# $\frac{d\ln\ln}{d}$

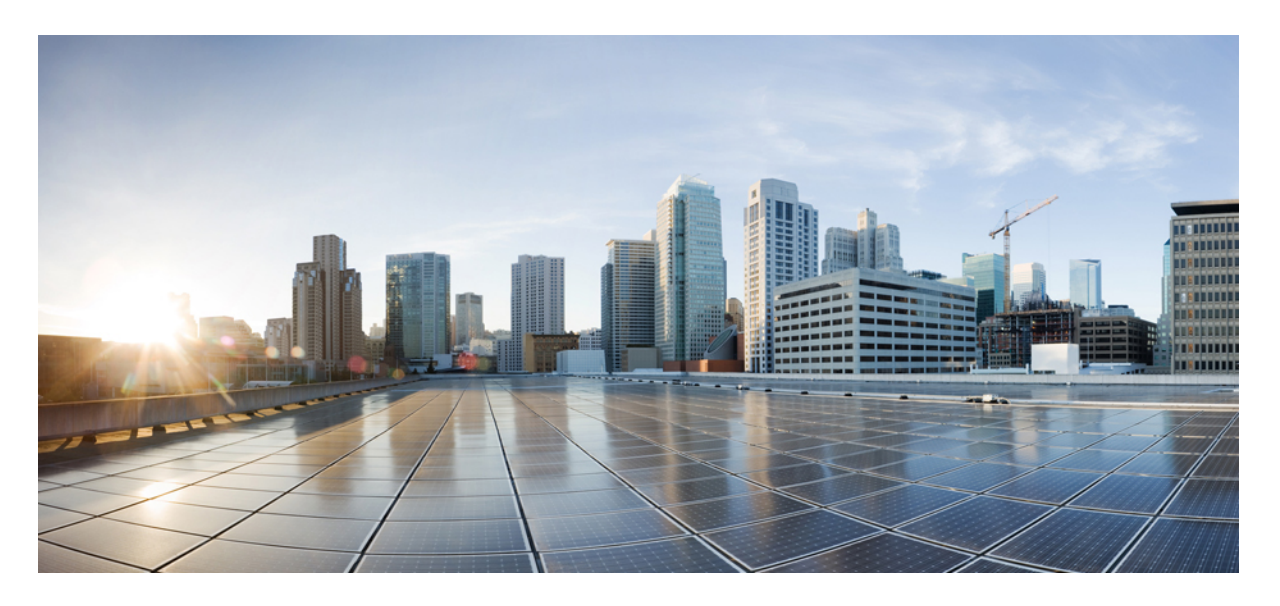

# **Cisco Secure Firewall Management Center** 관리 가이드**, 7.3**

초판**:** 2022년 11월 29일

# **Americas Headquarters**

Cisco Systems, Inc. 170 West Tasman Drive San Jose, CA 95134-1706 USA http://www.cisco.com Tel: 408 526-4000 800 553-NETS (6387) Fax: 408 527-0883

THE SPECIFICATIONS AND INFORMATION REGARDING THE PRODUCTS IN THIS MANUAL ARE SUBJECT TO CHANGE WITHOUT NOTICE. ALL STATEMENTS, INFORMATION, AND RECOMMENDATIONS IN THIS MANUAL ARE BELIEVED TO BE ACCURATE BUT ARE PRESENTED WITHOUT WARRANTY OF ANY KIND, EXPRESS OR IMPLIED. USERS MUST TAKE FULL RESPONSIBILITY FOR THEIR APPLICATION OF ANY PRODUCTS.

THE SOFTWARE LICENSE AND LIMITED WARRANTY FOR THE ACCOMPANYING PRODUCT ARE SET FORTH IN THE INFORMATION PACKET THAT SHIPPED WITH THE PRODUCT AND ARE INCORPORATED HEREIN BY THIS REFERENCE. IF YOU ARE UNABLE TO LOCATE THE SOFTWARE LICENSE OR LIMITED WARRANTY, CONTACT YOUR CISCO REPRESENTATIVE FOR A COPY.

The Cisco implementation of TCP header compression is an adaptation of a program developed by the University of California, Berkeley (UCB) as part of UCB's public domain version of the UNIX operating system. All rights reserved. Copyright © 1981, Regents of the University of California.

NOTWITHSTANDING ANY OTHER WARRANTY HEREIN, ALL DOCUMENT FILES AND SOFTWARE OF THESE SUPPLIERS ARE PROVIDED "AS IS" WITH ALL FAULTS. CISCO AND THE ABOVE-NAMED SUPPLIERS DISCLAIM ALL WARRANTIES, EXPRESSED OR IMPLIED, INCLUDING, WITHOUT LIMITATION, THOSE OF MERCHANTABILITY, FITNESS FOR A PARTICULAR PURPOSE AND NONINFRINGEMENT OR ARISING FROM A COURSE OF DEALING, USAGE, OR TRADE PRACTICE.

IN NO EVENT SHALL CISCO OR ITS SUPPLIERS BE LIABLE FOR ANY INDIRECT, SPECIAL, CONSEQUENTIAL, OR INCIDENTAL DAMAGES, INCLUDING, WITHOUT LIMITATION, LOST PROFITS OR LOSS OR DAMAGE TO DATA ARISING OUT OF THE USE OR INABILITY TO USE THIS MANUAL, EVEN IF CISCO OR ITS SUPPLIERS HAVE BEEN ADVISED OF THE POSSIBILITY OF SUCH DAMAGES.

Any Internet Protocol (IP) addresses and phone numbers used in this document are not intended to be actual addresses and phone numbers. Any examples, command display output, network topology diagrams, and other figures included in the document are shown for illustrative purposes only. Any use of actual IP addresses or phone numbers in illustrative content is unintentional and coincidental.

All printed copies and duplicate soft copies of this document are considered uncontrolled. See the current online version for the latest version.

Cisco has more than 200 offices worldwide. Addresses and phone numbers are listed on the Cisco website at www.cisco.com/go/offices.

Cisco and the Cisco logo are trademarks or registered trademarks of Cisco and/or its affiliates in the U.S. and other countries. To view a list of Cisco trademarks, go to this URL: <https://www.cisco.com/c/en/us/about/legal/trademarks.html>. Third-party trademarks mentioned are the property of their respective owners. The use of the word partner does not imply a partnership relationship between Cisco and any other company. (1721R)

© 2022–2023 Cisco Systems, Inc. 모든 권리 보유.

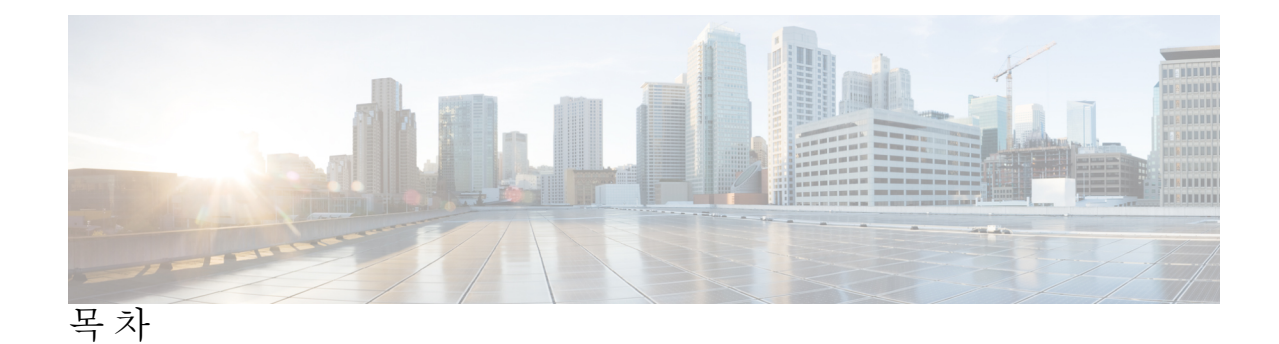

부 I: 시작하기 43

```
장 1 Management Center 개요 1
                빠른 시작: 기본 설정 2
                  물리적 어플라이언스에서 초기 설정 설치 및 수행 2
                  가상 어플라이언스 구축 2
                  최초 로그인 3
                  기본 정책 및 구성 설정 5
                Threat Defense 디바이스 6
                기능 7
                  어플라이언스 및 시스템 관리 기능 7
                  잠재적 위협 탐지, 방지 및 처리 기능 8
                  외부 툴과 통합 10
                FMC 검색 11
                  웹 인터페이스 메뉴 옵션 검색 14
                  정책 검색 15
                  개체 검색 17
                  방법 워크스루 검색 21
                도메인 전환 Secure Firewall Management Center 22
                상황 메뉴 22
                Cisco와 데이터 공유 24
                Firepower 온라인 도움말, 방법 및 문서 24
                  Cisco.com의 사용 설명서 26
                  문서 내 라이선스 설명 27
```
문서 내 지원 디바이스 설명 **27** 문서 내 액세스 설명 **27** Firepower System IP 주소 규칙 **28** 추가 리소스 **28** 장 **2 Management Center**에 로그인 **29** Firepower System 사용자 어카운트 **29** Firepower System 유저 인터페이스 **31** 웹 인터페이스 고려 사항 **32** 세션 시간 초과 **32** Secure Firewall Management Center 웹 인터페이스 로그인 **33** SSO를 사용한 FMC 웹 인터페이스 로그인 **34** CAC 인증서로 Secure Firewall Management Center에 로그인 **35** Management Center Command Line Interface에 로그인 **36** 마지막 로그인 보기 **37** Firepower System 웹 인터페이스에서 로그아웃 **37** Firepower 시스템 로그인 기록 **38** 부 **II:** 시스템 설정 **41**

장 **3** 시스템 구성 **43** 시스템 구성 요구 사항 및 전제 조건 **44** Secure Firewall Management Center 시스템 구성 관리 **44** 액세스 목록 **44** 액세스 목록 구성 **45** 액세스 제어 환경 설정 **46** 액세스 제어 정책의 규칙 변경 환경 설정에 대한 설명 구성 **46** 개체 그룹 최적화 **46** 감사 로그 **47** 시스템 로그로의 감사 로그 스트리밍 **48** HTTP 서버에 대한 감사 로그 스트리밍 **49**

목차

```
감사 로그 인증서 51
 안전한 감사 로그 스트리밍 51
 다음에 대해 서명된 감사 로그 클라이언트 인증서를 가져옵니다. Management Center 52
 다음에 대한 감사 로그 클라이언트 인증서 가져오기 Management Center 53
 유효한 감사 로그 서버 인증서 필요 54
 감사 로그 클라이언트 인증서 보기: Management Center 56
검증 번경 56
 검증 변경 구성 56
 검증 변경 옵션 57
DNS 캐시 57
 DNS 캐시 속성 설정 58
대시보드 58
 대시보드에 대한 맞춤형 분석 위젯 활성화 58
데이터베이스 59
 데이터베이스 이벤트 제한 구성 59
  데이터베이스 이벤트 제한 수 60
이메일 알림 62
 메일 릴레이 호스트 및 알림 주소 구성 62
External Database Access(외부 데이터베이스 액세스) 63
 데이터베이스에 대한 외부 액세스 활성화 64
HTTPS 인증서 65
 기본 HTTPS 서버 인증서 65
 맞춤형 HTTPS 서버 인증서 65
 HTTPS 서버 인증서 요구 사항 65
 HTTPS 클라이언트 인증서 67
 현재 HTTPS 서버 인증서 보기 68
 HTTPS 서버 인증서 서명 요청 생성 68
 HTTPS 서버 인증서 가져오기 70
 유효한 HTTPS 클라이언트 인증서 필요 71
 기본 HTTPS 서버 인증서 갱신 72
정보 73
```

```
침입 정책 환경 설정 74
언어 74
 웹 인터페이스의 언어 설정 74
로그인 배너 75
 로그인 배너 사용자 지정 75
관리 인터페이스 75
 Management Center 관리 인터페이스 정보 75
   디바이스 관리 관련 정보 76
   관리 연결 76
   관리 인터페이스: Management Center 77
   FMC 모델별 관리 인터페이스 지원 78
   Management Center 관리 인터페이스의 네트워크 라우트 78
  NAT 환경 79
   관리 및 이벤트 트래픽 채널 예시 81
 Management Center 관리 인터페이스 수정 82
네트워크 분석 정책 환경 설정 86
프로세스 86
 FMC를 종료하거나 재시작합니다. 87
REST API 환경 설정 88
 REST API 액세스 활성화 88
원격 콘솔 액세스 관리 88
 시스템에서 원격 콘솔 설정 89
 LOM(Lights-Out Management) 사용자 액세스 구성 90
   LOM(Lights-Out Management) 사용자 액세스 활성화 90
 SoL(Serial over LAN) 연결 구성 91
   IPMItool을 사용한 SoL(Serial over LAN) 설정 92
   IPMIutil을 사용한 SoL(Serial over LAN) 설정 92
 LOM(Lights-Out Management) 개요 93
   IPMItool을 사용한 LOM(Lights-Out Management) 구성 94
   IPMIutil을 사용한 LOM(Lights-Out Management) 구성 94
원격 스토리지 디바이스 95
```
관리 센터 원격 스토리지 - 지원되는 프로토콜 및 버전 **95**

로컬 스토리지 설정 **96**

원격 스토리지에 대한 NFS 설정 **96**

원격 스토리지에 대한 SMB 설정 **97**

원격 스토리지에 대한 SSH 설정 **98**

원격 스토리지 관리 고급 옵션 **98**

#### SNMP **99**

SNMP 폴링 구성 **99**

```
세션 시간 초과 100
```
세션 시간 제한 구성 **100**

시간 **101**

NTP 서버 상태 **101**

시간 동기화 **102**

Management Center의 시간을 NTP 서버와 동기화 **103**

네트워크 NTP 서버에 액세스하지 않고 시간 동기화 **105**

시간 동기화 설정 변경 정보 **106**

```
UCAPL/CC 규정준수 106
```
사용자 구성 **106**

암호 재사용 한도 설정 **108**

성공적인 로그인 추적 **108**

임시 잠금 활성화 **109**

최대 동시 세션 수 설정 **109**

#### VMware Tools **110**

VMware용 Secure Firewall Management Center의 VMWare Tools 활성화 **110**

```
취약성 매핑 110
```
서버의 취약성 매핑 **111**

```
웹 분석 111
```
시스템 구성 기록 **112**

# 장 **4 Management Center**의 **117**

사용자 정보 **117**

```
내부 및 외부 사용자 117
 웹 인터페이스 및 CLI 액세스 118
 사용자 역할 118
 사용자 암호 120
Management Center용 사용자 계정 지침 및 제한 사항 122
FMC 사용자 계정 요구 사항 및 사전 요건 123
내부 사용자 추가 123
Management Center에 대한 외부 인증 구성 126
 Management Center에 대한 외부 인증 정보 126
   LDAP 정보 127
   RADIUS 정보 127
 Management Center에 대한 LDAP 외부 인증 개체 추가 127
 Management Center에 대한 RADIUS 외부 인증 개체 추가 136
 Management Center 사용자에 대한 외부 인증 활성화 142
 LADP로 CAC(Common Access Card) 인증 구성 143
SAML SSO(Single Sign-On) 구성 145
 SAML SSO(Single Sign-On) 145
   Management Center에 대한 SSO 지침 145
   SSO 사용자 계정 146
   SSO 사용자에 대한 사용자 역할 매핑 147
 Management Center에서 SSO(Single Sign-On) 활성화 148
 Okta로 SSO(Single Sign-On) 구성 149
   Okta 조직 검토 150
   Okta를 위한 Management Center 서비스 제공자 애플리케이션 구성 150
   Okta SSO용 Management Center 구성 152
   Okta에 대한 사용자 역할 매핑 구성 Management Center 153
   Okta IdP에서 사용자 역할 매핑 구성 154
   Okta 사용자 역할 매핑 예 157
 OneLogin으로 SSO(Single Sign-On) 구성 162
   OneLogin 하위 도메인 검토 163
   OneLogin에 대한 Management Center 서비스 제공자 애플리케이션 구성 164
```
OneLogin SSO용 Management Center 구성 **165** Management Center에서 OneLogin 사용자 역할 매핑 구성 **167** OneLogin IdP에서 사용자 역할 매핑 구성 **168** OneLogin 사용자 역할 매핑 예 **171** Azure AD로 SSO(Single Sign-On, 단일 인증) 구성 **175** Azure 테넌트 검토 **176** Azure용 Management Center 서비스 제공자 애플리케이션 구성 **176** Azure SSO용 Management Center 구성 **179** Management Center에서 Azure에 대한 사용자 역할 매핑 구성 **180** Azure IdP에서 사용자 역할 매핑 구성 **181** Azure 사용자 역할 매핑 예 **184** PingID로 SSO(Single Sign-On) 구성 **189** PingID PingOne for Customers 환경 검토 **190** PingID PingOne for Customers에 대한 Management Center 서비스 제공자 애플리케이션 구 성 **190** PingID PingOne for Customers을 사용하여 SSO용 Management Center을 구성합니다. **192** SAML 2.0 규정준수 SSO 제공자로 SSO(Single Sign-On) 구성 **193** SSO ID 제공자 및 SSO 페더레이션을 숙지합니다. **194** SAML 2.0 호환 SSO 제공자에 대한 FMC 서비스 제공자 애플리케이션 구성 **195** SAML 2.0 호환 SSO 제공자를 사용하여 SSO용 Management Center 구성 **197** SAML 2.0 호환 SSO 제공자에 대해 Management Center에서 사용자 역할 매핑 설정 **199** SAML 2.0 호환 SSO 제공자에 대해 IdP에서 Management Center 사용자 역할 매핑 설정 **200** 웹 인터페이스의 사용자 역할 맞춤화 **201** 맞춤형 사용자 역할 생성 **201** 사용자 역할 비활성화 **203** 사용자 역할 에스컬레이션 활성화 **203** 에스컬레이션 대상 역할 설정 **204** 에스컬레이션을 위한 맞춤형 사용자 역할 구성 **204** 사용자 역할 에스컬레이트 **205** LDAP 인증 연결 문제 해결 **206** 사용자 기본 설정 구성 **207**

비밀번호 변경 **208** 만료된 비밀번호 변경 **208** 웹 인터페이스 모양 변경 **209** 홈 페이지 지정 **209** 이벤트 보기 구성 **210** 이벤트 보기 환경 설정 **210** 파일 다운로드 기본 설정 **211** 기본 시간대 **212** 기본 워크플로 **214** 기본 표준 시간대 설정 **214** 기본 대시보드 지정 **215** 사용자 계정 히스토리 **216**

#### 장 **5** 도메인 **219**

도메인을 사용하는 다중 테넌시 소개 **219** 도메인 용어 **220** 도메인 속성 **221** 도메인 요구 사항 및 사전 요건 **223** 도메인 관리 **223** 새 도메인 생성 **224** 도메인 간 데이터 이동 **225** 도메인 간 디바이스 이동 **225** 도메인 관리 기록 **229**

# 장 **6** 업데이트 **231**

시스템 업데이트 정보 **231**

시스템 업데이트 요구 사항 및 사전 요건 **233**

시스템 업데이트에 대한 가이드라인 및 제한 사항 **234**

시스템 소프트웨어 업그레이드 **234**

취약성 데이터베이스(VDB) 업데이트 **234**

VDB 업데이트 예약 **235**

VDB 수동 업데이트 **235**

GeoDB(지리위치 데이터베이스) 업데이트 **236**

GeoDB 업데이트 예약 **237**

GeoDB 수동 업데이트 **237**

침입 규칙 업데이트 **238**

침입 규칙 업데이트 예약 **240**

침입 규칙 수동 업데이트 **241**

로컬 침입 규칙 가져오기 **242**

로컬 침입 규칙 가져오기 모범 사례 **243**

침입 규칙 업데이트 로그 보기 **244**

침입 규칙 업데이트 로그 세부 정보 **244**

에어-갭(Air-Gapped) 구축 유지 관리 **246**

시스템 업데이트 히스토리 **247**

# 장 **7** 라이선스 **261**

라이선스 정보 **261** Smart Software Manager 및 어카운트 **262** 에어 갭(Air-Gapped) 구축 라이선싱 옵션 **262** Management Center 및 디바이스에 대한 라이선싱 작동 방식 **263** Smart Software Manager와의 정기적인 통신 **263** 평가 모드 **263** 규정 위반 상태 **264** 등록 취소 상태 **264** 최종 사용자 라이선스 계약 **264** 라이선스 유형 및 제한 사항 **264** Management Center Virtual 라이선스 **266** Essentials 라이선스 **267** 악성코드 방어 라이선스 **267** IPS 라이선스 **268** 통신 사업자 라이선스 **269** URL 라이선스 **270**

```
Secure Client 라이선스 270
   내보내기 제어 기능 라이선싱 271
  Threat Defense Virtual 라이선스 272
   라이선스 PID 274
라이선싱 요구 사항 및 사전 요건 280
 고가용성, 클러스터링 및 다중 인스턴스 라이선싱 요구 사항 및 사전 요건 280
  Management Center 고가용성을 위한 라이선싱 280
   디바이스 고가용성을 위한 라이선싱 281
   디바이스 클러스터에 대한 라이선싱 281
   다중 인스턴스 구축용 라이선싱 282
스마트 어카운트 생성 및 라이선스 추가 282
Smart Licensing 구성 283
 스마트 라이선싱을 위한 Management Center 등록 284
  Management Center를 Smart Software Manager로 등록 284
  Management Center를 Smart Software Manager 온프레미스로 등록 287
 (전역 권한이 없는 어카운트의) 내보내기 제어 기능 활성화 288
 매니지드 디바이스에 라이선스 할당 289
   단일 디바이스에 라이선스 할당 290
   여러 매니지드 디바이스에 라이선스 할당 291
 스마트 라이선싱 관리 291
   등록 취소Management Center 292
  Management Center 동기화 또는 재인증 292
  스마트 라이선스 상태 모니터링 292
  스마트 라이선스 모니터링 293
   스마트 라이선싱 트러블슈팅 294
SLR(Specific License Reservation) 구성 297
 특정 라이센스 예약에 대한 요구 사항 및 사전 요건 297
 스마트 어카운트가 특정 라이선스 예약을 구축할 준비가 되었는지 확인 297
 특정 라이선싱 메뉴 옵션 활성화 298
 특정 라이선스 예약 인증 코드를 Management Center에 입력 299
 매니지드 디바이스에 특정 라이선스 할당 301
```
특정 라이선스 예약 관리 **301**

중요! 특정 라이선스 예약 구축 유지 관리 **301** 특정 라이선스 예약 업데이트 **301** 특정 라이선스 예약 비활성화 및 반환 **304** 특정 라이선스 예약 상태 모니터링 **306** 특정 라이선스 예약 문제 해결 **307** 레거시 Management Center PAK 기반 라이선스 구성 **308** 라이선싱 관련 추가 정보 **309** 라이센스 내역 **310**

장 **8** 고가용성 **311**

Management Center 고가용성 정보 **311** Firepower Management Center 고가용성의 역할 및 상태 비교 **313** Management Center 고가용성 쌍의 이벤트 처리 **313** AMP 클라우드 연결 및 악성코드 정보 **313** URL 필터링 및 보안 인텔리전스 **313** Management Center 페일오버 중에 사용자 데이터 처리 **313** Management Center 고가용성 쌍에서 구성 관리 **314** Management Center 고가용성 재해 복구 **314** SSO 및 고가용성 쌍 **314** Management Center 백업 중에 고가용성 동작 **315** Management Center 고가용성 스플릿 브레인 **315** 고가용성 쌍에서 Management Center 업그레이드 **315** Management Center 고가용성 문제 해결 **316** Firepower Management Center 고가용성을 위한 요구 사항 **318** 하드웨어 요구 사항 **318** 가상 플랫폼 요건 **318** 소프트웨어 요구 사항 **319** Management Center 고가용성 설정에 대한 라이선스 요구 사항 **319** Management Center 고가용성의 전제조건 **320** Management Center 고가용성 설정 **320**

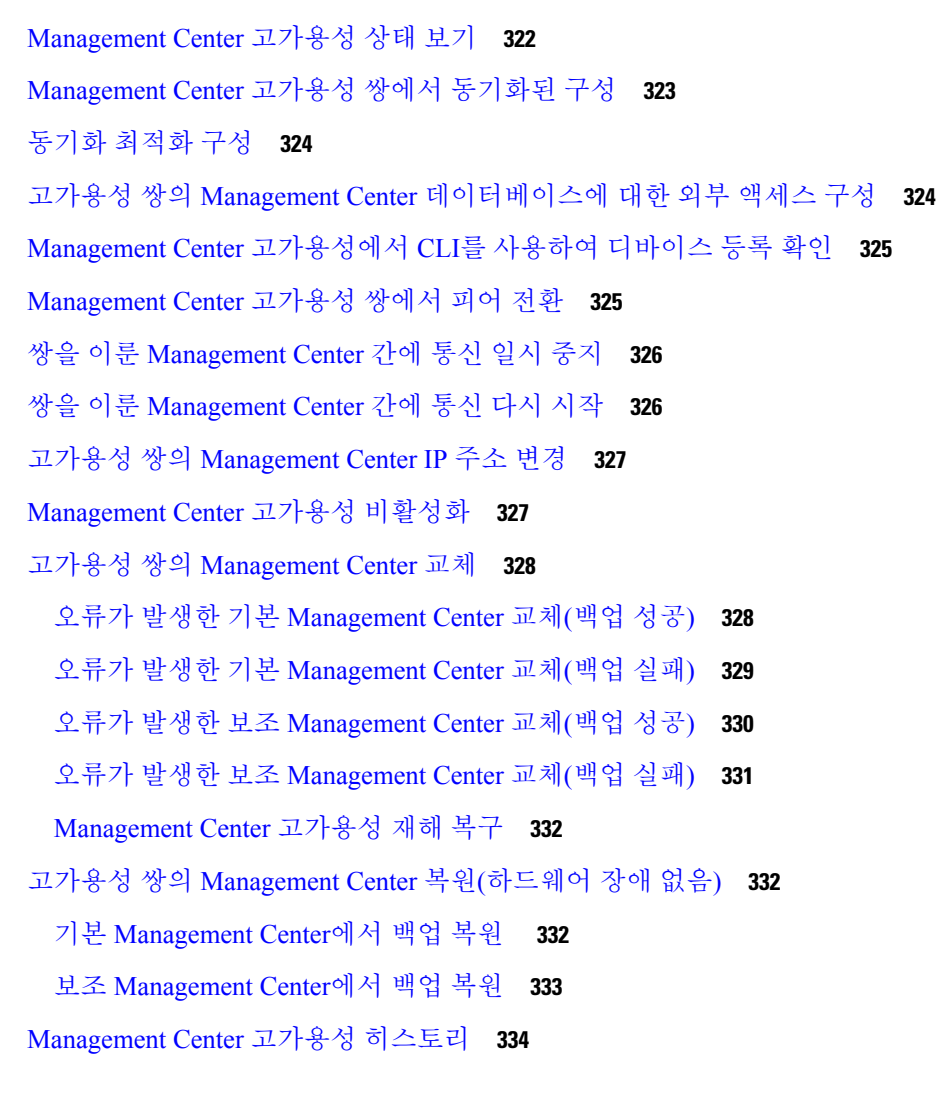

Г

장 **9** 보안 인증서 컴플라이언스 **335**

보안 인증서 컴플라이언스 모드 **335** 보안 인증서 컴플라이언스 특성 **336** 보안 인증서 컴플라이언스 추천 **337** 어플라이언스 강화 **339** 네트워크 보호 **340** 보안 인증서 컴플라이언스 활성화 **341**

부 **III:** 상태 및 모니터링 **343**

대시보드 정보 **345** Firepower System 대시보드 위젯 **346** 위젯 가용성 **347** 사용자 역할별 대시보드 위젯 가용성 **348** 사전 정의된 대시보드 위젯 **348** 어플라이언스 정보 위젯 **349** 어플라이언스 상태 위젯 **349** 상관관계 이벤트 위젯 **350** 현재 인터페이스 상태 위젯 **350** 현재 세션 위젯 **351** 맞춤형 분석 위젯 **351** 디스크 사용량 위젯 **355** 인터페이스 트래픽 위젯 **356** 침입 이벤트 위젯 **356** 네트워크 컴플라이언스 위젯 **357** 제품 라이선싱 위젯 **358** 제품 업데이트 위젯 **358** RSS 피드 위젯 **359** 시스템 로드 위젯 **359** 시스템 시간 위젯 **360** 허용 목록 이벤트 위젯 **360** 대시보드 관리 **360** 대시보드 추가 **361** 대시보드에 위젯 추가 **362** 위젯 환경설정 구성 **362** 맞춤형 대시보드 생성 **363** 맞춤형 대시보드 옵션 **363** 위젯 디스플레이 맞춤 설정 **364** 대시보드 옵션 수정 **365**

대시보드 시간 설정 수정 **365** 대시보드 이름 변경 **367** 대시보드 보기 **367**

장 **1 1** 상태 **369**

상태 모니터링 요구 사항 및 사전 요건 **369** 상태 모니터링 정보 **369** 상태 모듈 **371** 상태 모니터링 구성 **382** 상태 정책 **383** 기본 상태 정책 **383** 상태 정책 생성 **383** 상태 정책 적용 **384** 상태 정책 수정 **385** 상태 정책 삭제 **386** 상태 모니터링에서 디바이스 제외 **387** 상태 모니터링에서 어플라이언스 제외 **387** 상태 정책 모듈 제외 **388** 만료된 상태 모니터 제외 **389** 상태 모니터 알림 **390** 상태 모니터 알림 정보 **390** 상태 모니터 알림 생성 **390** 상태 모니터 알림 수정 **391** 상태 모니터 알림 삭제 **392** 상태 모니터 정보 **392** Management Center 상태 모니터 사용 **394** 어플라이언스에 대해 모든 모듈 실행 **395** 특정 상태 모듈 실행 **395** 상태 모듈 알림 그래프 생성 **396** Management Center의 하드웨어 통계 **396** 디바이스 상태 모니터 **397**

시스템 세부 사항 및 문제 해결 보기 **398**

디바이스 상태 모니터 보기 **399**

클러스터 상태 모니터 **402**

클러스터 상태 모니터 보기 **403**

상태 모니터 상태 카테고리 **404**

상태 이벤트 보기 **405**

상태 이벤트 보기 **405**

모듈 및 어플라이언스별로 상태 이벤트 보기 **406**

상태 이벤트 테이블 보기 **407**

상태 이벤트 테이블 **408**

상태 모니터링 기록 **409**

장 **1 2** 감사 및 시스템 로그 **417**

시스템 로그 **417** 시스템 로그 보기 **417** 시스템 로그 필터 구문 **418** 시스템 감사 정보 **419** 감사 기록 **419** 감사 레코드 보기 **419** 감사 레코드 억제 **423** 외부 위치로 감사 로그 전송 정보 **426**

장 **1 3** 통계 **427**

시스템 통계 관련 정보 **427** 호스트 통계 섹션 **427** Disk Usage(디스크 사용량) 섹션 **428** Processes(프로세스) 섹션 **428** 프로세스 상태 필드 **428** 시스템 데몬 **430** 실행 파일및 시스템 유틸리티 **432** SFDataCorrelator 프로세스 통계 섹션 **434** 침입 이벤트 정보 섹션 **435** 시스템 통계 보기 **436**

장 **1 4** 문제 해결 **437**

문제 해결의 첫 번째 단계 **437**

시스템 메시지 **438**

메시지 유형 **438**

메시지 관리 **440**

기본 시스템 정보 보기 **440**

어플라이언스 정보 보기 **441**

시스템 메시지 관리 **441**

구축 메시지 보기 **442**

업그레이드 메시지 보기 **443**

상태 메시지 보기 **443**

작업 메시지 보기 **444**

작업 메시지 관리 **444**

상태 모니터 알림의 메모리 사용량 임계값 **445**

이벤트 상태 모니터 알림의 디스크 사용량 및 소모 **446**

문제 해결을 위한 상태 모니터 보고서 **450**

특정 시스템 기능에 대한 문제 해결 파일 생성 **450**

고급 문제 해결 파일 다운로드 **451**

일반 문제 해결 **452**

연결 기반 문제 해결 **452**

연결 문제 해결 **453**

Secure Firewall Threat Defense 디바이스의 고급 문제 해결 **453**

웹 인터페이스에서 Threat Defense 진단 CLI 사용 **453**

패킷 트레이서 개요 **455**

패킷 트레이서 사용 **455**

패킷 캡처 개요 **457**

캡처 추적 사용 **460**

기능별 문제 해결 **461**

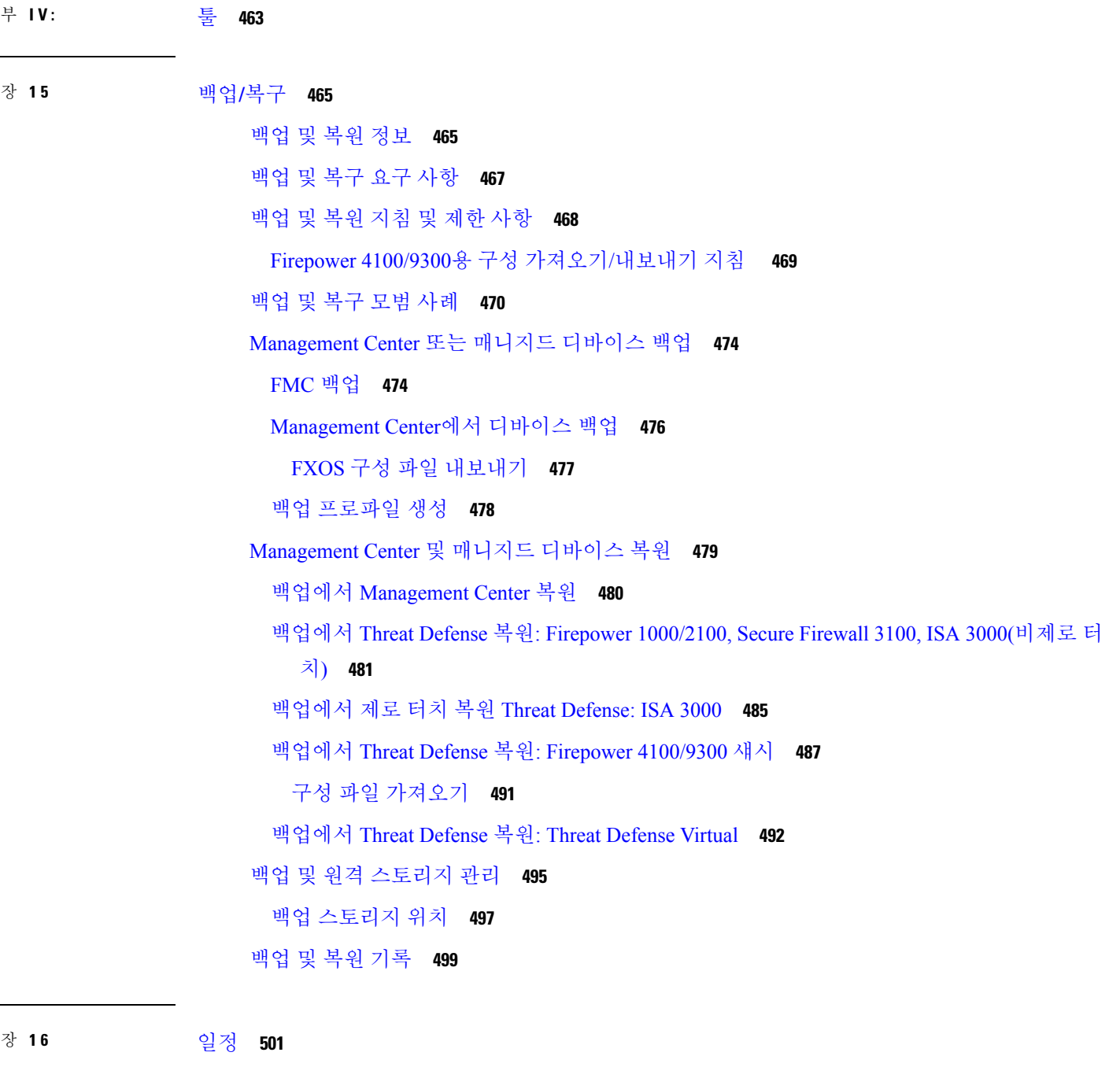

 $\blacksquare$ 

 $\mathbf I$ 

작업 예약 관련 정보 **501** 작업 스케줄링 요구 사항 및 사전 요건 **502** 반복 작업 구성 **502** 예약 백업 **503**

```
Management Center 백업 예약 503
  원격 디바이스 백업 예약 504
 CRL(Certificate Revocation List) 다운로드 구성 505
 정책 구축 자동화 506
 Nmap 스캔 자동화 507
  Nmap 스캔 예약 508
 보고서 생성 자동화 509
  예약된 보고서에 대한 보고서 생성 설정 지정 510
 Cisco 추천 자동화 511
 소프트웨어 업그레이드 자동화 512
  소프트웨어 다운로드 자동화 512
  소프트웨어 푸시 자동화 513
  소프트웨어 설치 자동화 514
 취약성 데이터베이스 업데이트 자동화 515
  VDB 업데이트 다운로드 자동화 515
  VDB 업데이트 설치 자동화 516
 예약된 작업을 통해 URL 필터링 업데이트 자동화 517
예약된 작업 검토 518
 작업 목록 세부 정보 518
 일정표에서 예약된 작업 보기 519
 예약된 작업 수정 520
 예약된 작업 삭제 520
예약된 작업 기록 521
```
### 장 **1 7** 가져오기**/**내보내기 **523**

컨피그레이션 가져오기/내보내기 정보 **523** 가져오기/내보내기를 지원하는 구성 **523** 구성 가져오기/내보내기에 대한 특별 고려 사항 **524** 구성 가져오기/내보내기 요구 사항 및 사전 요건 **525** 구성 내보내기 **526** 구성 가져오기 **526**

#### 가져오기 충돌 해결 **528**

# 장 **1 8** 데이터 비우기 및 저장 **531**

FMC에 저장된 데이터 **531**

Management Center 데이터베이스에서 데이터 제거 **532**

외부 데이터 스토리지 **533**

Security Analytics and Logging 원격 이벤트 스토리지 옵션 비교 **534** Cisco Secure Cloud Analytics의 원격 데이터 스토리지 **535** Secure Network Analytics 어플라이언스의 원격 데이터 스토리지 **535** 데이터 스토리지 기록 **536**

부 **V :** 보고 및 알림 **537**

장 **1 9** 리포트 **539**

보고서 요구 사항 및 사전 요건 **539** 보고서 소개 **539** 위험 보고서 **540** 위험 보고서 템플릿 **540** 위험 보고서 생성, 보기 및 인쇄 **540** Standard Reports(표준 보고서) **541** 설계 보고서 정보 **542** 보고서 템플릿 **542** 보고서 템플릿 필드 **542** 보고서 템플릿 생성 **544** 보고서 템플릿 구성 **548** 보고서 템플릿 관리 **560** 보고서 생성 정보 **562** 보고서 생성 **562** 보고서 생성 옵션 **563** 생성 시 이메일로 보고서 배포 **564** 향후 보고서 예약 **564**

**Cisco Secure Firewall Management Center** 관리 가이드**, 7.3**

목차

생성된 보고서 작업 정보 **565**

보고서 보기 **565**

보고서 다운로드 **565**

보고서 원격 저장 **566**

원격 스토리지로 보고서 이동 **567**

보고서 삭제 **567**

보고 기록 **568**

장 **2 0** 알림 응답을 사용한 외부 알림 **569**

Secure Firewall Management Center 알림 응답 **569**

알림 응답 지원 구성 **570**

알림 응답 요구 사항 및 사전 요건 **570**

SNMP 알림 응답 생성 **571**

시스템 로그 알림 응답 생성 **573**

시스템 로그 알림 시설 **574**

시스템 로그 심각도 레벨 **575**

이메일 알림 응답 생성 **575**

영향 플래그 알림 설정 **576**

검색 이벤트 알림 설정 **577**

악성코드 대응 알림 설정 **577**

장 **2 1** 침입 이벤트에 대한 외부 알림 **579** 침입 이벤트에 대한 외부 알림 정보 **579** 침입 이벤트 외부 알림 라이선스 요구 사항 **580** 침입 이벤트 외부 알림 요구 사항 및 사전 요건 **580** 침입 이벤트에 대한 SNMP 알림 설정 **580** 침입 SNMP 알림 옵션 **581** 침입 이벤트를 위한 시스템 로그 알림 설정 **582** 침입 시스템 로그 알림에 대한 기능 및 심각도 **583** 침입 이벤트에 대한 이메일 알림 설정 **584** 침입 이메일 알림 옵션 **585**

## 부 **VI:** 이벤트 및 자산 분석 툴 **587**

장 **2 2 Context Explorer(**상황 탐색기**) 589** Context Explorer(상황 탐색기) 정보 **589** 대시보드 및 Context Explorer 간 차이 **590** 트래픽 및 침입 이벤트 횟수 시간 그래프 **591** 보안 침해 지표 섹션 **591** 지표별 호스트 그래프 **591** 호스트별 지표 그래프 **591** 네트워크 정보 섹션 **592** 운영 체제 그래프 **592** 소스 IP별 트래픽 그래프 **592** 소스 사용자별 트래픽 그래프 **592** 액세스 제어 작업별 연결 그래프 **593** 대상 IP별 트래픽 그래프 **593** 인그레스/이그레스 보안 영역별 트래픽 그래프 **593** 애플리케이션 정보 섹션 **594** 애플리케이션 정보 섹션 초점 **594** 위험/비즈니스 관련성 및 애플리케이션별 트래픽 그래프 **595** 위험/비즈니스 관련성 및 애플리케이션별 침입 이벤트 그래프 **595** 위험/비즈니스 관련성 및 애플리케이션별 호스트 그래프 **596** 애플리케이션 상세정보 목록 **596** 보안 인텔리전스 섹션 **597** 카테고리별 보안 인텔리전스 트래픽 그래프 **597** 소스 IP별 보안 인텔리전스 트래픽 그래프 **597** 대상 IP별 보안 인텔리전스 트래픽 그래프 **597** 침입 정보 섹션 **598** 영향별 침입 이벤트 그래프 **598** 상위 공격자 그래프 **598** 상위 사용자 그래프 **598**

상위 대상 그래프 **599** 상위 인그레스/이그레스 보안 영역 그래프 **599** 침입 이벤트 상세정보 목록 **599** 파일 정보 섹션 **600** 상위 파일 유형 그래프 **600** 상위 파일 이름 그래프 **600** 성향별 파일 그래프 **600** 상위 호스트 전송 파일 그래프 **601** 상위 호스트 수신 파일 그래프 **601** 상위 악성코드 탐지 그래프 **601** 지리위치 정보 섹션 **602** 이니시에이터/응답자 국가별 연결 그래프 **602** 소스/목적지 국가별 침입 이벤트 그래프 **602** 전송/수신 국가별 파일 이벤트 그래프 **603** URL 정보 섹션 **603** URL별 트래픽 그래프 **603** URL 카테고리별 트래픽 그래프 **604** URL 평판별 트래픽 그래프 **604** Context Explorer 요구 사항 및 사전 요건 **604** Context Explorer(상황 탐색기) 새로 고침 **605** Context Explorer(상황 탐색기) 시간 범위 설정 **605** Context Explorer(상황 탐색기) 섹션 최소화 및 최대화 **606** Context Explorer(상황 탐색기) 데이터에 대해 드릴다운 **606** Context Explorer의 필터 **607** 데이터 유형 필드 옵션 **608** 추가 필터 창에서 필터 생성 **610** 콘텍스트 메뉴에서 빠른 필터 생성 **611** 필터링된 Context Explorer(상황 탐색기) 보기 저장 **612** 필터 데이터 보기 **612** 필터 삭제 **613**

우선 순위별 침입 이벤트 그래프 **599**

장 **2 3** 통합 이벤트 **615**

통합 이벤트 정보 **615** 통합 이벤트 요구 사항 및 사전 요건 **616** 통합 이벤트 보기로 작업 **616** 통합 이벤트 보기에서 시간 범위 설정 **618** 통합 이벤트 보기에서 이벤트의 라이브 보기 **619** 통합 이벤트 보기의 필터 **620** 통합 이벤트 보기에서 검색 저장 **621** 통합 이벤트 보기에 저장된 검색 로드 **622** 통합 이벤트 보기에서 열 집합 저장 **622** 통합 이벤트 보기에서 저장된 열 집합 로드 **623** 통합 이벤트 보기 열 설명 **623** 통합 이벤트 기록 **624**

장 **2 4** 네트워크 맵 **625**

네트워크 맵 요구 사항 및 사전 요건 **625** 네트워크 맵 **625** 호스트 네트워크 맵 **626** 네트워크 디바이스 네트워크 맵 **627** 모바일 디바이스 네트워크 맵 **628** 보안 침해 지표 네트워크 맵 **628** 애플리케이션 프로토콜 네트워크 맵 **629** 취약성 네트워크 맵 **630** 호스트 속성 네트워크 맵 **631** 네트워크 맵 보기 **631** 맞춤형 네트워크 토폴로지 **632** 맞춤형 토폴로지 생성 **632** 네트워크 검색 정책에서 네트워크 가져오기 **633** 맞춤형 토폴로지에 수동으로 네트워크 추가 **634** 맞춤형 토폴로지 활성화 및 비활성화 **634**

### 맞춤형 토폴로지 편집 **635**

 $\blacksquare$ 

I

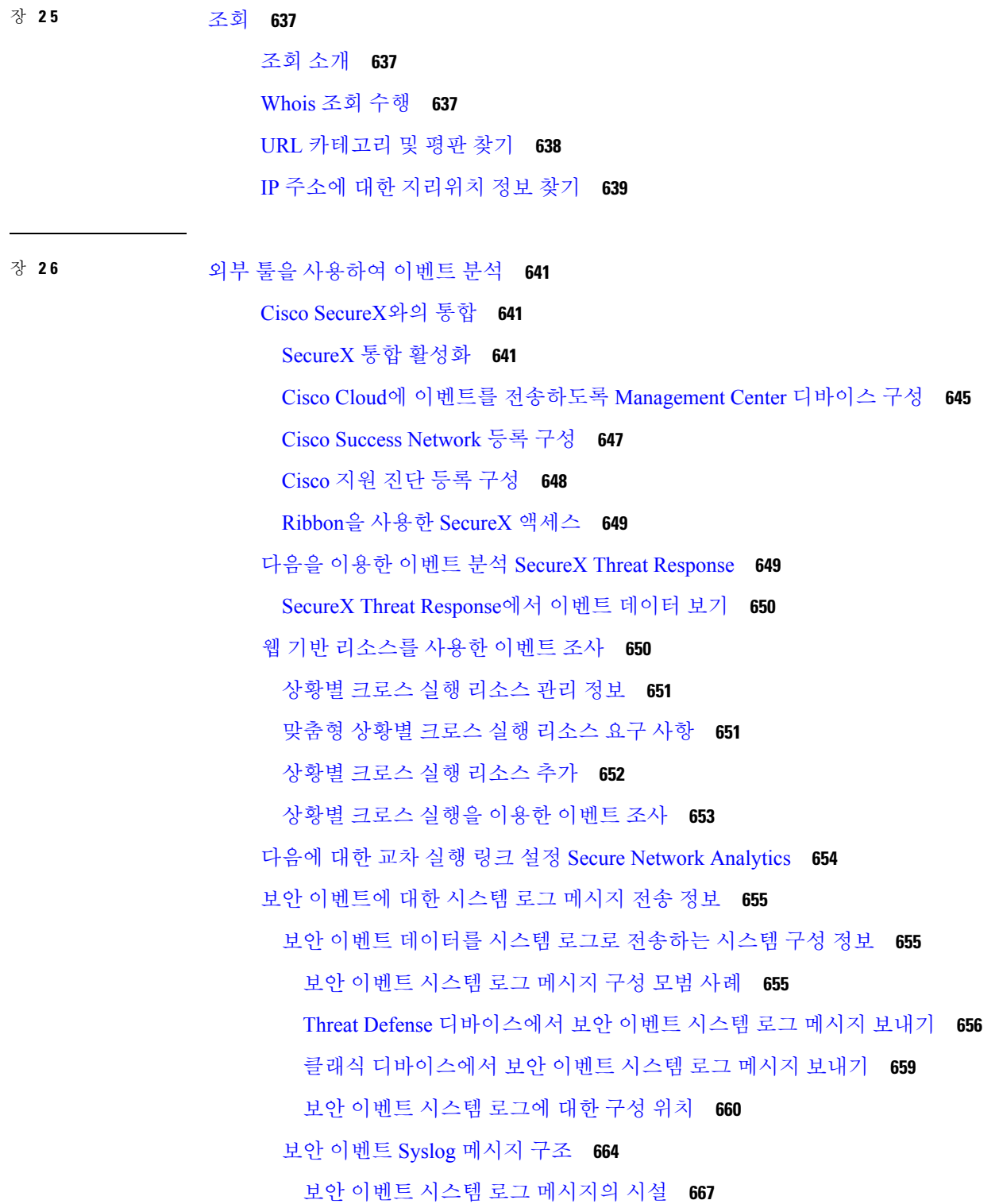

Firepower System 로그 메시지 유형 **668** 보안 이벤트에 대한 시스템 로그 제한 사항 **669** eStreamer 서버 스트리밍 **669** 시스템 로그 및 eStreamer의 보안 이벤트 비교 **670** (시스템 로그가 아닌) eStreamer로만 전송된 데이터 **671** eStreamer 이벤트 유형 선택 **672** eStreamer 클라이언트 커뮤니케이션 설정 **672** Splunk의 이벤트 분석 **673** IBM QRadar의 이벤트 분석 **673** 외부 툴을 사용한 이벤트 데이터 분석 기록 **674**

- 부 **VII:** 워크플로우 및 테이블 **677**
- 장 **2 7** 워크플로우 **679**
	- 개요: 워크플로 **679** 사전 정의 워크플로 **680** 사전 정의 침입 이벤트 워크플로 **680** 사전 정의 악성코드 워크플로 **681** 사전 정의 파일 워크플로 **681** 사전 정의 캡처 파일 워크플로 **682** 사전 정의 연결 데이터 워크플로 **682** 사전 정의 보안 인텔리전스 워크플로 **684** 사전 정의 호스트 워크플로 **684** 사전 정의 보안 침해 지표 워크플로 **684** 사전 정의 애플리케이션 워크플로 **685** 사전 정의 애플리케이션 상세정보 워크플로 **686** 사전 정의 서버 워크플로 **686** 사전 정의 호스트 속성 워크플로 **686** 사전 정의 검색 이벤트 워크플로 **687** 사전 정의 사용자 워크플로 **687** 사전 정의 취약성 워크플로 **687**

사전 정의 서드파티 취약성 워크플로 **687** 사전 정의 상관관계 및 허용 목록 워크플로 **688** 사전 정의 시스템 워크플로 **688** 맞춤형 테이블 워크플로 **689** 워크플로 사용 **689** 사용자 역할별 워크플로 액세스 **691** 워크플로 선택 **691** 워크플로 페이지 **693** 워크플로 페이지 탐색 툴 **694** 워크플로 페이지 이동 툴 **695** 파일 경로 아이콘 **695** 호스트 프로파일 아이콘 **695** 위협 점수 아이콘 **696** 사용자 아이콘 **696** 워크플로 툴바 **697** 드릴다운 페이지 사용 **697** 테이블 보기 페이지 사용 **698** Secure Network Analytics 어플라이언스에 저장된 연결 이벤트로 Secure Firewall Management Center에서 작업 **699** 지리위치 **700** 연결 이벤트 그래프 **700** 연결 이벤트 그래프 사용 **701** 이벤트 시간 제약 조건 **707** 이벤트에 대한 세션별 타임 윈도우 맞춤 설정 **708** 이벤트에 대한 기본 타임 윈도우 **711** 이벤트 보기 제약 조건 **713** 이벤트 제약 **714** 복합 이벤트 보기 제약 **715** 복합 이벤트 보기 제약 사용 **716** 워크플로 간 탐색 **716** 통합 이벤트 보기로 작업 **717**

즐겨찾기 생성 **718**

북마크 **717**

즐겨찾기 보기 **718**

워크플로우 히스토리 **719**

## 장 **2 8** 이벤트 검색 **721**

이벤트 검색 **721**

검색 제약 조건 **722**

일반 검색 제약 조건 **722**

검색 내 와일드카드 및 특수문자 **723**

검색 내 개체 및 애플리케이션 필터 **723**

검색 내 시간 제약 조건 **723**

검색 내 IP 주소 **724**

검색의 URL **725**

검색 내 매니지드 디바이스 **725**

검색 내 포트 **725**

검색 내 이벤트 필드 **726**

검색 수행 **727**

검색 저장 **728**

저장된 검색 로드 **729**

셸을 통해 쿼리 재정의 **729**

셸 기반 쿼리 관리 구문 **730**

오래 실행되는 쿼리 중지 **730**

이벤트 검색 히스토리 **731**

장 **2 9** 사용자 지정 워크플로 **733**

맞춤형 워크플로 소개 **733** 저장된 맞춤형 워크플로 **733** 맞춤형 워크플로 생성 **734** 비 연결 데이터 기반 맞춤형 워크플로 생성 **735** 맞춤형 연결 데이터 워크플로 생성 **736**

목차

맞춤형 워크플로 사용 및 관리 **737**

사전 정의 테이블 기반 맞춤형 워크플로 보기 **738** 맞춤형 테이블 기반 맞춤형 워크플로 보기 **738** 맞춤형 워크플로 **738**

장 **3 0** 사용자 지정 표 **741**

맞춤형 테이블 소개 **741** 사전 정의 맞춤형 테이블 **741** 가능한 테이블 조합 **742** 사용자 정의 맞춤형 테이블 **745** 맞춤형 테이블 생성 **746** 맞춤형 테이블 수정 **747** 맞춤형 테이블 삭제 **747** 맞춤형 테이블 기반 워크플로 보기 **748** 맞춤형 테이블 검색 **748** 맞춤형 테이블 기록 **749**

부 **VIII:** 이벤트 및 자산 **751**

장 **3 1** 연결 로깅 **753** 연결 로깅 정보 **753** 항상 로깅되는 연결 **754** 로깅할 수 있는 기타 연결 **755** 규칙 및 정책 작업이 로깅에 미치는 영향 **756** 빠른 경로 연결에 대한 로깅 **756** 모니터링된 연결에 대한 로깅 **756** 신뢰할 수 있는 연결에 대한 로깅 **756** 차단된 연결에 대한 로깅 **757** 허용된 연결에 대한 로깅 **758** 연결 시작 또는 종료 로깅 **759** Secure Firewall Management Center 대 외부 로깅 **760** 연결 로깅 제한사항 **761**

이벤트가 이벤트 뷰어에 표시되는 경우 **762**

연결 로깅 모범 사례 **762**

연결 로깅 요구 사항 및 사전 요건 **764**

연결 로깅 설정 **765**

터널 및 사전 필터 규칙으로 연결 로깅 **765**

TLS/SSL 규칙으로 암호 해독 가능 연결 로깅 **766**

보안 인텔리전스로 연결 로깅 **766**

액세스 제어 규칙으로 연결 로깅 **767**

정책 기본 작업으로 연결 로깅 **768**

긴 URL의 로깅 제한 **769**

장 **3 2** 연결 및 보안 관련 연결 이벤트 **771**

연결 이벤트 정보 **771**

연결과 Security-Related Connection Events(보안 관련 연결 이벤트) 비교 **772**

NetFlow 연결 **772**

연결 요약(그래프에 대한 집계된 데이터) **772**

오래 실행되는 연결 **773**

외부 응답자의 연결 요약 통합 **773**

연결 및 보안 관련 연결 이벤트 필드 **773**

연결 및 Security-Related Connection Event(보안 관련 연결 이벤트) 필드 정보 **790**

이니시에이터/응답자, 소스/대상, 그리고 발신자/수신자 필드 지침 **790**

연결 이벤트 이유 **791**

연결 이벤트 필드 채우기 요구 사항 **793**

연결 이벤트 필드에서 제공되는 정보 **795**

연결 및 보안 관련 연결 이벤트 테이블 사용 **799**

연결 내에서 탐지된 파일 및 악성코드 보기 **801**

연결과 관련된 침입 이벤트 보기 **802**

암호화된 연결 인증서 상세정보 **803**

연결 요약 페이지 보기 **804**

연결 및 보안 인텔리전스 이벤트 기록 **804**

장 **3 3** 침입 이벤트 **807** 침입 이벤트 정보 **807** 침입 이벤트 검토 및 평가용 도구 **808** 침입 이벤트 라이선스 요구 사항 **808** 침입 이벤트 요구 사항 및 사전 요건 **808** 침입 이벤트 보기 **809** 침입 이벤트 필드 정보 **810** 침입 이벤트 필드 **810** 침입 이벤트 영향 레벨 **823** 침입 이벤트 관련 연결 데이터 보기 **824** 검토된 침입 이벤트 표시 **824** 이전에 검토된 침입 이벤트 보기 **825** 검토된 침입 이벤트를 검토되지 않은 것으로 표시 **826** 전처리기 이벤트 **826** 전처리기 생성기 ID **826** 침입 이벤트 워크플로 페이지 **828** 침입 이벤트 워크플로 사용 **829** 침입 이벤트 드릴다운 페이지 제약 조건 **831** 침입 이벤트 테이블 보기 제약 조건 **832** 침입 이벤트 패킷 보기 사용 **833** 이벤트 정보 필드 **834** 프레임 정보 필드 **841** 데이터 링크 레이어 정보 필드 **842** 네트워크 레이어 정보 보기 **843** 전송 레이어 정보 보기 **845** 패킷 바이트 정보 보기 **848** 내부 소스 침입 이벤트 **848** 침입 이벤트 통계 보기 **848** 호스트 통계 자료 **849** 이벤트 개요 **850**

이벤트 통계 **850**

침입 이벤트 성능 그래프 보기 **851**

침입 이벤트 성능 통계 그래프 유형 **851**

침입 이벤트 그래프 보기 **855**

침입 이벤트 기록 **856**

장 **3 4** 파일**/**악성코드 이벤트 및 네트워크 파일 경로 분석 **857**

파일/악성코드 이벤트 및 네트워크 파일 경로 분석 정보 **857**

파일 및 악성코드 이벤트 **858**

파일 및 악성코드 이벤트 유형 **859**

파일 이벤트 **859**

악성코드 이벤트 **859**

회귀적 악성코드 이벤트 **860**

AMP for Endpoints에 의해 생성된 악성코드 이벤트 **861**

파일 및 악성코드 이벤트 워크플로 사용 **862**

파일 및 악성코드 이벤트 필드 **863**

악성코드 이벤트 하위 유형 **874**

파일 및 악성코드 이벤트 필드에서 사용할 수 있는 정보 **875**

분석된 파일에 대한 세부 정보 보기 **878**

파일 구성 보고서 **878**

AMP 프라이빗 클라우드에서 파일 세부 정보 보기 **878**

위협 점수 및 동적 분석 요약 보고서 **879**

Cisco Secure Malware Analytics 클라우드에서 동적 분석 결과 보기 **880**

캡처된 파일 워크플로 사용 **880**

캡처된 파일 필드 **881**

저장된 파일 다운로드 **884**

분석을 위해 수동으로 파일 제출 **885**

네트워크 파일 전파 흔적 분석 **886**

최근 탐지된 악성코드 및 분석된 경로 분석 **886**

네트워크 파일 경로 분석 상세정보 보기 **886**

네트워크 파일 경로 분석 요약 정보 **887**

목차

네트워크 파일 경로 분석 맵 및 관련 이벤트 목록 **888**

네트워크 파일 경로 분석 사용 **889**

Secure Endpoint 콘솔의 이벤트 데이터 작업 **891**

파일, 악성코드 이벤트 및 네트워크 파일 경로 분석 기록 **892**

- 장 **3 5** 호스트 프로파일 **893**
	- 호스트 프로파일에 대한 요구 사항 및 사전 요건 **893**
	- 호스트 프로파일 **894**
		- 호스트 프로파일 제한 **895**
		- 호스트 프로파일 보기 **895**
	- 호스트 프로파일의 기본 호스트 정보 **896**
	- 호스트 프로파일의 운영 체제 **898**
		- 운영 체제 ID 보기 **900**
		- 현재 운영 체제 ID 설정 **900**
		- 운영 체제 ID 충돌 **901**
			- 충돌하는 운영 체제 ID를 현재 ID로 만들기 **901**
			- 운영 체제 ID 충돌 해결 **902**
	- 호스트 프로파일의 서버 **902**
		- 호스트 프로파일의 서버 상세정보 **904**
		- 서버 상세정보 보기 **905**
		- 서버 ID 수정 **905**
		- 서버 ID 충돌 해결 **906**
	- 호스트 프로파일의 웹 애플리케이션 **907**
		- 호스트 프로파일에서 웹 애플리케이션 삭제 **908**
	- 호스트 프로파일의 호스트 프로토콜 **908**
		- 호스트 프로파일에서 프로토콜 삭제 **909**
	- 호스트 프로파일의 보안 침해 지표 **909**
	- 호스트 프로파일의 VLAN 태그 **909**
	- 호스트 프로파일의 사용자 기록 **910**
	- 호스트 프로파일의 호스트 속성 **910**
		- 사전 정의된 호스트 속성 **911**

허용 목록 호스트 속성 **911**

사용자 정의 호스트 속성 **911**

텍스트 또는 URL 기반 호스트 속성 생성 **913**

정수 기반 호스트 속성 생성 **913**

목록 기반 호스트 속성 생성 **913**

호스트 속성값 설정 **914**

호스트 프로파일의 허용 목록 위반 **914**

공유 허용 목록 호스트 프로파일 생성 **915**

호스트 프로파일의 악성코드 탐지 **916**

호스트 프로파일의 취약성 **916**

취약성 패치 다운로드 **917**

개별 호스트용 취약성 비활성화 **918**

개별 취약성 비활성화 **919**

호스트 프로파일의 스캔 결과 **919**

호스트 프로파일에서 호스트 스캔 **920**

호스트 프로파일 기록 **920**

장 **3 6** 검색 이벤트 **921**

검색 이벤트 요구 사항 및 사전 요건 **921** 검색 이벤트의 검색 및 ID 데이터 **921** 검색 이벤트 통계 보기 **922** 통계 요약 섹션 **923** 이벤트 분류 섹션 **924** 프로토콜 분류 섹션 **925** 애플리케이션 프로토콜 분류 섹션 **925** OS 분류 섹션 **925** 검색 성능 그래프 보기 **925** 검색 성능 그래프 유형 **926** 검색 및 ID 워크플로 사용 **927** 검색 및 호스트 입력 이벤트 **929** 검색 이벤트 유형 **929**

호스트 입력 이벤트 유형 **933** 검색 및 호스트 입력 이벤트 보기 **935** 검색 이벤트 필드 **936** 호스트 데이터 **937** 호스트 데이터 보기 **937** 호스트 데이터 필드 **938** 선택한 호스트에 대한 트래픽 프로파일 생성 **942** 선택한 호스트를 기반으로 컴플라이언스 허용 목록 생성 **943** 호스트 속성 데이터 **943** 호스트 속성 보기 **944** 호스트 속성 데이터 필드 **944** 선택한 호스트에 대해 호스트 속성 설정 **945** 보안 침해 지표 데이터 **946** 보안 침해 지표 데이터 보기 및 작업 **946** 보안 침해 지표 데이터 필드 **948** 단일 호스트 또는 사용자에 대한 보안 침해 지표 규칙 상태 수정 **949** 보안 침해 지표 태그의 소스 이벤트 보기 **950** 보안 침해 지표 태그 해결 **950** 서버 데이터 **950** 서버 데이터 보기 **951** 서버 데이터 필드 **952** 애플리케이션 및 애플리케이션 상세정보 데이터 **954** 애플리케이션 데이터 보기 **954** 애플리케이션 데이터 필드 **955** 애플리케이션 세부사항 데이터 보기 **957** 애플리케이션 세부사항 데이터 필드 **958** 취약성 데이터 **959** 취약성 데이터 필드 **960** 취약성 비활성화 **961** 취약성 데이터 보기 **962**

취약성 세부사항 보기 **963**
다중 취약성 비활성화 **963**

서드파티 취약성 데이터 **964**

서드파티 취약성 데이터 보기 **964**

서드파티 취약성 데이터 필드 **965**

활성 세션, 사용자 및 사용자 활동 데이터 **966**

사용자 관련 필드 **967**

활성 세션 데이터 **974**

사용자 데이터 **975**

사용자 활동 데이터 **978**

사용자 프로파일 및 호스트 기록 **980**

검색 이벤트 작업 히스토리 **982**

장 **3 7** 상관관계 및 컴플라이언스 이벤트 **983**

상관관계 이벤트 보기 **983**

상관관계 이벤트 필드 **985**

컴플라이언스 허용 목록 워크플로우 사용 **987**

허용리스트 이벤트 보기 **988**

허용 목록 이벤트 필드 **989**

허용리스트 위반 보기 **990**

허용 목록 위반 필드 **991**

교정 상태 이벤트 **992**

교정 상태 이벤트 보기 **992**

교정 상태 테이블 필드 **993**

교정 상태 이벤트 테이블 사용 **995**

부 **IX:** 상관관계 및 컴플라이언스 **997**

#### 장 **3 8** 컴플라이언스 목록 **999**

컴플라이언스 허용 목록 소개 **999** 컴플라이언스 허용 목록 대상 네트워크 **1001** 컴플라이언스 허용 목록 호스트 프로필 **1002** 목차

운영 체제별 호스트 프로파일 **1002**

공유 호스트 프로파일 **1003**

허용 위반 트리거 **1003**

컴플라이언스 요구 사항 및 사전 요건 **1005**

컴플라이언스 허용 목록 생성 **1005**

규정준수 허용 목록에 대한 대상 네트워크 설정 **1007**

허용 리스트 호스트 프로필 빌드 **1008**

컴플라이언스 허용 목록에 애플리케이션 프로토콜 추가 **1009**

컴플라이언스 허용 목록에 클라이언트 추가 **1010**

컴플라이언스 허용 목록에 웹 애플리케이션 추가 **1010**

컴플라이언스 허용 목록에 프로토콜 추가 **1011**

컴플라이언스 허용 목록 관리 **1011**

컴플라이언스 허용 목록 편집 **1012**

공유 호스트 프로파일 관리 **1014**

장 **3 9** 상관관계 정책 **1017**

상관관계 정책 및 규칙 소개 **1017** 컴플라이언스 요구 사항 및 사전 요건 **1019** 상관관계 정책 설정 **1019** 규칙 및 허용 리스트에 응답 추가 **1020** 상관관계 정책 관리 **1020** 상관관계 규칙 설정 **1021** 침입 이벤트 트리거 기준 구문 **1023** 악성코드 이벤트 트리거 기준 구문 **1026** 검색 이벤트 트리거 기준 구문 **1027** 사용자 활동 이벤트 트리거 기준 구문 **1030** 호스트 입력 이벤트 트리거 기준 구문 **1031** 연결 이벤트 트리거 기준 구문 **1032** 트래픽 프로파일 변경 구문 **1036** 상관관계 호스트 프로파일 자격 구문 **1038** 사용자 자격 구문 **1041**

연결 추적기 **1042**

연결 추적기 추가 **1042**

연결 추적기 구문 **1043**

연결 추적기 이벤트 구문 **1046**

외부 호스트의 과도한 연결에 대한 샘플 구성 **1046**

과도한 BitTorrent 데이터 전송에 대한 샘플 구성 **1048**

스누즈 및 비활성 기간 **1050**

상관관계 규칙 빌드 메커니즘 **1050**

상관관계 규칙에 조건 추가 및 연결 **1052**

상관관계 규칙 조건에 여러 값 사용 **1053**

상관관계 규칙 관리 **1053**

상관관계 응답 그룹 설정 **1054**

상관관계 응답 그룹 관리 **1055**

장 **4 0** 트래픽 프로파일 **1057**

트래픽 프로파일 소개 **1057** 트래픽 프로파일 조건 **1059** 트래픽 프로필 요구 사항 및 사전 요건 **1061** 트래픽 프로파일 관리 **1061** 트래픽 프로파일 설정 **1062** 트래픽 프로파일 조건 추가 **1063** 트래픽 프로파일에 호스트 프로파일 자격 추가 **1064** 트래픽 프로파일 조건 구문 **1065** 트래픽 프로파일의 호스트 프로파일 자격 구문 **1066** 트래픽 프로파일 조건에서 여러 값 사용 **1069**

장 **4 1** 교정 **1071**

교정 요구 사항 및 사전 요건 **1071** 교정 소개 **1071** Cisco ISE EPS 교정 **1072** ISE EPS 교정 설정 **1073**

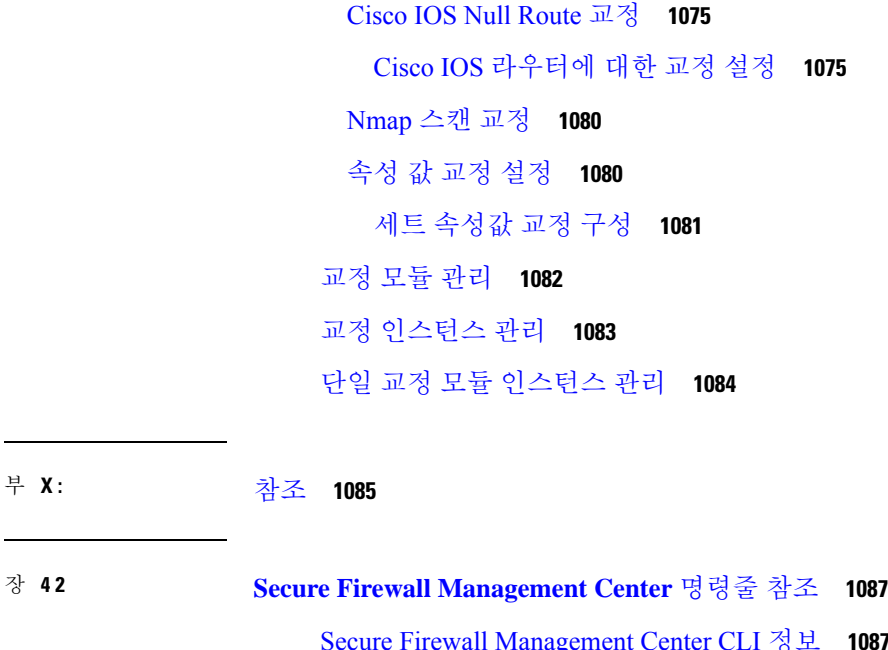

 $\blacksquare$ 

 $\mathbf l$ 

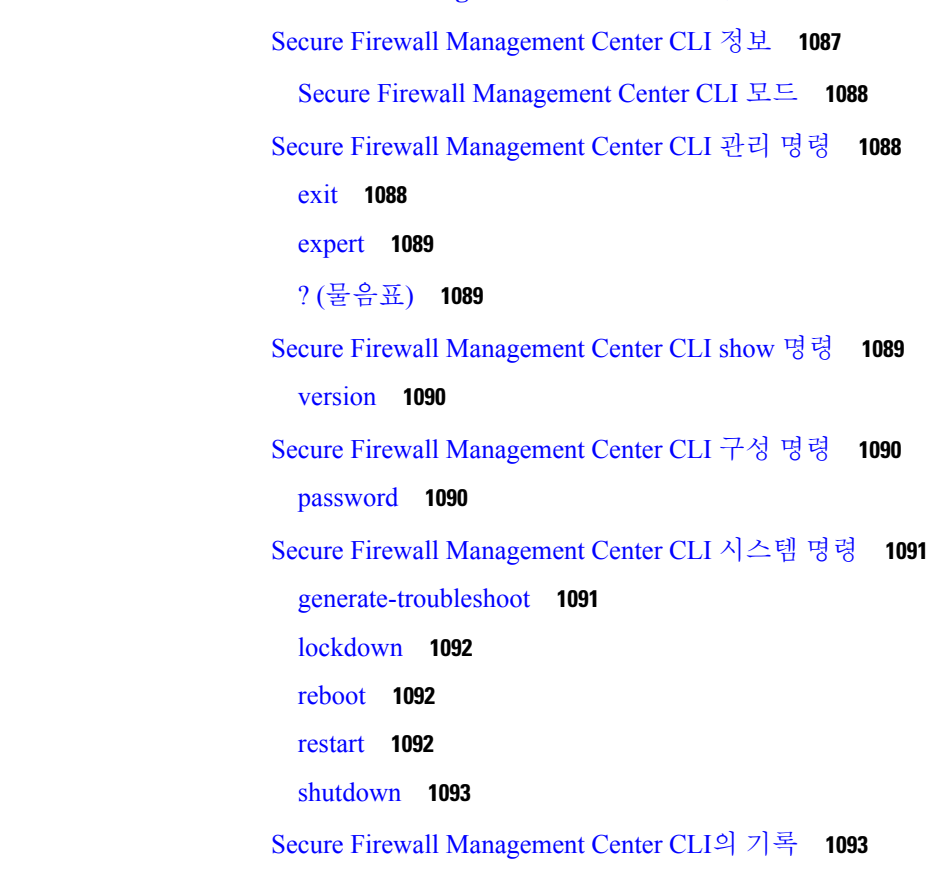

장 **4 3** 보안**,** 인터넷 액세스 및 통신 포트 **1095**

보안 요건 **1095**

Cisco Cloud **1095** 인터넷 액세스 요구 사항 **1096** 통신 포트 요구 사항 **1099**

 $\blacksquare$ 

 $\mathbf I$ 

I

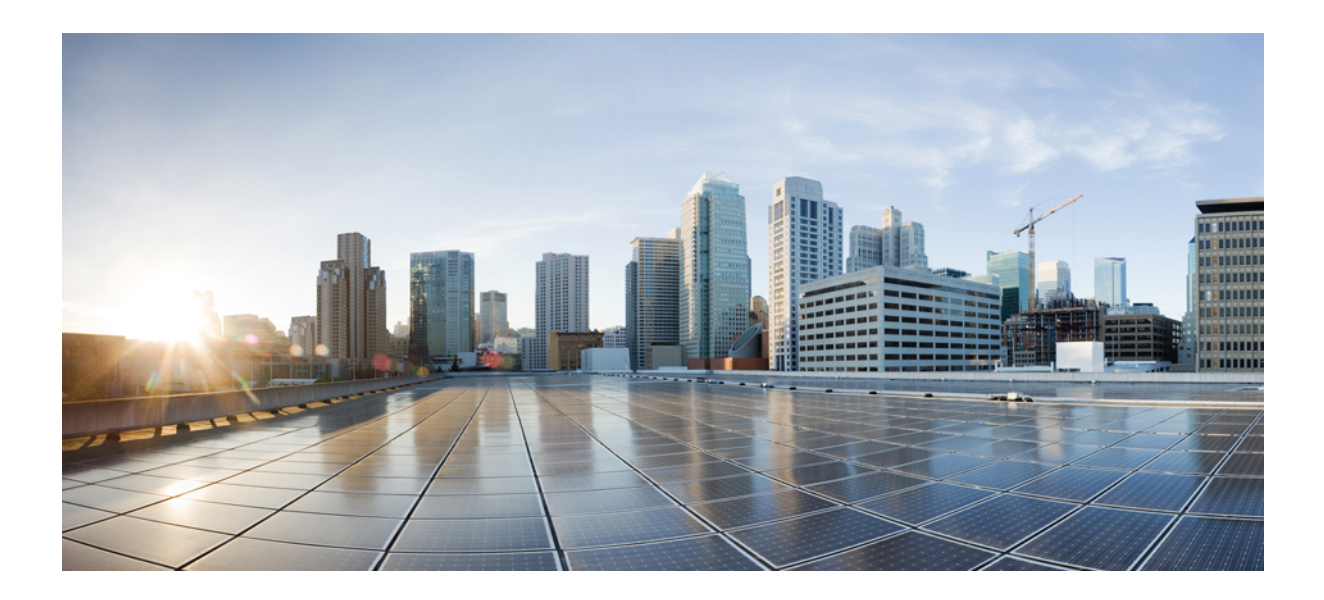

**I** 부

# 시작하기

- Management Center 개요, 1 페이지
- Management Center에 로그인, 29 페이지

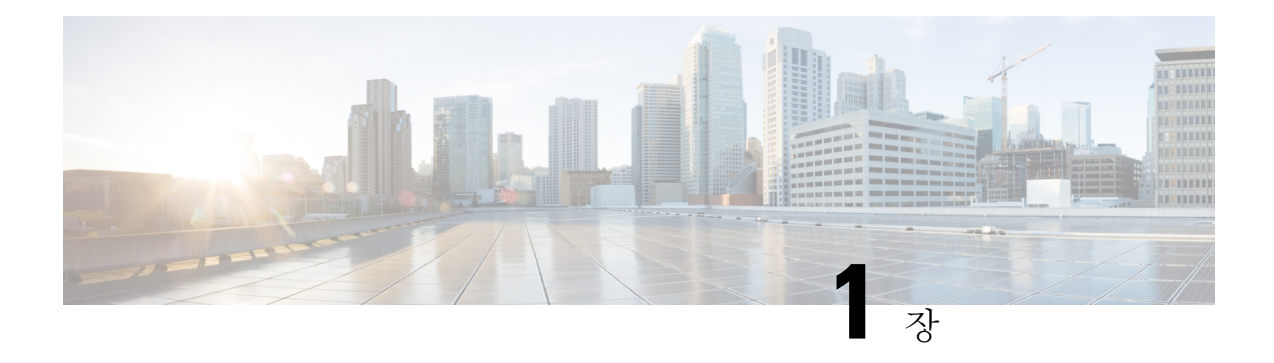

## **Management Center** 개요

이 가이드는 온프레미스 Secure Firewall Management Center에 기본 관리자 또는 분석 전용 관리자로 적용됩니다. Cisco Defense Orchestrator(CDO)클라우드 제공 management center을 기본 관리자로 사용 하는 경우, 분석을 위해 온프레미스 management center를 사용할 수 있습니다. 이 가이드를 CDO 관리 에 사용하지 마십시오. Cisco Defense [Orchestrator](https://www.cisco.com/c/en/us/td/docs/security/cdo/cloud-delivered-firewall-management-center-in-cdo/managing-firewall-threat-defense-services-with-cisco-defense-orchestrator.html)에서 클라우드 제공 방화벽 관리 센터를 사용하여 [방화벽](https://www.cisco.com/c/en/us/td/docs/security/cdo/cloud-delivered-firewall-management-center-in-cdo/managing-firewall-threat-defense-services-with-cisco-defense-orchestrator.html) 위협 방어 관리의 내용을 참조하십시오.

Secure Firewall Management Center는 자체 서버 하드웨어에서 실행되거나 하이퍼바이저에서 가상 디 바이스로 실행되는 강력한 웹 기반 다중 디바이스 관리자입니다. 다중 디바이스 관리자를 사용하려 면 management center를 사용해야 하며, threat defense의 모든 기능이 필요합니다. management center에 서는 또한 트래픽 및 이벤트에 대한 강력한 분석 및 모니터링을 제공합니다.

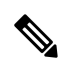

CDO 매니지드 디바이스가 있고 분석용으로만 온프레미스 management center를 사용하는 경우 온프 레미스 management center는 정책 구성 또는 업그레이드를 지원하지 않습니다. 이 가이드의 일부 장 및 절차는 기본 관리자가 CDO인 디바이스에는 적용되지 않을 수 있습니다. 참고

기본 관리자로 사용되는 management center의 경우:management center는 management center가 threat defense 구성을 소유하고 있으므로 다른 관리자와 호환되지 않으며 사용자는 management center를 우 회하여 threat defense를 직접 구성할 수 없습니다.

- 빠른 시작: 기본 설정, 2 페이지
- Threat Defense 디바이스, 6 페이지
- 기능, 7 페이지
- FMC 검색, 11 페이지
- 도메인 전환 Secure Firewall Management Center, 22 페이지
- 상황 메뉴, 22 페이지
- Cisco와 데이터 공유, 24 페이지
- Firepower 온라인 도움말, 방법 및 문서, 24 페이지
- Firepower System IP 주소 규칙, 28 페이지
- 추가 리소스, 28 페이지

## 빠른 시작**:** 기본 설정

Firepower 기능 설정은 강력하고 유연하게 기본 및 고급 구성을 지원할 수 있습니다. 다음 섹션을 사 용하여 신속하게 Secure Firewall Management Center 및 해당 매니지드 디바이스를 설정하고 제어 및 분석 트래픽을 시작합니다.

### 물리적 어플라이언스에서 초기 설정 설치 및 수행

#### 프로시저

해당 어플라이언스에 대한 문서를 사용하여 모든 물리적 어플라이언스에서 초기 설정을 설치 및 수 행합니다.

- **Management Center**
	- 해당 하드웨어 모델의 *Cisco Firepower Management Center* 시작 가이드

<http://www.cisco.com/go/firepower-mc-install>

- **Threat Defense** 매니지드 디바이스
	- Cisco [Firepower](https://cisco.com/go/fmc-fp1010-quick) 1010 시작 가이드
	- Cisco [Firepower](https://cisco.com/go/fmc-fp1100-quick) 1100 시작 가이드
	- Cisco [Firepower](https://www.cisco.com/c/en/us/td/docs/security/firepower/quick_start/fp2100/firepower-2100-gsg.html) 2100 시작 가이드
	- Cisco Secure [Firewall](https://cisco.com/go/secure-firewall-3100-start) 3100 시작 가이드
	- Cisco [Firepower](https://www.cisco.com/go/firepower4100-quick) 4100 시작 가이드
	- Cisco [Firepower](https://www.cisco.com/c/en/us/td/docs/security/firepower/quick_start/fp9300/firepower-9300-gsg.html) 9300 시작 가이드
	- Firepower [Management](https://www.cisco.com/c/en/us/td/docs/security/firepower/quick_start/isa3000/ftd-fmc-3000-qsg.html) Center를 사용하는 ISA 3000용 Cisco Firepower Threat Defense 빠른 시 작 [가이드](https://www.cisco.com/c/en/us/td/docs/security/firepower/quick_start/isa3000/ftd-fmc-3000-qsg.html)

### 가상 어플라이언스 구축

구축에 가상 어플라이언스가 포함된 경우 이러한 단계를 수행합니다. 문서 로드맵을 사용하여 아래 에 나열된 문서를 찾습니다. [http://www.cisco.com/c/en/us/td/docs/security/firepower/roadmap/](http://www.cisco.com/c/en/us/td/docs/security/firepower/roadmap/firepower-roadmap.html) [firepower-roadmap.html](http://www.cisco.com/c/en/us/td/docs/security/firepower/roadmap/firepower-roadmap.html)

프로시저

- 단계 **1** Management Center 및 디바이스에 사용할 지원되는 가상 플랫폼을 결정합니다(모두 동일하지는 않 음). *Cisco Firepower* 호환성 가이드를 참조하십시오.
- 단계 **2** 다음과 같은 사용자 환경에 대한 문서를 사용하여 가상 Firepower Management Center를 구축합니다.
	- VMware에서 실행되는 Firepower Management Center Virtual: *VMware* 구축용 *Cisco Firepower Management Center* 빠른 시작 가이드
	- AWS에서 실행되는 Firepower Management Center Virtual: *AWS* 구축용 *Cisco Firepower Management Center* 빠른 시작 가이드
	- KVM에서 실행되는 Firepower Management Center Virtual: *KVM* 구축용 *Cisco Firepower Management Center* 빠른 시작 가이드

단계 **3** 다음과 같은 어플라이언스에 대한 문서를 사용하여 가상 디바이스를 구축합니다.

- VMware에서 실행되는 Firepower Threat Defense Virtual: *Cisco Firepower Threat Defense Virtual for VMware* 시작 가이드
- AWS에서 실행되는 Firepower Threat Defense Virtual: *AWS* 구축용 *Cisco Firepower Threat Defense Virtual* 빠른 시작 가이드
- KVM에서 실행되는 Firepower Threat Defense Virtual: *KVM* 구축용 *Cisco Firepower Threat Defense Virtual* 빠른 시작 가이드
- Azure에서 실행되는 Firepower Threat Defense Virtual: *Azure* 구축용 *Cisco FirepowerThreat Defense Virtual* 빠른 시작 가이드

### 최초 로그인

새 management center에 처음 로그인하기 전에, 물리적 어플라이언스에서 초기 설정 설치 및 수행, 2 페이지 또는 가상 어플라이언스 구축, 2 페이지의 설명에 따라 어플라이언스를 준비합니다.

새 management center(또는 출고 시 설정으로 새로 복원된 management center)에 처음 로그인할 때는, CLI 또는 웹 인터페이스용 관리자 계정을 사용하고 사용자의 management center 모델에 맞는 *Cisco Firepower Management Center* 시작 가이드의 지침을 따르십시오. 초기 구성 프로세스가 끝나면 시스 템의 다음 요소를 구성하게 됩니다.

• 두 관리자 계정(웹 인터페이스 액세스용 하나와 CLI 액세스용 하나)의 비밀번호는 Management Center용 사용자 계정 지침 및 제한 사항, 122 페이지에서 설명하는 강력한 비밀번호 요구 사항을 준수해, 같은 값으로 설정됩니다. 시스템은 초기 구성 프로세스에서만 두 관리자 계정의 비밀번 호를 동기화합니다. 나중에 아무 관리자 계정의 비밀번호를 변경하면 두 계정의 비밀번호가 달 라지며, 강력한 비밀번호 요건이 웹 인터페이스 관리자 계정에 적용되지 않게 됩니다. (내부 사 용자 추가, 123 페이지 참조)

- management center이(가) 자체 관리 인터페이스(eth0)를 통한 네트워크 통신에 사용하는 다음 네 트워크 설정은 기본값이나 사용자가 입력한 값으로 설정됩니다.
	- FQDN(Fully Qualified Domain Name)(<hostname>.<domain>)
	- IPv4 구성에 대한 부팅 프로토콜(DHCP 또는 고정/수동)
	- IPv4 주소
	- 네트워크 마스크
	- 게이트웨이
	- DNS 서버
	- NTP 서버

이러한 설정의 값은 management center 웹 인터페이스에서 확인하고 변경할 수 있습니다. 자세한 내용은 Management Center 관리 인터페이스 수정, 82 페이지 및 시간 동기화, 102 페이지의 내용 을 참조하십시오.

- 시스템은 초기 구성의 일부로 매주 GeoDB 업데이트를 예약합니다. 이 작업을 검토하고 필요한 경우 GeoDB 업데이트 예약, 237 페이지.
- 시스템은 초기 구성의 일부로 새로 사용 가능한 업그레이드와 최신 VDB의 다운로드를 매주 예 약합니다. 이 작업을 검토하고 필요한 경우 소프트웨어 다운로드 자동화, 512 페이지.

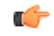

- 이 작업은 업데이트만 다운로드합니다. 이 작업으로 다운로드하는 업데이 트의 설치는 사용자의 책임입니다. 중요
	- 시스템은 초기 구성의 일부로 구성 전용 management center 백업(로컬로 저장)을 매주 예약합니 다. 이 작업을 검토하고 필요한 경우 Management Center 백업 예약, 503 페이지.
	- 시스템은 초기 구성의 일부로 최신 VDB를 다운로드하고 설치합니다. 시스템을 최신 상태로 유 지하려면 취약성 데이터베이스 업데이트 자동화, 515 페이지.
	- 시스템은 초기 구성의 일부로 매일 침입 규칙 업데이트를 예약합니다. 이 작업을 검토하고 필요 한 경우 침입 규칙 업데이트 예약, 240 페이지.

management center 초기 구성이 완료되면, Cisco Secure Firewall [Management](http://www.cisco.com/go/firepower-config) Center 디바이스 구성 가 [이드에](http://www.cisco.com/go/firepower-config)서 설명하는 디바이스 관리 페이지가 웹 인터페이스에 표시됩니다.

(이것은 첫 번째 관리자 사용자 로그인에서만 표시되는 기본 로그인 페이지입니다. 관리자나 다른 사 용자가 하는 이후 로그인에서는 홈 페이지 지정, 209 페이지에서 설명하는 방법에 따라 기본 로그인 페이지가 결정됩니다.)

초기 구성이 끝나면, 기본 정책 및 구성 설정, 5 페이지에 설명된 대로 기본 정책을 구성하여 트래픽 제어 및 분석을 시작합니다.

### 기본 정책 및 구성 설정

대시보드, Context Explorer 및 이벤트 테이블에서 데이터를 확인하려면 기본 정책을 구축해야 합니 다.

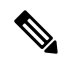

이것이 정책 또는 특징 및 기능에 대한 전체 설명은 아닙니다. 다른 기능 및 고급 구성에 대한 지침은 이 가이드의 나머지 부분을 참조하십시오. 참고

시작하기 전에

• 웹 인터페이스 또는 CLI용 관리자 계정으로 웹 인터페이스에 로그인하고, [https://www.cisco.com/](https://www.cisco.com/c/en/us/support/security/defense-center/products-installation-guides-list.html) [c/en/us/support/security/defense-center/products-installation-guides-list.html](https://www.cisco.com/c/en/us/support/security/defense-center/products-installation-guides-list.html)에서 제공하는 하드웨어 모델별 *Cisco Firepower Management Center* 시작 가이드의 설명에 따라 초기 구성을 수행합니다.

프로시저

- 단계 **1** 기본 표준 시간대 설정, 214 페이지에 설명된 대로 이 어카운트의 시간대를 설정합니다.
- 단계 **2** 필요하다면 라이선스, 261 페이지의 설명에 따라 라이선스를 추가합니다.
- 단계 **3** 의 설명에 따라 매니지드 디바이스를 구축에 추가합니다Cisco Secure Firewall [Management](http://www.cisco.com/go/firepower-config) Center 디 [바이스](http://www.cisco.com/go/firepower-config) 구성 가이드의 *Management Center*에 디바이스를 추가합니다.
- 단계 **4** 다음에 설명된 대로 매니지드 디바이스를 구성합니다.
	- Cisco Secure Firewall [Management](http://www.cisco.com/go/firepower-config) Center 디바이스 구성 가이드의 인터페이스 개요, Firepower Threat Defense 디바이스에 투명 또는 라우팅 모드 구성
	- Cisco Secure Firewall [Management](http://www.cisco.com/go/firepower-config) Center 디바이스 구성 가이드의 인터페이스 개요, threat defense 디바이스에 인터페이스 구성
- 단계 **5** 에 설명된 대로 액세스 제어 정책 구성Cisco Secure Firewall [Management](http://www.cisco.com/go/firepower-config) Center 디바이스 구성 가이드 에 기본 액세스 제어 정책 생성.
	- 대부분의 경우 Cisco는 Balanced Security and Connectivity(보안과 연결의 균형 유지) 침입 정책을 기본 작업으로 설정할 것을 제안합니다. 자세한 내용은 Cisco Secure Firewall [Management](http://www.cisco.com/go/firepower-config) Center [디바이스](http://www.cisco.com/go/firepower-config) 구성 가이드의 액세스 제어 정책 기본 작업 및 시스템 제공 네트워크 분석 및 침입 정 책을 참고하십시오.
	- 대부분의 경우 Cisco는 조직의 보안 규제 준수 요구사항을 충족시키기 위해 연결 로깅 활성화를 제안합니다. 디스플레이를 복잡하게 만들거나 시스템을 마비시키지 않도록 로깅할 연결을 결정 하는 경우 네트워크에서의 트래픽을 고려합니다. 자세한 내용은 연결 로깅 정보, 753 페이지를 참 고하십시오.
- 단계 **6** 상태 정책 적용, 384 페이지에 설명된 대로 시스템 제공 기본 상태 정책을 적용합니다.
- 단계 **7** 시스템 구성 설정 중 일부를 맞춤화합니다.
- 서비스에 대 한 인바운드 연결을 허용하려면(예: SNMP 또는 시스템 로그) 액세스 목록 구성, 45 페이지에 설명된 대로 액세스 목록에서 포트를 수정합니다.
- 데이터베이스 이벤트 제한 구성, 59 페이지에 설명된 대로 데이터베이스 이벤트 제한에 대해 알 아보고 편집하는 것이 좋습니다.
- 디스플레이 언어를 변경하려는 경우, 웹 인터페이스의 언어 설정, 74 페이지에 설명된 대로 언 어 설정을 편집합니다.
- 조직에서 프록시 서버를 사용하는 네트워크 액세스를 제한하는 경우 Management Center 관리 인 터페이스 수정, 82 페이지의 설명에 따라 프록시 설정을 편집합니다.
- 단계 **8** 에 설명된 대로 네트워크 검색 정책 사용자 지정Cisco Secure Firewall [Management](http://www.cisco.com/go/firepower-config) Center 디바이스 구 성 [가이드](http://www.cisco.com/go/firepower-config)의 네트워크 검색 정책 구성. 기본적으로 네트워크 검색 정책은 네트워크의 모든 트래픽을 분석합니다. 대부분의 경우 Cisco는 RFC 1918에서 주소 검색을 제한합니다.
- 단계 **9** 다음과 같이 다른 일반 설정을 맞춤화하는 것이 좋습니다.
	- 시스템 변수에 대한 기본값을 맞춤화하려는 경우, 에 설명된 대로 변수 사용에 대해 알아봅니다 Cisco Secure Firewall [Management](http://www.cisco.com/go/firepower-config) Center 디바이스 구성 가이드의 변수 집합.
	- 추가 로컬 인증 사용자 계정를 생성하고 management center에 액세스하려는 경우, 내부 사용자 추가, 123 페이지의 내용을 참조하십시오.
	- LDAP 또는 RADIUS 외부 인증을 사용하여 management center에 대한 액세스를 허용하려는 경 우, Management Center에 대한 외부 인증 구성, 126 페이지의 내용을 참조하십시오.
- 단계 **10** 구성 변경 사항을 구축합니다. Cisco Secure Firewall [Management](http://www.cisco.com/go/firepower-config) Center 디바이스 구성 가이드의 내용 을 참고하십시오.

다음에 수행할 작업

• 기능, 7 페이지 및 이 가이드의 나머지 부분에 설명된 다른 기능을 검토하고 구성하는 것이 좋 습니다.

## **Threat Defense** 디바이스

일반적인 구축에서는 여러 트래픽 처리 디바이스가 같은 SecureFirewall Management Center에 보고하 는 데, 이곳에서는 운영, 관리, 분석, 보고 작업을 수행할 수 있습니다.

threat defense 디바이스는 NGIPS 기능을 제공하는 NGFW(차세대 방화벽)입니다. NGFW 및 플랫폼 기능에는 사이트 대 사이트 및 원격 액세스 VPN, 강력한 라우팅, NAT, 클러스터링 및 기타 애플리케 이션 검사 및 액세스 제어 최적화가 있습니다.

Threat Defense는 다양한 물리적 및 가상 플랫폼에서 사용할 수 있습니다.

호환성

특정 디바이스 모델, 가상 호스팅 환경, 운영 체제 등과 호환되는 소프트웨어를 포함한 관리자-디바 이스호환성에대한자세한내용은[CiscoSecureFirewall](https://www.cisco.com/c/en/us/support/security/firepower-ngfw/products-release-notes-list.html) Threat Defense릴리스노트및[CiscoFirePOWER](https://www.cisco.com/c/en/us/td/docs/security/firepower/compatibility/firepower-compatibility.html) [호환성](https://www.cisco.com/c/en/us/td/docs/security/firepower/compatibility/firepower-compatibility.html) 가이드를 참조하십시오.

기능

이러한 테이블에는 몇 가지 흔히 사용되는 기능 목록이 표시됩니다.

## 어플라이언스 및 시스템 관리 기능

생소한 문서를 찾으려면 [http://www.cisco.com/c/en/us/td/docs/security/firepower/roadmap/](http://www.cisco.com/c/en/us/td/docs/security/firepower/roadmap/firepower-roadmap.html) [firepower-roadmap.html](http://www.cisco.com/c/en/us/td/docs/security/firepower/roadmap/firepower-roadmap.html)을 참조하십시오.

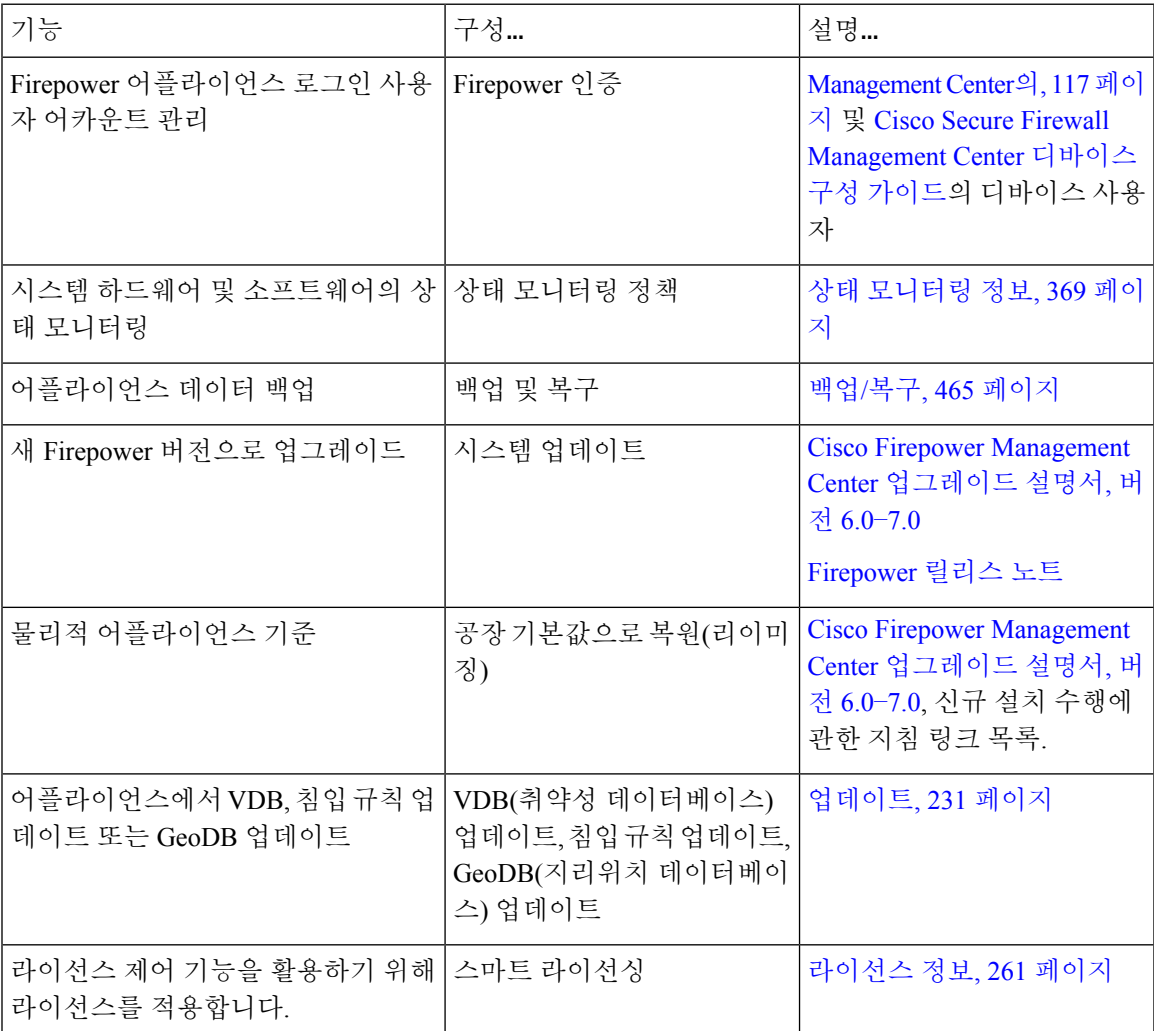

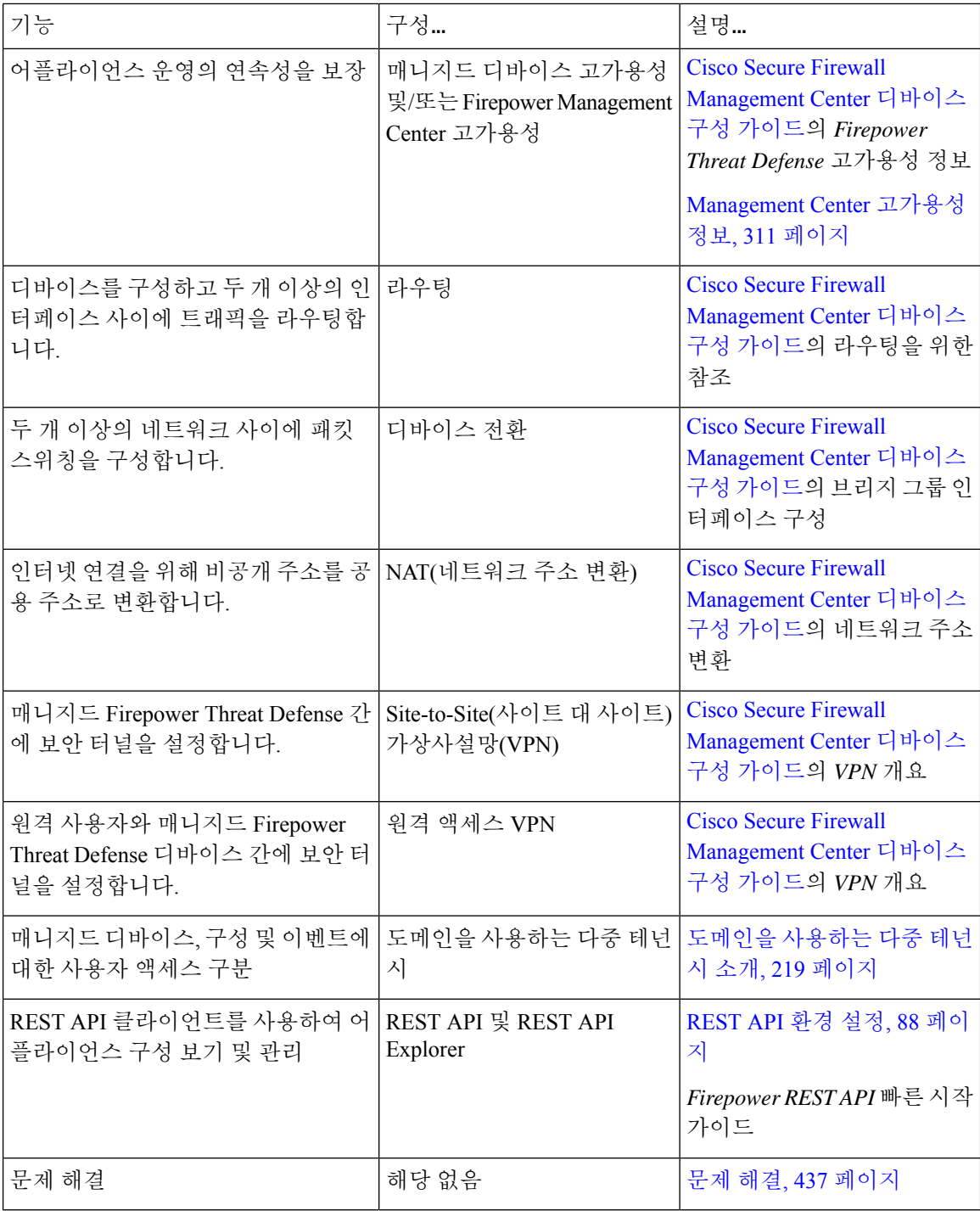

## 잠재적 위협 탐지**,** 방지 및 처리 기능

생소한 문서를 찾으려면 [http://www.cisco.com/c/en/us/td/docs/security/firepower/roadmap/](http://www.cisco.com/c/en/us/td/docs/security/firepower/roadmap/firepower-roadmap.html) [firepower-roadmap.html](http://www.cisco.com/c/en/us/td/docs/security/firepower/roadmap/firepower-roadmap.html)을 참조하십시오.

 $\overline{\phantom{a}}$ 

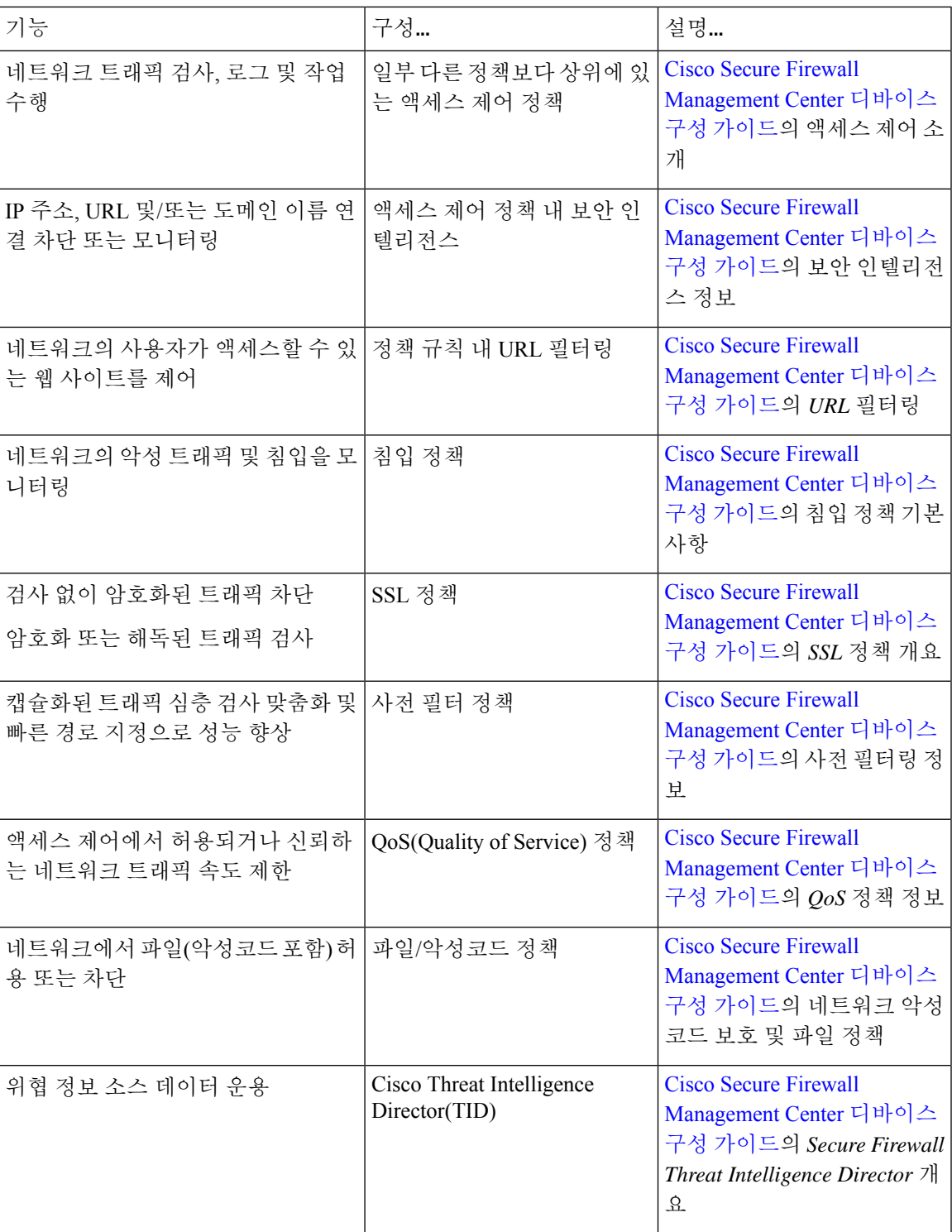

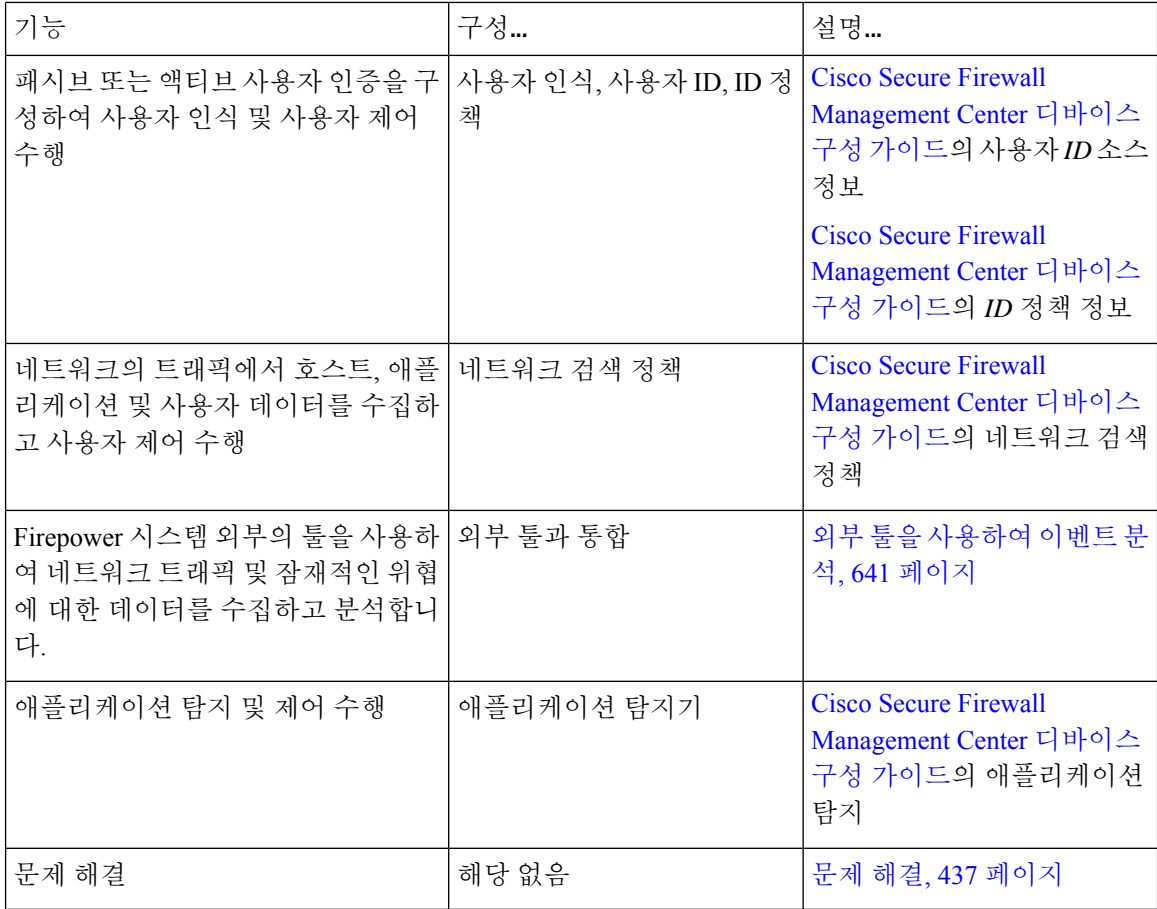

### 외부 툴과 통합

생소한 문서를 찾으려면 [http://www.cisco.com/c/en/us/td/docs/security/firepower/roadmap/](http://www.cisco.com/c/en/us/td/docs/security/firepower/roadmap/firepower-roadmap.html) [firepower-roadmap.html](http://www.cisco.com/c/en/us/td/docs/security/firepower/roadmap/firepower-roadmap.html)을 참조하십시오.

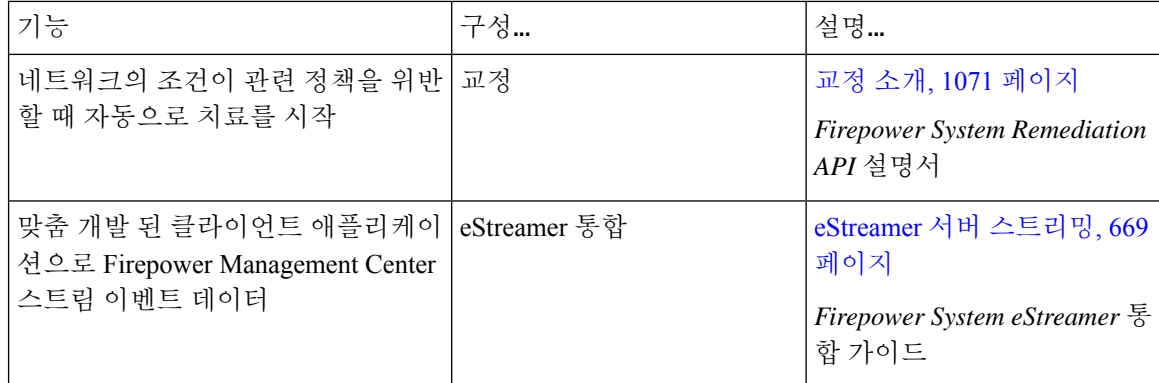

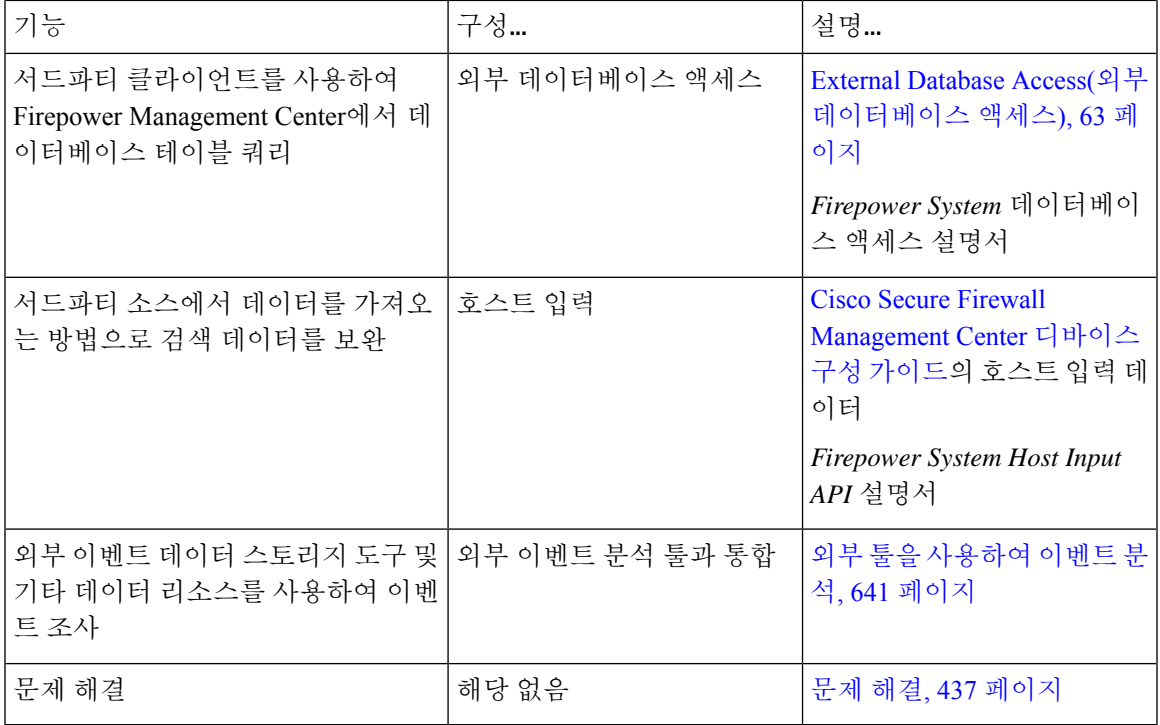

## **FMC** 검색

전역 검색 기능을 사용하여 Secure Firewall Management Center 구성의 요소를 신속하게 찾고 탐색할 수 있습니다.

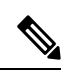

이 기능은 Light 및 Dusk 테마에서만 지원됩니다. 테마를 변경하려면 웹 인터페이스 모양 변경, 209 페 이지의 내용을 참조하십시오. 참고

다음 엔터티에 대한 management center 구성을 검색할 수 있습니다.

- 최상위 메뉴의 웹 인터페이스 페이지 이름입니다. (웹 인터페이스 메뉴 옵션 검색, 14 페이지 참 조)
- 특정 정책 유형의 경우:
	- 정책 이름
	- 정책 설명
	- 규칙 이름
	- 규칙 코멘트

(정책 검색, 15 페이지 참조)

• 특정 개체 유형의 경우:

- 개체 이름
- 개체 설명
- 구성된 값

(개체 검색, 17 페이지 참조)

• 방법 워크스루

검색에서는 검색어가 포함된 워크스루 목록과 각 링크를 반환합니다. (방법 워크스루 검색, 21 페이지 참조)

전역 검색을 사용할 때는 다음 사항에 유의하십시오.

- 전역 검색 툴을 열면 검색 텍스트 상자 아래의 기록 목록에 최근 10개의 검색이 나타납니다. 이 목록에서 항목을 선택하여 검색을 다시 실행할 수 있습니다.
- 검색 식을 입력하면 인터페이스는 검색 기록을 사용자가 입력할 때 업데이트되는 검색 결과로 대체합니다. 검색을 실행하기 위해 Enter 키를 누를 필요가 없습니다.
- 마우스 또는 키보드 화살표 키와 Enter 키를 사용하여 기록 목록 또는 검색 결과를 탐색할 수 있 습니다. Enter 키를 누르면 검색 결과에서 현재 강조 표시된 항목이 선택됩니다. 웹 인터페이스 페이지에 대한 결과의 경우, 이렇게 하면 management center 인터페이스에 강조 표시된 페이지가 표시됩니다. 개체 및 정책의 경우 발견된 엔터티에 대한 세부 정보가 표시됩니다.
- 검색은 대/소문자를 구분하지 않습니다.
- 검색에는 다음 와일드카드 문자를 사용할 수 있습니다.
	- ?는 하나의 문자와 일치합니다.
	- \*는 0개 이상의 문자와 일치합니다.
	- ^는 일치하는 엔터티의 앞에 오는 검색 용어를 고정합니다.
	- \$는 일치하는 엔터티의 끝에 따라오는 검색어를 고정합니다.

와일드카드는 이스케이프할 수 없습니다.

- 효율성을 높이기 위해 전역 검색은 간접 검색 결과를 반환하지 않습니다. 즉, 전역 검색은 검색 어가 발견된 개체를 참조하는 정책 또는 개체를 반환하지 않습니다. 그러나 검색 상세정보 창에 서 발견된 개체의 **Usages(**사용법**)** 탭을 확인하여 발견된 여러 개체를 참조하는 정책 또는 개체를 확인할 수 있습니다.
- 전역 검색은 management center에서 가장 일반적으로 사용되는 구성 엔터티와의 관련성에 따라 결정된 검색 식의 상위 결과를 반환합니다. 전역 검색에서 원하는 결과가 반환되지 않으면 검색 을 구체화하거나 여러 GUI 페이지의 상단에 표시되는 검색 또는 필터 툴을 사용해 보거나 웹 인 터페이스에서 제공하는 구성별 검색 기능을 사용해 보십시오.
	- Cisco Secure Firewall [Management](http://www.cisco.com/go/firepower-config) Center 디바이스 구성 가이드의 규칙 검색
	- Cisco Secure Firewall [Management](http://www.cisco.com/go/firepower-config) Center 디바이스 구성 가이드의 *NAT* 규칙 테이블 검색 및 필터링

• 이벤트 검색

• 맞춤형 테이블 검색

다중 도메인 구축의 전역 검색**:**

다중 도메인 구축에서 기본적으로 검색은 현재 도메인 및 상위 도메인 내에 정의된 개체 및 정책만 반환합니다. 검색 결과 대화 상자에서 옵션을 전환하여 하위 도메인의 개체 및 정책을 볼 수 있습니 다.

개체 검색의 경우 검색 식이 현재 도메인 이외의 도메인에 정의된 개체에서 발견되면 검색 결과에는 해당 개체가 상주하는 도메인의 이름이 표시됩니다. 검색 식이 현재 도메인 내에 정의된 개체에서 발 견되면 검색 결과에 개체 값이 표시됩니다.

아래의 예시 스크린샷에서 구축은 Global, Domain1 및 SubDomainA라는 3개 레벨의 3개 도메인으로 구성됩니다.현재도메인이Domain1인사용자가상위도메인과하위도메인모두에서문자열"example" 에 대한 검색을 입력했습니다.

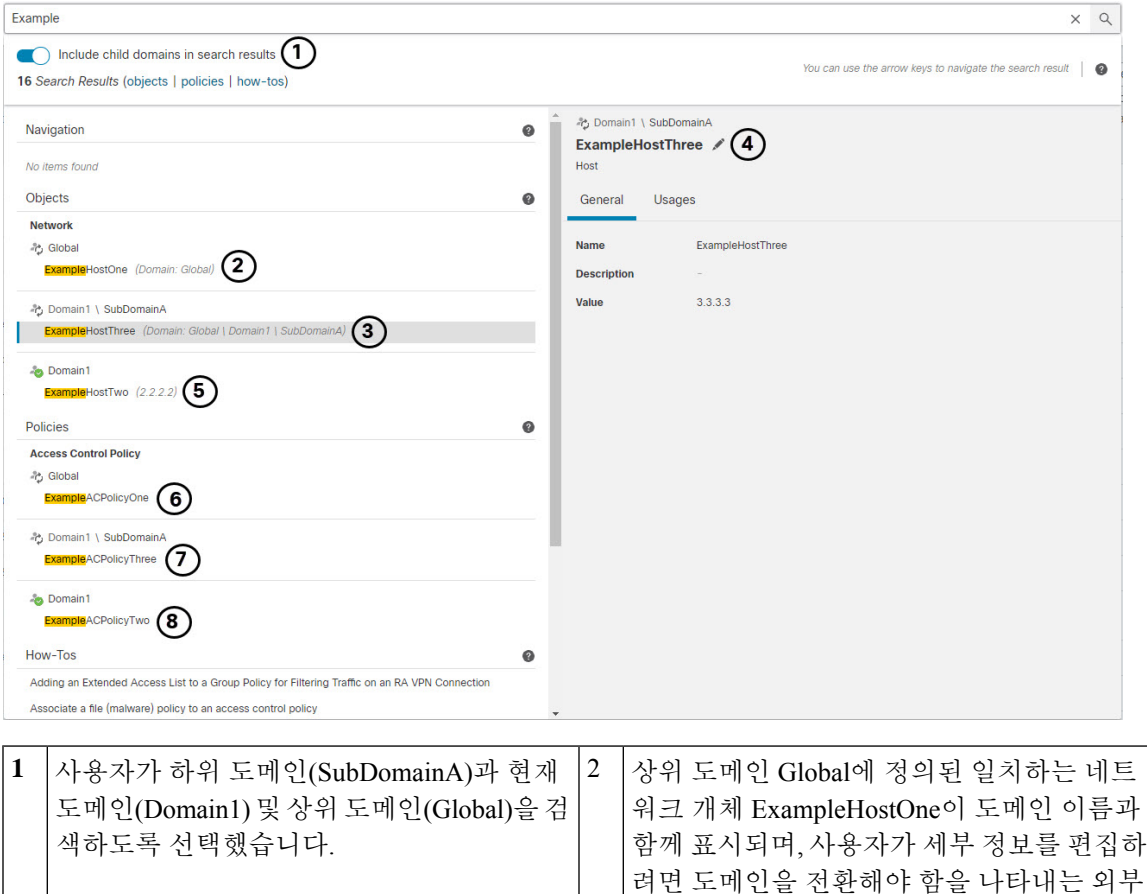

그림 **1:** 다중 도메인 환경에서의 전역 검색 예

도메인( ) 아이콘이 표시됩니다.

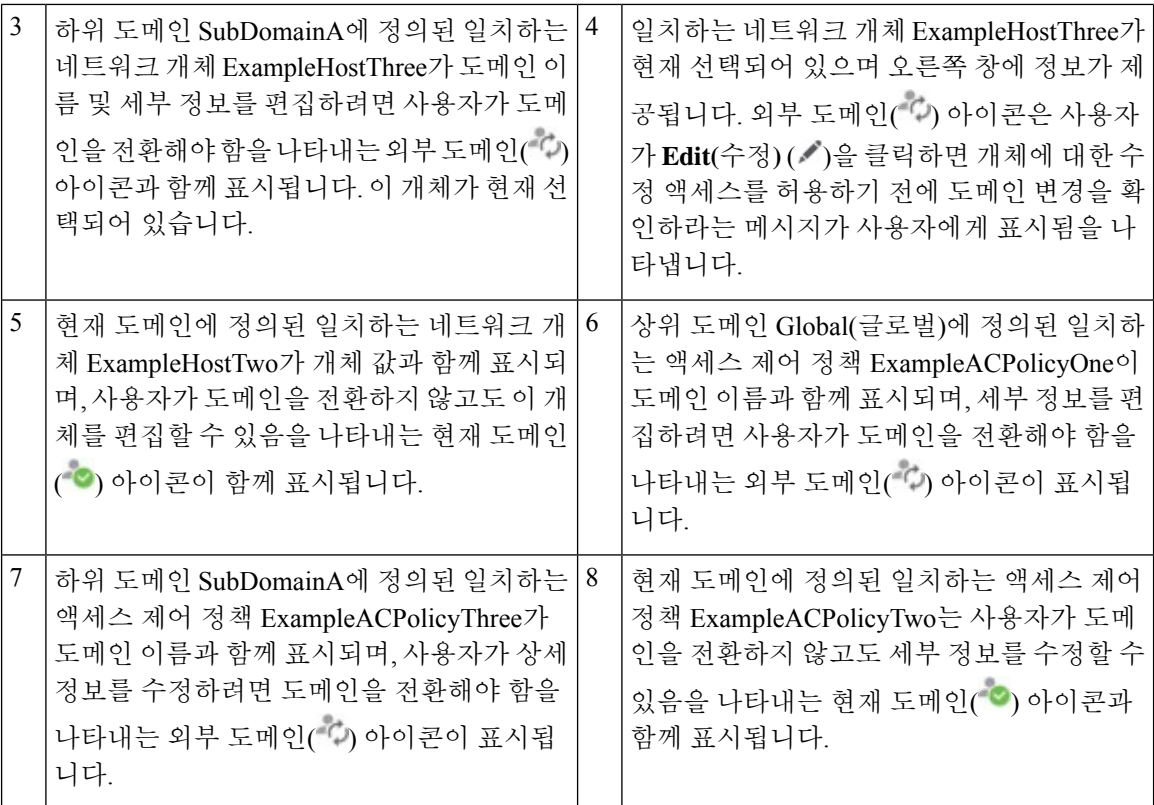

### 웹 인터페이스 메뉴 옵션 검색

웹 인터페이스의 최상위 메뉴에서 페이지의 위치를 찾으려면 검색할 수 있습니다. 예를 들어 서비스 품질 설정을 보거나 구성하려면 **QoS**를 검색합니다.

시작하기 전에

이 기능은 클래식 테마에서 사용할 수 없습니다. 테마를 변경하려면 웹 인터페이스 모양 변경, 209 페 이지의 내용을 참조하십시오.

#### 프로시저

단계 **1** 다음 두 가지 방법 중 하나를 사용하여 검색을 시작합니다.

- Firepower Management Center 웹 인터페이스 상단의 메뉴 모음에서 **Search(**검색**)** ( )을 클릭합 니다.
- 텍스트 상자 외부에 포커스를 두고 /(슬래시)를 입력합니다.
- 단계 **2** 원하는 메뉴 옵션 이름의 문자를 하나 이상 입력합니다. 검색 결과는 텍스트 상자 아래에 나타나며 입력에 따라 업데이트됩니다. 검색을 실행하기 위해 Enter 키를 누를 필요가 없습니다.

단계 **3** 검색 결과는 범주별로 그룹화되어 나타납니다. **Navigation(**탐색**)** 아래에 나열된 페이지로 이동하려 면 검색 결과 목록에서 메뉴 경로를 클릭합니다.

### 정책 검색

 $\overline{\phantom{a}}$ 

다음 표에는 이름을 검색할 수 있는 정책 유형이 나와 있습니다.

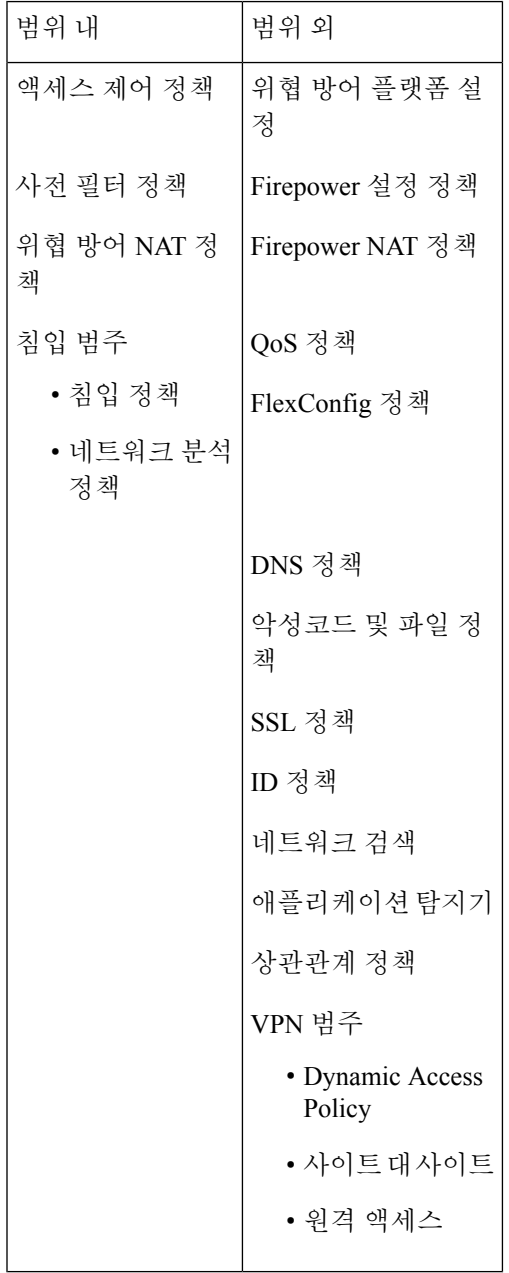

전역 검색은 이름 또는 코멘트가 검색어와 일치하는 규칙을 사용하는 액세스 제어 정책뿐만 아니라 이름이 검색어와 일치하는 정책을 반환합니다. 이름이 검색과 일치하지 않는 액세스 제어 정책이 검 색 결과 목록에 표시되는 경우, 정책 내에 구성된 규칙의 이름 또는 설명이 일치하는 것입니다.

Ú

전역 검색은 management center에서 가장 일반적으로 사용되는 구성 엔터티와의 관련성에 따라 결정 된 검색 식의 상위 결과를 반환합니다. 이 검색 기능의 범위에 속하지 않는 정책 유형에 검색어가 있 을 수 있습니다. 전역 검색 기능 및 대체 검색 방법에 대한 전체 설명은 FMC 검색을 참조하십시오. 중요

시작하기 전에

이 기능은 클래식 테마에서 사용할 수 없습니다. 테마를 변경하려면 웹 인터페이스 모양 변경, 209 페 이지의 내용을 참조하십시오.

프로시저

- 단계 **1** 다음 두 가지 방법 중 하나를 사용하여 검색을 시작합니다.
	- Firepower Management Center 웹 인터페이스 상단의 메뉴 모음에서 Search(검색) (<u>Q)을 클</u>릭합 니다.
	- 텍스트 상자 외부에 포커스를 두고 /(슬래시)를 입력합니다.
- 단계 **2** 검색 텍스트 상자에 검색 식을 입력합니다. 검색 결과는 텍스트 상자 아래에 나타나며 입력에 따라 업데이트됩니다. 검색을 실행하기 위해 Enter 키를 누를 필요가 없습니다.
- 단계 **3** (선택 사항) 다중 도메인 구축에서 현재 도메인에 하위 도메인이 있는 경우 검색 결과에 하위 도메인 포함을 전환하여 해당 하위 도메인의 정책을 확인할 수 있습니다.
- 단계 **4** 검색 결과는 범주별로 그룹화되어 나타납니다. 다중 도메인 구축에서 **Policies(**정책**)** 범주 내에서 검 색 결과는 발견된 정책이 정의된 도메인을 기준으로 그룹화됩니다. **Policies(**정책**)** 범주에서 다음을 수행할 수 있습니다.

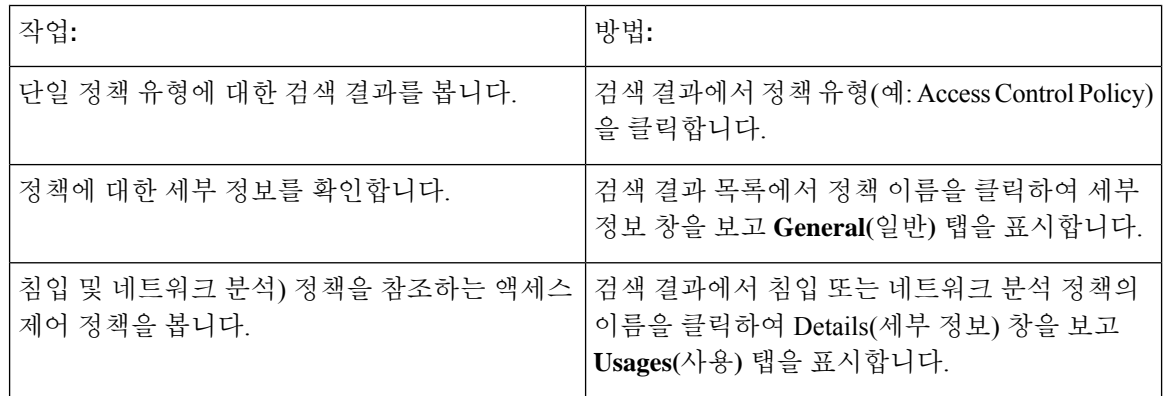

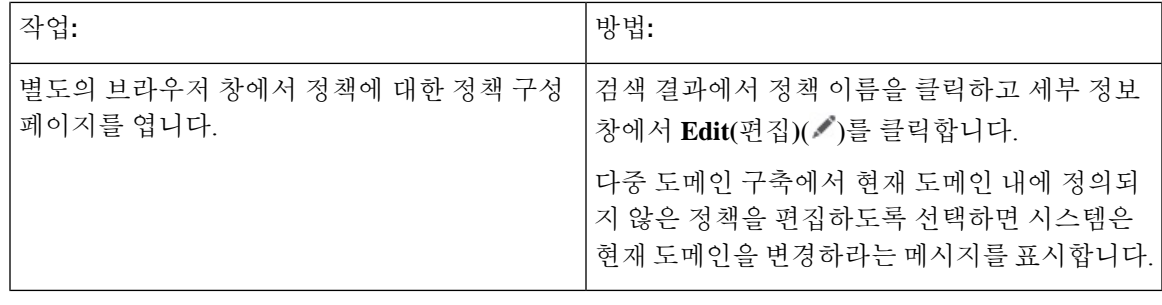

### 개체 검색

다음 표에는 개체 관리 페이지(**Objects(**개체**)** > **Object Management(**개체 관리**)**)에 나열된 개체 유형 이 전역 검색 기능의 범위에 속하는지 나와 있습니다.

 $\mathbf l$ 

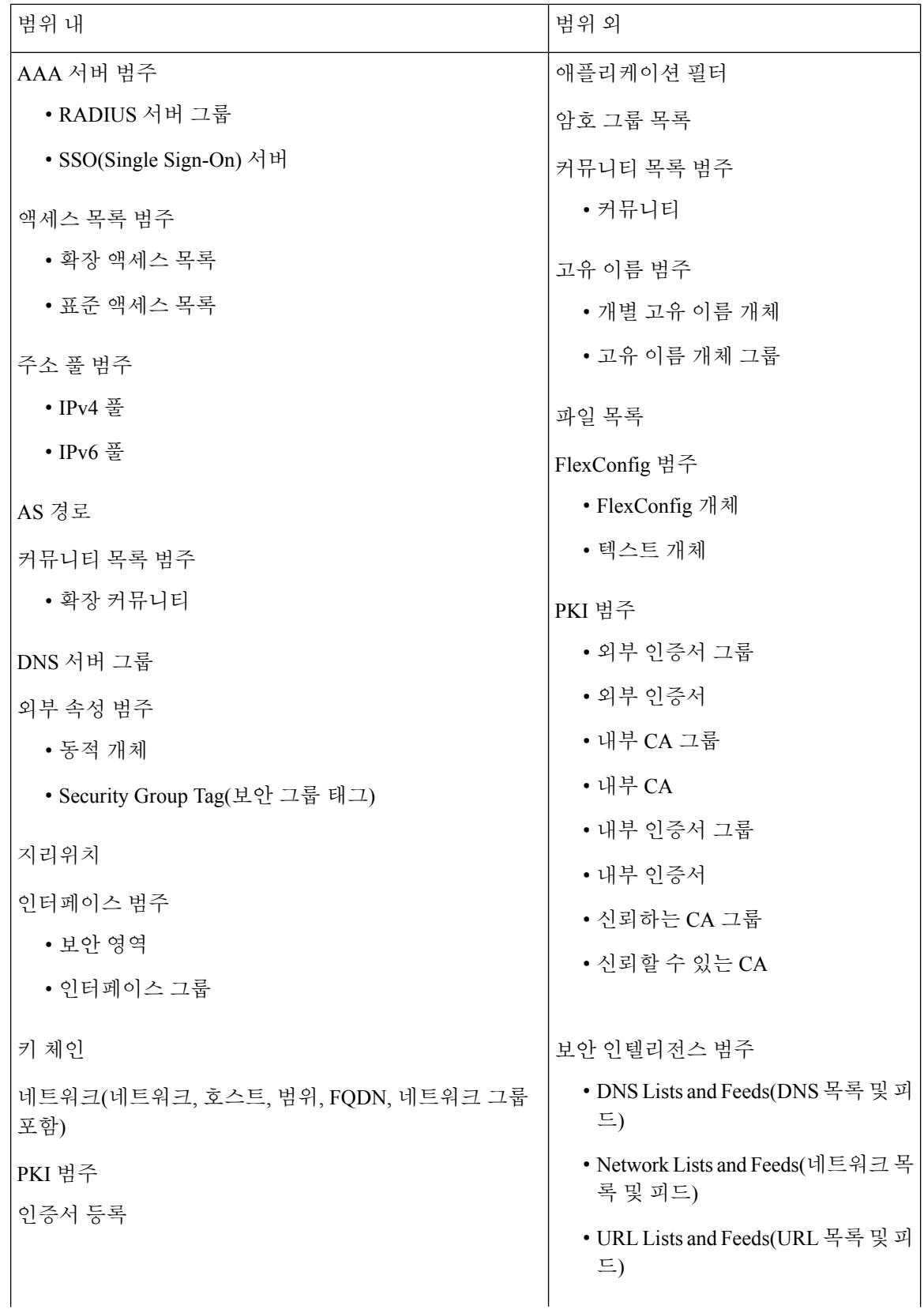

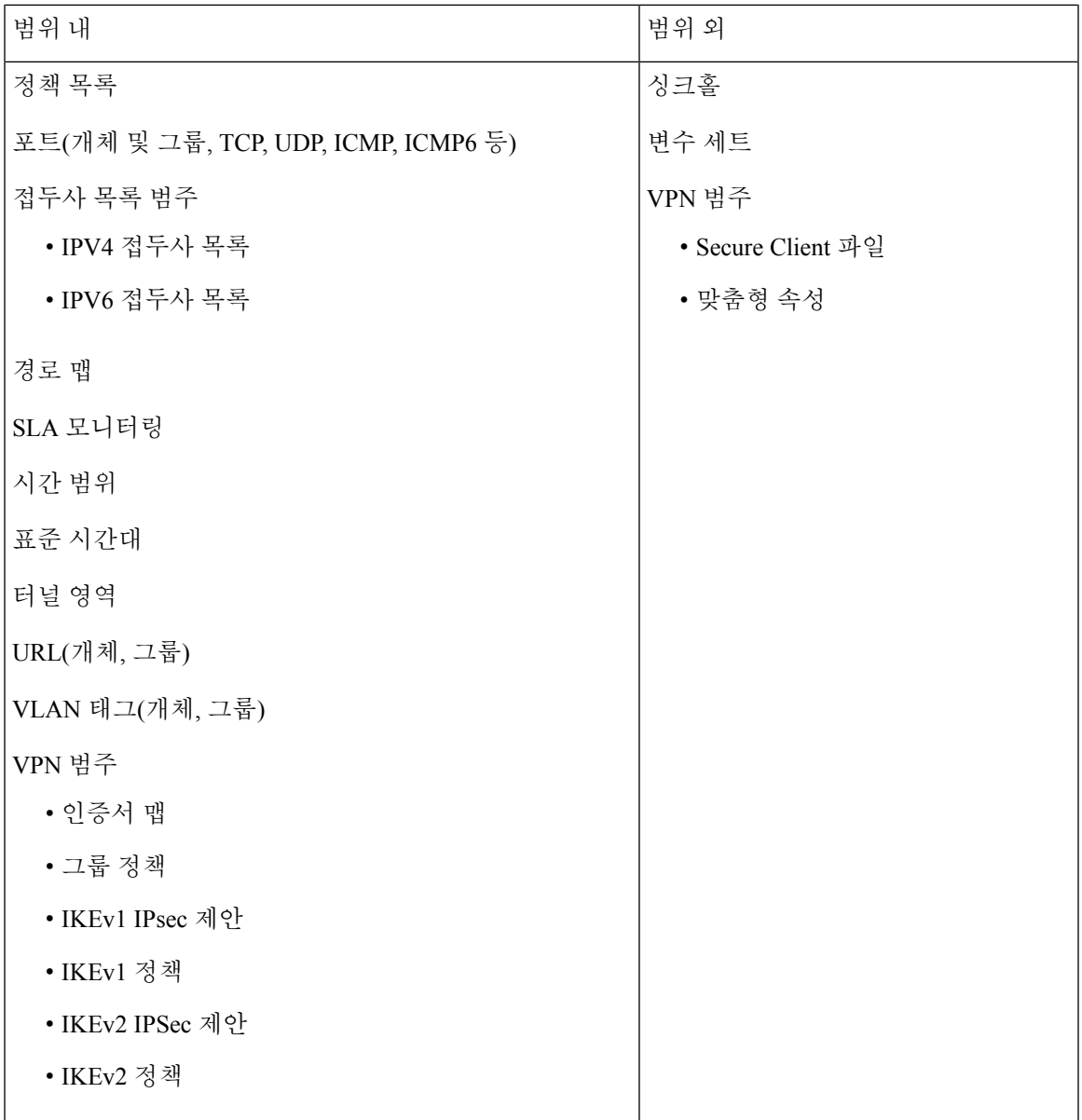

전역 검색은 이름 또는 설명이 검색어와 일치하는 개체 및 검색 용어와 일치하는 구성된 값을 가진 개체를 반환합니다. 이름이 검색과 일치하지 않는 개체가 검색 결과 목록에 표시되면 개체 내의 설명 또는 구성된 값에서 일치가 이루어진 것입니다.

#### LF

전역 검색은 management center에서 가장 일반적으로 사용되는 구성 엔터티와의 관련성에 따라 결정 된 검색 식의 상위 결과를 반환합니다. 이 검색 기능의 범위에 속하지 않는 개체 유형에 검색어가 있 을 수 있습니다. 전역 검색 기능 및 대체 검색 방법에 대한 전체 설명은 FMC 검색을 참조하십시오. 중요

개체 검색은 구축 내에서 네트워크 정보를 찾아야 할 때 특히 유용할 수 있습니다. 개체 이름, 설명 또 는 구성된 값에서 다음을 검색할 수 있습니다.

- IPv4 및 IPv6 주소 정보(다음 형식 포함):
	- 전체 주소(예: 194.164.0.23, 2001:0db8:85a3:0000:0000:8a2e:0370:7334.)
	- 부분 주소(예: 194.164, 2001:db8.)
	- 범위(예: 192.164.1.1-192.168.1.5 또는 2001:db8::0202-2001:db8::8329. 하이픈 전후에 공 백을 추가하지 마십시오.) 전역 검색은 지정된 범위 내에서 일치하는 네트워크 주소를 사용 하여 개체를 반환합니다.
	- CIDR 표기법. (예: 192.168.1.0/24, 2002::1234:abcd:ffff:101/64.) 전역 검색은 지정된 CIDR 블록 내에서 일치하는 네트워크 주소를 사용하여 개체를 반환합니다.
- 포트 정보:
	- 포트 번호(예: 22 또는 80.)
	- 프로토콜. (예: https 또는 ssh.)
- 정규화된 도메인 이름. (예: www.cisco.com.)
- 선택하십시오. (예: http://www.cisco.com.)
- 암호화 표준 또는 해시 유형 (예: AES-128 또는 SHA.)
- VLAN 태그 번호. (예: 568.)

시작하기 전에

이 기능은 클래식 테마에서 사용할 수 없습니다. 테마를 변경하려면 웹 인터페이스 모양 변경, 209 페 이지의 내용을 참조하십시오.

프로시저

단계 **1** 다음 두 가지 방법 중 하나를 사용하여 검색을 시작합니다.

- management center 웹 인터페이스의 맨 위에 있는 메뉴 모음에서 Search(검색) (Q)을 클릭합니 다.
- 텍스트 상자 외부에 포커스를 두고 /(슬래시)를 입력합니다.
- 단계 **2** 검색 텍스트 상자에 검색 식을 입력합니다. 검색 결과는 텍스트 상자 아래에 나타나며 입력에 따라 업데이트됩니다. 검색을 실행하기 위해 Enter 키를 누를 필요가 없습니다.

검색 식이 현재 기본 도메인 이외의 도메인에 정의된 개체에서 발견되는 경우, 검색 결과에는 해당 개체가 상주하는 도메인의 이름이 표시됩니다. 검색 식이 현재 도메인 내에 정의된 개체에서 발견되 면 검색 결과에 개체 값이 표시됩니다.

단계 **3** (선택 사항) 다중 도메인 구축에서 현재 도메인에 하위 도메인이 있는 경우 검색 결과에 하위 도메인 포함을 전환하여 해당 하위 도메인의 개체를 확인할 수 있습니다.

단계 **4** 검색 결과는 범주별로 나뉘어 나타납니다. 다중 도메인 구축에서 **Objects(**개체**)** 범주 내에서 검색 결 과는 발견된 개체가 정의된 도메인을 기준으로 그룹화됩니다. **Objects(**개체**)** 범주에서 다음을 수행할 수 있습니다.

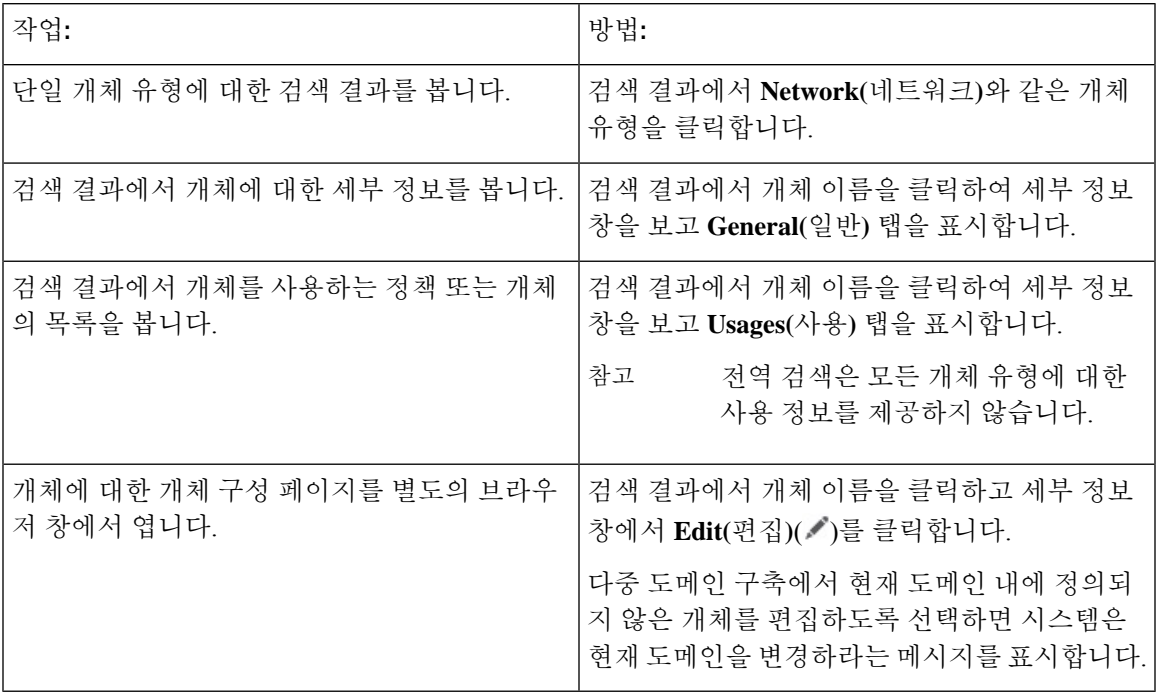

### 방법 워크스루 검색

관심 있는 작업을 다루는 방법 워크스루를 검색할 수 있습니다. 예를 들어 디바이스 설정 절차를 설 명하는 워크스루를 찾으려면 "디바이스"라는 용어를 검색하면 됩니다.

시작하기 전에

이 기능은 클래식 테마에서 사용할 수 없습니다. 테마를 변경하려면 웹 인터페이스 모양 변경, 209 페 이지의 내용을 참조하십시오.

프로시저

단계 **1** 다음 두 가지 방법 중 하나를 사용하여 검색을 시작합니다.

- Firepower Management Center 웹 인터페이스 상단의 메뉴 모음에서 **Search**(검색) ( <mark>Q</mark> )을 클릭합 니다.
- 텍스트 상자 외부에 포커스를 두고 /(슬래시)를 입력합니다.
- 단계 **2** 워크스루를 보려는 작업과 관련된 검색어를 입력합니다. 검색 결과는 텍스트 상자 아래에 나타나며 입력에 따라 업데이트됩니다. 검색을 실행하기 위해 Enter 키를 누를 필요가 없습니다.

단계 **3** 검색 결과는 범주별로 그룹화되어 나타납니다. **How-Tos(**방법**)** 아래에 나열된 워크스루를 보려면 검 색 결과 목록에서 워크스루 제목을 클릭합니다. 방법 워크스루에 대한 자세한 내용은 Firepower 온라 인 도움말, 방법 및 문서, 24 페이지의 내용을 참조하십시오.

### 도메인 전환 **Secure Firewall Management Center**

다중 도메인 구축에서 사용자 역할 권한은 사용자가 액세스할 수 있는 도메인과 그러한 각 도메인 내 에서 사용자가 갖는 권한을 결정합니다. 단일 사용자 어카운트를 여러 도메인에 연결하고 각 도메인 에서 해당 사용자에 대해 서로 다른 권한을 할당할 수 있습니다. 예를 들어 전역 도메인에서 사용자 에게 읽기 전용 권한을 할당할 수 있지만 하위 도메인에서는 관리자 권한을 할당할 수 있습니다.

여러 도메인과 연결된 사용자는 동일한 웹 인터페이스 세션 내에서 도메인 간에 전환할 수 있습니다.

툴바에서 사용자 이름 하단에 시스템이 사용 가능한 도메인 트리를 표시합니다. 트리:

- 상위 도메인이 표시되지만, 사용자 어카운트에 할당된 권한에 따라 이러한 도메인에 대한 액세 스를 비활성화할 수 있습니다.
- 동위 및 하위 도메인을 포함하여 사용자 어카운트가 액세스할 수 없는 다른 모든 도메인을 숨깁 니다.

특정 도메인으로 전환하는 경우, 시스템에 다음과 같이 표시됩니다.

- 해당 도메인에만 관련된 데이터.
- 해당 도메인에 대해 사용자에게 할당된 사용자 역할에 따라 결정되는 메뉴 옵션.

프로시저

사용자 이름 하단에 있는 드롭다운 목록에서 액세스하려는 도메인을 선택합니다.

## 상황 메뉴

Firepower System 웹 인터페이스의 특정 페이지는 Firepower System의 다른 기능에 액세스하기 위한 바로가기로 사용할 수 있는 오른쪽 클릭(가장 일반적) 또는 왼쪽 클릭 상황 메뉴를 지원합니다. 상황 메뉴의 내용은 액세스하는 위치(페이지 및 특정 데이터)에 따라 달라집니다.

예를 들면 다음과 같습니다.

- IP 주소 핫스팟은 사용 가능한 whois 및 호스트 프로파일 정보를 포함하여, 해당 주소와 관련된 호스트에 대한 정보를 제공합니다.
- SHA-256 해시 값 핫스팟을 사용하면 파일의 SHA-256 해시 값을 정상 목록 또는 맞춤형 탐지 목 록에 추가하거나, 복사할 전체 해시 값을 볼 수 있습니다.

Firepower System 상황 메뉴를 지원하지 않는 페이지 또는 위치에는 브라우저의 일반적인 상황 메뉴 가 표시됩니다.

정책 편집기

수많은 정책 편집기에는 각 규칙에 대한 핫스팟이 포함되어 있습니다. 규칙 잘라내기, 복사 및 붙여넣기, 규칙 상태 설정, 규칙 수정 등 새 규칙 및 카테고리를 삽입할 수 있습니다.

침입 규칙 편집기

침입 규칙 편집기에는 각 침입 규칙에 대한 핫스팟이 포함되어 있습니다. 규칙을 수정하고, 규칙 상태를 설정하고, 임계값 및 억제 옵션을 구성하고, 규칙 문서를 볼 수 있습니다. 경우에 따라 콘 텍스트 메뉴의 **Rule documentation(**규칙 문서**)**을 클릭한 후 문서 팝업창에 있는 **Rule Documentation(**규칙 문서**)**을 클릭하고 더 구체적인 규칙 세부 정보를 확인할 수 있습니다.

이벤트 뷰어

Event(이벤트) 페이지(Analysis(분석) 메뉴 하단에서 사용 가능한 드릴다운 페이지 및 테이블 보 기)에는 각 이벤트, IP 주소, URL, DNS 쿼리, 특정 파일의 SHA-256 해시 값에 대한 핫스팟이 포 함되어 있습니다. 대부분의 이벤트 유형을 보는 동안 다음을 수행할 수 있습니다.

- Context Explorer에서 관련 정보 보기
- 새 창에서 이벤트 정보로 드릴다운
- 이벤트 필드에 포함된 텍스트가 너무 길어 이벤트 보기에 모두 표시할 수 없는 경우(예: 파 일의 SHA-256 해시 값, 취약성 설명, URL) 전체 텍스트 보기
- 상황별 크로스 실행 기능을 사용하여, 외부 소스에서 Firepower로 제공되는 요소에 대한 세 부 정보를 표시하는 웹 브라우저 창을 엽니다. 자세한 내용은 웹 기반 리소스를 사용한 이벤 트 조사, 650 페이지를 참고하십시오.

연결 이벤트를 보는 동안 항목을 기본 보안 인텔리전스 차단 목록 및 차단 안 함리스트에 추가할 수 있습니다.

- IP 주소 핫스팟의 IP 주소
- URL 핫스팟의 URL 또는 도메인 이름
- DNS 쿼리 핫스팟의 DNS 쿼리

캡처된 파일, 파일 이벤트, 악성코드 이벤트를 보는 동안 다음을 수행할 수 있습니다.

- 정상 목록 또는 맞춤형 탐지 목록에 파일을 추가하거나 이 목록에서 파일 제거
- 파일의 복사본 다운로드
- 아카이브 파일 내의 중첩된 파일 보기
- 중첩된 파일의 상위 아카이브 파일 다운로드
- 파일 구성 보기
- 로컬 악성코드 및 동적 분석을 위해 파일 제출

침입 이벤트를 보는 동안 침입 규칙 편집기 또는 침입 정책에서와 유사한 작업을 수행할 수 있습 니다.

- 트리거 규칙 수정
- 규칙 상태 설정(규칙 비활성화 포함)
- 임계값 및 억제 옵션 구성
- 규칙 문서 보기 경우에 따라 콘텍스트 메뉴의 **Rule documentation(**규칙 문서**)**을 클릭한 후 문서 팝업창에 있는 **Rule Documentation(**규칙 문서**)**을 클릭하고 더 구체적인 규칙 세부 정 보를 확인할 수 있습니다.

침입 이벤트 패킷 보기

침입 이벤트 패킷 보기에는 IP 주소 핫스팟이 포함되어 있습니다. 패킷 보기는 왼쪽 클릭 상황 메 뉴를 사용합니다.

대시보드

많은 대시보드 위젯에 Context Explorer에서 관련 정보를 볼 수 있는 핫스팟이 포함되어 있습니 다. 대시보드 위젯에는 또한 IP 주소 및 SHA-256 해시 값 핫스팟도 포함할 수 있습니다.

#### **Context Explorer(**상황 탐색기**)**

Context Explorer에는 차트, 테이블 및 그래프에 핫스팟이 포함되어 있습니다. Context Explorer에 서 허용하는 것보다 더 자세히 그래프 또는 목록의 데이터를 검사하려면 관련 데이터의 테이블 보기로 드릴다운할 수 있습니다. 관련 호스트, 사용자, 애플리케이션, 파일 및 침입 규칙 정보도 볼 수 있습니다.

Context Explorer는 왼쪽 클릭 상황 메뉴를 사용하며, 여기에는 Context Explorer의 고유한 필터링 및 기타 옵션도 포함됩니다.

## **Cisco**와 데이터 공유

다음 기능을 이용하면 Cisco와의 데이터 공유를 선택할 수 있습니다.

• Cisco Success Network

Cisco Success Network 등록 구성, 647 페이지의 내용을 참조하십시오.

• 웹 분석

웹 분석, 111 페이지의 내용을 참조하십시오.

## **Firepower** 온라인 도움말**,** 방법 및 문서

웹 인터페이스 온라인 도움말 연결 방법:

• 각 페이지에서 상황별 도움말 링크 클릭

• 온라인 > 도움말 선택

How To는 Firepower Management Center에서의 작업을 통해 이동하는 워크스루를 제공하는 위젯입니 다. 이 워크스루를 통해 사용자가 탐색해야 할 수도 있는 다양한 UI 화면과 상관없이 각 단계를 차례 로 수행하여 작업을 완료하는 데 필요한 단계를 수행할 수 있습니다. How To 위젯은 기본적으로 활 성화됩니다. 이 위젯을 비활성화하려면 **User Preferences(**사용자 환경 설정**)**를 사용자 이름 하단에 있 는 드롭다운 목록에서 선택하고 **How-To Settings(How-To** 설정**)**에서 **Enable How-Tos(How-To** 활성 화**)** 확인란의 선택을 취소합니다. 워크스루를 열려면 **Help(**도움말**)** > **How-Tos(**도움말 방법**)**를 선택 합니다.

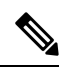

이 워크스루는 일반적으로 모든 UI 페이지에 사용할 수 있으며 사용자 역할에 따라 제한되지 않습니 다. 그러나 사용자의 권한에 따라 일부 메뉴 항목이 Firepower Management Center 인터페이스에 나타 나지 않습니다. 따라서 워크스루는 그러한 페이지에서는 실행되지 않습니다. 참고

다음 워크스루는 Firepower Management Center에서 사용할 수 있습니다.

- Register FMC with Cisco Smart Account(Cisco Smart Account으로 FMC 등록): 이 워크스루를 통해 Cisco Smart Account으로 Firepower Management Center를 등록할 수 있습니다.
- Set up a Device and add it to FMC(디바이스 설정 및 FMC에 추가): 이 워크스루를 통해 디바이스 를 설정하고 Firepower Management Center에 디바이스를 추가할 수 있습니다.
- Configure Date and Time(날짜 및 시간 구성): 이 워크스루를 통해 플랫폼 설정 정책을 사용하여 Firepower Threat Defense 디바이스의 날짜 및 시간을 구성할 수 있습니다.
- Configure Interface Settings(인터페이스 설정 구성): 이 워크스루를 통해 Firepower Threat Defense 디바이스에서 인터페이스를 구성할 수 있습니다.
- Create an Access Control Policy(액세스 제어 정책 생성): 액세스 제어 정책은 하향식으로 평가되 는 순서가 정해진 규칙 집합으로 구성됩니다. 이 워크스루를 통해 액세스 제어 정책을 생성할 수 있습니다.
- Add an Access Control Rule(액세스 제어 규칙 추가) A Feature Walkthrough(기능 워크스루): 이 워크스루는 액세스 제어 규칙의 구성 요소와 Firepower Management Center에서 해당 규칙을 사 용하는 방법을 설명합니다.
- Configure Routing Settings(라우팅 설정 구성): 다양한 라우팅 프로토콜이 Firepower Threat Defense 에서 지원됩니다. 고정 경로는 특정 목적지 네트워크로 향하는 트래픽을 어디로 보낼지 정의합 니다. 이 워크스루를 통해 디바이스에 대한 정적 라우팅을 구성할 수 있습니다.
- (Create a NAT Policy) (A Feature Walkthrough): 이 워크스루를 통해 NAT 정책을 생성하고 NAT 규칙의 다양한 기능을 연습할 수 있습니다.

문서 로드맵을 사용하여 Firepower 시스템에서 관련 추가 문서를 찾을 수 있습니다: [http://www.cisco.com/](http://www.cisco.com/c/en/us/td/docs/security/firepower/roadmap/firepower-roadmap.html) [c/en/us/td/docs/security/firepower/roadmap/firepower-roadmap.html](http://www.cisco.com/c/en/us/td/docs/security/firepower/roadmap/firepower-roadmap.html)

### **Cisco.com**의 사용 설명서

Secure Firewall Management Center 구축, 버전 6.0 +을 구성하는 경우 다음 문서가 도움이 될 수 있습 니다.

$$
\mathscr{O}^{\bullet}
$$

일부 연결된 문서는 Secure Firewall Management Center 구축에 적용할 수 없습니다. 예를 들어, 일부 링크는 Secure Firewall Threat Defense 페이지에서 Secure Firewall device manager에 의해 관리되는 구 축에 연결되며 하드웨어 페이지에 있는 일부 링크는 management center와 무관합니다. 혼동을 피하 기 위해 문서 제목에 주의하십시오. 또한 일부 문서는 여러 제품을 다루며 여러 제품 페이지에 표시 될 수 있습니다. 참고

#### **Secure Firewall Management Center**

• Secure Firewall Management Center 하드웨어 어플라이언스:

<http://www.cisco.com/c/en/us/support/security/defense-center/tsd-products-support-series-home.html>

- Secure Firewall Management Center 가상 어플라이언스:
	- [http://www.cisco.com/c/en/us/support/security/defense-center-virtual-appliance/](http://www.cisco.com/c/en/us/support/security/defense-center-virtual-appliance/tsd-products-support-series-home.html) [tsd-products-support-series-home.html](http://www.cisco.com/c/en/us/support/security/defense-center-virtual-appliance/tsd-products-support-series-home.html)
	- <http://www.cisco.com/c/en/us/support/security/defense-center/tsd-products-support-series-home.html>

#### **Secure Firewall Threat DefenseNGFW(Next Generation Firewall)** 디바이스라고도 함**.**

• Secure Firewall Threat Defense 소프트웨어:

<http://www.cisco.com/c/en/us/support/security/firepower-ngfw/tsd-products-support-series-home.html>

• Secure Firewall Threat Defense 가상:

[http://www.cisco.com/c/en/us/support/security/firepower-ngfw-virtual/](http://www.cisco.com/c/en/us/support/security/firepower-ngfw-virtual/tsd-products-support-series-home.html) [tsd-products-support-series-home.html](http://www.cisco.com/c/en/us/support/security/firepower-ngfw-virtual/tsd-products-support-series-home.html)

• Firepower 1000 Series:

[https://www.cisco.com/c/en/us/support/security/firepower-1000-series/](https://www.cisco.com/c/en/us/support/security/firepower-1000-series/tsd-products-support-series-home.html) [tsd-products-support-series-home.html](https://www.cisco.com/c/en/us/support/security/firepower-1000-series/tsd-products-support-series-home.html)

• Firepower 2100 Series:

[https://www.cisco.com/c/en/us/support/security/firepower-2100-series/](https://www.cisco.com/c/en/us/support/security/firepower-2100-series/tsd-products-support-series-home.html) [tsd-products-support-series-home.html](https://www.cisco.com/c/en/us/support/security/firepower-2100-series/tsd-products-support-series-home.html)

• Secure Firewall 3100:

<https://www.cisco.com/c/en/us/support/security/secure-firewall-3100-series/series.html>

• Firepower 4100 Series:

[https://www.cisco.com/c/en/us/support/security/firepower-4100-series/](https://www.cisco.com/c/en/us/support/security/firepower-4100-series/tsd-products-support-series-home.html) [tsd-products-support-series-home.html](https://www.cisco.com/c/en/us/support/security/firepower-4100-series/tsd-products-support-series-home.html)

• Firepower 9300:

[https://www.cisco.com/c/en/us/support/security/firepower-9000-series/](https://www.cisco.com/c/en/us/support/security/firepower-9000-series/tsd-products-support-series-home.html) [tsd-products-support-series-home.html](https://www.cisco.com/c/en/us/support/security/firepower-9000-series/tsd-products-support-series-home.html)

• ISA 3000:

[https://www.cisco.com/c/en/us/support/security/industrial-security-appliance-isa/](https://www.cisco.com/c/en/us/support/security/industrial-security-appliance-isa/tsd-products-support-series-home.html) [tsd-products-support-series-home.html](https://www.cisco.com/c/en/us/support/security/industrial-security-appliance-isa/tsd-products-support-series-home.html)

### 문서 내 라이선스 설명

섹션 앞부분에 있는 License(라이선스) 설명문에는 섹션에 설명된 기능을 활성화하기 위해 매니지드 디바이스에 할당해야 하는 Classic(클래식) 또는 Smart(스마트) 라이선스에 대해 나와 있습니다.

라이선스 기능은 추가된 경우가 많기 때문에 라이선스 설명문에는 각 기능에 대해 가장 필요한 라이 선스만 제시됩니다.

License(라이선스) 설명문에 있는 "or(또는)" 문장은 섹션에 설명된 기능을 활성화하기 위해 매니지드 디바이스에 특정 라이스를 할당해야 하지만 라이선스를 추가하면 기능을 추가할 수 있다는 의미를 나타냅니다. 예를 들어, 파일 정책 내에서 일부 파일 규칙 작업에는 디바이스에 Protection(보호) 라이 선스가 필요하지만 다른 작업에는 악성코드 방어 라이선스가 필요합니다.

라이선스에 대한 자세한 내용은 라이선스 정보, 261 페이지를 참조하십시오.

관련 항목

라이선스 정보, 261 페이지

### 문서 내 지원 디바이스 설명

특정 장이나 주제 앞부분에 있는 Supported Devices(지원 디바이스) 설명문은 지정된 디바이스 시리 즈,제품군또는모델에서만지원되는기능을설명합니다.예를들어많은기능은SecureFirewall Threat Defense 디바이스에서만 지원됩니다.

이 릴리스에서 지원되는 플랫폼에 대한 자세한 내용은 릴리스 노트를 참조하십시오.

### 문서 내 액세스 설명

이 문서 각 절차의 앞부분에 있는 Access(액세스) 설명문은 절차 수행에 필요한 사전 정의된 사용자 역할을 설명합니다. 목록에 표시된 역할이 해당 절차를 수행할 수 있습니다.

맞춤형 역할이 있는 사용자는 사전 정의 역할이 있는 사용자와 다른 권한 집합을 가질 수 있습니다. 특정 절차에 대한 액세스 요구 사항을 나타내는 데 사전 정의 역할이 사용된 경우, 권한이 유사한 맞 춤형 역할도 액세스 권한을 갖게 됩니다. 맞춤형 역할이 있는 일부 사용자는 약간 다른 메뉴 경로를 사용하여 구성 페이지에 도달할 수 있습니다. 예를 들어 침입 정책 권한만 있는 맞춤형 역할을 가진

사용자는 액세스 제어 정책을 통한 표준 경로가 아니라 침입 정책을 통해 네트워크 분석 정책에 액세 스할 수 있습니다.

## **Firepower System IP** 주소 규칙

IPv4 CIDR(Classless Inter-Domain Routing) 표기법 및 유사한 IPv6 접두사 길이 표기법을 사용하여 Firepower System의 여러 위치에서 주소 블록을 정의할 수 있습니다.

CIDR 또는 접두사 길이 표기법을 사용하여 IP 주소 블록을 지정하려는 경우, Firepower System은 마 스크 또는 접두사 길이에 의해 지정된 네트워크 IP 주소의 일부만 사용합니다. 예를 들어, 10.1.2.3/8을 입력한 경우 Firepower System은 10.0.0.0/8을 사용합니다.

즉 Cisco에서는 CIDR 또는 접두사 길이 표기법을 사용하는 경우 비트 경계에 있는 네트워크 IP 주소 를 사용하는 표준 방식을 권장하지만 Firepower System은 이를 요구하지 않습니다.

## 추가 리소스

Firewalls [Community\(](https://cisco.com/go/ngfw-community)방화벽 커뮤니티)는 Cisco의 광범위한 문서를 보완하는 참조 자료의 완전한 저 장소입니다. 여기에는 하드웨어 3D 모델, 하드웨어 구성 선택기, 제품 참고자료, 구성 예시, 문제 해 결 기술 노트, 교육용 동영상, 실습 및 Cisco Live 세션, 소셜 미디어 채널, Cisco Blogs 및 Technical Publications 팀에서 게시한 모든 문서에 대한 링크가 포함됩니다.

조정자를비롯하여커뮤니티사이트또는동영상공유사이트에게시하는개인중일부는CiscoSystems 의 직원입니다. 그러한 사이트에 게시한 의견 및 해당 코멘트에 대한 의견은 원래 저자의 개인적 의 견이며 Cisco의 의견이 아닙니다. 내용은 정보 제공 목적으로만 제공되며 Cisco 또는 타사의 추천 또 는 의사표현으로 간주되어서는 안 됩니다.

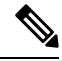

Firewalls [Community\(](https://cisco.com/go/ngfw-community)방화벽 커뮤니티)에 있는 동영상, 기술 노트 및 참조 자료는 management center의 이전 버전을 가리킵니다. 동영상이나 기술 노트에 참조된 management center 버전이 유저 인터페이스 에서와 차이가 있어 절차가 동일하지 않을 수 있습니다. 참고
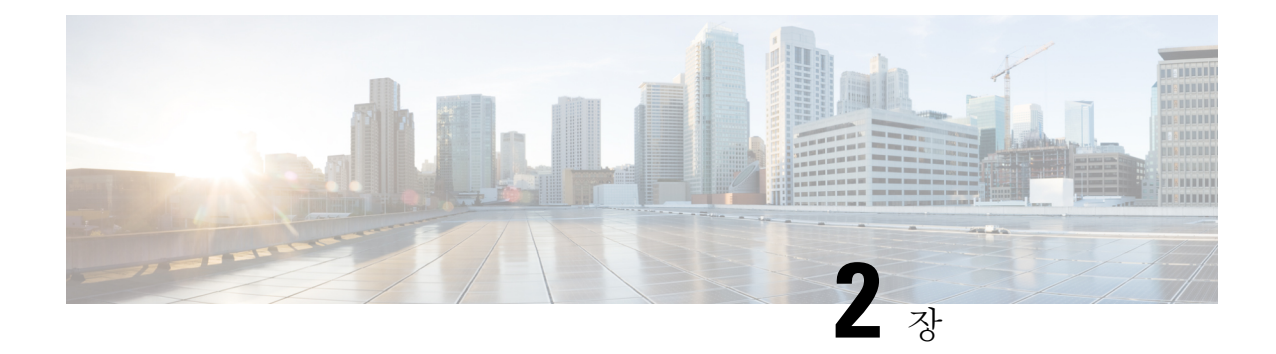

### **Management Center**에 로그인

다음 주제에서는 Firepower System에 로그인 하는 방법을 설명합니다.

- Firepower System 사용자 어카운트, 29 페이지
- Firepower System 유저 인터페이스, 31 페이지
- Secure Firewall Management Center 웹 인터페이스 로그인, 33 페이지
- SSO를 사용한 FMC 웹 인터페이스 로그인, 34 페이지
- CAC 인증서로 Secure Firewall Management Center에 로그인, 35 페이지
- Management Center Command Line Interface에 로그인, 36 페이지
- 마지막 로그인 보기, 37 페이지
- Firepower System 웹 인터페이스에서 로그아웃, 37 페이지
- Firepower 시스템 로그인 기록, 38 페이지

### **Firepower System** 사용자 어카운트

사용자 이름과 비밀번호를 제공해야 웹 인터페이스나 management center 또는 매니지드 디바이스의 CLI에 액세스할 수 있습니다. 매니지드 디바이스에서, 구성 레벨 액세스 권한이 있는 CLI 사용자는 expert 명령을 이용해 Linux 셸에 액세스할 수 있습니다. management center에서는 모든 CLI 사용자가 expert 명령을 사용할 수 있습니다. management center 및 FTD를 외부 인증을 사용하도록 구성하면 사용자 자격 증명을 외부 LDAP 또는 RADIUS 서버에 저장합니다. CLI 액세스 권한을 취소하거나 외 부 사용자에게 제공할 수 있습니다.management center는 인증 및 권한 부여를 위해 SAML(Security Assertion Markup Language) 2.0 개방형 표준을 준수하는 SSO 제공자를 사용하여 SSO(Single Sign-On) 를 지원하도록 구성할 수 있습니다.

management centerCLI는모든명령에액세스할수있는단일관리자사용자를제공합니다. management center 웹 인터페이스 사용자가 액세스할 수 있는 기능은 관리자가 사용자 계정에 부여하는 권한에 의 해 제어됩니다. 매니지드 디바이스의 경우 사용자가 CLI 및 웹 인터페이스에서 액세스할 수 있는 기 능은 사용자 계정에 부여된 권한과 관리자에 의해 제어됩니다.

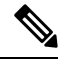

시스템은 사용자 어카운트를 기반으로 사용자 활동을 감사합니다. 따라서 사용자들이 올바른 어카 운트로 시스템에 로그인하도록 해야 합니다. 참고

$$
\overbrace{\phantom{a}}^{\text{A}}
$$

- 모든 management center CLI 사용자 및 (매니지드 디바이스의 경우) 구성 레벨 CLI 액세스 권한이 있 는 사용자는 Linux 셸에서 루트 권한을 얻을 수 있으며, 따라서 보안 위험이 발생할 수 있습니다. 시스 템 보안을 위해 다음을 적극 권장합니다. 주의
	- 외부 인증을 설정하는 경우 CLI 액세스 권한이 있는 사용자 목록을 적절하게 제한해야 합니다.
	- 매니지드 디바이스에 CLI 액세스 권한을 부여할 때는, 구성 레벨 CLI 액세스로 내부 사용자 목 록을 제한합니다.
	- Linux 셸 사용자는 설정해선 안 됩니다. 사전 정의된 관리자 사용자 및 CLI에서 관리자 사용자가 생성한 사용자만 사용해야 합니다.

#### $\sqrt{N}$

Cisco TAC가 지시하거나 Firepower 사용자 설명서에서 명시적으로 지시하지 않는 한, Linux 셸은 사 용하지 않는 것이 좋습니다. 주의

다양한 어플라이언스가 각기 다른 기능으로 서로 다른 유형의 사용자 어카운트를 지원합니다.

#### **Secure Firewall Management Centers**

Secure Firewall Management Center다음 같은 사용자 어카운트를 지원합니다.

- 웹 인터페이스 액세스를 위한 사전 정의된 관리자 어카운트. 관리자 역할이 주어지며 웹 인터페 이스를 통해 관리할 수 있습니다.
- 맞춤형 사용자 계정으로, 웹 인터페이스 액세스를 제공하며 관리자 사용자와 관리자 권한이 있 는 사용자가 생성하고 관리할 수 있습니다.
- CLI 액세스를 위한 사전 정의된 관리자 계정입니다. 이 계정으로 로그인하는 사용자는 expert 명령을 사용해 Linux 셸 액세스 권한을 얻을 수 있습니다.

초기 구성에서 CLI 관리자 계정과 웹 인터페이스 관리자 계정의 비밀번호가 동기화되지만, 원한 다면 이후 두 관리자 계정에 별도의 비밀번호를 설정할 수 있습니다.

#### $\bigwedge$

시스템 보안을 위해 Cisco에서는 Linux 셸 사용자를 어플라이언스에서 추가로 설정하지 않도록 권장 합니다. 주의

#### **Secure Firewall Threat Defense**및 **Secure Firewall Threat Defense Virtual** 디바이스

Secure Firewall Threat Defense및 Secure Firewall Threat Defense Virtual 디바이스는 다음 사용자 어카운 트 유형을 지원합니다.

- 사전 정의된 관리자 어카운트. 모든 형태의 디바이스 액세스에 사용될 수 있습니다.
- 맞춤형 사용자 어카운트. 관리자 사용자 및 Config(구성) 액세스 권한이 있는 사용자가 생성하고 관리할 수 있습니다.

Secure Firewall Threat Defense는 SSH 사용자에 대한 외부 인증을 지원합니다.

### **Firepower System** 유저 인터페이스

어플라이언스 유형에 따라 웹 기반 GUI, 보조 CLI 또는 Linux 셸을 사용하여 Firepower 어플라이언스 와 상호작용할 수 있습니다. Secure Firewall Management Center 구축에서는 management center GUI로 대부분의 구성 작업을 수행합니다. 소수의 작업에서만 CLI나 Linux 셸을 이용해 어플라이언스에 바 로 액세스해야 합니다. Cisco TAC가 지시하거나 Firepower 사용자 설명서에서 명시적으로 지시하지 않는 한, Linux 셸 사용은 권장하지 않습니다.

브라우저 요구 사항에 대한 내용은 [Firepower](https://www.cisco.com/go/firepower-release-notes) 릴리스 노트를 참조하십시오.

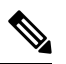

어플라이언스에 상관없이 사용자가 SSH를 통한 CLI 로그인에 3회 연속 실패하면, 시스템이 SSH 연 결을 종료합니다. 참고

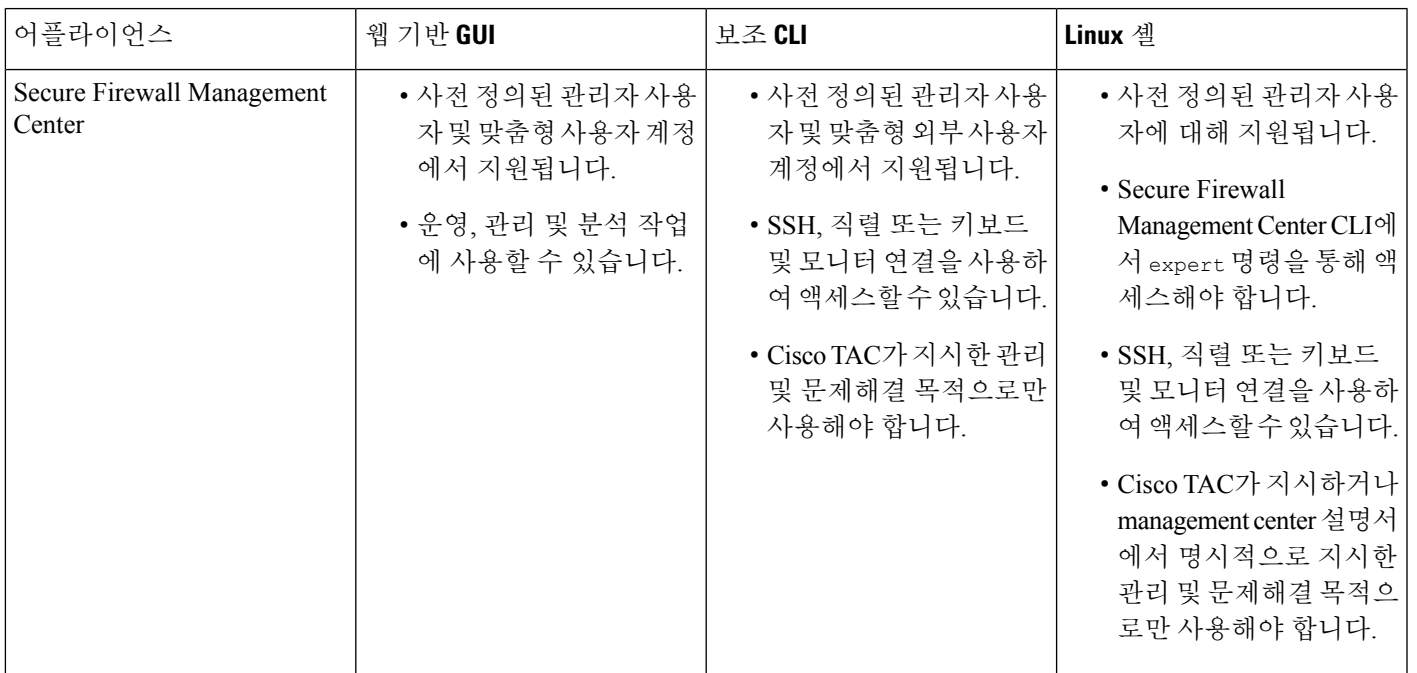

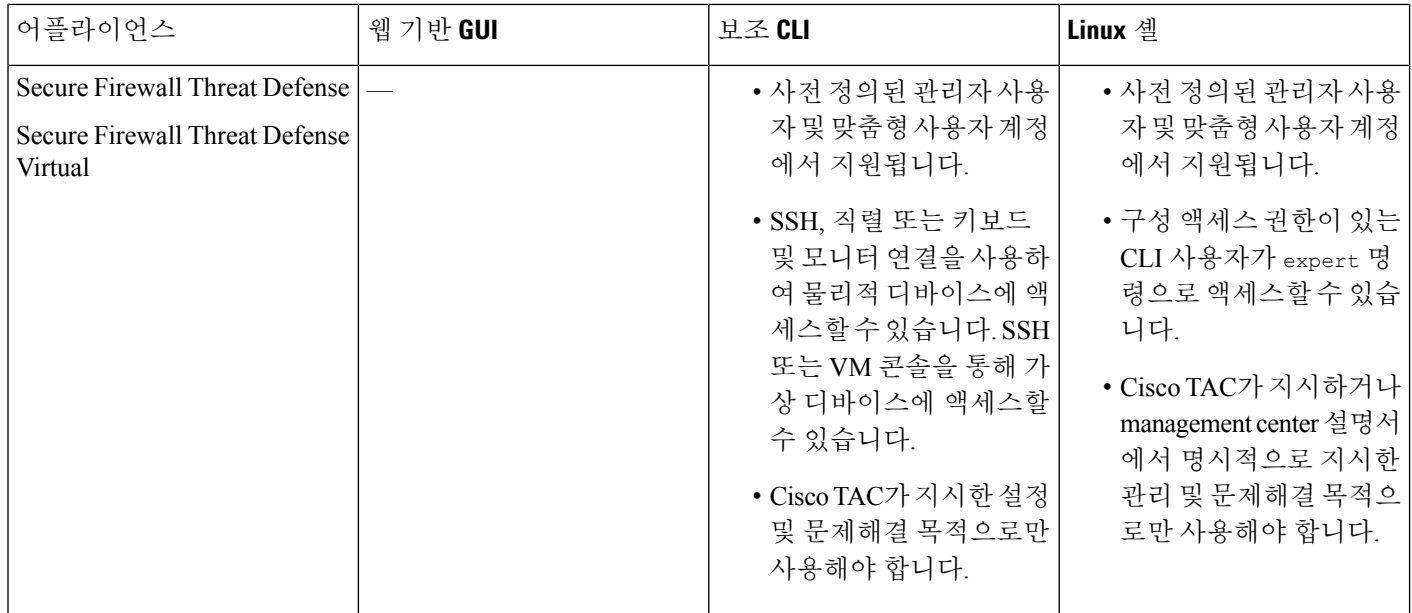

관련 항목

내부 사용자 추가, 123 페이지

#### 웹 인터페이스 고려 사항

- 조직에서 인증에 CAC(Common Access Cards)를 사용한다면, LDAP로 인증한 외부 사용자는 CAC 자격 증명을 사용하여 어플라이언스의 웹 인터페이스에 대한 액세스를 얻을 수 있습니다.
- 기본 홈페이지 상단에 나열되는 메뉴 및 메뉴 옵션은 사용자 어카운트에 대한 권한을 기반으로 합니다. 그러나 기본 홈 페이지에 대한 링크에는 사용자 어카운트 권한 전반을 포괄하는 옵션이 포함되어 있습니다. 사용자 어카운트에 부여된 권한과 다른 권한을 필요로 하는 링크를 클릭하 는 경우, 시스템 경고 메시지가 나타나고 활동을 기록합니다.
- 상당한 시간이 걸리는 프로세스의 경우 웹 브라우저에 스크립트가 응답하지 않는다는 메시지가 표시될 수 있습니다. 이러한 경우 완료될 때까지 스크립트가 계속 진행되도록 해야 합니다.

관련 항목

홈 페이지 지정, 209 페이지

#### 세션 시간 초과

세션 시간 초과에서 제외되도록 달리 구성하지 않는 한, 기본적으로 1시간 동안 활동이 없으면 시스 템에서 자동으로 로그아웃됩니다.

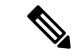

SSO 사용자의 경우 management center 세션이 시간 초과되면 디스플레이가 IdP 인터페이스로 잠시 리디렉션된 다음 management center로그인 페이지로 리디렉션됩니다. SSO 세션이 다른 곳에서 종료 되지 않는 한 누구나 로그인 페이지에서 **Single Sign-On(**단일 로그인**)** 링크를 클릭하여 로그인 자격 증명을 제공하지 않고 management center에 액세스 할 수 있습니다. management center보안을 유지하 고 다른 사용자가 SSO 계정을 사용하여 management center에 액세스하는 것을 방지하려면 management center 로그인 세션을 무인 상태로 두지 말고 management center에서 로그아웃할 때 IdP의 SSO 페더레 이션에서 로그아웃하는 것이 좋습니다. 참고

Administor(관리자) 역할이 부여된 사용자는 다음 설정을 통해 어플라이언스에 대한 세션 시간 초과 간격을 변경할 수 있습니다.

```
System(시스템) > Configuration(구성) > Shell Timeout(셸 시간 초과)
```
관련 항목 세션 시간 제한 구성, 100 페이지 SAML SSO(Single Sign-On) 구성, 145 페이지

### **Secure Firewall Management Center** 웹 인터페이스 로그인

이 작업은 LDAP 또는 RADIUS 서버로 인증된 내부 사용자 및 외부 사용자에게 적용됩니다. SSO 로 그인에 대해서는 SSO를 사용한 FMC 웹 인터페이스 로그인, 34 페이지의 내용을 참조하십시오. 참고

사용자는 단일 활성 세션으로 제한됩니다. 이미 활성 세션이 있는 사용자 어카운트로 로그인하려고 할 경우 다른 세션을 종료하거나 다른 사용자로 로그인하라는 프롬프트가 나타납니다.

여러 management center이(가) 동일한 IP 주소를 공유하는 NAT 환경의 경우:

- 각 management center은(는) 한 번에 하나의 로그인 세션만 지원합니다.
- 다른 management center에 액세스하려면 로그인할 때마다 (Firefox나 Chrome 같은) 다른 브라우 저를 사용하거나, 브라우저를 시크릿 모드 또는 사생활 보호 모드로 설정해야 합니다.

시작하기 전에

- 웹 인터페이스에 액세스할 수 없는 경우 시스템 관리자에게 연락하여 어카운트 권한을 수정해 달라고 하거나, 관리자 액세스 권한이 있는 사용자로 로그인하여 어카운트에 대한 권한을 수정 하십시오.
- 내부 사용자 추가, 123 페이지에 설명된 대로 사용자 어카운트를 생성합니다.

프로시저

- 단계 **1** 브라우저에서 **https://***ipaddress\_or\_hostname***/**으로 이동합니다. 여기서 *ipaddress* 또는 *hostname*은 management center와(과) 일치합니다.
- 단계 **2 Username(**사용자 이름**)** 및 **Password(**비밀번호**)** 필드에 사용자 이름과 비밀번호를 입력합니다. 다음 지침에 유의하십시오.
	- 사용자 이름은 대/소문자를 구분하지 않습니다*.*
	- 다중 도메인 구축에서 사용자 이름 앞에 사용자 어카운트가 생성된 도메인을 추가합니다. 모든 상위 도메인을 앞에 추가할 필요는 없습니다. 예를 들어 사용자 어카운트가 SubdomainB에서 생 성되고 상위 도메인이 DomainA인 경우, 사용자 이름을 다음 형식에 입력합니다.

SubdomainB\username

• 조직에서 로그인할 때 SecurID® 토큰을 사용하는 경우, 토큰을 사용자의 SecurID PIN에 추가하 고 로그인 시 비밀번호로 사용하십시오. 예를 들어, PIN이 1111이고 SecurID 토큰이 222222인 경 우 1111222222를 입력하십시오. SecurID PIN을 먼저 생성해야 시스템에 로그인할 수 있습니다.

단계 **3 Login(**로그인**)**을 클릭합니다.

관련 항목 세션 시간 초과, 32 페이지

### **SSO**를 사용한 **FMC** 웹 인터페이스 로그인

management center는 SAML(Security Assertion Markup Language) 2.0 개방형 표준을 준수하는 SSO 제 공자로 구현된 SSO(Single-Sign On) 페더레이션에 참여하도록 구성할 수 있습니다. SSO 사용자 계정 은 IdP(Identityy Provider)에서 설정해야 하며 계정 이름으로 이메일 주소를 사용해야 합니다. 사용자 이름이 이메일 주소가 아니거나 SSO 로그인이 실패하면 시스템 관리자에게 문의하십시오.

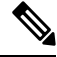

참고 management center는 SSO 계정에 대한 CAC 자격 증명을 사용한 로그인을 지원하지 않습니다.

사용자는 단일 활성 세션으로 제한됩니다. 이미 활성 세션이 있는 사용자 어카운트로 로그인하려고 할 경우 다른 세션을 종료하거나 다른 사용자로 로그인하라는 프롬프트가 나타납니다.

여러 management center이(가) 동일한 IP 주소를 공유하는 NAT 환경의 경우:

- 각 management center은(는) 한 번에 하나의 로그인 세션만 지원합니다.
- 다른 management center에 액세스하려면 로그인할 때마다 (Firefox나 Chrome 같은) 다른 브라우 저를 사용하거나, 브라우저를 시크릿 모드 또는 사생활 보호 모드로 설정해야 합니다.

시작하기 전에

- SSO 액세스를 위해 management center를 구성합니다. SAML SSO(Single Sign-On) 구성, 145 페이 지의 내용을 참조하십시오.
- 웹 인터페이스에 액세스할 수 없는 경우 시스템 관리자에게 문의하여 SSO IdP에서 계정을 구성 하십시오.

프로시저

- 단계 **1** 브라우저에서 **https://***ipaddress\_or\_hostname***/**으로 이동합니다. 여기서 *ipaddress* 또는 *hostname*은 management center와(과) 일치합니다.
	- SSO 사용자는 SSO 액세스를 위해 특별히 구성된 로그인 URL을 사용하여 management center에 지속적으로 액세스해야 합니다. 관리자에게 문의하십시오. 참고
- 단계 **2 Single Sign-On(**단일 인증**)** 링크를 클릭합니다.
- 단계 **3** 시스템은 다음 두 가지 방법 중 하나로 응답합니다.
	- SSO 페더레이션에 이미 로그인한 경우 management center 기본 홈 페이지가 나타납니다.
	- SSO 페더레이션에 아직 로그인하지 않은 경우에는 management center가 브라우저를 IdP의 로그 인 페이지로 리디렉션합니다. IdP에서 로그인 프로세스를 완료하면 management center 기본 홈 페이지가 나타납니다.

관련 항목

세션 시간 초과, 32 페이지 SAML SSO(Single Sign-On) 구성, 145 페이지

### **CAC** 인증서로 **Secure Firewall Management Center**에 로그인

사용자는 단일 활성 세션으로 제한됩니다. 이미 활성 세션이 있는 사용자 어카운트로 로그인하려고 할 경우 다른 세션을 종료하거나 다른 사용자로 로그인하라는 프롬프트가 나타납니다.

여러 management center이(가) 동일한 IP 주소를 공유하는 NAT 환경의 경우:

- 각 management center은(는) 한 번에 하나의 로그인 세션만 지원합니다.
- 다른 management center에 액세스하려면 로그인할 때마다 (Firefox나 Chrome 같은) 다른 브라우 저를 사용하거나, 브라우저를 시크릿 모드 또는 사생활 보호 모드로 설정해야 합니다.

$$
\overline{\mathbb{V}}
$$

활성 브라우징 세션 중에는 CAC를 제거하지 마십시오. 세션 중에 CAC를 제거하거나 대체할 경우 웹 브라우저는 세션을 종료하며 웹 인터페이스에서 로그아웃됩니다. 주의

시작하기 전에

- 웹 인터페이스에 액세스할 수 없는 경우 시스템 관리자에게 연락하여 어카운트 권한을 수정해 달라고 하거나, 관리자 액세스 권한이 있는 사용자로 로그인하여 어카운트에 대한 권한을 수정 하십시오.
- 내부 사용자 추가, 123 페이지에 설명된 대로 사용자 어카운트를 생성합니다.
- LADP로 CAC(Common Access Card) 인증 구성, 143 페이지에 설명된 대로 CAC 인증 및 권한 부 여를 구성합니다.

프로시저

- 단계 **1** 조직에서 안내하는 대로 CAC를 삽입합니다.
- 단계 **2** 브라우저에서 **https://***ipaddress\_or\_hostname***/**으로 이동합니다. 여기서 *ipaddress* 또는 *hostname*은 management center와(과) 일치합니다.
- 단계 **3** 메시지가 표시되면 1단계에서 삽입한 CAC의 PIN을 입력합니다.
- 단계 **4** 메시지가 표시되면, 드롭다운 목록에서 적절한 인증서를 선택합니다.
- 단계 **5 Continue(**계속**)**를 클릭합니다.

관련 항목

LADP로 CAC(Common Access Card) 인증 구성, 143 페이지 세션 시간 초과, 32 페이지 Management Center에 대한 SSO 지침, 145 페이지

### **Management Center Command Line Interface**에 로그인

관리자 CLI 사용자와 특정 사용자 지정 외부 사용자는 management center CLI에 로그인할 수 있습니 다.

 $\bigwedge$ 

Cisco TAC가 지시하거나 management center 설명서에서 명시적으로 지시하지 않는 한, Linux 셸은 사 용하지 않는 것이 좋습니다. 주의

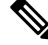

어플라이언스에 상관없이 사용자가 SSH를 통한 CLI 로그인에 3회 연속 실패하면 시스템이 SSH 연 결을 종료합니다. 참고

시작하기 전에

관리자 사용자로 초기 구성 프로세스를 완료합니다. 최초 로그인, 3 페이지의 내용을 참조하십시오.

프로시저

단계 **1** 관리자 사용자 이름과 비밀번호를 사용하여, SSH 또는 콘솔 포트를 통해 management center에 연결합 니다.

조직에서 로그인할 때 SecurID® 토큰을 사용하는 경우, 토큰을 사용자의 SecurID PIN에 추가하고 로 그인시비밀번호로사용하십시오.예를들어,PIN이1111이고SecurID토큰이222222인경우1111222222 를 입력하십시오. 로그인하기 전에 SecurID PIN을 생성해야 합니다.

단계 **2** 사용 가능한 CLI 명령을 사용합니다.

### 마지막 로그인 보기

권한이 없는 사용자가 여러분의 자격 증명을 이용해 Secure Firewall Management Center에 로그인할 것 같다면, 마지막으로 자격 증명을 이용해 로그인한 날짜, 시간, IP 주소를 확인하십시오.

시작하기 전에

이 기능은 클래식 테마를 사용할 때만 지원됩니다. 사용자 환경 설정에서 이 UI 테마를 선택할 수 있 습니다.

프로시저

단계 **1** Secure Firewall Management Center에 로그인합니다.

단계 **2** 브라우저 창의 오른쪽 상단에서 로그인하는 데 사용한 사용자 ID를 찾습니다.

단계 **3** 자신의 사용자 이름을 클릭합니다.

단계 **4** 이전 로그인 관련 정보가 메뉴 하단에 표시됩니다.

### **Firepower System** 웹 인터페이스에서 로그아웃

Firepower System 웹 인터페이스를 더 이상 활발하게 사용하지 않는 경우, Cisco에서는 로그아웃할 것 을 권장합니다. 잠시 웹 브라우저에서 떨어져 있는 경우에도 마찬가지입니다. 로그아웃하면 웹 세션 이 종료되며, 내 크리덴셜로 타인이 어플라이언스를 사용할 수 없도록 합니다.

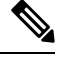

management center에서 SSO 세션에서 로그 아웃하는 경우 시스템에서 로그 아웃하면 브라우저가 조 직의 SSO IdP로 리디렉션됩니다. management center 보안을 유지하고 다른 사용자가 SSO 계정을 사 용하여 management center에 액세스하는 것을 방지하려면 IdP의 SSO 페더레이션에서 로그 아웃하는 것이 좋습니다. 참고

프로시저

- 단계 **1** 사용자 이름 하단에 있는 드롭다운 목록에서 **Logout(**로그아웃**)**를 선택합니다.
- 단계 **2** management center의 SSO 세션에서 로그 아웃하는 경우 시스템이 조직의 SSO IdP로 리디렉션합니다. management center 보안을 위해 IdP에서 로그 아웃합니다.

관련 항목

세션 시간 초과, 32 페이지

## **Firepower** 시스템 로그인 기록

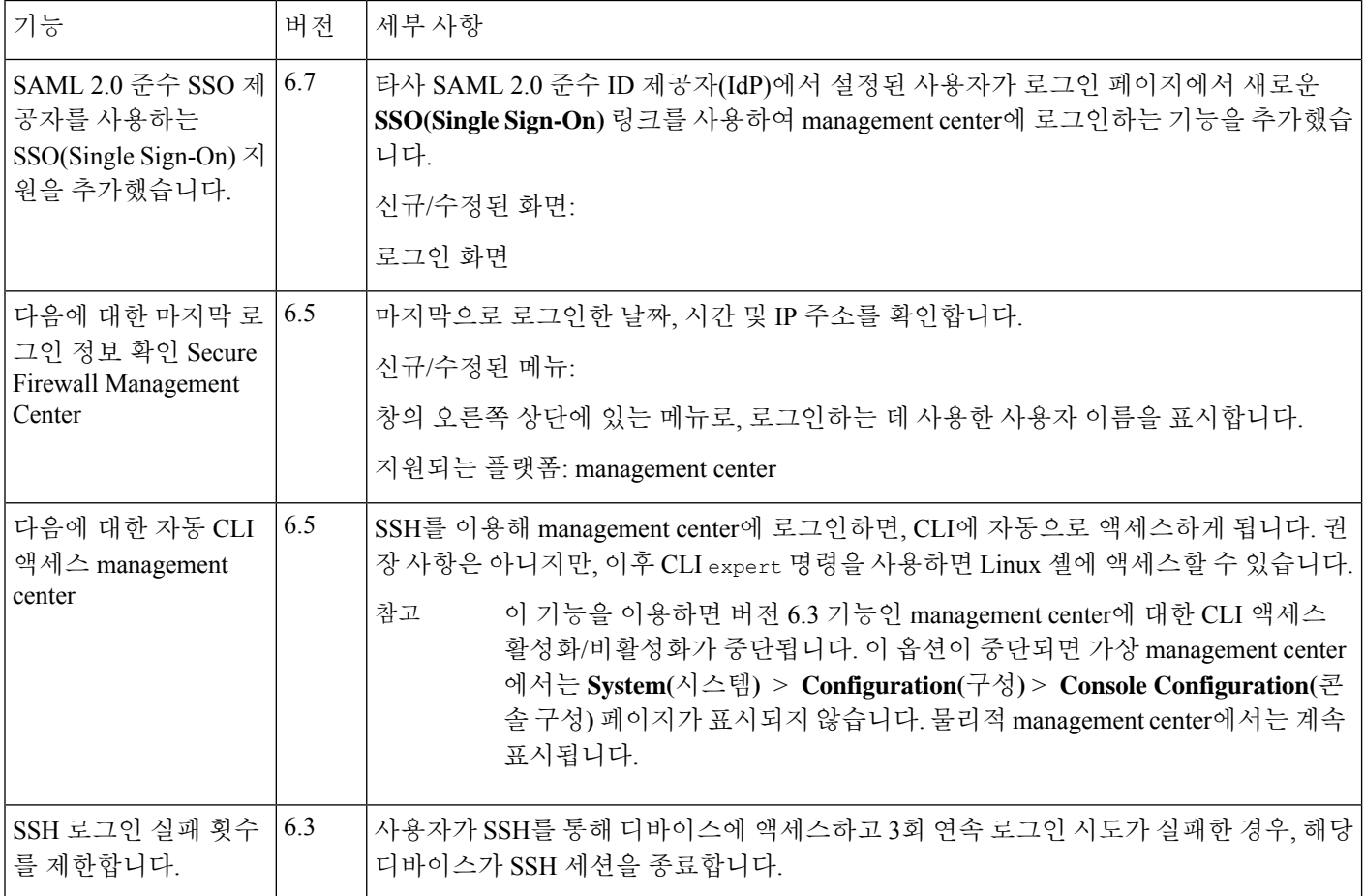

 $\mathbf{l}$ 

н

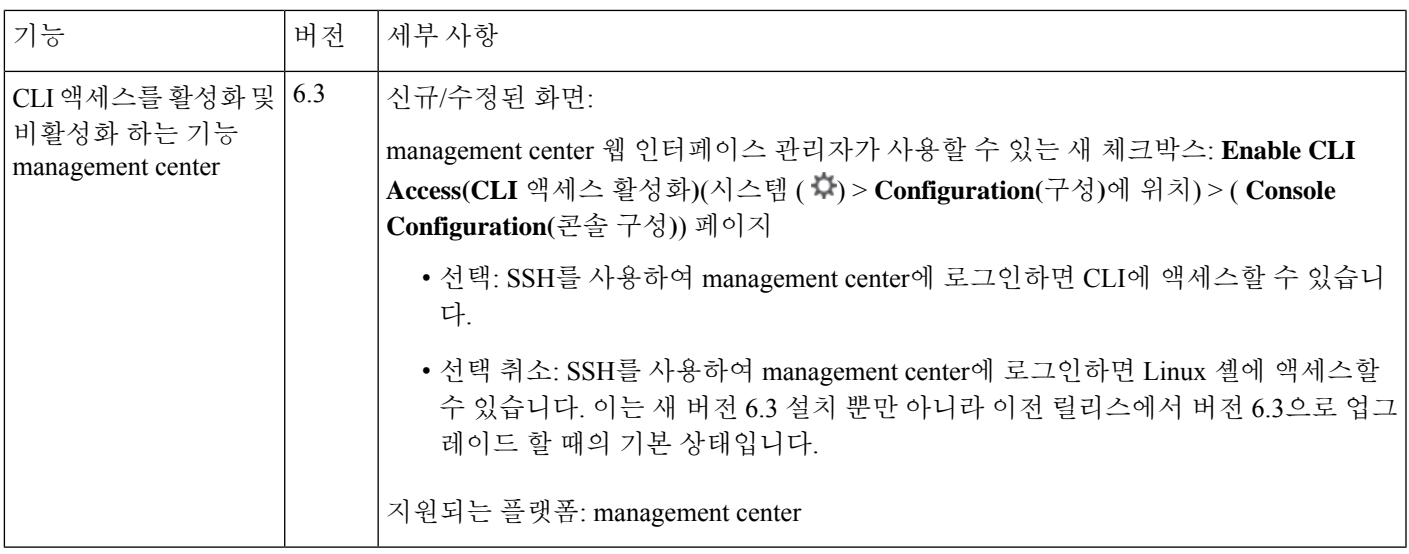

**Firepower** 시스템 로그인 기록

I

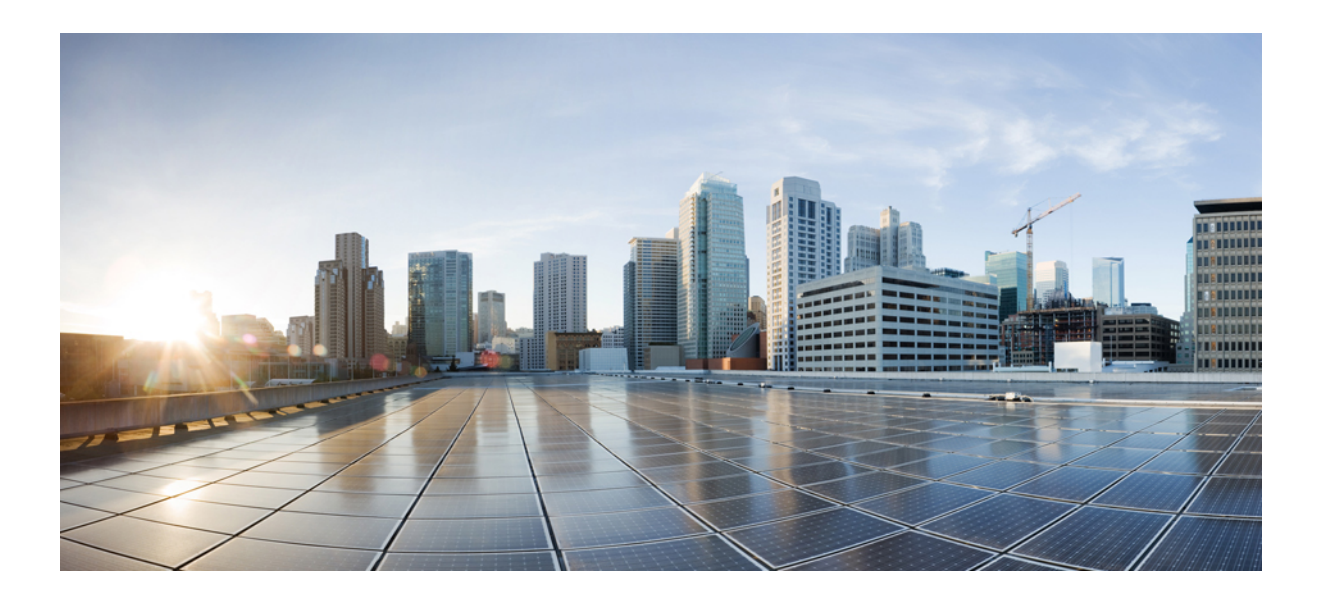

# **II** <sup>부</sup>

## 시스템 설정

- 시스템 구성, 43 페이지
- Management Center의, 117 페이지
- 도메인, 219 페이지
- 업데이트, 231 페이지
- 라이선스, 261 페이지
- 고가용성, 311 페이지
- 보안 인증서 컴플라이언스, 335 페이지

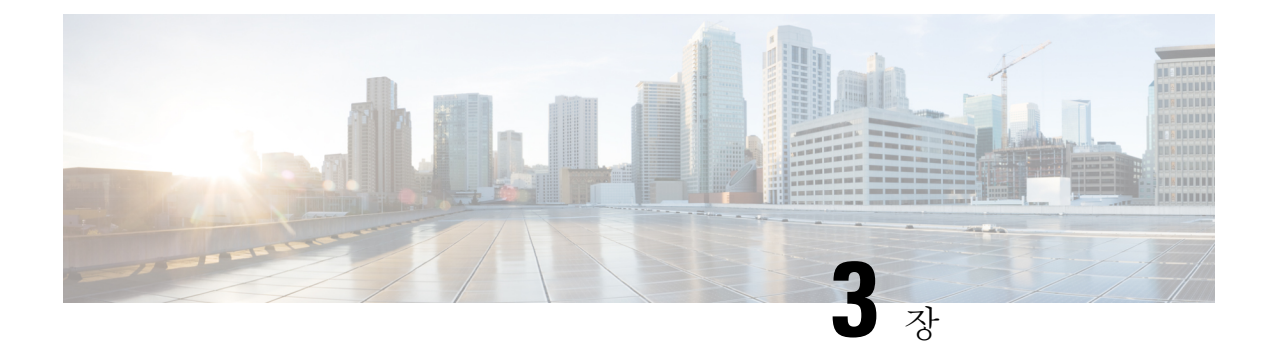

### 시스템 구성

이 장에서는 Secure Firewall Management Center에서 시스템 구성 설정을 구성하는 방법을 설명합니 다.

- 시스템 구성 요구 사항 및 전제 조건, 44 페이지
- Secure Firewall Management Center 시스템 구성 관리, 44 페이지
- 액세스 목록, 44 페이지
- 액세스 제어 환경 설정, 46 페이지
- 감사 로그, 47 페이지
- 감사 로그 인증서, 51 페이지
- 검증 번경, 56 페이지
- DNS 캐시, 57 페이지
- 대시보드, 58 페이지
- 데이터베이스, 59 페이지
- 이메일 알림, 62 페이지
- External Database Access(외부 데이터베이스 액세스), 63 페이지
- HTTPS 인증서, 65 페이지
- 정보, 73 페이지
- 침입 정책 환경 설정, 74 페이지
- 언어, 74 페이지
- 로그인 배너, 75 페이지
- 관리 인터페이스, 75 페이지
- 네트워크 분석 정책 환경 설정, 86 페이지
- 프로세스, 86 페이지
- REST API 환경 설정, 88 페이지
- 원격 콘솔 액세스 관리, 88 페이지
- 원격 스토리지 디바이스, 95 페이지
- SNMP, 99 페이지
- 세션 시간 초과, 100 페이지
- 시간, 101 페이지
- 시간 동기화, 102 페이지
- UCAPL/CC 규정준수, 106 페이지
- 사용자 구성, 106 페이지
- VMware Tools, 110 페이지
- 취약성 매핑, 110 페이지
- 웹 분석, 111 페이지
- 시스템 구성 기록, 112 페이지

### 시스템 구성 요구 사항 및 전제 조건

모델 지원 Management Center 지원되는 도메인 글로벌 사용자 역할 관리자

### **Secure Firewall Management Center** 시스템 구성 관리

시스템 구성은 management center를 위한 기본적인 설정을 나타냅니다.

프로시저

단계 **1** 시스템 ( ) > **Configuration(**구성**)**을(를) 선택합니다. 단계 **2** 탐색 패널을 사용하여 변경할 구성을 선택합니다.

### 액세스 목록

IP 주소 및 포트를 기준으로 FMC에 대한 액세스를 제한할 수 있습니다. 기본적으로 모든 IP 주소에 대해 다음과 같은 포트가 활성화됩니다.

- 웹 인터페이스 액세스용 443(HTTPS)
- CLI 액세스용 22(SSH)

포트 161을 통해 SNMP 정보를 폴링할 수 있는 액세스 권한을 추가할 수도 있습니다. SNMP는 기본적 으로 비활성화되며, 따라서 먼저 SNMP를 활성화해야 SNMP 액세스 규칙을 추가할 수 있습니다. 자 세한 내용은 SNMP 폴링 구성, 99 페이지을 참조하십시오.

$$
\overbrace{\phantom{a}}^{\Lambda}
$$

기본적으로 액세스는 제한되지 않습니다. 더 안전한 환경에서 작동하려면 특정 IP 주소의 액세스를 주의 추가한 후 기본 **any** 옵션을 삭제하는 것을 고려하십시오.

#### 액세스 목록 구성

이 액세스 목록은 외부 데이터베이스 액세스를 제어하지 않습니다. 데이터베이스에 대한 외부 액세 스 활성화, 64 페이지의 내용을 참조하십시오.

#### $\sqrt{N}$

FMC에 연결하기 위해 현재 사용 중인 IP 주소에 대한 액세스를 삭제하면, 'IP=any port=443'에 대한 항목은 존재하지 않으며, 저장할 때 액세스 권한을 잃게 됩니다. 주의

시작하기 전에

기본적으로 액세스 목록에는 HTTPS 및 SSH에 대한 규칙이 포함됩니다. SNMP 규칙을 액세스 목록 에 추가하려면 먼저 SNMP를 활성화해야 합니다. 자세한 내용은 SNMP 폴링 구성, 99 페이지을 참조 하십시오.

프로시저

- 단계 **1** 시스템 ( ) > **Configuration(**구성**)**을(를) 선택합니다.
- 단계 **2** (선택 사항) SNMP 규칙을 액세스 목록에 추가하려면 **SNMP**를 클릭해 SNMP를 구성합니다. 기본적 으로 SNMP는 비활성화되어 있습니다. 자세한 내용은 SNMP 폴링 구성, 99 페이지을 참조하십시오.
- 단계 **3** 액세스 목록을 클릭합니다.
- 단계 **4** 하나 이상의 IP 주소에 대한 액세스를 추가하려면 **Add Rules(**규칙 추가**)**를 클릭합니다.
- 단계 **5 IP** 주소 필드에 IP 주소 또는 어드레스 레인지 또는 모두를 입력하십시오.
- 단계 **6 SSH**, **HTTPS**, **SNMP** 또는 이 옵션의 조합을 선택하여 이 IP 주소에 활성화할 포트를 지정합니다.
- 단계 **7 Add(**추가**)**를 클릭합니다.
- 단계 **8 Save(**저장**)**를 클릭합니다.

관련 항목

Firepower System IP 주소 규칙, 28 페이지

### 액세스 제어 환경 설정

사용자가 액세스 제어를 수정할 때 코멘트 기능을 사용하여 정책 관련 변경 사항을 추적하도록 시스 템을 구성할 수 있습니다. 정책 변경 코멘트를 활성화하면 관리자는 배포의 중요한 정책이 수정된 이 유를 신속하게 평가할 수 있습니다. 정책 변경에 대한 코멘트를 활성화하는 경우, 코멘트를 선택 사 항 또는 의무 사항으로 설정할 수 있습니다. 정책에 대한 새로운 변경 사항이 저장될 때마다 시스템 은 사용자에게 코멘트를 입력하라는 메시지를 표시합니다. 액세스 제어 정책의 규칙 변경 환경 설정 에 대한 설명 구성, 46 페이지의 내용을 참조하십시오.

#### 액세스 제어 정책의 규칙 변경 환경 설정에 대한 설명 구성

액세스 제어 정책에서 규칙을 추가하거나 수정할 때 규칙 코멘트를 입력하라는 메시지를 사용자에 게 표시하도록 시스템을 구성할 수 있습니다. 이를 사용하여 사용자가 정책을 변경한 이유를 추적할 수 있습니다. 액세스 제어 규칙 변경에 대한 코멘트를 활성화하는 경우, 규칙 코멘트를 선택 사항 또 는 필수 사항으로 설정할 수 있습니다. 규칙에 대한 새로운 변경 사항이 저장될 때마다 시스템은 사 용자에게 코멘트를 입력하라는 메시지를 표시합니다.

사용자가 규칙을 저장하면 규칙의 코멘트 기록에 코멘트가 추가됩니다.

프로시저

단계 **1** 시스템 ( ) > **Configuration(**구성**)** > **Access Control Preferences(**액세스 제어 환경 설정**)**을(를) 선택 합니다.

단계 **2** 다음 옵션을 이용할 수 있습니다.

- **Disabled(**비활성화**)** 변경 코멘트를 비활성화합니다.
- **Optional(**선택 사항**)** 코멘트에서 변경 사항을 설명할 수 있는 옵션을 사용자에게 제공합니다.
- **Required(**필수**)** 사용자는 저장 전에 코멘트에서 변경 사항을 설명해야 합니다.

단계 **3 Save(**저장**)**를 클릭합니다.

#### 개체 그룹 최적화

방화벽 디바이스에 규칙 정책을 구축할 경우 디바이스에서 연결된 네트워크 개체 그룹을 생성할 때 규칙에서 사용하는 네트워크/호스트 정책 개체를 평가하고 최적화하도록 management center를 구성 할 수 있습니다. 최적화 기능은 인접 네트워크를 병합하고 중복 네트워크 항목을 제거합니다. 이는 런타임 액세스 목록 데이터 구조 및 구성의 크기를 줄여서 메모리가 제한된 일부 방화벽 디바이스에 유용할 수 있습니다.

예를 들어, 다음 항목을 포함하고 액세스 규칙에서 사용되는 네트워크/호스트 개체를 가정해보겠습 니다.

192.168.1.0/24 192.168.1.23 10.1.1.0 10.1.1.1 10.1.1.2/31

최적화가 활성화된 상태에서 정책을 구축할 때 그 결과로 개체 그룹 구성이 생성됩니다.

```
object-group network test
description (Optimized by management center)
network-object 10.1.1.0 255.255.255.252
network-object 192.168.1.0 255.255.255.0
```
최적화가 비활성화된 경우 그룹 구성은 다음과 같습니다.

```
object-group network test
network-object 192.168.1.0 255.255.255.0
network-object 192.168.1.23 255.255.255.255
network-object 10.1.1.0 255.255.255.255
network-object 10.1.1.1 255.255.255.255
network-object 10.1.1.2 255.255.255.254
```
이러한 최적화는 네트워크/호스트 개체의 정의를 변경하지 않으며, 새 네트워크/호스트 정책 개체를 생성하지도 않습니다.

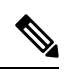

네트워크 개체 그룹에 다른 네트워크, 호스트 개체 또는 개체 그룹이 포함될 경우 개체가 결합되지 않습니다. 대신 각 네트워크 개체 그룹은 개별적으로 최적화됩니다. 또한 구축 중에는 최적화 프로세 스의 일부로 네트워크 개체 그룹의 인라인 값만 수정됩니다. 참고

이 기능은 다음과 같이 지원됩니다.

- 버전 7.2.0~7.2.3에서는 이 기능이 지원되지 않습니다. 이러한 릴리스 중 하나로 업그레이드하거 나 이미지를 재설치하면 기능이 비활성화됩니다.
- 버전 7.2.4~7.2.5의 경우, 이 기능은 이미지를 재설치한 Management Center 및 업그레이드된 Management Center에 대해 기본적으로 활성화됩니다. 해당 기능을 비활성화하려면 Cisco TAC에 문의하십시오.

### 감사 로그

management center는 사용자 활동을 읽기 전용 감사 로그로 기록합니다. 여러 가지 방법으로 감사 로 그 데이터를 검토할 수 있습니다.

• 웹 인터페이스인 감사 및 시스템 로그, 417 페이지를 사용합니다.

감사 로그는 감사 보기의 항목을 기준으로 감사 로그 메시지를 보고, 정렬하고, 필터링할 수 있 는 표준 이벤트 보기에서 제공됩니다. 감사 정보를 손쉽게 삭제하고 보고할 수 있으며, 사용자가 변경한 내용에 대한 자세한 보고서를 볼 수 있습니다.

• 시스템 로그인 시스템 로그로의 감사 로그 스트리밍, 48 페이지에 감사 로그 메시지를 스트리밍 합니다..

• HTTP 서버인 HTTP 서버에 대한 감사 로그 스트리밍, 49 페이지에 감사 로그 메시지를 스트리밍 합니다.

외부 서버로 감사 로그 메시지를 스트리밍하면 management center의 공간을 절약할 수 있습니다. 외 부 URL에 감사 정보를 보내면 시스템 성능에 영향을 미칠 수 있음에 유의하십시오.

원한다면 감사 로그 스트리밍용 채널을 보호하고, TLS 인증서를 사용하여 TLS 및 상호 인증을 활성 화할 수 있습니다. 감사 로그 인증서, 51 페이지 섹션을 참조하십시오.

여러 시스템 로그 서버로 스트리밍

감사 로그 데이터를 최대 5개의 시스템 로그 서버로 스트리밍할 수 있습니다. 그러나 보안 감사 로그 스트리밍에 대해 TLS를 활성화한 경우, 단일 시스템 로그 서버로만 스트리밍할 수 있습니다.

#### 시스템 로그로의 감사 로그 스트리밍

이 기능이 활성화되는 경우, 감사 로그 기록이 다음 형식으로 시스템 로그에 나타납니다.

*Date(*날짜*) Time(*시간*) Host(*호스트*)* [*Tag(*태그*)*] *Sender(*발신자*)*: *User\_Name*@*User\_IP*, *Subsystem(*하 위 시스템*)*, *Action(*작업*)*

로컬 날짜, 시간 및 원래 호스트 이름이 괄호로 묶인 선택적 태그 앞에 오는 경우, 그리고 발신 디바이 스 이름이 감사 로그 메시지 앞에 오는 경우.

예를 들어 Management Center의 감사 로그 메시지에 대해 FMC-AUDIT-LOG 태그를 지정하면 management center의 샘플 감사 로그 메시지가 다음과 같이 표시될 수 있습니다.

Mar 01 14:45:24 localhost [FMC-AUDIT-LOG] Dev-MC7000: admin@10.1.1.2, Operations > Monitoring, Page View

심각도 및 시설을 지정하면 이러한 값은 시스템 로그 메시지에 표시되지 않고 시스템 로그 메시지를 수신하는 시스템에 해당 분류 방법을 알려줍니다.

**Threat Defense** 기능 기록**:**

시작하기 전에

management center가 시스템 로그 서버와 통신할 수 있는지 확인합니다. 구성을 저장할 때 시스템은 ICMP/ARP 및 TCP SYN를 사용하여 시스템 로그 서버에 연결할 수 있는지 확인합니다. 그런 다음 시 스템은 기본적으로 포트 514/UDP를 사용하여 감사 로그를 스트리밍합니다. 채널을 보호하는 경우(선 택 사항, 감사 로그 인증서, 51 페이지 참조) TCP에 대해 포트 1470을 수동으로 구성해야 합니다.

프로시저

- 단계 **1** 시스템 ( ) > **Configuration(**구성**)**을(를) 선택합니다.
- 단계 **2 Audit Log(**로그 감사**)**를 클릭합니다.
- 단계 **3 Enabled(**활성화**)**를 **Send Audit Log to Syslog(**감사 로그를 시스템 로그로 전송**)** 드롭다운 메뉴에서 선 택합니다.
- 단계 **4** 다음 필드는 시스템 로그로 전송된 감사 로그에만 적용됩니다.

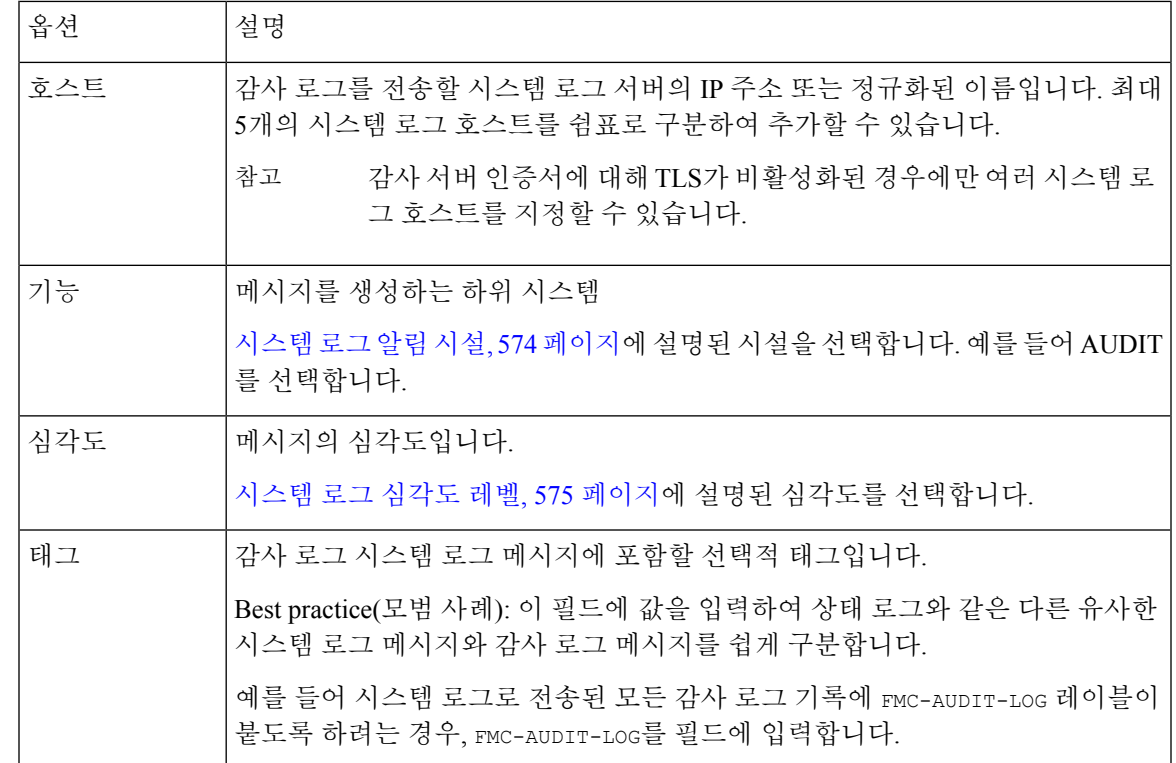

- 단계 **5** (선택 사항) 시스템 로그 서버의 IP 주소가 유효한지 테스트하려면 **Test Syslog Server(**시스템 로그 서 버 테스트**)**를 클릭합니다.
	- 시스템은 시스템 로그 서버에 연결할 수 있는지 확인하기 위해 다음 패킷을 전송합니다.
	- **1.** ICMP echo request(ICMP 에코 요청)
	- **2.** 443 및 80 포트의 TCP SYN
	- **3.** ICMP 타임스탬프 쿼리
	- **4.** 임의 포트의 TCP SYN
	- Management Center 및 시스템 로그 서버가 동일한 서브넷에 있는 경우 ICMP 대신 ARP가 사용됩니다. 참고

시스템은 각 서버에 대한 결과를 표시합니다.

단계 **6 Save(**저장**)**를 클릭합니다.

#### **HTTP** 서버에 대한 감사 로그 스트리밍

이 기능을 활성화하는 경우 어플라이언스는 감사 로그 기록을 다음 형식으로 HTTP 서버에 전송합니 다.

*Date(*날짜*) Time(*시간*) Host(*호스트*)* [*Tag(*태그*)*] *Sender(*발신자*)*: *User\_Name*@*User\_IP*, *Subsystem(*하 위 시스템*)*, *Action(*작업*)*

로컬 날짜, 시간 및 원래 호스트 이름이 괄호로 묶인 선택적 태그 앞에 오는 경우, 그리고 발신 어플라 이언스 이름이 감사 로그 메시지 앞에 오는 경우.

예를 들어 FROMMC의 태그를 지정하는 경우, 샘플 감사 로그 메시지가 다음과 같이 표시될 수 있습니 다.

Mar 01 14:45:24 localhost [FROMMC] Dev-MC7000: admin@10.1.1.2, Operations > Monitoring, Page View

시작하기 전에

디바이스가 HTTP 서버와 통신할 수 있는지 확인합니다.선택 사항으로, 채널을 보호합니다. 감사 로 그 인증서, 51 페이지섹션을 참조하십시오.

프로시저

- 단계 **1** 시스템 ( ) > **Configuration(**구성**)**을(를) 선택합니다.
- 단계 **2 Audit Log(**로그 감사**)**를 클릭합니다.
- 단계 **3** 경우에 따라 **Tag(**태그**)** 필드에 메시지에 표시하려는 태그 이름을 입력합니다. 예를 들어 모든 감사 로그 기록을 FROMMC앞에 오도록 하는 경우, 필드에 FROMMC를 입력합니다.
- 단계 **4 Enabled(**활성화**)**를 **Send Audit Log to HTTP Server(**감사 로그를 **HTTP** 서버로 전송**)** 드롭다운 리스 트에서 선택합니다.
- 단계 **5 URL to Post Audit(**사후 감사 **URL)** 필드에서 감사 정보를 전송할 URL을 지정합니다. 다음과 같이 나열된 HPPT POST 변수를 예상하는 Listener 프로그램에 해당하는 URL을 입력합니다.
	- subsystem
	- actor
	- event\_type
	- message
	- action source ip
	- action\_destination\_ip
	- result
	- 시간
	- 태그 (정의된 경우. 3단계 참조)
	- 암호화된 게시물을 허용하려면 HTTPS URL을 사용하십시오. 외부 URL에 감사 정보를 보내면 시스템 성능에 영향을 미칠 수 있습니다. 주의

단계 **6 Save(**저장**)**를 클릭합니다.

### 감사 로그 인증서

TLS(Transport Layer Security) 인증서를 사용하여 FMC와 신뢰할 수 있는 감사 로그 서버 간의 통신을 보호할 수 있습니다.

클라이언트 인증서**(**필수**)**

CSR(인증서 서명 요청)을 생성하고 서명을 위해 CA(인증 기관)에 제출한 다음 서명한 인증서를 FMC 로 가져옵니다. 로컬 시스템 구성인 다음에 대해 서명된 감사 로그 클라이언트 인증서를 가져옵니다. Management Center, 52 페이지 및 다음에 대한 감사 로그 클라이언트 인증서 가져오기 Management Center, 53 페이지을(를) 사용합니다.

서버 인증서**(**선택 사항**)**

추가 보안을 위해, FMC와 감사 로그 서버 간의 상호 인증을 요구하는 것이 좋습니다. 이렇게 하려면 하나 이상의 CRL(인증서 해지 목록)을 로드해야 합니다. 이러한 CRL에 나열된 해지된 인증서가 있 는 서버에는 감사 로그를 스트리밍할 수 없습니다.

Firepower는 식별 부호화 규칙(DER) 형식으로 인코딩된 CRL을 지원합니다. FMC 웹 인터페이스에 대한 HTTPS 클라이언트 인증서를 검증하는 데 사용하는 CRL과 동일합니다.

로컬 시스템 구성인 유효한 감사 로그 서버 인증서 필요, 54 페이지을(를) 사용합니다.

#### 안전한 감사 로그 스트리밍

감사 로그를 신뢰할 수 있는 HTTP 서버 또는 시스템 로그 서버로 스트리밍하는 경우, TLS(Transport Layer Security) 인증서를 사용하여 management center와 서버 사이의 채널을 보호할 수 있습니다. 감 사하려는 각 어플라이언스에 대해 고유한 클라이언트 인증서를 생성해야 합니다.

시작하기 전에

감사 로그 인증서, 51 페이지에서 클라이언트 및 서버 인증서 요청에 대한 영향을 참조하십시오.

프로시저

단계 **1** 서명된 클라이언트 인증서를 획득하여 management center에 설치합니다.

a) 다음에 대해 서명된 감사 로그 클라이언트 인증서를 가져옵니다. Management Center, 52 페이지: 사용자가 제공하는 시스템 정보 및 ID 정보에 따라 management center에서 인증서 서명 요청(CSR) 을 생성합니다.

CSR을 신뢰할 수 있고 잘 알려진 인증 기관(CA)에 제출하여 서명된 클라이언트 인증서를 요청합 니다.

management center와 감사 로그 서버 간에 상호 인증이 필요하면, 클라이언트 인증서는 연결에 사 용될 서버 인증서에 서명한 동일한 CA가 서명해야 합니다.

- b) 인증 기관에서 서명된 인증서를 받으면 이를 management center로 가져옵니다. 다음에 대한 감사 로그 클라이언트 인증서 가져오기 Management Center, 53 페이지의 내용을 참조하십시오.
- 단계 2 TLS(Transport Layer Security)를 사용하고 상호 인증을 사용하도록 서버와의 통신 채널을 구성합니다. 유효한 감사 로그 서버 인증서 필요, 54 페이지의 내용을 참조하십시오.
- 단계 **3** 아직 수행하지 않았다면 감사 로그 스트리밍을 구성합니다. 시스템 로그로의 감사 로그 스트리밍, 48 페이지 또는 HTTP 서버에 대한 감사 로그 스트리밍, 49 페

```
이지를 참조하십시오.
```
### 다음에 대해 서명된 감사 로그 클라이언트 인증서를 가져옵니다**. Management Center**

#### Ú

고가용성 설정의 대기 management center에서는 **Audit Log Certificate(**감사 로그 인증서**)** 감사 페이지 를 사용할 수 없습니다. 대기 management center에서 이 작업을 수행할 수 없습니다. 중요

시스템은 Base-64로 인코딩된 PEM 형식의 인증서 요청 키를 생성합니다.

시작하기 전에

다음에 유의해야 합니다.

- 보안을 위해 세계적으로 인정되고 신뢰할 수 있는 인증 기관(CA)을 사용하여 인증서에 서명합 니다.
- 어플라이언스와 감사 로그 서버 간에 상호 인증이 필요하면 동일한 인증 기관이 클라이언트 인 증서와 서버 인증서에 모두 서명해야 합니다.

#### 프로시저

- 단계 **1** 시스템 ( ) > **Configuration(**구성**)**을(를) 선택합니다.
- 단계 **2 Audit Log Certificate(**감사 로그 인증서**)**를 클릭합니다.
- 단계 **3 Generate New CSR(**새로운 **CSR** 생성**)**을 클릭합니다.
- 단계 **4 Country Name (two-letter code)(**국가 이름**(2**글자 코드**))** 필드에 국가 번호를 입력합니다.
- 단계 **5 State or Province(**주 또는 도**)** 필드에 주 또는 도에 대한 우편 약자를 입력합니다.
- 단계 **6 Locality or City(**구**/**군**/**시**)**를 입력합니다.
- 단계 **7 Organization(**조직**)** 이름을 입력합니다.
- 단계 **8 Organizational Unit(**조직 단위**)(Department(**부서**))** 이름을 입력합니다.
- 단계 **9 Common Name(**공용 이름**)** 필드에 인증서를 요청할 서버의 정규화된 도메인 이름을 올바르게 입력 합니다.
	- 참고 공용 이름과 DNS 호스트네임이 일치하지 않으면 감사 로그 스트리밍이 실패합니다.
- 단계 **10 Generate(**생성**)**를 클릭합니다.
- 단계 **11** 텍스트 편집기로 비어 있는 새 파일을 엽니다.
- 단계 **12** BEGIN CERTIFICATE REQUEST(인증서 요청 시작) 및 END CERTIFICATE REQUEST(인증서 요청 끝)를 포함하 는 인증서 요청의 전체 텍스트 블록을 복사하여 비어있는 텍스트 파일에 붙여 넣습니다.
- 단계 **13** 파일을 *clientname*.csr로 저장합니다. 여기서 *clientname*은 인증서 사용을 계획하고 있는 어플라이 언스의 이름입니다.
- 단계 **14 Close(**닫기**)**를 클릭합니다.

다음에 수행할 작업

- 이 절차의 "시작하기 전에" 섹션의 지침에 따라 선택한 인증 기관에 인증서 서명 요청을 제출합 니다.
- 서명된 인증서를 수신하면 해당 인증서를 어플라이언스에 가져옵니다. 다음에 대한 감사 로그 클라이언트 인증서 가져오기 Management Center, 53 페이지 섹션을 참조하십시오.

### 다음에 대한 감사 로그 클라이언트 인증서 가져오기 **Management Center**

management center 고가용성 설정에서는 액티브 피어를 반드시 사용해야 합니다.

시작하기 전에

- 다음에 대해 서명된 감사 로그 클라이언트 인증서를 가져옵니다. Management Center, 52 페이지.
- 올바른 management center에 대해 서명된 인증서를 가져오는지 확인합니다.
- 인증서를 생성한 서명 기관이 중간 CA를 신뢰하기를 요청하는 경우, 필요한 인증서 체인(또는 인증서 경로)을 제공할 수 있도록 준비합니다. 클라이언트 인증서에 서명한 CA는 인증서 체인 에 중간 인증서를 서명한 동일한 CA여야 합니다.

프로시저

- 단계 **1** management center에서 시스템 ( ) > **Configuration(**구성**)**를 선택합니다.
- 단계 **2 Audit Log Certificate(**감사 로그 인증서**)**를 클릭합니다.
- 단계 **3 Import Audit Client Certificate(**감사 클라이언트 인증서 가져오기**)**를 클릭합니다.
- 단계 **4** 텍스트 편집기에서 클라이언트 인증서를 열고 BEGIN CERTIFICATE 및 END CERTIFICATE 행이 포함된 전체 텍스트 블록을 복사합니다. **Client Certificate(**클라이언트 인증서**)** 필드에 이 텍스트를 붙여 넣 습니다.
- 단계 **5** 개인 키 파일을 업로드하고 해당 개인 키 파일을 연 다음 BEGIN RSA PRIVATE KEY 및 END RSA PRIVATE KEY 행이 포함된 전체 텍스트 블록을 복사합니다. **Private Key(**개인 키**)** 필드에 이 텍스트를 붙여 넣습 니다.
- 단계 **6** 필요한 중간 인증서를 열어서 전체 텍스트 블록을 복사하여 각각을 **Certificate Chain(**인증서 체인**)** 필드에 붙여 넣습니다.
- 단계 **7 Save(**저장**)**를 클릭합니다.

### 유효한 감사 로그 서버 인증서 필요

시스템은 DER(Distinguished Encoding Rules) 형식으로 가져온 CRL을 사용하여 감사 로그 서버 인증 서의 유효성을 검증합니다.

CRL을 사용하여 인증서를 확인하도록 선택한 경우 시스템은 동일한 CRL을 사용하여 감사 로그 서 버 인증서와 어플라이언스와 웹 브라우저 간의 HTTP 연결을 보호하는 데 사용되는 인증서의 유효성 을 검사합니다. 참고

Ú

중요 고가용성 쌍의 대기 management center에서는 이 절차를 수행할 수 없습니다.

시작하기 전에

- 상호 인증을 요구하고 CRL(인증서 해지 목록)을 사용하여 인증서가 여전히 유효함을 보장하는 데 따른 영향을 이해합니다. 감사 로그 인증서, 51 페이지의 내용을 참조하십시오.
- 안전한 감사 로그 스트리밍, 51 페이지의 단계와 해당 절차에서 참조하는 항목에 따라 클라이언 트 인증서를 획득하고 가져옵니다.

#### 프로시저

- 단계 **1** management center에서 시스템 ( ) > **Configuration(**구성**)**를 선택합니다.
- 단계 **2 Audit Log Certificate(**감사 로그 인증서**)**를 클릭합니다.
- 단계 **3** Transport Layer Security를 사용하여 감사 로그를 외부 서버로 안전하게 스트리밍하려면 **Enable TLS(TLS** 활성화**)**를 선택합니다.

TLS가 활성화되면 syslog 클라이언트(management center)가 서버에서 수신한 인증서를 확인합니다. 클라이언트와 서버 간의 연결은 서버 인증서 확인이 성공한 경우에만 성공합니다. 이 확인 프로세스 의 경우 다음 조건을 충족해야 합니다.

- 클라이언트에 인증서를 전송하도록 시스템 로그 서버를 구성합니다.
- CA 인증서를 클라이언트에 추가(가져오기)하여 서버 인증서를 확인합니다.
- 클라이언트 인증서를 가져오는 동안 CA 인증서를 가져와야 합니다.
- 발급 CA가 하위 CA인 경우 하위 CA(루트 CA)에서 서명 CA를 추가하기 전에 발급 CA를 추 가해야 합니다.
- 단계 **4** 클라이언트가 서버에 대해 자신을 인증하지 않도록 하려면 인증서가 동일한 CA에서 발급된 경우 서 버 인증서를 수락합니다(권장하지 않음).
	- a) **Enable Mutual Authentication(**상호 인증 활성화**)**을 선택 취소합니다.
		- 클라이언트 인증서를 확인하지 않고 클라이언트를 신뢰하도록 서버가 구성되었는지 확인합니다. 중요
	- b) **Save(**저장**)**를 클릭하고 이 절차의 나머지 부분은 건너뛰어도 됩니다.
- 단계 **5** (선택 사항) 감사 로그 서버에 의한 클라이언트 인증서 확인을 활성화하려면 **Enable Mutual Authentication(**상호 인증 활성화**)**을 선택합니다.
	- **Enable Mutual Authentication(**상호 인증 활성화**)** 옵션은 TLS가 활성화된 경우에만 적용 가능합니다. 중요

상호 인증이 활성화되면 시스템 로그 클라이언트(management center)가 확인을 위해 클라이언트 인 증서를 시스템 로그 서버로 전송합니다. 클라이언트는 시스템 로그 서버의 서버 인증서에 서명한 CA 와 동일한 CA 인증서를 사용합니다. 클라이언트 인증서 확인이 성공한 경우에만 연결이 성공합니다. 이 확인 프로세스의 경우 다음 조건을 충족해야 합니다.

- 클라이언트에서 수신한 인증서를 확인하도록 시스템 로그 서버를 구성합니다.
- 시스템 로그 서버로 전송할 클라이언트 인증서를 추가합니다. 이 인증서는 시스템 로그 서버의 서버 인증서에 서명한 동일한 CA가 서명해야 합니다.
- 감사 로그를 시스템 로그 서버로 스트리밍하는 데 상호 인증을 사용하려면 개인 키에 PKCS#1 형식 대신 PKCS#8 형식을 사용합니다. 다음 명령줄을 사용하여 PKCS#1 키를 PKCS#8 형식으로 변환합니다. 참고

openssl pkcs8 -topk8 -inform PEM -outform PEM -nocrypt -in *PKCS1 key file name* -out *PKCS8 key filename*

- 단계 **6** (선택 사항) 더 이상 유효하지 않은 서버 인증서를 자동으로 인식하려면 다음을 수행합니다.
	- a) **Enable Fetching of CRL(CRL** 페칭 활성화**)**을 선택합니다.
		- 이 옵션은 **Enable Mutual Authentication(**상호 인증 활성화**)** 확인란을 선택한 경우에 만 표시됩니다. 그러나 **Enable Fetching of CRL(CRL** 가져오기 활성화**)** 옵션은 TLS 옵션이 활성화된 경우에만 적용 가능합니다. CRL은 서버 인증 확인에 사용되며, 클라 이언트 인증서 확인을 활성화하기 위한 상호 인증 사용에 의존하지 않습니다. 중요

CRL 가져오기를 활성화하면 클라이언트가 CRL 또는 CRL을 정기적으로 업데이트(다운로드)하 도록 예약된 작업이 생성됩니다. CRL은 서버 인증서 확인에 사용됩니다. 여기서는 확인 중인 서 버 인증서가 CA에 의해 폐기되었음을 지정하는 CRL이 있는 경우 확인에 실패합니다.

b) 기존 CRL 파일에 유효한 URL을 입력하고 **Add CRL(CRL** 추가**)**을 클릭합니다.

최대 25개의 CRL을 추가하려면 반복합니다.

- c) **Refresh CRL(CRL** 새로 복구**)**을 클릭하여 지정된 URL에서 현재 CRL을 로드합니다.
- 단계 **7** 가지고 있는 유효한 서버 인증서가 클라이언트 인증서를 만든 것과 동일한 인증 기관에서 생성한 것 인지 확인합니다.
- 단계 **8 Save(**저장**)**를 클릭합니다.

다음에 수행할 작업

(선택 사항) CRL 업데이트 빈도를 설정합니다. CRL(Certificate Revocation List) 다운로드 구성, 505 페 이지의 내용을 참조하십시오.

#### 감사 로그 클라이언트 인증서 보기**: Management Center**

로그인한 어플라이언스에 대해서만 감사 로그 클라이언트 인증서를 볼 수 있습니다. management center 고가용성 쌍에서는 활성 피어의 인증서만 볼 수 있습니다.

프로시저

- 단계 **1** 시스템 ( ) > **Configuration(**구성**)**을(를) 선택합니다.
- 단계 **2 Audit Log Certificate(**감사 로그 인증서**)**를 클릭합니다.

### 검증 번경

사용자가 변경하는 내용을 모니터링하고 그러한 변경이 회사의 기본 표준을 따르는지 확인하려면 지난 24시간 동안 변경 사항의 자세한 보고서를 이메일로 전송하도록 시스템을 구성할 수 있습니다. 사용자가 시스템 구성에 변경 사항을 저장할 때마다 변경에 대한 스냅샷이 생성됩니다. 변경 조정 보 고서는 이러한 스냅샷의 정보를 결합하여 최신 시스템 변경 사항에 대한 명확한 요약을 제공합니다.

다음 샘플 그림에는 예제 변경 조정 보고서의 User 페이지가 표시되며, 각 구성의 이전 값과 변경 이 후의 값이 모두 나열되어 있습니다. 여러 사용자가 동일한 구성을 여러 번 변경하면 보고서에는 최근 것부터 시간순으로 각 변경 사항의 요약이 나열됩니다.

지난 24시간 동안 변경된 내용을 볼 수 있습니다.

### 검증 변경 구성

시작하기 전에

• 이메일 서버가 24시간 동안 시스템 변경 사항에 대한 이메일 보고서를 수신하도록 구성합니다. 자세한 내용은 메일 릴레이 호스트 및 알림 주소 구성, 62 페이지 섹션을 참조하십시오.

프로시저

- 단계 **1** 시스템 ( ) > **Configuration(**구성**)**을(를) 선택합니다.
- 단계 **2 Change Reconciliation(**검증 변경**)**을 클릭합니다.
- 단계 **3 Enable(**사용**)** 확인란을 선택합니다.
- 단계 **4** 시스템에서 변경 검증 보고서를 전송하도록 할 시간을 **Time to Run(**실행 시간**)** 드롭다운 목록에서 선택합니다.
- 단계 **5 Email to(**수신자**)** 필드에 이메일 주소를 입력합니다.
	- 이메일 주소를 추가한 후 **Resend Last Report(**마지막 보고서 다시 보내기**)**를 클릭하여 받 는 사람에게 최신 변경 검증 보고서 사본을 전송합니다. 팁
- 단계 **6** 정책 변경 사항을 포함하려면 **Include Policy Configuration(**정책 구성 포함**)** 확인란을 선택합니다.
- 단계 **7** 지난 24시간 동안 모든 변경 사항을 포함하려는 경우 **Show Full Change History(**전체 변경 기록 표시**)** 확인란을 선택합니다.
- 단계 **8 Save(**저장**)**를 클릭합니다.

#### 관련 항목

감사 로그를 사용하여 변경 검사, 422 페이지

### 검증 변경 옵션

**Include Policy Configuration(**정책 구성 포함**)** 옵션은 시스템에 정책 변경 기록이 변경 검증 보고서에 포함되는지 여부를 제어합니다. 여기에는 액세스 제어, 침입, 시스템, 상태 및 네트워크 검색 정책에 대한 변경 사항이 포함됩니다. 이 옵션을 선택하지 않으면 정책에 대한 변경 사항이 보고서에 표시되 지 않습니다. 이 옵션은 management center에서만 사용할 수 있습니다.

**Show Full Change History(**전체 변경 기록 표시**)** 옵션은 시스템이 변경 검증 보고서에 지난 24시간 동안 발생한 모든 변경 사항의 기록을 포함할지 여부를 제어합니다. 이 옵션을 선택하지 않으면 보고 서에는 각 카테고리에 대한 변경 사항의 통합된 보기만 포함됩니다.

변경 조정 보고서에는 threat defense 인터페이스 및 라우팅 설정에 대한 변경 사항이 포함되지 않습니 다. 참고

### **DNS** 캐시

이벤트 보기 페이지에서 자동으로 IP 주소를 확인하도록 시스템을 구성할 수 있습니다. 어플라이언 스가 수행하는 DNS 캐싱의 기본 등록 정보를 구성할 수도 있습니다. DNS 캐싱을 구성하면 추가 조 회를 수행하지 않고도 전에 확인한 IP 주소를 식별할 수 있습니다. 이렇게 하면 네트워크의 트래픽 양 을 줄이고, IP 주소 확인이 활성화된 경우 이벤트 페이지의 표시 속도를 높일 수 있습니다.

#### **DNS** 캐시 속성 설정

DNS 확인 캐싱은 전에 확인된 DNS 조회의 캐싱을 허용하는 시스템 전체의 설정입니다.

프로시저

- 단계 **1** 시스템 ( ) > **Configuration(**구성**)**을(를) 선택합니다.
- 단계 **2 DNS Cache(DNS** 캐시**)**를 선택합니다.
- 단계 **3 DNS Resolution Caching(DNS** 확인 캐싱**)** 드롭다운 목록에서 다음 중 하나를 선택합니다.
	- **Enabled(**활성화**)** 캐싱을 활성화합니다.
	- **Disabled(**비활성화**)** 캐싱을 비활성화합니다.
- 단계 **4** DNS 항목이 제거되어 비활성화되기 전 메모리에 캐시되어 머무는 시간(분)을 **DNS Cache Timeout (in minutes)** 필드에 입력합니다.

기본 설정은 300분(5시간)입니다.

단계 **5 Save(**저장**)**를 클릭합니다.

관련 항목 이벤트 보기 구성, 210 페이지

### 대시보드

대시보드는 시스템의 여러 부분에 대한 통찰력을 제공하는 소규모의 자족적 구성 요소인 위젯을 사 용하여 현재 시스템 상태에 대한 간략한 보기를 제공합니다. 시스템은 여러 대시보드 위젯이 사전 정 의된 상태로 제공됩니다.

맞춤형 분석 위젯이 대시보드에서 활성화되도록 management center를 구성할 수 있습니다.

관련 항목

대시보드 정보, 345 페이지

#### 대시보드에 대한 맞춤형 분석 위젯 활성화

맞춤형 분석 대시보드 위젯을 사용하여 유연하고 사용자가 구성할 수 있는 쿼리를 기반으로 이벤트 를 시각적으로 표현할 수 있습니다.

프로시저

단계 **1** 시스템 ( ) > **Configuration(**구성**)**을(를) 선택합니다.

단계 **2 Dashboard(**대시보드**)**를 클릭합니다.

단계 **3** 사용자가 Custom Analysis 위젯을 대시보드에 추가하도록 허용하려면 **Enable Custom Analysis Widgets(**맞춤형 분석 위젯 활성화**)** 확인란을 선택합니다.

단계 **4 Save(**저장**)**를 클릭합니다.

관련 항목

대시보드 정보, 345 페이지

### 데이터베이스

디스크 공간을 관리하기 위해서 management center은 이벤트 데이터베이스에서 가장 오래된 침입 이 벤트, 감사 기록, 보안 인텔리전스 데이터 또는 URL 필터링 데이터를 자동으로 제거합니다. 각 이벤 트 유형에 대해 정리 후 management center가 보유할 레코드 수를 지정할 수 있습니다. 해당 유형에 대 해 구성된 보유 제한보다 많은 유형의 레코드를 포함하는 이벤트 데이터베이스에도 의존하지 않습 니다. 성능을 높이려면 정기적으로 작업하는 이벤트 수에 대한 이벤트 제한을 조정해야 합니다. 선택 적으로 정리가 발생할 때 이메일 알림을 수신하도록 선택할 수 있습니다. 일부 이벤트 유형의 경우 스토리지를 비활성화할 수 있습니다.

개별 이벤트를 수동으로 삭제하려면 이벤트 뷰어를 사용합니다. (버전 6.6.0 이상에서는 이러한 방식 으로 연결 또는 보안 인텔리전스 이벤트를 수동으로 삭제할 수 없습니다.) 데이터베이스를 수동으로 제거할 수도 있습니다. 데이터 비우기 및 저장, 531 페이지의 내용을 참조하십시오.

#### 데이터베이스 이벤트 제한 구성

시작하기 전에

• 이벤트가 management center 데이터베이스에서 정리될 때 이메일 알림을 받으려면 이메일 서버 를 구성해야 합니다. 메일 릴레이 호스트 및 알림 주소 구성, 62 페이지 섹션을 참조하십시오.

프로시저

- 단계 **1** 시스템 ( ) > **Configuration(**구성**)**을(를) 선택합니다.
- 단계 **2 Database(**데이터베이스**)**를 선택합니다.
- 단계 **3** 각 데이터베이스에 대해 저장할 레코드의 수를 입력합니다.

각 데이터베이스가 유지 관리할 레코드 수에 대한 정보는 데이터베이스 이벤트 제한 수, 60 페이지 섹션을 참조하십시오.

- 단계 **4** 선택적으로 **Data Pruning Notification Address(**데이터 제거 알림 주소**)** 필드에 제거 알림을 수신할 이메일 주소를 입력합니다.
- 단계 **5 Save(**저장**)**를 클릭합니다.

#### 데이터베이스 이벤트 제한 수

다음 표에는 management center당 저장할 수 있는 각 이벤트 유형의 최소 및 최대 레코드 수가 나열되 어 있습니다.

표 **1:** 데이터베이스 이벤트 제한 수

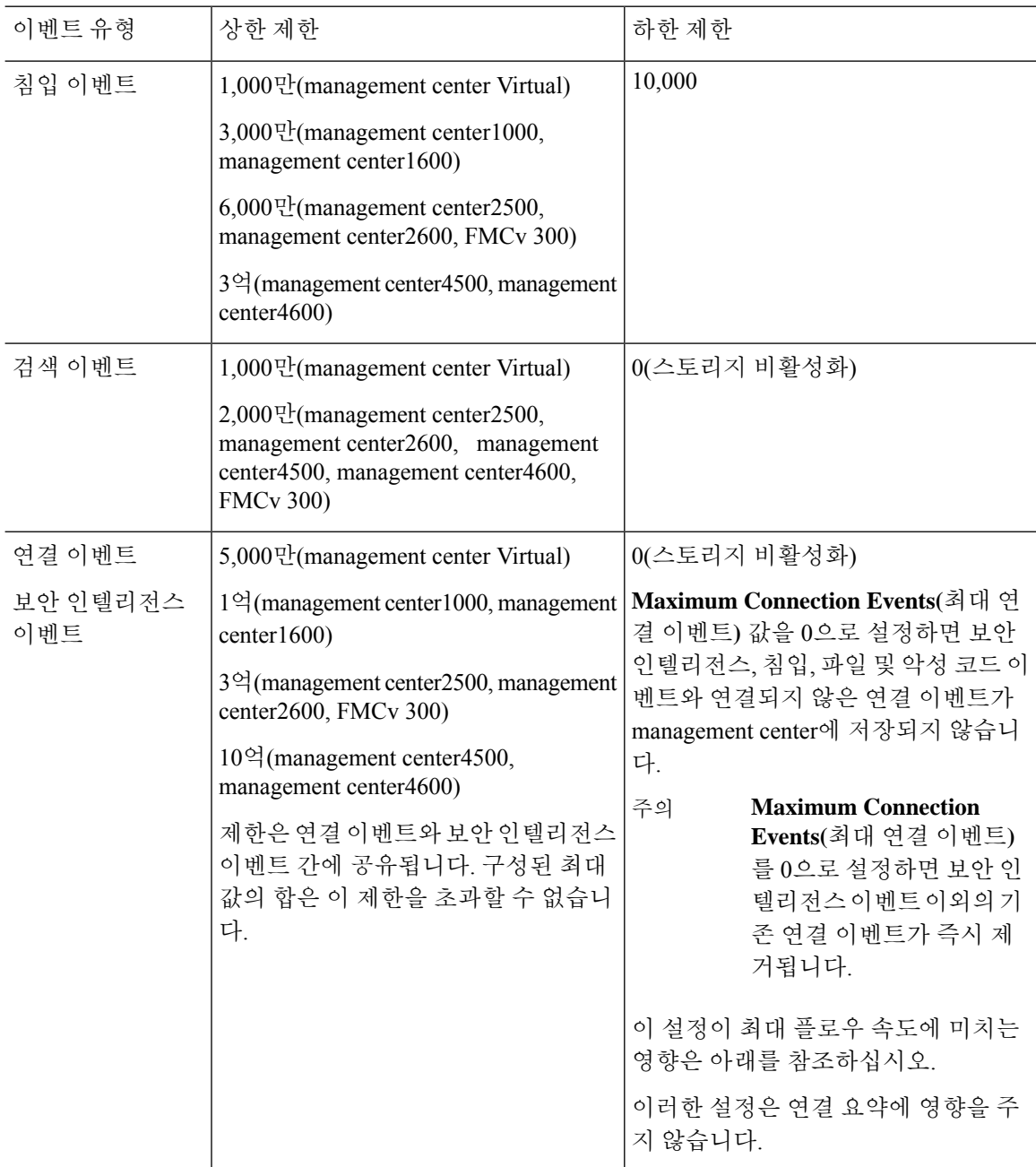

 $\mathbf{l}$ 

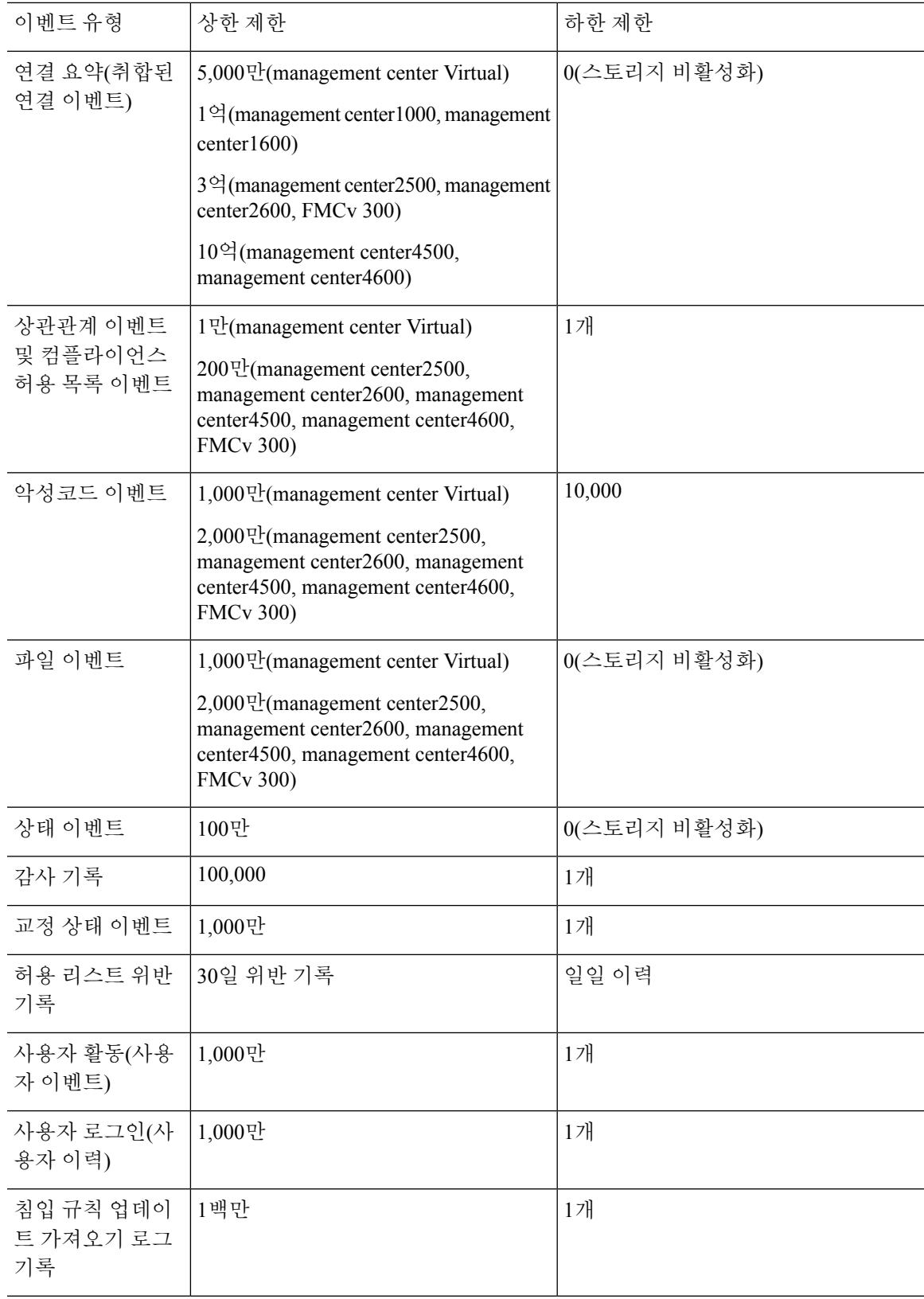

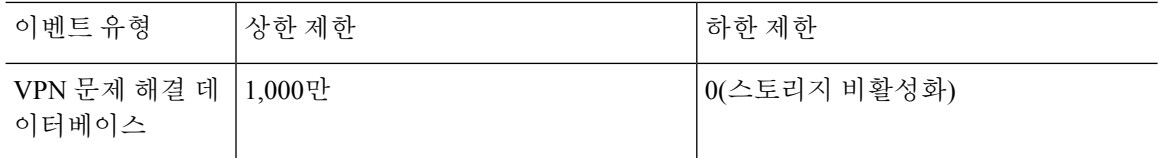

최대 플로우 속도

management center 하드웨어 모델의 **Maximum flow rate(**최대 플로우 속도**)**(초당 흐름) 값은 [https://www.cisco.com/c/en/us/products/collateral/security/firesight-management-center/](https://www.cisco.com/c/en/us/products/collateral/security/firesight-management-center/datasheet-c78-736775.html?cachemode=refresh) [datasheet-c78-736775.html?cachemode=refresh](https://www.cisco.com/c/en/us/products/collateral/security/firesight-management-center/datasheet-c78-736775.html?cachemode=refresh)에 있는 management center데이터시트의 **Platform Specifications(**플랫폼 사양**)** 섹션에 나와 있습니다.

플랫폼 설정에서 **Maximum Connection Events(**최대 연결 이벤트**)**값을 0으로 설정하면 보안 인텔리 전스, 침입, 파일 및 악성코드 이벤트와 연결되지 않은 연결 이벤트는 management center 하드웨어의 최대 플로우 속도에 포함되지 않습니다.

이 필드의 값이 0이 아니면 모든 연결 이벤트가 최대 플로우 속도로 계산됩니다.

이 페이지의 다른 이벤트 유형은 최대 플로우 속도에 포함되지 않습니다.

### 이메일 알림

다음을 수행하려는 경우 메일 호스트를 구성합니다.

- 이벤트 기반 보고서 이메일 전송
- 예약 작업에 대한 상태 보고서 이메일 전송
- 변경 검증 보고서 이메일 전송
- 데이터 정리 알림 이메일 전송
- 검색 이벤트, 영향 플래그, 상관 이벤트 알림, 침입 이벤트 알림 및 상태 이벤트 알림에 이메일 사 용

이메일 알림을 구성할 때 시스템과 메일 릴레이 호스트 간 통신을 위한 암호화 방법을 선택할 수 있 고 필요한 경우 메일 서버의 인증 자격 증명을 제공할 수 있습니다. 구성한 후 연결을 테스트할 수 있 습니다.

### 메일 릴레이 호스트 및 알림 주소 구성

프로시저

단계 **1** 시스템 ( ) > **Configuration(**구성**)**을 선택합니다.

단계 **2 Email Notification(**이메일 알림**)**을 클릭합니다.

- 단계 **3 Mail Relay Host(**메일 릴레이 호스트**)** 필드에서 사용할 메일 서버의 호스트 이름 또는 IP 주소를 입력 합니다. 입력한 메일 호스트는 어플라이언스의 액세스를 허용해야 합니다.
- 단계 **4 Port Number(**포트 번호**)** 필드에 이메일 서버에서 사용할 포트 번호를 입력합니다.
	- 일반적인 포트는 다음과 같습니다.
		- 25: 암호화를 사용하지 않는 경우
		- 465: SSLv3를 사용하는 경우
		- 587: TLS를 사용하는 경우
- 단계 **5 Encryption(**암호화**)** 방법을 선택합니다.
	- **TLS**-전송 계층 보안을 사용하여 통신을 암호화합니다
	- **SSLv3**-Secure Socket Layer을 사용 하 여 통신을 암호화 합니다.
	- **None (**없음**)**-암호화 되지 않은 통신을 허용 합니다.
	- 어플라이언스와 메일 서버 간의 암호화된 통신에는 인증서 유효성 검사가 필요하지 않습 니다. 참고
- 단계 **6 From Address(**보낸 사람 주소**)** 필드에 어플라이언스에서 보낸 메시지의 원본 이메일 주소로 사용할 유효한 이메일 주소를 입력합니다.
- 단계 **7** 선택적으로 메일 서버에 연결할 때 사용자 이름과 비밀번호를 입력하려면 **Use Authentication(**인증 사용**)**을 선택합니다. **Username(**사용자 이름**)** 필드에 사용자 이름을 입력합니다. **Password(**비밀번호**)** 필드에 비밀번호를 입력합니다.
- 단계 **8** 구성된 메일 서버를 사용하는 테스트 이메일을 전송하려면 **Test Mail Server Settings(**메일 서버 설정 테스트**)**를 클릭합니다.

테스트의 성공 또는 실패를 나타내는 메시지가 버튼 옆에 나타납니다.

단계 **9 Save(**저장**)**를 클릭합니다.

### **External Database Access(**외부 데이터베이스 액세스**)**

서드파티 클라이언트에 데이터베이스에 대한 읽기 전용 액세스를 허용하도록 management center를 구성할 수 있습니다. 그러면 다음 중 하나를 사용하여 SQL로 데이터베이스에 쿼리할 수 있습니다.

- Actuate BIRT, JasperSoft iReport 또는 Crystal Reports와 같은 산업 표준 보고 툴
- JDBC SSL 연결을 지원하는 기타 보고 애플리케이션(사용자 지정 애플리케이션 포함)
- 인터랙티브 방식으로 실행하거나 단일 쿼리에 대해 쉼표로 구분된 결과를 얻기 위해 사용할 수 있는 RunQuery라는 Cisco 제공 명령줄 Java 애플리케이션

management center의 시스템 구성을 사용하여 데이터베이스 액세스를 활성화하고 선택한 호스트가 데이터베이스를 쿼리할 수 있도록 액세스 목록을 만듭니다. 이 액세스 목록은 어플라이언스 액세스 를 제어하지 않습니다.

다음이 포함된 패키지를 다운로드할 수도 있습니다.

- RunQuery Cisco 제공 데이터베이스 쿼리 툴
- InstallCert 액세스하려는 management center에서 SSL 인증서를 검색하고 승인하기 위해 사용할 수 있는 툴
- 데이터베이스에 연결하기 위해 사용해야 하는 JDBC 드라이버

데이터베이스 액세스를 구성하기 위해 다운로드한 패키지의 툴 사용에 대한 내용은 *Firepower System* 데이터베이스 액세스 설명서 섹션을 참조하십시오.

#### 데이터베이스에 대한 외부 액세스 활성화

#### 프로시저

- 단계 **1** 시스템 ( ) > **Configuration(**구성**)**을(를) 선택합니다.
- 단계 **2 External Database Access(**외부 데이터베이스 액세스**)**를 클릭합니다.
- 단계 **3 Allow External Database Access**(외부 데이터베이스 액세스 허용) 확인란을 선택합니다.
- 단계 **4 Server Hostname(**서버 호스트네임**)** 필드에 적절한 값을 입력합니다. 서드파티 애플리케이션 요건에 따라 이 값은 management center의 QDN(정규화된 도메인 이름), IPv4 주소 또는 IPv6 주소일 수 있습 니다.
	- management center 고가용성 설정에서는 활성 피어 세부 정보만 입력합니다. 스탠바이 피 어의 세부 정보는 입력하지 않는 것이 좋습니다. 참고
- 단계 **5 Client JDBC Driver**(클라이언트 JDBC 드라이버) 옆에 있는 **Download**(다운로드)를 클릭하고 브라우 저의 지시에 따라 client.zip 패키지를 다운로드합니다.
- 단계 **6** 하나 이상의 IP 주소에 대한 데이터베이스 액세스를 추가하려면 **Add Hosts**(호스트 추가)를 클릭합니 다. **Access List**(액세스 목록) 필드에 **IP Address**(IP 주소) 필드가 나타납니다.
- 단계 **7 IP** 주소 필드에 IP 주소 또는 어드레스 레인지 또는 모두를 입력하십시오.
- 단계 **8 Add(**추가**)**를 클릭합니다.
- 단계 **9 Save(**저장**)**를 클릭합니다.
	- 마지막으로 저장된 데이터베이스 설정으로 되돌리려면 **Refresh(**새로 고침**)**를 클릭합니 다. 팁

#### 관련 항목

Firepower System IP 주소 규칙, 28 페이지

**Cisco Secure Firewall Management Center** 관리 가이드**, 7.3**
# **HTTPS** 인증서

SSL(Secure Sockets Layer)/TLS 인증서를 사용하면 management center 시스템과 웹 브라우저 간에 암 호화된 채널을 활성화할 수 있습니다. 기본 인증서는 모든 Firepower 디바이스에 포함되어 있지만 전 역적으로 알려진 CA가 신뢰할 수 있는 인증 기관 (CA)에서 생성되지는 않습니다. 따라서 전역적으로 알려졌거나 내부에서 신뢰할 수 있는 CA가 서명한 사용자 정의 인증서로 교체하는 것이 좋습니다.

### $\sqrt{N}$

management center는 4096 비트 HTTPS 인증서를 지원합니다. management center에서 사용 중인 인증 서가 4096비트보다 큰 공개 서버 키로 생성되었다면 management center 웹 인터페이스에 로그인할 수 없습니다. 이러한 현상이 발생한다면 Cisco TAC에 문의하십시오. 주의

참고 HTTPS 인증서는 Management Center REST API에서 지원되지 않습니다.

## 기본 **HTTPS** 서버 인증서

어플라이언스와 함께 제공된 기본 서버 인증서를 사용하는 경우 기본 서버 인증서가 클라이언트 인 증서에 서명한 CA에 의해 서명되지 않았으므로 시스템에서 웹 인터페이스 액세스에 유효한 HTTPS 클라이언트 인증서를 요구하도록 구성하지 마십시오.

기본 서버 인증서의 수명은 인증서가 생성된 시점에 따라 달라집니다. 기본 서버 인증서 만료일을 보 려면 시스템 ( ) > **Configuration(**구성**)** > **HTTPS Certificate(HTTPS** 인증서**)**을 선택합니다.

일부 Firepower 소프트웨어 업그레이드는 인증서를 자동으로 갱신할 수 있습니다. 자세한 내용은 Cisco [Firepower](https://www.cisco.com/c/en/us/support/security/defense-center/products-release-notes-list.html) 릴리스 노트를 참조하십시오.

management center 시스템 ( ) > **Configuration(**구성**)** > **HTTPS Certificate(HTTPS** 인증서**)** 페이지에 서 기본 인증서를 갱신할 수 있습니다.

# 맞춤형 **HTTPS** 서버 인증서

사용자가 제공하는 시스템 정보 및 ID 정보에 따라 management center 웹 인터페이스를 사용하여 서 버 인증서 요청을 생성할 수 있습니다. 브라우저가 신뢰하는 설치된 내부 인증 기관(CA)이 있는 경우 요청을 사용하여 인증서에 서명할 수 있습니다. 또한 인증 기관에 서버 인증서를 요청하는 결과 요청 을 보낼 수 있습니다. 인증 기관(CA)으로부터 서명된 인증서를 확보한 후, 이를 가져올 수 있습니다.

# **HTTPS** 서버 인증서 요구 사항

HTTPS 인증서를 이용하여 웹 브라우저와 Firepower 어플라이언스 웹 인터페이스 간의 연결을 보호 한다면 Internet X.509 Public Key [Infrastructure](https://tools.ietf.org/html/rfc5280) Certificate(인터넷 X.509 공개 키 인프라 인증서) 및 [CRL\(Certificate](https://tools.ietf.org/html/rfc5280) Revocation List) 프로파일(RFC 5280)을 준수하는 인증서를 사용해야 합니다. 서버 인 증서를 어플라이언스로 가져올 때, 해당 표준의 버전 3(x.509 v3)을 준수하지 않는다면 시스템은 인증 서를 거부합니다.

HTTPS 서버 인증서를 가져오기 전에 다음 필드가 있는지 확인하십시오.

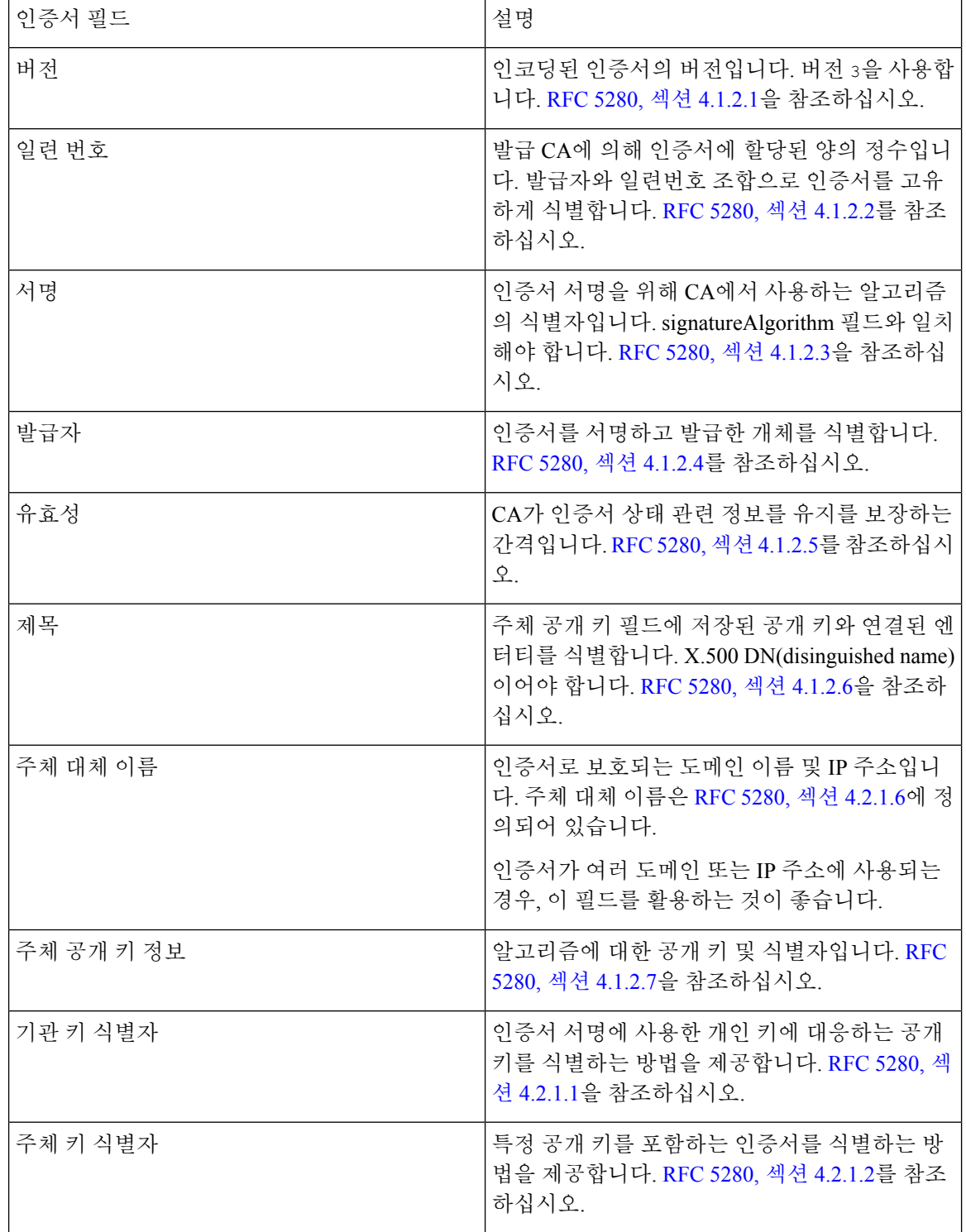

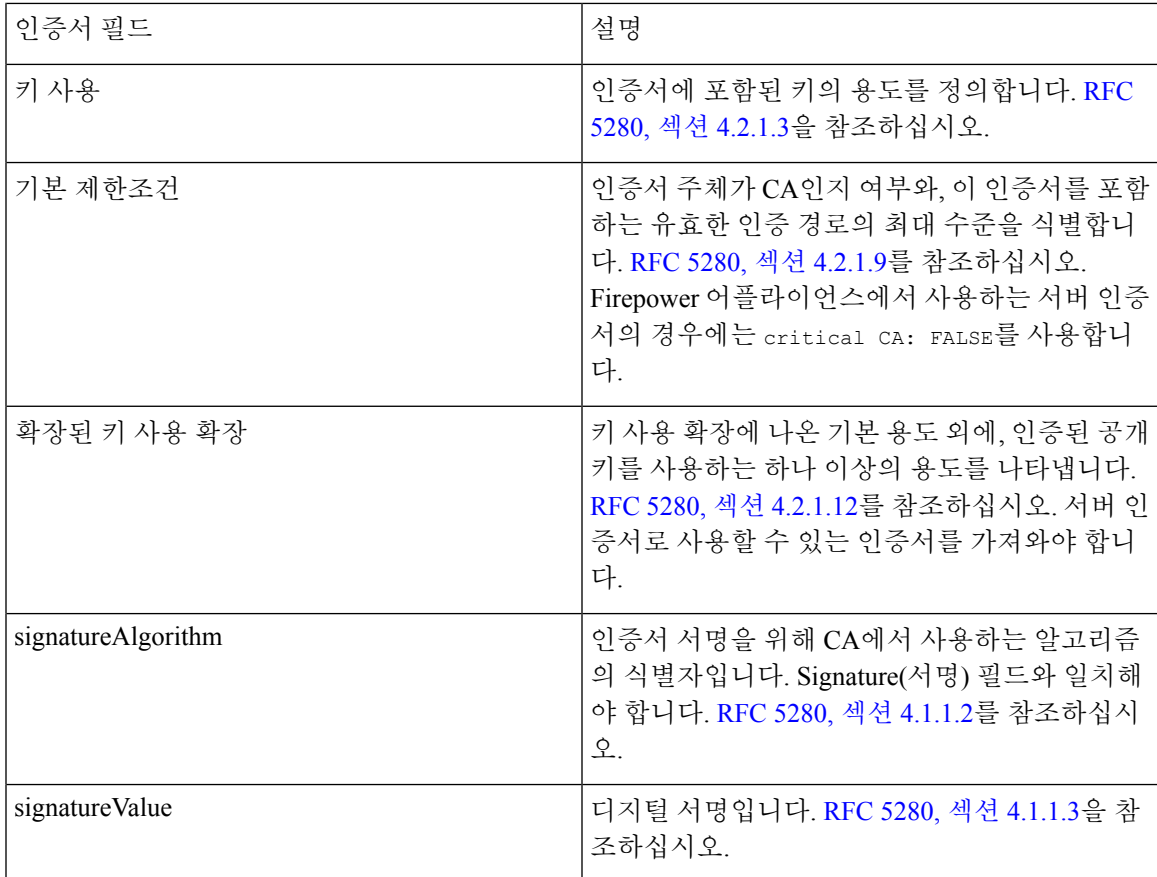

## **HTTPS** 클라이언트 인증서

클라이언트 브라우저 인증서 확인을 사용하여 Firepower System 웹 서버에 대한 액세스를 제한할 수 있습니다. 사용자 인증서를 활성화하면, 웹 서버는 사용자의 브라우저 클라이언트가 올바른 사용자 인증서가 선택되도록 했는지 확인합니다. 해당 사용자 인증서는 반드시 서버 인증서에 사용되는 인 증 기관과 동일한 신뢰 기관에서 생성된 것이어야 합니다. 브라우저는 다음과 같은 경우 웹 인터페이 스를 로드할 수 없습니다.

- 사용자가 유효하지 않은 브라우저에서 인증서를 선택합니다.
- 사용자가 브라우저에서 서버 인증서에 서명한 인증 기관이 생성하지 않은 인증서를 선택합니다.
- 사용자가 브라우저에서 디바이스의 인증서 체인에 있는 인증 기관이 생성하지 않은 인증서를 선택합니다.

클라이언트 브라우저 인증서를 확인하려면 OCSP(Online Certificate Status Protocol)를 사용하거나 하 나 이상의 인증서 해지 목록(CRL)을 로드하도록 시스템을 구성합니다. OCSP를 사용하여 웹 서버가 연결 요청을 받으면 연결을 설정하기 전에 인증 기관과 통신하여 클라이언트 인증서의 유효성을 확 인합니다. 하나 이상의 CRL을 로드하도록 서버를 구성하면 웹 서버는 클라이언트 인증서를 CRL에 나열된 인증서와 비교합니다. 사용자가 해지된 인증서로서 CRL에 나열된 인증서를 선택한 경우, 브 라우저는 웹 인터페이스를 로드할 수 없습니다.

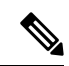

CRL을 사용하여 인증서를 확인하도록 선택하면 시스템은 동일한 CRL을 사용하여 클라이언트 브라 우저 인증서와 감사 로그 서버 인증서의 유효성을 확인합니다. 참고

# 현재 **HTTPS** 서버 인증서 보기

프로시저

단계 **1** 시스템 ( ) > **Configuration(**구성**)**을(를) 선택합니다.

단계 **2 HTTPS Certificate(HTTPS** 인증서**)**를 클릭합니다.

# **HTTPS** 서버 인증서 서명 요청 생성

웹 인터페이스에 연결할 때 전역으로 알려졌거나 내부적으로 신뢰할 수 있는 CA에서 서명되지 않은 인증서를 설정하는 경우 사용자의 브라우저에 보안 경고가 표시됩니다.

CSR(인증서 서명 요청)은 생성한 어플라이언스 또는 디바이스별로 고유합니다. 단일 어플라이언스 에서 여러 디바이스에 대한 CSR을 생성할 수는 없습니다. 모든 필드는 선택 사항이지만 CN, Organization(조직), Organization Unit(조직 단위), City/Locality (구/군/시), State/Province(주/도), Country/Region(국가/지역) 및 Subject Alternative Name(주체 대체 이름)의 값을 입력하는 것이 좋습니 다.

인증서 요청에 대해 생성된 키는 Base-64로 인코딩된 PEM 형식입니다.

프로시저

- 단계 **1** 시스템 ( ) > **Configuration(**구성**)**을(를) 선택합니다.
- 단계 **2 HTTPS Certificate(HTTPS** 인증서**)**를 클릭합니다.
- 단계 **3 Generate New CSR(**새로운 **CSR** 생성**)**을 클릭합니다.

다음 그림은 예를 보여줍니다.

#### **Generate Certificate Signing Request**

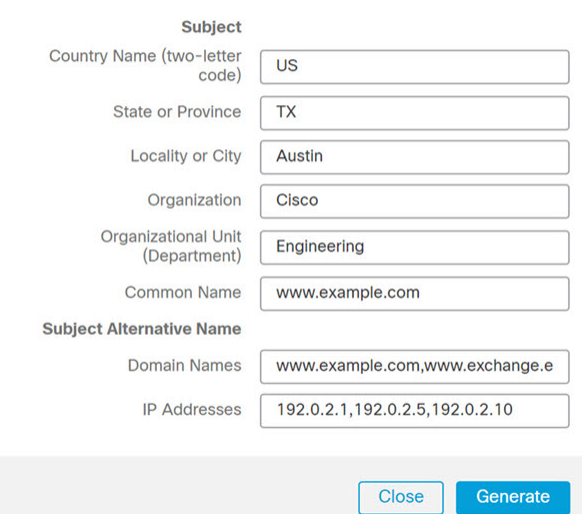

- 단계 **4 Country Name (two-letter code)(**국가 이름**(2**글자 코드**))** 필드에 국가 번호를 입력합니다.
- 단계 **5 State or Province(**주 또는 도**)** 필드에 주 또는 도에 대한 우편 약자를 입력합니다.
- 단계 **6 Locality or City(**구**/**군**/**시**)**를 입력합니다.
- 단계 **7 Organization(**조직**)** 이름을 입력합니다.
- 단계 **8 Organizational Unit(**조직 단위**)(Department(**부서**))** 이름을 입력합니다.
- 단계 **9 Common Name(**공용 이름**)** 필드에 인증서를 요청할 서버의 정규화된 도메인 이름을 올바르게 입력 합니다.
	- **Common Name(**공용 이름**)** 필드의 인증서에 나타나도록 서버의 정규화된 도메인 이름을 올바르게 입력합니다. 공용 이름과 DNS 호스트 이름이 일치하지 않는 경우, 어플라이언 스에 연결하면 경고를 받습니다. 참고
- 단계 **10** 여러 도메인 이름 또는 IP 주소를 보호하는 인증서를 요청하려면 주체 대체 이름 섹션에 다음 정보를 입력합니다.
	- a) **Domain Names(**도메인 이름**)**: 주체 대체 이름으로 보호되는 정규화된 도메인 및 하위 도메인 (있 는 경우)을 입력합니다.
	- b) **IP Addresses(IP** 주소**)**: 주체 대체 이름으로 보호되는 IP 주소를 입력합니다.
- 단계 **11 Generate(**생성**)**를 클릭합니다.
- 단계 **12** 텍스트 편집기를 엽니다.
- 단계 **13** BEGIN CERTIFICATE REQUEST(인증서 요청 시작) 및 END CERTIFICATE REQUEST(인증서 요청 끝)를 포함하 는 인증서 요청의 전체 텍스트 블록을 복사하여 비어있는 텍스트 파일에 붙여 넣습니다.
- 단계 **14** 파일을 servername*.csr*로 저장합니다. 여기서 *servername*은 인증서 사용을 계획하고 있는 서버의 이름 입니다.
- 단계 **15 Close(**닫기**)**를 클릭합니다.

다음에 수행할 작업

- 인증서 요청을 인증 기관에 제출합니다.
- 서명된 인증서를 수신하면 해당 인증서를 management center에 가져옵니다. HTTPS 서버 인증서 가져오기, 70 페이지 섹션을 참조하십시오.

## **HTTPS** 서버 인증서 가져오기

인증서를 생성한 서명 기관이 중간 CA를 신뢰하기를 요청하는 경우, 또한 인증서 체인(또는 인증서 경로)을 제공해야 합니다.

클라이언트 인증서가 필요한 경우 서버 인증서가 다음 기준 중 하나를 충족하지 않으면 웹 인터페이 스를 통해 어플라이언스에 액세스할 수 없습니다.

- 인증서는 클라이언트 인증서에 서명한 동일한 CA에 의해 서명됩니다.
- 인증서는 인증서 체인의 중간 인증서에 서명한 CA에 의해 서명됩니다.

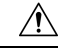

management center는 4096비트 HTTPS 인증서를 지원합니다. management center에서 사용 중인 인증 서가 4096비트보다 큰 공개 서버 키로 생성되었다면 Secure Firewall Management Center 웹 인터페이 스에 로그인할 수 없습니다. HTTPS 인증서를 버전 6.0.0으로 업데이트하는 방법에 대한 자세한 내용 은 *Firepower System* 릴리스 노트 버전 *6.0*입니다*.*의 "Management Center HTTPS 인증서를 버전 6.0으 로 업데이트"를 참조하십시오. HTTPS 인증서를 생성하거나 가져오고 management center 웹 인터페 이스에 로그인할 수 없는 경우 지원 부서에 문의하십시오. 주의

시작하기 전에

- 인증서 서명 요청을 생성합니다. HTTPS 서버 인증서 서명 요청 생성, 68 페이지 섹션을 참조하 십시오.
- 인증서를 요청할 인증 기관에 CSR 파일을 업로드하거나 CSR를 사용하여 자체 서명된 인증서를 만드십시오.
- 인증서가 HTTPS 서버 인증서 요구 사항, 65 페이지에서 설명하는 요구 사항을 충족하는지 확인 합니다.

프로시저

- 단계 **1** 시스템 ( ) > **Configuration(**구성**)**을(를) 선택합니다.
- 단계 **2 HTTPS Certificate(HTTPS** 인증서**)**를 클릭합니다.
- 단계 **3 Import HTTPS Server Certificate(HTTPS** 서버 인증서 가져오기**)**를 클릭합니다.
	- 참고 암호화된 HTTPS 인증서는 가져올 수 없습니다.
- 단계 **4** 텍스트 편집기에서 서버 인증서를 열고 BEGIN CERTIFICATE 및 END CERTIFICATE 행이 포함된 전체 텍 스트 블록을 복사합니다. **Server Certificate(**서버 인증서**)** 필드에 이 텍스트를 붙여 넣습니다.
- 단계 **5 Private Key(**개인 키**)**를 제공해야 하는지 여부는 인증서 서명 요청을 생성한 방법에 따라 다릅니다.
	- HTTPS 서버 인증서 서명 요청 생성, 68 페이지에 설명된 대로 Secure Firewall Management Center 웹 인터페이스를 사용하여 인증서 서명 요청을 생성한 경우 시스템에 이미 개인 키가 있으므로 여기에 비밀번호를 입력할 필요가 없습니다.
	- 다른 방법을 사용하여 인증서 서명 요청을 생성한 경우 여기에 개인 키를 제공해야 합니다. 개인 키 파일을 열고 BEGIN RSA PRIVATE KEY 및 END RSA PRIVATE KEY 행이 포함된 전체 텍스트 블록을 복사합니다. **Private Key(**개인 키**)** 필드에 이 텍스트를 붙여 넣습니다.
- 단계 **6** 필요한 중간 인증서를 열어서 전체 텍스트 블록을 복사하여 각각을 **Certificate Chain(**인증서 체인**)** 필드에 붙여 넣습니다. 루트 인증서를 받은 경우 여기에 붙여넣습니다. 중간 인증서를 받은 경우 루 트 인증서 아래에 붙여넣습니다. 두 경우 모두 BEGIN CERTIFICATE(인증서 시작) 및 END CERTIFICATE(인 증서 끝)를 포함하는 전체 텍스트 블록을 복사합니다.
- 단계 **7 Save(**저장**)**를 클릭합니다.

## 유효한 **HTTPS** 클라이언트 인증서 필요

사용자가 management center 웹 인터페이스에 연결하여 사용자 인증서를 제공하도록 하려면 이 절차 를 사용합니다. 시스템은 OCSP 또는 PEM(Privacy-Enhanced Mail) 형식으로 가져온 CRL을 사용하여 HTTPS 클라이언트 인증서 확인을 지원합니다.

CRL을 사용하기로 선택하는 경우 해지된 인증서 목록이 통용되고 있음을 확인하기 위해, CRL을 업 데이트하는 예약된 작업을 생성할 수 있습니다. 시스템에 CRL의 최신 새로 고침이 표시됩니다.

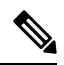

클라이언트 인증서를 활성화한 후 웹 인터페이스에 액세스하려면 반드시 사용자 브라우저(또는 판 독기에 삽입된 CAC)에 유효한 사용자 인증서가 있어야 합니다. 참고

시작하기 전에

- 연결에 사용할 클라이언트 인증서에 서명한 것과 동일한 인증 기관에서 서명한 서버 인증서를 가져옵니다. HTTPS 서버 인증서 가져오기, 70 페이지섹션을 참조하십시오.
- 필요한 경우 서버 인증서 체인을 가져옵니다. HTTPS 서버 인증서 가져오기, 70 페이지섹션을 참조하십시오.

프로시저

단계 **1** 시스템 ( ) > **Configuration(**구성**)**을(를) 선택합니다.

단계 **2 HTTPS Certificate(HTTPS** 인증서**)**를 클릭합니다.

- 단계 **3 Enable Client Certificates(**클라이언트 인증서 활성화**)**를 선택합니다. 메시지가 표시되면, 드롭다운 목록에서 적절한 인증서를 선택합니다.
- 단계 **4** 3가지 옵션이 제공됩니다.
	- 하나 이상의 CRL을 사용하여 클라이언트 인증서를 확인하려면 **Enable Fetching of CRL(CRL** 가져오기 사용**)**을 선택하고 5단계로 계속 진행합니다.
	- OCSP를 사용하여 클라이언트 인증서를 확인하려면 **Enable OCSP(OCSP** 활성화**)**를 선택하고 7 단계로 건너뜁니다.
	- 해지를 확인하지 않고 클라이언트 인증서를 허용하려면 8단계로 건너뜁니다.
- 단계 **5** 기존 CRL 파일에 유효한 URL을 입력하고 **Add CRL(CRL** 추가**)**을 클릭합니다. 최대 25개의 CRL을 추가하려면 반복합니다.
- 단계 **6 Refresh CRL(CRL** 새로 복구**)**을 클릭하여 지정된 URL에서 현재 CRL을 로드합니다.
	- CRL 가져오기를 활성화하면 정기적으로 CRL을 업데이트하는 예약된 작업을 생성합니 다. 작업을 수정하여 업데이트의 빈도를 설정합니다. 참고
- 단계 **7** 어플라이언스에 로드된 인증 기관에서 클라이언트 인증서를 서명했는지, 브라우저 인증서 저장소에 로드된 인증 기관이 서버 인증서를 서명했는지 확인합니다. (동일한 인증 기관이어야 함)
	- 브라우저 인증서 저장소에 유효한 클라이언트 인증서가 없는 클라이언트 인증서가 활성 화된 구성을 저장하면 어플라이언스에 대한 모든 웹 서버 액세스가 비활성화됩니다. 구 성을 저장하기 전에 설치된 유효한 클라이언트 인증서가 있는지 확인합니다. 주의

단계 **8 Save(**저장**)**를 클릭합니다.

#### 관련 항목

CRL(Certificate Revocation List) 다운로드 구성, 505 페이지

## 기본 **HTTPS** 서버 인증서 갱신

로그인한 어플라이언스의 서버 인증서만 볼 수 있습니다.

프로시저

- 단계 **1** 시스템 ( ) > **Configuration(**구성**)**을(를) 선택합니다.
- 단계 **2 HTTPS Certificate(HTTPS** 인증서**)**를 클릭합니다.

이 버튼은 시스템이 기본 HTTPS 서버 인증서를 사용하도록 구성된 경우에만 나타납니다.

- 단계 **3 Renew HTTPS Certificate(HTTPS** 인증서 갱신**)**을 클릭합니다. (이 옵션은 시스템이 기본 HTTPS 서 버 인증서를 사용하도록 구성된 경우에만 인증서 정보 아래 화면에 나타납니다.)
- 단계 **4** (선택 사항) **Renew HTTPS Certificate(HTTPS** 인증서 갱신**)** 대화 상자에서 인증서에 대한 새 키를 생 성하기 위한 **Generate New Key(**새 키 생성**)**를 선택합니다.

단계 **5 Renew HTTPS Certificate(HTTPS** 인증서 갱신**)** 대화 상자에서 **Save(**저장**)**를 클릭합니다.

다음에 수행할 작업

**HTTPS Certificate(HTTPS** 인증서**)** 페이지에 표시된 인증서 유효 기간이 업데이트되었는지 확인하 여 인증서가 갱신되었는지 확인할 수 있습니다.

# 정보

웹 인터페이스의 **System(**시스템**) > Configuration(**구성**)** 페이지에는 아래 표에 나열된 정보가 포함됩 니다. 달리 명시되지 않는 한 모든 필드는 읽기 전용입니다.

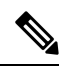

참고 **Help(**도움말**) > About(**정보**(** 페이지를 참조하십시오. 비슷하지만 약간 다른 정보를 제공합니다.

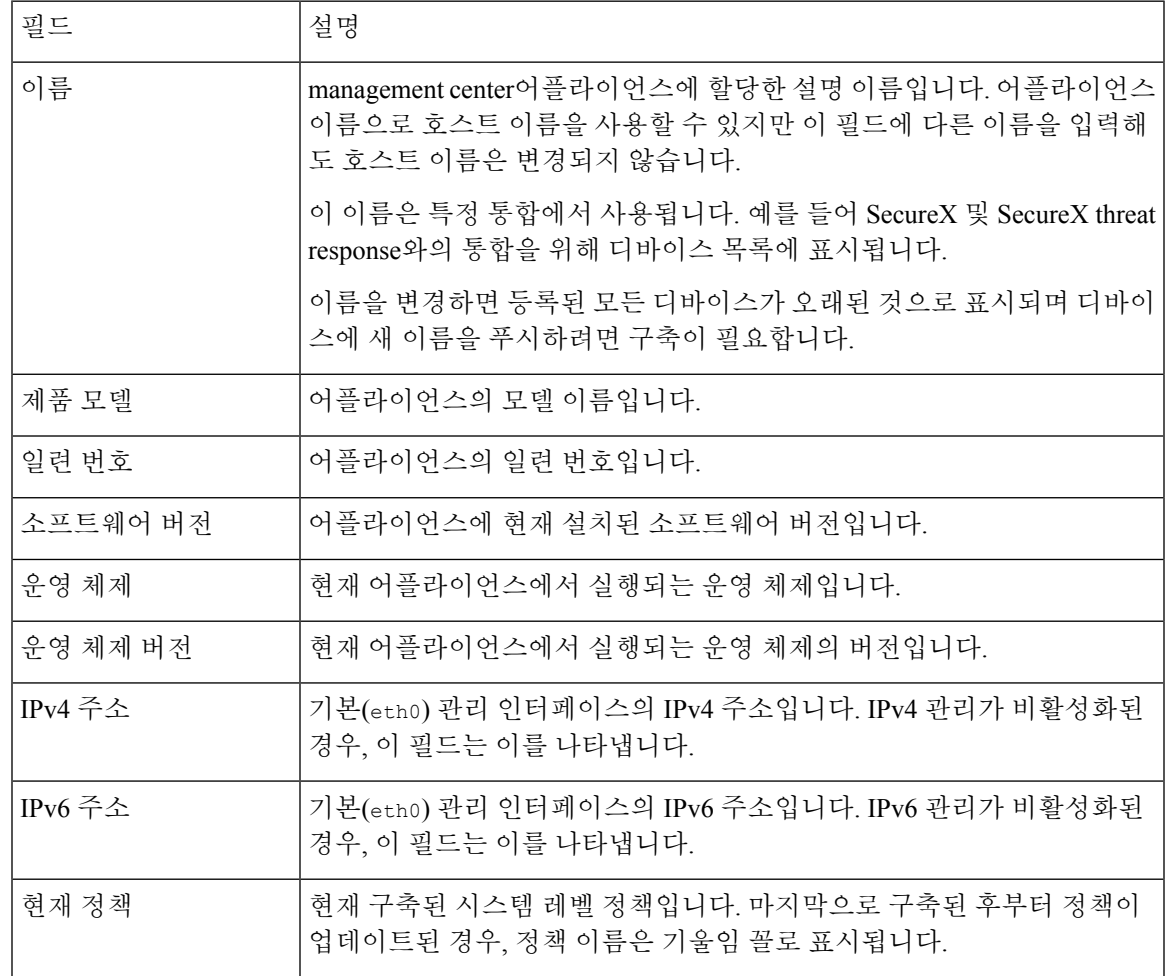

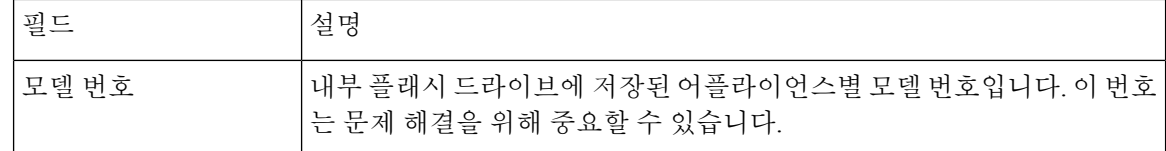

# 침입 정책 환경 설정

사용자가 침입 정책을 수정할 때 코멘트 기능을 사용하여 정책 관련 변경 사항을 추적하도록 시스템 을 구성할 수 있습니다. 정책 변경 코멘트를 활성화하면 관리자는 배포의 중요한 정책이 수정된 이유 를 신속하게 평가할 수 있습니다.

정책 변경에 대한 코멘트를 활성화하는 경우, 코멘트를 선택 사항 또는 의무 사항으로 설정할 수 있 습니다. 정책에 대한 새로운 변경 사항이 저장될 때마다 시스템은 사용자에게 코멘트를 입력하라는 메시지를 표시합니다.

필요에 따라 감사 로그에 작성된 침입 정책을 변경할 수 있습니다.

LSP 업데이트 중에 재정의된 시스템 정의 규칙의 변경 사항에 대한 알림을 받으려면 **Retain user overrides for deleted Snort 3 rules(**삭제된 **Snort 3** 규칙에 대한 사용자 재정의 유지**)** 체크 박스가 선택 되어 있는지 확인합니다. 시스템 기본값으로 이 체크 박스는 선택되어 있습니다. 이 체크 박스를 선 택하면 시스템은 LSP 업데이트의 일부로 추가된 새 교체 규칙에서 규칙 재정의를 유지합니다. 알림 은 톱니바퀴 ( - ) 옆에 있는 Tasks(작업) 탭의 알림 아이콘 아래에 표시됩니다.

# 언어

웹 인터페이스에 대해 다른 언어를 지정하려면 Language 페이지를 사용할 수 있습니다.

## 웹 인터페이스의 언어 설정

여기서 지정하는 언어는 모든 사용자에 대한 웹 인터페이스에 사용됩니다. 다음 항목을 선택할 수 있 습니다.

- 영어
- 프랑스어
- 중국어(간체)
- 중국어(번체)
- 일본어
- 한국어

프로시저

- 단계 **1** 시스템 ( ) > **Configuration(**구성**)**을(를) 선택합니다.
- 단계 **2 Language**를 클릭합니다.
- 단계 **3** 사용하려는 언어를 선택합니다.
- 단계 **4 Save(**저장**)**를 클릭합니다.

# 로그인 배너

Login Banner(로그인 배너) 페이지를 사용하여 보안 어플라이언스 또는 공유 정책에 대한 세션, 로그 인 또는 사용자 정의 메시지 배너를 지정할 수 있습니다.

ASCII 문자와 캐리지 리턴을 사용하여 사용자 정의 로그인 배너를 만들 수 있습니다. 시스템은 탭 간 격을 유지하지 않습니다. 로그인 배너가 너무 크거나 오류가 발생하면 시스템에서 배너를 표시하려 고 시도할 때 텔넷 또는 SSH 세션이 실패할 수 있습니다.

로그인 배너 사용자 지정

프로시저

- 단계 **1** 시스템 ( ) > **Configuration(**구성**)**을(를) 선택합니다.
- 단계 **2 Login Banner(**로그인 배너**)**를 선택합니다.
- 단계 **3 Custom Login Banner(**사용자 정의 로그인 배너**\_** 필드에서 사용하려는 로그인 배너 텍스트를 입력합 니다.
- 단계 **4 Save(**저장**)**를 클릭합니다.

# 관리 인터페이스

설정 후 management center에 관리 인터페이스, 호스트 이름, 검색 도메인, DNS 서버 및 HTTP 프록시 를 추가하는 것을 포함하여 관리 네트워크 설정을 변경할 수 있습니다.

# **Management Center** 관리 인터페이스 정보

기본적으로 management center는 모든 디바이스를 단일 관리 인터페이스에서 관리합니다. 또한 관리 인터페이스에 대한 초기 설정을 수행하고 이 인터페이스에서 관리자로 management center에 로그인 할 수도 있습니다. 관리 인터페이스는 Smart Licensing 서버와 통신하고, 업데이트를 다운로드하고, 기타 관리 기능을 수행하는 작업에도 사용됩니다.

디바이스 관리 인터페이스에 대한 자세한 내용은 Cisco Secure Firewall [Management](http://www.cisco.com/go/firepower-config) Center 디바이스 구성 [가이드](http://www.cisco.com/go/firepower-config)의 디바이스 관리 인터페이스 정보를 참조하십시오.

#### 디바이스 관리 관련 정보

management center는 디바이스를 관리할 때 자체와 디바이스 간에 양방향 SSL 암호화 통신 채널을 설 정합니다. management center는 이 채널을 사용하여 네트워크 트래픽을 분석하고 관리하고자 하는 방 법에 대한 정보를 디바이스로 전송합니다. 디바이스는 트래픽을 평가할 때 이벤트를 생성하고 동일 한 채널을 사용하여 management center로 전송합니다.

management center를 사용하여 디바이스를 관리하면 다음을 수행할 수 있습니다.

- 단일 위치에서 모든 디바이스에 대한 정책을 구성하므로 설정을 좀 더 쉽게 변경할 수 있습니다.
- 디바이스에 각종 소프트웨어 업데이트를 설치할 수 있습니다.
- 관리되는 디바이스에 상태 정책을 푸시하고 management center에서 상태를 모니터링할 수 있습 니다.

CDO 매니지드 디바이스가 있고 분석용으로만 온프레미스 management center를 사용하는 경우 온프 레미스 management center는 정책 구성 또는 업그레이드를 지원하지 않습니다. 장치 구성 및 기타 지 원되지 않는 기능과 관련된 이 안내서의 장 및 절차는 기본 관리자가 CDO인 디바이스에는 적용되지 않습니다. 참고

management center는 침입 이벤트, 네트워크 검색 정보 및 디바이스 성능 데이터를 집계하고 상호 연 결하므로 사용자는 디바이스가 상호 관계에 대해 보고하는 정보를 모니터링하고 네트워크에서 발생 하는 전반적인 활동을 평가할 수 있습니다.

management center를 사용하면 디바이스 동작의 거의 모든 부분을 관리할 수 있습니다.

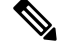

하지만 management center은 [http://www.cisco.com/c/en/us/support/security/defense-center/](http://www.cisco.com/c/en/us/support/security/defense-center/products-device-support-tables-list.html) [products-device-support-tables-list.html](http://www.cisco.com/c/en/us/support/security/defense-center/products-device-support-tables-list.html)에서 사용 가능한 호환성 매트릭스에서 지정된 일부 이전 릴리 스가 실행되는 디바이스를 관리할 수 있으며 이런 이전 릴리스를 사용하는 threat defense 소프트웨어 의 최신 버전이 필요한 디바이스에서는 새로운 기능을 사용할 수 없습니다. 일부 management center 기능은 이전 버전에서 사용할 수 있습니다. 참고

### 관리 연결

management center 정보를 사용하여 디바이스를 구성하고 management center에 디바이스를 추가한 후 에는 디바이스 또는 management center에서 관리 연결을 설정할 수 있습니다. 초기 설정에 따라:

• 디바이스 또는 management center를 시작할 수 있습니다.

- 디바이스만 시작할 수 있습니다.
- management center만 시작할 수 있습니다.

시작은 항상 management center의 eth0 또는 디바이스에서 번호가 가장 낮은 관리 인터페이스에서 시 작됩니다. 연결이 설정되지 않은 경우 추가 관리 인터페이스가 시도됩니다. management center의 여 러 관리 인터페이스를 사용하면 개별 네트워크에 연결하거나 관리 및 이벤트 트래픽을 분리할 수 있 습니다. 그러나 이니시에이터는 라우팅 테이블을 기반으로 최상의 인터페이스를 선택하지 않습니다.

관리 연결은 디바이스와 디바이스 사이의 보안 SSL 암호화 통신 채널입니다. 보안을 위해 사이트 간 VPN과 같은 추가 암호화 터널을 통해 이 트래픽을 실행할 필요가 없습니다. 예를 들어 VPN이 다운 되면 관리 연결이 끊어지므로 간단한 관리 경로를 사용하는 것이 좋습니다. 참고

### 관리 인터페이스**: Management Center**

management center는 초기 설정, 관리자를 위한 HTTP 액세스, 디바이스 관리, 라이선스 및 업데이트 와 같은 기타 관리 기능을 위해 eth0 인터페이스를 사용합니다.

추가 관리 인터페이스를 구성할 수도 있습니다. management center에서 다른 네트워크에 있는 많은 수의 디바이스를 관리할 때 관리 인터페이스를 추가하면 처리량과 성능이 향상될 수 있습니다. 다른 모든 관리 기능에 대해 이 인터페이스를 사용할 수도 있습니다. 특정 기능을 위해 각 관리 인터페이 스를 사용할 수도 있습니다. 예를 들어 HTTP 관리자 액세스용으로 하나의 인터페이스를 사용하고 디바이스 관리용으로 하나의 인터페이스를 사용할 수 있습니다.

디바이스 관리의 경우 관리 인터페이스에는 두 개의 별도 트래픽 채널이 있습니다. 즉, 관리 트래픽 채널은 모든 내부 트래픽(예: 디바이스 관리와 관련된 디바이스 간 트래픽)을 전달하고, 이벤트 트래 픽 채널은 모든 이벤트 트래픽(예: 웹 이벤트)을 전달합니다. 선택적으로 이벤트 트래픽을 처리하기 위해 management center에 별도의 이벤트 전용 인터페이스를 구성할 수 있습니다. 하나의 이벤트 인 터페이스만 구성할 수 있습니다. 또한 항상 관리 트래픽 채널에 대한 관리 인터페이스가 있어야 합니 다. 이벤트 트래픽은 많은 양의 대역폭을 사용할 수 있으므로 관리 트래픽에서 이벤트 트래픽을 분리 하면 management center의 성능이 향상될 수 있습니다. 예를 들어 관리를 위해 1GigabitEthernet 인터페 이스를 사용하는 경우 10GigabitEthernet 인터페이스를 이벤트 인터페이스로 할당할 수 있습니다. 예 를 들어 인터넷 액세스가 포함된 네트워크의 일반 관리 인터페이스를 사용하는 동안 완전히 안전한 프라이빗 네트워크에 이벤트 전용 인터페이스를 구성할 수 있습니다. 또한 증가된 처리량만 활용하 는 것이 목표인 경우 동일한 네트워크에서 관리 및 이벤트 인터페이스를 모두 사용할 수 있습니다. 매니지드 디바이스는 관리 트래픽을 management center 관리 인터페이스로 보내고 이벤트 트래픽을 management center 이벤트 전용 인터페이스로 보냅니다. 매니지드 디바이스가 이벤트 전용 인터페이 스에 연결할 수 없는 경우 관리 인터페이스로 이벤트를 전송합니다.

management center에서 관리 연결 시작은 항상 eth0에서 먼저 시도된 다음 다른 인터페이스가 순서대 로 시도됩니다. 라우팅 테이블은 최적의 인터페이스를 결정 하는 데 사용 되지 않습니다.

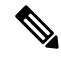

모든 관리 인터페이스는 액세스 목록 구성 (액세스 목록 구성, 45 페이지)에 의해 제어되는 HTTP 관 리자 액세스를 지원합니다. 반대로 인터페이스를 HTTP 액세스 전용으로 제한할 수는 없습니다. 관 리 인터페이스는 항상 디바이스 관리(관리 트래픽, 이벤트 트래픽 또는 둘 다)를 지원합니다. 참고

참고 eth0 인터페이스만 DHCP IP 주소를 지원합니다. 다른 관리 인터페이스는 고정 IP 주소만 지원합니다.

#### **FMC** 모델별 관리 인터페이스 지원

관리 인터페이스 위치에 대한 모델의 하드웨어 설치 가이드를 참조하십시오.

각 FMC 모델에서 지원되는 관리 인터페이스는 다음 표를 참조하십시오.

표 **2: FMC**의 관리 인터페이스 지원

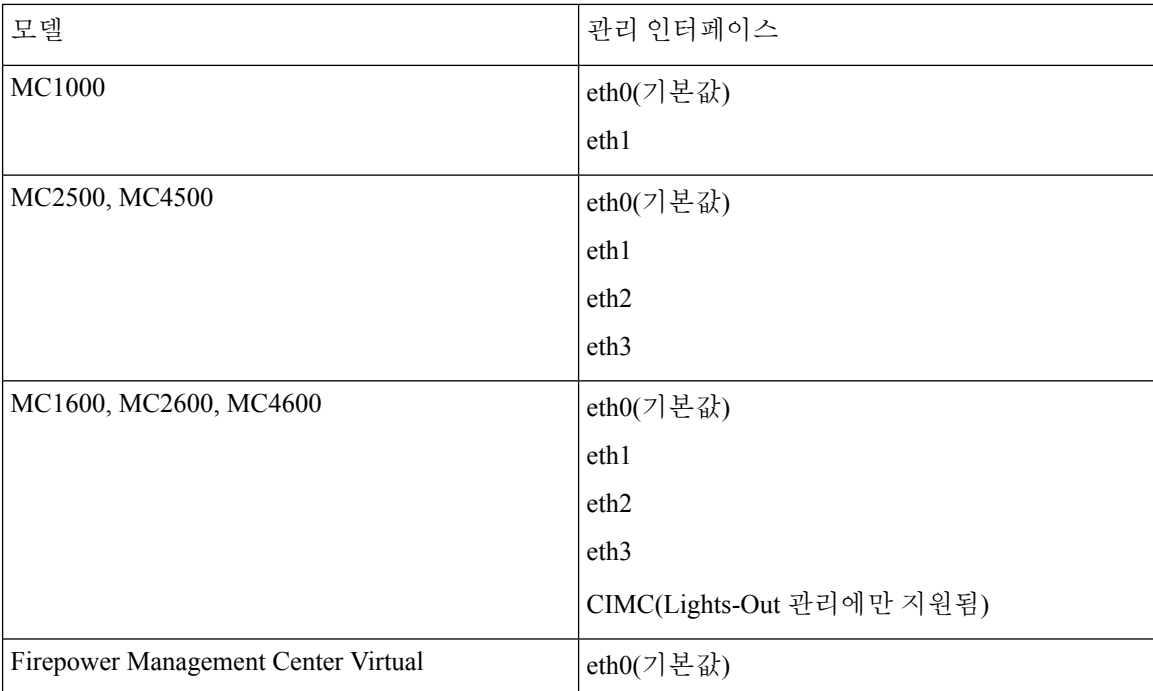

### **Management Center** 관리 인터페이스의 네트워크 라우트

관리 인터페이스(이벤트 전용 인터페이스 포함)는 정적 경로만 지원하여 원격 네트워크에 연결할 수 있습니다. management center를 설정하면 설정 과정에서 지정한 게이트웨이 IP 주소에 대한 기본 경로 가 생성됩니다. 이 경로는 삭제할 수 없으며 게이트웨이 주소만 수정할 수 있습니다.

일부 플랫폼에서는 여러 관리 인터페이스를 구성할 수 있습니다. 기본 경로는 인그레스 인터페이스 를 포함하지 않으므로 선택한 인터페이스는 지정한 게이트웨이 주소와 게이트웨이가 속한 인터페이 스의 네트워크에 따라 다릅니다. 기본 네트워크의 여러 인터페이스의 경우 디바이스는 더 낮은 번호 의 인터페이스를 인그레스 인터페이스로 사용합니다.

원격 네트워크에 액세스하기 위해서는 관리 인터페이스당 최소 1개의 정적 경로가 권장됩니다. 다른 디바이스에서 management center로의 라우팅 문제를 비롯하여 잠재적인 라우팅 문제를 방지하려면 각 인터페이스를 별도의 네트워크에 배치하는 것이 좋습니다.

관리 연결에 사용되는 인터페이스는 라우팅 테이블에 의해 결정되지 않습니다. 연결은 항상 먼저 eth0 을 사용하여 시도된 다음, 매니지드 디바이스에 도달할 때까지 후속 인터페이스가 순서대로 시도됩 니다. 참고

**NAT** 환경

NAT(Network Address Translation)는 소스 또는 대상 IP 주소를 재할당하는 작업에 관여하는 라우터를 통해 네트워크 트래픽을 보내고 받는 방법입니다. NAT는 일반적으로 프라이빗 네트워크와 인터넷 이 통신하는 데 사용됩니다. 정적 NAT는 1:1 변환을 수행하여 디바이스와 management center의 통신 에 문제를 일으키지 않지만 포트 주소 변환(PAT)이 더욱 일반적입니다. PAT를 사용하면 단일 공용 IP 주소에 고유한 포트를 사용해 공용 네트워크에 접속할 수 있습니다. 이러한 포트는 필요에 따라 동 적으로 할당되므로 PAT 라우터 뒤에 있는 디바이스에 연결을 시작할 수 없습니다.

일반적으로라우팅목적과인증두가지목적에IP주소(등록키와함께)가모두필요합니다.management center는 디바이스 IP 주소를 지정하고 디바이스는 management center IP 주소를 지정합니다. 그러나 라우팅을 위한 최소 요구 사항인 IP 주소 중 하나만 알고 있는 경우, 초기 통신에 대한 신뢰를 설정하 고 올바른 등록 키를 조회하려면 연결의 양쪽에서 고유 NAT ID도 지정해야 합니다. management center 및 디바이스는 등록 키 및 NAT ID(IP 주소 대신)를 사용하여 초기 등록을 인증하고 권한을 부여합니 다.

예를 들어 management center에 디바이스를 추가하지만 디바이스 IP 주소를 모르는 경우(디바이스가 PAT 라우터 뒤에 있는 경우) management center에 NAT ID와 등록 키만 지정하고 IP 주소는 공백으로 둡니다. 디바이스에 management center IP 주소, 동일한 NAT ID와 동일한 등록 키를 지정합니다. management center의 IP 주소에 디바이스를 등록합니다. 이때 management center은 IP 주소 대신 NAT ID를 사용해 디바이스를 인증합니다.

NAT 환경에서 NAT ID 사용은 일반적이지만 management center에 많은 디바이스를 추가하려고 할 때에도 NAT ID를 선택할 수 있습니다. management center에는 추가하려는 각 디바이스에 고유한 NAT ID를 지정하고 IP 주소를 공백으로 두고, 각 디바이스에서 management center IP 주소 및 NAT ID를 지 정하십시오. 주의: NAT ID는 디바이스별로 고유해야 합니다.

다음 예에서는 PAT IP 주소 뒤에 3개의 장치가 있음을 보여줍니다. 이 경우 management center 및 디 바이스에 디바이스별로 고유 NAT ID를 지정하고 디바이스에 management center IP 주소를 지정하십 시오.

#### 그림 **2: PAT** 뒤의 관리되는 디바이스의 **NAT ID**

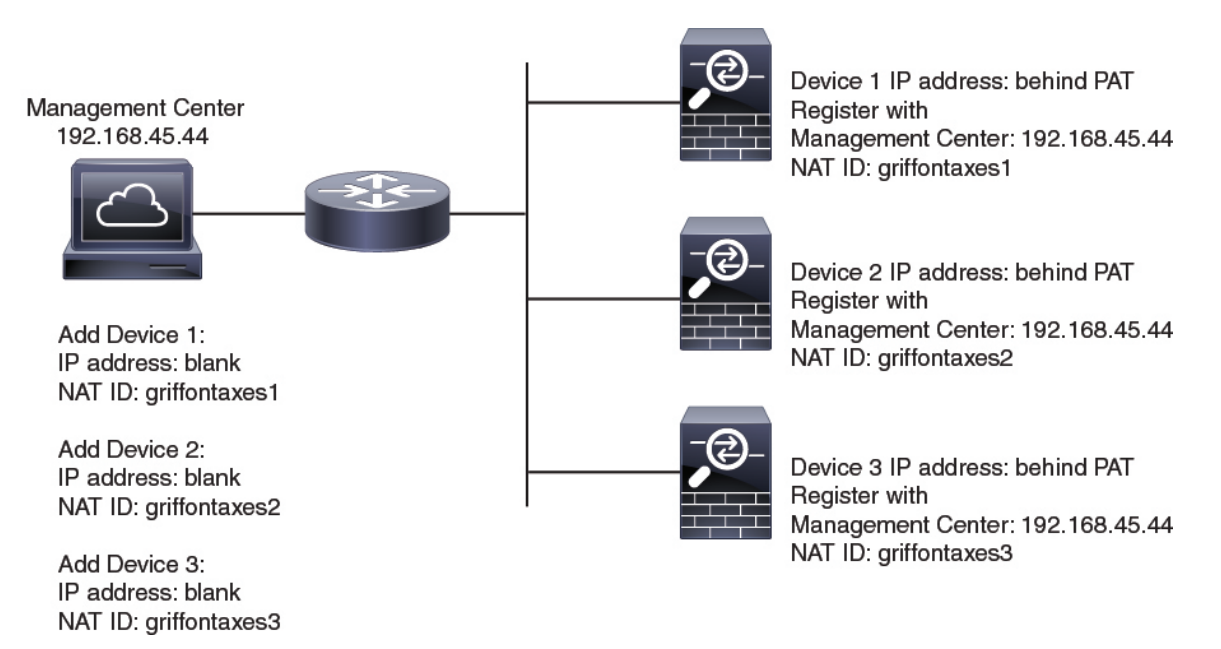

다음 예는 PAT ID 주소 뒤의 management center을 보여줍니다. 이 경우 management center 및 디바이 스에 디바이스별로 고유 NAT ID를 지정하고 management center에 디바이스 IP 주소를 지정하십시오.

그림 **3: PAT** 뒤의 **FMC**에 대한 **NAT ID**

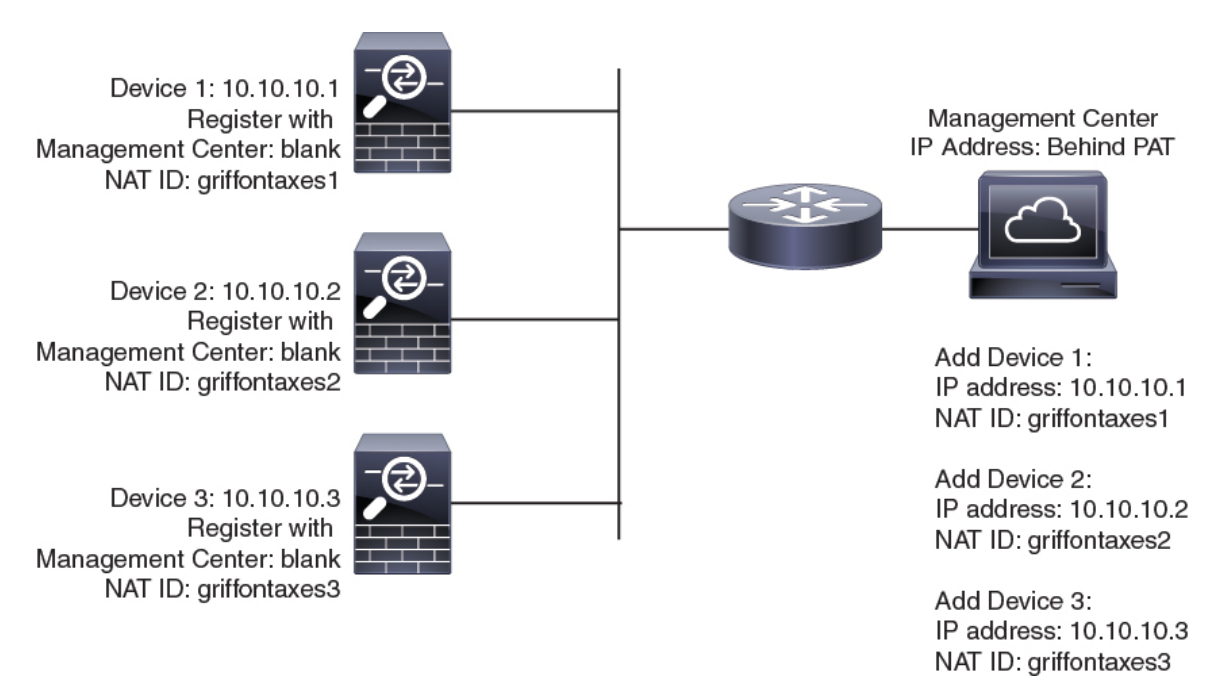

#### 관리 및 이벤트 트래픽 채널 예시

threat defense에서 관리를 위해 데이터 인터페이스를 사용하는 경우 해당 디바이스에 대해 별도의 관 리 및 이벤트 인터페이스를 사용할 수 없습니다. 참고

다음 예에서는 기본 관리 인터페이스만 사용하는 management center 및 매니지드 디바이스를 보여 줍 니다.

그림 **4:** 단일 관리 인터페이스**: Secure Firewall Management Center**

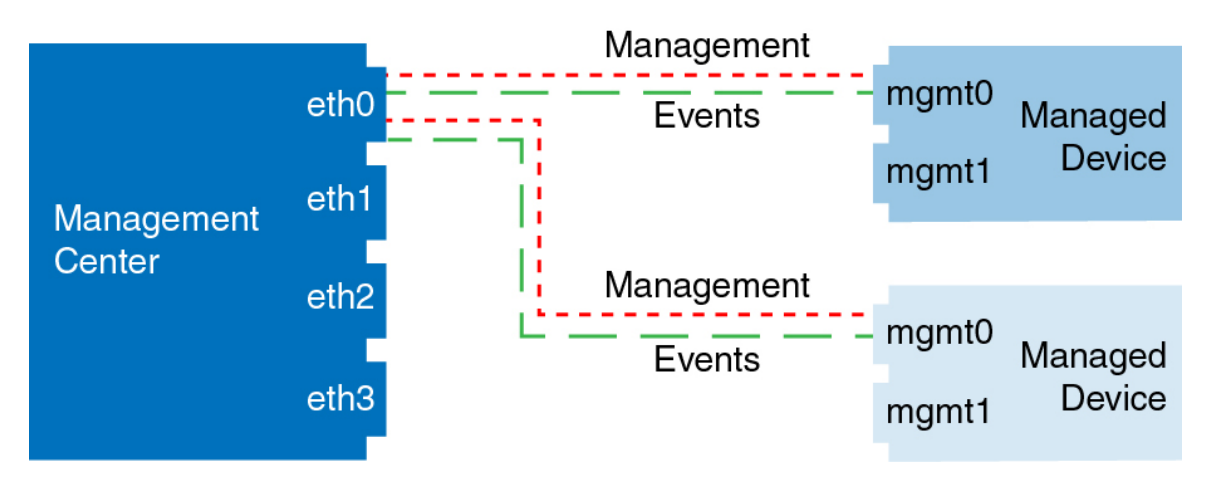

다음 예는 디바이스에 별도의 관리 인터페이스를 사용하는 management center를 보여 줍니다. 관리되 는 각 디바이스는 1개의 관리 인터페이스를 사용합니다.

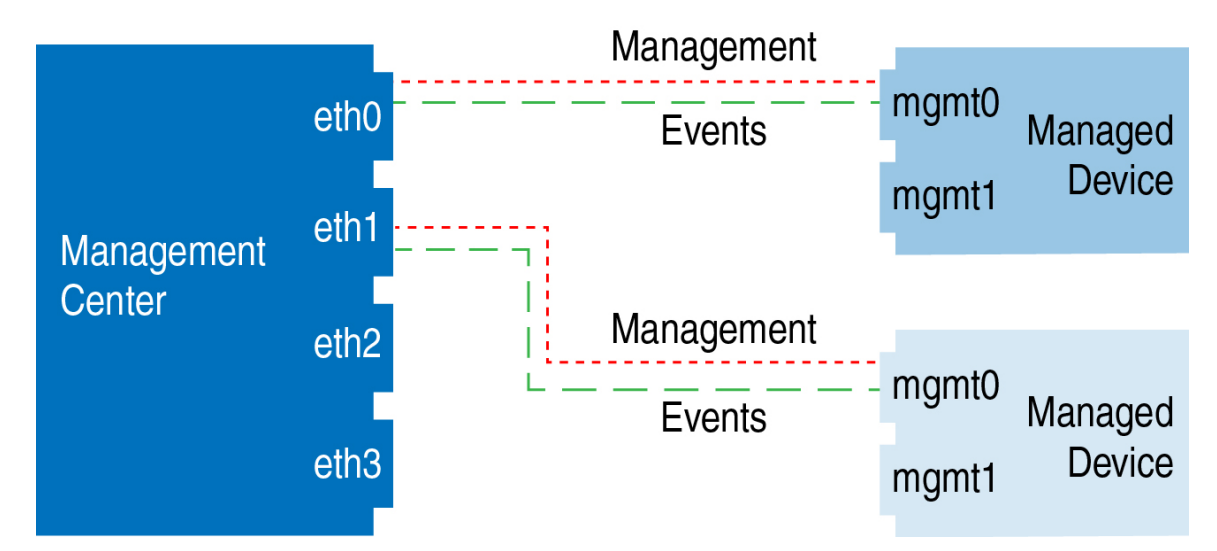

그림 **5:** 다중 관리 인터페이스**: Secure Firewall Management Center**

다음 예에서는 별도의 이벤트 인터페이스를 사용하는 management center 및 매니지드 디바이스를 보 여 줍니다.

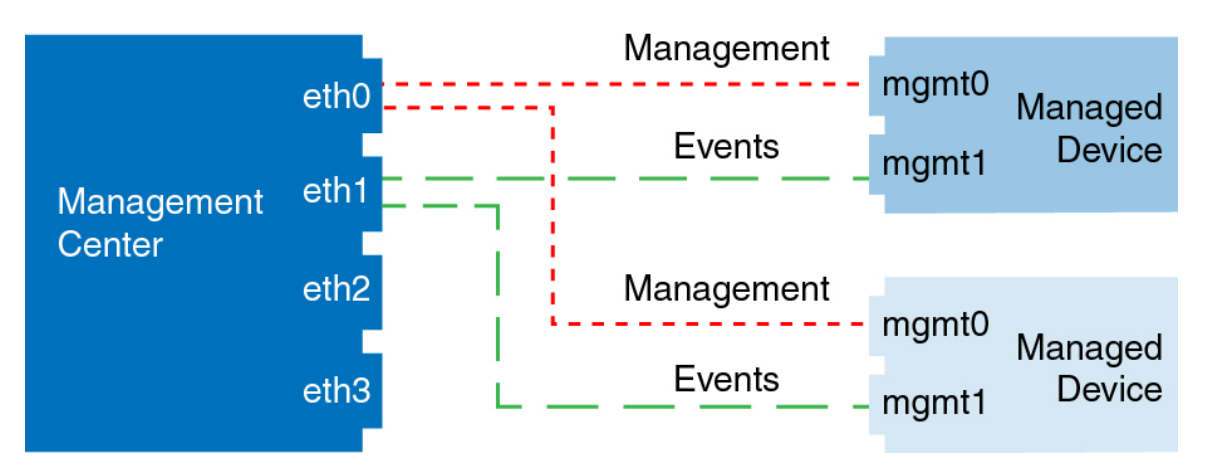

그림 **6: Secure Firewall Management Center** 및 매니지드 디바이스에 대한 별도의 이벤트 인터페이스

다음 예는 별도의 이벤트 인터페이스를 사용하거나 단일 관리 인터페이스를 사용하는 management center 및 여러 매니지드 디바이스에 대한 다중 관리 인터페이스 및 별도의 이벤트 인터페이스를 보여 줍니다.

그림 **7:** 혼합 관리 및 이벤트 인터페이스 사용

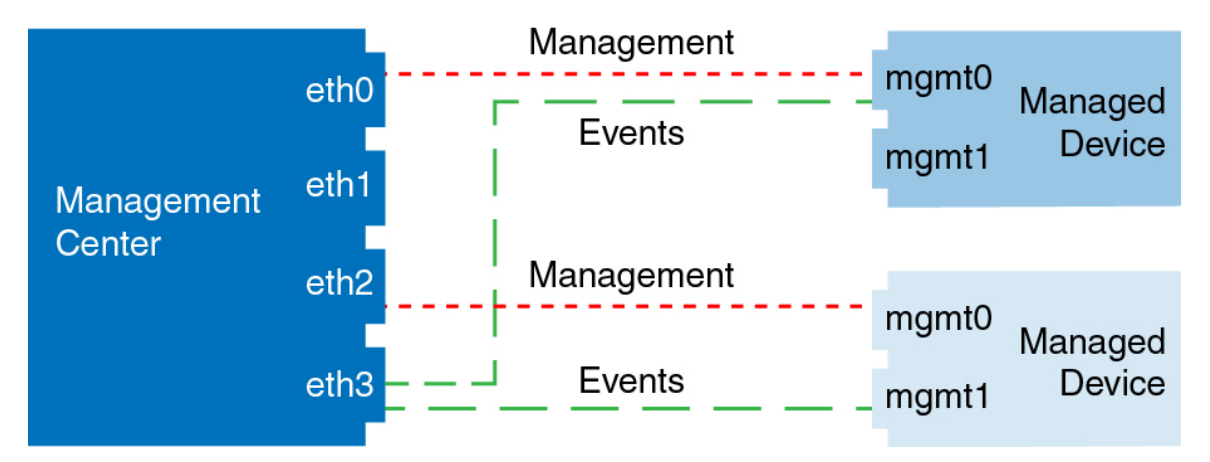

## **Management Center** 관리 인터페이스 수정

management center에서 관리 인터페이스 설정을 수정합니다. 필요에 따라 추가 관리 인터페이스를 활 성화하거나 이벤트 전용 인터페이스를 구성할 수 있습니다.

#### <u>/i\</u>

연결된 관리 인터페이스를 변경할 때 주의하십시오. 구성 오류로 인해 다시 연결할 수 없는 경우 management center 콘솔 포트에 액세스하여 Linux 셸의 네트워크 설정을 다시 구성해야 합니다. 이 작 업에 대한 안내를 받으려면 Cisco TAC에 문의해야 합니다. 주의

management center IP 주소를 변경하는 경우 Cisco Secure Firewall [Management](http://www.cisco.com/go/firepower-config) Center 디바이스 구성 [가이드의](http://www.cisco.com/go/firepower-config) 디바이스의 *management centerIP* 주소 또는 호스트 이름을 참조하십시오. management center IP 주소 또는 호스트네임을 변경하는 경우, 설정이 일치하도록 디바이스 CLI의 값도 변경해야 합니

다. 대부분 디바이스에서 management center IP 주소 또는 호스트네임을 변경하지 않고 관리 연결이 다시 설정되지만, 적어도 management center에 디바이스를 추가하고 NAT ID만 지정한 경우 연결을 다시 설정하려면 이 작업을 수행해야 합니다. 다른 경우에도 네트워크의 복원력을 높이려면 management center IP 주소 또는 호스트네임을 최신 상태로 유지하는 것이 좋습니다

고가용성 구성에서 등록된 디바이스의 관리 IP 주소를 디바이스 CLI 또는 management center에서 수 정하면 보조 management center는 HA 동기화가 끝나도 변경 사항을 반영하지 않습니다. 보조 management center도 업데이트되게 하려면 두 management center의 역할을 바꿔 보조 management center를 액티브 유닛으로 설정해야 합니다. 현재 액티브 management center의 Device Management(디바이스 관리) 페 이지에 등록된 디바이스의 관리 IP 주소를 수정합니다.

시작하기 전에

- 디바이스 관리 작동 방식에 대한 자세한 내용은 Cisco Secure Firewall [Management](http://www.cisco.com/go/firepower-config) Center 디바이 스 구성 [가이드의](http://www.cisco.com/go/firepower-config) 디바이스 관리 인터페이스 정보를 참조하십시오.
- 프록시를 사용하는 경우:
	- NTLM(NT LAN Manager) 인증을 사용하는 프록시는 지원되지 않습니다.
	- 스마트 라이선스를 사용하거나 사용할 예정인 경우 프록시 FQDN은 64자를 초과할 수 없습 니다.

프로시저

- 단계 **1** 시스템 ( ) > **Configuration(**구성**)**을 선택한 다음 **Management Interface(**관리 인터페이스**)**를 선택합 니다.
- 단계 **2 Interfaces(**인터페이스**)** 영역에서 구성하려는 인터페이스 옆에 있는 **Edit(**편집**)**를 클릭합니다.

이 섹션에는 사용 가능한 모든 인터페이스가 나열되어 있습니다. 다른 인터페이스를 추가할 수 없습 니다.

각 관리 인터페이스에서 다음 옵션을 구성할 수 있습니다.

- **Enabled(**활성화됨**)** 관리 인터페이스를 활성화합니다. 기본 eth0 관리 인터페이스를 비활성화 하지 마십시오. 일부 프로세스에는 eth0 인터페이스가 필요합니다.
- **Channels(**채널**)** 관리 트래픽이 활성화된 인터페이스가 하나 이상 있어야 합니다. 선택적으로 이벤트 전용 인터페이스를 구성할 수 있습니다. management center에서는 하나의 이벤트 인터페 이스만 구성할 수 있습니다. 이렇게 하려면 **Management Traffic(**관리 트래픽**)** 확인란을 선택 취 소하고 **Event Traffic(**이벤트 트래픽**)** 확인란을 선택한 상태로 유지합니다. 나머지 관리 인터페 이스에 대한 **Event Traffic(**이벤트 트래픽**)**을 비활성화할 수 있습니다. 두 경우 모두에서 디바이 스는 이벤트 전용 인터페이스로 이벤트를 전송하려고 시도하며 해당 인터페이스가 다운되면 이 벤트 채널을 비활성화하는 경우에도 관리 인터페이스에서 이벤트를 전송합니다. 인터페이스에 서 이벤트 및 관리 채널을 비활성화할 수 없습니다.
- **Mode(**모드**)** 연결 모드를 지정합니다. GigabitEthernet 인터페이스의 경우 자동 협상에 대한 변 경 사항은 무시됩니다.
- **MDI/MDIX Auto-MDIX**를 설정합니다.
- **MTU** 1280 및 1500 간에 최대 전송 단위(MTU)를 설정합니다. 기본값은 1500입니다.
- **IPv4 Configuration(IPv4** 구성**)** IPv4 IP 주소를 설정합니다. 선택:
	- **Static(**정적**)** 수동으로 **IPv4 Management IP(IPv4** 관리 **IP)** 주소 및 **IPv4 Netmask(IPv4** 넷 마스크**)**를 입력합니다.
	- **DHCP** DHCP를 사용하도록 인터페이스를 설정합니다(eth0 전용).

DHCP를 사용하는 경우 DHCP 예약을 사용해야 할당된 주소가 변경되지 않습니다. DHCP 주소가 변경되면 management center 네트워크 구성이 동기화되지 않아 디바이스 등록에 실 패합니다. DHCP 주소 변경에서 복구하려면 management center에 연결하고(호스트 이름 또 는 새 IP 주소 사용) 시스템 ( ) > **Configuration(**구성**) > Management Interfaces(**관리 인터 페이스**)**로 이동하여 네트워크를 재시작합니다.

- **Disabled(**비활성화됨**)** IPv4를 비활성화합니다. IPv4와 IPv6을 모두 비활성화해서는 안 됩 니다.
- **IPv6 Configuration(IPv6** 구성**)** IPv6 IP 주소를 설정합니다. 선택:
	- **Static(**정적**)** 수동으로 **IPv6 Management IP(IPv6** 관리 **IP)** 주소 및 **IPv6 Prefix Length(IPv6** 프리픽스 길이**)**를 입력합니다.
	- **DHCP** DHCPv6를 사용하도록 인터페이스를 설정합니다(eth0 전용).
	- **Router Assigned(**라우터 할당**)** 상태 비저장 자동 구성을 활성화합니다.
	- **Disabled(**비활성화됨**)** IPv6를 비활성화합니다. IPv4와 IPv6을 모두 비활성화해서는 안 됩 니다.
	- **IPv6 DAD** IPv6을 활성화할 때 DAD(Duplicate Address Detection)를 활성화 또는 비활성화 합니다. DAD를 사용하면 서비스 거부(DoS) 공격 가능성이 발생하기 때문에 DAD를 비활성 화하려고 할 수 있습니다. 이 설정을 비활성화하면 이 인터페이스가 이미 할당된 주소를 사 용하고 있지 않은지 수동으로 확인해야 합니다.
- 단계 **3 Routes(**경로**)** 영역에서 **Edit(**수정**)** ( )을 클릭하여 정적 경로를 편집하거나 **Add(**추가**)** ( )를 클릭하 여 경로를 추가합니다.

을 클릭하여 경로 테이블을 확인합니다.

각 추가 인터페이스가 원격 네트워크에 도달할 수 있는 정적 경로가 필요합니다. 새 경로가 필요한 시점에 대한 자세한 내용은 Management Center 관리 인터페이스의 네트워크 라우트, 78 페이지 섹션 을 참조하십시오.

기본 경로의 경우 게이트웨이 IP 주소만 변경할 수 있습니다. 이그레스 인터페이스는 지 정된 게이트웨이를 인터페이스의 네트워크와 연결하여 자동으로 선택됩니다. 참고

정적 경로에 대해 다음 설정을 구성할 수 있습니다.

• **Destination(**대상**)** - 경로를 생성할 네트워크의 대상 주소를 설정합니다.

- **Netmask(**넷마스크**)** 또는 **Prefix Length(**프리픽스 길이**)** 네트워크의 넷마스크(IPv4) 또는 프리 픽스 길이(IPv6)를 설정합니다.
- **Interface(**인터페이스**)** 이그레스 관리 인터페이스를 설정합니다.
- **Gateway(**게이트웨이**)** 게이트웨이 IP 주소를 설정합니다.
- 단계 **4 SharedSettings(**공유 설정**)** 영역의 모든 인터페이스에서 공유하는 네트워크 파라미터를 설정합니다.
	- eth0 인터페이스에 **DHCP**를 선택한 경우 DHCP 서버에서 파생된 일부 공유 설정을 수동 으로 지정할 수 없습니다. 참고

다음 공유 설정을 구성할 수 있습니다.

- **Hostname(**호스트네임**)** management center 호스트네임을 설정합니다. 호스트 이름은 최대 64자 여야 하고, 문자 또는 숫자로 시작하고 끝나야 하며 문자, 숫자 또는 하이픈만 사용할 수 있습니 다. 호스트네임을 변경하는 경우 새 호스트네임을 시스템 로그 메시지에 반영하려면 management center를 리부팅합니다. 시스템 로그 메시지는 리부팅될 때까지 새 호스트네임을 반영하지 않습 니다.
- **Domains(**도메인**)** management center에 대한 검색 도메인을 쉼표로 구분하여 설정합니다. 이 도 메인은 명령(예: **ping system**)에서 FQDN(Fully Qualified Domain Name)을 지정하지 않은 경우 호 스트 이름에 추가됩니다. 도메인은 관리 인터페이스에서 사용되거나 관리 인터페이스를 통과하 는 명령에 대해서만 사용됩니다.
- **Primary DNS Server(**기본 **DNS** 서버**)**, **Secondary DNS Server(**보조 **DNS** 서버**)Tertiary DNS Server(3**차 **DNS** 서버**)** - 환경설정 순서대로 사용할 DNS 서버를 설정합니다.
- **Remote Management Port(**원격 관리 포트**)** 매니지드 디바이스와의 통신을 위한 원격 관리 포 트를 설정합니다. management center 및 매니지드 디바이스는 기본적으로 포트 8305에 있는 양방 향 SSL-암호화 통신을 사용하여 통신합니다.
	- Cisco에서는 원격 관리 포트에 대해 기본 설정을 유지할 것을 적극 권장하지만, 관리 포트가 네트워크의 다른 통신과 충돌하면 다른 포트를 선택할 수 있습니다. 관리 포 트를 변경할 경우, 구축 과정에서 서로 통신해야 하는 모든 디바이스의 설정을 변경 해야 합니다. 참고

단계 **5 ICMPv6** 영역에서 ICMPv6 설정을 구성합니다.

- **Allow Sending Echo Reply Packets(**에코 응답 패킷 전송 허용**)** 에코 응답 패킷을 활성화 또는 비 활성화합니다. 잠재적인 서비스 거부 공격으로부터 보호하기 위해 이러한 패킷을 비활성화할 수 있습니다. 에코 응답 패킷을 비활성화하면 테스트 목적으로 management center 관리 인터페이 스에 IPv6 ping을 사용할 수 없습니다.
- **Allow Sending Destination Unreachable Packets(**대상에 연결할 수 없는 패킷 전송 허용**)** 대상에 연결할 수 없는 패킷을 활성화 또는 비활성화합니다. 잠재적인 서비스 거부 공격으로부터 보호 하기 위해 이러한 패킷을 비활성화할 수 있습니다.

단계 **6 Proxy(**프록시**)** 영역에서 HTTP 프록시 설정을 구성합니다.

management center는 TCP/443(HTTPS) 및 TCP/80(HTTP) 포트에서 직접 인터넷에 연결되도록 구성됩 니다. HTTP 다이제스트를 통해 인증할 수 있는 프록시 서버를 사용할 수 있습니다.

이 주제의 사전 요구 사항에서 프록시 요구 사항을 참조하십시오.

- a) **Enable(**활성화**)** 확인란을 선택합니다.
- b) 프록시 서버의 IP 주소 또는 정규화된 도메인 이름을 **HTTP Proxy(HTTP** 프록시**)** 필드에 입력합 니다.

이 주제의 사전 요구 사항에서 해당 요구 사항을 참조하십시오.

- c) **Port(**포트**)** 필드에서 포트 번호를 입력합니다.
- d) **UseProxy Authentication(**프록시인증사용**)**을선택하여인증자격증명을제공하고**User Name(**사 용자 이름**)** 및 **Password(**비밀번호**)**를 제공합니다.
- 단계 **7 Save(**저장**)**를 클릭합니다.
- 단계 **8** management center IP 주소를 변경하는 경우 management center IP 주소를 변경하는 경우를 참조하고 Cisco Secure Firewall [Management](http://www.cisco.com/go/firepower-config) Center 디바이스 구성 가이드의 디바이스의 *management center IP* 주소 또는 호스트 이름 편집을 참조하십시오.

management center IP 주소 또는 호스트네임을 변경하는 경우, 설정이 일치하도록 디바이스 CLI의 값 도 변경해야 합니다. 대부분 디바이스에서 management center IP 주소 또는 호스트네임을 변경하지 않 고 관리 연결이 다시 설정되지만, 적어도 management center에 디바이스를 추가하고 NAT ID만 지정 한 경우 연결을 다시 설정하려면 이 작업을 수행해야 합니다. 다른 경우에도 네트워크의 복원력을 높 이려면 management center IP 주소 또는 호스트네임을 최신 상태로 유지하는 것이 좋습니다

# 네트워크 분석 정책 환경 설정

사용자가 네트워크 분석 정책을 수정할 때 코멘트 기능을 사용하여 정책 관련 변경 사항을 추적하도 록 시스템을 구성할 수 있습니다. 정책 변경 코멘트를 활성화하면 관리자는 배포의 중요한 정책이 수 정된 이유를 신속하게 평가할 수 있습니다.

정책 변경에 대한 코멘트를 활성화하는 경우, 코멘트를 선택 사항 또는 의무 사항으로 설정할 수 있 습니다. 정책에 대한 새로운 변경 사항이 저장될 때마다 시스템은 사용자에게 코멘트를 입력하라는 메시지를 표시합니다.

필요에 따라 감사 로그에 작성된 네트워크 분석 정책을 변경할 수 있습니다.

# 프로세스

웹 인터페이스를 사용하여 management center의 프로세스 종료 및 재시작을 제어합니다. 다음 작업을 수행할 수 있습니다.

• 종료: 어플라이언스의 정상 종료를 시작합니다.

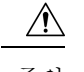

- 전원 버튼을 사용하여 Firepower 어플라이언스를 종료하지 마십시오. 데이 터가 손실될 수 있습니다. 웹 인터페이스(또는 CLI)를 사용하여 구성 데이 터 손실 없이 시스템의 전원을 안전하게 끄고 재시작할 수 있도록 준비합 니다. 주의
	- 재부팅: 종료한 다음 정상적으로 재시작합니다.
	- 콘솔 재시작: 통신, 데이터베이스 및 HTTP 서버 프로세스를 다시 시작합니다. 이는 일반적으로 문제 해결 중에 사용됩니다.

### $\mathcal{Q}$

가상 디바이스의 경우에는 가상 플랫폼 설명서를 참조하십시오. 특히 VMware의 경우 사용자 지정 전원 옵션을 VMware 도구로 제공합니다. 팁

## **FMC**를 종료하거나 재시작합니다**.**

#### 프로시저

단계 **1** 시스템 ( ) > **Configuration(**구성**)**을(를) 선택합니다.

단계 **2 Process(**프로세스**)**를 선택합니다.

단계 **3** 다음 중 하나를 수행합니다.

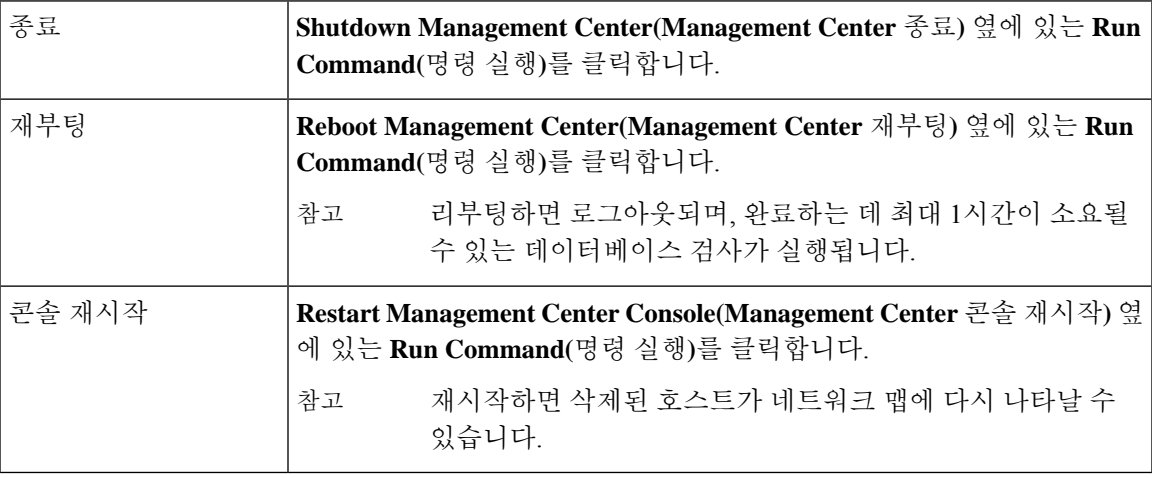

# **REST API** 환경 설정

Management Center REST API는 타사 애플리케이션이 REST 클라이언트 및 표준 HTTP 메서드를 사 용하여 디바이스 구성을 보고 관리할 수 있는 간단한 인터페이스를 제공합니다. Management Center REST API에 대한 자세한 내용은 Secure Firewall [Management](https://www.cisco.com/c/en/us/support/security/defense-center/products-programming-reference-guides-list.html) Center REST API 빠른 시작 가이드의 내 용을 참고하십시오.

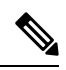

참고 HTTPS 인증서는 Management Center REST API에서 지원되지 않습니다.

기본적으로 management center는 REST API를 사용하는 애플리케이션의 요청을 허용합니다. 이 액세 스를 차단하도록 management center를 구성할 수 있습니다.

# **REST API** 액세스 활성화

 $\mathscr{D}$ 

management center의 고가용성을 활용한 배포의 경우 이 기능은 활성화된 management center에서만 사용할 수 있습니다. 참고

프로시저

- 단계 **1** 우측 상단의 톱니 바퀴( )를 선택하여 시스템 메뉴를 엽니다.
- 단계 **2 REST API Preferences(REST API** 환경설정**)**를 클릭합니다.
- 단계 **3** management center에 대한 REST API 액세스를 활성화 또는 비활성화하려면 **Enable REST API(REST API** 활성화**)** 확인란을 선택하거나 선택 취소합니다.
- 단계 **4 Save(**저장**)**를 클릭합니다.
- 단계 **5** 다음 주소에서 REST API Explorer에 액세스: https://<management\_center\_IP\_or\_name>:<https\_port>/api/api-explorer

# 원격 콘솔 액세스 관리

VGA 포트(기본값) 또는 물리적 어플라이언스의 시리얼 포트를 통해 지원되는 시스템에 원격으로 액 세스하도록 하려면 Linux 시스템 콘솔을 사용할 수 있습니다. Console Configuration(콘솔 구성) 페이 지를 사용하여 조직 내 Firepower 구축의 실제 레이아웃에 가장 적합한 옵션을 선택합니다.

지원되는 물리적 하드웨어 기반 시스템에서는 SOL(Serial Over LAN) 연결에서 LOM(Lights-Out Management)을 사용하여 시스템의 관리 인터페이스에 로그인하지 않고 시스템을 원격으로 모니터 링하거나 관리할 수 있습니다. OOB(Out of Band) 관리 연결에서 명령줄 인터페이스를 사용하여 섀시

일련 번호 보기, 팬 속도와 온도 등의 조건 모니터링 등 제한적인 작업을 수행할 수 있습니다. LOM을 지원하기 위한 케이블 연결은 management center 모델에 따라 다릅니다.

- management center 모델 MC1600, MC2600 및 MC4600의 경우, CIMC 포트와의 연결을 사용하여 LOM을 지원합니다. 자세한 내용은 *Cisco Firepower [Managemenet](https://www.cisco.com/c/en/us/td/docs/security/firepower/hw/getting-started/fmc-1600-2600-4600/fmc-1600-2600-4600.html) Center 1600, 2600* 및 *4600* 시작 [가이드를](https://www.cisco.com/c/en/us/td/docs/security/firepower/hw/getting-started/fmc-1600-2600-4600/fmc-1600-2600-4600.html) 참조하십시오.
- 다른 모든 management center 하드웨어 모델의 경우, 기본(eth0) 관리 포트가 있는 연결을 사용하 여 LOM을 지원합니다. 해당 하드웨어 모델의 *Cisco Firepower [Management](https://www.cisco.com/c/en/us/td/docs/security/firepower/roadmap/firepower-roadmap.html#id_47288) Center* 시작 가이드를 참조하십시오.

시스템을 관리하려는 사용자와 시스템 모두에 대해 LOM을 활성화해야 합니다. 시스템 및 사용자를 활성화한 후 시스템에 대한 액세스 및 관리를 위해 서드파티 IPMI(Intelligent Platform Management Interface) 유틸리티를 사용합니다.

## 시스템에서 원격 콘솔 설정

이 절차를 수행하려면 관리자 사용자여야 합니다.

시작하기 전에

- 디바이스의 관리 인터페이스에 연결된 모든 서드파티 스위칭 장비에서 STP(Spanning Tree Protocol) 를 비활성화해야 합니다.
- Lights-Out 관리를 활성화하려는 경우 IPMI(Intelligent Platform Management Interface) 유틸리티 설치 및 사용에 대한 정보는 어플라이언스의 [시작하기](https://www.cisco.com/c/en/us/td/docs/security/firepower/roadmap/firepower-roadmap.html#id_47288) 가이드를 참조하십시오.

프로시저

- 단계 **1** 시스템 ( ) > **Configuration(**구성**)**을(를) 선택합니다.
- 단계 **2 Console Configuration(**콘솔 구성**)**을 클릭합니다.
- 단계 **3** 원격 콘솔 액세스 옵션을 선택합니다.
	- 어플라이언스의 VAG 포트를 사용하려면 **VGA**를 선택합니다.
	- **Physical Serial Port(**물리적 시리얼 포트**)**를 선택해 어플라이언스의 시리얼 포트를 사용합니다.
	- management center에서 SOL 연결을 사용하려면 **Lights-Out** 관리를 선택합니다. (management center 모델에 따라 기본 관리 포트 또는 CIMC 포트를 사용할 수 있습니다. 자세한 내용은 모델 에 맞는 시작 [가이드](https://www.cisco.com/c/en/us/td/docs/security/firepower/roadmap/firepower-roadmap.html#id_47288)를 참조하십시오.

단계 **4** SOL을 통해 LOM을 구성하려면:

- 시스템(**DHCP** 또는 **Manual(**수동**)**)에 대한 주소 **Configuration(**구성**)**을 선택합니다.
- 수동 구성을 선택한 경우 필요한 IPv4 설정을 입력합니다.
	- LOM에 사용될 **IP Address(IP** 주소**)**를 입력합니다.
- 참고 LOM IP 주소는 management center 관리 인터페이스 IP 주소와 달라야 합니다.
- 시스템에 대한 **Netmask(**넷마스크**)**를 입력합니다.
- 시스템에 대한 **Default Gateway(**기본 게이트웨이**)**를 입력합니다.

단계 **5 Save(**저장**)**를 클릭합니다.

단계 **6** "다음 변경 사항을 적용하려면 시스템을 재부팅해야합니다."라는 경고가 표시됩니다. 지금 재부팅하 려면 **OK(**확인**)**를 클릭하고 나중에 재부팅하려면 **Cancel(**취소**)**을 클릭합니다.

다음에 수행할 작업

- 직렬 액세스를 구성한 경우, management center 모델용 시작 [가이드](https://www.cisco.com/c/en/us/td/docs/security/firepower/roadmap/firepower-roadmap.html#id_47288)에 설명된 대로 이더넷을 통 한 원격 직렬 액세스를 지원할 수있는 로컬 컴퓨터, 터미널 서버 또는 기타 디바이스에 후면 패 널 직렬 포트가 연결되어 있는지 확인합니다.
- Lights-Out Management를 구성한 경우 Lights-Out Management 사용자를 활성화합니다. LOM(Lights-Out Management) 사용자 액세스 구성, 90 페이지 섹션을 참조하십시오.

## **LOM(Lights-Out Management)** 사용자 액세스 구성

또한 기능을 사용할 사용자에게 Lights-Out Management 권한을 명시적으로 부여해야 합니다. 또한 LOM 사용자에는 다음과 같은 제한이 있습니다.

- 사용자에게 관리자 역할을 할당해야 합니다.
- 사용자 이름은 최대 16자의 영숫자로 지정할 수 있습니다. LOM 사용자는 16자보다 긴 사용자 이름과 하이픈을 사용할 수 없습니다.
- 사용자의 LOM 비밀번호는 해당 사용자의 시스템 비밀번호와 동일합니다. 비밀번호는 사용자 암호, 120 페이지에 설명된 요구 사항을 준수해야 합니다. 어플라이언스에서 지원되는 최대 길이 로 사전에 없는 복잡한 암호를 사용하고 3개월마다 변경하는 것이 좋습니다.
- 물리적 management center 에는 최대 13명의 LOM 사용자가 있을 수 있습니다.

그러한 사용자가 로그인한 상태에서 LOM으로 해당 사용자를 비활성화했다가 다시 활성화할 경우 또는 사용자의 로그인 세션 중에 백업에서 사용자를 복원할 경우, 해당 사용자가 다시 웹 인터페이스 에 로그인해야 impitool 명령에 다시 액세스할 수 있습니다.

#### **LOM(Lights-Out Management)** 사용자 액세스 활성화

이 절차를 수행하려면 관리자 사용자여야 합니다.

이 작업을 통해 기존 사용자에게 LOM 액세스 권한을 부여할 수 있습니다. 새 사용자에게 LOM 액세 스 권한을 부여하려면 내부 사용자 추가, 123 페이지의 내용을 참조하십시오.

프로시저

- 단계 **1** 시스템 ( ) > **Users(**사용자**)** > **Users(**사용자**)**을(를) 선택합니다.
- 단계 **2** 기존 사용자에 대해 LOM 사용자 액세스 권한을 부여하려면 목록의 사용자 이름 옆에 있는 **Edit(**수 정**)** ( )을 클릭합니다.
- 단계 **3 User Configuration(**사용자 구성**)** 아래에서 Administrator 역할을 활성화합니다.
- 단계 **4 Allow Lights-Out Management Access(Lights-Out Management** 액세스 허용**)** 확인란을 선택합니다.
- 단계 **5 Save(**저장**)**를 클릭합니다.

## **SoL(Serial over LAN)** 연결 구성

컴퓨터에서 타사 IPMI 유틸리티를 사용하여 어플라이언스에 대한 Serial Over LAN 연결을 만듭니다. Linux와유사한컴퓨터환경또는Mac환경에서는IPMItool을사용하고, Windows환경에서는Windows 버전에 따라 IPMIutil 또는 IPMItool을 사용할 수 있습니다.

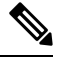

참고 IPMItool 버전 1.8.12 이상을 사용하는 것이 좋습니다.

#### **Linux**

IPMItool은 많은 배포의 표준이며 곧바로 사용 가능합니다.

#### **Mac**

Mac에는 IPMItool을 설치해야 합니다. 먼저 Mac에 Apple의 XCode Developer 툴이 설치되었는지 확인 하고, 명령줄 개발을 위한 선택적인 구성 요소가 설치되었는지 확인합니다(새 버전에서는 UNIX Development 및 System Tools, 이전 버전에서는 Command LineSupport). 그런 다음 macports 및 IPMItool 을 설치할 수 있습니다. 자세히 알아보려면 자주 사용하는 검색 엔진을 사용하거나 다음 사이트를 이 용하십시오.

```
https://developer.apple.com/technologies/tools/
http://www.macports.org/
http://github.com/ipmitool/ipmitool/
```
#### **Windows**

Linux용 Windows 하위 시스템(WSL)이 활성화된 Windows 버전 10 이상 및 일부 이전 버전의 Windows Server의 경우 IPMItool을 사용할 수 있습니다. 그렇지 않으면 Windows 시스템에서 IPMIutil을 컴파일 해야 합니다. IPMIutil 자체를 사용하여 컴파일 할 수 있습니다. 자세히 알아보려면 자주 사용하는 검 색 엔진을 사용하거나 다음 사이트를 이용하십시오.

```
http://ipmiutil.sourceforge.net/man.html#ipmiutil
```
#### **IPMI** 유틸리티 명령 이해

IPMI 유틸리티에 사용되는 명령은 Mac에서 다음 IPMItool 예와 같은 세그먼트로 구성됩니다.

ipmitool -I lanplus -H *IP\_address* -U *user\_name command*

여기서 각 항목은 다음을 나타냅니다.

- ipmitool은 유틸리티를 호출합니다.
- -I lanplus는 세션에 대해 암호화된 IPMI v2.0 RMCP + LAN 인터페이스를 사용하도록 지정합 니다.
- -H IP address는 액세스하려는 어플라이언스의 LOM(Lights-Out Management)을 위해 구성한 IP 주소를 나타냅니다.
- -U *user\_name*는 권한 있는 원격 세션 사용자의 이름입니다.
- *command*는 사용할 명령의 이름입니다.

참고 IPMItool 버전 1.8.12 이상을 사용하는 것이 좋습니다.

Windows의 IMPIutil에서는 동일한 명령이 다음과 같이 표시됩니다.

ipmiutil command -V 4 -J 3 -N *IP\_address* -U*user\_name*

이 명령은 어플라이언스에서 실제로 존재 하는 것 처럼 로그인 할 수 있는 기기의 명령행에 연결 합 니다. 비밀번호를 입력하라는 프롬프트가 표시될 수 있습니다.

### **IPMItool**을 사용한 **SoL(Serial over LAN)** 설정

이 절차를 수행하려면 LOM 액세스 권한이 있는 관리자 사용자여야 합니다.

프로시저

IPMItool을 사용하여 다음 명령을 입력하고 메시지가 표시되면 암호를 입력합니다.

ipmitool -I lanplus -H *IP\_address* -U *user\_name* sol activate

### **IPMIutil**을 사용한 **SoL(Serial over LAN)** 설정

이 절차를 수행하려면 LOM 액세스 권한이 있는 관리자 사용자여야 합니다.

프로시저

IPMIutil을 사용하여 다음 명령을 입력하고 메시지가 표시되면 암호를 입력합니다.

ipmiutil -J 3 -N *IP\_address* -U *username* sol -a

# **LOM(Lights-Out Management)** 개요

Lights-Out Management(LOM)를 사용하면 시스템에 로그인하지 않고도 기본(eth0) 관리 인터페이스 에서 SOL 연결을 통해 제한된 작업을 수행할 수 있습니다. 이 명령을 사용하여 SOL 연결을 생성한 후 LOM 명령 중 하나를 사용합니다. 명령이 완료되면 연결이 종료됩니다.

$$
\overline{\mathbb{A}}
$$

드물긴 하지만, 시스템의 관리 인터페이스와 다른 서브넷에 있으며 시스템이 DHCP로 구성되어 있는 경우 LOM 기능에 액세스하려고 시도하면 실패할 수 있습니다. 이런 일이 발생하면 시스템에서 LOM 을 비활성화한 후 다시 활성화하거나, 동일한 서브넷의 컴퓨터를 시스템으로 사용하여 관리 인터페 이스를 ping할 수 있습니다. 이렇게 하면 LOM을 사용할 수 있게 됩니다. 주의

$$
\overline{\mathbb{V}}
$$

Cisco에서는 IPMI(IntelligentPlatform Management Interface) 표준(CVE-2013-4786)에 내재된 취약성에 대해 잘 알고 있습니다. 시스템에서 LOM(Lights-Out Management)을 활성화하면 이 취약성이 노출됩 니다. 이 취약성을 완화하려면 신뢰할 수 있는 사용자만 액세스할 수 있는 안전한 관리 네트워크에 시스템을 구축하고, 시스템에서 지원되는 최대 길이로 사전에 없는 복잡한 비밀번호를 사용하고 3개 월에 한 번씩 변경하십시오. 이 취약성이 노출되지 않도록 하려면 LOM을 활성화하지 마십시오. 주의

시스템에 대한 모든 액세스 시도가 실패한 경우 LOM을 사용하여 시스템을 원격으로 재시작할 수 있 습니다. SOL 연결이 활성화된 상태에서 시스템을 다시 시작하면 LOM 세션이 끊어지거나 시간이 초 과될 수 있습니다.

#### $\bigwedge$

다시 시작하려는 다른 시도에 응답하지 않는 상황이 아니면 시스템을 다시 시작하지 마십시오. 원격 으로 다시 시작하는 경우 시스템이 정상적으로 재부팅되지 않으며, 데이터가 손실될 수 있습니다. 주의

#### 표 **3: Lights-Out Management** 명령

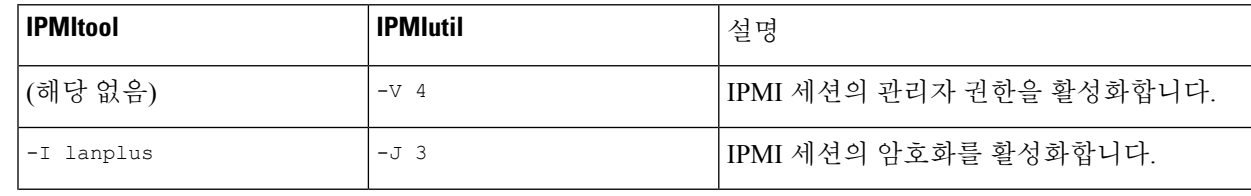

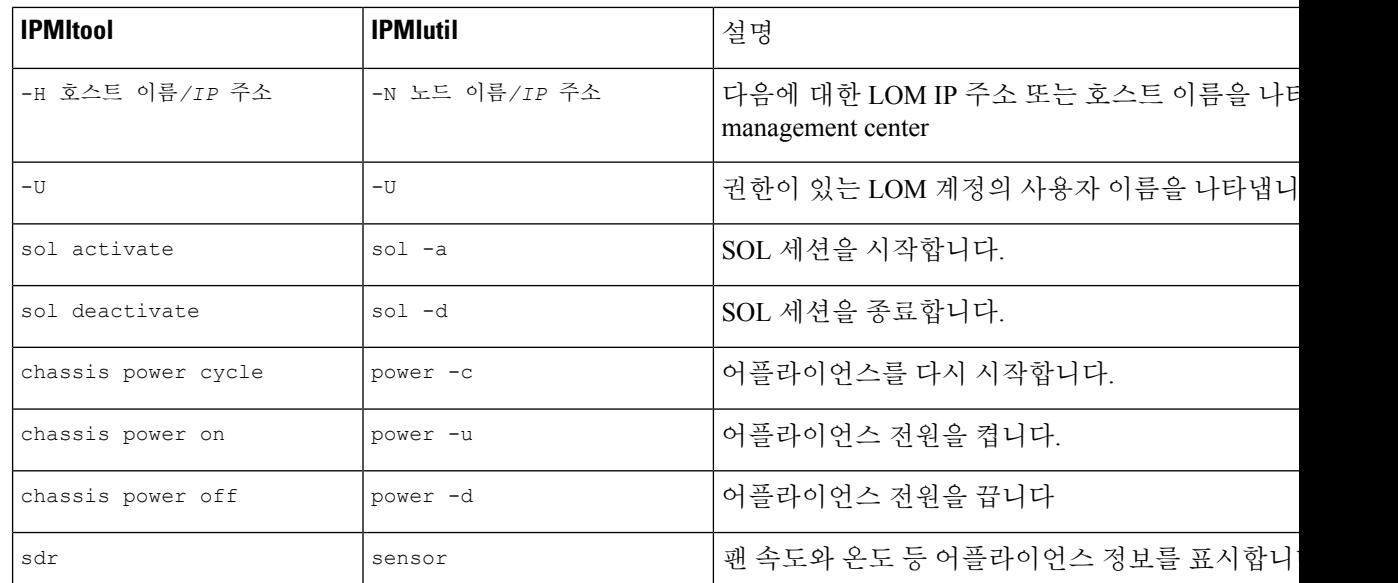

예를 들어 어플라이언스 정보 목록을 표시하려면 다음 IPMItool 명령을 사용합니다.

ipmitool -I lanplus -H *IP\_address* -U *user\_name* sdr

참고 IPMItool 버전 1.8.12 이상을 사용하는 것이 좋습니다.

IPMIutil 유틸리티에서는 동일한 명령이 다음과 같습니다.

ipmiutil sensor -V 4 -J 3 -N *IP\_address* -U *user\_name*

### **IPMItool**을 사용한 **LOM(Lights-Out Management)** 구성

이 절차를 수행하려면 LOM 액세스 권한이 있는 관리자 사용자여야 합니다.

프로시저

IPMItool에 대해 다음 명령을 입력하고 메시지가 표시되면 비밀번호를 입력합니다.

ipmitool -I lanplus -H *IP\_address* -U *user\_name command*

### **IPMIutil**을 사용한 **LOM(Lights-Out Management)** 구성

이 절차를 수행하려면 LOM 액세스 권한이 있는 관리자 사용자여야 합니다.

프로시저

IPMIutil에 대해 다음 명령을 입력하고 메시지가 표시되면 비밀번호를 입력합니다.

ipmiutil -J 3 -N *IP\_address* -U *username command*

# 원격 스토리지 디바이스

management center에서 백업 및 보고를 위해 로컬 또는 원격 스토리지 다음을 사용할 수 있습니다.

- NFS(Network File System)
- Server Message Block (SMB)/Common Internet File System (CIFS)
- SSH(Secure Shell)

백업은 한 원격 시스템으로 전송하고 보고서는 다른 원격 시스템으로 전송할 수는 없습니다. 그러나 둘 중 하나는 원격 시스템으로 전송하고 나머지는 management center에 저장할 수는 있습니다.

 $\mathcal{L}$ 

원격 스토리지를 구성 및 선택한 경우, 오직 연결 데이터베이스 한도를 높이지 않은 경우에만 로컬 스토리지로 다시 전환할 수 있습니다. 팁

## 관리 센터 원격 스토리지 **-** 지원되는 프로토콜 및 버전

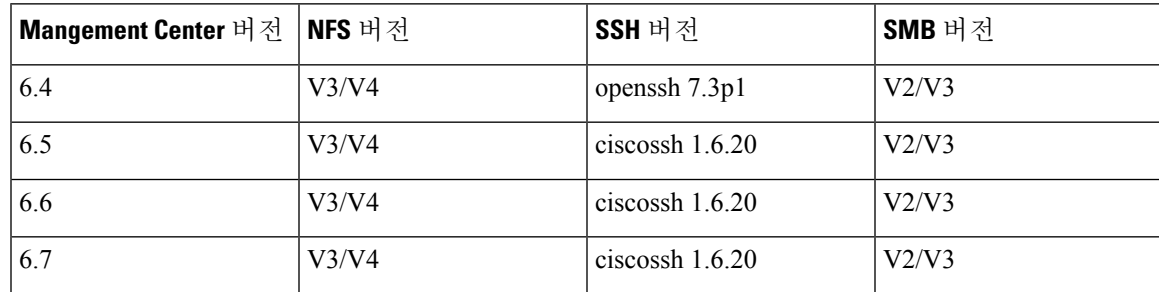

프로토콜 버전을 활성화하는 명령

프로토콜 버전을 활성화하려면 루트 사용자로 다음 명령을 실행합니다.

- **NFS**—/bin/mount -t nfs '10.10.4.225':'/home/manual-check' '/mnt/remote-storage' -o 'rw,vers=4.0'
- **SMB**—/usr/bin/mount.cifs //10.10.0.100/pyallapp-share/testing-smb /mnt/remote-storage -o username=administrator,password=\*\*\*\*\*\*,vers=3.0

## 로컬 스토리지 설정

프로시저

- 단계 **1** 시스템 ( ) > **Configuration(**구성**)**을(를) 선택합니다.
- 단계 **2 Remote Storage Device(**원격 스토리지 디바이스**)**를 선택합니다.
- 단계 **3 Storage Type(**스토리지 유형**)** 드롭다운 목록에서 **Local (No Remote Storage)(**로컬**(**원격 스토리지 아 님**))**을 선택합니다.
- 단계 **4 Save(**저장**)**를 클릭합니다.

# 원격 스토리지에 대한 **NFS** 설정

시작하기 전에

• 외부 원격 스토리지 시스템이 정상적으로 작동하는지와 management center에서 액세스할 수 있 는지를 확인합니다.

프로시저

- 단계 **1** 시스템 ( ) > **Configuration(**구성**)**을(를) 선택합니다.
- 단계 **2 Remote Storage Device(**원격 스토리지 디바이스**)**를 클릭합니다.
- 단계 **3 Storage Type(**스토리지 유형**)** 드롭다운 목록에서 **NFS**를 선택합니다.
- 단계 **4** 연결 정보를 추가합니다.
	- 스토리지 시스템의 IPv4 주소 또는 호스트 이름을 **Host(**호스트**)** 필드에 입력합니다.
	- 스토리지 영역에 대한 경로를 **Directory(**디렉터리**)** 필드에 입력합니다.
- 단계 **5** 선택적으로 **Use Advanced Options(**고급 옵션 사용**)** 확인란을 선택하고 필요한 명령줄 옵션을 입력합 니다. 원격 스토리지 관리 고급 옵션, 98 페이지 섹션을 참조하십시오.
- 단계 **6 System Usage(**시스템 사용**)**에서:
	- 지정된 호스트에 백업을 저장하려면 **Use for Backups(**백업용으로 사용**)**를 선택합니다.
	- 지정된 호스트에 보고서를 저장하려면 **Use for Reports(**보고서용으로 사용**)**를 선택합니다.
	- 원격 스토리지용 백업에 대해 **Disk Space Threshold**를 입력합니다. 기본값은 90%입니다.

단계 **7** 설정을 테스트하려면 **Test(**테스트**)**를 클릭합니다.

단계 **8 Save(**저장**)**를 클릭합니다.

## 원격 스토리지에 대한 **SMB** 설정

#### 시작하기 전에

외부 원격 스토리지 시스템이 정상적으로 작동하는지와 management center에서 액세스할 수 있는지 를 확인합니다.

- 시스템에서는 전체 파일 경로가 아니라 상위 레벨의 공유만 인식합니다. 사용하려는 정확한 디 렉토리를 공유하려면 Windows를 사용해야 합니다.
- FMC에서 SMB 공유에 액세스하는 데 사용할 Windows 사용자에게 공유 위치에 대한 소유권과 읽기/변경 액세스 권한이 있는지 확인합니다.
- 보안을 유지하려면 SMB 2.0 이상을 설치해야 합니다.

프로시저

- 단계 **1** 시스템 ( ) > **Configuration(**구성**)**을(를) 선택합니다.
- 단계 **2 Remote Storage Device(**원격 스토리지 디바이스**)**를 클릭합니다.
- 단계 **3 Storage Type(**스토리지 유형**)** 드롭다운 목록에서 **SMB**를 선택합니다.
- 단계 **4** 연결 정보를 추가합니다.
	- 스토리지 시스템의 IPv4 주소 또는 호스트 이름을 **Host(**호스트**)** 필드에 입력합니다.
	- 스토리지 영역의 공유를 **Share(**공유**)** 필드에 입력합니다.
	- 선택적으로, 원격 스토리지 시스템의 도메인 이름을 **Domain(**도메인**)** 필드에 입력합니다.
	- **Username(**사용자 이름**)** 필드에 스토리지 시스템의 사용자 이름을 입력하고 **Password(**비밀번호**)** 필드에 해당 사용자의 비밀번호를 입력합니다.
- 단계 **5** 선택적으로 **Use Advanced Options(**고급 옵션 사용**)** 확인란을 선택하고 필요한 명령줄 옵션을 입력합 니다. 원격 스토리지 관리 고급 옵션, 98 페이지 섹션을 참조하십시오.
- 단계 **6 System Usage(**시스템 사용**)**에서:
	- 지정된 호스트에 백업을 저장하려면 **Use for Backups(**백업용으로 사용**)**를 선택합니다. • 지정된 호스트에 보고서를 저장하려면 **Use for Reports(**보고서용으로 사용**)**를 선택합니다.
- 단계 **7** 설정을 테스트하려면 **Test(**테스트**)**를 클릭합니다.
- 단계 **8 Save(**저장**)**를 클릭합니다.

## 원격 스토리지에 대한 **SSH** 설정

시작하기 전에

• 외부 원격 스토리지 시스템이 정상적으로 작동하는지와 management center에서 액세스할 수 있 는지를 확인합니다.

프로시저

- 단계 **1** 시스템 ( ) > **Configuration(**구성**)**을(를) 선택합니다.
- 단계 **2 Remote Storage Device(**원격 스토리지 디바이스**)**를 클릭합니다.
- 단계 **3 Storage Type(**스토리지 유형**)** 드롭다운 목록에서 **SSH**를 선택합니다.
- 단계 **4** 연결 정보를 추가합니다.
	- 스토리지 시스템의 IP 주소 또는 호스트네임을 **Host(**호스트**)** 필드에 입력합니다.
	- 스토리지 영역에 대한 경로를 **Directory(**디렉터리**)** 필드에 입력합니다.
	- **Username(**사용자 이름**)** 필드에 스토리지 시스템의 사용자 이름을 입력하고 **Password(**비밀번호**)** 필드에 해당 사용자의 비밀번호를 입력합니다. 연결 사용자 이름의 일부로 네트워크 도메인을 지정하려면 사용자 이름 앞에 슬래시(/)가 오는 도메인을 지정합니다.
	- SSH 키를 사용하려면 **SSH Public Key** 필드의 내용을 복사하여 authorized\_keys 파일에 붙여넣습 니다.
- 단계 **5** 선택적으로 **Use Advanced Options(**고급 옵션 사용**)** 확인란을 선택하고 필요한 명령줄 옵션을 입력합 니다. 원격 스토리지 관리 고급 옵션, 98 페이지 섹션을 참조하십시오.
- 단계 **6** System Usage(시스템 사용)에서:
	- 지정된 호스트에 백업을 저장하려면 **Use for Backups(**백업용으로 사용**)**를 선택합니다.
	- 지정된 호스트에 보고서를 저장하려면 **Use for Reports(**보고서용으로 사용**)**를 선택합니다.
- 단계 **7** 설정을 테스트하려면 **Test(**테스트**)**를 클릭해야 합니다.
- 단계 **8 Save(**저장**)**를 클릭합니다.

### 원격 스토리지 관리 고급 옵션

SFMB(보안파일전송프로토콜)를사용하여보고서및백업을저장하기위해NFS(NetworkFileSystem) 프로토콜, SMB(Server Message Block) 프로토콜 또는 SSH를 선택하는 경우 **Use Advanced Options(**고 급 옵션 사용**)** 확인란을 선택하여 NFS, SMB 또는 SSH 마운트 메인 페이지에 설명된 마운트 바이너 리 옵션 중 하나를 사용할 수 있습니다

SMB 또는 NFS 스토리지 유형을 선택하는 경우 다음 형식을 사용하여 **Command Line Option(**명령 줄 옵션**)** 필드에서 원격 스토리지의 버전 번호를 지정할 수 있습니다.

vers=*version*

여기서 version은 사용할 SMB 또는 NFS 원격 스토리지의 버전 번호입니다. 예를 들어 NFSv4를 선택 하려면 vers=4.0을 입력합니다.

파일 서버에 대해 SMB 암호화가 활성화된 경우 SMB 버전 3.0 클라이언트만 파일 서버에 액세스할 수 있습니다. management center에서 암호화된 SMB 파일 서버에 액세스하려면 **Command Line Option(**명령줄 옵션**)** 필드에 다음을 입력합니다.

vers=*3.0*

여기서 암호화된 SMBv3를 선택하여 management center에서 암호화된 SMB 파일 서버로 백업 파일을 복사하거나 저장합니다.

# **SNMP**

SNMP(Simple Network Management Protocol) 폴링을 활성화할 수 있습니다. 이 기능은 SNMP 프로토 콜의 1, 2, 3 버전 사용을 지원합니다. 이 기능을 이용하면 연락처, 관리, 위치, 서비스 정보, IP 주소 지 정 및 라우팅 정보, 전송 프로토콜 사용 통계 등의 시스템 세부사항을 포함하는 표준 MIB(management information base)에 액세스할 수 있습니다.

# 

SNMP 프로토콜을 위한 SNMP 버전을 선택하는 경우, SNMPv2는 일기 전용 커뮤니티만 지원하며 SNMPv3는 읽기 전용 사용자만 지원한다는 사실을 유념하십시오. SNMPv3는 AES128을 이용한 암호 화도 지원합니다. 참고

SNMP 폴링을 활성화한다고 해서 시스템에서 SNMP 트랩을 전송하지는 않습니다. MIB의 정보를 네 트워크 관리 시스템을 통한 폴링에 사용할 수 있도록 지원할 뿐입니다.

## **SNMP** 폴링 구성

시작하기 전에

시스템 폴링에 사용할 각 컴퓨터에 대해 SNMP 액세스를 추가합니다. 액세스 목록 구성, 45 페이지의 내용을 참조하십시오.

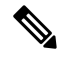

SNMP MIB에는 구축을 공격하는 데 사용할 수 있는 정보가 있습니다. Cisco에서는 MIB를 폴링하는 데사용하는특정호스트에대한SNMP액세스용액세스목록을제한할것을권장합니다.또한SNMPv3 을 사용하고 네트워크 관리 액세스에 강력한 비밀번호를 사용할 것도 권장합니다. 참고

프로시저

단계 **1** 시스템 ( ) > **Configuration(**구성**)**을(를) 선택합니다.

- 단계 **2 SNMP**를 클릭합니다.
- 단계 **3 SNMP Version(SNMP** 버전**)** 드롭다운 목록에서, 사용할 SNMP 버전을 선택합니다.
	- **Version(**버전**) 1** 또는 **Version(**버전**) 2**: 커뮤니티 문자열 필드에 읽기 전용 SNMP 커뮤니티 이름 을 넣고 절차 종료로 건너뜁니다.
		- 참고 SNMP 커뮤니티 문자열 이름에는 특수문자(< > / % # & ? ', 등)를 포함하지 않습니다.
	- **Version3(**버전**3)**: **Add User(**사용자추가**)**를클릭하여사용자정의페이지를표시합니다.SNMPv3 는 읽기 전용 사용자 및 AES128 암호화만 지원합니다.
- 단계 **4** 사용자 이름을 입력합니다.
- 단계 **5 Authentication Protocol(**인증 프로토콜**)** 드롭다운 목록에서 인증에 사용할 프로토콜을 선택합니다.
- 단계 **6 Authentication Password(**인증 비밀번호**)** 필드에 SNMP 서버와 함께 인증에 필요한 비밀번호를 입력 합니다.
- 단계 **7 Verify Password(**비밀번호 확인**)** 필드에 인증 비밀번호를 다시 입력합니다.
- 단계 **8** 사용할 비공개 프로토콜을 **Privacy Protocol** 목록에서 선택하거나, 비공개 프로토콜을 사용하지 않으 려면 **None**을 선택합니다.
- 단계 **9 Privacy Password(**프라이버시 비밀번호**)** 필드에 SNMP 서버에 필요한 SNMP 프라이버시 키를 입력 합니다.
- 단계 **10 Verify Password(**비밀번호 확인**)** 필드에 프라이버시 비밀번호를 다시 입력합니다.
- 단계 **11 Add(**추가**)**를 클릭합니다.
- 단계 **12 Save(**저장**)**를 클릭합니다.

# 세션 시간 초과

무인 로그인 세션은 보안 위험이 될 수 있습니다. 비활성으로 인해 사용자 로그인 세션이 시간 초과 되기까지의 유휴 시간을 구성할 수 있습니다.

시스템을 오랫동안 패시브 방식으로 안전하게 모니터링하려는 상황이라면, 특정 웹 인터페이스 사 용자를 시간 제한에서 제외할 수 있습니다. 메뉴 옵션에 완전히 액세스할 수 있으므로 손상 시 더 큰 위험을 초래하는 Administrator 역할의 사용자는 세션 시간 초과에서 제외할 수 없습니다.

세션 시간 제한 구성

프로시저

- 단계 **1** 시스템 ( ) > **Configuration(**구성**)**을(를) 선택합니다.
- 단계 **2 CLI Timeout(CLI** 시간 초과**)**를 클릭합니다.
- 단계 **3** 세션 시간 제한 구성
• 웹 인터페이스(management center에만 해당): 브라우저 세션 시간 제한**(**분**)**을 구성합니다. 기본값 은 60이고 최대값은 1440(24시간)입니다.

이 세션 시간 제한에서 사용자를 제외하는 방법은 내부 사용자 추가, 123 페이지의 내용을 참조하 십시오.

• CLI: **CLI** 시간 제한**(**분**)** 필드를 구성합니다. 기본값은 0이고 최대값은 1440(24시간)입니다.

단계 **4 Save(**저장**)**를 클릭합니다.

## 시간

시간 설정이 대부분의 페이지에서 로컬 시간으로 표시됩니다. 여기서 사용되는 시간대는 User Preferences(사용자 환경 설정)의 Time Zone(표준 시간대) 페이지에서 설정하며(기본값은 미국/뉴욕), UTC 시간을 사용해 어플라이언스에 저장합니다.

#### Ú

Time Zone(표준 시간대) 기능(User Preferences(사용자 환경 설정))에서는 기본 시스템 시계가 UTC 시 간으로 설정되었다고 가정합니다. 시스템 시간을 변경하지 마십시오. UTC 시스템 시간 변경은 지원 되지 않으며, 그러할 경우 지원되지 않는 상태에서 복구하기 위해 디바이스 이미지를 다시 생성해야 합니다. 제한

프로시저

단계 **1** 시스템 ( ) > **Configuration(**구성**)**을(를) 선택합니다.

단계 **2 Time(**시간**)**을 클릭합니다.

현재 시간은 사용자 기본 설정에서 계정에 지정된 표준 시간대를 사용하여 표시됩니다.

어플라이언스에서 NTP 서버를 사용하는 경우: 테이블 항목에 대한 자세한 내용은 NTP 서버 상태, 101 페이지 섹션을 참조하십시오.

### **NTP** 서버 상태

NTP 서버에서 시간을 동기화한다면, **Time(**시간**)** 페이지에서 연결 상태를 볼 수 있습니다(**System(**시 스템**) > Configuration(**구성**)**선택).

#### 표 **4: NTP** 상태

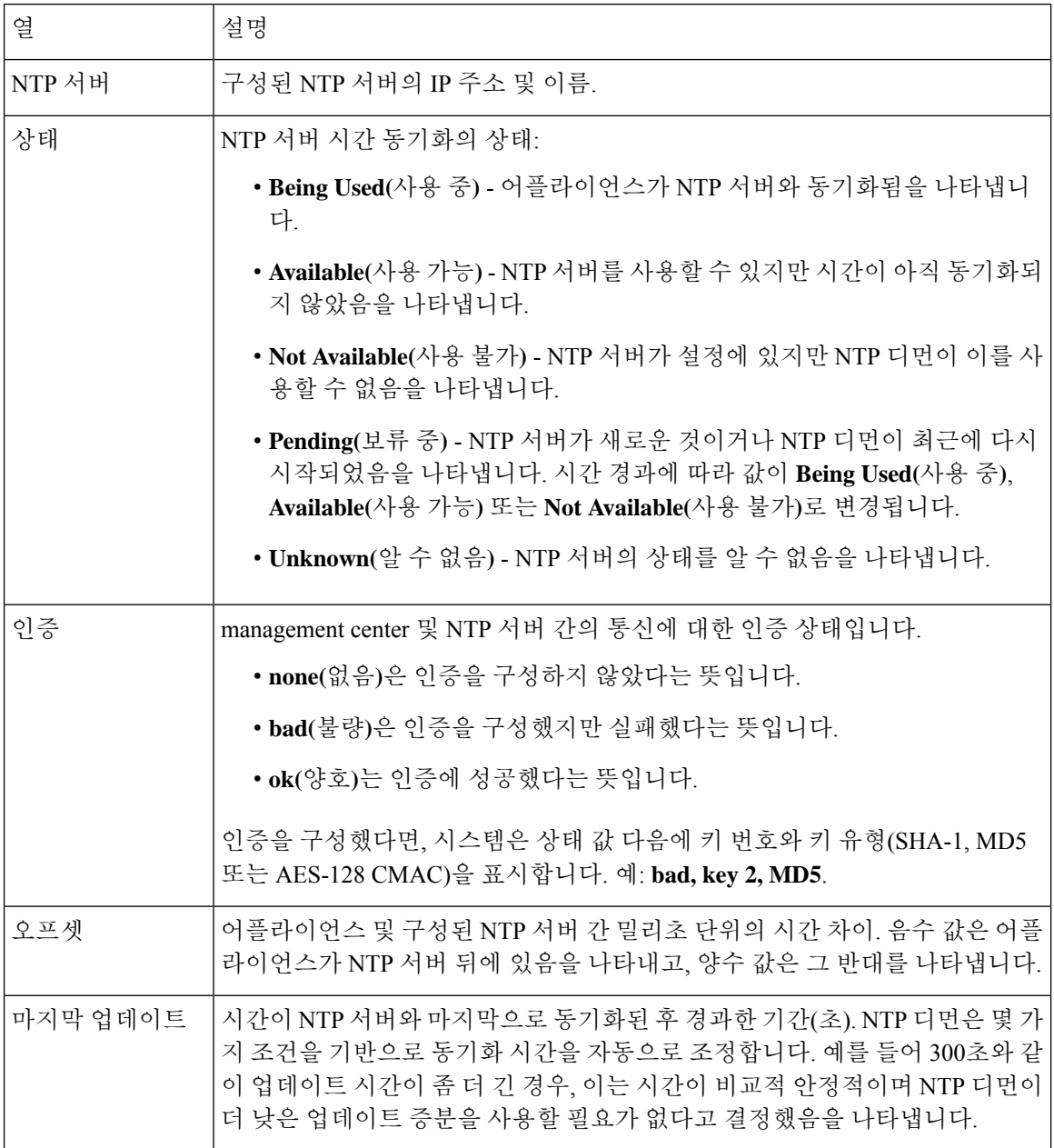

# 시간 동기화

Secure Firewall Management Center(management center)와 매니지드 디바이스에서 시스템 시간을 동기 하하는 작업은 시스템의 성공적인 작업을 위해 반드시 필요합니다. Cisco에서는 management center 초기 구성 중에 NTP 서버를 지정할 것을 권장하지만, 초기 구성이 끝난 후 이 섹션의 정보를 이용해 시간 동기화 설정을 구성하거나 변경할 수 있습니다.

management center 및 모든 디바이스에서 시스템 시간을 동기화하려면 NTP(Network Time Protocol) 서버를 사용합니다. management center는 MD5,SHA-1 또는 AES-128 CMAC 대칭 키 인증을 통해 NTP 서버와의 안전한 통신을 지원합니다. Cisco에서는 시스템 보안을 위해 이 기능을 사용하도록 권장합 니다.

또한 인증된 NTP 서버에만 연결하도록 management center를 구성할 수도 있습니다. 혼합 인증 환경을 이용 중이거나 시스템을 다른 NTP 서버로 마이그레이션할 때 이 옵션을 이용하면 보안을 강화할 수 있습니다. 연결 가능한 모든 NTP 서버가 인증된 환경에서 이 설정을 사용하는 것은 중복 행위입니다.

초기 구성 중에 management center에 NTP 서버를 지정하면, 해당 NTP 서버와의 연결은 보호되지 않 습니다. 연결이 MD5, SHA-1 또는 AES-128 CMAC 키를 지정하도록 설정을 편집해야 합니다. 참고

#### $\sqrt{N}$

 $\label{eq:1} \mathscr{D}_{\mathbf{z}}$ 

시간이 management center 및 매니지드 디바이스 간에 동기화되지 않으면 의도하지 않은 결과가 발생 할 수 있습니다. 주의

management center 및 매니지드 디바이스의 시간을 동기화하는 방법은 다음을 참조하십시오.

• 권장: Management Center의 시간을 NTP 서버와 동기화, 103 페이지

이 주제에서는 management center를 NTP 서버 또는 서버와 동기화하도록 설정하는 데 필요한 지 침을 제공하며, 동일한 NTP 서버와 동기화하도록 매니지드 디바이스를 설정하는 방법을 안내하 는 링크를 제공합니다.

• 그렇지 않을 경우, 네트워크 NTP 서버에 액세스하지 않고 시간 동기화, 105 페이지

이 주제에서는 management center에서 시간을 설정하고 NTP 서버 역할을 하도록 management center를 설정하는 방법에 대한 지침과 management center NTP 서버와 동기화하도록 매니지드 디 바이스를 설정하는 지침으로 연결되는 링크를 제공합니다.

## **Management Center**의 시간을 **NTP** 서버와 동기화

시스템의 모든 구성 요소 간의 시간 동기화는 매우 중요합니다.

management center 및 모든 매니지드 디바이스 간의 적절한 시간 동기화를 보장하는 가장 좋은 방법 은 네트워크에서 NTP 서버를 사용하는 것입니다.

management center은(는) NTPv4를 지원합니다.

이 절차를 수행하려면 관리자 또는 네트워크 관리자 권한이 있어야 합니다.

시작하기 전에

- 다음에 유의하십시오.
	- management center 및 매니지드 디바이스가 네트워크 NTP 서버에 액세스할 수 없다면 이 절차를 사용하지 마십시오. 대신 네트워크 NTP 서버에 액세스하지 않고 시간 동기화, 105 페이지 섹션을 참조하십시오.
- 신뢰할 수 없는 NTP 서버를 지정하지 마십시오.
- (시스템 보안 상 권장되는) NTP 서버와의 보안 연결을 설정하려면, 해당 NTP 서버에 설정된 SHA-1, MD5 또는 AES-128 CMAC 키 번호 및 값을 얻어야 합니다.
- NTP 서버에 대한 연결에는 구성된 프록시 설정이 사용되지 않습니다.
- Firepower 4100 시리즈 디바이스 및 Firepower 9300 디바이스는 이 절차를 사용하여 시스템 시간 을 설정할 수 없습니다. 대신 이 절차를 사용하여 설정한 것과 동일한 NTP 서버를 사용하도록 해 당 디바이스를 설정합니다. 자세한 내용은 하드웨어 모델의 설명서를 참조하십시오.

 $\triangle$ 

management center가 재부팅되고 DHCP 서버가 NTP 서버 레코드를 여기에 지정된 것과 다르게 설정 하는 경우 DHCP 제공 NTP 서버가 대신 사용됩니다. 이 상황을 피하려면 DHCP 서버를 동일한 NTP 서버를 사용하게 설정하십시오. 주의

프로시저

- 단계 **1** 시스템 ( ) > **Configuration(**구성**)**을(를) 선택합니다.
- 단계 **2 Time Synchronization(**시간 동기화**)**을 클릭합니다.
- 단계 **3 Serve Time via NTP(NTP**를 통해 시간 제공**)**가 **Enabled(**활성화됨**)**인 경우라면, **Disabled(**비활성화됨**)** 를 선택해 management center을(를) NTP 서버로 비활성화합니다.
- 단계 **4 Set My Clock(**내 시계 설정**)** 옵션에서 **Via NTP(NTP**를 통해**)**를 선택합니다.
- 단계 **5 Add(**추가**)**를 클릭합니다.
- 단계 **6 Add NTP Server(NTP** 서버 추가**)** 대화상자에 NTP 서버의 호스트 이름, IPv4 또는 IPv6 주소를 입력 합니다.
- 단계 **7** (선택 사항) management center 및 NTP 서버 간의 통신을 보호하려면 다음을 수행합니다.
	- a) **Key Type(**키 유형**)** 드롭다운 목록에서 **MD5**, **SHA-1** 또는 **AES-128 CMAC**를 선택합니다.
	- b) 지정된 NTP 서버에서 해당 MD5, SHA-1 또는 AES-128 CMAC 키 번호와 키 값을 입력합니다.
- 단계 **8 Add(**추가**)**를 클릭합니다.
- 단계 **9** 다른 NTP 서버를 추가하려면 5~8 단계를 반복합니다.
- 단계 **10** (선택 사항) management center에서 인증에 성공한 NTP 서버만 사용하게 하려면, **Use the authenticated NTP server only(**인증된 **NTP** 서버만 사용**)** 확인란을 선택합니다.
- 단계 **11 Save(**저장**)**를 클릭합니다.

다음에 수행할 작업

다음과 같이 매니지드 디바이스를 동일한 NTP 서버나 서버 모음과 동기화되도록 설정합니다.

• 디바이스 플랫폼 설정 구성: Cisco Secure Firewall [Management](http://www.cisco.com/go/firepower-config) Center 디바이스 구성 가이드의 *Threat Defense*를 위한 *NTP* 시간 동기화 구성.

management center가 NTP 서버와 보안 연결을 구성하도록 강제하더라도(인증된 **NTP** 서버만 사 용), 해당 서버에 대한 디바이스 연결은 인증을 사용하지 않습니다.

• 구성 변경 사항을 구축합니다. Cisco Secure Firewall [Management](http://www.cisco.com/go/firepower-config) Center 디바이스 구성 가이드의 내용을 참고하십시오.

### 네트워크 **NTP** 서버에 액세스하지 않고 시간 동기화

디바이스에서 네트워크 NTP 서버에 직접 연결할 수 없는 경우 또는 조직에 네트워크 NTP 서버가 없 는 경우, 물리적 하드웨어 management center가 NTP 서버 역할을 수행할 수 있습니다.

Ú

• 다른 NTP 서버가 없는 경우가 아니면 이 절차를 사용하지 마십시오. 대신 Management Center의 시간을 NTP 서버와 동기화, 103 페이지의 절차를 사용하십시오. 중요

• 가상 management center를 NTP 서버로 사용하지 마십시오.

management center를 NTP 서버로 설정한 후 수동으로 시간을 변경하려면 NTP 옵션을 비활성화하고 수동으로 시간을 변경한 다음 NTP 옵션을 다시 활성화해야 합니다.

프로시저

단계 **1** 다음과 같이 management center에서 시스템 시간을 수동으로 설정합니다.

- a) 시스템 ( ) > **Configuration(**구성**)**을(를) 선택합니다.
- b) **Time Synchronization(**시간 동기화**)**을 클릭합니다.
- c) **Serve Time via NTP(NTP**를 통해 시간 제공**)**가 **Enabled(**활성화됨**)**인 경우 **Disabled(**비활성화됨**)** 를 선택합니다.
- d) **Save(**저장**)**를 클릭합니다.
- e) **Set My Clock(**내 클럭 설정**)**에서 **Manually in Local Configuration(**로컬 구성에서 수동으로**)**을 선택합니다.
- f) **Save(**저장**)**를 클릭합니다.
- g) 화면 왼쪽 탐색 패널에서 **Time(**시간**)**을 클릭합니다.
- h) **Set Time(**시간 설정**)** 드롭다운 목록을 사용하여 시간을 설정합니다.
- i) 표시된 표준 시간대가 UTC가 아닌 경우, 이를 클릭하고 표준 시간대를 **UTC**로 설정합니다.
- j) **Save(**저장**)**를 클릭합니다.
- k) **Done(**완료**)**을 클릭합니다.
- l) **Apply(**적용**)**를 클릭합니다.
- 단계 **2** 다음과 같이 management center가 NTP 서버 역할을 하도록 설정합니다.
	- a) 화면 왼쪽 탐색 패널에서 **Time Synchronization(**시간 동기화**)**을 클릭합니다.
	- b) **Serve Time via NTP(NTP**를 통해 시간 제공**)**에 대해 **Enabled(**활성화됨**)**를 선택합니다.
	- c) **Save(**저장**)**를 클릭합니다.

단계 **3** 다음과 같이 매니지드 디바이스를 management center NTP 서버와 동기화되도록 설정합니다.

- a) 매니지드 디바이스에 할당된 플랫폼 설정 정책에 대한 Time Synchronization(시간 동기화) 설정에 서 **Via NTP from Management Center(Management Center**에서 **NTP**를 통해**)**를 사용하여 동기화 하도록 클럭을 설정합니다.
- b) 매니지드 디바이스에 변경 사항을 구축합니다.

지침은 다음 내용을 참조하십시오.

threat defense 디바이스의 경우 Cisco Secure Firewall [Management](http://www.cisco.com/go/firepower-config) Center 디바이스 구성 가이드에서 *Threat Defense*를 위한 *NTP* 시간 동기화 구성을 참조하십시오.

### 시간 동기화 설정 변경 정보

• management center 및 매니지드 디바이스는 주로 정확한 시간에 의존합니다. 시스템 시계는 시스 템의 시간을 유지하는 시스템 기능입니다. 시스템 시계는 전 세계가 시게와 시간을 규제하는 기 본 시간 기준인 UTC(Universal Coordinated Time)로 설정됩니다.

시스템 시간을 변경하지 마십시오. UTC 시스템 시간 변경은 지원되지 않으며, 변경할 경우 지원 되지 않는 상태에서 복구하기 위해 디바이스 이미지를 다시 생성해야 합니다.

- NTP를 사용하여 시간을 서비스하도록 management center를 구성한 다음 나중에 이를 비활성화 하면, 매니지드 디바이스의 NTP 서비스는 계속해서 management center와 시간을 동기화하려고 시도합니다. 새 시간 소스를 설정하려면 해당 플랫폼 설정 정책을 업데이트하고 다시 구축해야 합니다.
- management center를 NTP 서버로 설정한 후 수동으로 시간을 변경하려면 NTP 옵션을 비활성화 하고 수동으로 시간을 변경한 다음 NTP 옵션을 다시 활성화해야 합니다.

## **UCAPL/CC** 규정준수

조직에서는 미국국방부 및 글로벌 인증 기관이 마련한 보안 표준을 준수하는 장비 및 소프트웨어만 사용해야 할 수 있습니다. 이 설정에 대한 자세한 내용은 보안 인증서 컴플라이언스 모드, 335 페이지 의 내용을 참고하십시오.

## 사용자 구성

전역 사용자 구성 설정은 management center에 있는 모든 사용자에게 영향을 줍니다. User Configuration(사용자 구성) 페이지(시스템 ( ) > **Configuration(**구성**)** > **User Configuration(**사용자 구성**)**)에서 이러한 설정을 구성합니다.

• **Password Reuse Limit(**비밀번호 재사용 한도**)**: 재사용할 수 없는 사용자의 최근 기록에 있는 비 밀번호 수입니다. 이 제한은 모든 사용자의 웹 인터페이스 액세스에 적용됩니다. 관리자 사용자의 경우 이는 CLI 액세스에도 적용됩니다. 시스템은 각 액세스 형식에 대해 별도의 비밀번호 목록

을 유지합니다. 한도를 0(기본값)으로 설정하면 비밀번호 재사용에 대한 제한이 없습니다. 암호 재사용 한도 설정, 108 페이지의 내용을 참조하십시오.

- **TrackSuccessful Logins(**성공적인 로그인 추적**)**: 시스템이 사용자별, 액세스 방법별(웹 인터페이 스 또는 CLI)로 management center에 대한 성공적인 로그인을 추적하는 일수입니다. 사용자가 로 그인하면사용중인인터페이스에대한로그인성공횟수가표시됩니다.**TrackSuccessfulLogins(**성 공적인 로그인 추적**)**가 가 0으로 설정되면(기본값) 시스템은 로그인 활동을 추적하거나 보고하 지 않습니다. 성공적인 로그인 추적, 108 페이지의 내용을 참조하십시오.
- **Max Number of Login Failures(**최대 로그인 실패 횟수**)**: 시스템이 구성 가능한 시간 동안 계정 액세스를 일시적으로 차단하기 전에 사용자가 잘못된 웹 인터페이스 로그인 자격 증명을 연속 적으로 입력할 수 있는 횟수입니다. 임시 잠금이 적용되는 동안 사용자가 로그인 시도를 계속하 는 경우:
	- 시스템은 사용자에게 임시 잠금이 적용되었음을 알리지 않고 해당 계정에 대한 액세스(유 효한 비밀번호 포함)를 거부합니다.
	- 시스템은 로그인 시도가 있을 때마다 해당 계정의 로그인 실패 횟수를 계속 누적합니다.
	- 사용자가개별UserConfiguration(사용자구성)페이지에서해당계정에대해구성된**Maximum Number of Failed Logins(**최대 실패 로그인 횟수**)**를 초과하면 관리자 사용자가 다시 활성화 할 때까지 계정이 잠깁니다.
- **Set Time in Minutes to Temporarily Lockout Users(**사용자에 대한 임시 잠금 시간**(**분**)** 설정**)**: **Maximum Number of Failed Logins(**최대 실패 로그인 횟수**)**가 0이 아닌 경우 임시 웹 인터페이 스 사용자 잠금 기간(분)입니다.
- **Max Concurrent Sessions Allowed(**허용되는 최대 동시 세션 수**)**: 동시에 열 수 있는 특정 유형(읽 기 전용 또는 읽기/쓰기)의 세션 수입니다. 세션 유형은 사용자에게 할당된 역할을 기준으로 결 정됩니다. 사용자에게 읽기 전용 역할만 할당되었다면, 해당 사용자의 세션은 **(**읽기 전용**)** 세션 제한 수에 적용됩니다. 사용자에게 쓰기 권한을 제공하는 역할이 있다면, 세션은 읽기**/**쓰기 세션 제한 수에 적용됩니다. 예를 들어 사용자에게 관리자 역할이 할당되고 **Maximum sessions for users with Read/Writeprivileges/CLIusers(**읽기**/**쓰기 권한이 있는 사용자**/CLI** 사용자의 최대 세 션 수**)**를 5로 설정했다면, 사용자는 읽기/쓰기 권한이 있는 다른 사용자 5명이 로그인한 상태에 서는 로그인할 수 없습니다.

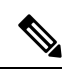

동시 세션 제한을 위해 시스템에서 읽기 전용으로 간주하는 사전 정의된 사용자역할과맞춤형사용자역할은시스템( ) > **Users(**사용자**)** > **Users(**사 용자**)** 및 시스템 ( ) > **Users(**사용자**)** > **User Roles(**사용자 역할**)**의 역할 이 름에 **(**읽기 전용**)**이라고 표시됩니다. 사용자 역할의 역할 이름에 **(**읽기 전 용**)**이라는 표시가 없다면, 시스템은 역할을 읽기/쓰기로 간주합니다. 시스 템은 **(**읽기 전용**)**을 필수 기준을 충족하는 역할에 자동으로 적용합니다. 텍 스트 문자열을 역할 이름에 수동으로 추가하는 방법으로는 역할을 읽기 전 용을 만들 수 없습니다. 참고

각 세션 유형에 대해 1~1024 범위의 최대 제한을 설정할 수 있습니다. **Max Concurrent Sessions Allowed(**허용되는 최대 동시 세션**)**을 0(기본값)으로 설정하면, 동시 세션 수는 무제한이 됩니다.

동시 세션 제한을 더 제한적인 값으로 변경하면, 시스템은 현재 열린 세션을 닫지는 않습니다. 대신 지정된 숫자 이상의 신규 세션이 열리지 않게 합니다.

### 암호 재사용 한도 설정

**Password Reuse Limit(**비밀번호 재사용 한도**)**을 활성화하면 시스템은 management center 사용자에 대한 암호화된 비밀번호 기록을 유지합니다. 사용자는 기록에 있는 비밀번호는 다시 사용할 수 없습 니다. 액세스 방법(웹 인터페이스 또는 CLI)별로 각 사용자에 대해 저장된 비밀번호 수를 지정할 수 있습니다. 사용자의 현재 비밀번호도 이 숫자에 적용됩니다. 한도를 낮추면 시스템은 기록에서 이전 비밀번호를 삭제합니다. 한도를 늘려도 삭제된 비밀번호는 복원되지 않습니다.

프로시저

- 단계 **1** 시스템 ( ) > **Configuration(**구성**)**을(를) 선택합니다.
- 단계 **2 User Configuration(**사용자 구성**)**을 클릭합니다.
- 단계 **3 Password Reuse Limit(**비밀번호 재사용 한도**)**을 기록에서 유지할 비밀번호 수(최대 256)로 설정합니 다.

비밀번호 재사용 검사를 비활성화하려면 0을 입력합니다.

단계 **4 Save(**저장**)**를 클릭합니다.

#### 성공적인 로그인 추적

이 절차를 사용하면 지정된 일수 동안 각 사용자에 대해 성공적인 로그인을 추적할 수 있습니다. 이 추적을 활성화하면 사용자가 웹 인터페이스 또는 CLI에 로그인할 때 로그인 성공 횟수가 표시됩니 다.

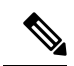

일수를 낮추면 시스템은 이전 로그인 기록을 삭제합니다. 그런 다음 한도를 늘리면 시스템은 해당 일 수의 계산을 복원하지 않습니다. 이 경우 보고된 로그인 성공 횟수가 실제 수보다 일시적으로 낮을 수 있습니다. 참고

프로시저

- 단계 **1** 시스템 ( ) > **Configuration(**구성**)**을(를) 선택합니다.
- 단계 **2 User Configuration(**사용자 구성**)**을 클릭합니다.

단계 **3 Track Successful Login Days(**성공적인 로그인 일수 추적**):**를 성공한 로그인을 추적하는 일수로 설정 합니다(최대 365일).

로그인 추적을 비활성화하려면 0을 입력합니다.

단계 **4 Save(**저장**)**를 클릭합니다.

### 임시 잠금 활성화

잠금이 적용되기 전에 시스템에서 허용하는 연속적인 로그인 시도 횟수를 지정하여 임시 시간 지정 잠금 기능을 활성화합니다.

프로시저

- 단계 **1** 시스템 ( ) > **Configuration(**구성**)**을(를) 선택합니다.
- 단계 **2 User Configuration(**사용자 구성**)**을 클릭합니다.
- 단계 **3** 사용자가 일시적으로 잠금 처리되기 전에 **Max Number of Login Failures(**최대 로그인 실패 횟수**)**를 연속 로그인 실패 시도의 최대 횟수로 설정합니다.

임시 잠금을 비활성화하려면 0을 입력합니다.

단계 **4 Time in Minutes to Temporarily Lockout Users(**사용자에 대한 임시 잠금 시간**(**분**))**를 임시 잠금을 트 리거한 사용자를 잠금 처리하는 시간(분)으로 설정합니다.

이 값이 0이면 **Max Number of Login Failures(**최대 로그인 실패 횟수**)**가 0이 아니더라도 사용자가 로 그인을 다시 시도할 때까지 기다릴 필요가 없습니다.

단계 **5 Save(**저장**)**를 클릭합니다.

### 최대 동시 세션 수 설정

동시에 열 수 있는 특정 유형(읽기 전용 또는 읽기/쓰기)의 최대 세션 수를 지정할 수 있습니다. 세션 유형은 사용자에게 할당된 역할을 기준으로 결정됩니다. 사용자에게 읽기 전용 역할만 할당되었다 면, 해당 사용자의 세션은 읽기 전용 세션 제한 수에 적용됩니다. 사용자에게 쓰기 권한을 제공하는 역할이 있다면, 세션은 읽기**/**쓰기 세션 제한 수에 적용됩니다.

프로시저

- 단계 **1** 시스템 ( ) > **Configuration(**구성**)**을(를) 선택합니다.
- 단계 **2 User Configuration(**사용자 구성**)**을 클릭합니다.
- 단계 **3** 각 세션 유형(읽기 전용 및 읽기**/**쓰기)에 대해, **Max Concurrent Sessions Allowed(**허용되는 최대 동시 세션**)**를 해당 유형에 대해 동시에 열 수 있는 최대 세션 수로 설정합니다.

세션 유형별 동시 사용자 수를 제한하지 않으려면 0을 입력합니다.

동시 세션 제한을 더 제한적인 값으로 변경하면, 시스템은 현재 열린 세션을 닫지는 않습 니다. 대신 지정된 숫자 이상의 신규 세션이 열리지 않게 합니다. 참고

단계 **4 Save(**저장**)**를 클릭합니다.

## **VMware Tools**

VMware Tools는 가상 머신용 성능 향상 유틸리티 모음입니다. 이러한 유틸리티를 사용하면 VMware 제품의 편리한 기능을 최대한 활용할 수 있습니다. VMware에서 실행되는 Firepower 가상 어플라이언 스는 다음 플러그인을 지원합니다.

- guestInfo
- powerOps
- timeSync
- vmbackup

또한 모든 지원되는 ESXi 버전에서 VMware Tools를 활성화할 수 있습니다. VMware Tools의 전체 기 능에 대한 자세한 내용은 VMware 웹 사이트[\(http://www.vmware.com/](http://www.vmware.com/.))를 참조하십시오.

### **VMware**용 **Secure Firewall Management Center**의 **VMWare Tools** 활성화

프로시저

- 단계 **1** 시스템 ( ) > **Configuration(**구성**)**을(를) 선택합니다.
- 단계 **2 VMware Tools**를 클릭합니다.
- 단계 **3 Enable VMware Tools(VMware Tools** 활성화**)**를 클릭합니다.
- 단계 **4 Save(**저장**)**를 클릭합니다.

## 취약성 매핑

서버의 검색 이벤트 데이터베이스에 애플리케이션 ID가 있고 트래픽에 대한 패킷 헤더에 공급업체 및 버전이 포함된 경우, 호스트 IP 주소에서 주고받는 모든 애플리케이션 프로토콜 트래픽에 대해 시 스템은 해당 주소에 취약성을 자동으로 매핑합니다.

패킷에 공급업체 또는 버전 정보가 포함되어 있지 않은 서버의 경우 시스템이 취약성을 해당 공급업 체 및 버전 없는 서버의 서버 트래픽과 연결할지 여부를 구성할 수 있습니다.

예를 들어, 호스트가 헤더에 공급업체 또는 버전을 가지고 있지 않은 SMTP 트래픽을 서비스할 수 있 습니다. 시스템 구성의 Vulnerability Mapping 페이지에서 SMTP 서버를 활성화한 다음 트래픽을 탐지 하는 디바이스를 관리하는 management center에 해당 구성을 저장하면, SMTP 서버와 관련된 모든 취 약성이 호스트의 호스트 프로파일에 추가됩니다.

탐지기는 서버 정보를 수집하여 호스트 프로파일에 추가하지만, 애플리케이션 프로토콜 탐지기는 취약성 매핑에 사용되지 않습니다. 사용자 지정 애플리케이션 프로토콜 탐지기에 대해 공급업체 및 버전을 지정할 수 없으며 취약성 매핑을 위해 서버를 선택할 수 없기 때문입니다.

#### 서버의 취약성 매핑

이 절차를 수행하려면 스마트 라이선스 또는 보호 클래식 라이선스가 필요합니다.

프로시저

- 단계 **1** 시스템 ( ) > **Configuration(**구성**)**을(를) 선택합니다.
- 단계 **2 Vulnerability Mapping(**취약성 매핑**)**을 선택합니다.
- 단계 **3** 다음 옵션을 이용할 수 있습니다.
	- 서버에 대한 취약성이 공급업체 또는 버전 정보 없는 애플리케이션 프로토콜 트래픽을 수신하 는 호스트에 매핑되지 않도록 하려면 해당 서버의 확인란을 선택 취소합니다.
	- 서버에 대한 취약성이 공급업체 또는 버전 정보 없는 애플리케이션 프로토콜 트래픽을 수신하 는 호스트에 매핑되도록 하려면 해당 서버의 확인란을 선택합니다.
	- **Enabled(**활성화됨**)** 옆에 있는 확인란을 사용하여 모든 확인란을 동시에 선택하거나 선택 취소할 수 있습니다. 팁

단계 **4 Save(**저장**)**를 클릭합니다.

## 웹 분석

기본적으로 Firepower 제품의 개선을 위해 Cisco에서는 개인 식별 사용 데이터 외의 데이터를 수집합 니다. 이러한 데이터에는 페이지 상호작용, 브라우저 버전, 제품 버전, 사용자 위치, management center 어플라이언스의 관리 IP 주소 또는 호스트네임 등이 포함되나 이에 국한되지 않습니다.

최종 사용자 라이선스 계약에 동의하면 데이터 수집이 시작됩니다. Cisco가 이 데이터 수집을 계속하 는 것을 원하지 않는다면, 다음 절차를 이용해 거부할 수 있습니다.

프로시저

- 단계 **1 System(**시스템**) > Configuration(**구성**)**을 선택합니다.
- 단계 **2 Web Analytics(**웹 분석**)**를 클릭합니다.

단계 **3** 선택하고 **Save(**저장**)**를 클릭합니다.

다음에 수행할 작업

(선택 사항) Cisco Success Network 등록 구성를 통해 데이터를 공유할지 여부를 결정합니다.

## 시스템 구성 기록

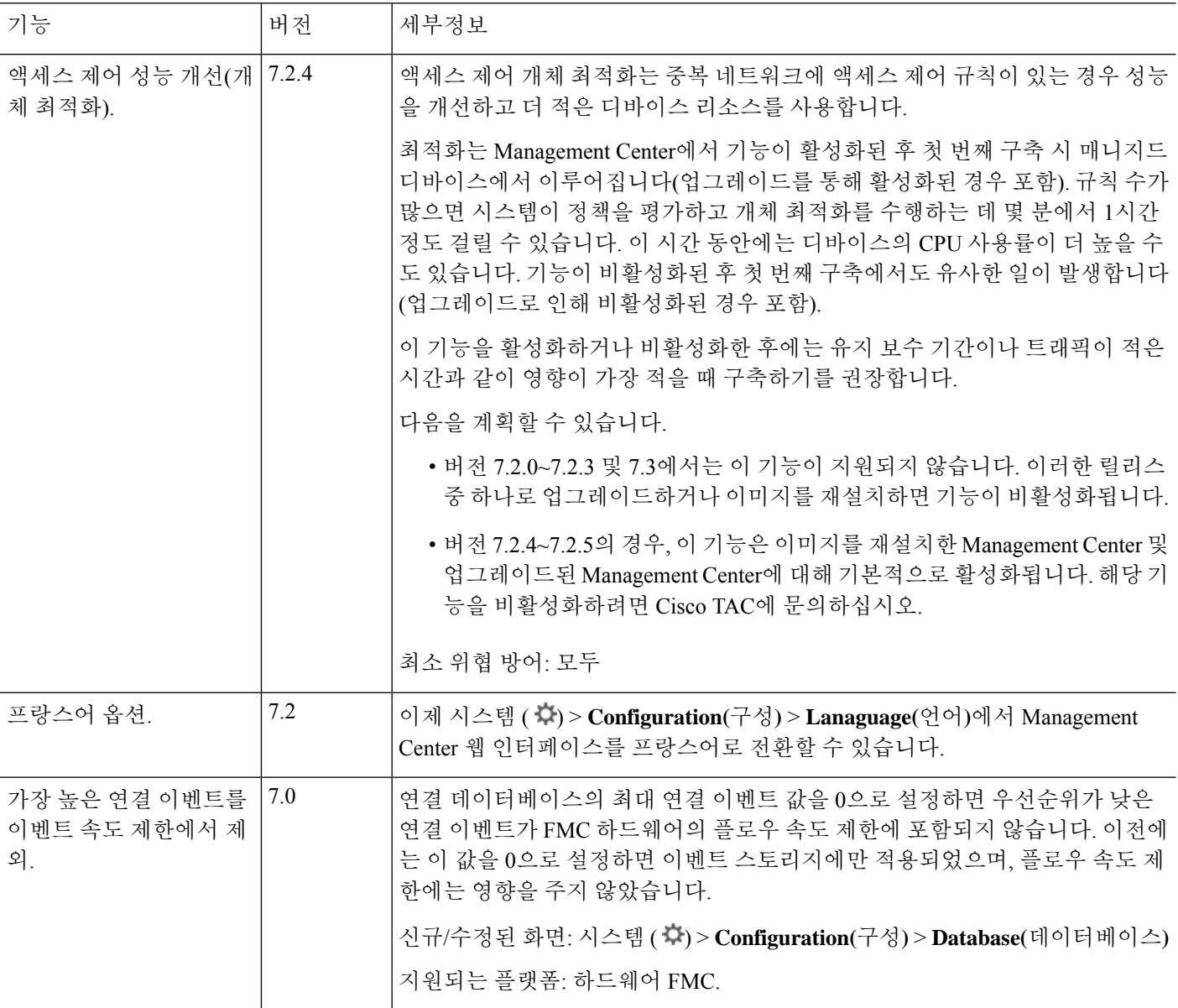

 $\mathbf{l}$ 

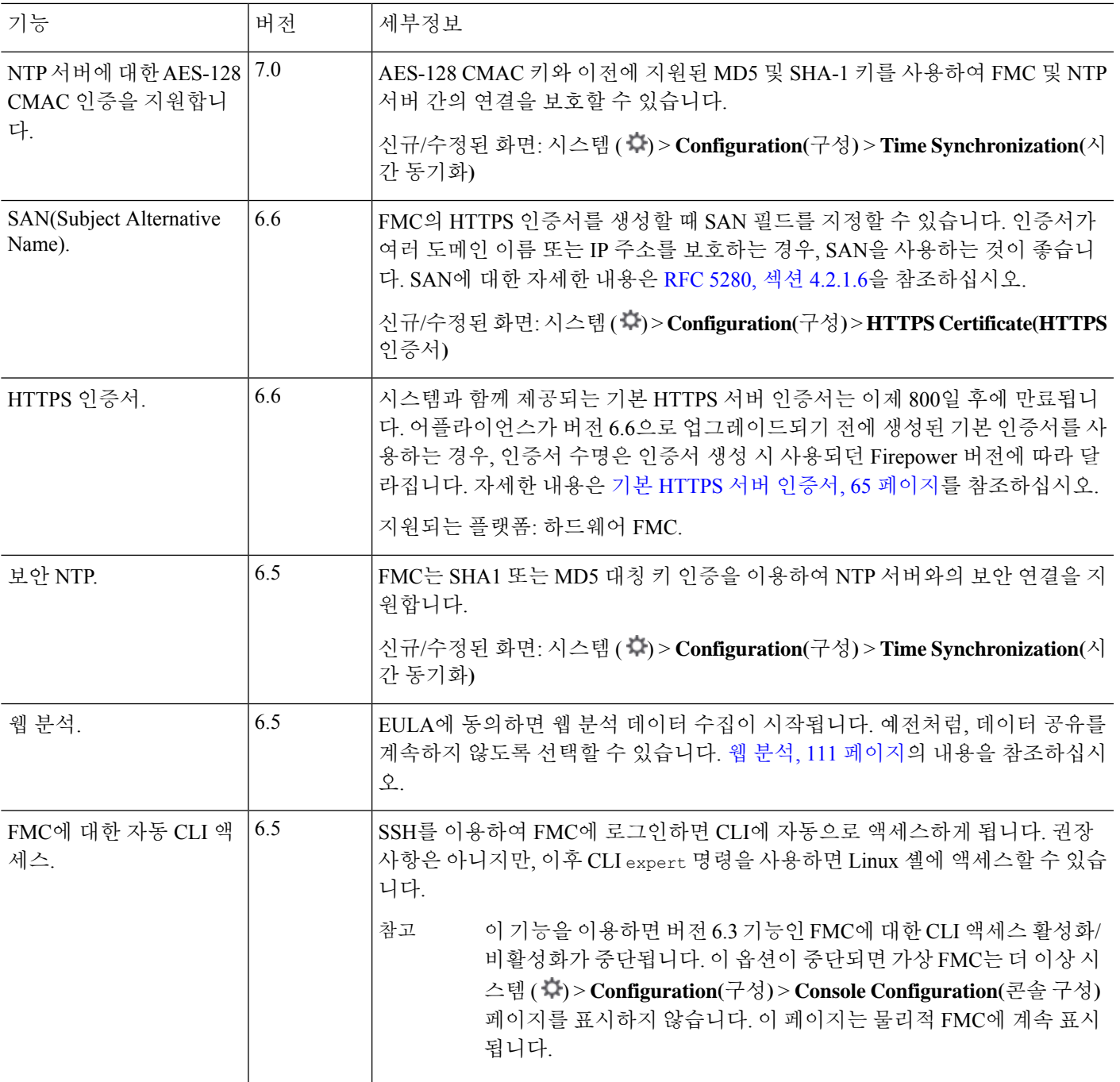

 $\mathbf l$ 

 $\overline{\phantom{a}}$ 

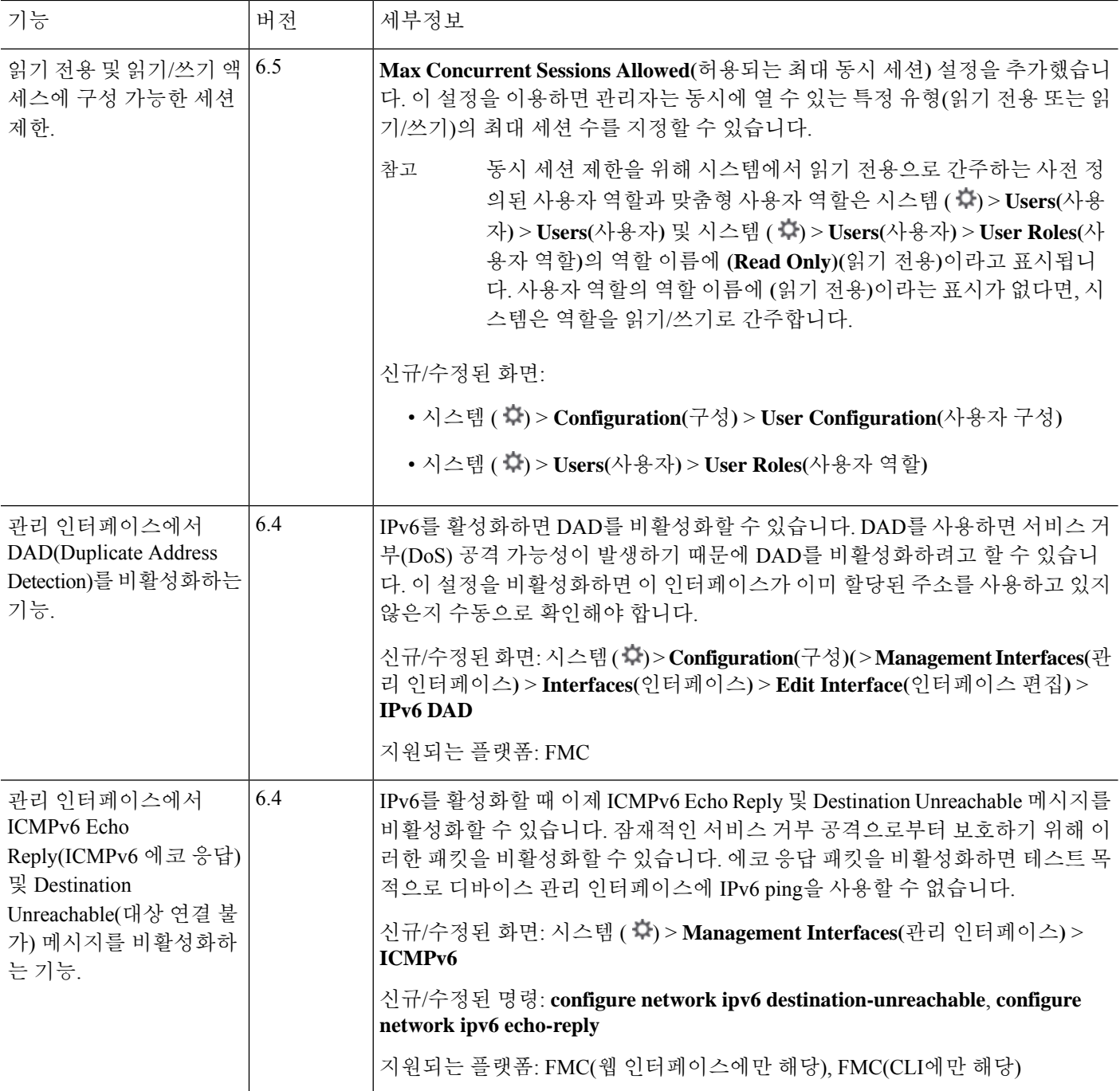

 $\mathbf I$ 

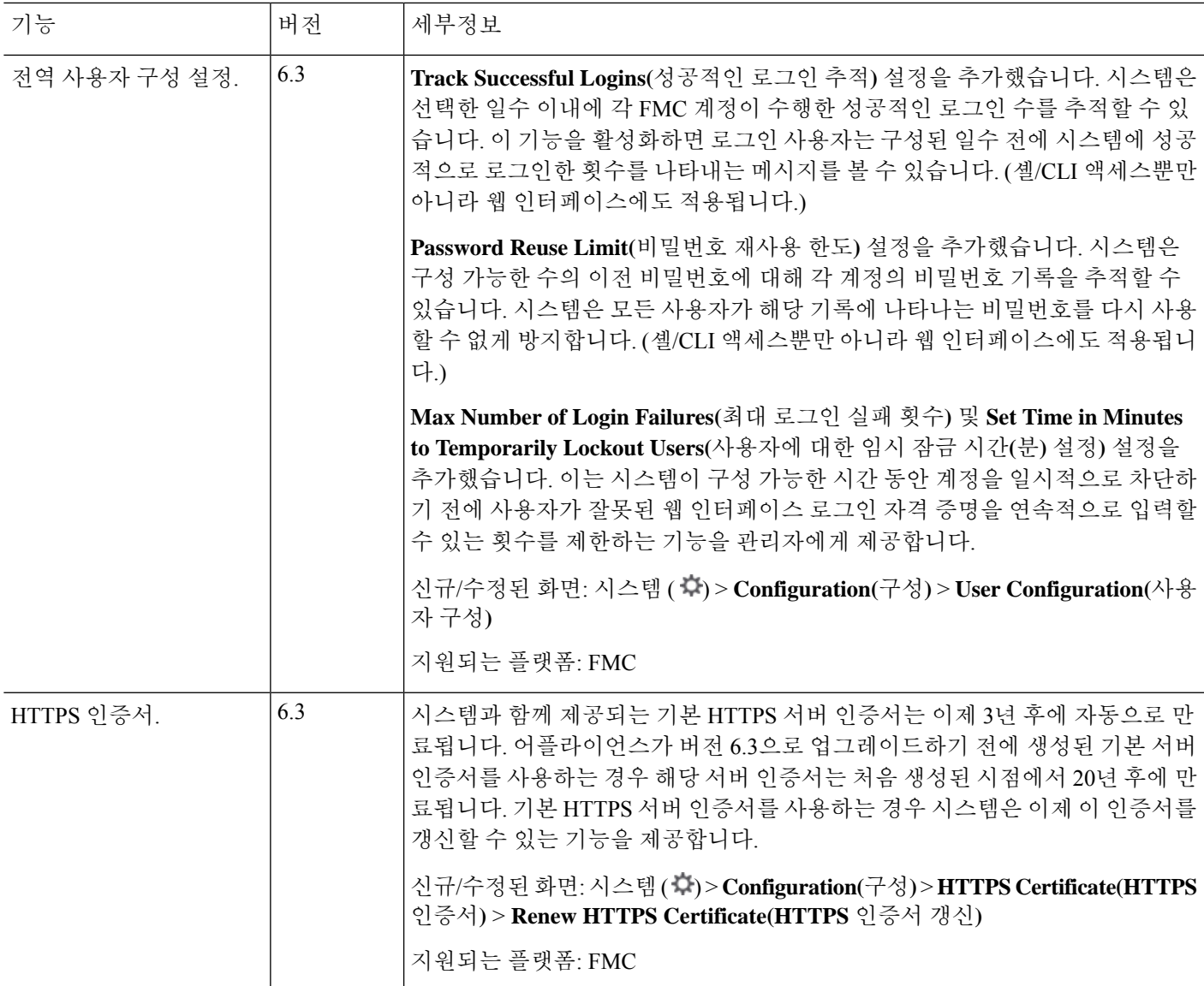

 $\mathbf l$ 

 $\overline{\phantom{a}}$ 

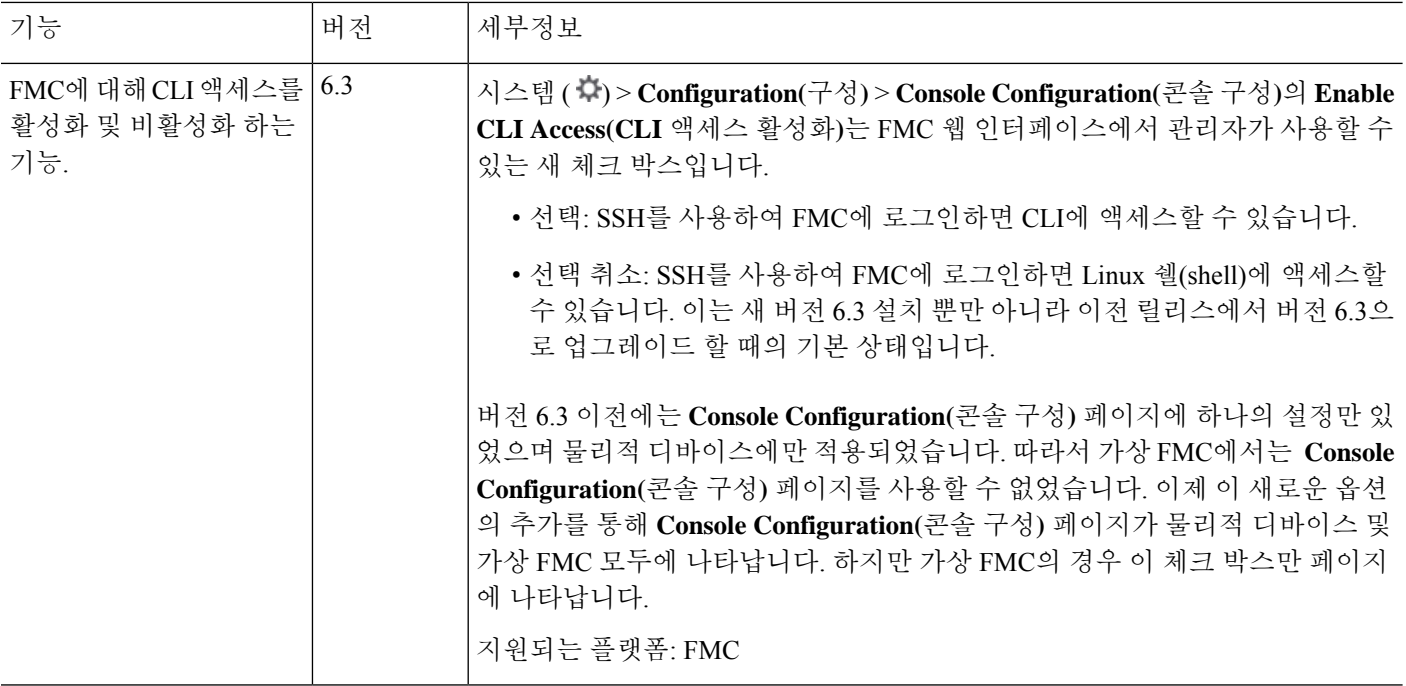

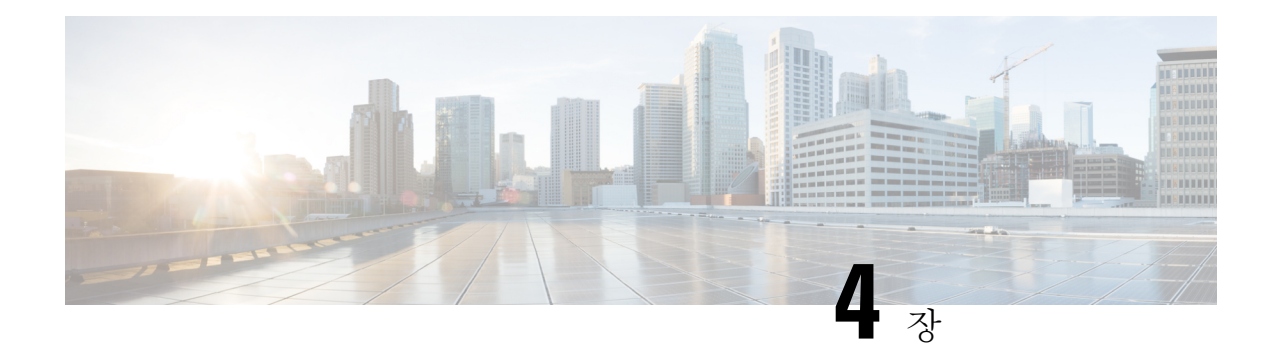

## **Management Center**의

management center에는 웹 및 CLI 액세스에 필요한 기본 관리자 계정이 포함되어 있습니다. 이 장에서 는 맞춤형 사용자 계정을 생성하는 방법을 설명합니다. Management Center에 로그인, 29 페이지의 내 용을 참조하여 management center에 사용자 계정으로 로그인하는 방법을 자세히 알아보십시오.

- 사용자 정보, 117 페이지
- Management Center용 사용자 계정 지침 및 제한 사항, 122 페이지
- FMC 사용자 계정 요구 사항 및 사전 요건, 123 페이지
- 내부 사용자 추가, 123 페이지
- Management Center에 대한 외부 인증 구성, 126 페이지
- SAML SSO(Single Sign-On) 구성, on page 145
- 웹 인터페이스의 사용자 역할 맞춤화, 201 페이지
- LDAP 인증 연결 문제 해결, 206 페이지
- 사용자 기본 설정 구성, 207 페이지
- 사용자 계정 히스토리, 216 페이지

## 사용자 정보

매니지드 디바이스에서 맞춤형 사용자 계정을 내부 사용자로 추가할 수 있으며, LDAP 또는 RADIUS 서버에 외부 사용자로 추가할 수 있습니다. 매니지드 디바이스 각각은 별도 사용자 계정을 유지 관리 합니다. 예를 들어 사용자를 management center에 추가하는 경우, 해당 사용자만 management center에 액세스할 수 있습니다. 해당 사용자 이름을 사용해 매니지드 디바이스에 직접 로그인할 수 없습니다. 매니지드 디바이스에서 사용자를 별도로 추가해야 합니다.

## 내부 및 외부 사용자

매니지드 디바이스는 두 가지 유형의 사용자를 지원합니다.

- 내부 사용자—디바이스는 사용자 인증을 위해 로컬 데이터베이스를 검사합니다.
- 외부 사용자—사용자가 로컬 데이터베이스에 없는 경우, 시스템이 외부 LDAP 또는 RADIUS 인 증 서버에 쿼리합니다.

### 웹 인터페이스 및 **CLI** 액세스

management center에는 웹 인터페이스, CLI(콘솔 (시리얼 포트 또는 키보드 및 모니터)에서 액세스하 거나 SSH를 사용하여 관리 인터페이스에 액세스할 수 있음) 및 Linux 셸이 있습니다. 관리 UI에 대한 자세한 내용은 Firepower System 유저 인터페이스, 31 페이지을 참조하십시오.

FMC 사용자 유형 및 액세스 가능한 UI에 대한 다음 정보를 참조하십시오.

- 관리 사용자 management center은 두 개의 서로 다른 내부 관리자 사용자를 지원합니다. 하나는 웹 인터페이스용이며 다른 하나는 CLI 액세스용입니다. 시스템 초기화 프로세스에서 두 관리자 계정의 비밀번호를 동기화하기 때문에 처음에는 두 계정이 동일하지만, 서로 다른 내부 메커니 즘을 이용해 추적하며 초기 구성 후에 달라질 수 있습니다. 시스템 초기화에 관한 자세한 내용은 모델에 맞는 시작 가이드를 참조하십시오. (웹 인터페이스 관리자의 암호를 변경하려면 시스템 ( ) > **Users(**사용자**)** > **Users(**사용자**)**를사용합니다.CLI관리자의암호를변경하려면,management center CLI 명령 **configure password**을 사용합니다.)
- 내부 사용자 웹 인터페이스에 추가된 내부 사용자는 웹 인터페이스 액세스만 할 수 있습니다.
- 외부 사용자 외부 사용자가 웹 인터페이스에 액세스할 수 있으며, 선택적으로 CLI 액세스를 구 성할 수 있습니다.
- SSO 사용자 SSO 사용자는 웹 인터페이스 액세스만 가능합니다.

$$
\overline{\mathbb{V}}
$$

- CLI 사용자는 **expert** 명령을 사용하여 Linux 셸에 액세스할 수 있습니다. Cisco TAC가 지시하거나 주의 management center 설명서에서 명시적으로 지시하지 않는 한, Linux 셸은 사용하지 않는 것이 좋습니 다. CLI 사용자는 Linux 셸에서 sudoers 권한을 얻을 수 있으며 이로 인해 보안 위험이 발생됩니다. 시 스템 보안을 위해 다음을 적극 권장합니다.
	- CLI 액세스 권한이 있는 외부 사용자 목록을 적절하게 제한해야 합니다.
	- Linux 셸에서 바로 사용자를 추가하지 마십시오. 이 장에서 설명하는 절차만 사용해야 합니다.

#### 사용자 역할

**CLI** 사용자 역할

management center의 CLI 외부 사용자는 사용자 역할이 없습니다. CLI 사용자는 사용 가능한 명령을 모두 사용할 수 있습니다.

웹 인터페이스 사용자 역할

사용자 권한은 할당된 사용자 역할을 기반으로 합니다. 예를 들어, 분석가에게 Security Analyst(보안 분석가) 및 Discovery Admin(검색 관리자) 같은 사전 정의된 역할을 부여하고 디바이스를 관리하는 보안 관리자를 위해 Admin(관리자) 역할을 남겨둘 수 있습니다. 조직의 요구 사항에 부합하는 액세스 권한을 가진 맞춤형 사용자 역할을 생성할 수도 있습니다.

management center는 다음의 사전 정의된 사용자 역할을 포함합니다.

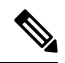

동시 세션 제한을 위해 시스템에서 읽기 전용으로 간주하는 사전 정의된 사용자 역할은 시스템 ( 章) > **Users(**사용자**)** > **Users(**사용자**)** 및 시스템 ( ) > **Users(**사용자**)** > **User Roles(**사용자 역할**)**의 역할 이 름에 **(**읽기 전용**)**이라고 표시됩니다. 사용자 역할의 역할 이름에 **(**읽기 전용**)**이라는 표시가 없다면, 시스템은 역할을 읽기/쓰기로 간주합니다. 동시 세션 제한에 대해 알아보려면 사용자 구성, 106 페이 지의 내용을 참고하십시오. 참고

#### 액세스 관리자

**Policies(**정책**)** 메뉴에서 액세스 제어 정책 및 관련된 기능에 대한 액세스를 제공합니다. 액세스 관리자는 정책을 구축할 수 없습니다.

관리자

관리자는 제품의 모든 항목에 액세스할 수 있습니다. 해당 세션은 보안 침해 시 더 심각한 위험 을 초래하므로 로그인 세션 시간 초과에서 면제할 수 없습니다.

관리자 역할의 사용은 보안을 위해 필요한 경우로 제한해야 합니다.

검색 관리자

**Policies(**정책**)** 메뉴에서 네트워크 검색, 애플리케이션 탐지 및 상관 관계 기능에 대한 액세스를 제공합니다. 검색 관리자는 정책을 구축할 수 없습니다.

외부 데이터베이스 사용자**(**읽기 전용**)**

JDBC SSL 연결을 지원하는 애플리케이션을 사용하여 데이터베이스에 읽기 전용 액세스를 제공 합니다. 타사 애플리케이션으로 어플라이언스를 인증하려면 시스템 설정에서 데이터베이스 액 세스를 활성화해야 합니다. 외부 데이터베이스 사용자는 웹 인터페이스에서 **Help(**도움말**)** 메뉴 의 온라인 도움말 관련 옵션에만 액세스할 수 있습니다. 이 역할의 기능이 웹 인터페이스와 무관 하므로 용이한 지원 및 비밀번호 변경에 대한 액세스만 제공됩니다.

침입 관리자

**Policies(**정책**)** 및 **Objects(**개체**)** 메뉴에서 모든 침입 정책, 침입 규칙 및 네트워크 분석 정책 기능 에 대한 액세스를 제공합니다. 침입 관리자는 정책을 구축할 수 없습니다.

유지 보수 사용자

모니터링 및 유지 보수 기능에 대한 액세스를 제공합니다. 유지 보수 사용자는 **Health(**상태**)** 및 **System(**시스템**)** 메뉴에서 유지 보수 관련 옵션에 액세스할 수 있습니다.

네트워크 관리자

**Policies(**정책**)** 메뉴에서 액세스 제어, SSL 검사, DNS 정책 및 ID 정책 기능에 대한 액세스를 비롯 해 **Devices(**디바이스**)** 메뉴에서 디바이스 구성 기능에 대한 액세스도 제공합니다. 네트워크 관리 자는 디바이스에 구성 변경 사항을 구축할 수 있습니다.

보안 분석가

**Overview(**개요**)**, **Analysis(**분석**)**, **Health(**상태**)** 및 **System(**시스템**)** 메뉴에서 보안 이벤트 분석 기 능에 대한 액세스와 상태 이벤트에 대한 읽기 전용 액세스를 제공합니다.

보안 분석가**(**읽기 전용**)**

**Overview(**개요**)**, **Analysis(**분석**)**, **Health(**상태**)** 및 **System(**시스템**)** 메뉴에서 보안 이벤트 분석 기 능과 상태 이벤트 기능에 대한 읽기 전용 액세스를 제공합니다.

이 역할의 사용자는 다음 작업도 수행할 수 있습니다.

- 특정 디바이스에 대한 상태 모니터 페이지에서 문제 해결 파일을 생성하고 다운로드합니다.
- 사용자 기본 설정에서 파일 다운로드 기본 설정을 지정합니다.
- 사용자 기본 설정에서 이벤트 로그 보기의 기본 기간을 설정합니다(**Audit Log Time Window(**감사 로그 시간 기간**)** 제외).

#### 보안 승인자

**Policies(**정책**)** 메뉴에서 액세스 제어 및 관련된 정책과 네트워크 검색 정책에 대한 제한된 액세 스를 제공합니다. 보안 승인자는 이러한 정책을 확인하고 구축할 수 있지만 정책을 변경할 수는 없습니다.

#### **TID(Threat Intelligence Director)** 사용자

**Intelligence(**인텔리전스**)** 메뉴에서 Threat Intelligence Director 구성에 대한 액세스를 제공합니다. TID(Threat Intelligence Director) 사용자는 TID를 확인하고 구성할 수 있습니다.

## 사용자 암호

다음 규칙은 LOM(Lights-Out Management)을 사용하거나 사용하지 않도록 설정한 management center 의 내부 사용자 계정에 대한 비밀번호에 적용됩니다. 외부에서 인증한 계정이나 보안 인증 규정 준수 를 활성화한 시스템에서는 다른 비밀번호 요구 사항이 적용됩니다. 자세한 내용은 Management Center 에 대한 외부 인증 구성, 126 페이지 및 보안 인증서 컴플라이언스, 335 페이지를 참고하십시오.

management center 초기 설정에서, 시스템은 관리자 사용자에게 아래 테이블에서 설명하는 강력한 비 밀번호 요구 사항을 준수하는 계정 비밀번호를 설정하도록 요구합니다. 물리적 management center의 경우 LOM이 활성화된 강력한 비밀번호 요건이 사용되며, 가상 Management Center의 경우 LOM이 활 성화되지 않은 강력한 비밀번호 요건이 사용됩니다. 이때 시스템은 웹 인터페이스 관리자와 CLI 액 세스 관리자의 비밀번호를 동기화합니다. 초기 구성이 끝나면 웹 인터페이스 관리자는 강력한 비밀 번호 요구 사항을 제거할 수 있지만, CLI 액세스 관리자는 LOM이 활성화되지 않은 강력한 비밀번호 요구사항을 준수해야 합니다.

 $\mathbf{l}$ 

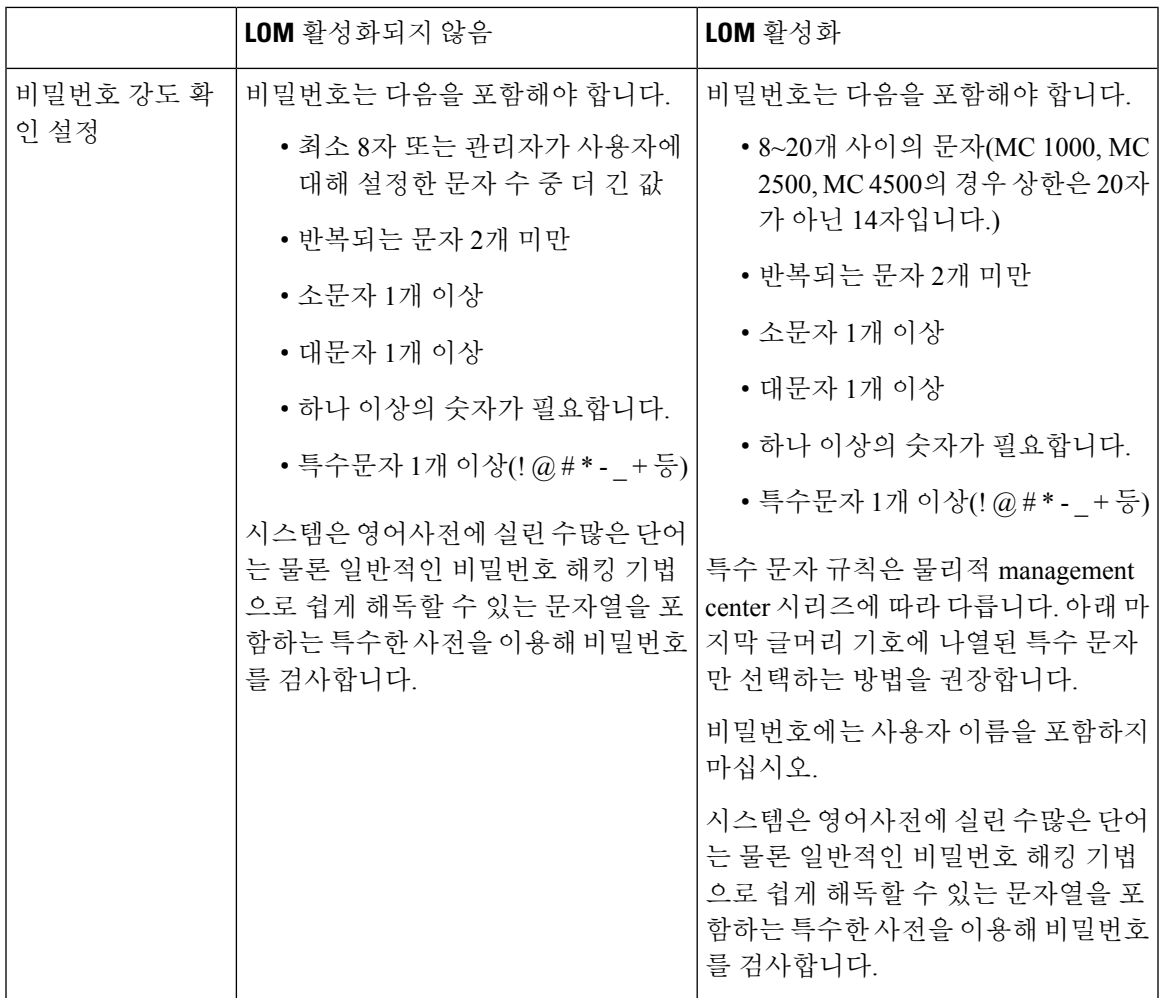

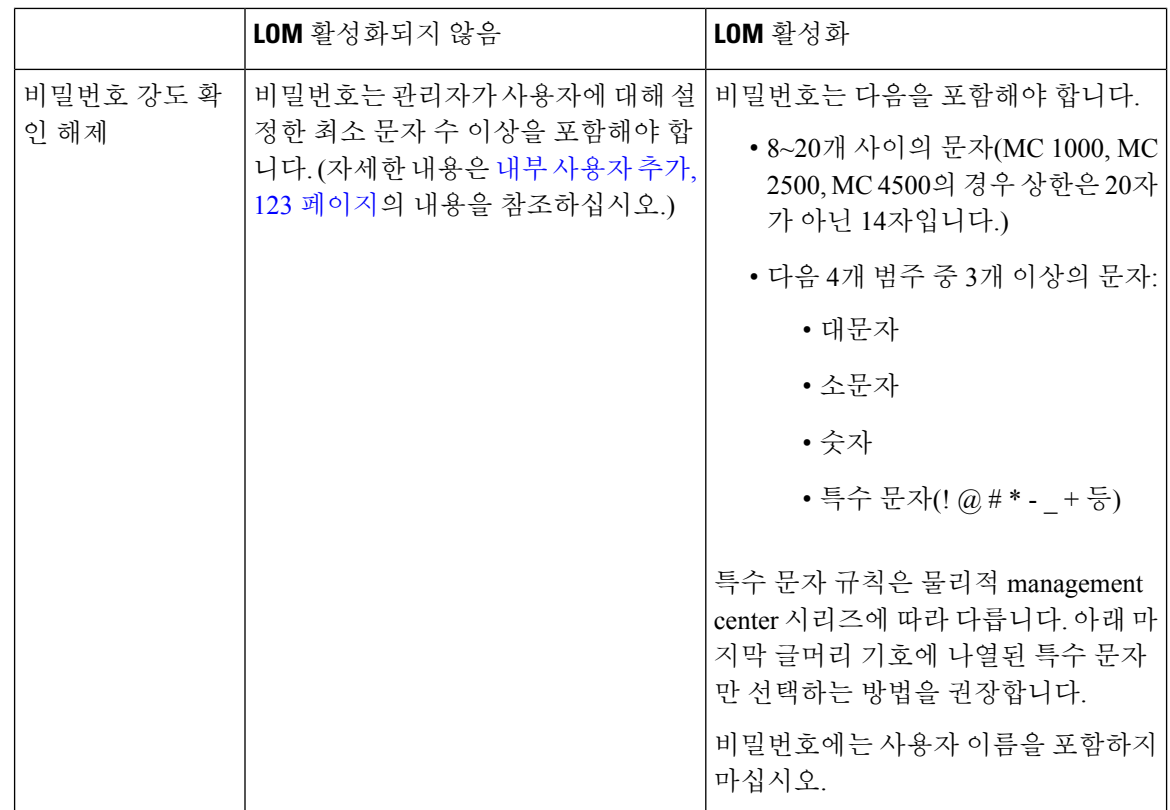

## **Management Center**용 사용자 계정 지침 및 제한 사항

- management center는 모든 형태의 액세스에 대해 로컬 사용자 계정으로 관리자 사용자를 포함합 니다. 관리자 사용자를 삭제할 수 없습니다. 기본 초기 비밀번호는 **Admin123**입니다. 시스템은 초기화 프로세스 중에 비밀번호를 변경하게 합니다. 시스템 초기화에 관한 자세한 내용은 모델 에 맞는 시작 가이드를 참조하십시오.
- 기본적으로 다음 설정이 management center의 모든 사용자 계정에 적용됩니다.
	- 비밀번호 재사용에는 제한이 없습니다.
	- 시스템은 성공한 로그인을 추적하지 않습니다.
	- 시스템에서 잘못된 로그인 크리덴셜을 입력한 사용자에 대해 시간이 정해진 임시 잠금을 강제 적용하지 않습니다.
	- 동시에 열 수 있는 읽기 전용 및 읽기/쓰기 세션 수에 대한 사용자 정의 제한은 없습니다.

모든 사용자에 대한 이러한 설정을 시스템 구성으로 변경할 수 있습니다. (시스템 (  $\ddot{\Omega}$  ) > **Configuration(**구성**)** > **User Configuration(**사용자 구성**)**) 사용자 구성, 106 페이지 참조.

• 초기 설정에서 사용자에게 기본 액세스 역할을 할당할 때는 최소 권한 원칙을 따라야 합니다. 사 용자가 크리덴셜로 처음 시스템에 로그인하면 해당 계정에 이 기본 액세스 역할이 할당됩니다. 기본 액세스 역할은 누구나 시스템에 로그인하는 데 필요한 가능한 가장 낮은 권한으로 설정하

는 것이 좋습니다. 예를 들어 일반 사용자에게 기본 액세스 역할로 보안 분석가(읽기 전용) 역할 을 부여할 수 있으며, 관리자를 별도의 관리자 그룹에 추가하여 전체 관리자 권한을 부여할 수 있습니다. 기본 액세스 역할을 할당할 때 최소 권한 원칙을 따르지 않는 경우 후속 로그인 시 사 용자에게 의도하지 않은 권한 수준이 할당될 수 있습니다. 그러면 사용자가 필요한 액세스 역할 이상의 권한을 갖게 될 수 있습니다. 이 지침은 모든 사용자(내부 사용자, 외부 사용자 또는 CAC 사용자)에게 적용됩니다.

기본 액세스 역할로 로그인한 사용자가 권한을 일시적으로 승격해야 하는 경우, 관리 권한이 있 는 사용자는 더 높은 권한을 가진 역할을 할당하여 해당 사용자에게 필요한 더 높은 액세스 레벨 을 일시적으로 제공할 수 있습니다. 이 권한은 24시간 동안 활동이 없으면 취소되며, 사용자는 기본 액세스 역할로 돌아갑니다.

사용자가 시스템 관리자와 같은 더 높은 권한 레벨에 영구적으로 액세스 역할을 재할당해야 하 는 경우, 그룹 제어 액세스 역할 방법을 통해 사용자에게 관리자 액세스 권한을 제공합니다. 이 방법을 사용하면 제공된 액세스 역할이 24시간 이상 유지되며, 사용자는 그룹 할당에 따라 올바 른 권한 레벨을 갖습니다. Group Controlled Access Roles(그룹 제어 액세스 역할) 구성에 대한 자 세한 내용은 단계 13 섹션을 참고하십시오.

## **FMC** 사용자 계정 요구 사항 및 사전 요건

모델 지원

Management Center

지원되는 도메인

- SSO 구성 전역 전용.
- 기타 모든 기능 모두.

사용자 역할

- SSO 구성 내부 또는 LDAP 또는 RADIUS에 의해 인증된 관리자 역할의 사용자만 SSO를 설정 할 수 있습니다.
- 기타 모든 기능 관리자 역할의 모든 사용자
- LADP로 CAC(Common Access Card) 인증 구성, 143 페이지에서는 네트워크 관리자 역할도 지원 합니다.

## 내부 사용자 추가

이 절차에서는 management center에 대한 사용자 지정 내부 사용자 계정을 추가하는 방법을 설명합니 다.

**System(**시스템**)** > **Users(**사용자**)** > **Users(**사용자**)**에는 사용자가 LDAP 또는 RADIUS 인증을 통해 로 그인할 때 수동으로 추가한 내부 사용자와 자동으로 추가된 외부 사용자가 모두 표시됩니다. 외부 사 용자의 경우 더 높은 권한이 있는 역할을 할당하면 이 화면에서 사용자 역할을 수정할 수 있지만 비 밀번호 설정은 수정할 수 없습니다.

management center의 다중 도메인 구축에서 사용자는 생성된 도메인에서만 표시될 수 있습니다. 글로 벌 도메인에서 사용자를 추가한 다음, 리프 도메인에 사용자 역할을 할당하는 경우 사용자가 리프 도 메인에 "속하는" 경우에도 해당 사용자는 추가된 전역 **Users(**사용자**)** 페이지에 계속해서 표시됩니다.

디바이스에서 보안 인증 컴플라이언스 또는 LOM(Lights-Out Management)을 활성화하면 다른 비밀 번호 제한이 적용됩니다. 보안 인증 컴플라이언스에 대한 자세한 내용은 보안 인증서 컴플라이언스, 335 페이지의 내용을 참조하십시오.

리프 도메인에서 사용자를 추가하면 해당 사용자는 글로벌 도메인에서 표시되지 않습니다.

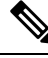

여러 관리자 사용자가 동시에 management center에서 새 사용자를 생성하지 않도록 하십시오. 사용자 데이터베이스 액세스 충돌로 인해 오류가 발생할 수 있습니다. 참고

프로시저

- 단계 **1** 시스템 ( ) > **Users(**사용자**)**을 선택합니다.
- 단계 **2 Create User**(사용자 생성)를 클릭합니다.
- 단계 **3 User Name(**사용자 이름**)**을 입력합니다.

사용자 이름은 다음 제한 사항을 준수해야 합니다.

- 최대 32개의 영문숫자 문자와 하이픈(-) 및 밑줄 표시(\_)로 구성해야 합니다.
- 문자는 대문자 또는 소문자일 수 있습니다.
- 마침표(.), 하이픈(-), 밑줄 표시(\_) 이외의 특수 문자 또는 문장 부호를 포함할 수 없습니다.
- 단계 **4 Real Name(**실명**)**: 계정이 속한 사용자 또는 부서를 식별하기 위한 설명 정보를 입력합니다.
- 단계 **5 Use External Authentication Method(**외부 인증 방법 사용**)** 확인란은 LDAP 또는 RADIUS를 통해 로 그인할 때 자동으로 추가된 사용자를 대상으로 확인됩니다. 외부 사용자를 사전 구성할 필요가 없으 므로 이 필드를 무시할 수 있습니다. 외부 사용자의 경우 확인란을 선택 취소하여 이 사용자를 내부 사용자로 되돌릴 수 있습니다.
- 단계 **6 Password(**비밀번호**)** 및 **Confirm Password(**비밀번호 확인**)** 필드에 값을 입력합니다.

값은 이 사용자에게 설정한 비밀번호 옵션을 준수해야 합니다.

단계 **7 Maximum Number of Failed Logins(**최대 실패 로그인 시도 횟수**)**를 설정합니다.

공백 없이 정수를 입력하여 각 사용자가 로그인에 실패한 후 어카운트가 잠길 때까지 로그인을 시도 할 수 있는 최대 횟수를 지정합니다. 기본 설정은 5회입니다. **0**을 사용하면 로그인 실패 횟수의 제한

이 사라집니다. 관리자 어카운트는 보안 인증 컴플라이언스를 활성화한 경우를 제외하고 실패한 로 그인의 최대 수 이후에 잠금에서 제외됩니다.

단계 **8 Minimum Password Length(**최소 비밀번호 길이**)**를 설정합니다.

공백 없이 정수를 입력하여 사용자 비밀번호의 최소 길이를 글자 수로 지정합니다. 기본 설정은 **8**입 니다. 값이 **0**이면 최소 길이 제한이 없습니다.

단계 **9 Days Until Password Expiration(**비밀번호 만료 시까지의 일수**)**을 설정합니다.

여기에 입력한 일수가 지나면 사용자의 비밀번호가 만료됩니다. 기본 설정은 **0**이며, 이렇게 하면 비 밀번호가 만료되지 않습니다. 기본값에서 변경하는 경우, 사용자 목록의 **Password Lifetime(**비밀번 호 수명**)** 열에는 각 사용자의 비밀번호에서 남아 있는 일수가 나타납니다.

단계 **10 Days Before Password Expiration Warning(**비밀번호 만료 경고까지 남은 일수**)**을 설정합니다.

비밀번호가 만료되기 전에 사용자에게 비밀번호를 변경하게 하는 경고 일수를 입력합니다. 기본 설 정은 **0**일입니다.

- 단계 **11** 사용자 **Options(**옵션**)**를 설정합니다.
	- **Force Password Reset on Login(**로그인 시 비밀번호 재설정 강제 실행**)** 사용자가 다음에 로그인 할 때 비밀번호를 변경하도록 강제 실행합니다.
	- **Check Password Strength(**비밀번호 보안 수준 확인**)** 강력한 비밀번호가 필요합니다. 비밀번호 강도 확인을 활성화하면, 비밀번호는 사용자 암호, 120 페이지에서 설명하는 강력한 비밀번호 요 구 사항을 준수해야 합니다.
	- **Exempt from Browser Session Timeout(**브라우저 세션 시간 초과에서 제외**)** 사용자의 로그인 세션이 비활성화로 인한 종료에서 제외됩니다. 관리자 역할의 사용자는 면제받을 수 없습니다.
- 단계 **12 User Role Configuration(**사용자 역할 구성**)** 영역에서 사용자 역할을 할당합니다. 사용자 역할에 대한 자세한 내용은 웹 인터페이스의 사용자 역할 맞춤화, 201 페이지의 내용을 참조하십시오.

외부사용자의경우,사용자역할이그룹구성원자격(LDAP)을통해할당되거나사용자속성(RADIUS) 을 기반으로 할당되면 최소 액세스 권한을 제거할 수 없습니다. 단, 추가 권한은 할당할 수 있습니다. 사용자 역할이 디바이스에서 설정하는 기본 사용자 역할인 경우, 제한 없이 사용자 어카운트에서 역 할을 수정할 수 있습니다. 사용자 역할을 수정하는 경우 **Users(**사용자**)** 탭의 **Authentication Method(**인 증 방법**)** 열에 **External - Locally Modified(**외부 **-** 로컬로 수정됨**)** 상태가 나타납니다.

표시되는 옵션은 디바이스가 단일 도메인 또는 다중 도메인 구축에 있는지 여부에 따라 달라집니다.

- 단일 도메인 사용자를 할당할 사용자 역할을 선택합니다.
- 다중 도메인 다중 도메인 구축에서 관리자 액세스 권한이 할당된 모든 도메인에서 사용자 계 정을 생성할 수 있습니다. 사용자는 각 도메인에서 다른 권한을 가질 수 있습니다. 상위 도메인 및 하위 도메인 모두에서 사용자 역할을 할당할 수 있습니다. 예를 들어 글로벌 도메인에서 사용 자에게 읽기 전용 권한을 할당할 수 있지만 하위 도메인에서는 관리자 권한을 할당할 수 있습니 다. 다음 단계를 참조하십시오.
	- **1. Add Domain(**도메인 추가**)**을 클릭합니다.
	- **2. Domain(**도메인**)** 드롭다운 목록에서 도메인을 선택합니다.

**3.** 사용자를 할당할 사용자 역할을 선택합니다.

**4. Save(**저장**)**를 클릭합니다.

단계 **13** (선택 사항, 물리적 management center의 경우에만 해당됨) 사용자에게 관리자 역할을 할당한 경우, 관리자 옵션이 나타납니다. **Allow Lights-Out Management Access(Lights-Out Management** 액세스 허용**)**를 선택하여 사용자에게 Lights-Out Management 액세스 권한을 부여할 수 있습니다. Lights-Out Management에 대한 자세한 내용은 LOM(Lights-Out Management) 개요, 93 페이지의 내용을 참조하십 시오.

단계 **14 Save(**저장**)**를 클릭합니다.

## **Management Center**에 대한 외부 인증 구성

외부 인증을 활성화하려면 하나 이상의 외부 인증 개체를 추가해야 합니다.

## **Management Center**에 대한 외부 인증 정보

외부 인증을 활성화하는 경우, 외부 인증 개체에 지정된 대로 management center에서 LDAP 또는 RADIUS 서버로 사용자 자격 증명을 확인합니다.

웹 인터페이스 액세스를 위한 여러 외부 인증 개체를 구성할 수 있습니다. 예를 들어 외부 인증 개체 가 5개인 경우, 그러한 개체에서 사용자는 웹 인터페이스 액세스를 인증받을 수 있습니다. CLI 액세 스는 외부 인증 개체를 하나만 사용할 수 있습니다. 외부 인증 개체를 하나 이상 활성화하는 경우, 사 용자는 목록에서 첫 번째 개체로만 인증할 수 있습니다.

외부 인증 개체는 management center 및 threat defense 디바이스가 사용할 수 있습니다. 다양한 어플라 이언스/디바이스 유형 간에 동일한 개체를 공유하거나 별도 개체를 생성할 수 있습니다.

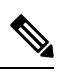

시간 제한 범위는 threat defense와 management center가 다르므로 개체를 공유할 때는 threat defense의 더 적은 시간 제한 범위(LDAP의 경우 1~30초, RADIUS의 경우 1~300초)를 초과하지 않아야 합니다. 시간 초과 값을 더 높은 값으로 설정하면 threat defense 외부 인증 설정이 작동하지 않습니다. 참고

management center의 경우, 외부 인증 객체를 **System(**시스템**)** > **User(**사용자**)** > **External Authentication(**외부 인증**)** 탭에서 직접 활성화합니다. 이 설정은 management center 사용에만 영향을 주며 매니지드 디바이스 사용에 대해 이 탭에서 활성화할 필요는 없습니다. threat defense 디바이스의 경우, 디바이스에 구축하는 플랫폼 설정에서 외부 인증 객체를 활성화해야 합니다.

웹 인터페이스 사용자는 내부 인증 개체에 있는 CLI 사용자와 별개로 정의됩니다. RADIUS의 CLI 사 용자의 경우, 외부 인증 개체의 RADIUS 사용자 이름목록을 사전 구성해야 합니다. LDAP의 경우, 필 터를 지정하여 LDAP 서버의 CLI 사용자와 매칭할 수 있습니다.

CAC 인증을 위해 구성된 CLI 액세스를 위한 LDAP 개체를 사용할 수 없습니다.

- CLI 액세스 권한이 있는 사용자는 **expert** 명령을 사용하여 Linux 셸에 액세스할 수 있습니다. Linux 셸 사용자는 루트 권한을 얻을 수 있으며, 따라서 보안 위험이 발생할 수 있습니다. 다음을 확인하십 시오. 참고
	- CLI 또는 Linux 셸 액세스 권한이 있는 사용자 목록 제한
	- Linux 셸 사용자를 생성하지 마십시오.

#### **LDAP** 정보

LDAP(Lightweight Directory AccessProtocol)를 사용하면 중앙의 한 위치에 개체(예: 사용자 크리덴셜) 를 조직하는 네트워크에서 디렉토리를 설정할 수 있습니다. 그러면 여러 애플리케이션에서 이 크리 덴셜 및 크리덴셜 설명에 사용된 정보에 액세스할 수 있습니다. 사용자 크리덴셜을 변경해야 하는 경 우, 한 곳에서 변경할 수 있습니다.

Microsoft는 Active Directory 서버가 2020년에 LDAP 바인딩 및 LDAP 서명을 시행할 것이라고 발표했 습니다. Microsoft는 이러한 설정을 기본 설정으로 사용할 때 Microsoft Windows에 권한 상승 취약점 이 존재하여 MITM(man-in-the-middle) 공격자가 Windows LDAP 서버에 인증 요청을 성공적으로 전 달할 수 있기 때문에 이러한 요구 사항을 적용하고 있습니다. 자세한 내용은 Microsoft 지원 사이트에 서 2020 LDAP 채널 바인딩 및 [Windows](https://support.microsoft.com/en-us/help/4520412/2020-ldap-channel-binding-and-ldap-signing-requirement-for-windows)용 LDAP 서명 요구 사항을 참조하십시오.

아직 수행하지 않은 경우 TLS/SSL 암호화를 사용하여 Active Directory 서버에서 인증을 시작하는 것 이 좋습니다.

#### **RADIUS** 정보

RADIUS(Remote Authentication Dial In User Service)는 네트워크 리소스에 대한 사용자 액세스의 인 증, 권한 부여, 어카운팅에 사용되는 인증 프로토콜입니다. RFC [2865](https://tools.ietf.org/html/rfc2865)를 준수하는 모든 RADIUS 서버 에 대해 인증 개체를 생성할 수 있습니다.

Firepower 디바이스는 SecurID 토큰 사용을 지원합니다. SecurID를 사용하여 서버에서 인증을 구성하 는 경우, 해당 서버에서 인증된 사용자는 SecurID PIN 끝에 SecurID 토큰을 추가하고 이를 로그인 비 밀번호로 사용합니다. SecurID를 지원하기 위해 Firepower 디바이스에서 추가로 구성할 사항은 없습 니다.

## **Management Center**에 대한 **LDAP** 외부 인증 개체 추가

LDAP 서버를 추가하고 디바이스 관리를 위해 외부 사용자를 지원합니다.

다중 도메인 구축에서 외부 인증 개체는 생성된 도메인에서만 사용할 수 있습니다.

시작하기 전에

• 해당 장치에서 도메인 이름 조회를 위해 DNS 서버를 지정해야 합니다. 이 절차에서 IP 주소는 지 정하고 LDAP 서버에 대한 호스트 이름은 지정하지 않더라도, LDAP 서버는 인증을 위한 URI를 반환할 수 있으며 여기에는 호스트 이름이 포함됩니다. 호스트 이름을 지정하려면 DNS 조회가

필요합니다. Management Center 관리 인터페이스 수정, 82 페이지를 참조하고 DNS 서버를 추가 합니다.

• CAC 인증과 함께 사용할 LDAP 인증 개체를 구성하는 경우 컴퓨터에 삽입된 AC를 제거해서는 안 됩니다. 사용자 인증서를 활성화한 다음에는 항상 CAC가 삽입된 상태여야 합니다.

프로시저

- 단계 **1** 시스템 ( ) > **Users(**사용자**)**을 선택합니다.
- 단계 **2 External Authentication(**외부 인증**)** 탭을 클릭합니다.
- 단계 **3** 아이콘 추가( )**Add External Authentication Object(**외부 인증 개체 추가**)**를 클릭합니다.
- 단계 **4 Authentication Method(**인증 방법**)**을 **LDAP**로 설정합니다.
- 단계 **5** (선택 사항) CAC 인증 및 권한 부여에 이 인증 개체를 사용하려는 경우 **CAC** 확인란을 선택할 수도 있습니다.

CAC 인증 및 권한 부여를 전부 구성하려면 LADP로 CAC(Common Access Card) 인증 구성, 143 페이 지에 있는 절차를 따라야 합니다. 이 개체는 CLI 사용자에게는 사용할 수 없습니다.

- 단계 **6 Name(**이름**)**과 **Description(**설명**)**(선택 사항)을 입력합니다.
- 단계 **7** 드롭다운 목록에서 **Server Type(**서버 유형**)**을 선택합니다.
	- **Set Defaults(**기본 설정**)**을 클릭하면 디바이스가 **User Name Template(**사용자 이름 템플 릿**)**, **UI Access Attribute(UI** 액세스 속성**)**, **CLI Access Attribute(CLI** 액세스 속성**)**, **Group Member Attribute(**그룹 구성원 속성**)** 및 **Group Member URL Attribute(**그룹 구성원 **URL** 속성**)** 필드를 서버 유형의 기본값으로 채웁니다. 팁
- 단계 **8 Primary Server(**기본 서버**)**에 **Host Name/IP Address(**호스트 이름**/IP** 주소**)**를 입력합니다.

TLS 또는 SSL을 통한 연결에 인증서를 사용하는 경우 인증서의 호스트 이름이 이 필드에 사용된 호 스트 이름과 일치해야 합니다. 또한 IPv6 주소는 암호화된 연결이 지원되지 않습니다.

- 단계 **9** (선택 사항) **Port(**포트**)**를 기본값에서 변경합니다.
- 단계 **10** (선택 사항) **Backup Server(**백업 서버**)** 파라미터를 입력합니다.
- 단계 **11 LDAP-Specific Parameters(LDAP** 전용 파라미터**)**를 입력합니다.
	- a) 액세스를 원하는 LDAP 디렉터리에 대해 **Base DNs(**기본 **DN)**를 입력합니다. 예를 들어, 예시 회사 의보안조직에서이름을인증하려면ou=security,dc=example,dc=com을입력합니다.아니면**Fetch DN(DN** 가져오기**)**을 클릭하고, 드롭다운 목록에서 적절한 기본 고유 이름을 선택합니다.
	- b) (선택 사항) **Base Filter(**기본 필터**)**를 입력합니다. 예를 들어 디렉토리 트리의 사용자 개체에 physicalDeliveryOfficeName 속성이 있고 뉴욕 사무실의 사용자는 그 속성 값이 NewYork인 경우 뉴욕 사무실의 사용자만 가져오려면 (physicalDeliveryOfficeName=NewYork)이라고 입력합니다.

CAC 인증을 사용하는 경우 활성 사용자 계정만 필터링하려면(비활성화된 사용자 계정 제외) (!(userAccountControl:1.2.840.113556.1.4.803:=2))를 입력합니다. 이 기준은 ldpgrp 그룹에 속하는 AD 내에서 사용자 계정을 검색하며 userAccountControl 속성 값이 2(비활성화됨)가 아닙 니다.

c) LDAP 서버를 검색하기에 크리덴셜이 충분한 사용자의 경우, **User Name(**사용자 이름**)**을 입력합 니다. 예를 들어 OpenLDAP 서버에 연결하려는 경우, 해당 사용자 개체에 uid 속성이 있으며 예시 회사 보안 부서 관리자 개체의 uid값이 NetworkAdmin이라면

uid=NetworkAdmin,ou=security,dc=example,dc=com과 같이 입력할 수 있습니다.

- d) **Password(**비밀번호**)** 및 **Confirm Password(**비밀번호 확인**)** 필드에 사용자 비밀번호를 입력합니 다.
- e) (선택 사항) **Show Advanced Options(**고급 옵션 표시**)**를 클릭하고 다음 고급 옵션을 구성합니다.
	- **Encryption(**암호화**) None (**해당 없음**)**, **TLS**또는 **SSL**을 클릭 합니다.

포트를 지정한 다음 암호화 방식을 변경할 경우, 그 방법에 대해서는 포트가 기본값으로 재 설정됩니다. **None(**해당 없음**)** 또는 **TLS**인 경우, 포트는 기본값인 389로 재설정됩니다. SSL 암호화를 선택할 경우 포트는 636로 재설정됩니다.

• **SSL Certificate Upload Path(SSL** 인증서 업로드 경로**)**—SSL 또는 TLS 암호화인 경우, **Choose File(**파일 선택**)**을 클릭하여 인증서를 선택해야 합니다.

이전에 업로드한 인증서를 대체하려는 경우, 새 인증서를 업로드하고 구성을 디바이스에 다 시 적용하여 새 인증서로 복사합니다.

- TLS 암호화는 모든 플랫폼에서 인증서가 필요합니다. 항상 끼어들기 공격을 방 지하기 위해 SSL에 대한 인증서를 업로드하는 것이 좋습니다. 참고
- **User Name Template(**사용자 이름 템플릿**) UI Access Attribute(UI** 액세스 속성**)**에 해당하 는 템플릿을 제공합니다. 예를 들어 예시 회사의 보안 조직에서 근무하는 모든 사용자를 인 증하기 위해 UI 액세스 속성이 uid인 OpenLDP 서버에 연결하는 경우, uid=%s,ou=security,dc=example,dc=com를 **User Name Template(**사용자 이름 템플릿**)** 필드에 입력합니다. Microsoft Active Directory 서버에서는 %s@security.example.com이라고 입력할

수 있습니다.

이 필드는 CAC 인증을 위해 필요합니다.

- **Shell User Name Template(**쉘 사용자 이름 템플릿**)** CLI 사용자 인증을 위해 **CLI Access Attribute(CLI** 액세스 속성**)**에 해당하는 템플릿을 제공합니다. 예를 들어 보안 조직에서 근 무하는 모든 사용자를 인증하기 위해 CLI 액세스 속성이 sAMAccountName인 OpenLDP 서버에 연결하는 경우, %s를 **Shell User Name Template(**쉘 사용자 이름 템플릿**)** 필드에 입력합니다.
- **Timeout(Seconds)(**시간 초과**(**초**))** 백업 연결로 전환하기 전 시간(초)을 1과 1024 사이로 입 력합니다. 기본값은 30입니다.
	- 시간 초과 범위는 threat defense와 management center에 따라 다르므로 개체를 공 유하는 경우 threat defense의 더 작은 시간 초과 범위 (1 ~ 30초)를 초과하지 않아 야 합니다. 시간 초과 값을 더 높은 값으로 설정하면 threat defense LDAP 구성이 작동하지 않습니다. 참고
- 단계 **12** (선택 사항) **Attribute Mapping(**속성 매핑**)**을 구성하고 속성에 따라 사용자를 검색합니다.
	- **UI Access Attribute(UI** 액세스 속성**)**을 입력하거나 **Fetch Attrs(**속성 가져오기**)**를 클릭하여 사용 가능한 속성 목록을 검색합니다. 예를 들어 Microsoft Active Directory Server의 경우 Active Directory

Server 사용자 개체에 uid 속성이 없기 때문에 UI Access Attribute(UI 액세스 속성)를 사용하여 사 용자를 검색할 수도 있습니다. 그 대신 userPrincipalName 속성을 검색할 수 있는데, userPrincipalName을 **UI Access Attribute(UI** 액세스 속성**)** 필드에 입력하면 됩니다.

이 필드는 CAC 인증을 위해 필요합니다.

- 사용자 고유 유형 이외의 쉘(shell) 액세스 속성을 사용하려는 경우 **CLI Access Attribute(CLI** 액 세스 속성**)**를 입력합니다. 예를 들어 sAMAccountName CLI 액세스 속성을 사용하여 셸 액세스 사 용자를 가져오려면 sAMAccountName을 입력합니다.
- 단계 **13** (선택 사항) **Group Controlled Access Roles(**그룹 제어 액세스 역할**)**를 구성합니다.

액세스 제어 그룹에 역할을 사용하여 사용자의 권한을 구성하지 않는 경우, 사용자는 외부 인증 정책 에서 기본적으로 부여된 권한만 갖습니다.

a) (선택 사항) 사용자 역할에 해당하는 필드에 해당 역할이 부여되는 사용자를 포함하는 LDAP 그 룹의 DN을 입력합니다.

참조하는 모든 그룹이 LDAP 서버에 있어야 합니다. 고정 LDAP 그룹 또는 동적 LDAP 그룹을 참 조할 수 있습니다. 고정 LDAP 그룹은 특정 사용자를 가리키는 그룹 개체 특성에 의해 멤버십이 결정되며, 동적 LDAP 그룹에서는 사용자 개체 특성에 따라 그룹 사용자를 가져오는 LDAP 검색 을 생성하여 멤버십을 결정합니다. 어떤 역할에 대한 그룹 액세스 권한은 그룹의 멤버인 사용자 에게만 영향을 미칩니다.

동적 그룹을 사용하는 경우 LDAP 서버에 구성된 대로 LDAP 쿼리가 사용됩니다. 이런 이유로 Firepower 디바이스는 검색 반복 횟수를 4회로 제한하여 검색 구문 오류로 인한 무한 루프를 방지 합니다.

예제**:**

**Administrator(**관리자**)** 필드에 다음과 같이 입력하여 예시 회사의 정보 기술 조직에서 이름을 인 증할 수 있습니다.

cn=itgroup,ou=groups, dc=example,dc=com

- b) 지정된 어떤 그룹에도 속하지 않는 사용자에 대해 **Default User Role(**기본 사용자 역할**)**을 선택합 니다.
- c) 정적 그룹을 사용하는 경우, **Group Member Attribute(**그룹 멤버 속성**)**을 입력합니다.

예제**:**

기본 Security Analyst 액세스에 대한 고정 그룹의 멤버십을 표시하기 위해 member(멤버) 속성을 사 용하는 경우 member(멤버)라고 입력합니다.

d) 동적 그룹을 사용하는 경우, **Group Member URL Attribute(**그룹 멤버 **URL** 속성**)**을 입력합니다. 예제**:**

memberURL 속성이 기본 관리자 액세스에 대해 지정한 동적 그룹의 멤버를 가져오는 LDAP 검색을 포함할 경우 memberURL이라고 입력합니다.

사용자의 역할을 변경하는 경우, 변경된 외부 인증 개체는 저장/배포하고 **Users(**사용자**)** 화면에서 해 당 사용자를 제거해야 합니다. 이 사용자는 다음 로그인 시 자동으로 재추가됩니다.

단계 **14** (선택 사항) CLI 사용자를 허용하도록 **CLI Access Filter(CLI** 액세스 필터**)**를 설정합니다.

CLI 액세스에 대해 LDAP 인증을 하지 않으려면 이 필드를 비워 둡니다. CLI 사용자를 지정하려면 다 음 방법 중 하나를 선택합니다.

- 인증 설정을 구성할 때 지정한 것과 동일한 필터를 사용하려면 **Same as Base Filter(**기본 필터와 동일**)** 체크 박스를 선택합니다.
- 속성 값에 따라 관리자 사용자 엔트리를 검색하려면 속성 이름, 비교 연산자, 필터로 사용할 속 성 값을 괄호로 묶어 입력합니다. 예를 들어 모든 네트워크 관리자에게 manager 속성이 있고 그 값이 shell이라면 (manager=shell)이라는 기본 필터를 설정할 수 있습니다.

사용자 이름은 다음과 같은 Linux 기준을 준수해야 합니다.

- 최대 32개의 영숫자 문자와 마침표(.), 하이픈(-) 및 밑줄(\_)
- 모두 소문자
- 하이픈(-)으로 시작할 수 없으며, 숫자만으로 구성할 수 없고, 단가 기호(@) 또는 슬래시(/)를 포 함할 수 없음
- CLI 액세스 권한이 있는 사용자는 **expert** 명령을 사용하여 Linux 셸에 액세스할 수 있습 니다. Linux 셸 사용자는 루트 권한을 얻을 수 있으며, 따라서 보안 위험이 발생할 수 있습 니다. CLI 또는 Linux 셸 액세스 권한을 갖는 사용자의 목록을 제한해야 합니다. 참고
- **CLI Access Filter(CLI** 액세스 필터**)**에 포함된 사용자와 사용자 이름이 동일한 내부 사용 자를 만들지 마십시오. 내부 management center 사용자만 관리자여야 합니다. **CLI Access Filter(CLI** 액세스 필터**)**에 관리자를 포함하지 마십시오. 참고
- 단계 **15** (선택 사항) **Test(**테스트**)**를 클릭하고 LDAP 서버와의 연결을 테스트합니다.

테스트 출력에서는 유효한 사용자 이름과 유효하지 않은 사용자 이름을 나열합니다. 사용자 이름은 고유해야 하며 밑줄(\_), 마침표(.), 하이픈(-), 영숫자를 포함할 수 있습니다. 1,000명이 넘는 사용자로 서버와의 연결을 테스트할 경우 UI 페이지 크기 제한 때문에 1,000명의 사용자만 반환됩니다. 테스트 에 실패하는 경우 LDAP 인증 연결 문제 해결, 206 페이지을 참조하십시오.

단계 **16** (선택 사항) **Additional Test Parameters(**추가 테스트 파라미터**)**를 입력하고 인증 가능한 사용자의 크 리덴셜을 테스트할 수도 있습니다. **User Name(**사용자 이름**)** uid 및 **Password(**비밀번호**)**를 입력한 다 음 **Test(**테스트**)**를 클릭합니다.

Microsoft Active Directory Server에 연결하는 경우 uid 대신 UI 액세스 속성을 제공했다면 해당 속성 의 값을 사용자 이름으로 사용합니다. 해당 사용자의 정규화된 DN을 지정할 수도 있습니다.

테스트 사용자의 이름이나 비밀번호를 잘못 입력할 경우 서버 구성이 맞더라도 테스트는 실패합니다. 서버 구성이 올바른지 확인하려면 먼저 **Test(**테스트**)**를 클릭합니다. 여기서 **Additional Test Parameters(**추가 테스트 파라미터**)** 필드에는 사용자 정보를 입력할 필요 가 없습니다. 테스트가 성공하면 사용자 이름과 비밀번호를 입력하고 특정 사용자로 테 스트하십시오. 팁

예제**:**

예를 들어 예시 회사의 JSmith 사용자 크리덴셜을 가져올 수 있는지 테스트하려면 JSmith를 입력하 고 올바른 비밀번호를 입력합니다.

- 단계 **17 Save(**저장**)**를 클릭합니다.
- 단계 **18** 이 서버의 사용을 활성화합니다. Management Center 사용자에 대한 외부 인증 활성화, 142 페이지를 참조하십시오.

예

기본 예시

다음 그림은 Microsoft Active Directory Server를 위한 LDAP 로그인 인증 개체의 기본 구성입 니다. 여기서 LDAP 서버의 IP 주소는 10.11.3.4입니다. 이 연결은 포트 389을 액세스에 사용 합니다.

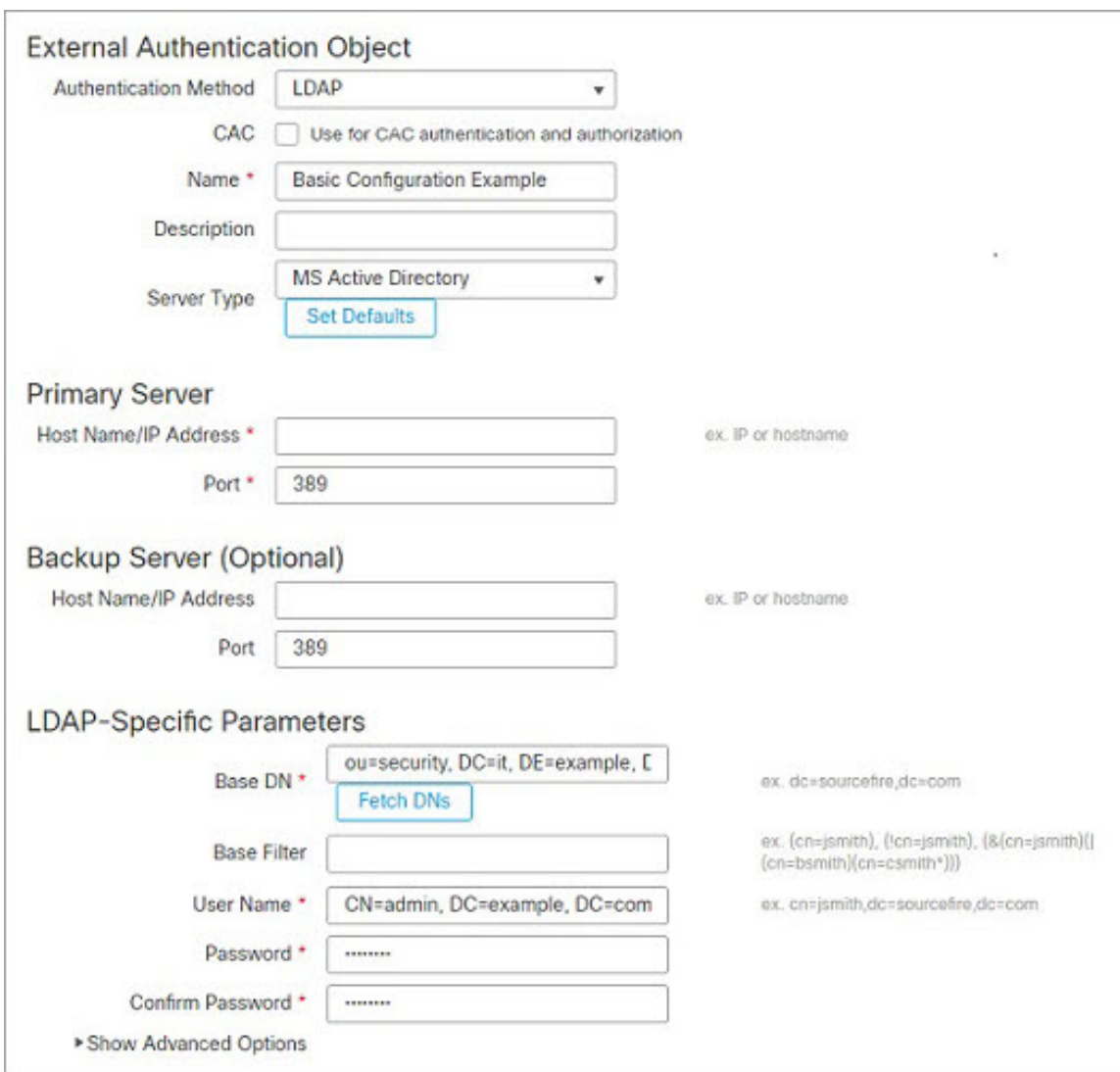

이 예는 예시 회사의 정보 기술 도메인에 있는 보안 조직에 대해 OU=security,DC=it,DC=example,DC=com이라는 기본 DN을 사용하는 연결을 보여줍니다.

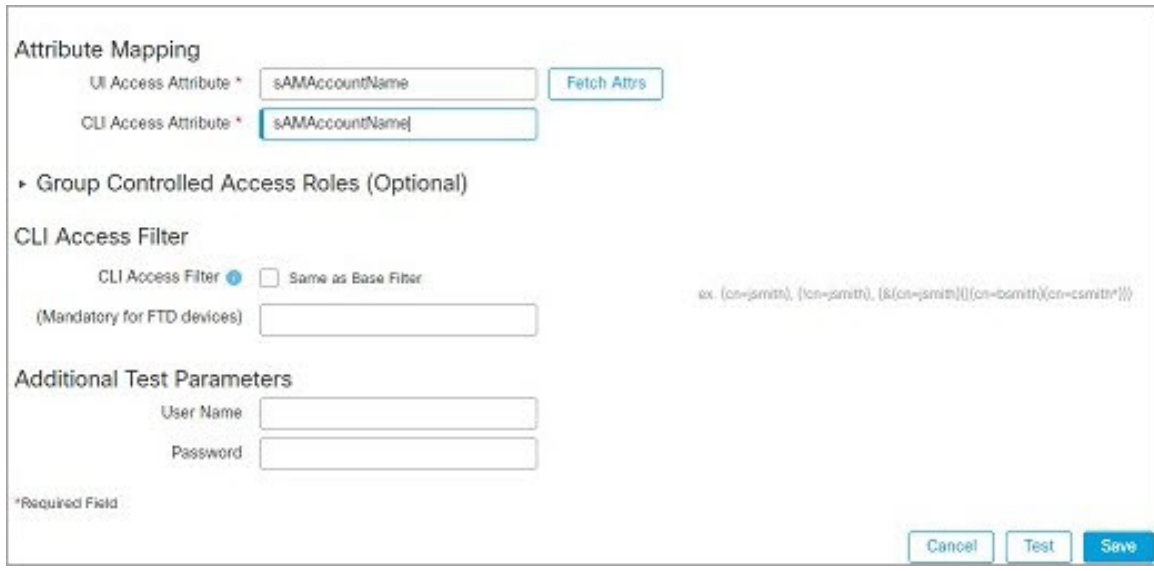

그러나 이 서버는 Microsoft Active Directory Server이므로 sAMAccountName 속성을 사용해 사 용자 이름을 저장하며 uid 속성을 사용하지 않습니다. MS Active Directory Server 유형을 선 택하고 **Set Defaults(**기본값 설정**)**을 클릭하면 UI Access Attribute(UI 액세스 속성)이 sAMAccountName으로 설정됩니다. 이에 따라 시스템에서는 사용자가 시스템에 대한 로그인을 시도하는 경우 각 개체에 대해 sAMAccountName 속성을 검사하면서 사용자 이름을 매칭합니 다.

또한 CLI액세스 속성이 sAMAccountName이면 사용자가 어플라이언스의 CLI 계정에 로그인할 때 디렉터리의 모든 개체에 대해 각 sAMAccountName속성을 검사하여 매칭하는지 확인합니다.

이 서버에는 기본 필터가 적용되지 않으므로 시스템은 기본 DN이 나타내는 디렉터리의 모 든 개체에 대해 속성을 검사합니다. 기본 기간(또는 LDAP 서버에 설정된 시간 초과 기간)이 경과하면 서버와의 연결이 시간 초과됩니다.

고급 예시

이 예에서는 Microsoft Active Directory Server에 대한 LDAP 로그인 인증 개체의 고급 구성을 보여줍니다. 여기서 LDAP 서버의 IP 주소는 10.11.3.4입니다. 이 연결은 포트 636을 액세스에 사용합니다.

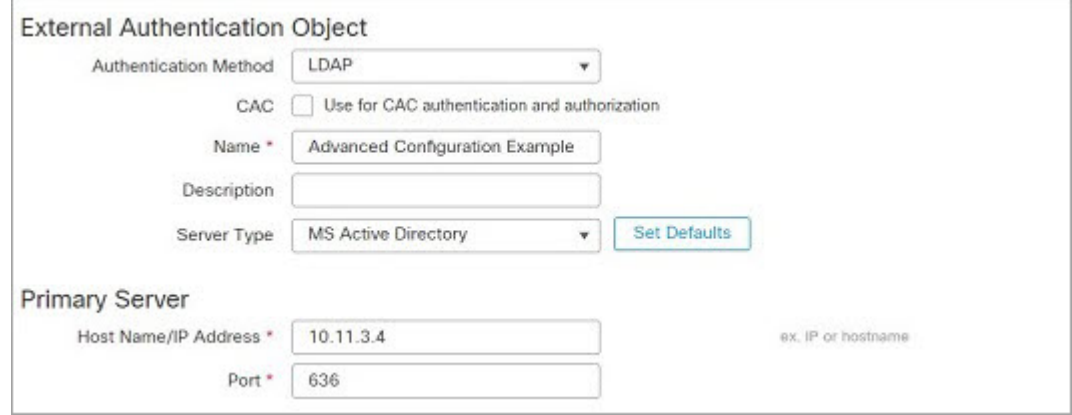

이 예는 예시 회사의 정보 기술 도메인에 있는 보안 조직에 대해

OU=security,DC=it,DC=example,DC=com이라는 기본 DN을 사용하는 연결을 보여줍니다. 그러 나 이 서버는 기본 필터 (cn=\*smith)가 있습니다. 이 필터는 CN이 smith로 끝나는 사용자만 서버에서 가져오도록 제한합니다.

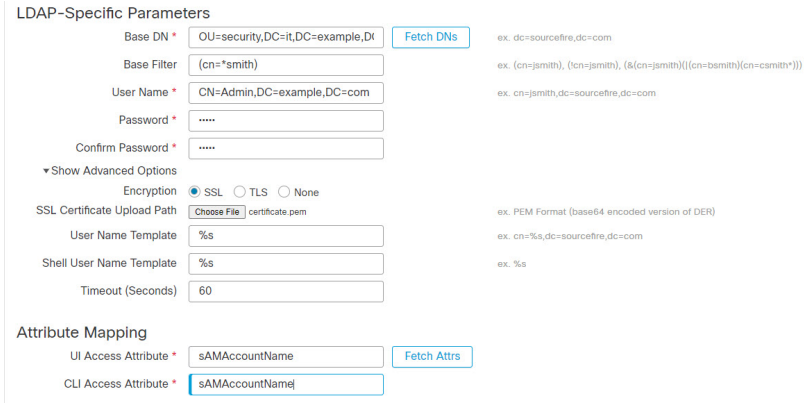

서버와의 연결은 SSL로 암호화되고 certificate.pem이라는 인증서가 연결에 사용됩니다. 또한 **Timeout(Seconds)(**시간 초과**(**초**))** 설정 때문에 60초가 지나면 서버와의 연결이 시간 초 과됩니다.

이 서버는 Microsoft Active Directory Server이므로 sAMAccountName 속성을 사용해 사용자 이 름을 저장하며 uid 속성을 사용하지 않습니다. 구성에 sAMAccountName이라는 **UI Access Attribute(UI** 액세스 속성**)**가 포함되어 있습니다. 이에 따라 시스템에서는 사용자가 시스템 에 대한 로그인을 시도하는 경우 각 개체에 대해 sAMAccountName 속성을 검사하면서 사용자 이름을 매칭합니다.

또한 **CLI Access Attribute(CLI** 액세스 속성**)**가 sAMAccountName이면 사용자가 어플라이언스 의 CLI 계정에 로그인할 때 디렉토리의 모든 개체에 대해 각 sAMAccountName 속성을 검사하 여 매칭하는지 확인합니다.

여기에는 그룹 설정도 포함되어 있습니다. member 그룹 속성과 CN=SFmaintenance,DC=it,DC=example,DC=com이라는 기본 도메인 이름을 갖는 그룹의 모든 멤 버에게 Maintenance User(유지 보수 사용자) 역할이 자동으로 지정됩니다.

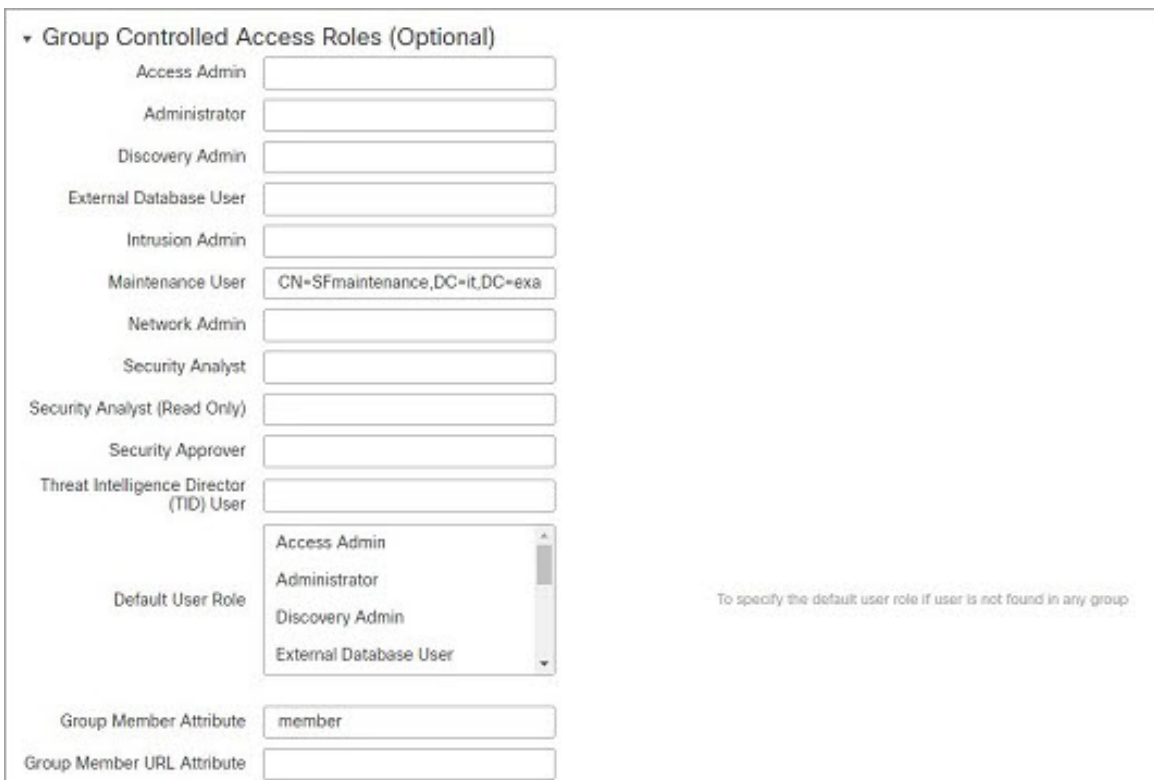

#### **CLI** 액세스 필터는 기본 필터와 동일하게 설정되므로, 동일한 사용자가 웹 인터페이스뿐 아 니라 CLI를 통해서도 어플라이언스에 액세스할 수 있습니다.

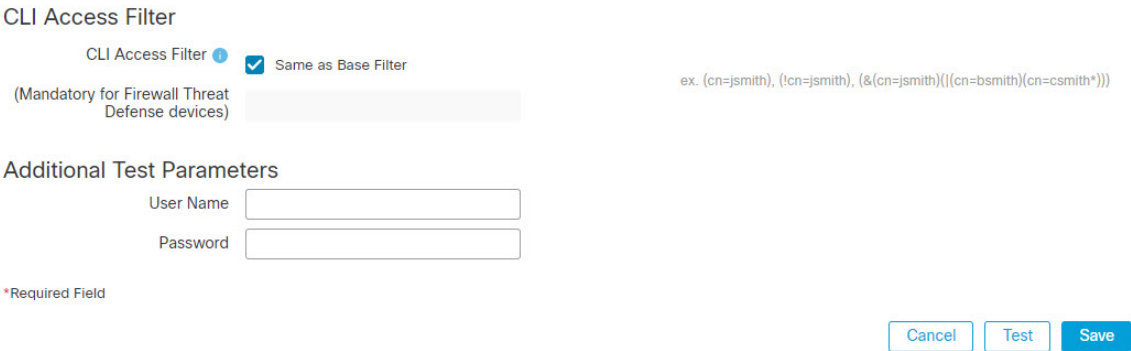

## **Management Center**에 대한 **RADIUS** 외부 인증 개체 추가

RADIUS 서버를 추가하고 디바이스 관리를 위해 외부 사용자를 지원합니다. 다중 도메인 구축에서 외부 인증 개체는 생성된 도메인에서만 사용할 수 있습니다.
프로시저

- 단계 **1** 시스템 ( ) > **Users(**사용자**)**를 선택합니다.
- 단계 **2 External Authentication(**외부 인증**)**을 클릭합니다.
- 단계 **3** 아이콘 추가( )**Add External Authentication Object(**외부 인증 개체 추가**)**를 클릭합니다.
- 단계 **4 Authentication Method(**인증 방법**)**을 **RADIUS**로 설정합니다.
- 단계 **5 Name(**이름**)**과 **Description(**설명**)**(선택 사항)을 입력합니다.
- 단계 **6 Primary Server(**기본 서버**)**에 **Host Name/IP Address(**호스트 이름**/IP** 주소**)**를 입력합니다.
- 단계 **7** (선택 사항) **Port(**포트**)**를 기본값에서 변경합니다.
- 단계 **8 RADIUS Secret Key(RADIUS** 비밀 키**)**를 입력합니다.
- 단계 **9** (선택 사항) **Backup Server(**백업 서버**)** 파라미터를 입력합니다.
- 단계 **10** (선택 사항) **RADIUS-Specific Parameters(RADUIS** 특정 파라미터**)**를 입력합니다.
	- a) **Timeout(**시간 초과**)**을 초 단위(1~1024)로 입력하고 기본 서버를 다시 시도합니다. 기본값은 30입 니다.
		- 시간 초과 범위는 threat defense와 management center에 따라 다르므로 개체를 공유하 는 경우 threat defense의 더 작은 시간 초과 범위 (1 ~ 300초)를 초과하지 않아야 합니 다. 시간 초과 값을 더 높은 값으로 설정하면 threat defense RADIUS 구성이 작동하지 않습니다. 참고
	- b) **Retries(**재시도**)**를 입력하고 백업 서버로 이동합니다. 기본값은 3입니다.
	- c) 사용자 역할에 해당하는 필드에 각 사용자의 이름을 입력하거나 해당 역할에 지정될 식별 특성-값 쌍을 입력합니다.

사용자 이름과 속성-값 쌍은 쉼표로 구분합니다.

예제**:**

보안 분석가인 모든 사용자가 Analyst(분석가)를 User-Category(사용자-카테고리) 속성 값으로 갖는 경우, User-Category=Analyst를 **Security Analyst(**보안 분석가 목록**)** 필드에 입력하고 해당 사용자 에게 해당 역할을 부여할 수 있습니다.

예제**:**

Administrator(관리자) 역할을 사용자인jsmith와 jdoe에게 부여하려면 jsmith, jdoe를 **Administrator(**관리자**)** 필드에 입력합니다.

예제**:**

Maintenance User(유지 보수 사용자) 역할을 User-Category(사용자-카테고리) 값이 Maintenance(유 지 보수)인 모든 사용자에게 부여하려면 User-Category=Maintenance를 **Maintenance User(**유지 보 수 사용자**)** 필드에 입력합니다.

d) 지정된 어떤 그룹에도 속하지 않는 사용자에 대해 **Default User Role(**기본 사용자 역할**)**을 선택합 니다.

사용자의 역할을 변경하는 경우, 변경된 외부 인증 개체는 저장/배포하고 **Users(**사용자**)** 화면에서 해 당 사용자를 제거해야 합니다. 이 사용자는 다음 로그인 시 자동으로 재추가됩니다.

단계 **11** (선택 사항) **Define Custom RADIUS Attributes(**맞춤형 **RADIUS** 속성 정의**)**.

RADIUS 서버가 /etc/radiusclient의 dictionary 파일에 없는 속성의 값을 반환할 경우, 이러한 속성 을 사용하여 해당 속성을 갖는 사용자에 대한 역할을 설정하려면 그러한 속성을 정의해야 합니다. RADIUS 서버에서 사용자 프로파일을 확인하여 사용자에 대해 반환되는 속성을 찾을 수 있습니다.

a) **Attribute Name(**속성 이름**)**을 입력합니다.

속성을 정의할 때 영숫자로 구성된 속성의 이름을 제공합니다. 속성 이름의 단어는 공백이 아닌 대시로 구분해야 합니다.

b) 정수로 **Attribute ID(**속성 **ID)**를 입력합니다.

속성 ID는 정수이며 etc/radiusclient/dictionary 파일에 있는 기존 속성 ID와 충돌해서는 안 됩 니다.

c) **Attribute Type(**속성 유형**)** 드롭다운 목록에서 선택합니다.

속성의 유형을 문자열, IP 주소, 정수 또는 날짜로 지정합니다.

d) **Add(**추가**)**를 클릭하고 맞춤형 속성을 추가합니다.

RADIUS 인증 개체를 생성하는 경우 해당 개체에 대한 새로운 사전 파일이 /var/sf/userauth 디렉토 리에 있는 디바이스에 생성됩니다. 추가하는 모든 맞춤형 속성은 사전 파일에 추가됩니다.

예제**:**

RADIUS 서버가 Cisco 라우터가 있는 네트워크에서 사용되는 경우 Ascend-Assign-IP-Pool 속성을 사 용하여 특정 IP 주소 풀에서 로그인한 모든 사용자에게 특정 역할을 부여할 수 있습니다. Ascend-Assign-IP-Pool은 정수 속성으로서 사용자가 로그인할 수 있는 주소 풀을 정의합니다. 여기 서 정수는 지정된 IP 주소 풀의 번호를 나타냅니다.

맞춤형 속성을 표시하려면 속성 이름 Ascend-IP-Pool-Definition, 속성 ID 218, 속성 유형 integer로 맞춤형 속성을 생성합니다.

그런 다음 Ascend-Assign-IP-Pool=2를 **Security Analyst (Read Only)(**보안 분석가**(**읽기 전용**))** 필드에 입력하여 Ascend-IP-Pool-Definition 속성의 값이 2인 모든 사용자에게 읽기 전용 보안 분석가 권한 을 부여할 수 있습니다.

단계 **12** (선택 사항) **CLI Access Filter(CLI** 액세스 필터**)** 영역 **Administrator CLI Access User List(**관리자 **CLI** 액세스 사용자 목록**)** 필드에 CLI 액세스 권한이 있어야 하는 사용자 이름을 쉼표로 구분하여 입력합 니다.

이러한 사용자 이름은 RADIUS 서버의 사용자 이름과 일치해야 합니다. 이름은 다음과 같은 Linux 기 준을 준수하는 사용자 이름이어야 합니다.

- 최대 32개의 영숫자 문자와 마침표(.), 하이픈(-) 및 밑줄(\_)
- 모두 소문자
- 하이픈(-)으로 시작할 수 없으며, 숫자만으로 구성할 수 없고, 단가 기호(@) 또는 슬래시(/)를 포 함할 수 없음

CLI 액세스에 대해 RADIUS 인증을 하지 않으려면 이 필드를 비워 둡니다.

- CLI 액세스 권한이 있는 사용자는 **expert** 명령을 사용하여 Linux 셸에 액세스할 수 있습 니다. Linux 셸 사용자는 루트 권한을 얻을 수 있으며, 따라서 보안 위험이 발생할 수 있습 니다. CLI 또는 Linux 셸 액세스 권한을 갖는 사용자의 목록을 제한해야 합니다. 참고
- 셸 액세스 필터에 포함된 사용자와 사용자 이름이 동일한 내부 사용자를 모두 제거합니 다. management center에서는 내부 CLI 사용자만 관리자이니, 관리자 외부 사용자를 생성 하지 마십시오. 참고
- 단계 **13** (선택 사항) **Test(**테스트**)**를 클릭해 RADIUS 서버와 management center 연결을 테스트합니다.
- 단계 **14** (선택 사항) **Additional Test Parameters(**추가 테스트 파라미터**)**를 입력하고 인증 가능한 사용자의 크 리덴셜을 테스트할 수 있습니다. **User Name(**사용자 이름**)** 및 **Passowrd(**비밀번호**)**를 입력한 다음 **Test(**테스트**)**를 클릭합니다.
	- 테스트 사용자의 이름이나 비밀번호를 잘못 입력할 경우 서버 구성이 맞더라도 테스트는 실패합니다. 서버 구성이 올바른지 확인하려면 먼저 **Test(**테스트**)**를 클릭합니다. 여기서 **Additional Test Parameters(**추가 테스트 파라미터**)** 필드에는 사용자 정보를 입력할 필요 가 없습니다. 테스트가 성공하면 사용자 이름과 비밀번호를 입력하고 특정 사용자로 테 스트하십시오. 팁

예제**:**

예를 들어 예시 회사의 JSmith 사용자 크리덴셜을 가져올 수 있는지 테스트하려면 JSmith를 입력하 고 올바른 비밀번호를 입력합니다.

- 단계 **15 Save(**저장**)**를 클릭합니다.
- 단계 **16** 이 서버의 사용을 활성화합니다. Management Center 사용자에 대한 외부 인증 활성화, 142 페이지를 참조하십시오.

#### 예

단순한 사용자 역할 할당

다음 그림은 포트 1812에서 IP 주소 10.10.10.98을 사용하여 Cisco ISE(IdentityServices Engine) 를 실행하는 서버를 위한 RADIUS 로그인 인증 개체의 예를 보여줍니다. 정의된 백업 서버가 없습니다.

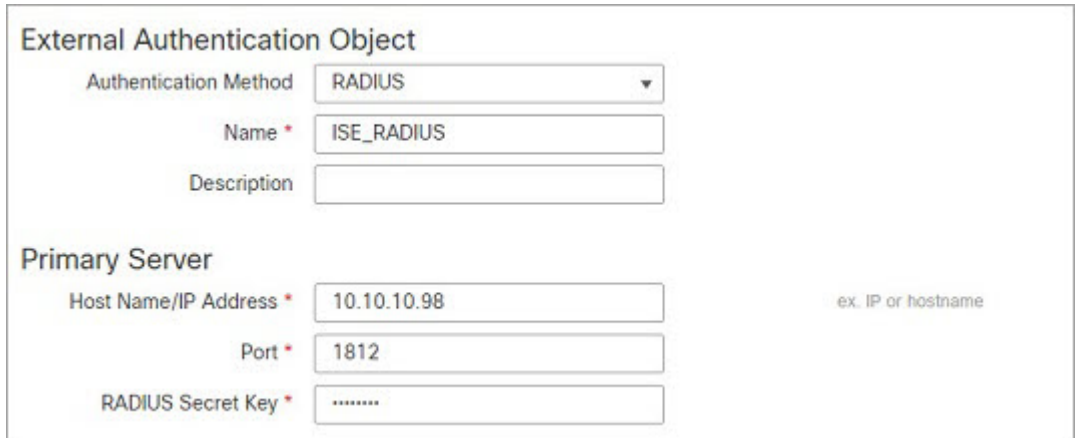

다음 예는 RADIUS 관련 매개변수를 보여줍니다. 여기에는 시간 초과(30초) 및 Firepower System이 백업 서버에 연결을 시도하기 전 실패한 재시도 횟수(있는 경우)가 포함됩니다.

이 예에서는 RADIUS 사용자 역할 구성의 주요 측면을 보여줍니다.

사용자 ewharton 및 gsand에게 웹 인터페이스 Administrator(관리자) 액세스 권한이 주어집니 다.

사용자 cbronte에게 웹 인터페이스 Maintenance User(유지 보수 사용자) 액세스 권한이 주어 집니다.

사용자 jausten에게 웹 인터페이스 Security Analyst(보안 분석가) 액세스 권한이 주어집니다.

사용자 ewharton은 CLI 계정을 사용하여 디바이스에 로그인할 수 있습니다.

다음 그림은 이 예시에서의 역할 구성을 나타냅니다.

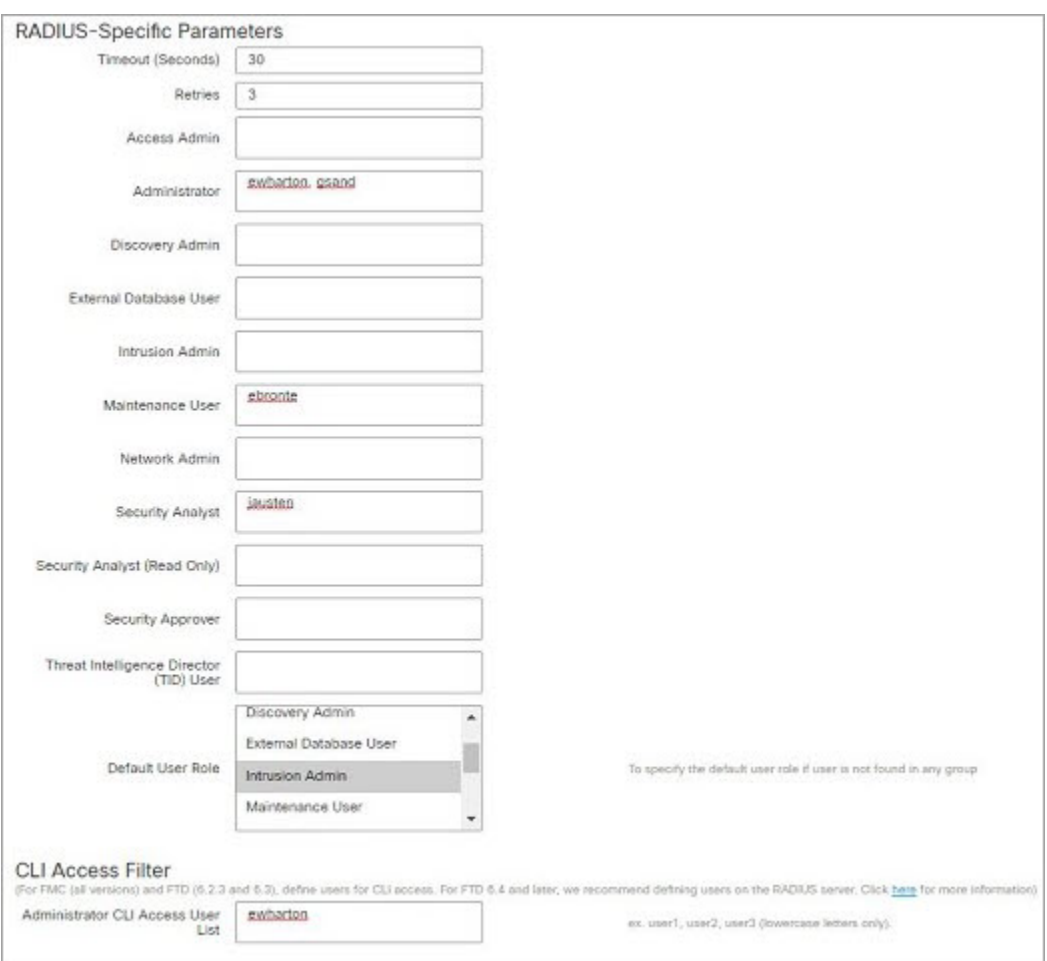

#### 속성**-**값 쌍을 매칭하는 사용자의 역할

속성-값 쌍을 사용하여 특정 사용자 역할을 갖는 사용자를 식별할 수 있습니다. 사용하는 속 성이 맞춤형 속성일 경우 해당 맞춤형 속성을 정의해야 합니다.

다음 그림은 이전의 예와 동일한 ISE 서버를 위한 샘플 RADIUS 로그인 인증 개체에 포함된 역할 설정 및 맞춤형 속성 정의를 보여줍니다.

그러나 여기서는 Microsoft 원격 액세스 서버가 사용 중이므로 MS-RAS-Version 맞춤형 속성 한 명 이상의 사용자에게 반환됩니다. 참고로 MS-RAS-Version 맞춤형 속성은 문자열입니다. 이 예에서는 Microsoft v. 5.00 원격 액세스 서버를 통해 RADIUS로 로그인하는 모든 사용자 가 Security Analyst(Read Only)(보안 분석가(읽기 전용)) 역할을 받아야 하므로 속성-값 쌍 MS-RAS-Version= MSRASV5.00을 **Security Analyst(Read Only)(**보안 분석가**(**읽기 전용**))** 필드 에 입력합니다.

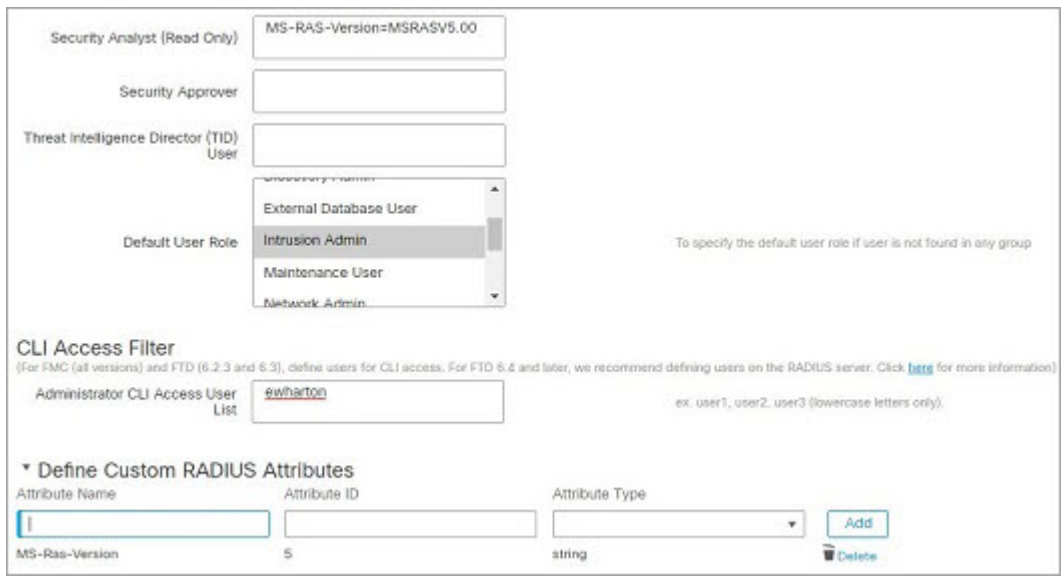

## **Management Center** 사용자에 대한 외부 인증 활성화

관리 사용자에 대한 외부 인증을 활성화하는 경우, 외부 인증 객체에 지정된 대로 management center 에서 LDAP 또는 RADIUS 서버로 사용자 자격 증명을 확인합니다.

시작하기 전에

ManagementCenter에대한LDAP외부인증개체추가, 127페이지및ManagementCenter에대한RADIUS 외부 인증 개체 추가, 136 페이지에 따라 외부 인증 개체를 1개 이상 추가합니다.

프로시저

- 단계 **1** 시스템 ( ) > **Users(**사용자**)**를 선택합니다.
- 단계 **2 External Authentication(**외부 인증**)**을 클릭합니다.
- 단계 **3** 외부 웹 인터페이스 사용자에 대한 기본 사용자 역할을 설정합니다.

역할이 없는 사용자가 어떤 작업도 수행할 수 없습니다. 외부 인증 개체에 정의된 사용자 역할이 이 기본 사용자 역할보다 우선합니다.

- a) **Default User Role(**기본 사용자 역할**)** 값을 클릭합니다(기본적으로 none(해당 없음) 선택됨).
- a) **Default User Role Configuration(**기본 사용자 역할 구성**)** 대화 상자에서 사용하려는 역할(복수 가 능)을 선택합니다.
- b) **Save(**저장**)**를 클릭합니다.
- 단계 **4** 사용하려는 각 외부 인증 개체 옆 **Slider enabled(**슬라이더 활성화됨**)** ( )를 클릭합니다. 개체를 1 개 이상 활성화하는 경우, 사용자가 지정된 순서대로 서버와 비교됩니다. 다음 단계를 참조하고 서버 를 재정렬합니다.

셸 인증을 활성화하는 경우에 **CLI** 액세스 필터를 포함하는 외부 인증 개체를 활성화해야 합니다. 또 한 CLI 액세스 사용자는 인증 개체가 목록에서 순위가 가장 높은 서버에 대해서만 인증할 수 있습니 다.

- 단계 **5** (선택 사항) 인증 요청이 발생한 경우 서버를 드래그 앤 드롭하고 인증 순서를 변경합니다.
- 단계 **6** 외부 사용자에 대해 CLI 액세스를 허용하려면, **Shell Authentication(**셸 인증**)** > **Enabled(**활성화**)**를 선 택합니다.

첫 번째 외부 인증 개체 이름이 **Enabled(**활성화**)** 옵션 옆에 표시되고 첫 번째 개체만 CLI 액세스에 사 용된다고 알립니다.

단계 **7 Save and Apply(**저장 및 적용**)**를 클릭합니다.

## **LADP**로 **CAC(Common Access Card)** 인증 구성

조직에서 CAC(Common Access Card)를 사용할 경우, LDAP 인증을 설정하여 웹 인터페이스에 로그 인하는 management center 사용자를 인증할 수 있습니다. CAC 인증으로 사용자는 어플라이언스에 별 도의 사용자 이름과 비밀번호를 제공하지 않고 곧바로 로그인할 수 있습니다.

CAC 인증 사용자는 EDIPI(electronic data interchange personal identifier) 번호로 식별됩니다.

24시간 동안 활동이 없는 경우, 디바이스가 CAC 인증 사용자를 **Users(**사용자**)** 탭에서 삭제합니다. 다 음에 로그인할 때마다 사용자가 다시 추가되지만, 사용자 역할에 대한 수동 변경사항은 다시 구성해 야 합니다.

 $\wedge$ 

주의 LDAP를 사용하여 CAC 인증을 구성하는 경우 사용자에게 기본 액세스 역할을 할당하는 동시에 최소 권한 원칙을 준수해야 합니다. 사용자가 CAC 자격 증명으로 시스템에 처음 로그인하면 해당 계정에 이 기본 액세스 역할이 할당됩니다.

기본 액세스 역할을 할당할 때 최소 권한 원칙을 따르지 않는 경우 후속 로그인 시 사용자에게 의도 하지 않은 권한 수준이 할당될 수 있습니다. 그러면 사용자가 필요한 액세스 역할 이상의 권한을 갖 게 될 수 있습니다.

기본 액세스 역할로 로그인한 사용자가 권한을 일시적으로 승격해야 하는 경우, 관리 권한이 있는 사 용자는 더 높은 권한을 가진 역할을 할당하여 해당 사용자에게 필요한 더 높은 액세스 레벨을 일시적 으로 제공할 수 있습니다. 이 권한은 24시간 동안 활동이 없으면 취소되며, 사용자는 기본 액세스 역 할로 돌아갑니다.

사용자가 시스템 관리자와 같은 더 높은 권한 레벨에 영구적으로 액세스 역할을 재할당해야 하는 경 우, 그룹 제어 액세스 역할 방법을 통해 사용자에게 관리자 액세스 권한을 제공합니다. 이 방법을 사 용하면 제공된 액세스 역할이 24시간 이상 유지되며, 사용자는 그룹 할당에 따라 올바른 권한 레벨을 갖습니다. Group Controlled Access Roles(그룹 제어 액세스 역할) 구성에 대한 자세한 내용은 단계 13 섹션을 참고하십시오.

시작하기 전에

CAC 컨피그레이션 프로세스의 일환으로 사용자 인증서를 활성화하려면 브라우저에 유효한 사용자 인증서(여기서는 CAC를 통해 브라우저에 전달된 인증서)가 반드시 있어야 합니다. CAC 인증 및 권 한 부여를 구성하면 네트워크의 사용자는 브라우징 세션 내내 CAC 연결을 유지해야 합니다. 세션 중 에 CAC를 제거하거나 대체할 경우 웹 브라우저는 세션을 종료하며 웹 인터페이스에서 로그아웃됩 니다.

프로시저

- 단계 **1** 조직의 지침대로 CAC를 삽입합니다.
- 단계 **2** 브라우저에서 **https://***ipaddress\_or\_hostname***/**로 이동합니다. 여기서*ipaddress* 또는 *hostname*은 사용자 디바이스와 일치합니다.
- 단계 **3** 메시지가 표시되면 1단계에서 삽입한 CAC의 PIN을 입력합니다.
- 단계 **4** 메시지가 표시되면, 드롭다운 목록에서 적절한 인증서를 선택합니다.
- 단계 **5** Login(로그인) 페이지의 **Username(**사용자 이름**)** 및 **Password(**비밀번호**)** 필드에서 Administrator(관리 자) 권한이 있는 사용자로 로그인합니다. 아직 CAC 크리덴셜을 사용하여 로그인 할 수 없습니다 .
- 단계 **6 System** > **Users** > **External Authentication**(시스템 사용자 외부 인증)을 선택합니다.
- 단계 **7** Management Center에 대한 LDAP 외부 인증 개체 추가, 127 페이지의 절차에 따라 CAC 전용 LDAP 인 증 개체를 생성합니다. 다음 항목을 구성해야 합니다.
	- **CAC** 확인란
	- **LDAP-Specific Parameters(LDAP** 관련 매개변수**)** > **Show Advanced Options(**고급 옵션 표시**)** > **User Name Template(**사용자 이름 템플릿**)**
	- **Attribute Mapping(**속성 매핑**)** > **UI Access Attribute(UI** 액세스 속성**)**
- 단계 **8 Save(**저장**)**를 클릭합니다.
- 단계 **9** Management Center 사용자에 대한 외부 인증 활성화, 142 페이지에 설명된 대로 외부 인증 및 CAC 인 증을 활성화합니다.
- 단계 **10** 시스템 ( ) > **Configuration(**구성**)**를 선택하고 **HTTPS Certificate(HTTPS** 인증서**)**를 클릭합니다.
- 단계 **11** 필요하다면 HTTPS 서버 인증서 가져오기, 70 페이지에 설명된 절차에 따라 HTTPS 서버 인증서를 가져옵니다.

사용하려는 CAC에서 동일한 CA(인증 기관)이 HTTPS 서버 인증서와 사용자 인증서를 발급해야 합 니다.

- 단계 **12 HTTPS Client CertificateSettings(HTTPS** 클라이언트 인증서 설정**)**에서 **Enable Client Certificates(**클 라이언트 인증서 활성화**)**를 선택합니다. 자세한 내용은 유효한 HTTPS 클라이언트 인증서 필요, 71 페이지를 참고하십시오.
- 단계 **13** CAC 인증서로 Secure Firewall Management Center에 로그인, 35 페이지에 따라 디바이스에 로그인합 니다.

# **SAML SSO(Single Sign-On)** 구성

조직의 다른 애플리케이션뿐만 아니라 management center에 로그인하는 사용자에게 인증 및 권한 부 여를 제공하는 시스템 인 SSO(Single Sign-On)를 사용하도록 management center를 구성할 수 있습니 다. 이러한 SSO 설정에 참여하도록 구성된 애플리케이션은 페더레이션 서비스 제공자 애플리케이션 이라고 합니다. SSO 사용자는 한 번 로그인하면 동일한 페더레이션의 멤버인 모든 서비스 제공자 애 플리케이션에 액세스할 수 있습니다.

## **SAML SSO(Single Sign-On)**

SSO용으로 구성된 management center는 로그인 페이지에 단일 로그인 링크를 제공합니다. SSO 액세 스를 위해 구성된 사용자가 이 링크를 클릭하면 management center 로그인 페이지에서 사용자 이름과 암호를 제공하지 않고 인증 및 권한 부여를 위해 IdP로 리디렉션됩니다. IdP에서 성공적으로 인증되 면 SSO 사용자는 management center 웹 인터페이스로 다시 리디렉션되고 로그인됩니다.이를 수행하 기 위해 management center와 IdP 간의 모든 통신은 브라우저를 중개자로 사용하여 수행됩니다. 따라 서 management center에서는 ID 제공자에 직접 액세스하기 위해 네트워크 연결이 필요하지 않습니다.

management center에서는 인증 및 권한 부여를 위해 SAML(Security Assertion Markup Language) 2.0 공 개 표준을 준수하는 SSO 제공자를 사용하는 SSO를 지원합니다.

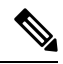

관리 센터는 SAML 인증 요청 메시지에 서명할 수 없습니다. 따라서 IdP가 인증 요청에 서비스 제공 자의 서명을 요구하는 경우 관리 센터의 SSO가 실패합니다. **Note**

management center 웹 인터페이스는 다음 SSO 제공자에 대한 구성 옵션을 제공합니다.

- Okta
- OneLogin
- Azure
- PingID의 PingOne for Customers 클라우드 솔루션
- 기타

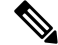

Cisco Secure Sign On SSO 제품은 management center를 사전 통합된 서비스 제공자로 인식하지 않습니 다. **Note**

## **Management Center**에 대한 **SSO** 지침

management center를 SSO 연합 멤버로 설정할 때는 다음 사항에 유의하십시오.

• management center는 한 번에 하나의 SSO 제공자만 있는 SSO를 지원할 수 있습니다. 예를 들어, SSO용 OneLogin 및 Okta를 모두 사용하도록 management center를 설정할 수 없습니다.

- management center고가용성 설정의 FMC는 SSO를 지원할 수 있지만, 다음 사항을 고려해야 합니 다.
	- SSO 설정은 고가용성 쌍의 멤버 간에 동기화되지 않습니다. 쌍의 각 멤버에서 SSO를 별도 로 설정해야 합니다.
	- 고가용성 쌍의 두 management center는 모두 SSO에 동일한 IdP를 사용해야 합니다. SSO에 대해 설정된 각 management center의 IdP에서 서비스 제공자 애플리케이션을 설정해야 합니 다.
	- 둘 다 SSO를 지원하도록 설정된 management center 고가용성 쌍에서는 사용자가 SSO를 사 용하여 보조 management center에 처음으로 액세스하기 전에 먼저 사용자가 SSO를 통해 기 본 management center에 한 번 이상 로그인해야합니다.
	- 고가용성 쌍에서 management center에 대해 SSO를 설정하는 경우:
		- 기본 management center에서 SSO를 설정하는 경우, 보조 management center에서 SSO를 설정할 필요가 없습니다.
		- 보조 management center에서 SSO를 설정하는 경우, 기본 management center에서도 SSO 를 설정해야 합니다. (SSO 사용자는 보조 management center에 로그인하기 전에 기본 management center에 한 번 이상 로그인해야 하기 때문입니다.)
- 멀티테넌시를 사용하는 management center에서 SSO 구성은 전역 도메인 레벨에서만 적용할 수 있으며, 전역 도메인 및 모든 하위 도메인에 적용됩니다.
- 내부 또는 LDAP 또는 RADIUS에 의해 인증된 관리자 역할의 사용자만 SSO를 설정할 수 있습니 다.
- management center는 IdP에서 시작된 SSO를 지원하지 않습니다.
- management center는 SSO 계정에 대한 CAC 자격 증명을 사용한 로그인을 지원하지 않습니다.
- CC 모드를 사용하는 구축에서는 SSO를 설정하지 마십시오.
- SSO 활동은 Subsystem(하위 시스템) 필드에 Login(로그인) 또는 Logout(로그아웃)이 지정된 management center 감사 로그에 기록됩니다.

#### **Related Topics**

고가용성, 311 페이지 도메인, 219 페이지 CAC 인증서로 Secure Firewall Management Center에 로그인, 35 페이지 보안 인증서 컴플라이언스, 335 페이지 감사 기록, 419 페이지

### **SSO** 사용자 계정

ID 공급자는 사용자 및 그룹 구성을 직접 지원할 수도 있고, Active Directory, RADIUS 또는 LDAP와 같은 다른 사용자 관리 애플리케이션에서 사용자 및 그룹을 가져올 수도 있습니다. 이 문서에서는 IdP 사용자 및 그룹이 이미 설정되어 있다고 가정하고 SSO를 지원하도록 IdP와 작동하도록 management

center를 구성하는 방법을 중점적으로 다룹니다. 다른 사용자 관리 애플리케이션의 사용자 및 그룹을 지원하도록 IdP를 구성하려면 IdP 벤더 설명서를 참조하십시오.

사용자 이름 및 암호를 포함하여 SSO 사용자에 대한 대부분의 계정 특성은 IdP에서 설정됩니다. SSO 계정은 처음 로그인할 때까지 management center 웹 인터페이스 사용자 페이지에 나타나지 않습니다.

시스템에서는 SSO 계정의 사용자 이름과 SAML 로그인 프로세스 중에 IdP가 management center에 전 송하는 NameID 속성이 모두 유효한 이메일 주소여야 합니다. 대부분의 IdP는 자동으로 NameID 속성 으로 로그온하려는 사용자의 사용자 이름을 사용하지만, 이것이 IdP에 해당하는지 확인해야 합니다. IdP에서 통신 사업자 애플리케이션을 구성하고 management center에 SSO 액세스 권한을 부여할 IdP 사용자 계정을 생성할 때 이 점에 유의하십시오. **Note**

SSO 사용자에 대한 다음 계정 특성은 시스템 ( ) > **Users(**사용자**)** > **Edit User(**사용자 편집**)** 아래의 management center 웹 인터페이스에서 구성할 수 있습니다.

- 실제 이름
- 브라우저 세션 시간 초과에서 제외

### **SSO** 사용자에 대한 사용자 역할 매핑

기본적으로 management center에 대한 SSO 액세스 권한이 부여된 모든 사용자에게는 보안 분석가(읽 기 전용) 역할이 할당됩니다. 이 기본값을 변경하고 사용자 역할 매핑이 있는 특정 SSO 사용자 또는 그룹에 대해 이 기본값을 재정의할 수 있습니다. management center SSO 구성을 설정하고 성공적으로 테스트한 후 management center SSO 사용자가 로그인할 때 할당되는 사용자 역할을 설정하도록 사용 자 역할 매핑을 구성할 수 있습니다.

사용자 역할을 매핑하려면 management center에서 구성 설정을 SSO IdP 애플리케이션의 설정과 조정 해야 합니다. 사용자 역할은 사용자 또는 IdP 애플리케이션에 정의된 그룹에 할당할 수 있습니다. 사 용자는 그룹의 구성원일 수도 있고 아닐 수도 있으며, 사용자 또는 그룹 정의는 조직 내의 다른 사용 자 관리 시스템(예: Active Directory)에서 IdP로 가져오거나 가져올 수 없습니다. 따라서 management center SSO 사용자 역할 매핑을 효과적으로 구성하려면 SSO 페더레이션이 구성되는 방식과 SSO IdP 애플리케이션에서 사용자, 그룹 및 해당 역할이 할당되는 방식을 숙지해야 합니다. 이 문서에서는 사 용자 역할 매핑을 지원하기 위해 IdP와 함께 작동하도록 management center를 구성하는 방법을 중점 적으로 다룹니다. IdP 내에서 사용자 또는 그룹을 생성하거나 사용자 관리 애플리케이션에서 IdP로 사용자 또는 그룹을 가져오려면 IdP 벤더 설명서를 참조하십시오.

사용자 역할 매핑에서 IdP는 management center 서비스 공급자 애플리케이션에 대한 역할 특성을 유 지하며, 해당 management center에 대한 액세스 권한이 있는 각 사용자 또는 그룹은 역할 특성에 대한 문자열 또는 식으로 구성됩니다(속성 값에 대한 요구 사항은 각 IdP마다 다름). management center에 서 해당 역할 속성의 이름은 SSO 구성의 일부입니다. management center SSO 구성에는 management center 사용자 역할 목록에 할당된 식 목록도 포함됩니다. 사용자가 SSO를 사용하여 management center 에 로그인하면 management center에서는 해당 사용자(또는 구성에 따라 해당 사용자 그룹)의 역할 속 성 값을 각 management center 사용자 역할의 식과 비교합니다. management center에서는 식이 사용자 가 제공한 속성 값과 일치하는 모든 역할을 사용자에게 할당합니다.

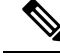

개별 권한 또는 그룹 권한에 따라 management center 역할을 매핑하도록 설정할 수 있지만, 단일 management center 애플리케이션은 그룹 및 개별 사용자 모두에 대해 역할 매핑을 지원할 수 없습니 다. **Note**

## **Management Center**에서 **SSO(Single Sign-On)** 활성화

#### **Before you begin**

- SAML SSO 관리 애플리케이션에서 management center에 대한 서비스 제공자 애플리케이션을 구 성하고 서비스 제공자 애플리케이션에 사용자 또는 그룹을 할당합니다.
	- Okta용 management center 서비스 제공자 애플리케이션을 구성하려면 Okta를 위한 Management Center 서비스 제공자 애플리케이션 구성, on page 150의 내용을 참조하십시오.
	- OneLogin용 management center 서비스 제공자 애플리케이션을 구성하려면 OneLogin에 대한 Management Center 서비스 제공자 애플리케이션 구성, on page 164의 내용을 참조하십시오.
	- Azure용 management center 서비스 제공자 애플리케이션을 구성하려면 Azure용 Management Center 서비스 제공자 애플리케이션 구성, on page 176의 내용을 참조하십시오.
	- PingID의 PingOne for Customers 클라우드 솔루션에 대해 management center 서비스 제공자 애플리케이션을 구성하려면 PingID PingOne for Customers에 대한 Management Center 서비 스 제공자 애플리케이션 구성, on page 190의 내용을 참조하십시오.
	- SAML 2.0 호환 SSO 제공자에 대해 management center 서비스 제공자 애플리케이션을 구성 하려면 SAML 2.0 호환 SSO 제공자에 대한 FMC 서비스 제공자 애플리케이션 구성, on page 195의 내용을 참조하십시오.

#### **Procedure**

- 단계 **1** 시스템 ( ) > **Users(**사용자**)** > **SSO(Single Sign-On,** 단일 인증**)**를 선택합니다.
- 단계 **2 SSO(Single Sign-On)** 구성 슬라이더를 클릭하여 SSO를 활성화합니다.
- 단계 **3 Configure SSO(SSO** 구성**)** 버튼을 클릭합니다.
- 단계 **4 Select FMC SAML Provider(FMC SAML** 제공자 선택**)** 대화 상자에서 선택한 SSO IdP 라디오 버튼 을 클릭하고 **Next(**다음**)**를 클릭합니다.

#### **What to do next**

선택한 SSO 제공자에 적합한 지침을 진행합니다.

• OktaSSO용 management center를 구성합니다. OktaSSO용 Management Center 구성, on page 152의 내용을 참조하십시오.

- PingID의 PingOne for Customers 클라우드 솔루션을 사용하여 SSO용 management center를 구성합 니다.PingID PingOne for Customers을 사용하여 SSO용 Management Center을 구성합니다., on page 192의 내용을 참조하십시오.
- Azure SSO용 management center를 구성합니다. Azure SSO용 Management Center 구성, on page 179 의 내용을 참조하십시오.
- OneLogin SSO 용 management center를 구성합니다. OneLogin SSO 용 Management Center 구성, on page 165의 내용을 참조하십시오.
- SAML 2.0 호환 제공자를 사용하여 SSO용 management center를 구성합니다. SAML 2.0 호환 SSO 제공자를 사용하여 SSO용 Management Center 구성, on page 197의 내용을 참조하십시오.

## **Okta**로 **SSO(Single Sign-On)** 구성

Okta를 사용하여 SSO를 구성하려면 다음 작업을 참조하십시오.

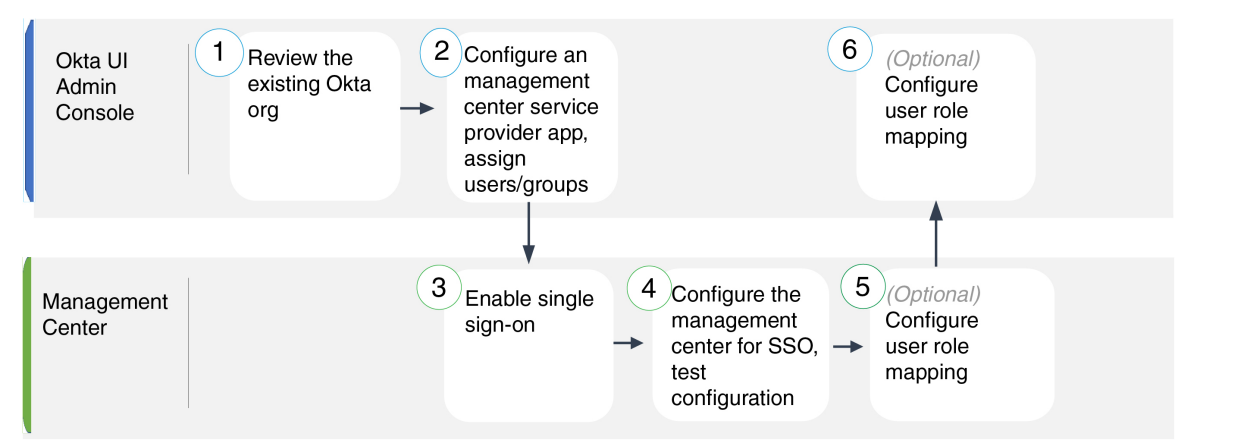

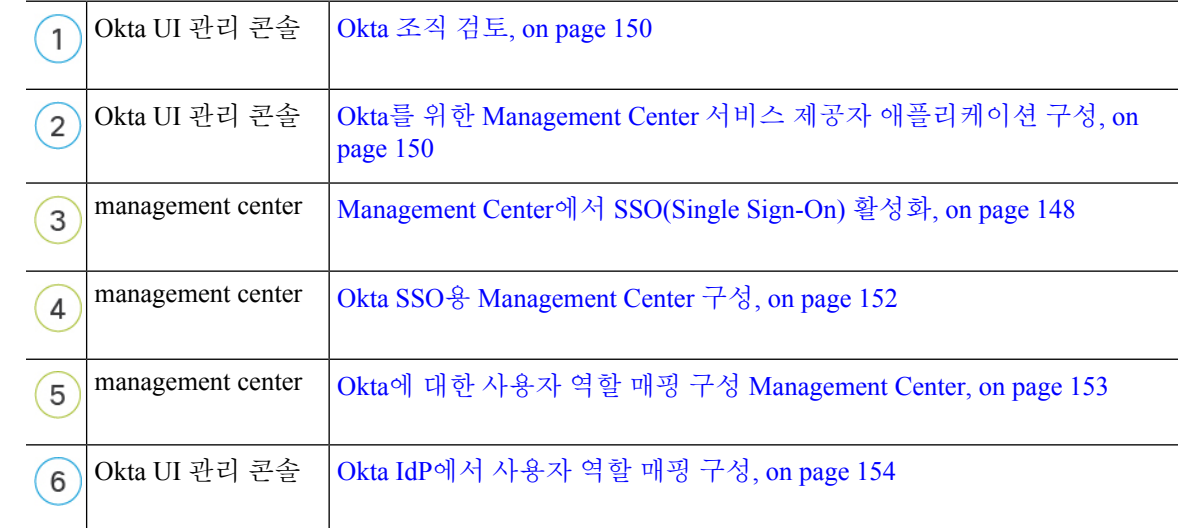

## **Okta** 조직 검토

Okta에서는 사용자가 동일한 SSO 계정으로 액세스할 수 있는 모든 페더레이션 디바이스 및 애플리 케이션을 포함하는 엔티티를 *org*라고 합니다. Okta 조직에 management center를 추가하기 전에 해당 구성을 숙지하십시오. 다음 질문을 검토하십시오.

- management center에 액세스할 수 있는 사용자는 몇 명입니까?
- 사용자가 Okta org 내 그룹 구성원입니까?
- 사용자 및 그룹 정의가 Okta의 기본 설정이거나 Active Directory, RADIUS 또는 LDAP와 같은 사 용자 관리 애플리케이션에서 가져온 것입니까?
- management center에서 SSO를 지원하려면 Okta org에 더 많은 사용자 또는 그룹을 추가해야 합니 까?
- 어떤 종류의 사용자 역할을 지정 하시겠습니까? (사용자 역할을 할당하지 않는 경우 management center가 모든 SSO 사용자에게 구성 가능한 기본 사용자 역할을 자동으로 할당합니다.)
- 필요한 사용자 역할 매핑을 지원하려면 Okta org 내의 사용자 및 그룹을 어떻게 구성해야 합니 까?

개별 권한 또는 그룹 권한에 따라 management center 역할을 매핑하도록 구성할 수 있지만, 단일 management center 애플리케이션은 그룹 및 개별 사용자 모두에 대해 역할 매핑을 지원할 수 없습니 다.

이 문서에서는 Okta Classic UI 관리 콘솔에 대해 잘 알고 있으며 슈퍼 관리자 권한이 필요한 구성 기 능을 수행할 수 있는 계정이 있다고 가정합니다. 자세한 내용은 온라인에서 확인 가능한 Okta 문서를 참조하십시오.

## **Okta**를 위한 **Management Center** 서비스 제공자 애플리케이션 구성

Okta Classic UI 관리 콘솔에서 이 지침을 사용하여 Okta 내에 management center 서비스 공급자 애플 리케이션을 생성하고 해당 애플리케이션에 사용자 또는 그룹을 할당합니다.SAML SSO 개념 및 Okta 관리 콘솔에 대해 숙지해야 합니다. 이 문서에서는 모든 기능을 갖춘 SSO 조직을 설정하는 데 필요한 모든 Okta 기능에 대해 설명하지는 않습니다. 예를 들어 사용자 및 그룹을 생성하거나 다른 사용자 관 리 애플리케이션에서 사용자 및 그룹 정의를 가져오려면 Okta 문서를 참조하십시오.

**Note**

management center 애플리케이션에 사용자 그룹을 할당하려는 경우 해당 그룹의 사용자를 개인으로 할당하지 마십시오.

management center는 여러 SSO 특성을 사용하는 역할 매핑을 지원할 수 없습니다. 사용자 역할 매핑 또는 그룹 역할 매핑을 선택하고 사용자 특성을 OneLogin에서 management center로 전달하도록 단일 속성을 구성해야 합니다. **Note**

#### **Before you begin**

- SSO 페더레이션 그리고 해당 사용자 및 그룹을 숙지하십시오. Okta 조직 검토, on page 150을 참 조하십시오.
- 필요한 경우 Okta 조직에서 사용자 계정 및/또는 그룹을 생성합니다.

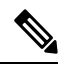

```
Note
```
시스템에서는 SSO 계정의 사용자 이름과 SAML 로그인 프로세스 중에 IdP 가 management center에 전송하는 NameID 속성이 모두 유효한 이메일 주소 여야 합니다. 대부분의 IdP는 자동으로 NameID 속성으로 로그온하려는 사 용자의 사용자 이름을 사용하지만, 이것이 IdP에 해당하는지 확인해야 합 니다. IdP에서 통신 사업자 애플리케이션을 구성하고 management center에 SSO 액세스 권한을 부여할 IdP 사용자 계정을 생성할 때 이 점에 유의하십 시오.

• 대상 management center(https://*ipaddress\_or\_hostname*)의 로그인 URL을 확인합니다.

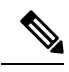

여러 URL(예: 정규화된 도메인 이름 및 IP 주소)로 management center 웹 인 터페이스에 연결할 수 있는 경우, SSO 사용자는 이 작업에서 구성한 로그 인 URL을 사용하여 management center에 일관되게 액세스해야 합니다. **Note**

#### **Procedure**

- 단계 **1** Okta Classic UI 관리 콘솔에서 management center용 서비스 공급자 애플리케이션을 생성합니다. 다음 항목을 선택하여 management center 애플리케이션을 구성합니다.
	- 플랫폼에 대해 **Web(**웹**)**을 선택합니다.
	- **Sign on(**로그온**)** 방법으로 SAML 2.0을 선택합니다.
	- **SSO(Single Sign On) URL**을 제공합니다.

이는 브라우저가 IdP를 대신하여 정보를 전송하는 management center URL입니다.

management center로그인 URL에 saml/acs 문자열을 추가합니다. 예: https://ExampleFMC/saml/acs

- **Use this for Recipient URL and Destination URL(**수신자 **URL** 및 대상 **URL**에 사용**)**를 활성화합 니다.
- 대상 **URI(SP** 엔티티 **ID)**를 입력합니다.

이 이름은 종종 URL로 형식이 지정되는 서비스 제공자(management center)의 전역 고유 이름입 니다.

management center 로그인 URL에 /saml/metadata 문자열을 추가합니다. 예: https://ExampleFMC/saml/metadata

• **Name ID Format(**이름 **ID** 형식**)**에서 Unspecified(지정되지 않음)를 선택합니다.

- 단계 **2** (애플리케이션에 그룹을 할당하는 경우엔 선택 사항입니다.) 개별 Okta 사용자를 management center 애플리케이션에 할당합니다. (management center 애플리케이션에 그룹을 할당하려는 경우 해당 그룹 의 멤버인 사용자를 개인으로 할당하지 마십시오.)
- 단계 **3** (애플리케이션에 개별 사용자를 할당하는 경우엔 선택 사항입니다.) Okta 그룹을 management center 애플리케이션에 할당합니다.
- 단계 **4** (선택 사항) management center에서 SSO를 보다 쉽게 설정할 수 있도록 management center 서비스 공 급자 애플리케이션용 SAML XML 메타 데이터 파일을 Okta에서 로컬 컴퓨터로 다운로드할 수 있습 니다.

#### **What to do next**

SSO(Single Sign-On)을 활성화합니다. Management Center에서 SSO(Single Sign-On) 활성화, on page 148의 내용을 참조하십시오.

## **Okta SSO**용 **Management Center** 구성

management center 웹 인터페이스에서 다음 지침을 사용하십시오.

시작하기 전에

- Okta Classic UI 관리 콘솔에서 management center 서비스 제공자 애플리케이션을 생성합니다. Okta를 위한 Management Center 서비스 제공자 애플리케이션 구성, on page 150의 내용을 참조하 십시오.
- SSO(Single Sign-On)을 활성화합니다. Management Center에서 SSO(Single Sign-On) 활성화, on page 148의 내용을 참조하십시오.

#### **Procedure**

- 단계 **1** (이 단계는 Management Center에서 SSO(Single Sign-On) 활성화, on page 148에서 곧바로 이어집니다.) **Configure Okta Metadata(Okta** 메타데이터 구성**)** 대화 상자에서 두 가지 옵션을 선택할 수 있습니다.
	- SSO 설정 정보를 수동으로 입력하려면 다음을 수행합니다.
	- **a. Manual Configuration(**수동 구성**)** 라디오 버튼을 클릭합니다.
	- **b.** Okta SSO 서비스 제공자 애플리케이션에서 다음 값을 입력합니다. (Okta Classic UI 관리 콘 솔에서 이러한 값을 검색합니다.)
		- **ID** 제공자 **SSO(Single Sign-On) URL**
		- **ID** 제공자 발급자
		- **X.509** 인증서
- Okta에서 생성한 XML 메타데이터 파일을 로컬 컴퓨터에 저장한 경우(Okta를 위한 Management Center 서비스 제공자 애플리케이션 구성, on page 150의 4단계) 파일을 management center에 업로 드할 수 있습니다.
- **a. Upload XML File(XML** 파일 업로드**)** 라디오 버튼을 클릭합니다.
- **b.** 화면의 지침에 따라 로컬 컴퓨터에서 XML 메타데이터 파일을 찾아 선택합니다.
- 단계 **2 Next(**다음**)**를 클릭합니다.
- 단계 **3 Verify Metadata(**메타데이터 확인**)** 대화 상자에서 컨피그레이션 매개변수를 검토하고 **Save(**저장**)**를 클릭합니다.
- 단계 **4 TestConfiguration(**컨피그레이션테스트**)**을클릭합니다.시스템에오류메시지가표시되면management center의 SSO 구성과 Okta 서비스 제공자 애플리케이션 구성을 검토하고 오류를 수정한 후 다시 시도 하십시오.
- 단계 **5** 시스템에서 컨피그레이션 테스트에 성공했다고 보고하면 **Apply(**적용**)**를 클릭합니다.

#### **What to do next**

선택적으로 SSO 사용자에 대한 사용자 역할 매핑을 구성할 수 있습니다. Okta에 대한 사용자 역할 매 핑 구성 Management Center, on page 153의 내용을 참조하십시오. 역할 매핑을 설정하지 않기로 선택 하는 경우, 기본적으로 management center에 로그인하는 모든 SSO 사용자에게 Okta에 대한 사용자 역 할 매핑 구성 Management Center, on page 153의 4단계에서 설정한 사용자 역할이 할당됩니다.

## **Okta**에 대한 사용자 역할 매핑 구성 **Management Center**

management center 웹 인터페이스에서 사용자 역할 매핑을 구성할 수 있는 필드는 선택한 SSO 제공자 와 상관없이 동일합니다. 그러나 구성하는 값의 경우, 사용하는 SAML SSO 제공자가 사용자 역할 매 핑을 구현하는 방식을 고려해야 합니다.

#### **Before you begin**

- Okta 사용자 그룹 매핑 정보를 검토합니다. Okta 조직 검토, on page 150의 내용을 참조하십시오.
- management center에 대한 SSO 서비스 제공자 애플리케이션을 구성합니다. Okta를 위한 Management Center 서비스 제공자 애플리케이션 구성, on page 150를 참조하십시오.
- management center에서 SSO(Single Sign-On)를 활성화하고 설정합니다. Management Center에서 SSO(SingleSign-On) 활성화, on page 148 및 OktaSSO용 Management Center 구성, on page 152의 내 용을 참조하십시오.

#### **Procedure**

단계 **1** 시스템 ( ) > **Users(**사용자**)**를 선택합니다.

단계 **2 SSO(Single Sign-On,** 단일 인증**)** 탭을 클릭합니다.

- 단계 **3 Advanced Configuration (Role Mapping)(**고급 구성**(**역할 매핑**))**을 펼칩니다.
- 단계 **4 Default User Role(**기본 사용자 역할**)** 드롭다운에서 management center 사용자 역할을 선택해서 사용 자를 기본값으로 할당합니다.
- 단계 **5 Group Member Attribute(**그룹 멤버 속성**)**을 입력합니다. 이 문자열은 사용자 또는 그룹에 대한 사용 자 역할을 매핑하는 데 Okta management center 제공자 애플리케이션에 설정된 속성 이름과 일치해야 합니다. (Okta IdP에서 역할 매핑을 위한 사용자 속성 구성, on page 155의 1단계 또는 Okta IdP에서 역 할 매핑을 위한 그룹 속성 구성, on page 156의 1단계 참조)
- 단계 **6** SSO 사용자에게 할당할 각 management center 사용자 역할 옆에 정규식을 입력합니다. (management center는 Golang 및 Perl에서 지원하는 Google의 RE2 정규식 표준의 제한된 버전을 사용합니다.) management center에서는 이러한 값을 SSO 사용자 정보를 사용하여 IdP가 management center에 전송 하는 사용자 역할 매핑 속성값과 비교합니다. management center는 사용자에게 일치하는 항목이 발견 된 모든 역할의 통합을 허용합니다.

#### **What to do next**

• 서비스 제공자 애플리케이션에서 사용자 역할 매핑을 구성합니다. Okta IdP에서 사용자 역할 매 핑 구성, on page 154의 내용을 참조하십시오.

### **Okta IdP**에서 사용자 역할 매핑 구성

개별 사용자 권한 또는 그룹 권한에 따라 Okta Classic UI 관리 콘솔에서 SSO 사용자 역할 매핑을 설 정할 수 있습니다.

- 개별 사용자 권한에 따라 매핑하려면 Okta IdP에서 역할 매핑을 위한 사용자 속성 구성, on page 155의 내용을 참조하십시오.
- 그룹 권한에 따라 매핑하려면 Okta IdP에서 역할 매핑을 위한 그룹 속성 구성, on page 156의 내용 을 참조하십시오.

SSO 사용자가 management center에 로그인하면 Okta는 Okta IdP에서 설정된 사용자 또는 그룹 역할 속성값을 management center에 제공합니다. management center에서는 해당 속성값을 SSO 설정의 각 management center 사용자 역할에 할당된 정규식과 비교하고, 일치하는 항목이 있는 모든 역할을 사 용자에게 부여합니다. (일치 항목이 없으면 management center는 사용자에게 설정 가능한 기본 사용 자 역할을 부여합니다.) 각 management center 사용자 역할에 할당하는 식은 Golang 및 Perl에서 지원 하는 제한된 버전의 Google RE2 정규식 표준을 준수해야 합니다. management center는 management center 사용자 역할 식과의 비교를 위해 동일한 표준을 사용하여 Okta에서 받은 속성값을 정규식으로 처리합니다.

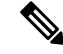

단일 management center는 그룹 및 개별 사용자 모두에 대해 역할 매핑을 지원할 수 없습니다. management center 서비스 제공자 애플리케이션에 대해 하나의 매핑 방법을 선택하여 일관되게 사용 해야 합니다. 또한 FMC는 management center에 설정된 management center 서비스 제공자 애플리케이 션당 하나의 그룹 속성 명령문만 사용하여 그룹 역할 매핑을 지원할 수 있습니다. 여러 사용자가 있 는 경우, 일반적으로 그룹 기반 롤 매핑은 management center에 더 효율적입니다. Okta 조직 전체에 설 정된 사용자 및 그룹 정의를 고려해야 합니다. **Note**

**Okta IdP**에서 역할 매핑을 위한 사용자 속성 구성

Okta 클래식 UI 관리 콘솔에서 다음 지침을 통해 Okta 기본 사용자 프로파일에 맞춤형 역할 매핑 속성 을 추가합니다.

Okta 서비스 제공자 애플리케이션은 다음 두 가지 유형의 사용자 프로파일 중 하나를 사용할 수 있습 니다.

- Okta 사용자 프로파일: 모든 맞춤형 속성으로 확장할 수 있습니다.
- 앱사용자프로파일:지원되는속성에대해타사애플리케이션또는디렉토리(예: Active Directory, LDAP 또는 Radius)를 쿼리하여 Okta가 생성하는 사전 정의된 목록의 속성으로만 확장할 수 있습 니다.

Okta 조직에서 사용자 프로파일 유형을 사용할 수 있습니다. 설정 방법에 대한 자세한 내용은 Okta 설 명서를 참조하십시오. 어떤 사용자 프로파일 유형을 사용하든, management center와 함께 사용자 역 할 매핑을 지원하려면 management center에 각 사용자의 역할 매핑 식을 전달하도록 프로파일에 맞춤 형 속성을 구성해야 합니다.

이 문서에서는 Okta 사용자 프로파일을 통한 역할 매핑에 대해 설명합니다. 앱 프로파일을 사용하여 매핑하려면 맞춤형 속성을 설정하기 위해 조직에서 사용 중인 타사 사용자 관리 애플리케이션에 익 숙해야 합니다. 자세한 내용은 Okta 설명서를 참조하십시오.

#### **Before you begin**

- Okta를 위한 Management Center 서비스 제공자 애플리케이션 구성, on page 150에 설명된 대로 Okta IdP에서 management center 서비스 제공자 애플리케이션을 설정합니다.
- Okta에 대한 사용자 역할 매핑 구성 Management Center, on page 153에 설명된 대로 management center에서 SSO 사용자 역햘 매핑을 설정합니다.

#### **Procedure**

단계 **1** 기본 Okta 사용자 프로파일에 새 속성을 추가합니다.

- **Data type(**데이터 유형**)**은 string으로 선택합니다.
- Okta IdP가 management center로 보낼 변수 이름을 제공합니다. 여기에는 사용자 역할 매핑에 일 치하는 식이 포함되어 있습니다. 이 변수 이름은 **Group Member Attribute(**그룹 멤버 속성**)**에 대

해 management center SSO 설정에서 입력한 문자열과 일치해야 합니다. (Okta에 대한 사용자 역 할 매핑 구성 Management Center, on page 153의 5단계 참조)

단계 **2** 이 프로파일을 사용하여 management center 서비스 제공자 애플리케이션에 할당된 각 사용자에 대해 방금 생성한 사용자 역할 속성에 값을 할당합니다.

식을 사용하여 management center에서 사용자에게 할당할 역할을 나타냅니다. management center에서 는 이 문자열을 Okta에 대한 사용자 역할 매핑 구성 Management Center, on page 153의 6단계에서 각 management center 사용자 역할에 할당한 식과 비교합니다. (management center 사용자 역할 식과 비교 하기 위해 management center에서는 Okta에서 수신한 속성값을 Golang 및 Perl에서 지원하는 Google RE2 정규식 표준의 제한된 버전을 준수하는 식으로 처리합니다.)

#### **Okta IdP**에서 역할 매핑을 위한 그룹 속성 구성

Okta Classic UI 관리 콘솔에서 다음 지침을 통해 사용자 지정 역할 매핑 그룹 속성을 management center 서비스 공급자 애플리케이션에 추가하십시오. management center는 Okta management center 서비스 제공자 애플리케이션당 하나의 그룹 속성 명령문만 사용하여 그룹 역할 매핑을 지원할 수 있습니다.

Okta 서비스 제공자 애플리케이션은 다음 두 가지 유형의 그룹 중 하나를 사용할 수 있습니다.

- Okta 그룹: 모든 맞춤형 속성으로 확장할 수 있습니다.
- 애플리케이션그룹:지원되는속성에대해타사애플리케이션또는디렉토리(예: Active Directory, LDAP 또는 Radius)를 쿼리하여 Okta가 생성하는 사전 정의된 목록의 속성으로만 확장할 수 있습 니다.

Okta 조직에서 두 가지 유형의 그룹을 사용할 수 있습니다. 설정 방법에 대한 자세한 내용은 Okta 설 명서를 참조하십시오. 어떤 그룹 유형을 사용하든 간에 management center와 함께 사용자 역할 매핑 을 지원하려면 management center에 그룹에 대한 역할 매핑 식을 전달하기 위한 맞춤형 속성을 설정 해야 합니다.

이 문서에서는 Okta 그룹을 사용한 역할 매핑에 대해 설명합니다. 애플리케이션 그룹과 매핑하려면 맞춤형 속성을 설정하기 위해 조직에서 사용 중인 타사 사용자 관리 애플리케이션에 익숙해야 합니 다. 자세한 내용은 Okta 설명서를 참조하십시오.

#### **Before you begin**

- Okta IdP에서 management center 서비스 제공자 애플리케이션을 설정합니다. Okta를 위한 Management Center 서비스 제공자 애플리케이션 구성, on page 150의 내용을 참조하십시오.
- management center에서 사용자 역할 매핑을 설정합니다. Okta에 대한 사용자 역할 매핑 구성 Management Center, on page 153의 내용을 참조하십시오.

#### **Procedure**

management center 서비스 제공자 애플리케이션에 대한 새 SAML 그룹 속성을 생성합니다.

- **Name(**이름**)**에는 management center SSO 설정에서 **Group Member Attribute(**그룹 멤버 속성**)**에 대해 입력한 것과 같은 문자열을 사용합니다. (Okta에 대한 사용자 역할 매핑 구성 Management Center, on page 153의 5단계 참조)
- **Filter(**필터**)**에서 management center가 그룹의 멤버에 할당할 역할을 나타내는 식을 지정합니다. Okta는 이 값을 사용자가 멤버인 그룹의 이름과 비교하여 management center에 일치하는 그룹 이 름을 전송합니다. 그다음 management center는 Okta에 대한 사용자 역할 매핑 구성 Management Center, on page 153의 6단계에서 각 management center 사용자 역할에 할당한 정규식과 해당 그룹 이름을 비교합니다.

### **Okta** 사용자 역할 매핑 예

다음 예에서와 같이 사용자 역할 매핑을 지원하기 위한 management center의 SSO 설정은 개별 사용자 및 그룹에 대해 동일합니다. 차이점은 Okta의 management center 서비스 제공자 애플리케이션 설정에 있습니다.

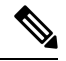

개별 권한 또는 그룹 권한에 따라 management center 역할을 매핑하도록 설정할 수 있지만, 단일 management center 애플리케이션은 그룹 및 개별 사용자 모두에 대해 역할 매핑을 지원할 수 없습니 다. 또한 FMC는 management center에 설정된 management center 서비스 제공자 애플리케이션당 하나 의 그룹 속성 명령문만 사용하여 그룹 역할 매핑을 지원할 수 있습니다. **Note**

개별 사용자 계정의 **Okta** 역할 매핑 예제

개별 사용자에 대한 역할 매핑에서 Okta management center 서비스 애플리케이션에는 management center의 그룹 멤버 속성 이름과 일치하는 이름을 갖는 사용자 지정 속성이 있습니다 (이 예에서는 UserRole). Okta의 사용자 프로파일에도 사용자 지정 속성이 있습니다(이 예에서는 FMCrole이라는 변 수). 애플리케이션 사용자 지정 속성 UserRole에 대한 정의는 Okta가 사용자 역할 매핑 정보를 management center에 전달할 때 해당 사용자에게 할당된 사용자 지정 속성값을 사용하도록 설정합니 다.

다음 다이어그램은 management center 및 Okta 설정의 관련 필드와 값이 개별 어카운트에 대한 사용 자 역할 매핑에서 서로 어떻게 대응되는지를 보여줍니다. 각 다이어그램은 management center 및 Okta UI 관리 콘솔에서 동일한 SSO 설정을 사용하지만, Okta UI 관리 콘솔의 각 사용자에 대한 설정은 management center에서 서로 다른 방법으로 각 사용자에게 상이한 역할을 할당합니다.

• 이 다이어그램에서 sue@example.com은 FMCrole 값 FMCAdmin을 사용하며, management center는 관리자 역할을 할당합니다.

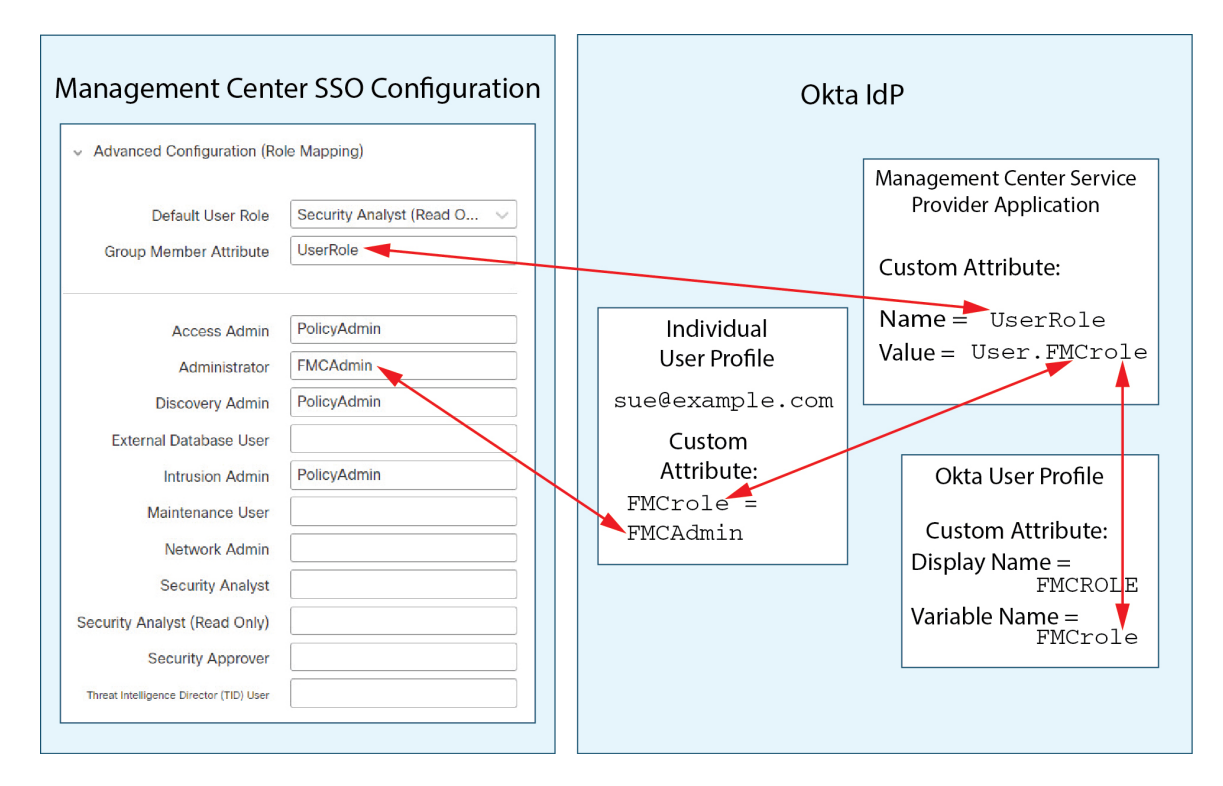

• 이 다이어그램에서 fred@example.com은 FMCrole 값 PolicyAdmin을 사용하며, management center 는 액세스 관리자, 검색 관리자 및 침입 관리자 역할을 할당합니다.

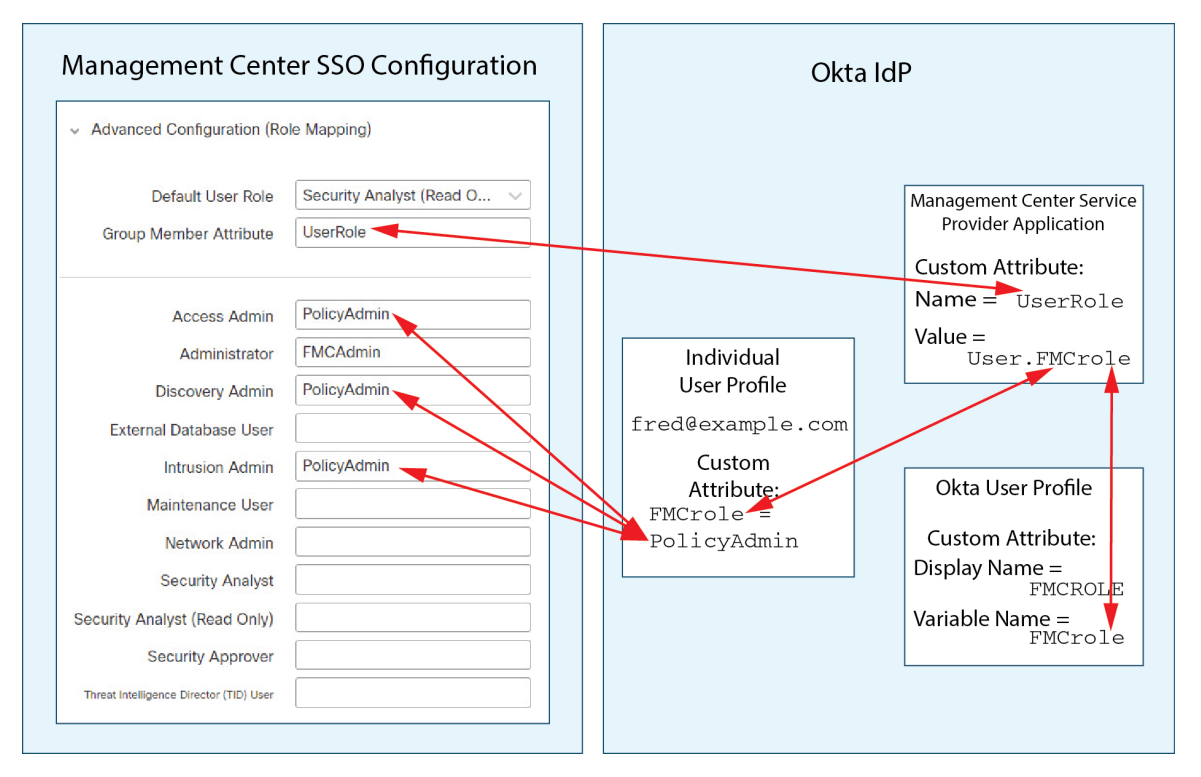

- management center를 위해 Okta 서비스 애플리케이션에 할당된 다른 사용자에게는 다음 중 하나 의 이유로 기본 사용자 역할 보안 분석가(읽기 전용)가 할당됩니다.
	- Okta 사용자 프로파일에서 FMCrole 변수에 할당된 값이 없습니다.
	- Okta 사용자 프로필에서 FMCrole 변수에 할당된 값이 management center의 SSO 설정에서 사 용자 역할에 대해 구성된 식과 일치하지 않습니다.

#### 그룹에 대한 **Okta** 역할 매핑 예

그룹에 대한 역할 매핑에서 Okta management center 서비스 애플리케이션에는 management center의 그룹 멤버 속성의 이름(이 예에서는 UserRole)과 일치하는 이름을 갖는 사용자 지정 그룹 속성이 있 습니다. Okta는 management center SSO 로그인 요청을 처리할 때 사용자의 그룹 멤버십을 서비스 management center 애플리케이션 그룹 속성(이 경우에는 ^(.\*)Admin\$)에 할당된 식과 비교합니다. Okta는 그룹 속성과 일치하는 사용자의 그룹 멤버십을 management center에게 전송합니다. management center에서는 수신하는 그룹 이름을 각 사용자 역할에 대해 구성한 정규식과 비교하고 그에 따라 사용 자 역할을 할당합니다.

다음 다이어그램은 management center 및 Okta 구성의 관련 필드와 값이 그룹에 대한 사용자 역할 매 핑에서 서로 어떻게 일치하는지를 보여줍니다. 각 다이어그램은 management center 및 Okta UI 관리 콘솔에서 동일한 SSO 설정을 사용하지만, Okta UI 관리 콘솔의 각 사용자에 대한 설정은 management center에서 서로 다른 방법으로 각 사용자에게 상이한 역할을 할당합니다.

• 이 다이어그램에서 fred@example.com은 Okta IdP 그룹 Admin의 멤버이며 ^ (.\*) Admin\$ 식과 일 치합니다. Okta는 management center Fred의 관리자 그룹 멤버십을 전송하고 management center는 관리자에게 관리자 역할을 할당합니다.

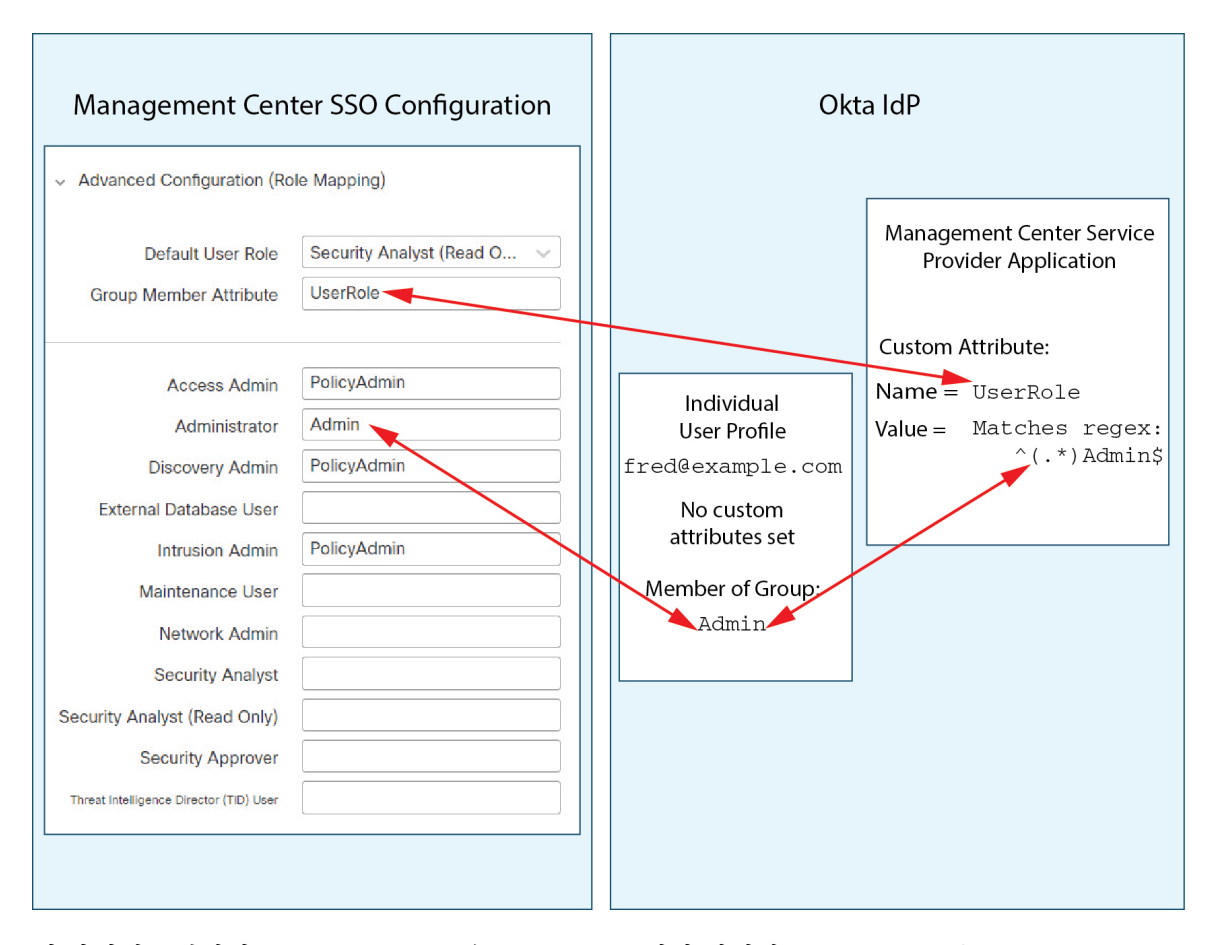

• 이 다이어그램에서 sue@example.com은 ^(.\*)Admin\$ 식과 일치하는 Okta IdP 그룹 PolicyAdmin 의 멤버입니다. Okta는 management center Sue의 PolicyAdmin 그룹 멤버십을 전송하고 management center에서 Access Admin, Discovery Admin 및 Intrusion Admin 역할을 할당합니다.

Sue는 Okta 그룹 Maint의 멤버이지만이 그룹 이름이 Okta management center 서비스 애플리케이 션의 그룹 멤버십 속성에 할당된 식과 일치하지 않으므로 Okta는 Sue의 Maint 그룹 멤버십에 대 한 정보를 management center에 전송하지 않습니다. Maint 그룹은 management center가 그녀에게 할당하는 역할에 참여하지 않습니다.

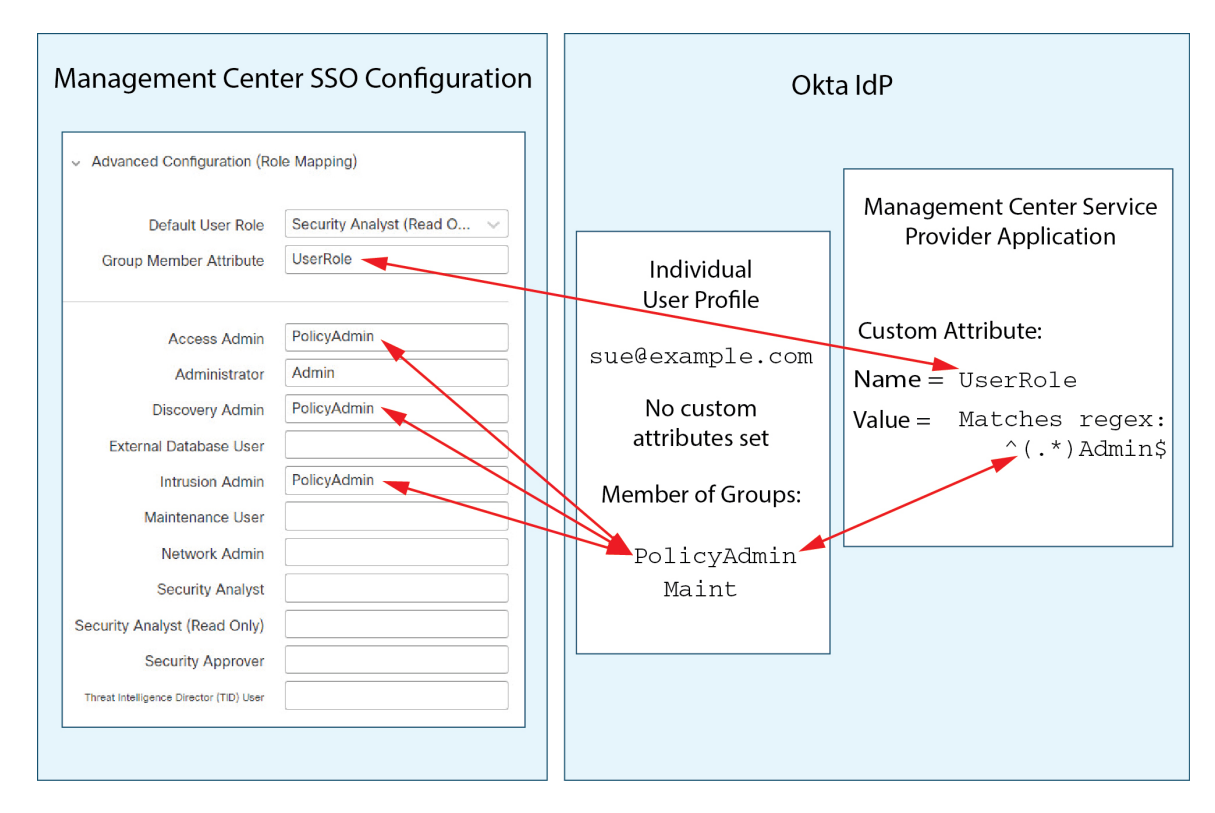

• 이 다이어그램에서 sean@example.com은 Okta IdP 그룹 Maint의 멤버입니다. 이 그룹 이름은 ^(.\*)Admin\$ 식과 일치하지 않습니다. 따라서 sean@example.com이 management center에 로그인 하면 Okta는 Maint 그룹 멤버십에 대한 정보를 management center로 전송하지 않으며, Sean은 유 지 보수 사용자 역할이 아닌(보안 분석가(읽기 전용)) 기본 사용자 역할(보안)을 할당 받습니다.

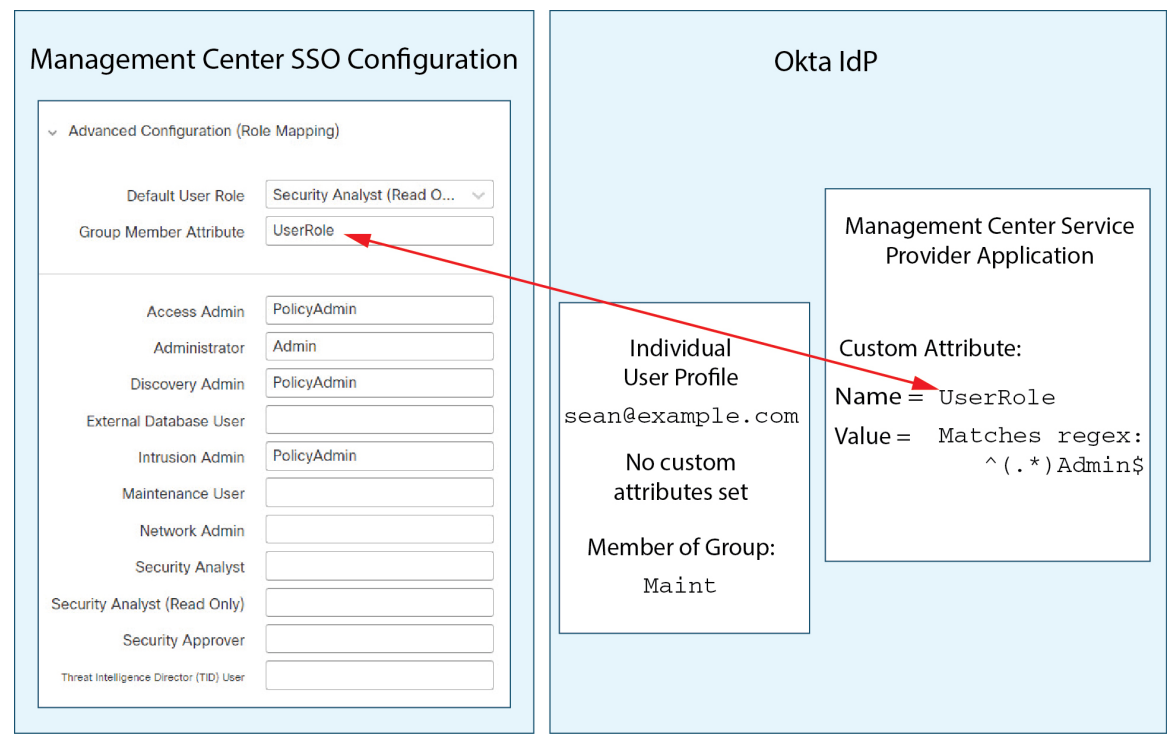

이 다이어그램은 역할 매핑 전략을 설정할 때 사전 계획의 중요성을 보여줍니다. 이 예에서는 Maint 그룹의 멤버인 이 management center에 대한 액세스 권한이 있는 모든 Okta 사용자에게 기본 사용자 역할만 할당할 수 있습니다. management center는 Okta 서비스 애플리케이션 구성에서 하나의 맞춤형 그룹 특성만 사용하도록 지원합니다. 해당 속성에 할당하는 식과 일치하도록 설정한 그룹 이름은 신 중하게 작성해야 합니다. management center SSO 구성의 사용자 역할 할당 문자열에서 정규식을 사용 하여 역할 매핑에 유연성을 추가할 수 있습니다. 각 management center 사용자 역할에 할당하는 식은 Golang 및 Perl에서 지원하는 제한된 버전의 Google RE2 정규식 표준을 준수해야 합니다.

## **OneLogin**으로 **SSO(Single Sign-On)** 구성

OneLogin을 사용하여 SSO를 구성하려면 다음 작업을 참조하십시오.

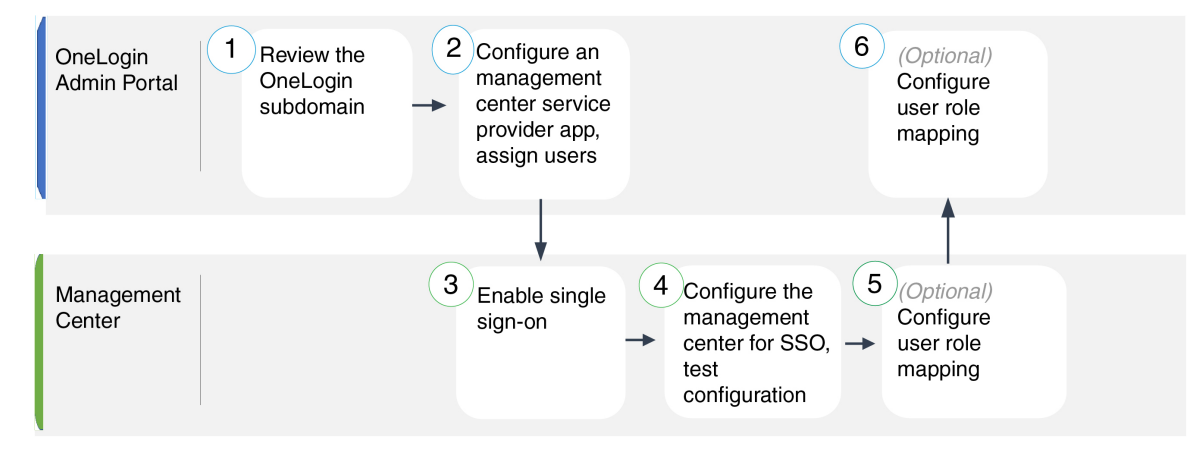

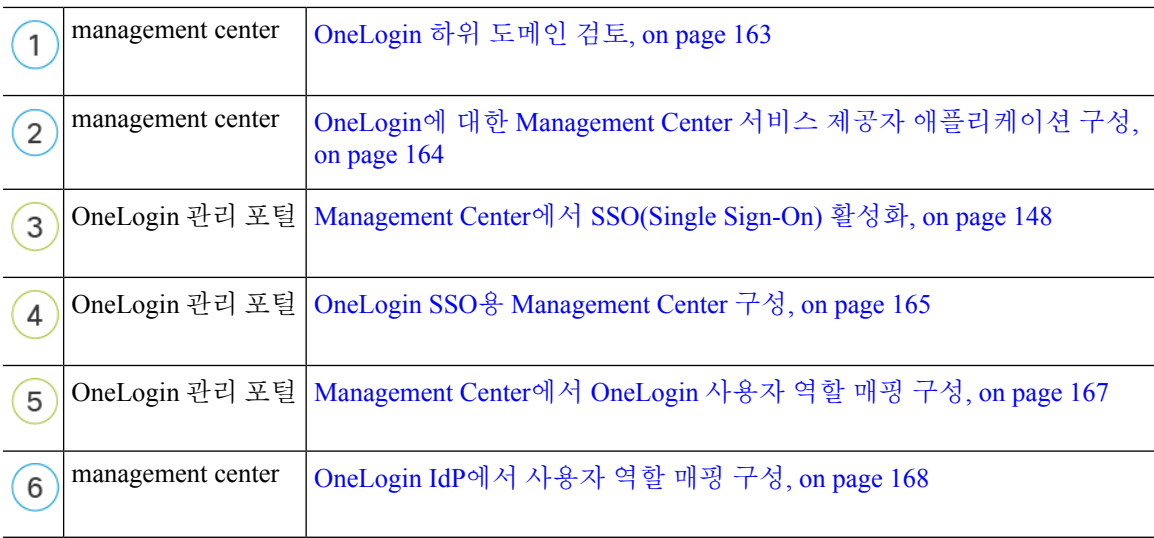

## **OneLogin** 하위 도메인 검토

OneLogin에서는 사용자가 동일한 SSO 계정으로 액세스할 수 있는 모든 페더레이션 디바이스 및 애 플리케이션을 포함하는 엔티티를 하위 도메인이라고 합니다. OneLogin 하위 도메인에 management center를 추가하기 전에 해당 구성을 숙지하십시오. 다음 질문을 검토하십시오.

- management center에 액세스할 수 있는 사용자는 몇 명입니까?
- 사용자가 그룹의 OneLogin 하위 도메인 구성원 내에 있습니까?
- Active Directory, Google Apps 또는 LDAP와 같은 서드 파티 디렉터리의 사용자 및 그룹이 OneLogin 하위 도메인과 동기화됩니까?
- management center에서 SSO를 지원하려면 OneLogin 하위 도메인에 더 많은 사용자 또는 그룹을 추가해야 합니까?
- 어떤 종류의 management center 사용자 역할을 지정 하시겠습니까? (사용자 역할을 할당하지 않 는 경우 management center가 모든 SSO 사용자에게 구성 가능한 기본 사용자 역할을 자동으로 할 당합니다.)
- 필요한 사용자 역할 매핑을 지원하려면 OneLogin 하위 도메인 내의 사용자 및 그룹을 어떻게 구 성해야 합니까?

개별사용자또는 그룹을 기준으로 매핑할 management center 역할을 구성할 수 있지만 단일 management center 애플리케이션이 그룹 및 개별 사용자 모두에 대해 역할 매핑을 지원할 수는 없습니다.

이 문서에서는 사용자가 OneLogin 관리 포털에 대해 잘 알고 있으며 슈퍼 사용자 권한이 있는 계정을 가지고 있다고 가정합니다. 사용자 역할 매핑을 구성하려면 맞춤형 사용자 필드를 지원하는 OneLogin Unlimited 요금제를 구독해야 합니다. 자세한 내용은 온라인에서 사용 가능한 OneLogin 설명서를 참 조하십시오.

## **OneLogin**에 대한 **Management Center** 서비스 제공자 애플리케이션 구성

OneLogin 관리 포털에서 이 지침을 사용하여 OneLogin 내에 management center 서비스 공급자 애플리 케이션을생성하고해당애플리케이션에사용자또는그룹을할당합니다.SAMLSSO개념및OneLogin 관리 포털에 대해 숙지해야 합니다. 이 문서에서는 모든 기능을 갖춘 SSO 조직을 설정하는 데 필요한 모든 OneLogin 기능에 대해 설명하지는 않습니다. 예를 들어 사용자 및 그룹을 생성하거나 다른 사용 자 관리 애플리케이션에서 사용자 및 그룹 정의를 가져오려면 OneLogin 문서를 참조하십시오.

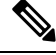

management center 애플리케이션에 사용자 그룹을 할당하려는 경우 해당 그룹의 사용자를 개인으로 할당하지 마십시오. **Note**

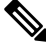

management center는 여러 SSO 특성을 사용하는 역할 매핑을 지원할 수 없습니다. 사용자 역할 매핑 또는 그룹 역할 매핑을 선택하고 사용자 특성을 OneLogin에서 management center로 전달하도록 단일 속성을 구성해야 합니다. **Note**

#### **Before you begin**

- OneLogin 하위 도메인과 해당 사용자 및 그룹을 숙지하십시오. OneLogin 하위 도메인 검토, on page 163의 내용을 참조하십시오.
- 필요한 경우 OneLogin 하위 도메인에 사용자 계정을 생성합니다.

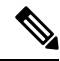

시스템에서는 SSO 계정의 사용자 이름과 SAML 로그인 프로세스 중에 IdP 가 management center에 전송하는 NameID 속성이 모두 유효한 이메일 주소 여야 합니다. 대부분의 IdP는 자동으로 NameID 속성으로 로그온하려는 사 용자의 사용자 이름을 사용하지만, 이것이 IdP에 해당하는지 확인해야 합 니다. IdP에서 통신 사업자 애플리케이션을 구성하고 management center에 SSO 액세스 권한을 부여할 IdP 사용자 계정을 생성할 때 이 점에 유의하십 시오. **Note**

• 대상 management center(https://*ipaddress\_or\_hostname*)의 로그인 URL을 확인합니다.

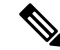

여러 URL로 management center 웹 인터페이스에 연결할 수 있는 경우 (예: 정규화된 도메인 이름 및 IP 주소) SSO 사용자는 이 작업에서 구성한 로그 인 URL을 사용하여 management center에 일관되게 액세스해야 합니다. **Note**

#### **Procedure**

- 단계 **1 SAML Test Connector (Advanced)**를 기본으로 사용하여 management center서비스 제공자 애플리케 이션을 생성합니다.
- 단계 **2** 다음 설정으로 애플리케이션을 구성합니다.
	- **Audience (Entity ID)(**대상**(**엔티티 **ID))**의 경우, /saml/metadata 문자열을 management center 로그 인 URL에 추가합니다. 예: https://ExampleFMC/saml/metadata
	- **Recipient(**수신자**)**에 대해 management center 로그인 URL에 /aml/acs 문자열을 추가합니다. 예: https://ExampleFMC/saml/acs
	- **ACS(**소비자**) URL** 검사기의 경우 OneLogin에서 올바른 management center URL을 사용하고 있 는지 확인하는 데 사용하는 식을 입력합니다. ACS URL을 사용하고 다음과 같이 변경하여 간단 한 유효성 검사기를 만들 수 있습니다.
		- ACS URL의 시작 부분에 ^를 추가합니다.
		- ACS URL의 끝에 \$를 추가합니다.
		- ACS URL 내에서 모든 / 및 ? 앞에 \를 삽입합니다.

예를 들어, ACS URL https://ExampleFMC/saml/acs의 경우 적절한 URL 유효성 검사기는 ^https:\/\/ExampleFMC\/saml\/acs\$가 됩니다.

- **ACS(**소비자**) URL**의 경우 management center 로그인 URL에 /saml/acs 문자열을 추가합니다. 예: https://ExampleFMC/saml/acs
- **Login URL(**로그인 **URL)**의 경우 management center 로그인 URL에 /saml/acs 문자열을 추가합 니다. 예: https://ExampleFMC/saml/acs
- **SAML Initiator(SAML** 개시자**)**에 대해 Service Provider(통신 사업자)를 선택합니다.
- 단계 **3** OneLogin 사용자를 management center 사업자 애플리케이션에 할당합니다.
- 단계 **4** (선택 사항) management center에서 SSO를 보다 쉽게 설정할 수 있도록 management center 서비스 공 급자 애플리케이션용 SAML XML 메타 데이터를 OneLogin에서 로컬 컴퓨터로 다운로드할 수 있습 니다.

#### **What to do next**

SSO(Single Sign-On)을 활성화합니다. Management Center에서 SSO(Single Sign-On) 활성화, on page 148의 내용을 참조하십시오.

## **OneLogin SSO**용 **Management Center** 구성

management center 웹 인터페이스에서 다음 지침을 사용하십시오.

#### **Before you begin**

- OneLogin 관리 포털에서 management center 서비스 제공자 애플리케이션을 생성합니다. OneLogin 에 대한 Management Center 서비스 제공자 애플리케이션 구성, on page 164의 내용을 참조하십시 오.
- SSO(Single Sign-On)을 활성화합니다. Management Center에서 SSO(Single Sign-On) 활성화, on page 148의 내용을 참조하십시오.

#### **Procedure**

- 단계 **1** 이 단계는 Management Center에서 SSO(Single Sign-On) 활성화, on page 148에서 곧바로 이어집니다. **Configure OneLogin Metadata(OneLogin** 메타데이터 설정**)** 대화 상자에서 두 가지 옵션을 선택할 수 있습니다.
	- SSO 설정 정보를 수동으로 입력하려면 다음을 수행합니다.
	- **a. Manual Configuration(**수동 구성**)** 라디오 버튼을 클릭합니다.
	- **b.** OneLogin 서비스 제공 애플리케이션에서 다음 SSO 설정 값을 입력합니다.
		- **ID** 제공자 **SSO(SingleSign-On) URL**: OneLogin에서 **SAML 2.0** 엔드포인트**(HTTP)**를 입 력합니다.
		- **ID** 제공자 발급자: OneLogin의 발급자 **URL**을 입력합니다.
		- **X.509** 인증서: OneLogin에서 **X.509** 인증서를 입력합니다.
	- OneLogin에서 생성한 XML 메타데이터 파일을 로컬 컴퓨터에 저장한 경우(OneLogin에 대한 Management Center 서비스 제공자 애플리케이션 구성, on page 164의 4단계), 파일을 management center에 업로드할 수 있습니다.
		- **a. Upload XML File(XML** 파일 업로드**)** 라디오 버튼을 클릭합니다.
		- **b.** 화면의 지침에 따라 로컬 컴퓨터에서 XML 메타데이터 파일을 찾아 선택합니다.
- 단계 **2 Next(**다음**)**를 클릭합니다.
- 단계 **3 Verify Metadata(**메타데이터 확인**)** 대화 상자에서 컨피그레이션 매개변수를 검토하고 **Save(**저장**)**를 클릭합니다.
- 단계 **4 TestConfiguration(**컨피그레이션테스트**)**을클릭합니다.시스템에오류메시지가표시되면management center의 SSO 설정과 OneLogin 서비스 제공자 애플리케이션 설정을 검토하고 오류를 수정한 후 다시 시도하십시오.
- 단계 **5** 시스템에서 컨피그레이션 테스트에 성공했다고 보고하면 **Apply(**적용**)**를 클릭합니다.

#### **What to do next**

선택적으로 SSO 사용자에 대한 사용자 역할 매핑을 구성할 수 있습니다. Management Center에서 OneLogin 사용자 역할 매핑 구성, on page 167의 내용을 참조하십시오. 역할 매핑을 설정하지 않기로 선택하는 경우, 기본적으로 management center에 로그인하는 모든 SSO 사용자에게 Management Center 에서 OneLogin 사용자 역할 매핑 구성, on page 167의 4단계에서 설정한 사용자 역할이 할당됩니다.

## **Management Center**에서 **OneLogin** 사용자 역할 매핑 구성

management center 웹 인터페이스에서 사용자 역할 매핑을 구성할 수 있는 필드는 선택한 SSO 제공자 와 상관없이 동일합니다. 그러나 구성하는 값의 경우, 사용하는 SAML SSO 제공자가 사용자 역할 매 핑을 구현하는 방식을 고려해야 합니다.

#### **Before you begin**

- OneLogin 사용자 및 그룹을 검토합니다. OneLogin 하위 도메인 검토, on page 163의 내용을 참조 하십시오.
- management center에 대한 SSO 서비스 제공자 애플리케이션을 구성합니다. OneLogin에 대한 Management Center 서비스 제공자 애플리케이션 구성, on page 164를 참조하십시오.
- management center에서 SSO(Single Sign-On)를 활성화하고 설정합니다. Management Center에서 SSO(Single Sign-On) 활성화, on page 148 및 OneLogin에 대한 Management Center 서비스 제공자 애플리케이션 구성, on page 164의 내용을 참조하십시오.

#### **Procedure**

- 단계 **1** 시스템 ( ) > **Users(**사용자**)** > **SSO(Single Sign-On,** 단일 인증**)System(**시스템**)** > **Users(**사용자**)**를 선 택합니다.
- 단계 **2 Advanced Configuration (Role Mapping)(**고급 설정**(**역할 매핑**))**을 펼칩니다.
- 단계 **3 Default User Role(**기본 사용자 역할**)** 드롭다운에서 management center 사용자 역할을 선택해서 사용 자를 기본값으로 할당합니다.
- 단계 **4 Group Member Attribute(**그룹 멤버 속성**)**을 입력합니다. 이 문자열은 OneLogin의 management center 서비스 공급자 애플리케이션에서 역할 매핑에 대해 정의하는 사용자 지정 매개 변수의 필드 이름과 일치해야 합니다. (OneLogin IdP에서 개별 사용자에 대한 사용자 역할 매핑 구성, on page 168의 1단계 또는 OneLogin IdP에서 그룹에 대한 사용자 역할 매핑 구성, on page 169의 1단계 참조)
- 단계 **5** SSO 사용자에게 할당할 각 management center 사용자 역할 옆에 정규식을 입력합니다. management center에서는 이러한 값을 SSO 사용자 정보를 사용하여 IdP가 management center에 전송하는 사용자 역할 매핑 속성과 비교합니다. management center는 사용자에게 일치하는 항목이 발견된 모든 역할의 통합을 허용합니다.

#### **What to do next**

서비스 제공자 애플리케이션에서 사용자 역할 매핑을 구성합니다. OneLogin IdP에서 사용자 역할 매 핑 구성, on page 168의 내용을 참조하십시오.

## **OneLogin IdP**에서 사용자 역할 매핑 구성

개별 권한 또는 그룹 권한을 기반으로 Onelogin 관리 포털에서 SSO 사용자 역할 매핑을 설정할 수 있 습니다.

- 개별 사용자 권한에 따라 매핑하려면 OneLogin IdP에서 개별 사용자에 대한 사용자 역할 매핑 구 성, on page 168의 내용을 참조하십시오.
- 그룹 권한에 따라 매핑하려면 OneLogin IdP에서 그룹에 대한 사용자 역할 매핑 구성, on page 169 의 내용을 참조하십시오.

SSO 사용자가 management center에 로그인하면 OneLogin은 OneLogin IdP에서 설정된 사용자 정의 사 용자 필드에서 사용자 또는 그룹 역할 속성값을 management center에 제공합니다. management center 에서는 해당 속성값을 SSO 설정의 각 management center 사용자 역할에 할당된 정규식과 비교하고, 일치하는 항목이 있는 모든 역할을 사용자에게 부여합니다. (일치 항목이 없으면 management center 는 사용자에게 설정 가능한 기본 사용자 역할을 부여합니다.) 각 management center 사용자 역할에 할 당하는 식은 Golang 및 Perl에서 지원하는 제한된 버전의 Google RE2 정규식 표준을 준수해야 합니다. management center는 management center 사용자 역할 식과의 비교를 위해 동일한 표준을 사용하여 OneLogin에서 받은 속성값을 정규식으로 처리합니다.

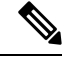

단일 management center는 그룹 및 개별 사용자 모두에 대해 역할 매핑을 지원할 수 없습니다. management center 서비스 제공자 애플리케이션에 대해 하나의 매핑 방법을 선택하여 일관되게 사용 해야 합니다. management center는 OneLogin에 설정된 하나의 맞춤형 사용자 필드만 이용한 역할 매 핑을 지원할 수 있습니다. 여러 사용자가 있는 경우, 일반적으로 그룹 기반 롤 매핑은 management center에 더 효율적입니다. OneLogin 하위 도메인 전체에 설정된 사용자 및 그룹 정의를 고려해야 합 니다. **Note**

**OneLogin IdP**에서 개별 사용자에 대한 사용자 역할 매핑 구성

OneLogin 관리 포털을 사용하여 management center 서비스 제공자 애플리케이션 및 맞춤형 사용자 필 드에 대한 맞춤형 파라미터를 생성합니다. 이는 SSO 로그인 프로세스 중에 OneLogin이 사용자 역할 정보를 management center에 전달할 수 있는 수단을 제공합니다.

#### **Before you begin**

- OneLogin 하위 도메인과 해당 사용자 및 그룹을 검토합니다. OneLogin 하위 도메인 검토, on page 163을 참조하십시오.
- OneLogin에서 management center 서비스 제공자 애플리케이션을 생성하고 구성합니다. OneLogin 에 대한 Management Center 서비스 제공자 애플리케이션 구성, on page 164의 내용을 참조하십시 오.
- Management Center에서 OneLogin 사용자 역할 매핑 구성, on page 167에 설명된 대로 SSO 사용자 역할 매핑을 구성합니다.

#### **Procedure**

- 단계 **1** management center 서비스 제공자 애플리케이션에 대한 맞춤형 매개 변수를 생성합니다.
	- **Field Name(**필드 이름**)**의 경우 management center SSO 설정에서 **Group Member Attribute(**그룹 멤버 속성**)**에 입력한 것과 같은 이름을 사용합니다. (Management Center에서 OneLogin 사용자 역 할 매핑 구성, on page 167의 4단계 참조)
	- **Value(**값**)**에 FMCUserRole과 같은 연상 이름을 제공합니다. 이는 이 절차의 2단계에서 구성할 고 객 사용자 필드의 이름과 일치해야 합니다.
- 단계 **2** management center 액세스 권한이 있는 각 OneLogin 사용자에 대한 사용자 역할 정보를 포함할 맞춤 형 사용자 필드를 만듭니다.
	- **Name(**이름**)** 필드의 경우 FMCUserRole과 같은 연상 이름을 제공합니다. 이는 이 절차의 1단계에 설명된 애플리케이션 맞춤형 매개 변수에 대해 제공된 값과 일치해야 합니다.
	- **Short name(**축약 이름**)**의 경우 필드의 축약된 대체 이름을 제공합니다. (이는 OneLogin 프로그 래밍 인터페이스에 사용됩니다.)
- 단계 **3** management center 서비스 제공자 애플리케이션에 대한 액세스 권한이 있는 각 사용자에 대해 이 절 차의 2단계에서 생성한 맞춤형 사용자 필드에 값을 할당합니다.

사용자가 SSO를 사용하여 management center에 로그인할 때 해당 사용자에 대해 이 필드에 할당하는 값은 management center이(가) SSO 구성에서 management center 사용자 역할에 할당한 식과 비교하는 값입니다. (Management Center에서 OneLogin 사용자 역할 매핑 구성, on page 167의 5단계 참조)

#### **What to do next**

• 다양한 계정에서 SSO를 사용하여 management center에 로그인하고 사용자에게 예상대로 management center 사용자 역할이 할당되었는지 확인하여 역할 매핑 체계를 테스트합니다.

#### **OneLogin IdP**에서 그룹에 대한 사용자 역할 매핑 구성

OneLogin 관리 포털을 사용하여 management center 서비스 제공자 애플리케이션 및 맞춤형 사용자 필 드에 대한 맞춤형 파라미터를 생성합니다. OneLogin 사용자를 그룹에 할당합니다. 그런 다음 맞춤형 사용자 필드와 사용자 그룹 간에 하나 이상의 매핑을 생성하여 OneLogin이 사용자의 그룹 멤버십을 기반으로 맞춤형 사용자 필드에 값을 할당하도록 합니다. 이는 SSO 로그인 프로세스 중에 OneLogin 이 그룹 기반 사용자 역할 정보를 management center에 전달할 수 있는 수단을 제공합니다.

OneLogin 서비스 제공자 애플리케이션은 다음 두 가지 유형의 그룹 중 하나를 사용할 수 있습니다.

- OneLogin 기본 그룹.
- Active Directory, Google Apps 또는 LDAP와 같은 서드 파티 애플리케이션에 동기화된 그룹입니 다.

management center 그룹 역할 매핑을 위해 그룹 유형 중 하나를 사용할 수 있습니다. 이 문서에서는 OneLogin 그룹을 사용한 역할 매핑에 대해 설명합니다. 서드파티 애플리케이션 그룹을 사용하려면 사용자의 조직에서 사용하고 있는 서드파티 사용자 관리 애플리케이션을 숙지해야 합니다. 자세한 내용은 OneLogin 문서를 참고하십시오.

#### **Before you begin**

- OneLogin 하위 도메인과 해당 사용자 및 그룹을 검토합니다. OneLogin 하위 도메인 검토, on page 163을 참조하십시오.
- OneLogin에서 management center 서비스 제공자 애플리케이션을 생성하고 구성합니다. OneLogin 에 대한 Management Center 서비스 제공자 애플리케이션 구성, on page 164의 내용을 참조하십시 오.
- Management Center에서 OneLogin 사용자 역할 매핑 구성, on page 167에 설명된 대로 SSO 사용자 역할 매핑을 구성합니다.

#### **Procedure**

- 단계 **1** management center 서비스 제공자 애플리케이션에 대한 맞춤형 매개 변수를 생성합니다.
	- **Field Name(**필드 이름**)**의 경우 management center SSO 설정에서 **Group Member Attribute(**그룹 멤버 속성**)**에 입력한 것과 같은 이름을 사용합니다. (Management Center에서 OneLogin 사용자 역 할 매핑 구성, on page 167의 4단계 참조)
	- **Value(**값**)**에 FMCUserRole과 같은 연상 이름을 제공합니다. 이는 이 절차의 2단계에서 구성할 고 객 사용자 필드의 이름과 일치해야 합니다.
- 단계 **2** management center 액세스 권한이 있는 각 OneLogin 사용자에 대한 사용자 역할 정보를 포함할 맞춤 형 사용자 필드를 만듭니다.
	- **Name(**이름**)** 필드의 경우 FMCUserRole과 같은 연상 이름을 제공합니다. 이는 이 절차의 1단계에 설명된 애플리케이션 맞춤형 매개 변수에 대해 제공된 값과 일치해야 합니다.
	- **Short name(**축약 이름**)**의 경우 필드의 축약된 대체 이름을 제공합니다. (이는 OneLogin 프로그 래밍 인터페이스에 사용됩니다.)
- 단계 **3** 이 절차의 2단계에서 생성한 맞춤형 사용자 필드에 그룹 기반 값을 할당하려면 하나 이상의 사용자 필드 매핑을 만듭니다. 각 OneLogin 사용자 그룹에 올바른 management center 사용자 역할을 할당하 는 데 필요한 수의 매핑을 생성합니다.
	- 사용자 그룹 필드와 그룹 이름을 비교하여 매핑에 대해 하나 이상의 조건을 생성합니다.
	- 여러 조건을 생성하는 경우 사용자 그룹이 매핑을 수행할 조건 중 하나 또는 모두와 일치해야 하는 지 여부를 선택합니다.
	- 매핑에 대한 **Action(**동작**)**을 생성해서 이 절차의 2단계에서 생성한 맞춤형 사용자 필드에 값을 할당합니다. **Name(**이름**)** 필드 그리고 사용자가 지정한 조건을 충족하는 모든 사용자에 대해 OneLogin이 맞춤형 사용자 필드에 할당하는 문자열을 제공합니다.

management center에서는 이 문자열을 Management Center에서 OneLogin 사용자 역할 매핑 구성, on page 167의 5단계에서 각 management center 사용자 역할에 할당한 식과 비교합니다.

• 변경을 완료하면 모든 매핑을 다시 적용합니다.

#### **What to do next**

• 다양한 계정에서 SSO를 사용하여 management center에 로그인하고 사용자에게 예상대로 management center 사용자 역할이 할당되었는지 확인하여 역할 매핑 체계를 테스트합니다.

### **OneLogin** 사용자 역할 매핑 예

다음 예에서와 같이 사용자 역할 매핑을 지원하기 위한 management center의 SSO 설정은 개별 사용자 및 그룹에 대해 동일합니다. 차이점은 OneLogin의 management center 서비스 제공자 애플리케이션 설 정에 있습니다.

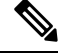

**Note**

단일 management center는 그룹 및 개별 사용자 모두에 대해 역할 매핑을 지원할 수 없습니다. management center 서비스 제공자 애플리케이션에 대해 하나의 매핑 방법을 선택하여 일관되게 사용 해야 합니다. management center는 OneLogin에 설정된 하나의 맞춤형 사용자 필드만 이용한 역할 매 핑을 지원할 수 있습니다. 여러 사용자가 있는 경우, 일반적으로 그룹 기반 롤 매핑은 management center에 더 효율적입니다. OneLogin 하위 도메인 전체에 설정된 사용자 및 그룹 정의를 고려해야 합 니다.

#### 개별 사용자 계정에 대한 **OneLogin** 역할 매핑 예

개별사용자에 대한 역할 매핑에서 OneLogin management center 서비스 애플리케이션에는 management center의 그룹 멤버 속성 이름과 일치하는 이름을(이 예에서는 UserRole) 갖는 사용자 지정 속성이 있 습니다. OneLogin에는 맞춤형 사용자 필드도 정의되어 있습니다(이 예에서는 FMCUserRole). 애플리 케이션 사용자 지정 속성 UserRole에 대한 정의는 OneLogin이 사용자 역할 매핑 정보를 management center에 전달할 때 해당 사용자의 사용자 지정 필드 FMCUserRole의 값을 사용하도록 설정합니다.

다음 다이어그램은 management center 및 OneLogin 구성의 관련 필드와 값이 개별 계정에 대한 사용 자 역할 매핑에서 서로 어떻게 대응하는지를 보여줍니다. 각 다이어그램은 management center 및 OneLogin 관리 포털에서 동일한 SSO 구성을 사용하지만, OneLogin 관리 포털의 각 사용자에 대한 구 성은 각 사용자에게 management center에서 서로 다른 역할을 할당하기 위해서 달라집니다.

• 이 다이어그램에서 fred@example.com은 FMCUserrole 값 PolicyAdmin을 사용하며, management center는 액세스 관리자, 검색 관리 및 침입 관리자 역할을 할당합니다.

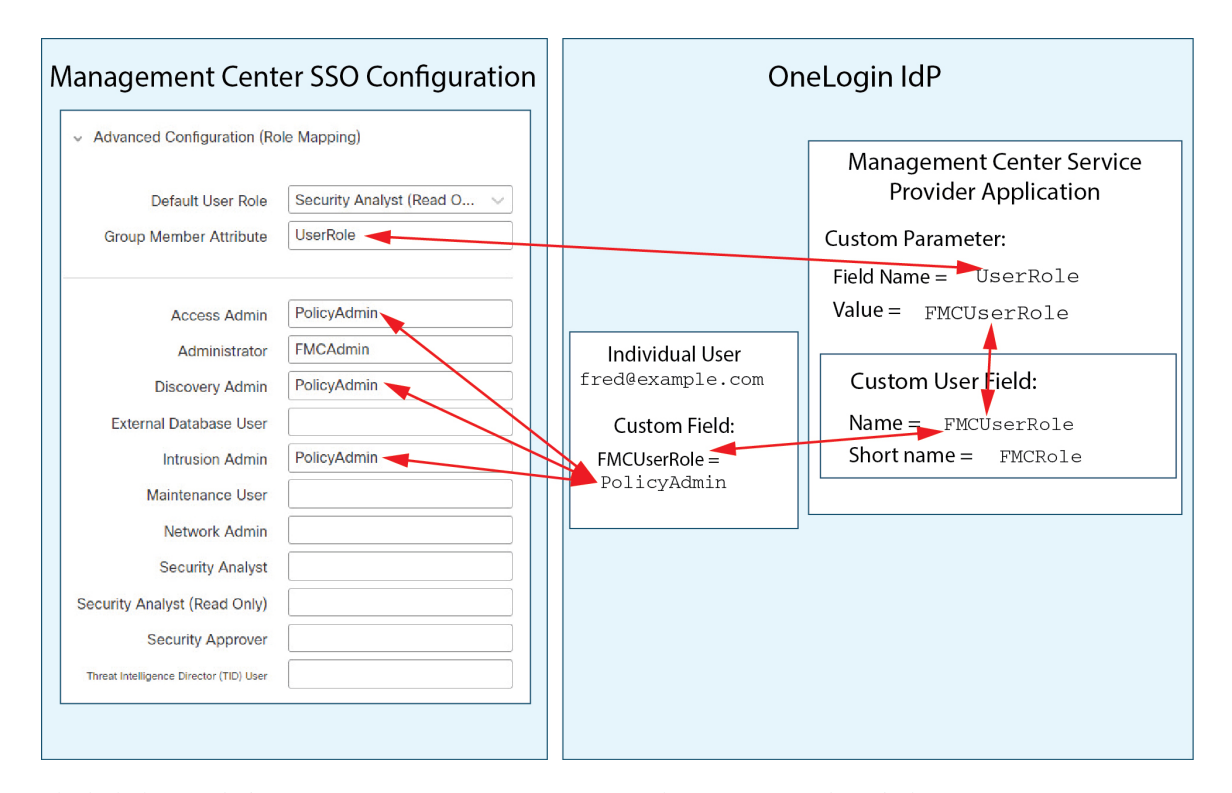

• 이 다이어그램에서 sue@example.com은 FMCUserRole 값 FMCAdmin을 사용하며, management center 는 관리자 역할을 할당합니다.

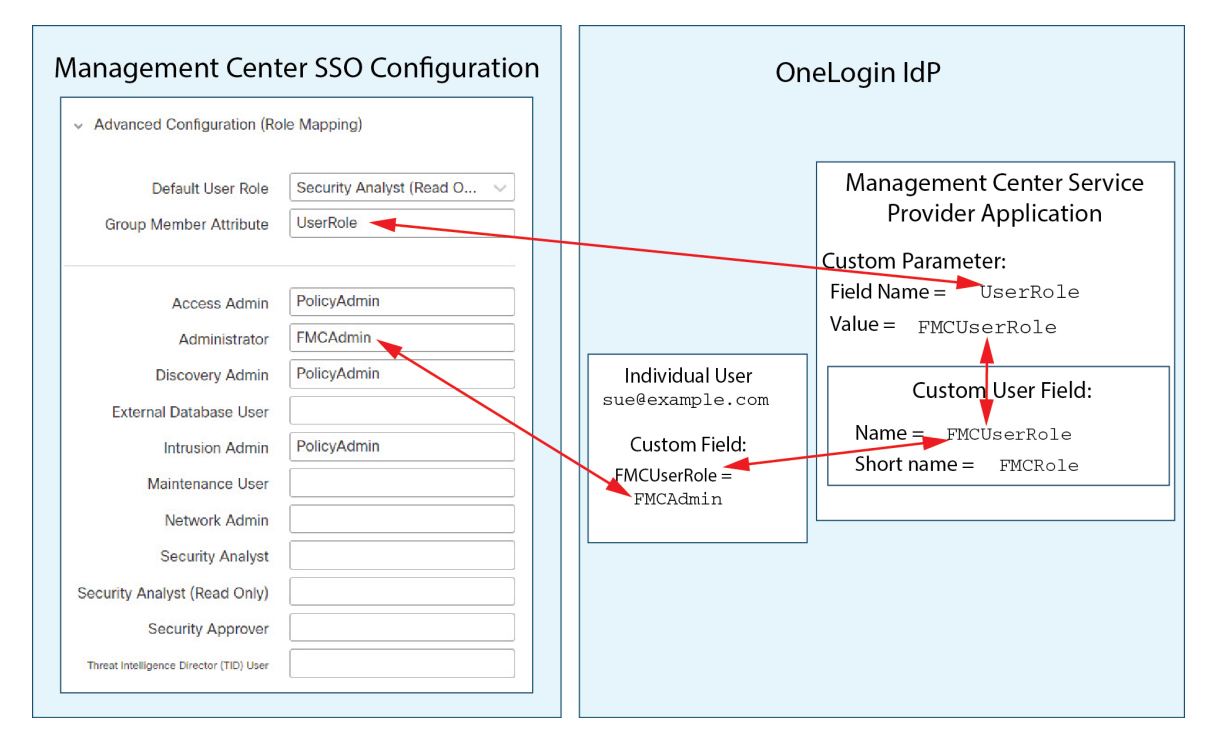

• 이 management center를 위해 OneLogin 서비스 애플리케이션에 할당된 다른 사용자에게는 다음 중 하나의 이유로 기본 사용자 역할 보안 분석(읽기 전용)이 할당됩니다.
- FMCUserRole 맞춤형 사용자 필드에 할당된 값이 없습니다.
- FMCUserRole 맞춤형 사용자 필드에 할당된 값이 management center의 SSO 구성에서 사용자 역할에 대해 구성된 식과 일치하지 않습니다.

#### 그룹에 대한 **OneLogin** 역할 매핑 예

그룹에 대한 역할 매핑에서 OneLogin management center 서비스 애플리케이션에는 management center 의 그룹 멤버 속성의 이름(이 예에서는 UserRole)과 일치하는 이름을 갖는 사용자 지정 매개 변수가 있습니다. OneLogin에는 맞춤형 사용자 필드도 정의되어 있습니다(이 예에서는 FMCUserRole). 애플 리케이션 사용자 지정 속성 UserRole에 대한 정의는 OneLogin이 사용자 역할 매핑 정보를 management center에 전달할 때 해당 사용자의 사용자 지정 필드 FMCUserRole의 값을 사용하도록 설정합니다. 사 용자 그룹 매핑을 지원하려면 OneLogin 내에서 매핑을 설정하여 해당 사용자의 OneLogin 그룹 멤버 십을 기반으로 각 사용자의 FMCUserRole 필드에 값을 할당해야 합니다.

다음 다이어그램은 management center 및 OneLogin 구성의 관련 필드와 값이 그룹에 대한 사용자 역 할 매핑에서 서로 어떻게 일치 하는지를 보여줍니다. 각 다이어그램은 management center 및 OneLogin 관리 포털에서 동일한 SSO 구성을 사용하지만, OneLogin 관리 포털의 각 사용자에 대한 구성은 각 사 용자에게 management center에서 서로 다른 역할을 할당하기 위해서 달라집니다.

• 이 다이어그램에서 fred@example.com은 OneLogin IdP 그룹 FMCPolicyAdminGroup의 멤버입니다. OneLogin 매핑은 PolicyAdmin 값을 FMCPolicyAdminGroup 멤버에 대한 맞춤형 사용자 필드 FMCUserRole에 할당합니다. management center에서는 프레드 및 FMCPolicyAdminGroup의 다른 멤 버에게 Access Admin, Discovery Admin 및 Intrusion Admin 역할을 할당합니다.

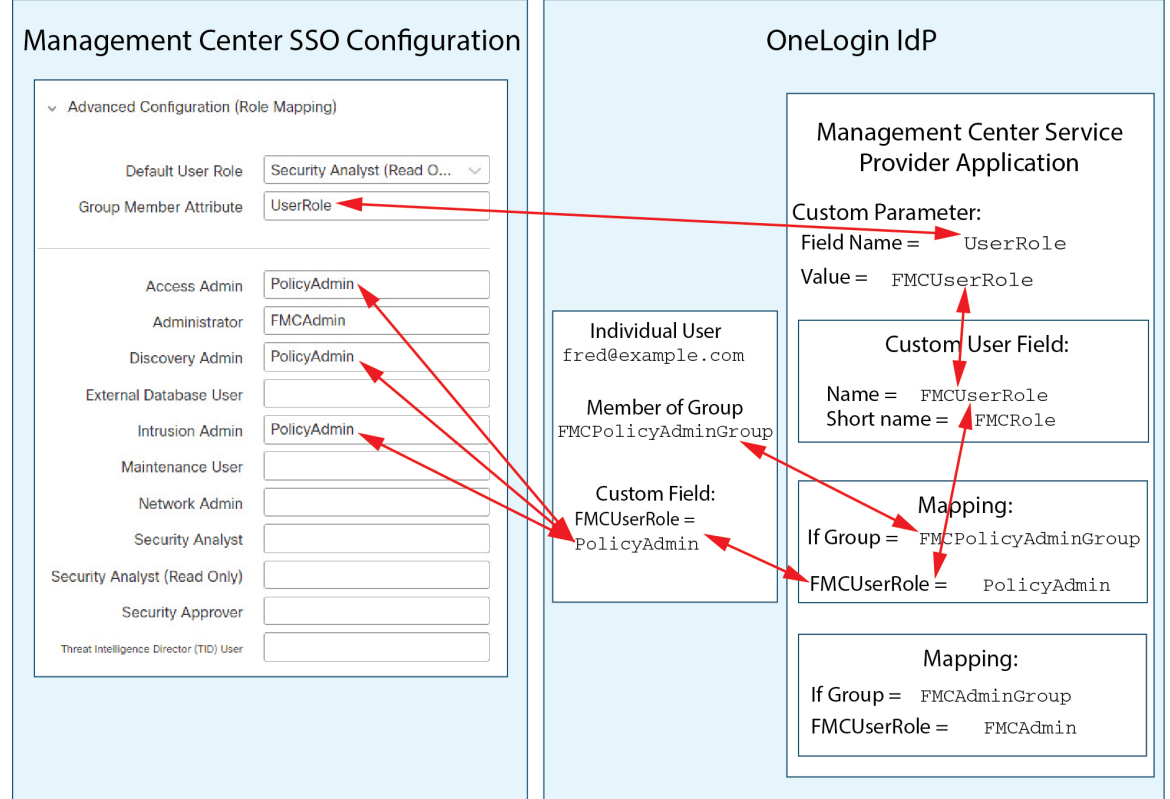

• 이 다이어그램에서 sue@example.com은 OneLogin IdP 그룹 FMCAdminGroup의 멤버입니다. OneLogin 매핑은 FMCAdmin 값을 FMCPolicyAdminGroup 멤버에 대한 맞춤형 사용자 필드 FMCUserRole에 할당합니다. management center는 Sue 및 FMCAdminGroup의 다른 멤버에게 관리자 역할을 할당합 니다.

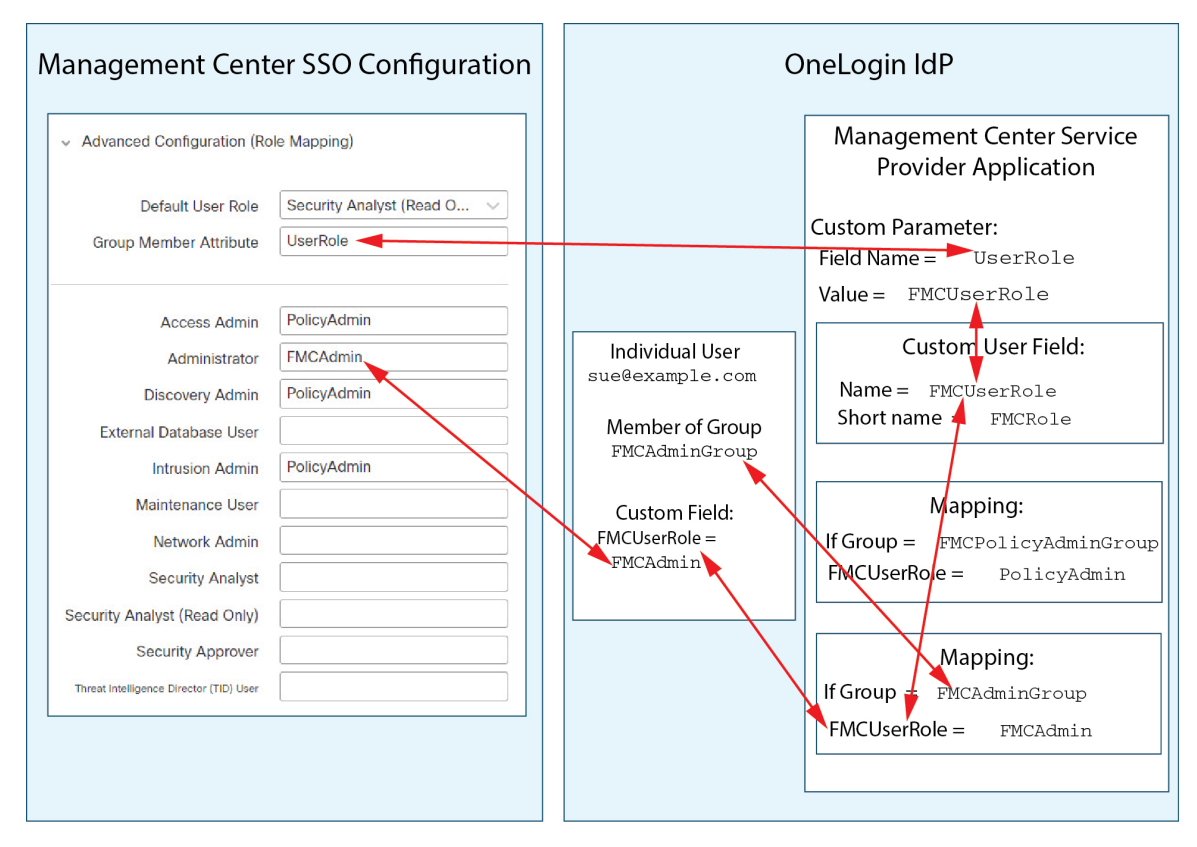

• 이 다이어그램에서 sean@example.com은 Idp 그룹 FMCMaintGroup의 멤버입니다. 이 그룹과 연결 된 OneLogin 매핑이 없으므로 OneLogin은 사용자 지정 사용자 필드 FMCUserRole에 대해 값을 할 당하지 않습니다. management center에서는 유지 보수 사용자 역할이 아닌 기본 사용자 역할(보 안 분석가 (읽기 전용))을 할당합니다.

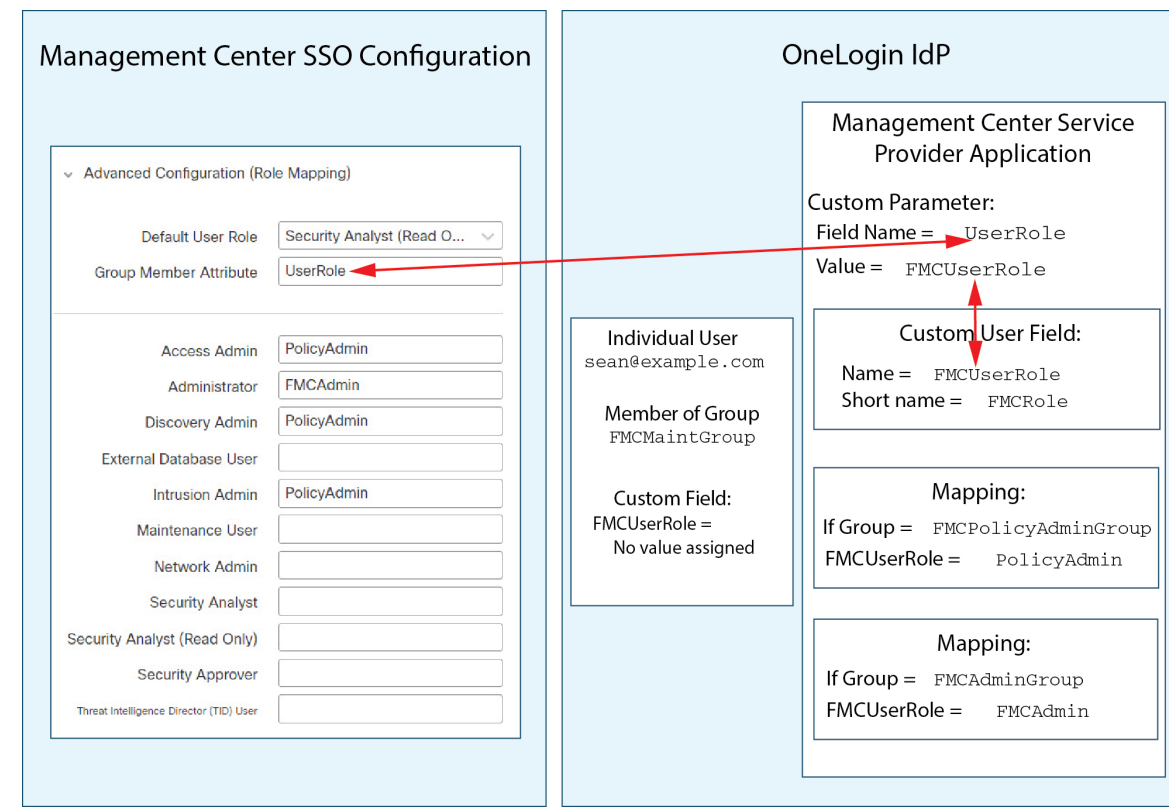

# **Azure AD**로 **SSO(Single Sign-On,** 단일 인증**)** 구성

Azure를 사용하여 SSO를 설정하려면 다음 작업을 참조하십시오.

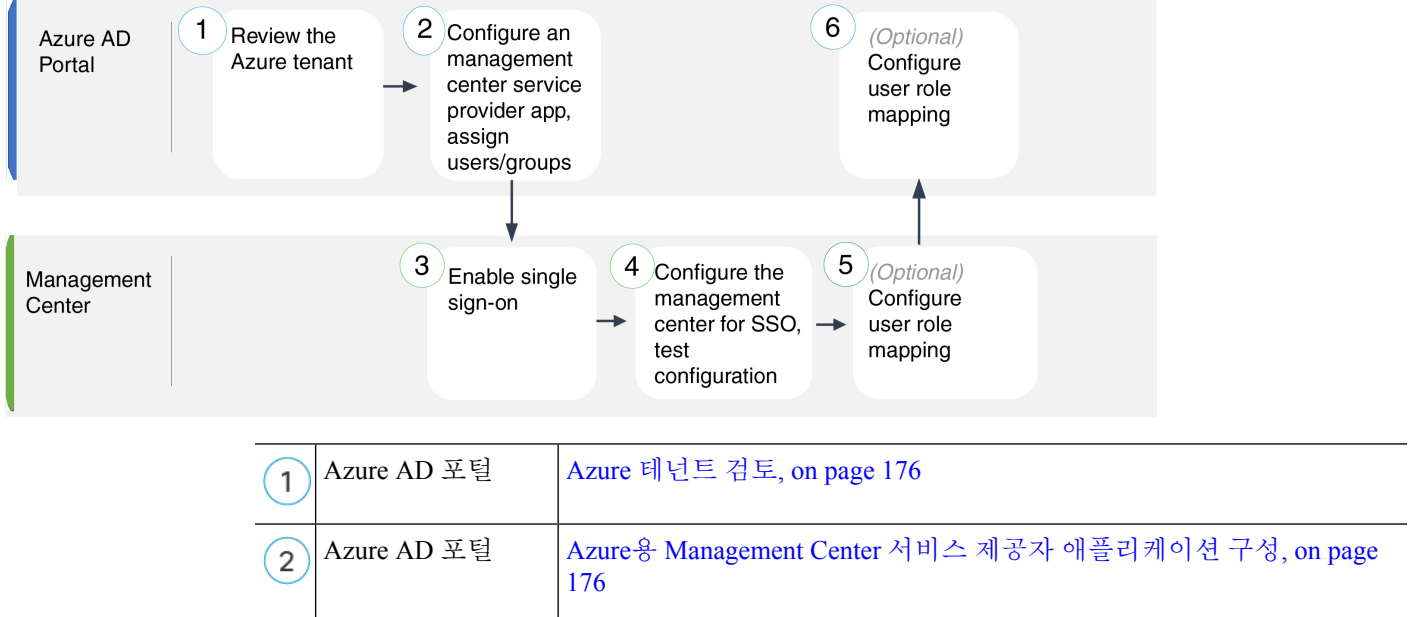

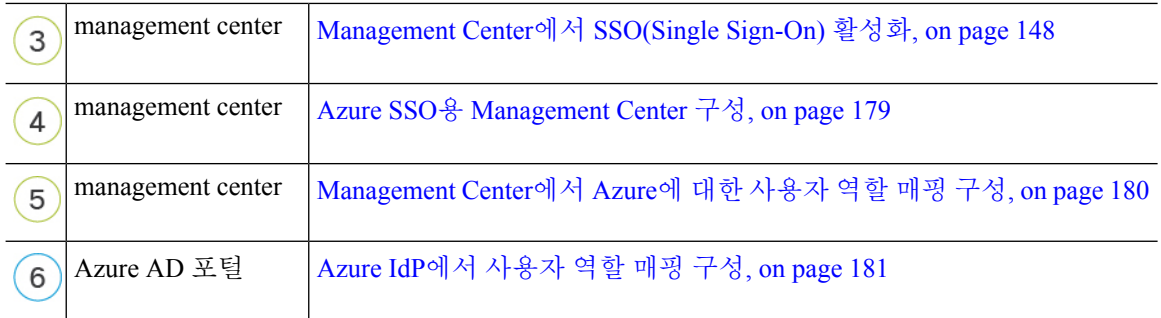

### **Azure** 테넌트 검토

Azure AD는 Microsoft의 멀티 테넌트 클라우드 기반 ID 및 액세스 관리 서비스입니다. Azure에서는 사용자가 동일한 SSO 계정으로 액세스할 수 있는 모든 페더레이션된 디바이스를 포함하는 엔터티를 테넌트라고 합니다. Azure 테넌트에 management center를 추가하기 전에 해당 조직에 대해 잘 알고 있 어야 합니다. 다음 질문을 고려해보십시오.

- management center에 액세스할 수 있는 사용자는 몇 명입니까?
- 사용자가 그룹의 Azure 테넌트 구성원 내에 있습니까?
- 사용자 및 그룹이 다른 디렉토리 제품입니까?
- management center에서 SSO를 지원하려면 Azure 테넌트에 더 많은 사용자 또는 그룹을 추가해야 합니까?
- 어떤 종류의 management center 사용자 역할을 지정 하시겠습니까? (사용자 역할을 할당하지 않 는 경우 management center가 모든 SSO 사용자에게 구성 가능한 기본 사용자 역할을 자동으로 할 당합니다.)
- 필요한 사용자 역할 매핑을 지원하려면 Azure 테넌트 내의 사용자 및 그룹을 어떻게 구성해야합 니까?
- 개별 사용자 또는 그룹을 기준으로 매핑할 management center 역할을 구성할 수 있지만 단일 management center 애플리케이션이 그룹 및 개별 사용자 모두에 대해 역할 매핑을 지원할 수는 없습니다.

이 문서에서는 사용자가 이미 Azure Active Directory 포털에 익숙하며 Azure AD 테넌트에 대한 애플 리케이션 관리자 권한이 있는 계정을 가지고 있다고 가정합니다. management center는 테넌트별 단일 로그인 및 단일 로그 아웃 엔드포인트에서만 Azure SSO를 지원합니다. Azure AD Premium P1 이상 라 이선스 및 전역 관리자 권한이 있어야 합니다. 자세한 내용은 Azure 설명서를 참조하십시오.

### **Azure**용 **Management Center** 서비스 제공자 애플리케이션 구성

Azure Active Directory 포털을 사용하여 Azure Active Directory 테넌트 내에 management center 서비스 제공자 애플리케이션을 만들고 기본 구성 설정을 구성합니다.

management center 애플리케이션에 사용자 그룹을 할당하려는 경우 해당 그룹의 사용자를 개인으로 할당하지 마십시오. **Note**

management center는 여러 SSO 특성을 사용하는 역할 매핑을 지원할 수 없습니다. 사용자 역할 매핑 또는 그룹 역할 매핑을 선택하고 사용자 특성을 OneLogin에서 management center로 전달하도록 단일 속성을 구성해야 합니다. **Note**

#### **Before you begin**

- Azure 테넌트와 해당 사용자 및 그룹을 숙지하십시오. Azure 테넌트 검토, on page 176 참조하십 시오.
- 필요한 경우 Azure 테넌트에서 사용자 계정 및/또는 그룹을 생성합니다.

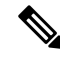

- 시스템에서는 SSO 계정의 사용자 이름과 SAML 로그인 프로세스 중에 IdP 가 management center에 전송하는 NameID 속성이 모두 유효한 이메일 주소 여야 합니다. 대부분의 IdP는 자동으로 NameID 속성으로 로그온하려는 사 용자의 사용자 이름을 사용하지만, 이것이 IdP에 해당하는지 확인해야 합 니다. IdP에서 통신 사업자 애플리케이션을 구성하고 management center에 SSO 액세스 권한을 부여할 IdP 사용자 계정을 생성할 때 이 점에 유의하십 시오. **Note**
	- 대상 management center(https://*ipaddress\_or\_hostname*)의 로그인 URL을 확인합니다.

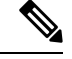

여러 URL(예: 정규화된 도메인 이름 및 IP 주소)로 management center 웹 인 터페이스에 연결할 수 있는 경우, SSO 사용자는 이 작업에서 구성한 로그 인 URL을 사용하여 management center에 일관되게 액세스해야 합니다. **Note**

#### **Procedure**

- 단계 **1** Azure AD SAML 툴킷을 기본으로 사용하여 management center 서비스 제공자 애플리케이션을 생성 합니다.
- 단계 **2** 기본 **SAML** 구성에 대한 다음 설정을 사용하여 애플리케이션을 구성합니다.
	- **Identifier(**엔티티 **ID)**의 경우, /saml/metadata 문자열을 management center 로그인 URL에 추가합 니다. 예: https://ExampleFMC/saml/metadata
- 회신 **URL(**어설션 소비자 서비스 **URL)**의 경우 /saml/acs 문자열을 management center 로그인 URL에 추가합니다. 예: https://ExampleFMC/saml/acs
- **URL** 로그인의 경우 /sam/acs 문자열을 management center 로그인 URL에 추가합니다. 예: https://ExampleFMC/saml/acs
- 단계 **3** management center에서 로그인을 위한 사용자 이름을 사용자 계정과 연결된 이메일 주소로 지정하도 록 애플리케이션의 고유 사용자 식별자 이름**(**이름 **ID)** 클레임을 편집합니다.
	- **Source(**소스**)**에 대해 Attribute(속성)를 선택합니다.
	- 소스 속성의 경우: user.mail을 선택합니다.
- 단계 **4** management center에서 SSO를 보호하기 위한 인증서를 생성합니다. 인증서에 다음 옵션을 사용합니 다.
	- Signing option(서명 옵션)을 Sign SAML response and assertion(SAML 응답 및 어설션 서명)으로 변경합니다.
	- Signing Algorithm(서명 알고리즘)으로 SHA-256을 선택합니다.
- 단계 **5** 인증서의 Base-64 버전을 로컬 컴퓨터에 다운로드합니다. management center 웹 인터페이스에서 Azure SSO를 구성할 때 필요합니다.
- 단계 **6** 애플리케이션의 SAML 기반 로그인 정보에서 다음 값을 확인합니다.
	- 로그인 **URL**
	- **Azure AD** 식별자

management center 웹 인터페이스에서 Azure SSO를 구성할 때 이러한 값이 필요합니다.

- 단계 **7** (선택 사항) management center에 SSO를 보다 쉽게 설정할 수 있도록 management center 서비스 제공 자 애플리케이션(Azure 포털의 페더레이션 메타데이터 **XML**이라고 하는)의 SAML XML 메타데이터 파일을 로컬 컴퓨터에 다운로드할 수 있습니다.
- 단계 **8** 기존 Azure 사용자 및 그룹을 management center 서비스 애플리케이션에 할당합니다.
	- management center 애플리케이션에 사용자 그룹을 할당하려는 경우 해당 그룹의 사용자 를 개인으로 할당하지 마십시오. **Note**
	- 사용자 역할 매핑을 구성하려는 경우 개별 사용자 권한 또는 그룹 권한에 따라 역할을 매 핑하도록 구성할 수 있지만 단일 management center 애플리케이션이 그룹 및 개별 사용자 모두에 대해 역할 매핑을 지원할 수는 없습니다. **Note**

#### **What to do next**

SSO(Single Sign-On)을 활성화합니다. Management Center에서 SSO(Single Sign-On) 활성화, on page 148의 내용을 참조하십시오.

### **Azure SSO**용 **Management Center** 구성

management center 웹 인터페이스에서 다음 지침을 사용하십시오.

#### **Before you begin**

- Azure AD 포털에서 management center 서비스 제공자 애플리케이션을 생성합니다. Azure용 Management Center 서비스 제공자 애플리케이션 구성, on page 176의 내용을 참조하십시오.
- SSO(Single Sign-On)을 활성화합니다. Management Center에서 SSO(Single Sign-On) 활성화, on page 148의 내용을 참조하십시오.

#### **Procedure**

- 단계 **1** 이 단계는 Management Center에서 SSO(Single Sign-On) 활성화, on page 148에서 곧바로 이어집니다. **Configure Azure Metadata(Azure** 메타 데이터 구성**)** 대화 상자에서 두 가지 옵션을 선택할 수 있습니 다.
	- SSO 설정 정보를 수동으로 입력하려면 다음을 수행합니다.
		- **a. Manual Configuration(**수동 구성**)** 라디오 버튼을 클릭합니다.
		- **b.** Azure SSO 서비스 제공자 애플리케이션에서 검색한 값을 입력합니다.
			- **ID** 제공자 **SSO(Single Sign-On) URL**의 경우 Azure용 Management Center 서비스 제공자 애 플리케이션 구성, on page 176의 6단계에서 적어둔 로그인 **URL**을 입력합니다.
			- **Identity Provider Issuer(ID** 공급자 발급자**)**에 대해 Azure용 Management Center 서비스 제공 자 애플리케이션 구성, on page 176의 6단계에서 적어둔 **Azure AD** 식별자를 입력합니다.
			- **X.509** 인증서의 경우 Azure용 Management Center 서비스 제공자 애플리케이션 구성, on page 176의 5단계에서 Azure에서 다운로드한 인증서를 사용합니다. (텍스트 편집기를 사용하여 인증서 파일을 열고 내용을 복사하여 **X.509 Certificate(X.509** 인증서**)** 필드에 붙여 넣습니 다.)
	- Azure에서 생성한 XML 메타데이터 파일을 로컬 컴퓨터에 저장한 경우(Azure용 Management Center 서비스 제공자 애플리케이션 구성, on page 176의 7단계) 파일을 management center에 업로 드할 수 있습니다.
		- **a. Upload XML File(XML** 파일 업로드**)** 라디오 버튼을 클릭합니다.
		- **b.** 화면의 지침에 따라 로컬 컴퓨터에서 XML 메타데이터 파일을 찾아 선택합니다.
- 단계 **2 Next(**다음**)**를 클릭합니다.
- 단계 **3 Verify Metadata(**메타데이터 확인**)** 대화 상자에서 컨피그레이션 매개변수를 검토하고 **Save(**저장**)**를 클릭합니다.
- 단계 **4 TestConfiguration(**컨피그레이션테스트**)**을클릭합니다.시스템에오류메시지가표시되면management center의 SSO 구성과 Azure 서비스 제공자 애플리케이션을 검토하고 오류를 수정한 후 다시 시도하 십시오.
- 단계 **5** 시스템에서 컨피그레이션 테스트에 성공했다고 보고하면 **Apply(**적용**)**를 클릭합니다.

#### **What to do next**

선택적으로 SSO 사용자에 대한 역할 매핑을 구성할 수 있습니다. Management Center에서 Azure에 대 한 사용자 역할 매핑 구성, on page 180의 내용을 참조하십시오. 역할 매핑을 구성하지 않도록 선택하 는 경우, 기본적으로 management center에 로그인하는 모든 SSO 사용자에게 Management Center에서 Azure에 대한 사용자 역할 매핑 구성, on page 180의 4단계에서 구성한 기본 사용자 역할이 할당됩니 다.

### **Management Center**에서 **Azure**에 대한 사용자 역할 매핑 구성

management center 웹 인터페이스에서 사용자 역할 매핑을 구성할 수 있는 필드는 선택한 SSO 제공자 와 상관없이 동일합니다. 그러나 구성하는 값의 경우, 사용하는 SAML SSO 제공자가 사용자 역할 매 핑을 구현하는 방식을 고려해야 합니다.

#### **Before you begin**

- 기존 Azure 사용자 및 그룹을 검토합니다. Azure 테넌트 검토, on page 176을 참조하십시오.
- management center에 대한 SSO 서비스 제공자 애플리케이션을 구성합니다. Azure용 Management Center 서비스 제공자 애플리케이션 구성, on page 176를 참조하십시오.
- management center에서 SSO(Single Sign-On)를 활성화하고 설정합니다. Management Center에서 SSO(Single Sign-On) 활성화, on page 148 및 Azure SSO용 Management Center 구성, on page 179의 내용을 참조하십시오.

#### **Procedure**

- 단계 **1 System(**시스템**)** > **Users(**사용자**)**를 선택합니다.
- 단계 **2 Single Sign-On(**단일 인증**)** 탭을 클릭합니다.
- 단계 **3 Advanced Configuration (Role Mapping)(**고급 구성**(**역할 매핑**))**을 펼칩니다.
- 단계 **4 Default User Role(**기본 사용자 역할**)** 드롭다운에서 management center 사용자 역할을 선택해서 사용 자를 기본값으로 할당합니다.
- 단계 **5 Group Member Attribute(**그룹 멤버 속성**)**을 입력합니다. 이 문자열은 Azure의 management center 서 비스 제공자 애플리케이션에 대해 생성하는 사용자 클레임의 이름과 일치해야 합니다. Azure IdP에 서 개별 사용자의 사용자 역할 매핑 구성, on page 181의 1 단계 또는 Azure IdP에서 그룹용 사용자 역 할 매핑 구성, on page 183의 1 단계를 참조하십시오.
- 단계 **6** SSO 사용자에게 할당할 각 management center 사용자 역할 옆에 정규식을 입력합니다. (management center는 Golang 및 Perl에서 지원하는 Google의 RE2 정규식 표준의 제한된 버전을 사용합니다.) management center에서는 이러한 값을 SSO 사용자 정보를 사용하여 IdP가 management center에 전송

하는 사용자 역할 매핑 속성값과 비교합니다. management center는 사용자에게 일치하는 항목이 발견 된 모든 역할의 통합을 허용합니다.

#### **What to do next**

서비스 제공자 애플리케이션에서 사용자 역할 매핑을 구성합니다. Azure IdP에서 사용자 역할 매핑 구성, on page 181의 내용을 참조하십시오.

### **Azure IdP**에서 사용자 역할 매핑 구성

개별 사용자 권한 또는 그룹 권한을 기반으로 Azure AD 포털에서 SSO 사용자 역할 매핑을 설정할 수 있습니다.

- 개별 사용자 권한을 기반으로 매핑하려면 Azure IdP에서 개별 사용자의 사용자 역할 매핑 구성 을 참조하십시오.
- 그룹 권한을 기준으로 매핑하려면 Azure IdP에서 그룹용 사용자 역할 매핑 구성을 참조하십시오.

SSO 사용자가 management center에 로그인하면 Azure는 Azure AD 포털에 설정된 애플리케이션 역할 에서 값을 얻는 사용자 또는 그룹 역할 속성값을 management center에 제공합니다. management center 에서는 해당 속성값을 SSO 설정의 각 management center 사용자 역할에 할당된 정규식과 비교하고, 일치하는 항목이 있는 모든 역할을 사용자에게 부여합니다. (일치 항목이 없으면 management center 는 사용자에게 설정 가능한 기본 사용자 역할을 부여합니다.) 각 management center 사용자 역할에 할 당하는 식은 Golang 및 Perl에서 지원하는 제한된 버전의 Google RE2 정규식 표준을 준수해야 합니다. management center는 management center 사용자 역할 식과의 비교를 위해 동일한 표준을 사용하여 Azure에서 받은 속성값을 정규식으로 처리합니다.

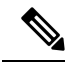

단일 management center는 그룹 및 개별 사용자 모두에 대해 역할 매핑을 지원할 수 없습니다. management center 서비스 제공자 애플리케이션에 대해 하나의 매핑 방법을 선택하여 일관되게 사용 해야 합니다. management center는 Azure에 설정된 하나의 클레임만 사용하여 역할 매핑을 지원할 수 있습니다. 여러 사용자가 있는 경우, 일반적으로 그룹 기반 롤 매핑은 management center에 더 효율적 입니다. Azure 테넌트 전체에 설정된 사용자 및 그룹 정의를 고려해야 합니다. **Note**

#### **Azure IdP**에서 개별 사용자의 사용자 역할 매핑 구성

Azure에서 management center 서비스 애플리케이션의 개별 사용자에 대한 역할 매핑을 설정하려면 Azure AD Portal을 사용하여 애플리케이션에 클레임을 추가하고, 애플리케이션의 등록 매니페스트 에 역할을 추가한 다음 사용자에게 역할을 할당합니다.

#### **Before you begin**

- Azure 테넌트를 검토합니다. Azure 테넌트 검토, on page 176의 내용을 참조하십시오.
- Azure에서 management center 서비스 제공자 애플리케이션 생성하고 구성합니다. Azure용 Management Center 서비스 제공자 애플리케이션 구성, on page 176의 내용을 참조하십시오.

• Management Center에서 Azure에 대한 사용자 역할 매핑 구성, on page 180에 설명된 대로 SSO 사 용자 역할 매핑을 구성합니다.

#### **Procedure**

- 단계 **1** 다음 특성을 사용하여 management center 서비스 애플리케이션의 SSO 설정에 사용자 클레임을 추가 합니다.
	- **Name(**이름**)**: management center SSO 구성에서 **Group Member Attribute(**그룹 멤버 속성**)**에 입력 한 것과 같은 문자열을 사용합니다. (Management Center에서 Azure에 대한 사용자 역할 매핑 구 성, on page 180의 5단계 참조)
	- 이름 식별자 형식: Persistent(영구)를 선택합니다.
	- **Source(**소스**)**: Attribute(속성)를 선택합니다.
	- **Source attribute(**소스 속성**)**: user.assignedroles를 선택합니다.
- 단계 **2** management center 서비스 애플리케이션의 매니페스트(JSON 형식)를 편집하고 애플리케이션 역할을 추가하여 SSO 사용자에게 할당할 management center 사용자 역할을 나타냅니다. 가장 간단한 방법은 기존 애플리케이션 역할 정의를 복사하고 다음 속성을 변경하는 것입니다.
	- displayName: AD Azure Portal에 표시될 역할의 이름입니다.
	- description: 역할에 대한 짧은 설명입니다.
	- Id: 매니페스트 내의 ID 속성 중에서 고유해야 하는 영문숫자 문자열입니다.
	- value: 하나 이상의 management center 사용자 역할을 나타내는 문자열입니다. (참고: Azure에서 는 이 문자열에 공백을 허용하지 않습니다.)
- 단계 **3** management center 서비스 애플리케이션에 할당된 각 사용자에 대해 해당 애플리케이션의 매니페스 트에 추가한 애플리케이션 역할 중 하나를 할당합니다. 사용자가 SSO를 사용하여 management center 에 로그인할 때 해당 사용자에게 할당하는 애플리케이션 역할은 서비스 애플리케이션에 대한 클레 임에서 Azure가 management center에 전송하는 값입니다. management center에서는 클레임을 SSO 설 정에서 management center 사용자 역할에 할당한 식과 비교하고(Management Center에서 Azure에 대한 사용자 역할 매핑 구성, on page 180의 6단계 참조), 일치하는 모든 management center 사용자 역할을 사용자에게 할당합니다.

#### **What to do next**

• 다양한 계정에서 SSO를 사용하여 management center에 로그인하고 사용자에게 예상대로 management center 사용자 역할이 할당되었는지 확인하여 역할 매핑 체계를 테스트합니다.

#### **Azure IdP**에서 그룹용 사용자 역할 매핑 구성

Azure에서 management center 서비스 애플리케이션의 사용자 그룹에 대한 역할 매핑을 설정하려면 Azure AD Portal을 사용하여 애플리케이션에 클레임을 추가하고, 애플리케이션의 등록 매니페스트 에 역할을 추가한 다음 그룹에 역할을 할당합니다.

#### **Before you begin**

- Azure 테넌트를 검토합니다. Azure 테넌트 검토, on page 176의 내용을 참조하십시오.
- Azure에서 management center 서비스 제공자 애플리케이션 생성하고 구성합니다. Azure용 Management Center 서비스 제공자 애플리케이션 구성, on page 176의 내용을 참조하십시오.
- Management Center에서 Azure에 대한 사용자 역할 매핑 구성, on page 180에 설명된 대로 SSO 사 용자 역할 매핑을 구성합니다.

#### **Procedure**

- 단계 **1** 다음 특성을 사용하여 management center 서비스 애플리케이션의 SSO 설정에 사용자 클레임을 추가 합니다.
	- **Name(**이름**)**: management center SSO 구성에서 **Group Member Attribute(**그룹 멤버 속성**)**에 입력 한 것과 같은 문자열을 사용합니다. (Management Center에서 Azure에 대한 사용자 역할 매핑 구 성, on page 180의 5단계 참조)
	- 이름 식별자 형식: Persistent(영구)를 선택합니다.
	- **Source(**소스**)**: Attribute(속성)를 선택합니다.
	- **Source attribute(**소스 속성**)**: user.assignedroles를 선택합니다.
- 단계 **2** management center 서비스 애플리케이션의 매니페스트(JSON 형식)를 편집하고 애플리케이션 역할을 추가하여 SSO 사용자에게 할당할 management center 사용자 역할을 나타냅니다. 가장 간단한 방법은 기존 애플리케이션 역할 정의를 복사하고 다음 속성을 변경하는 것입니다.
	- displayName: AD Azure Portal에 표시될 역할의 이름입니다.
	- description: 역할에 대한 짧은 설명입니다.
	- Id: 매니페스트 내의 ID 속성 중에서 고유해야 하는 영문숫자 문자열입니다.
	- value: 하나 이상의 management center 사용자 역할을 나타내는 문자열입니다. (Azure에서는이 문자열에 공백을 허용하지 않습니다.)
- 단계 **3** management center 서비스 애플리케이션에 할당된 각 그룹에 대해 해당 애플리케이션의 매니페스트 에 추가한 애플리케이션 역할 중 하나를 할당합니다. 사용자가 SSO를 사용하여 management center에 로그인할 때 해당 사용자 그룹에 할당하는 애플리케이션 역할은 서비스 애플리케이션에 대한 클레 임에서 Azure가 management center에 전송하는 값입니다. management center에서는 클레임을 SSO 설 정에서 management center 사용자 역할에 할당한 식과 비교하고 (Management Center에서 Azure에 대

한 사용자 역할 매핑 구성, on page 180의 6단계 참조), 일치하는 모든 management center 사용자 역할 을 사용자에게 할당합니다.

#### **What to do next**

다양한 계정에서 SSO를 사용하여 management center에 로그인하고 사용자에게 예상대로 management center 사용자 역할이 할당되었는지 확인하여 역할 매핑 체계를 테스트합니다.

#### **Azure** 사용자 역할 매핑 예

다음 예에서와 같이 사용자 역할 매핑을 지원하기 위한 management center의 SSO 설정은 개별 사용자 및 그룹에 대해 동일합니다. 차이점은 Azure의 FMC 서비스 제공자 애플리케이션 설정에 있습니다.

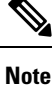

개별 권한 또는 그룹 권한에 따라 management center 역할을 매핑하도록 설정할 수 있지만, 단일 FMC 애플리케이션은 그룹 및 개별 사용자 모두에 대해 역할 매핑을 지원할 수 없습니다. management center 는 Azure에 설정된 하나의 클레임만 사용하여 역할 매핑을 지원할 수 있습니다.

#### 개별 사용자 계정에 대한 **Azure** 역할 매핑 예제

개별 사용자에 대한 역할 매핑에서 Azure management center 서비스 애플리케이션에는 매니페스트 내에 정의된 사용자 지정 역할이 있습니다. (이 경우에는 FMCAdmin 및 PolicyAdmin입니다.) 이러한 역할은 사용자에게 할당할 수 있습니다. Azure는 해당 사용자의 할당된 역할 속성에 각 사용자에 대 한 역할 할당을 저장합니다. 애플리케이션에 맞춤형 사용자 클레임도 정의되어 있으며, 이 클레임은 SSO를 통해 FMC에 로그인하는 사용자에 대해 할당된 사용자 역할에서 해당 값을 가져오도록 설정 됩니다. Azure는 SSO 로그인 프로세스 중에 management center에 클레임 값을 전달하고 management center에서는 클레임 값을 management centerSSO 설정의 각 management center 사용자 역할에 할당된 문자열과 비교합니다.

다음 다이어그램은 management center 및 Azure 설정의 관련 필드와 값이 개별 계정에 대한 사용자 역 할 매핑에서 서로 어떻게 대응하는지를 보여줍니다. 각 다이어그램은 management center 및 Azure AD 포털에서 동일한 SSO 구성을 사용하지만, Azure AD 포털의 각 사용자에 대한 설정은 management center에서 각 사용자에게 서로 다른 역할을 할당하는 방식이 다릅니다.

• 이 다이어그램에서 sue@example.com은 assignedroles 속성값 FMCAdmin을 사용하며, management center는 management center 관리자 역할을 할당합니다.

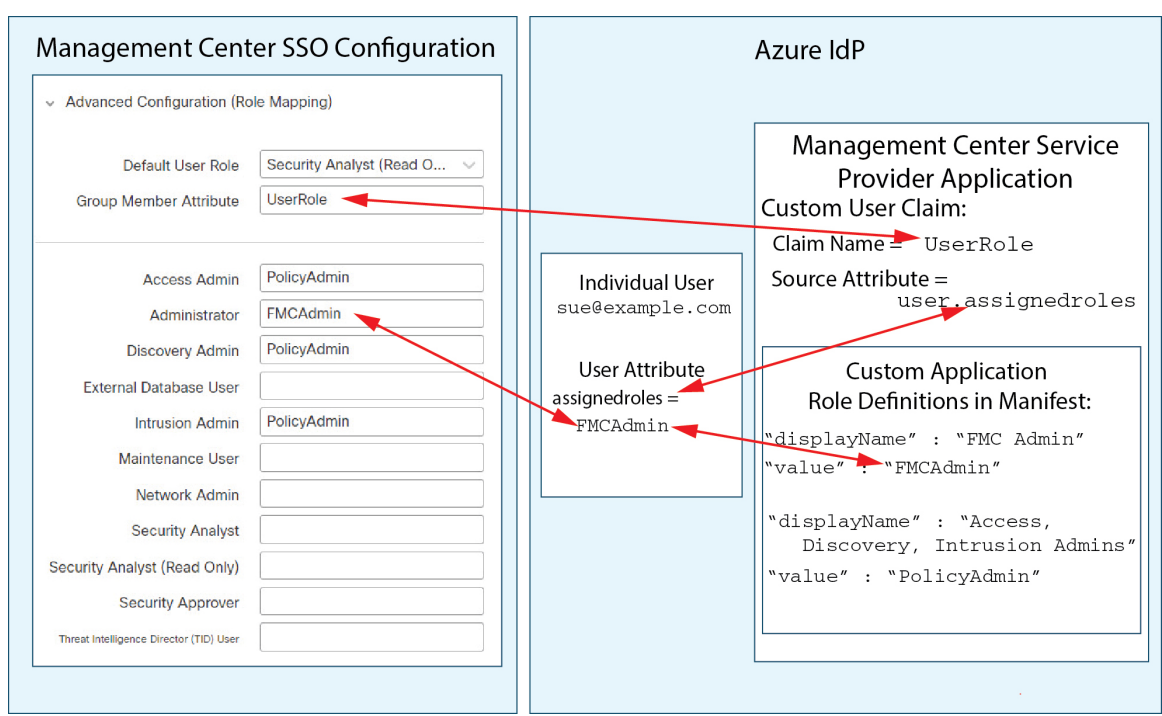

• 이 다이어그램에서 fred@example.com은 assignedroles 속성값 PolicyAdmin을 사용하며 management center는 액세스 관리자, 검색 관리자 및 침입 관리자 역할을 할당합니다.

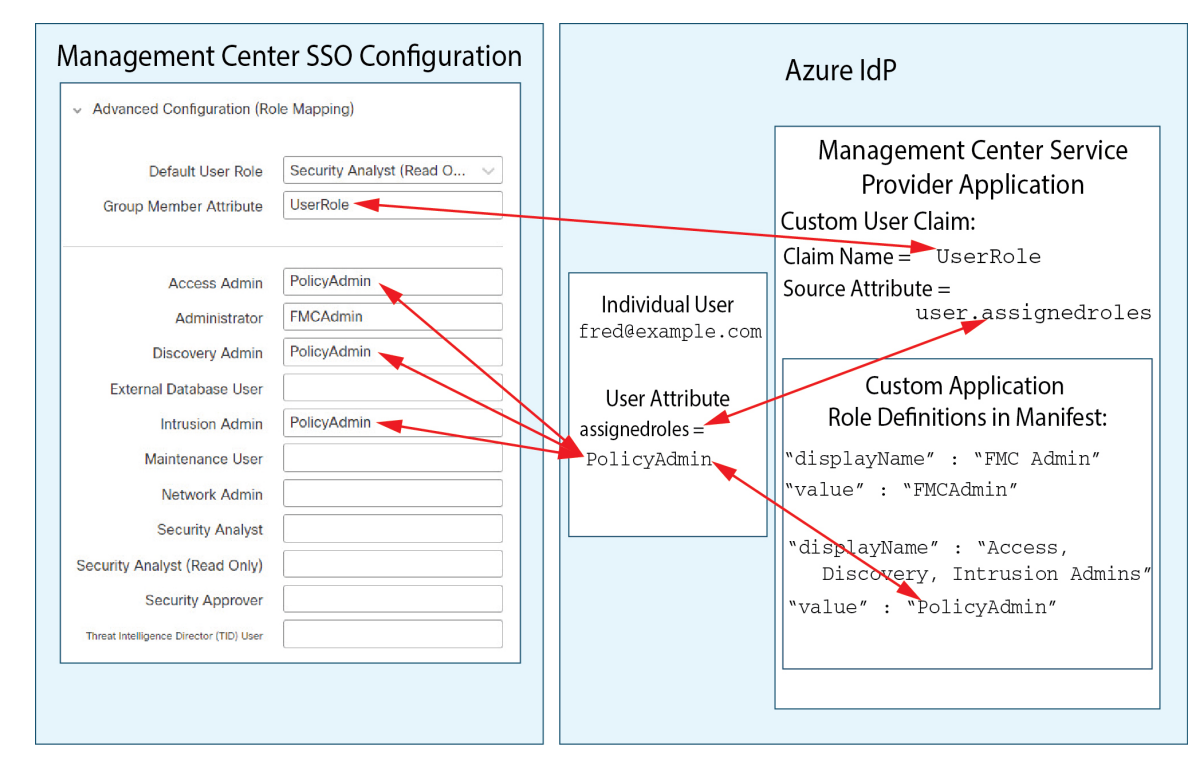

• management center를 위해 Azure 서비스 애플리케이션에 할당된 기타 사용자에게는 다음 중 하 나의 이유로 기본 사용자 역할 보안 분석가(읽기 전용)가 할당됩니다.

- assignedroles 속성에 할당된 값이 없습니다.
- assignedroles 속성에 할당된 값이 management center의 SSO 설정에서 사용자 역할에 대해 구 성된 식과 일치하지 않습니다.

#### 그룹에 대한 **Azure** 역할 매핑 예

그룹에 대한 역할 매핑에서 Azure management center 서비스 애플리케이션에는 매니페스트 내에 정 의된 사용자 지정 역할이 있습니다. (이 경우 FMCAdmin, AccessAdmin, Discovery Admin 및 Maint입 니다.) 이러한 역할은 그룹에 할당할 수 있습니다. Azure는 해당 그룹의 할당된 역할 속성에 각 그룹 멤버에 대한 역할 할당을 전달합니다. 애플리케이션에 맞춤형 사용자 클레임도 정의되어 있으며, 이 클레임은 SSO를 통해 management center에 로그인하는 사용자에 대해 할당된 사용자 역할에서 해당 값을 가져오도록 설정됩니다. Azure는 SSO 로그인 프로세스 중에 management center에 클레임 값을 전달하고 management center에서는 클레임 값을 management centerSSO 설정의 각 management center 사용자 역할에 할당된 문자열과 비교합니다.

다음 다이어그램은 management center 및 Azure 구성의 관련 필드와 값이 그룹에 대한 사용자 역할 매 핑에서 서로 어떻게 일치하는지를 보여줍니다. 각 다이어그램은 management center 및 Azure AD 포털 에서 동일한 SSO 구성을 사용하지만, Azure AD 포털의 각 사용자에 대한 설정은 management center 에서 각 사용자에게 서로 다른 역할을 할당하는 방식이 다릅니다.

• 이 다이어그램에서 sue@example.com은 FMCAccessAdmins 및 FMCDiscoveryAdmins 그룹의 멤버입 니다. 이러한 그룹에서 맞춤형 역할 AccessAdmin 및 DiscoveryAdmin을 상속합니다. Sue가 SSO를 사용하여 management center에 로그인하면 management center에서는 액세스 관리자 및 검색 관리 자 역할을 할당합니다.

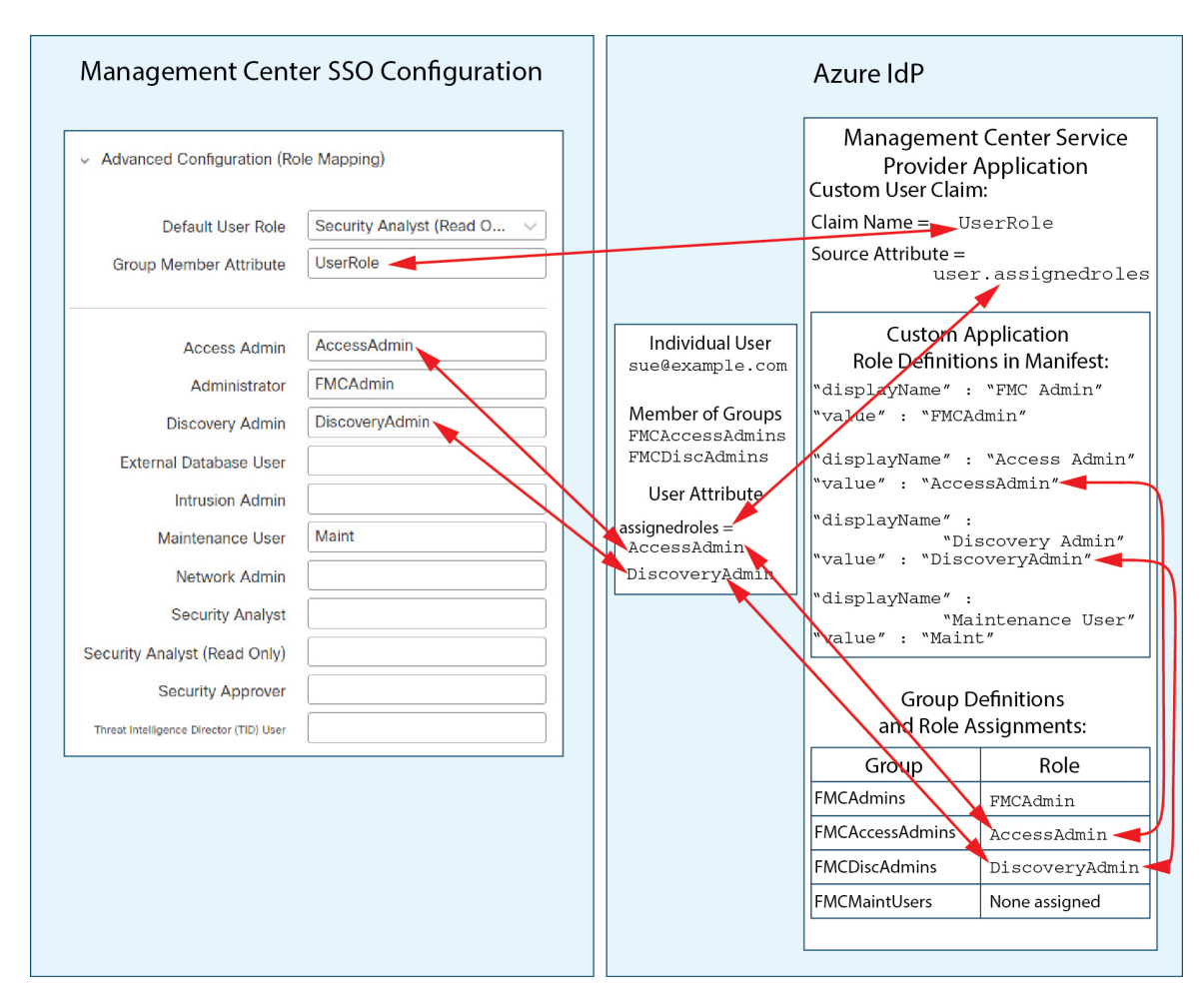

• 이 다이어그램에서 fred@example.com은 FMCAdmins 그룹의 멤버이며, 이 그룹에서 맞춤형 역할 FMCAdmin을 상속합니다. 프레드가 SSO를 사용하여 management center에 로그인하면 management center는 관리자 역할을 할당합니다.

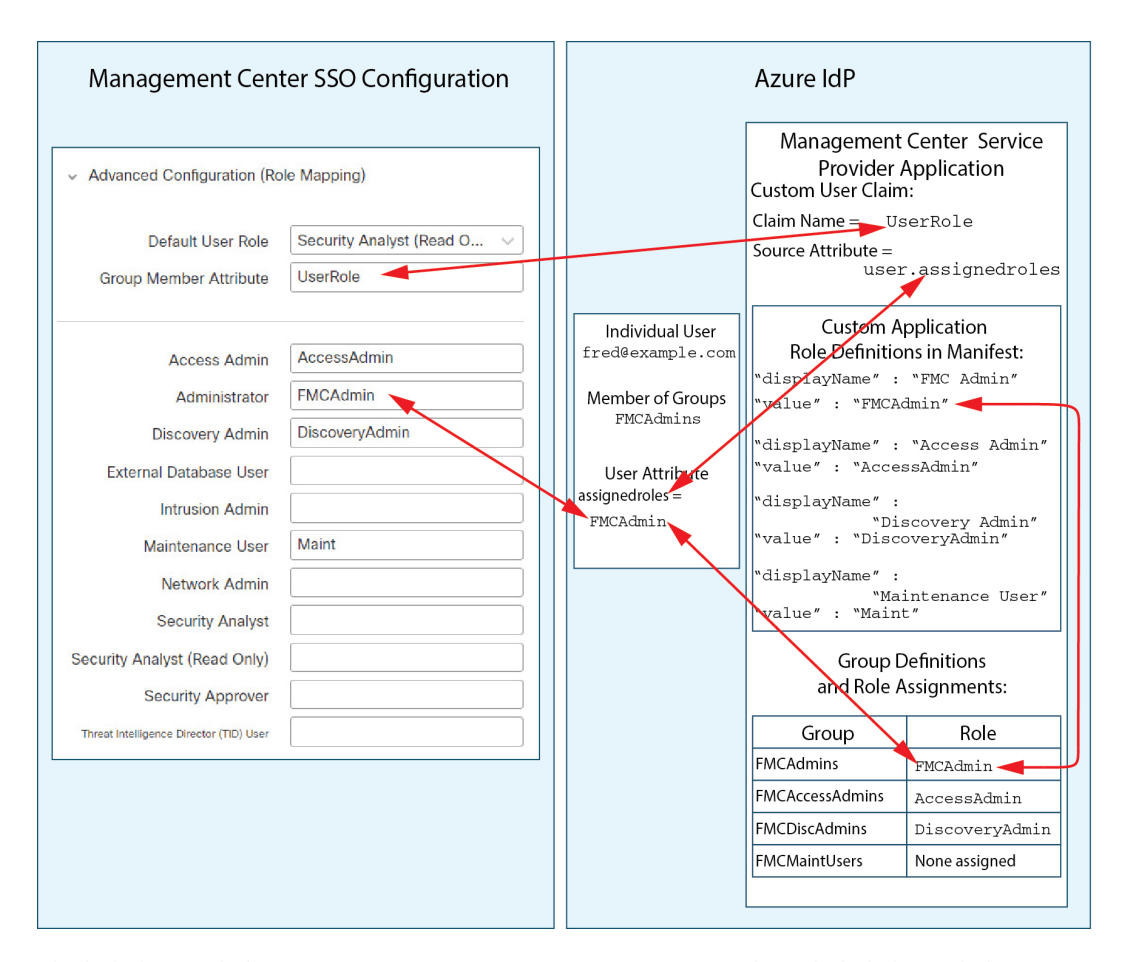

• 이 다이어그램에서 sean@example.com은 FMCMaintUsers 그룹의 멤버입니다. 그러나 Azure management center 서비스 제공자 애플리케이션 내에서 FMCMaintUsers에 맞춤형 역할이 할당되 지 않았기 때문에, 해당 사용자에게 할당된 역할이 없으며, SSO를 사용하여 management center에 로그인할 때, management center는 기본 역할인 Security Analyst(읽기 전용)를 지정합니다.

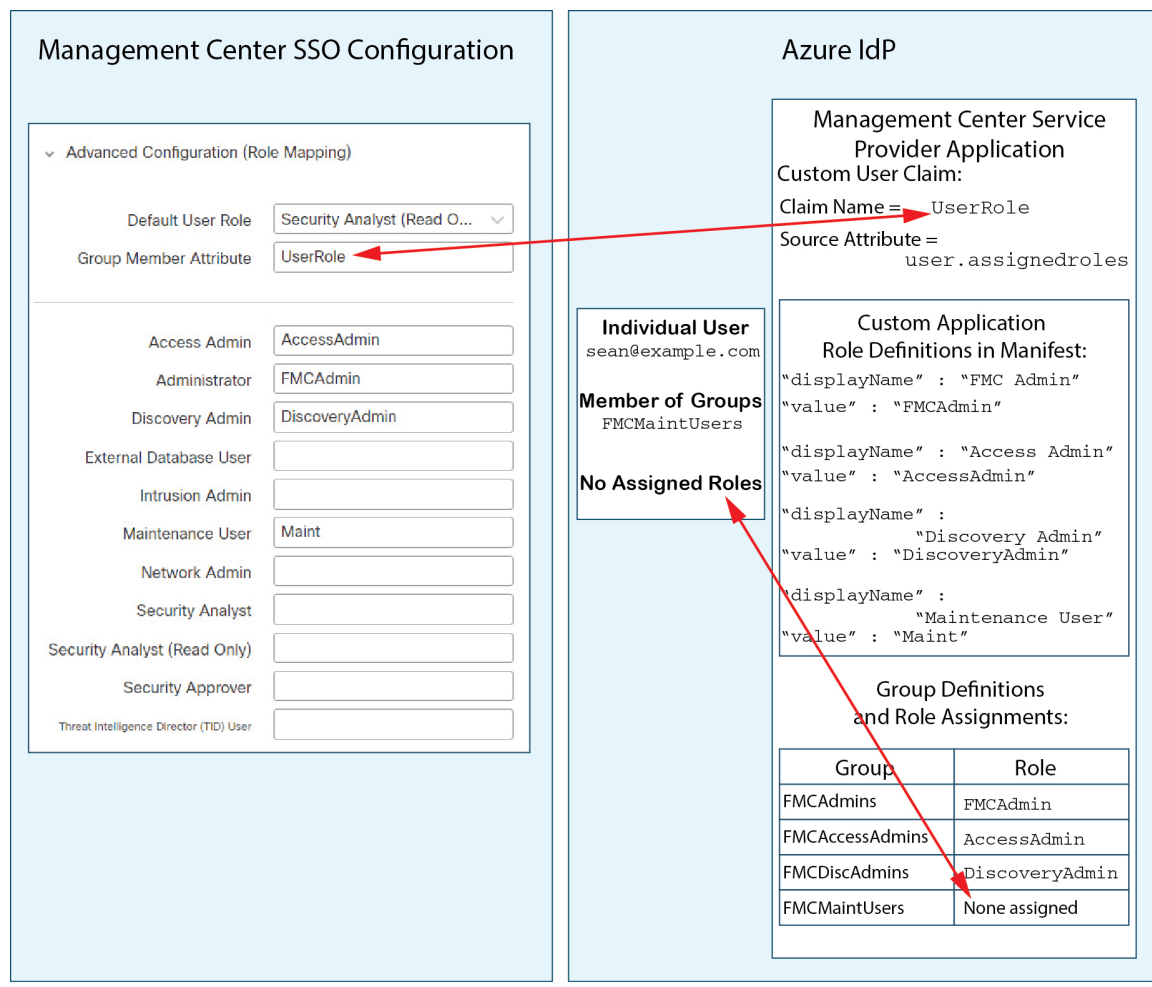

# **PingID**로 **SSO(Single Sign-On)** 구성

PingID의 PingOne for Customers 제품을 사용하여 SSO를 설정하려면 다음 작업을 참조하십시오.

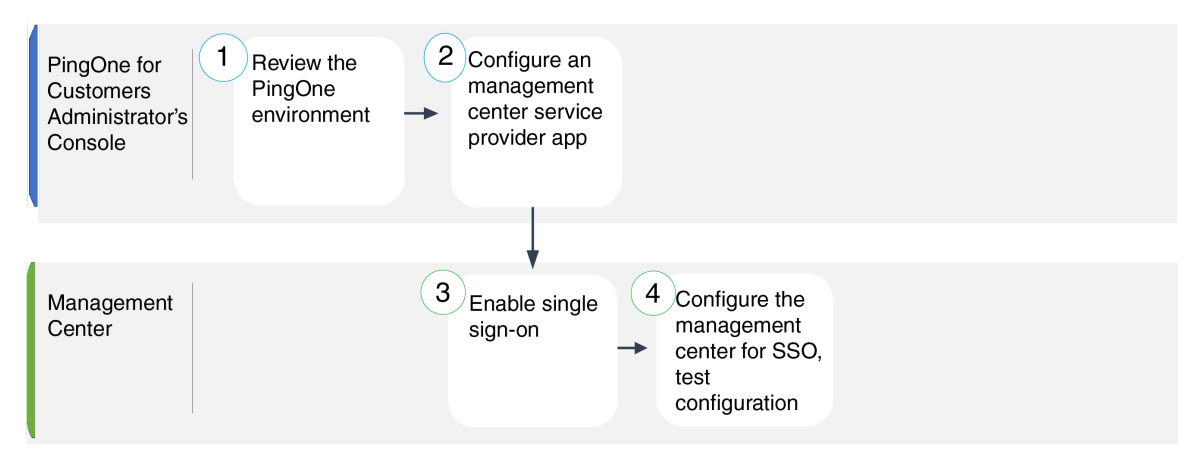

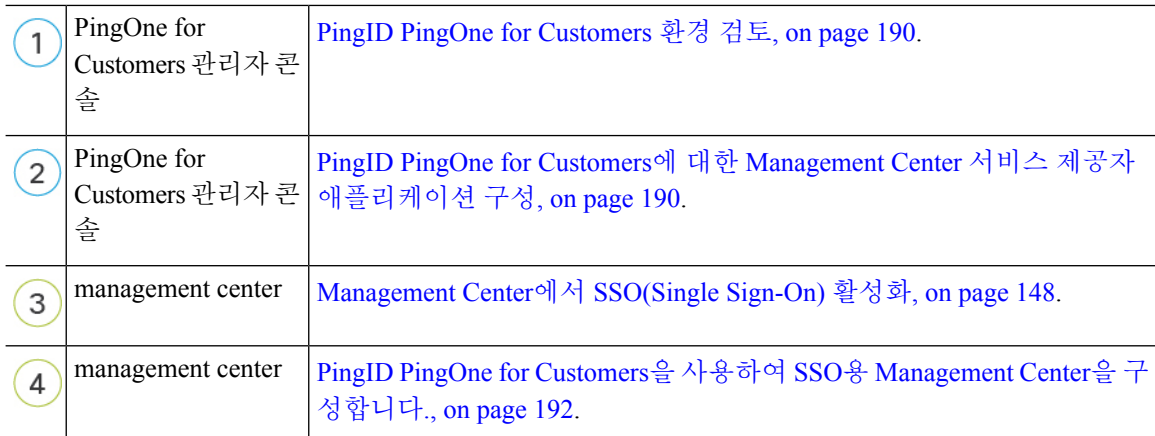

### **PingID PingOne for Customers** 환경 검토

PingOne for Customers는 PingID의 클라우드 호스팅 IDaaS(Identity-as-a-Service) 제품입니다. PingOne for Customers에서는 사용자가 동일한 SSO 계정으로 액세스할 수 있는 모든 페더레이션된 디바이스 를 포함하는 엔터티를 환경이라고 합니다. PingOne 환경에 management center를 추가하기 전에 해당 조직에 대해 잘 알고 있어야합니다. 다음 질문을 고려해 보십시오.

• management center에 액세스할 수 있는 사용자는 몇 명입니까?

• management center에 대한 SSO 액세스를 지원하려면 사용자를 더 추가해야 합니까?

이 문서에서는 사용자가 PingOne for Customers 관리자 콘솔에 대해 잘 알고 있으며 조직 관리자 역할 의 계정을 가지고 있다고 가정합니다.

### **PingID PingOne for Customers**에 대한 **Management Center** 서비스 제공자 애플리케이션 구성

PingOne for Customers 관리자 콘솔을 사용하여 PingOne for Customers 환경에서 management center 서 비스 제공자 애플리케이션을 생성하고 기본 구성 설정을 구성합니다. 이 문서에서는 모든 기능을 갖 춘 SSO 환경을 설정하는 데 필요한 PingOne for Customers 기능을 전부 설명하지 않습니다. 가령 사용 자를 생성하려면 PingOne for Customers 문서를 참조하면 됩니다.

#### **Before you begin**

- PingOne for Customers 환경 및 해당 사용자를 숙지하십시오.
- 필요한 경우, 사용자를 추가로 생성합니다.

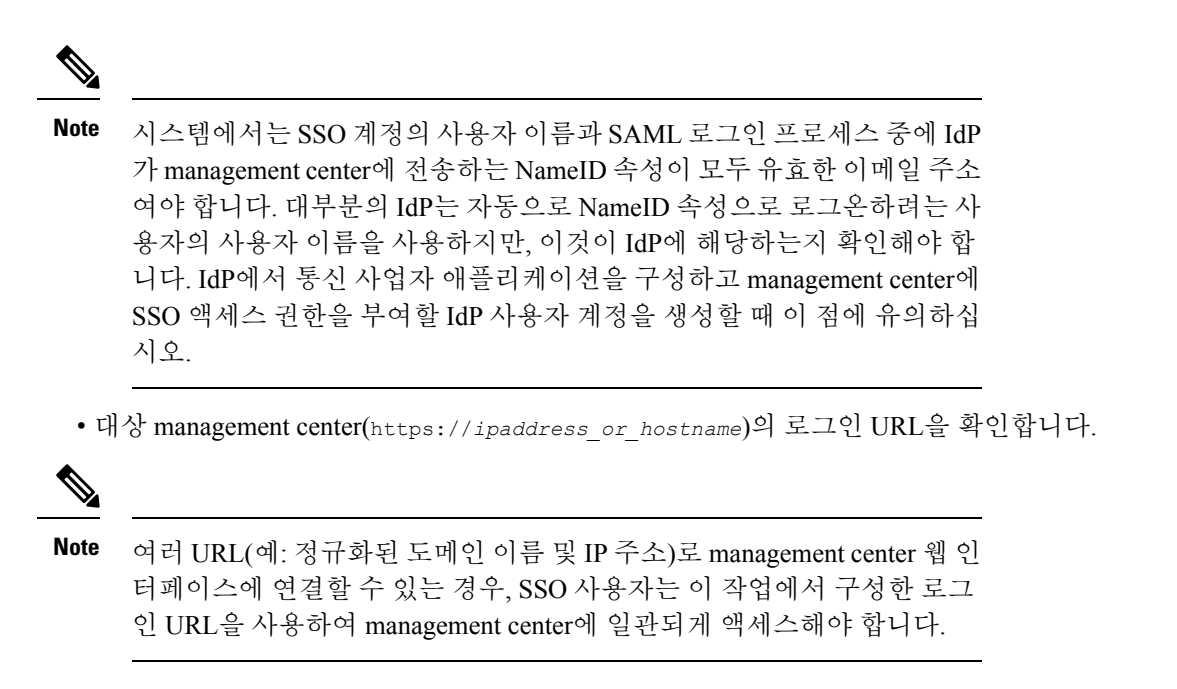

#### **Procedure**

- 단계 **1** 다음 설정을 사용하여 사용자 환경에서 애플리케이션을 생성하려면 PingOne for Customers 관리자 콘 솔을 확인하십시오.
	- **Web App(**웹 앱**)** 애플리케이션 유형을 선택합니다.
	- **SAML** 연결 유형을 선택합니다.

단계 **2** SAML 연결에 대해 다음 설정으로 애플리케이션을 구성합니다.

- **ACS URL**의 경우, /sam/acs 문자열을 management center 로그인 URL에 추가합니다. 예: https://ExampleFMC/saml/acs
- **Signing Certificate(**서명 인증서**)**에 대해 Sign Assertion & Response(어설션 서명 및 응답)를 선택 합니다.
- **Signing Algorithm(**서명 알고리즘**)**에 대해 RSA\_SHA256을 선택합니다.
- **Entity ID(**엔티티 **ID)**의 경우, /saml/metadata 문자열을 management center 로그인 URL에 추가합 니다. 예: https://ExampleFMC/saml/metadata
- **SLO Binding(SLO** 바인딩**)**의 경우, HTTP POST를 선택합니다.
- **Assertion Validity Duration(**어설션 유효 기간**)**에 300을 입력합니다.
- 단계 **3** 애플리케이션의 SAMLConnection 정보에서 다음 값을 확인합니다.
	- **SSO(Single Sign-On)** 서비스
	- 발급자 **ID**

management center 웹 인터페이스에서 PingID의 PingOne for Customers 제품을 사용하여 SSO를 설정 할 때 이러한 값이 필요합니다.

- 단계 **4 SAML ATTRIBUTES(SAML** 속성**)**의 경우, 단일 필수 속성에 대해 다음을 선택합니다.
	- **PINGONE USER ATTRIBUTE(PINGONE** 사용자 속성**):** 이메일 주소
	- **APPLICATION ATTRIBUTE(**애플리케이션 속성**):** saml\_subject
- 단계 **5** X509 PEM(.crt) 형식으로 서명 인증서를 다운로드하여 로컬 컴퓨터에 저장합니다.
- 단계 **6** (선택 사항) management center에 SSO를 보다 쉽게 설정할 수 있도록 management center 서비스 제공 자 애플리케이션의 SAML XML 메타데이터 파일을 로컬 컴퓨터에 다운로드할 수 있습니다.
- 단계 **7** 애플리케이션을 활성화합니다.

#### **What to do next**

SSO(Single Sign-On)을 활성화합니다. Management Center에서 SSO(Single Sign-On) 활성화, on page 148의 내용을 참조하십시오.

### **PingID PingOne for Customers**을 사용하여 **SSO**용 **Management Center**을 구성합니다**.**

management center 웹 인터페이스에서 다음 지침을 사용하십시오.

#### **Before you begin**

- PingOne for Customers Administrator Console에서 management center 서비스 제공자 애플리케이션 을 생성합니다.PingID PingOne for Customers에 대한 Management Center 서비스 제공자 애플리케 이션 구성, on page 190의 내용을 참조하십시오.
- SSO(Single Sign-On)을 활성화합니다. Management Center에서 SSO(Single Sign-On) 활성화, on page 148의 내용을 참조하십시오.

#### **Procedure**

- 단계 **1** 이 단계는 Management Center에서 SSO(Single Sign-On) 활성화, on page 148에서 곧바로 이어집니다. **Configure PingID Metadata(PingID** 메타데이터 구성**)** 대화 상자에서 두 가지 옵션을 선택할 수 있습 니다.
	- SSO 설정 정보를 수동으로 입력하려면 다음을 수행합니다.
	- **a. Manual Configuration(**수동 구성**)** 라디오 버튼을 클릭합니다.
	- **b.** PingOne for Customers Administrator Console에서 검색한 값을 입력합니다.
		- **ID** 제공자 **SSO(Single Sign-On) URL**의 경우 PingID PingOne for Customers에 대한 Management Center 서비스 제공자 애플리케이션 구성, on page 190 3단계에서 적어둔 **SSO(Single Sign-On)** 서비스를 입력합니다.
- **Identity Provider Issuer(ID** 제공자 발급자**)**의 경우 PingID PingOne for Customers에 대한 Management Center 서비스 제공자 애플리케이션 구성, on page 190 3단계에서 적어둔 발 급자 **ID**를 입력합니다.
- **X.509** 인증서의 경우 PingID PingOne for Customers에 대한 Management Center 서비스 제 공자 애플리케이션 구성, on page 190 5단계 중 PingOne for Customers에서 다운로드한 인 증서를 사용합니다. (텍스트 편집기를 사용하여 인증서 파일을 열고 내용을 복사하여 **X.509 Certificate(X.509** 인증서**)** 필드에 붙여 넣습니다.)
- PingOne for Customers에서 생성한 XML 메타데이터 파일을 로컬 컴퓨터에 저장한 경우, (PingID PingOne for Customers에 대한 Management Center 서비스 제공자 애플리케이션 구성, on page 190 의 6단계) 파일을 management center에 업로드할 수 있습니다.
- **a. Upload XML File(XML** 파일 업로드**)** 라디오 버튼을 클릭합니다.
- **b.** 화면의 지침에 따라 로컬 컴퓨터에서 XML 메타데이터 파일을 찾아 선택합니다.
- 단계 **2 Next(**다음**)**를 클릭합니다.
- 단계 **3 Verify Metadata(**메타데이터 확인**)** 대화 상자에서 컨피그레이션 매개변수를 검토하고 **Save(**저장**)**를 클릭합니다.
- 단계 **4 Advanced Configuration (Role Mapping)(**고급 구성**(**역할 매핑**))**을 펼칩니다.
- 단계 **5 Default User Role(**기본 사용자 역할**)** 드롭다운에서 management center 사용자 역할을 선택해서 사용 자를 기본값으로 할당합니다.
- 단계 **6 TestConfiguration(**컨피그레이션테스트**)**을클릭합니다.시스템에오류메시지가표시되면management center의 SSO 구성과 PingOne for Customers 서비스 제공자 애플리케이션 구성을 검토하고 오류를 수 정한 후 다시 시도하십시오.
- 단계 **7** 시스템에서 컨피그레이션 테스트에 성공했다고 보고하면 **Apply(**적용**)**를 클릭합니다.

# **SAML 2.0** 규정준수 **SSO** 제공자로 **SSO(Single Sign-On)** 구성

management center에서는 SAML 2.0 SSO 프로토콜을 준수하는 모든 SSO ID 제공자(IdP)에서 SSO(Single Sign-On)를 지원합니다. 광범위한 SSO 제공자를 사용하기 위한 일반적인 지침은 높은 수준에서 수행 할 작업을 처리해야 합니다. 이 문서에서 구체적으로 다루지 않은 제공자를 사용하여 SSO를 설정하 려면 선택한 IdP를 능숙하게 다루어야 합니다. 이러한 작업을 통해 SAML 2.0을 준수하는 SSO 제공 자를 사용하여 SSO(Single Sign-On)에 대해 management center를 설정하는 단계를 결정할 수 있습니 다.

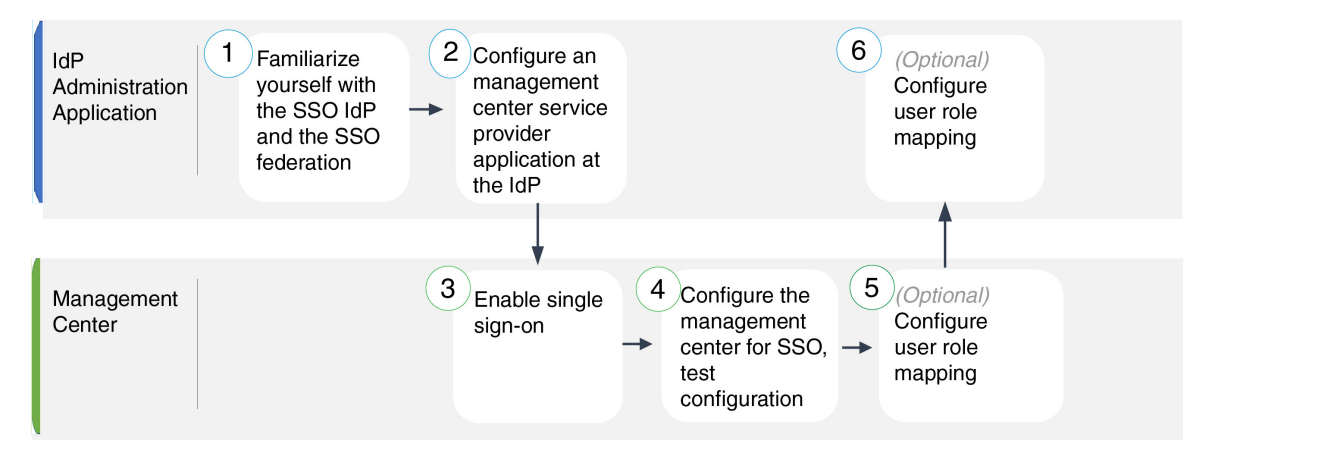

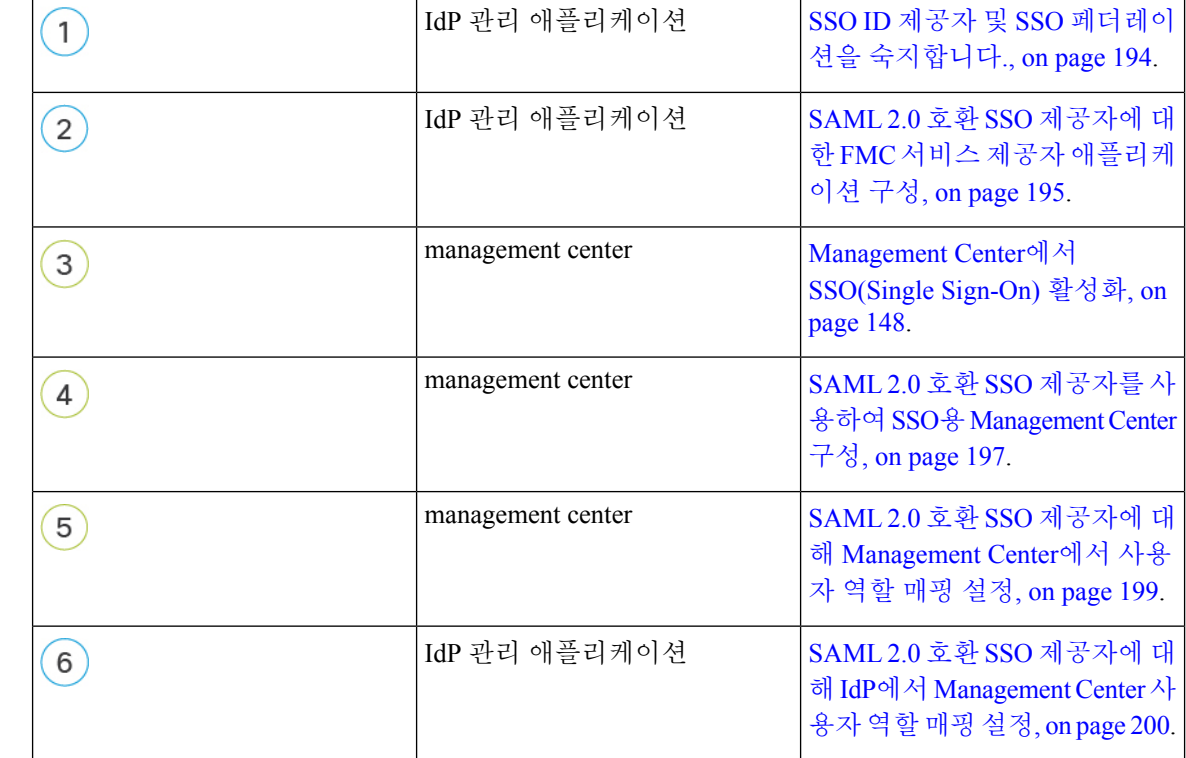

### **SSO ID** 제공자 및 **SSO** 페더레이션을 숙지합니다**.**

다음 사항을 고려하여 IdP 벤더 설명서를 읽으십시오.

- SSO 제공자가 사용자에게 IdP를 사용하기 전에 서비스를 구독하거나 등록하도록 요구합니까?
- SSO 제공자가 일반적인 SSO 개념에 사용하는 용어는 무엇입니까? 예를 들어 페더레이션 서비 스 공급자 애플리케이션 그룹을 참조하기 위해 Okta는 "org"를 사용하고 Azure는 "tenant"를 사용 합니다.
- SSO 제공자가 SSO만 지원합니까 아니면 여러 요인(예: 다단계 인증 또는 도메인 관리)을 지원합 니까? (이는 기능 간에 공유되는 일부 요소(특히 사용자 및 그룹)의 구성에 영향을 줄 수 있습니 다.)
- IdP 사용자 계정에서 SSO를 구성하려면 어떤 권한이 필요합니까?
- SSO 제공자가 서비스 제공자 애플리케이션에 대해 설정해야 하는 구성은 무엇입니까? 예를 들 어 Okta는 management center와의 통신을 보호하기 위해 X509 인증서를 자동으로 생성하지만, Azure에서는 Azure 포털 인터페이스를 사용하여 해당 인증서를 생성해야 합니다.
- 사용자 및 그룹은 어떻게 생성되고 구성됩니까? 사용자는 그룹에 어떻게 할당됩니까? 사용자 및 그룹은 어떻게 서비스 제공자 애플리케이션에 대한 액세스 권한을 부여 받습니까?
- SSO 연결을 테스트하기 전에 SSO 제공자가 하나 이상의 사용자를 서비스 제공자 애플리케이션 에 할당해야 합니까?
- SSO 제공자가 사용자 그룹을 지원합니까? 사용자 및 그룹 속성은 어떻게 구성됩니까? SSO 구성 에서 어떻게 management center 사용자 역할에 속성을 매핑할 수 있습니까
- management center에서 SSO를 지원하려면 페더레이션에 사용자 또는 그룹을 더 추가해야 합니 까?
- 사용자가 그룹의 페더레이션 구성원 내에 있습니까?
- 사용자 및 그룹 정의가 IdP에 기본적이거나 Active Directory, RADIUS 또는 LDAP와 같은 사용자 관리 애플리케이션에서 가져온 것입니까?
- 어떤 종류의 사용자 역할을 지정하시겠습니까? (사용자 역할을 할당하지 않도록 선택하는 경우 management center는 모든 SSO 사용자에게 구성 가능한 기본 사용자 역할을 자동으로 할당합니 다.)
- 사용자 역할 매핑을 위한 계획을 지원하려면 페더레이션 내의 사용자 및 그룹을 어떻게 구성해 야 합니까?

### **SAML 2.0** 호환 **SSO** 제공자에 대한 **FMC** 서비스 제공자 애플리케이션 구성

일반적으로 SSO 제공자는 각 연동 애플리케이션에 대해 IdP에서 서비스 제공자 애플리케이션을 구 성해야 합니다. SAML 2.0 SSO를 지원하는 모든 IdP는 서비스 제공자 애플리케이션에 대해 동일한 구성 정보가 필요하지만 일부 IdP는 자동으로 일부 구성 설정을 생성하는 반면, 일부는 모든 설정을 직접 구성해야 합니다.

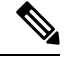

management center 애플리케이션에 사용자 그룹을 할당하려는 경우 해당 그룹의 사용자를 개인으로 할당하지 마십시오. **Note**

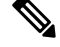

management center는 여러 SSO 특성을 사용하는 역할 매핑을 지원할 수 없습니다. 사용자 역할 매핑 또는 그룹 역할 매핑을 선택하고 사용자 특성을 IdP에서 management center로 전달하도록 단일 속성 을 구성해야 합니다. **Note**

#### **Before you begin**

- SSO 페더레이션 그리고 해당 사용자 및 그룹을 숙지하십시오. SSO ID 제공자 및 SSO 페더레이 션을 숙지합니다., on page 194의 내용을 참조하십시오.
- IdP 계정에 이 작업을 수행하는 데 필요한 권한이 있는지 확인합니다.
- 필요한 경우 SSO 페더레이션에서 사용자 계정 및/또는 그룹을 생성합니다.

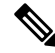

시스템에서는 SSO 계정의 사용자 이름과 SAML 로그인 프로세스 중에 IdP 가 management center에 전송하는 NameID 속성이 모두 유효한 이메일 주소 여야 합니다. 대부분의 IdP는 자동으로 NameID 속성으로 로그온하려는 사 용자의 사용자 이름을 사용하지만, 이것이 IdP에 해당하는지 확인해야 합 니다. IdP에서 통신 사업자 애플리케이션을 구성하고 management center에 SSO 액세스 권한을 부여할 IdP 사용자 계정을 생성할 때 이 점에 유의하십 시오. **Note**

• 대상 management center(https://*ipaddress\_or\_hostname*)의 로그인 URL을 확인합니다.

여러 URL로 management center 웹 인터페이스에 연결할 수 있는 경우 (예: 정규화된 도메인 이름 및 IP 주소) SSO 사용자는 이 작업에서 구성한 로그 인 URL을 사용하여 management center에 일관되게 액세스해야 합니다. **Note**

#### **Procedure**

- 단계 **1** IdP에서 새 서비스 제공자 애플리케이션을 생성합니다.
- 단계 **2** IdP에 필요한 값을 구성합니다. management center에 SAML 2.0 SSO 기능을 지원하는 데 필요한 아래 에 나열된 필드를 포함해야 합니다. 각기 다른 SSO 서비스 제공자가 SAML 개념에 대해 다른 용어를 사용하므로 이 목록은 IdP 애플리케이션에서 올바른 설정을 찾는 데 도움이 되도록 이러한 필드에 대 한 대체 이름을 제공합니다.
	- 서비스 제공자 엔티티 ID, 서비스 제공자 식별자, 대상 URI: URL 형식의 서비스 제공자(management center)에 대한 전역 고유 이름. 이를 생성하려면 /saml/metadata 문자열(예: https://ExampleFMC/saml/metadata)을 management center 로그인 URL에 추가합니다.
- SSO(Single Sign-On, 단일 인증) URL, 수신자 URL, 어설션 소비자 서비스 URL: 브라우저가 IdP 를 대신하여 정보를 전송하는 서비스 제공자(management center) 주소입니다. 이를 생성하려면 management center 로그인 URL에 saml/acs 문자열(예: https://ExampleFMC/saml/acs)을 추가합 니다.
- X.509 인증서: management center와 IdP 간의 통신을 보호하기 위한 인증서입니다. 일부 IdP는 인 증서를 자동으로 생성할 수 있으며, 일부는 IdP 인터페이스를 사용하여 명시적으로 생성해야 할 수 있습니다.
- 단계 **3** (선택적으로 애플리케이션에 그룹을 할당하는 경우) 개별 사용자를 management center 애플리케이션 에 할당합니다. (management center 애플리케이션에 그룹을 할당하려는 경우 해당 그룹의 멤버를 개 인으로 할당하지 마십시오.)
- 단계 **4** (애플리케이션에 개별 사용자를 할당하는 경우엔 선택 사항입니다.) management center 애플리케이 션에 사용자 그룹을 할당합니다.
- 단계 **5** (선택 사항) 일부 IdP는 이 작업에서 구성한 정보가 포함된 SAML XML 메타데이터 파일을 생성하는 기능을 제공합니다. IdP가 이 기능을 제공하는 경우, 파일을 로컬 컴퓨터에 다운로드하여 management center에서 SSO 구성 프로세스를 쉽게 수행할 수 있습니다.

#### **What to do next**

SSO(Single Sign-On)을 활성화합니다. Management Center에서 SSO(Single Sign-On) 활성화, on page 148의 내용을 참조하십시오.

### **SAML 2.0** 호환 **SSO** 제공자를 사용하여 **SSO**용 **Management Center** 구성

management center 웹 인터페이스에서 다음 지침을 사용하십시오. SAML 2.0 호환 SSO 제공자를 사용 하여 SSO에 대해 management center를 구성하려면 IdP의 정보가 필요합니다.

#### **Before you begin**

- SSO 페더레이션의 조직과 해당 사용자 및 그룹을 검토합니다.
- IdP에서 management center 서비스 제공자 애플리케이션을 구성합니다. SAML 2.0 호환 SSO 제 공자를 사용하여 SSO용 Management Center 구성, on page 197의 내용을 참조하십시오.
- IdP에서 서비스 제공자 애플리케이션에 대한 다음 SSO 구성 정보를 수집합니다. 각기 다른 SSO 서비스 제공자가 SAML 개념에 대해 다른 용어를 사용하므로 이 목록은 IdP 애플리케이션에서 올바른 값을 찾는 데 도움이 되도록 이러한 필드에 대한 대체 이름을 제공합니다.
	- ID 공급자 SSO(Single Sign-On) URL, 로그인 URL: 브라우저가 management center 대신 정보 를 전송하는 IdP URL입니다.
	- ID 제공자 발급자, ID 제공자 발급자 URL, 발급자 URL: IdP의 전역 고유 이름으로, 대개 URL 형식으로 지정됩니다.
	- management center와 IdP 간의 통신을 보호하기 위한 X.509 디지털 인증서.

• SSO(Single Sign-On)을 활성화합니다. Management Center에서 SSO(Single Sign-On) 활성화, on page 148의 내용을 참조하십시오.

#### **Procedure**

- 단계 **1** (이 단계는 Management Center에서 SSO(Single Sign-On) 활성화, on page 148에서 곧바로 이어집니다.) **Configure SAML Metadata(SAML** 메타데이터 구성**)** 대화 상자에서 두 가지 옵션을 선택할 수 있습 니다.
	- SSO 설정 정보를 수동으로 입력하려면 다음을 수행합니다.
		- **a. Manual Configuration(**수동 구성**)** 라디오 버튼을 클릭합니다.
		- **b.** SSO 서비스 제공자 애플리케이션에서 이전에 얻은 다음 값을 입력합니다.
			- **ID** 제공자 **SSO(Single Sign-On) URL**
			- **ID** 제공자 발급자
			- **X.509** 인증서
	- IdP에서 생성된 XML 메타데이터 파일을 저장한 경우(SAML 2.0 호환 SSO 제공자에 대한 FMC 서비스 제공자 애플리케이션 구성, on page 195의 5 단계) management center에 파일을 업로드 할 수 있습니다.
	- **a. Upload XML File(XML** 파일 업로드**)** 라디오 버튼을 클릭합니다.
	- **b.** 화면의 지침에 따라 로컬 컴퓨터에서 XML 메타데이터 파일을 찾아 선택합니다.
- 단계 **2 Next(**다음**)**를 클릭합니다.
- 단계 **3 Verify Metadata(**메타데이터 확인**)** 대화 상자에서 컨피그레이션 매개변수를 검토하고 **Save(**저장**)**를 클릭합니다.
- 단계 **4 TestConfiguration(**컨피그레이션테스트**)**을클릭합니다.시스템에오류메시지가표시되면management center의 SSO 구성과 IdP의 서비스 제공자 애플리케이션 구성을 검토하고 오류를 수정한 후 다시 시 도하십시오.
- 단계 **5** 시스템에서 컨피그레이션 테스트에 성공했다고 보고하면 **Apply(**적용**)**를 클릭합니다.

#### **What to do next**

선택적으로 SSO 사용자에 대한 사용자 역할 매핑을 구성할 수 있습니다. SAML 2.0 호환 SSO 제공자 에 대해 Management Center에서 사용자 역할 매핑 설정, on page 199의 내용을 참조하십시오. 역할 매 핑을 구성하지 않도록 선택하는 경우, 기본적으로 management center에 로그인하는 모든 SSO 사용자 에게 SAML 2.0 호환 SSO 제공자에 대해 Management Center에서 사용자 역할 매핑 설정, on page 199 의 4단계에서 구성한 기본 사용자 역할이 할당됩니다.

### **SAML 2.0** 호환 **SSO** 제공자에 대해 **Management Center**에서 사용자 역할 매핑 설정

SAML SSO 사용자 역할 매핑을 구현하려면 IdP 및 management center에서 조정 구성을 설정해야 합 니다.

- IdP에서 사용자 또는 그룹 속성을 설정하여 사용자 역할 정보를 전달하고 값을 할당합니다. IdP 는 SSO 사용자를 인증하고 권한을 부여하고 나서 management center에 이를 전송합니다.
- management center에서 값을 사용자에게 할당할 각 management center 사용자 역할과 연결합니다.

IdP가 권한 있는 사용자와 연결된 사용자 또는 그룹 속성을 management center에 전송하는 경우, management center에서는 속성값을 각 management center 사용자 역할에 연결된 값과 비교하고 일치 를 생성하는 모든 역할을 사용자에게 할당합니다. management center는 Golang 및 Perl에서 지원하는 Google RE2 정규식 표준의 제한된 버전을 준수하는 정규식으로 두 값을 모두 처리하며 비교를 수행 합니다.

management center 웹 인터페이스에서 사용자 역할 매핑을 구성할 수 있는 필드는 선택한 SSO 제공자 와 상관없이 동일합니다. 그러나 구성하는 값의 경우, 사용하는 SAML SSO 제공자가 사용자 역할 매 핑을 구현하는 방식을 고려해야 합니다. IdP가 사용자 또는 그룹 속성에 대해 구문 제한을 적용할 수 있습니다. 그러한 경우에는 역할 이름 및 해당 요건과 호환되는 정규식으로 사용자 역할 매핑 체계를 구성해야 합니다.

#### **Before you begin**

- management center에 대한 SSO 서비스 제공자 애플리케이션을 설정합니다. SAML 2.0 호환 SSO 제공자에 대한 FMC 서비스 제공자 애플리케이션 구성, on page 195의 내용을 참조하십시오.
- management center에서 SSO(Single Sign-On)를 활성화하고 설정합니다. Management Center에서 SSO(Single Sign-On) 활성화, on page 148 및 SAML 2.0 호환 SSO 제공자를 사용하여 SSO용 Management Center 구성, on page 197의 내용을 참조하십시오.

#### **Procedure**

- 단계 **1 System(**시스템**)** > **Users(**사용자**)**를 선택합니다.
- 단계 **2 Single Sign-On(**단일 인증**)** 탭을 클릭합니다.
- 단계 **3 Advanced Configuration (Role Mapping)(**고급 구성**(**역할 매핑**))**을 펼칩니다.
- 단계 **4 Default User Role(**기본 사용자 역할**)** 드롭다운에서 management center 사용자 역할을 선택해서 사용 자를 기본값으로 할당합니다.
- 단계 **5 Group Member Attribute(**그룹 멤버 속성**)**을 입력합니다. 이 문자열은 사용자 또는 그룹에 대한 사용 자 역할을 매핑하기 위해 IdP management center 서비스 제공자 애플리케이션에 설정된 속성 이름과 일치해야 합니다. (SAML 2.0 호환 SSO 제공자에 대해 IdP에서 Management Center 사용자 역할 매핑 설정, on page 200의 1단계 참조)
- 단계 **6** SSO 사용자에게 할당할 각 management center 사용자 역할 옆에 정규식을 입력합니다. (management center는 Golang 및 Perl에서 지원하는 Google의 RE2 정규식 표준의 제한된 버전을 사용합니다.) management center에서는 이러한 값을 SSO 사용자 정보를 사용하여 IdP가 management center에 전송

하는 사용자 역할 매핑 속성값과 비교합니다. management center는 사용자에게 일치하는 항목이 발견 된 모든 역할의 통합을 허용합니다.

#### **What to do next**

서비스 제공자 애플리케이션에서 사용자 역할 매핑을 구성합니다. SAML 2.0 호환 SSO 제공자에 대 해 IdP에서 Management Center 사용자 역할 매핑 설정, on page 200의 내용을 참조하십시오.

#### **SAML 2.0** 호환 **SSO** 제공자에 대해 **IdP**에서 **Management Center** 사용자 역할 매핑 설정

사용자 역할 매핑을 구성하는 자세한 단계는 IdP마다 다릅니다. 통신 사업자 애플리케이션에 대한 사 용자 지정 사용자 또는 그룹 특성을 생성하는 방법을 결정하고 IdP에서 각 사용자 또는 그룹의 특성 에 값을 할당하여 management center에 사용자 또는 그룹 권한을 전달해야 합니다. 다음 사항에 주의 하십시오.

- IdP가 서드 파티 사용자 관리 애플리케이션(예: Active Directory, LDAP 또는 Radius)에서 사용자 또는 그룹 프로파일을 가져오는 경우, 이는 역할 매핑에 속성을 사용하는 방법에 영향을 줄 수 있습니다.
- SSO 페더레이션 전체에서 사용자 및 그룹 역할 정의를 고려합니다.
- management center는 여러 SSO 특성을 사용하는 역할 매핑을 지원할 수 없습니다. 사용자 역할 매핑 또는 그룹 역할 매핑을 선택하고 사용자 특성을 IdP에서 management center로 전달하도록 단일 속성을 구성해야 합니다.
- 여러 사용자가 있는 경우, 그룹 역할 매핑은 일반적으로 management center에 더 효율적입니다.
- management center 애플리케이션에 사용자 그룹을 할당하는 경우 해당 그룹의 사용자를 개인으 로 할당하지 마십시오.
- management center 사용자 역할과의 일치를 확인하기 위해 management center에서는 IdP에서 수 신한 사용자 및 그룹 역할 속성 값을 Golang 및 Perl에서 지원하는 Google RE2 정규식 표준의 제 한된 버전을 준수하는 정규식으로 처리합니다. IdP가 사용자 또는 그룹 속성에 대해 특정 구문 제한을 적용할 수 있습니다. 그러한 경우에는 역할 이름 및 해당 요건과 호환되는 정규식으로 사 용자 역할 매핑 체계를 구성해야 합니다.

#### **Before you begin**

- IdP 계정에 이 작업을 수행하는 데 필요한 권한이 있는지 확인합니다.
- IdP에서 management center 서비스 제공자 애플리케이션을 구성합니다. SAML 2.0 호환 SSO 제 공자에 대한 FMC 서비스 제공자 애플리케이션 구성, on page 195의 내용을 참조하십시오.

#### **Procedure**

단계 **1** IdP에서 management center로 전송될 속성을 생성하거나 지정하여 각 사용자 로그인에 대한 역할 매 핑 정보를 포함합니다. 이는 사용자 속성, 그룹 속성 또는 IdP 또는 서드 파티 사용자 관리 애플리케이 션에서 유지 관리하는 사용자 또는 그룹 정의와 같은 소스에서 값을 가져오는 다른 속성일 수 있습니 다.

단계 **2** 속성의 값을 가져오는 방법을 구성합니다. 가능한 값을 management center SSO 구성의 사용자 역할과 연결된 값으로 조정합니다.

# 웹 인터페이스의 사용자 역할 맞춤화

각 사용자 어카운트는 사용자 역할과 함께 정의해야 합니다. 이 섹션에서는 사용자 역할을 관리하는 방법 및 웹 인터페이스 액세스에 대한 맞춤형 사용자 역할을 구성하는 방법을 설명합니다. 기본 사용 자 역할에 대해서는 사용자 역할, 118 페이지의 내용을 참조하십시오.

### 맞춤형 사용자 역할 생성

맞춤형 사용자 역할은 메뉴 기반 및 시스템 권한 집합을 보유할 수 있으며, 사전 정의된 사용자 역할 또는 또 다른 맞춤형 사용자 역할을 원래 그대로 유지하거나 복사하거나 또 다른 management center 에서 가져올 수 있습니다.

프로시저

단계 **1** 시스템 ( ) > **Users(**사용자**)**을(를) 선택합니다.

단계 **2 User Roles(**사용자 역할**)**을 클릭합니다.

단계 **3** 다음 방법 중 하나로 새 사용자 역할을 추가합니다.

• **Create User Role(**사용자 역할 생성**)**을 클릭합니다.

- 복사하려는 사용자 역할 옆에 있는 **Copy(**복사**)** ( )을 클릭합니다.
- 또 다른 management center에서 맞춤형 사용자 역할을 가져옵니다.
	- **1.** 기존 management center에서 **Export(**내보내기**)** ( )을 클릭하고 해당 역할을 컴퓨터에 저장 합니다.
	- **2.** 새 management center에서 시스템 ( ) > **Tools(**툴**)** > **Import/Export(**임포트**/**익스포트**)**을 선택 합니다.
	- **3. Upload Package(**패키지 업로드**)**를 클릭한 후 지침에 따라 새 management center에 저장된 사 용자 역할을 가져옵니다.

단계 **4** 새 사용자 역할의 **Name(**이름**)**을 입력합니다. 사용자 역할 이름은 대/소문자를 구별합니다.

단계 **5** (선택 사항) **Description(**설명**)**을 추가합니다.

단계 **6** 새 역할에 대해 **Menu-Based Permissions(**메뉴 기반 권한**)**를 선택합니다.

권한을 선택하면 모든 하위 항목이 선택되고 다중 값 권한이 첫 번째 값을 사용합니다. 상위 수준 권 한의 선택을 취소할 경우 모든 하위 권한의 선택도 취소됩니다. 권한을 선택하지만 권한의 하위 항목 은 선택하지 않는 경우, 권한이 기울임꼴 텍스트로 나타납니다.

사전 정의된 사용자 역할을 맞춤형 역할의 기반으로 사용하기 위해 복사하면 사전 정의 역할과 관련 된 권한이 미리 선택됩니다.

맞춤형 사용자 역할에 제한적 검색을 적용할 수 있습니다. 이러한 검색은 사용자가 Analysis(분석) 메 뉴에서 사용 가능한 페이지의 테이블에서 볼 수 있는 데이터를 제한합니다. 먼저 비공개 저장 검색을 생성하고 해당 메뉴 기반 권한의 **Restrictive Search(**제한된 검색**)** 드롭다운 메뉴에서 이를 선택하는 방법으로 제한적 검색을 구성할 수 있습니다.

단계 **7** (선택 사항) **External Database Access(**외부 데이터 액세스**)(**읽기 전용**)** 체크 박스를 선택하고 새 역할 에 대한 데이터베이스 액세스 권한을 설정합니다.

이 옵션은 JDBC SSL 연결을 지원하는 애플리케이션을 사용하여 데이터베이스에 읽기 전용 액세스 를 제공합니다. 타사 애플리케이션으로 management center를 인증하려면 시스템 설정에서 데이터베 이스 액세스를 활성화해야 합니다.

- 단계 **8** (선택 사항) 새 사용자 역할에 대한 확대 권한을 설정하려면 사용자 역할 에스컬레이션 활성화, 203 페 이지을 참조하십시오.
- 단계 **9 Save(**저장**)**를 클릭합니다.

맞춤형 역할이 저장됩니다. 시스템에서 읽기 전용 역할이라고 판단하는 경우 시스템은 해당 역할에 '(Read Only)(읽기 전용)' 레이블을 지정합니다. 이는 읽기 전용 및 읽기-쓰기 사용자의 동시 세션 수를 구성할 때 관련이 있습니다. '(Read Only)(읽기 전용)'를 역할 이름에 추가하는 방법으로는 역할을 읽 기 전용으로 만들 수 없습니다. 동시 세션 제한에 대해 알아보려면 사용자 구성, 106 페이지의 내용을 참고하십시오.

#### 예

액세스 제어 관련 기능을 위한 맞춤형 사용자 역할을 생성해 사용자가 액세스 제어 및 연결 된 정책을 보고 수정할 수 있는지 여부를 지정할 수 있습니다.

다음 테이블에는 생성할 수 있는 맞춤형 역할과 각 예에 대해 부여되는 사용자 권한이 나열 되어 있습니다. 이 테이블에는 각 맞춤형 역할에 필요한 권한이 나열되어 있습니다. 이 예에 서 정책 승인자는 액세스 제어 및 침입 정책을 볼 수 있지만 수정할 수는 없습니다. 정책 승인 자는 디바이스에 구성 변경 사항을 구축할 수도 있습니다.

표 **5:** 샘플 액세스 제어 맞춤형 역할

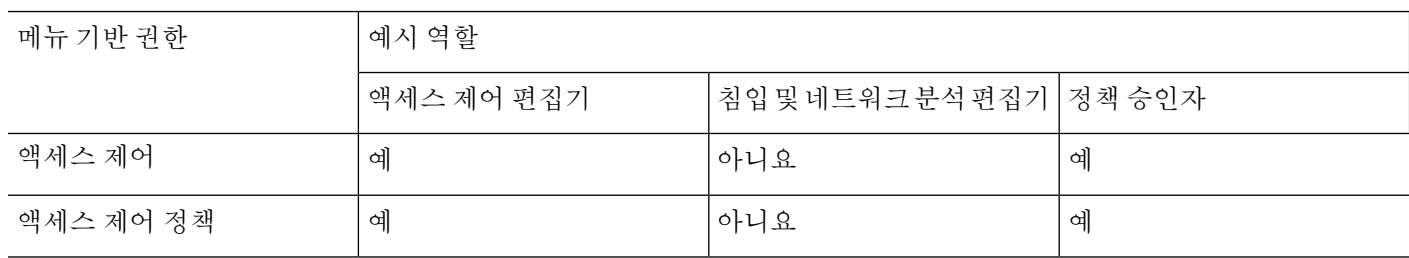

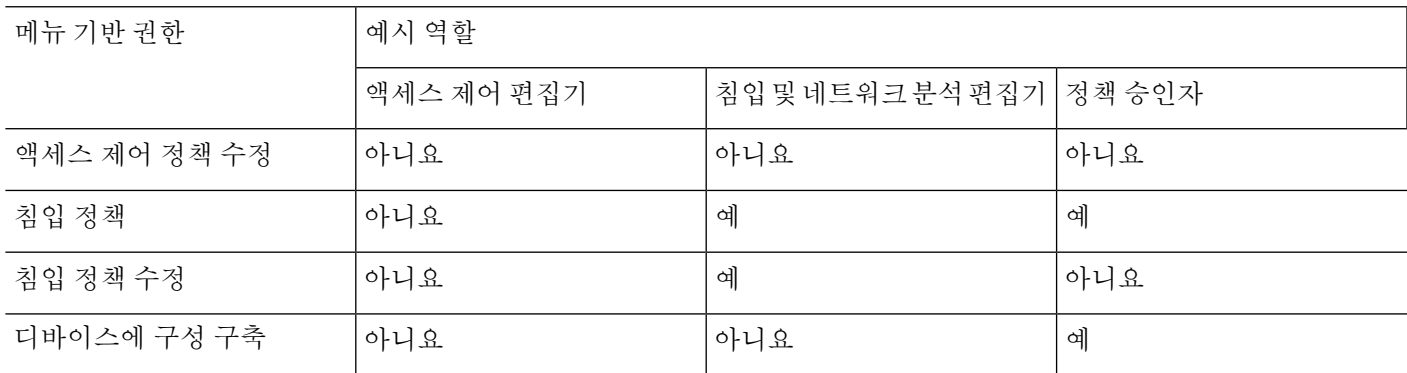

## 사용자 역할 비활성화

어떤 역할을 비활성화하면 해당 역할을 할당 받은 모든 사용자에게서 역할 및 관련 권한이 제거됩니 다. 사전 정의 사용자 역할은 삭제할 수 없지만 이를 비활성화할 수는 있습니다.

다중 도메인 구축에서 시스템은 현재 도메인에서 생성된 맞춤형 사용자 역할을 표시하며 이러한 역 할은 수정할 수 있습니다. 상위 도메인에서 생성된 맞춤형 사용자 역할도 표시되지만, 이러한 역할은 수정할 수 없습니다. 하위 도메인에서 생성된 맞춤형 사용자 역할을 보고 수정하려면 해당 도메인으 로 전환하십시오.

프로시저

- 단계 **1** 시스템 ( ) > **Users(**사용자**)**을(를) 선택합니다.
- 단계 **2 User Roles(**사용자 역할**)**을 클릭합니다.
- 단계 **3** 활성화하거나 비활성화할 사용자 역할의 옆에 있는 슬라이더를 클릭합니다.

컨트롤이 흐리게 표시되는 경우에는 컨피그레이션이 상위 도메인에 속하거나 컨피그레이션을 수정 할 권한이 없는 것입니다.

어떤 역할의 사용자가 로그인한 상태에서 Lights-Out Management로 해당 역할을 비활성화했다가 다 시 활성화할 경우 또는 사용자의 로그인 세션 중에 백업에서 사용자 또는 사용자 역할을 복원할 경우, 사용자가 다시 웹 인터페이스에 로그인해야 IPMItool 명령에 다시 액세스할 수 있습니다.

### 사용자 역할 에스컬레이션 활성화

이러한 기본 역할 외에 대상 지정된 다른 사용자 역할의 권한을 임시로 얻을 수 있는 권한과 비밀번 호를 맞춤형 사용자 역할에 제공할 수 있습니다. 그러면 부재 시 어떤 사용자를 손쉽게 다른 사용자 로 대체하거나 고급 사용자 권한의 사용을 면밀하게 추적하는 것이 가능합니다. 기본 사용자 역할은 에스컬레이션을 지원하지 않습니다.

예를 들어 기반 역할의 권한이 매우 제한적인 사용자가 관리자 역할로 에스컬레이션하여 관리 작업 을 수행할 수 있습니다. 사용자가 자신의 비밀번호를 사용하거나 지정된 다른 사용자의 비밀번호를 사용하도록 이 기능을 구성할 수 있습니다. 두 번째 옵션에서는 해당되는 모든 사용자를 대상으로 하 나의 확대 비밀번호를 손쉽게 관리할 수 있습니다.

사용자 역할 확대를 구성하려면 다음 워크플로를 참조하십시오.

프로시저

단계 **1** 에스컬레이션 대상 역할 설정, 204 페이지. 한 번에 하나의 사용자 역할만 확대 대상 역할이 될 수 있 습니다.

단계 **2** 에스컬레이션을 위한 맞춤형 사용자 역할 구성, 204 페이지.

단계 **3** (로그인된 사용자의 경우) 사용자 역할 에스컬레이트, 205 페이지.

### 에스컬레이션 대상 역할 설정

어떤 사전 정의 또는 맞춤형 사용자 역할도 시스템 차원 확대 대상 역할이 되도록 지정할 수 있습니 다. 이는 맞춤형 역할이 능력이 된다면 에스컬레이션할 수 있는 역할입니다. 한 번에 하나의 사용자 역할만 확대 대상 역할이 될 수 있습니다. 각 확대는 로그인 세션 동안 지속되며 감사 로그에 기록됩 니다.

프로시저

- 단계 **1** 시스템 ( ) > **Users(**사용자**)**을(를) 선택합니다.
- 단계 **2 User Roles(**사용자 역할**)**을 클릭합니다.
- 단계 **3 Configure Permission Escalation(**권한 확대 구성**)**을 클릭합니다.
- 단계 **4 Excalation Target(**확대 대상**)** 드롭다운 목록에서 사용자 역할을 선택합니다.
- 단계 **5 OK(**확인**)**를 클릭하여 변경 사항을 저장합니다.

확대 대상 역할의 변경은 즉시 적용됩니다. 확대된 세션의 사용자는 이제 새 확대 대상의 권한을 갖 습니다.

### 에스컬레이션을 위한 맞춤형 사용자 역할 구성

확대 활성화의 대상이 되는 사용자는 확대가 활성화된 맞춤형 사용자 역할에 속해야 합니다. 이 절차 에서는 맞춤형 사용자 역할에 대한 에스컬레이션을 활성화하는 방법을 설명합니다.

맞춤형 역할에 대해 에스컬레이션 비밀번호를 구성할 때 조직의 요구 사항을 고려하십시오. 여러 에 스컬레이션 사용자를 손쉽게 관리하길 원할 경우 또 다른 사용자를 선택하여 해당 비밀번호를 확대 비밀번호로 사용하는 방법이 있습니다. 해당 사용자의 비밀번호를 변경하거나 사용자를 비활성화할 경우 해당 비밀번호를 필요로 하는 모든 에스컬레이션 사용자가 영향을 받습니다. 이 작업은 더 효율 적으로 사용자 역할 확대를 관리할 수 있습니다. 특히 중앙에서 관리할 수 있는 외부 인증 사용자를 선택할 경우 더욱 그렇습니다.

시작하기 전에

에스컬레이션 대상 역할 설정, 204 페이지에 따라 대상 사용자 역할을 설정합니다.

프로시저

- 단계 **1** 맞춤형 사용자 역할 생성, 201 페이지에 설명된 대로 맞춤형 사용자 역할의 구성을 시작합니다.
- 단계 **2 System Permissions(**시스템 권한**)**에서 **Set this role to escalate to: Maintenance User(**이 역할을 다음으 로 에스컬레이션하도록 설정**:** 유지 보수 사용자**)** 확인란을 선택합니다.

현재 에스컬레이션 대상 목표가 확인란 옆에 나열됩니다.

- 단계 **3** 이 역할에서 에스컬레이션에 사용할 비밀번호를 선택합니다. 다음 2가지 옵션을 사용할 수 있습니다.
	- 이 역할을 갖는 사용자가 확대 시 각자의 비밀번호를 사용하게 하려면 **Authenticate with the assigned user**'**s password(**할당된 사용자의 비밀번호로 인증**)**를 선택합니다.
	- 이 역할의 사용자가 다른 사용자의 비밀번호를 사용하게 하려면 **Authenticate with the specified user**'**spassword(**지정한 사용자의 비밀번호로 인증**)**를 선택하고 해당 사용자 이름을 입력합니다.
		- 다른 사용자의 비밀번호로 인증할 경우 어떠한 사용자 이름이라도, 심지어 비활성화 되었거나 존재하지 않는 사용자의 이름도 입력할 수 있습니다. 비밀번호가 에스컬레 이션에 사용되는 사용자를 비활성화할 경우 해당 비밀번호를 필요로 하는 역할의 사 용자는 에스컬레이션이 불가능해집니다. 에스컬레이션을 신속하게 제거해야 하는 경우 이 기능을 사용할 수 있습니다. 참고

단계 **4 Save(**저장**)**를 클릭합니다.

사용자 역할 에스컬레이트

사용자가 확대 권한이 있는 맞춤형 사용자 역할이 있는 경우, 해당 사용자는 언제라도 대상 역할의 권한으로 확대할 수 있습니다. 확대는 사용자 환경 설정에 영향을 주지 않습니다.

프로시저

단계 **1** 사용자 이름 하단에 있는 드롭다운 목록에서 **Escalate Permissions(**권한 확대**)**를 선택합니다.

이 옵션이 표시되지 않는다면 관리자가 사용자 역할에 대해 확대를 활성화 하지 않은 것입니다

단계 **2** 인증 비밀번호를 입력합니다.

단계 **3 Escalate(**확대**)**를 클릭합니다. 이제 현재 역할 외에도 확대 대상 역할의 모든 권한을 갖게 되었습니다. 확대 로그인 세션의 남은 시간 동안 지속됩니다. 다시 기본 역할의 권한만 가지려면 로그아웃했다가 새 세션을 시작해야 합니다.

# **LDAP** 인증 연결 문제 해결

LDAP 인증 개체를 생성하는 경우, 선택한 서버와의 연결에 실패하거나 원하는 사용자 목록을 가져 오지 않는다면 개체의 설정을 조정할 수 있습니다.

연결 테스트 결과 연결에 실패할 경우, 다음 방법으로 구성 문제를 해결해보십시오.

- 웹 인터페이스 화면 상단 및 테스트 출력에 표시된 메시지를 참조하여 개체의 어느 영역에서 문 제를 일으키는지 확인합니다.
- 개체에 사용한 사용자 이름과 비밀번호가 올바른지 확인합니다.
	- 사용자가 기본 DN에 나타난 디렉토리로 이동할 권한이 있는지 확인하기 위해 서드파티 LDAP 브라우저를 사용하여 LDAP 서버에 연결해봅니다.
	- 사용자 이름이 LDAP 서버의 디렉토리 정보 트리에서 고유한지 확인합니다.
	- 테스트 출력에 LDAP 바인드 오류 49가 있을 경우 해당 사용자에 대한 사용자 바인딩이 실 패한 것입니다. 서드파티 애플리케이션을 통해 서버 인증을 시도하여 해당 연결에서도 바 인딩이 실패하는지 확인합니다.

• 서버를 정확하게 식별했는지 확인합니다.

- 서버 IP 주소 또는 호스트 이름이 정확한지 확인합니다.
- 로컬 어플라이언스에서 연결할 인증 서버까지 TCP/IP 액세스 권한이 있는지 확인합니다.
- 서버에 대한 액세스가 방화벽에 의해 차단되지 않고 개체에 구성한 포트가 열려 있는지 확 인합니다.
- TLS 또는 SSL을 통한 연결에 인증서를 사용하는 경우 인증서의 호스트 이름이 서버에 사용 된 호스트 이름과 일치해야 합니다.
- CLI 액세스를 인증하는 경우, 서버 연결에 IPv6 주소를 사용하지 않았는지 확인합니다.
- 서버 유형 기본값을 사용한 경우 정확한 서버 유형인지 확인하고 **Set Defaults(**기본값 설정**)** 를 다시 클릭하여 기본값을 재설정합니다.
- 기본 DN을 입력한 경우 **Fetch DNs(DN** 가져오기**)**를 클릭하여 서버에서 사용 가능한 모든 기본 DN을 가져오고 그 목록에서 이름을 선택합니다.
- 필터, 액세스 특성 또는 고급 설정을 사용하는 경우 각각이 올바르고 제대로 입력되었는지 확인 합니다.
- 필터, 액세스 특성 또는 고급 설정을 사용하는 경우 각 설정을 제거하고 그 설정 없이 개체를 테 스트해봅니다.
- 기본 필터 또는 CLI 액세스 필터를 사용하는 경우, 필터가 괄호로 묶여 있고 올바른 비교 연산자 를 사용하고 있는지 확인합니다. 묶인 괄호를 포함하여 최대 450자까지 입력할 수 있습니다.
- 더 제한적인 기본 필터를 테스트하려면 사용자의 기본 DN으로 설정하여 그 사용자만 검색해봅 니다.
- 암호화 연결을 사용하는 경우:
	- 인증서에 있는 LDAP 서버의 이름이 연결에 사용하는 호스트 이름과 매칭되는지 확인합니 다.
	- 암호화 서버 연결에 IPv6 주소를 사용하지 않았는지 확인합니다.
- 테스트 사용자를 사용하는 경우 사용자 이름과 비밀번호가 제대로 입력되었는지 확인합니다.
- 테스트 사용자를 사용하는 경우 사용자 크리덴셜을 제거하고 개체를 테스트합니다.
- LDAP 서버에 연결하고 다음 구문을 사용하여 사용 중인 쿼리를 테스트합니다.

ldapsearch -x -b 'base distinguished name' -h LDAPserver ip address -p port -v -D 'user\_distinguished\_name' -W 'base\_filter'

에를 들어 myrtle.example.com의 보안 도메인에 연결하기 위해 domainadmin@myrtle.example.com 사용자와 (cn=\*) 기본 필터를 사용하는 경우, 다음 구문으로 연결을 테스트할 수 있습니다.

```
ldapsearch -x -b 'CN=security,DC=myrtle,DC=example,DC=com'
-h myrtle.example.com -p 389 -v -D
'domainadmin@myrtle.example.com' -W '(cn=*)'
```
연결 테스트에 성공했지만 플랫폼 설정 정책을 적용한 후 인증이 되지 않을 경우, 디바이스에 적용되 는 플랫폼 설정 정책에서 인증 및 사용할 개체가 모두 활성화되었는지 확인합니다.

성공적으로 연결했지만 연결에서 검색되는 사용자 목록을 조정하려는 경우, 기본 필터 또는 CLI 액 세스 필터를 추가하거나 변경할 수 있습니다. 또는 더 제한적이거나 덜 제한적인 기본 DN을 사용할 수 있습니다.

AD(Active Directory) 서버에 대한 연결을 인증하는 동안에는 AD 서버에 대한 연결에 성공하더라도 연결 이벤트 로그에 차단된 LDAP 트래픽이 표시되는 경우가 거의 없습니다. 이 잘못된 연결 로그는 AD 서버가 중복 재설정 패킷을 전송할 때 발생합니다. 위협 방어 디바이스는 두 번째 재설정 패킷을 새 연결 요청의 일부로 식별하고 Block(차단) 작업으로 연결을 로깅합니다.

# 사용자 기본 설정 구성

사용자 역할에 따라 사용자 계정에 대한 특정 기본 설정을 지정할 수 있습니다.

다중 도메인 구축에서 사용자 환경설정은 계정이 액세스하는 모든 도메인에 적용됩니다. 홈페이지 및 대시보드 환경설정을 지정하는 경우, 특정 페이지와 대시보드 위젯은 도메인에 의해 제한됩니다.

### 비밀번호 변경

모든 사용자 어카운트는 비밀번호로 보호됩니다. 언제라도 비밀번호를 변경할 수 있으며, 사용자 어 카운트에 대한 설정에 따라 정기적으로 비밀번호를 변경해야 하는 경우도 있습니다.

비밀번호 강도 확인을 활성화하면, 비밀번호는 Management Center용 사용자 계정 지침 및 제한 사항, 122 페이지에서 설명하는 강력한 비밀번호 요구 사항을 준수해야 합니다.

LDAP 또는 RADIUS 사용자일 경우 웹 인터페이스를 통해 비밀번호를 변경할 수 없습니다.

프로시저

- 단계 **1** 사용자 이름 하단에 있는 드롭다운 목록에서 **User Preferences(**사용자 환경설정**)**를 선택합니다.
- 단계 **2 Change Password(**비밀번호 변경**)**를 클릭합니다.
- 단계 **3** 선택 사항으로, **Show password(**비밀번호 표시**)** 확인란을 선택하면 이 대화상자를 이용하는 동안 비 밀번호를 확인할 수 있습니다.
- 단계 **4 Current Password(**현재 비밀번호**)**를 입력합니다.
- 단계 **5** 다음 2가지 옵션을 사용할 수 있습니다.
	- **New Password(**새 비밀번호**)**와 **Confirm Password(**비밀번호 확인**)**에 새 비밀번호를 입력합니다.
	- **Generate Password(**비밀번호 생성**)**을 클릭하면 나열된 기준을 준수하는 비밀번호를 시스템이 대신 생성합니다. (이렇게 생성되는 비밀번호는 기억하기가 쉽지 않습니다. 이 옵션을 선택한다 면 비밀번호를 기록해 두십시오.)

단계 **6 Apply(**적용**)**를 클릭합니다.

### 만료된 비밀번호 변경

사용자 어카운트의 설정에 따라 비밀번호가 만료될 수 있습니다. 비밀번호 만료 기한은 계정 생성 시 설정됩니다. 비밀번호가 만료된 경우 Password Expiration Warning(비밀번호 만료 경고) 페이지가 나 타납니다.

프로시저

Password Expiration Warning(비밀번호 만료 경고) 페이지에는 다음과 같이 두 가지 옵션이 있습니다.

- 지금 비밀번호를 변경하려면 **Change Password(**비밀번호 변경**)**를 클릭합니다. 남은 경고 일수가 0일 경우, 반드시 비밀번호를 변경해야 합니다.
	- 비밀번호 강도 확인을 활성화하면, 비밀번호는 Management Center용 사용자 계정 지 침 및 제한 사항, 122 페이지에서 설명하는 강력한 비밀번호 요구 사항을 준수해야 합 니다. 팁
• 비밀번호를 나중에 변경하려면 **Skip(**넘어가기**)**을 클릭합니다.

### 웹 인터페이스 모양 변경

웹 인터페이스가 표시되는 방식을 변경할 수 있습니다.

프로시저

- 단계 **1** 사용자 이름 하단에 있는 드롭다운 목록에서 **User Preferences(**사용자 환경설정**)**를 선택합니다. **General(**일반**)** 탭은 기본적으로 표시됩니다.
- 단계 **2** 테마를 선택합니다.
	- 밝게
	- **Dusk(**일몰**)**
	- 클래식(6.6 이전 릴리스의 모양과 느낌)

홈 페이지 지정

웹 인터페이스에서 어플라이언스의 홈페이지로 사용할 페이지를 지정할 수 있습니다. 기본 홈 페이 지는 기본 대시보드(**Overview(**개요**)** > **Dashboards(**대시보드**)**)이며, 외부 데이터베이스 사용자처럼 대시보드 액세스 권한이 없는 사용자 계정은 제외됩니다. (기본 대시보드를 설정하는 방법은 기본 대 시보드 지정, 215 페이지을 참조하십시오.)

다중 도메인 구축에서 선택한 홈페이지가 사용자 어카운트가 액세스하는 모든 도메인에 적용됩니다. 참고로 여러 도메인에 자주 액세스하는 계정에 대한 홈페이지를 선택하는 경우, 특정 페이지가 전역 도메인으로 제한됩니다.

프로시저

- 단계 **1** 사용자 이름 하단에 있는 드롭다운 목록에서 **User Preferences(**사용자 환경설정**)**를 선택합니다.
- 단계 **2 Home Page(**홈페이지**)**를 클릭합니다.
- 단계 **3** 홈페이지로 사용할 페이지를 드롭다운 목록에서 선택합니다.

드롭다운 목록의 옵션은 사용자 어카운트의 액세스 권한에 따라 달라집니다. 자세한 내용은 사용자 역할, 118 페이지를 참고하십시오.

단계 **4 Save(**저장**)**를 클릭합니다.

### 이벤트 보기 구성

management center의 이벤트 보기 특성을 구성하려면 Event View Settings(이벤트 보기 설정) 페이지를 사용합니다. 일부 이벤트 보기 구성은 특정 사용자 역할만 사용할 수 있습니다. External Database User(외부 데이터베이스 사용자) 역할이 주어진 사용자는 이벤트 보기 설정 유저 인터페이스의 일부 를 볼 수 있으나, 그러한 설정을 변경하더라도 크게 달라지지 않습니다.

프로시저

- 단계 **1** 사용자 이름 하단에 있는 드롭다운 목록에서 **User Preferences(**사용자 환경설정**)**를 선택합니다.
- 단계 **2 Event View Settings(**이벤트 보기 설정**)**를 클릭합니다.
- 단계 **3 Event Preferences(**이벤트 환경 설정**)** 섹션에서 이벤트 보기의 기본 특징을 구성합니다. 이벤트 보기 환경 설정, 210 페이지를 참조하십시오.
- 단계 **4 File Preferences(**파일 환경설정**)** 섹션에서 구성 파일 다운로드 환경 설정을 구성합니다. 파일 다운로 드 기본 설정, 211 페이지를 참조하십시오.
- 단계 **5 Default Time Windows(**기본 시간대**)** 섹션에서 기본 시간 창(복수 가능)을 구성합니다. 기본 시간대, 212 페이지를 참조하십시오.
- 단계 **6 Default Workflow(**기본 워크플로**)** 섹션에서 기본 워크플로를 구성합니다. 기본 워크플로, 214 페이지 를 참조하십시오.
- 단계 **7 Save(**저장**)**를 클릭합니다.

이벤트 보기 환경 설정

Event View Settings(이벤트 보기 설정) 페이지의 Event Preferenes(이벤트 환경설정) 섹션을 사용하여 Firepower System의 이벤트 보기 기본 특징을 구성합니다. 이 섹션은 모든 사용자 역할에서 사용할 수 있으나 이벤트 보기 권한이 없는 사용자에게는 별 의미가 없습니다.

다음 필드가 Event Preferences(이벤트 환경설정) 섹션에 나타납니다.

• **Confirm** "**All**" **Actions("**모든**"** 작업 확인**)** 필드는 어플라이언스에서 이벤트 보기의 모든 이벤트 에 적용될 작업에 대해 반드시 사용자에게 확인하는지 여부를 제어합니다.

예를 들어 이 설정이 활성화된 상태에서 이벤트 보기의 **Delete All(**모두 삭제**)**을 클릭할 경우, 현 재 제약 조건을 충족하는 모든 이벤트(현재 페이지에 표시되지 않은 이벤트 포함)를 삭제할 것임 을 사용자가 확인해야 어플라이언스가 데이터베이스에서 이를 삭제합니다.

• **Resolve IP Addresses(IP** 주소 분해**)** 필드는 어플라이언스가 이벤트 보기에서 가급적 IP 주소 대 신 호스트 이름을 표시하도록 합니다.

많은 IP 주소를 포함하고 이 옵션을 활성화한 경우 이벤트 보기에 표시되는 속도가 느려질 수 있 습니다. 참고로 이 설정을 적용하려면 관리 인터페이스 구성을 사용해 시스템 설정에서 DNS 서 버를 설정해야 합니다.

• **Expand Packet View(**패킷 보기 확대**)** 필드에서는 침입 이벤트에 대한 패킷 보기가 나타나는 방 식을 구성할 수 있습니다. 기본적으로 어플라이언스는 패킷 보기의 축소 버전을 표시합니다.

- **None(**해당 없음**)** 패킷 보기 중 Packet Information(패킷 정보) 섹션의 모든 하위 섹션을 축소 합니다.
- **Packet Text(**패킷 텍스트**)** Packet Text(패킷 텍스트) 하위 섹션만 확장합니다.
- **Packet Bytes(**패킷 바이트**)** Packet Bytes(패킷 바이트) 하위 섹션만 확장합니다.
- **All(**모두**)** 모든 섹션을 확장합니다.

기본 설정과 무관하게 언제라도 패킷 보기에서 섹션을 수동 확장하여 캡처된 패킷에 대한 세부 정보 를 볼 수 있습니다.

- **Rows Per Page(**페이지당 행 수**)** 필드에서는 페이지당 몇 개의 이벤트 행을 드릴다운 페이지 및 테이블 보기에 표시할 것인지를 제어합니다.
- **Refresh Interval(**새로 고침 간격**)** 필드에서는 이벤트 보기의 새로 고침 간격을 분 단위로 설정합 니다. 0을 입력하면 새로 고침 옵션이 비활성화됩니다. 이 간격은 대시보드에 적용되지 않습니 다.
- **Statistics Refresh Interval(**통계 새로 고침 간격**)**은 Intrusion Event Statistics(침입 이벤트 통계) 페 이지, Discovery Statistics(탐색 통계) 페이지와 같은 이벤트 요약 페이지의 새로 고침 간격을 제어 합니다. 0을 입력하면 새로 고침 옵션이 비활성화됩니다. 이 간격은 대시보드에 적용되지 않습 니다.
- **Deactivate Rules(**규칙 비활성화**)** 필드는 다음과 같이 표준 텍스트 규칙에 의해 생성된 침입 이벤 트의 패킷 보기에 표시되는 링크를 제어합니다.
	- **All Policies(**모든 정책**)** 로컬에 정의된 모든 사용자 지정 침입 정책에서 표준 텍스트 규칙 을 비활성화하는 단일 링크
	- **Current Policy(**현재 정책**)** 현재 배포된 침입 정책에서만 표준 텍스트 규칙을 비활성화하 는 단일 링크 기본 정책의 규칙은 비활성화할 수 없습니다.
	- **Ask(**질문**)** 이 옵션 각각의 링크

패킷 보기에서 이 링크를 표시하려면 사용자 어카운트가 관리자 또는 침입 관리자 액세스 권한을 가 져야 합니다.

### 파일 다운로드 기본 설정

로컬 파일 다운로드의 기본 특성을 구성하려면 Event View Settings(이벤트 보기 설정) 페이지의 File Preferences(파일 환경설정)섹션을 사용합니다. 이 섹션은 Administrator(관리자),Security Analyst(보안 분석가) 또는 Security Analyst(Read Only)(보안 분석가(읽기 전용)) 사용자 역할만 사용할 수 있습니다.

어플라이언스에서 캡처된 파일의 다운로드를 지원하지 않을 경우 이 옵션은 비활성화됩니다.

다음 필드가 File Preferences(파일 환경설정) 섹션에 나타납니다.

• **Confirm** '**Download File**' **Actions('**다운로드 파일**'** 확인 작업**)** 확인란은 파일을 다운로드할 때마 다 File Download(파일 다운로드) 팝업 창이 나타나 경고를 표시하고 계속 또는 취소를 선택하게 할지를 제어합니다.

 $\triangle$ 

Cisco에서는 악성코드를 다운로드하지 않을 것을 적극 권장합니다. 유해 한 결과를 초래할 수 있습니다. 파일을 다운로드할 때는 주의하십시오. 악 성코드가 포함되었을 수 있습니다. 파일을 다운로드하기 전에 다운로드 대 상을 보호하기 위해 필요한 모든 예방 조치를 취해야 합니다. 주의

파일을 다운로드할 때마다이 옵션을 비활성화할 수 있습니다.

- 캡처된 파일을 다운로드할 때 비밀번호로 보호되는 .zip 아카이브가 생성되며 여기에 파일이 들 어 있습니다. **Zip File Passward(Zip** 파일 비밀번호**)** 필드에서는 .zip 파일에 대한 액세스 권한을 제한하기 위해 사용할 비밀번호를 정의합니다. 이 필드를 비워 둘 경우 비밀번호 없이 아카이브 파일이 생성됩니다.
- The **Show Zip File Password(Zip** 파일 비밀번호 표시**)** 확인란에서는 **Zip File Password(Zip** 파일 비밀번호**)** 필드에 일반 텍스트 아니면 난독 문자를 표시할지 선택합니다. 이 필드의 값을 지우면 **Zip File Password(Zip** 파일 비밀번호**)**는 난독 문자를 표시합니다.

### 기본 시간대

시간 범위라고도 하는 시간대는 임의의 이벤트 보기에서 이벤트에 대한 시간 제약 조건을 부여합니 다. 시간대의 기본 동작을 제어하려면 Event View Settings(이벤트 보기 설정) 페이지의 Default Time Windows(기본 시간대) 섹션을 사용합니다.

이 섹션에 대한 사용자 역할 액세스 권한은 다음과 같습니다.

- Administor(관리자) 및 Maintenance Users(유지 보수 사용자)는 전체 섹션에 액세스할 수 있습니 다.
- Security Analysts(보안 분석가)와 Security Analysts(Read Only)(보안 분석가(읽기 전용))는 **Audit Log Time Window(**감사 로그 시간대**)**을 제외한 모든 옵션에 액세스할 수 있습니다.
- Access Admins(액세스 관리자), Discovery Admins(검색 관리자), External Database Users(외부 데 이터베이스 사용자), Intrusion Admins(침입 관리자), Network Admins(네트워크 관리자), Security Approvers(보안 승인자)는 **Events Time Window(**이벤트 시간대**)** 옵션만 액세스할 수 있습니다.

기본 시간대 설정과 무관하게 이벤트 분석 중 언제라도 개별 이벤트 보기의 시간대를 수동 변경할 수 있습니다. 또한 시간대 설정은 현재 세션에 대해서만 유효합니다. 로그아웃했다가 다시 로그인하면 시간대는 이 페이지에서 구현한 기본값으로 재설정됩니다.

3가지 이벤트 유형에 대해 기본 시간대를 설정할 수 있습니다.

- **Events Time Window(**이벤트 시간대**)**에서는 시간에 의한 제약이 가능한 대부분의 이벤트에 대 해 단일 기본 시간 창을 설정합니다.
- **Audit Log Time Window(**감사 로그 시간대**)**에서는 감사 로그에 대한 기본 시간 창을 설정합니 다.
- **Health Monitoring Time Window(**상태 모니터링 시간대**)**에서는 상태 이벤트에 대한 기본 시간 창을 설정합니다.

사용자 어카운트에서 액세스 가능한 이벤트 유형에 대해서만 시간대를 설정할 수 있습니다. 모든 사 용자 유형이 이벤트 시간대를 설정할 수 있습니다. Administrators(관리자), Maintenance Users(유지 보 수 사용자), Security Analysts(보안 분석가)는 상태 모니터링 시간 창을 설정할 수 있습니다.

Administrators(관리자)와 Maintenance Users(유지 보수 사용자)는 감사 로그 시간대를 설정할 수 있습 니다.

모든 이벤트 보기를 시간으로 제약할 수 없으므로, 시간 창 설정은 호스트, 호스트 속성, 애플리케이 션, 클라이언트, 취약점, 사용자 ID 또는 규정준수 허용리스트 위반을 표시하는 이벤트 보기에는 적 용되지 않습니다.

이벤트 유형별로 하나씩 **Multiple(**다중**)** 시간대를 사용하거나 모든 이벤트에 적용되는 **Single(**단일**)** 시간대를 사용할 수 있습니다. 단일 시간 창을 사용할 경우 3가지 시간 창 유형에 대한 설정이 사라지 고 새로운 **Global Time Window(**전역 시간대**)** 설정이 나타납니다.

시간대에는 3가지 유형이 있습니다.

- 고정*(static)* 유형은 특정 시작 시간부터 종료 시간까지 생성된 모든 이벤트를 표시합니다.
- 확장*(expanding)* 유형은 특정 시작 시간부터 현재까지 생성된 모든 이벤트를 표시합니다. 시간이 흐르면서 시간대가 확장되고 새 이벤트가 이벤트 보기에 추가됩니다.
- 슬라이딩*(sliding)* 유형은 특정 시작 시간(예: 1일 전)부터 현재까지 생성된 모든 이벤트를 표시합 니다. 시간이 흐르면서 시간 창이 "슬라이딩"하므로 구성된 범위(이 예에서는 지난 1일)의 이벤 트만 볼 수 있습니다.

모든 시간대의 최대 시간 범위는 1970년 1월 1일 자정(UTC)부터 2038년 1월 19일 오전 03:14:07(UTC) 까지입니다.

- 다음 옵션이 **Time Window Settings(**시간대 설정**)** 드롭다운 목록에 나타납니다.
	- **Show the Last - Sliding(**마지막 표시 **-** 슬라이딩**)** 옵션에서는 사용자가 지정한 길이의 슬라이딩 기본 시간대를 구성할 수 있습니다.

어플라이언스는 특정 시작 시간(예: 1시간 전)부터 현재까지 생성된 모든 이벤트를 표시합니다. 이벤트 보기를 변경하면 시간대가 "슬라이딩"하므로 항상 지난 1시간의 이벤트가 표시됩니다.

• **Show the Last - Static/Expanding(**마지막 표시 **-** 고정**/**확장**)** 옵션에서는 사용자가 지정한 길이의 고정 또는 확장 기본 시간대를 구성할 수 있습니다.

**static(**고정**)** 시간대에서는 **Use End Time(**사용 종료 시간**)** 확인란을 활성화합니다. 어플라이언스 는 특정 시작 시간(예: 1시간 전)부터 사용자가 처음으로 이벤트를 본 시점까지 생성된 모든 이벤 트를 표시합니다. 이벤트 보기를 변경하는 경우, 시간대가 고정되어 있으므로 고정 시간대에 발 생한 이벤트만 표시됩니다.

**expanding(**확장**)** 시간대에서는 **Use End Time(**사용 종료 시간**)** 확인란을 비활성화합니다. 어플 라이언스는 특정 시작 시간(예: 1시간 전)부터 현재까지 생성된 모든 이벤트를 표시합니다. 이벤 트 보기를 변경할 때 시간대 현재 시간으로 확장됩니다.

• **Current Day - Static/Expanding(**현재 날짜 **-** 고정**/**확장**)** 옵션에서는 현재 날짜에 대해 고정 또는 확장 기본 시간대를 구성할 수 있습니다. 현재 날짜는 현재 세션의 표준 시간대 설정에 따라 자 정에 시작합니다.

**static(**고정**)** 시간대에서는 **Use End Time(**사용 종료 시간**)** 확인란을 활성화합니다. 어플라이언스 는 자정부터 사용자가 처음으로 이벤트를 본 시점까지 생성된 모든 이벤트를 표시합니다. 이벤 트 보기를 변경하는 경우, 시간대가 고정되어 있으므로 고정 시간대에 발생한 이벤트만 표시됩 니다.

**expanding(**확장**)** 시간대에서는 **Use End Time(**사용 종료 시간**)** 확인란을 비활성화합니다. 어플 라이언스는 자정부터 현재까지 생성된 모든 이벤트를 표시합니다. 이벤트 보기를 변경할 때 시 간대가 현재 시간으로 확장됩니다. 로그아웃하기 전 24시간 이상 분석이 계속될 경우 이 시간대 가 24시간을 초과할 수 있습니다.

• **Current Week - Static/Expanding(**현재 주 **-** 고정**/**확장**)** 옵션에서는 현재 주에 대해 고정 또는 확 장 기본 시간대를 구성할 수 있습니다. 현재 주는 현재 세션의 표준 시간대 설정에 따라 이전 일 요일 자정에 시작합니다.

**static(**고정**)** 시간대에서는 **Use End Time(**사용 종료 시간**)** 확인란을 활성화합니다. 어플라이언스 는 자정부터 사용자가 처음으로 이벤트를 본 시점까지 생성된 모든 이벤트를 표시합니다. 이벤 트 보기를 변경하는 경우, 시간대가 고정되어 있으므로 고정 시간대에 발생한 이벤트만 표시됩 니다.

**expanding(**확장**)** 시간대에서는 **Use End Time(**사용 종료 시간**)** 확인란을 비활성화합니다. 어플 라이언스는 일요일 자정부터 현재까지 생성된 모든 이벤트를 표시합니다. 이벤트 보기를 변경 할 때 시간대는 현재 시간으로 확장됩니다. 로그아웃하기 전 1주일 이상 분석이 계속될 경우, 시 간대는 1주를 초과할 수 있습니다.

### 기본 워크플로

워크플로는 분석가가 이벤트 평가에 사용하는 데이터를 표시하는 일련의 페이지입니다. 어플라이언 스는이벤트유형별로하나이상의사전정의된워크플로를기본적으로제공합니다.예를들어Security Analyst(보안 분석가)라면 수행하는 분석 유형에 따라 10가지 침입 이벤트 워크플로 중에서 선택할 수 있으며, 각 워크플로는 각기 다른 방식으로 침입 이벤트 데이터를 전달합니다.

어플라이언스는 이벤트 유형별로 하나의 기본 워크플로가 구성되어 있습니다. 예를 들어 Events by Priority and Classification(우선순위 및 분류별 이벤트) 워크플로는 침입 이벤트의 기본 워크플로입니 다. 즉 침입 이벤트(검토된 침입 이벤트 포함)를 볼 때마다 Events by Priority and Classification(우선순 위 및 분류별 이벤트) 워크플로가 표시됩니다.

그러나 각 이벤트 유형에 대한 기본 워크플로를 변경할 수 있습니다. 구성 가능한 기본 워크플로는 사용자 역할에 따라 달라집니다. 예를 들어 침입 이벤트 분석가는 기본 검색 이벤트 워크플로를 설정 할 수 없습니다.

### 기본 표준 시간대 설정

이 설정은 작업 예약 및 대시보드 보기와 같은 사용자 계정에 대해서만 웹 인터페이스에 표시되는 시 간을 결정합니다. 이 설정은 시스템 시간을 변경하거나 다른 사용자에게 영향을 주지 않으며, 일반적 으로 UTC를 사용하는 시스템에 저장된 데이터에는 영향을 미치지 않습니다.

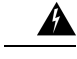

User Preferences(사용자 환경 설정)의 Time Zone(표준 시간대) 기능에서는 시스템 시계가 UTC 시간 으로 설정되었다고 가정합니다. 시스템 시간을 변경하지 마십시오. UTC 시스템 시간 변경은 지원되 지 않으며, 변경할 경우 지원되지 않는 상태에서 복구하기 위해 디바이스 이미지를 다시 생성해야 합 니다. 경고**!**

이 기능은 시간 기반 정책 적용에 사용되는 표준 시간대에 영향을 주지 않습니다. **Devices(**디바이스**) > Platform Settings(**플랫폼 설정**)**에서 디바이스의 표준 시간대를 설정합니다. 참고

프로시저

- 단계 **1** 사용자 이름 하단에 있는 드롭다운 목록에서 **User Preferences(**사용자 환경설정**)**를 선택합니다.
- 단계 **2 Time Zone(**표준 시간대**)** 드롭다운을 클릭합니다.
- 단계 **3** 사용하려는 표준 시간대가 속한 대륙이나 지역을 선택합니다.
- 단계 **4** 사용하려는 표준 시간대에 해당하는 국가 및 주 이름을 선택합니다.

### 기본 대시보드 지정

**Overview(**개요**)** > **Dashboards(**대시보드**)**를 선택하는 경우 기본 대시보드가 나타납니다. 변경되지 않 는 경우, 모든 사용자에 대한 기본 대시보드는 요약(Summary) 대시보드입니다. 사용자 역할이 Administrator(관리자), Maintenance(유지 관리) 또는 Security Analyst(보안 분석가)인 경우 기본 대시보 드를 변경할 수 있습니다.

다중 도메인 구축에서 선택한 기본 대시보드가 사용자 어카운트가 액세스하는 모든 도메인에 적용 됩니다. 여러 도메인에 자주 액세스하는 계정에 대한 대시보드를 선택하는 경우, 특정 대시보드 위젯 이 도메인에 의해 제한됩니다.

프로시저

- 단계 **1** 사용자 이름 하단에 있는 드롭다운 목록에서 **User Preferences(**사용자 환경설정**)**를 선택합니다.
- 단계 **2 Dashboard Settings(**대시보드 설정**)**을 클릭합니다.
- 단계 **3** 기본으로 사용할 대시보드를 드롭다운 목록에서 선택합니다. **None(**해당 없음**)**을 선택하는 경우 **Overview(**개요**)** > **Dashboards(**대시보드**)**를 선택하면 확인할 대시보드를 선택할 수 있습니다.
- 단계 **4 Save(**저장**)**를 클릭합니다.

# 사용자 계정 히스토리

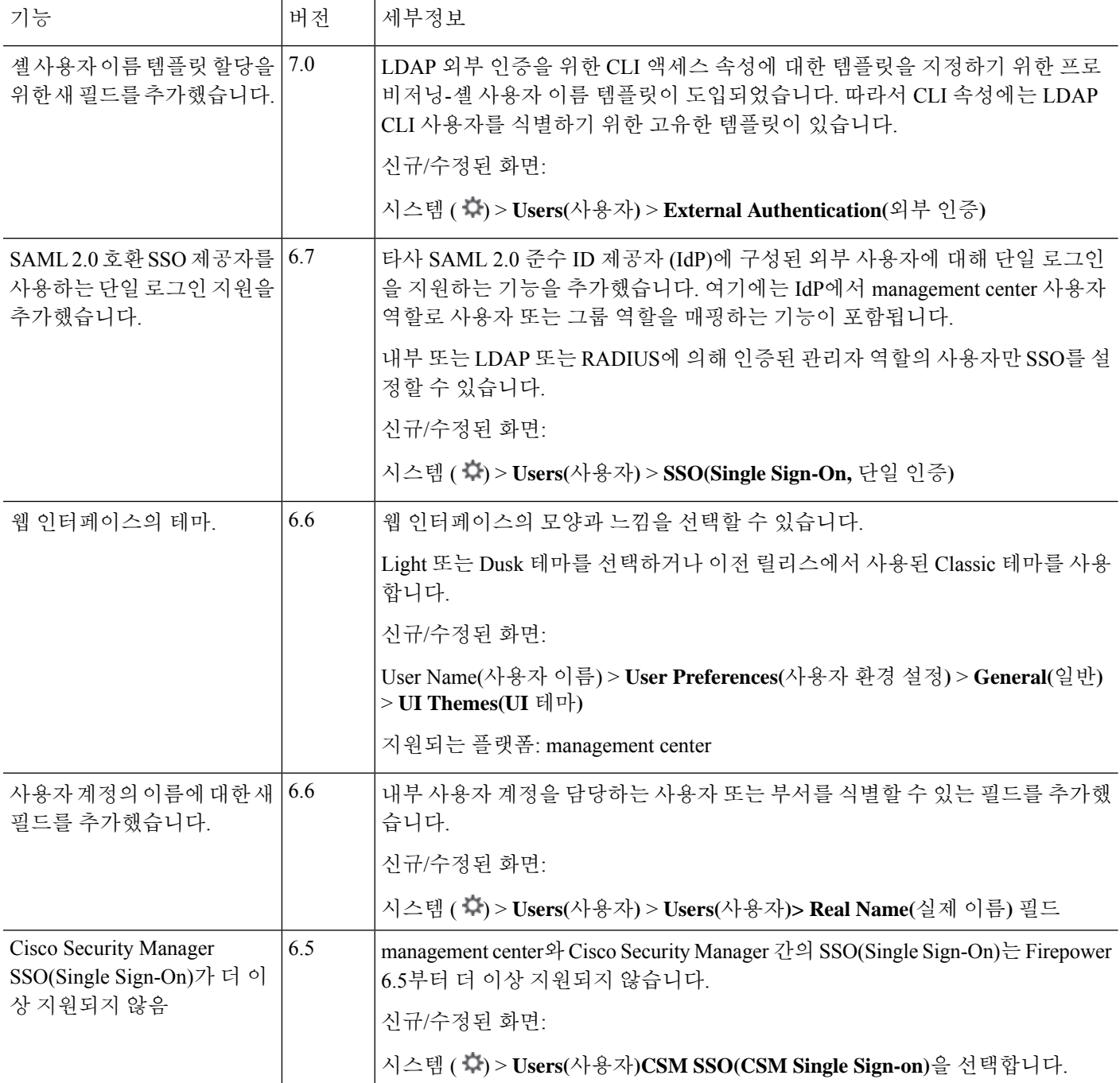

 $\mathbf I$ 

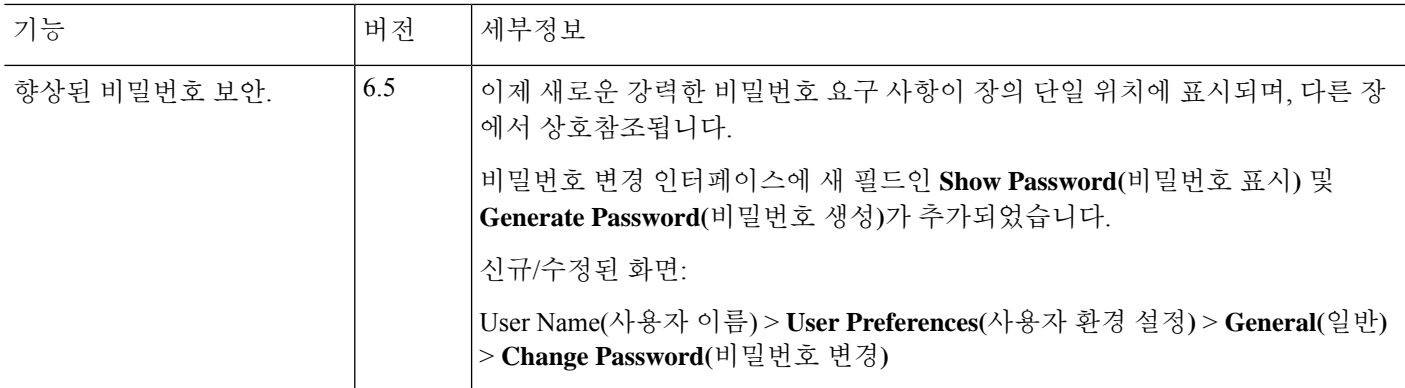

사용자 계정 히스토리

I

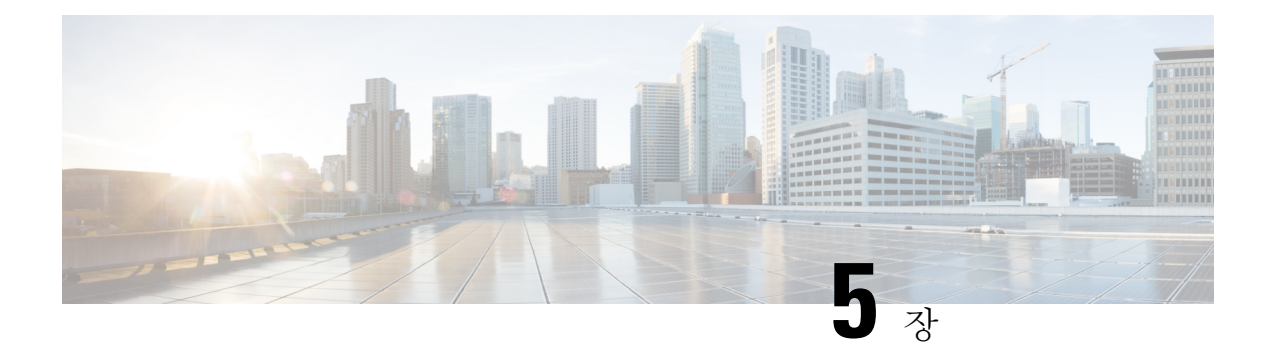

## 도메인

다음 주제는 도메인을 사용해 멀티 테넌시를 관리하는 방법을 설명합니다.

- 도메인을 사용하는 다중 테넌시 소개, 219 페이지
- 도메인 요구 사항 및 사전 요건, 223 페이지
- 도메인 관리, 223 페이지
- 새 도메인 생성, 224 페이지
- 도메인 간 데이터 이동, 225 페이지
- 도메인 간 디바이스 이동, 225 페이지
- 도메인 관리 기록, 229 페이지

## 도메인을 사용하는 다중 테넌시 소개

management center을 사용하면 도메인을 사용하는 멀티 테넌시를 구현할 수 있습니다. 도메인에 따라 매니지드 디바이스, 구성 및 이벤트에 대한 사용자 액세스가 구분됩니다. 최고 수준 글로벌 도메인에 2~3개의 레벨로 최대 100개의 하위 도메인을 생성할 수 있습니다.

management center에 로그인하는 경우, *current domain(*현재 도메인*)*이라고 하는 단일 도메인에 로그 인합니다. 사용자 어카운트에 따라 다른 도메인으로 전환할 수 있습니다.

사용자 역할에 의해 부과된 제한 외에도 현재 도메인 레벨이 다양한 구성을 수정할 수 있는 기능을 제한할 수 있습니다. management center은 시스템 소프트웨어 업데이트와 같은 대부분의 관리 작업을 전역 도메인으로 제한합니다.

management center은 다른 작업을 하위 도메인이 없는 리프 도메인으로 제한합니다. 예를 들어 각 매 니지드 디비아스를 리프 도메인과 연결하고 해당 리프 도메인의 컨텍스트에서 디바이스 관리 작업 을 수행해야합니다. 각 디바이스는 단일 도메인에만 속할 수 있습니다.

각 리프 도메인은 해당 리프 도메인의 디바이스에서 수집한 검색 데이터를 기반으로 자체 네트워크 맵을 작성합니다. 매니지드 디바이스에서 보고한 이벤트(연결, 침입, 악성코드 등)도 디바이스의 리 프 도메인에 연결됩니다.

#### 도메인 레벨 **1:** 전역

멀티 테넌시를 구성하지 않는 경우, 모든 디바이스, 설정 및 이벤트가 전역 도메인에 속하며 이 시나 리오에서는 리프 도메인이기도 합니다. 도메인 관리를 제외하고 시스템은 하위 도메인이 추가될 때 까지 도메인별 구성 및 분석 옵션을 숨깁니다.

#### 두 개의 도메인 레벨**:** 전역 및 **2**차 레벨

2단계 다중 도메인 구축에서 전역 도메인에는 직계 하위 도메인만 있습니다. 예를 들어 MSSP(매니지 드 보안 서비스 제공자)는 여러 고객에 대한 네트워크 보안을 관리하기 위해 단일 management center 를 사용할 수 있습니다.

- 전역 도메인에 로그인하는 MSSP 관리자는 고객의 구축을 보거나 편집할 수 없습니다. 고객의 구축을 관리하려면 각각 두 번째 수준의 명명된 하위 도메인에 로그인해야 합니다.
- 각 고객의 관리자는 두 번째 수준의 이름이 지정된 하위 도메인에 로그인하여 조직에 적용 가능 한 디바이스, 구성 및 이벤트만 관리할 수 있습니다. 이런 로컬 관리자는 MSSP 내 다른 고객의 구축을 보거나 영향을 줄 수 없습니다.

세 개의 도메인 레벨**:** 전역**, 2**차 레벨 및 **3**차 레벨

3단계 다중 도메인 구축에서 전역 도메인에는 하위 도메인이 있으며, 그 중 적어도 하나가 자체 하위 도메인입니다. 앞의 예를 확장해, 이미 하위 도메인으로 제한되어 있는 MSSP 고객이 구축을 더욱 세 분화하려는 시나리오를 생각해 보겠습니다. 이 고객은 디바이스 두 부류를 따로 관리하고자 합니다 (네트워크 에지에 배치된 디바이스 및 내부에 배치된 디바이스).

- 두 번째 수준 하위 도메인에 로그인하는 고객의 관리자는 고객의 엣지 네트워크 구축을 보거나 편집할 수 없습니다. 네트워크 엣지에 구축된 디바이스를 관리하려면 해당 리프 도메인에 로그 인해야 합니다.
- 고객의 엣지 네트워크 관리자는 세 번째 수준(리프) 도메인에 로그인하여 네트워크 엣지에 구축 된 디바이스에 적용 가능한 디바이스, 구성 및 이벤트만 관리할 수 있습니다. 마찬가지로 고객의 내부 네트워크 관리자는 내부 디바이스, 구성 및 이벤트를 관리하기 위해 다른 3차 도메인에 로 그인할 수 있습니다. 엣지 및 내부 관리자는 서로의 구축을 볼 수 없습니다.

멀티테넌시를 사용하는 management center에서 SSO 구성은 전역 도메인 레벨에서만 적용할 수 있으 며, 전역 도메인 및 모든 하위 도메인에 적용됩니다. 참고

관련 항목

SAML SSO(Single Sign-On) 구성, 145 페이지

### 도메인 용어

이 문서에서는 도메인 및 다중 도메인 배포에 대해 다음 용어를 사용합니다.

전역 도메인

다중 도메인 구축의 경우, 최상위 도메인을 표시 합니다. 멀티 테넌시를 구성하지 않는 경우 모 든디바이스,설정및이벤트는전역도메인에해당됩니다.관리자가전역도메인의전체Firepower System 구축을 관리할 수 있습니다.

서브도메인

이차 또는 삼차 도메인입니다.

이차 도메인

전역 도메인의 하위 도메인입니다. 이차 도메인은 리프 도메인 또는 하위 도메인이 될 수 있습니 다.

삼차 도메인

이차 도메인의 하위 도메인입니다. 삼차 도메인은 항상 리프 도메인입니다.

리프 도메인

하위 도메인이 없는 도메인입니다. 각 디바이스는 리프 도메인에 속해야 합니다.

하위 도메인

계층 구조에서 현재 도메인의 하위 단계에 있는 도메인입니다.

하위 도메인

도메인의 직접 하위 도메인입니다.

최상위 도메인

현재 도메인을 하위 도메인으로 갖는 도메인입니다.

상위 도메인

도메인의 직접 상위 도메인입니다.

동기 도메인

상위 도메인이 동일한 도메인입니다.

현재 도메인

현재 로그인한 도메인입니다. 시스템은 웹 인터페이스의 오른쪽 상단 사용자 이름 앞에 현재 도 메인의 이름을 표시합니다. 사용자 역할이 제한된 경우가 아니라면 현재 도메인의 설정을 수정 할 수 있습니다.

### 도메인 속성

도메인 속성을 수정하려면 해당 도메인의 상위 도메인에서 관리자 권한이 있어야 합니다.

이름 및 설명

각 도메인의 이름은 계층 내에서 고유해야 합니다. 설명은 선택 사항입니다.

상위 도메인

두 번째 및 세 번째 레벨 도메인에는 상위 도메인이 있습니다. 도메인을 생성한 후에는 도메인의 상위 항목을 변경할 수 없습니다.

디바이스

리프 도메인만 디바이스를 포함할 수 있습니다. 즉, 도메인은 하위 도메인이나 디바이스 중 하나 만 포함할 수 있으며 둘 다 포함할 수는 없습니다. 리프가 아닌 도메인이 디바이스를 직접 제어 하는 구축은 저장할 수 없습니다.

도메인 편집기에서 웹 인터페이스에는 도메인 계층 내의 현재 위치에 따라 사용 가능한 디바이 스와 선택한 디바이스가 표시됩니다.

호스트 제한

management center에서 모니터링할 수 있는 호스트의 수, 즉 네트워크 맵에 저장할 수 있는 호스 트 수는 해당 모델에 따라 다릅니다. 다중 도메인 구축에서 리프 도메인은 모니터링되는 호스트 의 사용 가능 풀을 공유하지만, 네트워크 맵은 각기 다릅니다.

각 리프 도메인이 네트워크 맵을 채울 수 있도록 각 하위 도메인 레벨에서 호스트 제한을 설정할 수 있습니다. 도메인의 호스트 제한을 **0**으로 설정하면 도메인이 일반 풀을 공유합니다.

호스트 제한을 설정할 때 각 도메인 레벨에 미치는 영향은 서로 다릅니다.

- 리프 리프 도메인의 경우 호스트 제한은 리프 도메인이 모니터링할 수 있는 호스트 수에 대한 단순한 제한입니다.
- 두 번째 레벨 세 번째 레벨 리프 도메인을 관리하는 두 번째 레벨 도메인의 경우 호스트 제 한은 리프 도메인이 모니터링할 수 있는 총 호스트 수를 나타냅니다. 리프 도메인은 사용 가 능한 호스트 풀을 공유합니다.
- 글로벌 글로벌 도메인의 경우 호스트 제한은 management center에서 모니터링할 수 있는 총 호스트 수와 같습니다. 이 값은 변경할 수 없습니다.

하위 도메인의 호스트 제한을 합한 값이 상위 도메인의 호스트 제한보다 커질 수 있습니다. 예를 들어 글로벌 도메인 호스트 제한이 150,000이면 각기 호스트 제한이 100,000인 하위 도메인을 여 러 개 구성할 수 있습니다. 이러한 각 도메인은 100,000개의 호스트를 모니터링할 수 있지만 모 든 도메인이 100,000개의 호스트를 모니터링할 수 있는 것은 아닙니다.

네트워크 검색 정책은 호스트 제한에 도달한 후 새 호스트가 탐지될 때 수행되는 작업을 제어합 니다. 새 호스트를 삭제하거나 가장 오랫동안 비활성 상태였던 호스트를 교체할 수 있습니다. 각 리프 도메인에 자체 네트워크 검색 정책이 있으므로, 각 리프 도메인은 시스템에서 새 호스트를 검색할 때 고유한 동작을 관리합니다.

도메인의 호스트 제한을 줄이는 경우 네트워크 맵에 새 제한보다 많은 호스트가 포함되어 있으 면 가장 오랫동안 비활성 상태였던 호스트가 삭제됩니다.

관련 항목

Firepower System 호스트 제한 네트워크 검색 데이터 스토리지 설정

## 도메인 요구 사항 및 사전 요건

모델 지원 모두 지원되는 도메인 모든 사용자 역할 • 관리자

도메인 관리

도메인 속성을 수정하려면 해당 도메인의 상위 도메인에서 관리자 권한이 있어야 합니다.

프로시저

- 단계 **1** 시스템 ( ) > **Domains(**도메인**)**를 선택합니다.
- 단계 **2** 도메인을 관리합니다.
	- Add(추가) **Add Domain(**도메인 추가**)**을 클릭하거나 상위 도메인 옆에 있는 **Add Subdomain(**하 위 도메인 추가**)**을 클릭합니다. 새 도메인 생성, 224 페이지를 참조하십시오.
	- Edit(수정) 수정할 도메인 옆에 있는 아이콘(Edit(수정) ( ))을 클릭합니다. 도메인 속성, 221 페 이지를 참조하십시오.
	- Delete(삭제) 삭제할 빈 도메인 옆에 있는 아이콘(Delete(삭제) ( )을 클릭한 다음 선택 내용을 확인합니다. 대상 도메인을 수정하여 삭제할 도메인에서 디바이스를 이동합니다.
- 단계 **3** 도메인 구조를 변경하고 모든 디바이스를 리프 도메인과 연결한 후에 **Save(**저장**)**를 클릭하여 변경사 항을 구현합니다.
- 단계 **4** 메시지가 표시되면 추가로 다음과 같이 변경합니다.
	- 리프 도메인을 상위 도메인으로 변경한 경우 이전 네트워크 맵을 이동하거나 삭제합니다. 도메 인 간 데이터 이동, 225 페이지를 참조하십시오.
	- 도메인 간에 디바이스를 이동했으며 새 정책과 보안 영역 또는 인터페이스 그룹을 할당해야 하 는 경우 도메인 간 디바이스 이동, 225 페이지를 참조하십시오.

다음에 수행할 작업

- 모든 새 도메인에 대한 사용자 역할 및 정책(액세스 제어, 네트워크 검색 등)을 구성합니다. 필요 한 경우 디바이스 속성을 업데이트합니다.
- 구성 변경 사항을 구축합니다. Cisco Secure Firewall [Management](http://www.cisco.com/go/firepower-config) Center 디바이스 구성 가이드의 내용을 참고하십시오.

### 새 도메인 생성

최고 수준 글로벌 도메인에 2~3개의 레벨로 최대 100개의 하위 도메인을 생성할 수 있습니다.

모든 디바이스를 리프 도메인에 할당해야 도메인 컨피그레이션을 구현할 수 있습니다. 리프 도메인 에 하위 도메인을 추가하면 도메인은 더 이상 리프 도메인이 아니며, 해당 도메인의 디바이스를 재할 당해야 합니다.

프로시저

- 단계 **1** 글로벌 또는 두 번째 수준 도메인에서 시스템 ( ) > **Domains(**도메인**)**를 선택합니다.
- 단계 **2 Add Domain(**도메인 추가**)**을 클릭하거나 상위 도메인 옆에 있는 **Add Subdomain(**하위 도메인 추가**)** 을 클릭합니다.
- 단계 **3 Name(**이름**)** 및 **Description(**설명**)**을 입력합니다.
- 단계 **4 Parent Domain(**상위 도메인**)**을 선택합니다.
- 단계 **5 Devices(**디바이스**)**에서 도메인에 추가할 **Available Devices(**사용 가능한 디바이스**)**를 선택한 다음 **Add to Domain(**도메인에 추가**)**을 클릭하거나 **Selected Devices(**선택한 디바이스**)** 목록으로 끌어다 놓습니 다.
- 단계 **6** 필요한 경우 **Advanced(**고급**)**을 클릭하여 새 도메인이 모니터링할 수 있는 호스트 수를 제한합니다. 도메인 속성, 221 페이지를 참조하십시오.
- 단계 **7 Save(**저장**)**를 클릭하여 도메인 관리 페이지로 돌아갑니다.

리프 도메인이 아닌 도메인에 할당된 디바이스가 있는지 확인하라는 경고가 표시됩니다. **Create New Domain(**새 도메인 생성**)**을 클릭하여 해당 디바이스용으로 새 도메인을 생성합니다. 디바이스를 기 존 도메인으로 이동하려는 경우에는 **Keep Unassigned(**미할당 상태 유지**)**를 클릭합니다.

- 단계 **8** 도메인 구조를 변경하고 모든 디바이스를 리프 도메인과 연결한 후에 **Save(**저장**)**를 클릭하여 변경사 항을 구현합니다.
- 단계 **9** 메시지가 표시되면 추가로 다음과 같이 변경합니다.
	- 리프 도메인을 상위 도메인으로 변경한 경우 이전 네트워크 맵을 이동하거나 삭제합니다. 도메 인 간 데이터 이동, 225 페이지를 참조하십시오.
	- 도메인 간에 디바이스를 이동했으며 새 정책과 보안 영역 또는 인터페이스 그룹을 할당해야 하 는 경우 도메인 간 디바이스 이동, 225 페이지를 참조하십시오.

다음에 수행할 작업

- 모든 새 도메인에 대한 사용자 역할 및 정책(액세스 제어, 네트워크 검색 등)을 구성합니다. 필요 한 경우 디바이스 속성을 업데이트합니다.
- 구성 변경 사항을 구축합니다. Cisco Secure Firewall [Management](http://www.cisco.com/go/firepower-config) Center 디바이스 구성 가이드의 내용을 참고하십시오.

## 도메인 간 데이터 이동

이벤트 및 네트워크 맵은 리프 도메인과 연결되므로 리프 도메인을 상위 도메인으로 변경하는 경우 다음 두 가지 작업 중에서 선택할 수 있습니다.

- 네트워크 맵과 연결된 이벤트를 새 리프 도메인으로 이동합니다.
- 네트워크 맵을 삭제하되 이벤트는 유지합니다. 이 경우 시스템이 필요에 따라 또는 구성된 대로 이벤트를 정리할 때까지 이벤트는 상위 도메인과 연결된 상태로 유지됩니다. 또는 기존 이벤트 를 수동으로 삭제할 수 있습니다.

시작하기 전에

이전의 리프 도메인이 이제 상위 도메인이 되는 도메인 컨피그레이션을 구현합니다. 도메인 관리, 223 페이지를 참조하십시오.

프로시저

단계 **1** 현재는 상위 도메인인 이전의 각 리프 도메인에 대해 다음 작업을 수행합니다.

- **Parent Domain(**상위 도메인**)**의 이벤트와 네트워크 맵을 상속할 새 **Leaf Domain(**리프 도메인**)**을 선택합니다.
- **None(**없음**)**을 선택하여 상위 도메인의 네트워크 맵을 삭제하되 기존 이벤트는 유지합니다.

단계 **2 Save(**저장**)**를 클릭합니다.

다음에 수행할 작업

구성 변경 사항을 구축합니다. Cisco Secure Firewall [Management](http://www.cisco.com/go/firepower-config) Center 디바이스 구성 가이드의 내용 을 참고하십시오.

## 도메인 간 디바이스 이동

디바이스를 이동하는 도메인에서 소스 및 대상 도메인을 볼 수 있는 한 도메인 간에 디바이스를 이동 할 수 있습니다. 도메인 간에 디바이스를 이동하면 해당 디바이스에 적용된 컨피그레이션과 정책에

영향을 줄 수 있습니다. 시스템은 도메인 간에 디바이스를 이동하는 동안 다음 디바이스 구성을 유지 합니다.

- 인터페이스
- 인라인 세트
- 라우팅
- DHCP
- 연결된 개체
- SNMP(사용 가능한 경우)

도메인 간에 이동할 때 디바이스 구성에 다음 변경 사항이 발생할 수 있습니다.

- 디바이스를 대상 도메인으로 이동한 후 시스템에서 디바이스 구성을 유지하려면 다음을 확인하 십시오.
	- 공유 액세스 제어 정책은 전역 도메인에 있습니다. 또한 다른 공유 정책은 전역 도메인에 있 는 것이 좋습니다.
- VPN 구성의 경우,
	- 사이트 간 VPN 구성은 대상 도메인에 있습니다.
	- 원격 액세스 VPN 구성 및 디바이스 인증서는 글로벌 또는 대상 도메인에 있습니다.
	- 디바이스에 원격 액세스 VPN 정책을 할당할 때는 대상 도메인이 원격 액세스 VPN이 구성 되어 있는 도메인의 하위 도메인이어야 도메인 간에 디바이스를 이동할 수 있습니다.
- SNMP의 네트워크 개체는 전역 도메인에 있습니다.
- 디바이스에 등록된 인증서를 삭제하지 않고도 하위 도메인으로 디바이스를 이동할 수 있습니다. 구체적으로,
	- 이동한 디바이스에 적용된 상태 정책이 새 도메인에서 액세스할 수 없는 경우 새 상태 정책 을 선택할 수 있습니다.
	- 이동한 디바이스에 할당된 액세스 제어 정책이 새 도메인에서 유효하지 않거나 액세스할 수 없는 경우 새 정책을 선택합니다. 각 디바이스에 액세스 제어 정책이 할당되어 있어야 합 니다.
	- 이동한 디바이스의 인터페이스가 새 도메인에서 액세스할 수 없는 보안 영역에 속해 있는 경우 새 영역을 선택할 수 있습니다.
	- 다음 항목에서 인터페이스가 제거됩니다.
		- 새 도메인에서 액세스할 수 없으며 액세스 제어 정책에서 사용되지 않는 보안 영역
		- 모든 인터페이스 그룹

디바이스에서 정책을 업데이트해야 하는데 영역 간에 인터페이스를 이동할 필요가 없는 경우에는 영역 컨피그레이션이 최신 상태라는 메시지가 표시됩니다. 예를 들어 디바이스의 인터페이스가 공 통 상위 도메인에 구성된 보안 영역에 속해 있는 경우에는 하위 도메인 간에 디바이스를 이동할 때 영역 컨피그레이션을 업데이트할 필요가 없습니다.

시작하기 전에

- 새 도메인 생성 자세한 내용은 새 도메인 생성, 224 페이지을 참고하십시오.
- 도메인 간에 디바이스를 이동했으며 이제 새 정책과 보안 영역을 할당해야 하는 도메인 컨피그 레이션을 구현합니다. 도메인 관리, 223 페이지를 참조하십시오.

프로시저

- 단계 **1** 글로벌 도메인에서, **System(**시스템**)** ( ) > **Domains(**도메인**)**을 선택합니다.
- 단계 **2** 디바이스를 이동하려는 대상 도메인을 편집합니다.
- 단계 **3 Edit Domain(**도메인 편집**)** 대화 상자에서 다음을 수행합니다.
	- **1.** 이동할 디바이스를 선택하고 **Add to Domain(**도메인에 추가**)**를 클릭합니다.
	- **2. Save(**저장**)**를 클릭합니다.

단계 **4** 도메인 페이지에서 **Save(**저장**)**을 클릭합니다.

- 단계 **5 (**액세스 제어 정책이 전역 도메인에 없는 경우**) Move Devices(**디바이스 이동**)** 대화 상자에서 다음을 수행합니다.
	- **1. Select Device(s) to Configure(**구성할 디바이스 선택**)**에서 구성하려는 디바이스를 선택하십시오. 동일한 상태 및 액세스 제어 정책을 할당할 디바이스를 여러 개 선택합니다.

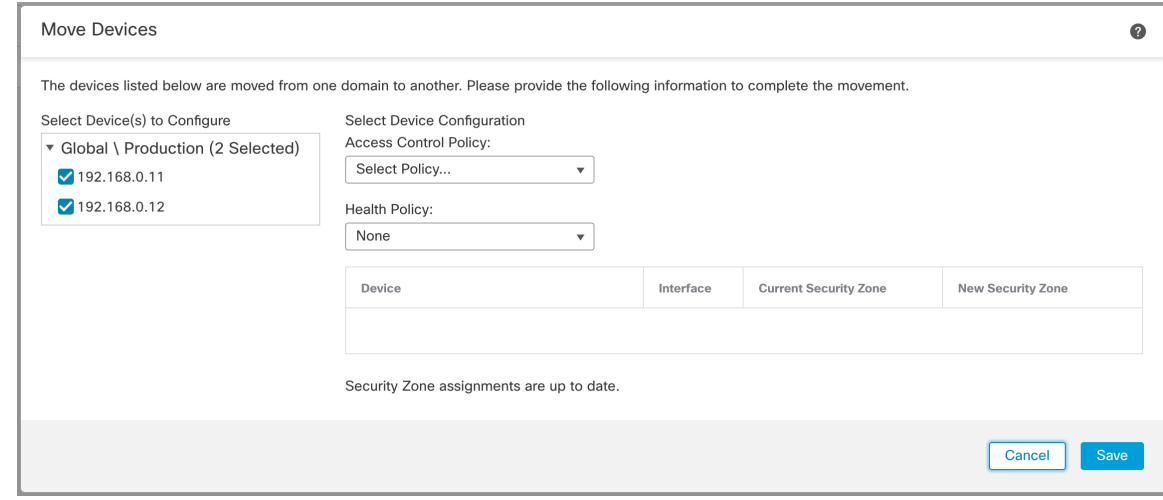

**2.** 디바이스에 적용할 **Access Control Policy(**액세스 제어 정책**)**를 선택하거나 **New Policy(**새 정책**)** 를 선택하여 새 정책을 생성합니다.

- **3.** 디바이스에 적용할 **Health Policy(**상태 정책**)**를 선택하거나 **None(**없음**)**을 선택하여 상태 정책이 없는 상태로 디바이스를 유지합니다.
- **4.** 새영역에인터페이스를할당하라는메시지가표시되면나열된각인터페이스에대해**NewSecurity Zone(**새 보안 영역**)**을 선택하거나 **None(**없음**)**을 선택하여 나중에 인터페이스를 할당합니다.
- **5.** 영향받는 모든 디바이스를 구성한 후 **Save(**저장**)**를 클릭하여 정책 및 영역 할당을 저장합니다.

단계 **6** 이동 후 디바이스 구성을 유지하려면, 디바이스 구성을 유지하시겠습니까**?** 확인란을 선택합니다.

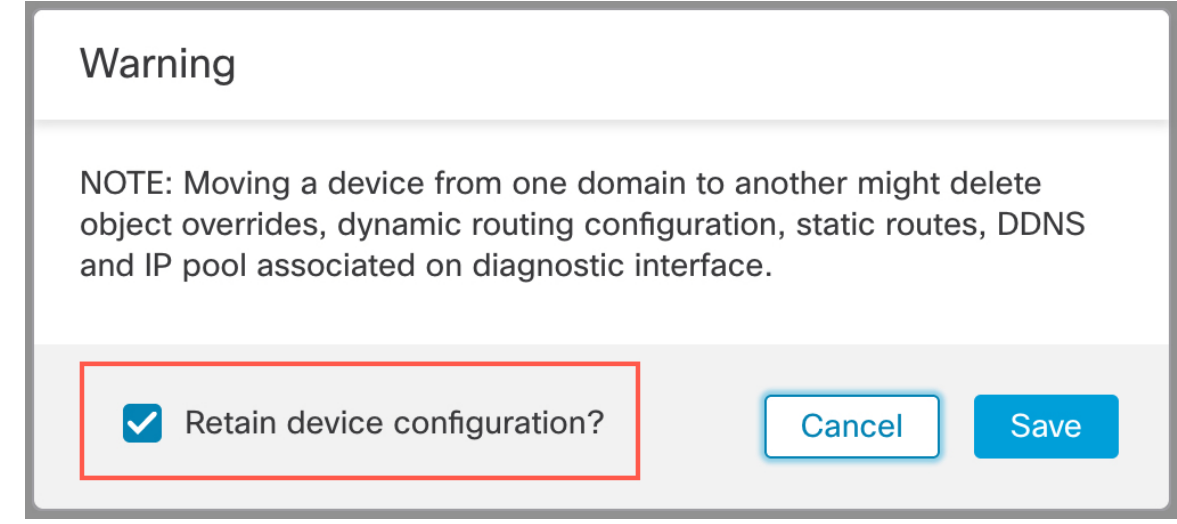

이 옵션을 선택하면 디바이스가 대상 도메인으로 이동된 후 시스템이 디바이스 구성을 유지합니다. 이 옵션을 선택하지 않으면 이동의 영향을 받은 이동된 디바이스에서 디바이스 구성을 수동으로 업 데이트해야 합니다.

다음 표에서는 다양한 시나리오에서 개체를 처리하는 방법을 보여줍니다.

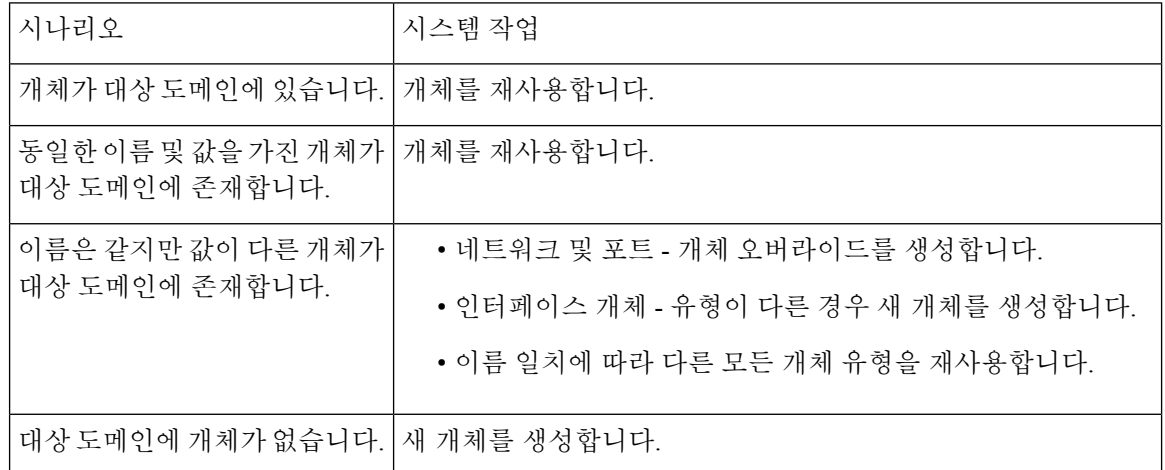

단계 **7 Save(**저장**)**를 클릭하여 도메인 컨피그레이션을 구현합니다.

단계 **8** 도메인 구성이 완료되면 **OK(**확인**)**을 클릭합니다.

다음에 수행할 작업

- 이동의 영향을 받은 이동한 디바이스의 기타 컨피그레이션을 업데이트합니다.
- 구성 변경 사항을 구축합니다. Cisco Secure Firewall [Management](http://www.cisco.com/go/firepower-config) Center 디바이스 구성 가이드의 내용을 참고하십시오.
- 도메인 간에 디바이스를 이동한 후 시스템이 디바이스 구성을 유지하지 못하는 경우 디바이스 구성을 수동으로 복원할 수 있습니다. 자세한 내용은 Cisco Secure Firewall [Management](http://www.cisco.com/go/firepower-config) Center 디 바이스 구성 [가이드의](http://www.cisco.com/go/firepower-config) 디바이스 구성 내보내기 및 가져오기를 참고하십시오.

## 도메인 관리 기록

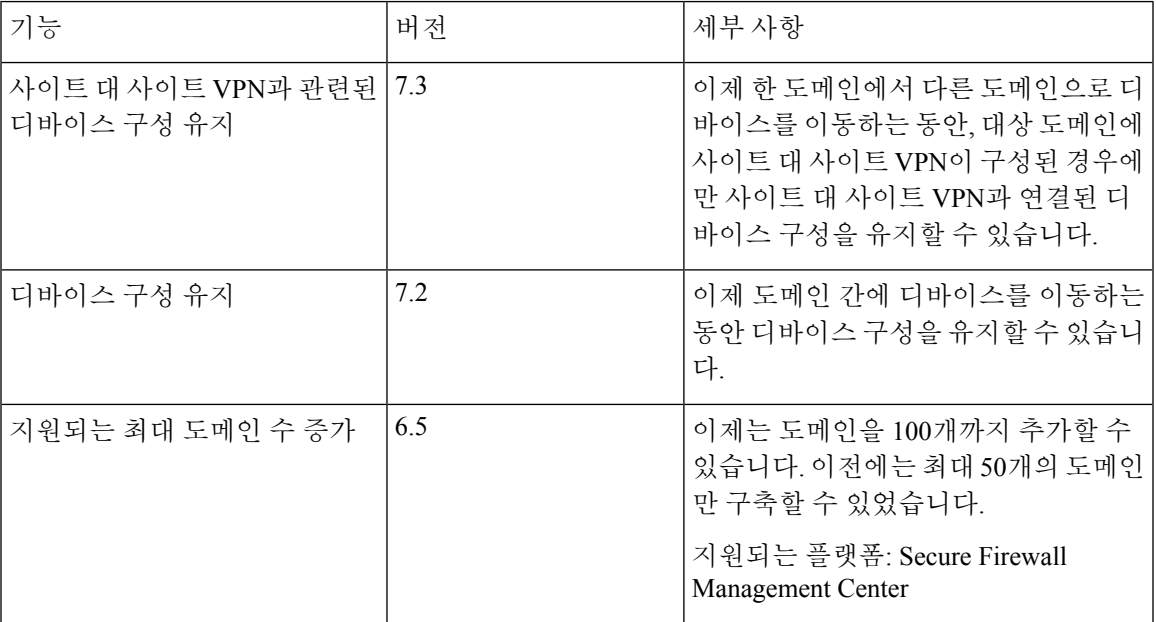

 $\overline{\phantom{a}}$ 

I

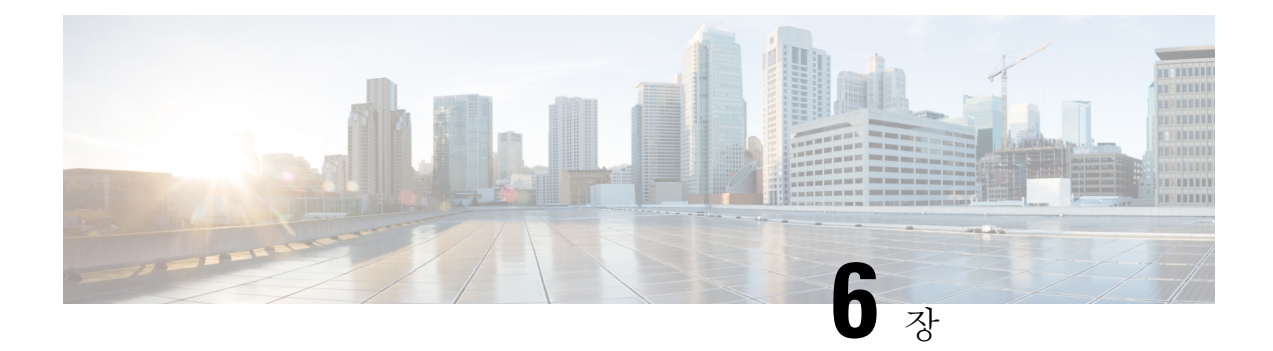

## 업데이트

이 장에서는 시스템 소프트웨어 및 데이터베이스를 업데이트하는 방법을 설명합니다.

- 시스템 업데이트 정보, 231 페이지
- 시스템 업데이트 요구 사항 및 사전 요건, 233 페이지
- 시스템 업데이트에 대한 가이드라인 및 제한 사항, 234 페이지
- 시스템 소프트웨어 업그레이드, 234 페이지
- 취약성 데이터베이스(VDB) 업데이트, 234 페이지
- GeoDB(지리위치 데이터베이스) 업데이트, 236 페이지
- 침입 규칙 업데이트, 238 페이지
- 에어-갭(Air-Gapped) 구축 유지 관리, 246 페이지
- 시스템 업데이트 히스토리, 247 페이지

## 시스템 업데이트 정보

management center를 사용하여 자체 및 관리하는 디바이스의 시스템 소프트웨어를 업그레이드할 수 있습니다. 또한 고급 서비스를 제공하는 다양한 데이터베이스 및 피드를 업데이트할 수 있습니다.

인터넷에 액세스할 수 있는 management center의 경우, 시스템은 종종 Cisco에서 직접 업데이트를 가 져올 수 있습니다. 가능한 경우 자동 콘텐츠 업데이트를 예약하거나 활성화하는 것이 좋습니다. 일부 업데이트는 초기 설정 프로세스에서 또는 관련 기능을 활성화할 때 자동으로 활성화됩니다. 기타 업 데이트는 직접 예약해야 합니다. 초기 설정 후 모든 자동 업데이트를 검토하고 필요한 경우 조정하는 것이 좋습니다.

 $\overline{\phantom{a}}$ 

I

#### 표 **6:** 업그레이드 및 업데이트

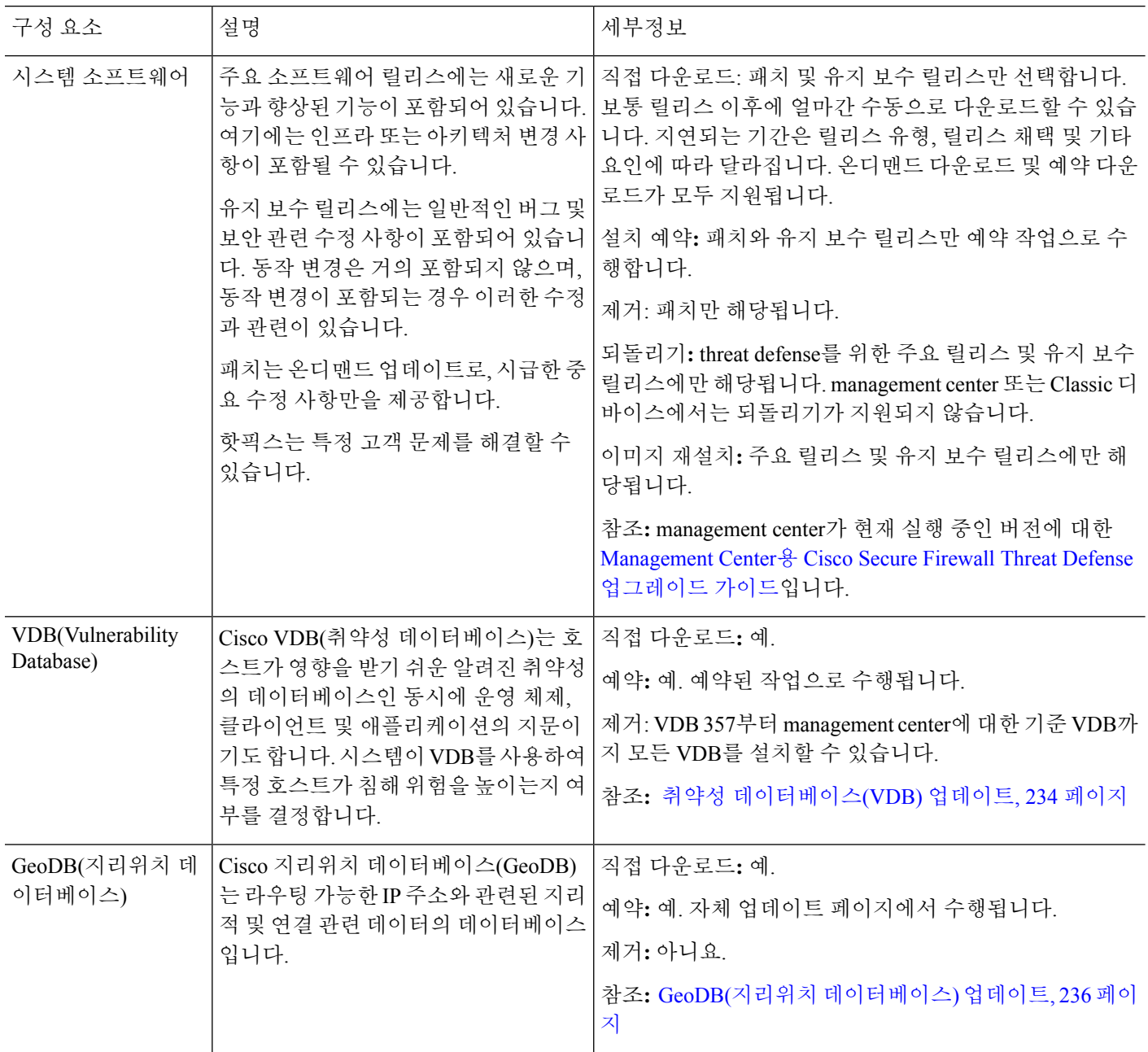

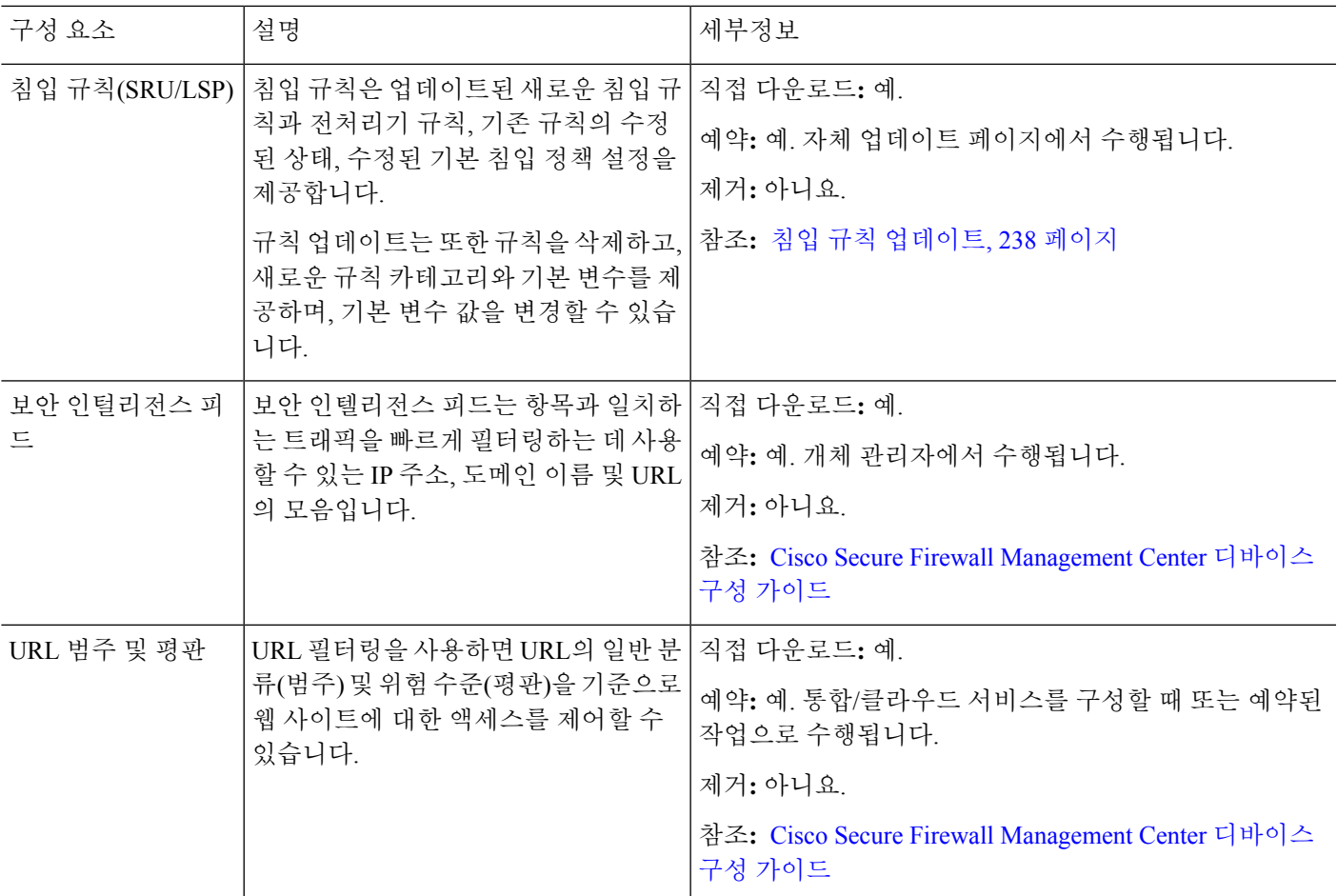

# 시스템 업데이트 요구 사항 및 사전 요건

모델 지원

모두

지원되는 도메인

글로벌 달리 명시되지 않은 경우

사용자 역할

관리자

 $\overline{\phantom{a}}$ 

## 시스템 업데이트에 대한 가이드라인 및 제한 사항

업데이트 하기 전에

구축 구성 요소(침입 규칙, VDB 또는 GeoDB 포함)를 업데이트하기 전에 업데이트와 함께 제공되는 릴리스 정보 또는 권고 텍스트를 읽어 보십시오. 호환성, 사전 요구 사항, 새로운 기능, 동작 변경, 경 고 등 중요 및 릴리스 별 정보를 제공합니다.

#### 예약된 업데이트

시스템은 UTC 기준으로 작업을 예약합니다(업데이트 포함). 즉, 로컬에서 발생하는 시간은 날짜와 사용자의 특정 위치에 따라 달라집니다. 또한 업데이트는 UTC 기준으로 예약되기 때문에 일광 절약 시간, 서머 타임 또는 사용자 위치에서 발생할 수 있는 계절 조정의 영향을 받지 않습니다. 영향을 받 는다면, 예약된 업데이트는 현지 시간에 따라 여름에는 겨울보다 1시간 '후'에 실행됩니다

Ú

중요 예약된 업데이트가 의도한 시점에 수행되는지 확인하기를 적극 권장합니다.

대역폭 지침

시스템 소프트웨어를 업그레이드하거나 준비도 확인을 실행하려면 업그레이드 패키지가 어플라이 언스에 있어야 합니다. 업그레이드 패키지 크기는 다양합니다. 관리되는 디바이스로 대량 데이터 전 송을 수행할 수 있는 대역폭을 사용하고 있는지 확인합니다. Firepower [Management](https://www.cisco.com/c/en/us/support/docs/security/firepower-management-center/212043-Guidelines-for-Downloading-Data-from-the.html) Center에서 매니 지드 디바이스로 데이터를 [다운로드하기](https://www.cisco.com/c/en/us/support/docs/security/firepower-management-center/212043-Guidelines-for-Downloading-Data-from-the.html) 위한 지침(문제 해결 TechNote)

## 시스템 소프트웨어 업그레이드

이 설명서에는 시스템 소프트웨어 또는 함께 제공되는 운영 체제에 대한 자세한 업그레이드 지침이 포함되어 있지 않습니다. Management Center를 업그레이드하든 Threat Defense를 업그레이드하든 관 계없이 management center을 현재 실행 중인 버전에서는 [Management](http://www.cisco.com/go/ftd-quick) Center용 Cisco Secure Firewall Threat Defense [업그레이드](http://www.cisco.com/go/ftd-quick) 가이드의 내용을 참고하십시오.

업그레이드 예약에 대한 자세한 내용은 소프트웨어 업그레이드 자동화, 512 페이지의 내용을 참고하 십시오. 초기 설정 프로세스에서는 자동으로 매주 다운로드를 예약합니다. 설정 후 자동 예약 구성을 검토하고 필요한 경우 조정해야 합니다.

## 취약성 데이터베이스**(VDB)** 업데이트

Cisco VDB(취약성 데이터베이스)는 호스트가 영향을 받기 쉬운 알려진 취약성의 데이터베이스인 동 시에 운영 체제, 클라이언트 및 애플리케이션의 지문이기도 합니다. 시스템이 VDB를 사용하여 특정 호스트가 침해 위험을 높이는지 여부를 결정합니다.

Cisco는 VDB에 주기적인 업데이트를 제공합니다. management center에서 VDB 및 관련 매핑 업데이 트에 걸리는 시간은 네트워크 맵에 있는 호스트 수에 따라 달라집니다. 호스트 수를 1000으로 나누면 업데이트 수행에 걸리는 대략적인 시간(분)이 나옵니다.

VDB 343부터는 Cisco Secure Firewall 애플리케이션 탐지기를 통해 모든 애플리케이션 탐지기 정보를 사용할 수 있습니다. 이 사이트에는 검색 가능한 애플리케이션 탐지기 데이터베이스가 포함되어 있 습니다. 릴리스 노트에서는 특정 VDB 릴리스의 변경 사항에 대한 정보를 제공합니다.

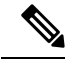

management center의 초기 설정에서는 일회성 작업으로 Cisco에서 최신 VDB를 자동으로 다운로드하 여 설치합니다. 또한 최신 VDB를 포함하여 사용 가능한 최신 소프트웨어 업데이트를 다운로드하는 매주 작업을 예약합니다. 이 주간 작업을 검토하고 필요한 경우 조정하는 것이 좋습니다. 선택적으로, 새로운 주간 작업을 예약하여 실제로 VDB를 업데이트하고 구성을 구축합니다. 자세한 내용은 취약 성 데이터베이스 업데이트 자동화, 515 페이지를 참조하십시오. 참고

### **VDB** 업데이트 예약

management center이 인터넷 액세스 권한이 있는 경우 정기적인 VDB 업데이트를 예약하는 것이 좋습 니다. 취약성 데이터베이스 업데이트 자동화, 515 페이지의 내용을 참조하십시오.

### **VDB** 수동 업데이트

이 절차를 사용하여 VDB를 수동으로 업데이트합니다.VDB 357부터 management center에 대한 기준 VDB까지 모든 VDB를 설치할 수 있습니다.

VDB가 업데이트되는 동안에는 매핑된 취약성과 관련된 작업을 수행하지 마십시오. Message Center 에서 몇 분간 진행 상황이 표시되지 않거나 업그레이드에서 장애가 발생했다고 나타나더라도 업그 레이드를 재시작하지 마십시오. 그 대신 Cisco TAC에 문의하십시오. 주의

대부분의 경우 VDB 업데이트 후 첫 번째 구축은 Snort 프로세스를 재시작하여 트래픽 검사를 중단합 니다. 이러한 상황이 발생하면 시스템에서 사용자에게 경고합니다(업데이트된 애플리케이션 탐지기 및 운영 체제 핑거프린트는 재시작이 필요하지만 취약성 정보는 그렇지 않음). 트래픽이 삭제되는지 아니면 추가 검사 없이 통과되는지는 대상 디바이스가 트래픽을 처리하는 방법에 따라 달라집니다. 자세한 내용은 Snort 재시작 트래픽 동작를 참조하십시오.

시작하기 전에

management center가 인터넷에 액세스할 수 없는 경우 Cisco 지원 및 다운로드 사이트 [\(https://www.cisco.com/go/firepower-software\)](https://www.cisco.com/go/firepower-software)에서 업데이트를 가져옵니다. 모델을 선택하거나 검색한 다음(또는 모든 management center에 대해 동일한 VDB를 사용하는 모델을 선택), *Coverage and Content Updates(*커버리지 및 콘텐츠 업데이트*)* 페이지로 이동합니다.

프로시저

- 단계 **1** 시스템 ( ) > **Updates(**업데이트**)** > **Product Updates(**제품 업데이트**)**을(를) 선택합니다.
- 단계 **2** VDB를 management center로 가져오는 방법을 선택합니다.
	- 직접 다운로드: **Download Updates(**업데이트 다운로드**)** 버튼을 클릭하여 최신 VDB, 최신 유지 보수 릴리스 및 구축을 위한 최신 중요 패치를 즉시 다운로드합니다.
	- 수동 업로드: **Upload Update(**업데이트 업로드**)**를 클릭한 후, **Choose File(**파일 선택**)**을 클릭하고 VDB로 이동합니다.

단계 **3** VDB를 설치합니다.

- a) 설치하려는 Vulnerability and Fingerprint Database(취약성 및 핑거프린트 데이터베이스) 업데이트 옆에 있는 **Install(**설치**)** 아이콘(새 VDB) 또는 **Rollback(**롤백**)** 아이콘(이전 VDB)을 클릭합니다.
- b) management center을(를) 선택합니다.
- c) **Install(**설치**)**을 클릭합니다.

메시지 센터에서 업데이트 진행 상황을 모니터링합니다. 업데이트가 완료된 후, 시스템이 새 취약성 정보를 사용합니다. 그러나 구성을 구축해야 업데이트된 애플리케이션 탐지기 및 운영 체제 지문을 적용할 수 있습니다.

단계 **4** 업데이트 성공을 확인합니다.

도움말( ) > 정보 를 선택하고 VDB 현재 버전을 확인합니다.

다음에 수행할 작업

- 구성 변경 사항을 구축합니다. Cisco Secure Firewall [Management](http://www.cisco.com/go/firepower-config) Center 디바이스 구성 가이드의 내용을 참고하십시오.
- 더 이상 사용할 수 없는 취약성, 애플리케이션 탐지기 또는 핑거프린트를 기반으로 하는 구성인 경우 해당 구성을 검토하여 트래픽을 정상적으로 처리하고 있는지 확인합니다. 또한 VDB를 업 데이트하기 위해 예약된 작업이 롤백을 취소할 수 있다는 점에 유의하십시오. 이를 방지하려면 예약된 작업을 변경하거나 최신 VDB 패키지를 삭제하십시오.

## **GeoDB(**지리위치 데이터베이스**)** 업데이트

GeoDB(지리위치 데이터베이스)는 지리적 위치를 기준으로 트래픽을 보고 필터링하는 데 사용할 수 있는 데이터베이스입니다. GeoDB 업데이트는 주기적으로 제공되므로, 정확한 지리위치 정보를 얻 으려면 GeoDB를 정기적으로 업데이트해야 합니다. 최신 버전은 도움말(2) > 정보 에서 확인할 수 있습니다.

시스템은 IP 주소를 국가/대륙에 매핑하는 초기 GeoDB 국가 코드 패키지와 함께 제공되므로 정보를 항상 사용할 수 있습니다. 시스템은 GeoDB 업데이트(온디맨드 또는 일정에 따름)를 다운로드할 때

상황별 데이터가 있는 IP 패키지를 포함하여 설치합니다. 여기에는 추가 위치 세부 정보는 물론 ISP, 연결 유형, 프록시 유형, 도메인 이름 등의 연결 정보가 포함됩니다. VDB를 수동으로 업데이트하는 경우두 패키지를 모두 업데이트합니다.두 패키지 모두 있어야 합니다.

시스템은 초기 구성의 일부로 매주 GeoDB 업데이트를 예약합니다. 이 작업을 검토하고 필요한 경우 GeoDB 업데이트 예약, 237 페이지. 참고

GeoDB 업데이트는 GeoDB의 이전 버전을 무시하고 즉시 적용됩니다. management center는 자동으로 매니지드 디바이스를 업데이트합니다. 재구축할 필요가 없습니다.

GeoDB를 업데이트하는 데 필요한 시간은 어플라이언스에 따라 다르지만, 업데이트 크기에 따라 최 대 45분이 걸릴 수 있습니다. 시스템에서 전체 IP 패키지 집합을 다운로드하여 처리하는 경우를 예로 들 수 있습니다. GeoDB 업데이트를 수행해도 지리위치 정보의 지속적인 수집을 비롯한 기타 시스템 기능이 중단되지는 않지만, 업데이트를 완료하는 동안 시스템 리소스가 사용됩니다. 업데이트를 예 약하는 경우 이를 고려하십시오.

### **GeoDB** 업데이트 예약

시스템은 초기 구성의 일부로 매주 GeoDB 업데이트를 예약합니다. 이 작업을 검토하고 필요한 경우 이 절차.

시작하기 전에

management center이 인터넷에 액세스할 수 있는지 확인합니다.

프로시저

- 단계 **1** 시스템 ( ) > **Updates(**업데이트**)** > **Geolocation Updates(**지리위치 업데이트**)**을(를) 선택합니다.
- 단계 **2 RecurringGeolocation Updates(**반복되는지리위치업데이트**)**에서**Enable RecurringWeekly Updates(**반 복되는 주간 업데이트 활성화**)**를 체크합니다..
- 단계 **3 Update Start Time(**업데이트 시작 시간**)**을 지정합니다.
- 단계 **4 Save(**저장**)**를 클릭합니다.

### **GeoDB** 수동 업데이트

온디맨드 GeoDB 업데이트를 수행하려면 이 절차를 사용합니다.

시작하기 전에

management center가 인터넷에 액세스할 수 없는 경우 Cisco 지원 및 다운로드 사이트 [\(https://www.cisco.com/go/firepower-software\)](https://www.cisco.com/go/firepower-software)에서 업데이트를 가져옵니다. 모델을 선택하거나 검색한 다음(또는 모든 management center에 대해 동일한 GeoDB를 사용하는 모델을 선택) *Coverage and*

*Content Updates*(커버리지 및 콘텐츠 업데이트) 페이지로 이동합니다. 국가 코드 패키지와 IP 패키지 를 다운로드합니다.

프로시저

- 단계 **1** 시스템 ( ) > **Updates(**업데이트**)** > **Geolocation Updates(**지리위치 업데이트**)**을(를) 선택합니다.
- 단계 **2 One-Time Geolocation Update(**일회성 지리위치 업데이트**)** 아래에서 GeoDB를 업데이트할 방법을 선 택합니다.
	- 직접 다운로드: **Download and install...(**다운로드 및 설치**...)**를 선택합니다..
	- 수동 업로드: **Upload and install...(**업로드 및 설치**...)**을 선택한 다음, **Choose File(**파일 선택**)**을 클 릭하고 이전에 다운로드한 국가 코드 패키지를 찾습니다.
- 단계 **3 Import(**가져오기**)**를 클릭합니다.

메시지 센터에서 업데이트 진행 상황을 모니터링합니다.

단계 **4** 업데이트 성공을 확인합니다.

Geolocation Updates(지리위치 업데이트) 페이지와 도움말( 2) > 정보 페이지 모두 현재 버전을 나열 합니다.

단계 **5** 수동으로 업데이트를 업로드하는 경우, IP 패키지에 대해 이 절차를 반복합니다.

## 침입 규칙 업데이트

새로운 취약성이 알려지면 Talos 인텔리전스 그룹은 가져올 수 있는 침입 규칙 업데이트를 management center로 릴리스하고, 그런 다음 변경된 구성을 매니지드 디바이스에 구축하여 구현합니다. 이러한 업 데이트는 침입 규칙, 전처리기 규칙 및 규칙을 사용하는 정책에 영향을 줍니다.

규칙 업데이트는 누적되며, Cisco에서는 항상 최신 업데이트를 가져올 것을 권장합니다. 현재 설치된 규칙의 버전과 일치하거나 이전의 침입 규칙 업데이트는 가져올 수 없습니다.

management center의 고가용성 쌍이 배포에 포함된 경우, 기초 수준의 업데이트만 가져옵니다. 이차 적 management center는 일반 동기화 프로세스의 일부로 규칙 업데이트를 수신합니다.

침입 규칙 업데이트는 다음을 제공할 수 있습니다.

• 신규 및 수정된 규칙 및 규칙 상태 — 규칙 업데이트는 신규 및 업데이트된 침입 규칙과 전처리 기 규칙을 제공합니다. 새 규칙의 경우, 규칙 상태는 각 시스템이 제공하는 침입 정책에서 다를 수 있습니다. 예를 들어, 새 규칙은 Security Over Connectivity(연결성에 우선하는 보안) 침입 정책 에서 활성화되며 Connectivity Over Security(보안에 우선하는 연결성) 침입 정책에서는 비활성화 됩니다. 규칙 업데이트는 기존 규칙의 기본 상태를 변경하거나, 기존 규칙을 완전히 삭제할 수 있습니다.

- 새 규칙 카테고리 규칙 업데이트에는 새 규칙 카테고리가 포함될 수 있는데, 이는 항상 추가 됩니다.
- 수정된 프리프로세서 및 고급 설정 규칙 업데이트는 시스템이 제공한 침입 정책에 있는 고급 설정 및 시스템이 제공한 네트워크 분석 정책에 있는 전처리기 설정을 변경할 수 있습니다. 이들 은 또한 액세스 제어 정책의 고급 전처리 및 성능 옵션에 대한 기본값을 업데이트할 수 있습니다.
- 신규 및 수정된 변수 규칙 업데이트는 기존의 기본 변수에 대한 기본값을 변경할 수 있지만, 변경 사항을 재정의하지 않습니다. 새로운 변수는 항상 추가됩니다.

다중 도메인 구축에서는 로컬 침입 규칙을 모든 도메인에 가져올 수 있지만 Talos의 침입 규칙 업데 이트는 전역 도메인에만 가져올 수 있습니다.

침입 규칙 업데이트가 정책을 수정하는 시점에 대한 이해

침입 규칙 업데이트는 모든 액세스 제어 정책뿐만 아니라 시스템이 제공한 네트워크 분석 정책 및 사 용자 지정 네트워크 분석 정책 모두에도 영향을 미칠 수 있습니다.

- 시스템 제공 시스템이 제공한 네트워크 분석 및 침입 정책에 대한 변경 사항뿐만 아니라 고급 액세스 제어 설정에 대한 모든 변경 사항은 업데이트한 후 정책을 다시 구축할 때 자동으로 적용 됩니다.
- 사용자 지정 각 사용자 지정 네트워크 분석 및 침입 정책은 시스템이 제공한 정책을 자체 기 반으로, 또는 정책 체인의 궁극적인 기반으로 사용하므로 규칙 업데이트는 사용자 지정 네트워 크 분석 및 침입 정책에 영향을 미칠 수 있습니다. 하지만, 규칙 업데이트가 자동으로 해당 변경 사항을 적용하는 것을 방지할 수 있습니다. 이를 통해 규칙 업데이트를 가져오는 것과 별개로 시 스템 제공 기본 정책을 수동으로 업데이트할 수 있습니다. (사용자 지정 정책별 기반으로 실행되 는) 선택 사항과 관계없이, 시스템이 제공한 정책에 대한 업데이트는 사용자 지정한 어떤 설정도 재지정하지 않습니다.

규칙 업데이트를 가져오면 네트워크 분석 및 침입 정책에 캐시된 변경 사항이 모두 제거된다는 점에 유의하십시오. 사용자의 편의를 위해, Rule Updates(규칙 업데이트) 페이지는 캐시된 변경 사항이 있 는 정책및 변경한 사용자을 나열합니다.

#### 침입 규칙 업데이트 구축

침입 규칙 업데이트를 통해 수행된 변경 사항을 적용하려면 구성을 재구축해야 합니다. 규칙 업데이 트를 가져올 때 영향을 받는 디바이스에 자동으로 재구축하도록 시스템을 구성할 수 있습니다. 이 접 근법은 침입 규칙 업데이트가 시스템이 제공하는 기본 침입 정책을 수정할 수 있는 경우에 특히 유용 합니다.

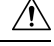

규칙 업데이트 자체는 구축 시 Snort 프로세스를 재시작하지 않지만 다른 변경 사항으로 인해 재시작 될 수도 있습니다. Snort를 다시 시작하면 고가용성/확장성을 위해 구성된 디바이스를 포함하여 모든 디바이스의 트래픽 흐름 및 검사가 잠시 중단됩니다. 인터페이스 구성에 따라 중단되는 동안 트래픽 이 삭제되는지 아니면 검사 없이 통과되는지가 결정됩니다. Snort를 다시 시작하지 않고 구축 시 리소 스 수요로 인해 약간의 패킷이 검사 없이 삭제될 수 있습니다. 주의

반복 침입 규칙 업데이트

Rule Updates(규칙 업데이트) 페이지를 사용하여 일 단위, 주 단위 또는 월 단위로 규칙 업데이트를 가 져올 수 있습니다.

management center의 고가용성 쌍이 배포에 포함된 경우, 기초 수준의 업데이트만 가져옵니다. 이차 적 management center는 일반 동기화 프로세스의 일부로 규칙 업데이트를 수신합니다.

침입 규칙 업데이트 가져오기에서 적용 가능한 하위 태스크는 다운로드, 설치, 기본 정책 업데이트 및 구성 구축 순서로 수행됩니다. 1개의 하위 태스크가 완료되면, 다음 하위 태스크가 시작됩니다.

시스템은 이전 단계에서 지정한 대로 예약된 시간에 규칙 업데이트를 설치하고 변경된 구성을 구축 합니다. 가져오기 작업 중 또는 작업 이전에 로그 오프하거나 웹 인터페이스를 사용하여 다른 작업을 수행할 수 있습니다. 가져오기 작업 중에 액세스된 경우, Rule Update Log(규칙 업데이트 로그)는 **Red**

**Status(**빨간색 상태**)** ( )를 표시하며, Rule Update Log(규칙 업데이트 로그) 상세 보기에서 메시지가 나타나면 이를 확인할 수 있습니다. 규칙 업데이트 크기 및 콘텐츠에 따라, 몇 분이 지난 후에 상태 메 시지가 표시될 수 있습니다.

시스템은 초기 구성의 일부로 매일 침입 규칙 업데이트를 예약합니다. 이 작업을 검토하고 필요한 경 우 침입 규칙 업데이트 예약, 240 페이지.

로컬 침입 규칙 가져오기

로컬 침입 규칙은 로컬 컴퓨터에 ASCII 또는 UTF-8로 인코딩한 일반 텍스트 파일로 가져오는 맞춤 형 표준 텍스트 규칙입니다. Snort 사용자 설명서의 지침을 사용하여 로컬 규칙을 생성할 수 있습니 다. 지침은 <http://www.snort.org>에서 다운로드할 수 있습니다.

다중 도메인 구축에서 로컬 침입 규칙을 모든 도메인으로 가져올 수 있습니다. 현재 도메인 및 상위 도메인에서 가져온 로컬 침입 규칙을 볼 수 있습니다.

### 침입 규칙 업데이트 예약

시스템은 초기 구성의 일부로 매일 침입 규칙 업데이트를 예약합니다. 이 작업을 검토하고 필요한 경 우 이 절차.

시작하기 전에

- 침입 규칙을 업데이트하는 프로세스가 보안 정책을 준수하는지 확인합니다.
- 대역폭 제한 및 Snort 재시작으로 인해 업데이트가 트래픽 플로우 및 검사에 미치는 영향을 고려 합니다. 유지 보수 창에서 업데이트를 수행하는 것이 좋습니다.
- management center이 인터넷에 액세스할 수 있는지 확인합니다.

프로시저

단계 **1** 시스템 ( ) > **Updates(**업데이트**)** > **Rule Updates(**규칙 업데이트**)**을(를) 선택합니다.

- 단계 **2 Recurring Rule Update Imports(**반복 규칙 업데이트 가져오기**)**에서 **Enable Recurring Rule Update Imports(**반복 규칙 업데이트 가져오기 활성화**)**를 선택합니다.
- 단계 **3 Import Frequency(**가져오기 빈도**)** 및 시작 시간을 지정합니다.
- 단계 **4** (선택 사항) 각 업데이트 이후에 구축하려면 **Reapply all policies...(**모든 정책 재적용**...)**를 선택합니다.
- 단계 **5 Save(**저장**)**를 클릭합니다.

### 침입 규칙 수동 업데이트

온디맨드 침입 규칙 업데이트를 수행하려면 이 절차를 사용합니다.

- 시작하기 전에
	- 침입 규칙을 업데이트하는 프로세스가 보안 정책을 준수하는지 확인합니다.
	- 대역폭 제한 및 Snort 재시작으로 인해 업데이트가 트래픽 플로우 및 검사에 미치는 영향을 고려 합니다. 유지 보수 창에서 업데이트를 수행하는 것이 좋습니다.
	- management center가 인터넷에 액세스할 수 없는 경우 Cisco 지원 및 다운로드 사이트 [\(https://www.cisco.com/go/firepower-software\)](https://www.cisco.com/go/firepower-software)에서 업데이트를 가져옵니다. 모델을 선택하거나 검 색한 다음(또는 모든 management center에 대해 동일한 SRU 또는 LSP를 사용하는 모델을 선택), *Coverage and Content Updates(*커버리지 및 콘텐츠 업데이트*)* 페이지로 이동합니다.

프로시저

- 단계 **1** 시스템 ( ) > **Updates(**업데이트**)** > **Rule Updates(**규칙 업데이트**)**을(를) 선택합니다.
- 단계 **2 One-Time Rule Update/Rules Import(**일회성 규칙 업데이트**/**규칙 가져오기**)**에서 침입 규칙을 업데이 트할 방법을 선택합니다.
	- 직접 다운로드: **Download new rule update...(**새 규칙 업데이트 다운로드**...)**를 선택합니다..
	- 수동 업로드: **Rule update or text rule file...(**규칙 업데이트 또는 텍스트 규칙 파일**...)**을 선택한 다 음, **Choose File(**파일 선택**)**을 클릭하고 침입 규칙 업데이트를 찾습니다.
- 단계 **3** (선택 사항) 업데이트 이후에 구축하려면 **Reapply all policies...(**모든 정책 재적용**...)**를 선택합니다.
- 단계 **4 Import(**가져오기**)**를 클릭합니다.

메시지 센터에서 업데이트 진행 상황을 모니터링합니다. Message Center에서 몇 분간 진행 상황이 표 시되지 않거나 업그레이드에서 장애가 발생했다고 나타나더라도 업그레이드를 재시작하지 마십시 오. 그 대신 Cisco TAC에 문의하십시오.

단계 **5** 업데이트 성공을 확인합니다.

도움말( ) > 정보 를 선택하고 현재 규칙 업데이트 버전을 확인합니다.

다음에 수행할 작업

업데이트의 일부로 구축하지 않은 경우에는 지금 구축합니다. 구성 변경 사항 구축의 내용을 참고하 십시오.

### 로컬 침입 규칙 가져오기

이 절차를 사용하여 로컬 침입 규칙을 가져옵니다. 가져온 침입 규칙이 로컬 규칙 카테고리에 비활성 화된 상태로 나타납니다. 모든 도메인에서 이 작업을 수행할 수 있습니다.

시작하기 전에

- 로컬 규칙 파일이 로컬 침입 규칙 가져오기 모범 사례, 243 페이지에 설명된 지침을 따르는지 확 인합니다.
- 로컬 침입 규칙을 가져오는 프로세스가 보안 정책을 준수하는지 확인합니다.
- 대역폭 제한 및 Snort 재시작으로 인해 가져오기가 트래픽 흐름 및 검사에 미치는 영향을 고려합 니다. 유지 보수 기간 중 규칙 업데이트를 예약하는 것이 좋습니다.

프로시저

단계 **1** 시스템 ( ) > **Updates(**업데이트**)** > **Rule Updates(**규칙 업데이트**)**을(를) 선택합니다.

침입 규칙 편집기(**Objects(**개체**)** > **Intrusion Rules(**침입 규칙**)**)에서 **Import Rules(**규칙 가져오기**)**를 클릭할 수도 있습니다.

단계 **2** (선택 사항) 기존 로컬 규칙을 삭제합니다.

**Delete All Local Rules(**모든 로컬 규칙 삭제**)**를 클릭한 후, 생성했거나 가져온 모든 침입 규칙을 삭제 된 폴더로 옮기는지 확인합니다.

- 단계 **3 One-Time Rule Update/Rules Import(**일회성 규칙 업데이트**/**규칙 가져오기**)** 아래에서 **Rule update or text rule file to upload and install(**업로드 및 설치할 규칙 업데이트 또는 텍스트 규칙 파일**)**을 선택한 다음 **Choose File(**파일 선택**)**을 클릭하여 로컬 규칙 파일을 찾습니다.
- 단계 **4 Import(**가져오기**)**를 클릭합니다.

Message Center의 가져오기 진행 상황을 모니터링할 수 있습니다. Message Center에서 몇 분간 진행 상황이 표시되지 않거나 업데이트에서 장애가 발생했다고 나타나더라도 가져오기를 재시작하지 마 십시오. 그 대신 Cisco TAC에 문의하십시오.

다음에 수행할 작업

- 침입 정책을 수정하고 가져온 규칙을 활성화합니다.
- 구성 변경 사항을 구축합니다. Cisco Secure Firewall [Management](http://www.cisco.com/go/firepower-config) Center 디바이스 구성 가이드의 내용을 참고하십시오.

### 로컬 침입 규칙 가져오기 모범 사례

로컬 규칙 파일을 가져올 때 다음 지침을 따르십시오.

- 규칙 가져오기 도구를 사용하려면 모든 맞춤형 규칙을 ASCII 또는 UTF-8로 인코딩된 일반 텍스 트로 가져와야 합니다.
- 텍스트 파일 이름은 영숫자 및 공백을 포함할 수 있지만 밑줄(\_), 마침표(.) 및 대시(-)를 제외한 특수 문자는 포함할 수 없습니다.
- 시스템이 단일 파운드 문자(#)로 시작되는 로컬 규칙을 가져오지만, 삭제된 것으로 플래그 표시 됩니다.
- 시스템이 단일 파운드 문자(#)로 시작하는 로컬 규칙을 가져오지만, 파운드 문자 2개(##)로 시작 하는 로컬 규칙은 가져오지 않습니다.
- 규칙은 확장 문자를 사용할 수 없습니다.
- 다중 도메인 구축에서 시스템은 전역 도메인으로 가져오거나 생성된 규칙에 GID 1을 할당하고 다른 모든 도메인에서는 도메인 별 GID를 1000과 2000 사이로 할당합니다.
- 로컬 규칙을 가져올 때 GID(Generator ID)를 지정할 필요가 없습니다. 이렇게 하면 표준 텍스트 규칙에 GID 1만 지정됩니다.
- 처음으로 규칙을 가져오는 경우, Snort ID (SID) 또는 개정 번호를 지정하지 마십시오. 이렇게 하 면 삭제된 규칙을 포함해 다른 규칙의 SID와 충돌을 피할 수 있습니다. 시스템은 해당 규칙에 다 음으로 사용 가능한 1000000 이상의 사용자 지정 규칙 SID와 수정 번호 1을 자동으로 할당합니 다.

SID가 있는 규칙을 가져와야 하는 경우, SID는 1,000,000 이상의 고유 숫자가 될 수 있습니다.

다중 도메인 구축에서 여러 관리자가 동시에 로컬 규칙을 가져오는 경우, 시스템이 시퀀스의 중 간 숫자를 다른 도메인에 할당했기 때문에 개별 도메인 내의 SID가 비순차적으로 보일 수 있습 니다.

• 이전에 가져온 로컬 규칙의 업데이트된 버전을 가져올 경우 또는 삭제한 로컬 규칙을 되돌리는 경우, 반드시 시스템이 할당한 SID와 현재 개정 번호보다 큰 개정 번호를 포함해야 합니다. 규칙 을 편집하여 현재 또는 삭제된 규칙의 개정 번호를 결정할 수 있습니다.

- 참고 \_ 로컬 규칙을 삭제하면 자동으로 개정 번호가 증가합니다. 이 디바이스를 통해 로컬 규칙을 복원할 수 있습니다. 삭제된 모든 로컬 규칙은 로컬 규칙 카테고리에서 삭제된 규칙 카테고리로 이동합니다.
- 고가용성 쌍으로 된 기본 Firepower Management Center의 로컬 규칙을 가져오고 SID 번호 매기기 문제를 방지합니다.
- 규칙에 다음 중 하나가 포함되는 경우 가져오기가 실패합니다.
	- 2147483647 보다 큰 SID.
	- 64자를 초과하는 소스 또는 대상 포트의 목록.
- 다중 도메인 구축에서 전역 도메인으로 가져오는 경우, GID:SID 조합은 GID 1과 이미 다른 도메인에 있는 SID를 사용합니다. 이는 해당 조합이 버전 6.2.1 이전에 존재했음을 나타냅니 다. GID 1과 고유한 SID를 사용하여 규칙을 다시 가져올 수 있습니다.
- 더 이상 사용되지 않는 threshold 키워드를 침입 정책의 침입 이벤트 임계값 설정 기능과 조합하 여 사용하는, 가져온 로컬 규칙을 활성화하는 경우 정책 인증이 실패합니다.
- 가져온 모든 로컬 규칙은 로컬 규칙 카테고리에 자동으로 저장됩니다.
- 시스템은 사용자가 가져오는 로컬 규칙을 항상 비활성화된 규칙 상태로 설정합니다. 로컬 규칙 을 침입 정책에서 사용하기 전에 상태를 수동으로 설정해야 합니다.

### 침입 규칙 업데이트 로그 보기

시스템에서 타임스탬프, 사용자, 각 업데이트의 성공 또는 실패 여부를 기준으로 나열되는 규칙 업데 이트/가져오기 로그를 생성합니다. 이러한 로그에는 업데이트된 모든 규칙 및 구성 요소에 대한 자세 한 가져오기 정보가 포함됩니다. 침입 규칙 업데이트 로그 세부 정보, 244 페이지의 내용을 참고하십 시오.

규칙 가져오기 로그를 보려면 이 절차를 사용합니다. 가져오기 로그를 삭제해도 가져온 개체는 삭제 되지 않습니다. 다중 도메인 구축 시 현재 도메인 및 하위 도메인의 데이터를 볼 수 있습니다. 더 높 은 수준 또는 동기 도메인의 데이터는 볼 수 없습니다.

프로시저

- 단계 **1** 시스템 ( ) > **Updates(**업데이트**)** > **Rule Updates(**규칙 업데이트**)**을(를) 선택합니다.
- 단계 **2 Rule Update Log(**규칙 업데이트 로그**)**를 클릭합니다.
- 단계 **3** (선택 사항) 로그 파일 옆에 있는 **View(**보기**)** ( )을 클릭하여 규칙 업데이트의 세부 정보를 봅니다.

침입 규칙 업데이트 로그 세부 정보

 $\boldsymbol{\mathcal{L}}$ 

단일 가져오기 파일에 대한 레코드만 표시된 Rule Update Import Log(규칙 업데이트 가져오기 로그) 상세 보기의 툴바에서 **Search(**검색**)**를 클릭하여 검색을 시작하는 경우에도 Rule Update Import Log(규 칙 업데이트 가져오기 로그) 데이터베이스 전체를 검색합니다. 검색에 포함할 모든 개체를 포함하도 록 시간 제약 조건을 설정해야 합니다. 팁
Ι

#### 표 **7:** 침입 규칙 업데이트 로그 세부 정보

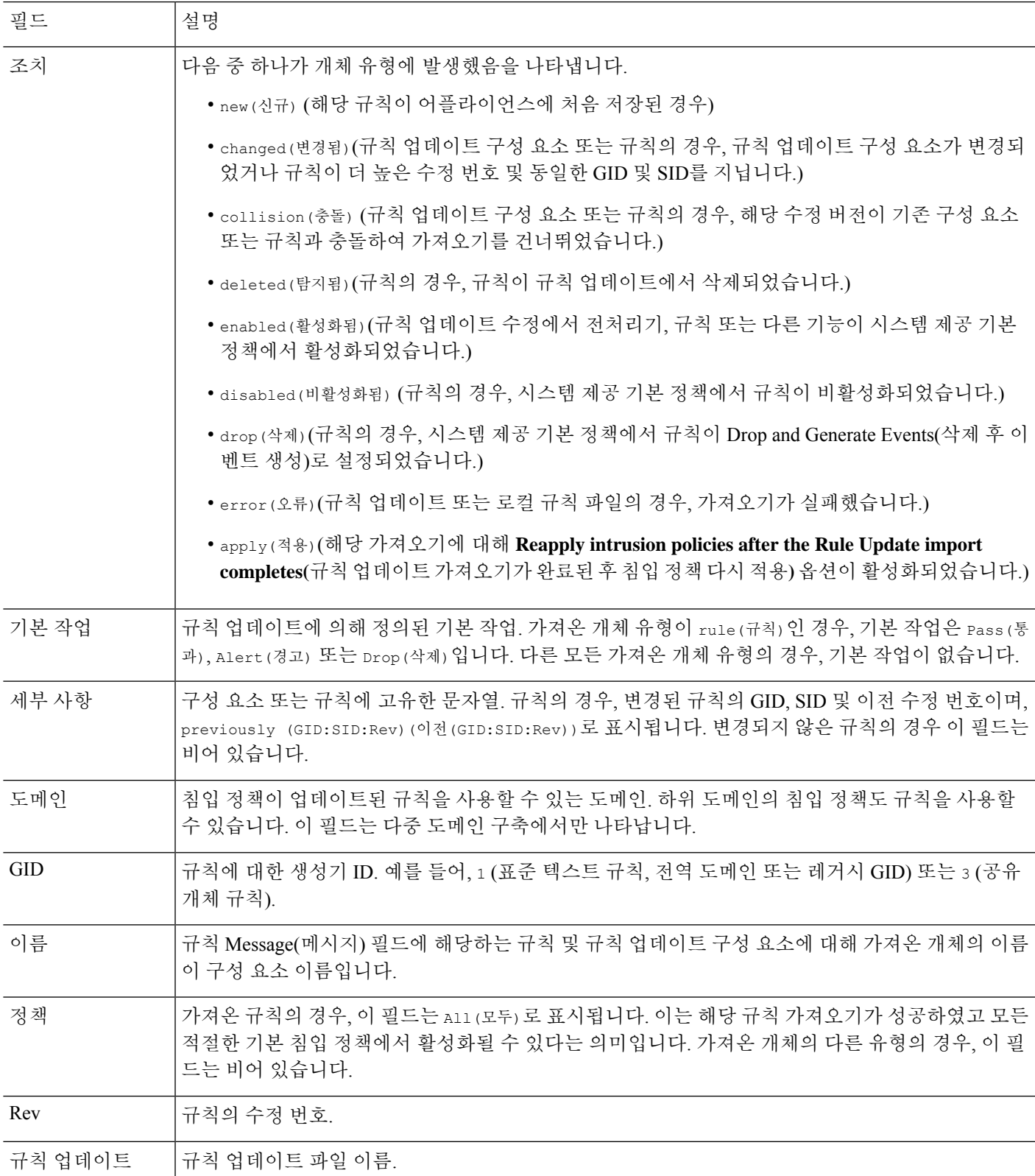

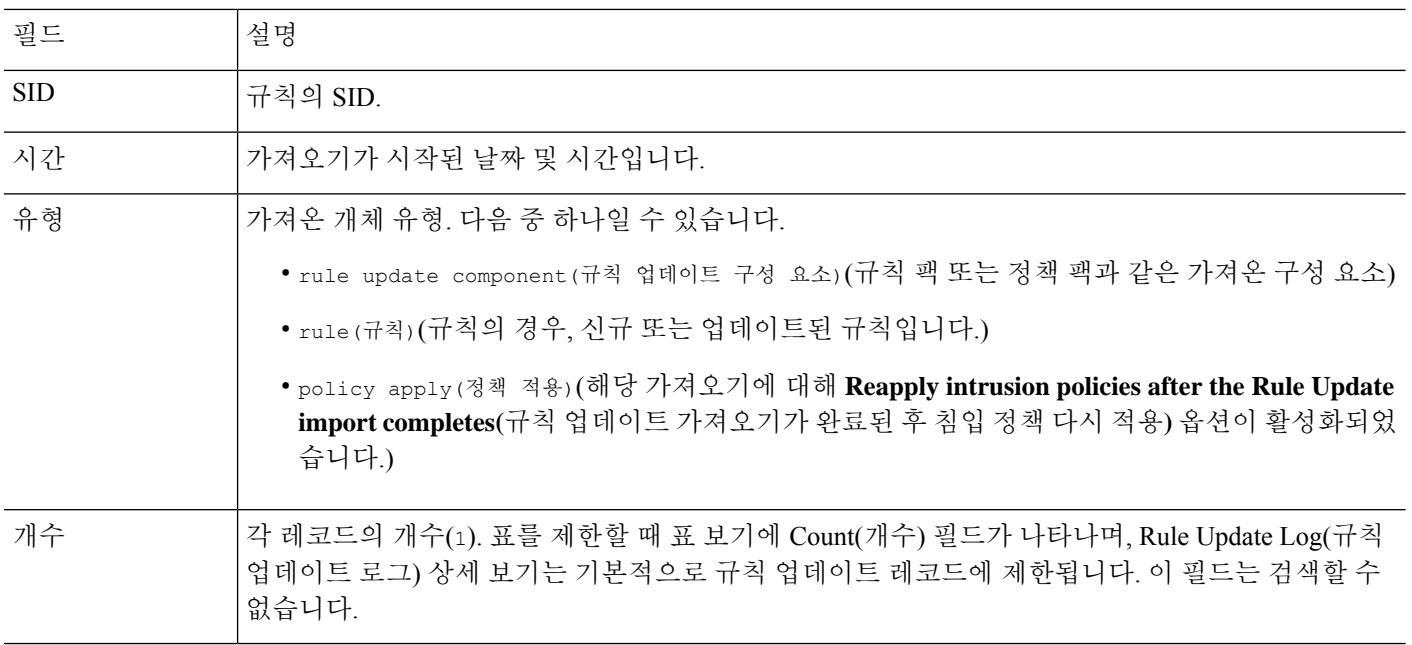

# 에어**-**갭**(Air-Gapped)** 구축 유지 관리

management center이 인터넷에 연결되어 있지 않으면, 필수 업데이트가 자동으로 발생하지 않습니다. 이러한 업데이트를 수동으로 가져오고 설치해야 합니다.

자세한 내용은 다음 링크를 참조하십시오.

- 소프트웨어 업그레이드 가이드: <https://cisco.com/go/ftd-fmc-upgrade>
- VDB 수동 업데이트, 235 페이지
- 침입 규칙 수동 업데이트, 241 페이지
- GeoDB 수동 업데이트, 237 페이지

# 시스템 업데이트 히스토리

표 **8:**

 $\mathbf I$ 

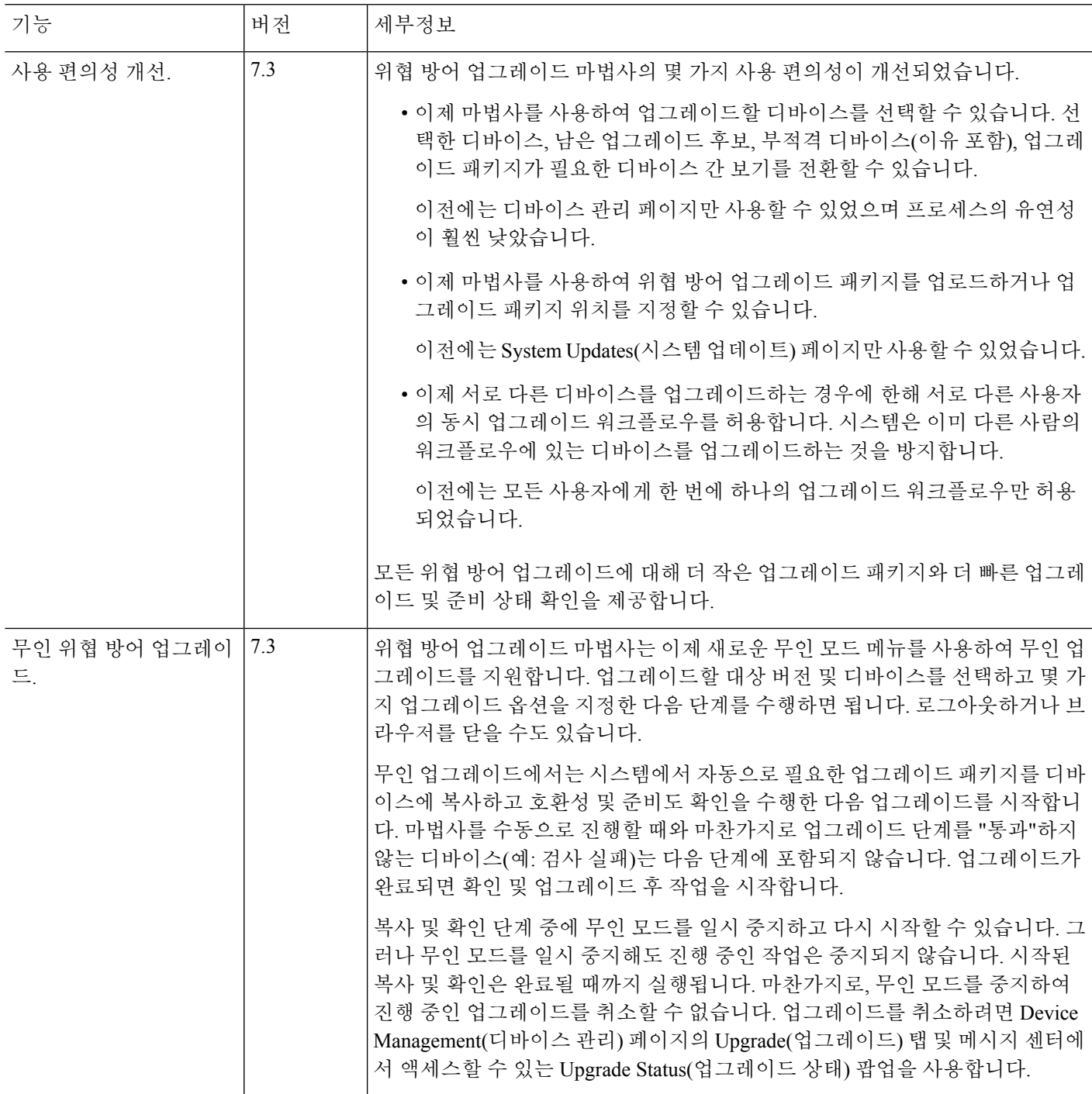

I

 $\overline{\phantom{a}}$ 

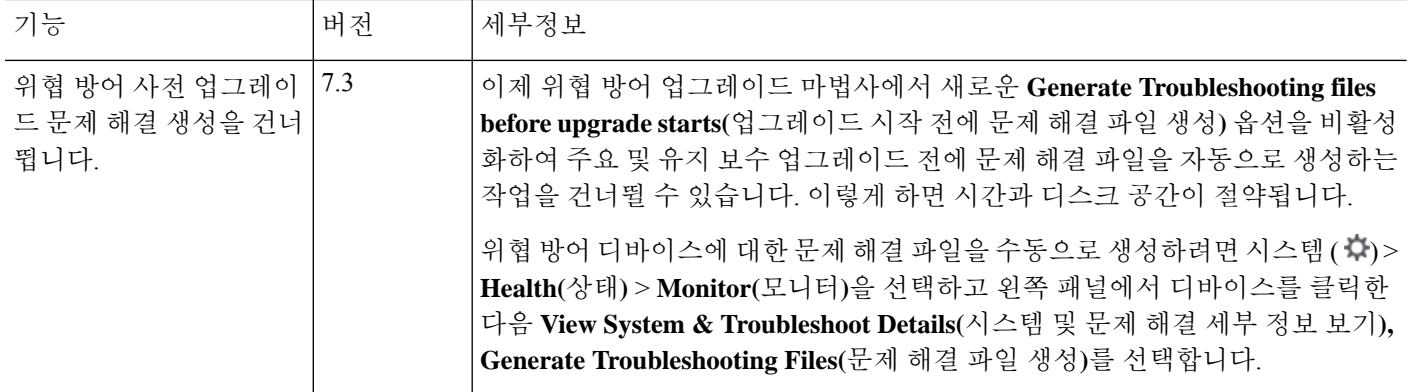

 $\mathbf I$ 

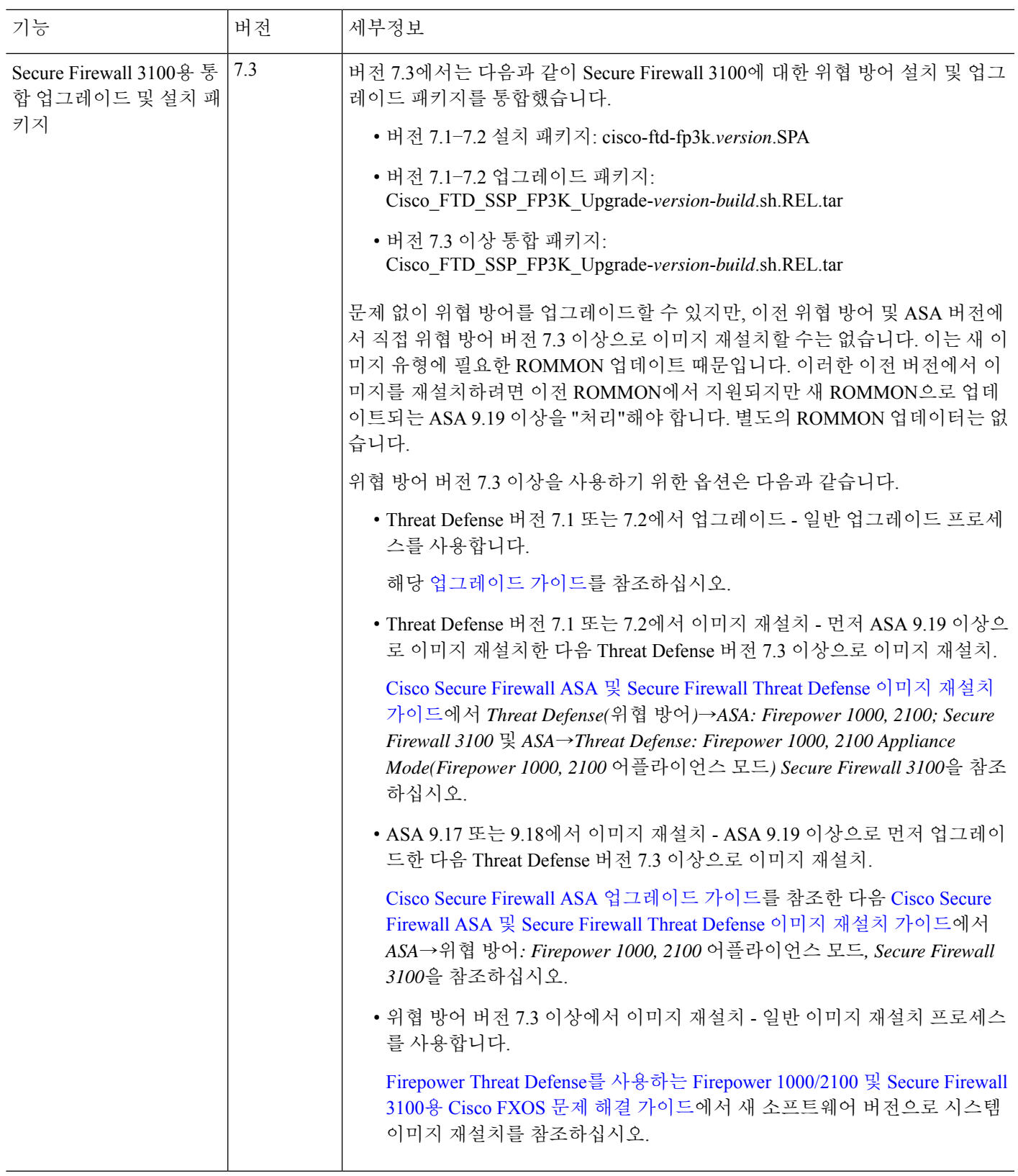

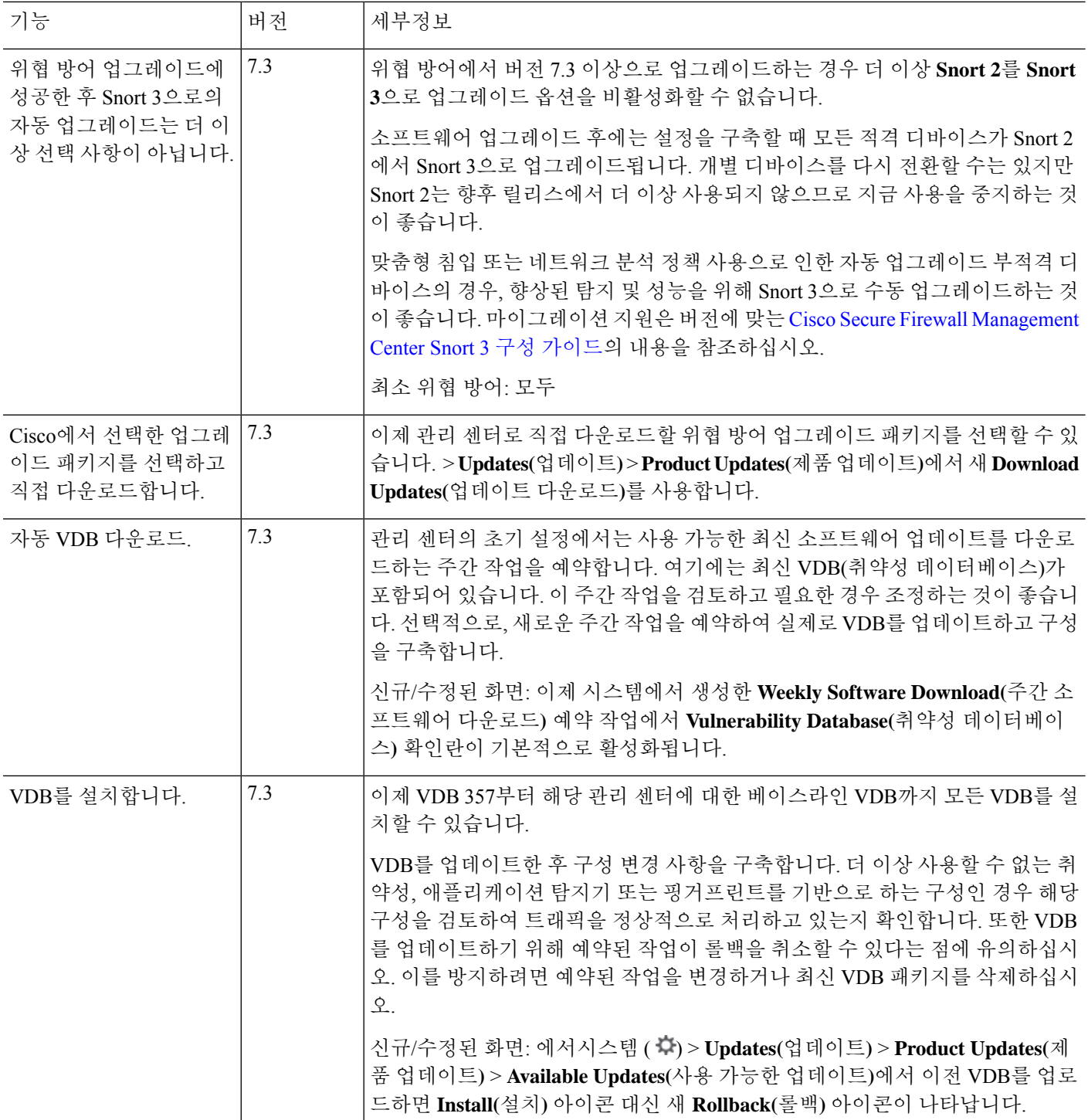

 $\mathbf I$ 

н

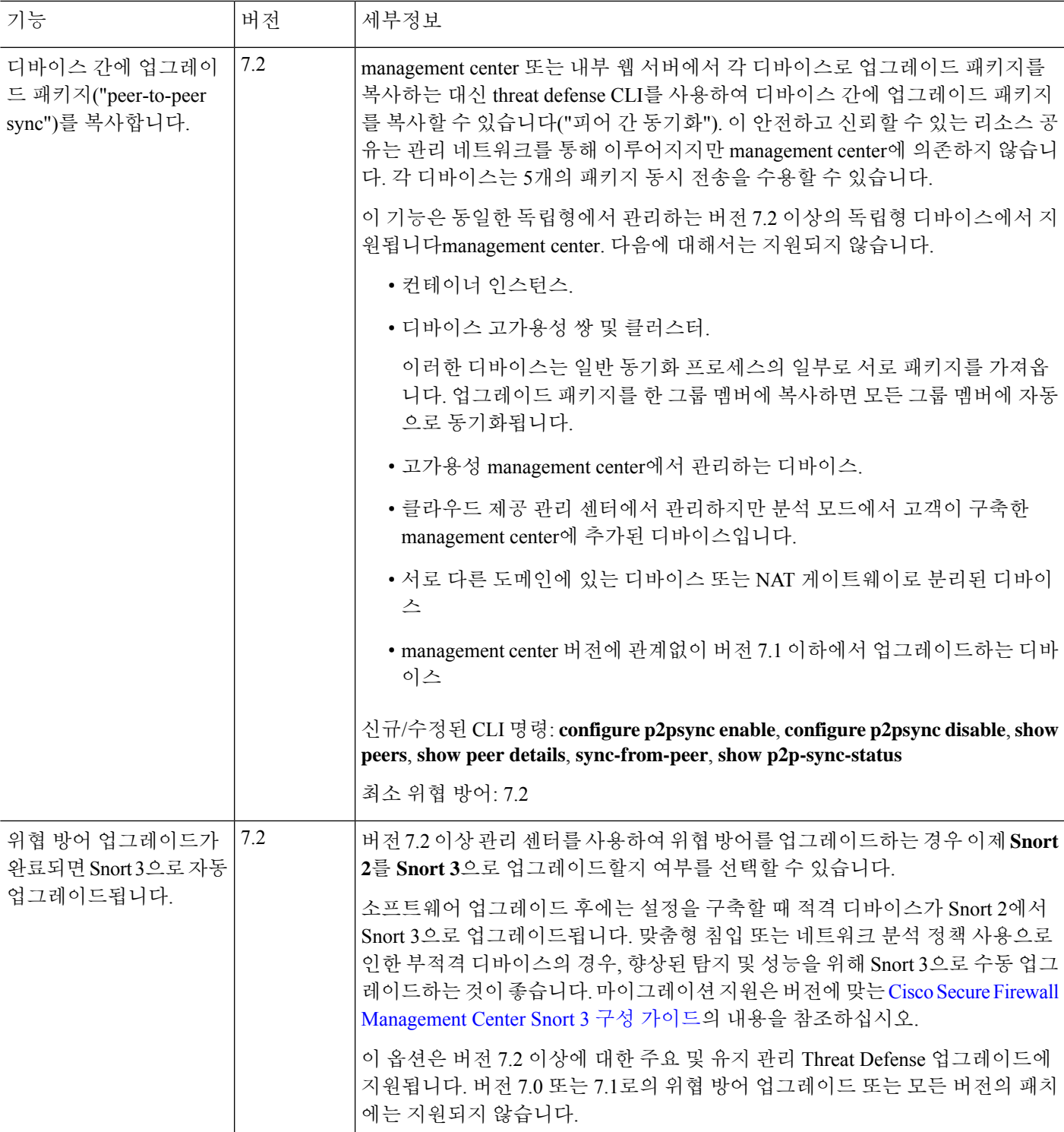

 $\overline{\phantom{a}}$ 

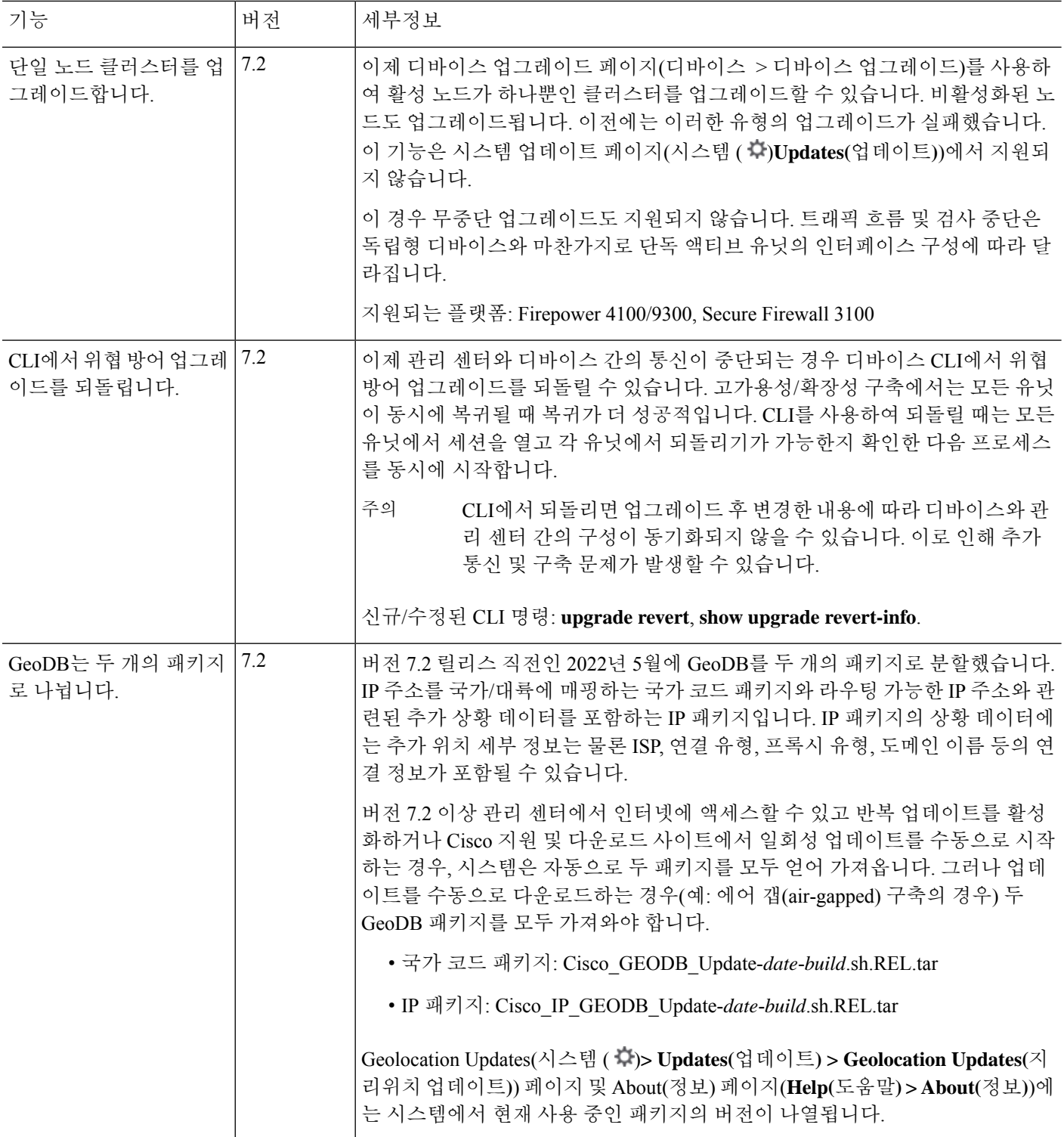

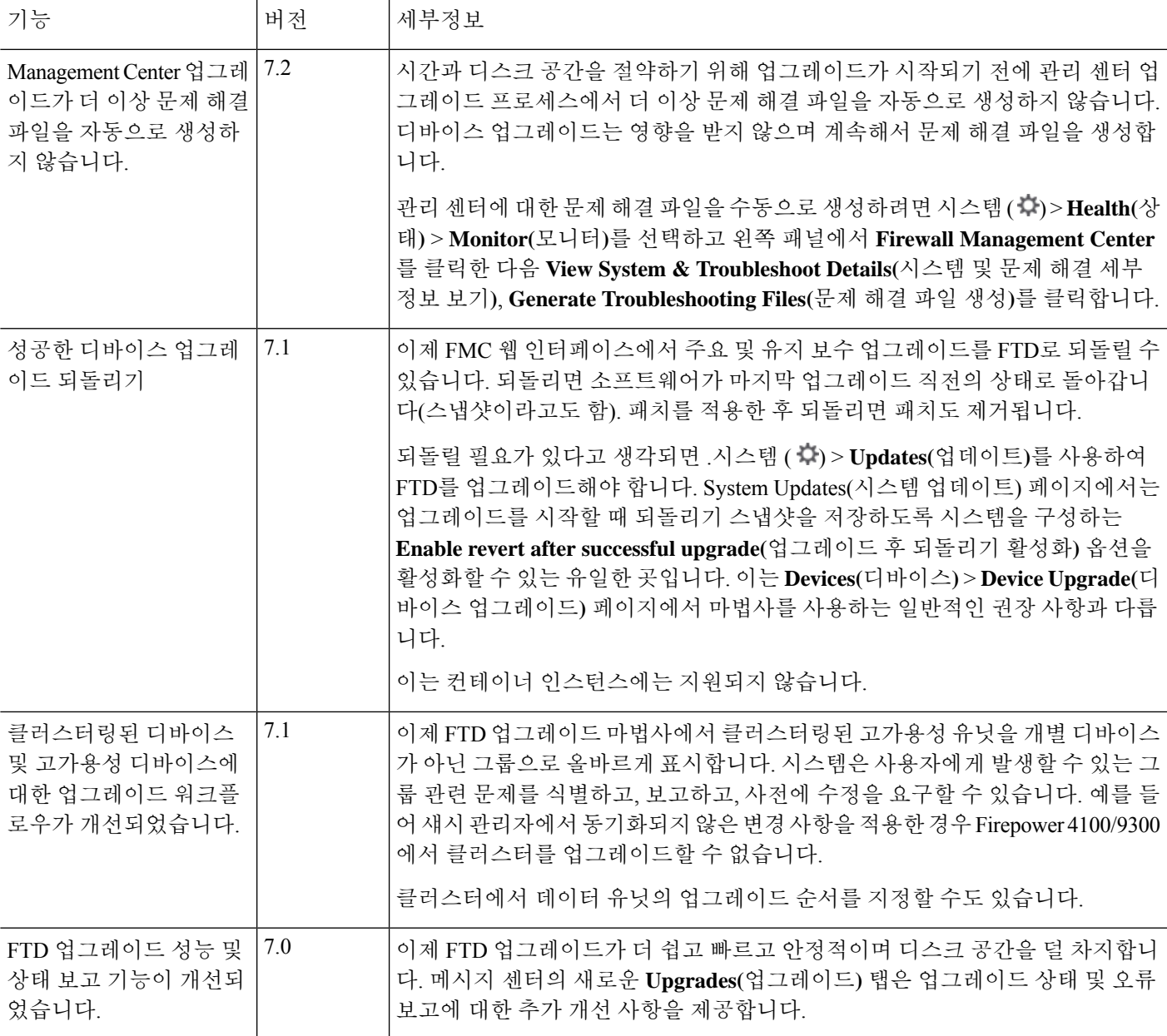

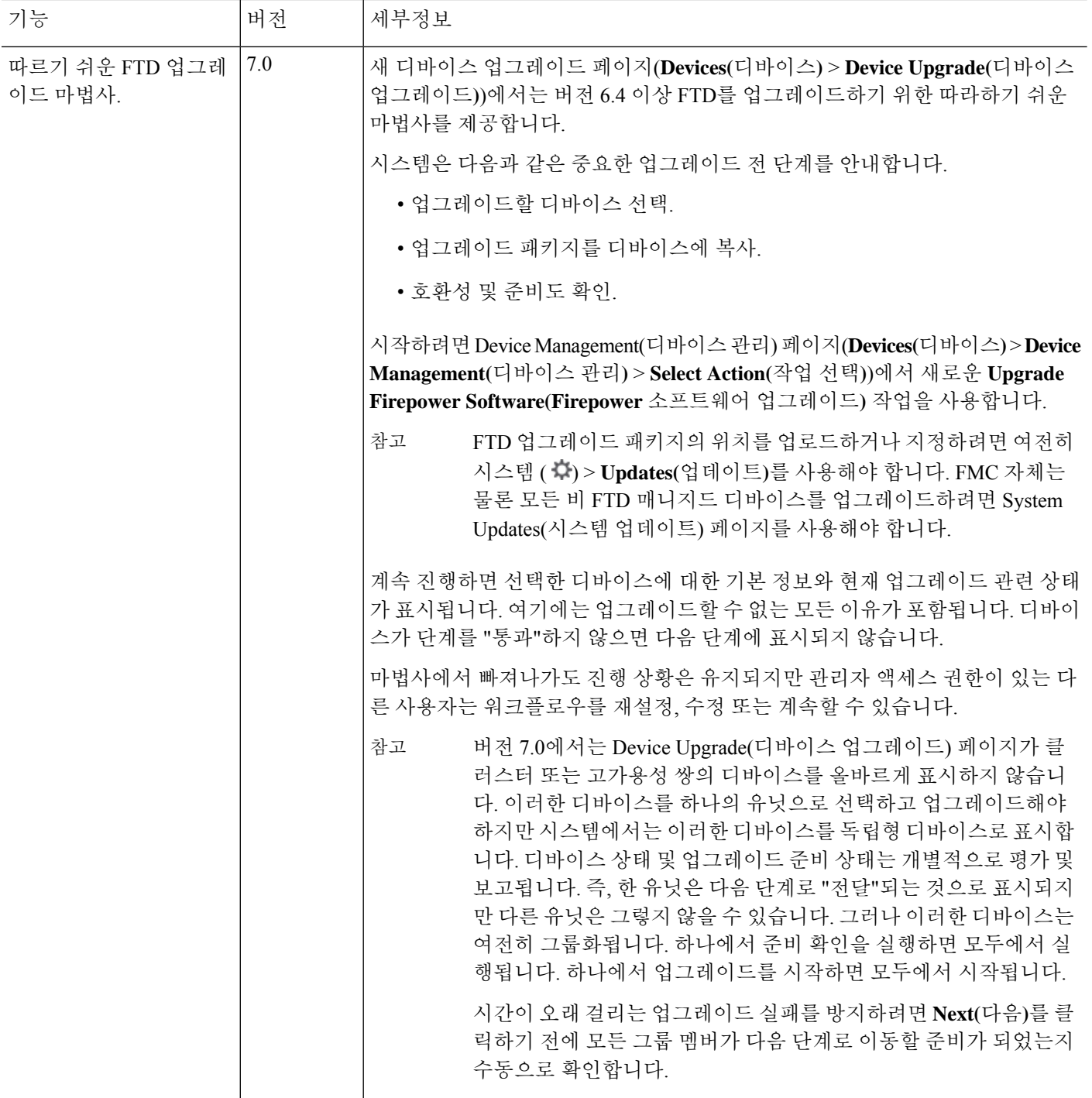

 $\mathbf I$ 

н

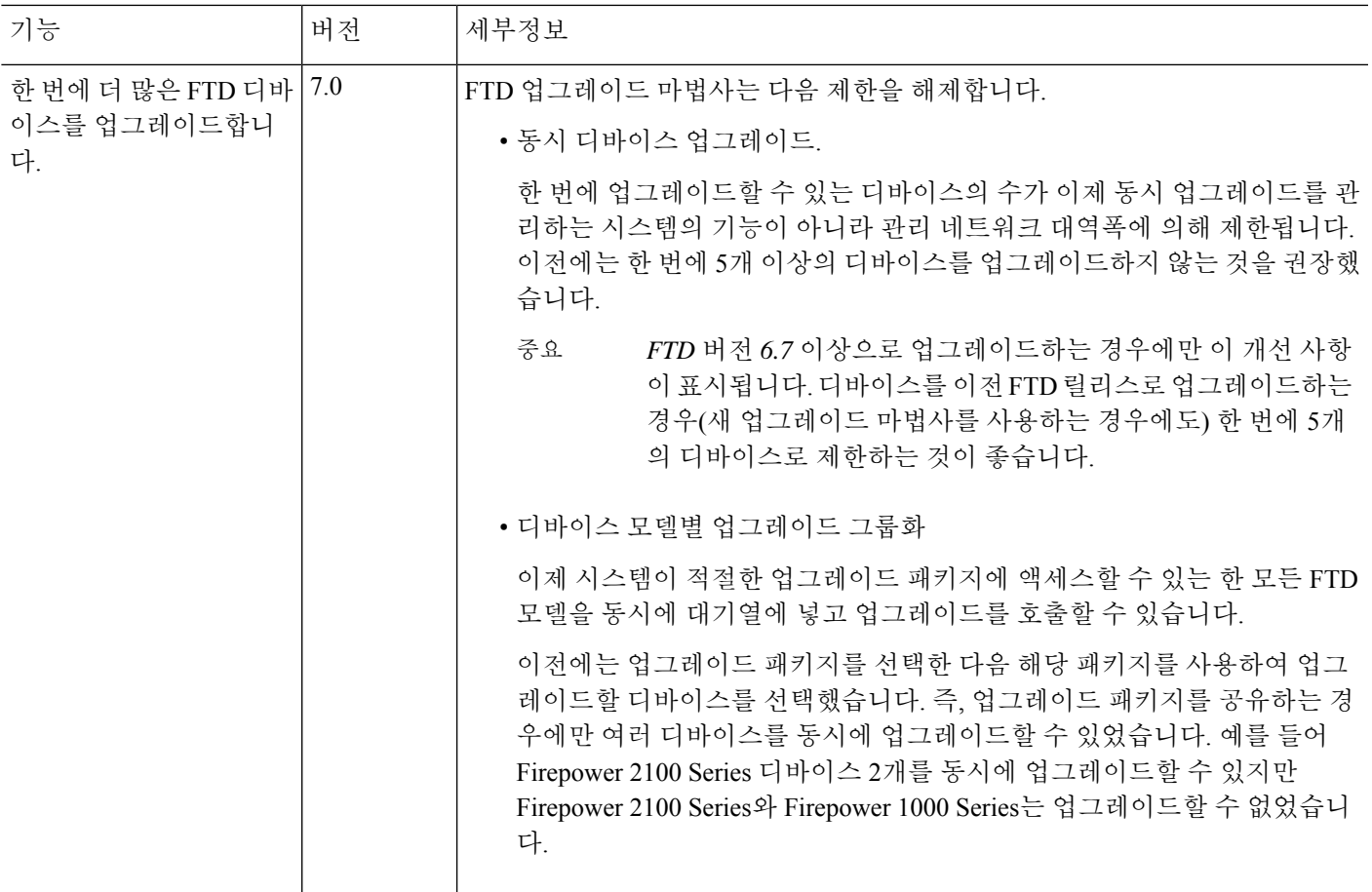

 $\overline{\phantom{a}}$ 

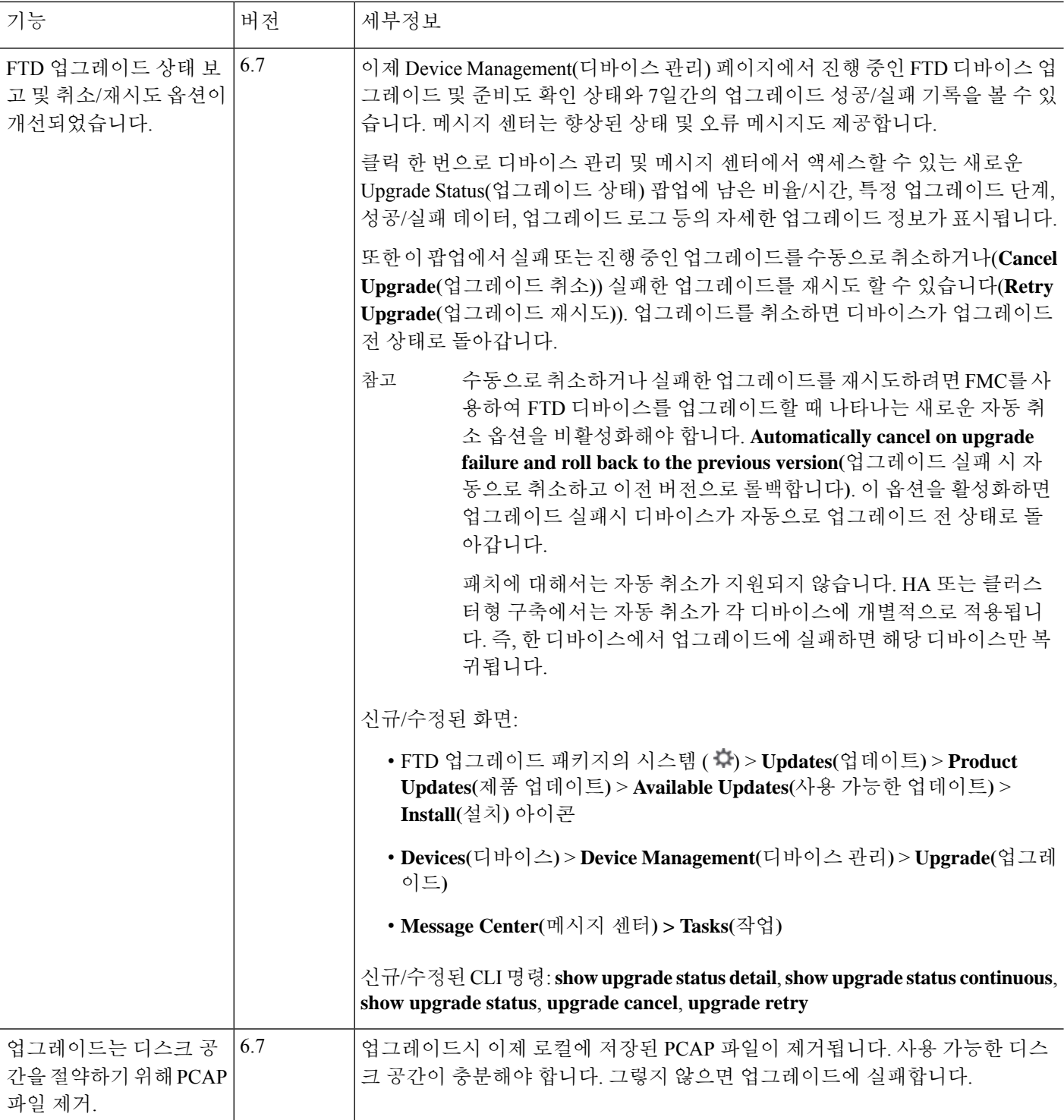

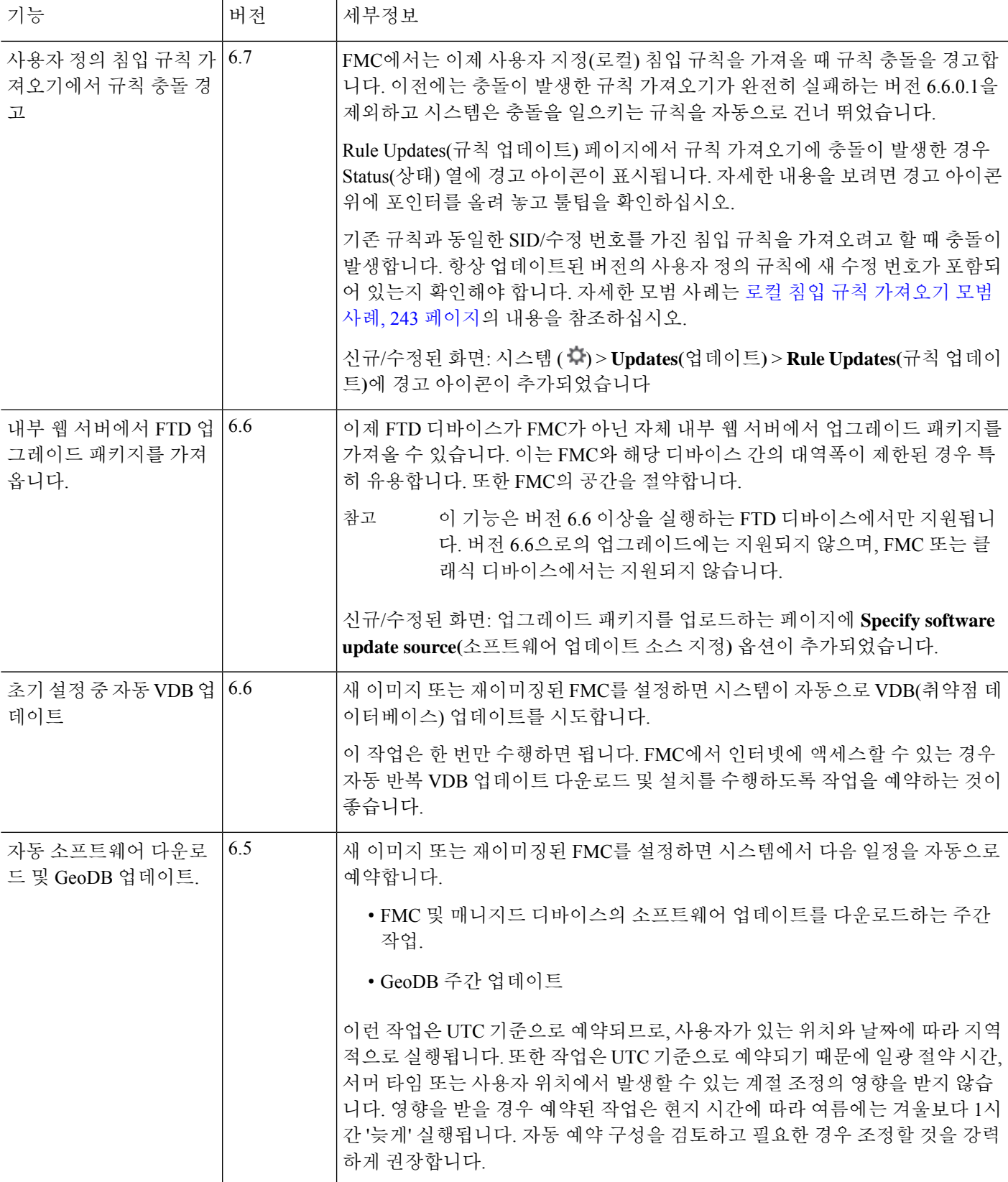

 $\overline{\phantom{a}}$ 

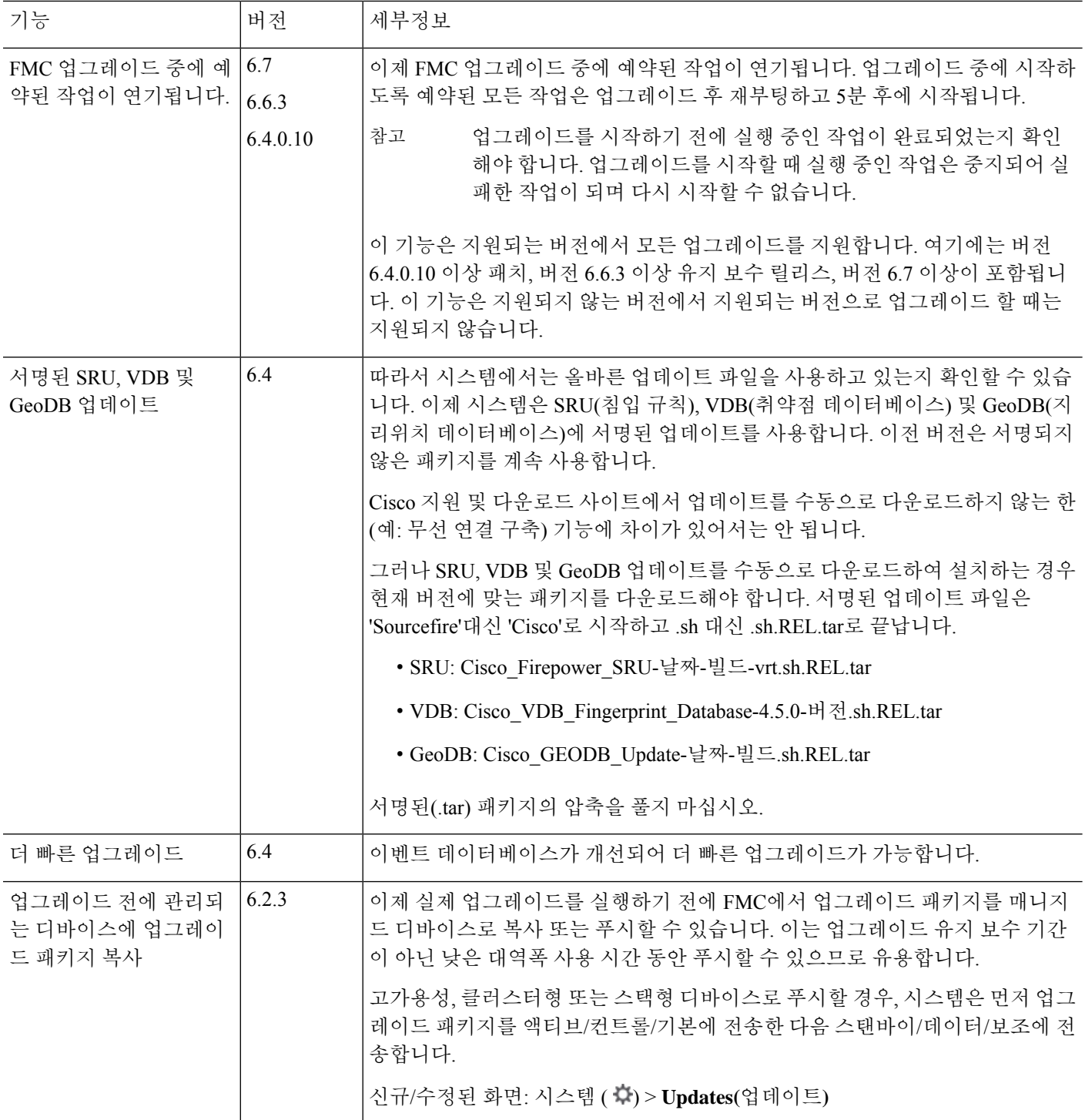

н

 $\mathbf I$ 

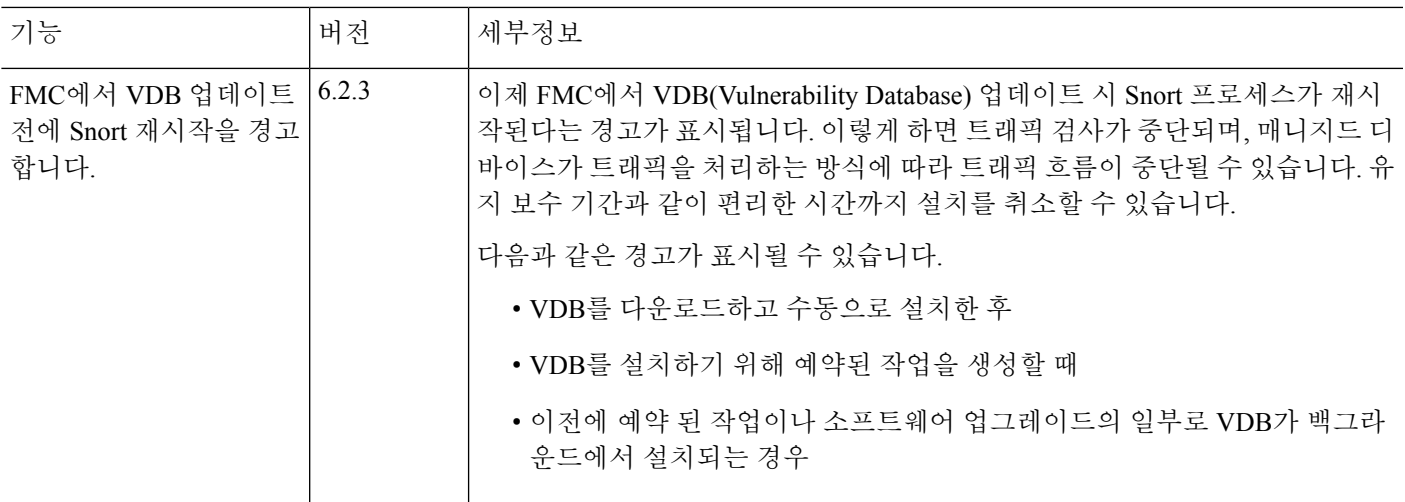

시스템 업데이트 히스토리

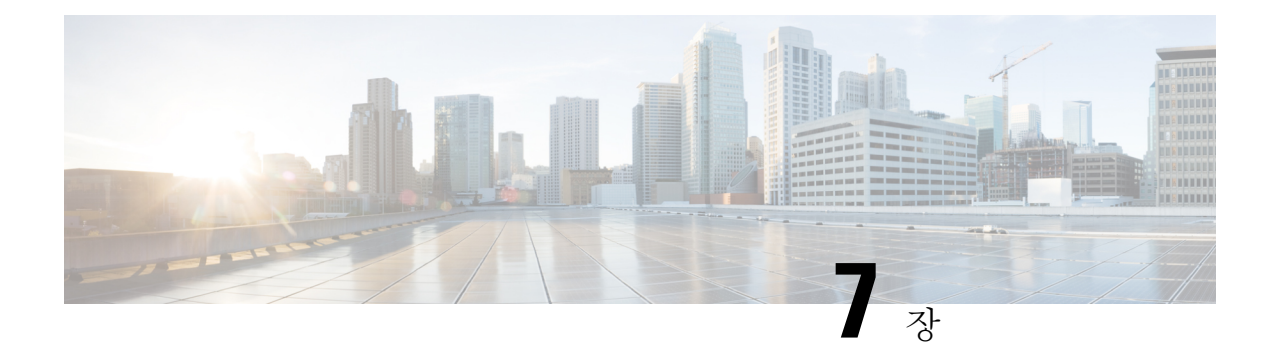

# 라이선스

이 장에서는 다양한 라이선스 유형, 서비스 구독, 라이선스 요구 사항 등에 대한 자세한 정보를 제공 합니다.

- Management Center는 플랫폼 라이선스에 대해 스마트 라이선스 또는 레거시 PAK(제품 활성화 키) 라 이선스를 지원합니다. PAK 라이센싱에 대한 자세한 내용은 레거시 Management Center PAK 기반 라 이선스 구성, 308 페이지의 내용을 참조하십시오. 참고
	- 라이선스 정보, 261 페이지
	- 라이선싱 요구 사항 및 사전 요건, 280 페이지
	- 스마트 어카운트 생성 및 라이선스 추가, 282 페이지
	- Smart Licensing 구성, 283 페이지
	- SLR(Specific License Reservation) 구성, 297 페이지
	- 레거시 Management Center PAK 기반 라이선스 구성, 308 페이지
	- 라이선싱 관련 추가 정보, 309 페이지
	- 라이센스 내역, 310 페이지

# 라이선스 정보

시스코 스마트 라이선싱은 시스코 포트폴리오 및 조직 전체에서 소프트웨어를 보다 쉽고 빠르고 일 관적인 방식으로 구매하고 관리할 수 있는 유연한 라이선싱 모델입니다. 또한 사용자가 액세스할 수 있는 항목을 제어할 수 있어 안전합니다. 스마트 라이선싱을 사용하면 다음과 같은 이점을 누릴 수 있습니다.

- 손쉬운 활성화: 스마트 라이선싱은 전체 조직에서 사용할 수 있는 소프트웨어 라이선스 풀을 설 정하므로 더 이상 PAK(제품 활성화 키)가 필요하지 않습니다.
- 통합 관리: MCE(My Cisco Entitlements)는 사용하기 쉬운 포털에서 모든 시스코 제품 및 서비스 에 대한 완벽한 보기를 제공하므로 무엇을 보유하고 있으며 무엇을 사용 중인지 항상 파악할 수 있습니다.

• 라이선스 유연성: 소프트웨어가 하드웨어에 노드로 고정되어 있지 않으므로 필요에 따라 라이 선스를 쉽게 사용하고 전송할 수 있습니다.

스마트 라이선싱을 사용하려면 먼저 Cisco Software Central(software.cisco.com)에서 스마트 어카운트 를 설정해야 합니다.

시스코 라이선싱에 대한 자세한 내용은 [cisco.com/go/licensingguide](https://cisco.com/go/licensingguide)를 참조하세요.

### **Smart Software Manager** 및 어카운트

라이선스를 1개 이상 구매한 경우, Smart Software Manager에서 라이선스를 관리할 수 있습니 다[.https://software.cisco.com/#module/SmartLicensing](https://software.cisco.com/#module/SmartLicensing) Smart Software Manager에서 조직의 마스터 계정 을 만들 수 있습니다. 아직 어카운트가 없는 경우 새 [어카운트](http://www.cisco.com/web/ordering/smart-software-manager/index.html) 설정 링크를 클릭합니다.SmartSoftware Manager에서 조직의 마스터 계정을 만들 수 있습니다.

기본적으로는 마스터 어카운트의 기본 가상 어카운트에 라이선스가 할당됩니다. 어카운트 관리자는 지역, 부서, 자회사 등에 대해 가상 어카운트를 추가로 생성할 수 있습니다. 여러 가상 어카운트가 있 으면 수많은 라이선스 및 디바이스를 관리할 수 있습니다.

가상 어카운트에서 라이선스를 관리합니다. 해당 가상 어카운트의 디바이스만 어카운트에 할당된 라이선스를 사용할 수 있습니다. 추가 라이선스가 필요할 경우 다른 가상 계정의 미사용 라이선스를 이전할 수 있습니다. 또한 가상 어카운트 간에 디바이스를 이전할 수도 있습니다.

### 에어 갭**(Air-Gapped)** 구축 라이선싱 옵션

다음 표에서는 인터넷 액세스가 없는 환경에서 사용 가능한 라이선싱 옵션을 비교합니다. 영업 담당 자가 특정 상황에 대한 추가적인 조언을 할 수 있습니다.

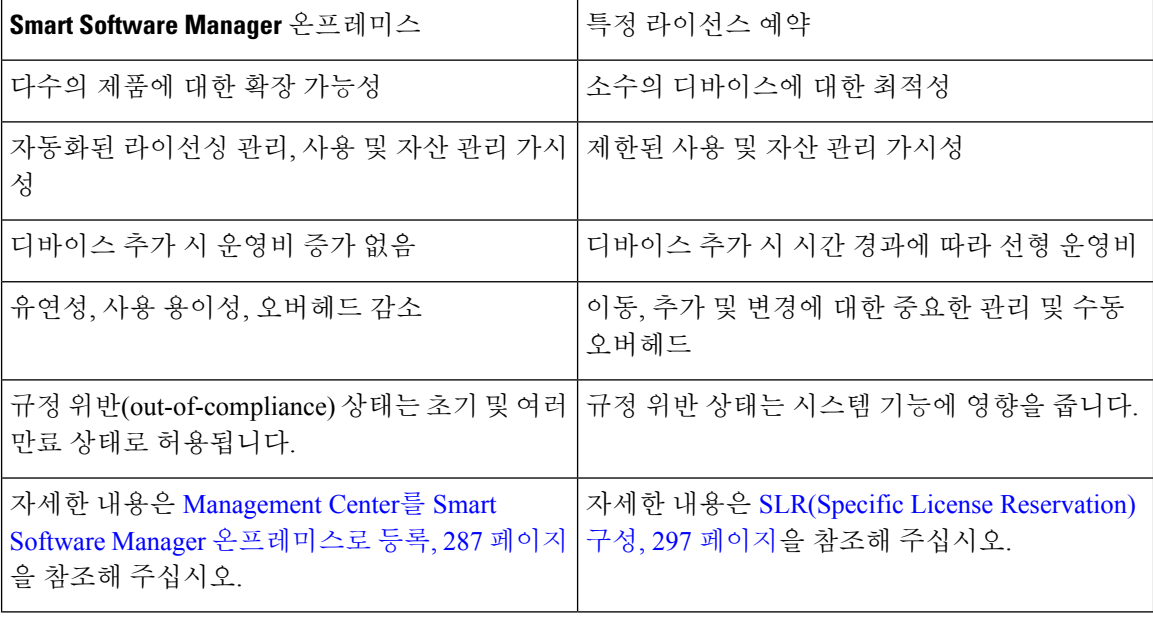

표 **9:** 에어 갮**(Air-Gapped)** 네트워크에 대한 라이선싱 옵션 비교

### **Management Center** 및 디바이스에 대한 라이선싱 작동 방식

management center는 Smart Software Manager에 등록한 다음 각 매니지드 디바이스에 대해 라이선스 를 할당합니다. 디바이스는 Smart Software Manager에 직접 등록되지 않습니다.

물리적 management center은 자체 사용을 위한 라이선스가 필요하지 않습니다. management center virtual에는 플랫폼 라이선스가 필요합니다.

## **Smart Software Manager**와의 정기적인 통신

제품 라이선스 엔타이틀먼트를 유지하기 위해 제품은 Smart Software Manager와 주기적으로 통신해 야 합니다.

제품 인스턴스 등록 토큰을 사용하여 management center을 Smart Software Manager에 등록합니다. Smart Software Manager는 management center와 Smart Software Manager 간의 통신을 위해 ID 인증서를 발급합니다. 이 인증서는 6개월마다 갱신되지만 1년간 유효합니다. ID 인증서가 만료되면(1년 후) management center은 계정에서 제거될 수 있습니다.

management center는 주기적으로 SmartSoftware Manager와 통신합니다. CiscoSmartSoftware Manager 에 변경이 있는 경우, management center에서 권한을 새로 고침하고 변경 사항을 즉시 적용할 수 있습 니다. 또는 management center에서 예정대로 통신할 때까지 기다릴 수 있습니다.

management center은 Smart Software Manager에 대한 직접 인터넷 액세스 권한이 있거나 에어 갭 (Air-Gapped) 구축 라이선싱 옵션, 262 페이지에 설명된 옵션 중 하나를 사용해야 합니다. 비 에어 갭 (Air-Gapped)구축에서일반라이선스통신은30일마다이루어지지만,유예기간이있으므로management center는 최대 90일간 Smart Software Manager에 접촉하지 않고 작동할 수 있습니다. 90일이 지나기 전 에 management center가 SmartSoftware Manager에 접촉하는지 확인합니다. 그렇지 않으면 management center가 등록되지 않은 상태로 되돌아갑니다.

### 평가 모드

management center는 Smart Software Manager에 등록하기 전에 평가 모드에서 90일 동안 작동합니다. 매니지드 디바이스에 기능 라이선스를 할당할 수 있으며, 평가 모드 기간 동안 규정을 준수합니다. 이 기간이 끝나면 management center의 등록이 취소됩니다.

management center를 SmartSoftware Manager에 등록하면 평가 모드가 종료됩니다. 나중에 management center의 등록을 취소하면 처음에 90일을 모두 사용하지 않았더라도 평가 모드를 다시 시작할 수 없습 니다.

등록되지 않은 상태에 대한 자세한 내용은 등록 취소 상태, 264 페이지의 내용을 참조하십시오.

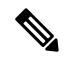

강력한 암호화(3DES/AES)를 위한 평가 라이선스를 받을 수 없습니다. 강력한 암호화(3DES/AES) 라 이선스를 활성화하는 내보내기-컴플라이언스 토큰을 받으려면 Smart Software Manager에 등록해야 합니다. 참고

### 규정 위반 상태

다음과 같은 상황에서 management center가 규정 위반이 될 수 있습니다.

- 과다 사용 매니지드 디바이스 또는 management center virtual에서 사용 불가한 라이선스를 사 용할 경우.
- 라이선스 만료—매니지드 디바이스 기반 라이선스가 만료된 경우.

컴플라이언스 미준수 상태에서는 다음 효과를 확인할 수 있습니다.

- Management Center Virtual 플랫폼 라이선스 작업이 영향을 받지 않습니다.
- 모든 매니지드 디바이스 라이선스 작업은 영향을 받지 않습니다.

라이선싱 문제를 해결하면 management center에 Smart Software Manager를 통해 정기적으로 예약된 권한 부여 후 현재 컴플라이언스 상태임을 표시합니다. 권한 부여를 강제로 수행하려면 시스템 (第) > **Licenses(**라이선스**)** > **Smart Licenses(**스마트 라이선스**)** 페이지에서 **Re-Authorize(**재권한 부여**)**를 클 릭합니다.

### 등록 취소 상태

다음과 같은 경우 management center가 등록 취소될 수 있습니다.

- 평가 모드 만료 평가 모드는 90일 후에 만료됩니다.
- management center의 수동 등록 해제
- Smart Software Manager와의 통신 부족 management center는 1년 동안 Smart Software Manager와 통신하지 않습니다. 참고: 90일 후에 management center 권한 부여가 만료되지만 1년 이내에 통신 을 성공적으로 재개하여 자동으로 다시 권한을 부여할 수 있습니다. 1년이 지나면 ID 인증서가 만료되고 management center가 어카운트에서 제거되므로 수동으로 management center를 다시 등 록해야 합니다.

등록되지 않은 상태에서 management center는 라이선스가 필요한 기능에 대한 구성 변경 사항을 디바 이스에 구축할 수 없습니다.

## 최종 사용자 라이선스 계약

이 제품의 사용에 대한 Cisco EULA(최종 사용자 라이선스 계약) 및 SEULA(적용 가능한 보완 계약은 <http://www.cisco.com/go/softwareterms>에서 제공됩니다.

### 라이선스 유형 및 제한 사항

이 섹션에서는 사용할 수 있는 라이선스 유형에 대해 설명합니다.

 $\mathbf I$ 

#### 표 **10:** 스마트 라이선스

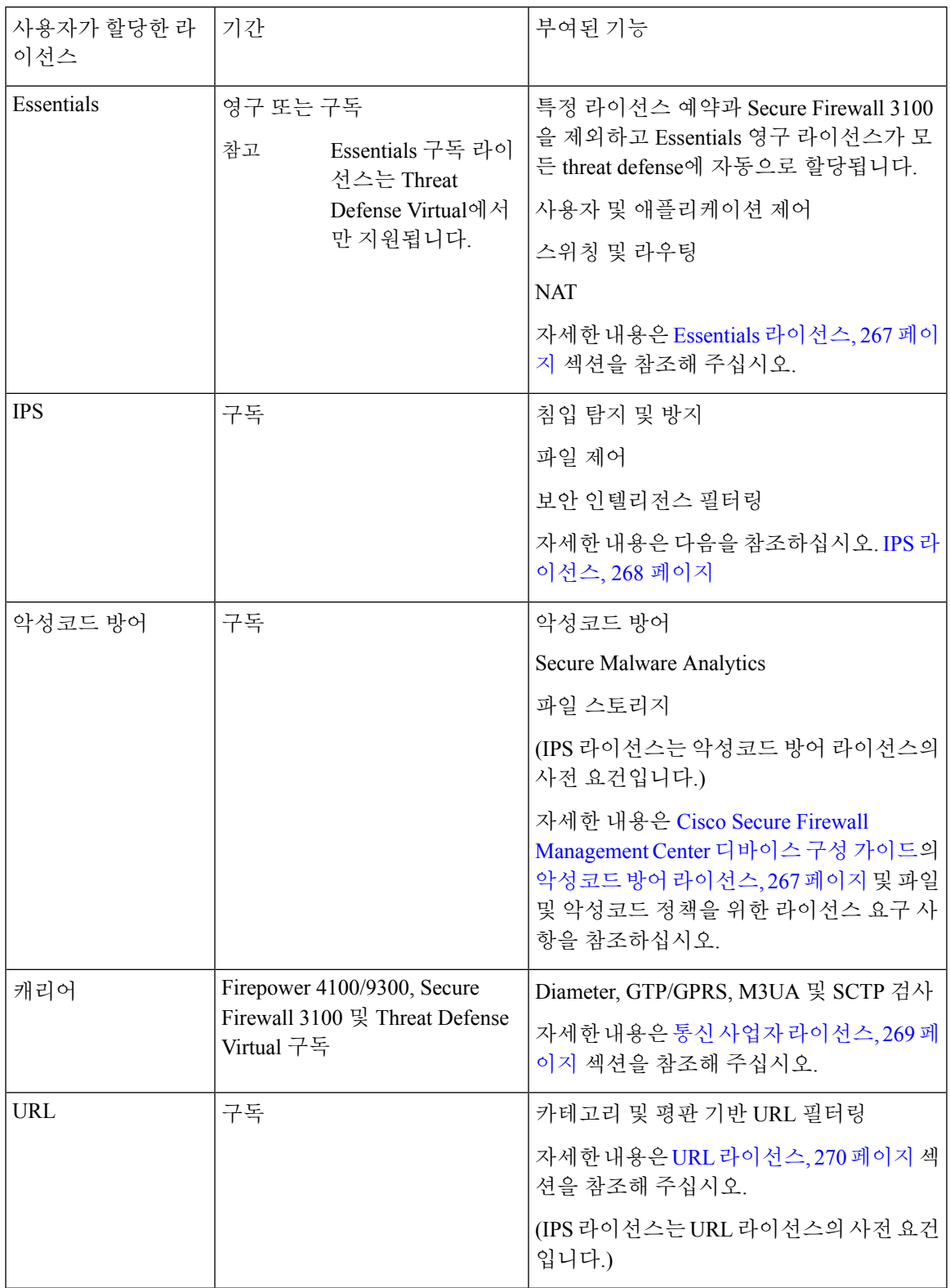

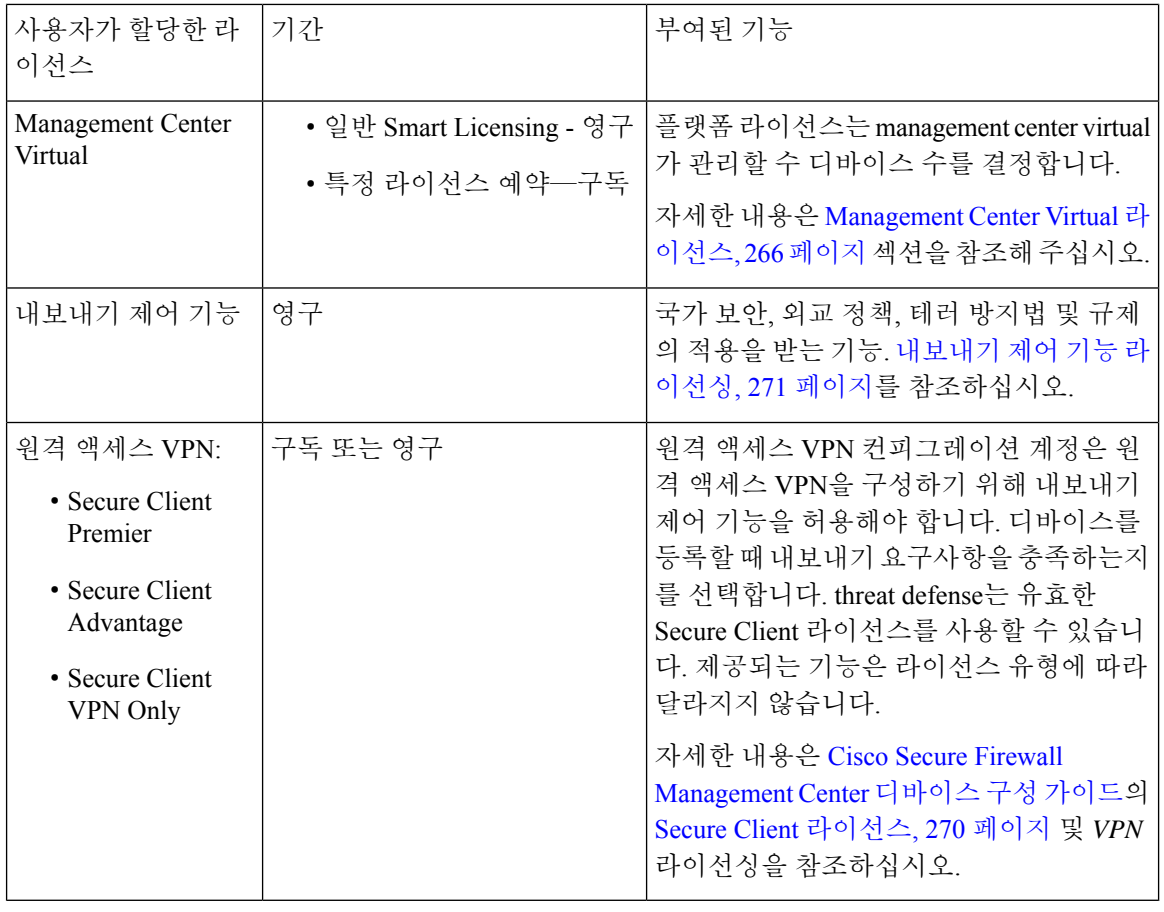

참고 구독 라이선스는 조건 기반 라이선스입니다.

### **Management Center Virtual** 라이선스

management center virtual에는 관리할 수 있는 디바이스의 수와 상관관계가 있는 플랫폼 라이선스가 필요합니다.

management center virtual는 스마트 라이선싱을 지원합니다.

일반 스마트 라이선싱에서 이러한 라이선스는 영구적입니다.

SLR(특정 라이선스 예약)에서는 이러한 라이선스가 구독 기반입니다.

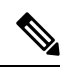

FMCv에있는새디바이스의애드온라이선스요구사항은추가디바이스를지원하는상위management center virtual 모델로 마이그레이션하는 것이 좋습니다. 참고

#### **Essentials** 라이선스

Essentials 라이선스를 통해 다음을 수행할 수 있습니다.

- 디바이스를 구성하고 스위칭 및 라우팅(DHCP 릴레이 및 NAT 포함)을 수행합니다.
- 디바이스를 고가용성 쌍으로 구성합니다.
- 클러스터링 구성
- 액세스 제어 규칙에 사용자 및 애플리케이션 상태를 추가하여 사용자 및 애플리케이션 제어를 수행할 수 있습니다.
- VDB(취약점 데이터베이스) 및 GeoDB(지리적 데이터베이스)를 업데이트합니다.
- SRU/LSP와 같은 침입 규칙을 다운로드합니다. 그러나 IPS 라이선스가 활성화되어 있지 않으면 액세스 제어 정책 또는 침입 정책이 있는 규칙을 디바이스에 구축할 수 없습니다.

#### **Secure Firewall 3100**

Secure Firewall 3100을 구매하면 Essentials 라이선스를 받게 됩니다.

다른 모든 모델

Specific License Reservation(특정 라이선스 예약)을 사용하는 구축을 제외하고 Essentials 라이선스는 디바이스를 management center에 등록하면 자동으로 사용자 어카운트에 추가됩니다. 특정 라이선스 예약의 경우 Essentials 라이선스를 어카운트에 추가해야 합니다.

#### 악성코드 방어 라이선스

악성코드 방어 라이선스를 사용하면 악성코드 대응 및 Secure Malware Analytics을 수행할 수 있습니 다. 이러한 기능으로 디바이스를 사용하여 네트워크를 통해 전송된 파일에서 악성코드를 탐지 및 차 단할 수 있습니다. 이러한 기능 라이선스를 지원하려면 악성코드 방어(AMP) 서비스 구독을 독립 실 행형 구독으로 구매하거나 IPS(TM) 또는 IPS 및 URL(TMC) 구독과 함께 구매할 수 있습니다. IPS 라 이선스는 악성코드 방어 라이선스의 사전 요건입니다.

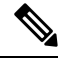

악성코드 방어 라이선스가 정기적으로 활성화되는 매니지드 디바이스는 사용자가 동적 분석을 구성 하지 않은 경우에도 Secure Malware Analytics 클라우드 연결을 시도합니다. 따라서, 디바이스의 Interface Traffic(인터페이스 트래픽) 대시보드 위젯은 전송된 트래픽을 보여주며, 이는 예상된 작업입니다. 참고

사용자는 파일 정책의 일부로서 악성코드 대응 를 구성한 후 하나 이상의 액세스 제어 규칙과 연결합 니다. 파일 정책은 사용자가 특정 애플리케이션 프로토콜을 통해 특정 유형의 파일을 업로드 또는 다 운로드하는지를 탐지할 수 있습니다. 악성코드 대응 을 통해 로컬 악성 코드 분석 및 파일 사전 분류 를 사용하여 그러한 제한된 파일 유형의 집합에 악성코드가 있는지 검사할 수 있습니다. 또한 Secure Malware Analytics 클라우드에서 특정 파일 유형을 다운로드 및 전송하여 동적 분석과 Spero 분석으 로 해당 파일에 악성코드가 포함되었는지 여부를 결정합니다. 이러한 파일에서 네트워크 파일 경로 를 상세히 볼 수 있습니다. 악성코드 방어 라이선스는 또한 특정 파일을 파일 목록에 추가하고 파일

정책 내에서 파일 목록을 활성화하며, 해당 파일이 탐지되면 자동으로 허용하거나 차단하도록 허용 합니다.

참고로 악성코드 대응 및 Secure Malware Analytics를 구축하는 경우에만 악성코드 방어 라이선스가 필요합니다. 악성코드방어라이선스가 없는 경우, management center은 엔드포인트 Secure Endpoint 악 성코드 이벤트 및 보안 침해 지표(IOC)를 Secure Malware Analytics 클라우드에서 받을 수 있습니다.

Cisco Secure Firewall [Management](http://www.cisco.com/go/firepower-config) Center 디바이스 구성 가이드의 파일 및 악성코드 정책에 대한 라이 선스 요구 사항의 중요 정보도 참조하십시오.

이 라이선스를 비활성화하는 경우:

- 시스템에서 Secure Malware Analytics 클라우드에 대한 쿼리를 중단하며 Secure Malware Analytics 클라우드에서 전송한 회귀적 이벤트 확인도 중지합니다.
- 악성코드 대응 구성이 포함된 경우, 기존 액세스 제어 정책은 재적용할 수 없습니다.
- 악성코드 방어 라이선스가 비활성화된 매우 짧은 시간 동안 시스템은 기존에 캐시된 파일 상태 를 사용할 수 있습니다. 시간대가 만료된 후 시스템은 해당 파일에 Unavailable(사용 불가) 속성 을 할당합니다.

라이선스가 만료되면 위 기능에 대한 엔타이틀먼트가 중지되고 management center가 규정을 준수하 지 않는 상태로 전환됩니다.

#### **IPS** 라이선스

IPS 라이선스는 침입 탐지 및 방지, 파일 제어 및 보안 인텔리전스 필터링을 수행할 수 있습니다.

- 침입 탐지 및 방지를 사용하면 침입 및 공격의 트래픽을 분석하고, 선택적으로 문제가 되는 패킷 을 삭제할 수 있습니다.
- *File control(*파일 제어*)*를 사용하면 사용자가 특정 애플리케이션 프로토콜에 특정 유형의 파일을 업로드(전송)하거나 다운로드(수신)하는 것을 탐지하고, 선택적으로 차단할 수 있습니다. 악성 코드 차단 라이선스가 필요한 악성코드 대응 는 제한적인 해당 파일 유형 집합을 속성에 따라 검 사 및 차단할 수 있습니다.
- *Security Intelligence filtering(*보안 인텔리전스 필터링*)*을 사용하면 트래픽이 액세스 제어 규칙에 따라 분석의 대상이 되기 전에 특정 IP 주소, URL 및 DNS 도메인 이름을 차단 목록에 추가하고 이를 오고가는 트래픽을 거부할 수 있습니다. 동적 피드를 사용하면 최신 인텔리전스를 기반으 로 연결을 즉시 차단할 수 있습니다. 경우에 따라 Seurity Intelligence 필터링에 "모니터링 전용" 설정을 사용할 수 있습니다.

IPS 라이선스를 독립형 서브스크립션(T) 또는 URL (TC), 악성코드 차단(TM)과 각각 결합하거나 동 시에 결합(TMC)한 서브스크립션으로 구입할 수 있습니다.

이 라이선스를 비활성화하는 경우:

- management center이 영향을 받는 디바이스에서 침입 및 파일 이벤트 인지를 중단합니다. 결과적 으로, 해당 이벤트를 트리거 기준으로 사용하는 상관성 규칙이 실행을 중지합니다.
- management center은 Cisco 제공 정보나 서드파티 Security Intelligence 정보를 검색하기 위해 인터 넷에 접속하지 않습니다.

• IPS 라이선스를 다시 활성화할 때까지 현재 침입 정책을 다시 배포할 수 없습니다.

라이선스가 만료되면 위 기능에 대한 엔타이틀먼트가 중지되고 management center가 규정을 준수하 지 않는 상태로 전환됩니다.

#### 통신 사업자 라이선스

통신 사업자 라이선스를 사용하면 다음 프로토콜을 검사할 수 있습니다:

- Diameter Diameter는 LTE(Long Term Evolution) 및 IMS(IP Multimedia Subsystem)용 EPS(Evolved Packet System)와 같은 차세대 모바일 및 고정 통신 네트워크에서 사용되는 AAA(Authentication, Authorization, and Accounting) 프로토콜입니다. 이는 이러한 네트워크에서 RADIUS 및 TACACS 를 대체합니다.
- GTP/GPRS GTP(GPRS Tunneling Protocol)는 GSM, UMTS 및 LTE 네트워크에서 GPRS(General Packet Radio Service) 트래픽에 사용됩니다. GTP는 SGSN에서 터널을 생성, 수정 및 삭제하여 이 동 통신국용 GPRS 네트워크 액세스를 제공하는 터널 제어 및 관리 프로토콜을 제공합니다. GTP 는 또한 사용자 데이터 패킷을 전송하기 위해 터널링 메커니즘을 사용합니다.
- M3UA M3UA(MTP3 User Adaptation)는 SS7 MTP3(Message Transfer Part 3) 레이어와 인터페이 스하는 IP 기반 애플리케이션에 대해 SS7(Signaling System 7) 네트워크에 대한 게이트웨이를 제 공하는 클라이언트/서버 프로토콜입니다. M3UA를 사용하면 IP 네트워크를 통해 SS7 사용자 부 분(예: ISUP)을 실행할 수 있습니다.
- SCTP SCTP(Stream Control Transmission Protocol)는 IP 네트워크를 통해 SS7 프로토콜을 지원하 는 전송 계층 프로토콜입니다. 4G LTE 모바일 네트워크 아키텍처를 지원합니다. SCTP는 여러 동시 스트림, 다중 스트림을 처리할 수 있으며 더 많은 보안 기능을 제공합니다.

디바이스에서 이 라이선스를 활성화한 후 FlexConfig 정책을 사용하여 프로토콜 검사를 활성화합니 다. 참고

통신 사업자 라이선스 PID는 디바이스 모델이 아닌 제품군별로 사용할 수 있습니다. 평가 모드에서 또는 스마트 라이선스를 사용하여 각 디바이스에 대해 이 라이선스를 활성화할 수 있습니다.

Firepower4100/9300, Secure Firewall 3100 및 Threat Defense Virtual에 대한 통신 사업자 라이선스는 기 간별입니다. 이 라이선스는 특정 라이선스 예약도 지원합니다.

#### 지원되는 장치

통신 사업자 라이선스를 지원하는 디바이스는 다음과 같습니다.

- Secure Firewall 3110
- Secure Firewall 3120
- Secure Firewall 3130
- Secure Firewall 3140
- Firepower 4112
- Firepower 4115
- Firepower 4125
- Firepower 4145
- Firepower 9300
- Threat Defense Virtual

#### **URL** 라이선스

URL 라이선스를 사용하면 액세스 제어 규칙을 작성할 수 있습니다. 이 규칙은 모니터링된 호스트에 서 요청하고 URL 정보와 상호 연결된 해당 URL을 기준으로 네트워크를 이동할 수 있는 트래픽을 결 정합니다. 이러한 기능 라이선스를 지원하려면 URL 서비스 구독을 독립 실행형 구독으로 구매하거 나 IPS(TC) 또는 위협 및 악성코드 방어(TMC) 구독과 함께 구매할 수 있습니다. IPS 라이선스는 이 라 이선스의 사전 요건입니다.

### $\boldsymbol{\varOmega}$

URL 라이선스 없이, 허용하거나 차단할 개별 URL 또는 URL 그룹을 지정할 수 있습니다. 이 옵션을 통해 웹 트래픽에 대한 세분화된 사용자 지정 제어를 가질 수 있지만 URL 카테고리와 평판 데이터를 사용하여 네트워크 트래픽을 필터링할 수는 없습니다. 팁

URL 라이선스 없이도 액세스 제어 규칙에 카테고리 및 평판 기반 URL 조건을 추가할 수 있지만, management center은 URL 정보를 다운로드하지 않습니다. 먼저 URL 라이센스를 management center 에 추가한 후 정책의 대상이 되는 디바이스에서 활성화에 추가할 때까지 액세스 제어 정책을 구축할 수 없습니다.

- 이 라이선스를 비활성화하는 경우:
	- URL 필터링에 액세스하지 못할 수 있습니다.
	- URL 조건이 포함된 액세스 제어 규칙은 즉시 URL 필터링을 중지합니다.
	- management center는 더 이상 URL 데이터에 대한 업데이트를 다운로드할 수 없습니다.
	- 카테고리 및 평판 기반 URL 조건이 들어 있는 규칙을 포함하는 기존 액세스 제어 정책은 재적용 할 수 없습니다.

라이선스가 만료되면 위 기능에 대한 엔타이틀먼트가 중지되고 management center가 규정을 준수하 지 않는 상태로 전환됩니다.

#### **Secure Client** 라이선스

Secure Client 및 표준 기반 IPSec/IKEv2를 사용하여 원격 액세스 VPN을 구성할 수 있습니다.

원격 액세스 VPN을 사용하려면 Secure Client Advantage, Secure Client Premier 또는 Secure Client VPN Only 라이선스 중 하나를 구입하여 활성화해야 합니다. 두 라이선스가 둘 다 있으며 모두 사용하려는 경우 Secure Client Advantage 및 Secure Client Premier를 선택할 수 있습니다. Secure Client VPN Only

라이선스는 **Apex** 또는 **Plus**와 사용할 수 없습니다. Secure Client 라이선스는 스마트 어카운트와 공유 해야 합니다. 자세한 설명은 <http://www.cisco.com/c/dam/en/us/products/collateral/security/anyconnect-og.pdf> 을 참조하십시오.

지정된 디바이스에 지정된 Secure Client 라이선스 유형 중 하나에 대한 최소한의 엔타이틀먼트가 없 는 경우, 원격 액세스 VPN 구성을 디바이스에 배포할 수 없습니다. 등록된 라이선스를 준수하지 않 거나 엔타이틀먼트가 만료된 경우, 시스템에 라이선스 경고 및 상태 이벤트가 나타납니다.

원격 액세스 VPN을 사용하는 동안 스마트 어카운트는 내보내기 제어 기능(강력한 암호화)가 활성화 되어 있어야 합니다. threat defense는 원격 액세스 VPN과 Secure Client의 성공적인 연결을 위해 강력 한 암호화(DES 보다 더 높은 수준)를 필요로 합니다.

다음의 경우에 원격 액세스 VPN을 구축할 수 없습니다.

• management center에서 스마트 라이선싱이 평가판 모드로 실행됩니다.

• 스마트 어카운트가 내보내기 제어 기능(강력한 암호화)를 사용하도록 구성되지 않습니다.

#### 내보내기 제어 기능 라이선싱

내보내기 제어 기능이 필요한 기능

특정 소프트웨어 기능은 국가 보안, 외교 정책, 테러 방지법 및 규제의 적용을 받습니다. 이러한 내보 내기 제어 기능은 다음을 포함합니다.

- 보안 인증서 컴플라이언스
- 원격 액세스 VPN
- 사이트 간 VPN 및 강력한 암호화
- SSH 플랫폼 정책 및 강력한 암호화
- SSL 정책 및 강력한 암호화
- SNMPv3 같은 기능 및 강력한 암호화

시스템에서 현재 내보내기 제어 기능이 활성화되어 있는지를 결정하는 방법

시스템에서 현재 내보내기 제어 기능이 활성화되어 있는지를 결정하는 방법: **System(**시스템**) > Licenses(**라이선스**) > Smart Licenses(**스마트 라이선스**)**로 이동하고 **Export-Controlled Features(**내보 내기 제어 기능**)**에 **Enabled(**활성화 완료**)**로 나타나는지 확인합니다.

내보내기 제어 기능 활성화 정보

**Export-Controlled Features(**내보내기 제어 기능**)**이 **Disabled(**비활성화**)**로 표시되고 강력한 암호화를 필요로 하는 기능을 사용하려는 경우, 강력한 암호화 기능을 활성화하는 방법에는 두 가지가 있습니 다. 해당 기관에서는 둘 중 하나를 사용할 수 있겠지만(또는 둘 다 아님) 둘 모두를 사용할 수는 없습 니다.

• Smart Software Manager에서 새 Product Instance Registration(제품 인스턴스 등록)을 생성할 때 내 보내기 제어 기능을 활성화하는 옵션이 없는 경우 계정 담당자에게 문의하십시오.

Cisco에서 승인하면 내보내기 제어 기능을 사용할 수 있도록 강력한 암호화 라이선스를 계정에 수동으로 추가할 수 있습니다. 자세한 내용은 (전역 권한이 없는 어카운트의) 내보내기 제어 기 능 활성화, 288 페이지을 참조해 주십시오.

• Smart Software Manager에서 새 제품 인스턴스 등록 토큰을 생성할 때 "Allow export-controlled features on the products registered with this token(이 토큰으로 등록된 제품에서 내보내기 제어 기 능 허용)" 옵션이 표시되는 경우, 토큰을 생성하기 전에 해당 토큰을 선택해야 합니다.

management center 등록에 사용한 제품 인스턴스 등록 토큰에 대해 내보내기 제어 기능을 활성화 하지 않은 경우, 내보내기 제어 기능이 활성화된 상태에서 새 제품 인스턴스 등록 토큰을 사용하 여 management center를 등록 취소한 다음 다시 등록해야 합니다.

평가 모드에서 또는 management center에서 강력한 암호화를 활성화하기 전에 management center에 디바이스를 등록한 경우, 각 매니지드 디바이스를 재부팅하여 강력한 암호화를 사용할 수 있게 합니 다. 고가용성 구축에서, 액티브-액티브 상태를 방지하기 위해 액티브 디바이스 및 스탠바이 디바이스 를 함께 재부팅해야 합니다.

엔타이틀먼트는 영구적이며 서브스크립션이 필요하지 않습니다.

추가 정보

내보내기 제어에 대한 일반 정보는 <https://www.cisco.com/c/en/us/about/legal/global-export-trade.html>를 참조하십시오.

#### **Threat Defense Virtual** 라이선스

이 섹션에서는 threat defense virtual에서 사용 가능한 성능 계층 라이선스 자격을 설명합니다.

모든 threat defense virtual 라이선스는 지원되는 threat defense virtual vCPU/메모리 설정에서 사용할 수 있습니다. 따라서 threat defense virtual 고객은 다양한 VM 리소스 사용 공간에서 실행할 수 있습니다. 또한 지원되는 AWS 및 Azure 인스턴스 유형의 수가 증가합니다. threat defense virtual VM을 설정할 때 지원되는 최대 코어 수(vCPU)는 16개이고 지원되는 최대 메모리는 32GB RAM입니다.

**Threat Defense Virtual** 스마트 라이선싱의 성능 계층

RA VPN의 세션 제한은 설치된 threat defense virtual 플랫폼 엔타이틀먼트 계층에 따라 결정되고, 속 도 제한기를 통해 적용됩니다. 다음 테이블에는 엔타이틀먼트 계층 및 속도 제한기에 따른 세션 제한 이 요약되어 있습니다.

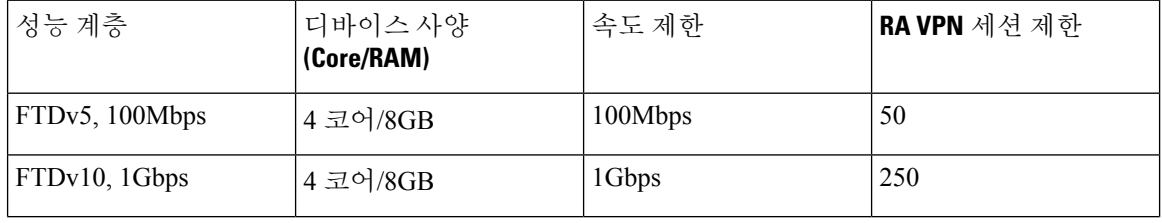

표 **11:** 자격 기준 **Threat Defense Virtual** 라이선스 기능 제한

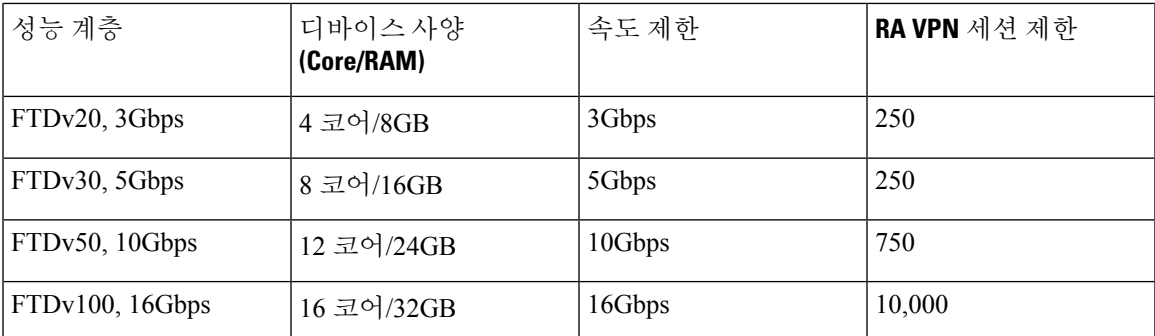

#### **FTDv** 성능 계층 라이선싱 지침 및 제한

threat defense virtual 디바이스 라이선싱 시 다음 지침과 제한 사항에 유의하십시오.

- threat defense virtual에서는 구축 요건에 따라 다양한 처리량 레벨 및 VPN 연결 제한을 제공하는 성능 계층 라이선싱을 지원합니다.
- 모든 threat defense virtual 라이선스는 지원되는 threat defense virtual 코어/메모리 설정에서 사용 할 수 있습니다. 따라서 threat defense virtual 고객은 다양한 VM 리소스 사용 공간에서 실행할 수 있습니다.
- 디바이스가 평가 모드인지 또는 이미 Cisco Smart Software Manager에 등록되어 있는지 여부와 무관하게 threat defense virtual 구축 시 성능 계층을 선택할 수 있습니다.

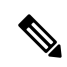

- Smart Licensing 계정에서 필요한 라이선스가 사용 가능한지 확인합니다. 어카운트에 있는 라이선스와 일치하는 계층을 선택하는 것이 중요합니다. threat defense virtual를 버전 7.0으로 업그레이드하는 경우 **FTDv - Variable(FTDv -** 변수**)**를 선택하여 현재 라이선스 컴플라이언스를 유지할 수 있습니다. threat defense virtual는 디바이스 기능(코어/RAM 수)에 따라 계속 세션 제한을 수행합니다. 참고
	- 새 threat defense virtual 디바이스를 구축하거나 REST API를 사용한 threat defense virtual 프로비 저닝 시 기본 성능 계층은 FTDv50입니다.
	- Essentials 라이선스는 구독 기반이며 성능 계층에 매핑됩니다. 가상 어카운트에는 IPS, 악성코드 방어 및 URL 라이선스는 물론, threat defense virtual 디바이스에 대한 Essentials 라이센스 자격이 있어야 합니다.
	- 각 HA 피어는 하나의 자격을 사용하고, Essentials 라이선스를 포함하여 각 HA 피어의 자격이 일 치해야 합니다.
	- HA 쌍의 성능 계층 변경 사항을 기본 피어에 적용해야 합니다.
	- 개별 노드가 아니라 전체 피처 클러스터에 라이선스를 할당합니다. 그러나 클러스터의 각 노드 는 각 기능에 대한 별도 라이선스를 사용합니다. 클러스터링 기능 자체에는 라이선스가 필요하 지 않습니다.

• 범용 PLR 라이선싱은 HA 쌍의 각 디바이스에 개별적으로 적용됩니다. 보조 디바이스는 기본 디 바이스의 성능 계층을 자동으로 미러링하지 않습니다. 수동으로 업데이트해야 합니다.

#### 라이선스 **PID**

Cisco 또는 리셀러에서 디바이스를 구매한 경우 라이선스는 Smart Software License 계정에 연결되어 있어야 합니다. 그러나 라이선스를 직접 추가해야 하는 경우 Cisco Commerce [Workspace](https://apps.cisco.com/Commerce/home)에서 **Find Products and Solutions(**제품 및 솔루션 찾기**)** 검색 필드를 사용합니다. 다음 라이선스 제품 ID(PID)를 검색합니다.

그림 **8:** 라이선스 검색

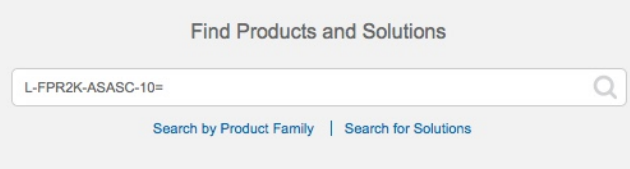

#### **Management Center Virtual PID**

- VMware:
	- SF-FMC-VMW-2-K9 디바이스 2개
	- SF-FMC-VMW-10-K9 디바이스 10개
	- SF-FMC-VMW-K9 디바이스 25개
	- SF-FMC-VMW-300-K9 디바이스 300개
- KVM
	- SF-FMC-KVM-2-K9 디바이스 2개
	- SF-FMC-KVM-10-K9 디바이스 10개
	- SF-FMC-KVM-K9 디바이스 25개
- PAK 기반 VMware:
	- FS-VMW-2-SW-K9 디바이스 2개
	- FS-VMW-10-SW-K9 디바이스 10개
	- FS-VMW-SW-K9 디바이스 25개

#### **Threat Defense Virtual PID**

FTDV-SEC-SUB를 주문할 때 Essentials 라이선스 및 선택적 기능 라이선스(12개월 기간)를 선택해야 합니다.

- Essentials 라이선스:
	- FTD-V-5S-BSE-K9
	- FTD-V-10S-BSE-K9
	- FTD-V-20S-BSE-K9
	- FTD-V-30S-BSE-K9
	- FTD-V-50S-BSE-K9
	- FTD-V-100S-BSE-K9
- IPS, Malware 방어 및 URL 라이선스 조합:
	- FTD-V-5S-TMC
	- FTD-V-10S-TMC
	- FTD-V-20S-TMC
	- FTD-V-30S-TMC
	- FTD-V-50S-TMC
	- FTD-V-100S-TMC
- Carrier—FTDV\_CARRIER
- Cisco Secure Client-Cisco Secure Client 주문 [가이드](http://www.cisco.com/c/dam/en/us/products/collateral/security/anyconnect-og.pdf)를 참고하십시오.

#### **Firepower 1010 PID**

- IPS, Malware 방어 및 URL 라이선스 조합:
	- $\cdot$  L-FPR1010T-TMC =

위의 PID를 주문에 추가하면 다음 PID 중 하나에 해당하는 기간별 서브스크립션을 선택할 수 있 습니다.

- FPR1010T-TMC-1Y
- L-FPR1010T-TMC-3Y
- L-FPR1010T-TMC-5Y
- Cisco Secure Client— Cisco Secure Client 주문 [가이드](http://www.cisco.com/c/dam/en/us/products/collateral/security/anyconnect-og.pdf)를 참고하십시오.

#### **Firepower 1100 PID**

- IPS, Malware 방어 및 URL 라이선스 조합:
	- $\cdot$  L-FPR1120T-TMC =
- $\cdot$  L-FPR1140T-TMC =
- $\cdot$  L-FPR1150T-TMC =

위의 PID 중 하나를 주문에 추가하면 다음 PID 중 하나에 해당하는 기간별 서브스크립션을 선택 할 수 있습니다.

- L-FPR1120T-TMC-1Y
- L-FPR1120T-TMC-3Y
- L-FPR1120T-TMC-5Y
- L-FPR1140T-TMC-1Y
- L-FPR1140T-TMC-3Y
- L-FPR1140T-TMC-5Y
- L-FPR1150T-TMC-1Y
- L-FPR1150T-TMC-3Y
- L-FPR1150T-TMC-5Y
- Cisco Secure Client— Cisco [Secure](http://www.cisco.com/c/dam/en/us/products/collateral/security/anyconnect-og.pdf) Client 주문 가이드를 참고하십시오.

#### **Firepower 2100 PID**

- IPS, Malware 방어 및 URL 라이선스 조합:
	- L-FPR2110T-TMC=
	- L-FPR2120T-TMC=
	- L-FPR2130T-TMC=
	- L-FPR2140T-TMC=

위의 PID 중 하나를 주문에 추가하면 다음 PID 중 하나에 해당하는 기간별 서브스크립션을 선택 할 수 있습니다.

- FPR2110T-TMC-1Y
- L-FPR2110T-TMC-3Y
- L-FPR2110T-TMC-5Y
- L-FPR2120T-TMC-1Y
- L-FPR2120T-TMC-3Y
- L-FPR2120T-TMC-5Y
- L-FPR2130T-TMC-1Y
- L-FPR2130T-TMC-3Y
- L-FPR2130T-TMC-5Y
- L-FPR2140T-TMC-1Y
- L-FPR2140T-TMC-3Y
- L-FPR2140T-TMC-5Y
- Cisco Secure Client-Cisco Secure Client 주문 [가이드](http://www.cisco.com/c/dam/en/us/products/collateral/security/anyconnect-og.pdf)를 참고하십시오.

#### **Secure Firewall 3100 PID**

- Essentials 라이선스:
	- L-FPR3110-BSE=
	- L-FPR3120-BSE=
	- L-FPR3130-BSE=
	- L-FPR3140-BSE=
- IPS, Malware 방어 및 URL 라이선스 조합:
	- L-FPR3110T-TMC=
	- L-FPR3120T-TMC=
	- L-FPR3130T-TMC=
	- L-FPR3140T-TMC=

위의 PID 중 하나를 주문에 추가하면 다음 PID 중 하나에 해당하는 기간별 서브스크립션을 선택 할 수 있습니다.

- L-FPR3105T-TMC-1Y
- L-FPR3105T-TMC-3Y
- L-FPR3105T-TMC-5Y
- L-FPR3110T-TMC-1Y
- L-FPR3110T-TMC-3Y
- L-FPR3110T-TMC-5Y
- L-FPR3120T-TMC-1Y
- L-FPR3120T-TMC-3Y
- L-FPR3120T-TMC-5Y
- L-FPR3130T-TMC-1Y
- L-FPR3130T-TMC-3Y
- L-FPR3130T-TMC-5Y
- L-FPR3140T-TMC-1Y
- L-FPR3140T-TMC-3Y
- L-FPR3140T-TMC-5Y
- 캐리어:
	- L-FPR3K-FTD-CAR=
- Cisco [Secure](http://www.cisco.com/c/dam/en/us/products/collateral/security/anyconnect-og.pdf) Client- Cisco Secure Client 주문 가이드를 참고하십시오.

#### **Firepower 4100 PID**

- IPS, Malware 방어 및 URL 라이선스 조합:
	- L-FPR4112T-TMC=
	- $\cdot$  L-FPR4115T-TMC =
	- $\cdot$  L-FPR4125T-TMC =
	- $\cdot$  L-FPR4145T-TMC =

위의 PID 중 하나를 주문에 추가하면 다음 PID 중 하나에 해당하는 기간별 서브스크립션을 선택 할 수 있습니다.

- L-FPR4112T-TMC-1Y
- L-FPR4112T-TMC-3Y
- L-FPR4112T-TMC-5Y
- FPR4115T-TMC-1Y
- L-FPR4115T-TMC-3Y
- L-FPR4115T-TMC-5Y
- L-FPR4125T-TMC-1Y
- L-FPR4125T-TMC-3Y
- L-FPR4125T-TMC-5Y
- L-FPR4145T-TMC-1Y
- L-FPR4145T-TMC-3Y
- L-FPR4145T-TMC-5Y

• 캐리어:

• L-FPR4K-FTD-CAR=

• Cisco Secure Client- Cisco Secure Client 주문 [가이드](http://www.cisco.com/c/dam/en/us/products/collateral/security/anyconnect-og.pdf)를 참고하십시오.

#### **Firepower 9300 PID**

- IPS, Malware 방어 및 URL 라이선스 조합:
	- $\cdot$  L-FPR9K-40T-TMC =
	- $\cdot$  L-FPR9K-48T-TMC =
	- $\cdot$  L-FPR9K-56T-TMC =

위의 PID 중 하나를 주문에 추가하면 다음 PID 중 하나에 해당하는 기간별 서브스크립션을 선택 할 수 있습니다.

- L-FPR9K-40T-TMC-1Y
- L-FPR9K-40T-TMC-3Y
- L-FPR9K-40T-TMC-5Y
- L-FPR9K-48T-TMC-1Y
- L-FPR9K-48T-TMC-3Y
- L-FPR9K-48T-TMC-5Y
- L-FPR9K-56T-TMC-1Y
- L-FPR9K-56T-TMC-3Y
- L-FPR9K-56T-TMC-5Y
- 캐리어:

• L-FPR9K-FTD-CAR=

• Cisco Secure Client - Cisco [AnyConnect](http://www.cisco.com/c/dam/en/us/products/collateral/security/anyconnect-og.pdf) 주문 가이드를 참고하십시오.

#### **ISA 3000 PID**

• IPS, Malware 방어 및 URL 라이선스 조합:

• L-ISA3000T-TMC=

위의 PID를 주문에 추가하면 다음 PID 중 하나에 해당하는 기간별 서브스크립션을 선택할 수 있 습니다.

• L-ISA3000T-TMC-1Y

- L-ISA3000T-TMC-3Y
- L-ISA3000T-TMC-5Y

• Cisco Secure Client - Cisco [AnyConnect](http://www.cisco.com/c/dam/en/us/products/collateral/security/anyconnect-og.pdf) 주문 가이드를 참고하십시오.

# 라이선싱 요구 사항 및 사전 요건

특정 라이선스 예약 요구 사항의 경우 특정 라이센스 예약에 대한 요구 사항 및 사전 요건, 297 페이지 의 내용을 참조하십시오.

일반적인 사전 요건

• management center 및 매니지드 디바이스에 NTP가 설정되어 있는지 확인합니다. 등록에 성공하 려면 시간을 동기화해야 합니다.

Firepower 4100/9300의 경우 management center와 동일한 NTP 서버를 사용하여 섀시에 NTP를 구 성해야 합니다.

지원되는 도메인

글로벌, 표시된 경우를 제외하고.

사용자 역할

• 관리자

## 고가용성**,** 클러스터링 및 다중 인스턴스 라이선싱 요구 사항 및 사전 요 건

이 섹션에서는 고가용성(디바이스 고가용성 및 management center virtual 고가용성), 클러스터링 및 다중 인스턴스 구축을 위한 라이선싱 요구 사항에 대해 설명합니다.

#### **Management Center** 고가용성을 위한 라이선싱

각 디바이스에는 단일 management center 또는 고가용성 쌍(하드웨어 또는 가상)의 management center 로 관리되는 동일한 라이선스가 필요합니다.

예: management center 쌍으로 관리되는 두 디바이스에 대해 고급 악성코드 보호를 활성화하고 싶은 경우, 2개의 악성코드 방어 라이선스와 TM 서브스크립션을 구매하고 액티브 management center을 Smart Software Manager에 등록한 뒤 두 기기의 라이선스를 액티브 management center에 할당합니다.

액티브 management center만 Smart Software Manager에 등록됩니다. 페일오버가 발생하면 시스템은 Smart Software Manager와 통신하여 원래 활성 management center에서 라이선스 등록을 해제하고 새 로운 액티브 management center에 할당합니다.
특정 라이선스 예약 구축에서는 기본 management center에서만 특정 라이선스 예약이 요구됩니다.

#### 하드웨어 **Management Center**

고가용성 쌍의 하드웨어 management center에 필요한 특별한 라이선스는 없습니다.

#### **Management Center Virtual**

라이선스가 동일한 두 개의 management center virtual가 필요합니다.

예**:** 10개의 디바이스를 관리하는 management center virtual 고가용성 쌍의 경우 다음을 사용할 수 있 습니다.

• management center virtual 10 엔타이틀먼트 2개

• 디바이스 라이선스 10개

고가용성 쌍을 분리하면 보조 management center virtual와 연결된 management center virtual 엔타이틀 먼트가 해제됩니다. (이 예에서는 독립형 management center virtual 10이 2개 있습니다.)

#### 디바이스 고가용성을 위한 라이선싱

고가용성 구성의 두 threat defense 유닛은 모두 동일한 라이선스를 가지고 있어야 합니다.

고가용성 구성에서는 디바이스 쌍의 각 디바이스에 대해 하나씩, 두 개의 라이선스 자격이 필요합니 다.

고가용성을 설정하기 전에는 보조/스탠바이 디바이스에 어떤 라이선스가 할당되든 상관이 없습니다. 고가용성 설정 중에 management center은 스탠바이 유닛에 할당된 불필요한 라이선스를 해제하고 기 본/액티브 유닛에 할당된 것과 동일한 라이선스로 교체합니다. 예를 들어 액티브 유닛에는 Essentials 라이선스와 IPS 라이선스가 있는데 스탠바이 유닛에 Essentials 라이선스만 있는 경우, management center은 Smart Software Manager와 통신하여 스탠바이 유닛의 어카운트에서 사용 가능한 IPS 라이선 스를 가져옵니다. 라이선스에 포함되어 있는 구매한 엔타이틀먼트가 충분하지 않으면 정확한 수의 라이선스를 구매할 때까지 어카운트는 컴플라이언스 위반 상태가 됩니다.

#### 디바이스 클러스터에 대한 라이선싱

각 threat defense virtual 클러스터 노드에는 동일한 성능 계층 라이선스가 필요합니다. 모든 멤버에 대 해 동일한 수의 CPU 및 메모리를 사용하는 것이 좋습니다. 그렇지 않으면 성능이 가장 낮은 멤버와 일치하도록 모든 노드에서 제한됩니다. 처리량 레벨은 제어 노드에서 각 데이터 노드로 복제되어 일 치합니다.

개별 노드가 아니라 전체 피처 클러스터에 라이선스를 할당합니다. 그러나 클러스터의 각 노드는 각 기능에 대한 별도 라이선스를 사용합니다. 클러스터링 기능 자체에는 라이선스가 필요하지 않습니 다.

management center에 제어 노드를 추가하는 경우 클러스터에 사용하려는 기능 라이선스를 지정할 수 있습니다. 클러스터를 생성하기 전에는 데이터 노드에 할당된 라이선스가 중요하지 않습니다. 제어 노드의 라이선스 설정은 각 데이터 노드에 복제됩니다. **Devices(**디바이스**)** > **Device Management(**디 바이스 관리**)** > **Cluster(**클러스터**)** > **License(**라이선스**)** 영역에서 클러스터 라이선스를 수정할 수 있 습니다.

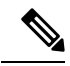

management center이 라이선스 되기 전에 (평가 모드에서 실행 되기 전에) 클러스터를 추가하는 경우, management center를 라이선스하면 클러스터에 정책 변경을 구축할 때 트래픽 중단이 발생할 수 있습 니다. 라이선스 모드를 변경하면 모든 데이터 유닛이 클러스터를 벗어났다가 다시 참가합니다. 참고

### 다중 인스턴스 구축용 라이선싱

모든 라이선스는 (Firepower 4100의) 보안 엔진/섀시 또는 (Firepower 9300의) 보안 모듈에 대해 소비 되지만 컨테이너 라이선스에 대해서는 소비되지 않습니다. 자세한 내용은 다음을 참조하십시오.

- Essentials 라이선스는 보안 모듈/엔진당 하나씩 자동으로 할당됩니다.
- 기능 라이선스는 각 인스턴스에 대해 수동으로 할당되지만 사용자는 보안 모듈/엔진의 기능당 하나의 라이선스를 소비합니다. 예를 들어 3개의 보안 모듈이 있는 Firepower 9300에 대해서는 모듈당 하나의 URL 라이선스가 필요하므로 사용 중인 인스턴스 수와 관계없이 총 3개의 라이선 스가 필요합니다.

대표적인 예는 다음과 같습니다.

표 **12: Firepower <sup>9300</sup>**의 컨테이너 인스턴스에 대한 샘플 라이선스 사용

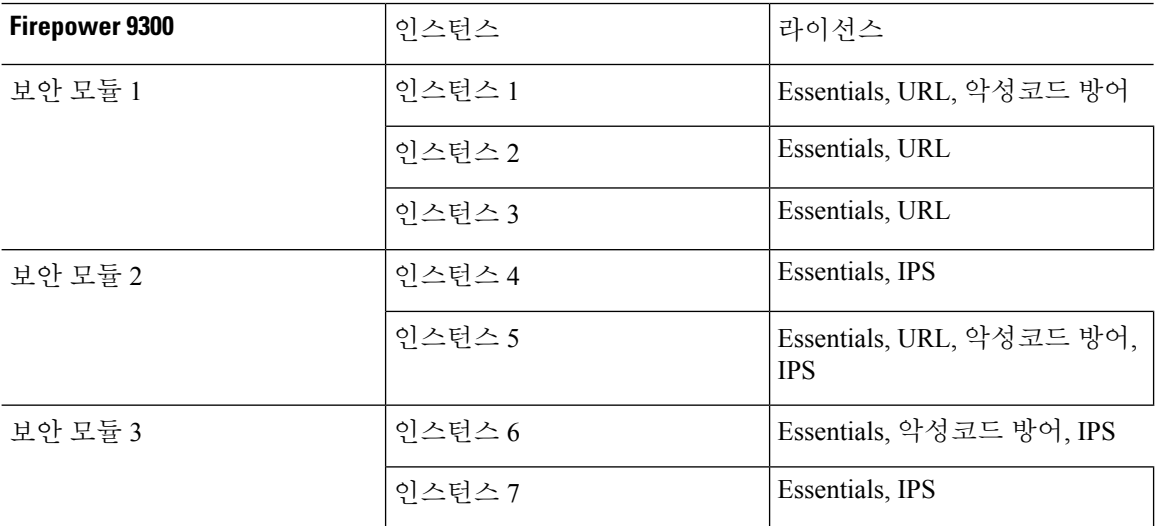

표 **13:** 수총 라이선스 수

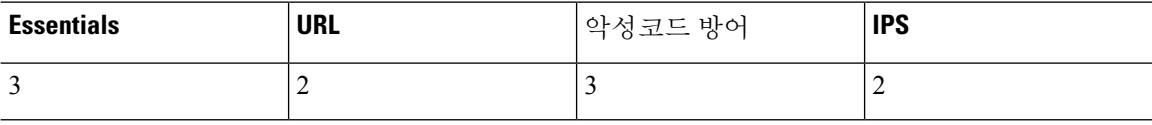

# 스마트 어카운트 생성 및 라이선스 추가

이 어카운트를 설정하고 라이선스를 구입해야 합니다.

시작하기 전에

어카운트 담당자 또는 리셀러가 사용자 대신 스마트 어카운트를 설정했을 수도 있습니다. 그렇다면 이 절차를 사용하는 대신 해당 사용자의 어카운트에 액세스하는 데 필요한 정보를 얻은 후 해당 어카 운트에 액세스할 수 있는지 확인합니다.

스마트 어카운트에 대한 일반 정보는 <http://www.cisco.com/go/smartaccounts>를 참조하십시오.

프로시저

단계 **1** 스마트 어카운트 요청:

자세한 내용은 [https://community.cisco.com/t5/licensing-enterprise-agreements/](https://community.cisco.com/t5/licensing-enterprise-agreements/request-a-smart-account-for-customers/ta-p/3636515?attachment-id=150577) [request-a-smart-account-for-customers/ta-p/3636515?attachment-id=150577](https://community.cisco.com/t5/licensing-enterprise-agreements/request-a-smart-account-for-customers/ta-p/3636515?attachment-id=150577) 섹션을 참조해 주십시오.

추가 정보는 <https://communities.cisco.com/docs/DOC-57261> 내용을 참조하십시오.

- 단계 **2** 스마트 어카운트 설정 준비가 완료되었다는 이메일이 올 때까지 기다립니다. 이메일이 도착하면, 지 시된 대로 거기에 포함된 링크를 클릭합니다.
- 단계 **3** 스마트 어카운트를 설정하빈다.

<https://software.cisco.com/software/company/smartaccounts/home?route=module/accountcreation>로 이동합 니다.

자세한 내용은 [https://community.cisco.com/t5/licensing-enterprise-agreements/](https://community.cisco.com/t5/licensing-enterprise-agreements/complete-smart-account-setup-for-customers/ta-p/3636631?attachment-id=132604) [complete-smart-account-setup-for-customers/ta-p/3636631?attachment-id=132604](https://community.cisco.com/t5/licensing-enterprise-agreements/complete-smart-account-setup-for-customers/ta-p/3636631?attachment-id=132604) 섹션을 참조해 주십시 오.

단계 **4** Smart Software Manager에서 어카운트에 액세스할 수 있는지 확인합니다.

<https://software.cisco.com/#module/SmartLicensing>로 이동하여 로그인합니다.

단계 **5** Smart Licensing 계정에서 필요한 라이선스가 사용 가능한지 확인합니다.

Cisco 또는 리셀러에서 디바이스를 구매한 경우 라이선스는 스마트 어카운트에 연결되어 있어야 합 니다. 그러나 라이선스를 직접 추가해야 하는 경우 Cisco Commerce [Workspace](https://apps.cisco.com/Commerce/home)를 참조하십시오. 라이 선스 PID는 라이선스 PID, 274 페이지 섹션을 참조하십시오.

# **Smart Licensing** 구성

이 섹션에서는 Smart Software Manager 또는 Smart Software Manager On-Prem을 사용하여 스마트 라 이선싱을 사용하는 방법을 설명합니다. 특정 라이선스 예약을 사용하려면 SLR(Specific License Reservation) 구성, 297 페이지의 내용을 참조하십시오.

### 스마트 라이선싱을 위한 **Management Center** 등록

인터넷을 통해 또는 Air-Gapped 네트워크를 사용하는 경우 Smart Software Manager On-Prem을 사용 하여 Smart Software Manager에 직접 management center를 등록할 수 있습니다.

### **Management Center**를 **Smart Software Manager**로 등록

management center를 Smart Software Manager로 등록

시작하기 전에

• Smart Licensing 계정에서 필요한 라이선스가 사용 가능한지 확인합니다.

Cisco 또는 리셀러에서 디바이스를 구매한 경우 라이선스는 스마트 어카운트에 연결되어 있어 야 합니다. 그러나 라이선스를 직접 추가해야 하는 경우 Cisco Commerce [Workspace](https://apps.cisco.com/Commerce/home)를 참조하십 시오. 라이선스 PID는 라이선스 PID, 274 페이지 섹션을 참조하십시오.

- management center가 Smart Software Manager(tools.cisco.com:443)에 연결할 수 있는지 확인합니 다.
- NTP를 구성해야 합니다. 등록 중 스마트 에이전트 및 Smart Software Manager 간에 키 교환이 발 생합니다. 따라서 시간을 해당 등록에 동기화해야 합니다.

Firepower 4100/9300의 경우 management center와 동일한 NTP 서버를 사용하여 섀시에 NTP를 구 성해야 합니다.

• 조직에 management center이(가) 여러 개 있다면, 각 management center의 이름이 동일한 가상 계 정에 등록될 수 있는 다른 management center와(과) 명확하게 식별되는 고유한 이름인지 확인합 니다. 이 이름은 스마트 라이선스 엔타이틀먼트 관리에 매우 중요하며 애매한 이름은 나중에 문 제가 될 수 있습니다.

프로시저

- 단계 **1** Smart [Software](https://software.cisco.com/#module/SmartLicensing) Manager에서 이 디바이스를 추가할 가상 어카운트에 대한 등록 토큰을 요청 및 복사 합니다.
	- a) **Inventory(**인벤토리**)**를 클릭합니다.

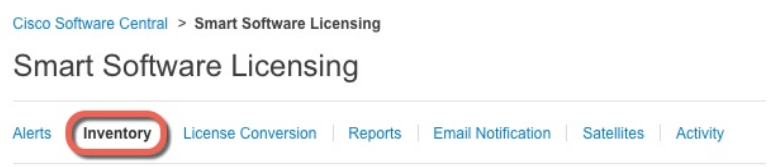

b) **General(**일반**)** 탭에서 **New Token(**새 토큰**)**을 클릭합니다.

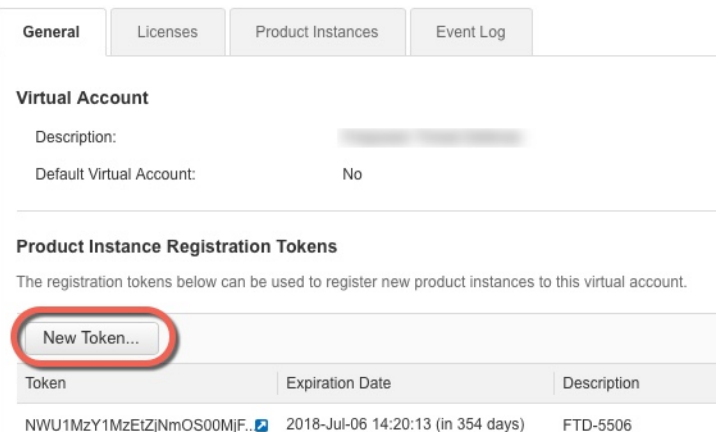

c) **Create RegistrationToken(**등록토큰생성**)**대화상자에서다음설정을입력한다음**CreateToken(**토 큰 생성**)**을 클릭합니다.

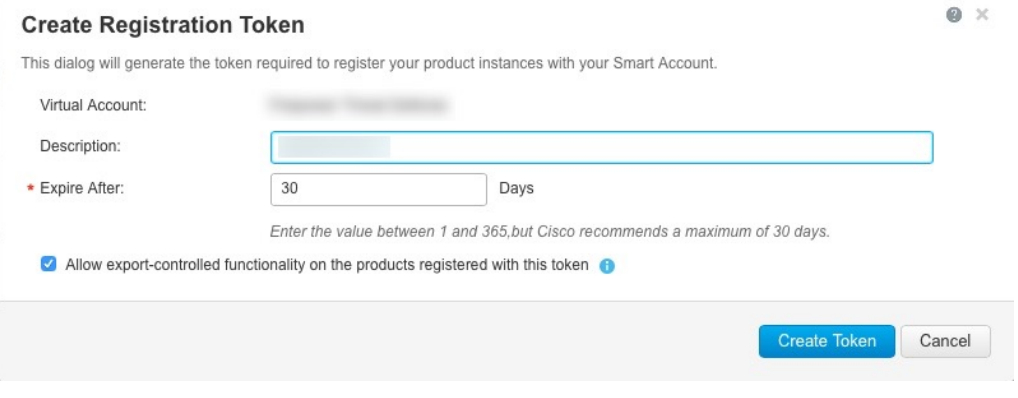

- 설명
- **Expire After(**다음 이후에 만료**)** 30일로 설정하는 것이 좋습니다.
- **Allow export-controlled functionaility on the products registered with this token(**이 토큰을 사 용하여 등록한 제품에서 내보내기 제어 기능 허용**)**—강력한 암호화를 허용하는 국가에 있는 경우 내보내기-규정 준수 플래그를 활성화합니다. 해당 기능을 사용하려는 경우 이 옵션을 지금 선택해야 합니다. 나중에 이 기능을 활성화하는 경우 새 제품 키로 디바이스를 다시 등 록하고 디바이스를 다시 로드해야 합니다. 이 옵션이 표시되지 않으면 계정이 내보내기 제어 기능을 지원하지 않는 것입니다.

토큰이 인벤토리에 추가됩니다.

d) 토큰의 오른쪽에 있는 화살표 아이콘을 클릭하여 **Token(**토큰**)** 대화 상자를 열면 토큰 ID를 클립 보드에 복사할 수 있습니다. 나중에 절차에서 threat defense를 등록해야 하는 경우 사용하기 위해 이 토큰을 준비해 두십시오.

#### 그림 **9:** 토큰 보기

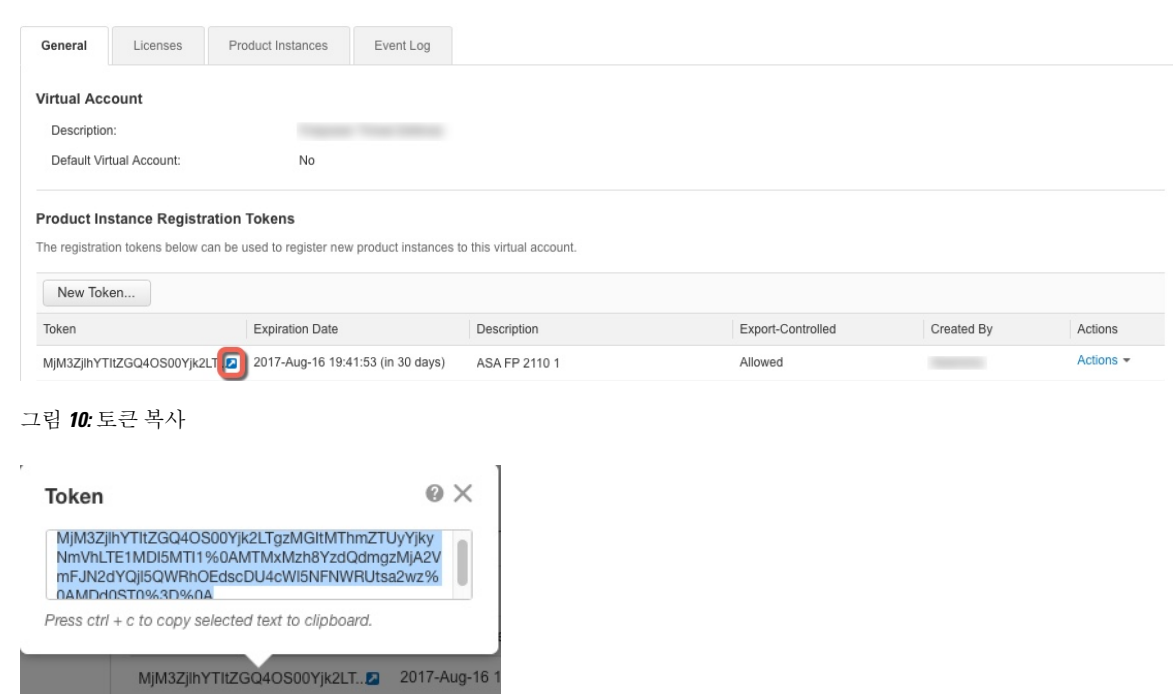

- 단계 **2** management center에서 시스템 ( ) > **Licenses(**라이선스**)** > **Smart Licenses(**스마트 라이선스**)**를 선택 합니다.
- 단계 **3 Register(**등록**)**를 클릭합니다.
- 단계 **4** Smart Software Manager에서 생성한 토큰을 **Product Instance Registration Token(**제품 인스턴스 등록 토큰**)** 필드에 붙여넣기 합니다.

텍스트 시작이나 끝에 공백이나 빈 행이 없는지 확인합니다.

- 단계 **5** 사용량 데이터를 Cisco에 보낼지를 결정합니다.
	- **Enable Cisco Success Network(Cisco Success Network** 활성화**)**는 기본적으로 활성화됩니다. 샘 플 데이터를 클릭하고 Cisco에서 수집하는 데이터의 종류를 참조하십시오. 자세한 내용은 Cisco Success Network 등록 구성, 647 페이지를 참고하십시오.
	- **Cisco Support Diagnostics** 활성화는 기본적으로 비활성화됩니다. 확인란 위에 있는 링크에서 Cisco가 수집하는 데이터 종류를 확인할 수 있습니다. 자세한 내용은 Cisco 지원 진단 등록 구성, 648 페이지를 참고하십시오.
		- 활성화하면, Cisco Support Diagnostics은 다음 동기화 주기에 디바이스에서 활성 화됩니다. 디바이스와 management center 동기화는 30분마다 한 번씩 실행됩니 다. 참고
			- 활성화되면 Cisco Support Diagnostics가 이 management center에 등록된 모든 새 디바이스에서 자동으로 활성화됩니다.

단계 **6 Apply Changes(**변경 사항 적용**)**를 클릭합니다.

다음에 수행할 작업

- 디바이스를 management center에 추가합니다. Cisco Secure Firewall [Management](http://www.cisco.com/go/firepower-config) Center 디바이스 구성 [가이드](http://www.cisco.com/go/firepower-config)의 *Management Center*에 디바이스 추가를 참조하십시오.
- 라이선스를 디바이스에 할당합니다. 여러 매니지드 디바이스에 라이선스 할당, 291 페이지의 내 용을 참조하십시오.

### **Management Center**를 **Smart Software Manager** 온프레미스로 등록

SmartSoftware Manager와의 정기적인 통신, 263 페이지에 설명된 대로, management center에서는 Cisco 와 정기적으로 통신하여 라이선스 자격을 유지해야 합니다. 다음 상황 중 하나에 해당하는 경우 Smart Software Manager 온프레미스(이전 명칭: "Smart Software Satellite Server")을 Smart Software Manager 에 연결하는 프록시로 사용할 수 있습니다.

• management center가 오프라인 상태이거나 연결이 제한적이거나 연결되지 않은 경우(즉, 에어 갭 네트워크에 구축).

(공개 네트워크에 대한 대체 솔루션은 에어 갭(Air-Gapped) 구축 라이선싱 옵션, 262 페이지의 내 용을 참조하십시오.)

• management center가 영구적으로 연결되어 있지만 네트워크에서 단일 연결을 통해 스마트 라이 선스를 관리하려는 경우.

Smart Software Manager 온프레미스을(를) 사용하면 Smart Software Manager와의 동기화를 예약하거 나 스마트 라이선스 인증을 수동으로 동기화할 수 있습니다.

Smart Software Manager 온프레미스에 대한 자세한 내용은 [https://www.cisco.com/c/en/us/buy/](https://www.cisco.com/c/en/us/buy/smart-accounts/software-manager.html#~on-prem) [smart-accounts/software-manager.html#~on-prem](https://www.cisco.com/c/en/us/buy/smart-accounts/software-manager.html#~on-prem) 의 내용을 참조하십시오.

프로시저

- 단계 **1** Smart Software Manager 온프레미스을 구축하고 설정합니다.
	- <https://www.cisco.com/c/en/us/buy/smart-accounts/software-manager.html#~on-prem>에서 확인 가능 한 Smart Software Manager 온프레미스에 대한 설명서를 참조하십시오.
	- Smart Software Manager 온프레미스에서 TLS/SSL 인증서 CN을 메모합니다.
	- <http://www.cisco.com/security/pki/certs/clrca.cer>로 이동한 다음, TLS/SSL 인증서 전체 본문 ("-----BEGIN CERTIFICATE-----" 부터 "-----END CERTIFICATE-----"까지)을 구성하는 동안 액세 스할 수 있는 위치에 복사합니다.

단계 **2** management center을 Smart Software Manager 온프레미스에 등록합니다.

a) **Integration(**통합**)** > **Other Integrations(**기타 통합**)**를 선택합니다.

- b) **Smart Software Satellite**를 클릭합니다.
- c) **Connect to Cisco Smart Software Satellite Server(Cisco Smart Software Satellite Server**에 연결**)** 을 선택합니다.
- d) 이 절차의 사전 요구 사항에서 수집된 CN 값을 사용하여 Smart Software Manager 온프레미스의 **URL**을 다음 형식으로 입력합니다.

**https://***FQDN\_or\_hostname\_of\_your\_SSM\_On-Prem***/SmartTransport**

FQDN 또는 호스트 이름은 Smart Software Manager 온프레미스에서 제시하는 인증서의 CN 값 과 일치해야 합니다.

- e) 새 **SSL Certificate(SSL** 인증서**)**를 추가하고 이전에 복사한 인증서 텍스트를 붙여넣습니다.
- f) **Apply(**적용**)**를 클릭합니다.
- g) **System(**시스템**) >Licenses(**라이선스**) > SmartLicenses(**스마트라이선스**)**를선택하고**Register(**등 록**)**를 클릭합니다.
- h) Smart Software Manager 온프레미스에서 신규 토큰을 생성합니다.
- i) 토큰을 복사합니다.
- j) 토큰을 관리 센터 페이지에 있는 양식에 붙여 넣습니다.
- k) **Apply Changes(**변경 사항 적용**)**를 클릭합니다.

이제 관리 센터가 Smart Software Manager 온프레미스에 등록되었습니다.

단계 **3** 디바이스에 라이선스를 할당한 후 Smart Software Manager 온프레미스을 Smart Software Manager와 동기화합니다.

위의 Smart Software Manager 온프레미스 설명서를 참조하십시오.

단계 **4** 진행 중인 동기화 일정을 선택합니다.

### **(**전역 권한이 없는 어카운트의**)** 내보내기 제어 기능 활성화

스마트 어카운트가 강력한 암호화에 대해 인증되지 않았지만 Cisco에서 강력한 암호화를 사용할 수 있다고 결정한 경우, 수동으로 어카운트에 강력한 암호화 라이선스를 추가할 수 있습니다.

시작하기 전에

• 구축에 이미 내보내기 제어 기능이 지원되지 않는지 확인합니다.

구축에서 내보내기 제어 기능을 지원할 경우 등록 토큰 생성 페이지에는 Smart Software Manager 내보내기 제어 기능을 사용할 수 있는 옵션이 표시됩니다. 자세한 내용은 [https://www.cisco.com/](https://www.cisco.com/c/en/us/buy/smart-accounts/software-manager.html) [c/en/us/buy/smart-accounts/software-manager.html](https://www.cisco.com/c/en/us/buy/smart-accounts/software-manager.html)를 참고하십시오.

- 구축에 평가판 라이선스가 사용되고 있지 않은지 확인합니다.
- Smart [Software](https://software.cisco.com/#module/SmartLicensing) Manager의 **Inventory(**재고 목록**)** > **Licenses(**라이선스**)** 페이지에 다음과 같이 management center에 해당하는 라이선스가 있는지 확인합니다.

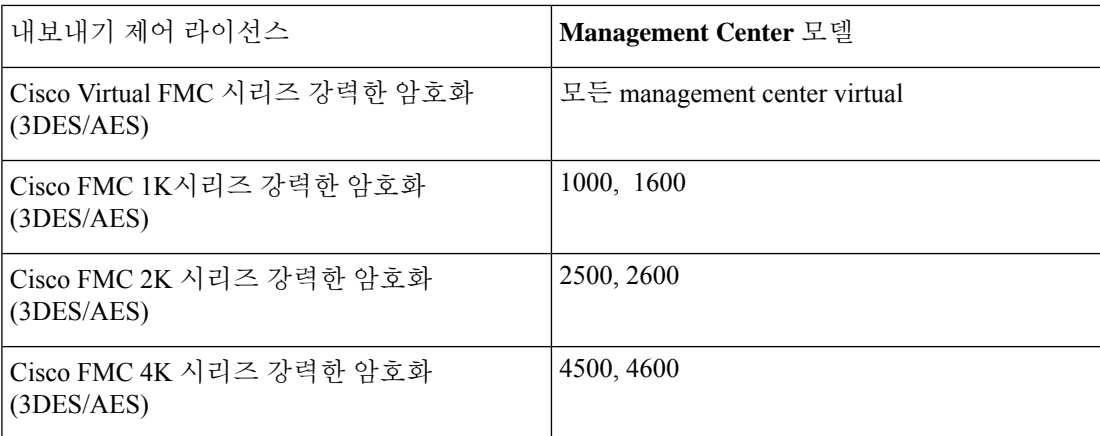

프로시저

- 단계 **1 System(**시스템**)** > **Licenses(**라이선스**)** > **Smart Licenses(**스마트 라이선스**)**를 선택합니다.
	- **Request Export Key(**내보내기 키 요청**)**가 표시되는 경우, 해당 어카운트는 내보내기 제어 기능이 승인된 것이며 이 필요 기능 사용을 진행할 수 있습니다. 참고
- 단계 **2 Request Export Key(**내보내기 키 요청**)**를 클릭하고 내보내기 키를 생성합니다.
	- 내보내기 제어 키 요청이 실패하는 경우, 가상 어카운트에 유효한 내보내기 제어 라이선 스가 있는지 확인합니다. 팁
	- **Return Export Key(**내보내기 키 반환**)**를 클릭하여 내보내기 제어 라이선스를 비활성화합니다.

다음에 수행할 작업

이제 내보내기 제어 기능을 사용하는 구성이나 정책을 배포할 수 있습니다.

#### Ú

새로운 내보내기 제어 라이선스 및 이 라이선스에 의해 활성화된 모든 기능은 디바이스가 재부팅될 때까지 threat defense 디바이스에 적용되지 않습니다. 그 때까지 이전 라이선스에서 지원하는 기능만 활성화됩니다. 기억

고가용성 구축에서 threat defense 디바이스를 모두 동시에 재부팅해야 액티브-액티브 상태를 방지할 수 있습니다.

### 매니지드 디바이스에 라이선스 할당

디바이스를 management center에 등록할 때 대부분의 라이선스를 할당할 수 있습니다. 디바이스당 또 는 여러 디바이스에 대해 라이선스를 할당할 수도 있습니다.

#### 단일 디바이스에 라이선스 할당

몇 가지 예외는 있지만 매니지드 디바이스에서 비활성화한 라이선스와 관련된 기능은 사용할 수 없 습니다.

$$
\theta
$$

동일한 보안 모듈/엔진에 있는 컨테이너 인스턴스의 경우, 각 인스턴스에 라이선스를 적용합니다. 참 참고 고로 보안 모듈/엔진는 보안 모듈/엔진의 모든 인스턴스에 대해 기능당 하나의 라이선스만 사용합니 다.

threat defense 클러스터의 경우, 라이선스를 클러스터 전체에 적용합니다. 참고로 클러스터의 각 유닛 은기능당 별도의 라이선스를 필요로 합니다. 참고

시작하기 전에

이 작업을 수행하려면 관리자 또는 네트워크 관리자 권한으로 로그인해야 합니다. 여러 도메인을 사 용하여 작업하는 경우 리프 도메인에서 이 작업을 수행해야 합니다.

프로시저

- 단계 **1 Devices(**디바이스**)** > **Device Management(**디바이스 관리**)**를 선택합니다.
- 단계 **2** 라이선스를 활성화 또는 비활성화하려는 디바이스 옆에 있는 **Edit(**수정**)** ( )을 클릭합니다.

다중 도메인 구축에서 현재 위치가 리프 도메인이 아니면 도메인을 전환하라는 메시지가 표시됩니 다.

- 단계 **3 Device(**디바이스**)**를 클릭합니다.
- 단계 **4 License(**라이선스**)** 섹션 옆에 있는 **Edit(**수정**)** ( )을 클릭합니다.
- 단계 **5** 해당 확인란을 선택하거나 지우고 디바이스에 대한 라이선스를 할당하거나 비활성화합니다.
- 단계 **6 Save(**저장**)**를 클릭합니다.
- 단계 **7** 구성 변경 사항을 구축합니다. Cisco Secure Firewall [Management](http://www.cisco.com/go/firepower-config) Center 디바이스 구성 가이드의 내용 을 참고하십시오.

다음에 수행할 작업

라이선스 상태 확인: 시스템 ( ) > **Licenses(**라이선스**)** > **Smart Licenses(**스마트 라이선스**)**로 이동하 여 Smart License(스마트 라이선스) 테이블 상단에 있는 필터에 디바이스의 호스트 이름 또는 IP 주소 를 입력한 후, 라이선스 유형별 각 디바이스에 녹색 원(**Check Mark(**확인 표시**)** ( ))만 표시되는지 확인합니다. 다른 아이콘이 표시되는 경우, 아이콘 위에 마우스를 놓으면 자세한 정보가 표시됩니다.

### 여러 매니지드 디바이스에 라이선스 할당

management center로 관리하는 디바이스는 라이선스를 management center를 통해 얻습니다. Smart Software Manager에서 직접 하지 않습니다.

이 절차를 사용하여 여러 디바이스에서 한 번에 라이선스를 활성화합니다.

동일한 보안 모듈/엔진에 있는 컨테이너 인스턴스의 경우, 각 인스턴스에 라이선스를 적용합니다. 참 고로 보안 모듈/엔진는 보안 모듈/엔진의 모든 인스턴스에 대해 기능당 하나의 라이선스만 사용합니 다. 참고

threat defense 클러스터의 경우, 라이선스를 클러스터 전체에 적용합니다. 참고로 클러스터의 각 유닛 은기능당 별도의 라이선스를 필요로 합니다. 참고

프로시저

- 단계 **1** 시스템 ( ) > **Licenses(**라이선스**)** > **Smart Licenses(**스마트 라이선스**)** 또는 **Specific Licenses(**특정 라 이선스**)**를 선택합니다.
- 단계 **2 Edit Licenses(**라이선스 편집**)**을 클릭합니다.
- 단계 **3** 디바이스에 추가하려는 각 라이선스 유형:
	- a) 라이선스 유형에 대한 탭을 클릭합니다.
	- b) 왼쪽 목록에서 디바이스를 클릭합니다.
	- c) **Add(**추가**)**를 클릭하고 오른쪽 목록으로 해당 디바이스를 이동합니다.
	- d) 각 디바이스에 대해 이를 반복하고 라이선스 유형을 받습니다.

이제 추가하려는 모든 디바이스에 라이선스가 있는지에 대해서는 걱정하지 마십시오.

- e) 추가하려는 라이선스 각 유형에 대해 라이선스의 각 유형에 대해 이 하위 절차를 반복합니다.
- f) 라이선스를 제거하려면 디바이스 옆에 있는 **Delete(**삭제**)** ( )을 클릭합니다.
- g) **Apply(**적용**)**를 클릭합니다.

다음에 수행할 작업

라이선스가 올바르게 설치되어 있는지 확인합니다. 스마트 라이선스 모니터링, 293 페이지에서 절차 를 따릅니다.

## 스마트 라이선싱 관리

이 섹션에서는 스마트 라이선싱을 관리하는 방법을 설명합니다.

#### 등록 취소**Management Center**

Smart Software Manager에서 management center의 등록을 취소하여 다른 디바이스에서 사용할 수 있 도록 모든 라이선스 자격을 스마트 어카운트에 다시 릴리스합니다. 예를 들어 management center를 해제하거나 이미지를 재설치해야 하는 경우 등록을 취소합니다.

등록되지 않은 상태에서 라이선스를 시행하는 방법에 대한 자세한 내용은 등록 취소 상태, 264 페이 지의 내용을 참조하십시오.

프로시저

단계 **1** 시스템 ( ) > **Licenses(**라이선스**)** > **Smart Licenses(**스마트 라이선스**)**를 선택합니다.

단계 **2 Deregister(**등록 해제**)**( ) 버튼을 클릭합니다.

### **Management Center** 동기화 또는 재인증

기본적으로 ID 인증서는 6개월마다 자동으로 갱신되며, 라이선스 엔타이틀먼트는 30일마다 갱신됩 니다. 예를 들어 인터넷 액세스 기간이 제한된 경우 또는 Smart Software Manager에서 라이선싱을 변 경한 경우, 이러한 항목 중 하나에 대한 등록을 수동으로 갱신할 수 있습니다.

프로시저

단계 **1** 시스템 ( ) > **Licenses(**라이선스**)** > **Smart Licenses(**스마트 라이선스**)**을(를) 선택합니다.

단계 **2** ID 인증서를 갱신하려면, 동기화( )를 클릭합니다.

단계 **3** 라이센스 엔타이틀먼트를 갱신하려면 **Re-Authorize(**재승인**)**를 클릭합니다.

#### 스마트 라이선스 상태 모니터링

**System(**시스템**) > Licenses(**라이선스**) > Smart Licenses(**스마트 라이선스**)** 페이지의 스마트 라이선스 상태**(Smart License Status)** 섹션은 아래 설명된 대로 management center의 라이선스 사용에 대한 개 요를 보여줍니다.

사용 권한 부여

가능한 상태 값:

- **In-compliance(**인 컴플라이언스**)**( ) 매니지드 디바이스에 할당된 모든 라이선스가 준수 상 태이고 management center가 Smart Software Manager와 성공적으로 통신합니다.
- **License is in compliance but communication with licensing authority has failed(**라이선스는 준수 상태이지만 **licensing authority**와의 통신은 실패하였습니다**)**— 디바이스 라이선스는 준수 상태 이지만 management center가 Cisco licensing authority와 통신할 수 없습니다.

• **Out-of-compliance icon or unable to communicate with License Authority(**미준수 아이콘 또는 **License Authority**와 통신 불가**)**—하나 이상의 매니지드 디바이스는 미준수 상태의 라이선스를 사용 중이거나 management center가 Smart Software Manager와 90일 이상 통신하지 못했습니다.

#### 제품 등록

management center이 Smart Software Manager에 연결하고 등록한 마지막 날짜를 나타냅니다.

할당된 가상 어카운트

제품 인스턴스 등록 토큰을 생성하고 management center 등록을 등록하는 데 사용한 스마트 어카운트 에 속한 가상 어카운트를 나타냅니다. 이 구축이 스마트 어카운트 내의 특정 가상 어카운트와 연결되 지 않는 경우, 이 정보는 표시되지 않습니다.

내보내기 제어 기능

이 옵션을 활성화하는 경우, 제한된 기능을 배포할 수 있습니다. 자세한 내용은 내보내기 제어 기능 라이선싱, 271 페이지 섹션을 참조해 주십시오.

#### **Cisco Success Network**

management center에 대해 Cisco Success Network를 활성화했는지 여부를 나타냅니다. 이 옵션을 활성 화하는 경우, 기술 지원에 필요한 사용 정보 및 통계가 Cisco에 제공됩니다. 또한, 이 정보를 통해 Cisco 는 제품을 개선할 수 있으며 사용 가능하지만 사용되지 않은 기능을 알려 네트워크의 제품 가치를 최 대화하도록 할 수 있습니다. 자세한 내용은 Cisco Success Network 등록 구성, 647 페이지를 참조하십 시오.

### 스마트 라이선스 모니터링

management center 및 해당 매니지드 디바이스의 라이선스 상태를 확인하려면 Smart License(스마트 라이선스) 페이지를 사용합니다.

구축에서 라이선스의 각 유형에 대해 이 페이지는 사용된 라이선스 총 수, 라이선스 컴플라이언스 상 태, 디바이스 유형, 디바이스가 구축된 도메인 및 그룹에 대한 목록을 보여줍니다. management center 의 스마트 라이선스 상태도 볼 수 있습니다. 컨테이너 인스턴스는 동일한 보안 모듈/엔진에서 보안 모듈/엔진당 하나의 라이선스만 사용합니다. 따라서 management center에 각 라이선스 유형별 각 컨 테이너 인스턴스 목록이 별도로 표시되지만, 기능 라이선스 유형에 대해 사용된 라이선스 수는 오직 1이 됩니다.

**Smart Licenses(**스마트 라이선스**)** 페이지 외에도, 라이선스를 볼 수 있는 몇 가지 다른 방법이 있습니 다.

• **Product Licensing(**제품 라이선싱**)** 대시보드 위젯은 사용자 라이선스를 한눈에 볼 수 있는 개요 를 제공합니다.

대시보드에 위젯 추가, 362 페이지, 사용자 역할별 대시보드 위젯 가용성, 348 페이지 및 제품 라이 선싱 위젯, 358 페이지를 참조하십시오.

• **Device Management(**디바이스 관리**)** 페이지(**Devices(**디바이스**)** > **Device Management(**디바이스 관리**)**)에 각 매니지드 디바이스에 적용된 라이선스 목록이 표시됩니다.

• **Smart License Monitor(**스마트 라이선스 모니터**)** 상태 모듈이 상태 정책에서 사용되는 경우 라 이선스 상태를 알려줍니다.

프로시저

- 단계 **1** 시스템 ( ) > **Licenses(**라이선스**)** > **Smart Licenses(**스마트 라이선스**)**를 선택합니다.
- 단계 **2 Smart Licenses(**스마트 라이선스**)** 테이블에서 각 **License Type(**라이선스 유형**)** 폴더의 왼쪽에 있는 화살표를 클릭하고 해당 폴더를 확장합니다.
- 단계 **3** 각 폴더에서 각 디바이스의 **License Status(**라이선스 상태**)** 열에 **Check Mark(**확인 표시**)** ( )와 함께 녹색 원이 있는지 확인합니다.
	- 중복 management center virtual 라이선스가 표시되는 경우, 각각은 하나의 매니지드 디바 이스를 나타냅니다. 참고

모든 디바이스에 **Check Mark(**확인 표시**)** ( )와 함께 녹색 원이 있는 경우, 디바이스에 정상적으로 라이선스가 부여되고 사용할 준비가 된 것입니다.

녹색 원(**Check Mark(**확인 표시**)** ( )) 이외의 License Status(라이선스 상태)가 표시되는 경우, 해당 상태 아이콘 위에 마우스를 놓고 메시지를 확인합니다.

다음에 수행할 작업

• 녹색 원(**Check Mark(**확인 표시**)** ( ))이 없는 디바이스가 있는 경우, 라이선스를 추가로 구입해 야 할 수도 있습니다.

스마트 라이선싱 트러블슈팅

예상했던 라이선스가 내 스마트 어카운트에 표시되지 않습니다

예상했던 라이선스가 스마트 어카운트에 없는 경우 다음을 시도하십시오.

- 해당 라이선스가 다른 가상 어카운트에 없는지 확인합니다. 조직의 라이선스 관리자가 이 문제 해결을 도와야 할 수도 있습니다.
- 라이선스 판매자에게 해당 어카운트로의 전송이 완료되었는지 확인합니다.

스마트 라이선스 서버에 연결할 수 없음

먼저 확실한 원인을 확인하십시오. 예를 들어, management center에 외부 연결이 있는지 확인합니다. 인터넷 액세스 요구 사항, 1096 페이지의 내용을 참조하십시오.

예상하지 않은 미준수 알림 또는 기타 오류

- 디바이스가 이미 다른 management center에 등록된 경우, 새 management center에서 디바이스에 라이선스를 부여하기 전에 원래 management center를 등록 취소해야 합니다. 등록 취소Management Center, 292 페이지을 참조하십시오.
- 구독 라이선스의 기간이 만료되었는지 확인합니다.

다른 문제 해결

다른 일반적인 문제에 대한 솔루션은 다음을 참조하십시오. [https://www.cisco.com/c/en/us/support/docs/](https://www.cisco.com/c/en/us/support/docs/security/firepower-management-center/215838-fmc-and-ftd-smart-license-registration-a.html) [security/firepower-management-center/215838-fmc-and-ftd-smart-license-registration-a.html](https://www.cisco.com/c/en/us/support/docs/security/firepower-management-center/215838-fmc-and-ftd-smart-license-registration-a.html)

**Threat Defense**에서 사용할 클래식 라이선스 변환

라이선스 등록 포털 또는 Smart Software Manager를 사용하여 라이선스를 전환할 수 있으며, 디바이 스에 이미 할당된 미사용 PAK(제품 인증 키) 또는 기본 라이선스를 전환할 수 있습니다.

이 프로세스를 취소할 수 없습니다. 라이선스가 원래 기본 라이선스였더라도 스마트 라이선스를 기 본 라이선스로 전환할 수 없습니다. 참고

Cisco.com에 있는 문서에서 기본 라이선스는 "traditional(전통적)" 라이선스라도고 합니다.

시작하기 전에

- 기본 라이선스가 아직 제품 인스턴스에 할당되지 않은 미사용 PAK인 경우, 기본 라이선스를 스 마트 라이선스로 전환하는 것은 어렵지 않습니다.
- 하드웨어가 threat defense를 실행할 수 있어야 합니다. *Cisco Firepower* 호환성 가이드 [\(https://www.cisco.com/c/en/us/support/security/defense-center/products-device-support-tables-list.html\)](https://www.cisco.com/c/en/us/support/security/defense-center/products-device-support-tables-list.html) 를 참조하십시오.
- 스마트 어카운트가 있어야 합니다. 어카운트가 없는 경우 하나를 생성합니다. 스마트 어카운트 생성 및 라이선스 추가, 282 페이지의 내용을 참조하십시오.
- 변환하려는 PAK 또는 라이선스가 스마트 어카운트에 나타나야 합니다.
- Smart Software Manager 대신 라이선스 등록 포털을 사용하여 전환하는 경우, 스마트 어카운트 크리덴셜이 있어야 전환 프로세스를 개시할 수 있습니다.

프로시저

단계 **1** 수행할 전환 프로세스는 라이선스 사용 여부에 따라 달라집니다.

• 전환하려는 PAK가 미사용인 경우, PAK 전환에 대한 지침을 따르십시오.

• 전환하려는 PAK가 이미 디바이스에 할당된 경우, 기본 라이선스 전환에 대한 지침을 따르십시 오.

기존 기본 라이선스가 아직 디바이스에 등록되어 있는지 확인합니다.

단계 **2** 다음 문서에서 전환 유형(PAK 또는 설치된 기본 라이선스)에 대한 지침을 참조하십시오.

- 라이선스 등록 포털을 사용하여 PAK 또는 라이선스를 변환하는 경우:
	- 라이선스 등록 포털을 통한 전환 프로세스 단계에 대한 비디오를 보시려면 <https://salesconnect.cisco.com/#/content-detail/7da52358-0fc1-4d85-8920-14a1b7721780>를 클릭 합니다.
	- 다음 <https://cisco.app.box.com/s/mds3ab3fctk6pzonq5meukvcpjizt7wu> 문서에서 "Convert(전 환)"을 검색합니다.
		- 전환 절차는 세 가지가 있습니다. 상황에 맞는 전환 절차를 선택합니다.
	- 라이선스 등록 포털(<https://tools.cisco.com/SWIFT/LicensingUI/Home>)에 로그인하고 위 문서 의 지침을 따르십시오.
- Smart Software Manager를 사용하여 PAK 또는 라이선스를 변환하려면 다음을 수행합니다.
	- 하이브리드 라이선스를 스마트 소프트웨어 라이선스 *QRG*로 전환:

[https://community.cisco.com/t5/licensing-enterprise-agreements/](https://community.cisco.com/t5/licensing-enterprise-agreements/converting-hybrid-licenses-to-smart-software-licenses-qrg/ta-p/3628609?attachment-id=134907) [converting-hybrid-licenses-to-smart-software-licenses-qrg/ta-p/3628609?attachment-id=134907](https://community.cisco.com/t5/licensing-enterprise-agreements/converting-hybrid-licenses-to-smart-software-licenses-qrg/ta-p/3628609?attachment-id=134907)

- Smart Software Manager[\(https://software.cisco.com/#SmartLicensing-LicenseConversion](https://software.cisco.com/#SmartLicensing-LicenseConversion))에 로그 인하고 위 다음 문서에 있는 전환 유형(PAK 또는 설치된 기본 라이선스)에 대한 지침을 따 르십시오.
- 단계 **3** 하드웨어에 threat defense를 새로 설치합니다.

하드웨어에 대한 지침을 참조하십시오[\(https://www.cisco.com/c/en/us/support/security/firepower-ngfw/](https://www.cisco.com/c/en/us/support/security/firepower-ngfw/products-installation-guides-list.html) [products-installation-guides-list.html](https://www.cisco.com/c/en/us/support/security/firepower-ngfw/products-installation-guides-list.html)).

단계 **4** device manager을 사용하여 이 디바이스를 독립형 디바이스로 관리하려는 경우:

[https://www.cisco.com/c/en/us/support/security/firepower-ngfw/](https://www.cisco.com/c/en/us/support/security/firepower-ngfw/products-installation-and-configuration-guides-list.html) [products-installation-and-configuration-guides-list.html](https://www.cisco.com/c/en/us/support/security/firepower-ngfw/products-installation-and-configuration-guides-list.html)의 device manager 구성 가이드에서 디바이스 라 이선싱에 대한 정보를 참조하십시오.

- 이 절차의 나머지 부분을 건너뜁니다.
- 단계 **5** 이미 management center에 스마트 라이선싱을 구축한 경우:
	- a) 새 threat defense에서 스마트 라이선싱을 설정합니다.

여러 매니지드 디바이스에 라이선스 할당, 291 페이지의 내용을 참조하십시오.

b) 새 스마트 라이선스가 디바이스에 성공적으로 적용되었는지 확인합니다. 스마트 라이선스 모니터링, 293 페이지의 내용을 참조하십시오.

**Cisco Secure Firewall Management Center** 관리 가이드**, 7.3**

단계 **6** 아직 management center에 스마트 라이선싱을 구축하지 않은 경우:

Smart Licensing 구성, 283 페이지의 내용을 참조하십시오. (적용되지 않거나 이미 완료한 단계를 모두 건너뜁니다.)

# **SLR(Specific License Reservation)** 구성

에어 갭 네트워크에서 스마트 라이선싱을 배포하는 특정 라이선스 예약 기능을 사용할 수 있습니다.

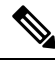

Cisco에서는 SLR, SPLR, PLR, 영구 라이선스 예약을 비롯한 다양한 이름이 특정 라이선스 예약에 사 용됩니다. 이러한 용어는 Cisco에서 유사한 라이선싱 모델을 지칭하는 데 사용할 수 있지만, 반드시 동일한 라이선싱 모델을 나타내지는 않습니다. 참고

특정 라이선스 예약을 활성화하는 경우, management center는 Smart Software Manager 또는 Smart Software Satellite Server에 액세스하거나 Smart Software Manager 온프레미스을 사용하지 않고 가상 어카운트에서 라이선스를 지정된 기간 동안 예약합니다.

인터넷에 액세스해야 하는 기능(예: URL 조회 또는 공용 웹 사이트 상황별 크로스 실행)이 작동하지 않습니다.

Cisco는 특정 라이선스 예약을 사용하는 배포에 대한 웹 분석 또는 텔레메트리 분석 데이터를 수집하 지 않습니다.

# 특정 라이센스 예약에 대한 요구 사항 및 사전 요건

• 현재 일반 스마트 라이선싱을 사용하는 경우, management center를 등록 취소하고 특정 라이선스 예약을 구현합니다. 자세한 내용은 등록 취소Management Center, 292 페이지 섹션을 참조해 주십 시오.

management center에 현재 배포된 모든 스마트 라이선스는 사용자 어카운트에서 사용 가능한 라 이선스 풀로 반환되며, 특정 라이선스 예약을 구현하는 경우 다시 이를 사용할 수 있습니다.

- 특정 라이선스 예약은 일반 스마트 라이선싱과 동일한 라이선스 유형을 사용합니다.
- (권장 사항) 고가용성 구성으로 management center 쌍을 구축하는 경우 라이선스를 할당하기 전 에 고가용성을 구성해야 합니다. 보조 management center의 디바이스에 이미 라이선스를 할당한 경우 할당을 취소해야 합니다.

# 스마트 어카운트가 특정 라이선스 예약을 구축할 준비가 되었는지 확인

특정 라이선스 예약을 배포할 때 문제를 방지하기 위해 management center를 변경하기 전에 이 절차 를 완료합니다.

시작하기 전에

- 특정 라이센스 예약에 대한 요구 사항 및 사전 요건, 297 페이지에서 요건을 충족했는지 확인합니 다.
- Smart Software Manager 크리덴셜을 갖추도록 합니다.

프로시저

단계 **1** Smart Software Manager에 로그인합니다.

<https://software.cisco.com/#SmartLicensing-Inventory>

- 단계 **2** 해당하는 경우 페이지 오른쪽 상단에서 올바른 계정을 선택합니다.
- 단계 **3** 필요한 경우 **Inventory(**재고**)**를 클릭합니다.
- 단계 **4 Licenses(**라이선스**)**를 클릭합니다.
- 단계 **5** 다음을 확인합니다.
	- **License Reservation(**라이선스 예약**)** 단추가 있습니다.
	- 구축하려는 디바이스와 기능을 위한 플랫폼과 기능 라이선스가 충분합니다(예: 해당되는 경우 디바이스에 대한 management center virtual 엔타이틀먼트).
- 단계 **6** 이러한 항목 중 하나라도 누락되었거나 잘못된 경우, 어카운트 담당자에게 문의하고 문제를 해결합 니다.
	- 참고 문제를 해결할 때까지 이 과정을 계속 진행하지 마십시오.

### 특정 라이선싱 메뉴 옵션 활성화

이 절차는 management center의 "Smart Licenses(스마트 라이선스)" 메뉴 옵션을 "Specific Licenses(특 정 라이선스)"로 변경합니다.

프로시저

- 단계 **1** USB 키보드와 VGA 모니터를 사용하여 management center 콘솔에 액세스하거나 SSH를 사용하여 관 리 인터페이스에 액세스합니다.
- 단계 **2** management center CLI 관리자 계정에 로그인합니다.
- 단계 **3 expert** 명령을 입력하여 Linux 셸에 액세스합니다.
- 단계 **4** 다음 명령을 실행하고 특정 라이선스 예약 옵션에 액세스합니다.

#### **sudo manage\_slr.pl**

예제**:**

```
admin@fmc63betaslr: ~$ sudo manage_slr.pl
Password:
**************** Configuration Utility **************
1 Show SLR Status
2 Enable SLR
3 Disable SLR
0 Exit**************************************************************
Enter choice:
```
- 단계 **5** 옵션 **2**를 선택하고 Specific License Reservation(특정 라이선스 예약)을 활성화합니다.
- 단계 6 옵션 0을 선택하고 manage slr 유틸리티를 종료합니다.
- 단계 **7 exit**를 입력하고 Linux 셸을 종료합니다.
- 단계 **8 exit**를 입력하여 명령줄 인터페이스를 종료합니다.
- 단계 **9** management center 웹 인터페이스의 **Specific License Reservation(**특정 라이선스 예약**)** 페이지에 액세 스할 수 있는지 확인합니다.
	- **System(**시스템**)** > **Licenses(**라이선스**)** > **Smart Licenses(**스마트 라이선스**)**페이지가 현재 표시된 경우, 페이지를 새로 고칩니다.
	- 아니면 **System(**시스템**)** > **Licenses(**라이선스**)** > **Specific Licenses(**특정 라이선스**)**를 선택합니다.

# 특정 라이선스 예약 인증 코드를 **Management Center**에 입력

#### 프로시저

- 단계 **1** 예약 요청 코드를 생성합니다.
	- a) management center에서 **System(**시스템**)** > **Licenses(**라이선스**)** > **Specific Licenses(**특정 라이선스**)** 를 선택합니다.
	- b) **Generate(**생성**)**를 클릭합니다.
	- c) **Reservation Request Code(**예약 요청 코드**)**를 메모합니다.
- 단계 **2** 예약 인증 코드를 생성합니다.
	- a) Cisco Smart Software Manager로 이동합니다.<https://software.cisco.com/#SmartLicensing-Inventory>
	- b) 필요한 경우 페이지 오른쪽 상단에서 올바른 계정을 선택합니다.
	- c) 필요한 경우 **Inventory(**재고**)**를 클릭합니다.
	- d) **Licenses(**라이선스**)**를 클릭합니다.
	- e) **License Reservation(**라이선스 예약**)**을 클릭합니다.
- f) management center에서 생성한 코드를 **Reservation Request Code(**예약 요청 코드**)** 상자에 입력 합니다.
- g) **Next(**다음**)**를 클릭합니다.
- h) **Reserve a specific license(**특정 라이선스 예약**)**를 선택합니다.
- i) 아래로 스크롤하여 전체 라이선스 그리드를 표시합니다.
- j) **Quantity To Reserve(**예약 수량**)**에 구축에 필요한 각 플랫폼 및 기능 라이선스의 수를 입력합니 다.
	- 각 매니지드 디바이스 또는 다중 인스턴스 구축의 경우 각 컨테이너에 대한 Essentials 라이선스를 명시적으로 포함해야 합니다. 참고
		- management center virtual를 사용하는 경우, 각 컨테이너(다중 인스턴스 구축의 경우)이나 각 매니지드 디바이스(그 외 모든 구축의 경우)에 대한 자격을 포함 해야 합니다.
		- 강력한 암호화 기능을 사용하는 경우:
			- 내보내기 제어 기능에서 Smart Account(스마트 어카운트) 전체를 활성화하 는 경우, 여기서 어떠한 작업도 수행할 필요가 없습니다.
			- 해당 조직의 자격이 management center에 따르는 경우, 적절한 라이선스를 선택해야 합니다.

management center에 대한 정확한 라이선스 이름은 (전역 권한이 없는 어카 운트의) 내보내기 제어 기능 활성화, 288 페이지에서 해당 사전 요구 사항을 참조하십시오.

- k) **Next(**다음**)**를 클릭합니다.
- l) **Generate Authorization Code(**인증 코드 생성를 클릭합니다.

이 시점에서는 Smart Software Manager에 따라 라이선스가 사용됩니다.

- m) 인증 코드를 다운로드하고 management center에 입력할 준비를 합니다.
- 단계 **3** management center에 인증 코드를 입력합니다.
	- a) management center에서 **Browse(**찾아보기**)** 를 클릭하여 Smart Software Manager에서 생성한 인증 코드로 텍스트 파일을 업로드합니다.
	- b) **Install(**설치**)**을 클릭합니다.
	- c) **Specific License Reservation(**특정 라이선스 예약**)** 페이지에 **Usage Authorization(**사용 권한 부여**)** 상태가 authorized(권한 있음)로 표시되는지 확인합니다.
	- d)
- 단계 **4 Reserved License(**예약된 라이선스**)** 탭을 클릭하고 선택된 라이선스를 확인하는 한편 **Authorization Code(**인증 코드**)**를 생성합니다.

필요한 라이선스가 표시되지 않는 경우, 필요한 라이선스를 추가합니다. 자세한 정보는 특정 라이선 스 예약 업데이트를 참조하십시오.

### 매니지드 디바이스에 특정 라이선스 할당

이 절차를 사용하여 한 번에 여러 매니지드 디바이스에 라이선스를 신속하게 할당합니다.

또한 이 절차를 사용하여 라이선스를 비활성화하거나 디바이스 간에 라이선스를 이동시킬 수 있습 니다. 디바이스에 대한 라이선스를 비활성화하는 경우, 해당 디바이스에서 그 라이선스와 관련된 기 능을 사용할 수 없습니다.

프로시저

- 단계 **1 System(**시스템**)** > **Licenses(**라이선스**)** > **Specific Licenses(**특정 라이선스**)**를 선택합니다.
- 단계 **2 Edit Licenses(**라이선스 편집**)**을 클릭합니다.
- 단계 **3** 각 탭을 클릭하고 필요에 따라 디바이스에 라이선스를 할당합니다.
- 단계 **4 Apply(**적용**)**를 클릭합니다.
- 단계 **5 Assigned Licenses(**할당된 라이선스**)** 탭을 클릭하고 각 디바이스에 라이선스가 올바르게 설치되어 있 는지 확인합니다.
- 단계 **6** 구성 변경 사항을 구축합니다. Cisco Secure Firewall [Management](http://www.cisco.com/go/firepower-config) Center 디바이스 구성 가이드의 내용 을 참고하십시오.

### 특정 라이선스 예약 관리

이 섹션에서는 특정 라이선스 예약을 관리하는 방법을 설명합니다.

#### 중요**!** 특정 라이선스 예약 구축 유지 관리

위협 데이터 및 소프트웨어를 업데이트하고 구축을 효과적으로 유지하려면 에어-갭(Air-Gapped) 구 축 유지 관리, 246 페이지을 참조하십시오.

모든 기능이 중단 없이 계속 작동되도록 하려면 라이선스 만료 날짜를 모니터링합니다(**Reserved Licenses(**예약된 라이선스**)** 탭).

#### 특정 라이선스 예약 업데이트

management center에 특정 라이선스를 성공적으로 구축한 경우, 이 절차를 사용하여 엔타이틀먼트를 언제든 추가 또는 제거할 수 있습니다.

라이선스가 만료된 후 라이선스를 갱신해야 하는 경우 이 절차를 사용합니다. 필요한 라이선스가 없 는 경우 다음 작업이 제한됩니다.

- 디바이스 등록
- 정책 구축

프로시저

- 단계 **1** management center에서 management center의 고유한 제품 인스턴스 식별자를 가져옵니다.
	- a) **System(**시스템**)** > **Licenses(**라이선스**)** > **Specific Licenses(**특정 라이선스**)**를 선택합니다.
		- b) **Product Instance(**제품 인스턴스**)** 값을 메모합니다.

이 프로세스가 진행되는 동안 이 값이 여러 번 필요합니다.

- 단계 **2** Smart Software Manager에서 업데이트할 management center를 식별합니다.
	- a) Smart Software Manager로 이동합니다.

<https://software.cisco.com/#SmartLicensing-Inventory>

- b) 필요한 경우 **Inventory(**재고**)**를 클릭합니다.
- c) **Product Instances(**제품 인스턴스**)**를 클릭합니다.
- d) **Type(**유형**)** 열에 **FT**, **Name(**이름**)** 열에 일반 SKU(호스트네임 아님)로 되어 있는 제품 인스턴스를 찾습니다. 다른 테이블 열에 있는 값을 사용하여 어떤 management center가 올바른 management center인지 결정할 수 있습니다. 이름을 클릭합니다.
- e) **UUID**를 보고 수정하려는 management center의 UUID인지 확인합니다.

그렇지 않으면 올바른 management center를 찾을 때까지 이러한 단계를 반복해야 합니다.

- 단계 **3** 올바른 management center를 Smart Software Manager에서 찾은 경우, 예약된 라이선스를 업데이트하 고 새 인증 코드를 생성합니다.
	- a) 올바른 UUID를 나타내는 페이지에서 **Actions(**작업**)** > **Update Reserved Licenses(**예약된 라이선 스 업데이트**)**를 선택합니다.
	- b) 필요에 따라 예약된 라이선스를 업데이트합니다.
		- 각 매니지드 디바이스 또는 다중 인스턴스 구축의 경우 각 컨테이너에 대한 Essentials 라이선스를 명시적으로 포함해야 합니다. 참고
			- management center virtual를 사용하는 경우, 각 컨테이너(다중 인스턴스 구축의 경 우)이나 각 매니지드 디바이스(그 외 모든 구축의 경우)에 대한 자격을 포함해야 합니다.
			- 강력한 암호화 기능을 사용하는 경우:
				- 내보내기 제어 기능에서 Smart Account(스마트 어카운트) 전체를 활성화하 는 경우, 여기서 어떠한 작업도 수행할 필요가 없습니다.
				- 해당 조직의 자격이 management center에 따르는 경우, 적절한 라이선스를 선 택해야 합니다.

management center에 대한 정확한 라이선스 이름은 (전역 권한이 없는 어카운 트의) 내보내기 제어 기능 활성화, 288 페이지에서 해당 사전 요구 사항을 참 조하십시오.

c) **Next(**다음**)**를 클릭하고 상세정보를 확인합니다.

- d) **Generate Authorization Code(**인증 코드 생성를 클릭합니다.
- e) 인증 코드를 다운로드하고 management center에 입력할 준비를 합니다.
- f) **Update Reservation(**예약 업데이트**)** 페이지를 열어 둡니다. 이 절차의 뒷부분에서 해당 페이지로 돌아갑니다.
- 단계 **4** management center에서 특정 라이선스를 업데이트합니다.
	- a) **System(**시스템**)** > **Licenses(**라이선스**)** > **Specific Licenses(**특정 라이선스**)**를 선택합니다.
	- b) **Edit SLR(SLR** 편집**)**을 클릭합니다.
	- c) **Browse(**브라우저**)**를 클릭하고 새로 생성된 인증 코드를 업로드합니다.
	- d) **Install(**설치**)**을 클릭하고 라이선스를 업데이트합니다.

인증 코드가 성공적으로 설치된 경우, management center의 **Reserved**(예약된 라이선스) 열에 표시 된 라이선스가 Smart Software Manager에 예약한 라이선스와 일치하는지 확인합니다.

- e) **Confirmation Code(**인증 코드**)**를 메모합니다.
- 단계 **5** Smart Software Manager에서 인증 코드를 입력합니다.
	- a) 이 절차의 앞부분에서 열어 둔 Smart Software Manager 페이지를 돌아갑니다.
	- b) **Actions(**작업**)** >**Enter Confirmation Code(**인증 코드 입력**)**을 선택합니다.

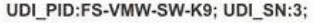

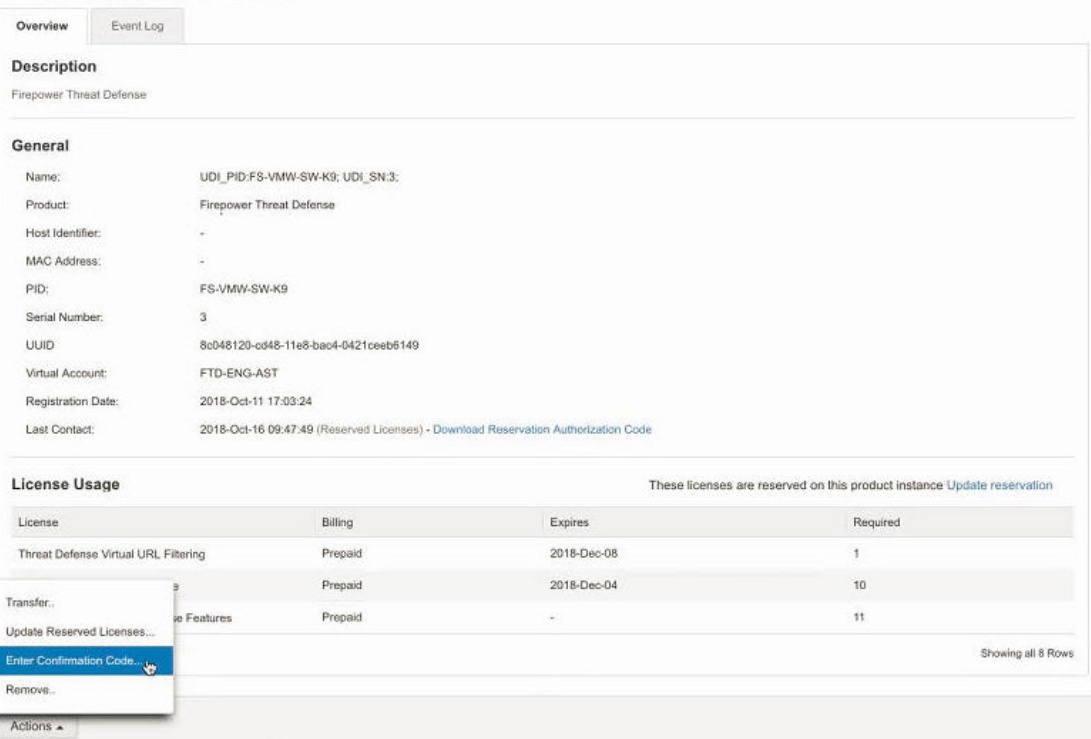

- c) management center에서 생성된 인증 코드를 입력합니다.
- 단계 **6** management center에서 라이선스가 예상대로 예약이 되었는지 그리고 각 매니지드 디바이스의 각 기 능에 **Check Mark(**확인 표시**)** ( )가 있는 녹색 원이 있는지 확인합니다.

필요한 경우, 자세한 내용은 특정 라이선스 예약 상태 모니터링, 306 페이지를 참조하십시오.

단계 **7** 구성 변경 사항을 구축합니다. Cisco Secure Firewall [Management](http://www.cisco.com/go/firepower-config) Center 디바이스 구성 가이드의 내용 을 참고하십시오.

특정 라이선스 예약 비활성화 및 반환

특정 라이선스가 더 이상 필요하지 않은 경우, 반드시 스마트 어카운트로 반환해야 합니다. 스마트 라이선싱 계정을 등록하려면 특정 라이선스 예약을 비활성화해야 합니다(아래 절차의 6단계).

#### Ú

이 절차의 모든 단계를 수행하지 않는 경우, 라이선스는 사용 중 상태로 남게 되고 다시 사용할 수 없 습니다. 중요

이 절차는 management center와 연결되는 모든 라이선스 엔타이틀먼트를 가상 계정에 다시 릴리스합 니다. 등록 취소 후에는 라이선스된 기능에 대한 업데이트나 변경은 허용되지 않습니다.

프로시저

- 단계 **1** management center 웹 인터페이스에서 **System(**시스템**)** > **Licenses(**라이선스**)** > **Specific Licenses(**특정 라이선스**)**를 선택합니다.
- 단계 **2** management center에 대한 **Product Instance(**제품 인스턴스**)** 식별자를 메모합니다.
- 단계 **3** management center에서 반환 코드를 생성합니다.
	- a) **SLR(SLR**로 돌아가기**)**를 클릭합니다.

다음 그림에는 Return SLR(SLR 반환)이 나와 있습니다.

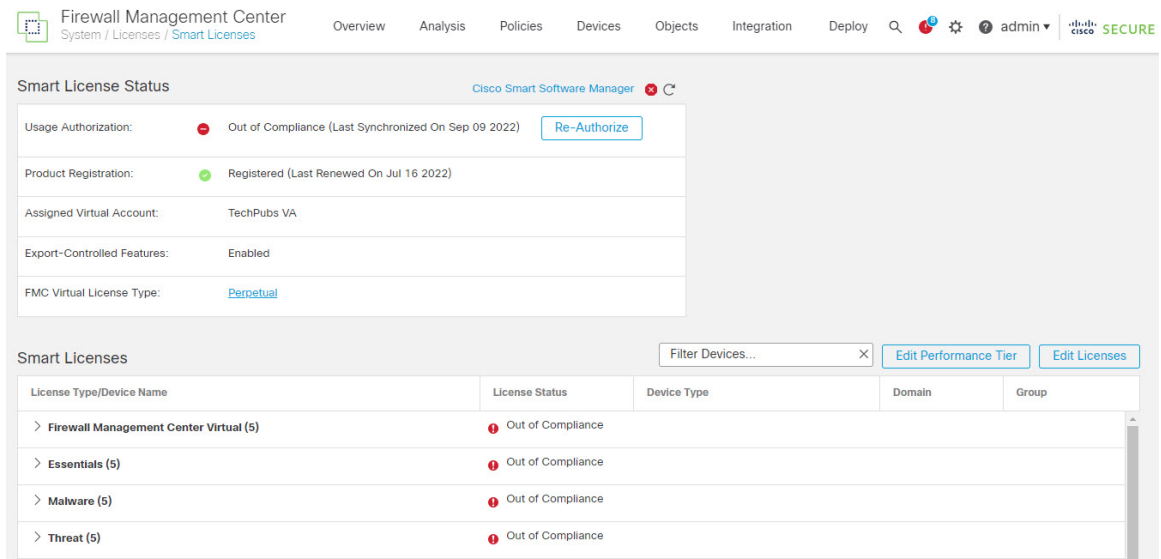

디바이스의 라이선스가 해제되고 management center은 등록 취소 상태로 전환됩니다.

- b) **Return Code(**코드 반환**)**을 메모합니다.
- 단계 **4** Smart Software Manager에서 등록을 취소할 management center을 식별합니다.
	- a) Smart Software Manager로 이동합니다.

<https://software.cisco.com/#SmartLicensing-Inventory>

- b) 필요한 경우 **Inventory(**재고**)**를 클릭합니다.
- c) **Product Instances(**제품 인스턴스**)**를 클릭합니다.
- d) **Type(**유형**)** 열에 **FT**, **Name(**이름**)** 열에 일반 SKU(호스트네임 아님)로 되어 있는 제품 인스턴스를 찾습니다. 다른 테이블 열에 있는 값을 사용하여 어떤 management center가 올바른 management center인지 결정할 수 있습니다. 이름을 클릭합니다.
- e) **UUID**를 보고 수정하려는 management center의 UUID인지 확인합니다.

그렇지 않으면 올바른 management center를 찾을 때까지 이러한 단계를 반복해야 합니다.

- 단계 **5** 올바른 management center를 찾은 경우, 다음과 같이 스마트 어카운트에 라이선스를 반환합니다.
	- a) 올바른 UUID를 나타내는 페이지에서 **Actions(**작업**)** > **Remove(**제거**)**를 선택합니다.
	- b) management center에서 생성한 예약 반환 코드를 **Remove Product Instance(**제품 인스턴스 제거**)** 대화 상자에 입력합니다.
	- c) **Remove Product Instance(**제품 인스턴스 제거**)**를 클릭합니다.

특정 예약된 라이선스는 스마트 어카운트에서 사용 가능한 풀로 반환되고, 이 management center 는 Smart Software Manager 제품 인스턴스 목록에서 제거됩니다.

- 단계 **6** management center Linux 셸에서 특정 라이선스 비활성화:
	- a) USB 키보드와 VGA 모니터를 사용하여 management center 콘솔에 액세스하거나 SSH를 사용하여 관리 인터페이스에 액세스합니다.
	- b) management center CLI 관리자 계정에 로그인합니다. 이렇게 하면 명령줄 인터페이스에 액세스할 수 있습니다.
	- c) **expert** 명령을 입력하여 Linux 셸에 액세스합니다.
	- d) 다음 명령을 실행합니다.

#### **sudo manage\_slr.pl**

예제**:**

```
admin@fmc63betaslr: ~$ sudo manage slr.pl
Password:
**************** Configuration Utility **************
1 Show SLR Status
2 Enable SLR
3 Disable SLR
   Exit.
**************************************************************
Enter choice:
```
- e) 특정 라이선스 예약을 비활성화 하려면 메뉴 옵션 **3**을 선택합니다.
- f) 옵션 **0**을 선택하고 manage\_slr 유틸리티를 종료합니다.
- g) **exit**을(를) 입력하여 Linux 셸을 종료합니다.
- h) **exit**를 입력하여 명령줄 인터페이스를 종료합니다.

### 특정 라이선스 예약 상태 모니터링

**System(**시스템**)** > **Licenses(**라이선스**)** > **Specific Licenses(**특정 라이선스**)** 페이지는 아래 설명된 대로 management center의 라이선스 사용에 대한 개요를 보여줍니다.

사용 권한 부여

가능한 상태 값:

- **Authorized(**권한 있음**)** management center가 준수 상태이고, 어플라이언스에 대한 라이선스 엔타이틀먼트를 부여하는 License Authority에 정상적으로 등록됩니다.
- **Out-of-compliance(**미준수**)** 라이선스가 만료되거나 management center가 예약되지 않은 라이 선스를 과다하게 사용한 경우, 상태가 Out-of-Compliance(미준수)로 표시됩니다. 라이선스 엔타 이틀먼트는 특정 라이선스 예약에 적용되므로 반드시 작업을 수행해야 합니다.

제품 등록

등록 상태 및 인증 코드가 management center에 마지막으로 설치되거나 갱신된 날짜를 나타냅니다.

내보내기 제어 기능

management center에 대해 내보내기 제어 기능을 활성화했는지 여부를 나타냅니다.

내보내기 제어 기능에 대한 자세한 내용은 내보내기 제어 기능 라이선싱, 271 페이지을 참조하십시오.

제품 인스턴스

management center의 UUID(Universally Unique Identifier). 이 값은 Smart Software Manager에서 디바이 스를 식별합니다.

확인 코드

**Confirmation Code(**확인 코드**)**는 특정 라이선스를 업데이트 또는 비활성화하고 반환하는 경우 필요 합니다.

**Assigned Licenses(**할당된 라이선스**)** 탭

각 디바이스에 할당된 라이선스와 각각의 상태를 표시합니다.

#### **Reserved Licenses(**예약된 라이선스**)** 탭

사용된 라이선스 및 할당이 가능한 라이선스의 수와 라이선스 만료 날짜를 표시합니다.

### 특정 라이선스 예약 문제 해결

**Smart Software Manager**의 제품 인스턴스 목록에서 특정 **management center** 항목을 식별하려면 어떻 게 해야 합니까**?**

Smart Software Manager의 Product Instances(제품 인스턴스) 페이지에서 한 테이블 열의 값을 기반으 로 제품 인스턴스를 식별할 수 없는 경우, **FP** 유형의 각 일반 제품 인스턴스의 이름을 클릭하고 제품 인스턴스 상세정보 페이지를 확인해야 합니다. 이 페이지의 **UUID** 값은 하나의 관리 센터를 고유하 게 식별합니다.

management center 웹 인터페이스에서 Management Center의 UUID는 **System(**시스템**) > Licenses(**라이 선스**) > Specific Licenses(**특정 라이선스**)** 페이지에 표시된 **Product Instance(**제품 인스턴스**)** 값입니 다.

**Smart Software Manager**에서 **License Reservation(**라이선스 예약**)** 버튼이 보이지 않는 경우

**License Reservation(**라이선스 예약**)** 버튼이 표시되지 않으면 어카운트가 특정 라이선스 예약에 대해 인증되지 않은 것입니다. Linux 셸에서 이미 Specific License Reservation(특정 라이선스 예약)을 활성 화하고 요청 코드를 생성했다면, 다음을 수행합니다.

- **1.** 관리 센터 웹 인터페이스에서 이미 **Request Code(**요청 코드**)**를 생성한 요청 코드를 취소합니다.
- **2.** 섹션 특정 라이선스 예약 비활성화 및 반환, 304 페이지의 설명에 따라 관리 센터 Linux 셸에서 Specific License Reservation(특정 라이선스 예약)을 비활성화합니다.
- **3.** 스마트 토큰을 사용하여 일반 모드에서 Smart Software Manager에 관리 센터를 등록합니다.
- **4.** Cisco TAC에 문의하고 스마트 어카운트에 대한 Specific License(특정 라이선스)를 활성화합니다.

라이선스 프로세스 중간에 중단된 경우 남은 부분을 어떻게 계속 진행할 수 있을까요**?**

SmartSoftware Manager에서 인증 코드를 생성은 했지만 아직 다운로드하지 않은 경우,SmartSoftware Manager에 있는 **Product Instance(**제품 인스턴스**)** 페이지로 이동하고 제품 인스턴스를 클릭한 후 **Download Reservation Authorization Code(**예약 인증 코드**)** 다운로드를 클릭합니다.

**management center virtual**에 디바이스를 등록할 수 없습니다**.**

스마트 어카운트에 등록하려는 디바이스에 대한 충분한 management center virtual 엔타이틀먼트가 있 는지 확인한 후, 구축을 업데이트하여 필요한 엔타이틀먼트를 추가합니다.

특정 라이선스 예약 업데이트, 301 페이지의 내용을 참조하십시오.

**Specific Licensing(**특정 라이선싱**)**을 활성화했지만 **Smart License(**스마트 라이선스**)** 페이지가 보이지 않는 경우

이는 정상적인 동작입니다. Specific Licensing(특정 라이선싱)을 활성화하는 경우, Smart Licensing(스 마트 라이선싱)이 비활성화됩니다. Specific License(특정 라이선스) 페이지를 사용하여 라이선싱 작 업을 수행할 수 있습니다.

스마트 라이선싱을 사용하려는 경우, 특정 라이선스를 반환해야 합니다. 자세한 내용은 특정 라이선 스 예약 비활성화 및 반환, 304 페이지를 참조하십시오.

**management center virtual**에서 **Specific License(**특정 라이선스**)** 페이지가 보이지 않는 경우

Specific License(특정 라이선스)를 활성화해야 Specific License(특정 라이선스) 페이지를 볼 수 있습니 다. 자세한 내용은 특정 라이선싱 메뉴 옵션 활성화, 298 페이지를 참조하십시오.

**Specific Licensing(**특정 라이선싱**)**을 비활성화했지만 **ReturnCode(**반환 코드**)** 복사를 잊어버린 경우 어 떻게 해야 합니까**?**

반환 코드는 management center virtual에 저장됩니다. Linux 셸에서 Specific License(특정 라이선스)를 다시 활성화하고(특정 라이선싱 메뉴 옵션 활성화, 298 페이지 참조), management center virtual 웹 인 터페이스를 새로 고침해야 합니다. **Return Code(**반환 코드**)**가 표시됩니다.

# 레거시 **Management Center PAK** 기반 라이선스 구성

management center는 플랫폼 라이선스에 대해 스마트 라이선스 또는 레거시 PAK(제품 활성화 키) 라 이선스를 지원합니다. 이 절차에서는 PAK 기반 라이선스를 적용하는 방법을 설명합니다.

시작하기 전에

• 라이선스를 구매할 때 Cisco가 제공한 소프트웨어 클레임 인증서에 PAK(제품 활성화 키)가 있는 지 확인합니다. 레거시, Cisco 이전 라이선스가 있는 경우 지원팀에 문의합니다.

프로시저

- 단계 **1** 라이선스 키는 Smart Software Manager에서 management center를 고유하게 식별합니다. 관리 포트 (eth0)의 MAC 주소와 제품 코드 (예를 들어, 66)의 구성 된는 management center; 예를 들어, 66:00:00:77:FF:CC:88 합니다.
	- a) 시스템 ( ) > **Licenses(**라이선스**)** > **Classic Licenses(**기본 라이선스**)**를 선택합니다.
	- b) **Add New License(**새 라이선스 추가**)**를 클릭합니다.
	- c) **Add Feature License(**기능 라이선스 추가**)** 대화상자 상단에 있는 **License Key(**라이선스 키**)** 필드 값을 참조하십시오.
- 단계 **2** 시스템 ( ) > **Licenses(**라이선스**)** > **Classic Licenses(**기본 라이선스**)**를 선택합니다.
- 단계 **3 Add New License(**새 라이선스 추가**)**를 클릭합니다.
- 단계 **4** 해당하는 작업을 계속 진행합니다.
	- 이미 라이선스 텍스트를 가져온 경우 8단계로 건너뜁니다.
	- 여전히 라이선스 텍스트를 가져와야 한다면 다음 단계로 이동합니다
- 단계 **5 Get License(**라이선스 가져오기**)**를 클릭하여 라이선스 등록 포털을 엽니다.
- 현재 컴퓨터를 사용하여 인터넷에 액세스할 수 없는 경우, 액세스가 가능한 컴퓨터로 전 환하고 <http://cisco.com/go/license>로 이동합니다. 참고
- 단계 **6** 라이선스 등록 포털: <https://cisco.com/go/license>에서 PAK로 라이선스를 생성합니다.

이 단계에는 구매 과정에서 받은 PAK 뿐만 아니라 management center에 대한 라이선스 키도 필요합 니다.

이 포털을 사용에 관한 자세한 내용은 다음을 참조하십시오.

<https://slexui.cloudapps.cisco.com/SWIFT/LicensingUI/Quickstart>

이러한 링크에 액세스하려면 계정 자격 증명이 필요합니다.

- 단계 **7** 라이선스 등록 포털이나 라이선스 등록 포털에서 발송한 이메일에서 라이선스 텍스트를 복사합니다.
	- 포털 또는 이메일 메시지에 있는 라이선스 텍스트 블록에는 하나 이상의 라이선스가 포 함될 수 있습니다. 각 라이선스는 BEGIN LICENSE 행과 END LICENSE 행으로 구분됩니 다. 한 번에 라이선스 하나만 복사하고 붙이도록 합니다. 중요
- 단계 **8** management center virtual 웹 인터페이스에서 **Add Feature License(**기능 라이선스 추가**)** 페이지로 돌 아갑니다.
- 단계 **9** 라이선스 텍스트를 **License(**라이선스**)** 필드에 붙입니다.
- 단계 **10 Verify License(**라이선스 확인**)**을 클릭합니다. 라이선스가 유효하지 않은 경우, 라이선스 텍스트를 제대로 복사했는지 확인합니다.
- 단계 **11 Submit License(**라이선스 제출**)**을 클릭합니다.

# 라이선싱 관련 추가 정보

일반 라이선싱 관련 질문 해결을 위한 자세한 내용은 다음 문서를 참조하시기 바랍니다.

- FAQ—<https://www.cisco.com/c/en/us/td/docs/security/firepower/licensing/faq/firepower-license-FAQ.html>
- 라이선스 로드맵 [-https://www.cisco.com/c/en/us/td/docs/security/firepower/roadmap/](https://www.cisco.com/c/en/us/td/docs/security/firepower/roadmap/firepower-licenseroadmap.html) [firepower-licenseroadmap.html](https://www.cisco.com/c/en/us/td/docs/security/firepower/roadmap/firepower-licenseroadmap.html)

 $\mathbf I$ 

# 라이센스 내역

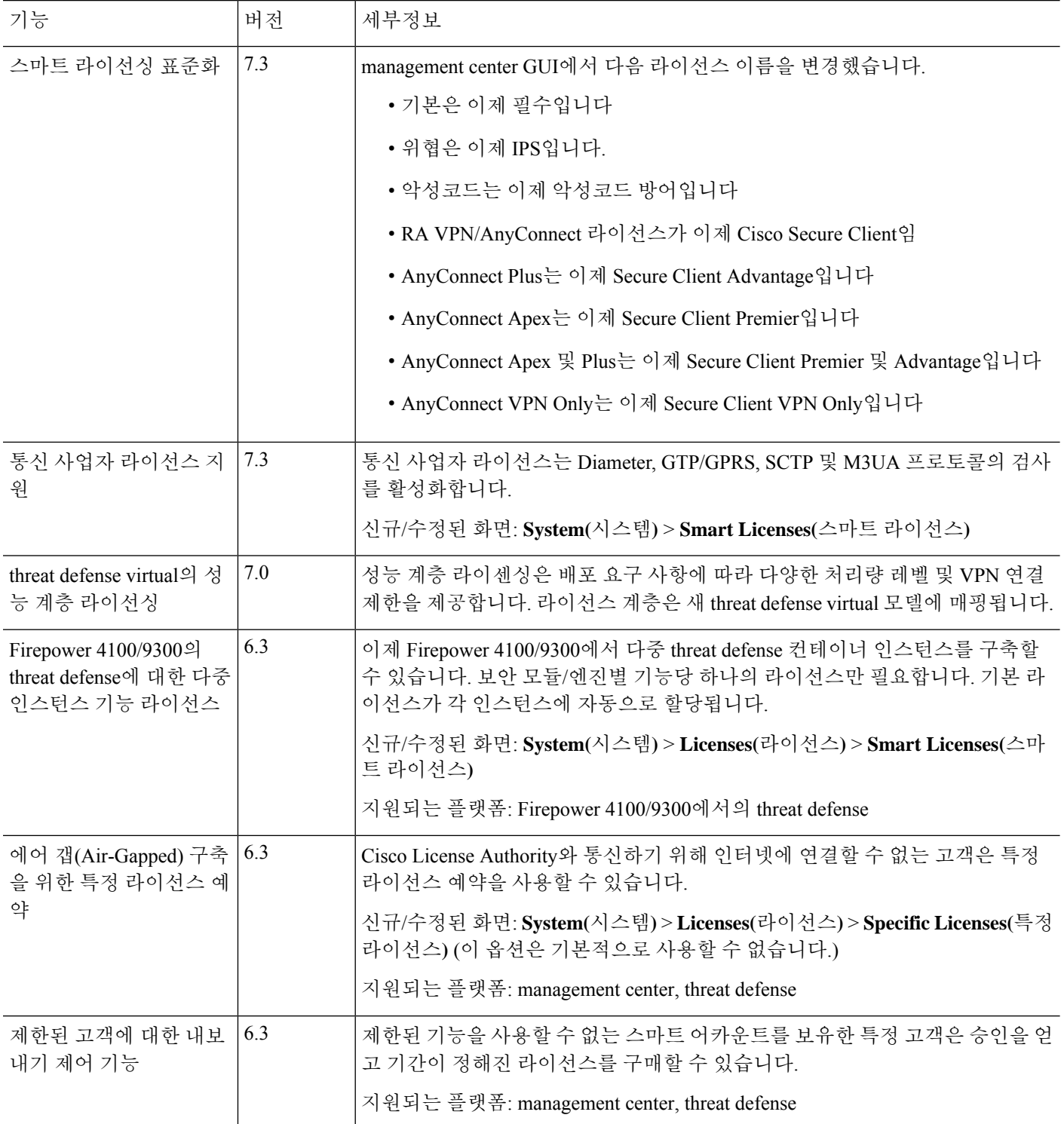

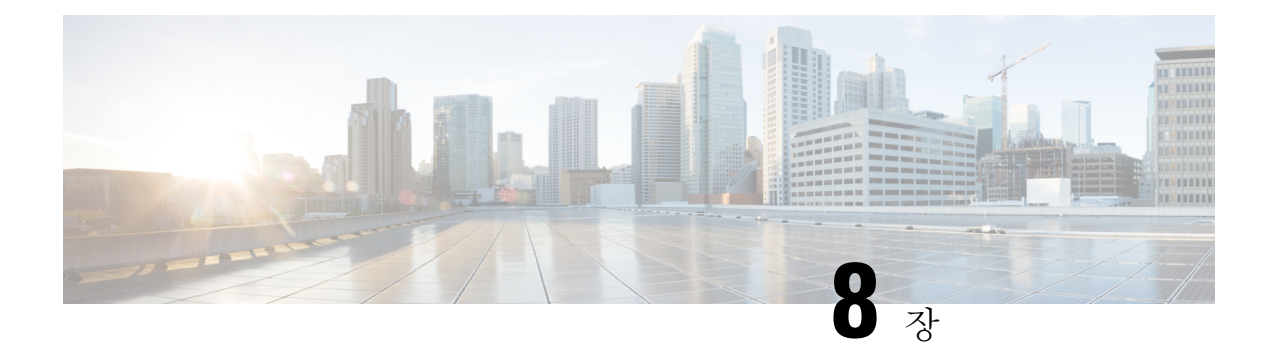

# 고가용성

다음 주제에서는 Cisco Secure Firewall Management Center의 액티브/스탠바이 고가용성 구성 방법을 설명합니다.

- Management Center 고가용성 정보, 311 페이지
- Firepower Management Center 고가용성을 위한 요구 사항, 318 페이지
- Management Center 고가용성의 전제조건, 320 페이지
- Management Center 고가용성 설정, 320 페이지
- Management Center 고가용성 상태 보기, 322 페이지
- Management Center 고가용성 쌍에서 동기화된 구성, 323 페이지
- 동기화 최적화 구성, 324 페이지
- 고가용성 쌍의 Management Center 데이터베이스에 대한 외부 액세스 구성, 324 페이지
- Management Center 고가용성에서 CLI를 사용하여 디바이스 등록 확인, 325 페이지
- Management Center 고가용성 쌍에서 피어 전환, 325 페이지
- 쌍을 이룬 Management Center 간에 통신 일시 중지, 326 페이지
- 쌍을 이룬 Management Center 간에 통신 다시 시작, 326 페이지
- 고가용성 쌍의 Management Center IP 주소 변경, 327 페이지
- Management Center 고가용성 비활성화, 327 페이지
- 고가용성 쌍의 Management Center 교체, 328 페이지
- 고가용성 쌍의 Management Center 복원(하드웨어 장애 없음), 332 페이지
- Management Center 고가용성 히스토리, 334 페이지

# **Management Center** 고가용성 정보

운영의 연속성을 보장하려면 고가용성 기능을 사용하여 디바이스 관리를 위한 이중 management center 를 지정할 수 있습니다. management center는 하나의 어플라이언스가 액티브 유닛이며 디바이스를 관 리하는 액티브/스탠바이 고가용성을 지원합니다. 스탠바이 유닛은 디바이스를 활동적으로 관리하지 않습니다. 액티브 유닛은 구성 데이터를 데이터 저장소로 기록하고 두 유닛 모두에 대해 데이터를 복 제하며 필요한 경우 동기화를 사용하여 스탠바이 유닛과 정보를 공유합니다.

Active/Standby(액티브/스탠바이) 고가용성을 사용하면 보조 management center을 구성하고 장애가 발생한 경우 기본 management center의 기능을 대체합니다. 기본 management center에 장애가 발생하 는 경우 보조 management center을 승격하여 액티브 유닛으로 만들 수 있습니다.

이벤트 데이터는 매니지드 디바이스에서 고가용성 쌍에 있는 management center 모두로 흐릅니다. 한 management center가 실패하면 다른 management center를 사용하여 중단 없이 네트워크를 모니터링할 수 있습니다.

참고로 고가용성 쌍으로 구성된 management center는 신뢰할 수 있는 동일한 관리 네트워크에 있어야 할 필요가 없으며 동일한 지리적 위치에 있어야 할 필요도 없습니다.

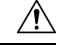

시스템이 일부 기능을 액티브 management center로 제한하므로 해당 어플라이언스가 실패하면 스탠 바이 management center를 액티브로 승격해야 합니다. 주의

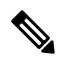

변경 구축에 성공한 직후 management center에서 전환을 트리거하면 새 액티브 management center에 서 미리보기 구성이 작동하지 않을 수 있습니다. 이는 정책 구축 기능에 영향을 주지 않습니다. 필요 한 동기화가 완료된 후 management center에서 전환을 트리거하는 것이 좋습니다. 참고

마찬가지로,management center HA 동기화 상태가 저하된 상태에서 전환을 트리거하거나 역할을 변 경하면 management centerHA가 데이터베이스를 손상시키고 심각한 상황을 초래할 수 있습니다. 이 문제를 해결하기 위해 추가 지원이 필요하면 Cisco TAC(Technical Assistance Center)에 즉시 문의하는 것이 좋습니다.

이 HA 동기화는 여러 가지 이유로 성능이 저하된 상태로 끝날 수 있습니다. 이 장의 고가용성 쌍의 Management Center 교체, 328 페이지 섹션에서는 일부 실패 시나리오와 문제를 해결하는 후속 절차를 다룹니다. 성능 저하의 이유 또는 시나리오가 설명된 시나리오와 일치하는 경우 다음 단계에 따라 문 제를 해결합니다. 다른 작업은 TAC에 문의하는 것이 좋습니다.

원격 액세스 **VPN** 고가용성에 대한 정보

기본 디바이스에 Remote Access(원격 액세스) VPN 구성과 CertEnrollment 개체로 등록한 ID 인증서가 있는 경우, 보조 디바이스에 동일한 CertEnrollment 개체로 등록한 ID 인증서가 있어야 합니다. CertEnrollment 개체는 디바이스별 재정의로 인해 기본 및 보조 디바이스에 대해 서로 다른 값을 가질 수 있습니다. 고가용성 형성 하기 전에 두 개의 디바이스를 등록 하는 동일한 CertEnrollment 개체에 만 개로 제한이 됩니다.

#### **Management Center** 고가용성에서의 **SNMP** 동작

SNMP 구성 HA 쌍에서 알림 정책을 구축하면 기본 management center가 SNMP 트랩을 전송합니다. 기본 management center에 오류가 발생하면 액티브 유닛이 되는 보조 management center는 추가 구성 없이 SNMP 트랩을 전송합니다.

# **Firepower Management Center** 고가용성의 역할 및 상태 비교

#### 기본**/**보조 역할

Secure Firewall Management Center의 고가용성 쌍을 설정할 때 한 Secure Firewall Management Center 를 기본, 다른 하나를 보조로 구성합니다. 컨피그레이션 중에는 기본 유닛의 정책이 보조 유닛에 동 기화됩니다. 동기화가 끝나면 기본 Secure Firewall Management Center은 액티브 피어가 되고 보조 Secure Firewall Management Center는 보조 피어로 두 유닛이 매니지드 디바이스 및 정책 설정에 단일 어플라이언스로 작동합니다.

액티브**/**스탠바이 상태

고가용성 쌍에서 두 Secure Firewall Management Center의 가장 큰 차이는 액티브 및 스탠바이 피어와 관련이 있습니다. 액티브 Secure Firewall Management Center는 모든 기능을 사용할 수 있으며 디바이 스와 정책을 관리할 수 있습니다. 스탠바이 Secure Firewall Management Center는 기능이 숨겨져 있으 며 설정 변경을 할 수 없습니다.

# **Management Center** 고가용성 쌍의 이벤트 처리

고가용성 쌍의 두 management center가 관리된 디바이스에서 이벤트를 수신하므로 어플라이언스용 관리 IP 주소를 공유하지 않습니다. 즉 management center 중 하나에 오류가 발생하는 경우 이벤트를 지속적으로 처리하기 위해 개입할 필요가 없습니다.

### **AMP** 클라우드 연결 및 악성코드 정보

이들은 파일 정책 및 관련 컨피그레이션을 공유하지만 고가용성 쌍의 management center과 Cisco AMP Cloud 연결과 악성코드 성향을 공유하지 않습니다. 운영 연속성을 보장하고 탐지된 파일의 악성코드 속성이 두 management center및 기본과 보조 management center에 동일하려면 AMP 클라우드에 대한 액세스 권한이 있어야 합니다.

### **URL** 필터링 및 보안 인텔리전스

URL 필터링과 보안 인텔리전스의 설정 및 정보는 고가용성 구축에서 Secure Firewall Management Center 간에 동기화됩니다. 그러나 기본 Secure Firewall Management Center만 URL 카테고리 및 평판 데이터 그리고 보안 인텔리전스 피드에 대한 업데이트를 다운로드합니다.

기본 Secure Firewall Management Center에 장에가 발생하면 위협 인텔리전스 데이터 업데이트를 위해 보조 SecureFirewall Management Center가 인터넷에 액세스할 수 있는지 확인하고 보조 SecureFirewall Management Center의 웹 인터페이스를 사용해 액티브로 전환합니다.

# **Management Center** 페일오버 중에 사용자 데이터 처리

기본 management center 에 장애가 발생하면 보조 management center 가 TS Agent ID 소스 소스 에서 관리되는 디바이스 사용자 - IP 매핑을 전파하고, ISE / ISE-PIC ID 소스에서 SGT 매핑을 전파합니다. ID 소스로 아직 확인되지 않은 사용자는 알 수 없음으로 식별됩니다.

다운타임이 끝나면 ID 정책의 규칙에 따라 알 수 없는 사용자가 다시 식별되고 처리됩니다.

## **Management Center** 고가용성 쌍에서 구성 관리

고가용성 구축에서 액티브 management center만 디바이스를 관리하고 정책을 적용할 수 있습니다. 두 management center 모두 지속적인 동기화 상태를 유지합니다.

액티브 management center에 오류가 발생하는 경우 고가용성 쌍은 사용자가 수동으로 스탠바이 어플 라이언스를 액티브 상태로 승격할 때까지 저하 상태에 돌입합니다. 승격이 완료되면 어플라이언스 는 유지 관리 모드 상태가 됩니다.

### **Management Center** 고가용성 재해 복구

재해 복구 상황에서는 수동 전환을 수행해야 합니다. 기본 management center - FMC1에 오류가 발생 하면 보조 management center인 FMC2의 웹 인터페이스에서 액세스하여 피어를 교체합니다. 이는 보 조(FMC2)에 장애가 발생하는 경우에도 반대로 적용됩니다. 자세한 내용은 Management Center 고가 용성 쌍에서 피어 전환, 325 페이지를 참고하십시오.

실패한 management center 복원에 대해서는 고가용성 쌍의 Management Center 교체, 328 페이지의 내 용을 참조하십시오.

### **SSO** 및 고가용성 쌍

Management Center고가용성 설정의 FMC는 SSO(SingleSign-On, 단일 인증)를 지원할 수 있지만, 다음 사항을 고려해야 합니다.

- SSO 설정은 고가용성 쌍의 멤버 간에 동기화되지 않습니다. 쌍의 각 멤버에서 SSO를 별도로 설 정해야 합니다.
- 고가용성 쌍의 두 management center는 모두 SSO에 동일한 ID 공급자(IdP)를 사용해야 합니다. SSO에 대해 설정된 각 management center의 IdP에서 서비스 제공자 애플리케이션을 설정해야 합 니다.
- 둘 다 SSO를 지원하도록 설정된 management center 고가용성 쌍에서는 사용자가 SSO를 사용하 여 보조 management center에 처음으로 액세스하기 전에 먼저 사용자가 SSO를 통해 기본 management center에 한 번 이상 로그인해야합니다.
- 고가용성 쌍에서 management center에 대해 SSO를 설정하는 경우:
	- 기본 management center에서 SSO를 설정하는 경우, 보조 management center에서 SSO를 설정 할 필요가 없습니다.
	- 보조 management center에서 SSO를 설정하는 경우, 기본 management center에서도 SSO를 설 정해야 합니다. (SSO 사용자는 보조 management center에 로그인하기 전에 기본 management center에 한 번 이상 로그인해야 하기 때문입니다.)

#### 관련 항목

SAML SSO(Single Sign-On) 구성, 145 페이지

### **Management Center** 백업 중에 고가용성 동작

management center 고가용성 쌍에서 백업을 수행할 경우 백업 작업은 피어 간 동기화를 일시 중지합 니다. 이 작업을 수행하는 동안 액티브 management center을 계속 사용할 수 있지만 스탠바이 피어는 사용할 수 없습니다.

백업이 완료되면 동기화가 재시작되어 액티브 피어의 프로세스를 일시적으로 비활성화합니다. 이 일시 중지 상태에 고가용성 페이지는 모든 프로세스가 다시 시작될 때까지 일시적으로 보류 페이지 를 표시합니다.

# **Management Center** 고가용성 스플릿 브레인

고가용성 쌍에서 액티브 management center이 중단(전원 문제, 네트워크/연결 문제)되는 경우 스탠바 이 management center를 액티브 상태로 승격시킵니다. 원래 액티브 피어가 복구되면 두 피어 모두 액 티브 상태로 간주할 수 있습니다. 이 상태를 '스플릿 브레인' 상태라고 합니다. 이러한 상황이 발생하 면 시스템은 액티브 어플라이언스를 선택하고 다른 어플라이언스를 스탠바이로 전환하도록 합니다.

액티브 management center이 중단(또는 네트워크 오류로 연결 끊기)되는 경우 고가용성 또는 스위치 역할을 중단할 수 있습니다. 스탠바이 management center는 성능 저하 상태에 진입합니다.

스플릿 브레인을 해결하면 보조로 사용하는 어플라이언스의 모든 디바이스 등록 및 정책 설정이 손 실됩니다. 예를 들어 보조에 존재하던 정책 수정 내용을 전부 잃지만 기본에 있던 것은 보존됩니다. management center이 두 어플라이언스가 액티브 상태인 고가용성 스플릿 브레인 시나리오에 돌입하 고 스플릿 브레인을 해소하기 전에 관리되는 디바이스를 등록하고 정책을 구축하는 경우 모든 정책 을 내보내고 관리되는 디바이스를 새 고가용성이 재구성되기 전에 해당 스탠바이 management center 에서 등록 해제해야 합니다. 그런 다음 액티브 management center에서 관리되는 디바이스를 등록하고 정책을 가져올 수 있습니다. 참고

# 고가용성 쌍에서 **Management Center** 업그레이드

Cisco는 온라인으로 다양한 유형의 업데이트를 주기적으로 배포합니다. 시스템 소프트웨어의 주요 및 사소한 업그레이트를 포함합니다. 고가용성 설정에서 management center에 이런 업데이트를 설치 해야 할 수 있습니다.

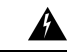

경고**!** 업그레이드 중 하나 이상의 운영 management center이 있는지 확인하십시오.

시작하기 전에

업그레이드와 함께 배포된 릴리스 노트 또는 권고 사항을 읽습니다. 릴리스 정보에는 지원되는 플랫 폼, 호환성, 전제 조건, 경고, 특정 설치 및 제거 지침과 같은 중요 정보가 제공됩니다.

프로시저

- 단계 **1** 액티브 management center의 웹 인터페이스에 액세스하고 데이터 동기화를 중단시키려면 쌍을 이룬 Management Center 간에 통신 일시 중지, 326 페이지를 참조하십시오.
- 단계 **2** 스탠바이 management center을 업그레이드합니다. 업그레이드가 완료되면 스탠바이 유닛이 액티브상태가 됩니다. 두 피어가 액티브인 경우 고가용성 쌍은 저하(스플릿 브레인) 상태가 됩니다.
- 단계 **3** 다른 management center을 업그레이드합니다.
- 단계 **4** 어떤 management center을 스탠바이로 사용할지 결정합니다. 동기화가 중지된 뒤 스탠바이에 추가된 모든 추가 장치 또는 정책은 액티브 management center에 동기화되지 않습니다. 이러한 추가 디바이 스만 등록을 취소하고 유지하려는 설정을 내보냅니다.

새 액티브 management center을 선택한 경우 보조로 지정한 management center는 디바이스 등록 및 동 기화되지 않은 정책 설정 구축을 잃게 됩니다.

단계 **5** 정책 및 디바이스의 최신 요구 설정이 있는 새 액티브 management center을 선택하여 스플릿 브레인 을 해결합니다.

## **Management Center** 고가용성 문제 해결

이 섹션에서는 management center 고가용성 운영 오류에 대한 일반적인 정보를 설명합니다.

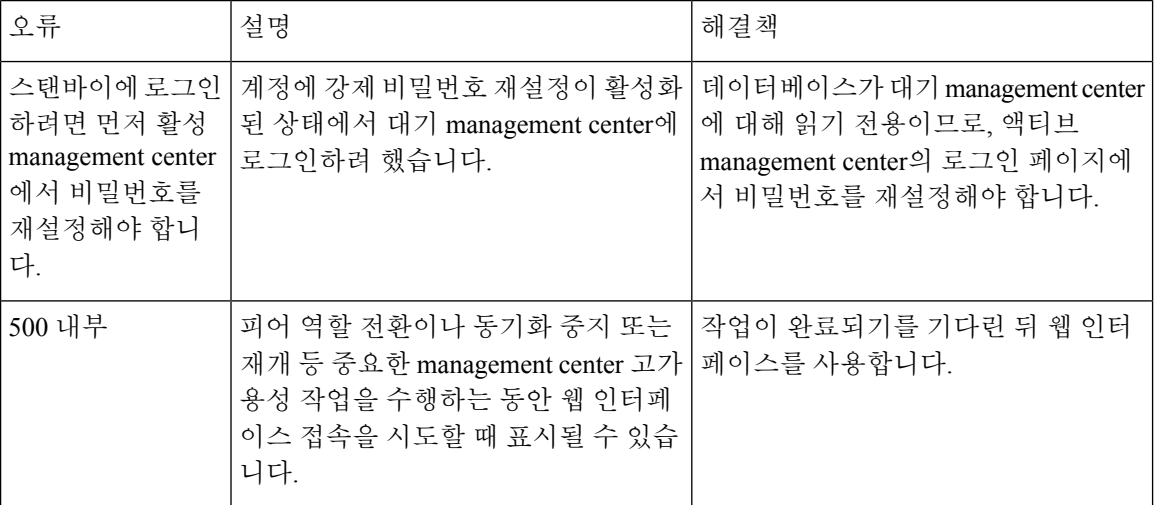
$\mathbf I$ 

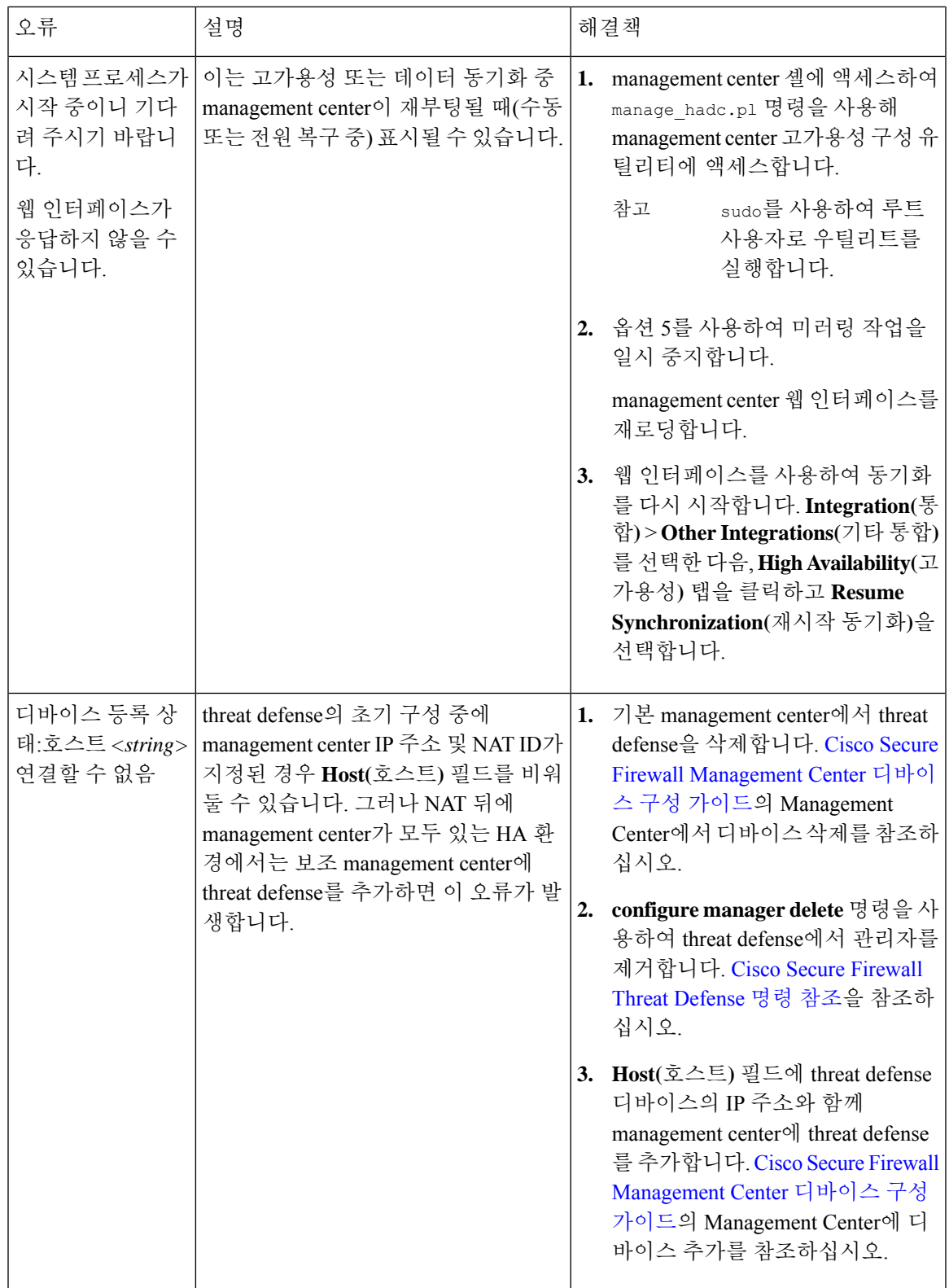

# **Firepower Management Center** 고가용성을 위한 요구 사항

```
모델 지원
```
하드웨어 요구 사항, 318 페이지의 내용을 참조하십시오.

가상 모델 지원

가상 플랫폼 요건, 318 페이지의 내용을 참조하십시오.

지원되는 도메인

글로벌

사용자 역할

관리자

## 하드웨어 요구 사항

- 모든 management center 하드웨어는 고가용성을 지원합니다. 피어는 동일한 모델이어야 합니다.
- 피어는 서로 다른 데이터 센터에서 물리적 및 지리적으로 분리되어 있을 수 있습니다.
- 고가용성 구성에 대한 대역폭 요구 사항은 네트워크 크기, 매니지드 디바이스 수, 이벤트와 로그 양, 구성 업데이트 크기 및 빈도 등의 다양한 요인에 따라 달라집니다. 일반적인 management center 고가용성 구축의 경우에는 피어 간 최소 5Mbps 네트워크 대역폭이 권장됩니다.
- 기본 피어의 백업을 보조 피어로 복원하지 마십시오.
- Management Center 고가용성 설정에 대한 라이선스 요구 사항, 319 페이지도 참조하십시오.

## 가상 플랫폼 요건

두 개의 management center virtual 어플라이언스를 사용하여 고가용성(HA)을 설정하기 위한 요구 사 항:

- VMware, AWS, OCI, Azure, KVM, HyperFlex에 대해서만 management center virtual에서 지원됩니 다.
- management center virtual 10, 25 및 300에서 지원됩니다. management center virtual 2에서는 지원 되지 않습니다.
- 고가용성 쌍의 디바이스 관리 용량은 동일해야 합니다. 예를 들어, management center virtual 25를 management center virtual 300과 페어링할 수 없습니다.
- threat defense 디바이스를 관리하려면 management center virtual 라이선스가 동일한 인스턴스 2개 와 각 매니지드 디바이스에 대한 threat defense 엔타이틀먼트가 필요합니다. 버전 7.0 이하 클래

식 디바이스만 관리하는 경우에는 management center virtual 엔타이틀먼트가 필요하지 않습니다. 자세한 내용은 Management Center 고가용성 설정에 대한 라이선스 요구 사항, 319 페이지를 참고 하십시오.

#### 소프트웨어 요구 사항

소프트웨어 버전, 침입 규칙 업데이트 버전, 취햑성 데이터베이스 업데이트를 확인하려면 어플라이 언스정보위젯에액세스합니다.이위젯은기본적으로**DetailedDashboard(**상세대시보드**)**및**Summary Dashboard(**요약 대시보드**)**의 **Status(**상태**)** 탭에 나타납니다. 자세한 내용은 어플라이언스 정보 위젯, 349 페이지을 참조해 주십시오.

- 고가용성 구성의 두 management center는 주(첫 번째 번호), 부(두 번째 번호), 유지 보수(세 번째 번호) 소프트웨어 버전이 동일해야 합니다.
- 고가용성 구성의 두 management center에는 동일한 침입 규칙 업데이트가 설치되어 있어야 합니 다.
- 고가용성 구성의 두 management center에는 동일한 취약성 데이터베이스 업데이트가 설치되어 있어야 합니다.
- 고가용성 구성의 두 management center에는 동일한 버전의 LSP(Lightweight Security Package)가 설치되어 있어야 합니다.

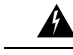

두 management center의 소프트웨어 버전, 침입 규칙 업데이트 버전, 취약성 데이터베이스 업데이트 버전이 동일하지 않은 경우 고가용성을 설정할 수 없습니다. 경고**!**

## **Management Center** 고가용성 설정에 대한 라이선스 요구 사항

각 디바이스에는 단일 management center 또는 고가용성 쌍(하드웨어 또는 가상)의 management center 로 관리되는 동일한 라이선스가 필요합니다.

예: management center 쌍으로 관리되는 두 디바이스에 대해 고급 악성코드 보호를 활성화하고 싶은 경우, 2개의 악성코드 방어 라이선스와 TM 서브스크립션을 구매하고 액티브 management center을 Smart Software Manager에 등록한 뒤 두 기기의 라이선스를 액티브 management center에 할당합니다.

액티브 management center만 Smart Software Manager에 등록됩니다. 페일오버가 발생하면 시스템은 Smart Software Manager와 통신하여 원래 활성 management center에서 라이선스 등록을 해제하고 새 로운 액티브 management center에 할당합니다.

특정 라이선스 예약 구축에서는 기본 management center에서만 특정 라이선스 예약이 요구됩니다.

#### 하드웨어 **Management Center**

고가용성 쌍의 하드웨어 management center에 필요한 특별한 라이선스는 없습니다.

#### **Management Center Virtual**

라이선스가 동일한 두 개의 management center virtual가 필요합니다.

예**:** 10개의 디바이스를 관리하는 management center virtual 고가용성 쌍의 경우 다음을 사용할 수 있 습니다.

- management center virtual 10 엔타이틀먼트 2개
- 디바이스 라이선스 10개

고가용성 쌍을 분리하면 보조 management center virtual와 연결된 management center virtual 엔타이틀 먼트가 해제됩니다. (이 예에서는 독립형 management center virtual 10이 2개 있습니다.)

# **Management Center** 고가용성의 전제조건

management center 고가용성 쌍을 설정하기 전에:

- 해당 보조 management center에서 해당 기본 management center에서 필요한 정책 내보내기 자세 한 내용은 구성 내보내기, 526 페이지를 참고하십시오.
- 해당 보조 management center에 추가 장치가 부착되어 있지 않은지 확인하십시오. 해당 보조 management center에서 디바이스를 삭제하고 해당 기본 management center에 디바이스를 등록합 니다. 자세한 내용은 [CiscoSecureFirewall](http://www.cisco.com/go/firepower-config) Management Center 디바이스 구성 가이드의 *Management Center*에서 디바이스 삭제 및 *Management Center*에 디바이스 추가를 참조하십시오.
- 해당 기본 management center에 정책을 가져옵니다. 자세한 내용은 구성 가져오기, 526 페이지를 참고하십시오.
- 해당 기본 management center에서 가져온 정책을 확인하고, 필요한 경우 편집하고, 적절한 장치 에 구축합니다. 자세한 내용은 Cisco Secure Firewall [Management](http://www.cisco.com/go/firepower-config) Center 디바이스 구성 가이드의 구성 변경 사항 구축을 참조하십시오.
- 해당 기본 management center에 새로 추가된 디바이스에 적절한 라이선스를 연결합니다. 자세한 내용은 단일 디바이스에 라이선스 할당, 290 페이지를 참조하십시오.

이제 고가용성 설정을 위한 진행이 가능합니다. 자세한 내용은 Management Center 고가용성 설정, 320 페이지를 참고하십시오.

## **Management Center** 고가용성 설정

고가용성 설정에는 피어 간 대역폭 및 정책 수에 따라 최대 몇 시간까지 상당한 시간이 걸릴 수 있습 니다. 또한 스탠바이 management center에 동기화되어야 하는 액티브 management center에 등록된 디 바이스 수에 따라 다릅니다. 고가용성 피어의 상태를 확인하기 위해 고가용성 페이지를 볼 수 있습니 다.

시작하기 전에

- 모든 management center이 고가용성 시스템 요구 사항을 준수하는지 확인하십시오. 자세한 내용 은 Firepower Management Center 고가용성을 위한 요구 사항, 318 페이지를 참조하십시오.
- 고가용성을 설정하기 위한 사전 요건을 완료하였는지 확인합니다. 자세한 내용은 Management Center 고가용성의 전제조건, 320 페이지를 참고하십시오.

프로시저

- 단계 **1** 보조로 지정하려는 management center에 로그인합니다.
- 단계 **2 Integration(**통합**)** > **Other Integrations(**기타 통합**)**을 선택합니다.
- 단계 **3** 고가용성을 선택합니다.
- 단계 **4** 이 management center의 역할에서 보조를 선택합니다.
- 단계 **5** 기본 **Firepower Managememt Center** 호스트 텍스트 상자에서 기본 management center의 호스트 이름 또는 IP 주소를 입력합니다.

기본 management center에 피어 management center(공용 또는 프라이빗 IP 주소일 수 있음)에서 연결할 수 있는 IP 주소가 없는 경우에는 비워 둘 수 있습니다. 이 경우 등록 키와 고유 **NAT ID** 필드를 모두 사용하십시오. HA 연결을 활성화하려면 하나 이상의 management center에 대한 IP 주소를 지정해야 합니다.

단계 **6** 등록 키 텍스트 상자에서 일회용 등록 키를 입력합니다.

등록 키는 최대 37자의 사용자가 정의한 영숫자 값입니다. 이 등록 키는 보조 및 기본 management center을 등록할 때 사용합니다.

- 단계 **7** 기본 IP 주소를 지정하지 않거나 기본 management center에서 보조 IP 주소를 지정하지 않을 경우 고 유 **NAT ID** 필드에서 고유의 영숫자 ID를 입력합니다. 자세한 내용은 NAT 환경, 79 페이지를 참조하 십시오.
- 단계 **8 Register(**등록**)**를 클릭합니다.
- 단계 **9** Admin 액세스 권한이 있는 계정을 사용하여 기본으로 지정할 management center에 로그인합니다.
- 단계 **10 Integration(**통합**)** > **Other Integrations(**기타 통합**)**을 선택합니다.
- 단계 **11** 고가용성을 선택합니다.
- 단계 **12** 이 management center의 역할에서 기본을 선택합니다.
- 단계 **13** 보조 **Firepower Managememt Center** 호스트 텍스트 상자에서 보조 management center의 호스트 이름 또는 IP 주소를 입력합니다.

보조 management center에 피어 management center(공용 또는 프라이빗 IP 주소일 수 있음)에서 연결 가능한 IP 주소가 없는 경우에는 비워 둘 수 있습니다. 이 경우 등록 키와 고유 **NAT ID** 필드를 모두 사용하십시오. HA 연결을 활성화하려면 하나 이상의 management center에 대한 IP 주소를 지정해야 합니다.

- 단계 **14** 6단계에서 사용한 것과 동일한 1회용 등록 키를 등록 키 텍스트 상자에 입력합니다.
- 단계 **15** 필요한 경우 고유 **NAT ID** 텍스트 상자에 7단계에서 사용한 것과 동일한 NAT ID를 입력합니다.

단계 **16 Register(**등록**)**를 클릭합니다.

다음에 수행할 작업

management center 고가용성 쌍을 설정한 후 액티브 management center에 등록된 디바이스는 자동으 로 스탠바이 management center에 등록됩니다.

등록된 디바이스에 NAT IP 주소가 있는 경우 자동 디바이스 등록이 실패하고 보조 management center 의 고가용성 페이지가 디바이스를 로컬, 보류증으로 표시합니다. 스탠바이 management center 고가용 성 페이즈에 표시된 디바이스에 다른 NAT IP 주소를 할당할 수 있습니다. 자동 등록이 스탠바이 management center에 실패하지만 디바이스가 액티브 Firepower Management Center에 등록된 것으로 표시되는 경우 Management Center 고가용성에서 CLI를 사용하여 디바이스 등록 확인, 325 페이지를 참조합니다. 참고

## **Management Center** 고가용성 상태 보기

액티브 및 스탠바이 management center을 확인한 후 로컬 management center와 해당 피어에 대한 정보 를 볼 수 있습니다.

이때 로컬 피어는 시스템 상태를 확인하는 어플라이언스를 가리킵니다. 원격 피어는 액티브 또는 스 탠바이 상태에 관계없이 다른 어플라이언스를 가리킵니다. 참고

프로시저

- 단계 **1** 고가용성을 사용해 페어링된 management center 중 하나에 로그인합니다.
- 단계 **2 Integration(**통합**)** > **Other Integrations(**기타 통합**)**을 선택합니다.
- 단계 **3** 고가용성을 선택합니다.

다음을 볼 수 있습니다.

요약 정보

- 고가용성 쌍의 상태 스탠바이 유닛이 액티브 유닛에서 구성 변경 사항을 수신하면 올바르게 작 동하는 시스템의 상태가 "정상"과 "동기화 작업이 진행 중입니다."로 표시됩니다.
- 고가용성 쌍의 현재 동기화 상태
- 액티브 피어의 IP 주소와 최근 동기화 시간
- 스탠바이 피어의 IP 주소와 최근 동기화 시간

시스템 상태

- 두 피어의 IP 주소
- 두 피어의 운영 체제
- 두 피어의 소프트웨어 버전
- 두 피어의 어플라이언스 모델
- 참고 활성 management center에서만 내보내기 제어 및 컴플라이언스 상태를 볼 수 있습니다.

# **Management Center** 고가용성 쌍에서 동기화된 구성

두 management center 사이에 고가용성을 설정하면 다음 설정 데이터가 동기화됩니다.

- 라이선스 등록
- 액세스 제어 정책
- 침입 규칙
- 악성코드 및 파일 정책
- DNS 정책
- ID 정책
- SSL 정책
- 사전 필터 정책
- 네트워크 검색 규칙
- 애플리케이션 탐지기
- 상관 관계 정책 규칙
- 알림
- 스캐너
- 응답 그룹
- 조사 이벤트에 대한 외부 리소스의 상황별 교차 실행
- 보안정책 교정 설정을 위해 두 management center에 사용자 정의 모듈을 설치해야 합니다. 보안 정책 교정 설정에 대한 자세한 내용은 교정 모듈 관리, 1082 페이지를 참조하십시오.

## 동기화 최적화 구성

페일오버 일시 중단 또는 재개 후 노드가 리부팅되거나 노드가 다시 참가하는 경우 참가하는 유닛은 실행 중인 구성을 지웁니다. 액티브 유닛은 전체 구성 동기화를 위해 전체 구성을 참가하는 유닛으로 전송합니다. 액티브 유닛에 대규모 구성이 있는 경우, 참가하는 유닛에서 구성을 동기화하는 데 몇 분 정도 걸립니다.

구성 동기화 최적화 기능을 사용하면 구성 해시 값을 교환하여 참가 유닛과 액티브 유닛의 구성을 비 교할 수 있습니다. 액티브 유닛과 조인 유닛 모두에서 계산된 해시가 일치하는 경우, 조인 유닛은 전 체 config-sync를 건너뛰고 HA에 다시 조인합니다. 이 기능을 사용하면 HA 피어링 속도가 빨라지고 유지 관리 기간과 업그레이드 시간이 단축됩니다.

구성 동기화 최적화의 지침 및 제한 사항

- 구성 동기화 최적화 기능은 threat defense 버전 7.2 이상에서 기본적으로 활성화됩니다.
- Threat Defense 다중 상황 모드는 전체 구성 동기화 중에 상황 순서를 공유하여 후속 노드 다시 조 인 중에 상황 순서를 비교할 수 있도록 구성 동기화 최적화 기능을 지원합니다.
- 암호 및 페일오버 IPsec 키를 구성하는 경우 액티브 유닛과 스탠바이 유닛에서 계산되는 해시 값 이 다르기 때문에 Config Sync Optimization(동기화 최적화 구성)이 적용되지 않습니다.
- 동적 ACL 또는 SNMPv3를 사용하여 디바이스를 구성하는 경우 Config Sync Optimization(구성 동기화 최적화) 기능이 적용되지 않습니다.
- 액티브 유닛은 기본 동작으로 플래핑 LAN 링크를 사용하여 전체 구성을 동기화합니다. 액티브 유닛과 스탠바이 유닛 간의 페일오버 플랩 중에는 구성 동기화 최적화 기능이 트리거되지 않고 전체 구성 동기화를 수행합니다.

#### 구성 동기화 최적화 모니터링

Config Sync Optimization(구성 동기화 최적화) 기능이 활성화된 경우 시스템 로그 메시지가 생성되어 액티브 유닛과 조인 유닛에서 계산된 해시 값이 일치하는지 여부 또는 작업 시간 초과가 만료되는지 여부를 표시합니다. 시스템 로그는 또한 해시 요청을 전송한 시간부터 해시 응답을 가져오고 비교하 는 시간까지 경과된 시간을 표시합니다.

# 고가용성 쌍의 **Management Center** 데이터베이스에 대한 외 부 액세스 구성

고가용성 설정에서는 활성 피어만 사용하여 데이터베이스에 대한 외부 액세스를 구성하는 것이 좋 습니다. 외부 데이터베이스 액세스를 위해 대기 피어를 구성하는 경우 연결이 자주 끊어집니다. 연결 을 복원하려면 스탠바이 피어의 동기화를 쌍을 이룬 Management Center 간에 통신 일시 중지하고 쌍 을 이룬 Management Center 간에 통신 다시 시작해야 합니다. management center에 대한 외부 데이터

베이스 액세스를 활성화하는 방법에 대한 내용은 데이터베이스에 대한 외부 액세스 활성화, 64 페이 지을 참조하십시오.

# **Management Center**고가용성에서**CLI**를사용하여디바이스 등록 확인

스탠바이 management center에 자동 디바이스 등록이 실패하지만 액티브 management center로 등록된 경우 다음 단계를 완료합니다.

#### Δ

프로시저

- 단계 **1** 액티브 management center에서 디바이스를 삭제합니다. Cisco Secure Firewall [Management](https://www.cisco.com/c/en/us/support/security/defense-center/products-installation-and-configuration-guides-list.html) Center 디바 이스 구성 [가이드](https://www.cisco.com/c/en/us/support/security/defense-center/products-installation-and-configuration-guides-list.html)에서 *management center*의 디바이스 삭제*(*등록 취소*)*를 참고하십시오.
- 단계 **2** 영향을 받는 디바이스의 CLI에 로그인합니다.
- 단계 **3** CLI 명령을 실행합니다. **configure manager delete**.

이 명령은 현재 management center을 비활성화하고 제거합니다.

단계 **4** CLI 명령을 실행합니다. **configure manager add**.

이 멸영은 management center에 연결하기 위한 디바이스를 구성합니다.

액티브 management center에 한해 디바이스의 원격 관리를 구성합니다. 고가용성을 설정 하면 디바이스가 자동으로 스탠바이 management center에 등록됩니다. 팁

단계 **5** 액티브 management center에 로그인하고 디바이스를 등록합니다.

# **Management Center** 고가용성 쌍에서 피어 전환

시스템이 일부 기능을 액티브 management center로 제한하므로 해당 어플라이언스가 실패하면 스탠 바이 management center를 액티브로 승격해야 합니다.

프로시저

단계 **1** 고가용성을 사용해 페어링된 management center 중 하나에 로그인합니다.

보조 management center RMA를 수행하거나 보조 management center를 추가하는 경우 매니지드 디바 이스가 등록 취소되며, 결과적으로 구성이 삭제될 수 있습니다. 경고**!**

- 단계 **2 Integration(**통합**)** > **Other Integrations(**기타 통합**)**을 선택합니다.
- 단계 **3** 고가용성을 선택합니다.
- 단계 **4** 액티브를 스탠바이로, 스탠바이를 액티브로 로컬 역할을 변경하려면 피어 역할 전환을 선택합니다. 그러면 기본 또는 보조 지정은 변경되지 않은 채 두 피어 간 역할이 전환됩니다.

## 쌍을 이룬 **Management Center** 간에 통신 일시 중지

일시적으로 고가용성을 비활성화하려는 경우 management center 간의 통신 채널을 비활성화할 수 있 습니다. 액티브 피어에서 동기화를 중단하면 액티브 또는 스탠바이 피어 중 하나에서 동기화를 재개 할 수 있습니다. 그러나 스탠바이 피어의 동기화를 중단하면 스탠바이 피어에서만 동기화를 재개할 수 있습니다.

프로시저

- 단계 **1** 고가용성을 사용해 페어링된 management center 중 하나에 로그인합니다.
- 단계 **2 Integration(**통합**)** > **Other Integrations(**기타 통합**)**을 선택합니다.
- 단계 **3** 고가용성을 선택합니다.
- 단계 **4** 동기화 일시 정지를 선택합니다.

## 쌍을 이룬 **Management Center** 간에 통신 다시 시작

일시적으로 고가용성을 비활성화하려는 경우 management center 간 통신 채널을 활성화하여 고가용 성을 재시작할 수 있습니다. 액티브 유닛에서 동기화를 중단한 경우 스탠바이 또는 액티브 유닛 모두 에서 동기화를 재개할 수 있습니다. 그러나 스탠바이 유닛의 동기화를 중단하면 스탠바이 유닛에서 만 동기화를 재개할 수 있습니다.

프로시저

- 단계 **1** 고가용성을 사용해 페어링된 management center 중 하나에 로그인합니다.
- 단계 **2 Integration(**통합**)** > **Other Integrations(**기타 통합**)**을 선택합니다.
- 단계 **3** 고가용성을 선택합니다.

단계 **4** 동기화 재개를 선택합니다.

## 고가용성 쌍의 **Management Center IP** 주소 변경

고가용성 피어 중 하나에 대한 IP 주소가 변경되면 고가용성이 저하 상태에 진입합니다. 고가용성을 복구하려면 수동으로 IP 주소를 변경해야 합니다.

프로시저

- 단계 **1** 고가용성을 사용해 페어링된 management center 중 하나에 로그인합니다.
- 단계 **2 Integration(**통합**)** > **Other Integrations(**기타 통합**)**을 선택합니다.
- 단계 **3** 고가용성을 선택합니다.
- 단계 **4** 피어 관리자를 선택합니다.
- 단계 **5 Edit(**수정**)** ( )를 선택합니다.
- 단계 **6** 시스템의 컨텍스트 내에서만 사용되는 어플라이언스의 표시 이름을 입력합니다.

다른 표시 이름을 입력해도 어플라이언스에 대한 호스트 이름은 변경되지 않습니다.

- 단계 **7** FQDN(Fully Qualified Domain Name) 또는 로컬 DNS를 통해 확인한 유효한 IP 주소(호스트 이름) 또는 호스트 IP 주소를 입력합니다.
- 단계 **8 Save(**저장**)**를 클릭합니다.

## **Management Center** 고가용성 비활성화

프로시저

- 단계 **1** 고가용성 쌍의 management center 중 하나에 로그인합니다.
- 단계 **2 Integration(**통합**)** > **Other Integrations(**기타 통합**)**을 선택합니다.
- 단계 **3** 고가용성을 선택합니다.
- 단계 **4** 고가용성 분리를 선택합니다.
- 단계 **5** 관리되는 디바이스를 처리하기 위해 다음 옵션 중 하나를 선택합니다.
	- 이 management center의 모든 관리되는 디바이스를 제어하기 위해 이 콘솔에서 등록된 디바이스 관리를 선택합니다. 피어에서 모든 디바이스가 등록 해제됩니다.
	- 다른 management center의 모든 관리되는 디바이스를 제어하기 위해 피어 콘솔에서 등록된 디바 이스 관리를 선택합니다. 이 management center에서 모든 디바이스가 등록 해제됩니다.
	- 모든 디바이스 관리를 중지하려면 두 콘솔에서 등록된 디바이스 관리 중지를 선택합니다. 두 management center에서 모든 디바이스가 등록 해제됩니다.

보조 management center에서 등록된 디바이스를 관리하도록 선택할 경우 디바이스는 기 본 management center에서 등록 해제됩니다. 디바이스가 이제 보조 management center에서 관리되도록 등록됩니다. 그러나 이런 디바이스에 적용된 라이선스는 고가용성 해제 작업 에 의해 등록 해제됩니다. 이제 보조 management center에서 디바이스 라이선스 재등록(활 성화)를 진행해야 합니다. 자세한 내용은 매니지드 디바이스에 라이선스 할당, 289 페이지 를 참조하십시오. 참고

단계 **6 OK(**확인**)**를 클릭합니다.

## 고가용성 쌍의 **Management Center** 교체

management center 고가용성 쌍에서 장애가 발생한 장치를 교체하는 경우 다음 절차 중 하나를 따라 야 합니다. 다음 표는 4개의 오류 상황과 해당 교체 절차를 설명합니다.

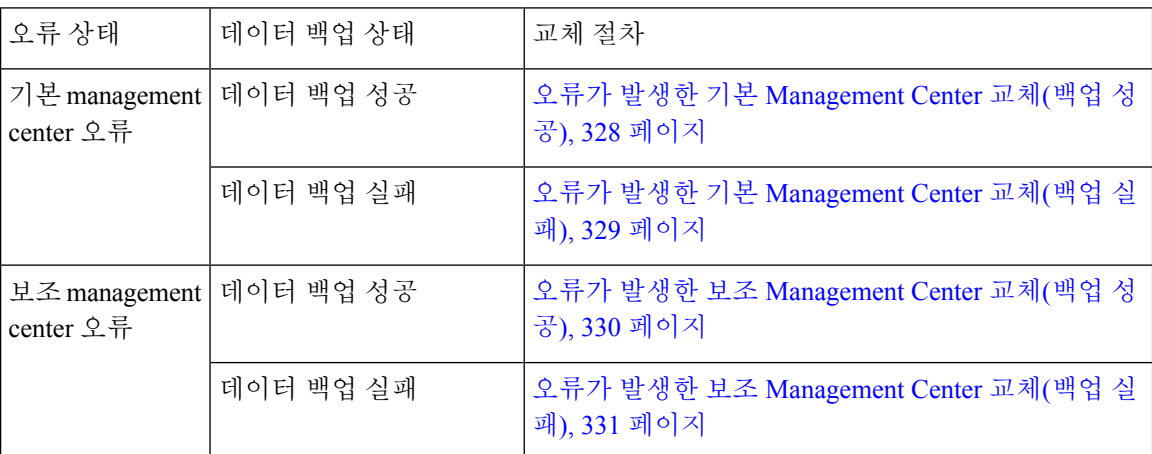

## 오류가 발생한 기본 **Management Center** 교체**(**백업 성공**)**

두 management center, *FMC1* 및 *FMC2*는 고가용성 쌍의 일부입니다. *FMC1*은 기본이며 *FMC2*는 보조 입니다. 이 작업은 데이터 백업이 성공한 경우 오류가 발생한 기본 management center인 *FMC1*을 교체 하는 단계를 설명합니다.

시작하기 전에

오류가 발생한 기본 management center의 데이터 백업이 성공했는지 확인합니다.

프로시저

단계 **1** 오류가 발생한 management center - *FMC1*에 대한 교체를 요청하려면 지원팀에 문의합니다.

- 단계 **2** 기본 management center *FMC1*에 오류가 발생하면 보조 management center인 *FMC2*의 웹 인터페이스 에서 액세스하여 피어를 교체합니다. 자세한 내용은 Management Center 고가용성 쌍에서 피어 전환, 325 페이지를 참고하십시오.
	- 이때 보조 management center *FMC2*를 액티브로 전환합니다.

기본 management center - *FMC1*이 교체될 때까지 *FMC2*를 액티브 management center로 사용할 수 있 습니다.

- management center 고가용성을 *FMC2*에서 분리하지 마십시오. (오류 발생 전에) *FMC1*에 서 *FMC2*에 동기화된 라이선스가 *FMC2*에서 제거되어 *FMC2*에서 구축 작업을 수행할 수 없게 됩니다. 주의
- 단계 **3** *FMC1*과 동일한 소프트웨어 버전으로 management center을 리이미징하고 교체합니다.
- 단계 **4** *FMC1*에서 생성한 데이터 백업을 새 management center에 복원합니다.
- 단계 **5** *FMC2*와 일치시키기 위해 필수 management center 패치, 지리위치 데이터베이스(GeoDB) 업데이트, 취약성 데이터베이스(VDB) 업데이트, 시스템 소프트웨어 업데이트를 설치합니다.

새 management center 및 *FMC2* 모두 액티브 피어이므로 고가용성에 스플릿 브레인이 발생합니다.

단계 **6** management center 웹 인터페이스가 액티브 어플라이언스를 선택하도록 할 경우 *FMC2*를 액티브로 선택합니다.

이때 *FMC2*의 최신 설정이 새 management center - *FMC1*에 동기화됩니다.

단계 **7** 설정 동기화가 성공하면 보조 management center - *FMC2*의 웹 인터페이스에 액세스하여 기본 management center - *FMC1*의 역할을 액티브로 전환합니다. 자세한 내용은 Management Center 고가용 성 쌍에서 피어 전환, 325 페이지를 참고하십시오.

다음에 수행할 작업

고가용성이 재설정되고 기본 및 보조 management center이 정상적으로 작동합니다.

#### 오류가 발생한 기본 **Management Center** 교체**(**백업 실패**)**

두 management center, *FMC1* 및 *FMC2*는 고가용성 쌍의 일부입니다. *FMC1*은 기본이며 *FMC2*는 보조 입니다. 이 작업은 데이터 백업이 실패한 경우 오류가 발생한 기본 management center인 *FMC1*을 교체 하는 단계를 설명합니다.

프로시저

- 단계 **1** 오류가 발생한 management center *FMC1*에 대한 교체를 요청하려면 지원팀에 문의합니다.
- 단계 **2** 기본 management center *FMC1*에 오류가 발생하면 보조 management center인 *FMC2*의 웹 인터페이스 에서 액세스하여 피어를 교체합니다. 자세한 내용은 Management Center 고가용성 쌍에서 피어 전환, 325 페이지를 참고하십시오.

이때 보조 management center - *FMC2*를 액티브로 전환합니다.

기본 management center - *FMC1*이 교체될 때까지 *FMC2*를 액티브 management center로 사용할 수 있 습니다.

- management center 고가용성을 *FMC2*에서 분리하지 마십시오. (오류 발생 전에) *FMC1*에 서 *FMC2*에 동기화된 라이선스가 *FMC2*에서 제거되어 *FMC2*에서 구축 작업을 수행할 수 없게 됩니다. 주의
- 단계 **3** *FMC1*과 동일한 소프트웨어 버전으로 management center을 리이미징하고 교체합니다.
- 단계 **4** *FMC2*와 일치시키기 위해 필수 management center 패치, 지리위치 데이터베이스(GeoDB) 업데이트, 취약성 데이터베이스(VDB) 업데이트, 시스템 소프트웨어 업데이트를 설치합니다.
- 단계 **5** management center *FMC2* 중 하나를 Cisco Smart Software Manager에서 등록 취소합니다. 자세한 내 용은 등록 취소Management Center, 292 페이지을 참고하십시오.

management center을 Cisco Smart Software Manager에서 등록 취소하면 가상 어카운트에서 Managememt Center가 제거됩니다. management center와 연결되는 모든 라이선스 엔타이틀먼트를 가상 어카운트 에 다시 릴리스합니다. 등록 취소 후 라이선스 기능에 대한 어떤 업데이트 또는 변경도 허용되지 않 는 부분에서 management center가 Enforcement(시행) 모드를 입력합니다.

단계 **6** 보조 management center - *FMC2*의 웹 인터페이스에 액세스하여 management center 고가용성을 해제 합니다. 자세한 내용은 Management Center 고가용성 비활성화, 327 페이지를 참고하십시오. 관리되는 디바이스를 처리하기 위한 옵션 선택 메시지가 표시되면 이 콘솔에서 등록된 디바이스 관리를 선택 합니다.

따라서 보조 management center - *FMC2*에서 동기화된 라이선스가 제거되고 *FMC2*에서 구축 작업을 수행할 수 없습니다.

- 단계 **7** management center *FMC2*를 기본으로 설정하고 management center *FMC1*을 보조로 설정하여 management center 고가용성을 다시 설정합니다. 자세한 내용은 Management Center 고가용성 설정, 320 페이지를 참조하십시오.
- 단계 **8** 기본 management center *FMC2*에 스마트 라이선스를 등록합니다. 자세한 내용은 Management Center 를 Smart Software Manager로 등록, 284 페이지를 참조하십시오.

다음에 수행할 작업

고가용성이 재설정되고 기본 및 보조 management center이 정상적으로 작동합니다.

#### 오류가 발생한 보조 **Management Center** 교체**(**백업 성공**)**

두 management center, *FMC1* 및 *FMC2*는 고가용성 쌍의 일부입니다. *FMC1*은 기본이며 *FMC2*는 보조 입니다. 이 작업은 데이터 백업이 성공한 경우 오류가 발생한 보조 management center인 *FMC2*를 교체 하는 단계를 설명합니다.

시작하기 전에 오류가 발생한 보조 management center의 데이터 백업이 성공했는지 확인합니다. 프로시저

- 단계 **1** 오류가 발생한 management center *FMC2*에 대한 교체를 요청하려면 지원팀에 문의합니다.
- 단계 **2** 기본 management center *FMC1*을 액티브 management center로 계속 사용합니다.
- 단계 **3** *FMC2*과 동일한 소프트웨어 버전으로 management center을 리이미징하고 교체합니다.
- 단계 **4** *FMC2*에서 생성한 데이터 백업을 새 management center에 복원합니다.
- 단계 **5** *FMC1*와 일치시키기 위해 필수 management center 패치, 지리위치 데이터베이스(GeoDB) 업데이트, 취약성 데이터베이스(VDB) 업데이트, 시스템 소프트웨어 업데이트를 설치합니다.
- 단계 **6** (중단된 경우) 기본 management center *FMC1*의 최신 설정을 동기화하기 위해 새 management center 의 웹 인터페이스 *FMC2*에서 데이터 동기화를 재개합니다. 자세한 내용은 쌍을 이룬 Management Center 간에 통신 다시 시작, 326 페이지를 참고하십시오. 클래식 및 스마트 라이선스가 원활하게 작동합니다.

다음에 수행할 작업

고가용성이 재설정되고 기본 및 보조 management center이 정상적으로 작동합니다.

#### 오류가 발생한 보조 **Management Center** 교체**(**백업 실패**)**

두 management center, *FMC1* 및 *FMC2*는 고가용성 쌍의 일부입니다. *FMC1*은 기본이며 *FMC2*는 보조 입니다. 이 작업은 데이터 백업이 성공한 경우 오류가 발생한 보조 management center인 *FMC2*를 교체 하는 단계를 설명합니다.

프로시저

- 단계 **1** 오류가 발생한 management center *FMC2*에 대한 교체를 요청하려면 지원팀에 문의합니다.
- 단계 **2** 기본 management center *FMC1*을 액티브 management center로 계속 사용합니다.
- 단계 **3** *FMC2*과 동일한 소프트웨어 버전으로 management center을 리이미징하고 교체합니다.
- 단계 **4** *FMC1*와 일치시키기 위해 필수 management center 패치, 지리위치 데이터베이스(GeoDB) 업데이트, 취약성 데이터베이스(VDB) 업데이트, 시스템 소프트웨어 업데이트를 설치합니다.
- 단계 **5** 기본 management center *FMC1*의 웹 인터페이스에 액세스하여 management center 고가용성을 해제 합니다. 자세한 내용은 Management Center 고가용성 비활성화, 327 페이지를 참고하십시오. 관리되는 디바이스를 처리하기 위한 옵션 선택 메시지가 표시되면 이 콘솔에서 등록된 디바이스 관리를 선택 합니다.
- 단계 **6** management center *FMC2*를 기본으로 설정하고 management center *FMC1*을 보조로 설정하여 management center 고가용성을 다시 설정합니다. 자세한 내용은 Management Center 고가용성 설정, 320 페이지를 참조하십시오.
	- 고가용성이 성공적으로 설정된 경우 기본 management center *FMC1*의 최신 설정이 보조 management center - *FMC2*에 동기화됩니다.
	- 클래식 및 스마트 라이선스가 원활하게 작동합니다.

다음에 수행할 작업

고가용성이 재설정되고 기본 및 보조 management center이 정상적으로 작동합니다.

#### **Management Center** 고가용성 재해 복구

재해 복구 상황에서는 수동 전환을 수행해야 합니다. 기본 management center - FMC1에 오류가 발생 하면 보조 management center인 FMC2의 웹 인터페이스에서 액세스하여 피어를 교체합니다. 이는 보 조(FMC2)에 장애가 발생하는 경우에도 반대로 적용됩니다. 자세한 내용은 Management Center 고가 용성 쌍에서 피어 전환, 325 페이지를 참고하십시오.

실패한 management center 복원에 대해서는 고가용성 쌍의 Management Center 교체, 328 페이지의 내 용을 참조하십시오.

# 고가용성 쌍의 **Management Center** 복원**(**하드웨어 장애 없 음**)**

하드웨어 장애가 없는 경우 고가용성 쌍을 복원하려면 다음 절차를 수행합니다.management center

- 기본 Management Center에서 백업 복원 , 332 페이지
- 보조 Management Center에서 백업 복원, 333 페이지

## 기본 **Management Center**에서 백업 복원

시작하기 전에

- 관리 센터의 하드웨어 오류 및 교체가 없습니다.
- 백업 및 복원 프로세스를 잘 알고 있어야 합니다. 백업/복구, 465 페이지를 참조하십시오.

프로시저

- 단계 **1** 기본 management center의 백업을 사용할 수 있는지 확인합니다(/var/sf/backup/의 로컬 스토리지 또는 원격 네트워크 볼륨).
- 단계 **2** 기본 management center에서 동기화를 일시 정지합니다. **Integration(**통합**)** > **Other Integrations(**기타 통합**)**를 선택한 다음 **High Availability(**고가용성**)** 탭으로 이동하여 동기화를 일시 정지합니다.
- 단계 **3** 기본 management center에서 백업을 복원합니다. 복원이 완료되면 management center가 재부팅됩니 다.
- 단계 **4** 기본management center가활성상태이고해당사용자인터페이스에연결할수있으면보조management center에서 동기화를 다시 시작합니다. **Integration(**통합**)** > **Other Integrations(**기타 통합**)**를 선택한 다 음 **High Availability(**고가용성**)** 탭으로 이동하여 동기화를 다시 시작합니다.

## 보조 **Management Center**에서 백업 복원

시작하기 전에

- 관리 센터의 하드웨어 오류 및 교체가 없습니다.
- 백업 및 복원 프로세스를 잘 알고 있어야 합니다. 백업/복구, 465 페이지를 참조하십시오.

프로시저

- 단계 **1** 보조 management center의 백업을 사용할 수 있는지 확인합니다(/var/sf/backup/의 로컬 스토리지 또는 원격 네트워크 볼륨).
- 단계 **2** 기본 management center에서 동기화를 일시 정지합니다. **Integration(**통합**)** > **Other Integrations(**기타 통합**)**를 선택한 다음 **High Availability(**고가용성**)** 탭으로 이동하여 동기화를 일시 정지합니다.
- 단계 **3** 보조 management center에서 백업을 복원합니다. 복원이 완료되면 management center가 재부팅됩니 다.
- 단계 **4** 보조management center가활성상태이고해당사용자인터페이스에연결할수있으면기본management center에서 동기화를 다시 시작합니다. **Integration(**통합**)** > **Other Integrations(**기타 통합**)**를 선택한 다 음 **High Availability(**고가용성**)** 탭으로 이동하여 동기화를 다시 시작합니다.

# **Management Center** 고가용성 히스토리

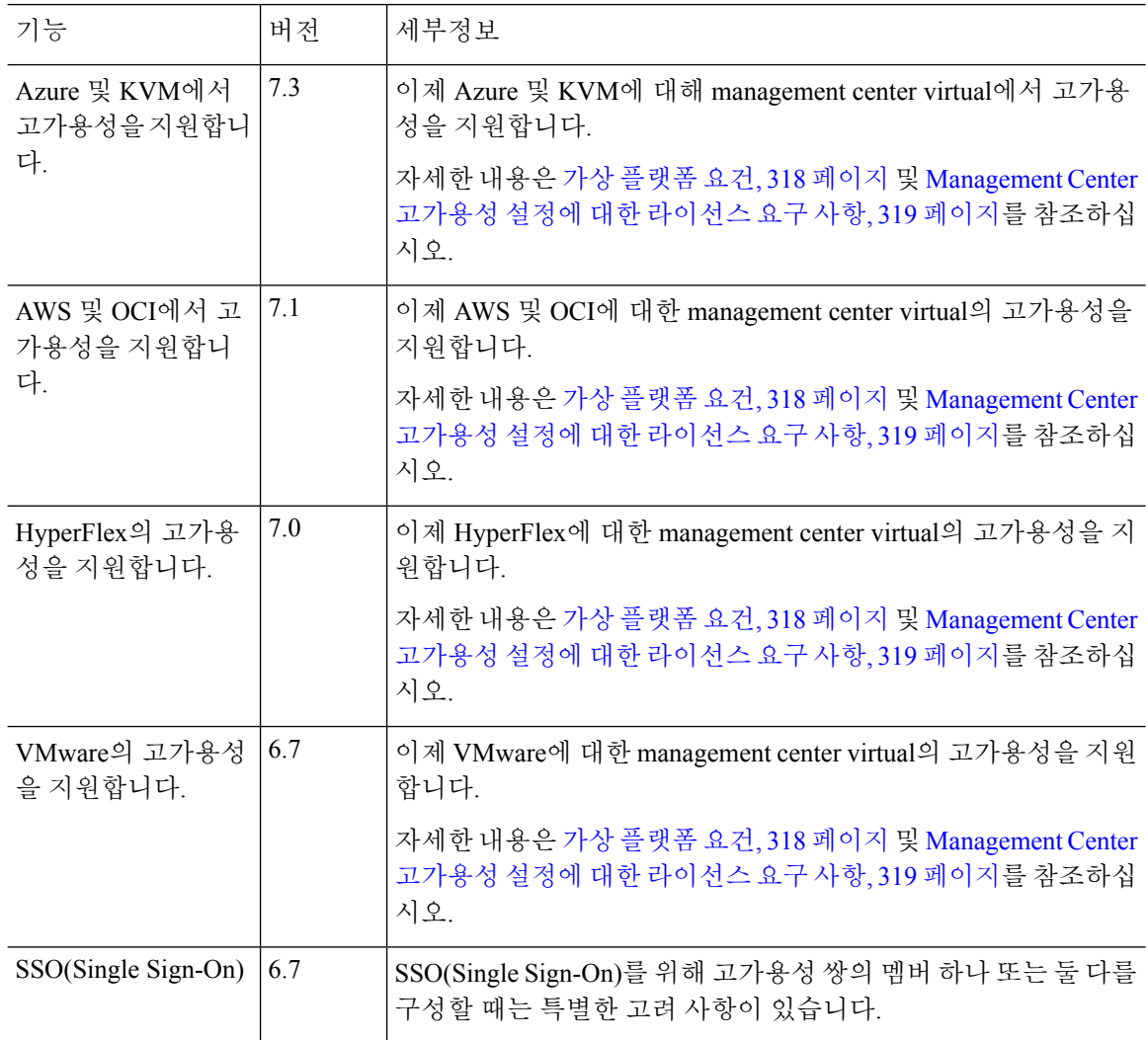

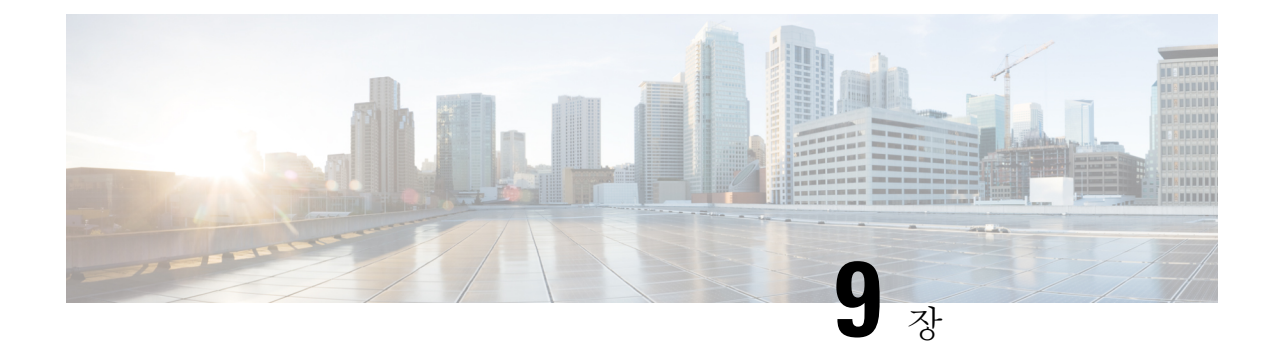

# 보안 인증서 컴플라이언스

다음 주제에서는 보안 인증 표준을 준수하도록 시스템을 구성하는 방법에 대해 설명합니다.

- 보안 인증서 컴플라이언스 모드, 335 페이지
- 보안 인증서 컴플라이언스 특성, 336 페이지
- 보안 인증서 컴플라이언스 추천, 337 페이지
- 보안 인증서 컴플라이언스 활성화, 341 페이지

## 보안 인증서 컴플라이언스 모드

조직에서는 미국국방부 및 글로벌 인증 기관이 마련한 보안 표준을 준수하는 장비 및 소프트웨어만 사용해야 할 수 있습니다. Firepower에서는 다음 보안 인증 표준에 대한 컴플라이언스를 지원합니다.

- CC(Common Criteria): 국제상호인정협정(Common Criteria Recognition Arrangement)에서 마련한 글로벌 표준으로, 보안 제품의 속성이 정의되어 있음
- UCAPL(Unified Capabilities Approved Products List): 미국국방부 정보시스템 계획국(U.S. Defense Information Systems Agency, DISA)이 마련한 보안 요구 사항을 충족하는 제품의 목록

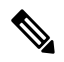

미국 정부에서 UCAPL(Unified Capabilities Approved Products List)의 이름 을 DODIN APL(국방부 정보 네트워크 승인 제품 목록)로 변경했습니다. Secure Firewall Management Center 웹 인터페이스 및 이 문서의 UCAPL에 대한 참조를 DODIN APL에 대한 참조로 해석할 수 있습니다. 참고

• FIPS(Federal Information Processing Standard) 140: 암호화 모듈에 대한 요구 사항 사양

CC 모드 또는 UCAPL 모드에서 보안 인증서 컴플라이언스를 활성화할 수 있습니다. 보안 인증 컴플 라이언스를 활성화한다고 해서 선택한 보안 모드의 모든 요구 사항이 반드시 엄격하게 준수되는 것 은 아닙니다. 강화 절차에 대한 자세한 내용은 엔티티 인증을 통해 제공된 이 제품에 대한 지침을 참 조하십시오.

이 설정을 활성화한 후에는 비활성화할 수 없습니다. 어플라이언스를 CC 또는 UCAPL 모드에서 해 제해야 한다면, 이미지로 다시 설치해야 합니다. 주의

## 보안 인증서 컴플라이언스 특성

다음 표에서는 CC 또는 UCAPL 모드를 활성화하는 경우 동작 변경에 대해 설명합니다. (로그인 계정 에 대한 제한은 웹 인터페이스 액세스가 아닌 명령줄 액세스를 의미합니다.)

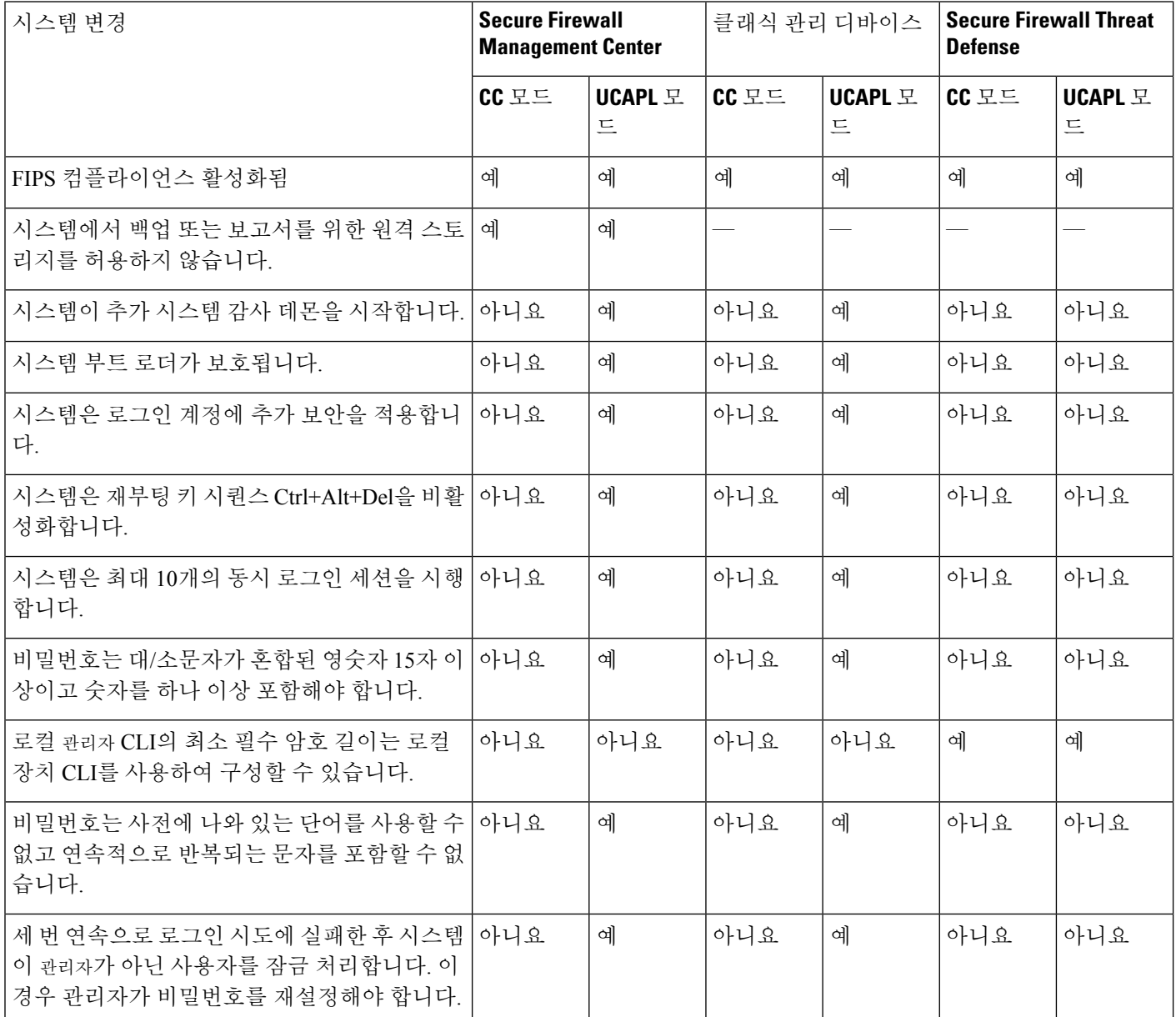

 $\triangle$ 

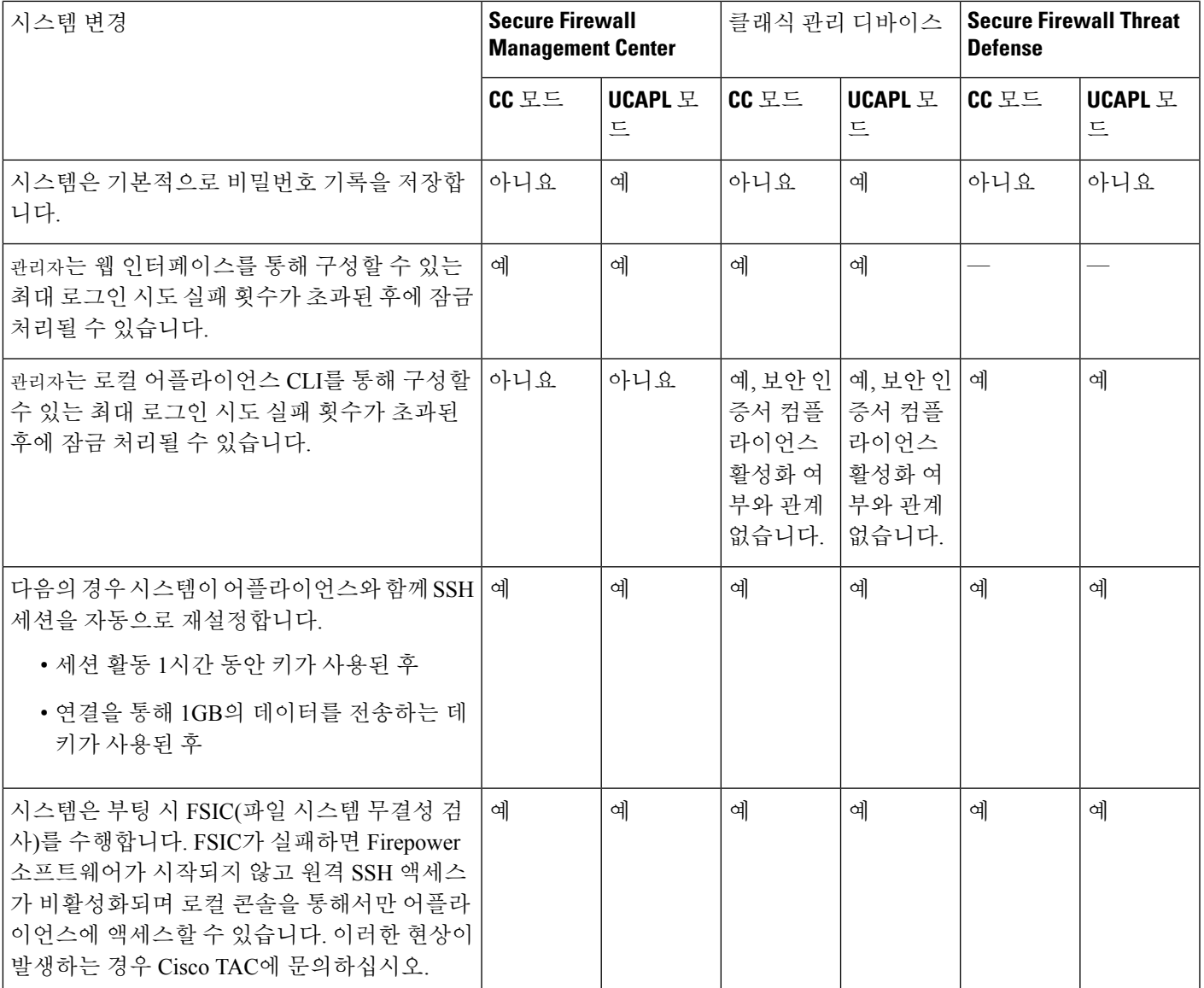

# 보안 인증서 컴플라이언스 추천

보안 인증서 컴플라이언스가 설정된 시스템을 사용하는 경우 다음 모범 사례를 준수하는 것이 좋습 니다.

• 구축에서 보안 인증서 컴플라이언스를 활성화하려면 먼저 Secure Firewall Management Center에 서 보안 인증을 활성화한 다음 모든 매니지드 디바이스에서 동일한 모드로 활성화합니다.

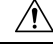

- Secure Firewall Management Center는 둘 다 동일한 보안 인증서 컴플라이언 스 모드에서 작동하지 않는 한 매니지드 디바이스에서 이벤트 데이터를 수 신하지 않습니다. 주의
	- 모든 사용자에 대해 비밀번호 강도 검사를 활성화하고 인증 기관에 요구하는 값으로 최소 비밀 번호 길이를 설정합니다.
	- 고가용성 구성에서 Secure Firewall Management Center를 사용하는 경우 동일한 보안 인증서 컴플 라이언스 모드를 사용하도록 구성합니다.
	- Firepower 4100/9300에서 Secure Firewall Threat Defense가 CC 또는 UCAPL 모드에서 작동하도록 구성하는 경우 CC 모드에서 작동하도록 Firepower 4100/9300도 구성해야 합니다. 자세한 내용은 *Cisco Firepower 4100/9300 FXOS Firepower Chassis Manager* 구성 가이드를 참고하십시오.
	- 다음 기능 중 하나를 사용하도록 시스템을 구성하지 마십시오.
		- 이메일 보고서, 알림 또는 데이터 정리 알림.
		- Nmap 스캔, Cisco IOS Null Route, 속성 값 설정 또는 ISE EPS 재조정
		- 백업 또는 보고서를 위한 원격 스토리지
		- 시스템 데이터베이스에 대한 타사 클라이언트 액세스
		- 이메일(SMTP), SNMP 트랩 또는 시스템 로그를 통해 전송되는 외부 알림 또는 경고
		- 어플라이언스와 서버 사이의 채널을 보호하기 위해 SSL 인증서를 사용하지 않고 HTTP 서 버 또는 시스템 로그 서버로 전송된 감사 로그 메시지
	- CC 모드를 이용하는 구축에서는 LDAP 또는 RADIUS를 사용하여 외부 인증을 활성화하지 마십 시오.
	- CC 모드를 사용하는 구축에서는 CAC를 활성화하지 마십시오.
	- CC 또는 UCAPL 모드를 사용하는 구축에서는 Firepower REST API를 통해 Secure Firewall Management Center 및 매니지드 디바이스에 대한 액세스를 비활성화합니다.
	- UCAPL 모드를 사용하는 구축에서 CAC를 활성화합니다.
	- CC 모드를 사용하는 구축에서는 SSO를 설정하지 마십시오.
	- 디바이스가 모두 동일한 보안 인증서 컴플라이언스 모드를 사용하지 않는 한 고가용성 쌍으로 Secure Firewall Threat Defense 디바이스를 구성하지 마십시오.

시스템은 다음에 대해 CC 또는 UCAPL 모드를 지원하지 않습니다. 참고

- Secure Firewall Threat Defense 클러스터의 디바이스
- Secure Firewall Threat Defense 컨테이너 인스턴스: Firepower 4100/9300
- eStreamer를 사용하여 이벤트 데이터를 외부 클라이언트로 내보내기

## 어플라이언스 강화

시스템을 더욱 강화할 수 있는 기능 관련 정보는 최신 버전 *Cisco Firepower Mangement Center* 강화 가 이드와 *Cisco Secure Firewall Threat Defense* 강화 가이드 및 이 문서의 다음 주제에서 확인할 수 있습 니다.

- 라이선스, 261 페이지
- Management Center의, 117 페이지
- Management Center에 로그인, 29 페이지
- 감사 로그, 47 페이지
- 감사 로그 인증서, 51 페이지
- 시간 동기화, 102 페이지
- Cisco Secure Firewall [Management](http://www.cisco.com/go/firepower-config) Center 디바이스 구성 가이드의 *Threat Defense*를 위한 *NTP* 시 간 동기화 구성
- 이메일 알림 응답 생성, 575 페이지
- 침입 이벤트에 대한 이메일 알림 설정, 584 페이지
- Cisco Secure Firewall [Management](http://www.cisco.com/go/firepower-config) Center 디바이스 구성 가이드의 *SMTP* 구성
- Cisco Secure Firewall [Management](http://www.cisco.com/go/firepower-config) Center 디바이스 구성 가이드의 *Firepower 1000/2100* 시리즈용 *SNMP* 정보
- Cisco Secure Firewall [Management](http://www.cisco.com/go/firepower-config) Center 디바이스 구성 가이드의 *SNMP* 구성
- SNMP 알림 응답 생성, 571 페이지
- Cisco Secure Firewall [Management](http://www.cisco.com/go/firepower-config) Center 디바이스 구성 가이드의 동적 *DNS* 구성
- DNS 캐시, 57 페이지
- 감사 및 시스템 로그, 417 페이지
- 액세스 목록, 44 페이지
- 보안 인증서 컴플라이언스, 335 페이지
- 원격 스토리지에 대한 SSH 설정, 98 페이지
- 감사 로그 인증서, 51 페이지
- HTTPS 인증서, 65 페이지
- 웹 인터페이스의 사용자 역할 맞춤화, 201 페이지
- 내부 사용자 추가, 123 페이지
- 세션 시간 초과, 100 페이지
- Cisco Secure Firewall [Management](http://www.cisco.com/go/firepower-config) Center 디바이스 구성 가이드의 시스템 로그 구성 관련 정보
- Management Center 백업 예약, 503 페이지
- Cisco Secure Firewall [Management](http://www.cisco.com/go/firepower-config) Center 디바이스 구성 가이드의 사이트 간 *VPNThreat Defense*
- Cisco Secure Firewall [Management](http://www.cisco.com/go/firepower-config) Center 디바이스 구성 가이드의 원격 액세스 *VPN*
- Cisco Secure Firewall [Management](http://www.cisco.com/go/firepower-config) Center 디바이스 구성 가이드의 *FlexConfig* 정책

#### 네트워크 보호

네트워크 보호를 위해 구성 할 수 있는 기능에 대한 자세한 내용은 다음 주제를 참조하십시오.

- 액세스 제어 정책
- Cisco Secure Firewall [Management](http://www.cisco.com/go/firepower-config) Center 디바이스 구성 가이드의 보안 인텔리전스
- Cisco Secure Firewall [Management](http://www.cisco.com/go/firepower-config) Center 디바이스 구성 가이드의 침입 정책 시작하기
- Cisco Secure Firewall [Management](http://www.cisco.com/go/firepower-config) Center 디바이스 구성 가이드의 규칙을 사용하여 침입 정책 조 정
- Cisco Secure Firewall [Management](http://www.cisco.com/go/firepower-config) Center 디바이스 구성 가이드의 맞춤형 침입 규칙
- 침입 규칙 업데이트, 238 페이지
- Cisco Secure Firewall [Management](http://www.cisco.com/go/firepower-config) Center 디바이스 구성 가이드의 침입 이벤트 로깅에 대한 글로 벌 제한
- Cisco Secure Firewall [Management](http://www.cisco.com/go/firepower-config) Center 디바이스 구성 가이드의 전송 및 네트워크 레이어 전처 리기
- Cisco Secure Firewall [Management](http://www.cisco.com/go/firepower-config) Center 디바이스 구성 가이드의 특정 위협 탐지
- Cisco Secure Firewall Management Center 디바이스 구성 가이드의 애플리케이션 레이어 프리프로 세서
- 감사 및 시스템 로그, 417 페이지
- 침입 이벤트, 807 페이지
- 이벤트 검색, 721 페이지

**Cisco Secure Firewall Management Center** 관리 가이드**, 7.3**

- 워크플로우, 679 페이지
- Cisco Secure Firewall [Management](http://www.cisco.com/go/firepower-config) Center 디바이스 구성 가이드의 디바이스 관리
- 로그인 배너, 75 페이지
- 업데이트, 231 페이지

## 보안 인증서 컴플라이언스 활성화

이 구성은 Secure Firewall Management Center 또는 매니지드 디바이스에 적용됩니다.

- Secure Firewall Management Center의 경우 이 구성은 시스템 구성에 포함되어 있습니다.
- 매니지드 디바이스의 경우, management center의 이 구성을 플랫폼 설정 정책의 일부로 적용합니 다.

두 경우 모두, 시스템 구성 변경 사항을 저장하거나 공유 플랫폼 설정 정책을 구축할 때까지 구성이 적용되지 않습니다.

#### $\bigwedge$

이 설정을 활성화한 후에는 비활성화할 수 없습니다. 어플라이언스를 CC 또는 UCAPL 모드에서 해 제해야 한다면, 이미지로 다시 설치해야 합니다. 주의

시작하기 전에

- Cisco에서는 모든 어플라이언스에서 보안 인증서 컴플라이언스를 활성화하기 전에 구축에 포함 할 모든 디바이스를 management center에 등록하는 방법을 권장합니다.
- Secure Firewall Threat Defense 디바이스는 평가 라이선스를 사용할 수 없습니다. Smart Software Manager 계정에서 내보내기 제어 기능을 활성화해야 합니다.
- Secure Firewall Threat Defense 디바이스는 라우팅 모드에서 구축해야 합니다.
- 이 작업을 수행하려면 관리자 사용자여야 합니다.

프로시저

- 단계 **1** management center 또는 매니지드 디바이스 중 무엇을 구성하는지에 따라 다음 작업을 수행합니다.
	- management center: 시스템 (  $\bullet$ ) > **Configuration**(구성)을(를) 선택합니다.
	- threat defense디바이스: **Devices(**디바이스**)** > **Platform Settings(**플랫폼설정**)**을(를)선택하고Secure Firewall Threat Defense 정책을 생성하거나 편집합니다.
- 단계 **2 UCAPL/CC Compliance(UCAPL/CC** 규정준수**)**를 클릭합니다.
- UCAPL 또는 CC 컴플라이언스를 활성화하면 어플라이언스가 재부팅됩니다. 시스템 구 성을 저장할 때 management center가 재부팅됩니다. 매니지드 디바이스는 구성 변경 사항 을 구축할 때 재부팅됩니다. 참고
- 단계 **3** 어플라이언스에서 보안 인증서 컴플라이언스를 영구적으로 활성화하려면 다음 두 가지 중에서 선택 할 수 있습니다.
	- Common Criteria 모드에서 보안 인증서 컴플라이언스를 활성화하려면 드롭다운 목록에서 **CC**를 선택합니다.
	- Unified Capabilities Approved Products List 모드에서 보안 인증서 컴플라이언스를 활성화하려면 드롭다운 목록에서 **UCAPL**을 선택합니다.

단계 **4 Save(**저장**)**를 클릭합니다.

다음에 수행할 작업

- 인증 엔티티가 제공한 이 제품의 지침에 설명된 대로 추가 구성 변경을 설정합니다.
- 구성 변경 사항을 구축합니다. Cisco Secure Firewall [Management](http://www.cisco.com/go/firepower-config) Center 디바이스 구성 가이드의 내용을 참고하십시오.

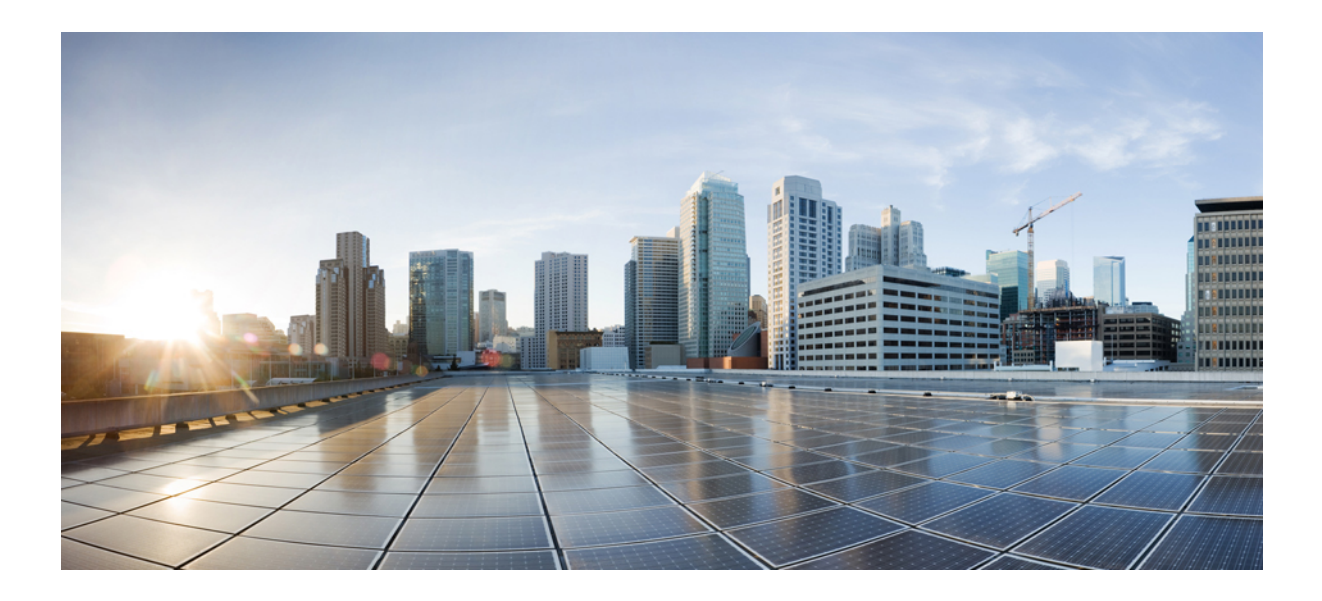

# **III** <sup>부</sup>

# 상태 및 모니터링

- 대시보드, 345 페이지
- 상태, 369 페이지
- 감사 및 시스템 로그, 417 페이지
- 통계, 427 페이지
- 문제 해결, 437 페이지

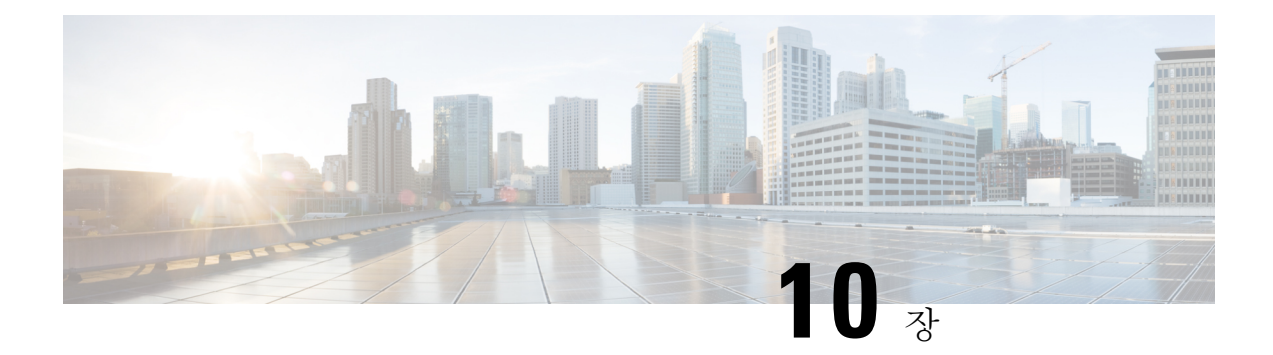

## 대시보드

다음 항목에서는 Firepower System에서 대시보드를 사용하는 방법을 설명합니다.

- 대시보드 정보, 345 페이지
- Firepower System 대시보드 위젯, 346 페이지
- 대시보드 관리, 360 페이지

## 대시보드 정보

Firepower System 대시보드는 시스템에 의해 수집 및 생성된 이벤트에 대한 데이터를 비롯하여 현재 시스템 상태를 한눈에 볼 수 있는 보기를 제공합니다. 또한 구축에서 어플라이언스의 전체적인 상태 에 대한 정보를 확인하는 데에도 대시보드를 사용할 수 있습니다. 참고로 대시보드가 제공하는 정보 는 시스템 라이선싱, 구성 및 구축 방법에 따라 달라집니다.

대시보드에서상관관계가있는디바이스메트릭을보려면REST API(**Settings(**설정**)** > **Configuration(**구 성**)** > **REST API Preferences(REST API** 기본 설정**)**)를 활성화했는지 확인합니다. 참고

#### $\mathcal{L}$

대시보드는 철저한 데이터를 제공하는 복잡한 맞춤형 가능 모니터링 기능입니다. 모니터링되는 네 트워크의 광범위하고 간결하고 다채로운 그림을 보려면 컨텍스트 탐색기를 사용하십시오. 팁

대시보드는 탭을 사용하여 위젯을 표시합니다. 위젯은 시스템의 여러 측면을 파악할 수 있는 자체 포 함형 소형 구성 요소입니다. 예를 들어, 사전 정의된 Appliance Information(어플라이언스 정보) 위젯 에서는 어플라이언스 이름, 모델 및 현재 실행 중인 Firepower System 소프트웨어의 버전을 확인할 수 있습니다. 시스템은 위젯을 대시보드 시간 범위로 제한합니다. 이 범위를 변경해 전 시간만큼 짧거나 지난해처럼 긴 기간을 반영할 수 있습니다.

이 시스템에는 사전 정의된 여러 대시보드가 함께 제공됩니다. 이 대시보드는 사용 및 수정할 수 있 습니다. 사용자 역할이 대시보드(관리자, 유지 보수 사용자, 보안 분석가, 보안 분석가[읽기 전용] 및 대시보드 권한이 있는 맞춤형 역할)에 액세스 할 수 있는 경우, 기본적으로 홈페이지는 사전 정의된 요약 대시보드입니다. 그러나 비 대시보드를 포함하여 다른 기본 홈페이지를 구성할 수 있습니다. 기 본 대시보드를 변경할 수도 있습니다. 사용자 역할이 대시보드에 액세스 할 수 없는 경우, 기본 홈페

이지는 역할과 관련이 있습니다. 예를 들어, 검색 관리자는 Network Discovery(네트워크 검색) 페이지 를 봅니다.

사전 정의된 대시보드를 맞춤형 대시보드의 기본으로 사용할 수도 있습니다. 이 대시보드는 공유하 거나 비공개로 제한할 수 있습니다. 관리자 액세스 권한이 없으면 다른 사용자가 생성한 개인 대시보 드를 보거나 수정할 수 없습니다.

$$
\theta
$$

일부 드릴다운 페이지 및 이벤트의 테이블 보기에는 사전 정의된 관련 대시보드를 보기 위해 클릭할 수 있는 **Dashboard(**대시보드**)** 툴바 링크가 포함되어 있습니다. 사전 정의 대시보드 또는 탭을 삭제하 면 연결된 툴바 링크가 작동하지 않습니다. 참고

다중 도메인 구축에서는 상위 도메인의 대시보드를 볼 수 없습니다. 그러나 상위 대시보드의 복사본 인 새 대시보드를 생성할 수 있습니다.

## **Firepower System** 대시보드 위젯

대시보드는 하나 이상의 탭을 가지며, 각 탭은 3열 레이아웃에서 하나 이상의 위젯을 표시합니다. Firepower System에는 많은 사전 정의된 대시보드 위젯이 제공되며, 각 위젯은 Firepower System의 다 른 측면에 대한 통찰력을 제공합니다. 위젯은 세 카테고리로 그룹화됩니다.

- *Analysis & Reporting widgets(*분석*&*보고 위젯*)*은 Firepower System에 의해 수집 및 생성된 이벤트 를 표시합니다.
- *Miscellaneous widgets(*기타 위젯*)* 이벤트 데이터와 작업 데이터를 모두 표시하지 않습니다. 현재 이 카테고리의 유일한 위젯은 RSS 피드를 표시합니다.
- *Operations widgets(*운영 위젯*)*은 Firepower System의 상태 및 전체 상태에 대한 정보를 표시합니 다.

표시되는 대시보드 위젯은 다음에 따라 달라집니다.

- 사용 중인 어플라이언스 유형
- 사용자 역할
- 현재 도메인(다중 도메인 구축의 경우)

또한, 각 대시보드에는 해당 작업을 결정하는 환경 설정 집합이 있습니다.

위젯을 최소화 및 최대화하고 탭에서 위젯을 추가하거나 제거하며, 탭에서위젯을 다시 정렬할 수도 있습니다.

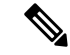

일정 기간 동안 이벤트 수를 표시하는 위젯의 경우, 전체 이벤트 수는 Analysis(분석) 메뉴 하단 페이 지에 있는 테이블에서 상세 데이터를 사용할 수 있는 이벤트 수를 반영하지 않을 수 있습니다. 이는 디스크 공간 사용량을 관리하기 위해 때때로 오래된 이벤트의 세부사항을 삭제하기 때문입니다. 이 벤트 세부사항이 삭제되는 경우를 최소화하기 위해 이벤트 로깅을 세밀하게 조정하여 구축에 가장 중요한 이벤트만 로깅하게 할 수 있습니다. 참고

#### 위젯 가용성

표시되는 대시보드 위젯은 사용 중인 어플라이언스 유형, 사용자 역할 및 현재 도메인(다중 도메인 구축의 경우)에 따라 달라집니다.

다중 도메인 구축에서, 예상했던 위젯이 보이지 않으면 전역 도메인으로 전환하십시오. 도메인 전환 Secure Firewall Management Center, 22 페이지의 내용을 참조하십시오.

다음을 참고하십시오.

- *invalid(*유효하지 않은*)* 위젯이란 잘못된 어플라이언스 유형을 사용하고 있기 때문에 볼 수 없는 위젯을 말합니다.
- *unauthorized(*무단*)* 뒤젯은 사용자 어카운트에 필요한 권한이 없기 때문에 볼 수 없는 위젯입니 다.

예를 들어 어플라이언스 상태 위젯은 관리자, 유지 보수 사용자, 보안 분석가 또는 보안 분석가 (읽기 전용) 계정 권한이 있는 사용자만 management center에서 사용할 수 있습니다.

무단 또는 유효하지 않은 위젯을 대시보드에 추가할 수는 없지만, 가져온 대시보드에는 무단 또는 유 효하지 않은 위젯이 포함될 수 있습니다. 예를 들어, 가져온 대시보드가 다음에 해당되는 경우 그러 한 위젯이 나타날 수 있습니다.

- 상이한 액세스 권한이 있는 사용자가 생성하였습니다.
- 상위 도메인에 속합니다.

사용할 수없는 위젯은 비활성화되며, 표시되지 않는 이유를 나타내는 오류 메시지가 표시됩니다. 위젯이 시간 초과되거나 다른 문제가 발생하는 경우에도 개별 위젯에 오류 메시지가 표시됩니다.

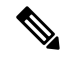

무단 위젯이나 잘못된 위젯 또는 데이터가 표시되지 않는 위젯은 삭제하거나 최소화할 수 있습니다. 공유 대시보드에서 위젯을 수정하면 어플라이언스의 모든 사용자에 대해 수정됩니다. 참고

## 사용자 역할별 대시보드 위젯 가용성

다음 표에는 각 위젯을 보기 위해 필요한 사용자 어카운트 권한이 나열되어 있습니다. 관리자, 유지 보수 관리자, 보안 분석가 또는 보안 분석가(읽기 전용) 액세스 권한이 있는 사용자 어카운트만 대시 보드를 사용할 수 있습니다.

맞춤형 역할이 부여된 사용자는 사용자 역할이 허용하는 만큼 위젯 조합에 액세스할 수 있습니다. 전 부일 수도 전혀 없을 수도 있습니다.

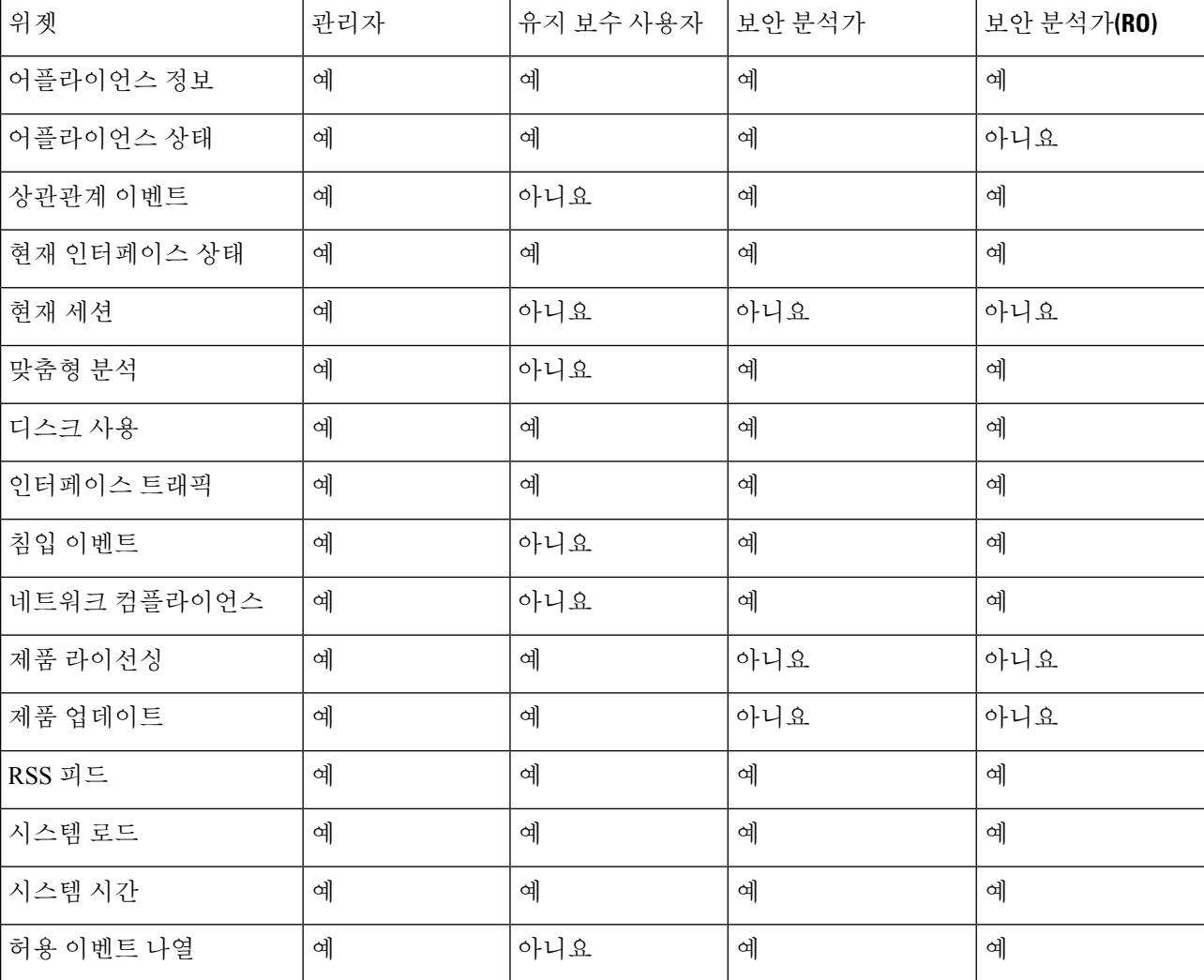

표 **14:** 사용자 역할 및 대시보드 위젯 가용성

## 사전 정의된 대시보드 위젯

Firepower System에는 대시보드에서 사용할 때 현재 시스템 상태를 한 눈에 볼 수 있는 몇 가지 사전 정의된 위젯이 제공됩니다. 볼 수 있는 항목은 다음과 같습니다.

• 시스템에서 수집하고 생성 한 이벤트에 대한 데이터

• 배포의 어플라이언스 상태 및 전반적인 상태에 대한 정보

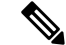

표시되는 대시보드 위젯은 사용 중인 어플라이언스 유형, 사용자 역할 및 현재 도메인(다중 도메인 구축의 경우)에 따라 달라집니다. 참고

#### 어플라이언스 정보 위젯

Appliance Information(애플리케이션정보)위젯은어플라이언스의스냅샷을제공합니다.이는**Detailed Dashboard(**상세 대시보드**)** 및 **Summary Dashboard(**요약 대시보드**)**의 Status(상태) 탭에 기본적으로 나타납니다.

management center가 고가용성으로 구성된 경우 management center의 어플라이언스 정보 위젯에 management center 고가용성에 대한 정보가 표시됩니다. 예를 들어 management center Role(역할), Status(상태), Detail Status(상세 정보 상태) 및 Last Contact(마지막 연락처)에 대한 정보가 표시됩니다. 위젯에서는 다음을 제공합니다.

- 어플라이언스 이름, IPv4 주소, IPv6 주소 및 모델
- 시스템 소프트웨어 버전, 운영 체제, Snort, 규칙 업데이트, 규칙 팩, 모듈 팩, VDB(취약성 데이터 베이스) 및 가상 management center virtual을 제외한 대시보드를 포함한 어플라이언스에 설치된 지리위치 업데이트
- 관리되는 어플라이언스의 경우, 관리되는 어플라이언스와의 통신 링크 상태 및 이름

단순 보기 또는 고급 보기를 표시하는 위젯 환경 설정을 수정하여 더 많은 정보 또는 더 적은 정보를 표시하도록 위젯을 구성할 수 있습니다. 환경 설정에서는 또한 위젯 업데이트의 빈도를 제어합니다.

#### 어플라이언스 상태 위젯

Appliance Status(어플라이언스 상태) 위젯은 어플라이언스 및 관리 중인 어플라이언스의 상태를 나 타냅니다. management center는 매니지드 디바이스에 상태 정책을 자동으로 적용하지 않으므로 상태 정책을 디바이스에 수동으로 적용해야 합니다. 그렇지 않으면 상태가 Disabled(비활성화)로 표시됩니 다. 이 위젯은 Detailed Dashboard(상세 대시보드) 및 Summary Dashboard(요약 대시보드)의 Status(상 태) 탭에 기본적으로 나타납니다.

위젯 환경 설정을 수정하여 어플라이언스 상태를 원그래프 또는 테이블로 표시하도록 위젯을 구성 할 수 있습니다.

환경 설정은 또한 위젯 업데이트의 빈도를 제어합니다.

원 그래프의 섹션을 클릭하거나 어플라이언스 상태 테이블의 숫자 중 하나를 클릭하여 Health Monitor(상 태 모니터) 페이지로 이동한 다음 어플라이언스 및 관리 중인 어플라이언스의 컴파일된 상태를 볼 수 있습니다.

#### 상관관계 이벤트 위젯

Correlation Events(상관관계 이벤트) 위젯은 대시보드 시간 범위 중 초당 상관관계 이벤트의 평균 개 수를 우선순위 기준으로 보여줍니다. 이 위젯은 Detailed Dashboard(상세 대시보드)의 Correlation(상 관관계) 탭에 기본적으로 나타납니다.

위젯 환경 설정을 수정하여 서로 다른 우선순위의 상관관계 이벤트를 표시하고, 선형(증분) 또는 로 그(10배) 비율을 선택하도록 위젯을 구성할 수 있습니다.

하나 이상의 **Priorities(**우선순위**)** 확인란을 선택하고 특정 우선순위의 이벤트(우선순위가 없는 이벤 트 포함)에 대해 별도의 그래프를 표시합니다. **Show All(**모두 표시**)**를 선택하고 우선순위와 상관없이 모든 상관관계 이벤트에 대해 추가 그래프를 표시합니다. 환경 설정은 또한 위젯 업데이트의 빈도를 제어합니다.

특정 우선순위의 상관관계 이벤트를 보려면 그래프 하나를 클릭하고, 모든 상관관계 이벤트를 보려 면 **All(**모두**)** 그래프를 클릭합니다. 어떤 경우든 이벤트는 대시보드 시간 범위에 의해 제한됩니다. 대 시보드를 통해 상관관계 이벤트에 액세스하면 어플라이언스에 대한 이벤트(또는 전역) 시간 창이 변 경됩니다.

#### 현재 인터페이스 상태 위젯

Current Interface Status(현재 인터페이스 상태) 위젯은 활성화되어 있거나 사용하지 않는 어플라이언 스의 모든 인터페이스의 상태를 보여줍니다. management center에서 관리(eth0, eth1 등) 인터페이스 를 표시할 수 잇습니다. 매니지드 디바이스에서 센싱(s1p1 등) 인터페이스만 표시하거나 관리 및 센 싱 인터페이스를 모두 표시하도록 선택할 수 있습니다. 인터페이스는 관리, 인라인, 수동, 스위치드, 라우티드, 사용되지 않음 등의 유형별로 그룹화됩니다.

각 인터페이스의 경우, 위젯은 다음을 제공합니다.

- 인터페이스의 이름
- 인터페이스의 연결 상태
- 인터페이스의 연결 모드(예: 전이중 100Mb 또는 반이중 10Mb)
- 인터페이스 유형(즉, 구리 또는 파이버)
- 인터페이스로 수신(Rx) 및 전송(Tx)된 데이터 양

링크 상태를 나타내는 공 색상은 다음과 같이 현재 상태를 표시합니다.

- 녹색: 링크가 최대 속도로 작동 중
- 노란색: 링크가 최대 속도로 작동 중
- 빨간색: 링크가 작동하지 않음
- 회색: 링크가 관리 목적으로 비활성화됨
- 파란색: 연결 상태 정보를 사용할 수 없음(예: ASA)

위젯 환경 설정은 위젯 업데이트의 빈도를 제어합니다.

#### 현재 세션 위젯

Current Sessions(현재 세션) 위젯은 어플라이언스에 현재 로그인한 사용자, 세션이 시작된 시스템과 관련된 IP 주소, 각 사용자가 어플라이언스에서 페이지에 액세스한 마지막 시간(어플라이언스의 현 지 시간 기준)을 보여줍니다. 자신을 나타내는 사용자, 즉 현재 위젯을 보고 있는 사용자는 사용자 아 이콘과 함께 굵은 글꼴로 표시됩니다. 세션은 로그 오프 1 시간 이내에이 위젯의 데이터에서 정리 됩 니다. 이 위젯은 Detailed Dashboard(상세 대시보드) 및 Summary Dashboard(요약 대시보드)의 Status(상 태) 탭에 기본적으로 나타납니다.

Current Sessions(현재 세션) 위젯에서 다음을 수행할 수 있습니다.

- 사용자 관리 페이지에서 사용자 어카운트를 관리하려면 사용자 이름을 클릭합니다.
- IP 주소 옆에 있는 호스트 아이콘 또는 손상된 호스트 아이콘을 클릭하여 연결된 컴퓨터의 호스 트 프로필을 확인합니다.
- IP 주소나 액세스 시간을 클릭하여 해당 IP 주소에 의해, 그리고 웹 IP 주소와 연결된 사용자가 웹 인터페이스에 로그온한 시간에 의해 제한되는 감사 로그를 볼 수 있습니다

위젯 환경 설정은 위젯 업데이트의 빈도를 제어합니다.

#### 맞춤형 분석 위젯

사용자 지정 기능이 뛰어난 위젯인 Custom Analysis(맞춤형 분석) 위젯을 사용하면 시스템에 의해 수 집 및 생성된 이벤트에 대한 자세한 정보를 표시할 수 있습니다.

위젯에는 구축에 대한 정보에 빠르게 액세스 할 수 있는 여러 사전 설정이 제공됩니다. 사전 정의된 대시보드가 이러한 사전 설정을 광범위하게 사용합니다. 이러한 사전 설정을 사용할 수도 있고 맞춤 형 구성을 생성할 수도 있습니다. 맞춤형 구성에서는 최소한 사용자가 관심있는 데이터(테이블 및 필 드)와 해당 데이터의 집계 방법을 지정합니다. 다른 디스플레이 관련 환경 설정도 지정할 수도 있습 니다. 예를 들어, 이벤트를 상대적 발생(막대 그래프) 또는 시간 경과에 따라(선 그래프) 표시할 수 있 습니다.

위젯은 로컬 시간을 기준으로 업데이트한 마지막 시간을 표시합니다. 위젯은 대시보드 시간 범위에 따른 빈도로 업데이트됩니다. 예를 들어 대시보드 시간 범위를 시로 설정하면 위젯은 5분마다 업데 이트됩니다. 반면, 대시보드 시간 범위를 연도로 설정하면 위젯은 일주일에 한 번 업데이트됩니다. 대시보드의 다음번 업데이트 시기를 확인하려면 위젯의 왼쪽 아래에 있는 **Last updated(**마지막 업데 이트**)** 알림으로 포인터를 이동합니다.

빨간색으로 표시된 Custom Analysis(맞춤 분석) 위젯은 위젯 사용으로 시스템 성능이 저하되고 있음 을 나타냅니다. 위젯이 계속해서 빨간색으로 표시되면 해당 위젯을 제거해야 합니다. 시스템 구성 (**System(**시스템**)** > **Configuration(**구성**)** > **Dashboard(**대시보드**)**)의 Dashboard(대시보드) 설정에서 모 든 Custom Analysis(맞춤 분석) 위젯을 비활성화할 수도 있습니다. 참고

이벤트 상대적 발생**(**막대 그래프**)** 표시

Custom Analysis(맞춤 분석) 위젯의 막대 그래프의 경우, 위젯 배경에 있는 색상이 지정된 막대는 각 이벤트의 상대적 횟수를 표시합니다. 막대를 오른쪽에서 왼쪽으로 읽습니다.

방향 아이콘 은 표시의 정렬 순서를 나타내고 제어합니다. 아래로 향하는 아이콘은 내림차순, 위로 향하는 아이콘은 오름차순을 나타냅니다. 정렬 순서를 바꾸려면 아이콘을 클릭합니다.

각 이벤트 옆에는 최신 결과에서 변경된 내용을 나타내는 세 가지 아이콘 중 하나가 표시됩니다.

- 새 이벤트 아이콘 Add(추가) (十)은 이벤트가 결과에 새로 추가되었음을 나타냅니다.
- 위쪽 화살표 아이콘은 위젯이 마지막으로 업데이트된 이후 이벤트 순위가 위로 이동했음을 나 타냅니다. 이벤트가 몇 단계 올라갔는지 알려주는 숫자가 아이콘 옆에 나타납니다.
- 아래쪽 화살표 아이콘은 위젯이 마지막으로 업데이트된 이후 이벤트 순위가 아래로 이동했음을 나타냅니다. 이벤트가 몇 단계 내려갔는지 알려주는 숫자가 아이콘 옆에 나타납니다.

시간 경과에 따른 이벤트 표시**(**선형 그래프**)**

시간에 따라 발생한 이벤트 또는 기타 수집된 데이터에 대한 정보(예: 구축에서 시간에 따라 생성된 침입 이벤트의 총수)를 보려면 선 그래프를 표시하도록 Custom Analysis(맞춤 분석) 위젯을 구성할 수 있습니다.

맞춤 분석 위젯 제한 사항

Custom Analysis(맞춤 분석) 위젯에는 표시되도록 구성된 데이터를 사용자가 볼 권한이 없다고 나타 날 수도 있습니다. 예를 들어, 유지 보수 사용자는 검색 이벤트를 볼 권한이 없습니다. 또 다른 예로, 이 위젯은 라이선스가 없는 기능과 관련된 정보를 표시하지 않습니다. 그러나 사용자(대시보드를 공 유하는 모든 사용자)는 자신이 볼 수 있는 데이터를 표시하도록 위젯 환경 설정을 수정할 수 있으며 위젯을 삭제할 수도 있습니다. 이런 일이 발생하지 않도록 하려면 대시보드를 비공개로 저장하십시 오.

사용자 데이터를 보는 경우, 시스템에는 권한 있는 사용자만 표시됩니다.

URL 카테고리 정보를 보는 경우, 시스템에는 분류되지 않은 URL이 표시되지 않습니다.

**Count(**개수**)**로 집계된 침입 이벤트를 보는 경우, 개수에는 침입 이벤트에 대한 검토된 이벤트가 포함 됩니다. Analysis(분석) 메뉴 하단 페이지에 있는 테이블 개수를 보는 경우, 개수에는 검토된 이벤트가 포함되지 않습니다.

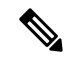

다중 도메인 구축에서 시스템은 각 리프 도메인에 대해 별도의 네트워크 맵을 작성합니다. 따라서 리 프 도메인은 네트워크 내에서는 고유하지만 다른 리프 도메인과 동일한 IP 주소를 포함할 수 있습니 다. 상위 도메인에서 맞춤 분석(Custom Analysis) 위젯을 보는 경우, 반복되는 IP 주소의 여러 인스턴 스가 표시될 수 있습니다. 처음에는 이것이 중복된 항목으로 보일 수 있습니다. 하지만 각 IP 주소의 호스트 프로파일 정보로 드릴다운하는 경우, 시스템은 이들이 서로 다른 리프 도메인에 속한다고 표 시합니다. 참고
디바이스에 대한 대시보드 위젯을 생성하는 방법

디바이스의 이벤트를 표시하는 모든 위젯은 지정된 디바이스 또는 디바이스 집합에 대한 이벤트 표 시를 제한하는 필터를 사용하도록 구성할 수 있습니다.

**1.** 검색 생성 및 저장: **Analysis(**분석**)** > **Search(**검색**)**로 이동하고 특정 디바이스 이름과 일치하는 검 색 매개변수를 입력합니다.

- 구축된 디바이스 이름을 나열하는 드롭다운이 없으므로, 정확히 일치하는 텍스트를 입력해야 합니 다. 참고
- **2. Overview(**개요**)** > **Dashboards(**대시보드**)** > **AddWidgets(**위젯추가**)**로이동하여**Custom Analysis(**맞 춤형 분석**)** 위젯을 생성합니다.
- **3. Overview(**개요**)** > 대시보드로 돌아가 새 위젯을 수정하여 검색 범위를 사용자 지정할 수 있습니 다.

예**: Custom Analysis(**맞춤형 분석**)** 위젯 구성

**Intrusion Events(**침입 이벤트**)** 테이블의 데이터를 표시하도록 위젯을 구성하여 최신 침입 이 벤트 목록을 표시하도록 Custom Analysis(맞춤형 분석) 위젯을 구성할 수 있습니다. **Classification(**분류**)** 필드를 선택하고 **Count(**개수**)**로 이 데이터를 집계하면 각 유형에 대해 생성된 이벤트 수를 표시합니다.

반면, **Unique Events(**고유한 이벤트**)**로 집계하면 각 유형의 고유 침입 이벤트 수(예: 네트워 크 트로이 목마의 탐지 수, 잠재적인 회사 정책 위반, 서비스 거부 공격 시도 등)가 표시됩니 다

저장된 검색(어플라이언스와 함께 제공된 사전 정의된 검색 중 하나 또는 자신이 생성한 사 용자 지정 검색)을 사용하여 위젯을 추가로 사용자 지정할 수 있습니다. 예를 들어, **Dropped Events(**삭제된이벤트**)**검색으로첫번째예제(**Classification(**분류**)**필드를사용하고**Count(**개 수**)**로 집계한 침입 이벤트)를 제한하면 각 유형에 대해 삭제된 침입 이벤트 수를 표시합니다.

관련 항목

대시보드 시간 설정 수정, 365 페이지

맞춤형 분석 위젯 환경설정

다음 표에서는 Custom Analysis(맞춤 분석) 위젯에서 설정할 수 있는 환경 설정에 대해 설명합니다.

위젯을 구성하는 방법에 따라 다양한 환경 설정이 표시됩니다. 예를 들어, 이벤트의 상대적 발생(막 대 그래프)과 시간 경과그래프(선형 그래프)를 표시하도록 위젯을 구성하면 여러 환경 설정 집합이 나타납니다. 필터와 같은 일부 환경 설정은 데이터를 표시하는 특정 테이블을 선택하는 경우에만 표 시됩니다.

#### 표 **15:** 맞춤형 분석 위젯 환경설정

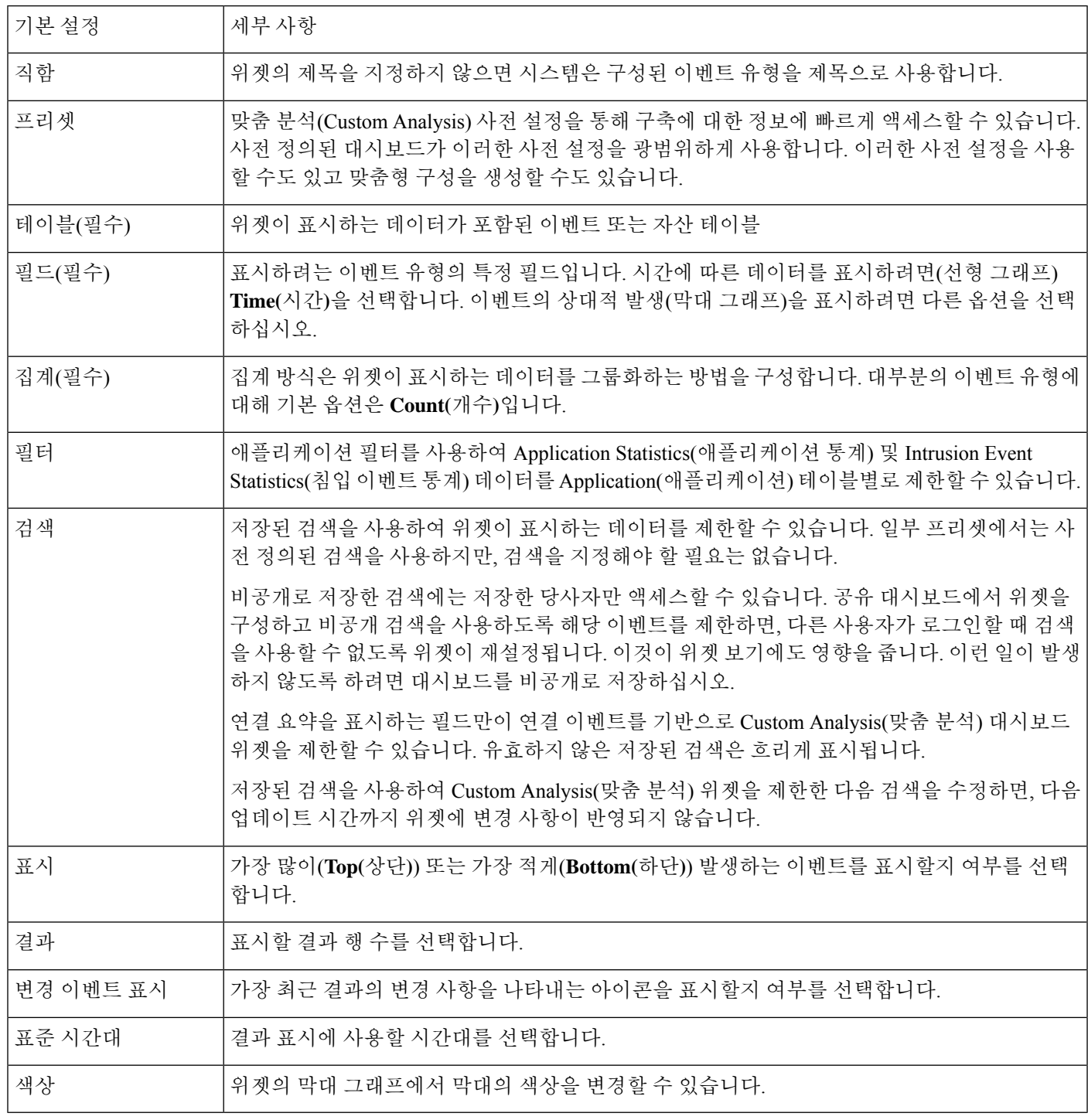

관련 항목

위젯 환경설정 구성, 362 페이지

맞춤형 분석 위젯에서 관련 이벤트 보기

Custom Analysis(맞춤 분석) 위젯에서 위젯에 표시된 이벤트에 대한 자세한 정보를 제공하는 이벤트 보기(워크플로)를 호출할 수 있습니다. 이벤트는 해당 이벤트 유형에 대한 기본 워크플로에 표시되며 대시보드 시간 범위로 제한됩니다. 또한 구성한 시간대 개수와 이벤트 유형에 따라 management center 에서 해당 기간을 변경합니다.

예를 들면 다음과 같습니다.

- 여러 시간대를 구성한 다음 Custom Analysis(맞춤 분석) 위젯에서 상태 이벤트에 액세스하면, 이 벤트는 기본 상태 이벤트 워크플로에 나타나고 상태 모니터링 시간대는 대시보드 시간 범위로 변경됩니다.
- 단일 시간대를 구성한 다음 Custom Analysis(맞춤 분석) 위젯에서 임의의 이벤트 유형에 액세스 하면 그 이벤트는 해당 이벤트 유형의 기본 워크플로에 나타나고 전역 시간대는 대시보드 시간 범위로 변경됩니다.

프로시저

다음 옵션을 이용할 수 있습니다.

- Custom Analysis(맞춤 분석) 위젯에서 위젯 오른쪽 아래에 있는 View(보기) (<sup>2</sup>)을 클릭하면 위 젯 환경설정에 의해 제한되는 모든 관련 이벤트를 볼 수 있습니다.
- 이벤트의 상대적 발생을 보여주는 Custom Analysis(맞춤 분석) 위젯(막대 그래프)에서, 이벤트를 클릭하면 위젯 환경 설정 및 해당 이벤트로 제한된 관련 이벤트를 볼 수 있습니다.

### 디스크 사용량 위젯

Disk Usage(디스크 사용량) 위젯은 디스크 사용량 카테고리에 따라 하드 드라이브에서 사용된 공간 의 백분율을 표시합니다. 이는 또한 어플라이언스 하드 드라이브의 각 파티션에 대한 용량 및 사용되 는 공간의 백분율을 나타냅니다. 디바이스에 악성코드 스토리지 팩이 설치되어 있거나 management center가 악성코드 스토리지 팩이 포함된 디바이스를 관리하는 경우, Disk Usage(디스크 사용량) 위젯 은 악성코드 스토리지 팩에 대해서도 동일한 정보를 표시합니다. 이 위젯은 Detailed Dashboard(상세 대시보드) 및 Summary Dashboard(요약 대시보드)의 Status(상태) 탭에 기본적으로 나타납니다.

By Category(By 카테고리) 누적 막대는 총 사용 가능한 디스크 공간 중 사용되고 있는 비율로 각 디스 크 사용량 카테고리를 나타냅니다. 다음 표에서는 사용 가능한 카테고리를 설명합니다.

표 **16:** 디스크 사용량 카테고리

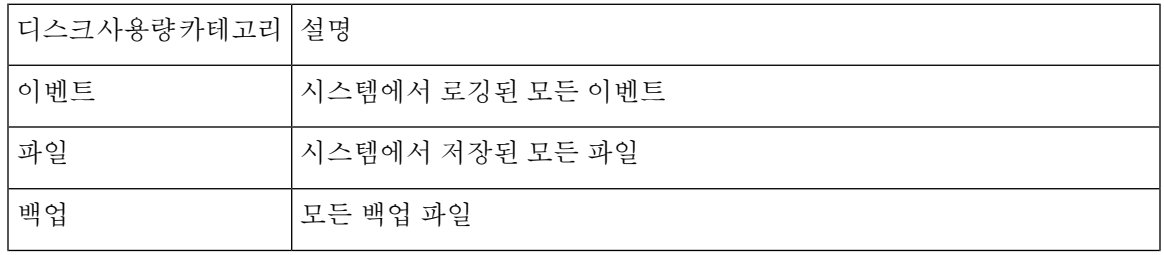

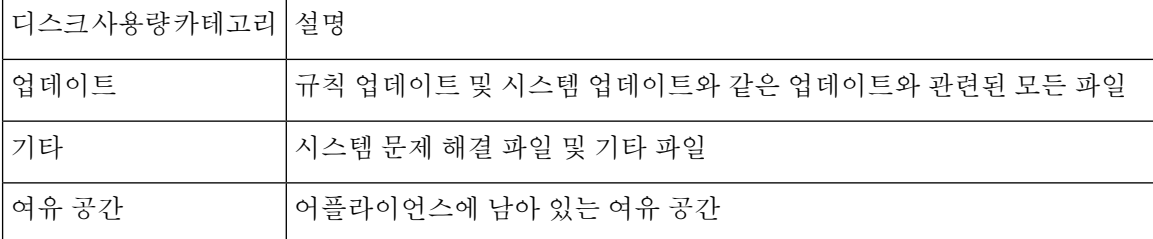

By Category(카테고리별) 누적 막대에서 디스크 사용량 카테고리 위로 포인터를 이동하면 해당 카테 고리에 사용된 가용 디스크 공간의 비율, 디스크의 실제 저장 공간 및 해당 카테고리의 총 가용 디스 크 공간을 볼 수 있습니다. 악성코드 스토리지 팩이 설치되어 있으면, Files(파일) 카테고리에 대한 총 가용 디스크 공간은 악성코드 스토리지 팩의 가용 디스크 공간입니다.

악성코드 스토리지 팩이 설치된 경우, 위젯 설정을 수정하여 위젯이 By Category(By 카테고리) 누적 막대만 표시하도록 구성하거나 누적 막대와 관리(/), /Volume, 및 /boot 파티션 사용, 그리고 /var/storage 파티션을 함께 표시할 수 있습니다.

위젯 설정은 또한 위젯 업데이트의 빈도뿐 아니라 대시보드 시간 범위에 현재 디스크 사용량 또는 수 집한 디스크 사용량 통계량을 표시 여부를 제어합니다.

### 인터페이스 트래픽 위젯

Interface Traffic(인터페이스 트래픽) 위젯은 수신된 트래픽(Rx) 및 어플라이언스의 관리 인터페이스 에 전송된(Tx) 트래픽 비율을 표시합니다. 이 위젯은 사전 정의된 모든 대시보드에 기본적으로 표시 되지는 않습니다.

악성코드 방어 라이선스가 정기적으로 활성화되는 디바이스는 사용자가 동적 분석을 구성하지 않은 경우에도 AMP 클라우드 연결을 시도합니다. 따라서 이러한 디바이스는 전송된 트래픽을 표시하는 데, 이는 자연스러운 동작입니다.

위젯 환경 설정은 위젯 업데이트의 빈도를 제어합니다.

### 침입 이벤트 위젯

Intrusion Events(침입 이벤트) 위젯은 대시보드 시간 범위 중에 발생한 침입 이벤트를 우선순위별로 구성하여 보여줍니다. 여기에는 삭제된 패킷 및 서로 다른 영향과 함께 침입 이벤트에 대한 통계도 포함됩니다. 이 위젯은 Summary Dashboard(요약 대시보드)의 Intrusion Events(침입 이벤트) 탭에 기본 적으로 나타납니다.

위젯 환경 설정에서 다음을 선택할 수 있습니다.

• **Event Flags(**이벤트 플래그**)**는 삭제된 패킷, 삭제 가능성이 있는 패킷 또는 특정 영향이 있는 이 벤트를 별도 그래프로 표시합니다. **All(**모두**)**를 선택하고 영향 또는 규칙 상태와 상관없이 모든 침입 이벤트에 대한 추가 그래프를 표시합니다.

아이콘에 대한 설명은 침입 이벤트, 807 페이지를 참조하십시오. 영향 레벨 번호 위에 나타나는 화살표(해당되는 경우)는 인라인 결과를 설명하며 다음과 같이 정의됩니다.

표 **17:** 워크플로 및 테이블 보기에서 인라인 결과 필드 내용

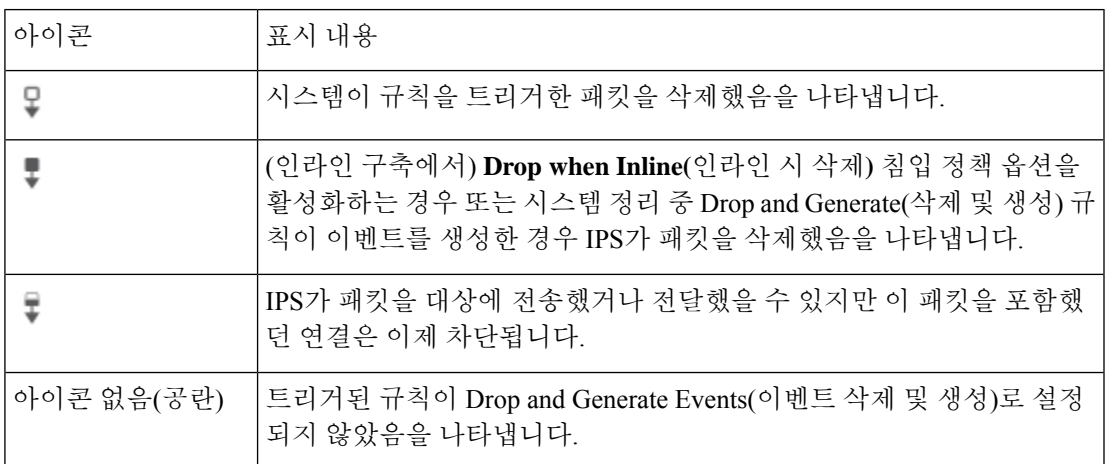

수동 구축에서 인라인 인터페이스가 탭 모드에 있는 경우를 포함하여 침입 정책의 규칙 상태 또 는 인라인 삭제 작업에 상관없이 시스템은 패킷을 삭제하지 않습니다.

- **Show(**표시**)**는 **Average Events Per Second(**초당 평균 이벤트**)**(EPS) 또는 **Total Events(**총 이벤트**)** 를 지정합니다.
- **Vervical Scale(**세로 비율**)**은 **Linear(**선형**)**(증분) 또는 **Logarithmic(**로그**)**(10배) 비율을 지정합니 다.
- 위젯 업데이트 빈도입니다.

이 위젯에서 다음을 수행할 수 있습니다.

- 삭제된 패킷, 삭제 가능성이 있는 패킷 또는 특정 영향에 해당하는 그래프를 클릭하여 해당 유형 의 침입 이벤트를 볼 수 있습니다.
- 삭제된 이벤트에 해당하는 그래프를 클릭하여 해당 이벤트를 볼 수 있습니다.
- 삭제 가능성이 있는 이벤트에 해당하는 그래프를 클릭하여 해당 이벤트를 볼 수 있습니다.
- **All(**모두**)** 그래프를 클릭하여 모든 침입 이벤트를 볼 수 있습니다.

결과 이벤트 보기는 대시보드 시간 범위에 의해 제한됩니다. 대시보드를 통해 침입 이벤트에 액세스 하면 어플라이언스에 대한 이벤트(또는 전역) 시간대가 변경됩니다. 참고로 침입 규칙 상태 또는 침 입 정책의 인라인 삭제 동작과 상관없이, 패시브 구축의 패킷은 삭제되지 않습니다.

### 네트워크 컴플라이언스 위젯

Network Compliance(네트워크 컴플라이언스) 위젯은 사용자가 설정한 허용리스트에 대한 호스트의 규정준수를 요약하여 보여줍니다. 기본적으로 이 위젯은 활성 상관관계 정책에 있는 모든 규정준수 허용리스트에 대해 규정을 준수하는 호스트, 규정을 준수하지 않는 호스트, 평가되지 않은 호스트의 수를 보여주는 원도표를 표시합니다. 이 위젯은 Detailed Dashboard(상세 대시보드)의 Correlation(상 관관계) 탭에 기본적으로 나타납니다.

위젯 환경설정을 수정하여 모든 허용리스트 또는 특정 허용리스트에 대한 네트워크 규정준수를 표 시하도록 위젯을 설정할 수 있습니다.

모든 허용리스트에 대한 네트워크 규정준수를 표시하도록 선택하는 경우, 호스트가 활성 상관관계 정책에서 임의의 허용리스트를 따르지 않으면 위젯은 해당 호스트를 규정을 준수하지 않는 호스트 로 간주합니다.

또한 위젯 환경 설정을 사용하여 네트워크 규정준수를 표시하기 위해 사용할 세 가지 서로 다른 스타 일 중 하나를 지정할 수 있습니다.

**Network Compliance(**네트워크 컴플라이언스**)** 스타일(기본값)은 규정을 준수하는 호스트, 규정을 준 수하지 않는 호스트, 평가되지 않은 호스트의 수를 보여주는 원 그래프를 표시합니다. 원도표를 클릭 하면 호스트 위반 횟수를 볼 수 있습니다. 그러면 하나 이상의 허용리스트를 위반하는 호스트가 나열 됩니다.

**Network Compliance over Time(**시간에 따른 네트워크 컴플라이언스**)(%)** 스타일은 대시보드 시간 범위 중에 규정을 준수하는 호스트, 규정을 준수하지 않는 호스트, 평가되지 않은 호스트의 상대 비 율을 보여주는 누적 영역 그래프를 표시합니다.

**Network Compliance over Time(**시간에 따른 네트워크 컴플라이언스**)**스타일은 대시보드 시간 범위 중에 규정을 준수하는 호스트, 규정을 준수하지 않는 호스트, 평가되지 않은 호스트의 수를 보여주는 선 그래프를 표시합니다.

환경 설정은 위젯 업데이트의 빈도를 제어합니다. **Show Not Evaluated(**평가되지 않은 이벤트 표시**)** 확인란을 선택하고 평가되지 않은 이벤트를 숨깁니다.

### 제품 라이선싱 위젯

Product Licensing(제품 라이선싱) 위젯은 현재 management center에 설치된 디바이스와 기능 라이선 스를 보여줍니다. 또한 라이선싱된 항목 수 및 허용된 나머지 라이선싱된 항목 수를 나타냅니다. 미 리 정의된 모든 대시보드에 기본적으로 표시되지는 않습니다.

위젯의 상단 섹션은 management center에 설치된 모든 디바이스 및 기능을 표시합니다. 여기에는 임 시 라이선스가 포함되지만 Expiring Licenses(만료 라이선스) 섹션은 임시 라이선스와 만료된 라이선 스만 표시합니다.

위젯 백그라운드의 막대는 사용 중인 라이선스의 각 유형에 대한 백분율을 나타냅니다. 막대는 오른 쪽에서 왼쪽으로 읽어야 합니다. 만료된 라이선스는 취소 회선으로 표시됩니다.

위젯 환경 설정을 수정하여 현재 라이선싱된 기능 또는 라이선싱할 수 있는 모든 기능 중 하나를 표 시하는 위젯을 구성할 수 있습니다. 환경 설정은 또한 위젯 업데이트의 빈도를 제어합니다.

라이선스 유형을 클릭하여 로컬 구성의 License(라이선스) 페이지로 이동하거나 기능 라이선스를 추 가 또는 삭제할 수 있습니다.

### 제품 업데이트 위젯

Product Updates(제품 업데이트) 위젯은 어플라이언스에 현재 설치된 소프트웨어의 요약과 함께 다운 로드했지만 아직 설치하지 않은 업데이트에 대한 정보도 표시합니다. 이 위젯은 Detailed Dashboard(상 세 대시보드) 및 Summary Dashboard(요약 대시보드)의 Status(상태) 탭에 기본적으로 나타납니다.

위젯은 예약된 작업을 사용하여 최신 버전을 확인하기 때문에 업데이트를 다운로드, 푸시 또는 설치 하는 예약된 작업을 구성할 때까지 Unknwon(알 수 없음)을 표시합니다.

위젯 설정을 수정하여 최신 버전을 숨기도록 위젯을 구성할 수 있습니다. 환경 설정은 또한 위젯 업 데이트의 빈도를 제어합니다.

이 위젯에서는 소프트웨어를 업데이트할 수 있는 페이지의 링크도 제공합니다. 다음 작업을 수행할 수 있습니다.

- 현재 버전을 클릭하여 어플라이언스를 수동으로 업데이트합니다.
- 최신 버전을 클릭하여 업데이트를 다운로드하는 예약된 작업을 생성합니다.

#### **RSS** 피드 위젯

RSS Feed 위젯은 RSS 피드를 대시보드에 추가합니다. 기본적으로 이 위젯은 Cisco 보안 뉴스의 피드 를 보여줍니다. 이는 Detailed Dashboard(상세 대시보드) 및 Summary Dashboard(요약 대시보드)의 Status(상태) 탭에 기본적으로 나타납니다.

회사 뉴스, Snort.org 블로그 또는 Cisco Threat Research 블로그의 사전 구성된 피드를 표시하도록 위 젯을 구성할 수도 있고, 위젯 환경 설정에서 URL을 지정하여 다른 RSS 피드에 대한 사용자 지정 연 결을 생성할 수도 있습니다. management center는 management center에서 인식하는 CA(Certificate Authority)에서 서명한 신뢰할 수 있는 서버 인증서를 사용하는 경우에만 암호화된 RSS 피드를 표시 할 수 있습니다. CA를 사용하는 암호화된 RSS 피드를 management center에서 인식하지 못하거나 자 체 서명 인증서를 사용하는 RSS 피드 위젯을 표시하도록 구성하면 검증이 실패하고 위젯이 피드를 표시하지 않습니다.

피드는 24시간마다 업데이트되며(수동으로 업데이트 가능), 위젯은 어플라이언스의 현지 시간을 기 반으로 피드가 업데이트된 마지막 시간을 표시합니다. 어플라이언스는 웹사이트(사전 구성된 두 피 드의 경우) 또는 구성한 사용자 지정 피드에 액세스할 수 있어야 합니다.

위젯을 구성할 때에는 또한 위젯에 표시할 피드의 스토리 수는 물론 헤드라인과 함께 스토리의 설명 을 표시할지 여부도 선택할 수 있습니다. 모든 RSS 피드가 설명을 사용하는 것은 아닙니다.

RSS Feed 위젯에서 다음을 수행할 수 있습니다.

- 스토리를 보려는 피드에서 스토리 중 하나를 클릭할 수 있습니다.
- **more** 링크를 클릭하여 피드의 웹사이트로 이동할 수 있습니다.
- 업데이트( ) 을 클릭하여 피드를 수동으로 업데이트할 수 있습니다.

### 시스템 로드 위젯

System Load(시스템 로드) 위젯은 CPU 사용량(각 CPU), 메모리(RAM) 사용량, 어플라이언스에서 시 스템 로드(또한 실행을 기다리는 프로세스의 수로 측정된 로드 평균)를 보여줍니다. 이는 현재 및 대 시보드 시간 범위 모두를 보여주는 것입니다. 이는 Detailed Dashboard(상세 대시보드) 및 Summary Dashboard(요약 대시보드)의 Status(상태) 탭에 기본적으로 나타납니다.

위젯 환경 설정을 수정하여 로드 평균을 보여주거나 숨기도록 위젯을 구성할 수 있습니다. 환경 설정 은 또한 위젯 업데이트의 빈도를 제어합니다.

### 시스템 시간 위젯

System Time(시스템 시간) 위젯은 어플라이언스의 로컬 시스템 시간, 가동 시간 및 부팅 시간을 보여 줍니다. 이는 Detailed Dashboard(상세 대시보드) 및 Summary Dashboard(요약 대시보드)의 Status(상 태) 탭에 기본적으로 나타납니다.

위젯 환경 설정을 수정하여 부팅 시간을 숨기도록 위젯을 구성할 수 있습니다. 환경 설정은 또한 어 플라이언스의 시계와 위젯 동기화의 빈도를 제어합니다.

### 허용 목록 이벤트 위젯

허용 목록 이벤트 위젯은 대시보드 시간 범위 중에 우선순위별 초당 평균 이벤트 수를 보여줍니다. 이 위젯은 Default Dashboard(상세 대시보드)의 Correlation(상관관계) 탭에 기본적으로 나타납니다.

위젯 환경 설정을 수정하여 서로 다른 우선순위의 허용 목록 이벤트를 표시하도록 위젯을 구성할 수 있습니다.

위젯 환경 설정에서 다음을 수행할 수 있습니다.

- 하나 이상의 **Priorities(**우선순위**)** 확인란을 선택하고 특정 우선순위의 이벤트(우선순위가 없는 이벤트 포함)에 대해 별도의 그래프를 표시합니다.
- **Show All(**모두 표시**)**를 선택하고 우선순위와 상관없이 모든 허용 목록 이벤트에 대해 추가 그래 프를 표시합니다.
- **Vervical Scale(**세로 비율**)**을 선택하고 **Linear(**선형**)**(증분) 또는 **Logarithmic(**로그**)**(10배) 비율을 선택합니다.

환경 설정은 또한 위젯 업데이트의 빈도를 제어합니다.

특정 우선순위의 허용 목록 이벤트를 보려면 그래프 하나를 클릭하고, 모든 허용 목록 이벤트를 보려 면 **All(**모두**)** 그래프를 클릭합니다. 어떤 경우든 이벤트는 대시보드 시간 범위에 의해 제한됩니다. 대 시보드를 통해 허용 목록 이벤트에 액세스하면 management center에 대한 이벤트(또는 전역) 시간대 가 변경됩니다.

# 대시보드 관리

프로시저

단계 **1 Overview(**개요**)** > **Dashboards(**대시보드**)**를 선택한 후, 메뉴에서 수정하려는 대시보드를 선택합니다.

- 단계 **2** 대시보드 관리:
	- Create Dashboards(대시보드 생성) 맞춤형 대시보드를 생성합니다. 맞춤형 대시보드 생성, 363 페이지을 참조하십시오.
	- Delete Dashboards(대시보드 삭제) 대시보드를 삭제하려면 삭제하려는 대시보드 옆에 있는 **Delete(**삭제**)** ( )를 클릭합니다. 기본 대시보드를 삭제하는 경우 새 기본 대시보드를 정의해야

합니다. 그렇지 않으면 대시보드 보기를 시도할 때마다 대시보드를 선택하라는 메시지가 어플 라이언스에 표시됩니다.

- Edit Options(편집 옵션) 맞춤형 대시보드 옵션을 편집합니다. 대시보드 옵션 수정, 365 페이지 을 참조하십시오.
- Modify Time Constraints(시간 제한 수정) 대시보드 시간 설정 수정, 365 페이지에 설명된 대로 시간 표시를 수정하거나 대시보드를 일시중지/일시중지 취소합니다.
- 단계 **3** 대시 보드를 추가(대시보드 추가, 361 페이지 참조), 삭제(**Close(**닫기**)** ( ) 클릭) 및 이름 변경(대시보 드 이름 변경, 367 페이지 참조)합니다.
	- 참고 대시보드 순서는 변경할 수 없습니다.
- 단계 **4** 대시보드 위젯 관리:
	- Add Widgets(위젯 추가) 대시보드에 위젯을 추가합니다. 대시보드에 위젯 추가, 362 페이지을 참조하십시오.
	- Configure Preferences(환경설정 구성) 위젯 환경설정을 구성합니다. 위젯 환경설정 구성, 362 페이지을 참조하십시오.
	- Customize Display(디스플레이 맞춤화) 위젯 디스플레이를 맞춤화합니다. 위젯 디스플레이 맞 춤 설정, 364 페이지을 참조하십시오.
	- View Events(이벤트 보기) Custom Analysis(맞춤 분석) 위젯에서 관련 이벤트를 확인합니다. 맞춤형 분석 위젯에서 관련 이벤트 보기, 355 페이지을 참조하십시오.
	- Cisco 사전 정의 대시보드에 있는 Custom Analysis(맞춤 분석) 위젯의 모든 구성은 해당 위 젯에 대한 시스템 사전 설정과 일치합니다. 이러한 위젯 중 하나를 변경 또는 삭제하는 경 우, 적절한 사전 설정을 기반으로 새 Custom Analysis(맞춤 분석) 위젯을 생성하여 복원할 수 있습니다. 팁

대시보드 추가

프로시저

- 단계 **1** 수정하려는 대시보드를 확인니다. 대시보드 보기, 367 페이지을 참조하십시오.
- 단계 **2 Add(**추가**)** ( ) 버튼을 클릭합니다.
- 단계 **3** 이름을 입력합니다.
- 단계 **4 OK(**확인**)**를 클릭합니다.

### 대시보드에 위젯 추가

각 탭은 3단 레이아웃에 하나 이상의 위젯을 표시할 수 있습니다. 대시보드에 위젯을 추가하는 경우, 위젯을 추가하려는 탭을 선택합니다. 시스템에서 위젯이 가장 적은 열에 자동으로 위젯을 추가합니 다. 모든 열의 위젯 수가 동일하면 새 위젯은 맨 왼쪽 열에 추가됩니다. 대시보드 탭 하나에 최대 15개 의 위젯을 추가할 수 있습니다.

 $\boldsymbol{\mathcal{Q}}$ 

위젯을 추가한 후에는 탭에서 원하는 위치로 이동할 수 있습니다. 그러나 탭 간에는 위젯을 이동할 수 없습니다. 팁

표시되는 대시보드 위젯은 사용 중인 어플라이언스 유형, 사용자 역할 및 현재 도메인(다중 도메인 구축의 경우)에 따라 달라집니다. 모든 사용자 역할이 모든 대시보드 위젯에 액세스할 수 있는 것은 아니므로, 권한이 더 적은 사용자가 권한이 더 많은 사용자가 생성한 대시보드를 볼 때 대시보드의 위젯 중 일부가 표시되지 않을 수 있습니다. 무단 위젯이 대시보드에 나타날 수 있지만 비활성화된 상태로 나타납니다.

프로시저

- 단계 **1** 위젯을 추가하려는 대시보드를 확인합니다. 대시보드 보기, 367 페이지을 참조하십시오.
- 단계 **2** 위젯을 추가하려는 탭을 클릭합니다.
- 단계 **3 Add Widgets(**위젯 추가**)**를 클릭합니다. 카테고리 이름을 클릭하여 각 카테고리의 위젯을 볼 수 있습 니다. 모든 위젯을 보려면 **All Categories(**모든 카테고리**)**를 클릭합니다.
- 단계 **4** 추가하려는 위젯 옆에 있는 **Add(**추가**)**를 클릭합니다. Add Widgets(위젯 추가) 페이지는 추가하려는 위젯을 포함하여 탭에 있는 각 유형의 위젯 수를 나타냅니다
	- 동일한 유형의 여러 위젯을 추가하려면(예: 여러 RSSFeed 위젯 또는 여러 Custom Analysis 위젯 추가) **Add(**추가**)**를 다시 클릭합니다. 팁
- 단계 **5** 위젯 추가가 끝나면 **Done(**완료**)**를 클릭하고 대시보드로 돌아갑니다.

다음에 수행할 작업

• Custom Analysis(맞춤 분석) 위젯을 추가한 경우, 위젯 환경 설정을 구성합니다. 위젯 환경설정 구성, 362 페이지을 참조하십시오.

관련 항목

위젯 가용성, 347 페이지

### 위젯 환경설정 구성

각 위젯에는 해당 작업을 결정하는 환경 설정 집합이 있습니다.

프로시저

- 단계 **1** 환경 설정을 변경하고자 하는 위젯의 제목 표시줄에서 **Show Preferences(**기본 설정 표시**)** ( )을 클 릭합니다.
- 단계 **2** 필요에 따라 변경합니다.
- 단계 **3** 환경 설정 섹션을 숨기려면 위젯의 제목 표시줄에서 **Hide Preferences(**기본 설정 숨기기**)** ( )을 클릭 합니다.

맞춤형 대시보드 생성

 $\boldsymbol{\beta}$ 

새 대시보드를 생성하지 않고 다른 어플라이언스에서 대시보드를 내보낸 다음 현재 어플라이언스로 가져올 수 있습니다. 그런 다음 가져온 대시보드를 필요에 맞게 수정할 수 있습니다. 팁

프로시저

- 단계 **1 Overview(**개요**)** > **Dashboards(**대시보드**)** > **Management(**관리**)**를 선택합니다.
- 단계 **2 Create Dashboard(**대시보드 생성**)**를 클릭합니다.
- 단계 **3** 맞춤형 대시보드 옵션, 363 페이지에 설명된 대로 맞춤형 대시보드 옵션을 수정합니다.
- 단계 **4 Save(**저장**)**를 클릭합니다.

맞춤형 대시보드 옵션

아래 표에서는 맞춤형 대시 보드를 만들거나 편집할 때 사용할 수 있는 옵션을 설명합니다.

표 **18:** 맞춤형 대시보드 옵션

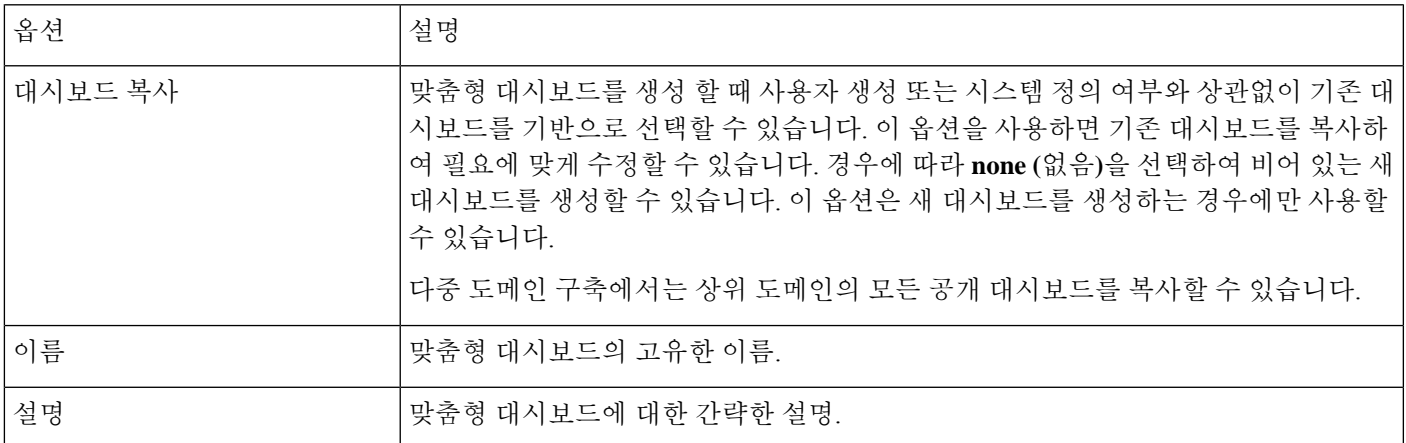

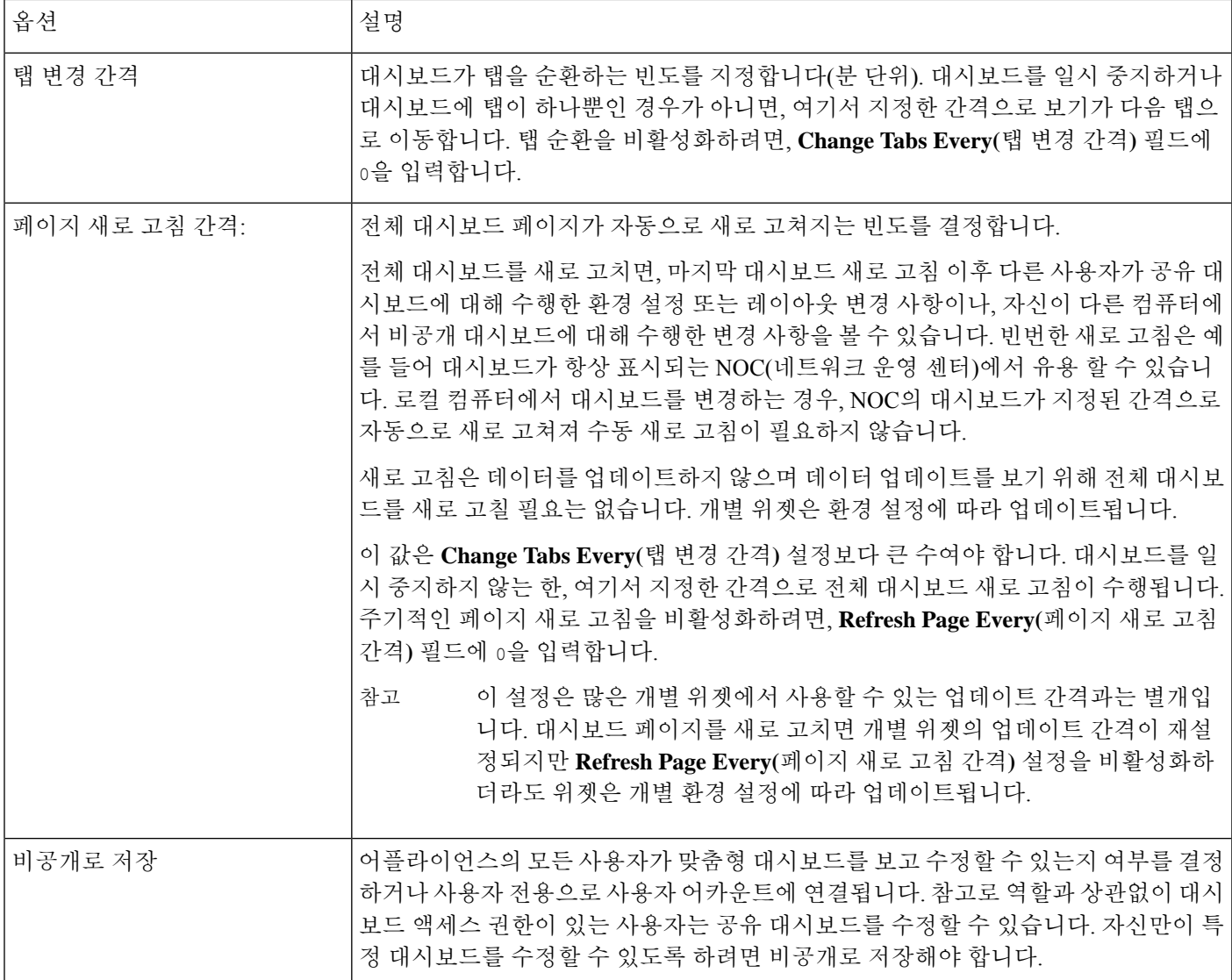

# 위젯 디스플레이 맞춤 설정

위젯은 최대화/최소화할 수 있으며 탭에서 다시 정렬할 수도 있습니다.

프로시저

단계 **1** 대시보드를 확인합니다. 대시보드 보기, 367 페이지을 참조하십시오.

단계 **2** 위젯 디스플레이 맞춤 설정:

• 탭에서 위젯을 다시 정렬하려면 이동시키려는 위젯의 제목 표시줄을 클릭한 다음, 새 위치로 끌 어 놓습니다.

- 참고 탭 간에는 위젯을 이동할 수 없습니다. 위젯이 다른 탭에 표시되기를 원하는 경우, 기 존 탭에서 삭제하고 새 탭에 추가해야 합니다.
- 대시보드에서 위젯을 최소화하거나 최대화하려면 위젯의 제목 표시줄에서 **Minimize**(최소화)( <sup>-</sup> ) 또는 **Maximize(**최대화**)**( )를 클릭합니다.
- 위젯을 삭제해서 더 이상 탭에서 보지 않으려면 위젯의 제목 표시줄에서 **Close**(닫기) (×)를 클 릭합니다.

### 대시보드 옵션 수정

프로시저

- 단계 **1** 편집하려는 대시보드를 확인합니다. 대시보드 보기, 367 페이지을 참조하십시오.
- 단계 **2 Edit(**수정**)** ( ) 버튼을 클릭합니다.
- 단계 **3** 맞춤형 대시보드 옵션, 363 페이지에 설명된 대로 옵션을 변경합니다.
- 단계 **4 Save(**저장**)**를 클릭합니다.

# 대시보드 시간 설정 수정

시간 범위를 변경하여 지난 시간처럼 짧은 기간(기본값) 또는 지난해처럼 긴 기간을 반영할 수 있습 니다. 시간 범위를 변경할 때, 시간을 통해 자동 제한될 수 있는 위젯은 새로운 시간 범위를 반영하도 록 업데이트합니다.

그래프의 최대 데이터 포인트 수는 300이며, 시간 설정은 각 데이터 포인트 내에 요약되는 시간을 결 정합니다. 다음은 각 시간 범위에 대한 대시보드에서 다루는 데이터 포인트 수 및 시간 범위입니다.

- 1시간 = 12개의 데이터 포인트, 각 5분
- 6시간 = 72개 데이터 포인트, 각 5분
- 1일 = 288개의 데이터 포인트, 각 5분
- 1주 = 300개의 데이터 포인트, 각 33.6분
- 2주 = 300개의 데이터 포인트, 각 67.2분
- 30일 = 300개 데이터 포인트, 각 144분
- 90일 = 300개의 데이터 포인트, 각 432분
- 180일 = 300개 데이터 포인트, 각 864분
- 1년 = 300개의 데이터 포인트, 각 1752분

모든 위젯을 시간으로 제한할 수 있는 것은 아님에 유의하십시오. 예를 들어, 대시보드 시간 범위는 Firepower System 소프트웨어의 이름, 모델 및 최신 버전을 포함한 정보를 제공하는 Appliance Information(어플라이언스 정보) 위젯에 영향을 주지 않습니다.

Firepower System의 엔터프라이즈 구축에서 시간 범위를 긴 기간으로 변경하는 것은, 새 이벤트가 이 전 이벤트를 교체하는 빈도에 따라 Custom Analysis(맞춤 분석) 등의 위젯에는 유용하지 않을 수 있습 니다.

대시보드를 일시 중지할 수도 있는데, 그렇게 하면 표시를 변경하고 분석을 중단하지 않아도 위젯에 서 제공하는 데이터를 검토할 수 있습니다. 대시보드 일시 중지는 다음과 같은 효과가 있습니다.

- **Update Every(**업데이트 간격**)** 위젯 환경 설정과 상관없이 개별 위젯의 업데이트가 중지됩니다.
- 대시보드 탭은 대시보드 속성의 **Cycle Tabs Every(**탭 순환 간격**)** 설정과 상관없이 순환을 중지 합니다.
- 대시보드 속성의 **Refresh Page Every(**페이지 새로 고침 간격**)** 설정과 상관없이 대시보드 페이지 새로 고침이 중지됩니다.
- 시간 범위 변경이 영향을 미치지 않습니다.

분석을 마치면 대시보드의 일시 중지를 취소할 수 있습니다. 대시보드의 일시 중지를 취소하면 현재 시간 범위를 반영하여 페이지의 모든 해당 위젯이 업데이트됩니다. 또한 대시보드 속성에서 지정한 설정에 따라 대시보드 탭의 순환이 다시 시작되고, 대시보드 페이지의 새로 고침도 다시 시작됩니다.

시스템 정보를 대시보드로 보내는 플로우가 중단되는 연결 문제나 기타 문제가 발생하면, 대시보드 가 자동으로 일시 중지되고 문제가 해결될 때까지 오류 알림이 나타납니다.

대시보드의 일시 중지 여부와 상관없이, 비활성 상태가 1시간(또는 구성된 다른 간격 동안) 지속되면 일반적으로 세션에서 로그아웃됩니다. 대시보드를 오랫동안 수동으로 모니터링할 계획이면 세션 시 간 초과에서 일부 사용자를 제외하거나 시스템 시간 초과 설정을 변경하는 방법을 고려해 보십시오. 참고

프로시저

- 단계 **1** 위젯을 추가하려는 대시보드를 확인합니다. 대시보드 보기, 367 페이지을 참조하십시오.
- 단계 **2** 경우에 따라 대시보드 시간 범위를 변경하려면 시간 범위를 **Show the Last(**마지막으로 표시**)** 드롭다 운 목록에서 선택합니다.
- 단계 **3** 경우에 따라 **Pause(**일시 중지**)** ( ) 또는 **Play(**재생**)** ( )를 사용하여 시간 범위 제어에서 대시보드를 일시 중지 또는 일시 중지 취소합니다.

### 대시보드 이름 변경

프로시저

- 단계 **1** 수정하려는 대시보드를 확인니다. 대시보드 보기, 367 페이지을 참조하십시오.
- 단계 **2** 이름을 변경할 대시보드를 클릭합니다.
- 단계 **3** 이름을 입력합니다.
- 단계 **4 OK(**확인**)**를 클릭합니다.

# 대시보드 보기

기본적으로 어플라이언스의 홈페이지에는 기본 대시보드가 표시됩니다. 기본 대시보드가 정의되어 있지 않은 경우, 홈페이지는 Dashboard Management(대시보드 관리) 페이지를 표시하는데, 여기에서 표시할 대시보드를 선택할 수 있습니다.

프로시저

언제든지 다음 중 하나를 수행할 수 있습니다.

- 어플라이언스에 대한 기본 대시보드를 보려면 **Overview(**개요**)** > **Dashboards(**대시보드**)**을 선택 합니다.
- 특정 대시보드를 보려면 **Overview(**개요**)** > **Dashboards(**대시보드**)**을 선택하고 메뉴에서 해당 대 시보드를 선택합니다.
- 모든 사용 가능한 대시보드를 보려면 **Overview(**개요**)** > **Dashboards(**대시보드**)** > **Management(**관 리**)**을 선택합니다. 그러면 개별 대시보드 옆에 있는 **View(**보기**)** ( )를 선택하여 대시보드를 볼 수 있습니다.

 $\mathbf l$ 

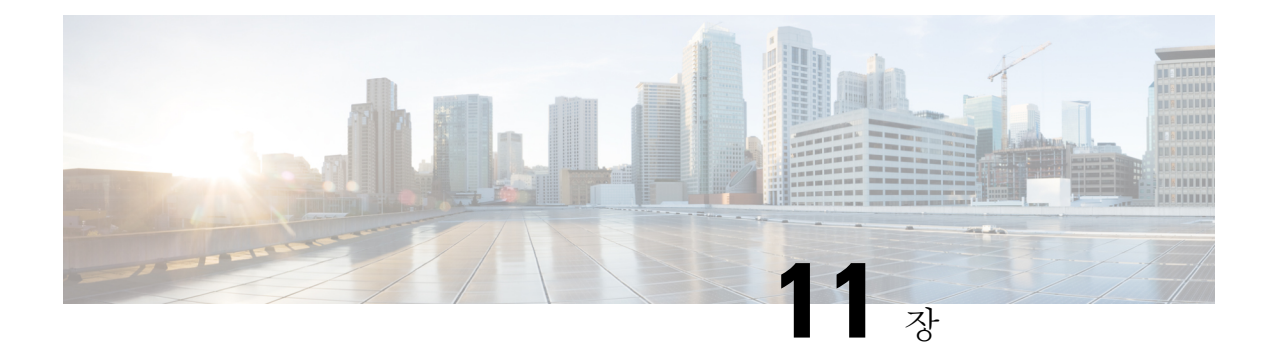

# 상태

다음 항목에서는 Firepower System에서 상태 모니터링을 사용하는 방법에 대해 설명합니다.

- 상태 모니터링 요구 사항 및 사전 요건, 369 페이지
- 상태 모니터링 정보, 369 페이지
- 상태 정책, 383 페이지
- 상태 모니터링에서 디바이스 제외, 387 페이지
- 상태 모니터 알림, 390 페이지
- 상태 모니터 정보, 392 페이지
- 상태 이벤트 보기, 405 페이지
- 상태 모니터링 기록, 409 페이지

# 상태 모니터링 요구 사항 및 사전 요건

모델 지원 모두 지원되는 도메인 모든 사용자 역할 관리자 유지 보수 사용자

# 상태 모니터링 정보

management center에서 상태 모니터는 다양한 상태 표시기를 추적하고 시스템의 하드웨어 및 소프트 웨어가 올바르게 작동하는지 확인합니다. 상태 모니터를 사용하여 구축에서 중요한 기능의 상태를 확인할 수 있습니다.

알림을 위해 상태 모듈을 실행하는 빈도를 구성할 수 있습니다. Management Center는 시계열 데이터 수집도 지원합니다. 디바이스와 디바이스 상태 모듈에서 시계열 데이터를 수집하는 빈도를 구성할 수 있습니다. 디바이스 모니터는 기본적으로 여러 미리 정의된 상태 모니터 대시보드에서 이러한 메 트릭을 보고합니다. 메트릭 데이터는 분석을 위해 수집되므로 경고가 연결되지 않습니다.

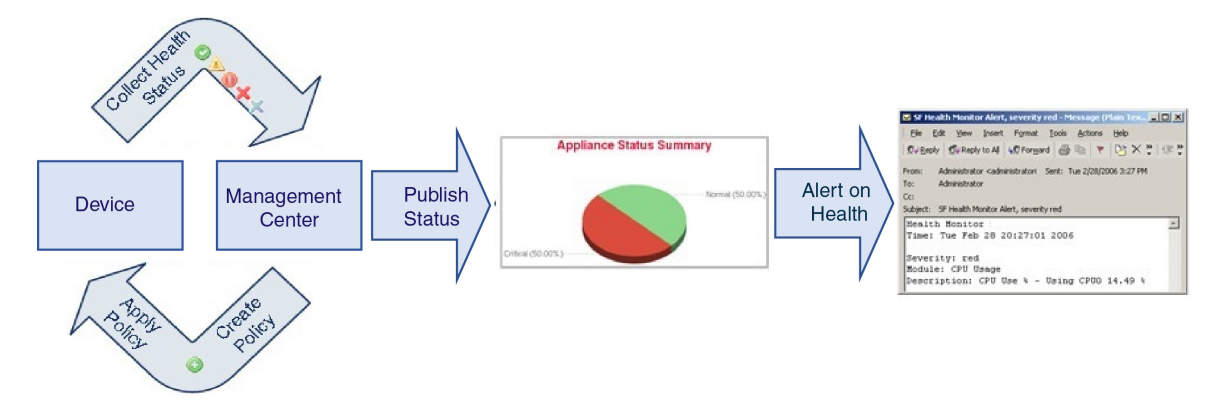

상태 모니터를 사용하여 *health policy(*상태 정책*)*라고 하는 테스트 집합을 생성하고 하나 이상의 어플 라이언스에 상태 정책을 적용할 수 있습니다. *health modules(*상태 모듈*)*라고도 하는 테스트는 지정한 기준을 테스트하는 스크립트입니다. 테스트를 활성화 또는 비활성화하거나 테스트 설정을 변경하여 상태 정책을 수정할 수 있으며, 더 이상 필요하지 않은 상태 정책을 삭제할 수 있습니다. 선택한 어플 라이언스를 제외하여 해당 메시지를 억제할 수도 있습니다.

상태 정책의 테스트는 구성한 간격으로 자동 실행됩니다. 필요에 따라 모든 테스트 또는 특정 테스트 를 실행할 수 있습니다. 상태 모니터는 구성한 테스트 조건을 기반으로 상태 이벤트를 수집합니다.

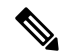

모든 어플라이언스는 하드웨어 알람 상태 모듈을 통해 하드웨어 상태를 자동으로 보고합니다. management center도기본상태정책에구성된모듈을사용하여상태를자동으로보고합니다. Appliance Heartbeat 모듈과 같은 일부 상태 모듈은 management center에서 실행되어 management center의 매니 지드 디바이스의 상태를 보고합니다. 상태 모듈에서 매니지드 디바이스 상태를 제공하려면 모든 상 태 정책을 디바이스에 구축해야 합니다. 참고

상태 모니터를 사용하여 전체 시스템, 특정 어플라이언스 또는 다중 도메인 구축에서 특정 도메인의 상태 정보에 액세스할 수 있습니다. Health Monitor(상태 모니터) 페이지의 육각 차트 및 상태 테이블 은 management center를 포함해 네트워크의 모든 어플라이언스 상태를 시각적으로 요약하여 보여줍 니다. 개별 어플라이언스 상태 모니터에서는 특정 어플라이언스의 상태로 드릴다운할 수 있습니다.

완전히 사용자 지정 가능한 이벤트 보기에서는 상태 모니터에서 수집한 상태 이벤트를 빠르고 쉽게 분석할 수 있습니다. 이러한 이벤트 보기에서는 이벤트 데이터를 검색하고 볼 수 있으며, 조사 중인 이벤트와 관련이 있을 수 있는 다른 정보에 액세스할 수 있습니다. 예를 들어 CPU 사용량이 특정 비 율에 도달한 모든 경우를 보려면 CPU 사용량 모듈을 검색하고 비율 값을 입력합니다.

상태 이벤트에 대한 응답으로 이메일,SNMP 또는 syslog 알림을 구성할 수도 있습니다. *health alert(*상 태 알림*)*는 표준 알림과 상태 레벨을 연결한 것입니다. 예를 들어, 하드웨어 과부하 때문에 어플라이 언스가 실패하지 않도록 하려면 이메일 알림을 설정할 수 있습니다. 그런 다음 CPU, 디스크 또는 메 모리 사용량이 어플라이언스에 적용된 상태 정책에서 구성한 경고(Warning) 레벨에 도달할 때마다

이메일 알림을 트리거하는 상태 알림을 생성할 수 있습니다. 반복해서 알림을 수신하는 횟수를 최소 화하려면 알림 임계값을 설정할 수 있습니다.

$$
\quad \ \ \, \underbrace{\quad \ \ }
$$

참고 상태 모니터링은 상태 이벤트 발생 후 상태 알림을 생성하는 데 5~6분 정도 걸릴 수 있습니다.

또한 고객 지원에서 요청할 경우 어플라이언스에 대한 문제 해결 파일을 생성할 수도 있습니다. 상태 모니터링은 관리 활동이므로 관리자 사용자 역할 권한이 있는 사용자만 시스템 상태 데이터에 액세스할 수 있습니다.

# 상태 모듈

*Health modules(*상태 모듈*)* 또는 *health tests(*상태 테스트*)*는 상태 정책에서 지정한 기준을 테스트합니 다.

표 **19:** 상태 모듈**(**모든 어플라이언스**)**

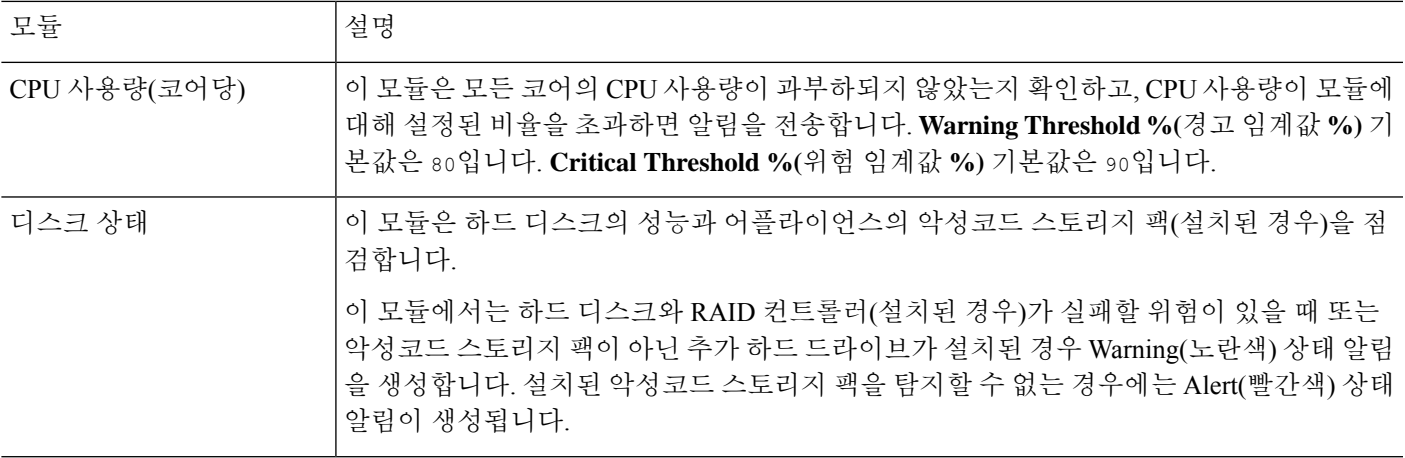

I

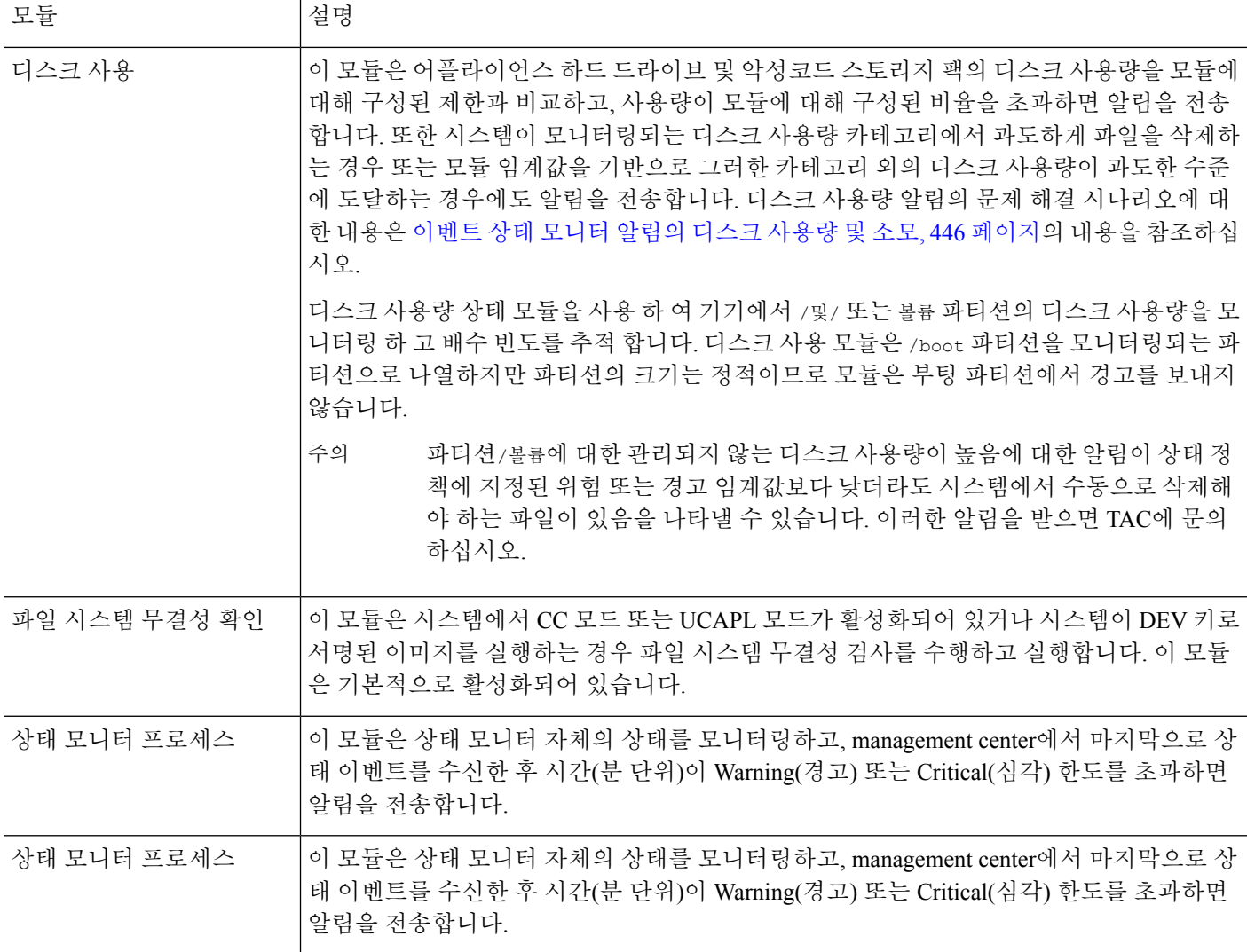

 $\mathbf I$ 

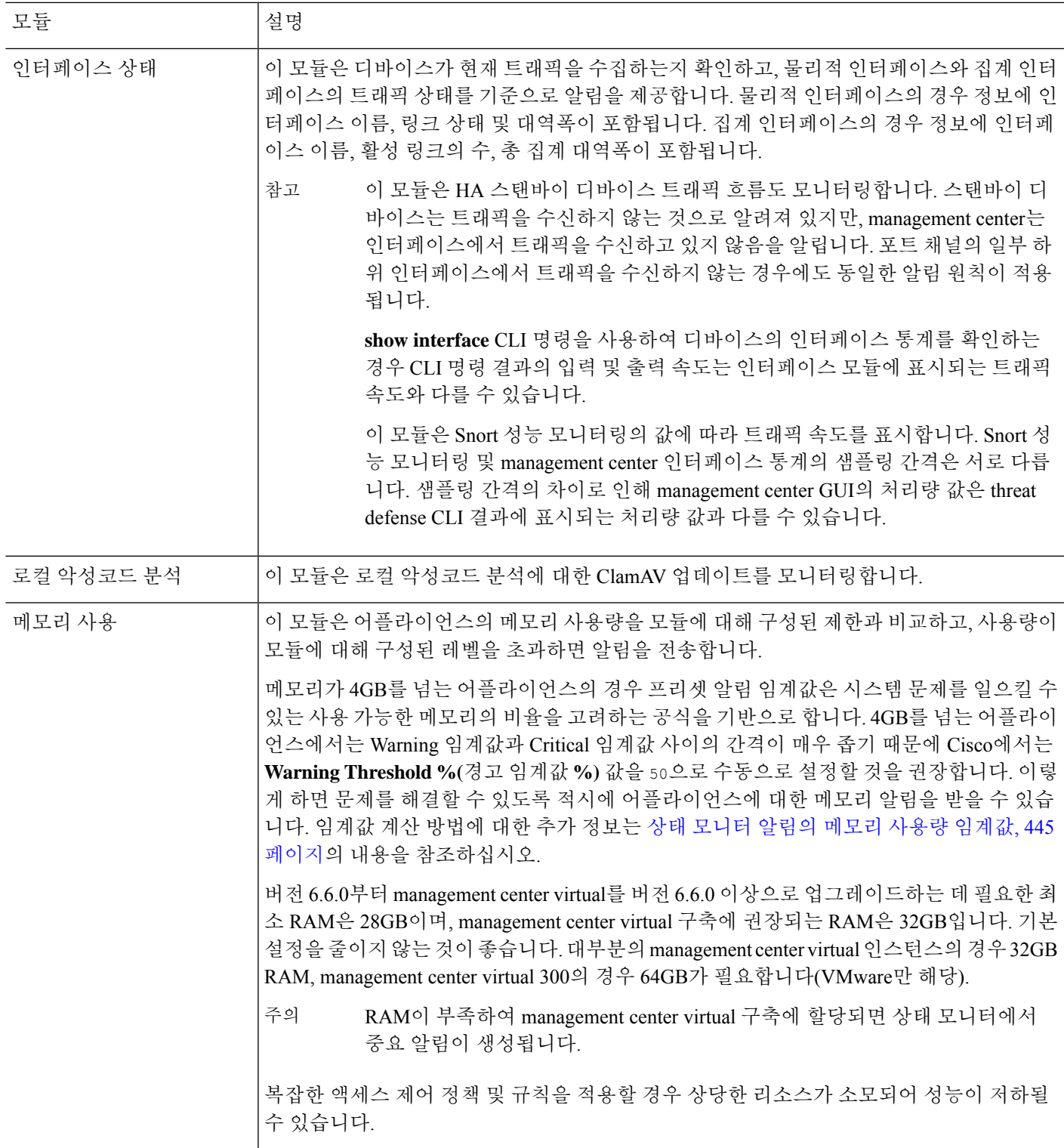

I

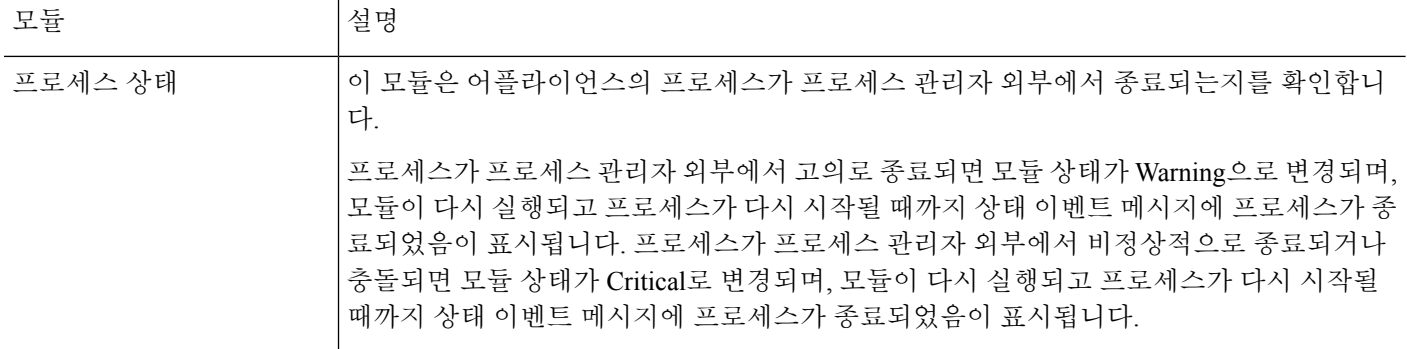

 $\mathbf I$ 

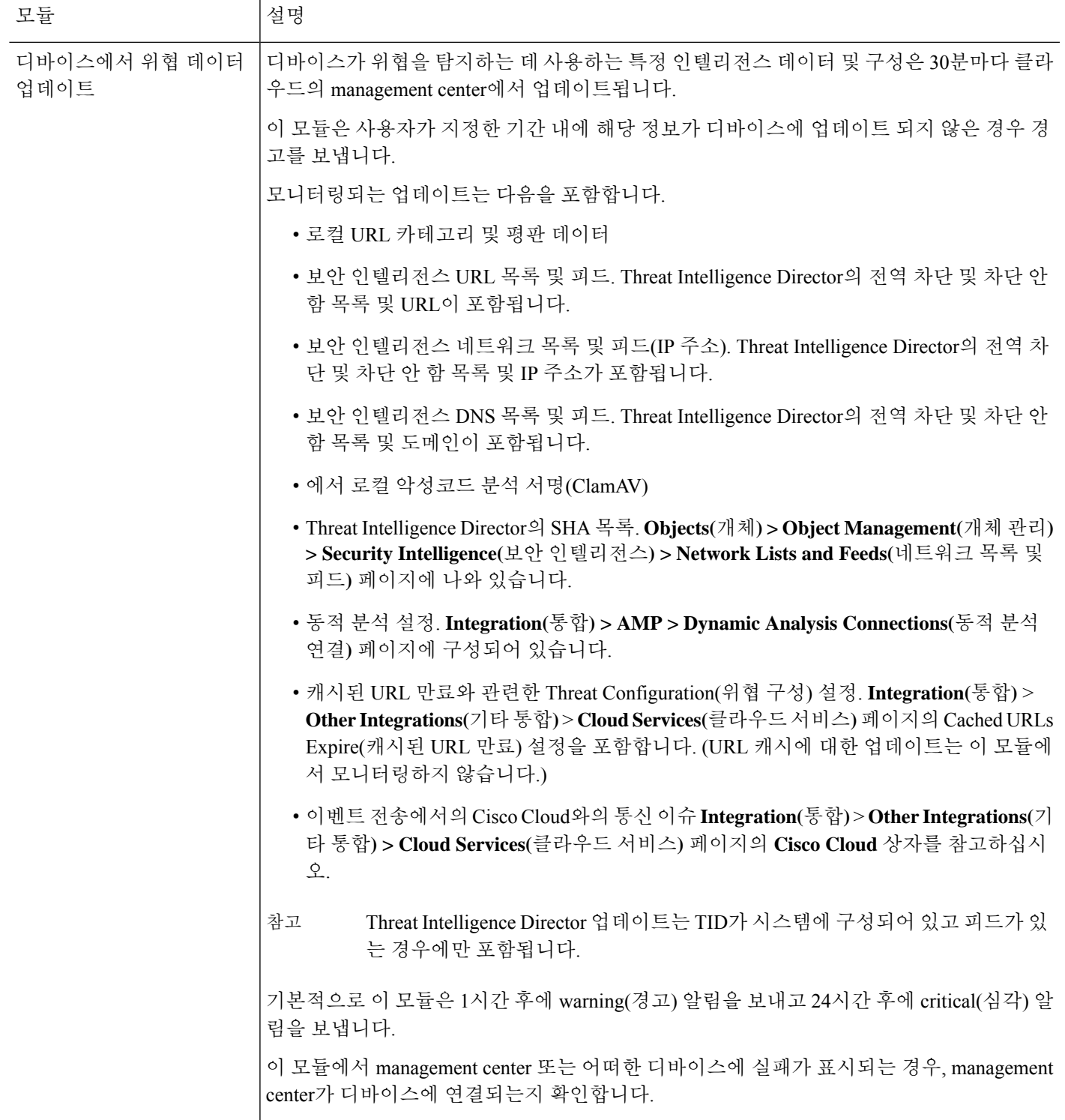

I

#### 표 **20: Management Center** 상태 모듈

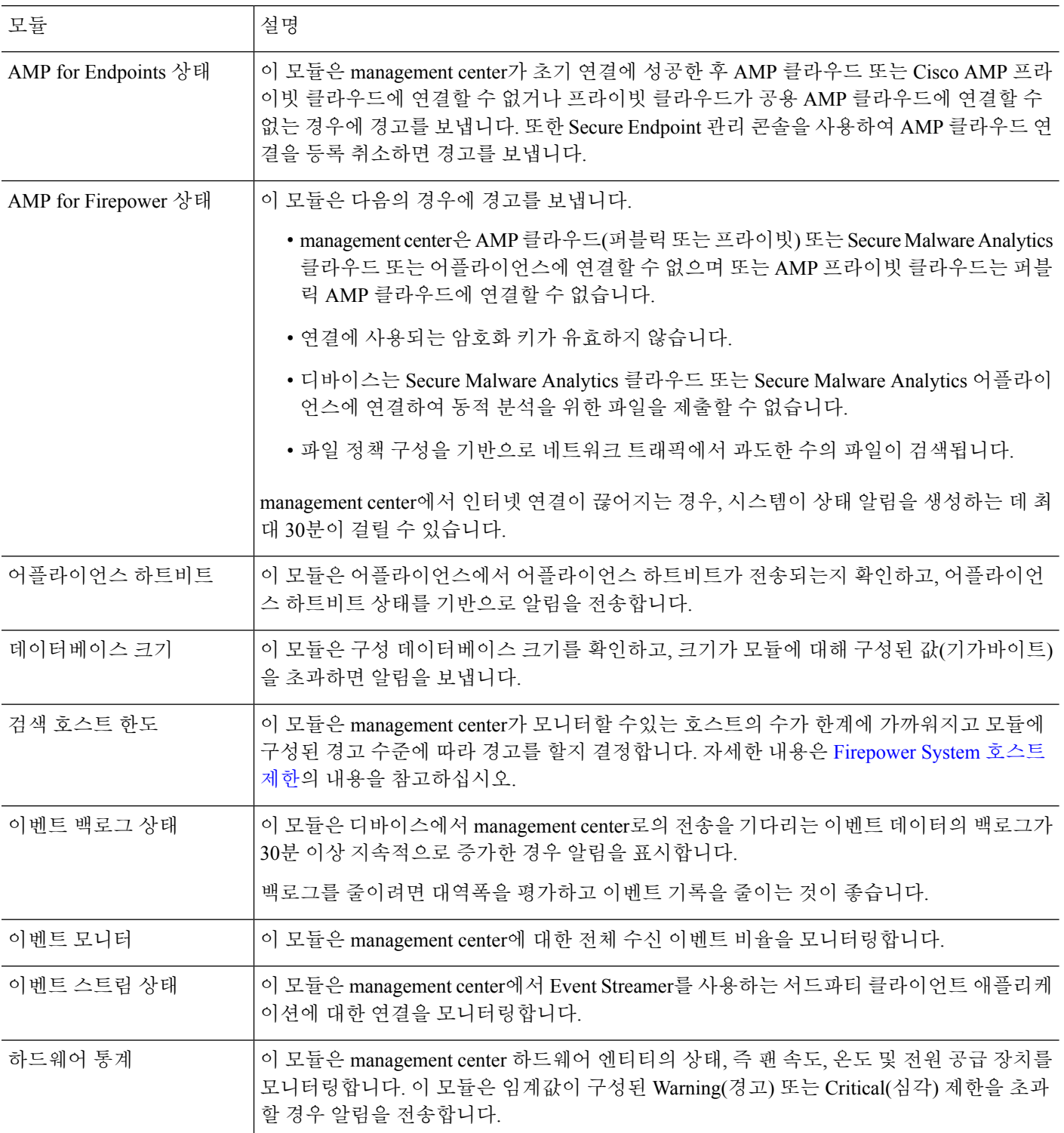

I

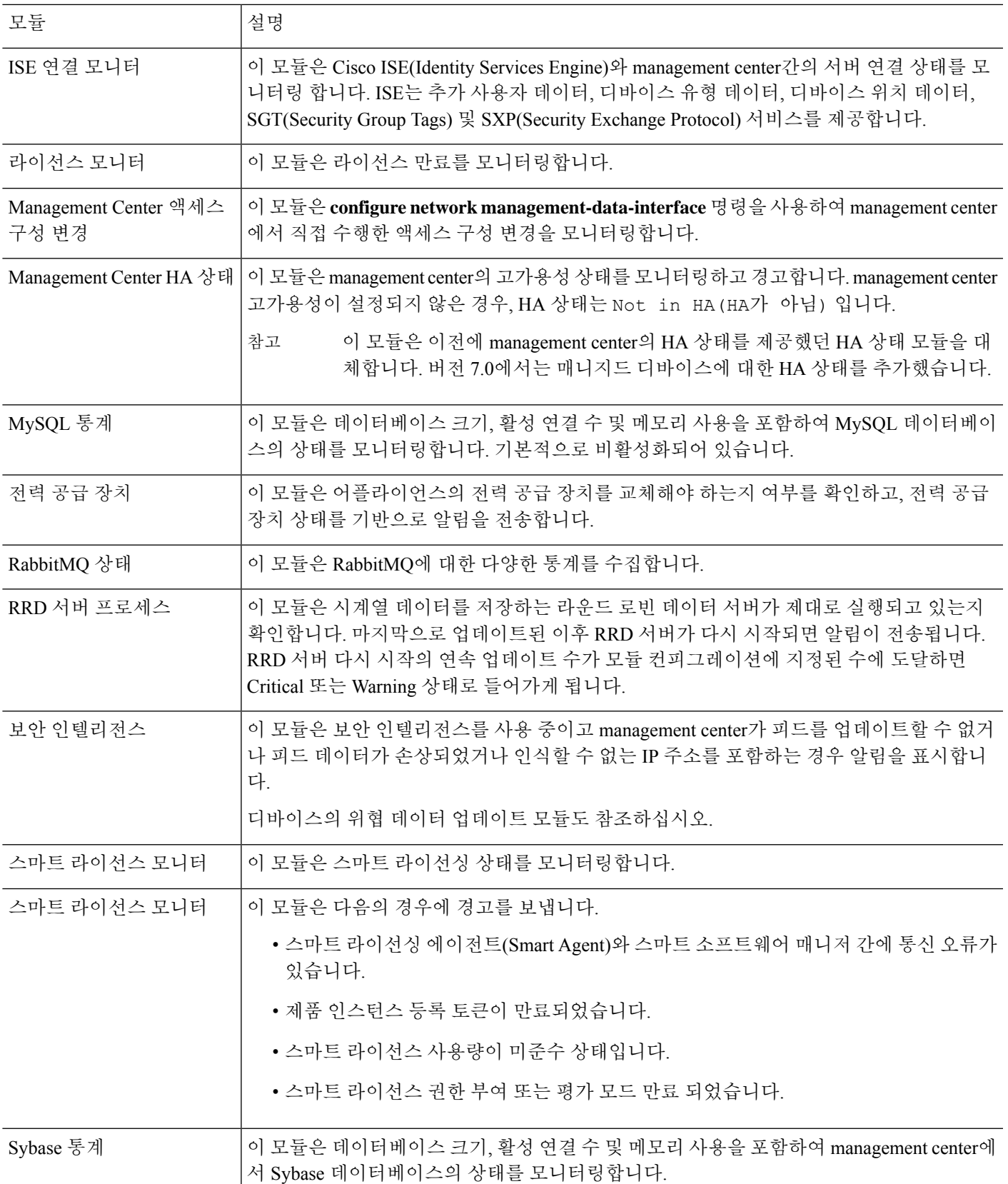

 $\mathbf I$ 

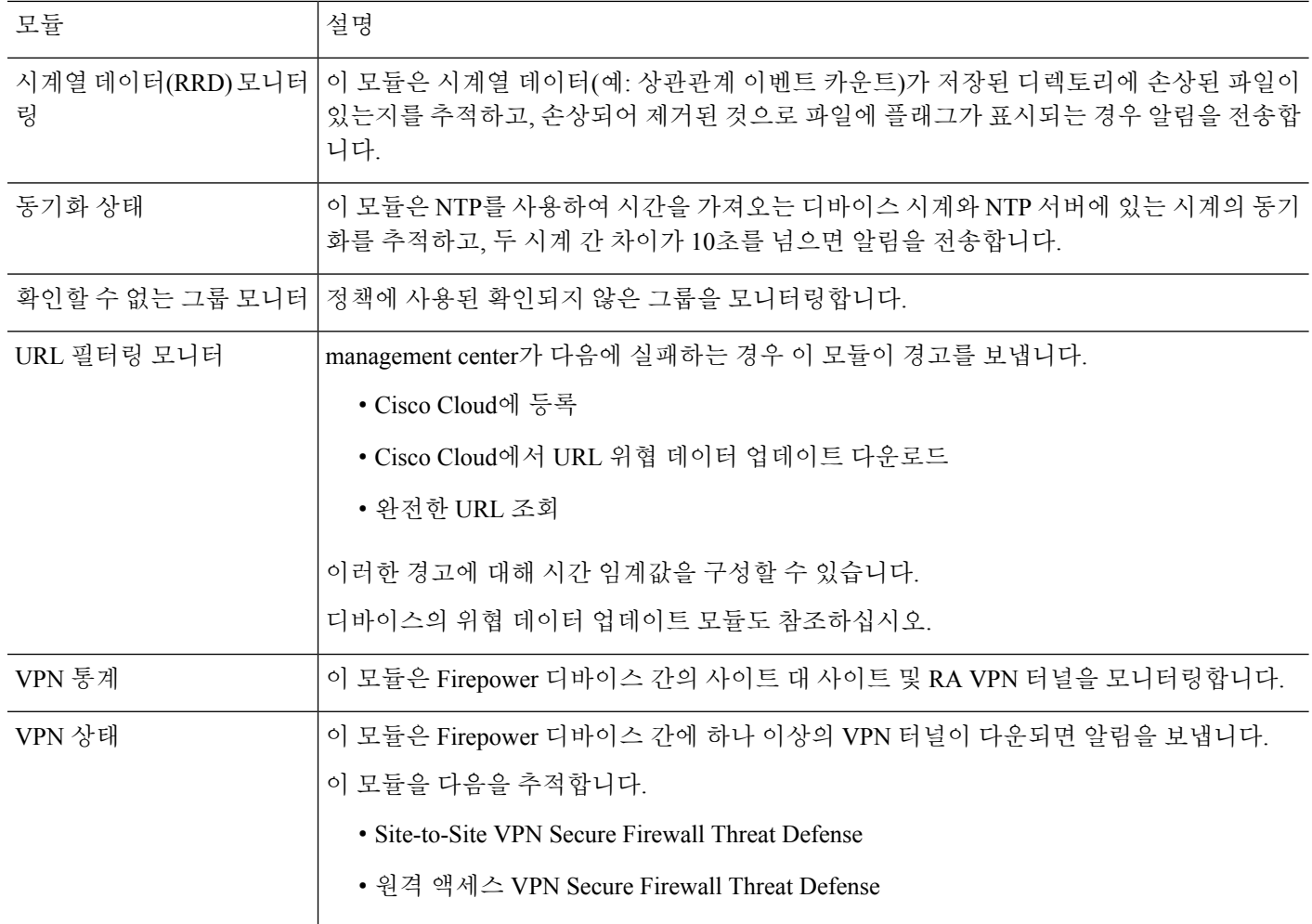

표 **21:** 디바이스 상태 모듈

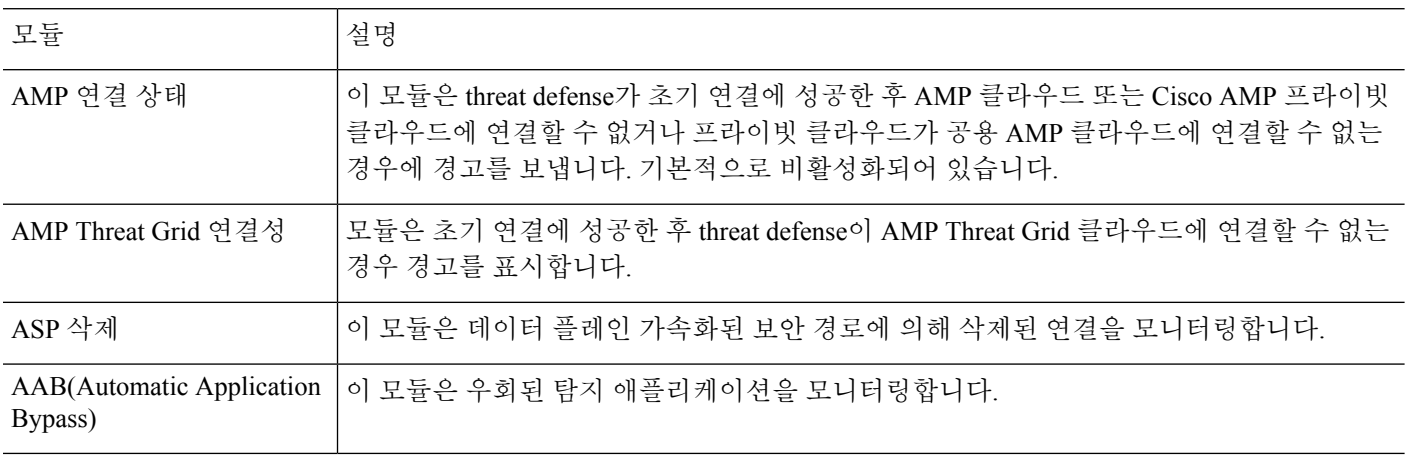

I

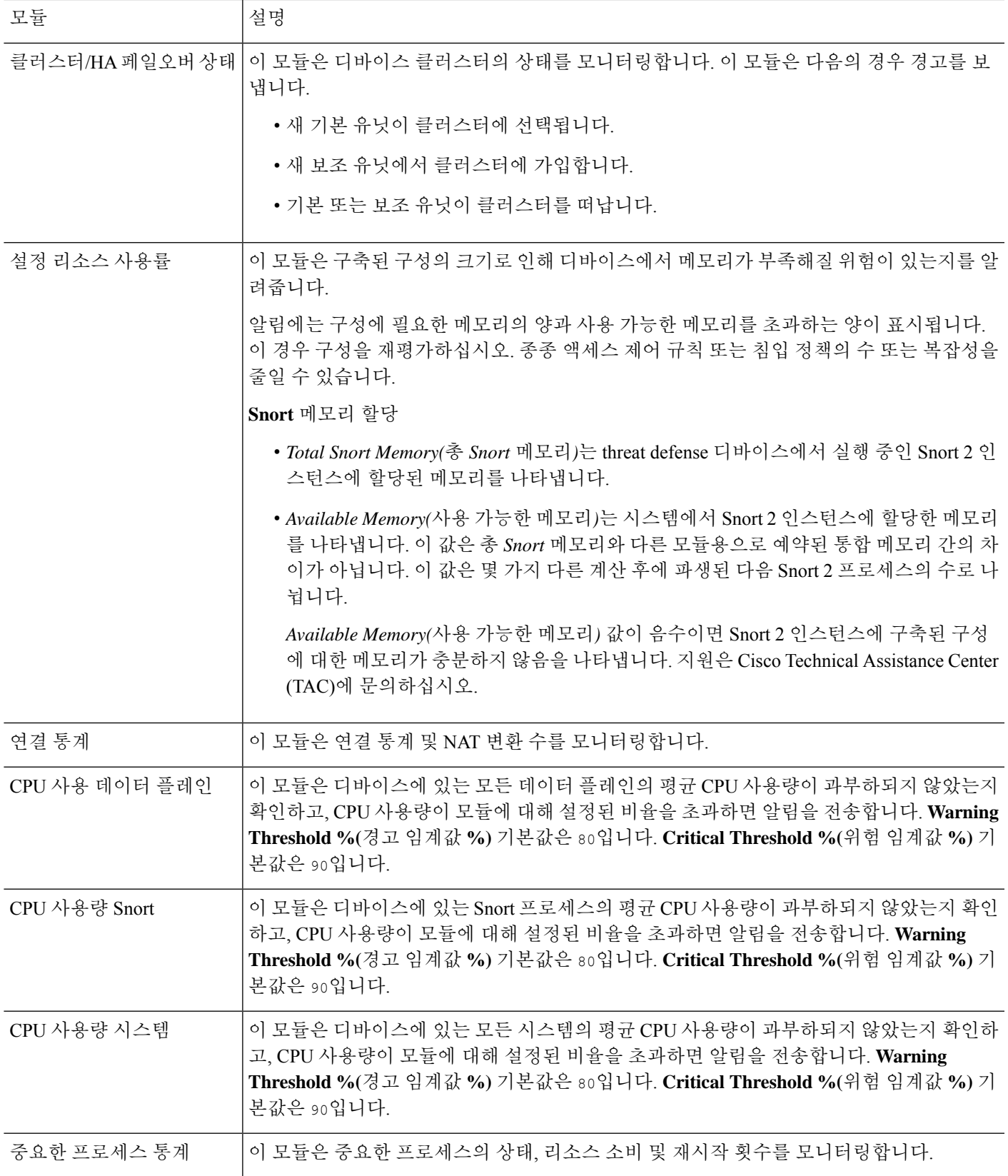

 $\mathbf I$ 

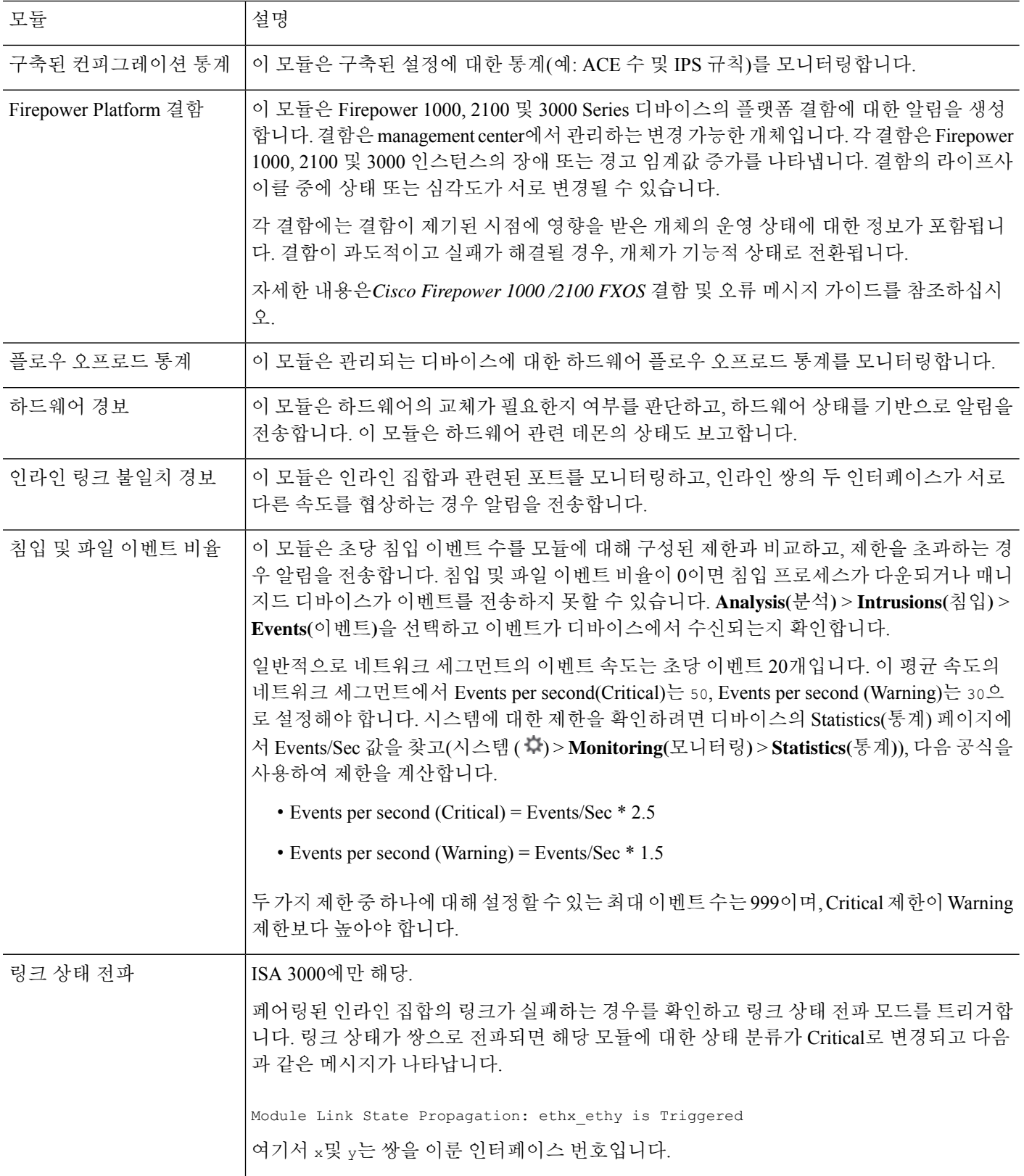

 $\mathbf I$ 

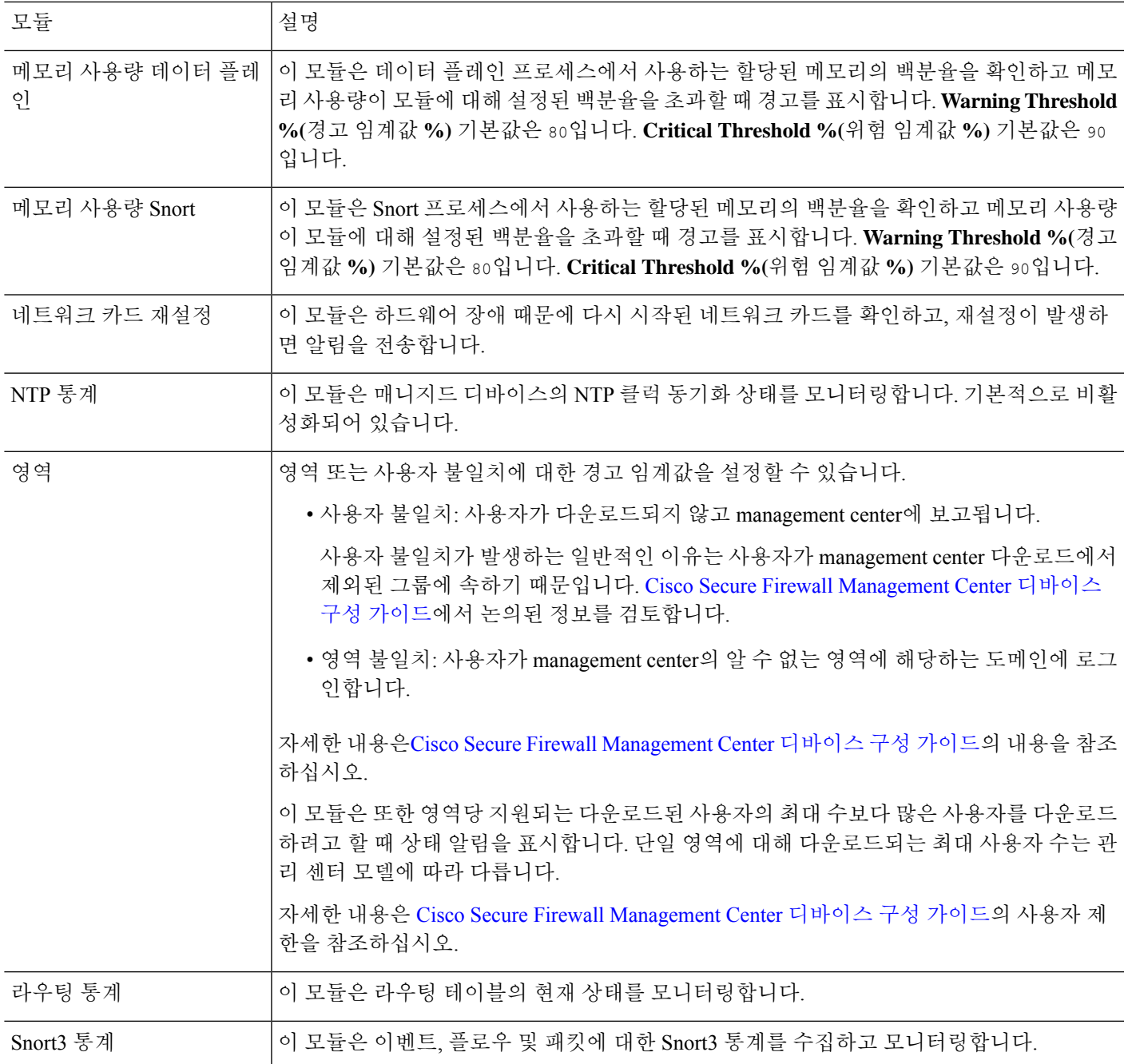

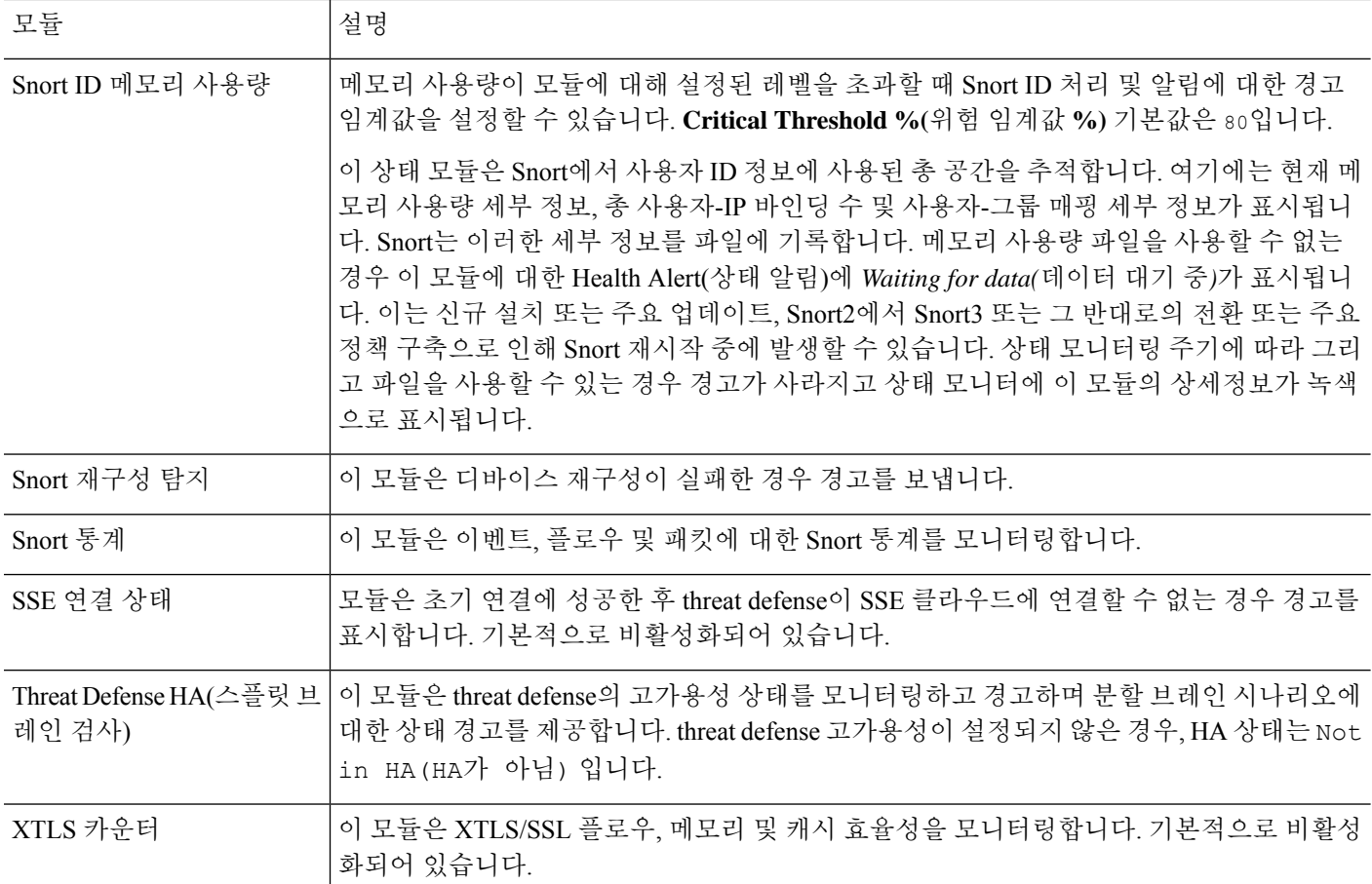

# 상태 모니터링 구성

프로시저

단계 **1** 상태 모듈, 371 페이지에 설명된 대로 모니터링 하려는 상태 모듈을 결정합니다.

Firepower System에 있는 각 어플라이언스 종류에 대해 특정 정책을 설정하고 해당 어플라이언스에 맞는 테스트만 활성화할 수 있습니다.

- 모니터링 동작을 사용자 지정하지 않고 빠르게 상태 모니터링을 활성화하려면 이 용도로 제공되는 기본 정책을 적용할 수 있습니다. 팁
- 단계 **2** 상태 정책 생성, 383 페이지에 설명된 대로 상태를 추적하려는 각 어플라이언스에 상태 정책을 적용 합니다.
- 단계 **3** (선택 사항). 상태 모니터 알림 생성, 390 페이지에 설명된 대로 상태 모니터 알림을 구성합니다.

상태 레벨이 특정 상태 모듈에 대해 특정 심각도에 도달할 때 트리거되는 이메일, syslog 또는 SNMP 알림을 설정할 수 있습니다.

# 상태 정책

상태 정책에는 여러 모듈용으로 구성된 상태 테스트 기준이 포함되어 있습니다. 각 어플라이언스에 대해 어떤 상태 모듈을 실행할지 제어할 수 있으며, 각 모듈에 의해 실행되는 테스트에서 사용할 특 정 제한을 구성할 수 있습니다.

상태 정책을 구성할 때에는 해당 정책에 대해 각 상태 모듈을 활성화할지 여부를 결정합니다. 또한 각 사용 가능 모듈에서 프로세스의 상태를 평가 하는 때마다 보고할 상태를 제어 하는 조건을 선택합 니다.

시스템의 모든 어플라이언스에 적용할 수 있는 하나의 상태 정책을 생성하거나, 특정 어플라이언스 에 적용하고자 하는 각 상태 정책을 사용자 지정하거나, 제공되는 기본 상태 정책을 사용할 수 있습 니다. 다중 도메인 구축에서, 상위 도메인의 관리자는 하위 도메인에 있는 디바이스에 상태 정책을 적용할 수 있습니다. 하위 도메인은 이를 사용하거나 맞춤형 로컬 정책으로 대체합니다.

# 기본 상태 정책

management center설정 프로세스에서는 초기 상태 정책을 생성하고 적용하며, 모든 상태 모듈이 아닌 대부분의 사용 가능한 상태 모듈이 활성화됩니다. 시스템은 management center에 추가된 디바이스에 도 이 초기 정책을 적용합니다.

이 초기 상태 정책은 기본 상태 정책을 기반으로 합니다. 이 정책은 보거나 편집할 수 없지만 맞춤형 상태 정책을 생성할 때 복사할 수 있습니다.

업그레이드 및 기본 상태 정책

management center을 업그레이드할 때 모든 새 상태 모듈이 초기 상태 정책, 기본 상태 정책 및 기타 사용자 지정 상태 정책을 포함하여 모든 상태 정책에 추가됩니다. 일반적으로 새 상태 모듈은 활성화 된 상태로 추가됩니다.

참고 새 상태 모듈에서 모니터링 및 알림을 시작하려면 업그레이드 후 상태 정책을 다시 적용합니다.

### 상태 정책 생성

어플라이언스와 함께 사용할 상태 정책을 사용자 지정하려면 새 정책을 생성할 수 있습니다. 초기에 는 정책의 설정이 새 정책의 기반으로 선택한 상태 정책에서 오는 설정으로 채워집니다. 정책을 수정 하여 정책 내에서 모듈 활성화 또는 비활성화와 같은 환경 설정을 지정하고, 필요에 따라 각 모듈에 대한 알림 기준을 변경하고, 실행 시간 간격을 지정할 수 있습니다.

다중 도메인 구축에서 시스템은 현재 도메인에서 생성된 정책을 표시하며 이러한 정책은 수정할 수 있습니다. 상위 도메인에서 생성된 정책도 표시되지만, 이러한 정책은 수정할 수 없습니다. 하위 도 메인에서 생성된 정책을 보고 수정하려면 해당 도메인으로 전환하십시오. 상위 도메인의 관리자는 하위 도메인에 있는 디바이스에 상태 정책을 적용할 수 있습니다. 하위 도메인은 이를 사용하거나 맞 춤형 로컬 정책으로 대체합니다.

프로시저

- 단계 **1** 시스템 ( ) > **Health(**상태**)** > **Policy(**정책**)**을(를) 선택합니다.
- 단계 **2 Create Policy(**정책 생성**)**를 클릭합니다.
- 단계 **3** 정책의 이름을 입력합니다.
- 단계 **4** 새 정책의 기본으로 사용할 기존 정책을 **Base Policy(**기본 정책**)** 드롭다운 목록에서 선택합니다.
- 단계 **5** 이 정책에 대한 설명을 입력합니다.
- 단계 **6 Save(**저장**)**를 선택합니다.

다음에 수행할 작업

• 상태 정책 적용, 384 페이지에 설명된 대로 디바이스에 상태 정책을 적용합니다.

• 상태 정책 수정, 385 페이지에 설명된 대로 정책을 편집하여 모듈 레벨 정책 설정을 지정합니다.

### 상태 정책 적용

어플라이언스에 상태 정책을 적용하면, 정책에서 활성화한 모든 모듈에 대한 상태 테스트가 어플라 이언스의 프로세스 및 하드웨어의 상태를 모니터링합니다. 상태 테스트는 정책에 구성된 간격으로 계속 실행되면서 어플라이언스에 대한 상태 데이터를 수집한 다음 management center로 전달합니다.

상태 정책에서 모듈을 활성화한 다음 상태 테스트가 필요하지 않은 어플라이언스에 정책을 적용하 면, 상태 모니터는 해당 상태 모듈의 상태를 비활성으로 보고합니다.

모든 모듈이 비활성화된 정책을 어플라이언스에 적용하면, 적용된 모든 상태 정책이 어플라이언스 에서 제거됩니다.

정책이 이미 적용된 어플라이언스에 다른 정책을 적용하면, 새로 적용된 테스트를 기반으로 새 데이 터의 표시에 약간의 레이턴시가 발생합니다.

다중 도메인 구축에서 시스템은 현재 도메인에서 생성된 정책을 표시하며 이러한 정책은 수정할 수 있습니다. 상위 도메인에서 생성된 정책도 표시되지만, 이러한 정책은 수정할 수 없습니다. 하위 도 메인에서 생성된 정책을 보고 수정하려면 해당 도메인으로 전환하십시오. 상위 도메인의 관리자는 하위 도메인에 있는 디바이스에 상태 정책을 적용할 수 있습니다. 하위 도메인은 이를 사용하거나 맞 춤형 로컬 정책으로 대체합니다.

프로시저

단계 **1** 시스템 ( ) > **Health(**상태**)** > **Policy(**정책**)**을(를) 선택합니다.

단계 2 적용하려는 정책 옆에 있는 상태 정책 구축( )를 클릭합니다.

- 단계 **3** 상태 정책을 적용할 어플라이언스를 선택합니다.
	- 구축한 후에는 어플라이언스에서 정책을 제거할 수 없습니다. 어플라이언스에 대한 상태 모니터링을 중지하려면 모든 모듈이 비활성화된 상태 정책을 생성하여 어플라이언스에 적용합니다. 참고
- 단계 **4 Apply(**적용**)**를 클릭하고 선택한 어플라이언스에 정책을 적용합니다.

다음에 수행할 작업

• 필요한 경우 작업 상태를 모니터링합니다. 작업 메시지 보기, 444 페이지를 참조하십시오. 정책이 성공적으로 적용됨과 동시에 어플라이언스의 모니터링이 시작됩니다.

# 상태 정책 수정

다중 도메인 구축에서 시스템은 현재 도메인에서 생성된 정책을 표시하며 이러한 정책은 수정할 수 있습니다. 상위 도메인에서 생성된 정책도 표시되지만, 이러한 정책은 수정할 수 없습니다. 하위 도 메인에서 생성된 정책을 보고 수정하려면 해당 도메인으로 전환하십시오. 상위 도메인의 관리자는 하위 도메인에 있는 디바이스에 상태 정책을 적용할 수 있습니다. 하위 도메인은 이를 사용하거나 맞 춤형 로컬 정책으로 대체합니다.

프로시저

- 단계 **1** 시스템 ( ) > **Health(**상태**)** > **Policy(**정책**)**을(를) 선택합니다.
- 단계 **2** 수정하려는 NAT 정책 옆의 **Edit(**수정**)** ( )을 클릭합니다.
- 단계 **3** 정책 이름 및 설명을 편집하려면 정책 이름 옆에 있는 **Edit(**수정**)** ( ) 아이콘을 클릭합니다.
- 단계 **4 Health Modules(**상태 모듈**)** 탭에는 모든 디바이스 모듈 및 해당 속성이 표시됩니다. 모듈 및 해당 속

성에 대해 제공되는 토글 버튼을 클릭합니다. 켜거나 (  $\bigcirc$  ) 끄면 (  $\bigcirc$  ) 각각 상태 테스트를 활성화 하거나 비활성화합니다. 상태 모듈에서 대량 활성화 또는 비활성화 테스트를 실행하려면 **Select All(**모 두 선택**)** 토글 버튼을 클릭합니다. 모듈에 대한 자세한 내용은 상태 모듈, 371 페이지을(를) 참조하십 시오.

- 모듈 및 속성은 지원 어플라이언스(threat defense, management center 또는 둘 다)로 플 래그가 지정됩니다. 참고
	- CPU 및 메모리 모듈의 개별 속성을 포함하거나 제외하도록 선택할 수 없습니다.

단계 **5** 해당되는 경우, **Critical(**심각**)**및 **Warning(**경고**)** 임계값 백분율을 설정합니다.

- 단계 **6 Run Time Intervals(**실행 시간 간격**)** 탭에서 필드에 관련 값을 입력합니다.
	- **Health Module Run Interval(**상태 모듈 실행 간격**)** 상태 모듈을 실행할 빈도입니다. 최소 간격 은 5분입니다.
	- **Metric Collection Interval(**메트릭 수집 간격**)** 디바이스 및 해당 상태 모듈에서 시계열 데이터를 수집하는 빈도입니다. 디바이스 모니터는 기본적으로 여러 미리 정의된 상태 모니터 대시보드 에서 이러한 메트릭을 보고합니다. 대시보드에 대한 자세한 내용은 대시보드 정보, 345 페이지의 내용을 참조하십시오. 메트릭 데이터는 분석을 위해 수집되므로 경고가 연결되지 않습니다.

단계 **7 Save(**저장**)**를 클릭합니다.

단계 **8** 상태 정책 적용, 384 페이지에 설명된 대로 해당 어플라이언스에 상태 정책을 적용합니다.

상태를 추적하려는 각 어플라이언스에 상태 정책을 적용합니다. 어플라이언스에 상태 정책을 적용 하면, 정책에서 활성화한 모든 모듈에서 어플라이언스의 프로세스 및 하드웨어의 상태가 모니터링 되고 관련 데이터가 management center에 전달되니다.

상태 정책 삭제

더 이상 필요 없는 상태 정책을 삭제할 수 있습니다. 어플라이언스에 여전히 적용된 정책을 삭제하면, 다른 정책을 적용할 때까지 정책 설정이 그대로 유지됩니다. 또한 장치에 적용 되는 상태 정책을 삭 제 하면 기본 연결 된 알림 응답을 비활성화할 때까지 장치에 적용 되는 모든 상태 모니터링 경고가 활성 상태로 유지 됩니다.

다중 도메인 구축에서는 현재 도메인에서 만든 상태 정책만 삭제할 수 있습니다.

 $\boldsymbol{\mathcal{L}}$ 

어플라이언스에 대한 상태 모니터링을 중지하려면 모든 모듈이 비활성화된 상태 정책을 생성하여 어플라이언스에 적용합니다. 팁

프로시저

- 단계 **1** 시스템 ( ) > **Health(**상태**)** > **Policy(**정책**)**을(를) 선택합니다.
- 단계 **2** 삭제할 정책 옆의 **Delete(**삭제**)** ( )을 클릭한 다음 **Delete health policy (**상태 정책 삭제**)**를 클릭하여 삭제합니다.

성공적으로 삭제했음을 알리는 메시지가 나타납니다.

# 상태 모니터링에서 디바이스 제외

일반적인 네트워크 유지 보수 과정에서 어플라이언스를 비활성화하거나 일시적으로 사용할 수 없도 록 만들 수 있습니다. 이러한 중단은 고의적인 것이므로 해당 어플라이언스의 상태가 management center의 요약 상태에 영향을 미치지 않도록 할 수 있습니다.

어플라이언스나 모듈에 대한 상태 모니터링 상태 보고를 비활성화하려면 상태 모니터 제외 기능을 사용할 수 있습니다. 예를 들어, 네트워크의 한 세그먼트를 사용할 수 없게 될 것임을 알고 있는 경우 해당 세그먼트의 매니지드 디바이스에 대한 상태 모니터링을 일시적으로 비활성화할 수 있습니다. 그러면 디바이스에 대한 연결이 무효화되므로 management center의 상태가 Warning 또는 Critical 상 태로 표시되지 않습니다.

상태 모니터링 상태를 비활성화하면 상태 이벤트는 여전히 생성되지만 비활성화된 상태를 갖게 되 어 상태 모니터의 상태에 영향을 미치지 않습니다. 어플라이언스나 모듈을 제외 목록에서 제거하면 제외에 있는 동안 생성된 이벤트는 계속해서 비활성 상태를 표시합니다.

어플라이언스에서 일시적으로 상태 이벤트를 비활성화하려면 제외 구성 페이지로 이동하고 디바이 스 제외 목록에 어플라이언스를 추가합니다. 설정이 적용되면 시스템은 전체적인 상태를 계산할 때 제외된 어플라이언스를 더 이상 고려하지 않습니다. Health Monitor Appliance Status Summary(상태 모니터 어플라이언스 상태 요약)에는 어플라이언스가 비활성 상태로 나열됩니다.

개별 상태 모듈을 비활성화할 수도 있습니다. 예를 들어 management center에서 호스트 제한에 도달 하는 경우, 호스트 제한 상태 메시지를 비활성화할 수 있습니다.

기본 Health Monitor 페이지에서, 특정 상태 행의 화살표를 클릭하여 해당 상태의 어플라이언스 목록 을 볼 수 있도록 확장하면 제외된 여러 어플라이언스를 구분할 수 있습니다.

management center에서 Health Monitor 제외 설정은 로컬 구성 설정입니다. 따라서 디바이스를 제외한 다음, 삭제 후 management center에서 다시 등록하는 경우 제외 설정이 계속 유지됩니다. 새롭게 다시 등록한 디바이스는 계속 제외 상태를 유지합니다. 참고

다중 도메인 구축에서 상위 도메인의 관리자는 하위 도메인의 어플라이언스 또는 상태 모듈을 제외 할 수 있습니다. 그러나 하위 도메인의 관리자는 상위 구성을 무시하고 해당 도메인의 디바이스에 대 한 제외를 지울 수 있습니다.

### 상태 모니터링에서 어플라이언스 제외

어플라이언스를 개별적으로 또는 그룹, 모델 또는 관련 상태 정책별로 제외할 수 있습니다.

개별 어플라이언스의 이벤트 및 상태를 비활성으로 설정하려면 어플라이언스를 제외할 수 있습니다. 제외 설정이 적용되면 어플라이언스가 Health Monitor Appliance Module Summary(상태 모니터 어플 라이언스 모듈 요약)에서 Disabled(비활성)로 표시되고, 어플라이언스에 대한 상태 이벤트에 상태가 Disabled(비활성)로 표시됩니다.

다중 도메인 구축에서 상위 도메인의 어플라이언스를 제외하면 모든 하위 도메인에 대해 어플라이 언스가 제외됩니다. 하위 도메인은 이 상속된 구성을 무시하고 제외를 지울 수 있습니다. 전역 수준 에서 management center만 제외할 수 있습니다.

프로시저

- 단계 **1** 시스템 ( ) > **Health(**상태**)** > **Exclude(**제외**)**을(를) 선택합니다.
- 단계 **2 Add Device(**디바이스 추가**)**를 클릭합니다.
- 단계 **3 Device Exclusion(**디바이스 제외**)**대화 상자의 **Available Devices(**사용 가능한 디바이스**)** 아래에서 상 태 모니터링에서 제외할 디바이스의 **Add**(추가) (♥)를 클릭합니다.
- 단계 **4 Exclude(**제외**)**를 클릭합니다. 선택한 디바이스가 제외 기본 페이지에 표시됩니다.
- 단계 **5** 제외 목록에서 디바이스를 제거하려면 **Delete(**삭제**)** ( )를 클릭합니다.
- 단계 **6 Apply(**적용**)**를 클릭합니다.

다음에 수행할 작업

어플라이언스에서 개별 상태 정책 모듈을 제외하려면 상태 정책 모듈 제외, 388 페이지의 내용을 참 조하십시오.

# 상태 정책 모듈 제외

어플라이언스에서 개별 상태 정책 모듈을 제외할 수 있습니다. 모듈의 이벤트가 어플라이언스의 상 태를 Warning(경고) 또는 Critical(심각)로 변경하지 못하게 하려면 이 기능을 사용할 수 있습니다.

제외 설정이 적용되면 어플라이언스는 상태 모니터링에서 디바이스에서 제외되는 모듈의 수를 표시 합니다.

### $\mathcal{Q}$

개별적으로 제외한 모듈은 필요 시 다시 활성화할 수 있도록 계속 추적해야 합니다. 실수로 모듈을 비활성 상태로 남겨 두면 필요한 Warning(경고) 또는 Critical(심각) 메시지를 놓칠 수 있습니다. 팁

다중 도메인 구축에서 상위 도메인의 관리자는 하위 도메인의 상태 모듈을 제외할 수 있습니다. 그러 나 하위 도메인의 관리자는 이러한 상위 구성을 무시하고 해당 도메인의 디바이스에 대한 제외를 지 울 수 있습니다. 전역 수준에서 management center 상태 모듈만 제외할 수 있습니다.

프로시저

단계 **1** 시스템 ( ) > **Health(**상태**)** > **Exclude(**제외**)**를 선택합니다.

단계 **2** 수정하려는 어플라이언스 옆에 있는 **Edit(**수정**)** ( )을 클릭합니다.
- 단계 **3 Exclude Health Modules(**상태 모듈 제외**)** 대화 상자에서는 기본적으로 디바이스의 모든 모듈이 상태 모니터링에서 제외됩니다. 특정 모듈은 특정 디바이스만 적용됩니다. 자세한 내용은 상태 모듈, 371 페이지을 참조 하십시오.
- 단계 **4** 디바이스의 제외 기간을 지정하려면 **Exclude Period(**제외 기간**)** 드롭다운 목록에서 기간을 선택합니 다.
- 단계 **5** 상태 모니터링에서 제외할 모듈을 선택하려면 **Enable Module Level Exclusion(**모듈 레벨 제외 활성 화**)** 링크를 클릭합니다. **Exclude Health Modules(**상태 모듈 제외**)** 대화 상자에 디바이스의 모든 모듈 이 표시됩니다. 연결된 상태 정책에 적용할 수 없는 모듈은 기본적으로 비활성화되어 있습니다. 모듈 을 제외하려면 다음을 수행합니다.
	- **1.** 원하는 모듈 옆에 있는 **Slider(**슬라이더**)**( ) 버튼을 클릭합니다.
	- **2.** 선택한 모듈의 제외 기간을 지정하려면 **Exclude Period(**제외 기간**)** 드롭다운 목록에서 기간을 선 택합니다.
- 단계 **6** 제외 구성에 대해 **Permanent(**영구**)** 이외의 **Exclude Period(**제외 기간**)**를 선택하는 경우 구성이 만료 될 때 자동으로 삭제하도록 선택할 수 있습니다. 이 설정을 활성화하려면 **Auto-delete expire Configurings(**만료된 구성 자동 삭제**)** 확인란을 선택합니다.
- 단계 **7 OK(**확인**)**를 클릭합니다.
- 단계 **8** 디바이스 제외 기본 페이지에서 **Apply(**적용**)**를 클릭합니다.

#### 만료된 상태 모니터 제외

디바이스 또는 모듈에 대한 제외 기간이 경과하면 제외를 지우거나 갱신할 수 있습니다.

프로시저

단계 **1** 시스템 ( ) > **Health(**상태**)** > **Exclude(**제외**)**을(를) 선택합니다.

디바이스 또는 모듈이 알림에서 제외되는 기간의 만료를 나타내는 **Warning(**경고**)** ( ) 아이콘이 디 바이스에 표시됩니다.

- 단계 **2** 디바이스의제외를갱신하려면어플라이언스옆에있는**Edit(**수정**)**( )을클릭합니다.**ExcludeHealth Modules(**상태 모듈 제외**)** 대화 상자에서 **Renew(**갱신**)** 링크를 클릭합니다. 디바이스의 제외 기간이 현재 값으로 연장됩니다.
- 단계 **3** 디바이스를 제외에서 지우려면 어플라이언스 옆에 있는 **Delete(**삭제**)** ( )를 클릭하고 **Remove the device from exclusion(**제외에서 디바이스 제거**)**을 클릭한 다음 **Apply(**적용**)**를 클릭합니다.
- 단계 **4** 모듈을갱신하거나제외에서지우려면어플라이언스옆에있는**Edit(**수정**)**( )을클릭합니다.**Exclude Health Modules(**상태 모듈 제외**)** 대화 상자에서 **Enable Module Level Exclusion(**모듈 레벨 제외 활성 화**)** 링크를 클릭한 다음 모듈에 대해 **Renew(**갱신**)** 또는 **Clear(**지우기**)** 링크를 클릭합니다. **Renew(**갱 신**)**를 클릭하면 현재 값으로 모듈에서 제외 기간이 연장됩니다.

# 상태 모니터 알림

상태 정책에서 모듈에 대한 상태가 변경될 때 이메일, SNMP 또는 시스템 로그를 통해 알리도록 알림 을 설정할 수 있습니다. 기존 알림 응답을 트리거할 상태 이벤트 레벨과 연결하고, 특별한 레벨의 상 태 이벤트가 발생할 때 알릴 수 있습니다.

예를들어어플라이언스의하드디스크공간이부족해질것이우려되면,남은디스크공간이Warning(경 고) 수준에 도달할 때 시스템 관리자에게 이메일을 자동으로 전송할 수 있습니다. 하드 디스크가 계 속 채워지면 하드 드라이브가 Critical(심각) 수준에 도달할 때 두 번째 이메일을 전송할 수 있습니다.

다중 도메인 구축에서는 현재 도메인에서 생성된 상태 모니터 알림을 보고 수정할 수 있습니다.

# 상태 모니터 알림 정보

상태 모니터에 의해 생성되는 알림에는 다음 정보가 포함됩니다.

- Severity(심각도) 알림의 심각도를 나타냅니다.
- Module(모듈) 테스트 결과가 알림을 트리거한 상태 모듈을 지정합니다.
- Description(설명) 테스트 결과가 알림을 트리거한 상태 테스트를 포함합니다.

아래 표는 이러한 심각도 수준을 설명합니다.

표 **22:** 알림 심각도

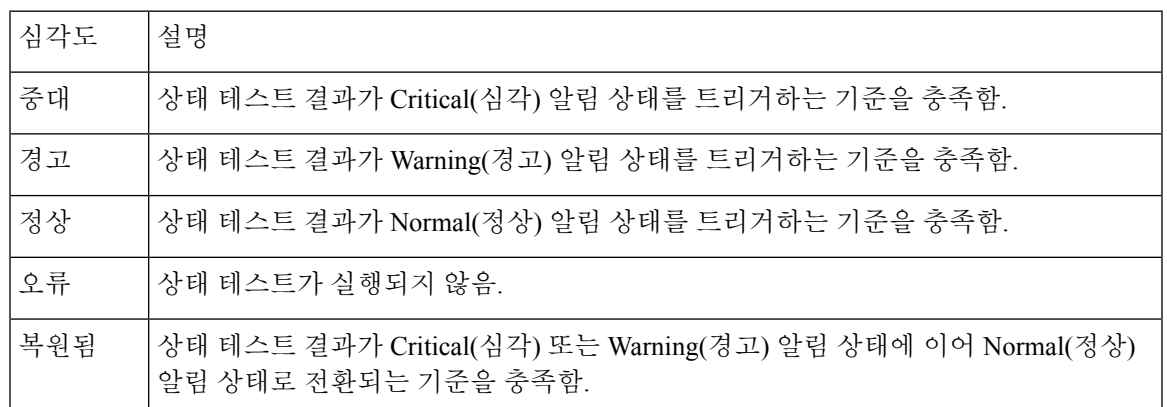

# 상태 모니터 알림 생성

이 절차를 수행하려면 관리자 사용자여야 합니다.

상태 모니터 알림을 생성할 때 심각도, 상태 모듈 및 알림 응답 간에 연결을 생성합니다. 기존 알림을 사용할 수도 있고 특별히 시스템 상태에 대해 보고하도록 새 알림을 구성할 수도 있습니다. 선택한 모듈에 대해 심각도가 발생하면 알림이 트리거됩니다.

기존 임계값을 복제하는 방식으로 임계값을 생성하거나 업데이트하는 경우 충돌이 발생합니다. 중 복된 임계값이 존재하면 상태 모니터는 가장 적은 알림을 생성하는 임계값을 사용하고 나머지는 무 시합니다. 임계값의 시간 제한 값은 범위가 5~4,294,967,295분이어야 합니다.

다중 도메인 구축에서는 현재 도메인에서 생성된 상태 모니터 알림을 보고 수정할 수 있습니다.

시작하기 전에

• 상태 경고를 보내는 SNMP, syslog 또는 이메일 서버와 management center의 통신을 제어하는 알 림 응답을 구성합니다. Secure Firewall Management Center 알림 응답, 569 페이지를 참조하십시오.

프로시저

- 단계 **1** 시스템 ( ) > **Health(**상태**)** > **Monitor Alerts(**모니터 알림**)**를 선택합니다.
- 단계 **2 Add(**추가**)**를 클릭합니다.
- 단계 **3 Add Health Alert(**상태 알림 추가**)** 대화 상자의 **Health Alert Name(**상태 알림 이름**)** 필드에 상태 알림 이름을 입력합니다.
- 단계 **4 Severity(**심각도**)** 드롭다운 목록에서 알림을 트리거하기 위해 사용하려는 심각도 수준을 선택합니다.
- 단계 **5 Alert(**알림**)** 드롭다운 목록에서 지정된 심각도 수준에 도달할 때 트리거하려는 알림 응답을 선택합니 다. 알림 응답을 Secure Firewall Management Center 알림 응답 **Alerts(**알림**)**를 클릭하여 **Alerts(**알림**)** 페이지로 이동하여 설정합니다.
- 단계 **6 Health Modules(**상태 모듈**)** 목록에서 경고를 적용하려는 상태 정책 모듈을 선택합니다.
- 단계 **7** 경우에 따라 각 임계값 기간이 끝나고 임계값 카운트가 재설정되기까지의 시간(분 단위)을 **Threshold Timeout(**임계값 시간 초과**)** 필드에 입력합니다.

정책 실행 시간 간격 값이 임계값 시간 초과 값보다 작은 경우에도 지정된 모듈에서 보고된 두 가지 상태 이벤트 사이의 간격은 항상 더 큽니다. 예를 들어 임계값 시간 초과를 8 분으로 변경하고 정책 실행 시간 간격을 5분으로 설정하는 경우, 보고된 이벤트 사이의 간격은 10분(5 x 2)입니다.

단계 **8 Save(**저장**)**를 클릭하고 상태 알림을 저장합니다.

# 상태 모니터 알림 수정

이 절차를 수행하려면 관리자 사용자여야 합니다.

상태 모니터 알림과 관련된 심각도, 상태 모듈 또는 알림 응답을 변경하려면 기존의 상태 모니터 알 림을 수정할 수 있습니다.

다중 도메인 구축에서는 현재 도메인에서 생성된 상태 모니터 알림을 보고 수정할 수 있습니다.

프로시저

단계 **1** 시스템 ( ) > **Health(**상태**)** > **Monitor Alerts(**모니터 알림**)**를 선택합니다.

단계 **2** 수정하려는 필수 상태 알림에 대해 제공된 **Edit(**수정**)** ( ) 아이콘을 클릭합니다.

- 단계 **3 Edit Health Alert(**상태 알림 편집**)** 대화 상자의 **Alert(**알림**)** 드롭다운 목록에서 필요한 알림 항목을 선택하거나 **Alerts(**알림**)** 링크를 클릭하여 새 알림 항목을 구성합니다.
- 단계 **4 Save(**저장**)**를 클릭합니다.

### 상태 모니터 알림 삭제

다중 도메인 구축에서는 현재 도메인에서 생성된 상태 모니터 알림을 보고 수정할 수 있습니다.

프로시저

- 단계 **1** 시스템 ( ) > **Health(**상태**)** > **Monitor Alerts(**모니터 알림**)**를 선택합니다.
- 단계 **2** 삭제할 상태 알림 옆의 **Delete(**삭제**)** ( )을 클릭한 다음 **Delete health alert(**상태 알림 삭제**)**를 클릭하 여 삭제합니다.

다음에 수행할 작업

• 알림이 계속 저송되지 않도록 하려면 기본 알림 응답을 비활성화하거나 삭제해야 합니다. Secure Firewall Management Center 알림 응답, 569 페이지을 참조하십시오.

# 상태 모니터 정보

이 절차를 수행하려면 관리자, 유지 보수 또는 보안 분석가 사용자여야 합니다.

상태 모니터는 management center뿐만 아니라 management center에서 관리하는 모든 디바이스에 대한 편집된 상태를 제공합니다. 상태 모니터는 다음으로 구성됩니다.

- Health Status(상태) 요약 페이지 management center에서 관리하는 모든 디바이스 및 management center의 상태를 한눈에 볼 수 있습니다. 디바이스는 해당하는 경우 지리위치, 고가용성 또는 클 러스터 상태에 따라 개별적으로 나열되거나 그룹화됩니다.
	- 디바이스 상태를 나타내는 육각형 위에 마우스를 올려놓으면 management center 및 디바이 스의 상태 요약을 확인할 수 있습니다.
	- 디바이스의 왼쪽에 있는 점은 해당 상태를 나타냅니다.
		- 녹색 알람 없음
		- 주황색 하나 이상의 상태 경고가 표시됨
		- 빨간색 하나 이상의 중대 상태 알람

• Monitoring(모니터링) 탐색창 - 디바이스 계층 구조를 탐색할 수 있습니다. 탐색창에서 개별 디바 이스에 대한 상태 모니터를 볼 수 있습니다.

다중 도메인 구축에서 상위 도메인의 상태 모니터는 모든 하위 도메인의 데이터를 표시합니다. 하위 도메인에서 상태 모니터는 현재 도메인의 데이터만 표시합니다.

프로시저

- 단계 **1** 시스템 ( ) > **Health(**상태**)** > **Monitor(**모니터**)**를 선택합니다.
- 단계 **2 Health Status(**상태**)** 랜딩 페이지에서 management center 및 매니지드 디바이스의 상태를 확인합니다.
	- a) 디바이스의 상태 요약을 보려면 육각형 위로 마우스 포인터를 올려놓습니다. 팝업 윈도우에는 상 위 5개 상태 알림의 요약이 잘려서 표시됩니다. 팝업을 클릭하여 상태 알림 요약의 세부사항 보기 를 엽니다.
	- b) 디바이스 목록에서 **Expand(**확장**)** ( ) 및 **Collapse(**축소**)** ( )를 클릭하여 디바이스의 상태 알림 목록을 확장하고 축소합니다.

행을 확장하면 상태, 제목 및 상세 정보를 포함한 모든 상태 알림이 나열됩니다.

- 참고 상태 알림은 심각도 레벨을 기준으로 정렬됩니다.
- 단계 **3** Monitoring(모니터링) 탐색 창을 사용하여 디바이스별 상태 모니터에 액세스합니다. Monitoring(모니 터링) 탐색창을 사용하는 경우, 다음을 수행합니다.
	- a) **Home(**홈**)**을 클릭하여 Health Status(상태) 요약 페이지로 돌아갑니다.
	- b) **Firewall Management Center**를 클릭하여 Secure Firewall Management Center 자체에 대한 상태 모 니터를 봅니다.
	- c) 디바이스 목록에서 **Expand(**확장**)** ( ) 및 **Collapse(**축소**)** ( )를 클릭하여 관리되는 디바이스 목 록을 확장하고 축소합니다.

행을 확장하면 모든 디바이스가 나열됩니다.

d) 디바이스별 상태 모니터를 보려면 디바이스를 클릭합니다.

다음에 수행할 작업

- management center에서 관리하는 모든 디바이스의 편집된 상태 및 메트릭에 대한 자세한 내용은 디바이스 상태 모니터, 397 페이지의 내용을 참조하십시오.
- management center의 상태에 대한 자세한 내용은 Management Center 상태 모니터 사용, 394 페이 지의 내용을 참조하십시오.

언제든지 **Home(**홈**)**을 클릭하여 Health Status(상태) 랜딩 페이지로 돌아갈 수 있습니다.

# **Management Center** 상태 모니터 사용

이 절차를 수행하려면 관리자, 유지 보수 또는 보안 분석가 사용자여야 합니다.

management center 모니터는 management center의 상태에 대한 자세한 보기를 제공합니다. 상태 모니 터는 다음으로 구성됩니다.

- 고가용성(구성된 경우) HA(고가용성) 패널에는 액티브 및 스탠바이 유닛의 상태, 마지막 동기 화 시간, 전체 디바이스 상태를 비롯한 현재 HA 상태가 표시됩니다.
- Event Rate(이벤트 속도) Event Rate(이벤트 속도) 패널에는 management center에서 수신한 전체 이벤트 속도 및 최대 이벤트 속도가 기준선으로 표시됩니다.
- Event Capacity(이벤트 용량) Event Capacity(이벤트 용량) 패널은 이벤트 보유 시간, 현재 및 최 대 이벤트 용량, 이벤트가 management center의 구성된 최대 용량을 초과하여 저장될 때 알림을 받는 용량 오버플로 메커니즘 등을 포함하여 이벤트 범주별 현재 사용량을 보여줍니다. .
- Process Health(프로세스 상태) Process Health(프로세스 상태) 패널에는 중요 프로세스를 한눈에 볼 수 있는 보기와 각 프로세스의 CPU 및 메모리 사용량을 포함하여 처리된 모든 프로세스의 상 태를 볼 수 있는 탭이 있습니다.
- CPU CPU 패널에서는 평균 CPU 사용량(기본값)과 모든 코어의 CPU 사용량 간에 전환할 수 있 습니다.
- Memory(메모리) Memory(메모리) 패널에는 management center의 전체 메모리 사용량이 표시됩 니다.
- Interface(인터페이스) Interface(인터페이스) 패널에는 모든 인터페이스의 평균 입력 및 출력 속 도가 표시됩니다.
- Disk Usage(디스크 사용량) Disk Usage(디스크 사용량) 패널에는 전체 디스크의 사용량과 management center 데이터가 저장된 중요 파티션의 사용량이 표시됩니다.
- 하드웨어 통계 하드웨어 통계는 Management Center 섀시의 팬 속도, 전원 공급 장치 및 온도를 보여줍니다. 자세한 내용은 Management Center의 하드웨어 통계, 396 페이지을 참고하십시오.

### $\boldsymbol{\beta}$

비활성 상태가 1시간(또는 구성된 다른 간격 동안) 지속되면 일반적으로 세션에서 로그아웃됩니다. 상태를 오랫동안 수동으로 모니터링할 계획이면 세션 시간 초과에서 일부 사용자를 제외하거나 시 스템 시간 초과 설정을 변경하는 방법을 고려해 보십시오. 자세한 내용은 내부 사용자 추가, 123 페이 지 및 세션 시간 제한 구성, 100 페이지의 내용을 참조하십시오. 팁

프로시저

- 단계 **1** 시스템 ( ) > **Health(**상태**)** > **Monitor(**모니터**)**를 선택합니다.
- 단계 **2 Monitoring(**모니터링**)** 탐색 창을 사용하여 management center 및 디바이스별 상태 모니터에 액세스합 니다.
- 독립형 management center은 단일 노드로 표시됩니다. 고가용성 management center은 노드 쌍으 로 표시됩니다.
- 상태 모니터는 HA 쌍의 액티브 및 스탠바이 management center 모두에서 사용할 수 있습니다.
- 단계 **3** management center 대시보드를 탐색합니다.

management center 대시보드에는 management center의 HA 상태에 대한 요약 보기(구성된 경우)뿐만 아니라 management center 프로세스 및 디바이스 메트릭(예: CPU, 메모리, 디스크 사용량)을 한눈에 볼 수 있는 보기가 포함되어 있습니다.

어플라이언스에 대해 모든 모듈 실행

이 절차를 수행하려면 관리자, 유지 보수 또는 보안 분석가 사용자여야 합니다.

상태 모듈 테스트는 상태 정책을 생성할 때 구성하는 정책 실행 시간 간격으로 자동 실행됩니다. 그 러나 어플라이언스에 대한 최신 상태 정보를 수집하기 위해 온디맨드 방식으로 모든 상태 모듈 테스 트를 실행할 수도 있습니다.

다중 도메인 구축에서 현재 도메인 및 모든 하위 도메인의 어플라이언스에 대한 상태 모듈 테스트를 실행할 수 있습니다.

프로시저

- 단계 **1** 어플라이언스의 상태 모니터를 확인합니다.의 내용을 참조하십시오.
- 단계 **2 Run All Modules(**모든 모듈 실행**)**를 클릭합니다. 상태 표시줄에 테스트의 진행 상황이 표시되고, Health Monitor Appliance(상태 모니터 어플라이언스) 페이지가 새로 고쳐집니다.
	- 상태 모듈을 수동으로 실행할 때, 자동으로 수행되는 첫 번째 새로 고침에서는 수동으로 실행한 테스트의 데이터가 반영되지 않을 수 있습니다. 방금 수동으로 실행한 모듈에 대 한 값이 변경되지 않은 경우 잠시 기다렸다가 디바이스 이름을 클릭하여 페이지를 새로 고치십시오. 페이지의 자동 새로 고침이 다시 수행될 때까지 기다릴 수도 있습니다. 참고

#### 특정 상태 모듈 실행

이 절차를 수행하려면 관리자, 유지 보수 또는 보안 분석가 사용자여야 합니다.

상태 모듈 테스트는 상태 정책을 생성할 때 구성하는 정책 실행 시간 간격으로 자동 실행됩니다. 그 러나 모듈에 대한 최신 상태 정보를 수집하기 위해 온디맨드 방식으로 해당 상태 모듈 테스트를 실행 할 수도 있습니다.

다중 도메인 구축에서 현재 도메인 및 모든 하위 도메인의 어플라이언스에 대한 상태 모듈 테스트를 실행할 수 있습니다.

프로시저

- 단계 **1** 어플라이언스의 상태 모니터를 확인합니다.의 내용을 참조하십시오.
- 단계 **2 Module Status Summary(**모듈 상태 요약**)** 그래프에서 확인하려는 상태 알림 카테고리의 색상을 클릭 합니다.
- 단계 **3** 이벤트 목록을 보려는 알림에 대한 **Alert Detail(**알림 세부정보**)**열에서 **Run(**실행**)**을 클릭합니다.

상태 모듈을 수동으로 실행할 때, 자동으로 수행되는 첫 번째 새로 고침에서는 수동으로 실행한 테스트의 데이터가 반영되지 않을 수 있습니다. 방금 수동으로 실행한 모듈에 대 한 값이 변경되지 않은 경우 잠시 기다렸다가 디바이스 이름을 클릭하여 페이지를 새로 고치십시오. 페이지의 자동 새로 고침이 다시 수행될 때까지 기다릴 수도 있습니다. 참고

상태 모듈 알림 그래프 생성

이 절차를 수행하려면 관리자, 유지 보수 또는 보안 분석가 사용자여야 합니다.

특정 어플라이언스에 대한 특별한 상태 테스트 기간 중에 발생한 결과를 그래프로 표시할 수 있습니 다.

프로시저

- 단계 **1** 어플라이언스의 상태 모니터를 확인합니다의 내용을 참조하십시오.
- 단계 **2** Health Monitor Appliance(상태 모니터 어플라이언스) 페이지의 **Module Status Summary** 그래프에서 확인하려는 상태 알림 상태 카테고리의 색상을 클릭합니다.
- 단계 **3** 이벤트 목록을 보려는 알림에 대한 **Alert Detail(**알림 세부정보**)**열에서 **Graph(**그래프**)**를 클릭합니다.
	- 팁 이벤트가 나타나지 않으면 시간 범위를 조정해야 할 수 있습니다.

#### **Management Center**의 하드웨어 통계

Management Center 어플라이언스(물리적 어플라이언스만 해당)의 하드웨어 통계에는 팬 속도, 전원 공급 장치 및 온도와 같은 하드웨어 엔터티에 대한 정보가 포함됩니다. SNMP가 관리 센터의 상태를 모니터링하기 위해 트랩을 폴링하고 전송하는 경우:

- **1.** MIB 폴링을 위해 관리 센터에서 SNMP를 활성화합니다. 기본적으로 관리 센터의 SNMP는 비활 성화되어 있습니다. SNMP 폴링 구성, 99 페이지를 참조하십시오.
- **2.** 트랩을 활성화하려면 필요한 각 SNMP 호스트에 대한 ACL 항목을 추가합니다. 호스트의 IP 주소 를 지정하고 포트를 SNMP로 선택해야 합니다. 액세스 목록 구성, 45 페이지을 참조하십시오.

상태 표시줄에 테스트의 진행 상황이 표시되고, Health Monitor Appliance(상태 모니터 어플라이언스) 페이지가 새로 고쳐집니다.

**Health(**상태**)** > **Monitor(**모니터**)** 페이지에서 하드웨어 통계를 보려면 다음을 수행합니다.

- **1. Health(**상태**)** > **Policy(**정책**)** 페이지에서 Hardware Statistics(하드웨어 통계) 모듈이 활성화되어 있 는지 확인합니다. 기본 임계값은 변경할 수 있습니다.
- **2.** 관리 센터 상태 모니터링 대시보드에 포틀릿을 추가합니다. Hardware Statistics(하드웨어 통계) 메 트릭 그룹을 선택한 다음 Fan Speed(팬 속도) 및 Temperature(온도) 메트릭을 선택합니다.

**Health Monitoring(**상태 모니터링**)** > **Home(**홈**)** 페이지의 방화벽 관리 센터에서 전원 공급 장치 상태 를 볼 수 있습니다.

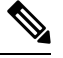

• 팬 속도는 RPM으로 표시됩니다. 참고

- 온도는 °C(섭씨 단위)로 표시됩니다.
- 전원 공급 장치의 슬롯 중 하나가 활성화되면 대시보드에 해당 슬롯이 *Online(*온라인*)*으로 표시 되고 다른 슬롯은 *No Power(*전력 공급 없음*)*로 표시됩니다.
- 그래프의 각 가로선은 각 PSU 및 팬의 상태를 보여줍니다.
- 그래프 위에 마우스를 올려놓으면 해당 개별 통계의 데이터를 볼 수 있습니다.

# 디바이스 상태 모니터

디바이스 상태 모니터는 management center에서 관리하는 모든 디바이스에 대한 편집된 상태를 제공 합니다. 디바이스 상태 모니터는 Firepower 디바이스에 대한 상태 메트릭을 수집하여 시스템 이벤트 를 예측하고 이에 응답합니다. 디바이스 상태 모니터는 다음 구성 요소로 이루어집니다.

- System Details(시스템 세부 사항) 설치된 Firepower 버전 및 기타 구축 세부 사항을 포함하여 매 니지드 디바이스에 대한 정보를 표시합니다.
- Troubleshooting & Links(문제 해결 및 링크) 자주 사용하는 문제 해결 주제 및 절차에 대한 편리 한 링크를 제공합니다.
- Health Alerts(상태 알림) 상태 알림 모니터에서 디바이스의 상태를 한눈에 볼 수 있습니다.
- Time Range(시간 범위) 다양한 디바이스 메트릭 창에 표시되는 정보를 제한하도록 조정할 수 있는 시간 창입니다.
- Device Metrics(디바이스 메트릭) 다음을 포함하여 사전 정의된 대시보드에서 범주화된 주요 Firepower 디바이스 상태 메트릭의 어레이입니다.
	- CPU CPU 사용률(프로세스 및 물리적 코어별 CPU 사용률 포함)
	- 메모리-데이터 플레인 및 Snort 메모리 사용량을 포함한 디바이스 메모리 사용량입니다.
	- Interfaces(인터페이스) 인터페이스 상태 및 집계 트래픽 통계
	- Connections(연결) 연결 통계(예: 엘리펀트 플로우, 활성 연결, 최대 연결 등) 및 NAT 변환 수.
- Snort Snort 프로세스와 관련된 통계
- Disk Usage(디스크 사용량) 파티션별 디스크 크기 및 디스크 사용률을 포함한 디바이스 디 스크 사용량
- Critical Processes(중요 프로세스) 프로세스 재시작과 CPU 및 메모리 사용률과 같이 기타 선택된 상태 모니터를 포함하여 관리 프로세스와 관련된 통계

지원되는 디바이스 메트릭의 전체 목록은 Cisco Secure [Firewall](https://cisco.com/go/threat-defense-health-metrics) Threat Defense 상태 메트릭을 참 고하십시오.

#### 시스템 세부 사항 및 문제 해결 보기

이 절차를 수행하려면 관리자, 유지 보수 또는 보안 분석가 사용자여야 합니다.

System Details(시스템 세부 사항) 섹션에서는 선택한 디바이스에 대한 일반 시스템 정보를 제공합니 다. 해당 디바이스에 대한 문제 해결 작업을 시작할 수도 있습니다.

프로시저

단계 **1** 시스템 ( ) > **Health(**상태**)** > **Monitor(**모니터**)**를 선택합니다.

Monitoring(모니터링) 탐색 창을 사용하여 디바이스별 상태 모니터에 액세스합니다.

- 단계 **2** 디바이스 목록에서 **Expand(**확장**)** ( ) 및 **Collapse(**축소**)** ( )를 클릭하여 관리되는 디바이스 목록 을 확장하고 축소합니다.
- 단계 **3** 디바이스별 상태 모니터를 보려면 디바이스를 클릭합니다.
- 단계 **4 View System & Troubleshoot Details** …**(**시스템 및 문제 해결 세부 사항 보기**...)** 링크를 클릭합니다.

이 패널은 기본적으로 축소되어 있습니다. 링크를 클릭하면 축소된 섹션이 확장되어 디바이스의 **System Details(**시스템 세부 사항**)** 및 **Troubleshooting & Links(**문제 해결 및 링크**)**가 표시됩니다. 시 스템 세부 사항은 다음으로 구성됩니다.

- Version(버전): Firepower 소프트웨어 버전
- **Model(**모델**):** 디바이스 모델
- **Mode(**모드**):** 방화벽 모드 Firepower Threat Defense 디바이스는 일반 방화벽 인터페이스에 대해 라우팅 방화벽 모드 및 투명 방화벽 모드의 두 가지 방화벽 모드를 지원합니다.
- **VDB:** Cisco VDB(취약성 데이터베이스) 버전
- **SRU:** 침입 규칙 집합 버전
- **Snort:** Snort 버전

단계 **5** 다음 문제 해결 옵션을 이용할 수 있습니다.

• 문제 해결 파일 생성(다음 참조) 특정 시스템 기능에 대한 문제 해결 파일 생성, 450 페이지

- 고급 문제 해결 파일을 생성하고 다운로드합니다. 고급 문제 해결 파일 다운로드, 451 페이지의 내용을 참조하십시오.
- 상태 정책을 생성하고 수정합니다. 상태 정책 생성, 383 페이지의 내용을 참조하십시오.
- 상태 모니터 알림을 생성하고 수정합니다. 상태 모니터 알림 생성, 390 페이지의 내용을 참조하십 시오.

#### 디바이스 상태 모니터 보기

이 절차를 수행하려면 관리자, 유지 보수 또는 보안 분석가 사용자여야 합니다.

디바이스 상태 모니터는 방화벽 디바이스의 상태에 대한 자세한 보기를 제공합니다. 디바이스 상태 모니터는 디바이스 메트릭을 컴파일하고 대시보드 어레이에 있는 디바이스의 상태 및 추세를 제공 합니다.

프로시저

단계 **1** 시스템 ( ) > **Health(**상태**)** > **Monitor(**모니터**)**를 선택합니다.

Monitoring(모니터링) 탐색 창을 사용하여 디바이스별 상태 모니터에 액세스합니다.

- 단계 **2** 디바이스 목록에서 **Expand(**확장**)** ( ) 및 **Collapse(**축소**)** ( )를 클릭하여 관리되는 디바이스 목록 을 확장하고 축소합니다.
- 단계 **3** 페이지 상단에서 디바이스 이름의 바로 오른쪽에 있는 알림에서 디바이스의 **Health Alerts(**상태 알 림**)**를 확인합니다.

**Health Alerts(**상태 알림**)** 위에 포인터를 올려놓으면 디바이스의 상태 요약이 표시됩니다. 팝업 윈도 우에는 상위 5개 상태 알림의 요약이 잘려서 표시됩니다. 팝업을 클릭하여 상태 알림 요약의 세부사 항 보기를 엽니다.

단계 **4** 오른쪽 상단의 드롭다운에서 시간 범위를 설정할 수 있습니다. 시간 범위는 지난 시간처럼 짧은 기간 (기본값) 또는 지난 주처럼 긴 기간을 반영할 수 있습니다. 드롭다운에서 **Custom(**사용자 지정**)**을 선 택하여 사용자 지정 시작 및 종료 날짜를 설정합니다.

새로 고침 아이콘을 클릭하여 자동 새로 고침을 5분으로 설정하거나 자동 새로 고침을 해제합니다.

단계 **5** 선택한 시간 범위와 관련하여 추세 그래프의 구축 오버레이를 보려면 **Show Deployment Info(**구축 정 보 표시) (<mark>△</mark>) 아이콘을 클릭합니다.

**Show Deployment Info(**구축 정보 표시**)** ( ) 아이콘은 선택한 기간 동안의 구축 수를 나타냅니다. 세 로 줄은 구축 시작 및 종료 시간을 나타냅니다. 다수의 구축이 있는 경우 여러 대역/라인이 나타납니 다. 점선 위에 있는 아이콘을 클릭하여 구축 세부 정보를 확인합니다.

- 단계 **6** 디바이스 모니터는 기본적으로 사전 정의된 여러 대시보드에서 상태 및 성능 메트릭을 보고합니다. 메트릭 대시보드에는 다음이 포함됩니다.
	- Overview(개요) CPU, 메모리, 인터페이스, 연결 통계 등 사전 정의된 다른 대시보드의 주요 메 트릭을 강조 표시합니다. 디스크 사용량 및 중요 프로세스 정보도 포함됩니다.
- CPU CPU 사용률(프로세스 및 물리적 코어별 CPU 사용률 포함)
- 메모리-데이터 플레인 및 Snort 메모리 사용량을 포함한 디바이스 메모리 사용량입니다.
- Interfaces(인터페이스) 인터페이스 상태 및 집계 트래픽 통계
- Connections(연결) 연결 통계(예: 엘리펀트 플로우, 활성 연결, 최대 연결 등) 및 NAT 변환 수.
- Snort Snort 프로세스와 관련된 통계
- ASP 삭제 ASP(Accelerated Security Path) 성능 및 동작과 관련된 통계입니다.

레이블을 클릭하여 다양한 메트릭 대시보드를 탐색할 수 있습니다. 지원되는 디바이스 메트릭의 전 체 목록은 Cisco Secure [Firewall](https://cisco.com/go/threat-defense-health-metrics) Threat Defense 상태 메트릭을 참고하십시오.

단계 **7 Add Dashboard(**대시보드 추가**)**(**+**)를 클릭한 후 사용 가능한 메트릭 그룹에서 사용자 고유의 변수 집 합을 구성하여 사용자 지정 상관관계 대시보드를 생성할 수 있습니다. 디바이스 메트릭 연계, 400 페 이지의 내용을 참고하십시오.

디바이스 메트릭 연계

디바이스 상태 모니터에는 시스템 이벤트를 예측하고 응답하는 데 사용되는 주요 threat defense 디바 이스 메트릭 어레이가 포함되어 있습니다. 보고된 메트릭을 통해 모든 threat defense 디바이스의 상태 를 확인할 수 있습니다.

디바이스 모니터는 기본적으로 여러 미리 정의된 대시보드에서 이러한 메트릭을 보고합니다. 이러 한 대시보드에는 다음이 포함됩니다.

- Overview(개요) CPU, 메모리, 인터페이스, 연결 통계 등 사전 정의된 다른 대시보드의 주요 메 트릭을 강조 표시합니다. 디스크 사용량 및 중요 프로세스 정보도 포함됩니다.
- CPU CPU 사용률(프로세스 및 물리적 코어별 CPU 사용률 포함)
- 메모리-데이터 플레인 및 Snort 메모리 사용량을 포함한 디바이스 메모리 사용량입니다.
- Interfaces(인터페이스) 인터페이스 상태 및 집계 트래픽 통계
- Connections(연결) 연결 통계(예: 엘리펀트 플로우, 활성 연결, 최대 연결 등) 및 NAT 변환 수.
- Snort Snort 프로세스와 관련된 통계
- ASP 삭제 ASP(Accelerated Security Path) 성능 및 동작과 관련된 통계입니다.

사용자 정의 대시보드를 추가하여 상호 연결된 메트릭을 상호 연결할 수 있습니다. 사전 정의된 상관 관계 그룹(예: CPU 및 Snort) 중에서 선택합니다. 또는 사용 가능한 메트릭 그룹에서 고유한 변수 집 합을 작성하여 사용자 정의 상관 관계 대시보드를 생성할 수도 있습니다. 지원되는 디바이스 메트릭 의 전체 목록은 Cisco Secure [Firewall](https://cisco.com/go/threat-defense-health-metrics) Threat Defense 상태 메트릭을 참고하십시오.

시작하기 전에

- 상태 모니터 대시보드에서 시계열 데이터(디바이스 메트릭)를 보고 상관 관계를 지정하려면 REST API(**Settings(**설정**)** > **Configuration(**구성**)** > **REST API Preferences(REST API** 기본 설정**)**) 를 활성화합니다.
- 이 절차를 수행하려면 관리자, 유지 보수 또는 보안 분석가 사용자여야 합니다.

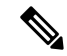

디바이스 메트릭 상관은 threat defense 6.7 이상 버전에서만 사용할 수 있습니다. 따라서 threat defense 6.7 이전 버전의 경우 REST API를 활성화하더라도 상태 모니터 대시보드에 이러한 메트릭이 표시되 지 않습니다. 참고

프로시저

단계 **1** 시스템 ( ) > **Health(**상태**)** > **Monitor(**모니터**)**를 선택합니다.

Monitoring(모니터링) 탐색 창을 사용하여 디바이스별 상태 모니터에 액세스합니다.

- 단계 **2 Devices(**디바이스**)** 목록에서 **Expand(**확장**)** ( ) 및 **Collapse(**축소**)** ( )를 클릭하여 매니지드 디바이 스 목록을 확장하고 축소합니다.
- 단계 **3** 대시보드를 수정할 디바이스를 선택합니다.
- 단계 **4** 디바이스 모니터의 오른쪽 상단 모서리에 있는 **Add Dashboard(**대시보드 추가**)**(+) 아이콘을 클릭하 여 새 대시보드를 추가합니다.
- 단계 **5 Select Correlation Group(**상관관계 그룹 선택**)** 드롭다운에서 미리 정의된 상관관계 그룹을 선택하거 나 사용자 지정 그룹을 생성합니다.
- 단계 **6** 미리 정의된 상관관계 그룹에서 대시보드를 생성하려면 그룹을 선택하고 **Add(**추가**)**를 클릭합니다.
- 단계 **7** 사용자 정의 상관 관계 대시보드를 생성하려면:
	- a) **Custom(**사용자 정의**)**을 선택합니다.
	- b) **Dashboard Name(**대시보드 이름**)** 필드에 고유한 이름을 입력하거나 기본값을 수락합니다.
	- c) **Select Metric Group(**메트릭 그룹 선택**)** 드롭다운에서 그룹을 선택한 다음 **Select Metrics(**메트릭 선택**)** 드롭다운에서 해당 메트릭을 선택합니다.

지원되는 디바이스 메트릭의 전체 목록은 Cisco Secure [Firewall](https://cisco.com/go/threat-defense-health-metrics) Threat Defense 상태 메트릭을 참고하 십시오.

- 단계 **8 Add Metrics(**메트릭 추가**)**를 클릭하여 다른 그룹에서 메트릭을 추가하고 선택합니다.
- 단계 **9** 개별 메트릭을 제거하려면 항목의 오른쪽에 있는 **x** 아이콘을 클릭합니다. 전체 그룹을 제거하려면 삭제 아이콘을 클릭합니다.
- 단계 **10 Add(**추가**)**를 클릭하여 상태 모니터에 대시보드를 추가합니다.
- 단계 **11** 사용자 정의 상관 관계 대시보드를 편집하거나 삭제할 수 있습니다.

# 클러스터 상태 모니터

threat defense가 클러스터의 제어 노드인 경우 management center는 디바이스 메트릭 데이터 컬렉터에 서 다양한 메트릭을 주기적으로 수집합니다. 클러스터 상태 모니터는 다음 구성 요소로 이루어집니 다.

- 대시보드 개요 클러스터 토폴로지, 클러스터 통계 및 메트릭 차트에 대한 정보를 표시합니다.
	- 토폴로지 섹션에는 클러스터의 라이브 상태, 개별 위협 방어의 상태, 위협 방어 노드 유형(제 어노드또는데이터노드)및디바이스의상태가표시됩니다.디바이스의상태는*Disabled(*비 활성화됨*)*(디바이스가 클러스터에서 나갈 때), *Added out of box*(퍼블릭 클라우드 클러스터 에서 management center에 속하지 않는 추가 노드) 또는 *Normal*(노드의 이상적인 상태)일 수 있습니다.
	- 클러스터 통계 섹션에는 CPU 사용량, 메모리 사용량, 입력 속도, 출력 속도, 활성 연결 및 NAT 변환과 관련된 클러스터의 현재 메트릭이 표시됩니다.

- CPU 및 메모리 메트릭은 데이터 플레인 및 Snort 사용량의 개별 평균을 표 시합니다. 참고
	- CPU Usage(CPU 사용량), Memory Usage(메모리사용량), Throughput(처리량) 및 Connections(연 결)와 같은 메트릭 차트는 지정된 기간 동안의 클러스터 통계를 도식적으로 표시합니다.
	- 부하 분포 대시보드 클러스터 노드 전체의 부하 분포를 다음 두 가지 위젯으로 표시합니다:
		- Distribution(배포) 위젯은 클러스터 노드 전체에서 시간 범위의 평균 패킷 및 연결 분포를 표 시합니다. 이 데이터는 노드에서 부하가 분산되는 방식을 나타냅니다. 이 위젯을 사용하면 부하 분포의 이상을 쉽게 식별하고 수정할 수 있습니다.
		- Node Statistics(노드 통계) 위젯은 노드 레벨 메트릭을 테이블 형식으로 표시합니다. 클러스 터 노드 전체에서 CPU 사용량, 메모리 사용량, 입력 속도, 출력 속도, 활성 연결 및 NAT 변 환에 대한 메트릭 데이터를 표시합니다. 이 테이블 보기를 사용하면 데이터의 상관관계를 파악하고 불일치를 쉽게 식별할 수 있습니다.
	- Member Performance(멤버 성능) 대시보드 클러스터 노드의 현재 메트릭을 표시합니다. 선택기 를 사용하여 노드를 필터링하고 특정 노드의 세부 정보를 볼 수 있습니다. 메트릭 데이터에는 CPU 사용량, 메모리 사용량, 입력 속도, 출력 속도, 활성 연결 및 NAT 변환이 포함됩니다.
	- CCL 대시보드 클러스터 제어 링크 데이터, 즉 입력 및 출력 속도를 그래픽으로 표시합니다.
	- 문제 해결 및 링크 자주 사용하는 문제 해결 주제 및 절차에 대한 편리한 링크를 제공합니다.
	- 시간 범위 다양한 클러스터 메트릭 대시보드 및 위젯에 표시되는 정보를 제한하기 위한 조정 가능한 시간 창입니다.
	- 사용자 지정 대시보드 클러스터 전체 메트릭 및 노드 레벨 메트릭 모두에 대한 데이터를 표시 합니다. 그러나 노드 선택은 위협 방어 메트릭에만 적용되며 노드가 속한 전체 클러스터에는 적 용되지 않습니다.

### 클러스터 상태 모니터 보기

이 절차를 수행하려면 관리자, 유지 보수 또는 보안 분석가 사용자여야 합니다.

클러스터 상태 모니터는 클러스터와 해당 노드의 상태에 대한 자세한 보기를 제공합니다. 이 클러스 터 상태 모니터는 대시보드 어레이에서 클러스터의 상태 및 추세를 제공합니다.

시작하기 전에

• management center에서 하나 이상의 디바이스에서 클러스터를 생성했는지 확인합니다.

프로시저

단계 **1** 시스템 ( ) > **Health(**상태**)** > **Monitor(**모니터**)**을(를) 선택합니다.

Monitoring(모니터링) 탐색 창을 사용하여 노드별 상태 모니터에 액세스합니다.

- 단계 **2** 디바이스 목록에서 **Expand(**확장**)** ( ) 및 **Collapse(**축소**)** ( )를 클릭하여 관리되는 클러스터 디바 이스 목록을 확장하고 축소합니다.
- 단계 **3** 클러스터 상태 통계를 보려면 클러스터 이름을 클릭합니다. 클러스터 모니터는 기본적으로 사전 정 의된 여러 대시보드에서 상태 및 성능 메트릭을 보고합니다. 메트릭 대시보드에는 다음이 포함됩니 다.
	- 개요 노드, CPU, 메모리, 입출력 속도, 연결 통계, NAT 변환 정보 등 미리 정의된 다른 대시보드 의 주요 메트릭을 강조 표시합니다.
	- Load Distribution(로드 분포) 클러스터 노드 전체의 트래픽 및 패킷 분포입니다.
	- Member Performance(멤버 성능) CPU 사용량, 메모리 사용량, 입력 처리량, 출력 처리량, 활성 연 결 및 NAT 변환에 대한 노드 레벨 통계.
	- CCL 인터페이스 상태 및 집계 트래픽 통계

레이블을 클릭하여 다양한 메트릭 대시보드를 탐색할 수 있습니다. 지원되는 클러스터 메트릭의 전 체 목록은 Cisco Secure [Firewall](https://cisco.com/go/threat-defense-health-metrics) Threat Defense 상태 메트릭을 참고하십시오.

단계 **4** 오른쪽 상단의 드롭다운에서 시간 범위를 설정할 수 있습니다. 시간 범위는 지난 시간처럼 짧은 기간 (기본값) 또는 지난 주처럼 긴 기간을 반영할 수 있습니다. 드롭다운에서 **Custom(**사용자 지정**)**을 선 택하여 사용자 지정 시작 및 종료 날짜를 설정합니다.

새로 고침 아이콘을 클릭하여 자동 새로 고침을 5분으로 설정하거나 자동 새로 고침을 해제합니다.

단계 **5** 선택한 시간 범위와 관련하여 추세 그래프에서 구축 오버레이를 보려면 구축 아이콘을 클릭합니다.

구축 아이콘은 선택한 시간 범위 동안의 구축 수를 나타냅니다. 세로 줄은 구축 시작 및 종료 시간을 나타냅니다. 다수의 구축이 있는 경우 여러 대역/라인이 나타납니다. 점선 위에 있는 아이콘을 클릭 하여 구축 세부 사항을 확인합니다.

단계 **6** (노드별 상태 모니터의 경우) 페이지 상단에서 디바이스 이름의 바로 오른쪽에 있는 알림에서 노드의 **Health Alerts(**상태 알림**)**를 확인합니다.

**Health Alerts(**상태 알림**)** 위에 포인터를 올려놓으면 노드의 상태 요약이 표시됩니다. 팝업 윈도우에 는 상위 5개 상태 알림의 요약이 잘려서 표시됩니다. 팝업을 클릭하여 상태 알림 요약의 세부사항 보 기를 엽니다.

- 단계 **7** (노드별 상태 모니터의 경우) 디바이스 모니터는 기본적으로 사전 정의된 여러 대시보드에서 상태 및 성능 메트릭을 보고합니다. 메트릭 대시보드에는 다음이 포함됩니다.
	- Overview(개요) CPU, 메모리, 인터페이스, 연결 통계 등 사전 정의된 다른 대시보드의 주요 메 트릭을 강조 표시합니다. 디스크 사용량 및 중요 프로세스 정보도 포함됩니다.
	- CPU CPU 사용률(프로세스 및 물리적 코어별 CPU 사용률 포함)
	- 메모리-데이터 플레인 및 Snort 메모리 사용량을 포함한 디바이스 메모리 사용량입니다.
	- Interfaces(인터페이스) 인터페이스 상태 및 집계 트래픽 통계
	- Connections(연결) 연결 통계(예: 엘리펀트 플로우, 활성 연결, 최대 연결 등) 및 NAT 변환 수.
	- Snort Snort 프로세스와 관련된 통계
	- ASP 삭제 여러 이유로 인해 삭제된 패킷과 관련된 통계입니다.

레이블을 클릭하여 다양한 메트릭 대시보드를 탐색할 수 있습니다. 지원되는 디바이스 메트릭의 전 체 목록은 Cisco Secure [Firewall](https://cisco.com/go/threat-defense-health-metrics) Threat Defense 상태 메트릭을 참고하십시오.

단계 **8** 사용 가능한 메트릭 그룹에서 고유한 변수 집합을 작성하여 사용자 지정 대시보드를 생성하려면 상 태 모니터의 오른쪽 상단 모서리에 있는 더하기 기호(**+**)를 클릭합니다.

클러스터 전체 대시보드의 경우 Cluster metric group(클러스터 메트릭 그룹)을 선택한 다음 메트릭을 선택합니다.

# 상태 모니터 상태 카테고리

사용 가능한 상태 카테고리가 아래 표에 심각도별로 나열됩니다.

표 **23:** 상태 표시기

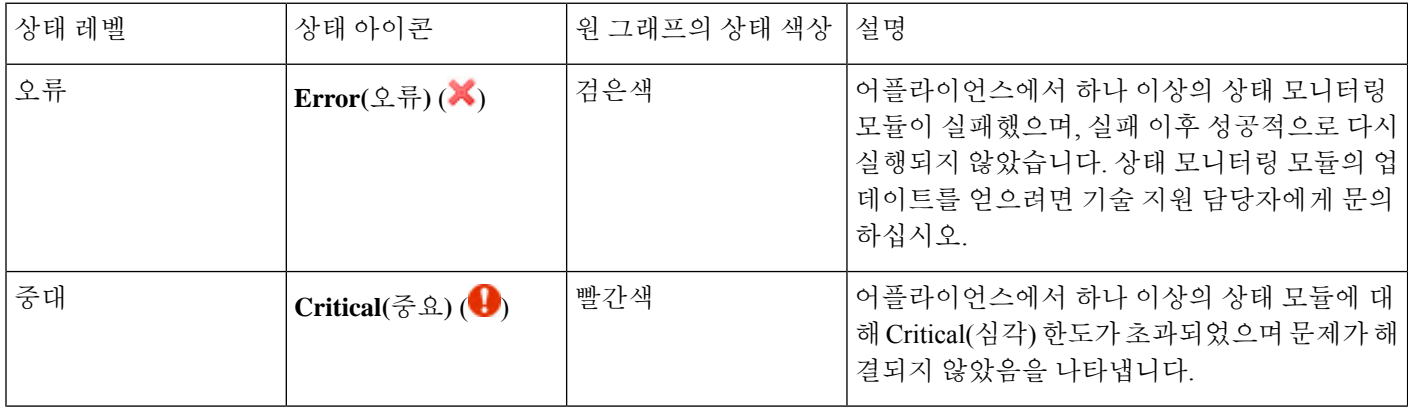

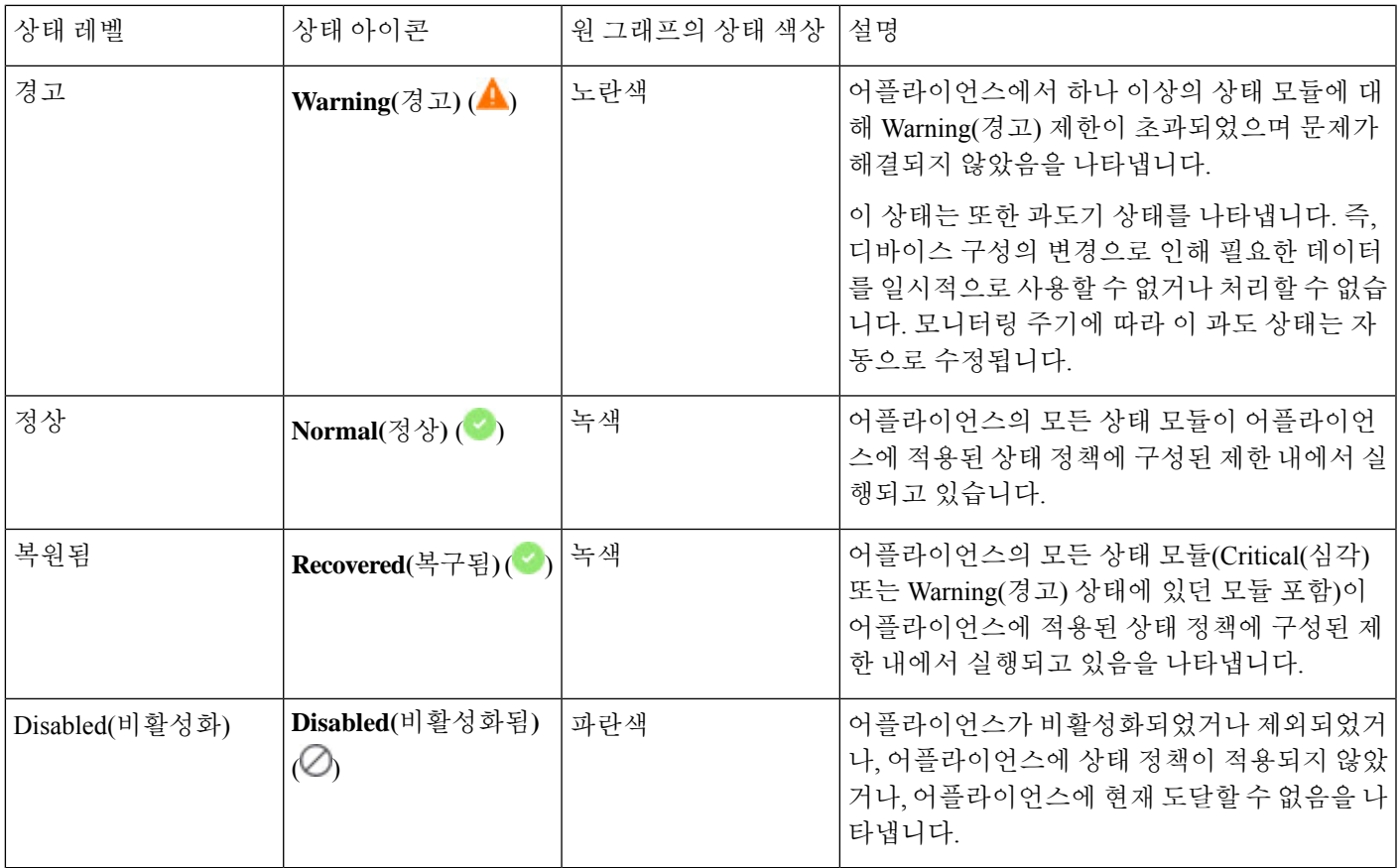

# 상태 이벤트 보기

상태 이벤트 보기(Health Event View) 페이지에서는 management center로그 상태 이벤트의 상태 모니 터가 기록한 상태 이벤트를 볼 수 있습니다. 완전하게 맞춤화가 가능한 이벤트 보기에서는 상태 모니 터에서 수집한 상태 이벤트를 빠르고 쉽게 분석할 수 있습니다. 조사하는 이벤트와 관련된 기타 정보 에 쉽게 액세스 할 수 있도록 이벤트 데이터를 검색 할 수 있습니다. 각 상태 모듈이 테스트하는 조건 을 이해하면 상태 이벤트에 대한 알림을 좀 더 효과적으로 구성할 수 있습니다.

상태 이벤트 보기 페이지에서 많은 표준 이벤트 보기 기능을 수행할 수 있습니다.

### 상태 이벤트 보기

이 절차를 수행하려면 관리자, 유지 보수 또는 보안 분석가 사용자여야 합니다.

Health Events(상태 이벤트) 페이지의 Table View(테이블 보기)에는 지정된 어플라이언스의 모든 상태 이벤트가 나열됩니다.

management center의 Health Monitor(상태 모니터) 페이지에서 상태 이벤트에 액세스하면 모든 관리되 는 어플라이언스에 대한 모든 상태 이벤트가 검색됩니다.

다중 도메인 구축 시 현재 도메인 및 하위 도메인의 데이터를 볼 수 있습니다. 더 높은 수준 또는 동기 도메인의 데이터는 볼 수 없습니다.

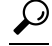

Health Events(상태 이벤트) 테이블이 포함된 상태 이벤트 워크플로의 페이지로 돌아가려면 이 보기 에 북마크를 지정할 수 있습니다. 북마크 지정된 보기는 현재 보고 있는 시간 범위 내에서 이벤트를 검색하지만, 필요한 경우 시간 범위를 수정하여 좀 더 최신 정보로 테이블을 업데이트할 수 있습니다. 팁

#### 프로시저

시스템 ( ) > **Health(**상태**)** > **Events(**이벤트**)**를 선택합니다.

- 상태 이벤트의 테이블 보기가 포함되지 않은 맞춤형 워크플로를 사용 중인 경우 **(switch workflow)(**워크플로 전환**)**를 클릭하십시오. Select Workflow(워크플로 선택) 페이지에서 **Health Events(**상태 이벤트**)**를 클릭합니다. 팁
- 참고 이벤트가 나타나지 않으면 시간 범위를 조정해야 할 수 있습니다.

### 모듈 및 어플라이언스별로 상태 이벤트 보기

프로시저

- 단계 **1** 어플라이언스의 상태 모니터를 확인합니다. 디바이스 상태 모니터 보기, 399 페이지을 참조하십시오.
- 단계 **2 Module Status Summary(**모듈 상태 요약**)** 그래프에서 확인하려는 이벤트 상태 카테고리의 색상을 클 릭합니다.

Alert Detail(알림 세부정보) 목록은 디스플레이를 토글하여 이벤트를 표시하거나 숨깁니다.

- 단계 **3** 이벤트 목록을 보려는 알림에 대한 **Alert Detail(**알림 세부정보**)** 열에서 **Events(**이벤트**)**를 클릭합니다. 어플라이언스의 이름 및 제약 조건으로써 지정된 상태 알림 모듈의 이름과 함께 쿼리에 대한 결과가 포함된 Health Events(상태 이벤트) 페이지가 나타납니다. 이벤트가 나타나지 않으면 시간 범위를 조 정해야 할 수 있습니다.
- 단계 **4** 지정한 어플라이언스에 대한 모든 상태 이벤트를 보려면 **Search Constraints(**검색 제약 조건**)**를 확장 하고 **Module Name(**모듈 이름**)** 제약 조건을 클릭하여 제거합니다.

### 상태 이벤트 테이블 보기

다중 도메인 구축 시 현재 도메인 및 하위 도메인의 데이터를 볼 수 있습니다. 더 높은 수준 또는 동기 도메인의 데이터는 볼 수 없습니다.

프로시저

단계 **1** 시스템 ( ) > **Health(**상태**)** > **Events(**이벤트**)**을(를) 선택합니다.

단계 **2** 다음 옵션을 이용할 수 있습니다.

- Bookmark(즐겨찾기) 현재 페이지에 즐겨찾기에 등록해 빠르게 돌아오려면, **Bookmark This Page(**이 페이지를 즐겨찾기에 등록**)**를 클릭하고 즐겨찾기 이름을 지정한 후 **Save(**저장**)**를 클릭 합니다.
- Change Workflow(워크플로변경)—다른상태이벤트워크플로선택하려면,**(switch workflow)(**워 크플로 전환**)**를 클릭합니다.
- Delete Events(이벤트 삭제) 상태 이벤트를 삭제하려, 삭제하려는 이벤트 옆에 있는 확인란을 선택하고 **Delete(**삭제**)**를 클릭합니다. 현재 제한된 보기에서 모든 이벤트를 삭제하려면 **Delete All(**모두 삭제**)**을 클릭하고 모든 이벤트를 삭제할 것인지를 확인합니다.
- Generate Reports(보고서 생성) 테이블 보기에서 데이터를 기반으로 보고서를 생성하고 **Report Designer(**리포트 디자이너**)**를 클릭합니다.
- Modify(수정) 상태 테이블 보기에 나열된 이벤트의 시간 및 날짜 범위를 수정합니다. 어플라 이언스의 구성된 시간 창(전역이든 이벤트 전용이든)을 벗어나 생성된 이벤트는 시간 기준으로 이벤트 보기를 제한할 경우 이벤트 보기에 나타날 수 있습니다. 이는 어플라이언스에 대한 슬라 이딩 시간 창을 구성한 경우에도 발생할 수 있습니다.
- Navigate(탐색) 이벤트 보기 페이지를 탐색합니다.
- NavigateBookmark(즐겨찾기탐색)—즐겨찾기관리페이지로이동하려면이벤트보기에서**View Bookmarks(**즐겨찾기 보기**)**를 클릭합니다.
- Navigate Other(기타 탐색) 관련 이벤트를 보기 위해 다른 이벤트 테이블로 이동합니다.
- Sort(정렬) 표시되는 이벤트를 정렬하고, 이벤트 테이블에 표시되는 열을 변경하며, 표시되는 이벤트를 제한합니다.
- View All(모두 보기) 보기에서 모든 이벤트에 대한 이벤트 세부 정보를 보려면, **View All(**모두 보기**)**를 클릭합니다.
- View Details(세부 정보 보기) 단일 상태 이벤트와 관련된 세부 사항을 보려면, 이벤트의 왼쪽 에 있는 아래쪽 화살표 링크를 클릭합니다.
- View Multiple(다중 보기) 여러 상태 이벤트의 이벤트 세부 정보를 보려면, 세부 정보를 보려 는 이벤트에 해당하는 행 옆의 확인란을 선택한 후 **View(**보기**)**를 클릭합니다.
- View Status(상태 보기) 특정 상태의 모든 이벤트를 보려면 Status(상태) 열의 상태를 클릭하여 해당 상태의 이벤트를 찾습니다.

# 상태 이벤트 테이블

상태 정책에서 활성화하기 위해 선택하는 Health Monitor(상태 모니터) 모듈은 다양한 테스트를 실행 하여 어플라이언스 상태를 결정합니다. 상태가 지정된 기준을 충족하면 상태 이벤트가 생성됩니다.

아래 표에서는 상태 이벤트 테이블에서 보고 검색 할 수 있는 필드를 설명합니다.

표 **24:** 상태 이벤트 필드

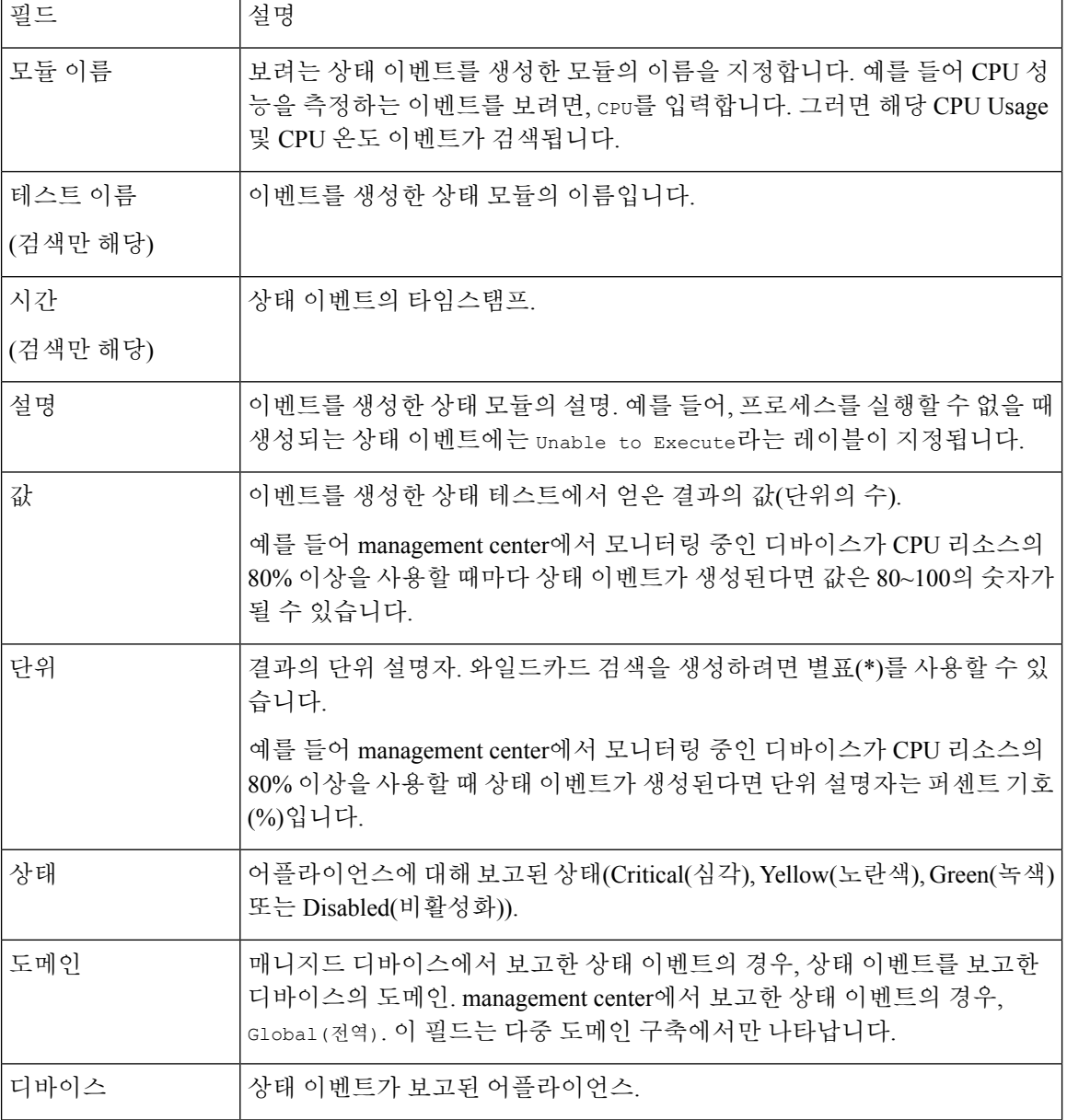

# 상태 모니터링 기록

표 **25:**

 $\mathbf I$ 

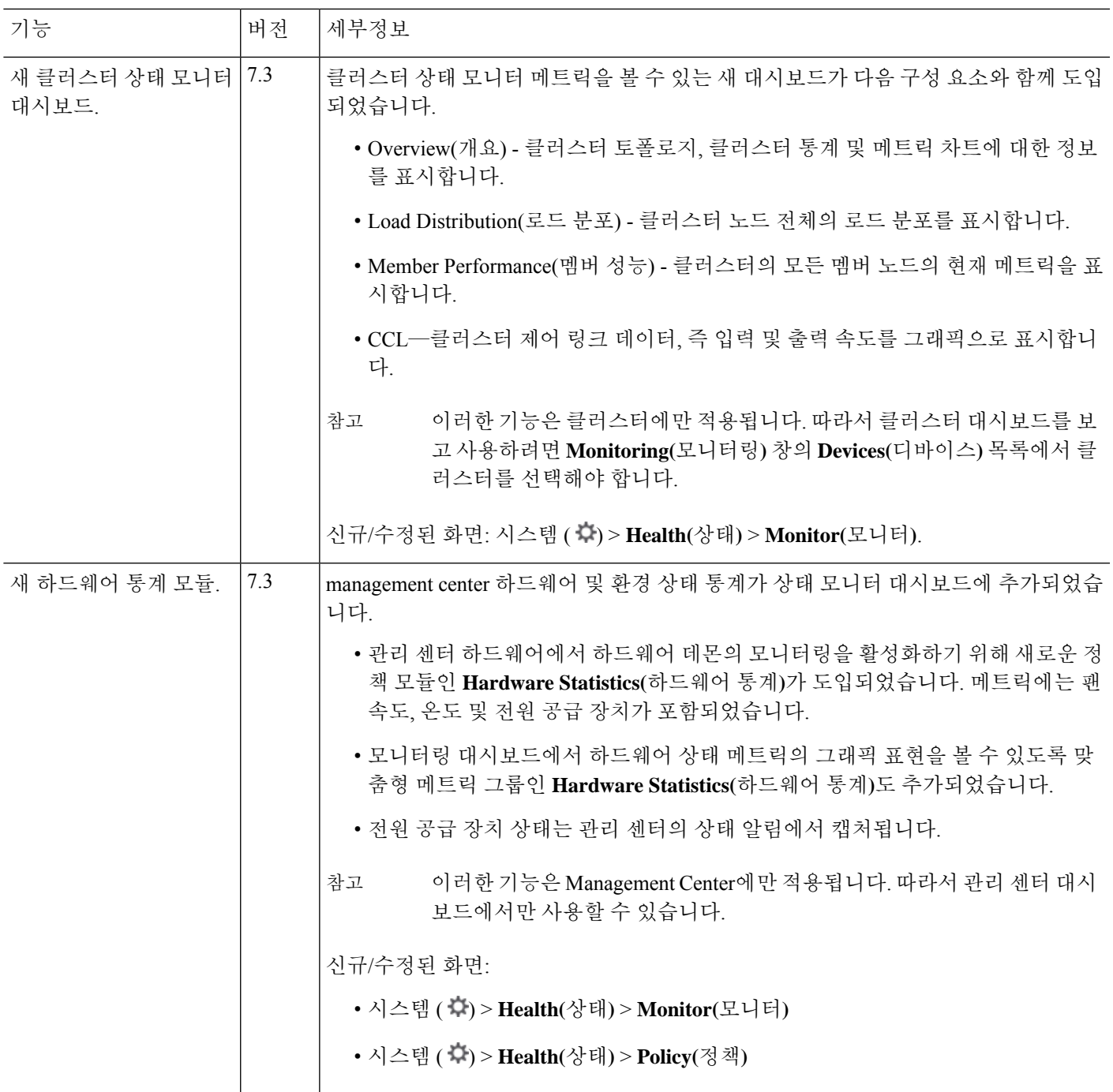

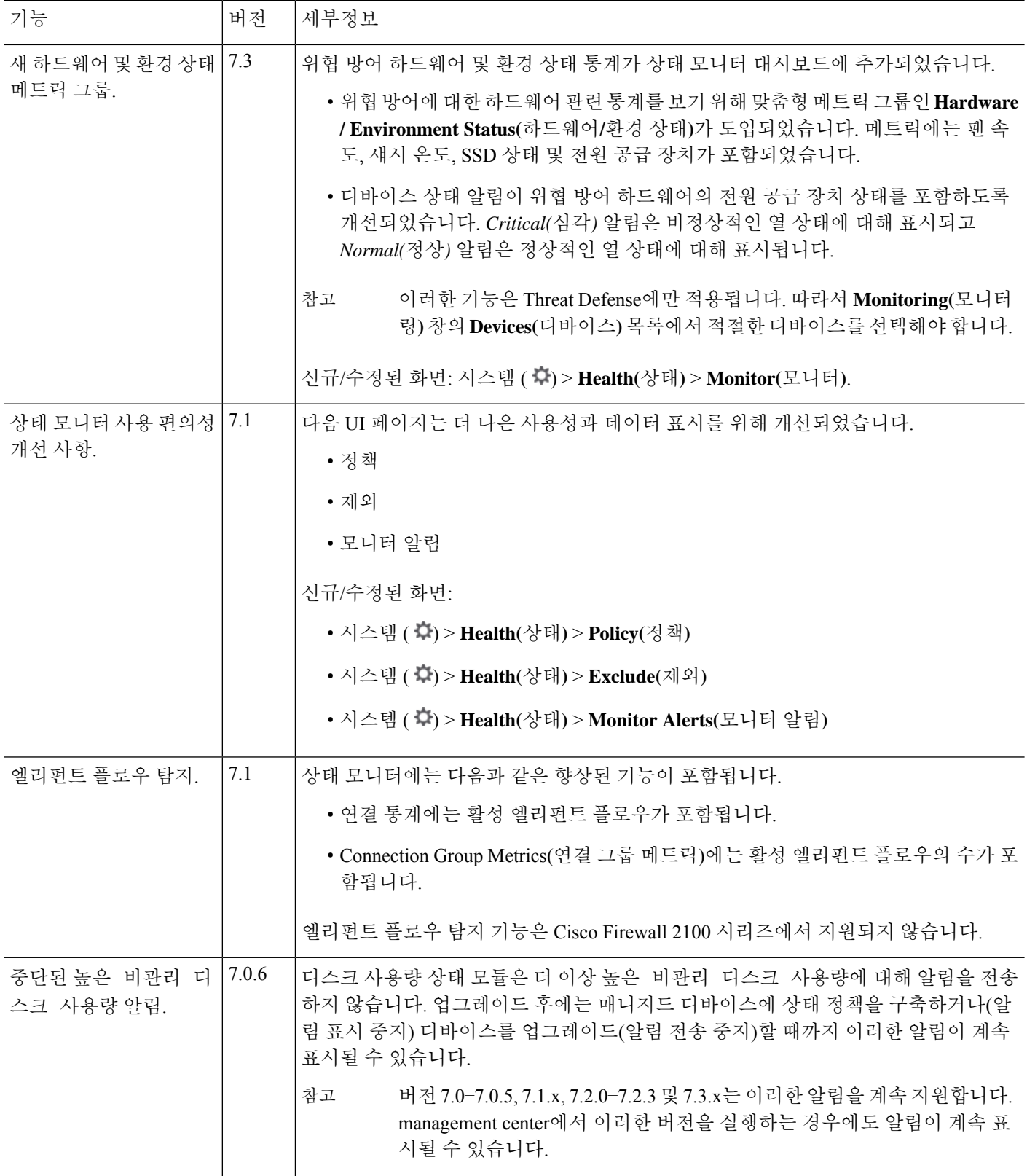

 $\mathbf{l}$ 

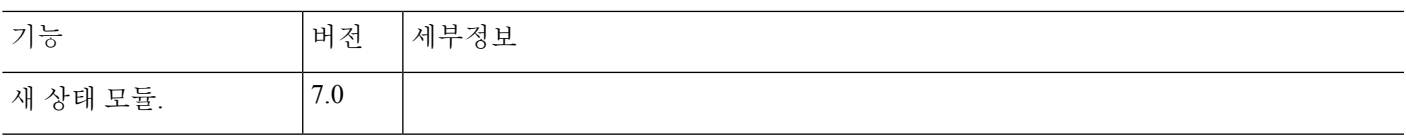

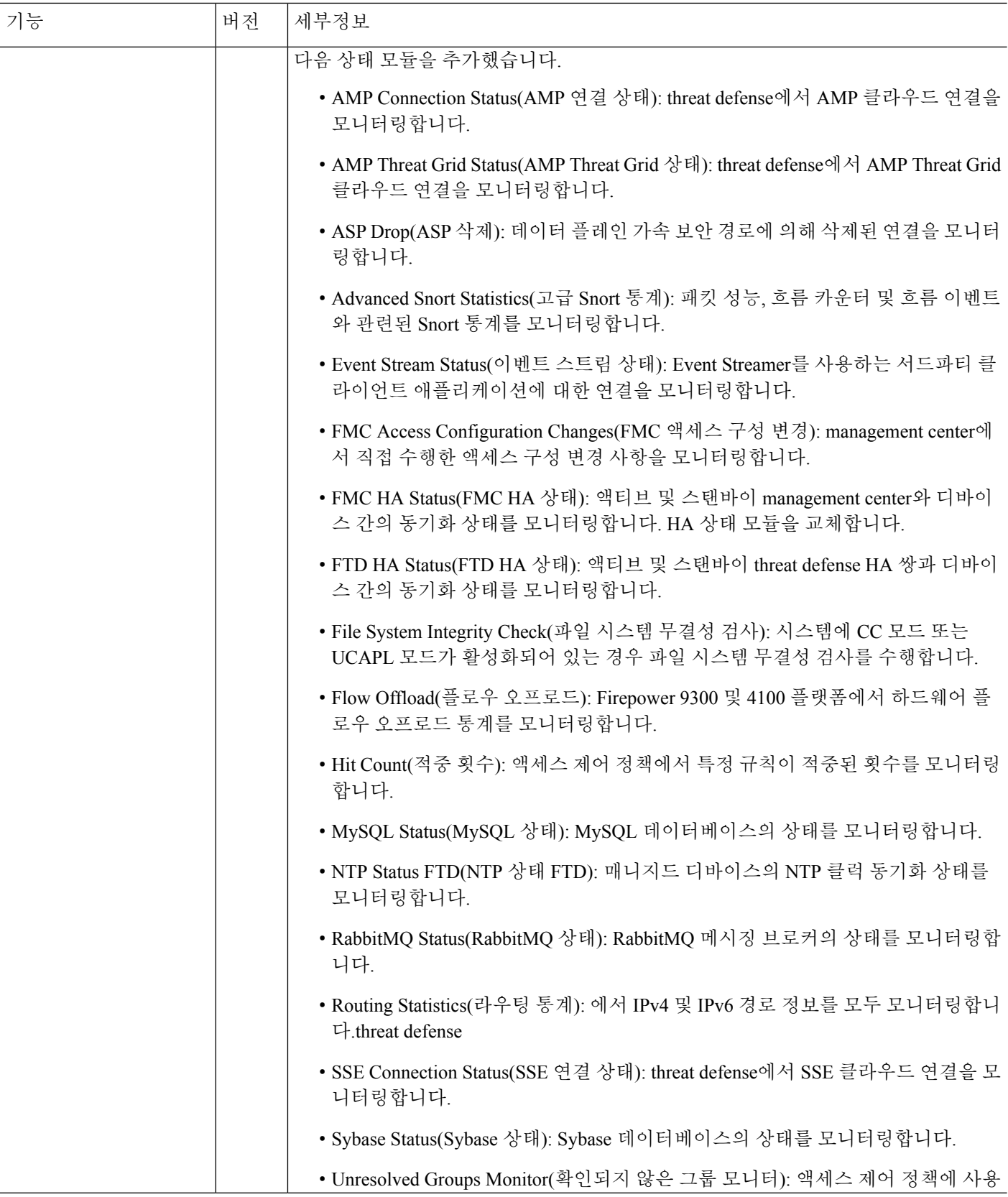

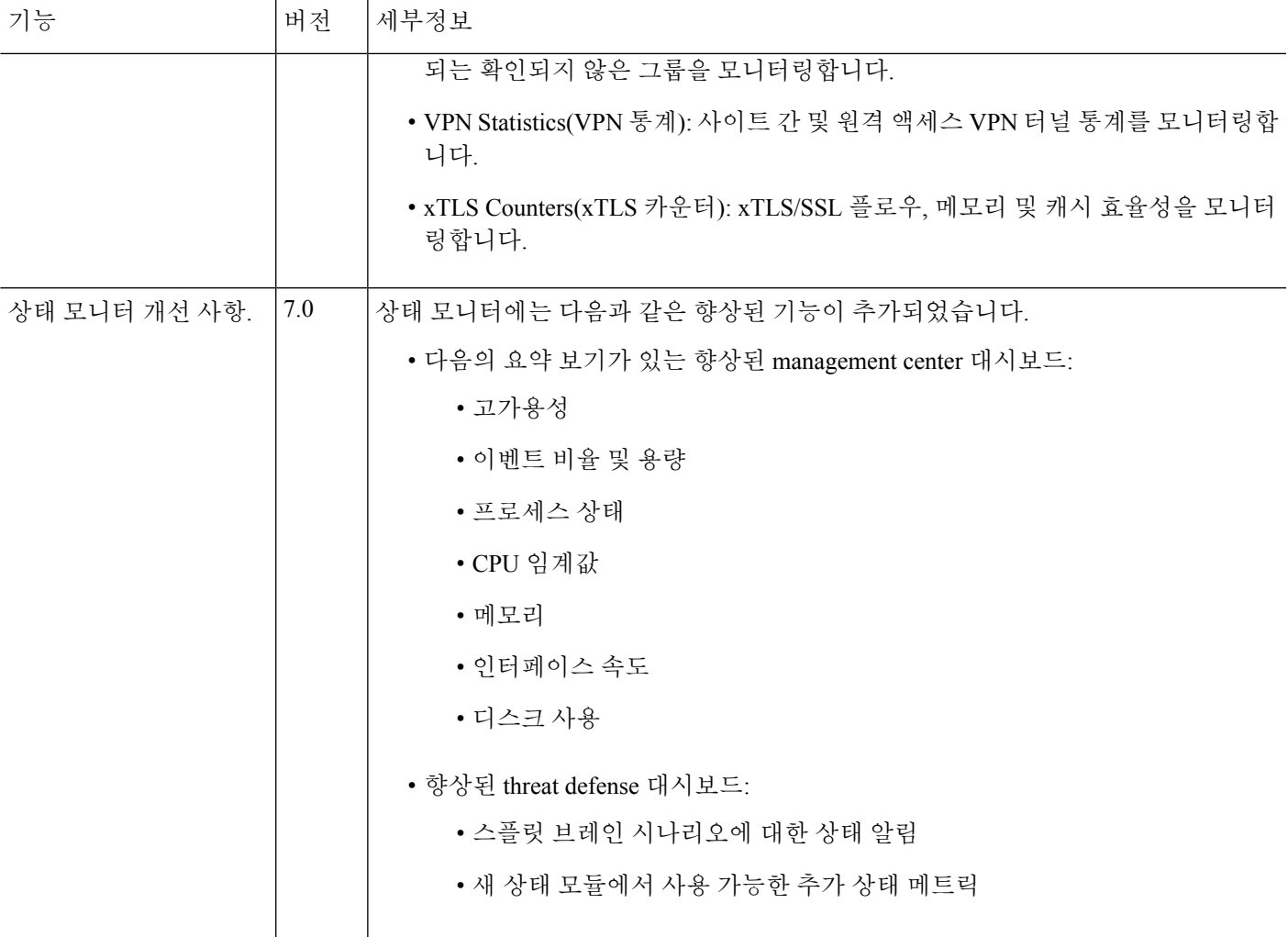

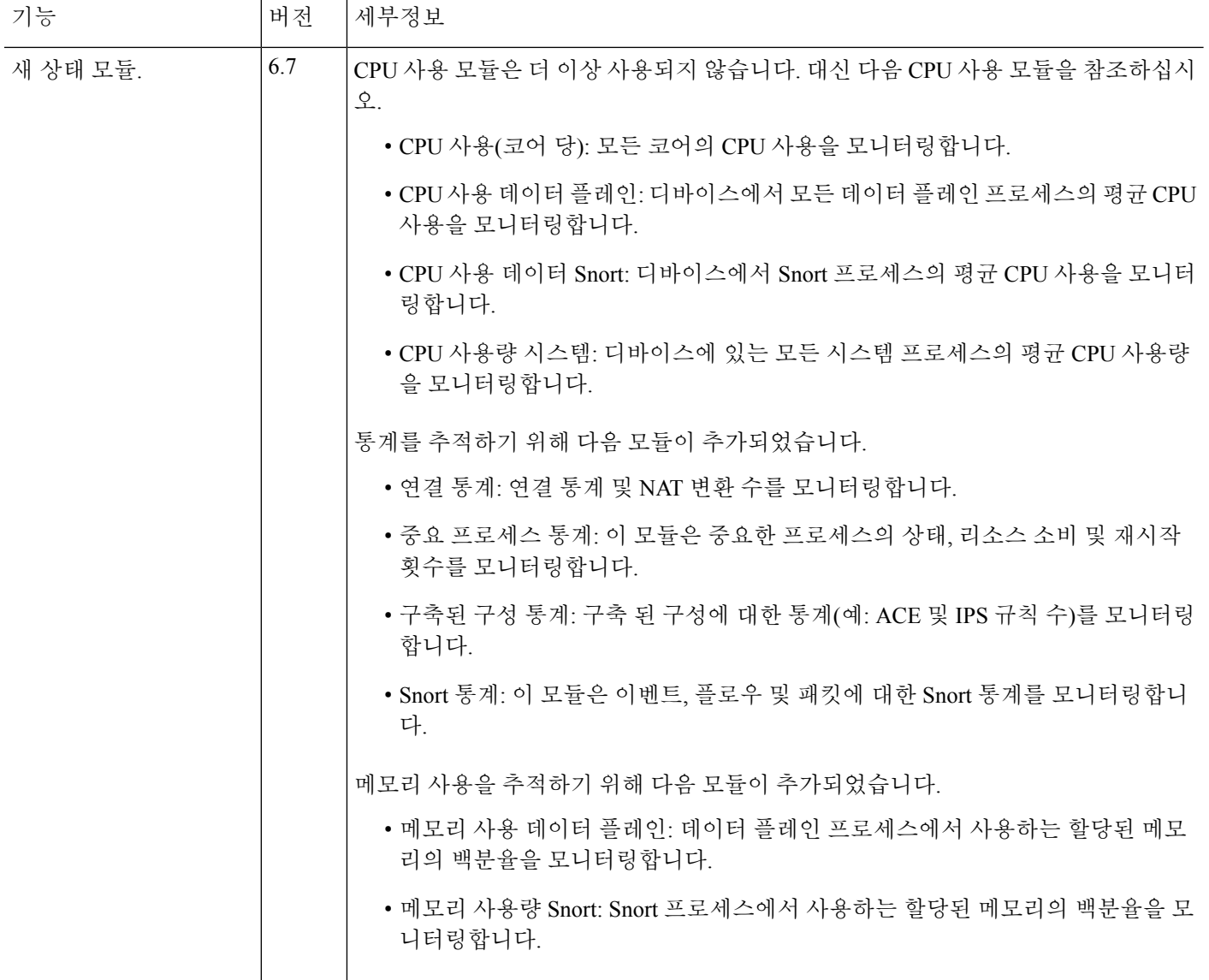

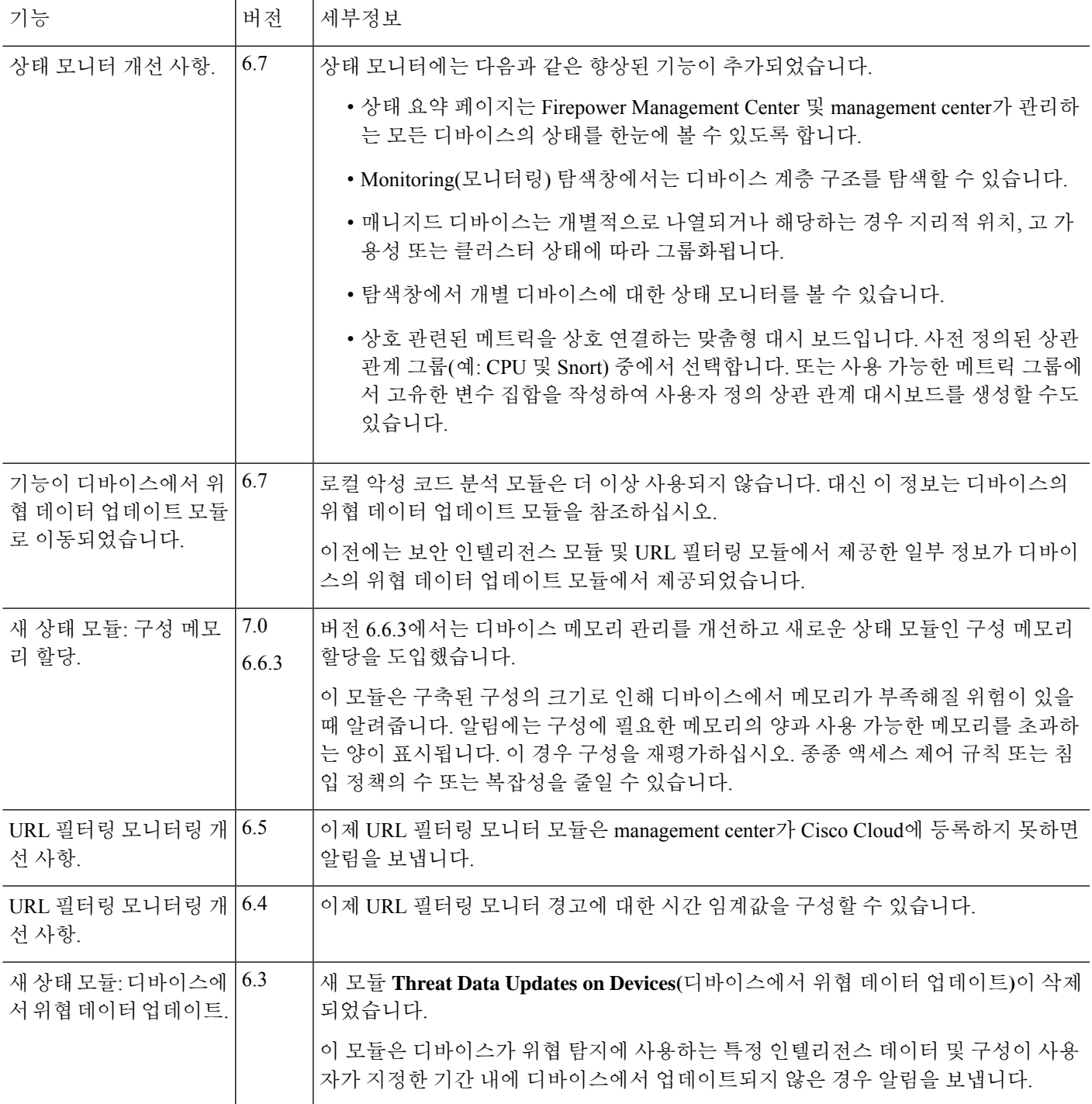

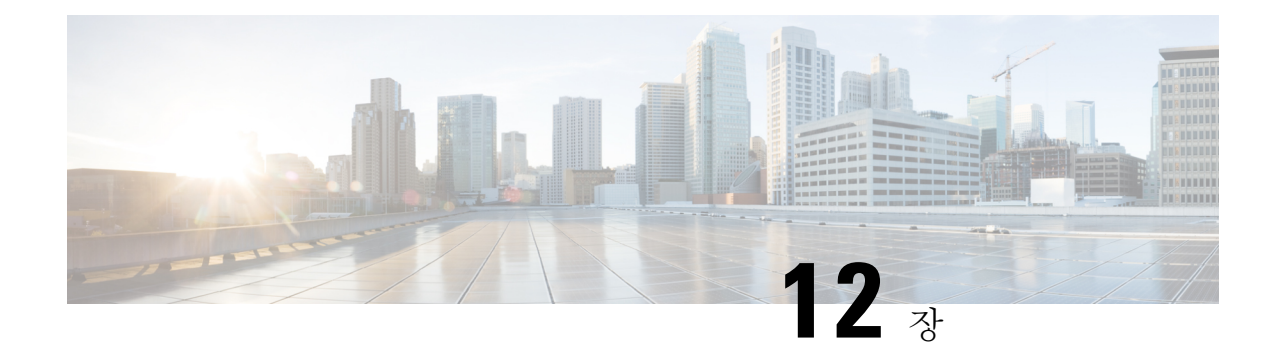

# 감사 및 시스템 로그

다음 주제에서는 시스템에서의 활동을 감사하는 방법을 설명합니다.

- 시스템 로그, 417 페이지
- 시스템 감사 정보, 419 페이지

# 시스템 로그

시스템 로그(syslog) 페이지에서는 어플라이언스에 대한 시스템 로그 정보를 제공합니다.

시스템에서의 활동은 다음 두 가지 방법으로 감사할 수 있습니다. Firepower System에 속하는 어플라 이언스는 사용자와 웹 인터페이스의 각 상호 작용에 대한 감사 기록을 생성하고 시스템 로그에 시스 템 상태 메시지도 로깅합니다.

시스템 로그는 시스템에서 생성된 각 메시지를 표시합니다. 다음 항목이 순서대로 나열됩니다.

- 메시지가 생성된 날짜
- 메시지가 생성된 시간
- 메시지를 생성한 호스트
- 메시지 자체

### 시스템 로그 보기

시스템 로그 정보는 로컬입니다. 예를 들어 management center를 사용하여 매니지드 디바이스에서 시 스템 로그의 시스템 상태 메시지를 볼 수 없습니다.

UNIX 파일 검색 유틸리티 Grep에서 허용되는 대부분의 구문을 사용하여 메시지를 필터링할 수 있습 니다. 이에 따라 패턴 매칭에 Grep 호환 정규식을 사용할 수 있습니다.

시작하기 전에

시스템 통계를 보려면 관리자 또는 유지 보수 사용자여야 하며 전역 도메인에 있어야 합니다.

프로시저

- 단계 **1** 시스템 ( ) > **Monitoring(**모니터링**)** > **Syslog(**시스템 로그**)**을(를) 선택합니다.
- 단계 **2** 시스템 로그에서 특정 메시지 내용을 검색하려면
	- a) 시스템 로그 필터 구문, 418 페이지에 설명된 대로 필터 필드에 단어 또는 쿼리를 입력합니다.

Grep 호환 검색 구문만 지원됩니다.

예:

사용자 이름 "Admin"이 포함된 모든 로그 항목을 검색하려면 Admin을 사용합니다.

11월 27일에 생성된 모든 로그 항목을 검색하려면 Nov[[:space:]]\*27 또는 Nov.\*27을 사용합니 다(하지만 Nov 27 또는 Nov\*27 은 사용하지 마십시오).

11월 5일의 권한 부여 디버깅 정보를 포함하는 모든 로그 항목을 검색하려면 Nov[[:space:]]\*5.\*AUTH.\*DEBUG를 사용합니다.

- b) 검색에서 대소문자를 구분하려면 **Case-sensitive**를 선택합니다. (기본적으로 필터는 대소문자를 구분하지 않습니다.)
- c) 입력한 기준을 충족하지 않는 모든 시스템 로그 메시지를 검색하려면 **Exclusion**을 선택합니다.
- d) **Go(**이동**)**를 클릭합니다.

### 시스템 로그 필터 구문

다음 표에서는 System Log 필터에서 사용할 수 있는 정규식 구문을 보여줍니다.

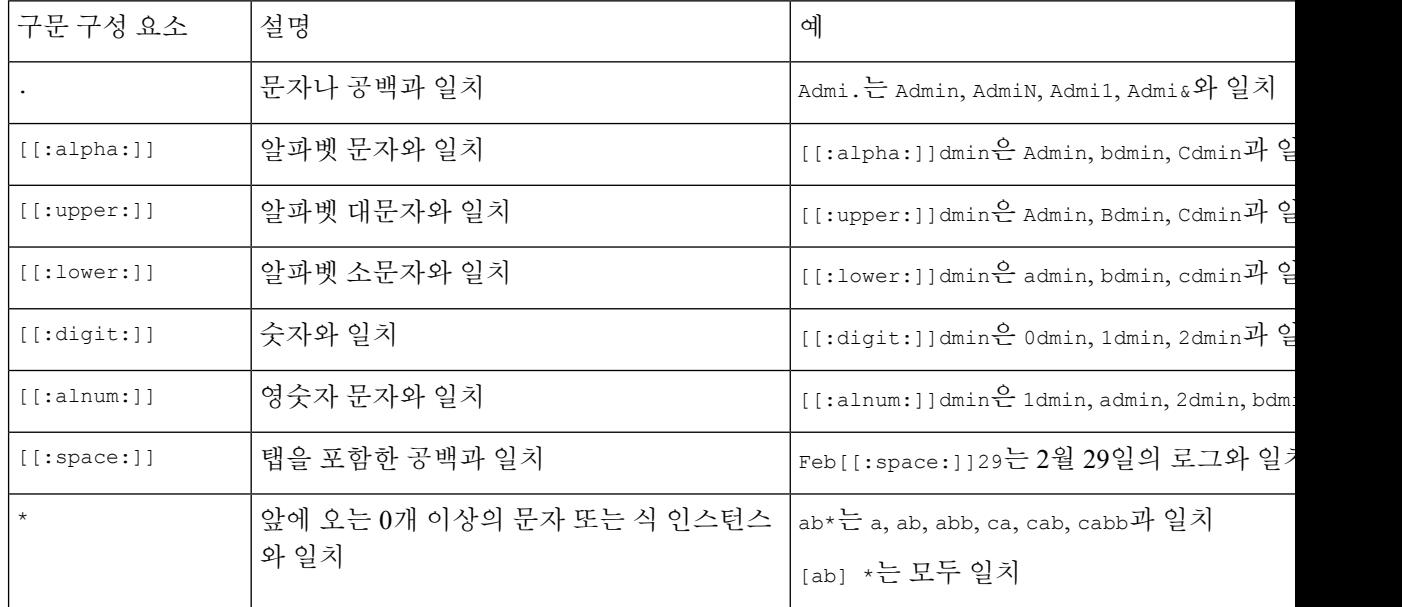

표 **26:** 시스템 로그 필터 구문

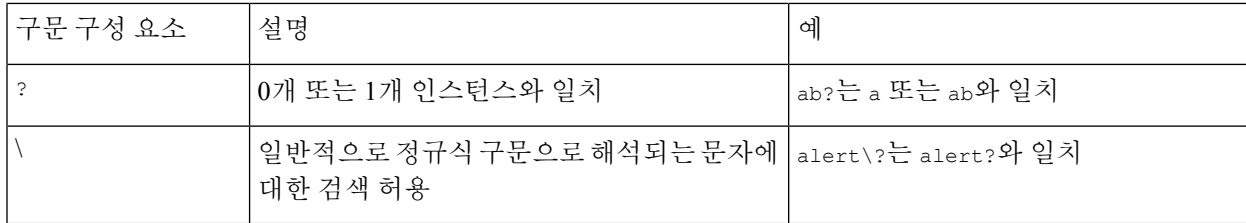

# 시스템 감사 정보

Firepower System에 속하는 어플라이언스는 사용자와 웹 인터페이스의 각 상호 작용에 대한 감사 레 코드를 생성합니다.

관련 항목

Standard Reports(표준 보고서), 541 페이지

# 감사 기록

Secure Firewall Management Center 사용자 활동에 대한 읽기 전용 감사 정보를 로깅합니다. 감사 로그 는 감사 보기의 항목을 기준으로 감사 로그 메시지를 보고, 정렬하고, 필터링할 수 있는 표준 이벤트 보기에서 제공됩니다. 감사 정보를 손쉽게 삭제하고 보고할 수 있으며, 사용자가 변경한 내용에 대한 자세한 보고서를 볼 수 있습니다.

감사 로그에는 최대 100,000개의 항목이 저장됩니다. 감사 로그 항목 수가 100,000개를 초과하면 어 플라이언스는 데이터베이스에서 가장 오래된 기록을 삭제하여 항목 수를 100,000개로 줄입니다.

감사 로그는 로그인 오류에 대한 사용자 또는 소스 IP를 표시하지 않습니다.

- 잘못된 비밀번호를 사용하면 소스 IP가 표시되지 않습니다.
- 사용자 계정이 없으면 소스 IP와 사용자가 모두 표시되지 않습니다.
- LDAP 사용자에 대한 시도가 실패하면 감사 로그가 트리거되지 않습니다.

#### 관련 항목

Management Center에 대한 SSO 지침, 145 페이지

### 감사 레코드 보기

management center 감사 레코드의 테이블을 볼 수 있습니다. 사전 정의된 감사 워크플로에는 이벤트 의 단일 테이블 보기가 포함되어 있습니다. 찾고 있는 정보에 따라 테이블 보기를 조작할 수 있습니 다. 특정 요구와 일치하는 정보만 표시하는 사용자 지정 워크플로를 생성할 수도 있습니다.

다중 도메인 구축 시 현재 도메인 및 하위 도메인의 데이터를 볼 수 있습니다. 더 높은 수준 또는 동기 도메인의 데이터는 볼 수 없습니다.

시작하기 전에

이 절차를 수행하려면 관리자 사용자여야 합니다.

프로시저

- 단계 **1** 시스템 ( ) > **Monitoring(**모니터링**)** > **Audit(**감사**)**를 사용하여 감사 로그 워크플로에 액세스합니다.
- 단계 **2** 이벤트가 나타나지 않으면 시간 범위를 조정해야 할 수 있습니다. 자세한 내용은 이벤트 시간 제약 조건, 707 페이지를 참고하십시오.
	- 어플라이언스의 구성된 타임 윈도우(전역 또는 이벤트 전용 모두 해당)를 벗어나 생성된 이벤트는 시간 기준으로 이벤트 보기를 제한할 경우 이벤트 보기에 나타날 수 있습니다. 이는 어플라이언스에 대한 슬라이딩 시간 창을 구성한 경우에도 발생할 수 있습니다. 참고

단계 **3** 다음 옵션을 이용할 수 있습니다.

- 테이블의 열 내용을 자세히 알아보려면 시스템 로그, 417 페이지를 참조하십시오.
- 현재 워크플로 페이지에서 이벤트를 정렬하고 제한하려면 테이블 보기 페이지 사용, 698 페이지 를 참조하십시오.
- 현재 제약 조건을 유지하면서 현재 워크플로의 페이지 사이를 이동하려면 워크플로 페이지의 왼쪽 위에서 해당 페이지 링크를 클릭합니다. 자세한 내용은 워크플로 사용, 689 페이지를 참고하 십시오.
- 워크플로에서 다음 페이지로 드릴다운하려면 드릴다운 페이지 사용, 697 페이지 섹션을 참조하 십시오.
- 특정 값으로 제한하려면 행 내의 값을 클릭합니다. 드릴다운 페이지에서 값을 클릭하면 다음 페 이지로 이동하며 해당 값으로 제한됩니다. 테이블 보기의 행 내에서 값을 클릭하면 테이블 보기 가 제한되며 다음 페이지로 드릴다운되지 않습니다. 자세한 내용은 이벤트 보기 제약 조건, 713 페이지를 참조하십시오.
- 팁 테이블 보기의 페이지 이름에는 항상 "Table View"가 포함됩니다.
- 감사 레코드를 삭제하려면 삭제할 이벤트 옆의 확인란을 선택하고 **Delete(**삭제**)**를 클릭하거나 **Delete All(**모두 삭제**)**을 클릭하여 현재 제한된 보기의 모든 이벤트를 삭제합니다.
- 빠르게 돌아올 수 있도록 현재 페이지를 즐겨찾기하려면 **Bookmark This Page(**이 페이지 즐겨찾 기**)**를 클릭합니다. 자세한 내용은 북마크, 717 페이지를 참고하십시오.
- 즐겨찾기 관리 페이지로 이동하려면 **View Bookmarks(**즐겨찾기 보기**)**를 클릭합니다. 자세한 내 용은 북마크, 717 페이지를 참고하십시오.
- 현재 보기의 데이터를 기반으로 보고서를 생성하려면 **Report Designer(**리포트 디자이너**)**를 클릭 합니다. 자세한 내용은 이벤트 보기에서 보고서 템플릿 생성, 546 페이지를 참고하십시오.
- 감사 로그에 기록된 변경의 요약을 보려면 **Message(**메시지**)** 열의 해당 이벤트 옆에 있는 **Compare(**비교**)**를 클릭합니다. 자세한 내용은 감사 로그를 사용하여 변경 검사, 422 페이지를 참 고하십시오.

#### 관련 항목

이벤트 보기 제약 조건, 713 페이지

감사 로그 워크플로 필드

다음 표는 보고 검색할 수 있는 감사 로그 필드를 설명합니다.

**Cisco Secure Firewall Management Center** 관리 가이드**, 7.3**

#### 표 **27:** 감사 로그 필드

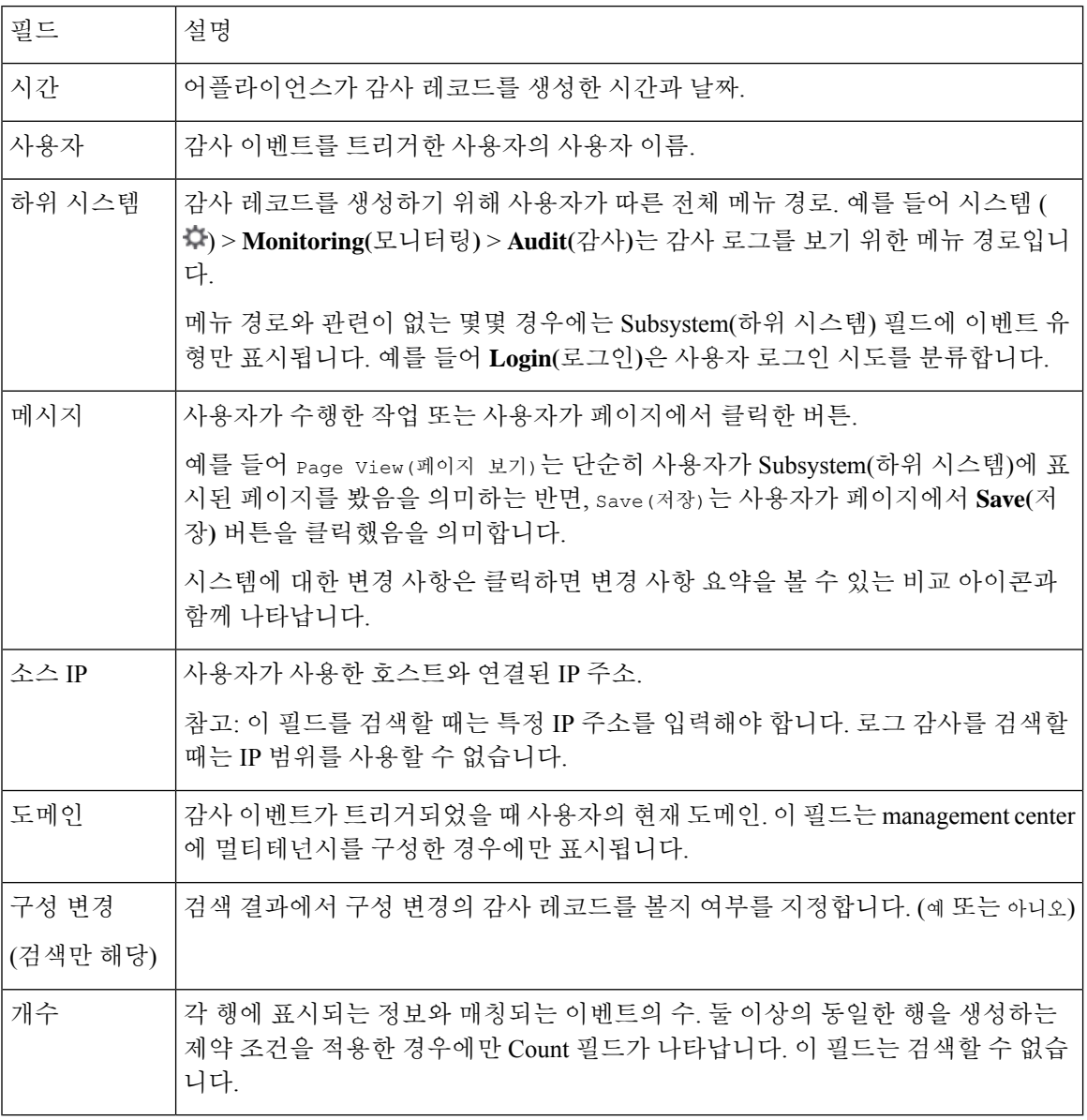

관련 항목

이벤트 검색, 721 페이지

#### 감사 이벤트 테이블 보기

이벤트 보기의 레이아웃을 변경하거나 보기의 이벤트를 필드 값으로 제한할 수 있습니다. 열을 비활 성화할 때 나타나는 팝업 윈도우에서 숨기려는 컬럼 헤드의 **Close(**닫기**)** ( )를 클릭한 다음 **Apply(**적 용**)**를 클릭합니다. 비활성화한 열은 나중에 다시 추가하지 않는 한 세션 기간 동안 비활성화됩니다. 첫 번째 열을 비활성화하면 Count(카운트) 열이 추가됩니다.

다른 열을 숨기거나 표시하려면, 또는 비활성화된 열을 다시 보기에 추가하려면, 해당 확인란을 선택 하거나 선택 취소한 후 **Apply(**적용**)**를 클릭하십시오.

테이블 보기의 행 내에서 값을 클릭하면 테이블 보기가 제한되고 워크플로의 다음 페이지로 드릴다 운되지 않습니다.

$$
\boldsymbol{\mathcal{L}}
$$

팁 테이블 보기의 페이지 이름에는 항상 "Table View"가 포함됩니다.

관련 항목

워크플로 사용, 689 페이지

#### 감사 로그를 사용하여 변경 검사

일부 시스템 변경 사항에 대한 자세한 보고서를 보려면 감사 로그를 사용할 수 있습니다. 이러한 보 고서는 시스템의 현재 구성을 지원되는 변경 이전의 최신 구성과 비교합니다.

Compare Configurations 페이지에는 차이점을 쉽게 파악할 수 있도록 변경 이전의 시스템 구성과 실행 중인 구성이 나란히 배치됩니다. 감사 이벤트 유형, 마지막 수정 시간 및 변경을 수행한 사용자의 이 름이 각 구성 위의 제목 표시줄에 표시 됩니다.

두 구성의 차이점이 강조 표시됩니다.

- 파란색은 강조 표시된 설정이 두 구성 사이에서 다름을 나타내고, 그러한 차이점은 빨간색 텍스 트로 표시됩니다.
- 녹색은 강조 표시된 설정이 둘 중 한 구성에만 나타남을 의미합니다.

다중 도메인 구축 시 현재 도메인 및 하위 도메인의 데이터를 볼 수 있습니다. 더 높은 수준 또는 동기 도메인의 데이터는 볼 수 없습니다.

시작하기 전에

이 절차를 수행하려면 관리자 사용자여야 합니다.

프로시저

- 단계 **1** 시스템 ( ) > **Monitoring(**모니터링**)** > **Audit(**감사**)**을(를) 선택합니다.
- 단계 **2 Message(**메시지**)** 열의 해당 감사 로그 이벤트 옆에 있는 **Compare(**비교**)**를 클릭합니다.
	- 제목 표시줄 위에 있는 **Previous(**이전**)** 또는 **Next(**다음**)**를 클릭하여 변경 사항을 개별적으 로 탐색할 수 있습니다. 변경 요약의 길이가 한 페이지를 넘으면 오른쪽에 있는 스크롤바 를 이용해 추가 변경 내용을 볼 수 있습니다. 팁

### 감사 레코드 억제

감사 정책에서 Firepower System과의 특정 사용자 상호 작용 유형을 감사하도록 요구하지 않는 경우, 그러한 상호 작용이. 예를 들어 기본적으로 사용자가 온라인 도움말을 볼 때마다 Firepower System은 감사 레코드를 생성합니다. 이러한 상호 작용 레코드를 유지할 필요가 없으면 자동으로 억제할 수 있 습니다.

감사 이벤트 억제를 구성하려면 어플라이언스의 admin 사용자 계정에 대한 액세스 권한이 있어야 하 며, 어플라이언스의 콘솔에 액세스하거나 SSH(Secure Shell)를 열 수 있어야 합니다.

#### $\sqrt{N}$

주의 권한이 있는 사용자만 어플라이언스 및 admin 계정에 액세스할 수 있습니다.

시작하기 전에

이 절차를 수행하려면 관리자 사용자여야 합니다.

프로시저

/etc/sf 디렉터리에서 다음 형식으로 AuditBlock 파일을 생성합니다. 여기서 type은 감사 블록 유형, 423 페이지에 설명된 유형 중 하나입니다.

AuditBlock.*type*

특정 유형의 감사 메시지에 대해 AuditBlock.*type* 파일을 생성한 후 억제를 해제하려는 경우 AuditBlock.*type* 파일의 내용을 삭제하되 파일 자체는 Firepower System에 남겨두어 야 합니다. 참고

#### 감사 블록 유형

각 감사 블록 유형의 내용은 다음 표에 설명한 것처럼 특정 형식으로 지정해야 합니다. 파일 이름에 대/소문자를 정확하게 사용해야 합니다. 파일의 내용 역시 대/소문자를 구분합니다.

AuditBlock 파일을 추가하면 Audit 하위 시스템과 Audit Filter *type* Changed 메시지가 있는 감사 레코드가 감사 이벤트에 추가됩니다. 보안상의 이유로 이 감사 레코드는 억제할 수 없습니다.

#### 표 **28:** 감사 블록 유형

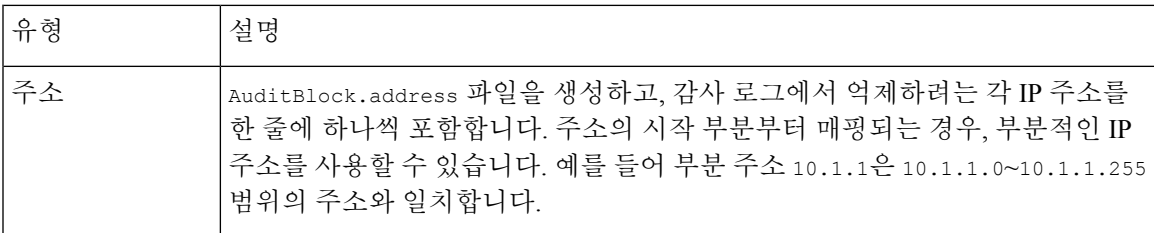

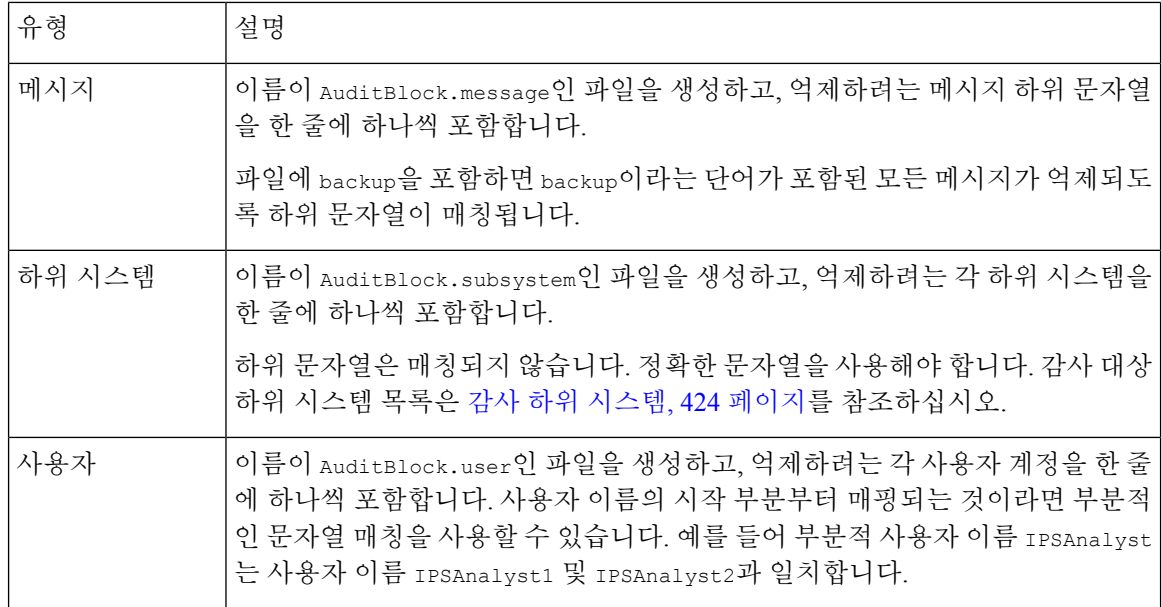

#### 감사 하위 시스템

다음 표에는 감사 대상 하위 시스템이 나열되어 있습니다.

표 **29:** 하위 시스템 이름

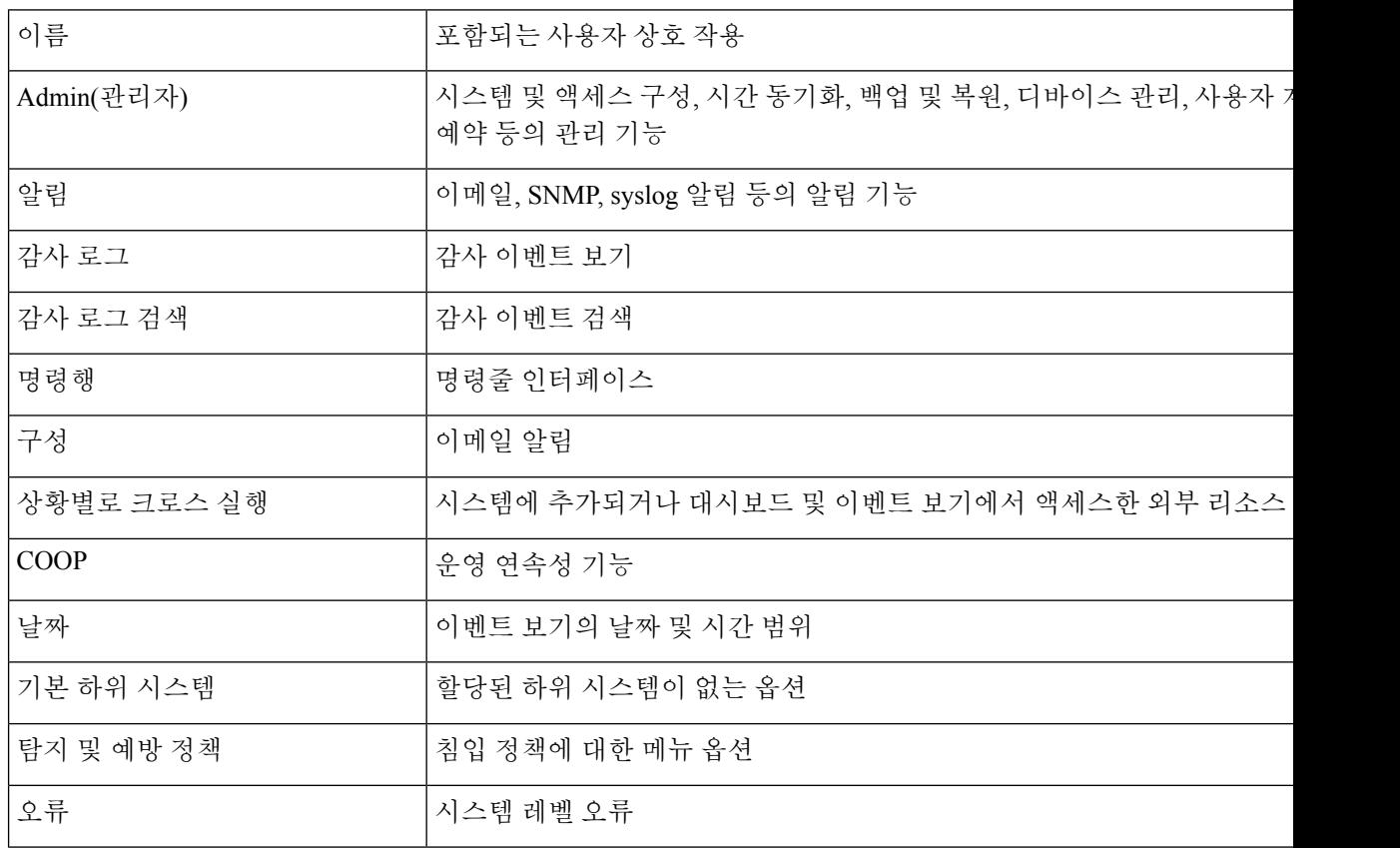
$\mathbf I$ 

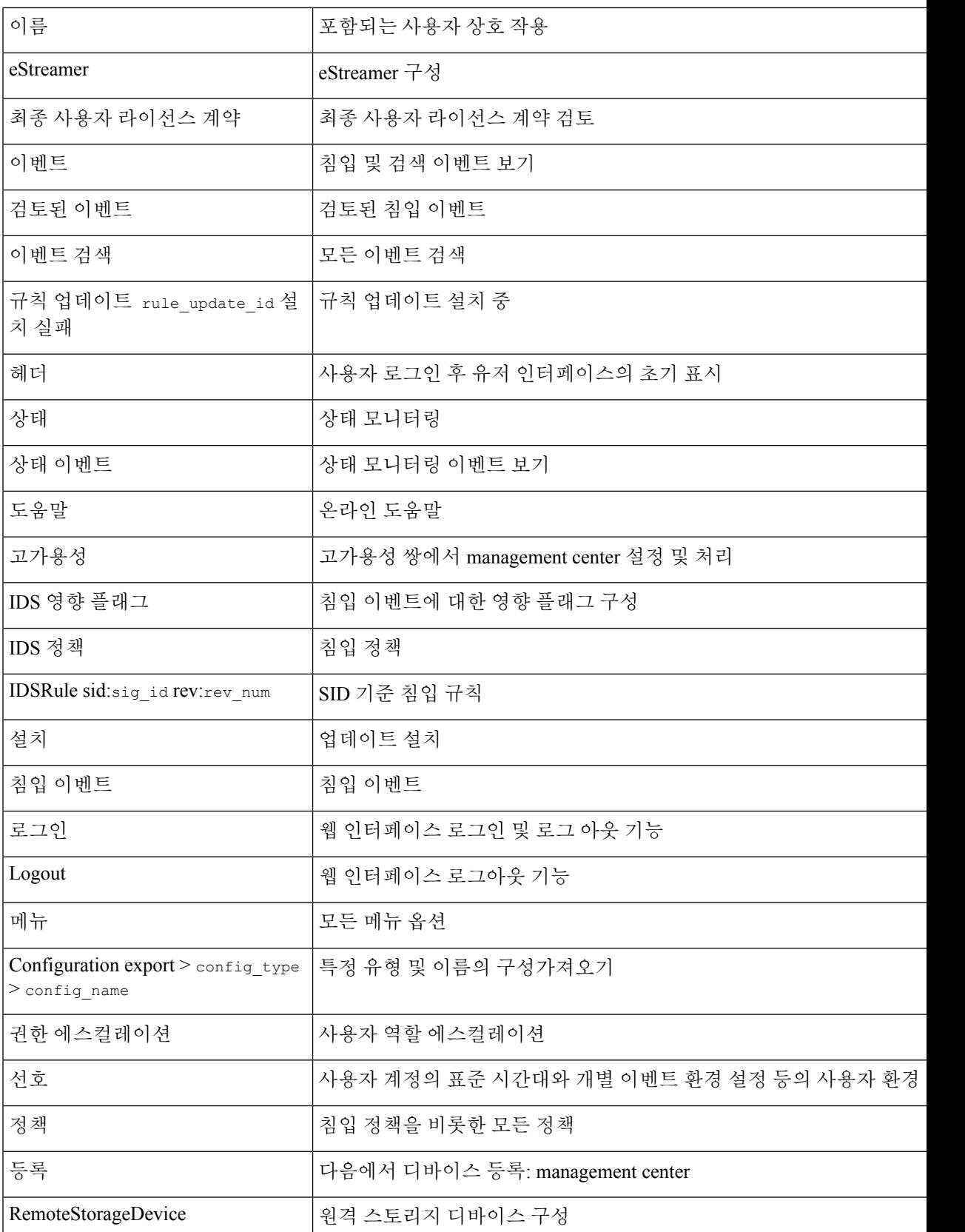

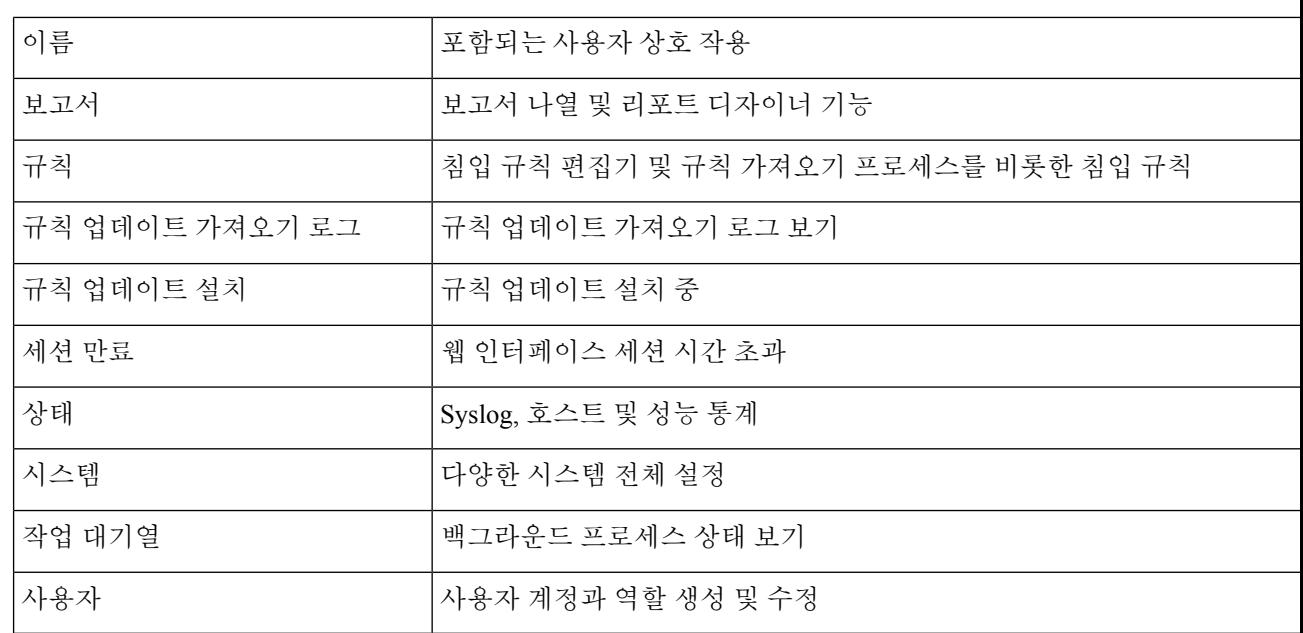

#### 외부 위치로 감사 로그 전송 정보

감사 로그를 FMC에서 외부 위치로 전송하는 방법은 다음을 참조하십시오.

- 감사 로그, 47 페이지
- 감사 로그 인증서, 51 페이지

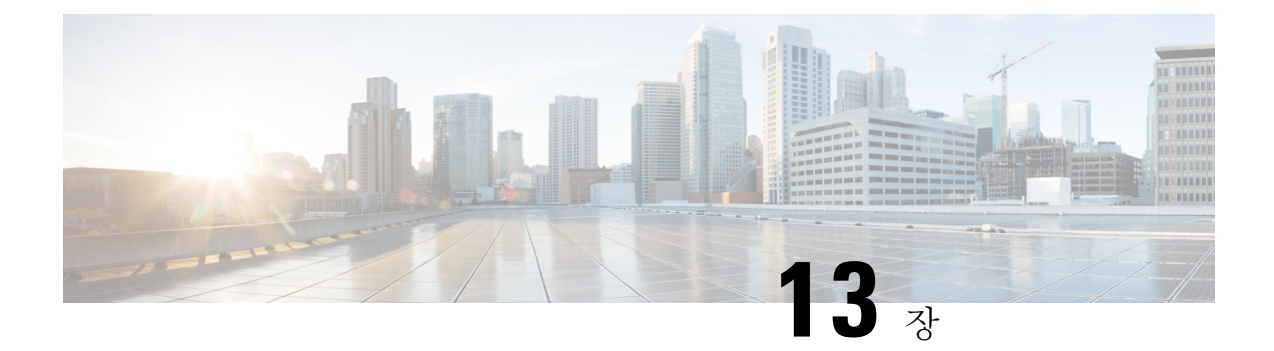

# 통계

다음 항목에서는 Firepower 시스템을 모니터링 하는 방법을 설명합니다.

- 시스템 통계 관련 정보, 427 페이지
- 호스트 통계 섹션, 427 페이지
- Disk Usage(디스크 사용량) 섹션, 428 페이지
- Processes(프로세스) 섹션, 428 페이지
- SFDataCorrelator 프로세스 통계 섹션, 434 페이지
- 침입 이벤트 정보 섹션, 435 페이지
- 시스템 통계 보기, 436 페이지

# 시스템 통계 관련 정보

Statistics(통계) 페이지에는 디스크 사용 및 시스템 프로세스, Data Correlator(데이터 상관 처리) 통계 및 침입 이벤트 정보를 포함한 일반 어플라이언스 통계의 현재 상태가 나와 있습니다.

# 호스트 통계 섹션

다음 표는 Statistics(통계 자료) 페이지에 나열된 호스트 통계 자료에 대해 설명합니다.

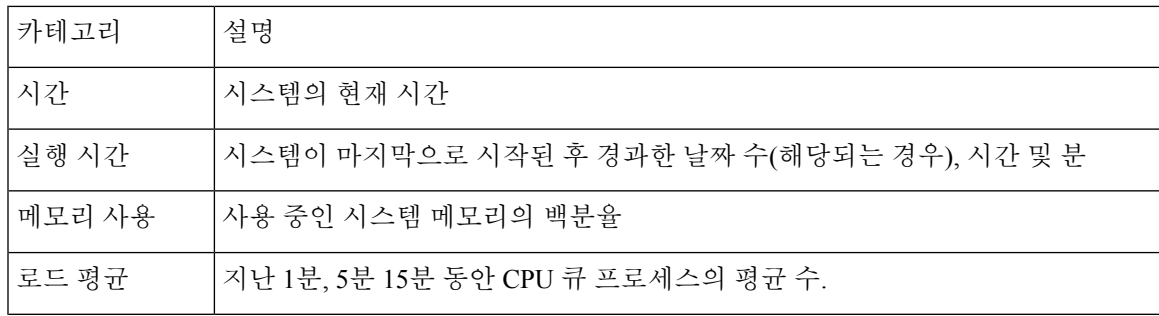

표 **30:** 호스트 통계 자료

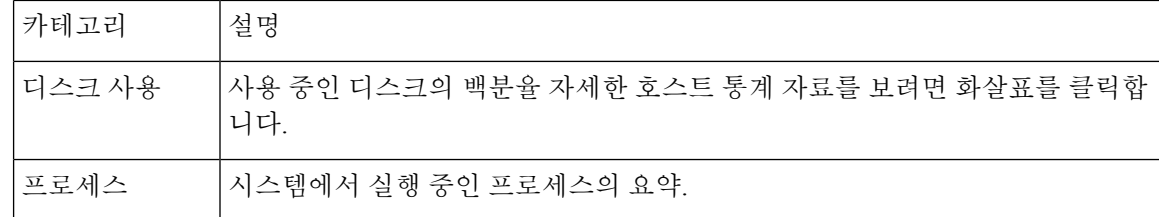

## **Disk Usage(**디스크 사용량**)** 섹션

Statistics(통계 자료) 페이지의 Disk Usage(디스크 사용) 섹션에서는 디스크 사용에 대한 즉각적인 개 요를 카테고리 및 파티션 상태별로 제공합니다. 디바이스에 악성코드 스토리지 팩이 설치되어 있는 경우, 스토리지 팩의 파티션 상태도 확인할 수 있습니다. 이 페이지를 자주 모니터링하여 시스템 프 로세스와 데이터베이스에 충분한 디스크 공간을 사용할 수 있는지 확인할 수 있습니다.

 $\mathcal{Q}$ 

또한 디스크 사용량 상태 모니터를 통해 디스크 사용량을 모니터링하고 디스크 공간 부족에 대해 알 림을 보낼 수도 있습니다. 팁

## **Processes(**프로세스**)** 섹션

통계 페이지의 Processes(프로세스) 섹션에서는 현재 어플라이언스에서 실행 중인 프로세스를 볼 수 있습니다. 이 섹션에서는 실행되고 있는 각 프로세스에 대한 일반 처리 정보 및 특정 정보를 제공합 니다. management center의 웹 인터페이스를 사용해 관리되는 모든 디바이스의 프로세스 상태를 볼 수 있습니다.

어플라이언스에서는 데몬 및 실행 파일이라는 두 가지 유형의 프로세스가 실행됩니다. 데몬은 항상 실행되며, 실행 파일은 필요한 경우 실행됩니다.

## 프로세스 상태 필드

통계 페이지의 프로세스 섹션을 확장하는 경우 다음을 확인할 수 있습니다.

#### **CPU**

다음 CPU 사용 정보를 확인할 수 있습니다.

- 사용자 처리 사용 백분율
- 시스템 처리 사용 백분율
- nice 사용 백분율(더 높은 우선 순위를 나타내는 음수인 nice 값을 지닌 프로세스의 CPU 사용량) nice 값은 시스템 프로세스에 대해 예약된 우선 순위를 나타내며 그 범위는 -20(가장 높은 우선 순위)에서 19(가장 낮은 우선 순위)까지입니다.
- 유휴 사용 백분율

#### **MEM**

다음 메모리 사용 정보를 확인할 수 있습니다.

- 메모리 내 총 킬로바이트 수
- 메모리 내 사용된 킬로바이트의 총 수
- 메모리 내 무료 킬로바이트의 총 수
- 메모리 내 버퍼된 킬로바이트의 총 수

#### **Swap(**스왑**)**

다음 스왑 사용 정보를 확인할 수 있습니다.

- 스왑 내 총 킬로바이트 수
- 스왑 내 사용된 킬로바이트의 총 수
- 스왑 내 무료 킬로바이트의 총 수
- 스왑 내 캐시된 킬로바이트의 총 수

다음 테이블은 프로세스 섹션의 각 열에 대해 설명합니다.

표 **31:** 프로세스 목록 열

| 열          | 설명                                                                                    |
|------------|---------------------------------------------------------------------------------------|
| Pid        | 프로세스 ID 번호                                                                            |
| 사용자 이<br>름 | 프로세스를 실행하는 사용자 또는 그룹 이름                                                               |
| Pri        | 프로세스 우선 순위                                                                            |
| Nice       | nice 값. 프로세스의 예약 우선 순위를 나타내는 값입니다. 그 범위는 -20(가장 높은 우<br>선 순위)에서 19(가장 낮은 우선 순위)까지입니다. |
| 크기         | 프로세스가 사용하는 메모리 크기(메가바이트를 나타내는 m표시가 없는 경우 킬로바<br>이트 값)                                 |
| Res        | 메모리에 상주하는 페이징 파일의 양(메가바이트를 나타내는 m이 값 뒤에 오지 않는 한<br>킬로바이트 단위)                          |

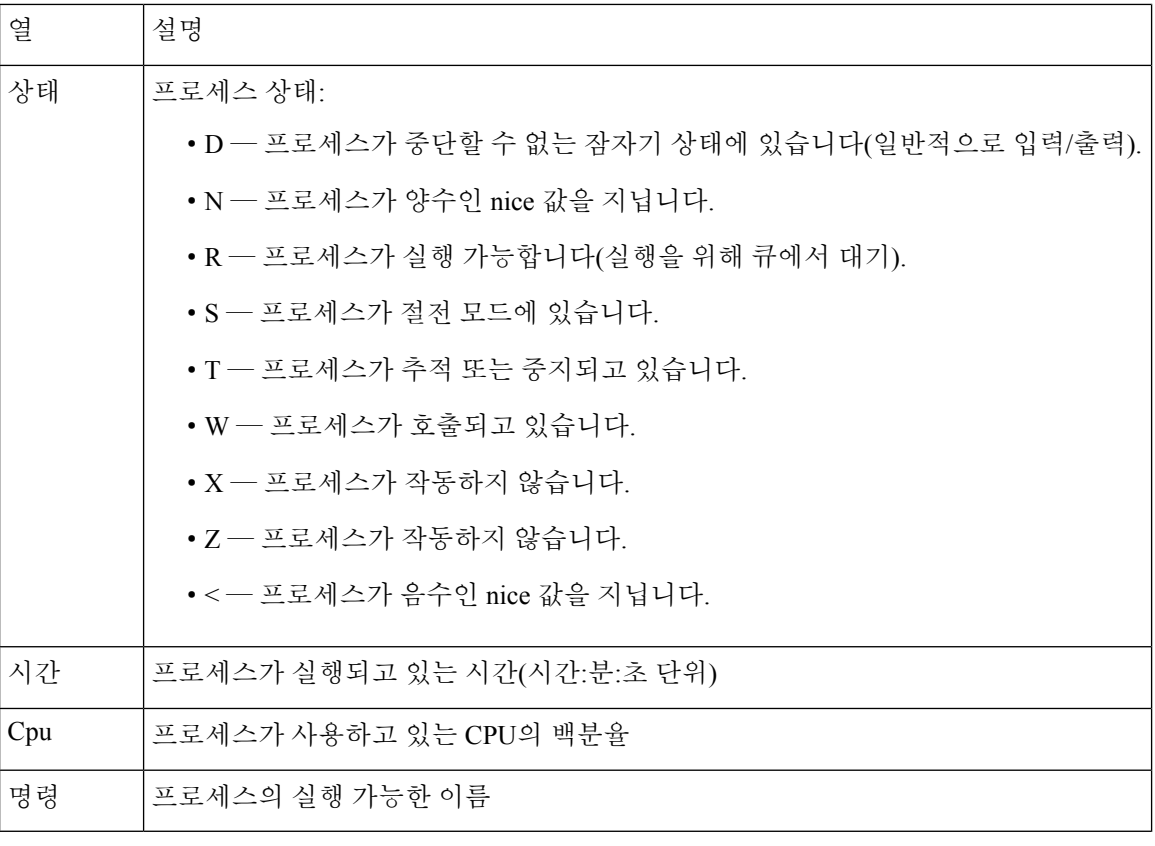

관련 항목

시스템 데몬, 430 페이지

실행 파일및 시스템 유틸리티, 432 페이지

## 시스템 데몬

데몬은 어플라이언스에서 계속 실행됩니다. 데몬은 필요한 경우 서비스의 가용성을 확인하고 프로 세스를 생성합니다. 다음 표에서는 Process Status(처리 상태) 페이지에서 볼 수 있는 데몬을 나열하고 해당 기능에 대한 간단한 설명을 제공합니다.

$$
\sqrt{}
$$

참고 아래 표는 어플라이언스에서 실행할 수 있는 모든 프로세스의 전체 목록이 아닙니다.

표 **32:** 시스템 데몬

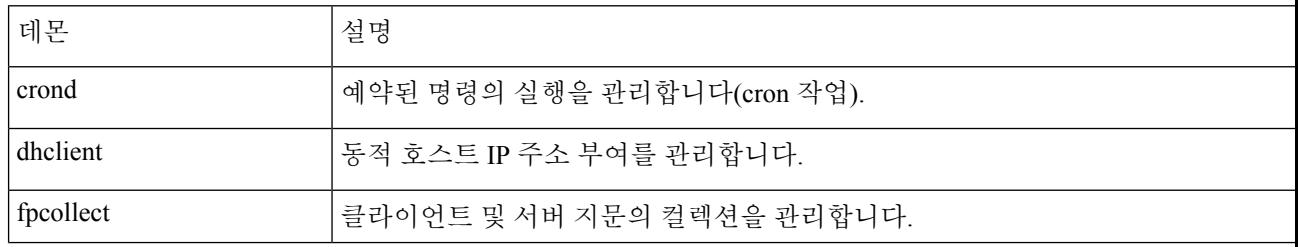

 $\mathbf{l}$ 

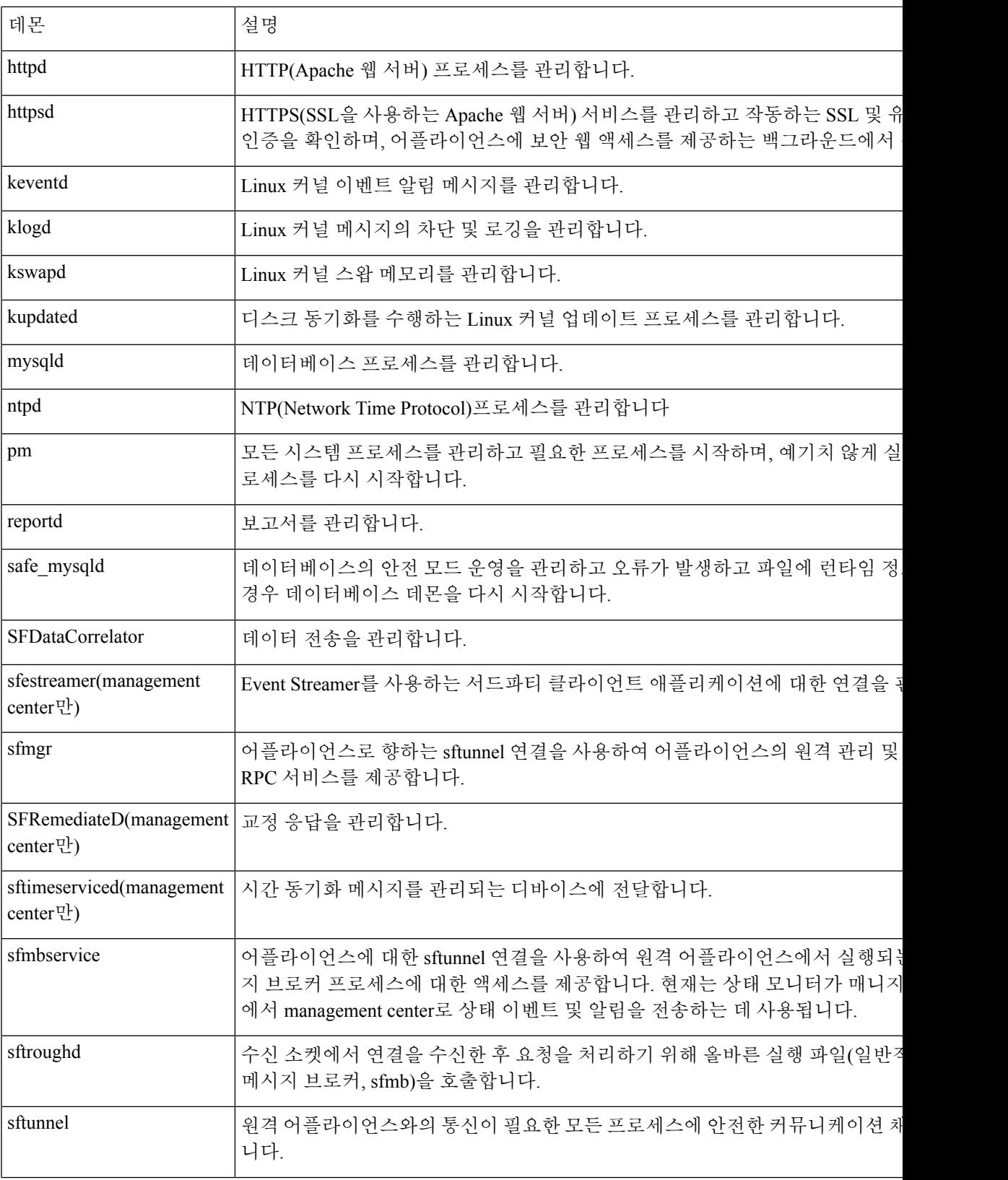

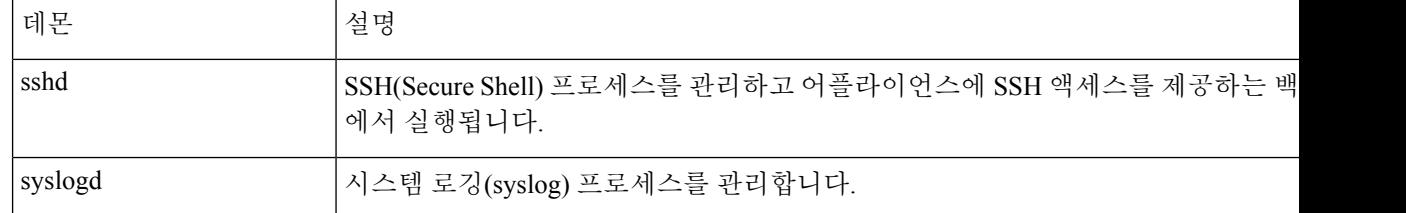

## 실행 파일및 시스템 유틸리티

다른 프로세스에 의해 또는 사용자 작업을 통해 수행될 때 실행되는 시스템에는 많은 실행 파일이 있 습니다. 다음 표는 Process Status(처리 상태) 페이지에서 볼 수 있는 실행 파일에 대해 설명합니다.

```
표 33: 시스템 실행 파일 및 유틸리티
```
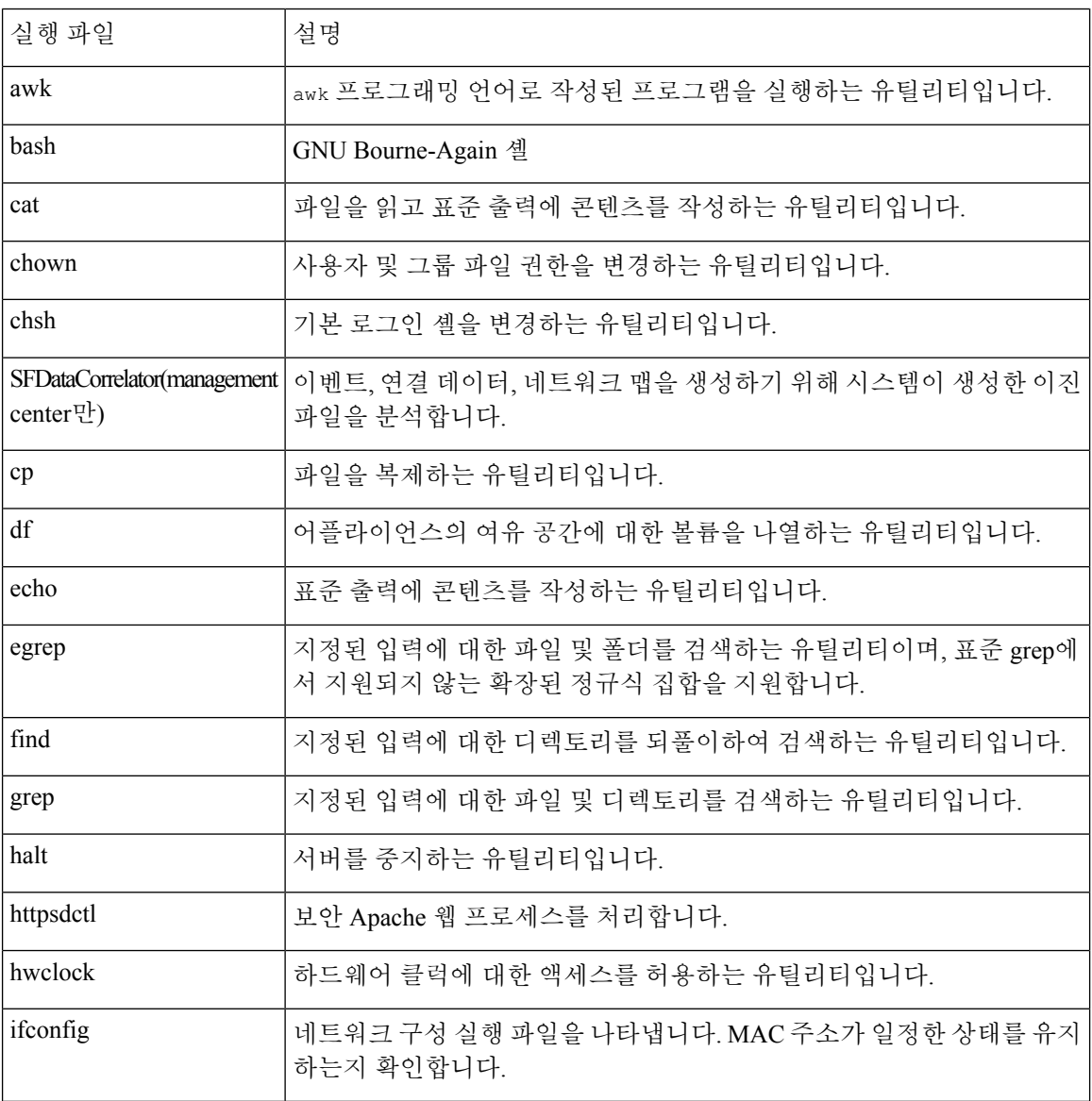

 $\mathbf I$ 

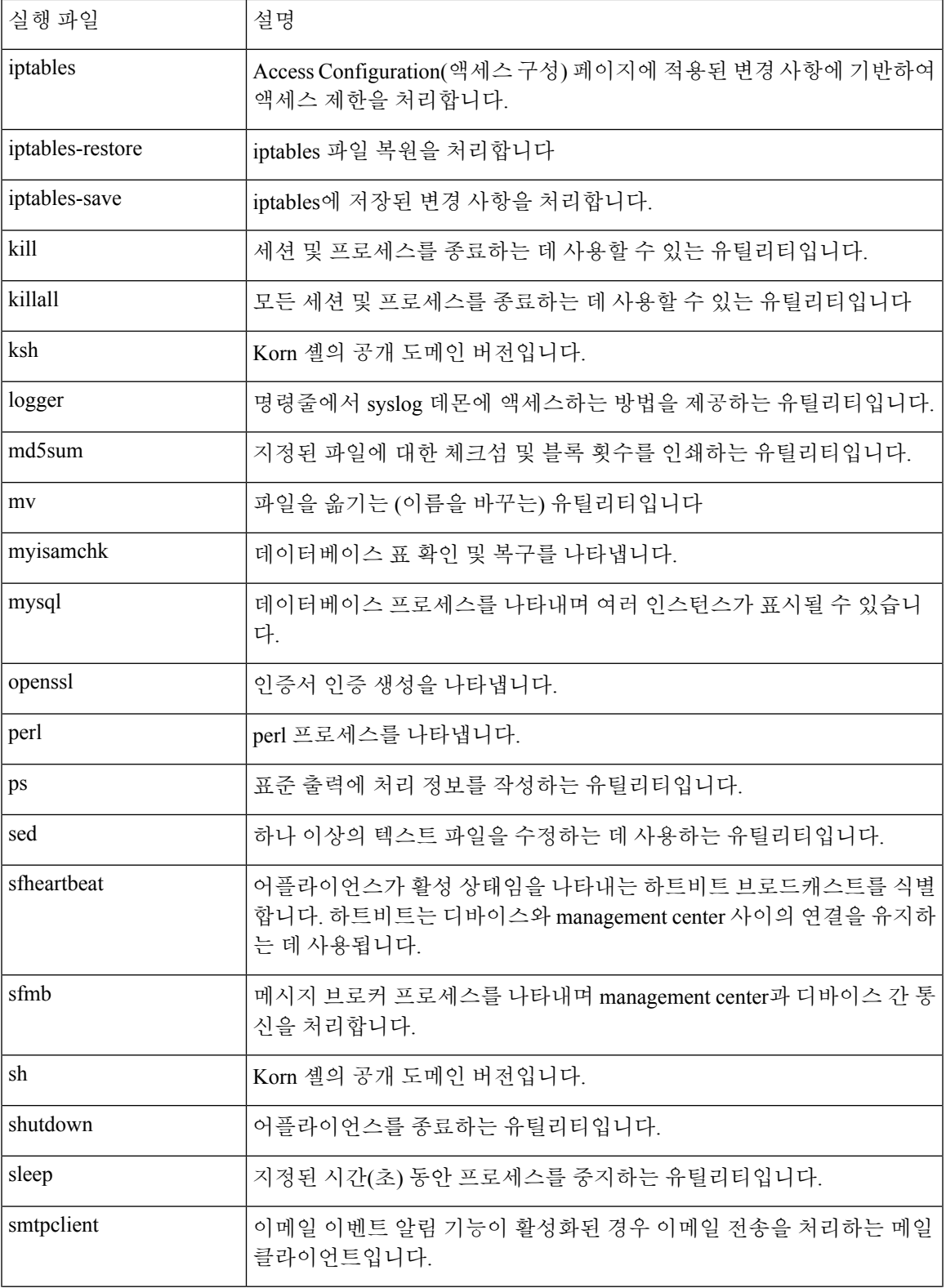

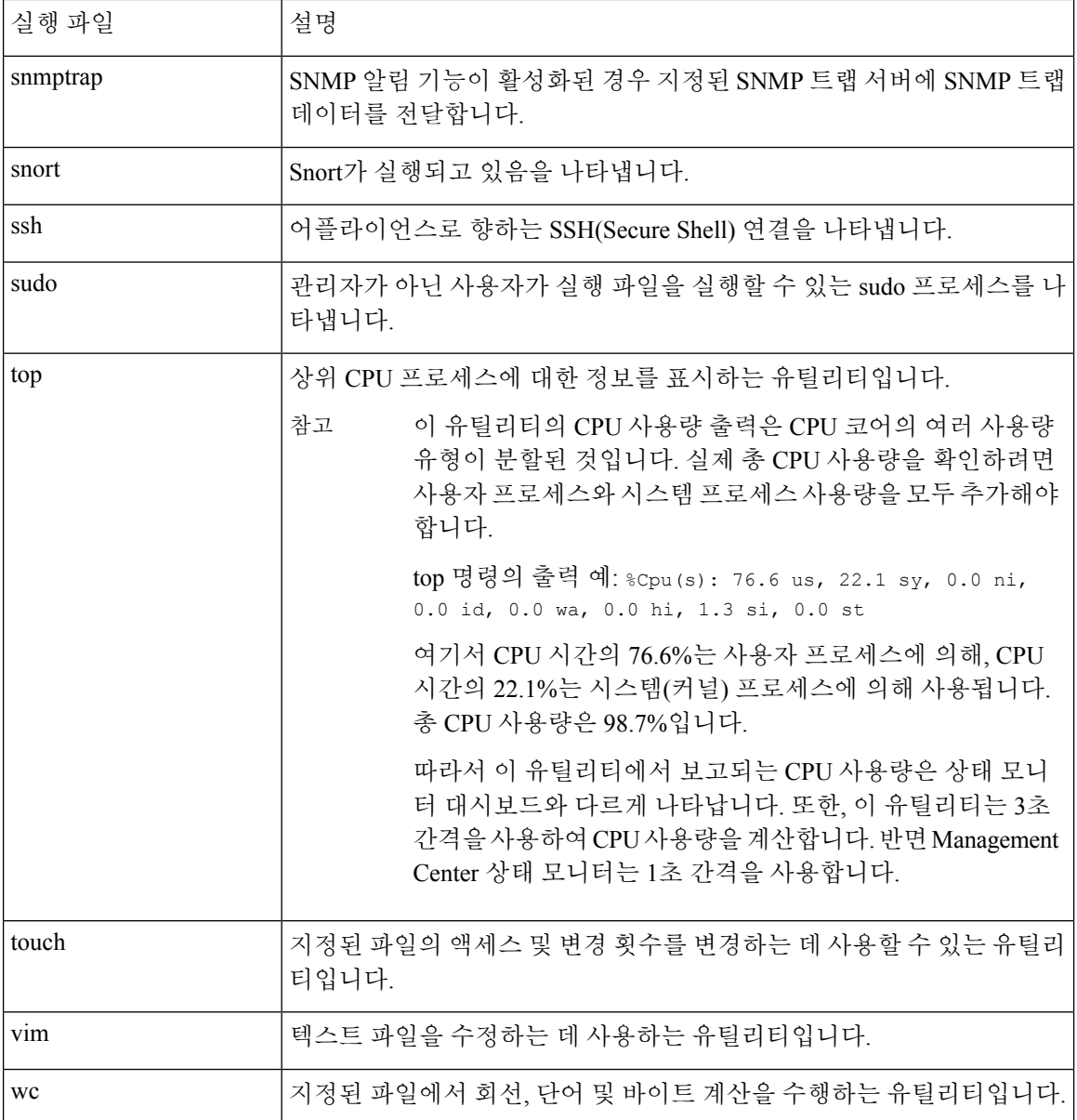

관련 항목

액세스 목록 구성, 45 페이지

# **SFDataCorrelator** 프로세스 통계 섹션

management center에서 현재 날짜까지의 Data Correlator 및 네트워크 검색 프로세스에 대한 통계를 볼 수 있습니다. 관리되는 디바이스가 데이터 수집, 디코딩 및 분석을 수행하는 동안 네트워크 검색 프 로세스는 데이터를 지문 및 취약성 데이터베이스와 상호 연결한 다음, management center에서 실행되 는 Data Correlator에 의해 처리되는 이진 파일을 생성합니다. The Data Correlator는 이진 파일의 정보 를 분석하고 이벤트를 생성하고 네트워크 맵을 만듭니다.

네트워크 검색 및 Data Correlator에 표시되는 통계는 현재 날짜의 평균으로 오전 12:00부터 오후 11:59 사이에 각 기기에서 수집된 통계가 사용됩니다.

다음 테이블은 Data Correlator 프로세스에 표시되는 통계에 대해 설명합니다.

```
표 34: Data Correlator 프로세스 통계
```
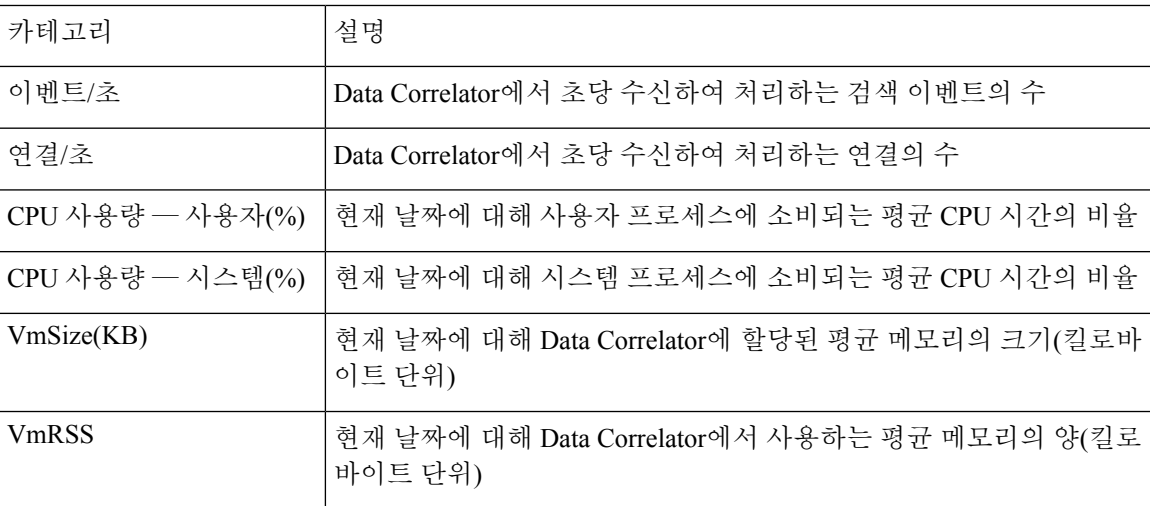

## 침입 이벤트 정보 섹션

management center 및 관리되는 디바이스의 통계 페이지에서 침입 이벤트에 대한 요약 정보를 볼 수 있습니다. 이 정보에는 마지막 침입 이벤트 날짜 및 시간, 이전 시간 및 날짜에 발생한 총 이벤트 수, 데이터베이스의 총 이벤트 수가 포함됩니다.

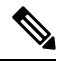

통계 페이지 내 침입 이벤트 정보 섹션의 정보는 management center에 전송된 침입 이벤트가 아니라 관리되는 디바이스에 저장된 침입 이벤트를 기반으로 합니다. 만약 관리되는 디바이스가 로컬에서 침입 이벤트를 저장할 수 없는 (또는 저장하지 않도록 설정된) 경우 이 페이지에 침입 이벤트가 표시 되지 않습니다. 참고

다음 테이블은 통계 페이지의 침입 이벤트 정보 섹션에 표시되는 통계에 대해 설명합니다.

표 **35:** 침입 이벤트 정보

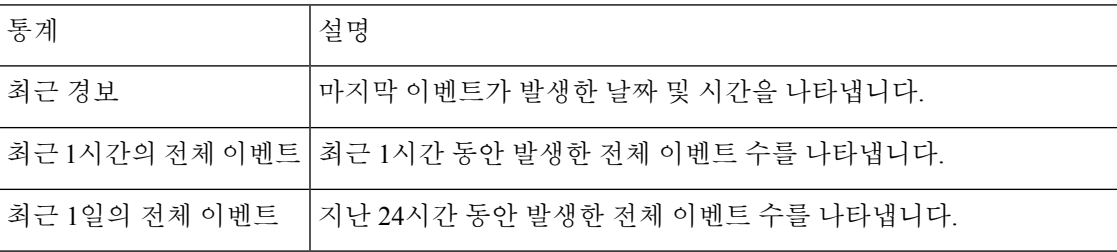

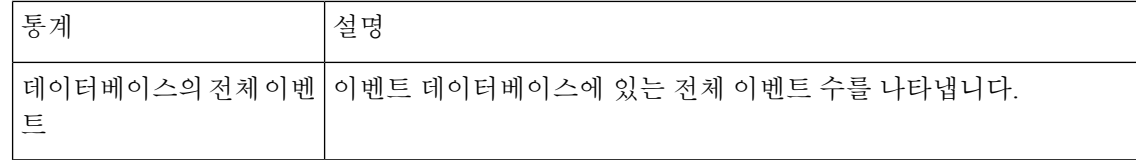

## 시스템 통계 보기

management center 및 관련 매니지드 디바이스에 대한 통계도 표시됩니다.

시작하기 전에

시스템 통계를 보려면 관리자 또는 유지 보수 사용자여야 하며 전역 도메인에 있어야 합니다.

프로시저

- 단계 **1** 시스템 ( ) > **Monitoring(**모니터링**)** > **Statistics(**통계**)**을(를) 선택합니다.
- 단계 **2 Select Device(s)(**디바이스 선택**)** 목록에서 디바이스를 선택하고 **Select Devices(**디바이스 선택**)**를 클릭 합니다.
- 단계 **3** 사용 가능한 통계를 봅니다.
- 단계 **4** 디스크 사용량 섹션에서 다음을 수행할 수 있습니다.
	- 다음을 보려면 **By Category(**카테고리별로**)** 누적 막대의 디스크 사용량 카테고리 위에 포인터를 올려 놓습니다. (순서대로)
		- 해당 카테고리에 사용된 사용 가능한 디스크 공간의 백분율
		- 디스크의 실제 저장 공간
		- 해당 카테고리에 사용 가능한 모든 디스크 공간
	- **By Partition(**파티션별**)** 옆의 화살표를 클릭하여 확대합니다. 악성코드 스토리지 팩이 설치되어 있는 경우, /var/storage 파티션 사용량이 표시됩니다.
- 단계 **5** (선택 사항) 시스템 통계 보기, 436 페이지에 설명된 정보를 보려면 **Processes(**프로세스**)** 옆의 화살표 를 클릭합니다.

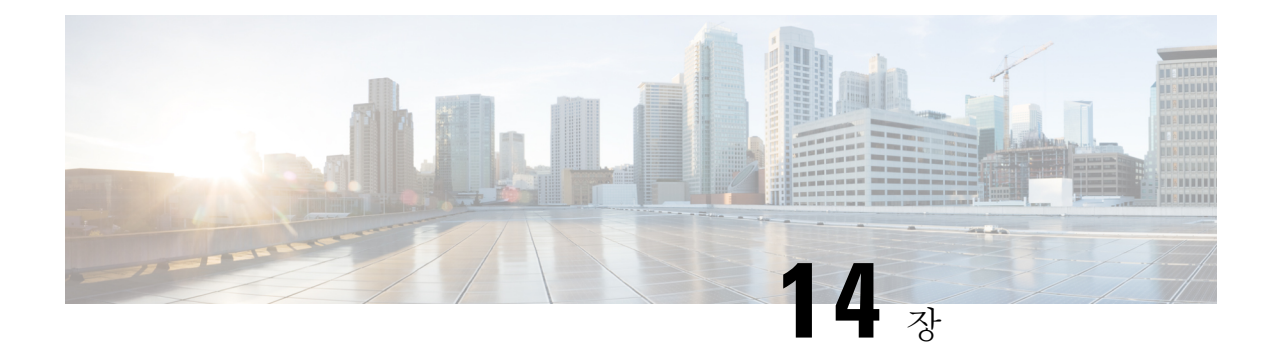

# 문제 해결

다음 주제에서는 Firepower System에서 발생할 수 있는 문제를 진단하는 방법을 설명합니다.

- 문제 해결의 첫 번째 단계, 437 페이지
- 시스템 메시지, 438 페이지
- 기본 시스템 정보 보기, 440 페이지
- 시스템 메시지 관리, 441 페이지
- 상태 모니터 알림의 메모리 사용량 임계값, 445 페이지
- 이벤트 상태 모니터 알림의 디스크 사용량 및 소모, 446 페이지
- 문제 해결을 위한 상태 모니터 보고서, 450 페이지
- 일반 문제 해결, 452 페이지
- 연결 기반 문제 해결, 452 페이지
- Secure Firewall Threat Defense 디바이스의 고급 문제 해결, 453 페이지
- 기능별 문제 해결, 461 페이지

## 문제 해결의 첫 번째 단계

• 문제 해결을 위해 변경을 수행하기 전에 원래 문제를 캡처하기 위한 문제 해결 파일을 생성합니 다. 문제 해결을 위한 상태 모니터 보고서, 450 페이지 및 그 하위 섹션을 참조하십시오.

Cisco TAC에 지원 문의를 하는 경우 이 문제 해결 파일이 필요한 경우가 있습니다.

- 메시지 센터에서 오류 및 경고 메시지를 확인하여 검사를 시작합니다. 시스템 메시지, 438 페이지 의 내용을 참조하십시오.
- 제품의 제품 문서 중 "문제 해결 및 알림"에 수록된 관련 기술 노트 및 다른 문제 해결 자료를 참 고하십시오. 문제 해결의 첫 번째 단계, 437 페이지의 내용을 참조하십시오.

## 시스템 메시지

Firepower System에서 발생한 문제를 추적하려면 메시지 센터에서 조사를 시작하십시오. 이 기능을 사용하면 Firepower System에서 지속적으로 생성하는 시스템 활동 및 상태에 대한 메시지를 볼 수 있 습니다.

메시지 센터를 열려면 메인 메뉴의 Deploy(구축) 메뉴 옆에 있는 시스템 상태 아이콘을 클릭합니다. 이 아이콘은 시스템 상태에 따라 다음 중 하나의 형태를 취합니다.

- 0 시스템에 하나 이상의 오류 및 경고가 발생했음을 나타냅니다.
- ^ 시스템에 오류 없이 하나 이상의 경고가 발생했음을 나타냅니다.
- • 시스템에 발생한 오류 및 경고가 없음을 나타냅니다.

아이콘에 표시된 숫자는 전체 오류 및 경고 메시지의 수를 나타냅니다.

메시지 센터를 닫으려면 Firepower System 웹 인터페이스에서 메시지 센터의 범위를 벗어난 아무 곳 이나 클릭합니다.

메시지 센터 외에도 웹 인터페이스는 사용자 활동 및 현재 진행 중인 시스템 활동에 대해 즉시 팝업 알림을 표시합니다. 일부 팝업 알림은 5초 후 자동으로 사라지지만 "스티커" 알림은 **Dismiss(**해제**)** ( )을 클릭해 취소하기 전까지 표시됩니다. 모든 알림을 취소하려면 알림 목록 상단의 취소 링크를 클릭합니다.

#### $\mathcal{Q}$

팁 비 스티커 팝업 알림 위에 커서를 올려 놓으면 알림이 고정됩니다.

시스템은 라이선스, 도메인, 액세스 역할에 따라 사용자에게 팝업 알림과 메시지 센터 중 하나를 선 택하여 메시지를 표시합니다.

## 메시지 유형

메시지 센터의 시스템 활동 및 상태를 보고하는 메시지는 세 가지 탭으로 구성됩니다.

구축

이 탭에는 도메인별로 그룹화된 시스템의 각 어플라이언스에 대한 설정 구축과 관련된 현재 상 태가 표시됩니다. 이 탭에서 시스템은 다음 구축 상태 값을 보고합니다. 기록 표시를 클릭하여 구축에 대한 추가 상세정보를 얻을 수 있습니다.

- 실행 중(회전 중인) 설정이 구축 중입니다.
- 성공 설정이 성공적으로 구축되었습니다.
- **Warning(**경고**)** ( ) 경고 구축 상태는 경고 시스템 상태 아이콘과 함께 표시되는 메시지 수와 관련이 있습니다.

• 실패 - 설정 구축에 실패했습니다. 만료된 정책의 내용을 참조하시기 바랍니다. 구축 실패는 오류 시스템 상태 아이콘과 함께 표시되는 메시지 수와 관련이 있습니다.

업그레이드

- 이 탭에는 매니지드 디바이스의 소프트웨어 업그레이드 작업과 관련된 현재 상태가 표시됩니다. 이 탭에서 시스템은 다음 업그레이드 상태 값을 보고합니다.
	- **In progress(**진행 중**)** 업그레이드 작업이 진행 중임을 나타냅니다.
	- **Completed(**완료됨**)** 소프트웨어 업그레이드 작업이 성공적으로 완료되었음을 나타냅니다.
	- **Failed(**실패**)** 소프트웨어 업그레이드 작업을 완료하지 못했음을 나타냅니다.

상태

이 탭은 도메인별로 그룹화된 시스템의 각 어플라이언스에 대한 현재 상태 정보가 표시됩니다. 상태는 상태 모니터링 정보, 369 페이지에서 설명한 상태 모듈에 의해 생성됩니다. 이 탭에서 시 스템은 다음 상태 값을 보고합니다.

- **Warning(**경고**)** ( ) 어플라이언스의 상태 모듈에 대한 경고 제한이 초과되었으며 문제가 해결되지 않았음을 나타냅니다. 상태 모니터링 페이지는 **Yellow Triangle(**노란색 삼각형**)** ( )을 사용하여 이 상태를 표시합니다. 경고 상태는 경고 시스템 상태 아이콘과 함께 표시 되는 메시지 수와 관련이 있습니다.
- Critical(중요) ( ) 어플라이언스의 상태 모듈에 대한 위험 제한이 초과되었으며 문제가 해결되지 않았음을 나타냅니다. 상태 모니터링 페이지는 Critical(중요) ( <sup>●</sup>) 아이콘을 사용 하여 이 상태를 표시합니다. 위험 상태는 오류 시스템 상태 아이콘과 함께 표시되는 메시지 수와 관련이 있습니다.
- Error(오류) (X) 어플라이언스에서 상태 모니터링 모듈의 오류가 발생했으며 오류 발생 이후 성공적으로 다시 실행되지 않았음을 나타냅니다. 상태 모니터링 페이지는 오류 아이 콘을 사용하여 이 상태를 표시합니다. 오류 상태는 오류 시스템 상태 아이콘과 함께 표시되 는 메시지 수와 관련이 있습니다.

상태 모니터링 페이지에서 관련 상세정보를 보려면 상태 탭의 링크를 클릭하십시오. 현재 상태 조건이 없는 경우 상태 탭은 메시지를 표시하지 않습니다.

작업

일부 작업(구성 백업 또는 업데이트 설치)을 완료하는 데 시간이 걸릴 수 있습니다. 이 탭은 이러 한 장기 작업 및 사용자 또는 적절한 액세스가 가능한 시스템의 다른 사용자가 시작한 작업 상태 를 표시합니다. 이 탭은 각 메시지의 최신 업데이트를 기준으로 시간 반대순으로 메시지를 표시 합니다. 일부 작업 상태 메시지는 문제의 작업에 대한 자세한 정보를 안내하는 링크를 포함합니 다. 이 탭에서 시스템은 다음 작업 상태 값을 보고합니다.

• 대기() - 실행 중인 다른 작업이 완료될 때까지 작업이 실행 대기 중임을 나타냅니다. 이 메 시지 유형은 업데이트 진행 표시줄을 표시합니다.

- 실행 중 작업이 실행 중임을 나타냅니다. 이 메시지 유형은 업데이트 진행 표시줄을 표시 합니다.
- 재시도() 작업이 자동으로 재시도함을 나타냅니다. 모든 작업의 재시도가 허용되는 것은 아니라는 점에 유의하십시오. 이 메시지 유형은 업데이트 진행 표시줄을 표시합니다.
- 성공() 작업이 성공적으로 완료됨을 나타냅니다.
- 실패() 작업이 성공적으로 완료되지 않음을 나타냅니다. 오류 작업은 오류 시스템 상태 아 이콘과 함께 표시되는 메시지 수와 관련이 있습니다.
- 중단 또는 정지() 작업이 시스템 업데이트 때문에 중단됨을 나타냅니다. 중단된 작업은 다 시 시작할 수 없습니다. 정상 작업이 복구되면 작업을 다시 시작합니다.
- 건너뜀 진행 중인 프로세스 때문에 작업을 시작할 수 없었습니다. 다시 시도해 작업을 시 작하십시오.

새 작업이 시작되면 이 탭에 새 메시지가 표시됩니다. 작업이 완료(상태 성공, 실패, 중단)되면 이 탭은 사용자가 제거할 때까지 최종 상태 메시지를 표시합니다. 작업 탭 및 메시지 데이터베이스 가 불필요하게 복잡해지지 않도록 메시지를 제거하는 것이 좋습니다.

## 메시지 관리

메시지 센터에서 다음을 수행할 수 있습니다.

- 팝업 알림을 표시하려면 선택합니다.
- 시스템 데이터베이스에서 추가 작업 상태 메시지를 표시합니다(제거되지 않아 사용 가능한 경 우).
- 작업 상태 메시지를 하나씩 제거합니다. (제거된 메시지를 볼 수 있는 모든 사용자에게 적용됩니 다.)
- 작업 상태 메시지를 한꺼번에 제거합니다. (제거된 메시지를 볼 수 있는 모든 사용자에게 적용됩 니다.)

#### $\boldsymbol{\beta}$

데이터베이스 및 표시가 불필요하게 복잡해지지 않도록 작업 탭에서 누적된 작업 상태 메시지를 정 기적으로 제거하는 것이 좋습니다. 데이터베이스의 메시지 수가 100,000개에 근접하면 시스템이 자 동으로 제거한 작업 상태 메시지를 삭제합니다. 팁

# 기본 시스템 정보 보기

About(정보) 페이지에는 시스템의 모델, 일련 번호, 다양한 구성 요소에 대한 버전 정보 등 어플라이 언스에 대한 정보가 표시됩니다. 또한 Cisco 저작권 정보도 포함되어 있습니다.

프로시저

단계1 페이지 상단에 있는 툴바에서 도움말( 2)를 클릭합니다.

단계 **2 About(**정보**)**를 선택합니다.

어플라이언스 정보 보기

프로시저

시스템 ( ) > **Configuration(**구성**)**을(를) 선택합니다.

# 시스템 메시지 관리

프로시저

단계 **1 Notifications(**알림**)**를 클릭하여 메시지 센터를 표시합니다.

단계 **2** 다음 옵션을 이용할 수 있습니다.

- 구성 구축과 관련된 메시지를 보려면 배포를 클릭합니다. 구축 메시지 보기, 442 페이지의 내용을 참조하십시오. 이러한 메시지를 보려면 관리자 사용자이거나 디바이스에 구성 구축 권한이 있 어야합니다.
- 디바이스 업그레이드 작업과 관련된 메시지를 보려면 **Upgrades(**업그레이드**)**를 클릭합니다. 업 그레이드 메시지 보기를 참조하십시오. 업그레이드 메시지 보기를 참조하십시오. 이러한 메시 지를 보려면 관리자 사용자이거나 **Updates(**업데이트**)** 권한이 있어야 합니다.
- management center 및 등록된 디바이스의 상태와 관련된 메시지를 보려면 상태를 클릭합니다. 상 태 메시지 보기, 443 페이지의 내용을 참조하십시오. 이러한 메시지를 보려면 관리자 사용자이거 나 상태 권한이 있어야 합니다.
- 장기 작업과 관련된 메시지를 보려면 작업를 클릭합니다. 작업 메시지 보기, 444 페이지 또는 작 업 메시지 관리, 444 페이지를 참조하십시오. 누구나 자신의 작업을 볼 수 있습니다. 다른 사용자 의 작업을 보려면 관리자 사용자이거나 **View Other Users' Tasks(**다른 사용자의 작업 보기**)** 권한 이 있어야 합니다.
- 알림 표시 슬라이더를 클릭하여 팝업 알림 표시를 활성화하거나 비활성화합니다.

### 구축 메시지 보기

이러한 메시지를 보려면 관리자 사용자이거나 디바이스에 구성 구축 권한이 있어야합니다.

프로시저

- 단계 **1** 시스템 상태를 클릭하여 메시지 센터를 표시합니다.
- 단계 **2 Deployments(**구축**)**를 클릭합니다.

단계 **3** 다음 옵션을 이용할 수 있습니다.

- **total(**전체**)**을 클릭하여 모든 현재 구축 상태를 확인합니다.
- 특정 상태 값을 클릭하여 해당 구축 상태의 메시지만 확인합니다.
- 경과된 시간 표시기 위에 커서를 놓으면 표시되는 메시지(예: **1m 5s(1**분 **5**초**)**)에서 구축의 경과 된 시간과 시작 및 중지 시간을 확인합니다.
- 단계 **4 show deployment history(**구축 내역 표시**)**를 클릭하여 구축 작업에 대한 자세한 정보를 확인합니다.

Deployment History(구축 내역) 테이블의 왼쪽 열에는 구축 작업이 시간의 역순으로 나열됩니다.

a) 구축 작업을 선택합니다.

테이블의 오른쪽 열에는 작업에 포함된 각 디바이스와 디바이스별 구축 상태가 표시됩니다.

b) 디바이스의 응답과 구축 중에 디바이스로 전송된 명령을 확인하려면 디바이스의 **Transcript(**기 록**)** 열에 있는 다운로드를 클릭합니다.

기록은 다음 섹션으로 구성되어 있습니다.

- **Snort Apply(Snort** 적용**)** Snort 관련 정책에서 장애 또는 응답이 발생하는 경우 이 섹션에 메 시지가 표시됩니다. 일반적으로 이 섹션은 비어 있습니다.
- **CLI Apply(CLI** 적용**)** 이 섹션에는 Lina 프로세스로 전송된 명령을 사용하여 구성된 기능이 포함되어 있습니다.
- **Infrastructure Messages(**인프라 메시지**)** 이 섹션에는 여러 구축 모듈의 상태가 표시됩니다.

**CLI Apply(CLI** 적용**)** 섹션의 구축 기록에는 디바이스로 전송된 명령과 디바이스에서 반환된 응 답이 포함되어 있습니다. 이러한 응답은 정보 메시지 또는 오류 메시지일 수 있습니다. 장애가 발 생한 구축의 경우 명령 오류를 나타내는 메시지를 확인합니다. FlexConfig 정책을 사용하여 맞춤 화된 기능을 구성하는 경우 이러한 오류를 검사하면 특히 유용할 수 있습니다. 이 오류를 확인하 여 명령을 구성하려는 FlexConfig 개체의 스크립트를 수정할 수 있습니다.

관리 기능에 대해 전송된 명령과 FlexConfig 정책에서 생성된 명령이 기록에서 구분되 지는 않습니다. 참고

예를 들어 다음 시퀀스에서는 management center가 외부에서 논리적 이름으로 GigabitEthernet0/0 을 구성하기 위해 명령을 전송했음을 확인할 수 있습니다. 디바이스가 보안 레벨을 0으로 자동 설 정했다고 응답했습니다. threat defense는 보안 레벨을 사용하지 않습니다.

```
========= CLI APPLY =========
FMC >> interface GigabitEthernet0/0
FMC >> nameif outside
FTDv 192.168.0.152 >> [info] : INFO: Security level for "outside" set to 0 by default.
```
### 업그레이드 메시지 보기

이러한 메시지를 보려면 관리자 사용자이거나 **Updates(**업데이트**)** 권한이 있어야 합니다.

프로시저

- 단계 **1 Notifications(**알림**)**를 클릭하여 메시지 센터를 표시합니다.
- 단계 **2 Upgrades(**업그레이드**)**를 클릭합니다.
- 단계 **3** 다음을 수행할 수 있습니다.
	- **total(**전체**)**을 클릭하여 모든 현재 업그레이드 작업을 확인합니다.
	- 특정 상태 메시지만을 보려면 상태 값을 클릭합니다.
	- 업그레이드 작업에 대한 자세한 내용을 보려면 **Device Management(**디바이스 관리**)**를 클릭합니 다.

### 상태 메시지 보기

이러한 메시지를 보려면 관리자 사용자이거나 상태 권한이 있어야 합니다.

프로시저

- 단계 **1** 시스템 상태를 클릭하여 메시지 센터를 표시합니다.
- 단계 **2 Health(**상태**)**를 클릭합니다.
- 단계 **3** 다음 옵션을 이용할 수 있습니다.
	- 모든 현재 상태를 확인하려면 **total(**전체**)**을 클릭합니다.
	- 특정 상태 메시지만을 확인하려면 상태 메시지를 클릭합니다.
	- 상대 시간 표시기 위에 커서를 놓으면 표시되는 메시지(예: **3 day(s) ago(3**일 전**)**)에서 해당 메시 지에 대한 가장 최근 업데이트 시간을 확인합니다.
	- 특정 메시지에 대한 자세한 상태 정보를 보려면 메시지를 클릭합니다.

• 상태 모니터링 페이지에서 전체 상태를 보려면 상태 모니터를 클릭합니다.

관련 항목 상태 모니터링 정보, 369 페이지

## 작업 메시지 보기

누구나 자신의 작업을 볼 수 있습니다. 다른 사용자의 작업을 보려면 관리자 사용자이거나 **View Other Users' Tasks(**다른 사용자의 작업 보기**)** 권한이 있어야 합니다.

프로시저

단계 **1** 시스템 상태를 클릭하여 메시지 센터를 표시합니다.

단계 **2 Tasks(**작업**)**를 클릭합니다.

단계 **3** 다음 옵션을 이용할 수 있습니다.

- **total(**전체**)**을 클릭하여 모든 현재 작업 상태를 확인합니다.
- 특정 상태 값을 클릭하여 해당 상태의 작업에 대한 메시지만 확인합니다.
	- 중지된 작업에 대한 메시지는 작업 상태 메시지의 전체 목록에만 표시됩니다. 중지 된 작업을 필터링할 수는 없습니다. 참고
- 상대 시간 표시기 위에 커서를 놓으면 표시되는 메시지(예: **3 day(s) ago(3**일 전**)**)에서 해당 메시 지에 대한 가장 최근 업데이트 시간을 확인합니다.
- 메시지 내의 링크를 클릭하여 작업에 대한 자세한 정보를 확인합니다.
- 추가 작업 상태 메시지를 표시할 수 있는 경우 메시지 목록의 맨 아래에 있는 **Fetch more messages(**메시지 더 가져오기**)**를 클릭하여 해당 메시지를 검색합니다.

### 작업 메시지 관리

누구나 자신의 작업을 볼 수 있습니다. 다른 사용자의 작업을 보려면 관리자 사용자이거나 **View Other Users' Tasks(**다른 사용자의 작업 보기**)** 권한이 있어야 합니다.

프로시저

- 단계 **1** 시스템 상태를 클릭하여 메시지 센터를 표시합니다.
- 단계 **2** Tasks(작업)를 클릭합니다.
- 단계 **3** 다음 옵션을 이용할 수 있습니다.
	- 추가 작업 상태 메시지를 표시할 수 있는 경우 메시지 목록의 맨 아래에 있는 **Fetch more messages(**메시지 더 가져오기**)**를 클릭하여 해당 메시지를 검색합니다.
- 완료된 작업(상태 중단, 성공, 실패)에 대한 단일 메시지를 제거하려면 메시지 옆의 **Remove(**제 거**)** ( )를 클릭합니다.
- 모든 완료된 작업(상태 중간, 성공, 실패)에 대한 전체 메시지를 제거하려면 **Total(**전체**)**에서 메 시지를 필터링하 고 **Remove all completed tasks(**모든 완료된 작업 제거**)**를 클릭합니다.
- 성공적으로 완료된 모든 작업에 대한 전체 메시지를 제거하려면 **Success(**성공**)** 메시지를 필터링 하고 **Remove all completed tasks(**모든 성공적인 작업 제거**)**를 클릭합니다.
- 실패한 모든 작업에 대한 전체 메시지를 제거하려면 **Failure(**실패**)** 메시지를 필터링하고 **Remove all failed tasks(**모든 실패한 작업 제거**)**를 클릭합니다.

## 상태 모니터 알림의 메모리 사용량 임계값

Memory Usage 상태 모듈은 어플라이언스의 메모리 사용량을 모듈에 대해 설정된 제한과 비교하고, 사용량이 레벨을 초과하면 알림을 전송합니다. 모듈은 매니지드 디바이스 및 FMC 자체의 데이터를 모니터링합니다.

메모리 사용에 대해 설정 가능한 두 가지 임계값인 Critical(심각) 및 Warning(경고)을 사용된 메모리 의 백분율로 설정할 수 있습니다. 이러한 임계값을 초과하면 심각도 레벨이 지정된 상태 알람이 생성 됩니다. 그러나 상태 경보 시스템은 이러한 임계 값을 정확한 방식으로 계산하지 않습니다.

높은 메모리 디바이스를 사용하는 경우 특정 프로세스에서는 낮은 메모리 공간 디바이스에서보다 전체 시스템 메모리의 비율이 더 많이 사용됩니다. 이 설계에서는 보조 프로세스에 사용할 수있는 작 은 메모리 값을 남겨 두면서 최대한 많은 물리적 메모리를 사용합니다.

두 개의 디바이스(하나는 32GB 메모리, 다른 하나는 4GB 메모리)를 비교합니다. 32GB의 메모리가 있는 디바이스에서 메모리의 5%(1.6GB)는 4GB의 메모리가 있는 디바이스(4GB의 5% = 200MB)보다 보조 프로세스에서 남겨야 할 메모리 값이 훨씬 더 큽니다.

특정 프로세스에서 시스템 메모리를 더 많이 사용하는 비율을 고려하기 위해 FMC는 총 물리적 메모 리와 총 스왑 메모리를 모두 포함하도록 총 메모리를 계산합니다. 따라서 사용자가 설정한 임계값 입 력에 대해 시행된 메모리 임계값은 이벤트의 "Value(값)" 열이 초과된 임계값을 결정하기 위해 입력 한 값과 일치하지 않는 상태 이벤트를 초래할 수 있습니다.

다음 표에는 설치된 시스템 메모리에 따라 사용자 입력 임계값 및 시행 된 임계값의 예가 나와 있습 니다.

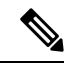

이 표의 값은 예시입니다. 이 정보를 사용하여 여기에 표시된 설치된 RAM과 일치하지 않는 디바이 스에 대한 임계값을 추정할 수 있습니다. 또는 더 정확한 임계값 계산을 위해 Cisco TAC에 문의할 수 있습니다. 참고

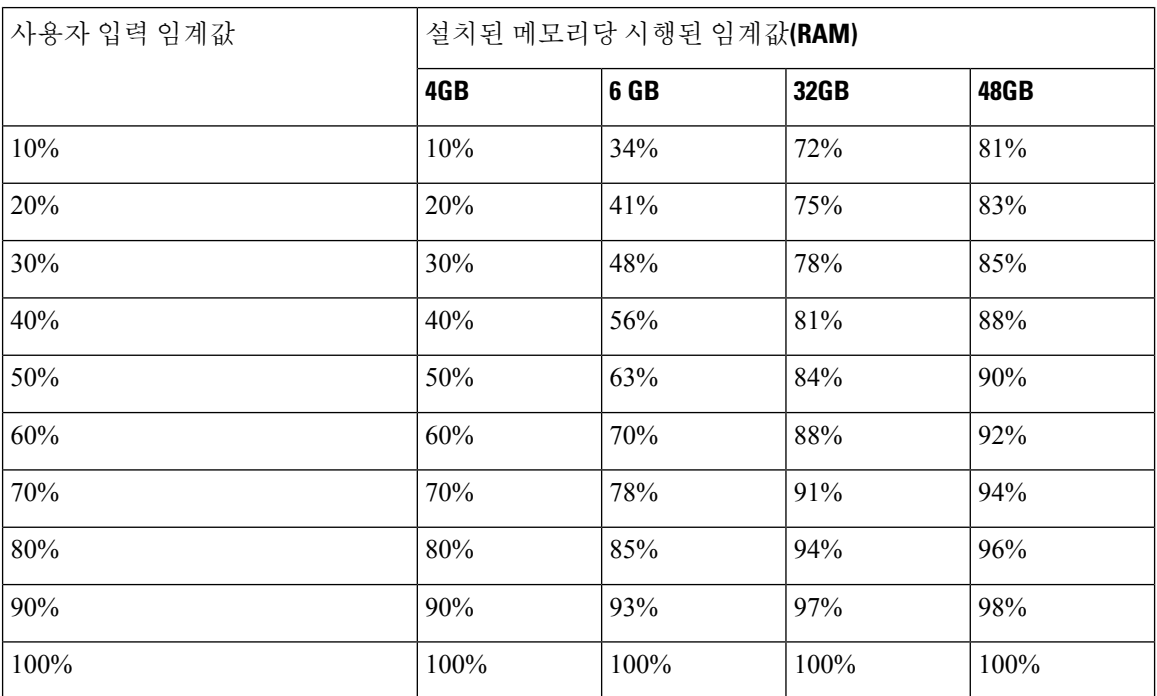

#### 표 **36:** 설치된 **RAM** 기반 메모리 사용량 임계값

## 이벤트 상태 모니터 알림의 디스크 사용량 및 소모

디스크 사용량 상태 모듈은 매니지드 디바이스의 하드 드라이브 및 악성코드 스토리지 팩의 디스크 사용량을 모듈에 대해 구성된 제한과 비교하고, 사용량이 모듈에 대해 구성된 비율을 초과하면 알림 을 전송합니다. 또한 시스템이 모니터링되는 디스크 사용량 카테고리에서 과도하게 파일을 삭제하 는 경우 또는 모듈 임계값을 기반으로 그러한 카테고리 외의 디스크 사용량이 과도한 수준에 도달하 는 경우에도 알림을 전송합니다.

이 주제에서는 디스크 사용량 상태 모듈에서 생성되는 두 가지 상태 경고에 대한 증상 및 문제 해결 지침에 대해 설명합니다.

- 이벤트의 빈번한 드레인
- 처리되지 않은 이벤트의 드레인

디스크 관리자 프로세스는 디바이스의 디스크 사용량을 관리합니다. 디스크 관리자가 모니터링하는 각 파일 유형에는 사일로가 할당됩니다. 시스템에서 사용 가능한 디스크 공간의 양에 따라 디스크 관 리자는 각 사일로에 대해 HWM(상위 워터마크) 및 LWM(하위 워터마크)을 계산합니다.

시스템의 각 부분(silo, LWM 및 HWM 등)에 대한 자세한 디스크 사용량 정보를 표시하려면 **show disk-manager** 명령을 사용합니다.

#### 예

다음은 디스크 관리자 정보의 예입니다.

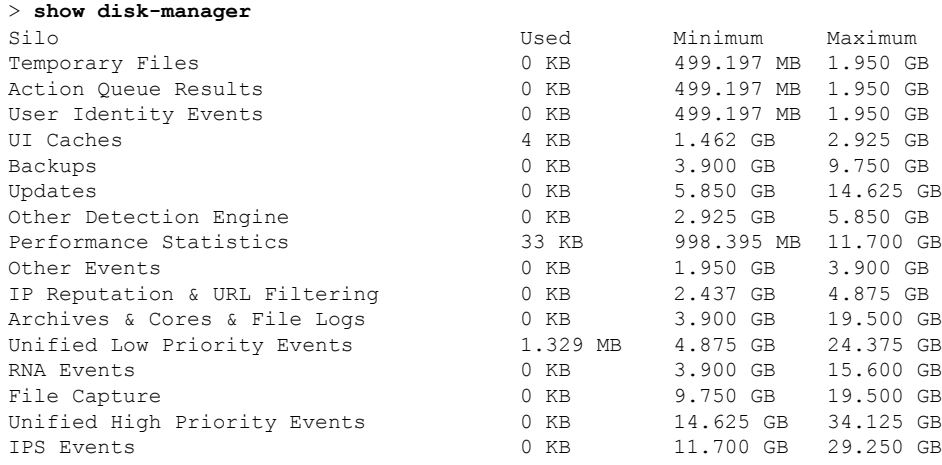

#### 상태 알림 형식

management center의 상태 모니터 프로세스가 실행되면(5분마다 또는 수동 실행이 트리거될 때) 디스 크 사용량 모듈이 diskmanager.log 파일을 살펴보고 올바른 조건이 충족되면 해당 상태 알림이 트리거 됩니다.

이러한 상태 알림의 구조는 다음과 같습니다.

- <사일로 이름>의 빈번한 드레인
- <사일로 이름>에서 처리되지 않은 이벤트의 드레인

#### 예를 들면 다음과 같습니다.

- 낮은 우선순위 이벤트의 빈번한 드레인
- 낮은 우선순위 이벤트에서 처리되지 않은 이벤트의 드레인

사일로에서 *<*사일로 이름*>*의 빈번한 드레인 상태 알림을 생성할 수 있습니다. 그러나 이벤트와 관련 된 알림이 가장 일반적으로 표시됩니다. 이벤트 사일로 중에는 이러한 유형의 이벤트가 디바이스에 서 더욱 빈번하게 생성되므로 낮은 우선순위 이벤트가 자주 표시됩니다.

*<*사일로 이름*>*의 빈번한 드레인 이벤트는 이벤트가 management center로 전송되도록 대기하기 때문 에 이벤트 관련 사일로에 대해서 표시할 때 **Warning(**경고**)** 심각도 레벨을 갖습니다. 백업 사일로와 같이 이벤트와 관련이 없는 사일로의 경우, 이 정보가 손실되므로 경고의 심각도는 **Critical(**중대**)**입 니다.

Ú

이벤트 사일로만이 *<*사일로 이름*>* 에서 처리되지 않은 이벤트의 드레인 상태 알림을 생성합니다. 이 알림의 심각도 레벨은 항상 **Critical(**중대**)**입니다. 중요

알림 외에 추가 증상은 다음과 같습니다.

• management center 사용자 인터페이스의 속도 저하

• 이벤트 손실

일반적인 문제 해결 시나리오

*<*사일로 이름*>*의 빈번한 드레인 이벤트가 그 크기로 인해 사일로에 너무 많이 입력되어 발생합니다. 이 경우, 디스크 관리자는 마지막 5분 간격으로 해당 파일을 두 번 이상 비우거나 제거합니다. 이벤트 유형 사일로에서 이는 일반적으로 해당 이벤트 유형의 과도한 로깅으로 인해 발생합니다.

*<*사일로 이름*>*의 처리되지 않은 이벤트의 드레인 상태 알림의 경우, 이벤트 처리 경로의 병목 현상 으로 인해 발생할 수도 있습니다.

이러한 디스크 사용량 알림과 관련하여 발생 가능한 세 가지 병목 현상이 있습니다.

- 과도한 로깅 threat defense의 EventHandler 프로세스가 초과 서브스크립션됩니다(Snort가 쓰는 것보다 느리게 읽음).
- Sftunnel 병목 현상 Eventing 인터페이스가 불안정하거나 초과 서브스크립션됩니다.
- SFDataCorrelator 병목 현상 management center와 매니지드 디바이스 간의 데이터 전송 채널이 초과 서브스크립션됩니다.

과도한 로깅

이 유형의 상태 알림의 가장 일반적인 원인 중 하나는 과도한 입력입니다. **show disk-manager** 명령에 서 수집한 LWM(하위 워터마크)과 HWM(상위 워터마크)의 차이점은 LWM(새로 드레인됨)에서 HWM 값으로 이동하기 위해 해당 사일로에서 사용할 수 있는 공간의 양을 나타냅니다. 처리되지 않은 이벤 트의 유무에 관계없이 이벤트가 자주 비워지는 경우, 로깅 설정을 가장 먼저 검토해야 합니다.

• 이중 로깅 확인 - management center에서 상관기 *perfstats*를 보면 이중 로깅 시나리오를 확인할 수 있습니다.

admin@FMC:~\$ sudo perfstats -Cq < /var/sf/rna/correlator-stats/now

• ACP에 대한 로깅 설정 확인 - ACP(Access Control Policy, 액세스 제어 정책)의 로깅 설정을 검토 합니다. 연결의 "시작" 및 "종료"를 모두 로깅하는 경우, 시작을 기록할 때 포함된 모든 항목을 포 함하고 이벤트의 양을 줄이므로 종료만 기록합니다.

연결 로깅 모범 사례, 762 페이지에 설명된 모범 사례를 따라야 합니다.

#### 통신 병목 현상 **- Sftunnel**

sftunnel은 management center와 매니지드 디바이스 간의 암호화된 통신을 담당합니다. 이벤트는 터널 을 통해 management center로 전송됩니다. 매니지드 디바이스와 management center 간의 통신 채널 (sftunnel)에서 연결 문제 및/또는 불안정은 다음과 같은 원인으로 발생할 수 있습니다.

• sftunnel이 다운되었거나 불안정합니다(플랩).

management center와 매니지드 디바이스가 TCP 포트 8305의 관리 인터페이스 간에 연결 가능한 지 확인합니다.

sftunnel 프로세스는 안정적이어야 하며 예기치 않게 재시작되지 않아야 합니다.**/var/log/message** 파일을 점검하여 이를 확인하고 *sftunneld* 문자열이 포함된 메시지를 검색합니다.

• sftunnel이 초과 서브스크립션되었습니다.

상태 모니터에서 추세 데이터를 검토하고 관리 트래픽이 급증하거나 지속적인 초과 서브스크립 션이 될 수 있는 management center 관리 인터페이스의 초과 서브스크립션 징후를 확인합니다.

Firepower 이벤트를 위한 보조 관리 인터페이스로 사용합니다. 이 인터페이스를 사용하려면 **configure network management-interface** 명령을 사용하여 threat defense CLI에서 해당 IP 주소 및 기타 매개변수를 구성해야 합니다.

#### 통신 병목 현상 **- SFDataCorrelator**

SFDataCorrelator는 management center와 매니지드 디바이스 간의 데이터 전송을 관리합니다. management center는 시스템에서 생성된 이진 파일을 분석하여 이벤트, 연결 데이터 및 네트워크 맵을 생성합니 다. 첫 번째 단계는 **diskmanager.log** 파일에서 다음과 같이 수집할 중요한 정보를 검토하는 것입니다.

- 드레인의 빈도
- 처리되지 않은 이벤트가 드레인된 파일의 수
- 처리되지 않은 이벤트가 있는 드레인의 발생

디스크 관리자 프로세스가 실행될 때마다 **[/ngfw]/var/log/diskmanager.log**에 있는 자체 로그 파일에 서 각기 다른 사일로에 대한 항목을 생성합니다. diskmanager.log에서 수집한 정보(CSV 형식)를 사용 하면 원인을 찾는 범위를 좁힐 수 있습니다.

#### 추가 문제 해결 단계:

• **stats\_unified.pl** 명령을 사용하면 매니지드 디바이스에 management center로 전송해야 하는 데이 터가 있는지 확인할 수 있습니다. 이 상태는 매니지드 디바이스와 management center에 연결 문 제가 있을 때 발생할 수 있습니다. 매니지드 디바이스는 로그 데이터를 하드 드라이브에 저장합 니다.

admin@FMC:~\$ sudo stats\_unified.pl

• manage proc.pl 명령은 management center 측의 상관기를 재설정할 수 있습니다.

```
root@FMC:~# manage_procs.pl
```
#### **Cisco TAC(Technical Assistance Center)**에 연락하기 전에

Cisco TAC에 연락하기 전에 다음 항목을 수집하는 것이 좋습니다.

- 표시되는 상태 알림의 스크린샷
- management center에서 생성된 문제 해결 파일
- 영향을 받는 매니지드 디바이스에서 생성된 문제 해결 파일 문제가 처음 확인된 날짜 및 시간
- 정책에 적용된 최근 변경 사항에 대한 정보(해당되는 경우)

통신 병목 현상 - SFDataCorrelator, 449 페이지에 설명된 stats\_unified.pl 명령의 출력

## 문제 해결을 위한 상태 모니터 보고서

경우에 따라 어플라이언스에 문제가 발생하면 support(지원팀)가 문제 진단에 도움이 될 수 있도록 문 제 해결 파일을 제공하도록 요청할 수 있습니다. 시스템은 특정 기능 영역을 대상으로 하는 정보 뿐 만 아니라 사용자가 지원팀과 협력하여 검색하는 고급 문제 해결 파일을 사용하여 문제 해결 파일을 생성할 수 있습니다. 아래 표에 나열된 옵션 중 하나를 선택하여 특정 기능에 대한 문제 해결 파일의 내용을 맞춤화할 수 있습니다.

일부 옵션은 보고하는 데이터의 측면에서 겹치지만, 문제 해결 파일은 선택하는 옵션에 관계없이 중 복된 사본을 포함하지 않는다는 점에 유의하십시오.

표 **37:** 선택 가능한 문제 해결 옵션

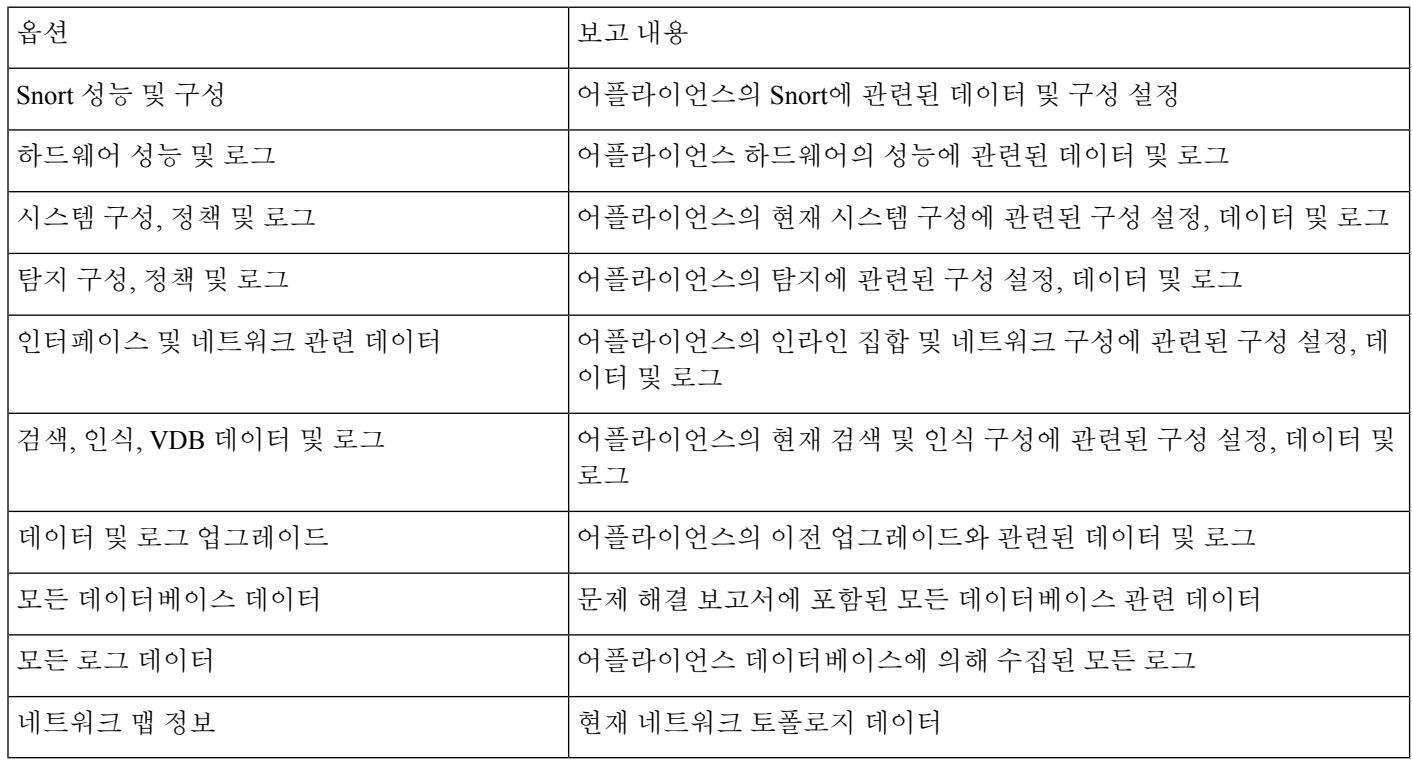

### 특정 시스템 기능에 대한 문제 해결 파일 생성

지원 시 전송할 수 있는 맞춤 문제 해결 파일을 생성 및 다운로드할 수 있습니다.

다중 도메인을 구축한 경우, 하위 도메인의 디바이스에서 문제 해결 파일을 생성하고 다운로드할 수 있습니다.

시작하기 전에

이 작업을 수행하려면 관리자, 유지 보수, 보안 분석가 또는 보안 분석가(읽기 전용) 사용자여야 합니 다.

프로시저

- 단계 **1** 디바이스 상태 모니터 보기, 399 페이지의 단계를 수행합니다.
- 단계 **2** 시스템 ( ) **> Health(**상태**)** > **Monitor(**모니터링**)**를 선택하고 왼쪽 패널에서 디바이스를 클릭한 다음 **View System & Troubleshoot Details(**시스템 및 문제 해결 세부 정보 보기**)**를 클릭하고 **Generate Troubleshooting Files(**문제 해결 파일 생성**)**를 클릭합니다.
	- Management Center 웹 인터페이스에서 management center 문제 해결 파일을 생성하면 파일은 management center에 저장됩니다. 최신 문제 해결 파일만 management center에 저장됩니다. 참고
		- Management Center 웹 인터페이스에서 threat defense 문제 해결 파일을 생성하면 파일 은 threat defense에 생성되고 management center에 복사됩니다. 최신 threat defense 문 제 해결 파일만 management center에 저장됩니다.
		- management center 및 threat defense에 대한 문제 해결 파일이 CLI에서 생성된 경우, 문제 해결 파일의 모든 버전은 각각 management center 및 threat defense에서 유지됩니 다.
- 단계 **3** 모든 생성 가능한 문제 해결 날짜의 파일을 생성하려면 모든 데이터를 선택하거나 작업 메시지 보기, 444 페이지의 설명에 따라 개별 상자를 체크합니다.
- 단계 **4 Generate(**생성**)**를 클릭합니다.
- 단계 **5** Message Center에서 작업 메시지를 확인하려면 작업 메시지 보기, 444 페이지를 참고하십시오.
- 단계 **6** 사용자가 생성한 문제 해결 파일에 해당하는 작업을 찾습니다.
- 단계 **7** 어플라이언스가문제해결파일을생성하고작업상태가Completed(완료)로변경된후**Clickto retrieve generated files(**생성된 파일을 검색하려면 클릭**)**를 클릭합니다.
- 단계 **8** 파일을 다운로드하려면 브라우저의 프롬프트를 따릅니다. (문제 해결 파일은 단일 .tar.gz 파일에 다 운로드 됩니다.)
- 단계 **9** Cisco에 문제 해결 파일을 보내려면 Support(지원팀)의 지시에 따르십시오.

### 고급 문제 해결 파일 다운로드

다중 도메인을 구축한 경우, 하위 도메인의 디바이스에서 문제 해결 파일을 생성하고 다운로드할 수 있습니다. 파일의 다운로드는 글로벌 도메인의 management center에서만 할 수 있습니다.

시작하기 전에

이 작업을 수행하려면 관리자, 유지 보수, 보안 분석가 또는 보안 분석가(읽기 전용) 사용자여야 합니 다.

프로시저

- 단계 **1** 어플라이언스의 상태 모니터를 확인합니다. 디바이스 상태 모니터 보기, 399 페이지의 내용을 참조하 십시오.
- 단계 **2** 시스템 ( ) **> Health(**상태**)** > **Monitor(**모니터링**)**를 선택하고 왼쪽 패널에서 디바이스를 클릭한 다음, **View System & Troubleshoot Details(**시스템 및 문제 해결 세부 정보 보기**)**를 클릭하고 **Advanced Troubleshooting(**고급 문제 해결**)**을 클릭합니다.
- 단계 **3 File Download(**파일 다운로드**)**에서 지원팀이 제공한 파일 이름을 입력합니다.
- 단계 **4 Download(**다운로드**)**를 클릭합니다.
- 단계 **5** 파일을 다운로드하려면 브라우저의 프롬프트를 따릅니다.
	- 매니지드 디바이스의 경우, 시스템 이름 앞에 장치 이름을 추가하여 파일의 이름을 바꿉 니다. 참고
- 단계 **6** Cisco에 문제 해결 파일을 보내려면 Support(지원팀)의 지시에 따르십시오.

## 일반 문제 해결

내부 전원 장애(하드웨어 장애, 전원 서지) 또는 외부 전원 장애(플러그 뽑힘)로 인해 예기치 않은 시 스템 셧다운 또는 재부팅이 발생할 수 있습니다. 이러한 경우 결국 데이터 손상이 발생할 수 있습니 다.

## 연결 기반 문제 해결

연결 기반 문제 해결 또는 디버깅은 특정 연결에 대한 적절한 로그를 수집하기 위해 모듈에 균일한 디버깅을 제공합니다. 또한 최대 레벨 7까지 레벨 기반 디버깅을 지원하고 액세스 모듈에 대한 균일 한 로그 수집 메커니즘을 활성화합니다. 연결 기반 디버깅은 다음을 지원합니다.

- Firepower Threat Defense에서 문제를 해결하는 공통 연결 기반 디버깅 하위 시스템
- 모듈에서 일관된 디버그 메시지 형식
- 재부팅에서 지속적인 디버그 메시지
- 모듈에서 기존 연결 기반 엔드 투 엔드 디버깅
- 진행 중인 연결 디버깅

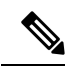

참고 연결 기반 디버깅은 Firepower 2100 시리즈 디바이스에서는 지원되지 않습니다.

문제 해결 연결에 대한 자세한 내용은 연결 문제 해결 , 453 페이지를 참조하십시오.

### 연결 문제 해결

프로시저

단계 **1 debug packet-condition** 명령을 사용하여 연결을 식별하는 필터를 구성합니다.

예:

Debug packet-condition match tcp 192.168.100.177 255.255.255.255 192.168.102.177 255.255.255.255

단계 **2** 관심 있는 모듈 및 해당 레벨에 대한 디버그를 활성화합니다. **debug packet** 명령을 사용합니다.

예:

Debug packet acl 5

단계 **3** 다음 명령을 사용하여 패킷 디버깅을 시작합니다.

debug packet-start

- 단계 **4** 다음 명령을 사용하여 데이터베이스에서 디버그 메시지를 가져오고 디버그 메시지를 분석합니다. show packet-debugs
- 단계 **5** 다음 명령을 사용하여 패킷 디버깅을 중지합니다.

debug packet-stop

## **Secure Firewall Threat Defense** 디바이스의 고급 문제 해결

Secure Firewall Threat Defense 디바이스의 자세한 문제 해결 분석을 수행하기 위해 패킷 트레이서 및 패킷 캡처 기능을 사용할 수 있습니다. 패킷 트레이서는 방화벽 관리자가 가상 패킷을 보안 어플라이 언스에 삽입하고 인그레스에서 이그레스로의 흐름을 추적하도록 합니다. 그 과정에서 패킷은 흐름 및 경로 조회, ACL, 프로토콜 검사, NAT, 침입 탐지에 대해 평가됩니다. 유틸리티 전원은 프로토콜 및 포트 정보로 소스 및 대상 주소를 지정하여 실제 트래픽을 시뮬레이션하는 기능에서 가져옵니다. 패킷 캡처는 패킷의 성공 실패 판정을 제공하는 추적 옵션을 통해 사용 가능합니다.

문제 해결 파일에 대한 자세한 내용은 고급 문제 해결 파일 다운로드, 451 페이지의 내용을 참조하십 시오.

## 웹 인터페이스에서 **Threat Defense** 진단 **CLI** 사용

management center에서 선택한 threat defense 진단 명령줄 인터페이스(진단 CLI) 명령을 실행할 수 있 습니다. 이러한 명령은 일반 CLI가 아닌 진단 CLI에서 실행됩니다. 이러한 명령은 **ping**(**ping system** 제외), **traceroute**이며, **show** 명령을 선택합니다.

**show** 명령의 경우 "Unable to execute the command properly. Please See logs for more details.(명령을 제 대로 실행할 수 없습니다. 자세한 내용은 로그를 참고하십시오.)" 메시지가 나타나며 명령이 진단 CLI 에서유효하지않음을의미합니다.예를들어,**show access-list**은작동하지만**show access-control-policy** 을 입력하면 이 메시지가 표시됩니다. 비진단 CLI 명령을 사용해야 하는 경우 Management Center 외 부의 디바이스에 SSH로 연결해야 합니다.

threat defense CLI에 대한 자세한 내용은 Cisco Secure [Firewall](https://www.cisco.com/c/en/us/td/docs/security/firepower/command_ref/b_Command_Reference_for_Firepower_Threat_Defense.html) Threat Defense 명령 참조의 내용을 참조 하십시오.

시작하기 전에

- 진단 CLI를 사용하려면 관리자, 유지 보수 또는 보안 분석가 사용자여야 합니다.
- 이 기능의 목적은 디바이스의 문제를 해결할 때 유용할 수 있는 몇 가지 명령을 빠르게 사용할 수 있도록 하는 것입니다. 전체 명령 범위에 대한 액세스를 포함하여 중요한 CLI 작업을 수행하 려면 디바이스에서 직접 SSH 세션을 여십시오.
- 다중 도메인 구축 시 하위 도메인에서 관리되는 디바이스를 위한 threat defense CLI 명령을 입력 할 수 있습니다.
- management center의 고가용성을 활용한 배포의 경우 이 기능은 활성화된 management center에서 만 사용할 수 있습니다.

프로시저

단계 **1** 디바이스 > **Threat Defense CLI**을(를) 선택합니다.

디바이스(시스템 ( ) > **Health(**상태**)** > **Monitor(**모니터**)**)의 상태 모니터를 통해 CLI 도구에 액세스 할 수도 있습니다. 여기에서 디바이스를 선택하고 **View System and Troubleshoot Details(**시스템 및 문제 해결 세부 사항 보기**)** 링크를 클릭한 다음 **Advanced Troubleshooting(**고급 문제 해결**)**을 클릭한 후 해당 페이지에서 **Threat Defense CLI**를 클릭할 수 있습니다.

- 단계 **2 Device(**디바이스**)** 목록에서 진단 명령을 실행할 디바이스를 선택합니다.
- 단계 **3 Command(**명령**)** 목록에서 실행할 명령을 선택합니다.
- 단계 **4 Parameters(**매개변수**)** 텍스트 상자에 명령 매개변수를 입력합니다.

유효한 매개변수는 명령 참조를 참고하십시오.

예를들어,**show access-list**을실행하려면**Command(**명령**)**목록에서**show**를선택한다음,**Parameters(**매 개변수**)** 상자에 **access-list**를 입력해야 합니다.

**Parameters(**매개변수**)** 상자에 전체 명령을 입력하지 마십시오.

단계 **5** 명령 출력을 보려면 **Execute(**실행**)**를 클릭합니다.

"Unable to execute the command properly. Please see logs for more details.(명령을 올바르게 실행할 수 없 습니다. 자세한 내용은 로그를 참고하십시오.)" 메시지가 표시되면 매개변수를 면밀하게 검사합니 다. syntax(명령문) 오류가 있을 수 있습니다.

이 메시지는 실행하려는 명령이 진단 CLI 컨텍스트 내에서 유효한 명령(**system support diagnostic-cli** 명령을 사용하여 디바이스에서 입력)이 아님을 의미할 수도 있습니다. SSH를 사용하여 디바이스에 로그인하여 이러한 명령을 사용합니다.

### 패킷 트레이서 개요

패킷 트레이서를 사용하면 소스 및 대상 주소, 프로토콜 특성에 따라 패킷을 모델링하여 정책 구성을 테스트할 수 있습니다. 추적 시 액세스 규칙, NAT, 라우팅, 속도 제한 정책을 테스트하고 패킷이 허용 또는 거부되는지 여부를 확인하기 위해 정책 조회를 수행합니다. 인터페이스, 소스 주소, 대상 주소, 포트 및 프로토콜에 따라 패킷 흐름을 시뮬레이션합니다. 이 방식으로 패킷을 테스트하면 정책의 결 과를 확인하고 허용 또는 거부할 트래픽 유형이 사용자가 원하는 대로 처리되는지 여부를 테스트할 수 있습니다. 구성 확인 이외에도 추적기를 사용하여 패킷이 허용되어야 할 때 거부되고 있는지와 같 이 예상하지 못한 동작을 디버깅할 수 있습니다. 패킷을 완전히 시뮬레이션하기 위해 패킷 트레이서 는 느린 경로 및 빠른 경로 모듈의 데이터 패스를 추적합니다. 프로세스는 세션별 및 패킷별로 처리 됩니다. 추적이 있는 추적 패킷 및 캡처는 차세대 방화벽(NGFW)이 패킷으로 세션당 패킷을 처리하 는 경우 패킷별로 추적 데이터를 기록합니다.

이제 완전한 플로우가 있는 PCAP 파일을 사용하여 패킷 트레이서를 시작할 수 있습니다. 현재는 최 대 100개의 패킷만 포함하는 단일 TCP/UDP 기반 플로우를 사용하는 PCAP가 지원됩니다. IPsec, VPN, SSL 또는 HTTP 암호 해독, NAT 등 재생 중에 패킷을 동적으로 수정하는 기능에 대해서는 PCAP 재 생이 지원되지 않습니다.

패킷 트레이서 툴은 PCAP 파일을 읽고 클라이언트 및 서버 재생 엔터티의 상태를 초기화합니다. 이 툴은 후속 처리 및 표시를 위해 PCAP 내에서 각 패킷의 추적 출력을 수집하고 저장하여 동기화된 방 식으로 패킷 재생을 시작합니다.

패킷 재생은 PCAP 파일에 있는 패킷의 시퀀스에 의해 실행되며 재생 활동에 대한 간섭으로 인해 패 킷이 종료되고 재생이 종료됩니다.

지정된 인그레스 인터페이스 및 이그레스 인터페이스에서 PCAP의 모든 패킷에 대해 추적 출력이 생 성되므로 플로우 평가의 전체 컨텍스트가 제공됩니다.

#### 패킷 트레이서 사용

Secure Firewall Threat Defense 디바이스에서 패킷 트레이서를 사용할 수 있습니다. 이 도구를 사용하 려면 관리자 또는 유지 보수 사용자여야 합니다.

프로시저

- 단계 **1** management center에서 **Devices(**디바이스**)** > **Packet Tracer(**패킷 트레이서**)**를 선택합니다.
- 단계 **2 Select Device(**디바이스 선택**)** 드롭다운에서 추적을 실행할 디바이스를 선택합니다.
- 단계 **3 Ingress Interface(**인그레스 인터페이스**)** 드롭다운에서 패킷 추적을 위한 인그레스 인터페이스를 선 택합니다.
- VTI를 선택하지 마십시오. 인그레스 인터페이스로서의 VTI는 패킷 트레이서에 대해 지 원되지 않습니다. 참고
- 단계 **4** 패킷 트레이서에서 PCAP 재생을 사용하려면 다음을 수행합니다.
	- a) **Select a PCAP File(PCAP** 파일 선택**)**을 클릭합니다.
	- b) 새 PCAP 파일을 업로드하려면 **Upload a PCAP(PCAP** 파일 업로드**)**를 클릭합니다. 최근에 업로 드한 파일을 재사용하려면 목록에서 파일을 클릭합니다.
		- .pcap 및 .pcapng 파일 형식만 지원됩니다. PCAP 파일은 최대 100개의 패킷을 가진 단 일 TCP/UDP 기반 플로우만 포함할 수 있습니다. PCAP 파일 이름(파일 형식 포함)의 최대 문자 수는 64자입니다. 참고
	- c) **Upload PCAP(PCAP** 업로드**)** 상자에서 PCAP 파일을 끌어오거나 상자를 클릭하여 파일을 찾아 업로드할 수 있습니다. 파일을 선택하면 업로드 프로세스가 자동으로 시작됩니다.
	- d) 이 단계 13로 이동합니다.
- 단계 **5** 추적 매개변수를 정의하려면 **Protocol(**프로토콜**)** 드롭다운 메뉴에서 추적에 대한 패킷 유형을 선택 하고 프로토콜 특성을 지정합니다.
	- **ICMP** ICMP 유형, ICMP 코드(0-255) 및 선택 사항인 ICMP ID를 입력합니다.
	- **TCP**/**UDP**/**SCTP** 소스 및 대상 포트 번호를 입력합니다.
	- **GRE**/**IPIP**—0-255 사이의 프로토콜 번호를 입력합니다.
	- **ESP** Source(소스)에 SPI 값을 입력합니다(0~4294967295).
	- **RAWIP**—0-255 사이의 포트 번호를 입력합니다.
- 단계 **6** 패킷 추적에 대한 **Source Type(**소스 유형**)**을 선택하고 소스 IP 주소를 입력합니다.

소스 및 대상 유형은 IPv4, IPv6 및 정규화된 도메인 이름(FQDN)을 포함합니다. Cisco TrustSec을 사 용하는 경우 IPv4 또는 IPv6 주소와 FQDN을 지정할 수 있습니다.

- 단계 **7** 패킷 추적의 소스 포트를 선택합니다.
- 단계 **8** 패킷 추적에 대한 대상 유형을 선택하고 대상 IP 주소를 입력합니다. 대상 유형 옵션은 선택하는 소스 유형에 따라 달라집니다.
- 단계 **9** 패킷 추적의 대상 포트를 선택합니다.
- 단계 **10** 선택 사항으로 레이어 2 CMD 헤더(TrustSec)에 보안 그룹 태그(SGT) 값이 내장되어 있는 패킷을 추 적하려는 경우, 유효한 **SGT** 번호를 입력합니다.
- 단계 **11** 이후 하위 인터페이스로 리디렉션되는 상위 인터페이스에 패킷 트레이서를 입력하려면 **VLAN ID**를 입력합니다.

모든 인터페이스 유형은 하위 인터페이스에 구성할 수 있으므로 이 값은 비 하위 인터페이스에만 선 택적으로 사용됩니다.

단계 **12** 패킷 추적용 대상 **MAC** 주소를 지정합니다.

Secure Firewall Threat Defense 디바이스가 투명 방화벽 모드에서 실행되고 인그레스 인터페이스가 VTEP인 경우, **VLAN ID**에 값을 입력하려는 경우 대상 **MAC** 주소가 필요합니다. 반면 인터페이스가 브리지 그룹 구성원인 경우 **VLAN ID** 값을 입력하는 경우 대상 **MAC** 주소는 선택 사항이지만 **VLAN ID** 값을 입력하지 않는 경우에는 필수입니다.

Secure Firewall Threat Defense가 라우팅된 방화벽 모드에서 실행 중인 경우, 입력 인터페이스가 브리 지 그룹 구성원인 경우 **VLAN ID** 및 대상 **MAC** 주소는 선택 사항입니다.

- 단계 **13** (선택 사항) 패킷 트레이서가 시뮬레이션된 패킷에 대한 보안 검사를 무시하도록 하려면 **Bypass all security checks for satellited packet(**시뮬레이션된 패킷에 대한 모든 보안 검사 우회**)**을 클릭합니다. 이렇게 하면 패킷 트레이서가 시스템 전체에서 패킷 추적을 계속할 수 있습니다. 그렇지 않으면 삭제 될 수 있습니다.
- 단계 **14** (선택사항)패킷이디바이스에서이그레스인터페이스를통해전송되도록허용하려면**AllowSimulated packet to transmission from device(**디바이스에서 시뮬레이션된 패킷 전송 허용**)**를 클릭합니다.
- 단계 **15** (선택 사항) 패킷 트레이서가 주입된 패킷을 IPsec/SSL VPN 암호 해독된 패킷으로 간주하게 하려면 **Treat Simulated packet as IPsec/SSL VPN decrypt(IPsec/SSL VPN** 암호 해독으로 처리**)**를 클릭합니 다.
- 단계 **16 Trace(**추적**)**를 클릭합니다.

**Trace Result(**추적 결과**)**에는 PCAP 패킷이 시스템을 통해 이동한 각 단계에 대한 결과가 표시됩니다. 패킷에 대한 추적 결과를 보려면 개별 패킷을 클릭합니다. 다음을 수행할 수 있습니다.

- 추적 결과를 클립보드에 복사( )합니다.
- 표시된 결과를 확장하거나 축소(◇)합니다.
- 추적 결과 화면을 최대화( X)합니다.

처리 노력을 측정하는 데 유용한 경과 시간 정보가 각 단계에 대해 표시됩니다. 인그레스에서 이그레 스 인터페이스로 흐르는 전체 패킷 플로우에 소요된 총 시간도 결과 섹션에 표시됩니다.

**Trace History(**추적 기록**)** 창에는 각 PCAP 추적에 대해 저장된 추적 세부 정보가 표시됩니다. 최대 100개의 패킷 추적을 저장할 수 있습니다. 저장된 추적을 선택하고 패킷 추적 활동을 다시 실행할 수 있습니다. 다음을 수행할 수 있습니다.

- 추적 매개변수 중 하나를 사용하여 추적을 검색합니다.
- ■ 버튼을 사용하여 기록에 대한 추적 저장을 비활성화합니다.
- 특정 추적 결과를 삭제합니다.
- 모든 추적을 지웁니다.

### 패킷 캡처 개요

추적 옵션이 있는 패킷 캡처 기능은 인그레스 인터페이스에 캡처된 실제 패킷을 시스템에서 추적할 수 있도록 허용합니다. 추적 정보는 다음 단계에 표시됩니다. 이러한 패킷은 실제 데이터 경로 트래

픽이기 때문에 이그레스 인터페이스에서 삭제되지 않습니다. Firepower Threat Defense 디바이스를 위한 패킷 캡처는 데이터 패킷 문제 해결 및 분석을 지원합니다.

패킷을 취득하면 Snort가 패킷에서 활성화된 추적 플래그를 탐지합니다. Snort는 패킷이 통과하는 추 적 요소를 기록합니다. 패킷 캡처의 결과인 Snort 판정은 다음 중 하나가 될 수 있습니다.

표 **38: Snort** 판정

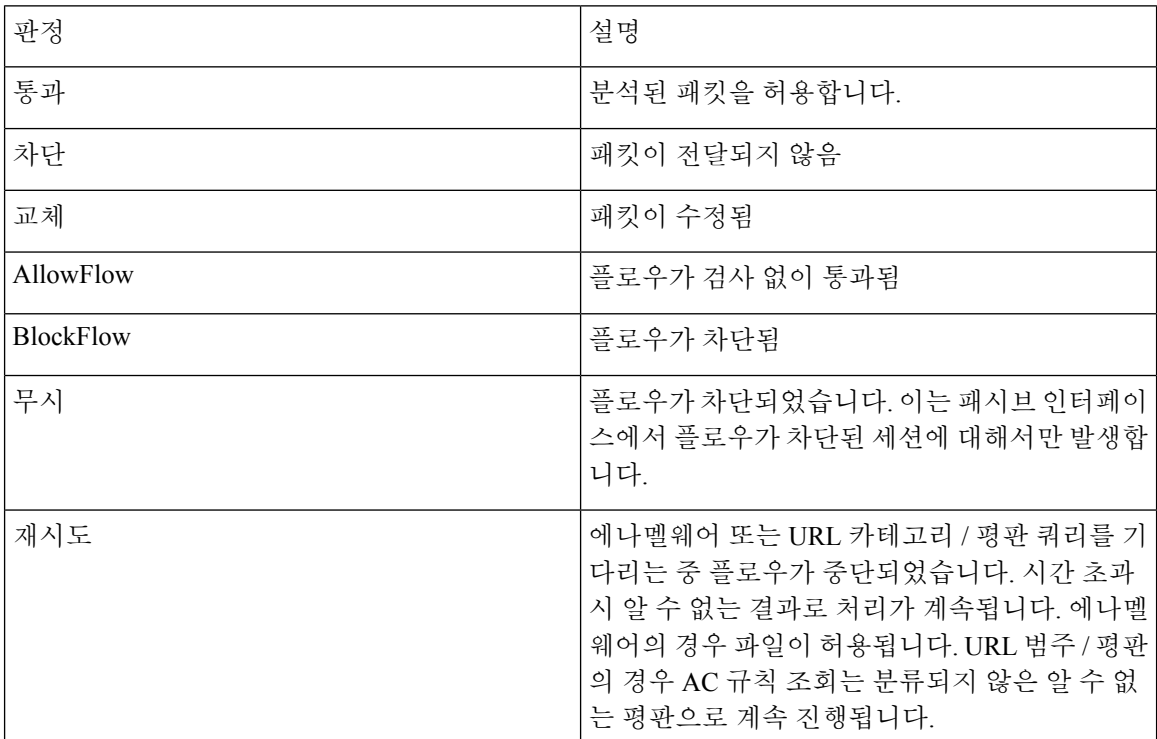

Snort 판정에 따라 패킷이 삭제되거나 허용됩니다. 예를 들어 Snort 판정이 **BlockFlow(**차단플로우**)**인 경우 패킷이 삭제되고 세션의 후속 패킷은 Snort에 도달하기 전에 삭제됩니다. Snort 판정이 **Block(**차 단**)** 또는 **BlockFlow(**차단플로우**)**인 경우 삭제 이유는 다음 중 하나일 수 있습니다.

표 **39:** 삭제 이유

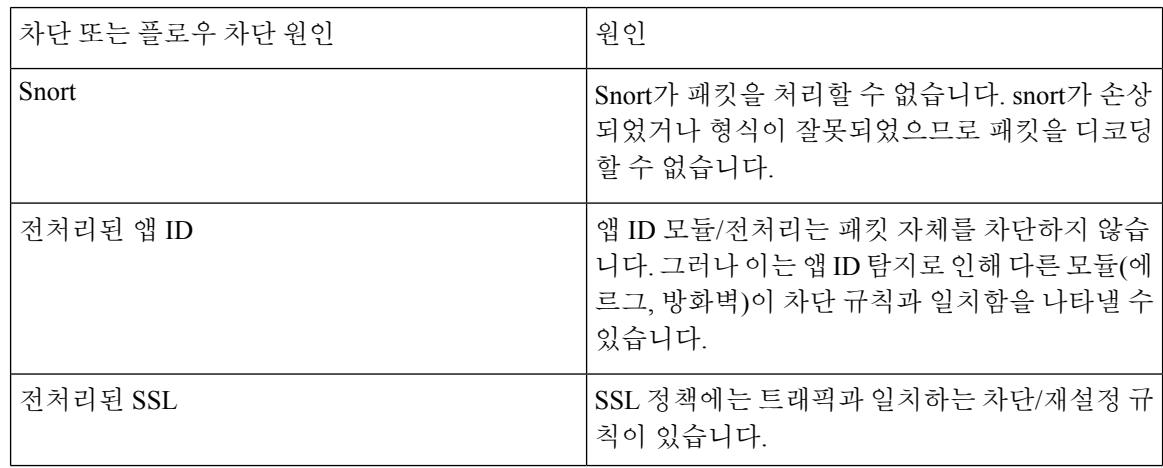

**Cisco Secure Firewall Management Center** 관리 가이드**, 7.3**

 $\mathbf I$ 

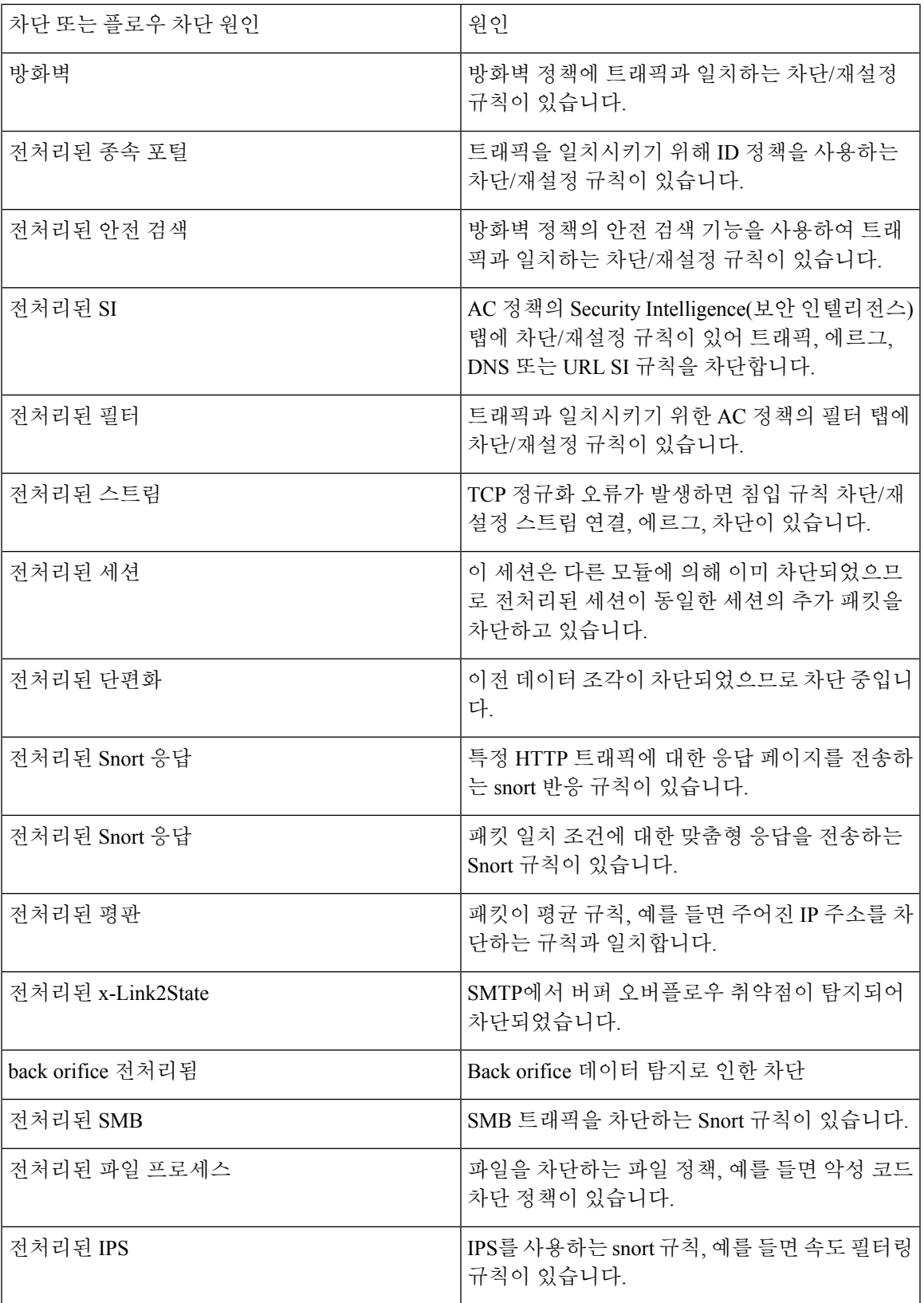

패킷 캡처 기능을 사용하면 시스템 메모리에 저장되어 있는 패킷을 캡처하고 다운로드할 수 있습니 다. 그러나 메모리 제약 때문에 버퍼 크기는 32MB로 제한됩니다. 많은 양의 패킷 캡처를 처리할 수 있는 시스템은 최대 버퍼 크기를 빠르게 초과하기 때문에 패킷 캡처 제한이 필요합니다. 이때 보조 메모리에서(캡처데이터를쓰기위해파일을생성하여)수행합니다.지원되는최대파일크기는10GB 입니다.

파일 크기를 구성하는 경우 캡처된 데이터가 파일에 저장되고 파일 이름은 캡처명 **recapture**를 기준 으로 할당됩니다.

파일 크기 옵션은 캡처하는 패킷 크기가 32MB를 초과하는 경우에 필요합니다.

자세한 내용은 *Command Reference for Firepower Threat Defense*를 참조하십시오.

#### 캡처 추적 사용

패킷 캡처는 정의된 기준에 따라 디바이스의 지정된 인터페이스를 전달하는 네트워크 트래픽의 라 이브 스냅샷을 제공하는 유틸리티입니다. 이 프로세스는 일시 중지되지 않았거나 할당된 메모리가 소진되지 않은 한 계속해서 패킷을 캡처합니다.

패킷 캡처 데이터에는 패킷을 처리하는 동안 시스템의 판정과 작업에 대한 Snort와 프리프로세서의 정보가 포함됩니다. 한 번에 여러 패킷의 캡처도 가능합니다. 캡처를 수정, 삭제, 제거, 저장하도록 시 스템을 구성할 수 있습니다.

패킷 데이터 캡처에는 패킷 복사가 필요합니다. 이 작업을 위해 패킷을 처리하는 동안 지연이 발생할 수 있으며 패킷 처리량을 저하시킬 수 있습니다. 특정 트래픽 데이터를 캡처할 때는 패킷 필터를 사 용하는 것이 좋습니다. 참고

시작하기 전에

Secure Firewall Threat Defense 디바이스에서 패킷 캡처 툴을 사용하려면 관리자 또는 유지 보수 사용 자여야 합니다.

프로시저

- 단계 **1** management center에서 **Devices(**디바이스**)** > **Packet Capture(**패킷 캡처**)**를 선택합니다.
- 단계 **2** 디바이스 선택
- 단계 **3 Add Capture(**캡처 추가**)**를 클릭합니다.
- 단계 **4** 추적 캡처의 이름을 입력합니다.
- 단계 **5** 추적 캡처의 인터페이스를 선택합니다.
- 단계 **6** 일치 기준에 대한 세부 정보를 지정합니다.
	- a) **Protocol(**프로토콜**)**을 선택합니다.
	- b) 소스 호스트에 대한 IP 주소를 입력합니다.
	- c) 대상 호스트에 대한 IP 주소를 입력합니다.
	- d) (선택 사항) **SGT** 번호 체크 박스를 선택하고 보안 그룹 태그(SGT)를 입력합니다.
단계 **7** 버퍼 세부 정보를 지정합니다.

- a) (선택 사항) 최대 패킷 크기를 입력합니다.
- b) (선택 사항) 최소 버퍼 크기를 입력합니다.
- c) 중단 없이 트래픽을 캡처하기 위해 지속 캡처를 선택하거나 최대 버퍼 크기에 도달했을 때 캡처 를 중지하기 위해 가득 차면 중지를 선택하십시오.
	- **Continues Capture(**캡처 계속**)**가 활성화되어 있고 할당된 메모리가 꽉 차면 새 캡처된 패킷이 메모리에서 가장 오래된 캡처된 패킷을 덮어씁니다. 참고
- d) 각 패킷에 대한 세부 정보를 캡처하려면 **Trace(**추적**)** 체크 박스를 선택합니다.
- e) **Trace Count(**추적 카운트**)** 필드에 값을 입력합니다. 기본값은 128입니다. 1-1000 범위의 값을 입 력할 수 있습니다.

단계 **8 Save(**저장**)**를 클릭합니다.

패킷 캡처 화면에는 패킷 캡처 세부 정보 및 해당 상태가 표시됩니다. 패킷 캡처 페이지를 자동으로 새로 고치려면 **Enable Auto Refresh(**자동 새로 고침 활성화**)** 확인란을 선택하고 자동 새로 고침 간격 을 초 단위로 입력합니다.

패킷 캡처에서 다음을 수행할 수 있습니다.

- **Edit(**수정**)** ( )를 사용하여 캡처 기준을 수정합니다.
- **Delete(**삭제**)** ( )를 사용하여 패킷 캡처 및 캡처된 패킷을 삭제합니다.
- **Clear(**지우기**)** ( )를 사용하여 패킷 캡처에서 모든 캡처된 패킷을 지웁니다. 모든 기존 패킷 캡 처에서 캡처된 패킷을 지우려면 **Clear All Packets(**모든 패킷 지우기**)**를 클릭합니다.
- **Pause(**일시 중지**)** ( )를 사용하여 패킷 캡처를 일시적으로 중지합니다.
- **Save(**저장**)** ( )를 사용하여 캡처된 패킷의 복사본을 로컬 시스템에 ASCII 또는 PCAP 형식으로 저장합니다. 필수 형식 옵션을 선택하고 **Save(**저장**)**를 클릭합니다. 저장된 패킷 캡처가 로컬 시 스템에 다운로드됩니다.
- 캡처 중인 패킷의 세부 정보를 보려면 필요한 캡처 행을 클릭합니다.

# 기능별 문제 해결

기능 관련 문제 해결 팁과 기술은 다음 표를 참조하십시오.

표 **40:** 기능 관련 문제 해결 주제

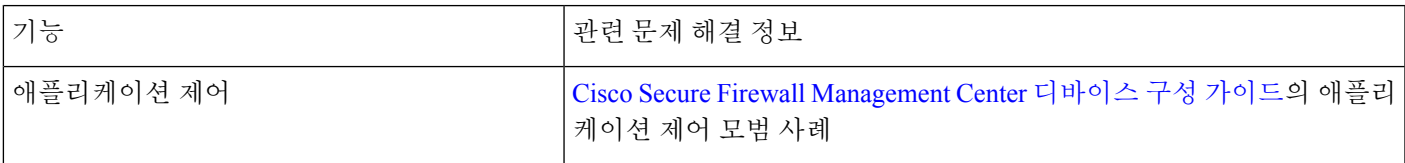

I

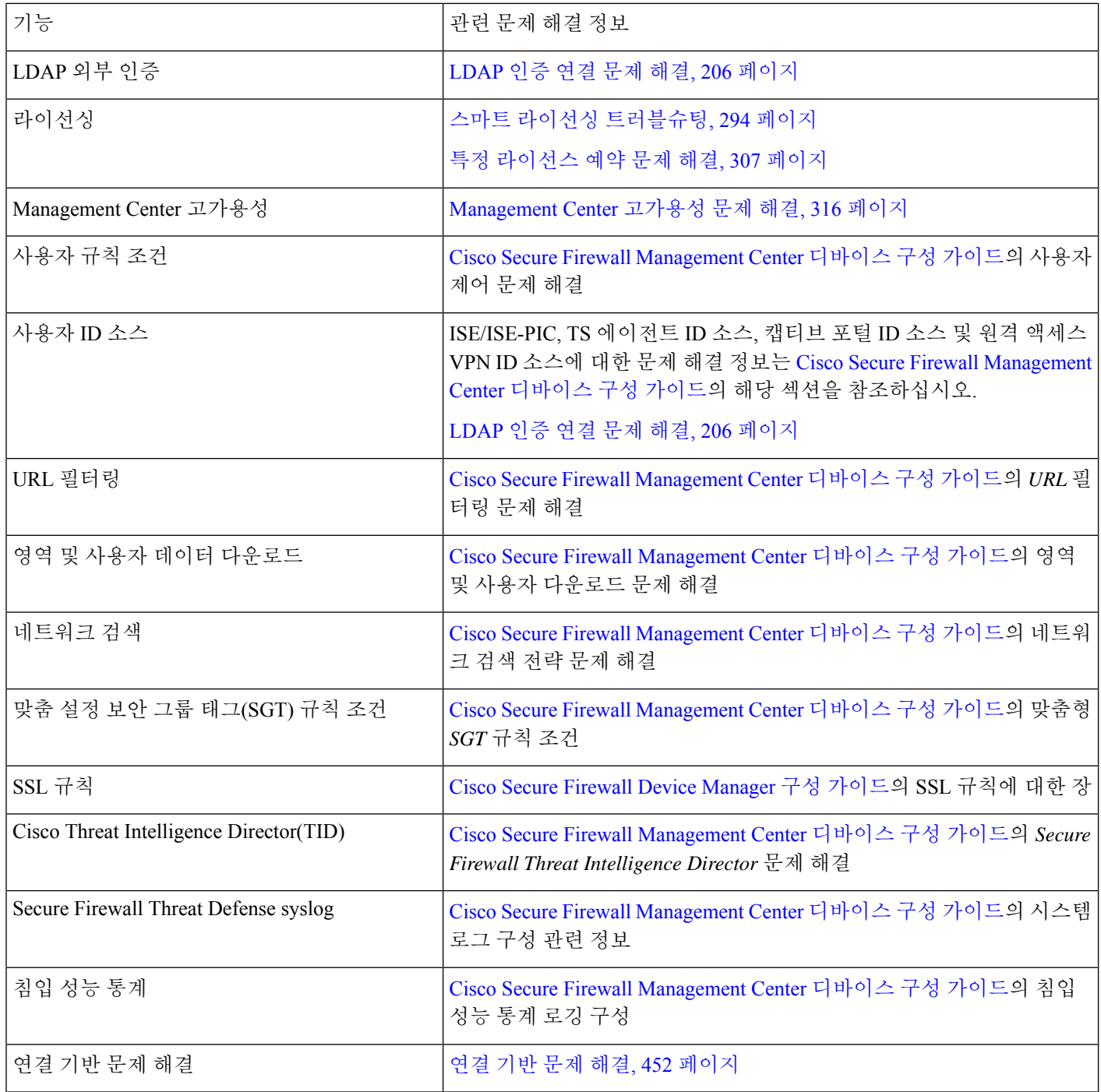

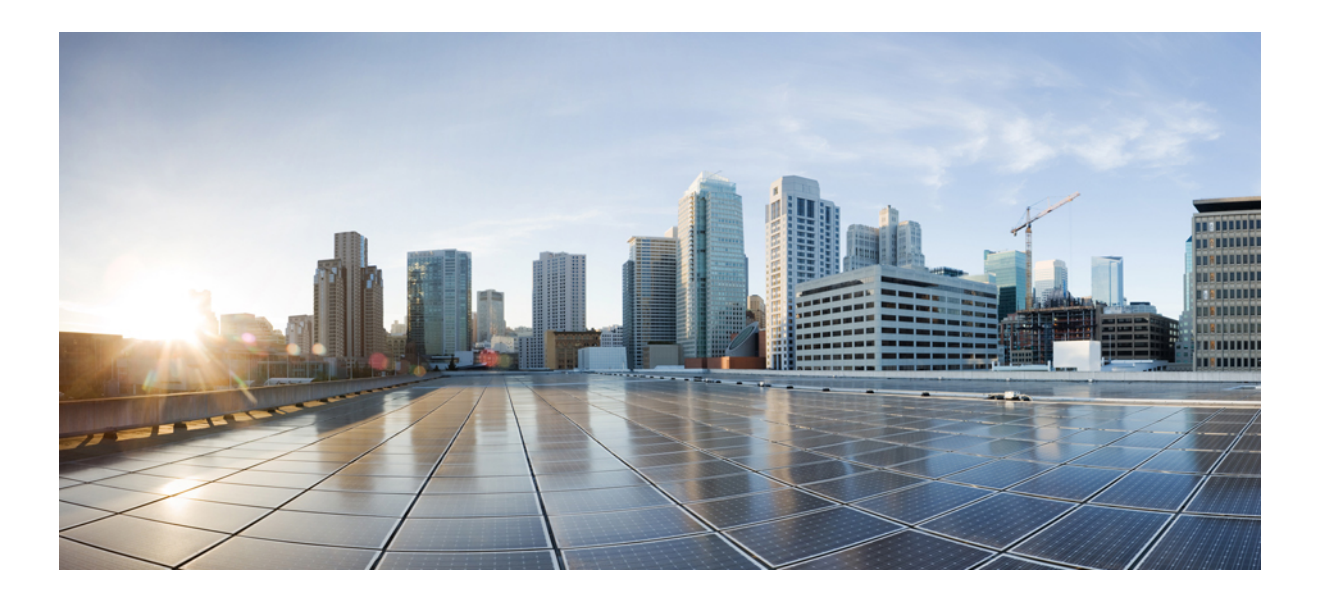

# **IV** <sup>부</sup>

# 툴

- 백업/복구, 465 페이지
- 일정, 501 페이지
- 가져오기/내보내기, 523 페이지
- 데이터 비우기 및 저장, 531 페이지

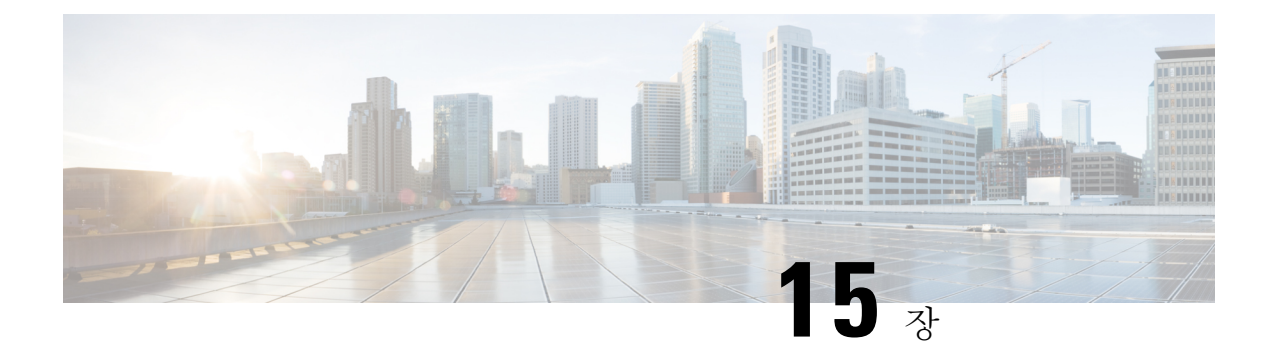

# 백업**/**복구

- 백업 및 복원 정보, 465 페이지
- 백업 및 복구 요구 사항, 467 페이지
- 백업 및 복원 지침 및 제한 사항, 468 페이지
- 백업 및 복구 모범 사례, 470 페이지
- Management Center 또는 매니지드 디바이스 백업, 474 페이지
- Management Center 및 매니지드 디바이스 복원, 479 페이지
- 백업 및 원격 스토리지 관리, 495 페이지
- 백업 및 복원 기록, 499 페이지

# 백업 및 복원 정보

재해부터 복구할 수 있는 능력은 모든 시스템 유지 보수 계획에서 필수적인 부분입니다. 재해 복구 계획의 일환으로, 정기적인 백업을 수행하여 원격 위치를 보호하는 것이 좋습니다.

#### 온디맨드 백업

management center 및 여러 threat defense 디바이스에 대해 management center에서 온 디맨드 백업을 수 행할 수 있습니다.

자세한 내용은 Management Center 또는 매니지드 디바이스 백업, 474 페이지를 참고하십시오.

예약 백업

management center에서 스케줄러를 사용하여 백업을 자동화할 수 있습니다. management center에서의 원격 디바이스 백업은 예약할 수 없습니다.

management center 설정 프로세스는 매주 설정 전용 백업을 예약하여 로컬에 저장합니다. 이는 전체 오프 사이트 백업을 대체하지 않습니다. 초기 설정이 완료되면 예약된 작업을 검토하고 조직의 요구 에 맞게 조정해야 합니다.

자세한 내용은 예약 백업, 503 페이지를 참고하십시오.

백업 파일 저장

로컬로 백업을 저장할 수 있습니다. 그러나 NFS, SMB 또는 SSHFS 네트워크 볼륨을 원격 스토리지로 마운트하여 management center 및 매니지드 디바이스를 안전한 원격 위치에 백업하는 것이 좋습니다. 이렇게 하면 모든 후속 백업이 해당 볼륨에 복사되지만, 계속해서 management center를 사용하여 백 업을 관리할 수 있습니다.

자세한 내용은 원격 스토리지 디바이스, 95 페이지 및 백업 및 원격 스토리지 관리, 495 페이지를 참조 하십시오.

**Management Center** 및 매니지드 디바이스 복원

Backup Management(백업 관리) 페이지에서 management center를 복구합니다. SD 카드와 재설정 버튼 을 사용하는 ISA 3000 제로 터치 복원을 제외하고 threat defense CLI를 사용하여 threat defense 디바이 스를 복원해야 합니다..

자세한 내용은 Management Center 및 매니지드 디바이스 복원, 479 페이지를 참고하십시오.

백업이란**?**

Management Center 백업에는 다음이 포함될 수 있습니다.

• 설정

management center 웹 인터페이스에서 설정할 수 있는 모든 설정은 원격 스토리지 및 감사 로그 서버 인증서 설정을 제외하고 설정 백업에 포함됩니다. 다중 도메인 구축에서는 설정을 백업해 야 합니다. 이벤트 또는 TID 데이터만 백업할 수는 없습니다.

• 이벤트.

이벤트백업에는 management center 데이터베이스의 모든 이벤트가 포함됩니다. 그러나 management center 이벤트 백업에는 침입 이벤트 검토 상태가 포함되지 않습니다. 복구된 침입 이벤트는 Reviewed Events(검토된 이벤트) 페이지에 나타나지 않습니다.

• TID(Threat Intelligence Director) 데이터.

자세한 내용은 [CiscoSecureFirewall](http://www.cisco.com/go/firepower-config) Management Center 디바이스 구성 가이드의 *threatintelligence director* 데이터 백업 및 복원 정보를 참조하십시오.

디바이스 백업은 항상 설정 전용입니다.

복구되는 항목

설정을 복구하면 극히 드문 예외를 제외하고 모든 백업된 설정을 덮어씁니다. management center에서 이벤트 및 TID 데이터를 복구하면 침입 이벤트를 제외한 모든 기존 이벤트 및 TID 데이터를 덮어씁 니다.

다음 사항을 이해하고 계획해야 합니다.

• 백업되지 않은 항목은 복구할 수 없습니다.

Management Center 설정 백업에는 원격 스토리지 및 감사 로그 서버 인증서 설정이 포함되지 않 으므로 복구 후에 이러한 설정을 다시 구성해야 합니다. 또한 management center 이벤트 백업에

는 침입 이벤트 검토 상태가 포함되지 않으므로 복구된 침입 이벤트는 Reviewed Events(검토된 이벤트) 페이지에 나타나지 않습니다.

• VPN 인증서 복구에 실패했습니다.

threat defense 복구 프로세스는 백업이 수행된 후 추가된 인증서를 포함하여 threat defense 디바이 스에서 VPN 인증서 및 모든 VPN 구성을 제거합니다. threat defense 디바이스를 복구한 후에는 모든 VPN 인증서를 다시 추가/다시 등록하고 디바이스를 다시 구축해야 합니다.

• 구성된 management center 복구 - 공장 설정으로 새로 고침 또는 이미지 재설치 대신 침입 이벤트 와 파일 목록이 병합됩니다.

management center 이벤트 복구 프로세스는 침입 이벤트를 덮어쓰지 않습니다. 대신 백업의 침입 이벤트가 데이터베이스에 추가됩니다. 중복을 방지하려면 복구 전에 기존 침입 이벤트를 삭제 하십시오.

management center 설정 복구 프로세스는 악성코드 대응 에서 사용되는 정상 및 사용자 지정 탐 지 파일 목록을 덮어쓰지 않습니다. 대신 기존 파일 목록을 백업의 파일 목록과 병합합니다. 파 일 목록을 교체하려면 복구하기 전에 기존 파일 목록을 삭제하십시오.

# 백업 및 복구 요구 사항

백업 및 복구에는 다음 요구 사항이 있습니다.

모델 요구 사항**:** 백업

다음을 백업할 수 있습니다.

- **o** management center
- threat defense 독립형 디바이스, 네이티브 인스턴스, 컨테이너 인스턴스, 고가용성 쌍 및 클러스 터
- 프라이빗 클라우드 독립형 디바이스, 고가용성 쌍 및 클러스터용 threat defense virtual

백업은 다음에 대해 지원되지 않습니다.

• 퍼블릭 클라우드용 threat defense virtual

백업 및 복구가 지원되지 않는 디바이스를 교체해야 한다면 디바이스별 설정을 수동으로 다시 생성 해야 합니다. 하지만 management center 백업은 매지니드 디바이스에 구축하는 정책과 다른 구성은 백업하지 않으며, 디바이스에서 이미 management center로 전송된 이벤트도 백업하지 않습니다.

모델 요구 사항**:** 복구

교체 매니지드 디바이스는 교체하려는 디바이스와 동일한 모델이어야 하며 동일한 수의 네트워크 모듈과 동일한 유형 및 물리적 인터페이스를 사용해야 합니다.

management center의 경우 RMA 시나리오에서 백업 및 복구를 사용할 수 있을 뿐 아니라 management center 간에 설정 및 이벤트를 마이그레이션할 수도 있습니다. 지원되는 대상 및 대상 모델을 포함한 자세한 내용은 Firepower Management Center 모델 [마이그레이션](https://www.cisco.com/c/en/us/td/docs/security/firepower/fmc_model_migration/b_FMC_Model_Migration_Guide.html) 가이드의 내용을 참조하십시오.

툴

버전 요구 사항

모든 백업의 첫 번째 단계로 패치 레벨을 참고합니다. 백업을 복구하려면 이전 어플라이언스와 새 어 플라이언스에서 패치를 포함하여 동일한 소프트웨어 버전을 실행해야 합니다.

또한 Firepower 4100/9300 섀시에서 소프트웨어를 복구하려면 섀시에서 호환되는 FXOS 버전을 실행 해야 합니다.

management center 백업의 경우 동일한 VDB 또는 SRU가 없어도됩니다. 그러나 백업을 복구하면 기 존 VDB가 백업 파일의 VDB로 대체됩니다.

라이선스 요건

모범 사례 및 절차에 설명된 대로 라이선싱 또는 고아 엔타이틀먼트 문제를 해결합니다. 라이선싱 충 돌이 발견되면 Cisco TAC에 문의하십시오.

도메인 요구 사항

작업:

- management center 백업 또는 복구: 전역 전용.
- management center에서 디바이스 백업: 전역 전용.
- 디바이스 복구 : 없음. CLI에서 로컬로 디바이스를 복구합니다.

다중 도메인 구축에서는 이벤트/TID 데이터만백업할 수는 없습니다. 구성도 함께 백업해야 합니다.

# 백업 및 복원 지침 및 제한 사항

백업 및 복원에는 다음과 같은 지침 및 제한 사항이 있습니다.

백업 및 복원은 재해 복구**/RMA**에 사용됩니다**.**

백업 및 복원은 주로 RMA 시나리오를 위한 것입니다. 결함이 있거나 고장난 물리적 어플라이언스의 복원 프로세스를 시작하기 전에, Cisco TAC에 연락해 교체 하드웨어를 요청하십시오.

백업 및 복원을 사용하여 management center 간에 구성 및 이벤트를 마이그레이션할 수도 있습니다. 따라서 조직의 성장, 물리적 구현에서 가상 구현으로의 마이그레이션, 하드웨어 새로 고침 등의 기술 적 또는 비즈니스적 이유로 인해 management center를 쉽게 교체할 수 있습니다.

백업 및 복원은 구성 가져오기**/**내보내기가 아닙니다**.**

백업 파일에는 어플라이언스를 고유하게 식별하며 공유할 수 없는 정보가 들어 있습니다. 백업 및 복 원 프로세스를 사용하여 어플라이언스 또는 디바이스 간에 구성을 복사하거나, 새 구성을 테스트하 는 동안 다른 구성을 저장하지는 마십시오. 대신 가져오기/내보내기 기능을 사용해야 합니다.

예를 들어 threat defense 디바이스 백업에는 디바이스의 관리 IP 주소 및 디바이스가 관리 management center에 연결하는 데 필요한 모든 정보가 포함됩니다. 다른 management center에서 매니지드 디바이 스에 threat defense 백업을 복구하지 마십시오. 복구된 디바이스는 백업에 지정된 management center 에 연결을 시도합니다.

복구는 개별적으로 그리고 로컬에서 진행됩니다**.**

management center 및 매니지드 디바이스에 개별적으로 및 로컬로 복원합니다. 이것은 다음을 의미합 니다:

- 고가용성 또는 클러스터링 management center 또는 디바이스는 일괄 복구할 수 없습니다.
- management center를 사용하여 디바이스를 복구할 수는 없습니다. management center의 경우 웹 인터페이스를 사용하여 복구할 수 있습니다. threat defense 디바이스의 경우 SD 카드 및 재설정 버튼을 사용하는 ISA 3000 제로 터치 복원을 제외하고 threat defense CLI를 사용해야 합니다.
- management center 사용자 계정을 사용하여 매니지드 디바이스 중 하나에 로그인하고 복구할 수 없습니다. Management Center 및 디바이스는 자체 사용자 계정을 유지합니다.

### **Firepower 4100/9300**용 구성 가져오기**/**내보내기 지침

구성 내보내기 기능을 사용하여 Firepower 4100/9300 섀시의 논리적 디바이스 및 플랫폼 구성 설정을 포함하는 XML 파일을 원격 서버 또는 로컬 컴퓨터로 내보낼 수 있습니다. 나중에 해당 구성 파일을 가져와서 구성 설정을 Firepower 4100/9300 섀시에 빠르게 적용하여, 알려진 정상적인 구성으로 돌아 가거나 시스템 장애로부터 복구할 수 있습니다.

지침 및 제한 사항

- 구성 파일의 내용을 수정하지 마십시오. 구성 파일을 수정하면 해당 파일을 사용한 구성 가져오 기가 실패할 수 있습니다.
- 애플리케이션 관련 구성 설정은 구성 파일에 포함되지 않습니다. 애플리케이션 관련 설정 및 구 성을 관리하려면 애플리케이션에서 제공하는 구성 백업 도구를 사용해야 합니다.
- Firepower 4100/9300 섀시에서 설정을 가져오면 Firepower 4100/9300 섀시에 있는 모든 기존의 설 정(논리적 디바이스 포함)이 삭제되고 가져오기 파일에 포함된 설정으로 완전히 교체됩니다.
- RMA 시나리오를 제외하고 설정을 내보낸 곳과 동일한 Firepower 4100/9300 섀시로 설정 파일만 가져오는 것이 좋습니다.
- 구성을 가져오는 Firepower 4100/9300 섀시의 플랫폼 소프트웨어 버전은 내보낼 때와 동일한 버 전이어야합니다.버전이다르면가져오기작업의성공이보장되지않습니다.Firepower 4100/9300 섀시를 업그레이드 또는 다운그레이드할 때마다 백업 설정을 내보내는 것이 좋습니다.
- 구성을 가져오는 Firepower 4100/9300 섀시에는 내보냈을 때와 동일한 슬롯에 동일한 네트워크 모듈이 설치되어 있어야 합니다.
- 구성을 가져오는 Firepower 4100/9300 섀시에는, 가져오는 내보내기 파일에 정의된 논리적 디바 이스에 대해 올바른 소프트웨어 애플리케이션 이미지가 설치되어 있어야 합니다.

• 기존 백업 파일을 덮어쓰지 않으려면, 백업 작업 시 파일 이름을 변경하거나 기존 파일을 다른 위치에 복사합니다.

툴

FXOS 가져오기/내보내기는 FXOS 구성만 백업하므로 논리적 앱을 별도로 백업해야 합니다. FXOS 구성 가져오기로 인해 논리적 디바이스가 재부팅되고 디바이스가 공장 기본 구성으로 재구축됩니다. 참고

# 백업 및 복구 모범 사례

백업 및 복구에는 다음과 같은 모범 사례가 있습니다.

백업 시기

유지 보수 기간 또는 사용률이 낮은 다른 시간에 백업하는 것이 좋습니다.

시스템이 백업 데이터를 수집하는 동안 데이터 상관관계(management center만 해당) 도출이 일시적 으로 일시 중지될 수 있으며, 백업 관련된 구성은 할 수 없게 됩니다. 이벤트 데이터를 포함하는 경우 eStreamer와 같은 이벤트 관련 기능을 사용할 수 없습니다.

다음 상황에서 백업해야 합니다.

• 정기 예약 백업.

재해 복구 계획의 일환으로, 정기적인 백업 수행을 권장합니다.

management center 설정 프로세스는 매주 설정 전용 백업을 예약하여 로컬에 저장합니다. 이는 전체 오프 사이트 백업을 대체하지 않습니다. 초기 설정이 완료되면 예약된 작업을 검토하고 조 직의 요구에 맞게 조정해야 합니다. 자세한 내용은 예약 백업, 503 페이지를 참고하십시오.

• SLR 변경 후.

SLR(Specific Licensing Reservations)을 변경한 후 management center를 백업합니다. 변경을 수행 한 다음 이전 백업을 복원할 경우, 특정 라이선싱 반환 코드에 문제가 발생하여 고아 엔타이틀먼 트가 발생할 수 있습니다.

• 업그레이드 또는 이미지 재설치 전.

업그레이드가 심각하게 실패할 경우, 이미지를 재설치하고 복구해야 할 수 있습니다. 이미지를 재설치하면 시스템 암호를 포함하여 대부분의 설정이 공장 기본값으로 돌아갑니다. 최근 백업 이 있는 경우, 보다 신속하게 정상 작업으로 돌아갈 수 있습니다.

• 업그레이드 후.

새로 업그레이드한 구축의 스냅샷을 생성할 수 있도록 업그레이드 후 백업합니다. 매니지드 디 바이스를 업그레이드한 후 management center를 백업하는 것이 좋습니다. 그러면 새 management center 백업 파일이 해당 디바이스가 업그레이드되었음을 '인식'합니다.

백업 파일 보안 유지

백업은 암호화되지 않은 아카이브(.tar) 파일로 저장됩니다.

PKI 개체의 개인 키 - 구축 지원에 필요한 공개 키 인증서 및 페어링된 개인 키가 백업되기 전에 암호 해독됨을 나타냅니다. 키는 백업을 복원할 때 임의로 생성된 키로 다시 암호화됩니다.

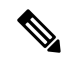

management center와 디바이스를 안전한 원격 위치에 백업하고 전송 성공을 확인하는 것이 좋습니다. 로컬에 남아 있는 백업은 수동으로 또는 업그레이드 프로세스에 의해 삭제되어 로컬에 저장된 백업 을 제거할 수 있습니다. 참고

특히 백업 파일은 암호화되지 않으므로 무단 액세스를 허용하지 않습니다. 백업 파일이 수정되면 복 원 프로세스가 실패하게 됩니다. Admin/Maint(관리/유지 관리) 역할의 사용자는 원격 스토리지에서 파일을 이동하고 삭제할 수 있는 백업 관리 페이지에 액세스할 수 있습니다.

management center의 시스템 설정에서 NFS, SMB 또는 SSHFS 네트워크 볼륨을 원격 스토리지로 마운 트할 수 있습니다. 이렇게 하면 모든 후속 백업이 해당 볼륨에 복사되지만, 계속해서 management center 를 사용하여 백업을 관리할 수 있습니다. 자세한 내용은 원격 스토리지 디바이스, 95 페이지 및 백업 및 원격 스토리지 관리, 495 페이지를 참조하십시오.

management center만 네트워크 볼륨을 마운트합니다. 매니지드 디바이스 백업 파일은 management center를 통해 라우팅됩니다. management center와 해당 디바이스 간에 대량 데이터 전송을 수행할 수 있는 대역폭이 있는지 확인합니다. 자세한 내용은 Firepower [Management](https://www.cisco.com/c/en/us/support/docs/security/firepower-management-center/212043-Guidelines-for-Downloading-Data-from-the.html) Center에서 매니지드 디바 이스로 데이터를 [다운로드하기](https://www.cisco.com/c/en/us/support/docs/security/firepower-management-center/212043-Guidelines-for-Downloading-Data-from-the.html) 위한 지침(문제 해결 TechNote)을 참조하십시오.

**Management Center** 고가용성 구축의 백업 및 복구

management center 고가용성 구축에서는 한 management center를 백업해도 다른 FMC는 백업되지 않 습니다. 두 피어를 정기적으로 백업해야 합니다. 특정 HA 피어를 다른 HA 피어의 백업 파일을 사용 하여 복구하지 마십시오. 백업 파일에는 어플라이언스를 고유하게 식별하며 공유할 수 없는 정보가 들어 있습니다.

백업에 성공하지 않고도 HA management center를 교체할 수 있습니다. 백업 성공 여부에 관계없이 HA management center를 교체하는 방법에 대한 자세한 내용은 고가용성 쌍의 Management Center 교 체, 328 페이지의 내용을 참조하십시오.

#### **Threat Defense** 고가용성 구축의 백업 및 복구

threat defense 고가용성 구축에서는 다음을 수행해야 합니다.

• management center에서 디바이스 쌍을 백업하되, threat defense CLI에서 개별적으로 로컬에서 복 구합니다.

백업 프로세스에서는 threat defense 고가용성 디바이스용으로 고유한 백업 파일을 생성합니다. 특정 고가용성 피어를 다른 HA 피어의 백업 파일을 사용하여 복구하지 마십시오. 백업 파일에는 어플라이언스를 고유하게 식별하며 공유할 수 없는 정보가 들어 있습니다.

threat defense 고가용성 디바이스의 역할은 백업 파일 이름에 표시됩니다. 복구할 때는 적절한 백 업 파일(기본 및 보조)을 선택해야 합니다.

• 복구하기 전에 고가용성을 일시 중단하거나 해제하지 마십시오.

고가용성 설정을 유지 관리하면 복구 후 교체 디바이스를 쉽게 다시 연결할 수 있습니다. 이 작 업을 수행하려면 고가용성 동기화를 다시 시작해야 합니다.

• 두 피어에서 동시에 **restore** CLI 명령을 실행하지 마십시오.

백업이 성공했다고 가정하면 고가용성 쌍의 피어 중 하나 또는 둘 다를 교체할 수 있습니다. 동 시에 수행할 수 있는 모든 물리적 교체 작업에는 랙킹 해제, 재랙킹 등이 있습니다. 그러나 재부 팅을 포함하여 첫 번째 디바이스에 대한 복구 프로세스가 완료될 때까지 두 번째 디바이스에서 **restore** 명령을 실행하지 마십시오.

백업에 성공하지 않고도 threat defense 고가용성 디바이스를 교체할 수 있습니다..

**Threat Defense** 클러스터링 구축의 백업 및 복원

threat defense 클러스터링 구축에서는 다음을 수행해야 합니다.

• management center에서 전체 클러스터를 백업하지만 threat defense CLI에서 노드를 개별적으로 로컬로 복원합니다.

백업 프로세스는 각 클러스터 노드에 대한 고유한 백업 파일을 포함하는 번들 tar 파일을 생성합 니다. 한 노드를 다른 노드의 백업 파일로 복원하지 마십시오. 백업 파일에는 디바이스를 고유하 게 식별하며 공유할 수 없는 정보가 들어 있습니다.

노드의 역할은 백업 파일 이름에 표시됩니다. 복구할 때는 적절한 백업 파일(제어 또는 데이터) 을 선택해야 합니다.

개별 노드는 백업할 수 없습니다. 데이터 노드가 백업에 실패하는 경우에도 management center는 다른 모든 노드를 백업합니다. 제어 노드가 백업에 실패하면 백업이 취소됩니다.

• 복구하기 전에 클러스터링을 일시 중단하거나 해제하지 마십시오.

클러스터 구성을 유지 관리하면 복구 후 교체 디바이스를 쉽게 다시 연결할 수 있습니다.

• 여러 노드에서 동시에 **restore** CLI 명령을 실행하지 마십시오. 데이터 노드를 복원하기 전에 먼 저 제어 노드를 복원하고 클러스터에 다시 조인할 때까지 기다리는 것이 좋습니다.

백업에 성공한 경우 클러스터의 여러 노드를 교체할 수 있습니다. 동시에 수행할 수 있는 모든 물리적 교체 작업에는 랙킹 해제, 재랙킹 등이 있습니다. 그러나 재부팅을 포함하여 이전 노드에 대한 복구 프로세스가 완료될 때까지 추가 노드에서 **restore** 명령을 실행하지 마십시오.

#### **Firepower 4100/9300** 섀시 백업 및 복구

Firepower 4100/9300 섀시에서 threat defense 소프트웨어를 복구하려면 섀시에서 호환되는 FXOS 버 전을 실행해야 합니다.

Firepower 4100/9300 섀시를 백업할 때는 FXOS 설정도 백업하는 것이 좋습니다. 추가 모범 사례는 Firepower 4100/9300용 구성 가져오기/내보내기 지침 , 469 페이지의 내용을 참조하십시오.

백업 전

백업하기 전에 다음을 수행해야 합니다.

• management center에서 VDB 및 SRU를 업데이트합니다.

항상 최신 취약성 데이터베이스(VDB) 및 침입 규칙(SRU)을 사용하는 것이 좋습니다. management center를 백업하기 전에 Cisco 지원 및 다운로드 사이트에서 최신 버전을 확인하십시오.

• 디스크 공간을 확인합니다.

백업을 시작하기 전에 어플라이언스 또는 원격 스토리지 서버에 충분한 디스크 공간이 있는지 확인하십시오. 사용 가능한 공간이 Backup Management(백업 관리) 페이지에 표시됩니다.

공간이 충분하지 않으면 백업이 실패할 수 있습니다. 특히 백업을 예약하는 경우, 정기적으로 백 업 파일을 정리하거나 원격 스토리지 위치에 추가 디스크 공간을 할당해야 합니다.

#### 복구 전

복구하기 전에 다음을 수행해야 합니다.

• 라이선스 변경 사항을 되돌립니다.

백업 이후에 수행한 라이선싱 변경 사항을 되돌립니다.

그렇지 않으면 복구 후 라이선스 충돌 또는 고아 엔타이틀먼트가 발생할 수 있습니다. 그러나 CSSM(Cisco Smart Software Manager)에서 등록을 취소하지 마십시오. CSSM에서 등록을 취소하 는 경우, 복구 후 다시 등록을 취소한 다음 재등록해야 합니다.

복구가 완료되면 라이선싱을 다시 설정합니다. 라이선싱 충돌 또는 분리 자격이 확인되면 Cisco TAC에 문의하십시오.

• 결함이 있는 어플라이언스의 연결을 끊습니다.

관리 인터페이스와 데이터 인터페이스(디바이스의 경우)의 연결을 끊습니다.

threat defense 디바이스를 복구하면 교체 디바이스의 관리 IP 주소가 이전 디바이스의 관리 IP 주 소로 설정됩니다. IP 충돌 방지를 위해, 교체 디바이스에 백업을 복구하기 전에 관리 네트워크와 이전 디바이스의 연결을 끊으십시오.

management center를 복구해도 관리 IP 주소는 변경되지 않습니다. 교체 시 수동으로 설정해야 하 는데, 작업 전에 네트워크에서 이전 어플라이언스의 연결을 해제해야 합니다.

• 매니지드 디바이스를 등록 취소하지 마십시오.

management center 또는 매니지드 디바이스를 복구하든 관계없이 네트워크에서 어플라이언스의 물리적 연결을 끊더라도 management center에서 디바이스를 등록 취소하지 마십시오.

등록을 취소한다면 보안 구역에서 인터페이스 매핑 같은 일부 디바이스 구성을 다시 설정해야 합니다. 복구 후에는 management center와 디바이스가 정상적으로 통신을 시작해야 합니다.

• 이미지 재설치.

RMA 시나리오에서는 교체 어플라이언스가 공장 기본값으로 설정된 상태로 제공됩니다. 그러 나 교체 어플라이언스가 이미 설정된 경우, 이미지를 재설치하는 것이 좋습니다. 이미지를 재설 치하면 시스템 암호를 포함하여 대부분의 설정이 공장 기본값으로 돌아갑니다. 주 버전으로만 이미지를 재설치할 수 있으므로 이미지를 재설치한 후에 패치를 적용해야 할 수 있습니다.

이미지를 재설치하지 않을 경우, management center 침입 이벤트 및 파일 목록이 덮어쓰이지 않 고 병합됩니다.

복원 후

복구 후 다음을 수행해야 합니다.

• 복구되지 않은 항목을 재구성합니다.

여기에는 라이선싱, 원격 스토리지 및 감사 로그 서버 인증서 설정 재구성이 포함될 수 있습니다. 또한 실패한 threat defense VPN 인증서를 다시 추가/다시 등록해야 합니다.

• management center에서 VDB 및 SRU를 업데이트합니다.

항상 최신 취약성 데이터베이스(VDB) 및 침입 규칙(SRU)을 사용하는 것이 좋습니다. 이는 백업 의 VDB가 교체 management center의 VDB를 덮어쓰기 때문에 VDB에 특히 중요합니다.

• 구축.

management center를 복구한 후 모든 매니지드 디바이스에 구축합니다. 디바이스를 복원한 후에 는 Device Management(디바이스 관리) 페이지에서 강제 구축해야 합니다. Cisco Secure [Firewall](http://www.cisco.com/go/firepower-config) [Management](http://www.cisco.com/go/firepower-config) Center 디바이스 구성 가이드의 디바이스에 기존 구성 재구축을 참조하십시오. 또는 구축해야 하는 management center 또는 디바이스를 복원하는지 여부.

# **Management Center** 또는 매니지드 디바이스 백업

지원되는 어플라이언스에 대해 온 디맨드 또는 예약 백업을 수행할 수 있습니다.

management center에서 디바이스를 백업하는 데 백업 프로필이 필요하지 않습니다. 그러나 7000/8000 시리즈 디바이스의 로컬 백업과 마찬가지로 management center 백업에는 백업 프로파일이. 온 디맨드 백업 프로세스를 통해 새 백업 프로파일을 생성할 수 있습니다.

### **FMC** 백업

온 디맨드 FMC 백업을 수행하려면 이 절차를 사용합니다.

시작하기 전에

요구 사항, 지침, 제한 및 모범 사례를 읽고 이해해야 합니다. 어떤 단계도 건너 뛰거나 보안 문제를 무시하지 않습니다. 면밀하게 계획 및 준비를 하면 잘못된 단계 수행을 방지할 수 있습니다.

- 백업 및 복구 요구 사항, 467 페이지
- 백업 및 복원 지침 및 제한 사항, 468 페이지
- 백업 및 복구 모범 사례, 470 페이지

툴

단계 **1** 시스템 ( ) > **Tools(**툴**)** > **Backup/Restore(**백업**/**복구**)**을(를) 선택합니다.

Backup Management(백업 관리) 페이지에는 로컬 및 원격으로 저장된 모든 백업이 나열됩니다. 또한 백업을 저장하는 데 사용할 수 있는 디스크 공간의 양도 나열합니다. 공간이 충분하지 않으면 백업이 실패할 수 있습니다.

단계 **2** 기존 백업 프로파일을 사용할지 아니면 새로 시작할지를 선택합니다.

FMC 백업을 사용하려면 백업 프로파일을 사용하거나 생성해야 합니다.

• 기존 백업 프로파일을 사용하려면 **Backup Profiles(**백업 프로파일**)**를 클릭합니다.

사용하려는 프로파일 옆에 있는 편집 아이콘을 클릭합니다. 그런 다음 **Start Backup(**백업 시작**)** 을 클릭하여 지금 백업을 시작할 수 있습니다. 또는 프로파일을 편집하려면 다음 단계로 이동합 니다.

• **Firepower Management Backup(Firepower** 관리 백업**)**을 클릭하여 새로 시작하고 새 백업 프로 파일을 생성합니다.

백업 프로파일의 이름을 입력합니다.

단계 **3** 백업할 항목을 선택합니다.

- 구성 백업
- 이벤트 백업
- **Threat Intelligence Director** 백업

다중 도메인 구축에서는 설정을 백업해야 합니다. 이벤트 또는 TID 데이터만 백업할 수는 없습니다. 이러한 각 선택 항목에 대해 백업 및 백업되지 않는 항목에 대한 자세한 내용은 백업 및 복원 정보, 465 페이지의 내용을 참조하십시오.

단계 **4** FMC 백업 파일의 스토리지 위치를 적어둡니다.

이는 /var/sf/backup/의 로컬 스토리지이거나 원격 네트워크 볼륨입니다. 자세한 내용은 백업 및 원격 스토리지 관리, 495 페이지를 참고하십시오.

단계 **5** (선택 사항) **Copy when complete(**완료 시 복사**)**를 활성화하여 완료된 FMC 백업을 원격 서버에 복사 합니다.

호스트 이름 또는 IP 주소, 원격 디렉토리의 경로, 사용자 이름 및 암호를 제공합니다. 암호 대신 SSH 공유 키를 사용하려면 **SSH Public Key(SSH** 공유 키**)** 필드의 내용을 원격 서버에 있는 지정된 사용자 의 authorized\_keys 파일에 복사합니다.

이 옵션은 백업을 로컬에 저장하거나 SCP를 원격 위치에 저장하려는 경우 유용합니다. SSH 원격 스토리지를 설정한 경우, **Copy when complete(**완료 시 복사**)**를 사용하여 동일 한 디렉터리에 백업 파일을 복사하지 마십시오. 참고

단계 **6** (선택 사항) **Email(**이메일**)**을 활성화하고 백업이 완료되면 알림을 받을 이메일 주소를 입력합니다.

이메일 알림을 받으려면 메일 서버에 연결하도록 FMC를 설정해야 합니다.메일 릴레이 호스트 및 알 림 주소 구성, 62 페이지

단계 **7** 온 디맨드 백업을 시작하려면 **Start Backup(**백업 시작**)**을 클릭합니다.

기존 백업 프로파일을 사용하지 않는 경우 시스템에서 자동으로 생성하여 사용합니다. 지금 백업을 실행하지 않으려는 경우 **Save(**저장**)** 또는 **Save As New(**새로 저장**)**를 클릭하여 프로파일을 저장할 수 있습니다. 두 경우 모두 새로 생성된 프로파일을 사용하여 예약된 백업을 설정할 수 있습니다.

단계 **8** 메시지 센터에서 진행 상황을 모니터링합니다.

시스템이 백업 데이터를 수집하는 동안 데이터 상관관계 도출이 일시적으로 일시 중지될 수 있으며, 백업 관련된 구성은 할 수 없게 됩니다. 원격 스토리지를 설정했거나 **Copy when complete(**완료시 복 사**)**를 활성화한 경우 FMC가 원격 서버에 임시 파일을 쓸 수 있습니다. 이러한 파일은 백업 프로세스 가 끝나면 정리됩니다.

다음에 수행할 작업

원격 스토리지를 설정했거나 **Copy when complete(**완료시 복사**)**를 활성화한 경우 백업 파일의 전송 성공을 확인합니다.

### **Management Center**에서 디바이스 백업

이 절차를 사용하여 다음 디바이스에 대한 온 디맨드 백업을 수행합니다.

- threat defense: 물리적 디바이스, 독립형, 고가용성, 클러스터
- threat defense virtual: 프라이빗 클라우드, 독립형, 고가용성, 클러스터

백업 및 복구는 클러스터된 디바이스.

시작하기 전에

요구 사항, 지침, 제한 및 모범 사례를 읽고 이해해야 합니다. 어떤 단계도 건너 뛰거나 보안 문제를 무시하지 않습니다. 면밀하게 계획 및 준비를 하면 잘못된 단계 수행을 방지할 수 있습니다.

- 백업 및 복구 요구 사항, 467 페이지
- 백업 및 복원 지침 및 제한 사항, 468 페이지
- 백업 및 복구 모범 사례, 470 페이지

Firepower 4100/9300 섀시를 백업하는 경우에는 FXOS구성FXOS 구성 파일 내보내기, 477 페이지도 백 업하는 것이 특히 중요합니다.

- 단계 **1** 시스템 ( ) > **Tools(**툴**)** > **Backup/Restore(**백업**/**복구**)**을 선택한 다음 **Managed Device Backup(**매니 지드 디바이스 백업**)**을 클릭합니다.
- 단계 **2** 하나 이상의 **Managed Devices(**매니지드 디바이스**)**를 선택합니다.

클러스터링의 경우 클러스터를 선택합니다. 개별 노드에서는 백업을 수행할 수 없습니다.

단계 **3** 디바이스 백업 파일의 스토리지 위치를 적어 둡니다.

이는 /var/sf/remote-backup/의 로컬 스토리지이거나 원격 네트워크 볼륨입니다. ISA 3000의 경우 SD 카드가 설치되어있는 경우 백업 사본이 SD 카드의 /mnt/disk3/backup에도 생성됩니다. 자세한 내용은 백업 및 원격 스토리지 관리, 495 페이지를 참고하십시오.

- 단계 **4** 원격 스토리지를 설정하지 않은 경우, **Management Center**로 검색할지 여부를 선택합니다.
	- 활성화됨(기본값): /var/sf/remote-backup/에 있는 management center에 백업을 저장합니 다.

클러스터의 경우 이 옵션은 항상 선택되어 있습니다. 개별 노드 백업 파일은 management center 에 복사된 다음 단일 압축 tar 파일로 번들된 다음 원격 스토리지에 복사됩니다.

• Disabled: /var/sf/backup의 디바이스에 백업을 저장합니다.

단계 **5** 온 디맨드 백업을 시작하려면 **Start Backup(**백업 시작**)**을 클릭합니다. 단계 **6** 메시지 센터에서 진행 상황을 모니터링합니다.

다음에 수행할 작업

원격 저장소를 구성한 경우 백업 파일이 성공적으로 전송되었는지 확인합니다.

#### **FXOS** 구성 파일 내보내기

Firepower 4100/9300 섀시의 논리적 디바이스 및 플랫폼 구성 설정을 포함하는 XML 파일을 원격 서 버 또는 로컬 컴퓨터로 내보내려면 구성 내보내기 기능을 사용합니다.

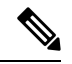

이 절차에서는 위협 방어를 백업할 때 Secure Firewall 섀시 관리자을(를) 사용하여 FXOS 설정을 내보 내는 방법을 설명합니다. CLI 절차는 Cisco Firepower [4100/9300](https://www.cisco.com/go/firepower9300-config) FXOS CLI 설정 가이드의 해당 버전 을 참조하십시오. 참고

시작하기 전에

Firepower 4100/9300용 구성 가져오기/내보내기 지침 을 검토합니다.

- 단계 **1** Secure Firewall 섀시 관리자에서 **System(**시스템**)** > **Configuration(**설정**)** > **Export(**내보내기**)**를 선택합 니다.
- 단계 **2** 구성 파일을 로컬 컴퓨터로 내보내려면:
	- a) **Local(**로컬**)**을 클릭합니다.
	- b) **Export(**내보내기**)**를 클릭합니다. 구성 파일이 생성되고, 브라우저에 따라 기본 다운로드 위치로 파일이 자동으로 다운로드되거나 파일을 저장하라는 프롬프트가 표시될 수 있습니다.
- 단계 **3** 구성 파일을 원격 서버로 내보내려면:
	- a) **Remote(**원격**)**를 클릭합니다.
	- b) 원격 서버와의 통신에서 사용할 프로토콜을 선택합니다. FTP, TFTP, SCP, SFTP 중 하나일 수 있 습니다.
	- c) 백업 파일을 저장할 위치의 IP 주소 또는 호스트 이름을 입력합니다. 이는 Firepower 4100/9300 섀 시가 네트워크를 통해 액세스할 수 있는 서버, 스토리지 어레이, 로컬 드라이브, 기타 읽기/쓰기 미디어일 수 있습니다.

IP 주소가 아니라 호스트 이름을 사용하는 경우 DNS 서버를 구성해야 합니다.

- d) 기본값 이외의 포트를 사용하려는 경우 **Port(**포트**)** 필드에 포트 번호를 입력합니다.
- e) 시스템이 원격 서버에 로그인할 때 사용할 사용자 이름을 입력합니다. 프로토콜이 TFTP일 경우 이 필드는 적용되지 않습니다.
- f) 원격 서버 사용자 이름의 비밀번호를 입력합니다. 프로토콜이 TFTP일 경우 이 필드는 적용되지 않습니다.
- g) **Location(**위치**)** 필드에 구성 파일을 내보낼 전체 경로(파일 이름 포함)를 입력합니다.
- h) 사용할 원격 구성에 대해 **Export(**내보내기**)**. 구성 파일이 생성되고 지정된 위치로 내보내기가 수행됩니다.

#### 백업 프로파일 생성

백업 프로파일은 백업된 환경 설정 집합, 즉 백업 대상, 백업 파일을 저장할 위치 등입니다.

FMC 백업 및 7000/8000 Series 로컬 백업에는 백업 프로파일이 필요합니다. 백업 프로파일은 FMC에 서 디바이스를 백업하는 데 필요하지 않습니다.

온 디맨드 FMC을 수행할 때 기존 백업 프로파일을 선택하지 않으면 시스템에서 자동으로 생성하여 사용합니다. 그런 다음 새로 생성된 프로파일을 사용하여 예약된 백업을 설정할 수 있습니다.

다음 절차에서는 온 디맨드 백업을 수행하지 않고 백업 프로필을 생성하는 방법을 설명합니다.

- 단계 **1** 시스템 ( ) > **Tools(**툴**)** > **Backup/Restore(**백업**/**복구**)**를 선택하고 **Backup Profiles(**백업 프로파일**)**를 클릭합니다.
- 단계 **2 Create Profile(**프로필 생성**)**을 클릭하고 **Name(**이름**)**을 입력합니다.
- 단계 **3** 백업할 항목을 선택합니다.
	- 구성 백업
	- 이벤트 백업
	- **Threat Intelligence Director** 백업

다중 도메인 구축에서는 설정을 백업해야 합니다. 이벤트 또는 TID 데이터만 백업할 수는 없습니다. 이러한 각 선택 항목에 대해 백업 및 백업되지 않는 항목에 대한 자세한 내용은 백업 및 복원 정보, 465 페이지의 내용을 참조하십시오.

단계 **4** 백업 파일의 스토리지 위치를 적어둡니다.

이는 /var/sf/backup/의 로컬 스토리지이거나 원격 네트워크 볼륨입니다. ISA 3000의 경우 SD 카드가 설치되어있는 경우 백업 사본이 SD 카드의 /mnt/disk3/backup에도 생성됩니다. 자세한 내용은 백업 및 원격 스토리지 관리, 495 페이지를 참고하십시오.

단계 **5** (선택 사항) **Copy when complete(**완료 시 복사**)**를 활성화하여 완료된 FMC 백업을 원격 서버에 복사 합니다.

호스트 이름 또는 IP 주소, 원격 디렉토리의 경로, 사용자 이름 및 암호를 제공합니다. 암호 대신 SSH 공유 키를 사용하려면 **SSH Public Key(SSH** 공유 키**)** 필드의 내용을 원격 서버에 있는 지정된 사용자 의 authorized\_keys 파일에 복사합니다.

- 이 옵션은 백업을 로컬에 저장하거나 SCP를 원격 위치에 저장하려는 경우 유용합니다. SSHFS 원격 스토리지를 설정한 경우, **Copy when complete(**완료 시 복사**)**를 사용하여 동 일한 디렉터리에 백업 파일을 복사하지 마십시오. 참고
- 단계 **6** (선택 사항) **Email(**이메일**)**을 활성화하고 백업이 완료되면 알림을 받을 이메일 주소를 입력합니다.

이메일 알림을 받으려면 메일 서버에 연결하도록 FMC를 설정해야 합니다.메일 릴레이 호스트 및 알 림 주소 구성, 62 페이지

단계 **7 Save(**저장**)**를 클릭합니다.

# **Management Center** 및 매니지드 디바이스 복원

management center 웹 인터페이스를 사용하여 백업에서 복구합니다. threat defense 디바이스의 경우 threat defense CLI를 사용해야 합니다. management center를 사용하여 디바이스를 복구할 수는 없습 니다.

다음 섹션에서는 management center 및 매니지드 디바이스를 복구하는 방법을 설명합니다.

#### 백업에서 **Management Center** 복원

management center 백업을 복구할 때 백업 파일에 포함된 구성 요소(이벤트, 설정, TID 데이터) 중 일 부 또는 전체를 복구하도록 선택할 수 있습니다.

툴

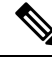

설정을 복구하면 극히 드문 예외를 제외하고 모든 설정을 덮어씁니다. 또한 management center가 재 부팅됩니다. 이벤트 및 TID 데이터를 복구하면 침입 이벤트를 제외한 모든 기존 이벤트 및 TID 데이 터를 덮어씁니다. 준비가 되었는지 확인하십시오. 참고

백업에서 management center를 복구하려면 이 절차를 사용합니다.management center HA 구축에서의 백업 및 복구에 대한 자세한 내용은 고가용성 쌍의 Management Center 교체, 328 페이지의 내용을 참 고하십시오.

시작하기 전에

요구 사항, 지침, 제한 및 모범 사례를 읽고 이해해야 합니다. 어떤 단계도 건너 뛰거나 보안 문제를 무시하지 않습니다. 면밀하게 계획 및 준비를 하면 잘못된 단계 수행을 방지할 수 있습니다.

- 백업 및 복구 요구 사항, 467 페이지
- 백업 및 복원 지침 및 제한 사항, 468 페이지
- 백업 및 복구 모범 사례, 470 페이지

프로시저

단계 **1** 복구하려는 management center에 로그인합니다.

단계 **2** 시스템 ( ) > **Tools(**툴**)** > **Backup/Restore(**백업**/**복구**)**을(를) 선택합니다.

Backup Management(백업 관리) 페이지에는 로컬 및 원격으로 저장된 모든 백업 파일이 나열됩니다. 백업 파일을 클릭하고 내용을 확인할 수 있습니다.

백업 파일이 목록에 없고 로컬 컴퓨터에 저장한 경우 **Upload Backup(**백업 업로드**)**을 클릭합니다. 백 업 및 원격 스토리지 관리, 495 페이지의 내용을 참조하십시오.

- 단계 **3** 복구하려는 백업 파일을 선택하고 **Restore(**복구**)**를 클릭합니다.
- 단계 **4** 복구할 수 있는 구성 요소 중에서 선택한 다음 **Restore(**복구**)**를 다시 클릭하여 시작합니다.
- 단계 **5** 메시지 센터에서 진행 상황을 모니터링합니다.

구성을 복구하는 경우, management center를 재부팅한 후 다시 로그인하면 됩니다.

다음에 수행할 작업

- 필요에 따라 복구 전에 되돌린 라이선싱 설정을 다시 구성합니다. 라이선싱 충돌 또는 분리 자격 이 확인되면 Cisco TAC에 문의하십시오.
- 필요에 따라 원격 스토리지 및 감사 로그 서버 인증서 설정을 다시 구성합니다. 이러한 설정은 백업에 포함되지 않습니다.
- (선택 사항) SRU 및 VDB를 업데이트합니다. Cisco 지원 및 다운로드 사이트에서 제공되는 SRU 또는 VDB가 현재 실행 중인 버전보다 최신 상태이면 최신 버전을 설치하는 것이 좋습니다.
- 구성 변경 사항을 구축합니다. Cisco Secure Firewall [Management](http://www.cisco.com/go/firepower-config) Center 디바이스 구성 가이드의 내용을 참고하십시오.

### 백업에서 **Threat Defense** 복원**: Firepower 1000/2100, Secure Firewall 3100, ISA 3000(**비제로 터치**)**

Threat Defense 백업 및 복구는 RMA용입니다. 설정을 복구하면 관리 IP 주소를 포함하여 디바이스의 모든 설정을 덮어씁니다. 또한 디바이스를 재부팅합니다.

하드웨어 장애 시 이 절차에서는 Firepower 1000/2100, Secure Firewall 3100 또는 ISA 3000 threat defense 디바이스를 독립형이나 고가용성 쌍 또는 클러스터로 교체하는 방법을 설명합니다. 여기서는 교체 하려는 디바이스 또는 디바이스의 백업에 액세스할 수 있다고 가정합니다. Management Center에서 디바이스 백업, 476 페이지의 내용을 참조하십시오.SD 카드를 사용하는 ISA 3000에서의 제로 터치 복 원에 대해서는 백업에서 제로 터치 복원 Threat Defense: ISA 3000, 485 페이지의 내용을 참조하십시오.

threat defense 고가용성 및 클러스터링 구축에서는 이 절차를 사용하여 모든 피어를 교체할 수 있습니 다. 모두 교체하려면 **restore** CLI 명령을 제외한 모든 디바이스에서 모든 단계를 동시에 수행합니다.

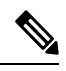

네트워크에서 디바이스의 연결을 끊을 때도 management center에서 등록을 취소하지 마십시오. threat defense 고가용성 또는 클러스터링 구축에서는 고가용성 또는 클러스터링을 일시 중단하거나 중단하 지 마십시오. 이러한 링크를 유지 관리하면 복구 후 교체 디바이스가 자동으로 다시 연결될 수 있습 니다. 참고

시작하기 전에

요구 사항, 지침, 제한 및 모범 사례를 읽고 이해해야 합니다. 어떤 단계도 건너 뛰거나 보안 문제를 무시하지 않습니다. 면밀하게 계획 및 준비를 하면 잘못된 단계 수행을 방지할 수 있습니다.

- 백업 및 복구 요구 사항, 467 페이지
- 백업 및 복원 지침 및 제한 사항, 468 페이지
- 백업 및 복구 모범 사례, 470 페이지

툴

프로시저

- 단계 **1** 교체 하드웨어에 대해서는 Cisco TAC에 문의하십시오. 동일한 수의 네트워크 모듈과 동일한 유형 및 물리적 인터페이스의 동일한 모델을 가져옵니다. [Cisco](https://www.cisco.com/c/en/us/support/rma_portal.html) 는 Portal을 [반환합니다](https://www.cisco.com/c/en/us/support/rma_portal.html).에서 RMA 프로세스를 시작할 수 있습니다.
- 단계 **2** 결함이 있는 디바이스의 성공적인 백업을 찾습니다.

클러스터링의 경우 노드 백업 파일은 클러스터의 단일 압축 파일(*cluster\_name***.***timestamp***.tar.gz**)에 번 들로 제공됩니다. 노드를 복원하려면 먼저 개별 노드 백업 파일 (*node\_name***\_control\_***timestamp***.tar** 또 는 *node\_name***\_data\_***timestamp***.tar**)을 추출해야 합니다.

백업 설정에 따라 다음 위치에 디바이스 백업이 저장될 수 있습니다.

- /var/sf/backup의 결함 있는 디바이스 자체
- /var/sf/remote-backup의 management center
- 원격 스토리지 위치

threat defense 고가용성 구축에서는 쌍을 유닛으로 백업하지만 백업 프로세스에서 고유한 백업 파일 을 생성합니다. 디바이스의 역할은 백업 파일 이름에 표시됩니다.

백업의 유일한 복사본이 결함이 있는 디바이스에 있는 경우 지금 다른 위치에 복사합니다. 디바이스 이미지를 재설치하면 백업이 지워집니다. 다른 문제가 발생하면 백업을 복구하지 못할 수 있습니다. 자세한 내용은 백업 및 원격 스토리지 관리, 495 페이지를 참고하십시오.

교체 디바이스에는 백업이 필요하지만 복구 프로세스 중에 SCP를 사용하여 검색할 수 있습니다. 교 체 디바이스에서 SCP가 액세스할 수 있는 위치에 백업을 배치하는 것이 좋습니다. 또는 교체 디바이 스 자체에 백업을 복사할 수 있습니다.

단계 **3** 결함이 있는 디바이스를 제거(분리)합니다.

모든 인터페이스의 연결을 끊습니다. threat defense 고가용성 구축에서는 페일오버 링크가 포함됩니 다. 클러스터링의 경우 클러스터 제어 링크가 포함됩니다.

사용 중인 모델의 하드웨어 설치 및 시작 가이드를 참조하십시오.Cisco Secure Firewall Threat Defense: 설치 및 [업그레이드](https://www.cisco.com/go/ftd-quick) 가이드

- 네트워크에서 디바이스의 연결을 끊을 때도 management center에서 등록을 취소하지 마 십시오. threat defense 고가용성 또는 클러스터링 구축에서는 고가용성 또는 클러스터링 을 일시 중단하거나 중단하지 마십시오. 이러한 링크를 유지 관리하면 복구 후 교체 디바 이스가 자동으로 다시 연결될 수 있습니다. 참고
- 단계 **4** 교체 디바이스를 설치하고 관리 네트워크에 연결합니다.

디바이스를 전원에 연결하고 관리 인터페이스를 관리 네트워크에 연결합니다. threat defense 고가용 성 구축에서 페일오버 링크를 연결합니다. 클러스터링의 경우 클러스터 제어 링크를 연결합니다. 그 러나 데이터 인터페이스를 연결하지 마십시오.

사용 중인 모델의 하드웨어 설치 가이드를 참조하십시오. Cisco Secure Firewall Threat [Defense:](https://www.cisco.com/go/ftd-quick) 설치 및 [업그레이드](https://www.cisco.com/go/ftd-quick) 가이드

단계 **5** (선택 사항) 교체 디바이스 이미지를 재설치합니다.

RMA 시나리오에서는 교체 장치가 공장 기본값으로 설정된 상태로 제공됩니다. 교체 디바이스가 결 함이 있는 디바이스와 동일한 주 버전을 실행하지 않는 경우 이미지를 재설치하는 것이 좋습니다.

Cisco Secure [Firewall](https://www.cisco.com/c/en/us/td/docs/security/firepower/quick_start/reimage/asa-ftd-reimage.html) ASA 및 Secure Firewall Threat Defense 이미지 재설치 가이드를 참조하십시오.

단계 **6** 교체 디바이스에서 초기 설정을 수행합니다.

관리자로 threat defense CLI에 액세스합니다. 설정 마법사에서 관리 IP 주소, 게이트웨이 및 기타 기본 네트워크 설정을 설정하라는 메시지를 표시합니다.

결함이 있는 디바이스와 동일한 관리 IP 주소를 설정하지 마십시오. 따라서 패치를 적용하기 위해 디 바이스를 등록해야 하는 경우 문제가 발생할 수 있습니다. 복구 프로세스에서 관리 IP 주소가 올바르 게 재설정됩니다.

사용 중인 모델에 대한 시작 가이드의 초기 설정 항목을 참조하십시오.Cisco Secure [Firewall](https://www.cisco.com/go/ftd-quick) Threat Defense: 설치 및 [업그레이드](https://www.cisco.com/go/ftd-quick) 가이드

- 교체 디바이스를 패치해야 하는 경우 시작 가이드의 설명에 따라 management center 등록 프로세스를 시작합니다. 패치를 적용할 필요가 없으면 등록하지 마십시오. 참고
- 단계 **7** 교체 디바이스가 결함이 있는 디바이스와 동일한 소프트웨어 버전(패치 포함)을 실행 중인지 확인합 니다.

기존 디바이스를 management center에서 삭제해서는 안됩니다. 교체 디바이스는 물리적 네트워크에 서 관리되지 않아야 하며 새 하드웨어와 교체 threat defense 패치의 버전이 동일해야 합니다. threat defense CLI에는 업그레이드 명령이 없습니다. 패치하려면 다음을 수행합니다.

a) management center 웹 인터페이스에서 디바이스 등록 프로세스를 완료합니다.

새 AC 정책을 생성하고 기본 작업인 "Network Discovery(네트워크 검색)"를 사용합니다. 이 정책 은 그대로 유지합니다. 기능 또는 수정 사항을 추가하지 마십시오. 이는 디바이스를 등록하고 기 능이 없는 정책을 구축하는 데 사용되므로 라이센스가 필요하지 않으며 디바이스를 패치할 수 있 습니다. 백업이 복구되면 라이선싱 및 정책이 예상 상태로 복구됩니다.

- b) 디바이스를 패치합니다: Cisco Firepower [Management](https://www.cisco.com/c/en/us/td/docs/security/firepower/upgrade/fpmc-upgrade-guide.html) Center 업그레이드 설명서.
- c) management center에서 새로 패치한 디바이스 등록을 취소합니다.

등록을 취소하지 않으면 복구 프로세스에서 "오래된" 디바이스가 다시 가동된 후 management center에 고스트 디바이스가 등록됩니다.

단계 **8** 교체 디바이스가 백업 파일에 액세스할 수 있는지 확인합니다.

복구 프로세스에서 SCP를 사용하여 백업을 검색할 수 있으므로 백업을 액세스 가능한 위치에 두는 것이 좋습니다. 또는 백업을 교체 디바이스 자체에 수동으로 /var/sf/backup에 복사할 수 있습니 다. 클러스터링의 경우 기본 클러스터 번들에서 개별 노드 백업 파일을 추출했는지 확인합니다.

단계 **9** threat defense CLI에서 백업을 복구합니다.

관리자로 threat defense CLI에 액세스합니다. 콘솔을 사용하거나 새로 설정된 관리 인터페이스(IP 주소 또는 호스트 이름)에 SSH를 통해 연결할 수 있습니다. 복구 프로세스에서 이 IP 주소가 변경됩니다.

복구하려면 다음을 수행합니다.

- SCP 사용: **restore remote-manager-backup location** *scp-hostname username filepath backup tar-file*
- 로컬 디바이스에서: **restore remote-manager-backup** *backup tar-file*

threat defense 고가용성 및 클러스터링 구축에서는 적절한 백업 파일(기본 대 보조 또는 제어 대 데이 터)을 선택해야 합니다. 역할은 백업 파일 이름에 표시됩니다. 모든 디바이스를 복원하는 경우 순차 적으로 수행합니다. 재부팅을 포함하여 첫 번째 디바이스에 대한 복구 프로세스가 완료될 때까지 다 음 디바이스에서 **restore** 명령을 실행하지 마십시오.

단계 **10** management center에 로그인하고 교체 디바이스가 연결될 때까지 기다립니다.

복구가 완료되면 디바이스는 사용자를 CLI에서 로그아웃하고 재부팅하며 management center에 자동 으로 연결합니다. 현재 디바이스가 오래된 것으로 표시됩니다.

- 단계 **11** 구축하기 전에 복구 후 작업을 수행하고 복구 후 문제를 해결합니다.
	- 라이선싱 충돌 또는 고아 엔타이틀먼트를 해결합니다. Cisco TAC에 문의합니다.
	- 고가용성동기화를 다시 시작합니다. threat defense CLI에서 configure high-availability resume 을 입력합니다. Cisco Secure Firewall [Management](http://www.cisco.com/go/firepower-config) Center 디바이스 구성 가이드에서 고가용성 일 시 중단 또는 재개를 참조하십시오.
	- 모든 VPN 인증서를 다시 추가/다시 등록합니다. 복구 프로세스는 백업이 수행된 후 추가된 인증 서를 포함하여 threat defense디바이스에서 VPN 인증서를 제거합니다. Cisco Secure [Firewall](http://www.cisco.com/go/firepower-config) [Management](http://www.cisco.com/go/firepower-config) Center 디바이스 구성 가이드에서 *VPN* 인증서 관리를 참조하십시오.
- 단계 **12** 설정을 구축합니다.

반드시 구축해야 합니다. 디바이스를 복원한 후에는 Device Management(디바이스 관리) 페이지에서 강제 구축해야 합니다. Cisco Secure Firewall [Management](http://www.cisco.com/go/firepower-config) Center 디바이스 구성 가이드에서 디바이스 에 기존 구성을 재구축을 참조하십시오.

단계 **13** 디바이스의 데이터 인터페이스를 연결합니다.

사용 중인 모델의 하드웨어 설치 가이드를 참조하십시오. Cisco Secure Firewall Threat [Defense:](https://www.cisco.com/go/ftd-quick) 설치 및 [업그레이드](https://www.cisco.com/go/ftd-quick) 가이드

다음에 수행할 작업

복구가 성공했으며 교체 디바이스가 예상대로 트래픽을 전달하는지 확인합니다.

# 백업에서 제로 터치 복원 **Threat Defense: ISA 3000**

Threat Defense 백업 및 복구는 RMA용입니다. 설정을 복구하면 관리 IP 주소를 포함하여 디바이스의 모든 설정을 덮어씁니다. 또한 디바이스를 재부팅합니다.

하드웨어 장애 시 이 절차에서는 ISA 3000 threat defense 디바이스를 독립형 또는 HA 쌍으로 교체하 는 방법을 간략하게 설명합니다. 장애가 발생한 유닛의 백업이 SD 카드에 있다고 가정합니다. Management Center에서 디바이스 백업, 476 페이지의 내용을 참조하십시오.

threat defense 고가용성 및 클러스터링 구축에서는 이 절차를 사용하여 모든 피어를 교체할 수 있습니 다. 모두 교체하려면 **restore** CLI 명령을 제외한 모든 디바이스에서 모든 단계를 동시에 수행합니다.

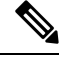

네트워크에서 디바이스의 연결을 끊을 때도 management center에서 등록을 취소하지 마십시오. threat defense 고가용성 또는 클러스터링 구축에서는 고가용성 또는 클러스터링을 일시 중단하거나 중단하 지 마십시오. 이러한 링크를 유지 관리하면 복구 후 교체 디바이스가 자동으로 다시 연결될 수 있습 니다. 참고

시작하기 전에

요구 사항, 지침, 제한 및 모범 사례를 읽고 이해해야 합니다. 어떤 단계도 건너 뛰거나 보안 문제를 무시하지 않습니다. 면밀하게 계획 및 준비를 하면 잘못된 단계 수행을 방지할 수 있습니다.

- 백업 및 복구 요구 사항, 467 페이지
- 백업 및 복원 지침 및 제한 사항, 468 페이지
- 백업 및 복구 모범 사례, 470 페이지

프로시저

- 단계 **1** 교체 하드웨어에 대해서는 Cisco TAC에 문의하십시오. 동일한 수의 네트워크 모듈과 동일한 유형 및 물리적 인터페이스의 동일한 모델을 가져옵니다. [Cisco](https://www.cisco.com/c/en/us/support/rma_portal.html) 는 Portal을 [반환합니다](https://www.cisco.com/c/en/us/support/rma_portal.html).에서 RMA 프로세스를 시작할 수 있습니다.
- 단계 **2** 결함이 있는 디바이스에서 SD 카드를 제거하고 디바이스를 랙에서 분리합니다.

모든 인터페이스의 연결을 끊습니다. threat defense HA 구축에서는 페일오버 링크가 포함됩니다.

- 네트워크에서 디바이스의 연결을 끊을 때도 management center에서 등록을 취소하지 마 십시오. threat defense 고가용성 또는 클러스터링 구축에서는 고가용성 또는 클러스터링 을 일시 중단하거나 중단하지 마십시오. 이러한 링크를 유지 관리하면 복구 후 교체 디바 이스가 자동으로 다시 연결될 수 있습니다. 참고
- 단계 **3** 교체 디바이스를 다시 랙킹하고 관리 네트워크에 연결합니다. threat defense HA 구축에서는 페일오 버 링크를 연결합니다. 그러나 데이터 인터페이스를 연결하지 마십시오.

디바이스 이미지를 재설치하거나 소프트웨어 패치를 적용해야 하는 경우, 전원 커넥터를 연결합니 다.

단계 **4** (필요할 수 있음) 교체 디바이스 이미지를 재설치합니다.

RMA 시나리오에서는 교체 장치가 공장 기본값으로 설정된 상태로 제공됩니다. 교체 디바이스가 결 함이 있는 디바이스와 동일한 주 버전을 실행하지 않는 경우 이미지를 재설치해야 합니다. <https://www.cisco.com/go/isa3000-software>에서 설치 프로그램을 가져옵니다.

이미지를 재설치하려면 Cisco Secure [Firewall](https://www.cisco.com/c/en/us/td/docs/security/firepower/quick_start/reimage/asa-ftd-reimage.html) ASA 및 Secure Firewall Threat Defense 이미지 재설치 가 [이드의](https://www.cisco.com/c/en/us/td/docs/security/firepower/quick_start/reimage/asa-ftd-reimage.html) 내용을 참조하십시오.

단계 **5** (필요할 수 있음) 교체 디바이스가 결함이 있는 디바이스와 동일한 Firepower 소프트웨어 버전(동일 한 패치 버전 포함)을 실행 중인지 확인합니다. 디바이스를 패치해야하는 경우 Secure Firewall device manager(device manager)에 연결하여 패치를 설치할 수 있습니다.

다음 절차에서는 공장 기본 구성이 있다고 가정합니다. 디바이스를 이미 구성한 경우 device manager 에 로그인하여 **Device(**디바이스**)** > **Upgrades(**업그레이드**)** 페이지로 직접 이동한 후 패치를 설치할 수 있습니다.

어느 경우든 패치 패키지를 <https://www.cisco.com/go/isa3000-software>에서 구합니다.

- a) 컴퓨터를 내부(이더넷 1/2) 인터페이스에 직접 연결하고 기본 IP 주소(**https://192.168.95.1**)에서 device manager에 액세스합니다.
- b) **admin** 사용자 이름과 비밀번호 **Admin123**을 입력하고 **Login(**로그인**)**을 클릭합니다.
- c) 설정 마법사를 완료합니다. device manager에서 구성한 내용은 유지하지 않습니다. 패치를 적용할 수 있도록 초기 구성을 통과하기만 하면 되므로 설정 마법사에서 입력하는 내용은 중요하지 않습 니다.
- d) **Device(**디바이스**)** > **Upgrades(**업그레이드**)** 페이지로 이동합니다.

**System Upgrade(**시스템 업그레이드**)** 섹션에는 현재 실행 중인 소프트웨어 버전이 표시됩니다.

- e) **Browse(**찾아보기**)**를 클릭하여 패치 파일을 업로드합니다.
- f) **Install(**설치**)**을 클릭하여 설치 프로세스를 시작합니다.

아이콘 옆의 정보는 디바이스가 설치 중에 재부팅되는지 여부를 나타냅니다. 디바이스가 재부팅 되면 시스템에서 자동으로 로그아웃됩니다. 설치에는 30분 이상 소요될 수 있습니다.

이 시간 동안 기다렸다가 시스템에 다시 로그인하십시오. 디바이스 요약 또는 시스템 모니터링 대시보드에 새 버전이 표시됩니다.

- 브라우저 창을 그냥 새로 고치지 말고, URL의 경로를 삭제한 다음 홈페이지에 다시 연결하십시오. 이렇게 하면 캐시된 정보가 최신 코드로 새로고침됩니다. 참고
- 단계 **6** 교체 디바이스에 SD 카드를 삽입합니다.
- 단계 **7** 디바이스의 전원을 켜거나 재부팅하고 부팅을 시작한 직후 Reset(재설정) 버튼을 3초 이상 15초 이하 로 길게 누릅니다.

패치를 설치하는 데 device manager를 사용한 경우 **Device(**디바이스**)** > **System Settings(**시스템 설정**)** > **Reboot/Shutdown(**재부팅**/**종료**)** 페이지에서 재부팅할 수 있습니다. threat defense CLI에서는 **reboot** 명령을 사용하십시오. 아직 전원을 연결하지 않은 경우 지금 연결합니다.

와이어 게이지 0.033인치 이하의 표준 사이즈 #1 용지 클립을 사용하여 Reset(재설정) 버튼을 누릅니 다. 복원 프로세스는 부팅 중에 트리거됩니다. 디바이스가 구성을 복원한 다음 재부팅합니다. 그러면 디바이스가 management center에 자동으로 등록됩니다.

HA 쌍의 두 디바이스를 모두 복원하는 경우 순차적으로 수행합니다. 재부팅을 포함하여 첫 번째 디 바이스에 대한 복원 프로세스가 완료될 때까지 두 번째 디바이스를 복원하지 마십시오.

단계 **8** management center에 로그인하고 교체 디바이스가 연결될 때까지 기다립니다.

현재 디바이스가 오래된 것으로 표시됩니다.

- 단계 **9** 구축하기 전에 복구 후 작업을 수행하고 복구 후 문제를 해결합니다.
	- 라이선싱 충돌 또는 고아 엔타이틀먼트를 해결합니다. Cisco TAC에 문의합니다.
	- 고가용성 동기화를 다시 시작합니다. threat defense CLI에서 configure high-availability resume 을 입력합니다. Cisco Secure Firewall [Management](http://www.cisco.com/go/firepower-config) Center 디바이스 구성 가이드에서 고가용성 일 시 중단 또는 재개를 참조하십시오.
	- 모든 VPN 인증서를 다시 추가/다시 등록합니다. 복구 프로세스는 백업이 수행된 후 추가된 인증 서를 포함하여 threat defense디바이스에서 VPN 인증서를 제거합니다. Cisco Secure [Firewall](http://www.cisco.com/go/firepower-config) [Management](http://www.cisco.com/go/firepower-config) Center 디바이스 구성 가이드에서 *VPN* 인증서 관리를 참조하십시오.
- 단계 **10** 설정을 구축합니다.

반드시 구축해야 합니다. 디바이스를 복원한 후에는 Device Management(디바이스 관리) 페이지에서 강제 구축해야 합니다. Cisco Secure Firewall [Management](http://www.cisco.com/go/firepower-config) Center 디바이스 구성 가이드에서 디바이스 에 기존 구성을 재구축을 참조하십시오.

단계 **11** 디바이스의 데이터 인터페이스를 연결합니다.

사용 중인 모델의 하드웨어 설치 가이드를 참조하십시오. Cisco Secure Firewall Threat [Defense:](https://www.cisco.com/go/ftd-quick) 설치 및 [업그레이드](https://www.cisco.com/go/ftd-quick) 가이드

다음에 수행할 작업

복구가 성공했으며 교체 디바이스가 예상대로 트래픽을 전달하는지 확인합니다.

## 백업에서 **Threat Defense** 복원**: Firepower 4100/9300** 섀시

Threat Defense 백업 및 복구는 RMA용입니다. 설정을 복구하면 관리 IP 주소를 포함하여 디바이스의 모든 설정을 덮어씁니다. 또한 디바이스를 재부팅합니다.

이 절차에서는 하드웨어 장애가 발생한 경우 Firepower 4100/9300, 독립형, 고가용성 쌍 또는 클러스 터로 교체하는 방법을 간략하게 설명합니다. 다음의 백업에 액세스할 수 있다고 가정합니다.

- 논리적 디바이스 또는 하나 이상의 디바이스를 교체합니다. Management Center에서 디바이스 백 업, 476 페이지의 내용을 참조하십시오.
- FXOS 설정. FXOS 구성 파일 내보내기, 477 페이지의 내용을 참조하십시오.

threat defense 고가용성 및 클러스터링 구축에서는 이 절차를 사용하여 모든 피어를 교체할 수 있습니 다. 모두 교체하려면 **restore** CLI 명령을 제외한 모든 디바이스에서 모든 단계를 동시에 수행합니다.

툴

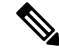

네트워크에서 디바이스의 연결을 끊을 때도 management center에서 등록을 취소하지 마십시오. threat defense 고가용성 또는 클러스터링 구축에서는 고가용성 또는 클러스터링을 일시 중단하거나 중단하 지 마십시오. 이러한 링크를 유지 관리하면 복구 후 교체 디바이스가 자동으로 다시 연결될 수 있습 니다. 참고

시작하기 전에

요구 사항, 지침, 제한 및 모범 사례를 읽고 이해해야 합니다. 어떤 단계도 건너 뛰거나 보안 문제를 무시하지 않습니다. 면밀하게 계획 및 준비를 하면 잘못된 단계 수행을 방지할 수 있습니다.

- 백업 및 복구 요구 사항, 467 페이지
- 백업 및 복원 지침 및 제한 사항, 468 페이지
- 백업 및 복구 모범 사례, 470 페이지

프로시저

- 단계 **1** 교체 하드웨어에 대해서는 Cisco TAC에 문의하십시오. 동일한 수의 네트워크 모듈과 동일한 유형 및 물리적 인터페이스의 동일한 모델을 가져옵니다. [Cisco](https://www.cisco.com/c/en/us/support/rma_portal.html) 는 Portal을 [반환합니다](https://www.cisco.com/c/en/us/support/rma_portal.html).에서 RMA 프로세스를 시작할 수 있습니다.
- 단계 **2** 결함이 있는 디바이스의 성공적인 백업을 찾습니다.

클러스터링의 경우 노드 백업 파일은 클러스터의 단일 압축 파일(*cluster\_name***.***timestamp***.tar.gz**)에 번 들로 제공됩니다. 노드를 복원하려면 먼저 개별 노드 백업 파일 (*node\_name***\_control\_***timestamp***.tar** 또 는 *node\_name***\_data\_***timestamp***.tar**)을 추출해야 합니다.

백업 설정에 따라 다음 위치에 디바이스 백업이 저장될 수 있습니다.

- /var/sf/backup의 결함 있는 디바이스 자체
- /var/sf/remote-backup의 management center
- 원격 스토리지 위치

threat defense 고가용성 구축에서는 쌍을 유닛으로 백업하지만 백업 프로세스에서 고유한 백업 파일 을 생성합니다. 디바이스의 역할은 백업 파일 이름에 표시됩니다.

백업의 유일한 복사본이 결함이 있는 디바이스에 있는 경우 지금 다른 위치에 복사합니다. 디바이스 이미지를 재설치하면 백업이 지워집니다. 다른 문제가 발생하면 백업을 복구하지 못할 수 있습니다. 자세한 내용은 백업 및 원격 스토리지 관리, 495 페이지를 참고하십시오.

교체 디바이스에는 백업이 필요하지만 복구 프로세스 중에 SCP를 사용하여 검색할 수 있습니다. 교 체 디바이스에서 SCP가 액세스할 수 있는 위치에 백업을 배치하는 것이 좋습니다. 또는 교체 디바이 스 자체에 백업을 복사할 수 있습니다.

- 단계 **3** FXOS 설정의 성공적인 백업을 찾습니다.
- 단계 **4** 결함이 있는 디바이스를 제거(분리)합니다.

모든 인터페이스의 연결을 끊습니다. threat defense 고가용성 구축에서는 페일오버 링크가 포함됩니 다. 클러스터링의 경우 클러스터 제어 링크가 포함됩니다.

사용 중인 모델의 하드웨어 설치 및 시작 가이드를 참조하십시오.Cisco Secure Firewall Threat Defense: 설치 및 [업그레이드](https://www.cisco.com/go/ftd-quick) 가이드

- 네트워크에서 디바이스의 연결을 끊을 때도 management center에서 등록을 취소하지 마 십시오. threat defense 고가용성 또는 클러스터링 구축에서는 고가용성 또는 클러스터링 을 일시 중단하거나 중단하지 마십시오. 이러한 링크를 유지 관리하면 복구 후 교체 디바 이스가 자동으로 다시 연결될 수 있습니다. 참고
- 단계 **5** 교체 디바이스를 설치하고 관리 네트워크에 연결합니다.

디바이스를 전원에 연결하고 관리 인터페이스를 관리 네트워크에 연결합니다. threat defense 고가용 성 구축에서 페일오버 링크를 연결합니다. 클러스터링의 경우 클러스터 제어 링크를 연결합니다. 그 러나 데이터 인터페이스를 연결하지 마십시오.

사용 중인 모델의 하드웨어 설치 가이드를 참조하십시오. Cisco Secure Firewall Threat [Defense:](https://www.cisco.com/go/ftd-quick) 설치 및 [업그레이드](https://www.cisco.com/go/ftd-quick) 가이드

단계 **6** (선택 사항) 교체 디바이스 이미지를 재설치합니다.

RMA 시나리오에서는 교체 장치가 공장 기본값으로 설정된 상태로 제공됩니다. 교체 디바이스가 결 함이 있는 디바이스와 동일한 주 버전을 실행하지 않는 경우 이미지를 재설치하는 것이 좋습니다.

해당 Cisco Firepower [4100/9300](https://www.cisco.com/c/en/us/support/security/firepower-9000-series/products-installation-and-configuration-guides-list.html) FXOS Firepower Chassis Manager 설정 가이드에서 공장 기본 설정 복 구에 대한 지침을 참조하십시오.

단계 **7** FXOS가 호환되는 버전을 실행 중인지 확인합니다.

논리적 디바이스를 다시 추가하기 전에 호환되는 FXOS 버전을 실행 중이어야 합니다. 섀시 관리자 를 사용하여 백업된 FXOS 설정을 가져올 수 있습니다.구성 파일 가져오기, 491 페이지

단계 **8** 섀시 관리자를 사용하여 논리적 디바이스를 추가하고 초기 설정을 수행합니다.

결함이 있는 섀시의 논리적 디바이스와 동일한 관리 IP 주소를 설정하지 마십시오. 따라서 패치를 적 용하기 위해 논리적 디바이스를 등록해야 하는 경우 문제가 발생할 수 있습니다. 복구 프로세스에서 관리 IP 주소가 올바르게 재설정됩니다.

사용 중인 모델의 시작 설명서에서 management center 구축 장을 참조하십시오.Cisco Secure [Firewall](https://www.cisco.com/go/ftd-quick) Threat Defense: 설치 및 [업그레이드](https://www.cisco.com/go/ftd-quick) 가이드

논리적 디바이스를 패치해야 하는 경우 시작 가이드의 설명에 따라 management center에 등록합니다. 패치를 적용할 필요가 없으면 등록하지 마십시오. 참고

단계 **9** 교체 디바이스가 결함이 있는 디바이스와 동일한 소프트웨어 버전(패치 포함)을 실행 중인지 확인합 니다.

기존 디바이스를 management center에서 삭제해서는 안됩니다. 교체 디바이스는 물리적 네트워크에 서 관리되지 않아야 하며 새 하드웨어와 교체 threat defense 패치의 버전이 동일해야 합니다. threat defense CLI에는 업그레이드 명령이 없습니다. 패치하려면 다음을 수행합니다.

a) management center 웹 인터페이스에서 디바이스 등록 프로세스를 완료합니다.

새 AC 정책을 생성하고 기본 작업인 "Network Discovery(네트워크 검색)"를 사용합니다. 이 정책 은 그대로 유지합니다. 기능 또는 수정 사항을 추가하지 마십시오. 이는 디바이스를 등록하고 기 능이 없는 정책을 구축하는 데 사용되므로 라이센스가 필요하지 않으며 디바이스를 패치할 수 있 습니다. 백업이 복구되면 라이선싱 및 정책이 예상 상태로 복구됩니다.

- b) 디바이스를 패치합니다: Cisco Firepower [Management](https://www.cisco.com/c/en/us/td/docs/security/firepower/upgrade/fpmc-upgrade-guide.html) Center 업그레이드 설명서.
- c) management center에서 새로 패치한 디바이스 등록을 취소합니다.

등록을 취소하지 않으면 복구 프로세스에서 "오래된" 디바이스가 다시 가동된 후 management center에 고스트 디바이스가 등록됩니다.

단계 **10** 교체 디바이스가 백업 파일에 액세스할 수 있는지 확인합니다.

복구 프로세스에서 SCP를 사용하여 백업을 검색할 수 있으므로 백업을 액세스 가능한 위치에 두는 것이 좋습니다. 또는 백업을 교체 디바이스 자체에 수동으로 /var/sf/backup에 복사할 수 있습니 다. 클러스터링의 경우 기본 클러스터 번들에서 개별 노드 백업 파일을 추출했는지 확인합니다.

단계 **11** threat defense CLI에서 백업을 복구합니다.

관리자로 threat defense CLI에 액세스합니다. 콘솔을 사용하거나 새로 설정된 관리 인터페이스(IP 주소 또는 호스트 이름)에 SSH를 통해 연결할 수 있습니다. 복구 프로세스에서 이 IP 주소가 변경됩니다.

복구하려면 다음을 수행합니다.

- SCP 사용: **restore remote-manager-backup location** *scp-hostname username filepath backup tar-file*
- 로컬 디바이스에서: **restore remote-manager-backup** *backup tar-file*

threat defense 고가용성 및 클러스터링 구축에서는 적절한 백업 파일(기본 대 보조 또는 제어 대 데이 터)을 선택해야 합니다. 역할은 백업 파일 이름에 표시됩니다. 모든 디바이스를 복원하는 경우 순차 적으로 수행합니다. 재부팅을 포함하여 첫 번째 디바이스에 대한 복구 프로세스가 완료될 때까지 다 음 디바이스에서 **restore** 명령을 실행하지 마십시오.

단계 **12** management center에 로그인하고 교체 디바이스가 연결될 때까지 기다립니다.

복구가 완료되면 디바이스는 사용자를 CLI에서 로그아웃하고 재부팅하며 management center에 자동 으로 연결합니다. 현재 디바이스가 오래된 것으로 표시됩니다.

- 단계 **13** 구축하기 전에 복구 후 작업을 수행하고 복구 후 문제를 해결합니다.
	- 라이선싱 충돌 또는 고아 엔타이틀먼트를 해결합니다. Cisco TAC에 문의합니다.
- 모든 VPN 인증서를 다시 추가/다시 등록합니다. 복구 프로세스는 백업이 수행된 후 추가된 인증 서를 포함하여 threat defense디바이스에서 VPN 인증서를 제거합니다. Cisco Secure [Firewall](http://www.cisco.com/go/firepower-config) [Management](http://www.cisco.com/go/firepower-config) Center 디바이스 구성 가이드에서 *VPN* 인증서 관리를 참조하십시오.
- 단계 **14** 설정을 구축합니다.

반드시 구축해야 합니다. 디바이스를 복원한 후에는 Device Management(디바이스 관리) 페이지에서 강제 구축해야 합니다. Cisco Secure Firewall [Management](http://www.cisco.com/go/firepower-config) Center 디바이스 구성 가이드에서 디바이스 에 기존 구성을 재구축을 참조하십시오.

단계 **15** 디바이스의 데이터 인터페이스를 연결합니다.

사용 중인 모델의 하드웨어 설치 가이드를 참조하십시오. Cisco Secure Firewall Threat [Defense:](https://www.cisco.com/go/ftd-quick) 설치 및 [업그레이드](https://www.cisco.com/go/ftd-quick) 가이드

다음에 수행할 작업

복구가 성공했으며 교체 디바이스가 예상대로 트래픽을 전달하는지 확인합니다.

구성 파일 가져오기

Firepower 4100/9300 섀시에서 전에 내보낸 구성 설정을 적용하려면 구성 가져오기 기능을 사용할 수 있습니다. 이 기능을 사용하면 알려진 양호한 구성으로 돌아가거나 시스템 장애로부터 복구할 수 있 습니다.

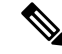

이 절차에서는 소프트웨어를 복구하기 전에 섀시 관리자을(를) 사용하여 FXOS 설정을 가져오는 방 법을 설명합니다. CLI 절차는 Cisco Firepower [4100/9300](https://www.cisco.com/go/firepower9300-config) FXOS CLI 설정 가이드의 해당 버전을 참조 하십시오. 참고

시작하기 전에

Firepower 4100/9300용 구성 가져오기/내보내기 지침 을 검토합니다.

프로시저

단계 **1** 섀시 관리자에서 **System(**시스템**)** > **Tools(**도구**)** > **Import(**가져오기**/**내보내기**)**를 선택합니다.

단계 **2** 로컬 구성 파일로부터 가져오려면:

- a) **Local(**로컬**)**을 클릭합니다.
- b) **Choose File(**파일 선택**)**을 클릭하고 가져올 구성 파일을 찾아 선택합니다.
- c) **Import(**가져오기**)**를 클릭합니다. 확인 대화 상자가 열리면서 계속 진행할 것인지를 물어보고 섀시를 재시작해야 한다고 경고합니 다.
- d) **Yes(**예**)**를 클릭하여 지정된 구성 파일을 가져올 것임을 확인합니다.
	- 기존의 구성이 삭제되고, 가져오기 파일에 지정된 구성이 Firepower 4100/9300 섀시에 적용됩니 다. 가져오는 동안 Breakout 포트 구성이 변경되는 경우 Firepower 4100/9300 섀시를 다시 시작해 야 합니다.
- 단계 **3** 원격 서버에 있는 구성 파일로부터 가져오려면:
	- a) **Remote(**원격**)**를 클릭합니다.
	- b) 원격 서버와의 통신에서 사용할 프로토콜을 선택합니다. FTP, TFTP, SCP, SFTP 중 하나일 수 있 습니다.
	- c) 기본값 이외의 포트를 사용하려는 경우 **Port(**포트**)** 필드에 포트 번호를 입력합니다.
	- d) 백업 파일을 저장할 위치의 IP 주소 또는 호스트 이름을 입력합니다. 이는 Firepower 4100/9300 섀 시가 네트워크를 통해 액세스할 수 있는 서버, 스토리지 어레이, 로컬 드라이브, 기타 읽기/쓰기 미디어일 수 있습니다.

IP 주소가 아니라 호스트 이름을 사용하는 경우 DNS 서버를 구성해야 합니다.

- e) 시스템이 원격 서버에 로그인할 때 사용할 사용자 이름을 입력합니다. 프로토콜이 TFTP일 경우 이 필드는 적용되지 않습니다.
- f) 원격 서버 사용자 이름의 비밀번호를 입력합니다. 프로토콜이 TFTP일 경우 이 필드는 적용되지 않습니다.
- g) **File Path(**파일 경로**)** 필드에 설정 파일의 전체 경로(파일 이름 포함)를 입력합니다.
- h) 사용할 원격 구성에 대해 **Import(**가져오기**)**. 확인 대화 상자가 열리면서 계속 진행할 것인지를 물어보고 섀시를 재시작해야 한다고 경고합니 다.
- i) **Yes(**예**)**를 클릭하여 지정된 구성 파일을 가져올 것임을 확인합니다. 기존의 구성이 삭제되고, 가져오기 파일에 지정된 구성이 Firepower 4100/9300 섀시에 적용됩니 다. 가져오는 동안 Breakout 포트 구성이 변경되는 경우 Firepower 4100/9300 섀시를 다시 시작해 야 합니다.

# 백업에서 **Threat Defense** 복원**: Threat Defense Virtual**

프라이빗 클라우드, 독립형, 고가용성 쌍 또는 클러스터에서 결함이 있거나 장애가 발생한 threat defense virtual 디바이스를 교체하려면 이 절차를 사용합니다.

threat defense 고가용성 및 클러스터링 구축에서는 이 절차를 사용하여 모든 피어를 교체할 수 있습니 다. 모두 교체하려면 **restore** CLI 명령을 제외한 모든 디바이스에서 모든 단계를 동시에 수행합니다.

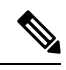

네트워크에서 디바이스의 연결을 끊을 때도 management center에서 등록을 취소하지 마십시오. threat defense 고가용성 또는 클러스터링 구축에서는 고가용성 또는 클러스터링을 일시 중단하거나 중단하 지 마십시오. 이러한 링크를 유지 관리하면 복구 후 교체 디바이스가 자동으로 다시 연결될 수 있습 니다. 참고

시작하기 전에

요구 사항, 지침, 제한 및 모범 사례를 읽고 이해해야 합니다. 어떤 단계도 건너 뛰거나 보안 문제를 무시하지 않습니다. 면밀하게 계획 및 준비를 하면 잘못된 단계 수행을 방지할 수 있습니다.

- 백업 및 복구 요구 사항, 467 페이지
- 백업 및 복원 지침 및 제한 사항, 468 페이지
- 백업 및 복구 모범 사례, 470 페이지

프로시저

단계 **1** 결함이 있는 디바이스의 성공적인 백업을 찾습니다.

클러스터링의 경우 노드 백업 파일은 클러스터의 단일 압축 파일(*cluster\_name***.***timestamp***.tar.gz**)에 번 들로 제공됩니다. 노드를 복원하려면 먼저 개별 노드 백업 파일 (*node\_name***\_control\_***timestamp***.tar** 또 는 *node\_name***\_data\_***timestamp***.tar**)을 추출해야 합니다.

백업 설정에 따라 다음 위치에 디바이스 백업이 저장될 수 있습니다.

- /var/sf/backup의 결함 있는 디바이스 자체
- /var/sf/remote-backup의 management center
- 원격 스토리지 위치

threat defense 고가용성 구축에서는 쌍을 유닛으로 백업하지만 백업 프로세스에서 고유한 백업 파일 을 생성합니다. 디바이스의 역할은 백업 파일 이름에 표시됩니다.

백업의 유일한 복사본이 결함이 있는 디바이스에 있는 경우 지금 다른 위치에 복사합니다. 디바이스 이미지를 재설치하면 백업이 지워집니다. 다른 문제가 발생하면 백업을 복구하지 못할 수 있습니다. 자세한 내용은 백업 및 원격 스토리지 관리, 495 페이지를 참고하십시오.

교체 디바이스에는 백업이 필요하지만 복구 프로세스 중에 SCP를 사용하여 검색할 수 있습니다. 교 체 디바이스에서 SCP가 액세스할 수 있는 위치에 백업을 배치하는 것이 좋습니다. 또는 교체 디바이 스 자체에 백업을 복사할 수 있습니다.

단계 **2** 결함이 있는 디바이스를 제거합니다.

가상 시스템을 종료, 전원 끄기 및 삭제합니다. 절차는 가상 환경을 위한 설명서를 참조하십시오.

- 단계 **3** 교체 디바이스를 구축합니다.
- 단계 **4** 교체 디바이스에서 초기 설정을 수행합니다.

콘솔을 사용하여 관리자로 threat defense CLI에 액세스합니다. 설정 마법사에서 관리 IP 주소, 게이트 웨이 및 기타 기본 네트워크 설정을 설정하라는 메시지를 표시합니다.

결함이 있는 디바이스와 동일한 관리 IP 주소를 설정하지 마십시오. 따라서 패치를 적용하기 위해 디 바이스를 등록해야 하는 경우 문제가 발생할 수 있습니다. 복구 프로세스에서 관리 IP 주소가 올바르 게 재설정됩니다.

- 교체 디바이스를 패치해야 하는 경우 시작 가이드의 설명에 따라 management center 등록 프로세스를 시작합니다. 패치를 적용할 필요가 없으면 등록하지 마십시오. 참고
- 단계 **5** 교체 디바이스가 결함이 있는 디바이스와 동일한 소프트웨어 버전(패치 포함)을 실행 중인지 확인합 니다.

기존 디바이스를 management center에서 삭제해서는 안됩니다. 교체 디바이스는 물리적 네트워크에 서 관리되지 않아야 하며 새 하드웨어와 교체 threat defense 패치의 버전이 동일해야 합니다. threat defense CLI에는 업그레이드 명령이 없습니다. 패치하려면 다음을 수행합니다.

a) management center 웹 인터페이스에서 디바이스 등록 프로세스를 완료합니다.

새 AC 정책을 생성하고 기본 작업인 "Network Discovery(네트워크 검색)"를 사용합니다. 이 정책 은 그대로 유지합니다. 기능 또는 수정 사항을 추가하지 마십시오. 이는 디바이스를 등록하고 기 능이 없는 정책을 구축하는 데 사용되므로 라이센스가 필요하지 않으며 디바이스를 패치할 수 있 습니다. 백업이 복구되면 라이선싱 및 정책이 예상 상태로 복구됩니다.

- b) 디바이스를 패치합니다: Cisco Firepower [Management](https://www.cisco.com/c/en/us/td/docs/security/firepower/upgrade/fpmc-upgrade-guide.html) Center 업그레이드 설명서.
- c) management center에서 새로 패치한 디바이스 등록을 취소합니다.

등록을 취소하지 않으면 복구 프로세스에서 "오래된" 디바이스가 다시 가동된 후 management center에 고스트 디바이스가 등록됩니다.

단계 **6** 교체 디바이스가 백업 파일에 액세스할 수 있는지 확인합니다.

복구 프로세스에서 SCP를 사용하여 백업을 검색할 수 있으므로 백업을 액세스 가능한 위치에 두는 것이 좋습니다. 또는 백업을 교체 디바이스 자체에 수동으로 /var/sf/backup에 복사할 수 있습니 다. 클러스터링의 경우 기본 클러스터 번들에서 개별 노드 백업 파일을 추출했는지 확인합니다.

단계 **7** threat defense CLI에서 백업을 복구합니다.

관리자로 threat defense CLI에 액세스합니다. 콘솔을 사용하거나 새로 설정된 관리 인터페이스(IP 주소 또는 호스트 이름)에 SSH를 통해 연결할 수 있습니다. 복구 프로세스에서 이 IP 주소가 변경됩니다.

복구하려면 다음을 수행합니다.

- SCP 사용: **restore remote-manager-backup location** *scp-hostname username filepath backup tar-file*
- 로컬 디바이스에서: **restore remote-manager-backup** *backup tar-file*

threat defense 고가용성 및 클러스터링 구축에서는 적절한 백업 파일(기본 대 보조 또는 제어 대 데이 터)을 선택해야 합니다. 역할은 백업 파일 이름에 표시됩니다. 모든 디바이스를 복원하는 경우 순차 적으로 수행합니다. 재부팅을 포함하여 첫 번째 디바이스에 대한 복구 프로세스가 완료될 때까지 다 음 디바이스에서 **restore** 명령을 실행하지 마십시오.

단계 **8** management center에 로그인하고 교체 디바이스가 연결될 때까지 기다립니다.

복구가 완료되면 디바이스는 사용자를 CLI에서 로그아웃하고 재부팅하며 management center에 자동 으로 연결합니다. 현재 디바이스가 오래된 것으로 표시됩니다.

- 단계 **9** 구축하기 전에 복구 후 작업을 수행하고 복구 후 문제를 해결합니다.
	- 라이선싱 충돌 또는 고아 엔타이틀먼트를 해결합니다. Cisco TAC에 문의합니다.
- 모든 VPN 인증서를 다시 추가/다시 등록합니다. 복구 프로세스는 백업이 수행된 후 추가된 인증 서를 포함하여 threat defense디바이스에서 VPN 인증서를 제거합니다. Cisco Secure [Firewall](http://www.cisco.com/go/firepower-config) [Management](http://www.cisco.com/go/firepower-config) Center 디바이스 구성 가이드에서 *VPN* 인증서 관리를 참조하십시오.
- 단계 **10** 설정을 구축합니다.

반드시 구축해야 합니다. 디바이스를 복원한 후에는 Device Management(디바이스 관리) 페이지에서 강제 구축해야 합니다. Cisco Secure Firewall [Management](http://www.cisco.com/go/firepower-config) Center 디바이스 구성 가이드에서 디바이스 에 기존 구성을 재구축을 참조하십시오.

단계 **11** 데이터 인터페이스를 추가 및 설정합니다.

다음에 수행할 작업

복구가 성공했으며 교체 디바이스가 예상대로 트래픽을 전달하는지 확인합니다.

# 백업 및 원격 스토리지 관리

백업은 암호화되지 않은 아카이브(.tar) 파일로 저장됩니다. 파일 이름에는 다음을 포함할 수 있는 식 별 정보가 포함됩니다.

- 백업 프로파일 또는 백업과 연결된 예약된 작업의 이름입니다.
- 백업된 어플라이언스의 표시 이름 또는 IP 주소입니다.
- 어플라이언스의 역할(예: HA 쌍의 멤버).

어플라이언스를 안전한 원격 위치에 백업하고 전송 성공을 확인하는 것이 좋습니다. 어플라이언스 에 남아 있는 백업은 수동으로 또는 업그레이드 프로세스에 의해 삭제될 수 있습니다. 업그레이드는 로컬에 저장된 백업을 제거합니다. 옵션에 대한 자세한 내용은 백업 스토리지 위치, 497 페이지의 내 용을 참조하십시오.

 $\bigwedge$ 

특히 백업 파일은 암호화되지 않으므로 무단 액세스를 허용하지 않습니다. 백업 파일이 수정되면 복 원 프로세스가 실패하게 됩니다. Admin/Maint(관리/유지 관리) 역할의 사용자는 원격 스토리지에서 파일을 이동하고 삭제할 수 있는 백업 관리 페이지에 액세스할 수 있습니다. 주의

다음 절차에서는 백업 파일을 관리하는 방법을 설명합니다.

프로시저

단계 **1** 시스템 ( ) > **Tools(**툴**)** > **Backup/Restore(**백업**/**복구**)**을(를) 선택합니다.

Backup Management(백업 관리) 페이지에 사용 가능한 백업이 나열됩니다. 또한 백업을 저장하는 데 사용할 수 있는 디스크 공간의 양도 나열합니다. 공간이 충분하지 않으면 백업이 실패할 수 있습니다. 단계 **2** 다음 중 하나를 수행합니다.

표 **41:** 원격 스토리지 및 백업 파일 관리

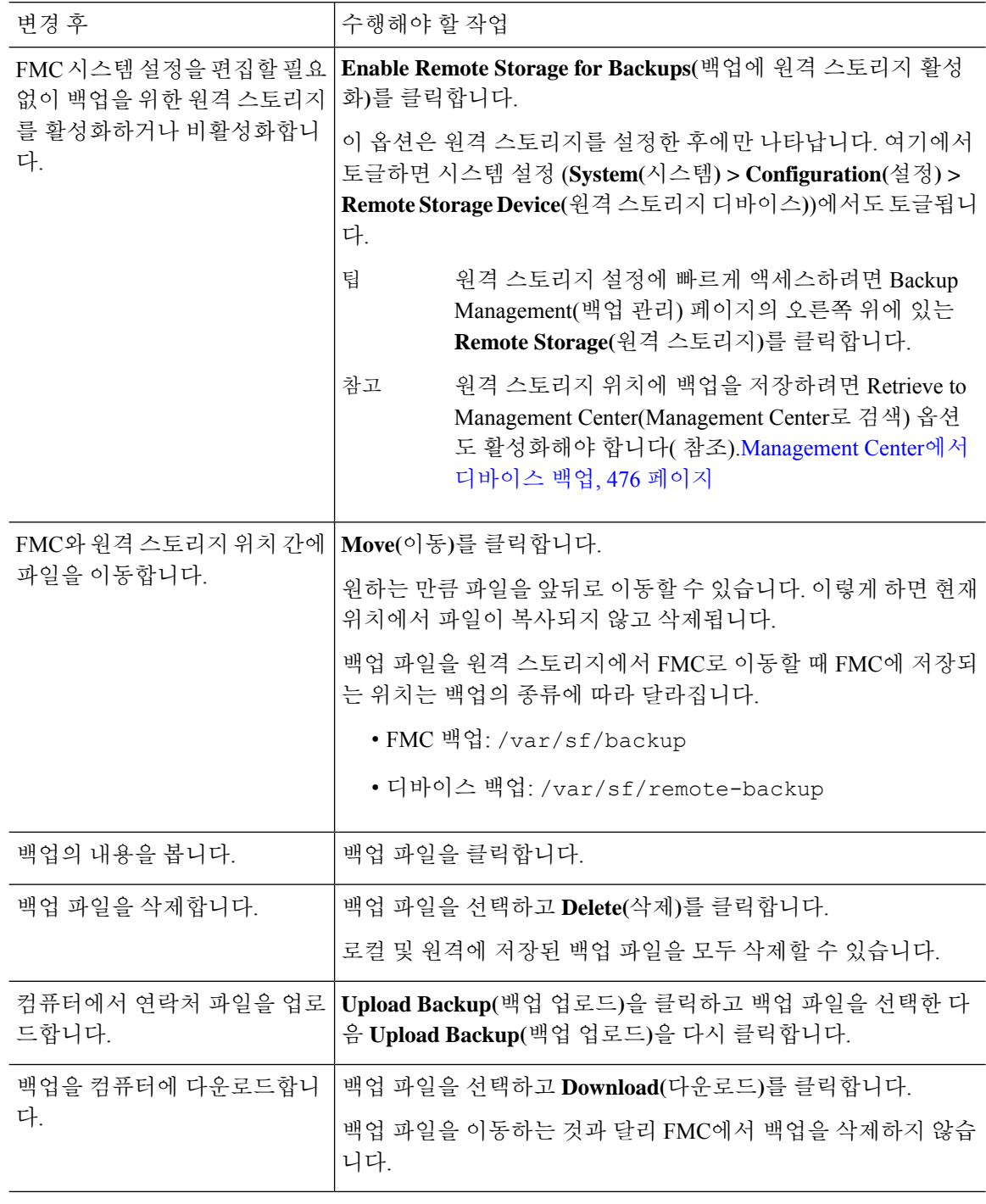

I
## 백업 스토리지 위치

다음 표에서는 management center 및 매니지드 디바이스의 백업 스토리지 옵션에 대해 설명합니다.

표 **42:** 백업 스토리지 위치

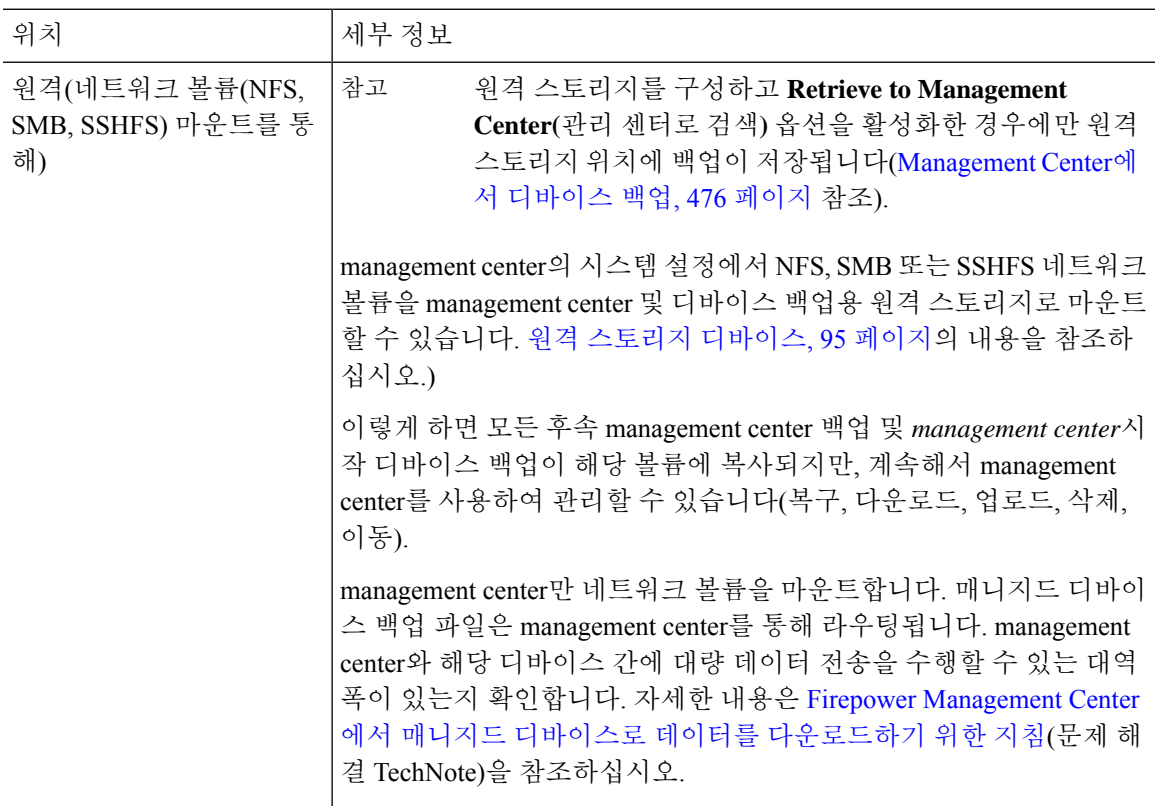

 $\overline{\phantom{a}}$ 

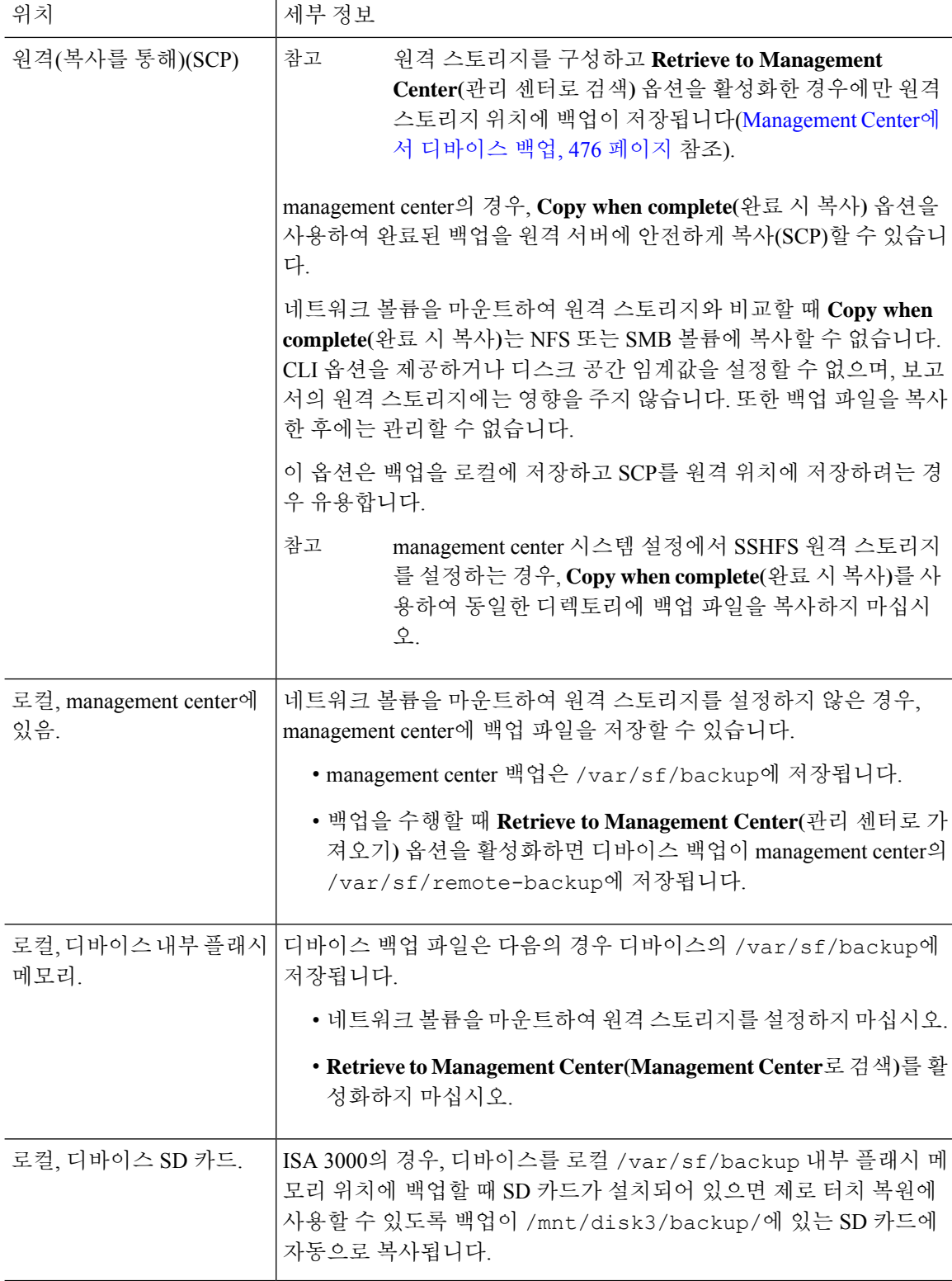

툴

I

# 백업 및 복원 기록

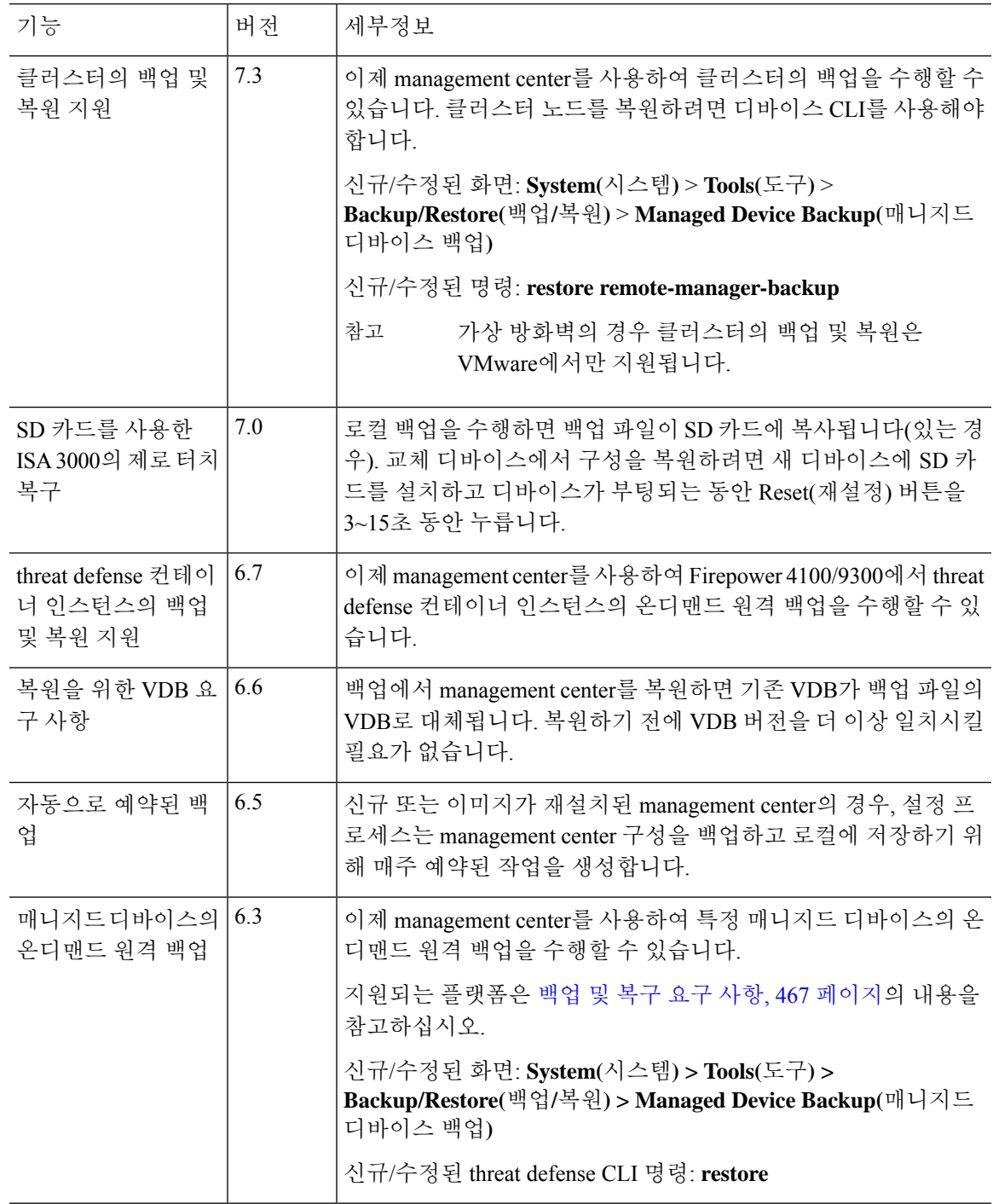

툴

 $\mathbf I$ 

백업 및 복원 기록

툴

 $\mathbf l$ 

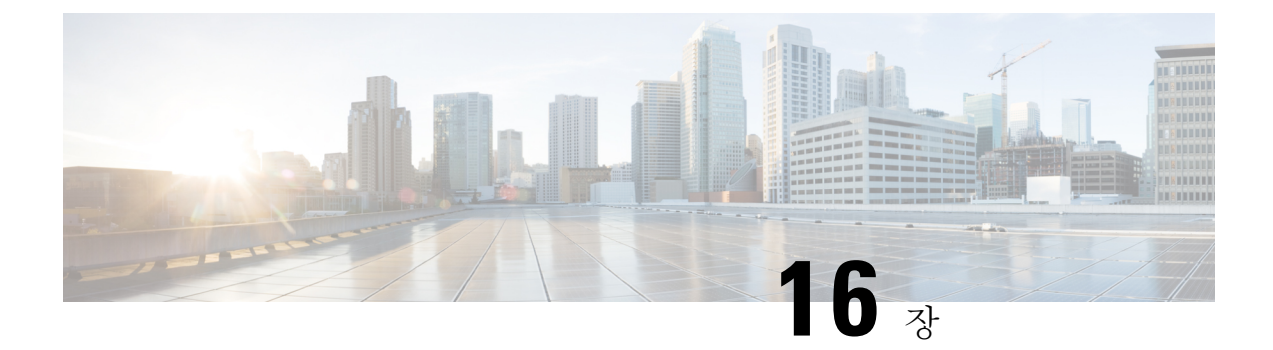

# 일정

다음 항목에서는 작업을 예약하는 방법에 대해 설명합니다.

- 작업 예약 관련 정보, 501 페이지
- 작업 스케줄링 요구 사항 및 사전 요건, 502 페이지
- 반복 작업 구성, 502 페이지
- 예약된 작업 검토, 518 페이지
- 예약된 작업 기록, 521 페이지

# 작업 예약 관련 정보

다양한 작업이 한 번에 또는 주기적으로 지정된 시간에 실행되도록 일정을 관리할 수 있습니다.

이런 작업은 백엔드에서 UTC 기준으로 예약되므로, 사용자가 있는 위치와 날짜에 따라 지역적으로 실행됩니다. 또한 작업은 UTC 기준으로 예약되기 때문에 일광 절약 시간, 서머 타임 또는 사용자 위 치에서 발생할 수 있는 계절 조정의 영향을 받지 않습니다. 영향을 받을 경우 예약된 작업은 현지 시 간에 따라 여름에는 겨울보다 1시간 '늦게' 실행됩니다.

일부 작업은 초기 설정 프로세스에서 자동으로 예약되거나 수행됩니다.

- 최신 VDB를 다운로드하고 설치하는 일회성 작업입니다.
- 사용 가능한 최신 소프트웨어 업데이트 및 VDB를 다운로드하기 위해 매주 예약된 작업입니다.
- 로컬에 저장된 management center의 구성 전용 백업을 수행하는 매주 예약된 작업입니다.

주간 작업을 검토하고 필요한 경우 조정해야 합니다. 선택적으로, 실제로 VDB 및/또는 소프트웨어를 업데이트하고 구성을 구축하기 위해 새로운 반복 작업을 예약합니다.

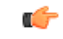

예약된 작업이 의도한 시점에 수행되는지 확인하기를 적극 권장합니다. (자동화된 소프트웨어 업데 중요 이트를 포함하는 작업 또는 매니지드 디바이스에 업데이트를 푸시해야 하는 작업과 같은) 일부 작업 은 낮은 대역폭을 가진 네트워크에 상당한 로드를 배치할 수 있습니다. 이와 같은 작업이 네트워크 사용 정도가 낮은 기간 동안 실행되도록 일정을 관리해야 합니다. 구성 구축과 같은 다른 작업으로 인해 트래픽이 중단될 수 있습니다. 유지 보수 기간에 이와 같은 작업을 예약해야 합니다.

# 작업 스케줄링 요구 사항 및 사전 요건

모델 지원

모두

지원되는 도메인

모든

사용자 역할

• 관리자

• 유지 보수 사용자

# 반복 작업 구성

모든 유형의 작업에 동일한 프로세스를 사용하여 반복 작업의 빈도를 설정합니다.

웹 인터페이스에서 대부분의 페이지에 표시되는 시간은 로컬 시간입니다. 이 시간은 로컬 구성에서 지정하는 표준 시간대를 사용하여 결정됩니다. 또한 management center은 해당하는 경우 DST(일광 절약 시간)를 위해 해당 지역 시간 표시를 자동으로 조정합니다. 그러나, DST와 표준 시간을 오가는 전환 날짜를 포괄하는 반복 작업은 전환을 위해 조정되지 않습니다. 즉, 표준 시간 동안 오전 2시에 예약된 작업을 생성하는 경우, 이는 DST 동안 오전 3시에 실행됩니다. 유사하게, DST 동안 오전 2시 에 예약된 작업을 생성하는 경우, 이는 표준 시간 동안 오전 1시에 실행됩니다.

툴

프로시저

- 단계 **1** 시스템 ( ) > **Tools(**툴**)** > **Scheduling(**예약**)**을 선택합니다.
- 단계 **2 Add Task(**작업 추가**)**를 클릭합니다.
- 단계 **3 Job Type(**작업 유형**)** 드롭다운 목록에서 일정을 예약할 작업 유형을 선택합니다.
- 단계 **4 Schedule tast to run(**실행 작업 예약**)** 옵션 옆에 있는 **Recurring(**반복**)**을 클릭합니다.
- 단계 **5 Start On(**착수 일자**)** 필드에서 반복 작업을 시작할 날짜를 지정합니다.
- 단계 **6 Repeat Every(**반복 빈도**)** 필드에서 작업의 반복 빈도를 지정합니다.

숫자를 입력하거나 **Up(**가동**)** ( ) 및 **Down(**중단**)** ( )을 클릭하여 간격을 지정할 수 있습니다. 예를 들어 이틀마다 작업을 실행하려면 2를 입력하고 **Days(**일**)**를 클릭합니다.

- 단계 **7 Run At(**착수 시간**)** 필드에서 반복 작업을 시작할 시간을 지정합니다.
- 단계 **8** 작업을 매주 또는 매월 실행하려면 **Repeat On(**반복 실행일**)** 필드에서 작업을 실행하려는 요일을 선 택합니다.

단계 **9** 생성하려는 작업 유형에 대한 나머지 옵션을 선택합니다.

- 백업 Management Center 백업 예약, 503 페이지에 설명된 대로 백업 작업을 예약합니다.
- CRL 다운로드 CRL(Certificate Revocation List) 다운로드 구성, 505 페이지에 설명된 대로 인증서 해지 목록 다운로드를 예약합니다.
- 정책 구축 정책 구축 자동화, 506 페이지에 설명된 대로 정책 구축을 예약합니다.
- Nmap 스캔 Nmap 스캔 예약, 508 페이지에 설명된 대로 Nmap 스캔을 예약합니다.
- 보고 설명된 대로 보고서 생성을 예약합니다. 보고서 생성 자동화, 509 페이지
- Cisco 권장 규칙 Cisco 추천 자동화, 511 페이지에 설명된 대로 Cisco 권장 규칙 자동 업데이트를 예약합니다.
- 최신 업데이트 다운로드 소프트웨어 다운로드 자동화, 512 페이지 또는 VDB 업데이트 다운로 드 자동화, 515 페이지에 설명된 대로 소프트웨어 또는 VDB 업데이트 다운로드를 예약합니다.
- 최신 업데이트 설치 소프트웨어 설치 자동화, 514 페이지 또는VDB 업데이트 설치 자동화, 516 페이지에 설명된 대로 Secure Firewall Management Center 또는 매니지드 디바이스에 소프트웨어 또는 VDB 업데이트 설치를 예약합니다.
- 최신 업데이트 푸시 소프트웨어 푸시 자동화, 513 페이지에 설명된 매니지드 디바이스에 대한 소프트웨어 업데이트 푸시를 예약합니다.
- URL 필터링 데이터베이스 업데이트 설명된 대로 URL 필터링 데이터 자동 업데이트를 예약합 니다. 예약된 작업을 통해 URL 필터링 업데이트 자동화, 517 페이지

단계 **10 Save(**저장**)**를 클릭합니다.

## 예약 백업

Secure Firewall Management Center의 스케줄러를 사용하면 자체 백업을 자동화할 수 있습니다. management center에서의 원격 디바이스 백업은 예약할 수 없습니다. 백업에 대한 자세한 내용은 백 업/복구, 465 페이지의 내용을 참조하십시오.

원격 백업을 지원하지 않는 디바이스도 있습니다.

#### **Management Center** 백업 예약

management center의 스케줄러를 사용하면 management center와 디바이스 백업 모두를 자동화할 수 있습니다. 원격 백업을 지원하지 않는 디바이스도 있습니다. 자세한 내용은 백업/복구, 465 페이지를 참고하십시오.

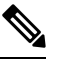

시스템은 초기 구성의 일부로 구성 전용 management center 백업(로컬로 저장)을 매주 예약합니다. 이 작업을 검토하고 필요한 경우 이 주제. 참고

시작하기 전에

백업 기본 설정을 지정하는 백업 프로 파일을 생성합니다. 백업 프로파일 생성, 478 페이지의 내용을 참조하십시오.

툴

이 작업을 수행하려면 전역 도메인에 있어야 합니다.

프로시저

- 단계 **1** 시스템 ( ) > **Tools(**툴**)** > **Scheduling(**예약**)**을(를) 선택합니다.
- 단계 **2 Job Type** 목록에서 **Backup**을 선택합니다.
- 단계 **3** 백업을 한 번할지 반복 실행할지를 지정합니다.
	- 일회성 작업의 경우, 드롭다운 목록을 사용하여 시작 날짜와 시간을 지정합니다.
	- 반복 작업 관련 정보는 반복 작업 구성, 502 페이지의 내용을 참조하십시오.

단계 **4** 작업 이름을 입력합니다.

- 단계 **5 Backup Type(**백업 유형**)**으로 **Management Center(**관리 센터**)**를 클릭합니다.
- 단계 **6 Backup Profile(**백업 프로파일**)**을 선택합니다.
- 단계 **7** (선택 사항) **Comment(**코멘트**)**를 입력합니다.

코멘트를 간략하게 합니다. 코멘트는 schedule calendar(일정 달력) 페이지의 Task Details(작업 정보) 섹션에 나타납니다.

단계 **8** (선택 사항) **Email Status To:(**다음에 대한 이메일 상태**)** 필드에 이메일 주소 또는 쉼표로 구분된 이메 일 주소 목록을 입력합니다.

작업 상태 메시지를 전송하도록 이메일 릴레이 서버를 설정하는 방법은 메일 릴레이 호스트 및 알림 주소 구성, 62 페이지의 내용을 참조하십시오.

단계 **9 Save(**저장**)**를 클릭합니다.

#### 원격 디바이스 백업 예약

management center의 스케줄러를 사용하면 management center와 디바이스 백업 모두를 자동화할 수 있습니다. 원격 백업을 지원하지 않는 디바이스도 있습니다. 자세한 내용은 백업/복구, 465 페이지을 참조하십시오.

이 작업을 수행하려면 전역 도메인에 있어야 합니다.

- 단계 **1** 시스템 ( ) > **Tools(**툴**)** > **Scheduling(**예약**)**을(를) 선택합니다.
- 단계 **2 Job Type** 목록에서 **Backup**을 선택합니다.
- 단계 **3** 백업을 한 번할지 반복 실행할지를 지정합니다.
	- 일회성 작업의 경우, 드롭다운 목록을 사용하여 시작 날짜와 시간을 지정합니다.
	- 반복 작업 관련 정보는 반복 작업 구성, 502 페이지의 내용을 참조하십시오.
- 단계 **4** 작업 이름을 입력합니다.
- 단계 **5 Backup Type(**백업 유형**)**으로 **Device(**디바이스**)**를 클릭합니다.
- 단계 **6** 하나 이상의 디바이스를 선택합니다. 목록에 없는 디바이스는 원격 백업을 지원하지 않습니다.
- 단계 **7** 백업용 원격 스토리지를 설정하지 않은 경우, **Management Center**로 검색할지 여부를 선택합니다. • 활성화됨(기본값): /var/sf/remote-backup/에 있는 management center에 백업을 저장합니 다.
	- Disabled(비활성화됨)(기본값): /var/sf/backup의 디바이스에 백업을 저장합니다.

원격 백업 스토리지를 구성하면 백업 파일은 원격으로 저장되며 이 옵션은 적용되지 않습니다.자세 한 내용은 백업 및 원격 스토리지 관리, 495 페이지를 참조하십시오.

단계 **8** (선택 사항) **Comment(**코멘트**)**를 입력합니다.

코멘트를 간략하게 합니다. 코멘트는 schedule calendar(일정 달력) 페이지의 Task Details(작업 정보) 섹션에 나타납니다.

단계 **9** (선택 사항) **Email Status To:(**다음에 대한 이메일 상태**)** 필드에 이메일 주소 또는 쉼표로 구분된 이메 일 주소 목록을 입력합니다.

작업 상태 메시지를 전송하도록 이메일 릴레이 서버를 설정하는 방법은 메일 릴레이 호스트 및 알림 주소 구성, 62 페이지의 내용을 참조하십시오.

단계 **10 Save(**저장**)**를 클릭합니다.

## **CRL(Certificate Revocation List)** 다운로드 구성

management center에 대한 로컬 웹 인터페이스를 사용하여 이 절차를 수행해야 합니다. 다중 도메인 구축에서 이 작업은 management center에 대해 전역 도메인에서만 지원됩니다.

사용자가 어플라이언스에 대한 사용자 인증서 또는 감사 로그 인증서를 사용하는 어플라이언스의 로컬 구성에서 CRL(인증서 해지 목록) 다운로드를 활성화하는 경우, 시스템에서 자동으로 CRL 다운 로드 작업을 생성합니다. 스케줄러를 사용하여 작업을 편집하고 업데이트 빈도를 설정할 수 있습니 다.

시작하기 전에

• 사용자 인증서 또는 감사 로그 인증서를 활성화 및 구성하고, 하나 이상의 CRL 다운로드 URL을 설정합니다. 자세한 내용은 유효한 HTTPS 클라이언트 인증서 필요, 71 페이지 및 유효한 감사 로그 서버 인증서 필요, 54 페이지의 내용을 참조하십시오.

툴

프로시저

- 단계 **1** 시스템 ( ) > **Tools(**툴**)** > **Scheduling(**예약**)**을 선택합니다.
- 단계 **2 Add Task(**작업 추가**)**를 클릭합니다.
- 단계 **3 Job Type(**작업 유형**)**에서 **Download CRL(CRL** 다운로드**)**을 선택합니다.
- 단계 **4 Once(**한 번에**)** 또는 **Recurring(**반복**)** 중에서 CRL 다운로드를 예약할 방식을 지정합니다.
	- 일회성 작업의 경우, 드롭다운 목록을 사용하여 시작 날짜와 시간을 지정합니다.
	- 반복 작업의 경우, 세부 정보는 반복 작업 구성, 502 페이지를 참조하십시오.

단계 **5 Job Name(**작업 이름**)** 필드에 이름을 입력합니다.

단계 **6** 작업에 대해 코멘트하려는 경우, **Comment(**코멘트**)** 필드에 코멘트를 입력합니다.

코멘트 필드는 schedule calendar(일정 달력) 페이지의 Task Details(작업 세부 정보) 섹션에 표시 됩니 다. 코멘트를 간략하게 합니다.

단계 **7** 작업 상태 메시지를 이메일로 보내려는 경우, **Email Status To:** 필드에 이메일 주소(또는 쉼표로 구분 된 여러 이메일 주소)를 입력합니다. 상태 메시지를 보내려면 management center에 구성된 유효한 이 메일 릴레이 서버가 있어야 합니다.

단계 **8 Save(**저장**)**를 클릭합니다.

관련 항목

메일 릴레이 호스트 및 알림 주소 구성, 62 페이지

#### 정책 구축 자동화

management center에서 구성 설정을 수정한 후, 영향을 받는 디바이스에 해당 변경 사항을 구축해야 합니다.

다중 도메인 구축에서, 현재 도메인에 대해서만 정책 구축을 예약할 수 있습니다.

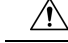

구축 시 리소스 수요로 인해 약간의 패킷이 검사 없이 삭제될 수 있습니다. 또한 일부 컨피그레이션 을 구축하면 Snort 프로세스가 재시작되므로 트래픽 검사가 중단됩니다. 이 중단 기간 동안 트래픽이 삭제되는지 아니면 추가 검사 없이 통과되는지는 대상 디바이스가 트래픽을 처리하는 방법에 따라 달라집니다. Snort 재시작 트래픽 동작 및 구축 또는 활성화 시 Snort 프로세스를 재시작하는 컨피그 레이션을 참조하십시오. 주의

프로시저

- 단계 **1** 시스템 ( ) > **Tools(**툴**)** > **Scheduling(**예약**)**을 선택합니다.
- 단계 **2 Add Task(**작업 추가**)**를 클릭합니다.
- 단계 **3 Job Type(**작업 유형**)**에서 **Deploy Policies(**정책 구축**)**를 선택합니다.
- 단계 **4 Once(**한 번에**)** 또는 **Recurring(**반복**)** 중에서 작업을 예약할 방식을 지정합니다.
	- 일회성 작업의 경우, 드롭다운 목록을 사용하여 시작 날짜와 시간을 지정합니다.
	- 반복 작업의 경우, 세부 정보는 반복 작업 구성, 502 페이지를 참조하십시오.
- 단계 **5 Job Name(**작업 이름**)** 필드에 이름을 입력합니다.
- 단계 **6 Device(**디바이스**)** 필드에서 정책을 구축하려는 디바이스를 선택합니다.
- 단계 **7** 필요에 따라 **Skip deployment for up-to-date devices(**최신 디바이스에 대한 구축 건너뛰기**)** 확인란을 선택하거나 선택 취소합니다.

기본적으로 **Skip deployment for up-to-date devices(**최신 디바이스에 대한 구축 건너뛰기**)** 옵션이 활 성화되어 정책 구축 프로세스에서 성능을 향상시킵니다.

- 시스템은 Firepower Management Center 웹 인터페이스에서 시작된 정책 배포가 진행 중인 경우 예약된 정책 구축 작업을 수행하지 않습니다. 따라서 예약된 정책 배포 작업이 진행 중인 경우, 시스템은 웹 인터페이스에서 정책 구축을 시작할 수 없습니다. 참고
- 단계 **8** 작업에 대해 코멘트하려는 경우, **Comment(**코멘트**)** 필드에 코멘트를 입력합니다.

코멘트 필드는 schedule calendar(일정 달력) 페이지의 Task Details(작업 세부 정보) 섹션에 표시 됩니 다. 코멘트를 간략하게 합니다.

- 단계 **9** 작업 상태 메시지를 이메일로 보내려는 경우, **Email Status To:** 필드에 이메일 주소(또는 쉼표로 구분 된 여러 이메일 주소)를 입력합니다. 상태 메시지를 보내려면 유효한 이메일 릴레이 서버가 구성되어 있어야 합니다.
- 단계 **10 Save(**저장**)**를 클릭합니다.

관련 항목

메일 릴레이 호스트 및 알림 주소 구성, 62 페이지 만료된 정책

### **Nmap** 스캔 자동화

네트워크에 있는 대상에 대해 정기적인 Nmap 스캔을 예약할 수 있습니다. 스캔을 자동화하면 Nmap 스캔에서 전에 제공한 정보를 새로 고칠 수 있습니다. Firepower System이 Nmap 제공 데이터를 업데 이트할 수 없으므로 데이터를 최신 상태로 유지하려면 정기적으로 다시 스캔해야 합니다. 네트워크 의 호스트에서 식별되지 않은 애플리케이션이나 서버를 자동으로 테스트하도록 스캔을 예약할 수도 있습니다.

Discovery Administrator(검색 관리자)는 Nmap 스캔을 교정으로서 사용할 수도 있습니다. 예를 들어, 호스트에서 운영 체제 충돌이 발생하면 해당 충돌이 Nmap 스캔을 트리거할 수 있습니다. 스캔을 실 행하면 호스트에 대한 업데이트된 운영 체제 정보를 얻게 되며, 이를 통해 충돌이 해결됩니다.

툴 |

이전에 Nmap 검색 기능을 사용하지 않은 경우, 예약 검색을 정의하기 전에 Nmap 검색을 구성합니다.

관련 항목

Nmap 스캐닝

#### **Nmap** 스캔 예약

시스템에서 탐지된 호스트의 운영 체제, 애플리케이션 또는 서버가 Nmap 스캔 결과와 교체되면, 시 스템은 호스트에 대해 Nmap에 의해 교체된 정보를 더 이상 업데이트하지 않습니다. Nmap 제공 서비 스 및 운영 체제 데이터는 또 다른 Nmap 스캔을 실행할 때까지 고정 상태로 유지됩니다. Nmap을 사 용하여 호스트를 스캔하려는 경우 Nmap 제공 운영 체제, 애플리케이션 및 서버 데이터를 최신 상태 로 유지하기 위해 정기적인 예약 스캔을 설정할 수 있습니다. 호스트가 네트워크 맵에서 삭제된 후 다시 추가된 경우, Nmap 스캔 결과가 삭제되며 시스템은 호스트에 대한 모든 운영 체제 및 서비스 데 이터의 모니터링을 다시 시작합니다.

다중 도메인 구축의 경우:

- 현재 도메인에 대해서만 스캔을 예약할 수 있습니다.
- 선택된 교정 및 Nmap 대상은 현재 도메인 또는 상위 도메인에 존재해야 합니다.
- 리프 도메인이 아닌 도메인에서 Nmap 스캔을 수행하도록 선택하면 해당 도메인의 각 하위 노드 에서 동일한 대상을 검색합니다

- 단계 **1** 시스템 ( ) > **Tools(**툴**)** > **Scheduling(**예약**)**을 선택합니다.
- 단계 **2 Add Task(**작업 추가**)**를 클릭합니다.
- 단계 **3 Job Type(**작업 유형**)**에서 **Nmap Scan(Nmap** 스캔**)**을 선택합니다.
- 단계 **4 Once(**한 번에**)** 또는 **Recurring(**반복**)** 중에서 작업을 예약할 방식을 지정합니다.
	- 일회성 작업의 경우, 드롭다운 목록을 사용하여 시작 날짜와 시간을 지정합니다.
	- 반복 작업의 경우, 세부 정보는 반복 작업 구성, 502 페이지를 참조하십시오.
- 단계 **5 Job Name(**작업 이름**)** 필드에 이름을 입력합니다.
- 단계 **6 map Remediation(Nmap** 교정**)**필드에서 Nmap 교정을 선택합니다.
- 단계 **7 Nmap Target(Nmap** 대상**)** 필드에서 스캔 대상을 선택합니다.
- 단계 **8 Domain(**도메인**)** 필드에서 네트워크 맵을 보강하려는 도메인을 선택합니다.
- 단계 **9** 작업에 대해 코멘트하려는 경우, **Comment(**코멘트**)** 필드에 코멘트를 입력합니다.
	- 코멘트 필드는 calendar schedule(일정 달력) 페이지의 Task Details(작업 세부 정보) 섹션에 표시 됩니다. 코멘트를 간략하게 합니다. 팁
- 단계 **10** 작업 상태 메시지를 이메일로 보내려는 경우, **Email Status To:** 필드에 이메일 주소(또는 쉼표로 구분 된 여러 이메일 주소)를 입력합니다. 상태 메시지를 보내려면 유효한 이메일 릴레이 서버가 구성되어 있어야 합니다.
- 단계 **11 Save(**저장**)**를 클릭합니다.

관련 항목

메일 릴레이 호스트 및 알림 주소 구성, 62 페이지

#### 보고서 생성 자동화

일정한 간격으로 실행되도록 보고를 자동화할 수 있습니다.

다중 도메인 구축에서, 현재 도메인에 대해서만 보고를 예약할 수 있습니다.

시작하기 전에

- 위험 보고 이외의 보고: 보고서 템플릿을 생성합니다. 자세한 내용은 보고서 템플릿, 542 페이지 를 참조하십시오.
- 스케줄러를 사용하여 이메일 보고를 배포하려는 경우, 메일 릴레이 호스트를 구성하고 보고 수 신자와 메시지 정보를 지정하십시오. 메일 릴레이 호스트 및 알림 주소 구성, 62 페이지 및 (위험 보고 이외의 보고) 생성 시 이메일로 보고서 배포, 564 페이지또는 (위험 보고) 위험 보고서 생성, 보기 및 인쇄, 540 페이지를 참조하십시오.
- (선택 사항) 예약된 보고의 파일 이름, 출력 형식, 기간 또는 이메일 배포 설정을 설정하거나 변경 합니다. 예약된 보고서에 대한 보고서 생성 설정 지정, 510 페이지의 내용을 참조하십시오.
- 보고서 출력 형식으로 PDF를 선택하는 경우, 보고서 템플릿을 확인하고 템플릿 각 섹션에 있는 결과 수가 PDF 제한을 초과하지 않는지 확인하십시오. 자세한 내용은 보고서 템플릿 필드, 542 페이지 섹션을 참조해 주십시오.

- 단계 **1** 시스템 ( ) > **Tools(**툴**)** > **Scheduling(**예약**)**을 선택합니다.
- 단계 **2 Add Task(**작업 추가**)**를 클릭합니다.
- 단계 **3 Job Type(**작업 유형**)** 목록에서 **Report(**보고**)**를 선택합니다.
- 단계 **4 Once(**한 번에**)** 또는 **Recurring(**반복**)** 중에서 작업을 예약할 방식을 지정합니다.
	- 일회성 작업의 경우, 드롭다운 목록을 사용하여 시작 날짜와 시간을 지정합니다.
	- 반복 작업의 경우, 세부 정보는 반복 작업 구성, 502 페이지를 참조하십시오.
- 단계 **5 Job Name(**작업 이름**)** 필드에 이름을 입력합니다.
- 단계 **6 Report Template(**보고서 템플릿**)** 필드에서 risk report(위험 보고) 또는 report template(보고서 템플릿) 을 선택합니다.

단계 **7** 작업에 대해 코멘트하려는 경우, **Comment(**코멘트**)** 필드에 코멘트를 입력합니다.

코멘트 필드는 schedule calendar(일정 달력) 페이지의 Task Details(작업 세부 정보) 섹션에 표시 됩니 다. 코멘트를 간략하게 합니다.

- 단계 **8** 작업 상태 메시지를 이메일로 보내려는 경우, **Email Status To:** 필드에 이메일 주소(또는 쉼표로 구분 된 여러 이메일 주소)를 입력합니다. 상태 메시지를 보내려면 유효한 이메일 릴레이 서버가 구성되어 있어야 합니다.
	- 참고 이 옵션을 구성해도 보고가 배포되지는 않습니다.
- 단계 **9** 보고서에 데이터가 없는 경우(예: 보고서 기간에 특정 유형의 이벤트가 발생하지 않은 경우) 보고서 이메일 첨부 파일을 수신하지 않으려면 **If report is empty, still attach to email(**보고서가 비어 있는 경 우에도 이메일에 첨부**)** 확인란을 선택합니다.
- 단계 **10 Save(**저장**)**를 클릭합니다.

예약된 보고서에 대한 보고서 생성 설정 지정

이 작업을 수행하려면 관리자 또는 보안 분석가 권한이 있어야 합니다.

지정하거나 파일 이름, 출력 형식, 타임 윈도우를 변경하거나 예약된 보고서의 메일 설정을 이메일:

프로시저

- 단계 **1** 선택 **Overview(**개요**) > Reporting(**보고**) > Report Templates(**보고서 템플릿**)**을 선택합니다.
- 단계 **2** 변경하려는 보고서 템플릿에 대한 **Edit(**편집**)**을 클릭합니다.
- 단계 **3** PDF 출력을 선택합니다.
	- a) 결과 수가 옆의 노란색 삼각형 표시 보고서에서 섹션의 여부를 확인합니다.
	- b) PDF 출력에 대한 해당 섹션에 대한 허용된 결과의 최대 수를 보려면 삼각형 위에 마우스로 모든 노란색 삼각형을 표시합니다.
	- c) 노란색 삼각형이 있는 각 섹션에 대한 제한된 수의 결과 수를 줄입니다.
	- d) 더 이상 노란색 삼각형이 없는 경우 저장을 클릭 합니다.

단계 **4 Generate(**생성**)**를 클릭합니다.

이제 보고서를 생성하지 않고 보고서 생성 설정을 변경하려는 경우에 템플릿 구성 페이 지에서 생성을 클릭해야 합니다. 보고서를 생성하지 않는 한 템플릿 목록 보기에서 생성 을 클릭하는 경우 변경 사항은 저장되지 않습니다. 참고

단계 **5** 설정을 수정합니다.

단계 **6** 보고서를 생성하지 않고 새 설정을 저장하려면 **Cancel (**취소**)**을 클릭합니다.

새 설정을 저장하고 보고서를 생성하려면 **Generate(**생성**)**를 클릭하고 이 절차의 나머지를 건너뛰고 합니다.

단계 **7 Save(**저장**)**를 클릭합니다.

단계 **8** 변경 하지 않은 경우에 저장 하 라는 프롬프트가 표시 되 면 **OK(**확인**)**를클릭 합니다.

## **Cisco** 추천 자동화

툴

사용자 지정 침입 정책에서 가장 최근에 저장된 구성 설정을 사용하여 네트워크에 대한 네트워크 검 색 데이터를 기반으로 규칙 상태 권장 사항을 자동으로 생성할 수 있습니다.

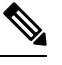

저장되지 않은 변경 사항이 있는 침입 정책에 대해 시스템이 예약 권장 사항을 자동으로 생성하는 경 우, 자동으로 생성된 권장 사항을 규칙에 반영하려면 해당 정책에서 변경 사항을 취소하고 정책을 커 밋해야 합니다. 참고

작업이 실행되면 시스템에서 권장되는 규칙 상태를 자동으로 생성하고 정책 구성에 따라 침입 규칙 의 상태를 수정합니다. 다음에 침입 정책을 구축할 때 수정된 규칙 상태가 반영됩니다.

다중 도메인 구축에서 현재 도메인 수준의 침입 정책 권장 사항을 자동화 할 수 있습니다. 시스템은 각 리프 도메인에 대해 별도의 네트워크 맵을 작성합니다. 다중 도메인 구축의 경우 상위 도메인의 침입 정책에서 이 기능을 활성화하면 모든 하위 리프 도메인의 데이터를 사용하여 권장 사항이 생성 됩니다. 이로 인해 일부 리프 도메인에는 없는 자산에 맞게 조정된 침입 규칙이 활성화되어 성능에 영향을 줄 수 있습니다.

시작하기 전에

- Cisco Secure Firewall [Management](http://www.cisco.com/go/firepower-config) Center 디바이스 구성 가이드에 설명된 대로 침입 정책에서 Cisco 권장 규칙을 구성합니다.
- 작업 상태 메시지가 이메일 하려는 경우 유효한 이메일 릴레이 서버를 구성 합니다.
- 권장 사항을 생성하려면 IPS 스마트 라이선스 또는 보호 클래식 라이선스가 있어야 합니다.

- 단계 **1** 시스템 ( ) > **Tools(**툴**)** > **Scheduling(**예약**)**을 선택합니다.
- 단계 **2 Add Task(**작업 추가**)**를 클릭합니다.
- 단계 **3 Job Type(**작업 유형**)**에서 **Cisco Recommended Rules(Cisco** 권장 규칙**)**를 선택합니다.
- 단계 **4 Once(**한 번에**)** 또는 **Recurring(**반복**)** 중에서 작업을 예약할 방식을 지정합니다.
	- 일회성 작업의 경우, 드롭다운 목록을 사용하여 시작 날짜와 시간을 지정합니다.
	- 반복 작업의 경우, 세부 정보는 반복 작업 구성, 502 페이지를 참조하십시오.
- 단계 **5 Job Name(**작업 이름**)** 필드에 이름을 입력합니다.
- 단계 **6 Policies(**정책**)** 옆에서 권장 사항을 생성하려는 침입 정책을 하나 이상 선택합니다. 모든 침입 정책을 선택하려면 **All Policies(**모든 정책**)** 확인란을 선택합니다.

단계 **7** (선택 사항) **Comment(**코멘트**)** 필드에 코멘트를 입력합니다.

코멘트를 간략하게 합니다. 코멘트는 schedule calendar(일정 달력) 페이지의 Task Details(작업 정보) 섹션에 나타납니다.

단계 **8** (선택 사항) 작업 상태 메시지를 이메일로 보내려는 경우, **Email Status To:** 필드에 이메일 주소(또는 쉼표로 구분된 여러 이메일 주소)를 입력합니다.

단계 **9 Save(**저장**)**를 클릭합니다.

관련 항목

충돌 및 변경: 네트워크 분석 및 침입 정책 Cisco 권장 규칙 정보 메일 릴레이 호스트 및 알림 주소 구성, 62 페이지

## 소프트웨어 업그레이드 자동화

자동으로 유지 보수 릴리스와 패치를 적용할 수 있습니다.

management center를 업그레이드하려면 다운로드 및 설치 작업을 예약합니다. 매니지드 디바이스를 업그레이드하려면 다운로드, 푸시 및 설치 작업을 예약합니다. 작업 사이에 적절한 시간을 두어야 합 니다. 예를 들어, 푸시가 아직 실행 중인 동안 수행하도록 예약된 설치는 실패합니다.

이 기능은 주요 릴리스에서는 지원되지 않습니다. 업그레이드 패키지를 다운로드하려면 인터넷 액 세스가 필요합니다. 디바이스 그룹에 대한 업그레이드를 예약하는 경우 그룹화된 모든 디바이스에 서 업그레이드가 동시에 실행됩니다.

시스템은 초기 구성의 일부로 새로 사용 가능한 업그레이드와 최신 VDB의 다운로드를 매주 예약합 니다. 이 작업을 검토하고 필요한 경우 소프트웨어 다운로드 자동화, 512 페이지. 이 작업은 업데이트 만 다운로드합니다. 이 작업으로 다운로드하는 업데이트의 설치는 사용자의 책임입니다. 참고

관련 항목 관리 인터페이스, 75 페이지 업데이트, 231 페이지

#### 소프트웨어 다운로드 자동화

이 절차를 사용하여 일부 패치 및 유지 보수 릴리스의 패치 다운로드를 예약합니다. 전역 도메인에 있어야 합니다.

시작하기 전에

management center이 인터넷에 액세스할 수 있는지 확인합니다.

프로시저

- 단계 **1** 시스템 ( ) > **Tools(**툴**)** > **Scheduling(**예약**)**을 선택합니다.
- 단계 **2 Add Task(**작업 추가**)**를 클릭합니다.
- 단계 **3 Job Type** 목록에서 **Download Latest Update**를 선택합니다.
- 단계 **4 Once(**한 번에**)** 또는 **Recurring(**반복**)** 중에서 작업을 예약할 방식을 지정합니다.
	- 일회성 작업의 경우, 드롭다운 목록을 사용하여 시작 날짜와 시간을 지정합니다.
	- 반복 작업의 경우, 세부 정보는 반복 작업 구성, 502 페이지를 참조하십시오.
- 단계 **5 Job Name(**작업 이름**)** 필드에 이름을 입력합니다.
- 단계 **6 Update Items(**업데이트 항목**)**옆에 있는 **Software(**소프트웨어**)** 체크 박스를 선택합니다.
- 단계 **7** 작업에 대해 코멘트하려는 경우, **Comment(**코멘트**)** 필드에 코멘트를 입력합니다.

코멘트 필드는 schedule calendar(일정 달력) 페이지의 Task Details(작업 세부 정보) 섹션에 표시 됩니 다. 코멘트를 간략하게 합니다.

- 단계 **8** 작업 상태 메시지를 이메일로 보내려는 경우, **Email Status To:** 필드에 이메일 주소(또는 쉼표로 구분 된 여러 이메일 주소)를 입력합니다. 상태 메시지를 보내려면 유효한 이메일 릴레이 서버가 구성되어 있어야 합니다.
- 단계 **9 Save(**저장**)**를 클릭합니다.

관련 항목

메일 릴레이 호스트 및 알림 주소 구성, 62 페이지

#### 소프트웨어 푸시 자동화

매니지드 디바이스에서 소프트웨어 업데이트의 설치를 자동화하려면 설치 전에 디바이스에 업데이 트를 푸시해야 합니다.

매니지드 디바이스에 소프트웨어 업데이트를 푸시하기 위한 작업을 생성하는 경우, 디바이스에 업 데이트를 복사할 수 있도록 푸시 작업과 예약 설치 작업 사이에 충분한 시간을 두어야 합니다.

이 작업을 수행하려면 전역 도메인에 있어야 합니다.

프로시저

- 단계 **1** 시스템 ( ) > **Tools(**툴**)** > **Scheduling(**예약**)**을 선택합니다.
- 단계 **2 Add Task(**작업 추가**)**를 클릭합니다.
- 단계 **3 Job Type(**작업 유형**)** 목록에서 **Push Latest Update(**최신 업데이트 푸시**)**를 선택합니다.
- 단계 **4 Once(**한 번에**)** 또는 **Recurring(**반복**)** 중에서 작업을 예약할 방식을 지정합니다.
	- 일회성 작업의 경우, 드롭다운 목록을 사용하여 시작 날짜와 시간을 지정합니다.

툴

• 반복 작업의 경우, 세부 정보는 반복 작업 구성, 502 페이지를 참조하십시오.

- 단계 **5 Job Name(**작업 이름**)** 필드에 이름을 입력합니다.
- 단계 **6 Device(**디바이스**)** 드롭다운 목록에서 업데이트할 디바이스를 선택합니다.
- 단계 **7** 작업에 대해 코멘트하려는 경우, **Comment(**코멘트**)** 필드에 코멘트를 입력합니다.

코멘트 필드는 schedule calendar(일정 달력) 페이지의 Task Details(작업 세부 정보) 섹션에 표시 됩니 다. 코멘트를 간략하게 합니다.

툴

- 단계 **8** 작업 상태 메시지를 이메일로 보내려는 경우, **Email Status To:** 필드에 이메일 주소(또는 쉼표로 구분 된 여러 이메일 주소)를 입력합니다. 상태 메시지를 보내려면 유효한 이메일 릴레이 서버가 구성되어 있어야 합니다.
- 단계 **9 Save(**저장**)**를 클릭합니다.

관련 항목

메일 릴레이 호스트 및 알림 주소 구성, 62 페이지

소프트웨어 설치 자동화

업데이트를 매니지드 디바이스에 푸시하는 작업과 업데이트를 설치하는 작업 사이에 충분한 시간을 두어야 합니다.

이 작업을 수행하려면 전역 도메인에 있어야 합니다.

#### $\bigwedge$

주의 설치되고 있는 업데이트에 따라, 소프트웨어가 설치된 후 어플라이언스가 재부팅될 수 있습니다.

- 단계 **1** 시스템 ( ) > **Tools(**툴**)** > **Scheduling(**예약**)**을 선택합니다.
- 단계 **2 Add Task(**작업 추가**)**를 클릭합니다.
- 단계 **3 Job Type** 목록에서 **Install Latest Update**를 선택합니다.
- 단계 **4 Once(**한 번에**)** 또는 **Recurring(**반복**)** 중에서 작업을 예약할 방식을 지정합니다.
	- 일회성 작업의 경우, 드롭다운 목록을 사용하여 시작 날짜와 시간을 지정합니다.
	- 반복 작업의 경우, 세부 정보는 반복 작업 구성, 502 페이지를 참조하십시오.
- 단계 **5 Job Name(**작업 이름**)** 필드에 이름을 입력합니다.
- 단계 **6 Device(**디바이스**)** 드롭다운 목록에서 업데이트를 설치하려는 어플라이언스(management center 포함) 를 선택합니다.
- 단계 **7 Update Items(**업데이트 항목**)**옆에 있는 **Software(**소프트웨어**)** 확인란을 선택합니다.
- 단계 **8** 작업에 대해 코멘트하려는 경우, **Comment(**코멘트**)** 필드에 코멘트를 입력합니다.

코멘트 필드는 schedule calendar(일정 달력) 페이지의 Task Details(작업 세부 정보) 섹션에 표시 됩니 다. 코멘트를 간략하게 합니다.

- 단계 **9** 작업 상태 메시지를 이메일로 보내려는 경우, **Email Status To:** 필드에 이메일 주소(또는 쉼표로 구분 된 여러 이메일 주소)를 입력합니다. 상태 메시지를 보내려면 유효한 이메일 릴레이 서버가 구성되어 있어야 합니다.
- 단계 **10 Save(**저장**)**를 클릭합니다.

관련 항목

메일 릴레이 호스트 및 알림 주소 구성, 62 페이지

### 취약성 데이터베이스 업데이트 자동화

예약 기능을 사용하여 VDB(Cisco 취약성 데이터베이스)를 업데이트할 수 있으며 이를 통해 최신 정 보를 사용하여 네트워크의 호스트를 평가할 수 있습니다. 다운로드, 설치 및 후속 구축을 별도의 작 업으로 예약하여 작업 간에 충분한 시간을 확보해야 합니다.

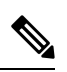

management center의 초기 설정에서는 일회성 작업으로 Cisco에서 최신 VDB를 자동으로 다운로드하 여 설치합니다. 또한 최신 VDB를 포함하여 사용 가능한 최신 소프트웨어 업데이트를 다운로드하는 매주 작업을 예약합니다. 이 주간 작업을 검토하고 필요한 경우 조정하는 것이 좋습니다. 선택적으로, 새로운 주간 작업을 예약하여 실제로 VDB를 업데이트하고 구성을 구축합니다. 참고

관련 항목

관리 인터페이스, 75 페이지

**VDB** 업데이트 다운로드 자동화

이 작업을 수행하려면 전역 도메인에 있어야 합니다.

시작하기 전에

management center에서 인터넷에 액세스할 수 있는지 확인합니다.

프로시저

단계 **1** 시스템 ( ) > **Tools(**툴**)** > **Scheduling(**예약**)**을 선택합니다.

단계 **2 Add Task(**작업 추가**)**를 클릭합니다.

- 단계 **3 Job Type** 목록에서 **Download Latest Update**를 선택합니다.
- 단계 **4 Once(**한 번에**)** 또는 **Recurring(**반복**)** 중에서 작업을 예약할 방식을 지정합니다.
	- 일회성 작업의 경우, 드롭다운 목록을 사용하여 시작 날짜와 시간을 지정합니다.
	- 반복 작업의 경우, 세부 정보는 반복 작업 구성, 502 페이지를 참조하십시오.
- 단계 **5 Job Name(**작업 이름**)** 필드에 이름을 입력합니다.
- 단계 **6 Update Items(**업데이트 항목**)**옆에 있는 **Vulnerability Database(**취약성 데이터베이스**)** 확인란을 선택 합니다.

툴

- 단계 **7** (선택 사항) **Comment(**코멘트**)** 필드에 간단한 코멘트를 입력합니다.
- 단계 **8** 작업 상태 메시지를 이메일로 보내려는 경우, **Email Status To:** 필드에 이메일 주소(또는 쉼표로 구분 된 여러 이메일 주소)를 입력합니다. 상태 메시지를 보내려면 유효한 이메일 릴레이 서버가 구성되어 있어야 합니다.
- 단계 **9 Save(**저장**)**를 클릭합니다.

관련 항목

메일 릴레이 호스트 및 알림 주소 구성, 62 페이지

#### **VDB** 업데이트 설치 자동화

VDB 업데이트를 다운로드하는 작업과 업데이트를 설치하는 작업 사이에 충분한 시간을 두십시오.

이 작업을 수행하려면 전역 도메인에 있어야 합니다.

 $\sqrt{N}$ 

대부분의 경우 VDB 업데이트 후 첫 번째 구축은 Snort 프로세스를 재시작하여 트래픽 검사를 중단합 니다. 이러한 상황이 발생하면 시스템에서 사용자에게 경고합니다(업데이트된 애플리케이션 탐지기 및 운영 체제 핑거프린트는 재시작이 필요하지만 취약성 정보는 그렇지 않음). 트래픽이 삭제되는지 아니면 추가 검사 없이 통과되는지는 대상 디바이스가 트래픽을 처리하는 방법에 따라 달라집니다. 자세한 내용은 Snort 재시작 트래픽 동작를 참조하십시오. 주의

- 단계 **1** 시스템 ( ) > **Tools(**툴**)** > **Scheduling(**예약**)**을 선택합니다.
- 단계 **2 Add Task(**작업 추가**)**를 클릭합니다.
- 단계 **3 Job Type** 목록에서 **Install Latest Update**를 선택합니다.
- 단계 **4 Once(**한 번에**)** 또는 **Recurring(**반복**)** 중에서 작업을 예약할 방식을 지정합니다.
	- 일회성 작업의 경우, 드롭다운 목록을 사용하여 시작 날짜와 시간을 지정합니다.
	- 반복 작업의 경우, 세부 정보는 반복 작업 구성, 502 페이지를 참조하십시오.
- 단계 **5 Job Name(**작업 이름**)** 필드에 이름을 입력합니다.
- 단계 **6 Device(**디바이스**)** 드롭다운 목록에서 management center를 선택합니다.
- 단계 **7 Update Items(**업데이트 항목**)**옆에 있는 **Vulnerability Database(**취약성 데이터베이스**)** 확인란을 선택 합니다.
- 단계 **8** (선택 사항) **Comment(**코멘트**)** 필드에 간단한 코멘트를 입력합니다.
- 단계 **9** 작업 상태 메시지를 이메일로 보내려는 경우, **Email Status To:** 필드에 이메일 주소(또는 쉼표로 구분 된 여러 이메일 주소)를 입력합니다. 상태 메시지를 보내려면 유효한 이메일 릴레이 서버가 구성되어 있어야 합니다.
- 단계 **10 Save(**저장**)**를 클릭합니다.

관련 항목

메일 릴레이 호스트 및 알림 주소 구성, 62 페이지

## 예약된 작업을 통해 **URL** 필터링 업데이트 자동화

URL 필터링을 위한 위협 데이터를 최신 상태로 유지하려면 시스템이 Cisco 종합적 보안 인텔리전스 (CSI) 클라우드에서 데이터 업데이트를 얻어야 합니다.

기본적으로 URL 필터링을 사용하는 경우 자동 업데이트가 활성화됩니다. 그러나 이러한 업데이트 가 발생할 시기를 제어해야 하는 경우, 기본 업데이트 메커니즘 대신 이 항목에서 설명하는 절차를 사용합니다.

일일 업데이트 양이 적다고 생각될 수도 있으나, 마지막 업데이트 이후 5일 이상 경과하면 새로운 URL 필터링 데이터를 다운로드하는 데 대역폭에 따라 20분 이상이 소요될 수 있습니다. 그런 다음 업데이트 자체를 수행하는 데 30분이 걸릴 수 있습니다.

시작하기 전에

- management center에서 인터넷에 액세스할 수 있는지 확인합니다. 보안, 인터넷 액세스 및 통신 포트, 1095 페이지의 내용을 참조하십시오.
- URL 필터링이 활성화되었는지 확인합니다. 자세한 내용은 Cisco Secure Firewall [Management](http://www.cisco.com/go/firepower-config) Center [디바이스](http://www.cisco.com/go/firepower-config) 구성 가이드에서 범주 및 평판을 사용하여 *URL* 필터링 활성화를 참조하십시오.
- **Integration(**통합**)** > **Other Integrations(**기타 통합**)** 메뉴 아래의 클라우드 서비스에서 **Enable Automatic Updates(**자동 업데이트 활성화**)**가 선택되어 있지 않은지 확인합니다.
- 이 작업을 수행하려면 전역 도메인에 있어야 합니다. URL 필터링 라이선스도 있어야 합니다.

- 단계 **1** 시스템 ( ) > **Tools(**툴**)** > **Scheduling(**예약**)**을 선택합니다.
- 단계 **2 Add Task(**작업 추가**)**를 클릭합니다.
- 단계 **3 Job Type(**작업 유형**)** 목록에서 **Update URL Filtering Database(URL** 필터링 데이터베이스 업데이트**)** 를 선택합니다.
- 단계 **4** 업데이트 예약 방법으로 **Once(**한 번**)** 또는 **Recurring(**반복**)**을 지정합니다.
	- 일회성 작업의 경우, 드롭다운 목록을 사용하여 시작 날짜와 시간을 지정합니다.
	- 반복 작업의 경우, 세부 정보는 반복 작업 구성, 502 페이지를 참조하십시오.

단계 **5 Job Name(**작업 이름**)** 필드에 이름을 입력합니다.

단계 **6** 작업에 대해 코멘트하려는 경우, **Comment(**코멘트**)** 필드에 코멘트를 입력합니다.

코멘트 필드는 schedule calendar(일정 달력) 페이지의 Task Details(작업 세부 정보) 섹션에 표시 됩니 다. 코멘트를 간략하게 합니다.

- 단계 **7** 작업 상태 메시지를 이메일로 보내려는 경우, **Email Status To:** 필드에 이메일 주소(또는 쉼표로 구분 된 여러 이메일 주소)를 입력합니다. 상태 메시지를 보내려면 유효한 이메일 릴레이 서버가 구성되어 있어야 합니다.
- 단계 **8 Save(**저장**)**를 클릭합니다.

#### 관련 항목

메일 릴레이 호스트 및 알림 주소 구성, 62 페이지

# 예약된 작업 검토

예약된 작업을 추가한 후, 이들을 확인하고 상태를 평가할 수 있습니다. 페이지의 View Options(보기 옵션) 섹션에서는 예약된 작업의 달력 및 목록을 사용하여 예약된 작업을 확인할 수 있습니다.

Calendar(달력) 보기 옵션을 사용하면 날짜별로 발생하는 예약된 작업을 확인할 수 있습니다.

Task List(작업 목록)에는 상태와 함께 작업 목록이 표시됩니다. 달력을 열면 일정 아래에 작업 목록이 나타납니다. 또한, 달력에서 날짜 또는 작업을 선택하여 작업 목록을 볼 수 있습니다.

이전에 생성한 예약된 작업을 수정할 수 있습니다. 이 기능은 매개 변수가 올바른지 확인하기 위해 예약된 작업을 한 번 테스트하려는 경우에 특히 유용합니다. 나중에, 작업이 성공적으로 완료된 후 이를 반복 작업으로 변경할 수 있습니다.

Schedule View(일정 보기) 페이지에서 수행할 수 있는 2가지 유형의 삭제가 있습니다. 아직 실행되지 않은 특정 일회성 작업을 삭제하거나 반복 작업의 각 인스턴스를 삭제할 수 있습니다. 반복 작업의 인스턴스를 삭제할 경우, 작업의 모든 인스턴스가 삭제됩니다. 한 번 실행하도록 예약된 작업을 삭제 할 경우, 해당 작업만 삭제됩니다.

## 작업 목록 세부 정보

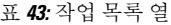

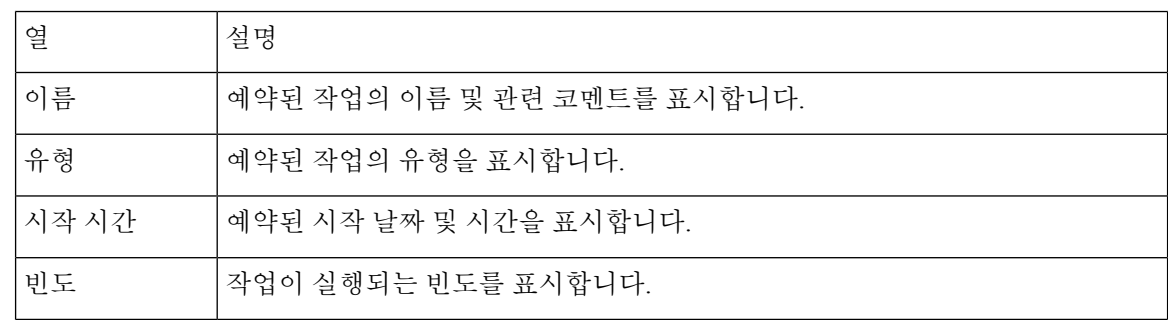

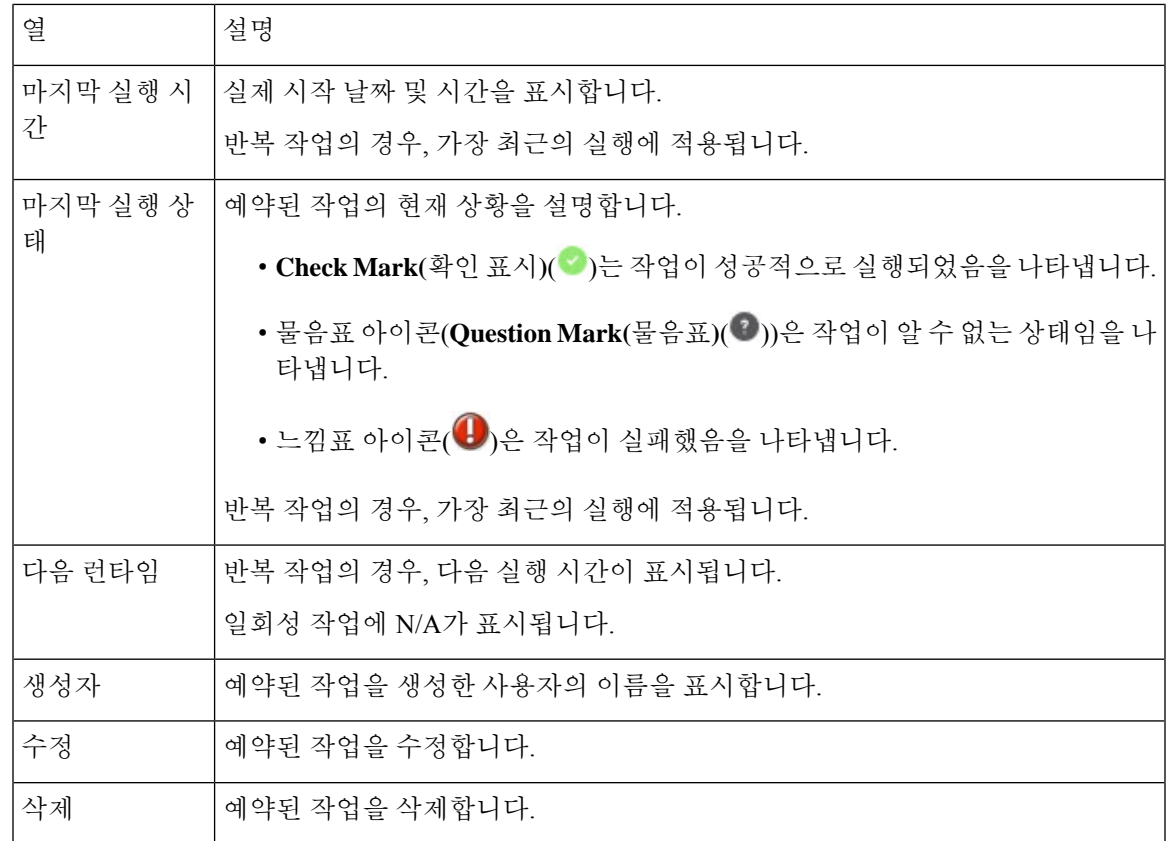

## 일정표에서 예약된 작업 보기

툴

다중 도메인 구축에서, 현재 도메인에 대해서만 예약된 작업을 볼 수 있습니다.

프로시저

단계 **1** 시스템 ( ) > **Tools(**툴**)** > **Scheduling(**예약**)**을 선택합니다.

단계 **2** 캘린더 보기를 사용하여 다음 작업을 수행할 수 있습니다.

- 이전 연도로 이동하려면 **Double Left Arrow(**이중 왼쪽 화살표**)** ( )를 클릭합니다.
- 이전 달로 이동하려면 **Single Left Arrow(**단일 왼쪽 화살표**)** ( )를 클릭합니다.
- 다음 달로 이동하려면 **Single Right Arrow(**단일 오른쪽 화살표**)** ( )를 클릭합니다.
- 다음 연도로 이동하려면 **Double Right Arrow(**이중 오른쪽 화살표**)** ( )를 클릭합니다.
- 이번 달과 연도로 돌아가려면 **Today(**오늘**)**를 클릭합니다.
- 새로운 작업을 예약하려면 **Add Task(**작업 추가**)**를 클릭합니다.
- 달력 아래의 작업 목록 표에서 특정 날짜에 예약된 모든 작업을 보려면 날짜를 클릭합니다.

• 달력 아래의 작업 목록 표에서 작업을 확인하려면 날짜에서 특정 작업을 클릭합니다.

툴

## 예약된 작업 수정

다중 도메인 구축에서, 현재 도메인에 대해서만 예약된 작업을 편집할 수 있습니다.

프로시저

- 단계 **1** 시스템 ( ) > **Tools(**툴**)** > **Scheduling(**예약**)**을 선택합니다.
- 단계 **2** 달력에서 편집하려는 작업 또는 작업이 표시되는 날짜를 클릭하십시오.
- 단계 **3 Task Details(**작업 세부 정부**)** 테이블에서, 편집할 작업 옆에 있는 **Edit(**수정**)** ( )을 클릭합니다.
- 단계 **4** 작업을 편집합니다.
- 단계 **5 Save(**저장**)**를 클릭합니다.

예약된 작업 삭제

다중 도메인 구축에서, 현재 도메인에 대해서만 예약된 작업을 삭제할 수 있습니다.

- 단계 **1** 시스템 ( ) > **Tools(**툴**)** > **Scheduling(**예약**)**을 선택합니다.
- 단계 **2** 달력에서 삭제하려는 작업을 클릭합니다. 반복 작업의 경우, 작업의 인스턴스를 클릭합니다.
- 단계 **3 Task Details(**작업 세부 사항**)** 테이블에서 **Delete(**삭제**)** ( )를 클릭한 후 선택 내용을 확인합니다.

# 예약된 작업 기록

툴

 $\mathbf I$ 

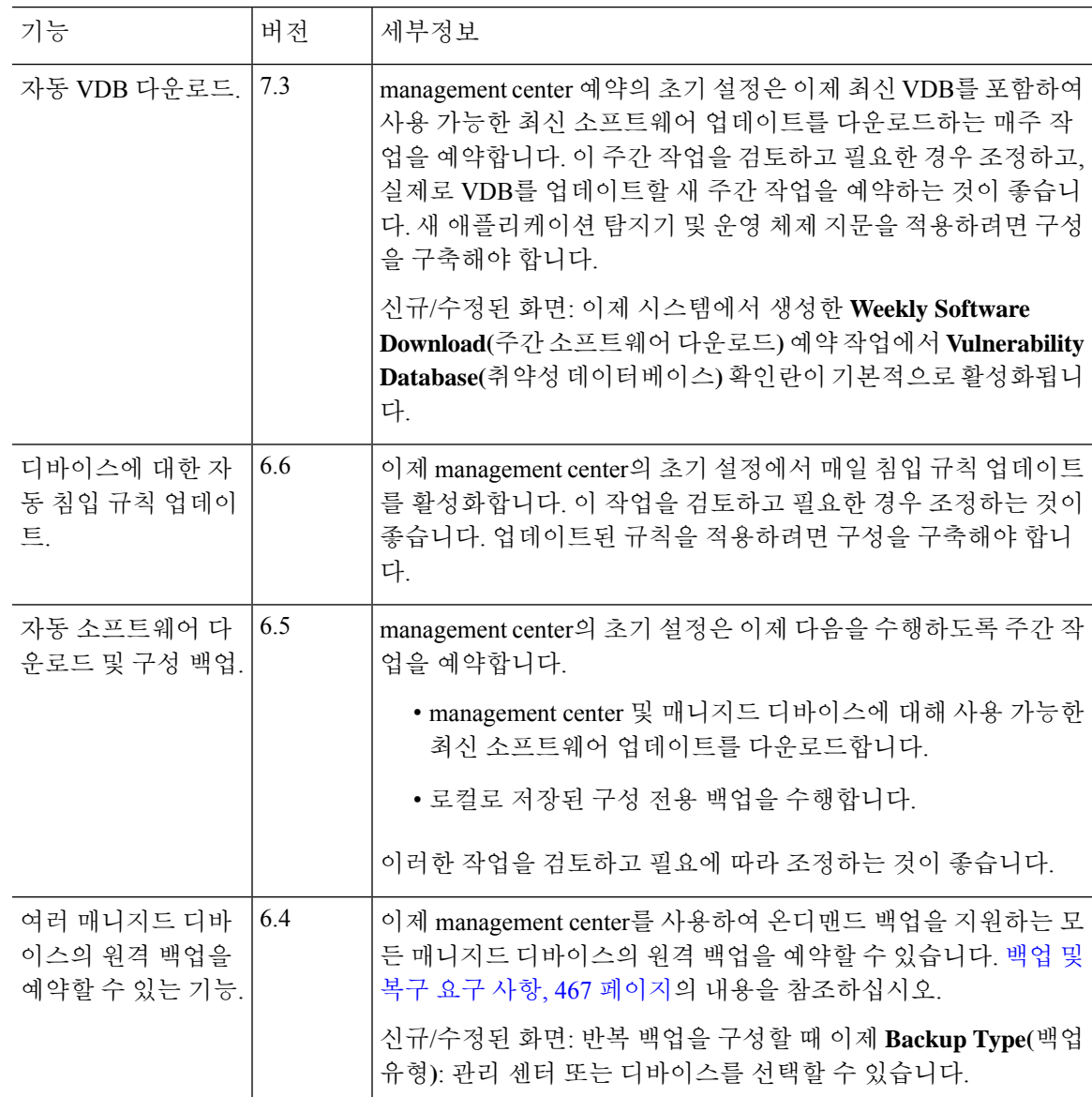

툴

 $\mathbf l$ 

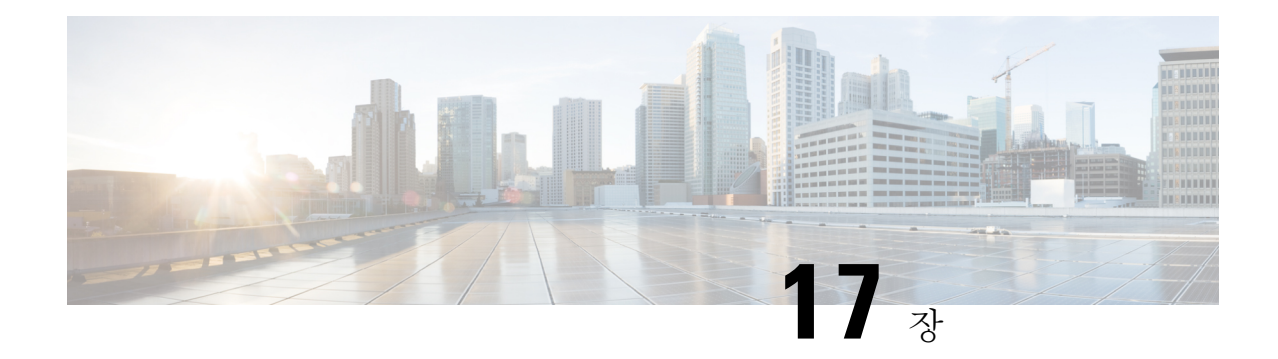

# 가져오기**/**내보내기

다음 항목에서는 가져오기/내보내기 기능 사용 방법을 설명합니다.

- 컨피그레이션 가져오기/내보내기 정보, 523 페이지
- 구성 가져오기/내보내기 요구 사항 및 사전 요건, 525 페이지
- 구성 내보내기, 526 페이지
- 구성 가져오기, 526 페이지

# 컨피그레이션 가져오기**/**내보내기 정보

가져오기/내보내기 기능을 사용하여 어플라이언스 간에 구성을 복사할 수 있습니다. 구성 가져오기 및 내보내기는 백업 도구용이 아니지만 새로운 어플라이언스를 추가하는 프로세스를 간소화하는 데 사용될 수 있습니다.

단일 구성을 내보내거나 단일 동작으로 같은 유형 또는 다른 유형의 구성 집합을 내보낼 수 있습니다. 나중에 패키지를 다른 어플라이언스로 가져올 때 패키지의 어떤 구성을 가져올지 선택할 수 있습니 다.

내보낸 패키지에는 해당 구성에 대한 개정 정보가 들어 있으며, 해당 구성을 다른 어플라이언스로 가 져올 수 있는지 여부를 결정합니다. 어플라이언스 호환 되는 경우 패키지에 중복 구성, 시스템은 해 결 옵션을 제공 합니다.

가져오기 및 내보내기 어플라이언스는 동일한 버전의 Firepower System을 실행해야 합니다. 액세스 제어 및 해당 하위 정책(침입 정책 포함)의 경우 침입 규칙 업데이트 버전도 일치해야 합니다. 버전이 일치하지 않으면 가져오기가 실패합니다. 침입 규칙 업데이트 가져오기/내보내기 기능을 사용할 수 없습니다. 대신 최신 규칙 업데이트 버전을 다운로드하고 적용합니다. 참고

## 가져오기**/**내보내기를 지원하는 구성

가져오기/내보내기는 다음 구성을 지원합니다.

- 액세스 제어 정책 및 이 정책에서 호출하는 정책: 사전 필터, 네트워크 분석, 침입, SSL, 파일, Threat Defense Service Policy
- 액세스 제어와 무관한 침입 정책
- NAT 정책(Secure Firewall Threat Defense만 해당)
- FlexConfig 정책. 그러나 정책을 내보내는 경우 모든 비밀 키 변수의 내용이 지워집니다. 비밀 키 를 사용하는 FlexConfig 정책을 가져온 후 모든 비밀 키의 값을 수동으로 편집해야 합니다.
- 플랫폼 설정
- 상태 정책
- 알림 응답
- 애플리케이션 탐지기(사용자 정의 및 Cisco Professional Services 제공 모두)
- 대시보드
- 사용자 지정 표
- 사용자 지정 워크플로
- 저장된 검색
- 맞춤형 사용자 역할
- 보고서 템플릿
- 서드파티 제품 및 취약성 매핑
- 사용자 제어에 대한 사용자 및 그룹

#### 구성 가져오기**/**내보내기에 대한 특별 고려 사항

구성을 내보내는 경우 시스템도 다른 필수 구성을 내보냅니다. 예를 들어, 액세스 제어 정책 내보내 기는 해당 정책이 호출하는 하위 정책, 해당 정책이 사용하는 개체 및 개체 그룹, 상위 정책 (다중 도 메인 구축의 경우) 등을 내보냅니다. 또 다른 예로, 외부 인증이 활성화된 플랫폼 설정 정책을 내보내 는 경우 인증 개체도 내보내게 됩니다. 그러나 몇 가지 예외가 있습니다.

- 시스템 제공 데이터베이스 및 피드— 시스템은 URL 필터링 카테고리 및 평판 데이터, Cisco Intelligence Feed 데이터 또는 GeoDB(지리위치 데이터베이스)를 내보내지 않습니다. 구축에 있 는 모든 어플라이언스가 Cisco의 최신 정보를 받는지 확인하십시오.
- 전역 보안 인텔리전스 목록—시스템은 내보낸 구성과 관련된 전역 보안 인텔리전스 차단 리스 트 및 차단 안 함 목록을 내보냅니다. (다중 도메인 구축에서 이는 현재 도메인과 상관없이 발생 합니다.) 시스템은 하위 도메인 목록을 내보내지 않습니다.) 가져오기 프로세스는 이들 목록을 사용자가 생성한 목록으로 전환한 다음 가져온 구성으로 새 목록을 사용합니다. 이렇게 하면 가 져온 목록이 기존의 전역 차단 목록 및 차단 안 함 목록과 충돌하지 않습니다. management center 가져오기에서 글로벌 목록을 사용하려면 가져온 구성에 목록을 수동으로 추가합니다.
- 침입 정책 공유 계층 내보내기 프로세스가 침입 정책 공유 계층을 끊습니다. 이전에 공유된 계 층은 패키지에 포함되며, 가져온 침입 정책에는 공유 계층이 포함되지 않습니다.
- 침입 정책 기본 변수 집합 내보내기 패키지에는 맞춤형 변수 및 시스템 제공 변수가 포함된 기 본 변수 집합과 사용자 정의 값이 포함됩니다. 가져오기 프로세스는 기본 변수 집합을 가져오는 management center에서 가져온 값으로 업데이트합니다. 그러나 가져오기 프로세스는 내보내기 패키지에 없는 사용자 지정 변수를 삭제하지 않습니다. 가져오기 프로세스는 또한 내보내기 패 키지에서 설정되지 않은 값에 대해 가져오는 management center에서 사용자 정의 값을 되돌리지 않습니다. 따라서 가져오는 management center이 기본 변수를 다르게 구성한 경우, 가져온 침입 정책이 예상과 다르게 작동할 수 있습니다.
- 맞춤형 사용자 개체—맞춤형 사용자 그룹 또는 개체를 management center에 생성한 경우 그리고 그러한 맞춤형 사용자 개체가 액세스 정책에 있는 어느 규칙의 일부인 경우, 내보내기 파일(.sfo) 은 사용자 개체 정보를 전달하지 않습니다. 따라서 그러한 정책을 가져오는 경우, 그러한 맞춤형 사용자 개체에 대한 참조는 제거되며 대상 management center로 가져올 수 없습니다. 누락된 사 용자 그룹으로 인한 탐지 문제를 방지하려면, 맞춤형 사용자 개체를 새 management center에 수 동으로 추가하고 가져오기 후 액세스 제어 정책을 다시 구성합니다.

가져올 때 개체 및 개체 그룹:

- 일반적으로 가져오기 프로세스는 개체 및 그룹을 새 항목으로 가져 오며 기존 개체 및 그룹을 대 체할 수 없습니다. 그러나 가져온 구성의 네트워크 및 포트 개체 또는 그룹이 기존 개체 또는 그 룹과 일치하는 경우, 가져온 구성은 새 개체/그룹을 생성하는 대신 기존 개체/그룹을 다시 사용 합니다. 시스템은 이름(자동 생성된 숫자 제외)과 각 네트워크 및 포트 개체/그룹의 내용을 비교 하여 일치하는 항목을 결정합니다.
- 가져온 개체의 이름이 가져오는 management center에서 기존 개체와 일치하는 경우, 시스템이 가 져온 개체 및 그룹 이름에 자동 생성된 번호를 추가하여 고유하게 만듭니다.
- 가져온 구성에서 사용되는 보안 영역 및 인터페이스 그룹을 가져오는 management center에 의해 관리되는 매칭 유형 영역 및 그룹에 매핑해야 합니다.
- 개인 키를 포함하는 PKI 개체를 사용하는 구성을 내보내는 경우, 시스템은 내보내기 전에 개인 키를 암호 해독합니다. 가져올 때 시스템은 무작위로 생성된 키로 해당 키를 암호화합니다.

# 구성 가져오기**/**내보내기 요구 사항 및 사전 요건

모델 지원 모두 지원되는 도메인 모든

툴

사용자 역할

• 관리자

# 구성 내보내기

내보내는 구성 수 및 그러한 구성이 참조하는 개체의 수에 따라 내보내기 프로세스가 몇 분 정도 걸 릴 수 있습니다.

### $\mathcal{L}$

Firepower System의 많은 목록 페이지에는 목록 항목 옆에 YouTube EDU (O)이 있습니다. 이 아이콘 이 있으면 내보내기 절차의 빠른 대안으로서 사용할 수 있습니다. 팁

#### 시작하기 전에

• 가져오기 및 내보내기 어플라이언스에서 동일한 버전의 Firepower System 실행 중인지 확인합니 다. 액세스 제어 및 해당 하위 정책(침입 정책 포함)의 경우 침입 규칙 업데이트 버전도 일치해야 합니다.

프로시저

- 단계 **1** 시스템 ( ) > **Tools(**툴**)** > **Import/Export(**임포트**/**익스포트**)**을(를) 선택합니다.
- 단계 **2 Collapse(**축소**)** ( ) 및 **Expand(**확장**)** ( ) 아이콘을 클릭하여 사용 가능한 설정 목록을 축소하고 확 대합니다.
- 단계 **3** 내보내려는 구성을 선택하고 **Export(**내보내기**)**를 클릭합니다.
- 단계 **4** 웹 브라우저의 프롬프트에 따라 내보낸 패키지를 컴퓨터에 저장합니다.

# 구성 가져오기

가져오는 구성의 수 및 해당 구성이 참조하는 개체의 수에 따라 가져오기 절차에는 몇 분 정도 걸릴 수 있습니다.

시스템에서 로그아웃하거나 다른 도메인으로 변경한 경우 또는 **Import(**가져오기**)**를 클릭한 후 사용 자 세션이 만료된 경우, 가져오기 프로세스가 완료될 때까지 백그라운드에서 계속 진행됩니다. 새 개 체 또는 정책을 생성하기 전에 가져오기 프로세스가 완료될 때까지 기다리는 것이 좋습니다. 가져오 기 프로세스가 아직 실행 중인 상태에서 생성을 시도하면 오류가 발생할 수 있습니다. 참고

시작하기 전에

• 가져오기 및 내보내기 어플라이언스에서 동일한 소프트웨어 버전을 실행 중인지 확인합니다. 액세스 제어 및 해당 하위 정책(침입 정책 포함)의 경우 침입 규칙 업데이트 버전도 일치해야 합 니다.

프로시저

- 단계 **1** 가져오는 어플라이언스에서 시스템 ( ) > **Tools(**툴**)** > **Import/Export(**임포트**/**익스포트**)**을 선택합니 다.
- 단계 **2 Upload Package(**패키지 업로드**)**를 클릭합니다.
- 단계 **3** 내보내기한 패키지의 경로를 입력하거나 해당 위치를 찾은 다음 **Upload(**업로드**)**를 클릭합니다.
- 단계 **4** 버전 불일치 또는 기타 문제가 없는 경우 가져오려는 구성을 선택한 다음 **Import(**가져오기**)**를 클릭 합니다. 충돌 해결 또는 인터페이스 개체 매핑을 수행할 필요가 없는 경우, 가가져오기가 완료되고 성공 메시 지가 나타납니다. 이 절차의 나머지 부분을 건너뜁니다.
- 단계 **5** 메시지가 나타나면, Import Conflict Resolution(가져오기 충돌 해결) 페이지에서 영역 및 그룹으로 가 져온 구성에서 사용된 인터페이스 개체를 가져오는 management center이 관리하는 매칭된 인터페이 스 유형과 매핑합니다.

소스 및 대상 개체의 인터페이스 개체 유형(보안 영역 또는 인터페이스 그룹) 및 인터페이스 유형(수 동, 인라인, 라우팅 등)이 일치해야 합니다. 자세한 내용은 Interface(인터페이스) 섹션을 참조해 주십 시오.

가져오는 구성이 이미 존재하지 않는 보안 영역이나 인터페이스 그룹을 참조하는 경우, 기존 인터페 이스 개체에 매핑하거나 새 인터페이스 개체를 생성할 수 있습니다.

- 개별 액세스 제어 정책의 경우, 기존 정책을 가져온 정책으로 대체할 수 있습니다. 그러나 중첩된 액세스 제어 정책의 경우, 새 정책으로만 가져올 수 있습니다. 참고
- 단계 **6 Import(**가져오기**)**를 클릭합니다.
- 단계 **7** 메시지가 나타나면, Import Resolution(가져오기 해결) 페이지에서 가져오기 충돌 해결, 528 페이지에 설명된 대로 각 구성을 확장하고 적절한 옵션을 선택합니다.
- 단계 **8 Import(**가져오기**)**를 클릭합니다.
- 단계 **9** 모든 피드를 업데이트합니다.

예를 들어, **Objects(**개체**) > Object Management(**개체 관리**) > Security Intelligence(**보안 인텔리전스**)** 로이동하여URL, Network(네트워크), DNS Lists(DNS목록)및Feeds(피드)페이지에서**Update Feed(**피 드 업데이트**)** 버튼을 클릭합니다.

가져온 정책은 피드 내용을 포함하지 않습니다.

단계 **10** 디바이스에 정책을 구축하기 전에 모든 피드 업데이트가 완료될 때까지 기다리십시오.

다음에 수행할 작업

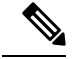

Microsoft Active Directory 사용자 및 그룹으로 **Keep Newest(**최신 구성 유지**)**를 선택한 경우 해독 정 책, 액세스 제어 정책 및 기타 정책의 문제를 방지하기 위해 가져온 후 모든 사용자 및 그룹을 다운로 드하는 것이 좋습니다. (**Integration(**통합**)** > **Other Integrations(**기타 통합**)** > **Realms(**영역**)**, 그런 다음 (**Download Now(**지금 다운로드**)**)를 클릭합니다. 참고

툴

• 경우에 따라, 가져온 구성을 요약한 보고서를 확인합니다. 작업 메시지 보기, 444 페이지을 참조 하십시오.

#### 가져오기 충돌 해결

구성 가져오기를 시도하는 경우, 시스템에서 동일한 이름 및 유형의 구성이 이미 어플라이언스에 존 재하는지 여부를 확인합니다. 다중 도메인 구축에서 시스템은 구성이 현재 도메인이나 상위 도메인 또는 하위 도메인에 정의 된 구성의 복제인지 여부도 결정합니다. (하위 도메인의 구성은 볼 수 없지 만, 하위 도메인에 중복된 이름이 있는 구성이 존재하는 경우 시스템이 충돌을 알립니다.) 가져오기 에 중복 구성이 포함된 경우, 시스템은 다음 중 구축에 적합한 해결 옵션을 제공합니다.

• 기존 항목 유지

시스템이 해당 구성을 가져오지 않습니다.

• 기존 항목 교체

시스템이 가져오기에서 선택된 구성으로 현재 구성을 덮어씁니다.

• 최신 항목 유지

타임 스탬프가 어플라이언스의 현재 구성에 대한 타임 스탬프보다 최근인 경우에만 시스템이 선택된 구성을 가져옵니다.

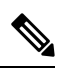

Microsoft Active Directory 사용자 및 그룹으로 **Keep Newest(**최신 구성 유 지**)**를 선택한 경우 해독 정책, 액세스 제어 정책 및 기타 정책의 문제를 방 지하기 위해 가져온 후 모든 사용자 및 그룹을 다운로드하는 것이 좋습니 다. (**Integration(**통합**)** > **Other Integrations(**기타 통합**)** > **Realms(**영역**)**, 그 런 다음 (**Download Now(**지금 다운로드**)**)를 클릭합니다. 참고

• 새 항목으로 가져오기

시스템이 선택된 중복 구성을 가져오고 시스템 생성 번호를 이름에 추가하여 고유하게 만듭니 다. (가져오기 프로세스를 완료하기 전에 이 이름을 변경할 수 있습니다.) 어플라이언스의 원래 구성이 변경되지 않습니다.

시스템에서 제공하는 해결 옵션은 구축에서 도메인을 사용하는지 여부, 가져온 구성이 현재 도메인 에 정의된 구성과 중복되는지 여부 또는 현재 도메인의 상위 또는 하위 도메인에 정의된 구성인지 여 부에 따라 달라집니다. 다음 표는 시스템에서 해결 옵션을 제공하거나 제공하지 않는 경우를 나열합 니다.

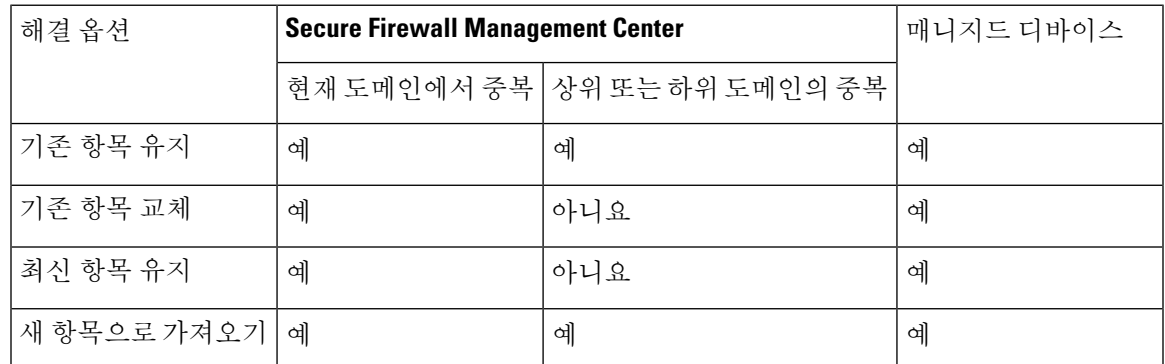

사용자가 정상 또는 맞춤형 검색 파일 목록을 사용하는 파일 정책으로 액세스 제어 정책을 가져오고 파일 목록에는 중복 이름 충돌이 나타나는 경우, 시스템에서 위의 표에 설명된 대로 충돌 해결 옵션 을 제공합니다. 그러나 시스템이 정책 및 파일 목록에 대해 수행하는 작업은 아래 표에 설명된 대로 다양합니다.

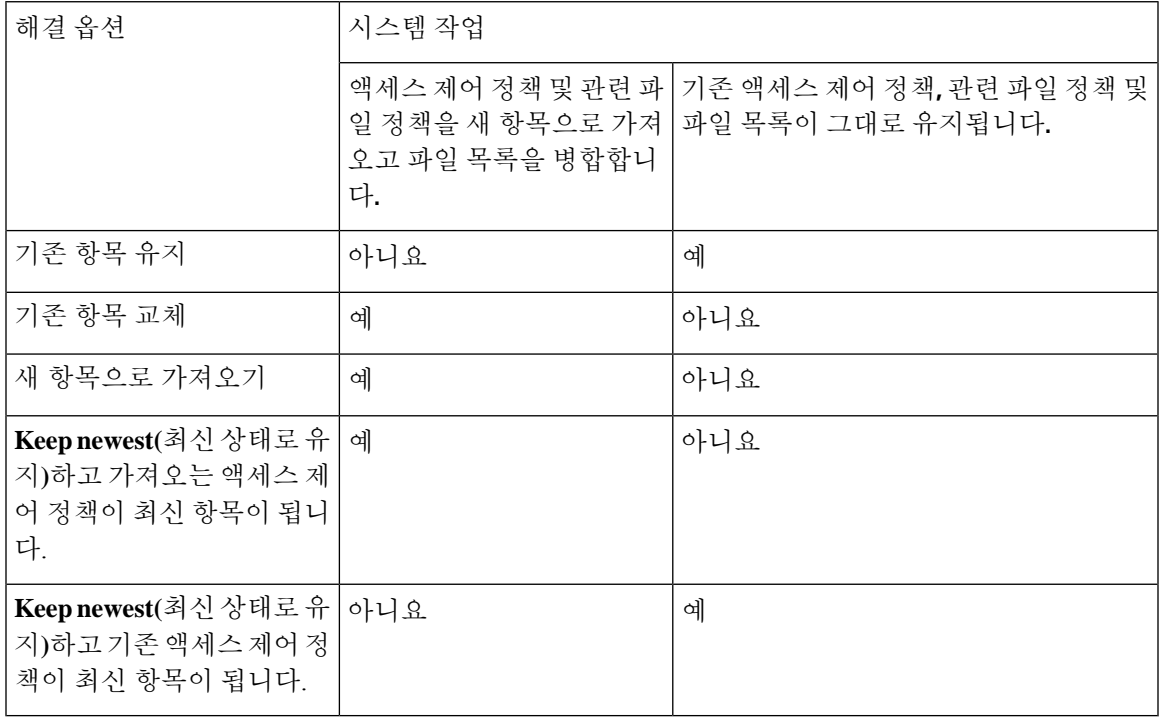

어플라이언스에서 가져온 구성을 수정하고 나중에 해당 어플라이언스로 해당 구성을 다시 가져 오 는 경우, 유지할 구성 버전을 선택해야 합니다.

 $\overline{\phantom{a}}$ 

툴

 $\mathbf I$ 

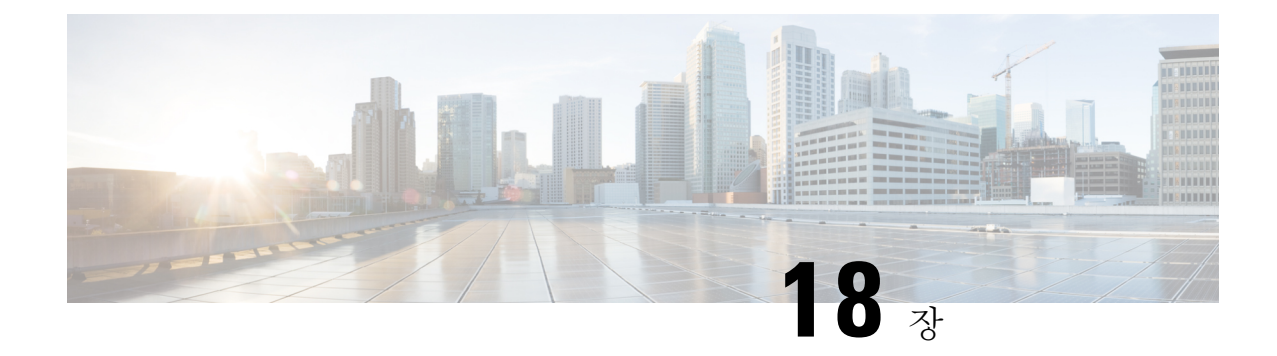

# 데이터 비우기 및 저장

- FMC에 저장된 데이터, 531 페이지
- 외부 데이터 스토리지, 533 페이지
- 데이터 스토리지 기록, 536 페이지

# **FMC**에 저장된 데이터

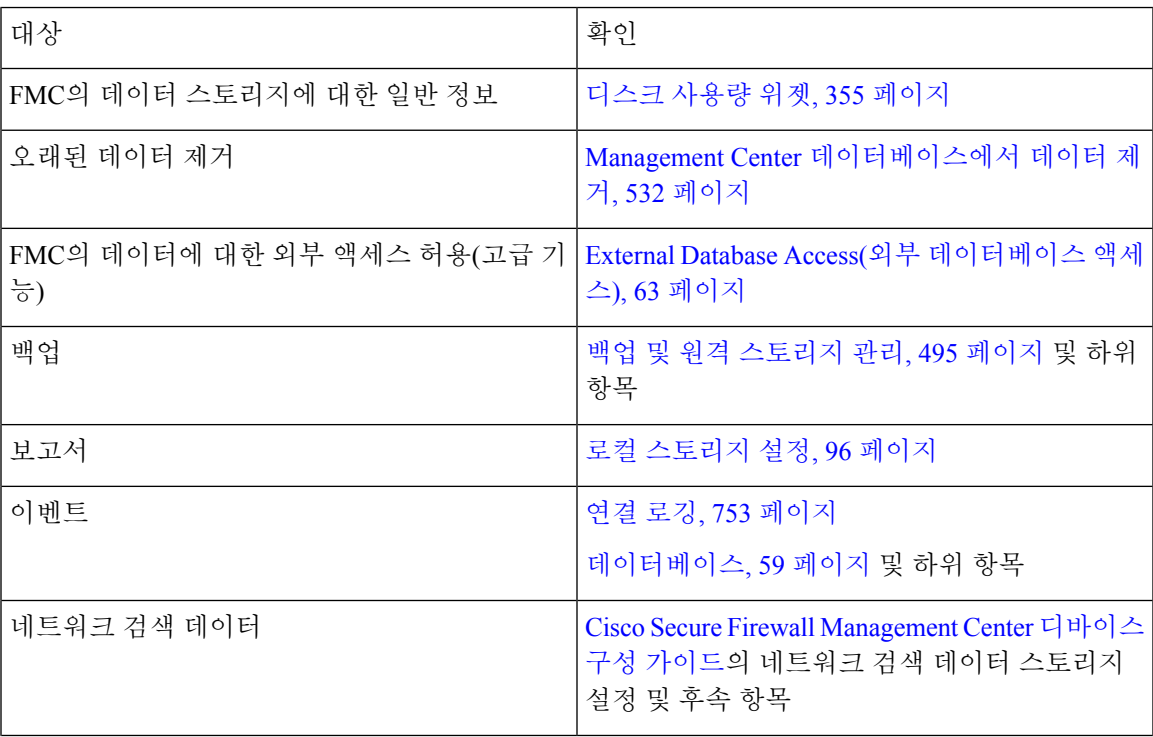

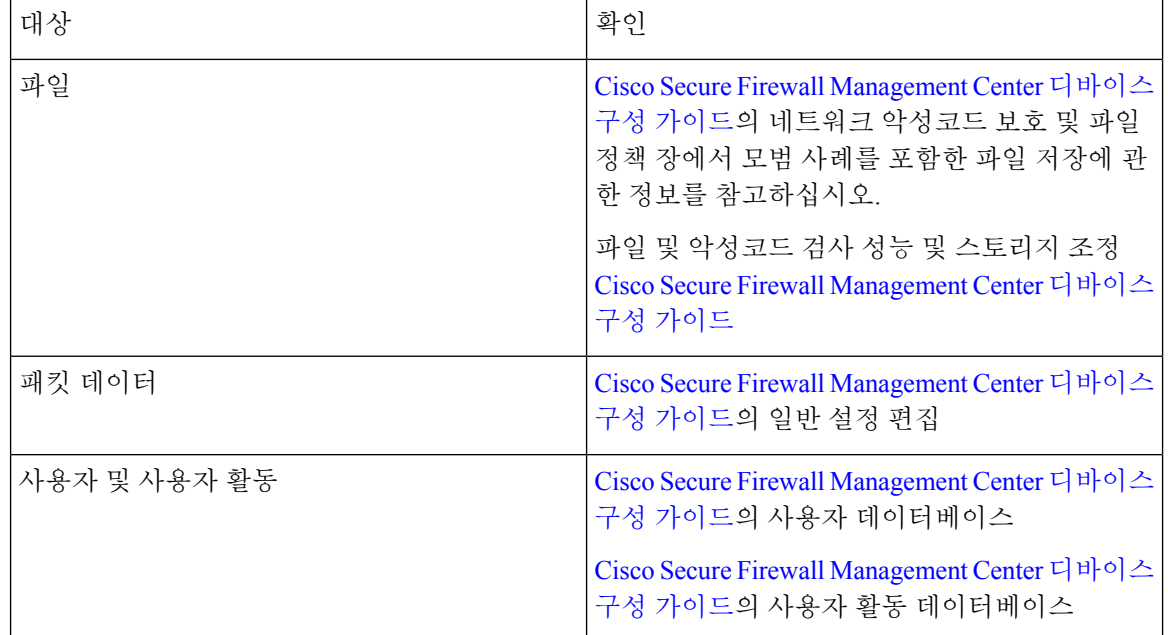

## **Management Center** 데이터베이스에서 데이터 제거

데이터베이스 제거 페이지를 사용하여 검색, ID, 연결 및 보안 인텔리전스 데이터 파일을 management center 데이터베이스에서 제거할 수 있습니다. 데이터베이스를 삭제하면 해당 프로세스가 다시 시작 됩니다.

#### $\sqrt{N}$

데이터베이스를 삭제하면 management center에서 지정한 데이터가 제거됩니다. 데이터를 삭제한 후 에는 복구할 수 없습니다 . 주의

시작하기 전에

데이터를 제거하려면 관리자 또는 보안 분석가 권한이 있어야 합니다. 글로벌 도메인에만 속할 수 있 습니다.

프로시저

단계 **1** 시스템 ( ) > **Tools(**툴**)** > **Data Purge(**데이터 제거**)**을(를) 선택합니다.

단계 **2 Discovery and Identity(**검색 및 **ID)**에서 다음 중 하나 또는 모두를 실행합니다.

- 데이터베이스에서 모든 네트워크 검색 이벤트를 제거하려면 **Network Discovery Events(**네트워 크 검색 이벤트**)** 확인란을 선택합니다.
- **Hosts(**호스트**)** 확인란을 선택하여 모든 호스트 및 Host(호스트)Indications of Compromise flags(보 안 침해 플래그 표시)를 데이터베이스에서 제거합니다.
- **User Activity(**사용자 활동**)** 확인란을 선택하고 모든 사용자 활동 이벤트를 데이터베이스에서 제 거합니다.
- **User Identities(**사용자 **ID)** 확인란을 선택하고 모든 사용자 로그인 및 사용자 기록 데이터 뿐만 아니라 User Indications of Compromise flags(보안 침해 플래그 사용자 표시)를 데이터베이스에서 제거합니다.
- 단계 **3 Connections(**연결**)** 아래에서 다음 중 하나 또는 모두를 실행합니다.
	- **Connection Events(**연결 이벤트**)** 확인란을 선택하고 모든 연결 데이터를 데이터베이스에서 제거 합니다.
	- **Connection Summary Events(**연결 요약 이벤트**)** 확인란을 선택하고 모든 연결 요약 데이터를 데 이터베이스에서 제거합니다.
	- **Security Intelligence Events(**보안 인텔리전스 이벤트**)** 확인란을 선택하고 모든 보안 인텔리전스 데이터를 데이터베이스에서 제거합니다.
	- **Connection Events(**연결 이벤트**)** 확인란을 선택해도 보안 인텔리전스 이벤트는 제거되지 않습니다.보안인텔리전스데이터와의연결은계속보안인텔리전스(Security Intelligence) 이벤트페이지에나타납니다(Analysis(분석)>Connections(연결)메뉴하단)따라서**Security Intelligence Events(**보안 인텔리전스 이벤트**)** 확인란을 선택해도 보안 인텔리전스 데이터 관련 연결 이벤트는 제거되지 않습니다. 참고
- 단계 **4 Purge Selected Events(**선택된 이벤트 제거**)**를 클릭합니다. 항목이 삭제되고 해당 프로세스가 다시 시작됩니다.

# 외부 데이터 스토리지

선택적으로 원격 데이터 스토리지를 사용하여 특정 유형의 데이터를 저장할 수 있습니다.

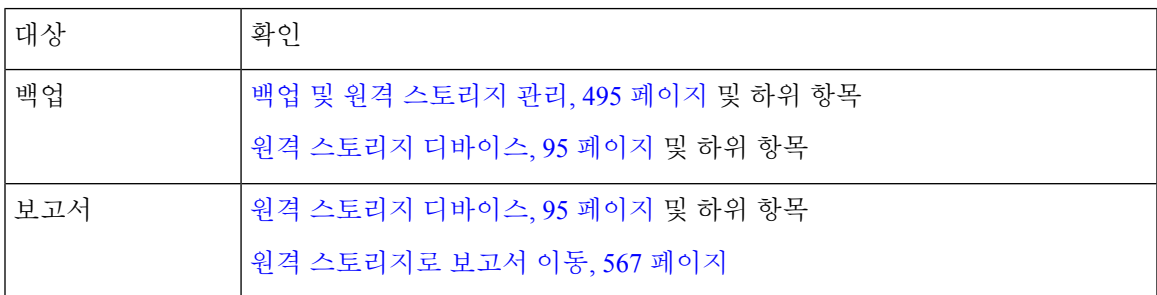

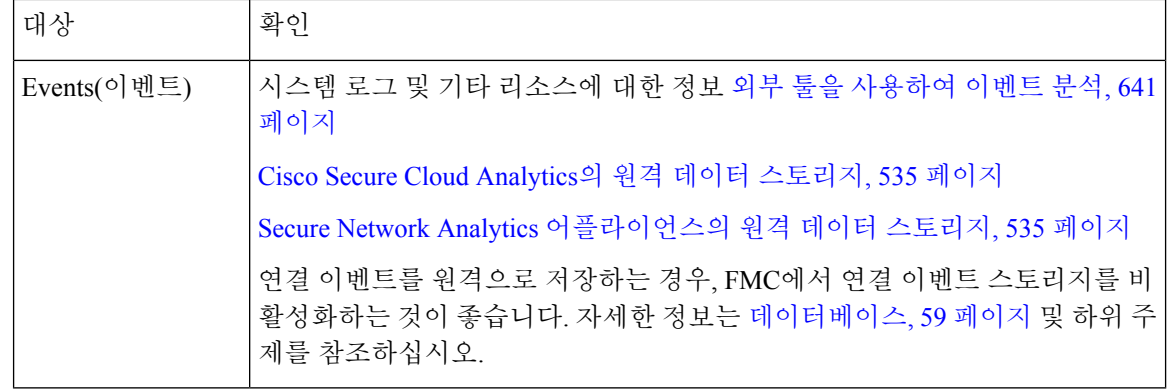

Ú

Syslog를 사용하거나 이벤트를 외부에 저장하려는 경우 정책 및 규칙 이름과 같은 개체 이름에 특수 문자를 사용하지 마십시오. 개체 이름은 수신 애플리케이션에서 구분자로 사용할 수 있는 특수 문자 (예: 쉼표)를 포함해서는 안 됩니다. 중요

## **Security Analytics and Logging** 원격 이벤트 스토리지 옵션 비교

다음은 이벤트 데이터를 외부적으로 management center에 저장하는 비슷하지만, 다른 옵션입니다.

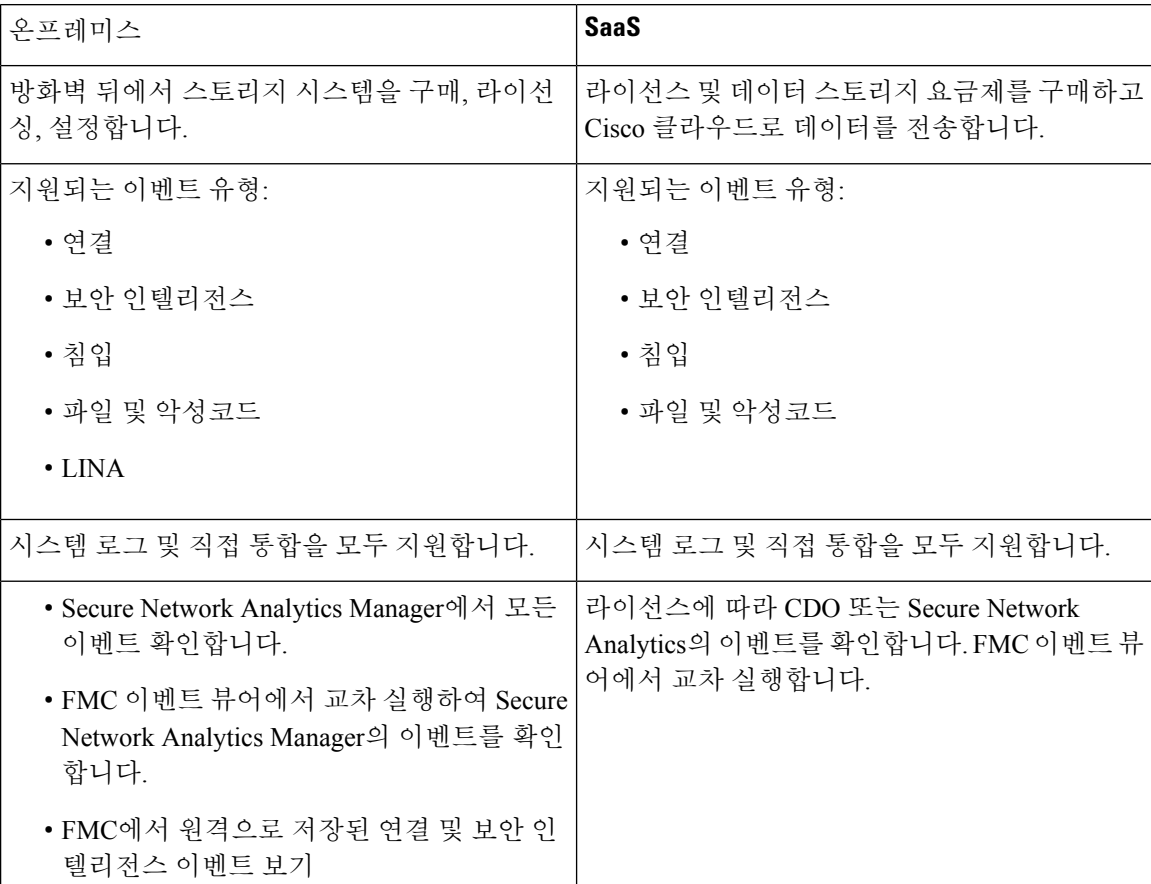

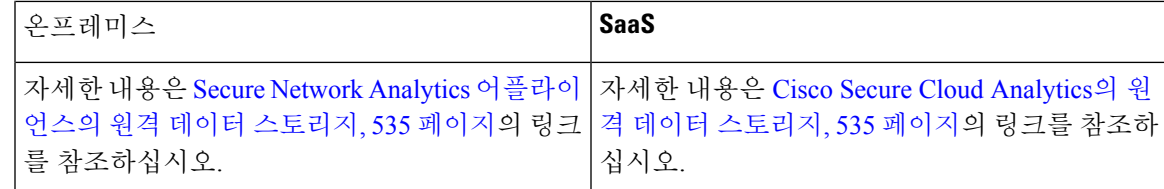

### **Cisco Secure Cloud Analytics**의 원격 데이터 스토리지

Security Analytics and Logging(SaaS)를 사용하여 선택한 Firepower 이벤트 데이터를 Secure Cloud Analytics로 전송합니다. 지원되는 이벤트는 연결, 보안 인텔리전스, 침입, 파일, 악성코드입니다.

자세한 내용은 <https://cisco.com/go/firepower-sal-saas-integration-docs>에 있는 *Firepower Management Center* 및 *Cisco SaaS(Security Analytics and Logging)* 통합 가이드를 참조하십시오

직접 또는 시스템 로그를 통해 이벤트를 전송할 수 있습니다.

Ú

Syslog를 사용하거나 이벤트를 외부에 저장하려는 경우 정책 및 규칙 이름과 같은 개체 이름에 특수 문자를 사용하지 마십시오. 개체 이름은 수신 애플리케이션에서 구분자로 사용할 수 있는 특수 문자 (예: 쉼표)를 포함해서는 안 됩니다. 중요

# **Secure Network Analytics** 어플라이언스의 원격 데이터 스토리지

Firepower 어플라이언스가 제공할 수 있는 것보다 더 많은 데이터 스토리지가 필요한 경우, Security Analytics and Logging(보안 애널리틱스)을 사용하여 Firepower 데이터를 Secure Network Analytics 어 플라이언스에 저장할 수 있습니다. 자세한 내용은 <https://cisco.com/go/sal-on-prem-docs>에서 확인 가능 한 설명서를 참조하십시오.

Secure Network Analytics 어플라이언스에 저장된 경우에도 management center에서 연결 이벤트를 볼 수있습니다.Secure Network Analytics어플라이언스에저장된연결이벤트로SecureFirewallManagement Center에서 작업, 699 페이지의 내용을 참조하십시오.

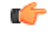

Syslog를 사용하거나 이벤트를 외부에 저장하려는 경우 정책 및 규칙 이름과 같은 개체 이름에 특수 문자를 사용하지 마십시오. 개체 이름은 수신 애플리케이션에서 구분자로 사용할 수 있는 특수 문자 (예: 쉼표)를 포함해서는 안 됩니다. 중요

# 데이터 스토리지 기록

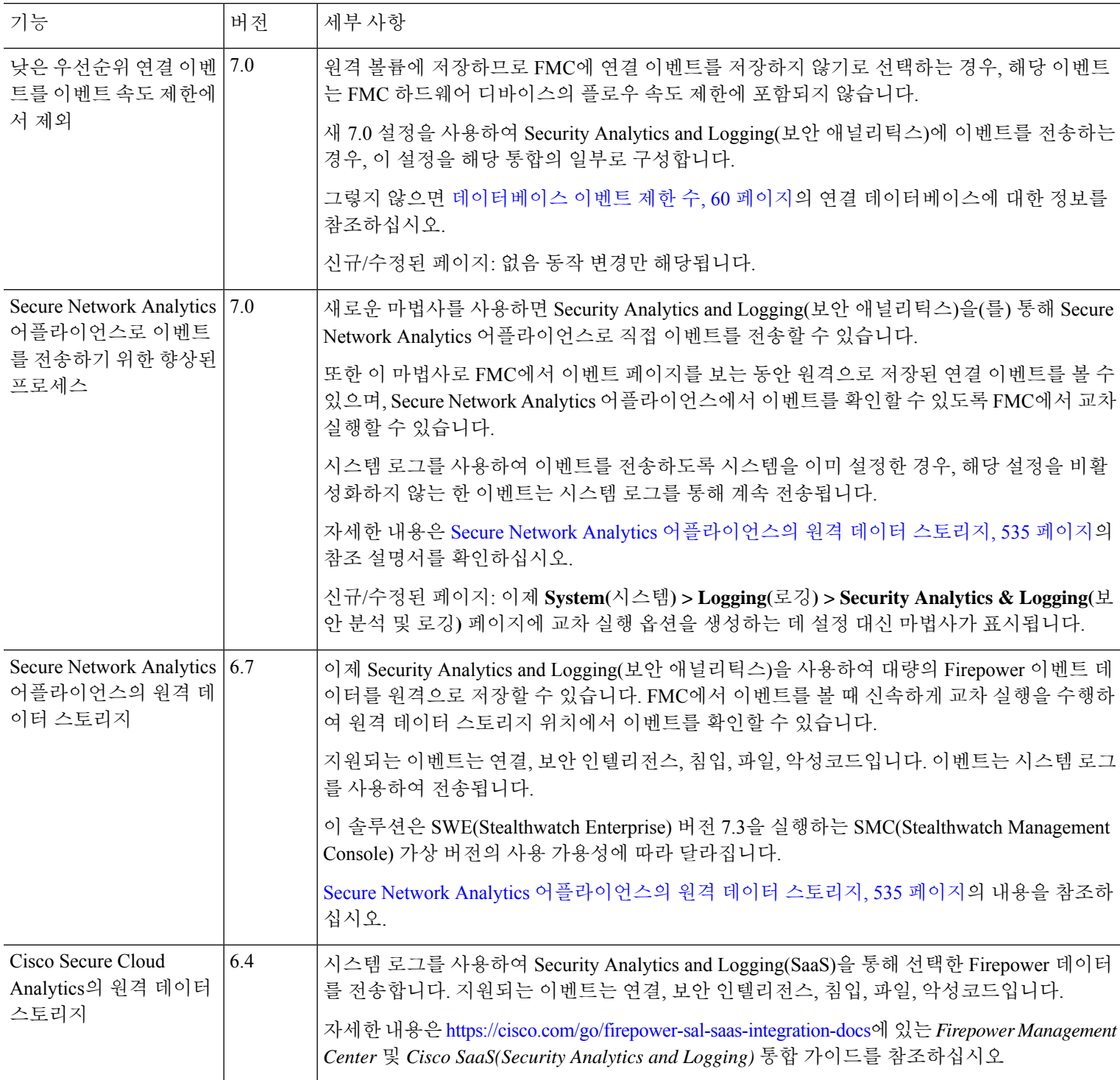

I

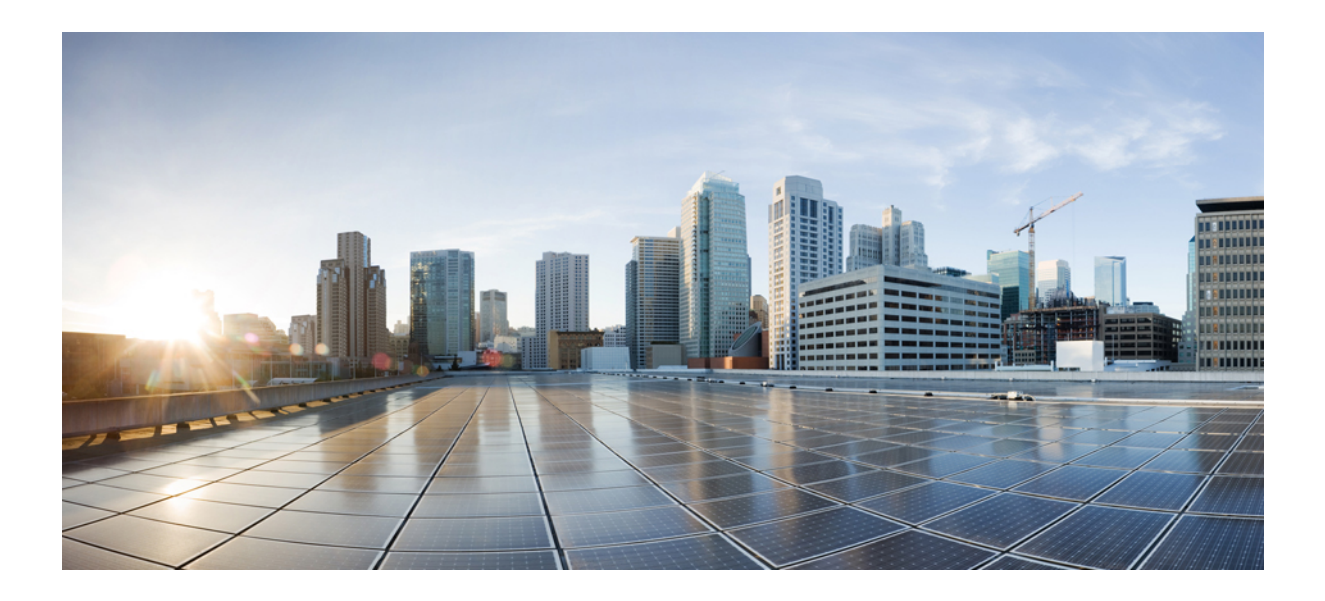

# **V** <sup>부</sup>

# 보고 및 알림

- 리포트, 539 페이지
- 알림 응답을 사용한 외부 알림, 569 페이지
- 침입 이벤트에 대한 외부 알림, 579 페이지

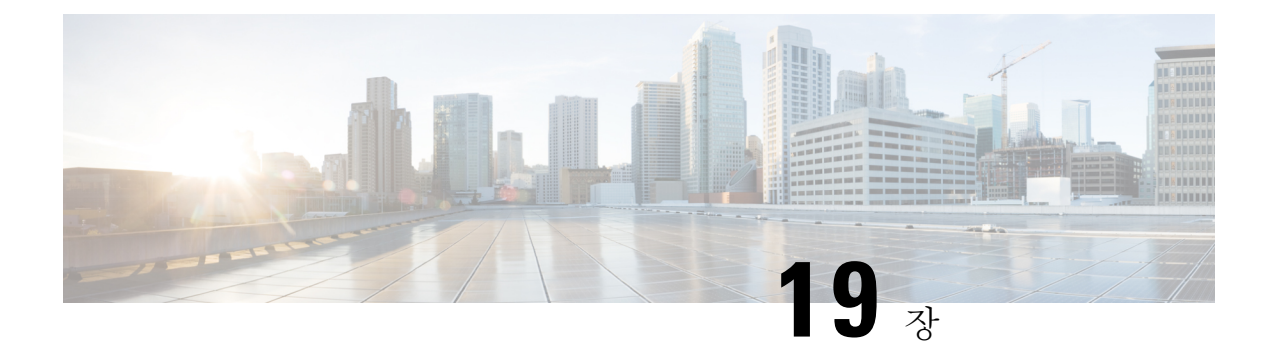

# 리포트

다음 주제에서는 Firepower System의 보고서를 이용하는 방법을 설명합니다.

- 보고서 요구 사항 및 사전 요건, 539 페이지
- 보고서 소개, 539 페이지
- 위험 보고서, 540 페이지
- Standard Reports(표준 보고서), 541 페이지
- 생성된 보고서 작업 정보, 565 페이지
- 보고 기록, 568 페이지

# 보고서 요구 사항 및 사전 요건

모델 지원 모두 지원되는 도메인

모든

사용자 역할

- 관리자
- 유지 보수 사용자 (위험 보고서만 해당)
- 보안 분석가

# 보고서 소개

Firepower System은 두 가지 유형의 보고서를 제공합니다.

• 위험 보고서, 540 페이지 - 네트워크에서 발견한 위험에 대한 개괄적인 요약

• Standard Reports(표준 보고서), 541 페이지 -Firepower 의 모든 요소에 대한 상세하고 맞춤형 가능 한 보고서

# 위험 보고서

위험 보고서는 조직에서 발견한 리스트에 대한 휴대 가능하며, 개괄적이고, 쉽게 해석할 수 있는 요 약입니다. 이러한 보고서를 이용하면 위험 영역 관련 정보와 이러한 위험 해결을 위한 권장사항을 사 용자 시스템에 대한 액세스 권한이 없으며, 네트워크 보안 전문 지식이 없을 수도 있는 사람과 공유 할 수 있습니다. 보고서는 네트워크 보안에 대한 투자 영역 관련 논의를 촉진할 용도로 제작됩니다.

### 위험 보고서 템플릿

- 지능형 악성코드 위험 보고서
- 공격 위험 보고서. 다음은 이 보고서의 필드입니다.
	- **Total Attacks(**전체 공격**)** 총 IPS 이벤트 수입니다.
	- **Relevant Attacks(**관련 공격**)** 영향 플래그가 1인 IPS 이벤트의 수입니다.
	- **Hosts Targeted(**대상 호스트**)** 영향 플래그가 1인 IPS 이벤트에서 고유한 대상 IP 주소의 수 입니다.
	- **Irrelevant Attacks(**무관한 공격**)** 영향 플래그가 1이 아닌 IPS 이벤트의 백분율입니다.
	- **Events Requiring Attention(**주의가 필요한 이벤트**)** 영향 플래그가 1인 IPS 이벤트의 백분 율입니다.
	- **Hosts Connectedto CnC Servers(C&C**서버에연결된호스트**)**-IOC범주가"CnC Connected(C&C 에 연결됨)"인 고유한 호스트의 총 수입니다.

• 네트워크 위험 보고서

### 위험 보고서 생성**,** 보기 및 인쇄

표준 보고서용 템플릿은 위험 보고서에는 적용되지 않습니다.

보고서는 현재 도메인에만 적용됩니다.

- 각각의 위험 보고서는 HTML 파일을 생성합니다.
- 위험 보고서 생성을 예약하는 방법은 보고서 생성 자동화, 509 페이지 섹션을 참조하십시오.

시작하기 전에

• 요약할 위험을 탐지하도록 시스템이 설정돼 있는지 확인하십시오.

• 보고서를 이메일로 전송하고 싶지만 아직 Relay Host(릴레이 호스트)를 설정하지 않았다면 , 지 금 설정하십시오. 자세한 내용은 메일 릴레이 호스트 및 알림 주소 구성, 62 페이지 섹션을 참조 해 주십시오.

프로시저

- 단계 **1 Overview(**개요**)** > **Reporting(**보고**)**을(를) 선택합니다.
- 단계 **2 Reports Templates(**보고서 템플릿**)**를 클릭합니다.
- 단계 **3** 원하는 보고서의 **Generate Report(**보고서 생성**)**를 클릭합니다.
- 단계 **4** 정보를 입력합니다.
	- Input Parameters(입력 파라미터) 섹션에 입력하는 정보는 보고서의 제목 페이지에 표시됩니다. 이러한 필드는 입력하지 않아도 됩니다.
- 단계 **5 Generate(**생성**)**를 클릭합니다.
- 단계 **6 OK(**확인**)**를 클릭합니다.

다음에 수행할 작업

- 위험 보고서를 보고, 다운로드하고, 옮기고 삭제하는 방법은 생성된 보고서 작업 정보, 565 페이 지 섹션을 참조하십시오.
- 지원되는 대부분의 브라우저에서 위험 보고서를 PDF 형식으로 인쇄할 수 있습니다. 최상의 결 과를 얻으려면 브라운저의 인쇄 또는 인쇄 미리보기 설정에서 배경색과 이미지를 활성화하고, 원한다면 머리글과 바닥글도 활성화하십시오. 지원되는 페이지 크기는 A4 및 US 레터입니다.

# **Standard Reports(**표준 보고서**)**

시스템은 management center에 나타나는 대시보드 또는 이벤트 보기와 함께 다중 섹션의 보고서를 빠 르고 쉽게 생성할 수 있는 유연한 보고 시스템을 제공합니다. 맞춤형 보고서를 처음부터 디자인할 수 도 있습니다.

보고서는 전달할 내용이 포함된 PDF, HTML 또는 CSV 형식의 문서 파일입니다. 보고서 템플릿은 보 고서 및 보고서 섹션에 대한 데이터 검색과 형식을 지정합니다. 시스템에는 보고서 템플릿의 디자인 을 자동화하는 강력한 보고서 디자이너가 포함되어 있습니다. 웹 인터페이스에 표시되는 이벤트 보 기 테이블 또는 대시보드 그래픽의 내용을 복제할 수 있습니다.

보고서 템플릿을 필요한 만큼 작성할 수 있습니다. 각 보고서 템플릿은 보고서의 개별 섹션을 정의하 며, 보고서의 내용을 생성하는 데이터베이스 검색은 물론 표시 형식(테이블, 차트, 상세 보기 등)과 시 간 프레임도 지정합니다. 템플릿은 또한 커버 페이지와 목차, 문서 페이지에 머리글과 바닥글 포함 (PDF 형식의 보고서에서만 사용 가능) 여부 등의 문서 속성도 지정합니다. 단일 설정 패키지 파일로 보고서 템플릿을 내보내고, 다른 management center에서 재사용하기 위해 가져올 수 있습니다.

유용성 확장을 위해 템플릿에 입력 파라미터를 포함할 수 있습니다. 입력 파라미터를 사용하면 동일 한 보고서를 원하는 형태로 변형할 수 있습니다. 입력 파라미터로 보고서를 생성할 경우 생성 과정 중에 각 입력 파라미터의 값을 입력하라는 프롬프트가 표시됩니다. 입력하는 값은 1회 기반으로 보 고서 내용을 제한합니다. 예를 들어 침입 이벤트 보고서를 생성하는 검색의 목적지 IP 필드에 입력 파 라미터를 둘 수 있습니다. 보고서 생성 시 목적지 IP 주소를 입력하라는 프롬프트가 표시될 때 부서의 네트워크 세그먼트를 지정할 수 있습니다. 그러면 생성된 보고서에는 해당 특정 부서와 관련된 정보 만 포함됩니다.

### 설계 보고서 정보

#### 보고서 템플릿

보고서 템플릿을 사용하면 각 보고서 섹션에서 데이터의 내용과 형식을 정의하는 것은 물론, 보고서 파일의 문서 특성(커버 페이지, 목차, 페이지 머리글과 바닥글)도 정의할 수 있습니다. 보고서를 생성 한 후 템플릿은 삭제될 때까지 계속 재사용 가능합니다.

보고서에는 하나 이상의 정보 섹션이 포함되어 있습니다. 각 섹션의 형식(텍스트, 테이블 또는 차트) 을 개별적으로 선택합니다. 한 섹션에 대해 선택한 형식은 포함 가능한 데이터를 제한할 수 있습니다. 예를 들어 원 그래프 형식을 사용하는 특정 테이블에는 시간 기반 정보를 표시할 수 없습니다. 최적 의 상태로 표시하기 위해 언제든지 섹션의 형식 또는 데이터 기준을 변경할 수 있습니다.

사전 정의된 이벤트 보기를 기반으로 보고서의 초기 디자인을 작성할 수도 있고, 정의된 대시보드, 워크플로 또는 요약에서 내용을 가져와 디자인을 시작할 수도 있습니다. 빈 템플릿에서 시작하여 하 나씩 섹션을 추가하고 특성을 정의할 수도 있습니다.

다중 도메인 구축에서는 상위 도메인에 속한 보고서 템플릿을 볼 수는 있지만 편집할 수는 없습니다. 이러한 템플릿에서 보고서를 생성하려면 현재 도메인에 템플릿을 복사해야 합니다. 참고

#### 보고서 템플릿 필드

다음 표에서는 보고서 템플릿의 섹션을 작성하는 데 사용할 수 있는 필드를 설명합니다. 섹션 유형에 따라 사용할 수 없는 필드도 있습니다. 섹션 형식을 선택하면 시스템은 적절한 필드를 표시합니다.

 $\mathbf{l}$ 

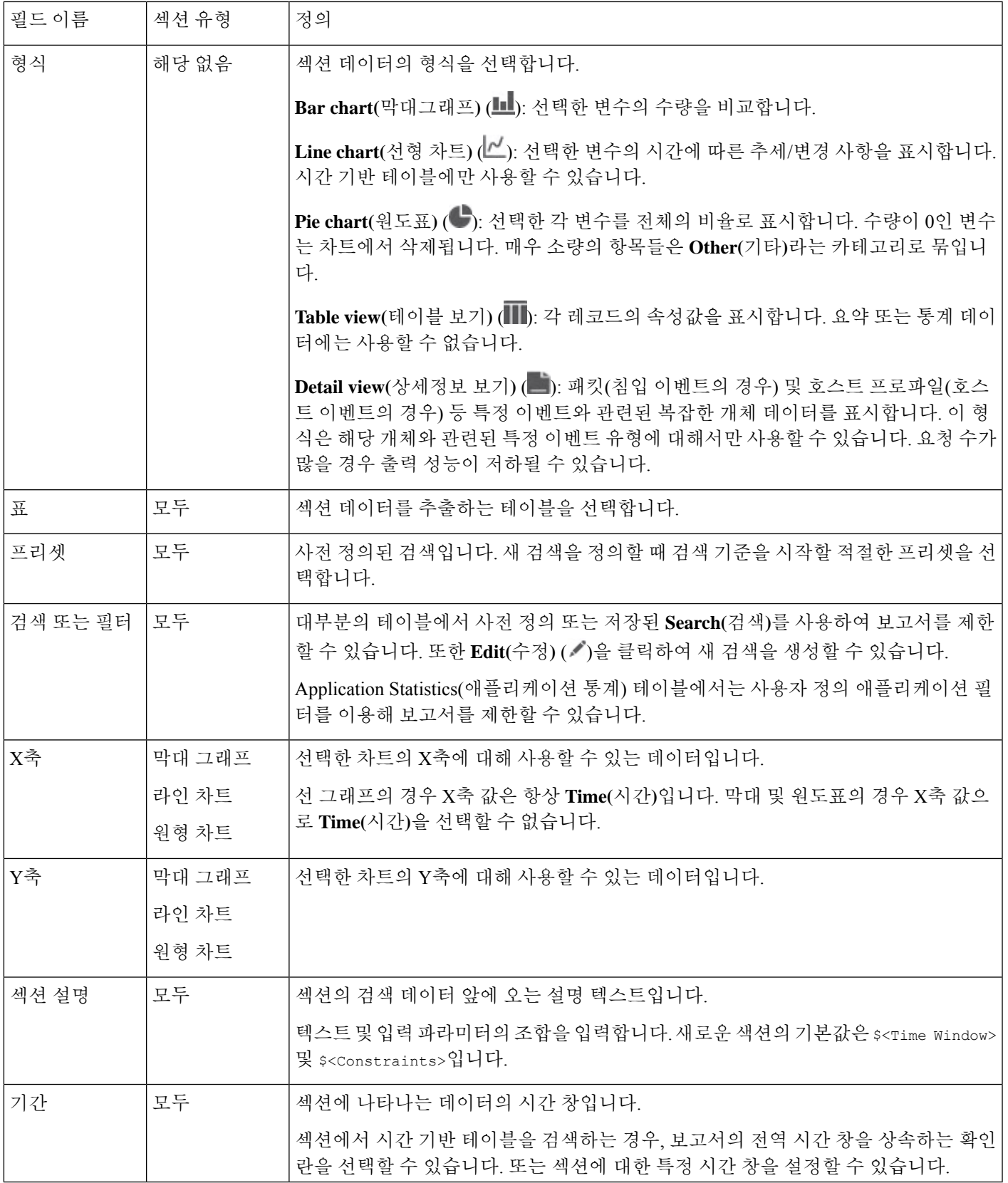

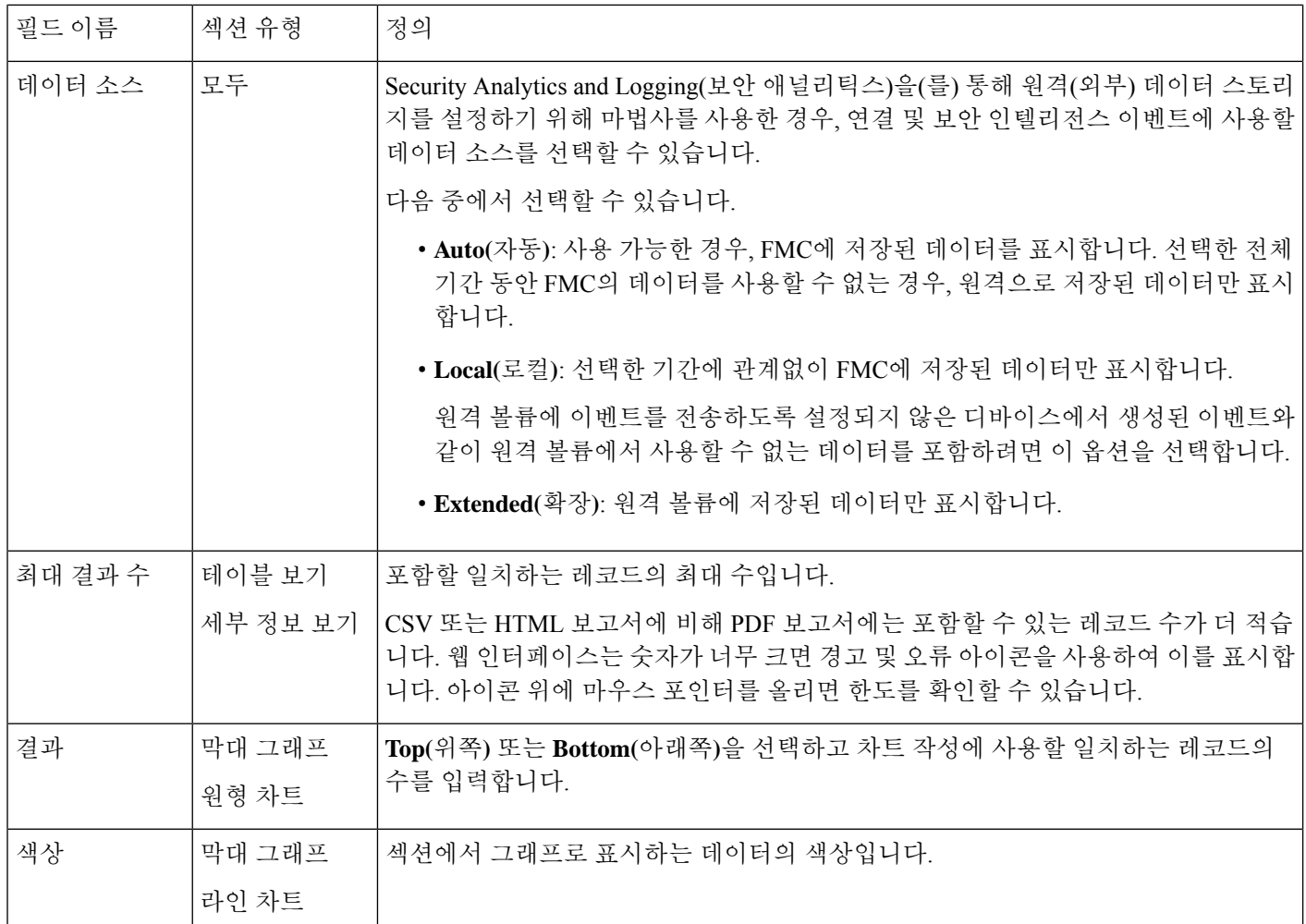

### 보고서 템플릿 생성

보고서 템플릿은 섹션의 프레임워크이며, 각각은 자체 데이터베이스 쿼리에서 독립적으로 작성됩니 다.

새 보고서 템플릿은 새 템플릿을 만들거나, 기존 템플릿을 이용하거나, 이벤트 보기의 템플릿을 기반 으로 하거나, 대시보드 또는 워크플로를 가져와 작성합니다.

기존 보고서 템플릿을 복사하지 않으려는 경우 완전히 새로운 템플릿을 생성할 수 있습니다. 템플릿 생성의 첫 단계는 섹션을 추가하고 형식을 지정할 수 있는 프레임워크를 생성하는 것입니다. 그런 다 음 원하는 순서대로 개별 템플릿 섹션을 디자인하고 보고서 문서의 속성을 설정합니다.

각 템플릿 섹션은 검색 또는 필터에 의해 생성된 데이터 집합으로 구성되며, 표시 모드를 결정하는 형식 사양(테이블, 원도표 등)을 가지고 있습니다. 출력에 포함하려는 데이터 레코드의 필드 및 표시 할 레코드의 시간 프레임과 수를 선택하여 섹션 내용을 더 자세히 지정할 수 있습니다.

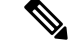

원도표 색상 등 출력 특성과 열 선택을 확인하려면 섹션 미리 보기 유틸리티를 사용할 수 있지만, 구 성한 검색의 정확성이 신뢰할 수 있는 수준으로 표시되지는 않습니다. 참고

템플릿에서 생성하는 보고서에는 커버 페이지, 머리글과 바닥글, 페이지 번호 지정 등 모든 섹션 및 제어 기능에 해당하는 몇 가지 문서 속성이 있습니다.

문서 형식으로 CSV를 선택한 경우에는 문서 속성을 설정하지 않아도 됩니다.

기존 템플릿 중에서 좋은 모델을 찾은 경우 해당 템플릿을 복사하고 특성을 수정하여 새 보고서 템플 릿을 생성할 수 있습니다. Cisco에서는 사전 정의 보고서 템플릿 집합도 제공하며, 템플릿 목록의 **Reports Tab(**보고서 탭**)**에서 확인할 수 있습니다.

이벤트 보기에서는 보고서 템플릿을 만들고 필요에 맞게 수정할 수 있습니다. 섹션을 더 추가하고, 포함된 섹션을 자동으로 수정하고, 섹션을 삭제할 수 있습니다.

대시보드, 워크플로 및 통계 요약을 가져와서 새 보고서를 빠르게 생성할 수 있습니다. 가져오기를 수행하면 대시보드 및 워크플로의 각 이벤트 보기에 각 위젯 그래픽에 대한 섹션이 생성됩니다. 가장 중요한 정보에 집중할 수 있도록 불필요한 섹션을 모두 삭제할 수 있습니다.

맞춤형 보고서 템플릿 생성

프로시저

- 단계 **1 Overview(**개요**)** > **Reporting(**보고**)**을(를) 선택합니다.
- 단계 **2 Reports Templates(**보고서 템플릿**)**를 클릭합니다.
- 단계 **3 Create Report Template(**보고서 템플릿 생성**)**을 클릭합니다.
- 단계 **4 Report Title(**보고서 제목**)** 필드에 새 템플릿의 이름을 입력합니다.
- 단계 **5** 보고서 제목에 입력 매개변수를 추가하려면 매개변수의 값이 나타나야 할 제목에 커서를 두고 입력 **Input Parameter(**입력 매개변수**)** ( )를 클릭합니다.
- 단계 **6** Report Sections(보고서 섹션) 제목 표시줄 아래에 있는 추가 집합을 사용하여 필요한 만큼 섹션을 삽 입합니다.
- 단계 **7** 보고서 템플릿 구성, 548 페이지에 설명된 대로 섹션 콘텐츠를 설정합니다.
	- 섹션 창 아래에 있는 **Preview(**미리보기**)**를 클릭하면 선택한 열 배치나 그래픽 형식을 볼 수 있습니다. 팁
- 단계 **8 Advanced(**고급**)**를 클릭하고 보고서 템플릿의 문서 속성, 557 페이지에 설명된 대로 PDF와 HTML 보 고서의 속성을 설정합니다 .
- 단계 **9 Save(**저장**)**를 클릭합니다.

오류가 표시되는 경우에는 각 섹션의 결과 값 옆에 노란색 삼각표가 있는지 확인하십시오. 삼각형이 보인다면 다음 중 하나를 수행합니다.

- 노란색 화살표가 있는 각 필드에서 삼각형 위에 마우스 포인터를 올리고 결과 값을 표시되는 값 으로 줄입니다.
- **Generate(**생성**)**를 클릭하고 PDF 이외의 출력 형식을 포함합니다.

기존 템플릿에서 보고서 템플릿 생성

프로시저

- 단계 **1 Overview(**개요**)** > **Reporting(**보고**)**을(를) 선택합니다.
- 단계 **2 Reports Templates(**보고서 템플릿**)**를 클릭합니다.
- 단계 **3** 복사할 보고서 템플릿 옆에 있는 아이콘(**Copy(**복사**)** ( ))을 클릭합니다.
- 단계 **4 Report Title(**보고서 제목**)** 필드에 이름을 입력합니다.
- 단계 **5** 필요한 대로 템플릿을 변경합니다.
- 단계 **6 Save(**저장**)**를 클릭합니다.

이벤트 보기에서 보고서 템플릿 생성

프로시저

단계 **1** 보고서에 표시할 이벤트를 이용해 이벤트 보기를 채웁니다.

- 확인할 이벤트를 이벤트 검색을 사용하여 정의합니다.
- 이벤트 보기에 적절한 이벤트가 표시될 때가지 워크플로에서 드릴다운합니다.
- 단계 **2** 이벤트 보기 페이지에서 **Report Designer(**보고서 디자이너**)**를 클릭합니다.

캡처한 워크플로의 각 보기에 대한 섹션과 함께 Report Sections(보고서 섹션) 페이지가 표시됩니다.

단계 **3** 선택적으로, **Report Title(**보고서 제목**)** 필드에 새 이름을 입력하고 **Save(**저장**)**를 클릭합니다.

단계 **4** 다음 작업을 수행할 수 있습니다.

- 커버 페이지, 목차, 시작 페이지 번호 또는 머리글과 바닥글 텍스트 추가 **Advanced(**고급**)** 설정 을 클릭합니다.
- 페이지 나누기 추가 **Add Page Break(**페이지 구분 추가**)** ( )을 클릭하고, 새 페이지 나누기 개 체를 템플릿 아래쪽에서 새 페이지를 시작할 섹션 앞으로 드래그합니다.
- 텍스트 섹션 추가 **Add Text Section(**텍스트 섹션 추가**)** ( )을 클릭하고, 새 텍스트 섹션을 템플 릿 아래쪽에서 보고서 템플릿에 표시할 위치까지 드래그합니다.
- 섹션 제목 변경 제목 표시줄에 있는 섹션 제목을 클릭하고, 섹션 제목을 입력하고, **OK(**확인**)**를 클릭합니다.
- 보고서 섹션 설정 각 섹션의 필드 설정을 조정합니다.
	- 섹션의 현재 열 레이아웃 또는 차트 형식을 보려면 해당 섹션의 **Preview(**미리보기**)** 링크를 클릭하십시오. 팁
- 보고서에서 템플릿 섹션 제외 섹션의 제목 표시줄에서 **Delete(**삭제**)** ( )을 클릭하고 삭제 여부 를 확인합니다.
	- 일부 워크플로의 마지막 보고서 섹션에는 워크플로에 따라 패킷, 호스트 프로파일 또는 취약성을 보여주는 상세정보 보기가 포함됩니다. 보고서를 생성할 때 이러한 상세정보 보기가 있는 다수의 이벤트를 검색하면 management center의 성능이 저하 될 수 있습니다. 참고

단계 **5 Save(**저장**)**를 클릭합니다.

대시보드 또는 워크플로를 가져와 보고서 템플릿 생성

프로시저

- 단계 **1** 보고서에서 복제할 대시보드, 워크플로 또는 요약을 식별합니다.
- 단계 **2 Overview(**개요**)** > **Reporting(**보고**)**을(를) 선택합니다.
- 단계 **3 Reports Templates(**보고서 템플릿**)**를 클릭합니다.
- 단계 **4 Create Report Template(**보고서 템플릿 생성**)**을 클릭합니다.
- 단계 **5 Report Title(**보고서 제목**)** 필드에 새 보고서 템플릿의 이름을 입력합니다.
- 단계 **6 Save(**저장**)**를 클릭합니다.
- 단계 7 가져오기 섹션 ( b) 버튼을 클릭합니다. 보고서 가져오기 섹션의 데이터 소스 옵션, 548 페이지에서 설명하는 데이터 소스 중 하나를 선택할 수 있습니다.
- 단계 **8** 드롭다운 메뉴에서 대시보드, 워크플로 또는 요약을 선택합니다.
- 단계 **9** 추가할 데이터 소스에 대해 **Import(**가져오기**)**를 클릭합니다.

대시보드의 경우 각 위젯 그래픽이 자체 섹션을 가지며, 워크플로의 경우 각 이벤트 보기가 자체 섹 션을 가집니다.

- 단계 **10** 필요한 대로 섹션의 내용을 변경합니다.
	- 일부 워크플로의 마지막 보고서 섹션에는 워크플로에 따라 패킷, 호스트 프로파일 또는 취약성을 보여주는 상세정보 보기가 포함됩니다. 보고서를 생성할 때 이러한 상세정보 보기가 있는 다수의 이벤트를 검색하면 management center의 성능이 저하될 수 있습니다. 참고
- 단계 **11 Save(**저장**)**를 클릭합니다.

#### 보고서 가져오기 섹션의 데이터 소스 옵션

표 **44:** 보고서 가져오기 섹션 창의 데이터 소스 옵션

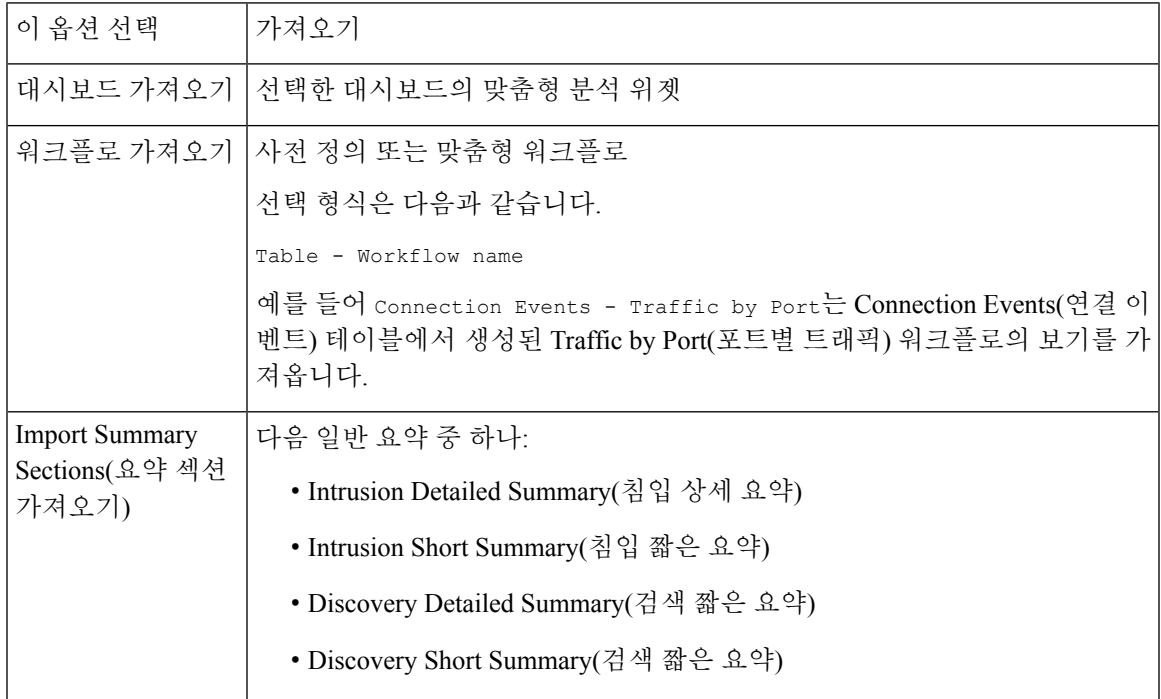

#### 보고서 템플릿 구성

생성한 보고서 템플릿은 수정하거나 맞춤형할 수 있습니다. 다양한 보고서 섹션 속성을 수정하여, 섹 션의 내용과 해당 데이터 표시 방식을 조정할 수 있습니다.

보고서 템플릿의 각 섹션은 데이터베이스 테이블을 쿼리하여 해당 섹션의 내용을 생성합니다. 섹션 의 데이터 형식을 변경할 경우 동일한 데이터 쿼리가 사용되지만, 형식 유형의 분석 목적에 따라 섹 션에 나타나는 필드가 수정됩니다. 예를 들어 침입 이벤트의 테이블 보기는 이벤트 레코드당 다수의 데이터 필드로 섹션을 채우는 반면, 원도표 섹션에는 개별 이벤트에 대한 상세정보 없이 선택한 각 특성이 나타내는 모든 일치하는 레코드의 일부가 표시됩니다. 막대 그래프는 특정 속성이 있는 일치 하는 레코드의 총 수를 비교합니다. 선 그래프는 단일 특성을 기준으로 일치하는 레코드의 시간에 따 른 변경 사항을 요약합니다. 선 그래프는 시간 기반의 데이터에만 사용할 수 있으며 호스트, 사용자, 서드파티 취약성 등에 대한 정보에는 사용할 수 없습니다.

보고서 섹션의 검색 또는 필터는 섹션 내용의 기반이 되는 데이터베이스 쿼리를 지정합니다. 대부분 의 테이블에서 사전 정의 검색 또는 저장된 검색을 사용하여 보고서를 제한하거나, 즉석에서 새 검색 을 생성할 수 있습니다.

- 사전 정의된 검색은 특정 이벤트 테이블을 검색하는 예제로 제공되며, 보고서에 포함할 네트워 크 관련 중요 정보에 빠르게 액세스할 수 있습니다.
- 저장된 이벤트에는 자신이나 타인이 생성한 모든 공개 이벤트 검색은 물론, 자신이 저장한 모든 비공개 이벤트 검색도 포함됩니다.

• 현재 보고서 템플릿에 대해 저장된 검색은 보고서 템플릿 자체에서만 액세스 가능합니다. 저장 한 보고서 템플릿 검색의 검색 이름은 "Custom Search" 문자열로 끝납니다. 사용자는 보고서를 디자인하는 도중 이러한 검색을 생성합니다.

Application Statistics(애플리케이션 통계) 테이블에서는 사용자 정의 애플리케이션 필터를 이용해 보 고서를 제한할 수 있습니다.

섹션에 테이블 데이터를 포함하는 경우 데이터 레코드에 어떤 필드를 표시할지를 선택할 수 있습니 다. 테이블의 모든 필드를 포함하거나 제외할 수 있습니다. 보고서 목적을 달성하는 필드를 선택한 다음 적절히 순서를 지정하고 정렬합니다.

전체 보고서 또는 개별 섹션에 대해 맞춤형 텍스트(예: 소개)를 제공하려면 템플릿에 텍스트 섹션을 추가할 수 있습니다.

템플릿의 섹션 전후에 페이지 나누기를 추가할 수 있습니다. 이 기능은 다양한 섹션을 소개하는 텍스 트 페이지가 있는 다중 섹션 보고서에서 특히 유용합니다.

보고서 템플릿의 시간 창은 템플릿의 보고 기간을 정의합니다.

 $\label{eq:1} \bigotimes_{\mathbb{Z}}\mathbb{Z}_{\mathbb{Z}}$ 

보안 분석가는 자신이 생성한 보고서 템플릿만 수정할 수 있습니다. 다중 도메인 구축의 경우에는 상 위 도메인의 보고서 템플릿은 편집할 수 없지만, 복사해서 하위 버전을 만들 수 있습니다. 참고

보고서 템플릿 섹션에 대한 테이블 및 데이터 형식 설정

프로시저

- 단계 **1** 보고서 템플릿 섹션에서 **Table(**테이블**)** 드롭다운 메뉴를 사용하여, 쿼리할 테이블을 선택합니다. **Format(**형식**)** 필드는 선택한 테이블에 사용할 수 있는 각 출력 형식을 나타냅니다.
- 단계 **2** 섹션에 해당하는 출력 형식을 선택합니다.
- 단계 **3** 검색 제약 조건을 변경하려면 **Section description(**섹션 설명**)** 필드 또는 **Filter(**필터**)** 필드 옆에 있는 **Edit(**수정**)** ( )을 클릭합니다.
- 단계 **4** 그래픽 출력 형식(원도표, 막대 그래프 등)에 대해 드롭다운 메뉴를 사용하여 **X-Axis(X**축**)** 및 **Y-Axis(Y** 축**)** 파라미터를 조정합니다.

X축에 대한 값을 선택하면 호환되는 값만 Y축 드롭다운 메뉴에 나타나고, 그 반대의 경우도 마찬가 지입니다.

- 단계 **5** 테이블 출력에서는 열, 나타나는 순서 및 출력의 정렬 순서를 선택합니다.
- 단계 **6 Save(**저장**)**를 클릭합니다.

관련 항목 보고서 템플릿 필드, 542 페이지 보고서 템플릿 섹션에 대한 검색 또는 필터 지정

프로시저

- 단계 **1** 보고서 템플릿 섹션에서 **Table(**테이블**)** 드롭다운 메뉴를 사용하여, 쿼리할 데이터베이스 테이블을 선택합니다.
	- 대부분의 테이블에 대해 **Search(**검색**)** 드롭다운 목록이 나타납니다.
	- Application Statistics(애플리케이션 통계) 테이블의 경우 **Filter(**필터**)** 드롭다운 목록이 나타납니 다.
- 단계 **2** 보고서를 제한하기 위해 사용할 검색 또는 필터를 선택합니다.

검색 기준을 볼 수도 있고 **Edit(**수정**)** ( )을 클릭하여 새 검색을 생성할 수도 있습니다.

테이블 형식 섹션에 표시되는 검색 필드 설정

프로시저

- 단계 **1** 테이블 형식 보고서 섹션에서 **Fields(**필드**)** 매개변수 옆에 있는 **Edit(**수정**)** ( )을 클릭합니다.
- 단계 **2** 섹션을 수정하려는 경우, 필드를 추가 및 삭제하고 필드를 원하는 열 순서대로 끌어와야 합니다.
- 단계 **3** 특정 열의 정렬 순서를 변경하려는 경우에는 각 필드의 드롭다운 목록을 사용하여 정렬 순서와 우선 순위를 설정해야 합니다.

단계 **4 OK(**확인**)**를 클릭합니다.

보고서 템플릿에 텍스트 섹션 추가

텍스트 섹션에서는 여러 글꼴 크기와 스타일(굵게, 기울임 등)의 풍부한 텍스트는 물론 입력 파라미 터와 가져온 이미지도 사용할 수 있습니다.

 $\boldsymbol{\varOmega}$ 

팁 텍스트 섹션은 보고서 또는 보고서 섹션을 소개할 때 유용합니다.

프로시저

- 단계 **1** 보고서 템플릿 편집기에서 **Add Text Section(**텍스트 섹션 추가**)** ( )을 클릭합니다.
- 단계 **2** 보고서 템플릿의 원하는 위치로 새 텍스트 섹션을 끌어옵니다.
- 단계 **3** 텍스트 섹션을 페이지 처음이나 끝 부분에 배치하는 경우에는, 텍스트 섹션 앞이나 뒤에 페이지 나누 기를 추가합니다.
- 단계 **4** 텍스트 섹션의 일반 이름을 변경하려는 경우에는 제목 표시줄에서 섹션의 이름을 클릭하고 새 이름 을 입력합니다.
- 단계 **5** 텍스트 섹션의 본문에 서식이 지정된 텍스트와 이미지를 추가합니다.

보고서를 생성할 때 동적으로 업데이트되는 입력 파라미터를 포함할 수 있습니다.

단계 **6 Save(**저장**)**를 클릭합니다.

관련 항목 입력 매개변수, 553 페이지

보고서 템플릿에 페이지 나누기 추가

프로시저

단계 **1** 보고서 템플릿 편집기에서 **Add Page Break(**페이지 구분 추가**)** ( )을 클릭합니다.

템플릿의 아래쪽에 페이지 나누기가 나타납니다.

- 단계 **2** 페이지 나누기를 섹션 전후의 원하는 위치로 끌어옵니다.
- 단계 **3 Save(**저장**)**를 클릭합니다.

#### 글로벌 시간 창 및 보고서 템플릿 섹션

시간 기반 데이터(예: 침입 또는 검색 이벤트)가 포함된 보고서 템플릿에는 전역 시간 창이 있으며, 템 플릿의 시간 기반 섹션은 생성될 때 기본적으로 이를 상속합니다. 전역 시간 창을 변경하면 전역 시 간 창을 상속하도록 구성된 섹션에 대한 로컬 시간 창이 변경됩니다. **Inherit Time Window(**시간 창 상속**)** 확인란의 선택을 취소하여 개별 섹션에 대해 시간 창 상속을 비활성화할 수 있습니다. 그러면 로컬 시간 창을 편집할 수 있습니다.

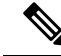

전역 시간 창 상속은 시간 기반 테이블의 데이터(예: 침입 이벤트 및 검색 이벤트)와 함께 보고서 섹션 참고 에만 적용됩니다. 네트워크 자산(호스트와 디바이스) 및 관련 정보(예: 취약성)에 대해 보고하는 섹션 의 경우 각 시간 창을 개별적으로 설정해야 합니다.

보고서 템플릿 및 관련 섹션에 대한 글로벌 시간 창 설정

### $\omega$

보고서에서 섹션마다 다른 시간 범위를 사용할 수 있습니다. 예를 들어 첫 번째 섹션에는 월 요약을 포함하고, 나머지 섹션에는 각 주의 상세정보을 포함할 수 있습니다. 이 경우 섹션 레벨 시간 창을 개 별적으로 설정합니다. 팁

#### 프로시저

단계 **1** 보고서 템플릿 편집기에서 **Generate(**생성**)**를 클릭합니다.

단계 **2** 전역 시간 창을 수정하려면 **Time Window(**시간 창**)**( )을 클릭합니다.

단계 **3 Events Time Window(**이벤트 시간 창**)**에서 시간 설정을 수정합니다.

단계 **4 Apply(**적용**)**를 클릭합니다.

단계 **5 Generate(**생성**)**을 클릭해 보고서를 생성하고 **Yes(**예**)**를 클릭해 확인합니다.

보고서 템플릿 섹션에 대한 보고서 템플릿 섹션에 로컬 시간 창 설정

프로시저

- 단계 **1** 템플릿의 Report Sections 페이지에서 섹션에 대한 **Inherit Time Window(**시간 창 상속**)** 확인란(있는 경우)의 선택을 취소합니다.
- 단계 **2** 섹션의 로컬 시간 창을 변경하려면 **Time Window(**시간 창**)**( )를 클릭합니다.

참고 통계 테이블의 데이터가 있는 섹션에는 슬라이딩 시간 창만 포함할 수 있습니다.

단계 **3** Events Time Window(이벤트 시간 창)에서 **Apply(**적용**)**를 클릭합니다.

단계 **4 Save(**저장**)**를 클릭합니다.

보고서 템플릿 섹션 이름 변경

프로시저

단계 **1** 보고서 템플릿 편집기에서 섹션 헤더에 있는 현재 섹션 이름을 클릭합니다.

단계 **2** 섹션의 새 이름을 입력합니다.

단계 **3 OK(**확인**)**를 클릭합니다.

보고서 템플릿 섹션 미리 보기

미리 보기 기능은 테이블 보기의 필드 레이아웃과 정렬 순서, 그리고 원도표 색상과 같은 그래픽의 중요한 가독성 특성을 보여줍니다.

프로시저

단계 **1** 보고서 템플릿 섹션을 편집하는 동안 섹션에 대한 **Preview(**미리보기**)**를 클릭합니다.

단계 **2 OK(**확인**)**를 클릭하여 미리보기를 닫습니다.

보고서 템플릿 섹션에서 검색

성공적인 보고서 생성의 핵심은 보고서 섹션을 채우는 검색을 정의하는 것입니다. Firepower System 에서는 보고서 템플릿에서 사용할 수 있는 검색을 보고 새 맞춤형 검색을 정의할 수 있는 검색 편집 기를 제공합니다.

보고서 템플릿 섹션에서 검색

프로시저

- 단계 **1** 보고서 템플릿의 관련 섹션에서 **Search(**검색**)** 필드 옆에 있는 **Edit(**수정**)** ( )을 클릭합니다.
- 단계 **2** 사전 정의한 검색에서 맞춤형 검색을 기반으로 하려면, **Saved Searches(**저장된 검색**)** 드롭다운 목록 에서 사정 정의한 검색을 선택해야 합니다.

이 목록에는 해당 테이블에 대해 사용할 수 있는 모든 사전 정의 검색(시스템 전체에 또는 특정 보고 서에만 적용되는 검색 포함)이 포함됩니다.

단계 **3** 해당 필드에서 검색 기준을 수정합니다.

특정 필드에서는 제약 조건으로 이벤트 검색과 동일한 연산자(<, <> 등)를 포함할 수 있습니다. 여러 기준을 입력하면 모든 기준과 일치하는 레코드만 반환됩니다.

- 단계 **4** 제한값을입력하는대신드롭다운메뉴에서입력매개변수를삽입하려는경우에는**InputParameter(**입 력 매개변수) (十)를 클릭해야 합니다.
	- 보고 검색의 제약 조건을 수정하면 시스템은 수정된 검색을 *section* custom search 이름 으로 저장합니다. 여기서 *section*은 섹션 제목 표시줄의 이름이며, 그 뒤에 custom search 문자열이 옵니다. 저장된 맞춤형 검색에 대해 의미 있는 이름을 지정하려면 수정된 검색 을 저장하기 전에 섹션 이름을 변경해야 합니다. 저장된 보고 검색의 이름은 변경할 수 없 습니다. 참고

단계 **5 OK(**확인**)**를 클릭합니다.

입력 매개변수

생성 시 보고서가 동적으로 업데이트할 수 있는 입력 파라미터를 보고서 템플릿에서 사용할 수 있습 **니다. Input Parameter(**입력 매개변수) (╋)는 처리 가능한 필드를 나타냅니다. 두 가지 종류의 입력 파라미터가 있습니다.

- 사전 정의 입력 파라미터는 내부 시스템 함수 또는 설정 정보에 의해 확인됩니다. 예를 들어 보 고서 생성 시 시스템은 \$<Time> 파라미터를 현재 날짜 및 시간과 교체합니다.
- 사용자 정의 입력 파라미터는 섹션 검색에서 제약을 제공합니다. 입력 파라미터로 검색을 제약 하면 시스템은 보고서를 요청하는 사용자의 생성 시간에 값을 수집합니다. 이렇게 하면 템플릿

을 변경하지 않고도 데이터의 특별한 일부를 표시하도록 생성 시 보고서를 동적으로 맞춤화할 수 있습니다. 예를 들어 보고서 섹션 검색의 **Destination IP(**목적지 **IP)** 필드에 입력 파라미터를 제공할 수 있습니다. 그런 다음 보고서를 생성할 때 특정 부서의 데이터만 가져오려면 해당 부서 의 IP 네트워크 세그먼트를 입력할 수 있습니다.

이메일(제목이나 본문), 보고서 파일 이름, 텍스트 섹션 등 보고서의 특정 필드에 동적 텍스트를 추가하려면 문자열 유형의 입력 파라미터를 정의할 수 있습니다. 동일한 템플릿을 사용하되 맞 춤형된 보고서 파일 이름, 이메일 주소, 이메일 메시지 등을 사용하여 부서별로 보고서를 개별 설정할 수 있습니다.

사전 정의 입력 파라미터

표 **45:** 사전 정의 입력 파라미터

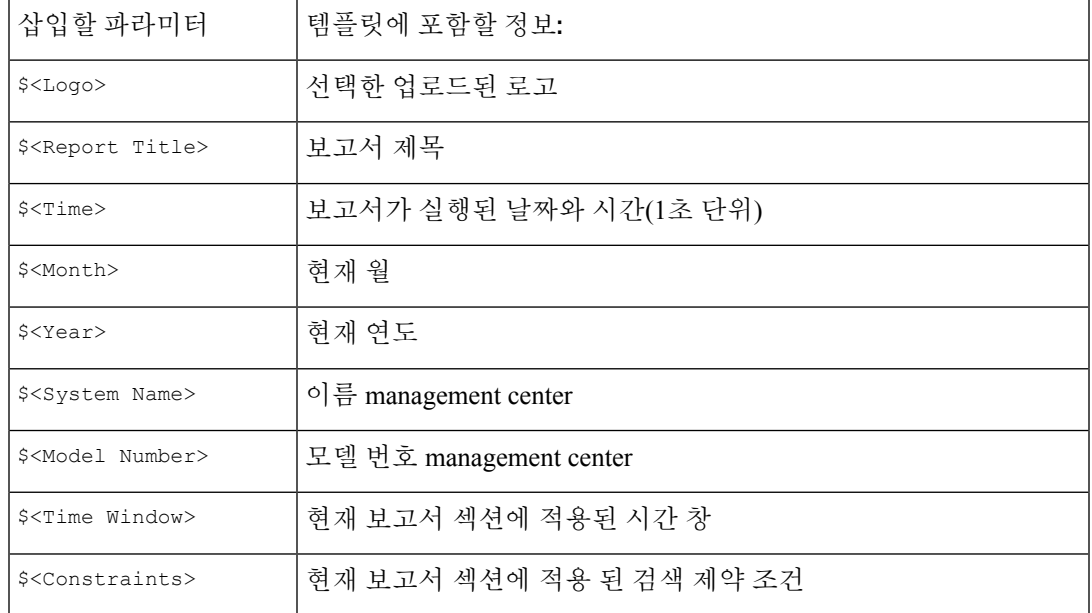

#### 표 **46:** 사전 정의 입력 파라미터 사용법

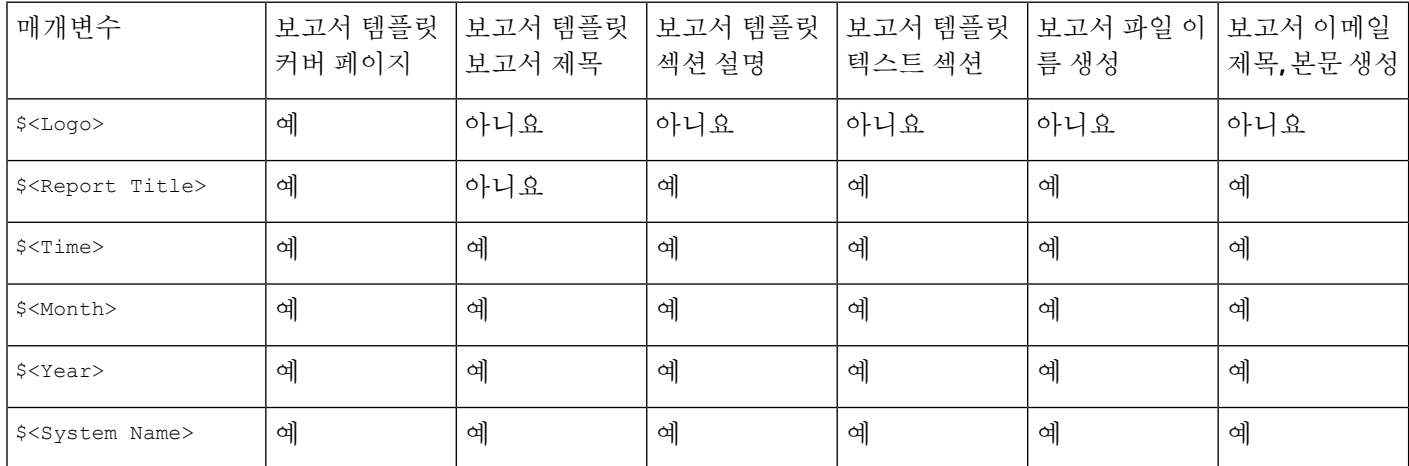

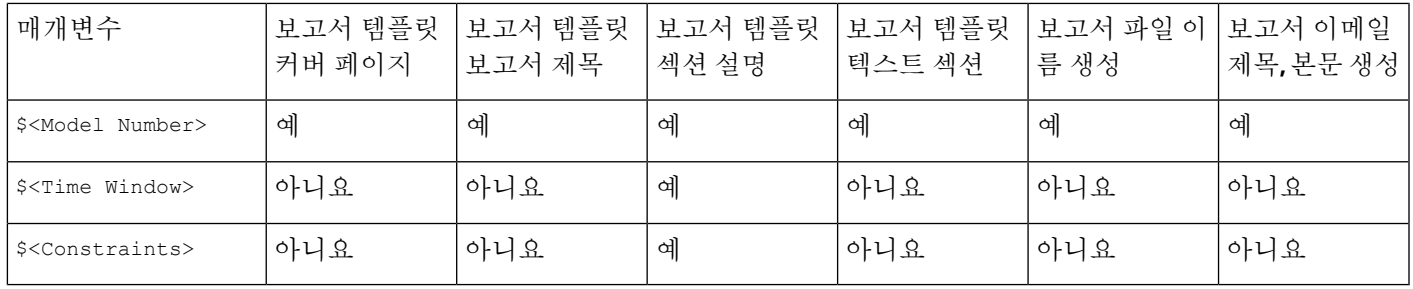

#### 사용자 정의 입력 파라미터

입력 파라미터를 사용하면 검색의 활용 범위를 확장할 수 있습니다. 입력 파라미터는 보고서를 요청 하는 사용자의 생성 시간에 시스템에 값을 수집하도록 지시합니다. 이렇게 하면 검색을 변경하지 않 고도 데이터의 특별한 일부를 표시하도록 생성 시 보고서를 동적으로 제한할 수 있습니다. 예를 들어 부서 수준에서 보안 이벤트를 드릴다운하는 보고서 섹션의 **Destination IP(**목적지 **IP)** 필드에 입력 파 라미터를 제공할 수 있습니다. 보고서를 생성할 때 특정 부서의 데이터만 가져오려면 해당 부서의 IP 네트워크 세그먼트를 입력합니다.

입력 파라미터의 유형은 사용 가능한 검색 필드를 결정합니다. 유형은 적절한 필드에서만 사용할 수 있습니다. 예를 들어 문자열 유형으로 정의하는 사용자 파라미터는 텍스트 필드에 삽입할 수 있지만, IP 주소가 필요한 필드에는 사용할 수 없습니다.

정의하는 각 입력 파라미터에는 이름과 유형이 존재합니다.

표 **47:** 사용자 정의 입력 파라미터 유형

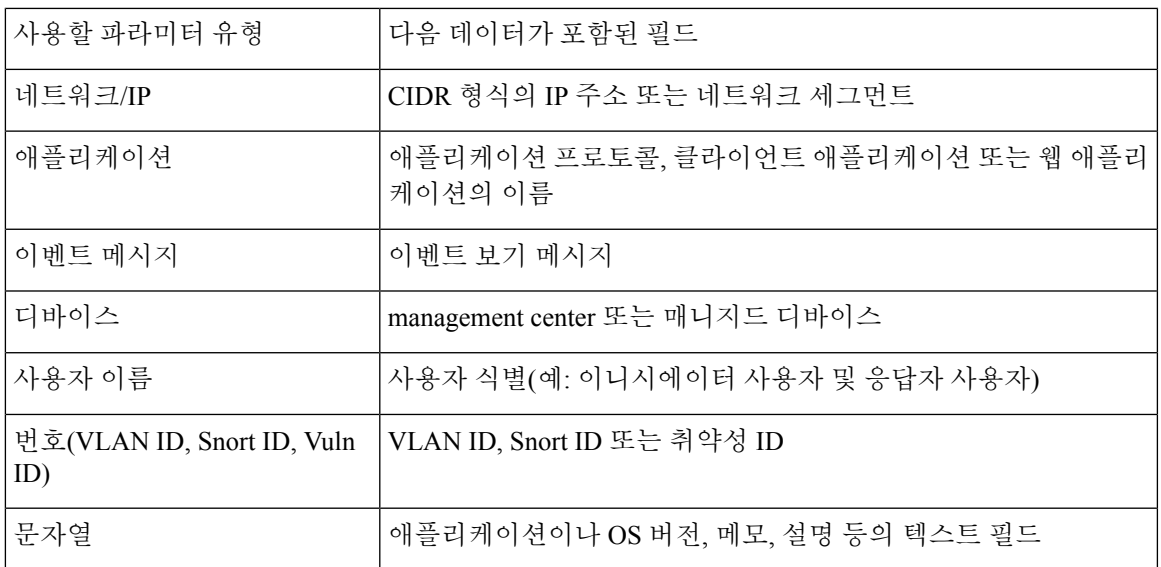

사용자 정의 입력 파라미터 생성

프로시저

단계 **1** 보고서 템플릿 편집기에서 **Advanced(**고급**)**를 클릭합니다.

단계 **2 Add Input Parameter(**입력 매개변수 추가**)**( ) 버튼을 클릭합니다.

단계 **3** 파라미터 **Name(**이름**)**을 입력합니다.

단계 **4 Type(**유형**)** 드롭다운 목록에서 값을 선택합니다.

단계 **5 OK(**확인**)**를 클릭하여 파라미터를 추가합니다.

단계 **6 OK(**확인**)**를 클릭하여 편집기로 돌아갑니다.

사용자 정의 입력 파라미터 수정

보고서 템플릿의 **Input Parameters(**입력 파라미터**)** 섹션은 템플릿에 대해 사용할 수 있는 모든 사용 자 정의 파라미터를 열거합니다.

프로시저

단계 **1** 보고서 템플릿 편집기에서 **Advanced(**고급**)**를 클릭합니다.

단계 **2** 수정할 매개변수 옆에 있는 **Edit(**수정**)** ( )을 클릭합니다.

- 단계 **3** 새 **Name(**이름**)**을 입력합니다.
- 단계 **4 Type(**유형**)** 드롭다운 목록을 사용하여 파라미터 유형을 변경합니다.
- 단계 **5 OK(**확인**)**를 클릭하여 변경 사항을 저장합니다.
- 단계 **6** 입력 매개 변수를 삭제하려는 경우에는 입력 매개변수 옆에 있는 **Delete(**삭제**)** ( )을 클릭하고 확인 합니다.
- 단계 **7 OK(**확인**)**를 클릭하여 보고서 템플릿 편집기로 돌아갑니다.

사용자 정의 입력 파라미터로 검색 제한

정의하는 입력 파라미터는 해당 파라미터 유형과 일치하는 검색 필드에서만 사용할 수 있습니다. 예 를 들어 **Network/IP** 유형의 파라미터는 IP 주소 또는 CIDR 형식의 네트워크 세그먼트가 허용되는 필 드에만 사용할 수 있습니다.

프로시저

단계 **1** 보고서 템플릿 편집기에서 섹션의 **Search(**검색**)** 필드 옆에 있는 **Edit(**수정**)** ( )을 클릭합니다.

입력 매개변수를 사용할 수 있는 필드는 **Input Parameter(**입력 매개변수**)** ( )로 표시됩니다.

단계2 필드 옆에 있는 **Input Parameter**(입력 매개변수) (╋)를 클릭한 다음 드롭다운 메뉴에서 입력 매개변 수를 선택합니다.

사용자 정의 입력 매개변수는 아이콘(2)으로 표시됩니다.

단계 **3 OK(**확인**)**를 클릭합니다.

보고서 템플릿의 문서 속성

보고서를 생성하기 전에 보고서 모양에 영향을 주는 문서 속성을 설정할 수 있습니다. 이러한 특성에 는 선택적인 커버 페이지 및 목차가 포함됩니다. 일부 특성에 대한 지원은 선택한 보고서 형식(PDF, HTML 또는 CSV)에 따라 달라집니다.

표 **48:** 문서 속성 지원

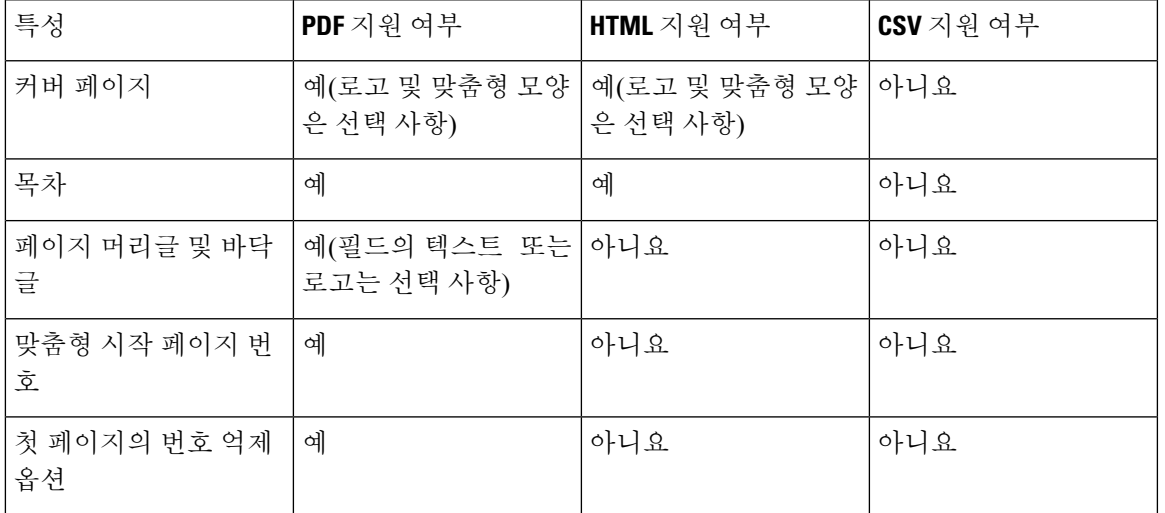

보고서 템플릿의 문서 속성 수정

프로시저

단계 **1** 보고서 템플릿 편집기에서 **Advanced(**고급**)**를 클릭합니다.

단계 **2** 다음 옵션을 이용할 수 있습니다.

- Add cover page(커버 페이지 추가) 커버 페이지를 추가하려면 **Include Cover Page(**커버 페이지 추가**)** 확인란을 선택합니다.
- Customize cover page(커버 페이지 맞춤형) 커버 페이지 디자인을 편집하는 방법은 커버 페이지 맞춤 설정, 558 페이지 섹션을 참조하십시오.
- Add table of contents(목차 추가) 목차를 추가하라면 **Include Table of Contents(**목차 넣기**)** 확인 란을 선택합니다.
- Manage logos(로고 관리) 템플릿과 관련된 로고 이미지를 관리하는 방법은 보고서 템플릿 로고 관리, 558 페이지 섹션을 참조하십시오.
- Configure header and footer(머리글 및 바닥글 설정) 템플릿의 머리글과 바닥글에 대한 요소를 지정하려면, **Header(**머리글**)** 및 **Footer(**바닥글**)** 필드의 드롭다운 목록을 사용하십시오.
- Set first page number(첫 번째 페이지 번호 설정) 보고서 첫 번째 페이지의 페이지 번호를 지정하 려면 **Page Number Start(**페이지 번호 시작**)** 값을 입력합니다.
- Show first page number(첫 번째 페이지 번호 표시) 보고서 첫 번째 페이지에서 페이지 번호를 표 시하려면 **Number First Page?(**첫 번째 페이지 번호 표시**)** 확인란을 선택합니다. 이 옵션을 선택 하면 커버 페이지에는 번호가 지정되지 않습니다.

단계 **3 OK(**확인**)**를 클릭하여 변경 사항을 저장합니다.

#### 커버 페이지 맞춤 설정

보고서 템플릿의 커버 페이지를 맞춤형할 수 있습니다. 커버 페이지에서는 여러 글꼴 크기와 스타일 (굵게, 기울임 등)의 풍부한 텍스트는 물론 입력 파라미터와 가져온 이미지도 사용할 수 있습니다.

프로시저

- 단계 **1** 보고서 템플릿 편집기에서 **Advanced(**고급**)**를 클릭합니다.
- 단계 **2 Cover Page Design(**커버 페이지 디자인**)** 옆에 있는 **Edit(**수정**)** ( )을 클릭합니다.
- 단계 **3** 풍부한 텍스트 편집기 내에서 커버 페이지 디자인을 편집합니다.
- 단계 **4 OK(**확인**)**를 클릭합니다.

보고서 템플릿 로고 관리

management center에 여러 로고를 저장하고 서로 다른 보고서 템플릿과 연결할 수 있습니다. 템플릿 을 디자인할 때 로고 연결을 설정합니다. 템플릿을 내보내면 내보내기 패키지에 로고가 포함됩니다.

로고를 management center에 업로드하면 다음 대상에서 로고를 사용할 수 있습니다.

- management center의 모든 보고서 템플릿 또는
- 다중 도메인 구축의 경우에는 현재 도메인에 있는 모든 보고서 템플릿

로고 이미지는 GIF, JPG 또는 PNG 형식입니다.

보고서의 로고를 management center에 업로드된 JPG 이미지로 변경할 수 있습니다. 예를 들어 템플릿 을 재사용하려면 다른 조직의 로고를 보고서와 연결할 수 있습니다.

업데이트된 로그는 삭제할 수 이습니다. 로고를 삭제하면 로고를 사용하는 모든 템플릿에서 해당 로 고가 제거됩니다. 삭제는 취소할 수 없습니다. 사전 정의된 Cisco 로고는 삭제할 수 없습니다.

프로시저

단계 **1** 보고서 템플릿 편집기에서 **Advanced(**고급**)**를 클릭합니다.

현재 템플릿과 연결된 로고는 **General Settings(**일반 설정**)**의 **Logo(**로고**)** 아래에 나타납니다.

단계 **2** 로고 옆에 있는 **Edit(**수정**)** ( )을 클릭합니다.

단계 **3** 다음 옵션을 이용할 수 있습니다.

- Add(추가) 새 로고 추가, 559 페이지에 설명된 대로 새 로고를 추가합니다.
- Change(변경) 보고서 템플릿에 대한 로고 변경, 559 페이지에 설명된 대로 보고서 템플릿의 로 고를 변경합니다.
- Delete(삭제) 로고 삭제, 560 페이지에 설명된 대로 로고를 삭제합니다.

새 로고 추가

프로시저

- 단계 **1** 보고서 템플릿 편집기에서 **Advanced(**고급**)**를 클릭합니다.
- 단계 **2 Logo(**로고**)** 필드 옆에 있는 **Edit(**수정**)** ( )를 클릭합니다.
- 단계 **3 Upload Logo(**로고 업로드**)**를 클릭합니다.
- 단계 **4 Browse(**찾기**)**를 클릭하고 파일의 위치로 이동한 다음 **Open(**열기**)**을 클릭합니다.
- 단계 **5 Upload(**업로드**)**를 클릭합니다.
- 단계 **6** 새 로고를 현재 템플릿에 연결하려면 항목을 선택하고 **OK(**확인**)**를 클릭합니다.

보고서 템플릿에 대한 로고 변경

프로시저

- 단계 **1** 보고서 템플릿 편집기에서 **Advanced(**고급**)**를 클릭합니다.
- 단계 **2 Logo(**로고**)** 필드 옆에 있는 **Edit(**수정**)** ( )를 클릭합니다.
- 단계 **3** Select Logo(로고 선택) 대화 상자에서 보고서 템플릿에 연결할 로고를 선택합니다.
- 단계 **4 OK(**확인**)**를 클릭합니다.

로고 삭제

프로시저

단계 **1** 보고서 템플릿 편집기에서 **Advanced(**고급**)**를 클릭합니다.

단계 **2 Logo(**로고**)** 필드 옆에 있는 **Edit(**수정**)** ( )를 클릭합니다.

단계 **3** Select Logo(로고 선택) 대화상자에서 삭제할 로고를 선택합니다.

단계 **4 Delete Logo(**로고 삭제**)**를 클릭합니다.

단계 **5 OK(**확인**)**를 클릭합니다.

보고서 템플릿 관리

다중 도메인 구축의 경우 시스템은 현재 도메인에서 생성된 보고서 템플릿을 표시하며, 이러한 템플 릿은 편집할 수 있습니다. 상위 도메인에서 생성된 보고서 템플릿도 표시되지만, 이러한 템플릿은 편 집할 수 없습니다. 하위 도메인에서 생성된 보고서 템플릿을 보고 편집하려면 해당 도메인으로 전환 하십시오. 시스템은 현재 도메인에 생성된 보고서만 표시합니다.

이 작업을 수행하려면 관리자 사용자여야 합니다.

프로시저

- 단계 **1 Overview(**개요**)** > **Reporting(**보고**)**을(를) 선택합니다.
- 단계 **2 Reports Templates(**보고서 템플릿**)**를 클릭합니다.
- 단계 **3** 다음 옵션을 이용할 수 있습니다.
	- Delete(삭제) 삭제할 템플릿 옆에 있는 **Delete(**삭제**)** ( )을 클릭하고 확인합니다.

시스템 제공 보고서 템플릿은 삭제할 수 없습니다. 보안 분석가는 자신이 생성한 보고서 템플릿 만 삭제할 수 있습니다. 다중 도메인 구축의 경우에는 현재 도메인에 속한 보고서 템플릿만 삭제 할 수 있습니다.

- Edit(편집) 보고서 템플릿을 편집하는 방법은 보고서 템플릿 수정, 561 페이지 섹션을 참조하십 시오.
- Export(내보내기) 보고서 템플릿을 내보내는 방법은 보고서 템플릿 내보내기, 561 페이지 섹션 을 참조하십시오.
	- 표준 설정 내보내기 프로세스를 사용하여 보고서 템플릿을 내보낼 수도 있습니다(구 성 내보내기, 526 페이지 참조). 팁
- Import(가져오기) 보고서 템플릿을 가져오는 방법은 구성 가져오기, 526 페이지 섹션을 참조하 십시오.

#### 보고서 템플릿 수정

다중 도메인 구축의 경우 시스템은 현재 도메인에서 생성된 보고서 템플릿을 표시하며, 이러한 템플 릿은 편집할 수 있습니다. 상위 도메인에서 생성된 보고서 템플릿도 표시되지만, 이러한 템플릿은 편 집할 수 없습니다. 하위 도메인에서 생성된 보고서 템플릿을 보고 편집하려면 해당 도메인으로 전환 하십시오.

프로시저

- 단계 **1 Overview(**개요**)** > **Reporting(**보고**)**을(를) 선택합니다.
- 단계 **2 Reports Templates(**보고서 템플릿**)**를 클릭합니다.
- 단계 **3** 편집할 템플릿의 **Edit(**수정**)** ( )을 클릭합니다.

View(보기) (●)이 대신 표시되는 경우에는 설정이 상위 도메인에 속하거나 설정을 수정할 권한이 없는 것입니다.

- 단계 **4** 다음 옵션을 이용할 수 있습니다.
	- 페이지 나누기를 추가합니다(보고서 템플릿에 페이지 나누기 추가, 551 페이지 참조).
	- 텍스트 섹션을 추가합니다(보고서 템플릿에 텍스트 섹션 추가, 550 페이지 참조).
	- 보고서 템플릿 구성, 548 페이지에 설명된 대로 섹션 콘텐츠를 구성합니다.
	- 입력 파라미터를 생성합니다(사용자 정의 입력 파라미터 생성, 556 페이지 참조).
	- 입력 파라미터를 편집합니다(사용자 정의 입력 파라미터 수정, 556 페이지 참조).
	- 문서 속성을 편집합니다(보고서 템플릿의 문서 속성 수정, 557 페이지 참조).
	- 템플릿 섹션을 검색합니다(보고서 템플릿 섹션에서 검색, 553 페이지 참조).
	- **Advanced(**고급**)**를 클릭하여 보고서 템플릿의 문서 속성, 557 페이지에 설명된 대로 문서 속성을 설정합니다.
	- 글로벌 타임 창을 설정합니다(보고서 템플릿 및 관련 섹션에 대한 글로벌 시간 창 설정, 551 페이 지 참조).
	- 로컬 타임 창을 설정합니다(보고서 템플릿 섹션에 대한 보고서 템플릿 섹션에 로컬 시간 창 설정, 552 페이지 참조).
	- 검색 필드를 설정합니다(테이블 형식 섹션에 표시되는 검색 필드 설정, 550 페이지 참조).
	- 테이블 및 데이터 형식을 설정합니다(보고서 템플릿 섹션에 대한 테이블 및 데이터 형식 설정, 549 페이지 참조).
	- 검색 및 필터를 지정합니다(보고서 템플릿 섹션에 대한 검색 또는 필터 지정, 550 페이지 참조).

보고서 템플릿 내보내기

이 작업을 수행하려면 관리자 사용자여야 합니다.

프로시저

단계 **1 Overview(**개요**)** > **Reporting(**보고**)**를 선택합니다.

단계 **2 Report Templates(**보고서 템플릿**)**을 선택합니다.

단계 **3** 내보내려는 템플릿에 대해 **YouTube EDU** ( )을 클릭합니다.

단계 **4 Save file(**파일 저장**)** 및 **OK(**확인**)**를 선택하여 파일을 로컬 컴퓨터에 저장합니다.

### 보고서 생성 정보

#### 보고서 생성

보고서 템플릿을 생성 및 맞춤형했으면 이제 보고서를 생성할 준비가 된 것입니다. 생성 프로세스에 서는 보고서의 형식(HTML, PDF 또는 CSV)을 선택할 수 있습니다. 제외한 섹션 이외의 모든 섹션에 일관된 기간을 적용하는 보고서의 전역 시간 창을 조정할 수도 있습니다.

PDF 보고서의 경우:

- 유니코드(UTF-8) 문자를 사용한 파일 이름은 지원되지 않습니다.
- 특정 유니코드 파일 이름(예: 파일 또는 악성코드 이벤트에 나타나는 이름)이 포함된 보고서 섹 션에는 이러한 파일 이름이 음역 형식으로 표시됩니다.
- 각 보고서 섹션에 설정된 결과의 설정 숫자는 특정 한도 이내여야 합니다. 해당 한도를 확인하려 면 보고서 템플릿에 표시되는 노란색 삼각형 위에 마우스 포인터를 올리십시오.

보고서 템플릿의 검색 사양에 사용자 입력 파라미터가 포함된 경우 일반 프로세스에서는 값을 입력 하라는 프롬프트가 표시됩니다. 이러한 값은 데이터 일부에 대한 보고서 실행을 맞춤화합니다.

DNS 서버가 구성되어 있고 IP 주소 확인이 활성화된 경우 확인에 성공하면 보고서에 호스트 이름이 포함됩니다.

다중 도메인 구축의 경우 상위 도메인에서 보고서를 생성할 때, 모든 하위 도메인의 결과가 포함될 수 있습니다. 특정 리프 도메인에 대한 보고서를 생성하려면 해당 도메인으로 전환합니다.

프로시저

- 단계 **1 Overview(**개요**)** > **Reporting(**보고**)**을(를) 선택합니다.
- 단계 **2 Reports Templates(**보고서 템플릿**)**를 클릭합니다.
- 단계 **3** 보고서를 생성하는 데 사용할 템플릿 옆에 있는 **Report(**보고서**)** ( )를 클릭합니다. 컨트롤이 흐리게 표시되는 경우에는 컨피그레이션이 상위 도메인에 속하거나 컨피그레이션을 수정 할 권한이 없는 것입니다.
	- 팁 상위 템플릿의 보고서를 생성하려면 템플릿을 현재 도메인으로 복사합니다.
- 단계 **4** 선택적으로, 보고서 이름을 설정합니다.
	- 새 **File Name(**파일 이름**)**을 입력합니다. 새 이름을 입력하지 않는 경우 시스템은 보고서 템플릿 에 지정된 이름을 사용합니다.
- 파일 이름에 하나 이상의 입력 매개변수를 추가하려면 **Input Parameter**(입력 매개변수) (十)를 사용하십시오.
- 단계 **5** HTML, PDF 또는 CSV를 클릭하여 보고서의 출력 형식을 선택합니다.

PDF 옵션이 흐리게 표시되는 경우에는, 하나 이상의 보고서 섹션에서 결과 설정 수가 너무 높을 수 있습니다. 구체적인 한도를 확인하려면 보고서 템플릿에서 노란색 삼각형을 찾은 다음 마우스 포인 터를 옮기십시오.

- 단계 **6** 전역 시간 창을 변경하려면 **Time Window(**시간 창**)**( )를 클릭합니다.
	- 개별 보고서 섹션이 전역 설정을 상속하도록 구성된 경우에만 전역 시간 창 설정이 개별 보고서 섹션의 내용에 영향을 미칩니다. 참고
- 단계 **7 Input Parameters(**입력 파라미터**)** 섹션에 나타나는 필드의 값을 입력합니다.
	- 필드에 \* 와일드카드 문자를 입력하여 사용자 파라미터를 무시할 수 있습니다. 이 경우 검색에 대한 사용자 파라미터의 제약 조건이 제거됩니다. 팁
	- 시스템은 각 리프 도메인에 대해 별도의 네트워크 맵을 작성합니다. 다중 도메인 구축의 경우 리터럴 IP 주소 또는 VLAN 태그를 사용하여 보고서 결과를 제한하면 예기치 않은 결과가 발생할 수 있습니다. 참고
- 단계 **8** management center 설정에서 이메일 릴레이 호스트를 활성화한 경우, **Email(**이메일**)**을 클릭해 생성되 는 보고서의 이메일 전송을 자동으로 처리하십시오.
- 단계 **9** 프롬프트가 표시되면 **Generate(**생성**)**를 클릭하고 확인합니다.

**Generate(**생성**)**를 클릭하면 일반 설정을 보고서 템플릿과 함께 저장합니다.

**Close(**닫기**)**을 클릭하면 선택한 내용은 세션 기간 동안에만 저장됩니다.

- 단계 **10** 다음 옵션을 이용할 수 있습니다.
	- 보고서 링크를 클릭해 보고서를 새 창에서 표시합니다.
	- **OK(**확인**)**를 클릭하여 보고서 템플릿 편집기로 돌아갑니다.

#### 보고서 생성 옵션

보고서 생성 옵션을 설정해 다음 작업을 할 수 있습니다.

- 향후 보고서 생성을 일회 또는 반복 예약합니다. 보고서 생성 자동화, 509 페이지의 내용을 참조 하십시오. 일별, 주별, 월별 등 전체 기간에 대한 일정을 맞춤형할 수 있습니다.
- 일정 관리기를 사용하여 이메일 보고서를 배포합니다. 작업을 예약하기 전에 먼저 보고서 템플 릿과 메일 릴레이 호스트를 설정해야 합니다.
- 보고서를 생성할 때 보고서를 이메일 첨부파일로 수신자 목록에 자동으로 전송합니다. 보고서 를 이메일로 전달하려면 메일 릴레이 호스트를 적절히 구성해야 합니다.

• 새로 생성한 보고서 파일을 설정된 원격 스토리지 위치에 저장합니다. 원격 스토리지를 사용하 려면 먼저 원격 스토리지 위치를 설정해야 합니다.

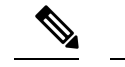

원격으로 저장한 후 로컬 스토리지로 전환하는 경우 원격 스토리지의 보고 서가 Reports 탭 목록에 나타나지 않습니다. 마찬가지로, 원격 스토리지 위 치 간에 전환하면 이전 위치의 보고서가 목록에 나타나지 않습니다. 참고

생성 시 이메일로 보고서 배포

프로시저

- 단계 **1 Overview(**개요**)** > **Reporting(**보고**)**을(를) 선택합니다.
- 단계 **2 Reports Templates(**보고서 템플릿**)**를 클릭합니다.
- 단계 **3** 보고서를 생성하는 데 사용할 템플릿 옆에 있는 **Report(**보고서**)** ( )를 클릭합니다.

컨트롤이 흐리게 표시되는 경우에는 컨피그레이션이 상위 도메인에 속하거나 컨피그레이션을 수정 할 권한이 없는 것입니다.

- 팁 상위 템플릿의 보고서를 생성하려면 템플릿을 현재 도메인으로 복사합니다.
- 단계 **4** 창의 **Email(**이메일**)** 섹션을 확장합니다.
- 단계 **5 Email Options(**이메일 옵션**)** 필드에서 **Send Email(**이메일 전송**)**을 선택합니다.
- 단계 **6 Recipient List**, **CC** 및 **BCC** 필드에서 쉼표로 구분된 목록에 수신자의 이메일 주소를 입력합니다.
- 단계 **7 Subject(**제목**)** 필드에 이메일 제목을 입력합니다.
	- 타임스탬프나 management center의 이름과 같은 정보를 이메일에서 동적으로 생성하려면 **Subject(**제목**)** 필드 및 메시지 본문에 입력 파라미터를 제공할 수 있습니다. 팁

단계 **8** 필요에 따라 이메일 본문에 설명 내용을 입력합니다.

단계 **9 OK(**확인**)**를 클릭하고 확인합니다.

관련 항목

메일 릴레이 호스트 및 알림 주소 구성, 62 페이지

#### 향후 보고서 예약

보고서 생성 자동화, 509 페이지의 내용을 참조하십시오.

# 생성된 보고서 작업 정보

Reports(보고서) 탭 페이지에 있는 이전에 생성한 보고서에 액세스하고 관련 작업을 합니다.

### 보고서 보기

Reports(보고서)에는 보고서 이름, 생성 날짜와 시간, 생성 사용자, 보고서가 로컬에 저장되었는지 원 격에 저장되었는지 등의 정보와 함께 전에 생성된 모든 보고서가 나열됩니다. 상태 열에는 보고서가 이미 생성되었는지, 생성 대기열에 있는지(예: 예약된 작업) 또는 (디스크 공간 부족 등의 이유로) 생 성에 실패했는지 등이 나타납니다.

Administrator(관리자) 액세스 권한이 있는 사용자는 모든 보고서를 볼 수 있습니다. 다른 사용자는 자 신이 생성한 보고서만 볼 수 있습니다.

다중 도메인 구축의 경우에는 현재 도메인에서 생성한 보고서만 볼 수 있습니다.

Reports(보고서) 페이지에는 로컬에 저장된 모든 보고서가 표시됩니다. 현재 원격 스토리지가 구성된 경우 원격으로 저장된 보고서도 표시됩니다. 원격으로 저장한 보고서의 **Location(**위치**)** 열 데이터는 Remote(원격)입니다.

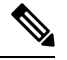

원격으로 저장한 후 로컬 스토리지로 전환하는 경우 원격 스토리지의 보고서가 Reports 탭 목록에 나 타나지 않습니다. 마찬가지로, 원격 스토리지 위치 간에 전환하면 이전 위치의 보고서가 목록에 나타 나지 않습니다. 참고

프로시저

단계 **1 Overview(**개요**)** > **Reporting(**보고**)**을(를) 선택합니다.

단계 **2 Reports(**보고서**)**를 클릭합니다.

단계 **3** 확인할 보고서를 클릭합니다.

### 보고서 다운로드

원하는 보고서 파일을 로컬 컴퓨터로 다운로드할 수 있습니다. 이곳에서는 보고서 파일을 이메일로 전송하거나 다른 사용 가능한 수단을 통해 전자 방식으로 배포할 수 있습니다.

다중 도메인 구축의 경우에는 현재 도메인에서 생성한 보고서만 다운로드할 수 있습니다.

프로시저

단계 **1 Overview(**개요**)** > **Reporting(**보고**)**을(를) 선택합니다.

단계 **2 Reports(**보고서**)**를 클릭합니다.

- 단계 **3** 다운로드할 보고서 옆에 있는 확인란을 선택하고 **Download(**다운로드**)**를 선택합니다.
	- 페이지의 모든 보고서를 다운로드하려면 페이지 상단 왼쪽에 있는 확인란을 클릭합니다. 보고서에 여러 페이지가 있는 경우 클릭하면 모든 페이지의 모든 보고서를 다운로드하는 두 번째 확인란이 나타납니다. 팁
- 단계 **4** 브라우저의 프롬프트에 따라 보고서를 다운로드합니다. 여러 보고서를 선택하면 단일 .zip 파일로 다운로드됩니다.

### 보고서 원격 저장

현재 구성된 보고서 스토리지의 위치는 Overview(개요)> Reporting(보고) > Reports(보고서) 아래쪽에 로컬, NFS 및 SMB 스토리지에 대한 디스크 사용량과 함께 나타납니다. SSH를 사용하여 원격 스토리 지에 액세스하는 경우 디스크 사용량 데이터를 사용할 수 없습니다.

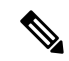

원격으로 저장한 후 로컬 스토리지로 전환하는 경우 원격 스토리지의 보고서가 Reports 탭 목록에 나 타나지 않습니다. 마찬가지로, 원격 스토리지 위치 간에 전환하면 이전 위치의 보고서가 목록에 나타 나지 않습니다. 참고

시작하기 전에

• 원격 스토리지 디바이스, 95 페이지에 설명된 대로 원격 스토리지 위치를 구성합니다.

프로시저

- 단계 **1 Overview(**개요**)** > **Reporting(**보고**)**을(를) 선택합니다.
- 단계 **2 Reports(**보고서**)**를 선택합니다.
- 단계 **3** 페이지 아래쪽에서 **Enable Remote Storage of Reports(**보고서의 원격 스토리지 활성화**)** 확인란을 선 택합니다.

다음에 수행할 작업

• 보고서를 원격 스토리지에서 원격 스토리지로 옮깁니다(원격 스토리지로 보고서 이동, 567 페이 지 참조).

관련 항목

원격 스토리지 디바이스, 95 페이지 원격 스토리지로 보고서 이동, 567 페이지

### 원격 스토리지로 보고서 이동

배치 모드에서 또는 단독으로 로컬 스토리지의 보고서를 원격 스토리지 위치로 옮길 수 있습니다.

$$
\theta
$$

원격으로 저장한 후 로컬 스토리지로 전환하는 경우 원격 스토리지의 보고서가 Reports 탭 목록에 나 참고 타나지 않습니다. 마찬가지로, 원격 스토리지 위치 간에 전환하면 이전 위치의 보고서가 목록에 나타 나지 않습니다.

시작하기 전에

• 원격 스토리지 디바이스, 95 페이지에 설명된 대로 원격 스토리지 위치를 구성합니다.

프로시저

- 단계 **1 Overview(**개요**)** > **Reporting(**보고**)**을(를) 선택합니다.
- 단계 **2 Reports(**보고서**)**를 선택합니다.
- 단계 **3** 이동할 보고서 옆에 있는 확인란을 선택하고 **Move(**이동**)**를 클릭합니다.
	- 페이지의 모든 보고서를 옮기려면 페이지 상단 왼쪽에 있는 확인란을 선택합니다. 보고 서에 여러 페이지가 있는 경우 선택하면 모든 페이지의 모든 보고서를 옮길 수 있는 두 번 째 확인란이 나타납니다. 팁

단계 **4** 보고서 이동 여부를 확인합니다.

### 보고서 삭제

언제든지 보고서 파일을 삭제할 수 있습니다. 이 절차를 수행하면 파일이 완전히 제거되며 복구할 수 없습니다. 보고서를 생성 한 보고서 템플릿이 여전히 있지만 시간 창이 확장 또는 슬라이딩 되는 경 우 특정 보고서 파일을 다시 생성 하기 어려울 수 있습니다. 템플릿에서 입력 파라미터를 사용하는 경우에도 재생성이 어려울 수 있습니다.

다중 도메인 구축의 경우에는 현재 도메인에서 생성한 보고서만 삭제할 수 있습니다.

프로시저

- 단계 **1 Overview(**개요**)** > **Reporting(**보고**)**을(를) 선택합니다.
- 단계 **2 Reports(**보고서**)**를 클릭합니다.
- 단계 **3** 다음 옵션을 이용할 수 있습니다.
- Delete selected(선택사항 삭제) 삭제할 보고서 옆에 있는 확인란을 선택하고 **Delete(**삭제**)**를 클 릭합니다.
- Delete all(모두 삭제) 페이지의 모든 보고서를 삭제하려면 페이지 상단 왼쪽에 있는 확인란을 선택합니다. 보고서에 여러 페이지가 있는 경우 선택하면 모든 페이지의 모든 보고서를 삭제할 수 있는 두 번째 확인란이 나타납니다.

단계 **4** 삭제를 확인합니다.

# 보고 기록

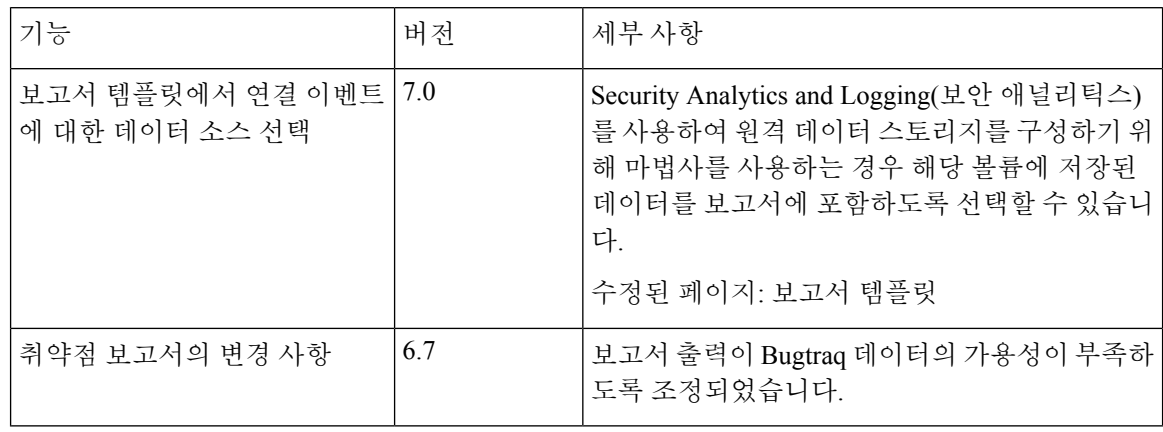
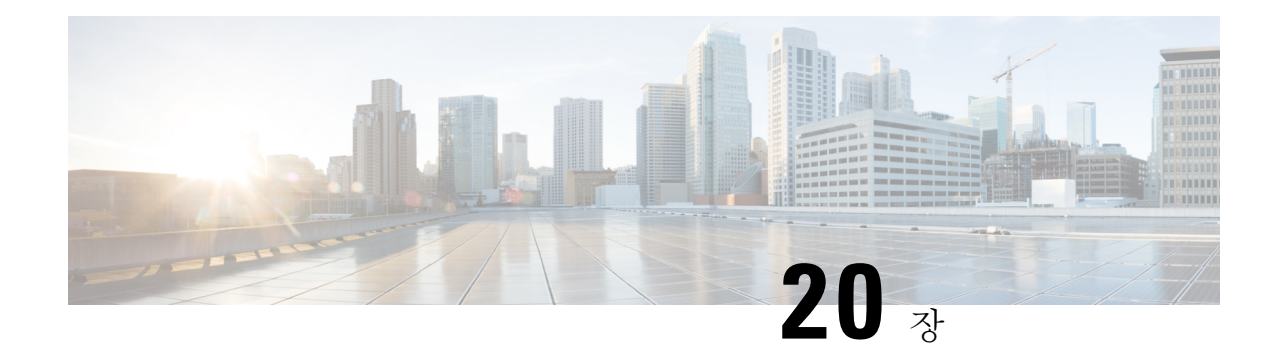

# 알림 응답을 사용한 외부 알림

다음 주제에서는 알림 응답을 사용하여 외부 이벤트 알림을 Secure Firewall Management Center에서 전송하는 방법을 설명합니다.

- Secure Firewall Management Center 알림 응답, 569 페이지
- 알림 응답 요구 사항 및 사전 요건, 570 페이지
- SNMP 알림 응답 생성, 571 페이지
- 시스템 로그 알림 응답 생성, 573 페이지
- 이메일 알림 응답 생성, 575 페이지
- 영향 플래그 알림 설정, 576 페이지
- 검색 이벤트 알림 설정, 577 페이지
- 악성코드 대응 알림 설정, 577 페이지

# **Secure Firewall Management Center** 알림 응답

SNMP, 시스템 로그 또는 이메일을 통한 외부 이벤트 알림으로 중요 시스템 모니터링을 지원할 수 있 습니다. Secure Firewall Management Center은(는) 설정 가능한 알림 응답을 이용해 외부 서버와 상호 작용합니다. 알림 응답은 이메일, SNMP 또는 시스템 로그 서버와의 연결을 나타나는 설정입니다. 응 답이라고 부르는데, 이들을 이용해 Firepower가 탐지한 이벤트에 대한 응답으로 알림을 보낼 수 있기 때문입니다. 여러 알림 응답을 설정해 다양한 유형의 알림을 다양한 모니터링 서버 또는 사람에게 전 송할 수 있습니다.

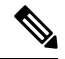

디바이스와 Firepower 버전에 따라, 알림 응답이 시스템 로그 메시지를 전송하는 최상의 방법이 아닐 수도 있습니다. Cisco Secure Firewall [Management](http://www.cisco.com/go/firepower-config) Center 디바이스 구성 가이드 및 보안 이벤트 시스템 로그 메시지 구성 모범 사례, 655 페이지의 시스템 로그 정보 장을 참조하십시오. . 참고

 $\label{eq:1} \bigotimes_{\mathbb{Z}}\mathbb{Z}_{\mathbb{Z}}$ 

알림 응답을 사용하는 알림은 Secure Firewall Management Center(으)로 전송합니다. 알림 응답을 사용 하지 않는 침입 이메일 알림도 Secure Firewall Management Center(으)로 전송합니다. 반면 개별 침입 규칙 트리거링에 기반을 두는 SNMP와 시스템 로그 알림은 매니지드 디바이스가 직접 전송합니다. 자세한 내용은 침입 이벤트에 대한 외부 알림, 579 페이지을 참조하십시오. 참고

대부분의 경우 외부 알림에 있는 정보는 데이터베이스에 기록한 연결된 이벤트에 있는 정보와 동일 합니다. 하지만 상관관계 규칙이 연결 추적기를 포함하는 상관관계 이벤트 알림의 경우, 수신하는 정 보는 기본 이벤트 유형에 상관없이 트래픽 프로파일 변경에 대한 알림에 대한 정보와 동일합니다.

Alerts(알림) 페이지(**Policies(**정책**)** > **Actions(**작업**)** > **Alerts(**알림**)**)에서 알림 응답을 생성하고 관리합 니다. 새 알림 응답은 자동으로 활성화됩니다. 알림 생성을 일시적으로 중단하려면, 알림 응답을 삭 제하지 말고 비활성화하면 됩니다.

알림 응답 변경 사항은 즉시 적용되지만, 연결 로그를 SNMP 트랩 또는 시스템 로그 서버로 전송할 때는 예외입니다.

다중 도메인 구축의 경우에는, 알림 응답을 생성하면 해당 응답은 현재 도메인에 속하게 됩니다. 이 알림 응답은 하위 도메인이 사용할 수도 있습니다.

### 알림 응답 지원 구성

알림 응답 생성이 끝나면 이를 이용해 다음과 같은 외부 알림을 Secure Firewall Management Center에 서 전송할 수 있습니다.

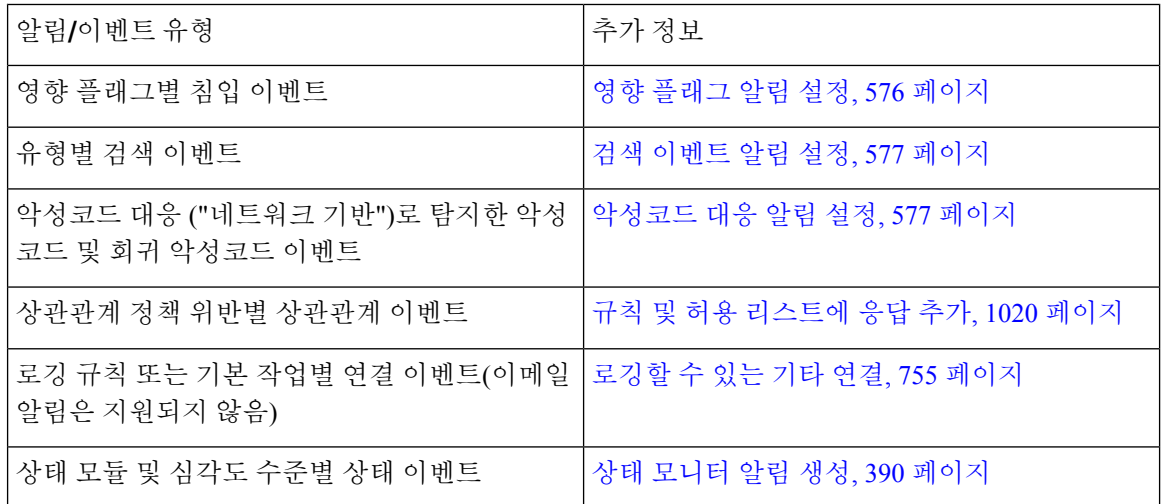

# 알림 응답 요구 사항 및 사전 요건

모델 지원

모두

지원되는 도메인

모든

사용자 역할

• 관리자

# **SNMP** 알림 응답 생성

를 제외하고 디바이스 유형에 대해 SNMPv1, SNMPv2 또는 SNMPv3threat defense를 사용하여 SNMP 알림 응답을 만들 수 있습니다.

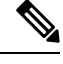

SNMP 프로토콜을 위한 SNMP 버전을 선택하는 경우, SNMPv2는 일기 전용 커뮤니티만 지원하며 SNMPv3는 읽기 전용 사용자만 지원한다는 사실을 유념하십시오. SNMPv3는 AES128을 이용한 암호 화도 지원합니다. 참고

SNMP로 64비트 값을 모니터링하려는 경우, SNMPv2 또는 SNMPv3을 사용해야 합니다. SNMPv1은 64비트 모니터링을 지원하지 않습니다.

시작하기 전에

• 네트워크 관리 시스템에 Secure Firewall Management Center의 관리 정보 베이스(MIB) 파일이 필 요한 경우 /etc/sf/DCEALERT.MIB에서 가져올 수 있습니다.

프로시저

단계 **1 Policies(**정책**)** > **Actions(**작업**)** > **Alerts(**알림**)**을(를) 선택합니다.

단계 **2 Create Alert(**알림 생성**)** 드롭다운 메뉴에서 **Create SNMP Alert(SNMP** 알림 생성**)**을 선택합니다.

- 단계 **3** SNMP Alert Configuration(SNMP 알림 구성) 필드를 편집합니다.
	- a) **Name(**이름**)** SNMP 응답 식별을 위한 이름을 입력합니다.
	- b) **Trap Server(**트랩 서버**)** SNMP 트랩 서버의 호스트 이름 또는 IP 주소를 입력합니다.
		- 이 필드에 유효하지 않은 IPv4 주소(예를 들어 192.169.1.456)를 입력한다고 해도 시스 템에서 경고하지 않는다는 점에 유의하십시오. 잘못된 주소는 호스트 이름으로 처리 됩니다. 참고
	- c) **Version(**버전**)** 드롭다운 목록에서 사용하려는 SNMP 버전을 선택합니다. SNMPv3이 기본값입 니다.

다음 중에서 선택합니다**.**

- **SNMPv1**or **SNMPv2**: **Community String(**커뮤니티 문자열**)** 필드에 읽기 전용 SNMP 커뮤니 티 이름을 넣고 절차 종료로 건너뜁니다.
	- SNMP 커뮤니티 문자열 이름에는 특수문자(< > / % # & ? ', 등)를 포함하지 않습 니다. 참고
- **SNMP v3**의 경우: **User Name(**사용자 이름**)** 필드에 SNMP 서버로 인증하려는 사용자 이름을 입력하고 다음 단계로 넘어갑니다.
- d) **Authentication Protocol(**인증 프로토콜**)** 드롭다운 목록에서 인증을 암호화하는 데 사용할 프로 토콜을 선택합니다.

다음 중에서 선택합니다**.**

- **MD5** MD5(Message Digest 5) 해시 함수입니다.
- **SHA** SHA(Secure Hash Algorithm) 해시 함수입니다.
- e) **Authentication Password(**인증 비밀번호**)** 인증을 활성화할 비밀번호를 입력합니다.
- f) **Privacy Protocol(**프라이버시 프로토콜**)** —드롭다운 목록에서 개인 비밀번호를 암호화하는 데 사 용할 프로토콜을 선택합니다.

다음 중에서 선택합니다**.**

- **DES** 대칭 비밀 키 블록 알고리즘에서 56비트 키를 사용하는 데이터 암호화 표준(DES)입니 다.
- AES 대칭 암호 알고리즘에서 56비트 키를 사용하는 AES(Advanced Encryption Standard)입 니다.
- **AES128** 대칭 암호 알고리즘에서 128비트 키를 사용하는 AES입니다. 키 길이가 길수록 보 안성은 더 높지만 성능은 낮습니다.
- g) **Privacy Password(**프라이버시 비밀번호**)** SNMP 서버에 필요한 프라이버시 비밀번호를 입력합 니다. 개인 비밀번호를 지정한 경우 프라이버시가 활성화되며, 인증 비밀번호도 반드시 지정해야 합니다.
- h) **Engine ID(**엔진 **ID)** 짝수를 사용하여 16진법으로 SNMP 엔진을 위한 식별자를 입력합니다.

SNMPv3을 사용할 때, 시스템은 엔진 ID 값을 사용하여 메시지를 암호화합니다. SNMP 서버에서 는 메시지를 해독하는 데 이 값이 필요합니다.

Cisco에서는 Secure Firewall Management Center IP 주소의 16진수 버전을 사용할 것을 권장합니다. 예를 들어, Secure Firewall Management Center의 IP 주소가 10.1.1.77이면 0a01014D0을 사용합니 다.

단계 **4 Save(**저장**)**를 클릭합니다.

다음에 수행할 작업

변경 사항은 즉시 적용됩니다. 단,

알림 응답을 사용해 연결 로그를 보내는 경우 해당 알림 응답을 편집한 후 설정 변경 사항을 구축해 야 합니다.

# 시스템 로그 알림 응답 생성

syslog 알림 응답을 설정할 때, syslog 메시지와 연결된 심각도 및 기능을 지정하여 syslog 서버에 의해 제대로 처리되었음을 확인할 수 있습니다. 기능은 메시지를 생성하는 하위 시스템을 나타내며, 심각 도는 메시지의 심각도를 정의합니다. 기능 및 심각도는 syslog에 나타나는 실제 메시지에 표시되지 않지만, syslog 메시지를 수신하는 시스템에 메시지 카테고리화 방법을 전달하는 데 사용됩니다.

### $\boldsymbol{\mathcal{L}}$

syslog의 작동 방식 및 구성 방법에 대한 자세한 내용은 시스템에 대한 설명서를 참고하십시오. UNIX 시스템에서는 syslog 및 syslog.conf의 man 페이지에서 개념 정보 및 구성 지침을 제공합니다. 팁

시스템 로그 알림 응답을 생성할 때에는 어떤 유형의 기능이든 선택할 수 있지만, 모든 기능을 지원 하는 모든 시스템 로그 서버가 아니라 현재의 시스템 로그 서버를 기반으로 합리적인 하나의 기능을 선택해야 합니다. UNIX syslog 서버의 경우, syslog.conf 파일은 어느 기능이 서버의 어느 로그 파일 에 저장되는지 나타냅니다.

시작하기 전에

- 이 절차는 다양한 상황의 시스템 로그 메시지를 전송하기 위한 방법으로는 권장하지 않습니다.
- 시스템 로그 서버가 원격 메시지를 수락할 수 있는지 확인합니다.

프로시저

- 단계 **1 Policies(**정책**)** > **Actions(**작업**)** > **Alerts(**알림**)**을(를) 선택합니다.
- 단계 **2 Create Alert(**알림 생성**)** 드롭다운 메뉴에서 **Create Syslog Alert(**시스템 로그 알림 생성**)**을 선택합니 다.
- 단계 **3** 알림의 **Name(**이름**)**을 입력합니다.
- 단계 **4 Host(**호스트**)** 필드에 시스템 로그 서버의 IP 주소나 호스트 이름을 입력합니다.
	- 이 필드에 유효하지 않은 IPv4 주소(예를 들어 192.168.1.456)를 입력한다고 해도 시스템 에서 경고하지 않는다는 점에 유의하십시오. 잘못된 주소는 호스트 이름으로 처리됩니다. 참고
- 단계 **5** 서버가 시스템 로그 메시지에 사용할 포트를 **Port(**포트**)** 필드에 입력합니다. 기본적으로 이 값은 514 로 설정됩니다.
- 단계 **6 Facility(**시설**)** 목록에서 시스템 로그 알림 시설, 574 페이지에 설명된 시설을 선택합니다.
- 단계 **7 Severity(**심각도**)** 목록에서에 시스템 로그 심각도 레벨, 575 페이지에 설명된 심각도를 선택합니다.

단계 **8 Tag(**태그**)** 필드에 시스템 로그 메시지와 함께 표시할 태그 이름을 입력합니다.

예를 들어 시스템 로그로 전송된 모든 메시지를 FromMC 앞에 오도록 하는 경우, 필드에 FromMC를 입력 합니다.

단계 **9 Save(**저장**)**를 클릭합니다.

다음에 수행할 작업

변경 사항은 즉시 적용됩니다. 단,

알림 응답을 사용해 시스템 로그 서버로 연결 로그를 보내는 경우 해당 알림 응답을 편집한 후 설정 변경 사항을 구축해야 합니다.

이 알림 응답을 보안 이벤트를 위해 사용하려는 경우에는, 정책에서 알림 응답을 지정해야 합니다. 보안 이벤트 시스템 로그에 대한 구성 위치, 660 페이지의 내용을 참조하십시오.

# 시스템 로그 알림 시설

다음 표에는 선택 가능한 syslog 기능이 나와 있습니다.

표 **49:** 사용 가능한 **Syslog** 기능

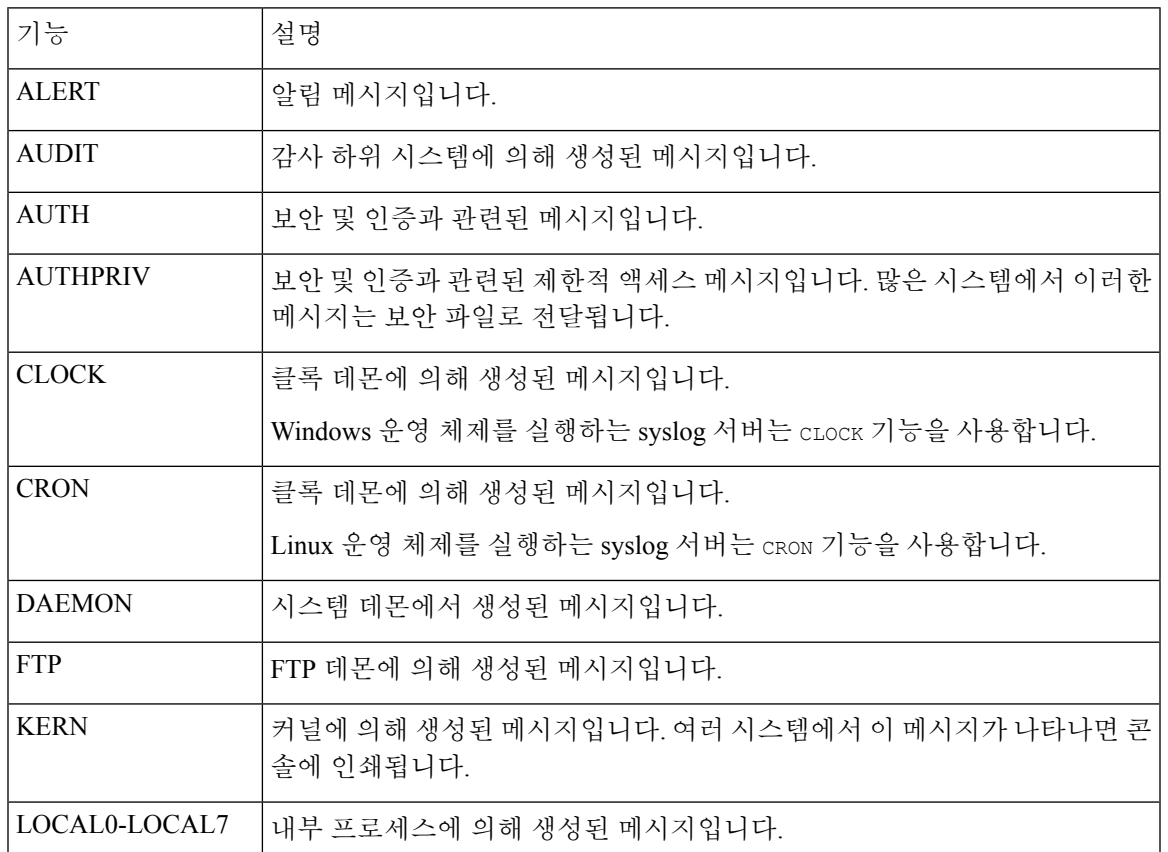

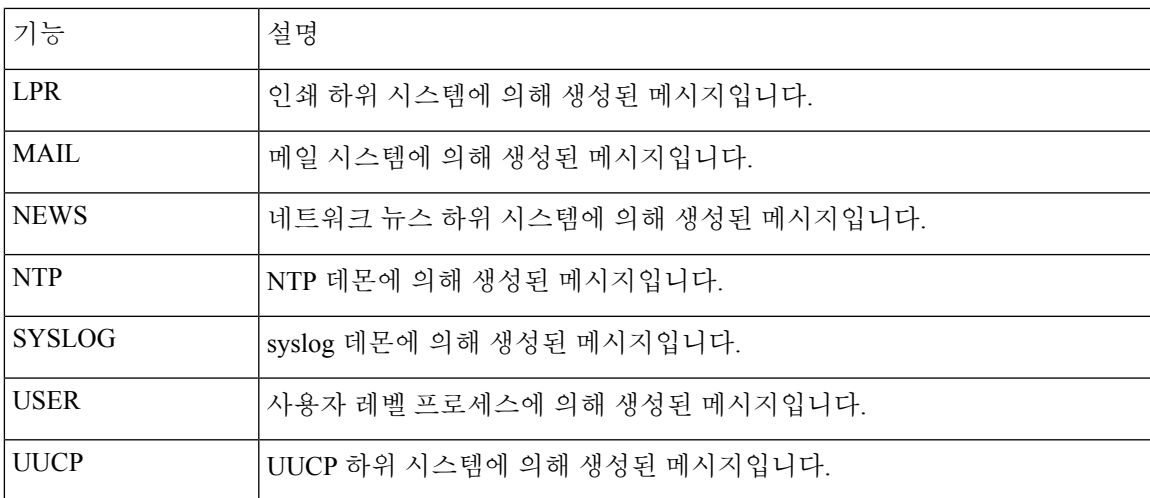

# 시스템 로그 심각도 레벨

다음 표에는 선택 가능한 표준 syslog 심각도 레벨이 나와 있습니다.

표 **50:** 시스템 로그 심각도 레벨

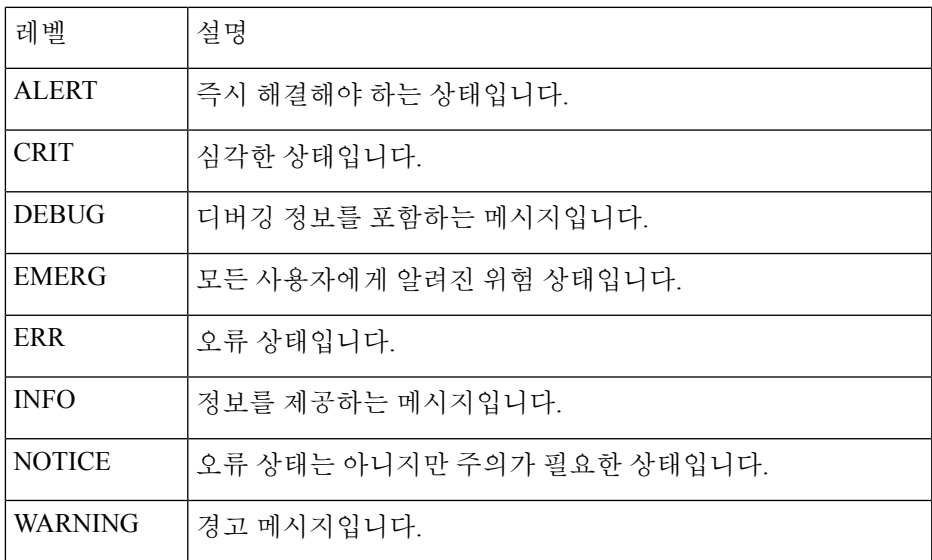

# 이메일 알림 응답 생성

시작하기 전에

• Secure Firewall Management Center이(가) 자체 IP 주소를 역확인할 수 있는지 확인합니다.

• 메일 릴레이 호스트를 메일 릴레이 호스트 및 알림 주소 구성, 62 페이지에 설명된 대로 설정합 니다.

참고 이메일 알림을 이용해 연결을 기록할 수는 없습니다.

프로시저

- 단계 **1 Policies(**정책**)** > **Actions(**작업**)** > **Alerts(**알림**)**을(를) 선택합니다.
- 단계 **2 Create Alert(**알림 생성**)** 드롭다운 메뉴에서 **Create Email Alert(**이메일 알림 생성**)**을 선택합니다.
- 단계 **3** 알림 응답의 **Name(**이름**)**을 입력합니다.
- 단계 **4 To(**수신인**)** 필드에 알림을 전송할 이메일 주소를 쉼표로 구분하여 입력합니다.
- 단계 **5 From(**발신인**)** 필드에 알림 전송자로 표시할 이메일 주소를 입력합니다.
- 단계 **6 Relay Host(**릴레이 호스트**)** 옆에 나열된 메일 서버가 알림을 전송하는 데 사용하려는 서버인지 확인 합니다.
	- 팁 이메일 서버를 변경하려면 **Edit(**수정**)** ( )을 클릭합니다.

단계 **7 Save(**저장**)**를 클릭합니다.

# 영향 플래그 알림 설정

특정 영향 플래그의 침입 이벤트가 발생할 때마다 알림을 전송하도록 시스템을 설정할 수 있습니다. 영향 플래그는 침입 데이터, 네트워크 검색 데이터 및 취약성 정보를 상호 연결하여, 침입이 네트워 크에 미치는 영향을 평가하는 데 도움이 됩니다.

이러한 알림을 설정하려면 IPS 스마트 라이센스 또는 보호 클래식 라이센스가 있어야 합니다.

프로시저

- 단계 **1 Policies(**정책**)** > **Actions(**작업**)** > **Alerts(**알림**)**를 선택합니다.
- 단계 **2 Impact Flag Alerts(**영향 플래그 알림**)**를 클릭합니다.
- 단계 **3 Alerts(**알림**)** 섹션에서 각 알림 유형에 사용할 알림 응답을 선택합니다.

팁 새 알림 응답을 생성하려면 드롭다운 목록에서 **New(**신규**)**을(를) 선택합니다.

단계 **4 Impact Configuration(**영향 설정**)** 섹션에서 적절한 확인란을 선택하여 각 영향 플래그에 대해 수신할 알림을 지정합니다.

영향 플래그 정의는 침입 이벤트 영향 레벨, 823 페이지 섹션을 참조하십시오.

단계 **5 Save(**저장**)**를 클릭합니다.

# 검색 이벤트 알림 설정

특정 유형의 검색 이벤트가 발생할 때마다 알리도록 시스템을 설정할 수 있습니다.

시작하기 전에

• Cisco Secure Firewall [Management](http://www.cisco.com/go/firepower-config) Center 디바이스 구성 가이드의 네트워크 검색 정책 장에 설명 된 대로 알림을 설정할 검색 이벤트 유형을 기록하도록 네트워크 검색 정책을 설정합니다.

프로시저

- 단계 **1 Policies(**정책**)** > **Actions(**작업**)** > **Alerts(**알림**)**을(를) 선택합니다.
- 단계 **2 Discovery Event Alerts(**검색 이벤트 알림**)**를 클릭합니다.
- 단계 **3 Alerts(**알림**)** 섹션에서 각 알림 유형에 사용할 알림 응답을 선택합니다.
	- 팁 새 알림 응답을 생성하려면 드롭다운 목록에서 **New(**신규**)**을(를) 선택합니다.
- 단계 **4 Events Configuration(**이벤트 설정**)** 섹션에서 각 검색 이벤트 유형에 대해 수신하고자 하는 알림에 해 당하는 확인란을 선택합니다.
- 단계 **5 Save(**저장**)**를 클릭합니다.

# 악성코드 대응 알림 설정

악성코드 대응 (네트워크용 AMP)가 회귀 이벤트를 포함한 악성코드 이벤트를 생성할 때마다(즉 "네 트워크 기반 악성코드 이벤트"가 생성될 때마다) 알림을 전송하도록 시스템을 설정할 수 있습니다. AMP for Endpoints(엔드포인트용 AMP)("엔드포인트 기반 악성코드 이벤트")가 생성한 악성코드 이 벤트에 대한 알림은 만들 수 없습니다.

시작하기 전에

- 악성코드 클라우드 조회를 수행하고 정책을 액세스 컨트롤 규칙과 연결하도록 파일 정책을 설 정합니다.자세한 내용은 Cisco Secure Firewall [Management](http://www.cisco.com/go/firepower-config) Center 디바이스 구성 가이드의 액세 스 제어 개요를 참조하십시오.
- 이러한 알림을 설정하려면 악성코드 방어 라이선스가 있어야 합니다.

프로시저

- 단계 **1 Policies(**정책**)** > **Actions(**작업**)** > **Alerts(**알림**)**을(를) 선택합니다.
- 단계 **2 Advanced Malware Protections Alerts(**고급 악성코드 보호 알림**)**를 클릭합니다.
- 단계 **3 Alerts(**알림**)** 섹션에서 각 알림 유형에 사용할 알림 응답을 선택합니다.
	- 팁 새 알림 응답을 생성하려면 드롭다운 목록에서 **New(**신규**)**을(를) 선택합니다.
- 단계 **4 Event Configuration(**이벤트 설정**)** 섹션에서 각 악성코드 이벤트 유형에 대해 수신하고자 하는 알림 에 해당하는 확인란을 선택합니다.

**Allnetwork-based malware events(**모든 네트워크 기반 악성코드 이벤트**)**에는 **Retrospective Events(**회 귀 이벤트**)**가 포함된다는 점에 유의하십시오.

(정의상, 네트워크 기반 악성코드 이벤트는 AMP for Endpoints(엔드포인트용 AMP)가 생성한 이벤트 는 포함하지 않습니다.)

단계 **5 Save(**저장**)**를 클릭합니다.

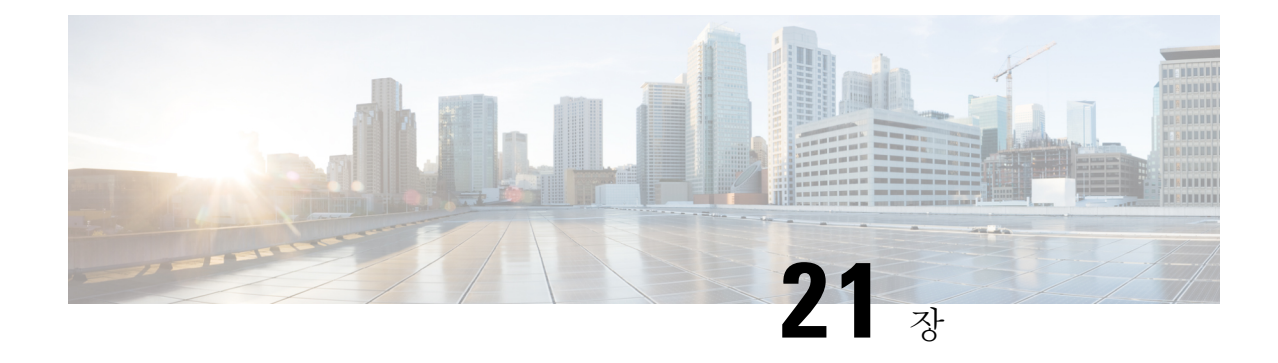

# 침입 이벤트에 대한 외부 알림

다음 주제에서는 침입 이벤트에 대한 외부 경고 설정 방법을 설명합니다.

- 침입 이벤트에 대한 외부 알림 정보, 579 페이지
- 침입 이벤트 외부 알림 라이선스 요구 사항, 580 페이지
- 침입 이벤트 외부 알림 요구 사항 및 사전 요건, 580 페이지
- 침입 이벤트에 대한 SNMP 알림 설정, 580 페이지
- 침입 이벤트를 위한 시스템 로그 알림 설정, 582 페이지
- 침입 이벤트에 대한 이메일 알림 설정, 584 페이지

# 침입 이벤트에 대한 외부 알림 정보

외부 침입 이벤트 알림으로 중요 시스템 모니터링을 지원할 수 있습니다.

- SNMP 침입 정책별로 설정되며 매니지드 디바이스에서 전송됩니다. 침입 규칙별로 SNMP 알 림을 활성화할 수 있습니다.
- Syslog(시스템 로그) 침입 정책별로 설정되며 매니지드 디바이스에서 전송됩니다. 침입 규칙에 서 시스템 로그 알림을 설정하는 경우, 정책의 모든 규칙에 대해 알림을 설정하게 됩니다.
- Email(이메일) 모든 침입 정책에서 설정되며 Secure Firewall Management Center에서 전송합니 다. 침입 규칙별로 이메일 알림을 활성화하고, 알림의 길이와 빈도를 제한할 수 있습니다.

침입 이벤트 억제 또는 임계값 설정을 설정하는 경우, 시스템은 규칙이 트리거될 때마다 침입 규칙을 생성하지는 않는다는 점을(그리고 그에 따라 알림을 전송하지 않을 수도 있음을) 유의하십시오.

다중 도메인 구축의 경우, 모든 도메인에서 외부 알림을 설정할 수 있습니다. 상위 도메인의 경우, 시 스템은 하위 도메인의 침입 이벤트에 대한 알림을 생성합니다.

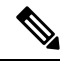

또한 Secure Firewall Management Center은(는) SNMP, 시스템 로그, 이메일 알림 응답을 사용하여 다 양한 유형의 외부 알림을 전송합니다(Secure Firewall Management Center 알림 응답, 569 페이지 참조). 시스템은 알림 응답을 이용해 개별 침입 이벤트를 바탕으로 알림을 보내지는 않습니다. 참고

관련 항목 침입 정책의 침입 이벤트 알림 필터

# 침입 이벤트 외부 알림 라이선스 요구 사항

**Threat Defense** 라이선스

IPS

기본 라이선스

보호

# 침입 이벤트 외부 알림 요구 사항 및 사전 요건

모델 지원 모두 지원되는 도메인 모든 사용자 역할 • 관리자 • 침입 관리자

# 침입 이벤트에 대한 **SNMP** 알림 설정

침입 정책에서 외부 SNMP 알림을 활성화하면, 개별 규칙을 설정해 트리거 시 SNMP 알림을 보낼 수 있습니다. 이러한 알림은 매니지드 디바이스에서 전송됩니다.

프로시저

- 단계 **1** 침입 정책 편집기의 탐색창에서 **Advanced Settings(**고급 설정**)**를 클릭합니다.
- 단계 **2 SNMP Alerting(SNMP** 알림**)**이 **Enabled(**활성화**)**인지 확인하고 **Edit(**편집**)**를 클릭합니다. 페이지 하단의 메시지는 구성을 포함하는 침입 정책 레이어를 식별합니다.
- 단계 **3 SNMP** 버전을 클릭하고 침입 SNMP 알림 옵션, 581 페이지에 설명된 대로 설정 옵션을 지정합니다.
- 단계 **4** 탐색 창에서 **Rules(**규칙**)**를 클릭합니다.
- 단계 **5** 규칙 창에서 SNMP 알림을 설정할 규칙을 선택하고 **Alerting(**알림**)** > **Add SNMP Alert(SNMP** 알림 추가**)**을(를) 선택합니다.
- 단계 **6** 마지막 정책 커밋 이후 이 정책에서 변경한 사항을 저장하려면 **Policy Information(**정책 정보**)**을 선택 한 다음 **Commit Changes(**변경사항 커밋**)**를 클릭합니다.

변경 사항을 커밋하지 않고 정책을 나갈 경우, 다른 정책을 수정하면 마지막 커밋 이후의 변경 사항 이 취소됩니다.

다음에 수행할 작업

• 구성 변경 사항을 구축합니다. Cisco Secure Firewall [Management](http://www.cisco.com/go/firepower-config) Center 디바이스 구성 가이드의 내용을 참고하십시오.

# 침입 **SNMP** 알림 옵션

네트워크 관리 시스템에 Secure Firewall Management Center의 MIB(Management Information Base) 파 일이 필요한 경우 /etc/sf/DCEALERT.MIB에서 가져올 수 있습니다.

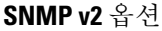

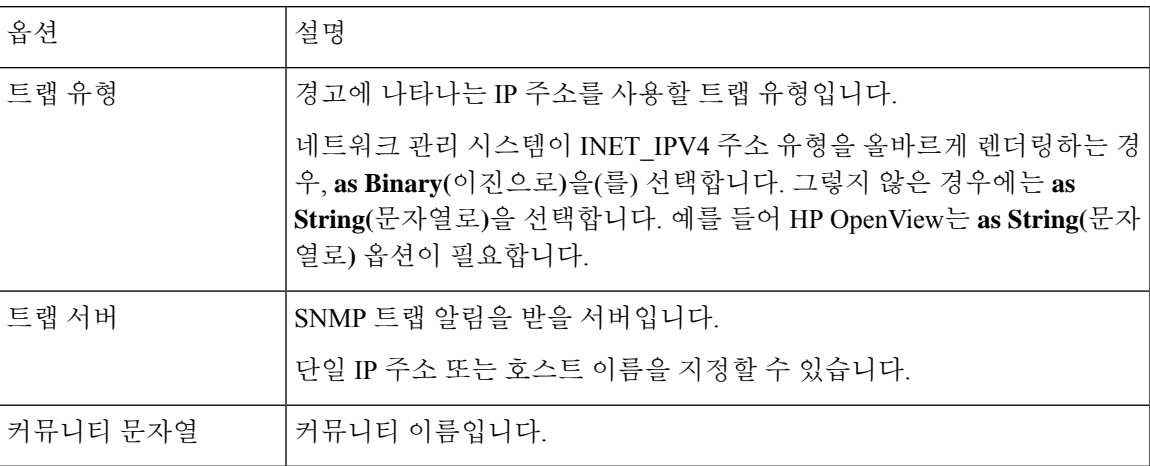

### **SNMP v3** 옵션

매니지드 디바이스는 SNMPv3 알림을 Engine ID 값으로 인코딩합니다. 알림을 디코딩할 때 SNMP 서 버는이값을요구합니다.이값은전송하는디바이스의인터페이스IP주소의16진수버전으로, "01"이 붙습니다.

예를 들어 SNMP 알림을 전송하는 디바이스의 관리 인터페이스 IP 주소가 172.16.1.50인 경우, Engine ID 값은 0xAC10013201입니다.

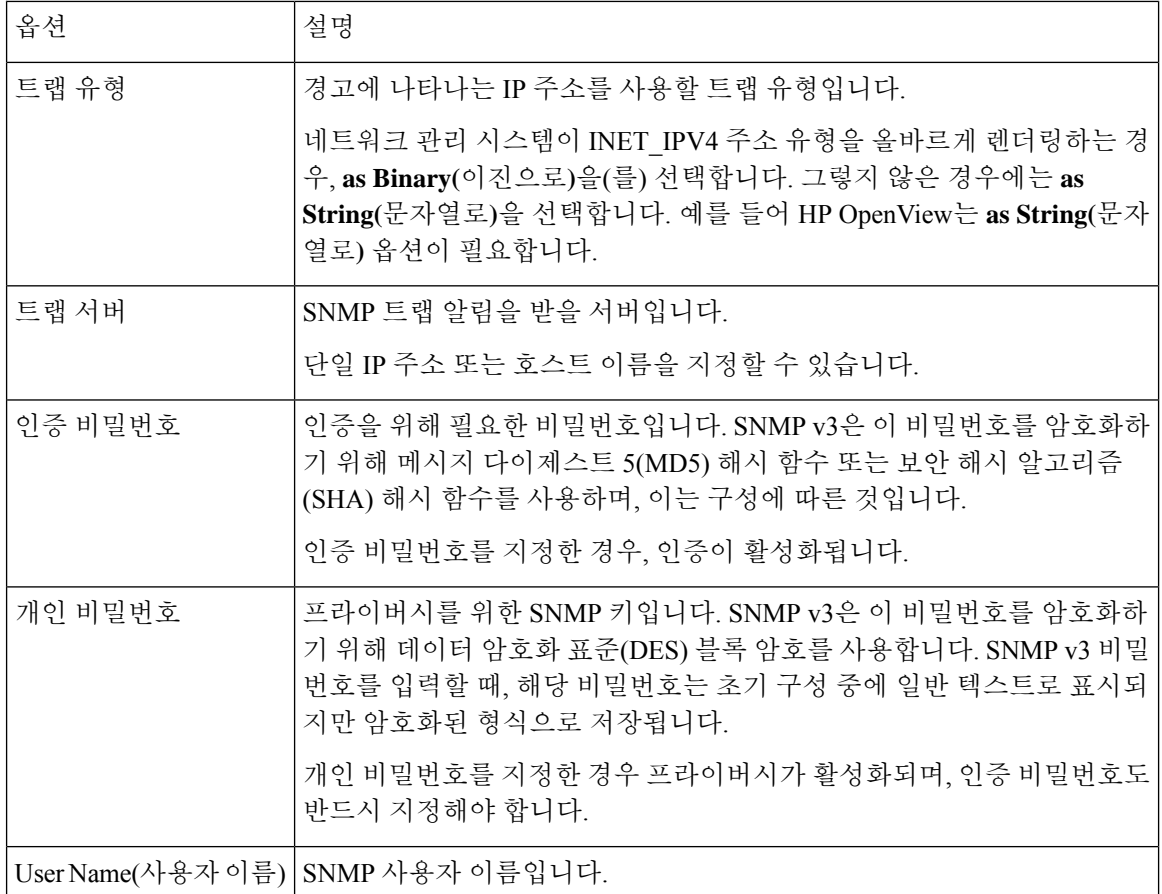

# 침입 이벤트를 위한 시스템 로그 알림 설정

침입 정책에서 시스템 로그 알림을 활성화하면, 시스템은 모든 침입 이벤트를 매니지드 디바이스 자 체 또는 외부 호스트의 시스템 로그로 전송합니다. 외부 호스트를 지정하는 경우, 시스템 로그 알림 은 매니지드 디바이스에서 전송됩니다.

프로시저

- 단계 **1** 침입 정책 편집기의 탐색창에서 **Advanced Settings(**고급 설정**)**를 클릭합니다.
- 단계 **2 Syslog Alerting(**시스템 로그 알림**)**이 **Enabled(**활성화**)**인지 확인하고 **Edit(**편집**)**를 클릭합니다. 페이지 하단의 메시지는 구성을 포함하는 침입 정책 레이어를 식별합니다. **Syslog Alerting(**시스템 로 그**)** 알림 페이지가 **Advanced Settings(**고급 설정**)**에 추가됩니다.
- 단계 **3** 시스템 로그 알림을 전송할 **Logging Hosts(**기록 호스트**)**의 IP 주소를 입력합니다.

**LoggingHosts(**기록호스트**)**필드를입력하지않는경우기록호스트상세정보는연결된AccessControl Policy(액세스 컨트롤 정책)의 Logging(기록)에서 가져옵니다.

시스템은 각 리프 도메인에 대해 별도의 네트워크 맵을 작성합니다. 다중 도메인 구축에서 리터럴 IP 주소를 사용하여 이 컨피그레이션을 제한하면 예기치 않은 결과가 발생할 수 있습니다. 하위 도메인 관리자는 재정의가 활성화된 개체를 사용하여 로컬 환경에 맞게 글로벌 컨피그레이션을 조정할 수 있습니다.

- 단계 **4** 침입 시스템 로그 알림에 대한 기능 및 심각도, 583 페이지에 설명된 대로 **Facility(**시설**)** 및 **Severity(**심 각도**)**을(를) 선택합니다.
- 단계 **5** 마지막 정책 커밋 이후 이 정책에서 변경한 사항을 저장하려면 **Policy Information(**정책 정보**)**을 선택 한 다음 **Commit Changes(**변경사항 커밋**)**를 클릭합니다. 변경 사항을 커밋하지 않고 정책을 나갈 경우, 다른 정책을 수정하면 마지막 커밋 이후의 변경 사항 이 취소됩니다.

다음에 수행할 작업

• 구성 변경 사항을 구축합니다. Cisco Secure Firewall [Management](http://www.cisco.com/go/firepower-config) Center 디바이스 구성 가이드의 내용을 참고하십시오.

### 침입 시스템 로그 알림에 대한 기능 및 심각도

매니지드 디바이스는 기록 호스트가 알림을 분류할 수 있도록, 특정 시설 및 **Severity(**심각도**)**를 사용 하여 침입 이벤트를 시스템 로그 알림으로 전송할 수 있습니다. 시설은 이를 생성한 하위 시스템을 지정합니다. 이러한 시설 및 **Severity(**심각도**)** 값은 실제 시스템 로그 메시지에는 표시되지 않습니다.

환경에 맞는 합리적인 값을 선택합니다. 로컬 설정 파일(UNIX 기반 기록 호스트에서의 syslog.conf 등)은 어떤 시설이 어떤 로그 파일에 저장되는지를 나타내기도 합니다.

| 기능              | 설명                                                               |
|-----------------|------------------------------------------------------------------|
| <b>ALERT</b>    | 알림 메시지입니다.                                                       |
| <b>AUTH</b>     | 보안 및 인증과 관련된 메시지입니다.                                             |
| <b>AUTHPRIV</b> | 보안 및 인증과 관련된 제한적 액세스 메시지입니다. 많은 시스템에서 이<br>러한 메시지는 보안 파일로 전달됩니다. |
| <b>CRON</b>     | 클록 데몬에 의해 생성된 메시지입니다.                                            |
| <b>DAEMON</b>   | 시스템 데몬에서 생성된 메시지입니다.                                             |
| <b>FTP</b>      | FTP 데몬에 의해 생성된 메시지입니다.                                           |
| <b>KERN</b>     | 커널에 의해 생성된 메시지입니다. 여러 시스템에서 이 메시지가 나타나면<br>콘솔에 인쇄됩니다.            |

시스템 로그 알림 시설

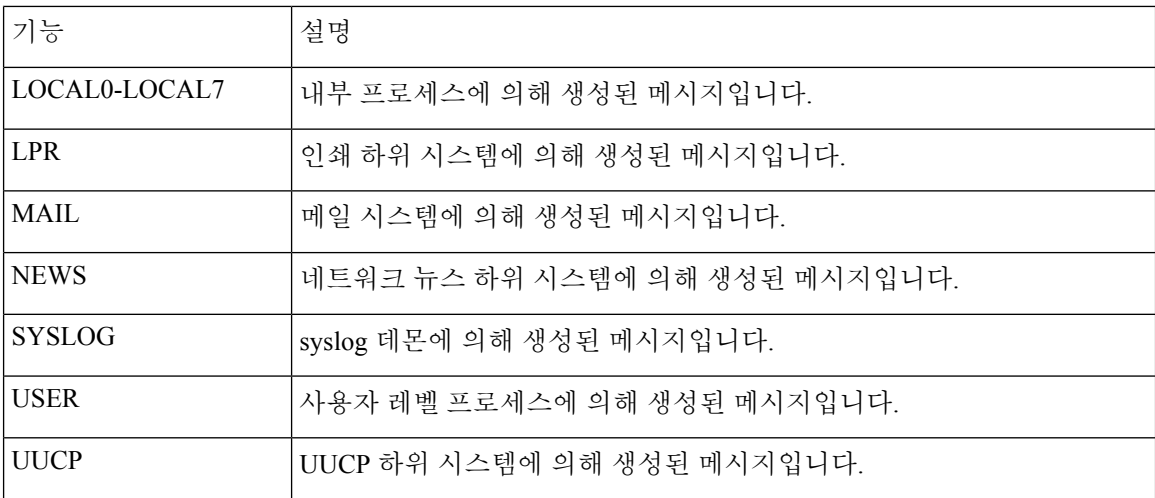

### 시스템 로그 알림 심각도

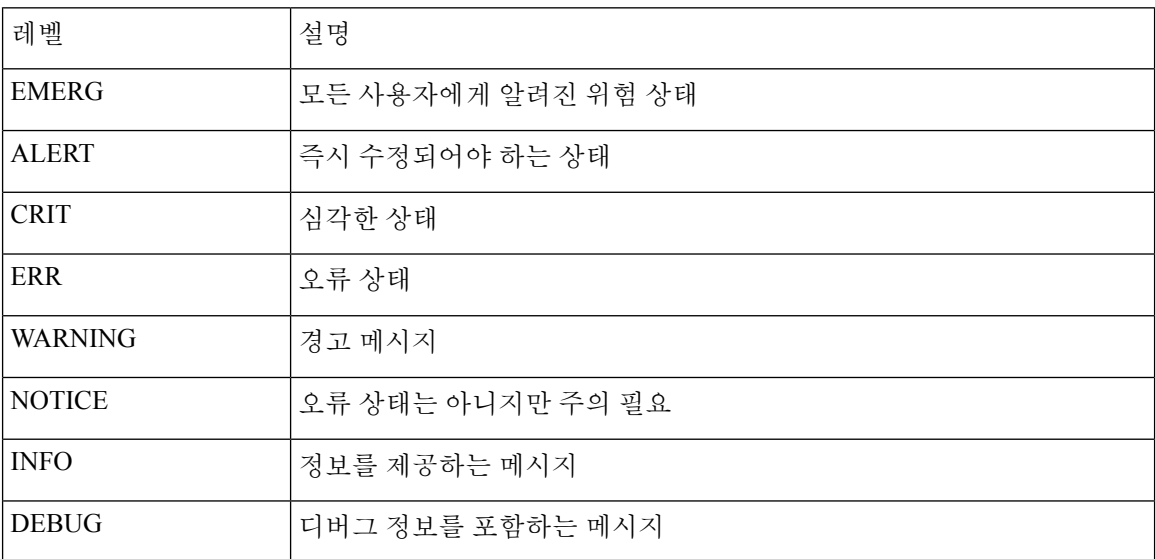

# 침입 이벤트에 대한 이메일 알림 설정

침입 이메일 알림을 활성화한 경우, 시스템은 침입을 매니지드 디바이스가 탐지했는지 침입 정책이 탐지했지와는 상관없이, 침입 이벤트 생성 시 이메일을 전송할 수 있습니다. 이러한 알림은 Secure Firewall Management Center에서 전송됩니다.

시작하기 전에

- 이메일 알림을 받을 메일 호스트 설정합니다(메일 릴레이 호스트 및 알림 주소 구성, 62 페이지 참조).
- Secure Firewall Management Center이(가) 자체 IP 주소를 역확인할 수 있는지 확인합니다.

프로시저

- 단계 **1 Policies(**정책**)** > **Actions(**작업**)** > **Alerts(**알림**)**을(를) 선택합니다.
- 단계 **2 Intrusion Email(**침입 이메일**)**을 클릭합니다.
- 단계 **3** 알림을 생성할 침입 규칙 또는 규칙 그룹을 포함한, 알림 옵션을 침입 이메일 알림 옵션, 585 페이지에 설명된 대로 선택합니다.
- 단계 **4 Save(**저장**)**를 클릭합니다.

# 침입 이메일 알림 옵션

**On/Off(**켜기**/**끄기**)**

침입 이메일 알림을 활성화 또는 비활성화합니다.

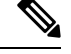

참고 활성화하면 개별 규칙을 선택하기 전에는 모든 규칙에 대한 알림이 활성화됩니다.

### **From/To Addresses(**발신자**/**수신자 주소**)**

이메일 발신자 및 수신자입니다. 쉼표로 구분된 수신자 목록을 지정할 수 있습니다s.

최대 알림 및 빈도

Secure Firewall Management Center이(가) 시간 간격(**Frequency(**빈도**)**)마다 전송할 이메일 알림의 최 대 수(**Max Alerts(**최대 알림**)**)입니다.

알림 병합

같은 소스 IP와 규칙 ID를 이용하는 알림을 그룹화하여 전송하는 알림 수를 줄입니다.

요약 출력

텍스트 제한 디바이스에 적합한 짧은 알림을 활성화합니다. 짧은 알림은 다음 정보를 포함합니다.

- 타임스탬프
- 프로토콜
- 소스 및 목적지 IP와 포트
- 메시지
- 동일한 소스 IP에 대해 생성되는 침입 이벤트의 수

예: 2011-05-18 10:35:10 10.1.1.100 icmp 10.10.10.1:8 -> 10.2.1.3:0 snort\_decoder: 알 수 없는 Datagram 디코딩 문제! (116:108)

**Summary Output(**요약 출력**)**을 활성화하는 경우에는 **Coalesce Alerts(**알림 병합**)** 활성화도 고려해보 십시오. 텍스트 메시지 제한 초과 예방을 위해 **Max Alerts(**최대 알림**)**를 낮춰야 할 수도 있습니다.

표준 시간대

알림 타임스탬프의 시간대입니다.

특정 규칙 설정에 관한 이메일 알림

이메일 알림을 설정할 규칙을 선택할 수 있습니다.

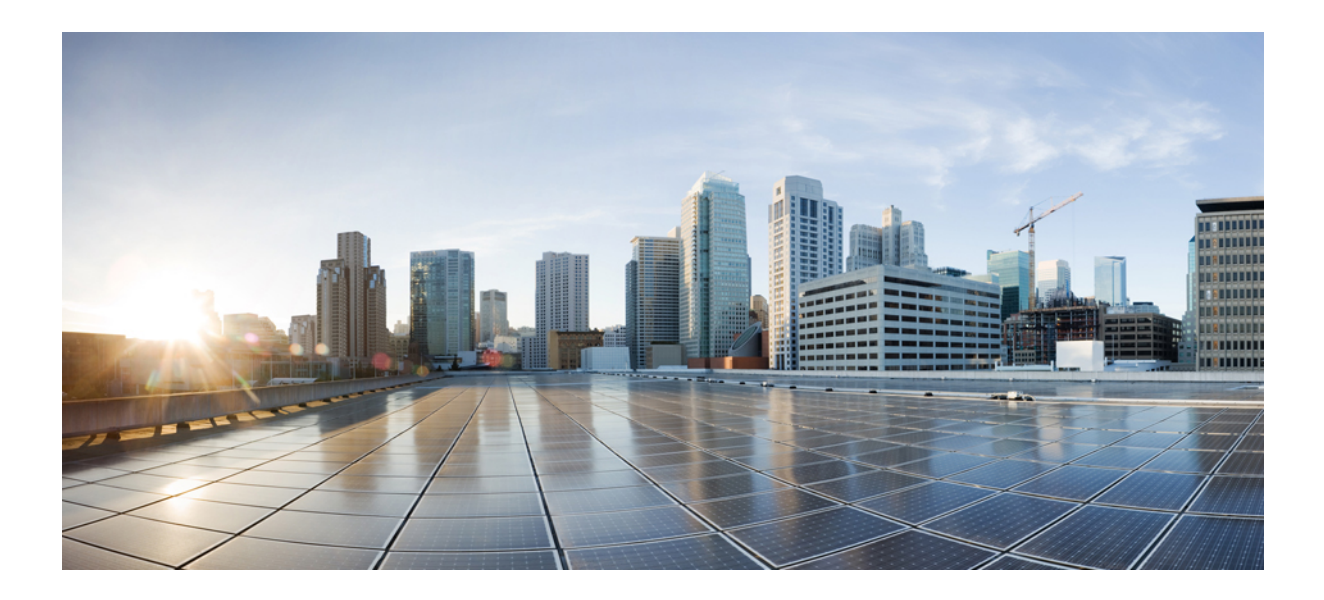

# **VI** <sup>부</sup>

# 이벤트 및 자산 분석 툴

- Context Explorer(상황 탐색기), 589 페이지
- 통합 이벤트, 615 페이지
- 네트워크 맵, 625 페이지
- 조회, 637 페이지
- 외부 툴을 사용하여 이벤트 분석, 641 페이지

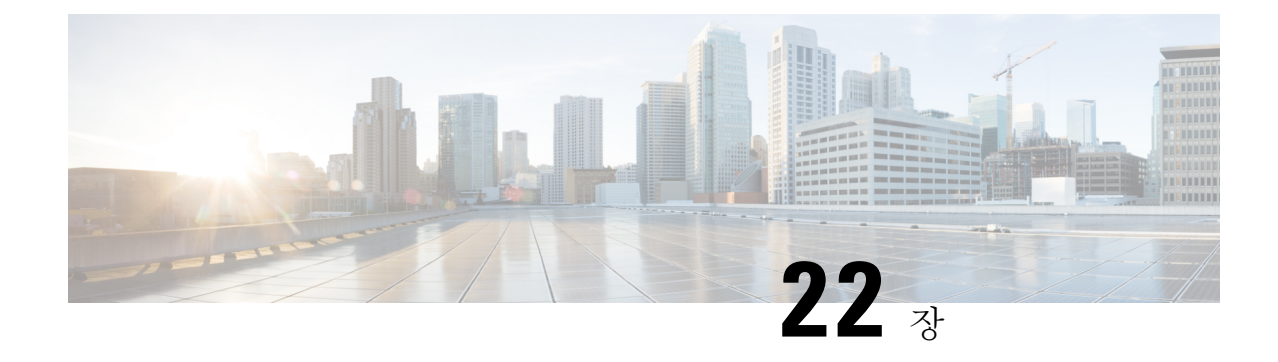

# **Context Explorer(**상황 탐색기**)**

다음 주제에서는 Firepower System에서 Context Explorer(상황 탐색기)를 사용하는 방법을 설명합니 다.

- Context Explorer(상황 탐색기) 정보, 589 페이지
- Context Explorer 요구 사항 및 사전 요건, 604 페이지
- Context Explorer(상황 탐색기) 새로 고침, 605 페이지
- Context Explorer(상황 탐색기) 시간 범위 설정, 605 페이지
- Context Explorer(상황 탐색기) 섹션 최소화 및 최대화, 606 페이지
- Context Explorer(상황 탐색기) 데이터에 대해 드릴다운, 606 페이지
- Context Explorer의 필터, 607 페이지

# **Context Explorer(**상황 탐색기**)** 정보

Firepower System Context Explorer(상황 탐색기)는 애플리케이션에 대한 데이터, 애플리케이션 통계, 연결, 지리위치, IOC, 침입 이벤트, 호스트, 서버, 보안 인텔리전스, 사용자, 파일(악성코드 파일 포함), 관련 URL 등 모니터링 중인 네트워크의 상태에 대한 자세한 인터랙티브 그래픽 정보를 콘텍스트에 맞게 표시합니다. 개별 섹션은 이 데이터를 선명한 선, 막대, 파이, 도넛 그래프 형식과 자세한 목록으 로 표시합니다. 첫 번째 섹션인 시간 경과에 따른 트래픽 및 이벤트 카운트의 선 그래프는 네트워크 활동의 최신 추세를 한눈에 볼 수 있는 그림을 제공합니다.

간편하게 맞춤형 필터를 만들고 적용하여 정밀 분석을 수행할 수 있으며, 그래프 영역을 클릭하거나 커서를 올려놓기만 하면 데이터 섹션을 자세히 확인할 수 있습니다. 또한 탐색기의 시간 범위를 마지 막시간단위로짧게,또는마지막연도단위로길게반영하도록구성할수도있습니다. Administrator(관 리자),Security Analyst(보안 분석가) 또는 Security Analyst(Read Only)(보안 분석가(읽기 전용)) 사용자 역할이 있는 사용자만 Context Explorer(상황 탐색기)에 액세스할 수 있습니다.

FirepowerSystem 대시보드는 세부적으로 맞춤화 및 구획화할 수 있으며 실시간으로 업데이트됩니다. 반면 Context Explorer(상황 탐색기)는 수동으로 업데이트되고, 데이터에 대한 더 넓은 범위의 콘텍스 트를 제공하도록 설계되었으며, 활성 사용자 탐색에 편리하도록 일관된 단일 레이아웃을 제공합니 다.

특정 요구에 맞게 네트워크 및 어플라이언스에서 실시간 활동을 모니터링하려면 대시보드를 사용합 니다. 반대로, 매우 세분화되고 분명한 상황에서 사전 정의된 최신 데이터 세트를 조사하려면 Context Explorer(상황 탐색기)를 사용합니다. 예를 들어 네트워크의 호스트 중 15%만 Linux를 사용하지만 여 기에서 거의 모든 YouTube 트래픽이 생성되는 경우 필터를 신속하게 적용하여 Linux 호스트 또는 YouTube 관련 애플리케이션 데이터만 보거나 두 가지 데이터를 모두 볼 수 있습니다. 간결하고 매우 집중적인 대시보드 위젯과는 달리 Context Explorer(상황 탐색기) 섹션은 시스템 활동을 Firepower System의 전문가는 물론 일반 사용자도 알기 쉬운 유용한 형식으로 시각적으로 표시하도록 설계되었 습니다.

표시되는 데이터는 매니지드 디바이스 허가 및 구축 방법, 데이터를 제공하는 기능 설정 여부 등의 요소에 따라 달라집니다. 필터를 적용해 모든 Context Explorer(상황 탐색기) 섹션에 표시되는 데이터 를 제한할 수도 있습니다.

다중 도메인 구축의 경우, Context Explorer(상황 탐색기)는 사용자가 상위 도메인에서 데이터를 확인 할 때 모든 하위 도메인에서 집계된 데이터를 표시합니다. 리프 도메인의 경우에는 해당 도메인과 관 련된 데이터만 확인할 수 있습니다.

### 대시보드 및 **Context Explorer** 간 차이

다음 표에는 대시보드와 Context Explorer(상황 탐색기)의 주요 차이점이 요약되어 있습니다.

표 **51:** 비교**:** 대시보드 및 **Context Explorer(**상황 탐색기**)**

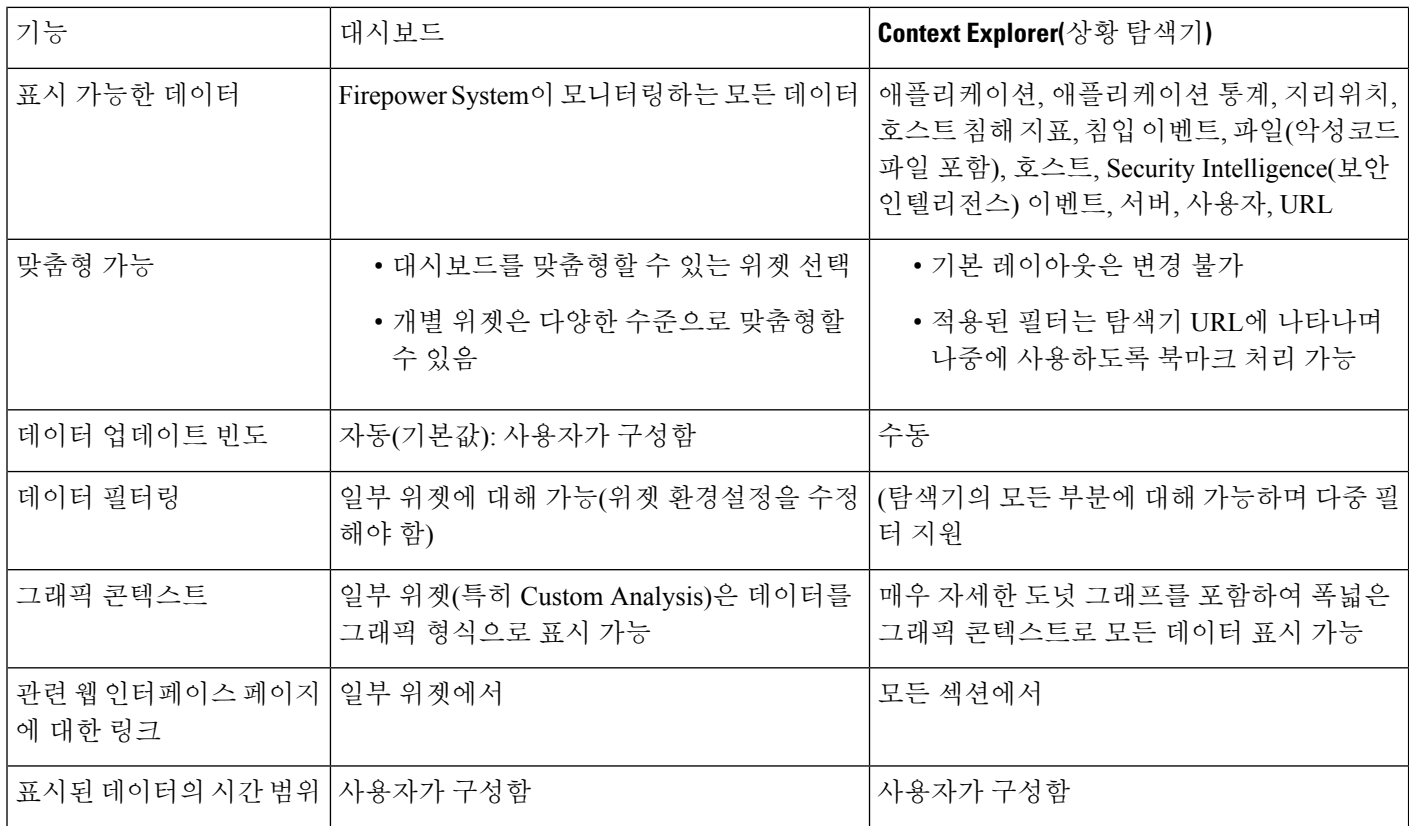

관련 항목

대시보드 정보, 345 페이지

### 트래픽 및 침입 이벤트 횟수 시간 그래프

Context Explorer(상황 탐색기) 상단에는 시간 경과에 따른 트래픽 및 침입 이벤트의 선 그래프가 있습 니다. X축은 시간 간격을 나타냅니다(선택한 시간 창에 따라 5분에서 1개월까지). Y축은 킬로바이트 단위의 트래픽(파란색 선) 및 침입 이벤트 카운트(빨간색 선)를 나타냅니다.

X축의 최소 간격은 5분입니다. 이를 위해 시스템에서는 선택한 기간의 시작 지점과 종료 지점을 가 장 가까운 5분 간격으로 반올림합니다.

기본적으로 이 섹션에는 선택한 기간의 모든 네트워크 트래픽 및 생성된 모든 침입 이벤트가 표시됩 니다. 필터를 적용하면 필터에 지정된 기준과 관련이 있는 트래픽 및 침입 이벤트만 표시하도록 차트 가 변경됩니다. 예를 들어 Windows의 **OS Name**으로 필터링하면 시간 그래프에는 Windows 운영체제 를 사용하는 호스트와 관련된 트래픽 및 이벤트만 표시됩니다.

침입 이벤트 데이터로 Context Explorer(상황 탐색기)를 필터링하면(예: **Priority**가 High) 침입 이벤트 에 더 집중할 수 있도록 파란색 트래픽 선이 숨겨집니다.

트래픽 및 이벤트 카운트에 대한 정확한 정보를 보려면 포인터를 그래프 선의 특정 지점에 올려놓을 수 있습니다. 색이 있는 선 중 하나로 포인터를 가져가면 해당 선이 그래프 앞으로 이동하므로 콘텍 스트를 더 자세히 볼 수 있습니다.

이 섹션에서는 주로 Intrusion Events(침입 이벤트) 및 Connection Events(연결 이벤트) 테이블의 데이 터를 보여줍니다.

### 보안 침해 지표 섹션

Context Explorer의 IOC(Indications of Compromise, 보안 침해 지표) 섹션에는 모니터링되는 네트워크 에서 감염 가능성이 있는 호스트를 전체적으로 보여주는 두 개의 인터랙티브 섹션이 있습니다. 이 둘 은 각각 트리거된 가장 일반적인 IOC 유형의 비례 보기 및 트리거된 지표 수 기준의 호스트 보기입니 다.

IOC에 관한 자세한 내용은 보안 침해 지표 데이터, 946 페이지 섹션을 참조하십시오.

### 지표별 호스트 그래프

도넛 형식의 Hosts by Indication 그래프는 모니터링되는 네트워크에서 호스트별로 트리거된 IOC의 비례 보기를 제공합니다. 내부 원에는 카테고리(예: CnC Connected 또는 Malware Detected)로 구분된 내용이 표시되며, 외부 원에는 특정 이벤트 유형(예: Impact 2 Intrusion Event - attempted-admin 또는 Threat Detected in File Transfer)별로 그러한 데이터가 더 자세히 구분되어 표시됩니다.

자세한 정보를 보려면 그래프의 원하는 부분으로 포인터를 이동하십시오. 그래프의 특정 부분을 클 릭하면 해당 정보를 필터링하거나 드릴다운할 수 있습니다.

이 그래프에서는 Hosts 및 Host IOC 테이블의 데이터를 주로 보여줍니다.

### 호스트별 지표 그래프

막대 형식의 Indications by Host 그래프에는 모니터링되는 네트워크에서 IOC가 가장 높은 호스트 15 개에 의해 트리거된 고유한 보안 침해 지표(IOC)의 개수가 표시됩니다.

이 그래프에서는 Hosts 및 Host IOC 테이블의 데이터를 주로 보여줍니다.

### 네트워크 정보 섹션

Context Explorer(상황 탐색기)의 Network Information(네트워크 정보) 섹션에는 소스, 목적지, 사용자, 트래픽과 관련된 보안 영역, 네트워크의 호스트에서 사용하는 운영체제 구분, Firepower System이 네 트워크에서 수행한 액세스 컨트롤 작업의 비례 보기 등 모니터링되는 네트워크의 연결 트래픽을 전 체적으로 표시하는 6개의 인터랙티브 그래프가 포함되어 있습니다.

### 운영 체제 그래프

도넛 형식의 Operating Systems 그래프는 모니터링하는 네트워크의 호스트에서 탐지한 운영체제의 비율을 표시합니다. 내부 원에는 OS 이름(예: Windows 또는 Linux)으로 구분된 내용이 표시되며, 외부 원에는 특정 운영체제 버전(예: Windows Server 2008 또는 Linux 11.x)별 데이터가 더 자세히 구분되 어 표시됩니다. 일부 긴밀하게 연결된 운영체제(예: Windows 2000, Windows XP 및 Windows Server 2003)는 그룹화됩니다. 매우 드물거나 인식되지 않는 운영체제는 **Other(**기타**)**로 그룹화됩니다.

이 그래프는 날짜 및 시간 제한 사항과 무관하게 모든 사용 가능한 데이터를 반영합니다. 탐색기 시 간 범위가 변경되어도 그래프는 변경되지 않습니다.

자세한 정보를 보려면 그래프의 원하는 부분으로 포인터를 이동하십시오. 그래프의 특정 부분을 클 릭하면 해당 정보를 필터링하거나 드릴다운할 수 있습니다.

이 그래프에서는 Hosts 테이블의 데이터를 주로 보여줍니다.

### 소스 **IP**별 트래픽 그래프

막대 형식의 Traffic by Source IP 그래프는 모니터링되는 네트워크에서 가장 활발한 소스 IP 주소 15 개에 대한 네트워크 트래픽(초당 킬로바이트 단위) 및 고유한 연결의 카운트를 보여줍니다. 나열된 각 소스 IP 주소에서 파란색 막대는 트래픽 데이터를, 빨간색 막대는 연결 데이터를 나타냅니다.

자세한 정보를 보려면 그래프의 원하는 부분으로 포인터를 이동하십시오. 그래프의 특정 부분을 클 릭하면 해당 정보를 필터링하거나 드릴다운할 수 있습니다.

참고 침입 이벤트 정보에 대해 필터링하는 경우 Traffic by Source IP 그래프는 표시되지 않습니다.

이 그래프에서는 Connection Events(연결 이벤트) 테이블의 데이터를 주로 보여줍니다.

### 소스 사용자별 트래픽 그래프

막대 형식의 Traffic by Source User 그래프는 모니터링되는 네트워크에서 가장 활발한 소스 사용자 15 명에 대한 네트워크 트래픽(초당 킬로바이트 단위) 및 고유한 연결의 카운트를 보여줍니다. 나열된 각 소스 IP 주소에서 파란색 막대는 트래픽 데이터를, 빨간색 막대는 연결 데이터를 나타냅니다.

참고 침입 이벤트 정보에 대해 필터링하는 경우 Traffic by Source User 그래프는 표시되지 않습니다.

이 그래프에서는 Connection Events(연결 이벤트) 테이블의 데이터를 주로 보여줍니다. 신뢰할 수 있 는 사용자 데이터를 표시합니다.

### 액세스 제어 작업별 연결 그래프

원 형식의 Connections by Access Control Action 그래프는 Firepower System이 모니터링되는 트래픽에 서 수행한 액세스 컨트롤 작업(예: Block(차단) 또는 Allow(허용))의 비례 보기를 제공합니다.

자세한 정보를 보려면 그래프의 원하는 부분으로 포인터를 이동하십시오. 그래프의 특정 부분을 클 릭하면 해당 정보를 필터링하거나 드릴다운할 수 있습니다.

참고 침입 이벤트 정보에 대해 필터링하는 경우 Traffic by Source User 그래프는 표시되지 않습니다.

이 그래프에서는 Connection Events(연결 이벤트) 테이블의 데이터를 주로 보여줍니다.

### 대상 **IP**별 트래픽 그래프

막대 형식의 Traffic by Destination IP 그래프는 모니터링되는 네트워크에서 가장 활발한 목적지 IP 주 소 15개에 대한 네트워크 트래픽(초당 킬로바이트 단위) 및 고유한 연결의 카운트를 보여줍니다. 나 열된 각 목적지 IP 주소에서 파란색 막대는 트래픽 데이터를, 빨간색 막대는 연결 데이터를 나타냅니 다.

자세한 정보를 보려면 그래프의 원하는 부분으로 포인터를 이동하십시오. 그래프의 특정 부분을 클 릭하면 해당 정보를 필터링하거나 드릴다운할 수 있습니다.

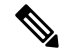

참고 침입 이벤트 정보에 대해 필터링하는 경우 Traffic by Destination IP 그래프는 표시되지 않습니다.

이 그래프에서는 Connection Events(연결 이벤트) 테이블의 데이터를 주로 보여줍니다.

### 인그레스**/**이그레스 보안 영역별 트래픽 그래프

막대 형식의 Traffic by Ingress/Egress Security Zone 그래프는 모니터링되는 네트워크에 구성된 각 보 안 영역에 대한 들어오는 또는 나가는 네트워크 트래픽(초당 킬로바이트 단위) 및 고유한 연결의 카 운트를 보여줍니다. 필요에 따라 Ingress(기본값) 또는 Egress 보안 영역 정보를 표시하도록 이 그래프 를 구성할 수 있습니다.

나열된 각 보안 영역에서 파란색 막대는 트래픽 데이터를, 빨간색 막대는 연결 데이터를 나타냅니다.

 $\boldsymbol{\mathcal{L}}$ 

이그레스 보안 영역 단위 트래픽만 표시하도록 그래프를 제한하려면 포인터를 그래프 위로 이동하 고 표시되는 토글 버튼에서 **Egress**를 클릭합니다. 기본 보기로 돌아가려면 **Ingress**를 클릭합니다. Context Explorer(상황 탐색기)에서 빠져나가도 기본 Ingress 보기로 돌아갑니다. 팁

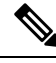

- 침입 이벤트 정보에 대해 필터링하면 Traffic by Ingress/Egress Security Zone 그래프는 표시되지 않습 니다. 참고
	- 이 그래프에서는 Connection Events(연결 이벤트) 테이블의 데이터를 주로 보여줍니다.

### 애플리케이션 정보 섹션

Context Explorer(상황 탐색기)의 Application Information(애플리케이션 정보) 섹션에는 모니터링되는 네트워크에서 전반적인 애플리케이션 활동 내용을 보여주는 인터랙티브 그래프 3개 및 테이블 형식 의 목록 1개가 있습니다. 트래픽, 침입 이벤트, 애플리케이션과 관련된 호스트 등은 각 애플리케이션 에 할당된 비즈니스 연관성 또는 추정 위험 단위로 더 세부적으로 구성됩니다. Application Details List(애플리케이션 상세정보 목록)는 위험, 비즈니스 연관성, 카테고리 및 호스트 카운트의 인터랙티 브 목록을 제공합니다.

이 섹션의 모든 "애플리케이션" 인스턴스에서 기본적으로 애플리케이션 정보 그래프 집합은 특별히 애플리케이션 프로토콜(예: DNS 또는 SSH)을 검사합니다. 특별히 클라이언트 애플리케이션(예: PuTTY 또는 Firefox) 또는 웹 애플리케이션(예: Facebook 또는 Pandora)을 검사하도록 Application Information(애플리케이션 정보) 섹션을 설정할 수도 있습니다.

### 애플리케이션 정보 섹션 초점

다중 도메인 구축 시 현재 도메인 및 하위 도메인의 데이터를 볼 수 있습니다. 더 높은 수준 또는 동기 도메인의 데이터는 볼 수 없습니다.

프로시저

- 단계 **1 Analysis(**분석**)** > **Context Explorer(**상황 탐색기**)**을(를) 선택합니다.
- 단계 **2 Application Protocol Information(**애플리케이션 프로토콜 정보**)** 섹션으로 포인터를 이동합니다.
	- 동일한 Context Explorer(상황 탐색기) 세션에서 전에 이 설정을 변경한 경우에는 섹션 제 목이**Client ApplicationInformation(**클라이언트애플리케이션정보**)**또는**Web Application Information(**웹 애플리케이션 정보**)**으로 표시될 수 있습니다. 참고

단계 **3 Application Protocol(**애플리케이션 프로토콜**)**, **Client Application(**클라이언트 애플리케이션**)** 또는 **Web Application(**웹 애플리케이션**)**을 클릭합니다.

### 위험**/**비즈니스 관련성 및 애플리케이션별 트래픽 그래프

도넛 형식의 Traffic by Risk/Business Relevance and Application 그래프는 모니터링되는 네트워크에서 탐지되는 애플리케이션 트래픽의 비례 표시를 애플리케이션의 예상 위험(기본값) 또는 예상 비즈니 스 연관성 기준으로 정렬하여 보여줍니다. 내부 원에는 예상 위험/비즈니스 연관성 레벨(예: Medium 또는 High)로 구분된 내용이 표시되며, 외부 원에는 특정 애플리케이션(예: SSH 또는 NetBIOS)별 데이 터가 더 자세히 구분되어 표시됩니다. 거의 검색되지 않는 애플리케이션은 **Other(**기타**)**로 그룹화됩 니다.

이 그래프는 날짜 및 시간 제한 사항과 무관하게 모든 사용 가능한 데이터를 반영합니다. 탐색기 시 간 범위가 변경되어도 그래프는 변경되지 않습니다.

자세한 정보를 보려면 그래프의 원하는 부분으로 포인터를 이동하십시오. 그래프의 특정 부분을 클 릭하면 해당 정보를 필터링하거나 드릴다운할 수 있습니다.

## $\boldsymbol{\varOmega}$

비즈니스 연관성 및 애플리케이션 단위 트래픽만 표시하도록 그래프를 제한하려면 포인터를 그래프 위로 이동하고 표시되는 토글 버튼에서 **Business Relevance(**비즈니스 연관성**)**를 클릭합니다. 기본 보 기로 돌아가려면 **Risk(**위험**)**를 클릭합니다. Context Explorer(상황 탐색기)에서 빠져나가도 기본 Risk 보기로 돌아갑니다. 팁

침입 이벤트 정보에 대해 필터링하는 경우 Traffic by Risk/Business Relevance and Application 그래프 는 표시되지 않습니다. 참고

이 그래프에서는 Connection Events(연결 이벤트) 및 Application Statistics(애플리케이션 통계) 테이블 의 데이터를 주로 보여줍니다.

### 위험**/**비즈니스 관련성 및 애플리케이션별 침입 이벤트 그래프

도넛 형식의 Intrusion Events by Risk/Business Relevance and Application 그래프는 모니터링되는 네트 워크 및 애플리케이션에서 탐지되는 침입 이벤트의 비례 표시를 애플리케이션의 예상 위험(기본값) 또는 예상 비즈니스 연관성 기준으로 정렬하여 보여줍니다. 내부 원에는 예상 위험/비즈니스 연관성 레벨(예: Medium 또는 High)로 구분된 내용이 표시되며, 외부 원에는 특정 애플리케이션(예: SSH 또는 NetBIOS)별 데이터가 더 자세히 구분되어 표시됩니다. 거의 검색되지 않는 애플리케이션은 **Other(**기 타**)**로 그룹화됩니다.

자세한 정보를 보려면 도넛 그래프의 원하는 부분으로 포인터를 이동하십시오. 그래프의 특정 부분 을 클릭하면 해당 정보를 필터링하거나 드릴다운할 수 있습니다. 또는 해당되는 경우 애플리케이션 정보를 볼 수 있습니다.

$$
\boldsymbol{\mathcal{L}}
$$

비즈니스 연관성 및 애플리케이션 단위 침입 이벤트만 표시하도록 그래프를 제한하려면 포인터를 그래프 위로 이동하고 표시되는 토글 버튼에서 **Business Relevance(**비즈니스 연관성**)**를 클릭합니다. 기본 보기로 돌아가려면 **Risk(**위험**)**를 클릭합니다. Context Explorer(상황 탐색기)에서 빠져나가도 기 본 Risk 보기로 돌아갑니다. 팁

이 그래프에서는 Intrusion Events(침입 이벤트) 및 Application Statistics(애플리케이션 통계) 테이블의 데이터를 주로 보여줍니다.

### 위험**/**비즈니스 관련성 및 애플리케이션별 호스트 그래프

도넛 형식의 Hosts by Risk/Business Relevance and Application 그래프는 모니터링되는 네트워크 및 애 플리케이션에서 탐지되는 호스트의 비례 표시를 관련 애플리케이션의 예상 위험(기본값) 또는 예상 비즈니스 연관성 기준으로 정렬하여 보여줍니다. 내부 원에는 예상 위험/비즈니스 연관성 레벨(예: Medium 또는 High)로 구분된 내용이 표시되며, 외부 원에는 특정 애플리케이션(예: SSH 또는 NetBIOS) 별 데이터가 더 자세히 구분되어 표시됩니다. 거의 검색되지 않는 애플리케이션은 **Other(**기타**)**로 그 룹화됩니다.

자세한 정보를 보려면 도넛 그래프의 원하는 부분으로 포인터를 이동하십시오. 그래프의 특정 부분 을 클릭하면 해당 정보를 필터링하거나 드릴다운할 수 있습니다.

### $\Omega$

비즈니스 연관성 및 애플리케이션 단위 호스트만 표시하도록 그래프를 제한하려면 포인터를 그래프 위로 이동하고 표시되는 토글 버튼에서 **Business Relevance(**비즈니스 연관성**)**를 클릭합니다. 기본 보 기로 돌아가려면 **Risk(**위험**)**를 클릭합니다. Context Explorer(상황 탐색기)에서 빠져나가도 기본 Risk 보기로 돌아갑니다. 팁

이 그래프에서는 Applications(애플리케이션) 테이블의 데이터를 주로 보여줍니다.

### 애플리케이션 상세정보 목록

Application Information(애플리케이션 정보) 섹션 아래쪽에는 Application Details List(애플리케이션 상 세정보 목록)가 있습니다. 이 목록은 모니터링되는 네트워크에서 탐지되는 각 애플리케이션에 대한 예상 위험, 예상 비즈니스 연관성, 카테고리 및 호스트 카운트 정보를 제공하는 테이블입니다. 애플 리케이션은 관련 호스트 카운트의 내림차순으로 나열됩니다.

Application Details List(애플리케이션 상세정보 목록) 테이블은 정렬할 수 없지만, 원하는 테이블 항 목을 클릭하면 해당 정보로 필터링 또는 드릴다운할 수 있습니다. 또는 해당되는 경우 애플리케이션 정보를 볼 수 있습니다. 이 테이블에서는 Applications(애플리케이션) 테이블의 데이터를 주로 보여줍 니다.

이 목록은 날짜 및 시간 제한 사항과 무관하게 모든 사용 가능한 데이터를 반영합니다. 탐색기 시간 범위가 변경되어도 목록은 변경되지 않습니다.

### 보안 인텔리전스 섹션

상황 탐색기의 Security Intelligence(보안 인텔리전스) 섹션에는 보안 인텔리전스에서 모니터링하거 나 차단한 모니터링되는 네트워크의 트래픽을 전체적으로 보여주는 세 개의 인터랙티브 막대 그래 프가 있습니다. 그래프에서 그러한 트래픽은 카테고리, 소스 IP 주소, 대상 IP 주소로 각각 정렬됩니 다. 트래픽의 양(초당 킬로바이트 단위) 및 해당 연결 수가 모두 나타납니다.

카테고리별 보안 인텔리전스 트래픽 그래프

막대 형식의 Security Intelligence Traffic by Category 그래프는 모니터링되는 네트워크에서 상위 보안 인텔리전스 카테고리에 대한 네트워크 트래픽(초당 킬로바이트 단위) 및 고유한 연결의 카운트를 보 여줍니다. 나열된 각 카테고리에서 파란색 막대는 트래픽 데이터를, 빨간색 막대는 연결 데이터를 나 타냅니다.

자세한 정보를 보려면 그래프의 원하는 부분으로 포인터를 이동하십시오. 그래프의 특정 부분을 클 릭하면 해당 정보를 드릴다운할 수 있습니다.

침입 이벤트 정보에 대해 필터링하는 경우 Security Intelligence Traffic by Category 그래프는 표시되지 않습니다. 참고

이 그래프에서는 Security Intelligence Events(보안 인텔리전스 이벤트) 테이블의 데이터를 주로 보여 줍니다.

### 소스 **IP**별 보안 인텔리전스 트래픽 그래프

막대 형식의 Security Intelligence Traffic by Source IP 그래프는 모니터링되는 네트워크에서 보안 인텔 리전스로 모니터링하는 트래픽의 상위 소스 IP 주소에 대한 네트워크 트래픽(초당 킬로바이트 단위) 및 고유한 연결의 카운트를 보여줍니다. 나열된 각 카테고리에서 파란색 막대는 트래픽 데이터를, 빨 간색 막대는 연결 데이터를 나타냅니다.

자세한 정보를 보려면 그래프의 원하는 부분으로 포인터를 이동하십시오. 그래프의 특정 부분을 클 릭하면 해당 정보를 드릴다운할 수 있습니다.

침입 이벤트 정보에 대해 필터링하는 경우 Security Intelligence Traffic by Source IP 그래프는 표시되 지 않습니다. 참고

이 그래프에서는 Security Intelligence Events(보안 인텔리전스 이벤트) 테이블의 데이터를 주로 보여 줍니다.

### 대상 **IP**별 보안 인텔리전스 트래픽 그래프

막대 형식의 Security Intelligence Traffic by Destination IP 그래프는 모니터링되는 네트워크에서 보안 인텔리전스로 모니터링하는 트래픽의 상위 목적지 IP 주소에 대한 네트워크 트래픽(초당 킬로바이

트 단위) 및 고유한 연결의 카운트를 보여줍니다. 나열된 각 카테고리에서 파란색 막대는 트래픽 데 이터를, 빨간색 막대는 연결 데이터를 나타냅니다.

자세한 정보를 보려면 그래프의 원하는 부분으로 포인터를 이동하십시오. 그래프의 특정 부분을 클 릭하면 해당 정보를 드릴다운할 수 있습니다.

$$
\Delta
$$

침입 이벤트 정보에 대해 필터링하는 경우 Security Intelligence Traffic by Destination IP 그래프는 표시 참고 되지 않습니다.

이 그래프에서는 Security Intelligence Events(보안 인텔리전스 이벤트) 테이블의 데이터를 주로 보여 줍니다.

### 침입 정보 섹션

Context Explorer(상황 탐색기)의 Intrusion Information(침입 정보) 섹션에는 모니터링되는 네트워크의 침입 이벤트를 전체적으로 보여주는 인터랙티브 그래프 6개와 테이블 형식의 목록 1개가 있습니다. 여기에는 영향 레벨, 공격 소스, 대상 목적지, 사용자, 우선순위 레벨, 침입 이벤트와 관련된 보안 영 역과 더불어 침입 이벤트 분류, 우선순위 및 카운트의 자세한 목록이 포함됩니다.

### 영향별 침입 이벤트 그래프

원 형식의 Intrusion Events by Impact 그래프는 모니터링되는 네트워크에서 침입 이벤트의 비례 보기 를 예상 영향 레벨(0~4)로 그룹화하여 제공합니다.

자세한 정보를 보려면 그래프의 원하는 부분으로 포인터를 이동하십시오. 그래프의 특정 부분을 클 릭하면 해당 정보를 필터링하거나 드릴다운할 수 있습니다.

이 그래프는 침입 탐지(IDS 통계) 및 Intrusion Events(침입 이벤트) 테이블의 데이터를 주로 보여줍니 다.

### 상위 공격자 그래프

막대 형식의 Top Attackers 그래프는 모니터링되는 네트워크에서 상위 공격 호스트 IP 주소(이벤트를 일으키는)에 대한 침입 이벤트의 카운트를 보여줍니다.

자세한 정보를 보려면 그래프의 원하는 부분으로 포인터를 이동하십시오. 그래프의 특정 부분을 클 릭하면 해당 정보를 필터링하거나 드릴다운할 수 있습니다.

이 그래프에서는 Intrusion Events(침입 이벤트) 테이블의 데이터를 주로 보여줍니다.

### 상위 사용자 그래프

막대 형식의 Top Users 그래프는 최고 침입 이벤트 카운트와 관련된 모니터링되는 네트워크의 사용 자를 이벤트 카운트 단위로 보여줍니다.

자세한 정보를 보려면 그래프의 원하는 부분으로 포인터를 이동하십시오. 그래프의 특정 부분을 클 릭하면 해당 정보를 필터링하거나 드릴다운할 수 있습니다.

이 그래프는 침입 탐지(IDS) 사용자 통계 및 Intrusion Events(침입 이벤트) 테이블의 데이터를 주로 보 여줍니다. 신뢰할 수 있는 사용자 데이터를 표시합니다.

### 우선 순위별 침입 이벤트 그래프

원 형식의 Intrusion Events by Priority 그래프는 모니터링되는 네트워크에서 침입 이벤트의 비례 보기 를 예상 우선순위 레벨(예: High, Medium 또는 Low)로 그룹화하여 제공합니다.

자세한 정보를 보려면 그래프의 원하는 부분으로 포인터를 이동하십시오. 그래프의 특정 부분을 클 릭하면 해당 정보를 필터링하거나 드릴다운할 수 있습니다.

이 그래프에서는 Intrusion Events(침입 이벤트) 테이블의 데이터를 주로 보여줍니다.

### 상위 대상 그래프

막대 형식의 Top Targets 그래프는 모니터링되는 네트워크에서 상위 대상 호스트 IP 주소(이벤트를 일으키는 연결의 대상)에 대한 침입 이벤트의 카운트를 보여줍니다.

자세한 정보를 보려면 그래프의 원하는 부분으로 포인터를 이동하십시오. 그래프의 특정 부분을 클 릭하면 해당 정보를 필터링하거나 드릴다운할 수 있습니다.

이 그래프에서는 Intrusion Events(침입 이벤트) 테이블의 데이터를 주로 보여줍니다.

### 상위 인그레스**/**이그레스 보안 영역 그래프

막대 형식의 Top Ingress/Egress Security Zones 그래프는 모니터링되는 네트워크에 설정된 각 보안 영 역(그래프 설정에 따라 Ingress 또는 Egress)과 관련된 침입 이벤트의 카운트를 보여줍니다.

자세한 정보를 보려면 그래프의 원하는 부분으로 포인터를 이동하십시오. 그래프의 특정 부분을 클 릭하면 해당 정보를 필터링하거나 드릴다운할 수 있습니다.

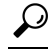

이그레스 보안 영역 단위 트래픽만 표시하도록 그래프를 제한하려면 포인터를 그래프 위로 이동하 고 표시되는 토글 버튼에서 **Egress**를 클릭합니다. 기본 보기로 돌아가려면 **Ingress**를 클릭합니다. Context Explorer(상황 탐색기)에서 빠져나가도 기본 Ingress 보기로 돌아갑니다. 팁

이 그래프에서는 Intrusion Events(침입 이벤트) 테이블의 데이터를 주로 보여줍니다.

필요에 따라 Ingress(기본값) 또는 Egress 보안 영역 정보를 표시하도록 이 그래프를 구성할 수 있습니 다.

### 침입 이벤트 상세정보 목록

Intrusion Information(침입 섹션 아래쪽에는 Intrusion Event Details List(침입 이벤트 상세정보 목록)이 있습니다. 이 목록은 모니터링되는 네트워크에서 탐지되는 각 침입 이벤트에 대한 분류, 예상 우선순 위 및 이벤트 카운트 정보를 제공하는 테이블입니다. 이벤트는 이벤트 카운트의 내림차순으로 나열 됩니다.

Intrusion Event Details List(침입 이벤트 상세정보 목록) 테이블은 정렬할 수 없지만, 원하는 테이블 항 목을 클릭하면 해당 정보로 필터링 또는 드릴다운할 수 있습니다. 이 테이블에서는 Intrusion Events(침 입 이벤트) 테이블의 데이터를 주로 보여줍니다.

### 파일 정보 섹션

Context Explorer의 Files Information(파일 정보) 섹션에는 모니터링되는 네트워크의 파일 및 악성코드 이벤트를 전체적으로 표시하는 6개의 인터랙티브 그래프가 포함되어 있습니다.

6개 중 5개 그래프에는 악성코드 대응 (구 AMP for Firepower) 관련 데이터, 즉 네트워크 트래픽에서 탐지되는 파일의 악성코드 속성, 파일 형식, 파일 이름과 이러한 파일을 보내는(업로드) 호스트 및 받 는(다운로드) 호스트가 표시됩니다. 마지막 그래프에는 악성코드 대응 또는 AMP for Endpoints가 조 직에서 탐지한 모든 악성코드 위협이 표시됩니다.

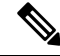

참고 침입 정보에 대해 필터링하는 경우 전체 Files Information(파일 정보) 섹션은 표시되지 않습니다.

### 상위 파일 유형 그래프

도넛 형식의 Top File Types 그래프는 네트워크 트래픽에서 탐지되는 파일 형식(외부 원)의 비례 보기 를 파일 카테고리(내부 원)로 그룹화하여 보여줍니다.

자세한 정보를 보려면 그래프의 원하는 부분으로 포인터를 이동하십시오. 그래프의 특정 부분을 클 릭하면 해당 정보를 필터링하거나 드릴다운할 수 있습니다.

이 그래프가 악성코드 대응 데이터를 표시하려면 악성코드 방어 라이선스가 있어야 합니다.

이 그래프에서는 File Events(파일 이벤트) 테이블의 데이터를 주로 보여줍니다.

### 상위 파일 이름 그래프

막대 형식의 Top File Names 그래프는 네트워크 트래픽에서 탐지되는 고유한 상위 파일 이름의 카운 트를 보여줍니다.

자세한 정보를 보려면 그래프의 원하는 부분으로 포인터를 이동하십시오. 그래프의 특정 부분을 클 릭하면 해당 정보를 필터링하거나 드릴다운할 수 있습니다.

이 그래프가 악성코드 대응 데이터를 표시하려면 악성코드 방어 라이선스가 있어야 합니다.

이 그래프에서는 File Events(파일 이벤트) 테이블의 데이터를 주로 보여줍니다.

### 성향별 파일 그래프

원 형식의 Top File Types 그래프는 악성코드 대응 기능(구 AMP for Firepower)으로 탐지한 악성코드 성향의 비율을 표시합니다. 성향은 Secure Firewall Management Center이(가) 악성코드 클라우드 조회 를 수행한 파일에만 있습니다. 클라우드 조회를 트리거하지 않은 파일은 N/A 성향을 갖습니다. Unavailable 성향은 Secure Firewall Management Center에서 악성코드 클라우드 조회를 수행할 수 없 음을 나타냅니다.

이 그래프가 악성코드 대응 데이터를 표시하려면 악성코드 방어 라이선스가 있어야 합니다.

이 그래프에서는 File Events(파일 이벤트) 테이블의 데이터를 주로 보여줍니다.

### 상위 호스트 전송 파일 그래프

막대 형식의 Top Hosts Sending Files 그래프는 상위 파일 전송 호스트 IP 주소에 대한 네트워크 트래 픽에서 탐지되는 파일 수의 카운트를 제공합니다.

자세한 정보를 보려면 그래프의 원하는 부분으로 포인터를 이동하십시오. 그래프의 특정 부분을 클 릭하면 해당 정보를 필터링하거나 드릴다운할 수 있습니다.

### $\mathcal{Q}$

악성코드 전송 호스트만 표시하도록 그래프를 제한하려면 포인터를 그래프 위로 이동하고 표시되는 토글 버튼에서 **Malware(**악성코드**)**를 클릭합니다. 기본 파일 보기로 돌아가려면 **Files(**파일**)**를 클릭합 니다. Context Explorer(상황 탐색기)에서 빠져나가도 기본 파일 보기로 돌아갑니다. 팁

이 그래프가 악성코드 대응 데이터를 표시하려면 악성코드 방어 라이선스가 있어야 합니다.

이 그래프에서는 File Events(파일 이벤트) 테이블의 데이터를 주로 보여줍니다.

### 상위 호스트 수신 파일 그래프

막대 형식의 Top Hosts Receiving Files 그래프는 상위 파일 수신 호스트 IP 주소에 대한 네트워크 트래 픽에서 탐지되는 파일 수의 카운트를 제공합니다.

자세한 정보를 보려면 그래프의 원하는 부분으로 포인터를 이동하십시오. 그래프의 특정 부분을 클 릭하면 해당 정보를 필터링하거나 드릴다운할 수 있습니다.

### $\mathcal{P}$

악성코드 수신 호스트만 표시하도록 그래프를 제한하려면 포인터를 그래프 위로 이동하고 표시되는 토글 버튼에서 **Malware(**악성코드**)**를 클릭합니다. 기본 파일 보기로 돌아가려면 **Files(**파일**)**를 클릭합 니다. Context Explorer(상황 탐색기)에서 빠져나가도 기본 파일 보기로 돌아갑니다. 팁

이 그래프가 악성코드 대응 데이터를 표시하려면 악성코드 방어 라이선스가 있어야 합니다.

이 그래프에서는 File Events(파일 이벤트) 테이블의 데이터를 주로 보여줍니다.

### 상위 악성코드 탐지 그래프

막대 형식의 Top Malware Detections 그래프에는 악성코드 대응 또는 Secure Endpoint가 조직에서 탐 지한 상위 악성코드 위협 숫자가 표시됩니다.

자세한 정보를 보려면 그래프의 원하는 부분으로 포인터를 이동하십시오. 그래프의 특정 부분을 클 릭하면 해당 정보를 필터링하거나 드릴다운할 수 있습니다.

이 그래프가 악성코드 대응 데이터를 표시하려면 악성코드 방어 라이선스가 있어야 합니다.

이 그래프에서는 File Events(파일 이벤트) 및 Malware Events(악성코드 이벤트) 테이블의 데이터를 주 로 보여줍니다.

### 지리위치 정보 섹션

Context Explorer(상황 탐색기)의 Geolocation Information(지리위치 정보) 섹션에는 모니터링되는 네트 워크의 호스트가 데이터를 교환하는 국가를 전체적으로 보여주는 3개의 인터랙티브 도넛 그래프가 있습니다. 이러한 그래프는 각각 이니시에이터 또는 응답자 국가 단위의 고유한 연결, 소스 또는 대 상 국가 단위의 침입 이벤트, 수신 또는 송신 국가 단위의 파일 이벤트에 대한 것입니다.

### 이니시에이터**/**응답자 국가별 연결 그래프

도넛 형식의 Connections by Initiator/Responder Country 그래프는 이니시에이터(기본값) 또는 응답자 로서 네트워크의 연결과 관련된 국가의 비례 보기를 제공합니다. 내부 원은 이러한 국가를 대륙 단위 로 그룹화합니다.

자세한 정보를 보려면 그래프의 원하는 부분으로 포인터를 이동하십시오. 그래프의 특정 부분을 클 릭하면 해당 정보를 필터링하거나 드릴다운할 수 있습니다.

### $\mathcal Q$

연결에서 응답자 역할을 하는 국가만 표시하도록 그래프를 제한하려면 포인터를 그래프 위로 이동 하고 표시되는 토글 버튼에서 **Responder(**응답자**)**를 클릭합니다. 기본 보기로 돌아가려면 **Initiator(**이 니시에이터**)**를 클릭합니다. Context Explorer(상황 탐색기)에서 빠져나가도 기본 Initiator 보기로 돌아 갑니다. 팁

이 그래프에서는 Connection Summary Data(연결 요약 데이터) 테이블의 데이터를 주로 보여줍니다.

### 소스**/**목적지 국가별 침입 이벤트 그래프

도넛 형식의 Intrusion Events bySource/Destination Country 그래프는 이벤트의 소스(기본값) 또는 목적 지로서 네트워크의 침입 이벤트와 관련된 국가의 비례 보기를 제공합니다. 내부 원은 이러한 국가를 대륙 단위로 그룹화합니다.

자세한 정보를 보려면 그래프의 원하는 부분으로 포인터를 이동하십시오. 그래프의 특정 부분을 클 릭하면 해당 정보를 필터링하거나 드릴다운할 수 있습니다.

### $\Omega$

연결에서 침입 이벤트의 목적지 역할을 하는 국가만 표시하도록 그래프를 제한하려면 포인터를 그 래프 위로 이동하고 표시되는 토글 버튼에서 **Destination(**목적지**)**을 클릭합니다. 기본 보기로 돌아가 려면 **Source(**소스**)**를 클릭합니다. Context Explorer(상황 탐색기)에서 빠져나가도 기본 Source 보기로 돌아갑니다. 팁

이 그래프에서는 Intrusion Events(침입 이벤트) 테이블의 데이터를 주로 보여줍니다.

### 전송**/**수신 국가별 파일 이벤트 그래프

도넛 형식의 File Events by Sending/Receiving Country 그래프는 네트워크의 파일 이벤트에서 파일을 전송하거나(기본값) 수신하는 것으로 탐지되는 국가의 비례 보기를 제공합니다. 내부 원은 이러한 국 가를 대륙 단위로 그룹화합니다.

자세한 정보를 보려면 그래프의 원하는 부분으로 포인터를 이동하십시오. 그래프의 특정 부분을 클 릭하면 해당 정보를 필터링하거나 드릴다운할 수 있습니다.

### $\boldsymbol{\mathcal{P}}$

파일 수신 국가만 표시하도록 그래프를 제한하려면 포인터를 그래프 위로 이동하고 표시되는 토글 버튼에서 **Receiver(**수신자**)**를 클릭합니다. 기본 보기로 돌아가려면 **Sender(**발신자**)**를 클릭합니다. Context Explorer(상황 탐색기)에서 빠져나가도 기본 Sender 보기로 돌아갑니다. 팁

이 그래프에서는 File Events(파일 이벤트) 테이블의 데이터를 주로 보여줍니다.

### **URL** 정보 섹션

Context Explorer의 URL Information 섹션에는 모니터링되는 사용자 네트워크의 호스트가 데이터를 교환하는 URL을 전체적으로 보여주는 3개의 인터랙티브 막대 그래프가 있습니다. 여기에는 URL과 연결된 트래픽 및 고유한 연결이 포함되며 개별 URL, URL 카테고리 및 URL 평판 단위로 정렬됩니 다. URL 정보에 대해서는 필터링할 수 없습니다.

침입 이벤트 정보에 대해 필터링하는 경우 전체 URL Information(URL 정보) 섹션은 표시되지 않습니 다. 참고

이 그래프가 URL 범주 및 평판 데이터를 포함하려면 URL 라이선스가 있어야 합니다.

### **URL**별 트래픽 그래프

막대 형식의 Traffic by URL 그래프는 모니터링되는 네트워크에서 가장 요청이 많은 URL 15개에 대 한 네트워크 트래픽(초당 킬로바이트 단위) 및 고유한 연결의 카운트를 보여줍니다. 나열된 각 URL 에서 파란색 막대는 트래픽 데이터를, 빨간색 막대는 연결 데이터를 나타냅니다.

자세한 정보를 보려면 그래프의 원하는 부분으로 포인터를 이동하십시오. 그래프의 특정 부분을 클 릭하면 해당 정보를 드릴다운할 수 있습니다.

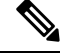

참고 침입 이벤트 정보에 대해 필터링하는 경우 Traffic by URL 그래프는 표시되지 않습니다.

- 이 그래프가 URL 범주 및 평판 데이터를 포함하려면 URL 라이선스가 있어야 합니다.
- 이 그래프에서는 Connection Events(연결 이벤트) 테이블의 데이터를 주로 보여줍니다.

### **URL** 카테고리별 트래픽 그래프

막대 형식의 Traffic by URL Category 그래프는 모니터링되는 네트워크에서 가장 요청이 많은 URL 카 테고리(예: Search Engines(검색 엔진) 또는 Streaming Media(스트리밍 미디어))에 대한 네트워크 트래 픽(초당 킬로바이트 단위) 및 고유한 연결의 카운트를 보여줍니다. 나열된 각 URL에서 파란색 막대 는 트래픽 데이터를, 빨간색 막대는 연결 데이터를 나타냅니다.

자세한 정보를 보려면 그래프의 원하는 부분으로 포인터를 이동하십시오. 그래프의 특정 부분을 클 릭하면 해당 정보를 드릴다운할 수 있습니다.

참고 침입 이벤트 정보에 대해 필터링하는 경우 Traffic by URL Category 그래프는 표시되지 않습니다.

이 그래프가 URL 범주 및 평판 데이터를 포함하려면 URL 라이선스가 있어야 합니다.

이 그래프에서는 URL Statistics(URL 통계) 및 Connection Events(연결 이벤트) 테이블의 데이터를 주 로 보여줍니다.

### **URL** 평판별 트래픽 그래프

막대 형식의 Traffic by URL Reputation(URL 평판별 트래픽) 그래프는 모니터링되는 네트워크에서 가 장 요청이 많은 URL 평판 그룹(예: , Trusted(신뢰할 수 있는), 또는 , Neutral(보통))에 대한 네트워크 트래픽(초당 킬로바이트 단위) 및 고유한 연결의 카운트를 보여줍니다. 나열된 각 URL 평판에서 파 란색 막대는 트래픽 데이터를, 빨간색 막대는 연결 데이터를 나타냅니다.

자세한 정보를 보려면 그래프의 원하는 부분으로 포인터를 이동하십시오. 그래프의 특정 부분을 클 릭하면 해당 정보를 드릴다운할 수 있습니다.

참고 침입 이벤트 정보에 대해 필터링하는 경우 Traffic by URL Reputation 그래프는 표시되지 않습니다.

이 그래프가 URL 범주 및 평판 데이터를 포함하려면 URL 라이선스가 있어야 합니다.

이 그래프에서는 URL Statistics(URL 통계) 및 Connection Events(연결 이벤트) 테이블의 데이터를 주 로 보여줍니다.

# **Context Explorer** 요구 사항 및 사전 요건

모델 지원 모두 지원되는 도메인 모든
사용자 역할

- 관리자
- 보안 분석가

# **Context Explorer(**상황 탐색기**)** 새로 고침

Context Explorer(상황 탐색기)는 표시되는 정보를 자동으로 업데이트하지 않습니다. 새로운 데이터 를 표시하려면 탐색기를 수동으로 새로 고쳐야 합니다.

Context Explorer(상황 탐색기) 자체를 다시 고치면(브라우저 프로그램을 새로 고치거나 Context Explorer(상황 탐색기)에서 나간 후 다시 돌아오는 방법 사용) 표시되는 모든 정보를 새로 고칠 수 있 지만, 섹션 설정에 대해 변경한 내용(예: Ingress/Egress 그래프 및 애플리케이션 정보 섹션)이 유지되 지 않으며 로딩에 지연이 발생할 수 있습니다.

다중 도메인 구축 시 현재 도메인 및 하위 도메인의 데이터를 볼 수 있습니다. 더 높은 수준 또는 동기 도메인의 데이터는 볼 수 없습니다.

프로시저

- 단계 **1 Analysis(**분석**)** > **Context Explorer(**상황 탐색기**)**을(를) 선택합니다.
- 단계 **2** 오른쪽 위에 있는 **Reload(**다시 로드**)**를 클릭합니다.

새로 고침이 완료되기 전까지 **Reload(**다시 로드**)**는 흐리게 표시됩니다.

# **Context Explorer(**상황 탐색기**)** 시간 범위 설정

Context Explorer(상황 탐색기)의 시간 범위를 마지막 시간 단위(기본값)로 짧게, 또는 마지막 연도 단 위로 길게 반영하도록 구성할 수 있습니다. 시간 범위를 변경해도 변경 사항을 반영하여 Context Explorer(상황 탐색기)가 자동으로 업데이트되지는 않습니다. 새로운 시간 범위를 적용하려면 탐색기 를 수동으로 새로 고쳐야 합니다.

Context Explorer(상황 탐색기)에서 빠져나가거나 로그인 세션을 종료해도 시간 범위에 대한 변경 사 항은 유지됩니다.

다중 도메인 구축 시 현재 도메인 및 하위 도메인의 데이터를 볼 수 있습니다. 더 높은 수준 또는 동기 도메인의 데이터는 볼 수 없습니다.

프로시저

단계 **1 Analysis(**분석**)** > **Context Explorer(**상황 탐색기**)**을(를) 선택합니다.

단계 **2 Show the last(**마지막 선택 표시**)** 드롭다운 목록에서 시간 범위를 선택합니다. 단계 **3** 선택적으로, 새 시간 범위의 데이터를 보려면 **Reload(**다시 로드**)**를 클릭합니다.

팁 **Apply Filters(**필터 적용**)**를 클릭해도 시간 범위 업데이트가 적용됩니다.

### **Context Explorer(**상황 탐색기**)** 섹션 최소화 및 최대화

하나 이상의 Context Explorer(상황 탐색기) 섹션을 최소화할 수 있습니다. 이는 특정 섹션에만 집중하 거나 더 간단한 보기를 원하는 경우 유용합니다. Traffic and Intrusion Event Counts Time 그래프는 최 소화할 수 없습니다.

페이지를 새로 고치거나 어플라이언스에서 로그아웃해도 최소화 또는 최대화 구성 상태는 Context Explorer(상황 탐색기) 섹션에서 그대로 유지됩니다.

다중 도메인 구축 시 현재 도메인 및 하위 도메인의 데이터를 볼 수 있습니다. 더 높은 수준 또는 동기 도메인의 데이터는 볼 수 없습니다.

프로시저

- 단계 **1 Analysis(**분석**)** > **Context Explorer(**상황 탐색기**)**을(를) 선택합니다.
- 단계 **2** 섹션을 최소화하려는 경우에는 섹션 제목 표시줄의 **Collapse Arrow(**축소 화살표**)**( )를 클릭합니다.
- 단계 **3** 섹션을 최대화하려면 최소화된 섹션에서 제목 표시줄의 최대화(**Expand Arrow(**확장 화살표**)**( ))를 클릭합니다.

# **Context Explorer(**상황 탐색기**)** 데이터에 대해 드릴다운

Context Explorer(상황 탐색기)에서 허용하는 것보다 더 자세히 그래프 또는 목록의 데이터를 검사하 려면 관련 데이터의 테이블 보기로 드릴다운할 수 있습니다. (Traffic and Intrusion Events over Time 그 래프에서는 드릴다운할 수 없습니다.) 예를 들어 Traffic by Source IP 그래프에서 IP 주소를 드릴다운 하면 Connection Events(연결 이벤트) 테이블의 Connections with Application Details(애플리케이션 상 세정보 연결) 보기가 표시되며, 선택한 소스 IP 주소와 연결된 데이터만 포함됩니다.

검사하는 데이터 유형에 따라 콘텍스트 메뉴에 추가 옵션이 표시될 수 있습니다. 특정 IP 주소와 관련 된 데이터 포인트는 선택하는 IP 주소에서 호스트 또는 whois 정보를 볼 수 있는 옵션을 제공합니다. 특정 애플리케이션과 관련된 데이터 포인트는 선택하는 애플리케이션에 대한 애플리케이션 정보를 볼 수 있는 옵션을 제공합니다. 특정 사용자와 관련된 데이터 포인트는 해당 사용자의 사용자 프로파 일 페이지를 볼 수 있는 옵션을 제공합니다. 침입 이벤트 메시지와 관련된 데이터 포인트는 해당 이 벤트와 관련된 침입 규칙에 대한 규칙 문서를 볼 수 있는 옵션을 제공하며, 특정 IP 주소와 관련된 데 이터 포인트는 해당 주소를 차단 또는 차단 금지 목록에 추가할 수 있는 옵션을 제공합니다. 이러한

목록에 대한 자세한 내용은 Cisco Secure Firewall [Management](http://www.cisco.com/go/firepower-config) Center 디바이스 구성 가이드의 전역 및 도메인 보안 인텔리전스 목록을 참고하십시오.

다중 도메인 구축 시 현재 도메인 및 하위 도메인의 데이터를 볼 수 있습니다. 더 높은 수준 또는 동기 도메인의 데이터는 볼 수 없습니다.

프로시저

- 단계 **1 Analysis(**분석**)** > **Context Explorer(**상황 탐색기**)**을(를) 선택합니다.
- 단계 **2 Traffic and Intrusion Events over Time(**시간 경과에 따른 트래픽 및 침입 이벤트**)**을 제외한 임의의 섹션에서 조사하려는 데이터 포인트를 클릭합니다.
- 단계 **3** 선택한 데이터 포인트에 따라 여러 가지 옵션이 표시됩니다.
	- 테이블 보기에서 이 데이터를 더 자세히 살펴보려면 **Drillinto Analysis(**분석을 위해 드릴다운**)**를 선택합니다.
	- 특정 IP 주소와 관련된 데이터 포인트를 선택했으며 관련 호스트에 대해 자세히 알아보려면 **View Host Information(**호스트 정보 보기**)**을 선택합니다.
	- 특정 IP 주소의 데이터 포인트를 선택했으며 해당 주소에서 whois 검색을 수행하려면 **Whois**를 선택합니다.
	- 특정 애플리케이션과 관련된 데이터 포인트를 선택했으며 해당 애플리케이션에 대해 자세히 알 아보려면 **View Application Information(**애플리케이션 정보 보기**)**을 선택합니다.
	- 특정 사용자와 관련된 데이터 포인트를 선택했으며 해당 사용자에 대해 자세히 알아보려면 **View User Information(**사용자 정보 보기**)**을 선택합니다.
	- 특징 침입 이벤트 사용자와 관련된 데이터 포인트를 선택했으며 관련된 침입 규칙에 대해 자세 히 알아보려면 **View Rule Documentation(**규칙 문서 보기**)**을 선택합니다. 원한다면 **Rule Documentation(**규칙 문서**)**을 클릭해 더 구체적인 규칙 상세정보를 확인합니다.
	- 특정 IP 주소와 관련된 데이터 포인트를 선택했으며 해당 IP 주소를 보안 인텔리전스 전역 차단 및 차단 금지 목록에 추가하려면 적절한 옵션을 선택합니다.

# **Context Explorer**의 필터

Context Explorer(상황 탐색기)에 처음 표시되는 기본적인 광범위한 데이터를 이용해 네트워크의 활 동에 대해 좀 더 세부적인 콘텍스트를 얻기 위해 이러한 데이터를 필터링할 수 있는 옵션이 제공됩니 다. 필터는 모든 유형의 Firepower System 데이터(URL 정보 제외)를 포괄하며, 포함과 제외를 지원하 고, Context Explorer(상황 탐색기) 그래프 데이터 포인트에서 클릭하여 빠르게 적용될 수 있으며, 전 체 Explorer에 영향을 미칩니다. 한 번에 최대 20개의 필터를 적용할 수 있습니다.

Context Explorer(상황 탐색기) 데이터에 여러 방법으로 필터를 추가할 수 있습니다.

- Add Filter(필터 추가) 대화 상자에서
- 탐색기에서 데이터 포인트를 선택한 경우 콘텍스트 메뉴에서

• 특정 상세정보 보기 페이지(Application Detail, Host Profile, Rule Detail 및 User Profile)에 나타나 는 텍스트 링크에서 이러한 링크를 클릭하면 상세정보 보기 페이지의 관련 데이터에 따라 Context Explorer(상황 탐색기)가 자동으로 열리고 필터링이 수행됩니다. 예를 들어 사용자 jenkins에 대 한 사용자 상세정보 페이지에서 Context Explorer(상황 탐색기) 링크를 클릭하면 해당 사용자와 관련된 데이터만 표시하도록 탐색기가 제한됩니다.

일부 필터 유형은 다른 유형과 호환되지 않습니다. 예를 들어 침입 이벤트(예: **Device** 및 **Inline Result**) 와 관련된 필터는 연결 이벤트와 관련된 필터(예: **Access Control Action**)와 동시에 적용할 수 없습니 다. 시스템에서 연결 이벤트 데이터와 침입 이벤트 데이터를 정렬할 수 없기 때문입니다. 시스템에서 는 호환되지 않는 필터가 동시에 적용되는 것을 방지합니다. 한 필터 유형이 좀 더 최근에 활성화되 었으면, 비호환성이 존재하는 한 호환되지 않는 유형의 필터는 표시되지 않습니다.

여러 필터가 활성화된 경우 동일한 데이터 유형에 대한 값은 OR 검색 기준으로 취급되므로, 적어도 하나의 값과 일치하는 모든 데이터가 표시됩니다. 서로 다른 데이터 유형에 대한 값은 AND 검색 기 준으로 취급되므로, 데이터는 필터링하는 각 데이터 유형에 대해 적어도 하나의 값과 일치해야 합니 다. 예를 들어 Application: 2channel, Application: Reddit 및 User: edickinson 필터 집합에 대해 나타나는 데이터는 사용자 edickinson 및**(AND)** 애플리케이션 2channel 또는**(OR)** 애플리케이션 Reddit과 관련이 있어야 합니다.

다중 도메인 구축의 경우 상위 도메인에서 Context Explorer(상황 탐색기)를 볼 때 여러 하위 도메인을 필터링할 수 있습니다. 이 경우 **IP Address(IP** 주소**)** 필터를 추가할 때 주의해야 합니다. 시스템은 각 리프 도메인에 대해 별도의 네트워크 맵을 작성합니다. 리터럴 IP 주소를 사용하여 이 설정을 제한하 면 예기치 않은 결과가 발생할 수 있습니다.

표시되는 데이터는 매니지드 디바이스 허가 및 구축 방법, 데이터를 제공하는 기능 설정 여부 등의 요소에 따라 달라집니다.

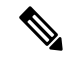

필터는 필요한 정확한 Firepower 데이터 콘텍스트를 특정 시간에 얻기 위한 간단하고 민첩한 툴 역할 을 합니다. 필터의 목적은 영구적인 설정 설정이 아니며, Context Explorer(상황 탐색기)에서 빠져나가 거나 세션을 종료하면 필터도 사라집니다. 나중에 사용하기 위해 필터 설정을 보존하려면 필터링된 Context Explorer(상황 탐색기) 보기 저장, 612 페이지 섹션을 참조하십시오. 참고

### 데이터 유형 필드 옵션

다음 표에는 필터로 이용할 수 있는 데이터 유형과 각 유형에 대한 예제 및 간단한 정의가 나열되어 있습니다.

표 **52:** 필터 데이터 유형

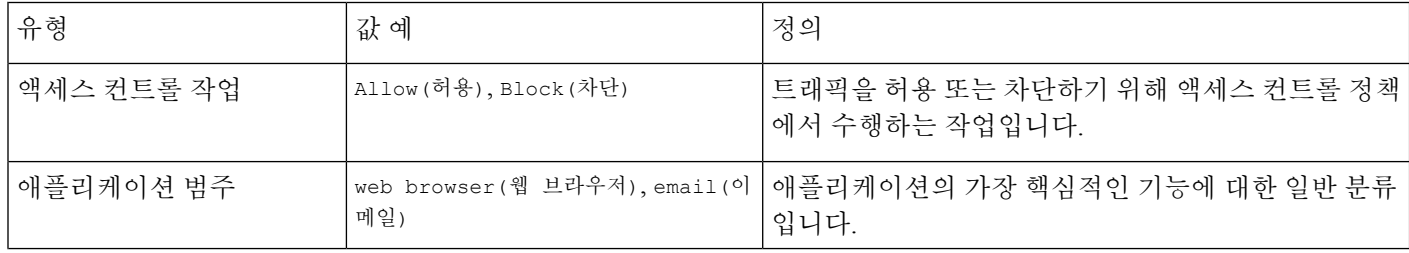

 $\mathbf I$ 

н

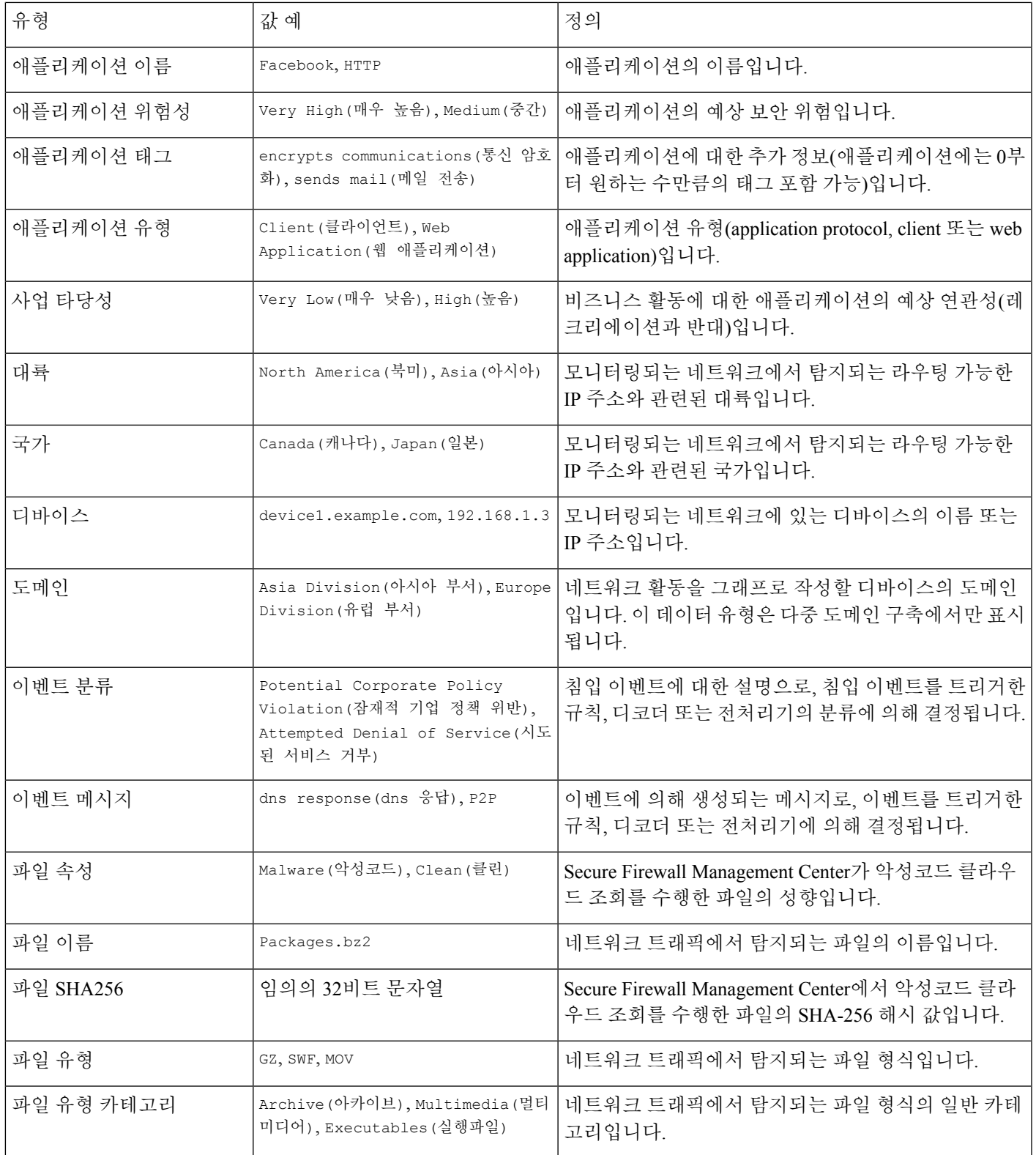

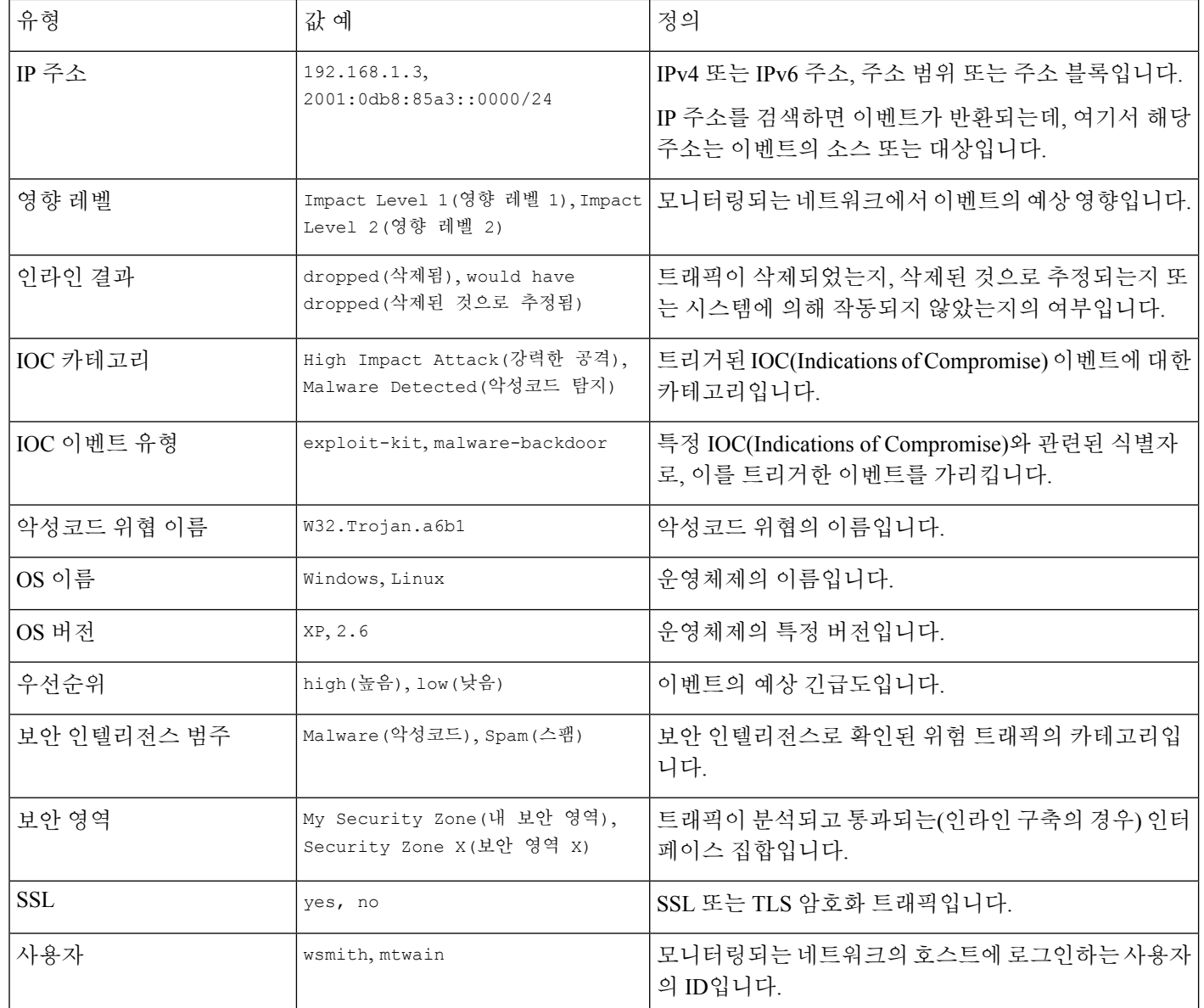

### 추가 필터 창에서 필터 생성

이 절차를 사용하면 Add Filter(필터 추가) 창에서 필터를 처음부터 만들 수 있습니다. (콘텍스트 메뉴 를 사용하여 빠른 필터를 만들 수도 있습니다.)

Context Explorer(상황 탐색기) 왼쪽 위의 **Filters(**필터**)** 아래에 있는 **Plus(**더하기**)** ( )를 클릭하여 액 세스할 수 있는 Add Filter(필터 추가) 창에는 필터가 2개만 있습니다.

• **Data Type(**데이터 유형**)** 드롭다운 목록에는 Context Explorer(상황 탐색기)를 제한하는 데 사용할 수 있는 많은 유형의 Firepower System 데이터가 포함되어 있습니다. 데이터 유형을 선택한 다음 **Filter(**필터**)** 필드에서 해당 유형에 대한 특정 값(예: **Continent** 유형에 대해 Asia 값)을 입력합니 다. 사용자에게 도움이 되도록 선택 가능한 데이터 유형에 대한 몇 가지 예제 값이 Filter(필터) 필 드에 회색으로 표시됩니다. (필드에 데이터를 입력하면 이러한 값이 지워집니다.)

• 필터 필드 \* 같은 특수 한 검색 파라미터 입력과 ! 이벤트의 수를 기본적으로 검색 합니다. 필터 파라미터 앞에 ! 기호를 추가하면 제외하는 필터를 만들 수 있습니다.

추가하는 필터는 자동으로 적용되지 않습니다. Context Explorer(상황 탐색기)에서 필터를 보려면 **Apply Filters(**필터 적용**)**를 클릭해야 합니다. 참고

다중 도메인 구축 시 현재 도메인 및 하위 도메인의 데이터를 볼 수 있습니다. 더 높은 수준 또는 동기 도메인의 데이터는 볼 수 없습니다.

프로시저

- 단계 **1 Analysis(**분석**)** > **Context Explorer(**상황 탐색기**)**을(를) 선택합니다.
- 단계 **2** 왼쪽 위의 **Filters(**필터**)** 아래에서 **Plus(**더하기**)** ( )를 클릭합니다.
- 단계 **3 Data Type(**데이터 유형**)** 드롭다운 목록에서 필터링할 데이터 유형을 선택합니다.
- 단계 **4 Filter(**필터**)** 필드에 필터링할 데이터 유형 값을 입력합니다.
- 단계 **5 OK(**확인**)**를 클릭합니다.
- 단계 **6** 선택적으로, 원하는 필터 집합이 구성될 때까지 이전 단계를 반복하여 필터를 더 추가합니다.
- 단계 **7 Apply Filters(**필터 적용**)**을 클릭합니다.

관련 항목

데이터 유형 필드 옵션, 608 페이지 검색 제약 조건, 722 페이지

#### 콘텍스트 메뉴에서 빠른 필터 생성

Context Explorer(상황 탐색기) 그래프 및 목록 데이터를 탐색할 때 데이터 포인트를 클릭한 다음 콘텍 스트 메뉴를 사용하여 해당 데이터를 기반으로 빠르게 필터를 만들 수 있습니다(포함 또는 제외). 콘 텍스트 메뉴를 사용하여 데이터 유형(애플리케이션, 사용자, 침입 이벤트 메시지, 개별 호스트 등)의 정보에 대해 필터링하면 필터 위젯에는 해당 데이터 유형에 대한 관련 세부 사항 페이지(예: 애플리 케이션 데이터의 경우 Application Detail(애플리케이션 세부 사항))로 연결되는 위젯 정보가 포함됩니 다. URL 데이터에 대해서는 필터링할 수 없습니다.

특정 그래프나 목록 데이터를 좀 더 자세히 조사하려는 경우에도 콘텍스트 메뉴를 사용할 수 있습니 다.

다중 도메인 구축 시 현재 도메인 및 하위 도메인의 데이터를 볼 수 있습니다. 더 높은 수준 또는 동기 도메인의 데이터는 볼 수 없습니다.

프로시저

- 단계 **1 Analysis(**분석**)** > **Context Explorer(**상황 탐색기**)**을(를) 선택합니다.
- 단계 **2** Traffic and Intrusion Events over Time을 제외한 탐색기 섹션 또는 URL 데이터가 포함된 섹션에서 필 터링할 데이터 포인트를 클릭합니다.
- 단계 **3** 다음 2가지 옵션을 사용할 수 있습니다.
	- 이 데이터에 대한 필터를 추가하려면 **Add Filter(**필터 추가**)**를 클릭합니다.
	- 이 데이터에 대한 제외 필터를 추가하려면 **Add Exclude Filter(**제외 필터 추가**)**를 클릭합니다. 필 터를 적용하면 제외된 값과 관련된 데이터 외의 모든 데이터가 표시됩니다. 제외 필터는 필터 값 앞에 느낌표(!)를 표시합니다.

### 필터링된 **Context Explorer(**상황 탐색기**)** 보기 저장

Context Explorer(상황 탐색기)에서 나오거나 세션 종료 후 필터 설정을 Context Explorer(상황 탐색기) 에 저장하려면, 원하는 필터가 적용된 Context Explorer(상황 탐색기)의 브라우저 즐겨찾기를 생성합 니다. 적용된 필터는 Context Explorer(상황 탐색기) 페이지 URL에 통합되므로 해당 페이지의 즐겨찾 기를 로드하면 해당 필터도 로드됩니다.

프로시저

원하는 필터가 적용된 Context Explorer(상황 탐색기)의 브라우저 즐겨찾기를 생성합니다.

### 필터 데이터 보기

다중 도메인 구축 시 현재 도메인 및 하위 도메인의 데이터를 볼 수 있습니다. 더 높은 수준 또는 동기 도메인의 데이터는 볼 수 없습니다.

프로시저

단계 **1 Analysis(**분석**)** > **Context Explorer(**상황 탐색기**)**를 선택합니다.

단계 **2** 해당 필터 위젯에서 **Information(**정보**)**을 클릭합니다.

### 필터 삭제

프로시저

- 단계 **1 Analysis(**분석**)** > **Context Explorer(**상황 탐색기**)**를 선택합니다.
- 단계 **2** 왼쪽 위의 **Filters(**필터**)** 아래에서 **Close(**닫기**)** ( )을 클릭하여 필터 위젯을 개별적으로 삭제합니다. 팁 모든 필터를 동시에 삭제하려면 **Clear(**지우기**)** 버튼을 클릭합니다.

I

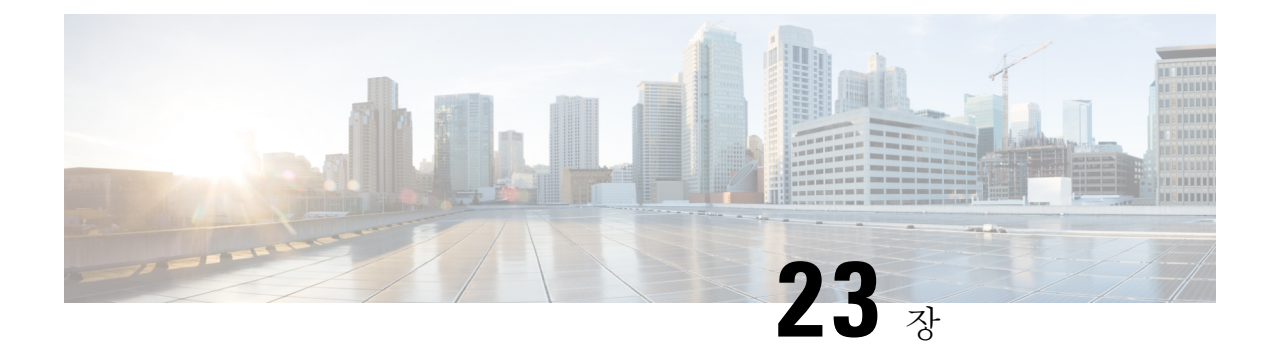

# 통합 이벤트

다음 항목에서는 통합 이벤트를 사용하는 방법을 설명합니다.

- 통합 이벤트 정보, 615 페이지
- 통합 이벤트 요구 사항 및 사전 요건, 616 페이지
- 통합 이벤트 보기로 작업, 616 페이지
- 통합 이벤트 보기에서 시간 범위 설정, 618 페이지
- 통합 이벤트 보기에서 이벤트의 라이브 보기, 619 페이지
- 통합 이벤트 보기의 필터, 620 페이지
- 통합 이벤트 보기에서 검색 저장, 621 페이지
- 통합 이벤트 보기에 저장된 검색 로드, 622 페이지
- 통합 이벤트 보기에서 열 집합 저장, 622 페이지
- 통합 이벤트 보기에서 저장된 열 집합 로드, 623 페이지
- 통합 이벤트 보기 열 설명, 623 페이지
- 통합 이벤트 기록, 624 페이지

## 통합 이벤트 정보

통합 이벤트는 여러 유형의 방화벽 이벤트(연결, 침입, 파일, 악성코드 및 일부 보안 관련 연결 이벤 트)를 단일 화면 보기로 제공합니다. 서로 연결된 이벤트는 테이블에 함께 누적되어 보안 이벤트에 대한 통합 보기와 추가 컨텍스트를 제공합니다. 통합 이벤트 테이블에 침입 이벤트가 있을 경우 침입 이벤트를 클릭하여 연결된 연결 이벤트를 강조 표시합니다. 이제 연결 이벤트를 침입 이벤트와 상호 전환하면 여러 이벤트 보기 간에 전환하지 않고도 네트워크 문제를 더 잘 해결할 수 있습니다.

통합 이벤트 테이블은 수준 높은 사용자 맞춤화가 가능합니다. 이벤트 보기에 표시되는 정보를 세부 적으로 조정할 수 있도록 사용자 지정 필터를 생성하고 적용할 수 있습니다. 통합 이벤트 보기에는 특정 요구에 맞게 자주 사용하는 사용자 지정 필터를 저장한 다음, 저장된 필터를 빠르게 로드할 수 있는 옵션도 있습니다. 또한 열을 추가 또는 제거하여 사용자 지정 이벤트 보기 테이블을 만들거나, 열을 고정하거나, 열을 끌어서 순서를 변경할 수 있습니다.

통합 이벤트 테이블의 **Live View(**라이브 보기**)** 옵션을 사용하면 방화벽 이벤트를 실시간으로 확인하 고 네트워크 활동을 모니터링할 수 있습니다. 예를 들어, 방화벽 관리자는 정책을 변경한 후 이벤트

업데이트를 실시간으로 확인하면 정책 변경 사항이 네트워크에 올바르게 적용되었는지 확인할 수 있습니다.

# 통합 이벤트 요구 사항 및 사전 요건

모델 지원 모두 지원되는 도메인 모두 사용자 역할

- 관리자
- 보안 분석가

## 통합 이벤트 보기로 작업

여러 이벤트 보기 간에 전환할 필요 없이 단일 테이블에서 다양한 방화벽 이벤트 유형을 보고 작업할 수 있습니다.

이 보기를 사용하여 다음을 수행합니다.

- 통합 보기에서 서로 다른 이벤트 유형 간의 관계를 찾습니다.
- 실시간으로 정책 변경의 영향을 확인하십시오.

시작하기 전에

다음 작업을 수행하려면 관리자 또는 보안 분석가 권한이 있어야 합니다.

프로시저

- 단계 **1 Analysis(**분석**)** > **Unified Events(**통합 이벤트**)**를 선택합니다.
- 단계 **2** 시간 범위(고정 또는 슬라이딩)를 선택합니다. 자세한 내용은 통합 이벤트 보기에서 시간 범위 설정 항목을 참고하십시오.
- 단계 **3** Secure Network Analytics 어플라이언스에 원격으로 이벤트를 저장하고 데이터 소스를 변경해야 하는 충분한 이유가 있는 경우 데이터 소스를 선택합니다. Secure Network Analytics 어플라이언스에 저장 된 연결 이벤트로 Secure Firewall Management Center에서 작업에서 자세한 정보를 참고하십시오.

 $\overline{\phantom{a}}$ 

- 단계 **4** 통합 이벤트 보기에 처음 표시되는 방대한 방화벽 이벤트 목록을 필터링할 수 있어 네트워크의 이벤 트를 상황별로 더욱 상세히 파악할 수 있습니다. 자세한 내용은 통합 이벤트 보기의 필터를 참고하십 시오.
- 단계 **5** 추가 옵션을 선택합니다.

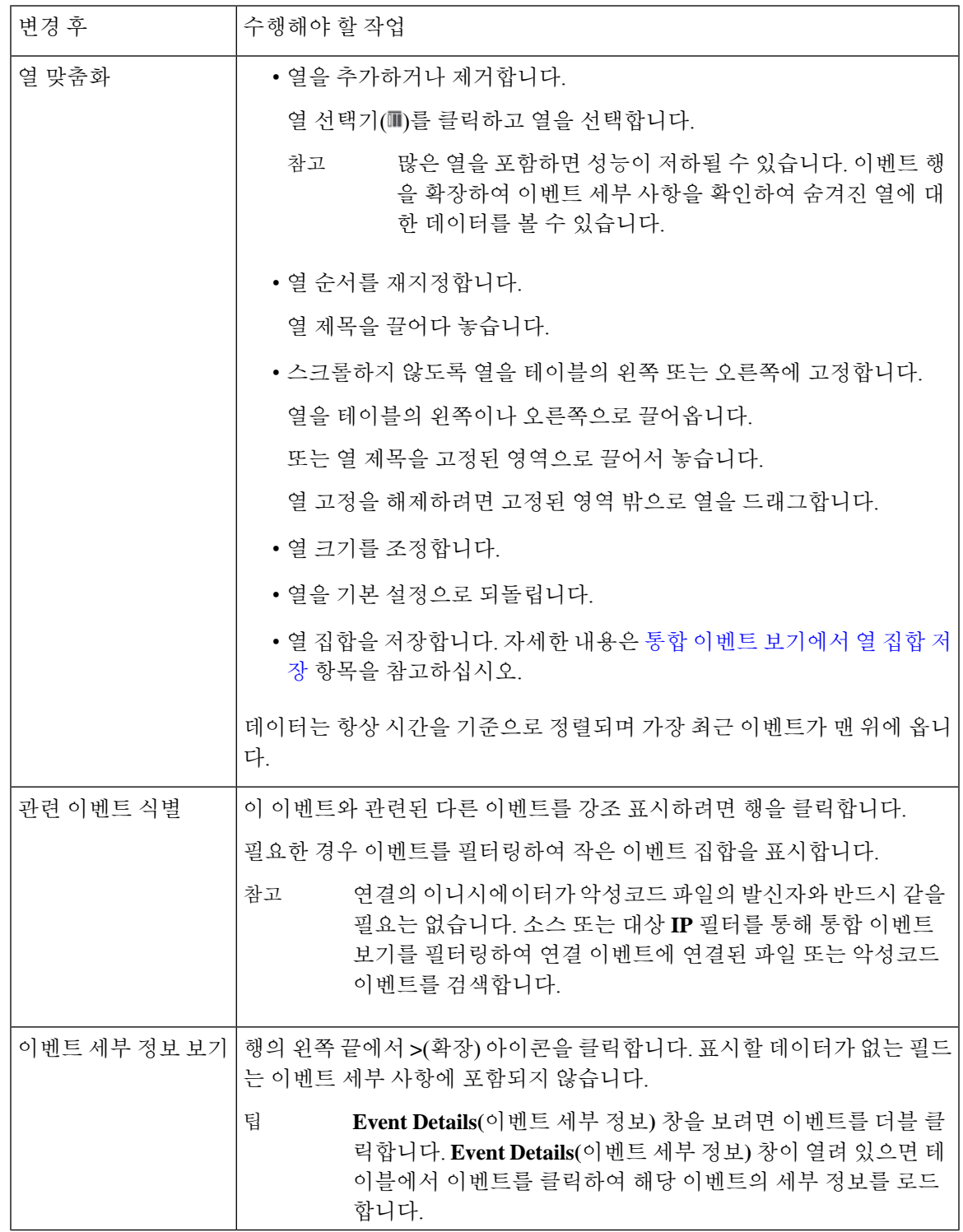

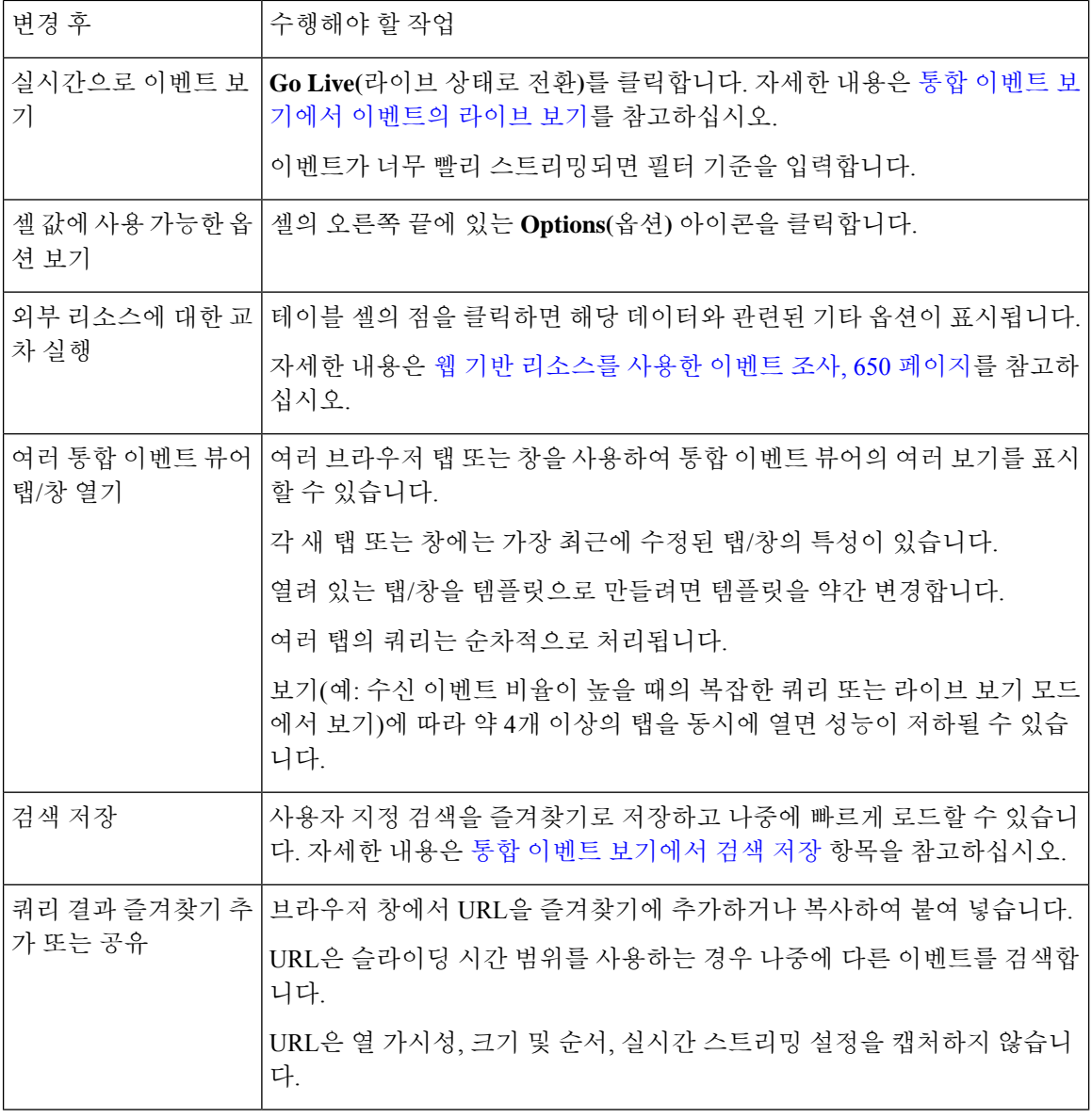

# 통합 이벤트 보기에서 시간 범위 설정

특정 기간의 방화벽 이벤트를 보려면 통합 이벤트 보기에서 시간 범위를 구성합니다. 시간 범위를 변 경하면 통합 이벤트 보기가 자동으로 새로 고침되어 변경 사항을 반영합니다.

선택하는 시간 범위는 이벤트 보기의 다른 테이블에 적용되지 않습니다. 예를 들어, 연결 이벤트를 볼 때 선택하는 시간 범위는 통합 이벤트 보기에 적용되지 않으며 그 반대의 경우도 마찬가지입니다.

#### Ú

기간이 연결 이벤트의 보존 기간을 초과하여 다시 연장되는 경우 **Analysis(**분석**)** > **Connections(**연 결**)** > **Security-Related Connection Events(**보안 관련 연결 이벤트**)** 아래의 테이블에서 Security-Related Connection(보안 관련 연결) 이벤트를 찾습니다. 중요

시작하기 전에

이 작업을 수행하려면 관리자 또는 보안 분석가 권한이 있어야 합니다.

프로시저

단계 **1 Analysis(**분석**)** > **Unified Events(**통합 이벤트**)**를 선택합니다.

기본적으로, 통합 이벤트 보기에서는 지난 1시간의 이벤트가 표시됩니다.

- 단계 **2** 현재 시간 범위를 클릭합니다.
- 단계 **3** 다음 중 하나를 선택합니다.
	- 고정 시간 범위에 대한 이벤트를 확인하려면 **Fixed Time Range(**고정 시간 범위**)**를 클릭하고 **Start time(**시작 시간**)** 및 **End time(**종료 시간**)**을 선택합니다.
		- 팁 **Now(**지금**)**를 클릭하여 현재 시간을 **End time(**종료 시간**)**으로 빠르게 설정합니다.
	- 지정한 길이의 슬라이딩 기본 시간대를 구성하려면 **Sliding Time Range(**슬라이딩 시간 범위**)**를 클릭합니다.

어플라이언스는 특정 시작 시간(예: 1시간 전)부터 현재까지 생성된 모든 이벤트를 표시합니다. 이벤트 보기를 새로고침하면 시간대가 슬라이딩하므로 항상 지난 1시간의 이벤트가 표시됩니 다.

단계 **4 Apply(**적용**)**를 클릭합니다.

### 통합 이벤트 보기에서 이벤트의 라이브 보기

수동으로 이벤트 보기를 새로 고치지 않고 방화벽 이벤트를 실시간으로 표시하도록 통합 이벤트 보 기를 구성합니다. 라이브 보기 모드에서는 네트워크에서 보안 이벤트가 발생할 때 이벤트 로그가 실 시간으로 표시되므로, 문제를 보다 쉽게 해결할 수 있습니다.

시작하기 전에

이 작업을 수행하려면 관리자 또는 보안 분석가 권한이 있어야 합니다.

프로시저

단계 **1 Analysis(**분석**)** > **Unified Events(**통합 이벤트**)**를 선택합니다.

기본적으로, 통합 이벤트 보기에서는 지난 1시간의 이벤트가 표시됩니다.

단계 **2** 라이브 이벤트 업데이트를 보려면 **Go Live(**라이브 상태로 전환**)**를 클릭합니다.

새 이벤트가 이벤트 테이블 상단에 채워집니다. 시간 범위 섹션에는 통합 이벤트 보기가 라이브 상태 로 유지되는 기간을 알리는 타이머가 표시됩니다.

다음에 수행할 작업

라이브 보기 모드를 종료하려면 **Live(**라이브**)**를 클릭합니다.

### 통합 이벤트 보기의 필터

통합 이벤트 보기에는 지난 1시간 동안의 여러 방화벽 이벤트 유형이 표시됩니다. 통합 이벤트의 기 본 보기를 필터링하여 네트워크의 활동에 대한 보다 세분화된 상황별 정보를 확인할 수 있습니다. 필 터는 포함 필터 기준뿐 아니라 예외도 지원합니다.

필터를 사용하면 중요한 정보에 빠르게 액세스할 수 있습니다. 예를 들어, 방화벽 관리자가 일부 사 용자에게 특정 애플리케이션 액세스를 허용하거나 거부하려면 방화벽 로그를 스캔하도록 사용자 검 색 기준을 설정할 수 있습니다. 이벤트 보기에는 검색 기준과 일치하는 이벤트 로그가 표시됩니다.

시작하기 전에

다음 작업을 수행하려면 관리자 또는 보안 분석가 권한이 있어야 합니다.

프로시저

단계 **1 Analysis(**분석**)** > **Unified Events(**통합 이벤트**)**를 선택합니다.

단계 **2** 필터 기준 입력:

- 필터 기준을 수동으로 입력하려면 검색 텍스트 필드에 정확한 기준을 입력하거나 드롭다운 목 록에서 기준을 선택합니다. 그런 다음 필터 기준 값을 제공합니다. 값을 입력하는 동안 가능할 때마다 드롭다운 목록에 제안 메시지가 나타납니다.
- 테이블의 이벤트에 대한 셀의 점을 클릭하고 필터 기준에서 해당 값을 포함하거나 제외할 옵션 을 선택합니다.
- 포함 필터 기준을 빠르게 추가하려면 **Ctrl+click**(Windows) 또는 **Command-click**(Mac) 키를 사용합니다.
	- 예외 필터 기준을 빠르게 추가하려면 **Ctrl+click**(Windows) 또는 **Command-click**(Mac) 키를 사용합니다.
- 필터 조건을 구체화하십시오. 와일드 카드 및 검색 동작에 대한 중요한 정보는 [이벤트](c_event_searches.xml) 검색을 참 고하십시오.
- 값 앞의 값 필드에 연산자(예: <, >, ! 등)를 포함합니다. 예를 들어, **Action(**작업**)** 필드에 !Allow(허 용)를 입력하여 Allow(허용) 이외의 작업이 있는 모든 이벤트를 찾습니다.
- 단계 **3** 검색을 수행합니다.

팁

**Ctrl+Enter**(Windows) 또는 **Command-Enter**(Mac) 키 명령을 사용하여 검색을 시작할 수 있습니다. 팁

다른 이벤트 보기 테이블과 달리, 통합된 이벤트 보기의 이벤트는 표시된 열이 모두 동일한 값을 가 질 때 집계되지 않습니다. 필터 기준과 일치하는 모든 이벤트가 개별적으로 나열됩니다.

다음에 수행할 작업

사용자 지정 필터를 저장하려면 통합 이벤트 보기에서 검색 저장 항목을 참고하십시오.

# 통합 이벤트 보기에서 검색 저장

시작하기 전에

검색을 저장하려면 관리자 또는 보안 분석가 권한이 있어야 합니다.

프로시저

- 단계 **1 Analysis(**분석**)** > **Unified Events(**통합 이벤트**)**를 선택합니다.
- 단계 **2** 통합 이벤트 보기의 필터 항목에 설명된 대로 검색 기준을 설정합니다.
- 단계 **3** 검색( ) 아이콘을 클릭합니다.
- 단계 **4 + Save search(**검색 저장**)**를 클릭합니다.
- 단계5 검색 이름을 지정하고 확인(✔) 아이콘을 클릭합니다.

다음에 수행할 작업

저장된 검색을 로드하려면 통합 이벤트 보기에 저장된 검색 로드 항목을 참고하십시오.

### 통합 이벤트 보기에 저장된 검색 로드

시작하기 전에

- 이 작업을 수행하려면 관리자 또는 보안 분석가 권한이 있어야 합니다.
- 통합 이벤트 보기에서 검색 저장 항목에 설명된 대로 저장된 검색을 설정합니다.

프로시저

- 단계 **1 Analysis(**분석**)** > **Unified Events(**통합 이벤트**)**를 선택합니다.
- 단계 **2** 검색 텍스트 상자에서 **Search(**검색**)**( ) 아이콘을 클릭하고 로드할 저장된 검색을 선택합니다.
- 단계 **3** 또는 **Open Saved search details(**저장된 검색 세부 정보 열기**)** 패널 아이콘을 클릭하고 저장된 검색을 선택하여 선택한 검색에 대한 필터 조건을 표시합니다. 검색을 로드하려면 **Apply search(**검색 적용**)** 를 클릭합니다.

# 통합 이벤트 보기에서 열 집합 저장

시작하기 전에

열 집합을 저장하려면 관리자 또는 보안 분석가 권한이 있어야 합니다.

프로시저

- 단계 **1 Analysis(**분석**)** > **Unified Events(**통합 이벤트**)**를 선택합니다.
- 단계 2 열 선택기 아이콘(III)을 클릭하고 저장할 열 집합을 선택합니다.
- 단계 **3 Saved Column Sets(**저장된 열 집합**)** 드롭다운에서 **+ Create column set from current selection(+** 현재 선택 항목에서 열 집합 생성**)**을 클릭합니다.
- 단계4 열 집합의 이름을 지정하고 OK(확인)(✔) 아이콘을 클릭합니다.

다음에 수행할 작업

저장된 열 집합을 로드하려면 통합 이벤트 보기에서 저장된 열 집합 로드 항목을 참고하십시오.

## 통합 이벤트 보기에서 저장된 열 집합 로드

#### 시작하기 전에

- 이 작업을 수행하려면 관리자 또는 보안 분석가 권한이 있어야 합니다.
- 통합 이벤트 보기에서 열 집합 저장 항목에 설명된 대로 즐겨찾기 열 집합을 저장합니다.

프로시저

- 단계 **1 Analysis(**분석**)** > **Unified Events(**통합 이벤트**)**를 선택합니다.
- 단계 **2** 열 선택기 아이콘( )을 클릭합니다.
- 단계 **3 Saved Column Sets(**저장된 열 집합**)** 드롭다운에서 로드하려는 열 집합을 선택합니다.

# 통합 이벤트 보기 열 설명

일부 필드의 값은 이벤트 유형에 따라 달라집니다. 필드 통신은 다음과 같습니다.

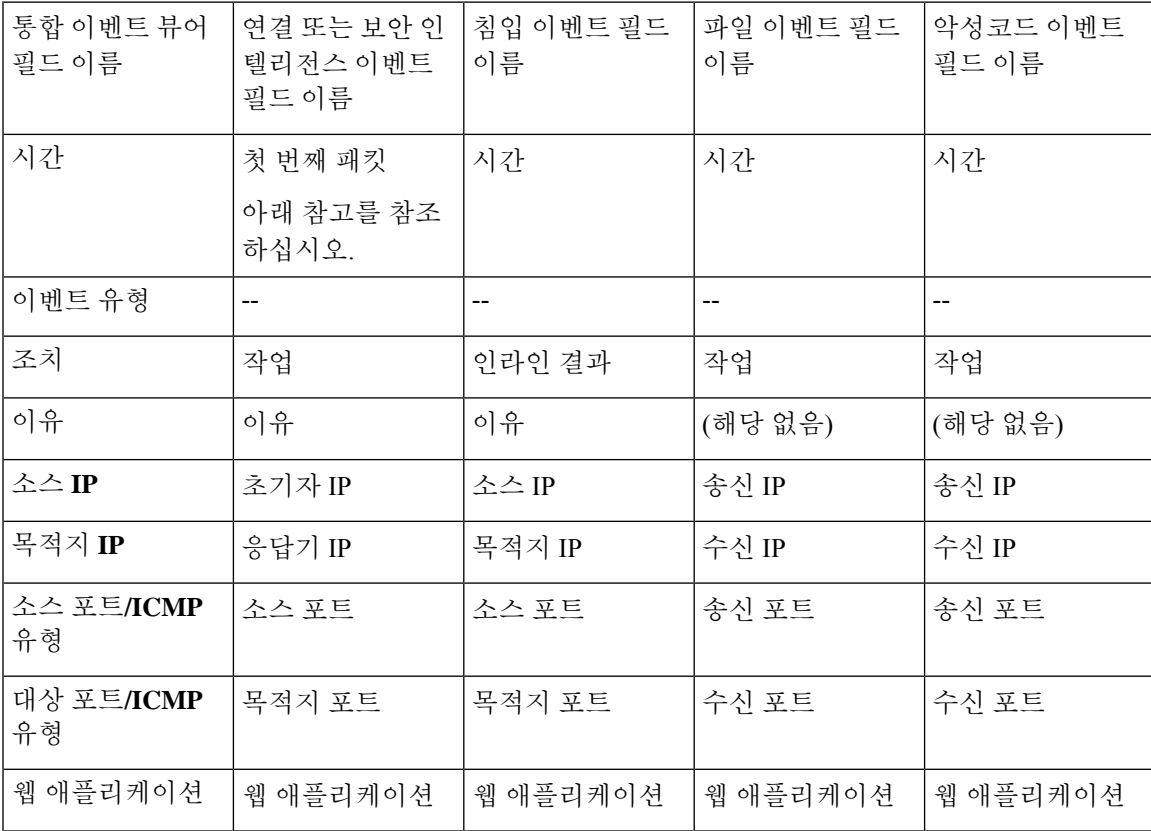

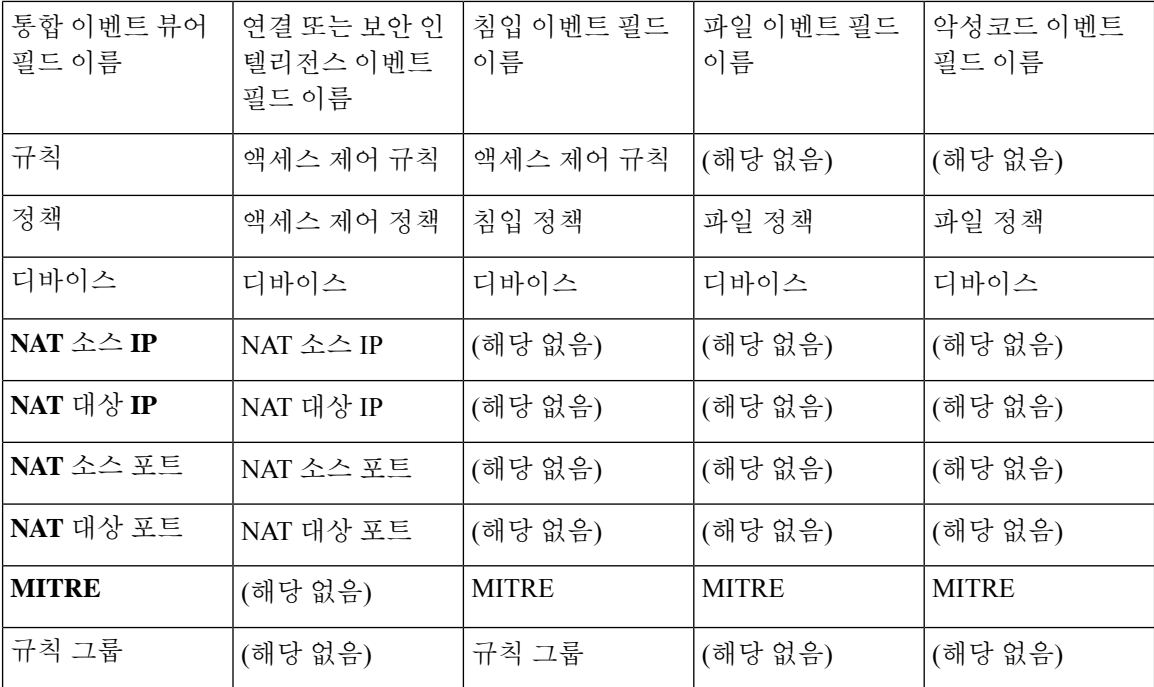

필드 설명은 다음 항목을 참조하십시오.

- 연결 및 보안 관련 연결 이벤트 필드, 773 페이지
- 침입 이벤트 필드, 810 페이지
- 파일 및 악성코드 이벤트 필드, 863 페이지

이니시에이터/응답자, 소스/대상, 그리고 발신자/수신자 필드 지침, 790 페이지도 참조하십시오.

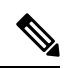

참고 연결 시작시 로깅을 활성화하지 않은 경우에도 시스템은 이 값을 통합 이벤트 뷰어의 시간 필드로 사 용합니다. 연결 시작 및 종료시 연결 이벤트가 기록되었는지 확인하려면 이벤트의 행을 확장하여 세 부 정보를 확인합니다. 연결의 양쪽 끝에 기록된 경우 **Last Packet(**마지막 패킷**)** 필드가 표시됩니다.

# 통합 이벤트 기록

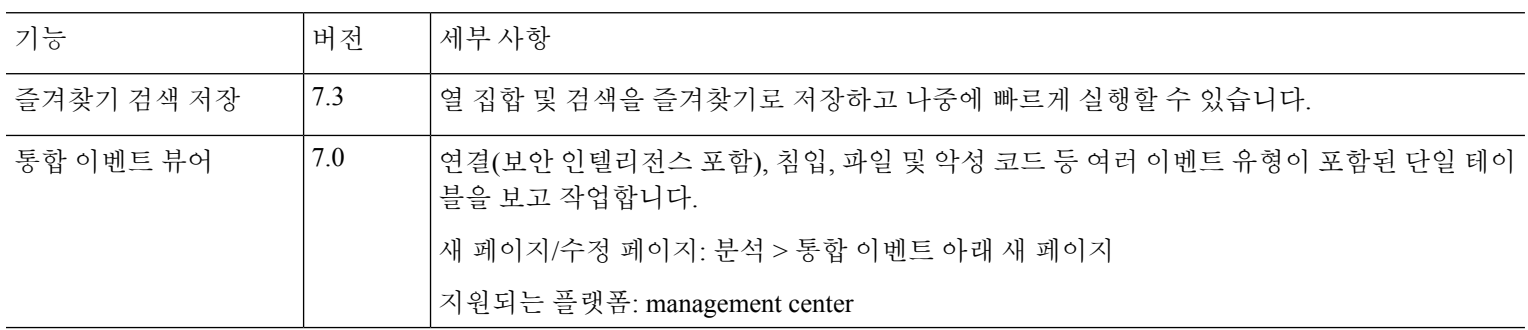

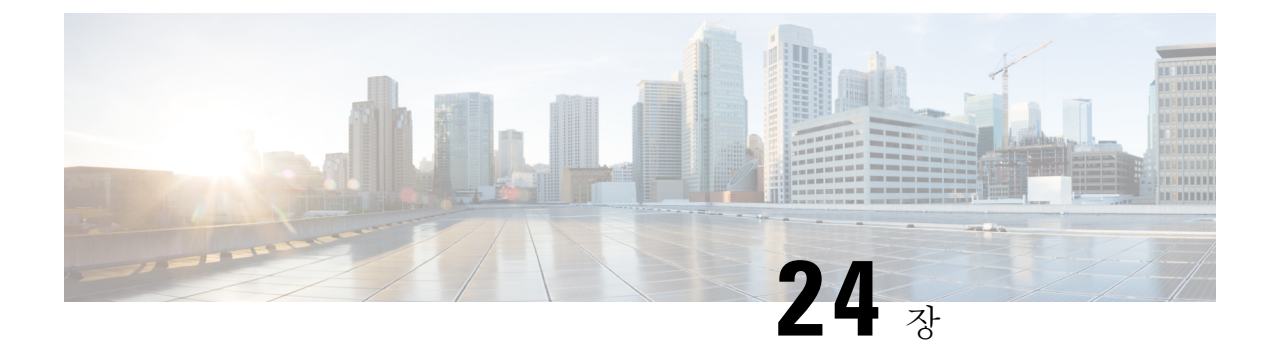

# 네트워크 맵

다음 주제에서는 네트워크 맵을 사용하는 방법을 설명합니다.

- 네트워크 맵 요구 사항 및 사전 요건, 625 페이지
- 네트워크 맵, 625 페이지
- 맞춤형 네트워크 토폴로지, 632 페이지

# 네트워크 맵 요구 사항 및 사전 요건

모델 지원

모두

지원되는 도메인

Leaf

사용자 역할

- 관리자
- 검색 관리자

### 네트워크 맵

Firepower System은 네트워크를 통해 이동하는 트래픽을 모니터링하고, 트래픽 데이터를 디코딩한 다음 데이터를 설정된 운영체제 멫 핑거프린트와 비교합니다. 그런 다음 시스템은 이 데이터를 사용 하여 네트워크 맵이라고 하는, 네트워크의 자세한 표현을 작성합니다. 다중 도메인 구축의 경우, 시 스템은 각 리프 도메인에 대한 개별 네트워크 맵을 생성합니다.

시스템은 네트워크 검색 정책에서 모니터링용으로 식별된 매니지드 디바이스에서 데이터를 수집합 니다.매지니드디바이스는네트워크자산을모니터링하는트래픽에서는직접적으로,처리된NetFlow 기록에서는 간접적으로 탐지합니다. 여러 디바이스가 동일한 네트워크 자산을 탐지하면 시스템은 하나의 복합 자산 표현으로 정보를 결합합니다.

수동 탐지에서 데이터를 보강하는 방법은 다음과 같습니다.

- 오픈 소스 스캐너인 Nmap™을 이용해 호스트를 적극적으로 스캔하고, 스캔 결과를 네트워크 맵 에 추가합니다.
- 호스트 입력 기능을 이용해 타사 애플리케이션의 호스트 데이터를 수동으로 추가합니다.

네트워크 맵은 탐지한 호스트 및 네트워크 디바이스를 중심으로 네트워크 토폴로지를 표시합니다. 네트워크 맵을 사용하면 다음 작업을 수행할 수 있습니다.

- 전체 네트워크를 빠르게 확인.
- 수행할 분석에 맞게 각기 다른 보기 선택. 네트워크 맵의 각 보기는 확장 가능한 카테고리 및 하 위 카테고리가 있는 계층적 트리의 동일한 형식을 가지고 있습니다. 카테고리를 클릭하면 그 아 래의 하위 카테고리가 표시되도록 카테고리가 확장됩니다.
- 맞춤형 토폴로지 기능을 통해 서브넷 구성 및 식별. 예를 들어 조직의 각 부서에서 서로 다른 서 브넷을 사용하는 경우 맞춤형 토폴로지 기능을 사용하여 친숙한 레이블을 서브넷에 할당할 수 있습니다.
- 임의의 모니터링 호스트의 호스트 프로파일로 드릴다운하여 상세 정보 확인
- 더 이상 조사하지 않으려는 자산 삭제

네트워크 맵에서 삭제된 호스트와 관련된 활동이 탐지되면, 해당 호스트는 네트워크 맵에 다시 추가 됩니다. 마찬가지로, 시스템에서 애플리케이션의 변경 사항(예: Apache 웹 서버가 새 버전으로 업그 레이드됨)을 탐지하면 삭제된 애플리케이션이 네트워크 맵에 다시 추가됩니다. 호스트를 취약하게 만드는 변경 사항이 탐지되면 특정 호스트에서 취약성이 다시 활성화됩니다. 참고

 $\boldsymbol{\varOmega}$ 

네트워크 맵에서 호스트 또는 서브넷을 영구적으로 제외하려면 네트워크 검색 정책을 수정하십시오. 과도하거나 관련 없는 이벤트를 생성하는 것으로 확인된 로드 밸런서와 NAT 디바이스는 모니터링 에서 제외할 수 있습니다. 팁

#### 호스트 네트워크 맵

Hosts(호스트) 탭의 네트워크 맵은 호스트 카운트와 호스트 IP 주소 및 기본 MAC 주소 목록을 표시합 니다. 각 주소 및 부분 주소는 다음 레벨에 대한 링크입니다. 이 네트워크 맵 보기는 시스템에서 탐지 한 모든 고유한 (IP가 하나 또는 여러 개인) 호스트의 카운트를 제공합니다.

호스트 네트워크 맵을 사용하면 계층적 트리에 서브넷으로 구성된 네트워크의 호스트를 볼 수 있으 며, 특정 호스트에 대한 호스트 프로파일로 드릴다운할 수도 있습니다.

시스템에서는 내보낸 NetFlow 기록에서 네트워크 맵에 호스트를 추가할 수 있지만, 이러한 호스트에 사용할 수 있는 정보는 제한됩니다. NetFlow와 매니지드 디바이스 데이터의 차이점의 내용을 참조하 십시오.

네트워크에 대한 맞춤형 토폴로지를 생성하면, 부서 이름과 같은 의미 있는 레이블(예: 부서 이름)을 서브넷에 할당할 수 있으며, 이는 호스트 네트워크 맵에 나타납니다. 또한 맞춤형 토폴로지에서 지정 한 조직에 따라 호스트 네트워크 맵을 볼 수 있습니다.

호스트 네트워크 맵에서 전체 네트워크, 서브넷 또는 개별 호스트를 삭제할 수 있습니다. 특정 호스 트가 네트워크에 더 이상 연결되어 있지 않음을 알고 있다면 분석을 간소화하기 위해 해당 호스트를 삭제할 수 있습니다. 삭제된 호스트와 관련된 활동이 이후에 탐지되면 해당 호스트는 네트워크 맵에 다시 추가됩니다. 네트워크 맵에서 호스트 또는 서브넷을 영구적으로 제외하려면 네트워크 검색 정 책을 수정하십시오.

 $\sqrt{N}$ 

네트워크 맵에서 네트워크 디바이스를 삭제하지 마십시오. 시스템은 이러한 디바이스를 이용해 네 트워크 토폴로지를 확인합니다. 주의

호스트 네트워크 맵 페이지에서는 기본 MAC 주소만 검색할 수 있으며, Hosts [MAC] 카운트에는 기 본 MAC 주소만 포함됩니다. 기본 및 보조 MAC 주소에 대한 설명은 호스트 프로파일의 기본 호스트 정보, 896 페이지 섹션을 참조하십시오.

#### 네트워크 디바이스 네트워크 맵

Network Devices(네트워크 디바이스) 탭의 네트워크 맵은 네트워크의 세그먼트를 다른 세그먼트와 연결하는 네트워크 디바이스(브리지, 라우터, NAT 디바이스, 로드 밸런서)를 표시합니다. 맵에는 IP 주소로 식별한 디바이스를 나열하는 섹션과 MAC 주소로 식별한 디바이스를 나열하는 섹션이 있습 니다.

또한 맵은 시스템에서 탐지한 모든 고유한 (IP가 하나 또는 여러 개인) 네트워크 디바이스의 카운트 도 제공합니다.

네트워크에 대해 맞춤형 토폴로지를 생성하면, 서브넷에 할당하는 레이블이 네트워크 디바이스 네 트워크 맵에 나타납니다.

시스템이 네트워크 디바이스를 구분하기 위해 사용하는 방법은 다음과 같습니다.

- CDP(Cisco Discovery Protocol) 메시지의 분석 네트워크 디바이스 및 유형을 식별할 수 있습니다 (Cisco 디바이스만 해당).
- STP(Spanning Tree Protocol)의 탐지 디바이스를 스위치 또는 브리지로 식별합니다.
- 동일한 MAC 주소를 사용하는 여러 호스트 탐지 MAC 주소를 라우터에 속한 것으로 식별합니 다.
- 클라이언트 측에서 TTL 값 변경 탐지 또는 일반적인 부팅시간보다 더 자주 변경되는 TTL 값 NAT 디바이스 및 로드 밸런서를 탐지합니다.

네트워크 디바이스가 CDP를 사용하여 통신하는 경우 IP 주소가 하나 이상일 수 있습니다. STP를 사 용하여 통신하는 경우 MAC 주소가 하나뿐일 수 있습니다.

네트워크 맵에서는 네트워크 디바이스를 삭제할 수 없습니다. 시스템은 이러한 디바이스의 위치를 이용해 네트워크 토폴로지를 결정하기 때문입니다.

네트워크 디바이스의 호스트 프로파일에는 Operating Systems 섹션이 아닌 Systems 섹션이 있습니다. 여기에는 네트워크 디바이스 뒤에서 탐지되는 모바일 디바이스에 대한 하드웨어 플랫폼을 반영하는 Hardware 열이 포함됩니다. Systems 아래에 하드웨어 플랫폼에 대한 값이 나열되면 해당 시스템은 네 트워크 디바이스 뒤에서 탐지된 하나 이상의 모바일 디바이스를 나타냅니다. 모바일 디바이스에는 하드웨어 플랫폼 정보가 있을 수도 있고 없을 수도 있지만, 모바일 디바이스가 아닌 시스템에 대해서 는 하드웨어 플랫폼 정보가 탐지되지 않습니다.

#### 모바일 디바이스 네트워크 맵

Mobile Devices(모바일 디바이스) 탭의 네트워크 맵은 네트워크에 연결된 모바일 디바이스를 표시합 니다. 이 네트워크 맵은 시스템에서 탐지한 모든 고유한 (IP가 하나 또는 여러 개인) 모바일 디바이스 의 카운트도 제공합니다.

각 주소 및 부분 주소는 다음 레벨에 대한 링크입니다. 서브넷이나 IP 주소를 삭제할 수도 있습니다. 시스템이 디바이스를 다시 검색하면, 디바이스는 네트워크 맵에 다시 추가됩니다.

드릴다운을 통해 모바일 디바이스에 대한 호스트 프로파일을 확인할 수도 있습니다.

모바일 디바이스 식별을 위해 시스템은 다음을 수행합니다.

- 모바일 디바이스의 모바일 브라우저에서 HTTP 트래픽의 User-Agent(사용자 에이전트) 문자열 분석
- 특정 모바일 애플리케이션의 HTTP 트래픽 모니터링

네트워크에 대해 맞춤형 토폴로지를 생성하면, 서브넷에 할당하는 레이블이 모바일 디바이스 네트 워크 맵에 나타납니다.

#### 보안 침해 지표 네트워크 맵

Indications of Compromise(보안 침해 지표) 탭의 네트워크 맵은 IOC 카테고리별로 조직화된, 네트워 크 상의 침해된 호스트를 표시합니다. 영향받는 호스트는 각 카테고리 아래에 나열됩니다. 각 주소 및 부분 주소는 다음 레벨에 대한 링크입니다.

IOC 네트워크 맵에서는 특정 방법으로 침해된 것으로 판단된 각 호스트의 호스트 프로파일을 볼 수 있습니다. 특정 IOC 카테고리 또는 특정 호스트를 삭제(또는 해결된 것으로 표시)할 수 있는데, 그렇 게 하면 관련 호스트에서 IOC 태그가 제거됩니다. 예를 들어 문제가 해결되어 재발하지 않을 것으로 판단한 경우 네트워크 맵에서 IOC 카테고리를 삭제할 수 있습니다.

네트워크 맵에서 호스트 또는 IOC 카테고리를 해결된 것으로 표시하더라도 해당 항목이 네트워크에 서 제거되지는 않습니다. 해당 IOC를 트리거하는 정보가 새로 탐지되면 네트워크 맵에 해결된 호스 트 또는 IOC 카테고리가 다시 나타납니다.

시스템이 보안 침해 지표를 결정하는 방법에 대한 자세한 내용은 보안 침해 지표 데이터, 946 페이지 및 하위 항목을 참조하십시오.

#### 애플리케이션 프로토콜 네트워크 맵

Application Protocols(애플리케이션 프로토콜) 탭의 네트워크 맵은 애플리케이션 이름, 벤더, 버전별 로, 그리고 마지막에는 각 애플리케이션을 실행하는 호스트별로 계층형 트리에 구성되어 있는, 네트 워크 상의 애플리케이션을 표시합니다.

시스템 소프트웨어와 VDB가 업데이트되는 경우, 그리고 애드온 탐지기를 가져오는 경우 시스템에 서 탐지하는 애플리케이션이 변경될 수 있습니다. 각 시스템 또는 VDB 업데이트에 대한 릴리스 정보 나 자문 텍스트에는 새 탐지기 및 업데이트된 탐지기에 대한 정보가 포함되어 있습니다. 포괄적인 최 신 탐지기 목록은 Cisco 지원 사이트(<http://www.cisco.com/cisco/web/support/index.html>)를 참조하십시 오.

이 네트워크 맵에서는 특정 애플리케이션을 실행하는 각 호스트의 호스트 프로파일을 확인할 수 있 습니다.

또한 모든 애플리케이션 카테고리, 모든 호스트에서 실행 중인 모든 애플리케이션, 특정 호스트에서 실행 중인 모든 애플리케이션을 삭제할 수 있습니다. 예를 들어 애플리케이션이 호스트에서 비활성 화된 것을 알고 있으며 시스템이 영향 레벨 자격에 애플리케이션을 사용하지 않도록 하려면 네트워 크 맵에서 해당 애플리케이션을 삭제할 수 있습니다.

네트워크 맵에서 애플리케이션을 삭제해도 네트워크에서 제거되지는 않습니다. 시스템에서 애플리 케이션의 변경 사항(예: Apache 웹 서버가 새 버전으로 업그레이드됨)을 탐지하거나 시스템의 검색 기능을 다시 시작하는 경우 삭제된 애플리케이션이 네트워크 맵에 다시 나타납니다.

삭제한 내용에 따라 동작이 달라집니다.

• 애플리케이션 카테고리 - 삭제하면 네트워크 맵에서 애플리케이션 카테고리가 제거됩니다. 카 테고리에 속하는 모든 애플리케이션이 해당 호스트 프로파일에서 제거됩니다.

예를 들어 **http**를 삭제하면 **http**로 식별되는 모든 애플리케이션이 모든 호스트 프로파일에서 제 거되며, 네트워크 맵의 애플리케이션 보기에 **http**가 더 이상 나타나지 않습니다.

• 특정 애플리케이션, 벤더 또는 버전 - 삭제하면 영향받는 애플리케이션이 네트워크 맵 및 해당 호스트 프로파일에서 제거됩니다.

예를 들어 **http** 카테고리를 확장하고 **Apache**를 삭제하면, Apache 아래에 나열된 버전과 상관없 이 Apache로서 나열된 모든 애플리케이션이 해당 호스트 프로파일에서 제거됩니다. 마찬가지로, **Apache**를 삭제하는 대신 특정 버전(예: **1.3.17**)을 삭제하면 선택한 버전만이 영향받는 호스트 프 로파일에서 삭제됩니다.

• 특정 IP 주소 - 삭제하면 애플리케이션 목록에서 해당 IP 주소가 제거되며, 선택한 IP 주소의 호 스트 프로파일에서 애플리케이션 자체도 제거됩니다.

예를 들어 **http**, **Apache**, **1.3.17(Win32)**을 확장한 다음 **172.16.1.50:80/tcp**를 삭제하면 Apache 1.3.17(Win32) 애플리케이션이 IP 주소 172.16.1.50의 호스트 프로파일에서 삭제됩니다.

#### 취약성 네트워크 맵

Vulnerabilities(취약성) 탭의 네트워크 맵은 시스템이 네트워크에서 탐지한 취약성을 레거시 취약성 ID(SVID), CVE ID 또는 Snort ID별로 조직화해 표시합니다.

이 네트워크 맵에서는 특정 취약성의 상세정보와, 특정 취약성에 대한 호스트의 호스트 프로파일을 확인할 수 있습니다. 이 정보는 해당 취약성이 영향받는 특정 호스트에 미치는 위협을 평가하는 데 도움이 됩니다.

특정 취약성이 (패치 적용 등의 이유로) 네트워크의 호스트에 영향을 미치지 않는 것 같다면 해당 취 약성을 비활성화할 수 있습니다. 비활성화된 취약성은 여전히 네트워크 맵에 나타나지만 영향받는 이전 호스트의 IP 주소는 회색의 기울임꼴로 나타납니다. 그러한 호스트의 호스트 프로파일은 비활 성화된 취약성을 무효 상태로 표시합니다(개별 호스트에 대해 수동으로 취약성을 유효 상태로 표시 할 수는 있음).

호스트에서 애플리케이션이나 운영체제의 ID 충돌이 있는 경우 시스템은 잠재적인 두 ID에 대한 취 약성을 나열합니다. ID 충돌이 해결되면 취약성과 현재 ID의 연결 상태가 유지됩니다.

기본적으로, 패킷에 애플리케이션의 벤더 및 버전이 포함된 경우에만 네트워크 맵에 탐지된 애플리 케이션의 취약성이 표시됩니다. 그러나 management center 설정에서 애플리케이션에 대한 취약성 매 핑 설정을 활성화함으로써, 벤더 및 버전 데이터가 없는 애플리케이션에 대한 취약성을 나열하도록 시스템을 구성할 수 있습니다.

취약성 ID(또는 취약성 ID의 범위) 옆에 있는 숫자는 두 개의 카운트를 나타냅니다.

영향받은 호스트

첫 번째 숫자는 취약성의 영향을 받는 고유하지 않은 호스트의 카운트입니다. 하나의 호스트가 둘 이상의 취약성에 의해 영향을 받으면 여러 번으로 계산됩니다. 따라서 카운트가 네트워크에 있는 호스트의 수보다 클 수 있습니다. 취약성을 비활성화하면 해당 취약성의 영향을 받을 가능 성이 있는 호스트의 수만큼 이 카운트가 줄어듭니다. 취약성 또는 취약성 범위의 영향을 받을 가 능성이 있는 호스트에 대해 취약성을 비활성화하지 않은 경우 이 카운트가 표시되지 않습니다.

영향받았을 가능성이 있는 호스트

두 번째 숫자는 시스템이 취약성의 영향을 받을 가능성이 있는 것으로 판단한, 고유하지 않은 총 호스트의 카운트입니다.

취약성을 비활성화하면 지정한 호스트에 대해서만 비활성이 적용됩니다. 취약한 것으로 판단한 모 든 호스트에 대해 또는 취약한 개별 지정 호스트에 대해 취약성을 비활성화할 수 있습니다. 취약성이 비활성화되면, 해당하는 호스트의 IP 주소가 네트워크 맵에서 회색 기울임꼴로 표시됩니다. 또한 그 러한 호스트의 호스트 프로파일에는 비활성화된 취약성이 무효 상태로 표시됩니다.

그 후 비활성화되지 않은 호스트(예: 네트워크 맵의 새 호스트)에서 취약성이 탐지되면, 시스템은 해 당 호스트에 대해 취약성을 활성화합니다. 새로 검색된 취약성은 명시적으로 비활성화해야 합니다. 또한 호스트에 대해 운영체제 또는 애플리케이션 변경이 탐지되면 시스템은 비활성화된 관련 취약 성을 다시 활성화할 수 있습니다.

#### 호스트 속성 네트워크 맵

Host Attributes(호스트 속성) 탭의 네트워크 맵은 네트워크 상의 호스트를 사용자 정의 또는 규정준수 허용 목록 호스트 속성 중 하나를 기준으로 조직화해 표시합니다. 이 화면에서는 사전 정의된 호스트 속성을 이용해 호스트를 조직화할 수는 없습니다.

호스트를 구성하는 데 사용할 호스트 속성을 선택하면, management center은(는) 네트워크 맵에서 해 당 특성에 대해 사용할 수 있는 값을 나열하고 할당된 값을 기반으로 호스트를 그룹화합니다. 예를 들어 허용 목록 호스트 속성을 기준으로 호스트를 조직화하는 경우, 시스템은 호스트를 Compliant(규 정준수), Non-Compliant(규정 미준수), Not Evaluated(미평가) 카테고리로 구분해 표시합니다.

또한 특정 호스트 속성 값이 할당된 호스트의 호스트 프로파일을 볼 수도 있습니다.

관련 항목

호스트 프로파일의 호스트 속성, 910 페이지

#### 네트워크 맵 보기

네트워크 맵을 보려면 관리자 또는 보안 분석가 사용자여야 합니다.

프로시저

- 단계 **1 Analysis(**분석**)** > **Hosts(**호스트**)** > **Network Map(**네트워크 맵**)**를 선택합니다.
- 단계 **2** 보려는 네트워크 맵을 클릭합니다.
- 단계 **3** 해당하는 작업을 계속 진행합니다.
	- 도메인 선택 다중 도메인 환경의 경우, **Domain(**도메인**)** 드롭다운 목록에서 리프 도메인을 선 택합니다.
	- 호스트 필터링 IP 주소 또는 MAC 주소로 필터링하려는 경우, 검색 필드에 주소를 입력합니 다. 검색을 지우려면 **Clear(**지우기**)** ( )을 클릭합니다.
	- 드릴다운 카테고리 또는 호스트 프로파일을 조사하려는 경우, 맵의 카테고리 또는 서브넷을 드릴다운합니다. 맞춤형 토폴로지가 정의된 경우 보려는 **Hosts(**호스트**)**에서 **(topology)(**토폴로 지**)**를 클릭한 다음, 기본 보기로 다시 토글하려면 **(hosts)(**호스트**)**를 클릭합니다.
	- 삭제 해당 요소 옆에 있는 **Delete(**삭제**)** ( )을 클릭합니다.
		- **Hosts(**호스트**)**, **Network Devices(**네트워크 디바이스**)**, **Mobile Devices(**모바일 디바이스**)** 또 는 **Application Protocols(**애플리케이션 프로토콜**)** 의 맵에서 요소를 제거합니다.
		- **Indications of Compromise(**보안 침해 지표**)**에서 확인된 IOC 카테고리, 보안 침해된 호스트 또는 보안 침해된 호스트 그룹을 표시합니다.
		- **Vulnerabilities(**취약점**)**에서 모든 호스트 또는 단일 호스트의 취약점을 비활성화합니다.
	- 취약점 등급 지정 **Vulnerabilities(**취약점**)**의 **Vulnerabilities(**취약점**)** 드롭다운 목록에서 보려 는 취약점 등급을 선택합니다.

• 구성 속성 지정 — **Host Attributes(**호스트 속성**)**의 **Attribute(**속성**)** 드롭다운 목록에서 속성을 선 택합니다.

관련 항목

맞춤형 네트워크 토폴로지, 632 페이지 호스트 프로파일, 894 페이지

### 맞춤형 네트워크 토폴로지

맞춤형 토폴로지 기능을 사용하면 호스트 및 네트워크 디바이스 네트워크 맵에서 서브넷을 구성 및 식별하는 데 도움이 될 수 있습니다.

예를 들어 조직의 각 부서에서 서로 다른 서브넷을 사용하는 경우 맞춤형 토폴로지 기능을 사용하여 서브넷에 레이블을 지정할 수 있습니다.

또한 맞춤형 토폴로지에서 지정한 조직에 따라 호스트 네트워크 맵을 볼 수 있습니다.

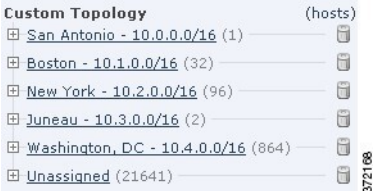

다음 방법 중 하나 또는 모두를 사용하여 맞춤형 토폴로지의 네트워크를 지정할 수 있습니다.

- 네트워크 검색 정책에서 네트워크를 가져와 시스템이 모니터링하도록 설정한 네트워크에 추가 할 수 있습니다.
- 네트워크를 수동으로 네트워크 토폴로지에 추가할 수 있습니다.

Custom Topology(맞춤형 토폴로지) 페이지는 맞춤형 토폴로지와 토폴로지의 상태를 열거합니다. 정 책 이름 옆에 있는 전구 아이콘이 밝게 표시되면 토폴로지가 활성 상태이며 네트워크 맵에 영향을 미 치게 됩니다. 아이콘 흐리게 표시된다면, 토폴로지는 비활성 상태입니다.

관련 항목

호스트 네트워크 맵, 626 페이지 네트워크 디바이스 네트워크 맵, 627 페이지

### 맞춤형 토폴로지 생성

프로시저

단계 **1 Policies(**정책**)** > **Network Discovery(**네트워크 검색**)**을(를) 선택합니다.

다중 도메인 구축에서 현재 위치가 리프 도메인이 아니면 도메인을 전환하라는 메시지가 표시됩니 다.

- 단계 **2** 툴바에서 **Custom Topology(**맞춤형 토폴로지**)**를 클릭합니다.
- 단계 **3 Create Topology(**토폴로지 생성**)**를 클릭합니다.
- 단계 **4 Name(**이름**)**을 입력합니다.
- 단계 **5** 필요한 경우 **Description(**설명**)**을 입력합니다.
- 단계 **6** 네트워크를 토폴로지에 추가합니다. 다음의 전략 중 하나 또는 모두를 사용할 수 있습니다.
	- 네트워크 검색 정책에서 네트워크 가져오기, 633 페이지에 설명된 대로 네트워크 검색 정책에서 네트워크를 가져옵니다.
	- 맞춤형 토폴로지에 수동으로 네트워크 추가, 634 페이지에 설명된 대로 네트워크를 수동으로 추 가합니다.

단계 **7 Save(**저장**)**를 클릭합니다.

다음에 수행할 작업

• 맞춤형 토폴로지 활성화 및 비활성화, 634 페이지에 설명된 대로 토폴로지를 활성화합니다.

네트워크 검색 정책에서 네트워크 가져오기

#### 프로시저

단계 **1** 네트워크를 가져올 맞춤형 토폴로지에 액세스합니다.

- 맞춤형 토폴로지를 생성합니다(맞춤형 토폴로지 생성, 632 페이지 참조).
- 기존 맞춤형 토폴로지를 편집합니다(맞춤형 토폴로지 편집, 635 페이지 참조).

단계 **2 Import Policy Networks(**정책 네트워크 가져오기**)**를 클릭합니다.

단계 **3 Load(**로드**)**를 클릭합니다. 시스템은 네트워크 검색 정책에 대한 토폴로지 정보를 표시합니다.

- 단계 **4** 토폴로지를 정리하려면
	- 네트워크 옆에 있는 **Edit(**수정**)** ( )을 클릭하고, 이름을 입력하고, **Rename(**이름 변경**)**을 클릭해 토폴로지의 네트워크 이름을 변경합니다.
	- **Delete(**삭제**)** ( )을 클릭하고 **OK(**확인**)**를 클릭해 토폴로지에서 네트워크를 제거합니다.

단계 **5 Save(**저장**)**를 클릭합니다.

다음에 수행할 작업

• 맞춤형 토폴로지 활성화 및 비활성화, 634 페이지에 설명된 대로 토폴로지를 활성화합니다.

맞춤형 토폴로지에 수동으로 네트워크 추가

프로시저

단계 **1** 네트워크를 추가할 맞춤형 토폴로지에 액세스합니다.

- 맞춤형 토폴로지를 생성합니다(맞춤형 토폴로지 생성, 632 페이지 참조).
- 기존 맞춤형 토폴로지를 편집합니다(맞춤형 토폴로지 편집, 635 페이지 참조).
- 단계 **2 Add Network(**네트워크 추가**)**를 클릭합니다.
- 단계 **3** 호스트 및 네트워크 디바이스 네트워크 맵에 네트워크에 대한 맞춤형 라벨을 추가하려면, **Name(**이 름**)**을 입력합니다.
- 단계 **4** 추가할 네트워크를 나타내는 **IP Address(IP** 주소**)**와 **Netmask(**넷마스크**)**(IPv4)를 입력합니다.
- 단계 **5 Add(**추가**)**를 클릭합니다.
- 단계 **6 Save(**저장**)**를 클릭합니다.

다음에 수행할 작업

- 맞춤형 토폴로지 활성화 및 비활성화, 634 페이지에 설명된 대로 토폴로지를 활성화합니다.
- 관련 항목

Firepower System IP 주소 규칙, 28 페이지

맞춤형 토폴로지 활성화 및 비활성화

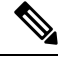

언제든 하나의 맞춤형 토폴로지만 활성 상태를 유지할 수 있습니다. 여러 토폴로지를 생성한 경우 하 나를 활성화하면 현재 활성 상태인 토폴로지는 자동으로 비활성화됩니다. 참고

프로시저

단계 **1 Policies(**정책**)** > **Network Discovery(**네트워크 검색**)**을(를) 선택합니다.

다중 도메인 구축에서 현재 위치가 리프 도메인이 아니면 도메인을 전환하라는 메시지가 표시됩니 다.

단계 **2 Custom Topology(**맞춤형 토폴로지**)**를 선택합니다.

단계 **3** 토폴로지 옆에 있는 슬라이더를 클릭하여 토폴로지를 활성화 또는 비활성화합니다.

### 맞춤형 토폴로지 편집

활성 토폴로지에 적용한 변경사항은 즉시 적용됩니다.

프로시저

단계 **1 Policies(**정책**)** > **Network Discovery(**네트워크 검색**)**을(를) 선택합니다.

다중 도메인 구축에서 현재 위치가 리프 도메인이 아니면 도메인을 전환하라는 메시지가 표시됩니 다.

- 단계 **2 Custom Topology(**맞춤형 토폴로지**)**를 클릭합니다.
- 단계 **3** 편집할 토폴로지 옆에 있는 **Edit(**수정**)** ( )을 클릭합니다.
- 단계 **4** 맞춤형 토폴로지 생성, 632 페이지에 설명된 대로 토폴로지를 편집합니다.
- 단계 **5 Save(**저장**)**를 클릭합니다.

I

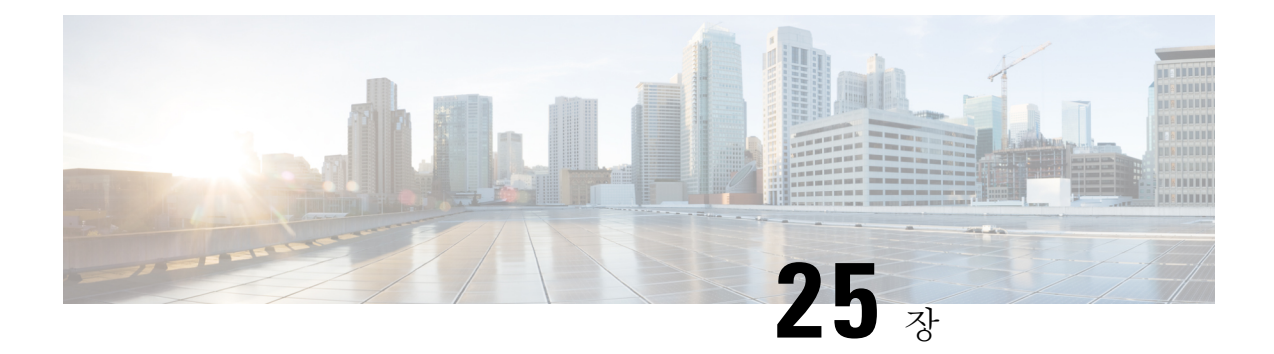

# 조회

다음 주제에서는 Firepower System이 알거나 알지 못하는 개체 관련 정보를 조회하는 방법을 설명합 니다.

- 조회 소개, 637 페이지
- Whois 조회 수행, 637 페이지
- URL 카테고리 및 평판 찾기, 638 페이지
- IP 주소에 대한 지리위치 정보 찾기, 639 페이지

# 조회 소개

management center이(가) 인터넷에 연결된 경우, 수동 조회 기능으로 다음 정보를 찾을 수 있습니다.

- 모든 IP 주소에 대한 RIR(Regional Information Registries) 정보(whois)
- URL 필터링 기능으로 분류한 URL 카테고리 및 평판
- 모든 IP 주소에 대한 지리위치 정보: 국가 이름, 국가 코드, 대륙 이름 (최신 지리위치 정보 사용 을 위해, Cisco는 management center의 GeoDB(Geolocation Database)를 정기적으로 업데이트할 것 을 강력하게 권장합니다.)

#### 관련 항목

GeoDB(지리위치 데이터베이스) 업데이트, 236 페이지

# **Whois** 조회 수행

시작하기 전에

• management center이(가) 인터넷에 액세스할 수 있는지 확인합니다(보안, 인터넷 액세스 및 통신 포트, 1095 페이지 참조).

프로시저

단계 **1 Analysis(**분석**)** > **Advanced(**고급**)** > **Whois**을(를) 선택합니다. 단계 **2** IP 주소를 입력하고 **Search(**검색**)**를 클릭합니다.

관련 항목

상황 메뉴, 22 페이지

# **URL** 카테고리 및 평판 찾기

URL의 카테고리와 평판을 수동으로 조회할 수 있습니다. 이 기능을 사용하면 특정 URL을 평가해 정 책 처리를 계획, 조정, 문제 해결하거나, Cisco 솔루션 이외의 소스를 통해 사용자의 주의를 끌게 된 문제적 URL을 조사하는 방법을 설명합니다. 이러한 결과에 있는 카테고리와 평판은 URL Filtering(URL 필터링) 기능이 사용하는 것과 동일합니다.

시작하기 전에

- management center이(가) 인터넷에 액세스할 수 있어야 합니다(보안, 인터넷 액세스 및 통신 포트, 1095 페이지 참조).
- URL Filtering(URL 필터링) 및 **Query Cisco cloud for unknown URLs(**알 수 없는 **URL**에 대한 **Cisco Cloud** 쿼리**)** 옵션을 활성화해야 합니다. Cisco Secure Firewall [Management](http://www.cisco.com/go/firepower-config) Center 디바이스 구성 [가이드의](http://www.cisco.com/go/firepower-config) *URL* 필터링 장을 참조하십시오.
- 적어도 한 대의 디바이스는 management center에 등록되고 유효한 URL 라이선스가 할당되어 있 어야 합니다.
- 이 작업을 수행하려면 관리자 또는 보안 분석가 사용자여야 합니다.

프로시저

- 단계 **1 Analysis(**분석**)** > **Advanced(**고급**)** > **URL**을(를) 선택합니다.
- 단계 **2** 최대 250개의 일반적인 형식 퍼블릭, 라우팅 가능 IP 주소를 일반적인 형식으로 입력합니다(예를 들 어 URL에는 "http", "www", 하위 도메인이 포함 또는 제외될 수 있으며, URL을 단축할 수도 있습니 다). 공백 또는 리턴으로 각 엔터티를 구분합니다.

별표(\*) 같은 와일드카드는 지원되지 않습니다.

단계 **3 Search(**검색**)**를 클릭합니다.

다수의 URL을 입력하면 네트워크가 느려져, 처리에 몇 분 정도 걸릴 수 있습니다.

URL이 유효하지 않다는 오류 메시지가 표시되는 경우에는 철자를 확인하거나 다른 형식의 URL을 입력하십시오. 예를 들자면, "www", "http" 또는 "https" 접두사를 추가하거나 생략하는 식입니다.

URL은 최대 6개의 카테고리에 속할 수 있지만 평판에은 하나만 존재합니다.

- 단계 **4** (선택 사항) 컬럼 헤드를 클릭하여 결과를 정렬합니다.
- 단계 **5** (선택 사항) 결과를 CSV 파일로 저장하려는 경우 **Export CSV(CSV** 내보내기**)**를 클릭합니다.

평판 레벨 추가 열은 CSV 파일에 포함되기 때문에 위험별로 정렬할 수 있습니다. 0은 알 수 없는 위험 을 나타내며 시스템에 URL에 대한 위험 데이터가 부족한 경우입니다.

다음에 수행할 작업

사용 가능한 범주와 평판 목록을 확인하려는 경우에는 **Policies(**정책**) > Access Control(**액세스 제어**) > Access Control(**액세스 제어**)**로 이동한 다음 정책을 클릭하거나 새 정책을 추가하고, **Add Rule(**규 칙 추가**)**을 클릭한 다음 **URLs(URL)**를 클릭합니다.

### **IP** 주소에 대한 지리위치 정보 찾기

지리위치 조회 기능을 이용해 국가 이름, ISO 3166-1 3자리 국가 코드 및 특정 IP 주소와 관련된 대륙 이름을 찾을 수 있습니다.

프로시저

- 단계 **1 Analysis(**분석**)** > **Advanced(**고급**)** > **Geolocation(**지리위치**)**을(를) 선택합니다.
- 단계 **2** 하나 이사의 IP 주소에 대한 지리위치 정보를 보려면 주소 또는 주소 모음을 입력하고 **Search(**검색**)** 를 클릭합니다. IPv4 주소나 IPv6 주소, 또는 둘 다를 지정할 수 있습니다. 쉼표, 세미콜론, 리턴, 또는 모든 공백 문자를 사용하여 여러 주소를 구분하십시오.
	- 팁 텍스트 상자를 비우려면 **Clear(**지우기**)**를 클릭합니다.
- 단계 **3** 선택적으로, 열 제목을 클릭하여 데이터를 정렬합니다. IP 주소를 제외한 모든 필드별로 정렬할 수 있 습니다.
- 단계 **4** (선택 사항) 결과를 CSV 파일로 저장하려는 경우 **Export CSV(CSV** 내보내기**)**를 클릭합니다.

관련 항목

GeoDB(지리위치 데이터베이스) 업데이트, 236 페이지

I
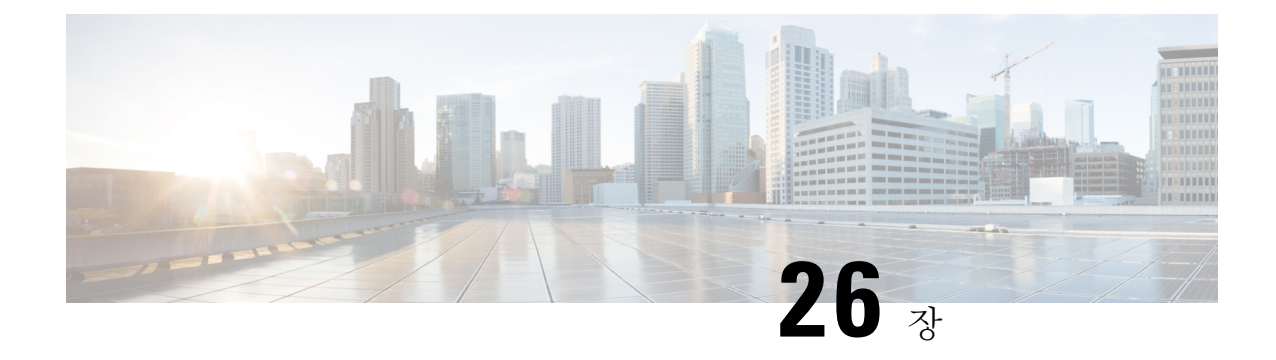

# 외부 툴을 사용하여 이벤트 분석

- Cisco SecureX와의 통합, 641 페이지
- 다음을 이용한 이벤트 분석 SecureX Threat Response, 649 페이지
- 웹 기반 리소스를 사용한 이벤트 조사, 650 페이지
- 다음에 대한 교차 실행 링크 설정 Secure Network Analytics, 654 페이지
- 보안 이벤트에 대한 시스템 로그 메시지 전송 정보, 655 페이지
- eStreamer 서버 스트리밍, 669 페이지
- Splunk의 이벤트 분석, 673 페이지
- IBM QRadar의 이벤트 분석, 673 페이지
- 외부 툴을 사용한 이벤트 데이터 분석 기록, 674 페이지

## **Cisco SecureX**와의 통합

단일한 보안 창인 SecureX 클라우드 포털을 통해 모든 Cisco 보안 제품의 데이터를 보고 작업할 수 있 습니다. SecureX를 통해 제공되는 툴을 사용하여 위협 추적 및 조사를 보강합니다. SecureX는 각 어플 라이언스에서 최적의 소프트웨어 버전을 실행 중인지 여부와 같은 유용한 어플라이언스 및 디바이 스 정보도 제공할 수 있습니다.

SecureX에 대한 자세한 내용은 Cisco [SecureX](http://www.cisco.com/c/en/us/products/security/securex.html) 페이지를 참조하십시오.

## **SecureX** 통합 활성화

Cisco SecureX 플랫폼은 가시성을 통합하고 자동화를 가능하게 하며 네트워크, 엔드포인트, 클라우 드 및 애플리케이션 전반에서 보안을 강화하는 일관된 경험을 위해 Cisco의 광범위한 통합 보안 포트 폴리오와 고객의 인프라를 연결합니다. SecureX에 대한 자세한 내용은 Cisco [SecureX](https://www.cisco.com/c/en/us/products/security/securex/index.html) 제품 페이지를 참고하십시오.

SecureX를 management center와 통합하면 management center의 모든 데이터에 대한 완전한 개요를 볼 수 있습니다. management center를 SecureX와 통합하는 방법에 대한 자세한 내용은 Cisco Secure Firewall [Management](https://cisco.com/go/firewall-securex-setup) Center(7.2 이상 버전) 및 SecureX 통합 가이드를 참고하십시오.

시작하기 전에 조직에 속한 SecureX 계정이 필요합니다. 프로시저

- 단계 **1** management center에서 **Integration(**통합**)** > **SecureX**를 선택합니다.
- 단계 **2** (선택 사항) **Cloud Region(**클라우드 지역**)**에서 **Current Region(**현재 지역**)**을 선택합니다.

기본적으로 선택되는 지역은 스마트 라이선싱 지역과 일치하므로 대개 지역을 변경하지 않아도 됩 니다.

- 단계 **3 SecureX Enablement(SecureX** 활성화**)**에서 다음 단계를 수행합니다.
	- a) **Enable SecureX(SecureX** 활성화**)**를 클릭합니다.

그림 **11: SecureX** 활성화

### **SecureX Setup**

This feature allows Secure Firewall Management Center to integrate with other SecureX services via SecureX ribbon. Learn more L'

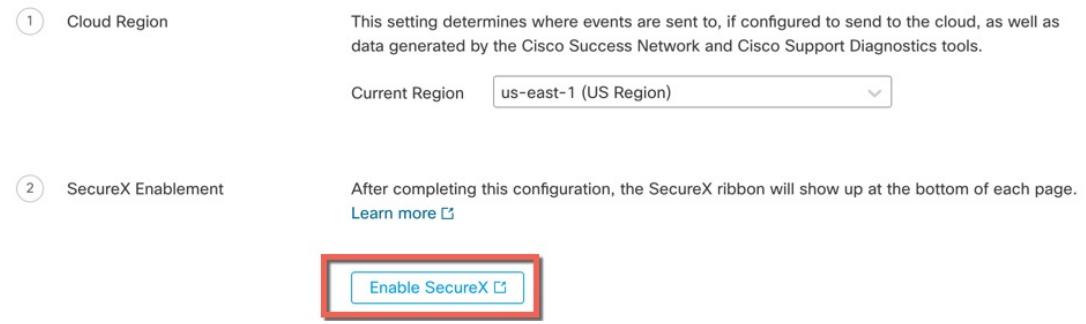

b) SecureX에 로그인합니다.

SecureX 계정에 로그인할 수 있는 별도의 브라우저 탭 또는 창이 열립니다. 이 페이지가 팝업 차 단기로 차단되지 않았는지 확인하십시오.

그림 **12: SecureX** 로그인

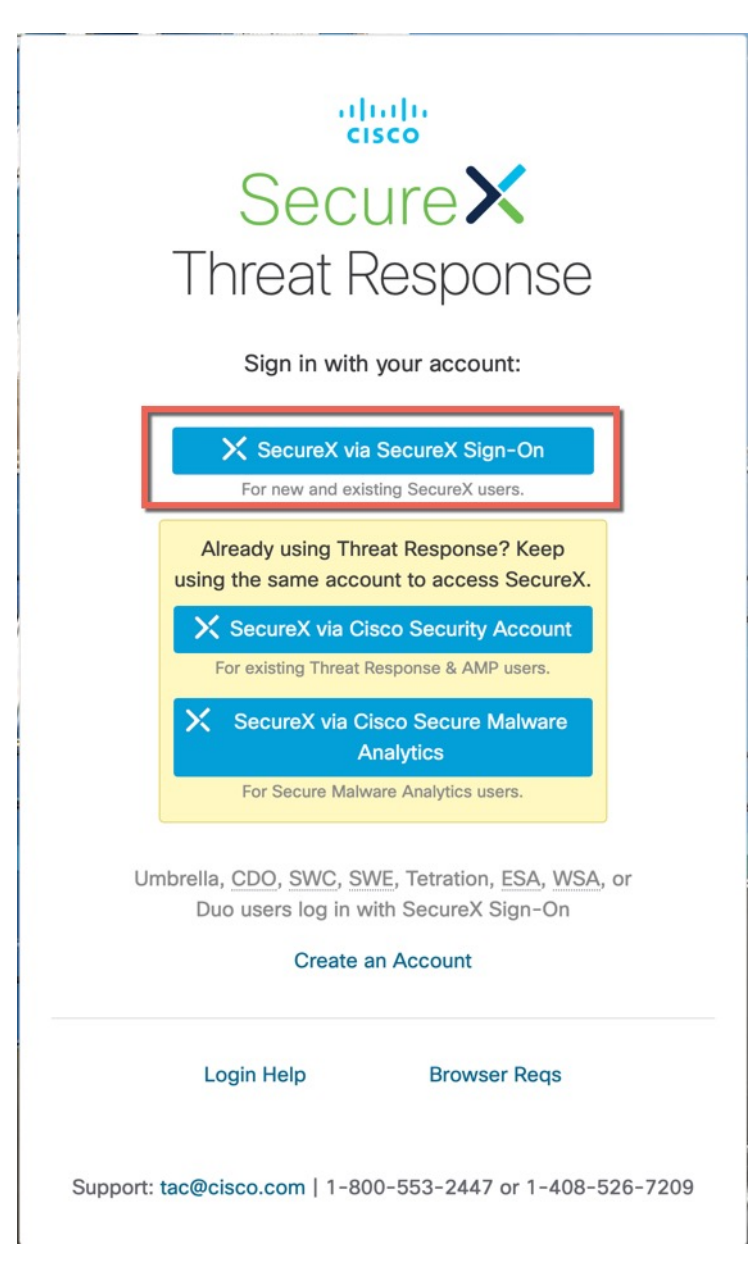

c) **Authorize FMC(FMC** 권한 부여**)**를 클릭합니다.

management center에 표시된 코드와 일치하는 코드가 표시됩니다.

그림 **13:** 애플리케이션 액세스 권한 부여

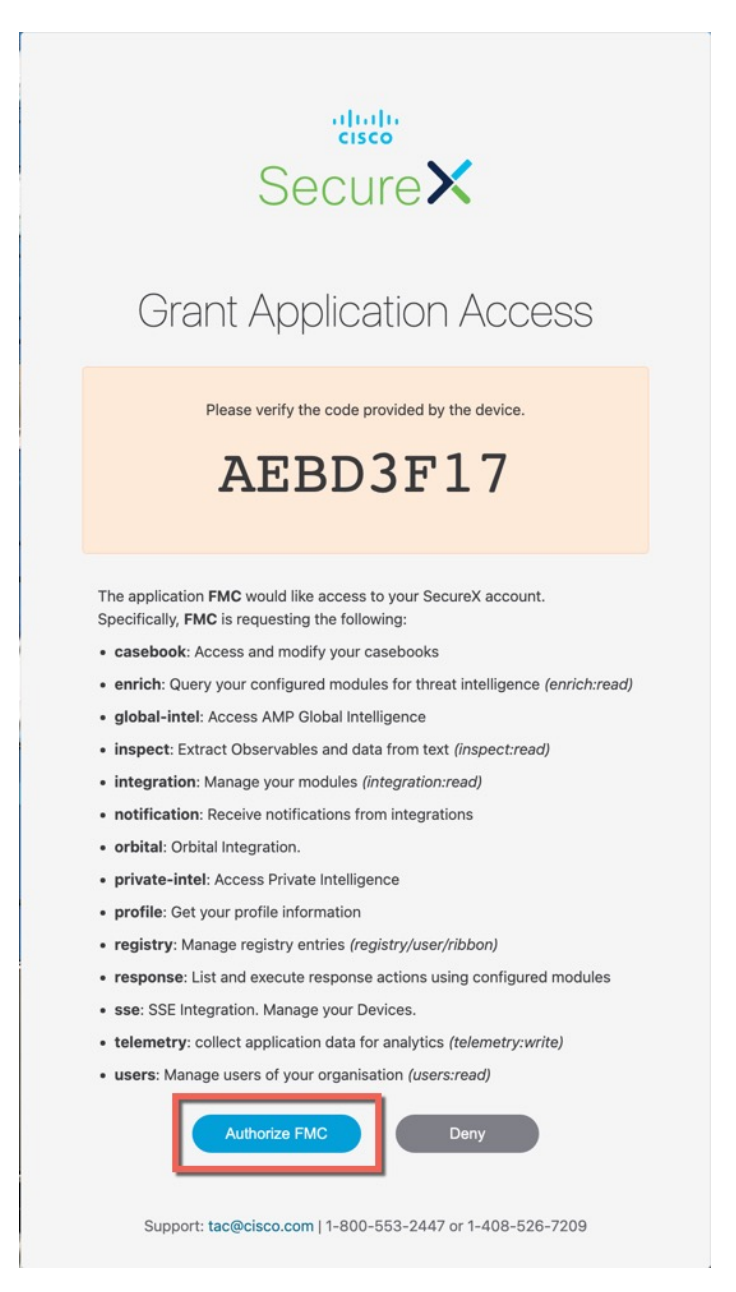

d) management center이 SecureX와 통합되면 성공 메시지가 표시됩니다. **Save(**저장**)**를 클릭합니다.

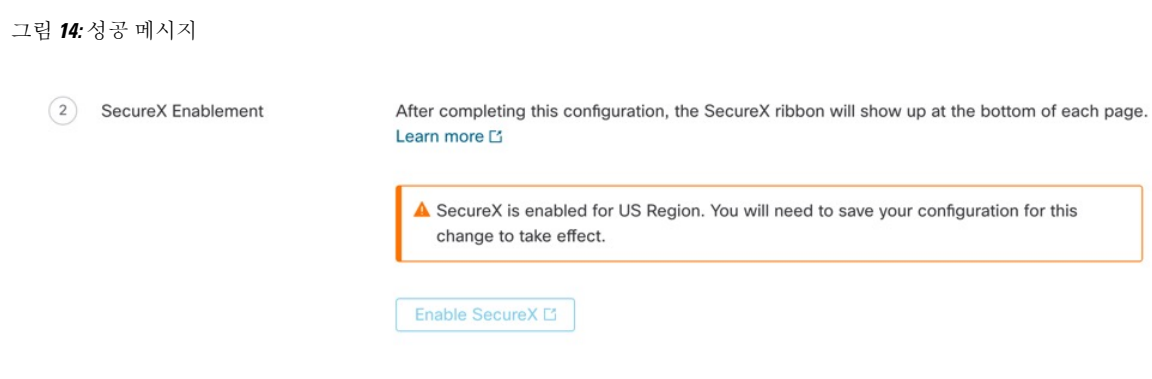

## **Cisco Cloud**에 이벤트를 전송하도록 **Management Center** 디바이스 구성

매니지드 위협 방어 디바이스가 이벤트를 클라우드로 직접 전송하도록 management center을 구성합 니다. 이 페이지에서 구성하는 클라우드 지역 및 이벤트 유형은 적용 가능하고 활성화된 경우 여러 통합에 사용할 수 있습니다.

시작하기 전에

- management center에서 다음을 수행합니다.
	- **System(**시스템**) > Configuration(**구성**)** 페이지로 이동한 다음, 클라우드의 디바이스 목록에 서 명확하게 확인할 수 있도록 management center에 고유한 이름을 지정합니다.
	- management center에 위협 방어 디바이스를 추가하고, 디바이스에 라이선스를 할당하고, 시 스템이 올바르게 작동하는지 확인합니다. 필요한 정책을 만들었고 생성된 이벤트가 **Analysis(**분석**)** 탭 아래의 management center 웹 인터페이스에 예상대로 표시되는지 확인합 니다.
- 클라우드 인증서가 있는지 확인하고 계정이 생성된 SecureX 지역 클라우드에 로그인할 수 있는 지 확인합니다.

SecureX 지역 클라우드 URL 및 지원되는 디바이스 버전에 대한 자세한 내용은 Cisco [Secure](https://cisco.com/go/firewall-securex-setup) Firewall [Management](https://cisco.com/go/firewall-securex-setup) Center 및 SecureX 통합 가이드를 참고하십시오.

• 현재 시스템 로그를 사용하여 클라우드로 이벤트를 전송하는 경우 중복을 방지하기 위해 이러 한 전송을 비활성화합니다.

프로시저

단계 **1** 방화벽 이벤트 전송에 사용할 Cisco 지역 클라우드를 결정합니다. 지역 클라우드 선택에 대한 자세한 내용은 Cisco Secure Firewall [Management](https://cisco.com/go/firewall-securex-setup) Center 및 SecureX 통합 가이드를 참고하십시오.

- SecureX가 활성화되고 management center가 선택한 지역 클라우드에 등록된 경우, 지역 클라우드를 변경하면 SecureX가 비활성화됩니다. 지역 클라우드를 변경한 후 다시 SecureX 를 활성화할 수 있습니다. 참고
- 단계 **2** management center에서 **Integration(**통합**)** > **SecureX**로 이동합니다.
- 단계 **3 Current Region(**현재 지역**)** 드롭다운에서 지역 클라우드를 선택합니다.
- 단계 **4** Cisco 클라우드 이벤트 구성을 활성화하고 클라우드에 전송할 이벤트 유형을 선택합니다.
	- **1.** 구성을 활성화하려면 **Send events to the cloud(**이벤트를 클라우드로 전송**)** 체크 박스를 선택합니 다.
	- **2.** 클라우드로 보낼 이벤트 유형을 선택합니다.
	- 클라우드에 전송하는 이벤트를 여러 통합에 사용할 수 있습니다. 다음 테이블을 참고하 십시오. 참고

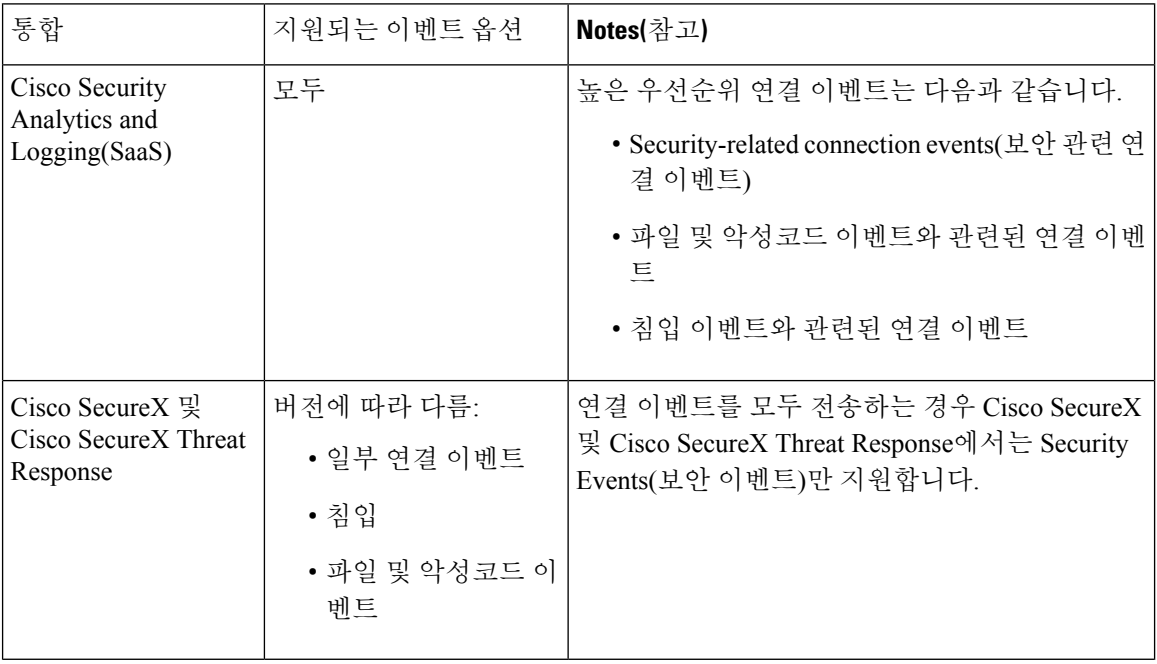

- 참고
- **Intrusion Events(**침입 이벤트**)**를 활성화하면 management center 디바이스는 영향 플 래그와 함께 이벤트를 전송합니다.
	- **File and Malware Events(**파일 및 악성코드 이벤트**)**를 활성화하면 위협 방어 디바이 스에서 전송된 이벤트 외에도 management center 디바이스에서 소급 이벤트를 전송 합니다.

단계 **5 Save(**저장**)**를 클릭합니다.

## **Cisco Success Network** 등록 구성

Cisco Success Network는 사용자가 활성화하는 클라우드 서비스입니다. Cisco Success Network를 활성 화하는 경우, management center과 Cisco Cloud 사이에 보안 연결이 설정되어 사용 정보와 통계가 스 트리밍됩니다. 이 스트리밍 텔레메트리는 위협 방어에서 관심 있는 데이터를 선택하고 구조화된 형 식으로 원격 관리 스테이션에 전송하여 다음과 같은 이점을 얻을 수 있는 메커니즘을 제공합니다.

- 네트워크에서 제품의 효율성을 향상시킬 수있는 활용 가능한 미사용 기능을 알려줍니다.
- 제품에 사용할 수 있는 추가 기술 지원 서비스 및 모니터링에 대해 알려줍니다.
- (SecureX와 통합하는 경우) 어플라이언스 및 디바이스 상태를 SecureX 타일로 요약하고 모든 디 바이스에서 최적의 소프트웨어 버전을 실행 중인지 확인합니다.
- Cisco가 제품을 개선할 수 있습니다.

Cisco에서 수집하는 텔레메트리 데이터에 대해 자세히 알아보려면 Cisco Secure Firewall [Management](https://cisco.com/go/sfw-csn-telemetry-sample) Center [디바이스에서](https://cisco.com/go/sfw-csn-telemetry-sample) 수집한 Cisco Success Network 텔레메트리 데이터를 참고하십시오.

Cisco Support Diagnostics 또는 Cisco Success Network를 활성화하면 management center은 항상 Cisco Cloud와의보안연결을설정하고유지합니다.언제든CiscoSuccess Network와CiscoSupport Diagnostics 를 모두 비활성화하면 이 연결을 끌 수 있으며, 이 경우 management center와(과) Cisco Cloud의 연결이 끊어집니다. 그러나 Cisco Support Diagnostics를 활성화하면 management center 및 위협 방어 둘 다 Cisco Cloud와의 보안 연결을 설정하고 유지합니다.

management center을 Smart Software Manager에 등록할 때 Cisco Success Network를 활성화하십시오. 다음 절차를 사용하여 등록 상태를 확인 또는 변경합니다.

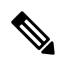

참고 Cisco Success Network는 평가판 모드에서 작동하지 않습니다.

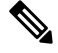

management center에 유효한 Smart Software Manager 온프레미스(이전 명칭: Smart Software Satellite Server) 설정이 있거나 특정 라이선스 예약을 사용하는 경우, Cisco Success Network 기능이 비활성화 됩니다. 참고

프로시저

- 단계 **1 Integration(**통합**)** > **SecureX**를 클릭합니다.
- 단계 **2 Cisco Cloud Support(Cisco** 클라우드 지원**)** 아래에서 **Enable Cisco Success Network(Cisco Success Network** 활성화**)** 확인란을 선택하여 이 서비스를 활성화합니다.
	- 계속 진행하기 전에 **Enable Cisco Success Network(Cisco Success Network** 활성화**)** 확인 란 옆에 있는 정보를 읽어보십시오. 참고

단계 **3 Save(**저장**)**를 클릭합니다.

다음에 수행할 작업

Cisco Support Diagnostics를 활성화한 경우 **Integration(**통합**)** > **SecureX**를 클릭하고 **Cloud Region(**클 라우드 지역**)** 아래에서 지역별 클라우드 설정을 확인합니다.

### **Cisco** 지원 진단 등록 구성

Cisco Support Diagnostics는 사용자가 활성화하는 클라우드 기반 TAC 지원 서비스입니다. 활성화된 경우 management center 및 매니지드 디바이스는 Cisco 클라우드와의 보안 연결을 설정하여 시스템 상태 관련 정보를 스트리밍합니다.

Cisco Support Diagnostics는 TAC 사례 중에 Cisco TAC가 디바이스에서 필수 데이터를 안전하게 수집 하게 하여, 문제 해결 중에 향상된 사용자 경험을 제공합니다. 또한 Cisco는 정기적으로 상태 데이터 를 수집하고 자동화된 문제 감지 시스템을 사용하여 데이터를 처리하여 문제를 알려줍니다. TAC 사 례 중의 데이터 수집 서비스는 지원 계약을 한 모든 사용자가 이용할 수 있지만, 알림 서비스는 특정 서비스 계약이 있는 사용자만 사용할 수 있습니다.

Cisco Support Diagnostics 또는 Cisco Success Network를 활성화하면 management center는 Cisco Cloud 와의 보안 연결을 설정하고 유지합니다. 언제든 Cisco Success Network와 Cisco Support Diagnostics를 모두 비활성화하면 이 연결을 끌 수 있으며, 이 경우 이상의 기능과 Cisco Cloud의 연결이 끊어집니다. 그러나 Cisco Support Diagnostics를 활성화하면 위협 방어 및 management center 둘 다 Cisco Cloud와의 보안 연결을 설정하고 유지합니다.

management center에서 수집된 데이터의 샘플 파일을 보려면 특정 [시스템](https://www.cisco.com/c/en/us/td/docs/security/secure-firewall/management-center/admin/710/management-center-admin-71/health-troubleshoot.html#id_15121) 기능에 대한 문제 해결 파 [일](https://www.cisco.com/c/en/us/td/docs/security/secure-firewall/management-center/admin/710/management-center-admin-71/health-troubleshoot.html#id_15121) 생성 단계를 수행합니다.

management center는 수집된 데이터를 **Integration(**통합**)** > **SecureX** 페이지의 **Current Region(**현재 지 역**)** 드롭다운에서 선택한 지역 클라우드로 전송합니다.

Cisco Support Diagnostics는 Cisco Smart Software Manager를 이용해 management center를 등록할 때 활 성화합니다. 다음 절차를 사용하여 Cisco Support Diagnostics 등록 상태를 확인 또는 변경합니다.

프로시저

- 단계 **1 Integration(**통합**)** > **SecureX**를 클릭합니다.
- 단계 **2 Cisco Cloud Support(Cisco** 클라우드 지원**)** 아래에서 **Enable Cisco Support Diagnostics(Cisco** 지원 진 단 활성화**)** 확인란을 선택하여 이 서비스를 활성화합니다.
	- 계속 진행하기 전에 **Enable Cisco Support Diagnostics(Cisco** 지원 진단 활성화**)** 확인란 옆 에 있는 정보를 읽어보십시오. 참고

단계 **3 Save(**저장**)**를 클릭합니다.

다음에 수행할 작업

Cisco Support Diagnostics를 활성화한 경우 **Integration(**통합**)** > **SecureX**를 클릭하고 **Cloud Region(**클 라우드 지역**)** 아래에서 지역별 클라우드 설정을 확인합니다.

## **Ribbon**을 사용한 **SecureX** 액세스

리본은 management center 웹 인터페이스에서 모든 페이지의 하단에 표시됩니다. 이 리본을 사용하여 다른 Cisco 보안 제품으로 빠르게 피봇하고 여러 소스의 위협 데이터로 작업할 수 있습니다.

시작하기 전에

• management center 웹 인터페이스 페이지 하단에 SecureX 리본이 표시되지 않으면 이 절차를 사 용하지 마십시오.

대신 Cisco Secure Firewall Threat Defense 및 [SecureX](https://cisco.com/go/firepower-securex-documentation) 통합 설명서를 참고하십시오.

• SecureX 계정이 아직없는 경우 IT 부서에서 구하십시오.

프로시저

- 단계 **1** management center에서 management center 페이지의 하단에 있는 리본을 클릭합니다.
- 단계 **2 Get SecureX(SecureX** 가져오기**)**를 클릭합니다.
- 단계 **3** SecureX에 로그인합니다.
- 단계 **4** 액세스 권한을 부여하려면 링크를 클릭합니다.
- 단계 **5** 확장하여 사용하려면 해당 리본을 클릭합니다.

다음에 수행할 작업

리본 기능 및 사용 방법에 대한 자세한 내용은 SecureX의 온라인 도움말을 참조하십시오.

## 다음을 이용한 이벤트 분석 **SecureX Threat Response**

SecureX threat response는 이전에는 CTR (Cisco Threat Response)로 알려졌습니다.

Secure Firewall을 포함해 여러 제품에서 집계한 데이터를 사용하여 인시던트를 분석할 수 있는, Cisco Cloud의 통합 플랫폼인 SecureX threat response을(를) 사용하여 위협을 빠르게 탐지하고, 조사하고 응 답할 수 있습니다.

• SecureX threat response에 대한 일반 정보는 다음을 참조하십시오

Cisco SecureX Threat [Response](https://www.cisco.com/c/en/us/products/security/threat-response.html) 제품 페이지.

• SecureX threat response과 Firepower 통합에 대한 자세한 지침은 다음을 참조하십시오.

• Cisco Secure Firewall Threat Defense 및 Cisco SecureX Threat [Response](https://cisco.com/go/firepower-ctr-integration-docs) 통합 가이드를 참조하십시 오.

# **SecureX Threat Response**에서 이벤트 데이터 보기

시작하기 전에

- Cisco Secure Firewall Threat Defense 및 Cisco SecureX Threat [Response](https://www.cisco.com/c/en/us/td/docs/security/firepower/integrations/CTR/Firepower_and_Cisco_Threat_Response_Integration_Guide.html) 통합 가이드에서 설명한 대 로 통합을 설정합니다.
- SecureX threat response의 온라인 도움말을 검토해 위협을 찾고, 조사하고, 조치하는 방법을 확인 하십시오.
- SecureX threat response에 액세스하려면 자격 증명이 필요합니다.

프로시저

단계 **1** Secure Firewall Management Center에서 다음과 같이 합니다.

• 특정 이벤트에서 SecureX threat response(으)로 피벗하는 방법:

a. **Analysis(**분석**) > Intrusions(**침입**)** 메뉴에서 지원되는 이벤트를 나열하는 페이지로 이동합니 다.

b. 소스 또는 대상 IP 주소를 마우스 오른쪽 버튼으로 클릭하고 **View in SecureX(SecureX**에서 보 기**)**를 선택합니다.

단계 **2** 메시지가 표시되면 SecureX threat response에 로그인합니다.

## 웹 기반 리소스를 사용한 이벤트 조사

상황별로 크로스 실행 기능을 사용하면 Secure Firewall Management Center 외부에 있는 웹 기반 리소 스의 잠재 위협에 관한 자세한 정보를 빠르게 확인할 수 있습니다. 예를 들어 다음 작업을 할 수 있습 니다.

- 알려졌거나 의심스러운 위협에 관한 정보를 게시하는, Cisco 또는 서드파티 클라우드가 호스트 한 서비스에서 의심스러운 소스 IP 주소를 조회합니다.
- 조직의 기록 로그에서 특정 위협의 과거 인스턴스를 찾습니다(조직이 해당 데이터를 SIEM(Security Information and Event Management) 애플리케이션에 저장하는 경우).
- 파일 경로 정보를 포함한 특정 파일 관련 정보를 찾습니다(조직이 Cisco AMP for Endpoints를 구 축한 경우).

이벤트를 조사할 때, Secure Firewall Management Center의 이벤트 뷰어나 대시보드에서 이벤트를 클 릭하면 외부 리소스의 관련 정보로 바로 이동할 수 있습니다. 이렇게 하면 특정 이벤트 관련 정보를 해당 이벤트의 IP 주소, 포트, 프로토콜, 도메인 및 SHA 256 해시를 기반으로 빠르게 수집할 수 있습 니다.

예를 들어 Top Attackers(상위 공격자) 대시보드 위젯을 찾는 중이며, 나열된 소스 IP 주소 중 하나에 관한 자세한 정보를 찾고 싶다고 가정하겠습니다. Talos가 이 IP 주소에 대해 게시하는 정보를 봐야 하니, "Talos IP" 리소스를 선택합니다. Talos 웹 사이트가 이 특정 IP 주소 관련 정보가 있는 페이지를 엽니다.

Cisco와 서드파티 위협 정보 서비스에 대한 사정 정의된 링크 모음에서 하나를 선택하고, 맞춤형 링 크를 다른 웹 기반 서비스에 추가하고, SIEM 또는 웹 인터페이스가 있는 다른 제품에 추가합니다. 일 부 리소스는 계정 또는 제품 구매를 요구할 수도 있습니다.

### 상황별 크로스 실행 리소스 관리 정보

**Analysis(**분석**) > Advanced(**고급**) > Contextual Cross-Launch(**상황별 크로스 실행**)** 페이지를 이용해 외부 웹 기반 리소스를 관리합니다.

예외: 다음에 대한 교차 실행 링크 설정 Secure Network Analytics, 654 페이지의 절차에 따라 Secure Network Analytics 어플라이언스에 대한 교차 실행 링크를 관리합니다.

Cisco가 제공하는 사정 정의된 리소스에는 Cisco 로고가 표시됩니다. 나머지 링크는 서드파티 리소스 입니다.

필요 없는 리소스는 비활성화하거나 삭제할 수 있으며, 이름을 변경할 수도 있습니다. 리소스가 목록 맨 아래에 정렬되도록 소문자 "z"로 시작하는 이름을 지정하는 식입니다. 교차 실행 리소스를 비활성 화하면 모든 사용자에 대해 비활성화됩니다. 삭제한 리소스는 다시 설치할 수 없지만 다시 만들 수는 있습니다.

리소스를 추가하려면 상황별 크로스 실행 리소스 추가, 652 페이지 섹션을 참조하십시오.

### 맞춤형 상황별 크로스 실행 리소스 요구 사항

맞춤형 상황별로 크로스 실행 리소스를 추가하는 경우:

- 웹 브라우저를 통해 리소스를 액세스할 수 있어야 합니다.
- Http 및 https 프로토콜만 지원됩니다.
- GET 요청만 지원됩니다. POST 요청은 지원되지 않습니다.
- URL의 변수 인코딩은 지원되지 않습니다. IPv6 주소는 콜론 구분자 인코딩을 요구할 수 있지만, 대부분의 서비스는 이러한 인코딩을 요구하지 않습니다.
- 사전 정의된 리소스를 포함한 리소스를 100개까지 설정할 수 있습니다.
- 교차 실행을 생성하려면 관리자 또는 보안 분석가 사용자여야 하지만 읽기 전용 보안 분석가로 사용할 수도 있습니다.

### 상황별 크로스 실행 리소스 추가

보안 인텔리전스 서비스나 SIEM(Security Information and Event Management) 툴 같은 상황별로 크로 스 실행 리소스를 추가할 수 있습니다.

다중 도메인 구축의 경우, 상위 도메인의 리소스는 보고 사용할 수 있지만 현재 도메인의 리소스는 생성 및 편집만 할 수 있습니다. 전체 도메인의 총 리소스 수는 100개로 제한됩니다.

시작하기 전에

- Secure Network Analytics 어플라이언스에 링크를 추가하는 경우 원하는 링크가 이미 있는지 확 인하십시오. 대부분의 링크는 설정 시 자동으로 생성됩니다.Security Analytics and Logging(보안 애널리틱스)의 내용을 참조하십시오..
- 맞춤형 상황별 크로스 실행 리소스 요구 사항, 651 페이지의 내용을 참조하십시오.
- 링크할 리소스에 필요하다면, 계정과 액세스에 필요한 자격 증명을 생성 또는 획득합니다. 선택 적으로, 액세스가 필요한 각 사용자에게 자격 증명을 할당하고 배포합니다.
- 링크할 리소스에 대한 쿼리 링크의 구문을 확인합니다.

브라우저를 통해 리소스에 액세스하고, 필요에 따라 해당 리소스에 대한 문서를 사용하여 쿼리 링크가 찾아야 할 정보 유형(예 IP 주소)의 샘플을 검색하는 데 필요한 쿼리 링크를 작성합니다

쿼리를 실행하고 브라우저의 위치 표시줄에서 결과 URL을 복사합니다.

예를 들어 쿼리 URL이 **https://www.talosintelligence.com/reputation\_center/lookup?search=10.10.10.10** 일 수 있습니다.

프로시저

- 단계 **1 Analysis(**분석**) > Advanced(**고급**) > Contextual Cross-Launch(**상황별 크로스 실행**)**를 선택합니다.
- 단계 **2 New Cross-Launch(**새 크로스 실행**)**를 클릭합니다.

표시되는 양식에서, 별표가 있는 필드는 값을 입력해야 합니다.

- 단계 **3** 고유한 리소스 이름을 입력합니다.
- 단계 **4** 리소스의 작업 URL 문자열을 복사해 **URL Template(URL** 템플릿**)** 필드에 붙여넣습니다.
- 단계 **5** 쿼리 문자열의 특정 데이터(IP 주소 등)를 적절한 변수로 교체합니다. 커서를 놓은 다음 변수(예: **ip**) 를 한 번 클릭하여 변수를 삽입합니다.

위의 "Before You Begin(시작하기 전에)" 색션에서, 결과 URL은

**https://www.talosintelligence.com/reputation\_center/lookup?search={ip}**일 것입니다. 상황별로 크로스 실행 링크를 사용하는 경우, URL의 {ip} 변수는 이벤트 뷰어 또는 대시보 드에서 사용자가 오른쪽 클릭한 IP 주소로 교체됩니다.

각 변수에 대한 설명을 보려면 커서를 변수 위에 올리십시오.

하나의 툴이나 서비스로 여러 상황별로 크로스 실행 링크를 만들 수 있으며, 이 경우 각 항목에 다른 변수를 사용해야 합니다.

- 단계 **6** 예시 데이터로 링크를 테스트하려면 **Test with example data(**예제 데이터를 사용한 테스트**)** ( )을 클 릭합니다.
- 단계 **7** 문제를 해결합니다.
- 단계 **8 Save(**저장**)**를 클릭합니다.

### 상황별 크로스 실행을 이용한 이벤트 조사

시작하기 전에

액세스하는 리소스가 자격 증명을 요구하는 경우, 해당 자격 증명이 있는지 확인하십시오.

프로시저

- 단계 **1** 이벤트를 표시하는 Secure Firewall Management Center의 다음 페이지 중 하나로 이동합니다.
	- 대시보드(**Overview(**개요**) > Dashboards(**대시보드**)**) 또는
	- 이벤트 뷰어 페이지(이벤트의 테이블을 포함하는 **Analysis(**분석**)** 메뉴의 아무 메뉴 옵션)
- 단계 **2** 관심 있는 이벤트를 오른쪽 클릭하고 사용할 상황별로 크로스 실행 리소스를 선택합니다.

필요한 경우 콘텍스트 메뉴를 내려 사용할 수 있는 옵션을 모두 확인합니다

오른쪽 클릭한 데이터 유형에 따라 표시되는 옵션이 달라집니다. 예를 들어 IP 주소를 오른쪽 클릭하 면 IP 주소 관련 상황별로 크로스 실행 옵션만 표시됩니다.

따라서 예를 들어 Cisco Talos에서 Top Attackers(상위 공격자) 대시보드 위젯의 소스 IP 주소 관련 위 협 정보를 얻으려면, **Talos SrcIP** 또는 **Talos IP**를 선택합니다.

리소스에 여러 변수가 있는 경우, 해당 리소스를 선택하는 옵션은 포함된 각 변수에 대한 단일 유효 값이 있는 이벤트에서만 사용할 수 있습니다.

별도의 브라우저 창에 상황별로 크로스 실행 리소스가 열립니다.

쿼리하는 데이터 양, 리소스의 속도 및 요구 등의 요소에 따라 쿼리 처리에 시간이 오래 걸릴 수도 있 습니다.

단계 **3** 필요한 경우 리소스에 로그인합니다.

# 다음에 대한 교차 실행 링크 설정 **Secure Network Analytics**

Firepower의 이벤트 데이터에서 Secure Network Analytics 어플라이언스의 관련 데이터로 교차 실행할 수있습니다.Secure Network Analytics제품에대한자세한내용은[https://www.cisco.com/c/en/us/products/](https://www.cisco.com/c/en/us/products/security/security-analytics-logging/index.html) [security/security-analytics-logging/index.html](https://www.cisco.com/c/en/us/products/security/security-analytics-logging/index.html)의 내용을 참조하십시오.

상황별 교차 실행에 대한 일반적인 정보는 상황별 크로스 실행을 이용한 이벤트 조사, 653 페이지의 내용을 참조하십시오.

Secure Network Analytics 어플라이언스에 대한 일련의 교차 실행 링크를 빠르게 설정하려면 이 절차 를 사용합니다.

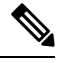

참고

- 나중에 해당 링크를 변경해야 하는 경우 이 절차로 돌아갑니다. 상황별 교차 실행 목록 페이지에 서는 직접 변경할 수 없습니다.
	- 상황별 크로스 실행 리소스 추가, 652 페이지의 절차를 사용하여 Secure Network Analytics 어플라 이언스에 교차 실행하는 추가 링크를 수동으로 생성할 수 있지만 해당 링크는 자동으로 생성된 리소스와 무관하므로 수동으로 관리(삭제, 업데이트 등)해야 합니다.

### 시작하기 전에

Secure Network Analytics 어플라이언스가 구축되어 실행되고 있어야 합니다.

Security Analytics and Logging(보안 애널리틱스)을 사용하여 Secure Network Analytics 어플라이언스 에 Firepower 데이터를 전송하려면 Secure Network Analytics 어플라이언스의 원격 데이터 스토리지, 535 페이지의 내용을 참조하십시오.

프로시저

- 단계 **1 System(**시스템**) > Logging(**로깅**) > Security Analytics & Logging(**보안 분석 및 로깅**)**을 선택합니다.
- 단계 **2** 기능을 활성화합니다.
- 단계 **3** Secure Network Analytics 어플라이언스의 호스트 이름이나 IP 주소, 포트를 입력합니다.

기본 포트는 443입니다.

- 단계 **4 Save(**저장**)**를 클릭합니다.
- 단계 **5** 새 교차 실행 링크를 확인합니다. **Analysis(**분석**) > Advanced(**고급**) > Contextual Cross-Launch(**상황 별 교차 실행**)**를 선택합니다.

변경이 필요한 경우 이 절차로 돌아갑니다. 상황별 교차 실행 목록 페이지에서는 직접 변경할 수 없 습니다.

다음에 수행할 작업

이벤트에서 Secure Network Analytics 이벤트 뷰어로 교차 실행하려면 Secure Network Analytics 자격 증명이 필요합니다.

management center 이벤트 보기 또는 대시보드의 이벤트에서 교차 실행하려면 관련 이벤트의 테이블 셀을 마우스 오른쪽 버튼으로 클릭하고 적절한 옵션을 선택합니다.

쿼리하는 데이터 양, Secure Network Analytics Manager의 속도 및 요구 등의 요소에 따라 쿼리 처리에 시간이 오래 걸릴 수도 있습니다.

## 보안 이벤트에 대한 시스템 로그 메시지 전송 정보

시스템 로그를 통해 연결, 보안 인텔리전스, 침입, 파일 및 악성 프로그램 이벤트 관련 데이터를 SIEM(Security Information and Event Management) 툴 또는 다른 외부 이벤트 스토리지 및 관리 솔루션 에 전송할 수 있습니다.

때로는 이러한 이벤트를 Snort® 이벤트라고 지칭하기도 합니다.

## 보안 이벤트 데이터를 시스템 로그로 전송하는 시스템 구성 정보

보안 이벤트 시스템 로그를 전송하도록 시스템을 설정하려면, 다음 항목을 알고 있어야 합니다.

- 보안 이벤트 시스템 로그 메시지 구성 모범 사례, 655 페이지
- 보안 이벤트 시스템 로그에 대한 구성 위치, 660 페이지
- Cisco Secure Firewall [Management](http://www.cisco.com/go/firepower-config) Center 디바이스 구성 가이드의 보안 이벤트 시스템 로그 메시 지에 적용되는 *FTD* 플랫폼 설정을 참고하십시오.
- 정책에서 시스템 로그 설정을 변경하는 경우, 변경사항은 재구축해야 효력을 발휘합니다.

보안 이벤트 시스템 로그 메시지 구성 모범 사례

| 디바이스 및 버전 | 설정 위치                                                                                                    |
|-----------|----------------------------------------------------------------------------------------------------|
| 모두        | 「Syslog를 사용하거나 이벤트를 외부에 저장하려는 경우 정책 및<br> 규칙 이름과 같은 개체 이름에 특수 문자를 사용하지 마십시오. 개<br><b>! 체 이름은 수신 애플리케이션에서 구분자로 사용할 수 있는 특수</b><br>문자(예: 쉼표)를 포함해서는 안 됩니다. |

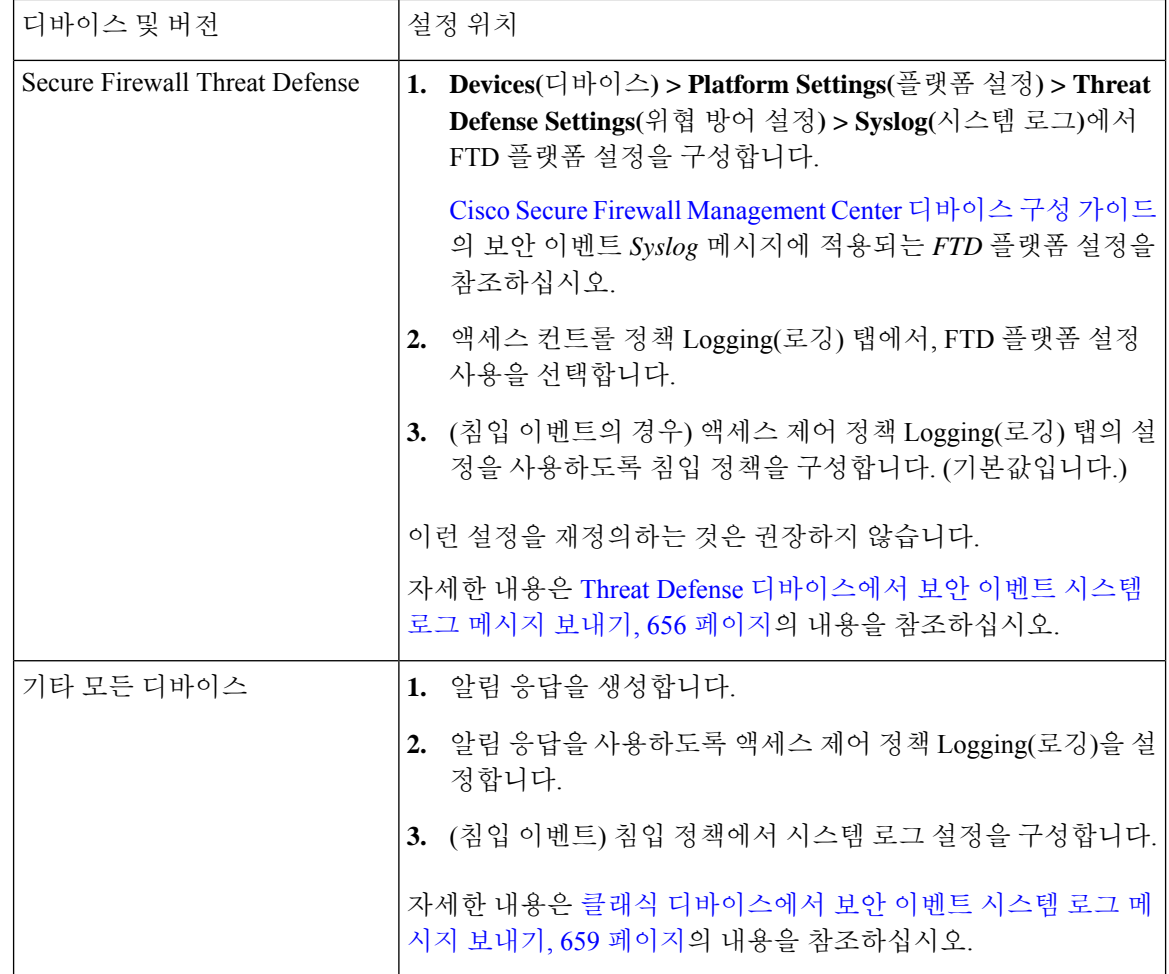

**Threat Defense** 디바이스에서 보안 이벤트 시스템 로그 메시지 보내기

이 절차에서는 Secure Firewall Management Center 디바이스에서 보안 이벤트(연결, 보안 인텔리전스, 침입, 파일 및 악성코드 이벤트)에 대한 시스템 로그 메시지를 전송하기 위한 모범 사례 설정을 설명 합니다.

대부분의 threat defense 시스템 로그 설정은 보안 이벤트에 적용되지 않습니다. 이 절차에 설명된 옵 션만 설정하십시오. 참고

시작하기 전에

- Secure Firewall Management Center에서 보안 이벤트를 생성하도록 정책을 설정하고 표시될 것으 로 예상되는 이벤트가 Analysis(분석) 메뉴의 해당 테이블에 나타나는지 확인합니다.
- 시스템 로그 서버 IP 주소, 포트 및 프로토콜(UDP 또는 TCP)을 수집합니다.
- 디바이스가 시스템 로그 서버에 연결할 수 있는지 확인합니다.
- 시스템 로그 서버가 원격 메시지를 수락할 수 있는지 확인합니다.
- 연결 로깅에 대한 중요 정보는 연결 로깅, 753 페이지의 관련 챕터를 참조하십시오.

프로시저

- 단계 **1** threat defense 디바이스에 대한 시스템 로그 설정을 구성합니다.
	- a) **Devices(**디바이스**) > Platform Settings(**플랫폼 설정**)**를 클릭합니다.
	- b) threat defense 디바이스와 연결된 플랫폼 설정 정책을 편집합니다.
	- c) 왼쪽 탐색 창에서 시스템 로그를 클릭합니다.
	- d) **Syslog Servers(**시스템 로그 서버**)**를 클릭하고 **Add(**추가**)** ( )를 클릭하여 서버, 프로토콜, 인터페 이스 및 관련 정보를 입력합니다.

이 페이지의 옵션에 대한 질문이 있는 경우 의 "시스템 로그 서버 설정" 항목Cisco Secure [Firewall](http://www.cisco.com/go/firepower-config) [Management](http://www.cisco.com/go/firepower-config) Center 디바이스 구성 가이드을 참조하십시오.

- e) **Syslog Settings(**시스템 로그 설정**)**를 클릭하고 다음 설정을 구성합니다.
	- 시스템 로그 메시지에서 타임스탬프 활성화
	- 타임스탬프 형식
	- 시스템 로그 디바이스 **ID** 활성화
- f) **Logging Setup(**로깅 설정**)**을 클릭합니다.
- g) **Basic Logging Settings(**기본 로깅 설정**)**에서 **Send syslogs in EMBLEM format(EMBLEM** 형식으 로 시스템 로그 전송**)** 여부를 선택합니다.
- h) 설정을 저장하려면 **Save(**저장**)**를 클릭합니다.
- 단계 **2** 액세스 제어 정책(파일 및 악성코드 로깅 포함)에 대한 일반 로깅 설정을 구성합니다.
	- a) **Policies(**정책**) > Access Control(**액세스 제어**)**을 클릭합니다.
	- b) 해당 액세스 제어 정책을 편집합니다.
	- c) **More(**더 보기**)** > **Logging(**로깅**)**을 클릭합니다.
	- d) Threat Defense 6.3 이상: **Use the syslog settings configured in the Threat Defense Platform Settings policy deployed on the device(**디바이스에 구축된 **Threat Defense** 플랫폼 설정 정책에 구성된 시스 템 로그 설정을 사용합니다**.)** 를 선택합니다.
	- e) (선택 사항) **Syslog Severity(**시스템 로그 심각도**)**를 선택합니다.
	- f) 파일 및 악성코드 이벤트를 전송하려면 **Send Syslog messages for File and Malware events(**파일 및 악성코드 이벤트에 대해 시스템 로그 메시지 전송**)**를 선택합니다.
	- g) **Save(**저장**)**를 클릭합니다.
- 단계 **3** 액세스 제어 정책에 대한 보안 인텔리전스 이벤트에 대한 로깅을 활성화합니다.
	- a) 동일한 액세스 제어 정책에서 **Security Intelligence(**보안 인텔리전스**)** 탭을 클릭합니다.
	- b) 다음 각 위치에서 **Logging(**로깅**)** ( )를 클릭하여 연결의 시작과 끝 및 시스템 로그 서버를 활성 화합니다.
- **DNS Policy(DNS** 정책**)** 옆.
- **Block List(**차단 목록**)** 상자에서 **Networks(**네트워크**)** 및 **URL**에 대해.
- c) **Save(**저장**)**를 클릭합니다.
- 단계 **4** 액세스 제어 정책에서 각 규칙에 대해 syslog 로깅을 활성화합니다.
	- a) 동일한 액세스 제어 정책에서 **Access Control(**액세스 제어**)** > **Add Rule(**규칙 추가**)**을 클릭합니다.
	- b) 편집할 규칙을 선택합니다.
	- c) 규칙에서 **Logging(**로깅**)** 탭을 클릭합니다.
	- d) 연결의 시작 또는 종료를 기록할지 아니면 둘 다 기록 할지를 선택합니다.

(연결 로깅은 많은 양의 데이터를 생성합니다. 시작과 끝을 모두 로깅하면 데이터 양이 약 2배 증 가합니다. 모든 연결을 처음과 끝에서 모두 로깅할 수있는 것은 아닙니다.)

- e) 파일 이벤트를 로깅할 경우 **Log Files(**로그 파일**)**를 선택합니다.
- f) **Syslog Server(**시스템 로그 서버**)**를 활성화합니다.
- g) 규칙이 "**Using default syslog configuration in Access Control Logging(**세스 제어 기록에서 기본 시 스템 로그 컨피그레이션 사용**)**"인지 확인합니다.
- h) **OK(**확인**)**를 클릭합니다.
- i) 정책의 각 규칙에 대해 반복합니다.

단계 **5** 침입 이벤트를 전송할 경우 다음을 수행합니다.

- a) 액세스 제어 정책과 연결된 침입 정책으로 이동합니다.
- b) 침입 정책에서 **Advanced Settings(**고급 설정**) > Syslog Alerting(**시스템 로그 알림**) > Enabled(**활성 화**)**를 선택합니다.
- c) 필요한 경우 **Edit(**편집**)**을 클릭합니다.
- d) 옵션을 입력합니다.

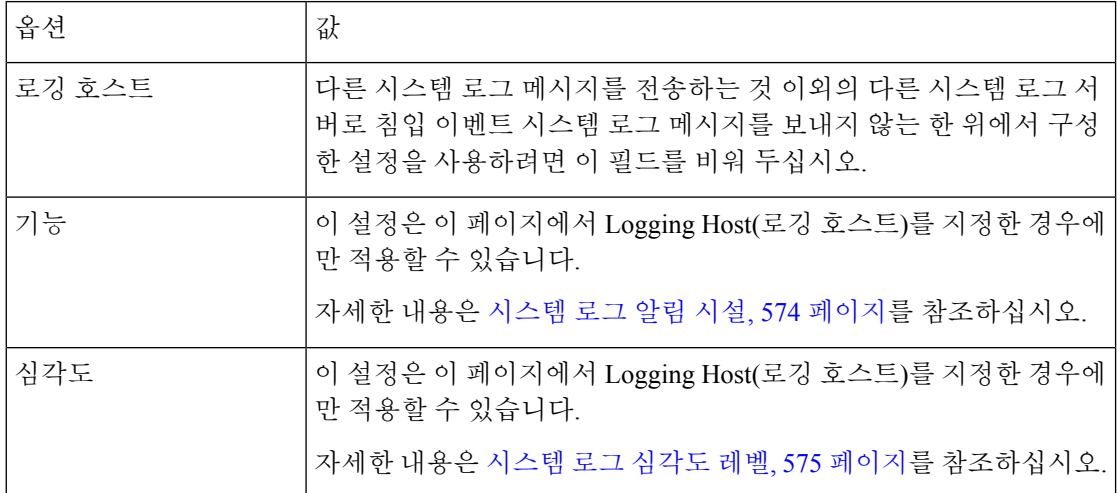

- e) **Back(**뒤로**)**을 클릭합니다.
- f) 탐색창에서 **Policy Information(**정책 정보**)**을 클릭합니다.

g) **Commit Changes(**변경 커밋**)**를 클릭합니다.

다음에 수행할 작업

• (선택 사항) 개별 정책 및 규칙에 대해 서로 다른 로깅 설정을 구성합니다.

연결 및 보안 인텔리전스 이벤트에 대한 시스템 로그 설정 위치(모든 디바이스), 661 페이지의 해 당 테이블 행을 참조하십시오.

이러한 설정에는 시스템 로그 알림 응답 생성, 573 페이지에 설명된 대로 구성된 시스템 로그 알 림 응답이 필요합니다. 이 절차에서 설정한 플랫폼 설정은 사용하지 않습니다.

- 클래식 디바이스에 대한 보안 이벤트 시스템 로그 로깅을 설정하려면 클래식 디바이스에서 보 안 이벤트 시스템 로그 메시지 보내기, 659 페이지의 내용을 참조하십시오.
- 변경을 완료한 경우, 매니지드 디바이스에 변경 사항을 구축합니다.

클래식 디바이스에서 보안 이벤트 시스템 로그 메시지 보내기

시작하기 전에

- 보안 이벤트를 생성하도록 정책을 설정합니다.
- 디바이스가 시스템 로그 서버에 연결할 수 있는지 확인합니다.
- 시스템 로그 서버가 원격 메시지를 수락할 수 있는지 확인합니다.
- 연결 로깅에 대한 중요 정보는 연결 로깅, 753 페이지의 관련 챕터를 참조하십시오.

프로시저

단계 **1** 클래식 디바이스에 대한 알림 응답을 설정합니다.

시스템 로그 알림 응답 생성, 573 페이지의 내용을 참조하십시오.

- 단계 **2** 액세스 제어 정책에서 시스템 로그 설정을 구성합니다.
	- a) **Policies(**정책**) > Access Control(**액세스 제어**)**을 클릭합니다.
	- b) 해당 액세스 제어 정책을 편집합니다.
	- c) **Logging(**로깅**)**을 클릭합니다.
	- d) **Send using specific syslog alert(**특정 시스템 로그 알림을 사용하여 전송**)**을 선택합니다.
	- e) 위에서 생성한 시스템 로그 알림을 선택합니다.
	- f) **Save(**저장**)**를 클릭합니다.
- 단계 **3** 파일 및 악성코드 이벤트를 전송할 경우, 다음을 수행합니다.
	- a) **Send Syslog messages for File and Malware events(**파일 및 악성코드 이벤트에 대한 시스템 로그 메시지 전송**)**를 선택합니다.

b) **Save(**저장**)**를 클릭합니다.

단계 **4** 침입 이벤트를 전송할 경우, 다음을 수행합니다.

- a) 액세스 제어 정책과 연결된 침입 정책으로 이동합니다.
- b) 침입 정책에서 **Advanced Settings(**고급 설정**) > Syslog Alerting(**시스템 로그 알림**) > Enabled(**활성 화**)**를 선택합니다.
- c) 필요한 경우 **Edit(**편집**)**을 클릭합니다.
- d) 옵션을 입력합니다.

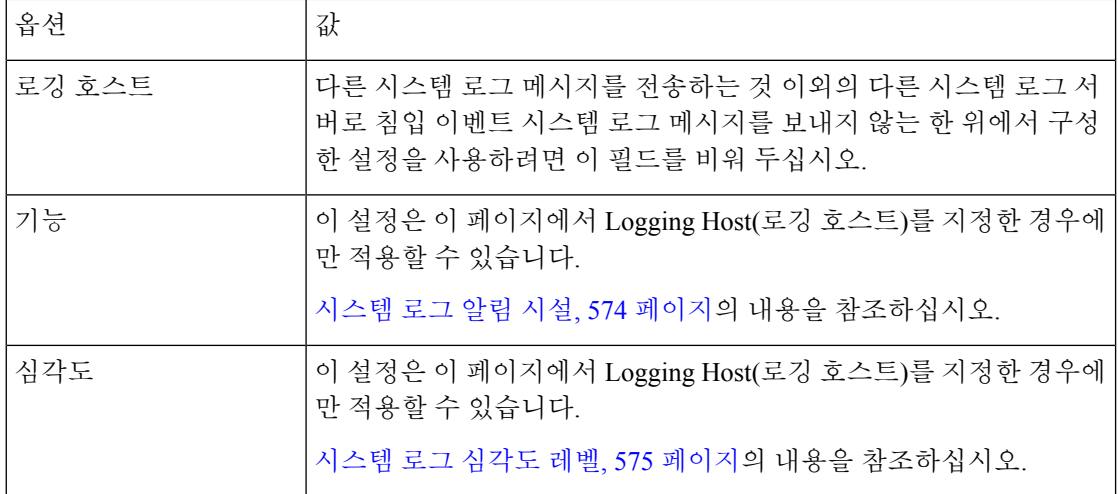

- e) **Back(**뒤로**)**을 클릭합니다.
- f) 탐색창에서 **Policy Information(**정책 정보**)**을 클릭합니다.
- g) **Commit Changes(**변경 커밋**)**를 클릭합니다.

다음에 수행할 작업

- (선택 사항) 개별 액세스 제어 규칙에 대해 서로 다른 로깅 설정을 구성합니다. 연결 및 보안 인텔 리전스 이벤트에 대한 시스템 로그 설정 위치(모든 디바이스), 661 페이지의 해당 테이블 행을 참 조하십시오. 이러한 설정에는 시스템 로그 알림 응답 생성, 573 페이지에 설명된 대로 구성된 시 스템 로그 알림 응답이 필요합니다. 위에서 구성한 설정은 사용하지 않습니다.
- FTD 디바이스에 대한 보안 이벤트 시스템 로그 로깅을 설정하려면 Threat Defense 디바이스에서 보안 이벤트 시스템 로그 메시지 보내기, 656 페이지의 내용을 참조하십시오.

### 보안 이벤트 시스템 로그에 대한 구성 위치

- 연결 및 보안 인텔리전스 이벤트에 대한 시스템 로그 설정 위치(모든 디바이스), 661 페이지
- 침입 이벤트에 대한 시스템 로그의 설정 위치(FTD 디바이스), 662 페이지
- 침입 이벤트에 대한 시스템 로그의 설정 위치(FTD 이전 버전의 디바이스), 663 페이지
- 파일 및 악성코드 이벤트에 대한 시스템 로그 구성 위치, 664 페이지

연결 및 보안 인텔리전스 이벤트에 대한 시스템 로그 설정 위치**(**모든 디바이스**)**

로깅 설정은 여러 곳에서 설정할 수 있습니다. 아래 표를 사용하여 필요한 옵션을 설정했는지 확인합 니다.

### LF

- 시스템 로그 설정은 신중하게 수행해야 하며, 다른 설정에서 상속받은 기본값을 사용할 때는 특 히 주의해야 합니다. 아래 표에서 설명하듯이, 매니지드 디바이스 모델과 소프트웨어 버전에 따 라 사용할 수 없는 옵션도 있습니다. 중요
	- 연결 로깅 설정 관련 중요 정보는 연결 로깅, 753 페이지의 관련 챕터를 참조하십시오.

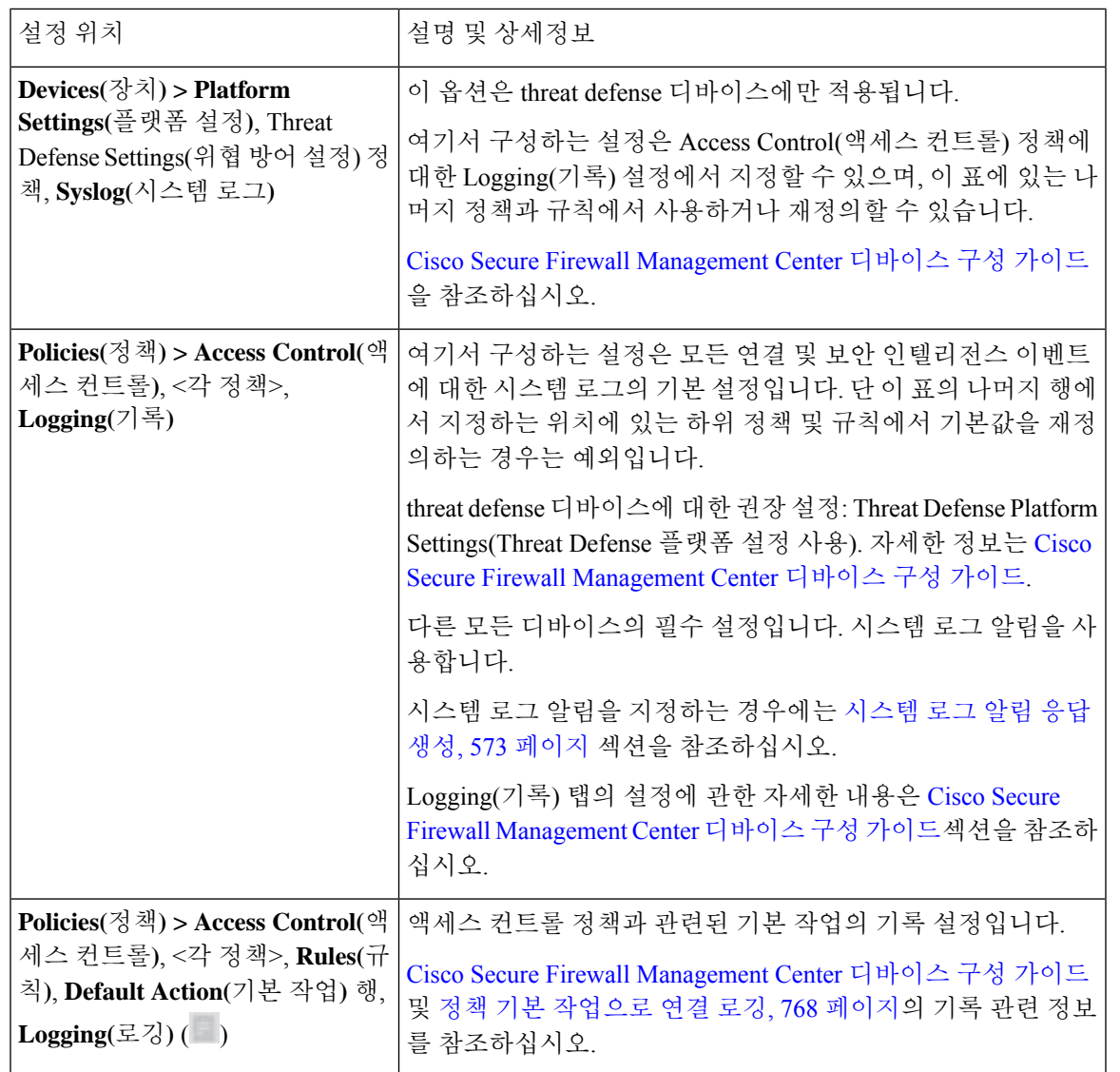

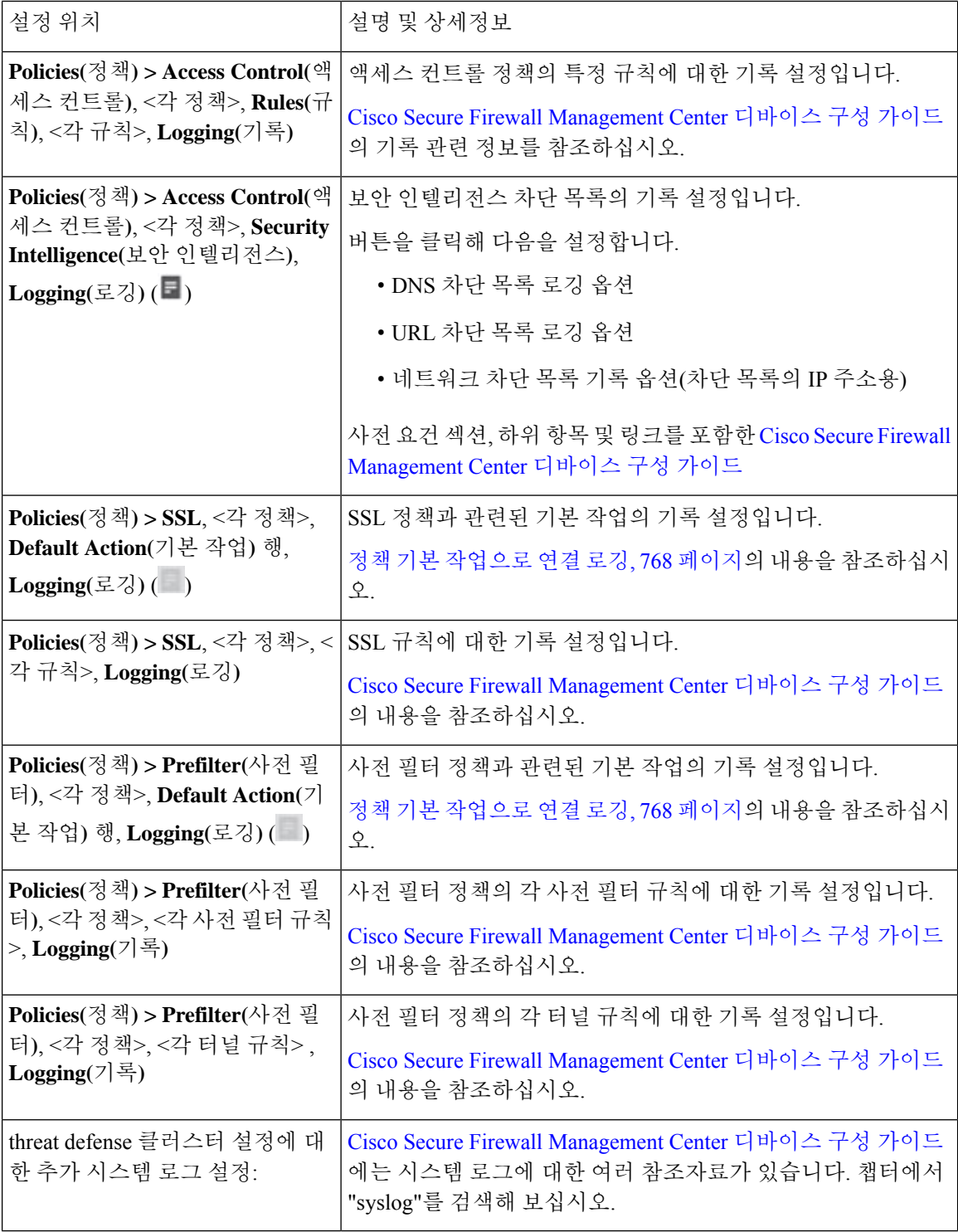

침입 이벤트에 대한 시스템 로그의 설정 위치**(FTD** 디바이스**)**

다양한 위치에서 침입 정책의 시스템 로그 설정을 지정할 수 있으며, 선택적으로 액세스 컨트롤 정책 또는 FTD Platform Settings(FTD 플랫폼 설정)이나 양쪽 모두의 설정을 상속할 수도 있습니다.

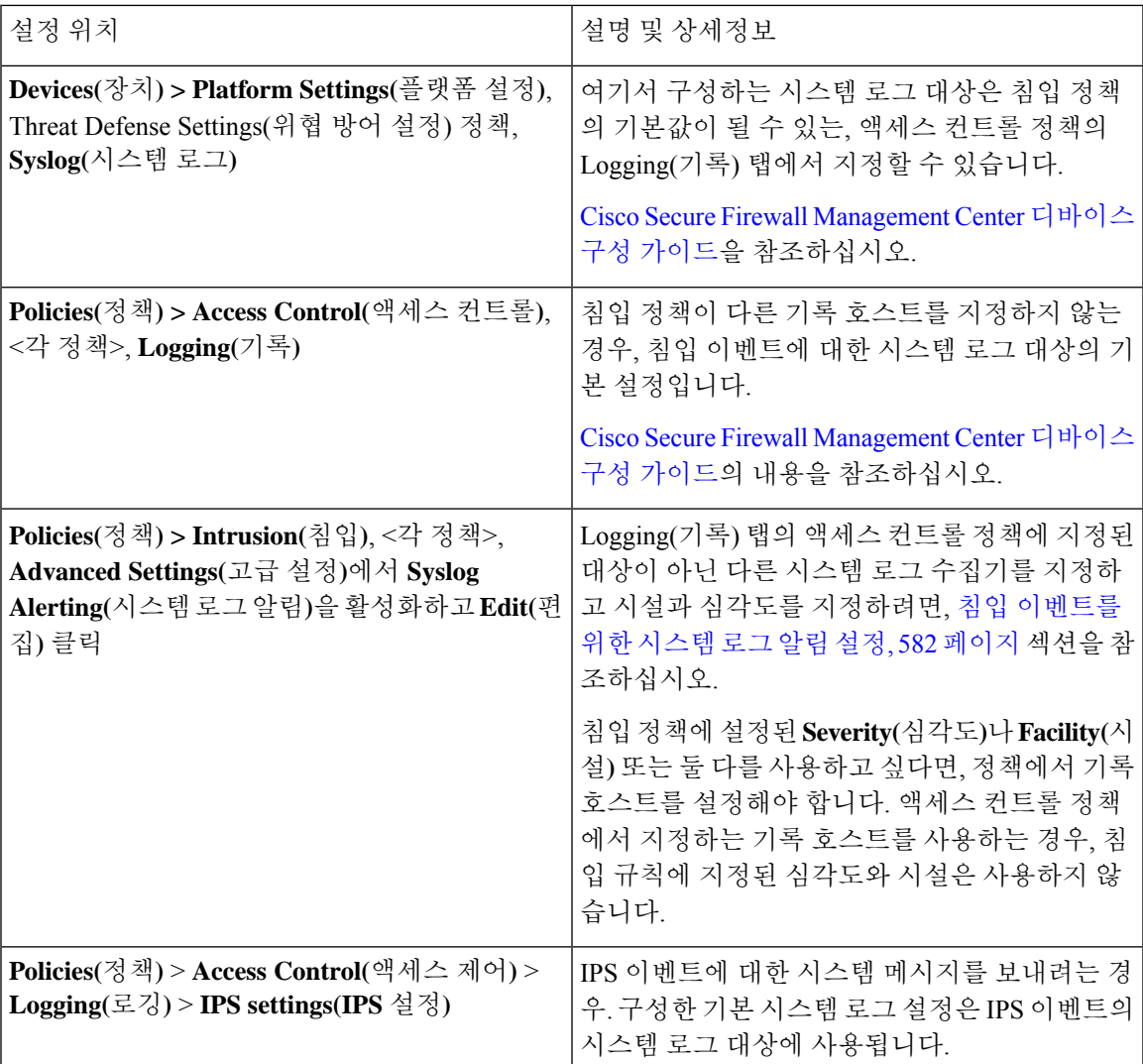

침입 이벤트에 대한 시스템 로그의 설정 위치**(FTD** 이전 버전의 디바이스**)**

- (기본값) 액세스 컨트롤 정책Cisco Secure Firewall [Management](http://www.cisco.com/go/firepower-config) Center 디바이스 구성 가이드, 시 스템 로그 알림을 지정하는 경우(시스템 로그 알림 응답 생성, 573 페이지 참조)
- 또는 침입 이벤트를 위한 시스템 로그 알림 설정, 582 페이지 섹션을 참조하십시오.

기본적으로, 침입 정책은 액세스 컨트롤 정책의 Logging(로깅) 탭에 있는 설정을 사용합니다. FTD 이 아닌 디바이스에 적용 가능한 설정이 구성되어 있지 않다면, 시스템 로그는 FTD 이외의 디바이스에 는 전송되지 않으며 경고도 표시되지 않습니다.

파일 및 악성코드 이벤트에 대한 시스템 로그 구성 위치

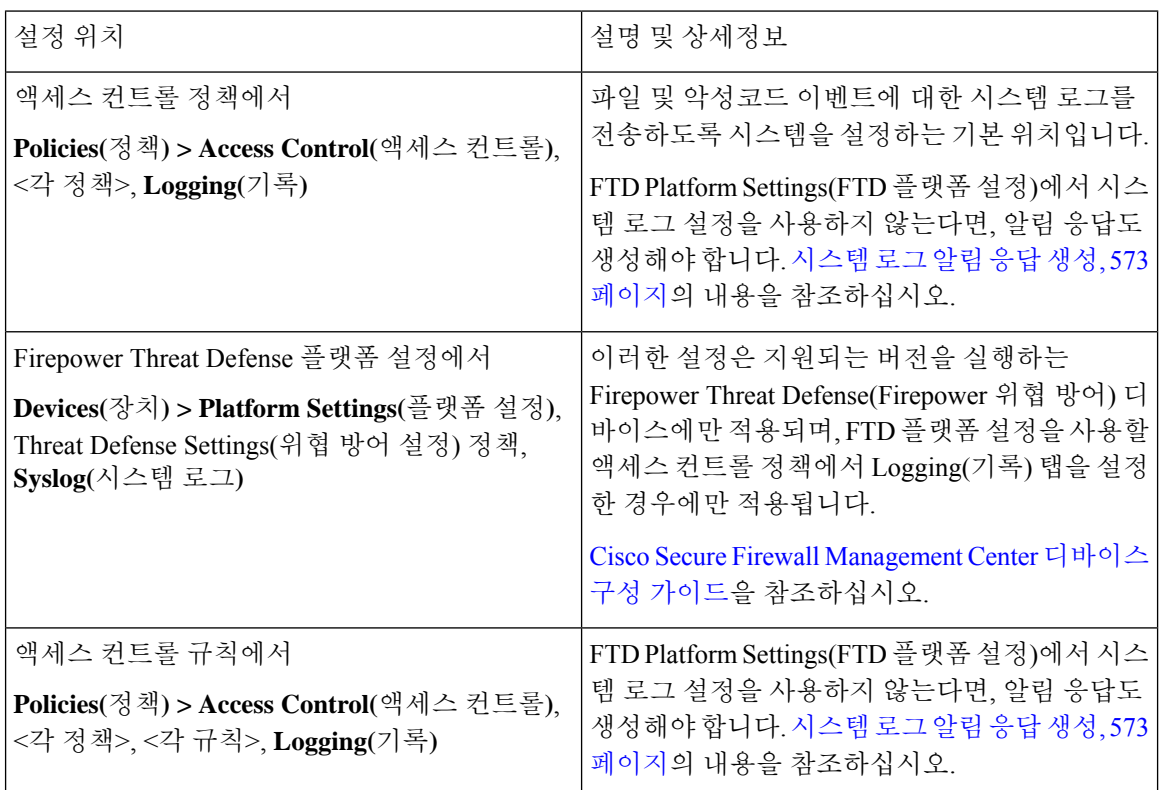

## 보안 이벤트 **Syslog** 메시지 구조

**FTD**에서 전송하는 보안 이벤트 메시지 예시**(**침입 이벤트**)**

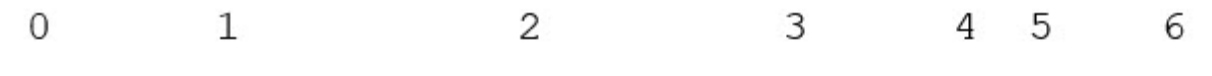

<37>2018-06-27 192.168.0.81 SFIMS : %FTD-5-430001: 192.168.1.10, DstIP: 192.168.1.102, SrcPort: 33994 Protocol: tcp, Priority: 2, GID: 133, SID: 17, Rev Message: "DCE2 EVENT SMB INVALID DSIZE", Classif. Potentially Bad Traffic, User: No Authentication R Client: NetBIOS-ssn (SMB) client, ApplicationProto (SMB), ACPolicy: test, NAPPolicy: Balanced Securit Connectivity, InlineResult: Blocked

 $\mathbf I$ 

### 표 **53:** 보안 이벤트 시스템 로그 메시지의 구성 요소

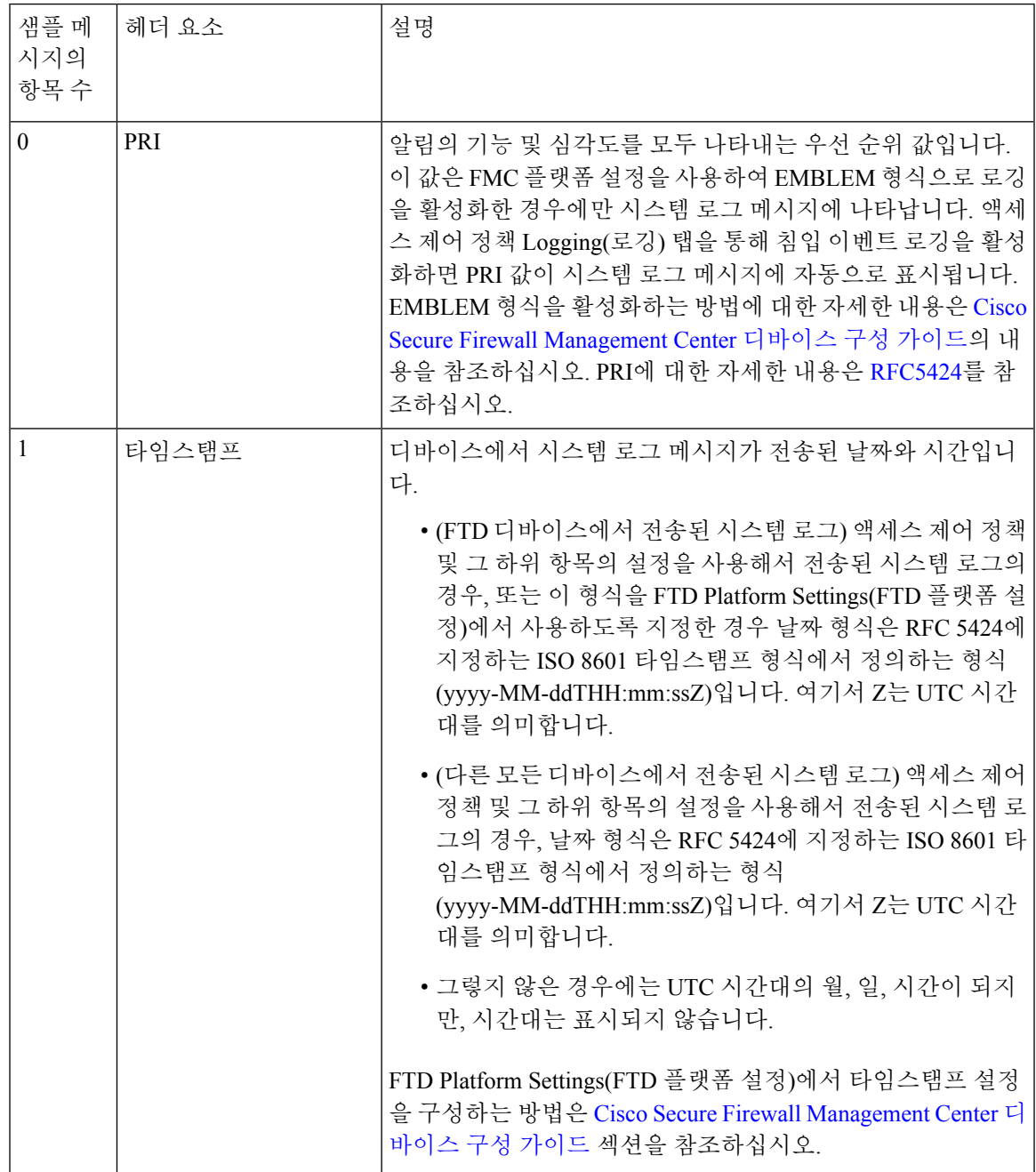

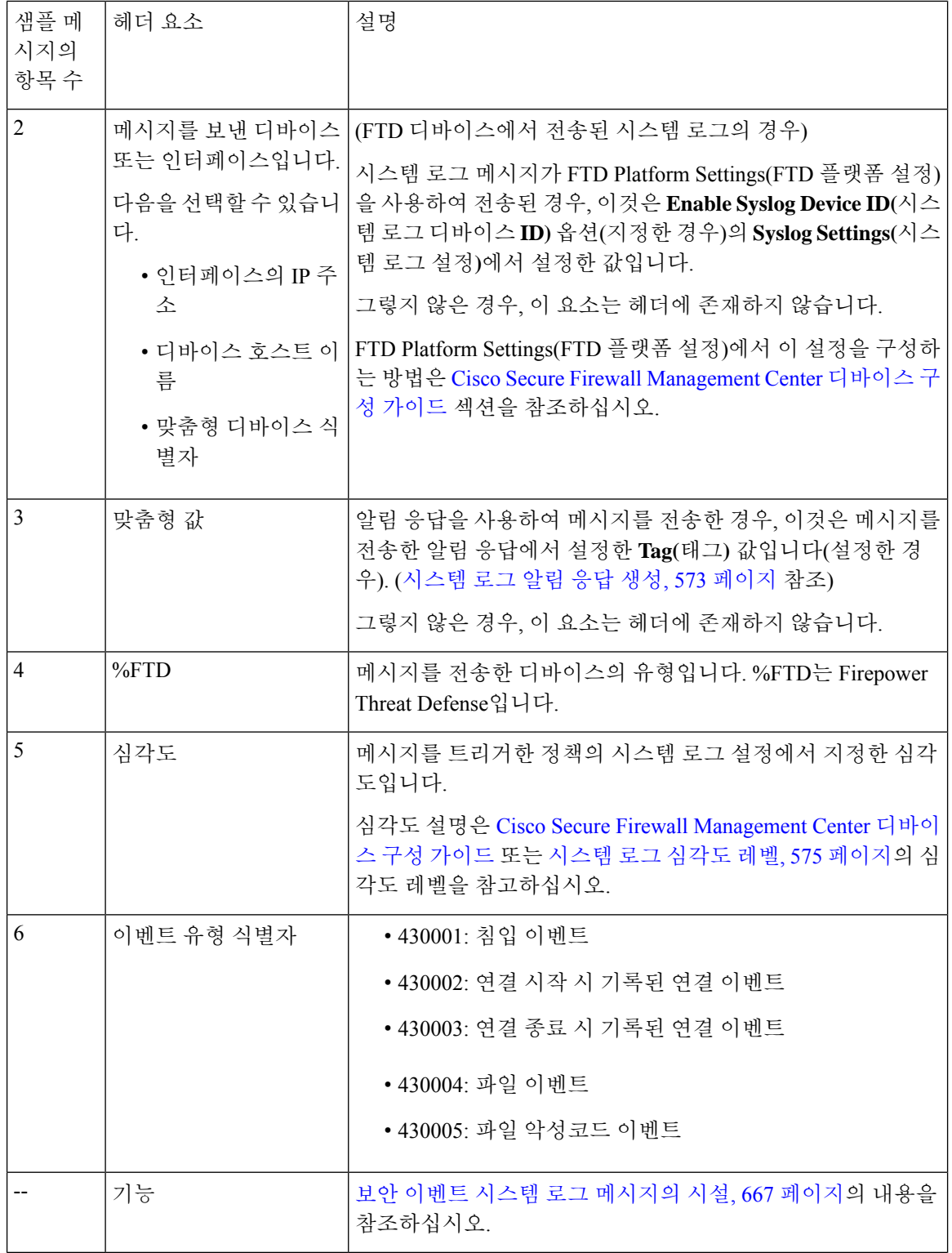

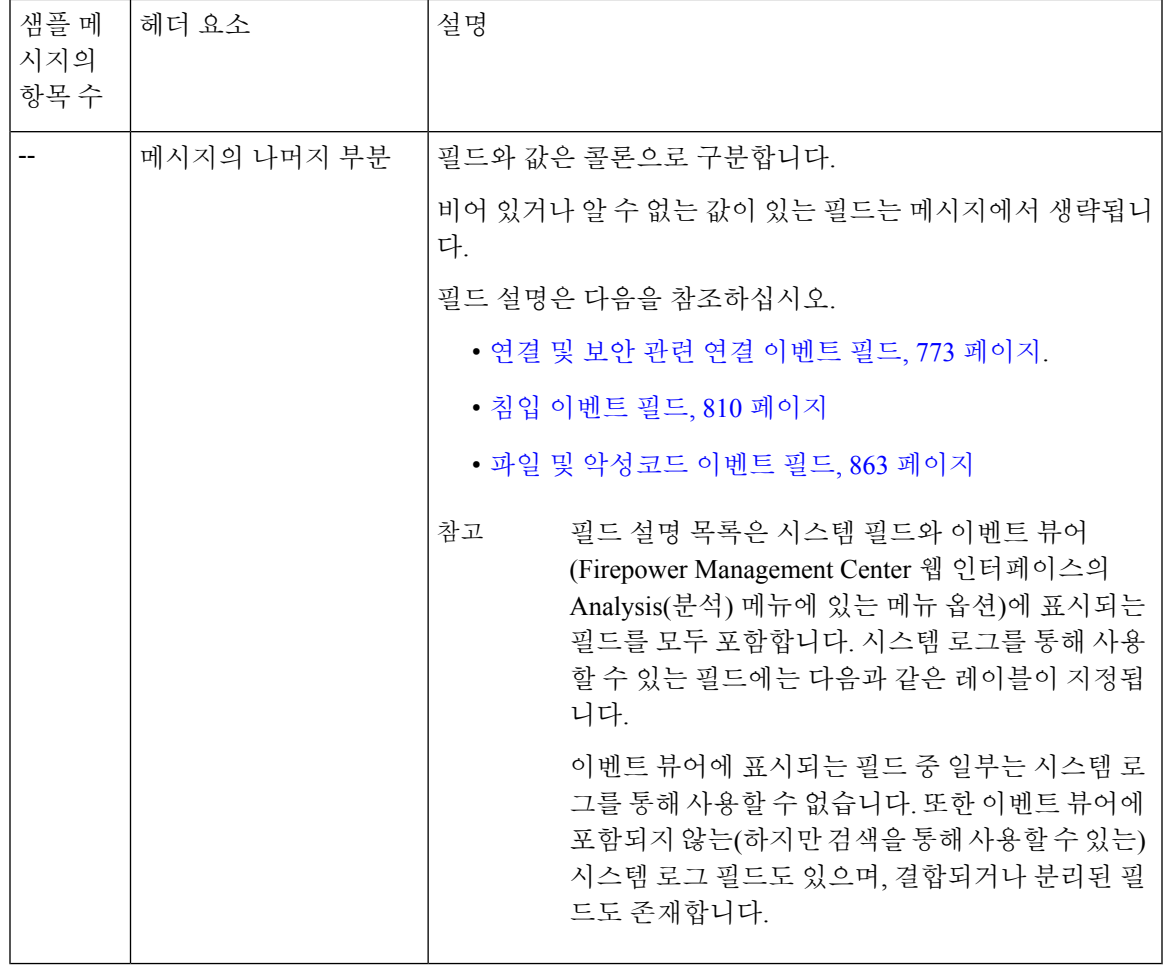

### 보안 이벤트 시스템 로그 메시지의 시설

 $\overline{\phantom{a}}$ 

일반적으로 시설 값은 보안 이벤트의 시스템 로그 메시지와는 무관합니다. 그러나 Facility(시설)이 필요하다면, 다음 표를 사용하십시오.

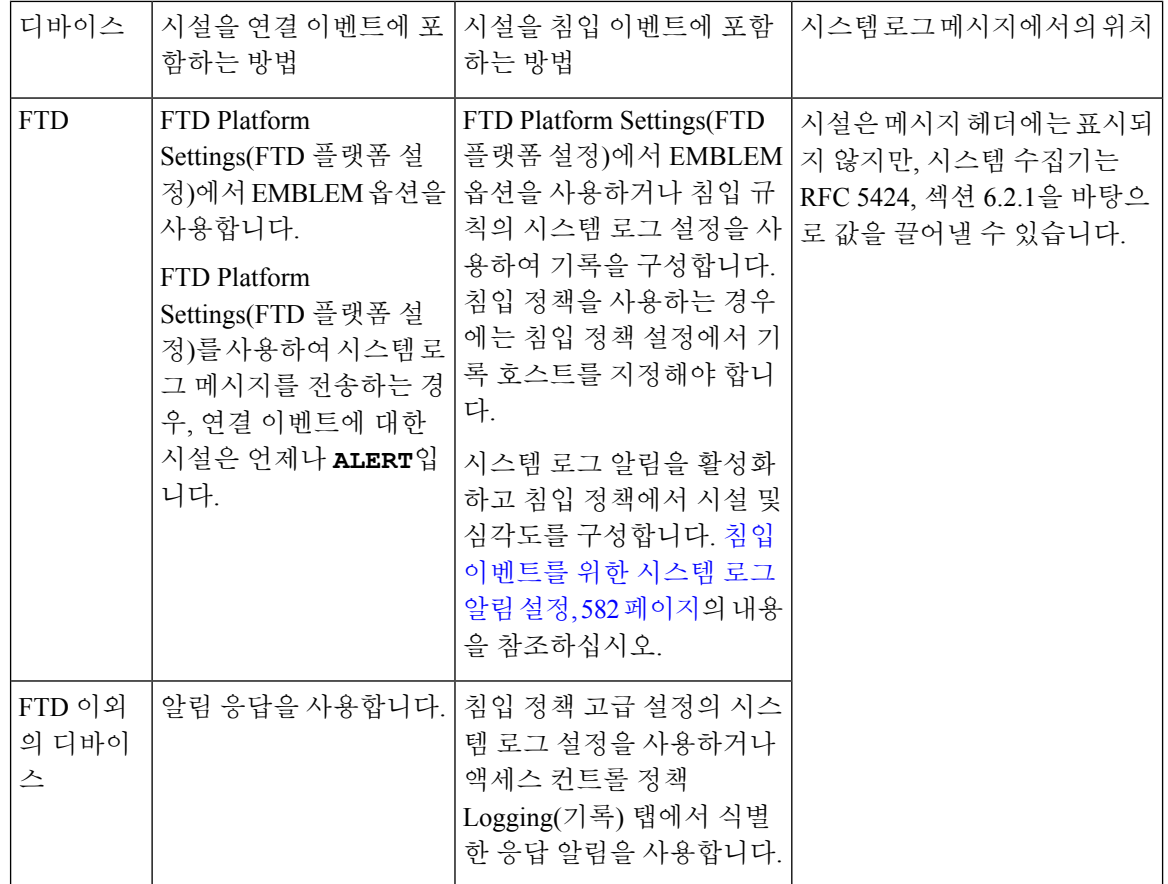

자세한 내용은 침입 시스템 로그 알림에 대한 기능 및 심각도, 583 페이지 및 시스템 로그 알림 응답 생성, 573 페이지의 내용을 참조하십시오.

# **Firepower System** 로그 메시지 유형

Firepower는 다음 테이블에서 설명하는 것처럼 여러 시스템 로그 데이터 유형을 전송할 수 있습니다.

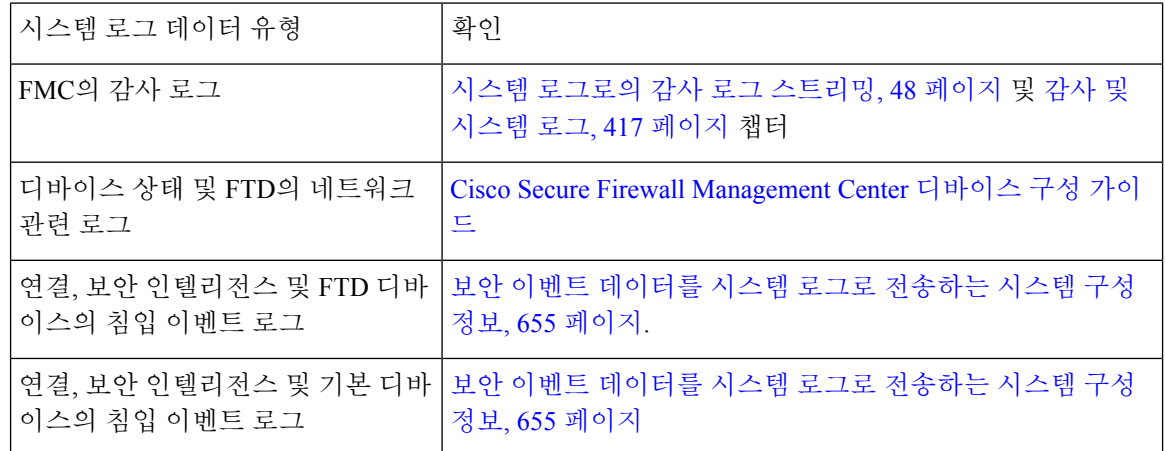

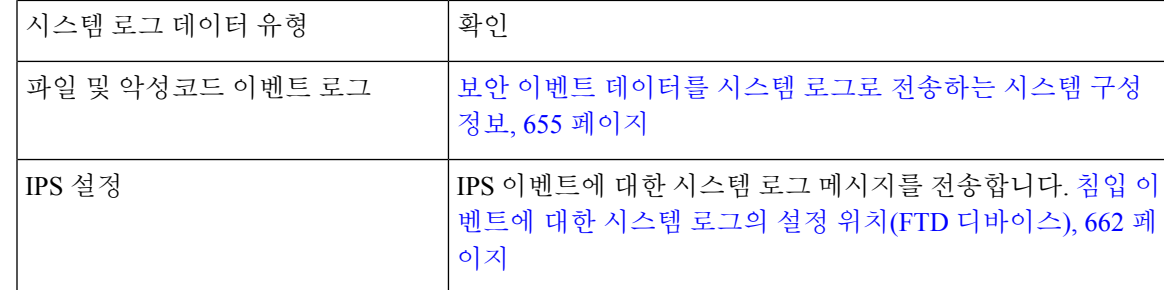

### 보안 이벤트에 대한 시스템 로그 제한 사항

- Syslog를 사용하거나 이벤트를 외부에 저장하려는 경우 정책 및 규칙 이름과 같은 개체 이름에 특수 문자를 사용하지 마십시오. 개체 이름은 수신 애플리케이션에서 구분자로 사용할 수 있는 특수 문자(예: 쉼표)를 포함해서는 안 됩니다.
- 이벤트가 시스템 로그 수집기에 표시될 때까지 최대 15분이 걸릴 수 있습니다.
- 다음 파일 및 악성코드 이벤트의 데이터는 시스템 로그를 통해 사용할 수 없습니다.
	- 회귀 이벤트
	- AMP for Endpoints(엔드포인트용 AMP)가 생성한 이벤트

# **eStreamer** 서버 스트리밍

EventStreamer(eStreamer)를사용하면여러종류의이벤트데이터를SecureFirewall ManagementCenter 에서 맞춤 개발된 클라이언트 애플리케이션으로 스트리밍할 수 있습니다. 자세한 내용은 *Firepower System Event Streamer* 통합 가이드를 참조하십시오.

eStreamer 서버로 사용할 어플라이언스가 외부 클라이언트로 eStreamer 이벤트의 스트리밍을 시작하 기 전에 이벤트를 클라이언트로 전송하고, 클라이언트에 대한 정보를 제공하고, 통신 설정 시 사용할 인증 자격 증명 집합을 생성하도록 eStreamer 서버를 구성해야 합니다. 어플라이언스의 사용자 인터 페이스에서 이 모든 작업을 수행할 수 있습니다. 설정이 저장되면, 선택한 이벤트는 요청 시 eStreamer 클라이언트에 전달됩니다.

eStreamer 서버가 이벤트를 요청하는 클라이언트에 전송할 수 있는 이벤트 유형을 제어할 수 있습니 다.

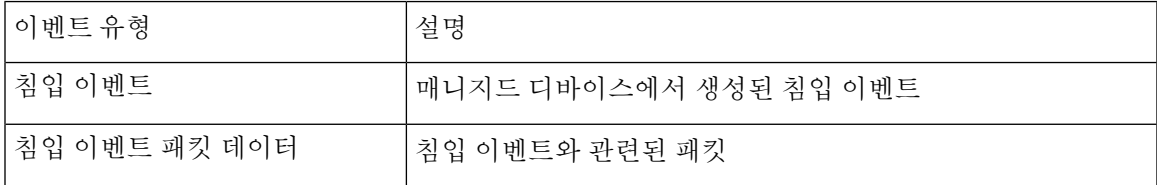

표 **54: eStreamer** 서버가 전송할 수 있는 이벤트 유형

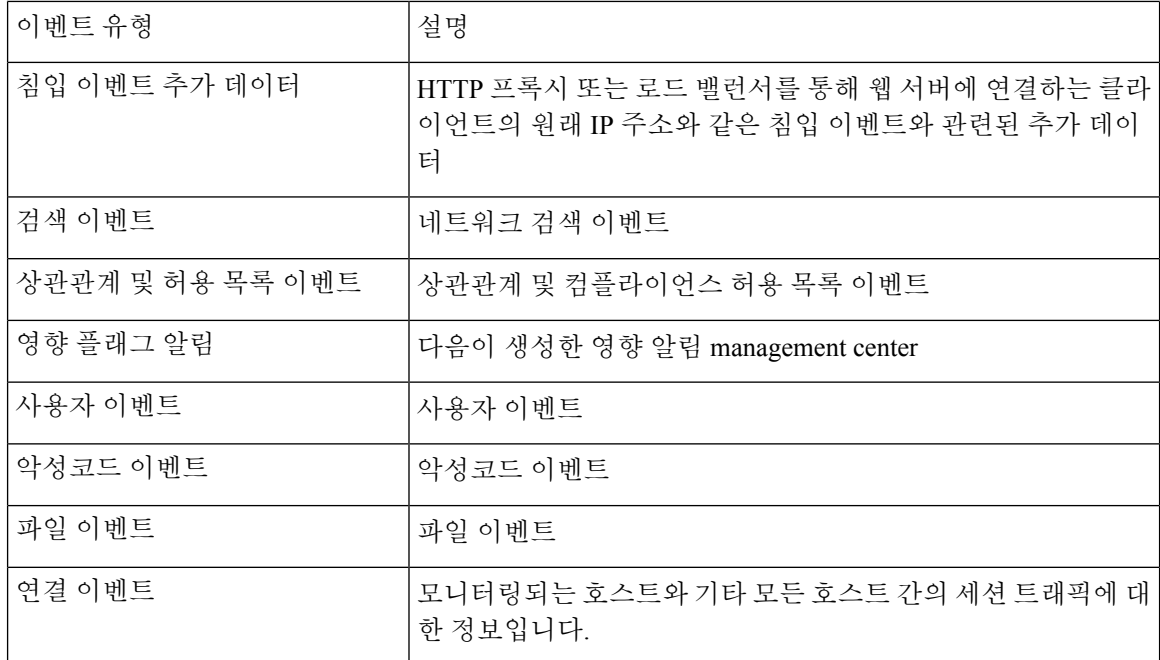

## 시스템 로그 및 **eStreamer**의 보안 이벤트 비교

일반적으로, eStreamer에 큰 투자를 하지 않은 조직은 시스템 로그 대신 eStreamer를 사용하여 보안 이 벤트 데이터를 외부적으로 관리해야 합니다.

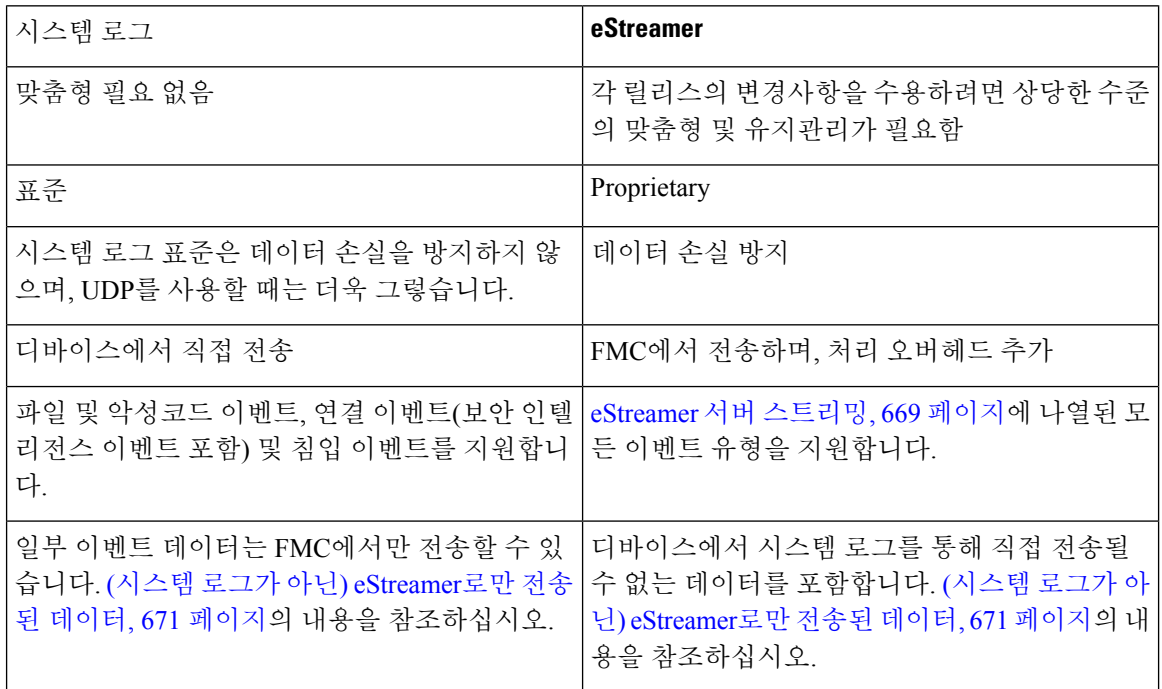

### **(**시스템 로그가 아닌**) eStreamer**로만 전송된 데이터

다음 데이터는 에서만 사용할 수 있으며, 따라서 디바이스에서 시스템 로그를 통해 전송할 수 없습니 다.Secure Firewall Management Center

- 패킷 로그
- 침입 이벤트 추가 데이터 이벤트

자세한 내용은 eStreamer 서버 스트리밍, 669 페이지의 내용을 참조하십시오.

- 통계 및 통합 이벤트
- 네트워크 검색 이벤트
- 사용자 활동 및 로그인 이벤트
- 상관관계 이벤트
- 악성코드 이벤트:
	- 회귀 판정
	- 관련 SHA 정보가 디바이스에 이미 동기화되어 있지 않은 경우 ThreatName 및 분류
- 다음 필드:
	- Impact 및 ImpactFlag 필드

자세한 내용은 eStreamer 서버 스트리밍, 669 페이지의 내용을 참조하십시오.

- IOC Count 필드
- 대부분의 원시 ID 및 UUID입니다.
	- 예외
		- 연결 이벤트에 대한 시스템 로그는 FirewallPolicyUUID, FirewallRuleID, TunnelRuleID, MonitorRuleID, SI\_CategoryID, SSL\_PolicyUUID, SSL\_RuleID가 포함됩니다.
		- 침입 이벤트의 시스템 로그는 IntrusionPolicyUUID, GeneratorID, SignatureID를 포함합니다.
- 확장 메타데이터(다음을 포함하되 이에 제한되지 않음):
	- LDAP에서 제공한 사용자 상세정보(전체 이름, 부서, 전화 번호 등)

시스템 로그는 이벤트의 사용자 이름만 제공합니다.

• SSL 인증 상세정보 같은 상태 기반 정보

시스템 로그는 인증서 지문과 같은 기본 정보를 제공하지만, cert CN 같은 다른 인증서 세부 정보는 제공하지 않습니다.

• 앱 태그 및 범주 같은 자세한 애플리케이션 정보

시스템 로그는 애플리케이션 이름만 제공합니다.

일부 메타데이터 메시지에는 개체에 대한 추가 정보도 포함됩니다.

• 지오로케이션 정보

## **eStreamer** 이벤트 유형 선택

**eStreamer Event Configuration(eStreamer** 이벤트 설정**)** 확인란는 eStreamer 서버가 전송할 수 있는 이벤트를 제어합니다. 클라이언트에서는 여전히 eStreamer 서버로 전송하는 요청 메시지에서 수신하 고자 하는 이벤트 유형을 구체적으로 요청해야 합니다. 자세한 내용은 *Firepower System Event Streamer* 통합 가이드를 참고하십시오.

다중 도메인 구축에서는 어떤 도메인 수준에서도 eStreamer 이벤트 설정을 구성할 수 있습니다. 그러 나 상위 도메인이 특정 이벤트 유형을 활성화했다면, 하위 도메인에서는 이벤트 유형을 비활성화할 수 없습니다.

management center를 위해 이 작업을 수행하려면 관리자 사용자여야 합니다.

프로시저

- 단계 **1 Integration(**통합**)** > **Other Integrations(**기타 통합**)**를 선택합니다.
- 단계 **2 eStreamer**를 클릭합니다.
- 단계 **3** eStreamer 서버 스트리밍, 669 페이지에 설명된 대로, **eStreamer Event Configuration(eStreamer** 이벤 트 설정**)**에서 eStreamer가 요청 클라이언트로 전달하도록 할 이벤트 유형 옆에 있는 확인란을 선택하 거나 선택 해제합니다.
- 단계 **4 Save(**저장**)**를 클릭합니다.

## **eStreamer** 클라이언트 커뮤니케이션 설정

eStreamer가 eStreamer 이벤트를 클라이언트에 전송하려면, 먼저 eStreamer 페이지에서 클라이언트를 eStreamer 서버의 피어 데이터베이스에 추가해야 합니다. 또한 eStreamer 서버에서 생성된 인증 인증 서를 클라이언트에 복사해야 합니다. 이상의 단계를 완료하면 eStreamer 서비스를 다시 시작하지 않 고도 클라이언트를 eStreamer 서버에 연결할 수 있습니다.

다중 도메인 구축에서는 모든 도메인에서 eStreamer 클라이언트를 만들 수 있습니다. 인증 인증서를 이용하면 클라이언트가 클라이언트 인증서의 도메인 및 하위 도메인의 이벤트만 요청하게 할 수 있 습니다. eStreamer 설정 페이지는 현재 도메인과 연결된 클라이언트만 표시하므로, 인증서를 다운로 드하거나 취소하려면 클라이언트가 생성된 도메인으로 전환해야 합니다.

management center에 대해 이 작업을 수행하려면 관리자 또는 검색 관리자 사용자여야 합니다.

프로시저

단계 **1 Integration(**통합**)** > **Other Integrations(**기타 통합**)**를 선택합니다.

- 단계 **2 eStreamer**를 클릭합니다.
- 단계 **3 Create Client(**클라이언트 생성**)**를 클릭합니다.
- 단계 **4 Hostname(**호스트 이름**)** 필드에 eStreamer 클라이언트를 실행하는 호스트의 IP 주소 또는 호스트 이름 을 입력합니다.
	- 참고 DNS 확인을 설정하지 않은 경우, IP 주소를 사용해야 합니다.
- 단계 **5** 인증서 파일을 암호화하려면, **Password(**비밀번호**)** 필드에 비밀번호를 입력합니다.
- 단계 **6 Save(**저장**)**를 클릭합니다. 이제 eStreamer 서버는 호스트가 eStreamer 서버의 포트 8302에 액세스하는 것을 허용하고 클라이언 트-서버 인증 중에 사용할 인증 인증서를 만듭니다.
- 단계 **7** 인증서 파일을 다운로드하려면 클라이언트 호스트 이름 옆에 있는 **Download(**다운로드**)** ( )을 클릭 합니다.
- 단계 **8** SSL 인증을 위해 클라이언트가 사용한 적절한 디렉터리에 인증서 파일을 저장합니다.
- 단계 **9** 클라이언트에 대한 액세스를 취소하려면, 제거할 호스트 옆에 있는 **Delete(**삭제**)** ( )을 클릭합니다. eStreamer 서비스를 다시 시작할 필요가 없으며, 액세스는 즉시 취소됩니다.

## **Splunk**의 이벤트 분석

Splunk용 Cisco Secure Firewall(f.k.a. Firepower)(이전 명칭: Splunk용 Cisco Firepower App)를 외부 툴로 사용하여 Firepower 이벤트 데이터를 표시하고 사용하여 네트워크에서 위협을 추적하고 조사할 수 있습니다.

eStreamer가필요합니다.이는고급기능입니다. eStreamer서버스트리밍, 669페이지를참조하십시오. 자세한 내용은 <https://cisco.com/go/firepower-for-splunk>를 참고하십시오.

## **IBM QRadar**의 이벤트 분석

IBM QRadar용 Cisco Firepower 앱을 대체 방법으로 사용하여 이벤트 데이터를 표시하고 네트워크에 대한 위협을 분석, 추적 및 조사할 수 있습니다.

eStreamer가필요합니다.이는고급기능입니다. eStreamer서버스트리밍, 669페이지를참조하십시오.

자세한 내용은 [https://www.cisco.com/c/en/us/td/docs/security/firepower/integrations/QRadar/](https://www.cisco.com/c/en/us/td/docs/security/firepower/integrations/QRadar/integration-guide-for-the-cisco-firepower-app-for-ibm-qradar.html) [integration-guide-for-the-cisco-firepower-app-for-ibm-qradar.html](https://www.cisco.com/c/en/us/td/docs/security/firepower/integrations/QRadar/integration-guide-for-the-cisco-firepower-app-for-ibm-qradar.html)를 참고하십시오.

# 외부 툴을 사용한 이벤트 데이터 분석 기록

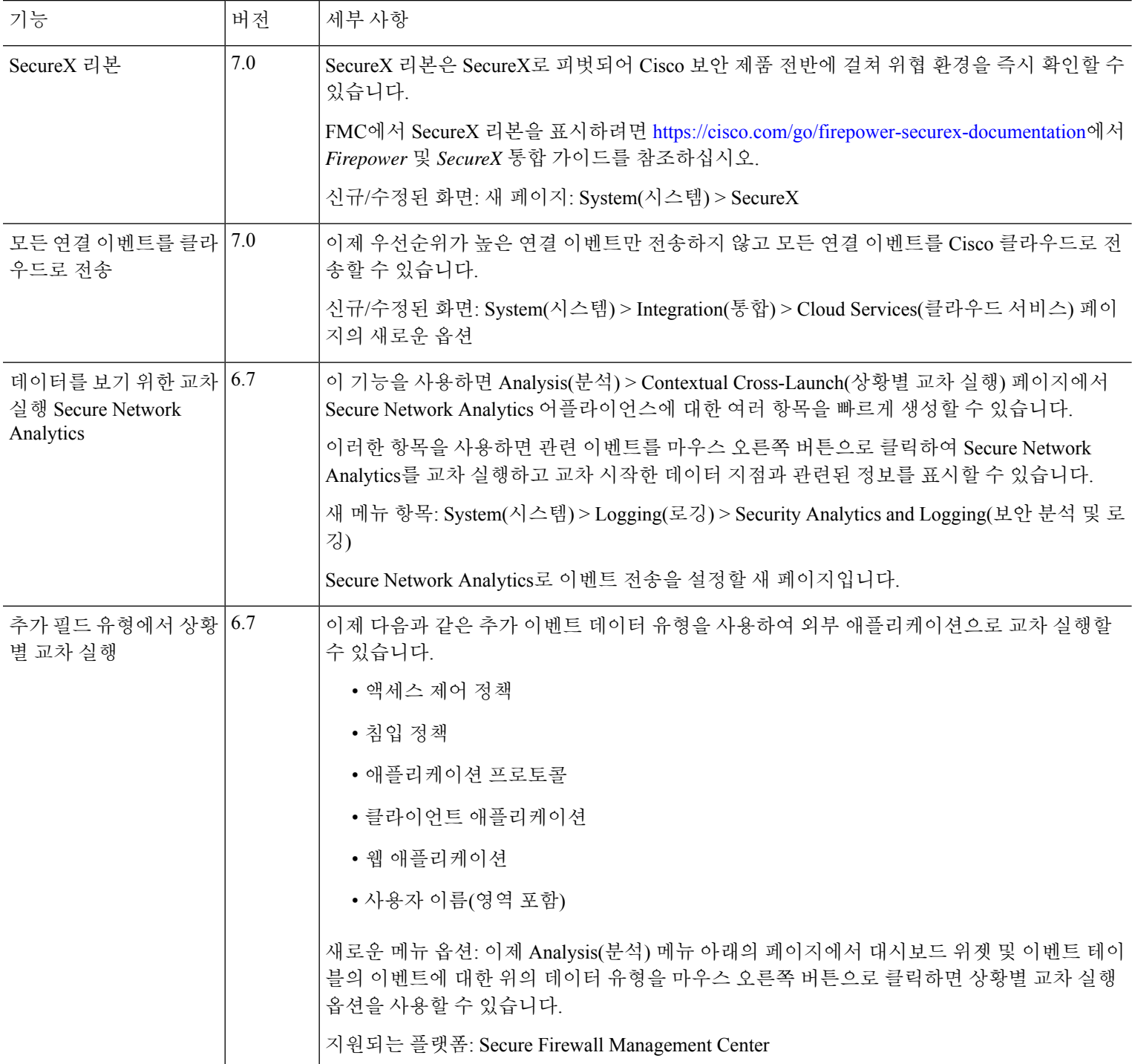

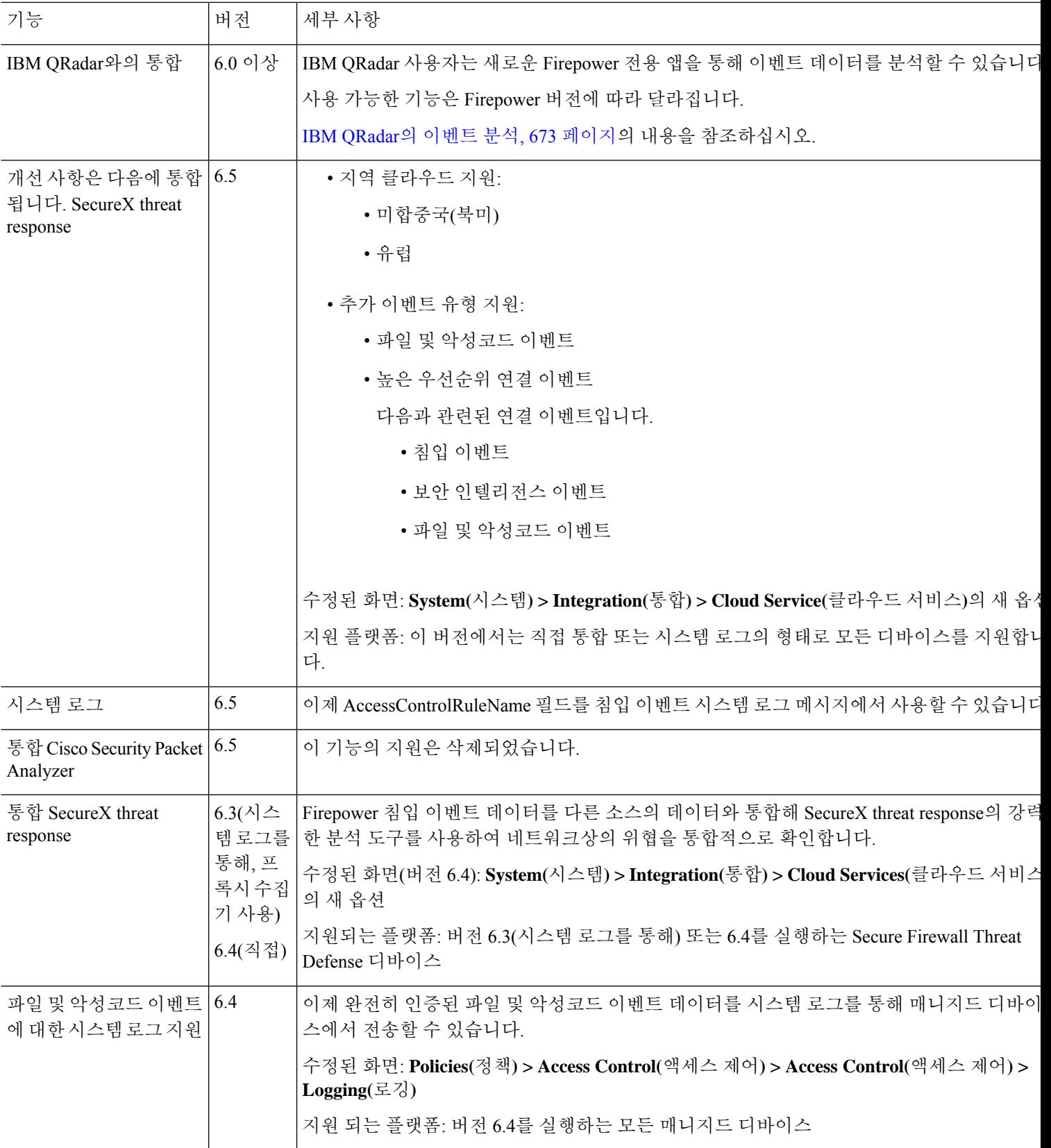

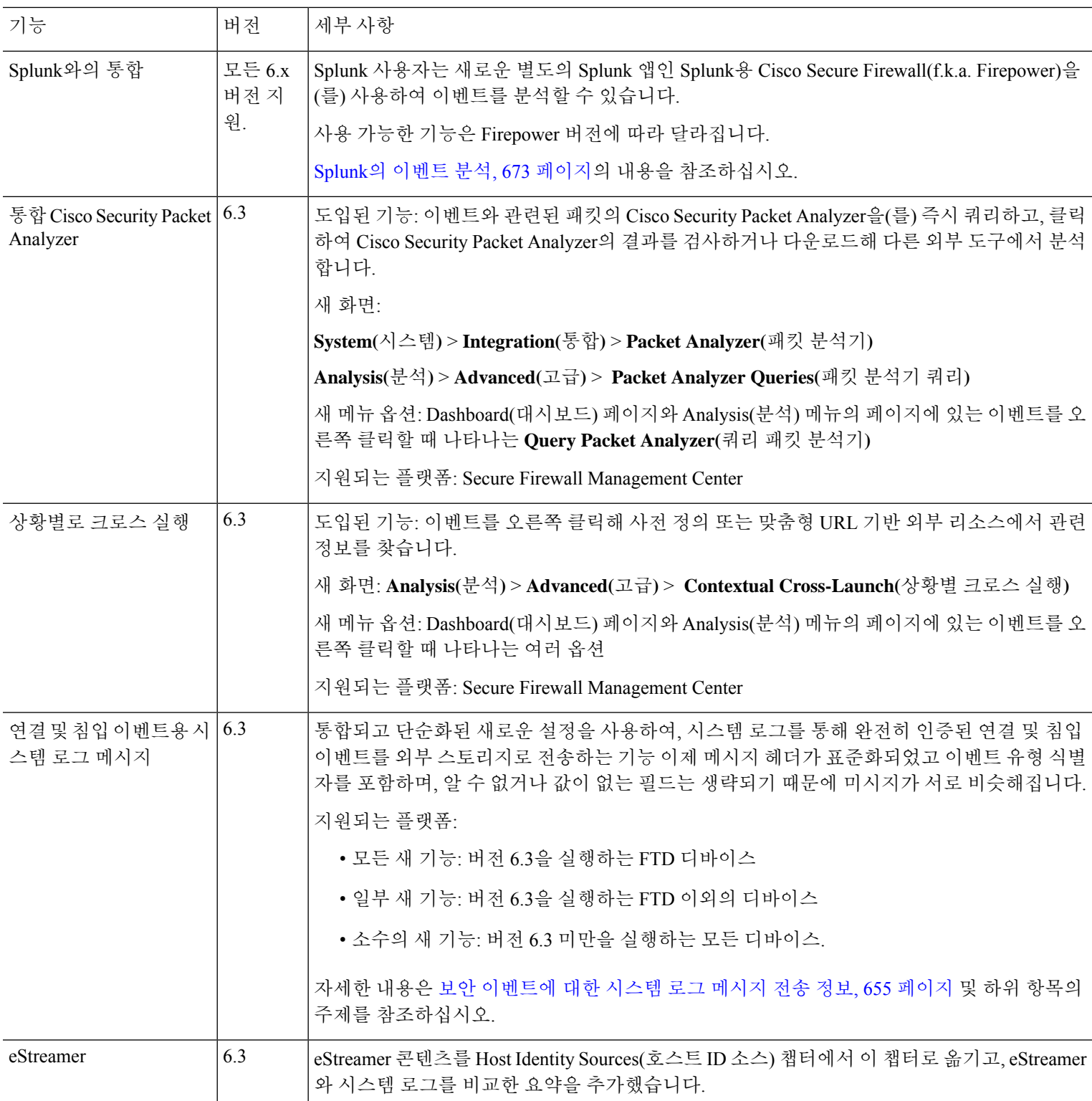
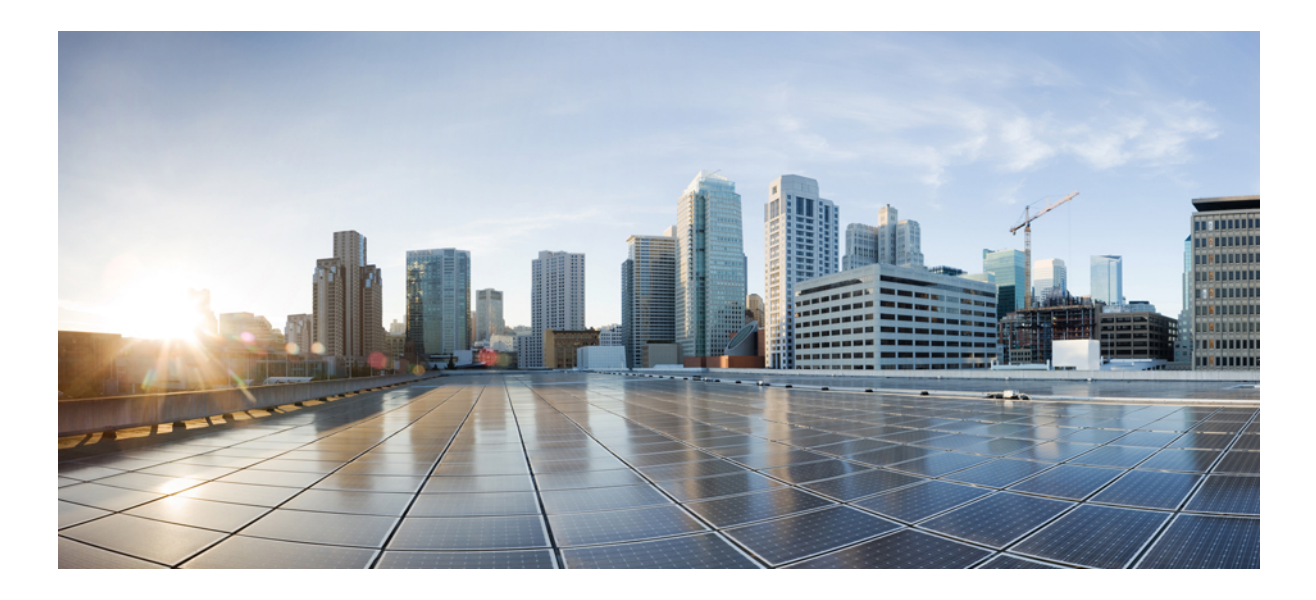

# **VII** <sup>부</sup>

# 워크플로우 및 테이블

- 워크플로우, 679 페이지
- 이벤트 검색, 721 페이지
- 사용자 지정 워크플로, 733 페이지
- 사용자 지정 표, 741 페이지

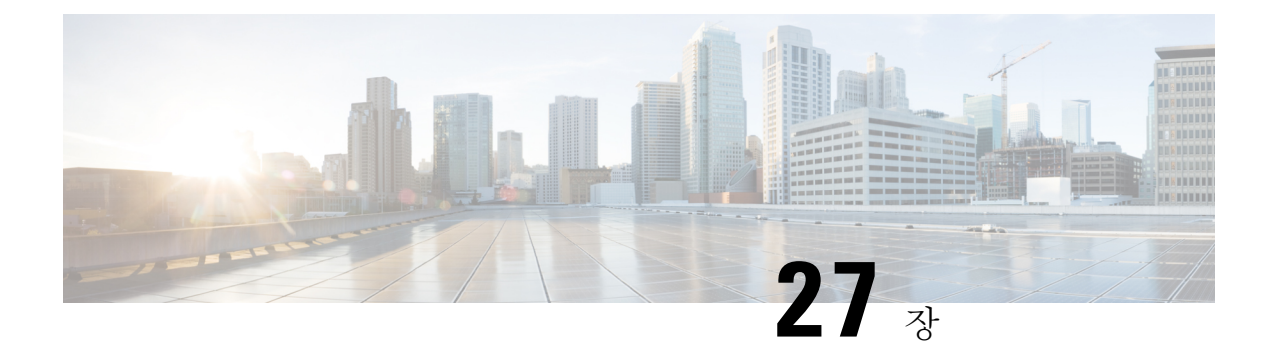

# 워크플로우

다음 주제에서는 워크플로를 사용하는 방법을 설명합니다.

- 개요: 워크플로, 679 페이지
- 사전 정의 워크플로, 680 페이지
- 맞춤형 테이블 워크플로, 689 페이지
- 워크플로 사용, 689 페이지
- 통합 이벤트 보기로 작업, 717 페이지
- 북마크, 717 페이지
- 워크플로우 히스토리, 719 페이지

# 개요**:** 워크플로

워크플로는 management center 웹 인터페이스에 있는 일련의 맞춤 데이터 페이지이며, 분석가는 시스 템에서 생성된 이벤트를 평가하는 데 이를 사용할 수 있습니다.

다음 워크플로 유형은 management center에서 사용할 수 있습니다.

사전 정의 워크플로

시스템으로 전달한 미리 설정된 워크플로입니다. 사전 정의한 워크플로는 편집하거나 삭제할 수 없습니다. 하지만 사전 정의한 워크플로를 복사하고 맞춤형 워크플로의 기반으로 사용하는 것은 가능합니다.

저장된 맞춤형 워크플로

management center(으)로 전달한 저장된 맞춤형 테이블을 기반으로 하는 맞춤형 워크플로입니다. 이러한 워크플로는 편집, 삭제, 복사할 수 있습니다.

사용자 지정 워크플로

생성하고 필요에 맞게 맞춤형한 워크플로 또는 맞춤형 테이블을 생성할 때 시스템이 자동으로 생성한 워크플로입니다. 이러한 워크플로는 편집, 삭제, 복사할 수 있습니다.

많은 경우 워크플로에 표시되는 데이터는 매니지드 디바이스 허가 및 구축 방법, 데이터를 제공하는 기능 설정 여부 등의 요소에 따라 달라집니다.

# 사전 정의 워크플로

다음 섹션에서 설명하는 사전 정의된 워크플로는 시스템을 통해 전달됩니다. 사전 정의된 워크플로 는 편집하거나 삭제할 수 없지만, 사전 정의한 워크플로를 복사하고 맞춤형 워크플로의 기반으로 사 용하는 것은 가능합니다.

# 사전 정의 침입 이벤트 워크플로

다음 표에서는 Firepower System에 포함된 사전 정의 침입 이벤트 워크플로에 대해 설명합니다.

표 **55:** 사전 정의 침입 이벤트 워크플로

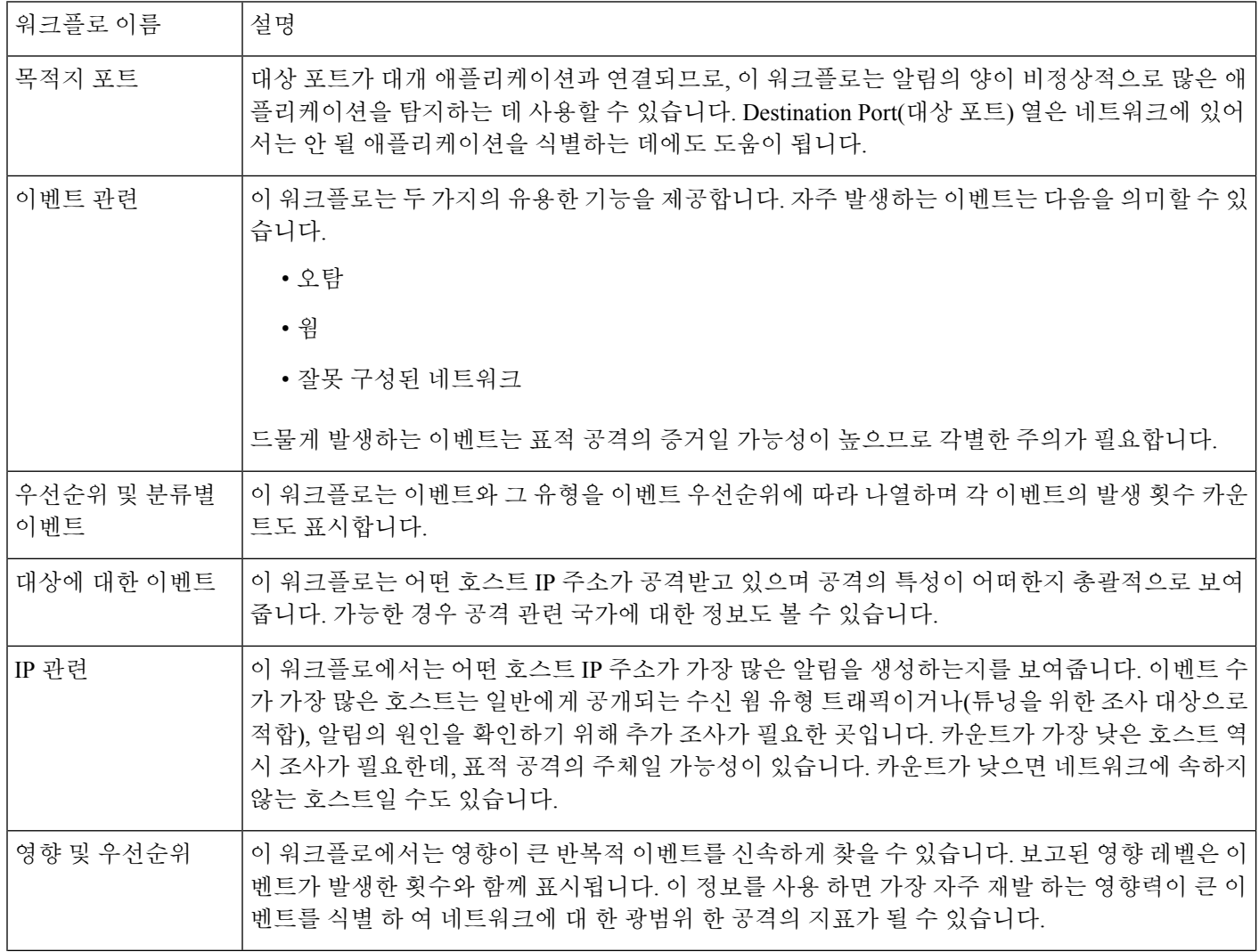

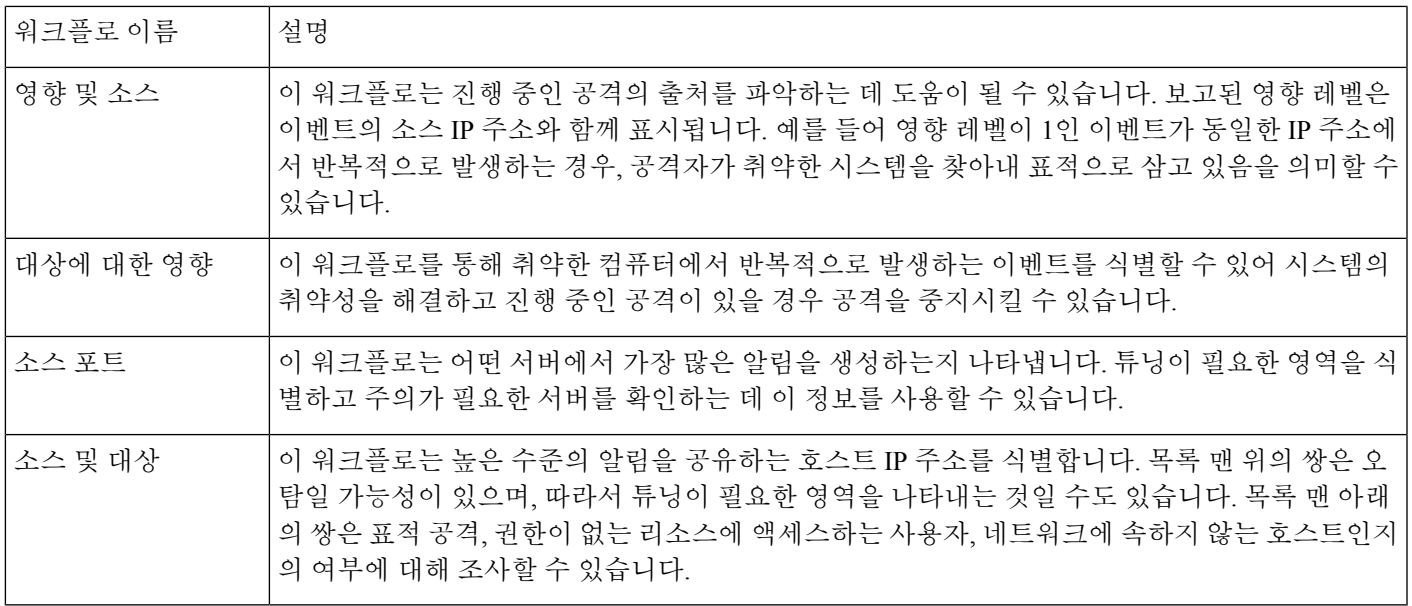

# 사전 정의 악성코드 워크플로

다음 표에서는 management center에 포함된 사전 정의 악성코드 워크플로에 대해 설명합니다. 모든 사전 정의 악성코드 워크플로에서는 악성코드 이벤트의 테이블 보기를 사용합니다.

표 **56:** 사전 정의 악성코드 워크플로

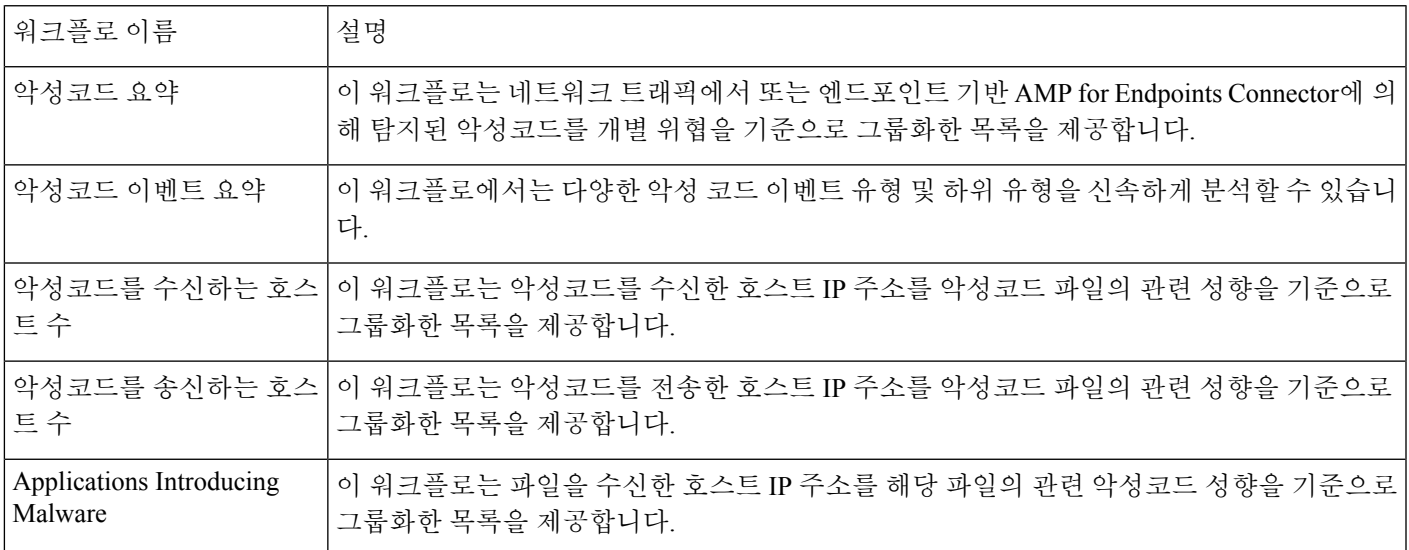

# 사전 정의 파일 워크플로

다음 표에서는 management center에 포함된 사전 정의 파일 이벤트 워크플로에 대해 설명합니다. 모 든 사전 정의 파일 이벤트 워크플로에서는 파일 이벤트의 테이블 보기를 사용합니다.

표 **57:** 사전 정의 파일 워크플로

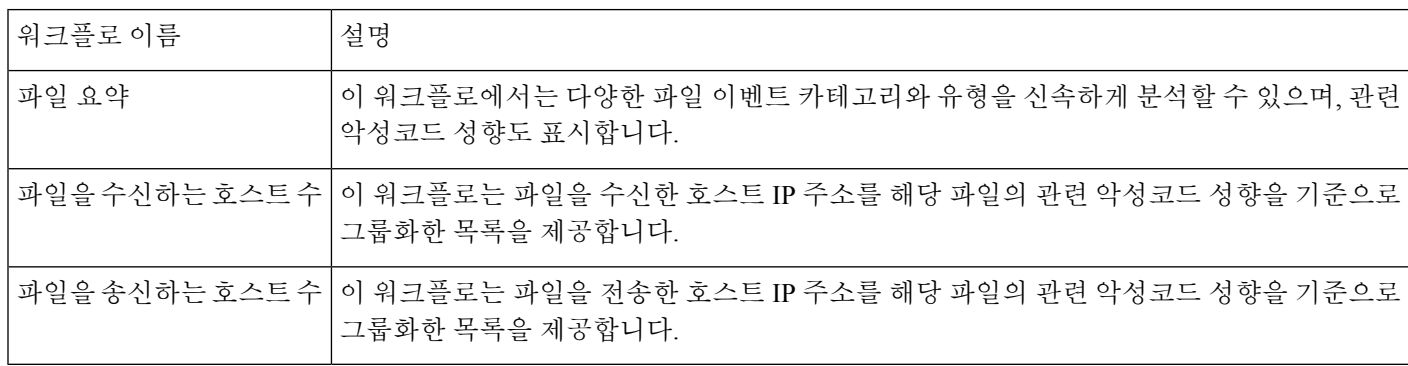

### 사전 정의 캡처 파일 워크플로

다음 표에서는 management center에 포함된 사전 정의 캡처 파일 워크플로에 대해 설명합니다. 모든 사전 정의 캡처 파일 워크플로에서는 캡처 파일의 테이블 보기를 사용합니다.

표 **58:** 사전 정의 캡처 파일 워크플로

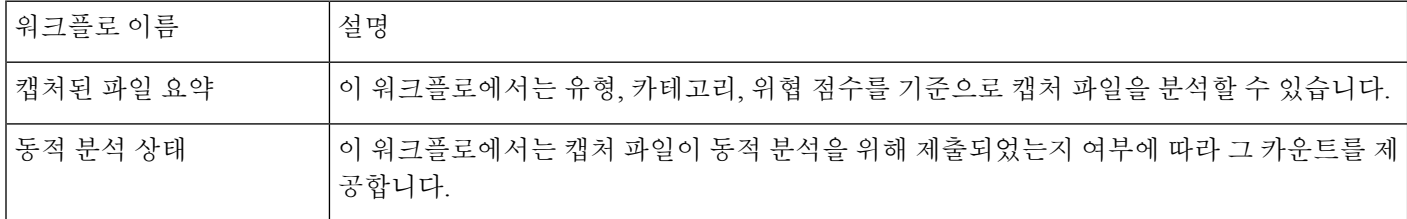

# 사전 정의 연결 데이터 워크플로

다음 표에서는 management center에 포함된 사전 정의 연결 데이터 워크플로에 대해 설명합니다. 모 든 사전 정의 연결 데이터 워크플로에서 연결 데이터의 테이블 보기를 사용합니다.

표 **59:** 사전 정의 연결 데이터 워크플로

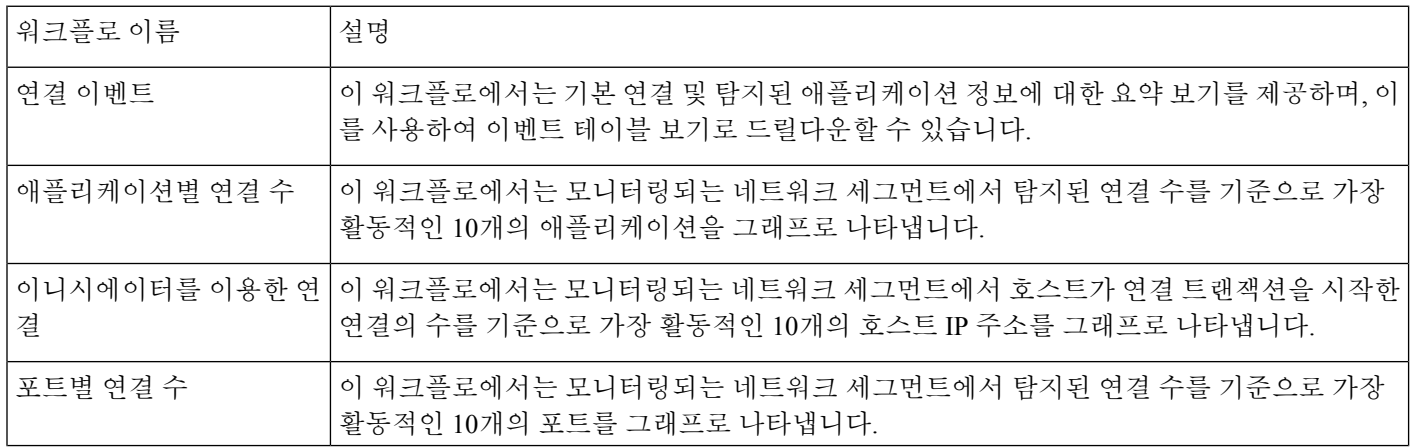

I

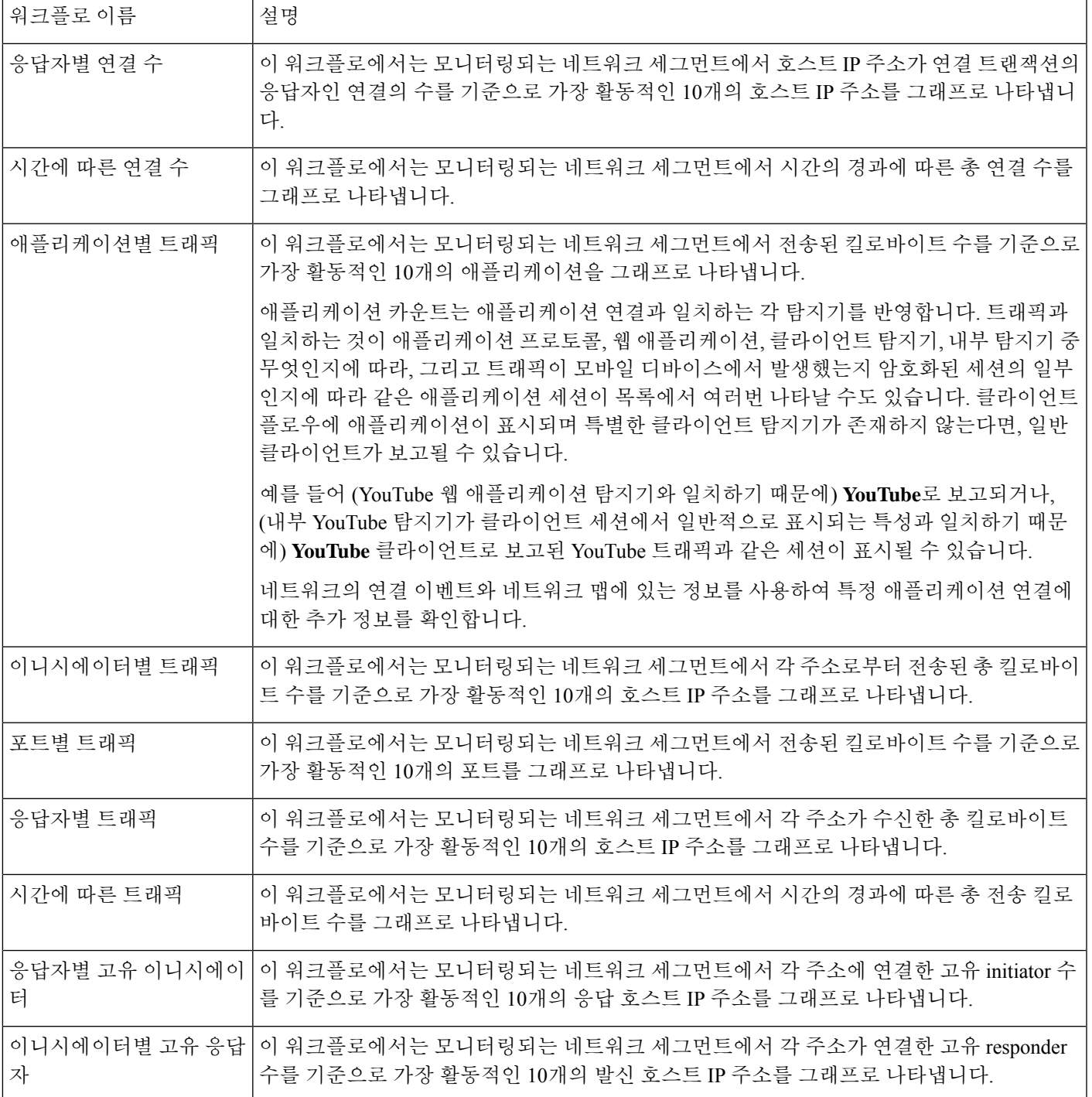

# 사전 정의 보안 인텔리전스 워크플로

다음 표에서는 management center에 포함된 사전 정의 보안 인텔리전스 워크플로에 대해 설명합니다. 모든 사전 정의 보안 인텔리전스 워크플로에서는 보안 인텔리전스 이벤트의 테이블 보기를 사용합 니다.

표 **60:** 사전 정의 보안 인텔리전스 워크플로

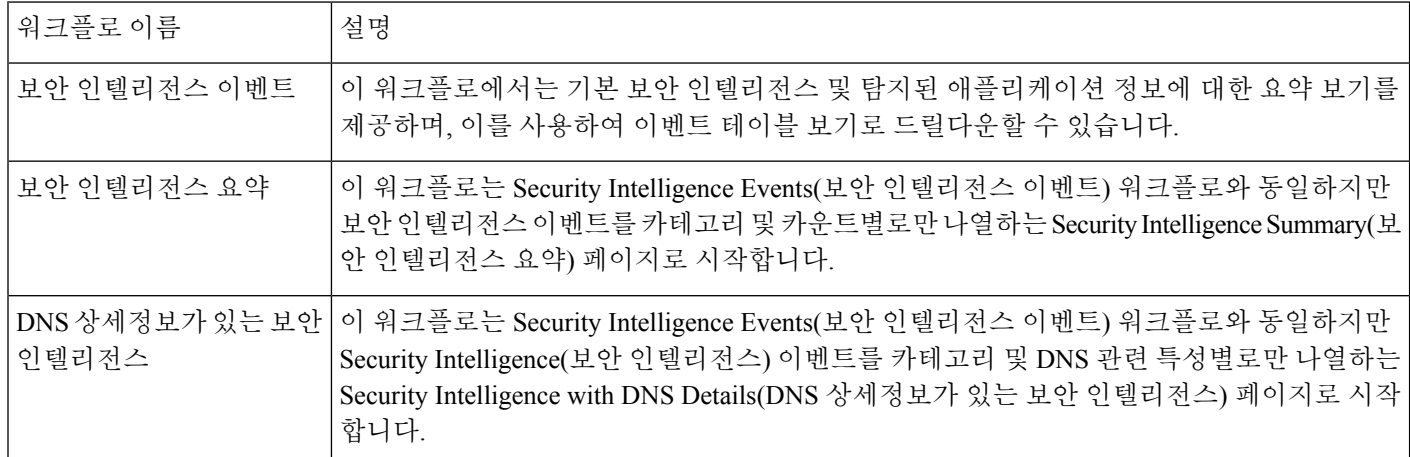

# 사전 정의 호스트 워크플로

다음 표에서는 호스트 데이터와 함께 사용할 수 있는 사전 정의 워크플로에 대해 설명합니다.

표 **61:** 사전 정의 호스트 워크플로

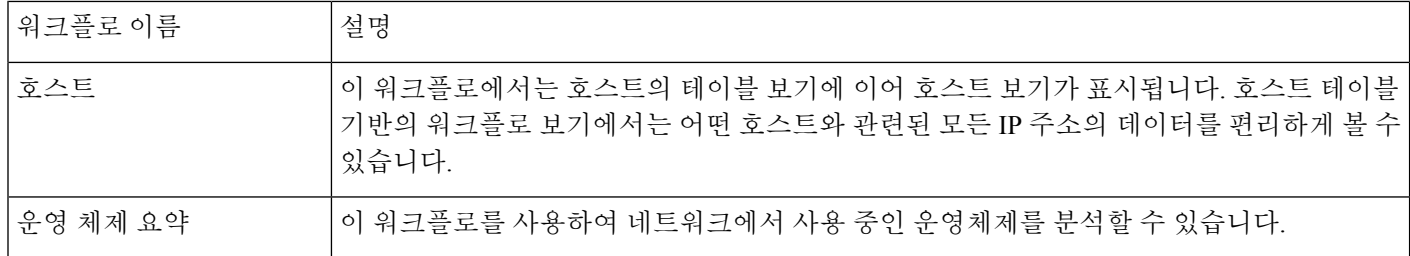

### 사전 정의 보안 침해 지표 워크플로

다음 표에서는 IOC 데이터와 함께 사용할 수 있는 사전 정의 워크플로에 대해 설명합니다.

표 **62:** 사전 정의 보안 침해 지표 워크플로

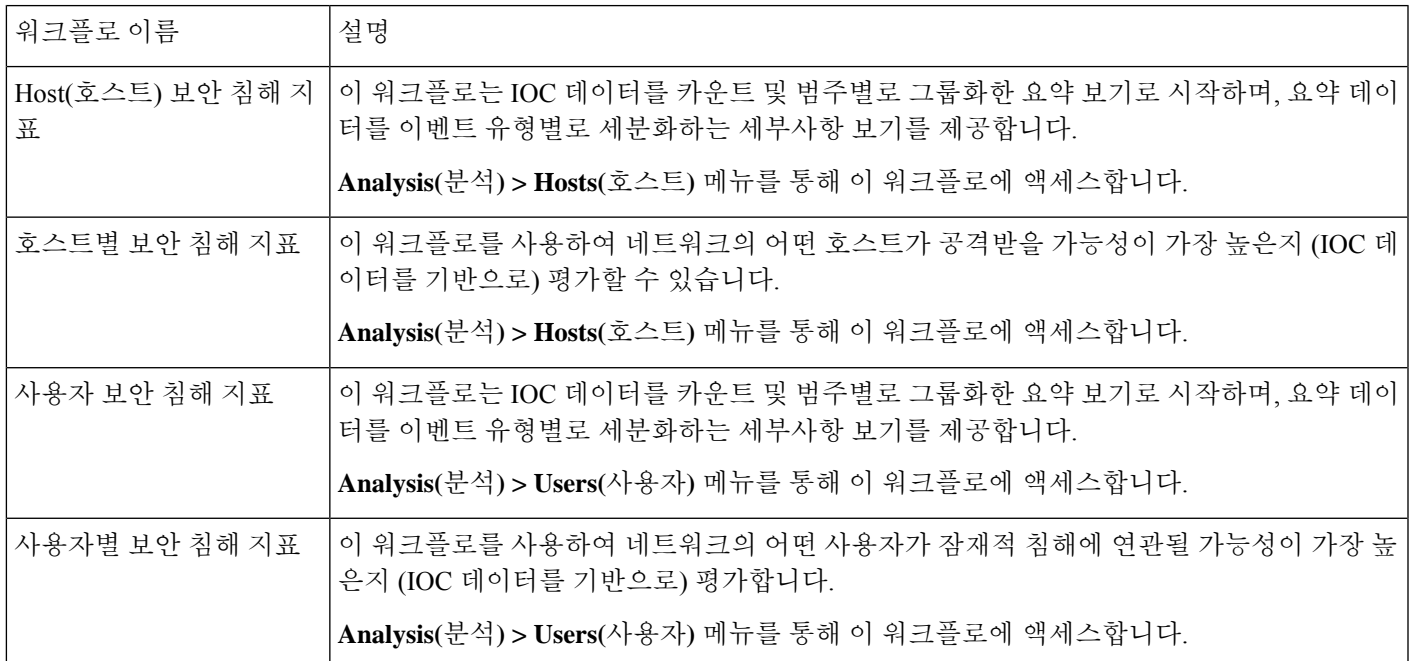

# 사전 정의 애플리케이션 워크플로

다음 표에서는 애플리케이션 데이터와 함께 사용할 수 있는 사전 정의 워크플로에 대해 설명합니다.

표 **63:** 사전 정의 애플리케이션 워크플로

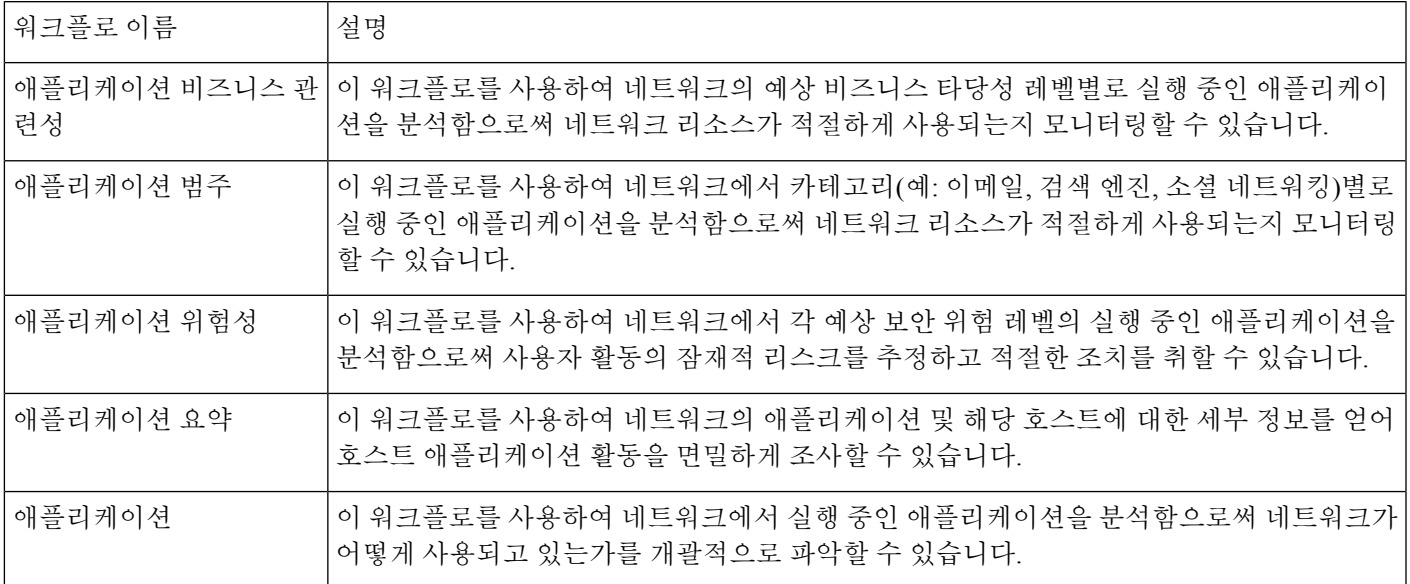

# 사전 정의 애플리케이션 상세정보 워크플로

다음 표에서는 애플리케이션 상세정보 및 클라이언트 데이터와 함께 사용할 수 있는 사전 정의 워크 플로에 대해 설명합니다.

표 **64:** 사전 정의 애플리케이션 상세정보 워크플로

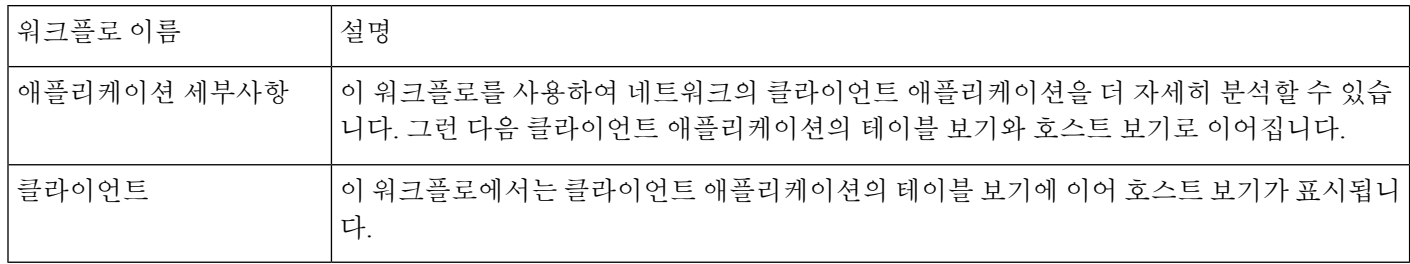

### 사전 정의 서버 워크플로

다음 표에서는 서버 데이터와 함께 사용할 수 있는 사전 정의 워크플로에 대해 설명합니다.

표 **65:** 사전 정의 서버 워크플로

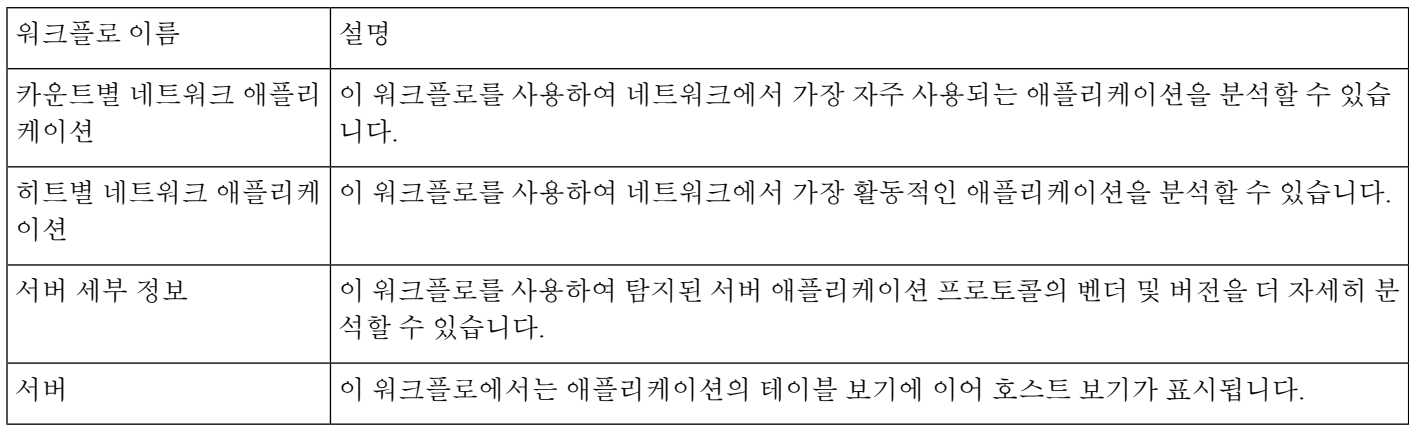

# 사전 정의 호스트 속성 워크플로

다음 표에서는 호스트 속성 데이터와 함께 사용할 수 있는 사전 정의 워크플로에 대해 설명합니다.

표 **66:** 사전 정의 호스트 속성 워크플로

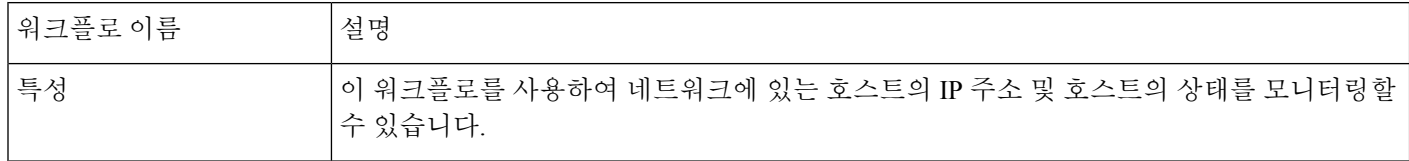

### 사전 정의 검색 이벤트 워크플로

다음 표에서는 검색 및 ID 데이터를 확인하는 데 사용할 수 있는 사전 정의 워크플로에 대해 설명합 니다.

표 **67:** 사전 정의 검색 이벤트 워크플로

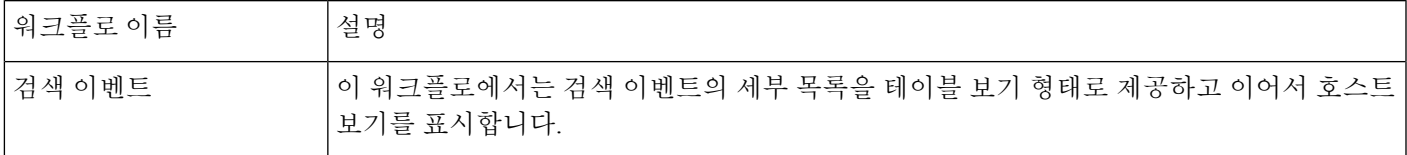

### 사전 정의 사용자 워크플로

다음 표에서는 사용자 검색 및 사용자 ID 데이터를 확인하는 데 사용할 수 있는 사전 정의 워크플로 에 대해 설명합니다.

표 **68:** 사전 정의 사용자 워크플로

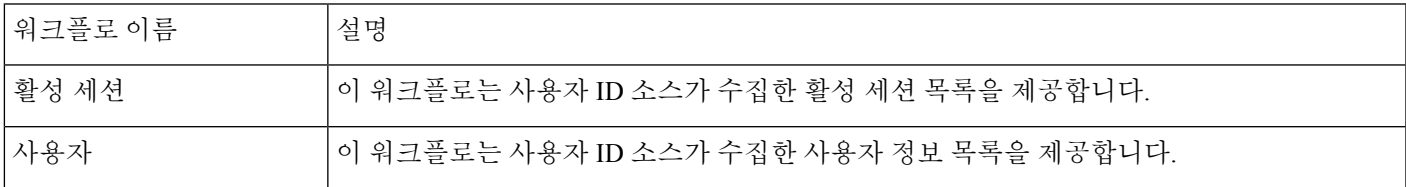

# 사전 정의 취약성 워크플로

다음 표에서는 management center에 포함된 사전 정의 취약성 워크플로에 대해 설명합니다.

표 **69:** 사전 정의 취약성 워크플로

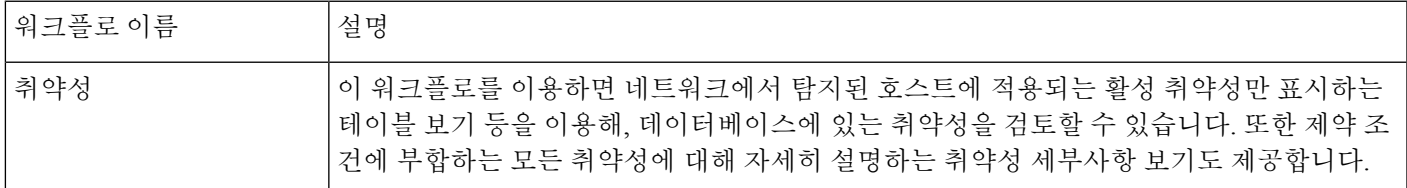

# 사전 정의 서드파티 취약성 워크플로

다음 표에서는 management center에 포함된 사전 정의 서드파티 취약성 워크플로에 대해 설명합니다.

표 **70:** 사전 정의 서드파티 취약성 워크플로

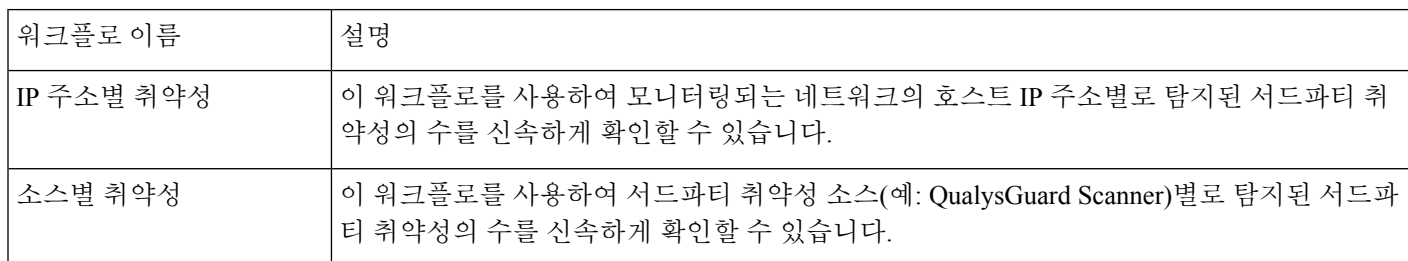

# 사전 정의 상관관계 및 허용 목록 워크플로

상관관계 데이터, 허용 목록 이벤트, 허용 목록 위반, 교정 상태 이벤트의 유형별로 사전 정의 워크플 로가 있습니다.

표 **71:** 사전 정의 상관관계 워크플로

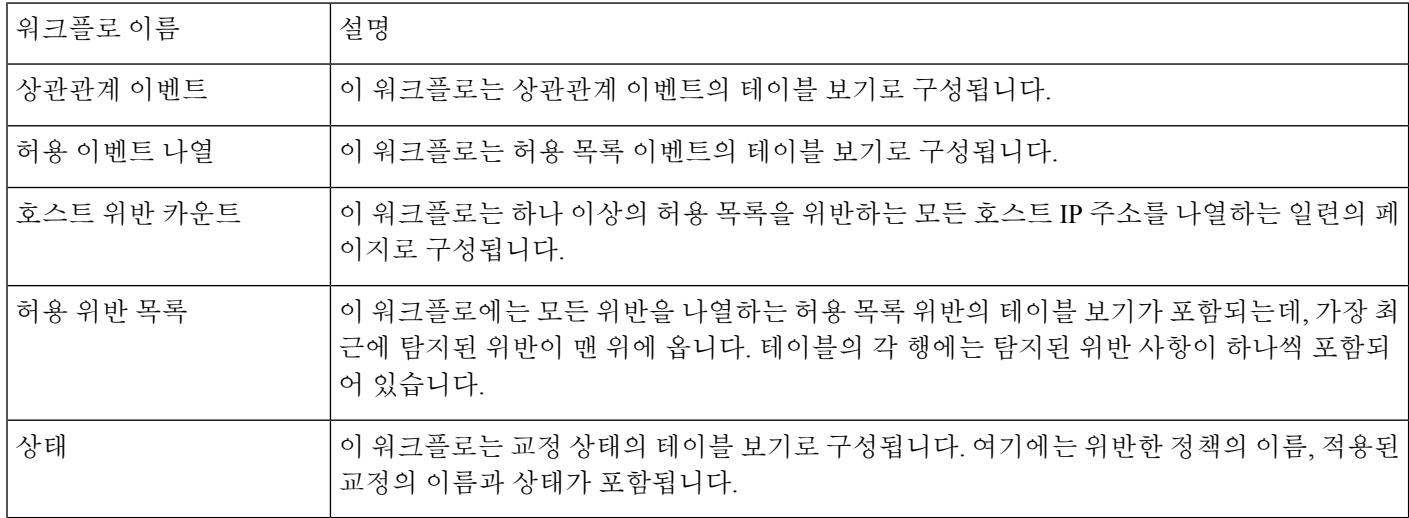

# 사전 정의 시스템 워크플로

Firepower System에서는 몇 가지 추가 워크플로를 제공하는데, 여기에는 감사 이벤트 및 상태 이벤트 와 같은 시스템 이벤트 뿐만 아니라 규칙 업데이트 가져오기 및 활성 검사의 결과를 나열하는 워크플 로도 포함됩니다.

표 **72:** 추가 사전 정의 워크플로

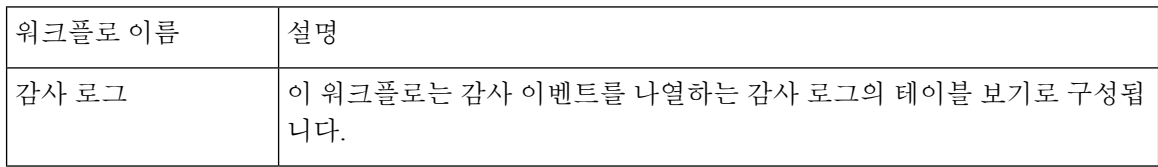

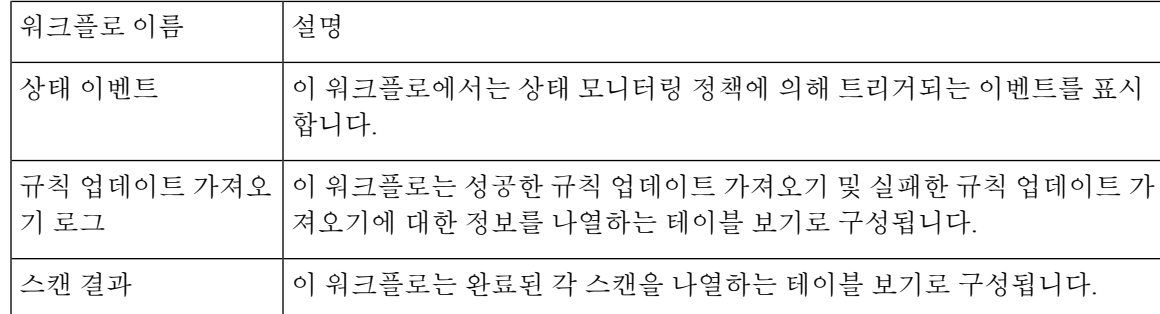

# 맞춤형 테이블 워크플로

맞춤형 테이블 기능을 사용하여 이벤트 유형 2가지 이상의 데이터를 사용하는 테이블을 생성할 수 있습니다. 이를테면 침입 이벤트 데이터를 검색 데이터와 연계하여 중요 시스템에 영향을 주는 이벤 트의 단순 검색을 지원하는 테이블과 워크플로를 만들 때 유용한 기능입니다.

맞춤형 테이블을 생성하는 경우, 시스템은 테이블과 관련된 이벤트를 볼 수 있는 워크플로를 자동으 로 생성합니다. 워크플로의 기능은 사용하는 테이블 유형에 따라 달라집니다. 예를 들어 침입 이벤트 테이블을 기반으로 하는 맞춤형 테이블 워크플로는 항상 패킷 보기로 끝납니다. 그러나 검색 이벤트 를 기반으로 하는 맞춤형 테이블 워크플로는 호스트 보기로 끝납니다.

사전 정의 이벤트 테이블 기반의 워크플로와 달리 맞춤형 테이블 기반의 워크플로는 다른 워크플로 유형에 대한 링크가 없습니다.

# 워크플로 사용

프로시저

- 단계 **1** 워크플로 선택, 691 페이지에 설명된 대로 적절한 메뉴 경로 및 옵션을 선택합니다.
- 단계 **2** 현재 워크플로 내에서 이동:
	- 선택한 이벤트 데이터 유형에서 사용 가능한 행을 모두 보려면 테이블 보기 페이지를 사용하십 시오(테이블 보기 페이지 사용, 698 페이지 참조).
	- 선택한 이벤트 데이터 유형에서 사용 가능한 행의 하위 집합을 보려면 드릴다운 페이지를 사용 하십시오(드릴다운 페이지 사용, 697 페이지 참조).
	- 워크플로우의 다음 페이지에 해당 행을 표시하려면 **Down-Arrow(**아래쪽 화살표**)** ( )을 클릭합 니다.
	- 여러 페이지가 있는 워크플로의 페이지 사이를 이동하려면 각 페이지 하단에 있는 툴을 사용하 십시오(워크플로 페이지 이동 툴, 695 페이지 참조).
	- 다른 유형의 워크플로에 적용된 같은 제약을 보려는 경우, **Jump to(**이동**)**를 클릭하고 드롭다운 목록에서 이벤트 보기를 선택합니다.

단계 **3** 현재 워크플로의 표시 화면을 수정합니다.

- 페이지에서 하나 이상의 열 옆에 있는 체크 박스를 선택해 영향받는 열을 표시하고, 페이지 하단 의 버튼 중 하나(예: **View(**보기**)**)를 클릭해 선택한 열 전체에 작업을 수행합니다.
- 열 상단에 있는 체크 박스를 선택해 페이지의 모든 열을 선택하고, 페이지 하단의 버튼 중 하나 (예: **View(**보기**)**)를 클릭해 페이지의 열 전체에 작업을 수행합니다.
- 표시하지 않을 컬럼 헤드의 **Close(**닫기**)** ( )을 클릭하여 화면에 표시되는 열을 제한합니다. 표 시되는 팝업 창에서 **Apply(**적용**)**를 클릭합니다.
	- 다른 열을 숨기거나 표시하려면 **Apply(**적용**)**를 클릭하기 전에 해당 확인란을 선택하 거나 확인 취소합니다. 비활성화된 열을 보기에 다시 추가하려면 확장 화살표를 클 릭하여 검색 제약 조건을 확장한 다음, Disabled Columns(비활성화된 열) 아래에서 열 이름을 클릭합니다. 팁
- 선택한 필드의 선택된 값을 이용해 데이터 보기를 제한합니다. 자세한 내용은 이벤트 보기 제약 조건, 713 페이지 및 복합 이벤트 보기 제약, 715 페이지 섹션을 참고하십시오.
- 이벤트 보기의 시간 제약을 변경합니다. 페이지의 오른쪽 위에 있는 날짜 범위는 워크플로에 포 함할 이벤트의 시간 범위를 설정합니다. 자세한 내용은 이벤트 시간 제약 조건, 707 페이지 섹션 을 참조하십시오.
	- 어플라이언스의 구성된 타임 윈도우(전역 또는 이벤트 전용 모두 해당)를 벗어나 생 성된 이벤트는 시간 기준으로 이벤트 보기를 제한할 경우 이벤트 보기에 나타날 수 있습니다. 이는 어플라이언스에 대한 슬라이딩 시간 창을 구성한 경우에도 발생할 수 있습니다. 참고
- 열을 기준으로 데이터를 정렬하려면 열의 이름을 클릭합니다. 정렬 순서를 반대로 하려면 열 이 름을 다시 클릭합니다. 방향 아이콘은 데이터가 정렬되는 열과 정렬이 오름차순인지 내림차순 인지를 표시합니다.
- 워크플로 페이지 링크를 클릭하여 활성 제약 조건을 사용해 해당 페이지를 표시합니다. 사전 정 의된 워크플로 테이블 보기 및 드릴다운 페이지의 왼쪽 위에서 이벤트 위, 워크플로 이름 아래에 워크플로 페이지 링크가 나타납니다.

단계 **4** 현재 워크플로 내의 추가 데이터를 확인합니다.

- 파일의 경로 맵을 새 창에서 보려면, 파일 이름과 SHA-256 해시 값 열에서 네트워크 파일 경로를 클릭합니다. 아이콘은 파일 상태에 따라 달라집니다(파일 경로 아이콘, 695 페이지 참조).
- IP 주소와 관련된 호스트 프로파일의 팝업 윈도우를 표시하려는 경우, 아무 IP 주소 열의 호스트 프로파일을 클릭합니다. 아이콘은 파일 상태에 따라 달라집니다(호스트 프로파일 아이콘, 695 페 이지 참조).
- 파일의 최고 위협 점수에 대한 Dynamic Analysis Summary(동적 분석 요약) 보고서를 보려는 경 우, 위협 점수 열에 나타나는 위협 점수를 클릭합니다. 아이콘은 파일의 최고 위협 점수에 따라 달라집니다(위협 점수 아이콘, 696 페이지 참조).
- 사용자 프로파일 정보를 보려는 경우에는 아무 사용자 ID 열의 사용자 또는 보안 침해 지표와 관 련된 사용자의 경우에는 빨간색 사용자를 클릭합니다. 해당 사용자가 데이터베이스에 존재할 수 없다면(즉 AMP for Endpoints Connector 사용자려면) 사용자 아이콘은 흐리게 표시됩니다.
- 서드파티 취약성의 취약성 상세정보를 보려는 경우네는 아무 서드파티 취약성 ID 열의 취약성 을 클릭합니다.
- 집계된 데이터 포인트를 볼 때 마우스 포인터를 플래그 위에 올리면 국가 이름을 볼 수 있습니다.
- 개별 데이터 포인트를 볼 때 플래그를 클릭하면 지리위치, 700 페이지에서 설명하는 추가 지리위 치 상세정보를 볼 수 있습니다.

단계 **5** 다른 워크플로로 이동합니다.

다른워크플로를이용하는같은이벤트유형을보려는경우,워크플로제목옆에있는**(switch workflow)** 을 클릭하고 사용할 워크플로를 선택합니다. 스캔 결과에 대해 다른 워크플로를 사용할 수는 없습니 다.

### 사용자 역할별 워크플로 액세스

워크플로에 대한 액세스는 사용자의 역할에 따라 결정됩니다. 자세한 내용은 아래 표를 참고하십시 오.

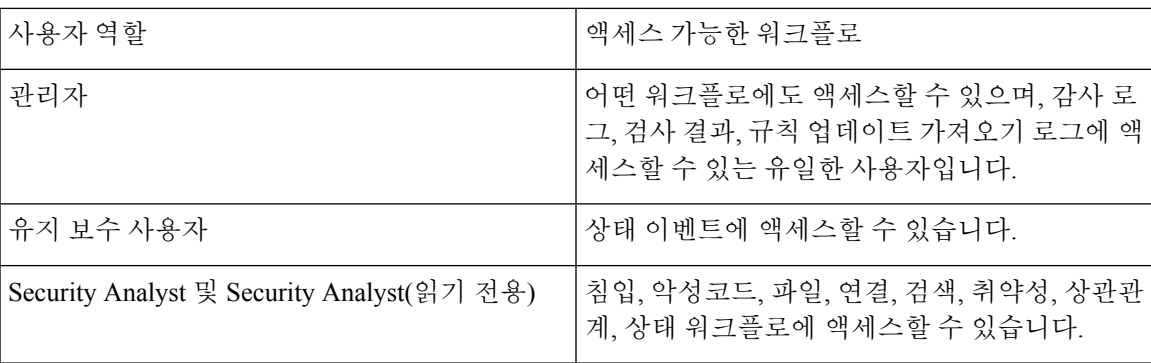

### 워크플로 선택

시스템에서는 다음 테이블에 나열된 데이터 유형에 대해 사전 정의된 워크플로우를 제공합니다.

#### 표 **73:** 워크플로를 사용하는 기능

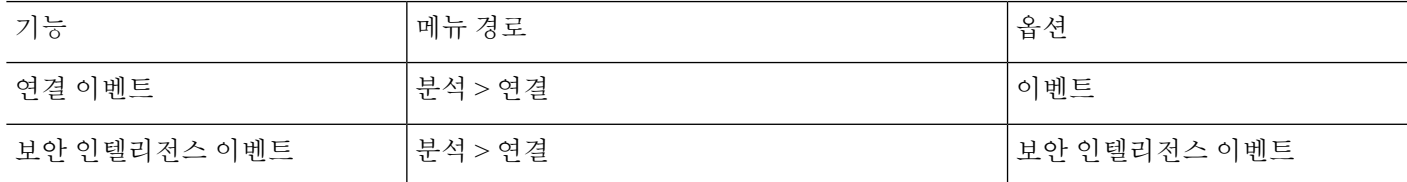

I

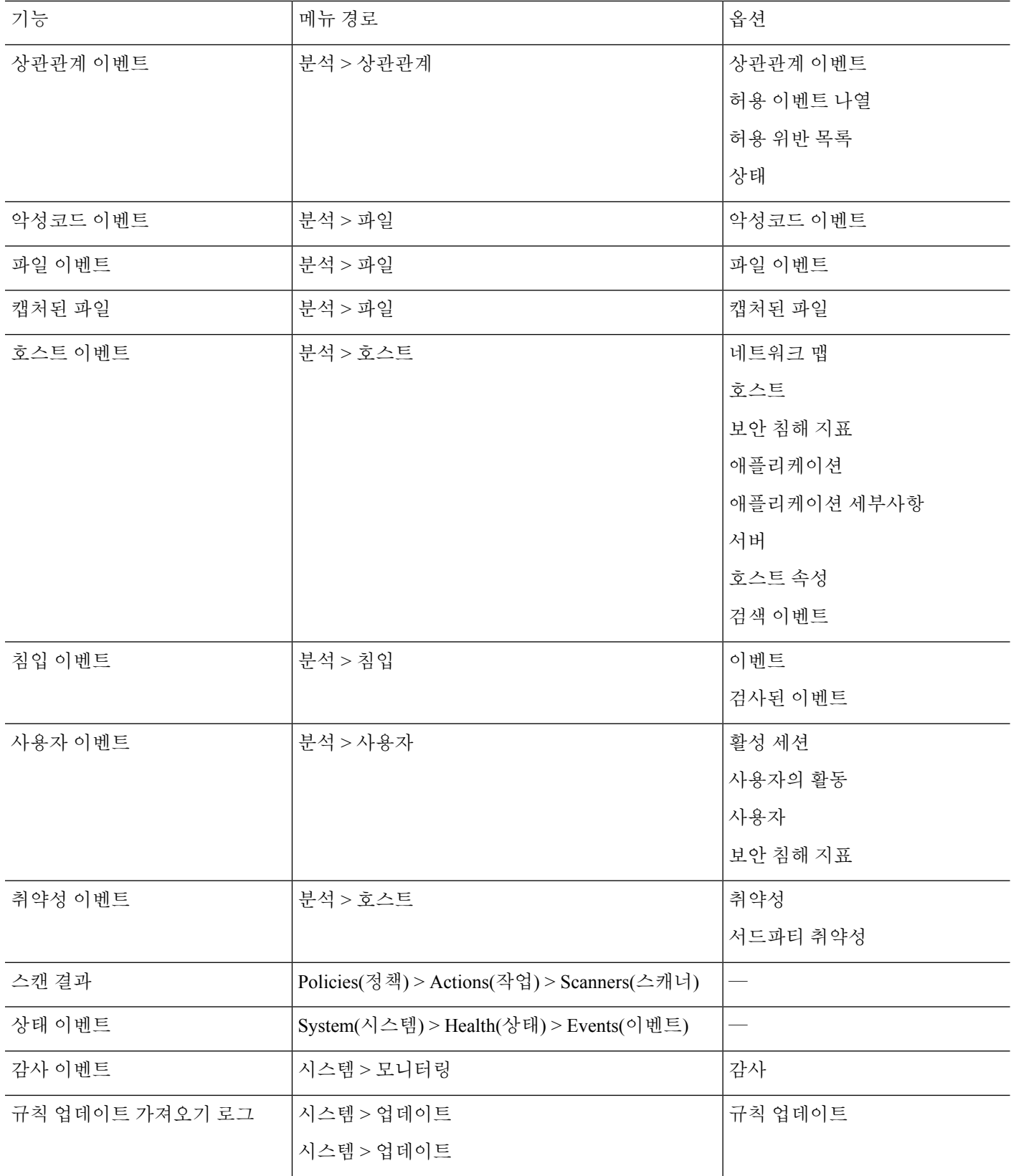

위 표에 있는 데이터 유형을 표시할 경우 그 데이터의 기본 워크플로 중 첫 페이지에 이벤트가 나타 납니다. 이벤트 보기 설정을 구성하여 다른 기본 워크플로를 지정할 수 있습니다. 워크플로 액세스는 사용자 역할에 따라 달라집니다.

다중 도메인 구축 시 현재 도메인 및 하위 도메인의 데이터를 볼 수 있습니다. 더 높은 수준 또는 동기 도메인의 데이터는 볼 수 없습니다.

관련 항목

이벤트 보기 구성, 210 페이지

### 워크플로 페이지

각 워크플로 유형의 데이터는 저마다 다르지만, 모든 워크플로가 공유하는 공통 기능이 있습니다. 워 크플로는 페이지의 여러 유형을 포함할 수 있습니다. 워크플로 페이지에서 수행할 수 있는 작업은 페 이지 유형에 따라 달라집니다.

워크플로의 드릴다운 및 테이블 보기 페이지를 통해 신속하게 데이터 보기의 범위를 한정하여 분석 에 중요한 이벤트에 초점을 맞출 수 있습니다. 테이블 보기 페이지 및 드릴다운 페이지는 표시할 이 벤트 집합을 제한하거나 워크플로를 이동하는 데 사용할 수 있는 여러 기능을 지원합니다. 워크플로 의 드릴다운 페이지나 테이블 보기에서 데이터를 볼 때, 사용 가능한 아무 열을 기준으로 데이터를 오름차순이나 내림차순으로 정렬할 수 있습니다. 데이터베이스가 단일 워크플로 페이지에 표시할 수 있는 것보다 많은 이벤트를 포함할 경우, 페이지 맨 아래의 링크를 클릭하여 추가 이벤트를 표시 할 수 있습니다. 이 링크 중 하나를 클릭할 때 동일한 이벤트가 두 번 표시되지 않도록 시장 창이 자동 으로 일시 중지합니다. 언제라도 타임 윈도우의 일시 중지를 취소할 수 있습니다.

다중 도메인 구축 시 현재 도메인 및 하위 도메인의 데이터를 볼 수 있습니다. 더 높은 수준 또는 동기 도메인의 데이터는 볼 수 없습니다.

#### 테이블 보기

페이지가 기본적으로 활성화되는 경우, 테이블 보기에는 워크플로가 기반으로 하는 데이터베이스의 각 필드에 대한 열이 포함됩니다.

최상의 성능을 위해 필요한 열만 표시합니다. 열이 많이 표시될수록 데이터를 표시하는 데 더 많은 리소스가 필요합니다.

테이블 보기에서 어떤 열을 비활성화할 경우 그 열을 비활성화함으로써 둘 이상의 동일한 행이 생성 되고 6개 미만의 열이 표시된다면(Count 열 제외) Firepower System에서는 이벤트 보기에 Count 열을 추가합니다.

테이블 보기 페이지에서 어떤 값을 클릭하면 그 값으로 제한할 수 있습니다.

맞춤형 워크플로를 생성할 때 **Add Table View(**테이블 보기 추가**)**를 클릭하여 여기에 테이블 보기를 추가합니다.

#### 드릴다운 페이지

일반적으로 드릴다운 페이지는 보기 페이지로 이동하기 전에 조사 범위를 몇몇 이벤트로 한정하는 데 사용하는 중간 단계의 페이지입니다. 드릴다운 페이지는 데이터베이스에서 제공하는 열의 일부 를 포함합니다.

예를 들어 검색 이벤트의 드릴다운 페이지에 IP Address, MAC Address, Time 열만 포함될 수 있습니 다. 한편 침입 이벤트의 드릴다운 페이지는 Priority, Impact Flag, Inline Result, Message 열이 포함될 수 있습니다.

드릴다운 페이지에서는 표시하는 이벤트의 범위를 좁히고 워크플로에서 다음으로 진행할 수 있습니 다. 이를테면 드릴다운 페이지에서 어떤 값을 클릭할 경우 그 값을 기준으로 제한하고 워크플로의 다 음 페이지로 이동함으로써, 선택한 값과 매칭하는 이벤트에 더 초점을 맞출 수 있습니다. 드릴다운 페이지에서 어떤 값을 클릭하더라도 그 값이 있는 열이 비활성화되지 않습니다. 진행할 페이지가 테 이블 보기인 경우도 마찬가지입니다. 사전 정의 워크플로의 드릴다운 페이지에는 항상 Count 열이 있 습니다. 맞춤형 워크플로를 생성할 때 **Add Page(**페이지 추가**)**를 클릭하여 드릴다운 페이지를 추가합 니다.

#### **Graphs(**그래프**)**

연결 데이터 기반의 워크플로는 연결 그래프라고도 하는 그래프 페이지를 포함할 수 있습니다.

예를 들어 연결 그래프에서 시간의 경과에 따른 탐지된 연결 수를 나타내는 선 그래프가 표시될 수 있습니다. 일반적으로 연결 그래프는 드릴다운 페이지처럼 조사 범위를 한정하는 데 사용하는 중간 단계의 페이지입니다.

최종 페이지

워크플로의 최종 페이지는 워크플로의 기반이 되는 이벤트의 유형에 따라 달라집니다.

- 호스트보기는애플리케이션,애플리케이션상세정보,검색이벤트,호스트,보안침해지표(IOC), 서버, 허용 목록 위반, 호스트 속성 또는 서드파티 취약성을 기반으로 하는 워크플로의 최종 페 이지입니다. 이 페이지에서 호스트 프로파일을 보면서 다중 주소를 갖는 호스트의 모든 IP 주소 에 대한 데이터를 편리하게 볼 수 있습니다.
- 사용자 상세정보 보기는 사용자, 사용자 활동, 사용자 보안 침해 지표를 기반으로 하는 워크플 로의 최종 페이지입니다.
- 취약성 상세정보 보기는 Cisco 취약성을 기반으로 하는 워크플로의 최종 페이지입니다.
- 패킷 보기는 침입 이벤트를 기반으로 하는 워크플로의 최종 페이지입니다.

다른 종류의 이벤트(예: 감사 로그 이벤트, 악성코드 이벤트)를 기반으로 하는 워크플로는 최종 페이 지가 없습니다.

워크플로의 마지막 페이지에서 세부사항 섹션을 확장하여 초점 대상인 집합의 각 개체에 대해 워크 플로의 진행에 따른 구체적인 정보를 볼 수 있습니다. 웹 인터페이스에서는 워크플로의 최종 페이지 에 제약 조건을 나열하지 않지만, 이미 설정된 제약 조건이 유지되어 데이터 집합에 적용됩니다.

### 워크플로 페이지 탐색 툴

워크플로 페이지는 각 페이지를 손쉽게 탐색하고 이벤트 분석 동안 표시할 정보를 선택하는 데 도움 이 되는 시각적 단서를 제공합니다.

### 워크플로 페이지 이동 툴

워크플로에 여러 페이지의 데이터가 있는 경우, 각 페이지 하단에 워크플로의 페이지 숫자가 표시되 며, 아래 표에 나열된 툴을 이용해 페이지를 이동할 수 있습니다.

표 **74:** 워크플로 페이지 이동 툴

| 페이지 이동 툴                                                 | 조치             |
|----------------------------------------------------------|----------------|
| 페이지 번호                                                   | 다른 페이지 보기      |
| (다른 페이지를 보려는<br>경우 확인할 페이지 번<br>호를 입력하고 Enter를<br>누릅니다.) |                |
| $\geq$                                                   | 다음 페이지 보기      |
| <                                                        | 이전 페이지 보기      |
| >1                                                       | 마지막 페이지로 바로 이동 |
| $\vert$ <                                                | 첫 페이지로 바로 이동   |

### 파일 경로 아이콘

워크플로 페이지에서 파일의 경로 맵을 새 창에서 볼 수 있다면, 네트워크 경로 아이콘이 표시됩니다. 이 아이콘은 파일 상태에 따라 달라집니다.

표 **75:** 파일 경로 아이콘

| 파일 경로 아이콘 | 파일 상태  |
|-----------|--------|
| 정상        | 정상     |
| 악성코드      | 악성코드   |
| 맞춤형 탐지    | 맞춤형 탐지 |
| 알 수 없음    | 알 수 없음 |
| 사용 불가능    | 사용 불가능 |

### 호스트 프로파일 아이콘

워크플로 페이지에서 IP 주소와 연결된 호스트 프로파일을 팝업 윈도우에서 볼 수 있다면, 호스트 프 로파일 아이콘이 표시됩니다. 호스트 프로파일 아이콘이 흐리게 표시될 경우 호스트가 네트워크 맵 에 포함될 수 없으므로(예: 0.0.0.0) 호스트 프로파일을 볼 수 없습니다. 이 아이콘은 호스트의 상태 에 따라 다르게 표시됩니다.

#### 표 **76:** 호스트 프로파일 아이콘

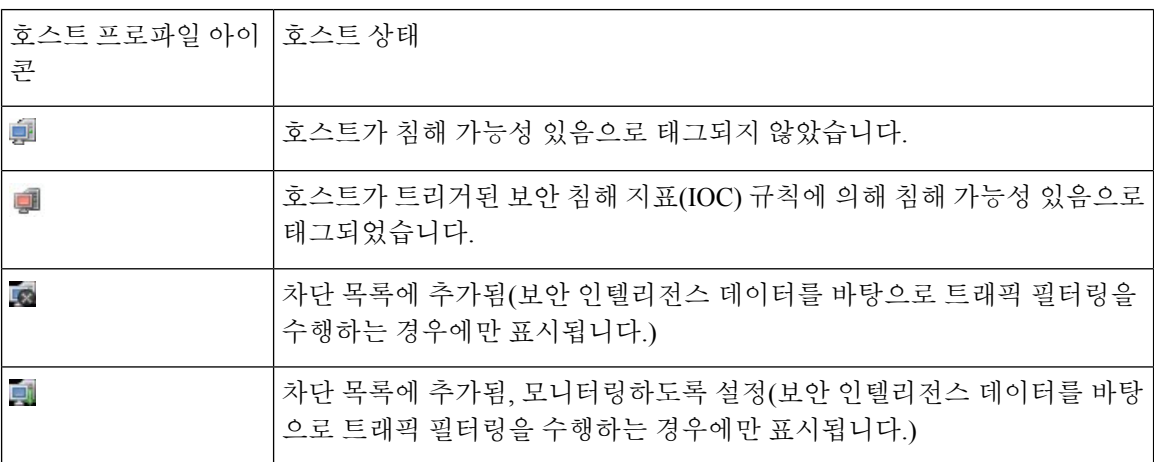

### 위협 점수 아이콘

워크플로 페이지를 제공 하는 경우 가장 높은 위협 점수에 대 한 동적 분석 요약 보고서를 볼 수 있는 기회와 연결 파일을 위협 점수 아이콘 위에 표시 됩니다. 아이콘은 파일의 최고 위협 점수에 따라 다 릅니다.

표 **77:** 위협 점수 아이콘

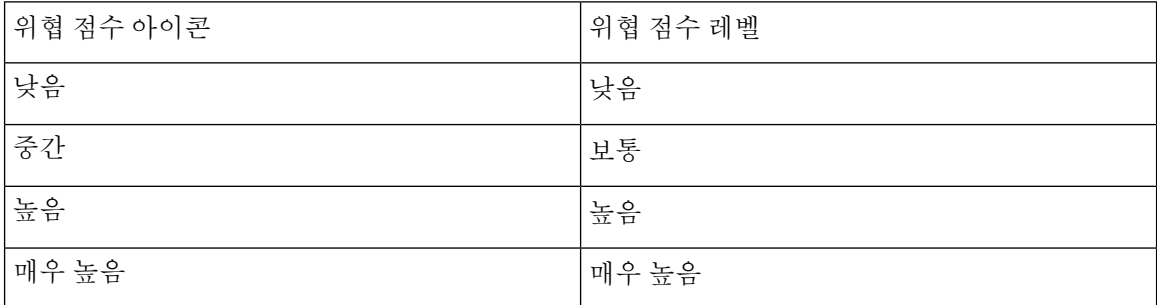

### 사용자 아이콘

워크플로 페이지에서 사용자 이름과 연결된 사용자 ID를 팝업 윈도우에서 볼 수 있다면, 사용자 아이 콘이 표시됩니다.

표 **78:** 사용자 아이콘

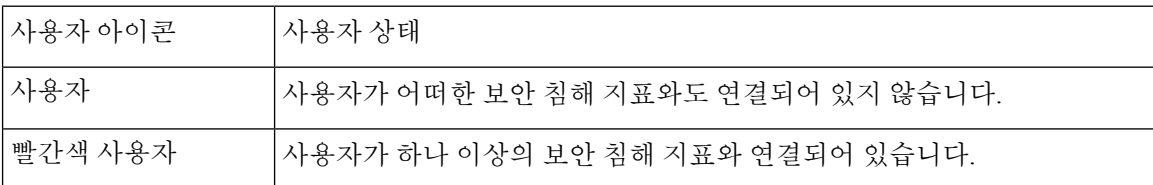

### 워크플로 툴바

워크플로의 각 페이지에는 관련 기능에 빠르게 액세스할 수 있는 툴바가 있습니다. 다음 표에서는 툴 바의 각 링크에 대해 설명합니다.

표 **79:** 워크플로 툴바 링크

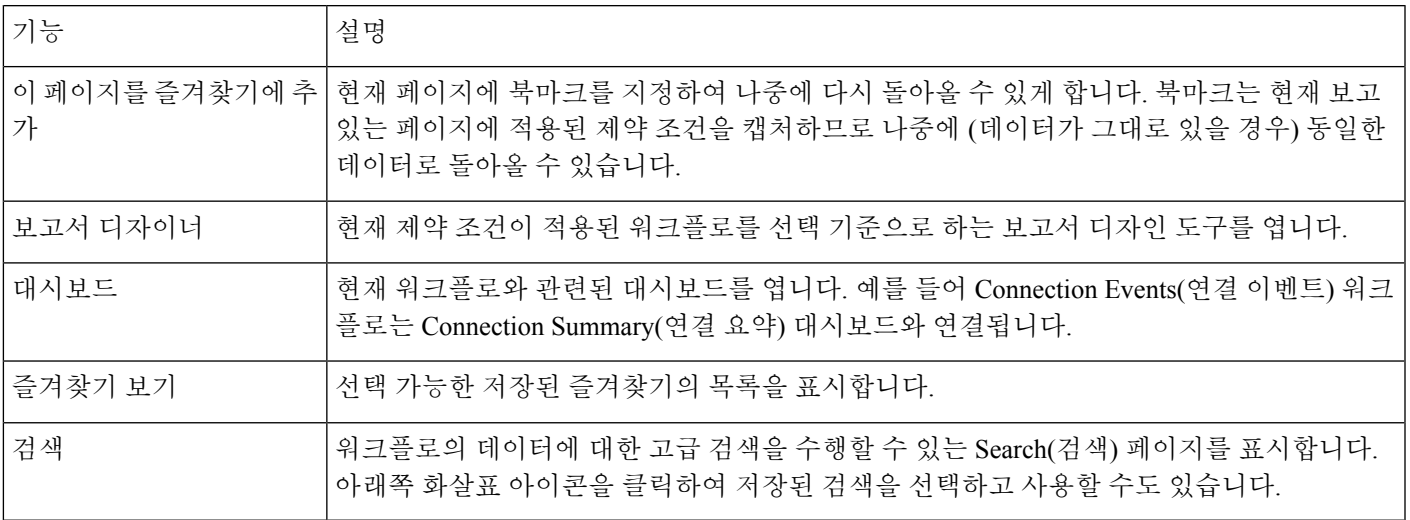

관련 항목

이벤트 보기에서 보고서 템플릿 생성, 546 페이지

```
대시보드 정보, 345 페이지
이벤트 검색, 721 페이지
북마크, 717 페이지
즐겨찾기 생성, 718 페이지
즐겨찾기 보기, 718 페이지
```
### 드릴다운 페이지 사용

프로시저

- 단계 **1** 워크플로를 사용하는 기능에 설명된 대로 적절한 메뉴 경로 및 옵션을 선택하여 워크플로에 액세스 합니다.
- 단계 **2** 모든 워크플로에는 다음 옵션이 있습니다.
	- 특정 값으로 제한하여 다음 워크플로 페이지로 드릴다운하려면 행 내의 값을 클릭합니다. 이 방 법은 드릴다운 페이지에만 적용됩니다. 테이블 보기의 행 내에서 값을 클릭하면 테이블 보기가 제한될 뿐이고 다음 페이지로 드릴다운되지 않습니다.
	- 일부 이벤트로 제한하여 다음 워크플로 페이지로 드릴다운하려면, 다음 워크플로 페이지에서 볼 이벤트의 옆에 있는 확인란을 선택하고 **View(**보기**)**를 클릭합니다.
- 현재의 제약 조건을 유지한 채 다음 워크플로 페이지로 드릴다운하려면 **View All(**모두 보기**)**을 클릭합니다.
- 팁 테이블 보기의 페이지 이름에는 항상 "Table View"가 포함됩니다.

### 테이블 보기 페이지 사용

테이블 보기 페이지는 드릴다운, 호스트 보기, 패킷 보기 또는 취약성 세부사항 페이지에 없는 기능 을 제공합니다. 이러한 기능은 아래 설명대로 사용하십시오.

프로시저

- 단계 **1** 워크플로 선택, 691 페이지에 설명된 대로 적절한 메뉴 경로 및 옵션을 선택하여 워크플로에 액세스 합니다.
- 단계 **2** 워크플로 이름 아래에 표시된 워크플로 경로에서 테이블 보기를 선택합니다.
- 단계 **3** 이벤트 데이터가 원격으로 저장된 경우, 로컬 데이터를 표시할지 아니면 원격 데이터를 표시할지를 선택하는 옵션이 나타날 수 있습니다.

Secure Network Analytics 어플라이언스에 저장된 연결 이벤트로 Secure Firewall Management Center에 서 작업, 699 페이지의 내용을 참조하십시오.

- 단계 **4** 필요에 따라 아래 나열된 기능을 사용하여 테이블 보기를 정렬하고 내부를 이동합니다.
	- 비활성화된 열의 목록을 표시하려면 Search Constraints(검색 제약 조건) **Expand Arrow(**확장 화 살표**)**( )를 클릭합니다.
	- 비활성화된 열의 목록을 숨기려면 Search Constraints(검색 제약 조건) **Collapse Arrow(**축소 화살 표**)**( )를 클릭합니다.
	- 비활성화된 열을 이벤트 보기에 다시 추가하려면 Search Constraints(검색 제약 조건) **Expand Arrow(**확장 화살표**)**( )를 클릭하여 검색 제약 조건을 확장한 다음, Disabled Columns(비활성화 된 열) 아래에서 열 이름을 클릭합니다.
	- 열을 표시하거나 숨기려면(비활성화하려면) 아무 열 이름 옆에 있는 **Clear(**지우기**)** ( )를 클릭 합니다. 표시되는 팝업 윈도우에서 적절한 체크 박스를 선택하거나 선택 취소해 표시할 열을 나 타낸 다음, **Apply(**적용**)**를 클릭합니다.

# **Secure Network Analytics** 어플라이언스에 저장된 연결 이벤트로 **Secure Firewall Management Center**에서 작업

디바이스가 Security Analytics and Logging(보안 애널리틱스)을(를) 사용하여 Secure Network Analytics 어플라이언스에 연결 이벤트를 전송하는 경우, management center의 이벤트 뷰어 및 상황 탐색기에서 원격으로 저장된 이벤트를 확인하고 작업을 수행하고 보고서를 생성할 때 해당 이벤트를 포함할 수 있습니다. management center의 이벤트에서 교차 실행하여 Secure Network Analytics 어플라이언스의 관련 데이터를 볼 수도 있습니다.

기본적으로 시스템은 사용자가 지정한 시간 범위에 따라 적절한 데이터 소스를 자동으로 선택합니 다. 데이터 소스를 재정의하려는 경우 이 절차를 사용합니다.

#### Ú

데이터 소스를 변경하는 경우 로그아웃한 후에도 변경 사항이 있을 때까지 보고서를 포함하여 이벤 트 데이터 소스를 사용하는 모든 관련 분석 기능에서 선택 사항이 유지됩니다. 다른 management center 사용자에게는 선택 항목이 적용되지 않습니다. 중요

선택한 데이터 소스는 우선순위가 낮은 연결 이벤트에만 사용됩니다. 기타 모든 이벤트 유형(침입, 파일 및 악성 코드 이벤트, 해당 이벤트와 연결된 연결 이벤트, 보안 인텔리전스 이벤트)은 데이터 소 스에 관계 없이 표시됩니다.

시작하기 전에

마법사를 사용하여 연결 이벤트를 Security Analytics and Logging(보안 애널리틱스)에 보냈습니다.

프로시저

- 단계 **1** management center 웹 인터페이스에서 **Analysis(**분석**) > Connections(**연결**) > Events(**이벤트**)**와 같은 연결 이벤트 데이터를 표시하는 페이지로 이동합니다.
- 단계 **2** 여기에 표시된 데이터 소스를 클릭하고 옵션을 선택합니다.

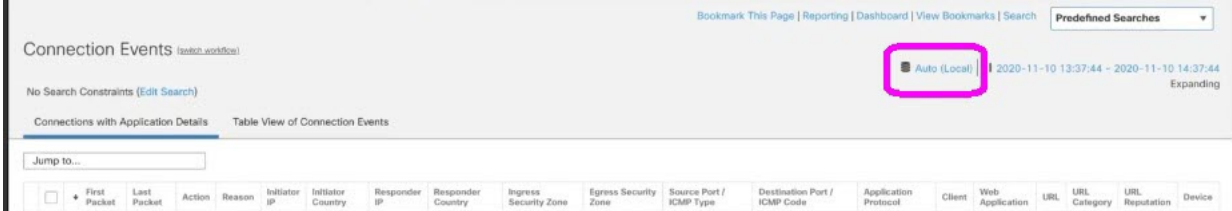

**Local(**로컬**)**을 선택하면 선택한 전체 시간 범위에 대해 로컬 데이터를 사용할 수 없는 경 우에도 management center에서 사용 가능한 데이터만 표시됩니다. 이러한 상황이 발생했 다는 알림이 표시되지 않습니다. 주의

단계 **3** (선택 사항) Secure Network Analytics 어플라이언스에서 관련 데이터를 직접 보려면 IP 주소 또는 도 메인과 같은 값을 마우스 오른쪽 버튼으로 클릭(통합 이벤트 뷰어에서 클릭)하고 교차 실행 옵션을 선택합니다.

### 지리위치

지리위치 데이터베이스(GeoDB)를 활용하여 국가 및 대륙을 기준으로 트래픽을 보고 필터링할 수 있 습니다. 한 국가에서 다른 국가로 이동하는 모바일 디바이스 및 다른 탐지된 호스트의 경우, 시스템 은 특정 국가 대신 대륙을 보고하기도 합니다.

시스템은 IP 주소를 국가/대륙에 매핑하는 초기 GeoDB 국가 코드 패키지와 함께 제공되므로 정보를 항상 사용할 수 있습니다. GeoDB를 업데이트하면 시스템은 상황 데이터가 포함된 IP 패키지도 다운 로드합니다. 여기에는 다음이 포함될 수 있습니다.

- 지역(주/도 또는 기타 국가 하위 지역), 도시 및 우편번호
- 위도/경도, 표준 시간대 및 클릭 가능한 맵
- ASN(Autonomous System Number) 및 ASN에 대한 추가 정보
- ISP(Internet Service Provider), 연결 유형 및 프록시 유형
- 홈/비즈니스, 조직 및 도메인 이름 정보

이 정보를 보려면 이벤트, 자산 프로파일, Context Explorer, 대시보드 및 기타 분석 툴에 표시되는 작 은 국가 플래그 아이콘 및 ISO 국가 코드를 클릭합니다. Connection Summary(연결 요약) 대시보드 등 에서는 종합 지리위치 정보에 대한 상세정보를 볼 수 없습니다.

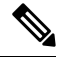

GeoDB에 주기적인 업데이트를 생성합니다. 정확한 지리적 위치 정보를 얻으려면 GeoDB를 정기적 으로업데이트해야합니다. GeoDB(지리위치데이터베이스)업데이트, 236페이지의내용을참조하십 시오. 참고

#### 관련 항목

```
네트워크 조건
지리위치
상관관계 정책 및 규칙 소개, 1017 페이지
트래픽 프로파일 조건, 1059 페이지
GeoDB(지리위치 데이터베이스) 업데이트, 236 페이지
```
### 연결 이벤트 그래프

표 드릴다운 페이지와 이벤트의 최종 테이블 보기를 사용하는 워크플로 외에도, 시스템은 5분 간격 으로 집계한 데이터를 이용해 특정 연결 데이터를 그래픽으로 표시할 수 있습니다. 데이터를 집계하 는 데 사용한 정보, 즉 소스 및 목적지 IP 주소(및 해당 호스트와 연결된 사용자), 대상 포트, 전송 프로 토콜, 애플리케이션 프로토콜만 그래프로 표시할 수 있습니다.

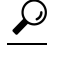

Security Intelligence(보안 인텔리전스) 이벤트를 관련된 연결 이벤트와 별도로 그래프로 표시할 수는 없습니다. Security Intelligence(보안 인텔리전스) 필터링 활동에 대한 그래픽 개요를 보려면 대시보드 와 Context Explorer(맥락 탐색기)를 사용하십시오. 팁

연결 그래프는 세 가지 유형이 있습니다.

- 원도표는 불연속 카테고리로 그룹화한 단일 데이터 집합의 데이터를 표시합니다.
- 막대 그래프는 불연속 카테고리로 그룹화한 하나 이상의 데이터 집합의 데이터를 표시합니다.
- 선 그래프는 표준 또는 속도(변경 속도) 보기 중 하나를 사용하여, 하나 이상의 데이터 집합에서 얻은 데이터의 시간에 따른 변화를 표시합니다.

시스템은 트래픽 프로파일을 선 그래프로 표시하며, 이 그래프는 몇 가지 제한 사항은 있지만 다른 연결 그래프와 같은 방식으로 조작할 수 있습니다. 트래픽 프로파일을 보려면 관리자 액세스 권한이 있어야 합니다. 참고

워크플로 테이블처럼, 워크플로 그래프도 분석에 집중할 수 있도록 드릴다운하고 제한할 수 있습니 다.

막대 그래프와 선 그래프는 모두 여러 데이터 집합을 표시할 수 있습니다. 즉, 각 x축 데이터 포인트 의 y축에 여러 값을 표시할 수 있습니다. 예를 들어 고유한 이니시에이터 및 응답자의 총 수를 표시할 수 있습니다. 원도표는 데이터 집합을 하나만 표시할 수 있습니다.

x축, y축 또는 두 축을 모두 변경하여 연결 그래프에 다른 데이터와 데이터 집합을 표시할 수 있습니 다. 원도표의 경우, x축을 변경하면 독립 변수가 변경되고 y축을 변경하면 종속 변수가 변경됩니다.

관련 항목

연결 요약(그래프에 대한 집계된 데이터), 772 페이지

연결 이벤트 그래프 사용

management center에서는 연결 이벤트 그래프를 보고, 찾는 정보에 맞게 그래프를 조작할 수 있습니 다.

연결 그래프에 액세스할 때 표시되는 페이지는 사용하는 워크플로에 따라 달라집니다. 연결 이벤트 의 테이블 보기에서 종료되는 사전 정의된 워크플로를 사용할 수 있습니다. 특정 요구와 일치하는 정 보만 표시하는 사용자 지정 워크플로를 생성할 수도 있습니다.

다중 도메인 구축 시 현재 도메인 및 하위 도메인의 데이터를 볼 수 있습니다. 더 높은 수준 또는 동기 도메인의 데이터는 볼 수 없습니다.

프로시저

- 단계 **1 Analysis(**분석**)** > **Connections(**연결**)** > **Events(**이벤트**)**을(를) 선택합니다.
	- 그래프 대신 연결 이벤트 테이블이 표시되거나 다른 그래프를 보려는 경우, 워크플로 제 목별로 **(switch workflow)**을 클릭하고 그래프를 포함하는 사전 정의된 워크플로 또는 맞 춤형 워크플로를 선택합니다. 미리 정의된 연결 이벤트 워크플로(연결 그래프 포함)는 연 결의 테이블 보기에서 종료됩니다. 참고

단계 **2** 다음과 같은 옵션이 있습니다.

- Time Range(시간 범위) 시간 범위를 조정합니다. 그래프에 아무것도 표시되지 않는 경우에 유 용합니다(타임 윈도우 변경, 710 페이지 참조).
- Field Names(필드 이름) 그래프로 표시할 수 있는 데이터에 관한 자세한 정보는 연결 및 보안 관 련 연결 이벤트 필드, 773 페이지 섹션을 참조하십시오.
- Host Profile(호스트 프로파일) IP 주소에 대한 호스트 프로파일을 보려면, 연결 데이터를 이니 시에이터 또는 응답자별로 표시하는 그래프에서 막대 그래프의 막대나 원도표의 쐐기를 클릭하 고 **View Host Profile(**호스트 프로파일 보기**)**을 선택합니다.
- User Profile(사용자 프로파일) 사용자 프로파일 정보를 보려면, 연결 데이터를 이니시에이터 사 용자별로 표시하는 그래프에서 막대 그래프의 막대나 원도표의 쐐기를 클릭하고 **View User Profile(**사용자 프로파일 보기**)**을 선택합니다.
- Other Information(기타 정보) 그래프로 표시한 데이터에 관해 자세히 알고 싶다면, 선 그래프의 특정 지점이나 막대 그래프의 막대 또는 원도표의 쐐기에 마우스 포인터를 올립니다.
- Constrain(제한) 워크플로우를 다음 페이지로 진행하지 않고 아무 X축(독립 변수) 기준을 이용 하여 연결 그래프를 제한하려는 경우, 선 그래프의 특정 지점이나 막대 그래프의 막대 또는 원도 표의 쐐기를 클릭하고 **View by...(**보기 기준**)** 옵션을 선택합니다.
- DataSelection(데이터선택)-그래프에표시되는데이터를변경하려면**X-Axis(X**축**)**또는**Y-Axis(Y** 축**)**를 클릭하고 그래프로 표시한 새 데이터를 선택합니다. X축을 **Time(**시간**)**으로 변경하거나 시 간에서 다른 항목으로 변경하면 그래프 유형도 변경됩니다. Y축을 변경하면 표시되는 데이터 집합도 영향을 받습니다.
- Datasets(데이터 집합) 그래프의 데이터 집합을 변경하는 경우, **Datasets(**데이터 집합**)**를 클릭하 고 새 데이터 집합을 선택합니다.
- Detach(분리) 기본 시간 범위에 영향을 주지 않고 추가 분석을 수행할 수 있도록 연결 그래프를 분리하려면 **Detach(**분리**)**를 클릭합니다.
	- 분리된 그래프에서 **New Window(**새 창**)**를 클릭하여 복사본을 만듭니다. 그러면 각각 의 분리된 그래프에 서로 다른 분석을 수행할 수 있습니다. 트래픽 프로파일은 분리 된 그래프라는 점을 유의하십시오. 팁
- Drill Down(드릴다운) 워크플로의 다음 페이지로 드릴다운하려면, 선 그래프의 특정 지점이나 막대 그래프의 막대 또는 원도표의 쐐기를 클릭하고 **Drill-down(**드릴다운**)**을 선택합니다. 선 그 래프의 특정 지점을 클릭하면 이 클릭한 지점을 중심으로 다음 페이지의 시간 범위가 10분 간격

으로 제한됩니다. 막대 그래프의 막대를 클릭하거나 원도표의 쐐기 모양을 클릭하면 막대 또는 쐐기 모양에 따라 표시된 기준에 의해 다음 페이지가 제한됩니다.

- Export(내보내기) 그래프에 대한 연결 데이터를 CSV(쉼표로 구분된 값) 파일로 내보내려면 **Export Data(**데이터 내보내기**)**를 클릭합니다. 그런 다음 **Download CSV File(CSV** 파일 다운로 드**)**을 클릭하고 파일을 저장합니다.
- Graph Type(그래프 유형): 선 표준 또는 속도(변경 속도) 그래프로 전환하려면 **Velocity(**속도**)**를 클릭하고 **Standard(**표준**)** 또는 **Velocity(**속도**)**를 선택합니다.
- Graph Type(그래프 유형): 막대 및 원 막대 그래프 또는 원도표로 전환하려면 **Switch to Bar(**막 대 그래프로 전환**)** 또는 **Switch to Pie(**원도표로 전환**)**를 클릭합니다. 원도표에는 여러 데이터 집 합을 표시할 수 없으며, 따라서 여러 데이터 집합이 있는 막대 그래프에서 원도표로 전환하면 원 도표에는 자동으로 선택되는 데이터 집합 하나만 표시됩니다. 표시할 데이터세트를 선택할 경 우, management center은(는) 이니시에이터 및 응답자 통계보다 전체 통계를 우선시하고, 응답자 통계보다는 이니시에이터 통계를 우선시합니다.
- 페이지 간 이동 현재 제약 조건을 유지한 상태로 현재 워크플로의 페이지 간에 이동하려면, 워 크플로 페이지의 왼쪽 상단에서 해당하는 페이지 링크를 클릭합니다.
- 이벤트 보기 간 이동 다른 이벤트 보기로 이동하여 연결된 이벤트를 보려면 **Jump to(**이동**)**를 클릭하고 드롭다운 목록에서 이벤트 보기를 선택합니다.
- Recenter(중앙으로 지정) 시간 범위를 변경하지 않고 특정 시간 지점을 선 그래프의 중앙으로 지정하려면, 해당 지점을 클릭하고 **Recenter(**중앙으로 지정**)**를 선택합니다.
- Zoom(확대/축소) 확대 또는 축소하지 않고 특정 시간 지점을 선 그래프의 중앙으로 지정하려 면, 해당 지점을 클릭하고 **Zoom(**확대**/**축소**)**을 선택한 다음 새 기간을 선택합니다.
- 제한, 중앙으로 지정, 확대/축소 작업은 management center의 기본 시간 범위를 변경합니 다. 단 분리된 그래프를 이용해 작업하는 경우는 예외입니다. 참고

예**:** 연결 그래프 제한

#### 예**:** 원도표의 **X**축과 **Y**축 변경

시간 추이에 따른 연결 그래프를 고려해 보십시오. 포트에 따라 그래프의 포인트를 제한할 경우, 탐지된 연결 이벤트 수를 기준으로 가장 활성화된 포트 10개가 제시되지만, 사용자가 클릭한 포인트를 중심으로 한 10분 간격으로 제한된 막대 그래프가 표시됩니다.

막대 중 하나를 클릭하고 **View by Initiator IP(**이니시에이터 **IP**별로 보기**)**를 선택하여 그래 프를 추가로 제한할 경우, 이전과 동일한 10분 간격뿐만 아니라 클릭한 막대에 따라 표시되 는 포트를 기준으로 제한된 새로운 막대 그래프가 표시됩니다.

포트당 킬로바이트 단위로 그래프를 작성하는 원도표를 고려해보십시오. 이 경우 x축은 **Responder Port**이고 y축은 **KBytes**입니다. 이러한 원도표는 특정 간격 동안 모니터링되는 네 트워크를 통해 전송된 데이터의 총 킬로바이트를 나타냅니다. 원의 쐐기 모양은 각 포트에서 탐지된 데이터의 비율을 나타냅니다.

- **Application Protocol(**애플리케이션 프로토콜**)**에 대한 차트의 x축을 변경할 경우 원도표 에는 전송된 총 킬로바이트가 계속 표시되지만, 원형의 쐐기 모양은 각 탐지된 애플리케 이션 프로토콜에 전송된 데이터의 비율을 나타냅니다.
- 도표의 y축을 **Packets**로 변경할 경우 원도표는 특정 간격 동안 모니터링되는 네트워크 를 통해 전송된 총 패킷 수를 나타내며, 원의 쐐기 모양은 각 포트에서 탐지된 총 패킷 수 의 비율을 나타냅니다.

관련 항목

워크플로 사용, 689 페이지 이벤트 보기 구성, 210 페이지

#### 연결 그래프 데이터 옵션

x축, y축 또는 두 축을 모두 변경하여 연결 그래프에 다른 데이터를 표시할 수 있습니다. 원도표의 경 우, x축을 변경하면 독립 변수가 변경되고 y축을 변경하면 종속 변수가 변경됩니다.

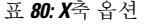

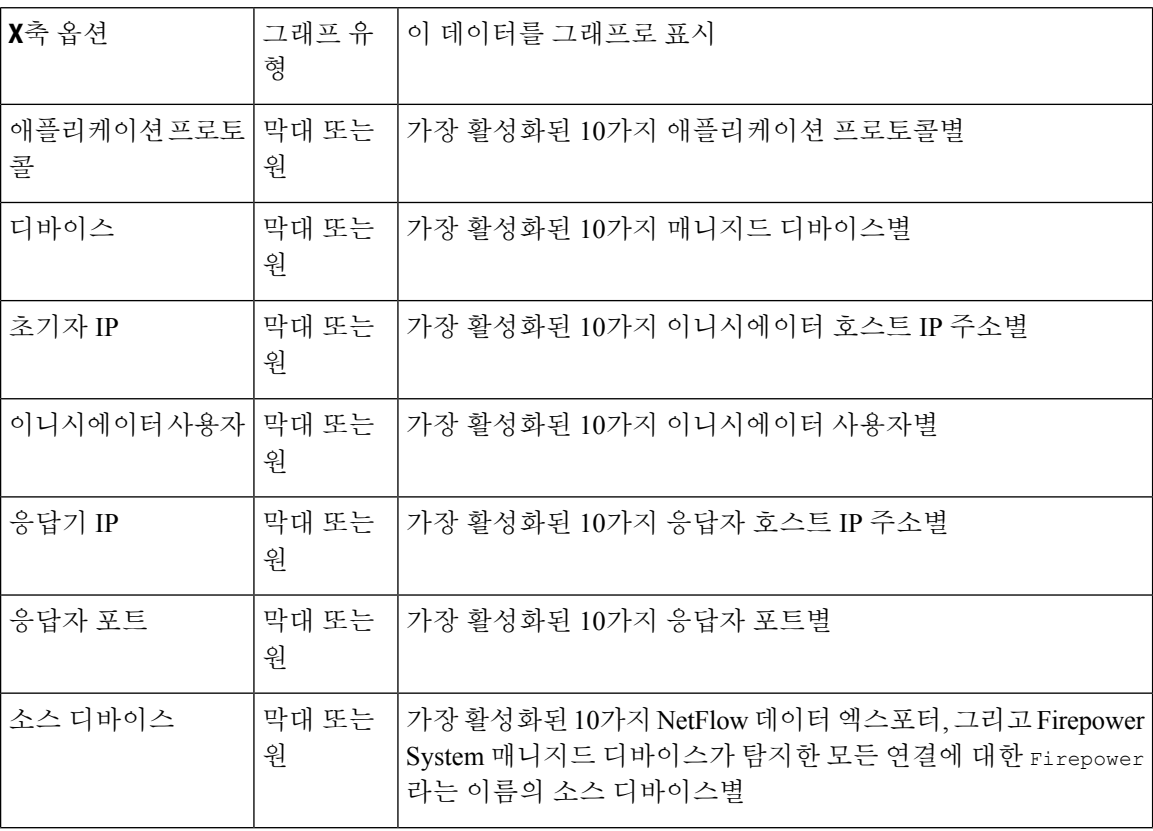

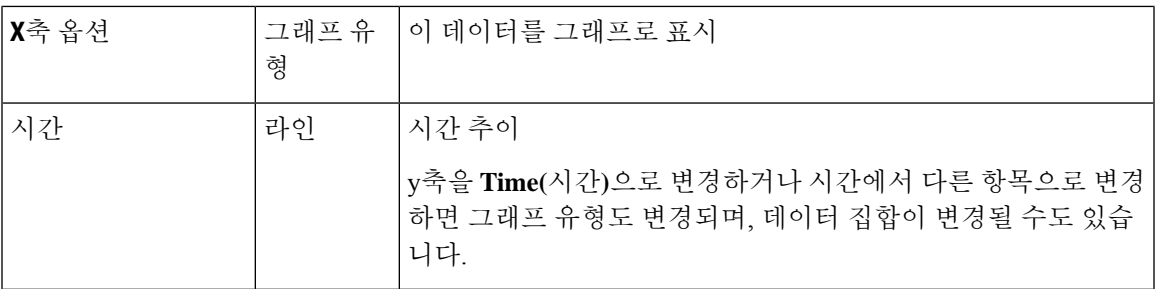

표 **81: Y**축 옵션

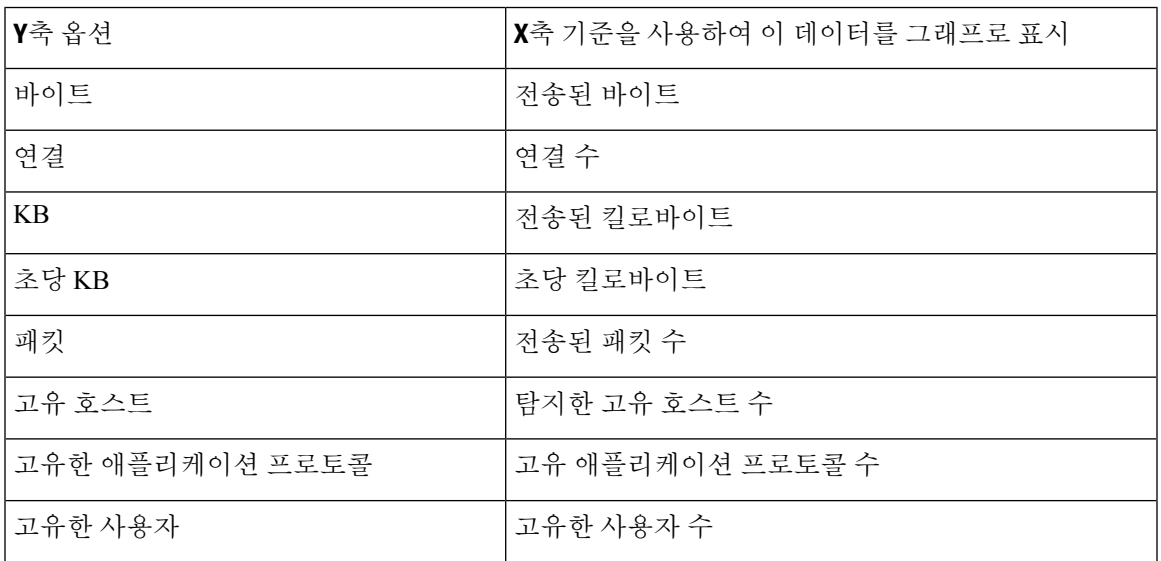

여러 데이터 집합이 포함된 연결 그래프

막대 그래프와 선 그래프는 모두 여러 데이터 집합을 표시할 수 있습니다. 즉, 각 x축 데이터 포인트 의 y축에 여러 값을 표시할 수 있습니다. 예를 들어 고유한 이니시에이터 및 응답자의 총 수를 표시할 수 있습니다.

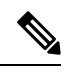

원도표에서는 여러 데이터세트를 표시할 수 없습니다. 여러 데이터세트가 있는 막대 그래프에서 원 도표로 전환할 경우, 원도표에는 자동으로 선택된 하나의 데이터세트만 표시됩니다. 표시할 데이터 세트를 선택할 경우, management center은(는) 이니시에이터 및 응답자 통계보다 전체 통계를 우선시 하고, 응답자 통계보다는 이니시에이터 통계를 우선시합니다. 참고

선 그래프에서 여러 데이터세트는 각기 다른 색상의 여러 선으로 표시됩니다. 예를 들어 다음 그래픽 에는 1시간 간격 동안 모니터링된 네트워크에서 탐지된 고유한 개시자의 총수 및 고유한 응답자의 총수가 표시됩니다.

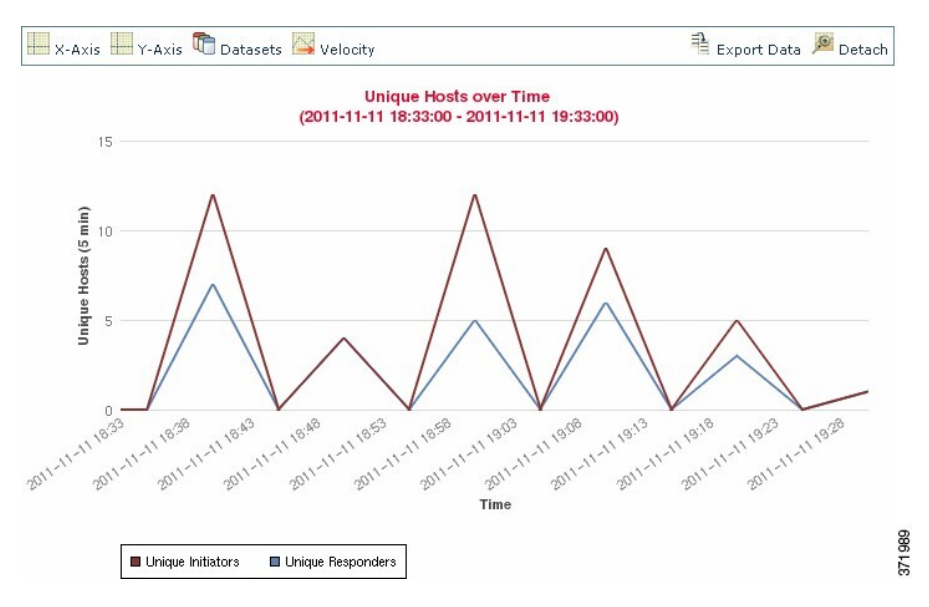

막대 그래프에서 여러 데이터세트는 각 x축 데이터 포인트의 색상 막대로 표시됩니다. 예를 들어 다 음 막대 그래프에는 모니터링된 네트워크에서 전송된 총 패킷, 이니시에이터가 전송한 패킷, 응답자 가 전송한 패킷이 표시됩니다.

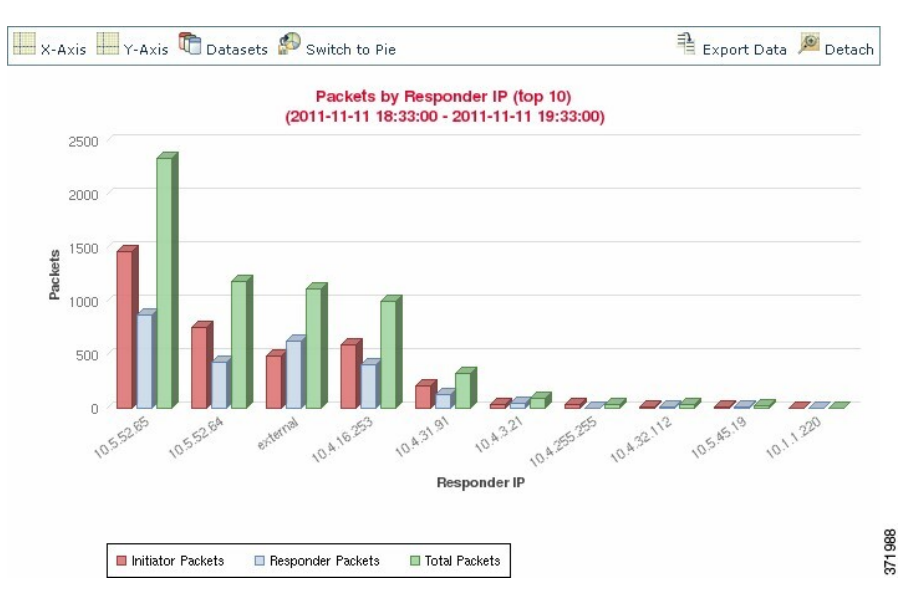

연결 그래프 데이터 집합 옵션

다음 표에서는 연결 그래프의 x축에 표시할 수 있는 데이터세트를 설명합니다.

표 **82:** 데이터 집합 옵션

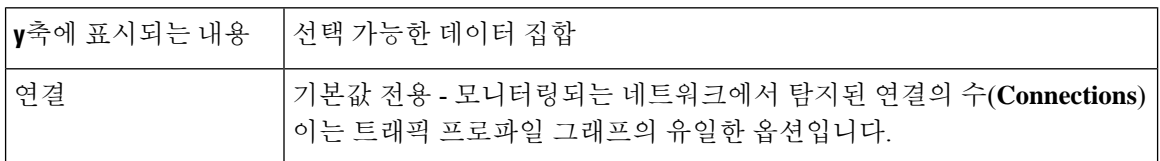

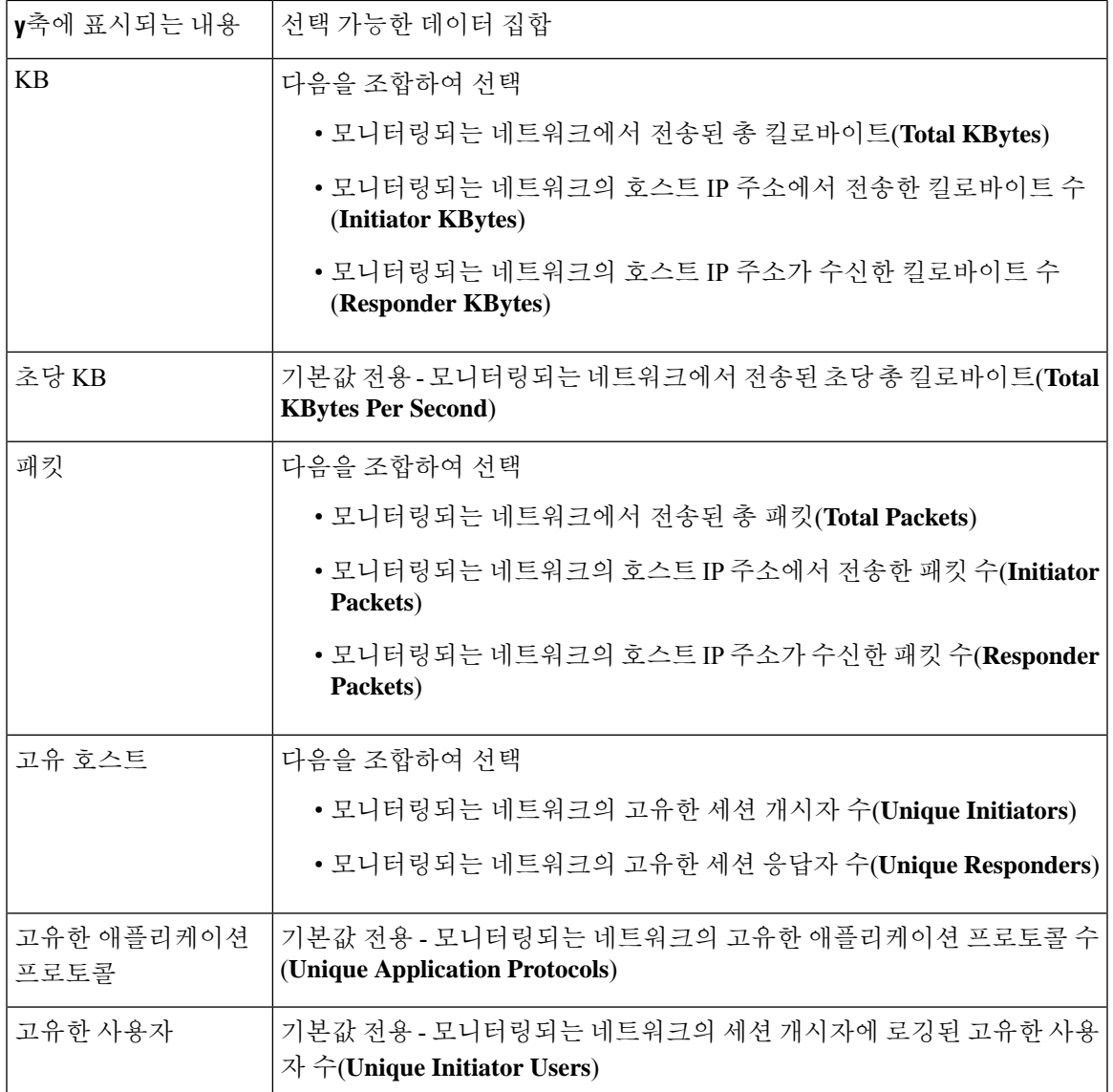

# 이벤트 시간 제약 조건

각 이벤트에는 이벤트가 발생한 시점을 나타내는 타임스탬프가 있습니다. 시간 범위라고도 하는 타 임 윈도우를 설정하여 일부 워크플로에 나타나는 정보를 제한할 수 있습니다.

시간을 기준으로 제한할 수 있는 이벤트를 기반으로 하는 워크플로는 페이지 상단에 시간 범위 줄이 나타납니다.

기본적으로 워크플로는 지난 시간으로 설정된 확장 타임 윈도우를 사용합니다. 예를 들어 오전 11:30 분에 로그인할 경우 오전 10:30분부터 오전 11:30분까지의 이벤트를 볼 수 있습니다. 시간이 경과하 면서 타임 윈도우가 확장됩니다. 오후 12:30분에는 오전 10:30분부터 오후 12:30분까지의 이벤트를 볼 수 있습니다.

이 동작은 이벤트 보기 설정에서 자체 기본 타임 윈도우를 설정해 변경할 수 있습니다. 이것은 세 가 지 속성을 제어합니다.

• 타임 윈도우 유형(고정, 확장, 슬라이딩)

• 타임 윈도우 길이

• 타임 윈도우 개수(다중 타임 윈도우 또는 단일 글로벌 타임 윈도우)

기본 타임 윈도우 설정과 무관하게 이벤트 분석 과정에서 페이지 맨 위의 시간 범위를 클릭하면 표시 되는 Date/Time(시간/날짜) 팝업 창에서 수동으로 타임 윈도우를 변경할 수 있습니다. 구성한 타임 윈 도우의 개수 및 사용 중인 어플라이언스의 유형에 따라 Date/Time(시간/날짜) 창을 사용하여 현재 보 고 있는 이벤트 유형의 기본 타임 윈도우를 변경할 수도 있습니다.

마지막으로, 슬라이딩 또는 확장 워크플로를 보는 도중 타임 윈도우를 일시 중지할 수 있습니다. 타 임 윈도우 일시 중지로 데이터 집합 임시 중지, 711 페이지의 내용을 참조하십시오.

관련 항목

이벤트 보기 구성, 210 페이지 연결 및 보안 관련 연결 이벤트 테이블 사용, 799 페이지

#### 이벤트에 대한 세션별 타임 윈도우 맞춤 설정

기본 타임 윈도우과 무관하게 이벤트 분석 과정에서 타임 윈도우를 수동으로 변경할 수 있습니다.

수동 타임 윈도우 설정은 현재 세션에만 유효합니다. 로그아웃하고 다시 로그인하면 타임 윈도우는 기본값으로 돌아갑니다. 참고

구성된 타임 윈도우의 수에 따라 어떤 워크플로의 타임 윈도우를 변경하면 어플라이언스의 다른 워 크플로에 영향을 줄 수 있습니다. 예를 들어 단일 글로벌 타임 윈도우가 있을 경우 한 워크플로의 타 임 윈도우를 변경하면 어플라이언스의 다른 워크플로에서도 변경됩니다. 이와 달리 다중 타임 윈도 우를 사용하는 경우 감사 로그 또는 상태 이벤트 워크플로의 타임 윈도우를 변경하더라도 다른 타임 윈도우에 영향을 주지 않습니다. 반면에 다른 이벤트 종류의 타임 윈도우를 변경하면 (감사 이벤트 및 상태 이벤트를 제외하고) 시간의 제한을 받을 수 있는 모든 이벤트에 적용됩니다.

일부 워크플로는 시간의 제한을 받지 않을 수 있으므로 타임 윈도우 설정은 호스트, 호스트 속성, 애 플리케이션, 애플리케이션 세부사항, 취약성, 사용자 또는 허용 목록 위반을 기반으로 한 워크플로에 는 적용되지 않습니다.

Date/Time(시간/날짜) 창의 Time Window(타임 윈도우) 탭을 사용하여 수동으로 타임 윈도우를 구성 합니다. 기본 타임 윈도우 설정에서 구성한 타임 윈도우의 수에 따라 탭의 제목은 다음 중 하나가 됩 니다.

- **Events Time Window(**이벤트 타임 윈도우**)** 다중 타임 윈도우를 구성했고 감사 로그 또는 상태 이벤트 워크플로가 아닌 워크플로의 타임 윈도우를 설정하는 경우
- **Health Monitoring Time Window(**상태 모니터링 타임 윈도우**)** 다중 타임 윈도우를 구성했고 상 태 이벤트 워크플로의 타임 윈도우를 설정하는 경우
- **Audit Log Time Window(**감사 로그 타임 윈도우**)** 다중 타임 윈도우를 구성했고 감사 로그에 대 한 타임 윈도우를 설정하는 경우
- **Global Time Window(**전역 타임 윈도우**)** 단일 타임 윈도우를 구성한 경우

타임 윈도우를 구성할 때는 사용할 타임 윈도우 유형을 가장 먼저 결정해야 합니다.

- 고정(*static*) 타임 윈도우는 특정 시작 시간부터 종료 시간까지의 모든 이벤트를 표시합니다.
- 확장(*expanding*) 타임 윈도우는 특정 시작 시간부터 현재까지 생성된 모든 이벤트를 표시합니다. 시간이 흐르면서 타임 윈도우가 확장되고 새 이벤트가 이벤트 보기에 추가됩니다.
- 슬라이딩(*sliding*) 타임 윈도우는 특정 시작 시간(예: 1주일 전)부터 현재까지 생성된 모든 이벤트 를 표시합니다. 페이지를 새로고침하면 타임 윈도우가 "슬라이딩"하므로 구성된 범위(이 예에서 는 지난주)의 이벤트만 볼 수 있습니다. 검사하는 동안 데이터 집합의 업데이트를 일시 중단하는 방법은 타임 윈도우 일시 중지로 데이터 집합 임시 중지, 711 페이지 섹션을 참조하십시오.

선택하는 유형에 따라 Date/Time(시간/날짜) 창이 바뀌어 각기 다른 설정 옵션을 제공합니다.

참고 Firepower System에서는 시간대 환경설정에서 지정한 시간에 따라 24시간 시계를 사용합니다.

타임 윈도우 설정

다음 표에서는 Time Window 탭에서 구성할 수 있는 다양한 설정에 대해 설명합니다.

표 **83:** 타임 윈도우 설정

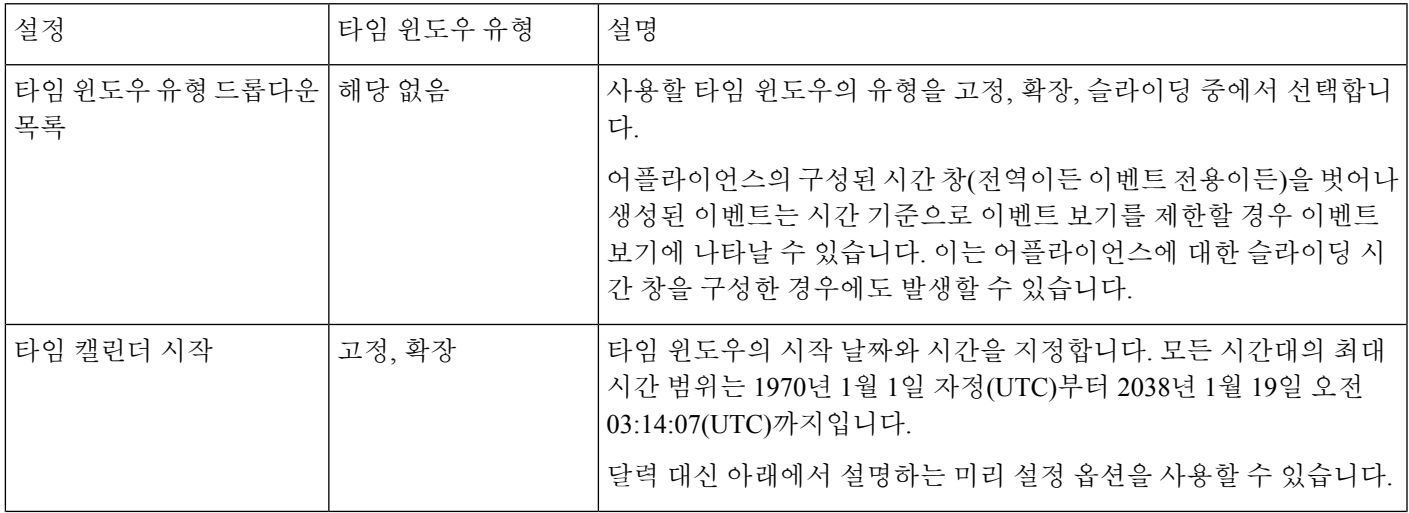

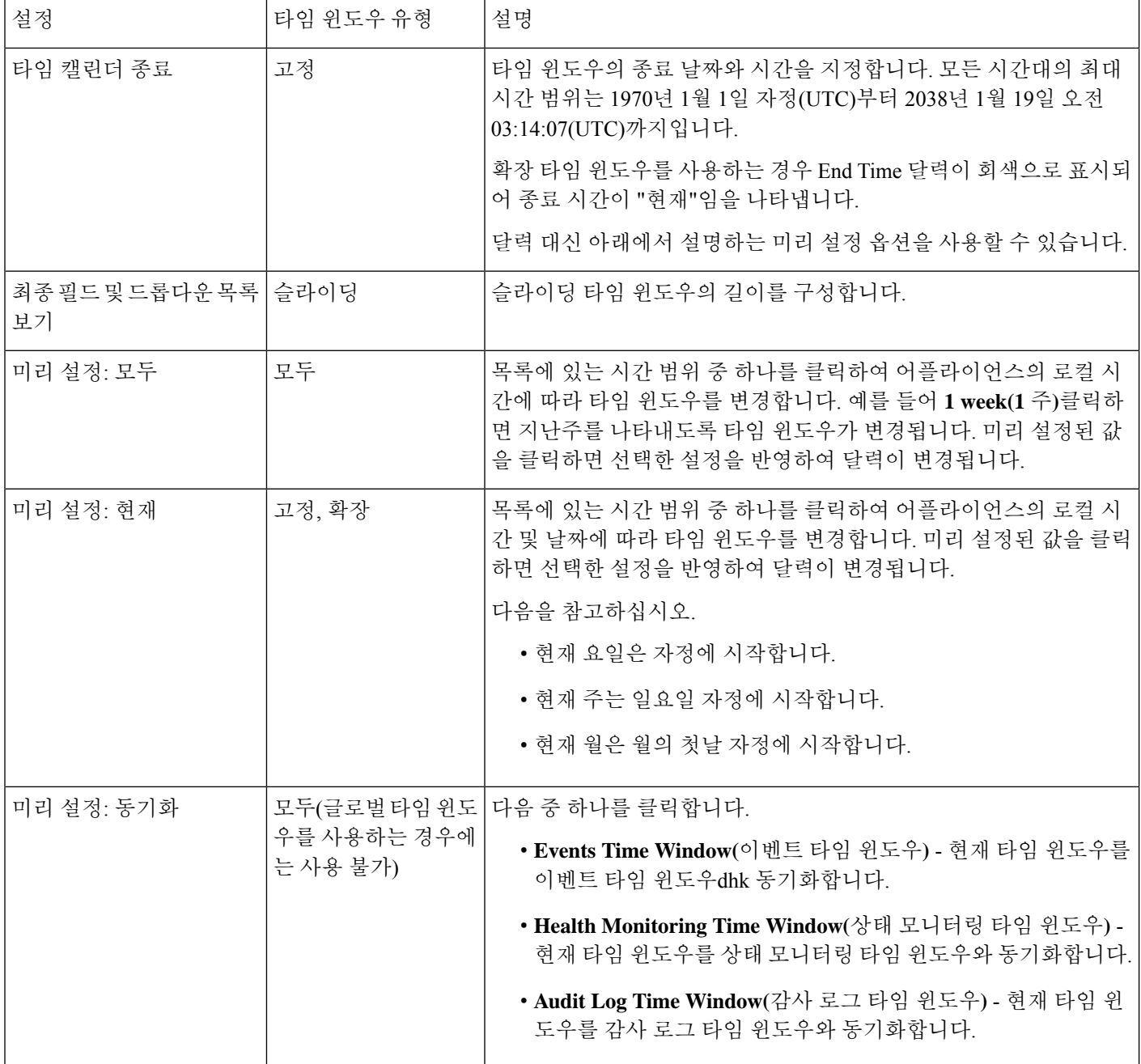

타임 윈도우 변경

프로시저

단계 **1** 시간으로 제한된 워크플로우에서 **Time Range(**시간 범위**)** ( )를 클릭하여 Date/Time(날짜/시간) 창 으로 이동합니다.

- 단계 **2 Events Time Window(**이벤트 타임 윈도우**)**에서 타임 윈도우 설정, 709 페이지에 설명된 대로 타임 윈 도우를 설정합니다.
	- 팁 **Reset**을 클릭하여 타임 윈도우를 기본 설정으로 변경합니다.

단계 **3 Apply(**적용**)**를 클릭합니다.

타임 윈도우 일시 중지로 데이터 집합 임시 중지

슬라이딩 또는 확장 타임 윈도우를 사용하는 경우, 타임 윈도우를 일시 중지해 워크플로가 제공하는 데이터의 스냅샷을 조사할 수 있습니다. 중지하지 않은 워크플로가 업데이트되면 조사할 이벤트가 제거되거나 조사 대상이 아닌 이벤트가 추가될 수 있습니다. 이 기능은 이런 경우에 유용합니다.

페이지 하단의 링크를 클릭해 다른 이벤트 페이지를 표시하면 타임 윈도우는 자동으로 일시 중지됩 니다. 준비가 끝나면 타임 윈도우의 일시 중지를 취소하면 됩니다.

분석을 마치면 타임 윈도우의 일시 중지를 취소할 수 있습니다. 타임 윈도우 일시 중지를 취소하면 환경설정에 따라 업데이트되며, 이벤트 보기도 업데이트되어 일시 중지 취소된 타임 윈도우가 반영 됩니다.

이벤트 타임 윈도우를 일시 중지하더라도 대시보드에 아무런 영향이 없으며, 또한 대시보드를 일시 중지하더라도 이벤트 타임 윈도우 일시 중지는 영향받지 않습니다.

프로시저

시간 기준으로 제한되는 워크플로에서, 원하는 시간 범위 제어를 선택합니다.

- 시간 창을 일시 중지하려면 시간 범위 제어 아이콘(**Pause**(일시 중지) (III))을 클릭합니다.
- 시간 창 일시 중지를 취소하려면 시간 범위 제어 아이콘(Play(재생) ( ))을 클릭합니다.

#### 이벤트에 대한 기본 타임 윈도우

이벤트 분석 과정에서 Date/Time(날짜/시간) 창의 Preferences(환경설정) 탭을 사용하면 이벤트 보기 설정을 사용하지 않고도 현재 표시하는 이벤트 유형의 기본 타임 윈도우를 변경할 수 있습니다.

이렇게 기본 타임 윈도우를 변경하면 현재 보고 있는 이벤트 유형의 기본 타임 윈도우만 바뀝니다. 예를 들어 다중 타임 윈도우를 구성한 경우 Preferences(환경설정) 탭에서 기본 타임 윈도우를 변경하 면 이벤트, 상태 모니터링 또는 감사 로그 창, 즉 첫 번째 탭에 표시된 타임 윈도우의 설정이 바뀝니다. 단일 타임 윈도우를 구성한 경우 Preferences(환경설정) 탭에서 기본 타임 윈도우를 변경하면 모든 이 벤트 유형의 기본 타임 윈도우가 바뀝니다.

관련 항목

기본 시간대, 212 페이지

#### 이벤트 유형에 대한 기본 타임 윈도우 옵션

다음 표에서는 Preferences(환경설정) 탭에서 구성할 수 있는 다양한 설정에 대해 설명합니다.

표 **84:** 타임 윈도우 환경설정

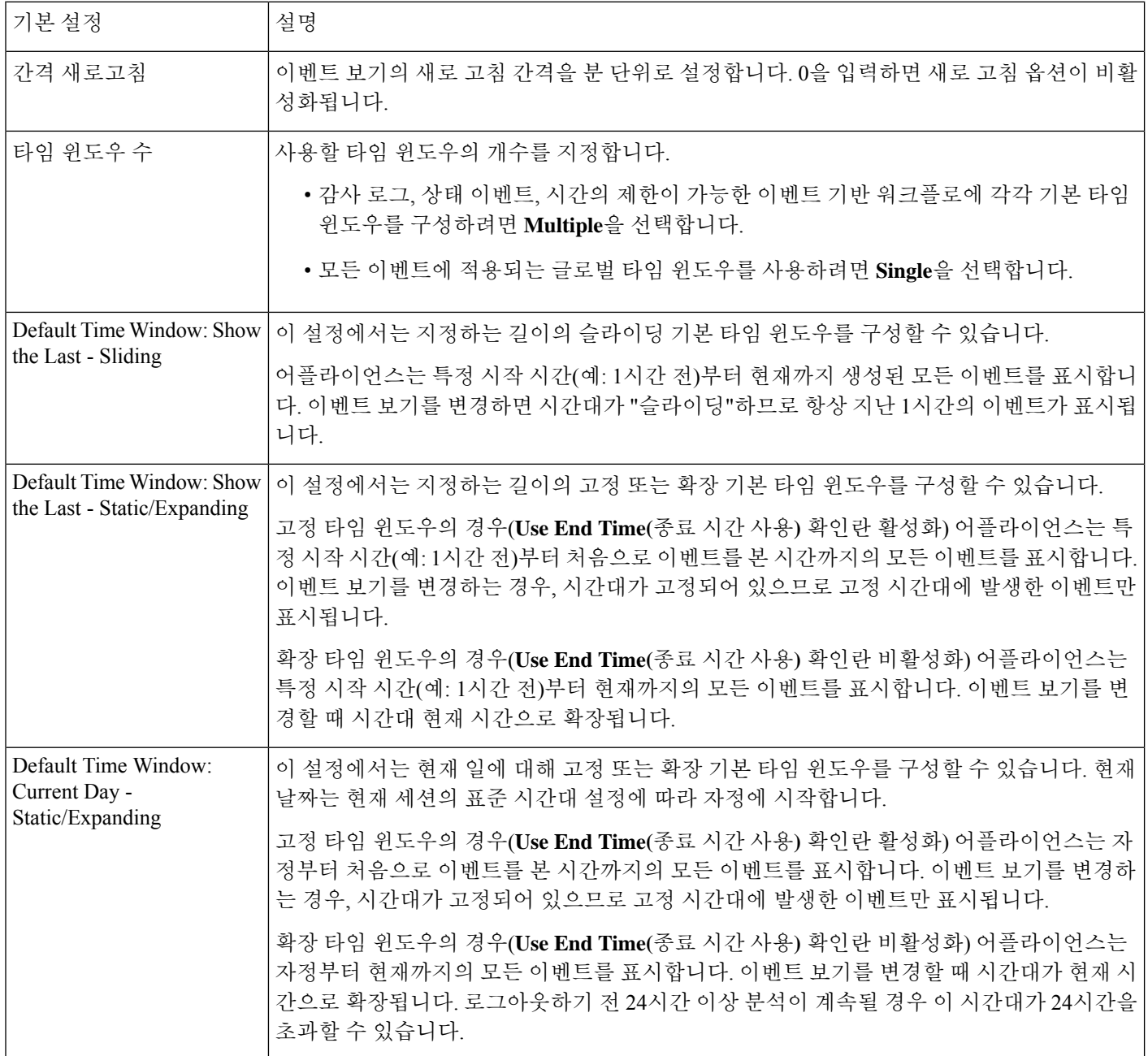
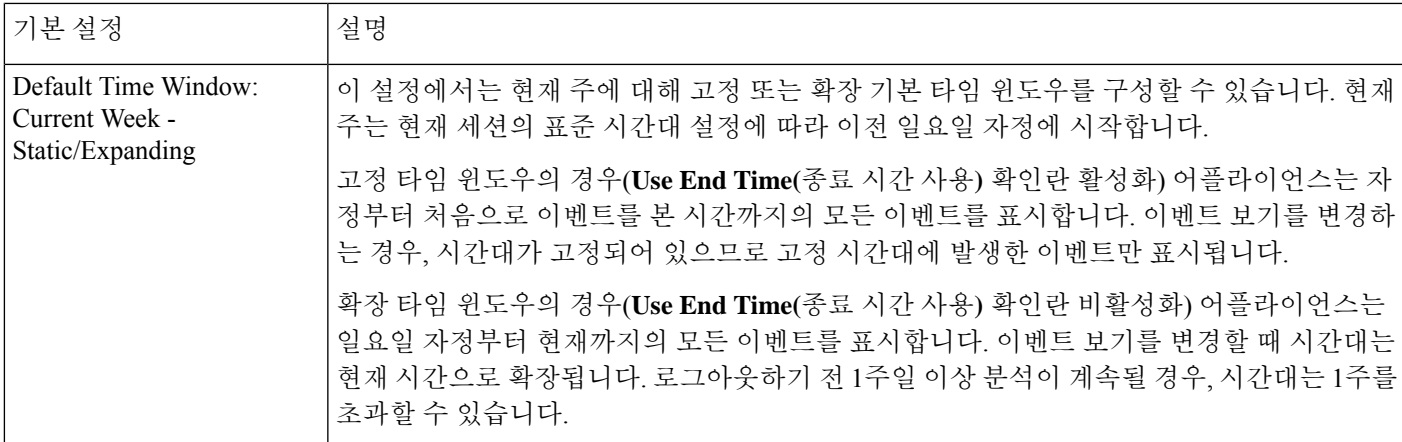

이벤트 유형에 대한 기본 타임 윈도우 변경

프로시저

- 단계 **1** 시간으로 제한된 워크플로우에서 **Time Range(**시간 범위**)** ( )를 클릭하여 Date/Time(날짜/시간) 창 으로 이동합니다.
- 단계 **2 Preferences(**환경설정**)**를 클릭하고 이벤트 유형에 대한 기본 타임 윈도우 옵션, 712 페이지에 설명된 대로 환경설정을 변경합니다.
- 단계 **3 Save Preferences(**환경설정 저장**)**를 클릭합니다.
- 단계 **4** 다음 2가지 옵션을 사용할 수 있습니다.
	- 보고 있는 이벤트 보기에 새 기본 타임 윈도우 설정을 적용하려면 **Apply(**적용**)**를 클릭하여 Date/Time(날짜/시간) 창을 닫고 이벤트 보기를 새로 고칩니다.
	- 기본 타임 윈도우 설정을 적용하지 않고 분석을 계속하려면 **Apply(**적용**)**를 클릭하지 않고 Date/Time(날짜/시간) 창을 닫습니다.

### 이벤트 보기 제약 조건

워크플로 페이지에 표시되는 정보는 지정된 제약 조건에 따라 결정됩니다. 예를 들어 초기에 이벤트 워크플로를 열 때 그 정보는 이전 시간 동안 생성된 이벤트로 제한됩니다.

워크플로의 다음 페이지로 이동하고 표시되는 데이터를 특정 값으로 제한하려면 페이지에서 해당 값의 행을 선택하고 **View(**보기**)**를 클릭합니다. 워크플로에서 다음 페이지로 이동하되 현재 제약 조 건을 유지하고 모든 이벤트를 이월하려면 **View All(**모두 보기**)**을 선택합니다.

 $\label{eq:1} \bigotimes_{\mathbb{Z}}\mathbb{Z}_{\mathbb{Z}}$ 

카운트가 아닌 다중 값을 포함한 행을 선택하고 **View(**보기**)**를 클릭하면 복합 제약 조건이 생성됩니 다. 참고

워크플로에서 데이터를 제한하는 3번째 방법이 있습니다. 선택한 값의 행으로 페이지를 제한하고 선 택한 값을 페이지 맨 위의 제약 조건 목록에 추가하려면 페이지에서 특정 행의 값을 클릭합니다. 예 를 들어 로깅된 연결의 목록을 보는 중에 액세스 컨트롤을 통해 허용된 연결로 목록을 제한하려면 **Action(**작업**)** 열에서 **Allow(**허용**)**를 클릭합니다. 또 다른 예로 침입 이벤트를 보는 중에 목적지 포트 가 80인 이벤트로 제한하려는 목록을 제한하려는 경우 **Destination Port/ICMP Code(**대상 포트**/ICMP** 코드**)** 열에서 **80 (http)/tcp**를 클릭합니다.

#### $\boldsymbol{\mathcal{L}}$

모니터 규칙 기준에 따라 연결 이벤트를 제한하는 절차는 약간 다르며 추가 단계가 필요할 수 있습니 다. 또한 관련된 파일 또는 침입 정보를 기준으로 연결 이벤트를 제한할 수는 없습니다. 팁

검색을 사용하여 워크플로의 정보를 제한할 수도 있습니다. 단일 열에서 다중 값을 대상으로 제한하 려면 이 기능을 사용합니다. 예를 들어 두 IP 주소와 관련된 이벤트를 보려는 경우 **Edit Search(**검색 편집**)**를 클릭하고 Search(검색) 페이지에서 해당 IP 주소 필드를 수정하여 두 주소를 모두 포함하게 한 다음 **Search(**검색**)**를 클릭합니다.

검색 페이지에 입력하는 검색 기준은 페이지 맨 위에 제약 조건으로 나열되며, 그에 따라 결과 이벤 트가 제한됩니다. management center에서는 현재 제약 조건이 다른 워크플로로 이동할 때에도 적용됩 니다. 단, 복합 제약 조건인 경우는 제외합니다.

검색할 때 검색 제약 조건이 검색 중인 테이블에 적용될 것인지를 각별히 주의해야 합니다. 예를 들 어 클라이언트 데이터는 연결 요약에서 사용할 수 없습니다. 연결에서 탐지된 클라이언트를 기반으 로 연결 이벤트를 검색한 다음 그 결과를 연결 요약 이벤트 보기에 표시할 경우 management center에 서는 아무런 제한을 받지 않은 것처럼 연결 데이터를 표시합니다. 잘못된 제약 조건은 N/A(not applicable) 레이블이 지정되고 취소선으로 표시됩니다.

#### 이벤트 제약

프로시저

- 단계 **1** 워크플로 선택, 691 페이지에 설명된 대로 적절한 메뉴 경로 및 옵션을 선택하여 워크플로에 액세스 합니다.
- 단계 **2** 모든 워크플로에는 다음 옵션이 있습니다.
	- 단일 값과 일치하는 이벤트만 보도록 제한하려면, 페이지의 행에서 원하는 값을 클릭합니다.
	- 여러 값과 일치하는 이벤트만 보도록 제한하려면, 해당 값이 있는 이벤트의 확인란을 선택하고 **View(**보기**)**를 클릭합니다.
	- 참고 행에 카운트가 아닌 다중 값이 있을 경우 복합 제약 조건이 추가됩니다.
- 제약 조건을 제거하려면 Search Constraints(검색 제약 조건) **Expand Arrow(**확장 화살표**)**( )를 클릭하고 확장된 Search Constraints(검색 제약 조건) 목록에서 제약 조건 이름을 클릭합니다.
- Search(검색) 페이지를 사용하여 제약 조건을 편집하려면 **Edit Search(**검색 편집**)**를 클릭합니다.
- 제약 조건을 저장된 검색으로 저장하려면 **Save Search(**저장 검색**)**를 클릭하고 쿼리에 이름을 지 정합니다.
- 참고 복합 제약 조건을 포함한 쿼리는 저장할 수 없습니다.
- 동일한 제약 조건을 다른 이벤트 보기와 함께 사용하려면 **Jump to(**이동**)**를 클릭하고 이벤트 보 기를 선택합니다.
	- 참고 다른 워크플로로 전환하는 경우 복합 제약 조건은 유지되지 않습니다.
- 제약조건표시를전환하려면 Search Constraints(검색 제한조건) Expand Arrow(확장화살표)( ▶)

또는 Search Constraints(검색 제약 조건) **Collapse Arrow(**축소 화살표**)**( )를 클릭합니다. 제약 조건의 목록이 커서 화면의 대부분을 차지할 때 유용한 기능입니다.

### 복합 이벤트 보기 제약

복합 제약 조건은 특정 이벤트에 대해 카운트가 아닌 모든 값을 기반으로 합니다. 카운트가 아닌 다 중 값이 있는 행을 선택할 때 해당 페이지에서 그 행의 카운트가 아닌 모든 값과 매칭하는 이벤트만 가져오는 복합 제약 조건이 설정됩니다. 예를 들어 소스 IP 주소 10.10.31.17, 목적지 IP 주소 10.10.31.15 를 포함하는 행 및 소스 IP 주소가 172.10.10.17, 목적지 IP 주소가 172.10.10.15인 행을 선택할 경우 다음 사항이 모두 검색됩니다.

• 소스 IP 주소가 10.10.31.17이고 목적지 IP 주소가 10.10.31.15인 이벤트

또는

• 소스 IP 주소가 172.10.31.17이고 목적지 IP 주소가 172.10.31.15인 이벤트

복합 제약 조건을 단순 제약 조건과 결합할 경우 단순 제약 조건은 복합 제약 조건의 전 범위에 배포 됩니다. 예를 들어 프로토콜 값이 tcp인 단순 제약 조건을 위에 소개된 복합 제약 조건에 추가한 경우 다음 사항이 모두 검색됩니다.

• 소스 IP 주소가 10.10.31.17이고 목적지 IP 주소가 10.10.31.15이며 프로토콜이 tcp인 이벤트

또는

• 소스 IP 주소가 172.10.31.17이고 목적지 IP 주소가 172.10.31.15이며 프로토콜이 tcp인 이벤트

복합 제약 조건에 대해서는 검색을 수행하거나 검색을 저장할 수 없습니다. 또한 이벤트 보기 링크를 사용하거나 **(switch workflow)**을 클릭하여 다른 워크플로로 전환할 때 복합 제약 조건을 유지할 수 없 습니다. 복합 제약 조건이 적용된 이벤트 보기에 즐겨찾기를 지정할 경우 제약 조건은 즐겨찾기와 함 께 저장되지 않습니다.

복합 이벤트 보기 제약 사용

프로시저

- 단계 **1** 워크플로 선택, 691 페이지에 설명된 대로 적절한 메뉴 경로 및 옵션을 선택하여 워크플로에 액세스 합니다.
- 단계 **2** 복합 제약 조건은 다음 방법으로 관리할 수 있습니다.
	- 복합 제약 조건을 생성하려면 카운트가 아닌 다중 값을 포함한 행을 하나 이상 선택하고 **View(**보 기**)**를 클릭합니다.
	- 복합 제약 조건을 지우려면 Search Constraints(검색 제약 조건) **Expand Arrow(**확장 화살표**)**( ) 를 클릭하고 **Compound Constraints(**복합 제약 조건**)**를 클릭합니다.

### 워크플로 간 탐색

워크플로 페이지에서 **Jump to...(**이동**...)** 드롭다운 목록의 링크를 사용하여 다른 워크플로로 이동할 수 있습니다. 드롭다운 목록을 선택하여 추가 워크플로를 표시하고 선택합니다.

새 워크플로를 선택하면 선택한 행에서 공유하는 속성 및 설정된 제약 조건이 새 워크플로에서 사용 됩니다(적용 가능한 경우). 구성된 제약 조건 또는 이벤트 속성이 새 워크플로의 필드에 매핑되지 않 을 경우 삭제됩니다. 또한 복합 제약 조건은 다른 워크플로로 전환할 때 유지되지 않습니다. 캡처 파 일 워크플로의 제약 조건은 파일 및 악성코드 이벤트 워크플로로만 전송됩니다.

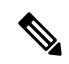

어떤 시간 범위의 이벤트 수를 볼 때 총 이벤트 수가 세부사항 데이터가 있는 이벤트의 수를 반영하 지 않을 수 있습니다. 이는 디스크 공간 사용량을 관리하기 위해 때때로 오래된 이벤트의 세부사항을 삭제하기 때문입니다. 이벤트 세부사항이 삭제되는 경우를 최소화하기 위해 이벤트 로깅을 세밀하 게 조정하여 구축에 가장 중요한 이벤트만 로깅하게 할 수 있습니다. 참고

타임 윈도우를 일시 중지하거나 고정 타임 윈도우를 구성한 경우를 제외하고 타임 윈도우는 워크플 로를 변경할 때 바뀝니다.

이 기능으로 의심스러운 활동을 더 효과적으로 조사할 수 있습니다. 예를 들어 연결 데이터를 보는 중에 내부 호스트가 비정상적으로 많은 양의 데이터를 외부 사이트에 보내는 것이 확인될 경우 responder IP 주소와 포트를 제약 조건으로 선택한 다음 **Applications(**애플리케이션**)** 워크플로로 바로 이동할 수 있습니다. 애플리케이션 워크플로는 responder IP 주소와 포트를 IP Address 및 Port 제약 조 건으로 사용하면서 애플리케이션에 대한 추가 정보, 이를테면 어떤 종류의 애플리케이션인가를 표 시합니다. 페이지 맨 위의 **Hosts(**호스트**)**를 클릭하여 원격 호스트의 호스트 프로파일을 볼 수도 있습 니다.

애플리케이션에 대한 추가 정보를 얻은 다음 **Correlation Events(**상관관계 이벤트**)**를 클릭하여 연결 데이터 워크플로로 돌아가거나 제약 조건에서 Responder IP를 제거하거나 제약 조건에 Initiator IP를 추가하거나 **Application Details(**애플리케이션 세부사항**)**를 선택하여 시작 호스트의 사용자가 원격 호스트에 데이터를 전송할 때 사용한 클라이언트를 확인할 수 있습니다. Port 제약 조건은 Application Details 페이지에 전송되지 않습니다. 로컬 호스트를 제약 조건으로 유지하지만 다른 탐색 버튼을 사 용하여 추가 정보를 찾을 수도 있습니다.

- 로컬 호스트가 어떤 정책을 위반했는지 알아보려면 IP 주소를 제약 조건으로 유지하고 **Jump to(**이동**)** 드롭다운 목록에서 **Correlation Events(**상관관계 이벤트**)**를 선택합니다.
- 호스트에 대해 침입 규칙이 트리거되었는지(공격 지표) 확인하려면 **Jump to(**이동**)** 드롭다운 목 록에서 **Intrusion Events(**침입 이벤트**)**를 선택합니다.
- 로컬 호스트에 대한 호스트 프로파일을 보고 호스트가 만일의 익스플로잇 취약성을 갖고 있는 지 확인하려면 **Jump to(**이동**)** 드롭다운 목록에서 **Hosts(**호스트**)**를 선택합니다.

## 통합 이벤트 보기로 작업

통합 이벤트는 여러 유형의 방화벽 이벤트(연결, 침입, 파일, 악성코드 및 일부 보안 관련 연결 이벤 트)를 단일 화면 보기로 제공합니다. 통합 이벤트 테이블은 수준 높은 사용자 맞춤화가 가능합니다. 이벤트 보기에 표시되는 정보를 세부적으로 조정할 수 있도록 사용자 지정 필터를 생성하고 적용할 수 있습니다. 통합 이벤트 테이블의 **Live View(**라이브 보기**)** 옵션을 사용하면 방화벽 이벤트를 실시 간으로 확인하고 네트워크 활동을 모니터링할 수 있습니다.

통합 이벤트 보기를 사용하는 경우에는 다음을 수행할 수 있습니다.

- 다양한 유형의 이벤트 간 관계 찾기
- 실시간으로 정책 변경의 영향 확인

프로시저

단계 **1** 분석 > 통합 이벤트을 선택합니다.

단계 **2** 특정 기간의 방화벽 이벤트를 보려면 시간 범위(고정 또는 슬라이딩)를 선택합니다. 기본적으로 통합 이벤트 보기 테이블에는 이전 시간의 이벤트가 표시됩니다. 보안 이벤트의 더욱 세부적인 컨텍스트 를 가져오거나, 테이블 열을 사용자 지정하거나, 라이브 보기를 활성화하고 이벤트의 업데이트를 실 시간으로 확인하기 위해 테이블을 필터링할 수 있습니다.

북마크

이벤트 분석의 특정 위치 및 시점으로 신속하게 돌아갈 수 있게 하려면 즐겨찾기를 생성합니다. 즐겨 찾기는 다음 사항에 대한 정보를 유지합니다.

- 사용 중인 워크플로
- 워크플로에서 표시 중인 부분
- 워크플로 내의 페이지 번호
- 모든 검색 제약 조건
- 모든 비활성 열
- 사용 중인 시간 범위

생성하는 즐겨찾기는 즐겨찾기 액세스 권한이 있는 모든 사용자 계정에서 사용할 수 있습니다. 즉 심 층 분석이 필요한 이벤트 모음을 발견할 경우 편리하게 즐겨찾기를 생성한 다음 알맞은 권한을 가진 다른 사용자에게 조사를 맡길 수 있습니다.

### 즐겨찾기 생성

다중 도메인 구축의 경우에는 현재 도메인에서 생성된 즐겨찾기만 볼 수 있습니다.

프로시저

- 단계 **1** 이벤트를 분석할 때 관심 이벤트가 표시된 상태에서 **Bookmark This Page(**이 페이지 즐겨찾기**)**를 클 릭합니다.
- 단계 **2 Bookmark Name(**즐겨찾기 이름**)** 필드에 이름을 입력합니다.
- 단계 **3 Save Bookmark(**즐겨찾기 저장**)**를 클릭합니다.

## 즐겨찾기 보기

다중 도메인 구축의 경우에는 현재 도메인에서 생성된 즐겨찾기만 볼 수 있습니다.

프로시저

모든 이벤트 보기는 두 가지 옵션을 제공합니다.

- **View Bookmarks(**즐겨찾기 보기**)**에 마우스 포인터를 올리고, 드롭다운 메뉴에서 원하는 즐겨찾 기를 클릭합니다.
- View Bookmarks(즐겨찾기 보기) 페이지에서 **View Bookmarks(**즐겨찾기 보기**)**를 클릭하고, 원하 는 즐겨찾기 이름이나 옆에 있는 View(보기) (●)을 클릭합니다.

즐겨찾기에 나타난 이벤트가 삭제될 경우(사용자 직접 삭제 또는 자동 데이터베이스 정리에 의해 삭 제) 즐겨찾기는 더 이상 원래의 이벤트 집합을 표시하지 않습니다. 참고

원래 즐겨찾기에 나타난 이벤트가 삭제될 경우(사용자 직접 삭제 또는 자동 데이터 베이스 정리에 의해 삭제) 즐겨찾기는 더 이상 원래의 이벤트 집합을 표시하지 않습 니다. 참고

# 워크플로우 히스토리

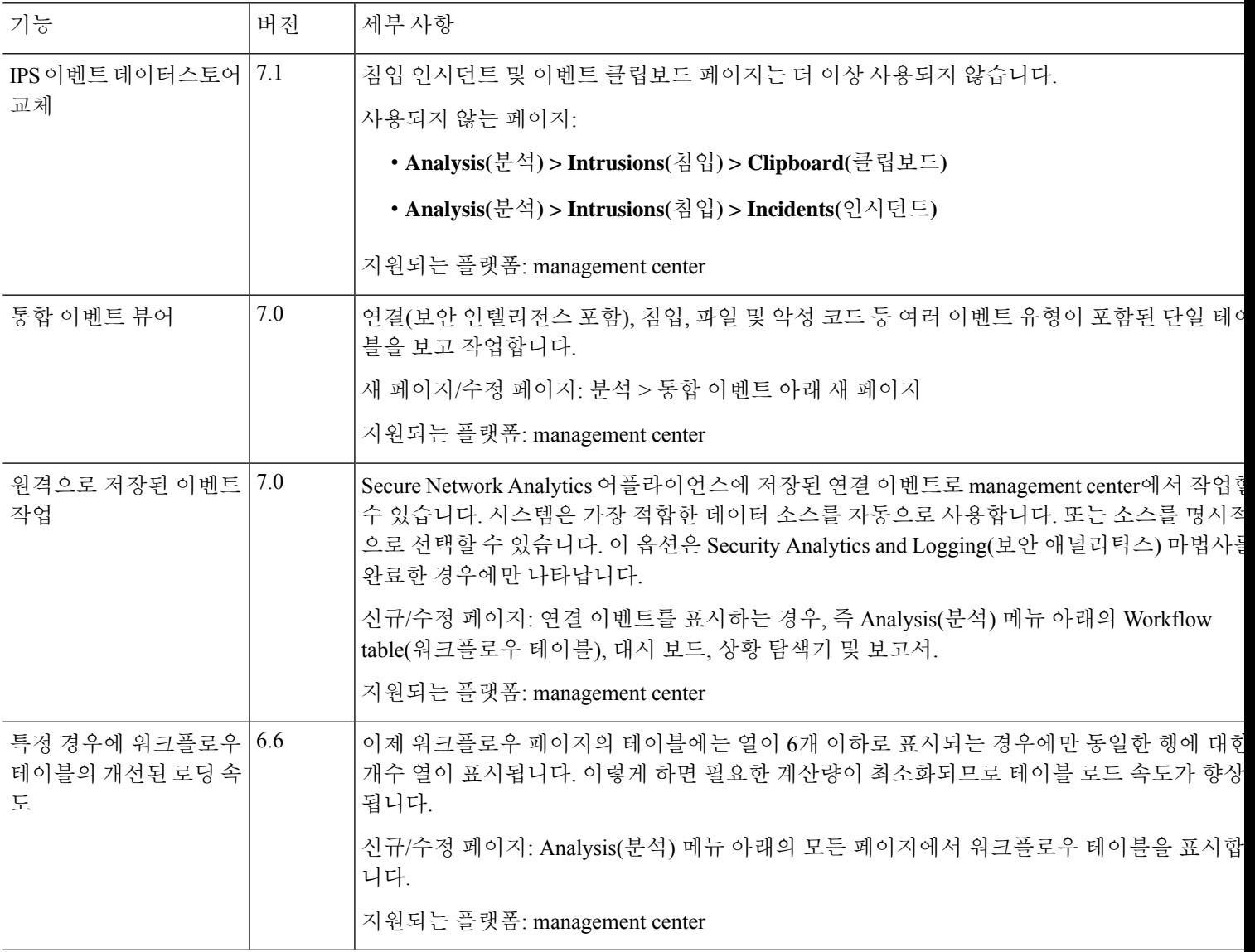

I

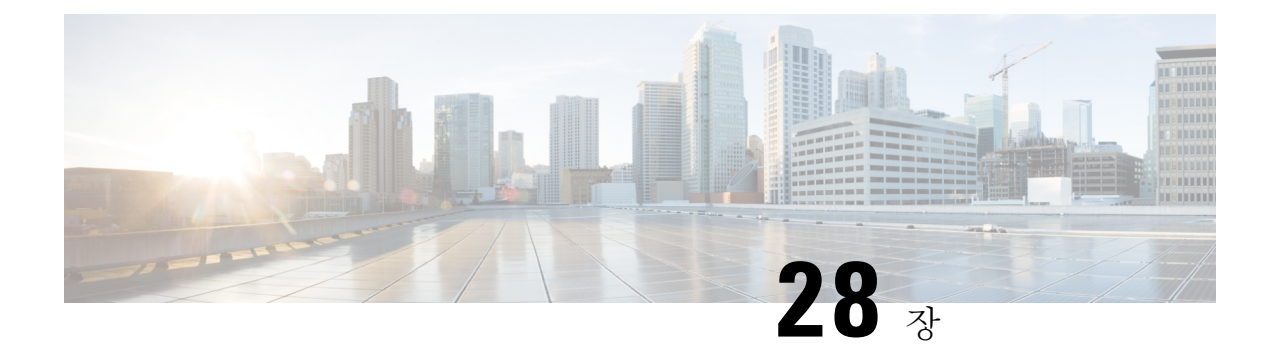

## 이벤트 검색

다음 주제에서는 워크플로내의 이벤트를 검색하는 방법을 설명합니다.

- 이벤트 검색, 721 페이지
- 셸을 통해 쿼리 재정의, 729 페이지
- 이벤트 검색 히스토리, 731 페이지

## 이벤트 검색

Firepower System은 데이터베이스 테이블에 이벤트로 저장되는 정보를 생성합니다. 이벤트에는 어플 라이언스가 이벤트를 생성하도록 만든 활동을 설명하는 여러 필드가 포함되어 있습니다. 다양한 이 벤트 유형에 대해 환경에 맞춤 설정된 검색을 생성하고 나중에 다시 사용할 수 있도록 저장할 수 있 습니다.

검색을 저장할 때 이름을 지정하고 검색을 사용자만 사용할 수 있는지 어플라이언스의 모든 사용자 가 사용할 수 있는지 지정합니다. 맞춤형 사용자 역할을 위한 데이터 제한으로 검색을 사용하려면 반 드시 비공개 검색으로 저장해야 합니다. 전에 검색을 저장한 경우, 이를 로드하여 필요한 수정을 한 다음 검색을 시작할 수 있습니다. 맞춤형 분석 대시보드 위젯, 보고서 템플릿, 사용자 지정 사용자 역 할도 저장된 검색을 사용할 수 있습니다. 저장한 검색은 Search(검색) 페이지에서 삭제할 수 있습니 다.

일부 이벤트 유형의 경우, Firepower System은 예제 역할을 하고 네트워크에 대한 중요한 정보에 빠르 게 액세스하도록 도와주는 사전 정의된 검색을 제공합니다. 네트워크 환경에 대해 사전 정의된 검색 내에서 필드를 수정한 다음 나중에 다시 사용하기 위해 저장할 수 있습니다.

사용할 수 있는 검색 기준은 검색 유형에 따라 다를 수 있지만 원리는 동일합니다. 검색은 모든 필드 에 지정된 검색 기준에 일치하는 레코드만 반환합니다.

참고 맞춤형 테이블을 검색하려면 약간 다른 절차가 필요합니다.

관련 항목

맞춤형 테이블 검색, 748 페이지

### 검색 제약 조건

각 데이터베이스 테이블에는 테이블에 대해 정의된 필드에 적용할 검색 제약 조건 값을 입력할 수 있 는, 자체 검색 페이지가 있습니다. 필드 유형에 따라 와일드필드 문자 또는 숫자 값 범위 같은 특수 구 문을 사용해 기준을 지정할 수 있습니다.

검색 결과는 열 레이아웃의 각 테이블 필드를 표시하는 워크플로 페이지에 표시됩니다. 워크플로 페 이지에 열로 표시되지 않는 필드를 이용해 일부 데이터베이스 테이블을 추가로 검색할 수도 있습니 다. 워크플로 페이지 상의 결과를 볼 때 검색 결과에 적용되는 제약을 확인하려면, **Expand Arrow(**확 장 화살표**)**( )을 클릭하여 활성 검색 제약을 확인합니다.

#### 일반 검색 제약 조건

이벤트를 검색하는 경우 다음 일반 지침을 따르십시오.

• 대부분의 필드에는 부분 일치 검색에 와일드 카드가 필요합니다. 모든 필드에서 이러한 검색에 와일드 카드를 사용할 수 있습니다.

검색 내 와일드카드 및 특수문자, 723 페이지의 내용을 참조하십시오.

- 모든 필드에 부정(!)을 사용할 수 있습니다.
- 모든 필드에 쉼표로 구분된 검색 값의 목록을 사용할 수 있습니다. 지정된 필드에 나열된 값 중 하나를 포함하는 레코드는 검색 기준과 일치합니다.
- 모든 필드에 따옴표로 감싸고 쉼표로 구분한 목록을 검색 값으로 사용할 수 있습니다.
	- 단일 값만을 포함할 수 있는 필드의 경우, 따옴표 내에 지정된 정확한 문자열을 포함하는 지 정된 필드의 레코드가 검색 기준과 일치합니다. 예를 들어 A, B, "C, D, E"에 대한 검색은 지정된 필드에 "A" 또는 "B" 또는 "C, D, E"가 포함된 레코드와 일치합니다. 따라서 가능한 값으로 쉼표를 포함하는 필드에서 일치를 확인할 수 있습니다.
	- 여러 값을 동시에 포함할 수 있는 필드의 경우, 따옴표로 감싸고 쉼표로 구분한 모든 값을 포함하는 지정된 필드의 레코드가 해당 검색 기준과 일치합니다.
	- 여러 값을 동시에 포함할 수 있는 필드의 경우, 검색 기준에 단일 값은 물론 따옴표로 감싸 고 쉼표로 구분한 목록도 포함할 수 있습니다. 예를 들어 하나 이상의 이러한 문자를 포함할 수 있는 필드에서 A, B, "c, D, E"에 대한 검색은 지정된 필드에 A 또는 B, 또는 c, D, E 모두 가 포함된 레코드와 일치합니다.
- 해당 필드에 대해 사용할 수 있는 정보가 없는 이벤트를 식별하려면 필드에 n/a를 지정합니다. 해당 필드가 채워지는 이벤트를 식별하려면 !n/a를 사용합니다.
- 많은 숫자 필드 앞에 초과(>), 이상(>=), 미만(**<**), 이하(<=), 같음(=) 또는 같지 않음(<>) 연산자를 붙 일 수 있습니다.

#### $\mathcal{L}$

길고 복잡한 값(SHA-256 해시 값 등)을 이용해 필드를 검색하는 경우, 소스 자료에서 검색 기준을 복 사해 검색 페이지의 적절한 필드에 붙여넣을 수 있습니다. 팁

#### 검색 내 와일드카드 및 특수문자

연결 및 보안 인텔리전스 이벤트의 모든 텍스트 필드 및 기타 이벤트 유형의 대부분의 텍스트 필드에 서 검색할 때 텍스트 필드에서 부분 일치를 검색하려면 문자열에서 지정되지 않은 문자를 나타내는 별표(\*)가 필요합니다. 별표가 없는 검색은 이러한 필드의 정확한 일치 검색입니다. 와일드 카드가 필 요하지 않은 필드에서도 부분 일치 검색에는 항상 와일드 카드를 사용하는 것이 좋습니다.

예를 들어 example.com, www.example.com 또는 department.example.com을 찾으려면 \*.example.com으 로 검색합니다. 대부분의 경우 example.com을 검색하면 example.com만 반환됩니다.

영숫자 외의 문자를 검색하려면(별표 문자 포함) 검색 문자열을 따옴표로 감싸십시오. 예를 들어 다 음 문자열을 검색하려면

Find an asterisk (\*)

다음을 입력합니다.

"Find an asterisk (\*)"

#### 검색 내 개체 및 애플리케이션 필터

Firepower System에서는 네트워크 설정의 일부로 사용할 수 있는 명명된 개체, 개체 그룹 및 애플리케 이션 필터를 생성할 수 있습니다. 검색을 수행하거나 저장할 때 이러한 개체, 그룹 및 필터를 검색 기 준으로 사용할 수 있습니다.

검색을 수행하면 개체, 개체 그룹 및 애플리케이션 필터가 \${object\_name}의 형식으로 나타납니다. 예를 들어 개체 이름이 ten\_ten\_network인 네트워크 개체는 검색에 \${ten\_ten\_network}로 나타납니 다.

검색 기준으로 개체를 사용할 수 있는 검색 필드 옆에 나타나는 **Object(**개체**)**( )를 클릭할 수 있습니 다.

관련 항목

개체 관리자

검색 내 시간 제약 조건

시간 값을 입력하는 검색 기준 필드에서 허용되는 형식은 다음 표에 나와 있습니다.

표 **85:** 검색 필드의 시간 사양

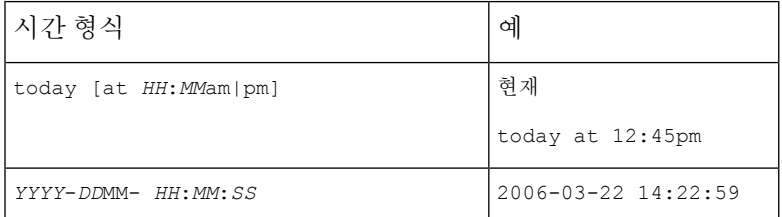

다음 연산자 중 하나를 시간 값 앞에 사용할 수 있습니다.

표 **86:** 시간 사양 연산자

| 운영자 | 예                              | 설명                                             |
|-----|--------------------------------|------------------------------------------------|
|     | $< 2006 - 03 - 22$<br>14:22:59 | 2006년 3월 22일 오후 2:23 이전 타임스탬프의 이벤트를 반<br>환합니다. |
|     | > today at<br>$2:45$ pm        | 오늘 오후 2:45 이후 타임스탬프의 이벤트를 반환합니다.               |

#### 검색 내 **IP** 주소

검색에서 IP 주소를 지정할 때에는 개별 IP 주소, 쉼표로 구분된 주소 목록, 주소 블록, 또는 하이픈(-) 으로 구분된 IP 주소 범위를 입력할 수 있습니다. 또한 부정을 사용할 수 있습니다.

침입 이벤트, 연결 데이터 및 상관 관계 이벤트 검색과 같은 IPv6을 지 원하는 검색의 경우 IPv4 및 IPv6 주소와 CIDR/접두사 길이 주소 블록을 임의의 조합으로 입력할 수 있습니다. IP 주소별로 호스 트를 검색하면 하나 이상의 IP 주소가 검색 기준과 일치하는 모든 호스트가 결과에 포함됩니다. 즉, IPv6 주소를 검색하면 기본 주소가 IPv4인 호스트가 반환될 수 있습니다.

CIDR 또는 접두사 길이 표기법을 사용하여 IP 주소 블록을 지정하려는 경우, Firepower System은 마 스크 또는 접두사 길이에 의해 지정된 네트워크 IP 주소의 일부만 사용합니다. 예를 들어 10.1.2.3/8 을 입력한 경우 Firepower System은 10.0.0.0/8을 사용합니다.

IP 주소는 네트워크 개체로도 표현할 수 있으므로, IP 주소 검색 기준으로 네트워크 개체를 사용하려 면 IP 주소 검색 필드 옆에 나타나는 네트워크 추가 Object(개체)(+)을 클릭할 수 있습니다.

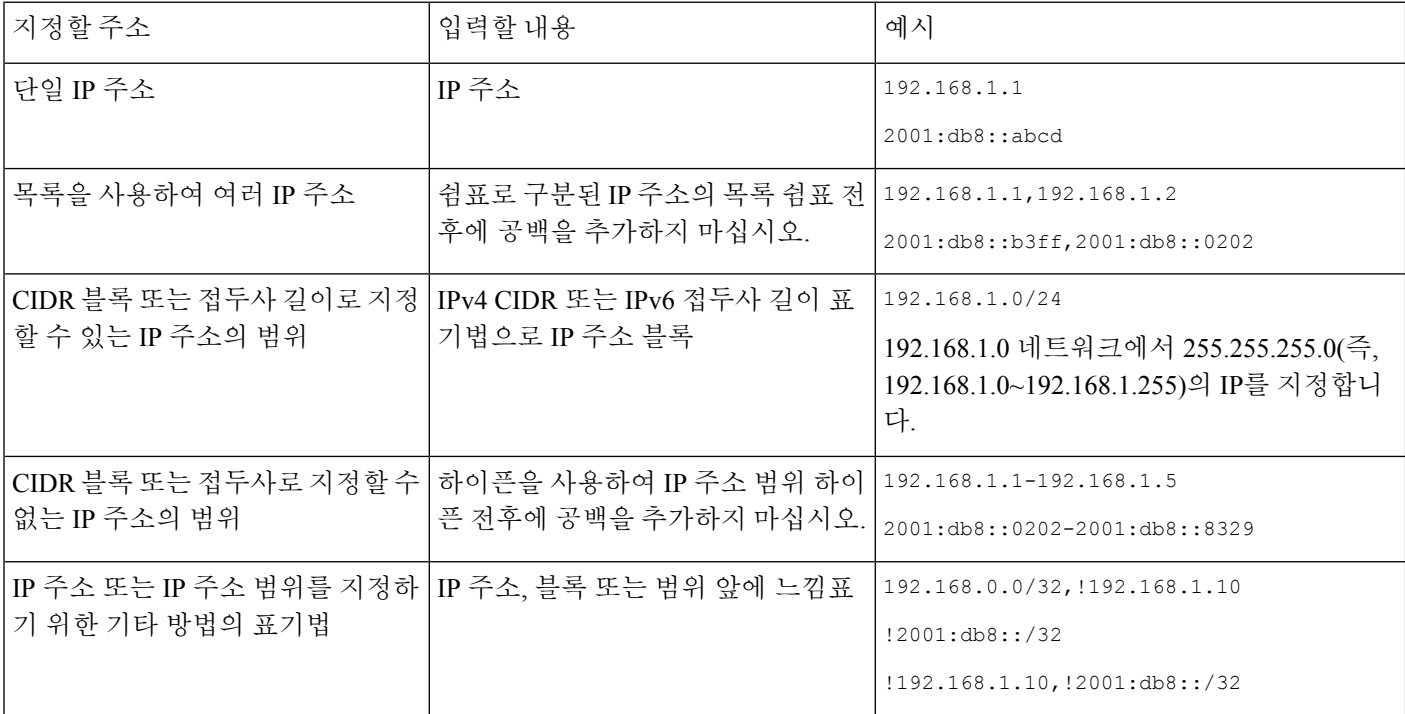

표 **87:** 허용되는 **IP** 주소 구문

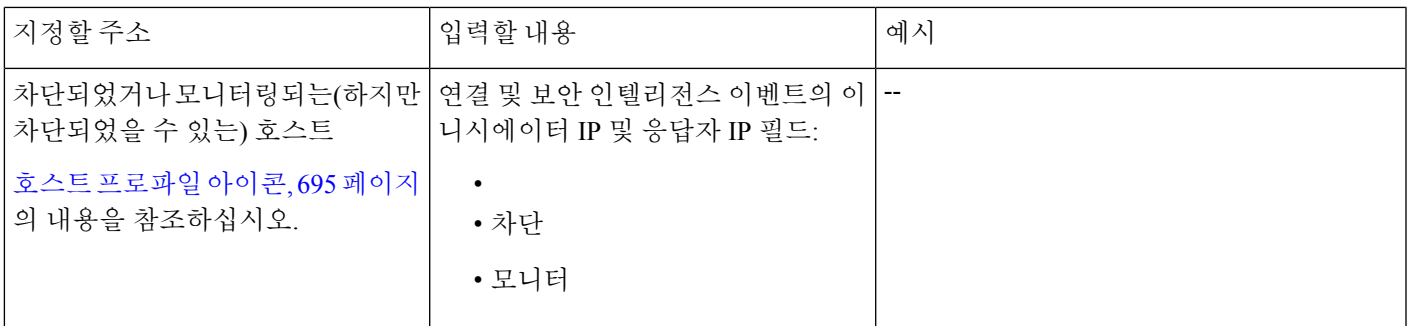

```
관련 항목
```
Firepower System IP 주소 규칙, 28 페이지

#### 검색의 **URL**

URL을 검색할 때 와일드 카드를 포함합니다. 예를 들어 **\*example.com\***을 사용하여 도메인의 모 든 변형(예: **https://example.com**, **division.example.com** 및 **example.com/division/**) 을 찾습니다.

#### 검색 내 매니지드 디바이스

FMC에서만, 또는 실제 고가용성 또는 확장성 구성을 통해 디바이스를 그룹화하면 그룹의 이름을 검 색했을 때 그룹 내의 모든 디바이스를 결과로 올바르게 반환합니다.

그룹, 시스템은 검색 수행을 위해 그룹 이름을 적절한 회원 디바이스 이름으로 교체합니다. 장치 필 드에 디바이스 그룹, 시스템은 장치 필드에 지정된 이름을 저장하고 검색이 실행될 때마다 디바이스 이름 교체를 수행합니다.

#### 검색 내 포트

Firepower System은 검색에서 포트 번호에 대한 특정 구문을 허용합니다. 다음을 입력할 수 있습니다.

- 단일 포트 번호
- 쉼표로 구분된 포트 번호 목록
- 대시로 구분된 두 개의 포트 번호(포트 번호의 범위를 나타냄)
- 포트 번호 뒤에는 (침입 이벤트를 검색할 때만) 슬래시 (/)로 구분 된 프로토콜 약어
- 앞에 느낌표가 있는 포트 번호 또는 포트 번호의 범위(지정된 포트의 부정을 나타냄)

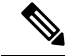

참고 포트 번호 또는 범위를 지정할 때는 공백을 사용하지 마십시오.

표 **88:** 포트 구문 예

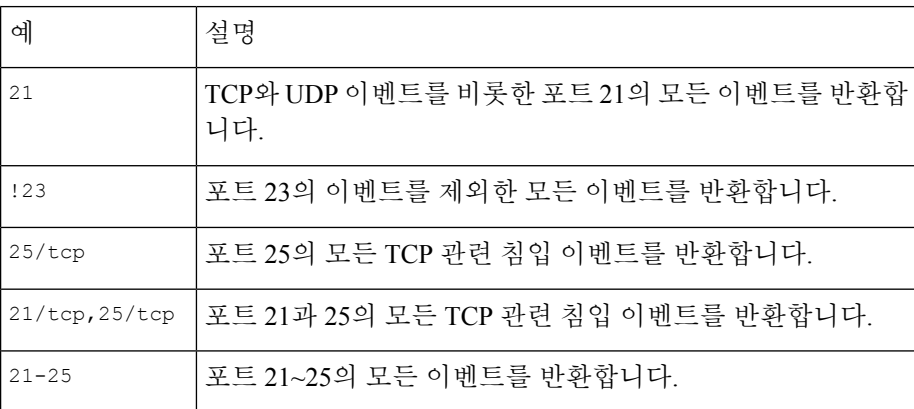

#### 검색 내 이벤트 필드

이벤트를 검색하는 경우 검색 기준으로 다음 필드를 사용할 수 있습니다.

- 감사 로그 워크플로 필드, 420 페이지
- 애플리케이션 데이터 필드, 955 페이지
- 애플리케이션 세부사항 데이터 필드, 958 페이지
- 캡처된 파일 필드, 881 페이지
- 허용 목록 이벤트 필드, 989 페이지
- 연결 및 보안 관련 연결 이벤트 필드, 773 페이지
- 상관관계 이벤트 필드, 985 페이지
- 검색 이벤트 필드, 936 페이지
- 상태 이벤트 테이블, 408 페이지
- 호스트 속성 데이터 필드, 944 페이지
- 호스트 데이터 필드, 938 페이지
- 파일 및 악성코드 이벤트 필드, 863 페이지
- 침입 이벤트 필드, 810 페이지
- 침입 규칙 업데이트 로그 세부 정보, 244 페이지
- 교정 상태 테이블 필드, 993 페이지
- Cisco Secure Firewall [Management](http://www.cisco.com/go/firepower-config) Center 디바이스 구성 가이드의 *Nmap* 스캔 결과 필드를 참고하 십시오.
- 서버 데이터 필드, 952 페이지
- 서드파티 취약성 데이터 필드, 965 페이지
- 사용자 관련 필드, 967 페이지
- 취약성 데이터 필드, 960 페이지
- 허용 목록 위반 필드, 991 페이지

### 검색 수행

검색을 수행하려면 관리자 또는 보안 분석가 권한이 있어야 합니다.

프로시저

단계 **1 Analysis(**분석**)** > **Search(**검색**)**를 선택합니다.

팁 워크플로의 아무 페이지에서 **Search(**검색**)**를 클릭해도 됩니다.

- 단계 **2** 테이블 드롭다운 목록에서 검색할 이벤트 또는 데이터 유형을 선택합니다.
- 단계 **3** 해당 필드에 검색 기준을 입력합니다. 사용 가능한 검색 기준에 대해 자세히 알아보려면 다음 섹션을 참조하십시오.
	- 검색 제약 조건, 722 페이지
	- 감사 로그 워크플로 필드, 420 페이지
	- 애플리케이션 데이터 필드, 955 페이지
	- 애플리케이션 세부사항 데이터 필드, 958 페이지
	- 캡처된 파일 필드, 881 페이지
	- 허용 목록 이벤트 필드, 989 페이지
	- 연결 및 보안 관련 연결 이벤트 필드, 773 페이지
	- 상관관계 이벤트 필드, 985 페이지
	- 검색 이벤트 필드, 936 페이지
	- 상태 이벤트 테이블, 408 페이지
	- 호스트 속성 데이터 필드, 944 페이지
	- 호스트 데이터 필드, 938 페이지
	- 파일 및 악성코드 이벤트 필드, 863 페이지
	- 침입 이벤트 필드, 810 페이지
	- 침입 규칙 업데이트 로그 세부 정보, 244 페이지
	- 교정 상태 테이블 필드, 993 페이지
- Cisco Secure Firewall [Management](http://www.cisco.com/go/firepower-config) Center 디바이스 구성 가이드의 *Nmap* 스캔 결과 필드를 참고하 십시오.
- 서버 데이터 필드, 952 페이지
- 서드파티 취약성 데이터 필드, 965 페이지
- 사용자 데이터 필드
- 사용자 활동 데이터 필드
- 취약성 데이터 필드, 960 페이지
- 허용 목록 위반 필드, 991 페이지

단계 **4** 검색을 나중에 다시 사용하려면 검색 저장, 728 페이지에 설명된 대로 검색을 저장합니다.

단계 **5** 검색을 시작하려면 **Search(**검색**)**를 클릭합니다. 검색 결과가 시간으로 제한되어(적용 가능한 경우) 검색 중인 테이블에 대한 기본 워크플로우에 나타납니다.

다음에 수행할 작업

• 워크플로를 사용하여 검색 결과를 분석하는 방법은 워크플로 사용, 689 페이지 섹션을 참조하십 시오.

관련 항목

이벤트 보기 구성, 210 페이지

### 검색 저장

검색을 저장하려면 관리자 또는 보안 분석가 권한이 있어야 합니다.

다중 도메인 구축에서 시스템은 현재 도메인에서 생성된 저장된 검색을 표시하며 이러한 검색은 수 정할 수 있습니다. 상위 도메인에서 저장된 검색도 표시되지만, 이러한 검색은 수정할 수 없습니다. 하위 도메인에서 생성된 검색을 보고 수정하려면 해당 도메인으로 전환하십시오.

시작하기 전에

• 검색 수행, 727 페이지에 설명된 대로 검색 기준을 설정하거나, 저장된 검색 로드, 729 페이지에 설 명된 대로 저장된 검색을 로드합니다.

프로시저

- 단계 **1** 자신만 액세스할 수 있도록 검색을 비공개로 저장하려면, Search(검색) 페이지에서 **Private(**비공개**)** 확인란을 선택합니다.
	- 맞춤형 사용자 역할을 위한 데이터 제한으로 검색을 사용하려면 반드시 비공개 검색으로 저장해야 합니다. 팁

단계 **2** 다음 2가지 옵션을 사용할 수 있습니다.

- 로드한 검색의 새 버전을 저장하려는 경우에는 **Save As New(**신규로 저장**)**를 클릭합니다.
- 새 검색을 저장하거나 같은 이름을 이용해 맞춤형 검색을 덮어쓰려는 경우에는 **Save(**저장**)**를 클 릭합니다. 컨트롤이 흐리게 표시되는 경우에는 컨피그레이션이 상위 도메인에 속하거나 컨피그 레이션을 수정할 권한이 없는 것입니다.

#### 저장된 검색 로드

저장된 검색을 로드하려면 관리자 또는 보안 분석가 권한이 있어야 합니다.

다중 도메인 구축에서 시스템은 현재 도메인에서 생성된 저장된 검색을 표시하며 이러한 검색은 수 정할 수 있습니다. 상위 도메인에서 저장된 검색도 표시되지만, 이러한 검색은 수정할 수 없습니다. 하위 도메인에서 생성된 검색을 보고 수정하려면 해당 도메인으로 전환하십시오.

프로시저

- 단계 **1 Analysis(**분석**)** > **Search(**검색**)**을(를) 선택합니다.
	- 팁 워크플로의 아무 페이지에서 **Search(**검색**)**를 클릭해도 됩니다.
- 단계 **2** 테이블 드롭다운 목록에서 검색할 이벤트 또는 데이터 유형을 선택합니다.
- 단계 **3 Custom Searches(**맞춤형 검색**)** 목록 또는 **Predefined Searches(**사전 정의된 검색**)** 목록에서 로드하려 는 검색을 선택합니다.
- 단계 **4** 다른 검색 기준을 사용하려는 경우에는 검색 제약 조건을 변경합니다.
- 단계 **5** 변경된 검색을 나중에 다시 사용하려면, 검색 저장, 728 페이지에 설명된 대로 검색을 저장합니다.
- 단계 **6 Search(**검색**)**를 클릭합니다.

## 셸을 통해 쿼리 재정의

시스템 관리자는 Linux 셸 기반 쿼리 관리 도구를 사용해 오래 실행되는 쿼리를 찾아서 중지할 수 있 습니다.

쿼리 관리 툴을 사용하면 지정된 기간(분)보다 오래 실행되는 쿼리를 찾아 중지할 수 있습니다. 쿼리 를 중지하면 이벤트가 감사 로그 및 시스템 로그에 기록됩니다.

관리자 내부 사용자는 FMC CLI에 액세스할 수 있습니다. CLI 액세스를 허용하는 외부 인증 개체를 사 용하는 경우 셸 액세스 필터와 일치하는 사용자는 CLI에도 로그인할 수 있습니다.

웹 인터페이스에 검색 페이지를 열어 두면 쿼리가 중지되지 않습니다. 반환에 오랜 시간이 걸리는 쿼 리는 쿼리 실행 중에 전체 시스템 성능에 영향을 미칩니다. 참고

## 셸 기반 쿼리 관리 구문

장기 쿼리는 다음 구문을 사용하여 관리합니다.

query\_manager [-v] [-l [*minutes*]] [-k *query\_id* [...]] [--kill-all *minutes*]

표 **89:** *query\_manager* **Options(**옵션**)**

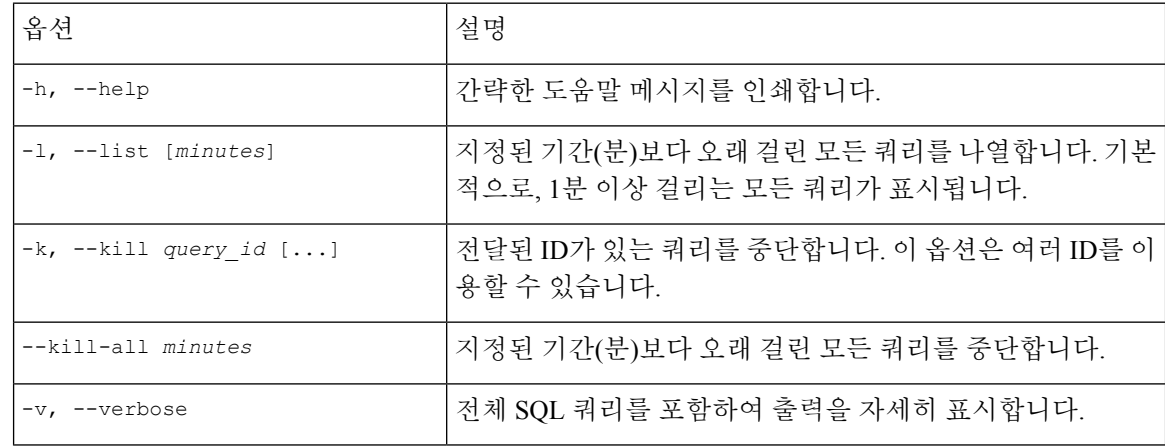

시스템 보안을 위해 Cisco에서는 Linux 셸 사용자를 어플라이언스에서 추가로 설정하지 않도록 권장 합니다. 주의

### 오래 실행되는 쿼리 중지

CLI 액세스 권한이 있는 관리자 사용자 또는 외부 인증된 사용자여야 합니다.

프로시저

- 단계 **1** ssh를 통해 Secure Firewall Management Center에 연결합니다.
- 단계 **2** CLI expert 명령을 사용하여 Linux 셸에 액세스합니다.
- 단계 **3** 셸 기반 쿼리 관리 구문, 730 페이지에 설명한 구문을 사용하여 sudo 아래에서 query\_manager를 실행 합니다.

 $\mathbf I$ 

# 이벤트 검색 히스토리

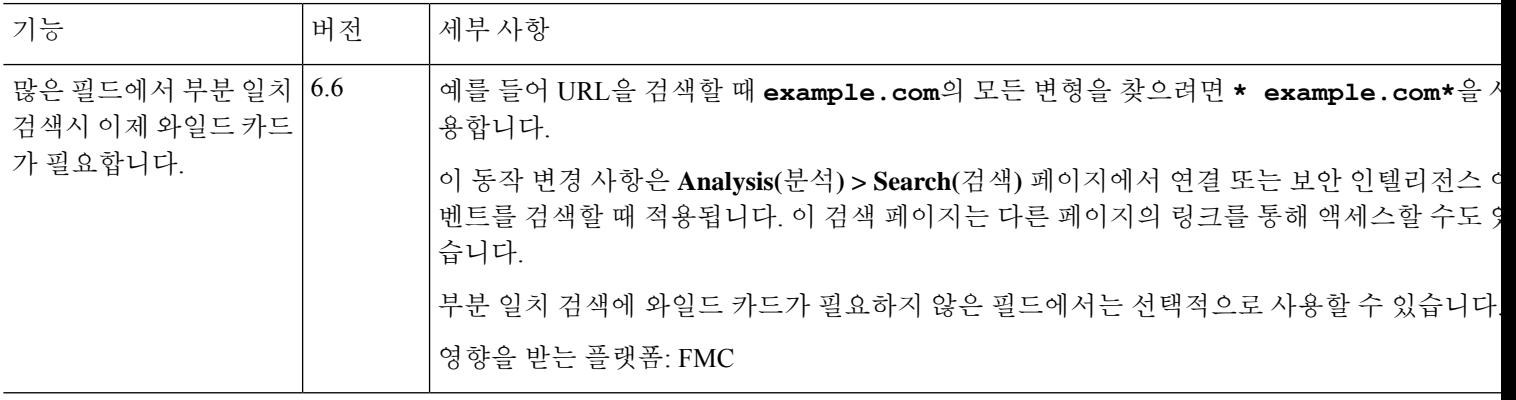

I

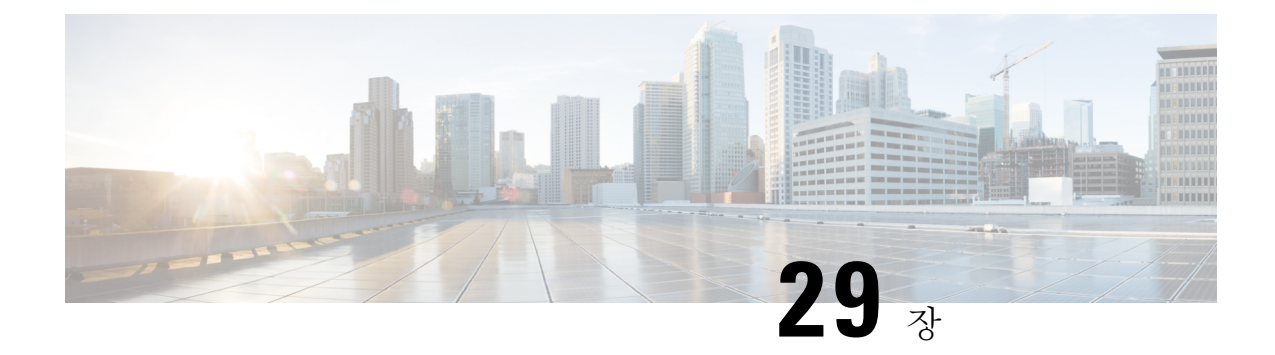

## 사용자 지정 워크플로

다음 주제에서는 맞춤형 워크플로를 사용하는 방법을 설명합니다.

- 맞춤형 워크플로 소개, 733 페이지
- 저장된 맞춤형 워크플로, 733 페이지
- 맞춤형 워크플로 생성, 734 페이지
- 맞춤형 워크플로 사용 및 관리, 737 페이지

## 맞춤형 워크플로 소개

사전 정의된 워크플로와 Cisco에서 제공하는 맞춤형 워크플로가 필요에 부합하지 않을 경우, 맞춤형 워크플로를 생성하고 관리해야 합니다.

맞춤형 워크플로는 조직의 고유한 필요에 맞게 생성하는 워크플로입니다. 맞춤형 워크플로를 생성 할 때 워크플로의 기반이 되는 이벤트(또는 데이터베이스 테이블)의 종류를 선택합니다. management center에서 맞춤형 테이블을 맞춤형 워크플로의 기반으로 선택할 수 있습니다. 또한 맞춤형 워크플로 에 포함되는 페이지를 선택할 수 있습니다. 맞춤형 워크플로는 드릴다운, 테이블 보기, 호스트 또는 패킷 보기 페이지로 구성될 수 있습니다.

이벤트 평가 프로세스가 변경될 경우 새 필요에 맞게 맞춤형 워크플로를 수정할 수 있습니다. 사전 정의 워크플로는 수정할 수 없습니다.

## $\boldsymbol{\mathcal{Q}}$

팁 어떤 이벤트 유형에서도 맞춤형 워크플로를 기본 워크플로로 설정할 수 없습니다.

## 저장된 맞춤형 워크플로

수정 불가한 사전 정의 워크플로 외에도 management center에는 여러 저장된 맞춤형 워크플로가 있습 니다. 이 워크플로 각각은 맞춤형 테이블을 기반으로 하며 수정 가능합니다.

다중 도메인 구축의 경우, 이러한 저장된 워크플로는 Global(전역) 도메인에 속하며 하위 도메인에서 는 수정할 수 없습니다.

표 **90:** 저장된 맞춤형 워크플로

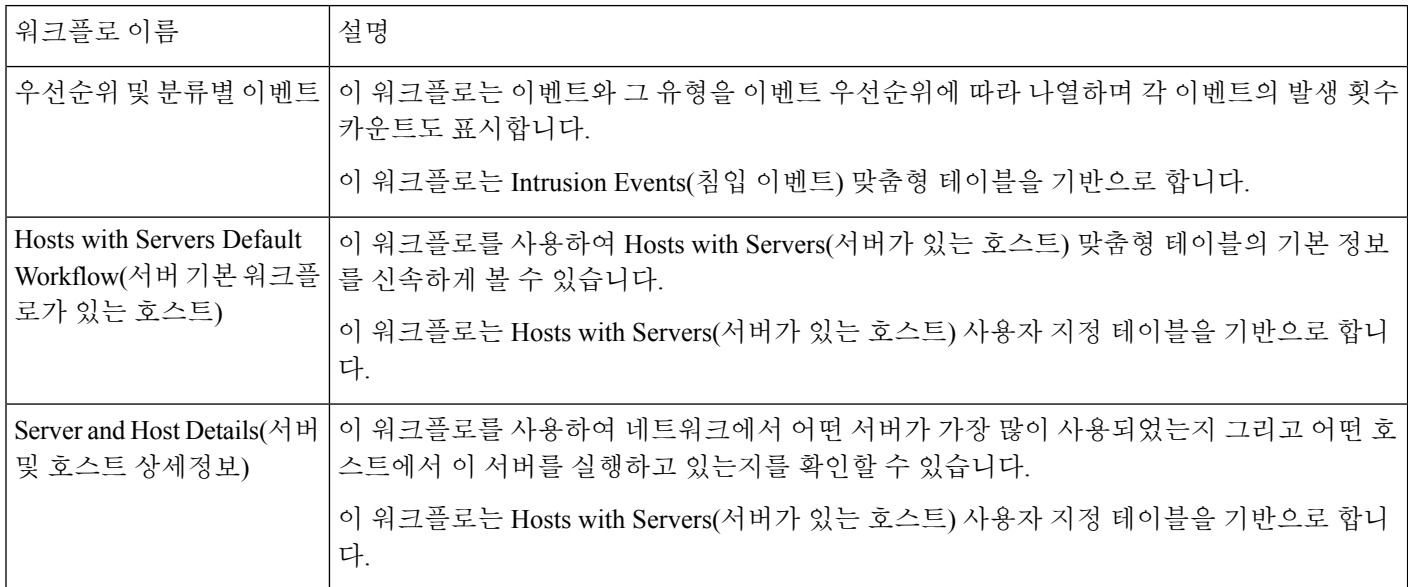

## 맞춤형 워크플로 생성

사전 정의된 워크플로와 Cisco에서 제공하는 맞춤형 워크플로가 필요에 부합하지 않을 경우, 맞춤형 워크플로를 생성해야 합니다.

#### $\mathcal{L}$

새 맞춤형 워크플로를 생성하지 않고 다른 어플라이언스에서 맞춤형 워크플로를 내보낸 다음 현재 어플라이언스로 가져올 수 있습니다. 그런 다음 가져온 워크플로를 필요에 맞게 수정할 수 있습니다. 팁

맞춤형 워크플로를 생성할 때는 다음을 수행합니다.

- 워크플로의 소스가 될 테이블 선택
- 워크플로 이름 지정
- 워크플로에 드릴다운 페이지 및 테이블 보기 페이지 추가

워크플로의 각 드릴다운 페이지에 대해 다음을 수행할 수 있습니다.

- 웹 인터페이스에서 페이지의 맨 위에 나타날 이름 지정
- 페이지당 최대 5개의 열 포함
- 기본 정렬 순서 지정, 오름차순 또는 내림차순

일련의 워크플로 페이지에서 임의의 위치에 테이블 보기 페이지를 추가할 수 있습니다. 여기에는 페 이지 이름, 정렬 순서, 맞춤형 열 위치와 같은 수정 가능한 속성이 없습니다.

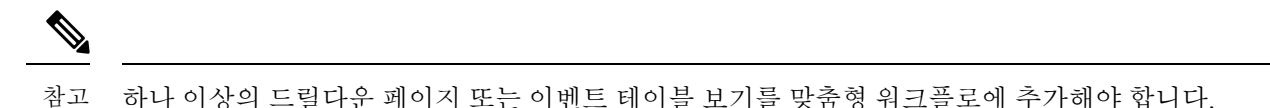

 $\mathscr{P}$ 

테이블 유형으로 **Vulnerabilities(**취약성**)**를 선택한 경우, **IP Address(IP** 주소**)**를 테이블 열로 추가하 면 맞춤형 워크플로에서 취약성을 볼 때 IP Address 열이 나타나지 않습니다. 단, 검색 기능을 사용하 여 특정 IP 주소 또는 주소 영역을 표시하도록 워크플로를 제한하는 경우는 제외합니다. 참고

맞춤형 워크플로의 최종 페이지는 다음 표에서 설명하는 것처럼 워크플로의 기반이 되는 테이블에 따라 달라집니다. 이 최종 페이지는 워크플로 생성 시 기본적으로 추가됩니다.

표 **91:** 맞춤형 워크플로의 최종 페이지

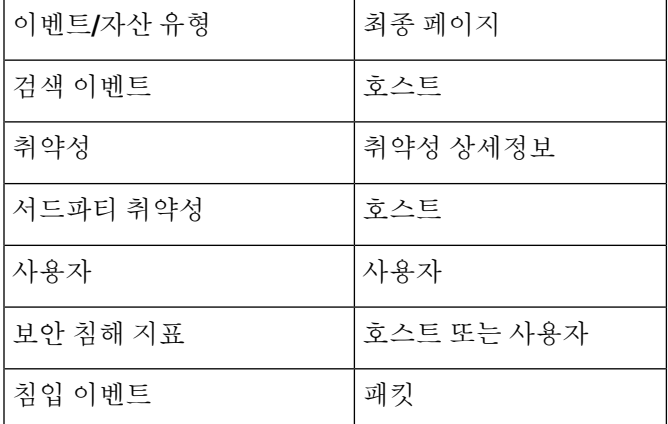

시스템은 다른 종류의 이벤트(예: 감사 로그, 악성 코드 이벤트)를 기반으로 한 맞춤형 워크플로에는 최종 페이지를 추가하지 않습니다.

연결 데이터를 기반으로 하는 맞춤형 워크플로는 다른 맞춤형 워크플로와 동일하지만, 연결 요약 데 이터가 있는 드릴다운 페이지와 연결 데이터 그래프 페이지, 개별 연결 및 테이블 보기 페이지가 있 는 드릴다운 페이지를 포함할 수 있습니다.

## 비 연결 데이터 기반 맞춤형 워크플로 생성

비 연결 데이터를 기반으로 맞춤형 워크플로우를 생성하려면 관리자 또는 보안 분석가 권한이 있어 야 합니다.

프로시저

- 단계 **1 Analysis(**분석**)** > **Advanced(**고급**)** > **Custom Workflows(**사용자 지정 워크플로**)**을(를) 선택합니다.
- 단계 **2 Create Custom Workflow(**맞춤형 워크플로 생성**)**를 클릭합니다.
- 단계 **3 Name(**이름**)** 필드에 워크플로의 이름을 입력합니다.
- 단계 **4** 필요한 경우 **Description(**설명**)**을 입력합니다.
- 단계 **5 Table(**테이블**)** 드롭다운 목록에서 추가할 표를 선택합니다.
- 단계 **6** 워크플로에 드릴다운 페이지를 하나 이상 추가하려는 경우에는 **Add Page(**페이지 추가**)**를 클릭합니 다.
- 단계 **7 Page Name(**페이지 이름**)** 필드에 페이지의 이름을 입력합니다.
- 단계 **8** Column 1에서 정렬 우선순위와 테이블 열을 선택합니다. 이 열은 페이지의 맨 왼쪽 열로 나타납니다. 예제**:**

예를 들어 대상이 된 대상 포트를 표시하는 페이지를 생성하고 그 페이지를 카운트 순으로 정렬하려 면, **Sort Priority(**정렬 우선순위**)** 드롭다운 목록에서 **2**를 선택하고 **Field(**필드**)**드롭다운 목록에서 **Destination Port/ICMP Code(**대상 포트**/ICMP** 코드**)**를 선택합니다.

- 단계 **9** 페이지에 표시할 필드가 모두 지정될 때까지, 포함할 필드를 선택하고 정렬 우선순위를 설정합니다.
- 단계 **10** 테이블 보기 페이지 워크플로를 추가 하려는 경우 추가 테이블 보기를 클릭 합니다.
- 단계 **11 Save(**저장**)**를 클릭합니다.

### 맞춤형 연결 데이터 워크플로 생성

연결 데이터 기반의 맞춤형 워크플로는 다른 맞춤형 워크플로와 비슷하지만, 드릴다운 페이지 및 테 이블 보기 페이지뿐 아니라 연결 데이터 그래프 페이지까지 포함할 수 있습니다. 각 페이지 유형을 원하는 개수와 순서로 워크플로에 포함할 수 있습니다. 각 연결 데이터 그래프 페이지는 단일 그래프 를 포함하는데, 이는 선 그래프, 막대 그래프 또는 원도표가 될 수 있습니다. 선 그래프와 막대 그래프 는 둘 이상의 데이터 집합을 포함할 수 있습니다.

연결 데이터를 기반으로 맞춤형 워크플로우를 생성하려면 관리자 권한이 있어야 합니다.

프로시저

- 단계 **1 Analysis(**분석**)** > **Advanced(**고급**)** > **Custom Workflows(**사용자 지정 워크플로**)**을(를) 선택합니다.
- 단계 **2 Create Custom Workflow(**맞춤형 워크플로 생성**)**를 클릭합니다.
- 단계 **3 Name(**이름**)** 필드에 워크플로의 이름을 입력합니다.
- 단계 **4** 필요한 경우 **Description(**설명**)**을 입력합니다.
- 단계 **5 Table(**표**)** 드롭다운 목록에서 **Connection Events(**연결 이벤트**)**를 선택합니다.
- 단계 **6** 워크플로에 드릴다운 페이지를 하나 이상 추가하려는 경우에는 두 가지 방법을 사용할 수 있습니다.
	- **Add Page(**페이지 추가**)**를 클릭하여 개별 연결의 데이터를 포함하는 드릴다운 페이지를 추가합 니다.
	- **Add Summary Page(**요약 페이지 추가**)**를 클릭하여 연결 요약 데이터를 포함하는 드릴다운 페이 지를 추가합니다.
- 단계 **7 Page Name(**페이지 이름**)** 필드에 페이지의 이름을 입력합니다.
- 단계 **8 Column 1**에서 정렬 우선순위와 테이블 열을 선택합니다. 이 열은 페이지의 맨 왼쪽 열로 나타납니다.
- 단계 **9** 페이지에 표시할 필드가 모두 지정될 때까지, 포함할 필드를 선택하고 정렬 우선순위를 설정합니다.

#### 예제**:**

예를 들어 모니터링되는 네트워크를 통해 전송된 트래픽의 양을 표시하는 페이지를 생성하고 가장 많은 트래픽을 전송한 응답자의 순으로 페이지를 정렬하려면 **Sort Priority(**정렬 우선순위**)** 드롭다운 목록에서 **1**을 선택하고 **Field(**필드**)** 드롭다운 목록에서 **Responder Bytes(**응답자 바이트**)**를 선택합니 다.

- 단계 **10** 워크플로에 그래프 페이지를 하나 이상 추가하려는 경우에는 **Add Graph(**그래프 추가**)**를 클릭합니 다.
- 단계 **11 Graph Name(**그래프 이름**)** 필드에 페이지의 이름을 입력합니다.
- 단계 **12** 페이지에 포함하려는 그래프의 유형을 선택합니다.
	- 선 그래프(Line chart(선형 차트) (<mark>/~</mark>))
	- 막대 그래프(**Bar chart(**막대그래프**)** ( ))
	- 원형 차트(**Pie chart(**원도표**)** ( ))
- 단계 **13** 그래프의 X축과 Y축을 선택하여 그래프에 표시할 데이터 종류를 지정합니다. 원도표에서 X축은 독립 변수를, Y축은 종속 변수를 나타냅니다.
- 단계 **14** 그래프에 포함할 데이터 집합을 선택합니다.

원도표는 하나의 데이터 집합만 포함할 수 있습니다.

단계 **15** 연결 데이터의 테이블 보기를 추가하려는 경우에는 **Add Table View(**테이블 보기 추가**)**를 클릭합니 다.

테이블 보기를 구성할 수 없습니다.

단계 **16 Save(**저장**)**를 클릭합니다.

## 맞춤형 워크플로 사용 및 관리

워크플로를 표시하는 데 사용하는 방법은 워크플로가 사전 정의 이벤트 테이블 중 하나 또는 맞춤형 테이블을 기반으로 하느냐에 따라 달라집니다.

맞춤형 워크플로가 사전 정의 이벤트 테이블을 기반으로 할 경우 어플라이언스와 함께 제공되는 워 크플로에 액세스하는 것과 동일한 방법으로 액세스합니다. 예를 들어 Hosts(호스트) 테이블을 기반으 로 하는 맞춤형 워크플로에 액세스하려면 **Analysis(**분석**)** > **Hosts(**호스트**)** > **Hosts(**호스트**)**을(를) 선택 합니다. 반대로 맞춤형 워크플로가 맞춤형 테이블을 기반으로 한다면, Custom Tables(맞춤형 테이블) 페이지에서 액세스해야 합니다.

이벤트 평가 프로세스가 변경될 경우 새 필요에 맞게 맞춤형 워크플로를 수정할 수 있습니다. 사전 정의 워크플로는 수정할 수 없습니다.

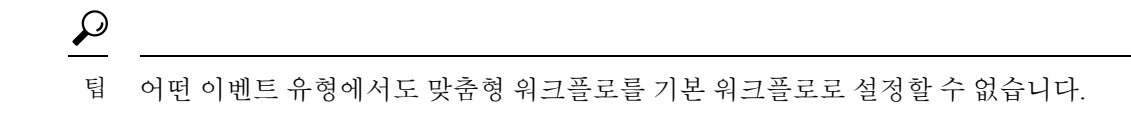

### 사전 정의 테이블 기반 맞춤형 워크플로 보기

맞춤형 워크플로우를 보려면 관리자, 유지 보수 또는 보안 분석가 권한이 있어야 합니다.

프로시저

- 단계 **1** 워크플로 선택, 691 페이지에서 설명한 대로 맞춤형 워크플로의 기반이 되는 테이블에 적합한 메뉴 경로와 옵션을 선택합니다.
- 단계 **2** 맞춤형 워크플로를 비롯한 다른 워크플로를 사용하려면 현재 워크플로 제목 옆의 **(switch workflow)** 를 클릭합니다.
- 단계 **3** 어떤 이벤트도 발생하지 않으며 워크플로를 시간으로 제한할 수 있다면, 시간 범위 조정이 필요할 수 있습니다. 이벤트 시간 제약 조건, 707 페이지 섹션을 참조하십시오.

### 맞춤형 테이블 기반 맞춤형 워크플로 보기

맞춤형 테이블을 기반으로 하는 맞춤형 워크플로우를 보려면 관리자 또는 보안 분석가 권한이 있어 야 합니다.

다중 도메인 구축에서 시스템은 현재 도메인에서 생성된 맞춤형 워크플로를 표시하며 이러한 워크 플로는 수정할 수 있습니다. 상위 도메인에서 생성된 맞춤형 워크플로도 표시되지만, 이러한 워크플 로는 수정할 수 없습니다. 하위 도메인에서 생성된 맞춤형 워크플로를 보고 수정하려면 해당 도메인 으로 전환하십시오.

프로시저

- 단계 **1 Analysis(**분석**)** > **Advanced(**고급**)** > **Custom Tables(**사용자 지정 표**)**를 선택합니다.
- 단계 2 확인할 맞춤형 테이블 옆의 View(보기) (●)를 클릭하거나 맞춤형 테이블의 이름을 클릭합니다.
- 단계 **3** 맞춤형 워크플로를 비롯한 다른 워크플로를 사용하려면 워크플로 제목 옆의 **(switch workflow)**를 클 릭합니다.
- 단계 **4** 어떤 이벤트도 발생하지 않으며 워크플로를 시간으로 제한할 수 있다면, 시간 범위 조정이 필요할 수 있습니다. 이벤트 시간 제약 조건, 707 페이지 섹션을 참조하십시오.

### 맞춤형 워크플로

맞춤형 워크 플로우를 편집하려면 관리자 또는 보안 분석가 권한이 있어야 합니다.

다중 도메인 구축에서 시스템은 현재 도메인에서 생성된 맞춤형 워크플로를 표시하며 이러한 워크 플로는 수정할 수 있습니다. 상위 도메인에서 생성된 맞춤형 워크플로도 표시되지만, 이러한 워크플 로는 수정할 수 없습니다. 하위 도메인에서 생성된 맞춤형 워크플로를 보고 수정하려면 해당 도메인 으로 전환하십시오.

프로시저

- 단계 **1 Analysis(**분석**)** > **Advanced(**고급**)** > **Custom Workflows(**사용자 지정 워크플로**)**를 선택합니다.
- 단계 **2** 편집하려는 워크플로 이름 옆의 **Edit(**수정**)** ( )을 클릭합니다.

View(보기) (<sup>○)이</sup> 대신 표시되는 경우에는 설정이 상위 도메인에 속하거나 설정을 수정할 권한이 없는 것입니다.

- 단계 **3** 원하는 변경사항을 워크플로에 적용합니다.
- 단계 **4 Save(**저장**)**를 클릭합니다.

I

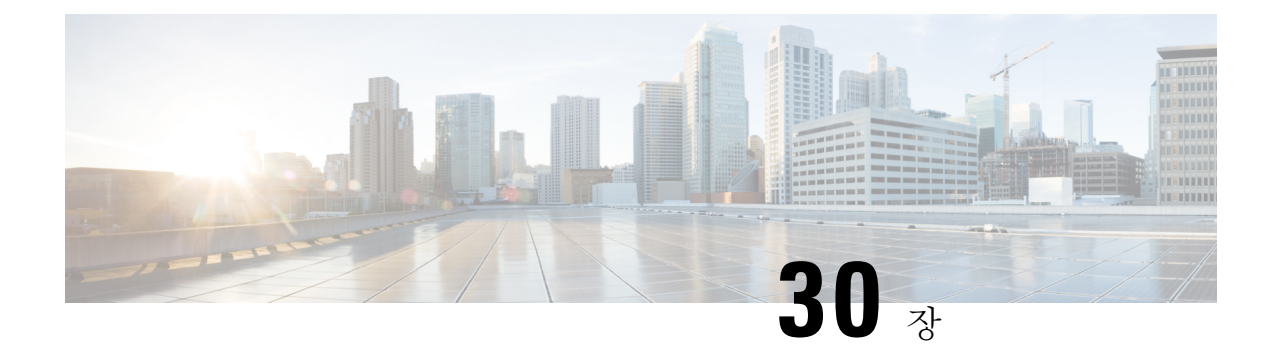

# 사용자 지정 표

다음 주제에서는 맞춤형 테이블을 사용하는 방법을 설명합니다.

- 맞춤형 테이블 소개, 741 페이지
- 사전 정의 맞춤형 테이블, 741 페이지
- 사용자 정의 맞춤형 테이블, 745 페이지
- 맞춤형 테이블 검색, 748 페이지
- 맞춤형 테이블 기록, 749 페이지

## 맞춤형 테이블 소개

시스템이 네트워크에 대한 정보를 수집하면 management center에서 이를 일련의 데이터베이스 테이 블에 저장합니다. 워크플로를 사용하여 결과 정보를 볼 경우 management center은(는) 이러한 테이블 중 하나에서 데이터를 가져옵니다. 예를 들어 Count 워크플로의 각 Network Applications(네트워크 애 플리케이션) 페이지에 있는 열은 Applications(애플리케이션) 테이블의 필드에서 옵니다.

서로 다른 테이블의 필드를 조합하여 네트워크에서의 활동 분석을 개선할 수 있다고 생각되는 경우 맞춤형 테이블을 생성할 수 있습니다.

사전 정의 테이블 또는 맞춤형 테이블에 대한 맞춤형 워크플로를 생성할 수 있습니다.

## 사전 정의 맞춤형 테이블

맞춤형 테이블에는 둘 이상의 사전 정의 테이블에서 오는 필드가 포함됩니다. Firepower System에서 는 다수의 시스템 정의 맞춤형 테이블을 제공하지만, 사용자는 특정 요구에 맞는 정보만 포함하는 맞 춤형 테이블을 추가로 생성할 수 있습니다.

예를 들어 Firepower System에서는 침입 이벤트 데이터를 호스트 데이터와 상호 연결하는 시스템 정 의 맞춤형 테이블을 제공하므로, 중요 시스템에 영향을 미치는 이벤트를 검색하고 하나의 워크플로 에서 검색 결과를 볼 수 있습니다.

다중 도메인 구축의 경우, 사전 정의된 맞춤형 테이블은 Global(전역) 도메인에 속하며 하위 도메인에 서는 수정할 수 없습니다.

다음 표에서는 시스템에서 제공하는 맞춤형 테이블에 대해 설명합니다.

#### 표 **92:** 시스템 정의 맞춤형 테이블

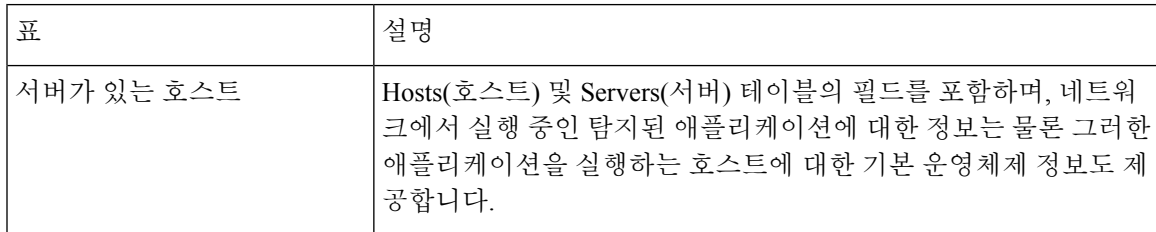

## 가능한 테이블 조합

맞춤형 테이블을 만들 때에는 관련 데이터가 포함된 사전 정의 테이블의 필드를 조합할 수 있습니다. 다음 표에는 새 맞춤형 테이블 생성을 위해 조합할 수 있는 사전 정의 테이블이 나열되어 있습니다. 둘 이상의 사전 정의된 맞춤형 테이블에서 오는 필드를 조합하는 맞춤형 테이블을 생성할 수 있습니 다.

표 **93:** 맞춤형 테이블 조합

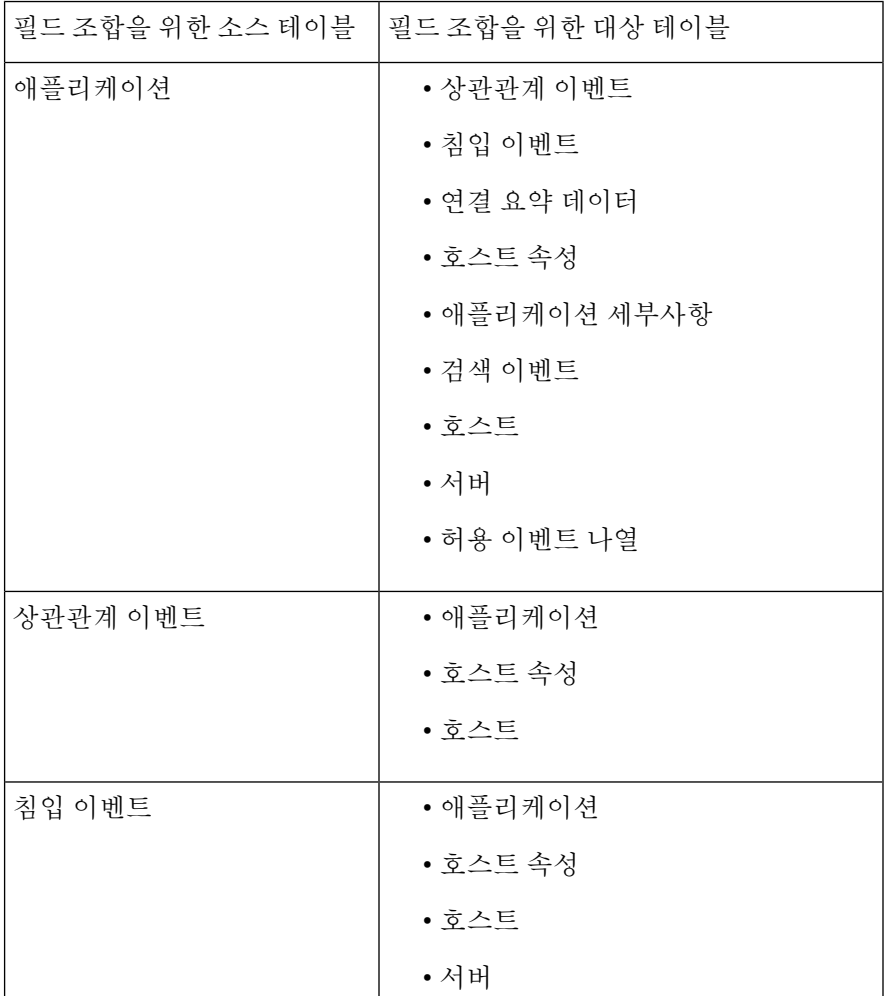

J

 $\mathbf{l}$ 

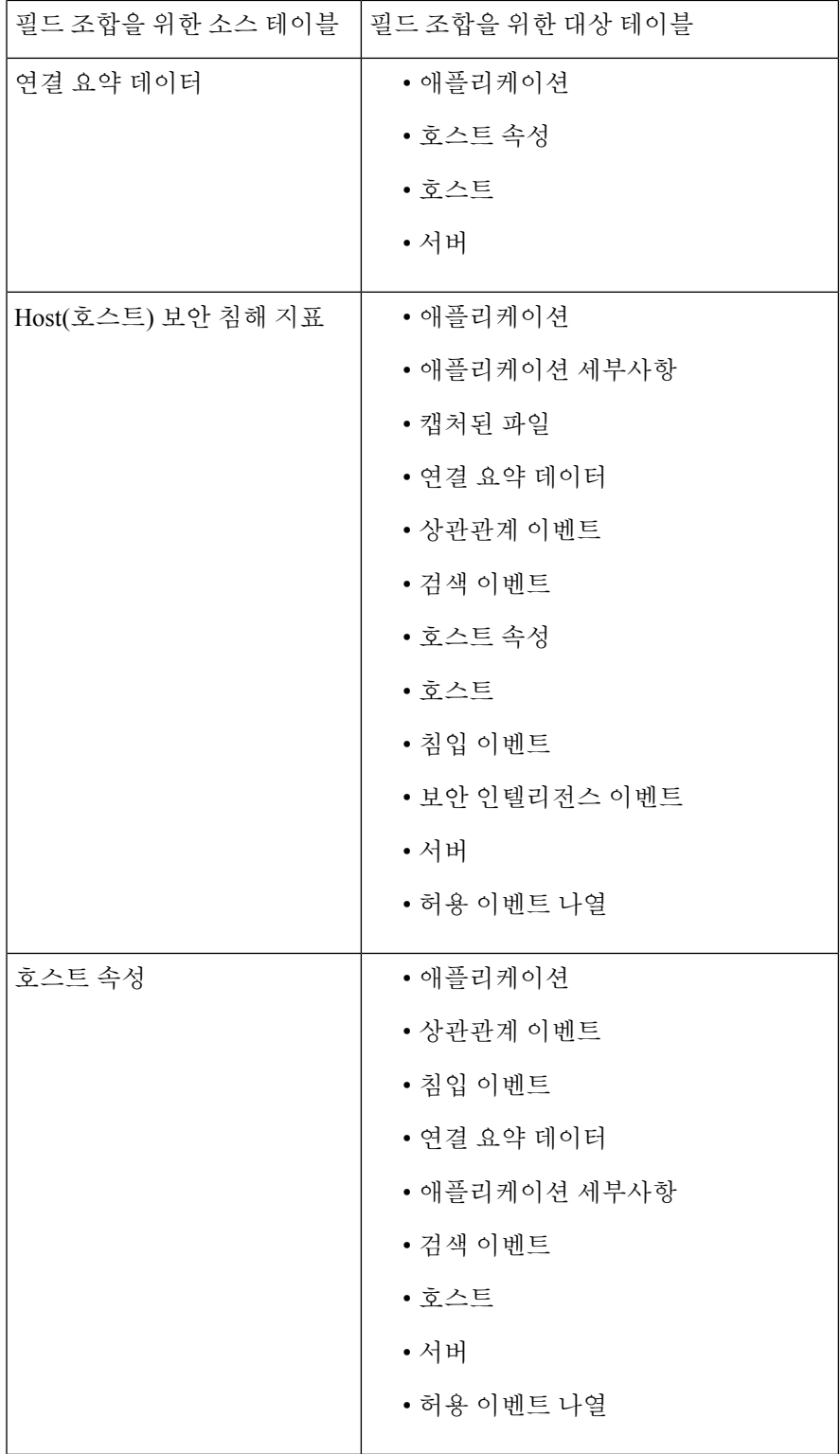

I

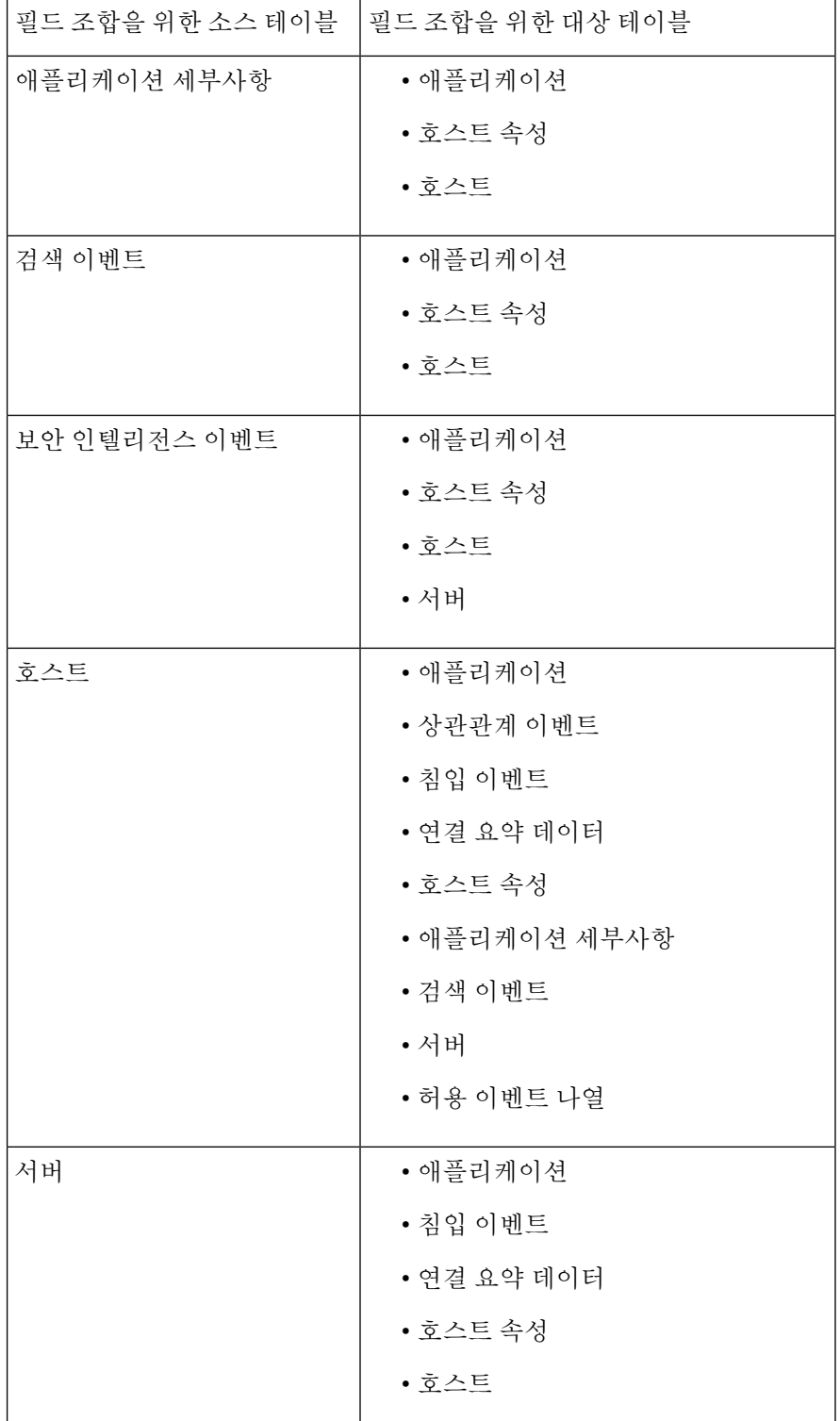

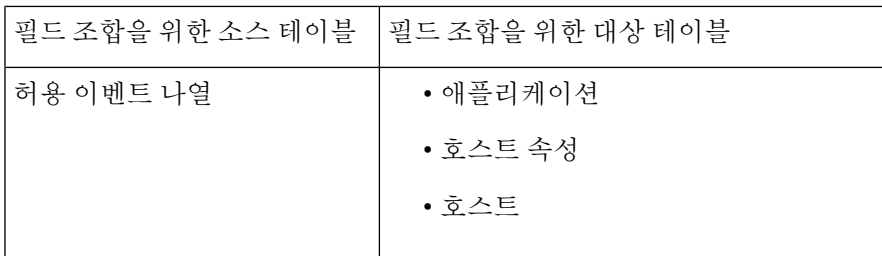

때때로 한 테이블의 한 필드가 또 다른 테이블의 둘 이상의 필드에 매핑됩니다.

새 맞춤형 테이블을 생성하면 테이블의 모든 열을 표시하는 기본 워크플로가 자동으로 생성됩니다. 또한 사전 정의 테이블과 마찬가지로, 네트워크 분석에서 사용할 데이터에 대한 맞춤형 테이블을 검 색할 수 있습니다. 사전 정의 테이블과 마찬가지로, 맞춤형 테이블을 기반으로 보고서를 생성할 수 있습니다.

## 사용자 정의 맞춤형 테이블

 $\mathcal{L}$ 

새 맞춤형 테이블을 생성하는 대신, 다른 management center에서 맞춤형 테이블을 내보낸 다음 현재 management center로 가져올 수 있습니다. 팁

사용자 지정 테이블을 생성하려면 사전 정의 테이블 중 어디에 사용자 지정 테이블에 포함할 필드가 포함되어 있는지를 확인해야 합니다. 그런 다음, 포함하고자 하는 필드를 선택하고 필요한 경우 공통 필드에 대한 필드 매핑을 구성할 수 있습니다.

#### $\boldsymbol{\mathcal{Q}}$

Hosts(호스트) 테이블과 관련된 데이터에서는 하나의 특정 IP 주소보다는 한 호스트의 모든 IP 주소 와 연결된 데이터를 볼 수 있습니다. 팁

예를 들어 Correlation Events(상관관계 이벤트) 테이블과 Hosts(호스트) 테이블의 필드를 조합하는 맞 춤형 테이블이 있다고 가정해보겠습니다. 이 맞춤형 테이블을 사용하면 상관관계 정책의 위반과 관 련된 호스트에 대한 자세한 정보를 얻을 수 있습니다. Correlation Events(상관관계 이벤트) 테이블의 소스 IP 주소 또는 목적지 IP 주소와 일치하는 Hosts(호스트) 테이블의 데이터를 표시할지 여부를 결 정해야 합니다.

이 맞춤형 테이블에 대한 이벤트를 테이블 보기로 보면 한 행에 하나씩 상관관계 이벤트가 표시됩니 다. 다음 정보를 포함하도록 맞춤형 테이블을 설정할 수 있습니다.

- 이벤트가 생성된 날짜 및 시간
- 위반된 상관관계 정책의 이름
- 위반을 트리거한 규칙의 이름
- 상관관계 이벤트와 관련된 소스 또는 시작 호스트와 연결된 IP 주소
- 소스 호스트의 NetBIOS 이름

• 소스 호스트가 실행 중인 운영체제 및 버전

• 소스 호스트 중요도

$$
\mathcal{Q}^{\mathstrut}
$$

팁 대상 또는 응답 호스트에 대한 동일한 정보를 표시하는 유사한 맞춤형 테이블을 생성할 수 있습니다.

### 맞춤형 테이블 생성

프로시저

- 단계 **1 Analysis(**분석**)** > **Advanced(**고급**)** > **Custom Tables(**사용자 지정 표**)**을(를) 선택합니다.
- 단계 **2 Create Custom Table(**맞춤형 테이블 생성**)**을 클릭합니다.
- 단계 **3 Name(**이름**)** 필드에 맞춤형 테이블의 이름을 입력합니다.

예제**:**

예를 들어 Correlation Events with Host Information (Src IP)을 입력할 수 있습니다.

- 단계 **4 Tables(**테이블**)** 드롭다운 목록에서 **Correlation Events(**상관관계 이벤트**)**를 선택합니다.
- 단계 **5 Fields(**필드**)**에서 **Time(**시간**)**을 선택하고 **Add(**추가**)**를 클릭하여 상관관계 이벤트가 생성된 날짜와 시간을 추가합니다.
- 단계 **6** 5단계를 반복하여 **Policy(**정책**)** 및 **Rule(**규칙**)** 필드를 추가합니다.
	- 여러 필드를 선택하려면 Ctrl 또는 Shift 키를 누른 상태에서 클릭합니다. 클릭하고 드래그 하여 인접한 여러 값을 선택할 수도 있습니다. 그러나 테이블과 연결된 이벤트의 테이블 보기에 필드가 나타나는 순서를 지정하려면, 필드를 한 번에 하나씩 추가해야 합니다. 팁
- 단계 **7 Tables(**테이블**)** 드롭다운 목록에서 **Hosts(**호스트**)**를 선택합니다.
- 단계 **8** 맞춤형 테이블에 **IP Address(IP** 주소**)**, **NetBIOS Name(NetBIOS** 이름**)**, **OS Name(**운영체제 이름**)**, **OS Version(**운영체제 버전**)** 및 **Host Criticality(**호스트 중요도**)** 필드를 추가합니다.
- 단계 **9 Common Fields(**공통 필드**)** 아래의 **Correlation Events(**상관관계 이벤트**)** 옆에 있는 **Source IP(**소스 **IP)**를 선택합니다.

상관관계 이벤트와 관련된 소스 또는 시작 호스트에 대해 8단계에서 선택한 호스트 정보를 표시하도 록 맞춤형 테이블이 구성됩니다.

이 절차를 수행하되 **Source IP(**소스 **IP)** 대신 **Destination IP(**목적지 **IP)**를 선택하여, 상관 관계 이벤트와 관련된 대상 또는 응답 호스트에 대한 자세한 호스트 정보를 표시하는 맞 춤형 테이블을 생성할 수 있습니다. 팁

단계 **10 Save(**저장**)**를 클릭합니다.

### 맞춤형 테이블 수정

다중 도메인 구축에서 시스템은 현재 도메인에서 생성된 맞춤형 테이블을 표시하며 이러한 테이블 은 수정할 수 있습니다. 상위 도메인에서 생성된 맞춤형 테이블도 표시되지만, 이러한 테이블은 수정 할 수 없습니다. 하위 도메인에서 생성된 맞춤형 테이블을 보고 수정하려면 해당 도메인으로 전환하 십시오.

프로시저

- 단계 **1 Analysis(**분석**)** > **Advanced(**고급**)** > **Custom Tables(**사용자 지정 표**)**를 선택합니다.
- 단계 **2** 편집하려는 테이블 옆에 있는 **Edit(**수정**)** ( )을 클릭합니다.

View(보기) (●)이 대신 표시되는 경우에는 설정이 상위 도메인에 속하거나 설정을 수정할 권한이 없는 것입니다.

- 단계 **3** 선택적으로, 제거하려는 필드 옆에 있는 **Delete(**삭제**)** ( )을 클릭하여 테이블에서 필드를 제거합니 다.
	- 보고서에 현재 사용되고 있는 필드를 삭제하는 경우, 해당 보고서에서 해당 필드를 사용 하는 섹션을 제거할 것인지 묻는 메시지가 표시됩니다. 참고
- 단계 **4** 필요에 따라 다른 변경사항을 적용합니다.
- 단계 **5 Save(**저장**)**를 클릭합니다.

### 맞춤형 테이블 삭제

다중 도메인 구축의 경우 시스템은 현재 도메인에서 생성된 맞춤형 테이블을 표시하며, 이러한 테이 블은 삭제할 수 있습니다. 상위 도메인에서 생성된 맞춤형 테이블도 표시되지만, 이러한 테이블은 삭 제할 수 없습니다. 하위 도메인에서 생성된 맞춤형 테이블을 삭제하려면 해당 도메인으로 전환하십 시오.

프로시저

- 단계 **1 Analysis(**분석**)** > **Advanced(**고급**)** > **Custom Tables(**사용자 지정 표**)**을(를) 선택합니다.
- 단계 **2** 삭제하고자 하는 맞춤형 테이블 옆에 있는 아이콘(**Delete(**삭제**)** ( ))을 클릭합니다.

컨트롤이 흐리게 표시되는 경우에는 컨피그레이션이 상위 도메인에 속하거나 컨피그레이션을 수정 할 권한이 없는 것입니다.

### 맞춤형 테이블 기반 워크플로 보기

맞춤형 테이블을 생성하면 시스템은 자동으로 이에 대한 기본 워크플로를 생성합니다. 이 워크플로 의 첫 번째 페이지에는 이벤트의 테이블 보기가 표시됩니다. 맞춤형 테이블에 침입 이벤트를 포함하 면 워크플로의 두 번째 페이지는 패킷 보기 페이지가 됩니다. 그렇지 않으면 워크플로의 두 번째 페 이지는 호스트 페이지가 됩니다. 맞춤형 테이블을 기반으로 고유한 맞춤형 워크플로를 생성할 수도 있습니다.

 $\boldsymbol{\mathcal{Q}}$ 

맞춤형 테이블을 기반으로 맞춤형 워크플로를 만드는 경우이를 해당 테이블의 기본 워크플로로 지 정할 수 있습니다. 팁

사전 정의 테이블을 기반으로 이벤트 보기에 대해 사용하는 맞춤형 테이블에서 이벤트를 보려면 이 방법을 사용할 수 있습니다.

다중 도메인 구축에서 시스템은 현재 도메인에서 생성된 맞춤형 테이블을 표시하며 이러한 테이블 은 수정할 수 있습니다. 상위 도메인에서 생성된 맞춤형 테이블도 표시되지만, 이러한 테이블은 수정 할 수 없습니다. 하위 도메인에서 생성된 맞춤형 테이블을 보고 수정하려면 해당 도메인으로 전환하 십시오.

프로시저

- 단계 **1 Analysis(**분석**)** > **Advanced(**고급**)** > **Custom Tables(**사용자 지정 표**)**을(를) 선택합니다.
- 단계 **2** 확인할 워크플로와 관련된 맞춤형 테이블 옆에 있는 **View(**보기**)** ( )을 클릭합니다.

## 맞춤형 테이블 검색

다중 도메인 구축에서 시스템은 현재 도메인에서 생성된 맞춤형 테이블을 표시하며 이러한 테이블 은 수정할 수 있습니다. 상위 도메인에서 생성된 맞춤형 테이블도 표시되지만, 이러한 테이블은 수정 할 수 없습니다. 하위 도메인에서 생성된 맞춤형 테이블을 보고 수정하려면 해당 도메인으로 전환하 십시오.

프로시저

- 단계 **1 Analysis(**분석**)** > **Advanced(**고급**)** > **Custom Tables(**사용자 지정 표**)**를 선택합니다.
- 단계2 검색할 맞춤형 테이블 옆에 있는 View(보기) (●)을 클릭합니다.
	- 맞춤형 워크플로를 비롯한 다른 워크플로를 사용하려면 워크플로 제목 옆의 **(switch workflow)**를 클릭합니다. 팁

단계 **3 Search(**검색**)**를 클릭합니다.
- 데이터베이스에서 서로 다른 종류의 이벤트 또는 데이터를 검색하려면 테이블 드롭다운 목록에서 선택합니다. 팁
- 단계 **4** 해당 필드에 검색 기준을 입력합니다.

여러 필드에 대한 조건을 입력하는 경우 모든 필드에 대해 지정한 검색 기준과 일치하는 레코드만 반 환됩니다.

- 팁 검색 기준으로 개체를 사용하려면 검색 필드 옆에 있는 **Object(**개체**)**( )을 클릭합니다.
- 단계 **5** 선택적으로, 검색을 저장하려면 **Private(**비공개**)** 확인란을 선택하여 자신만 액세스할 수 있는 비공개 로 검색을 저장할 수 있습니다. 모든 사용자가 사용할 수 있도록 검색을 저장하려면 확인란을 선택하 지 마십시오.
	- 맞춤형 사용자 역할을 위한 데이터 제한으로 검색을 사용하려면 반드시 비공개 검색으로 저장해야 합니다. 팁
- 단계 **6** 선택적으로, 나중에 다시 사용할 수 있도록 검색을 저장할 수 있습니다. 다음과 같은 옵션이 있습니 다.
	- 검색 기준을 저장하려면 **Save(**저장**)**를 클릭합니다. **Private(**비공개**)** 확인란을 선택해야 검색이 계정에 표시됩니다.
	- 새 검색을 저장하거나, 저장된 기존 검색을 변경하여 만든 검색에 새 이름을 할당하려면 **Save As New(**신규로 저장**)**를 클릭합니다. **Private(**비공개**)** 확인란을 선택해야 검색이 저장되고 계정에 표시됩니다.

단계 **7** 검색을 시작하려면 **Search(**검색**)**를 클릭합니다.

검색 결과가 현재 시간과 범위로 제한되어(적용 가능한 경우) 맞춤형 테이블에 대한 기본 워크플로에 나타납니다.

# 맞춤형 테이블 기록

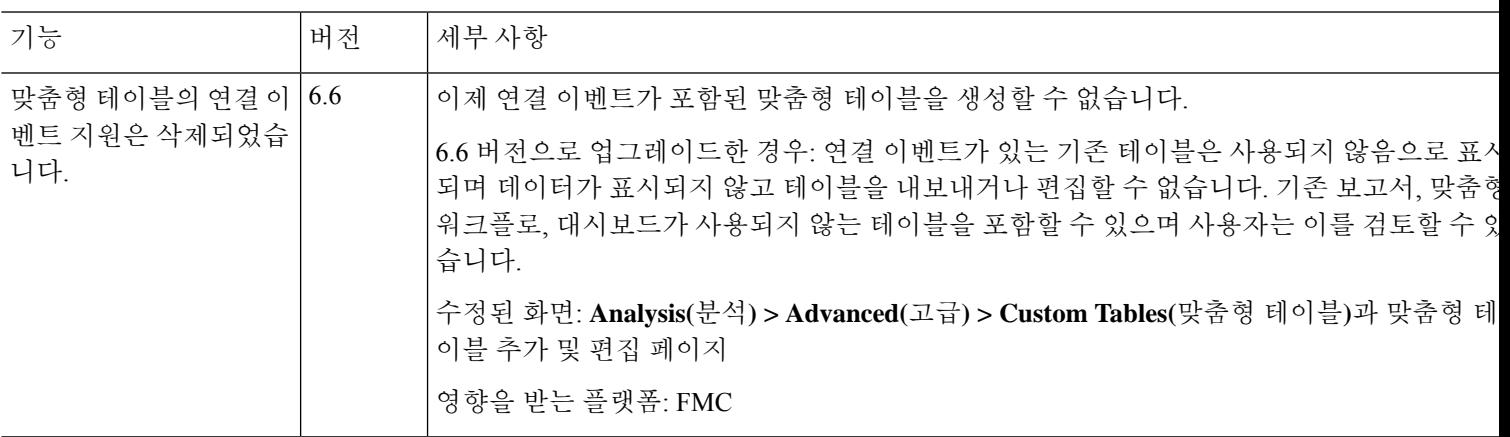

I

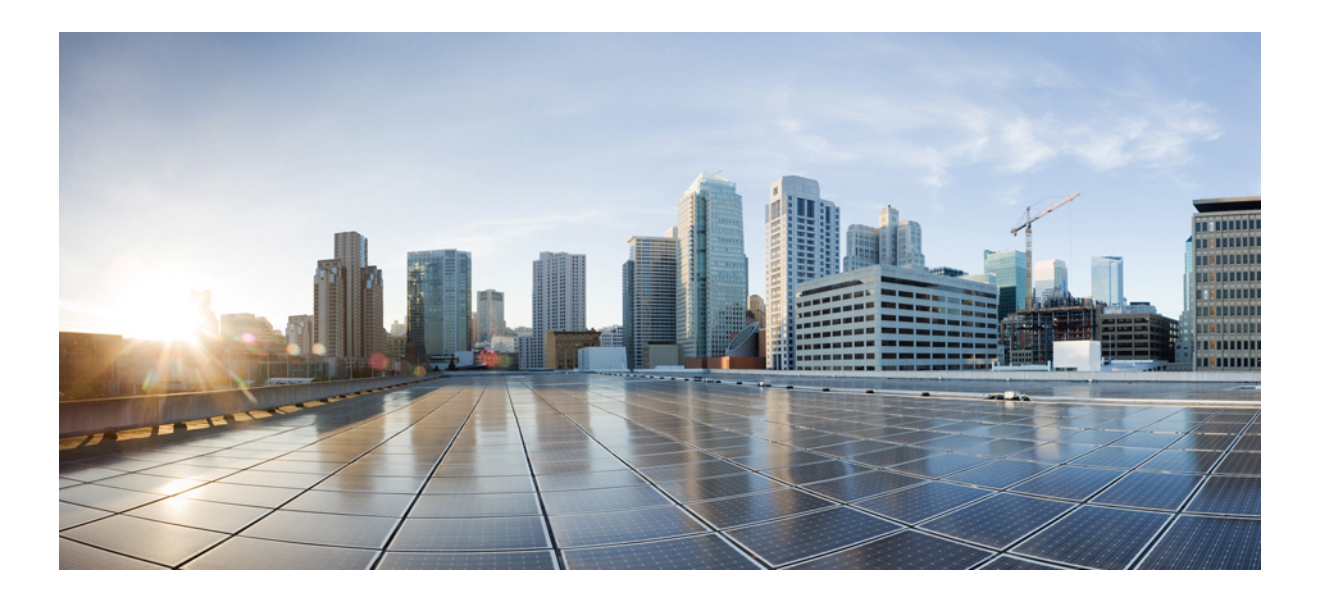

# **VIII** <sup>부</sup>

# 이벤트 및 자산

- 연결 로깅, 753 페이지
- 연결 및 보안 관련 연결 이벤트, 771 페이지
- 침입 이벤트, 807 페이지
- 파일/악성코드 이벤트 및 네트워크 파일 경로 분석, 857 페이지
- 호스트 프로파일, 893 페이지
- 검색 이벤트, 921 페이지
- 상관관계 및 컴플라이언스 이벤트, 983 페이지

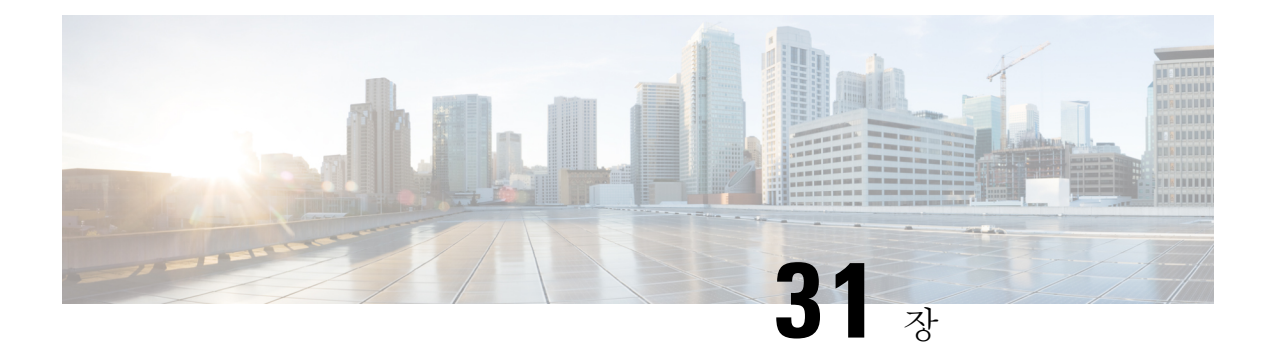

# 연결 로깅

다음 주제에서는 모니터링하는 네트워크 상의 호스트가 실행한 연결을 기록하도록 Firepower System 을 설정하는 방법을 설명합니다.

- 연결 로깅 정보, 753 페이지
- 연결 로깅 제한사항, 761 페이지
- 연결 로깅 모범 사례, 762 페이지
- 연결 로깅 요구 사항 및 사전 요건, 764 페이지
- 연결 로깅 설정, 765 페이지

# 연결 로깅 정보

시스템은 자신의 매니지드 디바이스가 탐지한 연결의 로그를 생성할 수 있습니다. 이러한 로그를 연 결 이벤트라고 합니다. 규칙 및 정책의 설정은 로깅할 연결의 종류, 로깅을 실행할 시기, 데이터를 저 장할 위치를 세부적으로 제어할 수 있도록 합니다. *security-related connection events(*보안 관련 연결 이벤트*)*라는 특수한 연결 이벤트는 평판 기반 Security Intelligence(보안 인텔리전스) 기능이 차단한 연결을 나타냅니다.

연결 이벤트에는 탐지된 세션에 관한 데이터가 포함되어 있습니다. 모든 개별 연결 이벤트에 대한 정 보는 몇 가지 요소에 따라 가용성이 결정되지만, 일반적으로는 다음과 같습니다.

- 기본 연결 속성: 타임 스탬프, 소스 및 대상 IP 주소, 인그레스 및 이그레스 영역, 연결을 처리한 디바이스 등
- 시스템에서 검색하거나 유추한 추가 연결 속성: 애플리케이션, 요청된 URL 또는 연결과 관련된 사용자 등
- 연결이 로깅된 사유에 대한 메타데이터: 어떤 설정이 트래픽을 처리했는지, 연결이 허용 또는 차 단되었는지, 암호화 및 해독된 연결에 대한 상세정보 등

조직의 보안 및 컴플라이언스 요구 사항에 따라 연결을 로깅해야 합니다. 연결 로깅을 설정할 때는 시스템이 여러 가지 이유로 연결을 로깅할 수 있으며, 따라서 한 곳의 로깅을 비활성화해도 일치하는 연결이 로깅되지 않는 것은 아님을 유의하십시오.

연결 이벤트에 있는 정보는 트래픽 특성, 연결을 마지막으로 처리한 설정 등의 다양한 요소에 따라 달라집니다.

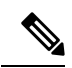

내보낸 NetFlow 기록에서 생성한 연결 데이터를 이용해, 매니지드 디바이스가 수집한 연결 로그를 보완할 수 있습니다. 이는 매니지드 디바이스가 모니터링할 수 없는 네트워크에서 NetFlow 지원 라 우터 또는 기타 디바이스를 구축한 경우에 특히 유용합니다. 참고

## 항상 로깅되는 연결

연결 이벤트 스토리지를 비활성화하지 않는 한, 시스템은 다른 로깅 설정과 관계없이 다음의 연결 종 료 이벤트를 management center 데이터베이스에 자동으로 저장합니다.

침입과 연관된 연결

시스템은 연결이 액세스 제어 정책의 기본 작업에 의해 처리되지 않는 한, 침입 이벤트와 연관된 연 결을 자동으로 로깅합니다.

액세스 제어 기본 작업과 관련된 침입 정책이 침입 이벤트를 생성할 때 시스템은 결합된 연결의 종료 를 자동으로 로깅하지 않습니다. 대신, 사용자는 반드시 기본 작업 연결 로깅을 명시적으로 활성화해 야 합니다. 이는 사용자가 연결 데이터를 로깅하는 것을 원하지 않을 때 침입 방지 전용 배포에 유용 합니다.

그러나 기본 작업에 대한 연결 시작 로깅을 활성화하면, 시스템은 연결의 시작을 로깅하는 것 이외에 도 관련 침입 정책이 작동을 이끌어낼 때 연결 종료를 분명히 로깅합니다.

파일 및 악성코드 이벤트와 연관된 연결

시스템은 파일 및 악성코드 이벤트와 연관된 연결을 자동으로 로깅합니다.

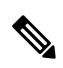

클라이언트와 서버에 지속적인 연결이 설정되어 있기 때문에 NetBIOS-SSN(SMB) 트래픽 검사에 의 해 생성된 파일 이벤트가 즉시 연결 이벤트를 생성하지는 않습니다. 시스템은 클라이언트 또는 서버 가 세션을 종료한 후 연결 이벤트를 생성합니다. 참고

지능형 애플리케이션 우회와 연관된 연결

시스템은 우회했거나 우회했을 가능성이 있는 IAB 관련 연결을 자동으로 로깅합니다.

모니터링되는 연결

트래픽이 다른 어느 규칙과도 일치하지 않고 기본 작업 로깅을 사용자가 활성화하지 않은 경우에도, 시스템은 모니터링되는 트래픽의 연결 종료를 로깅합니다. 자세한 내용은 모니터링된 연결에 대한 로깅, 756 페이지를 참고하십시오.

### 로깅할 수 있는 기타 연결

중요한 연결만 로깅하려면 규칙별로 연결 로깅을 활성화합니다. 규칙에 대한 연결 로깅을 활성화할 경우, 시스템은 해당 규칙에서 처리하는 모든 연결을 로깅합니다.

정책 기본 작업이 처리하는 연결을 로깅할 수도 있습니다. 규칙 또는 기본 작업(액세스 제어의 경우, 규칙의 검사 설정)에 따라 로깅 옵션이 달라집니다.

사전 필터 정책**:** 규칙 및 기본 작업

사전 필터 정책으로 fastpath 또는 차단하는 연결(전체 일반 텍스트, 통과 터널 포함)을 로깅할 수 있습 니다.

사전 필터링은 외부 헤더 기준을 사용하여 트래픽을 처리합니다. 사용자가 로깅하는 터널의 경우, 연 결 이벤트에는 외부의 캡슐화 헤더의 정보가 포함됩니다.

추가 분석 대상 트래픽의 경우, 사전 필터 정책에서 로깅이 비활성화되지만 일치하는 연결은 다른 설 정에 의해 계속 로깅될 수 있습니다. 시스템은 내부 헤더를 사용하여 모든 추가 분석을 수행합니다. 즉, 시스템은 허용되는 터널 내의 각 연결을 독립적으로 처리하고 로깅합니다.

암호 해독 정책**:** 규칙 및 기본 작업

암호 해독 규칙 또는 암호 해독 정책 기본 작업과 일치하는 연결을 로깅할 수 있습니다.

차단된 연결의 경우 시스템에서 즉시 세션을 종료하고 이벤트를 생성합니다. 모니터링된 연결 및 액 세스 제어 규칙으로 전달하는 연결의 경우 시스템에서 세션 종료 시 이벤트를 생성합니다.

액세스 제어 정책**:** 보안 인텔리전스 결정

평판 기능 보안 인텔리전스 기능에 의해 연결이 차단될 때마다 해당 연결을 로깅할 수 있습니다.

원한다면 보안 인텔리전스 필터링에 모니터 한정 설정을 사용할 수 있으며, 이는 수동 구축에서 권장 됩니다. 이를 통해 시스템은 차단되었을 수도 있지만 여전히 일치를 로깅하는 연결을 추가로 분석할 수 있습니다. 보안 인텔리전스 모니터링을 사용하면 또한 사용자가 보안 인텔리전스 정보를 사용하 여 트래픽 프로파일을 작성할 수 있습니다.

보안 인텔리전스 필터링의 결과로 연결 이벤트를 로깅할 때 시스템은 일치하는 보안 인텔리전스 이 벤트도 로깅합니다. 이 이벤트는 사용자가 별도로 보고 분석할 수 있는 특수한 연결 이벤트이며 별도 로저장되고잘립니다.연결에서일치하는IP주소를식별할수있도록**Analysis(**분석**)** > **Connections(**연 결**)** 메뉴 아래 페이지의 테이블에서 차단된 IP 주소 옆의 호스트 아이콘과 모니터링되는 IP 주소 옆의 호스트 아이콘은 약간 다르게 보입니다.

액세스 제어 정책**:** 규칙 및 기본 작업

액세스 제어 규칙 또는 액세스 제어 정책 기본 작업과 일치하는 연결을 로깅할 수 있습니다.

관련 항목

규칙 및 정책 작업이 로깅에 미치는 영향, 756 페이지

### 규칙 및 정책 작업이 로깅에 미치는 영향

연결 이벤트에는 어느 구성이 트래픽을 처리했는지를 포함하여 연결이 로깅된 이유에 관한 메타데 이터가 포함됩니다. 연결 로깅, 규칙 작업, 정책 기본 작업을 구성할 수 있는 경우, 시스템이 일치하는 트래픽을 검사하고 처리하는 방법뿐 아니라 일치하는 트래픽에 대한 상세정보를 로깅할 수 있는 시 기와 방법도 결정하십시오.

```
관련 항목
```
연결 및 보안 관련 연결 이벤트 필드, 773 페이지

### 빠른 경로 연결에 대한 로깅

사전 필터 정책의 다음 규칙 및 작업과 일치하는 트래픽을 포함하는, 단축 경로 지정 및 암호화되지 않은 터널을 로깅할 수 있습니다:

- 터널 규칙-**Fastpath(**단축 경로**)** 작업(외부 세션 로깅)
- 사전 필터 규칙-**Fastpath(**단축 경로**)** 작업

단축 경로 지정한 트래픽은 남은 액세스 컨트롤 및 QoS를 우회하며, 따라서 단축 경로 지정한 연결의 연결 이벤트는 제한된 정보를 포함합니다.

### 모니터링된 연결에 대한 로깅

트래픽이 다른 어느 규칙과도 일치하지 않고 기본 작업 로깅을 사용자가 활성화하지 않은 경우에도 시스템은 항상 다음 구성과 일치하는 트래픽의 연결 종료를 로깅합니다.

- 보안 인텔리전스 모니터링(또한 보안 인텔리전스도 생성)하도록 설정된 차단 목록
- SSL 규칙 모니터링 작업
- 액세스 제어 규칙 모니터링 작업

시스템은 단일 연결이 모니터 규칙과 일치할 때마다 별도의 이벤트를 생성하지 않습니다. 단일 연결 이 여러 모니터 규칙과 일치할 수 있으므로 각 연결 이벤트는 일치하는 첫 번째 SSL 모니터 규칙뿐 아니라 연결과 일치하는 처음 8개의 모니터 액세스 제어 규칙에 대한 정보를 포함하고 표시합니다.

마찬가지로, 사용자가 외부 syslog 또는 SNMP 트랩 서버에 연결 이벤트를 보낼 경우, 시스템은 단일 연결이 모니터링 규칙에 일치할 때마다 별도의 경고를 보내지는 않습니다. 그보다, 연결 종료 시 시 스템이 보내는 경고는 연결과 일치하는 모니터링 규칙에 관한 정보를 포함합니다.

### 신뢰할 수 있는 연결에 대한 로깅

다음 규칙 및 작업과 일치하는 트래픽을 포함하는 신뢰할 수 있는 연결의 시작과 종료를 로깅할 수 있습니다.

- 액세스 제어 규칙 신뢰 작업
- 액세스 제어 기본 작업 모든 트래픽 신뢰

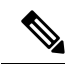

신뢰할 수 있는 연결을 로깅할 수 있더라도 로깅하지 않는 것이 좋습니다. 신뢰할 수 있는 연결은 심 층 검사 또는 검색 대상이 아니므로 신뢰할 수 있는 연결 이벤트에는 제한된 정보가 포함되어 있기 때문입니다. 참고

첫 번째 패킷의 신뢰 규칙에 의해 탐지된 TCP 연결은 연결 종료 이벤트만 생성합니다. 시스템에서는 최종 세션 패킷이 끝난 지 한 시간 후에 이벤트를 생성합니다.

### 차단된 연결에 대한 로깅

다음 규칙 및 작업과 일치하는 트래픽을 포함하는 차단된 연결을 로깅할 수 있습니다.

- 터널 규칙 차단
- 사전 필터 규칙 차단
- 사전 필터 기본 작업 모든 터널 트래픽 차단
- 보안 인텔리전스 모니터링(보안 인텔리전스 이벤트도 생성)하도록 설정되지 않은 차단 목록
- 암호 해독 규칙—차단 및 차단 후 재설정
- SSL 기본 작업 차단 및 차단 후 재설정
- 액세스 제어 규칙 차단, 차단 후 재설정, 인터랙티브 차단
- 액세스 제어 기본 작업 모든 트래픽 차단

인라인이 구축된(즉, 라우팅, 스위칭 또는 투명 인터페이스 혹은 인라인 인터페이스 페어링을 사용하 는) 디바이스만 트래픽을 차단할 수 있습니다. 차단된 연결이 수동 배포에서 실제로 차단되는 것은 아니기 때문에, 시스템은 각 차단된 연결에 대한 여러 연결 시작 이벤트를 보고할 수 있습니다.

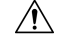

DoS(서비스 거부) 공격 중에 차단된 TCP 연결을 로깅하는 경우 시스템 성능에 영향을 미칠 수 있으 며, 데이터베이스가 유사한 다수의 이벤트로 가득 찰 수 있습니다. Block(차단) 규칙에 대한 로깅을 활성화하기 전에, 해당 규칙이 인터넷에 연결된 인터페이스 또는 DoS 공격에 취약한 다른 인터페이 스의 트래픽을 모니터링하고 있는지 여부를 고려하시기 바랍니다. 주의

차단된 연결의 연결 시작 또는 종료 로깅

차단된 연결을 로깅할 때 그 로깅 방식은 연결이 차단된 이유에 따라 달라집니다. 연결 로그를 기반 으로 상관관계 규칙을 구성할 때 이 점을 기억해야 합니다.

- 암호화된 트래픽을 차단하는 암호 해독 규칙 및 암호 해독 정책 기본 작업의 경우 연결 종료 이 벤트가 로깅됩니다. 이는 세션의 첫 번째 패킷을 사용하여 연결의 암호화 여부를 확인할 수 없기 때문입니다.
- 다른 차단 작업은 연결 시작 이벤트가 로깅됩니다. 일치하는 트래픽은 추가 검사 없이 거부됩니 다.

우회된 인터랙티브 차단 로깅

사용자가 금지된 웹사이트로 이동할 때 경고 페이지가 표시되도록 하는 인터랙티브 차단 액세스 제 어 규칙을 사용하여 연결 종료 로깅을 구성할 수 있습니다. 이는 사용자가 경고 페이지를 클릭할 경 우, 이 연결은 시스템이 모니터링 및 로깅할 수 있는 새롭게 허용된 연결로 간주되기 때문입니다.

따라서 인터랙티브 차단 또는 인터랙티브 차단 후 재설정 규칙과 일치하는 패킷의 경우, 시스템은 다 음 연결 이벤트를 생성할 수 있습니다.

- 사용자 요구가 초기에 차단되고 경고 페이지가 표시되는 연결 시작 이벤트. 이 이벤트에는 인터 랙티브 차단 또는 인터랙티브 차단 후 재설정이라는 연결된 작업이 있습니다.
- 사용자가 경고 페이지를 통해 클릭하고 원래 요청된 페이지를 로드하는 경우, 다중 연결 시작 또 는 종료 이벤트. 이 이벤트에는 허용 및 사용자 우회의 이유라는 연결된 작업이 있습니다.

다음 그림은 허용 다음의 인터랙티브 차단의 예를 보여줍니다.

**Connection Events** (switch workflow) **Connections with Application Details** > Table View of Connection Events

No Search Constraints (Edit Search)

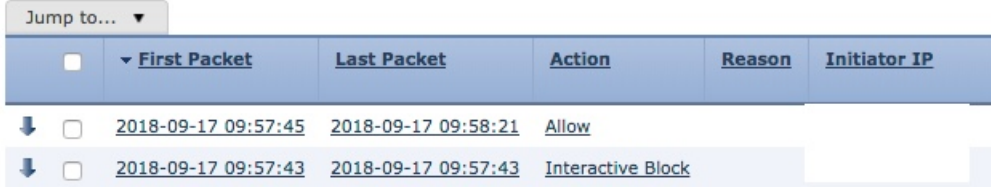

### 허용된 연결에 대한 로깅

다음 규칙 및 작업과 일치하는 트래픽을 포함하 허용된 연결을 로깅할 수 있습니다.

- SSL 규칙 —**Decrypt(**암호 해독**)** 작업
- SSL 규칙 —**Do not decrypt(**암호 해독 안 함**)** 작업
- SSL 기본 작업—**Do not decrypt(**암호 해독 안 함**)**
- 액세스 제어 규칙—**Allow(**허용**)** 작업
- 액세스 제어 기본 작업 —**Network Discovery Only(**네트워크 검색 전용**)** 및 침입 방지 옵션

이러한 구성에 대한 로깅을 활성화하면 연결이 기록되며 다음 단계인 검사 및 트래픽 처리를 허가(또 는 지정)합니다. SSL 로깅 시 항상 연결이 종료되며, 액세스 제어 구성에서 연결 시작 로깅을 다시 할 수 있습니다.

터널 및 사전 필터 규칙의 분석 작업도 액세스 제어를 통해 연결이 계속되도록 허용하지만 이 작업이 있는 규칙의 경우, 로깅이 비활성화됩니다. 일치하는 연결은 다른 구성에 의해 계속 로깅될 수 있습 니다. 허용되는 터널에는 개별적으로 평가 및 로깅되는 캡슐화된 세션이 있을 수 있습니다.

액세스 제어 규칙 또는 기본 작업을 사용하여 트래픽을 허용하는 경우, 연결된 침입 정책을 사용하여 트래픽을 추가 검사하고 침입을 차단할 수 있습니다. 액세스 제어 규칙의 경우, 파일 정책을 사용하

여 악성코드를 비롯한 금지된 파일을 탐지하고 차단할 수도 있습니다. 연결 이벤트 스토리지를 비활 성화하지 않으면 시스템은 침입, 파일, 악성코드 이벤트에 연결된 허용되는 연결 대부분을 자동으로 로깅합니다. 자세한 내용은 항상 로깅되는 연결, 754 페이지를 참조하십시오.

암호화된 페이로드와의 연결은 심층 검사 대상이 아니므로 암호화된 연결의 연결 이벤트에는 제한 된 정보가 포함되어 있습니다.

허용된 연결에 대한 파일 및 악성코드 이벤트 로깅

파일 정책이 파일을 탐지하거나 차단하면 다음 이벤트 중 하나를 management center 데이터베이스에 로깅합니다.

- 파일 이벤트 악성코드 파일을 포함하여 탐지되거나 차단된 파일을 나타냅니다.
- 악성코드 이벤트 탐지되거나 차단된 악성코드 파일만 나타냅니다.
- 회귀적 악성코드 이벤트 이전에 탐지된 파일에 대한 악성코드 속성이 변경되는 경우 생성됩니 다.

액세스 제어 규칙마다 이 로깅을 비활성화할 수 있습니다. 파일 및 악성코드 이벤트 스토리지를 완전 히 비활성화할 수도 있습니다.

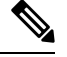

참고 파일 및 악성코드 이벤트 로깅 활성화를 유지하는 것이 좋습니다.

### 연결 시작 또는 종료 로깅

연결은 시작 또는 종료 시에 로깅할 수 있으며, 차단된 트래픽의 경우에는 다음 예외가 적용됩니다.

- 차단된 트래픽 차단된 트래픽은 추가 검사 없이 즉시 거부되기 때문에, 일반적으로는 차단된 트래픽의 연결 시작 이벤트만 로깅할 수 있습니다. 로깅할 고유 연결 종료는 존재하지 않습니다.
- 차단된 암호화된 트래픽 암호 해독 정책에서 연결 로깅을 활성화하면 연결 시작이 아닌 연결 종료가 로깅됩니다. 이는 시스템에서 세션의 첫 번째 패킷을 사용하여 연결의 암호화 여부를 확 인할 수 없고 따라서 즉시 암호화 세션을 차단할 수 없기 때문입니다.

성능을 최적화하려면, 연결의 시작 또는 종료를 로깅하시기 바랍니다. 동시에 하는 것은 안됩니다. 어떤 이유로든 연결을 모니터링하면 반드시 연결 종료가 로깅됩니다. 차단되지 않은 단일 연결의 경 우 연결 종료 이벤트는 연결 시작 이벤트의 모든 정보 및 세션 과정에서 수집된 정보를 포함합니다.

다음 표에서는 연결 시작 및 연결 종료 이벤트의 차이점과 각 로깅의 장점을 설명합니다.

표 **94:** 연결 시작 이벤트와 연결 종료 이벤트 비교

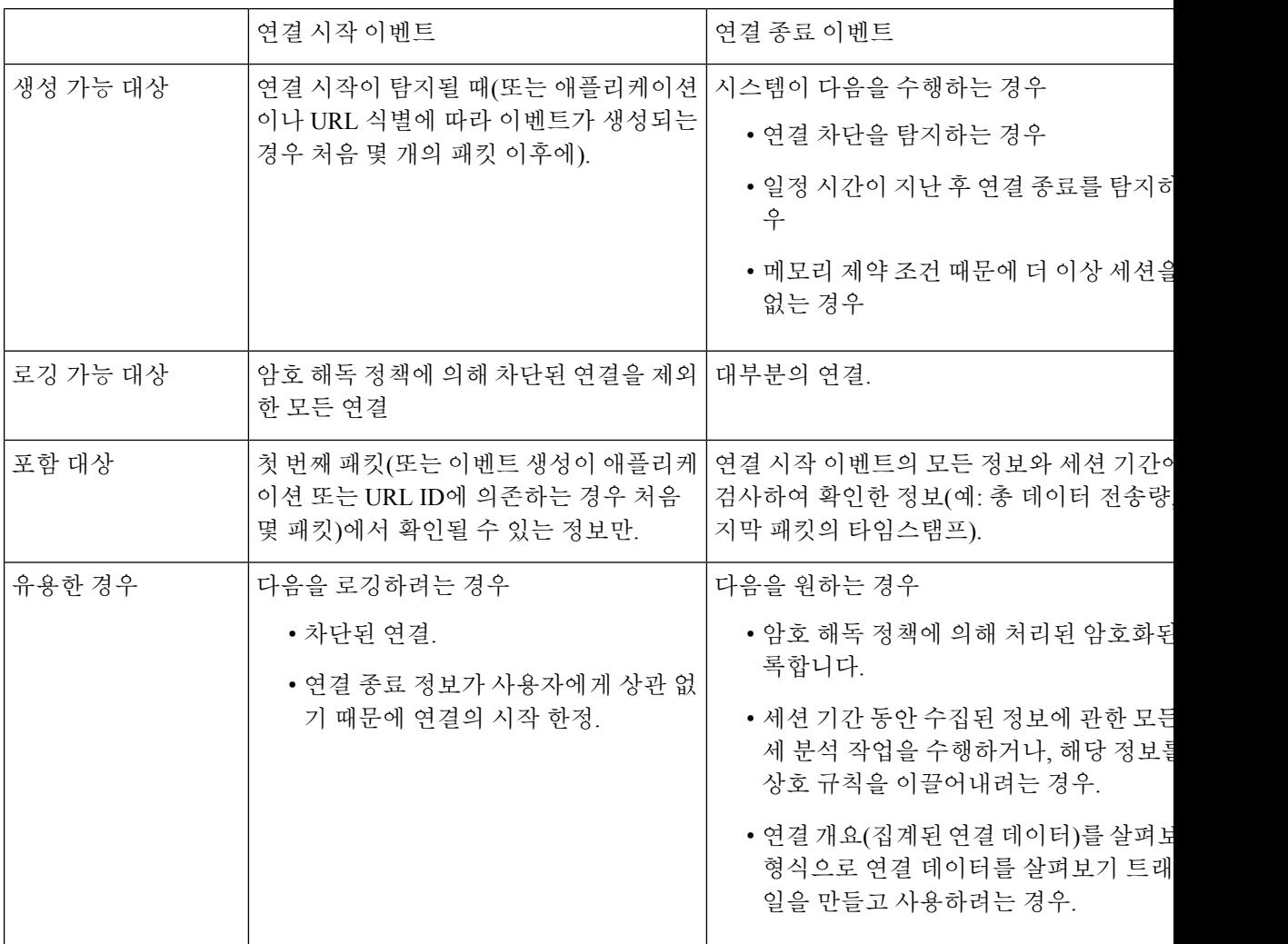

# **Secure Firewall Management Center** 대 외부 로깅

연결 및 Security Intelligence(보안 인텔리전스) 이벤트 로그를 management center에 저장하는 경우 시 스템의 보고, 분석, 데이터 상관관계 기능을 사용할 수 있습니다. 예를 들면 다음과 같습니다.

- 대시보드 및 컨텍스트 탐색기에서는 시스템에서 로깅한 연결을 그래픽 화면에서 한눈에 볼 수 있습니다.
- 이벤트 보기(Analysis(분석) 메뉴에서 사용할 수 있는 대부분의 옵션)는 시스템이 로깅한 연결에 대한 상세정보를 제공하며, 이러한 정보는 그래프 또는 표 형식 포맷으로 표시하거나 보고서로 요약할 수 있습니다.
- 트래픽 프로파일에서는 정상적인 네트워크 트래픽에 대한 프로파일을 생성하는 데 연결 데이터 를 사용합니다. 그런 다음 이 프로파일을 비정상적인 동작을 탐지하고 추적하는 데 기준으로 사 용할 수 있습니다.

• 상관관계 정책에서는 특정 유형의 연결 또는 트래픽 프로파일 변경에 대한 이벤트를 생성하고 응답(예: 알림, 외부 교정)을 트리거할 수 있습니다.

management center에서 저장할 수 있는 이벤트 숫자는 모델에 따라 달라집니다.

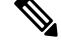

이 기능을 사용하려면 반드시 연결을 (대부분의 경우에는 연결 시작이 아닌 연결 종료를) 로깅해야 합니다. 따라서 중요한 연결, 즉 로깅된 침입, 금지된 파일, 악성코드와 관련된 연결은 자동으로 로깅 됩니다. 참고

다음을 사용하여 외부 시스템 로그나 SNMP 트랩 서버 또는 다른 외부 툴에 이벤트를 로깅할 수도 있 습니다.

• 모든 디바이스에서 외부 로깅:

설정한 연결은 경고 응답이라고 합니다.

• threat defense 디바이스에서 외부 로깅:

[CiscoSecureFirewall](http://www.cisco.com/go/firepower-config) Management Center 디바이스 구성 가이드의 시스템 로그 구성 정보 및 *SNMP* 트랩 구성을 참고하십시오.

• 외부 로깅과 관련된 추가 옵션:

외부 툴을 사용하여 이벤트 분석, 641 페이지의 내용을 참조하십시오.

관련 항목

Secure Firewall Management Center 알림 응답, 569 페이지

# 연결 로깅 제한사항

다음 항목은 로깅할 수 없음:

- 일반 텍스트의 외부 세션, 캡슐화된 연결이 액세스 제어로 검사되는 통과 터널
- 3방향 핸드셰이크가 완료되지 않은 경우의 TCP 연결입니다.
- 이러한 연결은 실행 시 Firepower 구축에 대한 서비스 거부 공격의 기회를 제공할 것으로 로깅되 지는 않습니다.

그러나 다음 해결 방법을 사용하여 실패한 연결을 모니터링하거나 디버깅할 수는 있습니다.

- 명령줄 인터페이스에서 **show asp drops** 사용 명령을 사용합니다.
- 패킷 캡처 기능을 사용하면 이러한 연결에 대한 상세정보를 얻을 수 있습니다. 패킷 캡처 개 요, 457 페이지 및 하위 항목을 참조하십시오.

연결 이벤트에 있어야 할 정보가 존재하지 않는다면, 연결 이벤트 필드 채우기 요구 사항, 793 페이지 및 연결 이벤트 필드에서 제공되는 정보, 795 페이지 섹션을 참조하십시오.

### 이벤트가 이벤트 뷰어에 표시되는 경우

다음 내용은 모든 유형의 이벤트에 적용됩니다.

- Analysis(분석) 메뉴의 페이지를 찾는 경우에는 페이지를 새로고침해야 새 이벤트가 표시됩니다.
- 일반적으로 이벤트는 트래픽이 탐지된 시점에서 몇 초 이내에 확인할 수 있습니다. 그러나 외부 의 과도한 트래픽 조건, 낮은 대역폭 네트워크에서 많은 디바이스를 관리하는 FMC, 이벤트 백업 등의 작업 중에 이벤트 처리가 일시 중지되는 등의 상황에서는 임의 지연이 발생할 수 있습니다.
- 정의된 규칙에 따라 로깅된 모든 연결 이벤트가 이벤트 보기에 나타납니다. 연결 이벤트의 통합 로깅에는 이벤트를 필터링하는 옵션을 사용할 수 없습니다.

# 연결 로깅 모범 사례

로깅하려는 연결만 로깅하려면 다음 모범 사례를 사용하십시오.

중요한 연결만 로깅하려면 액세스 제어 규칙별로 연결 로깅을 활성화합니다.

항상 로깅되는 연결

시스템이 자동으로 다음을 로깅합니다.

- 탐지된 파일, 악성코드, 침입, Intelligent Application Bypass(IAB)와 관련된 일부 연결. 자세한 내용은 항상 로깅되는 연결, 754 페이지를 참고하십시오.
- 모니터링되는 연결.

자세한 내용은 모니터링된 연결에 대한 로깅, 756 페이지를 참고하십시오.

### 로깅하지 않을 연결

다음에 대한 로깅을 활성화하지 마십시오.

- 신뢰 작업이 포함된 액세스 제어 규칙.
	- 신뢰할 수 있는 연결은 심층 검사 또는 검색 대상이 아니므로 신뢰할 수 있는 연결 이벤트에는 제한된 정보가 포함되어 있습니다.
- 수동 구축에서 차단 규칙에 대한 로깅을 활성화하지 마십시오. 디바이스가 인라인으로 구축되 었다면 시스템이 차단했을 연결을 로깅하려면 차단 규칙 대신 모니터링 규칙을 사용합니다.

인라인이 구축된(즉, 라우팅, 스위칭 또는 투명 인터페이스 혹은 인라인 인터페이스 페어링을 사 용하는) 디바이스만 트래픽을 차단할 수 있습니다. 차단된 연결이 수동 배포에서 실제로 차단되 는 것은 아니기 때문에, 시스템은 각 차단된 연결에 대한 여러 연결 시작 이벤트를 보고할 수 있 습니다.

- 관심이 없는 트래픽. 예는 다음과 같습니다.
	- 신뢰할 수 있는 DNS 호스트에 대한 DNS 요청과 같은 허용되는 특정 트래픽.

• 서비스 솔루션과 관련이 없는 인프라 트래픽.

(앞서 언급했듯이 이 트래픽에서 위협을 계속 모니터링할 수 있습니다.)

항상 로깅되는 연결, 754 페이지에서 설명한 것처럼 위 항목에 대한 로깅을 비활성화하더라도 침입 이벤트, 악성코드, IAB는 여전히 로깅됩니다.

다른 곳에서 로깅되는 것은 로깅하지 마십시오**.**

다른 디바이스 또는 서비스가 네트워크 세그먼트의 연결 데이터를 로깅하고 있는 경우, management center에서 해당 세그먼트의 데이터에 대한 로깅을 비활성화합니다. 예는 다음과 같습니다.

• 라우터가 management center와 동일한 네트워크 세그먼트에서 연결 이벤트를 로깅하는 경우, 상 관관계 정책 또는 트래픽 프로파일 같은 다른 목적으로 이러한 연결 이벤트를 로깅해야 하는 경 우가 아니라면 management center에서 동일한 연결을 로깅하지 마십시오.

상관관계 정책에 대한 자세한 내용은 상관관계 정책 및 규칙 소개, 1017 페이지를 참조하십시오. 트래픽 프로파일에 대한 자세한 내용은 트래픽 프로파일 소개, 1057 페이지의 내용을 참조하십시 오.

• Secure Network Analytics를 사용하여 스위치와 라우터에서 보고되는 NetFlow 레코드를 활용해 잠재적인 동작 이상 징후와 의심스러운 트래픽 패턴을 식별하는 경우, 이러한 세그먼트를 모니 터링하는 규칙에 대한 연결 로깅을 비활성화하고 대신 네트워크의 해당 부분에 대한 동작 분석 을 Secure Network Analytics에 의존할 수 있습니다.

자세한 내용은 Secure Network [Analytics](https://www.cisco.com/c/en/us/support/security/stealthwatch/products-installation-and-configuration-guides-list.html) 설명서를 참조하십시오.

연결의 시작 또는 종료를 로깅합니다**(**둘 다가 아니라**).**

연결 시작 또는 종료 로깅 중에서 선택할 수 있는 경우, 연결 종료 로깅을 활성화합니다. 이것은 연결 종료가 세션 기간 동안 수집된 정보뿐 아니라 연결 시작 이벤트의 정보도 로깅하기 때문입니다.

차단된 연결을 로깅하려고 하거나 연결 종료 정보가 중요하지 않은 경우에만 연결 시작을 로깅하십 시오.

자세한 내용은 연결 시작 또는 종료 로깅, 759 페이지를 참고하십시오.

차단된 트래픽에 대한 로깅

차단된 트래픽은 추가 검사 없이 즉시 거부되기 때문에 일반적으로는 연결 시작 이벤트만 로깅할 수 있습니다.

자세한 내용은 차단된 연결에 대한 로깅, 757 페이지를 참고하십시오.

외부 위치에 이벤트 로깅

회사 보안 정책에서 허용하는 경우, 다음 중 하나를 사용하여 로그를 외부 소스에 스트리밍하면 management center에서 디스크 공간을 절약할 수 있습니다.

• management center 에서 맞춤 개발된 클라이언트 애플리케이션으로 로그를 스트리밍할 수 있는 eStreamer입니다. 자세한 내용은 *Firepower eStreamer* 통합 가이드를 참조하십시오.

• 알림 응답이라고 하는 Syslog 또는 SNMP 트랩. 자세한 내용은 Secure Firewall Management Center 알림 응답, 569 페이지를 참고하십시오.

이벤트 레코드의 최대 수를 지정합니다**.**

데이터베이스에 저장될 수 있는 레코드의 최소 및 최대 수를 고려하십시오. 예를 들어 가상 management center는 기본적으로 천만 개의 이벤트를 저장하지만 이벤트 최대 수는 5천만 개입니다. **System(**시스 템**)** > **Configuration(**구성**)** > **Database(**데이터베이스**)**로 이동하여 필요에 맞게 크기를 조정하십시오.

모든 management center 모델 목록과 이벤트 데이터베이스 크기는 데이터베이스 이벤트 제한 수, 60 페이지의 내용을 참조하십시오.

연결 이벤트에 표시되는 항목 제어

연결 이벤트에 표시되는 행 수를 지정하려면 management center 오른쪽 상단에서 사용자 이름을 클릭 하고 **User Preferences(**사용자 환경 설정**)** > **Event View Settings(**이벤트 보기 설정**)**를 클릭합니다. 페 이지당 최대 1,000개의 이벤트를 설정할 수 있습니다.

연결 이벤트 보고서 설정

연결 이벤트가 누락되지 않도록 .csv 형식의 자동화된 보고서를 설정하여 필요에 따라 일정한 간격으 로 생성되도록 예약할 수 있습니다. 자세한 내용은 다음을 참고하십시오.

- 리포트 디자이너(**Analysis(**분석**)** > **Connection(**연결**)** > **Events(**이벤트**)** > **Report Designer(**리포트 디자이너**)**): 설계 보고서 정보, 542 페이지 사용.
- 작업 예약(**System(**시스템**)** > **Tools(**도구**)** > **Scheduling(**예약**)**): 작업 예약 관련 정보, 501 페이지.

# 연결 로깅 요구 사항 및 사전 요건

모델 지원 모두

지원되는 도메인

모든

사용자 역할

- 관리자
- 액세스 관리자
- 네트워크 관리자

# 연결 로깅 설정

다음 섹션에서는 다양한 규칙 및 조건에 맞게 연결 로깅을 설정하는 방법을 설명합니다.

### 터널 및 사전 필터 규칙으로 연결 로깅

사전 필터 정책은 Secure Firewall Threat Defense 디바이스에만 적용됩니다.

시작하기 전에

- 규칙 작업을 **Block(**차단**)** 또는 **Fastpath(**단축 경로**)**로 설정합니다. 액세스 제어로 연결을 계속 수 행하도록 허용하는 **Analyze(**분석**)** 작업의 로깅이 비활성화되며, 다른 컨피그레이션이 처리 및 로깅을 결정합니다.
- 기록은 캡슐화 플로우가 아닌 내부 플로우에서 수행됩니다.

프로시저

단계 **1** 사전 필터 정책 편집기에서, 로깅을 설정하려는 규칙 옆에 있는 **Edit(**수정**)** ( )을 클릭합니다.

View(보기) (●)이 대신 표시되는 경우에는 설정이 상위 도메인에 속하거나 설정을 수정할 권한이 없는 것입니다.

- 단계 **2 Logging(**로깅**)**을 클릭합니다.
- 단계 **3 Log at Beginning of Connection(**연결 시작 시 로그**)** 또는 **Log at End of Connection(**연결 종료 시 로 그**)** 중 원하는 로그 방식을 선택합니다.

성능을 최적화하려면, 연결의 시작 또는 종료를 로깅하시기 바랍니다. 동시에 하는 것은 안됩니다. 차단된 트래픽은 추가 검사 없이 즉시 거부되므로 차단 규칙에 대해서는 연결 종료 이벤트를 로깅할 수 없습니다.

- 단계 **4** 연결 이벤트를 전송할 위치를 지정합니다.
- 단계 **5 Save(**저장**)**를 클릭하여 규칙을 저장하십시오.
- 단계 **6 Save**를 클릭하여 정책을 저장합니다.

다음에 수행할 작업

• 구성 변경 사항을 구축합니다. Cisco Secure Firewall [Management](http://www.cisco.com/go/firepower-config) Center 디바이스 구성 가이드의 내용을 참고하십시오.

### **TLS/SSL** 규칙으로 암호 해독 가능 연결 로깅

프로시저

단계 **1** 암호 해독 정책 편집기에서 로깅을 구성하려는 규칙 옆에 있는 **Edit(**수정**)** ( )을 클릭합니다.

**View(**보기**)** ( )이 대신 표시되는 경우에는 설정이 상위 도메인에 속하거나 설정을 수정할 권한이 없는 것입니다.

- 단계 **2 Logging(**로깅**)**을 클릭합니다.
- 단계 **3 Log at End of Connection(**연결 종료 시 로깅**)** 확인란을 선택합니다. 모니터링되는 트래픽의 경우, 연결 종료 로깅이 필요합니다.
- 단계 **4** 연결 이벤트를 전송할 위치를 지정합니다.

이러한 연결 이벤트에서 management center 기반의 분석을 수행하려는 경우 이벤트 뷰어로 이벤트를 전송합니다. 이것은 모니터링되는 트래픽의 경우에 필요합니다.

- 단계 **5 Save(**저장**)**를 클릭하여 규칙을 저장하십시오.
- 단계 **6 Save**를 클릭하여 정책을 저장합니다.

다음에 수행할 작업

• 구성 변경 사항을 구축합니다. Cisco Secure Firewall [Management](http://www.cisco.com/go/firepower-config) Center 디바이스 구성 가이드의 내용을 참고하십시오.

### 보안 인텔리전스로 연결 로깅

보안 인텔리전스 정책에는 Threat Smart 라이선스 또는 Protection Classic 라이센스가 필요합니다.

프로시저

- 단계 **1** 액세스 제어 정책 편집기에서 **Security Intelligence(**보안 인텔리전스**)**를 클릭합니다.
- 단계 **2 Logging(**로깅**)** ( )을 클릭하여 다음 기준을 바탕으로 Security Intelligenge(보안 인텔리전스) 로깅을 활성화합니다.
	- IP 주소 기준 **Networks(**네트워크**)** 옆에 있는 로깅을 클릭합니다.
	- URL 기준 **URLs** 옆에 있는 로깅을 클릭합니다.
	- 도메인 이름 기준 **DNS Policy(DNS** 정책**)** 드롭다운 목록 옆에 있는 로깅을 클릭합니다.

컨트롤이 흐리게 표시되는 경우에는 상위 정책에서 설정이 상속되거나 컨피그레이션을 수정할 권한 이 없는 것입니다. 구성이 잠금 해제되어 있으면 **Inherit from base policy(**기본 정책에서 상속**)**의 선 택을 취소하여 수정을 활성화합니다.

- 단계 **3 Log Connections(**로그 연결**)** 확인란을 선택합니다.
- 단계 **4** 연결 및 보안 관련 연결 이벤트를 전송할 위치를 지정합니다.

management center 기반 분석을 수행하거나 차단 목록에 있는 개체를 모니터링 전용으로 설정하려면, 이벤트를 이벤트 뷰어로 전송합니다.

- 단계 **5 OK(**확인**)**를 클릭하여 로깅 옵션을 설정합니다.
- 단계 **6 Save**를 클릭하여 정책을 저장합니다.

다음에 수행할 작업

• 구성 변경 사항을 구축합니다. Cisco Secure Firewall [Management](http://www.cisco.com/go/firepower-config) Center 디바이스 구성 가이드의 내용을 참고하십시오.

### 액세스 제어 규칙으로 연결 로깅

어떤 규칙 작업 및 심층 검사 옵션을 선택했는가에 따라 로깅 옵션이 달라집니다(규칙 및 정책 작업 이 로깅에 미치는 영향, 756 페이지 참조).

프로시저

단계 **1** 액세스 컨트롤 정책 편집기에서 로깅을 구성하려는 규칙 옆에 있는 **Edit(**수정**)** ( )을 클릭합니다.

View(보기) (●)가 대신 표시되는 경우에는 설정이 상위 정책에서 상속되거나 상위 도메인에 속하거 나 설정을 수정할 권한이 없는 것입니다.

- 단계 **2 Logging(**로깅**)** 탭을 클릭합니다.
- 단계 **3 Log at Beginning of Connection(**연결 시작 시 로그**)** 또는 **Log at End of Connection(**연결 종료 시 로 그**)** 중 원하는 로그 방식을 선택합니다.

성능을 최적화하려면, 연결의 시작 또는 종료를 로깅하시기 바랍니다. 동시에 하는 것은 안됩니다.

단계 **4** (선택 사항) **Log Files(**로그 파일**)** 확인란을 선택하여 연결과 결합된 파일 및 악성코드 이벤트를 로깅 합니다.

이 옵션은 활성화된 상태로 유지하는 것이 좋습니다.

- 단계 **5** 연결 이벤트를 전송할 위치를 지정합니다.
	- **Event Viewer(**이벤트 뷰어**)**(또는 제품 이름): 이러한 연결 이벤트를 대상으로 management center 기반분석을수행하고싶거나규칙작업이**Monitor(**모니터링**)**일경우,연결이벤트를management center로 전송합니다.
	- **Syslog Server(**시스템 로그 서버**)**: 연결 이벤트를 Access Control Policy(액세스 컨트롤 정책)의 Logging(로깅) 탭에 설정된 시스템 로그 서버로 전송합니다(재정의한 경우는 예외).

**Show Overrides(**재정의 표시**)**: 액세스 컨트롤 정책에 구성한 설정을 오버라이드하는 옵션을 표 시합니다.

- **Override Severity(**심각도 재정의**)**: 이 옵션을 선택하고 규칙의 심각도를 선택하면, 해당 규 칙에 대한 연결 이벤트는 Access Control Policy(액세스 컨트롤 정책)의 Logging(로깅) 탭에 설정된 심각도와는 상관없이 선택된 심각도를 갖게 됩니다.
- **Override Default Syslog Destination(**기본 시스템 로그 대상 재정의**)**: 이 규칙의 연결 이벤트 에 대해 생성된 시스템 로그를 이 알림에서 지정하는 대상으로 전송합니다.
- **SNMP Trap(SNMP** 트랩**)**: 연결 이벤트는 선택된 SNMP 트랩으로 전송됩니다.

단계 **6 Save(**저장**)**를 클릭하여 규칙을 저장하십시오.

다음에 수행할 작업

• 구성 변경 사항을 구축합니다. Cisco Secure Firewall [Management](http://www.cisco.com/go/firepower-config) Center 디바이스 구성 가이드의 내용을 참고하십시오.

### 정책 기본 작업으로 연결 로깅

정책의 기본 작업은 시스템이 정책 내 규칙 중 어느 것과도 일치하지 않는 트래픽을 어떻게 처리할 것인지 결정합니다(일치 및 로깅되지만 트래픽을 검사하거나 처리하지 않는 액세스 제어 및 암호 해 독 정책의 모니터링 규칙은 예외).

암호 해독 정책 기본 작업의 로깅 설정은 해독 불가능한 세션을 로깅하는 방법도 제어합니다.

시작하기 전에

• 사전 필터 기본 작업 로깅의 경우, 기본 작업을 **Block all tunnel traffic(**모든 터널 트래픽 차단**)**으 로 설정합니다. 액세스 제어로 연결을 계속 수행하도록 허용하는 **Allow all tunnel traffic(**모든 터 널 트래픽 허용**)** 작업의 로깅이 비활성화되며, 다른 구성이 처리 및 로깅을 결정합니다.

프로시저

- 단계 **1** 정책 편집기에서 **Default Action(**기본 작업**)** 드롭다운 목록 옆에 있는 **Logging(**로깅**)** ( )을 클릭합니 다.
- 단계 **2** 일치하는 연결을 언제 로깅할지 지정합니다.
	- Log at Beginning of Connection(연결 시작 시 로깅) SSL 기본 작업에는 지원되지 않습니다.
	- Log at End of Connection(연결 종료 시 로깅) 액세스 제어 **Block All Traffic(**모든 트래픽 차단**)** 기본 작업 또는 사전 필터 **Block all tunnel traffic(**모든 터널 트래픽 차단**)** 기본 작업을 선택한 경 우 지원되지 않습니다.
	- 성능을 최적화하려면, 연결의 시작 또는 종료를 로깅하시기 바랍니다. 동시에 하는 것은 안됩니다.

컨트롤이 흐리게 표시되는 경우에는 컨피그레이션이 상위 도메인에 속하거나 컨피그레이션을 수정 할 권한이 없는 것입니다. 액세스 제어 정책의 경우, 상위 정책에서 컨피그레이션을 상속할 수도 있 습니다.

단계 **3** 연결 이벤트를 전송할 위치를 지정합니다.

이러한 연결 이벤트에서 management center 기반의 분석을 수행하려는 경우 이벤트 뷰어로 이벤트를 전송합니다.

- 단계 **4 OK(**확인**)**를 클릭합니다.
- 단계 **5 Save**를 클릭하여 정책을 저장합니다.

다음에 수행할 작업

• 구성 변경 사항을 구축합니다. Cisco Secure Firewall [Management](http://www.cisco.com/go/firepower-config) Center 디바이스 구성 가이드의 내용을 참고하십시오.

### 긴 **URL**의 로깅 제한

HTTP 트래픽에 대한 연결 종료 이벤트는 모니터링되는 호스트가 요청한 URL을 기록합니다. 저장된 URL 문자 수를 비활성화하거나 제한하면 시스템 성능을 높일 수 있습니다. URL 로깅을 비활성화해 도(어떤 문자도 보관하지 않아도) URL 필터링은 영향받지 않습니다. 시스템은 요청된 URL을 기반으 로 트래픽을 필터링하며, 시스템이 해당 URL을 기록하지 않는 경우도 마찬가지입니다.

프로시저

단계 **1** 액세스 제어 정책 편집기에서 **Advanced(**고급**)**를 클릭한 다음 **General Settings(**일반 설정**)** 옆에 있는 **Edit(**수정**)** ( )을 클릭합니다.

View(보기) ( ●)가 대신 표시되는 경우에는 설정이 상위 정책에서 상속되거나 상위 도메인에 속하거 나 설정을 수정할 권한이 없는 것입니다. 구성이 잠금 해제되어 있으면 **Inherit from base policy(**기본 정책에서 상속**)**의 선택을 취소하여 수정을 활성화합니다.

- 단계 **2** 연결 이벤트에 저장하고자 하는 최대 **URL** 문자를 입력합니다.
- 단계 **3 OK(**확인**)**를 클릭합니다.
- 단계 **4 Save**를 클릭하여 정책을 저장합니다.

다음에 수행할 작업

• 구성 변경 사항을 구축합니다. Cisco Secure Firewall [Management](http://www.cisco.com/go/firepower-config) Center 디바이스 구성 가이드의 내용을 참고하십시오.

I

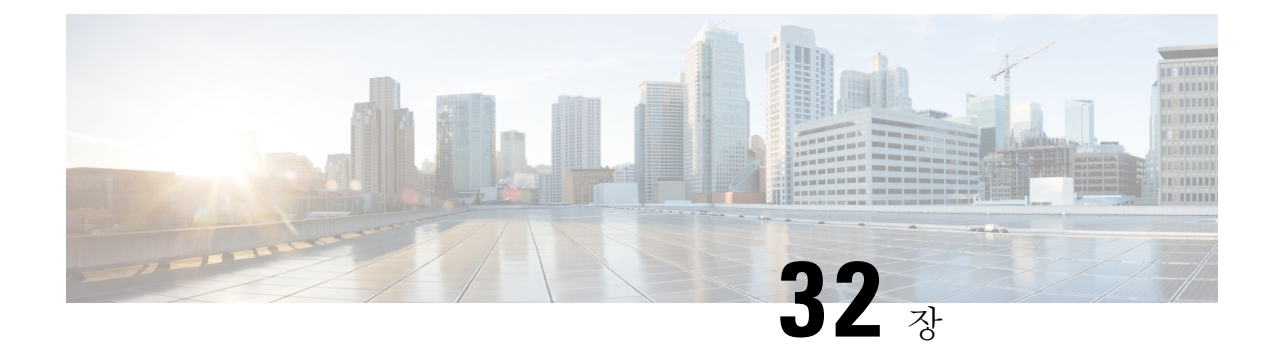

# 연결 및 보안 관련 연결 이벤트

다음 주제에서는 연결 및 보안 이벤트 테이블을 사용하는 방법을 설명합니다.

- 연결 이벤트 정보, 771 페이지
- 연결 및 보안 관련 연결 이벤트 필드, 773 페이지
- 연결 및 보안 관련 연결 이벤트 테이블 사용, 799 페이지
- 연결 요약 페이지 보기, 804 페이지
- 연결 및 보안 인텔리전스 이벤트 기록, 804 페이지

# 연결 이벤트 정보

시스템은 자신의 매니지드 디바이스가 탐지한 연결의 로그를 생성할 수 있습니다. 이러한 로그를 연 결 이벤트라고 합니다. 연결 이벤트는 *Security-Related(*보안 관련*)* 연결 이벤트(평판 기반 Security Intelligence(보안 인텔리전스) 기능이 차단한 연결)를 포함합니다.

연결 이벤트는 일반적으로 다음이 탐지한 트랜잭션을 포함합니다.

- 액세스 제어 정책
- 암호 해독 정책
- 사전 필터 정책(사전 필터나 터널 규칙이 캡처함)
- DNS 차단 목록
- URL 차단 목록
- 네트워크(IP 주소) 차단 목록

규칙 및 정책의 설정은 로깅할 연결의 종류, 로깅을 실행할 시기, 데이터를 저장할 위치를 세부적으 로 제어할 수 있도록 합니다.

자세한 내용은 연결 로깅, 753 페이지를 참조하십시오.

관련 항목

보안 인텔리전스 정보

# 연결과 **Security-Related Connection Events(**보안 관련 연결 이벤트**)** 비교

*Security-Related connection events(*보안 관련 연결 이벤트*)*는 평판 기반 Security Intelligence(보안 인텔 리전스) 기능으로 세션을 차단하거나 모니터링할 때마다 생성되는 연결 이벤트입니다.

그러나 모든 Security-Related Connection Events(보안 관련 연결 이벤트)에는 동일한 연결 이벤트가 존 재합니다. Security-Related Connection Events(보안 관련 연결 이벤트)는 독립적으로 보고 분석할 수 있습니다. 또한 시스템은 Security-Related Connection Events(보안 관련 연결 이벤트) 이벤트를 개별적 으로 저장하고 정리합니다.

시스템은 리소스 집약적인 평가를 실행하기 전에 먼저 Security Intelligence(보안 인텔리전스)를 실행 합니다. 보안 인텔리전스에 의해 연결이 차단된 경우, 그 결과로 생성된 이벤트에는 시스템이 후속 평가를 통해 수집했을 수 있는 정보(예: 사용자 ID)가 포함되지 않습니다.

이 가이드에서 연결 이벤트에 대한 정보는 별도로 지정하지 않는 한 Security-Related Connection Events(보안 관련 연결 이벤트)와도 관련이 있습니다. 참고

# **NetFlow** 연결

매니지드 디바이스에 의해 수집된 연결 데이터를 보완하기 위해 NetFlow 엑스포터가 브로드캐스트 하는 레코드를 사용하여 연결 이벤트를 생성할 수 있습니다. 이는 매니지드 디바이스에 의해 모니터 링되는 것과 다른 네트워크를 NetFlow 엑스포터가가 모니터링하고 있는 경우 특히 유용합니다.

시스템은 NetFlow 레코드를 단방향 연결 종료 이벤트로 Secure Firewall Management Center 데이터베 이스에 로깅합니다. 이 연결에 사용 가능한 정보는 액세스 제어 정책이 탐지하는 연결의 정보와 약간 다릅니다(NetFlow와 매니지드 디바이스 데이터의 차이점 참조).

NetFlow 데이터

## 연결 요약**(**그래프에 대한 집계된 데이터**)**

시스템에서는 5분 간격으로 수집된 연결 데이터를 연결 요약으로 취합하며, 시스템에서는 이를 사용 하여 연결 그래프 및 트래픽 프로필을 생성합니다. 선택적으로, 연결 요약 데이터를 기준으로 맞춤형 워크플로를 생성할 수 있으며 이는 개별 연결 이벤트에 기반한 워크플로를 사용할 때와 같은 방식으 로 사용합니다.

해당하는 연결 종료 이벤트를 연결 요약 데이터로 취합할 수는 있지만, 보안 관련 연결 이벤트에 대 한 연결 요약 정보가 따로 제공되지는 않습니다.

여러 연결을 취합하려면 연결의 조건은 다음을 충족해야 합니다.

- 연결의 종료를 나타냄
- 소스 및 대상 IP 주소가 동일하며, 응답자(대상) 호스트에서 동일한 포트를 사용함
- 동일한 프로토콜을 사용함(TCP 또는 UDP)

관련 항목

- 동일한 애플리케이션 프로토콜을 사용함
- 동일한 매니지드 디바이스나 동일한 NetFlow 엑스포터를 사용하여 탐지함

각 연결 요약에는 총 트래픽 통계 및 요약에 나와 있는 연결 수가 포함됩니다. NetFlow 엑스포터는 단 방향 연결을 생성하므로, 요약의 연결 수는 NetFlow 데이터를 기준으로 모든 연결마다 2배로 증가합 니다.

연결 요약에는 요약의 취합된 연결과 관련된 모든 정보가 포함되지는 않습니다. 예를 들어, 클라이언 트 정보는 연결 데이터를 연결 요약으로 취합하는 데 사용되지 않으므로 요약에는 클라이언트 정보 가 포함되지 않습니다.

### 오래 실행되는 연결

모니터링되는 세션이 연결 데이터가 집계되는 5분 간격 2회 이상에 걸쳐 있는 경우, 해당 연결은 *long-running* 연결로 간주됩니다. 연결 요약의 연결 수를 계산할 때 long-running 연결이 시작된 5분 간 격에 대해서만 수가 증가합니다.

또한 long-running 연결에서 이니시에이터 및 응답자가 전송한 패킷과 바이트 수를 계산할 때 각 5분 간격 동안 실제로 전송된 패킷과 바이트 수는 보고되지 않습니다. 그 대신, 시스템에서는 일정한 전 송 속도를 추정하며 전송된 패킷과 바이트의 총 개수, 연결의 길이, 각 5분 간격 동안 발생한 연결의 부분을 기준으로 예측 수치를 계산합니다.

### 외부 응답자의 연결 요약 통합

연결 데이터를 저장하는 데 필요한 공간을 줄이고 연결 그래프의 렌더링 속도를 높이기 위해, 시스템 에서는 다음과 같은 경우 연결 요약을 통합합니다.

- 모니터링되는 네트워크에 연결과 관련된 호스트 중 하나가 없는 경우
- 외부 호스트의 IP 주소를 제외하고 요약의 연결이 요약 어그리게이션 기준을 충족하는 경우

Analysis(분석) > Connections(연결) 하위 메뉴 페이지에서 연결 요약을 보고 연결 그래프 작업을 할 때 시스템은 모니터링되지 않는 호스트의 IP 주소 대신 외부 를 표시합니다.

이 어그리게이션으로 인해 외부 응답자와 관련된 연결 요약 또는 그래프에서 연결 데이터(즉, 개별 연결에 대한 액세스 데이터)의 테이블 보기로 드릴다운하려고 할 경우, 테이블 보기에 아무런 정보가 포함되지 않습니다.

# 연결 및 보안 관련 연결 이벤트 필드

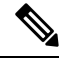

연결/Security-Related connection(보안 관련 연결) 이벤트 검색 페이지를 사용하여 연결과 관련된 이벤 참고 트를 검색할 수 없습니다.

액세스 제어 정책**(**시스템 로그**: ACPolicy)**

연결을 모니터링하는 액세스 제어 정책.

액세스 제어 규칙**(**시스템 로그**: AccessControlRuleName)**

연결을 처리한 액세스 제어 규칙 또는 기본 작업이자, 해당 연결과 일치한 최대 8개의 Monitor(모 니터링) 규칙.

연결이 하나의 Monitor(모니터링) 규칙과 매칭될 경우,Secure Firewall Management Center에는 연 결을 처리한 규칙의 이름이 표시되며 그 뒤에 Monitor(모니터링) 규칙 이름이 표시됩니다. 연결 에 하나 이상의 Monitor(모니터링) 규칙과 매칭될 경우, 매칭되는 Monitor(모니터링) 규칙 수가 표시되며 Default Action + 2 Monitor Rules(기본 작업 + 2개 모니터링 규칙)가 그러한 예입니다.

팝업창에연결과매칭되는처음8개Monitor(모니터링)규칙목록을표시하려면*N(*개수*)* **Monitor Rules(**모니터링 규칙**)**를 클릭합니다.

### 작업**(**시스템 로그**: AccessControlRuleAction)**

연결을 로깅한 구성과 관련된 작업.

보안 인텔리전스로 모니터링된 연결의 경우, 작업은 연결에 의해 트리거되는 첫 번째 비 Monitor 액세스 제어 규칙 또는 기본 작업입니다. 이와 마찬가지로, Monitor(모니터링) 규칙과 매칭되는 트래픽은 항상 후속 규칙 또는 기본 규칙에 의해 처리되므로 Monitor(모니터링) 규칙에 의해 로 깅된 연결과 관련된 작업은 Monitor(모니터링)가 될 수 없습니다. 그러나 Monitor(모니터링) 규칙 과 매칭되는 연결에서 상관관계 정책 위반을 트리거할 수 있습니다.

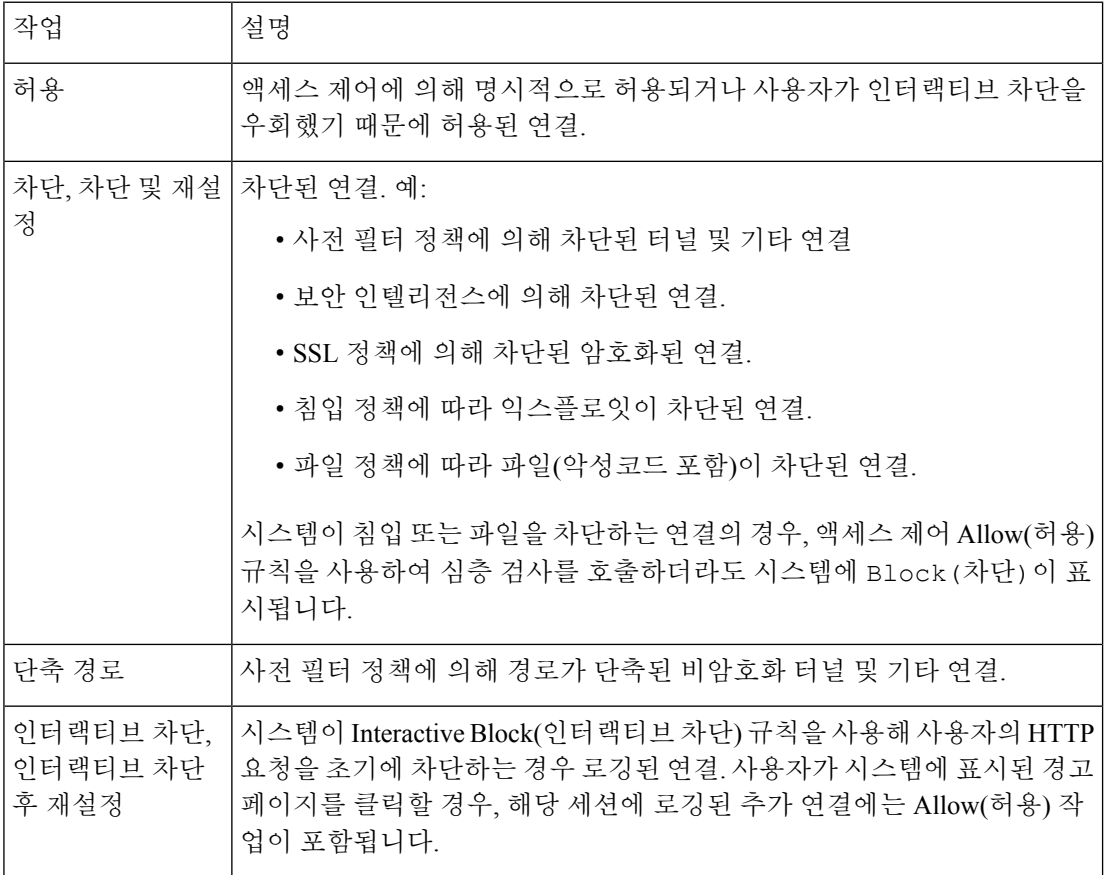

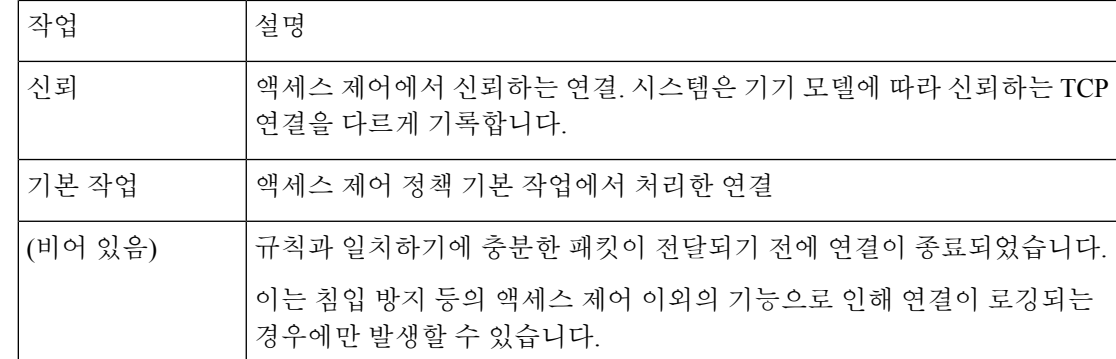

애플리케이션 프로토콜**(**시스템 로그**: ApplicationProtocol)**

Secure Firewall Management Center 웹 인터페이스에서 이 값은 요약과 그래프를 제한합니다.

호스트 간 통신을 나타내며 연결에서 탐지되는 애플리케이션 프로토콜

애플리케이션 프로토콜 카테고리 및 태그

애플리케이션의 기능을 파악하는 데 도움이 될 수 있도록 애플리케이션의 특성을 분류하는 기 준

애플리케이션 위험성

연결에서 탐지된 애플리케이션 트래픽과 관련된 위험성으로, 매우 높음, 높음, 중간, 낮음, 매우 낮음이 있습니다. 연결에서 탐지된 웹 애플리케이션의 각 유형에는 관련된 위험이 있습니다. 이 필드에는 그중 가장 높은 위험이 표시됩니다.

사업 타당성

연결에서 탐지된 애플리케이션 트래픽과 연계된 사업 타당성으로, 매우 높음, 높음, 중간, 낮음, 매우 낮음이 있습니다. 연결에서 탐지된 각 애플리케이션 유형에는 관련된 사업 타당성이 있습 니다. 이 필드에는 그중 가장 낮은 값(가장 연관성이 적음)이 표시됩니다.

클라이언트 및 클라이언트 버전**(**시스템 로그**:** 클라이언트**, ClientVersion)**

연결에서 탐지된 클라이언트 애플리케이션 및 클라이언트 버전

시스템이 연결에 사용된 특정 클라이언트를 식별하지 못할 경우, 이 필드에는 애플리케이션 프 로토콜 이름에 추가된 단어 "클라이언트"가 표시되어 일반 이름을 제공합니다(예:FTP 클라이언 트).

클라이언트 카테고리 및 태그

애플리케이션의 기능을 파악하는 데 도움이 될 수 있도록 애플리케이션의 특성을 분류하는 기 준

**Connection Counter(**시스템 로그 전용**)**

다른 동시 연결에서 하나의 연결을 구분하는 카운터입니다. 이 필드 자체에는 중요한 의미가 없 습니다.

다음 필드는 연결 이벤트(DeviceUUID, 첫 번째 패킷 시간, 연결 인스턴스 ID, 연결 카운터)를 전 체적으로 개별 식별합니다.

#### **Connection Instance ID(**시스템 로그 전용**)**

연결 이벤트를 처리한 Snort 인스턴스입니다. 이 필드 자체에는 중요한 의미가 없습니다.

다음 필드는 연결 이벤트(DeviceUUID, 첫 번째 패킷 시간, 연결 인스턴스 ID, 연결 카운터)를 전 체적으로 개별 식별합니다.

### **ConnectionDuration(**시스템 로그만 있음**)**

이 필드는 시스템 로그 필드로만 존재합니다. Secure Firewall Management Center 웹 인터페이스 에서는 존재하지 않습니다. (웹 인터페이스는 First Packet and Last PAcket(첫 번째 패킷 및 마지 막 패킷) 열을 사용하여이 정보를 전달합니다.)

이 필드는 연결 종료 시 로깅이 발생하는 경우에만 값을 갖습니다. 연결 시작 시스템 로그 메시 지의 경우, 이 필드는 해당 시점에 값을 알 수 없으므로 출력하지 않습니다.

연결 종료 시스템 로그 메시지의 경우, 이 필드는 첫 번째 패킷과 마지막 패킷 사이의 초 수를 나 타내며 짧은 연결인 경우 0이 될 수 있습니다. 예를 들어, 시스템 로그의 타임스탬프가 12:34:56 이며 ConnectionDuration이 5인 경우 첫 번째 패킷은 12:34:51입니다.

#### 연결

연결 요약의 연결 개수. 여러 연결 요약 간격에 걸쳐 있는 long-running 연결의 경우, 첫 번째 연결 요약 간격만 증가합니다. **Connections(**연결**)** 기준을 사용하여 유의미한 검색 결과를 보려면 연결 요약 페이지가 있는 맞춤형 워크플로를 사용해야 합니다.

개수

각 행에 표시되는 정보와 매칭되는 연결의 개수. 둘 이상의 동일한 행을 생성하는 제약 조건을 적용한 경우에만 **Count(**개수**)** 필드가 나타납니다. 사용자 지정 워크플로를 생성하고 **Count(**카 운트**)** 열을 드릴다운 페이지에 추가하지 않은 경우, 각 연결은 개별적으로 낭려되고 패킷과 바이 트는 합산되지 않습니다.

#### 탐지 유형**(**시스템 로그**: DetectionType)**

이 필드에는 클라이언트 애플리케이션의 탐지 소스가 표시됩니다. **AppID** 또는 **Encrypted Visibility(**암호화된 가시성**)**일 수 있습니다.

대상 포트**/ICMP** 코드**(**시스템 로그**:** 별도 필드**- DstPort, ICMPCode)**

SecureFirewall Management Center 웹 인터페이스에서 이러한 값은 요약과 그래프를 제한합니다.

세션 responder가 사용하는 포트 또는 ICMP 코드

**DestinationSecurityGroup(**시스템 로그 전용**)**

이 필드는 사용 가능한 경우 **DestinationSecurityGroupTag**의 숫자 값과 연결된 텍스트 값을 보유 합니다. 그룹 이름을 텍스트 값으로 사용할 수 없는 경우 이 필드에는 DestinationSecurityGroupTag 필드와 동일한 정수 값이 포함됩니다.

**DestinationSecurityGroupType(**시스템 로그만 해당**)**

이 필드는 보안 그룹 태그를 가져온 소스를 표시합니다.

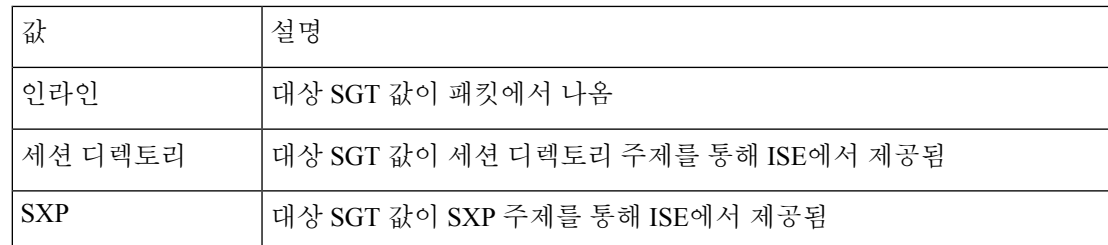

### 대상 **SGT(**시스템 로그**: DestinationSecurityGroupTag)**

연결에 사용되는 대상의 숫자 보안 그룹 태그(SGT) 속성입니다.

대상 SGT 값은 **DestinationSecurityGroupType** 필드에 지정된 소스에서 가져옵니다.

#### 탐지 유형

이 필드에는 클라이언트의 탐지 소스가 표시됩니다.

디바이스

Secure Firewall Management Center 웹 인터페이스에서 이 값은 요약과 그래프를 제한합니다.

연결을 탐지한 매니지드 디바이스, 또는 NetFlow 데이터에서 생성된 연결의 경우 해당 데이터를 처리하는 매니지드 디바이스.

### **DeviceUUID(**시스템 로그만 해당**)**

이벤트를 생성한 Firepower 디바이스의 고유 식별자입니다.

다음 필드는 연결 이벤트(DeviceUUID, 첫 번째 패킷 시간, 연결 인스턴스 ID, 연결 카운터)를 전 체적으로 개별 식별합니다.

### **DNS** 쿼리**(**시스템 로그**: DNSQuery)**

연결에서 도메인 이름을 조회하기 위해 해당 이름 서버로 제출된 DNS 쿼리.

이 필드는 DNS 필터링이 활성화된 경우 URL 필터링 일치에 대한 도메인 이름을 포함할 수도 있 습니다. 이 경우 URL 필드는 비어 있으며 URL 범주 및 URL 평판 필드에는 도메인과 연결된 값 이 포함됩니다.

DNS 필터링에 대한 자세한 내용은 DNS 필터링: DNS 조회 중 URL 평판 및 범주 식별의 내용을 참조하십시오.

### **DNS** 레코드 종류**(**시스템 로그**: DNSRecordType)**

연결에서 제출된 DNS 쿼리 해결에 사용된 DNS 리소스 레코드의 유형.

### **DNS** 응답**(**시스템 로그**: DNSResponseType)**

연결에서 쿼리를 받은 경우 이름 서버로 반환되는 DNS 응답.

### **DNS** 싱크홀 이름**(**시스템 로그**: DNS\_Sinkhole)**

시스템이 연결을 재전송한 싱크홀 서버의 이름.

#### **DNS TTL(**시스템 로그**: DNS\_TTL)**

DNS 서버가 DNS 리소스 레코드를 캐시하는 초 수.

도메인

연결을 탐지한 매니지드 디바이스의 도메인, 또는 NetFlow 데이터에서 생성된 연결의 경우 해당 데이터를 처리하는 매니지드 디바이스의 도메인. 이 필드는 management center에 멀티테넌시를 구성한 경우에만 표시됩니다.

암호화된 가시성 프로세스 이름**(**시스템 로그**: EncryptedVisibilityProcessName)**

EVE(Encrypted Visibility Engine)에서 분석한 TLS 클라이언트 Hello 패킷의 프로세스 또는 클라 이언트입니다.

암호화된 가시성 신뢰도 점수**(**시스템 로그**: EncryptedVisibilityConfidenceScore)**

암호화된 가시성 엔진이 올바른 프로세스를 탐지한 0~100% 범위의 신뢰도 값입니다. 예를 들어, 프로세스 이름이 Firefox이고 신뢰도 점수가 80%이면 에진이 탐지한 프로세스가 Firefox임을 80% 신뢰하는 것입니다.

암호화된 가시성 위협 신뢰도**(**시스템 로그**: EncryptedVisibilityThreatConfidence)**

암호화된 가시성 엔진에서 탐지한 프로세스에 위협이 포함된 확률 레벨입니다. 이 필드는 위협 신뢰도 점수의 값을 기준으로 대역(Very High(매우 높음), High(높음), Medium(중간), Low(낮음) 또는 Very Low(매우 낮음))을 나타냅니다.

암호화된 가시성 위협 신뢰도 점수**(**시스템 로그**: EncryptedVisibilityThreatConfidenceScore)**

암호화된 가시성 엔진에서 탐지한 프로세스에 위협이 포함된 신뢰도 값(0~100%)입니다. 위협 신뢰도 점수가 매우 높은 경우(예: 90%) Encrypted Visibility Process Name(암호화된 가시성 프로 세스 이름) 필드에 "Malware(악성코드)"가 표시됩니다.

**Endpoint Location(**엔드포인트 위치**)**

ISE에서 식별된 사용자를 인증하기 위해 ISE가 사용되는 네트워크 디바이스의 IP 주소.

엔드포인트 프로파일**(**시스템 로그**: Endpoint Profile)**

ISE에서 식별된 사용자의 엔드포인트 디바이스 유형.

이벤트 우선 순위**(**시스템 로그만 해당**)**

연결 이벤트가 우선 순위가 높은 이벤트인지 여부입니다. 우선 순위가 높은 이벤트는 침입, 보안 인텔리전스, 파일, 악성코드 이벤트와 관련된 연결 이벤트입니다. 이 외의 이벤트는 우선 순위가 낮은 이벤트입니다.

파일**(**시스템 로그**: FileCount)**

하나 이상의 파일 이벤트와 관련된 연결에서 탐지되거나 차단된 파일(악성코드 파일 포함)의 수.

SecureFirewall Management Center 웹 인터페이스에서 파일 보기 아이콘이 파일 목록에 링크됩니 다. 아이콘의 숫자는 해당 연결에서 탐지되거나 차단된 파일(악성코드 파일 포함)의 수를 나타냅 니다.

첫 번째 패킷 또는 마지막 패킷**(**시스템 로그**: ConnectionDuration** 필드를 참조하십시오**.)**

세션의 첫 번째 또는 마지막 패킷이 표시된 날짜 및 시간.

첫 번째 패킷 시간**(**시스템 로그만 해당**)**

시스템이 첫 번째 패킷을 수신한 시간입니다.

다음 필드는 연결 이벤트(DeviceUUID, 첫 번째 패킷 시간, 연결 인스턴스 ID, 연결 카운터)를 전 체적으로 개별 식별합니다.

**HTTP** 참조자**(**시스템 로그**: HTTPReferer)**

연결(다른 URL에 링크를 제공하는 웹사이트 또는 다른 URL에서 링크를 가져온 웹사이트 등)에 서 탐지된 HTTP 트래픽에 대해 요청된 URL의 참조 페이지를 나타내는 HTTP 참조 페이지

**HTTP** 응답 코드**(**시스템 로그**: HTTPResponse)**

연결을 통해 클라이언트의 HTTP 요청에 대한 응답으로 전송된 HTTP 상태 코드

인그레스**/**이그레스 인터페이스**(**시스템 로그**: IngressInterface, EgressInterface)**

연결과 관련된 인그레스 또는 이그레스 인터페이스. 배포에 비대칭 라우팅 구성이 포함되어 있 는 경우, 인그레스 및 이그레스 인터페이스가 동일한 인라인 쌍에 속하지 않을 수 있습니다.

인그레스**/**이그레스 보안 영역**(**시스템 로그**: IngressZone, EgressZone)**

연결과 관련된 인그레스 또는 이그레스 보안 영역

영역이 재지정된 캡슐화된 연결의 경우, 인그레스 필드는 원래 인그레스 보안 영역 대신 할당된 터널 영역을 표시합니다. 이그레스 필드는 공란입니다.

인그레스 가상 라우터**/**이그레스 가상 라우터**(**시스템 로그**: IngressVRF, EgressVRF**

가상 라우팅을 사용하는 네트워크에서 트래픽이 네트워크를 진입하거나 벗어날 때 통과하는 가 상 라우터의 이름입니다.

개시자**/**응답자 바이트**(**시스템 로그**: InitiatorBytes, ResponderBytes)**

세션 개시자가 전송했거나 세션 응답자가 수신한 총 바이트 수.

개시자**/**응답자 대륙

라우팅 가능한 IP가 탐지되는 경우 세션 개시자 또는 응답자의 IP 주소와 관련된 대륙.

개시자**/**응답자 국가

라우팅 가능한 IP가 탐지되는 경우 세션 개시자 또는 응답자의 IP 주소와 관련된 국가. 시스템에 해당 국가의 플래그 및 ISO 3166-1 alpha-3 국가 코드 아이콘이 표시됩니다. 국가의 전체 이름을 보려면 플래그 아이콘 위에 포인터를 올려놓습니다.

개시자**/**응답자 **IP(**시스템 로그**: SrcIP, DstIP)**

SecureFirewall Management Center 웹 인터페이스에서 이러한 값은 요약과 그래프를 제한합니다.

세션 이니시에어터 또는 응답기의 호스트 IP 주소(DNS 확인을 활성화한 경우 호스트 이름)

이니시에이터/응답자, 소스/대상, 그리고 발신자/수신자 필드 지침, 790 페이지도 참조하십시오.

Secure Firewall Management Center 웹 인터페이스에서 호스트 아이콘은 연결을 차단한 IP 주소를 식별합니다.

일반 텍스트의 경우 사전 필터 정책, 이니시에이터 및 응답자 IP 주소에 의해 차단되거나 경로가 단축된 통과 터널은 터널 엔드포인트를 나타냅니다. 이것은 터널 어느 한쪽에 있는 네트워크 디 바이스의 라우팅된 인터페이스를 말합니다.

개시자**/**응답자 패킷**(**시스템 로그**: InitiatorPackets, ResponderPackets)**

세션 개시자가 전송했거나 세션 응답자가 수신한 총 패킷 수.

개시자 사용자**(**시스템 로그**: User)**

Secure Firewall Management Center 웹 인터페이스에서 이 값은 요약과 그래프를 제한합니다.

세션 개시자에 로그인한 사용자. 이 필드에 **No Authentication(**인증 없음**)**이 입력된 경우, 사용자 트래픽은 다음과 같습니다.

• 관련 ID 정책 없이 액세스 제어 정책과 매칭

• ID 정책에서 모든 규칙과 매칭되지 않음

해당하는 경우 사용자 이름 앞에 <realm>\을 입력합니다.

이니시에이터/응답자, 소스/대상, 그리고 발신자/수신자 필드 지침, 790 페이지도 참조하십시오.

### 침입 이벤트**(**시스템 로그**: IPSCount)**

연결과 관련된 침입 이벤트의 수(해당되는 경우).

SecureFirewall Management Center 웹 인터페이스에서 침입 이벤트 보기 아이콘이 이벤트 목록에 링크됩니다.

#### **IOC**

이벤트가 연결과 관련된 호스트에 대해 IOC(indication of compromise)를 트리거했는지 여부.

#### **NAT** 소스**/**대상 **IP(**시스템 로그**: NAT\_InitiatorIP, NAT\_ResponderIP)**

세션 개시자 또는 응답자의 NAT 변환 IP 주소입니다.

**NAT** 소스**/**대상 포트**(**시스템 로그**: NAT\_InitiatorPort, NAT\_ResponderPort)**

세션 개시자 또는 응답자의 NAT 변환 포트입니다.

### **NetBIOS** 도메인**(**시스템 로그**: NetBIOSDomain)**

세션에서 사용되는 NetBIOS 도메인

### **NetFlow SNMP** 인풋**/**아웃풋

NetFlow 데이터에서 생성된 연결에서 연결 트래픽이 입력되거나 NetFlow 엑스포터를 종료하는 경우 인터페이스에 대한 인터페이스 인덱스.

### **NetFlow** 소스**/**대상 자동 시스템

NetFlow 데이터에서 생성된 연결에서 트래픽 소스 또는 대상에 대한 경계 게이트웨이 프로토콜 자동 시스템 번호.

**NetFlow** 소스**/**대상 접두사

NetFlow 데이터에서 생성된 연결에서 소스 또는 대상 접두사 마스크로 AND 처리된 소스 또는 대상 IP 주소.

**NetFlow** 소스**/**대상 **TOS**

NetFlow 데이터에서 생성된 연결에서 연결 트래픽이 입력되거나 NetFlow 엑스포터를 종료하는 경우 서비스 유형(TOS) 바이트에 대한 설정.

네트워크 분석 정책**(**시스템 로그**: NAPPolicy)**

이벤드 생성과 관련된 NAP(네트워크 분석 정책) (해당되는 경우).

원본 클라이언트 국가

원래 클라이언트 IP 주소가 속하는 국가. 시스템은 이 값을 얻기 위해 XFF(X-Forwarded-For), True-Client-IP또는맞춤정의된HTTP헤더에서원래클라이언트IP주소를추출한다음GeoDB(지 정학적 위치 데이터베이스)를 사용하여 국가에 매핑합니다. 이 필드에 값을 입력하려면 원래 클 라이언트를 기준으로 프록시 설정된 트래픽을 처리하는 액세스 제어 규칙을 활성화해야 합니다.

원래 클라이언트 **IP(**시스템 로그**: originalClientSrcIP)**

XFF(X-Forwarded-For), True-Client-IP 또는 맞춤 정의된 HTTP 헤더의 원래 클라이언트 IP 주소. 이 필드에 값을 입력하려면 원래 클라이언트를 기준으로 프록시 설정된 트래픽을 처리하는 액 세스 제어 규칙을 활성화해야 합니다.

사전 필터 정책**(**시스템 로그**: Profilter Policy)**

연결을 처리하는 사전 필터 정책.

프로토콜**(**시스템 로그**: Protocol)**

Secure Firewall Management Center 웹 인터페이스:

- 이 값은 요약과 그래프를 제한합니다.
- 이 필드는 검색 필드로만 사용할 수 있습니다.

연결에 사용된 전송 프로토콜 특정 프로토콜을 검색하려면 [http://www.iana.org/assignments/](http://www.iana.org/assignments/protocol-numbers) [protocol-numbers](http://www.iana.org/assignments/protocol-numbers)에 열거된 이름 또는 번호 프로토콜을 사용합니다.

#### **QoS-**적용 인터페이스

속도가 제한되는 연결에서 속도 제한이 적용되는 인터페이스 이름.

**QoS-**손실 개시자**/**응답자 바이트

속도 제한으로 인해 세션 개시자 또는 세션 응답자에서 삭제된 바이트 수.

**QoS-**손실 개시자**/**응답자 패킷

속도 제한으로 인해 세션 개시자 또는 세션 응답자에서 삭제된 패킷의 수.

### **QoS** 정책

연결 속도를 제한하는 QoS 정책.

**QoS** 규칙

연결 속도를 제한하는 QoS 규칙.

이유**(**시스템 로그**: AccessControlRuleReason)**

다양한 상황에서 연결이 로깅된 이유. 전체 목록은 연결 이벤트 이유, 791 페이지를 참조하십시 오.

IP Block(IP 차단), DNS Block(DNS 차단), URL Block(URL 차단) 이유와의 연결은 고유 개시자-응답자 쌍당 임계값이 15초입니다. 시스템이 이러한 연결 중 하나를 차단하는 경우, 포트 또는 프로토콜에 관계없이 다음 15초 동안 이러한 두 호스트 간에 추가로 차단된 연결에 대한 연결 이 벤트는 생성되지 않습니다.

참조된 호스트**(**시스템 로그**: ReferencedHost)**

연결의 프로토콜이 HTTP, 또는 HTTPS인 경우 이 필드에는 각 프로토콜이 사용했던 호스트 이 름이 표시됩니다.

### **SecIntMatchingIP(**시스템 로그만 있음**)**

매칭되는 IP 주소.

가능한 값: **None (**없음**)**, **Destination(**대상**)**또는 **Source(**소스**)**.

보안 상황**(**시스템 로그**: Context)**

여러 상황 모드에서 ASA FirePOWER가 처리한 연결의 경우 트래픽이 통과한 가상 방화벽 그룹 을 식별하는 메타데이터.

보안 인텔리전스 카테고리**(**시스템 로그**: URLSICategory, DNSSICategory,IPReputationSICategory)**

연결에서 차단된 URL, 도메인 또는 IP 주소를 나타내거나 포함하는 개체의 이름. 보안 인텔리전 스 카테고리는 네트워크 개체 또는 그룹, 차단 목록, 맞춤형 보안 인텔리전스 목록이나 피드, 관 찰 관련 TID 카테고리, 인텔리전스 피드 내 카테고리 중 하나의 이름일 수 있습니다.

Secure Firewall Management Center 웹 인터페이스에서 DNS, 네트워크(IP 주소) 및 URL 보안 인 텔리전스 연결 이벤트는 단일 카테고리 필드에 통합됩니다. 시스템 로그 메시지에서 해당 이벤 트는 유형별로 지정됩니다.

Intelligence Feed 카테고리에 대한 자세한 내용은 보안 인텔리전스 카테고리를 참조하십시오.

소스 디바이스

Secure Firewall Management Center 웹 인터페이스에서 이 값은 요약과 그래프를 제한합니다.

연결 생성에 사용된 데이터를 브로드캐스트하는 NetFlow 엑스포터의 IP 주소. 매니지드 디바이 스에서 연결이 탐지된 경우 이 필드에 Firepower가 표시됩니다.

### 소스 포트**/ICMP** 유형**(**시스템 로그**: SrcPort, ICMPType)**

SecureFirewall Management Center 웹 인터페이스에서 이러한 값은 요약과 그래프를 제한합니다.

세션 이니시에이터가 사용하는 포트 또는 ICMP 유형

### **SourceSecurityGroup(**시스템 로그만 해당**)**

이 필드는 사용 가능한 경우 **SourceSecurityGroupTag**의 숫자 값과 연결된 텍스트 값을 보유합 니다. 그룹 이름을 텍스트 값으로 사용할 수 없는 경우이 필드에는 SourceSecurityGroupTag 필드 와 동일한 정수 값이 포함됩니다. 태그는 인라인 디바이스(소스 SGT 이름이 지정되지 않음) 또 는 ISE(소스를 지정 함)에서 가져올 수 있습니다.

**SourceSecurityGroupType (**시스템 로그만 해당**)**

이 필드는 보안 그룹 태그를 가져온 소스를 표시합니다.

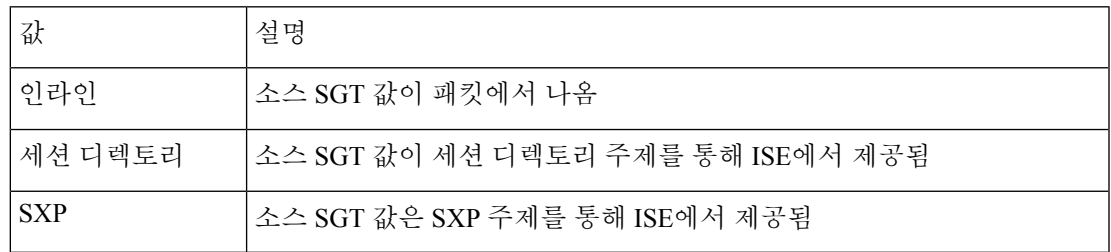

### 소스 **SGT(**시스템 로그**: SourceSecurityGroupTag)**

연결에 사용되는 패킷의 보안 그룹 태그(SGT) 속성에 대한 숫자값 SGT는 신뢰할 수 있는 네트워 크 내의 트래픽 소스 권한을 지정합니다. Cisco TrustSec 및 Cisco ISE 둘 다에서 제공되는 기능인 SGA(Security Group Access)는 패킷이 네트워크로 들어오면 속성을 적용합니다.

### **SSL** 실제 작업**(**시스템 로그**: SSLActualAction)**

Secure Firewall Management Center 웹 인터페이스에서 이 필드는 검색 필드로만 사용됩니다.

시스템에서 검색 워크플로 페이지의 **SSL Status(SSL** 상태**)** 필드에 필드값이 표시됩니다.

시스템이 SSL 정책에서 암호화된 트래픽에 적용하는 작업.

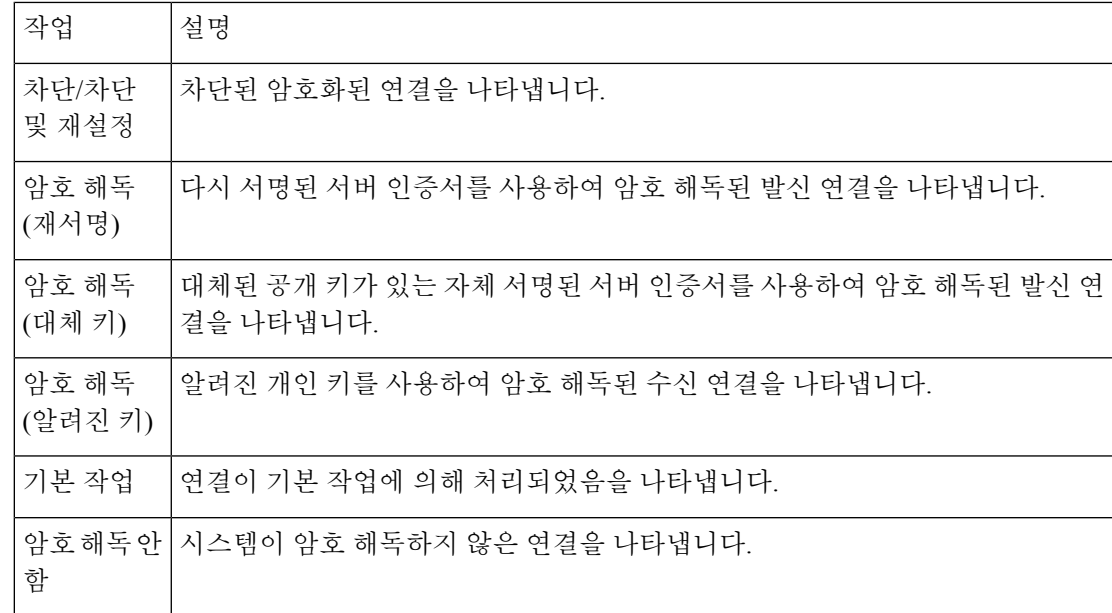

#### **SSL** 인증서 정보**(**시스템 로그**: SSLCertificate)**

Secure Firewall Management Center 웹 인터페이스에서 이 필드는 검색 필드로만 사용됩니다. 트래픽 암호화에 사용하는 공개 키 인증서에 저장된 정보로 다음을 포함합니다.

- Subject/Issuer Common Name(대상자/발급자 공용 이름)
- Subject/Issuer Organization(대상자/발급자 기관)
- Subject/Issuer Organization Unit(대상자/발급자 기관 부서)
- Not Valid Before/After(유효기간)
- Serial Number(일련 번호)
- Certificate Fingerprint(인증서 지문)
- Public Key Fingerprint(공개 키 지문)

### **SSL** 인증서 상태**(**시스템 로그**: SSLServerCertStatus)**

이는 인증서 상태 SSL 규칙 조건을 구성한 경우에만 적용됩니다. 암호화된 트래픽이 SSL 규칙과 일치할 경우, 이 필드에는 다음 서버 인증서 상태 값 중 하나 이상이 표시됩니다.

- Self Signed(셀프 서명)
- Valid(유효)
- Invalid Signature(잘못된 서명)
- Invalid Issuer(잘못된 발급자)
- Expired(만료됨)
- Unknown(알 수 없음)
- Not Valid Yet(아직 유효하지 않음)
- Revoked(취소됨)

해독 불가능한 트래픽이 SSL 규칙과 매칭될 경우, 이 필드는 Not\_Checked(확인되지\_않음)로 표시됩니다.

**SSL** 암호화 그룹**(**시스템 로그**: SSSLCipherSuite)**

연결을 암호화하는 데 사용되는 암호화 그룹을 나타내는 매크로 값. 암호 그룹 값 지정은 <https://www.iana.org/assignments/tls-parameters/tls-parameters.xhtml>의 내용을 참조하십시오.

연결에 적용된 **SSL** 암호화

이 필드는 Firepower Management Center 웹 인터페이스에서 검색 필드로만 사용할 수 있습니다.

**Yes(**예**)** 또는 **no(**아니오**)**를 **SSL** 검색 필드에 입력하고 TLS/SSL-암호화 또는 비암호화 연결 을 확인합니다.
**SSL** 예상 작업**(**시스템 로그**: SSLExpectedAction)**

Secure Firewall Management Center 웹 인터페이스에서 이 필드는 검색 필드로만 사용됩니다. 유효한 SSL 규칙을 감안하여 시스템에서 트래픽 암호화에 적용할 것으로 예상되는 작업.

**SSL Actual Action(SSL** 실제 작업**)**에 나열된 값 중 하나를 입력합니다.

**SSL** 실패 이유**(**시스템 로그**: SSLFlowStatus)**

시스템이 암호화된 트래픽의 암호 해독에 실패한 이유:

- Unknown(알 수 없음)
- No Match(일치하지 않음)
- Success(TLS 필수 성공)
- Uncached Session(캐시되지 않은 세션)
- Unknown Cipher Suite(알 수 없는 암호 그룹)
- Unsupported Cipher Suite(지원되지 않는 암호 그룹)
- Unsupported SSL Version(지원되지 않는 SSL 버전)
- SSL Compression Used(SSL 압축 사용됨)
- Session Undecryptable in Passive Mode(패시브 모드에서 세션 암호 해독 불가)
- Handshake Error(핸드셰이크 오류)
- Decryption Error(암호 해독 오류)
- Pending Server Name Category Lookup(서버 이름 카테고리 조회 보류 중)
- Pending Common Name Category Lookup(공용 이름 카테고리 조회 보류 중)
- Internal Error
- Network Parameters Unavailable(네트워크 파라미터 사용 불가)
- Invalid Server Certificate Handle(유효하지 않은 서버 인증서 처리)
- Server Certificate Fingerprint Unavailable(서버 인증서 지문 사용 불가)
- Cannot Cache Subject DN(대상자 DN 캐시 불가)
- Cannot Cache Issuer DN(발급자 DN 캐시 발가)
- Unknown SSL Version(알 수 없는 SSL 버전)
- External Certificate List Unavailable(외부 인증서 목록 사용 불가)
- External Certificate Fingerprint Unavailable(외부 인증서 지문 사용 불가)
- Internal Certificate List Invalid(내부 인증서 목록이 유효하지 않음)
- Internal Certificate List Unavailable(내부 인증서 목록 사용 불가)
- Internal Certificate Unavailable(내부 인증서 사용 불가)
- Internal Certificate Fingerprint Unavailable(내부 인증서 지문 사용 불가)
- Server Certificate Validation Unavailable(서버 인증서 검증 사용 불가)
- Server Certificate Validation Failure(서버 인증서 검증 장애)
- Invalid Action(유효하지 않은 작업)

검색 워크플로 페이지의 **SSL Status(SSL** 상태**)** 필드에 필드값이 표시됩니다.

**SSL** 플로우 오류

TLS/SSL 세션 도중 오류가 발생하는 경우 오류 이름 및 16진수 코드, 오류가 발생하지 않는 경우 Success(성공).

**SSL** 플로우 플래그

암호화된 연결에 대한 처음 10개의 디버깅 수준 플래그입니다. 워크플로 페이지에서 모든 플래 그를 보려면 줄임표(**...**)를 클릭합니다.).

매니지드 디바이스가 오버로드되는 경우 OVER\_SUBSCRIBED라는 메시지가 표시됩니다. 자세 한 내용은 TLS/SSL 초과 서브스크립션 문제 해결를 참고하십시오.

**SSL** 플로우 메시지

아래 키워드는 암호화된 트래픽이 TLS/SSL 핸드셰이크 중 클라이언트와 서버 간에 교환된 지정 메시지 유형과 관련되어 있음을 나타냅니다. 자세한 내용은 <http://tools.ietf.org/html/rfc5246>를 참 조하십시오.

- HELLO\_REQUEST
- CLIENT\_ALERT
- SERVER\_ALERT
- CLIENT\_HELLO
- SERVER\_HELLO
- SERVER\_CERTIFICATE
- SERVER\_KEY\_EXCHANGE
- CERTIFICATE\_REQUEST
- SERVER\_HELLO\_DONE
- CLIENT CERTIFICATE
- CLIENT\_KEY\_EXCHANGE
- CERTIFICATE\_VERIFY
- CLIENT\_CHANGE\_CIPHER\_SPEC
- CLIENT\_FINISHED
- SERVER\_CHANGE\_CIPHER\_SPEC
- SERVER\_FINISHED
- NEW\_SESSION\_TICKET
- HANDSHAKE\_OTHER
- APP\_DATA\_FROM\_CLIENT
- APP\_DATA\_FROM\_SERVER
- SERVER\_NAME\_MISMATCH

세션에 표시되는 서버 인증서는 대상 도메인 이름과 일치하지 않는 공통 이름 또는 SAN 값 을 갖습니다.

• CERTIFICATE\_CACHE\_HIT

대상 도메인 이름과 일치하는 인증서가 캐시에 있습니다.

• CERTIFICATE\_CACHE\_MISS

대상 도메인 이름과 일치하는 인증서가 캐시에 없습니다.

애플리케이션이 TLS/SSL 하트비트 확장을 사용하는 경우 메시지 HEARTBEAT가 표시됩니다. 자세한 내용은 TLS 하트비트 정보를 참고하십시오.

**SSL** 정책**(**시스템 로그**: SSLPolicy)**

연결을 처리한 SSL 정책.

TLS 서버 ID 검색이 액세스 제어 정책 고급 설정에서 활성화되어 있고 액세스 제어 정책과 연결 된 SSL 정책이 없는 경우 이 필드는 모든 SSL 이벤트에 대해 아무것도 유지하지 않습니다.

**SSL** 규칙**(**시스템 로그**: SSLRuleName)**

연결을 처리한 SSL 규칙 또는 기본 작업이자 해당 연결과 매칭된 첫 번째 Monitor(모니터링) 규 칙입니다. 연결이 하나의 Monitor(모니터링) 규칙과 매칭된 경우, 연결을 처리한 규칙의 이름이 필드에 표시되며 그 뒤에 Monitor(모니터링) 규칙 이름이 표시됩니다.

**SSLServerName(**시스템 로그만 있음**)**

이 필드는 시스템 로그 필드로만 존재합니다. Secure Firewall Management Center 웹 인터페이스 에서는 존재하지 않습니다.

클라이언트가 암호화된 연결을 설정한 서버의 호스트 이름.

**SSL** 세션 **ID(**시스템 로그**: SSLSessionID)**

TLS/SSL 핸드셰이크 도중 클라이언트와 서버 간에 협상된 16진수 Session ID.

**SSL** 상태

암호화된 연결을 로깅한 **SSL Actual Action(SSL** 실제 작업**)** (SSL 규칙, 기본 작업 또는 암호 해독 이 불가능한 트래픽 작업)과 관련된 작업. 잠금 아이콘은 SSL 인증서 세부 정보에 링크됩니다.

인증서를 사용할 수 없는 경우(예: TLS/SSL 핸드셰이크 오류로 연결 차단), 잠금 아이콘이 흐리 게 표시됩니다.

시스템이 암호화된 연결을 해독하지 못할 경우, 실행된 **SSL Actual Action(SSL** 실제 작업**)** (해독 불가능한 트래픽 작업)과 **SSL Failure Reason(SSL** 실패 이유**)**가 표시됩니다. 예를 들어, 시스템 이 알 수 없는 암호 그룹으로 암호화된 트래픽을 탐지하고 추가 검사 없이 이를 허용할 경우 이 필드는 Do Not Decrypt (Unknown Cipher Suite)(암호 해독 하지 않음(알려지지 않은 암호화 그룹))로 표시됩니다.

이 필드를 검색할 때 **SSL Actual Action(SSL** 실제 작업**)** 중 하나 이상과 **SSL Failure Reason(SSL** 실패 이유**)**를 입력하고 시스템이 처리했거나 암호 해독에 실패한 암호화된 트래픽을 확인합니 다.

**SSL** 대상자**/**발급자 국가

이 필드는 Secure Firewall Management Center 웹 인터페이스에서만 검색 필드로만 사용 가능합니 다.

암호화 인증서와 관련된 대상자 또는 발급자 국가의 2자 ISO 3166-1 alpha-2 국가 코드.

**SSL** 티켓 **ID(**시스템 로그**: SSLTicketID)**

TLS/SSL 핸드셰이크 도중 전송된 세션 티켓 정보의 16진수 해시 값

**SSLURLCategory(**시스템 로그만 있음**)**

암호화된 연결에서 방문한 URL의 URL 카테고리.

이 필드는 시스템 로그 필드로만 존재합니다. Secure Firewall Management Center 웹 인터페이스 에서 이 필드의 값은 URL 카테고리 열에 포함됩니다.

**URL**도 참조하십시오.

**SSL** 버전**(**시스템 로그**: SSLVersion)**

연결 암호화에 사용되는 TLS/SSL 프로토콜 버전:

- 알 수 없음
- $\cdot$  SSLv2.0
- SSLv3.0
- TLSv1.0
- TLSv1.1
- TLSV1.2
- TLSv1.3

**TCP** 플래그**(**시스템 로그**: TCPFlags)**

NetFlow 데이터에서 생성된 연결에서 탐지된 TCP 플래그.

이 필드를 검색할 때 쉼표로 구분된 TCP 플래그 목록을 입력하면 이러한 플래그 중 최소한 하나 를 보유한 모든 연결을 볼 수 있습니다.

시간

연결 요약에서 연결을 취합하기 위해 시스템이 사용한 5분 간격의 종료 시간. 이 필드는 검색할 수 없습니다.

총 패킷

이 필드는 검색 필드로만 사용할 수 있습니다.

연결에서 전송된 패킷의 총 수.

트래픽**(KB)**

이 필드는 검색 필드로만 사용할 수 있습니다.

연결에서 전송된 데이터의 총량(단위: 킬로바이트)

터널**/**사전 필터 규칙**(**시스템 로그**: Tunnel** 또는 **Profiler Rule)**

연결을 처리하는 터널 규칙, 사전 필터 규칙 또는 사전 필터 정책 기본 작업.

# **URL, URL** 카테고리 및 **URL** 평판**(**시스템 로그**: URL, URLCategory** 및 **SSLURLCategory, URLReputation)**

세션 중에 모니터링된 호스트에서 요청한 URL, 관련 카테고리 및 평판(해당되는 경우)

이벤트에서 URL 범주 및 평판을 표시하려면 액세스 제어 정책에 해당 URL 규칙을 포함하고 **URL** 탭 아래에서 URL 범주 및 URL 평판을 사용하여 규칙을 구성해야 합니다.

URL 범주 및 평판은 URL 규칙과 매칭되기 전에 연결이 처리되면 이벤트에 표시되지 않습니다.

URL 열이 비어 있고 DNS 필터링이 활성화된 경우 DNS Query(DNS 쿼리) 필드에 도메인이 표시 되고 URL 범주 및 URL 평판 값이 도메인에 적용됩니다.

시스템에서 TLS/SSL 애플리케이션을 식별하거나 차단한 경우, 요청한 URL은 암호화된 트래픽 에 있으므로 시스템은 SSL 인증서를 기준으로 해당 트래픽을 식별합니다. 따라서 TLS/SSL 애플 리케이션의 경우, 이 필드는 인증서에 포함된 공용 이름을 나타냅니다.

위 **SSLURLCategory**도 참조하십시오.

사용자 에이전트**(**시스템 로그**: UserAgent)**

연결에서 탐지된 HTTP 트래픽에서 추출된 사용자 에이전트 문자열 애플리케이션 정보.

#### **VLAN ID (**시스템 로그**: VLAN\_ID)**

연결을 트리거한 패킷에 관련된 가장 안쪽의 VLAN ID.

웹 애플리케이션**(**시스템 로그**: WebApplication)**

연결에서 탐지된 HTTP 트래픽의 콘텐츠 또는 요청한 URL을 나타내는 웹 애플리케이션

웹 애플리케이션이 이벤트의 URL과 매칭되지 않을 경우, 해당 트래픽은 참조 트래픽(예: 광고 트래픽)일 가능성이 높습니다. 시스템이 참조 트래픽을 탐지할 경우, 시스템은 제공되는 참조 애 플리케이션을 저장하고 해당 애플리케이션을 웹 애플리케이션으로 나열합니다.

시스템이 HTTP 트래픽에서 특정 웹 애플리케이션을 식별하지 못할 경우, 이 필드는 Web Browsing(웹 브라우징)으로 표시됩니다.

웹 애플리케이션 카테고리 및 태그

```
애플리케이션의 기능을 파악하는 데 도움이 될 수 있도록 애플리케이션의 특성을 분류하는 기
준
```
# 연결 및 **Security-Related Connection Event(**보안 관련 연결 이벤트**)** 필드 정 보

Secure Firewall Management Center 웹 인터페이스에서 **Analysis(**분석**) > Connections(**연결**)** 하위 메뉴 의 테이블 형식 및 그래픽 워크플로우를 사용하여 연결 및 Security-Related connection(보안 관련 연결) 이벤트를 보고 검색할 수 있습니다.

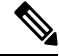

Security-Related connection event(보안 관련 연결 이벤트)마다 별도로 저장되는 동일한 연결 이벤트가 있습니다. 모든 Security-Related connection event(보안 관련 연결 이벤트)에는 내용이 채워진 **Security Intelligence Category(**보안 인텔리전스 범주**)** 필드가 있습니다. 참고

개별 이벤트에 사용 가능한 정보는 시스템에서 연결을 로깅한 방법, 이유 및 시기에 따라 달라질 수 있습니다.

검색 제약 조건

검색 페이지에서 별표(**\***)로 표시된 필드는 연결 그래프 및 연결 요약을 제한 합니다. 연결 그래프는 연결 요약에 기반하므로, 연결 요약을 제한하는 동일한 기준은 연결 그래프도 제한합니다. 잘못된 검 색 제한을 사용하여 연결 요약을 검색하고 맞춤형 워크플로의 연결 요약 페이지를 사용하여 결과를 볼 경우, 잘못된 제한은 해당 사항 없음(N/A)이라는 레이블로 표시되고 취소선이 그어집니다.

# **Syslog** 필드

대부분의 필드는 Secure Firewall Management Center 웹 인터페이스와 syslog 메시지에 모두 표시됩니 다. 나열된 동등한 syslog가 없는 필드는 syslog 메시지에서 사용할 수 없습니다. 언급한 것처럼 일부 필드는 syslog 전용이며, 그 밖의 소수의 필드는 syslog 메시지에서는 별도의 필드이지만 웹 인터페이 스에서는 통합된 필드이며, 그 반대의 경우도 있습니다.

# 이니시에이터**/**응답자**,** 소스**/**대상**,** 그리고 발신자**/**수신자 필드 지침

표 **95:** 용어 비교

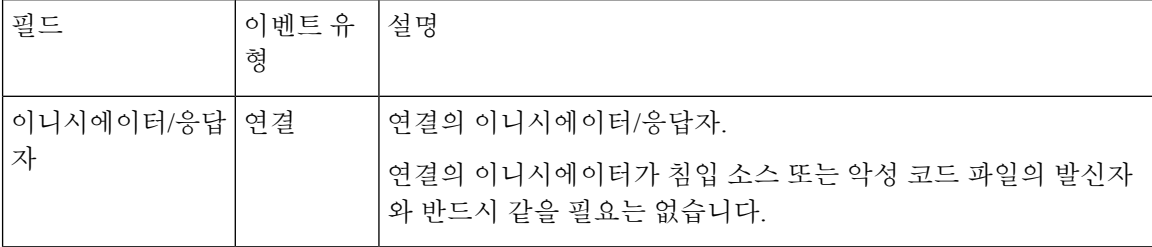

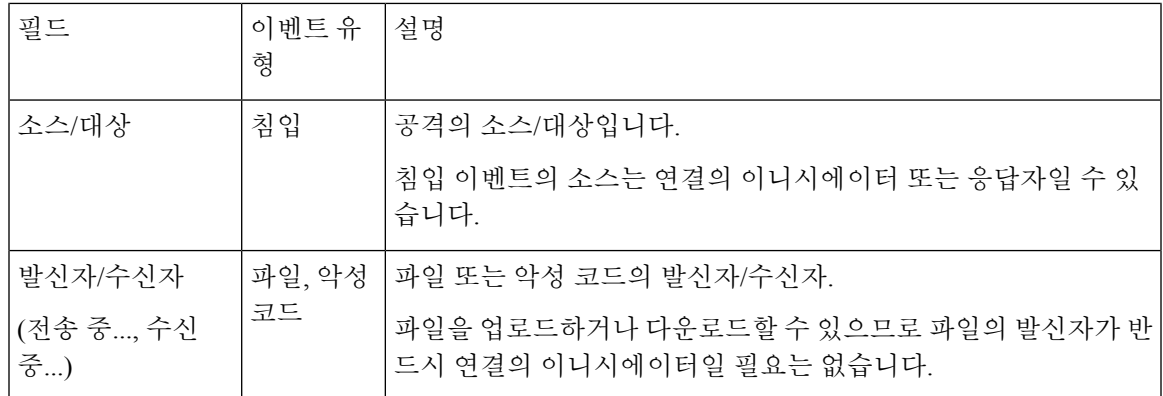

# 연결 이벤트 이유

연결 이벤트의 Reason(이유) 필드는 다음과 같은 상황에서 연결이 로깅된 이유를 표시합니다.

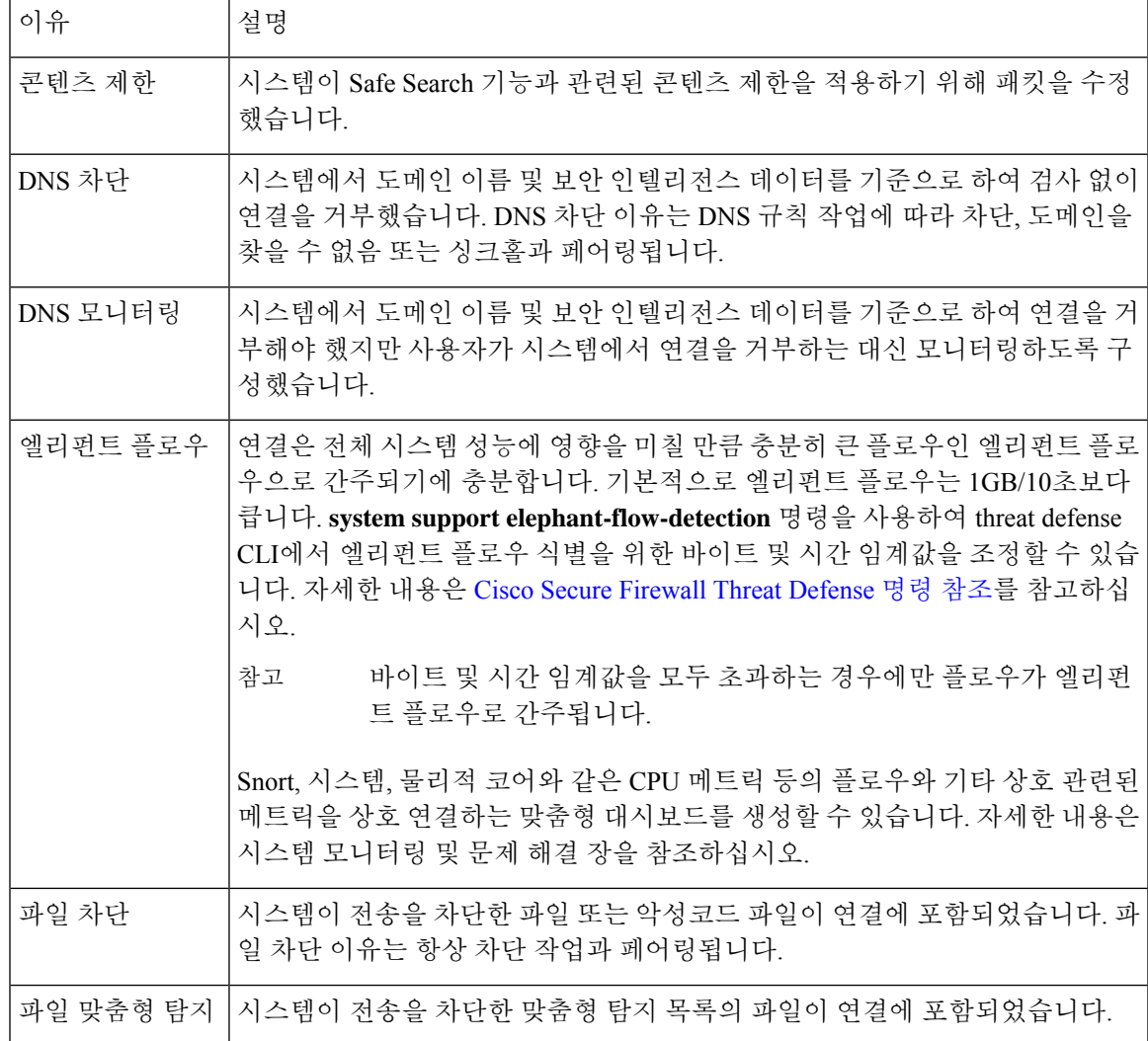

I

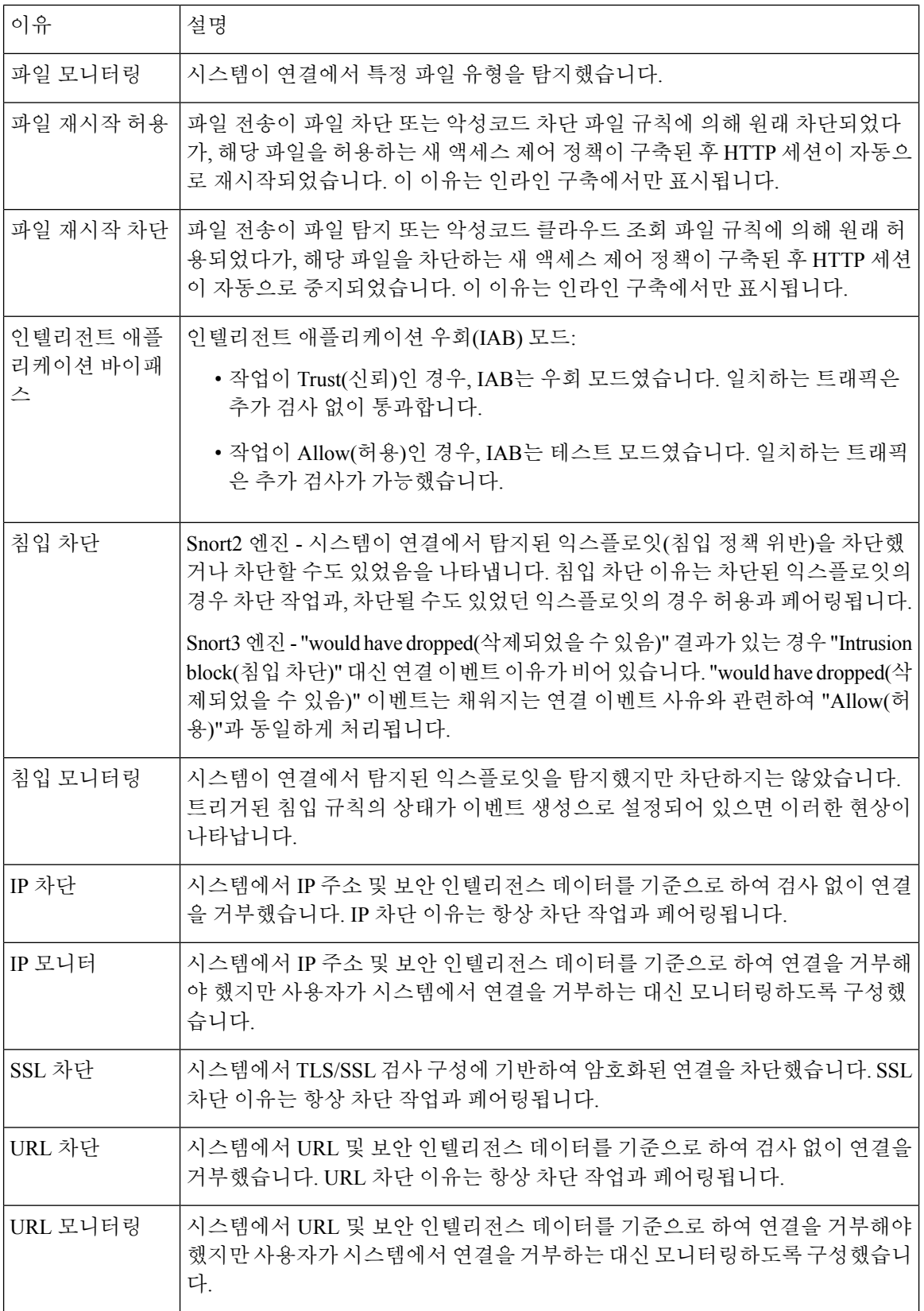

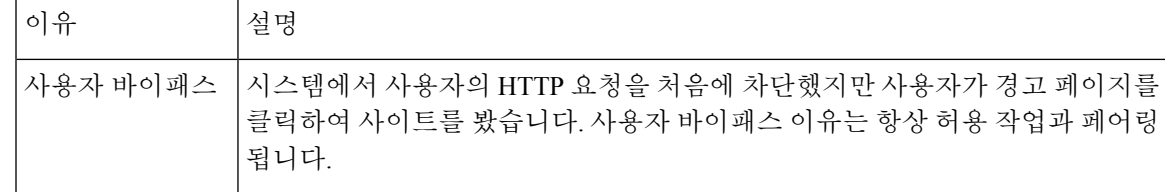

# 연결 이벤트 필드 채우기 요구 사항

연결 이벤트, , 보안 관련 연결 이벤트 또는 연결 요약에 사용할 수 있는 정보는 여러 요인에 따라 달 라집니다.

어플라이언스 모델 및 라이선스

대다수의 기능은 대상 디바이스에서 특정 라이선스 기능을 활성화해야 하며, 특정 모델에서만 사용 가능한 기능도 많습니다.

# 트래픽 특성

시스템은 네트워크 트래픽에 존재하고 탐지 가능한 정보만 보고합니다. 예를 들어 이니시에이터 호 스트와 연결된 사용자가 없거나, 프로토콜이 DNS, HTTP 또는 HTTPS가 아닌 연결에서 참조 호스트 가 탐지되지 않을 수 있습니다.

기원**/**탐지 방법**:** 트래픽 기반 탐지 대 **NetFlow**

NetFlow 전용 필드를 제외하고, NetFlow 기록에서 사용 가능한 정보는 트래픽 기반 탐지가 생성한 정 보에 비해 더욱 제한됩니다(NetFlow와 매니지드 디바이스 데이터의 차이점 참조).

평가 단계

각 유형의 트래픽 검사와 제어는 유연성과 성능을 최대화할 수 있는 방식으로 발생합니다.

예를 들어 시스템은 리소스 집약적인 평가를 실행하기 전에 먼저 보안 인텔리전스를 실행합니다. 보 안 인텔리전스에 의해 연결이 차단된 경우, 그 결과로 생성된 이벤트에는 시스템이 후속 평가를 통해 수집했을 수 있는 정보(예: 사용자 ID)가 포함되지 않습니다.

로깅 방법**:** 연결의 시작 또는 종료

시스템이 연결을 탐지한 경우, 연결의 시작/종료(또는 두 시점 모두) 시점 중 연결을 언제 로깅할 수 있는지는 사용자가 시스템의 연결 탐지 및 처리 방식을 어떻게 구성하느냐에 따라 달라집니다.

Beginning-of-connection 이벤트에는 세션 기간 중에 트래픽을 검사하여 확인해야 하는 정보(예: 전송 된 총 데이터의 양, 연결의 마지막 패킷의 타임스탬프)가 포함되지 않습니다. Beginning-of-connection 이벤트에는 세션의 애플리케이션 또는 URL 트래픽에 대한 정보가 없을 수 있으며, 세션의 암호화에 대한 세부 정보도 포함되지 않습니다. 일반적으로 Beginning-of-connection 로깅은 차단된 연결에 대 한 유일한 옵션입니다.

연결 이벤트 유형**:** 개별 대 요약

연결 요약에는 취합된 연결과 관련된 모든 정보가 포함되지 않습니다. 예를 들어, 클라이언트 정보는 연결 데이터를 연결 요약으로 취합하는 데 사용되지 않으므로 요약에는 클라이언트 정보가 포함되 지 않습니다.

연결 그래프는 연결 종료 로그만 사용하는 연결 요약 데이터를 기준으로 합니다. 연결 시작 데이터만 기록하도록 시스템을 설정하는 경우, 연결 그래프 및 연결 요약 이벤트 보기에 데이터가 포함되지 않 습니다.

기타 설정

연결에 영향을 주는 기타 설정으로는 다음과 같은 항목이 있습니다.

- ISE 관련 필드는 Active Directory 도메인 컨트롤러를 통해 인증한 사용자와 관련된 연결에서 ISE 를 설정하는 경우에만 채워집니다. 연결 이벤트는 LDAP, RADIUS, 또는 RSA 도메인 컨트롤러 를 통해 인증한 사용자의 ISE 데이터는 포함하지 않습니다.
- 보안 그룹 태그 (SGT) 필드는 ISE를 ID 소스로 설정하거나 맞춤형 SGT 규칙 조건을 추가하는 경 우에만 채워집니다.
- 사전 필터 관련 필드(보안 영역 필드의 터널 영역 정보 포함)는 사전 필터 정책이 처리한 연결에 서만 채워집니다.
- TLS/SSL 관련 필드는 암호 해독 정책을 통해 처리되는 암호화된 연결에서만 채워집니다. 트래 픽을 암호화하지 않아도 된다면 Do Not Decrypt 규칙 작업을 사용하여 필드의 값을 확인할 수 있 습니다.
- 파일 정보 필드는 파일 정책과 관련된 액세스 컨트롤 규칙이 기록한 연결에서만 채워집니다.
- 침입 정보 필드는 침입 정책과 관련되거나 기본 작업을 사용하는 액세스 컨트롤 규칙이 기록한 연결에서만 채워집니다.
- QoS 관련 필드는 속도 제한의 영향을 받는 연결에서만 채워집니다.
- Reason(원인) 필드는 사용자가 Interactive Block(인터랙티브 차단) 설정을 우회하는 경우 같은 특 정 상황에서만 채워집니다.
- Domain(도메인) 필드는 Secure Firewall Management Center에 멀티테넌시를 구성한 경우에만 표 시됩니다.
- 액세스 컨트롤 정책의 고급 설정에서는 HTTP 세션에서 모니터링된 호스트에서 요청한 각 URL 의 연결 로그에 저장되는 특성의 수를 제어합니다. 이 설정을 사용하여 URL 로깅을 비활성화할 경우, 카테고리 및 평판 데이터가 존재하고 이를 계속 볼 수 있는 경우에도 시스템에서는 연결 로그에 개별 URL을 표시하지 않습니다.
- 연결 이벤트에서 URL 범주 및 평판을 표시하려면 액세스 제어 정책에 해당 URL 규칙을 포함하 고 **URL** 탭 아래에서 URL 범주 및 URL 평판을 사용하여 규칙을 구성해야 합니다. URL 범주 및 평판은 URL 규칙과 매칭되기 전에 연결이 처리되면 이벤트에 표시되지 않습니다.

#### 관련 항목

NetFlow와 매니지드 디바이스 데이터의 차이점

# 연결 이벤트 필드에서 제공되는 정보

이 항목의 표에는 시스템이 연결 및 보안 인텔리전스 필드를 채울 수 있는 경우가 나와 있습니다. 표 의 열은 다음 이벤트 유형을 나타냅니다.

- 출처: 직접 System 매니지드 디바이스에서 탐지 및 처리된 연결을 나타내는 이벤트.
- 출처: NetFlow NetFlow 엑스포터에서 내보낸 연결을 나타내는 이벤트
- 로깅: 시작 시작 시에 로깅되는 연결을 나타내는 이벤트
- 로깅: 종료 종료 시에 로깅되는 연결을 나타내는 이벤트

표에서 "예"는 시스템이 연결 이벤트 필드를 채워야 한다는 의미가 아니라 채울 수 있다는 의미입니 다. 시스템은 네트워크 트래픽에 존재하고 탐지 가능한 정보만 보고합니다. 예를 들어 TLS/SSL 관련 필드는 암호화 정책을 통해 처리되는 암호화된 연결의 기록에 대해서만 채워집니다.

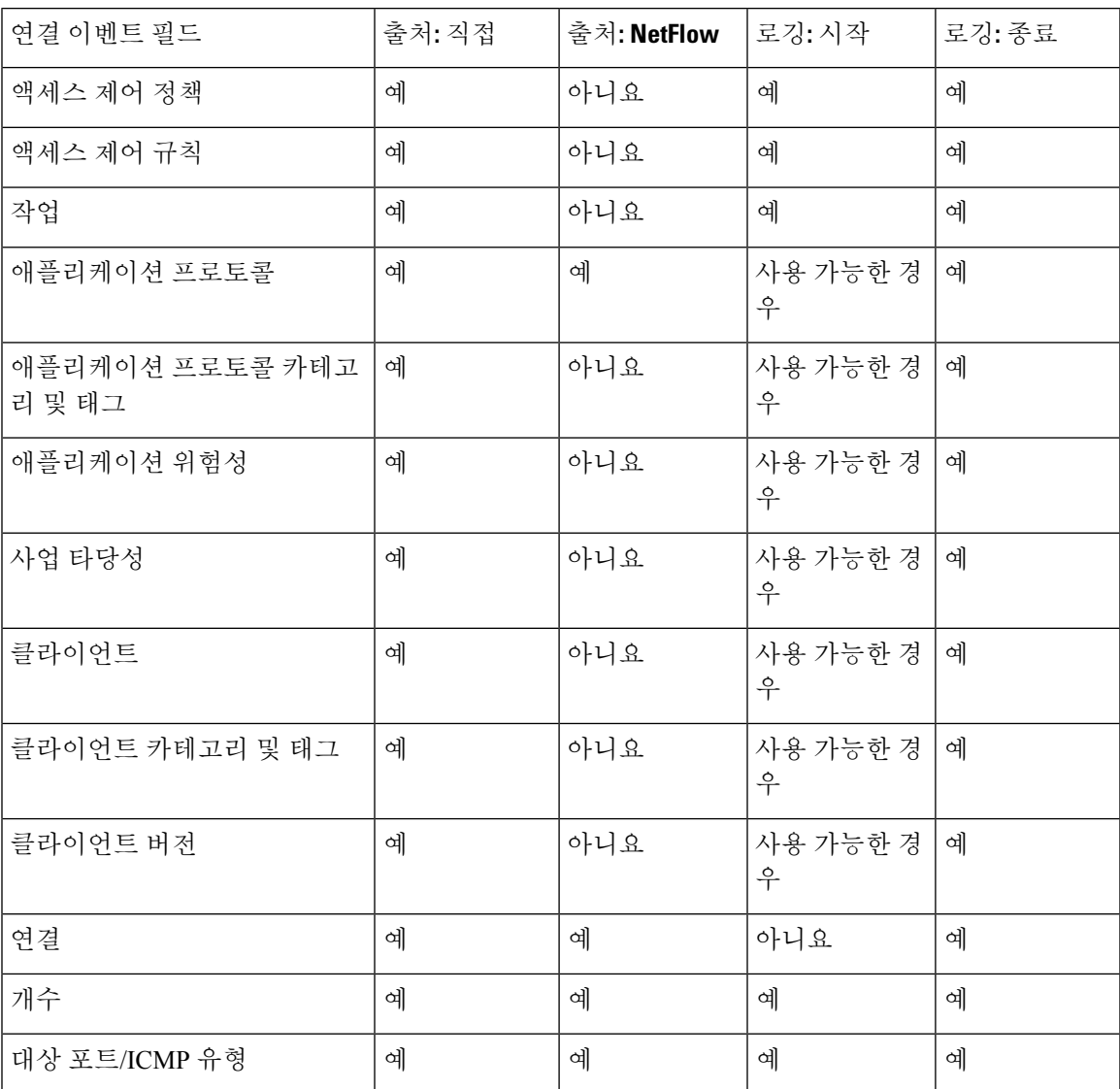

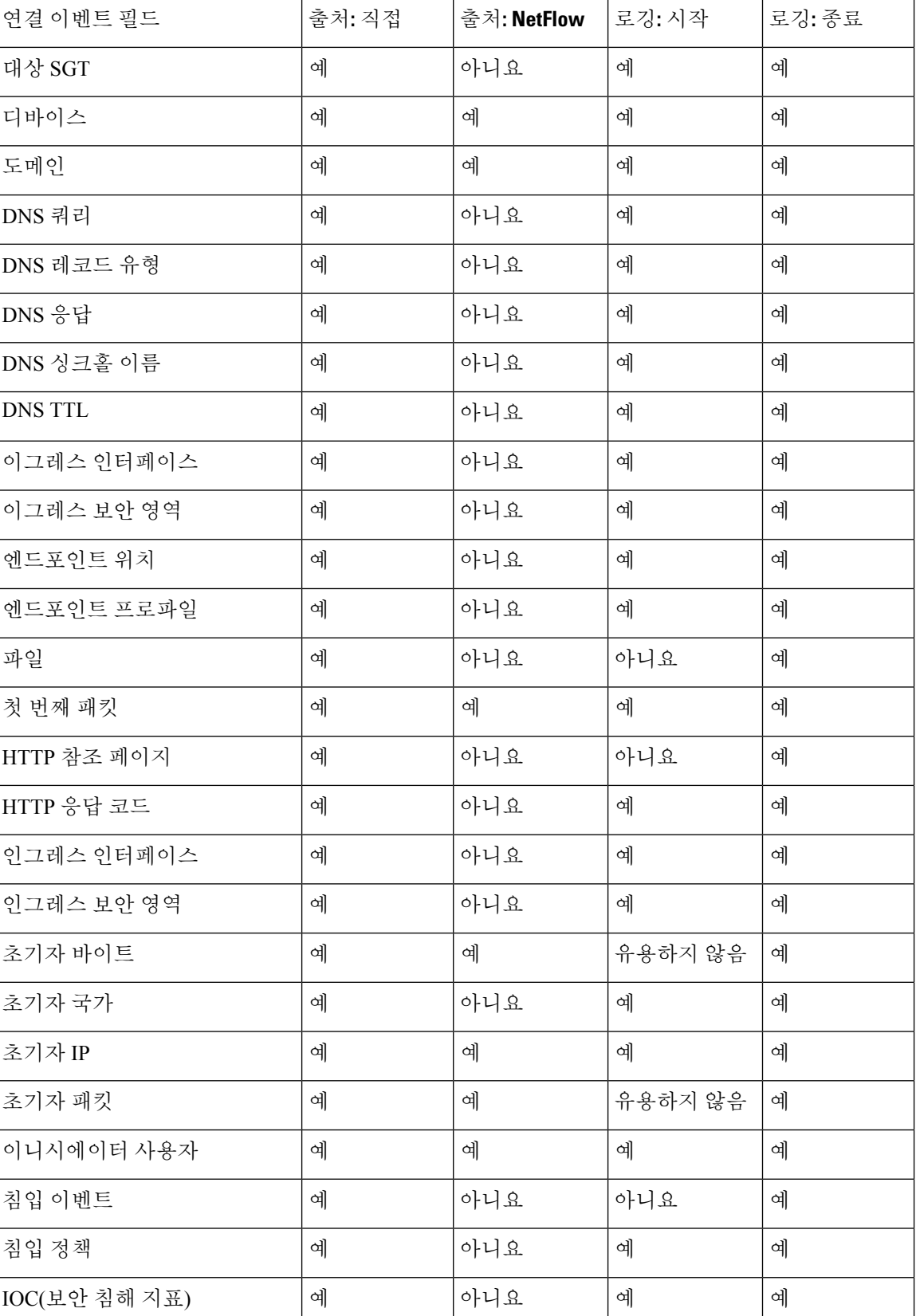

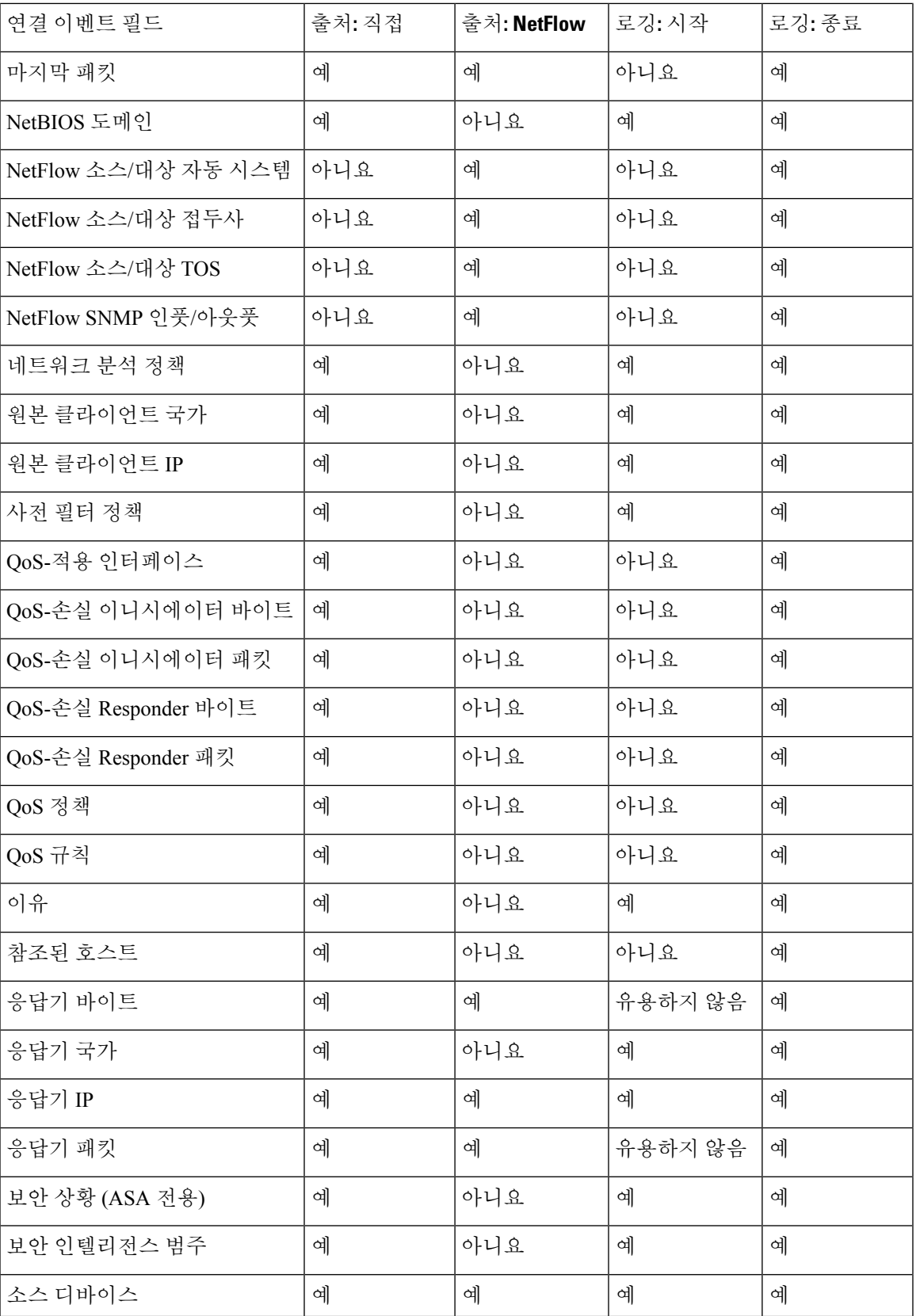

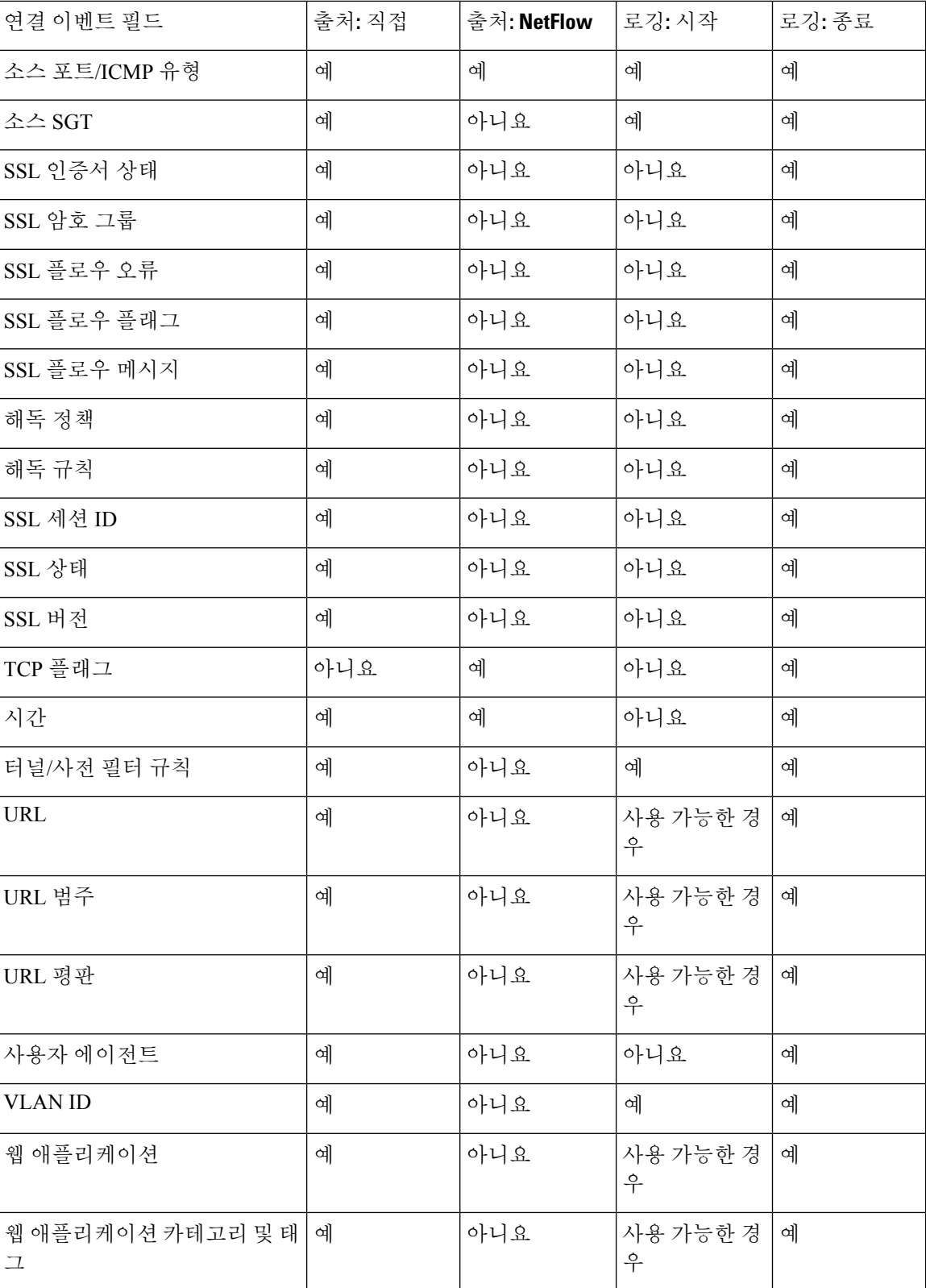

# 연결 및 보안 관련 연결 이벤트 테이블 사용

Secure Firewall Management Center을(를) 사용하여 연결 또는 보안 관련 연결의 테이블을 볼 수 있습 니다. 그런 다음 찾고 있는 정보에 따라 이벤트 보기를 조작할 수 있습니다.

다중 도메인 구축 시 현재 도메인 및 하위 도메인의 데이터를 볼 수 있습니다. 더 높은 수준 또는 동기 도메인의 데이터는 볼 수 없습니다.

연결 그래프에 액세스할 때 표시되는 페이지는 사용하는 워크플로에 따라 달라집니다. 이벤트의 테 이블 보기에서 종료되는 미리 정의된 워크플로를 사용할 수 있습니다. 특정 요구와 일치하는 정보만 표시하는 사용자 지정 워크플로를 생성할 수도 있습니다.

연결 또는 보안 인텔리전스 워크플로 테이블을 사용하는 경우, 여러 일반적인 작업을 수행할 수 있습 니다.

드릴다운 페이지에서 연결 이벤트를 제한할 경우, 동일한 이벤트의 패킷 및 바이트가 합산됩니다. 하 지만 맞춤형 워크플로를 사용 중이고 드릴다운 페이지에 **Count(**카운트**)** 열을 추가하지 않은 경우, 이 벤트가 개별적으로 나열되고 패킷과 바이트는 합산되지 않습니다.

시스템에서 생성되는 연결 이벤트가 25개를 넘는 경우, **Connection Events(**연결 이벤트**)** 테이블 보기 는 얼마나 많은 이벤트 페이지를 사용할 수 있는지 표시하는 대신 여러 개 중 하나를 표시합니다.

시작하기 전에

이 작업을 수행하려면 관리자 또는 보안 분석가 사용자여야 합니다.

프로시저

단계 **1** 다음 중 하나를 선택합니다.

- **Analysis(**분석**)** > **Connections(**연결**)** > **Events(**이벤트**)** (연결 이벤트의 경우)
- **Analysis(**분석**)** > **Connections(**연결**)** > **Security-Related Events(**보안 관련 이벤트**)**
- 테이블 대신 연결 그래프가 표시되는 경우, 워크플로 제목별로 **(**워크플로 전환**)**을 클릭하 고 미리 정의된 **Connection Events(**연결 이벤트**)** 워크플로 또는 맞춤형 워크플로를 선택 합니다. 미리 정의된 연결 이벤트 워크플로(연결 그래프 포함)는 연결의 테이블 보기에서 종료됩니다. 참고

단계 **2** 다음 옵션을 이용할 수 있습니다.

- Time Range(시간 범위) 시간 범위를 조정합니다. 이벤트가 표시되지 않는 경우에 유용합니다. 타임 윈도우 변경, 710 페이지 참조.
- Data Source(데이터 소스)-Security Analytics and Logging(보안 애널리틱스)를 사용하여 데이터가 원격으로 저장되어 있고 데이터 소스를 변경해야 하는 충분한 이유가 있는 경우 데이터 소스를 선택합니다. 이 옵션에 대한 중요한 정보는 Secure Network Analytics 어플라이언스에 저장된 연 결 이벤트로 Secure Firewall Management Center에서 작업, 699 페이지의 내용을 참조하십시오.
- Field Names(필드 이름) 테이블 열의 콘텐츠에 대해 자세히 알아봅니다. 연결 및 보안 관련 연결 이벤트 필드, 773 페이지 참조.
- 이벤트의 테이블 보기에는 여러 필드가 기본적으로 숨겨져 있습니다. 표시되는 필드 를 변경하려면 임의의 열 이름에서 **x**를 클릭하여 필드 선택기를 표시합니다. 팁
- 추가 정보 시스템 외부의 사용 가능한 소스에 있는 데이터를 보려면 이벤트 값을 마우스 오른 쪽 버튼으로 클릭합니다. 표시되는 옵션은 데이터 유형에 따라 다르며 공개 소스를 포함합니다. 다른 소스는 구성한 리소스에 따라 달라집니다. 자세한 내용은 웹 기반 리소스를 사용한 이벤트 조사, 650 페이지 섹션을 참조해 주십시오.
- 외부 인텔리전스 이벤트에 대한 정보를 수집하려면 테이블에서 이벤트 값을 마우스 오른쪽 버 튼으로 클릭하고 Cisco 또는 서드파티 인텔리전스 소스에서 선택합니다. 예를 들어 Cisco Talos 에서 의심스러운 IP 주소에 대한 상세정보를 얻을 수 있습니다. 표시되는 옵션은 데이터 유형 및 시스템에서 구성된 통합에 따라 달라집니다. 자세한 내용은 웹 기반 리소스를 사용한 이벤트 조 사, 650 페이지를 참고하십시오.
- 호스트 프로필 IP 주소의 호스트 프로필을 보려면 **Host Profile(**호스트 프로필**)**을 클릭하거나 활성 IOC(Indication of Compromise) 태그가 있는 호스트의 경우에는 IP 주소 옆에 표시되는 **Compromised Host(**보안 침해된 호스트**)**를 클릭합니다.
- 사용자 프로파일 사용자 ID 정보를 보려면 **User Identity(**사용자 **ID)** 옆에 표시되는 사용자 아 이콘 또는 IOC와 연결된 사용자라면 **Red User(**빨간색 사용자**)**를 클릭합니다.
- 파일 및 악성코드 연결에서 탐지되거나 차단된 악성코드를 포함한 파일을 보려면 **View Files(**파 일 보기**)**을 클릭하고 연결 내에서 탐지된 파일 및 악성코드 보기, 801 페이지에 설명된 대로 계속 합니다.
- 침입 이벤트 연결에 연결된 침입과 우선 순위 및 영향을 보려면 **Intrusion Events(**침입 이벤트**)** 열에서 **Intrusion Events(**침입 이벤트**)**을 클릭하고 연결과 관련된 침입 이벤트 보기, 802 페이지 에 설명된 대로 계속합니다.
	- 하나 이상의 연결에 연결된 침입, 파일 또는 악성코드 이벤트를 빠르게 보려면 테이 블의 확인란을 사용하여 연결을 선택한 다음 **Jump to(**이동**)** 드롭다운 목록에서 적절 한 옵션을 선택합니다. 액세스 제어 규칙 평가 전에 차단되기 때문에 보안 인텔리전 스에 의해 차단된 연결에 연결된 파일 또는 침입이 없을 수도 있습니다. 연결을 차단 하기보다는 모니터링하도록 보안 인텔리전스를 구성했다면 보안 인텔리전스 이벤 트의 경우에만 이 정보를 볼 수 있습니다. 팁
- 인증서 연결을 암호화하는 데 사용할 수 있는 인증서에 대한 상세정보를 보려면 **SSL Status(SSL** 상태**)** 열에서 **Enabled Lock(**활성화된 잠금**)**을 클릭합니다.
- 제한 표시되는 열을 제한하려면 숨기려는 열 머리글의 Close(닫기) ( )을 클릭합니다. 표시되 는 팝업 창에서 **Apply(**적용**)**를 클릭합니다.
	- 다른 열을 숨기거나 표시하려면 **Apply(**적용**)**를 클릭하기 전에 해당 확인란을 선택하 거나 확인 취소합니다. 비활성화된 열을 보기에 다시 추가하려면 검색 제약 조건을 확장한 다음 Disabled Columns(비활성화된 열) 아래에서 열 이름을 클릭합니다. 팁
- 이벤트 삭제 (보안 관련 연결 이벤트 테이블만 해당) 현재 제한된 보기에서 일부 또는 모든 항 목을삭제하려면삭제할항목옆의확인란을선택한다음**Delete(**삭제**)**를클릭하거나**Delete All(**모 두 삭제**)**을 클릭합니다.
- 드릴다운 드릴다운 페이지 사용, 697 페이지 참조.
	- 로깅된 연결과 일치한 여러 모니터 규칙 중 하나를 사용하여 드릴다운하려면 *N* **Monitor Rules** 값을 클릭합니다. 표시되는 팝업 창에서 연결 이벤트를 제한하는 데 사용할 모니터 규칙을 클릭합니다. 팁
- 이 페이지 탐색 워크플로 페이지 이동 툴, 695 페이지 참조.
- 페이지 간 이동 현재 제약 조건을 유지한 상태로 현재 워크플로의 페이지 간에 이동하려면, 워 크플로 페이지의 왼쪽 상단에서 해당하는 페이지 링크를 클릭합니다.
- 이벤트 보기 간 이동 다른 이벤트 보기로 이동하여 연결된 이벤트를 보려면 **Jump to(**이동**)**를 클릭하고 드롭다운 목록에서 이벤트 보기를 선택합니다.
- 정렬 워크플로의 데이터를 정렬하려면 열 제목을 클릭합니다. 정렬 순서를 반대로 하려면 열 제목을 다시 클릭합니다.

# 관련 항목

개요: 워크플로, 679 페이지 이벤트 보기 구성, 210 페이지

# 연결 내에서 탐지된 파일 및 악성코드 보기

파일 정책과 하나 이상의 액세스 제어 규칙을 연결할 경우, 시스템은 일치하는 트래픽에서 파일(악성 코드 포함)을 탐지할 수 있습니다. 이러한 규칙에 의해 로깅된 연결과 연결된 파일 이벤트(있는 경우) 를 보려면 Analysis(분석) > Connections(연결) 메뉴 옵션을 사용하십시오. Secure Firewall Management

Center에서는 파일 목록 대신 **Files(**파일**)** 열에 파일 보기( )를 표시합니다. 파일 보기의 숫자는 해 당 연결에서 탐지되거나 차단된 파일(악성코드 파일 포함)의 수를 나타냅니다.

모든 파일 및 악성코드 이벤트가 연결에 연결되는 것은 아닙니다. 구체적으로 말씀드리면,

- AMP for Endpoints가 탐지하는 악성코드 이벤트("엔드포인트 기반 악성코드 이벤트" )는 연결에 연결되지 않습니다. 이러한 이벤트는 AMP for Endpoints 구축에서 가져옵니다.
- 많은 IMAP 지원 이메일 클라이언트는 사용자가 애플리케이션을 종료해야 종료되는 단일 IMAP 세션을 사용합니다. long-running 연결은 시스템에 의해 로깅되지만 세션에서 다운로드된 파일 은 세션이 종료될 때까지 연결에 연결되지 않습니다.

다중 도메인 구축 시 현재 도메인 및 하위 도메인의 데이터를 볼 수 있습니다. 더 높은 수준 또는 동기 도메인의 데이터는 볼 수 없습니다.

시작하기 전에

이 작업을 수행하려면 관리자 또는 보안 분석가 사용자여야 합니다.

프로시저

단계 **1 Analysis(**분석**) > Connections(**연결**)**로 이동하여 관련 옵션을 선택합니다.

단계 **2** 연결 이벤트 테이블을 사용할 때 **View Files(**파일 보기**)**를 클릭합니다. 연결에서 탐지된 파일 목록과 그 유형 및 (해당되는 경우) 악성코드 속성이 포함된 팝업 창이 표시됩 니다.

- 단계 **3** 다음 옵션을 이용할 수 있습니다.
	- 보기 파일 이벤트의 테이블 보기를 보려면 파일의 **View(**보기**)**를 클릭합니다.
	- 보기-악성코드이벤트의테이블보기에서세부사항을보려면악성코드악성코드파일의**View(**보 기**)**를 클릭합니다.
	- 추적 네트워크를 통한 파일의 전송을 추적하려면 파일의 **Trajectory(**경로 전송**)**를 클릭합니다.
	- 보기 AMP for Networks에 의해 탐지된 모든 연결의 탐지된 파일 또는 악성코드 이벤트("네트워 크 기반 악성코드 이벤트")의 세부 정보를 보려면 **View File Events(**파일 이벤트 보기**)** 또는 **View Malware Events(**악성코드 이벤트 보기**)**를 클릭합니다.

### 관련 항목

개요: 워크플로, 679 페이지 이벤트 보기 구성, 210 페이지

# 연결과 관련된 침입 이벤트 보기

침입 정책을 액세스 제어 규칙 또는 기본 작업과 연결할 경우, 시스템은 일치하는 트래픽에서 익스플 로잇을 탐지할 수 있습니다. 로깅된 연결에 연결된 침입 이벤트(있는 경우)와 우선 순위 및 영향을 보 려면 Analysis(분석) > Connections(연결) 메뉴 옵션을 사용하십시오.

다중 도메인 구축 시 현재 도메인 및 하위 도메인의 데이터를 볼 수 있습니다. 더 높은 수준 또는 동기 도메인의 데이터는 볼 수 없습니다.

시작하기 전에

이 작업을 수행하려면 관리자 또는 보안 분석가 사용자여야 합니다.

프로시저

단계 **1 Analysis(**분석**) > Connections(**연결**)**로 이동하여 관련 옵션을 선택합니다.

- 단계 **2** 연결 이벤트 테이블을 사용할 때 **Intrusion Events(**침입 이벤트**)** 열에서 **Intrusion Events(**침입 이벤트**)** 를 클릭합니다.
- 단계 **3** 나타나는 팝업 창에서 다음 옵션을 이용할 수 있습니다.
	- **Listed Event**'**s View(**나열된 이벤트의 보기**)**를 클릭하여 패킷 보기에서 세부 정보를 확인합니다.
	- **View Intrusion Events(**침입 이벤트 보기**)**를 클릭하여 연결에 연결된 모든 침입 이벤트에 대한 세부 정보를 봅니다.

```
관련 항목
```
개요: 워크플로, 679 페이지 이벤트 보기 구성, 210 페이지

# 암호화된 연결 인증서 상세정보

Analysis(분석) > Connections(연결) 메뉴 아래의 옵션을 사용하여 시스템이 처리하는 연결을 암호화 하는 데 사용되는 공개 키 인증서(사용할 수 있는 경우)를 표시할 수 있습니다. 인증서에는 다음 정보 가 포함됩니다.

표 **96:** 암호화된 연결 인증서 상세정보

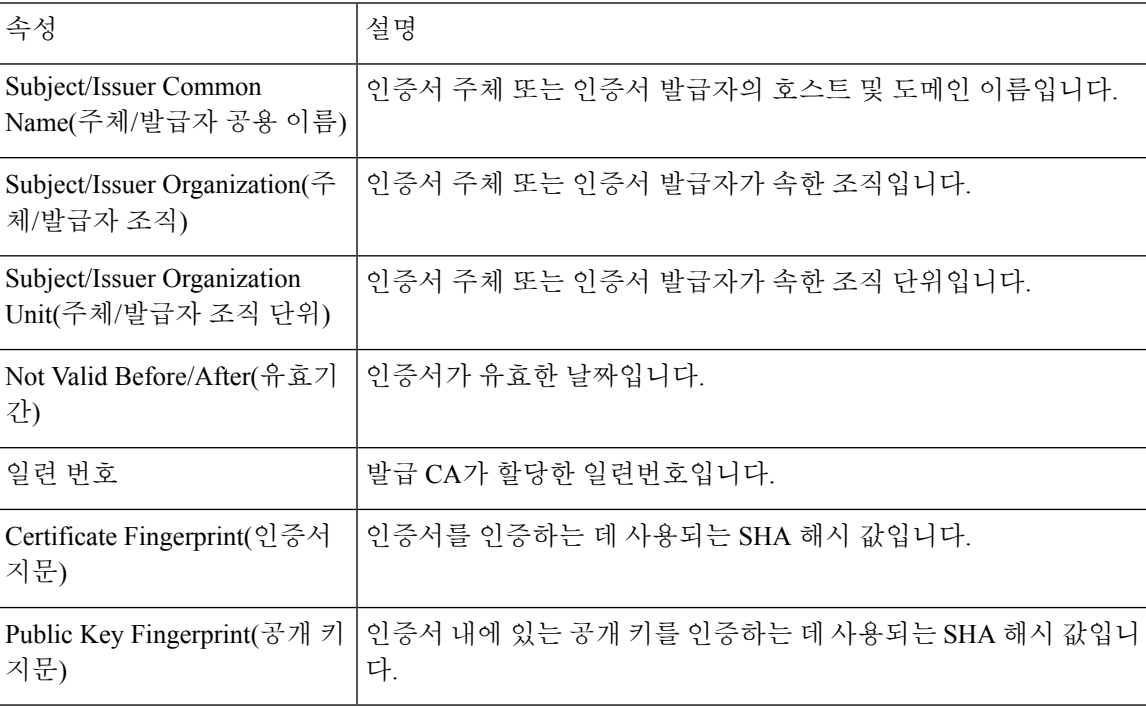

관련 항목

개요: 워크플로, 679 페이지 이벤트 보기 구성, 210 페이지

# 연결 요약 페이지 보기

Connection Summary(연결 요약) 페이지는 연결 이벤트에 대한 검색에 의해 제한되는 맞춤형 역할이 있고 Connection Summary(연결 요약) 페이지에 대한 명시적인 메뉴 기반 액세스 권한이 부여된 사용 자에게만 표시됩니다. 이 페이지는 다양한 기준으로 구성된 모니터링되는 네트워크에서의 활동 그 래프를 제공합니다. 예를 들어 Connections over Time 그래프에는 사용자가 선택한 간격 동안 모니터 링되는 네트워크에서의 총 연결 수가 표시됩니다.

연결 요약 그래프에서는 연결 그래프에서 수행할 수 있는 작업을 거의 모두 동일하게 수행할 수 있습 니다. 하지만 Connection Summary(연결 요약) 페이지의 그래프는 집계된 데이터를 기반으로 하기 때 문에 그래프가 기반하는 개별 연결 이벤트를 검사할 수는 없습니다. 즉, 연결 요약 그래프에서는 연 결 데이터 테이블 보기로 드릴다운할 수 없습니다.

다중 도메인 구축 시 현재 도메인 및 하위 도메인의 데이터를 볼 수 있습니다. 더 높은 수준 또는 동기 도메인의 데이터는 볼 수 없습니다.

프로시저

- 단계 **1 Overview(**개요**)** > **Summary(**요약**)** > **Connection Summary(**연결 요약**)**을(를) 선택합니다.
- 단계 **2 Select Device(**디바이스 선택**)** 목록에서 요약을 보려는 디바이스를 선택하거나 **All(**모두**)**을 선택하여 모든 디바이스의 요약을 봅니다.
- 단계 **3** 연결 그래프를 조작하고 분석하려면 연결 이벤트 그래프 사용, 701 페이지에 설명된 대로 진행합니다.
	- 기본 시간 범위에 영향을 주지 않고 추가 분석을 수행할 수 있도록 연결 그래프를 분리하 려면 **View(**보기**)**를 클릭합니다. 팁

관련 항목

사용자 역할 에스컬레이션 활성화, 203 페이지

# 연결 및 보안 인텔리전스 이벤트 기록

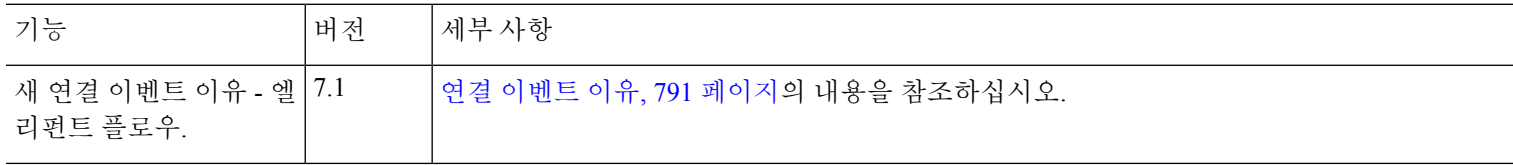

I

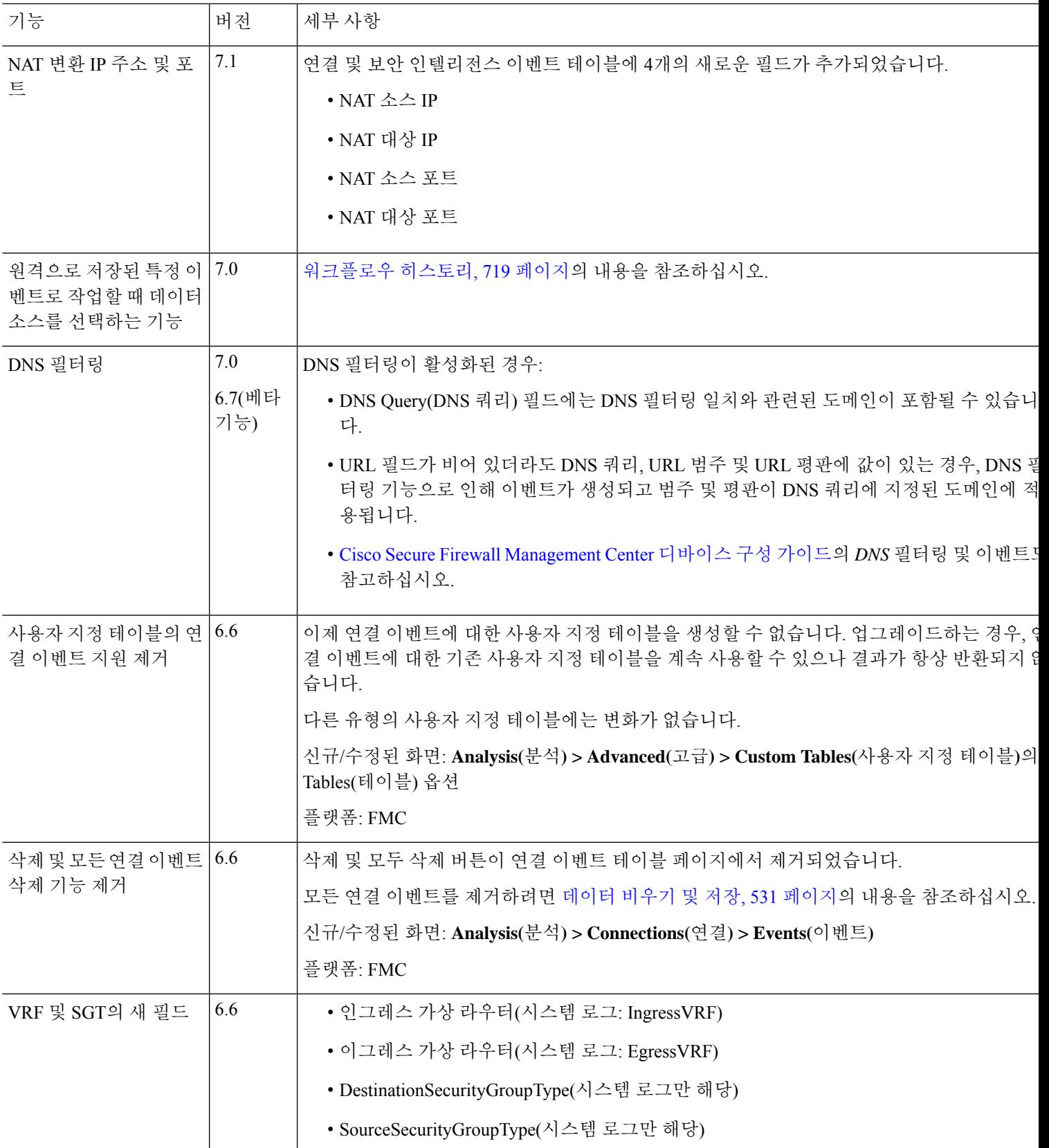

I

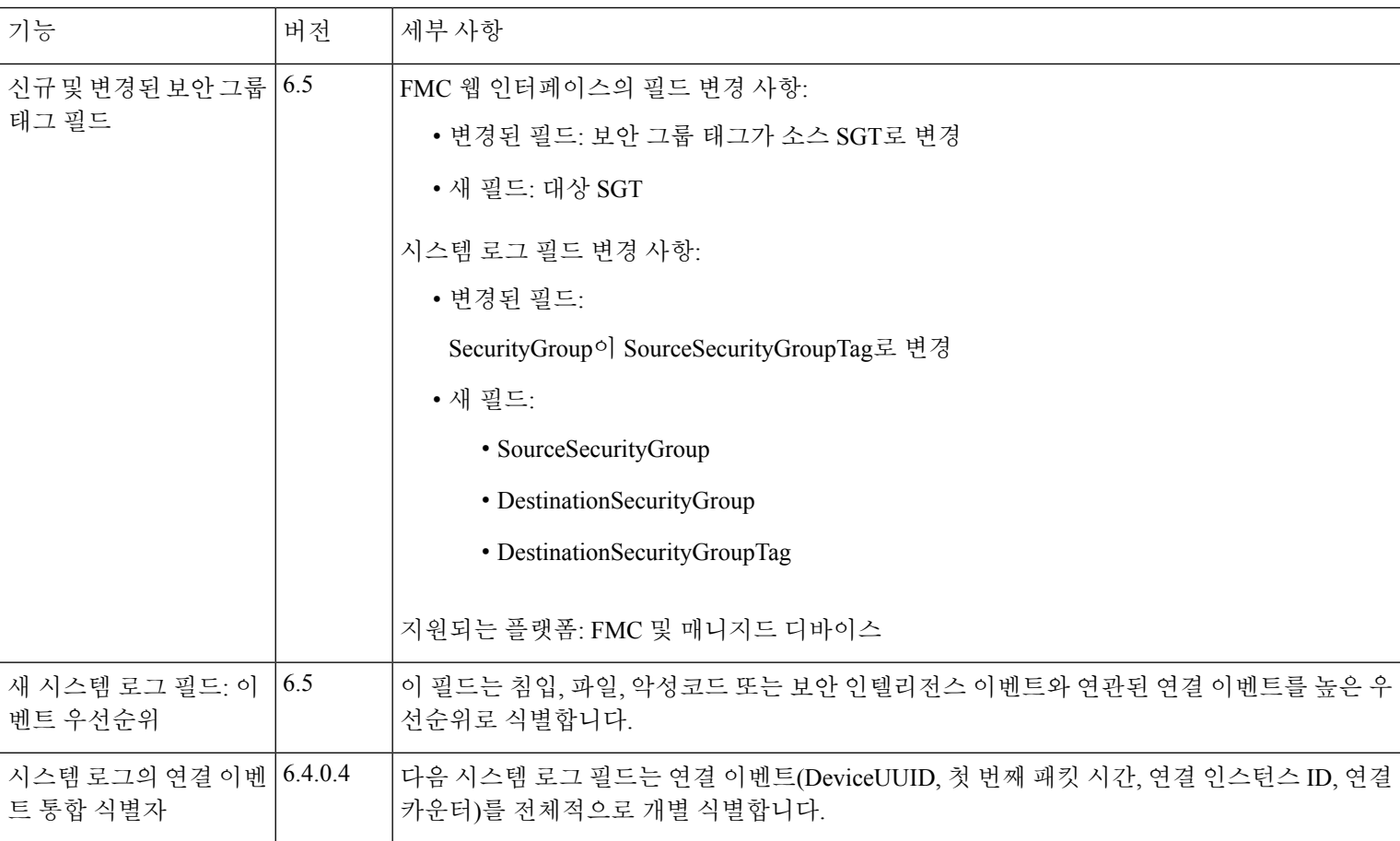

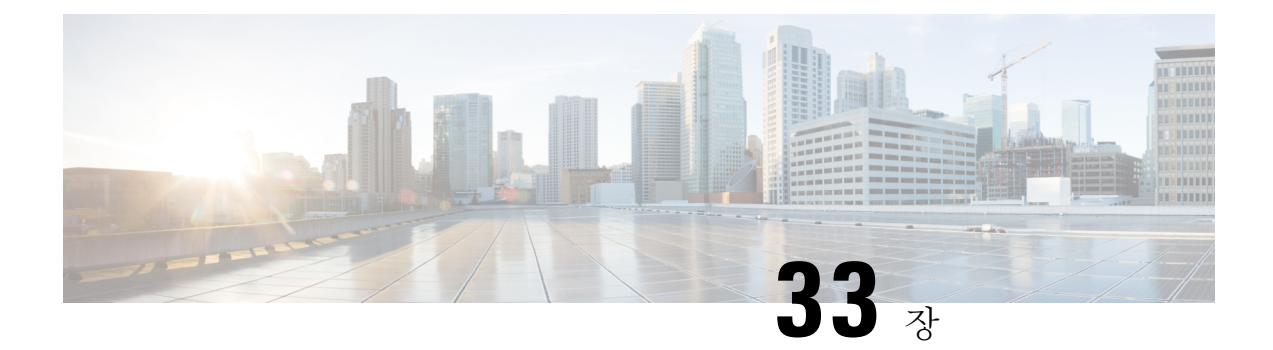

# 침입 이벤트

다음 주제에서는 침입 이벤트 작업 방법을 설명합니다.

- 침입 이벤트 정보, 807 페이지
- 침입 이벤트 검토 및 평가용 도구, 808 페이지
- 침입 이벤트 라이선스 요구 사항, 808 페이지
- 침입 이벤트 요구 사항 및 사전 요건, 808 페이지
- 침입 이벤트 보기, 809 페이지
- 침입 이벤트 워크플로 페이지, 828 페이지
- 침입 이벤트 통계 보기, 848 페이지
- 침입 이벤트 성능 그래프 보기, 851 페이지
- 침입 이벤트 그래프 보기, 855 페이지
- 침입 이벤트 기록, 856 페이지

# 침입 이벤트 정보

Firepower System을 사용하면 네트워크에서 호스트와 호스트 데이터의 가용성, 무결성 및 신뢰성에 영향을 줄 수 있는 트래픽을 모니터링할 수 있습니다. 주요 네트워크 세그먼트에 매니지드 디바이스 를 배치하면 악의적인 활동을 위해 네트워크에서 이동하는 패킷을 검토할 수 있습니다. 시스템에는 공격자들이 개발한 광범위한 익스플로잇을 찾는 데 사용하는 몇 가지 메커니즘에 있습니다.

시스템은 침입 가능성을 식별하는 경우 익스플로잇의 날짜, 시간, 익스플로잇 유형, 그리고 공격 소 스와 대상에 관한 상황 정보의 레코드인 침입 이벤트(이전 용어인 'IPS 이벤트'라고 부르기도 함)를 생성합니다. 패킷 기반 이벤트의 경우 이벤트를 트리거한 패킷의 사본도 기록됩니다. 매니지드 디바 이스는 Secure Firewall Management Center에 자체 이벤트를 전송합니다. 여기서는 집계된 데이터를 보고 네트워크 자산에 대한 공격을 더 잘 이해할 수 있습니다.

또한 매니지드 디바이스를 인라인, 스위치드 또는 라우티드 침입 시스템으로 구축할 수 있으며, 이를 통해 해로운 것으로 알려진 패킷을 삭제 또는 교체하도록 디바이스를 구성할 수도 있습니다.

# 침입 이벤트 검토 및 평가용 도구

다음 도구를 사용하여 침입 이벤트를 검토하고 네트워크 환경 및 보안 정책의 컨텍스트에서 중요성 을 평가하는 데 필요한 도구를 제공합니다.

- 매니지드 디바이스에서 현재 활동을 검토할 수 있는 이벤트 요약 페이지
- 선택한 기간에 대해 생성할 수 있는 텍스트 기반 보고서와 그래프 보고서. 사용자는 자신만의 보 고서를 계획하고 정해진 간격으로 실행되도록 구성할 수 있습니다.
- 공격과 관련된 이벤트 데이터를 수집하기 위해 사용할 수 있는 인시던트 처리 툴. 조사와 응답을 추적하는 데 도움이 되도록 메모를 추가할 수도 있습니다.
- SNMP, 이메일 및 시스템 로그를 위해 구성할 수 있는 자동화된 알림
- 특정 침입 이벤트에 대한 응답과 교정에 사용할 수 있는 자동화된 상관관계 정책
- 더 자세히 조사할 이벤트를 식별하기 위해 데이터에서 드릴다운할 수 있는 사전 정의 및 사용자 지정 워크플로
- 데이터 관리 및 분석을 위한 외부 툴. 시스템 로그 또는 eStreamer를 사용할 수 있습니다. 자세한 내용은 다음을 참조하십시오. 외부 툴을 사용하여 이벤트 분석, 641 페이지

또한 **Analysis(**분석**) > Advanced(**고급**) > Contextual Cross-Launch(**상황별 크로스 실행**)** 페이지에서 사전 정의된 리소스 등 공개적으로 이용 가능한 정보를 사용하여 악의적인 엔터티에 대해 자세히 알 아볼 수 있습니다.

특정 메시지 문자열을 검색하고 이벤트를 생성한 규칙에 대한 설명서를 검색하려면 [https://www.snort.org/rule\\_docs/](https://www.snort.org/rule_docs/)을 참조하십시오.

# 침입 이벤트 라이선스 요구 사항

**Threat Defense** 라이선스 IPS 기본 라이선스 보호

# 침입 이벤트 요구 사항 및 사전 요건

모델 지원 모두

지원되는 도메인

모든

사용자 역할

- 관리자
- 침입 관리자

# 침입 이벤트 보기

침입 이벤트를 보고 네트워크 보안에 위협이 있는지 판단할 수 있습니다.

초기 침입 이벤트 보기는 페이지에 액세스하는 데 사용하는 워크플로에 따라 다릅니다. 하나 이상의 드릴다운 페이지, 침입 이벤트의 테이블 보기, 종료 패킷 보기 등 사전 정의 워크플로 중 하나를 사용 할 수도 있고 자체 워크플로를 생성할 수도 있습니다. 침입 이벤트가 포함되어 있을 수 있는 맞춤형 테이블을 기반으로 하는 워크플로를 볼 수도 있습니다.

포함된 IP 주소가 많고 **Resolve IP Addresses(IP** 주소 확인**)** 이벤트 보기 설정을 활성화한 경우, 이벤 트 보기가 표시되는 속도가 느려질 수 있습니다.

다중 도메인 구축 시 현재 도메인 및 하위 도메인의 데이터를 볼 수 있습니다. 더 높은 수준 또는 동기 도메인의 데이터는 볼 수 없습니다.

프로시저

- 단계 **1 Analysis(**분석**)** > **Intrusions(**침입**)** > **Events(**이벤트**)**을(를) 선택합니다.
- 단계 **2** 다음 옵션을 이용할 수 있습니다.
	- 시간 범위 조정 타임 윈도우 변경, 710 페이지의 설명에 따라 이벤트 보기의 시간 범위를 조정합 니다.
	- 워크플로 변경 침입 이벤트 테이블 보기가 포함되지 않은 맞춤형 워크플로를 사용하는 경우, 워크플로 제목 옆에 있는 **(**워크플로 전환**)**를 클릭하여 시스템 제공 워크플로 중에서 선택합니다.
	- 제한 분석에 중요한 침입 이벤트로 보기 범위를 좁히려면 침입 이벤트 워크플로 사용, 829 페이 지를 참조하십시오.
	- 이벤트 삭제 데이터베이스에서 이벤트를 삭제하려면 **Delete(**삭제**)**를 클릭하여 패킷을 보고 있 는 이벤트를 삭제하거나 **Delete All(**모두 삭제**)**을 클릭하여 이전에 패킷을 선택한 모든 이벤트를 삭제합니다.
	- 검토 표시 검토한 침입 이벤트에 표시하려면 검토된 침입 이벤트 표시, 824 페이지를 참조하십 시오.
	- 연결 데이터 보기 침입 이벤트에 연결된 연결 데이터를 보려면 침입 이벤트 관련 연결 데이터 보기, 824 페이지를 참조하십시오.

• 콘텐츠 보기 - 테이블에서 열의 콘텐츠를 보려면 침입 이벤트 필드, 810 페이지의 설명에 따릅니 다.

#### 관련 항목

침입 이벤트 패킷 보기 사용, 833 페이지

# 침입 이벤트 필드 정보

시스템은 침입 가능성을 식별하는 경우 익스플로잇의 날짜, 시간, 익스플로잇 유형, 그리고 공격 소 스와 대상에 관한 상황 정보의 레코드인 침입 이벤트를 생성합니다. 패킷 기반 이벤트의 경우 이벤트 를 트리거한 패킷의 사본도 기록됩니다.

Secure Firewall Management Center 웹 인터페이스 **Analysis(**분석**) > Intrusions(**침입**) > Events(**이벤트**)** 에서 침입 이벤트 데이터를 보거나 외부 도구에서 사용할 수 있도록 일부 필드에서 데이터를 syslog 메시지로 내보낼 수 있습니다. Syslog 필드는 아래 목록에 표시됩니다. 나열된 동등한 syslog가 없는 필드는 syslog 메시지에서 사용할 수 없습니다.

침입 이벤트를 검색할 때 개별 이벤트에 사용 가능한 정보는 시스템에서 연결을 로깅한 방법, 이유 및 시기에 따라 달라질 수 있습니다. 예를 들면 해독된 트래픽에 대해 트리거된 침입 이벤트에만 TLS/SSL 정보가 포함됩니다.

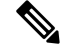

Secure Firewall Management Center 웹 인터페이스에서 침입 이벤트 테이블 보기의 일부 필드는 기본 적으로 비활성화되어 있습니다. 세션 기간 동안 필드를 활성화하려면 검색 제약 조건을 확장한 다음 **Disabled Columns(**비활성화된 열**)** 아래에서 열 이름을 클릭합니다. 참고

# 침입 이벤트 필드

액세스 제어 정책**(**시스템 로그**: ACPolicy)**

이벤트를 생성한 침입, 프리프로세서 또는 디코더 규칙이 활성화된 침입 정책과 관련된 액세스 제어 정책.

액세스 제어 규칙**(**시스템 로그**: AccessControlRuleName)**

이벤트를 생성한 침입 정책을 호출한 액세스 제어 규칙. Default Action(기본 작업)은 규칙이 활성화 된 침입 정책이 특정 액세스 제어 규칙과 연결되지 않았지만, 대신 액세스 제어 정책의 기본 작업으 로 구성되었음을 나타냅니다.

다음의 경우 (또는 시스템 로그 메시지의 경우 생략됨) 이 필드는 비어 있습니다.

• 관련 규칙/기본 작업 없음: 침입 검사가 액세스 제어 규칙 및 기본 작업과 모두 연결되지 않은 경 우(예: 시스템이 어떤 규칙을 적용할지를 결정하기 전에 반드시 통과해야 하는 것으로서 패킷 처 리를 위해 지정된 침입 정책에 의해 검토된 경우) (이 정책은 액세스 제어 정책의 Advanced (고 급) 탭에서 지정됩니다.)

• 관련 연결 이벤트 없음: 세션에 로깅된 연결 이벤트가 데이터베이스에서 삭제된 경우(예: 연결 이벤트가 침입 이벤트보다 턴오버가 높은 경우)

## 애플리케이션 프로토콜**(**시스템 로그**: ApplicationProtocol)**

침입 이벤트를 트리거한 트래픽에서 탐지된 호스트 간 통신을 나타내는 애플리케이션 프로토콜(사 용 가능한 경우).

애플리케이션 프로토콜 카테고리 및 태그

애플리케이션의 기능을 파악하는 데 도움이 될 수 있도록 애플리케이션의 특성을 분류하는 기준

애플리케이션 위험성

침입 이벤트를 트리거한 트래픽에서 탐지된 애플리케이션과 관련된 위험성: Very High(매우 높음), High(높음), Medium(중간), Low(낮음) 또는 Very Low(매우 낮음). 연결에서 탐지된 애플리케이션의 각 유형에는 관련된 위험이 있습니다. 이 필드에는 그 중 가장 높은 위험이 표시됩니다.

#### 사업 타당성

침입 이벤트를 트리거한 트래픽에서 탐지된 애플리케이션과 관련된 비즈니스 연관성: Very High(매 우 높음), High(높음), Medium(중간), Low(낮음) 또는 Very Low(매우 낮음). 연결에서 탐지된 각 애플 리케이션 유형에는 관련된 비즈니스 연관성이 있습니다. 이 필드에는 그 중 가장 낮은(가장 연관성이 적은) 값이 표시됩니다.

# 분류**(**시스템 로그**: Classification)**

이벤트를 생성한 규칙이 속하는 분류

침입 이벤트 세부 정보에서 가능한 분류 값 목록을 참조하십시오.

이 필드를 검색하는 경우, 확인하려는 이벤트를 생성한 규칙의 분류 번호 또는 분류 이름이나 설명의 전체 또는 일부를 입력합니다. 쉼표로 구분된 숫자, 이름 또는 설명의 목록을 입력할 수도 있습니다. 마지막으로, 사용자 지정 분류를 추가하는 경우 이름이나 설명의 전체 또는 일부를 사용하여 검색할 수도 있습니다.

## 클라이언트**(**시스템 로그**: Client)**

침입 이벤트를 트리거한 트래픽에서 탐지된 모니터링되는 호스트에서 실행 중인 소프트웨어를 나타 내는 클라이언트 애플리케이션(사용 가능한 경우).

클라이언트 카테고리 및 태그

애플리케이션의 기능을 파악하는 데 도움이 될 수 있도록 애플리케이션의 특성을 분류하는 기준

#### **Connection Counter (**시스템 로그만 해당**)**

다른 동시 연결에서 하나의 연결을 구분하는 카운터입니다. 이 필드 자체에는 중요한 의미가 없습니 다.

다음 필드 전부는 특정 침입 이벤트와 관련된 연결 이벤트(디바이스 UUID, 첫 번째 패킷 시간, 연결 인스턴스 ID, 연결 카운터)를 개별적으로 식별합니다.

# **Connection Instance ID (**시스템 로그만 해당**)**

연결 이벤트를 처리한 Snort 인스턴스입니다. 이 필드 자체에는 중요한 의미가 없습니다.

다음 필드 전부는 특정 침입 이벤트와 관련된 연결 이벤트(디바이스 UUID, 첫 번째 패킷 시간, 연결 인스턴스 ID, 연결 카운터)를 개별적으로 식별합니다.

개수

각 행에 표시되는 정보와 매칭되는 이벤트의 수. 둘 이상의 동일한 행을 생성하는 제약 조건을 적용 한 경우에만 Count 필드가 나타납니다. 이 필드는 검색할 수 없습니다.

# **CVE ID**

이 필드는 검색 전용입니다.

MITRE CVE(Common Vulnerabilities and Exposures) 데이터베이스(<https://cve.mitre.org/>)에서 취약성과 관련된 식별 번호에 의한 검색.

**Destination Continent(**대상 대륙**)**

침입 이벤트와 관련된 수신 호스트의 대륙.

**Destination Country(**대상 국가**)**

침입 이벤트와 관련된 수신 호스트의 국가.

### **Destination Host Criticality(**대상 호스트 심각도**)**

이벤트가 생성될 때의 대상 호스트 심각도(해당 호스트에 대한 호스트 심각도 속성 값).

호스트의 심각도가 변경되어도 이 필드는 업데이트되지 않습니다. 그러나 새 이벤트에는 새로운 심 각도 값이 적용됩니다.

대상 **IP(**시스템 로그**: DstIP)**

침입 이벤트와 관련된 수신 호스트가 사용하는 IP 주소.

이니시에이터/응답자, 소스/대상, 그리고 발신자/수신자 필드 지침, 790 페이지도 참조하십시오.

#### 대상 포트**/ICMP** 코드**(**시스템 로그**: DstPort, ICMPCode)**

트래픽을 수신하는 호스트의 포트 번호입니다. ICMP 트래픽에서 포트 번호가 없는 경우 이 필드에 ICMP 코드가 표시됩니다.

대상 사용자

연결 이벤트의 응답자 IP와 연결된 사용자 이름입니다. 이 호스트는 익스플로잇을 수신하는 호스트 일 수도 있고 아닐 수도 있습니다. 이 값은 일반적으로 네트워크의 사용자에게만 알려져 있습니다.

# 선택합니다.

이니시에이터/응답자, 소스/대상, 그리고 발신자/수신자 필드 지침, 790 페이지도 참조하십시오.

디바이스

액세스 제어 정책이 구축된 매니지드 디바이스입니다.

## **DeviceUUID (**시스템 로그만 해당**)**

이벤트를 생성한 Firepower 디바이스의 고유 식별자입니다.

다음 필드 전부는 특정 침입 이벤트와 관련된 연결 이벤트(디바이스 UUID, 첫 번째 패킷 시간, 연결 인스턴스 ID, 연결 카운터)를 개별적으로 식별합니다.

## 도메인

침입을 탐지한 디바이스의 도메인. 이 필드는 management center에 멀티테넌시를 구성한 경우에만 표 시됩니다.

# 이그레스 인터페이스**(**시스템 로그**: EgressInterface)**

이벤트를 트리거한 패킷의 이그레스 인터페이스. 패시브 인터페이스에 대해서는 이 인터페이스 열 이 채워지지 않습니다.

# 이그레스 보안 영역**(**시스템 로그**: EgressZone)**

이벤트를 트리거한 패킷의 이그레스 보안 영역입니다. 패시브 구축에서는 이 보안 영역 필드가 채워 지지 않습니다.

#### 이그레스 가상 라우터

가상 라우팅을 사용하는 네트워크에서 트래픽이 네트워크에서 벗어날 때 사용하는 가상 라우터의 이름입니다.

#### 이메일 첨부 파일

MIMEContent-Disposition헤더에서추출된MIME첨부파일이름.첨부파일이름을표시하려면SMTP 프리프로세서 **Log MIME Attachment Names** 옵션을 활성화해야 합니다. 여러 첨부 파일 이름이 지 원됩니다.

## **Email Headers(**이메일 헤더**)**

이 필드는 검색 전용입니다.

이메일 헤더에서 추출된 데이터입니다.

이메일 헤더를 SMTP 트래픽의 침입 이벤트와 연결하려면 SMTP 프리프로세서 **Log Headers(**헤더 로 깅**)** 옵션을 활성화해야 합니다.

### **Email Recipient(**이메일 수신자**)**

SMTP RCPT TO 명령에서 추출된 이메일 수신자의 주소. 이 필드의 값을 표시하려면 SMTP 프리프로 세서 **Log To Addresses(**주소로 로깅**)** 옵션을 활성화해야 합니다. 여러 수신자 주소가 지원됩니다.

**Email Sender(**이메일 발신자**)**

SMTP MAIL FROM 명령에서 추출된 이메일 발신자의 주소. 이 필드의 값을 표시하려면 SMTP 프리 프로세서 **Log From Addresses(**주소에서 로깅**)** 옵션을 활성화해야 합니다. 여러 발신자 주소가 지원 됩니다.

첫 번째 패킷 시간 **(**시스템 로그만 해당**)**

시스템이 첫 번째 패킷을 수신한 시간입니다.

다음 필드 전부는 특정 침입 이벤트와 관련된 연결 이벤트(디바이스 UUID, 첫 번째 패킷 시간, 연결 인스턴스 ID, 연결 카운터)를 개별적으로 식별합니다.

# **Generator(**생성기**)**

이벤트를 생성한 구성 요소.

다음에 나오는 침입 이벤트 필드인 GID, Message(메시지) 및 Snort ID에 대한 정보도 참조하십시오.

**GID(**시스템 로그만 있음**)**

Generator ID(생성기 ID)로, 이벤트를 생성한 구성 요소의 ID.

다음에 나오는 침입 이벤트 필드인 Generator(생성기), Message(메시지) 및 Snort ID에 대한 정보도 참 조하십시오.

#### **HTTP Hostname(HTTP** 호스트네임**)**

HTTP 요청 Host 헤더에서 추출된 호스트 이름(해당되는 경우). 요청 패킷에 항상 호스트 이름이 포함 되는 것은 아닙니다.

호스트 이름을 HTTP 클라이언트 트래픽에 대한 침입 이벤트와 연결하려면 HTTP Inspect 프리프로세 서 **Log Hostname(**호스트네임 로깅**)** 옵션을 활성화해야 합니다.

테이블 보기에서 이 열에는 추출된 호스트 이름의 첫 50자가 표시됩니다. 약식 호스트 이름의 표시된 부분 위로 마우스 포인터를 이동하여 최대 256바이트까지 전체 이름을 표시할 수 있습니다. 패킷 보 기에서 전체 호스트 이름을 최대 256바이트까지 표시할 수 있습니다.

### **HTTP** 응답 코드**(**시스템 로그**: HTTPResponse)**

이벤트를 트리거한 연결을 통해 클라이언트의 HTTP 요청에 대한 응답으로 전송된 HTTP 상태 코드.

## **HTTP URI**

침입 이벤트를 트리거한 HTTP 요청 패킷과 연결된 원시 URI(있는 경우). 요청 패킷에 항상 URI가 포 함되는 것은 아닙니다.

URI를 HTTP 트래픽에 대한 침입 이벤트와 연결하려면 HTTP Inspect 프리프로세서 **Log URI(URI** 로 깅**)** 옵션을 활성화해야 합니다.

HTTP응답에의해트리거된침입이벤트에서연결된HTTP URI를보려면**Perform Stream Reassembly on Both Ports(**양쪽 포트에서 스트림 리어셈블리 수행**)** 옵션에서 HTTP 서버를 구성해야 합니다. 그 러나 이렇게 하면 트래픽 리어셈블리를 위한 리소스 수요가 증가합니다.

이 열에는 추출된 URI의 첫 50자가 표시됩니다. 약식 URI의 표시된 부분 위로 마우스 포인터를 이동 하여 최대 2048바이트까지 전체 URI를 표시할 수 있습니다. 패킷 보기에서 전체 URI를 최대 2048바 이트까지 표시할 수 있습니다.

영향

이 필드의 영향 레벨은 침입 데이터, 네트워크 검색 데이터 및 취약성 정보 사이의 상관 관계를 나타 냅니다.

이 필드를 검색하는 경우 영향 아이콘이 색상 또는 부분 문자열을 지정하지 않습니다. 예를 들어, 파 란색, 레벨 **1**또는 **0**을 사용하지 마십시오. 대/소문자 유효한 값은 다음과 같습니다.

- 영향 0, 영향 레벨 0
- 영향 1, 영향 레벨 1
- 영향 2, 영향 레벨 2
- 영향 3, 영향 레벨 3
- 영향 4, 영향 레벨 4

NetFlow 데이터에서 네트워크 맵에 추가되는 호스트에 대해서는 운영 체제 정보가 제공되지 않으므 로 시스템은 이러한 호스트와 관련된 침입 이벤트에 대해 취약함(영향 레벨 1: 빨강) 영향 레벨을 할 당할 수 없습니다. 이러한 경우에는 호스트 입력 기능을 사용하여 호스트에 대한 운영 체제 ID를 수 동으로 설정합니다.

인그레스 인터페이스**(**시스템 로그**: IngressInterface)**

이벤트를 트리거한 패킷의 인그레스 인터페이스입니다. 패시브 인터페이스에 대해서는 이 인터페이 스 열만 채워집니다.

인그레스 보안 영역**(**시스템 로그**: IngressZone)**

이벤트를 트리거한 패킷의 인그레스 보안 영역 또는 터널 영역. 수동 배포에서는 이 보안 영역 필드 만 입력됩니다.

인그레스 가상 라우터

가상 라우팅을 사용하는 네트워크에서 트래픽이 네트워크에 진입할 때 사용하는 가상 라우터의 이 름입니다.

인라인 결과**(**시스템 로그**: InlineResult)**

워크플로 및 테이블 보기에서 이 필드는 다음 중 하나를 표시합니다.

#### 표 **97:** 워크플로 및 테이블 보기에서 인라인 결과 필드 내용

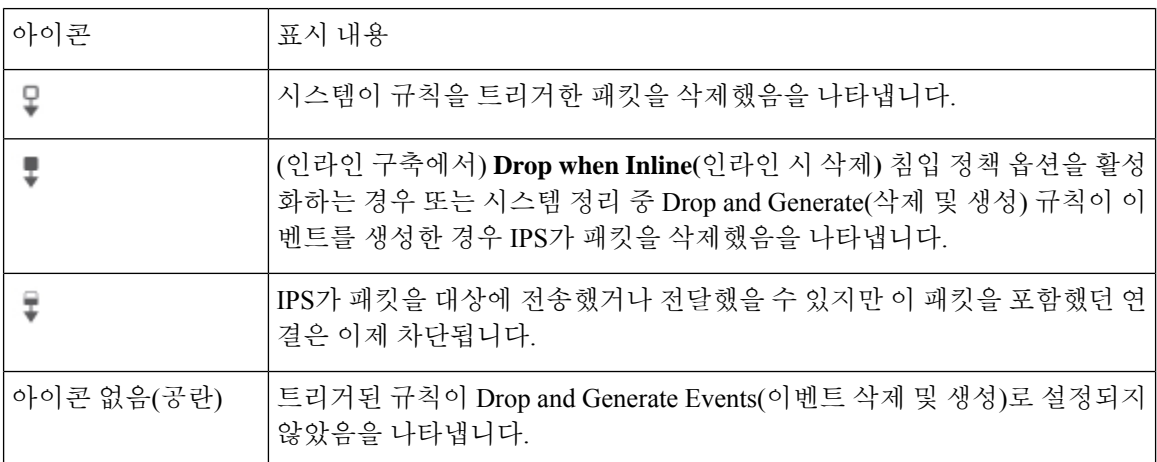

다음 테이블에는 인라인 결과의 가능한 이유(Would have dropped(삭제됨) 및 Partially dropped(부분적 으로 삭제됨))가 나열되어 있습니다.

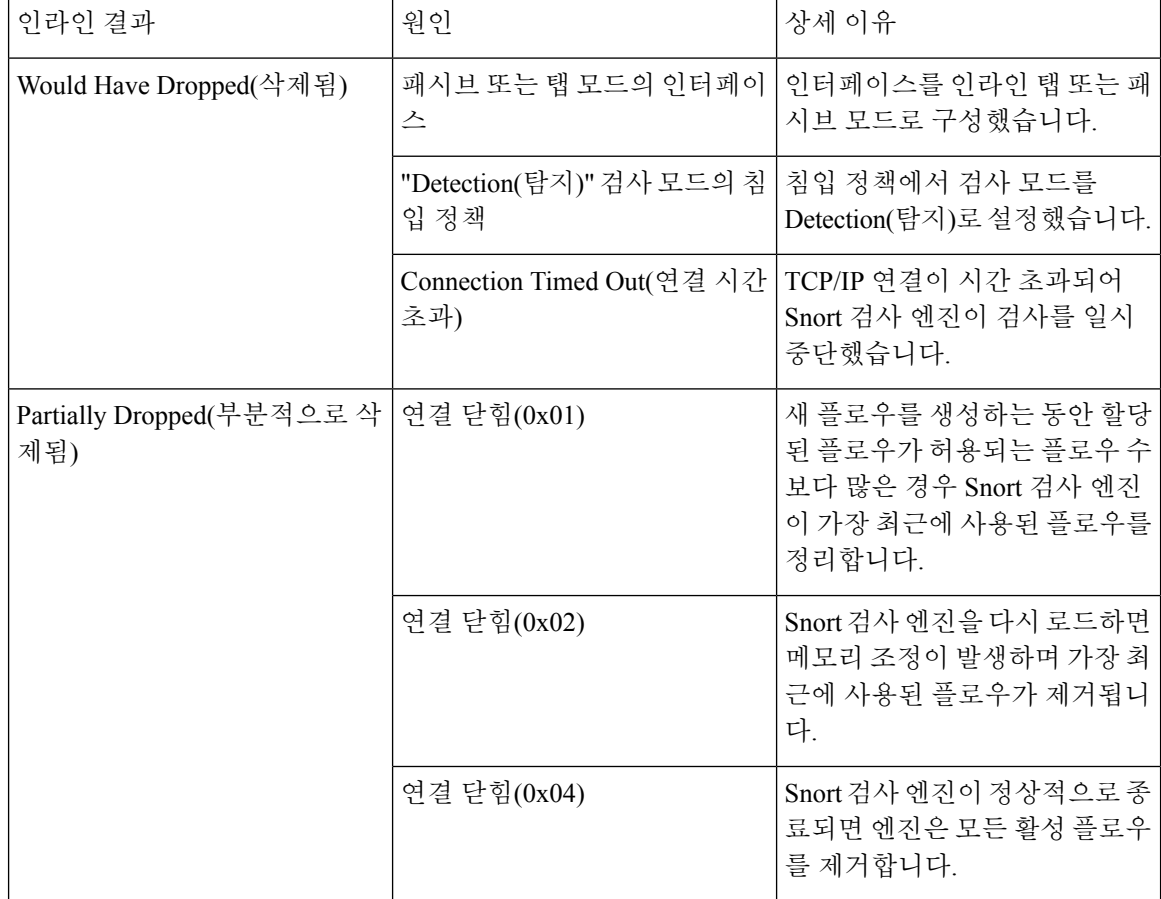

수동 구축에서 인라인 인터페이스가 탭 모드에 있는 경우를 포함하여 침입 정책의 규칙 상태 또는 인 라인 삭제 작업에 상관없이 시스템은 패킷을 삭제하지 않습니다.

이 필드를 검색하는 경우 다음 중 하나를 입력합니다.

- **dropped** 패킷이 인라인 구축에서 삭제되는지 여부를 지정합니다.
- **would have dropped** 인라인 구축에서 패킷을 삭제하도록 침입 정책을 설정했다면 패킷이 삭제되었을 것인지를 지정합니다.
- **partially dropped** 패킷을 대상으로 전송하거나 전달할지 지정하지만, 이 패킷이 들어 있 는 연결은 이제 차단됩니다.

# 침입 정책 **(**시스템 로그**: IntrusionPolicy)**

이벤트를 생성한 침입, 프리프로세서 또는 디코더 규칙이 활성화된 침입 정책. 액세스 제어 정책에 대한 기본 작업으로 침입 정책을 선택할 수 있습니다. 또는 침입 정책을 액세스 제어 규칙과 연결할 수 있습니다.

# **IOC(**시스템 로그**: NumIOC)**

침입 이벤트를 트리거한 트래픽이 연결과 관련된 호스트에 대해 IOC(indication of compromise)도 트 리거했는지 여부.

이 필드를 검색하는 경우 **triggered(**트리거됨**)** 또는 **n/a(**해당 없음**)**를 지정합니다.

메시지**(**시스템 로그**: Message)**

이벤트에 대한 설명 텍스트 규칙 기반 침입 이벤트의 경우, 이벤트 메시지는 규칙에서 가져옵니다. 디코더 및 프리프로세서 기반 이벤트의 경우, 이벤트 메시지는 하드 코드됩니다.

Generator ID(GID), Snort ID(SID) 및 SID 버전(Revision)이 각 메시지 끝에 콜론으로 구분되는 숫자 형 식으로 괄호안에 추가됩니다(GID:SID:version). 예: **(1:36330:2)**.

# **MITRE**

클릭하여 해당 계층 내에서 MITRE 전략 및 기술의 전체 목록을 나타내는 모달을 표시할 수 있는 기 술의 수입니다.

# **MPLS** 레이블**(**시스템 로그**: MPLS\_Label)**

이 침입 이벤트를 트리거한 패킷에 연결된 Multiprotocol Label Switching(다중 프로토콜 레이블 스위 칭) 레이블.

네트워크 분석 정책**(**시스템 로그**: NAPPolicy)**

이벤드 생성과 관련된 네트워크 분석(해당되는 경우).

이 필드에는 추출된 URI의 첫 50자가 표시됩니다. 약식 URI의 표시된 부분 위로 마우스 포인터를 이 동하여 최대 2048바이트까지 전체 URI를 표시할 수 있습니다. 패킷 보기에서 전체 URI를 최대 2048 바이트까지 표시할 수 있습니다.

원본 클라이언트 **IP**

XFF(X-Forwarded-For), True-Client-IP 또는 맞춤 정의된 HTTP 헤더에서 추출된 원래 클라이언트 IP 주소.

이 필드의 값을 표시하려면 네트워크 분석 정책에서 HTTP 프리프로세서 **Extract Original Client IP Address(**원래 클라이언트 **IP** 주소 추출**)** 옵션을 활성화해야 합니다. 또한 네트워크 분석 정책에서 최 대 6개의 맞춤형 클라이언트 IP 헤더를 지정할 수 있으며 시스템이 Original Client IP 이벤트 필드에 대한 값을 선택하는 우선순위 순서를 설정할 수 있습니다.

## 우선순위**(**시스템 로그**: Priority)**

Talos 인텔리전스 그룹에 따라 결정된 이벤트 우선순위. 우선순위는 priority 키워드의 값 또는 classtype키워드의 값에 해당합니다. 기타 침입 이벤트의 경우, 우선순위는 디코더 또는 프리프로세 서에 의해 결정됩니다. 유효한 값은 high(높음), medium(중간) 및 low(낮음)입니다.

#### 프로토콜**(**시스템 로그**: Protocol)**

Secure Firewall Management Center 웹 인터페이스에서 이 필드는 검색 필드로만 사용됩니다.

<http://www.iana.org/assignments/protocol-numbers>에 열거된 대로 연결에 사용된 전송 프로토콜의 이름 또는 번호. 이것은 소스 및 대상 포트/ICMP 열과 관련된 프로토콜입니다.

## 검토자

이벤트를 검토한 사용자의 이름. 이 필드를 검색하는 경우, **unreviewed(**검토 안 함**)**를 입력하고 검토되지 않은 이벤트를 검색할 수 있습니다.

## **Revision(**시스템 로그만 있음**)**

이벤트 생성에 사용된 서명의 버전.

다음에 나오는 침입 이벤트 필드인 Generator(생성기), GID, Message(메시지), SID 및 Snort ID에 대한 정보도 참조하십시오.

#### 규칙 그룹

규칙 그룹의 전체 목록을 나타내는 모달을 표시하기 위해 클릭할 수 있는 비 MITRE 규칙 그룹의 수 입니다.

#### 보안 상황**(**시스템 로그**: Context)**

트래픽이 통과한 가상 방화벽 그룹을 식별하는 메타데이터입니다. 시스템은 다중 상황 모드의 ASA FirePOWER에 대해서만 이 필드에 내용을 입력합니다.

**SID(**시스템 로그만 있음**)**

이벤트를 생성하는 규칙의 서명 ID(Snort ID로도 알려짐).

다음에 나오는 침입 이벤트 필드인 Generator(생성기), GID, Message(메시지), Revision(개정) 및 Snort ID에 대한 정보도 참조하십시오.

### **Snort ID**

이 필드는 검색 전용입니다.

(시스템 로그 필드에서 SID 참조).

검색을 수행하는 경우 이벤트를 생성한 규칙의 Snort ID(SID)를 지정합니다. 또는 선택적으로 규칙의 GID(Generator ID)와 SID 조합을 지정합니다. 여기서 GID와 SID는 GID:SID 형식으로 콜론(:)으로 구 분됩니다. 다음 표에서 어떠한 값도 지정할 수 있습니다.

표 **98: Snort ID** 검색 값

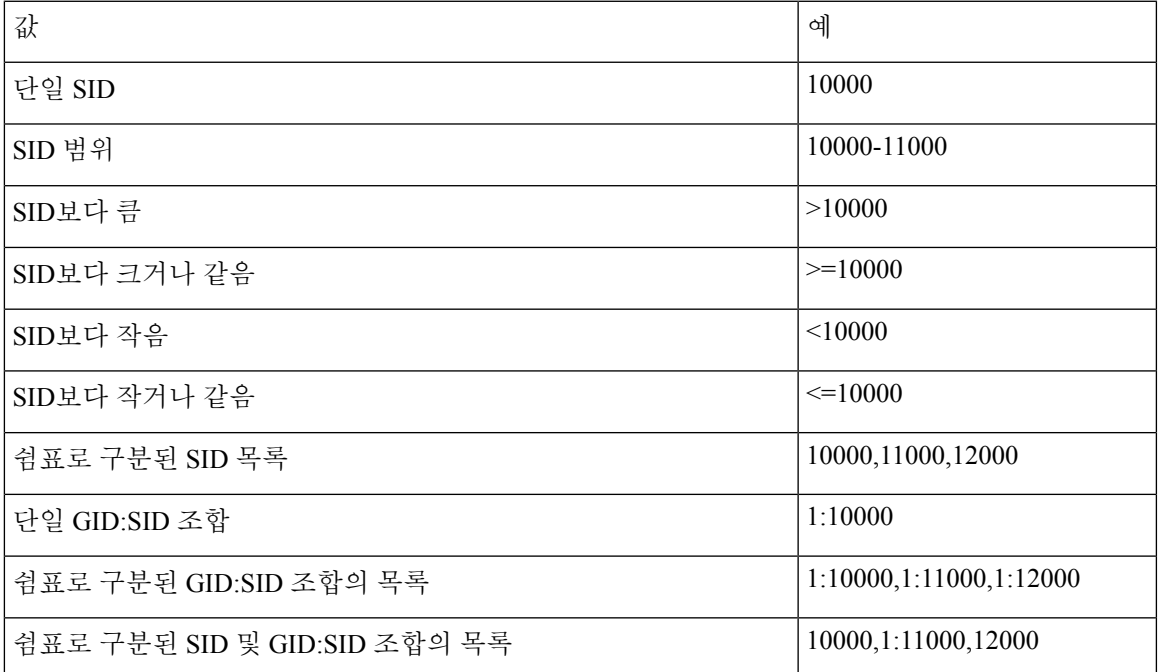

보고 있는 이벤트의 SID가 Message(메시지) 열에 나열됩니다. 자세한 내용은 Message(메시지) 필드에 대한 이 섹션의 설명을 참조하십시오.

소스 대륙

침입 이벤트와 관련된 전송 호스트의 대륙.

소스 국가

침입 이벤트와 관련된 전송 호스트의 국가.

# **Source Criticality(**소스 심각도**)**

이벤트가 생성될 때의 소스 호스트 심각도(해당 호스트에 대한 호스트 심각도 속성 값).

호스트의 심각도가 변경되어도 이 필드는 업데이트되지 않습니다. 그러나 새 이벤트에는 새로운 심 각도 값이 적용됩니다.

### 소스 **IP(**시스템 로그**: SrcIP)**

침입 이벤트와 관련된 전송 호스트가 사용하는 IP 주소.

이니시에이터/응답자, 소스/대상, 그리고 발신자/수신자 필드 지침, 790 페이지도 참조하십시오.

## 소스 포트**/ICMP** 유형**(**시스템 로그**: SrcPort, ICMPType)**

전송 호스트의 포트 번호. ICMP 트래픽에서 포트 번호가 없는 경우 이 필드에 ICMP 유형이 표시됩니 다.

소스 사용자**(**시스템 로그**: User)**

연결을 시작한 호스트의 IP 주소와 연결된 사용자 이름으로, 익스플로잇의 소스 호스트일 수도 있고 아닐 수도 있습니다. 이 사용자 값은 일반적으로 네트워크의 사용자에게만 알려져 있습니다.

해당하는 경우 사용자 이름 앞에 <realm>\을 입력합니다.

## **SSL** 실제 작업**(**시스템 로그**: SSLActualAction)**

Secure Firewall Management Center 웹 인터페이스에서 이 필드는 검색 필드로만 사용됩니다. 시스템이 암호화된 트래픽에 적용하는 작업.

차단**/**차단 및 재설정

차단된 암호화된 연결을 나타냅니다.

암호 해독**(**재서명**)**

다시 서명된 서버 인증서를 사용하여 암호 해독된 발신 연결을 나타냅니다.

암호 해독**(**대체 키**)**

대체된 공개 키가 있는 자체 서명된 서버 인증서를 사용하여 암호 해독된 발신 연결을 나타냅니 다.

암호 해독**(**알려진 키**)**

알려진 개인 키를 사용하여 암호 해독된 수신 연결을 나타냅니다.

기본 작업

연결이 기본 작업에 의해 처리되었음을 나타냅니다.

암호 해독 안 함

시스템이 암호 해독하지 않은 연결을 나타냅니다.

검색 워크플로 페이지의 **SSL Status(SSL** 상태**)** 필드에 필드값이 표시됩니다.

**SSL** 인증서 정보

이 필드는 검색 전용입니다.

트래픽 암호화에 사용하는 공개 키 인증서에 저장된 정보로 다음을 포함합니다.

• Subject/Issuer Common Name(대상자/발급자 공용 이름)
- Subject/Issuer Organization(대상자/발급자 기관)
- Subject/Issuer Organization Unit(대상자/발급자 기관 부서)
- Not Valid Before/After(유효기간)
- Serial Number(일련 번호)
- Certificate Fingerprint(인증서 지문)
- Public Key Fingerprint(공개 키 지문)

# **SSL Failure Reason(SSL** 실패 이유**)**

- 이 필드는 검색 전용입니다.
- 시스템이 암호화된 트래픽의 암호 해독에 실패한 이유:
	- Unknown(알 수 없음)
	- No Match(일치하지 않음)
	- Success(TLS 필수 성공)
	- Uncached Session(캐시되지 않은 세션)
	- Unknown Cipher Suite(알 수 없는 암호 그룹)
	- Unsupported Cipher Suite(지원되지 않는 암호 그룹)
	- Unsupported SSL Version(지원되지 않는 SSL 버전)
	- SSL Compression Used(SSL 압축 사용됨)
	- Session Undecryptable in Passive Mode(패시브 모드에서 세션 암호 해독 불가)
	- Handshake Error(핸드셰이크 오류)
	- Decryption Error(암호 해독 오류)
	- Pending Server Name Category Lookup(서버 이름 카테고리 조회 보류 중)
	- Pending Common Name Category Lookup(공용 이름 카테고리 조회 보류 중)
	- Internal Error
	- Network Parameters Unavailable(네트워크 파라미터 사용 불가)
	- Invalid Server Certificate Handle(유효하지 않은 서버 인증서 처리)
	- Server Certificate Fingerprint Unavailable(서버 인증서 지문 사용 불가)
	- Cannot Cache Subject DN(대상자 DN 캐시 불가)
	- Cannot Cache Issuer DN(발급자 DN 캐시 발가)
	- Unknown SSL Version(알 수 없는 SSL 버전)
- External Certificate List Unavailable(외부 인증서 목록 사용 불가)
- External Certificate Fingerprint Unavailable(외부 인증서 지문 사용 불가)
- Internal Certificate List Invalid(내부 인증서 목록이 유효하지 않음)
- Internal Certificate List Unavailable(내부 인증서 목록 사용 불가)
- Internal Certificate Unavailable(내부 인증서 사용 불가)
- Internal Certificate Fingerprint Unavailable(내부 인증서 지문 사용 불가)
- Server Certificate Validation Unavailable(서버 인증서 검증 사용 불가)
- Server Certificate Validation Failure(서버 인증서 검증 장애)
- Invalid Action(유효하지 않은 작업)

검색 워크플로 페이지의 **SSL Status(SSL** 상태**)** 필드에 필드값이 표시됩니다.

## **SSL** 상태

암호화된 연결을 로깅한 **SSL Actual Action(SSL** 실제 작업**)**(해독 규칙, 기본 작업 또는 암호 해독이 불가능한 트래픽 작업)과 관련된 작업.

시스템이 암호화된 연결을 해독하지 못할 경우, 실행된 **SSL Actual Action(SSL** 실제 작업**)** (해독 불 가능한 트래픽 작업)과 **SSL Failure Reason(SSL** 실패 이유**)**가 표시됩니다. 예를 들어, 시스템이 알 수 없는 암호 그룹으로 암호화된 트래픽을 탐지하고 추가 검사 없이 이를 허용할 경우 이 필드는 Do Not Decrypt (Unknown Cipher Suite)(암호 해독 하지 않음(알려지지 않은 암호화 그룹))로 표시됩니다.

인증서 세부사항을 보려면 잠금 아이콘을 클릭합니다.

이 필드를 검색할 때 **SSL Actual Action(SSL** 실제 작업**)** 중 하나 이상과 **SSL Failure Reason(SSL** 실 패 이유**)**를 입력하고 시스템이 처리했거나 암호 해독에 실패한 암호화된 트래픽을 확인합니다.

# **SSL Subject/Issuer Country(SSL** 대상자**/**발급자 국가**)**

이 필드는 검색 전용입니다.

암호화 인증서와 관련된 대상자 또는 발급자 국가의 2자 ISO 3166-1 alpha-2 국가 코드.

시간

이벤트의 날짜 및 시간. 이 필드는 검색할 수 없습니다.

# **VLAN ID (**시스템 로그**: VLAN\_ID)**

침입 이벤트를 트리거한 패킷에 관련된 가장 안쪽의 VLAN ID

#### 웹 애플리케이션**(**시스템 로그**: WebApplication)**

침입 이벤트를 트리거한 트래픽에서 탐지된 HTTP 트래픽의 내용 또는 요청된 URL을 나타내는 웹 애플리케이션.

HTTP의 애플리케이션 프로토콜은 탐지하지만 특정 웹 애플리케이션은 탐지하지 못하는 경우 시스 템은 그 대신 일반 웹 브라우징 지정을 제공합니다.

웹 애플리케이션 카테고리 및 태그

애플리케이션의 기능을 파악하는 데 도움이 될 수 있도록 애플리케이션의 특성을 분류하는 기준

관련 항목

이벤트 검색, 721 페이지

# 침입 이벤트 영향 레벨

이벤트가 네트워크에 미치는 영향을 평가할 수 있도록 Secure Firewall Management Center는 침입 이 벤트의 테이블 보기에 영향 레벨을 표시합니다. 각 이벤트에 대해 시스템은 침입 데이터, 네트워크 검색 데이터 및 취약성 정보 사이의 상관관계를 색으로 나타내는 영향 레벨 아이콘을 추가합니다.

NetFlow 데이터에서 네트워크 맵에 추가되는 호스트에 대해서는 운영 체제 정보가 제공되지 않으므 로 시스템은 이러한 호스트와 관련된 침입 이벤트에 대해 취약함(영향 레벨 1: 빨강) 영향 레벨을 할 당할 수 없습니다. 이러한 경우에는 호스트 입력 기능을 사용하여 호스트에 대한 운영 체제 ID를 수 동으로 설정합니다. 참고

다음 표에서는 영향 레벨의 가능한 값에 대해 설명합니다.

표 **99:** 영향 레벨

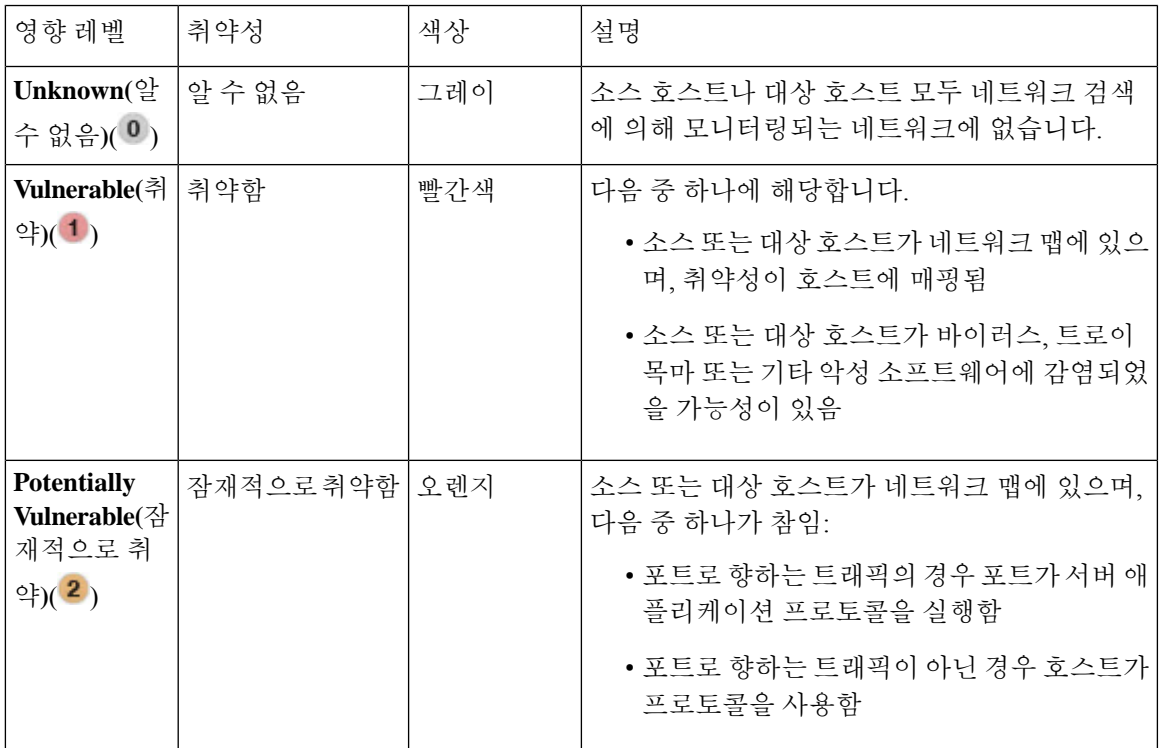

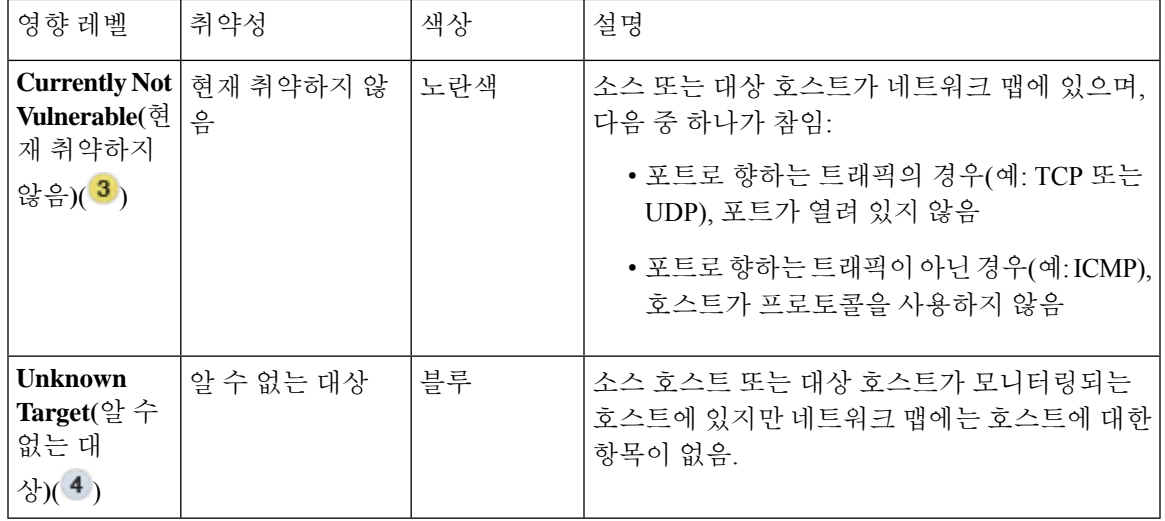

# 침입 이벤트 관련 연결 데이터 보기

시스템은 침입 이벤트가 탐지된 연결을 로깅할 수 있습니다. 이 로깅은 액세스 제어 규칙과 연결된 침입 정책에 대해 자동으로 수행되지만, 기본 작업에 대한 관련 연결 데이터를 보려면 연결 로깅을 수동으로 활성화해야 합니다.

이벤트의 테이블 보기 간에 탐색할 때에는 관련된 데이터를 보는 것이 가장 유용합니다.

다중 도메인 구축 시 현재 도메인 및 하위 도메인의 데이터를 볼 수 있습니다. 더 높은 수준 또는 동기 도메인의 데이터는 볼 수 없습니다.

프로시저

- 단계 **1 Analysis(**분석**)** > **Intrusions(**침입**)** > **Events(**이벤트**)**을(를) 선택합니다.
- 단계 **2** 테이블의 확인란을 사용하여 침입 이벤트를 선택한 다음 **Jump to(**이동**)** 드롭다운 목록에서 **Connections(**연결**)**를 선택합니다.
	- 특정 연결에 연결된 침입 이벤트도 비슷한 방법으로 볼 수 있습니다. 자세한 내용은 워크 플로 간 탐색, 716 페이지를 참고하십시오. 팁

관련 항목

허용된 연결에 대한 로깅, 758 페이지 침입 이벤트 워크플로 사용, 829 페이지 연결 및 보안 관련 연결 이벤트 테이블 사용, 799 페이지

# 검토된 침입 이벤트 표시

침입 이벤트가 악의적이지 않다고 확신하면 이벤트를 검토한 것으로 표시할 수 있습니다.

침입 이벤트를 검토한 결과 네트워크 보안에 위협이 되지 않을 것으로 확신하는 경우(예: 네트워크의 호스트 중 어떤 것도 탐지된 익스플로잇에 취약하지 않음을 알고 있음) 해당 이벤트를 검토한 것으로 표시할 수 있습니다. 검토된 이벤트는 이벤트 데이터베이스에 저장되며 이벤트 요약 통계에 포함되 지만, 기본 침입 이벤트 페이지에는 더 이상 나타나지 않습니다. 사용자 이름이 검토자로 표시됩니다.

다중 도메인 구축에서 이벤트를 검토된 것으로 표시하는 경우, 시스템은 해당 이벤트를 볼 수 있는 모든 도메인에서 이를 검토된 것으로 표시합니다.

백업을 수행한 후 검토한 침입 이벤트를 삭제하면, 백업의 복원은 삭제된 침입 이벤트를 복원하지만 검토된 상태는 복원하지 않습니다. 복원된 침입 이벤트는 **Reviewed Events(**검토된 이벤트**)**가 아니라 **Intrusion Events(**침입 이벤트**)**에서 볼 수 있습니다.

프로시저

침입 이벤트를 보여주는 페이지에는 두 가지 옵션이 있습니다.

- 이벤트 목록에서 하나 이상의 침입 이벤트를 표시하려면, 이벤트 옆의 확인란을 선택하고 **Review(**검토**)**를 클릭합니다.
- 이벤트 목록에서 모든 침입 이벤트를 표시하려 **Review All(**모두 검토**)**을 클릭합니다.

#### 관련 항목

침입 이벤트 워크플로 사용, 829 페이지

# 이전에 검토된 침입 이벤트 보기

다중 도메인 구축에서 이벤트를 검토된 것으로 표시하는 경우, 시스템은 해당 이벤트를 볼 수 있는 모든 도메인에서 이를 검토된 것으로 표시합니다.

프로시저

- 단계 **1 Analysis(**분석**)** > **Intrusions(**침입**)** > **Reviewed Events(**검토한 이벤트**)**을(를) 선택합니다.
- 단계 **2** 다음 옵션을 이용할 수 있습니다.
	- 타임 윈도우 변경, 710 페이지에 설명된 대로 시간 범위를 조정합니다.
	- 침입 이벤트 테이블 보기가 포함되지 않은 맞춤형 워크플로를 사용하는 경우, 워크플로 제목 옆 에 있는 **(**워크플로 전환**)**를 클릭하여 시스템 제공 워크플로 중에서 선택합니다.
	- 표시되는 이벤트에 대한 자세한 내용은 침입 이벤트 필드, 810 페이지를 참조하십시오.

관련 항목

침입 이벤트 워크플로 사용, 829 페이지

# 검토된 침입 이벤트를 검토되지 않은 것으로 표시

이벤트를 검토하지 않은 것으로 표시함으로써 검토된 이벤트를 기본 침입 이벤트 보기로 되돌릴 수 있습니다.

다중 도메인 구축에서 이벤트를 검토된 것으로 표시하는 경우, 시스템은 해당 이벤트를 볼 수 있는 모든 도메인에서 이를 검토된 것으로 표시합니다.

프로시저

검토된 이벤트를 표시하는 페이지에는 두 가지 옵션이 있습니다.

- 검토된 이벤트 목록에서 개별 침입 이벤트를 제거하려면 특정 이벤트 옆의 확인란을 선택하고 **Unreview(**검토 취소**)**를 클릭합니다.
- 검토된 이벤트의 목록에서 모든 침입 이벤트를 제거하려면 **Unreview All(**모두 검토 취소**)**을 클 릭합니다.

# 전처리기 이벤트

전처리기는 다음 두 가지 기능을 제공합니다. 패킷에서 지정된 작업을 수행하고(예를 들어 HTTP 트 래픽 디코딩 및 표준화) 패킷이 전처리기 옵션을 트리거하고 연결된 전처리기 규칙이 활성화될 때마 다 이벤트를 생성하여 지정된 전처리기 옵션의 실행을 보고하는 것입니다. 예를 들어 Double Encoding(이중 인코딩) HTTP 검사 옵션과 HTTP 검사 생성기(GID)가 119이고 Snort ID(SID)가 2인 연

결된 전처리기 규칙을 활성화하여 전처리기에 IIS 이중 인코딩된 트래픽이 발생할 때 이벤트를 생성 할 수 있습니다.

전처리기의 실행을 보고하는 이벤트를 생성하면 비정상적인 프로토콜 익스플로잇을 탐지하는 데 도 움이 됩니다. 예를 들어 공격자는 중복 IP 프래그먼트를 조작하여 호스트에서 DoS 공격을 일으킬 수 있습니다. IP 조각 모음 전처리기는 이 유형의 공격을 탐지하고 이에 대한 침입 이벤트를 생성할 수 있습니다.

패킷 표시에 이벤트에 대한 자세한 규칙 설명이 포함되지 않는다는 점에서 전처리기 이벤트는 규칙 이벤트와 다릅니다. 대신 패킷 표시에는 이벤트 메시지, GID, SID, 패킷 헤더 데이터 및 패킷 페이로 드가 나타납니다. 이를 통해 패킷의 헤더 정보를 분석하고, 헤더 옵션이 사용 중인지와 시스템을 악 용할 수 있는지를 파악하고, 패킷 페이로드를 검사할 수 있습니다. 전처리기가 각 패킷을 분석한 후 규칙 엔진은 잠재적인 콘텐츠 수준 위협을 추가 분석하고 보고할 수 있도록 이에 대해 적절한 규칙을 실행합니다(전처리기가 이를 조각 모음하고 유효한 세션의 일부로 설정할 수 있는 경우).

# 전처리기 생성기 **ID**

각 전처리기에는 어떤 전처리기가 패킷에 의해 트리거되었는지를 나타내는 자체 GID(Generator ID) 가 있습니다. 일부 전처리기에는 잠재적 공격을 분류하는 ID 번호인 관련 SID도 있습니다. 이를 통해 규칙의 Snort ID(SID)가 규칙을 트리거하는 패킷의 컨텍스트를 제공하는 것과 유사한 방식으로 이벤 트의 유형을 카테고리화하여 이벤트를 더 효과적으로 분석할 수 있습니다. 침입 정책 Rules(규칙) 페 이지의 Preprocessors(전처리기) 필터 그룹에서 전처리기별로 전처리기 규칙을 나열할 수 있습니다.

또한 Category(카테고리) 필터 그룹의 전처리기 및 패킷 디코더 하위 그룹에 전처리기 규칙을 나열할 수도 있습니다.

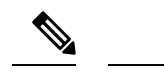

표준 텍스트 규칙에 의해 생성된 이벤트는 생성기 ID 1(전역 도메인 또는 레거시 GID) 또는 1000 - 2000(하위 도메인)을 갖습니다. 공유 개체 규칙의 경우, 이벤트의 생성기 ID는 3입니다. 두 규칙 모두 이벤트의 SID는 트리거된 특정 규칙을 나타냅니다. 참고

다음 표에서는 각 GID를 생성하는 이벤트 유형에 대해 설명합니다.

표 **100:** 생성기 **ID**

| ID             | 구성 요소            | 설명                                                                            |
|----------------|------------------|-------------------------------------------------------------------------------|
| $\mathbf{1}$   | 표준 텍스트 규칙        | 패킷이 표준 텍스트 규칙(전역 도메인 또는 레거시 GID)을 트리거할 때 이벤트가<br>생성되었습니다.                     |
| $\overline{2}$ | 태그가 지정된 패킷       | 태그 지정된 세션에서 패킷을 생성하는 Tag 생성기에 의해 이벤트가 생성되었습<br>니다. 이는 tag 규칙 옵션이 사용될 때 발생합니다. |
| $\mathfrak{Z}$ | 공유 개체 규칙         | 패킷이 공유 개체 규칙을 트리거할 때 이벤트가 생성되었습니다.                                            |
| 102            | HTTP 디코더         | 디코더 엔진이 패킷 내에서 HTTP 데이터를 디코딩했습니다.                                             |
| 105            | Back Orifice 탐지기 | Back Orifice 탐지기가 패킷에 연결된 Back Orifice 공격을 식별했습니다.                            |
| 106            | RPC 디코더          | RPC 디코더가 패킷을 디코딩했습니다.                                                         |
| 116            | 패킷 디코더           | 패킷 디코더에 의해 이벤트가 생성되었습니다.                                                      |
| 119, 120       | HTTP 검사 전처리기     | HTTP 검사 전처리기에 의해 이벤트가 생성되었습니다. GID 120 규칙은 서버별<br>HTTP 트래픽과 관련이 있습니다.         |
| 122            | 포트스캔 탐지기         | 포트스캔 플로우 디코더에 의해 이벤트가 생성되었습니다.                                                |
| 123            | IP 조각 모음기        | 조각난 IP 데이터그램을 제대로 리어셈블할 수 없을 때 이벤트가 생성되었습니<br>다.                              |
| 124            | SMTP 디코더         | SMTP 전처리기가 SMTP 동사에서 익스플로잇을 탐지하여 이벤트가 생성되었습<br>니다.                            |
| 125            | FTP 디코더          | FTP/텔넷 디코더가 FTP 트래픽 내에서 익스플로잇을 탐지하여 이벤트가 생성되<br>었습니다.                         |
| 126            | 텔넷 디코더           | FTP/텔넷 디코더가 텔넷 트래픽 내에서 익스플로잇을 탐지하여 이벤트가 생성되<br>었습니다.                          |
| 128            | SSH 전처리기         | SSH 전처리기가 SSH 트래픽 내에서 익스플로잇을 탐지하여 이벤트가 생성되었<br>습니다.                           |

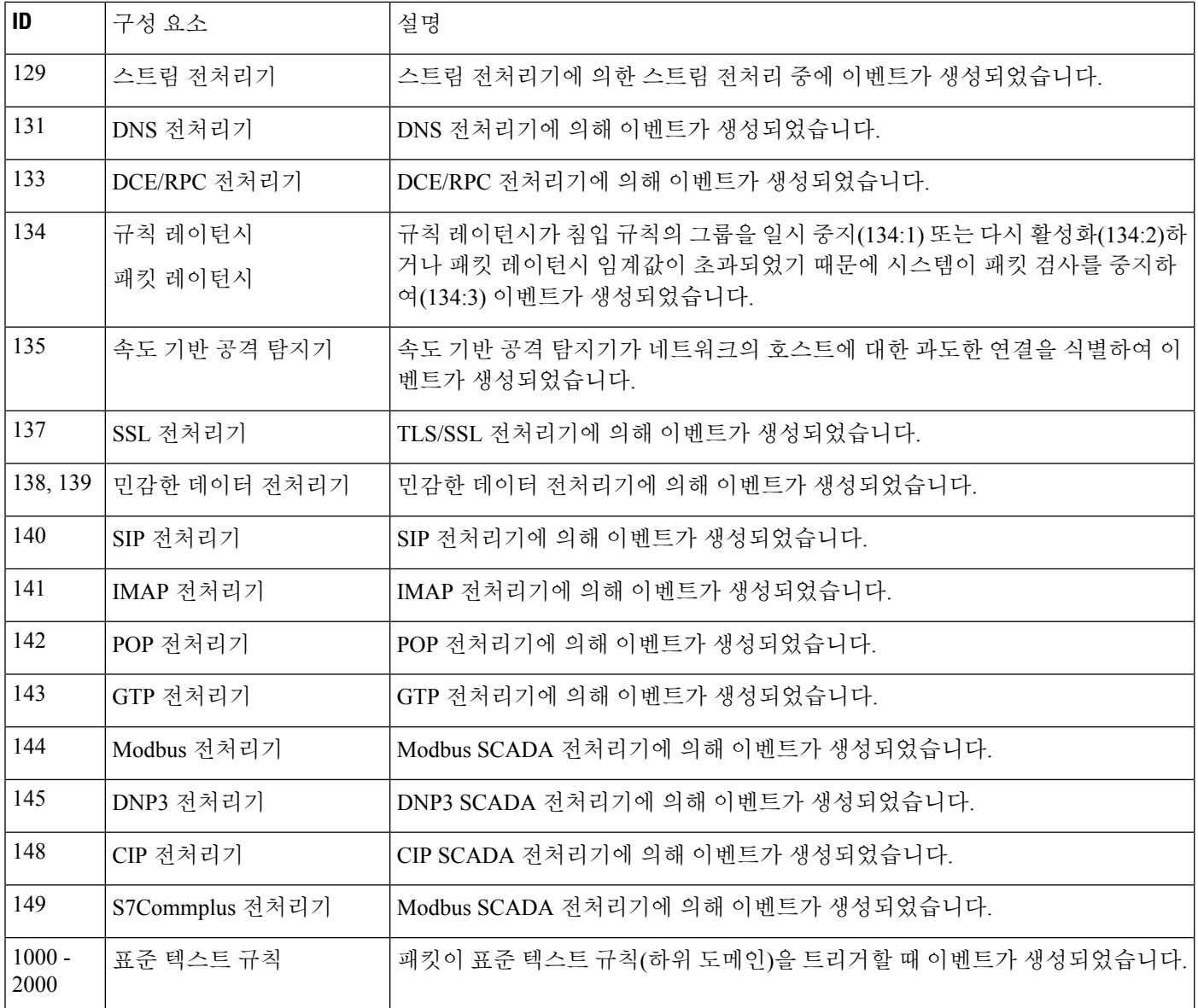

# 침입 이벤트 워크플로 페이지

현재 침입 정책에서 활성화된 전처리기, 디코더 및 침입 규칙은 모니터링하는 트래픽이 정책을 위반 할 때마다 침입 이벤트를 생성합니다.

Firepower System은 이벤트 데이터로 채워치고 침입 이벤트를 보고 분석할 수 있는 사전 정의된 워크 플로 집합을 제공합니다. 이러한 각 워크플로는 평가할 침입 이벤트를 정확히 찾아낼 수 있도록 일련 의 페이지를 통해 사용자를 안내합니다.

사전 정의된 침입 이벤트 워크플로에는 세 가지 페이지 유형 또는 이벤트 보기가 포함되어 있습니다. • 하나 이상의 드릴다운 페이지

- 침입 이벤트의 테이블 보기
- 패킷 보기

*Drill-down(*드릴다운*)* 페이지에는 일반적으로 한 테이블(일부 드릴다운 보기의 경우 둘 이상의 테이 블)에 하나의 특정 정보 유형을 볼 수 있는 둘 이상의 열이 포함되어 있습니다.

하나 이상의 대상 포트에 대한 추가 정보를 찾기 위해 "드릴다운"할 때 자동으로 이러한 이벤트를 선 택하게 되며, 워크플로의 다음 페이지가 나타납니다. 이런 식으로 드릴다운 테이블은 한 번에 분석하 는 이벤트 수를 줄입니다.

침입 이벤트의 초기 테이블 보기에서는 각 침입 이벤트가 고유한 행에 나열됩니다. 테이블의 열에는 시간, 소스 IP 주소와 포트, 대상 IP 주소와 포트, 이벤트 우선순위, 이벤트 메시지 등의 정보가 나열됩 니다.

워크플로에서 이벤트를 선택하고 다음 페이지를 표시하는 대신, 테이블 보기에서 이벤트를 선택하 면 제약 조건이라는 것이 추가됩니다. 제약 조건이란 분석할 이벤트 유형에 적용하는 제한입니다.

예를 들어 임의의 열에서 **Close(**닫기**)** ( )을 클릭하고 드롭다운 목록에서 **Time(**시간**)**을 지우면 열 중 하나로 Time(시간)을 제거할 수 있습니다. 분석에서 이벤트 목록을 좁히려면 테이블 보기의 행 중 하나에서 값의 링크를 클릭할 수 있습니다. 예를 들어 소스 IP 주소 중 하나(잠재적인 공격자)에서 생 성되는 이벤트로 분석을 제한하려면 **Source IP Address(**소스 **IP** 주소**)** 열에서 해당 IP 주소를 클릭합 니다.

테이블 보기에서 하나 이상의 행을 선택한 다음 **View(**보기**)**를 클릭하면 패킷 보기가 나타납니다. 패 킷 보기는 규칙을 트리거한 패킷 또는 이벤트를 생성한 전처리기에 대한 정보를 제공합니다. 패킷 보 기의 각 섹션에는 패킷의 특정 레이어에 대한 정보가 포함되어 있습니다. 더 많은 정보를 보려면 축 소된 섹션을 확장할 수 있습니다.

참고 각 포트스캔 이벤트는 여러 패킷에 의해 트리거되므로, 포트스캔 이벤트는 패킷 보기의 특수 버전을 사용합니다.

미리 정의된 워크플로가 특정 요구 사항을 충족하지 않는 경우, 관심 있는 정보만 표시되는 맞춤형 워크플로를 만들 수 있습니다. 맞춤형 침입 이벤트 워크플로에는 드릴 다운 페이지나 이벤트의 테이 블 보기 또는 둘 다가 포함될 수 있습니다. 시스템은 자동으로 패킷 페이지를 마지막 페이지로 포함 합니다. 이벤트를 조사하려는 방법에 따라 사전 정의 워크플로와 맞춤형 워크플로 간에 손쉽게 전환 할 수 있습니다.

# 침입 이벤트 워크플로 사용

이벤트의 드릴다운 보기 및 테이블 보기에는 몇 가지 공통된 기능이 있습니다. 이러한 기능을 사용하 면 이벤트 목록의 범위를 좁히고 관련 이벤트의 그룹으로 분석을 집중할 수 있습니다.

서로 다른 워크플로 페이지에 동일한 침입 이벤트가 표시되지 않도록, 시간 범위는 다른 이벤트 페이 지를 표시하기 위해 페이지 아래쪽에서 링크를 클릭할 때 일시 중지되고, 후속 페이지에서 다른 작업 을 수행하기 위해 클릭할 때 다시 시작됩니다.

 $\mathcal{Q}$ 

프로세스의 어떤 지점에서든 제약 조건을 검색 기준 집합으로 저장할 수 있습니다. 예를 들어 지난 며칠 동안 네트워크가 단일 IP 주소의 공격자에 의해 프로브된 것을 발견한 경우, 조사 중에 제약 조 건을 저장한 다음 나중에 다시 사용할 수 있습니다. 그러나 복합 제약 조건을 검색 기준 집합으로 저 장할 수는 없습니다. 팁

프로시저

- 단계 **1 Analysis(**분석**)** > **Intrusions(**침입**)** > **Events(**이벤트**)**를 사용하여 침입 이벤트 워크플로에 액세스합니 다.
- 단계 **2** 원하는 경우, 침입 이벤트 드릴다운 페이지 제약 조건, 831 페이지 또는 침입 이벤트 테이블 보기 제약 조건, 832 페이지에 설명된 대로 이벤트 보기에 나타나는 침입 이벤트 수를 제한합니다.
- 단계 **3** 다음 옵션을 이용할 수 있습니다.
	- 표시되는 열에 대한 자세한 내용은 침입 이벤트 필드, 810 페이지를 참조하십시오.
	- 호스트의 프로파일을 보려면 호스트 IP 주소 옆에 표시되는 **Host Profile(**호스트 프로파일**)**을 클 릭합니다.
	- 지리위치 세부 사항을 보려면 Source Country(소스 국가) 또는 Destination Country(대상 국가) 열 에 표시되는 플래그를 클릭합니다.
	- Firepower 시스템 외부에서 이용할 수 있는 소스의 데이터를 보려면 이벤트 값에서 마우스 오른 쪽 버튼으로 클릭합니다. 표시되는 옵션은 데이터 유형에 따라 다르며 공개 소스를 포함합니다. 다른 소스는 구성한 리소스에 따라 달라집니다. 자세한 내용은 웹 기반 리소스를 사용한 이벤트 조사, 650 페이지 섹션을 참조해 주십시오.
	- 이벤트에 대한 일반 정보를 수집하려면 테이블에서 이벤트 값을 마우스 오른쪽 버튼으로 클릭 하고 Cisco 또는 서드파티 인텔리전스 소스에서 선택합니다. 예를 들어 Cisco Talos에서 의심스 러운 IP 주소에 대한 상세정보를 얻을 수 있습니다. 표시되는 옵션은 데이터 유형 및 시스템에서 구성된 통합에 따라 달라집니다. 자세한 내용은 웹 기반 리소스를 사용한 이벤트 조사, 650 페이 지를 참고하십시오.
	- 표시된 이벤트의 시간 및 날짜 범위를 수정하려면 타임 윈도우 변경, 710 페이지를 참조하십시오.
	- 이벤트 보기에 침입 이벤트가 나타나지 않는 경우 지정된 기간을 조정하면 결과가 반환될 수 있습니다. 더 오래된 시간 범위를 지정한 경우, 해당 시간 범위의 이벤트가 삭제되었을 수 있습니다. 규칙 임계값 지정 구성을 조정하면 이벤트가 생성될 수 있 습니다. 팁
	- 어플라이언스의 구성된 기간(전역 또는 이벤트 전용 모두 해당)을 벗어나 생성된 이 벤트는 시간 기준으로 이벤트 보기를 제한할 경우 이벤트 보기에 나타날 수 있습니 다. 이는 어플라이언스에 대한 슬라이딩 시간 창을 구성한 경우에도 발생할 수 있습 니다. 참고
- 현재 워크플로 페이지에서 이벤트를 정렬하거나 현재 워크플로 페이지 내에서 이동하려면 워크 플로 사용, 689 페이지을 참조하십시오.
- 현재 제약 조건을 유지하면서 현재 워크플로의 페이지 사이를 이동하려면 워크플로 페이지의 왼쪽 위에서 해당 페이지 링크를 클릭합니다.
- 이벤트 데이터베이스에서 이벤트를 삭제하려면 삭제할 이벤트 옆의 확인란을 선택한 다음 **Delete(**삭제**)**를 클릭하거나 **Delete All(**모두 삭제**)**을 클릭합니다.
- 이벤트를 검토된 것으로 표시하여 침입 이벤트 페이지에서는 제거하되 이벤트 데이터베이스에 서는 제거하지 않으려면 검토된 침입 이벤트 표시, 824 페이지을 참조하십시오.
- 선택된 각 이벤트를 트리거한 패킷의 로컬 사본(libpcap 형식의 패킷 캡처 파일)을 다운로드하려 면 다운로드하려는 패킷이 트리거한 이벤트 옆의 확인란을 선택한 다음 **Download Packets(**패킷 다운로드**)**를 클릭하거나 **Download All Packets(**모든 패킷 다운로드**)**를 클릭합니다. 캡처된 패킷 은 libpcap 형식으로 저장됩니다. 이 형식은 여러 인기 있는 프로토콜 분석기에서 사용됩니다.
- 다른 이벤트 보기로 이동해 연결된 이벤트를 보려면 워크플로 간 탐색, 716 페이지을 참조하십시 오.
- 다른 워크플로우를 임시로 사용하려면 **(**워크플로우 전환**)**를 클릭합니다.
- 빠르게 돌아올 수 있도록 현재 페이지를 즐겨찾기하려면 **Bookmark This Page(**이 페이지 즐겨찾 기**)**를 클릭합니다.
- Summary Dashboard(요약대시보드)의Intrusion Events(침입이벤트)섹션을보려면**Dashboards(**대 시보드**)**를 클릭합니다.
- 즐겨찾기 관리 페이지로 이동하려면 **View Bookmarks(**즐겨찾기 보기**)**를 클릭합니다.
- 현재 보기의 데이터를 기반으로 보고서를 생성하려면 이벤트 보기에서 보고서 템플릿 생성, 546 페이지을 참조하십시오.

# 관련 항목

이벤트 검색, 721 페이지 북마크, 717 페이지

# 침입 이벤트 드릴다운 페이지 제약 조건

다음 표에서는 드릴다운 페이지를 사용하는 방법에 대해 설명합니다.

## 표 **101:** 드릴다운 페이지에서 이벤트 제한

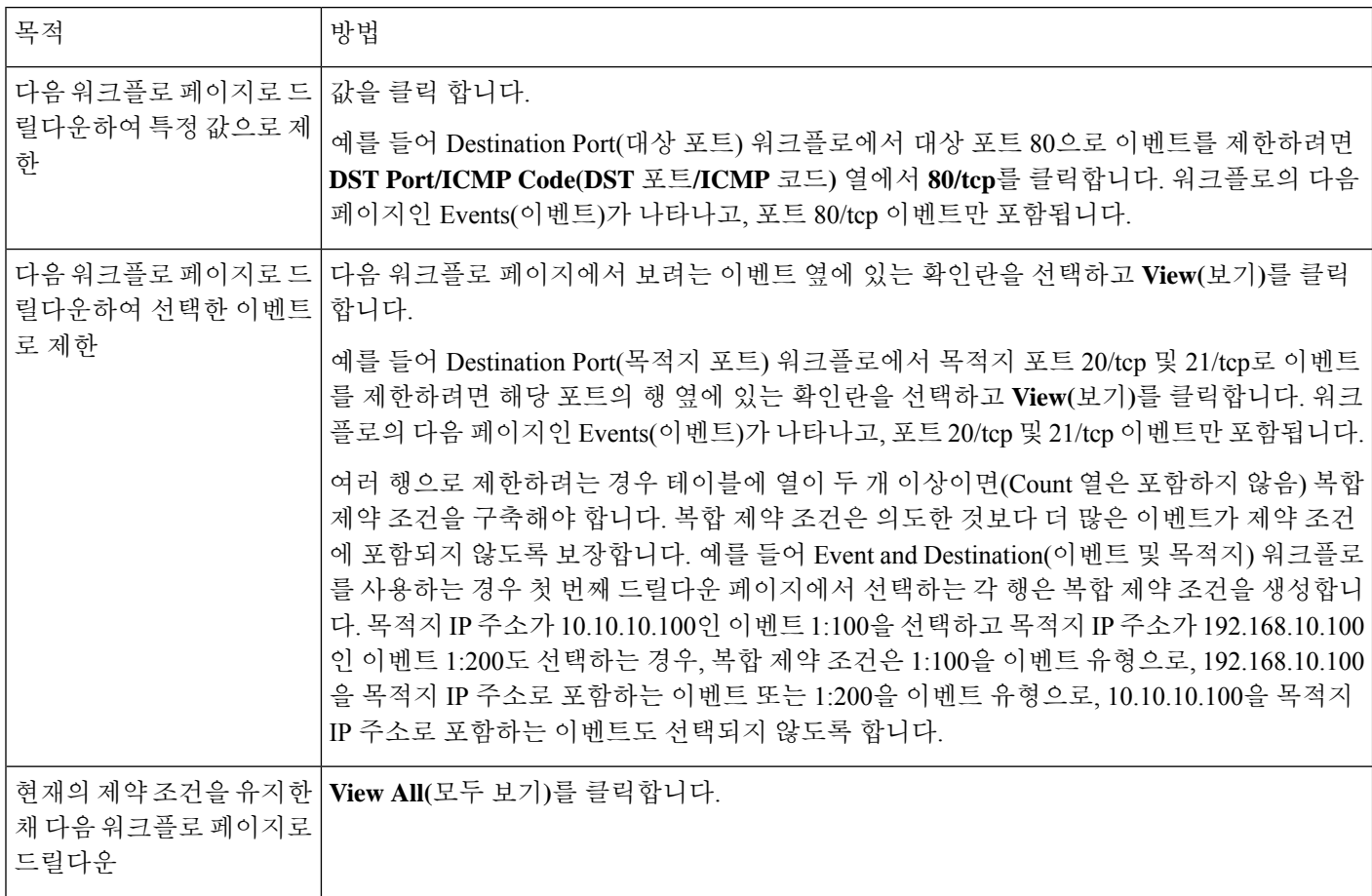

# 침입 이벤트 테이블 보기 제약 조건

다음 표에서는 테이블 보기를 사용하는 방법에 대해 설명합니다.

표 **102:** 이벤트의 테이블 보기에서 이벤트 제한

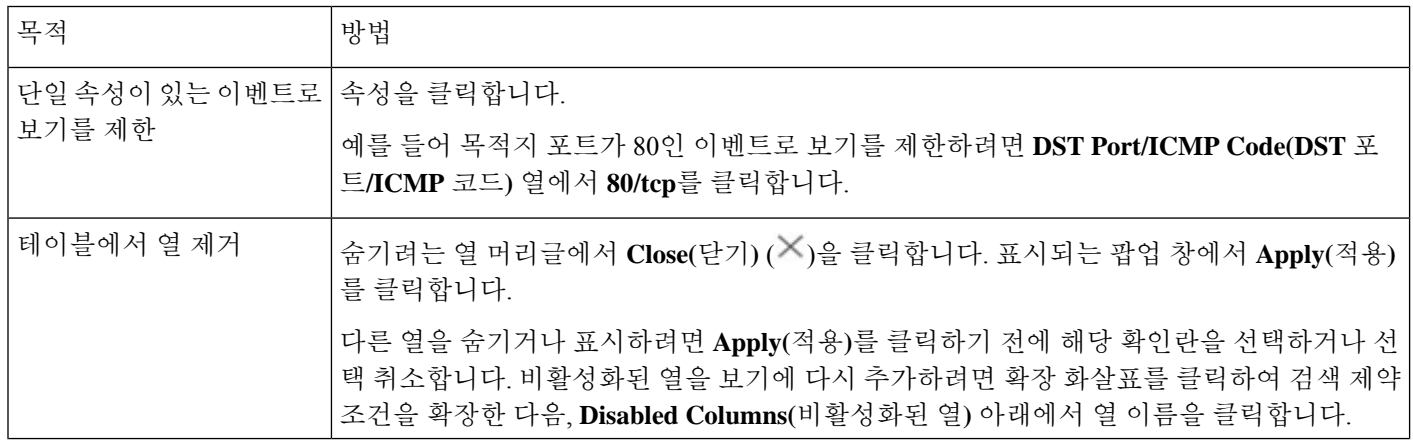

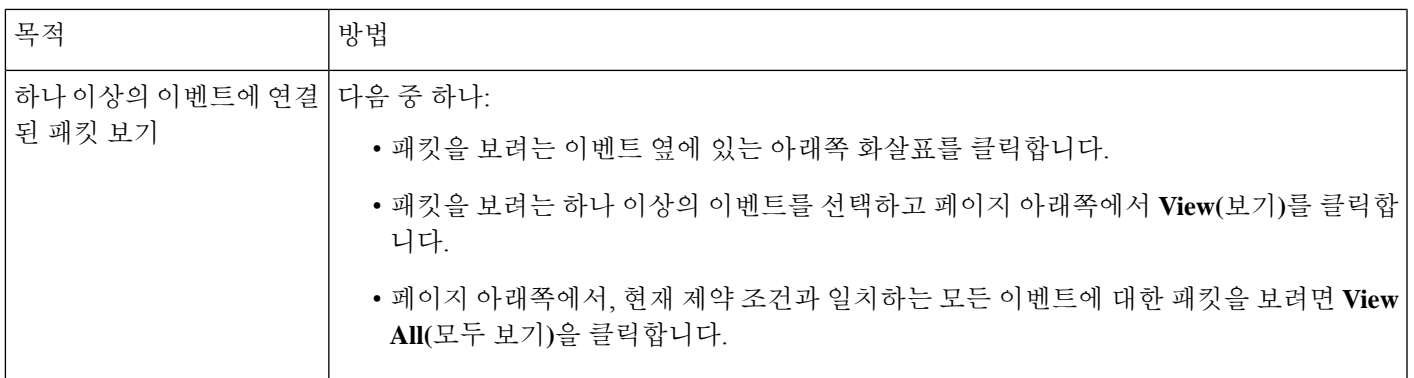

# 침입 이벤트 패킷 보기 사용

패킷 보기는 침입 이벤트를 생성한 규칙을 트리거한 패킷에 대한 정보를 제공합니다.

# $\mathcal{L}$

- 팁
	- 이벤트를 탐지한 디바이스에 대해 **Transfer Packet(**패킷 전송**)** 옵션이 비활성화된 경우 SecureFirewall Management Center의 패킷 보기에는 패킷 정보가 포함되지 않습니다.

패킷 보기는 패킷이 트리거한 침입 이벤트에 대한 정보를 제공함으로써 특정 패킷이 캡처된 이유를 나타냅니다. 그러한 정보에는 이벤트의 타임스탬프, 메시지, 분류, 우선순위가 포함되며, 이벤트가 표준 텍스트 규칙에 의해 생성된 경우 이벤트를 생성한 규칙도 포함됩니다. 패킷 보기는 또한 크기를 비롯한 패킷에 대한 일반 정보도 제공합니다.

패킷 보기에는 데이터 링크, 네트워크, 전송 등 패킷의 각 레이어에 대해 설명하는 섹션은 물론, 패킷 을 구성하는 바이트에 대해 설명하는 섹션도 있습니다. 시스템이 패킷을 해독하면 해독된 바이트를 볼 수 있습니다. 자세한 정보를 보려면 축소된 섹션을 확장할 수 있습니다.

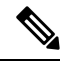

각 포트스캔 이벤트는 여러 패킷에 의해 트리거되므로, 포트스캔 이벤트는 패킷 보기의 특수 버전을 사용합니다. 참고

다중 도메인 구축 시 현재 도메인 및 하위 도메인의 데이터를 볼 수 있습니다. 더 높은 수준 또는 동기 도메인의 데이터는 볼 수 없습니다.

프로시저

- 단계 **1** 침입 이벤트의 테이블 보기에서 침입 이벤트 테이블 보기 제약 조건, 832 페이지에 설명된 대로 볼 패 킷을 선택합니다.
- 단계 **2** 필요에 따라 하나 이상의 이벤트를 선택한 경우, 페이지 하단의 페이지 번호를 사용하여 패킷 보기에 서 페이지를 전환할 수 있습니다.
- 단계 **3** 다음과 같은 옵션이 있습니다.
- 조정 패킷 보기에서 날짜 및 시간 범위를 수정하려면 타임 윈도우 변경, 710 페이지를 참조하십 시오.
- 구성 이벤트를 트리거한 침입 규칙을 구성하려면 Actions(작업) 옆의 화살표를 클릭하고 패킷 보기 내 침입 규칙 설정, 837 페이지에 설명된 대로 계속합니다.
- 삭제 데이터베이스에서 이벤트를 삭제하려면 **Delete(**삭제**)**를 클릭하여 패킷을 보고 있는 이벤 트를 삭제하거나 **Delete All(**모두 삭제**)**을 클릭하여 이전에 패킷을 선택한 모든 이벤트를 삭제합 니다.
- 다운로드 이벤트를 트리거한 패킷의 로컬 사본(libpcap 형식의 패킷 캡처 파일)을 다운로드하려 면 **Download Packet(**패킷 다운로드**)**을 클릭하여 보고 있는 이벤트의 캡처된 패킷 사본을 저장하 거나 **Download All Packets(**모든 패킷 다운로드**)**를 클릭하여 패킷을 이전에 선택한 모든 이벤트 의 캡처된 패킷 사본을 저장합니다. 캡처된 패킷은 libpcap 형식으로 저장됩니다. 이 형식은 여러 인기 있는 프로토콜 분석기에서 사용됩니다.
- 단일 포트스캔 이벤트는 여러 패킷을 기반으로 하기 때문에 포트스캔 패킷을 다운로 드할 수 없습니다. 그러나 포트스캔 보기는 사용할 만한 모든 패킷 정보를 제공합니 다. 다운로드하려면 사용 가능한 디스크 공간이 15% 이상 남아 있어야 합니다. 참고
- 검토 표시 이벤트를 검토된 것으로 표시하여 이벤트 보기에서는 제외하되 이벤트 데이터베이 스에서는 제외하지 않으려면 **Review(**검토**)**를 클릭하여 패킷을 보고 있는 이벤트를 표시하거나 **Review All(**모두 검토**)**을 클릭하여 이전에 패킷을 선택한 모든 이벤트를 표시합니다. 자세한 내 용은 검토된 침입 이벤트 표시, 824 페이지를 참고하십시오.
- 추가 정보 보기 페이지 섹션을 확장하거나 축소하려면 섹션 옆에 있는 화살표를 클릭합니다. 자세한 내용은 이벤트 정보 필드, 834 페이지, 프레임 정보 필드, 841 페이지, 데이터 링크 레이어 정보 필드, 842 페이지을 참조하십시오.
- 네트워크 레이어 정보 보기 네트워크 레이어 정보 보기, 843 페이지를 참조하십시오.
- 패킷 바이트 정보 보기 패킷 바이트 정보 보기, 848 페이지를 참조하십시오.
- 전송 레이어 정보 보기 다음 참조 전송 레이어 정보 보기, 845 페이지

## 관련 항목

## 포트스캔 탐지

# 이벤트 정보 필드

패킷 보기에서는 Event Information(이벤트 정보) 섹션에서 패킷에 대한 정보를 볼 수 있습니다.

## **Event(**이벤트**)**

이벤트 메시지입니다. 규칙 기반 이벤트의 경우에는 규칙 메시지에 해당합니다. 다른 이벤트의 경우 에는 디코더 또는 전처리기에 의해 결정됩니다.

이벤트의 ID는 (GID:SID:Rev) 형식으로 메시지에 추가됩니다. GID는 이벤트를 생성한 규칙 엔진, 디 코더 또는 전처리기의 생성자 ID입니다. SID는 규칙, 디코더 메시지 또는 전처리기 메시지의 식별자 입니다. Rev는 규칙의 개정 번호입니다.

# 타임스탬프

패킷이 캡처된 시간(UTC 시간대)입니다.

# 분류

이벤트 분류입니다. 규칙 기반 이벤트의 경우 규칙 분류에 해당합니다. 다른 이벤트의 경우에는 디코 더 또는 전처리기에 의해 결정됩니다.

# 우선순위

이벤트 우선순위입니다. 규칙 기반 이벤트의 경우 priority 키워드의 값 또는 classtype 키워드의 값 에 해당합니다. 다른 이벤트의 경우에는 디코더 또는 전처리기에 의해 결정됩니다.

#### 인그레스 보안 영역

이벤트를 트리거한 패킷의 인그레스 보안 영역입니다. 수동 배포에서는 이 보안 영역 필드만 입력됩 니다.

# 이그레스 보안 영역

이벤트를 트리거한 패킷의 이그레스 보안 영역입니다. 패시브 구축에서는 이 필드가 채워지지 않습 니다.

## 도메인

매니지드 디바이스가 속한 도메인입니다. 이 필드는 management center에 멀티테넌시를 구성한 경우 에만 표시됩니다.

## 디바이스

액세스 제어 정책이 구축된 매니지드 디바이스입니다.

# 보안 상황

트래픽이 통과한 가상 방화벽 그룹을 식별하는 메타데이터입니다. 시스템은 다중 상황 모드의 ASA FirePOWER에 대해서만 이 필드를 채웁니다.

인그레스 인터페이스

이벤트를 트리거한 패킷의 인그레스 인터페이스입니다. 패시브 인터페이스에 대해서는 이 인터페이 스 열만 채워집니다.

이그레스 인터페이스

인라인 집합의 경우 이벤트를 트리거한 패킷의 이그레스 인터페이스입니다.

# **Source/Destination IP**

이벤트(소스)를 트리거한 패킷이 시작된 호스트 IP 주소 또는 도메인 이름 또는 이벤트를 트리거한 트래픽의 대상(목적지) 호스트입니다.

#### 소스 포트**/ICMP** 유형

이벤트를 트리거한 패킷의 소스 포트입니다. ICMP 트래픽의 경우 포트 번호가 없으면 시스템은 ICMP 유형을 표시합니다.

## 대상 포트**/ICMP** 코드

트래픽을 수신하는 호스트의 포트 번호입니다. ICMP 트래픽의 경우 포트 번호가 없으면 시스템은 ICMP 코드를 표시합니다.

## **Email Headers(**이메일 헤더**)**

이메일 헤더에서 추출된 데이터입니다. 이메일 헤더는 침입 이벤트의 테이블 보기에 나타나지 않지 만 이메일 헤더를 검색 기준으로 사용할 수 있습니다.

이메일 헤더를 SMTP 트래픽의 침입 이벤트와 연결하려면 SMTP 프리프로세서 **Log Headers(**헤더 로 깅**)** 옵션을 활성화해야 합니다. 규칙 기반 이벤트의 경우 이메일 데이터가 추출될 때 이 행이 나타납 니다.

# **HTTP Hostname(HTTP** 호스트네임**)**

HTTP 요청 Host 헤더에서 추출된 호스트 이름(있는 경우). 이 행은 최대 256바이트까지 전체 호스트 이름을 표시합니다. 단일 행보다 길 경우 전체 호스트 이름을 확장할 수 있습니다.

호스트 이름을 표시하려면 HTTP Inspect 전처리기 **Log Hostname(**호스트 이름 로깅**)** 옵션을 활성화 해야 합니다.

HTTP 요청 패킷에 항상 호스트 이름이 포함되는 것은 아닙니다. 규칙 기반 이벤트의 경우 이 행은 패 킷에 HTTP 호스트 이름 또는 HTTP URI가 포함된 경우 나타납니다.

## **HTTP URI**

침입 이벤트를 트리거한 HTTP 요청 패킷과 연결된 원시 URI(있는 경우). 이 행은 최대 2048바이트까 지 전체 URI를 표시합니다. 단일 행보다 길 경우 전체 URI를 확장할 수 있습니다.

URI를 표시하려면 HTTP Inspect 전처리기 **Log URI(URI** 로깅**)** 옵션을 활성화해야 합니다.

HTTP 요청 패킷에 항상 URI가 포함되는 것은 아닙니다. 규칙 기반 이벤트의 경우 이 행은 패킷에 HTTP 호스트 이름 또는 HTTP URI가 포함된 경우 나타납니다.

HTTP응답에의해트리거된침입이벤트에서연결된HTTP URI를보려면**Perform Stream Reassembly on Both Ports(**양쪽 포트에서 스트림 리어셈블리 수행**)** 옵션에서 HTTP 서버를 구성해야 합니다. 그 러나 이렇게 하면 트래픽 리어셈블리를 위한 리소스 수요가 증가합니다.

침입 정책

침입 이벤트를 생성한 침입, 전처리기 또는 디코더 규칙이 활성화된 침입 정책(있는 경우). 액세스 제 어 정책의 기본 작업으로 침입 정책을 선택하거나 침입 정책을 액세스 제어 규칙과 연결할 수 있습니 다.

액세스 제어 정책

이벤트를 생성한 침입, 전처리기 또는 디코더 규칙이 활성화된 침입 정책을 포함하는 액세스 제어 정 책.

액세스 제어 규칙

이벤트를 생성한 침입 규칙에 연결된 액세스 제어 규칙입니다. Default Action(기본 작업)은 규칙이 활 성화된 침입 정책이 액세스 제어 규칙과 연결되지 않은 대신 액세스 제어 정책의 기본 작업으로 구성 되었음을 나타냅니다.

규칙

표준 텍스트 규칙 이벤트의 경우, 이벤트를 생성한 규칙입니다.

이벤트가 공유 개체 규칙, 디코더 또는 전처리기를 기반으로 하는 경우에는 규칙을 사용할 수 없습니 다.

규칙 데이터에는 네트워크에 대한 민감한 정보가 포함될 수 있으므로 관리자는 사용자 역할 편집기 의 View Local Rules(로컬 규칙 보기) 권한을 사용하여 패킷 보기에서 규칙 정보를 보는 사용자의 기 능을 전환할 수 있습니다.

# 작업

표준 텍스트 및 맞춤형 규칙 이벤트의 경우, 이벤트를 트리거한 규칙에 대해 다음 작업을 수행하려면 **Actions(**작업**)**를 확장합니다.

- 규칙 수정
- 규칙의개정설명서를봅니다.표준텍스트규칙에한해Actions(작업)에서**View Documentation(**설 명서 보기**)**을 클릭한 후 설명서 팝업창에 있는 **Rule Documentation(**규칙 설명서**)**을 클릭하면 더 구체적인 규칙 세부 정보를 볼 수 있습니다.
- 규칙에 코멘트 추가
- 규칙의 상태 변경
- 규칙에 대한 임계값 설정
- 규칙 억제

이벤트가 공유 개체 규칙, 디코더 또는 전처리기를 기반으로 하는 경우에는 규칙을 사용할 수 없습니 다.

패킷 보기 내 침입 규칙 설정

침입 이벤트 패킷 보기 내에서 이벤트를 트리거한 규칙에 여러 작업을 수행할 수 있습니다. 이벤트가 공유 개체 규칙, 디코더 또는 전처리기를 기반으로 하는 경우에는 규칙을 사용할 수 없습니다.

프로시저

- 단계 **1** 침입 규칙에 의해 생성된 침입 이벤트의 패킷 보기 내에서 Event Information(이벤트 정보) 섹션의 **Actions(**작업**)**를 확장합니다.
- 단계 **2** 다음 옵션을 이용할 수 있습니다.
	- 코멘트 표준 텍스트 규칙 이벤트의 경우, **Rule Comment(**규칙 코멘트**)**를 클릭하여 이벤트를 생 성한 규칙에 텍스트 코멘트를 추가합니다. 그러면 식별된 정책 위반 또는 공격 및 규칙에 대한 자세한 컨텍스트 및 정보를 제공할 수 있습니다. 침입 규칙 편집기에서도 규칙 코멘트를 추가하 고 볼 수 있습니다.
	- Disable(비활성화) 이 규칙을 비활성화하려면 다음 옵션 중 하나를 클릭합니다.
		- 현재 Snort 2 정책(<policy\_name>)에서 이 규칙 비활성화
		- 로컬로 작성된 모든 **Snort 2** 정책에서 이 규칙 비활성화

이 이벤트가 표준 텍스트 규칙에 의해 생성된 경우, 필요 시 규칙을 비활성화할 수 있습니다. 로 컬로 수정할 수 있는 모든 정책에서 규칙을 설정할 수 있습니다. 또는 현재 정책을 로컬로 수정 할 수 있는 경우 현재 정책(즉, 이벤트를 생성한 정책)에서만 규칙을 설정할 수 있습니다.

현재 정책 옵션은 현재 정책을 수정할 수 있는 경우에만 나타납니다. 예를 들어 맞춤형 정책은 수정할 수 있지만 시스템에서 제공한 기본 정책은 수정할 수 없습니다.

- 패킷 보기에서 공유 개체 규칙을 비활성화할 수 없으며, 기본 정책에서도 규칙을 비 활성화할 수 없습니다. 참고
- 패킷 삭제 및 이벤트 생성 패킷을 트리거하고 이벤트를 생성하는 패킷을 삭제하도록 규칙을 설 정하려면 다음 옵션 중 하나를 클릭합니다.
	- 현재 **Snort 2** 정책**(<policy\_name>)**에서 트리거 패킷을 삭제하고 이벤트를 생성하도록 이 규 칙 설정
	- 로컬로 작성된 모든 **Snort 2** 인라인 정책에서 트리거 패킷을 삭제하고 이벤트를 생성하도록 이 규칙 설정

매니지드 디바이스가 네트워크에서 인라인으로 구축된 경우, 이벤트를 트리거한 규칙이 로컬로 수정할 수 있는 모든 정책에서 규칙을 트리거하는 패킷을 삭제하도록 설정할 수 있습니다. 또는 현재 정책을 로컬로 수정할 수 있는 경우 현재 정책(즉, 이벤트를 생성한 정책)에서만 규칙을 설 정할 수 있습니다.

현재 정책 옵션은 현재 정책을 수정할 수 있는 경우에만 나타납니다. 예를 들어 맞춤형 정책은 수정할 수 있지만 시스템에서 제공한 기본 정책은 수정할 수 없습니다. 또한 이 옵션은 **Drop when Inline(**인라인 시 삭제**)**이 현재 정책에서 활성화된 경우에만 나타납니다.

• 편집 - 표준 텍스트 규칙 이벤트의 경우 **Edit(**편집**)**를 클릭하여 Snort 2 규칙을 편집하거나 **Edit Snort 3 Rule(Snort 3** 규칙 편집**)**을 클릭하여 이벤트를 생성한 규칙을 수정합니다. 이벤트가 공유 개체 규칙, 디코더 또는 전처리기를 기반으로 하는 경우에는 규칙을 사용할 수 없습니다.

- 참고 (맞춤형 표준 텍스트 규칙과 달리) 시스템 제공 규칙을 수정하는 경우, 실제로는 새 로컬 규칙을 생성하는 것입니다. 이벤트를 생성하도록 로컬 규칙을 설정하고, 현재 침입 정책에서 원래 규칙을 비활성화해야 합니다. 그러나 기본 정책의 로컬 규칙은 활성화할 수 없습니다.
- 이벤트생성-이벤트를생성하도록규칙을설정하려면**Setthis rule to generate eventsinalllocally created Snort 2 policies(**로컬로 작성된 모든 **Snort 2** 정책에서 이벤트를 생성하도록 이 규칙 설 정**)**를 클릭합니다.

이 이벤트가 표준 텍스트 규칙에 의해 생성된 경우, 로컬에서 수정할 수 있는 모든 정책에서 이 벤트를 생성하도록 규칙을 설정할 수 있습니다.

현재 정책 옵션은 현재 정책을 수정할 수 있는 경우에만 나타납니다. 예를 들어 맞춤형 정책은 수정할 수 있지만 시스템에서 제공한 기본 정책은 수정할 수 없습니다.

- 패킷 보기에서 공유 개체 규칙을 비활성화할 수 없으며, 기본 정책에서도 규칙을 비 활성화할 수 없습니다. 참고
- 억제 옵션 설정 **Set Suppression Options(**억제 옵션 설정**)**를 확장하고 패킷 보기 내 삭제 옵션 설 정, 840 페이지에 설명된 대로 계속합니다.

이 옵션을 사용하면 로컬로 수정할 수 있는 모든 정책에서 이 이벤트를 트리거한 규칙을 억제할 수 있습니다. 또는 현재 정책을 로컬로 수정할 수 있는 경우 현재 정책(즉, 이벤트를 생성한 정책) 에서만 규칙을 억제할 수 있습니다.

현재 정책 옵션은 현재 정책을 수정할 수 있는 경우에만 나타납니다. 예를 들어 맞춤형 정책은 수정할 수 있지만 Cisco에서 제공한 기본 정책은 수정할 수 없습니다.

• 임계값 옵션 설정 - **Set Thresholding Options(**임계값 옵션 설정**)**를 확장하고 패킷 보기 내 임계값 옵션 설정, 839 페이지의 설명에 따라 계속합니다.

이 옵션을 사용하면 로컬로 수정할 수 있는 모든 정책에서 이 이벤트를 트리거한 규칙에 대해 임 계값을 생성할 수 있습니다. 또는 현재 정책을 로컬로 수정할 수 있는 경우 현재 정책(즉, 이벤트 를 생성한 정책)에 대해서만 임계값을 생성할 수 있습니다.

현재 정책 옵션은 현재 정책을 수정할 수 있는 경우에만 나타납니다. 예를 들어 맞춤형 정책은 수정할 수 있지만 시스템에서 제공한 기본 침입 정책은 수정할 수 없습니다.

• 설명서 보기 - 이벤트를 생성한 규칙에 대해 자세히 알아보려면 **View Documentation(**설명서 보 기**)**을 클릭합니다.원하는 경우, 더 구체적인 규칙 세부 사항을 보려면 **Rule Documentation(**규칙 설명서**)**을 클릭합니다.

# 패킷 보기 내 임계값 옵션 설정

침입 이벤트의 패킷 보기에서 임계값 옵션을 설정하여 시간이 지남에 따라 규칙당 생성되는 이벤트 의 수를 제어할 수 있습니다. 로컬로 수정할 수 있는 모든 정책에서 임계값 옵션을 설정하거나 로컬 로 수정할 수 있는 경우, 현재 정책(즉, 이벤트 생성을 트리거한 정책)에서만 임계값 옵션을 설정할 수 있습니다.

프로시저

- 단계 **1** 침입 규칙에 의해 생성된 침입 이벤트의 패킷 보기 내에서 Event Information(이벤트 정보) 섹션의 **Actions(**작업**)**를 확장합니다.
- 단계 **2 Set Thresholding Options(**임계값 설정 옵션 설정**)**를 확장하고 가능한 다음 두 가지 옵션 중 하나를 선 택합니다.
	- 현재 Snort 2 정책(<policy\_name>)에서
	- 로컬로 작성된 모든 **Snort 2** 정책에서
- 단계 **3** 설정하려는 임계값 유형을 선택합니다.
	- **Limit(**제한**)**를 클릭하여 기간당 지정된 이벤트 인스턴스 수로 알림을 제한합니다.
	- 기간당 지정된 각 이벤트 인스턴스의 수에 대해 알림을 제공하려면 **Threshold(**임계값**)**를 클릭합 니다.
	- 지정된 이벤트 인스턴스의 수 이후 기간당 한 번 알림을 제공하려면 **Both(**모두**)**를 클릭합니다.
- 단계 **4** 이벤트 인스턴스를 소스 IP 주소로 추적할지 대상 IP 주소로 추적할지 나타내려면 해당 임계값을 클 릭합니다.
- 단계 **5** 임계값으로 사용할 이벤트 인스턴스의 수를 **Count(**카운트**)** 필드에 입력합니다.
- 단계 **6** 이벤트 인스턴스를 추적할 기간을 지정하는 1~86400의 숫자를 **Seconds(**초**)** 필드에 입력합니다.
- 단계 **7** 기존 침입 정책에서 이 규칙에 대한 현재 임계값을 재정의하려면 **Override any existing settings for this rule(**이 규칙의 모든 기본 설정 재정의**)** 확인란을 선택합니다.
- 단계 **8 Save Thresholding(**임계값 설정 저장**)**을 클릭합니다.

패킷 보기 내 삭제 옵션 설정

억제 옵션을 사용하여 침입 이벤트를 완전히 억제하거나 소스 또는 목적지 IP 주소를 기반으로 억제 할 수 있습니다. 로컬로 수정할 수 있는 모든 정책에서 억제 옵션을 설정할 수 있습니다. 또는 현재 정 책을 로컬로 수정할 수 있는 경우 현재 정책(즉, 이벤트를 생성한 정책)에서만 억제 옵션을 설정할 수 있습니다.

프로시저

- 단계 **1** 침입 규칙에 의해 생성된 침입 이벤트의 패킷 보기 내에서 Event Information(이벤트 정보) 섹션의 **Actions(**작업**)**를 확장합니다.
- 단계 **2 Set Suppression Options(**억제 옵션 설정**)**를 확장하고 가능한 다음 두 가지 옵션 중 하나를 선택합니 다.
	- 현재 **Snort 2** 정책**(<policy\_name>)**에서
	- 로컬로 작성된 모든 **Snort 2** 정책에서

현재 정책 옵션은 현재 정책을 수정할 수 있는 경우에만 나타납니다. 예를 들어 맞춤형 정 책은 수정할 수 있지만 Cisco에서 제공한 기본 정책은 수정할 수 없습니다. 참고

단계 **3** 다음 **Track By(**추적 기준**)** 옵션 중 하나를 선택합니다.

- 지정된 소스 IP 주소에서 시작되는 패킷에 의해 생성된 이벤트를 억제하려면 **Source(**소스**)**를 클 릭합니다.
- 지정된 대상 IP 주소로 가는 패킷에 의해 생성된 이벤트를 억제하려면 **Destination(**대상**)**을 클릭 합니다.
- 이 이벤트를 트리거한 규칙의 이벤트를 완전히 억제하려면 **Rule(**규칙**)**을 클릭합니다.
- 단계 **4** 소스 또는 대상 IP 주소로 지정하려는 IP 주소 또는 CIDR 블록/접두사 길이를 **IP address or CIDR block(IP** 주소 또는 **CIDR** 블록**)** 필드에 입력합니다.
- 단계 **5 Save Suppression(**억제 저장**)**을 클릭합니다.

# 관련 항목

Firepower System IP 주소 규칙, 28 페이지

# 프레임 정보 필드

패킷 보기에서 캡처된 프레임에 대한 정보를 볼 **Frame(**프레임**)** 옆에 있는 화살표를 클릭합니다. 패 킷 보기에 단일 프레임 또는 다중 프레임이 표시될 수 있습니다. 각 프레임은 개별 네트워크 패킷에 대한 정보를 제공합니다. 예를 들면 태그가 지정된 패킷에서 또는 리어셈블된 TCP 스트림의 패킷에 서 여러 프레임을 보게 될 수 있습니다.

# **Frame n**

캡처된 프레임. 여기서 *n*은 단일 프레임 패킷의 경우 1이고 다중 프레임 패킷의 경우 증분 프레임 수 입니다. 프레임에서 캡처된 바이트의 수가 프레임 수에 추가됩니다.

# **Arrival Time**

프레임이 캡처된 날짜와 시간.

## **Time delta from previous captured frame**

다중 프레임 패킷의 경우 이전 프레임이 캡처된 이후 경과한 시간.

## **Time delta from previous displayed frame**

다중 프레임 패킷의 경우 이전 프레임이 표시된 이후 경과한 시간.

# **Time since reference or first frame**

다중 프레임 패킷의 경우 첫 번째 프레임이 캡처된 이후 경과한 시간.

## **Frame Number**

증분 프레임 수.

# **Frame Length**

바이트 단위의 프레임 길이.

# **Capture Length**

바이트 단위의 캡처된 프레임 길이.

# **Frame is marked**

프레임이 표시되었는지 여부(true 또는 false).

# **Protocols in frame**

프레임에 포함된 프로토콜.

관련 항목

tag 키워드 TCP 스트림 리어셈블리

# 데이터 링크 레이어 정보 필드

패킷 보기에서 데이터 링크 레이어 프로토콜(예: **Ethernet II**) 옆에 있는 화살표를 클릭하여 소스 및 대상 호스트의 48비트 MAC(media access control) 주소가 포함된 패킷에 대한 데이터 링크 레이어 정 보를 봅니다. 하드웨어 프로토콜에 따라 패킷에 대한 기타 정보도 표시될 수 있습니다.

 $\label{eq:1} \bigotimes_{\mathbb{Z}}\mathbb{Z}_{\mathbb{Z}}$ 

참고 이 예에서는 이더넷 링크 레이어 정보에 대해 설명합니다. 다른 프로토콜도 나타날 수 있습니다.

패킷 보기는 데이터 링크 레이어에 사용된 프로토콜을 반영합니다. 다음 목록에서는 패킷 보기에 표 시될 수 있는 Ethernet II 또는 IEEE 802.3 Ethernet 패킷 정보에 대해 설명합니다.

# 대상

대상 호스트의 MAC 주소.

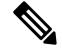

참고 이더넷은 멀티캐스트 및 브로드캐스트 주소를 대상 주소로 사용할 수도 있습니다.

# 소스

소스 호스트의 MAC 주소.

# 유형

Ethernet II 패킷의 경우 이더넷 프레임으로 캡슐화된 패킷의 유형(예: IPv6 또는 ARP 데이터그램). 이 항목은 Ethernet II 패킷에 대해서만 나타납니다.

길이

IEEE 802.3 Ethernet 패킷의 경우 체크섬을 제외한 패킷의 전체 길이(바이트 단위). 이 항목은 IEEE 802.3 Ethernet 패킷에 대해서만 나타납니다.

네트워크 레이어 정보 보기

프로시저

패킷과 관련된 네트워크 레이어 정보에 대해 자세히 알아보려면 패킷 보기에서 네트워크 레이어 프 로토콜(예: **Internet Protocol**) 옆에 있는 화살표를 클릭합니다.

참고 이 예에서는 IP 패킷에 대해 설명합니다. 다른 프로토콜도 나타날 수 있습니다.

**IPv4 Network Layer Information(IPv4** 네트워크 레이어 정보**)** 필드

다음 목록에서는 IPv4 패킷에 나타날 수 있는 프로토콜 관련 정보에 대해 설명합니다.

버전

Internet Protocol version number(Internet Protocol 버전 번호).

**Header Length(**헤더 길이**)**

헤더의 바이트 수(IP 옵션 포함). 옵션이 없는 IP 헤더의 길이는 20바이트입니다.

**Differentiated Services(**차별화된 서비스**)** 필드

전송 호스트가 ECN(Explicit Congestion Notification)을 지원하는 방법을 나타내는 차별화된 서비스에 대한 값.

- 0x0 ECT(ECN-Capable Transport)를 지원하지 않음
- 0x1 및 0x2 ECT를 지원함
- 0x3 CE(Congestion Experienced)

# **Total Length(**총 길이**)**

IP 패킷에서 IP 헤더를 뺀 길이(바이트 단위).

식별

소스 호스트가 전송한 IP 데이터그램을 고유하게 식별하는 값. 이 값은 동일한 데이터그램의 프래그 먼트를 추적하는 데 사용됩니다.

#### 플래그

IP 프래그먼트화를 제어하는 값.

Last Fragment 플래그의 값은 데이터그램과 관련된 프래그먼트가 더 있는지 여부를 나타냅니다.

- 0 데이터그램에 연결된 프래그먼트가 더 이상 없음
- 1 데이터그램에 연결된 프래그먼트가 더 있음

Don't Fragment 플래그의 값은 데이터그램을 프래그먼트화할 수 있는지 여부를 나타냅니다.

- 0 데이터그램이 프래그먼트화될 수 있음
- 1 데이터그램이 프래그먼트화되어서는 안 됨

# **Fragment Offset(**프래그먼트 오프셋**)**

데이터그램 시작에서부터 프래그먼트 오프셋의 값.

## **Time to Live(ttl)**

데이터그램이 만료되기 전 데이터그램이 라우터 간에 만들 수 있는 나머지 홉(hop)의 수.

#### 프로토콜

IP 데이터그램에서 캡슐화되는 전송 프로토콜(예: ICMP, IGMP, TCP 또는 UDP).

## **Header Checksum(**헤더 체크섬**)**

IP 체크섬이 유효한지를 나타내는 지표. 체크섬이 유효하지 않으면, 데이터그램이 전송 중에 손상되 었거나 침입 회피 시도에 사용 중일 수 있습니다.

# 소스**/**대상

소스(또는 대상) 호스트의 IP 주소나 도메인 이름.

도메인 이름을 표시하려면 IP 주소 확인을 활성화해야 합니다.

주소 또는 도메인 이름을 클릭하여 상황에 맞는 메뉴를 표시한 다음 호스트에서 whois 검색을 수행하 려면 **Whois**를, 호스트 정보를 보려면 **View Host Profile(**호스트 프로파일 보기**)**을, 전역 차단 목록 또 는 차단 안 함 목록에 주소를 추가하려면 옵션을 선택합니다.

# **IPv6** 네트워크 레이어 정보 필드

다음 목록에서는 IPv6 패킷에 나타날 수 있는 프로토콜 관련 정보에 대해 설명합니다.

#### **Traffic Class(**트래픽 클래스**)**

IPv4에 대해 제공되는 차별화된 서비스 기능과 유사한 IPv6 패킷 클래스 또는 우선순위를 식별하기 위한 IPv6 헤더의 실험적인 8비트 필드. 사용되지 않는 경우 이 필드는 0으로 설정됩니다.

# **Flow Label**

기본이 아닌 서비스 품질 또는 실시간 서비스 등의 특수 플로우를 식별하는 선택적인 20비트 IPv6 16 진수 값 1~FFFFF. 사용되지 않는 경우 이 필드는 0으로 설정됩니다.

# **Payload Length(**페이로드 길이**)**

IPv6 페이로드에서 옥텟 수를 식별하는 16비트 필드로, IPv6 헤더 뒤에 나오는 모든 패킷(확장 헤더 포함)으로 구성됨.

## **Next Header(**다음 헤더**)**

IPv6 헤더 바로 뒤에 나오는 헤더 유형을 식별하는 8비트 필드로, IPv4 Protocol 필드와 같은 값 사용.

### **Hop Limit(**홉 제한**)**

패킷을 전달하는 각 노드가 1씩 감소하는 8비트 10진수 정수. 감소한 값이 0에 도달하면 패킷이 취소 됩니다.

소스

소스 호스트의 128비트 IPv6 주소.

대상

대상 호스트의 128비트 IPv6 주소.

# 전송 레이어 정보 보기

프로시저

- 단계 **1** 패킷 보기에서 전송 레이어 프로토콜(예: **TCP**, **UDP** 또는 **ICMP**) 옆의 화살표를 클릭합니다.
- 단계 **2** 원하는 경우, 패킷 보기의 Packet Information(패킷 정보) 섹션에서 바로 위에 있는 프로토콜에 대한 페 이로드의 처음 24바이트를 보려면 **Data**(있는 경우)를 클릭하십시오.
- 단계 **3** TCP Packet View(TCP 패킷 보기) 필드, 845 페이지, UDP 패킷 보기 필드, 847 페이지 또는 ICMP 패킷 보기 필드, 847 페이지에 설명된 대로 TCP, UDP, ICMP 프로토콜 전송 계층의 콘텐츠를 확인합니다.
	- 이 예에서는 TCP, UDP 및 ICMP 패킷에 대해 설명합니다. 다른 프로토콜도 나타날 수 있 습니다. 참고

**TCP Packet View(TCP** 패킷 보기**)** 필드

이 절에서는 TCP 패킷의 프로토콜 관련 정보에 대해 설명합니다.

# 소스 포트

시작 애플리케이션 프로토콜을 식별하는 번호.

# **Destination Port(**목적지 포트**)**

수신 애플리케이션 프로토콜을 식별하는 번호.

# **sequence number(**시퀀스 번호**)**

현재 TCP 세그먼트의 첫 번째 바이트에 대한 값으로, TCP 스트림에서 초기 시퀀스 번호로 키가 지정 됨.

# **Next sequence number(**다음 시퀀스 번호**)**

응답 패킷에서, 전송할 다음 패킷의 시퀀스 번호.

# **Acknowledgement number(**승인 번호**)**

전에 허용된 데이터의 시퀀스 번호로 키가 지정되는 TCP 승인.

# **Header Length(**헤더 길이**)**

헤더의 바이트 수.

#### 플래그

TCP 세그먼트의 전송 상태를 나타내는 6개 비트.

- u Urgent Pointer가 유효함
- A 승인 번호가 유효함
- P 수신자가 데이터를 푸시해야 함
- R 연결 재설정
- S 새 연결을 시작하도록 시퀀스 번호 동기화
- F 보낸 사람이 데이터 전송을 완료 했습니다.

# **Window size(**창 크기**)**

수신 호스트가 허용하는, 승인되지 않은 데이터의 양(바이트 단위)

# 체크섬

TCP 체크섬이 유효한지를 나타내는 지표. 체크섬이 유효하지 않으면, 데이터그램이 전송 중에 손상 되었거나 회피 시도에 사용 중일 수 있습니다.

# **Urgent Pointer(**긴급 포인터**)**

긴급 데이터가 종료되는 TCP 세그먼트의 위치(있는 경우). U 플래그와 함께 사용됨.

옵션

TCP 옵션의 값(있는 경우)

# **UDP** 패킷 보기 필드

이 절에서는 UDP 패킷의 프로토콜 관련 정보에 대해 설명합니다.

소스 포트

시작 애플리케이션 프로토콜을 식별하는 번호.

목적지 포트

수신 애플리케이션 프로토콜을 식별하는 번호.

길이

UDP 헤더 및 데이터를 결합한 길이.

체크섬

UDP 체크섬이 유효한지를 나타내는 지표. 체크섬이 유효하지 않으면 전송 중 데이터그램이 손상되 었을 수 있습니다.

# **ICMP** 패킷 보기 필드

이 절에서는 ICMP 패킷의 프로토콜 관련 정보에 대해 설명합니다.

유형

ICMP 메시지의 유형:

- 0 에코 응답
- 3 목적지 도달 불가
- 4 소스 억제
- 5 리디렉션
- 8 에코 요청
- 9 라우터 알림
- 10 라우터 요청
- 11 시간 초과
- 12 파라미터 문제
- 13 타임스탬프 요청
- 14 타임스탬프 응답
- 15 정보 요청(사용되지 않음)
- 16 정보 응답(사용되지 않음)
- 17 주소 마스크 요청
- 18 주소 마스크 응답

# 코드

ICMP 메시지 유형에 대해 함께 제공 되는 코드입니다. ICMP 메시지 유형 3, 5, 11, 12에는 RFC 792에 설명된 대로 해당 코드가 있습니다.

## 체크섬

ICMP 체크섬이 유효한지를 나타내는 지표. 체크섬이 유효하지 않으면 전송 중 데이터그램이 손상되 었을 수 있습니다.

패킷 바이트 정보 보기

프로시저

패킷을 구성하는 바이트의 16진수 및 ASCII 버전을 보려면 패킷 보기에서 **Packet Bytes(**패킷 바이트**)** 옆에 있는 화살표를 클릭합니다. 시스템이 트래픽을 해독하면 해독된 패킷 바이트를 볼 수 있습니다.

# 내부 소스 침입 이벤트

내부 소스에서 들어오는 침입 이벤트는 네트워크의 호스트가 손상되었음을 나타냅니다. 소스 IP 주 소가 네트워크에 있는 경우 이 호스트를 조사해야 한다는 신호입니다.

# 침입 이벤트 통계 보기

Intrusion Event Statistics(침입 이벤트 통계) 페이지에서는 어플라이언스의 현재 상태 및 네트워크에 대해 생성된 침입 이벤트에 대한 빠른 요약을 제공합니다.

페이지에 표시되는 각 IP 주소, 포트, 프로토콜, 이벤트 메시지 등은 링크입니다. 연결된 이벤트 정보 를 보려면 링크를 클릭하십시오. 예를 들어 상위 10개 대상 포트 중 하나가 80 (http)/tcp인 경우 해 당 링크를 클릭하면 기본 침입 이벤트 워크플로의 첫 번째 페이지가 표시되고, 해당 포트를 대상으로 하는 이벤트가 나열됩니다. 현재 시간 범위의 이벤트(및 이벤트를 생성하는 매니지드 디바이스)만 나 타납니다. 또한 검토한 것으로 표시한 침입 이벤트는 통계에 계속 나타납니다. 예를 들어 현재의 시

간 범위가 과거 시간이지만 첫 번째 이벤트가 5시간 전에 생성된 경우, **First Event(**첫 번째 이벤트**)** 링크를 클릭하면 시간 범위를 변경하기 전에는 결과 이벤트 페이지에 이벤트가 표시되지 않습니다.

다중 도메인 구축 시 현재 도메인 및 하위 도메인의 데이터를 볼 수 있습니다. 더 높은 수준 또는 동기 도메인의 데이터는 볼 수 없습니다.

프로시저

- 단계 **1 Overview(**개요**)** > **Summary(**요약**)** > **Intrusion Event Statistics(**침입 이벤트 통계**)**을(를) 선택합니다.
- 단계 **2** 페이지 상단에 있는 두 개의 선택 상자에서 통계를 보려는 영역 및 디바이스를 선택합니다. 침입 이 벤트를 수집하는 모든 디바이스에 대한 통계를 보려면 **All Security Zones(**모든 보안 영역**)** 및 **All Devices(**모든 디바이스**)**를 선택합니다.
- 단계 **3 Get Statistics(**통계 가져오기**)**를 클릭합니다.
	- 맞춤형 시간 범위의 데이터를 보려면 페이지 오른쪽 위 영역의 링크를 클릭하고 타임 윈 도우 변경, 710 페이지의 지침을 따르십시오. 팁

# 호스트 통계 자료

Intrusion Event Statistics(침입 이벤트 통계) 페이지의 Host Statistics(호스트 통계) 절에서는 어플라이 언스 자체에 대한 정보를 제공합니다. Secure Firewall Management Center에서 이 섹션은 매니지드 디 바이스에 대한 정보도 제공합니다.

이 정보에는 다음 항목이 포함됩니다.

시간

어플라이언스의 현재 시간.

# **Uptime(**실행 시간**)**

어플라이언스 자체를 다시 시작한 이후의 일 수, 시간, 분. Secure Firewall Management Center에서 업타임은 각 매니지드 디바이스가 마지막으로 재부팅된 시간, 로그인한 사용자 수 및 로드 평균 도 보여줍니다.

디스크 사용

사용 중인 디스크의 백분율

메모리 사용

사용 중인 시스템 메모리의 백분율

로드 평균

지난 1분, 5분 15분 동안 CPU 큐 프로세스의 평균 수.

# 이벤트 개요

Intrusion Event Statistics(침입 이벤트 통계) 페이지의 Event Overview(이벤트 개요) 섹션에서는 침입 이벤트 데이터베이스의 정보 개요를 제공합니다.

이러한 통계에는 다음이 포함됩니다.

이벤트

침입 이벤트 데이터베이스의 이벤트 수.

시간 범위 내 이벤트

현재 선택된 시간 범위는 물론 시간 범위에 속하는 데이터베이스의 이벤트 수와 비율도 표시합 니다.

첫 번째 이벤트

이벤트 데이터베이스에 있는 첫 번째 이벤트의 이벤트 메시지.

마지막 이벤트

이벤트 데이터베이스에 있는 마지막 이벤트의 이벤트 메시지.

 $\label{eq:1} \bigotimes_{\mathbb{Z}} \mathbb{Z}_{\mathbb{Z}}$ 

SecureFirewall Management Center에서 침입 이벤트 데이터를 보는 동안 매니지드 디바이스를 선택하 면 해당 디바이스에 대 한 Event Overview(이벤트 개요) 섹션이 대신 표시됩니다. 참고

# 이벤트 통계

Intrusion Event Statistics(침입 이벤트 통계) 페이지의 Event Statistics(이벤트 통계) 섹션에서는 침입 이 벤트 데이터베이스의 정보에 대한 좀 더 구체적인 정보를 제공합니다.

이 정보에는 다음에 대한 세부사항이 포함됩니다.

- 상위 10개 이벤트 유형
- 상위 10개 소스 IP 주소
- 상위 10개 대상 IP 주소
- 상위 10개 대상 포트
- 이벤트 수가 가장 많은 프로토콜, 수신 및 송신 보안 영역, 디바이스

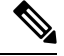

다중 도메인 구축에서 시스템은 각 리프 도메인에 대해 별도의 네트워크 맵을 작성합니다. 따라서 리 프 도메인은 네트워크 내에서는 고유하지만 다른 리프 도메인과 동일한 IP 주소를 포함할 수 있습니 다. 상위 도메인에서 이벤트 통계를 볼 때 반복되는 IP 주소의 여러 인스턴스가 표시될 수 있습니다. 처음에는 이것이 중복된 항목으로 보일 수 있습니다. 하지만 각 IP 주소의 호스트 프로파일 정보로 드 릴다운하는 경우, 시스템은 이들이 서로 다른 리프 도메인에 속한다고 표시합니다. 참고

# 침입 이벤트 성능 그래프 보기

침입 이벤트 성능 페이지에서 특정 기간 동안 Secure Firewall Management Center 또는 매니지드 디바 이스에 대한 침입 이벤트의 성능 통계를 보여주는 그래프를 생성할 수 있습니다. 초당 침입 이벤트의 수, 초당 메가비트의 수, 패킷당 평균 바이트 수, Snort에서 검사하지 않은 패킷의 비율, TCP 표준화로 인해 차단된 패킷의 수를 보여주는 그래프를 생성할 수 있습니다. 이러한 그래프는 운영의 마지막 시 간, 마지막 날, 마지막 주 또는 마지막 달에 대한 통계를 보여줄 수 있습니다.

- 
- 새 데이터는 통계 그래프를 위해 5분마다 누적됩니다. 따라서 그래프를 빠르게 다시 로드하는 경우 다음 5분 증가분이 발생할 때까지 데이터가 변경되지 않을 수 있습니다. 각 그래프는 선택한 기간(마 지막 달, 주, 날 또는 시간) 동안 표시된 간격(일, 시간 또는 5분) 내 평균 값을 표시합니다. 평균이 1보 다 작으면 소수 값이 표시됩니다. 참고

다중 도메인 구축 시 현재 도메인 및 하위 도메인의 데이터를 볼 수 있습니다. 더 높은 수준 또는 동기 도메인의 데이터는 볼 수 없습니다.

프로시저

- 단계 **1 Overview(**개요**)** > **Summary(**요약**)** > **Intrusion Event Performance(**침입 이벤트 성능**)**을(를) 선택합니 다.
- 단계 **2** 데이터를 보려는 디바이스를 **Select Device(**디바이스 선택**)** 목록에서 선택합니다.
- 단계 **3** 침입 이벤트 성능 통계 그래프 유형, 851 페이지에 설명된 대로 **Select Graph(s)(**그래프 선택**)** 목록에 서 생성할 그래프 유형을 선택합니다.
- 단계 **4 Select Time Range(**시간 범위 선택**)** 목록에서 그래프에 사용할 시간 범위를 선택합니다.
- 단계 **5 Graph(**그래프**)**를 클릭합니다.
- 단계 **6** 그래프를 저장하려면 마우스 오른쪽 버튼으로 그래프를 클릭하고 브라우저의 지시에 따라 이미지를 저장합니다.

# 침입 이벤트 성능 통계 그래프 유형

다음 표에는 사용 가능한 그래프 유형이 나열되어 있습니다. 네트워크 분석 정책 **Inline Mode(**인라인 모드**)** 설정의 영향을 받는 데이터로 채워지는 경우 그래프 유형이 다르게 표시됩니다.**Inline Mode(**인 라인 모드**)**가 비활성화되어 있으면 웹 인터페이스에서 별표(\*)로 표시된 그래프 유형(아래 열에서 (yes로 표시된 행)은 **Inline Mode(**인라인 모드**)**가 활성화되었다면 시스템에서 수정 또는 삭제했을 트 래픽에 대한 데이터로 채워집니다.

# 표 **103:** 침입 이벤트 성능 그래프 유형

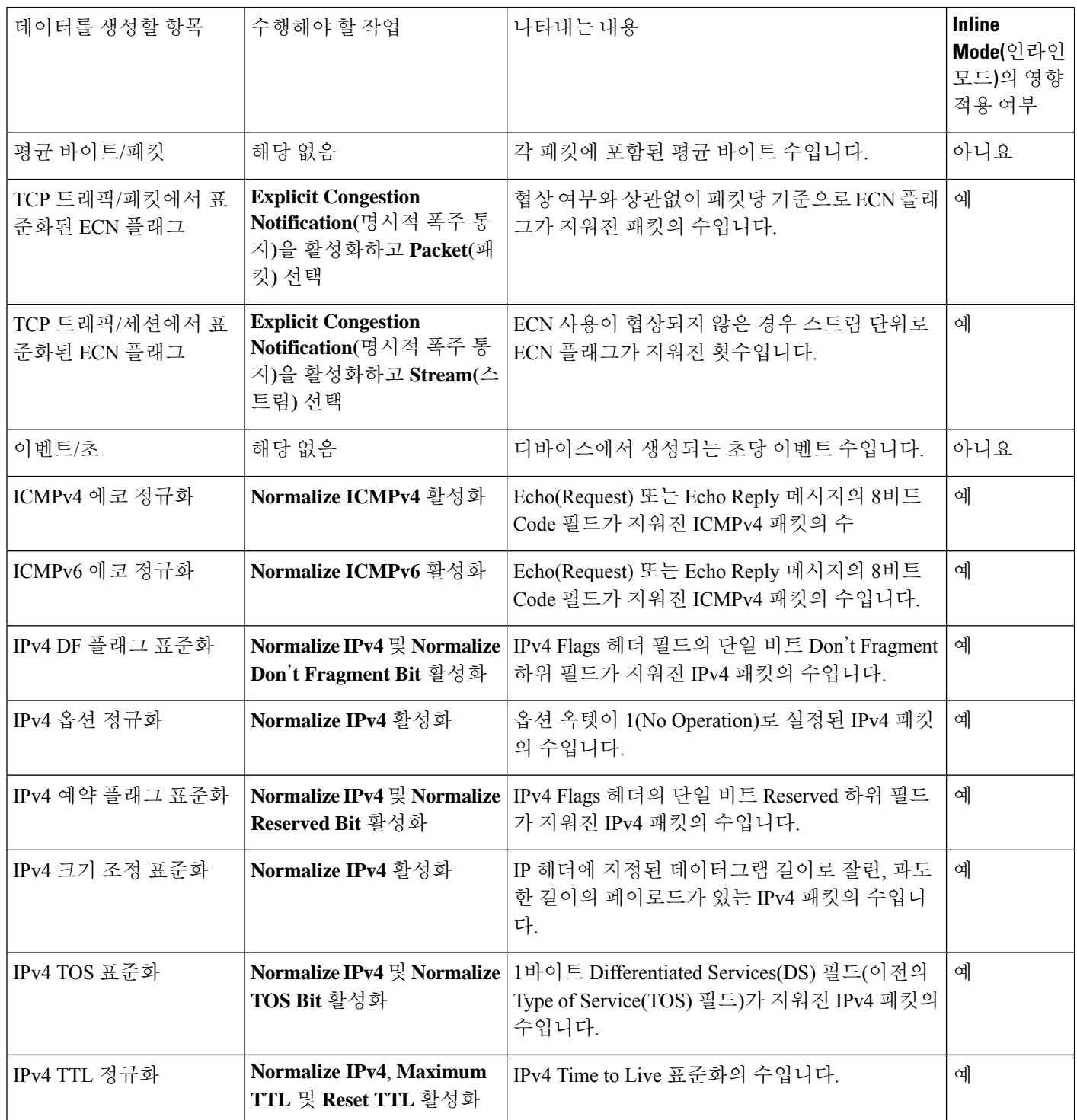

 $\mathbf I$ 

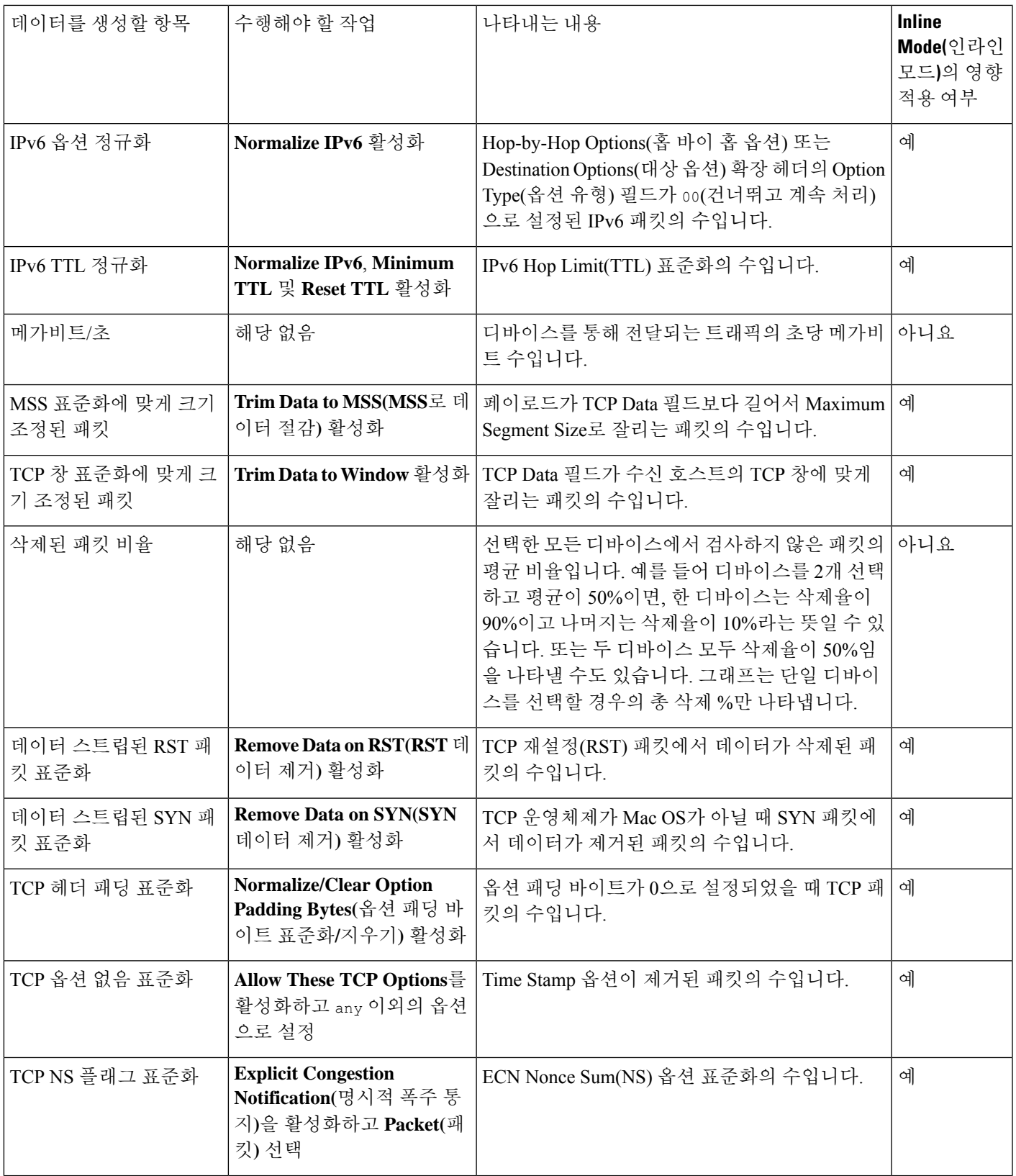

I

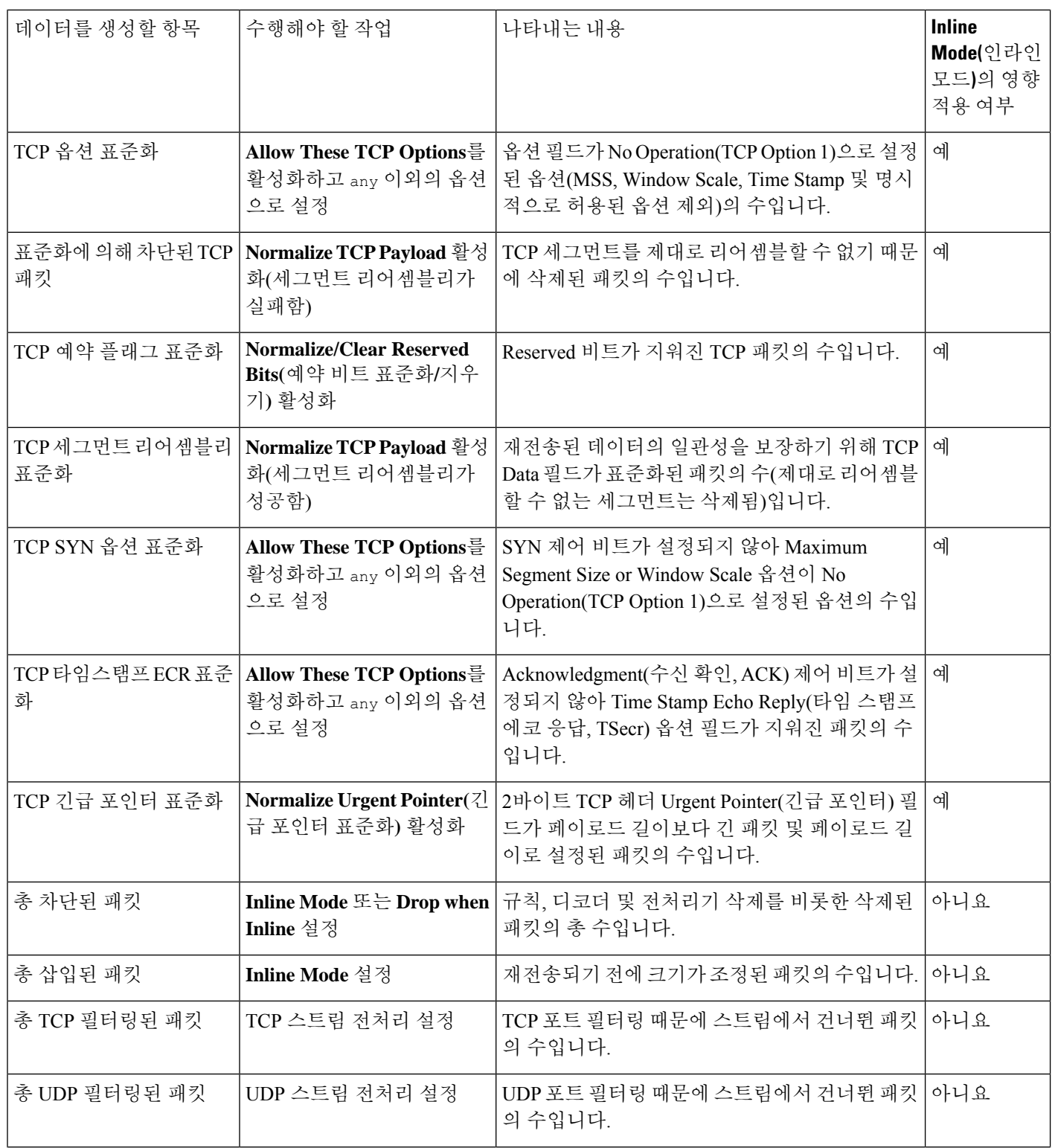

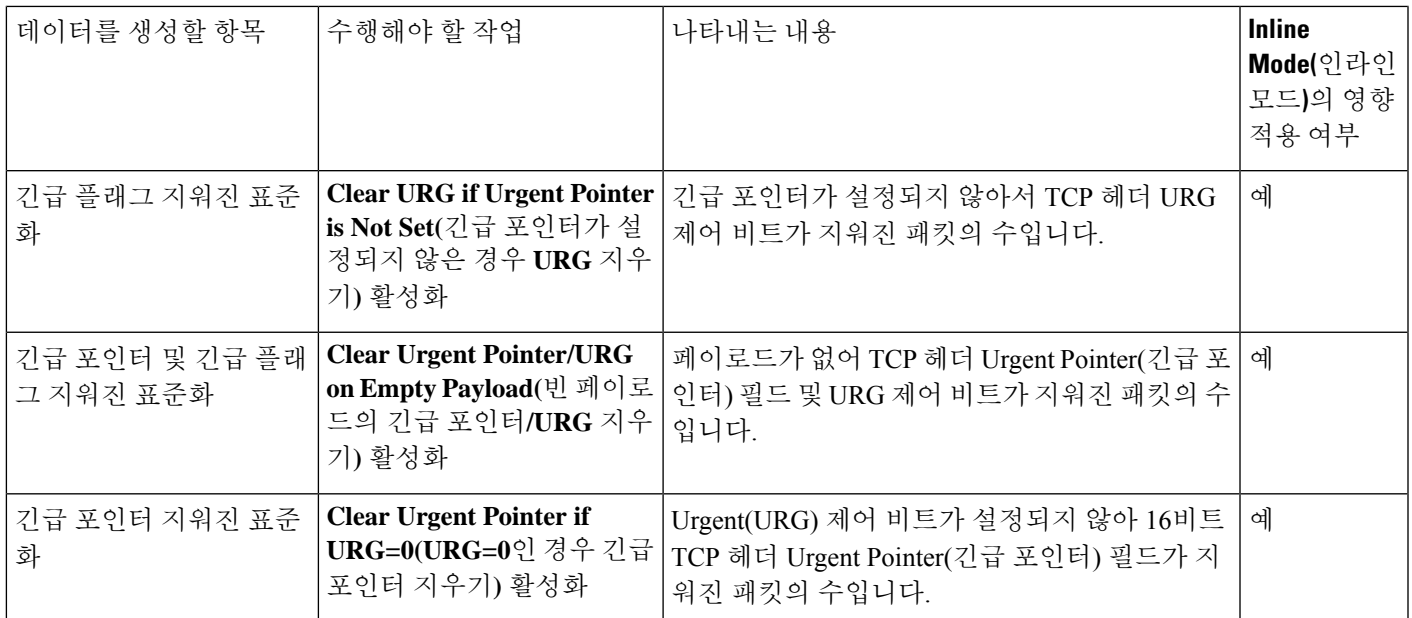

관련 항목

인라인 정상화 전처리기 인라인 구축의 전처리기 트래픽 수정 인라인 구축의 삭제 작업

# 침입 이벤트 그래프 보기

Firepower System은 시간에 따른 침입 이벤트 추세를 보여주는 그래프를 제공합니다. 하나 또는 모든 매니지드 디바이스에 대해 지난 1시간부터 지난 달까지의 시간 동안의 침입 이벤트 그래프를 생성할 수 있습니다.

다중 도메인 구축 시 현재 도메인 및 하위 도메인의 데이터를 볼 수 있습니다. 더 높은 수준 또는 동기 도메인의 데이터는 볼 수 없습니다.

프로시저

- 단계 **1 Overview(**개요**)** > **Summary(**요약**)** > **Intrusion Event Graphs(**침입 이벤트 그래프**)**을(를) 선택합니다.
- 단계 **2 Select Device(**디바이스 선택**)** 아래에서 **all**을 선택하여 모든 디바이스를 포함하거나 그래프에 포함할 특정 디바이스를 선택합니다.
- 단계 **3 Select Graph(s)(**그래프 선택**)**에서 생성할 그래프 유형을 선택합니다.
	- 상위 10개 대상 포트
	- 상위 10개 소스 IP 주소
	- 상위 10개 이벤트 메시지

단계 **4 Select Time Range(**시간 범위 선택**)**에서 그래프의 시간 범위를 선택합니다.

I

- 마지막 시간
- 지난 1일
- 지난주
- 지난달

단계 **5 Graph(**그래프**)**를 클릭합니다.

# 침입 이벤트 기록

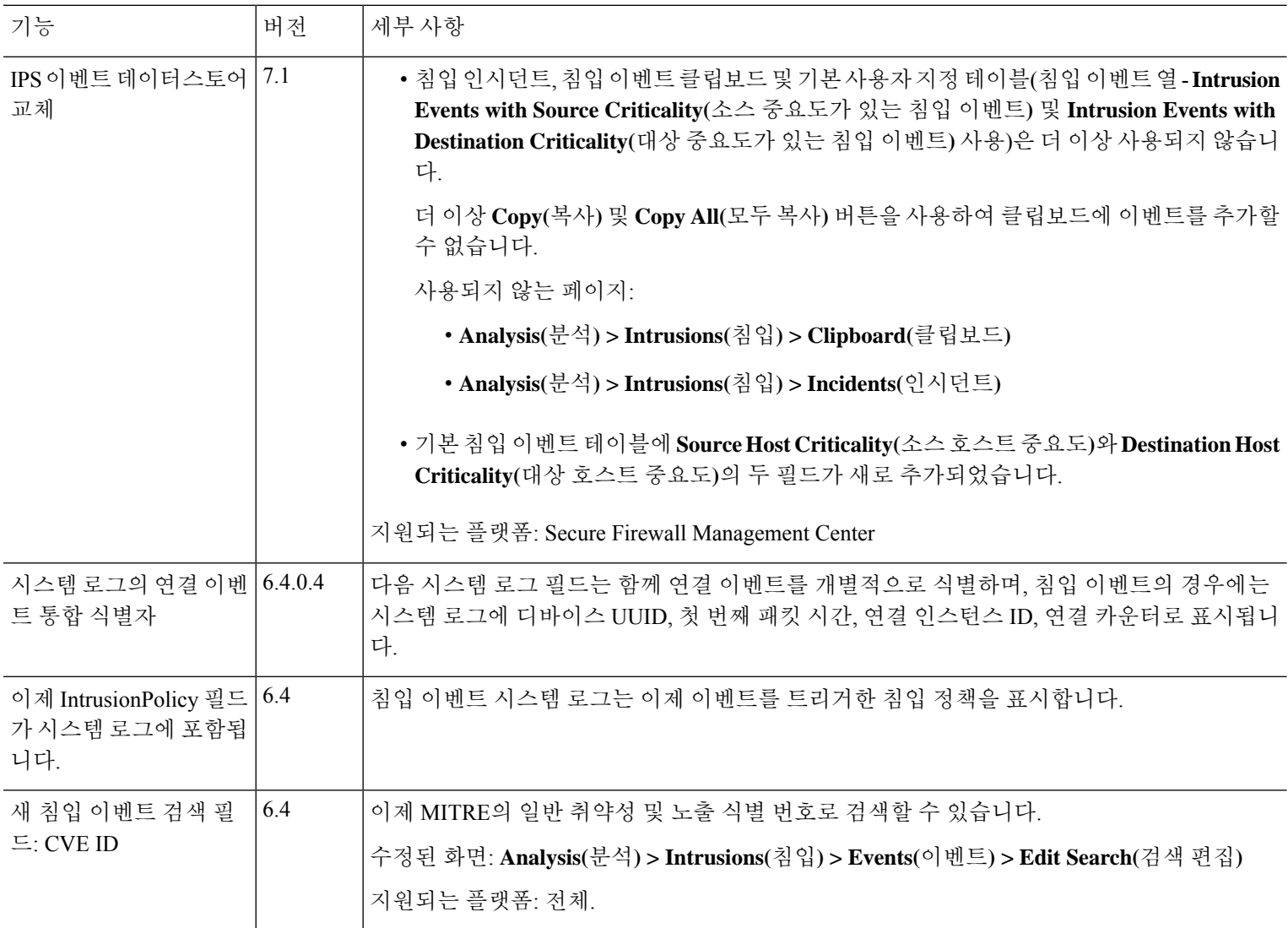
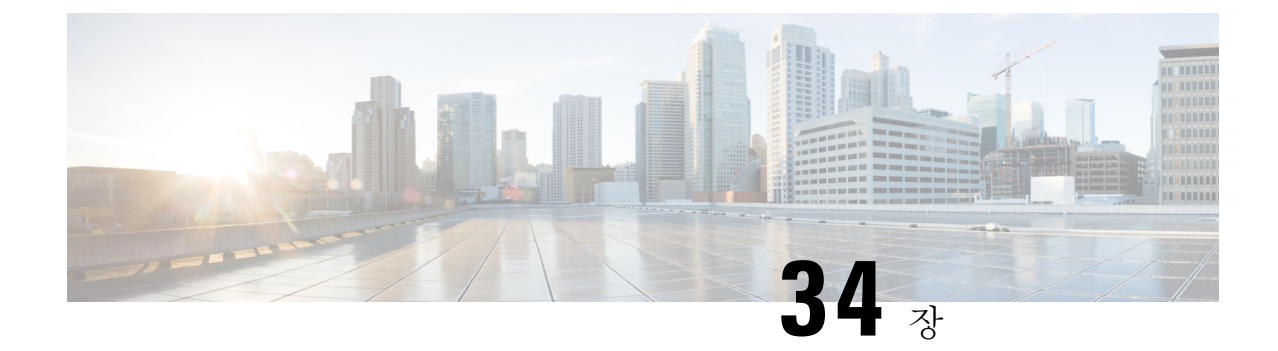

# 파일**/**악성코드 이벤트 및 네트워크 파일 경로 분석

다음 주제에서는 파일 및 악성코드 이벤트, 로컬 악성코드 분석, 동적 분석, 캡처된 파일, 네트워크 파 일 경로 분석의 개요를 제공합니다.

- 파일/악성코드 이벤트 및 네트워크 파일 경로 분석 정보, 857 페이지
- 파일 및 악성코드 이벤트, 858 페이지
- 분석된 파일에 대한 세부 정보 보기, 878 페이지
- 캡처된 파일 워크플로 사용, 880 페이지
- 분석을 위해 수동으로 파일 제출, 885 페이지
- 네트워크 파일 전파 흔적 분석, 886 페이지
- 파일, 악성코드 이벤트 및 네트워크 파일 경로 분석 기록, 892 페이지

# 파일**/**악성코드 이벤트 및 네트워크 파일 경로 분석 정보

파일 정책은 일치된 트래픽에 대한 파일 및 악성코드 이벤트를 자동으로 생성하고 캡처된 파일 정보 를 로깅합니다. 파일 정책이 파일 또는 악성코드 이벤트를 생성하거나 파일을 캡처하면 시스템도 연 결된 연결 종료를 Secure Firewall Management Center 데이터베이스에 자동으로 로깅합니다. 이 데이 터를 분석하여 모든 부정적 영향을 해결하고 향후 공격을 차단할 수 있습니다.

파일 분석 결과를 바탕으로 Analysis(분석) > Files(파일) 메뉴에서 사용할 수 있는 페이지의 테이블을 사용하여 캡처된 파일과 생성된 악성코드 및 파일 이벤트를 검토할 수 있습니다. 사용 가능한 경우, 파일의 구성, 속성, 위협 점수, 동적 분석 요약 보고서를 검사하여 악성코드 분석에 대한 추가 통찰을 얻을 수 있습니다.

보다 집중적인 분석을 위해 악성코드 파일의 네트워크 파일 경로 분석(파일이 호스트를 통과하여 네 트워크에서 이동한 방법과 다양한 파일 속성을 보여주는 맵)을 사용하여 시간이 지남에 따른 호스트 에서의 개별 위협의 확산을 추적할 수 있으며, 이를 통해 가장 유용한 보안 침해 통제 및 방지에 집중 할 수 있습니다.

파일 규칙에서 로컬 악성코드 분석 또는 동적 분석을 구성하는 경우, 시스템은 규칙과 일치 하는 파 일을 사전 분류하고 파일 구성 보고서를 생성합니다.

조직에서 *AMP for Endpoints*를 구축하여 해당 구축을 Secure Firewall Management Center에 통합한 경 우, 해당 제품이 식별한 보안 침해 지표(IOC)뿐 아니라 스캔, 악성코드 탐지, 격리 레코드를 가져올 수 있습니다. 이 데이터는 네트워크에서 악성코드를 더 완벽하게 파악할 수 있도록 Firepower가 수집한 이벤트 데이터와 함께 표시됩니다.

Context Explorer, 대시보드, 보고 기능도 탐지, 캡처, 차단된 파일과 악성코드를 더욱 깊이 이해하는 데 도움이 됩니다. 이벤트를 사용하여 상관관계 정책 위반을 트리거하거나 이메일,SNMP 또는 syslog 를 통해 알림을 받을 수도 있습니다.

# 

악성코드를 탐지하고 파일 및 악성코드 이벤트를 생성하도록 시스템을 구성하려면 Cisco [Secure](http://www.cisco.com/go/firepower-config) Firewall [Management](http://www.cisco.com/go/firepower-config) Center 디바이스 구성 가이드에서 네트워크 악성코드 보호 및 파일 정책을 참고 하십시오. 참고

# 파일 및 악성코드 이벤트

Secure Firewall Management Center는 다양한 유형의 파일 및 악성코드 이벤트를 로깅할 수 있습니다. 개별 이벤트에 사용 가능한 정보는 정보 생성 방법과 이유에 따라 달라질 수 있습니다.

- 파일 이벤트는 Firepower system이 탐지한 악성코드를 포함한 파일을 나타냅니다(악성코드 대응 .) 파일 이벤트는 AMP for Endpoints 관련 필드를 포함하지 않습니다.
- 악성코드 이벤트는 악성코드 대응 또는 AMP for Endpoints에 의해 탐지된 악성코드를 나타냅니 다. 악성코드 이벤트에는 스캔과 격리 등 AMP for Endpoints 구축이 제공하는 위협 외의 레코드 데이터도 포함될 수 있습니다.
- 회귀적 악성코드 이벤트는 악성코드 대응 에 의해 탐지된, 속성(파일이 악성코드인지 여부)이 변 경된 파일을 나타냅니다.

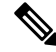

참고

- 악성코드 대응 에 의해 악성코드로 식별된 파일은 파일 이벤트와 악성코드 이벤트를 모두 생성 합니다. AMP for Endpoints에 의해 생성된 악성코드 이벤트에는 상응하는 파일 이벤트가 없습니 다.
	- 클라이언트와 서버에 지속적인 연결이 설정되어 있기 때문에 NetBIOS-ssn (SMB) 트래픽 검사에 의해 생성된 파일 이벤트가 즉시 연결 이벤트를 생성하지는 않습니다. 시스템은 클라이언트 또 는 서버가 세션을 종료한 후 연결 이벤트를 생성합니다.
	- Firepower System은 유니코드(UTF-8) 문자를 사용하는 파일 이름의 표시와 입력을 지원합니다. 다만 유니코드 파일 이름은 문자 번역된 형식으로 PDF 보고서에 표시됩니다. 또한 SMB 프로토 콜은 파일 이름에 있는 인쇄할 수 없는 문자를 마침표로 대체합니다.

### 파일 및 악성코드 이벤트 유형

### 파일 이벤트

시스템은 매니지드 디바이스가 네트워크 트래픽에서 파일을 탐지하거나 차단할 때 생성되는 파일 이벤트를 현재 구축된 파일 정책의 규칙에 따라 로깅합니다.

시스템은 파일 이벤트를 생성할 때 호출하는 액세스 제어 규칙의 로깅 구성과 관계없이 연결된 연결 의 종료도 Secure Firewall Management Center 데이터베이스에 로깅합니다.

악성코드 이벤트

Firepower System(특히 악성코드 대응 기능)은 전체 액세스 제어 구성의 일부로 네트워크 트래픽에 서 악성코드를 탐지할 때 악성코드 이벤트를 생성합니다. 악성코드 이벤트에는 결과 이벤트의 속성 과 악성코드가 탐지된 방법, 위치, 시간에 대한 상황 데이터가 포함됩니다.

표 **104:** 악성코드 이벤트 생성 시나리오

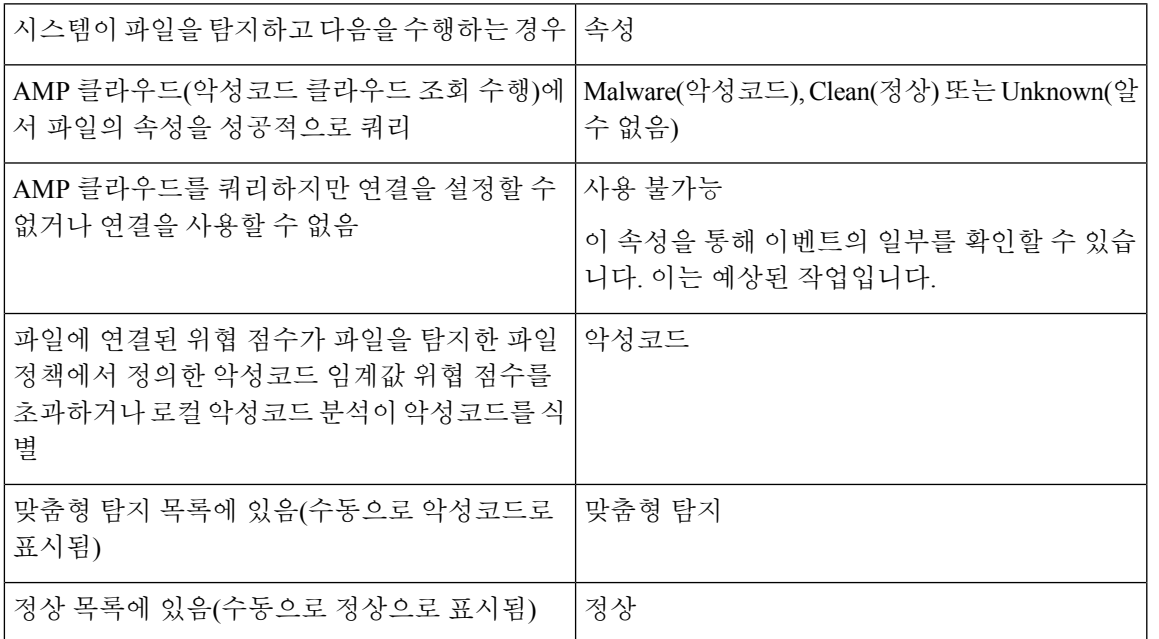

악성코드 이벤트의 파일 속성 및 파일 작업

각 파일 규칙에는 시스템이 규칙의 조건과 일치하는 트래픽을 처리하는 방법을 결정하는 관련 작업 이 포함됩니다. 파일 규칙 작업으로 *Block Malware(*악성코드 차단*)* 또는 *Malware Cloud Lookup(*악성 코드 클라우드 조회*)*을 선택하면 시스템이 AMP 클라우드를 쿼리하여 네트워크를 통과하는 파일에 악성코드가 포함되어 있는지 확인한 다음, 위협이 되는 파일을 차단합니다. 클라우드 조회를 사용하 면 SHA-256 해시 값을 기반으로 한 파일의 속성을 가져오고 로깅할 수 있습니다.

다음 테이블에서는 AMP 클라우드에서 반환한 파일 속성과 연결되는 파일 작업을 설명합니다.

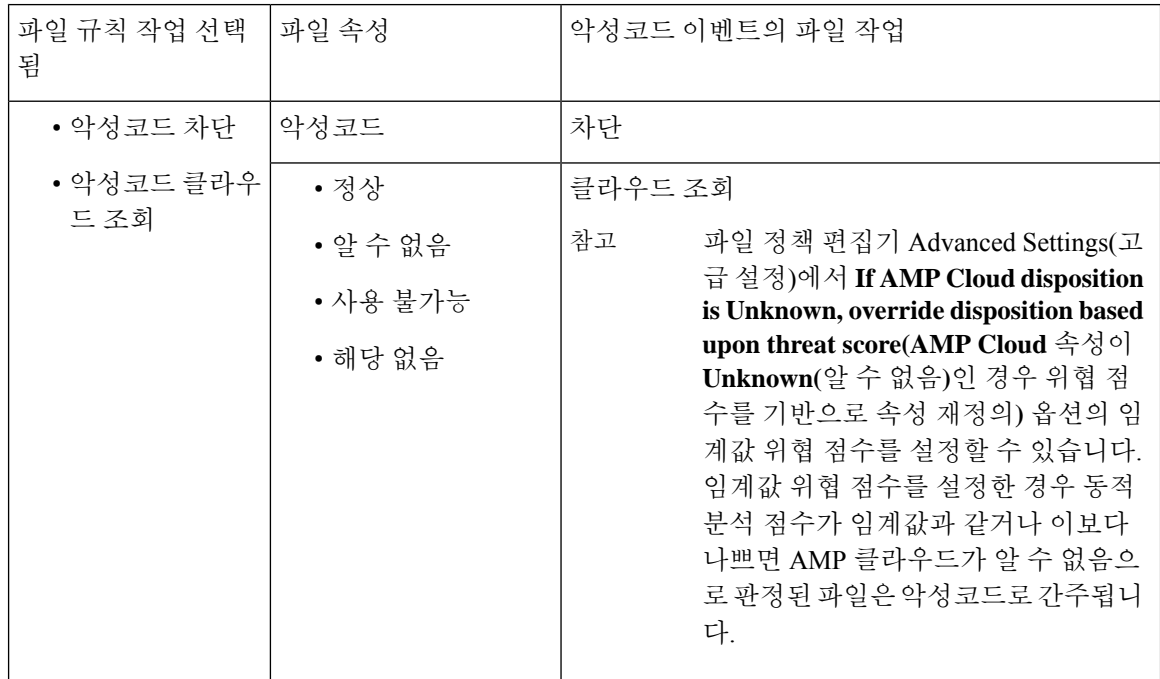

표 **105:** 악성코드 이벤트의 파일 속성 및 파일 작업

### 회귀적 악성코드 이벤트

네트워크 트래픽에서 탐지된 악성코드의 경우, 속성이 변경될 수 있습니다. 예를 들어 AMP 클라우드 는 이전에는 정상으로 간주되었던 파일이 지금은 악성코드로 식별되는 경우 또는 그 반대의 경우(악 성코드로 식별된 파일이 실제로 정상임)를 결정할 수 있습니다. 지난주에 쿼리한 파일의 속성이 변경 되면 AMP 클라우드가 시스템에 알립니다. 그러면 두 가지가 발생합니다.

• Secure Firewall Management Center는 새로운 회귀적 악성코드 이벤트를 생성합니다.

이 새로운 회귀적 악성코드 이벤트는 지난주에 탐지된 SHA-256 해시 값이 동일한 모든 파일의 속성 변경을 나타냅니다. 따라서 이러한 이벤트에는 Secure Firewall Management Center에 속성 변경을 알린 날짜와 시간, 새로운 속성, 파일의 SHA-256 해시 값 및 위협 이름 등 제한된 정보가 포함됩니다. IP 주소나 기타 컨텍스트 정보는 포함되지 않습니다.

• Secure Firewall Management Center은 이전에 탐지된 파일의 파일 속성을 회귀적 이벤트에 연결된 SHA-256 해시 값으로 변경합니다.

파일의 속성이 Malware(악성코드)로 변경되면 Secure Firewall Management Center은 새 악성코드 이벤트를 데이터베이스에 기록합니다. 새 속성 외에도 이 새 악성코드 이벤트의 정보는 파일이 처음 탐지됐을 때 생성된 파일 이벤트의 정보와 동일합니다.

파일의 속성이 Clean(정상)으로 변경되는 경우, Secure Firewall Management Center은 악성코드 이 벤트를 삭제하지 않습니다. 대신 해당 이벤트는 속성의 변경을 반영합니다. 즉, 정상 속성의 파 일이 악성코드 테이블에 나타날 수 있지만 원래 악성코드로 파악된 경우에 한합니다. 악성코드 로 식별된 적이 없는 파일은 파일 테이블에만 나타납니다.

### **AMP for Endpoints**에 의해 생성된 악성코드 이벤트

조직에서 AMP for Endpoints를 사용하는 경우, 개별 사용자가 엔드포인트(컴퓨터 및 모바일 디바이 스)에 경량 커넥터를 설치합니다. 커넥터는 파일 업로드, 다운로드, 실행, 열기, 복사, 이동 등을 수행 할 때 파일을 검사할 수 있습니다. 이러한 커넥터는 AMP 클라우드와 통신하여 검사된 파일에 악성코 드가 포함되었는지 확인합니다.

파일이 악성코드로 식별되면 AMP 클라우드는 위협 식별 정보를 Secure Firewall Management Center 에 전송합니다. 또한 AMP 클라우드는 검사, 격리, 차단된 실행, 클라우드 회수에 대한 데이터를 비롯 한 다른 종류의 정보도 Secure Firewall Management Center에 전송할 수 있습니다. Secure Firewall Management Center는 이러한 정보를 악성코드 이벤트로 로깅합니다.

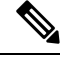

AMP for Endpoints에 의해 생성된 악성코드 이벤트에서 보고된 IP 주소는 네트워크 맵에 없을 수 있 으며, 모니터링되는 네트워크에도 없을 수 있습니다. 구축, 규정 준수 수준, 기타 요인에 따라 AMP for Endpoints가 모니터링하는 조직 내 엔드포인트가 악성코드 대응 에서 모니터링하는 것과 같은 호 스트가 아닐 수 있습니다. 참고

**Secure Endpoint**를 사용한 악성코드 이벤트 분석

조직에서 Cisco Secure Endpoint를 구축한 경우:

- management center 이벤트 페이지에 Secure Endpoint가 탐지한 이벤트와 함께 악성코드 대응 가 탐지한 악성코드 이벤트를 표시하도록 시스템을 구성할 수 있습니다.
- AMP 퍼블릭 클라우드를 사용 중인 경우, 파일 경로 분석과 Secure Endpoint의 특정 SHA에 대한 기타 정보를 볼 수 있습니다.

위의 기능을 구성하려면 Cisco Secure Firewall [Management](http://www.cisco.com/go/firepower-config) Center 디바이스 구성 가이드의 *Firepower* 및 *Secure Endpoint* 통합을 참조하십시오.

#### **Secure Endpoint**의 이벤트 데이터

조직에서 악성코드 방지를 위해 Secure Endpoint를 구축한 경우, Secure Endpoint의 파일 및 악성코드 데이터를 사용하여 management center에서 작업을 수행할 수 있도록 시스템을 구성할 수 있습니다.

다만 Secure Endpoint의 파일 및 악성코드 데이터와 시스템 악성코드 대응 기능의 파일 및 악성코드 데이터 간의 차이를 알아야 합니다.

Secure Endpoint 악성코드 탐지는 다운로드 또는 실행 시 엔드포인트에서 수행되지만, 매니지드 디바 이스는 네트워크 트래픽에서 악성코드를 탐지하기 때문에 두 가지 유형의 악성코드 이벤트에 있는 정보는 서로 다릅니다. 예를 들어 Secure Endpoint가 탐지하는 악성코드 이벤트("엔드포인트 기반 악 성코드")에는 파일 경로, 클라이언트 애플리케이션 호출 등에 대한 정보가 포함됩니다. 반면 네트워 크 트래픽에서의 악성코드 탐지에는 포트, 애플리케이션 프로토콜, 파일 전송에 사용되는 연결에 대 한 원래 IP 주소 정보가 포함됩니다.

또 다른 예로 악성코드 대응 가 탐지하는 악성코드 이벤트("네트워크 기반 악성코드 이벤트")의 경우, 사용자 정보에는 네트워크 검색에서 확인된 내용에 따라, 악성코드가 목표로 한 호스트에 가장 최근 에 로그인한 사용자가 표시됩니다. 하지만 Secure Endpoint에서 보고하는 사용자는 악성코드가 탐지 된 엔드포인트에 현재 로그인한 사용자를 나타냅니다.

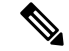

배포에 따라 Secure Endpoint에서 모니터링하는 엔드포인트는 악성코드 대응 에서 모니터링하는 엔 드포인트와 동일한 호스트가 아닐 수 있 습니다. 따라서 Secure Endpoint에서 생성한 악성코드 이벤트 는 네트워크 맵에 호스트를 추가하지 않습니다. 그러나 시스템은 IP 및 MAC 주소 데이터를 사용하여 Secure Endpoint 배포에서 가져온 보안 침해 지표로 모니터링되는 호스트에 태그를 지정합니다. 서로 다른 악성코드 솔루션을 통해 모니터링되는 두 호스트의 IP 및 MAC 주소가 같은 경우에는 시스템이 Secure Endpoint IOC로 모니터링되는 호스트에 태그를 잘못 지정할 수 있습니다. 참고

다음 테이블에는 악성코드 방어 라이선스 사용 시 Firepower에서 생성되는 이벤트 데이터와 Secure Endpoint에서 생성되는 이벤트 데이터의 차이점이 요약되어 있습니다.

표 **106: AMP** 제품 간 데이터 차이점 요약

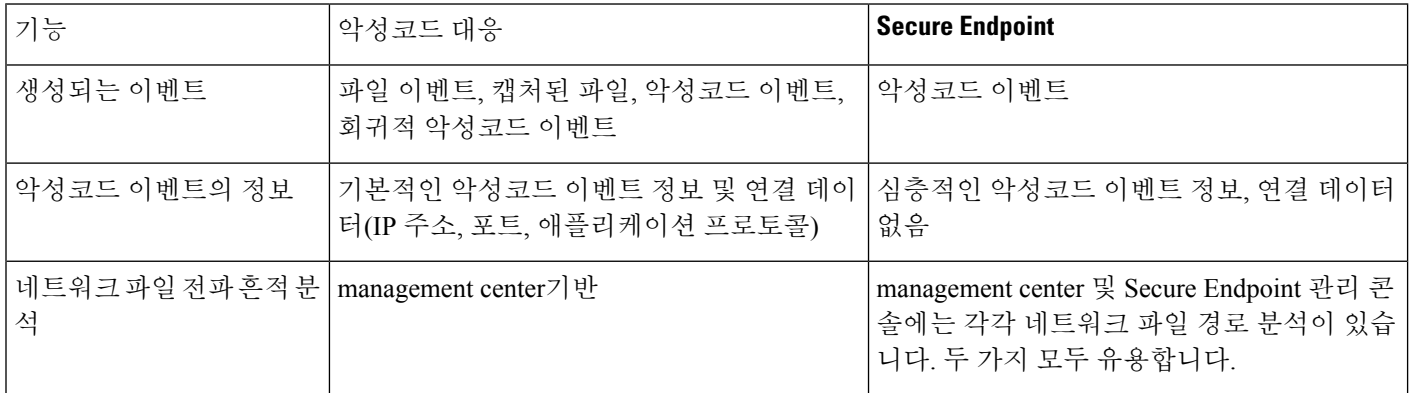

#### 관련 주제

Cisco Secure Firewall [Management](http://www.cisco.com/go/firepower-config) Center 디바이스 구성 가이드에서 *Integrate Firepower* 및 *Secure Endpoint* 통합

## 파일 및 악성코드 이벤트 워크플로 사용

테이블에서 파일 및 악성코드 이벤트를 보고 분석에 관련된 정보에 따라 이벤트 보기를 조작하려면 이 절차를 사용하십시오. 이벤트에 액세스할 때 볼 수 있는 페이지는, 넓은 보기에서 좀 더 집중된 보 기로 이동하여 이벤트를 평가하는 데 사용할 수 있는 일련의 페이지인 워크플로에 따라 달라집니다. 특정 요구와 일치하는 정보만 표시하는 사용자 지정 워크플로를 생성할 수도 있습니다.

다중 도메인 구축 시 현재 도메인 및 하위 도메인의 데이터를 볼 수 있습니다. 더 높은 수준 또는 동기 도메인의 데이터는 볼 수 없습니다.

이 작업을 수행하려면 관리자 또는 보안 분석가 사용자여야 합니다.

프로시저

다음 중 하나를 선택합니다.

- **Analysis(**분석**)** > **Files(**파일**)** > **File Events(**파일 이벤트**)**
- **Analysis(**분석**)** > **Files(**파일**)** > **Malware Events(**악성코드 이벤트**)**
- 이벤트의 테이블 보기에는 여러 필드가 기본적으로 숨겨져 있습니다. 이벤트 보기에서 숨겨진 필드를 표시하려면 검색 제한 사항을 확장한 다음 **Disabled Columns(**비활성화된 열**)** 아래에서 필드 이름을 클릭합니다. 팁
- 특정 파일이 탐지된 연결을 신속하게 보려면 테이블의 확인란을 사용하여 파일을 선택한 다음 **Jump to(**이동**)** 드롭다운 목록에서 **Connections Events(**연결 이벤트**)**를 선택합니다. 팁
- 옵션을 보려면 테이블에서 항목을 마우스 오른쪽 버튼으로 클릭합니다. (옵션을 제공하 지 않는 열도 있습니다.) 팁

#### 관련 항목

파일 및 악성코드 이벤트 필드, 863 페이지 사전 정의 파일 워크플로, 681 페이지 사전 정의 악성코드 워크플로, 681 페이지 이벤트 보기 구성, 210 페이지

### 파일 및 악성코드 이벤트 필드

워크플로를 사용하여 확인 및 검색할 수 있는 파일 및 악성코드 이벤트는 이 섹션에서 열거하는 필드 를 포함합니다. 개별 이벤트에 사용 가능한 정보는 정보 생성 방법과 이유에 따라 달라질 수 있습니 다.

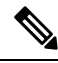

악성코드 대응 에 의해 악성코드로 식별된 파일은 파일 이벤트와 악성코드 이벤트를 모두 생성합니 다. Secure Endpoint가 생성한 악성코드 이벤트에는 대응하는 파일 이벤트가 없으며, 파일 이벤트는 Secure Endpoint 관련 필드를 포함하지 않습니다. 참고

시스템 로그 메시지는 초기 값으로 채워지며, management center 웹 인터페이스의 해당 필드가 회고 판정 등으로 업데이트되더라도 시스템 로그 메시지는 업데이트되지 않습니다.

작업**(**시스템 로그**: FileAction)**

파일을 탐지한 파일 정책 규칙과 연결된 작업 및 관련된 모든 파일 규칙 작업 옵션

#### **AMP** 클라우드

AMP for Endpoints 이벤트 출처인 AMP 클라우드의 이름.

애플리케이션 파일 이름

AMP for Endpoints 탐지가 발생했을 때 악성코드 파일에 액세스하는 클라이언트 애플리케이션. 이러 한 애플리케이션은 네트워크 검색 또는 애플리케이션 제어에 연결되지 않습니다.

애플리케이션 파일 **SHA256**

탐지가 발생했을 때 AMP for Endpoints를 탐지 또는 격리하는 파일에 액세스한 상위 파일의 SHA-256 해시 값.

통합 이벤트 뷰어에서 이 필드는 **Application File SHA-256(**애플리케이션 파일 **SHA-256)**으로 표시됩 니다.

애플리케이션 프로토콜**(**시스템 로그**: ApplicationProtocol)**

매니지드 디바이스가 파일을 탐지한 트래픽에 의해 사용되는 애플리케이션 프로토콜.

애플리케이션 프로토콜 카테고리 또는 태그

애플리케이션의 기능을 파악하도록 애플리케이션의 특성을 분류하는 기준.

애플리케이션 위험성

연결에서 탐지된 애플리케이션 트래픽과 관련된 위험성으로, 매우 높음, 높음, 중간, 낮음, 매우 낮음 이 있습니다. 연결에서 탐지된 웹 애플리케이션의 각 유형에는 관련된 위험이 있습니다. 이 필드에는 그중 가장 높은 위험이 표시됩니다.

아카이브 깊이**(**시스템 로그**: ArchiveDepth)** 아카이브 파일에 중첩되는 파일의 레벨(해당되는 경우).

아카이브 이름**(**시스템 로그**: ArchiveFileName)**

악성코드 파일을 포함하는 아카이브 파일의 이름(해당되는 경우).

아카이브 파일의 내용을 보려면 **Analysis(**분석**) > Files(**파일**)**에 있는 아카이브 파일 목록 표로 이동하 고 아카이브 파일의 테이블 행을 마우스 오른쪽 단추로 클릭한 다음 **View Archive Contents(**아카이 브 내용 보기**)**를 클릭합니다.

#### 아카이브 **SHA256(**시스템 로그**: ArchiveSHA256)**

악성코드 파일을 포함하는 아카이브 파일(해당되는 경우)의 SHA-256 해시 값.

아카이브 파일의 내용을 보려면 Analysis(분석) > Files(파일)에 있는 아카이브 파일 목록 표로 이동하 고 아카이브 파일의 테이블 행을 마우스 오른쪽 단추로 클릭한 다음 **View Archive Contents(**아카이 브 내용 보기**)**를 클릭합니다.

#### **ArchiveFileStatus(**시스템 로그만 있음**)**

검사 중인 아카이브의 상태. 다음과 같은 값을 사용할 수 있습니다.

• Pending(보류 중) - 아카이브를 검사하는 중

- Extracted(추출됨) 문제없이 검사함
- Failed(장애 발생함) 시스템 자원이 부족하여 검사하지 못함
- Depth Exceeded(수준 초과됨) 검사는 성공했으나 아카이브에서 중첩 검사 수준이 초과됨
- Encrypted(암호화됨) 검사가 일부분 성공함(아카이브가 암호화된 아카이브이거나 암호화된 아 카이브를 포함함)
- Not Inspectable(검사 불가) 검사가 일부분 성공함(파일이 손상되었거나 형식이 잘못되었을 수 있음)

사업 타당성

연결에서 탐지된 애플리케이션 트래픽과 연계된 사업 타당성으로, 매우 높음, 높음, 중간, 낮음, 매우 낮음이 있습니다. 연결에서 탐지된 각 애플리케이션 유형에는 관련된 사업 타당성이 있습니다. 이 필 드에는 그중 가장 낮은 값(가장 연관성이 적음)이 표시됩니다.

카테고리**/**파일 유형 카테고리

파일 유형의 일반적인 범주(예: Office 문서, 아카이브, 멀티미디어, 실행 파일, PDF 파일, 인코딩, 그 래픽 또는 시스템 파일 등)

클라이언트**(**시스템 로그**: Client)**

한 호스트에서 실행되며 서버에 의존하여 파일을 전송하는 클라이언트 애플리케이션.

클라이언트 카테고리 또는 태그

애플리케이션의 기능을 파악하도록 애플리케이션의 특성을 분류하는 기준.

#### **Connection Counter (**시스템 로그만 해당**)**

다른 동시 연결에서 하나의 연결을 구분하는 카운터입니다. 이 필드 자체에는 중요한 의미가 없습니 다.

다음 필드는 특정 파일 또는 악성코드 이벤트(DeviceUUID, 첫 번째 패킷 시간, 연결 인스턴스 ID, 연 결 카운터)와 관련된 연결 이벤트를 종합적으로 개별 식별합니다.

#### **Connection Instance ID (**시스템 로그만 해당**)**

연결 이벤트를 처리한 Snort 인스턴스입니다. 이 필드 자체에는 중요한 의미가 없습니다.

다음 필드는 특정 파일 또는 악성코드 이벤트(DeviceUUID, 첫 번째 패킷 시간, 연결 인스턴스 ID, 연 결 카운터)와 관련된 연결 이벤트를 종합적으로 개별 식별합니다.

개수

동일한 행을 둘 이상 생성하는 제약 조건을 적용하는 경우, 각 행의 정보와 일치하는 이벤트의 수.

탐지 이름

탐지된 악성코드의 이름.

탐지기

악성코드를 식별하는 AMP for Endpoints 탐지기(예: ClamAV, Spero 또는 SHA).

디바이스

파일 이벤트 및 Firepower 디바이스에 의해 생성된 악성코드 이벤트에서 파일을 탐지한 디바이스의 이름.

AMP for Endpoints에 의해 생성된 악성코드 이벤트 및 AMP 클라우드에 의해 생성된 회귀적 악성코 드 이벤트에서 management center의 이름.

**DeviceUUID (**시스템 로그만 해당**)**

이벤트를 생성한 Firepower 디바이스의 고유 식별자입니다.

다음 필드는 특정 파일 또는 악성코드 이벤트(DeviceUUID, 첫 번째 패킷 시간, 연결 인스턴스 ID, 연 결 카운터)와 관련된 연결 이벤트를 종합적으로 개별 식별합니다.

속성**/**파일 속성**(**시스템 로그**: SHA\_Disposition)**

파일의 속성:

#### **Malware(**악성코드**)**

AMP 클라우드가 파일을 악성코드로 분류했거나, 로컬 악성코드 분석에서 악성코드가 식별되었 거나, 파일의 위협 점수가 파일 정책에서 정의된 악성코드 임계값을 초과했음을 나타냅니다.

정상

AMP 클라우드가 파일을 정상으로 분류했거나, 사용자가 파일을 정상 목록에 추가했음을 나타 냅니다. 정상 파일은 정상으로 변경된 경우에만 악성코드 테이블에 나타납니다.

알 수 없음

시스템이 AMP 클라우드를 쿼리했으나 파일에 상태가 할당되지 않았음을 나타냅니다. 즉, AMP 클라우드에서 파일을 분류하지 않았습니다.

맞춤형 탐지

사용자가 파일을 커스텀 탐지 목록에 추가했음을 나타냅니다.

사용 불가능

시스템이 AMP 클라우드를 쿼리하지 못했음을 나타냅니다. 이 속성을 통해 이벤트의 일부를 확 인할 수 있습니다. 이는 예상된 작업입니다.

#### 해당 없음

파일 탐지 또는 파일 차단 규칙이 파일을 처리했으며 Secure Firewall Management Center이 AMP 클라우드를 쿼리하지 않았음을 나타냅니다.

파일 속성은 시스템이 AMP 클라우드를 쿼리하지 않은 파일에 대해서만 표시됩니다.

시스템 로그는 초기 속성만 반영합니다. 회귀적 판정을 반영하도록 업데이트 되지 않습니다.

도메인

파일 이벤트 및 Firepower 디바이스에 의해 생성된 악성코드 이벤트에서 파일을 탐지한 디바이스의 도메인. AMP for Endpoints에 의해 생성된 악성코드 이벤트 및 AMP 클라우드에 의해 생성된 회귀적 악성코드 이벤트에서 해당 이벤트를 보고한 AMP 클라우드 연결과 관련된 도메인.

이 필드는 management center에 멀티테넌시를 구성한 경우에만 표시됩니다.

**DstIP(**시스템 로그만 있음**)**

연결에 응답한 호스트의 IP 주소. FileDirection 필드 값에 따라 파일 발신자나 수신자의 IP 주소일 수 있습니다.

FileDirection이 **Upload(**업로드**)**인 경우 파일 수신자의 IP 주소입니다.

FileDirection이 **Download(**다운로드**)**인 경우 파일 발신자의 IP 주소입니다.

**SrcIP**도 참조하십시오.

이니시에이터/응답자, 소스/대상, 그리고 발신자/수신자 필드 지침, 790 페이지도 참조하십시오.

**DstPort(**시스템 로그만 있음**)**

**DstIP**아래 설명된 연결에 사용되는 포트.

이그레스 가상 라우터

가상 라우팅을 사용하는 네트워크에서 트래픽이 네트워크에서 벗어날 때 사용하는 가상 라우터의 이름입니다.

이벤트 하위 유형

악성코드 탐지로 이어진 AMP for Endpoints 작업(예: Create(생성), Execute(실행), Move(이동) 또는 Scan(스캔)).

이벤트 유형

악성코드 이벤트 하위 유형.

파일 이름**(**시스템 로그**: FileName)**

파일의 이름

파일 경로

AMP for Endpoints에 의해 탐지된 악성코드 파일의 파일 경로(파일 이름 제외).

파일 정책**(**시스템 로그**: FilePolicy)**

파일을 탐지한 파일 정책.

파일 스토리지**/**저장됨**(**시스템 로그**: FileStorageStatus)**

이벤트와 관련 된 파일의 저장 상태:

**Stored(**저장됨**)**

관련된 파일이 현재 저장되어 있는 모든 이벤트를 반환합니다.

#### **Stored in connection(**연결에 저장됨**)**

관련된 파일이 현재 저장되어 있는지와 상관없이, 시스템이 관련된 파일을 캡처 및 저장한 모든 이벤트를 반환합니다.

#### **Failed(TLS** 필수 실패**)**

시스템이 관련된 파일을 저장하지 못한 모든 이벤트를 반환합니다.

시스템 로그 필드는 초기 상태만 포함합니다. 변경된 상태를 반영하도록 업데이트되지 않습니다.

#### **File Timestamp(**파일 타임스탬프**)**

AMP for Endpoints가 악성코드 파일이 생성된 것으로 탐지한 시간 및 날짜.

#### **FileDirection(**시스템 로그만 있음**)**

연결 중 파일이 업로드되거나 다운로드되었는지 여부. 가능한 값은 다음과 같습니다.

- Download(다운로드) DstIP에서 SrcIP로 파일이 전송되었습니다.
- Upload(업로드) SrcIP에서 DstIP로 파일이 전송되었습니다.

#### **FileSandboxStatus(**시스템 로그만 있음**)**

동적 분석을 위해 파일이 전송되었는지 여부와 그러한 경우 해당 상태를 나타냅니다.

첫 번째 패킷 시간 **(**시스템 로그만 해당**)**

시스템이 첫 번째 패킷을 수신한 시간입니다.

다음 필드는 특정 파일 또는 악성코드 이벤트(DeviceUUID, 첫 번째 패킷 시간, 연결 인스턴스 ID, 연 결 카운터)와 관련된 연결 이벤트를 종합적으로 개별 식별합니다.

#### **FirstPacketSecond(**시스템 로그만 있음**)**

파일 다운로드 또는 업로드 플로우가 시작된 시간으로, . 이벤트가 발생한 시간이 메시지 헤더 타임스탬프에 캡처됩니다.

#### **HTTP** 응답 코드

파일이 전송된 경우 클라이언트의 HTTP 요청에 대한 응답으로 제출된 HTTP 상태 코드.

#### 인그레스 가상 라우터

가상 라우팅을 사용하는 네트워크에서 트래픽이 네트워크에 진입할 때 사용하는 가상 라우터의 이 름입니다.

#### **IOC**

악성코드 이벤트가 연결과 관련된 호스트에 대해 IOC(indication of compromise)를 트리거했는지 여 부. AMP for Endpoints 데이터 IOC 규칙을 트리거하는 경우, 전체 악성코드 이벤트가 AMP IOC 유형 으로 생성됩니다.

메시지

악성코드 이벤트와 연결된 추가 정보. 파일 이벤트 및 Firepower 디바이스에 의해 생성된 악성코드 이 벤트의 경우, 이 필드는 속성이 변경되어 관련 회귀적 이벤트가 있는 파일에 대해서만 입력됩니다.

**Protocol(**시스템 로그만 있음**)**

연결에 사용된 프로토콜(예: TCP 또는 UDP).

#### **Receiving Continent(**수신 대륙**)**

파일을 수신하는 호스트의 대륙.

#### **Receiving Country(**수신 국가**)**

파일을 수신하는 호스트의 국가.

#### 수신 **IP**

management center 웹 인터페이스에서 파일 이벤트 및 Firepower 디바이스에 의해 생성된 악성코드 이 벤트에 대해 파일을 수신하는 호스트의 IP 주소. 이니시에이터/응답자, 소스/대상, 그리고 발신자/수 신자 필드 지침, 790 페이지도 참조하십시오.

AMP for Endpoints에 의해 생성된 악성코드 이벤트에서 커넥터가 이벤트를 보고한 엔드포인트의 IP 주소.

시스템 로그에 해당하는 항목(Firepower 디바이스에서 생성된 이벤트만 해당)은 **DstIP** 및 **SrcIP**를 참 조하십시오.

#### 수신 포트

management center 웹 인터페이스에서 파일이 탐지된 트래픽에 의해 사용된 대상 포트.

시스템 로그 해당 정보는 **DstIP**, **SrcIP**, **DstPort**, **SrcPort**를 참조하십시오.

#### 보안 상황**(**시스템 로그**: Context)**

트래픽이 통과한 가상 방화벽 그룹을 식별하는 메타데이터입니다. 다중 상황 모드에서 실행되는 ASA FirePOWER 디바이스를 최소한 한 개 관리하는 경우 시스템에 이 필드만 표시됩니다.

#### **Sending Continent(**송신 대륙**)**

파일을 전송하는 호스트의 대륙.

#### **Sending Country(**송신 국가**)**

파일을 전송하는 호스트의 국가.

송신 **IP**

management center 웹 인터페이스에서 파일을 보내는 호스트의 IP 주소. 이니시에이터/응답자, 소스/ 대상, 그리고 발신자/수신자 필드 지침, 790 페이지도 참조하십시오.

시스템 로그 해당 정보는 **DstIP** 및 **SrcIP**를 참조하십시오.

#### 송신 포트

management center 웹 인터페이스에서 파일이 탐지된 트래픽에 의해 사용된 소스 포트.

시스템 로그 해당 정보는 **DstIP**, **SrcIP**, **DstPort**, **SrcPort**를 참조하십시오.

#### **SHA256/**파일 **SHA256(**시스템 로그**: FileSHA256)**

파일의 SHA-256 해시 값

SHA256 값을 생성하려면 다음 중 하나를 통해 파일을 처리해야 합니다.

- **Store files(**파일 저장**)**가 활성화된 Detect Files(파일 탐지) 파일 규칙
- **Store files(**파일 저장**)**가 활성화된 Block Files(파일 차단) 파일 규칙
- Malware Cloud Lookup file(악성코드 클라우드 검색) 파일 규칙
- Block Malware file(악성코드 차단) 파일 규칙
- AMP for Endpoints

이 열에는 가장 최근에 탐지된 파일 이벤트 및 파일 속성을 나타내고 네트워크 파일 경로로 링크되는 네트워크 파일 경로 아이콘도 표시됩니다.

#### 크기**(KB)/**파일 크기**(KB)(**시스템 로그**: FileSize)**

management center 웹 인터페이스에서 킬로바이트 단위의 파일 크기.

시스템 로그 메시지에서 바이트 단위의 파일 크기.

파일을 완전히 수신하기 전에 시스템에서 파일 유형을 결정하는 경우, 파일 크기가 계산되지 않을 수 있습니다. 그러한 경우 이 필드는 공란입니다.

#### **SperoDisposition(**시스템 로그만 있음**)**

파일 분석에 SPERO 서명이 사용되었는지를 나타냅니다. 가능한 값은 다음과 같습니다.

• 파일에서 수행되는 Spero 탐지

• 파일에서 수행되지 않는 Spero 탐지.

**SrcIP(**시스템 로그만 있음**)**

연결을 시작한 호스트의 IP 주소. FileDirection 필드 값에 따라 파일 발신자나 수신자의 IP 주소일 수 있습니다.

FileDirection이 **Upload(**업로드**)**인 경우 파일 발신자의 IP 주소입니다.

FileDirection이 **Download(**다운로드**)**인 경우 파일 수신자의 IP 주소입니다.

**DstIP**도 참조하십시오.

이니시에이터/응답자, 소스/대상, 그리고 발신자/수신자 필드 지침, 790 페이지도 참조하십시오.

**SrcPort(**시스템 로그만 있음**)**

**SrcIP**아래 설명된 연결에 사용되는 포트.

**SSL** 실제 작업**(**시스템 로그**: SSLActualAction)**

시스템이 암호화된 트래픽에 적용하는 작업.

**Block or Block with reset(**차단 또는 차단 후 재설정**)**

차단된 암호화된 연결을 나타냅니다.

암호 해독**(**재서명**)**

다시 서명된 서버 인증서를 사용하여 암호 해독된 발신 연결을 나타냅니다.

암호 해독**(**대체 키**)**

대체된 공개 키가 있는 자체 서명된 서버 인증서를 사용하여 암호 해독된 발신 연결을 나타냅니 다.

암호 해독**(**알려진 키**)**

알려진 개인 키를 사용하여 암호 해독된 수신 연결을 나타냅니다.

#### 기본 작업

연결이 기본 작업에 의해 처리되었음을 나타냅니다.

암호 해독 안 함

시스템이 암호 해독하지 않은 연결을 나타냅니다.

검색 워크플로 페이지의 **SSL Status(SSL** 상태**)** 필드에 필드값이 표시됩니다.

**SSL** 인증서 정보

트래픽 암호화에 사용하는 공개 키 인증서에 저장된 정보로 다음을 포함합니다.

• Subject/Issuer Common Name(대상자/발급자 공용 이름)

• Subject/Issuer Organization(대상자/발급자 기관)

- Subject/Issuer Organization Unit(대상자/발급자 기관 부서)
- Not Valid Before/After(유효기간)
- Serial Number, Certificate Fingerprint(일련 번호, 인증서 지문)
- Public Key Fingerprint(공개 키 지문)
- 시스템 로그는 **SSLCertificate**를 참조하십시오.
- **SSL** 실패 이유**(**시스템 로그**: SSLFlowStatus)**
- 시스템이 암호화된 트래픽의 암호 해독에 실패한 이유:
	- Unknown(알 수 없음)
	- No Match(일치하지 않음)
	- Success(TLS 필수 성공)
	- Uncached Session(캐시되지 않은 세션)
	- Unknown Cipher Suite(알 수 없는 암호 그룹)
	- Unsupported Cipher Suite(지원되지 않는 암호 그룹)
	- Unsupported SSL Version(지원되지 않는 SSL 버전)
	- SSL Compression Used(SSL 압축 사용됨)
	- Session Undecryptable in Passive Mode(패시브 모드에서 세션 암호 해독 불가)
	- Handshake Error(핸드셰이크 오류)
	- Decryption Error(암호 해독 오류)
	- Pending Server Name Category Lookup(서버 이름 카테고리 조회 보류 중)
	- Pending Common Name Category Lookup(공용 이름 카테고리 조회 보류 중)
	- Internal Error
	- Network Parameters Unavailable(네트워크 파라미터 사용 불가)
	- Invalid Server Certificate Handle(유효하지 않은 서버 인증서 처리)
	- Server Certificate Fingerprint Unavailable(서버 인증서 지문 사용 불가)
	- Cannot Cache Subject DN(대상자 DN 캐시 불가)
	- Cannot Cache Issuer DN(발급자 DN 캐시 발가)
	- Unknown SSL Version(알 수 없는 SSL 버전)
	- External Certificate List Unavailable(외부 인증서 목록 사용 불가)
	- External Certificate Fingerprint Unavailable(외부 인증서 지문 사용 불가)
- Internal Certificate List Invalid(내부 인증서 목록이 유효하지 않음)
- Internal Certificate List Unavailable(내부 인증서 목록 사용 불가)
- Internal Certificate Unavailable(내부 인증서 사용 불가)
- Internal Certificate Fingerprint Unavailable(내부 인증서 지문 사용 불가)
- Server Certificate Validation Unavailable(서버 인증서 검증 사용 불가)
- Server Certificate Validation Failure(서버 인증서 검증 장애)
- Invalid Action(유효하지 않은 작업)

검색 워크플로 페이지의 **SSL Status(SSL** 상태**)** 필드에 필드값이 표시됩니다.

#### **SSL** 상태

암호화된 연결을 로깅한 **SSL Actual Action(SSL** 실제 작업**)**(해독 규칙, 기본 작업 또는 암호 해독이 불가능한 트래픽 작업)과 관련된 작업. 잠금 아이콘이 TLS/SSL 인증서 세부 사항으로 연결됩니다. 인 증서를 사용할 수 없는 경우(예: TLS/SSL 핸드셰이크 오류로 연결 차단), 잠금 아이콘이 흐리게 표시 됩니다.

시스템이 암호화된 연결을 해독하지 못할 경우, 실행된 **SSL Actual Action(SSL** 실제 작업**)** (해독 불 가능한 트래픽 작업)과 **SSL Failure Reason(SSL** 실패 이유**)**가 표시됩니다. 예를 들어, 시스템이 알 수 없는 암호 그룹으로 암호화된 트래픽을 탐지하고 추가 검사 없이 이를 허용할 경우 이 필드는 Do Not Decrypt (Unknown Cipher Suite)(암호 해독 하지 않음(알려지지 않은 암호화 그 룹))로 표시됩니다.

이 필드를 검색할 때 **SSL Actual Action(SSL** 실제 작업**)** 중 하나 이상과 **SSL Failure Reason(SSL** 실 패 이유**)**를 입력하고 시스템이 처리했거나 암호 해독에 실패한 암호화된 트래픽을 확인합니다.

**SSL** 대상자**/**발급자 국가

암호화 인증서와 관련된 대상자 또는 발급자 국가의 2자 ISO 3166-1 alpha-2 국가 코드.

**SSLCertificate(**시스템 로그만 있음**)**

TLS/SSL 서버의 인증서 지문.

위협 이름**(**시스템 로그**: ThreatName)**

탐지된 악성코드의 이름.

#### 위협 점수**(**시스템 로그**: ThreatScore)**

이 파일과 가장 최근에 연결된 위협 점수. 동적 분석 과정에서 관찰된 잠재적으로 악의적인 동작을 기준으로 한 0부터 100까지의 값입니다.

위협 점수 아이콘이 Dynamic Analysis Summary(동적 분석 요약) 보고서로 링크됩니다.

#### 시간

이벤트가 생성된 날짜 및 시간 이 필드는 검색할 수 없습니다.

시스템 로그 메시지에서 **FirstPacketSecond**를 참조하십시오.

유형**/**파일 유형**(**시스템 로그**: FileType)**

HTML 또는 MSEXE 등의 파일 형식

**URI/**파일 **URI(**시스템 로그**: URI)**

파일 트랜잭션과 관련된 연결의 URI(예: 사용자가 파일을 다운로드하는 URL).

사용자**(**시스템 로그**: User)**

연결을 시작한 IP 주소에 연결된 사용자 이름입니다. 이 IP 주소가 네트워크 외부에 있는 경우, 일반 적으로 연결된 사용자 이름을 알 수 없습니다.

해당하는 경우 사용자 이름 앞에 <realm>\을 입력합니다.

파일 이벤트 및 Firepower 디바이스에 의해 생성된 악성코드 이벤트의 경우, 이 필드에는 ID 정책 또 는 권한 있는 로그인에 의해 결정된 사용자 이름이 표시됩니다. ID 정책이 없는 경우, No Authentication Required(인증 필요 없음)가 표시됩니다.

AMP for Endpoints에 의해 생성된 악성코드 이벤트에서 AMP for Endpoints가 사용자 이름을 결정합 니다. 이러한 사용자는 사용자 검색 또는 제어에 연결할 수 없습니다. 이러한 사용자는 Users(사용자) 테이블에 나타나지 않으며 세부 사항도 확인할 수 없습니다.

웹 애플리케이션**(**시스템 로그**: WebApplication)**

연결에서 탐지된 HTTP 트래픽의 콘텐츠 또는 요청된 URL을 나타내는 웹 애플리케이.

웹 애플리케이션 카테고리 또는 태그

애플리케이션의 기능을 파악하는 데 도움이 될 수 있도록 애플리케이션의 특성을 분류하는 기준

### 악성코드 이벤트 하위 유형

다음 표에는 악성코드 이벤트 하위 유형, AMP for Networks가 생성하는 악성코드 이벤트("네트워크 기반 악성코드 이벤트") 또는 AMP for Endpoints가 생성하는 악성코드 이벤트("엔드포인트 기반 악성 코드 이벤트")에 해당 하위 유형이 있을 수 있는지 여부, 시스템이 해당 하위 유형을 사용하여 네트워 크 파일 경로 분석을 작성하는지 여부가 나열되어 있습니다.

표 **107:** 악성코드 이벤트 유형

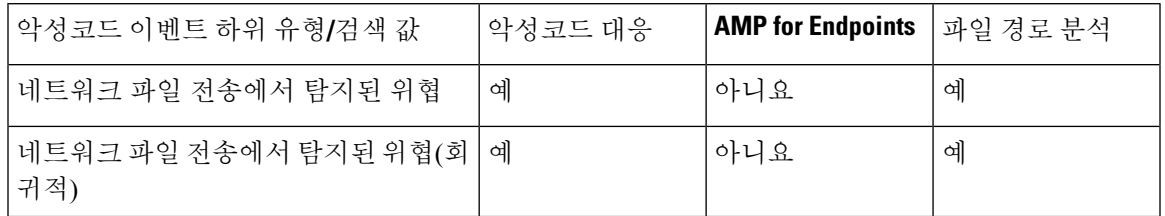

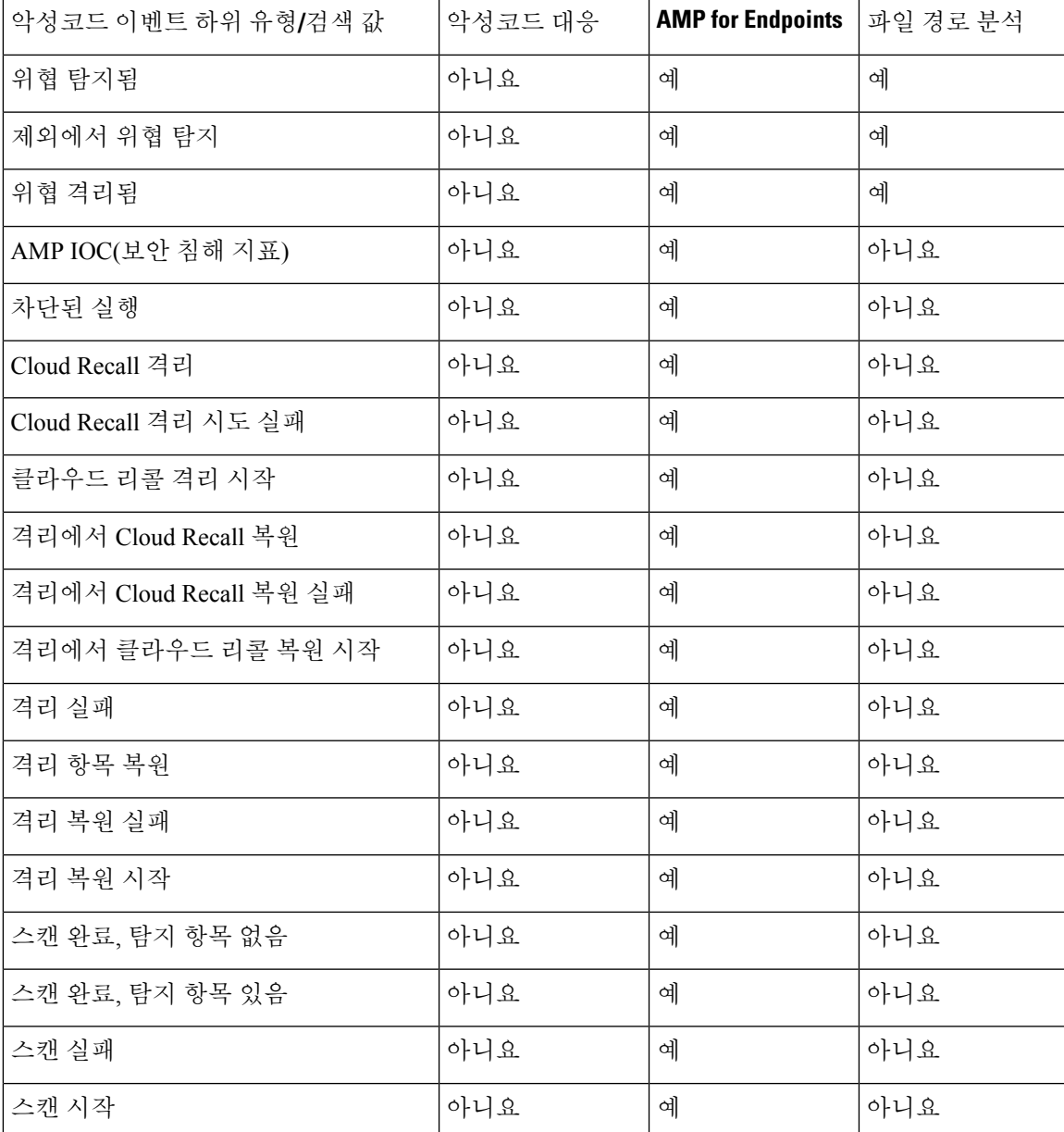

파일 및 악성코드 이벤트 필드에서 사용할 수 있는 정보

다음 표에는 시스템이 각 파일 및 악성코드 이벤트 필드에 정보를 표시하는지 여부가 나열되어 있습 니다.

조직이 AMP for Endpoints를 구축하고 해당 제품을 Firepower 구축에 통합한 경우:

- AMP for Endpoints 구축에서 가져온 악성코드 이벤트 및 보안 침해 지표 (IOC)에는 컨텍스트 연 결 정보가 포함되지 않지만 파일 경로와 호출 클라이언트 애플리케이션 등 다운로드 또는 실행 시 얻는 정보는 포함됩니다.
- 파일 이벤트 테이블 보기에는 AMP for Endpoints 관련 필드가 표시되지 않습니다.

표 **108:** 파일 및 악성코드 이벤트 필드에서 사용할 수 있는 정보

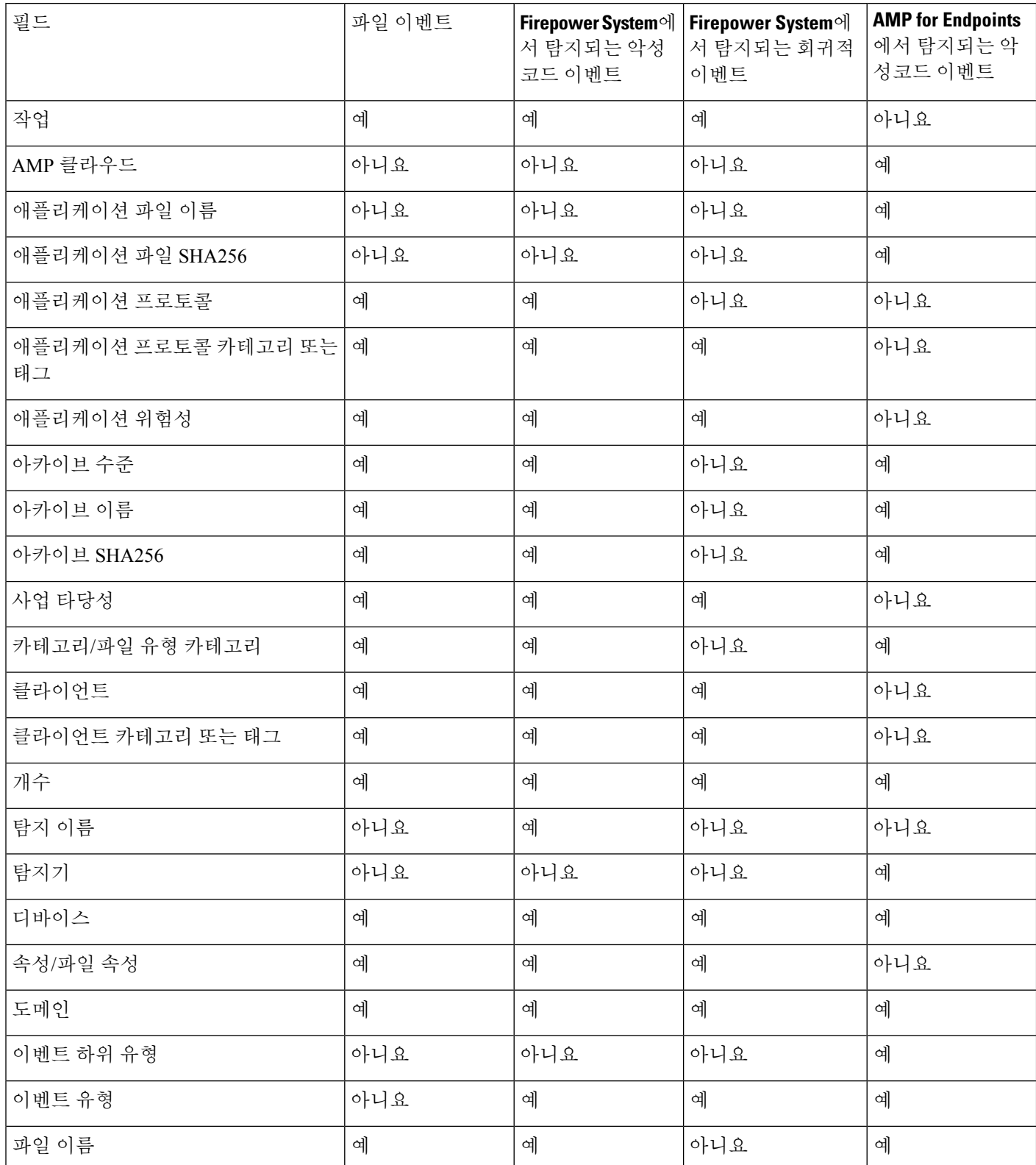

н

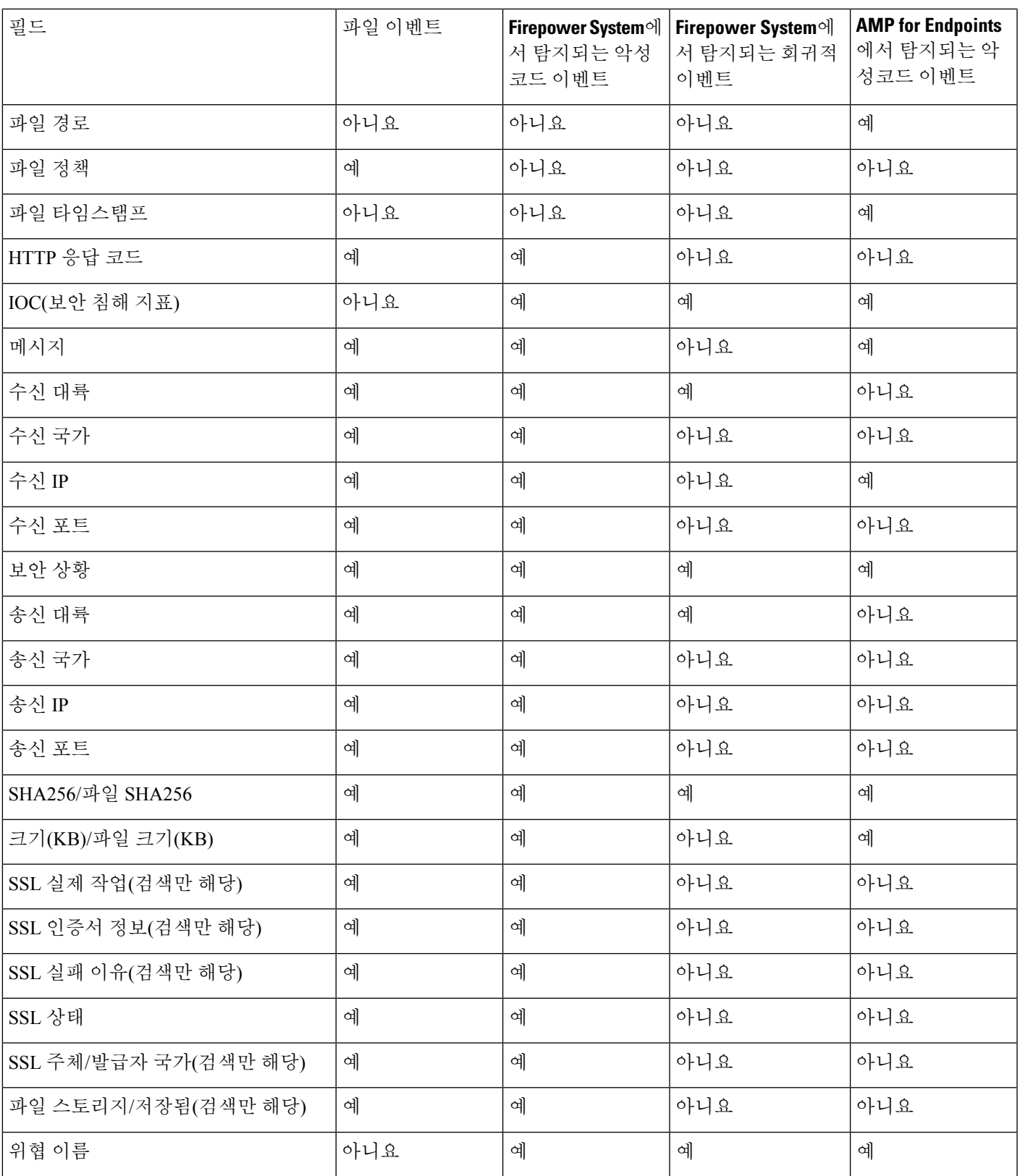

 $\mathbf I$ 

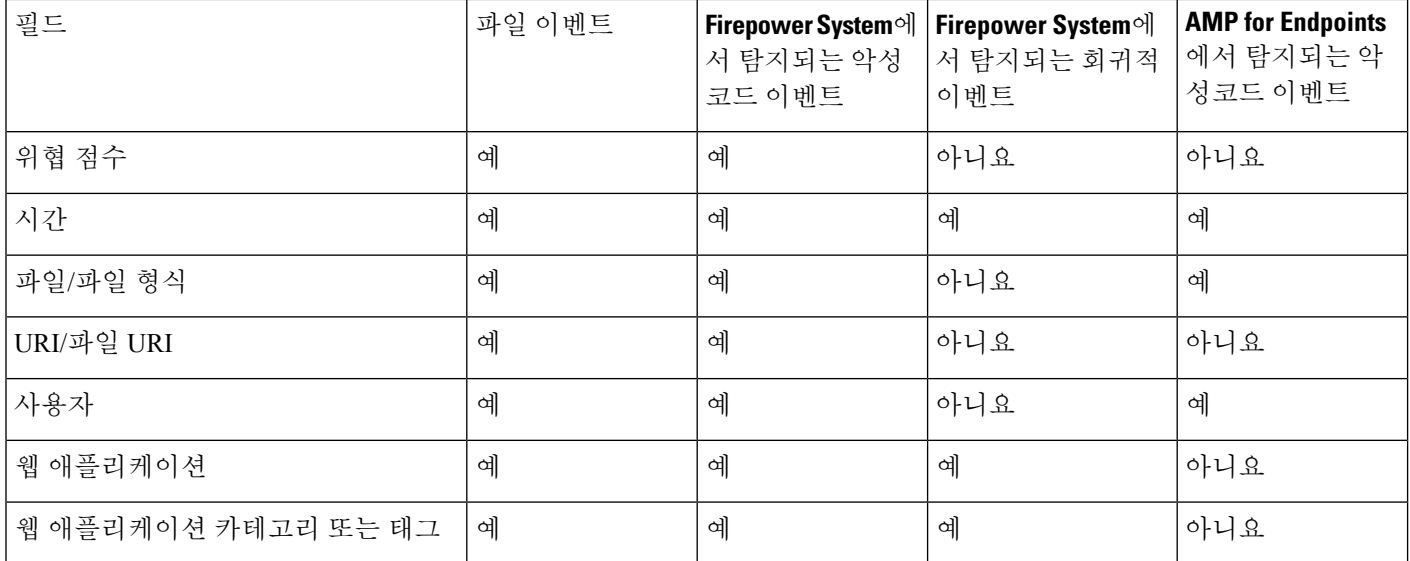

# 분석된 파일에 대한 세부 정보 보기

## $\Omega$

추가 옵션을 보려면 이벤트 페이지의 테이블에서 파일 SHA를 마우스 오른쪽 버튼으로 클릭합니다. 자세한 내용은 웹 기반 리소스를 사용한 이벤트 조사, 650 페이지 섹션을 참조해 주십시오. 팁

## 파일 구성 보고서

로컬 악성코드 분석 또는 동적 분석을 구성하는 경우, 시스템은 파일을 분석한 후 파일 구성 보고서 를 생성합니다. 이 보고서를 사용하면 추가로 파일을 분석하여 포함된 악성 코드를 파일이 전달할 수 있는지 여부를 확인할 수 있습니다.

파일 구성 보고서에는 파일 속성, 파일에 포함된 개체, 탐지된 바이러스가 나열됩니다. 파일 구성 보 고서에는 해당 파일 유형과 관련된 추가 정보도 나열될 수 있습니다. 시스템은 저장된 파일을 정리할 때 연결된 파일 구성 보고서도 정리합니다.

파일 구성 정보를 보려면 네트워크 파일 경로 분석 사용, 889 페이지를 참조하십시오.

## **AMP** 프라이빗 클라우드에서 파일 세부 정보 보기

AMP 프라이빗 클라우드를 구축한 경우, 프라이빗 클라우드에서 분석된 파일에 대한 추가 세부 정보 를 볼 수 있습니다.

자세한 내용은 프라이빗 클라우드 설명서를 참조하십시오.

프로시저

AMP 프라이빗 클라우드 콘솔에 직접 로그인합니다.

## 위협 점수 및 동적 분석 요약 보고서

위협 점수

표 **109:** 위협 점수 평가

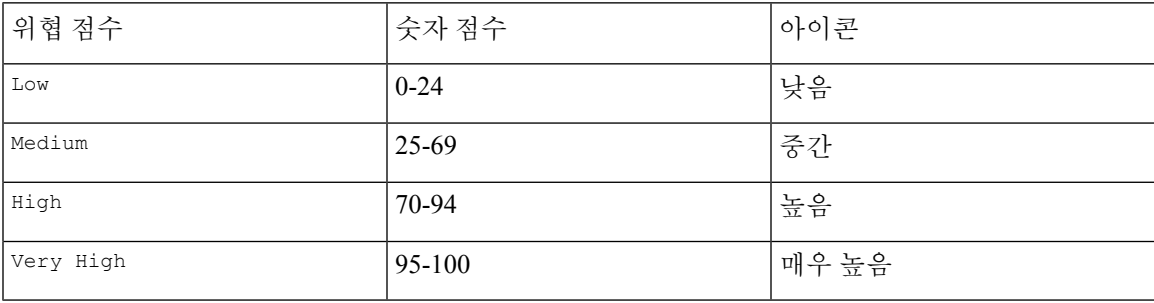

Secure Firewall Management Center은 파일의 속성과 동일한 시간 동안 파일의 위협 점수를 캐시합니 다. 이러한 파일이 나중에 탐지되는 경우, 시스템은 Secure Malware Analytics 클라우드 또는 Secure Malware Analytics 어플라이언스를 다시 쿼리하는 대신 캐시된 위협 점수를 표시합니다. 위협 점수가 정의된 악성코드 임계값 점수를 초과하는 파일에 자동으로 악성코드 파일 속성을 할당할 수 있습니 다.

동적 분석 요약

동적 분석 요약을 사용할 수 있는 경우 위협 점수 아이콘을 클릭하여 위협 점수를 볼 수 있습니다. 여 러 보고서가 존재하는 경우, 이 요약은 정확한 위협 점수와 일치하는 최근 보고서를 기반으로 합니다. 정확한 위협 점수와 일치하는 보고서가 없으면 위협 점수가 가장 높은 보고서가 표시됩니다. 보고서 가 둘 이상이면 위협 점수를 선택하여 각각의 보고서를 볼 수 있습니다.

요약에는 위협 점수를 구성하는 각 구성 요소 위협이 나열되어 있습니다. 각 위협 요소를 확장하여 AMP 클라우드에서 발견한 내용 및 이 구성 요소 위협과 관련된 프로세스를 나열할 수 있습니다.

프로세스 트리에는 Secure Malware Analytics 클라우드가 파일 실행을 시도했을 때 시작된 프로세스 가 표시됩니다. 이는 악성코드가 포함된 파일이 예상을 뛰어넘어 프로세스 및 시스템 리소스에 대한 액세스를 시도했는지(예: Word 문서를 실행하여 Microsoft Word를 열고, Explorer를 시작한 다음 Java Runtime Environment 시작) 여부를 파악하는 데 도움이 될 수 있습니다.

나열된 각 프로세스에는 실제 프로세스 확인에 사용할 수 있는 프로세스 식별자가 포함되어 있습니 다. 프로세스 트리의 하위 노드는 상위 프로세스의 결과로 시작된 프로세스를 나타냅니다.

동적 분석 요약에서 **View Full Report(**전체 보고서 보기**)**를 클릭하여 AMP 클라우드의 전체 분석이 자세히 설명된 전체 분석 보고서를 볼 수 있습니다. 여기에는 일반 파일 정보, 탐지된 모든 프로세스 에 대한 보다 심층적인 검토, 파일 분석의 분류 및 기타 관련 정보가 포함되어 있습니다.

## **Cisco Secure Malware Analytics** 클라우드에서 동적 분석 결과 보기

Secure Malware Analytics는 분석된 파일에 대해 management center에서 제공하는 것보다 자세한 보고 를 제공합니다. 조직이 Secure Malware Analytics 클라우드 계정을 가지고 있다면 Secure Malware Analytics 포털에 직접 액세스하여 매니지드 디바이스에서 분석을 위해 전송한 파일에 대한 추가 세 부 정보를 볼 수 있습니다.

시작하기 전에

- management center를 Secure Malware Analytics 클라우드 계정과 연결합니다. Cisco Secure Firewall [Management](http://www.cisco.com/go/firepower-config) Center 디바이스 구성 가이드의 퍼블릭 클라우드의 동적 분석 결과에 대한 액세스 활성화를 참조하십시오.
- 라이선스 요구 사항: 악성코드
- 이 작업을 수행하려면 전역 도메인에 있어야 합니다.
- 관리, 액세스 관리, 네트워크 관리 사용자 역할 중 하나가 있어야 합니다.

프로시저

단계 **1** Secure Malware Analytics 설명서에서 제공하는 주소에서 Secure Malware Analytics 클라우드 포털에 액세스합니다.

단계 **2** 이 작업의 사전 요구 사항에서 연결을 생성하는 데 사용한 계정 자격 증명을 사용하여 로그인합니다.

단계 **3** 조직이 전송한 파일을 보거나 SHA를 사용하여 특정 파일을 검색합니다.

질문이 있는 경우 Secure Malware Analytics 설명서를 참조하십시오.

# 캡처된 파일 워크플로 사용

매니지드 디바이스는 네트워크 트래픽에서 탐지된 파일을 캡처할 때 이벤트를 로깅합니다.

악성코드가 포함된 파일을 디바이스가 캡처하는 경우, 디바이스는 2개의 이벤트를 생성합니다. 즉, 파일을 탐지하면 파일 이벤트를 생성하고 악성코드를 탐지하면 악성코드 이벤트를 생성합니다. 참고

테이블에서 캡처된 파일 목록을 보고 분석과 관련된 정보에 따라 이벤트 보기를 조작하려면 이 절차 를 사용하십시오. 캡처된 파일에 액세스할 때 볼 수 있는 페이지는, 넓은 보기에서 좀 더 집중된 보기 로 이동하여 이벤트를 평가하는 데 사용할 수 있는 일련의 페이지인 워크플로에 따라 달라집니다. 특 정 요구와 일치하는 정보만 표시하는 사용자 지정 워크플로를 생성할 수도 있습니다.

파일 정책 업데이트 등 구성 변경 후 시스템이 파일을 다시 캡처하는 경우, 시스템은 해당 파일의 기 존 정보를 업데이트합니다.

예를 들어 악성 코드 클라우드 조회 작업을 사용하여 파일을 캡처하도록 파일 정책을 구성하는 경우, 시스템은 파일과 함께 파일 속성 및 위협 점수를 저장합니다. 그런 다음 파일 정책을 업데이트하고 시스템이 새로운 **Detect Files(**파일 탐지**)** 작업으로 인해 동일한 파일을 다시 캡처하는 경우, 시스템은 파일의 **Last Changed(**마지막으로 변경된**)** 값을 업데이트합니다. 하지만 사용자가 다른 악성코드 클 라우드 조회를 수행하지 않았더라도 시스템은 기존 속성과 위협 점수를 제거하지 않습니다.

다중 도메인 구축 시 현재 도메인 및 하위 도메인의 데이터를 볼 수 있습니다. 더 높은 수준 또는 동기 도메인의 데이터는 볼 수 없습니다.

시작하기 전에

이 작업을 수행하려면 관리자 또는 보안 분석가 사용자여야 합니다.

프로시저

**Analysis(**분석**)** > **Files(**파일**)** > **Captured Files(**캡처된 파일**)**을(를) 선택합니다.

이벤트의 테이블 보기에는 여러 필드가 기본적으로 숨겨져 있습니다. 이벤트 보기에서 숨겨진 필드를 표시하려면 검색 제한 사항을 확장한 다음 **Disabled Columns(**비활성화된 열**)** 아래에서 필드 이름을 클릭합니다. 팁

#### 관련 항목

캡처된 파일 필드, 881 페이지 사전 정의 캡처 파일 워크플로, 682 페이지 이벤트 보기 구성, 210 페이지

### 캡처된 파일 필드

사전 정의된 캡처된 파일 워크플로의 마지막 페이지이며 맞춤형 워크플로에 추가할 수 있는 캡처된 파일의 테이블 보기에는 캡처된 파일 테이블의 각 필드에 대한 열이 포함됩니다.

이 테이블을 검색할 때는 검색하는 이벤트에서 사용할 수 있는 데이터에 따라 검색 결과가 달라짐에 유의하십시오. 사용 가능한 데이터에 따라 검색 제약 조건이 적용되지 않을 수도 있습니다. 예를 들 어 동적 분석을 위해 제출된 적이 없는 파일에는 연결된 위협 점수가 없을 수 있습니다.

I

#### 표 **110:** 캡처된 파일 필드

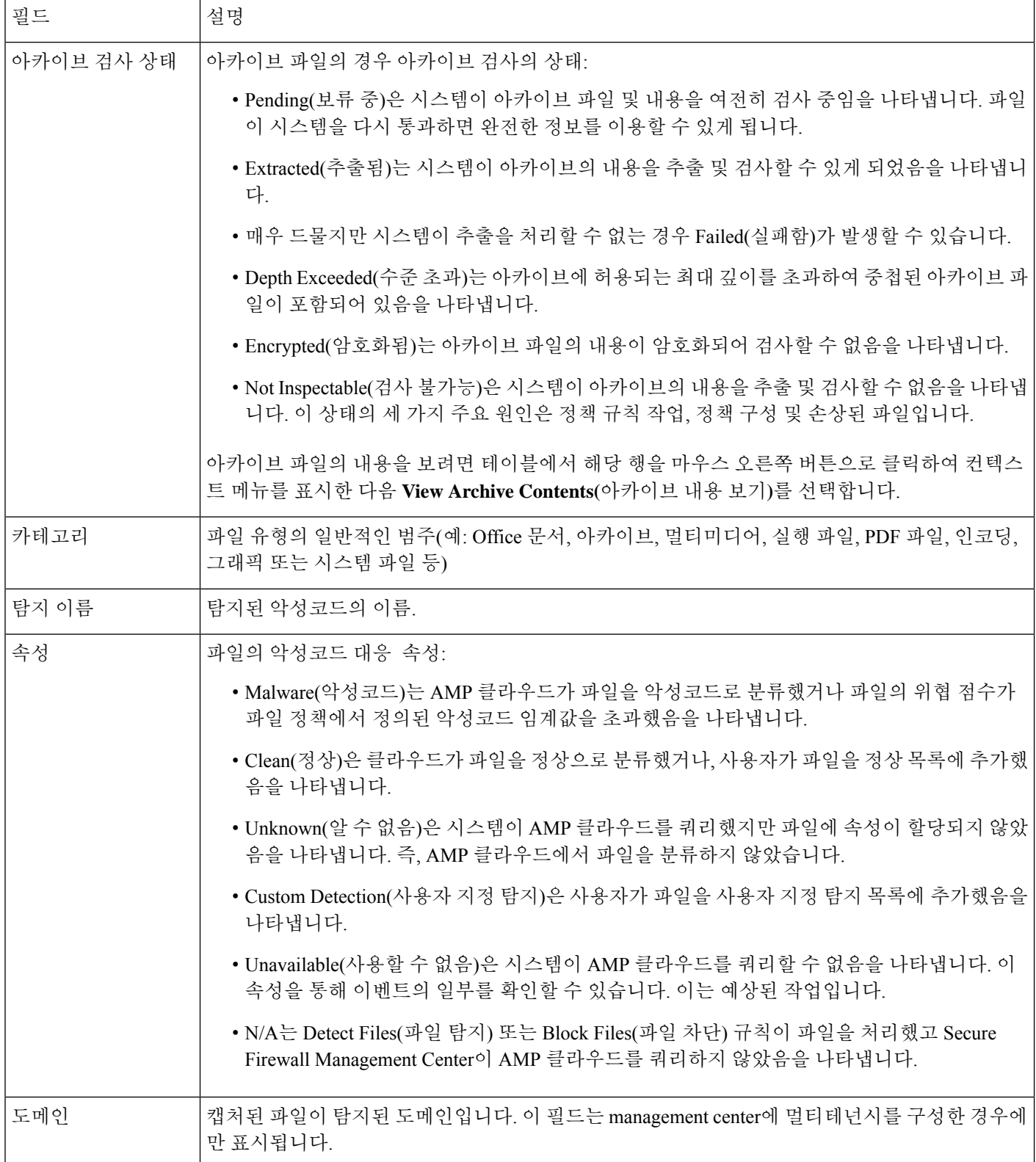

 $\mathbf I$ 

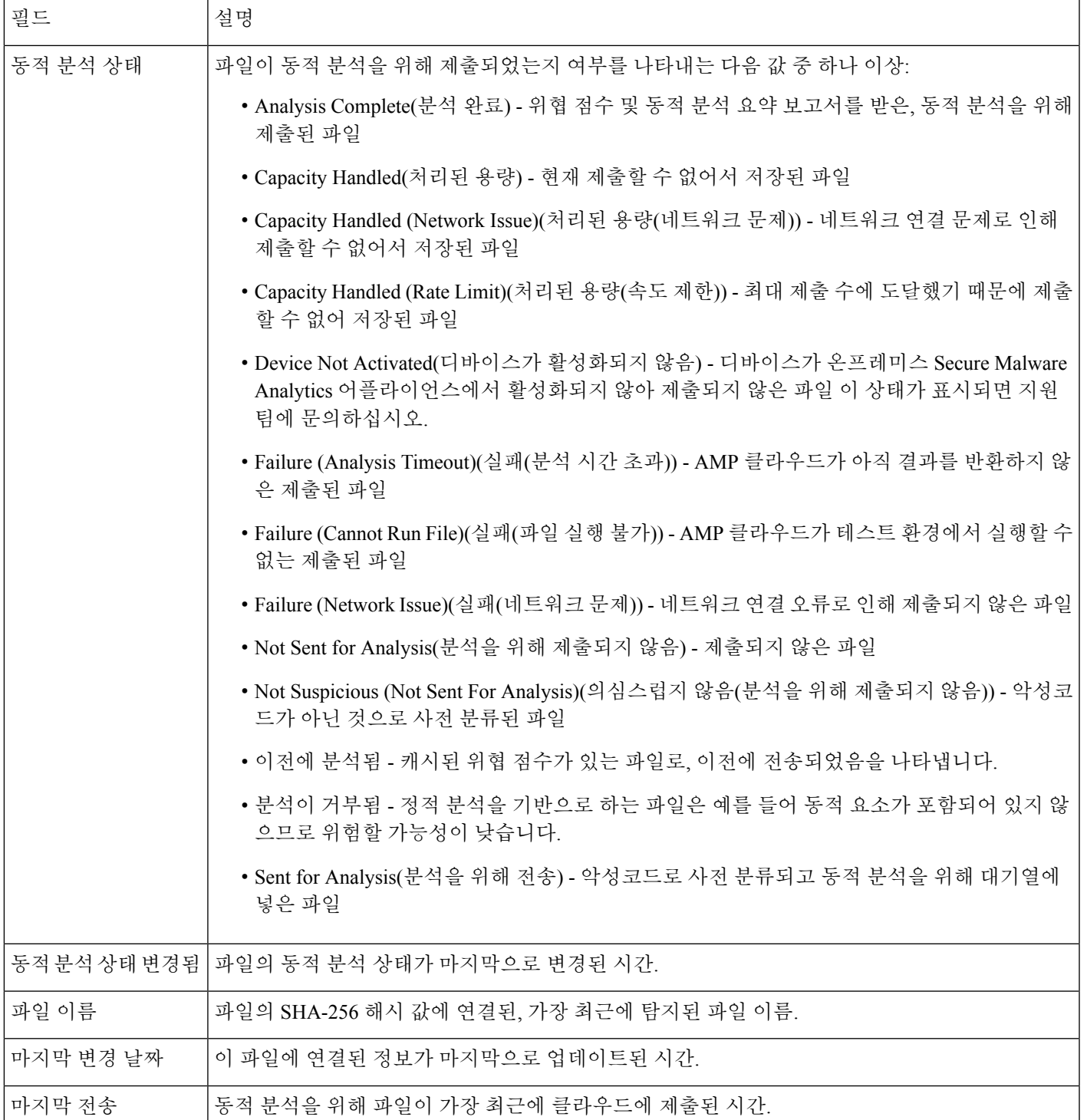

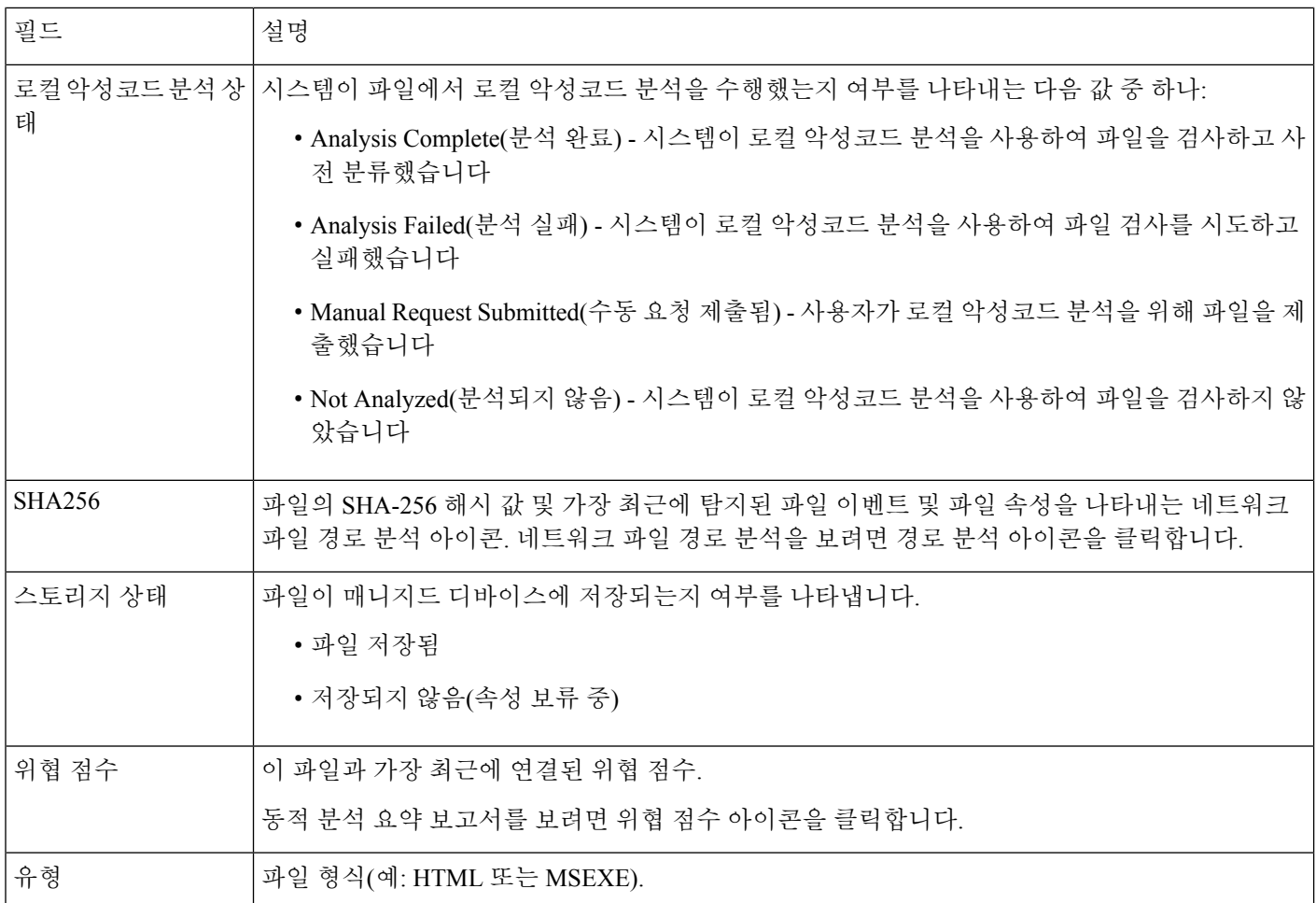

## 저장된 파일 다운로드

디바이스가 파일을 저장하면 Secure Firewall Management Center가 해당 디바이스와 통신할 수 있고 파일을 삭제하지 않은 한 사용자는 장기 스토리지 및 분석을 위해 파일을 로컬 호스트에 다운로드하 고 수동으로 파일을 분석할 수 있습니다. 연결된 파일 이벤트, 악성코드 이벤트, 캡처된 파일 보기 또 는 파일의 경로 분석에서 파일을 다운로드할 수 있습니다.

악성코드는 유해하므로 기본적으로 모든 파일 다운로드를 확인해야 합니다. 하지만 사용자 환경설 정에서 확인을 비활성화할 수 있습니다.

Unknown(알 수 없음) 속성의 파일에는 악성코드가 포함되어 있을 수 있으므로 파일을 다운로드할 때 시스템은 먼저 해당 파일을 .zip 패키지에 아카이브합니다. .zip 파일 이름에는 파일 속성과 파일 형 식 및 SHA-256 값(사용 가능한 경우)이 포함됩니다. 실수로 압축을 해제하지 못하도록 .zip 파일을 비밀번호로 보호할 수 있습니다. 사용자 환경설정에서 기본 .zip 파일 비밀번호를 수정하거나 제거 할 수 있습니다.

 $\triangle$ 

Cisco에서는 악성코드를 다운로드하지 않을 것을 적극 권장합니다. 유해한 결과를 초래할 수 있습니 다. 파일을 다운로드할 때는 주의하십시오. 악성코드가 포함되었을 수 있습니다. 파일을 다운로드하 기 전에 다운로드 대상을 보호하기 위해 필요한 모든 예방 조치를 취해야 합니다. 주의

# 분석을 위해 수동으로 파일 제출

분석을 위해 파일을 수동으로 제출하면 시스템은 로컬 분석을 실행한 다음 동적 분석을 위해 클라우 드에 이 파일을 제출합니다. 하지만 파일 정책에서 로컬 분석이 활성화되어 있지 않고 분석을 위해 수동으로 파일을 제출하는 경우, 파일은 동적 분석을 위해서만 전송됩니다.

실행 파일 외에 .swf, .jar 등과 같이 자동 제출에 적합하지 않은 파일 형식도 제출할 수 있습니다. 이렇 게 하면 속성에 상관없이 광범위한 파일을 더욱 신속히 분석하고 인시던트의 정확한 원인을 파악할 수 있습니다.

시스템은 AMP 클라우드에서 동적 분석 대상 파일 형식 목록(하루에 한 번)과 제출 가능한 최소 및 최 참고 대 파일 크기 업데이트를 확인합니다.

상황에 따라 분석을 위해 두 가지 방법으로 파일을 제출할 수 있습니다.

시작하기 전에

분석을 위해 캡처된 파일을 수동으로 제출하려면, 하나 이상의 파일 규칙을 파일을 저장하도록 구성 해야 합니다. 자세한 내용은 Cisco Secure Firewall [Management](http://www.cisco.com/go/firepower-config) Center 디바이스 구성 가이드의 네트워 크 악성코드 보호 및 파일 정책 장을 참고하십시오.

프로시저

- 단계 **1** 분석을 위해 단일 파일을 제출하려면:
	- a) 다음 중 하나를 선택합니다.
		- **Analysis(**분석**) > Files(**파일**) > File Events(**파일 이벤트**)**
		- **Analysis(**분석**) > Files(**파일**) > Malware Events(**악성코드 이벤트**)**
		- **Analysis(**분석**) > Files(**파일**) > Captured Files(**캡처된 파일**)**
	- b) **<**이벤트 유형 또는 파일**>**의 테이블 보기를 클릭합니다.
	- c) 테이블에서 파일을 마우스 오른쪽 버튼으로 클릭하고 **Analyze File(**파일 분석**)**을 선택합니다.

단계 **2** 캡처된 여러 파일을 제출하려면(한 번에 최대 25개):

- a) **Analysis(**분석**) > Files(**파일**) > Captured Files(**캡처된 파일**)**를 선택합니다.
- b) 분석할 각 파일 옆의 확인란을 선택합니다.

c) **Analyze(**분석**)**를 클릭합니다.

# 네트워크 파일 전파 흔적 분석

네트워크 파일 경로 분석 기능은 호스트가 네트워크에서 악성코드 파일을 포함한 파일을 전송한 방 법을 매핑합니다. 경로 분석은 파일 전송 데이터, 파일의 속성, 파일 전송의 차단 여부 또는 파일의 격 리 여부를 차트로 표시합니다. 어떤 호스트와 사용자가 악성코드를 전송했는지, 어떤 호스트가 위험 한지를 확인하고 파일 전송 추세를 관찰할 수 있습니다.

AMP 클라우드가 속성을 할당한 모든 파일의 전송을 추적할 수 있습니다. 시스템은 악성코드 대응 및 AMP for Endpoints의 악성코드 탐지 및 차단 관련 정보를 사용하여 경로 분석을 작성할 수 있습니 다.

### 최근 탐지된 악성코드 및 분석된 경로 분석

Network File Trajectory List(네트워크 파일 경로 분석 목록) 페이지에는 네트워크에서 가장 최근에 탐 지된 악성코드는 물론 가장 최근에 경로 분석 맵을 살펴본 파일도 표시됩니다. 네트워크에서 각 파일 을 가장 최근에 본 시간, 파일의 SHA-256 해시 값, 이름, 형식, 현재 파일 속성, 내용(아카이브 파일의 경우), 파일에 연결된 이벤트 수를 이러한 목록에서 확인할 수 있습니다.

이 페이지에는 SHA-256 해시 값이나 파일 이름을 기반으로, 또는 파일을 전송하거나 수신한 호스트 의 IP 주소별로 파일을 찾을 수 있는 검색 상자도 포함되어 있습니다. 파일을 찾은 후 **File SHA256** 값 을 클릭하여 자세한 경로 분석 맵을 볼 수 있습니다.

### 네트워크 파일 경로 분석 상세정보 보기

자세한 네트워크 파일 경로 분석을 살펴봄으로써 네트워크를 통해 파일을 추적할 수 있습니다. 파일 의 세부 정보를 보려면 파일의 SHA 256 값을 검색하거나 Network File Trajectory(네트워크 파일 경로 분석) 목록에서 **File SHA 256** 링크를 클릭합니다.

네트워크 파일 경로 분석 세부 정보 페이지는 세 부분으로 구성됩니다.

- Summary Information(요약 정보) 파일의 경로 분석 페이지에는 파일 식별 정보, 파일을 처음 본 시간과 네트워크에서 가장 최근에 본 시간, 파일을 본 사용자, 파일에 연결된 관련 이벤트 및 호 스트 수, 파일의 현재 속성을 비롯하여 파일에 대한 요약 정보가 표시됩니다. 매니지드 디바이스 가 파일을 저장한 경우, 이 섹션에서 로컬로 파일을 다운로드하거나 동적 분석을 위해 파일을 제 출하거나 파일 목록에 파일을 추가할 수 있습니다.
- Trajectory Map(경로 분석 맵) 파일의 경로 분석 맵은 네트워크에서 처음 탐지될 때부터 가장 최 근까지 파일을 시각적으로 추적합니다. 맵에는 호스트가 파일을 전송하거나 수신한 시간, 파일 전송 빈도, 파일이 차단되거나 격리된 시간이 표시됩니다. 데이터 포인트 사이의 세로 줄은 호스 트 간 파일 전송을 나타냅니다. 데이터 포인트를 연결하는 가로 줄은 시간에 따른 호스트의 파일 활동을 보여줍니다.

또한 파일의 파일 이벤트가 발생한 빈도와 시스템이 속성 또는 회귀적 속성을 할당한 시간도 표 시됩니다. 맵에서 데이터 포인트를 선택하고 호스트가 해당 파일을 처음 전송한 인스턴스로 역 추적하는 경로를 강조 표시할 수 있습니다. 이 경로는 또한 파일의 전송자 또는 수신자로서 호스 트와 관련된 모든 시점과 교차하며, 관련된 사용자를 식별합니다.

• Related Events(관련 이벤트) - Events(이벤트) 테이블에는 맵의 각 데이터 포인트에 대한 이벤트 정보가 나열됩니다. 테이블과 맵을 사용하면 특정 파일 이벤트, 이 파일을 전송하거나 수신한 네 트워크의 호스트와 사용자, 맵의 관련 이벤트, 선택한 값으로 제한된 테이블의 기타 관련 이벤트 를 정확히 파악할 수 있습니다.

### 네트워크 파일 경로 분석 요약 정보

Network File Trajectory(네트워크 파일 경로 분석) 목록에 표시되는 파일의 세부 정보 페이지 상단에 는 다음 요약 정보가 표시됩니다.

### $\mathcal{L}$

관련 파일 이벤트를 보려면 필드 값 링크를 클릭하십시오. File Events(파일 이벤트) 기본 워크플로의 첫 번째 페이지가 새 창에서 열리고, 선택한 값도 포함된 모든 파일 이벤트가 표시됩니다. 팁

표 **111: Network File Trajectory Summary Information(**네트워크 파일 경로 분석 요약 정보**)** 필드

| 이름       | 설명                                                                                                    |
|----------|----------------------------------------------------------------------------------------------------|
| 아카이브 콘텐츠 | 검사된 아카이브 파일의 경우, 아카이브에 포함된 파일 수입니다.                                                                                                    |
| 현재 폐기    | 다음 악성코드 대응 파일 속성 중 하나:                                                                                                    |
|          | • Malware (악성코드) 는 AMP 클라우드가 파일을 악성코드로 분류했거나 로컬 악성코드 분석<br>에서 악성코드로 식별했거나 파일의 위협 점수가 파일 정책에서 정의된 악성코드 임계값<br>을 초과했음을 나타냅니다.                |
|          | • clean(정상)은 클라우드가 파일을 정상으로 분류했거나, 사용자가 파일을 정상 목록에 추<br>가했음을 나타냅니다.                                                                        |
|          | • Unknown (알 수 없음)은 시스템이 AMP 클라우드를 쿼리했지만 파일에 속성이 할당되지 않<br>았음을 나타냅니다. 즉, AMP 클라우드에서 파일을 분류하지 않았습니다.                                        |
|          | • Custom Detection(사용자 지정 탐지)은 사용자가 파일을 사용자 지정 탐지 목록에 추가했음<br>을 나타냅니다.                                                                     |
|          | • Unavailable (사용할 수 없음)은 시스템이 AMP 클라우드를 쿼리할 수 없음을 나타냅니다.<br>이 속성을 통해 이벤트의 일부를 확인할 수 있습니다. 이는 예상된 작업입니다.                                   |
|          | • <sub>N/A</sub> 는 Detect Files(파일 탐지) 또는 Block Files(파일 차단) 규칙이 파일을 처리했고 Secure<br>Firewall Management Center이 AMP 클라우드를 쿼리하지 않았음을 나타냅니다. |
| 탐지 이름    | 로컬 악성코드 분석에서 탐지된 악성코드의 이름입니다.                                                                                                    |

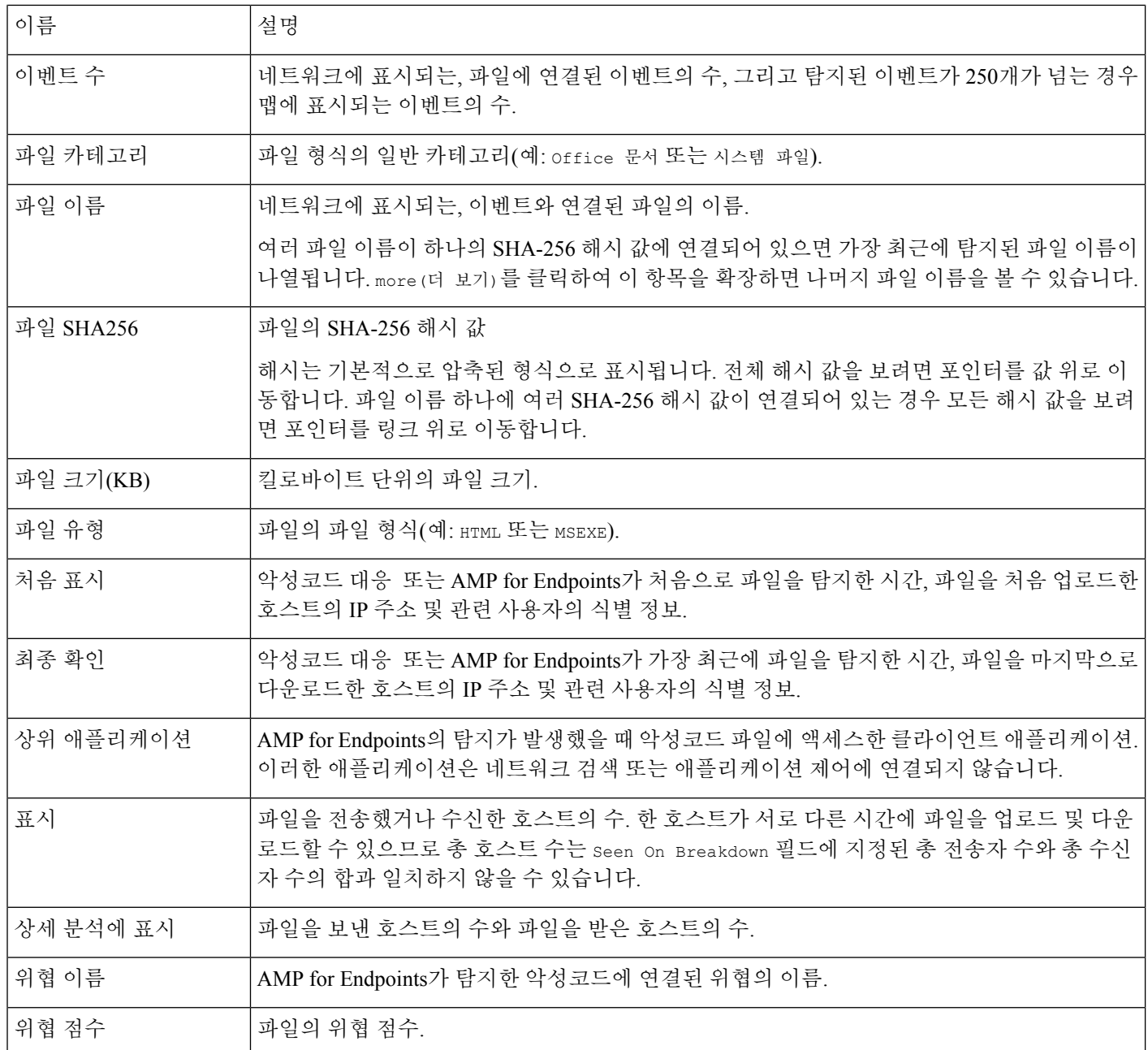

### 네트워크 파일 경로 분석 맵 및 관련 이벤트 목록

파일 궤적 맵의 y 축은 파일과 상호 작용 한 모든 호스트 IP 주소의 목록을 포함 합니다. IP 주소는 시 스템이 해당 호스트에서 파일을 처음 탐지한 시점을 기준으로 내림차순으로 나열됩니다. 각 행에는 단일 파일 이벤트, 파일 전송 또는 회귀적 이벤트 등 해당 IP 주소에 연결된 모든 이벤트가 포함됩니 다. x축에는 시스템이 각 이벤트를 탐지한 날짜와 시간이 포함됩니다. 타임스탬프는 시간순으로 나 열됩니다. 1분 내에 여러 이벤트가 발생한 경우 모두가 동일한 열에 나열됩니다. 맵을 가로와 세로로 스크롤하면 추가 이벤트 및 IP 주소를 볼 수 있습니다.

맵에는 파일 SHA-256 해시에 연결된 최대 250개의 이벤트가 표시됩니다. 이벤트가 250개가 넘으면 처음 10개가 표시되고 추가 이벤트는 **Arrow(**화살표**)**와 함께 생략됩니다. 그런 다음 나머지 이벤트 240개가 표시됩니다.

File Events(파일 이벤트) 기본 워크플로의 첫 번째 페이지는 파일 형식을 기반으로 제한된 모든 추가 이벤트와 함께 새 창에 나타납니다. AMP for Endpoints에 의해 생성된 악성코드 이벤트가 표시되지 않으면 Malware Events(악성코드 이벤트) 테이블로 전환하여 이러한 이벤트를 표시해야 합니다.

각 데이터 포인트는 맵 아래의 범례에 설명된 대로 이벤트 및 파일 속성을 나타냅니다. 예를 들어 Malware Block 이벤트 아이콘은 Malicious Disposition 아이콘과 Block Event 아이콘을 결합합니다.

AMP for Endpoints에 의해 생성된 악성코드 이벤트("엔드포인트 기반 악성코드 이벤트")에는 하나의 아이콘이 포함됩니다. 회귀적이벤트는 파일이 탐지되는 각 호스트에 대한 열에 아이콘을 표시합니 다. 파일 전송 이벤트에는 항상 두 개의 아이콘, 즉 파일 보내기 아이콘과 파일 받기 아이콘이 포함되 며, 이 둘은 세로 선으로 연결됩니다. 화살표는 전송자에서 수신자로의 파일 전송 방향을 나타냅니다.

네트워크에서 파일의 진행 상황을 추적하려면 원하는 데이터 포인트를 클릭하여 선택한 데이터 포 인트와 관련된 모든 데이터 포인트를 포함하는 경로를 강조 표시할 수 있습니다. 여기에는 다음 이벤 트 유형에 연결된 데이터 포인트가 포함됩니다.

- 연결된 IP 주소 가 전송자 또는 수신자인 파일 전송
- 연결된 IP 주소와 관련하여 AMP for Endpoints가 생성한 악성코드 이벤트("엔드포인트 기반 악 성코드 이벤트")
- 또 다른 IP 주소가 관련된 경우, 연결된 해당 IP 주소가 전송자 또는 수신자인 모든 파일 전송
- 다른 IP 주소가 관련된 경우, 다른 IP 주소와 관련하여 AMP for Endpoints가 생성한 안성코드 이 벤트("엔드포인트 기반 악성코드 이벤트")

강조 표시된 데이터 포인트와 연결된 모든 IP 주소 및 타임스탬프도 강조 표시됩니다. Events(이벤트) 테이블의 해당 이벤트도 강조 표시됩니다. 경로에 생략된 이벤트가 포함된 경우 경로 자체는 점선으 로 강조 표시됩니다. 생략된 이벤트는 경로와 교차할 수도 있지만 맵에는 표시되지 않습니다.

### 네트워크 파일 경로 분석 사용

다중 도메인 구축 시 현재 도메인 및 하위 도메인의 데이터를 볼 수 있습니다. 더 높은 수준 또는 동기 도메인의 데이터는 볼 수 없습니다.

### $\mathcal{Q}$

조직이 Secure Endpoint를 구축한 경우, 해당 제품에도 네트워크 파일 경로 분석 기능이 있습니다. management center에서 Secure Endpoint으로 피벗하려면 Secure Endpoint 콘솔의 이벤트 데이터 작업, 891 페이지의 내용을 참고하십시오. Secure Endpoint의 파일 경로 분석 기능에 대한 자세한 내용은 Secure Endpoint 설명서를 참고하십시오. 팁

시작하기 전에

악성코드 대응 를 사용하는 경우 악성코드 방어 라이선스가 필요합니다.

이 작업을 수행하려면 관리자 또는 보안 분석가 사용자여야 합니다.

프로시저

- 단계 **1 Analysis(**분석**)** > **Files(**파일**)** > **Network File Trajectory(**네트워크 파일 경로**)**을(를) 선택합니다.
	- Context Explorer, 대시보드 또는 파일 정보가 포함된 이벤트 보기에서도 파일의 분석 경로 에 액세스할 수 있습니다. 팁
- 단계 **2** 목록에서 **File SHA 256** 링크를 클릭합니다.
- 단계 **3** 원하는 경우, 전체 SHA-256 해시 값, 호스트 IP 주소 또는 추적할 파일의 파일 이름을 검색 필드에 입 력하고 Enter 키를 누릅니다.
	- 일치하는 결과가 하나뿐이면 해당 파일의 Network File Trajectory(네트워크 파일 분석 경 로) 페이지가 나타납니다. 팁
- 단계 **4** Summary Information(요약 정보) 섹션에서 다음을 수행할 수 있습니다.
	- 파일을 파일 목록에 추가 정상 목록 또는 맞춤형 탐지 목록에 파일을 추가 또는 제거하려면 **Edit(**수정**)** ( )을 클릭합니다.
	- 파일 다운로드 파일을 다운로드하려면 **Download(**다운로드**)** ( )을 클릭하고 메시지가 표시되 면 파일을 다운로드하려 한다고 확인합니다. 파일을 다운로드할 수 없는 경우에는 이 다운로드 파일이 흐리게 표시됩니다.
	- 보고 동적 분석 요약 보고서를 보려면 위협 점수를 클릭합니다.
	- 동적 분석을 위해 제출 동적 분석을 위해 파일을 제출하려면 **AMP** 클라우드를 클릭합니다. 파 일을 제출할 수 없거나 AMP 클라우드에 연결할 수 없는 경우 이 AMP 클라우드가 흐리게 표시 됩니다.
	- 아카이브 내용 보기 아카이브 파일의 내용에 대한 정보를 보려면 **View**(보기) (●)을 클릭합니 다.
	- 파일 구성 보기 파일의 구성을 보려면 파일 목록을 클릭합니다. 시스템이 파일 구성 보고서를 생성하지 않은 경우, 이 파일 목록이 흐리게 표시됩니다.
	- 위협 점수가 동일한 캡처된 파일 보기 해당 위협 점수의 모든 캡처 파일을 보려면 위협 점수 링 크를 클릭합니다.
	- Cisco에서는 악성코드를 다운로드하지 않을 것을 적극 권장합니다. 유해한 결과를 초래 할 수 있습니다. 파일을 다운로드할 때는 주의하십시오. 악성코드가 포함되었을 수 있습 니다. 파일을 다운로드하기 전에 다운로드 대상을 보호하기 위해 필요한 모든 예방 조치 를 취해야 합니다. 참고

단계 **5** 경로 분석 맵에서 다음을 수행할 수 있습니다.

• 첫 번째 인스턴스 찾기 - IP 주소와 관련하여 파일 이벤트가 처음 발생한 때를 찾으려면 IP 주소 를 클릭합니다. 그러면 해당 데이터 포인트 경로는 물론 첫 번째 파일 이벤트와 관련된 중간 파

일 이벤트 및 IP 주소도 강조 표시됩니다. Events(이벤트) 테이블의 해당 이벤트도 강조 표시됩니 다. 해당 데이터 포인트가 현재 보이지 않는 경우, 맵이 해당 데이터 포인트로 스크롤됩니다.

- 추적 데이터 포인트를 클릭하여 선택한 데이터 포인트와 관련된 모든 데이터 포인트를 포함하 는 경로를 강조 표시하여 네트워크에서 파일의 진행 상황을 추적할 수 있습니다.
- 숨겨진 이벤트 보기 File Summary(파일 요약) 이벤트 보기에 표시되지 않은 모든 이벤트를 보려 면 화살표를 클릭합니다.
- 일치하는 파일 이벤트 보기 일치하는 파일 이벤트 위에 마우스 포인터를 올려놓으면 해당 이벤 트의 요약 정보를 볼 수 있습니다. 이벤트 요약 정보 링크를 클릭할 경우, File Events(파일 이벤 트) 기본 워크플로의 첫 번째 페이지가 파일 형식을 기반으로 제한된 모든 추가 이벤트와 함께 새 창에 나타납니다. File Summary(파일 요약) 이벤트 보기가 새 창에서 열리며, 클릭한 기준에 일치하는 모든 파일 이벤트가 표시됩니다.

단계 **6** Events(이벤트) 테이블에서 다음을 수행할 수 있습니다.

- 강조 표시 맵에서 데이터 포인트를 강조 표시하려면 테이블 행을 선택합니다. 선택한 파일 이 벤트가 현재 보이지 않는 경우 해당 이벤트를 표시하도록 맵이 스크롤됩니다.
- 정렬 오름차순 또는 내림차순으로 이벤트를 정렬하려면 열 머리글을 클릭합니다.

## **Secure Endpoint** 콘솔의 이벤트 데이터 작업

조직이 Secure Endpoint를 구축한 경우, Secure Endpoint 콘솔에서 악성코드 이벤트 데이터를 볼 수 있 으며, 해당 애플리케이션의 전역 네트워크 파일 분석 경로 도구를 사용하거나.

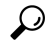

Secure Endpoint 및 콘솔 사용 방법은 콘솔의 온라인 도움말 또는 [https://www.cisco.com/c/en/us/support/](https://www.cisco.com/c/en/us/support/security/fireamp-endpoints/tsd-products-support-series-home.html) [security/fireamp-endpoints/tsd-products-support-series-home.html](https://www.cisco.com/c/en/us/support/security/fireamp-endpoints/tsd-products-support-series-home.html)에서 사용 가능한 기타 설명서를 참조 하십시오. 팁

Secure Firewall Management Center에서 Secure Endpoint 콘솔에 액세스하려면 다음 중 하나를 수행하 십시오.

시작하기 전에

- Secure Endpoint에 대한 연결이 구성되어야 하며(Cisco Secure Firewall [Management](http://www.cisco.com/go/firepower-config) Center 디바이 스 구성 [가이드의](http://www.cisco.com/go/firepower-config) *Firepower* 및 *Secure Endpoint* 통합 참조) Secure Firewall Management Center가 AMP 클라우드에 연결할 수 있어야 합니다.
- Secure Endpoint 자격 증명이 필요합니다.
- 이 작업을 수행하려면 관리자 사용자여야 합니다.

• management center의 악성코드 이벤트에서 피벗하려는 경우,Secure Endpoint 상황별 크로스 실행 옵션이 적절히 활성화되어 있어야 합니다. 웹 기반 리소스를 사용한 이벤트 조사, 650 페이지의 항목을 참조하십시오.

프로시저

- 단계 **1** 방법 1:
	- a) **Integration(**통합**)** > **AMP** > **AMP Management(AMP** 관리**)**을(를) 선택합니다.
	- b) 테이블에서 클라우드 이름을 클릭합니다.
- 단계 **2** 방법 2:
	- a) **Analysis(**분석**) > Files(**파일**)**아래 테이블에서 악성코드 이벤트로 이동합니다.
	- b) 파일 SHA를 마우스 오른쪽 버튼으로 클릭하고 Secure Endpoint 옵션을 선택합니다.

# 파일**,** 악성코드 이벤트 및 네트워크 파일 경로 분석 기록

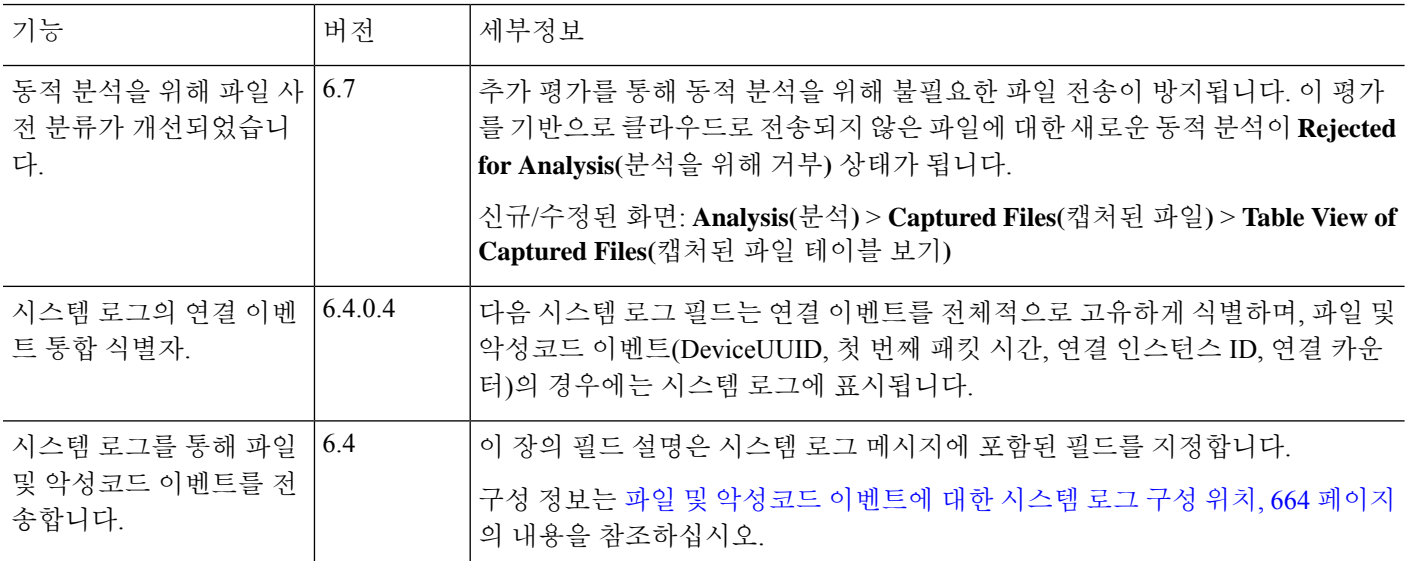
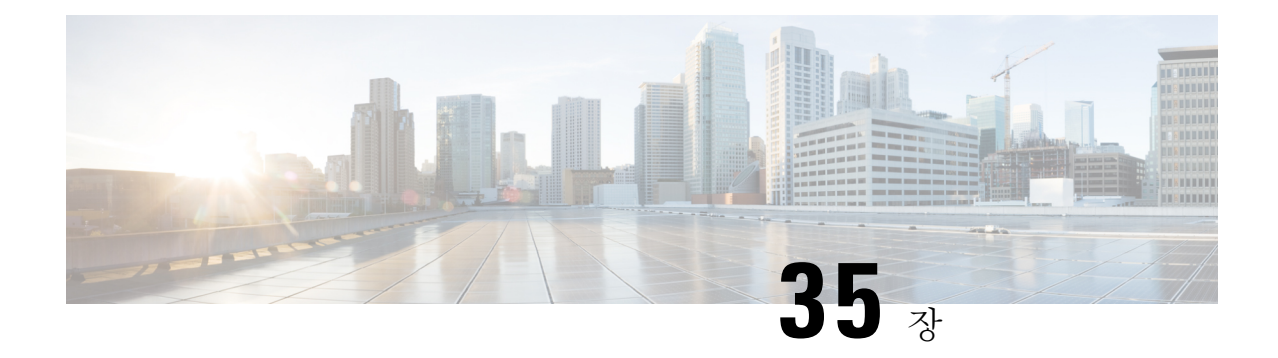

# 호스트 프로파일

다음 주제에서는 호스트 프로파일을 사용하는 방법에 설명합니다.

- 호스트 프로파일에 대한 요구 사항 및 사전 요건, 893 페이지
- 호스트 프로파일, 894 페이지
- 호스트 프로파일의 기본 호스트 정보, 896 페이지
- 호스트 프로파일의 운영 체제, 898 페이지
- 호스트 프로파일의 서버, 902 페이지
- 호스트 프로파일의 웹 애플리케이션, 907 페이지
- 호스트 프로파일의 호스트 프로토콜, 908 페이지
- 호스트 프로파일의 보안 침해 지표, 909 페이지
- 호스트 프로파일의 VLAN 태그, 909 페이지
- 호스트 프로파일의 사용자 기록, 910 페이지
- 호스트 프로파일의 호스트 속성, 910 페이지
- 호스트 프로파일의 허용 목록 위반, 914 페이지
- 호스트 프로파일의 악성코드 탐지, 916 페이지
- 호스트 프로파일의 취약성, 916 페이지
- 호스트 프로파일의 스캔 결과, 919 페이지
- 호스트 프로파일 기록, 920 페이지

# 호스트 프로파일에 대한 요구 사항 및 사전 요건

모델 지원 모두 지원되는 도메인 모든 사용자 역할 • 관리자

• 보안 분석가

## 호스트 프로파일

호스트 프로파일은 시스템이 단일 호스트에 대해 수집한 모든 정보를 완벽하게 보여줍니다. 호스트 프로파일을 액세스하려면

- 아무 네트워크 맵 보기에서 해당 프로파일로 이동합니다.
- 모니터링되는 네트워크 상의 호스트 IP 주소를 포함하는 아무 이벤트 보기에서 해당 프로파일로 이동합니다.

호스트 프로파일은 탐지한 호스트 또는 디바이스에 대한 (호스트 이름 또는 MAC 주소 같은) 기본 정 보를 제공합니다. 라이선스 및 시스템 설정에 따라, 호스트 프로파일은 다음 정보를 제공하기도 합니 다.

- 호스트에서 실행 중인 운영체제
- 호스트에서 실행 중인 서버
- 호스트에서 실행 중인 클라이언트 및 웹 애플리케이션
- 호스트에서 실행 중인 프로토콜
- 호스트의 보안 침해 지표(IOC) 태그
- 호스트의 VLAN 태그
- 네트워크에서의 최근 24시간 동안의 사용자 활동
- 호스트와 관련된 규정준수 허용리스트 위반
- 호스트에 대한 가장 최근의 악성코드 이벤트
- 호스트와 관련된 취약성
- 호스트에 대한 Nmap 스캔 결과

호스트 속성은 프로파일에도 나열됩니다. 호스트 속성을 사용하면 네트워크 환경에서 중요한 방법 으로 호스트를 분류할 수 있습니다. 예를 들어, 다음이 가능합니다.

- 호스트가 위치한 건물을 나타내는 호스트 속성을 할당합니다.
- 호스트 중요도 특성을 사용하여 특정 호스트의 비즈니스 중요도를 할당하고 호스트 중요도를 기반으로 상관관계 정책 및 알림을 맞춤화합니다.

호스트 프로파일에서 해당 호스트에 적용된 기존 호스트 속성을 보고 호스트 속성 값을 수정합니다.

적응형 프로파일 업데이트을(를) 수동 침입 방지 배포의 일부로 사용하는 경우, 시스템이 트래픽을 수정하는 방식을 호스트와 서버 및 호스트를 실행하는 클라이언트의 운영체제에 가장 적합하게 조 정할 수 있습니다.

선택적으로, 호스트 프로파일에서 Nmap 스캔을 수행하여 호스트 프로파일의 서버 및 운영체제 정보 를 보강할 수도 있습니다. Nmap 스캐너는 호스트를 적극적으로 조사하여 호스트에서 실행 중인 운영 체제와 서버에 대한 정보를 가져옵니다. 스캔 결과는 호스트에 대한 운영체제 및 서버 ID의 목록에 추가됩니다.

관련 항목

호스트 프로파일 보기, 895 페이지

### 호스트 프로파일 제한

사용할 수 없는 호스트

네트워크의 모든 호스트에 대해 호스트 프로파일을 이용할 수 있는 것은 아닙니다. 대표적인 가 능한 원인:

• 시간 초과되어 호스트가 네트워크 맵에서 삭제됨

- 호스트 제한에 도달함
- 호스트가 네트워크 검색 정책에서 모니터링하지 않는 네트워크 세그먼트에 상주함

사용할 수 없는 정보

호스트 프로파일에 표시되는 정보는 호스트 유형 및 호스트에 대해 사용 가능한 정보에 따라 달 라질 수 있습니다.

예를 들면 다음과 같습니다.

- 시스템에서 비 IP 기반 프로토콜(예: STP, SNAP, IPX)을 탐지한 경우, 호스트는 네트워크 맵 에 MAC 호스트로 추가되는데 이 경우 IP 호스트에 비해 사용 가능한 정보가 훨씬 적습니다.
- 시스템에서는 내보낸 NetFlow 기록에서 네트워크 맵에 호스트를 추가할 수 있지만, 이러한 호스트에 사용할 수 있는 정보는 제한됩니다. NetFlow와 매니지드 디바이스 데이터의 차이 점의 내용을 참조하십시오.

**(VRF**를 실행하는 구축**)** 단일 **IP** 주소가 여러 호스트를 나타낼 수 있습니다**.**

VRF를 실행하는 디바이스에서 호스트를 보고했다면, 단일 IP 주소가 실제로는 여러 호스트를 나타낼 수 있습니다. VRF는 중복 IP 주소가 있는 여러 네트워크를 모니터링할 수 있으므로, 동일 한 IP 주소가 서로 다른 네트워크에 존재할 수 있습니다.

### 호스트 프로파일 보기

프로시저

다음 2가지 옵션을 사용할 수 있습니다.

• 네트워크 맵에서 프로파일을 보려는 호스트의 IP 주소로 드릴다운합니다.

• 이벤트 보기에서 프로필을 보려는 호스트의 IP 주소 옆에 있는 **Host Profile(**호스트 프로파일**)** 또 는 **Compromised Host(**손상된 호스트**)**를 클릭합니다.

## 호스트 프로파일의 기본 호스트 정보

각 호스트 프로파일은 탐지된 호스트 또는 기타 디바이스에 대한 기본 정보를 제공합니다. 다음은 각각의 기본 호스트 프로파일 필드에 대한 설명입니다.

도메인

호스트와 연결된 도메인.

#### **IP** 주소

호스트와 연결된 모든 IP 주소(IPv4 및 IPv6). 시스템은 호스트와 연결된 IP 주소를 탐지하며, 지원되 는 경우 동일한 호스트에 의해 사용되는 여러 IP 주소를 그룹화합니다. IPv6 호스트에는 흔히 2개 이 상의 IPv6 주소(로컬 전용 및 전역 라우팅 가능)가 있으며 IPv4 주소도 있을 수 있습니다. IPv4 전용 호 스트에는 여러 개의 IPv4 주소가 있을 수 있습니다.

호스트 프로파일에는 해당 호스트와 연결된 모든 탐지된 IP 주소가 나열됩니다. 사용 가능한 경우, 라 우팅 가능한 호스트 IP 주소에는 해당 주소에 연결된 지오로케이션 데이터를 나타내는 국가 코드 및 플래그 아이콘도 포함될 수 있습니다.

기본적으로 처음 3개 주소만 표시됩니다. 호스트의 모든 주소를 표시하려면 **show all(**모두 표시**)**을 클 릭하십시오.

#### 호스트 이름

알려진 경우 호스트의 정규화된 도메인 이름.

#### **NetBIOS** 이름

사용 가능한 경우 호스트의 NetBIOS 이름. Microsoft Windows 호스트는 물론 Macintosh, Linux 또는 NetBIOS를 사용하도록 구성된 기타 플랫폼은 NetBIOS 이름을 가질 수 있습니다. 예를 들어 Samba 서 버로 구성된 Linux 호스트는 NetBIOS 이름을 가질 수 있습니다.

디바이스**(**홉**)**

다음 중 하나에 해당합니다.

- 네트워크 검색 정책에 정의된 대로 호스트가 상주하는 네트워크에 대한 보고 디바이스 또는
- 호스트를 네트워크 맵에 추가한 NetFlow 데이터를 처리한 디바이스

디바이스 이름 뒤에 호스트를 탐지한 디바이스와 호스트 자체 간 네트워크 홉의 수가 괄호로 표시됩 니다. 여러 디바이스가 호스트를 볼 수 있는 경우 보고 디바이스는 굵은 글꼴로 표시됩니다.

이 필드가 비어 있는 경우는 다음 중 하나입니다.

- 네트워크 검색 정책에 정의된 대로, 호스트 상주 네트워크를 명시적으로 모니터링하지 않는 디 바이스에 의해 호스트가 네트워크 맵에 추가되었습니다.
- 호스트가 호스트 입력 기능으로 추가되었으며 시스템에 의해 탐지되지 않았습니다.

#### **MAC** 주소**(TTL)**

호스트의 탐지된 MAC 주소 및 관련 NIC 공급업체, NIC의 하드웨어 공급업체와 현재 TTL(time-to-live) 값은 괄호로 표시됩니다.

여러 디바이스가 호스트를 탐지한 경우, 이를 보고한 디바이스와 상관없이 management center에서는 호스트에 연결된 모든 MAC 주소 및 TTL 값을 표시합니다.

MAC 주소가 굵은 글꼴로 표시된 경우, MAC 주소는 호스트의 실제/참/기본 MAC 주소이며, ARP 및 DHCP 트래픽을 통한 탐지에 의해 IP 주소에 확실히 연결됩니다.

굵은 글꼴로 표시되지 않은 MAC 주소는 호스트의 IP 주소에 확실히 연결될 수 없는 보조 주소입니 다. 예를 들어 Firepower 디바이스는 자신의 네트워크 세그먼트에 있는 호스트의 MAC 주소만 획득할 수 있으므로 Firepower 디바이스가 직접 연결되지 않은 네트워크 세그먼트에서 트래픽이 시작되는 경우, 관찰된 MAC 주소(즉, 라우터 MAC 주소)는 호스트의 보조 MAC 주소로 표시됩니다.

호스트 유형

호스트, 모바일 디바이스, 탈옥 모바일 디바이스, 라우터, 브리지, NAT 디바이스 또는 로드 밸런서 등 시스템이 탐지한 디바이스의 유형.

시스템이 네트워크 디바이스를 구분하기 위해 사용하는 방법은 다음과 같습니다.

- CDP(Cisco Discovery Protocol) 메시지의 분석 네트워크 디바이스 및 유형을 식별할 수 있습니다 (Cisco 디바이스만 해당).
- STP(Spanning Tree Protocol)의 탐지 디바이스를 스위치 또는 브리지로 식별합니다.
- 동일한 MAC 주소를 사용하는 여러 호스트 탐지 MAC 주소를 라우터에 속한 것으로 식별합니 다.
- 클라이언트 측에서 TTL 값 변경 탐지 또는 일반적인 부팅시간보다 더 자주 변경되는 TTL 값 NAT 디바이스 및 로드 밸런서를 탐지합니다.
- 시스템이 모바일 디바이스를 구분하기 위해 사용하는 방법은 다음과 같습니다.
- 모바일 디바이스의 모바일 브라우저에서 HTTP 트래픽의 User-Agent(사용자 에이전트) 문자열 분석
- 특정 모바일 애플리케이션의 HTTP 트래픽 모니터링

네트워크 디바이스 또는 모바일 디바이스로 식별되지 않는 디바이스는 호스트로 분류됩니다.

최종 확인

호스트의 IP 주소가 마지막으로 탐지된 날짜 및 시간.

#### **Current User(**현재 사용자**)**

가장 최근에 이 호스트에 로그인한 사용자.

기존의 현재 사용자가 권한 있는 사용자가 아닌 경우, 호스트에 로그인한 권한 없는 사용자는 호스트 에서 현재 사용자로만 등록됩니다.

보기

연결, 검색, 악성코드 및 침입 이벤트 데이터의 보기에 대한 링크. 해당 이벤트 유형에 대해 기본 워크 플로를 사용하며 호스트와 관련된 이벤트를 표시하도록 제한됩니다. 가능한 경우 이러한 이벤트에 는 호스트와 연결된 모든 IP 주소가 포함됩니다.

## 호스트 프로파일의 운영 체제

시스템은 호스트에 의해 생성되는 트래픽에서 네트워크 및 애플리케이션 스택을 분석하거나 사용자 에이전트에 의해 보고된 호스트 데이터를 분석하여 호스트에서 실행되는 운영 체제의 ID를 수동적 으로 탐지합니다. 시스템은 또한 Nmap 스캐너 또는 호스트 입력 기능을 통해 가져온 애플리케이션 데이터 등의 다른 소스에서 운영 체제 정보를 취합합니다. 사용할 ID를 결정할 때 시스템은 각 ID 소 스에 할당된 우선순위를 고려합니다. 기본적으로 사용자 입력의 우선순위가 가장 높고, 그다음은 애 플리케이션 또는 스캐너 소스, 그다음은 검색된 ID입니다.

트래픽 및 기타 ID 소스는 더 구체적인 ID에 대해 충분한 정보를 제공하지 않으므로 때때로 시스템은 특정한 운영 체제보다는 일반적인 운영 체제 정의를 제공합니다. 시스템은 가능한 한 가장 자세한 정 의를 사용하기 위해 여러 소스의 정보를 취합합니다.

운영 체제는 호스트의 취약성 목록과 호스트를 대상으로 하는 이벤트에 대한 이벤트 영향 상관 관계 에 영향을 미치기 때문에 더 구체적인 운영 체제 정보를 수동으로 제공하는 것이 좋습니다. 또한 운 영 체제에 수정(예: 서비스 팩 및 업데이트)이 적용되었음을 나타낼 수 있고, 수정에 의해 해결된 취약 성을 무효화할 수 있습니다.

예를 들어 시스템에서 호스트의 운영 체제를 Microsoft Windows 2003으로 식별했지만 실제로 호스트 에서는 Microsoft Windows XP Professional 서비스 팩 2가 실행되고 있음을 알고 있는 경우, 운영 체제 ID를 올바르게 설정할 수 있습니다. 운영 체제 ID를 더 구체적으로 설정하면 호스트의 취약성 목록이 세부적으로 조정되므로, 해당 호스트에 대한 영향 상관 관계가 더 구체적이고 정확해집니다.

시스템이 호스트의 운영 체제 정보를 탐지하고 그 정보가 활성 소스에 의해 제공된 현재 운영 체제 ID와 충돌하는 경우, ID 충돌이 발생합니다. ID 충돌이 발생하면 시스템에서는 취약성과 영향 상관 관계에 두 ID를 모두 사용합니다.

NetFlow 엑스포터가 모니터링하는 호스트의 네트워크 맵에 검색 데이터를 추가하도록 네트워크 검 색 정책을 구성할 수 있습니다. 하지만 호스트 입력 기능을 사용하여 운영 체제 ID를 설정하지 않는 한 사용할 수 있는 이러한 호스트의 운영 체제 데이터는 없습니다.

활성화된 네트워크 검색 정책의 규정준수 허용리스트를 위반하는 운영체제가 호스트에서 실행되고 있는 경우, management center에서는 해당 운영체제 정보를 허용리스트 **Violation(**위반**)**으로 표시합니 다. 또한 탈옥 모바일 디바이스가 활성 허용리스트를 위반하면 디바이스의 운영체제 옆에 아이콘이 나타납니다.

호스트의 운영 체제 ID에 대해 맞춤형 표시 문자열을 설정할 수 있습니다. 그러면 해당 표시 문자열 이 호스트 프로파일에 사용됩니다.

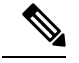

참고 호스트의 운영체제 정보를 변경하면 규정준수 허용리스트 준수도 변경될 수 있습니다.

네트워크 디바이스의 호스트 프로파일에서 Operating Systems 섹션의 레이블이 Systems로 변경되며 추가 Hardware 열이 나타납니다. Systems 아래에 하드웨어 플랫폼에 대한 값이 나열되면 해당 시스템 은 네트워크 디바이스 뒤에서 탐지된 하나 이상의 모바일 디바이스를 나타냅니다. 모바일 디바이스 에는 하드웨어 플랫폼 정보가 있을 수도 있고 없을 수도 있지만, 모바일 디바이스가 아닌 시스템에 대해서는 하드웨어 플랫폼 정보가 탐지되지 않습니다.

다음은 호스트 프로파일에 표시되는 운영 체제 정보 필드에 대한 설명입니다.

**Hardware(**하드웨어**)**

모바일 디바이스용 하드웨어 플랫폼.

### **OS Vendor/Vendor**

운영 체제의 공급업체입니다.

#### **OS Product/Product**

다음 값 중 하나:

- 모든 소스에서 수집한 ID 데이터에 기반할 때 호스트에서 실행되고 있을 가능성이 가장 높다고 판단되는 운영 체제
- 시스템이 아직 운영 체제를 식별하지 못했고 사용 가능한 다른 ID 데이터가 없는 경우 Pending
- 시스템이 운영 체제를 식별할 수 없고 운영 체제에 대해 사용 가능한 다른 ID 데이터가 없는 경 우 unknown

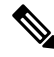

호스트의 운영 체제를 시스템이 탐지할 수 없는 경우 Cisco Secure Firewall [Management](http://www.cisco.com/go/firepower-config) Center 디바이 스 구성 [가이드호](http://www.cisco.com/go/firepower-config)스트 *ID* 소스 장을 참고하십시오. 참고

### **OS Version/Version**

운영 체제 버전. 호스트가 탈옥 모바일 디바이스인 경우, 버전 뒤에 괄호로 Jailbroken이 표시됩니다.

소스

다음 값 중 하나:

- 사용자: user\_name
- 애플리케이션: app\_name

• 스캐너: scanner\_type (Nmap 또는 기타 스캐너)

• Firepower

시스템에서는 운영 체제의 ID를 확인하기 위해 여러 소스의 데이터를 조정할 수 있습니다.

### 운영 체제 **ID** 보기

호스트에 대해 추가되거나 검색된 특정 운영 체제 ID를 볼 수 있습니다. 시스템은 호스트에 대한 현 재 ID를 확인하기 위해 소스 우선순위를 사용합니다. ID 목록에서 현재 ID는 굵은 글꼴로 강조 표시 됩니다.

**View(**보기**)**는 호스트에 여러 운영체제 ID가 존재하는 경우에만 사용할 수 있습니다.

프로시저

단계 **1** 호스트 프로파일의 **Operating System(**운영 체제**)** 또는 **Operating System Conflicts(**운영 체제 충돌**)** 섹션에서 **View(**보기**)**를 클릭합니다.

단계 **2** 호스트 프로파일의 운영 체제, 898 페이지에 설명된 정보를 봅니다.

단계 **3** 원하는 경우, 운영체제 ID 옆에 있는 **Delete(**삭제**)** ( )를 클릭합니다.

참고 Cisco가 탐지한 운영 체제 ID는 삭제할 수 없습니다.

시스템은 Operating System Identity Information(운영 체제 ID 정보) 팝업 창에서 ID를 삭제하고, 해당 되는 경우, 호스트 프로파일에서 운영 체제의 현재 ID를 업데이트합니다.

## 현재 운영 체제 **ID** 설정

Firepower System 웹 인터페이스를 사용하여 호스트의 현재 운영 체제 ID를 설정할 수 있습니다. 웹 인터페이스를 통해 ID를 설정하면 취약성 평가 및 영향 상관 관계에 ID가 사용될 수 있도록 다른 모 든 ID 소스가 재정의됩니다. 그러나 사용자가 운영 체제를 수정한 후 시스템에서 호스트에 대해 충돌 하는 운영 체제 ID를 탐지하면 운영 체제 충돌이 발생합니다. 이 경우 사용자가 충돌을 해결할 때까 지 두 운영 체제 모두 현재 운영 체제로 간주됩니다.

프로시저

단계 **1** 호스트 프로파일의 **Operating System(**운영 체제**)** 섹션에서 **Edit(**수정**)**를 클릭합니다.

단계 **2** 다음과 같은 몇 가지 옵션이 있습니다.

- 호스트 입력을 통해 현재 운영 체제 ID를 확인하려면 **OS Definition(OS** 정의**)** 드롭다운 목록에서 **Current Definition(**현재 정의**)**을 선택하고 6단계로 건너뜁니다.
- **OS Definition(OS** 정의**)** 드롭다운 목록에서 현재 운영 체제 ID에 대한 변형을 선택하고 6단계로 건너뜁니다.
- **OS Definition(OS** 정의**)** 드롭다운 목록에서 **User-Defined(**사용자 정의**)**를 선택하고 3단계를 계속 진행합니다.
- 단계 **3** 원하는 경우, **Use Custom Display String(**맞춤형 표시 문자열 사용**)**을 선택하고 **Vendor String(**공급업 체 문자열**)**, **Product String(**제품 문자열**)** 및 **Version String(**버전 문자열**)** 필드에 표시할 맞춤형 문자 열을 수정합니다.
- 단계 **4** 원하는 경우, 다른 공급업체의 운영 체제로 변경하려면 **Product(**제품**)** 드롭다운 목록에서 **Vendor(**공 급업체**)**를 선택합니다.
- 단계 **5** 원하는 경우, 운영 체제 제품 릴리스 수준을 구성하려면 **Major(**메이저**)**, **Minor(**마이너**)**, **Revision(**수 정**)**, **Build(**빌드**)**, **Patch(**패치**)** 및 **Extension(**확장**)** 드롭다운 목록에서 선택합니다.
- 단계 **6** 원하는 경우, 운영 체제의 수정이 적용되었음을 표시하려면 **Configure Fixes(**수정 구성**)**를 클릭합니 다.
- 단계 **7** 드롭다운 목록에서 해당 수정을 선택하고 **Add(**추가**)**를 클릭합니다.
- 단계 **8** 원하는 경우, **Patch(**패치**)** 및 **Extension(**확장**)** 드롭다운 목록을 사용하여 관련 패치와 확장을 추가합 니다.
- 단계 **9 Finish(**종료**)**를 클릭합니다.

관련 항목

운영 체제 ID 충돌, 901 페이지

## 운영 체제 **ID** 충돌

현재 ID가 스캐너, 애플리케이션, 사용자 등의 활성 소스에 의해 제공된 경우, 시스템이 탐지한 새 ID 가 현재 ID와 충돌하면 운영 체제 ID 충돌이 발생합니다.

충돌하는 운영 체제 ID 목록은 호스트 프로파일에서 굵은 글꼴로 표시됩니다.

시스템 웹 인터페이스를 통해 ID 충돌을 해결하고 호스트의 현재 운영 체제 ID를 설정할 수 있습니 다. 웹 인터페이스를 통해 ID를 설정하면 취약성 평가 및 영향 상관 관계에 ID가 사용될 수 있도록 다 른 모든 ID 소스가 재정의됩니다.

### 충돌하는 운영 체제 **ID**를 현재 **ID**로 만들기

프로시저

단계 **1** 호스트 프로파일의 **Operating System(**운영 체제**)** 섹션으로 이동합니다.

단계 **2** 다음 2가지 옵션을 사용할 수 있습니다.

- 호스트의 운영 체제로 설정하려는 운영 체제 ID 옆에 있는 **Make Current(**현재 **ID**로 만들기**)**를 클릭합니다.
- 현재 ID로 지정하지 않으려는 ID가 활성 소스에서 온 것이면 원하지 않는 ID를 삭제합니다.

### 운영 체제 **ID** 충돌 해결

프로시저

- 단계 **1** 호스트 프로파일의 **Operating System(**운영 체제**)** 섹션에서 **Resolve(**해결**)**를 클릭합니다.
- 단계 **2** 다음 옵션을 이용할 수 있습니다.
	- 호스트 입력을 통해 현재 운영 체제 ID를 확인하려면 **OS Definition(OS** 정의**)** 드롭다운 목록에서 **Current Definition(**현재 정의**)**을 선택하고 6단계로 건너뜁니다.
	- **OS Definition(OS** 정의**)** 드롭다운 목록에서 충돌하는 운영 체제 ID 중 하나의 변형을 선택하고 6 단계로 건너뜁니다.
	- **OS Definition(OS** 정의**)** 드롭다운 목록에서 **User-Defined(**사용자 정의**)**를 선택하고 3단계를 계속 진행합니다.
- 단계 **3** 원하는 경우, **Use Custom Display String(**맞춤형 표시 문자열 사용**)**을 선택하고 **Vendor String(**공급업 체 문자열**)**, **Product String(**제품 문자열**)** 및 **Version String(**버전 문자열**)** 필드에 표시할 맞춤형 문자 열을 입력합니다.
- 단계 **4** 원하는 경우, 다른 공급업체의 운영 체제로 변경하려면 **Product(**제품**)** 드롭다운 목록에서 **Vendor(**공 급업체**)**를 선택합니다.
- 단계 **5** 원하는 경우, 운영 체제 제품 릴리스 수준을 구성하려면 **Major(**메이저**)**, **Minor(**마이너**)**, **Revision(**수 정**)**, **Build(**빌드**), Patch(**패치**)** 및 **Extension(**확장**)** 드롭다운 목록에서 선택합니다.
- 단계 **6** 원하는 경우, 운영 체제의 수정이 적용되었음을 표시하려면 **Configure Fixes(**수정 구성**)**를 클릭합니 다.
- 단계 **7** 적용한 수정을 수정 목록에 추가합니다.
- 단계 **8 Finish(**종료**)**를 클릭합니다.

## 호스트 프로파일의 서버

호스트 프로파일의 서버 섹션에는 모니터링되는 네트워크의 호스트에서 탐지되거나 내보낸 NetFlow 레코드에서 추가되거나 스캐너 또는 호스트 입력 기능 같은 활성 소스를 통해 추가된 서버가 나열됩 니다.

목록은 호스트당 최대 100개의 서버를 포함할 수 있습니다. 이 제한에 도달하면 호스트에서 서버를 삭제하거나 서버가 시간 초과될 때까지 소스의 새 서버 정보(능동이든 수동이든)가 폐기됩니다.

Nmap을 사용하여 호스트를 스캔하면 Nmap은 열린 TCP 포트에서 실행되는, 전에 탐지되지 않은 서 버의 결과를 Servers(서버) 목록에 추가합니다. Nmap 스캔을 수행하거나 Nmap 결과를 가져오는 경우, 호스트 프로파일에 Scan Results(스캔 결과) 섹션도 나타나며, 여기에 Nmap 스캔에 의해 호스트에서 탐지된 서버 정보가 나열됩니다. 또한 네트워크 맵에서 호스트가 삭제되면 호스트에 대한 해당 서버 의 Nmap 스캔 결과가 삭제됩니다.

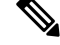

시스템에서는 내보낸 NetFlow 기록에서 네트워크 맵에 호스트를 추가할 수 있지만, 이러한 호스트에 사용할 수 있는 정보는 제한됩니다. NetFlow와 매니지드 디바이스 데이터의 차이점의 내용을 참조하 십시오. 참고

호스트 프로파일의 서버 작업 프로세스는 프로파일에 액세스하는 방법에 따라 달라집니다.

- 네트워크 맵을 통해 드릴다운하여 호스트 프로파일에 액세스하는 경우, 굵은 글꼴로 강조 표시 된 서버 이름과 함께 해당 서버에 대한 세부사항이 나타납니다. 호스트의 다른 서버에 대한 세부 사항을 보려면 해당 서버 이름 옆에 있는 View(보기) (●)를 클릭합니다.
- 다른 방법으로 호스트 프로필에 액세스하는 경우, Servers(서버) 섹션을 확장하고 세부 사항을 보 려는 서버 옆에 있는 View(보기) (●)를 클릭합니다.

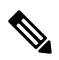

활성화된 상관관계 정책의 규정준수 허용리스트를 위반하는 서버가 호스트에서 실행되고 있는 경우, management center에서는 규정을 준수하지 않는 서버를 허용리스트 **Violation(**위반**)**으로 표시합니다. 참고

다음은 Servers(서버) 목록의 열에 대한 설명입니다.

프로토콜

서버가 사용하는 프로토콜의 이름.

**Port(**포트**)**

서버가 실행하는 포트.

애플리케이션 프로토콜

다음 중 하나에 해당합니다.

- 애플리케이션 프로토콜의 이름
- 여러 이유 중 하나 때문에 시스템이 애플리케이션 프로토콜을 긍정적으로 또는 부정적으로 식 별할 수 없는 경우 pending
- 알려진 애플리케이션 프로토콜 지문을 기반으로 시스템이 애플리케이션 프로토콜을 식별할 수 없거나 서버 추가 없이 포트 정보와 함께 취약성을 추가하여 호스트 입력을 통해 해당 서버가 추 가된 경우 unknown

마우스를 애플리케이션 프로토콜 이름 위로 이동하면 태그가 표시됩니다.

### **Vendor and Version**

시스템, Nmap 또는 다른 활성 소스에 의해 식별되었거나 호스트 입력 기능을 통해 수집된 벤더 및 버 전. 사용 가능한 소스 중 ID를 제공한 소스가 없으면 필드는 비어 있게 됩니다.

### 호스트 프로파일의 서버 상세정보

management center는 서버당 최대 16개의 수동 탐지 ID를 나열합니다. 수동 탐지 소스에는 네트워크 검색 데이터 및 NetFlow 레코드가 포함됩니다. 시스템이 서버에 대해 여러 공급업체 또는 버전을 탐 지하는 경우 해당 서버는 여러 수동 ID를 가질 수 있습니다. 예를 들어 웹 서버가 서버 소프트웨어와 동일한 버전을 실행하지 않는 경우, 매니지드 디바이스와 웹 서버 팜 간 로드 밸런서를 사용하면 시 스템은 HTTP에 대해 여러 수동 ID를 식별하게 될 수 있습니다. management center는 사용자 입력, 스 캐너 또는 기타 애플리케이션 등 활성 소스에서 오는 서버 ID의 수를 제한하지 않습니다.

현재 ID는 management center에서 굵은 글꼴로 표시됩니다. 시스템은 호스트에 취약성을 할당하고, 영향 평가를 수행하고, 호스트 프로파일 자격 및 규정준수 허용리스트에 대해 작성된 상관관계 규칙 을 평가하는 등 여러 용도로 서버의 현재 ID를 사용합니다.

서버 세부사항에는 선택한 서버에 대해 알려진 업데이트된 하위 서버 정보도 표시될 수 있습니다.

서버 세부사항에는 서버 배너도 표시될 수 있습니다. 이 배너는 호스트 프로파일에서 서버를 볼 때 서버 세부사항 아래에 표시됩니다. 서버 배너는 서버 식별에 도움이 될 수 있는, 서버에 대한 추가 정 보를 제공합니다. 공격자가 고의로 서버 배너 문자열을 변경하면 시스템이 서버를 식별하지 못하거 나 잘못된 서버를 탐지할 수 있습니다. 서버 배너에는 서버에 대해 탐지된 첫 번째 패킷의 처음 256바 이트가 표시됩니다. 이러한 정보는 시스템에서 서버를 처음 탐지할 때 한 번만 수집됩니다. 배너 내 용은 왼쪽에는 16진수로, 오른쪽에는 ASCII로 표시되어 두 열에 나타납니다.

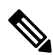

서버 배너를 보려면 네트워크 검색 정책에서 **Capture Banners(**배너 캡처**)** 확인란을 활성화해야 합니 다. 이 옵션은 기본적으로 비활성화되어 있습니다. 참고

호스트 프로파일의 서버 세부정보 섹션에는 다음 정보가 포함됩니다.

프로토콜

서버가 사용하는 프로토콜의 이름.

#### $Port( $\nabla E$ )$

서버가 실행하는 포트.

### **Hits(**히트**)**

매니지드 디바이스 또는 Nmap 스캐너에 의해 서버가 탐지된 횟수. 호스트 입력을 통해 가져온 서버에 대한 트래픽을 시스템에서 탐지하지 못하면 해당 서버의 히트 수는 0입니다.

### **Last Used(**최종 사용**)**

서버가 마지막으로 탐지된 시간 및 날짜. 시스템이 서버에 대해 새 트래픽을 탐지하지 못하면 호 스트 입력 데이터의 마지막 사용 시간은 초기 데이터 가져오기 시간을 반영합니다. 호스트 입력 기능을 통해 가져온 스캐너 및 애플리케이션 데이터는 management center 구성에 따라 시간 초과 되지만 management center 웹 인터페이스를 통한 사용자 입력은 시간 초과되지 않습니다.

애플리케이션 프로토콜

알려진 경우, 서버에서 사용하는 애플리케이션 프로토콜의 이름.

**Vendor(**벤더**)**

서버 공급업체. 공급업체가 알려지지 않은 경우 이 필드는 나타나지 않습니다. 버전

서버 버전. 버전이 알려지지 않은 경우 이 필드는 나타나지 않습니다.

소스

다음 값 중 하나:

- 사용자: user\_name
- 애플리케이션: app\_name
- 스캐너: scanner\_type (Nmap 또는 기타 스캐너)
- 시스템에서 탐지된 어플라이언스의 Firepower, Firepower Port Match 또는 Firepower Pattern Match
- NetFlow 레코드에서 네트워크 맵에 추가된 서버의 NetFlow

시스템에서는 서버의 ID를 확인하기 위해 여러 소스의 데이터를 조정할 수 있습니다.

서버 상세정보 보기

프로시저

호스트 프로파일의 **Servers(**서버**)** 섹션 옆에 있는 **View(**보기**)** ( )을 클릭합니다.

### 서버 **ID** 수정

호스트의 서버에 대한 ID 설정을 수동으로 업데이트하고, 수정으로 해결된 취약성을 제거하도록 호 스트에 적용한 수정을 구성할 수 있습니다. 서버 ID를 삭제할 수도 있습니다.

ID를 삭제해도 서버는 삭제되지 않습니다(유일한 ID를 삭제하는 경우에도). ID를 삭제하면 Server Detail(서버 세부정보) 팝업 창에서 ID가 제거되며, 해당되는 경우 호스트 프로파일에서 서버의 현재 ID가 업데이트됩니다.

Cisco가 관리하는 디바이스에 의해 추가된 서버 ID는 수정 또는 삭제할 수 없습니다.

프로시저

- 단계 **1** 호스트 프로파일의 **Servers(**서버**)** 섹션으로 이동합니다.
- 단계 **2** Server Details(서버 세부정보) 팝업 창을 열려면 **View(**보기**)**를 클릭합니다.
- 단계 **3** 서버 ID를 삭제하려면 제거할 서버 ID 옆에 있는 **Delete(**삭제**)** ( )을 클릭합니다.
- 단계 **4** 서버 ID를 수정하려면 서버 목록에서 서버 옆에 있는 **Edit(**수정**)** ( )을 클릭합니다.
- 단계 **5** 다음 2가지 옵션을 사용할 수 있습니다.
	- **Select Server Type(**서버 유형 선택**)** 드롭다운 목록에서 현재 정의를 선택합니다.
	- **Select Server Type(**서버 유형 선택**)** 드롭다운 목록에서 서버 유형을 선택합니다.
- 단계 **6** 원하는 경우, 해당 서버 유형에 대한 공급업체와 제품만 나열하려면 **Restrict by Server Type(**서버 유 형으로 제한**)** 확인란을 선택합니다.
- 단계 **7** 원하는 경우, 서버 이름과 버전을 맞춤 설정하려면 **Use Custom Display String(**맞춤형 표시 문자열 사 용**)**을 선택하고 **Vendor String(**공급업체 문자열**)**과 **Version String(**버전 문자열**)**을 입력합니다.
- 단계 **8 Product Mappings(**제품 매핑**)** 섹션에서 사용할 운영 체제, 제품 및 버전을 선택합니다.

예제**:**

예를 들어 서버를 Red Hat Linux 9에 매핑하려면 공급업체로 **Redhat, Inc.**, 제품으로 **Redhat Linux**, 버 전으로 **9**를 선택합니다.

- 단계 **9** 서버 수정이 적용되었음을 표시하려면 **Configure Fixes(**수정 구성**)**를 클릭하고 해당 서버에 적용하 려는 패치를 수정 목록에 추가합니다.
- 단계 **10 Finish(**종료**)**를 클릭합니다.

### 서버 **ID** 충돌 해결

애플리케이션이나 스캐너 같은 활성 소스가 서버의 ID 데이터를 호스트에 추가한 후 시스템이 해당 포트에서 서버 ID가 충돌함을 나타내는 트래픽을 탐지하면 서버 ID 충돌이 발생합니다.

프로시저

- 단계 **1** 호스트 프로파일에서 **Servers(**서버**)** 섹션으로 이동합니다.
- 단계 **2** 서버 옆에 있는 해결 아이콘을 클릭합니다.
- 단계 **3 Select Server Type(**서버 유형 선택**)** 드롭다운 목록에서 서버 유형을 선택합니다.
- 단계 **4** 원하는 경우, 해당 서버 유형에 대한 공급업체와 제품만 나열하려면 **Restrict by Server Type(**서버 유 형으로 제한**)** 확인란을 선택합니다.
- 단계 **5** 원하는 경우, 서버 이름과 버전을 맞춤 설정하려면 **Use Custom Display String(**맞춤형 표시 문자열 사 용**)**을 선택하고 **Vendor String(**공급업체 문자열**)**과 **Version String(**버전 문자열**)**을 입력합니다.
- 단계 **6 Product Mappings(**제품 매핑**)** 섹션에서 사용할 운영 체제, 제품 및 버전을 선택합니다.

예제**:**

예를 들어 서버를 Red Hat Linux 9에 매핑하려면 공급업체로 **Redhat, Inc.**, 제품으로 **Redhat Linux**, 버 전으로 **9**를 선택합니다.

단계 **7** 서버 수정이 적용되었음을 표시하려면 **Configure Fixes(**수정 구성**)**를 클릭하고 해당 서버에 적용하 려는 패치를 수정 목록에 추가합니다.

단계 **8 Finish(**종료**)**를 클릭합니다.

## 호스트 프로파일의 웹 애플리케이션

호스트 프로파일의 Web Application(웹 애플리케이션) 섹션에는 네트워크의 호스트에서 실행 중이라 고 시스템이 식별하는 클라이언트 및 웹 애플리케이션이 표시됩니다. 시스템은 수동 탐지 소스와 능 동 탐지 소스의 클라이언트 및 웹 애플리케이션 정보를 식별할 수 있지만 NetFlow 레코드에서 추가 된 호스트에 대한 정보는 제한됩니다.

이 섹션의 세부 정보는 호스트에서 탐지되는 애플리케이션의 제품 및 버전, 사용 가능한 클라이언트 또는 웹 애플리케이션 정보, 그리고 애플리케이션 사용이 마지막으로 탐지된 시간을 표시합니다.

이 섹션은 호스트에서 실행 중인 클라이언트를 최대 16개 나열합니다. 이 한계에 도달하면 사용자가 호스트에서 클라이언트 애플리케이션을 삭제하거나 비활성(클라이언트 시간 초과)으로 인해 시스템 이 호스트 프로파일에서 클라이언트를 삭제할 때까지 능동 및 수동 소스의 새 클라이언트 정보가 삭 제됩니다.

또한 탐지된 각 웹 브라우저에 대해 시스템은 액세스된 처음 100개의 웹 애플리케이션을 표시합니다. 이 한계에 도달하면 다음과 같이 될 때까지 능동 및 수동 소스의 해당 브라우저에 연결된 새 웹 애플 리케이션이 삭제됩니다.

- 웹 브라우저 클라이언트 애플리케이션이 시간 초과됨, 또는
- 호스트 프로파일에서 웹 애플리케이션과 관련된 애플리케이션 정보 삭제

활성화된 상관관계 정책의 규정 준수 허용 목록을 위반하는 애플리케이션이 호스트에서 실행되고 있는 경우, Firepower Management Center에서는 규정을 준수하지 않는 애플리케이션을 허용 목록 위 반으로 표시합니다.

### $\boldsymbol{\varOmega}$

호스트의특정애플리케이션에연결된연결이벤트를분석하려면애플리케이션옆에있는**Logging(**로 깅**)** ( )을 클릭합니다. 연결 이벤트에 대한 기본 설정 워크플로의 첫 번째 페이지가 나타나고 애플리 케이션의 유형, 제품 및 버전에 의해 제한되는 연결 이벤트 및 호스트의 IP 주소를 보여줍니다. 연결 이벤트에 대한 기본 설정 워크플로가 없다면 선택해야 합니다. 팁

다음은 호스트 프로파일에 나타나는 애플리케이션 정보에 대한 설명입니다.

애플리케이션 프로토콜

애플리케이션(HTTP 브라우저, DNS 클라이언트 등)이 사용하는 애플리케이션 프로토콜을 표시합니 다.

#### 클라이언트

FirepowerSystem에 의해 식별되거나 Nmap에 의해 캡처되거나 호스트 입력 기능을 통해 획득된 경우, 페이로드에서 추출되는 클라이언트 정보. 사용 가능한 소스 중 ID를 제공한 소스가 없으면 필드는 비 어 있게 됩니다.

버전

클라이언트의 버전을 표시합니다.

웹 애플리케이션

웹 브라우저의 경우 시스템이 http 트래픽에서 탐지한 콘텐츠. 웹 애플리케이션 정보는 Firepower System에 의해 식별되거나 Nmap에 의해 캡처되거나 호스트 입력 기능을 통해 수집된 특정 콘텐츠 유 형(예: WMV 또는 QuickTime)을 나타냅니다. 사용 가능한 소스 중 ID를 제공한 소스가 없으면 필드는 비어 있게 됩니다.

### 호스트 프로파일에서 웹 애플리케이션 삭제

호스트 프로파일에서 애플리케이션을 삭제하여 호스트에서 실행되고 있지 않은 애플리케이션을 제 거할 수 있습니다. 호스트에서 애플리케이션을 삭제하면 해당 호스트는 허용 목록 규정 준수 상태로 전환될 수 있습니다.

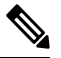

참고 해당 애플리케이션이 다시 탐지되면 네트워크 맵 및 호스트 프로파일에 다시 추가됩니다.

프로시저

단계 **1** 호스트 프로파일에서 **Applications(**애플리케이션**)** 섹션으로 이동합니다.

단계 **2** 삭제할 애플리케이션 옆에 있는 **Delete(**삭제**)** ( )을 클릭합니다.

## 호스트 프로파일의 호스트 프로토콜

각 호스트 프로파일에는 호스트와 연결된 네트워크 트래픽에서 탐지된 프로토콜에 대한 정보가 포 함되어 있습니다. 이 정보에는 다음이 포함됩니다.

프로토콜

호스트가 사용하는 프로토콜의 이름.

레이어

프로토콜이 실행되는 네트워크 레이어(Network 또는 Transport).

호스트 프로파일에 표시되는 프로토콜이 활성화된 상관관계 정책의 규정준수 허용리스트를 위반하 는 경우, management center에서는 규정을 준수하지 않는 프로토콜을 허용리스트 위반으로 표시합니 다.

호스트에서 실행되고 있지 않음을 알고 있는 프로토콜이 호스트 프로파일에 나열되는 경우, 해당 프 로토콜을 삭제할 수 있습니다. 호스트에서 프로토콜을 삭제하면 해당 호스트가 규정준수 허용리스 트를 준수하게 될 수 있습니다.

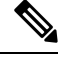

참고 시스템은 해당 프로토콜을 다시 탐지하면 네트워크 맵 및 호스트 프로파일에 다시 추가합니다.

## 호스트 프로파일에서 프로토콜 삭제

프로시저

단계 **1** 호스트 프로파일의 **Protocols(**프로토콜**)** 섹션으로 이동합니다.

단계 **2** 삭제할 프로토콜 옆에 있는 **Delete(**삭제**)** ( )를 클릭합니다.

## 호스트 프로파일의 보안 침해 지표

시스템은 다양한 유형의 데이터(침입 이벤트, 보안 인텔리전스, 연결 이벤트, 파일 또는 악성코드 이 벤트)를 상호 연결하여 모니터링되는 네트워크의 호스트가 악의적인 수단에 의해 보안이 침해될 가 능성이 있는지를 확인합니다. 이벤트 데이터의 특정 조합 및 빈도는 영향받는 호스트에서 IOC(보안 침해 지표) 태그를 트리거합니다.

호스트 프로파일의 Indications of Compromise(보안 침해 지표) 섹션에는 호스트에 대한 모든 보안 침 해 지표 태그가 표시됩니다.

보안 침해 지표 태그를 지정하도록 시스템을 구성하려면 Cisco Secure Firewall [Management](http://www.cisco.com/go/firepower-config) Center 디 [바이스](http://www.cisco.com/go/firepower-config) 구성 가이드의 보안 침해 지표 규칙 활성화를 참고하십시오.

보안 침해 지표를 사용하는 방법에 대한 자세한 내용은 보안 침해 지표 데이터, 946 페이지 및 해당 항 목의 하위 항목을 참조하십시오.

## 호스트 프로파일의 **VLAN** 태그

호스트가 VLAN(Virtual LAN)의 멤버인 경우 호스트 프로파일의 VLAN Tag(VLAN 태그) 섹션이 나 타납니다.

물리적 네트워크 장비는 종종 VLAN을 사용하여 서로 다른 네트워크 블록에서 논리적 네트워크 세 그먼트를 생성합니다. 시스템은 802.1q VLAN 태그를 탐지하고 각각에 대해 다음과 같은 정보를 표 시합니다.

- **VLAN ID**는 호스트가 멤버인 VLAN을 식별합니다. 802.1q VLAN의 경우 0~4095 사이의 정수일 수 있습니다.
- **Type**은 VLAN 태그를 포함하는 캡슐화된 패킷을 식별하며, 이더넷 또는 토큰 링일 수 있습니다.
- **Priority**는 VLAN 태그의 우선순위를 식별하며, 범위는 0~7의 정수이고 7이 가장 높은 우선순위 입니다.

VLAN태그가패킷내에중첩된경우시스템은가장안쪽의VLAN태그를처리하고management center 는 이를 표시합니다. 시스템은 ARP 및 DHCP 트래픽을 통해 식별하는 MAC 주소에 대해서만 VLAN 태그 정보를 수집하고 표시합니다.

예를 들면 VLAN이 프린터로만 구성되어 있고 시스템이 해당 VLAN에서 Microsoft Windows 2000 운 영 체제를 탐지하는 경우에는 VLAN 태그 정보가 유용할 수 있습니다. VLAN 정보는 또한 시스템이 좀 더 정확한 네트워크 맵을 생성하는 데에도 도움이 됩니다.

# 호스트 프로파일의 사용자 기록

호스트 프로파일의 사용자 기록 부분은 사용자 활동의 마지막 24시간을 그래프로 보여줍니다. 일반 적인 사용자는 저녁에 로그오프하고 호스트 리소스를 다른 사용자와 공유할 것입니다. 이메일 확인 을 위한 요청 등 정기적인 로그인 요청은 짧은 일반 막대로 표시됩니다. 사용자 ID의 목록에는 사용 자 로그인이 탐지된 시점을 나타내는 막대 그래프가 제공됩니다. 권한 없는 로그인의 경우에는 막대 그래프가 회색입니다.

시스템은 권한 없는 사용자의 호스트 로그인을 해당 호스트의 IP 주소와 연결하여, 사용자가 호스트 의 사용자 기록에 나타나도록 합니다. 그러나 동일한 호스트에서 권한 있는 사용자 로그인이 탐지되 면 권한 있는 사용자 로그인과 연결된 사용자가 호스트 IP 주소의 연결 관계를 인수하며, 권한 없는 새 사용자 로그인은 호스트 IP 주소와 사용자의 연결 관계를 중단하지 않습니다. 네트워크 검색 정책 에서 실패한 로그인의 캡처를 구성하는 경우 목록에는 호스트 로그인에 실패한 사용자가 포함됩니 다.

## 호스트 프로파일의 호스트 속성

호스트 속성을 사용하면 네트워크 환경에서 중요한 방법으로 호스트를 분류할 수 있습니다.Firepower System에는 3가지 속성이 존재합니다.

- 사전 정의된 호스트 속성
- 컴플라이언스 허용 리스트 호스트 속성
- 사용자 정의 호스트 속성

사전 정의된 속성을 설정하거나 사용자 정의 호스트 속성을 생성한 후에는, 호스트 속성 값을 할당해 야 합니다.

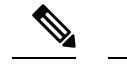

호스트 속성은 어떤 도메인 레벨에서도 정의할 수 있습니다. 현재 및 상위 도메인에서 생성된 호스트 속성을 할당할 수 있습니다. 참고

### 사전 정의된 호스트 속성

management center은(는) 사전 정의된 호스트 속성 2개를 제공합니다.

#### 호스트 중요도

이 속성을 사용하여 특정 호스트의 비즈니스 중요도를 지정하고 상관관계 응답을 호스트 중요 도에 맞게 조정하십시오. 예를 들어 조직의 메일 서버가 일반적인 사용자 워크스테이션보다 비 즈니스에 더 중요하다고 생각한다면 메일 서버에는 High, 다른 주요 비즈니스 디바이스에는 Medium, 기타 호스트에는 Low 값을 할당할 수 있습니다. 그런 다음 영향받는 호스트의 중요도 를 기반으로 서로 다른 알림을 생성하는 상관관계 정책을 생성할 수 있습니다.

### **Notes(**참고**)**

이 호스트 한정 속성을 사용하여 다른 분석가에게 보여줄 호스트에 대한 정보를 기록하십시오. 예를 들어 운영체제의 패치되지 않은 이전 버전이 있는 테스트용 컴퓨터가 네트워크에 있는 경 우, Notes 기능을 사용하여 시스템을 의도적으로 패치하지 않았음을 표시할 수 있습니다.

### 허용 목록 호스트 속성

자동으로 생성되는 각 규정 준수 허용 목록은 허용 목록과 동일한 이름으로 호스트 속성을 생성합니 다. 가능한 허용 목록 호스트 속성은 다음과 같습니다.

- Compliant 허용 목록을 준수하는 호스트를 식별합니다.
- Non-Compliant 허용 목록을 위반하는 호스트를 식별합니다.
- Not Evaluated 허용 목록의 유효한 대상이 아니거나 어떤 이유로든 평가되지 않은 호스트를 식 별합니다.

허용 목록 호스트 속성 값을 수정하거나 허용 목록 호스트 속성을 삭제할 수 없습니다.

### 사용자 정의 호스트 속성

사전 정의된 호스트 속성 또는 컴플라이언스 허용 목록 호스트 속성에서 사용하는 것과는 다른 기준 을 이용해 호스트를 식별하고 싶다면, 사용자 정의 호스트 속성을 사용하면 됩니다. 예를 들어, 다음 이 가능합니다.

• 호스트에 물리적 위치 식별자(예: 시설 코드, 도시 또는 방 번호)를 할당합니다.

- 특정 호스트의 담당 시스템 관리자가 누구인지를 나타내는 Responsible Party Identifier(담당자 식 별자)를 할당합니다. 호스트와 관련된 문제가 탐지될 때 올바른 시스템 관리자에게 알림을 전송 하도록 상관관계 규칙 및 정책을 구성할 수 있습니다.
- 호스트의 IP 주소를 기반으로 사전 정의된 목록에서 호스트로 값을 자동으로 할당합니다. 이 기 능은 네트워크에 처음으로 표시되는 새 호스트에 값을 할당할 때 유용하게 활용할 수 있습니다.

사용자 정의 호스트 속성은 호스트 프로파일 페이지에 나타나며, 여기서 호스트 단위로 값을 할당할 수 있습니다. 다음 작업도 가능합니다.

- 상관관계 정책 및 검색에서 속성을 사용합니다.
- 호스트 속성 테이블 보기에서 속성을 보고 이를 기반으로 보고서를 생성합니다.

사용자 정의 호스트 속성의 유형은 다음과 같습니다.

텍스트

텍스트 문자열을 호스트에 수동으로 할당할 수 있습니다.

정수

양의 정수 범위의 첫 번째와 마지막 숫자를 지정한 다음 이러한 숫자 중 하나를 호스트에 수동으 로 할당할 수 있습니다.

목록

문자열 값의 목록을 생성한 다음 이러한 값 중 하나를 호스트에 수동으로 할당할 수 있습니다. 호스트의 IP 주소를 기반으로 호스트에 값을 자동으로 할당할 수도 있습니다.

여러 IP 주소가 있는 호스트에서 한 IP 주소를 기반으로 값을 자동 할당하면, 그 호스트와 연결된 모든 주소에 해당 값이 적용됩니다. Host Attributes(호스트 속성) 테이블을 볼 때는 이러한 점에 유의해야 합니다.

목록 값을 자동으로 할당하는 경우에는 일반적인 IP 주소가 아닌 네트워크 개체 사용을 고려해 보십시오. 이 방법을 이용하면 관리 용이성을 개선할 수 있으며, 특히 재정의를 활성화한 개체가 하위 도메인 관리자가 자신의 로컬 환경에 맞게 상위 설정을 조정하도록 허용하는 다중 도메인 구축에서 더욱 효과적입니다. 다중 도메인 구축의 경우에는, 자동 할당된 목록을 상위 도메인 수 준에서 정의하며 하위 도메인이 중복되는 IP 주소를 사용할 때 의도하지 않은 호스트가 매칭되 지 않도록 주의하십시오.

**URL**

URL 값을 호스트에 수동으로 할당할 수 있습니다.

사용자 정의 호스트 속성을 삭제하면 이를 사용하는 모든 호스트 프로파일에서 해당 속성이 제거됩 니다.

### 텍스트 또는 **URL** 기반 호스트 속성 생성

프로시저

- 단계 **1 Analysis(**분석**)** > **Hosts(**호스트**)** > **Host Attributes(**호스트 속성**)**을(를) 선택합니다.
- 단계 **2 Host Attribute Management(**호스트 속성 관리**)**를 클릭합니다.
- 단계 **3 Create Attribute(**속성 생성**)**를 클릭합니다.
- 단계 **4 Name(**이름**)**을 입력합니다.
- 단계 **5** 사용자 정의 호스트 속성, 911 페이지에 설명된 대로 생성하려는 속성의 **Type(**유형**)**을 선택합니다. 단계 **6 Save(**저장**)**를 클릭합니다.
- 

### 정수 기반 호스트 속성 생성

정수 기반 호스트 속성을 정의할 때는 호스트가 허용하는 숫자 범위를 지정해야 합니다.

프로시저

- 단계 **1 Analysis(**분석**)** > **Hosts(**호스트**)** > **Host Attributes(**호스트 속성**)**을(를) 선택합니다.
- 단계 **2 Host Attribute Management(**호스트 속성 관리**)**를 클릭합니다.
- 단계 **3 Create Attribute(**속성 생성**)**를 클릭합니다.
- 단계 **4 Name(**이름**)**을 입력합니다.
- 단계 **5** 사용자 정의 호스트 속성, 911 페이지에 설명된 대로 생성하려는 속성의 **Type(**유형**)**을 선택합니다.
- 단계 **6** 호스트에 할당할 수 있는 최소 정수 값을 **Min(**최소**)** 필드에 입력합니다.
- 단계 **7** 호스트에 할당할 수 있는 최대 정수 값을 **Max(**최대**)** 필드에 입력합니다.
- 단계 **8 Save(**저장**)**를 클릭합니다.

### 목록 기반 호스트 속성 생성

목록 기반 호스트 속성을 정의할 때에는 목록의 각 값을 제공해야 합니다. 이러한 값에는 영숫자 문 자, 공백 및 기호가 포함될 수 있습니다.

프로시저

- 단계 **1 Analysis(**분석**)** > **Hosts(**호스트**)** > **Host Attributes(**호스트 속성**)**을(를) 선택합니다.
- 단계 **2 Host Attribute Management(**호스트 속성 관리**)**를 클릭합니다.
- 단계 **3 Create Attribute(**속성 생성**)**를 클릭합니다.
- 단계 **4 Name(**이름**)**을 입력합니다.
- 단계 **5** 사용자 정의 호스트 속성, 911 페이지에 설명된 대로 생성하려는 속성의 **Type(**유형**)**을 선택합니다.
- 단계 **6** 목록에 값을 추가하려면 **Add Value(**값 추가**)**를 클릭합니다.
- 단계 **7** 추가하려는 첫 번째 값을 **Name(**이름**)** 필드에 입력합니다.
- 단계 **8** 원하는 경우, 방금 추가한 속성 값을 호스트에 자동 할당하려면 **Add Networks(**네트워크 추가**)**를 클 릭합니다.
- 단계 **9** 추가한 값을 **Value(**값**)** 드롭다운 목록에서 선택합니다.
- 단계 **10** 이 값을 자동 할당할 IP 주소 블록을 나타내는 IP 주소와 네트워크 마스크(IPv4)를 **IP Address(IP** 주 소**)** 및 **Netmask(**넷마스크**)** 필드에 입력합니다.
- 단계 **11** 목록에 값을 더 추가하여 IP 주소 블록에 속하는 새 호스트에 자동으로 할당하려면 6~10단계를 반복 합니다.
- 단계 **12 Save(**저장**)**를 클릭합니다.

### 호스트 속성값 설정

미리 정의된 호스트 속성 및 사용자 정의 호스트 속성의 값을 설정할 수 있습니다. 시스템에서 생성 된 컴플라이언스 허용 호스트 속성의 값은 설정할 수 없습니다.

프로시저

단계 **1** 수정하려는 호스트 프로파일을 엽니다.

- 단계 **2 Attributes(**속성**)** 섹션에서 **Edit Attributes(**속성 수정**)**를 클릭합니다.
- 단계 **3** 원하는 대로 속성을 업데이트합니다.
- 단계 **4 Save(**저장**)**를 클릭합니다.

## 호스트 프로파일의 허용 목록 위반

규정 준수 허용 목록(또는 허용 목록)는 특정 서브넷에서 실행 가능한 운영 체제, 애플리케이션 프로 토콜, 클라이언트, 웹 애플리케이션 및 프로토콜을 지정할 수 있는 기준 집합입니다.

활성 상관관계 정책에 허용 목록을 추가한 경우 시스템이 호스트에서 허용 목록 위반을 탐지하면, management center는 허용 목록 이벤트(특정 상관관계 이벤트 유형)를 데이터베이스에 로깅합니다. 이러한 각 허용 목록 이벤트는 특정 호스트가 어떻게, 왜 허용 목록을 위반했는지를 나타내는 허용목 록 위반과 연결됩니다. 호스트가 하나 이상의 허용 목록을 위반하면 호스트 프로필에서 두 가지 방법 으로 이러한 위반을 볼 수 있습니다.

첫째, 호스트 프로필은 호스트에 연결된 모든 개별 허용 목록 위반을 나열합니다.

다음은 호스트 프로필에 표시되는 허용 목록 위반 정보에 대한 설명입니다.

유형

위반의 유형, 즉 위반이 발생한 원인(규정을 준수하지 않는 운영 체제, 애플리케이션, 서버 또는 프로토콜).

이유

위반의 특정 이유. 예를 들어 Microsoft Windows 호스트만 허용하는 허용 목록이 있는 경우, 호스 트 프로파일에는 호스트에서 실행 중인 현재 운영 체제(예: Linux 2.4, 2.6)가 표시됩니다.

허용 목록

위반과 연결된 허용 목록의 이름.

둘째, 운영 체제, 애플리케이션, 프로토콜 및 서버와 관련된 섹션에서 management center는 규정을 준 수하지 않는 요소를 허용 목록 위반 아이콘으로 표시합니다. 예를 들어 Microsoft Windows 호스트만 허용하는 허용 목록의 경우, 호스트 프로필은 해당 호스트의 운영 체제 정보 옆에 허용 목록 위반 아 이콘을 표시합니다.

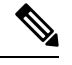

참고 호스트의 프로필을 사용하여 규정 준수 허용 목록에 대한 공유 호스트 프로필을 생성할 수 있습니다.

### 공유 허용 목록 호스트 프로파일 생성

규정 준수 허용 목록 공유 호스트 프로필은 여러 허용 목록에 걸쳐 대상 호스트에서 실행 가능한 운 영 체제, 애플리케이션 프로토콜, 클라이언트, 웹 애플리케이션 및 프로토콜을 지정합니다. 여러 개 의 허용 목록을 생성하지만 동일한 호스트 프로파일을 사용하여 허용 목록 전반에 걸쳐 특정 운영체 제를 실행하는 호스트를 평가하려는 경우, 공유 호스트 프로파일을 사용합니다.

알려진 IP 주소가 있는 호스트의 호스트 프로필을 사용하여 규정 준수 허용 목록이 사용할 수 있는 공 유 호스트 프로필을 생성할 수 있습니다. 그러나 시스템이 호스트의 운영 체제를 아직 식별하지 못한 경우에는 개별 호스트의 호스트 프로파일을 기반으로 공유 호스트 프로파일을 생성할 수 없습니다.

프로시저

단계 **1** 호스트 프로파일에서 **Generate(**생성**)**허용 목록 **Profile(**프로파일**)**을 클릭합니다.

단계 **2** 특정 요구에 맞게 공유 호스트 프로파일을 수정 및 저장합니다.

관련 항목

허용 리스트 호스트 프로필 빌드, 1008 페이지

## 호스트 프로파일의 악성코드 탐지

Most Recent Malware Detections(가장 최근의 악성코드 탐지) 섹션에는 호스트가 악성코드 파일을 주 고받은 가장 최근의 악성코드 이벤트가 최대 100개까지 나열됩니다. 호스트 프로파일에는 네트워크 기반 악성코드 이벤트(악성코드 대응 에 의해 생성)와 엔드포인트 기반 악성코드 이벤트(AMP for Endpoints에 의해 생성)가 모두 나열됩니다.

파일이 악성코드로 소급 식별된 파일 이벤트에 호스트가 관련된 경우, 악성코드 식별이 발생한 후 파 일이 전송된 원래 이벤트가 악성코드 탐지 목록에 나타납니다. 악성코드로 식별된 파일이 악성코드 가 아닌 것으로 소급 결정되면 해당 파일과 연결된 악성코드 이벤트가 더 이상 목록에 나타나지 않습 니다. 예를 들어 파일에 Malware(악성코드) 속성이 있고 해당 속성이 Clean(정상)으로 변경되면 해당 파일의 이벤트는 호스트 프로파일의 악성코드 탐지 목록에서 제거됩니다.

호스트 프로필에서 악성코드 탐지를 볼 때 **Malware(**악성코드**)**를 클릭하여 해당 호스트의 악성코드 이벤트를 볼 수 있습니다.

다음은 호스트 프로파일의 Most Recent Malware Detections(가장 최근의 악성코드 탐지) 섹션에 있는 열에 대한 설명입니다.

### 시간

이벤트가 생성된 날짜 및 시간

파일이 악성코드로 소급 식별된 이벤트의 경우, 악성코드가 식별된 시간이 아니라 원래 이벤트의 시 간을 나타냅니다.

### 호스트 역할

탐지된 악성코드 전송에서 호스트의 역할(발신자 또는 수신자). AMP for Endpoints에 의해 생성된 악 성코드 이벤트("엔드포인트 기반 악성코드 이벤트")의 경우, 호스트는 항상 수신자입니다.

위협 이름

탐지된 악성코드의 이름.

파일 이름

악성코드 파일의 이름.

파일 유형

PDF 또는 MSEXE 등의 파일 형식.

## 호스트 프로파일의 취약성

호스트 프로파일의 Vulnerabilities(취약성) 섹션에는 해당 호스트에 영향을 미치는 취약성이 나열됩 니다. 이러한 취약성은 시스템이 호스트에서 탐지한 운영 체제, 서버, 애플리케이션에 기반합니다.

호스트의 운영 체제 ID 또는 호스트의 애플리케이션 프로토콜 중 하나에 ID 충돌이 있는 경우, 시스 템은 충돌이 해결될 때까지 두 ID에 대한 취약성을 나열합니다.

NetFlow 데이터에서 네트워크 맵에 추가되는 호스트에 대해서는 운영 체제 정보가 제공되지 않으므 로 시스템은 이러한 호스트와 관련된 침입 이벤트에 대해 취약함(영향 레벨 1: 빨강) 영향 레벨을 할 당할 수 없습니다. 이러한 경우에는 호스트 입력 기능을 사용하여 호스트에 대한 운영 체제 ID를 수 동으로 설정합니다.

서버 공급업체 및 버전 정보는 대체로 트래픽에 포함되지 않습니다. 기본적으로 시스템은 트래픽을 보내고 받는 호스트에 대해 관련 취약성을 매핑하지 않습니다. 그러나 공급업체 또는 버전 정보가 없 는 특정 애플리케이션 프로토콜에 대한 취약성을 매핑하도록 시스템을 구성할 수 있습니다.

호스트 입력 기능을 사용하여 네트워크의 호스트에 대한 서드파티 취약성 정보를 추가하는 경우 추 가적인 Vulnerabilities(취약성) 섹션이 나타납니다. 예를 들어 QualysGuard Scanner에서 취약성을 가져 오면 호스트 프로파일에 QualysGuard Vulnerabilities 섹션이 포함됩니다. 서드파티 취약성의 경우 호 스트 프로파일의 해당 Vulnerabilities(취약성) 섹션에 표시되는 정보는 호스트 입력 기능을 사용하여 취약성 데이터를 가져올 때 제공한 정보로 제한됩니다.

서드파티 취약성을 운영 체제 및 애플리케이션 프로토콜과 연결할 수 있지만 클라이언트와는 연결 할 수 없습니다. 서드파티 취약성 가져오기에 대한 자세한 내용은 *Firepower System Host Input API* 설 명서를 참조하십시오.

다음은 호스트 프로파일의 Vulnerabilities(취약성) 섹션에 있는 열에 대한 설명입니다.

이름

취약성의 이름.

원격

취약성이 원격으로 악용될 수 있는지를 나타냅니다. 이 열이 비어 있으면 취약성 정의에 이 정보가 포함되지 않은 것입니다.

구성 요소

취약성과 관련된 운영 체제, 애플리케이션 프로토콜 또는 클라이언트의 이름.

**Port(**포트**)**

취약성이 지정된 포트에서 실행 중인 애플리케이션 프로토콜과 연결된 경우 포트 번호.

관련 항목

취약성 데이터 필드, 960 페이지 취약성 비활성화, 961 페이지

## 취약성 패치 다운로드

네트워크의 호스트에서 검색된 취약성을 완화하기 위한 패치를 다운로드할 수 있습니다.

프로시저

단계 **1** 패치를 다운로드할 호스트의 호스트 프로파일에 액세스합니다.

단계 **2 Vulnerabilities(**취약성**)** 섹션을 확장합니다.

단계 **3** 패치를 적용할 취약성의 이름을 클릭합니다.

단계 **4** 취약성에 대한 패치의 목록을 표시하려면 **Fixes(**수정**)** 섹션을 확장합니다.

단계 **5** 다운로드할 패치 옆에 있는 **Download(**다운로드**)**를 클릭합니다.

단계 **6** 패치를 다운로드하고 영향받는 시스템에 적용합니다.

### 개별 호스트용 취약성 비활성화

호스트 취약성 편집기를 사용하여 호스트별로 취약성을 비활성화할 수 있습니다. 호스트에 대한 취 약성을 비활성화할 경우 해당 호스트에 대한 영향 상관관계에는 여전히 사용되지만 영향 레벨은 자 동으로 한 단계 줄어듭니다.

프로시저

- 단계 **1** 호스트 프로파일의 **Vulnerabilities(**취약성**)** 섹션으로 이동합니다.
- 단계 **2 Edit Vulnerabilities(**취약성 수정**)**를 클릭합니다.
- 단계 **3 Valid Vulnerabilities(**유효한 취약성**)** 목록에서 취약성을 선택하고 아래쪽 화살표를 클릭하여 **Invalid Vulnerabilities(**유효하지 않은 취약성**)** 목록으로 이동시킵니다.
	- 클릭하고 끌어 여러 인접 취약성을 선택할 수 있습니다. 또한 취약성을 두 번 클릭하여 다 른 목록으로 이동시킬 수 있습니다. 팁

단계 **4 Save(**저장**)**를 클릭합니다.

다음에 수행할 작업

• 원하는 경우, **Invalid Vulnerabilities(**유효하지 않은 취약성**)** 목록에서 **Valid Vulnerabilities(**유효 한 취약성**)** 목록으로 취약성을 이동시켜 호스트의 취약성을 활성화합니다.

관련 항목

개별 취약성 비활성화, 919 페이지 다중 취약성 비활성화, 963 페이지

### 개별 취약성 비활성화

호스트 프로파일에서 취약성을 비활성화하면 해당 취약성은 네트워크 맵의 모든 호스트에서 비활성 화됩니다. 하지만 언제든 다시 활성화할 수 있습니다.

다중 도메인 구축에서 상위 도메인의 취약성을 비활성화하면 모든 하위 도메인에서 해당 취약성이 비활성화됩니다. 취약성이 상위 도메인에서 활성화된 경우, 리프 도메인은 디바이스에서 해당 취약 성을 활성화하거나 비활성화할 수 있습니다.

프로시저

단계 **1** 취약성 세부 정보에 액세스:

- 영향을 받는 호스트 프로파일에서 **Vulnerabilities(**취약성**)** 섹션을 확장하고 활성화 또는 비활성 화하려는 취약성의 이름을 클릭합니다.
- 미리 정의된 워크플로우에서 **Analysis(**분석**)** > **Hosts(**호스트**)** > **Vulnerabilities(**취약성**)**을 선택하 고 클릭하고 활성화하거나 비활성화하려는 취약성 옆에 있는 View(보기) (●)를 클릭합니다.
- 단계 **2 Impact Qualification** 드롭다운 목록에서 **Disabled(**비활성화**)**를 선택합니다.

컨트롤이 흐리게 표시되는 경우에는 컨피그레이션이 상위 도메인에 속하거나 컨피그레이션을 수정 할 권한이 없는 것입니다.

- 단계 **3** 네트워크 맵의 모든 호스트에 대해 **Impact Qualification** 값을 변경할 것인지 확인합니다.
- 단계 **4 Done(**완료**)**을 클릭합니다.

다음에 수행할 작업

• 원하는 경우, 위의 단계를 수행하면서 **Impact Qualification** 드롭다운 목록에서 **Enabled(**활성화**)** 를 선택하여 취약성을 활성화합니다.

관련 항목

개별 호스트용 취약성 비활성화, 918 페이지 다중 취약성 비활성화, 963 페이지 운영 체제 ID 충돌, 901 페이지

## 호스트 프로파일의 스캔 결과

Nmap을 사용하여 호스트를 스캔하거나 Nmap 스캔에서 결과를 가져오면 그러한 결과는 스캔에 포함 된 호스트의 호스트 프로파일에 나타납니다.

필터링되지 않은 열린 포트에서 실행되는 호스트 운영 체제 및 서버에 대해 Nmap이 수집하는 정보는 각각 호스트 프로파일의 Operating System(운영 체제) 및 Servers(서버) 섹션에 직접 추가됩니다. 또한 Nmap은 해당 호스트에 대한 스캔 결과의 목록을 Scan Results(스캔 결과) 섹션에 추가합니다. Scan Results(스캔 결과) 섹션이 프로파일에 나타나려면 스캔은 호스트에서 열린 포트를 찾아야 합니다.

각 결과는 정보의 소스, 스캔된 포트의 번호와 유형, 포트에서 실행되는 서버의 이름, Nmap에서 탐지 한 추가 정보(예: 포트의 상태 또는 서버의 공급업체 이름) 등을 나타냅니다. UDP 포트를 스캔하는 경 우, 해당 포트에서 탐지된 서버는 Scan Results(스캔 결과) 섹션에만 나타납니다.

호스트 프로파일에서 Nmap 스캔을 수행할 수 있습니다.

### 호스트 프로파일에서 호스트 스캔

호스트 프로파일에서 호스트에 대해 Nmap 스캔을 수행할 수 있습니다. 스캔이 완료되면 해당 호스트 의서버및운영체제정보가호스트프로파일에서업데이트됩니다.호스트프로파일의ScanResults(스 캔 결과) 섹션에 스캔 결과가 추가됩니다.

### $\sqrt{N}$

또 다른 Nmap 스캔을 실행하거나 우선순위가 더 높은 호스트 입력으로 재정의할 때까지 Nmap 제공 서버 및 운영 체제 데이터는 고정 상태로 유지됩니다. Nmap을 이용해 호스트를 스캔하기로 했다면, 스캔을 정기적으로 예약하십시오. 주의

시작하기 전에

• Nmap 스캔 인스턴스를 추가합니다. Cisco Secure Firewall [Management](http://www.cisco.com/go/firepower-config) Center 디바이스 구성 가이 [드](http://www.cisco.com/go/firepower-config)의 호스트 *ID* 소스 장의 내용을 참고하십시오.

#### 프로시저

단계 **1** 호스트 프로파일에서 **Scan Host(**호스트 스캔**)**를 클릭합니다.

단계 **2** 호스트 스캔에 사용할 스캔 교정 옆에 있는 **Scan(**스캔**)**을 클릭합니다.

시스템이 호스트를 스캔하고 결과를 호스트 프로파일에 추가합니다.

관련 항목

Nmap 스캔 자동화, 507 페이지

## 호스트 프로파일 기록

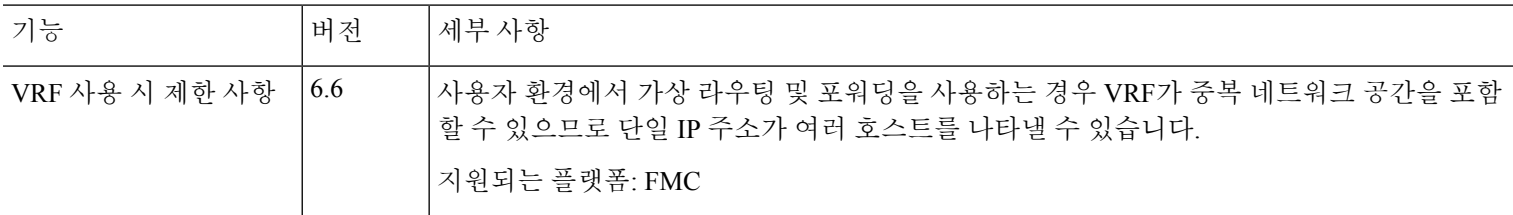

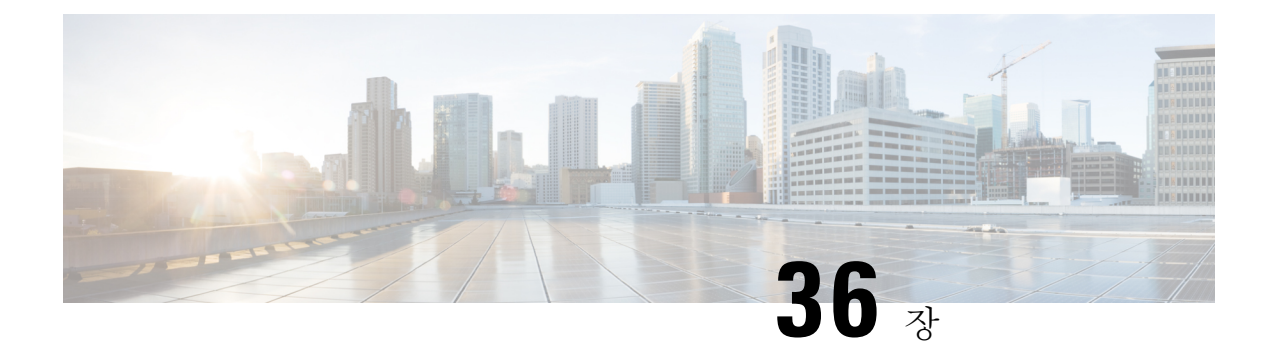

# 검색 이벤트

다음 주제에서는 검색 이벤트를 사용하는 방법을 설명합니다.

- 검색 이벤트 요구 사항 및 사전 요건, 921 페이지
- 검색 이벤트의 검색 및 ID 데이터, 921 페이지
- 검색 이벤트 통계 보기, 922 페이지
- 검색 성능 그래프 보기, 925 페이지
- 검색 및 ID 워크플로 사용, 927 페이지
- 검색 이벤트 작업 히스토리, 982 페이지

# 검색 이벤트 요구 사항 및 사전 요건

모델 지원

모두

지원되는 도메인

모든

사용자 역할

- 관리자
- 보안 분석가

# 검색 이벤트의 검색 및 **ID** 데이터

시스템은 모니터링되는 네트워크에서 탐지된 변경을 나타내는 이벤트의 테이블을 생성합니다. 이러 한 테이블을 사용하여 네트워크에서의 사용자 활동을 검토하고 대응 방법을 결정할 수 있습니다. 네 트워크 검색 및 *ID* 정책은 수집할 데이터 종류, 모니터링할 네트워크 세그먼트, 이를 위해 사용할 특 정 하드웨어 인터페이스를 지정합니다.

검색 및 ID 이벤트 테이블을 사용하여 네트워크의 호스트, 애플리케이션, 사용자에 연결된 위협을 식 별할 수 있습니다. 시스템은 시스템에서 생성되는 이벤트 분석에 사용할 수 있는 사전 정의 워크플로 집합을 제공합니다. 특정 요구와 일치하는 정보만 표시하는 맞춤형 워크플로를 생성할 수도 있습니 다.

분석을 위해 네트워크 검색 및 ID 데이터를 수집하고 저장하려면 네트워크 검색 및 ID 정책을 구성해 야 합니다. ID 정책을 구성한 후에는 액세스 제어 정책에서 ID 정책을 호출하여 트래픽 모니터링에 사용할 디바이스에 구축해야 합니다.

네트워크 검색 정책은 호스트, 애플리케이션, 권한 없는 사용자 데이터를 제공합니다. ID 정책은 권 한 있는 사용자 데이터를 제공합니다.

다음 검색 이벤트 테이블은 Analysis(분석) > Hosts(호스트) 및 Analysis(분석) > Users(사용자) 메뉴 아 래 위치합니다.

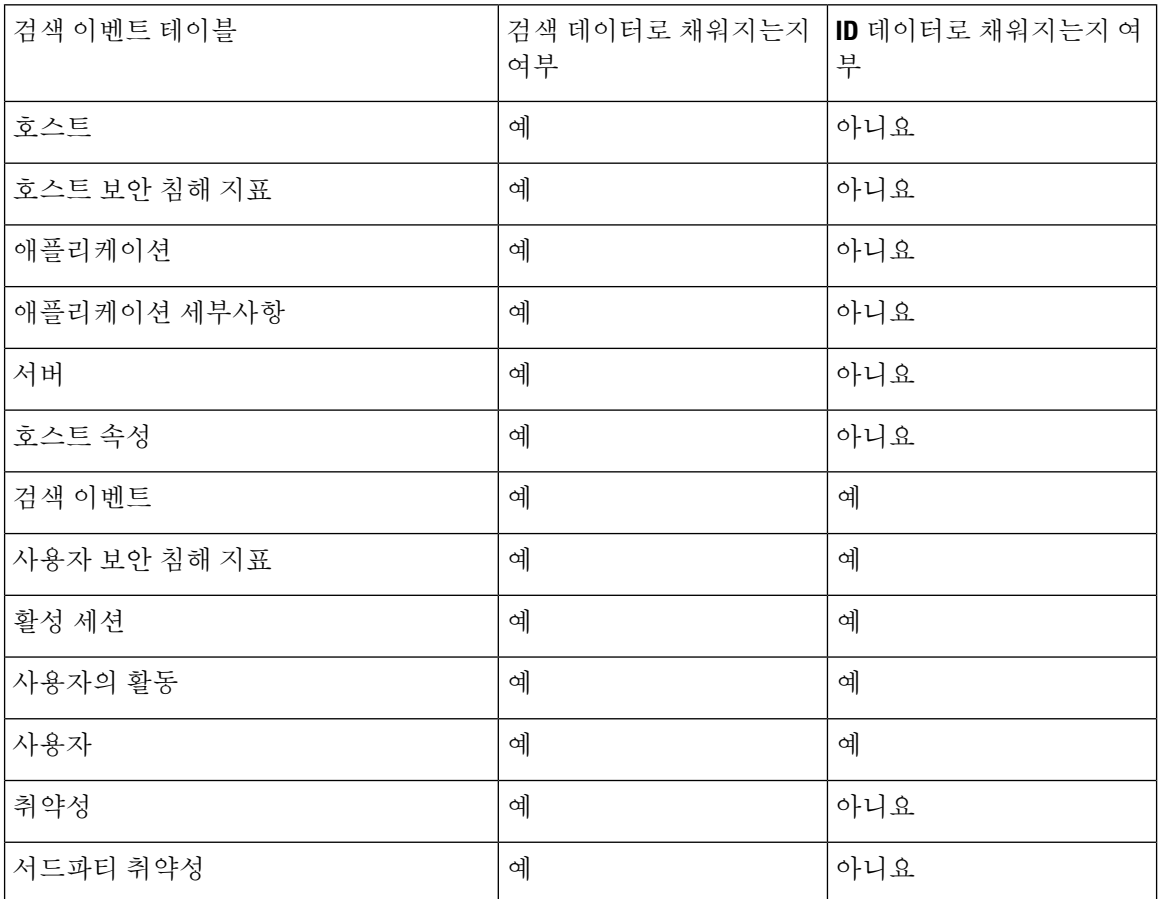

# 검색 이벤트 통계 보기

Discovery Statistics(검색 통계) 페이지에는 시스템에서 탐지한 호스트, 이벤트, 프로토콜, 애플리케이 션 프로토콜 및 운영 체제의 요약이 표시됩니다.

이 페이지에는 마지막 시간에 대한 통계 및 총 누적 통계가 나열됩니다. 특정 디바이스 또는 모든 디 바이스에 대한 통계를 볼 수 있습니다. 요약 내에 나열된 이벤트, 서버, 운영 체제 또는 운영 체제 공 급업체를 클릭하여 페이지의 항목과 일치하는 이벤트를 볼 수도 있습니다.

다중 도메인 구축 시 현재 도메인 및 하위 도메인의 데이터를 볼 수 있습니다. 더 높은 수준 또는 동기 도메인의 데이터는 볼 수 없습니다.

프로시저

- 단계 **1 Overview(**개요**)** > **Summary(**요약**)** > **Discovery Statistics(**검색 통계**)**을(를) 선택합니다.
- 단계 **2** 통계를 보려는 디바이스를 **Select Device(**디바이스 선택**)** 목록에서 선택합니다. 선택적으로, 모든 관 리하는 모든 디바이스에 대한 통계를 보려면 management center를 선택합니다.
- 단계 **3** 다음과 같은 옵션이 있습니다.
	- Statistics Summary(통계 요약)에서 통계 요약 섹션, 923 페이지의 설명에 따라 일반 통계를 볼 수 있습니다.
	- Event Breakdown(이벤트 분류)에서 보려고 하는 이벤트 유형을 클릭합니다. 이벤트가 표시되지 않는 경우, 타임 윈도우 변경, 710 페이지에 설명된 대로 시간 범위를 조정해야 할 수 있습니다.
	- Protocol Breakdown(프로토콜 분류)에서 탐지된 이벤트가 현재 사용 중인 프로토콜을 볼 수 있습 니다.
	- Application Protocol Breakdown(애플리케이션 프로토콜 분류)에서 보려는 애플리케이션 프로토 콜의 이름을 클릭합니다.
	- OS Breakdown(OS 분류)에서 **OS Name(OS** 이름**)** 또는 **OS Vendor(OS** 공급업체**)**를 클릭합니다.

#### 관련 항목

이벤트 분류 섹션, 924 페이지 프로토콜 분류 섹션, 925 페이지 애플리케이션 프로토콜 분류 섹션, 925 페이지 OS 분류 섹션, 925 페이지

## 통계 요약 섹션

다음은 Statistics Summary(통계 요약) 섹션의 행에 대한 설명입니다.

### **Total events**

management center에 저장된 총 검색 이벤트 수.

최근 **1**시간의 전체 이벤트 마지막 시간에 생성된 총 검색 이벤트 수. 최근 **1**일의 전체 이벤트 마지막 날에 생성된 총 검색 이벤트 수

#### **Total Application Protocols**

탐지된 호스트에서 실행 중인 서버의 총 애플리케이션 프로토콜 수.

#### **Total IP Hosts**

고유한 IP 주소로 식별된 총 탐지된 호스트 수.

#### **Total MAC Hosts**

IP 주소로 식별되지 않은 총 탐지된 호스트 수.

모든 디바이스에 대한 검색 통계를 보든 특정 디바이스에 대한 검색 통계를 보든, Total MAC Hosts 통 계는 동일합니다. 매니지드 디바이스는 IP 주소를 기반으로 호스트를 검색하기 때문입니다. 이 통계 는 다른 수단에 의해 식별되는 총 호스트 수를 제공하며 특정 매니지드 디바이스와는 독립적입니다.

### **Total Routers**

라우터로서 식별된 총 탐지된 노드 수.

#### **Total Bridges**

브리지로서 식별된 총 탐지된 노드 수.

### **Host Limit Usage**

현재 사용 중인 호스트 제한의 총 비율. 호스트 제한은 management center의 모델로 정의됩니다. 모든 매니지드 디바이스에 대한 통계를 보는 경우에만 Host Limit Usage가 나타납니다.

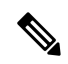

호스트 제한에 도달하고 호스트가 삭제되는 경우, 검색 데이터를 비운 네트워크 맵에 호스트가 다시 나타나지 않습니다. 참고

#### **Last Event Received**

가장 최근 검색 이벤트가 발생한 날짜 및 시간.

### **Last Connection Received**

가장 최근 연결이 완료된 날짜 및 시간.

## 이벤트 분류 섹션

Event Breakdown(이벤트 분류) 섹션에는 마지막 시간 내에 발생한 검색 및 호스트 입력 이벤트의 각 유형별 카운트는 물론 데이터베이스에 저장된 각 이벤트 유형의 총 카운트도 나열됩니다.

검색 및 호스트 입력 이벤트에 대한 세부사항을 보는 데에도 Event Breakdown(이벤트 분류) 섹션을 사용할 수 있습니다.

관련 항목

검색 및 호스트 입력 이벤트, 929 페이지

### 프로토콜 분류 섹션

Protocol Breakdown(프로토콜 분류) 섹션에는 탐지된 호스트에서 현재 사용 중인 프로토콜이 나열됩 니다. 탐지된 각 프로토콜 이름, 프로토콜 스택에서의 "레이어", 프로토콜을 사용하여 통신하는 총 호 스트 수가 표시됩니다.

### 애플리케이션 프로토콜 분류 섹션

ApplicationProtocol Breakdown(애플리케이션 프로토콜 분류) 섹션에는 탐지된 호스트에서 현재 사용 중인 애플리케이션 프로토콜이 나열됩니다. 프로토콜 이름, 지난 시간 동안 애플리케이션 프로토콜 을 실행하던 총 호스트 수, 특정 시점에 프로토콜을 실행하던 것으로 탐지된 총 호스트 수가 나열됩 니다.

탐지된 프로토콜을 사용하는 서버에 대한 세부사항을 보는 데에도 Application Protocol Breakdown(애 플리케이션 프로토콜 분류) 섹션을 사용할 수 있습니다.

관련 항목

서버 데이터, 950 페이지

### **OS** 분류 섹션

OS Breakdown(OS 분류) 섹션에는 모니터링되는 네트워크에서 현재 실행 중인 운영 체제와 더불어 해당 공급업체 및 각 운영 체제를 실행 중인 총 호스트 수가 나열됩니다.

운영 체제 이름 및 버전에 사용되는 unknown 값은 해당 운영 체제 및 버전이 시스템의 핑거프린트와 일치하지 않음을 의미합니다. pending 값은 시스템이 운영 체제 및 버전을 식별하는 데 필요한 정보 를 아직 충분히 수집하지 못했음을 의미합니다.

탐지된 운영 체제에 대한 세부사항을 보는 데에도 OS Breakdown(OS 분류) 섹션을 사용할 수 있습니 다.

관련 항목

호스트 데이터, 937 페이지

## 검색 성능 그래프 보기

검색 이벤트와 함께 매니지드 디바이스에 대한 성능 통계를 표시하는 그래프를 생성할 수 있습니다.

새 데이터는 통계 그래프를 위해 5분마다 누적됩니다. 따라서 그래프를 빠르게 다시 로드하는 경우 다음 5분 증가분이 발생할 때까지 데이터가 변경되지 않을 수 있습니다.

다중 도메인 구축 시 현재 도메인 및 하위 도메인의 데이터를 볼 수 있습니다. 더 높은 수준 또는 동기 도메인의 데이터는 볼 수 없습니다.

시작하기 전에

애플리케이션 네트워크 검색 정책이 애플리케이션, 호스트, 사용자를 포함하도록 편집합니다. (이는 시스템 성능에 영향을 줄 수 있습니다.) 네트워크 검색 규칙 구성 및 작업 및 검색된 자산를 참조하십 시오.

이 작업을 수행하려면 관리자 또는 유지보수 사용자여야 합니다.

프로시저

- 단계 **1 Overview(**개요**)** > **Summary(**요약**)** > **Discovery Performance(**검색 성능**)**을(를) 선택합니다.
- 단계 **2** 포함할 management center 또는 매니지드 디바이스를 **Select Device(**디바이스 선택**)** 목록에서 선택합 니다.
- 단계 **3** 검색 성능 그래프 유형, 926 페이지에 설명된 대로 **Select Graph(s)(**그래프 선택**)** 목록에서 생성할 그 래프 유형을 선택합니다.
- 단계 **4 Select Time Range(**시간 범위 선택**)** 목록에서 그래프에 사용할 시간 범위를 선택합니다.
- 단계 **5** 선택한 통계를 그래프로 표시하려면 **Graph(**그래프**)**를 클릭합니다.

## 검색 성능 그래프 유형

다음은 사용 가능한 그래프 유형에 대한 설명입니다.

#### **Processed Events/Sec**

Data Correlator가 초당 처리하는 이벤트 수를 나타내는 그래프를 표시합니다.

#### **Processed Connections/Sec**

Data Correlator가 초당 처리하는 연결 수를 나타내는 그래프를 표시합니다.

### **Generated Events/Sec**

시스템이 초당 생성하는 이벤트 수를 나타내는 그래프를 표시합니다.

#### **Mbits/Sec**

초당 검색 프로세스에 의해 분석되는 트래픽의 메가비트 수를 나타내는 그래프를 표시합니다.

평균 바이트**/**패킷

검색 프로세스에 의해 분석되는 각 패킷에 포함된 평균 바이트 수를 나타내는 그래프를 표시합니다.

#### **K Packets/Sec**

초당 검색 프로세스에 의해 분석되는 패킷 수를 나타내는 그래프를 표시합니다(1,000 단위).

# 검색 및 **ID** 워크플로 사용

management center에서는 네트워크에 대해 생성되는 검색 및 ID 데이터 분석에 사용할 수 있는 이벤 트 워크플로 집합을 제공합니다. 워크플로는 네트워크 맵과 더불어 네트워크 자산에 대한 핵심 정보 소스입니다.

management center에서는 검색 및 ID 데이터에 대한 사전 정의된 워크플로는 물론 탐지된 호스트와 호스트 속성, 서버, 애플리케이션, 애플리케이션 세부사항, 취약성, 사용자 활동, 사용자 등에 대한 사 전 정의된 워크플로도 제공합니다. 사용자 지정 워크플로를 생성할 수도 있습니다.

프로시저

단계 **1** 사전 정의된 워크플로에 액세스하려면 다음을 수행합니다.

- 검색 및 호스트 입력 데이터 검색 및 호스트 입력 이벤트 보기, 935 페이지를 참조하십시오.
- 호스트 데이터 호스트 데이터 보기, 937 페이지를 참조하십시오.
- 호스트 속성 데이터 호스트 속성 보기, 944 페이지를 참조하십시오.
- 호스트 또는 사용자 보안 침해 지표 데이터 보안 침해 지표 데이터 보기 및 작업, 946 페이지를 참조하십시오.
- 서버 데이터 서버 데이터 보기, 951 페이지를 참조하십시오.
- 애플리케이션 데이터 애플리케이션 데이터 보기, 954 페이지를 참조하십시오.
- 애플리케이션 세부사항 데이터 애플리케이션 세부사항 데이터 보기, 957 페이지를 참조하십 시오.
- 활성 세션 데이터 활성 세션 데이터 보기, 974 페이지를 참조하십시오.
- 사용자 데이터 사용자 데이터 보기, 977 페이지를 참조하십시오.
- 사용자 활동 데이터 사용자 활동 데이터 보기, 980 페이지를 참조하십시오.
- 네트워크 맵 네트워크 맵 보기, 631 페이지를 참조하십시오.
- 단계 **2** 맞춤형 워크플로에 액세스하려면 **Analysis(**분석**)** > **Advanced(**고급**)** > **Custom Workflows(**사용자 지 정 워크플로**)**를 선택합니다.
- 단계 **3** 맞춤형 테이블에 기반한 워크플로에 액세스하려면 **Analysis(**분석**)** > **Advanced(**고급**)** > **Custom Tables(**사용자 지정 표**)**를 선택합니다.
- 단계 **4** 네트워크 검색 워크플로에서 액세스하는 모든 페이지에서 일반적으로 이루어지는 다음 작업을 수행 합니다.
- 열 제한 표시되는 열을 제한하려면 숨기려는 열 머리글의 **Close(**닫기**)** ( )을 클릭합니다. 표 시되는 팝업 창에서 **Apply(**적용**)**를 클릭합니다.
	- 다른 열을 숨기거나 표시하려면 **Apply(**적용**)**를 클릭하기 전에 해당 확인란을 선택하 거나 확인 취소합니다. 비활성화된 열을 보기에 다시 추가하려면 확장 화살표를 클 릭하여 검색 제약 조건을 확장한 다음, Disabled Columns(비활성화된 열) 아래에서 열 이름을 클릭합니다. 팁
- 삭제 현재 제한된 보기에서 일부 또는 모든 항목을 삭제하려면 삭제할 항목 옆의 확인란을 선 택한 후 **Delete(**삭제**)**를 클릭하거나 **Delete All(**모두 삭제**)**을 클릭합니다. 이러한 항목은 시스템의 검색 기능이 다시 시작될 때까지(이 경우 다시 탐지될 수도 있음) 삭제된 상태로 유지됩니다.
	- **Analysis(**분석**)** > **Users(**사용자**)** > **Active Sessions(**활동 세션**)** 페이지에서 non-VPN(비 VPN) 세션을 삭제하기 전에 해당 세션을 닫았는지 확인하십시오. 활성 세션을 삭제 하면 해당 정책이 디바이스의 세션을 탐지할 수 없으므로, 이러한 작업을 수행하도 록 정책을 구성한 경우에도 세션을 모니터링하거나 차단할 수 없습니다. 주의
	- Analysis > Users > Active Sessions(분석 > 사용자 > 활성 세션) 페이지의 VPN 세션에 대한 자세한 내용은 원격 액세스 VPN 현재 사용자 보기를 참조하십시오. 참고
	- Cisco(서드파티와 반대) 취약성은 삭제할 수 없습니다. 그러나 검토한 것으로 표시할 수는 있습니다. 참고
- 드릴다운 워크플로에서 다음 페이지로 드릴다운하려면 드릴다운 페이지 사용, 697 페이지을 참조하십시오.
- 현재 페이지 이동 현재 워크플로 페이지 내에서 이동하려면 워크플로 페이지 탐색 툴, 694 페 이지을 참조하십시오.
- 워크플로 내에서 이동 현재 제약 조건을 유지한 상태로 현재 워크플로의 페이지 간에 이동하 려면, 워크플로 페이지의 왼쪽 상단에서 해당하는 페이지 링크를 클릭합니다.
- 다른 워크플로로 이동 다른 이벤트 보기로 이동하여 관련 이벤트를 검토하려면 워크플로 간 탐색, 716 페이지을 참조하십시오.
- 데이터 정렬 워크플로의 데이터를 정렬하려면 열 제목을 클릭합니다. 정렬 순서를 반대로 하 려면 열 제목을 다시 클릭합니다.
- 호스트 프로파일 보기 IP 주소의 호스트 프로파일을 보려면 **Host Profile(**호스트 프로파일**)**을 클릭하거나 활성 IOC(Indication of Compromise) 태그가 있는 호스트의 경우에는 IP 주소 옆에 표 시되는 **Compromised Host(**보안 침해된 호스트**)**를 클릭합니다.
- 사용자 프로파일 사용자 ID 정보를 보려면 **User Identity(**사용자 **ID)** 옆에 표시되는 사용자 아 이콘 또는 IOC와 연결된 사용자라면 **Red User(**빨간색 사용자**)**를 클릭합니다. 보기

워크플로 사용, 689 페이지

관련 항목
Management Center 데이터베이스에서 데이터 제거, 532 페이지

# 검색 및 호스트 입력 이벤트

시스템에서는 모니터링되는 네트워크 세그먼트의 변경 세부사항을 전달하는 검색 이벤트를 생성합 니다. 새로 검색된 네트워크 기능에 대해서는 새 이벤트가 생성되고, 이전에 식별된 네트워크 자산의 변경 사항에 대해서는 변경 이벤트가 생성됩니다.

초기 네트워크 검색 단계에서 시스템은 각 호스트에 대해, 그리고 각 호스트에서 실행 중인 것으로 검색된 TCP 또는 UDP 서버에 대해 새 이벤트를 생성합니다. 원하는 경우, 내보낸 NetFlow 레코드를 사용하여 이러한 새 호스트 및 서버 이벤트를 생성하도록 시스템을 구성할 수 있습니다.

또한 시스템은 검색된 각 호스트에서 실행 중인 각 애플리케이션 프로토콜, 네트워크 및 전송에 대해 새 이벤트를 생성합니다. NetFlow 엑스포터를 모니터링하도록 구성된 검색 규칙에서는 애플리케이 션 프로토콜 탐지를 비활성화할 수 있지만, 매니지드 디바이스를 모니터링하도록 구성된 검색 규칙 에서는 비활성화할 수 없습니다. 비 NetFlow 검색 규칙에서 호스트 또는 사용자 검색을 비활성화하 면 애플리케이션이 자동으로 검색됩니다.

초기 네트워크 매핑이 완료되면 시스템은 변경 이벤트를 생성하여 네트워크 변경 사항을 계속해서 기록합니다. 전에 검색된 자산의 구성이 변경될 때마다 변경 이벤트가 생성됩니다.

생성된 검색 이벤트는 데이터베이스에 로깅됩니다. management center 웹 인터페이스를 사용하여 검 색 이벤트를 보고, 검색하고, 삭제할 수 있습니다. 상관관계 규칙에서도 검색 이벤트를 사용할 수 있 습니다. 생성된 검색 이벤트 유형 및 지정한 다른 기준을 기반으로 상관관계 규칙을 작성할 수 있습 니다. 상관관계 정책에서 사용할 경우 이러한 규칙은 네트워크 트래픽이 기준을 충족하면 교정과 syslog, SNMP, 이메일 알림 응답을 실행합니다.

호스트 입력 기능을 사용하여 네트워크 맵에 데이터를 추가할 수 있습니다. 운영 체제 정보를 추가, 수정 또는 삭제할 수 있으며, 이 경우 시스템은 해당 호스트에 대한 해당 정보의 업데이트를 중지합 니다. 또한 애플리케이션 프로토콜, 클라이언트, 서버 및 호스트 속성을 수동으로 추가, 수정 또는 삭 제하거나 취약성 정보를 수정할 수도 있습니다. 이렇게 하면 시스템은 호스트 입력 이벤트를 생성합 니다.

### 검색 이벤트 유형

네트워크 검색 정책에서 시스템이 기록하는 검색 이벤트의 유형을 설정할 수 있습니다. 검색 이벤트 테이블을 볼 경우 **Event** 열에 이벤트 유형이 나열됩니다. 다음은 검색 이벤트 유형에 대한 설명입니 다.

호스트에 대해 추가 **MAC** 탐지됨

시스템이 전에 검색된 호스트에 대해 새 MAC 주소를 탐지할 경우 이 이벤트가 생성됩니다.

시스템이 라우터를 통해 트래픽을 전달하는 호스트를 탐지할 경우 이 이벤트가 종종 생성됩니다. 각 호스트에는 서로 다른 IP 주소가 있지만, 모든 호스트는 라우터와 연결된 MAC 주소가 있는 것으로 표시됩니다. IP 주소와 연결된 실제 MAC 주소를 탐지할 경우 시스템은 호스트 프로파일 내에 MAC 주소를 굵은 텍스트로 표시하며, 이벤트 보기의 이벤트 설명 내에 "ARP/DHCP detected" 메시지를 표 시합니다.

### 클라이언트 시간 초과

시스템이 비활성 상태를 이유로 클라이언트를 데이터베이스에서 삭제하면 이 이벤트가 생성됩니다.

클라이언트 업데이트

시스템이 HTTP 트래픽에서 페이로드(즉, 오디오, 비디오, 웹메일 등 특정 유형의 콘텐츠)를 탐지할 경우 이 이벤트가 생성됩니다.

#### **DHCP: IP** 주소 변경됨

DHCP 주소 할당 때문에 호스트 IP 주소가 변경된 것을 시스템이 탐지할 경우 이 이벤트가 생성됩니 다.

#### **DHCP: IP** 주소 재할당

호스트가 IP 주소를 재사용할 경우, 즉 DHCP IP 주소 할당 때문에 호스트가 전에 다른 물리적 호스트 에 사용되던 IP 주소를 얻는 경우 이 이벤트가 생성됩니다.

### 홉 변경

호스트 및 해당 호스트를 탐지하는 디바이스 간 다수의 네트워크 홉에서 시스템이 변경 사항을 탐지 할 경우 이 이벤트가 생성됩니다. 발생 조건은 다음과 같습니다.

- 디바이스가 여러 라우터를 통과하는 호스트 트래픽을 확인하고 호스트 위치에 대한 더 나은 결 정을 내릴 수 있는 경우
- 디바이스가 호스트로부터 ARP 전송을 탐지하고 로컬 세그먼트에 호스트가 있음을 나타내는 경 우

호스트 삭제됨**:** 호스트 한도 도달함

management center에서 호스트 제한이 초과되어 네트워크 맵에서 모니터링되는 호스트가 삭제될 경 우 이 이벤트가 생성됩니다.

호스트 삭제됨**:** 호스트 한도 도달함

management center에서 호스트 제한에 도달하여 새 호스트가 삭제될 경우 이 이벤트가 생성됩니다. 이 이벤트를 호스트 제한에 도달할 경우 오래된 호스트가 네트워크 맵에서 삭제되는 이전 이벤트와 비교해보십시오.

호스트 제한에 도달할 경우 새 호스트를 삭제하려면 **Policies(**정책**)** > **Network Discovery(**네트워크 검색**)** > **Advanced(**고급**)**로 이동하여 **When Host Limit Reached(**호스트 제한 도달 시**)**를 **Drophosts(**호 스트 삭제**)**로 설정합니다.

호스트 **IOC** 설정

호스트에 대해 IOC(indication of compromise)가 설정되고 알림이 생성될 경우 이 이벤트가 발생합니 다.

### 호스트 시간 초과

호스트가 네트워크 검색 정책에 정의된 간격 내에 트래픽을 생성하지 못했기 때문에 네트워크 맵에 서 삭제될 경우 이 이벤트가 생성됩니다. 개별 호스트 IP 주소 및 MAC 주소는 개별적으로 시간 초과 됩니다. 관련된 모든 주소가 시간 초과되기 전에는 호스트가 네트워크 맵에서 사라지지 않습니다.

네트워크 검색 정책에서 모니터링할 네트워크를 변경하는 경우, 호스트 제한에서 계산되지 않도록 네트워크 맵에서 오래된 호스트를 수동으로 삭제하고자 할 수 있습니다.

네트워크 디바이스로 호스트 유형 변경됨

탐지된 호스트가 실제로 네트워크 디바이스임을 시스템에서 확인할 경우 이 이벤트가 생성됩니다.

### **ID** 충돌

서버 또는 운영체제에 대한 현재의 능동 ID와 충돌하는 새 서버 또는 운영체제 ID를 시스템이 탐지할 경우 이 이벤트가 생성됩니다.

새로운 능동 ID 데이터를 얻기 위해 호스트를 다시 스캔하여 ID 충돌을 해결하려면 Nmap 교정을 트 리거하는 Identity Conflict(ID 충돌) 이벤트를 사용할 수 있습니다.

**ID** 시간 초과

활성 소스의 서버 또는 운영체제 ID 데이터가 시간을 초과하면 이 이벤트가 생성됩니다.

새로운 능동 ID 데이터를 얻기 위해 호스트를 다시 스캔하여 ID 데이터를 새로 고치려면 Nmap 교정 을 트리거하는 Identity Conflict(ID 충돌) 이벤트를 사용할 수 있습니다.

#### **MAC** 정보 변경

특정 MAC 주소 또는 TTL 값과 연결된 정보에서 시스템이 변경 사항을 탐지할 경우 이 이벤트가 생 성됩니다.

시스템이 라우터를 통해 트래픽을 전달하는 호스트를 탐지할 경우 이 이벤트가 종종 발생합니다. 각 호스트에는 서로 다른 IP 주소가 있지만, 모든 호스트는 라우터와 연결된 MAC 주소가 있는 것으로 표시됩니다. IP 주소와 연결된 실제 MAC 주소를 탐지할 경우 시스템은 호스트 프로파일 내에 MAC 주소를 굵은 텍스트로 표시하며, 이벤트 보기의 이벤트 설명 내에 "ARP/DHCP detected" 메시지를 표 시합니다. 트래픽이 여러 라우터를 통과할 수 있으므로 TTL이 변경될 수 있습니다. 또는 시스템이 호 스트의 실제 MAC 주소를 탐지하는 경우에도 TTL이 변경될 수 있습니다.

### **NETBIOS** 이름 변경

시스템이 호스트 NetBIOS 이름의 변경을 탐지할 경우 이 이벤트가 생성됩니다. 이 이벤트는 NetBIOS 프로토콜을 사용하는 호스트에 대해서만 생성됩니다.

새 클라이언트

시스템이 새 클라이언트를 탐지할 경우 이 이벤트가 생성됩니다.

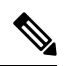

분석용 클라이언트 데이터를 수집 및 저장하려면 네트워크 검색 정책의 검색 규칙에서 애플리케이 션 탐지를 활성화하십시오. 참고

### 새 호스트

시스템이 네트워크에서 실행 중인 새 호스트를 탐지할 경우 이 이벤트가 생성됩니다.

이 이벤트는 디바이스가 새 호스트와 관련된 NetFlow 데이터를 처리하는 경우에도 생성될 수 있습니 다. 이 경우 이벤트를 생성하려면, NetFlow 데이터를 관리해 호스트를 검색하는 네트워크 검색 규칙 을 설정해야 합니다.

#### 새 네트워크 프로토콜

호스트가 새 네트워크 프로토콜(IP, ARP 등)과 통신 중임을 시스템이 탐지할 경우 이 이벤트가 생성 됩니다.

### 새 **OS**

시스템이 호스트에 대한 새 운영체제를 탐지하거나 호스트 운영체제에서 변경 사항을 탐지할 경우 이 이벤트가 생성됩니다.

### 새 **TCP** 포트

호스트에서 활성화된 새 TCP 서버 포트(예: SMTP 또는 웹 서비스에서 사용하는 포트)를 시스템이 탐 지할 경우 이 이벤트가 생성됩니다. 이 이벤트는 애플리케이션 프로토콜 또는 이와 연결된 서버를 식 별하는 데 사용되지 않습니다. 그러한 정보는 TCPServer Information Update(TCP 서버 정보 업데이트) 이벤트에서 전송됩니다.

또한 이 이벤트는 네트워크 맵에 존재하지 않는 모니터링되는 네트워크 상의 서버와 관련된 NetFlow 데이터를 디바이스가 처리할 때도 생성됩니다. 이 경우 이벤트를 생성하려면, NetFlow 데이터를 관 리해 애플리케이션을 검색하는 네트워크 검색 규칙을 설정해야 합니다.

### 새 전송 프로토콜

호스트가 TCP, UDP 등의 새 네트워크 프로토콜과 통신 중임을 시스템이 탐지할 경우 이 이벤트가 생 성됩니다.

### 새 **UDP** 포트

시스템이 호스트에서 실행 중인 새 UDP 서버 포트를 탐지할 경우 이 이벤트가 생성됩니다.

또한 이 이벤트는 네트워크 맵에 존재하지 않는 모니터링되는 네트워크 상의 서버와 관련된 NetFlow 데이터를 디바이스가 처리할 때도 생성됩니다. 이 경우 이벤트를 생성하려면, NetFlow 데이터를 관 리해 애플리케이션을 검색하는 네트워크 검색 규칙을 설정해야 합니다.

### **TCP** 포트 닫힘

시스템이 호스트에서 닫힌 TCP 포트를 탐지할 경우 이 이벤트가 생성됩니다.

### **TCP** 포트 시간 초과

시스템이 네트워크 검색 정책에 정의된 간격 내에 TCP 포트로부터의 활동을 탐지하지 못한 경우 이 이벤트가 생성됩니다.

**TCP** 서버 정보 업데이트

시스템이 호스트에서 실행 중인 검색된 TCP 서버에서 변경 사항을 탐지할 경우 이 이벤트가 생성됩 니다.

TCP 서버가 업그레이드되는 경우에도 이 이벤트가 생성될 수 있습니다.

**UDP** 포트 닫힘

시스템이 호스트에서 닫힌 UDP 포트를 탐지할 경우 이 이벤트가 생성됩니다.

**UDP** 포트 시간 초과

시스템이 네트워크 검색 정책에 정의된 간격 내에 UDP 포트로부터의 활동을 탐지하지 못한 경우 이 이벤트가 생성됩니다.

**UDP** 서버 정보 업데이트

시스템이 호스트에서 실행 중인 검색된 UDP 서버에서 변경 사항을 탐지할 경우 이 이벤트가 생성됩 니다.

UDP 서버가 업그레이드되는 경우에도 이 이벤트가 생성될 수 있습니다.

**VLAN** 태그 정보 업데이트

시스템이 호스트에 속하는 VLAN 태그에서 변경 사항을 탐지할 경우 이 이벤트가 생성됩니다.

관련 항목

호스트 입력 이벤트 유형, 933 페이지

### 호스트 입력 이벤트 유형

검색 이벤트의 테이블을 볼 경우 **Event** 열에 이벤트 유형이 나열됩니다.

사용자가 특정 작업(예: 수동으로 호스트 추가)을 수행할 때 생성되는 호스트 입력 이벤트를 시스템 이 모니터링되는 네트워크에서 직접 변경 사항을 탐지(예: 전에 탐지되지 않던 호스트에서 트래픽 탐 지)할 때 생성되는 검색 이벤트와 비교해보십시오.

네트워크 검색 정책을 수정하여, 시스템이 기록하는 호스트 입력 이벤트의 유형을 설정할 수 있습니 다.

서로 다른 유형의 호스트 입력 이벤트가 제공하는 정보를 이해하면 어떤 이벤트를 기록하고 알림을 전송할지, 상관관계 정책에서 이러한 알림을 어떻게 사용할지를 좀 더 효과적으로 결정할 수 있습니 다. 또한 이벤트 유형의 이름을 알면 좀 더 효과적으로 이벤트를 검색할 수 있습니다. 다음은 서로 다 른 유형의 호스트 입력 이벤트에 대한 설명입니다.

클라이언트 추가

사용자가 클라이언트를 추가할 경우 이 이벤트가 생성됩니다.

호스트 추가

사용자가 호스트를 추가할 경우 이 이벤트가 생성됩니다.

프로토콜 추가

사용자가 프로토콜을 추가할 경우 이 이벤트가 생성됩니다.

스캔 결과 추가

시스템이 Nmap 스캔의 결과를 호스트에 추가할 경우 이 이벤트가 생성됩니다.

포트 추가

사용자가 서버 포트를 추가할 경우 이 이벤트가 생성됩니다.

클라이언트 삭제

사용자가 시스템에서 클라이언트를 삭제할 경우 이 이벤트가 생성됩니다.

호스트**/**네트워크 삭제

사용자가 시스템에서 IP 주소 또는 서브넷을 삭제할 경우 이 이벤트가 생성됩니다.

프로토콜 삭제

사용자가 시스템에서 프로토콜을 삭제할 경우 이 이벤트가 생성됩니다.

포트 삭제

사용자가 시스템에서 서버 포트 또는 서버 포트 그룹을 삭제할 경우 이 이벤트가 생성됩니다.

호스트 특성 추가

사용자가 새 호스트 속성을 생성할 경우 이 이벤트가 생성됩니다.

호스트 특성 삭제

사용자가 사용자 정의 호스트 속성을 삭제할 경우 이 이벤트가 생성됩니다.

호스트 특성 삭제 값

사용자가 호스트 속성에 할당된 값을 삭제할 경우 이 이벤트가 생성됩니다.

호스트 특성 설정 값

사용자가 호스트에 대한 호스트 속성 값을 설정할 경우 이 이벤트가 생성됩니다.

### 호스트 특성 업데이트

사용자가 사용자 정의 호스트 속성의 정의를 변경할 경우 이 이벤트가 생성됩니다.

호스트 중요도 설정

사용자가 호스트에 대한 호스트 중요도 값을 설정 또는 수정할 경우 이 이벤트가 생성됩니다.

운영 시스템 정의 설정

사용자가 호스트에 대한 운영체제를 설정할 경우 이 이벤트가 생성됩니다.

서버 정의 설정

사용자가 서버에 대한 벤더 및 버전 정의를 설정할 경우 이 이벤트가 생성됩니다.

취약성 영향 자격 설정

취약성 영향 자격이 설정될 경우 이 이벤트가 생성됩니다.

영향 자격에 대해 사용 중인 취약성이 전역 레벨에서 비활성화되거나 전역 레벨에서 취약성이 활성 화될 경우 이 이벤트가 생성됩니다.

취약성 설정 유효하지 않음

사용자가 취약성을 무효화 또는 검토할 경우 이 이벤트가 생성됩니다.

취약성 설정 유효함

전에 잘못된 것으로 표시되었던 취약성을 사용자가 검증할 경우 이 이벤트가 생성됩니다.

관련 항목

검색 이벤트 유형, 929 페이지

### 검색 및 호스트 입력 이벤트 보기

검색 이벤트 워크플로를 사용하면 검색 이벤트와 호스트 입력 이벤트에서 데이터를 볼 수 있습니다. 찾고 있는 정보에 따라 이벤트 보기를 조작할 수 있습니다.

다중 도메인 구축 시 현재 도메인 및 하위 도메인의 데이터를 볼 수 있습니다. 더 높은 수준 또는 동기 도메인의 데이터는 볼 수 없습니다.

이벤트에 액세스할 때 표시되는 페이지는 사용하는 워크플로에 따라 달라집니다. 검색 이벤트의 테 이블 보기 및 호스트 보기 종료 페이지를 포함하는 사전 정의 워크플로를 사용할 수 있습니다. 특정 요구와 일치하는 정보만 표시하는 사용자 지정 워크플로를 생성할 수도 있습니다.

프로시저

단계 **1 Analysis(**분석**)** > **Hosts(**호스트**)** > **Discovery Events(**검색 이벤트**)**을(를) 선택합니다.

단계 **2** 다음과 같은 옵션이 있습니다.

- 타임 윈도우 변경, 710 페이지에 설명된 대로 시간 범위를 조정합니다.
	- 어플라이언스의 구성된 타임 윈도우(전역 또는 이벤트 전용 모두 해당)를 벗어나 생 성된 이벤트는 시간 기준으로 이벤트 보기를 제한할 경우 이벤트 보기에 나타날 수 있습니다. 이는 어플라이언스에 대한 슬라이딩 시간 창을 구성한 경우에도 발생할 수 있습니다. 참고
- 맞춤형 워크플로를 비롯한 다른 워크플로를 사용하려면 **(switch workflow)(**워크플로 전환**)**를 클 릭합니다.
- 기본 워크플로 작업을 수행합니다(검색 및 ID 워크플로 사용, 927 페이지 참조).
- 테이블의 열에 대한 내용을 자세히 알아보십시오(검색 이벤트 필드, 936 페이지 참조).

### 관련 항목

검색 및 ID 워크플로 사용, 927 페이지

### 검색 이벤트 필드

다음은 검색 이벤트 테이블에서 보고 검색할 수 있는 필드에 대한 설명입니다.

### 시간

시스템이 이벤트를 생성한 시간

### 이벤트

검색 이벤트 유형 또는 호스트 입력 이벤트 유형.

### **IP** 주소

이벤트와 관련된 호스트와 연결된 IP 주소

### 사용자

이벤트가 생성되기 전 이벤트와 관련된 호스트에 로그인한 마지막 사용자. 권한 있는 사용자 이후 권 한 없는 사용자만 로그인한 경우, 권한 있는 사용자가 호스트에 대한 현재 사용자로 유지됩니다(또 다른 권한 있는 사용자가 로그인하지 않는 한).

### **MAC** 주소

검색 이벤트를 트리거한 네트워크 트래픽에 의해 사용된 NIC의 MAC 주소. 이 MAC 주소는 이벤트 와 관련된 호스트의 실제 MAC 주소일 수도 있고, 트래픽이 통과한 네트워크 디바이스의 MAC 주소 일 수도 있습니다.

### **MAC Vendor(MAC** 벤더**)**

검색 이벤트를 트리거한 네트워크 트래픽에 의해 사용된 NIC의 MAC 하드웨어 공급업체

이 필드를 검색할 경우 **virtual\_mac\_vendor**를 입력하여 가상 호스트와 관련된 이벤트와 일치시 킵니다.

### 포트

이벤트를 트리거한 트래픽에서 사용하는 포트(해당되는 경우)

설명

이벤트의 텍스트 설명

도메인

호스트를 검색한 디바이스의 도메인. 이 필드는 management center에 멀티테넌시를 구성한 경우에만 표시됩니다.

### **Device(**디바이스**)**

이벤트를 생성한 매니지드 디바이스의 이름입니다. NetFlow 데이터를 기반으로 하는 새 호스트 및 새 서버 이벤트의 경우 이것이 해당 데이터를 처리한 매니지드 디바이스입니다.

관련 항목

이벤트 검색, 721 페이지

# 호스트 데이터

시스템은 호스트를 탐지하고 관련 정보를 수집하여 호스트 프로파일을 작성할 때 이벤트를 생성합 니다. management center 웹 인터페이스를 사용하여 호스트를 보고, 검색하고, 삭제할 수 있습니다.

호스트를 보는 동안 선택한 호스트를 기반으로 트래픽 프로필 및 규정 준수 허용 목록을 생성할 수 있습니다. 또한 호스트 중요도 값(비즈니스 중요도를 지정)을 비롯한 호스트 속성을 호스트 그룹에 할당할 수 있습니다. 그런 다음 상관관계 규칙 및 정책 내에서 이러한 중요도 값, 허용 목록 및 트래픽 프로필을 사용할 수 있습니다.

시스템에서는 내보낸 NetFlow 기록에서 네트워크 맵에 호스트를 추가할 수 있지만, 이러한 호스트에 사용할 수 있는 정보는 제한됩니다. NetFlow와 매니지드 디바이스 데이터의 차이점의 내용을 참조하 십시오.

### 호스트 데이터 보기

management center를 사용하면 시스템에서 탐지한 호스트의 테이블을 볼 수 있습니다. 그런 다음 찾 고 있는 정보에 따라 보기를 조작할 수 있습니다.

다중 도메인 구축 시 현재 도메인 및 하위 도메인의 데이터를 볼 수 있습니다. 더 높은 수준 또는 동기 도메인의 데이터는 볼 수 없습니다.

호스트에 액세스할 때 표시되는 페이지는 사용하는 워크플로에 따라 달라집니다. 미리 정의된 두 워 크플로는 사용자의 제한 사항을 충족하는 모든 호스트에 대한 호스트 프로파일이 포함된 호스트 보 기에서 종료됩니다. 특정 요구와 일치하는 정보만 표시하는 사용자 지정 워크플로를 생성할 수도 있 습니다.

프로시저

단계 **1** 호스트 데이터에 액세스합니다.

- 사전 정의된 워크플로를 사용 중인 경우 **Analysis(**분석**)** > **Hosts(**호스트**)** > **Hosts(**호스트**)**를 선택 합니다.
- 호스트의 테이블 보기가 포함되지 않은 맞춤형 워크플로를 사용 중인 경우 **(switch workflow)(**워 크플로 전환**)**를 클릭한 다음 **Hosts(**호스트**)**를 선택합니다.

단계 **2** 다음과 같은 옵션이 있습니다.

- 맞춤형 워크플로를 비롯한 다른 워크플로를 사용하려면 **(switch workflow)(**워크플로 전환**)**를 클 릭합니다.
- 기본 워크플로 작업을 수행합니다(검색 및 ID 워크플로 사용, 927 페이지 참조).
- 테이블의 열에 대한 내용을 자세히 알아보십시오(호스트 데이터 필드, 938 페이지 참조).
- 옵션을 보려면 테이블에서 항목을 마우스 오른쪽 버튼으로 클릭합니다. (옵션을 제공하지 않는 열도 있습니다.)
- 특정 호스트에 호스트 속성을 할당합니다(선택한 호스트에 대해 호스트 속성 설정, 945 페이지 참조).
- 특정 호스트에 대한 트래픽 프로파일을 생성합니다(선택한 호스트에 대한 트래픽 프로파일 생 성, 942 페이지 참조).
- 특정 호스트를 기반으로 컴플라이언스 허용 목록을 생성합니다(선택한 호스트를 기반으로 컴플 라이언스 허용 목록 생성, 943 페이지 참조).

호스트 데이터 필드

시스템은 호스트를 검색하면 해당 호스트에 대한 데이터를 수집합니다. 여기에는 호스트의 IP 주소, 실행 중인 운영 체제 등이 포함될 수 있습니다. 그러한 정보 중 일부는 호스트의 테이블 보기에서 볼 수 있습니다.

다음은 호스트 테이블에서 보고 검색할 수 있는 필드에 대한 설명입니다.

### **Last Seen(**최종 확인**)**

시스템에서 마지막으로 탐지한 호스트 IP 주소 중 하나의 날짜 및 시간. Last Seen(최종 확인) 값은 적 어도 네트워크 검색 정책에서 구성한 업데이트 간격만큼 그리고 호스트 IP 주소 중 하나에 대해 새 호 스트 이벤트를 생성할 때 업데이트됩니다.

호스트 입력 기능을 사용하여 업데이트된 운영 체제 데이터가 있는 호스트의 경우 Last Seen(최종 확 인) 값은 데이터가 원래 추가된 날짜 및 시간을 나타냅니다.

### **IP Address(IP** 주소**)**

호스트와 연결된 IP 주소

### **MAC** 주소

호스트에서 탐지한 NIC의 MAC 주소.

MAC Address 필드는 호스트 워크플로에서 찾을 수 있는 호스트의 테이블 보기에 나타납니다. MAC Address 필드를 다음에도 추가할 수 있습니다.

- 호스트 테이블의 필드를 포함하는 사용자 지정 테이블
- 호스트 테이블 기반의 사용자 지정 워크플로에 있는 드릴다운 페이지

### **MAC Vendor(MAC** 벤더**)**

호스트에서 탐지한 NIC의 MAC 하드웨어 공급업체.

MAC Vendor 필드는 호스트 워크플로에서 찾을 수 있는 호스트의 테이블 보기에 나타납니다. MAC Vendor 필드를 다음에도 추가할 수 있습니다.

- 호스트 테이블의 필드를 포함하는 사용자 지정 테이블
- 호스트 테이블 기반의 사용자 지정 워크플로에 있는 드릴다운 페이지

이 필드를 검색할 경우 virtual\_mac\_vendor를 입력하여 가상 호스트와 관련된 이벤트와 일치시킵니 다.

### **Current User(**현재 사용자**)**

현재 호스트에 로그인한 사용자의 사용자 ID(사용자 이름)

권한 없는 사용자가 호스트에 로그인하면 해당 로그인은 사용자 및 호스트 내역에 기록됩니다. 호스 트와 연결된 권한 있는 사용자가 없는 경우, 권한 없는 사용자가 호스트의 현재 사용자가 될 수 있습 니다. 그러나 권한 있는 사용자가 호스트에 로그인한 후에는 또 다른 권한 있는 사용자의 로그인에 의해서만 현재 사용자가 변경됩니다. 또한 권한 없는 사용자가 호스트의 현재 사용자인 경우, 해당 사용자를 사용자 제어에 사용할 수 없습니다.

호스트 중요도

호스트에 할당된 사용자 지정 중요도 값.

### **NetBIOS** 이름

호스트의 NetBIOS 이름. NetBIOS 프로토콜을 실행하는 호스트만이 NetBIOS 이름을 가질 수 있습니 다.

### **VLAN ID**

호스트에서 사용하는 VLAN ID.

### **Hops(**홉**)**

호스트를 탐지한 디바이스에서 호스트로의 네트워크 홉 수

호스트 유형

호스트의 유형. 호스트, 모바일 디바이스, 탈옥 모바일 디바이스, 라우터, 브리지, NAT 디바이스 및 로드 밸런서 중 어떤 것이든 가능합니다.

시스템이 네트워크 디바이스를 구분하기 위해 사용하는 방법은 다음과 같습니다.

- CDP(Cisco Discovery Protocol) 메시지의 분석 네트워크 디바이스 및 유형을 식별할 수 있습니다 (Cisco 디바이스만 해당).
- STP(Spanning Tree Protocol)의 탐지 디바이스를 스위치 또는 브리지로 식별합니다.
- 동일한 MAC 주소를 사용하는 여러 호스트 탐지 MAC 주소를 라우터에 속한 것으로 식별합니 다.
- 클라이언트 측에서 TTL 값 변경 탐지 또는 일반적인 부팅시간보다 더 자주 변경되는 TTL 값 NAT 디바이스 및 로드 밸런서를 탐지합니다.

네트워크 디바이스로 식별되지 않는 디바이스는 호스트로 분류됩니다.

이 필드를 검색할 경우 !host를 입력하여 모든 네트워크 디바이스를 검색합니다.

**Hardware(**하드웨어**)**

모바일 디바이스용 하드웨어 플랫폼.

### **OS**

다음 중 하나에 해당합니다.

- 호스트에서 탐지되거나 Nmap 또는 호스트 입력 기능을 사용하여 업데이트된 운영 체제(이름, 벤더 및 버전)
- unknown 운영 체제가 알려진 핑거프린트와 일치하지 않는 경우
- pending 시스템이 운영체제를 식별하는 데 필요한 정보를 아직 충분히 수집하지 못한 경우

시스템에서는 여러 ID를 탐지하면 쉼표로 구분된 목록으로 표시합니다.

대시보드의 Custom Analysis 위젯에서 호스트 이벤트 보기를 호출할 경우 이 필드가 나타납니다. 이 것은 또한 호스트 테이블 기반의 사용자 지정 테이블에 있는 필드 옵션이기도 합니다.

이 필드를 검색할 경우 n/a를 입력하여 운영 체제가 아직 식별되지 않은 호스트를 포함합니다.

#### **OS Conflict(OS** 컨플릭트**)**

이 필드는 검색 전용입니다.

### **OS** 벤더

다음 중 하나에 해당합니다.

• 호스트에서 탐지되었거나 Nmap 또는 호스트 입력 기능을 사용하여 업데이트된 운영 체제의 벤 더

- unknown 운영 체제가 알려진 핑거프린트와 일치하지 않는 경우
- pending 시스템이 운영 체제를 식별하는 데 필요한 정보를 아직 충분히 수집하지 못한 경우

시스템에서는 여러 벤더를 탐지하면 쉼표로 구분된 목록으로 표시합니다.

이 필드를 검색할 경우 n/a를 입력하여 운영 체제가 아직 식별되지 않은 호스트를 포함합니다.

#### **OS** 이름

다음 중 하나에 해당합니다.

- 호스트에서 탐지되거나 Nmap 또는 호스트 입력 기능을 사용하여 업데이트된 운영 체제
- unknown 운영 체제가 알려진 핑거프린트와 일치하지 않는 경우
- pending 시스템이 운영 체제를 식별하는 데 필요한 정보를 아직 충분히 수집하지 못한 경우

시스템에서는 여러 이름을 탐지하면 쉼표로 구분된 목록으로 표시합니다.

이 필드를 검색할 경우 n/a를 입력하여 운영 체제가 아직 식별되지 않은 호스트를 포함합니다.

### **OS** 버전

다음 중 하나에 해당합니다.

- 호스트에서 탐지되었거나 Nmap 또는 호스트 입력 기능을 사용하여 업데이트된 운영 체제
- unknown 운영 체제가 알려진 핑거프린트와 일치하지 않는 경우
- pending 시스템이 운영 체제를 식별하는 데 필요한 정보를 아직 충분히 수집하지 못한 경우
- 시스템에서는 여러 버전을 탐지하면 쉼표로 구분된 목록으로 표시합니다.

이 필드를 검색할 경우 n/a를 입력하여 운영 체제가 아직 식별되지 않은 호스트를 포함합니다.

### **Source Type(**소스 유형**)**

호스트의 운영 체제 ID를 설정하는 데 사용되는 소스의 유형입니다.

- 사용자: user\_name
- 애플리케이션: app\_name
- 스캐너: scanner\_type(네트워크 검색 구성을 통해 추가된 Nmap 또는 스캐너)
- 시스템에서 탐지한 운영 체제용 Firepower

시스템에서는 운영 체제의 ID를 확인하기 위해 여러 소스의 데이터를 조정할 수 있습니다.

#### 신뢰

다음 중 하나에 해당합니다.

• 호스트에서 실행 중인 운영 체제의 ID에 대한 시스템의 신뢰도 비율 - 시스템에서 탐지한 호스트

- 100% 호스트 입력 기능 또는 Nmap 스캐너 등 활성 소스에 의해 식별된 운영 체제
- unknown 시스템이 운영 체제 ID를 확인할 수 없는 호스트 및 NetFlow 데이터를 기반으로 네트 워크 맵에 추가된 호스트

이 필드를 검색할 경우 n/a를 입력하여 NetFlow 데이터에 기반한 네트워크 맵에 추가된 호스트를 포 함합니다.

#### **Notes(**참고**)**

Notes 호스트 속성의 사용자 정의 내용.

도메인

호스트와 연결된 도메인. 이 필드는 management center에 멀티테넌시를 구성한 경우에만 표시됩니다.

#### **Device(**디바이스**)**

트래픽을 탐지한 매니지드 디바이스를 입력하거나, NetFlow 또는 호스트 입력 데이터를 처리한 디바 이스를 입력합니다.

- 이 필드가 비어 있는 경우, 다음 조건 중 하나가 사실에 해당합니다.
	- 네트워크 검색 정책에 정의된 대로, 호스트 상주 네트워크를 명시적으로 모니터링하지 않는 디 바이스에 의해 호스트가 네트워크 맵에 추가되었습니다.
	- 호스트가 호스트 입력 기능으로 추가되었으며 시스템에 의해 탐지되지 않았습니다.

### 개수

각 행에 표시되는 정보와 매칭되는 이벤트의 수. 둘 이상의 동일한 행을 생성하는 제약 조건을 적용 한 경우에만 이 필드가 나타납니다.

### 관련 항목

이벤트 검색, 721 페이지 운영 체제 ID 충돌, 901 페이지

### 선택한 호스트에 대한 트래픽 프로파일 생성

트래픽 프로파일은 네트워크의 트래픽 프로파일로, 지정한 기간에 수집된 연결 데이터를 기반으로 합니다. 트래픽 프로파일을 생성한 후에는 프로파일을 기준으로 새 트래픽을 평가하여, 정상적인 것 처럼 보일 수 있는 비정상적인 네트워크 트래픽을 탐지할 수 있습니다.

지정한 호스트 그룹에 대한 트래픽 프로파일을 생성하려면 Hosts 페이지를 사용할 수 있습니다. 트래 픽 프로파일은 지정한 호스트 중 하나가 호스트를 시작하는 것으로 탐지된 연결을 기반으로 합니다. 프로파일을 생성하고자 하는 호스트를 격리하려면 정렬 또는 검색 기능을 사용할 수 있습니다.

시작하기 전에

이 작업을 수행하려면 관리자 사용자여야 합니다.

프로시저

- 단계 **1** 호스트 워크플로의 테이블 보기에서 트래픽 프로파일을 생성하려는 호스트 옆에 있는 확인란을 선 택합니다.
- 단계 **2** 페이지의 하단에서 **Create Traffic Profile(**트래픽 프로파일 생성**)**을 클릭합니다.
- 단계 **3** 특정 요구에 맞게 트래픽 프로파일을 수정 및 저장합니다.

관련 항목

트래픽 프로파일 소개, 1057 페이지

### 선택한 호스트를 기반으로 컴플라이언스 허용 목록 생성

규정준수 허용리스트를 사용하면 네트워크에서 허용한 운영체제와 클라이언트, 네트워크, 전송 또 는 애플리케이션 프로토콜을 지정할 수 있습니다.

지정한 호스트 그룹의 호스트 프로파일을 기반으로 규정준수 허용리스트를 생성하려면 Hosts(호스 트) 페이지를 사용하면 됩니다. 허용리스트를 생성하고자 사용하려는 호스트를 격리하려면 정렬 또 는 검색 기능을 사용할 수 있습니다.

시작하기 전에

이 작업을 수행하려면 관리자 사용자여야 합니다.

프로시저

- 단계 **1** 호스트 워크플로우의 테이블 보기에서 허용리스트를 생성하려는 호스트 옆에 있는 확인란을 선택 합니다.
- 단계 **2** 페이지의 하단에서 **Create(**생성**)**허용 목록를 클릭합니다.
- 단계 **3** 특정 요구에 맞게 허용리스트를 수정 및 저장합니다.

### 관련 항목

컴플라이언스 허용 목록 소개, 999 페이지

## 호스트 속성 데이터

Firepower System은 탐지한 호스트에 대한 정보를 수집하고 이 정보를 사용하여 호스트 프로파일을 작성합니다. 그러나 분석가에게 제공하고자 하는, 네트워크의 호스트에 대한 추가 정보가 있을 수 있 습니다. 호스트 프로파일에 메모를 추가하거나, 호스트의 비즈니스 중요도를 설정하거나, 선택한 다 른 정보를 제공할 수 있습니다. 이러한 각각의 정보를 호스트 속성이라고 합니다.

호스트 프로파일 자격에 호스트 속성을 사용할 수 있습니다. 이러한 속성은 트래픽 프로파일 작성 중 에 수집하는 데이터를 제한하며, 상관관계 규칙을 트리거할 조건을 제한할 수도 있습니다. 상관관계 규칙에 대한 응답에 속성 값을 설정할 수도 있습니다.

관련 항목

호스트 속성 보기, 944 페이지 세트 속성값 교정 구성, 1081 페이지

### 호스트 속성 보기

management center를 사용하면 시스템에서 탐지한 호스트의 테이블을 호스트 속성과 함께 볼 수 있습 니다. 그런 다음 찾고 있는 정보에 따라 보기를 조작할 수 있습니다.

다중 도메인 구축 시 현재 도메인 및 하위 도메인의 데이터를 볼 수 있습니다. 더 높은 수준 또는 동기 도메인의 데이터는 볼 수 없습니다.

호스트 속성에 액세스할 때 표시되는 페이지는 사용하는 워크플로에 따라 달라집니다. 탐지된 모든 호스트 및 해당 속성을 나열하는 호스트 속성의 테이블 보기를 포함하며, 제약 조건에 맞는 모든 호 스트에 대한 호스트 프로파일이 포함된 호스트 보기 페이지에서 종료되는 사전 정의 워크플로를 사 용할 수 있습니다.

특정 요구와 일치하는 정보만 표시하는 사용자 지정 워크플로를 생성할 수도 있습니다.

프로시저

단계 **1** 호스트 속성 데이터에 액세스합니다.

- 사전 정의된 워크플로를 사용 중인 경우 **Analysis(**분석**)** > **Hosts(**호스트**)** > **Host Attributes(**호스 트 속성**)**를 선택합니다.
- 호스트 속성의 테이블 보기가 포함되지 않은 맞춤형 워크플로를 사용 중인 경우 **(switch workflow)(**워크플로 전환**)**를 클릭한 다음 **Attributes(**속성**)**를 선택합니다.

단계 **2** 다음과 같은 옵션이 있습니다.

- 맞춤형 워크플로를 비롯한 다른 워크플로를 사용하려면 **(switch workflow)(**워크플로 전환**)**를 클 릭합니다.
- 기본 워크플로 작업을 수행합니다(검색 및 ID 워크플로 사용, 927 페이지 참조).
- 테이블의 열에 대한 내용을 자세히 알아보십시오(호스트 속성 데이터 필드, 944 페이지 참조).
- 특정 호스트에 호스트 속성을 할당합니다(선택한 호스트에 대해 호스트 속성 설정, 945 페이지 참조).

호스트 속성 데이터 필드

MAC 주소에 의해서만 식별되는 호스트는 속성 테이블에 표시되지 않습니다.

다음은 호스트 속성 테이블에서 보고 검색할 수 있는 필드에 대한 설명입니다.

### **IP Address(IP** 주소**)**

호스트와 연결된 IP 주소

### **Current User(**현재 사용자**)**

현재 호스트에 로그인한 사용자의 사용자 ID(사용자 이름)

권한 없는 사용자가 호스트에 로그인하면 해당 로그인은 사용자 및 호스트 내역에 기록됩니다. 호스 트와 연결된 권한 있는 사용자가 없는 경우, 권한 없는 사용자가 호스트의 현재 사용자가 될 수 있습 니다. 그러나 권한 있는 사용자가 호스트에 로그인한 후에는 또 다른 권한 있는 사용자의 로그인에 의해서만 현재 사용자가 변경됩니다. 또한 권한 없는 사용자가 호스트의 현재 사용자인 경우, 해당 사용자를 사용자 제어에 사용할 수 없습니다.

호스트 중요도

엔터프라이즈에 사용자가 할당하는 호스트의 중요도. 정책 위반 및 응답을 이벤트와 관련된 호스트 의 중요도에 맞추려면 상관관계 규칙 및 정책에 호스트 중요도를 사용할 수 있습니다. Low, Medium, High 또는 None의 호스트 중요도를 할당할 수 있습니다.

### **Notes(**참고**)**

다른 분석가에게 보여줄 호스트에 대한 정보.

임의의 사용자 정의 호스트 속성**,** 컴플라이언스 허용 목록 대상 포함

사용자 정의 호스트 속성의 값. 호스트 속성 테이블에는 각 사용자 정의 호스트 속성에 대한 필드가 포함되어 있습니다.

도메인

호스트와 연결된 도메인. 이 필드는 management center에 멀티테넌시를 구성한 경우에만 표시됩니다.

개수

각 행에 표시되는 정보와 매칭되는 이벤트의 수. 둘 이상의 동일한 행을 생성하는 제약 조건을 적용 한 경우에만 Count 필드가 나타납니다.

#### 관련 항목

이벤트 검색, 721 페이지

### 선택한 호스트에 대해 호스트 속성 설정

호스트 워크플로에서 사전 정의된 호스트 속성 및 사용자 정의 호스트 속성을 구성할 수 있습니다.

프로시저

단계 **1** 호스트 워크플로에서 호스트 속성을 추가하려는 호스트의 옆에 있는 확인란을 선택합니다.

팁 정렬 및 검색 기능을 사용하여, 특정 속성을 할당할 호스트를 격리합니다.

단계 **2** 페이지의 하단에서 **Set Attributes(**속성 설정**)**를 클릭합니다.

단계 **3** 선택적으로, 선택한 호스트의 호스트 중요도를 설정합니다. **None(**없음**)**, **Low(**낮음**)**, **Medium(**중간**)** 또는 **High(**높음**)**를 선택할 수 있습니다.

단계 **4** 필요한 경우, 텍스트 상자에서 선택한 호스트의 호스트 프로파일에 메모를 추가합니다.

단계 **5** 선택적으로, 이미 구성한 사용자 정의 호스트 속성을 설정합니다.

단계 **6 Save(**저장**)**를 클릭합니다.

# 보안 침해 지표 데이터

시스템은 다양한 유형의 데이터(침입 이벤트, 보안 인텔리전스, 연결 이벤트, 파일 또는 악성코드 이 벤트)를 상호 연결하여 모니터링되는 네트워크의 호스트가 악의적인 수단에 의해 보안이 침해될 가 능성이 있는지를 확인합니다. 이벤트 데이터의 특정 조합 및 빈도는 영향받는 호스트에서 IOC(보안 침해 지표) 태그를 트리거합니다.이러한 호스트의 IP 주소는 이벤트 보기에서 빨간색의 보안 침해된 호스트 아이콘으로 표시됩니다.

보안 침해 가능성이 있는 호스트가 식별되면 해당 보안 침해에 연결된 사용자에게도 태그가 지정됩 니다. 이러한 사용자는 이벤트 보기에서 빨간색 사용자 아이콘으로 표시됩니다.

악성코드가 포함된 파일이 IOC로 태그가 지정된 지 300초 내에 다시 발견되는 경우, 또 다른 IOC가 생성되지 않습니다. 동일한 파일이 300초 이상 지나 발견되는 경우에는 새 IOC가 생성됩니다.

보안침해지표로이벤트에 태그를지정하도록시스템을 구성하려면 Cisco Secure Firewall Management Center [디바이스](http://www.cisco.com/go/firepower-config) 구성 가이드의 보안 침해 지표 규칙 활성화를 참조하십시오.

관련 항목

서버 ID 수정, 905 페이지

### 보안 침해 지표 데이터 보기 및 작업

management center을 사용하여 IOC가 표시된 테이블을 볼 수 있습니다. 찾고 있는 정보에 따라 이벤 트 보기를 조작합니다.

다중 도메인 구축 시 현재 도메인 및 하위 도메인의 데이터를 볼 수 있습니다. 더 높은 수준 또는 동기 도메인의 데이터는 볼 수 없습니다.

사용하는 워크플로에 따라 표시되는 페이지가 달라집니다. 제약 조건을 충족하는 모든 호스트 또는 사용자의 호스트 또는 사용자 프로파일이 포함된 프로파일 보기에서 사전 정의된 IOC 워크플로가 종료됩니다. 특정 요구와 일치하는 정보만 표시하는 사용자 지정 워크플로를 생성할 수도 있습니다.

시작하기 전에

- 시스템에서 보안 침해 지표(Indications of compromise, IOC)를 탐지하고 태깅하려면 네트워크 검 색 정책에서 IOC 기능을 활성화하고 하나 이상의 IOC 규칙을 활성화해야 합니다. Cisco [Secure](http://www.cisco.com/go/firepower-config) Firewall [Management](http://www.cisco.com/go/firepower-config) Center 디바이스 구성 가이드의 보안 침해 지표 규칙 활성화를 참조하십시 오.
- 활성 ID 정책에서 사용자를 식별해야 합니다.

프로시저

단계 **1** 웹 인터페이스의 어느 위치가 요구 사항을 충족하는 정보를 제공하는지 확인합니다.

다음 위치를 사용하여 보안 침해 지표 데이터를 보거나 보안 침해 데이터 작업을 할 수 있습니다.

- 이벤트 뷰어(분석 메뉴 아래) 연결, 보안 인텔리전스, 침입, 악성코드, IOC 검색 이벤트 보기는 이벤트가 IOC를 트리거했는지 여부를 나타냅니다. IOC 규칙을 트리거한 Secure Endpoint에 의해 생성된 악성코드 이벤트는 이벤트 유형 AMP IOC를 가지며, 보안 침해를 지정하는 이벤트 하위 유 형과 함께 표시됩니다.
- 대시보드 대시보드에서는 Summary Dashboard(요약 대시보드)의 Threats(위협)에 호스트 및 사 용자별 IOC 태그가 기본적으로 표시됩니다. Custom Analysis 위젯은 IOC 데이터를 기반으로 하 는 사전 설정을 제공합니다.
- Context Explorer Context Explorer의 Indications of Compromise(보안 침해 지표) 섹션에는 IOC 카 테고리별 호스트의 그래프 및 호스트별 IOC 카테고리의 그래프가 표시됩니다.
- 네트워크 맵 페이지 Analysis(분석) > Hosts(호스트) > Network Map(네트워크 맵) 아래의 Indications of Compromise(보안 침해 지표)는 보안 침해 유형과 IP 주소에 따라 보안 침해 가능성이 있는 네 트워크의 호스트를 그룹화합니다.
- 네트워크파일분석경로세부정보페이지- Analysis(분석) > Files(파일) > NetworkFile Trajectory(네 트워크 파일 분석 경로) 아래 나열된 파일 세부 정보 페이지를 사용하여 네트워크에서 보안 침해 지표를 추적할 수 있습니다.
- 호스트 보안 침해 지표 페이지 Analysis(분석) > Hosts(호스트) 메뉴 아래의 Host Indications of Compromise(호스트 보안 침해 지표) 페이지에는 IOC 태그에 따라 그룹화된 모니터링되는 호스 트가 나열됩니다. 이 페이지의 워크플로를 사용하여 데이터로 드릴다운합니다.
- 사용자 보안 침해 지표 페이지 Analysis(분석) > Users(사용자) 메뉴 아래의 User Indications of Compromise(사용자 보안 침해 지표) 페이지에는 IOC 태그에 따라 그룹화된 잠재적 IOC 이벤트 에 연결된 사용자가 나열됩니다. 이 페이지의 워크플로를 사용하여 데이터로 드릴다운합니다.
- 호스트 프로파일 페이지 보안 침해 가능성이 있는 호스트의 호스트 프로파일에는 해당 호스트 에 연결된 모든 IOC 태그가 표시되며, 이를 사용하여 IOC 태그를 확인하고 IOC 규칙 상태를 구 성할 수 있습니다.
- 사용자 프로파일 페이지 잠재적 IOC 이벤트에 연결된 사용자의 사용자 프로파일에는 해당 사 용자에 연결된 모든 IOC 태그가 표시되며, 이를 사용하여 IOC 태그를 확인하고 IOC 규칙 상태를 구성할 수 있습니다. (management center 웹 인터페이스에서는 사용자 프로파일에 "User Identity" 레이블이 지정됩니다.)

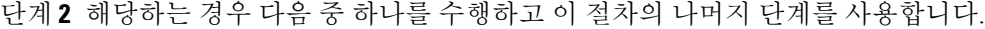

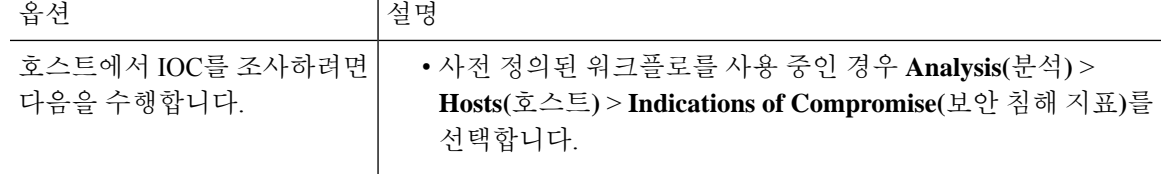

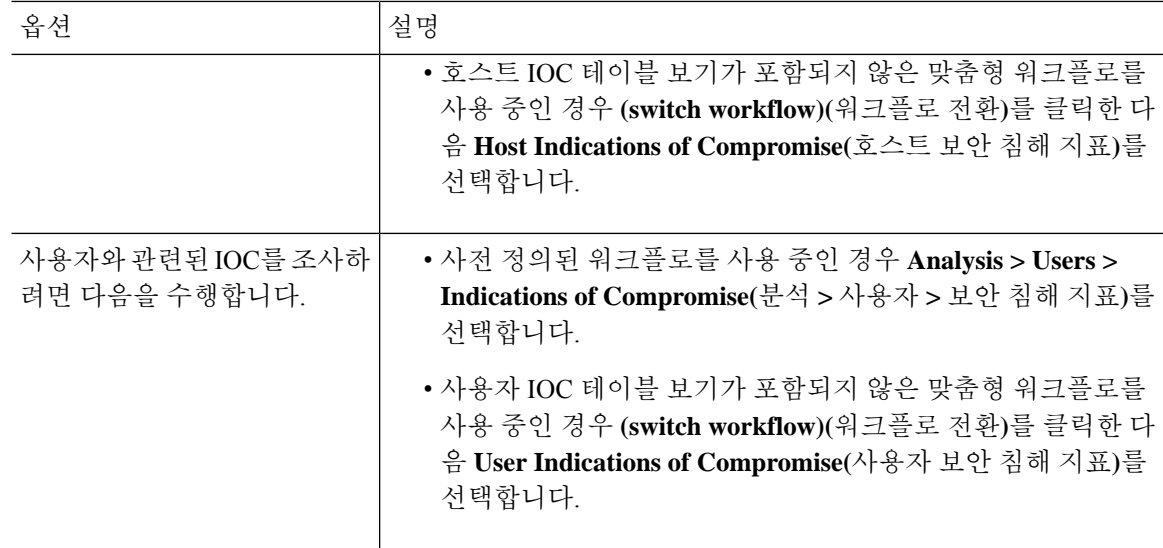

단계 **3** 다음과 같은 옵션이 있습니다.

- 맞춤형 워크플로를 비롯한 다른 워크플로를 사용하려면 **(switch workflow)(**워크플로 전환**)**를 클 릭합니다.
- 기본 워크플로 작업을 수행합니다(검색 및 ID 워크플로 사용, 927 페이지 참조).
- 테이블의 열에 대한 내용을 자세히 알아보십시오(보안 침해 지표 데이터 필드, 948 페이지 참조).
- Host Indications of Compromise(호스트 보안 침해 지표) 페이지에서: **IP Address(IP** 주소**)** 열의 **Compromised Host(**보안 침해된 호스트**)**를 클릭하여 보안 침해된 호스트의 호스트 프로파일을 봅니다.
- User Indications of Compromise(사용자 보안 침해 지표) 페이지에서: **User(**사용자**)** 열의 빨간색 사 용자를 클릭하여 보안 침해와 관련된 사용자 프로파일을 봅니다.
- 목록에 더 이상 나타나지 않도록 IOC 이벤트를 확인된 것으로 표시합니다. 이렇게 하려면 수정 할 IOC 이벤트 옆에 있는 확인란을 선택한 다음 **Mark Resolved(**확인된 것으로 표시**)**를 클릭합니 다.
- **First Seen(**처음 확인 날짜**)** 또는 **Last Seen(**마지막 확인 날짜**)** 열에서 **View(**보기**)** ( )을 클릭하 여 IOC를 트리거한 이벤트의 세부사항을 봅니다.
- 더 많은 옵션 보기: 테이블의 값을 마우스 오른쪽 단추로 클릭합니다.

### 보안 침해 지표 데이터 필드

다음은 호스트 또는 사용자 보안 침해 지표(Indications of compromise, IOC) 테이블의 필드입니다. 모 든 IOC 관련 테이블에 전체 필드가 포함되어 있지는 않습니다.

**IP Address(IP** 주소**)(**호스트 **IOC** 데이터를 볼 경우**)**

IOC를 트리거한 호스트와 연결된 IP 주소.

**User(**사용자**)(**사용자 **IOC** 데이터를 볼 경우**)**

IOC를 트리거한 이벤트와 연결된 사용자의 사용자 이름, 영역, 인증 소스.

카테고리

표시된 감염 유형에 대한 짧은 설명(예: Malware Executed 또는 Impact 1 Attack).

이벤트 유형

특정 IOC와 연결된 식별자로, 이를 트리거한 이벤트를 가리킴.

설명

침해 가능성이 있는 호스트에 미치는 영향에 대한 설명(예: This host may be under remote control(이 호스트가 원격 제어 상태일 수 있습니다) 또는 Malware has been executed on this host(이 호스트에서 악성코드가 실행되었습니다)).

### **First Seen/Last Seen(**최초 확인**/**최종 확인**)**

IOC를 트리거하는 이벤트가 발생한 최초의/가장 최근의 날짜 및 시간.

도메인

IOC를 트리거한 호스트의 도메인. 이 필드는 management center에 멀티테넌시를 구성한 경우에만 표 시됩니다.

관련 항목

이벤트 검색, 721 페이지

### 단일 호스트 또는 사용자에 대한 보안 침해 지표 규칙 상태 수정

네트워크 검색 정책에서 활성화된 경우 보안 침해 지표 규칙은 모니터링되는 네트워크의 모든 호스 트 및 해당 네트워크의 IOC 이벤트와 연결된 권한 있는 사용자에게 적용됩니다. 개별 호스트 또는 사 용자에 대한 규칙을 비활성화하여 유용하지 않은 IOC 태그를 방지할 수 있습니다(예: DNS 서버에 IOC 태그를 표시하지 않으려는 경우). 적용 가능한 네트워크 검색 정책에서 규칙이 비활성화된 경우, 특정 호스트 또는 사용자에 대해 해당 규칙을 활성화할 수 없습니다. 특정 호스트에 대한 규칙을 비 활성화할 경우 동일한 이벤트에 관련된 사용자에 대한 태깅에는 영향을 미치지 않으며, 그 반대의 경 우에도 마찬가지입니다.

프로시저

- 단계 **1** 호스트 또는 사용자 프로파일의 **Indications of Compromise(**보안 침해 지표**)** 섹션으로 이동합니다.
- 단계 **2 Edit Rule States(**규칙 상태 수정**)**를 클릭합니다.
- 단계 **3** 규칙의 **Enabled** 열에서 슬라이더를 클릭하여 규칙을 활성화 또는 비활성화합니다.
- 단계 **4 Save(**저장**)**를 클릭합니다.

### 보안 침해 지표 태그의 소스 이벤트 보기

호스트 프로 파일 및 사용자 프로 파일의 보안 침해 지표 섹션을 사용 하 여 IOC 태그를 트리거한 이 벤트를 빠르게 이동할 수 있습니다. 이러한 이벤트를 분석하면 보안 침해 위협을 해결하기 위해 조치 가 필요한지 및 필요한 조치를 결정하는 데 필요한 정보를 얻을 수 있습니다.

IOC 태그의 타임스탬프 옆에 있는 View(보기) (●)을 클릭하면 IOC 태그를 트리거한 이벤트만 표시 하도록 제한된, 관련 이벤트 유형에 대한 이벤트의 테이블 보기로 이동합니다.

사용자 IOC의 첫 번째 인스턴스만 management center에 표시됩니다. 후속 인스턴스는 DNS 서버에 의 해 포착됩니다."

프로시저

단계 **1** 호스트 또는 사용자 프로파일에서 **Indications of Compromise(**보안 침해 지표**)** 섹션으로 이동합니다. 단계 **2** 조사하려는 IOC 태그의 **First Seen** 또는 **Last Seen** 열에서 **View(**보기**)** ( )을 클릭합니다.

### 보안 침해 지표 태그 해결

보안 침해 지표(IOC) 태그에 의해 표시된 위협을 분석 및 해결했거나 IOC 태그가 오탐인 것으로 확인 되는 경우, 이벤트를 해결된 것으로 표시할 수 있습니다. 해결된 것으로 표시된 이벤트는 호스트 프 로파일 및 사용자 프로파일에서 제거됩니다. 프로파일의 활성 IOC 태그가 모두 해결되면 보안 침해 된 호스트 또는 사용자가 보안 침해와 관련되었다는 빨간색 사용자 아이콘이 더 이상 나타나지 않습 니다. 해결된 IOC에 대해 여전히 IOC 트리거링 이벤트가 표시될 수 있습니다.

IOC 태그를 트리거한 이벤트가 반복되는 경우, 호스트 또는 사용자에 대해 IOC 규칙을 비활성화하지 않았다면 태그가 다시 설정됩니다.

프로시저

단계 **1** 호스트 또는 사용자 프로파일에서 **Indications of Compromise(**보안 침해 지표**)** 섹션으로 이동합니다. 단계 **2** 다음 2가지 옵션을 사용할 수 있습니다.

- 개별 IOC 태그를 해결된 것으로 표시하려면 해결하려는 태그의 오른쪽에 있는 **Delete(**삭제**)** ( ) 을 클릭합니다.
- 프로파일의 모든 IOC 태그를 해결된 것으로 표시하려면 **Mark All Resolved(**모두 해결된 것으로 표시**)**를 클릭합니다.

# 서버 데이터

시스템은 모니터링되는 네트워크 세그먼트의 호스트에서 실행 중인 모든 서버에 대한 정보를 수집 합니다. 이 정보에는 다음이 포함됩니다.

- 서버 이름
- 서버가 사용하는 애플리케이션 및 네트워크 프로토콜
- 서버 공급업체 및 버전
- 서버를 실행하는 호스트와 연결된 IP 주소.
- 서버 통신 포트

시스템은 서버를 탐지하면 연결된 호스트가 이미 최대 서버 수에 도달하지 않은 경우 검색 이벤트를 생성합니다. management center 웹 인터페이스를 사용하여 서버 이벤트를 보고, 검색하고, 삭제할 수 있습니다.

상관관계 규칙의 기반을 서버 이벤트에 둘 수도 있습니다. 예를 들어, 시스템이 호스트 중 하나에서 실행 중인 채팅 서버(예: ircd)를 검색할 경우 상관관계 규칙을 트리거할 수 있습니다.

시스템에서는 내보낸 NetFlow 기록에서 네트워크 맵에 호스트를 추가할 수 있지만, 이러한 호스트에 사용할 수 있는 정보는 제한됩니다. NetFlow와 매니지드 디바이스 데이터의 차이점의 내용을 참조하 십시오.

서버 데이터 보기

management center를 사용하면 탐지한 서버의 테이블을 볼 수 있습니다. 그런 다음 찾고 있는 정보에 따라 이벤트 보기를 조작할 수 있습니다.

다중 도메인 구축 시 현재 도메인 및 하위 도메인의 데이터를 볼 수 있습니다. 더 높은 수준 또는 동기 도메인의 데이터는 볼 수 없습니다.

서버에 액세스할 때 퓨시되는 페이지는 사용하는 워크플로에 따라 달라집니다. 모든 사전 정의 워크 플로는 제약 조건을 충족하는 모든 호스트에 대한 호스트 프로파일이 포함된 호스트 보기에서 종료 됩니다. 특정 요구와 일치하는 정보만 표시하는 사용자 지정 워크플로를 생성할 수도 있습니다.

프로시저

- 단계 **1** 서버 데이터에 액세스합니다.
	- 사전 정의된 워크플로를 사용 중인 경우 **Analysis(**분석**)** > **Hosts(**호스트**)** > **Servers(**서버**)**를 선택 합니다.
	- 서버의 테이블 보기가 포함되지 않은 맞춤형 워크플로를 사용 중인 경우 **(switch workflow)(**워크 플로 전환**)**를 클릭한 다음 **Servers(**서버**)**를 선택합니다.

단계 **2** 다음과 같은 옵션이 있습니다.

- 맞춤형 워크플로를 비롯한 다른 워크플로를 사용하려면 **(switch workflow)(**워크플로 전환**)**를 클 릭합니다.
- 기본 워크플로 작업을 수행합니다(검색 및 ID 워크플로 사용, 927 페이지 참조).
- 테이블의 열에 대한 내용을 자세히 알아보십시오(서버 데이터 필드, 952 페이지 참조).
- 수정할 서버에 대한 이벤트 옆에 있는 확인란을 선택한 다음 **Set Server Identity(**서버 **ID** 설정**)**를 클릭합니다.

• 옵션을 보려면 테이블에서 항목을 마우스 오른쪽 버튼으로 클릭합니다. (옵션을 제공하지 않는 열도 있습니다.)

### 서버 데이터 필드

다음은 서버에서 보고 검색할 수 있는 필드에 대한 설명입니다.

### **Last Used(**최종 사용**)**

네트워크에서 서버가 마지막으로 사용된 날짜 및 시간, 또는 호스트 입력 기능을 사용하여 서버가 원 래 업데이트된 날짜 및 시간. Last Used 값은 적어도 네트워크 검색 정책에서 구성한 업데이트 간격만 큼 그리고 시스템이 서버 정보 업데이트를 탐지할 때 업데이트됩니다.

### **IP Address(IP** 주소**)**

서버를 실행하는 호스트와 연결된 IP 주소.

### **Port(**포트**)**

서버가 실행 중인 포트.

### **Protocol(**프로토콜**)**

서버에서 사용하는 네트워크 또는 전송 프로토콜.

애플리케이션 프로토콜

다음 중 하나에 해당합니다.

- 서버에 대한 애플리케이션 프로토콜의 이름
- pending 여러 이유 중 하나 때문에 시스템이 서버를 긍정적으로 또는 부정적으로 식별할 수 없 는 경우
- unknown 시스템이 알려진 서버 핑거프린트를 기반으로 서버를 식별할 수 없는 경우 또는 서버 가 호스트 입력을 통해 추가되었고 애플리케이션 프로토콜을 포함하지 않은 경우

**Category, Tags, Risk, or Business Relevance for Application Protocols(**애플리케이션 프로토콜의 카테고 리**,** 태그**,** 위험 또는 사업 타당성**)**

애플리케이션 프로토콜에 할당된 카테고리, 태그, 위험 레벨 및 비즈니스 연관성. 특정 데이터 집합 에 집중하려면 이러한 필터를 사용할 수 있습니다.

### **Vendor(**벤더**)**

다음 중 하나에 해당합니다.

• 시스템, Nmap, 다른 활성 소스 등에 의해 식별된 서버 공급업체 또는 호스트 입력 기능을 사용하 여 지정한 서버 공급업체

• blank - 시스템이 알려진 서버 핑거프린트를 기반으로 공급업체를 식별할 수 없는 경우 또는 NetFlow 데이터를 사용하여 서버가 네트워크 맵에 추가된 경우

#### **Version(**버전**)**

다음 중 하나에 해당합니다.

- 시스템, Nmap, 다른 활성 소스 등에 의해 식별된 서버 공급업체 또는 호스트 입력 기능을 사용하 여 지정한 서버 버전
- blank 시스템이 알려진 서버 핑거프린트를 기반으로 버전을 식별할 수 없는 경우 또는 NetFlow 데이터를 사용하여 서버가 네트워크 맵에 추가된 경우

### **Web Application(**웹 애플리케이션**)**

HTTP 트래픽에서 시스템에 의해 탐지된 페이로드 내용을 기반으로 하는 웹 애플리케이션. HTTP의 애 플리케이션 프로토콜은 탐지하지만 특정 웹 애플리케이션은 탐지하지 못하는 경우 시스템은 일반 웹 브라우징 지정을 제공합니다.

**Category, Tags, Risk, or Business Relevance for Web Applications(**웹 애플리케이션의 카테고리**,** 태그**,** 위 험 또는 사업 타당성**)**

웹 애플리케이션에 할당된 카테고리, 태그, 위험 레벨 및 비즈니스 연관성. 특정 데이터 집합에 집중 하려면 이러한 필터를 사용할 수 있습니다.

**Hits(**히트**)**

서버에 액세스한 횟수. 호스트 입력 기능을 사용하여 추가된 서버의 경우 이 값은 항상 0입니다.

#### **Source Type(**소스 유형**)**

다음 값 중 하나:

- 사용자: user\_name
- 애플리케이션: app\_name
- 스캐너: scanner\_type(네트워크 검색 구성을 통해 추가된 Nmap 또는 스캐너)
- Firepower System에서 탐지된 서버의 Firepower, Firepower Port Match 또는 Firepower Pattern Match
- NetFlow 데이터를 사용하여 추가된 서버의 NetFlow

### 도메인

서버를 실행하는 호스트의 도메인. 이 필드는 management center에 멀티테넌시를 구성한 경우에만 표 시됩니다.

### **Device(**디바이스**)**

트래픽을 탐지한 매니지드 디바이스를 입력하거나, NetFlow 또는 호스트 입력 데이터를 처리한 디바 이스를 입력합니다.

### **Current User(**현재 사용자**)**

현재 호스트에 로그인한 사용자의 사용자 ID(사용자 이름)

권한 없는 사용자가 호스트에 로그인하면 해당 로그인은 사용자 및 호스트 내역에 기록됩니다. 호스 트와 연결된 권한 있는 사용자가 없는 경우, 권한 없는 사용자가 호스트의 현재 사용자가 될 수 있습 니다. 그러나 권한 있는 사용자가 호스트에 로그인한 후에는 또 다른 권한 있는 사용자의 로그인에 의해서만 현재 사용자가 변경됩니다. 또한 권한 없는 사용자가 호스트의 현재 사용자인 경우, 해당 사용자를 사용자 제어에 사용할 수 없습니다.

### 개수

각 행에 표시되는 정보와 매칭되는 이벤트의 수. 둘 이상의 동일한 행을 생성하는 제약 조건을 적용 한 경우에만 이 필드가 나타납니다.

관련 항목

이벤트 검색, 721 페이지

# 애플리케이션 및 애플리케이션 상세정보 데이터

모니터링되는 호스트가 다른 호스트에 연결되면, 시스템은 많은 경우 어떤 애플리케이션이 사용되 었는지를 확인할 수 있습니다. Firepower System에서는 이메일, 인스턴트 메시징, 피어 투 피어, 웹 애 플리케이션 및 기타 유형의 애플리케이션 사용을 탐지합니다.

탐지된 각 애플리케이션에 대해 시스템은 애플리케이션을 사용한 IP 주소, 제품, 버전, 탐지된 사용 횟수 등을 로깅합니다. 웹 인터페이스를 사용하여 애플리케이션 이벤트를 보고, 검색하고, 삭제할 수 있습니다. 또한 호스트 입력 기능을 사용하여 호스트의 애플리케이션 데이터를 업데이트할 수 있습 니다.

어떤 애플리케이션이 어떤 호스트에서 실행 중인지 안다면, 이를 통해 호스트 프로파일 자격을 생성 할 수 있습니다. 이 자격은 트래픽 프로파일 작성 중에 수집하는 데이터를 제한하며, 상관관계 규칙 을 트리거할 조건을 제한할 수도 있습니다. 상관관계 규칙의 기반을 애플리케이션 탐지에 둘 수도 있 습니다. 예를 들어 직원이 특정 메일 클라이언트를 사용하도록 하려면, 호스트 중 하나에서 다른 메 일 클라이언트가 실행 중임을 시스템에서 탐지할 때 상관관계 규칙을 트리거할 수 있습니다.

각 Firepower System 업데이트의 릴리스 노트와 각 VDB 업데이트의 권고를 꼼꼼히 읽으면 Firepower 의 애플리케이션 탐지기에 대한 최신 정보를 얻을 수 있습니다.

분석을 위해 애플리케이션 데이터를 수집 및 저장하려면 네트워크 검색 정책에서 애플리케이션 탐 지를 활성화하십시오.

애플리케이션 데이터 보기

management center를 사용하면 탐지한 애플리케이션의 테이블을 볼 수 있습니다. 그런 다음 찾고 있 는 정보에 따라 이벤트 보기를 조작할 수 있습니다.

다중 도메인 구축 시 현재 도메인 및 하위 도메인의 데이터를 볼 수 있습니다. 더 높은 수준 또는 동기 도메인의 데이터는 볼 수 없습니다.

애플리케이션에 액세스할 때 표시되는 페이지는 사용하는 워크플로에 따라 달라집니다. 특정 요구 와 일치하는 정보만 표시하는 사용자 지정 워크플로를 생성할 수도 있습니다.

프로시저

단계 **1** 애플리케이션 데이터에 액세스합니다.

- 사전 정의된 워크플로를 사용 중인 경우 **Analysis(**분석**)** > **Hosts(**호스트**)** > **Application Details(**애 플리케이션 세부 정보**)**를 선택합니다.
- 애플리케이션 세부사항의 테이블 보기가 포함되지 않은 맞춤형 워크플로를 사용 중인 경우 **(switch workflow)(**워크플로 전환**)**를 클릭한 다음 **Clients(**클라이언트**)**를 선택합니다.

단계 **2** 다음과 같은 옵션이 있습니다.

- 맞춤형 워크플로를 비롯한 다른 워크플로를 사용하려면 **(switch workflow)(**워크플로 전환**)**를 클 릭합니다.
- 기본 워크플로 작업을 수행합니다(검색 및 ID 워크플로 사용, 927 페이지 참조).
- 테이블의 열에 대한 내용을 자세히 알아보십시오(애플리케이션 데이터 필드, 955 페이지 참조).
- 클라이언트, 애플리케이션 프로토콜 또는 웹 애플리케이션 옆에 있는 **Application Detail View(**애 플리케이션 세부 사항 보기**)**를 클릭하여 특정 애플리케이션의 Application Detail View(애플리케 이션 세부 사항 보기)를 엽니다.
- 이벤트 값에서 마우스 오른쪽 버튼으로 클릭하여 시스템 외부에서 소스의 데이터를 봅니다. 표 시되는 옵션은 데이터 유형에 따라 다르며 공개 소스를 포함합니다. 다른 소스는 구성한 리소스 에 따라 달라집니다. 자세한 내용은 웹 기반 리소스를 사용한 이벤트 조사, 650 페이지 섹션을 참 조해 주십시오.
- 테이블에서 이벤트 값을 마우스 오른쪽 버튼으로 클릭하고 Cisco 또는 서드파티 인텔리전스 소 스에서 선택하여 이벤트에 대한 인텔리전스를 수집합니다. 예를 들어 Cisco Talos에서 의심스러 운 IP 주소에 대한 상세정보를 얻을 수 있습니다. 표시되는 옵션은 데이터 유형 및 시스템에서 구 성된 통합에 따라 달라집니다. 자세한 내용은 웹 기반 리소스를 사용한 이벤트 조사, 650 페이지 를 참고하십시오.

애플리케이션 데이터 필드

알려진 클라이언트, 애플리케이션 프로토콜 또는 웹 애플리케이션에 대한 트래픽을 탐지하면 시스 템은 애플리케이션 및 이를 실행하는 호스트에 대한 정보를 기록합니다.

다음은 애플리케이션 테이블에서 보고 검색할 수 있는 필드에 대한 설명입니다.

**Application(**애플리케이션**)**

탐지된 애플리케이션의 이름

### **IP Address(IP** 주소**)**

애플리케이션을 사용하는 호스트와 연결된 IP 주소

### **Type(**유형**)**

애플리케이션 유형:

애플리케이션 프로토콜

호스트 간의 통신을 나타냅니다.

클라이언트 애플리케이션

호스트에서 실행 중인 소프트웨어를 나타냅니다.

### **Web Applications**

HTTP 트래픽에 대한 콘텐츠 또는 요청 URL을 나타냅니다.

### 카테고리

가장 중요한 기능을 설명하는 일반 애플리케이션 분류. 각 애플리케이션은 적어도 하나의 카테고리 에 속합니다.

### 태그

애플리케이션에 대한 추가 정보. 애플리케이션에는 0부터 원하는 수만큼의 태그를 포함할 수 있습니 다.

### 위험

조직의 보안 정책을 거스를 수 있는 용도로 애플리케이션이 사용될 가능성. 애플리케이션 위험의 범 위는 Very Low(매우 낮음)에서 Very High(매우 높음)까지입니다.

침입 이벤트를 트리거한 트래픽에서 탐지된 Application Protocol Risk, Client Risk, Web Application Risk의 세 가지 중 최고(사용 가능한 경우).

### **Business Relevance(**사업 타당성**)**

조직의 비즈니스 운영(레크리에이션과 반대) 컨텍스트 내에서 애플리케이션이 사용될 가능성. 애플 리케이션 비즈니스 연관성의 범위는 Very Low(매우 낮음)에서 Very High(매우 높음)까지입니다.

침입 이벤트를 트리거한 트래픽에서 탐지된 Application Protocol Business Relevance, Client Business Relevance, Web Application Business Relevance의 세 가지 중 최저(사용 가능한 경우).

#### **Current User(**현재 사용자**)**

현재 호스트에 로그인한 사용자의 사용자 ID(사용자 이름)

권한 없는 사용자가 호스트에 로그인하면 해당 로그인은 사용자 및 호스트 내역에 기록됩니다. 호스 트와 연결된 권한 있는 사용자가 없는 경우, 권한 없는 사용자가 호스트의 현재 사용자가 될 수 있습 니다. 그러나 권한 있는 사용자가 호스트에 로그인한 후에는 또 다른 권한 있는 사용자의 로그인에

의해서만 현재 사용자가 변경됩니다. 또한 권한 없는 사용자가 호스트의 현재 사용자인 경우, 해당 사용자를 사용자 제어에 사용할 수 없습니다.

### 도메인

애플리케이션을 사용하는 호스트의 도메인. 이 필드는 management center에 멀티테넌시를 구성한 경 우에만 표시됩니다.

#### 개수

각 행에 표시되는 정보와 매칭되는 이벤트의 수. 둘 이상의 동일한 행을 생성하는 제약 조건을 적용 한 경우에만 Count 필드가 나타납니다.

관련 항목

이벤트 검색, 721 페이지

### 애플리케이션 세부사항 데이터 보기

management center를 사용하면 탐지한 애플리케이션 세부사항의 테이블을 볼 수 있습니다. 그런 다음 찾고 있는 정보에 따라 이벤트 보기를 조작할 수 있습니다.

다중 도메인 구축 시 현재 도메인 및 하위 도메인의 데이터를 볼 수 있습니다. 더 높은 수준 또는 동기 도메인의 데이터는 볼 수 없습니다.

애플리케이션 세부사항에 액세스할 때 표시되는 페이지는 사용하는 워크플로에 따라 달라집니다. 두 가지 사전 정의 워크플로가 있습니다. 특정 요구와 일치하는 정보만 표시하는 사용자 지정 워크플 로를 생성할 수도 있습니다.

프로시저

단계 **1** 애플리케이션 세부사항 데이터에 액세스합니다.

- 사전 정의된 워크플로를 사용 중인 경우 **Analysis(**분석**)** > **Hosts(**호스트**)** > **Application Details(**애 플리케이션 세부 정보**)**를 선택합니다.
- 애플리케이션 세부사항의 테이블 보기가 포함되지 않은 사용자 지정 워크플로를 사용 중인 경 우 **(switch workflow)(**워크플로 전환**)**를 클릭한 다음 **Clients(**클라이언트**)**를 선택하십시오.

단계 **2** 다음과 같은 옵션이 있습니다.

- 맞춤형 워크플로를 비롯한 다른 워크플로를 사용하려면 **(switch workflow)(**워크플로 전환**)**를 클 릭합니다.
- 기본 워크플로 작업을 수행합니다(검색 및 ID 워크플로 사용, 927 페이지 참조).
- 테이블의 열에 대한 내용을 자세히 알아보십시오(애플리케이션 세부사항 데이터 필드, 958 페이 지 참조).
- 클라이언트 옆에 있는 **Application Detail View(**애플리케이션 세부사항 보기**)** 를 클릭하여 특정 애플리케이션의 애플리케이션 세부사항 보기를 엽니다.
- 이벤트 값에서 마우스 오른쪽 버튼으로 클릭하여 시스템 외부에서 이용할 수 있는 소스의 데이 터를 봅니다. 표시되는 옵션은 데이터 유형에 따라 다르며 공개 소스를 포함합니다. 다른 소스는

구성한 리소스에 따라 달라집니다. 자세한 내용은 웹 기반 리소스를 사용한 이벤트 조사, 650 페 이지 섹션을 참조해 주십시오.

• 테이블에서 이벤트 값을 마우스 오른쪽 버튼으로 클릭하고 Cisco 또는 서드파티 인텔리전스 소 스에서 선택하여 이벤트에 대한 인텔리전스를 수집합니다. 예를 들어 Cisco Talos에서 의심스러 운 IP 주소에 대한 상세정보를 얻을 수 있습니다. 표시되는 옵션은 데이터 유형 및 시스템에서 구 성된 통합에 따라 달라집니다. 자세한 내용은 웹 기반 리소스를 사용한 이벤트 조사, 650 페이지 를 참고하십시오.

### 애플리케이션 세부사항 데이터 필드

알려진 클라이언트, 애플리케이션 프로토콜 또는 웹 애플리케이션에 대한 트래픽을 탐지하면 시스 템은 애플리케이션 및 이를 실행하는 호스트에 대한 정보를 기록합니다.

다음은 애플리케이션 세부사항 테이블에서 보고 검색할 수 있는 필드에 대한 설명입니다.

### **Last Used(**최종 사용**)**

애플리케이션이 마지막으로 사용된 시간 또는 호스트 입력 기능을 사용하여 애플리케이션 데이터가 업데이트된 시간. Last Used 값은 적어도 네트워크 검색 정책에서 구성한 업데이트 간격만큼 그리고 시스템이 애플리케이션 정보 업데이트를 탐지할 때 업데이트됩니다.

### **IP Address(IP** 주소**)**

애플리케이션을 사용하는 호스트와 연결된 IP 주소

### 클라이언트

애플리케이션의 이름. 시스템이 애플리케이션 프로토콜을 탐지했지만 특정 클라이언트를 탐지하지 못한 경우, 일반 이름을 제공하기 위해 애플리케이션 프로토콜 이름에 client가 첨부됩니다.

### **Version(**버전**)**

애플리케이션의 버전

**Category, Tags, Risk, or Business Relevance for Clients, Application Protocols, and Web Applications(**클라 이언트**,** 애플리케이션 프로토콜**,** 웹 애플리케이션의 카테고리**,** 태그**,** 위험 또는 사업 타당성**)**

애플리케이션에 할당된 카테고리, 태그, 위험 레벨 및 비즈니스 연관성. 특정 데이터 집합에 집중하 려면 이러한 필터를 사용할 수 있습니다.

### 애플리케이션 프로토콜

애플리케이션에서 사용하는 애플리케이션 프로토콜. 시스템이 애플리케이션 프로토콜을 탐지했지 만 특정 클라이언트를 탐지하지 못한 경우, 일반 이름을 제공하기 위해 애플리케이션 프로토콜 이름 에 client가 첨부됩니다.

### **Web Application(**웹 애플리케이션**)**

HTTP 트래픽에서 시스템에 의해 탐지된 페이로드 내용 또는 URL을 기반으로 하는 웹 애플리케이션. HTTP의 애플리케이션 프로토콜은 탐지하지만 특정 웹 애플리케이션은 탐지하지 못하는 경우 시스 템은 여기에서 일반 웹 브라우징 지정을 제공합니다.

### **Hits(**히트**)**

시스템이 사용 중인 애플리케이션을 탐지한 횟수. 호스트 입력 기능을 사용하여 추가된 애플리케이 션의 경우 이 값은 항상 0입니다.

도메인

애플리케이션을 사용하는 호스트의 도메인. 이 필드는 management center에 멀티테넌시를 구성한 경 우에만 표시됩니다.

### **Domain(**디바이스**)**

애플리케이션 세부사항을 포함하는 검색 이벤트를 생성한 디바이스.

### **Current User(**현재 사용자**)**

현재 호스트에 로그인한 사용자의 사용자 ID(사용자 이름)

권한 없는 사용자가 호스트에 로그인하면 해당 로그인은 사용자 및 호스트 내역에 기록됩니다. 호스 트와 연결된 권한 있는 사용자가 없는 경우, 권한 없는 사용자가 호스트의 현재 사용자가 될 수 있습 니다. 그러나 권한 있는 사용자가 호스트에 로그인한 후에는 또 다른 권한 있는 사용자의 로그인에 의해서만 현재 사용자가 변경됩니다. 또한 권한 없는 사용자가 호스트의 현재 사용자인 경우, 해당 사용자를 사용자 제어에 사용할 수 없습니다.

개수

각 행에 표시되는 정보와 매칭되는 이벤트의 수. 둘 이상의 동일한 행을 생성하는 제약 조건을 적용 한 경우에만 Count 필드가 나타납니다.

관련 항목

이벤트 검색, 721 페이지

# 취약성 데이터

시스템에는 자체 취약성 추적 데이터베이스가 포함되어 있습니다. 이 데이터베이스를 시스템의 핑 거프린트 인식 기능과 함께 사용하면 네트워크의 호스트에 연결된 취약성을 식별할 수 있습니다. 호 스트에서 실행 중인 운영 체제, 서버 및 클라이언트는 연결된 취약성 집합이 서로 다릅니다.

management center를 사용하여 다음을 수행할 수 있습니다.

- 각 호스트의 취약성을 추적하고 검토합니다.
- 호스트를 패치하거나 그 밖의 방법으로 호스트가 취약성에 대해 면역력이 있다고 판단한 후 취 약성을 비활성화합니다.

서버가 사용하는 애플리케이션 프로토콜이 management center 구성에서 매핑되어 있지 않으면 공급 업체가 없는 서버 및 버전이 없는 서버의 취약성은 매핑되지 않습니다. 공급업체가 없는 클라이언트 및 버전이 없는 클라이언트의 취약성은 매핑할 수 없습니다.

### 관련 항목

서버의 취약성 매핑, 111 페이지

### 취약성 데이터 필드

언급된 경우를 제외하고 이러한 필드는 **Analysis(**분석**) > Hosts(**호스트**) > Vulnerabilities(**취약점**)** 아 래의 모든 페이지에 표시됩니다.

### 개수

각 행에 표시되는 정보와 매칭되는 이벤트의 수. 둘 이상의 동일한 행을 생성하는 제약 조건을 적용 한 경우에만 Count 필드가 나타납니다.

### **CVE ID**

MITRE CVE(Common Vulnerabilities and Exposures) 데이터베이스[\(https://cve.mitre.org/\)](https://cve.mitre.org/)의 취약성에 연결된 식별 번호.

NVD(National Vulnerability Database)에서 이 취약점에 대한 세부 정보를 보려면 CVE ID를 마우스 오 른쪽 버튼으로 클릭하고 **View description in NVD(NVD**에서 설명 보기**)**를 선택합니다.

게시 날짜

취약성이 게시된 날짜입니다.

설명

NVD(National Vulnerability Database)의 취약점에 대한 간략한 설명입니다.

전체 설명을 보려면 CVE ID를 마우스 오른쪽 버튼으로 클릭하고 **View description in NVD(NVD**에서 설명 보기**)**를 선택하여 NVD(National Vulnerability Database)에서 세부 정보를 봅니다.

#### 영향

"취약점 영향"(아래)을 참조하십시오.

영향 자격

이 필드는 Vulnerability Details(취약점 세부 사항) 페이지에서만 사용할 수 있습니다.

드롭다운 목록을 사용하여 취약성을 활성화 또는 비활성화합니다. management center는 영향 상관관 계에서 비활성화된 취약성을 무시합니다.

여기서 지정하는 설정은 시스템 전체에서 취약성의 취급 방법을 결정하며, 값을 선택한 호스트 프로 파일로 제한되지 않습니다.

### 원격

취약성이 원격으로 악용될 수 있는지 여부(TRUE/FALSE)를 나타냅니다.

심각도

NVD(National Vulnerability Database)의 기본 점수 및 CVSS(Common Vulnerability Scoring System) 점 수입니다.

### **Snort ID**

Snort ID(SID) 데이터베이스의 취약성에 연결된 ID 번호입니다. 즉, 침입 규칙이 특정 취약성을 악용 하는 네트워크 트래픽을 탐지할 수 있으면 해당 취약성은 침입 규칙의 SID와 연결됩니다.

취약성은 둘 이상의 SID와 연결될 수 있습니다(SID와 연결되지 않을 수도 있음). 취약성이 둘 이상의 SID에 연결된 경우, 취약성 테이블에는 각 SID에 대한 행이 포함됩니다.

### **SVID**

시스템에서 취약성 추적에 사용하는 취약성 ID 번호.

이 취약점에 대한 세부 정보를 보려면 View(보기) (●)을(를) 클릭합니다.

취약점 영향**/**영향

0에서 10까지의 범위에서 취약성의 심각도를 나타내며, 10이 가장 심각합니다.

관련 항목

이벤트 검색, 721 페이지

### 취약성 비활성화

취약성을 비활성화하면 시스템은 해당 취약성을 사용하여 침입 영향 상관관계를 평가할 수 없습니 다. 네트워크의 호스트에 패치를 적용하거나 그 밖의 방법으로 호스트가 취약성의 영향을 받지 않는 다고 판단한 후 취약성을 비활성화할 수 있습니다. 시스템이 해당 취약성의 영향을 받는 새 호스트를 검색하면, 이 취약성은 해당 호스트에 대해 유효한 것으로 간주됩니다(따라서 자동으로 비활성화되 지 않음).

IP 주소로 제한되지 않은 취약성 워크플로 내에서 취약성을 비활성화하면 네트워크에서 탐지된 모든 호스트에 대해 취약성이 비활성화됩니다. 취약성 워크플로 내의 취약성은 다음에서만 비활성화할 수 있습니다.

- 기본 취약성 워크플로의 두 번째 페이지인 **Vulnerabilities on the Network(**네트워크의 취약성**)**. 여기에는 네트워크의 호스트에 해당되는 취약성만 표시됩니다.
- 검색을 사용하여 IP 주소를 기반으로 제한한 맞춤형 또는 사전 정의된 취약성 워크플로의 페이 지.

네트워크 맵을 사용하거나 호스트의 호스트 프로파일을 사용하거나 취약성을 비활성화하려는 호스 트의 IP 주소를 기반으로 취약성 워크플로를 제한하여 단일 호스트의 취약성을 비활성화할 수 있습

니다. 연결된 IP 주소가 여러 개인 호스트의 경우, 이 기능은 해당 호스트의 선택된 단일 IP에만 적용 됩니다.

다중 도메인 구축에서 상위 도메인의 취약성을 비활성화하면 모든 하위 도메인에서 해당 취약성이 비활성화됩니다. 취약성이 상위 도메인에서 활성화된 경우, 리프 도메인은 디바이스에서 해당 취약 성을 활성화하거나 비활성화할 수 있습니다.

관련 항목

개별 호스트용 취약성 비활성화, 918 페이지 개별 취약성 비활성화, 919 페이지 다중 취약성 비활성화, 963 페이지

### 취약성 데이터 보기

management center를 사용하여 취약성의 테이블을 볼 수 있습니다. 그런 다음 찾고 있는 정보에 따라 이벤트 보기를 조작할 수 있습니다.

취약성에 액세스할 때 표시되는 페이지는 사용하는 워크플로에 따라 달라집니다. 취약성의 테이블 보기를 포함하는 사전 정의 워크플로를 사용할 수 있습니다. 탐지된 호스트가 취약성을 보이는지 여 부와 상관없이 테이블 보기에는 데이터베이스의 각 취약성에 대한 행이 포함되어 있습니다. 사전 정 의 워크플로의 두 번째 페이지에는 네트워크에서 탐지된 호스트에 적용되는 각 취약성의 행(비활성 화하지 않은)이 포함되어 있습니다. 사전 정의 워크플로는 제약 조건을 충족하는 모든 취약성에 대한 자세한 설명이 포함된 취약성 세부사항 보기에서 종료됩니다.

 $\boldsymbol{\mathcal{Q}}$ 

단일 호스트 또는 호스트 집합에 적용되는 취약성을 보려면 호스트의 IP 주소 또는 IP 주소 범위를 지 정하여 취약성 검색을 수행하십시오. 팁

특정 요구와 일치하는 정보만 표시하는 사용자 지정 워크플로를 생성할 수도 있습니다.

취약성 테이블은 다중 도메인 구축에서 도메인에 의해 제한되지 않습니다.

프로시저

단계 **1** 취약성 테이블에 액세스합니다.

- 사전정의된취약성워크플로를사용중인경우**Analysis(**분석**)** > **Hosts(**호스트**)** > **Vulnerabilities(**취 약성**)**를 선택합니다.
- 취약성의 테이블 보기가 포함되지 않은 맞춤형 워크플로를 사용 중인 경우 **(switch workflow)**를 클릭한 다음 **Vulnerabilities(**취약성**)**를 선택합니다.

단계 **2** 다음과 같은 옵션이 있습니다.

- 기본 워크플로 작업을 수행합니다(검색 및 ID 워크플로 사용, 927 페이지 참조).
- 현재 취약한 호스트의 침입 영향 상관관계에 더 이상 사용되지 않도록 취약성을 비활성화합니 다(다중 취약성 비활성화, 963 페이지 참조).
- SVID 열에서 View(보기) (◆)을 클릭하여 취약성의 세부사항을 봅니다. 또는 취약성 ID를 제한 하고 취약성 세부사항 페이지로 드릴다운합니다. 취약성 세부사항 보기, 963 페이지에서 추가 세 부 정보를 보는 옵션을 참조하십시오.
- 제목을 마우스 오른쪽 버튼으로 클릭하고 **Show Full Text(**전체 텍스트 표시**)**를 선택하여 취약성 제목의 전체 텍스트를 확인합니다.

취약성 세부사항 보기

프로시저

다음 방법 중 하나로 취약성 세부사항을 볼 수 있습니다.

- **Analysis(**분석**)** > **Hosts(**호스트**)** > **Vulnerabilities(**취약성**)**를 선택하고 SVID 옆에 있는 **View(**보기**)** (●)를 클릭합니다.
- **Analysis(**분석**)** > **Hosts(**호스트**)** >**Third-Party Vulnerabilities(**서드파티취약성**)**를선택하고SVID 역에 있는 View(보기) (●)를 클릭합니다.
- **Analysis(**분석**)** > **Hosts(**호스트**)** > **Network Map(**네트워크 맵**)**를 선택하고 **Vulnerabilities(**취약성**)** 을 클릭합니다.
- 취약성의영향을받는호스트의프로필을보고(**Analysis(**분석**)** > **Hosts(**호스트**)** > **Network Map(**네 트워크 맵**)**, **Hosts(**호스트**)**를 클릭하고, 드릴다운해서 조사하는 호스트를 클릭합니다), 프로필의 **Vulnerabilities(**취약성**)** 섹션을 확장합니다.
- **Analysis(**분석**)> Hosts(**호스트**)> Vulnerabilities(**취약성**)** 아래의 테이블에서 **CVE ID** 열의 값을 마우스 오른쪽 버튼으로 클릭하고 **View description in NVD(NVD**에서 설명보기**)**를 선택하여 NVD(National Vulnerabilities Database) 웹 사이트에서 해당 CVE를 봅니다.

다중 취약성 비활성화

IP 주소로 제한되지 않은 취약성 워크플로 내에서 취약성을 비활성화하면 네트워크에서 탐지된 모든 호스트에 대해 취약성이 비활성화됩니다.

다중 도메인 구축에서 상위 도메인의 취약성을 비활성화하면 모든 하위 도메인에서 해당 취약성이 비활성화됩니다. 취약성이 상위 도메인에서 활성화된 경우, 리프 도메인은 디바이스에서 해당 취약 성을 활성화하거나 비활성화할 수 있습니다.

프로시저

단계 **1** 취약성 테이블에 액세스합니다.

• 사전정의된취약성워크플로를사용중인경우**Analysis(**분석**)** > **Hosts(**호스트**)** > **Vulnerabilities(**취 약성**)**를 선택합니다.

• 취약성의 테이블 보기가 포함되지 않은 맞춤형 워크플로를 사용 중인 경우 **(switch workflow)**를 클릭한 다음 **Vulnerabilities(**취약성**)**를 선택합니다.

단계 **2 Vulnerabilities on the Network(**네트워크의 취약성**)**를 클릭합니다.

단계 **3** 비활성화하려는 취약성 옆의 확인란을 선택합니다.

단계 **4** 페이지 하단의 **Review(**검토**)**를 클릭합니다.

관련 항목

개별 호스트용 취약성 비활성화, 918 페이지 개별 취약성 비활성화, 919 페이지

# 서드파티 취약성 데이터

Firepower System에는 자체 취약성 추적 데이터베이스가 포함되어 있습니다. 이 데이터베이스를 시 스템의 핑거프린트 인식 기능과 함께 사용하면 네트워크의 호스트에 연결된 취약성을 식별할 수 있 습니다.

서드파티 애플리케이션에서 가져온 네트워크 맵 데이터로 시스템의 취약성 데이터를 보강할 수 있 습니다. 그러려면 조직이 스크립트를 작성하거나 명령줄 파일 가져오기를 만들어 데이터를 가져올 수 있어야 합니다. 자세한 내용은 *Firepower System Host Input API* 설명서을 참조하십시오.

가져온 데이터를 영향 상관관계에 포함하려면 서드파티 취약성 정보를 데이터베이스의 운영 체제 및 애플리케이션 정의에 매핑해야 합니다. 서드파티 취약성 정보를 클라이언트 정의에 매핑할 수는 없습니다.

### 서드파티 취약성 데이터 보기

호스트 입력 기능을 사용하여 서드파티 취약성 데이터를 가져왔으면 management center를 사용하여 서드파티 취약성의 테이블을 볼 수 있습니다. 그런 다음 찾고 있는 정보에 따라 이벤트 보기를 조작 할 수 있습니다.

다중 도메인 구축 시 현재 도메인 및 하위 도메인의 데이터를 볼 수 있습니다. 더 높은 수준 또는 동기 도메인의 데이터는 볼 수 없습니다.

서드파티 취약성에 액세스할 때 표시되는 페이지는 사용하는 워크플로에 따라 달라집니다. 두 가지 사전 정의 워크플로가 있습니다. 특정 요구와 일치하는 정보만 표시하는 사용자 지정 워크플로를 생 성할 수도 있습니다.

프로시저

단계 **1** 서드파티 취약성 데이터에 액세스합니다.

• 사전 정의된 워크플로를 사용 중인 경우 **Analysis(**분석**)** > **Hosts(**호스트**)** > **Third-Party Vulnerabilities(**서드파티 취약성**)**를 선택합니다.
• 서드파티 취약성의 테이블 보기가 포함되지 않은 맞춤형 워크플로를 사용하는 경우, **(switch workflow)(**워크플로 전환**)**를 클릭한 다음 **Vulnerabilities by Source(**소스별 취약성**)** 또는 **Vulnerabilities by IP Address(IP** 주소별 취약성**)**를 선택합니다.

단계 **2** 다음과 같은 옵션이 있습니다.

- 맞춤형 워크플로를 비롯한 다른 워크플로를 사용하려면 **(switch workflow)(**워크플로 전환**)**를 클 릭합니다.
- 기본 워크플로 작업을 수행합니다(검색 및 ID 워크플로 사용, 927 페이지 참조).
- 테이블의 열에 대한 내용을 자세히 알아보십시오(서드파티 취약성 데이터 필드, 965 페이지 참 조).
- SVID 열에서 View(보기) (●)를 클릭하여 서드파티 취약성의 취약성 세부 사항을 봅니다. 또는 취약성 ID를 제한하고 취약성 세부사항 페이지로 드릴다운합니다.

#### 서드파티 취약성 데이터 필드

다음은 서드파티 취약성 테이블에서 보고 검색할 수 있는 필드에 대한 설명입니다.

#### **Vulnerability Source**

서드파티 취약성의 소스(예: QualysGuard 또는 NeXpose).

#### 취약성 **ID**

소스의 취약성과 연결된 ID 번호.

#### **IP** 주소

취약성의 영향을 받는 호스트와 연결된 IP 주소.

#### **Port(**포트**)**

취약성이 특정 포트에서 실행 중인 서버와 연결된 경우 포트 번호.

#### **Bugtraq ID**

Bugtraq 데이터베이스의 취약성과 관련된 ID 번호입니다. ([http://www.securityfocus.com/bid/](http://www.securityfocus.com/bid))

#### **CVE ID**

MITRE CVE(Common Vulnerabilities and Exposures) 데이터베이스(<https://cve.mitre.org/>)의 취약성에 연결된 식별 번호.

#### **SVID**

시스템이 취약성 추적에 사용하는 레거시 취약성 식별 번호.

SVID에 대한 취약성 세부사항에 액세스하려면 View(보기) (●)을 클릭합니다.

#### **Snort ID**

Snort ID(SID) 데이터베이스의 취약성에 연결된 ID 번호입니다. 즉, 침입 규칙이 특정 취약성을 악용 하는 네트워크 트래픽을 탐지할 수 있으면 해당 취약성은 침입 규칙의 SID와 연결됩니다.

취약성은 둘 이상의 SID와 연결될 수 있습니다(SID와 연결되지 않을 수도 있음). 취약성이 둘 이상의 SID에 연결된 경우, 취약성 테이블에는 각 SID에 대한 행이 포함됩니다.

직함

취약성의 제목입니다.

설명

취약성에 대한 간단한 설명.

도메인

취약성이 있는 호스트의 도메인. 이 필드는 management center에 멀티테넌시를 구성한 경우에만 표시 됩니다.

#### 개수

각 행에 표시되는 정보와 매칭되는 이벤트의 수. 둘 이상의 동일한 행을 생성하는 제약 조건을 적용 한 경우에만 Count 필드가 나타납니다.

관련 항목

이벤트 검색, 721 페이지

## 활성 세션**,** 사용자 및 사용자 활동 데이터

ID 소스는 활성 세션 데이터, 사용자 데이터, 사용자 활동 데이터를 수집합니다. 데이터는 개별 사용 자 관련 워크플로에 표시됩니다.

- 활성 세션 이 워크플로는 네트워크의 모든 현재 사용자 세션을 표시합니다. 여러 활성 세션을 동시에 실행하는 단일 사용자는이 테이블에서 여러 행을 차지합니다. 이 워크플로에 표시되는 사용자 데이터 유형에 대한 자세한 내용은 활성 세션 데이터, 974 페이지를 참조하십시오.
- 사용자 이 워크플로는 네트워크에서 보이는 모든 사용자를 표시합니다. 단일 사용자는 이 테이 블에서 단일 행을 차지합니다. 이 워크플로에 표시되는 사용자 데이터 유형에 대한 자세한 내용 은 사용자 데이터, 975 페이지를 참조하십시오.
- 사용자 활동 이 워크플로는 네트워크에서 보이는 모든 사용자 활동을 표시합니다. 사용자 활동 의 인스턴스가 여러 개 있는 단일 사용자는 이 테이블에서 여러 행을 차지합니다. 이 워크플로에 표시되는 사용자 활동 유형에 대한 자세한 내용은 사용자 활동 데이터, 978 페이지를 참조하십시 오.

이러한 워크플로를 채우는 사용자 ID 소스에 대한 자세한 내용은 Cisco Secure Firewall [Management](http://www.cisco.com/go/firepower-config) Center [디바이스](http://www.cisco.com/go/firepower-config) 구성 가이드의 내용을 참조하십시오.

Ι

## 사용자 관련 필드

사용자 관련 데이터는 활성 세션, 사용자, 사용자 활동 테이블에 표시됩니다.

표 **112:** 활성 세션**,** 사용자**,** 사용자 활동 필드 설명

| 필드            | 설명                                                                                                    | 활성 세션 테이  사용자 테이블<br>블 |     | 사용자 활동 테<br>이블 |
|---------------|----------------------------------------------------------------------------------------------------|------------------------|-----|----------------|
| 활성 세션 수       | 사용자와 연결된 활성 세션의 수.                                                                                                    | 아니요                    | 예   | 아니요            |
| 인증 유형         | 인증 유형: No Authentication (인증 없음),<br>Passive Authentication (패시브 인증),<br>Active Authentication (액티브 인증), Guest<br>Authentication (게스트 인증), Failed<br>Authentication (실패한 인증) 또는 VPN<br>Authentication (VPN 인증)<br>각 인증 유형에 지원되는 ID 소스에 대한 자세한 내<br>용은 Cisco Secure Firewall Management Center 디바<br>이스 구성 가이드를 참조하십시오.           | 예                      | 아니요 | 예              |
| 정책에 사용 가<br>능 | Ves 값은 사용자 저장소(예: Active Directory)에서<br>사용자가 검색되었음을 의미합니다.<br>No 값은 management center가 해당 사용자의 로그인<br>보고를 수신했지만 해당 사용자가 사용자 저장소에<br>없음을 의미합니다. 이것이 일어날 수 있는 한 가지<br>방법은 제외된 그룹의 사용자가 사용자 저장소에<br>로그인하는 경우입니다. 영역을 구성할때 그룹이<br>다운로드되는 것을 차단할 수 있습니다.<br>정책에 사용할 수 없는 사용자는 management center<br>에 기록되지만 매니지드 디바이스에 전송되지 않습<br>니다. | 아니요                    | 예   | 아니요            |
| 개수            | 둘 이상의 동일한 행을 생성하는 제약<br>참고<br>조건을 적용한 경우에만 Count(개수)<br>필드가 표시됩니다.<br>테이블에 따라 특정 행에 표시되는 정보와 일치하<br>는 세션, 사용자 또는 활동 이벤트의 수입니다.                                                                                                    | 예                      | 예   | 예              |
| 현재IP          | 사용자가 로그인하는 호스트와 연결된 IP 주소.<br>사용자의 활성 세션이 없는 경우 사용자 테이블에<br>서 이 필드는 비어 있습니다.                                                                                                    | 예                      | 예   | 아니요            |

 $\mathbf I$ 

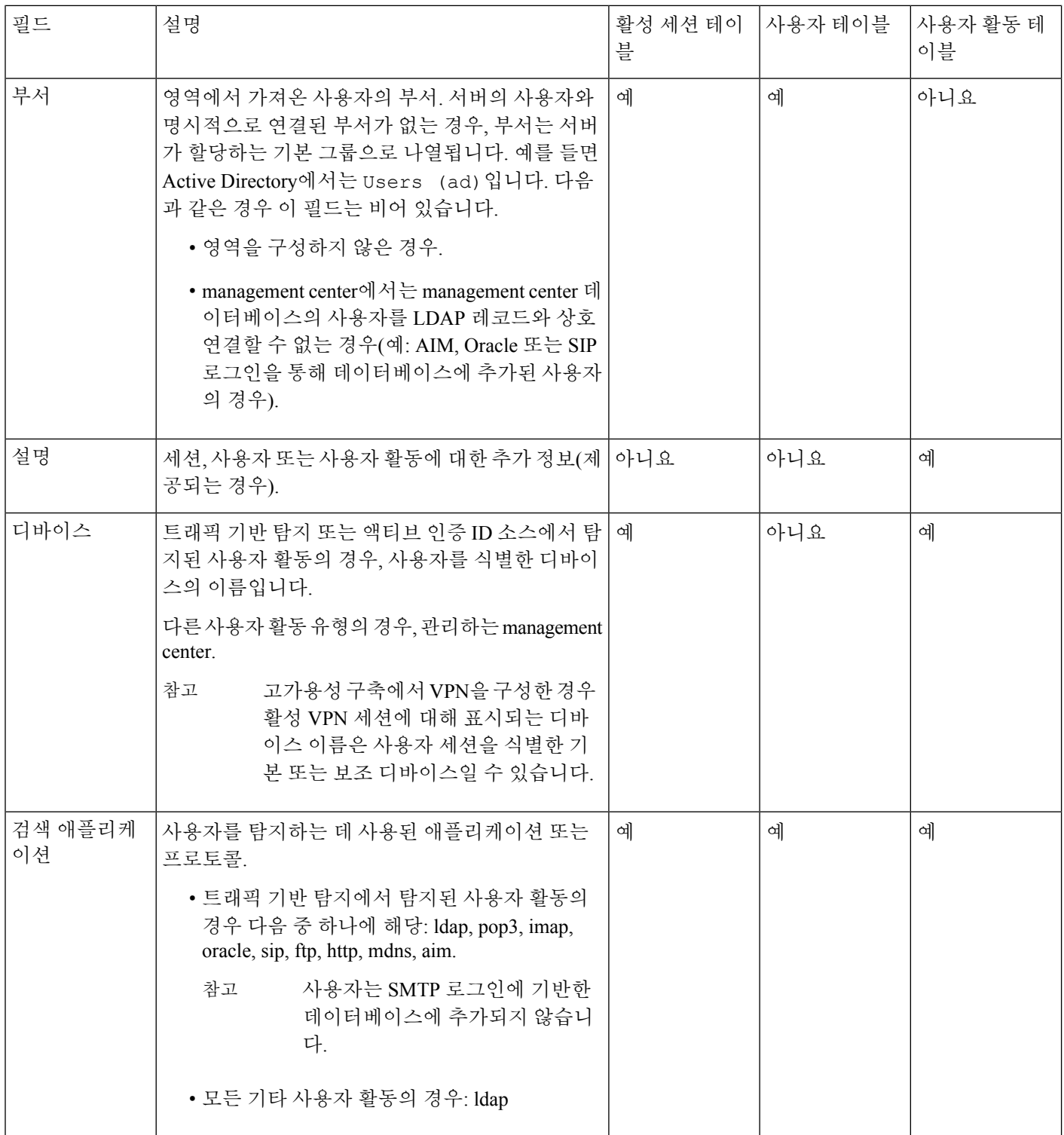

 $\mathbf I$ 

н

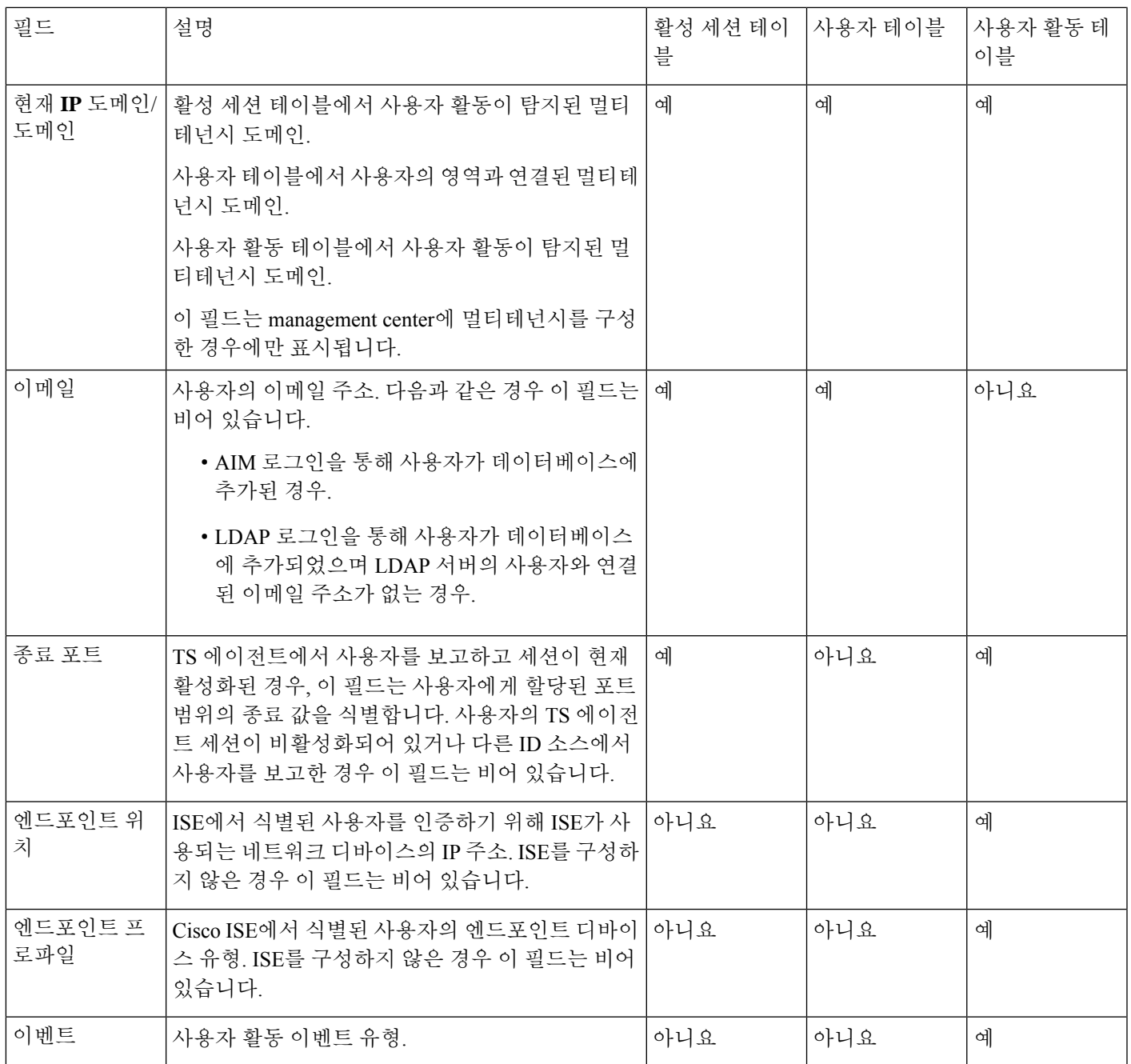

I

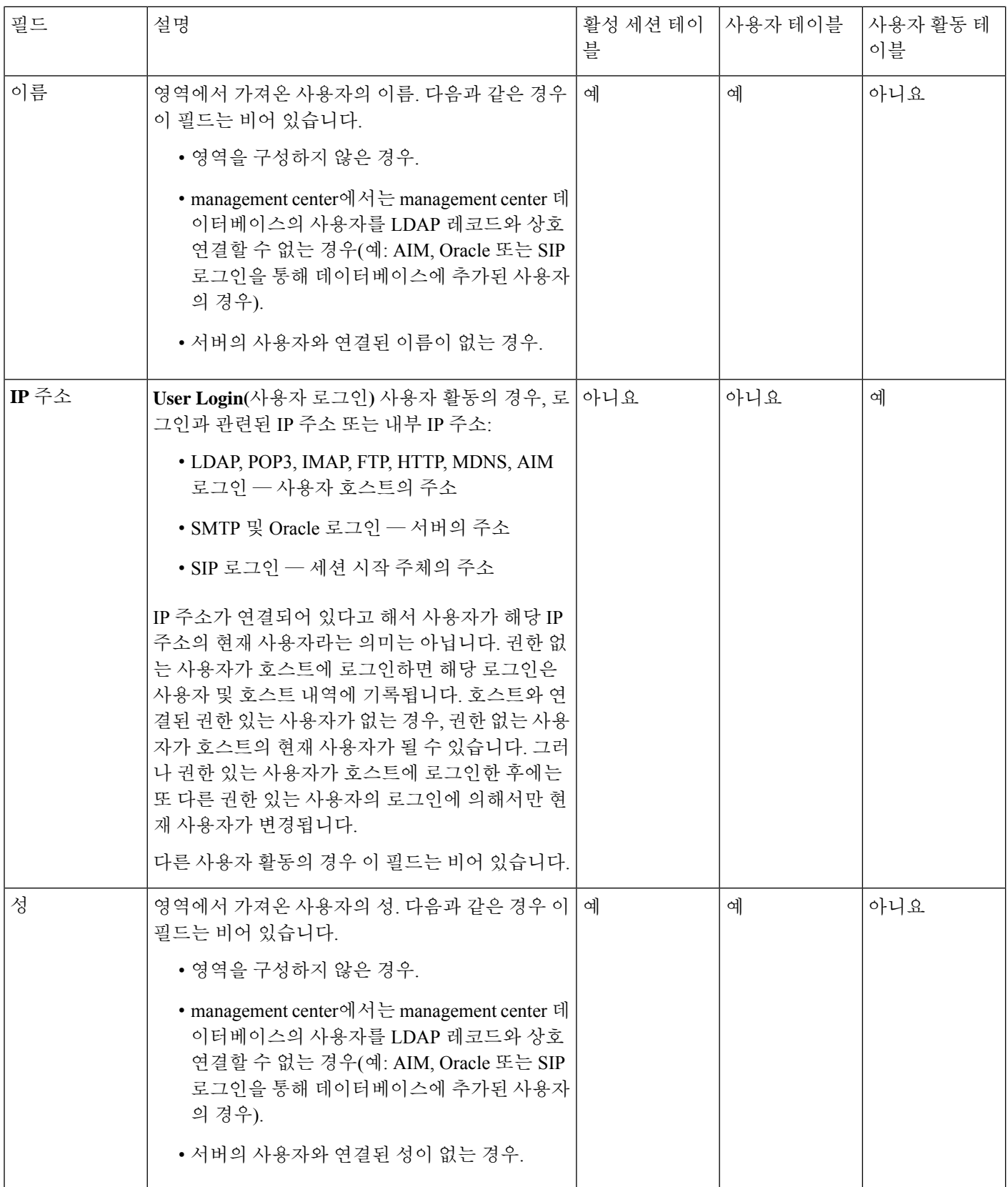

 $\mathbf I$ 

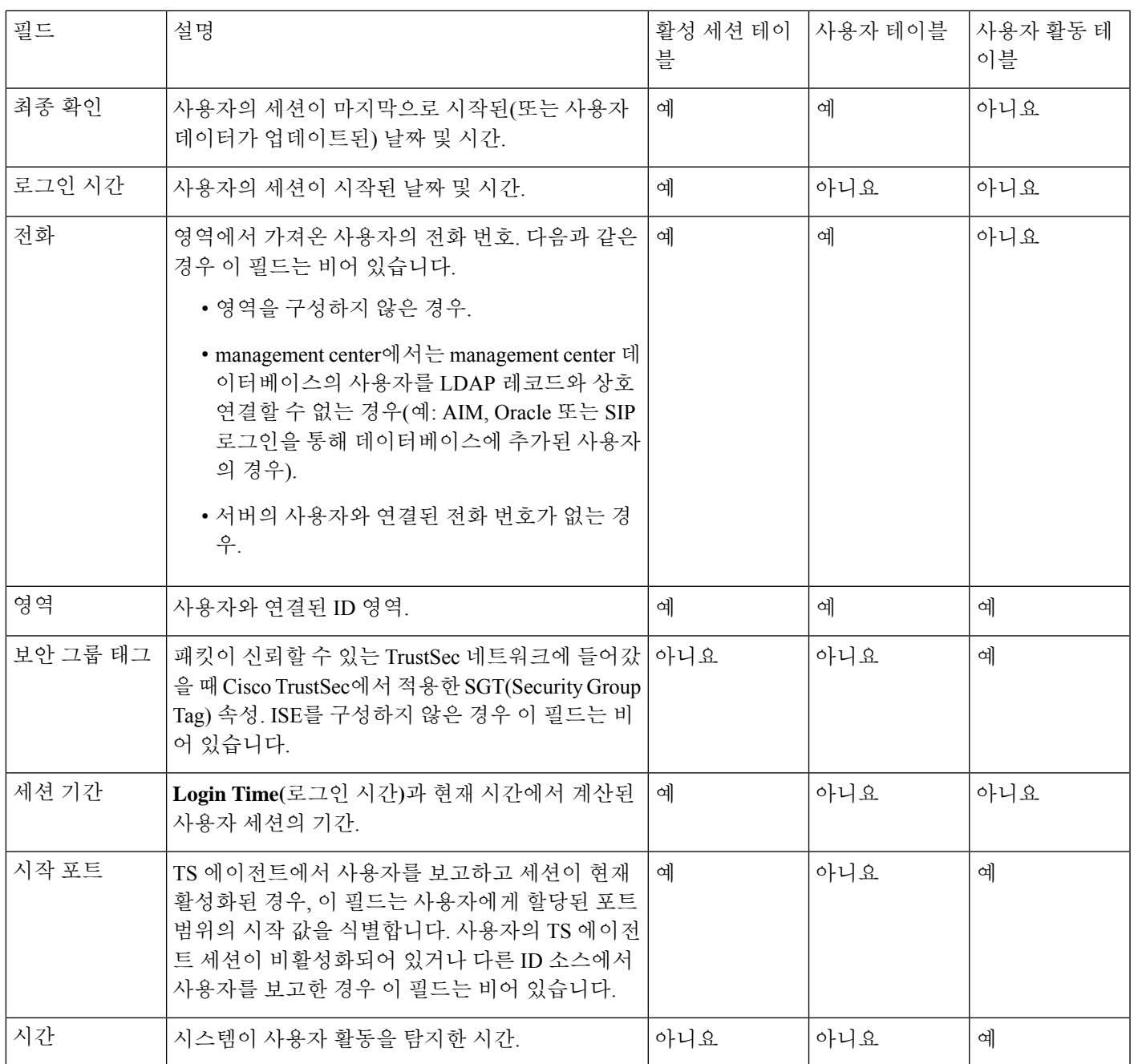

I

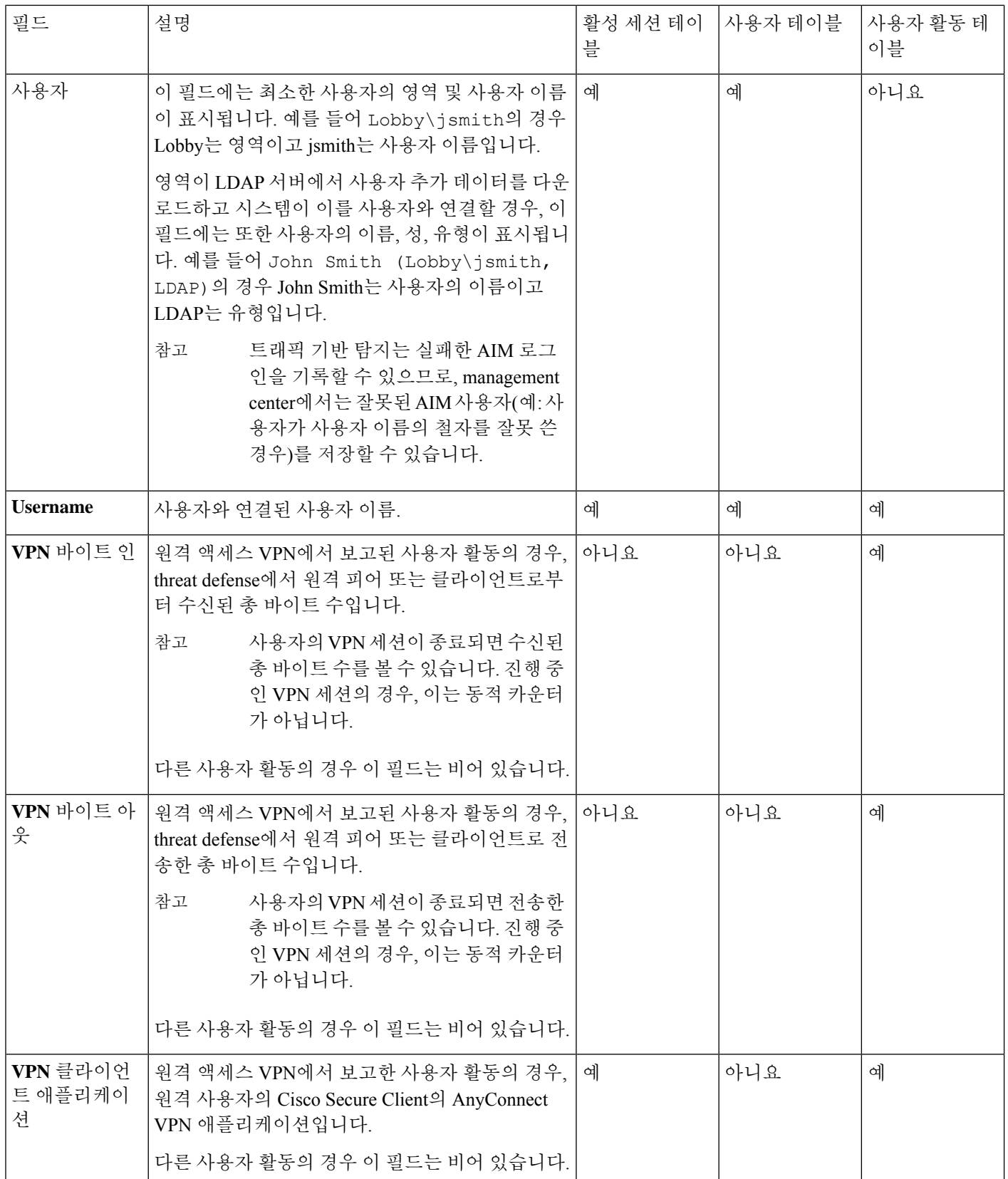

 $\mathbf I$ 

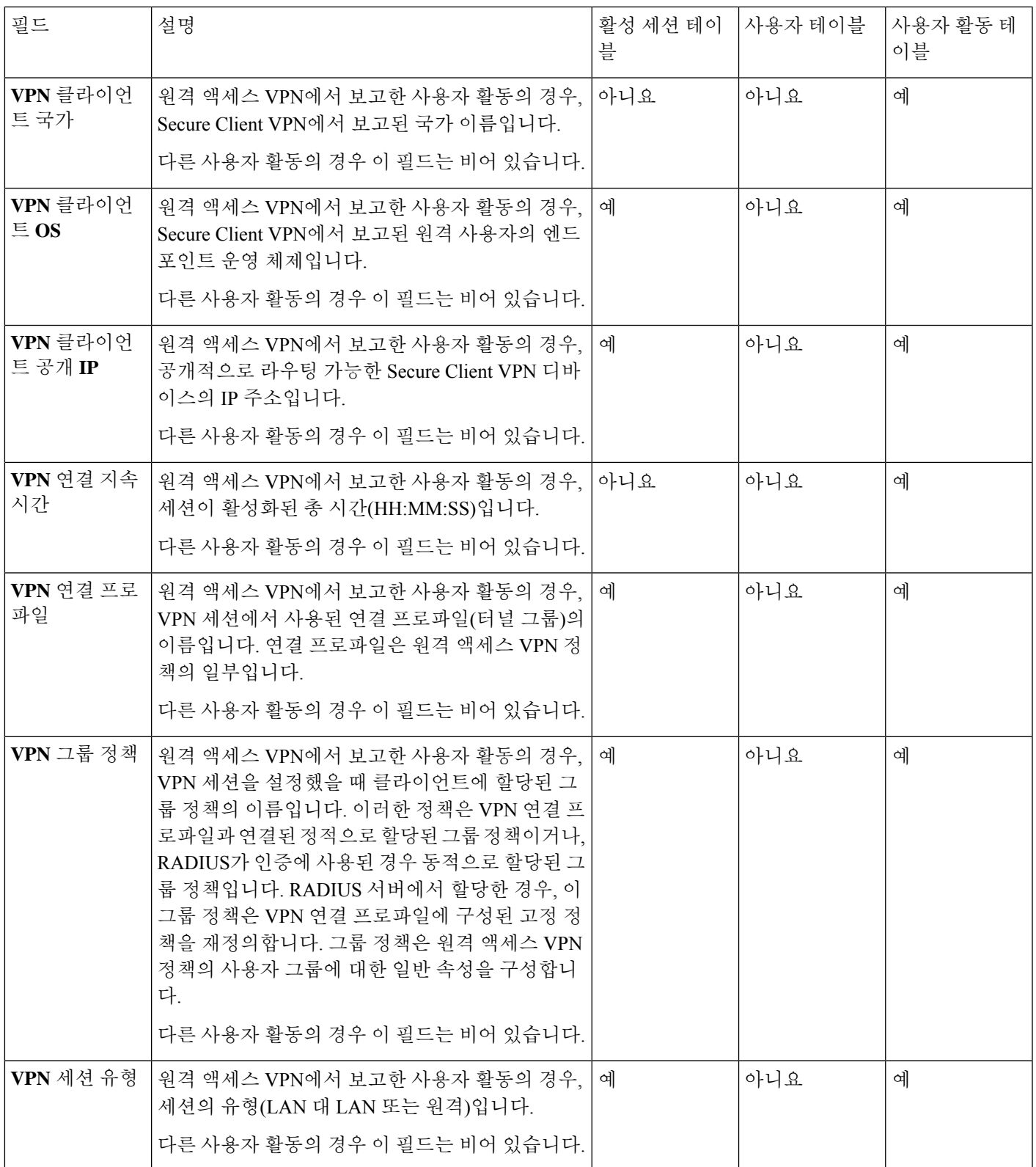

#### 활성 세션 데이터

**Analysis(**분석**)** > **Users(**사용자**)** > **Active Sessions(**활성 세션**)** 워크플로에는 현재 사용자 세션에 대한 선택 정보가 표시됩니다. 네트워크의 한 사용자가 여러 세션을 동시에 실행 중인 경우, Firepower System은 세션이 다음과 같은 상태인지 여부를 고유하게 식별할 수 있습니다.

- 세션에 고유한 **IP Address(IP** 주소**)** 값이 있는지 식별합니다.
- 세션에 Cisco TS(Terminal Services) 에이전트에서 제공한 고유한 **Start Port(**시작 포트**)** 및 **End Port(**종료 포트**)** 값이 있는지 식별합니다.
- 세션에 고유한 **Current IP Domain(**현재 **IP** 도메인**)** 값이 있는지 식별합니다.
- 다른 ID 소스에서 인증되었는지 식별합니다.
- 다른 ID 영역과 연결되었는지 식별합니다.

시스템에 저장된 사용자 및 사용자 활동 데이터에 대한 자세한 내용은 사용자 데이터, 975 페이지 및 사용자 활동 데이터, 978 페이지를 참조하십시오.

일반적인 사용자 관련 이벤트 문제 해결 및 원격 액세스 VPN 문제 해결에 대한 자세한 내용은 영역 및 사용자 다운로드 트러블슈팅및 *VPN* 트러블슈팅을 참조하십시오.

활성 세션 데이터 보기

활성 세션의 테이블을 본 후, 찾고 있는 정보에 따라 이벤트 보기를 조작할 수 있습니다.

다중 도메인 구축 시 현재 도메인 및 하위 도메인의 데이터를 볼 수 있습니다. 더 높은 수준 또는 동기 도메인의 데이터는 볼 수 없습니다.

사용자에게 액세스할 때 표시되는 페이지는 사용하는 워크플로에 따라 달라집니다. 탐지된 모든 사 용자를 나열하는 사용자의 테이블 보기를 포함하며 사용자 세부사항 페이지에서 종료되는 사전 정 의 워크플로를 사용할 수 있습니다. 사용자 세부사항 페이지는 제약 조건을 충족하는 모든 사용자에 대한 정보를 제공합니다.

프로시저

단계 **1** 사용자 데이터에 액세스합니다.

- 사전 정의 워크플로우를 사용하는 경우 **Analysis(**분석**)** > **Users(**사용자**)** > **Active Sessions(**활동 세션**)**를 클릭합니다.
- 활성세션의테이블보기가포함되지않은맞춤형워크플로를사용중인경우**(switch workflow)(**워 크플로 전환**)**를 클릭한 다음, **Active Sessions(**활성 세션**)**를 선택합니다.

단계 **2** 다음과 같은 옵션이 있습니다.

- 맞춤형 워크플로를 비롯한 다른 워크플로를 사용하려면 **(switch workflow)(**워크플로 전환**)**를 클 릭합니다.
- 기본 워크플로 작업을 수행합니다(검색 및 ID 워크플로 사용, 927 페이지 참조).

• 테이블의 열에 대한 내용을 자세히 알아보십시오(활성 세션 데이터, 974 페이지 및 사용자 관련 필드, 967 페이지 참조).

#### 사용자 데이터

ID 소스가 아직 데이터베이스에 없는 사용자의 사용자 로그인을 보고하면, 이러한 로그인 유형을 특 별히 제한하지 않은 경우 해당 사용자는 데이터베이스에 추가됩니다.

시스템은 다음 중 한 가지 상황이 발생할 경우 사용자 데이터베이스를 업데이트합니다.

- management center의 사용자가 사용자 테이블에서 권한 없는 사용자를 수동으로 삭제합니다.
- ID 소스가 해당 사용자의 로그오프를 보고합니다.
- 영역은 영역의 **User Session Timeout: Authenticated Users(**사용자 세션 시간 초과**:** 인증된 사용 자**)**, **User Session Timeout: Failed Authentication Users(**사용자 세션 시간 초과**:** 실패한 인증 사 용자**)** 또는 **User Session Timeout: Guest Users(**사용자 세션 시간 초과**:** 게스트 사용자**)** 설정에서 지정된 대로 사용자 세션을 종료합니다.

ISE/ISE-PIC를 구성한 경우, 사용자 테이블에 호스트 데이터가 표시될 수 있습니다. ISE/ISE-PIC에서 는 호스트 탐지를 일부만 지원하므로, ISE에서 보고한 호스트 데이터를 사용하여 사용자 제어를 수 행할 수 없습니다. 참고

시스템에서 탐지한 사용자 로그인의 유형은 새로운 사용자에 대해 어떤 정보를 저장할지 결정합니 다.

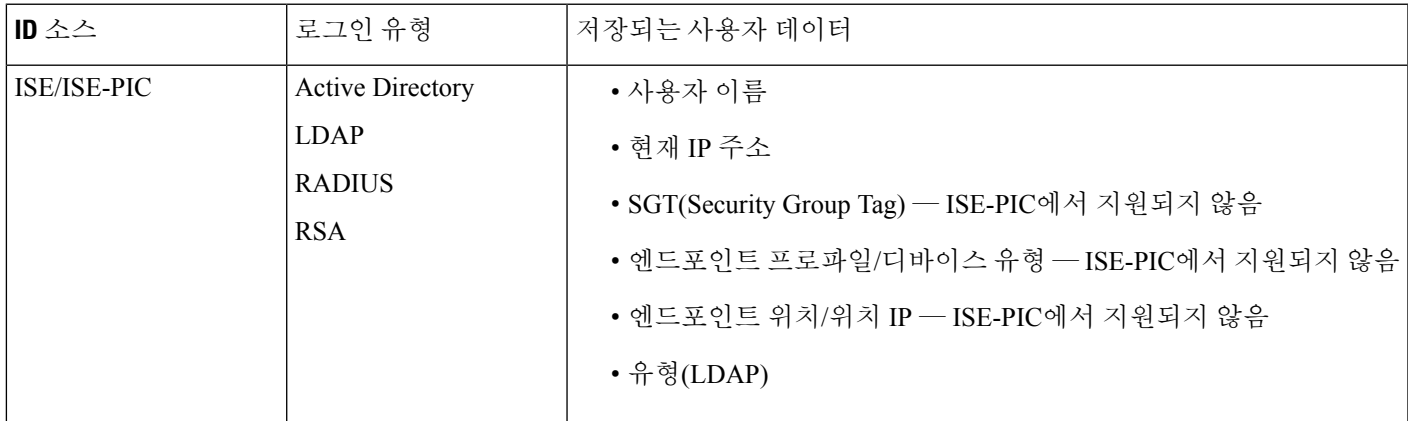

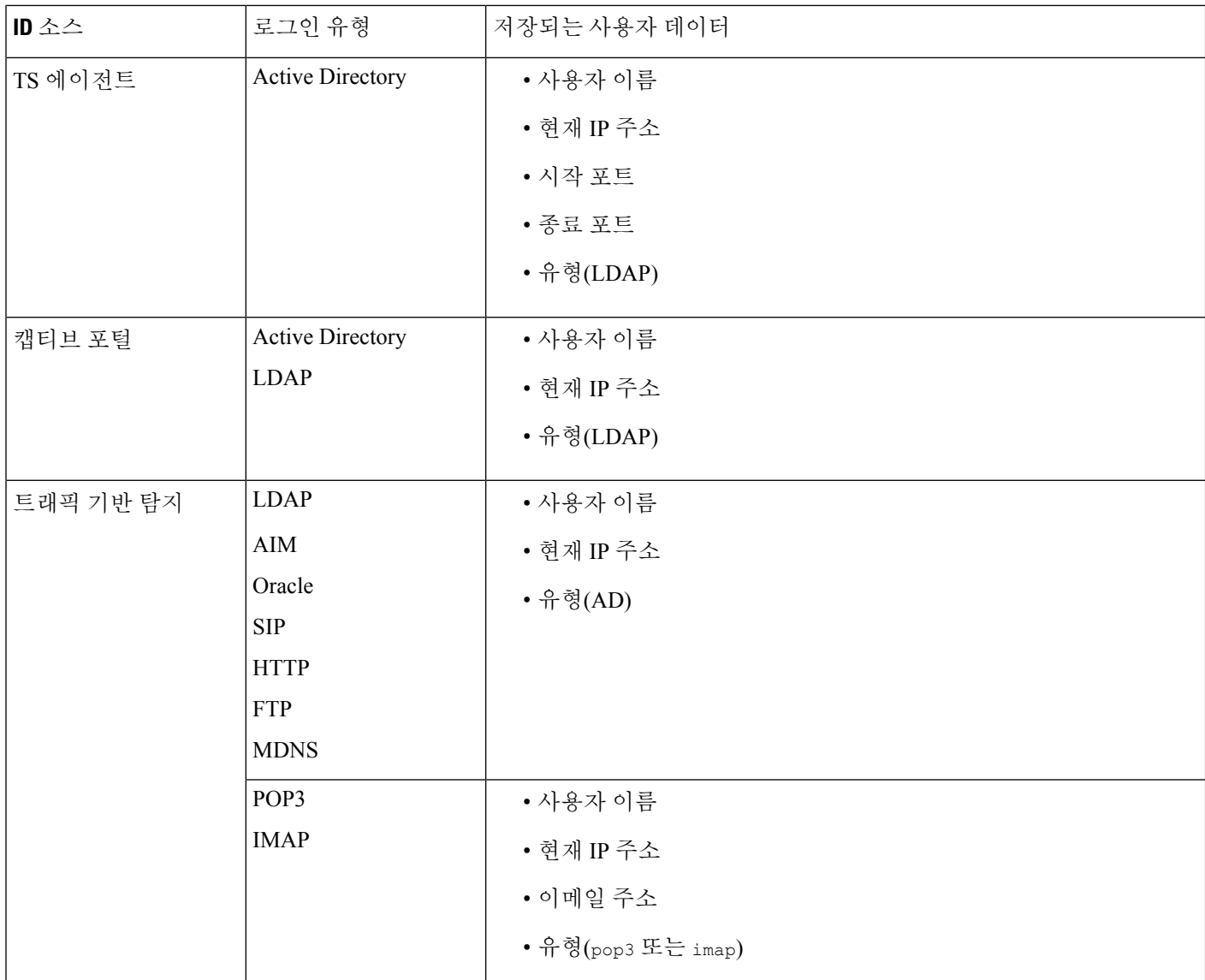

사용자를 자동으로 다운로드하도록 영역을 구성할 경우, management center에서는 지정된 간격을 기 준으로 서버를 쿼리합니다. 시스템에서 새 사용자 로그인을 탐지한 후 management center 데이터베이 스에서 사용자 메타데이터를 업데이트하는 데 5~10분 정도 걸릴 수 있습니다. management center에서 는 각 사용자에 대한 다음과 같은 정보 및 메타데이터를 얻습니다.

- 사용자 이름
- 이름 및 성
- 이메일 주소
- department
- 전화번호
- 현재 IP 주소
- SGT(Security Group Tag) 제공되는 경우
- 엔드포인트 프로파일 제공되는 경우
- 엔드포인트 위치 제공되는 경우
- 시작 포트 제공되는 경우
- 종료 포트 제공되는 경우

management center에서 데이터베이스에 저장할 수 있는 사용자 수는 management center 모델에 따라 다릅니다. 권한 없는 사용자가 호스트에 로그인한 것이 탐지되면 해당 로그인은 사용자 및 호스트 내 역에 기록됩니다. 호스트와 연결된 권한 있는 사용자가 없는 경우, 권한 없는 사용자가 호스트의 현 재 사용자가 될 수 있습니다. 그러나 해당 호스트에서 권한 있는 사용자 로그인이 탐지되면, 또 다른 권한 있는 사용자 로그인만이 현재 사용자를 변경합니다.

AIM, Oracle, SIP 로그인의 트래픽 기반 탐지는 시스템이 LDAP 서버에서 가져오는 사용자 메타데이 터와 연결되지 않으므로 중복 사용자 레코드를 생성합니다. 이러한 프로토콜의 중복 사용자 레코드 로 인한 사용자 수 남용을 방지하려면, 해당 프로토콜을 무시하도록 트래픽 기반 탐지를 구성합니다.

데이터베이스에서 사용자를 검색하고 보고 삭제할 수 있습니다. 또한 데이터베이스에서 모든 사용 자를 삭제할 수도 있습니다.

일반적인사용자관련이벤트문제해결에대한자세한내용은[CiscoSecureFirewall](http://www.cisco.com/go/firepower-config) ManagementCenter [디바이스](http://www.cisco.com/go/firepower-config) 구성 가이드을 참조하십시오.

사용자 데이터 보기

사용자의 테이블을 본 후, 찾고 있는 정보에 따라 이벤트 보기를 조작할 수 있습니다.

다중 도메인 구축 시 현재 도메인 및 하위 도메인의 데이터를 볼 수 있습니다. 더 높은 수준 또는 동기 도메인의 데이터는 볼 수 없습니다.

사용자에게 액세스할 때 표시되는 페이지는 사용하는 워크플로에 따라 달라집니다. 탐지된 모든 사 용자를 나열하는 사용자의 테이블 보기를 포함하며 사용자 세부사항 페이지에서 종료되는 사전 정 의 워크플로를 사용할 수 있습니다. 사용자 세부사항 페이지는 제약 조건을 충족하는 모든 사용자에 대한 정보를 제공합니다.

프로시저

단계 **1** 사용자 데이터에 액세스합니다.

- 사전 정의된 워크플로를 사용 중인 경우 **Analysis(**분석**)** > **Users(**사용자**)** > **Users(**사용자**)**를 선택 합니다.
- 사용자의 테이블 보기가 포함되지 않은 맞춤형 워크플로를 사용 중인 경우 **(switch workflow)(**워 크플로 전환**)**를 클릭한 다음 **Users(**사용자**)**를 선택합니다.

단계 **2** 다음과 같은 옵션이 있습니다.

- 맞춤형 워크플로를 비롯한 다른 워크플로를 사용하려면 **(switch workflow)(**워크플로 전환**)**를 클 릭합니다.
- 기본 워크플로 작업을 수행합니다(검색 및 ID 워크플로 사용, 927 페이지 참조).
- 테이블의 열에 대한 내용을 자세히 알아보십시오(사용자 관련 필드, 967 페이지 참조).

#### 사용자 활동 데이터

시스템은 네트워크에서 사용자 활동의 세부사항을 전달하는 이벤트를 생성합니다. 시스템이 사용자 활동을 탐지하면 사용자 활동 데이터가 데이터베이스에 로깅됩니다. 사용자 활동을 보고 검색하고 삭제할 수 있습니다. 또한 데이터베이스에서 모든 사용자 활동을 삭제할 수도 있습니다.

사용자가 네트워크에 최초로 나타나면 시스템은 사용자 활동 이벤트를 로깅합니다. 해당 사용자가 다음번에 나타날 경우에는 새로운 사용자 활동 이벤트를 로깅하지 않습니다. 그러나 사용자의 IP 주 소가 변경되면 시스템은 새로운 사용자 활동 이벤트를 로깅합니다.

또한, 시스템은 사용자 활동을 다른 이벤트 유형과 서로 연관시킵니다. 예를 들어, 침입 이벤트는 이 벤트 발생 시점에 소스 및 대상 호스트에 로그인한 사용자를 알려줄 수 있습니다. 이러한 상관관계를 통해 공격 대상인 호스트에 로그인한 사용자, 또는 내부 공격이나 포트스캔을 시작한 사용자를 알 수 있습니다.

상관관계 규칙에서 사용자 활동을 사용할 수도 있습니다. 사용자 활동 및 지정한 다른 기준을 기반으 로 상관관계 규칙을 작성할 수 있습니다. 상관관계 정책에서 사용할 경우 이러한 규칙은 네트워크 트 래픽이 조건을 충족하면 교정과 알림 응답을 실행합니다.

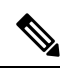

ISE/ISE-PIC를 구성한 경우, 사용자 테이블에 호스트 데이터가 표시될 수 있습니다. ISE/ISE-PIC에서 는 호스트 탐지를 일부만 지원하므로, ISE에서 보고한 호스트 데이터를 사용하여 사용자 제어를 수 행할 수 없습니다. 참고

다음은 네 가지 유형의 사용자 활동 데이터에 대한 설명입니다.

새로운 사용자 **ID**

시스템이 데이터베이스에 없는 알 수 없는 사용자의 로그인을 탐지할 경우 이 유형의 이벤트가 생성 됩니다.

사용자가 네트워크에 최초로 나타나면 시스템은 사용자 활동 이벤트를 로깅합니다. 해당 사용자가 다음번에 나타날 경우에는 새로운 사용자 활동 이벤트를 로깅하지 않습니다. 그러나 사용자의 IP 주 소가 변경되면 시스템은 새로운 사용자 활동 이벤트를 로깅합니다.

사용자 로그인

다음 중 하나가 발생할 경우 이 유형의 이벤트가 생성됩니다.

- 캡티브 포털(captive portal)은 성공 또는 실패한 사용자 인증을 수행합니다.
- 트래픽 기반 탐지는 성공 또는 실패한 사용자 로그인을 탐지합니다.

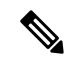

트래픽 기반 탐지에서 탐지된 SMTP 로그인은 데이터베이스에 이미 일치하는 이메일 주소의 사용자 가 있지 않은 한 기록되지 않습니다. 참고

권한 없는 사용자가 호스트에 로그인하면 해당 로그인은 사용자 및 호스트 내역에 기록됩니다. 호스 트와 연결된 권한 있는 사용자가 없는 경우, 권한 없는 사용자가 호스트의 현재 사용자가 될 수 있습 니다. 그러나 권한 있는 사용자가 호스트에 로그인한 후에는 또 다른 권한 있는 사용자의 로그인에 의해서만 현재 사용자가 변경됩니다.

캡티브 포털(captive portal) 또는 트래픽 기반 탐지를 사용할 경우, 실패한 사용자 로그인 및 실패한 사 용자 인증 데이터에 대한 다음 사항에 유의하십시오.

- 트래픽 기반 탐지(LDAP, IMAP, FTP 및 POP3 트래픽)에서 보고한 실패한 로그인은 사용자의 테 이블 보기가 아닌 사용자 활동의 테이블 보기에 표시됩니다. 알려진 사용자가 로그인에 실패한 경우, 시스템은 사용자 이름으로 해당 사용자를 식별합니다. 알 수 없는 사용자가 로그인에 실패 한 경우, 시스템은 **Failed Authentication(**실패한 인증**)**을 사용자 이름으로 사용합니다.
- 캡티브 포털(captive portal)에서 보고한 실패한 인증은 사용자 활동의 테이블 보기 및 사용자의 테이블 보기에 모두 표시됩니다. 알려진 사용자가 인증에 실패한 경우, 시스템은 사용자 이름으 로 해당 사용자를 식별합니다. 알 수 없는 사용자가 인증에 실패한 경우, 시스템은 사용자가 입 력한 사용자 이름으로 해당 사용자를 식별합니다.

사용자 **ID** 삭제

데이터베이스에서 사용자를 수동으로 삭제할 경우 이 유형의 이벤트가 생성됩니다.

#### **User Identity Dropped: User Limit Reached(**사용자 **ID** 차단**:** 사용자 한계 도달**)**

시스템이 데이터베이스에 없는 사용자를 탐지했지만, management center 모델에서 확인된 데이터베 이스의 사용자 최대 수에 도달했기 때문에 해당 사용자를 추가할 수 없는 경우 이 유형의 이벤트가 생성됩니다.

사용자 제한에 도달하면 대부분의 경우 시스템에서는 데이터베이스에 새 사용자를 추가하지 않습니 다. 새 사용자를 추가하려면 데이터베이스에서 오래된 사용자 또는 비활성 사용자를 수동으로 삭제 하거나 모든 사용자를 삭제해야 합니다.

그러나 시스템은 권한 있는 사용자를 선호합니다. 제한에 도달한 상태에서 시스템이 전에 탐지하지 못한 권한 있는 사용자의 로그인을 탐지하면, 오랫동안 비활성 상태를 유지한 권한 없는 사용자를 삭 제하고 새로운 권한 있는 사용자를 대신 추가합니다.

#### 사용자 보안 침해 지표 이벤트

다음과 같은 사용자 IOC 변경 사항은 사용자 활동 데이터베이스에 로깅됩니다.

- 보안 침해 지표가 해결된 경우
- 사용자에 대해 보안 침해 지표 규칙이 활성화 또는 비활성화된 경우

일반적인사용자관련이벤트문제해결에대한자세한내용은[CiscoSecureFirewall](http://www.cisco.com/go/firepower-config) ManagementCenter [디바이스](http://www.cisco.com/go/firepower-config) 구성 가이드의 내용을 참조하십시오.

사용자 활동 데이터 보기

다중 도메인 구축 시 현재 도메인 및 하위 도메인의 데이터를 볼 수 있습니다. 더 높은 수준 또는 동기 도메인의 데이터는 볼 수 없습니다.

사용자 활동의 테이블을 본 후, 찾고 있는 정보에 따라 이벤트 보기를 조작할 수 있습니다. 사용자 활 동에 액세스할 때 표시되는 페이지는 사용하는 워크플로에 따라 달라집니다. 사용자 활동의 테이블 보기를 포함하며 사용자 세부사항 페이지(제약 조건을 충족하는 모든 사용자에 대한 사용자 세부사 항 포함)에서 종료되는 사전 정의 워크플로를 사용할 수 있습니다. 특정 요구와 일치하는 정보만 표 시하는 사용자 지정 워크플로를 생성할 수도 있습니다.

프로시저

단계 **1** 사용자 활동 데이터에 액세스합니다.

- 사전 정의된 워크플로를 사용 중인 경우 **Analysis(**분석**)** > **Users(**사용자**)** > **User Activity(**사용자 의 활동**)**를 선택합니다.
- 사용자 활동의 테이블 보기가 포함되지 않은 사용자 지정 워크플로를 사용 중인 경우 **(switch workflow)(**워크플로 전환**)**를 클릭한 다음 **User Activity(**사용자 활동**)**를 선택합니다.
- 이벤트가 표시되지 않을 경우 시간 범위를 조정해야 할 수 있습니다. 타임 윈도우 변경, 710 페이지을 참조하십시오. 팁

단계 **2** 다음과 같은 옵션이 있습니다.

- 맞춤형 워크플로를 비롯한 다른 워크플로를 사용하려면 **(switch workflow)(**워크플로 전환**)**를 클 릭합니다.
- 기본 워크플로 작업을 수행합니다(검색 및 ID 워크플로 사용, 927 페이지 참조).
- 테이블의 열에 대한 내용을 자세히 알아보십시오(사용자 관련 필드, 967 페이지 참조).

#### 사용자 프로파일 및 호스트 기록

User(사용자) 팝업 창을 통해 특정 사용자에 대해 자세히 알아볼 수 있습니다. 이 문서에서 "User Profile"이라고 하는 표시되는 페이지의 웹 인터페이스에서의 제목은 "User Identity"입니다.

다음에서 창을 표시할 수 있습니다.

- 사용자 데이터를 다른 종류의 이벤트와 연결하는 이벤트 보기
- 활성 세션의 테이블 보기
- 사용자의 테이블 보기

사용자 정보는 사용자 워크플로의 종료 페이지에도 나타납니다.

표시되는 사용자 데이터는 사용자의 테이블 보기에 표시되는 것과 동일합니다.

보안 침해 지표 섹션

이 섹션에 대한 정보는 다음을 참조하십시오.

- Cisco Secure Firewall [Management](http://www.cisco.com/go/firepower-config) Center 디바이스 구성 가이드의 보안 침해 지표
- 보안 침해 지표 데이터 필드, 948 페이지
- 단일 호스트 또는 사용자에 대한 보안 침해 지표 규칙 상태 수정, 949 페이지
- 보안 침해 지표 태그 해결, 950 페이지
- 보안 침해 지표 태그의 소스 이벤트 보기, 950 페이지

호스트 기록 섹션

호스트 기록은 사용자 활동의 마지막 24시간을 그래프로 보여줍니다. 사용자가 로그인하고 로그오 프한 호스트의 IP 주소 목록은 막대 그래프로 로그인 시간과 로그아웃 시간의 근사치를 계산합니다. 일반 사용자는 하루에 수차례 호스트에 로그인 및 로그오프할 수 있습니다. 예를 들어, 메일 서버에 대한 정기적인 자동 로그인은 여러 개의 짧은 세션으로 표시되고, 좀 더 긴 로그인(예: 근무 시간 중) 은 더 긴 세션으로 표시될 수 있습니다.

트래픽 기반 탐지 또는 캡티브 포털을 사용하여 실패한 로그인을 캡처하는 경우, 호스트 기록에는 사 용자가 로그인에 실패한 호스트도 포함됩니다.

호스트 기록을 생성하는 데 사용된 데이터는 사용자 기록 데이터베이스에 저장됩니다. 이 데이터베 이스에는 기본적으로 1,000만 개의 사용자 로그인 이벤트가 저장됩니다. 특정 사용자에 대한 호스트 기록에 데이터가 없는 경우, 사용자가 비활성 상태이거나 데이터베이스 한도를 늘려야 할 수 있습니 다.

관련 항목

사용자 데이터 필드

사용자 상세정보 및 호스트 기록 보기

프로시저

다음 2가지 옵션을 사용할 수 있습니다.

- 사용자를 나열하는 이벤트 보기에서 사용자 ID 옆에 표시되는 사용자 아이콘 또는 보안 침해 지 표에 연결된 사용자의 경우, 빨간색 사용자 아이콘을 클릭합니다.
- 사용자 워크플로에서 Users 종료 페이지를 클릭합니다.

I

# 검색 이벤트 작업 히스토리

표 **113:**

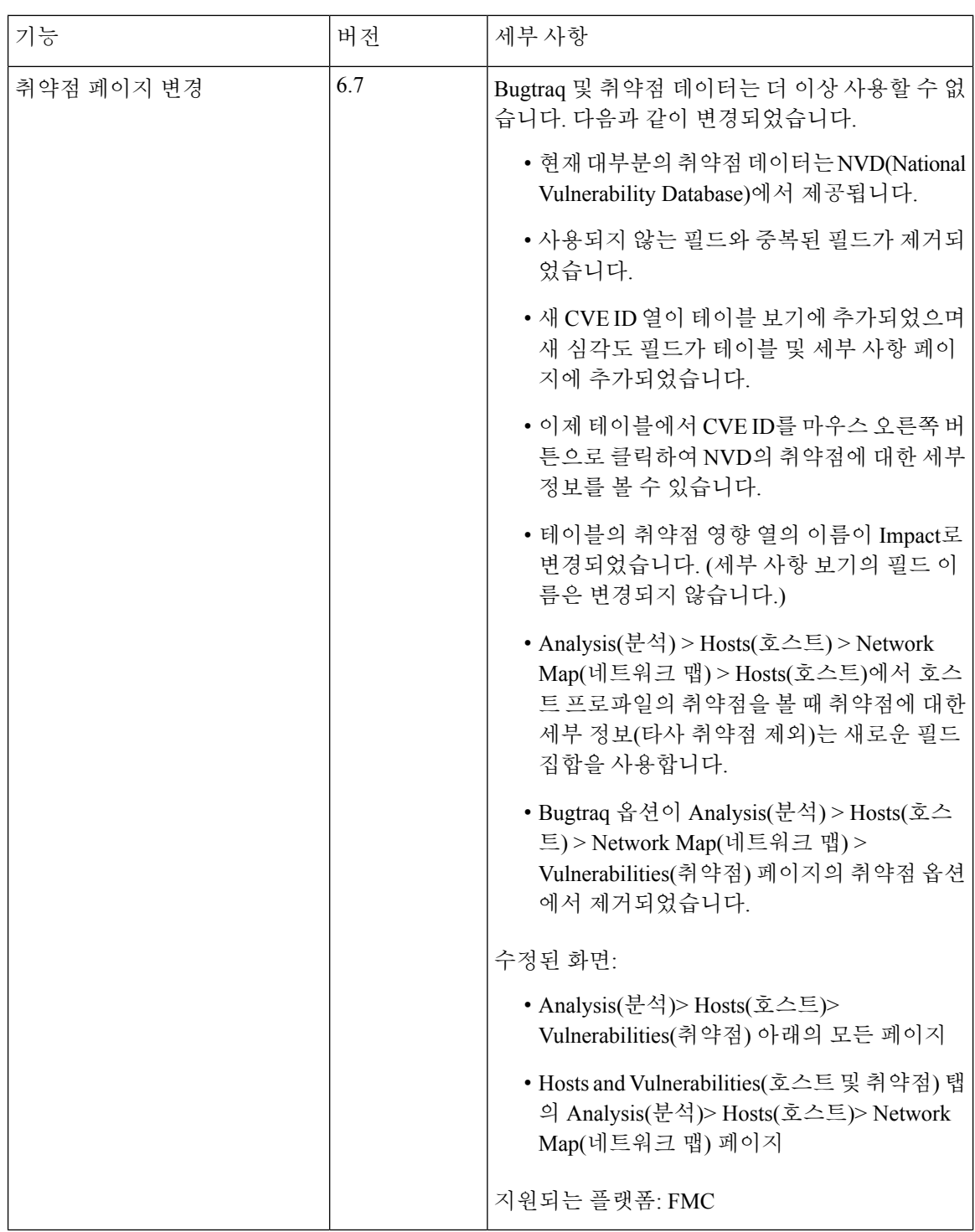

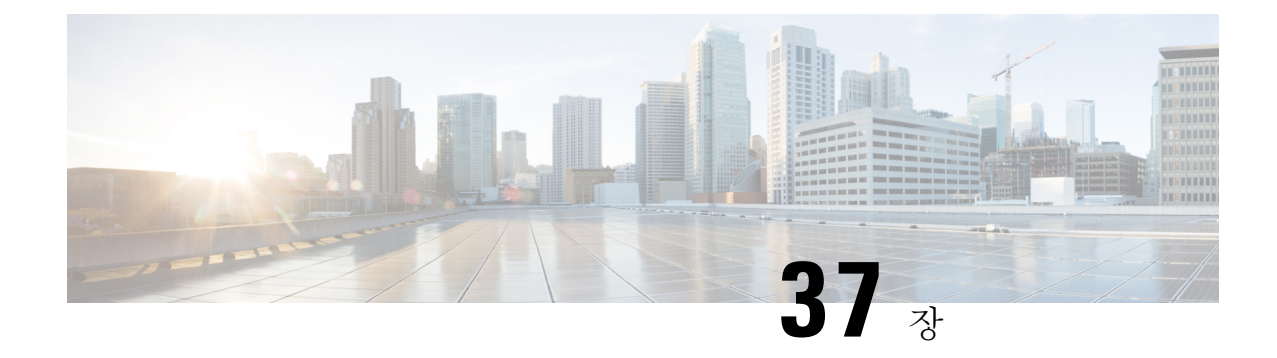

# 상관관계 및 컴플라이언스 이벤트

다음 주제에서는 상관관계 및 규정 준수 이벤트를 보는 방법을 설명합니다.

- 상관관계 이벤트 보기, 983 페이지
- 컴플라이언스 허용 목록 워크플로우 사용, 987 페이지
- 교정 상태 이벤트, 992 페이지

# 상관관계 이벤트 보기

활성 상관관계 정책 내 상관관계 규칙이 트리거되면 시스템은 상관관계 이벤트를 생성하고 이를 데 이터베이스에 로깅합니다.

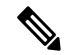

참고 활성 상관관계 정책 내 규정준수 허용 목록이 트리거되면 시스템은 허용 목록 이벤트를 생성합니다.

상관관계 이벤트의 테이블을 본 후, 찾고 있는 정보에 따라 이벤트 보기를 조작할 수 있습니다.

다중 도메인 구축 시 현재 도메인 및 하위 도메인의 데이터를 볼 수 있습니다. 더 높은 수준 또는 동기 도메인의 데이터는 볼 수 없습니다.

상관관계 이벤트에 액세스할 때 표시되는 페이지는 사용하는 워크플로에 따라 달라집니다. 상관관 계 이벤트의 테이블 보기를 포함하는 사전 정의 워크플로를 사용할 수 있습니다. 특정 요구와 일치하 는 정보만 표시하는 사용자 지정 워크플로를 생성할 수도 있습니다.

시작하기 전에

이 작업을 수행하려면 관리자 또는 보안 분석가 사용자여야 합니다.

프로시저

단계 **1 Analysis(**분석**)** > **Correlation(**상관관계**)** > **Correlation Events(**상관관계 이벤트**)** 을(를) 선택합니다.

원하는 경우, 맞춤형 워크플로 등 다른 워크플로를 사용하려면 워크플로 제목 옆에 있는 **(switch workflow)(**워크플로 전환**)**를 클릭합니다.

상관관계 이벤트의 테이블 보기가 포함되지 않은 맞춤형 워크플로를 사용 중인 경우 **(switch workflow)(**워크플로 전환**)**를 클릭한 다음 **Correlation Events(**상관관계 이벤트**)**를 선택합니다. 팁

단계 **2** 원하는 경우, 타임 윈도우 변경, 710 페이지에 설명된 대로 시간 범위를 조정합니다.

단계 **3** 다음 작업 중 하나를 수행합니다.

- 표시되는 열에 대한 자세한 내용은 상관관계 이벤트 필드, 985 페이지를 참조하십시오.
- IP 주소의 호스트 프로파일을 보려면 IP 주소 옆에 표시되는 호스트 프로파일을 클릭합니다.
- 사용자 ID 정보를 보려면 **User Identity(**사용자 **ID)** 옆에 표시되는 사용자 아이콘 또는 IOC와 연 결된 사용자라면 **Red User(**빨간색 사용자**)**를 클릭합니다.
- 이벤트를 정렬 및 제한하거나 현재 워크플로 페이지 내에서 이동하려면 워크플로 사용, 689 페이 지를 참조하십시오.
- 현재 제약 조건을 유지하면서 현재 워크플로의 페이지 사이를 이동하려면 워크플로 페이지의 왼쪽 위에서 해당 페이지 링크를 클릭합니다.
- 워크플로의 다음 페이지로 드릴다운하여 특정 값으로 제한하려면 드릴다운 페이지 사용, 697 페 이지를 참조하십시오.
- 일부 또는 모든 상관관계 이벤트를 삭제하려면 삭제할 이벤트 옆의 확인란을 선택하고 **Delete(**삭 제**)**를 클릭하거나 **Delete All(**모두 삭제**)**을 클릭하여 현재 제한된 보기의 모든 이벤트를 삭제하려 한다고 확인합니다.
- 다른 이벤트 보기로 이동해 연결된 이벤트를 보려면 워크플로 간 탐색, 716 페이지을 참조하십시 오.
- Firepower 시스템 외부에서 이용할 수 있는 소스의 데이터를 보려면 이벤트 값에서 마우스 오른 쪽 버튼으로 클릭합니다. 표시되는 옵션은 데이터 유형에 따라 다르며 공개 소스를 포함합니다. 다른 소스는 구성한 리소스에 따라 달라집니다. 자세한 내용은 웹 기반 리소스를 사용한 이벤트 조사, 650 페이지 섹션을 참조해 주십시오.
- 이벤트에 대한 인텔리전스를 수집하려면 테이블에서 이벤트 값을 마우스 오른쪽 버튼으로 클릭 하고 Cisco 또는 서드파티 인텔리전스 소스에서 선택합니다. 예를 들어 Cisco Talos에서 의심스 러운 IP 주소에 대한 상세정보를 얻을 수 있습니다. 표시되는 옵션은 데이터 유형 및 시스템에서 구성된 통합에 따라 달라집니다. 자세한 내용은 웹 기반 리소스를 사용한 이벤트 조사, 650 페이 지를 참고하십시오.

관련 항목

데이터베이스 이벤트 제한 수, 60 페이지 워크플로 페이지, 693 페이지

# 상관관계 이벤트 필드

상관관계 규칙이 트리거되면 시스템은 상관관계 이벤트를 생성합니다. 다음 표는 상관관계 테이블 에서 보고 검색할 수 있는 필드를 설명합니다.

표 **114:** 상관관계 이벤트 필드

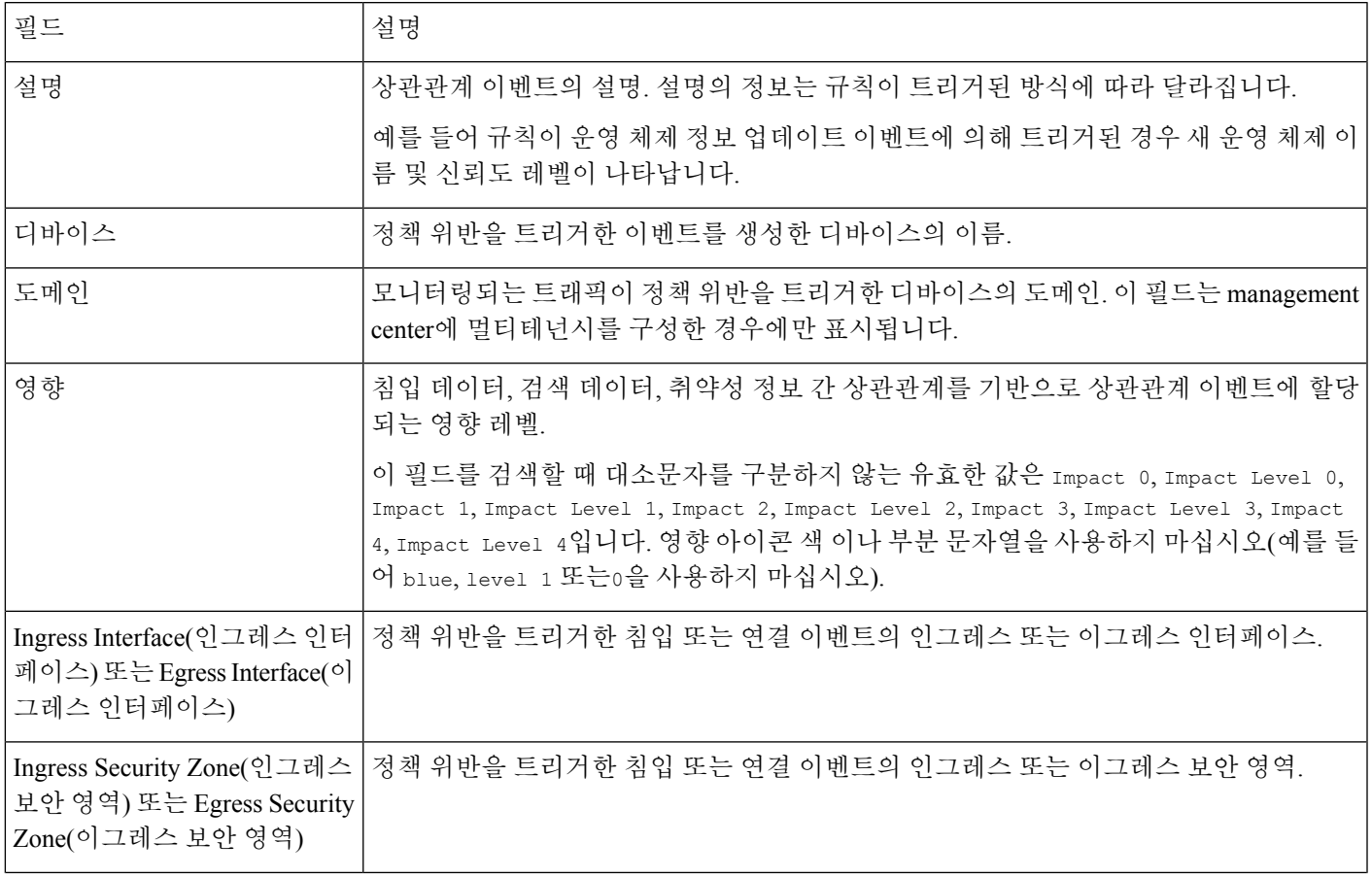

I

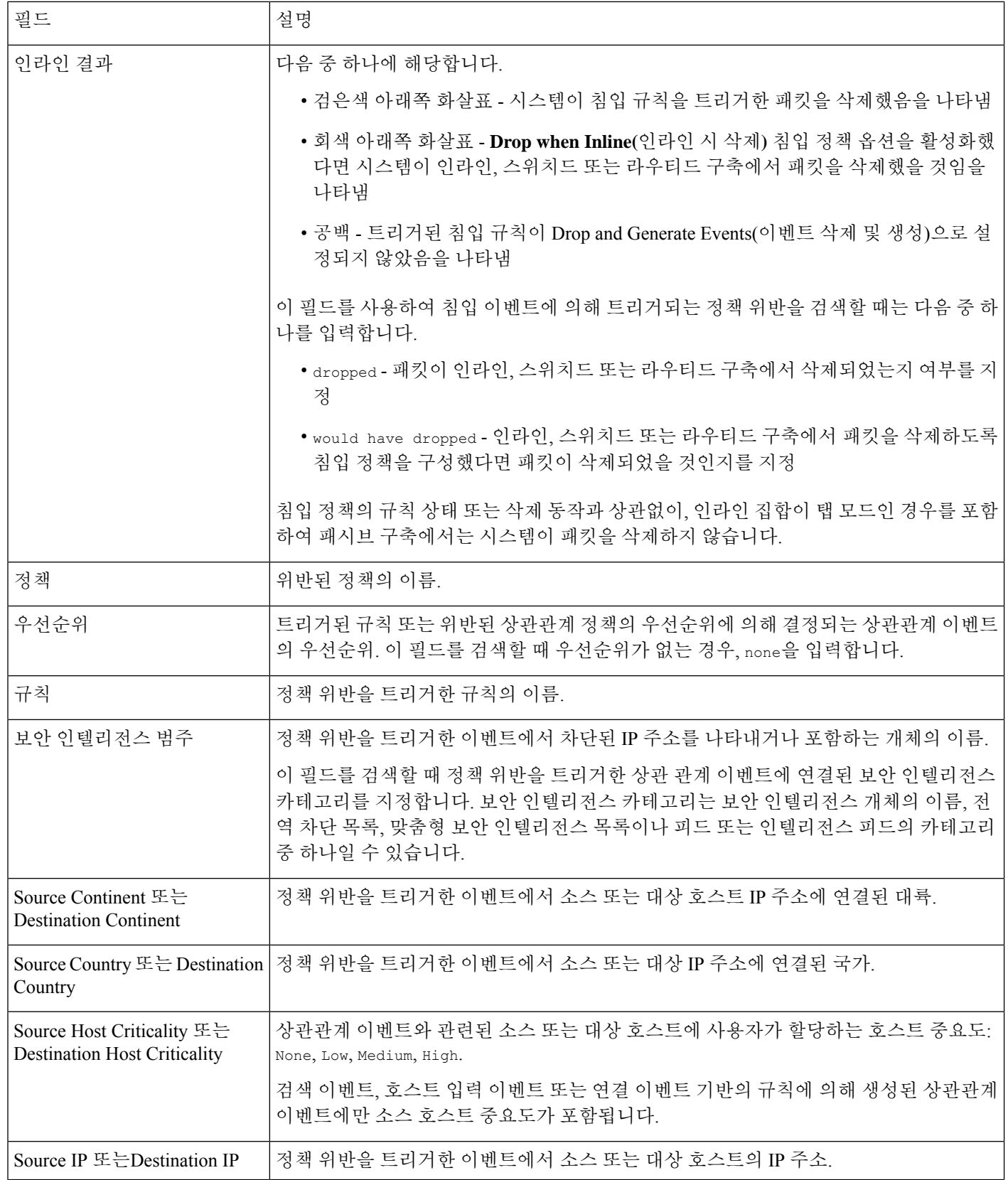

| 필드                                                     | 설명                                                                                                    |
|--------------------------------------------------------|----------------------------------------------------------------------------------------------------|
| Source Port/ICMP Type 또는<br>Destination Port/ICMP Code | 정책 위반을 트리거한 이벤트에 연결된 소스 트래픽의 소스 포트 또는 ICMP 유형 또는<br>대상 트래픽의 대상 포트 또는 ICMP 코드.                           |
| I Source User 또는 Destination<br>  User                 | 정책 위반을 트리거한 이벤트에서 소스 또는 대상 호스트에 로그인한 사용자의 이름.                                                           |
| 시간                                                     | 상관관계 이벤트가 생성된 날짜 및 시간. 이 필드는 검색할 수 없습니다.                                                                |
| 개수                                                     | 각 행에 표시되는 정보와 매칭되는 이벤트의 수. 둘 이상의 동일한 행을 생성하는 제약 조<br>건을 적용한 경우에만 Count(개수) 필드가 나타납니다. 이 필드는 검색할 수 없습니다. |

관련 항목

이벤트 검색, 721 페이지

# 컴플라이언스 허용 목록 워크플로우 사용

management center에서는 네트워크에 대해 생성되는 허용 목록 이벤트 및 위반의 분석에 사용할 수 있는 워크플로우 집합을 제공합니다. 워크플로는 네트워크 맵 및 대시보드와 더불어 네트워크 자산 의 규정 준수에 대한 핵심 정보 소스입니다.

시스템은 허용 목록 이벤트 및 위반에 대한 사전 정의된 워크플로우를 제공합니다. 사용자 지정 워크 플로를 생성할 수도 있습니다. 규정 준수 허용 목록 워크플로우를 사용하면 여러 일반적인 작업을 수 행할 수 있습니다.

시작하기 전에

이 작업을 수행하려면 관리자, 보안 분석가 또는 검색 관리자 사용자여야 합니다.

프로시저

단계 **1 Analysis(**분석**)** > **Correlation(**상관 관계**)** 메뉴를 사용하여 허용 목록 워크플로우에 액세스합니다.

단계 **2** 다음과 같은 옵션이 있습니다.

- 워크플로 전환 맞춤형 워크플로를 비롯한 다른 워크플로를 사용하려면 **(switch workflow)(**워크 플로 전환**)**를 클릭합니다.
- 시간 범위 시간 범위를 조정합니다. 이벤트가 표시되지 않는 경우에 유용합니다(타임 윈도우 변경, 710 페이지 참조).
- 호스트 프로파일 IP 주소의 호스트 프로파일을 보려면 호스트 프로파일()을 클릭하거나 활성 IOC(Indication of Compromise) 태그가 있는 호스트의 경우에는 IP 주소 옆에 표시되는 보안 침해 된 호스트를 클릭합니다.
- 사용자 프로파일(이벤트만 해당) 사용자 ID 정보를 보려면 **User Identity(**사용자 **ID)** 옆에 표시 되는 사용자 아이콘 또는 IOC와 연결된 사용자라면 **Red User(**빨간색 사용자**)**를 클릭합니다.
- 제한 표시되는 열을 제한하려면 숨기려는 열 머리글의 **Close(**닫기**)** ( )을 클릭합니다. 표시되 는 팝업 창에서 **Apply(**적용**)**를 클릭합니다.
	- 다른 열을 숨기거나 표시하려면 **Apply(**적용**)**를 클릭하기 전에 해당 확인란을 선택하 거나 선택 취소합니다. 비활성화된 열을 보기에 다시 추가하려면 검색 제약 조건을 확장한 다음 Disabled Columns(비활성화된 열) 아래에서 열 이름을 클릭합니다. 팁
- 드릴다운 드릴다운 페이지 사용, 697 페이지 참조.
- 정렬 워크플로의 데이터를 정렬하려면 열 제목을 클릭합니다. 정렬 순서를 반대로 하려면 열 제목을 다시 클릭합니다.
- 이 페이지 탐색 워크플로 페이지 이동 툴, 695 페이지 참조.
- 페이지 간 이동 현재 제약 조건을 유지한 상태로 현재 워크플로의 페이지 간에 이동하려면, 워 크플로 페이지의 왼쪽 상단에서 해당하는 페이지 링크를 클릭합니다.
- 이벤트 보기 간 이동 다른 이벤트 보기로 이동하여 연결된 이벤트를 보려면 **Jump to(**이동**)**를 클릭하고 드롭다운 목록에서 이벤트 보기를 선택합니다.
- 이벤트 삭제(이벤트만 해당) 현재 제한된 보기에서 일부 또는 모든 항목을 삭제하려면 삭제할 항목 옆의 확인란을 선택한 다음 **Delete(**삭제**)**를 클릭하거나 **Delete All(**모두 삭제**)**을 클릭합니다.

관련 항목

워크플로 페이지, 693 페이지 이벤트 보기 구성, 210 페이지

## 허용리스트 이벤트 보기

최초 평가 후 시스템은 모니터링되는 호스트가 활성 허용리스트 규정준수에서 벗어날 때마다 허용 리스트 이벤트를 생성합니다. 리스트는 특수한 종류의 상관관계 이벤트이며, management center 상관 관계 이벤트 데이터베이스에 로깅됩니다.

management center를 사용하여 규정준수 허용리스트 이벤트의 테이블을 볼 수 있습니다. 그런 다음 찾고 있는 정보에 따라 이벤트 보기를 조작할 수 있습니다.

다중 도메인 구축 시 현재 도메인 및 하위 도메인의 데이터를 볼 수 있습니다. 더 높은 수준 또는 동기 도메인의 데이터는 볼 수 없습니다.

허용리스트 이벤트에 액세스할 때 표시되는 페이지는 사용하는 워크플로우에 따라 달라집니다. 이 벤트의 테이블 보기에서 종료되는 미리 정의된 워크플로를 사용할 수 있습니다. 특정 요구와 일치하 는 정보만 표시하는 사용자 지정 워크플로를 생성할 수도 있습니다.

시작하기 전에

이 작업을 수행하려면 관리자, 보안 분석가 또는 검색 관리자 사용자여야 합니다.

프로시저

단계 **1 Analysis(**분석**)** > **Correlation(**상관관계**)** > 허용 목록**Events(**이벤트**)**을(를) 선택합니다.

- 단계 **2** 다음과 같은 옵션이 있습니다.
	- 기본 워크플로 작업을 수행하려면 컴플라이언스 허용 목록 워크플로우 사용, 987 페이지를 참조 하십시오.
	- 테이블의 열 내용을 자세히 알아보려면 허용 목록 이벤트 필드, 989 페이지를 참조하십시오.
	- 더 많은 옵션을 보려면 테이블의 값을 마우스 오른쪽 버튼으로 클릭합니다.

## 허용 목록 이벤트 필드

워크플로를 사용하여 보고 검색할 수 있는 허용 목록 이벤트에는 다음 필드가 포함됩니다.

디바이스

허용 목록 위반을 탐지한 매니지드 디바이스의 이름입니다.

설명

허용 목록을 어떤 식으로 위반했는지 설명합니다. 예를 들면 다음과 같습니다.

클라이언트 "AOL Instant Messenger"는 허용되지 않습니다.

애플리케이션 프로토콜과 관련된 위반은 애플리케이션 프로토콜 이름과 버전은 물론 애플리케이션 프로토콜이 사용 중인 포트와 프로토콜(TCP 또는 UDP)을 나타냅니다. 금지를 특정 운영 체제로 제 한할 경우, 설명에는 해당 운영 체제 이름이 포함됩니다. 예를 들면 다음과 같습니다.

서버 "ssh / 22 TCP (OpenSSH 3.6.1p2)"는 운영 체제 "Linux Linux 2.4 또는 2.6" 에서 허용되지 않습니다.

#### 도메인

허용 목록을 준수하지 않게 된 호스트의 도메인. 이 필드는 management center에 멀티테넌시를 구성 한 경우에만 표시됩니다.

#### 호스트 중요도

허용목록을준수하지않는소스호스트에대해사용자가할당하는호스트중요도(None,Low, Medium, High)입니다.

#### **IP** 주소

허용 목록을 준수하지 않게 된 호스트의 IP 주소.

#### 정책

위반된 상관관계 정책의 이름입니다. 즉, 허용 목록이 포함된 상관관계 정책입니다.

#### 포트

애플리케이션 프로토콜 허용 목록 위반(규정을 준수하지 않는 애플리케이션 프로토콜로 인해 발생 한 위반)을 트리거한 검색 이벤트에 연결된 포트. 다른 유형의 허용 목록 위반의 경우, 이 필드는 비어 있습니다.

#### 우선순위

정책 또는 정책 위반을 트리거한 허용 목록에 의해 지정된 우선순위. 상관관계 정책의 허용 목록 우 선 순위 또는 상관관계 정책 자체의 우선 순위에 의해 결정됩니다. 허용 목록 우선 순위는 해당 정책 의 우선 순위를 재정의합니다. 이 필드를 검색할 때 우선 순위가 없는 경우, none을 입력합니다.

#### 시간

허용 목록 이벤트가 생성된 시간 및 날짜입니다. 이 필드는 검색할 수 없습니다.

#### 사용자

허용 목록을 준수하지 않게 된 호스트에 로그인한 알려진 사용자의 ID.

#### 허용 목록

허용 목록의 이름입니다.

#### 개수

각 행에 표시되는 정보와 매칭되는 이벤트의 수. 둘 이상의 동일한 행을 생성하는 제약 조건을 적용 한 경우에만 Count 필드가 나타납니다. 이 필드는 검색할 수 없습니다.

## 허용리스트 위반 보기

시스템은 네트워크에서 현재 허용리스트 위반의 레코드를 유지합니다. 각 위반은 호스트 중 하나에 서 허용되지 않는 것이 실행 중임을 나타냅니다. 호스트가 규정을 준수하게 되면 시스템은 이제 수정 된 위반을 데이터베이스에서 제거합니다.

management center를 사용하여 모든 활성 허용리스트에 대한 허용리스트 위반 테이블을 볼 수 있습니 다. 그런 다음 찾고 있는 정보에 따라 이벤트 보기를 조작할 수 있습니다.

허용리스트 위반에 액세스할 때 표시되는 페이지는 사용하는 워크플로우에 따라 달라집니다. 사전 정의 워크플로는 제약 조건을 충족하는 모든 호스트의 호스트 프로파일이 포함된 호스트 보기에서 종료됩니다. 특정 요구와 일치하는 정보만 표시하는 사용자 지정 워크플로를 생성할 수도 있습니다.

다중 도메인 구축 시 현재 도메인 및 하위 도메인의 데이터를 볼 수 있습니다. 더 높은 수준 또는 동기 도메인의 데이터는 볼 수 없습니다.

프로시저

단계 **1 Analysis(**분석**)** > **Correlation(**상관관계**)** > 허용 목록**Violations(**위반**)**을(를) 선택합니다.

- 단계 **2** 다음과 같은 옵션이 있습니다.
	- 기본 워크플로 작업을 수행하려면 컴플라이언스 허용 목록 워크플로우 사용, 987 페이지를 참조 하십시오.
	- 테이블의 열 내용을 자세히 알아보려면 허용 목록 위반 필드, 991 페이지를 참조하십시오.
	- 더 많은 옵션을 보려면 테이블의 값을 마우스 오른쪽 버튼으로 클릭합니다.

## 허용 목록 위반 필드

워크플로를 사용하여 보고 검색할 수 있는 허용 목록 위반에는 다음 필드가 포함됩니다.

#### 도메인

규정을 준수하지 않는 호스트가 있는 도메인. 이 필드는 management center에 멀티테넌시를 구성한 경우에만 표시됩니다.

#### 정보

허용 목록 위반과 관련하여 제공되는 모든 공급업체, 제품 또는 버전 정보입니다. 허용 목록을 위반 하는 프로토콜의 경우, 이 필드에는 위반이 네트워크 프로토콜로 인한 것인지 전송 프로토콜로 인한 것이지도 표시됩니다.

#### **IP** 주소

규정 준수 위반 호스트의 IP 주소입니다.

#### **Port(**포트**)**

애플리케이션 프로토콜 허용 목록 위반(규정을 준수하지 않는 애플리케이션 프로토콜로 인해 발생 한 위반)을 트리거한 이벤트에 연결된 포트입니다. 다른 유형의 허용 목록 위반의 경우, 이 필드는 비 어 있습니다.

#### 프로토콜

애플리케이션 프로토콜 허용 목록 위반(규정을 준수하지 않는 애플리케이션 프로토콜로 인해 발생 한 위반)을 트리거한 이벤트에 연결된 프로토콜. 다른 유형의 허용 목록 위반의 경우, 이 필드는 비어 있습니다.

#### 시간

허용 목록 위반이 탐지된 시간 및 날짜입니다.

유형

허용 목록 위반의 유형입니다. 즉, 규정을 준수하지 않아 발생한 위반인지 나타냅니다.

- 운영제체(os) (이 필드를 검색할 때는 **os** 또는 **operating system**을 입력합니다.)
- 애플리케이션 프로토콜(서버)
- 클라이언트
- protocol
- 웹 애플리케이션(웹) (이 필드를 검색할 때는 **web application**을 입력합니다.)

허용 목록

위반된 허용 목록의 이름입니다.

#### 개수

각 행에 표시되는 정보와 매칭되는 이벤트의 수. 둘 이상의 동일한 행을 생성하는 제약 조건을 적용 한 경우에만 Count 필드가 나타납니다. 이 필드는 검색할 수 없습니다.

# 교정 상태 이벤트

교정이 트리거되면 시스템은 교정 상태 이벤트를 데이터베이스에 로깅합니다. 이러한 이벤트는 Remediation Status(교정 상태) 페이지에서 볼 수 있습니다. 교정 상태 이벤트를 검색하고 보고 삭제할 수 있습니다.

관련 항목

교정 상태 테이블 필드, 993 페이지

## 교정 상태 이벤트 보기

교정 상태 이벤트에 액세스할 때 표시되는 페이지는 사용하는 워크플로에 따라 달라집니다. 교정 테 이블 보기를 포함하는 사전 정의 워크플로를 사용할 수 있습니다. 테이블 보기에는 각 교정 상태 이 벤트의 행이 포함됩니다. 특정 요구와 일치하는 정보만 표시하는 사용자 지정 워크플로를 생성할 수 도 있습니다.

다중 도메인 구축 시 현재 도메인 및 하위 도메인의 데이터를 볼 수 있습니다. 더 높은 수준 또는 동기 도메인의 데이터는 볼 수 없습니다.

시작하기 전에

이 작업을 수행하려면 관리자 사용자여야 합니다.

프로시저

- 단계 **1 Analysis(**분석**)** > **Correlation(**상관관계**)** > **Status(**상태**)**을(를) 선택합니다.
- 단계 **2** 원하는 경우, 타임 윈도우 변경, 710 페이지에 설명된 대로 시간 범위를 조정합니다.
- 단계 **3** 원하는 경우, 맞춤형 워크플로 등 다른 워크플로를 사용하려면 워크플로 제목 옆에 있는 **(switch workflow)(**워크플로 전환**)**를 클릭합니다.
	- 교정의 테이블 보기가 포함되지 않은 사용자 지정 워크플로를 사용 중인 경우 워크플로 제목옆에있는**(switch workflow)(**워크플로전환**)**메뉴를클릭한다음**RemediationStatus(**교 정 상태**)**를 선택하십시오. 팁

단계 **4** 다음과 같은 옵션이 있습니다.

- 표시되는 열에 대한 자세한 내용은 교정 상태 테이블 필드, 993 페이지를 참조하십시오.
- 이벤트를 정렬하고 제한하려면 워크플로 사용, 689 페이지를 참조하십시오.
- 상관관계 이벤트 보기로 이동해 연결된 이벤트를 보려면 **Correlation Events(**상관관계 이벤트**)** 를 클릭합니다.
- 빠르게 돌아올 수 있도록 현재 페이지를 즐겨찾기하려면 **Bookmark This Page(**이 페이지 즐겨찾 기**)**를 클릭합니다. 즐겨찾기 관리 페이지로 이동하려면 **View Bookmarks(**즐겨찾기 보기**)**를 클릭 합니다.
- 테이블 보기의 데이터를 기반으로 보고서를 생성하려면 이벤트 보기에서 보고서 템플릿 생성, 546 페이지의 설명에 따라 **Report Designer(**리포트 디자이너**)**를 클릭합니다.
- 워크플로에서 다음 페이지로 드릴다운하려면 드릴다운 페이지 사용, 697 페이지 섹션을 참조하 십시오.
- 시스템에서 교정 상태 이벤트를 삭제하려면 삭제할 이벤트 옆의 확인란을 선택하고 **Delete(**삭제**)** 를 클릭하거나 **Delete All(**모두 삭제**)**을 클릭하여 현재 제한된 보기의 모든 이벤트를 삭제하려 한 다고 확인합니다.
- 교정 상태 이벤트를 검색하려면 **Search(**검색**)**를 클릭합니다.

워크플로 사용, 689 페이지

## 교정 상태 테이블 필드

다음 표는 교정 상태 테이블에서 보고 검색할 수 있는 필드를 설명합니다.

관련 항목

I

#### 표 **115:** 교정 상태 필드

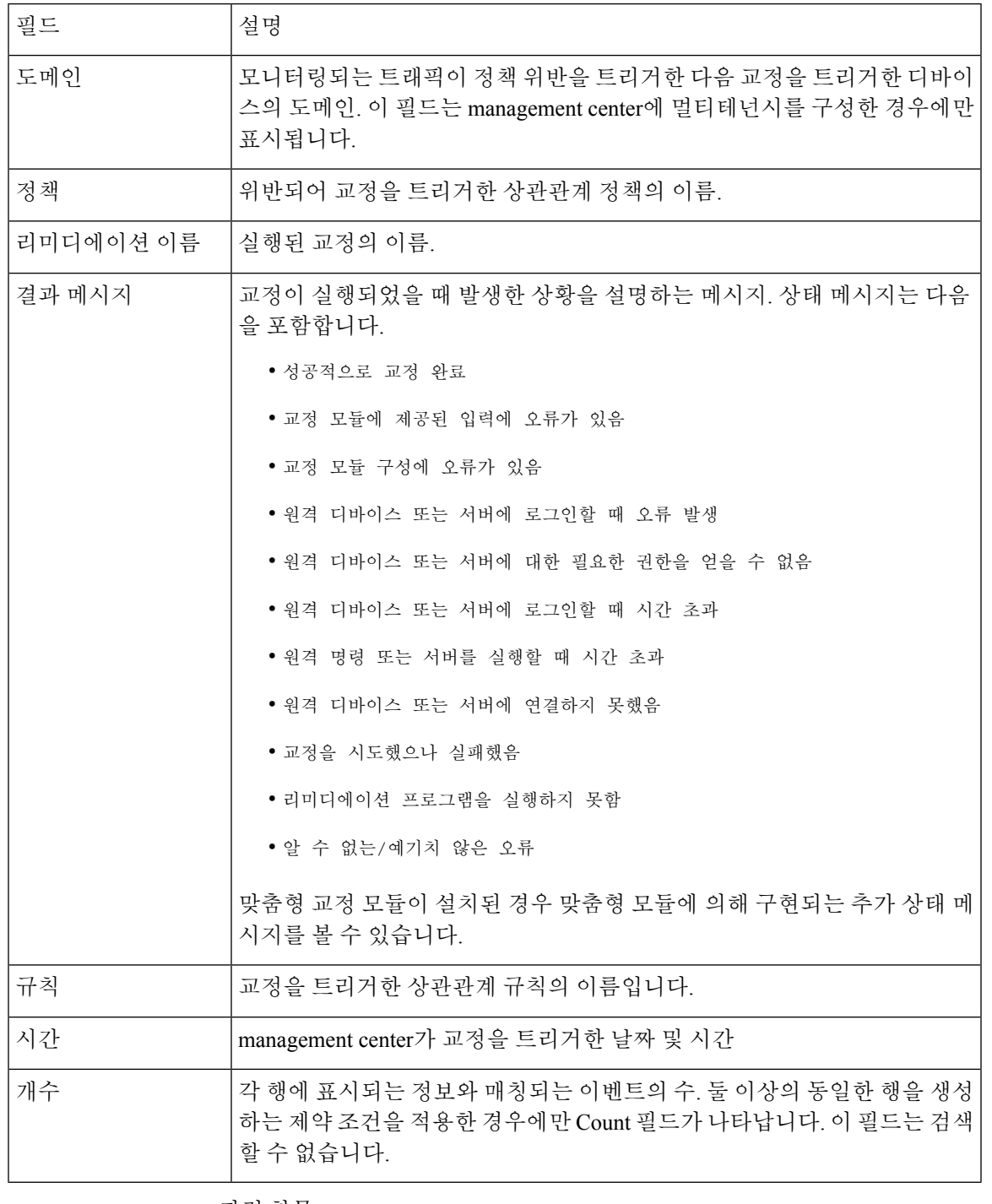

관련 항목

이벤트 검색, 721 페이지

## 교정 상태 이벤트 테이블 사용

이벤트 보기의 레이아웃을 변경하거나 보기의 이벤트를 필드 값으로 제한할 수 있습니다.

비활성화한 열은 나중에 다시 추가하지 않는 한 세션 기간 동안 비활성화됩니다. 첫 번째 열을 비활 성화하면 Count(카운트) 열이 추가됩니다.

테이블 보기의 행 내에서 값을 클릭하면 테이블 보기가 제한되며 다음 페이지로 드릴다운되지 않습 니다.

 $\mathcal{Q}$ 

팁 테이블 보기의 페이지 이름에는 항상 "Table View"가 포함됩니다.

다중 도메인 구축 시 현재 도메인 및 하위 도메인의 데이터를 볼 수 있습니다. 더 높은 수준 또는 동기 도메인의 데이터는 볼 수 없습니다.

시작하기 전에

이 작업을 수행하려면 관리자 사용자여야 합니다.

프로시저

단계 **1 Analysis(**분석**)** > **Correlation(**상관관계**)** > **Status(**상태**)**을(를) 선택합니다.

교정의 테이블 보기가 포함되지 않은 사용자 지정 워크플로를 사용 중인 경우 워크플로 제목옆에있는**(switch workflow)(**워크플로전환**)**메뉴를클릭한다음**RemediationStatus(**교 정 상태**)**를 선택하십시오. 팁

단계 **2** 다음과 같은 옵션이 있습니다.

- 표시되는 열에 대한 자세한 내용은 교정 상태 테이블 필드, 993 페이지를 참조하십시오.
- 이벤트를 정렬하고 제한하려면 워크플로 사용, 689 페이지를 참조하십시오.

I

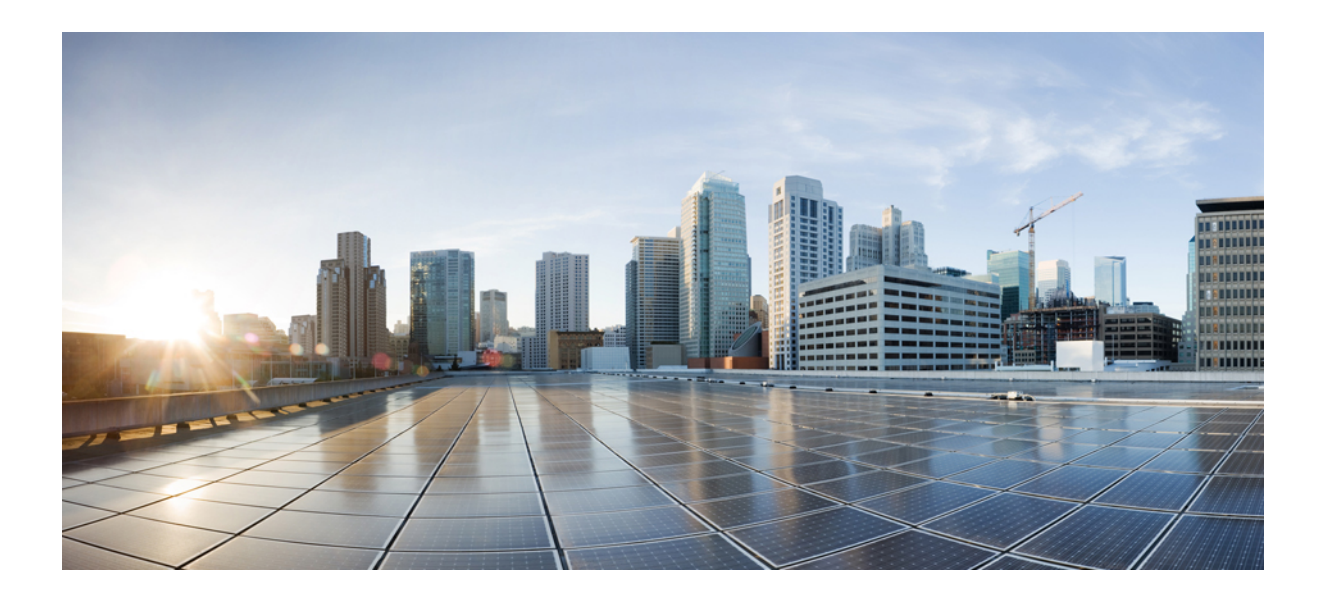

# **IX** <sup>부</sup>

# 상관관계 및 컴플라이언스

- 컴플라이언스 목록, 999 페이지
- 상관관계 정책, 1017 페이지
- 트래픽 프로파일, 1057 페이지
- 교정, 1071 페이지

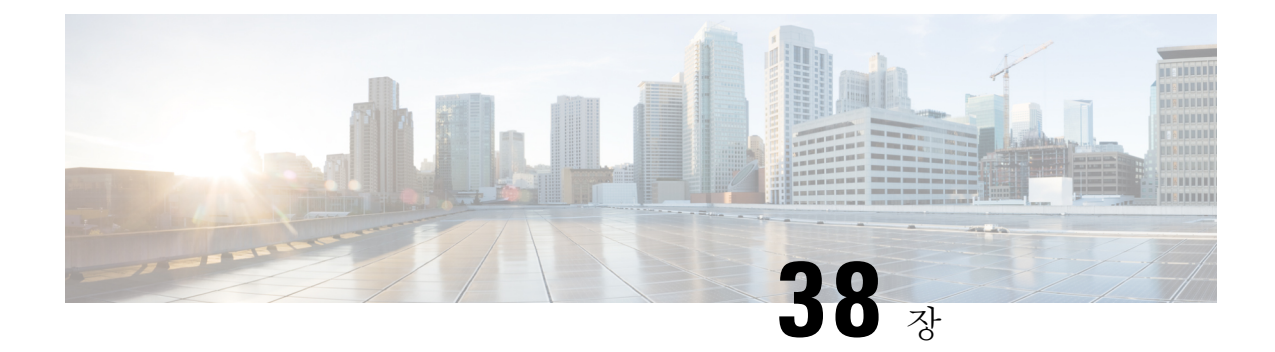

# 컴플라이언스 목록

다음 주제에서는 상관관계 정책에 추가하기 전에 규정준수 허용리스트를 설정하는 방법을 설명합니 다.

- 컴플라이언스 허용 목록 소개, 999 페이지
- 컴플라이언스 요구 사항 및 사전 요건, 1005 페이지
- 컴플라이언스 허용 목록 생성, 1005 페이지
- 컴플라이언스 허용 목록 관리, 1011 페이지
- 공유 호스트 프로파일 관리, 1014 페이지

# 컴플라이언스 허용 목록 소개

줄여서 허용 목록이라고도 하는 컴플라이언스 허용 목록은 네트워크의 호스트에서 허용할 운영체 제, 애플리케이션(웹 및 클라이언트)을 지정하는 기준 모음입니다. 호스트가 이 목록에 없으면 시스 템은 이벤트(위반)를 생성합니다.

컴플라이언스 허용 목록은 다음과 같은 두 가지 주요 구성 요소로 이루어집니다.

- 대상은 컴플라이언스 평가를 위해 선택한 호스트입니다. 모니터링되는 전체 또는 일부 호스트 를 서브넷, VLAN 및 호스트 속성으로 제한해 평가할 수 있습니다. 다중 도메인 구축의 경우에는 도메인과 도메인 내부 또는 사이에 있는 서브켓을 지정할 수 있습니다.
- 호스트 프로파일은 대상의 규정준수 기준을 지정합니다. 전역 호스트 프로파일은 운영체제의 구속을 받지 않습니다. 하나의 허용 목록에 국한되거나 여러 허용 목록이 공유하는 운영체제별 호스트 프로파일을 설정할 수도 있습니다.

Talos 인텔리전스 그룹은(는) 권장 설정을 적용한 기본 허용 목록을 제공합니다. 맞춤형 허용 목록을 만들 수도 있습니다. 단순 맞춤형 목록은 특정 운영체제를 실행하는 호스트만 허용할 수 있습니다. 더 복잡한 목록은 모든 운영체제를 허용할 수 있지만, 특정 포트에서 특정 애플리케이션 프로토콜을 실행하기 위해 호스트가 사용해야 하는 운영체제를 지정합니다.

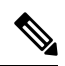

시스템에서는 내보낸 NetFlow 기록에서 네트워크 맵에 호스트를 추가할 수 있지만, 이러한 호스트에 사용할 수 있는 정보는 제한됩니다. NetFlow와 매니지드 디바이스 데이터의 차이점의 내용을 참조하 십시오.이러한 제한은 컴플라이언스 허용 목록을 작성하는 방법에 영향을 미칠 수 있습니다. 참고

컴플라이언스 허용 목록 구현

허용 목록을 구현하려면 해당 목록을 활성 상관관계 정책에 추가해야 합니다. 시스템은 대상을 평가 하고 모든 호스트를 대응하는 속성에 할당합니다.

- 규정준수 호스트가 해당 목록을 위반하지 않습니다.
- 규정 미준수 호스트가 해당 목록을 위반합니다.
- 미평가 호스트가 해당 목록의 대상이 아니거나, 호스트가 현재 평가 중이거나, 정보가 부족해 시스템이 호스트의 규정준수 여부를 판단할 수 없습니다.

호스트 속성을 삭제하려면 해당 허용 목록을 삭제해야 합니다. 상관관계 정책에서 허용 목록을 비활 성화, 삭제 또는 제거하더라도 호스트 속성은 삭제되지 않으며, 각 호스트에 대한 속성의 값도 변경 되지 않습니다. 참고

최초 평가가 끝나면 시스템은 모니터링되는 호스트가 활성 허용 목록에 대한 규정준수에서 벗어날 때마다 허용 목록 이벤트를 생성하며, 허용 목록 위반을 기록합니다.

워크플로우, 대시보드, 네트워크 맵을 이용해 시스템 전반의 규정준수 활동을 모니터링하여 개별 호 스트가 허용 목록을 언제 어떻게 위반하는지 확인할 수 있습니다. 그러한 위반에 대해 교정과 알림으 로 자동 응답할 수도 있습니다.

#### 예**: HTTP**를 웹 서버에 제한

보안 정책이 웹 서버만 HTTP를 실행하도록 규정합니다. 웹 팜을 제외한 전체 네트워크를 평 가하는 허용 목록을 생성하여 어떤 호스트가 HTTP를 실행 중인지 확인합니다.

네트워크 맵과 대시보그를 사용하여, 네트워크 규정준수 상태를 한 눈에 확인할 수 있습니 다. 조직 내의 어떤 호스트가 정책을 위반한 상태로 HTTP를 실행 중인지 단 몇 초 만에 정확 히 확인하고, 적절한 조치를 취할 수 있습니다.

그런 다음 상관관계 기능을 사용하면 웹 팜에 없는 호스트가 HTTP 실행을 시작할 때마다 사 용자에게 알림이 전송되도록 시스템을 구성할 수 있습니다.

관련 항목

상관관계 정책 설정, 1019 페이지
## 컴플라이언스 허용 목록 대상 네트워크

대상 네트워크는 규정준수에 대해 평가할 호스트를 지정합니다. 허용리스트는 하나 이상의 대상 네 트워크를 가질 수 있으며, 대상 기준을 충족하는 호스트를 평가합니다.

처음에는 대상 네트워크를 IP 주소 또는 범위로 제한합니다. 다중 도메인 구축의 경우, 최초 제한에는 도메인도 포함됩니다.

시스템이 제공하는 기본 허용리스트는 모니터링되는 모든 호스트, 즉 0.0.0.0/0과 ::/0을 지정합니다. 다중 도메인 구축의 경우, 기본 허용리스트는 전역 도메인으로 제한됩니다. 그리고 전역 도메인에서 만 사용할 수 있습니다.

대상 네트워크나 호스트를 수정하여 호스트가 허용리스트의 유효한 대상이 되지 않게 하면 호스트 는 해당 리스트로 평가되지 않으며 규정준수 또는 미준수로 간주되지 않습니다.

대상 네트워크 조사 및 개선

대상 네트워크를 허용리스트를 추가하는 경우, 시스템은 규정준수 호스트를 특성화할 수 있도록 네 트워크 맵을 조사하라는 프롬프트를 표시합니다. 조사를 통해 조사 대상인 호스트를 나타내는 대상 이 허용리스트에 추가됩니다.

서브넷 또는 개별 호스트를 조사할 수 있습니다. 다중 도메인 구축의 경우에는 전체 도메인을 조사하 거나 여러 도메인에 걸쳐 조사를 진행할 수 있습니다. 상위 도메인을 조사하면 시스템은 해당 도메인 의 하위 요소를 조사합니다.

추가한 대상 외에, 조사에서 탐지된 각 운영체제에 대해 하나의 호스트 프로파일과 허용리스트도 채 웁니다. 이러한 호스트 프로파일은 해당 운영체제에서 탐지된 모든 클라이언트, 애플리케이션 프로 토콜, 웹 애플리케이션, 프로토콜을 허용합니다.

대상 네트워크 조사가 끝나면(또는 조사를 건너뛰면), 대상을 개선합니다. 호스트를 IP 주소를 기준 으로 제외하거나, 대상 네트워크를 호스트 속성이나 VLAN을 기준으로 제한할 수 있습니다.

규정준수 허용리스트를 이용한 도메인 지정

다중 도메인 구축의 경우, 도메인과 대상 네트워크는 밀접하게 연결됩니다.

- 리프 도메인 관리자는 자신의 리프 도메인 내에서 호스트를 평가하는 허용리스트를 만들 수 있 습니다.
- 상위 도메인 관리자가 도메인에 걸쳐 호스트를 평가하는 허용리스트를 생성할 수 있습니다. 동 일한 허용 목록에서 다른 도메인에 있는 다른 서브넷을 대상으로 지정할 수 있습니다.

자신이 Global(전역) 도메인 관리자이며, 전체 구축의 웹 서버에 같은 규정준수 기준을 적용하는 상황 을 고려해보십시오. 규정준수 기준을 정의하는 허용리스트를 전역 도메인에서 생성합니다. 그런 다 음 각 리프 도메인에 있는 웹 서버의 IP 공간(또는 개별 IP 주소)을 지정하는 대상 네트워크를 이용하 여 허용리스트를 제한합니다.

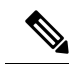

리프 도메인의 IP 주소와 범위를 대상으로 지정할 수도 있지만, 상위 도메인을 이용해 대상 네트워크 를 제한할 수도 있습니다. 상위 도메인에 있는 서브넷을 대상으로 지정하면 각 하위 리프 도메인의 같은 서브넷이 대상으로 지정됩니다. 시스템은 각 리프 도메인에 대해 별도의 네트워크 맵을 작성합 니다. 다중 도메인 구축에서 리터럴 IP 주소를 사용하여 이 컨피그레이션을 제한하면 예기치 않은 결 과가 발생할 수 있습니다. 참고

## 컴플라이언스 허용 목록 호스트 프로필

컴플라이언스 허용 목록에서 호스트 프로파일은 대상 호스트에서 실행할 수 있는 운영체제, 클라이 언트, 애플리케이션 프로토콜, 웹 애플리케이션, 프로토콜을 지정합니다. 컴플라이언스 허용 목록에 서는 3가지 유형의 호스트 프로파일을 사용할 수 있습니다. 각 유형은 규정준수 편집기에서 다르게 표시됩니다.

표 **116:** 컴플라이언스 허용 목록 호스트 프로파일 유형

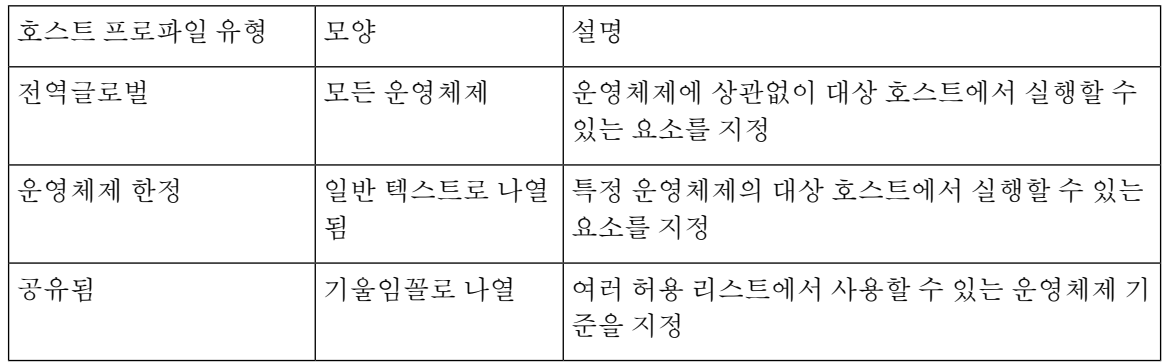

#### 운영 체제별 호스트 프로파일

규정준수 허용 목록에서 운영체제 한정 호스트 프로파일은 네트워크에서 실행할 수 있는 운영체제 뿐만 아니라, 해당 운영체제에서 실행할 수 있는 애플리케이션 프로토콜, 클라이언트, 웹 애플리케이 션, 프로토콜을 나타냅니다.

예를 들어 규정준수 호스트가 특정 버전의 Microsoft Windows를 실행하도록 요구할 수 있습니다. 다 른 예로, SSH가 포트 22의 Linux 호스트에서 실행되도록 허용하고 SSH 클라이언트의 벤더와 버전을 추가로 제한할 수 있습니다.

네트워크에서 허용하려는 각 운영체제에 대한 하나의 호스트 프로파일을 생성합니다. 네트워크에서 특정 운영체제를 허용하지 않으려면, 해당 운영체제에 대한 호스트 프로파일을 생성하지 마십시오. 예를 들어 네트워크의 모든 호스트가 Windows를 실행하게 하려면, 허용 목록에 해당 운영체제에 대 한 호스트 프로파일만 포함되도록 구성하십시오.

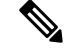

확인되지 않은 호스트는 확인될 때까지 모든 허용 목록을 준수하는 상태로 유지됩니다. 그러나 알 수 없는 호스트에 대한 허용 목록 호스트 프로파일을 생성할 수 있습니다. *Unidentified(*미확인*)* 호스트 는 시스템이 해당 호스트의 운영체제를 식별하기 위한 충분한 정보를 아직 수집하지 못한 호스트입 니다. *Unknown(*알 수 없는*)* 호스트는 운영체제가 알려진 핑거프린트와 일치하지 않는 호스트입니다. 참고

#### 공유 호스트 프로파일

규정준수 허용리스트에서 공유 호스트 프로파일은 특정 운영체제에 연결되지만, 각 공유 호스트 프 로파일을 두 개 이상의 허용리스트에서 사용할 수 있습니다.

예를 들어, 전 세계에 지사가 있고 각 위치에 별도의 허용리스트를 적용하지만, Apple Mac OS X를 실 행하는 모든 호스트에 동일한 프로파일을 사용하려면 해당 운영체제에 대한 공유 프로파일을 생성 하고 이를 모든 허용리스트에 사용할 수 있습니다.

기본 허용리스트는 내장형 호스트 프로파일이라고 하는 특수 카테고리의 공유 호스트 프로파일을 사용합니다. 이러한 프로파일은 내장된 애플리케이션 프로토콜, 웹 애플리케이션, 프로토콜 및 클라 이언트를 사용합니다. 규정준수 허용리스트 편집기에서 시스템은 이러한 프로파일에 내장 호스트 프로파일 아이콘을 표시합니다.

다중 도메인 구축의 경우 시스템은 현재 도메인에서 생성된 공유 호스트 프로파일을 표시하며, 이러 한 규칙은 편집할 수 있습니다. 상위 도메인의 공유 호스트 프로파일도 표시되지만, 이러한 대상은 편집할 수는 없습니다. 하위 도메인에서 생성된 공유 호스트 프로파일을 보고 편집하려면 해당 도메 인으로 전환하십시오.

공유 호스트 프로파일(내장된 프로파일 포함)을 수정하거나 내장된 애플리케이션 프로토콜, 프로토 콜 또는 클라이언트를 수정하는 경우, 변경사항은 이를 사용하는 모든 허용리스트에 영향을 미칩니 다. 의도하지 않은 변경사항을 적용하거나 내장된 요소를 삭제했다면, 공장 기본값으로 재설정할 수 있습니다. 참고

### 허용 위반 트리거

호스트의 허용리스트 규정준수는 시스템이 다음 작업을 할 때 변경할 수 있습니다.

- 호스트 운영체제의 변경 사항을 탐지한 경우
- 호스트의 운영체제 또는 호스트에 있는 애플리케이션 프로토콜의 ID 충돌을 탐지한 경우
- 호스트에서 새 TCP 서버 포트(예: SMTP 또는 웹 서버에서 사용된 포트)가 활성화되었거나, 호스 트에서 새 UDP 서버가 실행 중인 것을 탐지한 경우
- 호스트에서 실행 중인 것으로 검색된 TCP 또는 UDP 서버의 변경 사항을 탐지한 경우(예: 업그레 이드로 인한 버전 변경)
- 호스트를 실행하는 새 클라이언트나 웹 애플리케이션을 탐지한 경우
- 비활성 상태인 클라이언트나 웹 애플리케이션을 데이터베이스에서 삭제하는 경우
- 새 네트워크 또는 전송 프로토콜과 통신하는 호스트를 탐지한 경우
- 새 탈옥 모바일 디바이스를 탐지한 경우
- 시스템에서 종료되거나 시간 초과된 TCP 또는 UDP 포트를 탐지한 경우

이와 더불어, 호스트 입력 기능 또는 호스트 프로파일을 사용하여 호스트의 규정준수 변경을 트리거 할 수 있습니다.

- 호스트에 클라이언트, 프로토콜 또는 서버 추가
- 호스트에서 클라이언트, 프로토콜 또는 서버 삭제
- 호스트의 운영체제 정의 설정
- 해당 호스트가 더 이상 유효 대상이 되지 않도록 호스트의 호스트 속성 변경

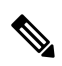

이벤트 과잉을 방지하기 위해, 시스템은 최초 평가 시에는 규정 미준수 호스트에 대한 허용리스트 이 벤트를 생성하지 않으며, 활성 허용리스트 또는 공유 호스트 프로파일을 수정해도 호스트는 규정 미 준수가 되지 않습니다. 그러나 위반 사항은 계속 기록됩니다. 모든 규정 미준수 대상에 대한 허용리 스트 이벤트를 생성하려면 검색 데이터를 비웁니다. 네트워크 자산을 재검색하면 허용리스트 이벤 트가 트리거될 수도 있습니다. 참고

운영체제 규정준수

네트워크에서 Microsoft Windows 호스트만 허용하도록 허용리스트를 지정할 경우, 시스템에 서는 Mac OS X를 실행하는 호스트를 탐지하며 허용리스트 이벤트를 생성합니다. 또한 허용 리스트와연결된 호스트 속성은 해당 호스트에 대해 Compliant(규정준수)에서 Non-Compliant(규 정 미준수)로 변경됩니다.

- 이 예시에 나온 호스트의 상태가 규정준수로 돌아가려면 다음 중 하나를 수행해야 합니다.
	- Mac OS X 운영체제를 허용하도록 허용리스트 편집
	- 호스트의 운영체제 정의를 Microsoft Windows로 수동으로 변경
	- 운영체제가 Microsoft Windows로 다시 변경된 사실을 시스템에서 탐지함

네트워크 맵에서 규정 미준수 자산 삭제

허용리스트에서 FTP 사용이 허용되지 않고 사용자가 애플리케이션 프로토콜 네트워크 맵 또는 이벤트 보기에서 FTP를 삭제할 경우, FTP를 실행하는 호스트는 규정준수를 상태가 됩 니다. 그러나 애플리케이션 프로토콜이 다시 탐지될 경우, 시스템에서는 허용리스트 이벤트 를 생성하며 호스트는 규정준수 위반 상태가 됩니다.

완전한 정보에서만 트리거

허용리스트가 포트 21의 TCP FTP 트래픽만 허용하며 시스템이 포트 21/TCP에서의 불확정 활동을 탐지하면 허용리스트는 트리거하지 않습니다. 허용리스트는 시스템이 트래픽을 FTP 가 아닌 다른 무언가로 식별하거나, 사용자가 호스트 입력 기능을 이용하여 트래픽을 비 FTP 트래픽으로 지정하는 경우에만 트리거합니다. 시스템은 부분적인 정보만 있는 위반은 기록 하지 않습니다.

# 컴플라이언스 요구 사항 및 사전 요건

모델 지원

모두

지원되는 도메인

모든

사용자 역할

• 관리자

# 컴플라이언스 허용 목록 생성

규정준수 허용 목록을 생성하는 경우, 시스템은 최초 대상을 생성하고 규정준수 호스트 속성을 설명 할 수 있도록 네트워크를 조사하라는 프롬프트를 표시합니다.

프로시저

- 단계 **1** 허용 목록을 선택하고 **Policies(**정책**)** > **Correlation(**상관관계**)**를 클릭합니다.
- 단계 **2** 새로 만들기허용 목록를 클릭합니다.
- 단계 **3** 선택적으로, 최초 대상 네트워크의 **IP Address(IP** 주소**)**와 **Netmask(**넷마스크**)**를 입력합니다. 다중 도 메인 구축인 경우에는 대상 네트워크가 상주하는 **Domain(**도메인**)**을 선택합니다.
	- 팁 전체 모니터링된 네트워크를 조사하려면, 기본값 0.0.0.0/0 및 ::/0을 사용합니다.
	- 대상 네트워크의 도메인은 선택이 끝나면 변경할 수 없습니다. 상위 도메인에 있는 서브 넷을 대상으로 지정하면 각 하위 리프 도메인의 같은 서브넷이 대상으로 지정됩니다. 시 스템은 각 리프 도메인에 대해 별도의 네트워크 맵을 작성합니다. 다중 도메인 구축에서 리터럴 IP 주소를 사용하여 이 컨피그레이션을 제한하면 예기치 않은 결과가 발생할 수 있습니다. 참고

단계 **4** 대상 네트워크 추가:

- Add(추가) 조사하지 않고 대상 네트워크를 추가하려면 **Add(**추가**)**를 클릭합니다.
- Add and Survey Network(추가 및 네트워크 조사) 대상 네트워크를 추가하고 조사하려면 **Add and Survey Network(**네트워크 추가 및 조사**)**를 클릭합니다.
- Skip(건너뛰기) 네트워크를 조사하지 않고 허용 목록을 생성하려면 **Skip(**건너뛰기**)**을 클릭합니 다.
- 단계 **5** 선택적으로, 허용 목록의 새 **Name(**이름**)**과 **Description(**설명**)**을 입력합니다.
- 단계 **6** 선택적으로, 네트워크에서 탈옥 모바일 디바이스를 허용합니다. 이 옵션을 비활성화하면 탈옥한 디 바이스가 허용 목록 위반을 생성할 수 있습니다.
- 단계 **7** 규정준수 허용 목록에 대한 대상 네트워크 설정, 1007 페이지에 설명된 대로 하나 이상의 **Target Network(**대상 네트워크**)**를 허용 목록에 추가합니다.
- 단계 **8 Allowed Host Profiles(**허용되는 호스트 프로파일**)**을 이용해 규정준수 호스트의 특성 설명:
	- Global HostProfile(전역 호스트 프로파일) 허용 목록의 전역 호스트 프로파일을 편집하려면 **Any OperatingSystem(**모든 운영체제**)**을 클릭하고 허용 리스트 호스트 프로필 빌드, 1008 페이지에 설 명된 대로 진행합니다.
	- Edit Surveyed Profiles(조사한 프로파일 편집) 네트워크 조사로 생성한 기존 운영체제 한정 호스 트 프로파일을 편집하려면, 해당 프로파일의 이름을 클릭하고 허용 리스트 호스트 프로필 빌드, 1008 페이지에 설명된 대로 진행합니다.
	- Create New Profiles(새 프로파일 생성) 이 허용 목록에 대한 새로운 운영체제 한정 호스트 프로 파일을 생성하려면, **Allowed Host Profiles(**허용되는 호스트 프로파일**)** 옆에 있는 **Add(**추가**)** ( ) 을 클릭하고 허용 리스트 호스트 프로필 빌드, 1008 페이지에 설명된 대로 진행합니다.
	- Add Shared Host Profile(공유 호스트 프로파일 추가) 기존 공유 호스트 프로파일을 허용 목록에 추가하려면, **Add Shared Host Profile(**공유 호스트 프로파일 추가**)**을 클릭하고 추가할 공유 호스 트 프로파일을 선택한 다음 **OK(**확인**)**를 클릭합니다. 공유 호스트 프로파일은 기울임꼴로 표시 됩니다.

단계 **9 Save(**저장**)**허용 목록를 클릭합니다.

다음에 수행할 작업

• 상관관계 정책 설정, 1019 페이지에 설명된 대로 활성 상관관계 정책에 허용 목록을 추가합니다. 시스템은 허용 목록 평가와 위반 생성을 즉시 시작합니다.

관련 항목

컴플라이언스 허용 목록 대상 네트워크, 1001 페이지 선택한 호스트를 기반으로 컴플라이언스 허용 목록 생성, 943 페이지 Firepower System IP 주소 규칙, 28 페이지

### 규정준수 허용 목록에 대한 대상 네트워크 설정

대상 네트워크를 추가할 때 해당 네트워크를 조사해 규정준수 호스트의 특성을 설명할 수 있습니다. 조사에서 탐지된 각 운영체제에 대해 하나의 호스트 프로파일과 허용 목록을 채웁니다. 이러한 호스 트 프로파일은 해당 운영 체제에서 탐지된 모든 클라이언트, 애플리케이션 프로토콜, 웹 애플리케이 션, 프로토콜을 허용합니다.

프로시저

- 단계 **1** 규정준수 허용 목록 편집기에서 **Add Target Network(**대상 네트워크 추가**)**를 클릭합니다.
- 단계 **2** 대상 네트워크의 **IP Address(IP** 주소**)**와 **Netmask(**넷마스크**)**를 입력합니다.
- 단계 **3** 다중 도메인 구축인 경우에는 대상 네트워크가 상주하는 **Domain(**도메인**)**을 선택합니다.
	- 대상 네트워크의 도메인은 선택이 끝나면 변경할 수 없습니다. 상위 도메인에 있는 서브 넷을 대상으로 지정하면 각 하위 리프 도메인의 같은 서브넷이 대상으로 지정됩니다. 시 스템은 각 리프 도메인에 대해 별도의 네트워크 맵을 작성합니다. 다중 도메인 구축에서 리터럴 IP 주소를 사용하여 이 컨피그레이션을 제한하면 예기치 않은 결과가 발생할 수 있습니다. 참고
- 단계 **4** 대상 네트워크 추가:
	- Add(추가) 조사하지 않고 대상 네트워크를 추가하려면 **Add(**추가**)**를 클릭합니다.
	- Add and Survey Network(추가 및 네트워크 조사) 대상 네트워크를 추가하고 조사하려면 **Add and Survey Network(**네트워크 추가 및 조사**)**를 클릭합니다.

단계 **5** 선택적으로, 추가 설정할 새 대상을 클릭합니다.

- Name(이름) 새 **Name(**이름**)**을 입력합니다.
- Add Networks(네트워크 추가) 추가 호스트를 대상으로 지정하려면, Add(추가) (十)을 클릭하 고 **IP Address(IP** 주소**)**와 **Netmask(**넷마스크**)**를 입력합니다. 네트워크를 허용 목록 규정준수에 서 제외하려면, **Exclude(**제외**)**를 선택합니다.
- Add Host Attributes(호스트 속성 추가) 호스트를 특정 호스트 속성과 함께 대상으로 지정하려 면, **Add(**추가**)** ( )을 클릭하고 **Attribute(**속성**)**와 그 **Value(**값**)**를 지정합니다.
- Add VLANs(VLAN 추가) VLAN을 대상으로 지정하려면 Add(추가) (十)을 클릭하고 (802.1a VLAN에 대한) VLAN 번호를 입력합니다.
- Delete(삭제) 대상 제한을 제거하려면 **Delete(**삭제**)** ( )을 클릭합니다.
- 단계 **6** 마지막으로 저장한 이후 적용된 모든 변경 사항을 즉시 구현하려면 **Save(**저장**)**허용 목록를 클릭합니 다.

관련 항목

컴플라이언스 허용 목록 대상 네트워크, 1001 페이지

Firepower System IP 주소 규칙, 28 페이지

### 허용 리스트 호스트 프로필 빌드

호스트 프로파일은 허용 리스트의 규정준수 기준, 즉 대상 호스트에서 실행할 수 있는 운영체제, 클 라이언트, 애플리케이션 프로토콜, 웹 애플리케이션, 프로토콜을 지정합니다.

모든 허용 리스트에는 운영체제에 구속되지 않는 전역 호스트 프로파일이 있습니다. 예를 들어 여러 개의 Microsoft Windows 및 Linux 호스트 프로파일을 수정하는 대신 Mozilla Firefox를 허용하려면, Firefox가 탐지되는 운영체제에 상관없이 Firefox를 허용하도록 전역 호스트 프로파일을 구성할 수 있 습니다.

개별 허용 리스트에 국한되거나 여러 허용 리스트가 공유하는 운영체제 한정 호스트 프로파일을 설 정할 수도 있습니다.

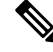

공유 호스트 프로파일(내장된 프로파일 포함)을 수정하거나 내장된 애플리케이션 프로토콜, 프로토 콜 또는 클라이언트를 수정하는 경우, 변경사항은 이를 사용하는 모든 허용리스트에 영향을 미칩니 다. 의도하지 않은 변경사항을 적용하거나 내장된 요소를 삭제했다면, 공장 기본값으로 재설정할 수 있습니다. 참고

시작하기 전에

• 컴플라이언스허용목록편집, 1012페이지에설명된대로 허용내에서호스트프로파일을생성또 는 편집하거나, 공유 호스트 프로파일 관리, 1014 페이지에 설명된 대로 공유 호스트 프로파일을 생성 또는 편집합니다.

프로시저

단계 **1** 규정준수 허용 리스트 호스트 프로파일 편집기에서 호스트 프로파일을 설정합니다.

- Name(이름) **Name(**이름**)**을 입력합니다.
- Operating System(운영체제) 호스트 프로파일을 특정 운영체제에 제한하려면, **OS Vendor(**운영 체제 벤더**)**, **OS Name(**운영체제 이름**)**, **Version(**버전**)** 드롭다운 목록을 이용합니다. 운영체제 종 류에 상관없이 운영체제를 실행하는 모든 호스트에 적용하는 것이 목표이므로, 전역 호스트 프 로파일을 제한할 수는 없습니다.
- Application Protocol(애플리케이션 프로토콜) 애플리케이션 프로토콜을 허용하려면 **Add(**추가**)** (十)을 클릭하고 컴플라이언스 허용 목록에 애플리케이션 프로토콜 추가, 1009 페이지에 설명된 대로 진행합니다.
- Client(클라이언트) 클라이언트를 허용하려면 Add(추가) (十) 을 클릭하고 컴플라이언스 허용 목록에 클라이언트 추가, 1010 페이지에 설명된 대로 진행합니다.
- Web Application(웹 애플리케이션) 웹 애플리케이션을 허용하려면 Add(추가) (十) 을 클릭하고 컴플라이언스 허용 목록에 웹 애플리케이션 추가, 1010 페이지에 설명된 대로 진행합니다.
- Protocol(프로토콜) 프로토콜을 허용하려면 **Add**(추가) (十) 을 클릭하고 컴플라이언스 허용 목 록에 프로토콜 추가, 1011 페이지에 설명된 대로 진행합니다.
- Delete(삭제) 이전에 허용한 항목을 허용하지 않으려면 아이콘(**Delete(**삭제**)** ( ))을 클릭합니 다.
- Edit Properties(속성 편집) 허용되는 애플리케이션 프로토콜, 클라이언트 또는 프로토콜의 속성 을 편집하려면 해당 요소의 이름을 클릭합니다. 변경사항은 해당 요소를 사용하는 모든 호스트 프로파일에 반영됩니다.
- 적절한 **Allow all...(**모두 허용**...)** 확인란을 선택해 이 프로파일과 일치하는 호스트에 대한 모든 애플리케이션 프로토콜, 클라이언트 또는 웹 애플리케이션을 허용합니다. 팁
- 단계 **2** 마지막으로 저장한 이후 적용된 모든 변경사항을 즉시 구현하려면 **Save(**저장**)**허용 목록(공유 호스트 프로파일을 편집하는 경우에는 **Save All Profiles(**모든 프로파일 저장**))**를 클릭합니다.

컴플라이언스 허용 목록에 애플리케이션 프로토콜 추가

허용 리스트 호스트 프로파일을 사용하면 애플리케이션 프로토콜을 전역적으로, 또는 특정 운영체 제에서만 허용할 수 있습니다. 선택적으로, 애플리케이션 프로토콜을 포트, 벤더 또는 버전으로 제한 할 수도 있습니다. 예를 들어 OpenSSH 특정 버전이 포트 22/TCP의 Linux 호스트에서 실행되도록 허 용할 수 있습니다.

프로시저

- 단계 **1** 컴플라이언스 허용 리스트 호스트 프로파일을 생성하거나 수정할 경우, **Allowed Application Protocols(**허용되는 애플리케이션 프로토콜**)**(전역 호스트 프로파일을 수정할 경우에는 **Globally Allowed Application Protocols(**전역적으로 허용되는 애플리케이션 프로토콜**)**) 옆에 있는 **Add(**추가**)** (十)를 클릭합니다.
- 단계 **2** 다음 2가지 옵션을 사용할 수 있습니다.
	- 허용할 애플리케이션 프로토콜이 목록에 있다면 해당 프로토콜을 선택합니다. 웹 인터페이스는 허용 목록이 허용해 왔거나 현재 허용하는 애플리케이션 프로토콜을 나열합니다.
	- 목록에 없는 애플리케이션 프로토콜을 허용하려면, **<New Application Protocol>**을 선택하고 **OK(**확인**)**를 클릭하여 애플리케이션 프로토콜 편집기를 표시합니다. 허용할 애플리케이션 프로 토콜 **Type(**유형**)**과 **Protocol(**프로토콜**)**을 선택합니다. 선택적으로, 애플리케이션 프로토콜을 포 트, **Vendor(**벤더**)**, **Version(**버전**)**으로 제한합니다.
		- 애플리케이션의 테이블 보기에 표시되는 벤더와 버전을 정확하게 입력해야 합니다. 벤더 또는 버전을 지정하지 않을 경우, 허용 목록에서는 유형 및 프로토콜이 매칭될 때까지 모든 벤더와 버전을 허용합니다. 참고

단계 **3 OK(**확인**)**를 클릭합니다.

단계 **4** 마지막으로 저장한 이후 적용된 모든 변경 사항을 즉시 구현하려면 **Save(**저장**)**허용 목록를 클릭합니 다.

컴플라이언스 허용 목록에 클라이언트 추가

허용 목록 호스트 프로파일을 사용하면 클라이언트를 전역적으로 또는 특정 운영체제에서만 허용할 수 있습니다. 선택적으로, 클라이어트가 특정 버전이길 요청할 수 있습니다. 예를 들어 Microsoft Internet Explorer 10에서만 Microsoft Windows 호스트를 실행하도록 허용할 수 있습니다.

프로시저

- 단계 **1** 컴플라이언스 허용 리스트 호스트 프로파일을 생성하거나 수정할 경우 **Allowed Clients(**허용되는 클 라이언트**)**(전역 호스트 프로파일을 수정할 경우에는 **Globally Allowed Clients(**전역적으로 허용되는 클라이언트**)**) 옆에 있는 **Add(**추가**)** ( )를 클릭합니다.
- 단계 **2** 다음 2가지 옵션을 사용할 수 있습니다.
	- 허용할 클라이언트가 목록에 있다면 해당 클라이언트를 선택합니다. 웹 인터페이스는 허용이 허용해 왔거나 현재 허용하는 클라이언트를 나열합니다.
	- 목록에 없는 클라이언트를 허용하려면 **<New Client>**를 선택하고 **OK(**확인**)**를 클릭해 클라이언 트 편집기를 표시합니다. 드롭다운 목록에서 허용할 **Client(**클라이언트**)**를 선택하고, 원한다면 클라이언트를 허용되는 **Version(**버전**)**에 제한합니다.
		- 클라이언트의 테이블 보기에 표시되는 버전을 정확하게 입력해야 합니다. 버전을 지 정하지 않으면 모든 버전이 허용됩니다. 참고
- 단계 **3 OK(**확인**)**를 클릭합니다.
- 단계 **4** 마지막으로 저장한 이후 적용된 모든 변경 사항을 즉시 구현하려면 **Save(**저장**)**허용 목록를 클릭합니 다.
- 컴플라이언스 허용 목록에 웹 애플리케이션 추가

허용리스트 호스트 프로파일을 사용하면 웹 애플리케이션을 전역적으로, 또는 특정 운영체제만 허 용할 수 있습니다.

프로시저

단계 **1** 규정준수 허용리스트 호스트 프로파일을 생성하거나 수정할 경우, **Allowed Web Applications(**허용 되는웹애플리케이션**)**(전역호스트프로파일을수정할경우에는**Globally AllowedWeb Applications(**전 역적으로 허용되는 웹 애플리케이션)) 옆에 있는 Add(추가) (十)를 클릭합니다.

- 단계 **2** 허용할 웹 애플리케이션을 선택합니다.
- 단계 **3 OK(**확인**)**를 클릭합니다.
- 단계 **4** 마지막으로 저장한 이후 적용된 모든 변경 사항을 즉시 구현하려면 **Save(**저장**)**허용 목록를 클릭합니 다.

컴플라이언스 허용 목록에 프로토콜 추가

허용리스트 호스트 프로파일을 사용하면 프로토콜을 전역적으로, 또는 특정 운영체제에서만 허용할 수 있습니다. ARP, IP, TCP, UDP는 항상 모든 호스트에서 허용되며 해당 프로토콜은 허용하지 않을 수 없습니다.

프로시저

- 단계 **1** 허용리스트 호스트 프로파일을 생성하거나 수정할 경우, **Allowed Protocols(**허용되는 프로토콜**)**(전 역 호스트 프로파일을 수정할 경우에는 **Globally Allowed Protocols(**전역적으로 허용되는 프로토콜**)**) 옆에 있는 Add(추가) (十)를 클릭합니다.
- 단계 **2** 다음 2가지 옵션을 사용할 수 있습니다.
	- 허용할 프로토콜이 목록에 있다면 해당 프로토콜을 선택합니다. 웹 인터페이스는 허용되어 왔 거나 허용리스트가 현재 허용하는 프로토콜을 나열합니다.
	- 목록에 없는 프로토콜을 허용하려면, **<New Protocol>**을 선택하고 **OK(**확인**)**를 클릭하여 프로토 콜 편집기를 표시합니다. **Type(**유형**)** 드롭다운 목록에서 프로토콜 유형(**Network(**네트워크**)** 또 는 **Transport(**전송**)**)을 선택하고, 드롭다운 목록에서 **Protocol(**프로토콜**)**을 선택합니다.
		- **Other (manual entry)(**기타**(**수동 입력**)**를 선택하여 목록에 없는 프로토콜을 지정합 니다. 네트워크 프로토콜의 경우, <http://www.iana.org/assignments/ethernet-numbers/>에 나열된 적합한 번호를 입력합니다. 전송 프로토콜의 경우, <http://www.iana.org/assignments/protocol-numbers/>에 나열된 적합한 번호를 입력합니 다. 팁

단계 **3 OK(**확인**)**를 클릭합니다.

단계 **4** 마지막으로 저장한 이후 적용된 모든 변경 사항을 즉시 구현하려면 **Save(**저장**)**허용 목록를 클릭합니 다.

# 컴플라이언스 허용 목록 관리

허용List(화이트리스트) 페이지를 이용하여 규정준수 허용리스트와 공유 호스트 프로파일을 관리할 수 있습니다. 기본 허용리스트는 권장 설정을 표시하며 내장형 호스트 프로파일이라고 하는 특수 범 주의 공유 호스트 프로파일을 사용합니다.

다중 도메인 구축에서 시스템은 현재 도메인에서 생성된 규정준수 허용리스트를 표시하며, 이러한 리스트는 수정할 수 있습니다. 상위 도메인의 선택된 허용리스트도 표시되지만, 이는 편집할 수 없습 니다. 하위 도메인에서 생성된 허용리스트를 보고 편집하려면 해당 도메인으로 전환하십시오.

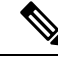

상위 도메인의 컨피그레이션이 이름, 매니지드 디바이스 등 관련이 없는 도메인에 대한 정보를 표시 하는 경우 상위 도메인의 컨피그레이션은 표시되지 않습니다. 기본 허용리스트는 전역 도메인에서 만 사용할 수 있습니다. 참고

프로시저

단계 **1** 허용 목록을 선택하고 **Policies(**정책**)** > **Correlation(**상관관계**)**를 클릭합니다.

단계 **2** 다음과 같이 규정준수 허용리스트를 관리합니다.

- Create(생성) 새 허용리스트를 생성하려면 **New(**신규**)**허용 목록를 클릭하고 컴플라이언스 허용 목록 생성, 1005 페이지에 설명된 대로 진행합니다.
- Delete(삭제) 사용하지 않는 허용리스트를 삭제하려면 **Delete(**삭제**)** ( )를 클릭하고 허용리스 트 삭제 여부를 확인합니다. 허용리스트를 삭제하면 관련된 호스트 속성이 네트워크의 모든 호 스트에서 제거됩니다. 컨트롤이 흐리게 표시되는 경우에는 컨피그레이션이 상위 도메인에 속하 거나 컨피그레이션을 수정할 권한이 없는 것입니다.
- Edit(편집) 기존 허용리스트를 수정하려면 **Edit(**수정**)** ( )을 클릭하고 컴플라이언스 허용 목록 편집, 1012 페이지에 설명된 대로 진행합니다. View(보기) (●)이 대신 표시되는 경우에는 설정이 상위 도메인에 속하거나 설정을 수정할 권한이 없는 것입니다.
- Shared Host Profiles(공유 호스트 프로파일) 허용리스트의 공유 호스트 프로파일을 관리하려면 **EditShared Profiles(**공유 프로파일 편집**)**를 클릭하고 공유 호스트 프로파일 관리, 1014 페이지에 설명된 대로 진행합니다.

## 컴플라이언스 허용 목록 편집

활성 상관관계 정책에 포함된 규정준수 허용 목록을 수정하고 저장하는 경우, 시스템은 허용 목록의 대상 네트워크에 있는 호스트의 규정준수 여부를 즉시 다시 평가합니다. 이러한 재평가로 인해 일부 호스트의 상태가 규정준수 또는 규정 미준수로 바뀔 수 있으나, 시스템은 어떤 허용 목록 이벤트도 생성하지 않습니다.

프로시저

단계 **1** 허용 목록을 선택하고 **Policies(**정책**)** > **Correlation(**상관관계**)**를 클릭합니다. 단계 **2** 수정할 허용 목록 옆의 **Edit(**수정**)** ( )를 클릭합니다.

**View(**보기**)** ( )이 대신 표시되는 경우에는 설정이 상위 도메인에 속하거나 설정을 수정할 권한이 없는 것입니다.

- 단계 **3** 규정준수 허용 목록 편집:
	- Name and Description(이름 및 설명) 이름이나 설명을 변경하려면 왼쪽 패널에서 허용 목록 이 름을 클릭해 기본 허용 목록 정보를 표시한 다음 새 정보를 입력합니다.
	- Allow Jailbroken Devices(탈옥 디바이스 허용) 네트워크에서 탈옥 모바일 디바이스를 허용하려 면, 왼쪽 패널에서 허용 목록 이름을 클릭해 기본 허용 목록 정보를 표시하고 **Allow Jailbroken Mobile Devices(**탈옥 모바일 디바이스 허용**)**를 활성화합니다. 이 옵션을 비활성화하면 탈옥한 디 바이스가 허용 목록 위반을 생성할 수 있습니다.
	- Add Allowed Host Profile(허용되는 호스트 프로파일 추가) 허용 목록에 대한 운영체제 한정 호 스트 프로파일을 생성하려면, Allowed HostProfiles(허용되는 호스트 프로파일) 옆에 있는 **Add(**추 가) (十)을 클릭하고 허용 리스트 호스트 프로필 빌드, 1008 페이지에 설명된 대로 진행합니다.
	- Add Shared Host Profile(공유 호스트 프로파일 추가) 기존 공유 호스트 프로파일을 허용 목록에 추가하려면, **Add Shared Host Profile(**공유 호스트 프로파일 추가**)**을 클릭하고 추가할 공유 호스 트 프로파일을 선택한 다음 **OK(**확인**)**를 클릭합니다. 공유 호스트 프로파일은 기울임꼴로 표시 됩니다.
	- Add Target Network(대상 네트워크 추가) 호스트 조사 없이 새 대상 네트워크를 추가하려면, Target Networks(대상 네트워크) 옆에 있는 **Add(**추가**)** ( )을 클릭하고 규정준수 허용 목록에 대 한 대상 네트워크 설정, 1007 페이지에 설명된 대로 진행합니다.
	- Delete Host Profile(호스트 프로파일 삭제) 공유 또는 운영체제 한정 호스트 프로파일을 허용 목 록에서 삭제하려면, 호스트 프로파일 옆에 있는 **Delete(**삭제**)** ( )을 클릭하고 선택을 확인합니 다. 공유 호스트 프로파일을 삭제하면 허용 목록에서 해당 프로파일이 제거되지만, 이를 사용하 는 다른 허용 목록의 해당 프로파일은 삭제 또는 제거되지 않습니다. 허용 목록의 전역 호스트 프로파일은 삭제할 수 없습니다.
	- Delete Target Network(대상 네트워크 삭제) 대상 네트워크를 허용 목록에서 제거하려면, 네트워 크 옆에 있는 **Delete(**삭제**)** ( )을 클릭하고 선택을 확인합니다.
	- Edit Global Host Profile(전역 호스트 프로파일 편집) 허용 목록의 전역 호스트 프로파일을 편집 하려면 **Any OperatingSystem(**모든 운영체제**)**을 클릭하고 허용 리스트 호스트 프로필 빌드, 1008 페이지에 설명된 대로 진행합니다.
	- Edit Other Host Profile(기타 호스트 프로파일 편집) 공유 또는 운영체제 한정 호스트 프로파일 을편집하려면,호스트프로파일의이름을클릭하고허용리스트호스트프로필빌드, 1008페이지 에 설명된 대로 진행합니다.
	- Edit Target Network(대상 네트워크 편집) 대상 네트워크를 편집하려면, 네트워크의 이름을 클 릭하고 규정준수 허용 목록에 대한 대상 네트워크 설정, 1007 페이지에 설명된 대로 진행합니다.
- 단계 **4** 마지막으로 저장한 이후 적용된 모든 변경 사항을 즉시 구현하려면 **Save(**저장**)**허용 목록를 클릭합니 다.

# 공유 호스트 프로파일 관리

규정준수 허용리스트에서 공유 호스트 프로파일은 특정 운영체제에 연결되지만, 각 공유 호스트 프 로파일을 두 개 이상의 허용리스트에서 사용할 수 있습니다. 여러 개의 허용리스트를 생성하지만 동 일한 호스트 프로파일을 사용하여 허용리스트 전반에 걸쳐 특정 운영체제를 실행하는 호스트를 평 가하려는 경우, 공유 호스트 프로파일을 사용합니다.

다중 도메인 구축의 경우 시스템은 현재 도메인에서 생성된 공유 호스트 프로파일을 표시하며, 이러 한 규칙은 편집할 수 있습니다. 상위 도메인의 공유 호스트 프로파일도 표시되지만, 이러한 대상은 편집할 수는 없습니다. 하위 도메인에서 생성된 공유 호스트 프로파일을 보고 편집하려면 해당 도메 인으로 전환하십시오.

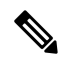

공유 호스트 프로파일(내장된 프로파일 포함)을 수정하거나 내장된 애플리케이션 프로토콜, 프로토 콜 또는 클라이언트를 수정하는 경우, 변경사항은 이를 사용하는 모든 허용리스트에 영향을 미칩니 다. 의도하지 않은 변경사항을 적용하거나 내장된 요소를 삭제했다면, 공장 기본값으로 재설정할 수 있습니다. 참고

프로시저

- 단계 **1** 허용 목록을 선택하고 **Policies(**정책**)** > **Correlation(**상관관계**)**를 클릭합니다.
- 단계 **2 Edit Shared Profiles(**공유 프로파일 편집**)**를 클릭합니다.

단계 **3** 공유 호스트 프로파일 관리:

- Create Shared Host Profile(공유 호스트 프로파일 생성) 호스트를 점검하지 않고 새 공유 호스트 프로파일을 생성하려면 Shared Host Profiles(공유 호스트 프로파일) 옆에 있는 Add(추가) (十)를 클릭하고 허용 리스트 호스트 프로필 빌드, 1008 페이지에 설명된 대로 진행합니다.
- Create Shared Host Profile by Survey(조사를 통해 공유 호스트 프로파일 생성) 네트워크를 조사 해 여러 새 공유 호스트 프로파일을 생성하려면, **Add Target Network(**대상 네트워크 추가**)**를 클 릭하고 규정준수 허용 목록에 대한 대상 네트워크 설정, 1007 페이지에 설명된 대로 진행합니다.
- Delete(삭제) 공유 호스트 프로파일을 삭제하려면 **Delete(**삭제**)** ( )를 클릭하고 선택을 확인합 니다.
- Edit(편집) 기존 공유 호스트 프로파일(내장된 공유 호스트 프로파일 포함)을 수정하려면, 이름 을 클릭하고 허용 리스트 호스트 프로필 빌드, 1008 페이지에 설명된 대로 진행합니다.
- Reset Built-In Host Profiles(내장 호스트 프로파일 재설정) 모든 내장 호스트 프로파일을 공장 기 본값으로재설정하려면,**Built-in Host Profiles(**내장호스트프로파일**)**를클릭하고**Resetto Factory Defaults(**공장 기본값으로 재설정**)** 를 클릭한 다음 선택을 확인합니다.

단계 **4** 마지막으로 저장한 이후 적용된 모든 변경사항을 즉시 구현하려면, **Save All Profiles(**모든 프로파일 저장**)**를 클릭합니다.

I

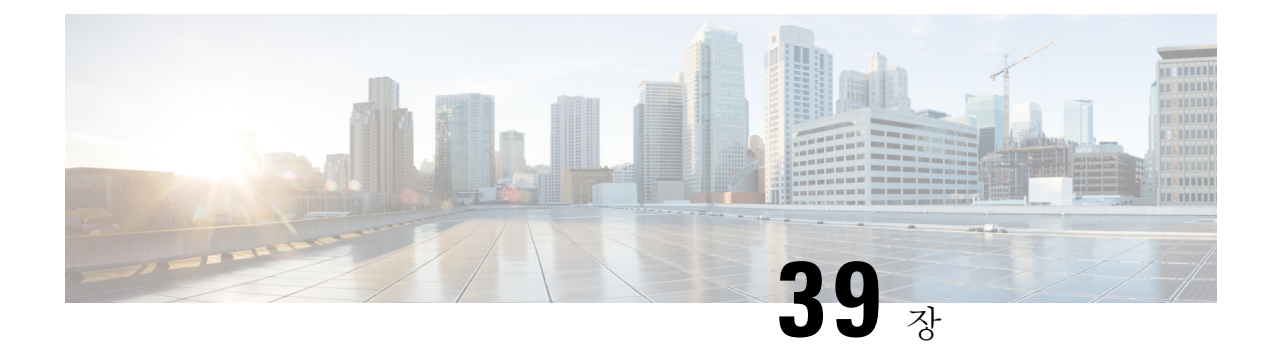

# 상관관계 정책

다음 주제에서는 상관관계 정책과 규칙을 설정하는 방법을 설명합니다.

- 상관관계 정책 및 규칙 소개, 1017 페이지
- 컴플라이언스 요구 사항 및 사전 요건, 1019 페이지
- 상관관계 정책 설정, 1019 페이지
- 상관관계 규칙 설정, 1021 페이지
- 상관관계 응답 그룹 설정, 1054 페이지

# 상관관계 정책 및 규칙 소개

상관관계 기능을 이용하면 상관관계 정책을 바탕으로 네트워크에 대한 위협에 실시간으로 반응할 수 있습니다.

상관관계 정책 위반은 네트워크 상의 활동이 활성 상관관계 정책 내의 상관관계 규칙이나 규정준수 허용 목록을 트리거할 때 발생합니다.

상관관계 규칙

활성 상관관계 정책에서 상관관계 규칙이 트리거되면, 시스템은 상관관계 이벤트를 생성합니다. 상 관관계 규칙은 다음 조건이 충족될 때 트리거됩니다.

- 시스템이 특정 유형의 이벤트(연결, 침입, 악성코드, 검색, 사용자 활동 등)를 생성합니다.
- 네트워크 트래픽이 자체 일반 프로파일에서 벗어납니다.

다음 방법으로 상관관계 규칙을 제한할 수 있습니다.

- 트리거링 이벤트와 관련된 호스트의 호스트 프로파일에서 정보를 사용하여 규칙을 제한하려면 호스트 프로파일 자격을 추가합니다.
- 규칙의 초기 기준이 충족된 후 시스템이 특정 연결 추적을 시작할 수 있도록 하려면 상관관계 규 칙에 연결 추적기를 추가합니다. 그러면 추적된 연결이 추가 조건을 충족하는 경우에만 상관관 계 이벤트가 생성됩니다.
- 특정 사용자 또는 사용자 그룹을 추적하려면 상관관계 규칙에 사용자 자격을 추가합니다. 예를 들어 특정 사용자의 트래픽 또는 특정 부서의 트래픽에 대해서만 트리거하도록 상관관계 규칙 을 제한할 수 있습니다.
- 스누즈 기간을 추가합니다. 상관관계 규칙이 트리거될 때, 스누즈 기간 때문에 규칙이 지정된 간 격 동안 다시 트리거되지 않을 수도 있습니다. 유휴 기간이 경과하면 규칙을 다시 트리거하고 새 스누즈 기간을 시작할 수 있습니다.
- 비활성 기간을 추가합니다. 비활성 기간 중에는 상관관계 규칙이 트리거되지 않습니다.

구축을 허가받지 않고도 상관과계 규칙을 구성할 수 있지만, 허가받지 않은 구성 요소를 사용하는 규 칙은 트리거되지 않습니다.

컴플라이언스 허용 목록

규정준수 허용 목록은 네트워크에서 허용할 운영체제, 애플리케이션(웹 및 클라이언트), 프로토콜을 지정합니다. 호스트가 활성 상관관계 정책에서 사용하는 허용 목록을 위반하는 경우, 시스템은 허용 목록 이벤트를 생성합니다.

#### 상관관계 응답

상관관계 정책 위반에 대한 응답은 단순 알림 및 다양한 교정(호스트 스캔 등)을 포함합니다. 각 상관 관계 규칙 또는 허용 리스트를 단일 응답 또는 응답 그룹에 연결할 수 있습니다.

네트워크 트래픽이 여러 규칙 또는 허용 리스트를 트리거하는 경우 각 규칙 및 허용 리스트와 연결된 모든 응답이 시작됩니다.

#### 상관관계 및 멀티 테넌시

다중 도메인 구축의 경우, 각 도메인 레벨에서 사용 가능한 규칙, 허용 목록과 응답을 이용해 어떤 도 메인 수준에서도 상관관계 정책을 생성할 수 있습니다. 상위 도메인 관리자는 도메인 내부 또는 도메 인 간에서 상관관계를 수행할 수 있습니다.

- 도메인을 이용한 상관관계 규칙 제한은 해당 도메인의 하위 항목에서 보고하는 이벤트와 일치 합니다.
- 상위 도메인 관리자는 도메인 간의 호스트를 평가하는 규정준수 허용 목록을 생성할 수 있습니 다. 동일한 허용 목록에서 다른 도메인에 있는 다른 서브넷을 대상으로 지정할 수 있습니다.

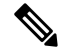

시스템은 각 리프 도메인에 대해 별도의 네트워크 맵을 작성합니다. 일반적인 설정(IP 주소, VLAN 참고 태그, 사용자 이름 등)으로 도메인 간 상관관계 규칙을 제한하면 예기치 않은 결과가 발생할 수 있습 니다.

관련 항목

```
컴플라이언스 허용 목록 소개, 999 페이지
Secure Firewall Management Center 알림 응답, 569 페이지
교정 소개, 1071 페이지
```
# 컴플라이언스 요구 사항 및 사전 요건

모델 지원 모두 지원되는 도메인 모든 사용자 역할

• 관리자

## 상관관계 정책 설정

상관관계 규칙, 규정준수 허용리스트, 알림 응답 및 교정을 사용하여 상관관계 정책을 만듭니다.

다중 도메인 구축의 경우에는, 각 도메인 레벨에서 사용 가능한 구성 요소 설정을 이용해 어떤 도메 인 수준에서도 상관관계 정책을 생성할 수 있습니다.

각 상관관계 정책에, 그리고 해당 정책에서 사용하는 각 규칙과 허용리스트에 우선순위를 할당할 수 있습니다. 규칙 및 허용리스트 우선순위는 상관관계 정책 우선순위를 재정의합니다. 네트워크 트래 픽이 상관관계 정책을 위반하는 경우, 그에 따른 상관관계 이벤트는 위반한 규칙이나 허용리스트에 자체 우선순위가 없다면 정책 우선순위 값을 표시합니다.

프로시저

- 단계 **1 Policies(**정책**)** > **Correlation(**상관관계**)**을(를) 선택합니다.
- 단계 **2 Create Policy(**정책 생성**)**를 클릭합니다.
- 단계 **3 Policy Name(**정책 이름**)** 및 **Policy Desription(**정책 설명**)**을 입력합니다.
- 단계 **4 Default Priority(**기본 우선순위**)** 드롭다운 목록에서 정책의 우선순위를 선택합니다. 규칙 우선순위 만 사용하려면 **None(**없음**)**을 선택합니다.
- 단계 **5 Add Rules(**규칙 추가**)**를 클릭하고, 정책에서 사용할 규칙 및 허용리스트를 확인한 다음 **Add(**추가**)**를 클릭합니다.
- 단계 **6** 각 규칙 또는 허용리스트의 **Priority(**우선순위**)** 목록에서 우선순위를 선택합니다.
	- 1~5의 운선순위 값
	- **None**
	- **Default(**기본**)** 정책의 기본 우선순위 사용
- 단계 **7** 규칙 및 허용 리스트에 응답 추가, 1020 페이지에 설명된 대로 규칙 및 허용리스트에 응답을 추가합니 다.

단계 **8 Save(**저장**)**를 클릭합니다.

다음에 수행할 작업

• 슬라이더를 클릭하여 정책을 활성화합니다.

### 규칙 및 허용 리스트에 응답 추가

각 상관관계 규칙 또는 허용 리스트를 단일 응답 또는 응답 그룹에 연결할 수 있습니다. 네트워크 트 래픽이 여러 규칙 또는 허용 리스트를 트리거하는 경우 각 규칙 및 허용 리스트와 연결된 모든 응답 이 시작됩니다. 트래픽 프로파일 변경에 대한 응답으로 사용되는 경우에는 Nmap 치료가 시작되지 않 습니다.

다중 도메인 구축에서는 현재 도메인 또는 상위 도메인에서 생성된 응답을 사용할 수 있습니다.

프로시저

- 단계 **1** 상관관계 정책 편집기에서 응답을 추가하려는 규칙 또는 허용 목록 옆에 있는 응답( )를 클릭합니 다.
- 단계 **2** Unassigned Responses(미할당 응답) 아래에서 규칙 또는 허용 리스트가 트리거될 때 시작할 응답을 선 택하고 위로 화살표(**^**)를 클릭합니다.
- 단계 **3 Update(**업데이트**)**를 클릭합니다.

#### 관련 항목

Secure Firewall Management Center 알림 응답, 569 페이지 교정 소개, 1071 페이지

### 상관관계 정책 관리

활성 상관관계 정책에 적용된 변경사항은 즉시 적용됩니다.

상관관계 정책을 활성화하면, 시스템은 즉시 이벤트를 처리하고 응답을 트리거합니다. 시스템은 최 초, 활성화 이후 평가에서는 규정 미준수 호스트에 대한 허용리스트 이벤트를 생성하지 않습니다.

다중 도메인 구축의 경우 시스템은 현재 도메인에서 생성된 상관관계 정책을 표시하며, 이러한 정책 은 편집할 수 있습니다. 상위 도메인의 선택된 상관관계 정책도 표시되지만, 이러한 대상은 편집할 수는 없습니다. 하위 도메인에서 생성된 상관관계 정책을 보고 편집하려면 해당 도메인으로 전환하 십시오.

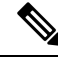

상위 도메인의 컨피그레이션이 이름, 매니지드 디바이스 등 관련이 없는 도메인에 대한 정보를 표시 하는 경우 상위 도메인의 컨피그레이션은 표시되지 않습니다. 참고

프로시저

단계 **1 Policies(**정책**)** > **Correlation(**상관관계**)**을(를) 선택합니다.

단계 **2** 상관관계 정책 관리:

- Activate(활성화) 또는 Deactivate(비활성화) 슬라이더를 클릭합니다. 컨트롤이 흐리게 표시되는 경우에는 컨피그레이션이 상위 도메인에 속하거나 컨피그레이션을 수정할 권한이 없는 것입니 다.
- 생성 **Create Policy(**정책 생성**)**를 클릭합니다(상관관계 정책 설정, 1019 페이지 참조).
- 편집 **Edit(**수정**)** ( )을 클릭합니다. 상관관계 정책 설정, 1019 페이지의 내용을 참조하십시오. View(보기) (●)이 대신 표시되는 경우에는 설정이 상위 도메인에 속하거나 설정을 수정할 권한 이 없는 것입니다.
- 삭제 **Delete(**삭제**)** ( )을(를) 클릭합니다. 컨트롤이 흐리게 표시되는 경우에는 컨피그레이션이 상위 도메인에 속하거나 컨피그레이션을 수정할 권한이 없는 것입니다.

# 상관관계 규칙 설정

단순한 상관관계 규칙은 특정 유형의 이벤트 발생만 요구합니다. 그 이상의 상세 조건은 입력하지 않 아도 됩니다. 예를 들어 트래픽 프로파일 변경 기반의 상관관계 규칙에는 조건이 전혀 필요하지 않습 니다. 여러 조건이 적용되며 제한이 추가된 복잡한 상관관계 규칙을 만들 수도 있습니다.

상관관계 규칙 트리거 기준, 호스트 프로파일 자격, 사용자 자격 또는 연결 추적기를 생성할 때 구문 은 각기 다르지만 원리는 동일합니다.

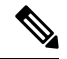

다중 도메인 구축 시 상위 도메인의 하위 항목에서 보고한 이벤트와 일치하는 상위 도메인을 기준으 로 상관관계 규칙을 제한합니다. 참고

시작하기 전에

• 구축이 상관관계 이벤트를 트리거하는 데 사용할 정보 유형을 수집하고 있는지 확인합니다. 예 를 들어 개별 연결 또는 연결 요약 이벤트에 사용 가능한 정보는 탐지 방법, 로깅 방법, 이벤트 유 형 등 여러 요인에 따라 달라집니다. 시스템에서는 내보낸 NetFlow 기록에서 네트워크 맵에 호 스트를 추가할 수 있지만, 이러한 호스트에 사용할 수 있는 정보는 제한됩니다. NetFlow와 매니 지드 디바이스 데이터의 차이점의 내용을 참조하십시오.

프로시저

단계 **1 Policies(**정책**)** > **Correlation(**상관관계**)**을(를) 선택하고 **Rule Management(**규칙 관리**)**을 클릭합니다. 단계 **2 Create Rule(**규칙 생성**)**을 클릭합니다.

- 단계 **3 Rule Name(**규칙 이름**)** 및 **Rule Description(**규칙 설명**)**을 입력합니다.
- 단계 **4** 원한다면 규칙에 대한 **Rule Group(**규칙 그룹**)**을 선택합니다.
- 단계 **5** 기본 이벤트 유형을 선택하고, 원한다면 상관관계 규칙에 대한 추가 트리거 기준을 지정합니다. 다음 기본 이벤트 유형을 선택할 수 있습니다.
	- 칩입 이벤트 발생 침입 이벤트 트리거 기준 구문, 1023 페이지 섹션을 참조하십시오.
	- 악성 코드 이벤트 발생 악성코드 이벤트 트리거 기준 구문, 1026 페이지 섹션을 참조하십시오.
	- 검색 이벤트 발생 검색 이벤트 트리거 기준 구문, 1027 페이지 섹션을 참조하십시오.
	- 사용자 활동 탐지됨 사용자 활동 이벤트 트리거 기준 구문, 1030 페이지 섹션을 참조하십시오.
	- 호스트 입력 이벤트 발생 호스트 입력 이벤트 트리거 기준 구문, 1031 페이지 섹션을 참조하십시 오.
	- 연결 이벤트 발생 연결 이벤트 트리거 기준 구문, 1032 페이지 섹션을 참조하십시오.
	- 트래픽 프로파일 변경사항 트래픽 프로파일 변경 구문, 1036 페이지 섹션을 참조하십시오.

단계 **6** 선택적으로, 다음 중 하나 또는 전부를 추가해 상관관계 규칙을 추가로 제한합니다.

- 호스트 프로파일 자격 **Add Host Profile Qualification(**호스트 프로파일 자격 추가**)**을 클릭합니 다(상관관계 호스트 프로파일 자격 구문, 1038 페이지 참조).
- 연결 추적기 **Add Connection Tracker(**연결 추적기 추가**)**를 클릭합니다(연결 추적기, 1042 페이 지 참조).
- 사용자 자격 **Add User Qualification(**사용자 자격 추가**)**을 클릭합니다(사용자 자격 구문, 1041 페 이지 참조).
- 스누즈 기간 Rule Options(규칙 옵션)에서 **Snooze(**스누즈**)** 텍스트 필드와 드롭다운 목록을 이용 해 시스템에 규칙 트리거 후 상관관계 규칙을 다시 트리거할 때까지 기다려야 하는 기간을 정의 합니다.
- 비활성 기간 Rule Options(규칙 옵션)에서 **AddInactive Period(**비활성 기간 추가**)**를 클릭합니다. 텍스트 필드와 드롭다운 목록을 사용하여, 시스템이 상관관계 규칙에 대한 네트워크 트래픽 평 가를 억제하도록 할 시기와 빈도를 지정합니다.
- 팁 유휴 기간을 제거하려면 간격을 **0**으로 지정합니다(초, 분 또는 시간).

단계 **7 Save Rule(**규칙 저장**)**을 클릭합니다.

단순 상관관계 규칙 예시

다음의 단순 상관관계 규칙은 특정 서브넷에서 새 호스트가 탐지되면 트리거됩니다. 카테고 리가 IP 주소를 나타낼 때 **is in** 또는 **is not in**을 연산자로 선택하면, IP 주소가 CIDR 등의 특수 표기법으로 표현된 IP 주소 블록에서 *is in* 상태인지 *is not in* 상태인지를 지정할 수 있습니다. Select the type of event for this rule

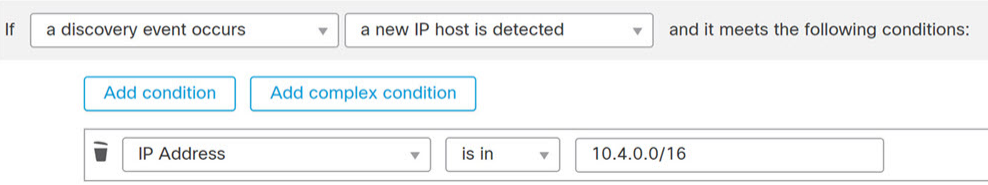

#### 다음에 수행할 작업

• 상관관계 정책 설정, 1019 페이지에 설명된 대로 상관관계 정책의 규칙을 사용합니다.

#### 관련 항목

상관관계 규칙 관리, 1053 페이지 상관관계 규칙 빌드 메커니즘, 1050 페이지 스누즈 및 비활성 기간, 1050 페이지 NetFlow와 매니지드 디바이스 데이터의 차이점

## 침입 이벤트 트리거 기준 구문

다음 표에서는 기본 이벤트로 침입 이벤트를 선택할 경우 상관관계 규칙 조건을 작성하는 방법에 대 해 설명합니다.

표 **117:** 침입 이벤트 구문

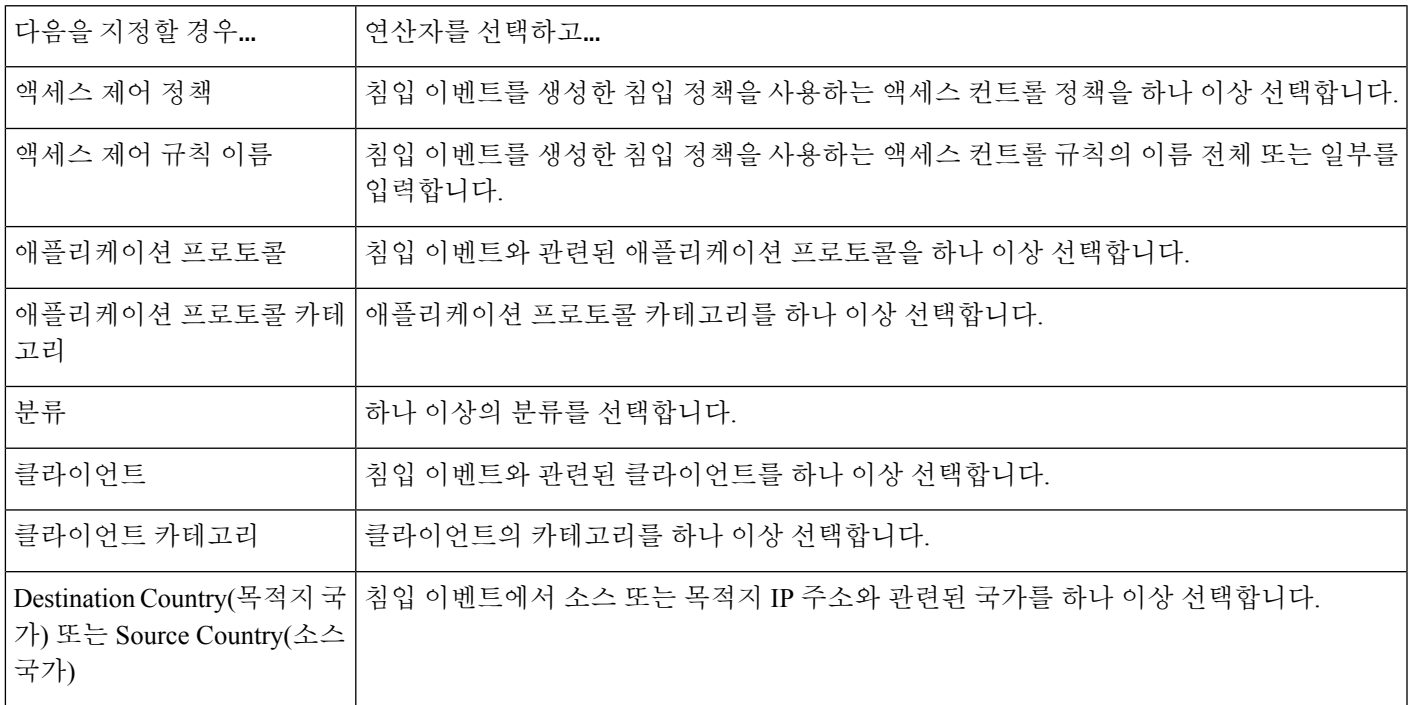

I

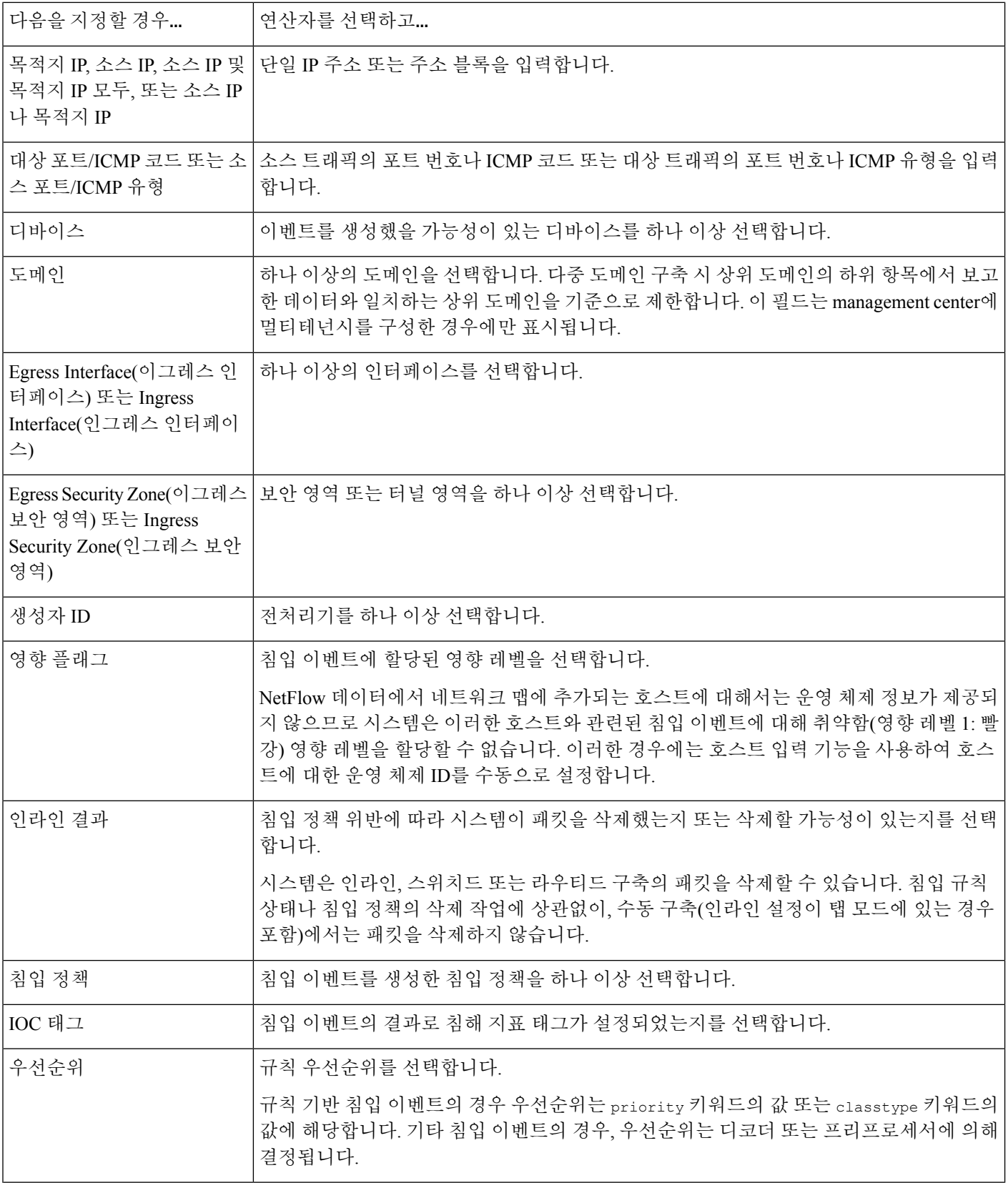

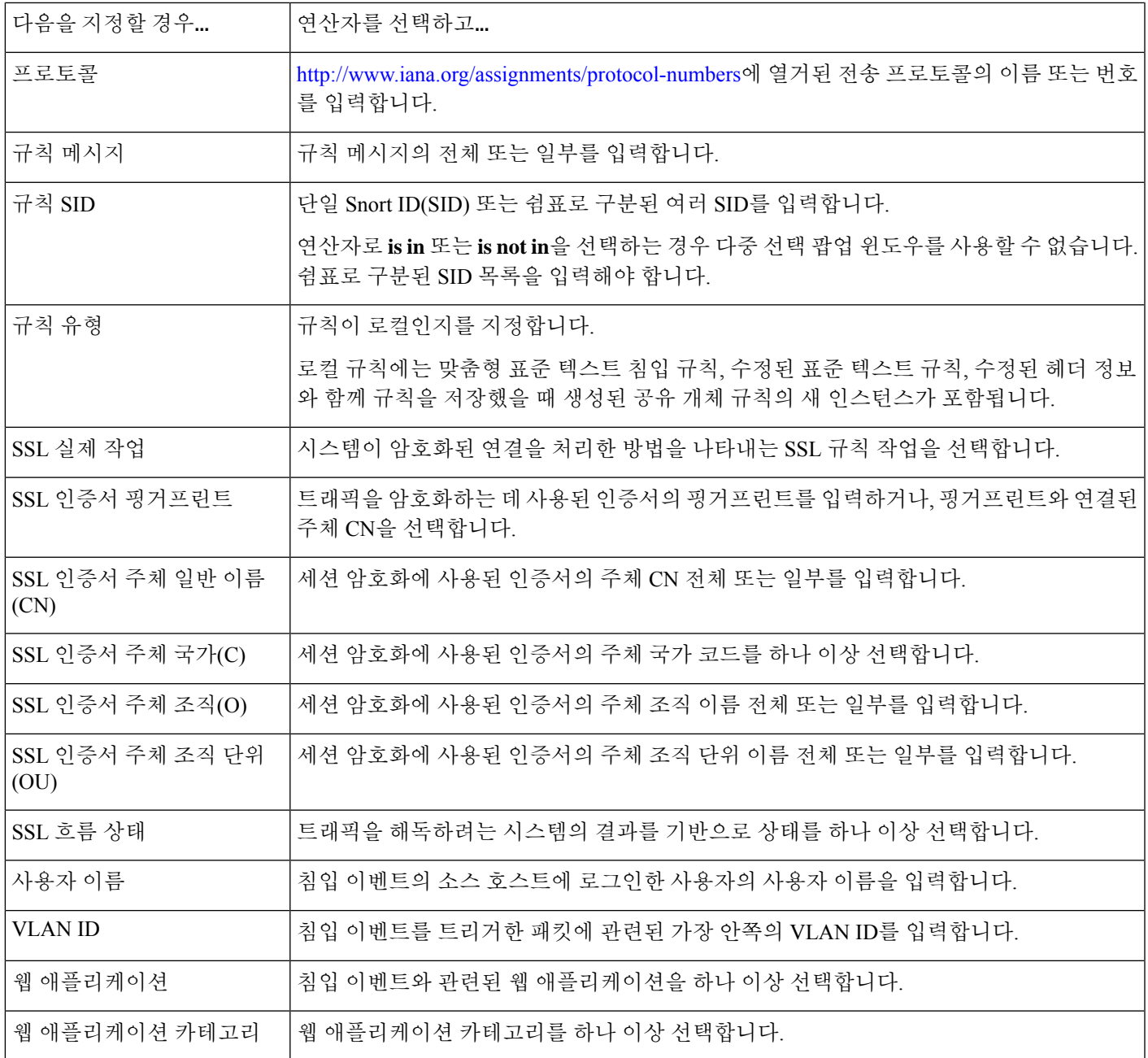

관련 항목

침입 이벤트 필드, 810 페이지

Firepower System IP 주소 규칙, 28 페이지

# 악성코드 이벤트 트리거 기준 구문

악성코드 이벤트의 상관관계 규칙에 기반을 두려면, 먼저 사용할 악성코드 이벤트의 유형을 지정해 야 합니다. 사용자의 선택에 따라 사용할 수 있는 트리거 기준 집합이 결정됩니다. 다음 중에서 선택 할 수 있습니다.

- **by endpoint-based malware detection(**엔드포인트 기반 악성코드 탐지 이용**)**(엔드포인트용 AMP 를 이용한 탐지)
- **by network-based malware detection(**네트워크 기반 악성코드 탐지 이용**)**(네트워크용 AMP를 이 용한 탐지)
- **by retrospectivenetwork-based malwaredetection(**회귀적 네트워크 기반 악성코드 탐지 이용**)**(네 트워크용 AMP를 이용한 회귀적 탐지)

다음 표에서는 기본 이벤트로 악성코드 이벤트를 선택할 경우 상관관계 규칙 조건을 작성하는 방법 에 대해 설명합니다.

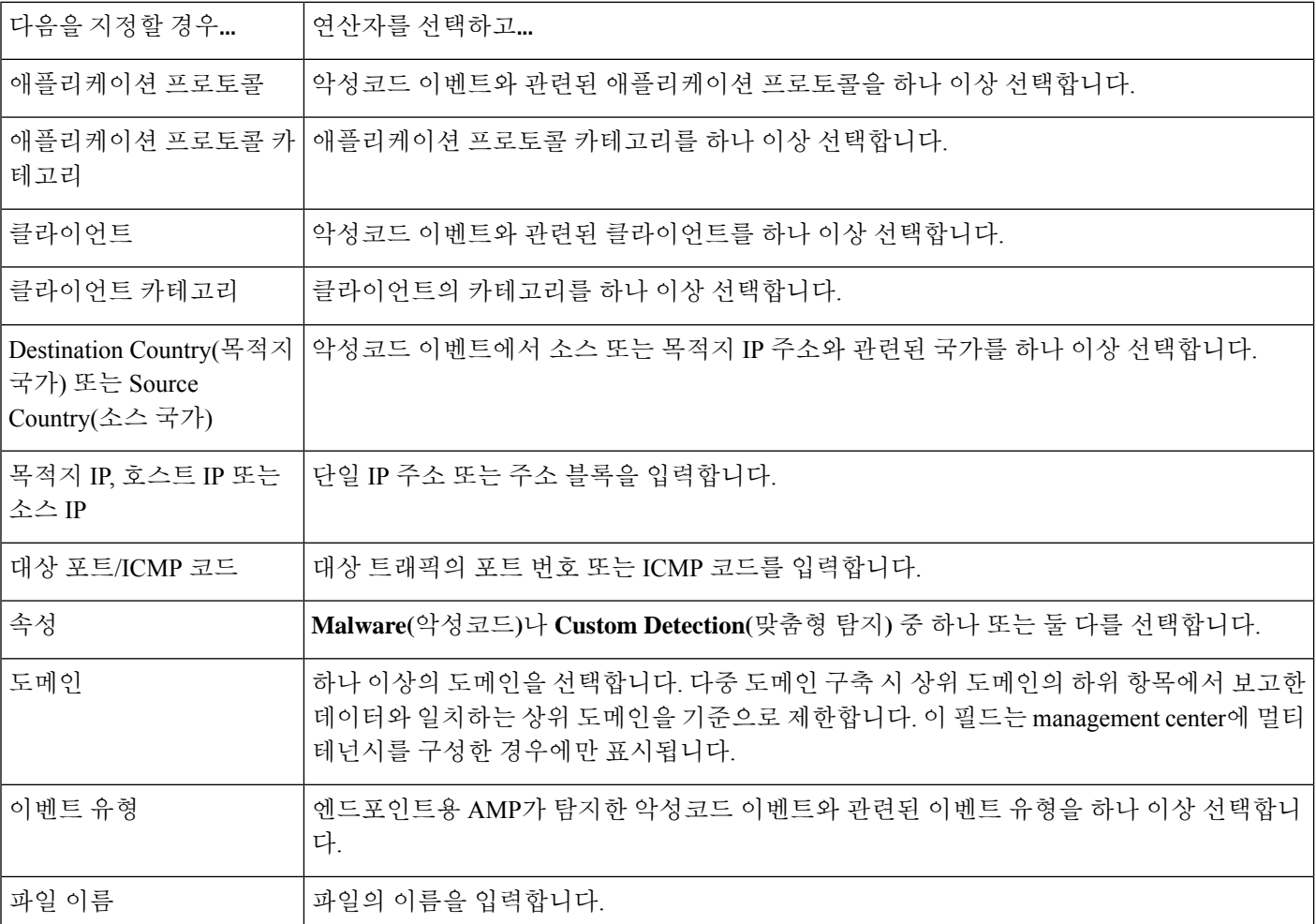

표 **118:** 악성코드 이벤트 구문

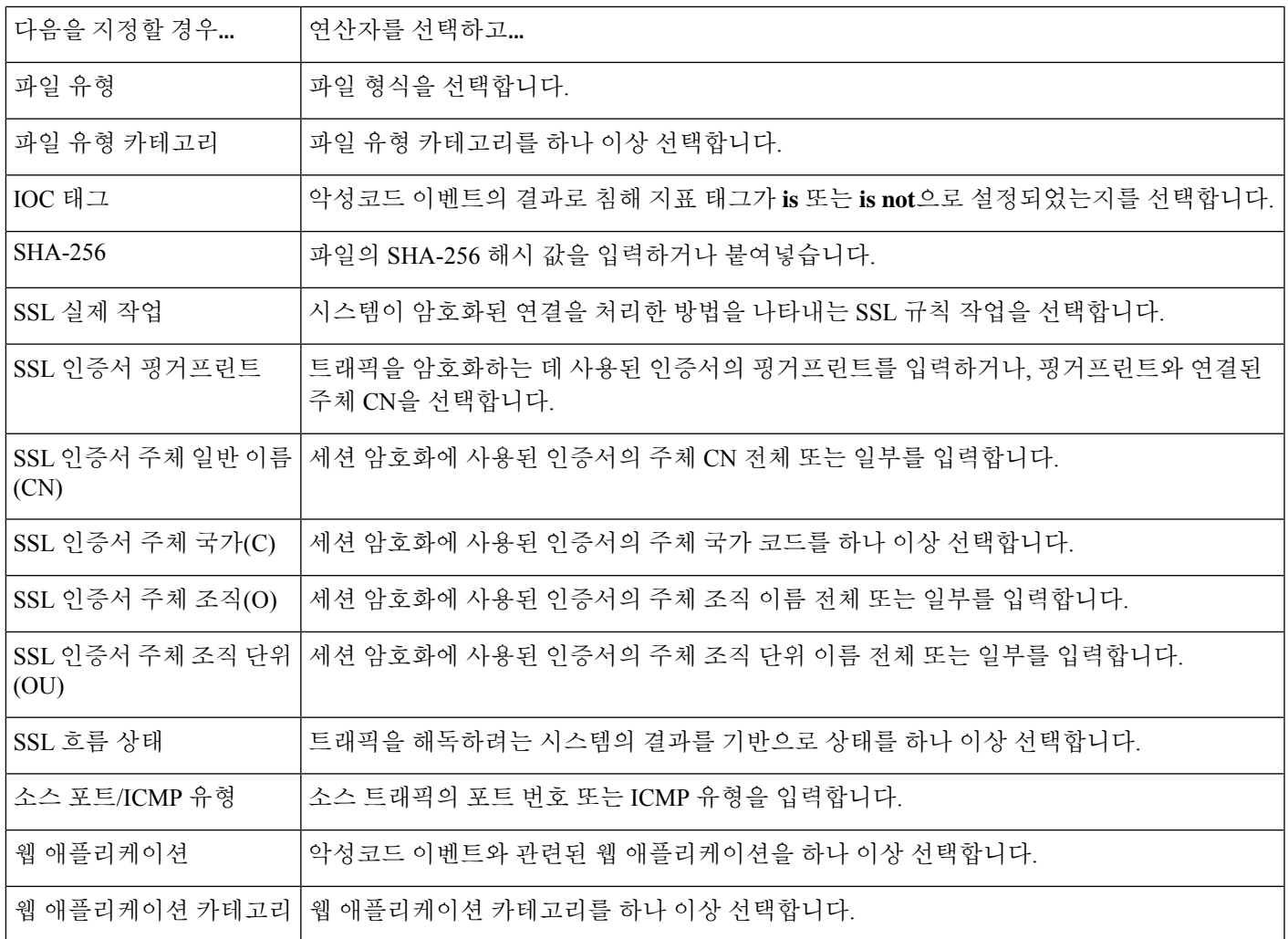

관련 항목

파일 및 악성코드 이벤트 필드, 863 페이지 Firepower System IP 주소 규칙, 28 페이지

# 검색 이벤트 트리거 기준 구문

검색 이벤트의 상관관계 규칙에 기반을 두려면, 먼저 사용할 검색 이벤트의 유형을 지정해야 합니다. 사용자의 선택에 따라 사용할 수 있는 트리거 기준 집합이 결정됩니다. 다음 표는 선택할 수 있는 검 색 이벤트 유형을 나열합니다.

홉이 변경되는 경우 또는 호스트 제한에 도달하여 시스템이 새 호스트를 삭제하는 경우에는 상관관 계 규칙을 트리거할 수 없습니다. 그러나 유형과 상관없이 검색 이벤트가 발생할 때 규칙을 트리거하 려면 **there is any type of event(**아무 유형의 이벤트가 존재함**)**를 선택합니다.

표 **119:** 상관관계 규칙 트리거 기준 대 검색 이벤트 유형

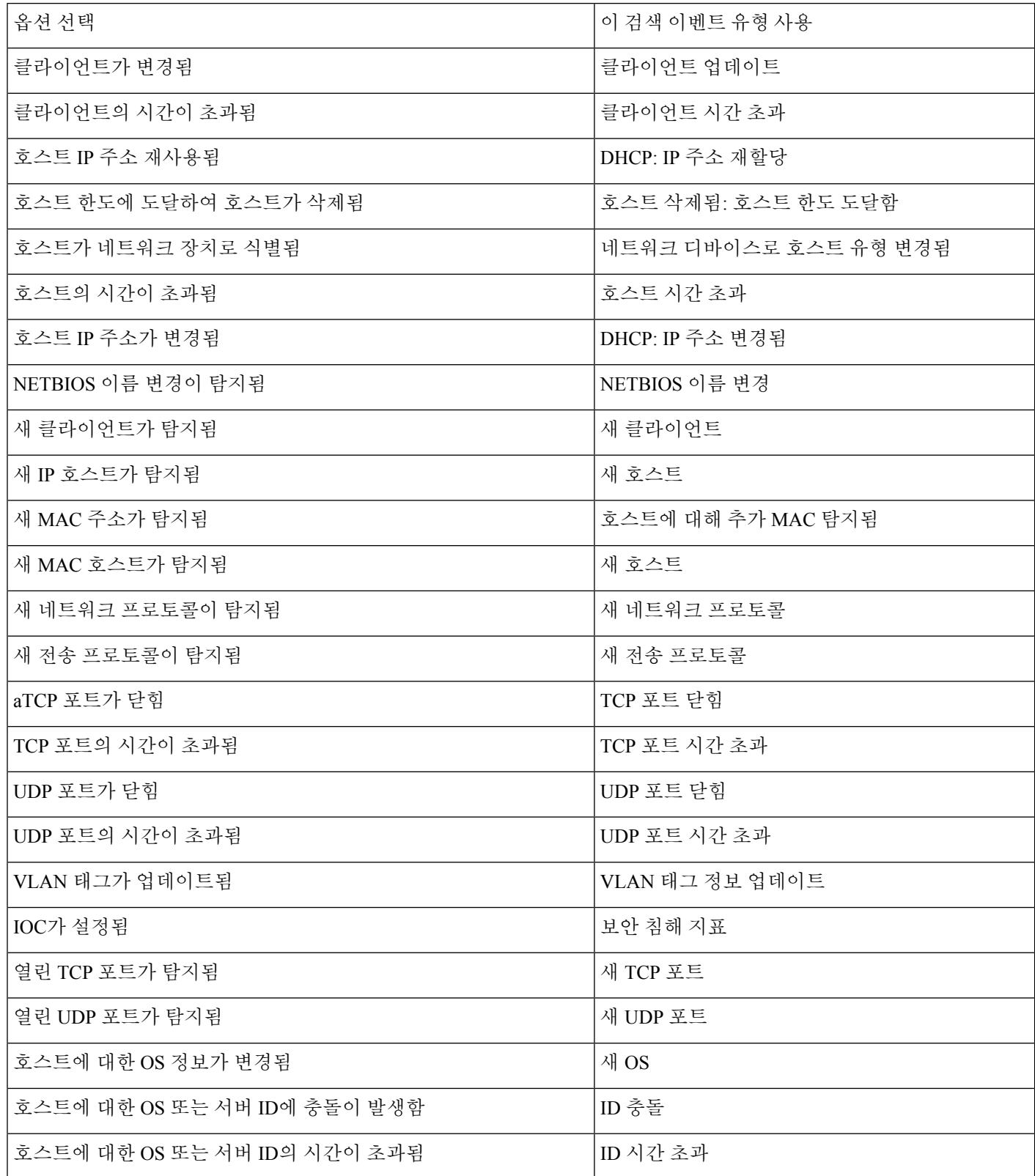

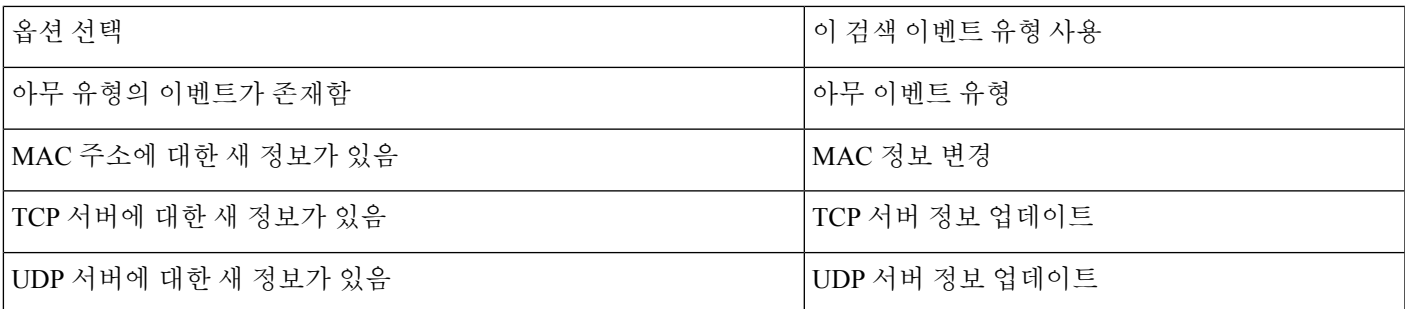

다음 표에서는 기본 이벤트로 검색 이벤트를 선택할 경우 상관관계 규칙 조건을 작성하는 방법에 대 해 설명합니다.

표 **120:** 검색 이벤트 구문

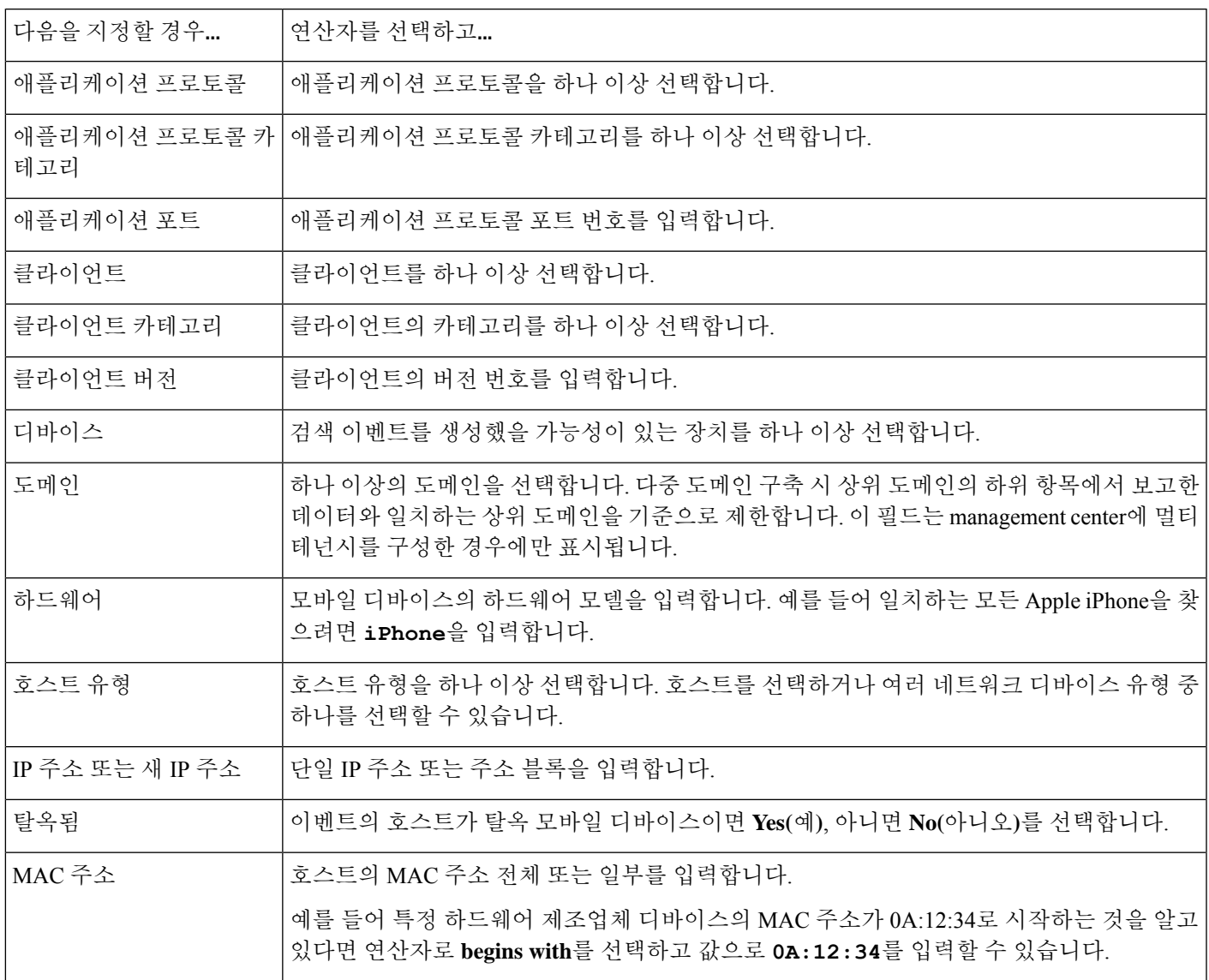

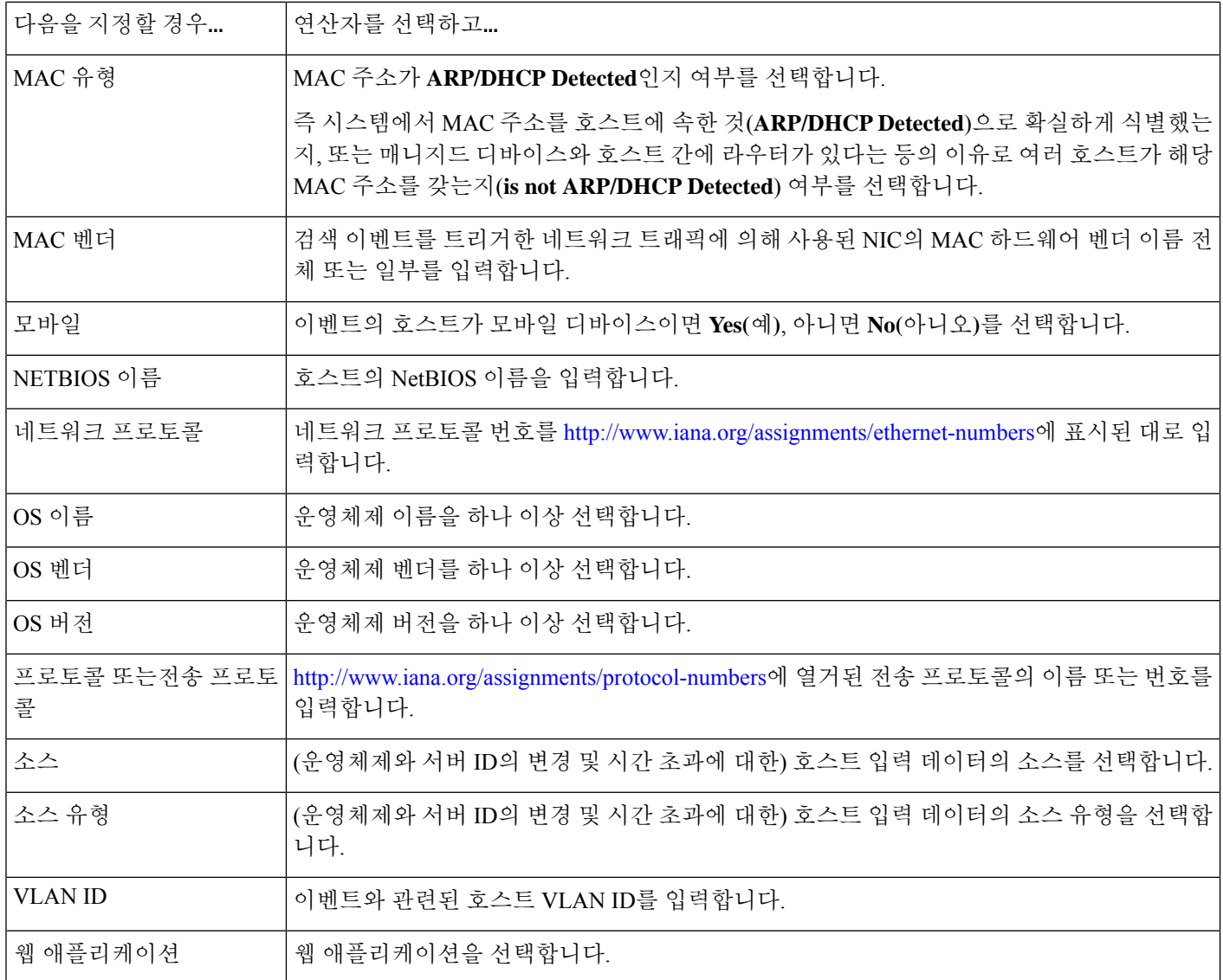

관련 항목

검색 이벤트 유형, 929 페이지 검색 이벤트 필드, 936 페이지 Firepower System IP 주소 규칙, 28 페이지

## 사용자 활동 이벤트 트리거 기준 구문

사용자 활동의 상관관계 규칙에 기반을 두려면, 먼저 사용할 사용자 활동의 유형을 선택해야 합니다. 사용자의 선택에 따라 사용할 수 있는 트리거 기준 집합이 결정됩니다. 다음 중에서 선택할 수 있습 니다.

- 새 사용자 **ID**가 탐지됨
- 사용자가 호스트에 로그인함

다음 표에서는 기본 이벤트로 사용자 활동 이벤트를 선택할 경우 상관관계 규칙 조건을 작성하는 방 법에 대해 설명합니다.

표 **121:** 사용자 활동 구문

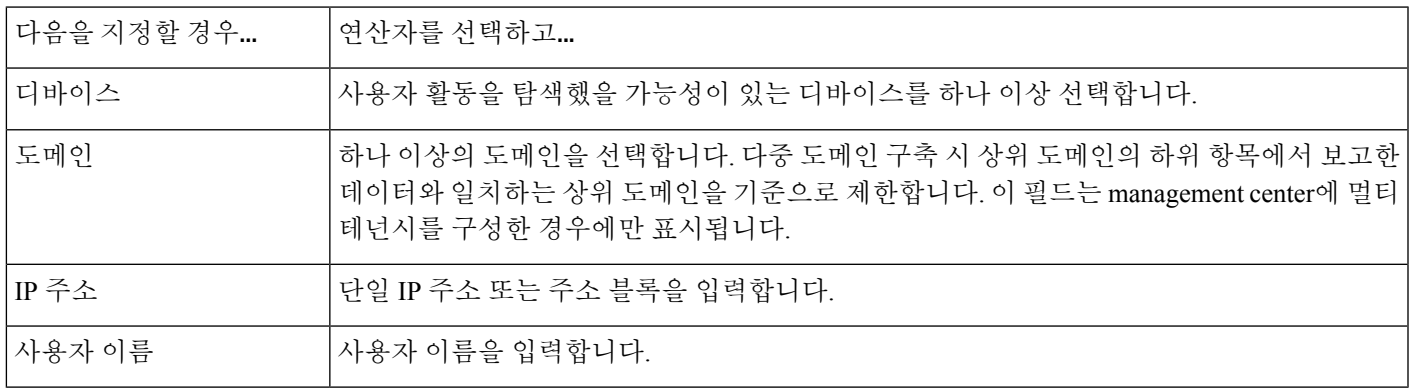

관련 항목

사용자 활동 데이터 필드

Firepower System IP 주소 규칙, 28 페이지

## 호스트 입력 이벤트 트리거 기준 구문

호스트 입력 이벤트의 상관관계 규칙에 기반을 두려면, 먼저 사용할 호스트 입력 이벤트의 유형을 지 정해야 합니다. 사용자의 선택에 따라 사용할 수 있는 트리거 기준 집합이 결정됩니다. 다음 표는 선 택할 수 있는 호스트 입력 이벤트 유형을 나열합니다.

사용자 정의 호스트 속성의 정의를 추가, 삭제 또는 변경할 때나 취약성 영향 자격을 설정할 때는 상 관관계 규칙을 트리거할 수 없습니다.

표 **122:** 상관관계 규칙 트리거 기준 호스트 입력 이벤트 유형

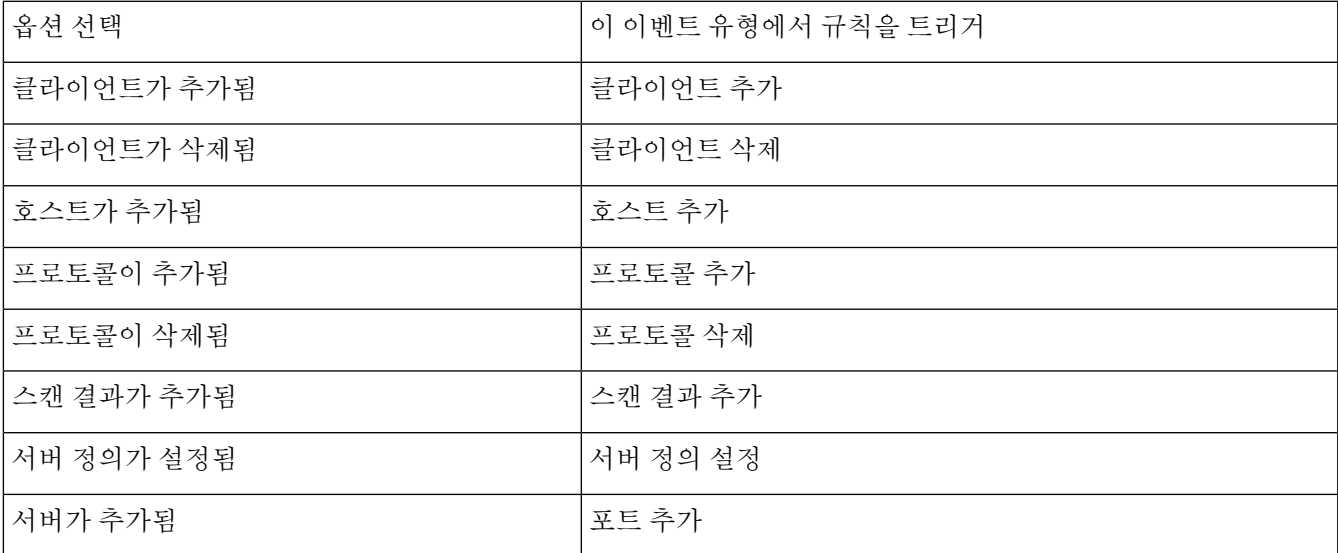

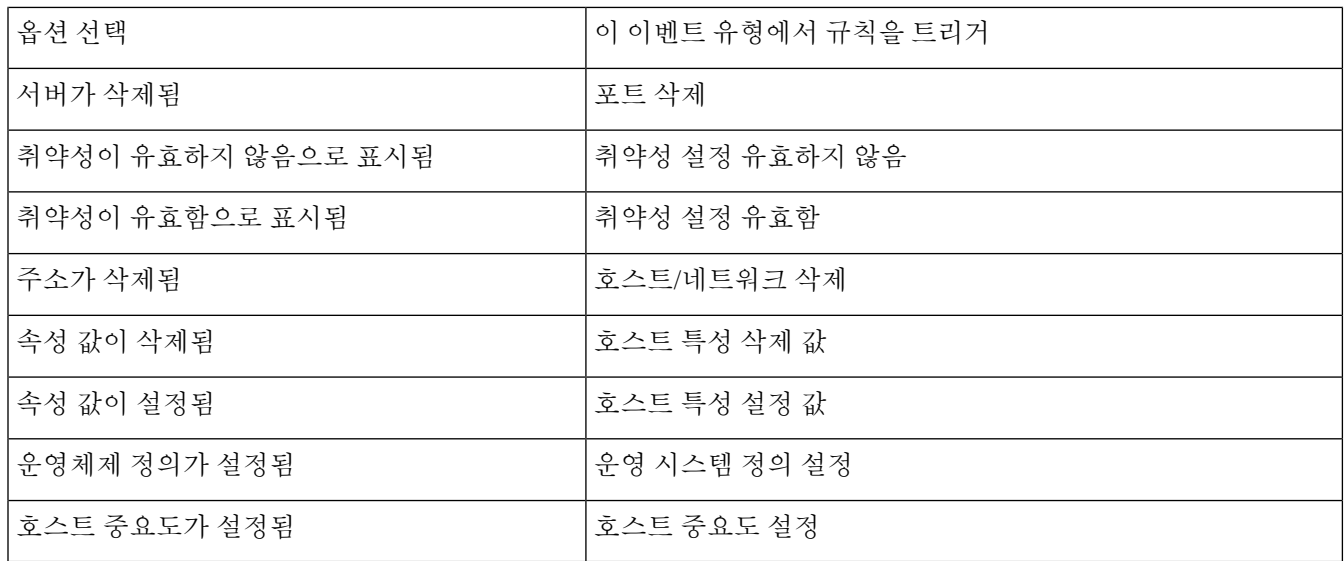

다음 표에서는 기본 이벤트로 호스트 입력 이벤트를 선택할 경우 상관관계 규칙 조건을 작성하는 방 법에 대해 설명합니다.

표 **123:** 호스트 입력 이벤트 구문

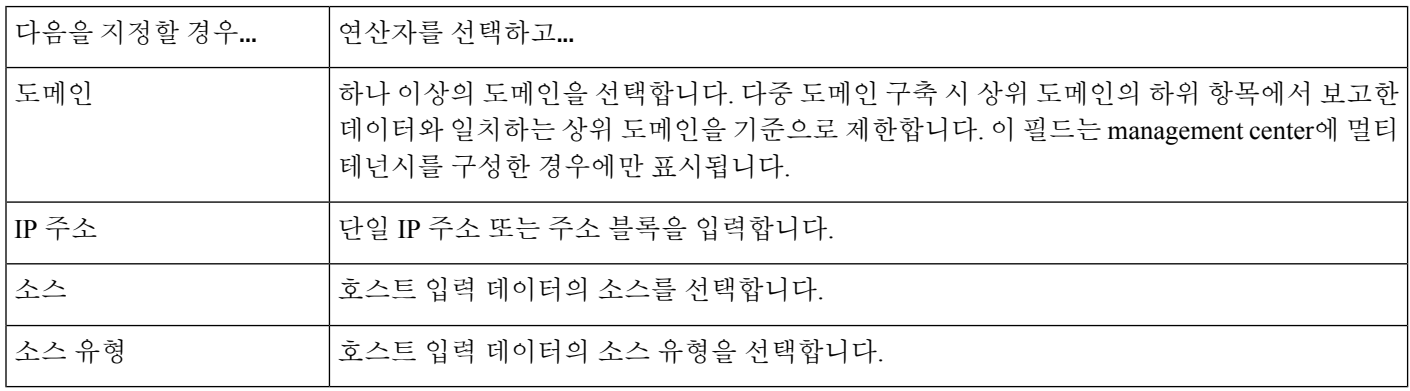

관련 항목

호스트 입력 이벤트 유형, 933 페이지 검색 이벤트 필드, 936 페이지 Firepower System IP 주소 규칙, 28 페이지

## 연결 이벤트 트리거 기준 구문

연결 이벤트의 상관관계 규칙에 기반을 두려면, 먼저 사용할 연결 이벤트의 유형을 지정해야 합니다. 연결 이벤트에 사용 가능한 정보는 시스템에서 연결을 로깅한 방법, 이유 및 시기에 따라 달라질 수 있습니다. 다음 중에서 선택할 수 있습니다.

- 연결 시작 또는 종료 시
- 연결 시작 시

• 연결 종료 시

다음 표에서는 기본 이벤트로 연결 이벤트를 선택할 경우 상관관계 규칙 조건을 작성하는 방법에 대 해 설명합니다.

표 **124:** 연결 이벤트 구문

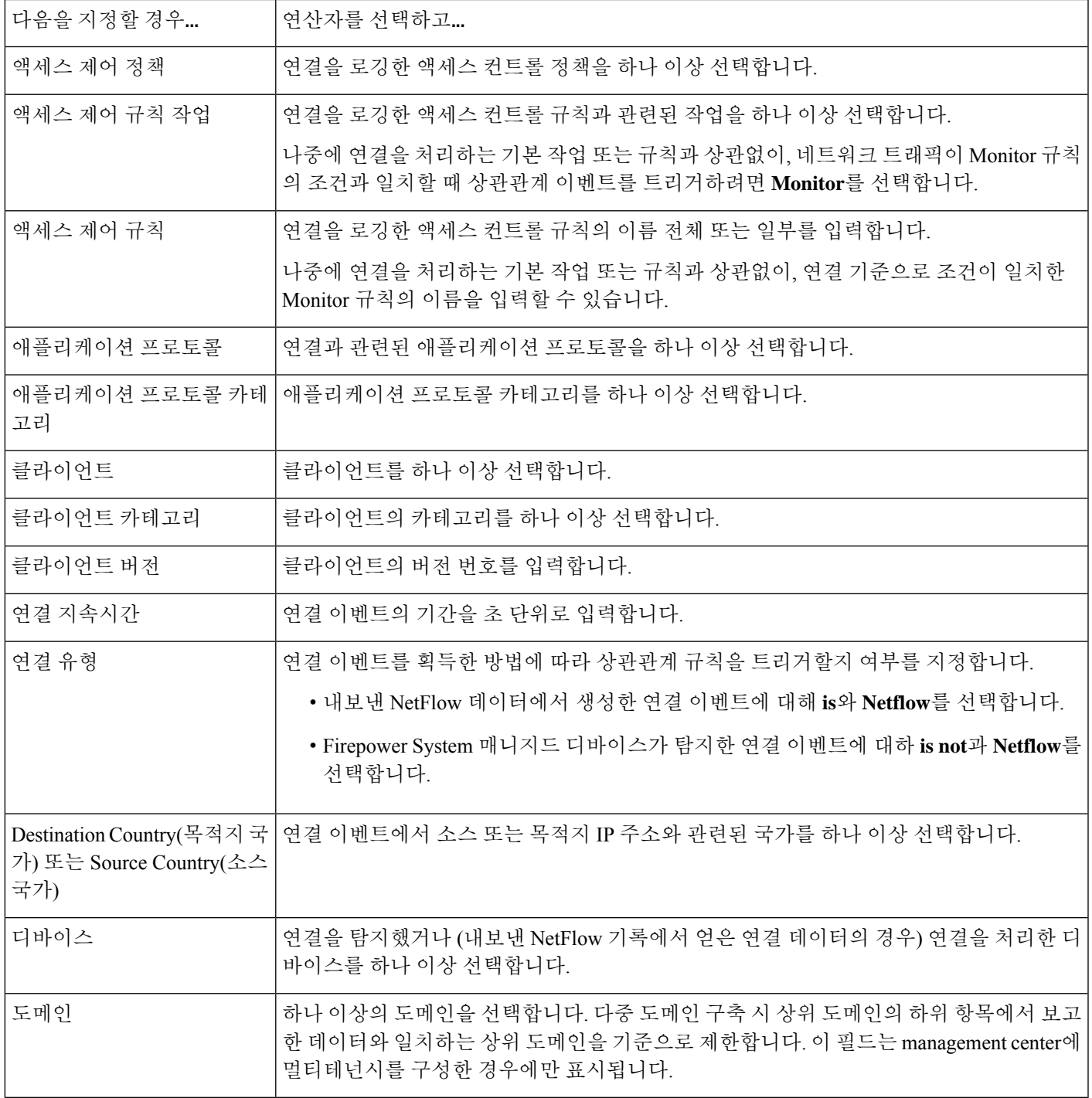

I

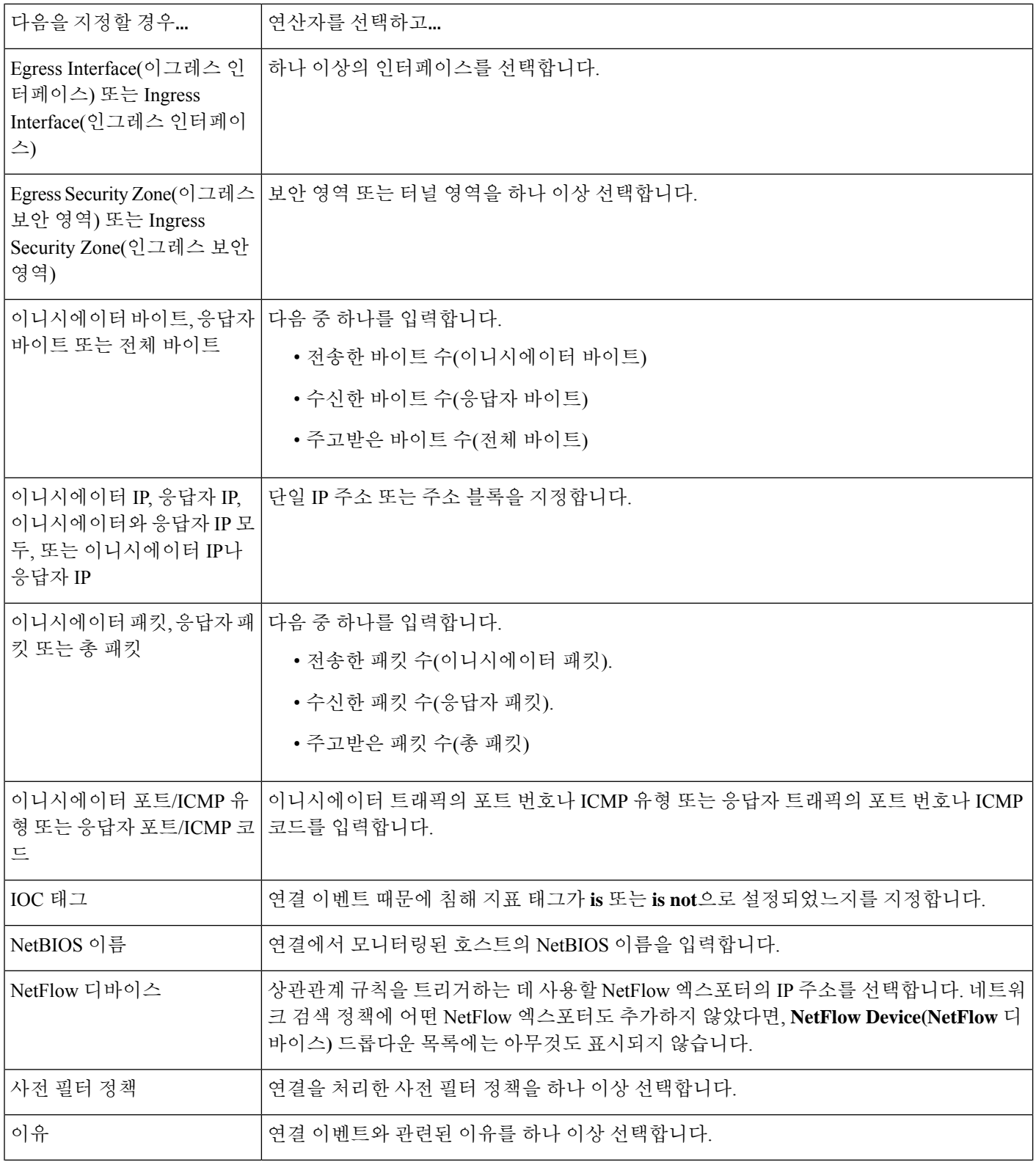

Ι

ш

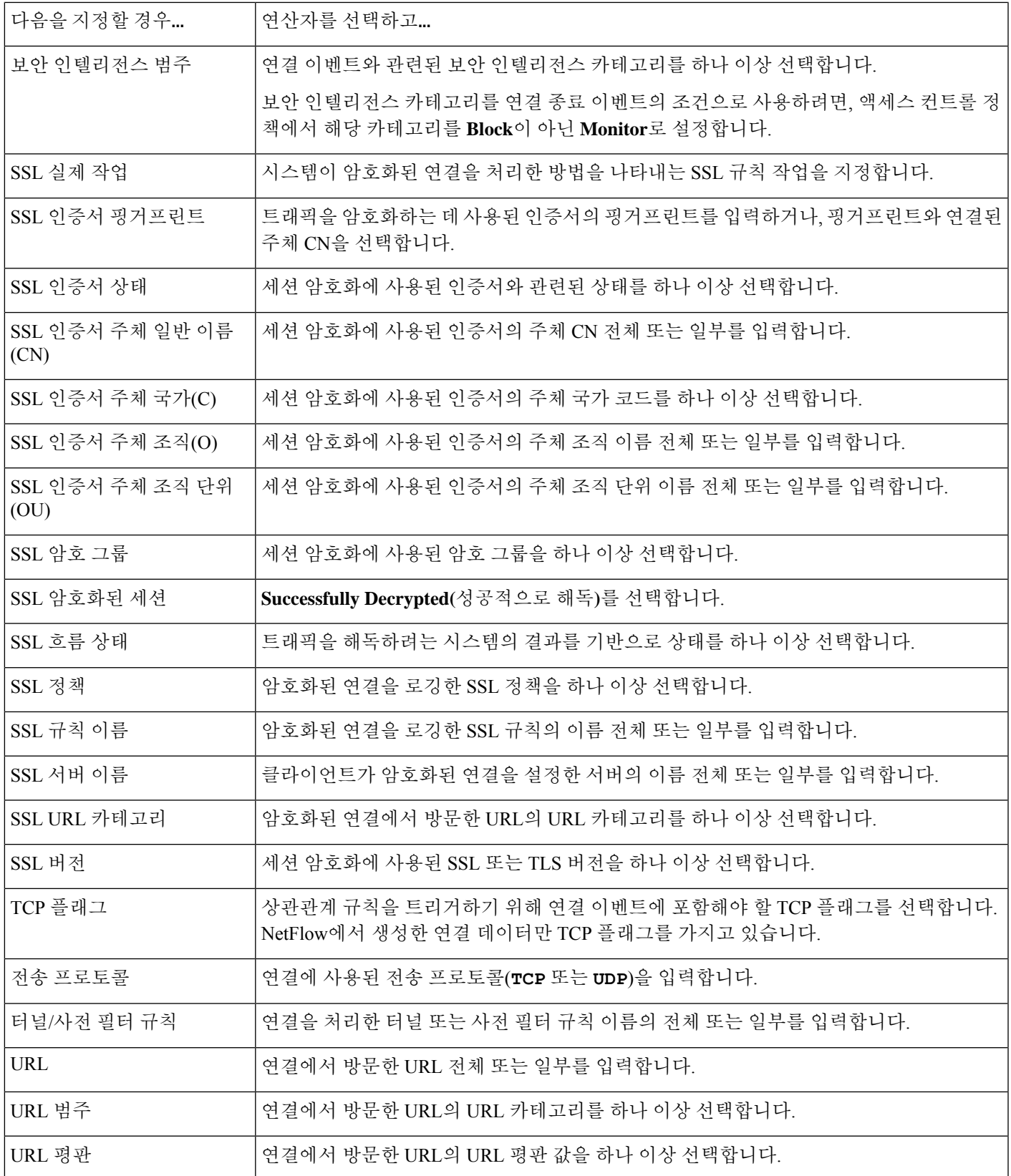

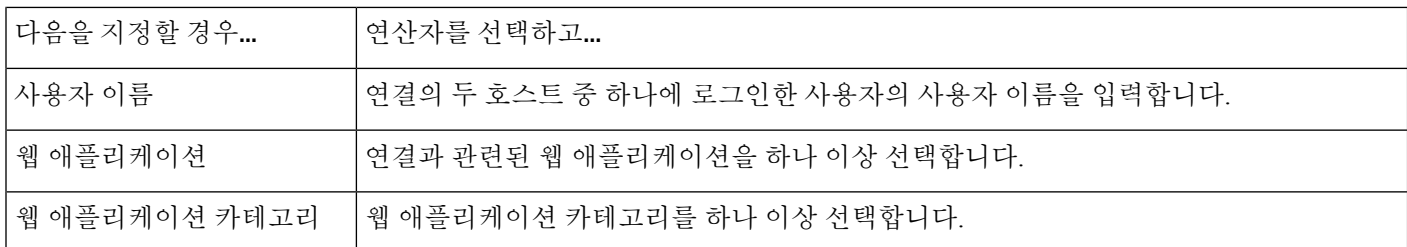

관련 항목

연결 및 보안 관련 연결 이벤트 필드, 773 페이지

Firepower System IP 주소 규칙, 28 페이지

### 트래픽 프로파일 변경 구문

트래픽 프로파일 변경사항에 대한 상관관계 규칙을 기반으로 하려면, 먼저 사용할 트래픽 프로파일 을 선택해야 합니다. 규칙은 네트워크 트래픽이 선택한 프로파일로 특성화되는 패턴에서 벗어날 때 트리거됩니다.

원시 데이터 또는 데이터에서 계산된 통계를 기반으로 규칙을 트리거할 수 있습니다. 예를 들어 네트 워크를 통과하는 데이터의 양(바이트 단위로 측정됨)이 급증할 때(공격이나 기타 보안 정책 위반의 징후일 수 있음) 트리거되는 규칙을 작성할 수 있습니다. 다음의 경우 규칙이 트리거되도록 지정할 수 있습니다.

- 네트워크를 통과하는 바이트 수가 특정 바이트 수 위로 급증하는 경우
- 네트워크를 통과하는 바이트 수가 평균 트래픽 양의 위 또는 아래에서 표준 편차의 특정 수치 위 로 급증하는 경우

네트워크를 통과하는 바이트의 수가 표준 편차의 특정 수치(위 또는 아래)를 벗어날 때 트리거되 는 규칙을 생성하려면 다음 그림에 보이는 것처럼 상한 또는 하한을 지정해야 합니다.

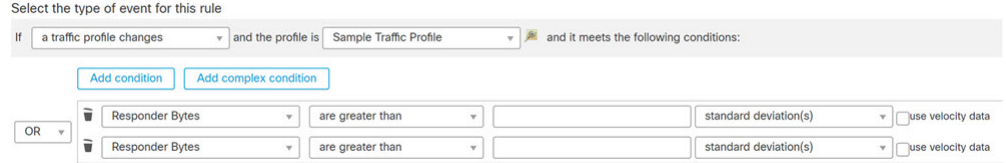

통과하는 바이트 수가 평균 위에서 표준 편차의 특정 수보다 클 때 트리거되는 규칙을 생성하려 면 그림에 보이는 첫 번째 조건만 사용하십시오.

통과하는 바이트 수가 평균 아래에서 표준 편차의 특정 수보다 클 때 트리거되는 규칙을 생성하 려면 두 번째 조건만 사용하십시오.

데이터 포인트 간 변경 속도를 기반으로 상관관계 규칙을 트리거하려면 **use velocity data(**속도 데이 터 사용**)** 확인란을 선택합니다. 위의 예에서 속도 데이터를 사용한다면 다음과 같은 경우 규칙이 트 리거되도록 지정할 수 있습니다.

• 네트워크를 통과하는 바이트의 양이 변경되어 평균 변경 속도 위에서 표준 편차의 특정 수치 위 또는 아래로 급증하는 경우
• 네트워크를 통과하는 바이트 수가 변경되어 특정 바이트 수 위로 급증하는 경우

다음 표에서는 기본 이벤트로 트래픽 프로파일 변경을 선택할 경우 상관관계 규칙에서 조건을 작성 하는 방법에 대해 설명합니다.

표 **125:** 트래픽 프로파일 변경 구문

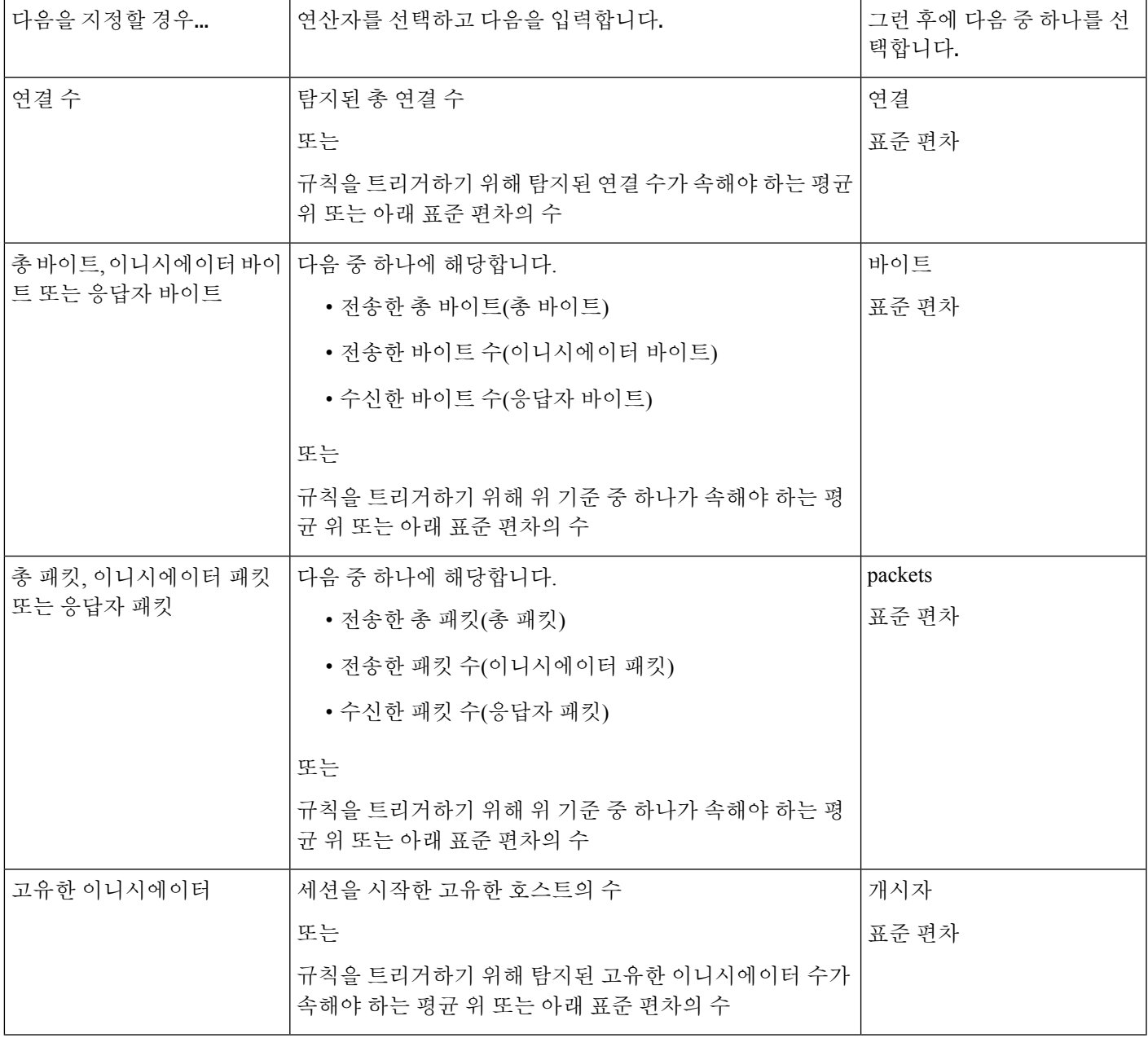

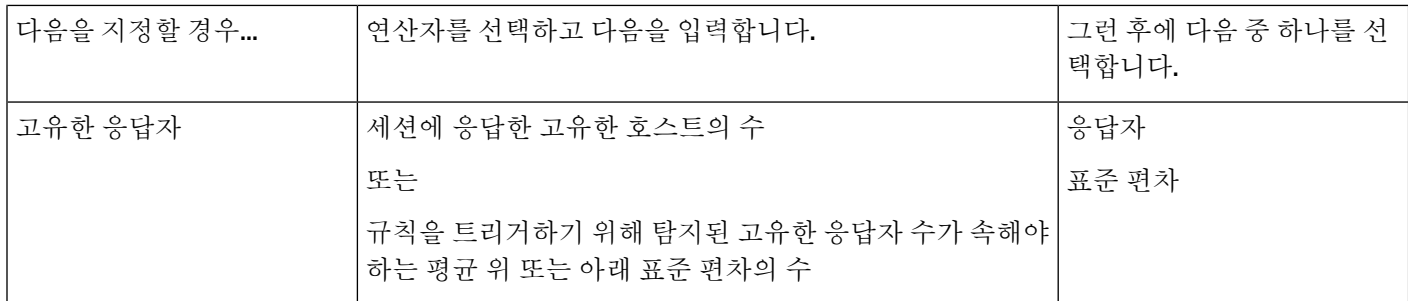

### 상관관계 호스트 프로파일 자격 구문

이벤트와 관련된 호스트의 호스트 프로파일을 기준으로 상관관계 규칙을 제한하려면 *host profile qualification(*호스트 프로파일 자격*)*을 추가합니다. 악성코드 이벤트, 트래픽 프로파일 변경 또는 새 IP 호스트 탐색에 대해 트리거되는 상관관계 규칙에 호스트 프로파일 자격을 추가할 수 없습니다.

호스트 프로파일 자격을 작성할 때 먼저 상관관계 규칙을 제한하는 데 사용할 호스트를 지정해야 합 니다. 선택할 수 있는 호스트는 규칙의 기본 이벤트 유형에 따라 달라집니다.

- 연결 이벤트 **Responder Host(**응답자 호스트**)** 또는 **Initiator Host(**이니시에이터 호스트**)**를 선택 합니다.
- 침입 이벤트 **Destination Host(**목적지 호스트**)** 또는 **Source Host(**소스 호스트**)**를 선택합니다.
- 검색 이벤트, 호스트 입력 이벤트 또는 사용자 활동 **Host(**호스트**)**를 선택합니다.

다음 표에서는 상관관계 규칙에 대한 호스트 프로파일 자격을 만드는 방법을 설명합니다.

표 **126:** 호스트 프로파일 자격 구문

| 다음을 지정할 경우                           | 연산자를 선택하고                 |
|--------------------------------------|---------------------------|
| 애플리케이션 프로토콜 >애<br>플리케이션 프로토콜         | 애플리케이션 프로토콜을 선택합니다.       |
| 애플리케이션 프로토콜 >애<br>플리케이션 포트           | 애플리케이션 프로토콜 포트 번호를 입력합니다. |
| 애플리케이션 프로토콜 >프   프로토콜을 선택합니다.<br>로토콜 |                           |
| 애플리케이션프로토콜카테 카테고리를 선택합니다.<br>고리      |                           |
| 클라이언트 > 클라이언트                        | 클라이언트를 선택합니다.             |
| 클라이언트 > 클라이언트 버<br>전                 | 클라이언트 버전을 입력합니다.          |
| 클라이언트 카테고리                           | 카테고리를 선택합니다.              |

 $\overline{\phantom{a}}$ 

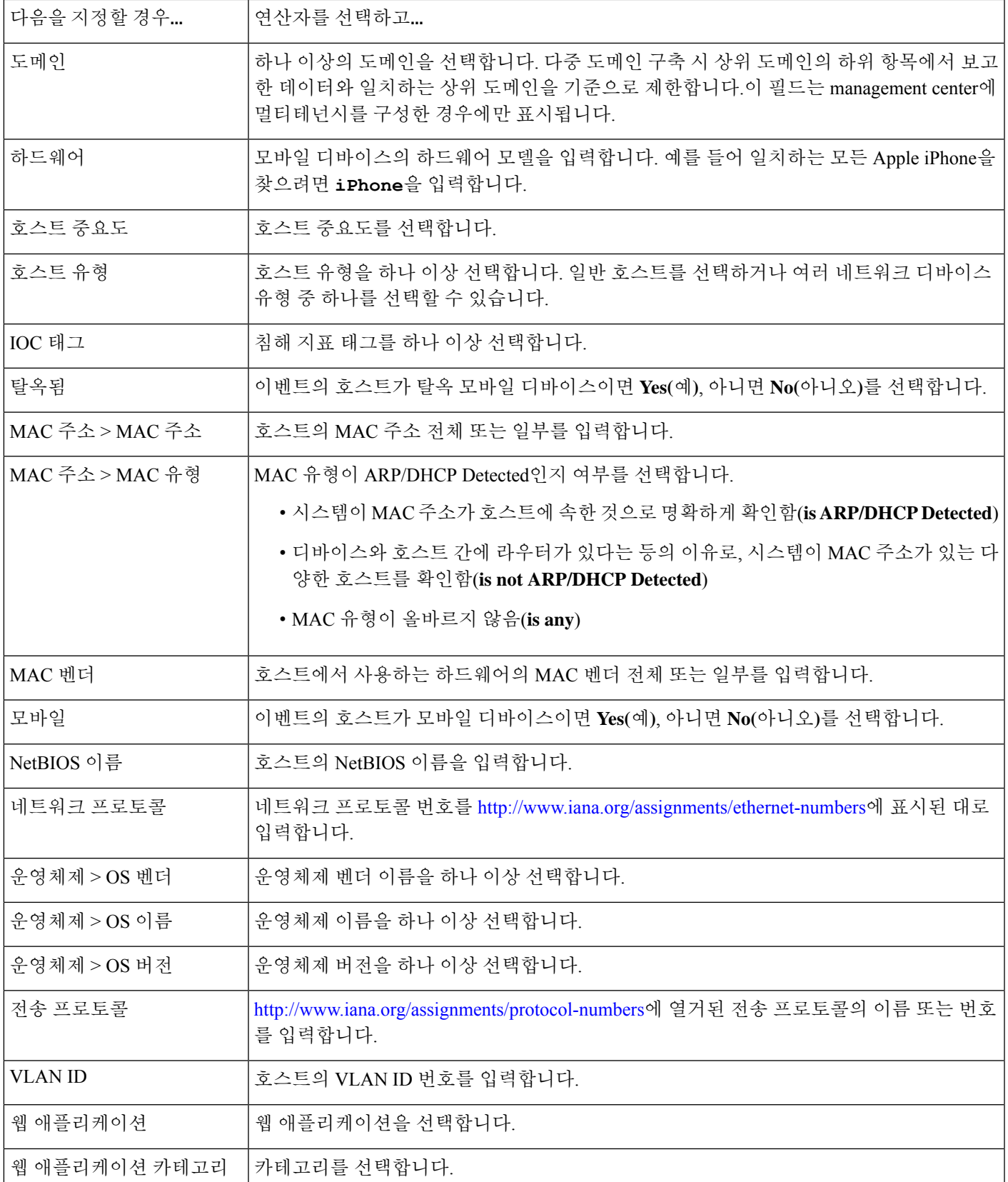

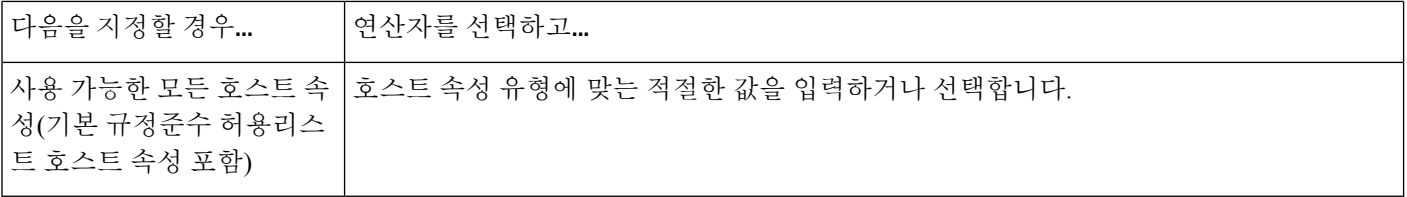

암시적 또는 일반 클라이언트를 사용하여 호스트 프로파일 자격 구축

시스템이 뒤에 클라이언트가 붙는 애플리케이션 프로토콜 이름(HTTPS 클라이언트 등)을 이용해 탐 지 클라이언트를 보고하는 경우, 해당 클라이언트는 암시적 또는 일반 클라이언트가 됩니다. 이 경우 시스템은 특정 클라이언트를 탐지하지 않지만, 서버 응답 트래픽을 기준으로 클라이언트 존재를 추 론합니다.

암시적 또는 일반 클라이언트를 사용하여 호스트 프로파일 자격을 생성하려면, 클라이언트가 아닌 응답자 호스트에서 실행하는 애플리케이션 프로토콜을 이용해 제한해야 합니다.

이벤트 데이터를 사용하여 호스트 프로파일 자격 작성

호스트 프로파일 자격을 구성할 때는 상관관계 규칙의 기본 이벤트에서 제공하는 데이터를 자주 사 용하게 됩니다.

예를 들어 모니터링되는 호스트 중 하나에서 특정 브라우저를 사용하는 것을 시스템이 탐지할 때 상 관관계 규칙이 트리거된다고 가정해보겠습니다. 그리고 이러한 사용을 탐지할 때, 브라우저 버전이 최신 버전이 아니라면 이벤트를 생성하려 합니다.

**Client(**클라이언트**)**가 **Event Client(**이벤트 클라이언트**)**지만 **Client Version(**클라이언트 버전**)**이 최신 버전이 아닐 경우에만 규칙이 트리거되도록 호스트 프로파일 자격을 이 상관관계 규칙에 추가할 수 있습니다.

#### 호스트 프로파일 자격 예

다음 호스트 프로파일 자격은 규칙의 기반이 되는 검색 이벤트와 관련된 호스트가 Microsoft Windows 버전을 실행하는 경우에만 규칙이 트리거되는 방식으로 상관관계 규칙을 제한합니 다.

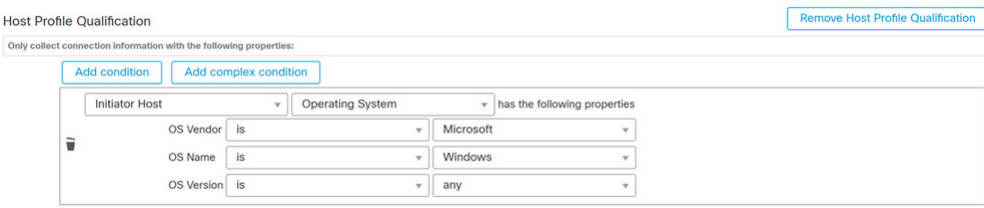

관련 항목

호스트 데이터 필드, 938 페이지

### 사용자 자격 구문

연결, 침입, 검색 또는 호스트 입력 이벤트를 사용하여 상관관계 규칙을 트리거하는 경우, 이벤트와 관련된 사용자의 ID를 기반으로 규칙을 제한할 수 있습니다. 이러한 제약을 *user qualification(*사용자 자격*)*이라고 합니다. 예를 들어 소스 또는 대상 사용자의 ID가 영업 부서 사용자인 경우에만 트리거 되도록 상관관계 규칙을 제한할 수 있습니다.

트래픽 프로파일 변경 또는 사용자 활동 탐색에 대해 트리거되는 상관관계 규칙에 사용자 자격을 추 가할 수 없습니다. 또한 시스템은 management center-ID 영역에서 형성된 서버 연결을 통해 사용자 상 세정보를 획득합니다. 데이터베이스의 일부 사용자에 대해서는 이 정보를 이용하지 못할 수 있습니 다.

사용자 자격을 작성할 때 먼저 상관관계 규칙을 제한하는 데 사용할 ID를 지정해야 합니다. 선택할 수 있는 ID는 규칙의 기본 이벤트 유형에 따라 달라집니다.

- 연결 이벤트 이니시에이터에서의 **ID** 또는 응답자에서의 **ID**를 선택합니다.
- 침입 이벤트 목적지에서의 **ID** 또는 소스에서의 **ID**를 선택합니다.
- 검색 이벤트 호스트에서의 **ID**를 선택합니다.
- 호스트 입력 이벤트 호스트에서의 **ID**를 선택합니다.

다음 표에서는 상관관계 규칙에 대한 사용자 자격을 만드는 방법을 설명합니다.

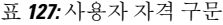

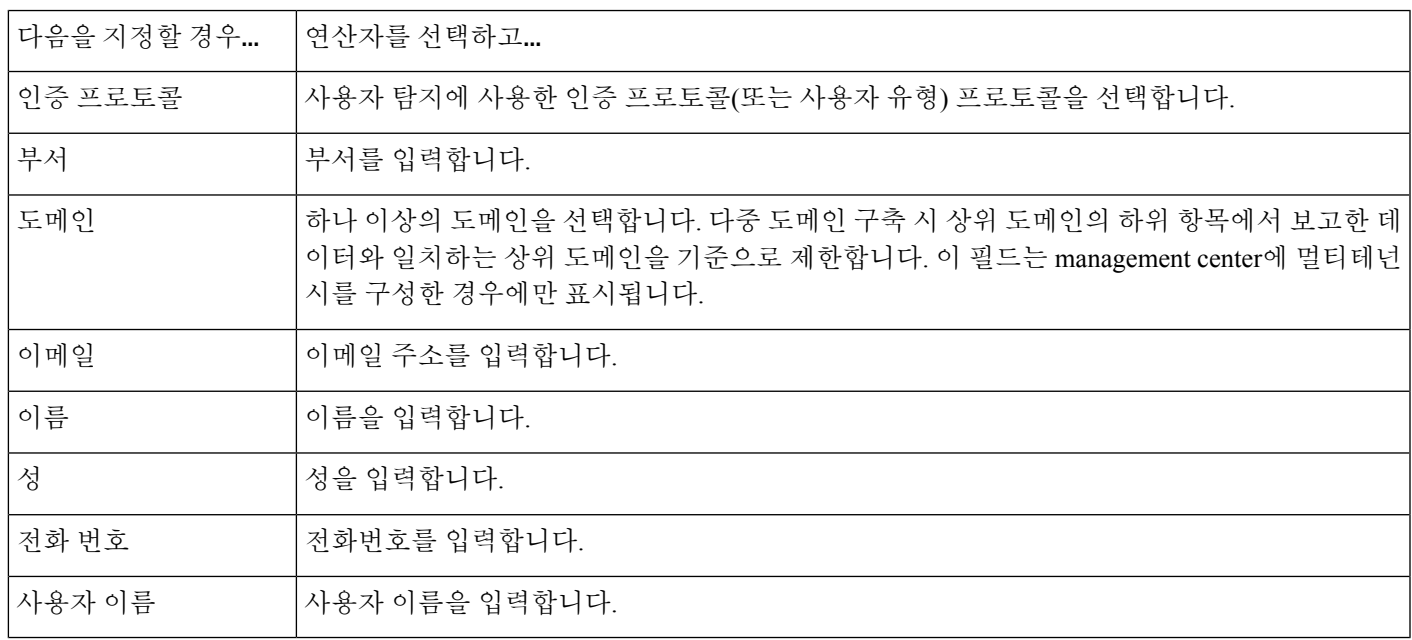

관련 항목

사용자 데이터 필드

## 연결 추적기

규칙의 초기 기준이 충족되면(호스트 프로파일 및 사용자 자격 포함) 시스템이 특정 연결 추적을 시 작할 수 있도록, 연결 추적기는 상관관계 규칙을 제한합니다. 추적된 연결이 지정 기간 동안 수집된 추가 기준을 충족할 경우 시스템은 규칙에 대해 상관관계 이벤트를 생성합니다.

 $\boldsymbol{\mathcal{Q}}$ 

연결 추적기는 일반적으로 매우 구체적인 트래픽을 모니터링하며, 트리거될 경우 지정된 기간에만 실행됩니다. 일반적으로 폭넓은 네트워크 트래픽을 모니터링하고 영구적으로 실행되는 트래픽 프로 파일을 연결 추적기와 비교해보십시오. 팁

연결 추적기는 두 가지 방법으로 이벤트를 생성할 수 있습니다.

조건이 충족될 때 즉시 실행되는 연결 추적기

네트워크 트래픽이 추적기의 조건을 충족하자마자 상관관계 규칙이 실행되도록 연결 추적기를 구성 할 수 있습니다. 이러한 상황이 발생하면 시스템은 시간 초과 기간이 만료되지 않았더라도 이 연결 추적기 인스턴스에 대한 연결 추적을 중지합니다. 상관관계 규칙을 트리거한 동일한 정책 위반 유형 이 다시 발생하면 시스템은 새 연결 추적기를 생성합니다.

하지만 네트워크 트래픽이 연결 추적기의 조건을 충족하기 전에 시간이 만료되면 시스템은 상관관 계 이벤트를 생성하지 않으며, 동시에 해당 규칙 인스턴스에 대한 연결 추적을 중지합니다.

예를 들어 연결 추적기는 특정 유형의 연결이 지정된 기간 내에 지정된 횟수보다 더 많이 발생하는 경우에만 상관관계 이벤트를 생성함으로써 일종의 이벤트 임계값 역할을 할 수 있습니다. 또는 초기 연결 이후 시스템에서 과도한 데이터 전송을 탐지하는 경우에만 상관관계 이벤트를 생성할 수 있습 니다.

시간 초과 기간 끝에 실행되는 연결 추적기

전체 시간 초과 기간에 수집된 데이터에 의존하도록, 따라서 시간 초과 기간이 끝날 때까지 실행될 수 없도록 연결 추적기를 구성할 수 있습니다.

예를 들어 일정 기간 동안 특정 바이트 수 미만이 탐지될 때 실행되도록 연결 추적기를 구성하는 경 우, 시스템은 기간이 지날 때까지 기다렸다가 네트워크 트래픽이 해당 조건을 충족하면 이벤트를 생 성합니다.

### 연결 추적기 추가

시작하기 전에

• 연결, 침입, 검색, 사용자 ID 또는 호스트 입력 이벤트를 기반으로 상관관계 규칙을 생성합니다. 악성코드 이벤트 또는 트래픽 프로파일 변경을 기반으로 하는 규칙에는 연결 추적기를 추가할 수 없습니다.

프로시저

- 단계 **1** 상관관계 규칙 편집기에서 **Add Connection Tracker(**연결 추적기 추가**)**를 클릭합니다.
- 단계 **2** 추적할 연결을 지정합니다(연결 추적기 구문, 1043 페이지 참조).
- 단계 **3** 추적한연결을바탕으로,상관관계이벤트를생성할시점을지정합니다(연결추적기이벤트구문,1046 페이지 참조).
- 단계 **4** 추적기의 조건을 달성해야 하는 간격(단위: 초, 분 또는 시간)을 지정합니다.

연결 추적기 구문

다음 표에서는 추적하고자 하는 연결의 종류를 지정하는 연결 추적기 조건을 작성하는 방법에 대해 설명합니다.

표 **128:** 연결 추적기 구문

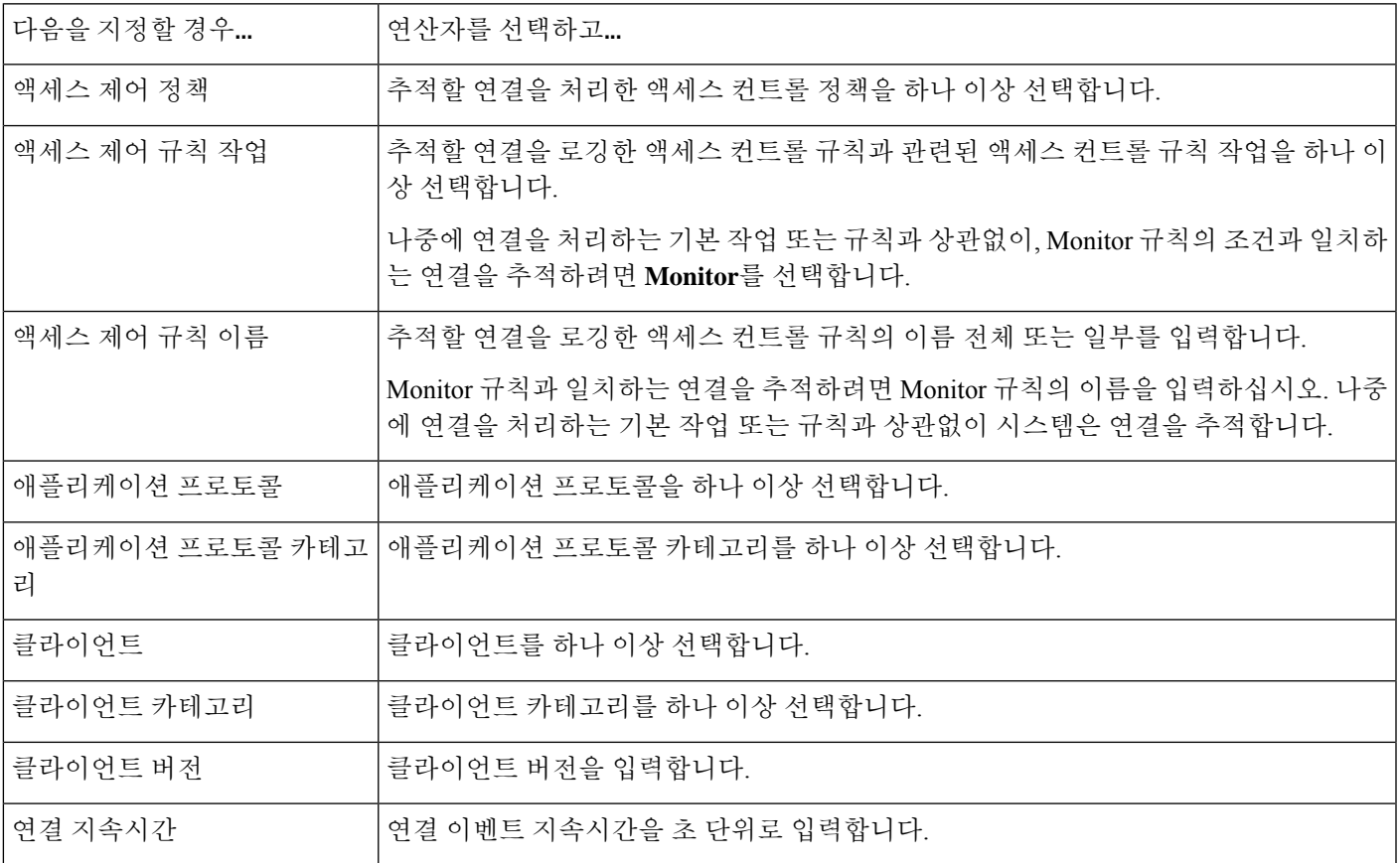

I

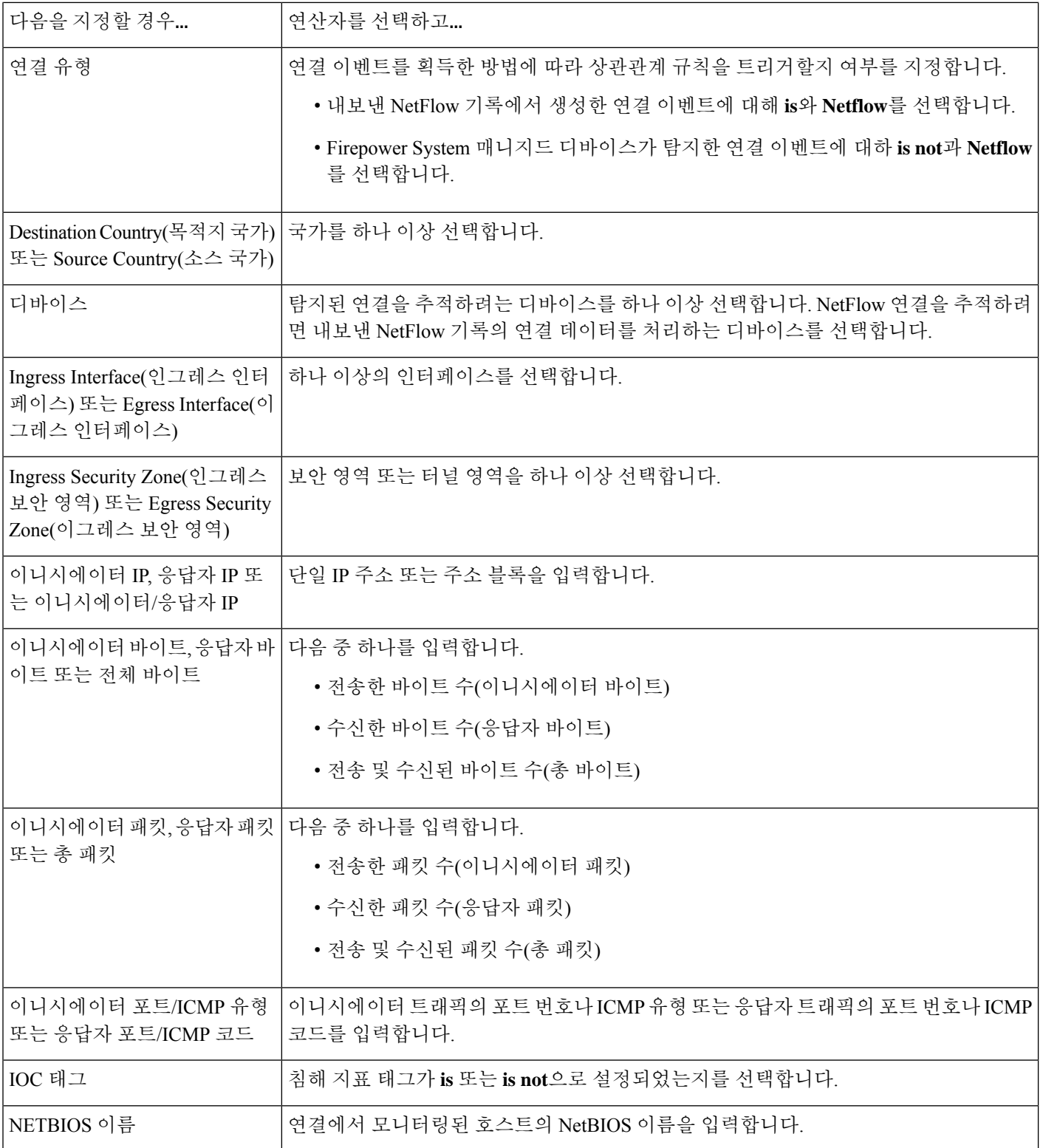

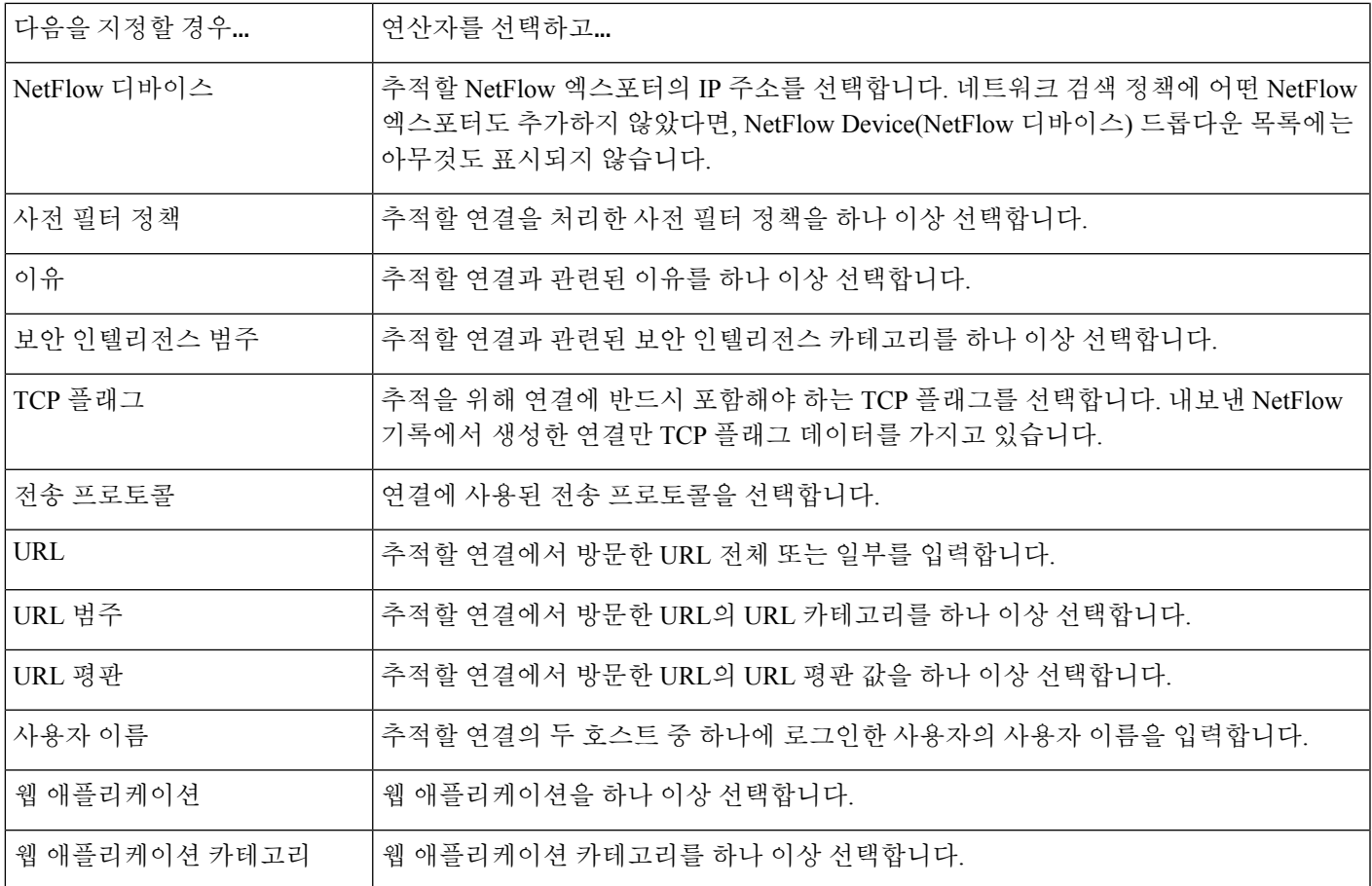

이벤트 데이터를 사용하여 연결 추적기 구축

연결 추적기를 구성할 때는 상관관계 규칙의 기본 이벤트에서 제공하는 데이터를 자주 사용하게 됩 니다.

예를 들어 시스템이 새 클라이언트를 탐지할 때 상관관계 규칙이 트리거된다고 가정해 봅시다. 이러 한 유형의 상관관계 규칙에 연결 추적기를 추가하면, 시스템은 기본 이벤트를 참조하는 제약 조건으 로 추적기를 자동으로 채웁니다.

- **Initiator/Responder IP(**이니시에이터**/**응답자 **IP)**는 **Event IP Address(**이벤트 **IP** 주소**)**로 설정됩 니다.
- **Client(**클라이언트**)**는 **Event Client(**이벤트 클라이언트**)**로 설정됩니다.

 $\boldsymbol{\beta}$ 

특정 IP 주소 또는 IP 주소 블록의 연결을 추적하려면 **switch to manual entry(**수동 입력으로 전환**)**를 클릭하여 IP를 수동으로 지정하십시오. 이벤트의 IP 주소를 사용하는 방식으로 돌아가려면 **switch to event fields(**이벤트 필드로 전환**)**를 클릭합니다. 팁

관련 항목

연결 및 보안 관련 연결 이벤트 필드, 773 페이지 Firepower System IP 주소 규칙, 28 페이지

연결 추적기 이벤트 구문

다음 표에서는 추적 중인 연결을 기반으로 상관관계 이벤트를 생성하고자 하는 시기를 지정하는 연 결 추적기 조건의 작성 방법에 대해 설명합니다.

표 **129:** 연결 추적기 이벤트 구문

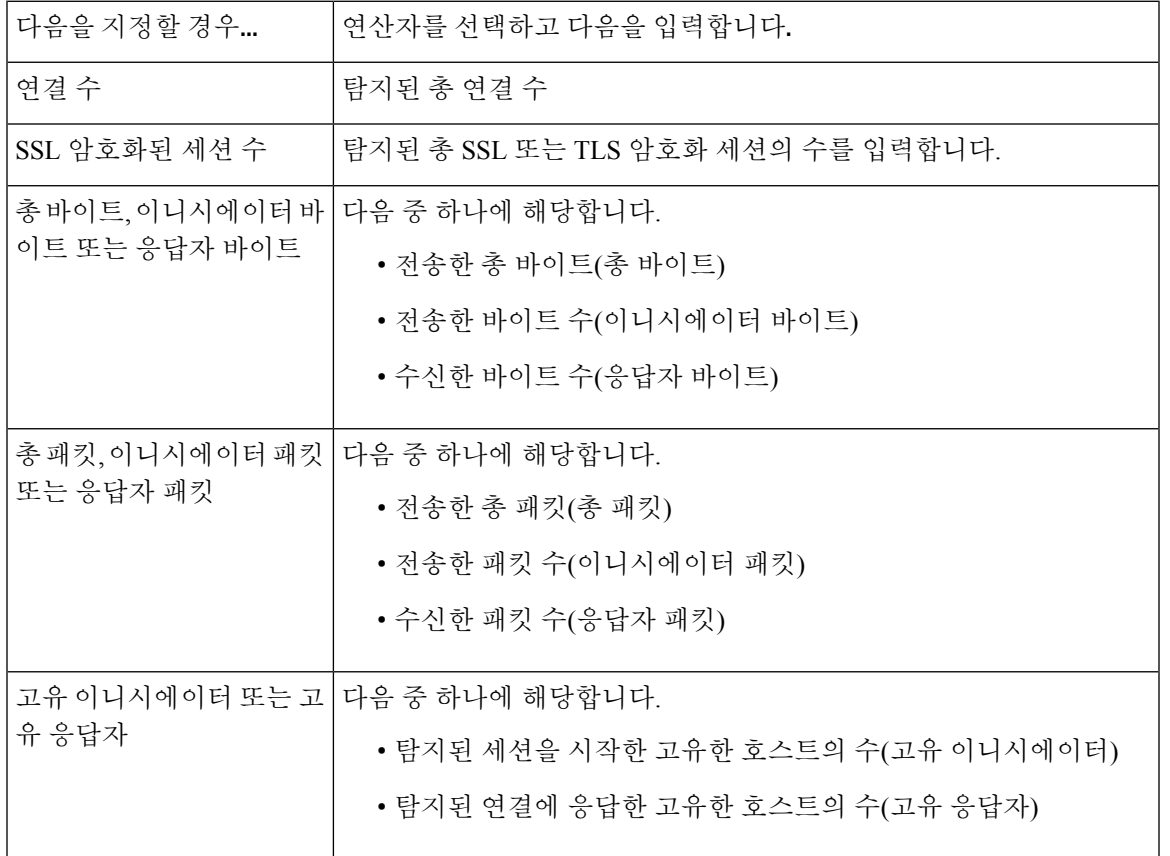

### 외부 호스트의 과도한 연결에 대한 샘플 구성

네트워크 10.1.0.0/16에 중요한 파일을 보관하며, 이 네트워크 외부의 호스트는 일반적으로 네트워크 내부의 호스트에 대해 연결을 시작하지 않는 시나리오를 고려해 보십시오. 네트워크 외부에서 더러 연결이 시작되었지만, 2분 내에 4개 이상의 연결이 시작되면 문제가 있는 것으로 판단했습니다.

다음 그림의 규칙에서는, 10.1.0.0/16 네트워크 외부에서 네트워크 내부로 연결이 시작될 때 시스템이 해당 조건을 충족하는 연결의 추적을 시작하는 것을 알 수 있습니다. 이제 시스템이 해당 서명과 일 치하는 4개의 연결(원래 연결 포함)을 2분 내에 탐지할 경우 시스템은 상관관계 이벤트를 생성합니 다.

**Add Use** 

#### **Rule Information**

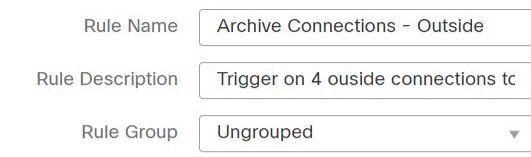

#### Select the type of event for this rule

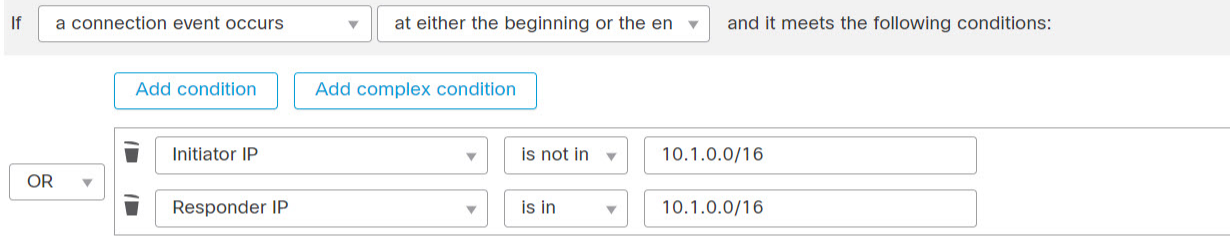

#### **Connection Tracker**

... start tracking connections that meet the following conditions:

total Number of Connections

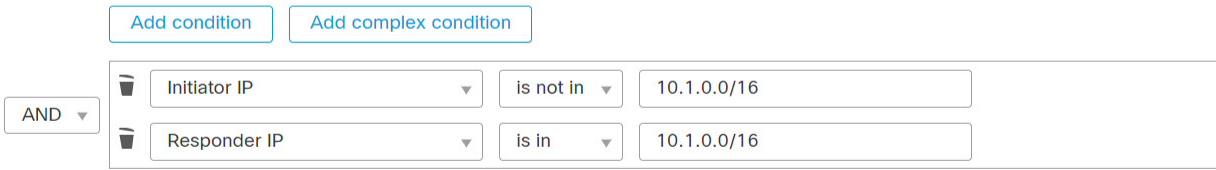

#### ... and generate an event if:

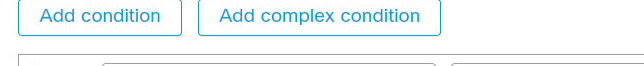

are greater than or equal to  $\sqrt{*}$  $\mathbf{w}$  .

 $\overline{4}$ 

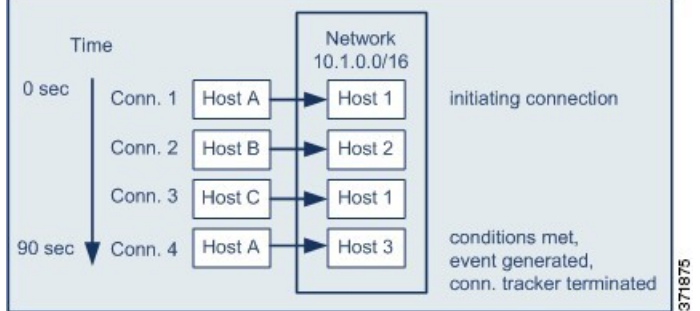

다음 다이어그램은 네트워크 트래픽이 위의 상관관계 규칙을 트리거하는 방법을 보여줍니다.

이 예에서 시스템은 상관관계 규칙의 기본 조건을 충족한 연결, 즉 10.1.0.0/16 네트워크 외부 호스트 에서 네트워크 내부 호스트로의 연결을 탐지했습니다. 여기에서 연결 추적기가 생성됩니다.

연결 추적기는 다음과 같이 처리됩니다.

- 먼저, 시스템은 네트워크 외부 Host A에서 네트워크 내부 Host 1로의 연결을 탐지하면 연결 추적 을 시작합니다.
- 시스템은 연결 추적기 서명과 일치하는 연결을 2개 더 탐지합니다(Host B에서 Host 2, Host C에 서 Host 1).
- 2분 시간 제한 내에 Host A가 Host 3에 연결되면 시스템은 4번째 해당 연결을 탐지하게 됩니다. 규칙 조건이 충족됩니다.
- 마지막으로, 시스템은 상관관계 이벤트를 생성하고 연결 추적을 중지합니다.

### 과도한 **BitTorrent** 데이터 전송에 대한 샘플 구성

모니터링되는 네트워크의 호스트에 대한 초기 연결 이후 시스템이 과도한 BitTorrent 데이터 전송을 탐지하는 경우 상관관계 이벤트를 생성하고자 하는 시나리오를 고려해보십시오.

다음 그림에서는 시스템이 모니터링되는 네트워크에서 BitTorrent 애플리케이션 프로토콜을 탐지할 때 트리거되는 상관관계 규칙을 보여줍니다. 이 규칙에는 모니터링되는 네트워크의 호스트(이 경우 10.1.0.0/16)가 초기 정책 위반 이후 5분 동안 BitTorrent를 통해 총 7MB(7340032바이트)가 넘는 데이 터를 전송하는 경우 규칙이 트리거되도록 규칙을 제한하는 연결 추적기가 있습니다.

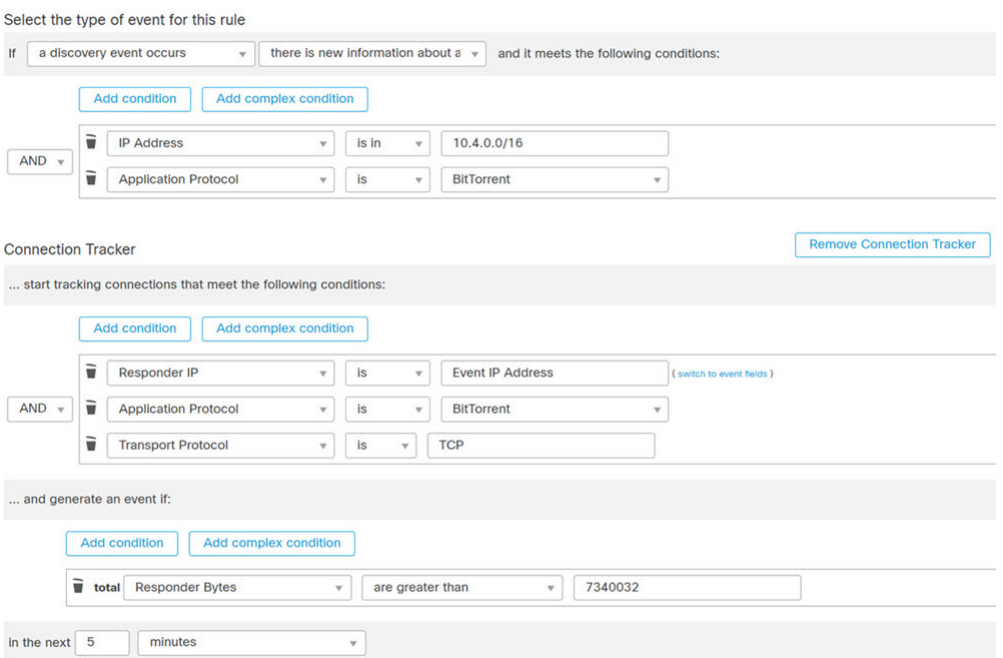

다음 다이어그램은 네트워크 트래픽이 위의 상관관계 규칙을 트리거하는 방법을 보여줍니다.

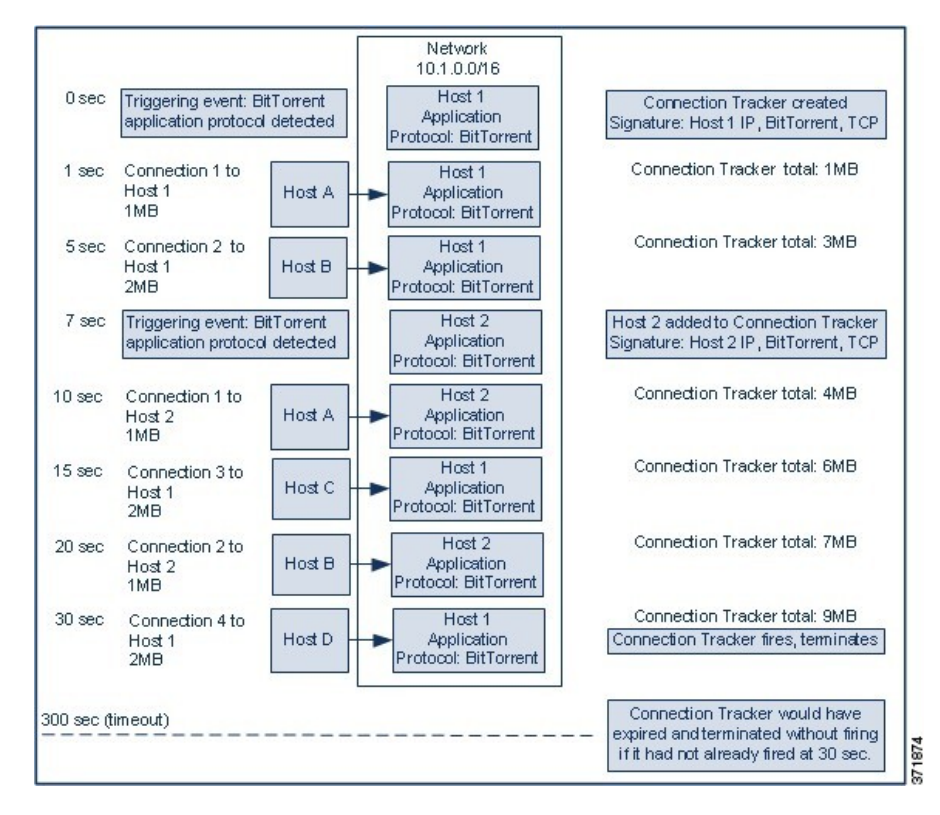

이 예에서 시스템은 두 호스트, 즉 Host 1과 Host 2에서 BitTorrent TCP 애플리케이션 프로토콜을 탐지 했습니다. 이러한 두 호스트는 BitTorrent를 통해 4개의 다른 호스트(Host A, Host B, Host C, Host D)로 데이터를 전송합니다.

- 이 연결 추적기는 다음과 같이 처리됩니다.
	- 먼저, 시스템은 Host 1에서 BitTorrent 애플리케이션 프로토콜을 탐지하면 0초 마커에서 연결 추 적을 시작합니다. 시스템이 5분 내에(300초 마커까지) 7MB의 BitTorrent TCP 데이터가 전송되는 것을 탐지하지 못하면 연결 추적기가 만료됩니다.
	- 5초에 Host 1이 서명과 일치하는 3MB의 데이터를 전송했습니다.
		- 1초 마커에 Host 1에서 Host A로 1MB(연결 추적기를 충족하기 위해 계산된 총 BitTorrent 트 래픽 1MB)
		- 5초 마커에 Host 1에서 Host B로 2MB(총 3MB)
	- 7초에 시스템은 Host 2에서 BitTorrent 애플리케이션 프로토콜을 탐지하고 해당 호스트에 대해서 도 BitTorrent 연결 추적을 시작합니다.
	- 20초에 시스템은 서명과 일치하는 추가 데이터가 Host 1과 Host2 모두에서 전송되는 것을 탐지 했습니다.
		- 10초 마커에 Host 2에서 Host A로 1MB(총 4MB)
		- 15초 마커에 Host 1에서 Host C로 2MB(총 6MB)
		- 20초 마커에 Host 2에서 Host B로 1MB(총 7MB)
- Host 1과 Host 2에서 이제 총 7MB의 BitTorrent 데이터를 전송했지만, 전송된 총 바이트 수가 7MB(응답자 바이트가 **7340032** 초과**)**)보다 커야 하므로 규칙이 트리거되지 않습니다. 이 시점에 시스템이 추적기의 시간 초과 기간에 나머지 280초 동안 추가 BitTorrent 전송을 탐지하지 못하 면, 추적기가 만료되고 시스템은 상관관계 이벤트를 생성하지 않습니다.
- 하지만 30초가 되면 시스템은 다른 BitTorrent 전송을 탐지하고, 규칙 조건이 충족됩니다.
	- 30초 마커에 Host 1에서 Host D로 2MB(총 9MB)
- 마지막으로, 시스템은 상관관계 이벤트를 생성합니다. 5분 기간이 만료되지 않았어도 시스템은 이 연결 추적기 인스턴스에 대한 연결 추적도 중지합니다. 이 시점에 BitTorrent TCP 애플리케이 션 프로토콜을 사용하는 새 연결을 탐지하면 시스템은 새 연결 추적기를 생성합니다. 시스템은 세션이 끝날 때까지 연결 데이터를 집계하지 않으므로, Host 1이 총 2MB를 Host D로 전송한 후 상관관계 이벤트를 생성합니다.

### 스누즈 및 비활성 기간

상관관계 규칙에서 스누즈 기간을 구성할 수 있습니다. 상관관계 규칙이 트리거되면, 유휴 기간은 지 정된 기간 동안(규칙 위반이 다시 발생해도) 규칙의 실행을 중지하도록 시스템에 지시합니다. 스누즈 기간이 경과하면 규칙을 다시 트리거할 수 있습니다(그리고 새 스누즈 기간을 시작할 수 있습니다).

예를 들면 트래픽을 생성해서는 안 되는 호스트가 네트워크에 있을지도 모릅니다. 시스템이 해당 호 스트와 관련된 연결을 탐지할 때마다 트리거되는 간단한 상관관계 규칙은 호스트를 통과하는 네트 워크 트래픽에 따라 짧은 기간에 여러 상관관계 이벤트를 생성할 수 있습니다. 정책 위반을 알리는 상관관계 이벤트의 수를 제한하려면 시스템이 해당 호스트와 관련하여 시스템이 탐지하는 첫 번째 연결(지정한 기간 내에)에 대해서만 상관관계 이벤트를 생성하도록 유휴 기간을 추가할 수 있습니다.

상관관계 규칙에서 비활성 시간도 설정할 수 있습니다. 비활성 기간 중에는 상관관계 규칙이 트리거 되지 않습니다. 비활성 기간이 매일, 매주 또는 매월 반복되도록 설정할 수 있습니다. 예를 들어 호스 트 운영체제 변경 사항을 찾기 위해 내부 네트워크에서 야간 Nmap 스캔을 수행할 수 있습니다. 이 경 우 규칙이 잘못 트리거되지 않도록 스캔 시간 및 기간에 영향받는 상관관계 규칙에 대해 일일 비활성 기간을 설정할 수 있습니다.

### 상관관계 규칙 빌드 메커니즘

트리거 조건을 지정하여 상관관계 규칙을 작성합니다. 조건 내에서 사용할 수 있는 구문은 생성하는 요소에 따라 달라지지만, 그 원리는 동일합니다.

대부분의 조건은 카테고리, 연산자, 값이라는 3개 부분으로 구성됩니다.

- 선택 가능한 카테고리는 상관관계 규칙 트리거, 호스트 프로파일 자격, 연결 추적기 또는 사용자 자격 중 어떤 것을 작성 중인지에 따라 달라집니다. 상관관계 규칙 트리거에서, 카테고리는 규칙 에 대한 기본 이벤트 유형에 따라 달라집니다. 일부 조건은 여러 카테고리를 포함하는데, 각 카 테고리마다 고유의 연산자와 값을 가질 수도 있습니다.
- 조건의 사용 가능한 연산자는 카테고리에 따라 달라집니다.

• 조건의 값을 지정하는 데 사용 가능한 구문은 카테고리와 연산자에 따라 달라집니다. 텍스트 필 드에 직접 값을 입력해야 하는 경우도 있습니다. 그 외의 경우에는 드롭다운 목록에서 값(복수의 값 가능)을 선택할 수 있습니다.

예를 들어 새 호스트가 탐지될 때마다 상관관계 이벤트를 생성하려면, 어떤 조건도 없는 매우 단순한 규칙을 생성할 수 있습니다.

Select the type of event for this rule

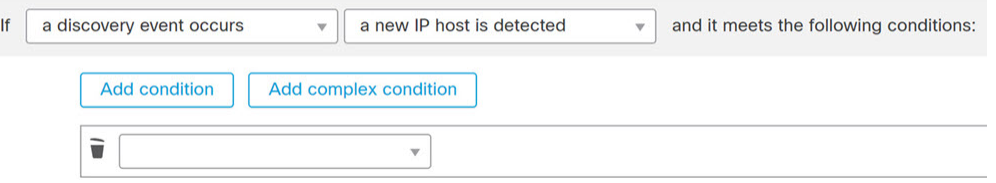

규칙을 더 제한하여 10.4.x.x 네트워크에서 새 호스트가 탐지되는 경우에만 이벤트를 생성하려는 경 우 단일 조건을 추가할 수 있습니다.

Select the type of event for this rule

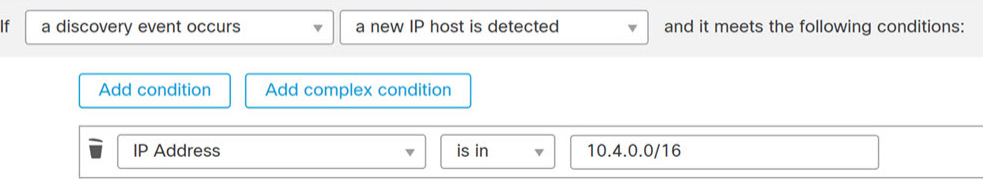

여러 개의 조건을 포함할 경우 **AND** 또는 **OR** 연산자로 연결해야 합니다. 동일한 레벨의 조건은 함께 평가됩니다.

- **AND** 연산자를 사용하면 이 연산자가 제어하는 레벨의 모든 조건을 충족해야 합니다.
- **OR** 연산자를 사용하면 이 연산자가 제어하는 레벨의 조건 중 하나 이상을 충족해야 합니다.

10.4.x.x 네트워크 및 192.168.x.x 네트워크의 비표준 포트에서 SSH 활동을 탐지하는 다음 규칙에는 4 개의 조건이 있으며, 그중 마지막 2개는 복합 조건입니다.

Select the type of event for this rule

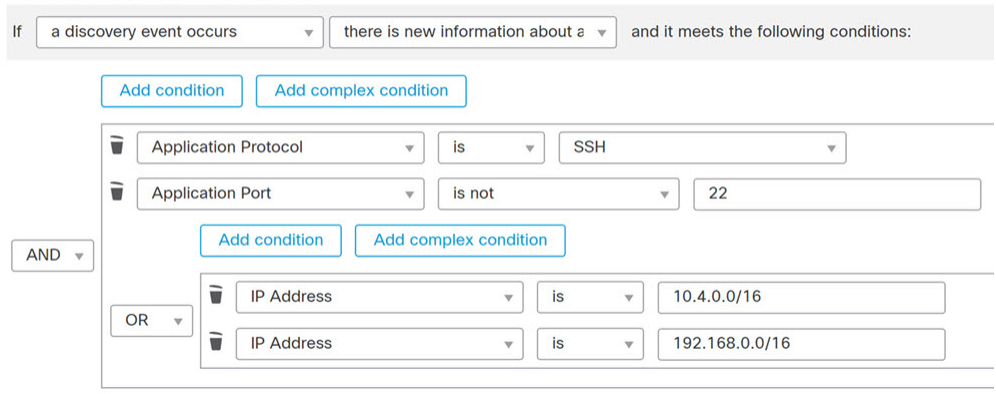

논리적으로, 이 규칙은 다음과 같이 평가됩니다.

(A and B and (C or D))

표 **130:** 규칙 평가

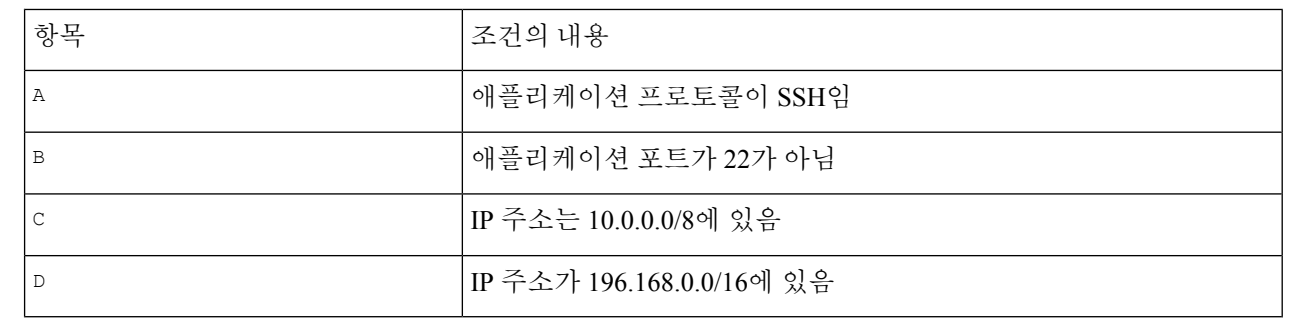

 $\triangle$ 

자주 발생하는 이벤트에 대해 트리거되는 복잡한 상관관계 규칙을 평가하면 시스템 성능이 저하될 수 있습니다. 예를 들어 로깅된 모든 연결에 대해 시스템에서 반드시 평가해야 하는 다중 조건 규칙 은 리소스 과부하를 일으킬 수 있습니다. 주의

상관관계 규칙에 조건 추가 및 연결

프로시저

단계 **1** 상관관계 규칙 편집기에서 단순 또는 복합 조건을 추가합니다.

- 단순 **Add condition(**조건 추가**)**을 클릭합니다.
- 복합 **Add complex condition(**복합 조건 추가**)**을 클릭합니다.

단계 **2** 조건 왼쪽에 있는 드롭다운 목록에서 **AND** 또는 **OR** 연산자를 선택해 조건을 연결합니다.

예**:** 단순 대 복합 조건

다음 그림은 두 가지 단순 조건이 **OR** 연산자로 결합된 상관관계 규칙을 보여줍니다.

Select the type of event for this rule

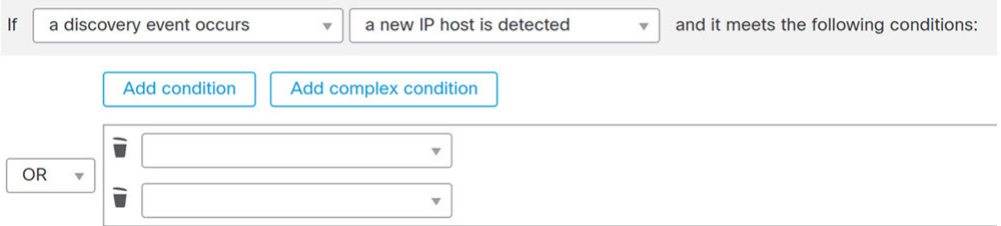

다음 그림은 단순 조건 하나와 복합 조건 하나가 **OR** 연산자로 결합된 상관관계 규칙을 보여 줍니다. 복합 조건은 **AND** 연산자로 결합된 단순 조건 2개로 구성됩니다.

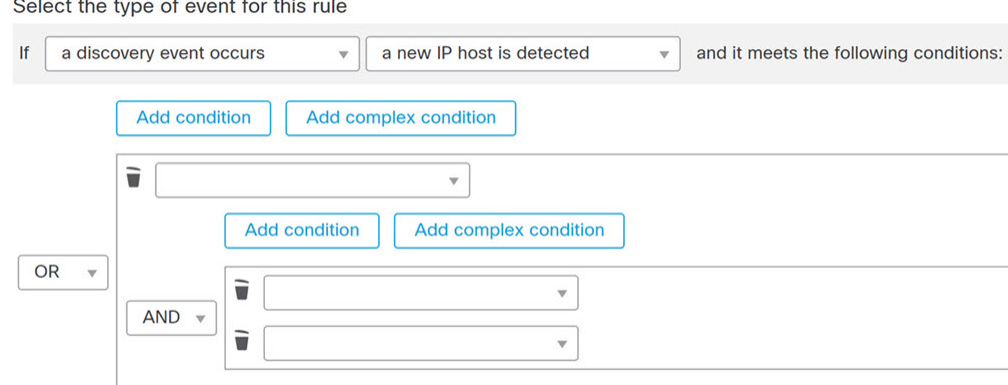

상관관계 규칙 조건에 여러 값 사용

상관관계 조건을 작성할 때 조건 구문상 드롭다운 목록의 값 선택이 가능할 경우 대개는 목록에서 여 러 값을 사용할 수 있습니다.

프로시저

- 단계 **1** 상관관계 규칙 편집기에서 조건을 작성하고, **is in** 또는 **is not in**을 연산자로 선택합니다.
- 단계 **2** 텍스트 필드의 아무 곳이나 클릭하거나 **Edit(**편집**)** 링크를 클릭합니다.
- 단계 **3 Available(**사용 가능**)**에서 여러 값을 선택합니다. 클릭하고 드래그하여 인접한 여러 값을 선택할 수 도 있습니다.
- 단계 **4** 오른쪽 화살표(**>**)를 클릭하여 선택한 항목을 **Selected**로 이동합니다.
- 단계 **5 OK(**확인**)**를 클릭합니다.

## 상관관계 규칙 관리

다중 도메인 구축의 경우 시스템은 현재 도메인에서 생성된 상관관계 규칙 및 그룹을 표시하며, 이러 한 정책은 편집할 수 있습니다. 상위 도메인의 선택된 상관관계 규칙 및 그룹도 표시되지만, 이러한 대상은 편집할 수는 없습니다. 하위 도메인에서 생성된 상관관계 규칙 및 그룹을 보고 편집하려면 해 당 도메인으로 전환하십시오.

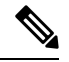

상위 도메인의 컨피그레이션이 이름, 매니지드 디바이스 등 관련이 없는 도메인에 대한 정보를 표시 참고 하는 경우 상위 도메인의 컨피그레이션은 표시되지 않습니다.

활성 상관관계 정책의 규칙에 적용된 변경사항은 즉시 적용됩니다.

시작하기 전에

• 규칙을삭제하려면상관관계정책관리, 1020페이지에설명된대로해당규칙을모든상관관계정 책에서 삭제합니다.

프로시저

단계 **1 Policies(**정책**)** > **Correlation(**상관관계**)**을(를) 선택하고 **Rule Management(**규칙 관리**)**을 클릭합니다. 단계 **2** 규칙 관리:

- Create(생성) **Create Rule(**규칙 생성**)**를 클릭합니다(상관관계 규칙 설정, 1021 페이지 참조).
- Create Group(그룹 생성) **Create Group(**그룹 생성**)**을 클릭하고, 그룹의 이름을 입력하고,**Save(**저 장**)**를 클릭합니다. 그룹에 규칙을 추가하려면 규칙을 편집합니다.
- 편집 **Edit(**수정**)** ( )을 클릭합니다. 상관관계 규칙 설정, 1021 페이지의 내용을 참조하십시오. View(보기) (●)이 대신 표시되는 경우에는 설정이 상위 도메인에 속하거나 설정을 수정할 권한 이 없는 것입니다.
- Delete Rule or Rule Group(규칙 또는 규칙 그룹 삭제) **Delete(**삭제**)** ( )을 클릭합니다. 규칙 그룹 을 삭제하면 규칙의 그룹이 해제됩니다. 컨트롤이 흐리게 표시되는 경우에는 컨피그레이션이 상위 도메인에 속하거나 컨피그레이션을 수정할 권한이 없는 것입니다.

# 상관관계 응답 그룹 설정

알림 및 교정의 상관관계 응답 그룹을 만든 다음, 해당 그룹을 활성화해 활성 상관관계 정책 내의 상 관관계 규칙에 할당할 수 있습니다. 시스템은 네트워크 트래픽이 상관관계 규칙과 일치할 때 모든 그 룹화된 응답을 실행합니다.

활성 상관관계 정책에서 사용하는 경우, 활성 그룹 또는 그룹화된 응답에 대한 변경사항은 즉시 적용 됩니다.

프로시저

- 단계 **1 Policies(**정책**)** > **Correlation(**상관관계**)**을(를) 선택하고 **Groups(**그룹**)**를 클릭합니다.
- 단계 **2 Create Group(**그룹 생성**)**을 클릭합니다.
- 단계 **3 Name(**이름**)**을 입력합니다.
- 단계 **4** 생성 즉시 그룹을 활성화하려면 **Active(**활성**)** 확인란을 선택합니다.

비활성화된 그룹은 응답을 실행하지 않습니다.

단계 **5** 그룹에 대한 **Available Responses(**사용 가능한 응답**)**를 선택하고, 오른쪽 화살표(**>**)를 클릭해 응답을 **Responses in Group(**그룹 내 응답**)**으로 옮깁니다. 응답을 다른 방식으로 옮기려면 왼쪽 화살표(**<**)를 사용합니다.

단계 **6 Save(**저장**)**를 클릭합니다.

다음에 수행할 작업

• 생성과 동시에 활성화하지 않은 그룹을 지금 활성화하고 싶다면, 슬라이더를 클릭합니다.

관련 항목

Secure Firewall Management Center 알림 응답, 569 페이지 교정 소개, 1071 페이지

### 상관관계 응답 그룹 관리

상관관계 정책에서 사용하지 않는 응답 그룹을 삭제할 수 있습니다. 응답 그룹을 삭제하면 관련 응답 의 그룹이 해제됩니다. 응답 그룹을 삭제하지 않고 일시적으로 비활성화할 수도 있습니다. 이렇게 하 면 그룹은 시스템에서 삭제되지 않지만 정책 위반 시 실행되지도 않습니다.

다중 도메인 구축에서 시스템은 현재 도메인에서 생성된 그룹을 표시하며 이러한 그룹은 수정할 수 있습니다. 상위 도메인에서 생성된 그룹도 표시되지만, 이러한 그룹은 수정할 수 없습니다. 하위 도 메인에서 생성된 그룹을 보고 수정하려면 해당 도메인으로 전환하십시오.

사용 중인 활성 응답 그룹에 대한 변경사항은 즉시 적용됩니다.

프로시저

단계 **1 Policies(**정책**)** > **Correlation(**상관관계**)**을(를) 선택하고 **Groups(**그룹**)**를 클릭합니다.

단계 **2** 응답 그룹 관리:

- Activate(활성화) 또는 Deactivate(비활성화) 슬라이더를 클릭합니다. 컨트롤이 흐리게 표시되는 경우에는 컨피그레이션이 상위 도메인에 속하거나 컨피그레이션을 수정할 권한이 없는 것입니 다.
- Create(생성) **Create Group(**그룹 생성**)**을 클릭합니다(상관관계 응답 그룹 설정, 1054 페이지 참 조).
- 편집 **Edit(**수정**)** ( )을 클릭합니다. 상관관계 응답 그룹 설정, 1054 페이지의 내용을 참조하십시 오. View(보기) ( ●)이 대신 표시되는 경우에는 설정이 상위 도메인에 속하거나 설정을 수정할 권한이 없는 것입니다.
- 삭제 **Delete(**삭제**)** ( )을(를) 클릭합니다. 컨트롤이 흐리게 표시되는 경우에는 컨피그레이션이 상위 도메인에 속하거나 컨피그레이션을 수정할 권한이 없는 것입니다.

I

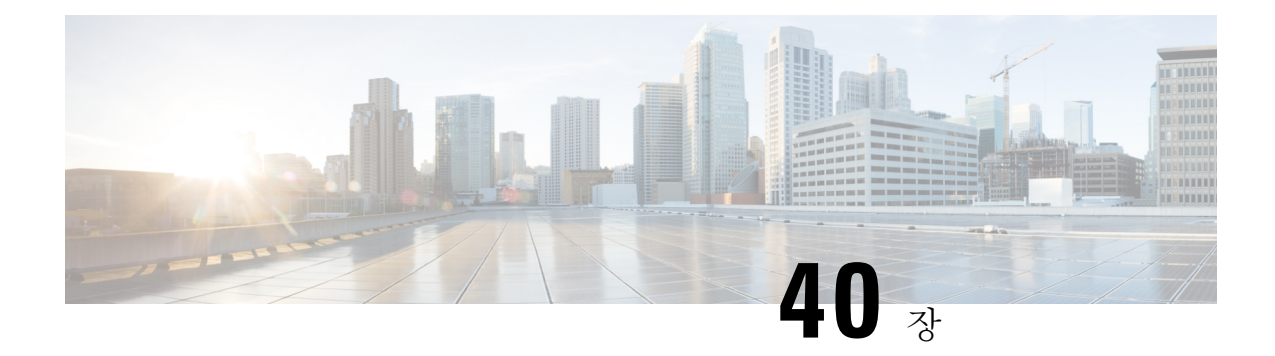

# 트래픽 프로파일

다음 주제에서는 트래픽 프로파일을 설정하는 방법을 설명합니다.

- 트래픽 프로파일 소개, 1057 페이지
- 트래픽 프로필 요구 사항 및 사전 요건, 1061 페이지
- 트래픽 프로파일 관리, 1061 페이지
- 트래픽 프로파일 설정, 1062 페이지

# 트래픽 프로파일 소개

트래픽 프로파일은 PTW(profiling time window) 동안 수집한 연결 데이터를 기반으로 하는 네트워크 트래픽 그래프입니다. 이 수치는 정상적인 네트워크 트래픽을 나타냅니다. 학습 기간이 지나면, 프로 파일을 기준으로 새로운 트래픽을 평가해 비정상적인 네트워크 트래픽을 탐지할 수 있습니다.

기본 PTW는 1주이지만 짧게는 1시간, 길게는 몇 주까지 변경할 수 있습니다. 기본적으로 트래픽 프 로파일은 시스템에서 발생한 연결 이벤트에 대한 통계를 5분 간격으로 생성합니다. 그러나 이 샘플 링 속도는 최대 1시간까지 늘릴 수 있습니다.

 $\varOmega$ 

Cisco는 PTW에 100개 이상의 데이터 포인트가 포함되는 것을 권장합니다. 트래픽 프로파일에 통계 팁 적으로 유의미한 양의 데이터가 포함되도록 PTW와 샘플링 속도를 설정합니다.

다음 그림은 PTW가 1일, 샘플링 속도가 5분인 트래픽 프로파일을 보여줍니다.

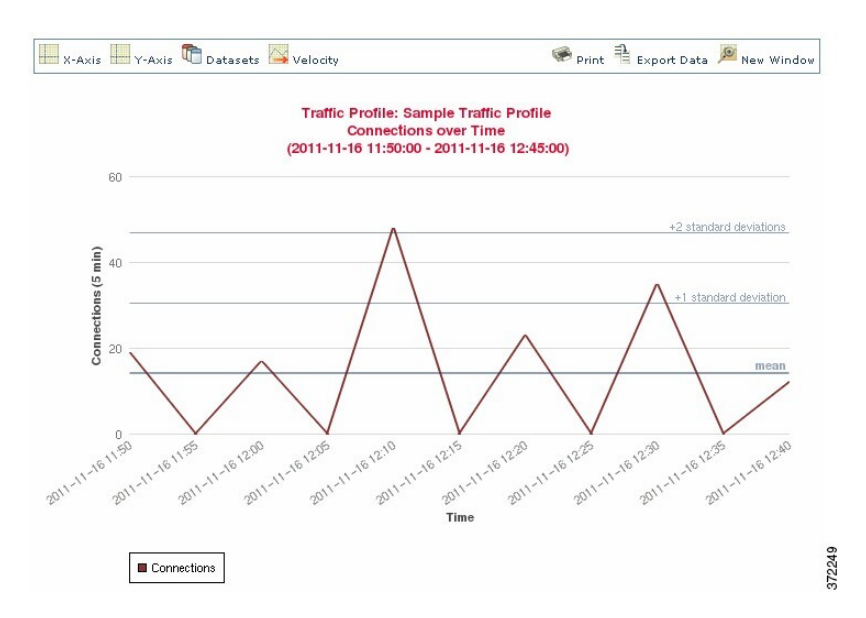

트래픽 프로파일에서 비활성 시간도 설정할 수 있습니다. 트래픽 프로파일은 비활성 기간 동안 데이 터를 수집하지만, 프로파일 통계를 계산할 때는 해당 데이터를 사용하지 않습니다. 시간 추이 트래픽 프로파일 그래프에서는 비활성 기간이 음영으로 나타납니다.

예를 들어 모든 워크스테이션이 매일 밤 자정에 백업되는 네트워크 인프라가 있습니다. 백업에는 약 30분이 소요되고 네트워크 트래픽이 급증합니다. 예약된 백업과 일치하도록 트래픽 프로파일에 대 한 반복 비활성 기간을 설정할 수 있습니다.

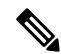

시스템은 연결 종료 시의 데이터를 사용하여 연결 그래프와 트래픽 프로파일을 생성합니다. 트래픽 프로파일을 사용하려면, management center 데이터베이스에 대한 연결 종료 시 이벤트를 기록하는지 확인하십시오. 참고

트래픽 프로파일 구현

트래픽 프로파일을 활성화하면, 시스템은 사용자가 설정한 학습 기간(PTW) 동안 연결 데이터를 수 집하고 평가합니다. 학습 기간이 지나면, 시스템은 트래픽 프로파일에 대해 작성된 상관관계 규칙을 평가합니다.

예를 들어 네트워크를 지나는 데이터의 양(패킷, KByte 또는 연결 수 단위로 측정됨)이 급증하여 트 래픽 평균량보다 표준 편차의 3배만큼 많아질 때(공격이나 기타 보안 정책 위반의 징후일 수 있음) 트 리거되는 규칙을 작성할 수 있습니다. 그런 다음 상관관계 정책에 그 규칙을 포함시켜 트래픽 급증을 알리거나 그에 대한 대응으로 개선 조치를 수행할 수 있습니다.

트래픽 프로파일을 대상으로 지정

프로파일 조건과 호스트 프로파일 자격은 트래픽 프로파일을 제한합니다.

프로파일 조건을 사용하면 모든 네트워크 트래픽의 프로파일을 생성하거나, 트래픽 프로파일을 제 한해 도메인, 도메인 내부 또는 여러 도메인 사이에 있는 서브넷, 또는 개별 호스트를 모니터링하도 록 제한할 수 있습니다. 다중 도메인 구축의 경우:

- 리프 도메인 관리자는 자신의 리프 도메인 내의 네트워크 트래픽에 대한 프로파일을 생성할 수 있습니다.
- 상위 도메인 관리자는 도메인 내부 또는 도메인 사이에 있는 트래픽에 대한 프로파일을 생성할 수 있습니다.

또한 프로파일 조건을 이용하면 연결 데이터를 기반으로 하는 기준을 사용하여 트래픽 프로파일을 제한할 수도 있습니다. 예를 들어 트래픽 프로파일이 반드시 특정 포트, 프로토콜 또는 애플리케이션 을 사용하여 세션의 프로파일을 생성하도록 프로파일 조건을 설정할 수도 있습니다.

마지막으로, 추적한 호스트에 대한 정보를 이용해 트래픽 프로파일을 제한할 수 있습니다. 이러한 제 약을 *host profile qualification(*호스트 프로파일 자격*)*이라고 합니다. 예를 들어 중요도가 높은 호스트 의 연결 데이터만 수집할 수 있습니다.

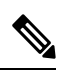

트래픽 프로파일을 상위 도메인에 제한하면 각각의 하위 리프 도메인에 있는 같은 유형의 트래픽을 집계하고 프로파일을 생성합니다. 시스템은 각 리프 도메인에 대해 별도의 네트워크 맵을 작성합니 다. 다중 도메인 구축의 경우, 도메인 사이의 트래픽에 대한 프로파일을 생성하면 예기치 않은 결과 가 발생할 수 있습니다. 참고

#### 관련 항목

상관관계 정책 및 규칙 소개, 1017 페이지

### 트래픽 프로파일 조건

단순한 트래픽 프로파일 조건과 호스트 프로파일 자격을 생성하거나 조건을 연결하고 중첩시키는 방법으로 더 정교하게 구성할 수 있습니다.

대부분의 조건은 카테고리, 연산자, 값이라는 3개 부분으로 구성됩니다.

- 사용할 수 있는 카테고리는 트래픽 작성의 대상이 프로파일 조건인지 호스트 프로파일 자격인 지에 따라 달라집니다.
- 사용할 수 있는 연산자는 선택한 카테고리에 따라 달라집니다.
- 조건의 값을 지정하는 데 사용 가능한 구문은 카테고리와 연산자에 따라 달라집니다. 텍스트 필 드에 직접 값을 입력해야 하는 경우도 있습니다. 그 외의 경우에는 드롭다운 목록에서 하나 이상 의 값을 선택할 수 있습니다.

호스트 프로파일 자격의 경우에는, 이니시에이팅 또는 응답 호스트에 관한 정보 데이터를 사용하여 트래픽 프로파일을 제한하는지의 여부도 지정해야 합니다.

여러 개의 조건을 포함할 경우 **AND** 또는 **OR** 연산자로 연결해야 합니다. 동일한 레벨의 조건은 함께 평가됩니다.

- **AND** 연산자를 사용하면 이 연산자가 제어하는 레벨의 모든 조건을 충족해야 합니다.
- **OR** 연산자를 사용하면 이 연산자가 제어하는 레벨의 조건 중 하나 이상을 충족해야 합니다.

#### 제한되지 않은 트래픽 프로파일

모니터링되는 전체 네트워크 세그먼트에 대해 데이터를 수집하는 트래픽 프로파일을 생성 하려는 경우 다음 그림과 같이 조건 없는 매우 단순한 프로파일을 생성할 수 있습니다.

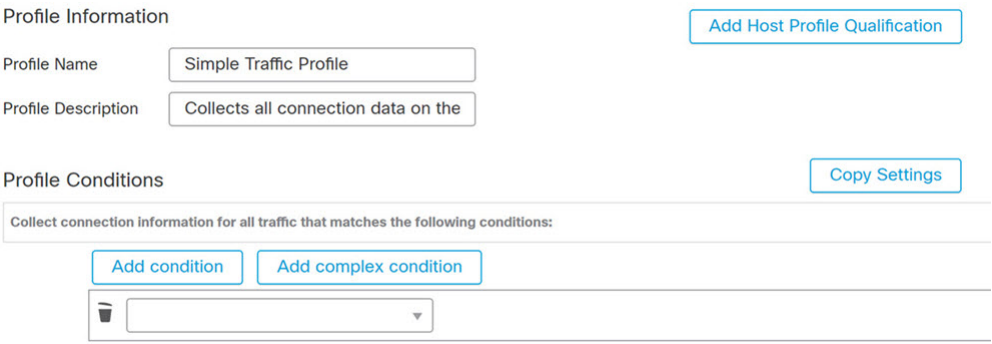

#### 단순 트래픽 프로파일

프로파일을 제한하여 서브넷에 대해서만 데이터를 수집하게 하려는 경우 다음 그림과 같이 하나의 조건을 추가할 수 있습니다.

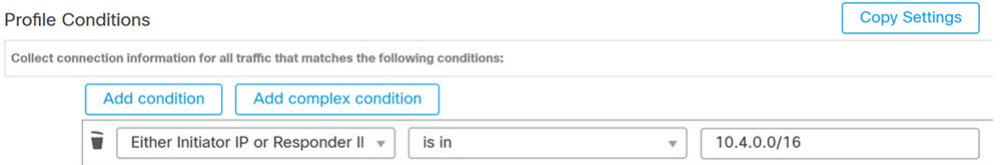

#### 복합 트래픽 프로파일

다음 트래픽 프로파일에서는 2개의 조건이 **AND**로 연결되어 있습니다. 즉 이 트래픽 프로파 일은 두 조건이 모두 참인 경우에만 연결 데이터를 수집합니다. 이 예에서는 IP 주소가 특정 서브넷에 있는 모든 호스트에 대해 HTTP 연결을 수집합니다.

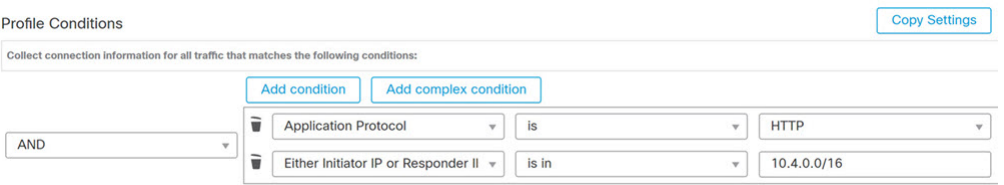

반면 두 서브넷 중 하나의 HTTP 활동에 대한 연결 데이터를 수집하는 다음 트래픽 프로파일 은 3개의 조건을 가지며, 그중 마지막은 복합 조건입니다.

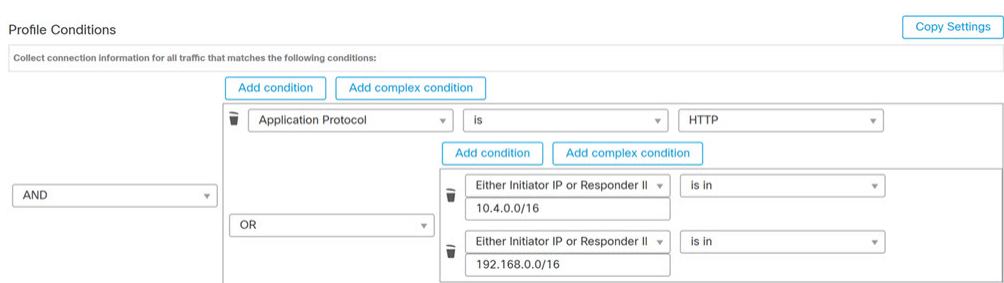

논리적으로, 위 트래픽 프로파일은 다음과 같이 평가됩니다.

(A and (B or C))

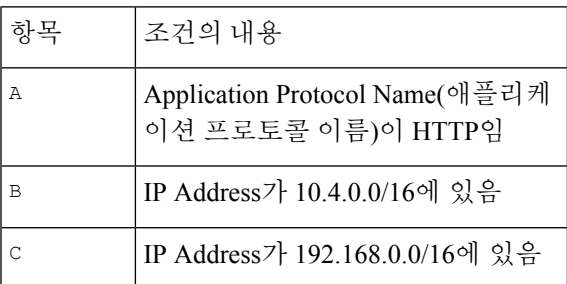

# 트래픽 프로필 요구 사항 및 사전 요건

모델 지원

모두

지원되는 도메인

모든

사용자 역할

• 관리자

• 검색 관리자

# 트래픽 프로파일 관리

활성 상태이며 온전한 트래픽 프로파일에 대해 작성한 규칙만 상관관계 정책 위반을 트리거할 수 있 습니다. 각 트래픽 프로파일 옆에 있는 슬라이더는 프로파일이 활성 상태이며 데이터를 수집하고 있 음을 나타냅니다. 진행 표시줄은 트래픽 프로파일의 학습 기간 상태를 보여줍니다.

다중 도메인 구축의 경우 시스템은 현재 도메인에서 생성된 트래픽 프로파일을 표시하며, 이러한 규 칙은 편집할 수 있습니다. 상위 도메인의 선택된 트래픽 프로파일도 표시되지만, 이러한 대상은 편집 할 수는 없습니다. 하위 도메인에서 생성된 트래픽 프로파일을 보고 편집하려면 해당 도메인으로 전 환하십시오.

프로파일 조건이 관련이 없는 도메인에 대한 이름이나 매니지드 디바이스 등의 정보를 표시하는 경 우, 시스템은 상위 도메인의 프로파일은 표시하지 않습니다. 참고

프로시저

- 단계 **1 Policies(**정책**)** > **Correlation(**상관관계**)**을(를) 선택하고 **Traffic Profiles(**트래픽 프로파일**)**을 클릭합니 다.
- 단계 **2** 트래픽 프로파일 관리:
	- Activate/Deactivate(활성화/비활성화) 트래픽 프로파일을 활성화 또는 비활성화하려면 슬라이 더를 클릭합니다. 트래픽 프로파일을 비활성화하면 관련 데이터가 삭제됩니다. 프로파일을 재 활성화하면, 해당하는 PTW가 지나야 프로파일에 대해 작성한 규칙이 트리거됩니다.
	- Create(생성) 새 트래픽 프로파일을 생성하려면 **New Profile(**새 프로파일**)**을 클릭하고 트래픽 프로파일 설정, 1062 페이지에 설명된 대로 진행합니다. **Copy(**복사**)** ( )를 클릭하여 기존 트래픽 프로파일의 복사본을 편집할 수도 있습니다.
	- Delete(삭제) 트래픽 프로파일을 삭제하려면 **Delete(**삭제**)** ( )를 클릭하고 선택을 확인합니다.
	- Edit(편집) 기존 트래픽 프로파일을 수정하려면 **Edit(**수정**)** ( )을 클릭하고 트래픽 프로파일 설 정, 1062페이지에설명된대로진행합니다.트래픽프로파일이활성상태인경우에는이름과설명 만 바꿀 수 있습니다.
	- Graph(그래프) 트래픽 프로파일을 그래프로 보려면 **Graph**(그래프) (<mark>쓰</mark>)를 클릭합니다. 다중 도 메인 구축의 경우, 그래프가 상관 없는 도메인 관련 정보를 표시한다면 상위 도메인에 속한 트래 픽 프로파일의 그래프는 볼 수 없습니다.

# 트래픽 프로파일 설정

트래픽 프로파일을 상위 도메인에 제한하면 각각의 하위 리프 도메인에 있는 같은 유형의 트래픽을 집계하고 프로파일을 생성합니다. 시스템은 각 리프 도메인에 대해 별도의 네트워크 맵을 작성합니 다. 다중 도메인 구축의 경우, 도메인 사이의 트래픽에 대한 프로파일을 생성하면 예기치 않은 결과 가 발생할 수 있습니다.

프로시저

- 단계 **1 Policies(**정책**)** > **Correlation(**상관관계**)**을(를) 선택하고 **Traffic Profiles(**트래픽 프로파일**)**을 클릭합니 다.
- 단계 **2 New Profile(**새 프로파일**)**을 클릭합니다.
- 단계 **3 Profile Name(**프로파일 이름**)**을 입력하고, 필요한 경우 **Profile Description(**프로파일 설명**)**을 입력합 니다.
- 단계 **4** 선택적으로, 트래픽 프로파일을 제한합니다.
	- Copy Settings(설정 복사) 기본 트래픽 프로파일의 설정을 복사하려면 **Copy Settings(**설정 복사**)** 를 클릭하고 사용할 트래픽 프로파일을 선택한 다음 **Load(**불러오기**)**를 클릭합니다.
	- Profile Conditions(프로파일 조건) 추적한 연결이 제공하는 정보를 사용하여 트래픽 프로파일을 제한하려면, 트래픽 프로파일 조건 추가, 1063 페이지에 설명된 대로 진행합니다.
	- Host Profile Qualification(호스트 프로파일 자격) 추적한 호스트가 제공하는 정보를 사용하여 트 래픽프로파일을제한하려면,트래픽프로파일에호스트프로파일자격추가, 1064페이지에설명 된 대로 진행합니다.
	- PTW(Profiling Time Window) **Profiling Time Window**를 변경하려면 시간 단위를 입력하고 **hour(s)(**시간**)**, **day(s)(**일**)** 또는 **week(s)(**주**)**를 선택합니다.
	- Sampling Rate(샘플링 속도) **Sampling Rate(**샘플링 속도**)**를 분 단위로 선택합니다.
	- Inactive Period(비활성 기간) **Add Inactive Period(**비활성 기간 추가**)**를 클릭하고 드롭다운 목록 을 사용하여 트래픽 프로파일이 비활성 상태를 유지할 시점과 방법을 지정합니다. 비활성 트래 픽 프로파일은 상관관계 규칙을 트리거하지 않습니다. 트래픽 프로파일은 비활성 기간에 속하 는 데이터는 프로파일 통계에 포함하지 않습니다.

단계 **5** 트래픽 프로파일 저장:

- 프로파일을 저장하고 즉시 데이터 수집을 시작하려면 **Save & Activate(**저장 및 활성화**)**를 클릭 합니다.
- 프로파일을 활성화하지 않고 저장하려면 **Save(**저장**)**를 클릭합니다.

### 트래픽 프로파일 조건 추가

프로시저

- 단계 **1** Profile Conditions(프로파일 조건)의 트래픽 프로파일 편집기에서 추가할 각 조건에 대해 **Add condition(**조건 추가**)** 또는 **Add complex condition(**복합 조건 추가**)**을 클릭합니다. 수준이 같은 조건 은 함께 평가됩니다.
	- 연산자가 제어하는 레벨의 모든 조건을 충족해야 하는 경우에는 **AND**를 선택합니다.
	- 연산자가 제어하는 레벨의 조건 중 하나만 충족하면 되는 경우에는 **OR**를 선택합니다.

단계 **2** 트래픽프로파일조건구문, 1065페이지및트래픽프로파일조건, 1059페이지에설명된대로각조건에 대한 카테고리, 연산자, 값을 지정합니다.

**is in** 또는 **isnot in**을 연산자로 선택하면, 트래픽 프로파일 조건에서 여러 값 사용, 1069 페이지에 설명 된 대로 단일 조건에서 여러 값을 선택할 수 있습니다.

카테고리가 IP 주소를 나타낼 때 **is in** 또는 **is not in**을 연산자로 선택하면, IP 주소가 IP 주소 범위에서 *is in* 상태인지 *is not in* 상태인지를 지정할 수 있습니다.

#### 예

다음 트래픽 프로파일은 특정 서브넷에 대한 정보를 수집합니다. 이 조건의 카테고리는 **Initiator/Responder IP**, 연산자는 **is in**, 값은 10.4.0.0/16입니다.

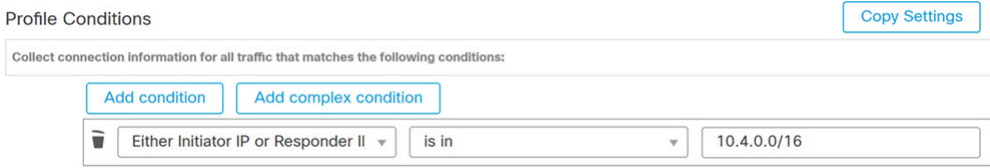

#### 관련 항목

Firepower System IP 주소 규칙, 28 페이지

## 트래픽 프로파일에 호스트 프로파일 자격 추가

프로시저

- 단계 **1** 트래픽 프로파일 편집기에서 **Add Host Profile Qualification(**호스트 프로파일 조건 추가**)**을 클릭합니 다.
- 단계 **2** HostProfile Qualification(호스트 프로파일 자격)에서 추가할 각 조건에 대해 **Addcondition(**조건 추가**)** 또는 **Add complex condition(**복합 조건 추가**)**을 클릭합니다. 수준이 같은 조건은 함께 평가됩니다.
	- 연산자가 제어하는 레벨의 모든 조건을 충족해야 하는 경우에는 **AND**를 선택합니다.
	- 연산자가 제어하는 레벨의 조건 중 하나만 충족하면 되는 경우에는 **OR**를 선택합니다.
- 단계 **3** 트래픽프로파일의호스트프로파일자격구문, 1066페이지및트래픽프로파일조건, 1059페이지에설 명된 대로 각 조건에 대한 호스트 유형, 카테고리, 연산자, 값을 지정합니다.

**is in** 또는 **isnot in**을 연산자로 선택하면, 트래픽 프로파일 조건에서 여러 값 사용, 1069 페이지에 설명 된 대로 단일 조건에서 여러 값을 선택할 수 있습니다.

예

다음 호스트 프로파일 자격은 탐지된 연결의 응답 호스트가 어떤 버전의 Microsoft Windows 를 실행하는 경우에만 연결 데이터를 수집하도록 트래픽 프로파일을 제한합니다.

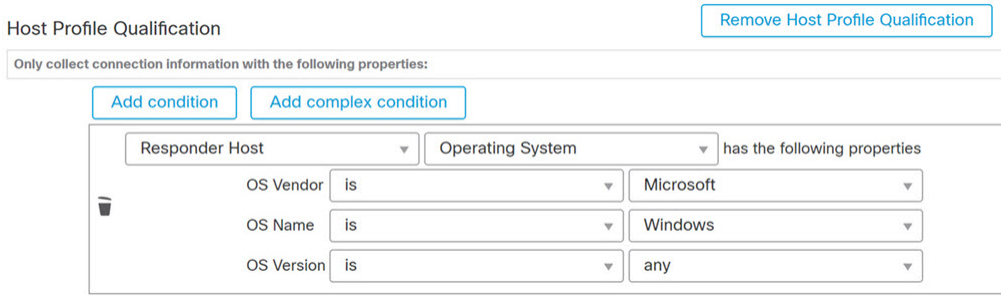

## 트래픽 프로파일 조건 구문

다음 표에서는 트래픽 프로파일 조건을 작성하는 방법을 설명합니다. 트래픽 프로파일 작성에 사용 할 수 있는 연결 데이터는 트래픽 특성과 탐지 방법을 포함한 다양한 요소에 따라 달라집니다.

표 **131:** 트래픽 프로파일 조건 구문

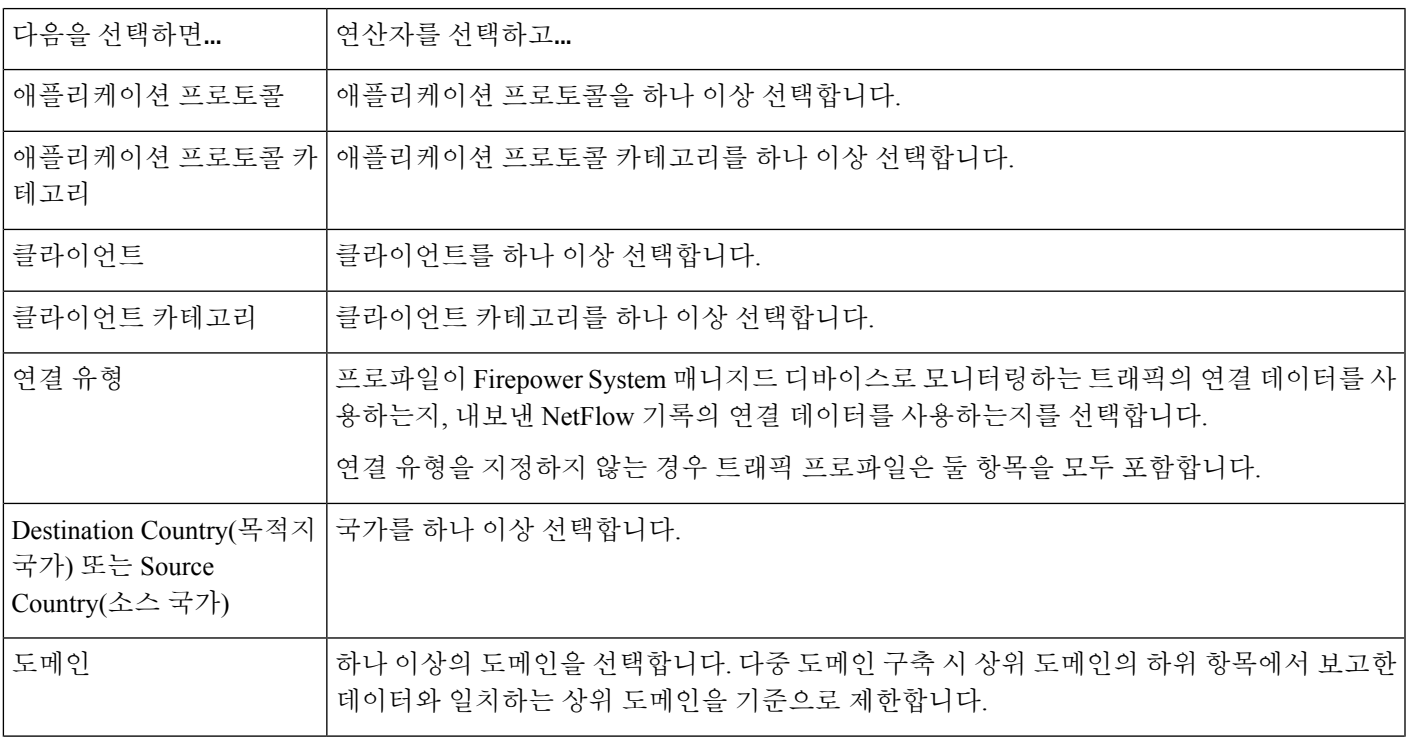

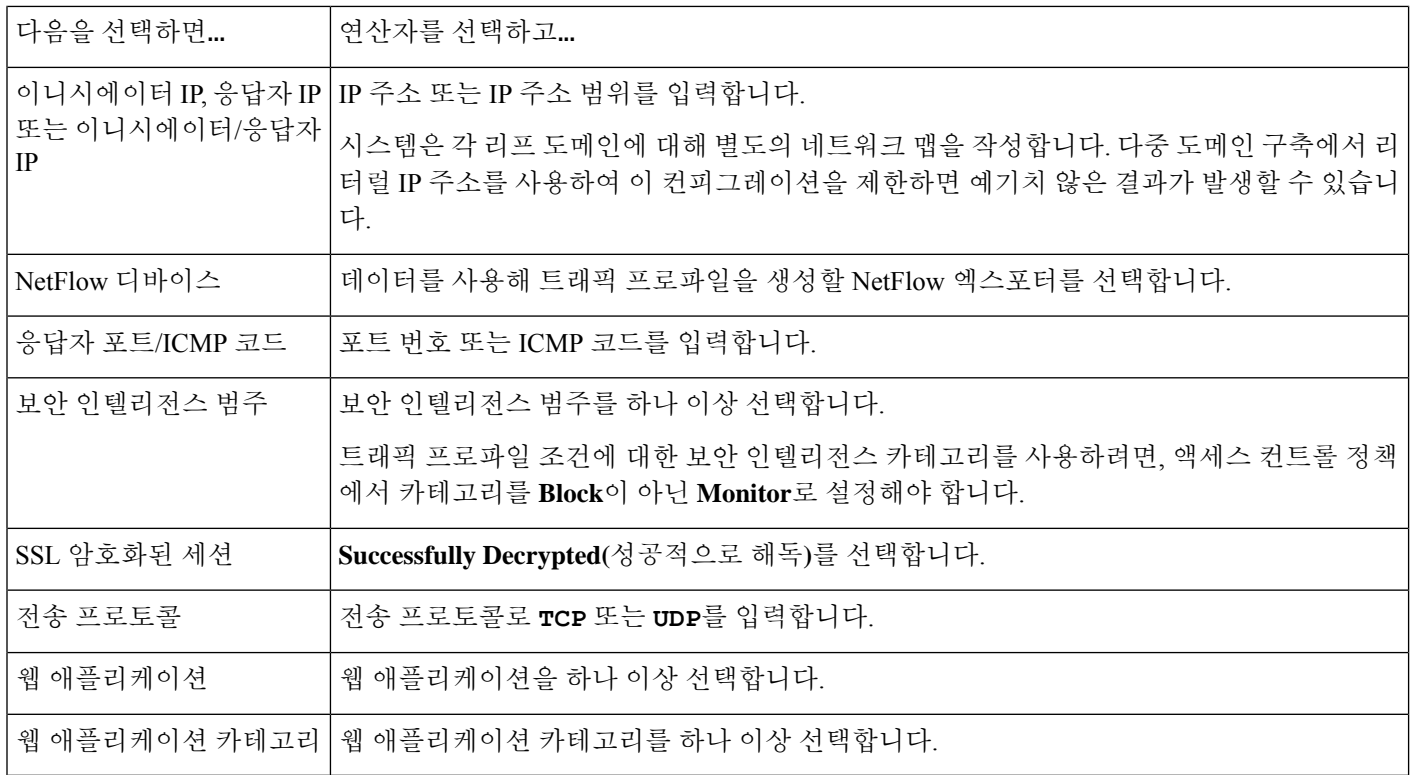

관련 항목

연결 이벤트 필드 채우기 요구 사항, 793 페이지

Firepower System IP 주소 규칙, 28 페이지

### 트래픽 프로파일의 호스트 프로파일 자격 구문

호스트 프로파일 자격 조건을 작성할 때 먼저 트래픽 프로파일을 제한하는 데 사용할 호스트를 선택 해야 합니다. **Responder Host(**응답자 호스트**)** 또는 **Initiator Host(**이니시에이터 호스트**)** 중 하나를 선 택할 수 있습니다. 호스트 역할 선택이 끝나면, 호스트 프로파일 자격 조건 작성을 계속 진행합니다.

NetFlow 기록을 사용하여 네트워크 맵에 호스트를 추가할 수 있지만, 이러한 호스트에 사용할 수 있 는 정보는 제한됩니다. 예를 들어 호스트 입력 기능을 사용하여 제공하지 않는 한, 이러한 호스트에 대해서는 어떤 운영체제 데이터도 사용할 수 없습니다. 또한 트래픽 프로파일이 내보낸 NetFlow 기 록에의 연결 데이터를 사용할 경우, NetFlow 기록은 연결의 어떤 호스트가 이니시에이터이고 어떤 호스트가 응답자인지에 대한 정보를 포함하지 않습니다. 시스템은 NetFlow 기록을 처리할 때 특정 알고리즘을 사용하여 각 호스트에서 사용 중인 포트 및 해당 포트가 잘 알려진 포트인지 여부를 기반 으로 이 정보를 확인합니다.

암시된 클라이언트 또는 일반 클라이언트에 매칭하려면, 클라이언트에 응답하는 서버에서 사용하는 애플리케이션 프로토콜에 따라 호스트 프로파일 자격을 생성합니다. 연결의 initiator 또는 소스가 되 는 호스트의 클라이언트 목록에서 어떤 애플리케이션 프로토콜 이름 다음에 클라이언트가 올 경우 그 클라이언트는 암시된 클라이언트일 수 있습니다. 즉 시스템은 탐지된 클라이언트 트래픽이 아니 라 해당 클라이언트에 대해 애플리케이션 프로토콜을 사용하는 서버 응답 트래픽을 기반으로 클라 이언트를 보고합니다.

예를 들어 시스템에서 호스트의 클라이언트로 **HTTPS client(HTTPS** 클라이언트**)**를 보고할 경우 **Responder Host(**응답자 호스트**)**에 대한 호스트 프로파일 자격을 생성하며, 여기서 **Application Protocol(**애플리케이션 프로토콜**)**은 **HTTPS**로 설정됩니다. 응답자 또는 목적지 호스트에서 보낸 HTTPS 서버 응답 트래픽에 따라 HTTPS 클라이언트가 일반 클라이언트로 보고되기 때문입니다.

표 **132:** 호스트 프로파일 자격 구문

| 다음을 선택하면                           | 연산자를 선택하고                                                                            |
|------------------------------------|--------------------------------------------------------------------------------------|
| 애플리케이션 프로토콜 >애<br>플리케이션 프로토콜       | 애플리케이션 프로토콜을 하나 이상 선택합니다.                                                            |
| 애플리케이션 프로토콜 >애<br>플리케이션 포트         | 애플리케이션 프로토콜 포트 번호를 입력합니다.                                                            |
| 애플리케이션 프로토콜 >프 프로토콜을 선택합니다.<br>로토콜 |                                                                                      |
| 고리                                 | 애플리케이션프로토콜카테 해플리케이션 프로토콜 카테고리를 하나 이상 선택합니다.                                          |
| 클라이언트 > 클라이언트                      | 클라이언트를 하나 이상 선택합니다.                                                                  |
| 전                                  | 클라이언트 > 클라이언트 버   클라이언트 버전을 입력합니다.                                                   |
| 클라이언트 카테고리                         | 클라이언트 카테고리를 하나 이상 선택합니다.                                                             |
| 도메인                                | 하나 이상의 도메인을 선택합니다. 다중 도메인 구축 시 상위 도메인의 하위 항목에서 보고<br>한 데이터와 일치하는 상위 도메인을 기준으로 제한합니다. |
| 하드웨어                               | 모바일 디바이스 하드웨어 모델을 입력합니다. 예를 들어 일치하는 모든 Apple iPhone을 찾<br>으려면 iPhone을 입력합니다.         |
| 호스트 중요도                            | 호스트 중요도를 선택합니다.                                                                      |
| 호스트 유형                             | 호스트 유형을 하나 이상 선택합니다. 일반 호스트를 선택하거나 여러 네트워크 디바이스<br>유형 중 하나를 선택할 수 있습니다.              |
| IOC 태그                             | IOC 태그를 하나 이상 선택합니다.                                                                 |
| 탈옥됨                                | 이벤트의 호스트가 탈옥 모바일 디바이스이면 Yes(예), 아니면 No(아니오)를 선택합니다.                                  |
| MAC 주소 > MAC 주소                    | 호스트의 MAC 주소 전체 또는 일부를 입력합니다.                                                         |

I

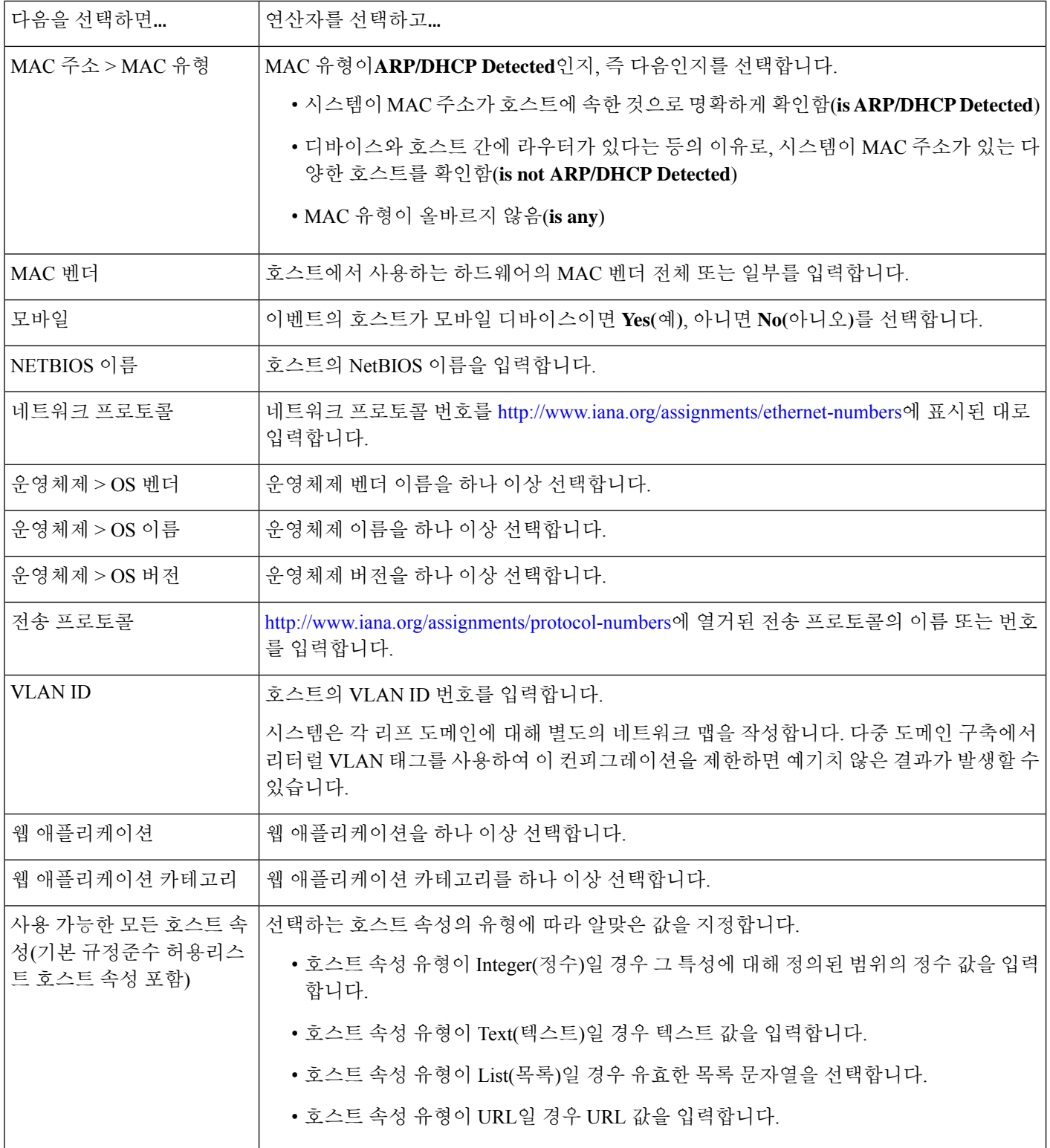

### 트래픽 프로파일 조건에서 여러 값 사용

조건을 작성할 때 조건 구문상 드롭다운 목록의 값 선택이 가능할 경우, 대개는 목록에서 여러 값을 사용할 수 있습니다.

예를 들어 호스트가 UNIX의 특정 버전을 실행해야한다는 조건을 호스트 프로파일 자격으로 트래픽 프로파일에 추가하려는 경우, 여러 조건을 OR 연산자로 연결하는 대신 다음 절차를 사용합니다.

프로시저

단계 **1** 트래픽 프로파일 또는 호스트 프로파일 자격 조건을 작성할 때, **is in** 또는 **is not in**을 연산자로 선택합 니다.

드롭다운 목록이 텍스트 필드로 바뀝니다.

- 단계 **2** 텍스트 필드의 아무 곳이나 클릭하거나 **Edit(**편집**)** 링크를 클릭합니다.
- 단계 **3 Available(**사용 가능**)**에서 여러 값을 선택합니다.
- 단계 **4** 오른쪽 화살표를 클릭하여 선택한 항목을 **Selected**로 옯긴니다.

단계 **5 OK(**확인**)**를 클릭합니다.

I

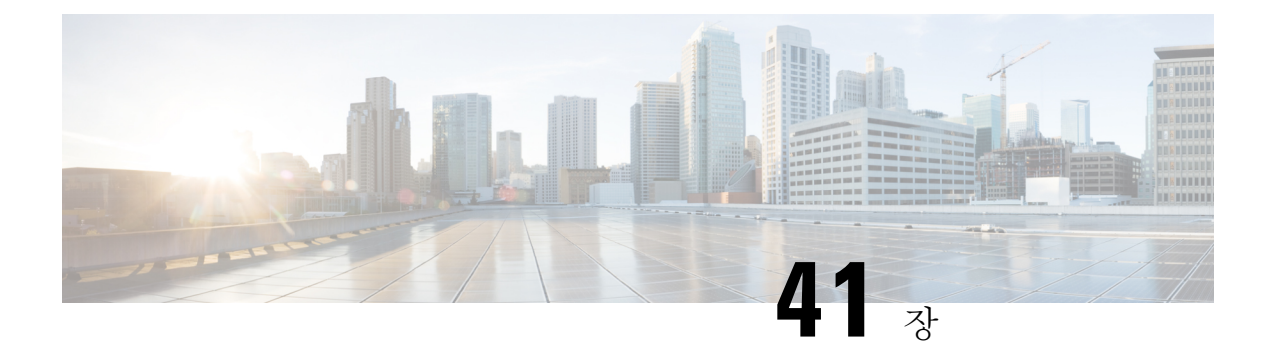

# 교정

다음 주제는 교정 설정 관련 정보를 제공합니다.

- 교정 요구 사항 및 사전 요건, 1071 페이지
- 교정 소개, 1071 페이지
- 교정 모듈 관리, 1082 페이지
- 교정 인스턴스 관리, 1083 페이지
- 단일 교정 모듈 인스턴스 관리, 1084 페이지

# 교정 요구 사항 및 사전 요건

모델 지원 모두

지원되는 도메인

모든

사용자 역할

- 관리자
- 검색 관리자

# 교정 소개

교정은 Firepower System이 상관관계 위반에 대한 응답으로 실행하는 프로그램입니다. 교정을 실행하면, 시스템은 교정 상태 이벤트를 생성합니다. 교정 상태 이벤트는 교정 이름, 상관관 계 정책 및 이를 트리거한 규칙, 종료 상태 메시지 등의 상세정보를 포함합니다.

시스템은 여러 교정 모듈을 지원합니다.

- Cisco ISE ANC(Adaptive Network Control) 상관관계 정책 위반과 관련된 ISE 설정 ANC 정책을 적용하거나 지웁니다.
- Cisco IOS Null Route 상관관계 정책 위반과 관련된 호스트 또는 네트워크로 전송된 트래픽을 차단(Cisco IOS 버전 12.0 이상 필수)
- Nmap Scanning(Nmap 스캐닝) 호스트를 스캔해 실행 중인 운영체제와 서버 확인
- Set Attribute Value(속성 값 설정) 상관관계 정책 위반과 관련된 호스트에서 호스트 속성 설정

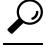

다른 작업을 수행하는 맞춤형 모듈을 설치할 수 있습니다(*Firepower System Remediation API* 설명서 참조). 팁

#### 교정 구현

교정을 구현하려면, 먼저 선택한 모듈에 대한 인스턴스를 하나 이상 만들어야 합니다. 모듈당 여러 인스턴스를 만들 수 있으며, 이때 각 인스턴스는 저마다 다르게 설정됩니다. 예를 들어 Cisco IOS Null Route 교정 모듈을 사용하여 여러 라우터와 통신하려면, 해당 모듈이 인스턴스 다수를 설정해야 합니 다.

그런 다음 정책 위반 시 수행할 작업을 설명하는 여러 교정을 각 인스턴스에 추가합니다.

마지막으로, 교정을 상관관계 정책에 있는 규칙과 연결해 시스템이 상관관계 정책 위반에 대한 응답 으로 교정을 실행하게 합니다.

교정 및 멀티 테넌시

다중 도메인 구축의 경우에는, 어떤 도메인 레벨에서도 맞춤형 교정 모듈을 설치할 수 있습니다. 시 스템 제공 모듈은 Global(전역) 도메인에 속합니다.

상위 도메인에서 생성한 인스턴스에는 교정을 추가할 수 없지만, 비슷하게 설정한 인스턴스를 현재 도메인에 생성하고 해당 인스턴스에 교정을 추가할 수는 있습니다. 상위 도메인에서 생성한 교정을 상관관계 응답으로 사용할 수도 있습니다.

관련 항목

Secure Firewall Management Center 알림 응답, 569 페이지 Nmap 스캐닝 규칙 및 허용 리스트에 응답 추가, 1020 페이지

### **Cisco ISE EPS** 교정

ISE 구축에서 EPS(Endpoint Protection Service)를 활성화하고 설정하면, ISE를 사용하여 교정을 실행 하도록 management center을(를) 설정할 수 있습니다. 완벽하게 구성되면, ISE EPS 교정은 상관관계 정책 위반과 관련된 소스 또는 목적지 호스트에서 다음 **Mitigation Actions(**완화 작업**)**을 실행합니다.

• **quarantine(**격리**)** - 엔드포인트의 네트워크 액세스를 제한 또는 거부
- **unquarantine(**격리 해제**)** 엔드포인트의 격리 상태를 역전하고 네트워크에 대한 모든 액세 스를 허가
- **shutdown(**종료**)** 엔드포인트의 NAS(network attached system) 포트를 비활성화해 네트워크에 서 분리

또한 특정 IP 주소를 ISE EPS 교정에서 제외할 수 있습니다.

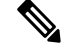

ISE 버전 및 구성은 ISE를 사용할 수 있는 방법에 영향을 미칩니다. 예를 들어 ISE-PIC를 사용하여 ISE EPS 교정을 수행할 수는 없습니다. 자세한 내용은 Cisco Secure Firewall [Management](http://www.cisco.com/go/firepower-config) Center 디바이스 구성 [가이드](http://www.cisco.com/go/firepower-config)의 *ISE/ISE-PIC*를 이용한 사용자 제어 장을 참고하십시오. 참고

ISE EPS 작업에 대한 자세한 내용은 *Cisco Identity Services Engine* 사용자 설명서를 참조하십시오.

#### **ISE EPS** 교정 설정

소스 또는 목적지 호스트에서 ISE EPS 교정을 실행하여 상관관계 정책 위반에 응답할 수 있습니다.

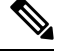

참고 ISE-PIC는 ISE EPS 치료를 수행할 수 없습니다.

시작하기 전에

- ISE 서버에서 EPS 작업을 설정합니다.
- 사용자 제어를 위한 ISE/ISE-PIC 설정에 설명된 대로 ISE에 대한 연결을 설정합니다.

#### 프로시저

단계 **1 Policies(**정책**)** > **Actions(**작업**)** > **Instances(**인스턴스**)**을(를) 선택합니다.

단계 **2** ISE EPS 인스턴스 추가, 1073 페이지에 설명된 대로 pxGrid 완화 인스턴스를 추가합니다.

단계 **3** ISE EPS 교정 추가, 1074 페이지에 설명된 대로 ISE EPS 교정을 하나 이상 추가합니다.

다음에 수행할 작업

• 규칙 및 허용 리스트에 응답 추가, 1020 페이지에 설명된 대로 상관관계 정책 위반에 대한 응답으 로 교정을 할당합니다.

**ISE EPS** 인스턴스 추가

ISE EPS 인스턴스를 생성해 개별 교정을 유형별로 그룹화합니다.

프로시저

- 단계 **1 Policies(**정책**)** > **Actions(**작업**)** > **Instances(**인스턴스**)**을(를) 선택합니다.
- 단계 **2 Add a New Instance(**새 인스턴스 추가**)** 목록에서 **pxGrid Mitigation(v1.0)**을 모듈 유형으로 선택하고 **Add(**추가**)**를 클릭합니다.
- 단계 **3 Instance Name(**인스턴스 이름**)**과 **Description(**설명**)**을 입력합니다.
- 단계 **4 Enable Logging(**기록 활성화**)** 옵션을 설정해 시스템 기록을 활성화 또는 비활성화합니다.
- 단계 **5 Create(**생성**)**를 클릭합니다.

다음에 수행할 작업

• 속성값 설정 교정 추가, 1081 페이지에 설명된 대로 ISE EPS 교정을 생성합니다.

관련 항목

Firepower System IP 주소 규칙, 28 페이지

#### **ISE EPS** 교정 추가

인스턴스에서 ISE EPS 교정을 하나 이상 생성해 상관관계 정책 위반과 관련된 소스 또는 목적지 호 스트에서 다음 **Mitigation Actions(**완화 작업**)**을 실행합니다.

다중 도메인 구축에서는 상위 도메인에서 생성된 인스턴스에 치료를 추가할 수 없습니다.

시작하기 전에

• ISE EPS 인스턴스 추가, 1073 페이지에 설명된 대로 ISE EPS 인스턴스를 생성합니다.

프로시저

- 단계 **1 Policies(**정책**)** > **Actions(**작업**)** > **Instances(**인스턴스**)**을(를) 선택합니다.
- 단계 **2** 교정을 추가하려는 인스턴스 옆에 있는 **View(**보기**)** ( )를 클릭합니다.
- 단계 **3 Configured Remediations(**설정한 교정**)** 섹션에서 **Mitigate Destination(**목적지 완화**)** 또는 **Mitigate Source(**소스 완화**)**를 선택하고 **Add(**추가**)**를 클릭합니다.

컨트롤이 흐리게 표시되는 경우에는 컨피그레이션이 상위 도메인에 속하거나 컨피그레이션을 수정 할 권한이 없는 것입니다.

- 단계 **4 Remediation Name(**교정 이름**)**과 **Description(**설명**)**을 입력합니다.
- 단계 **5 Mitigation Action(**완화작업**)**: **quarantine(**격리**)**, **unquarantine(**격리 해제**)**또는**shutdown(**종 료**)**을 선택합니다.
- 단계 **6** (선택 사항) 교정에서 IP 주소 또는 범위를 제외하려면 **Allow List(**허용 목록**)** 상자에 입력합니다.

단계 **7 Create(**생성**)**를 클릭하고 **Done(**완료**)**을 클릭합니다.

다음에 수행할 작업

• 상관관계 정책 위반에 대한 응답으로 치료를 할당합니다. 규칙 및 허용 리스트에 응답 추가, 1020 페이지를 참조하십시오.

### **Cisco IOS Null Route** 교정

Cisco IOS Null Route 교정 모듈을 이용하면 Cisco의 "null route" 명령을 사용하여 IP 주소 또는 주소 범위를 차단할 수 있습니다. 이렇게 하면 라우터의 NULL 인터페이스로 라우팅하여 호스트나 네트워 크에 전송한 모든 트래픽이 삭제됩니다. 위반 호스트 또는 네트워크에서 전송된 트래픽은 차단되지 않습니다.

검색 또는 호스트 입력 이벤트를 기반으로 하는 상관관계 규칙에 대한 응답으로 목적지 기반 교정을 사용하지는 마십시오. 이러한 이벤트는 소스 호스트와 연결됩니다. 참고

#### $\sqrt{N}$

Cisco IOS 교정이 활성화되는 경우에는 시간 초과 기간이 없습니다. IP 주소 또는 네트워크를 차단 해 제하려면, 라우팅 변경사항을 라우터에서 수동으로 삭제해야 합니다. 주의

### **Cisco IOS** 라우터에 대한 교정 설정

검색 또는 호스트 입력 이벤트를 기반으로 하는 상관관계 규칙에 대한 응답으로 목적지 기반 교정을 사용하지는 마십시오. 이러한 이벤트는 소스 호스트와 연결됩니다. 참고

#### $\sqrt{N}$

Cisco IOS 교정이 활성화되는 경우에는 시간 초과 기간이 없습니다. IP 주소 또는 네트워크를 차단 해 제하려면, 라우팅 변경사항을 라우터에서 수동으로 삭제해야 합니다. 주의

#### 시작하기 전에

- Cisco 라우터가 Cisco IOS 12.0 이상을 실행 중인지 확인합니다.
- 라우터에 대한 레벨 15 관리 액세스가 있는지 확인합니다.

프로시저

- 단계 **1** Cisco 라우터 또는 IOS 소프트웨어와 함께 제공된 문서에 설명된 대로 Cisco 라우터에서 텔넷을 활성 화합니다.
- 단계 **2** management center에서, 사용할 각 Cisco IOS 라우터에 대해 Cisco IOS Null Route 인스턴스를 추가합 니다(Cisco IOS 인스턴스 추가, 1076 페이지 참조).
- 단계 **3** 상관관계 정책이 위반될 때 라우터에서 이끌어낼 응답의 유형을 기반으로 각 인스턴스에 대한 교정 을 생성합니다.
	- Cisco IOS Block Destination 교정 추가, 1077 페이지
	- Cisco IOS Block Destination Network 교정 추가, 1078 페이지
	- Cisco IOS Block Source 교정 추가, 1079 페이지
	- Cisco IOS Block Source Network 교정 추가, 1079 페이지

다음에 수행할 작업

• 상관관계 정책 위반에 대한 응답으로 치료를 할당합니다. 규칙 및 허용 리스트에 응답 추가, 1020 페이지를 참조하십시오.

**Cisco IOS** 인스턴스 추가

여러 라우터로 교정을 전송하려는 경우 각 라우터에 대해 개별 인스턴스를 생성합니다.

시작하기 전에

• Cisco 라우터 또는 IOS 소프트웨어와 함께 제공된 문서에 설명된 대로 Cisco 라우터에서 텔넷 액 세스를 설정합니다.

프로시저

- 단계 **1 Policies(**정책**)** > **Actions(**작업**)** > **Instances(**인스턴스**)**을(를) 선택합니다.
- 단계 **2 Add a New Instance(**새 인스턴스 추가**)** 목록에서 **Cisco IOS Null Route**를 선택하고 **Add(**추가**)**를 클릭 합니다.
- 단계 **3 Instance Name(**인스턴스 이름**)**과 **Description(**설명**)**을 입력합니다.
- 단계 **4** 교정에 대해 사용하려는 Cisco IOS 라우터의 IP 주소를 **Router IP** 필드에 입력합니다.
- 단계 **5** 라우터에 대한 텔넷 사용자 이름을 **Username(**사용자 이름**)** 필드에 입력합니다. 이 사용자는 라우터 에 대한 레벨 15 관리 액세스 권한이 있어야 합니다.
- 단계 **6** 텔넷 사용자의 사용자 비밀번호를 **Connection Password(**연결 비밀번호**)** 필드에 입력합니다.
- 단계 **7** 텔넷 사용자의 활성 비밀번호를 **Enable Password(**비밀번호 활성화**)** 필드에 입력합니다. 이 비밀번호 는 라우터의 특권 모드로 들어가기 위해 사용되는 비밀번호입니다.
- 단계 **8** 교정에서 제외할 IP 주소 또는 범위를 한 줄에 하나씩 **Allow List(**허용 목록**)** 필드에 입력합니다.
	- 시스템은 각 리프 도메인에 대해 별도의 네트워크 맵을 작성합니다. 다중 도메인 구축에 서 리터럴 IP 주소를 사용하여 이 컨피그레이션을 제한하면 예기치 않은 결과가 발생할 수 있습니다. 참고

단계 **9 Create(**생성**)**를 클릭합니다.

다음에 수행할 작업

• Cisco IOS Block Destination 교정 추가, 1077 페이지, Cisco IOS Block Destination Network 교정 추가, 1078 페이지, Cisco IOS BlockSource 교정 추가, 1079 페이지, Cisco IOS BlockSource Network 교정 추가, 1079 페이지에 설명된 대로 상관관계 정책이 사용할 특정 교정을 추가합니다.

관련 항목

Firepower System IP 주소 규칙, 28 페이지

#### **Cisco IOS Block Destination** 교정 추가

Cisco IOS Block Destination 교정은 라우터에서 상관관계 정책 위반과 관련된 목적지 호스트로 전송 된 트래픽을 차단합니다. 검색 또는 호스트 입력 이벤트를 기반으로 하는 상관관계 규칙에 대한 응답 으로 목적지 기반 교정을 사용하지는 마십시오. 이러한 이벤트는 소스 호스트와 연결됩니다.

다중 도메인 구축에서는 상위 도메인에서 생성된 인스턴스에 치료를 추가할 수 없습니다.

시작하기 전에

• Cisco IOS 인스턴스 추가, 1076 페이지의 설명대로 Cisco IOS 인터페이스를 추가합니다.

프로시저

- 단계 **1 Policies(**정책**)** > **Actions(**작업**)** > **Instances(**인스턴스**)**을(를) 선택합니다.
- 단계 **2** 교정을 추가하려는 인스턴스 옆에 있는 **View(**보기**)** ( )를 클릭합니다.
- 단계 **3 Configured Remediations(**설정한 교정**)** 섹션에서 **Block Destination(**목적지 차단**)**을 선택하고 **Add(**추 가**)**를 클릭합니다.

컨트롤이 흐리게 표시되는 경우에는 컨피그레이션이 상위 도메인에 속하거나 컨피그레이션을 수정 할 권한이 없는 것입니다.

- 단계 **4 Remediation Name(**교정 이름**)**과 **Description(**설명**)**을 입력합니다.
- 단계 **5 Create(**생성**)**를 클릭하고 **Done(**완료**)**을 클릭합니다.

다음에 수행할 작업

• 상관관계 정책 위반에 대한 응답으로 치료를 할당합니다. 규칙 및 허용 리스트에 응답 추가, 1020 페이지를 참조하십시오.

#### **Cisco IOS Block Destination Network** 교정 추가

Cisco IOS Block Destination Network 교정은 라우터에서 상관관계 정책 위반과 관련된 목적지 호스트 의 네트워크로 전송된 트래픽을 차단합니다. 검색 또는 호스트 입력 이벤트를 기반으로 하는 상관관 계 규칙에 대한 응답으로 목적지 기반 교정을 사용하지는 마십시오. 이러한 이벤트는 소스 호스트와 연결됩니다.

다중 도메인 구축에서는 상위 도메인에서 생성된 인스턴스에 치료를 추가할 수 없습니다.

시작하기 전에

• Cisco IOS 인스턴스 추가, 1076 페이지의 설명대로 Cisco IOS 인터페이스를 추가합니다.

프로시저

- 단계 **1 Policies(**정책**)** > **Actions(**작업**)** > **Instances(**인스턴스**)**을(를) 선택합니다.
- 단계 **2** 교정을 추가하려는 인스턴스 옆에 있는 **View(**보기**)** ( )를 클릭합니다.
- 단계 **3 Configured Remediations(**설정한 교정**)** 섹션에서 **Block Destination Network(**목적지 네트워크 차단**)** 를 선택하고 **Add(**추가**)**를 클릭합니다.

컨트롤이 흐리게 표시되는 경우에는 컨피그레이션이 상위 도메인에 속하거나 컨피그레이션을 수정 할 권한이 없는 것입니다.

- 단계 **4 Remediation Name(**교정 이름**)**과 **Description(**설명**)**을 입력합니다.
- 단계 **5 Netmask(**넷마스크**)** 필드에 서브넷 마스크를 입력하거나 CIDR 표기법을 사용하여 트래픽을 차단할 네트워크를 설명합니다.

예를 들어 단일 호스트가 규칙을 트리거했을 때 전체 Class C 네트워크에 대한 트래픽을 차단하려면 (권장 사항이 아님) 넷마스크로 255.255.255.0 또는 24를 사용합니다.

또 다른 예로, 트리거하는 IP 주소를 포함하는 30개 주소에 대한 트래픽을 차단하려면 넷마스크로 255.255.255.224 또는 27을 지정합니다. 이 경우 IP 주소 10.1.1.15가 교정을 트리거하면 10.1.1.1과 10.1.1.30 사이의 모든 IP 주소가 차단됩니다. 트리거하는 IP 주소만 차단하려면 필드를 비워두거나, 32를 입력하거나, 255.255.255.255를 입력합니다.

단계 **6 Create(**생성**)**를 클릭하고 **Done(**완료**)**을 클릭합니다.

다음에 수행할 작업

• 상관관계 정책 위반에 대한 응답으로 치료를 할당합니다. 규칙 및 허용 리스트에 응답 추가, 1020 페이지를 참조하십시오.

관련 항목

Firepower System IP 주소 규칙, 28 페이지

**Cisco IOS Block Source** 교정 추가

Cisco IOS Block Source 교정은 라우터에서 상관관계 정책 위반과 관련된 소스 호스트로 전송된 트래 픽을 차단합니다.

다중 도메인 구축에서는 상위 도메인에서 생성된 인스턴스에 치료를 추가할 수 없습니다.

시작하기 전에

• Cisco IOS 인스턴스 추가, 1076 페이지의 설명대로 Cisco IOS 인터페이스를 추가합니다.

프로시저

- 단계 **1 Policies(**정책**)** > **Actions(**작업**)** > **Instances(**인스턴스**)**을(를) 선택합니다.
- 단계 **2** 교정을 추가하려는 인스턴스 옆에 있는 **View(**보기**)** ( )를 클릭합니다.
- 단계 **3 Configured Remediations(**설정한 교정**)** 섹션에서 **Block Source(**소스 차단**)**을 선택하고 **Add(**추가**)**를 클릭합니다.

컨트롤이 흐리게 표시되는 경우에는 컨피그레이션이 상위 도메인에 속하거나 컨피그레이션을 수정 할 권한이 없는 것입니다.

- 단계 **4 Remediation Name(**교정 이름**)**과 **Description(**설명**)**을 입력합니다.
- 단계 **5 Create(**생성**)**를 클릭하고 **Done(**완료**)**을 클릭합니다.

다음에 수행할 작업

• 상관관계 정책 위반에 대한 응답으로 치료를 할당합니다. 규칙 및 허용 리스트에 응답 추가, 1020 페이지를 참조하십시오.

#### **Cisco IOS Block Source Network** 교정 추가

Cisco IOS Block Source Network 교정은 라우터에서 상관관계 정책 위반과 관련된 소스 호스트의 네 트워크로 전송된 트래픽을 차단합니다.

다중 도메인 구축에서는 상위 도메인에서 생성된 인스턴스에 치료를 추가할 수 없습니다.

시작하기 전에

• Cisco IOS 인스턴스 추가, 1076 페이지의 설명대로 Cisco IOS 인터페이스를 추가합니다.

프로시저

- 단계 **1 Policies(**정책**)** > **Actions(**작업**)** > **Instances(**인스턴스**)**을(를) 선택합니다.
- 단계 **2** 교정을 추가하려는 인스턴스 옆에 있는 **View(**보기**)** ( )를 클릭합니다.
- 단계 **3 Configured Remediations(**설정한 교정**)** 섹션에서 **Block Source Network(**소스 네트워크 차단**)**을 선택 하고 **Add(**추가**)**를 클릭합니다.

컨트롤이 흐리게 표시되는 경우에는 컨피그레이션이 상위 도메인에 속하거나 컨피그레이션을 수정 할 권한이 없는 것입니다.

- 단계 **4 Remediation Name(**교정 이름**)**과 **Description(**설명**)**을 입력합니다.
- 단계 **5 Netmask(**넷마스크**)**필드에서브넷마스크를입력하거나트래픽을차단할네트워크를설명하는CIDR 표기법을 입력합니다.

예를 들어 단일 호스트가 규칙을 트리거했을 때 전체 Class C 네트워크에 대한 트래픽을 차단하려면 (권장 사항이 아님) 넷마스크로 255.255.255.0 또는 24를 사용합니다.

또 다른 예로, 트리거하는 IP 주소를 포함하는 30개 주소에 대한 트래픽을 차단하려면 넷마스크로 255.255.255.224 또는 27을 지정합니다. 이 경우 IP 주소 10.1.1.15가 교정을 트리거하면 10.1.1.1과 10.1.1.30 사이의 모든 IP 주소가 차단됩니다. 트리거하는 IP 주소만 차단하려면 필드를 비워두거나, 32를 입력하거나, 255.255.255.255를 입력합니다.

단계 **6 Create(**생성**)**를 클릭하고 **Done(**완료**)**을 클릭합니다.

다음에 수행할 작업

• 상관관계 정책 위반에 대한 응답으로 치료를 할당합니다. 규칙 및 허용 리스트에 응답 추가, 1020 페이지를 참조하십시오.

관련 항목

Firepower System IP 주소 규칙, 28 페이지

### **Nmap** 스캔 교정

Firepower System은 네트워크 탐색 및 보안 감사를 위한 오픈 소스 활성 스캐너인 Nmap™과 통합됩니 다. Nmap 교정을 사용하여 상관관계 정책 위반에 응답할 수 있으며, 이 경우 Nmap 스캔 교정이 트리 거됩니다.

Nmap 스캔에 대한 자세한 정보는 Nmap 스캐닝 섹션을 참조하십시오.

### 속성 값 교정 설정

트리거링 이벤트가 발생한 호스트에서 호스트 속성 값을 설정하여 상관관계 정책 위반에 응답할 수 있습니다. 텍스트 호스트 속성의 경우에는 이벤트의 설명을 속성 값으로 사용할 수 있습니다.

세트 속성값 교정 구성

프로시저

- 단계 **1 Policies(**정책**)** > **Actions(**작업**)** > **Instances(**인스턴스**)**을(를) 선택합니다.
- 단계 **2** 속성값 설정 인스턴스 추가, 1081 페이지에 설명된 대로 세트 속성 인스턴스를 생성합니다.
- 단계 **3** 속성값 설정 교정 추가, 1081 페이지에 설명된 대로 세트 속성 교정을 추가합니다.

다음에 수행할 작업

• 상관관계 정책 위반에 대한 응답으로 치료를 할당합니다. 규칙 및 허용 리스트에 응답 추가, 1020 페이지를 참조하십시오.

관련 항목

사전 정의된 호스트 속성, 911 페이지 사용자 정의 호스트 속성, 911 페이지

속성값 설정 인스턴스 추가

프로시저

- 단계 **1 Policies(**정책**)** > **Actions(**작업**)** > **Instances(**인스턴스**)**을(를) 선택합니다.
- 단계 **2 Adda New Instance(**새인스턴스추가**)**목록에서**Set Attribute Value(**속성값설정**)**를선택하고**Add(**추 가**)**를 클릭합니다.
- 단계 **3 Instance Name(**인스턴스 이름**)**과 **Description(**설명**)**을 입력합니다.
- 단계 **4 Create(**생성**)**를 클릭합니다.

다음에 수행할 작업

• 속성값 설정 교정 추가, 1081 페이지에 설명된 대로 속성 설정 교정을 생성합니다.

속성값 설정 교정 추가

Set Attribute Value(속성 값 설정) 교정은 상관관계 정책 위반과 관련된 호스트에서 호스트 속성을 설 정합니다. 설정할 각 속성값에 대한 교정을 생성합니다. 텍스트 속성의 경우에는 트리거링 이벤트의 설명을 속성 값으로 사용할 수 있습니다.

다중 도메인 구축에서는 상위 도메인에서 생성된 인스턴스에 치료를 추가할 수 없습니다.

시작하기 전에

• 속성값 설정 인스턴스 추가, 1081 페이지에 설명된 대로 세트 속성 인스턴스를 생성합니다.

프로시저

- 단계 **1 Policies(**정책**)** > **Actions(**작업**)** > **Instances(**인스턴스**)**을(를) 선택합니다.
- 단계 **2** 교정을 추가하려는 인스턴스 옆에 있는 **View(**보기**)** ( )를 클릭합니다.
- 단계 **3 Configured Remediations(**설정한 교정**)** 섹션에서 **Set Attribute Value(**속성값 설정**)**를 선택하고 **Add(**추 가**)**를 클릭합니다.

컨트롤이 흐리게 표시되는 경우에는 컨피그레이션이 상위 도메인에 속하거나 컨피그레이션을 수정 할 권한이 없는 것입니다.

- 단계 **4 Remediation Name(**교정 이름**)**과 **Description(**설명**)**을 입력합니다.
- 단계 **5** 소스 및 목적지 데이터가 있는 이벤트에 대한 응답으로 이 교정을 사용하려면, **Update Which Host(s) From Event(**이벤트의 호스트 업데이트**)** 옵션을 선택합니다.
- 단계 **6** 텍스트 속성의 경우에는 **Use Description From Event For Attribute Value(**속성값으로 이벤트의 설명 사용**)** 여부를 지정합니다.
	- 이벤트의 설명을 속성값으로 사용하려면 **On(**설정**)**을 클릭하고 설정할 **Attribute Value(**속성값**)** 를 입력합니다.
	- 교정에 대한 **Attribute Value(**속성값**)** 설정을 속성값으로 사용하려면 **Off(**해제**)**를 선택합니다.
- 단계 **7 Create(**생성**)**를 클릭하고 **Done(**완료**)**을 클릭합니다.

다음에 수행할 작업

• 상관관계 정책 위반에 대한 응답으로 치료를 할당합니다. 규칙 및 허용 리스트에 응답 추가, 1020 페이지를 참조하십시오.

# 교정 모듈 관리

다중 도메인 구축의 경우 시스템은 현재 도메인에 설치된 Nmap 교정 모듈을 표시하며, 이러한 모듈 은 삭제할 수 있습니다. 상위 도메인에 설치된 모듈도 표시되지만, 이러한 모듈은 수정할 수 없습니 다. 하위 도메인의 교정 모듈을 관리하려면 해당 도메인으로 전환하십시오.

프로시저

단계 **1 Policies(**정책**)** > **Actions(**작업**)** > **Modules(**모듈**)**을(를) 선택합니다.

- 단계 **2** 교정 모듈 관리:
	- Configure(설정) 모듈에 대한 Module Detail(모듈 상세정보) 페이지를 확인하고 모듈의 인스턴 스와 교정을 설정하려면, **View(**보기**)** ( )을 클릭합니다. 다중 도메인 구축의 경우에는 Module Detail(모듈 상세정보) 페이지를 사용하여 상위 도메인에 설치된 모듈의 현재 도메인에 있는 인

스턴스를 추가, 삭제 또는 편집할 수 없습니다. 대신 Instances(인스턴스) 페이지(**Policies(**정책**)** > **Actions(**작업**)** > **Instances(**인스턴스**)**)를 사용하십시오(교정 인스턴스 관리, 1083 페이지 참조).

- Delete(삭제) 사용하지 않은 맞춤형 모듈을 삭제하려면 **Delete(**삭제**)** ( )을 클릭합니다. 시스템 제공 모듈은 삭제할 수 없습니다.
- Install(설치) 맞춤형 모듈을 설치하려면 **Choose File(**파일 선택**)**을 클릭하고, 모듈을 찾은 다음 **Install(**설치**)**을 클릭합니다. 자세한 내용은 *Firepower System Remediation API* 설명서를 참조하십 시오.

### 교정 인스턴스 관리

Instances(인스턴스) 페이지는 모든 교정 모듈을 대상으로, 설정된 인스턴스를 모두 열거합니다.

다중 도메인 구축의 경우 시스템은 현재 도메인에서 생성된 교정 인스턴스를 표시하며 이러한 인스 턴스는 편집할 수 있습니다. 상위 도메인에서 생성된 인스턴스도 표시되지만, 이러한 인스턴스는 편 집할 수 없습니다. 하위 도메인의 교정 인스턴스를 관리하려면 해당 도메인으로 전환하십시오.

상위 도메인에서 생성한 인스턴스에는 교정을 추가할 수 없지만, 비슷하게 설정한 인스턴스를 현재 도메인에 생성하고 해당 인스턴스에 교정을 추가할 수는 있습니다. 상위 도메인에서 생성한 교정을 상관관계 응답으로 사용할 수도 있습니다.

프로시저

단계 **1 Policies(**정책**)** > **Actions(**작업**)** > **Instances(**인스턴스**)**을(를) 선택합니다.

단계 **2** 교정 인스턴스 관리:

- Add(추가) 인스턴스를 추가하려면 인스턴스를 추가할 교정 모듈을 선택하고 **Add(**추가**)**를 클 릭합니다. 시스템 제공 모듈의 경우에는 다음을 참조하십시오.
	- ISE EPS 인스턴스 추가, 1073 페이지
	- Cisco IOS 인스턴스 추가, 1076 페이지
	- Cisco Secure Firewall [Management](http://www.cisco.com/go/firepower-config) Center 디바이스 구성 가이드
	- 속성값 설정 인스턴스 추가, 1081 페이지

맞춤형 모듈 추가 관련 도움이 필요하다면 해당 모듈의 설명서(존재하는 경우)를 참조하십시오.

- Configure(구성) 인스턴스 상세정보를 구성하고 교정을 인스턴스에 추가하려면 View(보기) ( <sup>)</sup> 를 클릭합니다.
- Delete(삭제) 사용하지 않는 인스턴스를 삭제하려면 **Delete(**삭제**)** ( )를 클릭합니다.

# 단일 교정 모듈 인스턴스 관리

Module Detail(모듈 상세정보) 페이지는 특정 교정 모듈에 대해 설정된 인스턴스와 교정을 모두 표시 합니다.

다중도메인구축의경우에는,현재도메인과상위도메인에설치된교정모듈에대한Module Detail(모 듈 상세정보) 페이지에 액세스할 수 있습니다. 그러나 Module Detail(모듈 상세정보) 페이지를 사용하 여 상위 도메인에 설치된 모듈의 현재 도메인에 있는 인스턴스를 추가, 삭제 또는 편집할 수는 없습 니다. 대신 Instances(인스턴스) 페이지(**Policies(**정책**)** > **Actions(**작업**)** > **Instances(**인스턴스**)**)를 사용 하십시오(교정 인스턴스 관리, 1083 페이지 참조).

프로시저

단계 **1 Policies(**정책**)** > **Actions(**작업**)** > **Modules(**모듈**)**을(를) 선택합니다.

단계 **2** 관리할 인스턴스가 있는 교정 모듈 옆에 있는 **View(**보기**)** ( )를 클릭합니다.

단계 **3** 교정 인스턴스 관리:

- Add(추가) 인스턴스를 추가하려면 **Add(**추가**)**를 클릭합니다. 시스템 제공 모듈의 경우에는 다 음을 참조하십시오.
	- ISE EPS 인스턴스 추가, 1073 페이지
	- Cisco IOS 인스턴스 추가, 1076 페이지
	- Cisco Secure Firewall [Management](http://www.cisco.com/go/firepower-config) Center 디바이스 구성 가이드
	- 속성값 설정 인스턴스 추가, 1081 페이지

맞춤형 모듈을 위한 인스턴스 추가 관련 도움이 필요하다면 해당 모듈의 설명서(존재하는 경우) 를 참조하십시오.

- Configure(구성) 인스턴스 상세정보를 구성하고 교정을 인스턴스에 추가하려면 View(보기) ( <sup>)</sup> 를 클릭합니다.
- Delete(삭제) 사용하지 않는 인스턴스를 삭제하려면 **Delete(**삭제**)** ( )를 클릭합니다.

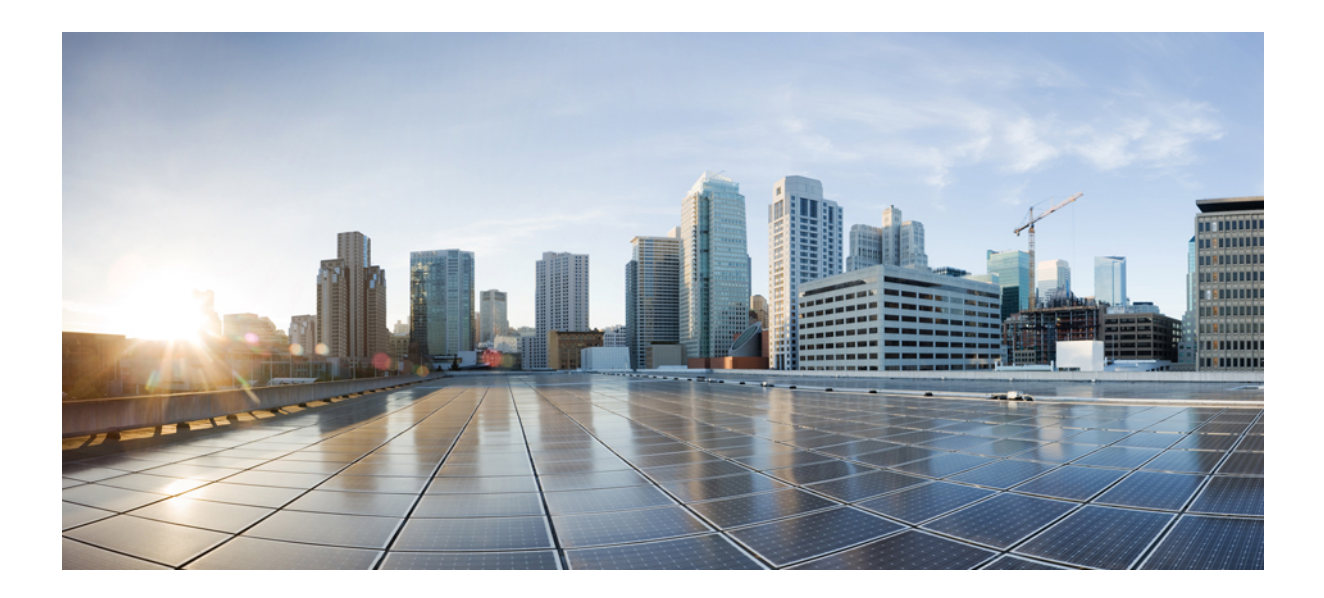

# **X** <sup>부</sup>

# 참조

- Secure Firewall Management Center 명령줄 참조, 1087 페이지
- 보안, 인터넷 액세스 및 통신 포트, 1095 페이지

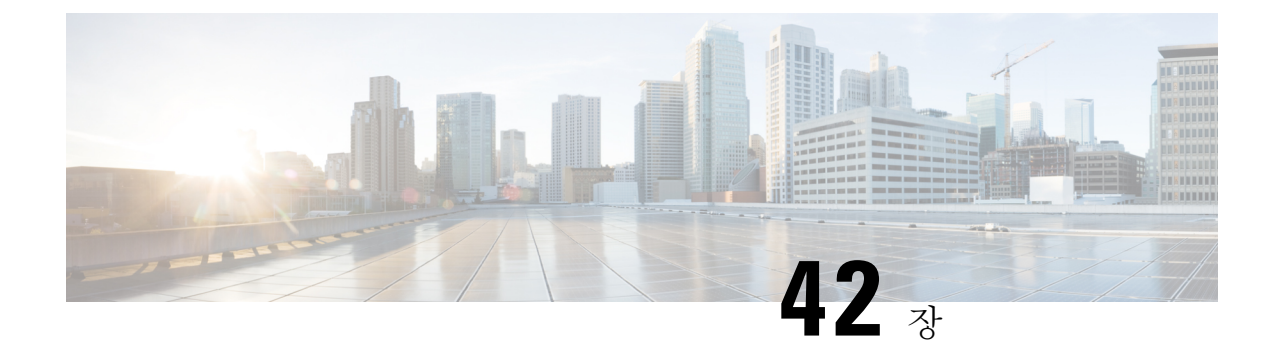

# **Secure Firewall Management Center** 명령줄 참 조

이 참조에서는 Secure Firewall Management Center의 명령줄 인터페이스(CLI)에 대해 설명합니다.

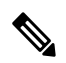

- Secure Firewall Threat Defense의 경우에는 Cisco Secure [Firewall](https://www.cisco.com/c/en/us/td/docs/security/firepower/command_ref/b_Command_Reference_for_Firepower_Threat_Defense.html) Threat Defense 명령 참조의 내용을 참 조하십시오. 참고
	- Secure Firewall Management Center CLI 정보, 1087 페이지
	- Secure Firewall Management Center CLI 관리 명령, 1088 페이지
	- Secure Firewall Management Center CLI show 명령, 1089 페이지
	- Secure Firewall Management Center CLI 구성 명령, 1090 페이지
	- Secure Firewall Management Center CLI 시스템 명령, 1091 페이지
	- Secure Firewall Management Center CLI의 기록, 1093 페이지

# **Secure Firewall Management Center CLI** 정보

SSH를 이용해 management center에 로그인하면, CLI에 액세스하게 됩니다. 권장하지는 않지만, expert 명령을 사용하여 Linux 셸에 액세스할 수도 있습니다.

$$
\overline{\mathbb{V}}
$$

Cisco TAC가 지시하거나 Firepower 사용자 설명서에서 명시적으로 지시하지 않는 한, Linux 셸에 액 세스하지 않는 것이 좋습니다. 주의

 $\triangle$ 

- Linux 셸 액세스 권한이 있는 사용자는 루트 권한을 얻을 수 있으며, 따라서 보안 위험이 발생할 수 있 습니다. 시스템 보안을 위해 다음을 적극 권장합니다. 주의
	- 외부 인증을 설정하는 경우 Linux 셸 액세스 권한이 있는 사용자 목록을 적절하게 제한해야 합니 다.
	- 사전 정의된 관리자 사용자 외에 Linux 셸 사용자를 설정하지 마십시오.

이 부록에 설명된 명령을 사용하여 Secure Firewall Management Center을(를) 보고 문제를 해결할 수 있을 뿐 아니라 제한된 구성 작업도 수행할 수 있습니다.

### **Secure Firewall Management Center CLI** 모드

CLI는 4가지 모드를 포함합니다. 기본 모드인 CLI Management에는 CLI 자체 내에서 탐색하기 위한 명령이 포함됩니다. 나머지 모드에는 Secure Firewall Management Center 기능의 세 가지 영역을 처리 하는 명령이 포함됩니다. 이러한 모드 내의 명령은 모드 이름(system, show 또는 configure)으로 시작 합니다.

모드에 진입하면 CLI 프롬프트는 현재 모드를 반영하도록 변경됩니다. 예를 들어 시스템 구성 요소 에 대한 버전 정보를 표시하려면 표준 CLI 프롬프트에서 전체 명령을 입력할 수 있습니다.

**> show version**

show 모드에 진입한 경우, show 모드 CLI 프롬프트에서 show 키워드 없이 명령을 입력할 수 있습니다.

**show> version**

# **Secure Firewall Management Center CLI** 관리 명령

CLI 관리 명령은 CLI와 상호 작용하는 기능을 제공하며, 디바이스의 작동에는 영향을 미치지 않습니 다.

### **exit**

CLI 컨텍스트를 다음으로 가장 높은 CLI 컨텍스트 레벨로 이동합니다. 기본 모드에서 이 명령을 실 행하면 현재 CLI 세션에서 사용자가 로그아웃됩니다.

#### **Syntax**

exit 예

system> exit >

### **expert**

Linux 셸을 호출합니다.

#### **Syntax**

expert

예

> expert

### **? (**물음표**)**

CLI 명령 및 매개 변수에 대한 상황별 도움말을 표시합니다. 물음표(?) 명령은 다음과 같이 사용하십 시오.

- 현재 CLI 컨텍스트 내에서 사용 가능한 명령의 도움말을 표시하려면 명령 프롬프트에서 물음표 (?)를 입력합니다.
- 특별한 문자 집합으로 시작되는 사용 가능한 명령 목록을 표시하려면 약식 명령 바로 뒤에 물음 표(?)를 입력합니다.
- 명령의 공식적인 인수에 대한 도움말을 표시하려면 명령 프롬프트에서 인수 자리에 물음표(?)를 입력합니다.

물음표(?)는 콘솔로 다시 에코되지 않습니다.

#### **Syntax**

```
?
abbreviated_command ?
command [arguments] ?
예
> ?
```
# **Secure Firewall Management Center CLI show** 명령

show 명령은 어플라이언스의 상태에 대한 정보를 제공합니다. 이러한 명령은 어플라이언스의 작동 모드를 변경하지 않으며, 명령 실행 시 시스템 작동에 미치는 영향이 최소 수준입니다.

### **version**

제품 버전 및 빌드를 표시합니다.

#### **Syntax**

show version

예

> show version

# **Secure Firewall Management Center CLI** 구성 명령

configuration 명령을 통해 사용자는 시스템을 구성 및 관리할 수 있습니다. 이러한 명령은 시스템 작 동에 영향을 줍니다.

### **password**

현재 CLI 사용자가 자신의 비밀번호를 변경하도록 허용합니다.

⁄N

시스템 보안상의 이유로 모든 어플라이언스에서 사전 정의된 관리자 외에 셸 사용자를 설정하지 않 는 것이 좋습니다. 주의

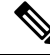

password 명령은 내보내기 모드에서 지원되지 않습니다. 보안 방화벽 시스템에서 관리자의 비밀번호 를 재설정하려면 [자세한](https://www.cisco.com/c/en/us/support/security/firepower-ngfw/products-installation-and-configuration-guides-list.html) 정보를 참조하십시오. 전문가 모드에서 password 명령을 사용하여 관리자 비밀번호를 재설정하는 경우 configure user admin password 명령을 사용하여 비밀번호를 재구성하 는 것이 좋습니다. 비밀번호를 재구성한 후 전문가 모드로 전환하고 관리자 사용자의 비밀번호 해시 가 /opt/cisco/config/db/sam.config 및 /etc/shadow 파일에서 동일한지 확인합니다. 참고

이 명령을 실행하면 현재(또는 이전) 비밀번호를 입력하라는 CLI 프롬프트가 표시된 다음 새 비밀번 호를 두 번 입력하라는 프롬프트가 표시됩니다.

#### **Syntax**

configure password

#### 예

> configure password

```
Changing password for admin.
(current) UNIX password:
New UNIX password:
Retype new UNIX password:
passwd: password updated successfully
```
# **Secure Firewall Management Center CLI** 시스템 명령

system 명령을 사용하면 시스템 전반의 파일 및 액세스 제어 설정을 관리할 수 있습니다.

### **generate-troubleshoot**

Cisco에서 분석할 문제 해결 데이터를 생성합니다.

#### **Syntax**

system generate-troubleshoot *option1 optionN*

여기서 옵션은 다음 중 하나 이상이며 공백으로 구분됩니다.

- All: 다음 옵션을 모두 실행.
- SNT: Snort 성능 및 구성
- PER: 하드웨어 성능 및 로그
- SYS: 시스템 구성, 정책, 로그
- DES: 탐지 구성, 정책, 로그
- NET: 인터페이스 및 네트워크 관련 데이터
- VDB: 검색, 인식, VDB 데이터, 로그
- UPG: 업그레이드 데이터 및 로그
- DBO: 모든 데이터베이스 데이터
- LOG: 모든 로그 데이터
- NMP: 네트워크 맵 정보

#### 예

```
> system generate-troubleshoot VDB NMP
starting /usr/local/sf/bin/sf_troubleshoot.pl…
Please, be patient. This may take several minutes.
The troubleshoot options codes specified are VDB,NMP.
Getting filenames from [usr/local/sf/etc/db_updates/index]
Getting filenames from [usr/local/sf/etc/db_updates/base-6.2.3]
```

```
Troubleshooting information successfully created at
/var/common/results-06-14-2018—222027.tar.gz
```
### **lockdown**

expert 명령과 디바이스의 Linux 셸에 대한 액세스를 제거합니다.

 $\triangle$ 

주의 이 명령은 고객 지원의 핫픽스 없이는 취소할 수 없습니다. 주의해서 사용해야 합니다.

#### **Syntax**

system lockdown

#### 예

> system lockdown

### **reboot**

어플라이언스를 재부팅합니다.

#### **Syntax**

system reboot

#### 예

> system reboot

### **restart**

어플라이언스 애플리케이션을 다시 시작합니다.

#### **Syntax**

system restart

#### 예

> system restart

### **shutdown**

어플라이언스를 종료합니다.

#### **Syntax**

system shutdown

예

> system shutdown

# **Secure Firewall Management Center CLI**의 기록

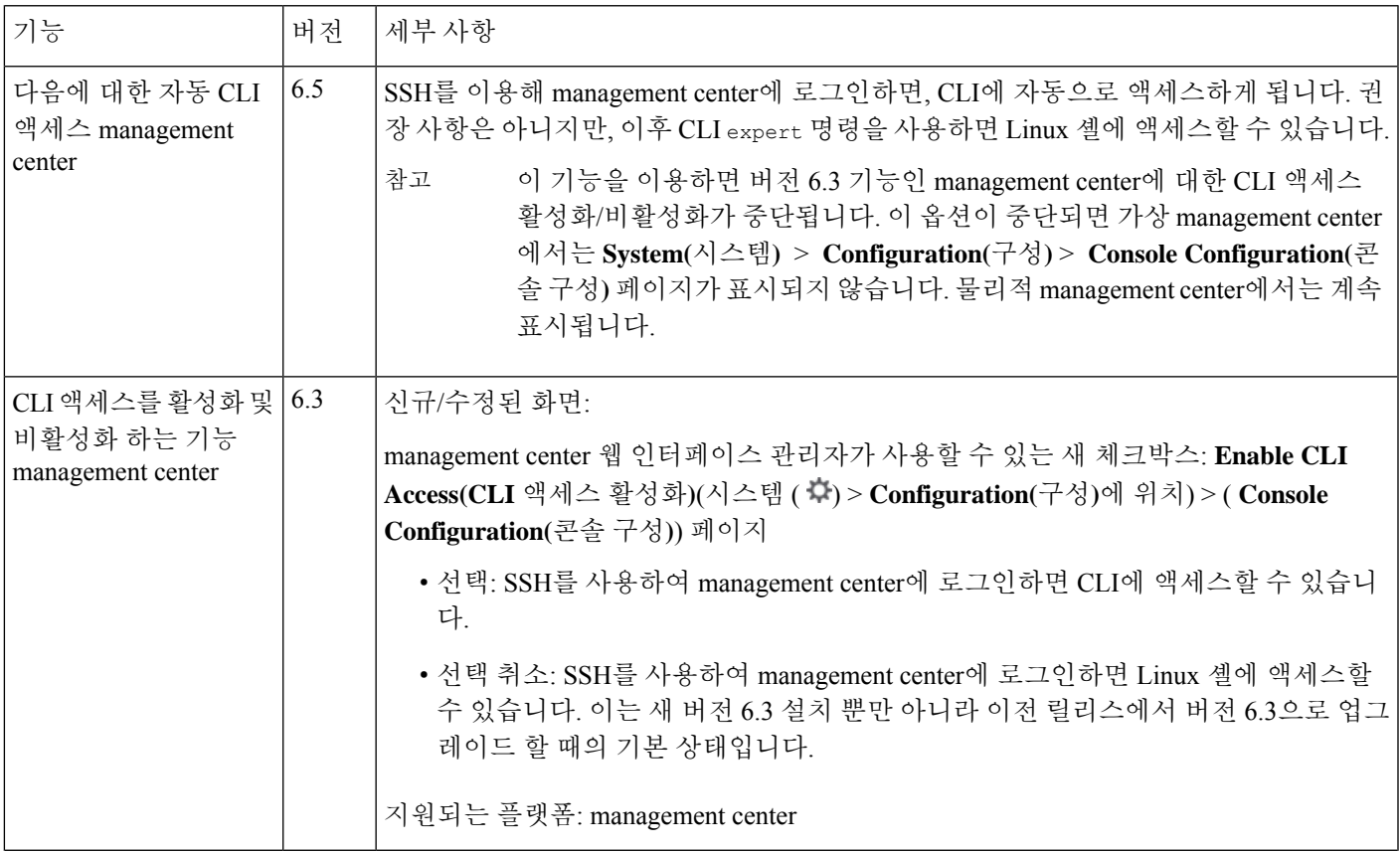

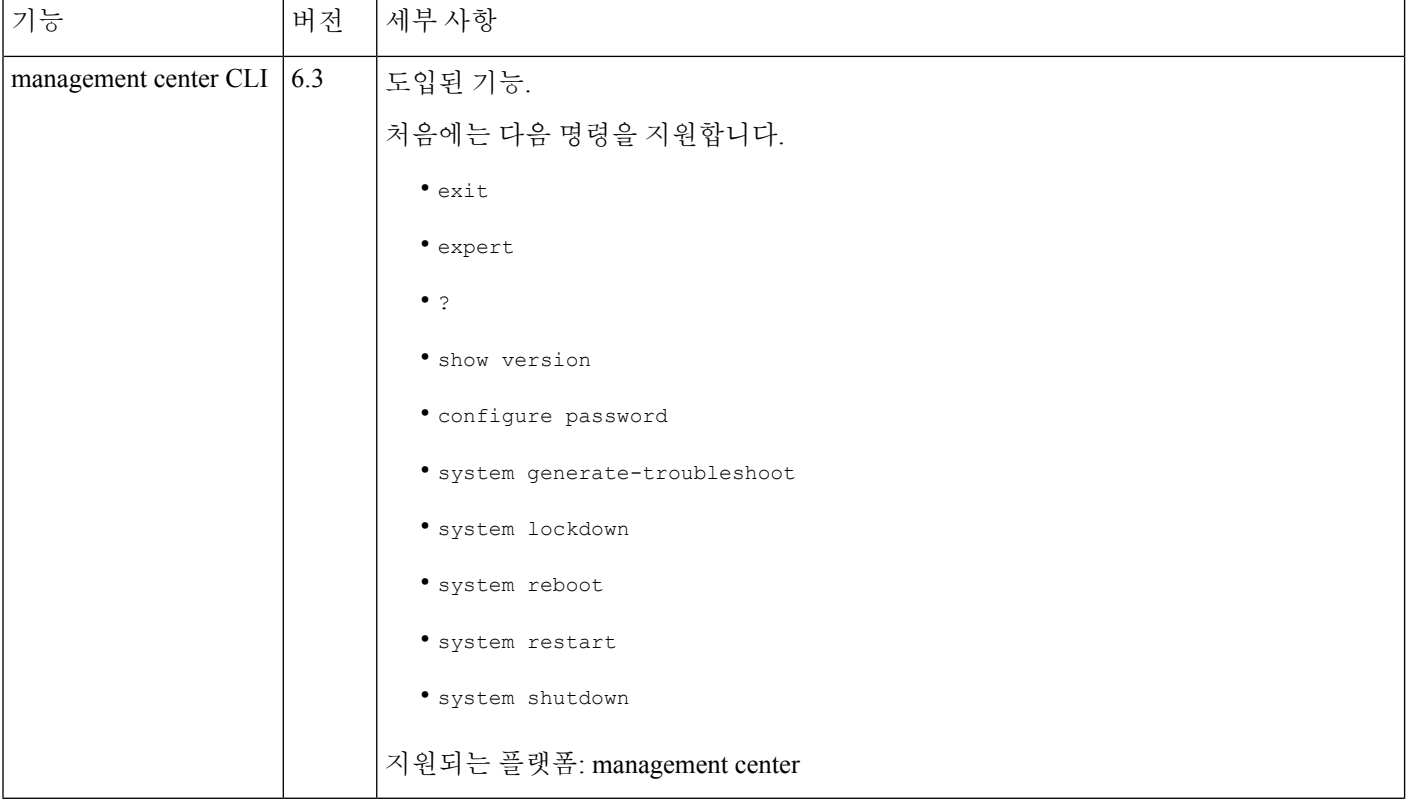

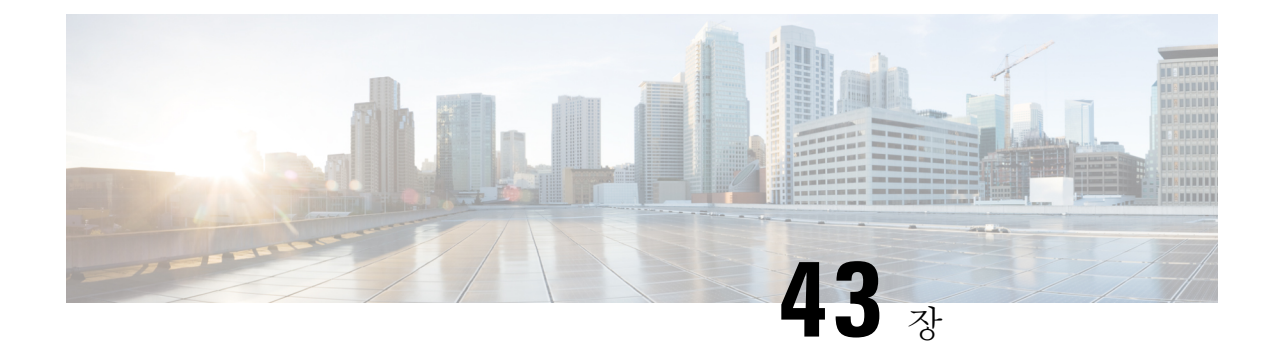

# 보안**,** 인터넷 액세스 및 통신 포트

다음 항목에서는 시스템 보안, 인터넷 액세스 및 통신 포트에 대한 정보를 제공합니다.

- 보안 요건, 1095 페이지
- Cisco Cloud, 1095 페이지
- 인터넷 액세스 요구 사항, 1096 페이지
- 통신 포트 요구 사항, 1099 페이지

# 보안 요건

Secure Firewall Management Center를 보호하려면 보호된 내부 네트워크에 설치해야 합니다. 필요한 서비스와 사용 가능한 포트만 사용하도록 management center를 구성한 경우에도 방화벽 외부의 공격 이 방어 센터(또는 매니지드 디바이스)에 도달할 수 없는지 확인해야 합니다.

management center 및 관리되는 디바이스가 동일한 네트워크에 상주하는 경우 디바이스의 관리 인터 페이스를 management center와 동일한 보호된 내부 네트워크에 연결할 수 있습니다. 이렇게 하면 management center에서 디바이스를 안전하게 제어할 수 있습니다. 또한 management center에서 다른 네트워크에 있는 디바이스의 트래픽을 관리 및 격리할 수도 있도록 복수 관리 인터페이스를 구성할 수도 있습니다.

어플라이언스를 구축하는 방식과 상관없이 어플라이언스 간 통신은 암호화됩니다. 하지만 DDoS(Distributed Denial of Service) 또는 중간자 공격(man-in-the-middle attack)등으로 어플라이언스 간 통신이 중단, 차단 또는 변조될 수 없도록 방지하는 단계를 수행해야 합니다.

# **Cisco Cloud**

management center는 다음 기능을 위해 Cisco Cloud의 리소스와 통신합니다.

• **AMP(Advanced Malware Protection)**

퍼블릭 클라우드는 기본적으로 구성되어 있습니다. 변경하는 방법은 Cisco Secure [Firewall](http://www.cisco.com/go/firepower-config) [Management](http://www.cisco.com/go/firepower-config) Center 디바이스 구성 가이드의 *AMP* 옵션 변경을 참조하십시오.

• **URL** 필터링

자세한 내용은 Cisco Secure Firewall [Management](http://www.cisco.com/go/firepower-config) Center 디바이스 구성 가이드의 *URL* 필터링 장 을 참조하십시오.

• 통합 **Security Analytics and Logging(SaaS)**

Cisco Secure Cloud Analytics의 원격 데이터 스토리지, 535 페이지의 내용을 참조하십시오.

• **SecureX** 및 **SecureX threat response**의 통합

자세한 내용은 다음에서 연결된 통합 문서를 참조하십시오.

- Cisco SecureX와의 통합, 641 페이지
- 다음을 이용한 이벤트 분석 SecureX Threat Response, 649 페이지
- 사전 지원 기능

자세한 내용은 Cisco 지원 진단 등록 구성을 참조하십시오.

• **Cisco Success Network**

자세한 내용은 Cisco Success Network 등록 구성, 647 페이지 섹션을 참조해 주십시오.

• **Cisco Umbrella** 연결

자세한 내용은 Cisco Secure Firewall [Management](http://www.cisco.com/go/firepower-config) Center 디바이스 구성 가이드의 *DNS* 정책을 참 조하십시오.

# 인터넷 액세스 요구 사항

기본적으로 시스템은 포트 443/tcp(HTTPS) 및 80/tcp(HTTP)에서 인터넷에 연결하도록 구성됩니다. 어플라이언스가 인터넷에 직접 액세스하지 않도록 하려면 프록시 서버를 구성할 수 있습니다. 대부 분의 기능에서 사용자의 위치에 따라 시스템이 액세스하는 리소스가 결정될 수 있습니다.

대부분의 경우, 인터넷에 액세스하는 것은 management center입니다. 고가용성 쌍의 두 management center 모두 인터넷에 액세스할 수 있어야 합니다. 기능에 따라 두 피어가 모두 인터넷에 액세스하는 경우도 있고 활성 피어만 인터넷에 액세스하는 경우도 있습니다.

경우에 따라 매니지드 디바이스도 인터넷에 액세스합니다. 예를 들어 악성코드 방지 구성이 동적 분 석을 사용하는 경우, 매니지드 디바이스는 파일을 직접 Secure Malware Analytics 클라우드에 전송합 니다. 또는 디바이스를 외부 NTP 서버와 동기화할 수 있습니다.

또한 웹 분석 추적을 비활성화하지 않았다면 브라우저가 Google(google.com) 또는 Amplitude(amplitude.com) 웹 분석 서버에 연결하여 개인 식별이 불가능한 사용 데이터를 Cisco에 제 공할 수 있습니다.

 $\mathbf I$ 

#### 표 **133:** 인터넷 액세스 요구 사항

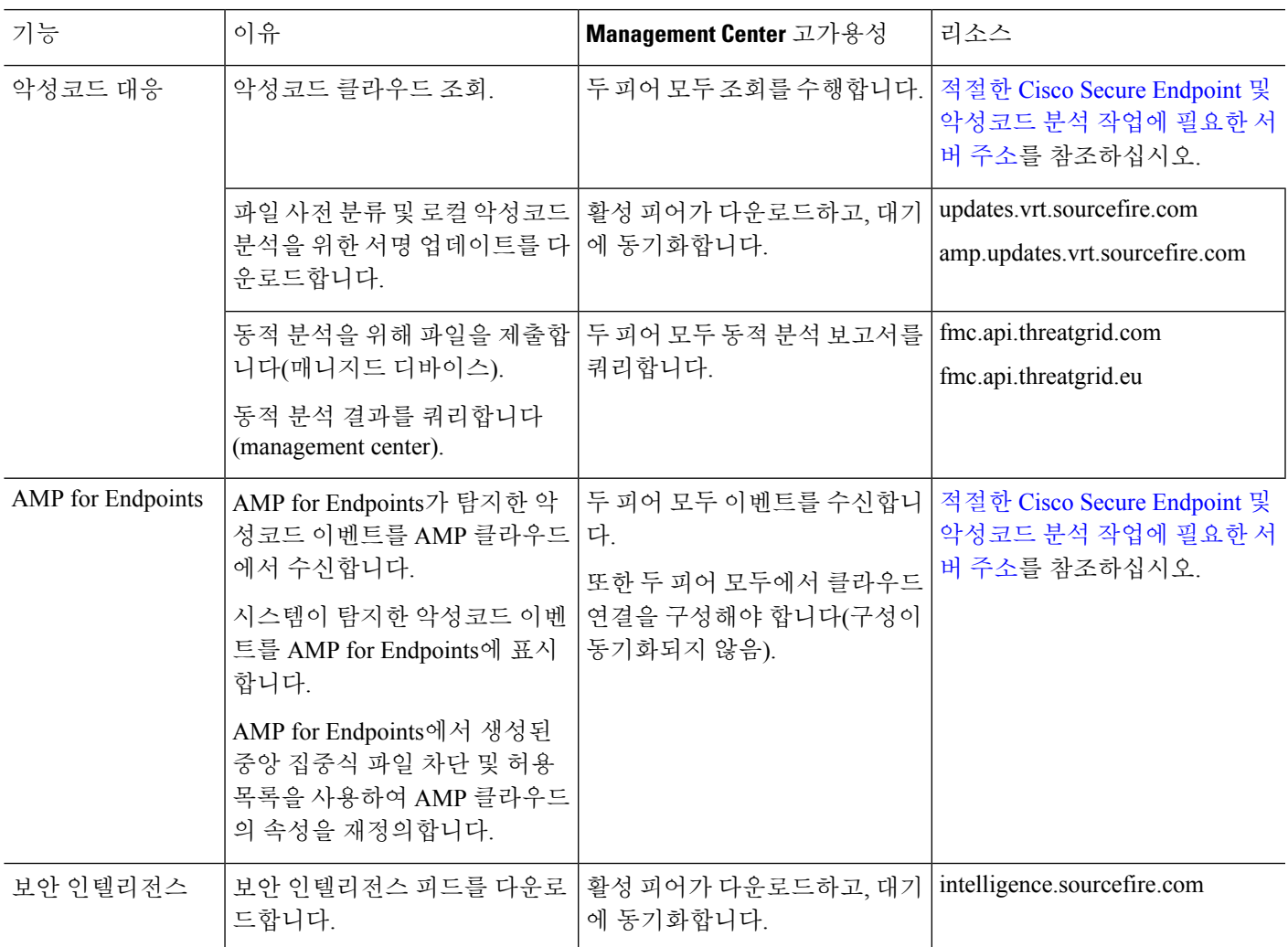

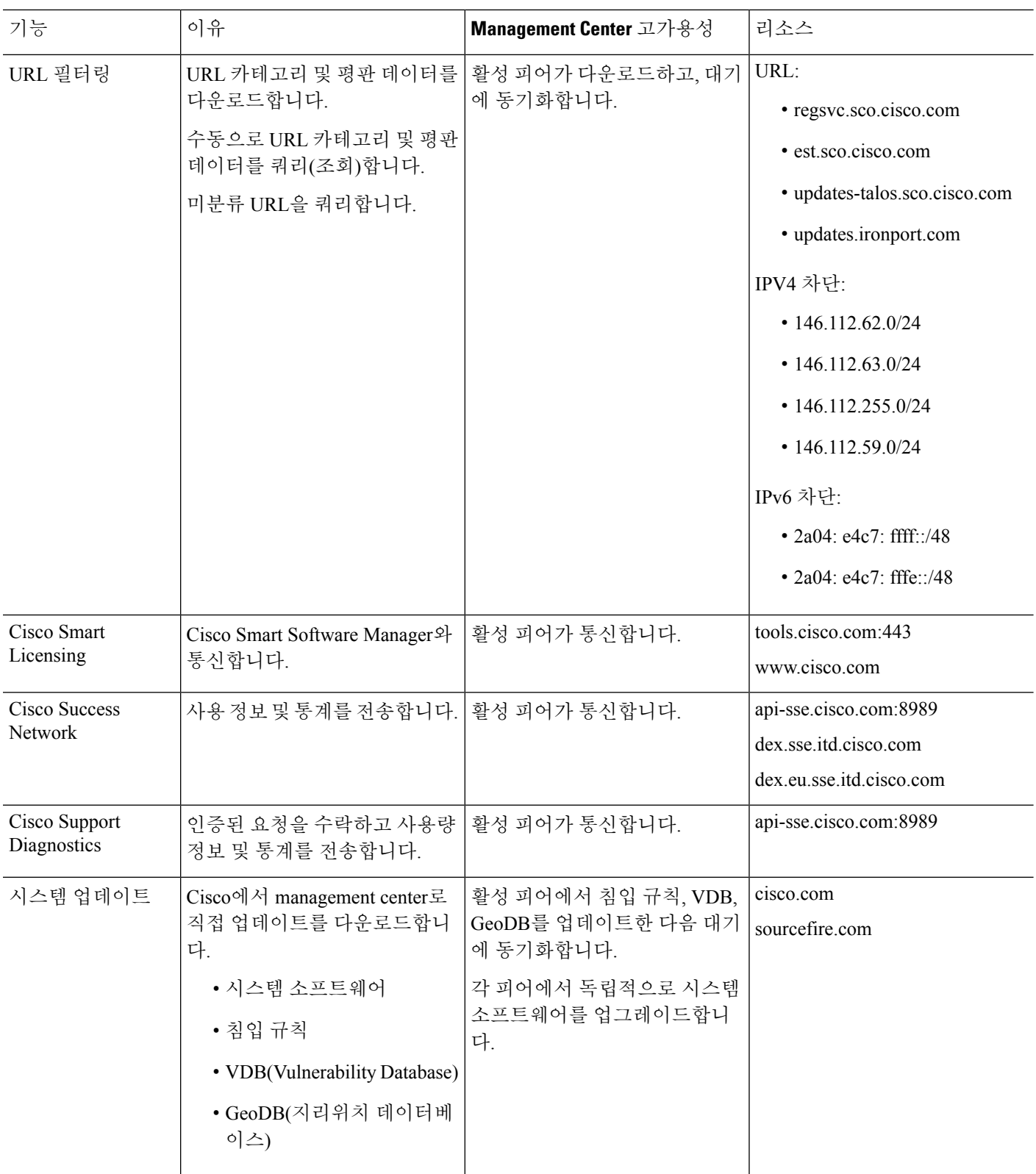

I

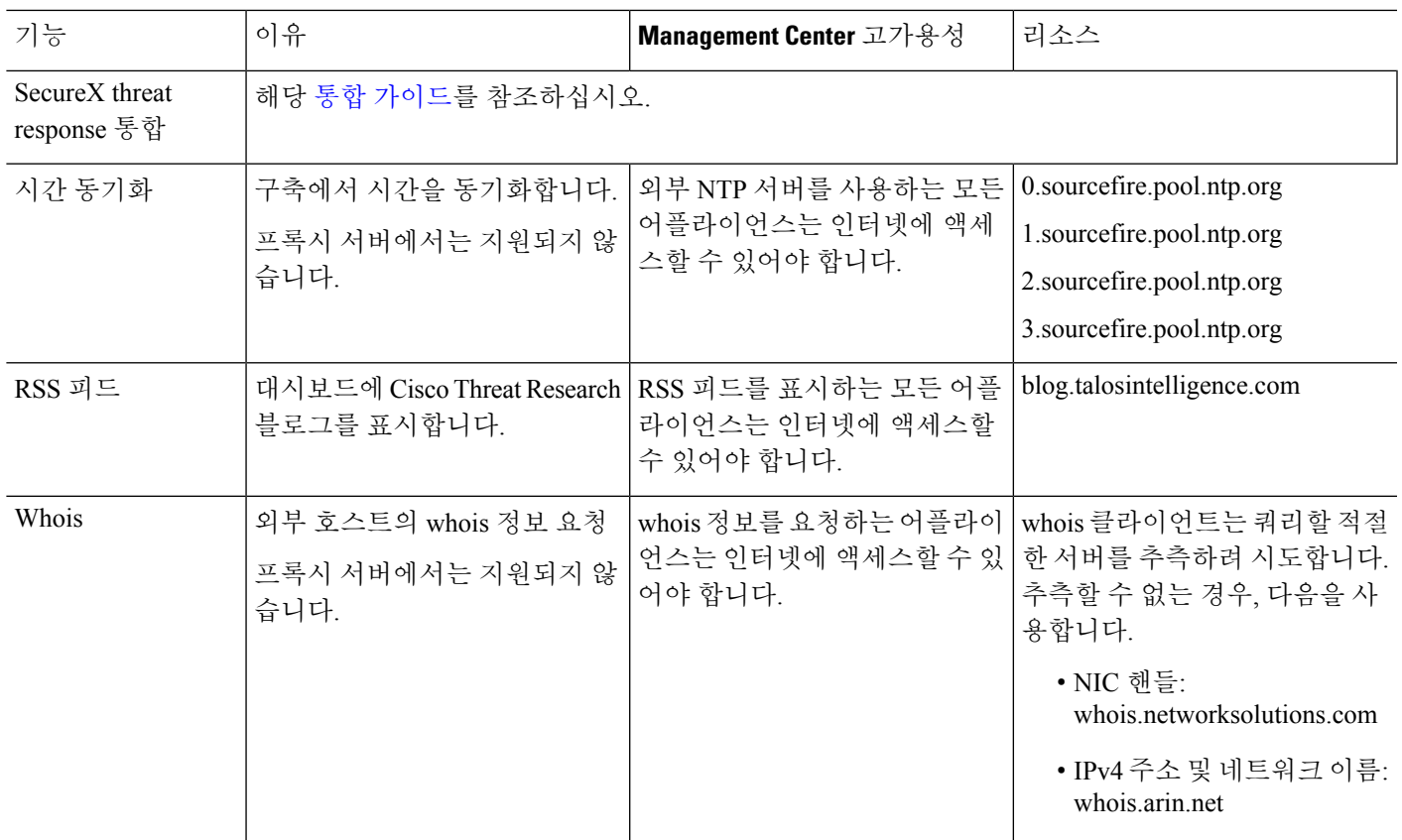

# 통신 포트 요구 사항

management center는 포트 8305/tcp의 양방향 SSL 암호화 통신 채널을 사용하여 매니지드 디바이스와 통신합니다. 이 포트는 기본 통신을 위해 반드시 열려 있어야 합니다.

다른 포트는 특정 기능에 필요한 외부 리소스에 대한 액세스뿐만 아니라 보안 관리도 허용합니다. 일 반적으로 기능과 관련된 포트는 관련 기능을 활성화 또는 구성할 때까지 닫은 상태를 유지해야 합니 다. 개방된 포트를 닫음으로써 구축에 어떤 영향을 미칠지 이해하기 전까지 개방된 포트를 변경하거 나 닫지 마십시오.

표 **134:** 통신 포트 요구 사항

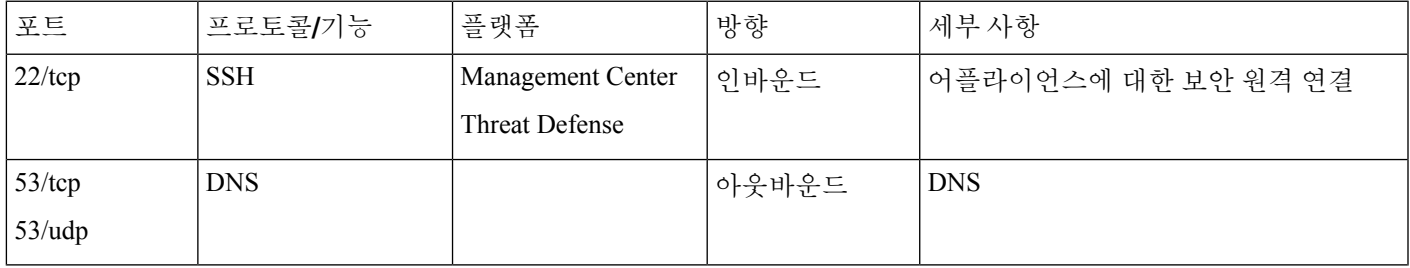

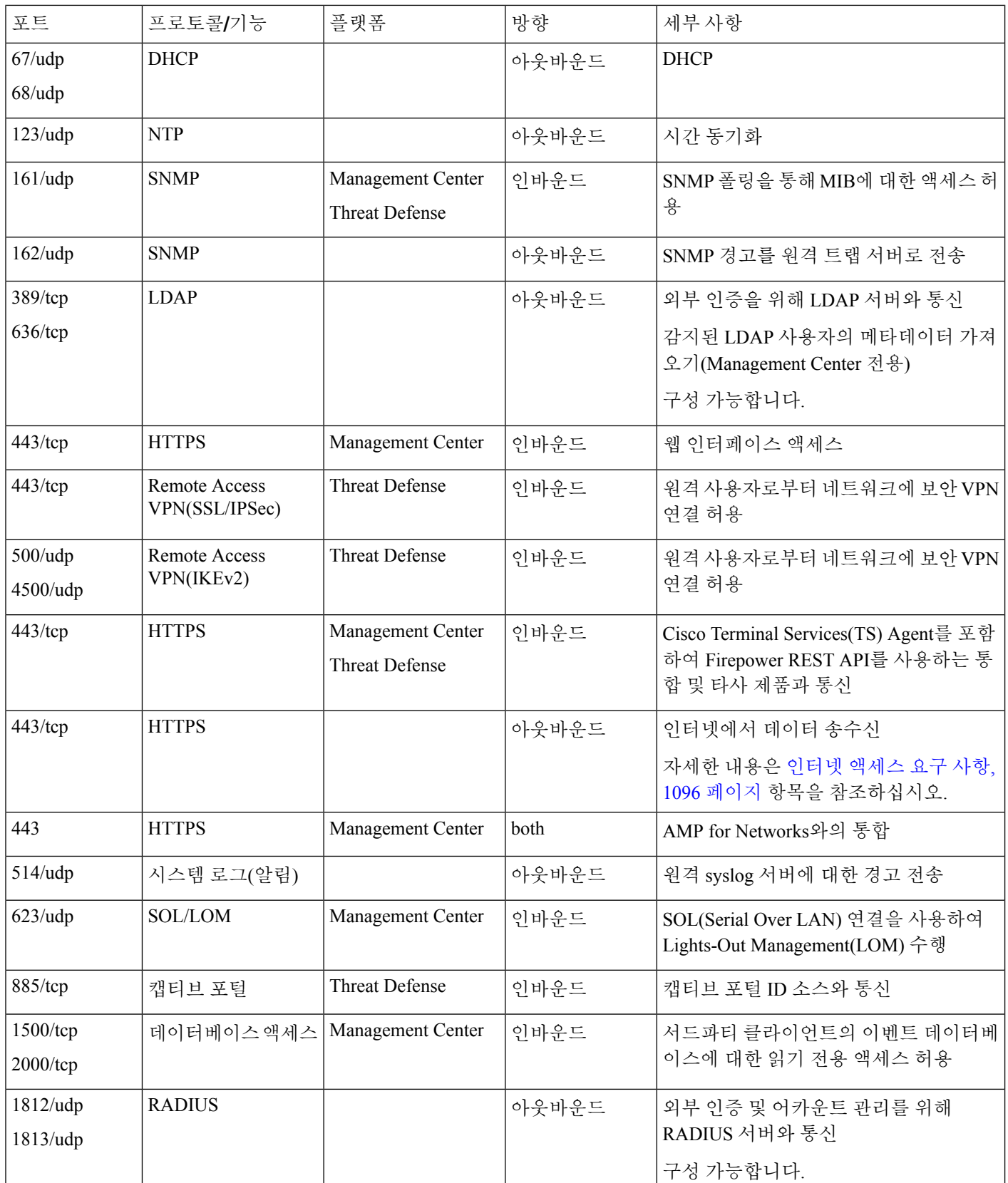

참조

I

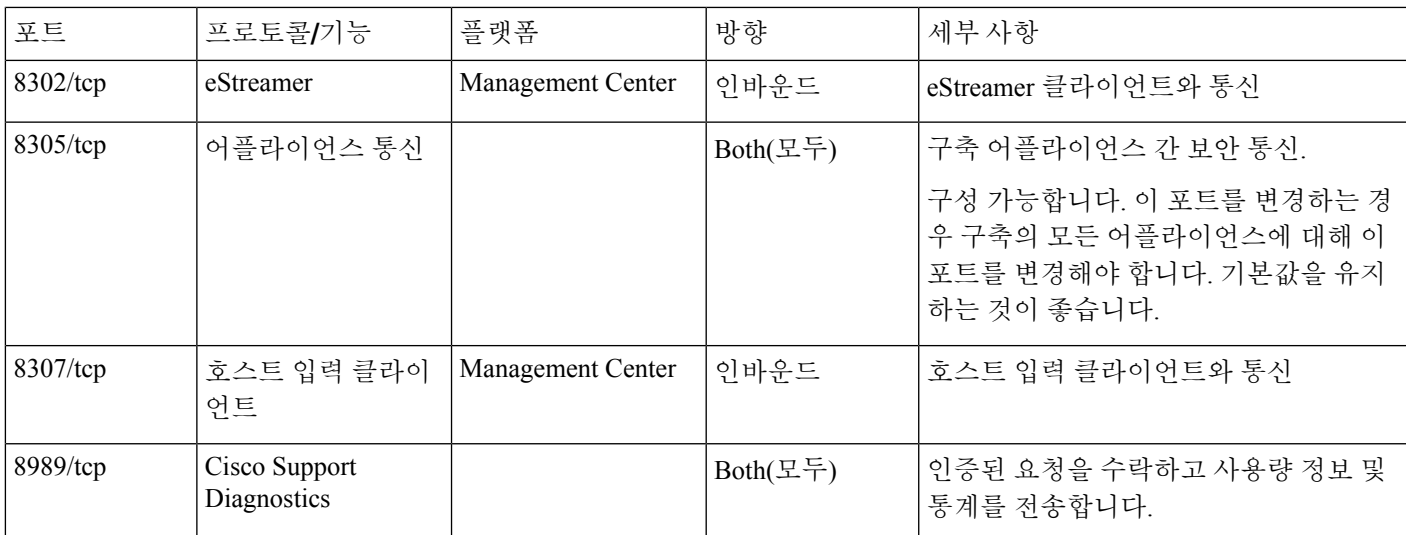

관련 항목

Management Center에 대한 LDAP 외부 인증 개체 추가, 127 페이지 Management Center에 대한 RADIUS 외부 인증 개체 추가, 136 페이지

통신 포트 요구 사항

I

번역에 관하여

Cisco는 일부 지역에서 본 콘텐츠의 현지 언어 번역을 제공할 수 있습니다. 이러한 번역은 정보 제 공의 목적으로만 제공되며, 불일치가 있는 경우 본 콘텐츠의 영어 버전이 우선합니다.